УТВЕРЖДЕНО

СИЭСР.К.700000-01 11

# ПРОГРАММНОЕ ОБЕСПЕЧЕНИЕ "CORPORATIONCS"

# **Руководство пользователя**

СИЭСР.К.700000-01 11

Листов 1401

2021

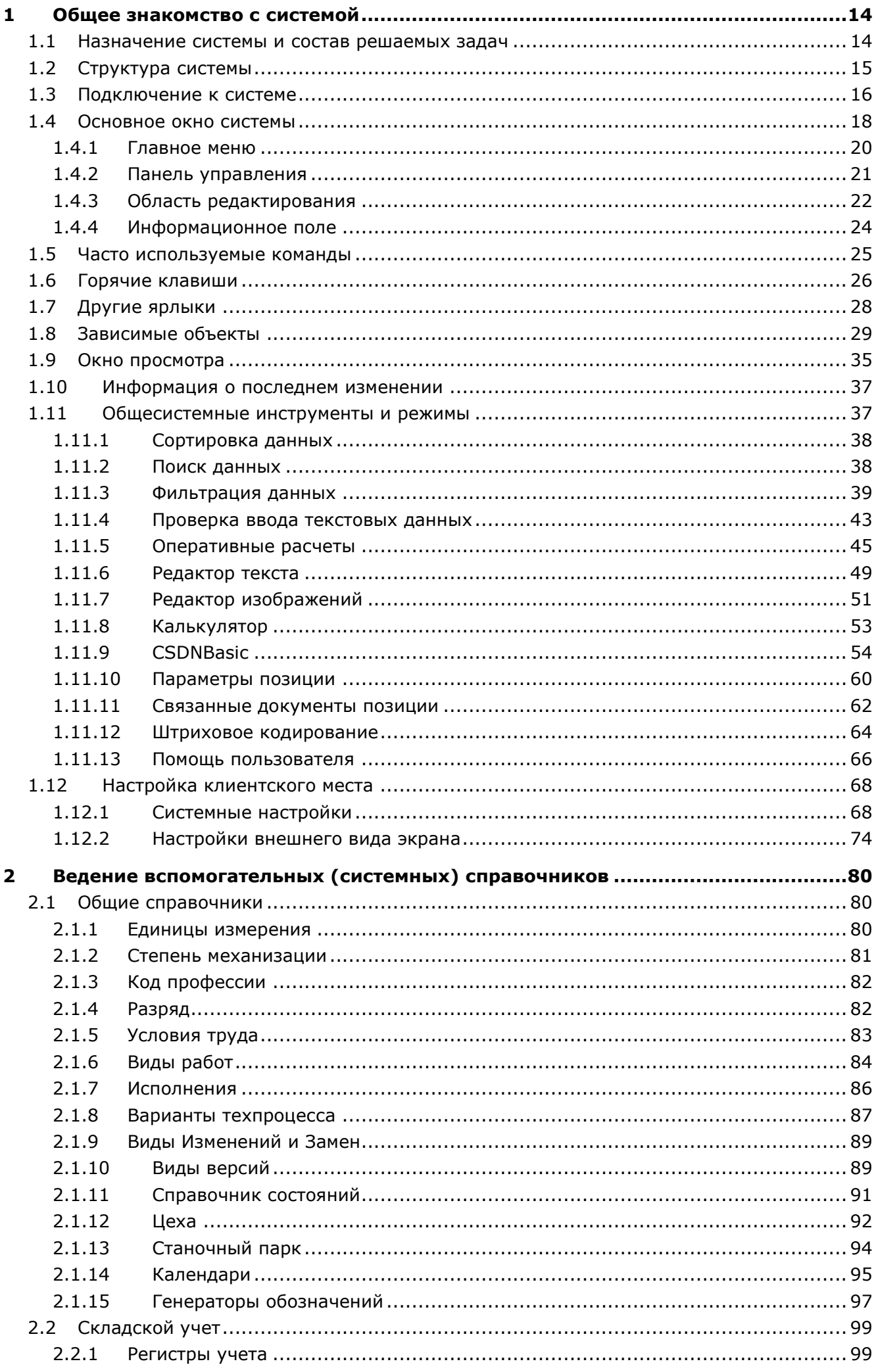

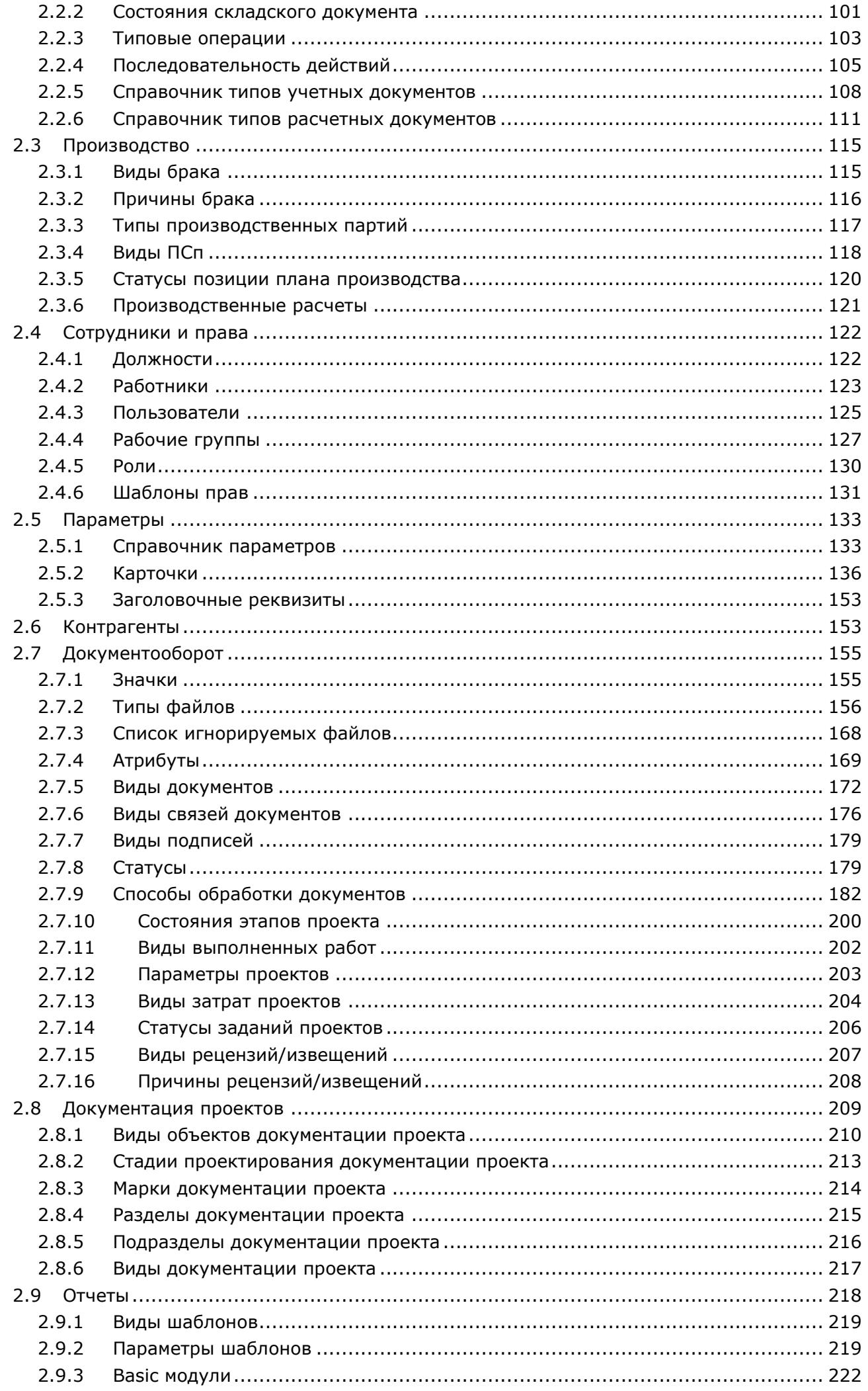

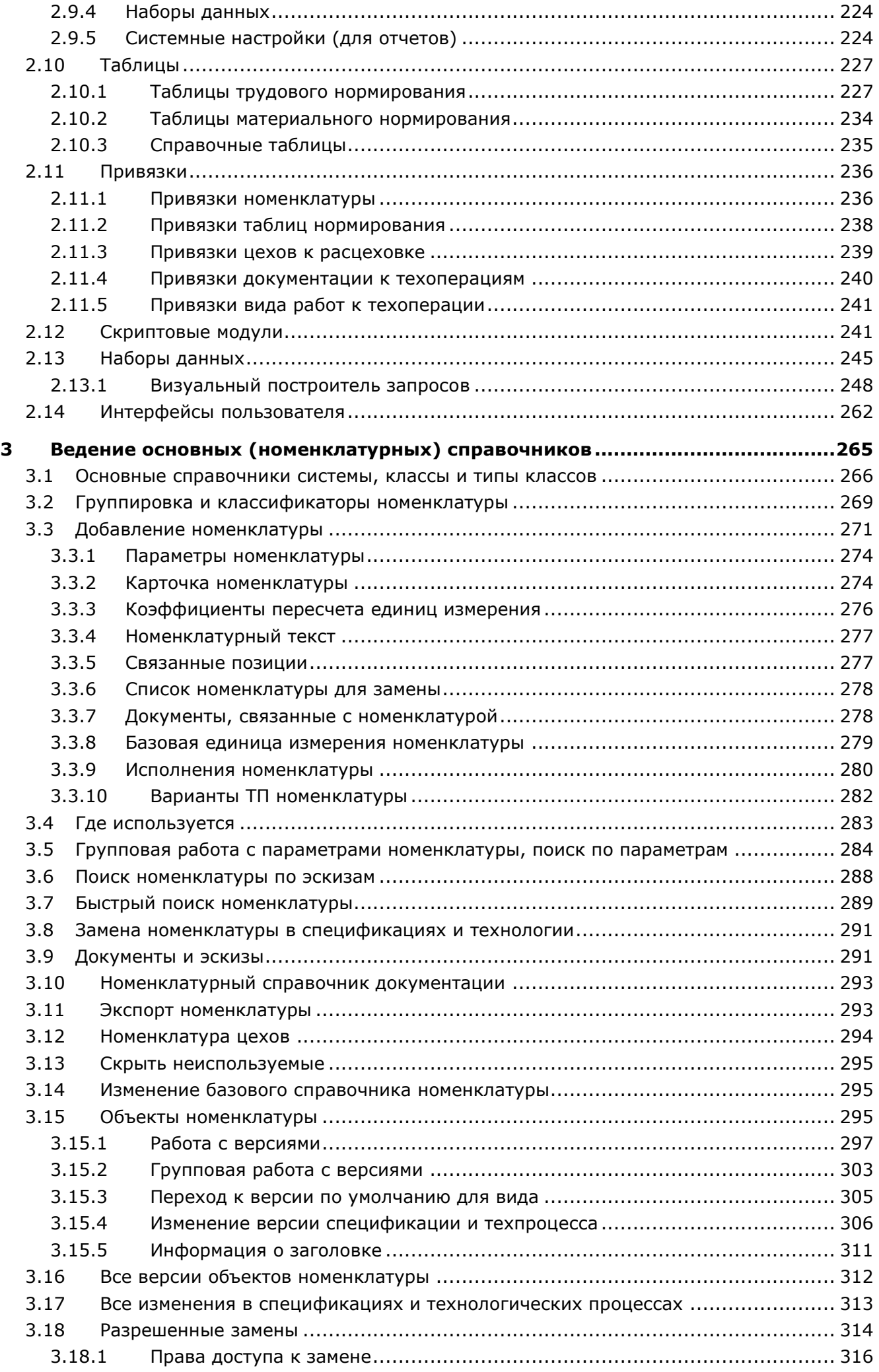

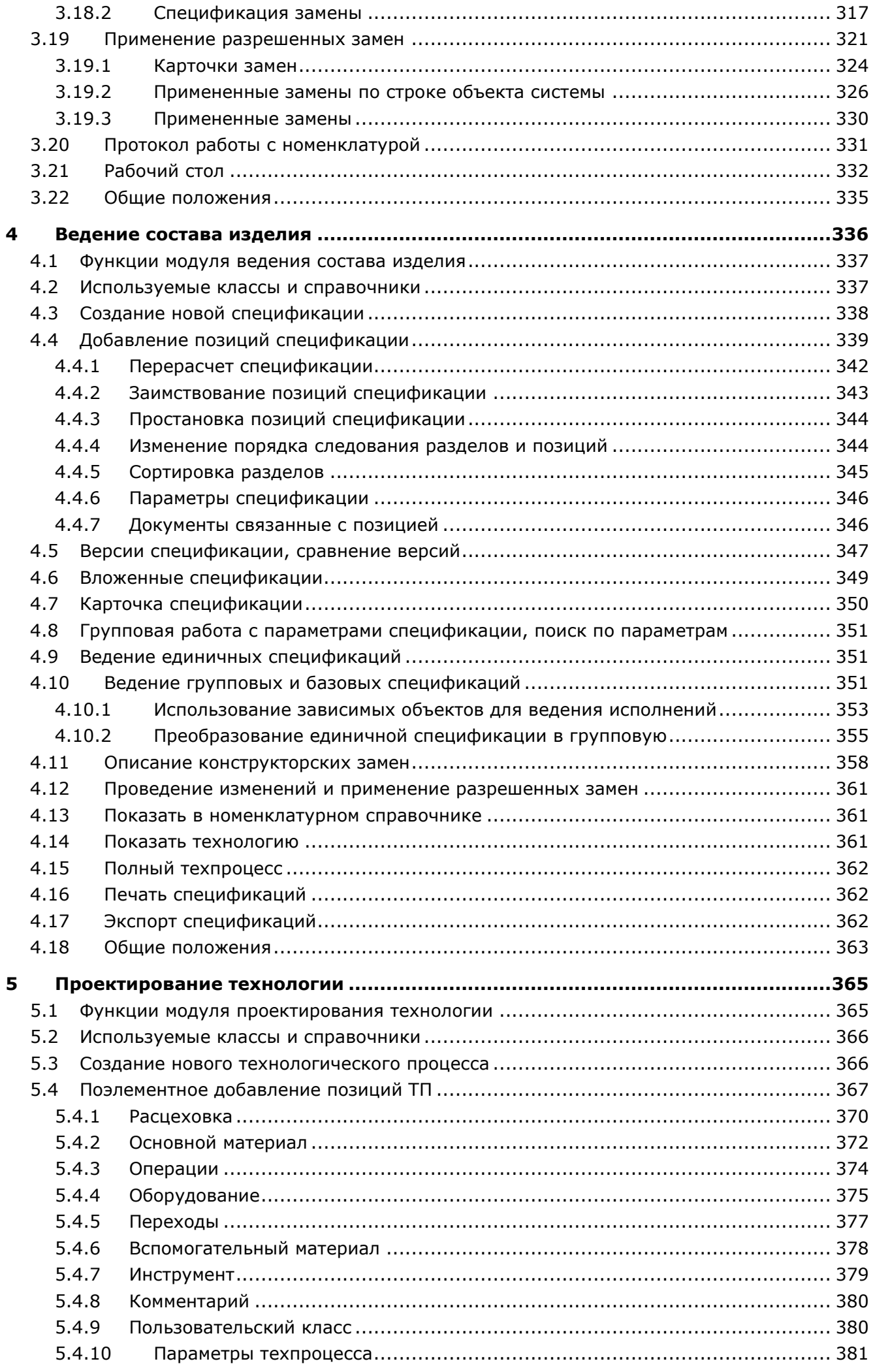

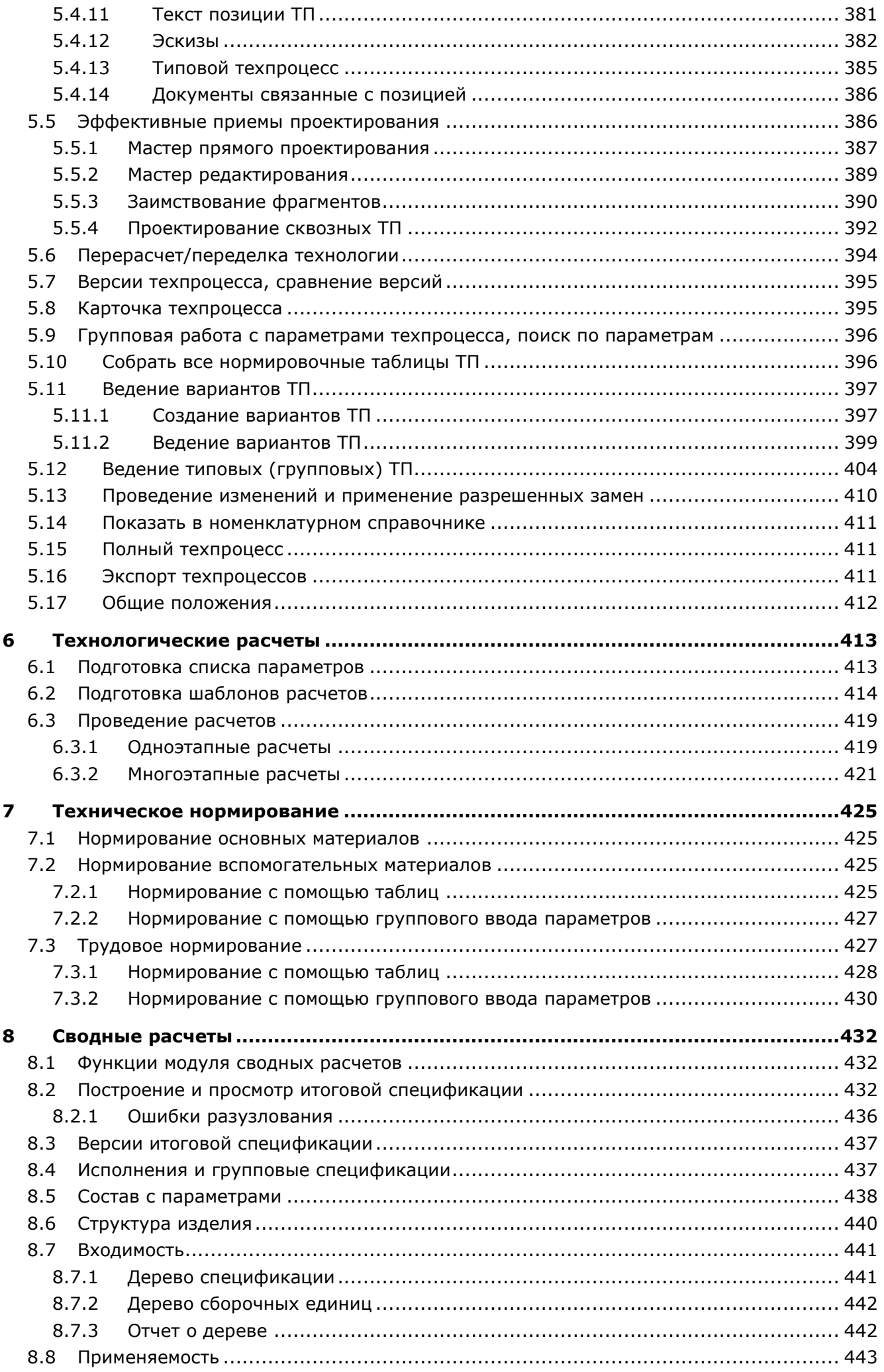

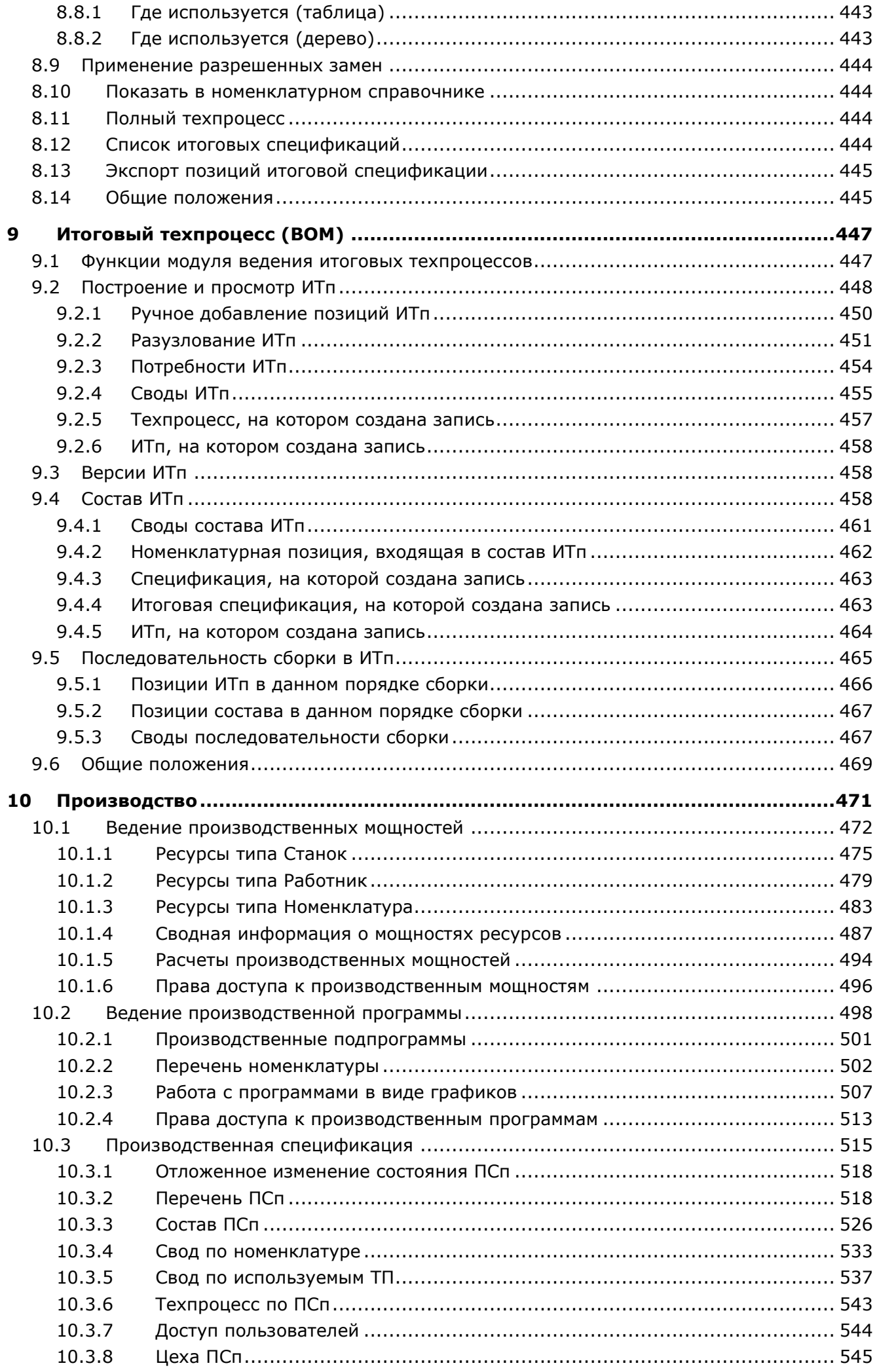

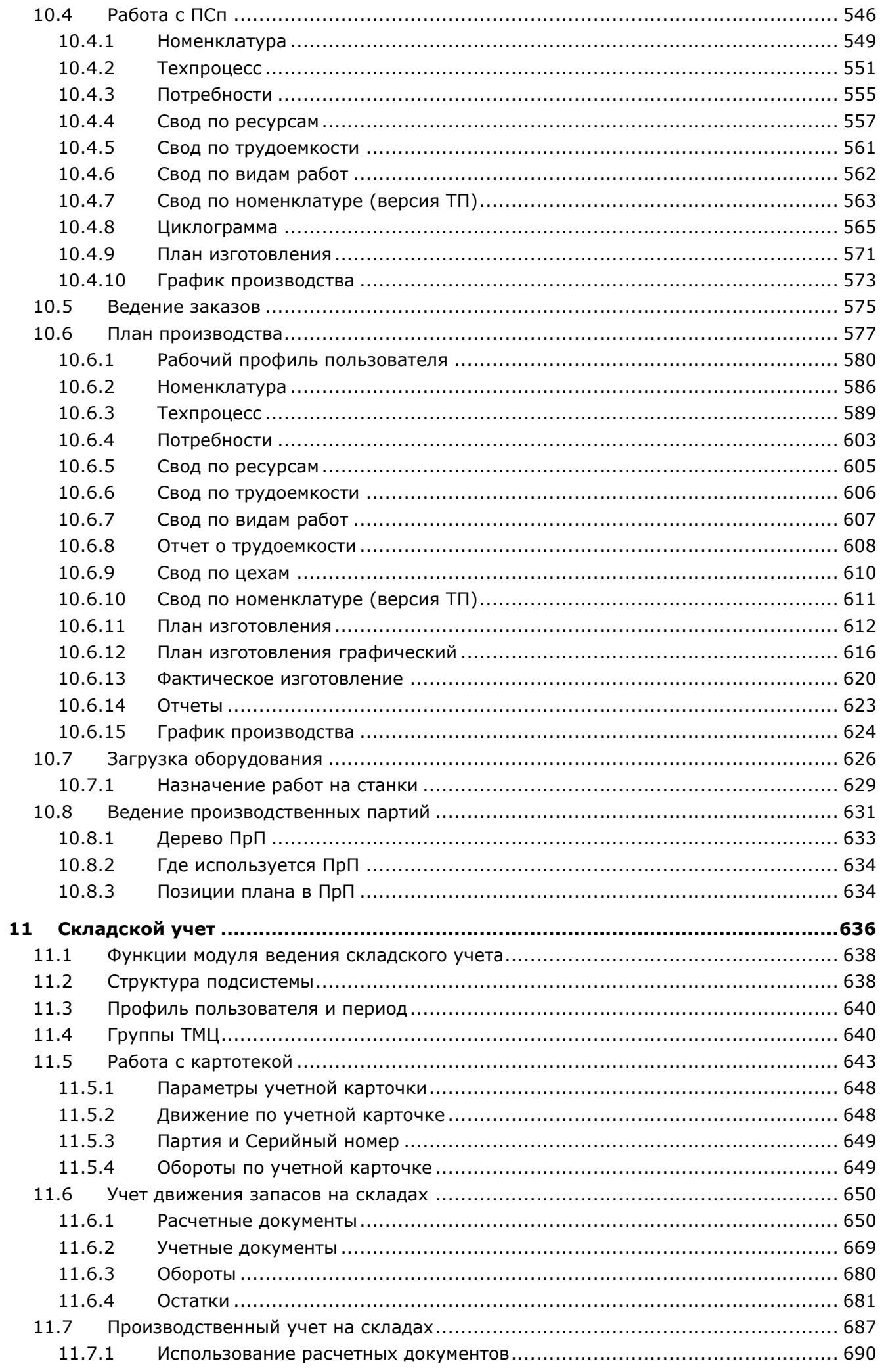

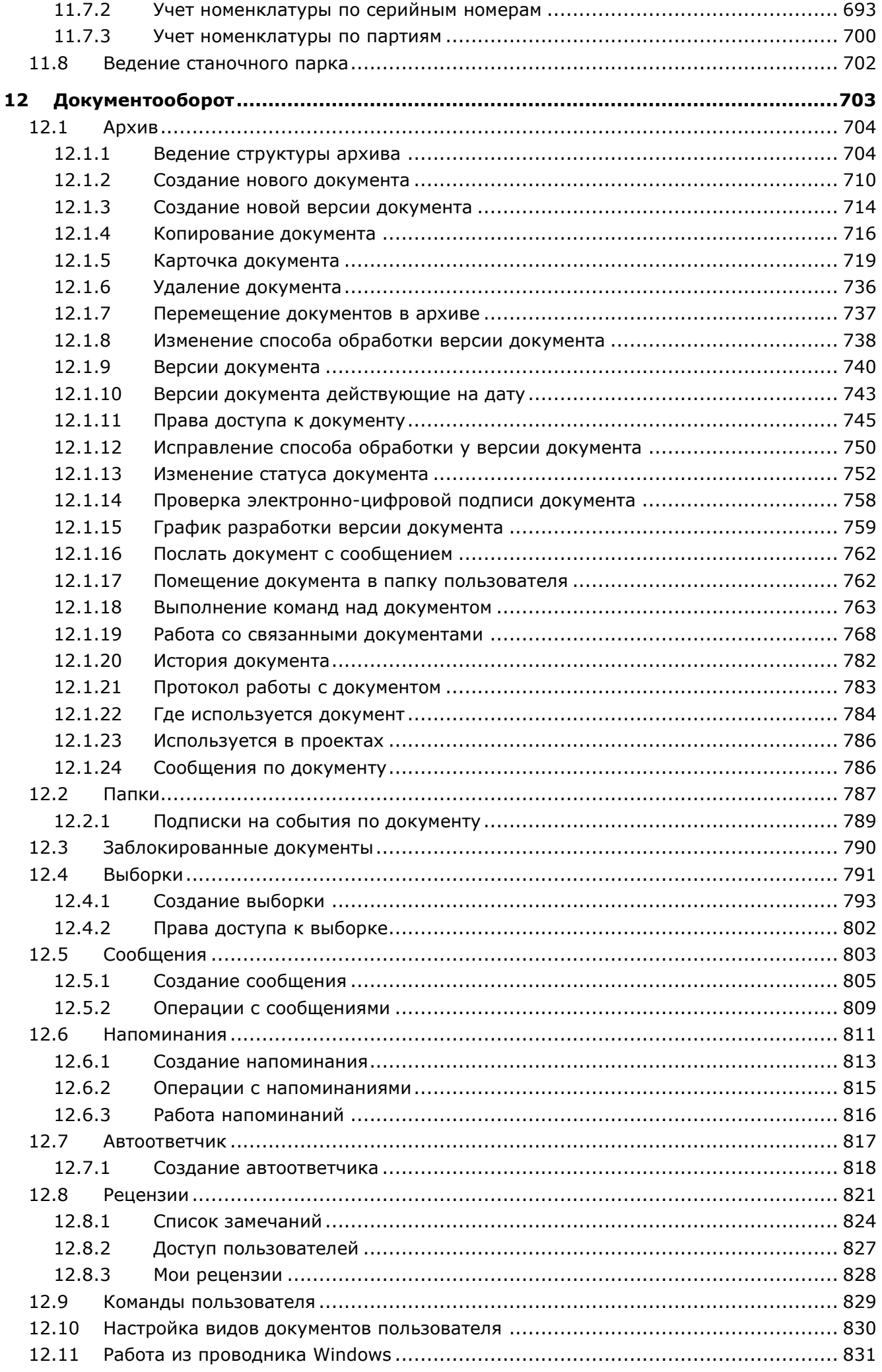

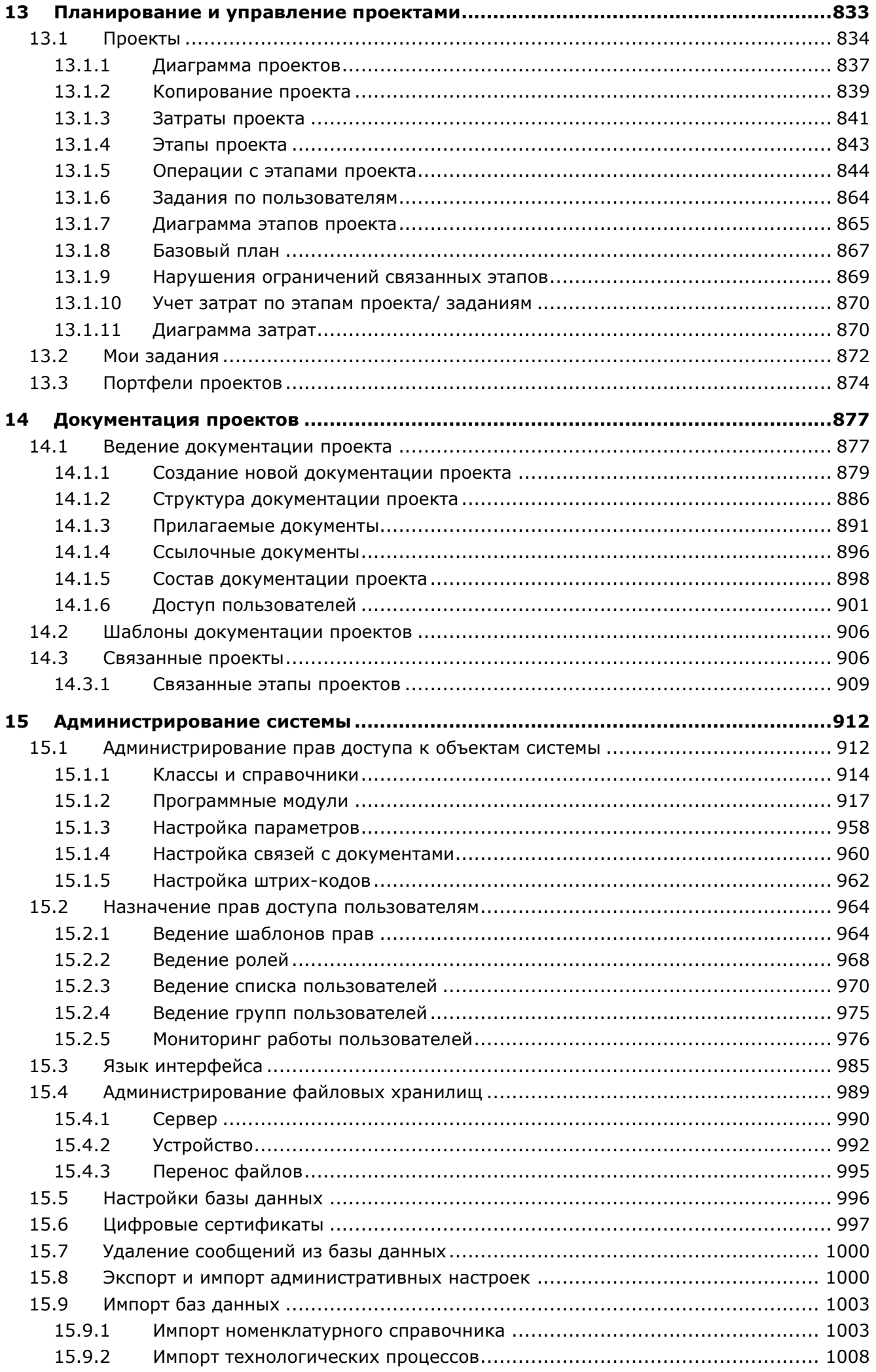

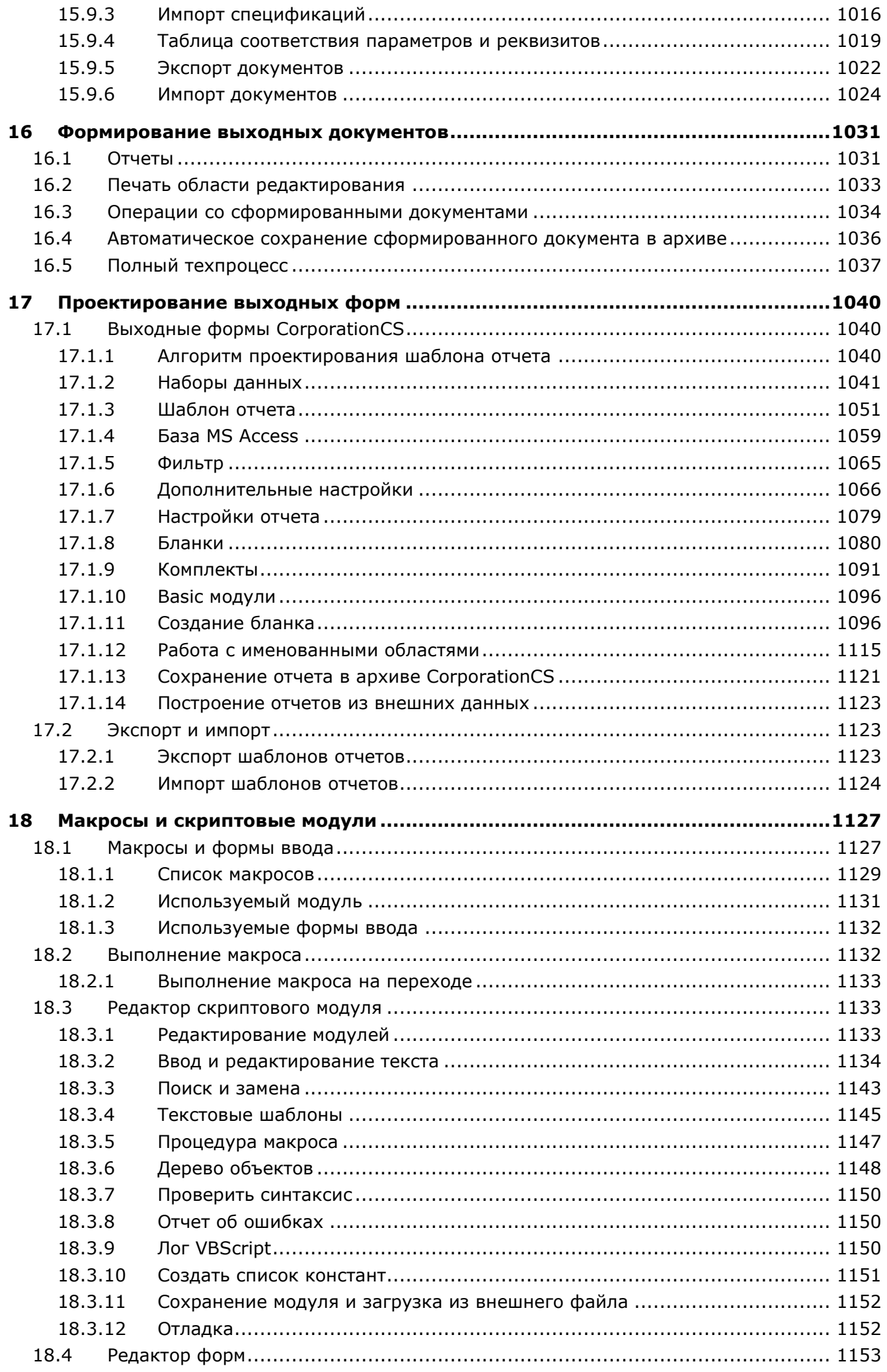

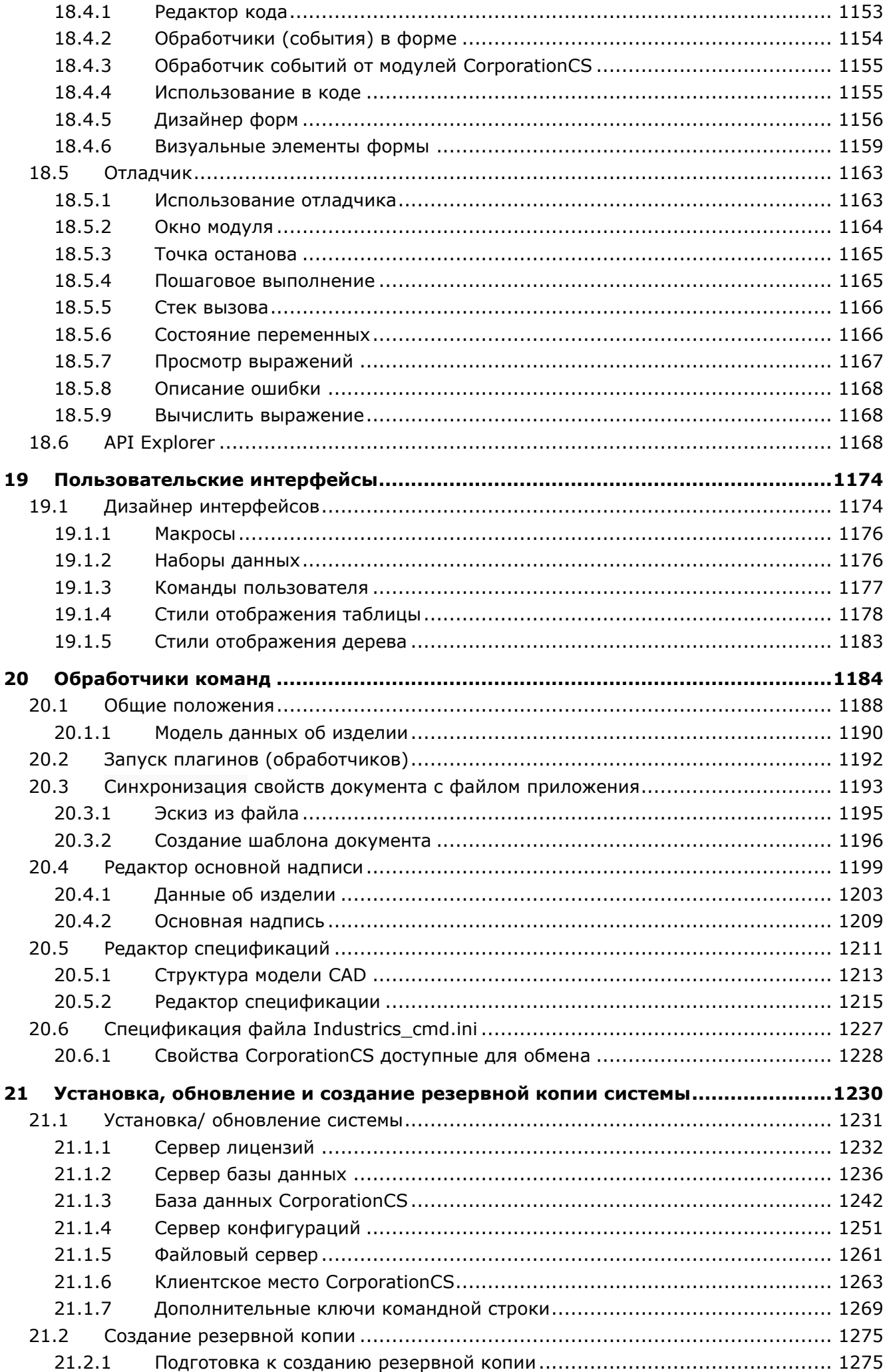

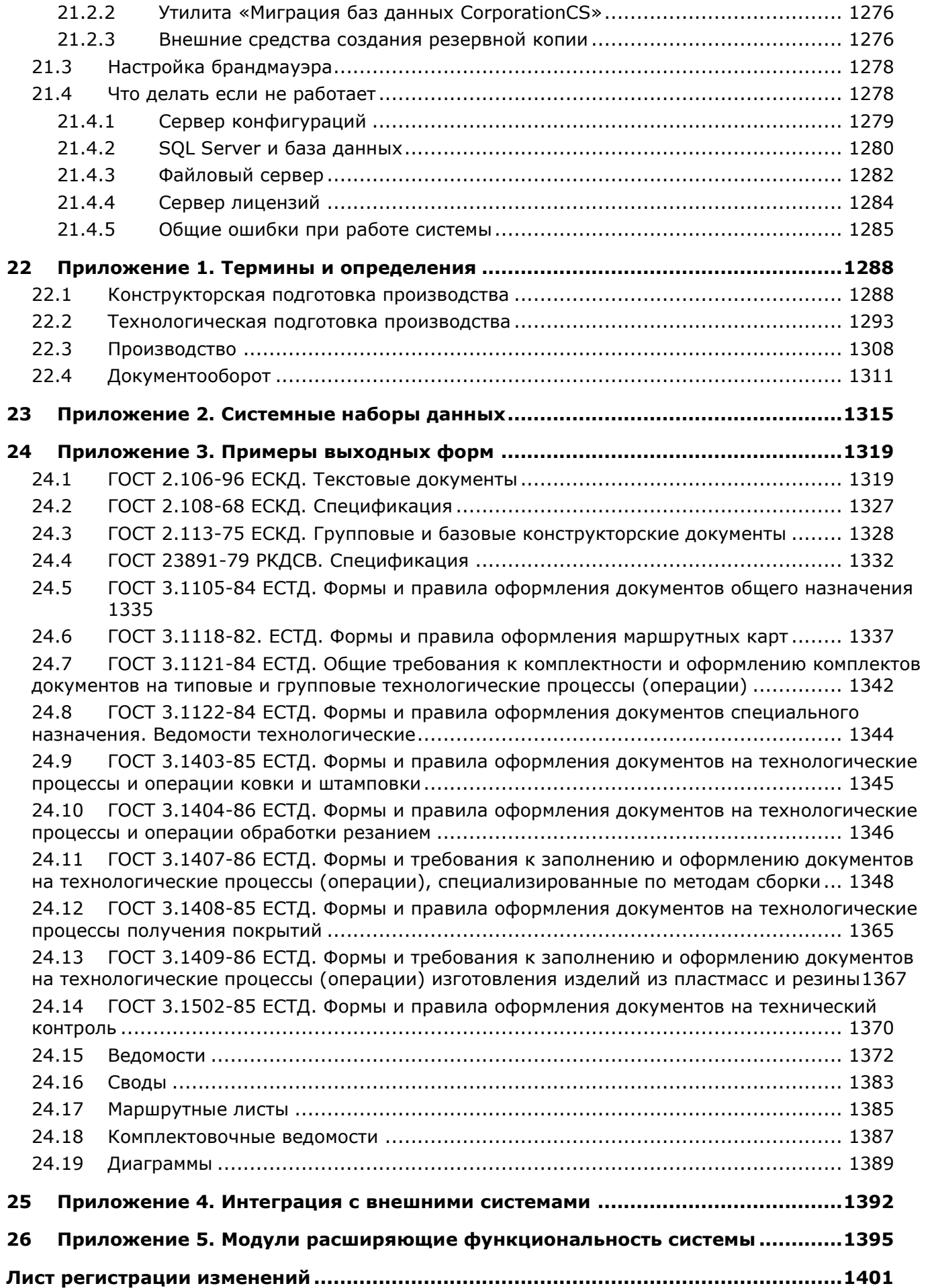

# <span id="page-13-0"></span>1 Общее знакомство с системой

По завершении изучения данной главы Вы узнаете:

- Задачи, которые можно решить с помощью системы.
- Как подключаться к системе.
- Как взаимодействовать с основными элементами интерфейса системы.
- Как пользоваться общесистемными инструментами и режимами системы.
- Как выполнить персонализированные настройки клиентского места системы.

#### <span id="page-13-1"></span> $1.1$ Назначение системы и состав решаемых задач

**CorporationCS** - система, предназначенная для решения задач конструкторскотехнологической подготовки, планирования и управления производством на предприятиях различных отраслей промышленности.

Функциональность системы позволяет автоматизировать работу как отдельных подразделений, так и всего предприятия в целом, обеспечивая взаимодействие в едином информационном пространстве.

Кроме этого, при соответствующей настройке, система может передавать определенную пользователем информацию из своей базы данных в другие автоматизированные системы.

Основные решаемые системой задачи:

- Ведение номенклатурных справочников.
- Ведение состава изделий. Формирование конструкторских спецификаций и ведомостей.
- Проектирование технологии. Система позволяет вести как единичные, так и типовые (групповые) технологические процессы. Возможность ведения материального и трудового нормирования. Формирование комплектов технологических документов.
- Поскольку на данном этапе в базе данных системы имеется конструкторская информация о составе изделия и на каждую позицию возможно ведение технологии, становится возможным получение сводных документов, содержащих в себе как конструкторскую, так технологическую информацию. Например, возможно построение ведомостей  $\mathsf{M}$ подетальных норм расхода материалов как на все изделие, так и на любой его узел или сборочную единицу.
- Для более гибкого управления информацией об изделиях в системе имеется модуль ведения итоговых техпроцессов, предназначенный для работы со сводной информацией об изделии. Основное назначение данного модуля - подготовка исходных данных для решения задач планирования и управления производством. Так, например, можно вести техпроцессы как в упрощенном виде (состоящие только из сводных данных), так и с уже различной степенью детализации. При ЭТОМ можно основываться на спроектированных спецификациях и технологиях, а можно задавать состав изделия и его структуру произвольно.
- После того, как в систему введен состав выпускаемых изделий и разработаны технологические процессы, можно приступать к задачам планирования и управления производством. Для того, чтобы наиболее качественно решать подобные задачи, в системе имеется блок ведения производственных мощностей, где можно вводить, выводить, рассчитывать мощности и оценивать имеющиеся производственные мощности различных структурных подразделений предприятия в различных разрезах и временных интервалах. Подсистема составления и ведения производственной программы, в свою очередь, позволяет вести перечень товарной продукции предприятия и соотносить потребности в мощностях, требуемые для его изготовления с имеющимися на предприятии.
- Для планирования и управления производством на цеховом и межцеховом уровне на основе итоговых спецификаций или итоговых техпроцессов изделий можно подготовить производственные спецификации и оформить заказы, которые будут представлять собой номенклатурный план производства. На основе информации о структуре изделия и используя пронормированные технологические процессы можно построить цикловой график изготовления изделий и спланировать загрузку технологического оборудования. Далее, на основании полученного плана, можно отслеживать реальное изготовление и сдачу изделий с учетом реальных значений параметров, а также производить разбраковку по видам и причинам брака. Как и в предыдущих режимах, в режиме планирования и управления производством возможно получение отчетов для работы различных служб и подразделений предприятия.
- Помимо модулей, позволяющих решать задачи, перечисленные выше, система содержит в себе модуль электронного документооборота, позволяющий вести централизованный защищенный электронный архив, логически накапливать и связывать информацию, управлять путями прохождения документов и стадиями их обработки. Архив может быть разбит на разделы с ограничением прав доступа пользователей как к различным разделам, так и к отдельным документам. Документы в системе разделяются на различные виды, которые определяют их способ обработки. При этом один документ может включать в себя произвольное количество различных файлов. Модуль документооборота полностью интегрирован в общую систему подготовки и управления производством, поэтому любые изделия, информация о которых хранится в единой базе данных, могут быть связаны с документами, хранящимися в электронном архиве.

#### <span id="page-14-0"></span> $1.2$ Структура системы

В соответствии с приведенным в разделе 1.1 списком решаемых задач, система разделена на следующие логические модули:

- «Ведение номенклатуры» модуль, предназначенный для ведения номенклатурных справочников системы.
- «Ведение состава» модуль, предназначенный для ведения состава изделия. Позволяет формировать конструкторские спецификации и ведомости. Используется совместно с модулем «Ведение номенклатуры»
- «Проектирование технологии» модуль, предназначенный для проектирования технологических процессов. Позволяет формировать комплекты технологических документов, а также выполнять технологические расчеты, производить трудовое и материальное нормирование технологий. Используется совместно с модулями «Ведение номенклатуры» и «Ведение состава».
- «Сводные расчеты» модуль, предназначенный для получения информации о полном составе изделия (итоговая спецификация). Позволяет формировать сводные отчеты, содержащие в себе как конструкторскую, так и технологическую информацию. Используется совместно с модулями «Ведение номенклатуры», «Ведение состава» и «Проектирование технологии».
- «Итоговый техпроцесс» модуль, базирующийся на информации из модулей «Ведение номенклатуры», «Ведение состава» и «Проектирование технологии», «Сводные расчеты». Предназначен для ведения состава изделия и проектирования технологических процессов как в упрощенном виде, так и с различной степенью детализации. Позволяет формировать сводные отчеты, содержащие в себе как конструкторскую, так и технологическую информацию. Используется совместно с модулями «Ведение номенклатуры», «Ведение состава», «Проектирование технологии» и «Сводные расчеты».
- «Производство» модуль, базирующийся на информации из модулей «Ведение номенклатуры», «Ведение состава», «Проектирование технологии» И «Итоговый техпроцесс». Предназначен для построения планов производства и отслеживания их исполнения с получением соответствующих отчетов и документов.
- «Складской учет» модуль, который может использоваться совместно с любыми другими модулями и служит для организации складского хозяйства предприятия, связи его с производством, и учета номенклатурных позиций, в том числе по серийным номерам и партиям. Также в модуле «Складской учет» имеется ряд модулей для анализа и статистической обработки данных, которые представляют собой встроенную в систему CorporationCS подсистему управления качеством.
- «Управление проектами» модуль, который может использоваться для планирования и управления работами в рамках проекта.
- «Документооборот» модуль, который может использоваться совместно с любыми другими модулями и служит для организации архива предприятия и электронного документооборота.

Состав доступных модулей определяется конфигурацией системы и настройками в подсистеме администрирования.

Подсистема администрирования выделена отдельный программный  $\mathbf{B}$ модуль, устанавливаемый, как правило, только на компьютере администратора системы CorporationCS. Администратор системы, комбинируя логические модули и настройки прав доступа пользователей к ним, может получить необходимый набор рабочих мест с различной функциональностью.

#### <span id="page-15-0"></span> $1.3$ Подключение к системе

Для запуска CorporationCS используйте в Microsoft Windows меню «Пуск»

#### «Программы» - «CSoft» - «CorporationCS» - «CorporationCS».

При старте CorporationCS в появившемся окне необходимо:

• В поле «Выберите конфигурацию» выбрать требуемую конфигурацию CorporationCS.

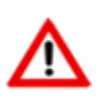

Перечень доступных конфигураций определяется в процессе установки клиентского места на данном компьютере (см. раздел 21.1.6.1).

В поле «**Дополнительные ключи**» указать (если требуется) дополнительные ключи командной строки (см. раздел 21.1.7.3).

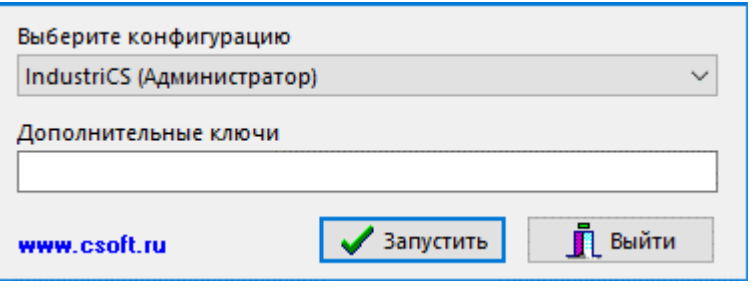

Для продолжения нажать кнопку **У «Запустить»**.

В окне входа в программу (подсистема аутентификации) необходимо последовательно задать:

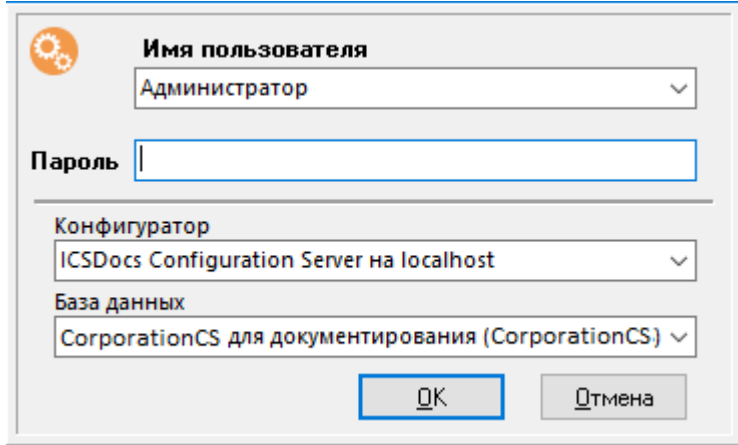

- В поле **«Конфигуратор»** выбрать из выпадающего списка требуемый сервер конфигураций (см. раздел **[21.1.4](#page-1250-0)**).
- В поле **«База данных»** выбрать требуемую базу данных CorporationCS (см. раздел **[21.1.3](#page-1241-0)**).
- В поле **«Имя пользователя»** выбрать из выпадающего списка требуемую учетную запись пользователя CorporationCS.

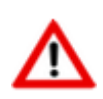

Список пользователей CorporationCS ведется администратором в системе администрирования (см. раздел **[15.2.3](#page-969-0)**).

• В поле **«Пароль»** - ввести пароль.

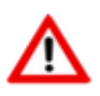

Если пароль введен 3 раза неверно, то отображается ошибка подключения к базе данных и производится принудительный выход из программы.

Для продолжения нажать кнопку **«ОК»**.

Далее происходит проверка наличия обновления клиентского места на сервере конфигураций (см. раздел **[21.1.4.5](#page-1256-0)**). В результате проверки возможны следующие варианты:

- Обновление не требуется, происходит подключение к системе;
- Выдается сообщение с предложением автоматического обновления клиентского места при следующем входе в ОС Windows:

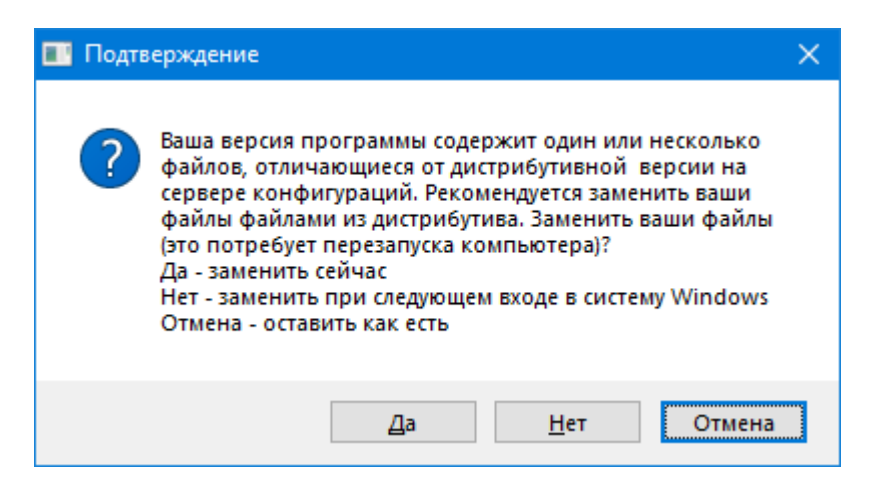

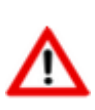

Данное сообщение появляется, если при установке клиентского места была выбрана дополнительная опция **«Автоматическое обновление»** (см. раздел **[21.1.6.1](#page-1262-1)**). Более подробно описание процедуры автоматического обновления клиентского места приведено в разделе **[21.1.6.5](#page-1266-0)**.

- Для подтверждения выполнения процедуры обновления при следующем входе в ОС Windows и попытки подключения к CorporationCS нажать кнопку **«Да»**.
- Для отказа от обновления и попытки подключения к CorporationCS нажать кнопку **«Нет»**.

# <span id="page-17-0"></span>**1.4 Основное окно системы**

После подключения, пользователь переходит в основное окно системы, имеющее вид:

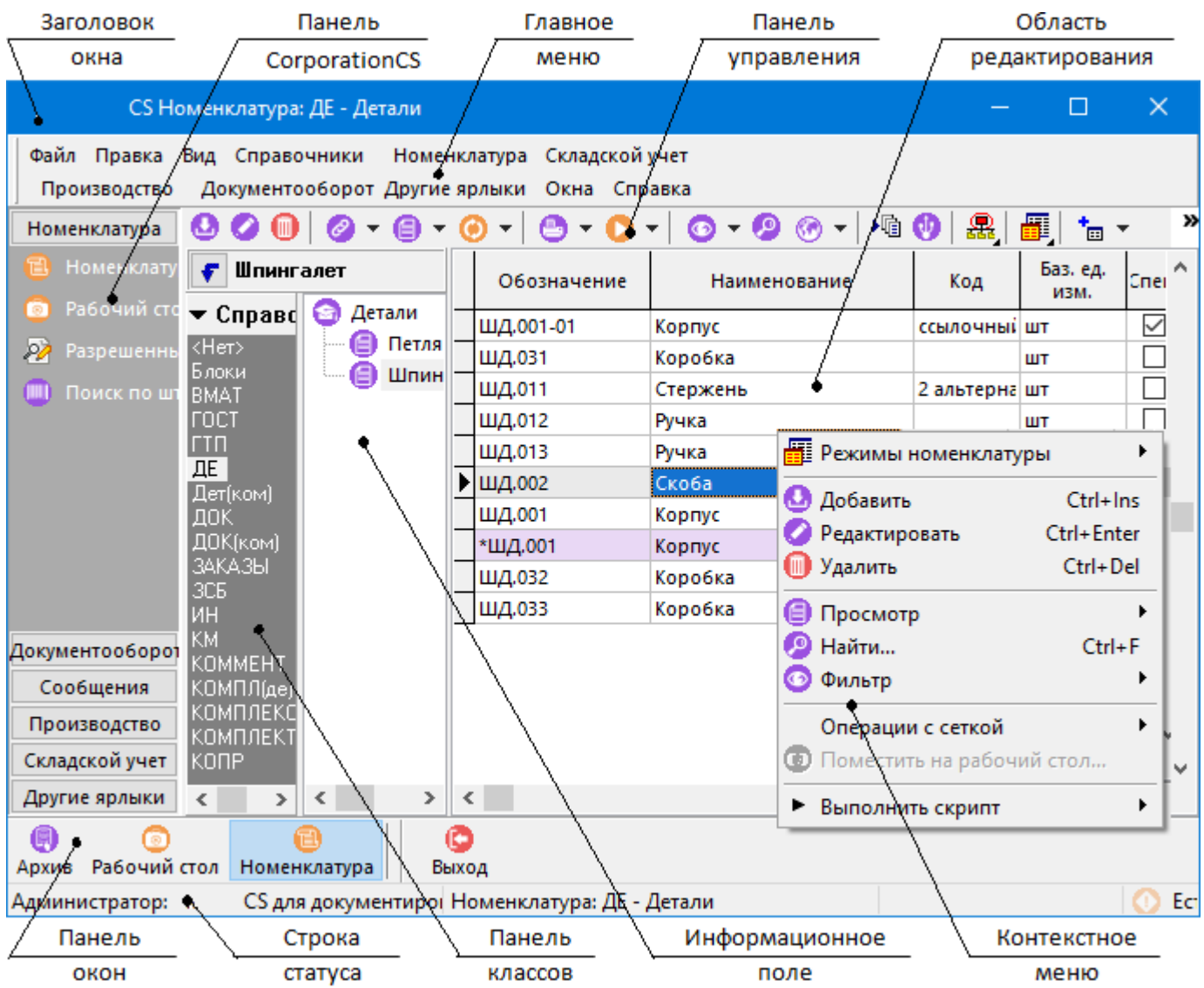

Основное окно системы состоит из элементов:

- **Заголовок окна** отображает текущий режим работы системы.
- **Панель CorporationCS** (отключаемая панель) предназначена для быстрого переключения режимов работы системы.
- **Главное меню** (отключаемая панель) предназначено для переключения режимов работы системы и выполнения команд (см. раздел **[1.4.1](#page-19-0)**).
- **Панель управления** предназначена для быстрого выполнения часто используемых команд и дополнительных (контекстных) команд (см. раздел **[1.4.2](#page-20-0)**).
- **Область редактирования** предназначена для отображения рабочих данных текущего режима работы системы (см. раздел **[1.4.3](#page-21-0)**).
- **Панель окон** (отключаемая панель) предназначена для отображения открытых режимов работы системы (в которых система находится в данный момент) и быстрого переключения между ними.
- **Строка статуса** (отключаемая панель) отображает <имя текущего пользователя>: <текущая база данных системы>; режим работы системы; количество выделенных записей.
- **Панель классов** (отображается в режиме работы с номенклатурными справочниками) предназначена для выбора текущего номенклатурного справочника и отображения соответствующих классов.
- **Информационное поле** предназначено для отображения служебной информации в виде дерева и быстрой навигации по нему (см. раздел **[1.4.4](#page-23-0)**).
- **Контекстное меню** предназначено для быстрого выполнения часто используемых команд (см. раздел **[1.5](#page-24-0)**) и дополнительных (контекстных) команд, вызываемое нажатием правой клавиши мыши.

#### **Переключение между окнами**

После того, как в системе запущен какой-либо режим работы, для него открывается свое окно. Переключение между окнами в системе может осуществляться следующими способами:

• Из главного меню выбрать пункт **«Окна»** и из выпадающего списка выбрать требуемое окно режима.

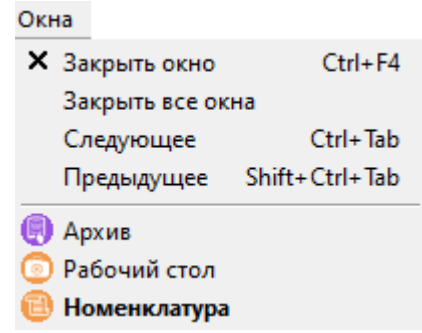

Текущее окно системы в данном списке отображается жирным шрифтом.

• На панели окон выбрать с помощью мыши требуемое окно режима.

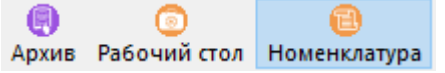

Естественно, панель окон при этом должна быть включена (см. раздел **[1.12.2](#page-73-0)**). Отключить панель окон, переключиться в другое окно или закрыть окно можно с помощью контекстного меню, вызываемого правой клавишей мыши на панели окон.

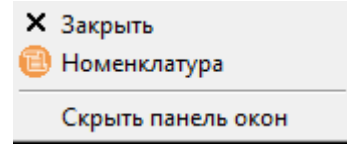

• Используя горячие клавиши **«Ctrl+Tab»** или **«Ctrl+Shift+Tab»**.

### Уровни интерфейса

Для удобства обучения и работы пользователя в системе, интерфейс CorporationCS логически разделен на три уровня:

- На начальном этапе освоения системы, доступ ко всем режимам системы и выполнение команд осуществляется с помощью главного меню.
- В процессе освоения системы, доступ к режимам работы системы осуществляется с помощью панели CorporationCS, а выполнение команд с помощью панели управления и контекстного меню в области редактирования.
- Для последующего ускорения работы в системе, переключение основных режимов и выполнение команд осуществляется с помощью «горячих» клавиш (клавиш или комбинаций клавиш на клавиатуре).

### Справка по CorporationCS

В любом из режимов работы системы доступна контекстная справка, вызываемая из главного меню

# «Справка» - • «Справка по CorporationCS»

либо нажатием клавиши «F1».

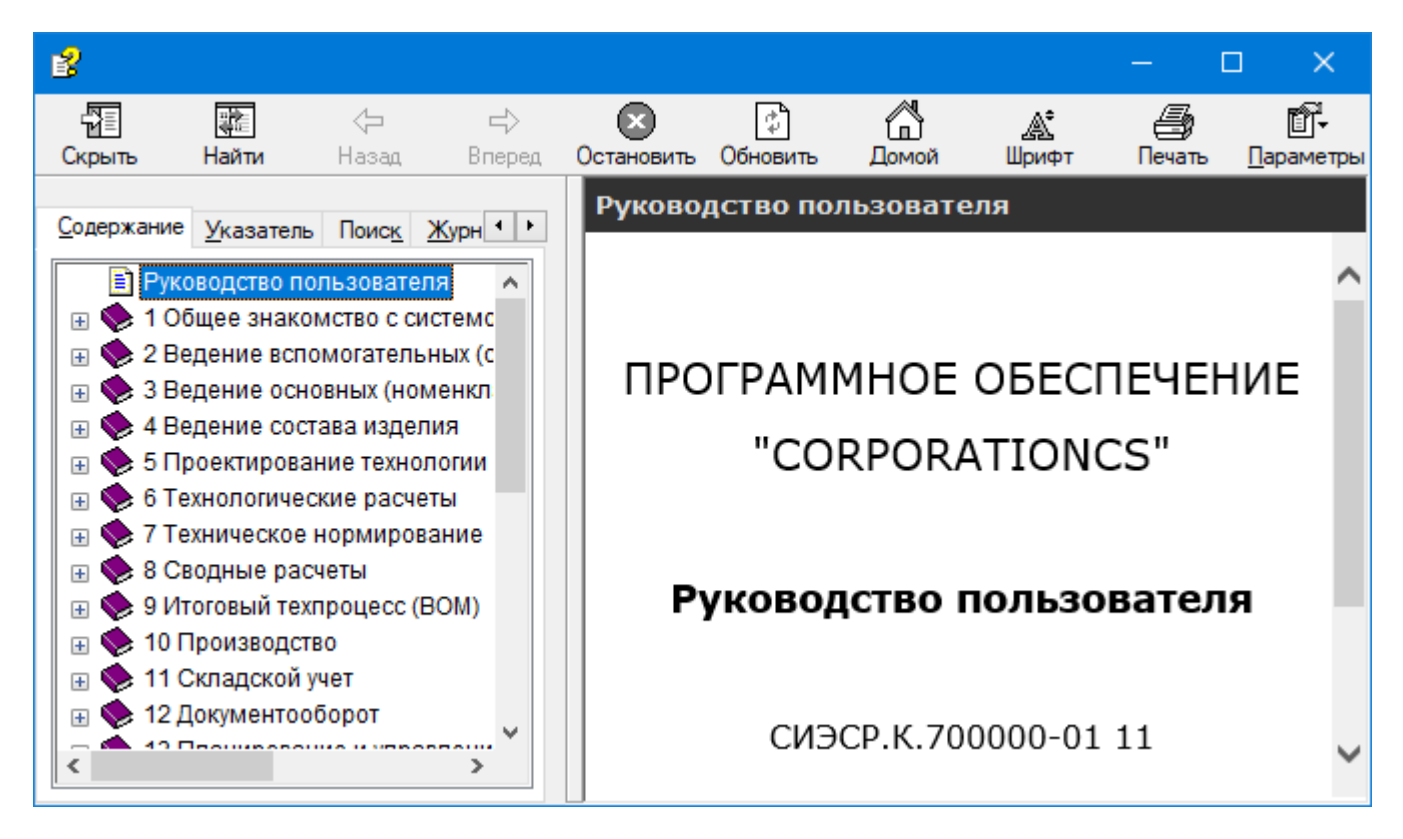

В данном режиме справочная информация по системе CorporationCS структурирована в виде дерева разделов, с возможностью быстрого перехода из раздела в раздел.

### <span id="page-19-0"></span>1.4.1 Главное меню

Главное меню позволяет выбирать и запускать доступные для текущего пользователя режимы работы системы. Главное меню включается/выключается как это показано в разделе 1.12.2 и содержит следующие разделы:

«Файл» - раздел предназначен для экспорта шаблонов, комплектов документов и расчетов, а также импорта данных из внешних систем. В этом же разделе возможно преобразование внешней графической информации (например эскизов) в различные форматы и выход из системы. При наличии соответствующих прав, в данном разделе пользователь может увидеть протокол работы с системой (см. раздел **[15.2.5](#page-975-0)**), а также осуществлять ведение справочника **«Мои системные настройки»** информация из которого используется в системе построения отчетов (см. раздел **[2.9.5](#page-223-1)**).

- **«Правка»** контекстно-зависимый раздел, состав которого определяется выбранным режимом работы системы и содержит набор часто используемых команд и дополнительных (контекстных) команд для данного режима. Список часто используемых команд приведен в разделе **[1.5](#page-24-0)**.
- **«Вид»** раздел предназначен для настройки внешнего вида экрана (см. раздел **[1.12.2](#page-73-0)**) и системных настроек (см. раздел **[1.12.1](#page-67-1)**).
- **«Справочники»** раздел предназначен для ведения вспомогательных справочников системы (см. раздел **[2](#page-79-0)**).
- **«Номенклатура»** раздел предназначен для ведения основных (номенклатурных) справочников системы (см. раздел **[3](#page-264-0)**) и перехода в режим работы **«Рабочий стол»** (см. раздел **[3.21](#page-331-0)**).
- **«Складской учет»** раздел предназначен для ведения складского хозяйства и учета номенклатурных позиций в производстве (см. раздел **[11](#page-635-0)**).
- **«Производство»** раздел предназначен для управления производством и ведения складов системы (см. раздел **[10](#page-470-0)**).
- **«Документооборот»** раздел предназначен для ведения справочников подсистемы документооборота (см. раздел **[12](#page-702-0)**).
- **«Другие ярлыки»** раздел предназначен для работы с пользовательскими наборами данных и командами пользователя, а также для организации быстрого доступа к ним (см. раздел **[1.7](#page-27-0)**).
- **«Окна»** раздел предназначен для отображения открытых режимов работы системы (в которых система находится в данный момент) и быстрого переключаться между ними.
- **«Справка»** раздел предназначен для вызова справки по работе с CorporationCS, справки по CorporationCS API, а также для хранения документов (см. раздел **[1.11.13](#page-65-0)**) и таблиц (см. раздел **[2.10.3](#page-234-0)**) справочного характера.

## <span id="page-20-0"></span>**1.4.2 Панель управления**

Панель управления является контекстно-зависимым от текущего режима работы системы и отражает набор часто используемых команд и дополнительных (контекстных) команд для данного режима. Список часто используемых команд приведен в разделе **[1.5](#page-24-0)**.

Команды на панели отображаются в виде кнопок с пиктограммами и могут быть трех типов:

- Кнопки выполняющие основную команду имеют вид ;
- Кнопки имеющие только выпадающее меню (нет основной команды) имеют вид ;
- Кнопки выполняющие основную команду и имеющие выпадающее меню имеют вид

При нажатии на стрелку появляется выпадающее меню с дополнительными командами.

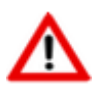

Внешний вид панели управления можно настроить, значительно упростив интерфейс заданный разработчиком CorporationCS (см. раздел **[19](#page-1173-0)**).

## <span id="page-21-0"></span>1.4.3 Область редактирования

Работа с системой построена на выборе из главного меню различных режимов работы и отображения рабочих данных в области редактирования.

Используя раздел «Правка» главного меню (см. раздел 1.4) или команды панели управления (см. раздел 1.4.2) или контекстное меню (вызываемое нажатием правой клавиши мыши в области редактирования), можно выполнять как часто используемые команды (см. раздел 1.5), так и дополнительные (контекстные) команды для текущего режима.

#### Добавление записи

При добавлении записи (команда «Добавить») появляется диалоговое окно с полями, специфичными для конкретных режимов работы.

Нажатие кнопки **«Записать»** приводит к сохранению информации, введенной в запрошенные поля и закрытию диалогового окна.

Нажатие кнопки «Отменить» приводит к несохранению введенных значений и закрытию диалогового окна.

При нажатии кнопки **V «Следующий»** введенная информация сохраняется в базе данных, а диалоговое окно переходит в режим создания новой записи с сохранением введенных ранее реквизитов.

#### Редактирование записи

Работа в режиме редактирования записи (команда **«Редактировать»**) чаше всего идентична режиму добавлению записи, за исключением того, что операция проводится с уже созданной записью.

 $\textcolor{red}{\bigcirc}$   $\textcolor{red}{\bigcirc}$ «Предыдущий» приводит к переходу на редактирование Нажатие кнопки предыдущей записи в области редактирования.

**4** >> **«Следующий»** приводит к переходу на редактирование следующей Нажатие кнопки записи в области редактирования.

#### Удаление записи

В режиме удаления (команда **Ши** «Удалить») выдается запрос:

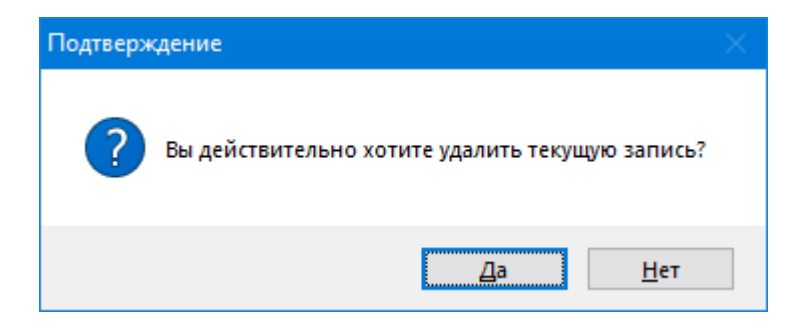

При нажатии кнопки «Нет» удаления не происходит, в противном случае запись будет удалена.

Если на запись существует ссылка в базе данных, выдается диагностическое сообщение о невозможности удаления следующего вида:

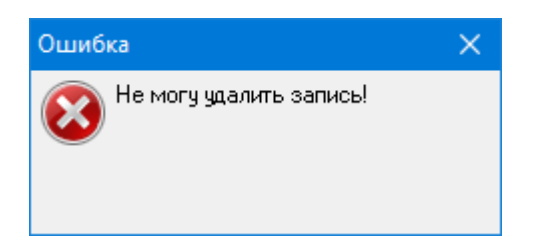

и после нажатия кнопки **«ОК»** система возвращается в исходное состояние.

Кроме обычного ввода реквизитов в диалоговых окнах, присутствует ввод реквизитов путем выбора значения из справочника. Возможны следующие режимы выбора значения:

- по кнопке <sup>1</sup> отображается линейный выпадающий список. При нажатии клавиши **«Enter»** или двойном нажатии левой клавиши мыши происходит выбор.
- по кнопке **отображается диалоговое окно выбора из справочника. Этот режим удобен** для выбора данных из справочника большого объема, , так как доступны функции поиска и фильтрации. Кроме этого, если в справочнике требуемая запись отсутствует, ее можно сразу создать.

#### **Выделение группы строк**

В тех режимах системы, в которых применяются операции над группами строк информационных данных, существует возможность выделения групп.

Выделение осуществляется перемещением курсора при помощи стрелок вверх и вниз на клавиатуре или указателя мыши при этом должна быть нажата клавиша **«Shift»** или **«Ctrl»**.

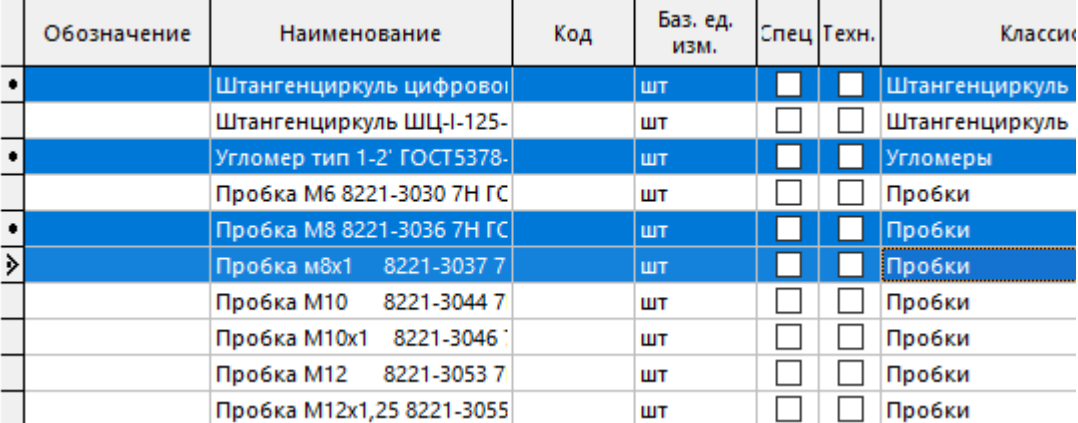

Над выделенными группами строк можно выполнять операции с сеткой.

#### **Выделение группы ячеек**

В некоторых режимах системы кроме выделения строк существует возможность выделять группы ячеек.

Выделение так же осуществляется перемещением курсора при помощи стрелок вверх и вниз на клавиатуре или указателя мыши при этом должна быть нажата клавиша **«Shift»** или **«Ctrl»**.

В некоторых случаях значения выделенных ячеек можно скопировать (команда контекстного меню **«Копировать…»**) и вставить (команда контекстного меню **«Вставить …»**) в другие ячейки в рамках области редактирования (при условии, что ячейки столбцов, куда вставляются значения, доступны для редактирования).

Над выделенными группами ячеек можно выполнять операции с сеткой.

#### **Операции с сеткой**

Перечень операций с сеткой вызывается из главного меню

#### **«Правка» - «Операции с сеткой»**

или контекстного меню в области редактирования.

Выпадающее меню **«Операции с сеткой»** содержит команды:

- **«Рассчитать по столбцу»** (см. раздел **[1.11.8](#page-52-0)**);
- **«Настроить сетку»**, **«Заморозить текущую колонку»**, **«Разморозить все колонки сетки»** (см. раздел **[1.12.2.1](#page-76-0)**);
- **«Копировать данные»**, **«Копировать выделенные позиции»** позволяет скопировать данные области редактирования в разные форматы файлов.
- **«Итоговые расчеты»** (см. раздел **[1.11.5](#page-44-0)**).

#### **Групповая замена**

Иногда при редактировании бывает необходимо заменить одни поля на другие, сразу в нескольких номенклатурных позициях. Такую групповую замену можно осуществить только в полях, название которых начинается со знака «**#**».

Для произведения такой замены необходимо с помощью клавиши **«Shift»** или **«Ctrl»** выделить необходимое количество строк, перейти в режим редактирования любой из выделенных позиций, и изменить поле, помеченное знаком «**#**». После этого, данное поле будет изменено во всех выделенных позициях.

### <span id="page-23-0"></span>**1.4.4 Информационное поле**

Во многих режимах системы для удобства навигации по данным присутствует информационное поле (дерево структуры). Для каждого режима оно содержит свою специфичную информацию, например:

- Для номенклатурного справочника дерево классификаторов;
- Для спецификации дерево разделов;
- Для технологии дерево операций, переходов и т.д.
- Для архива дерево разделов архива.

#### **Общие принципы работы с деревом**

В части режимов, в верхней части окна дерева может присутствовать кнопка **«Перейти на текущую ветвь»**. Она позволяет позиционировать курсор в дереве на тот ее элемент, к которому относится текущая запись из области редактирования.

Контекстное меню, вызываемое по правой клавише мыши в информационном поле, содержит следующие общие пункты:

- **«Операции с ветвями дерева»:**
	- **«Раскрыть текущую ветвь»**
	- **«Раскрыть текущую ветвь и все подветви»**
	- **«Закрыть текущую ветвь»**
- **«Закрыть текущую ветвь и все подветви»**
- **«Обновить дерево»** обновляет содержимое дерева.
- **«Отчет о дереве»** формирует отчет по дереву.

#### **Отчет о дереве**

При запуске данного режима система отображает окно следующего вида:

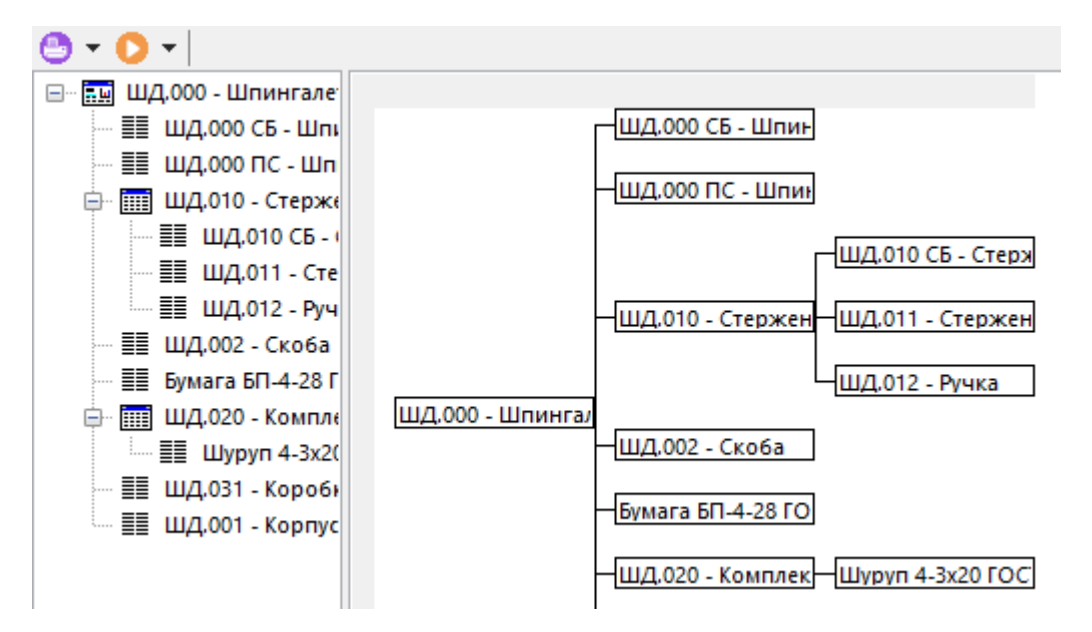

Отображаемые данные могут быть скопированы (см. «Операции с сеткой» в разделе **[1.4.3](#page-21-0)**) или переданы для формирования печатной формы (см. раздел **[16.1](#page-1030-1)**).

Таким образом, можно выводить и печатать в виде дерева структуры классификаторов баз данных, схемы сборки из итоговых спецификаций и т.д.

### <span id="page-24-0"></span>**1.5 Часто используемые команды**

- **«Добавить»** (клавиши **«Ctrl+Ins»**) режим добавления новой позиции (см. раздел **[1.4.3](#page-21-0)**).
- **«Редактировать»** (клавиши **«Ctrl+Enter»**) режим редактирования текущей позиции (см. раздел **[1.4.3](#page-21-0)**).
- **«Удалить»** (клавиши **«Ctrl+Del»**) режим удаления текущей позиции (см. раздел **[1.4.3](#page-21-0)**).
- **«Показать зависимые объекты»** (клавиши **«Ctrl+Shift+F8»**) режим работы с зависимыми объектами (см. раздел **[1.8](#page-28-0)**).
- **«Просмотр»** режим просмотра текущей позиции (см. раздел **[1.9](#page-34-0)**).
	- **«Обновить»** (клавиша **«F5»**) обновление данных в активном режиме системы.

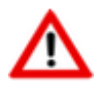

Обновление служебной информации в информационном поле (см. раздел **[1.4.4](#page-23-0)**) выполняется индивидуально!

- **«Отчеты»** режим подготовки шаблонов отчетов и печать отчетов (см. раздел **[16.1](#page-1030-1)**).
- **«Показать макросы»** выпадающее меню списка макросов (см. раздел **[18.1](#page-1126-1)**).
- **«Фильтр**» режим фильтрации, как это показано в разделе (см. раздел **[1.11.3](#page-38-0)**).
- **«Поиск данных по образцу»** (клавиши **«Ctrl+F»**) режим поиска данных (см. раздел **[1.11.2](#page-37-1)**).
- **«Настройка отображения в сетке»**  режим настройки сетки и операции с сеткой (см. раздел **[1.12.2](#page-73-0)**).
- **«Информация о последнем изменении»**  режим отображения информации о последнем изменении (см. раздел **[1.10](#page-36-0)**).

# <span id="page-25-0"></span>**1.6 Горячие клавиши**

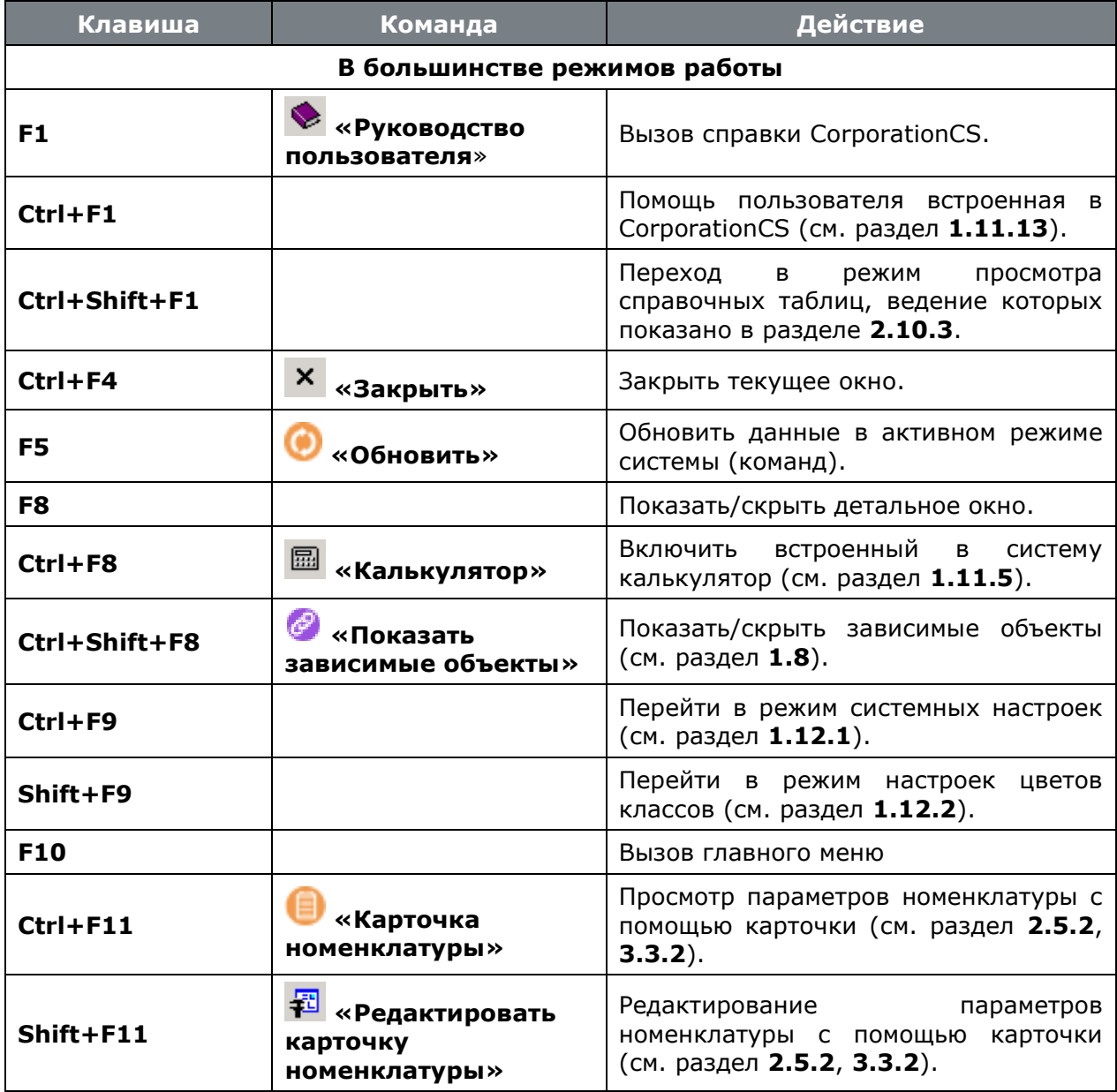

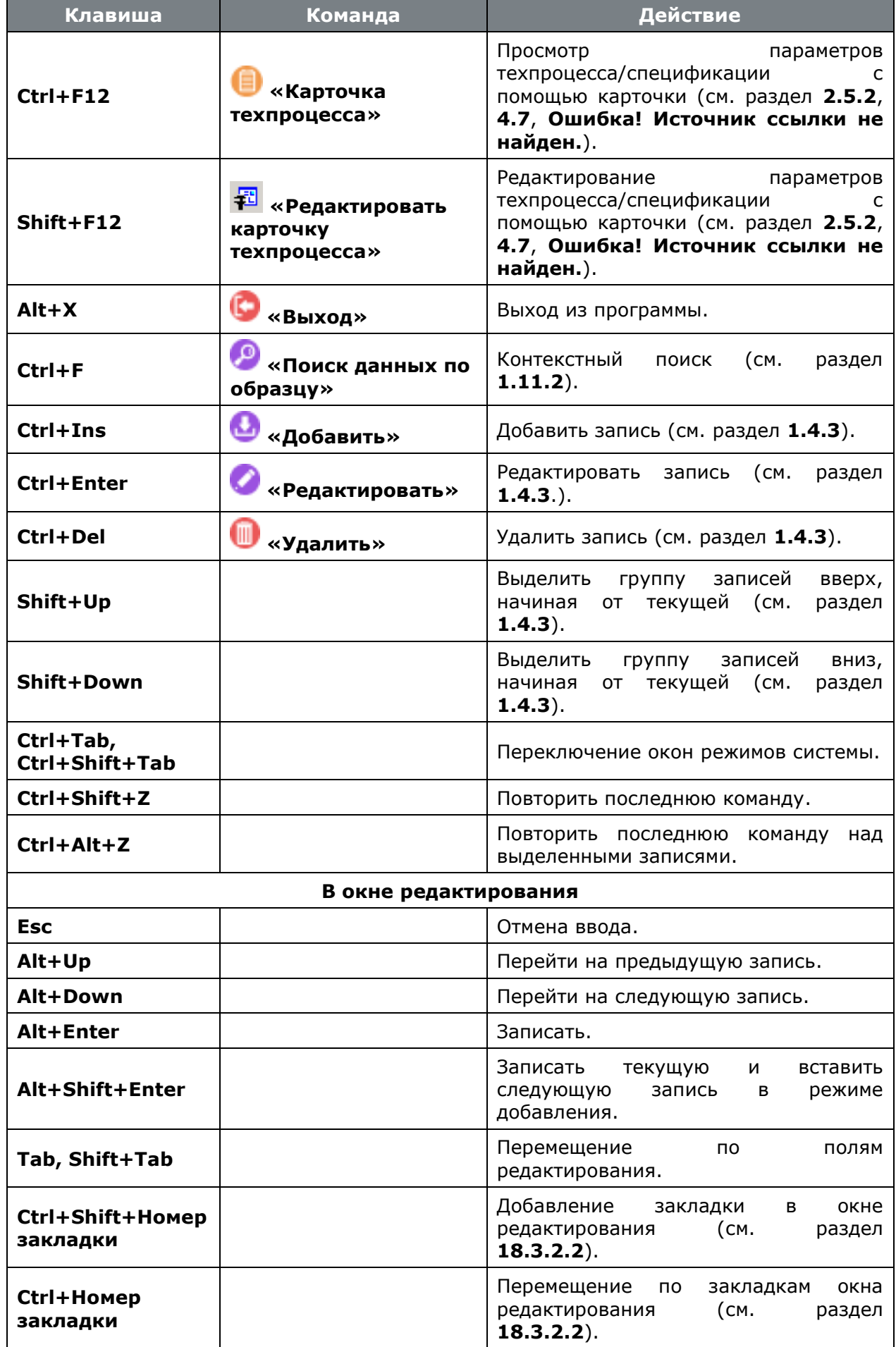

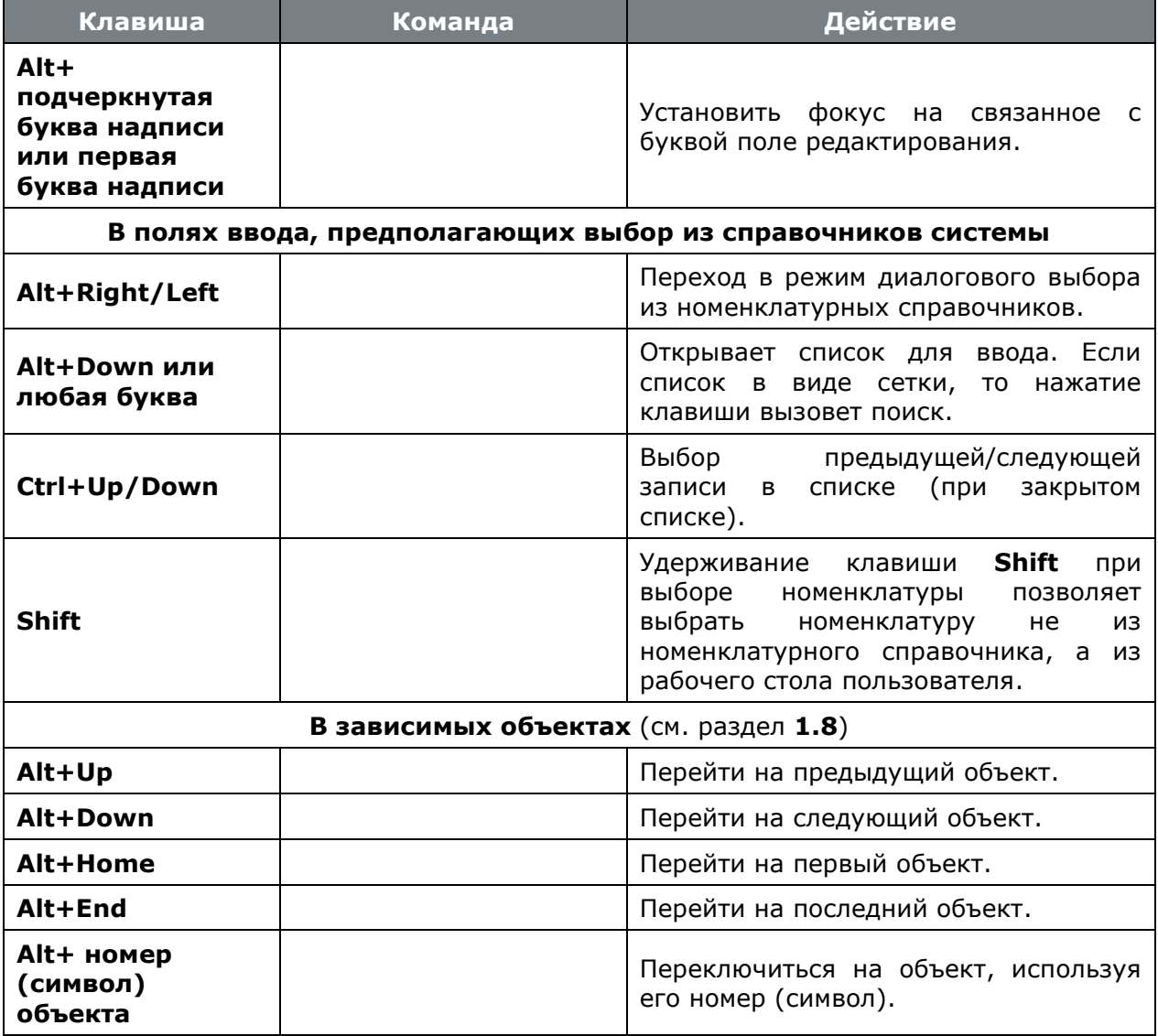

# <span id="page-27-0"></span>**1.7 Другие ярлыки**

Раздел **«Другие ярлыки»** на панели CorporationCS и в главном меню служит для работы с пользовательскими командами и пользовательскими наборами данных.

Добавление наборов данных в раздел **«Другие ярлыки»** позволяет пользователю использовать их не только как дополнительные зависимые объекты и для построения отчетов, но и отображать результаты работы наборов данных в сетке.

Добавление команд пользователя в раздел **«Другие ярлыки»** позволяет осуществлять вызов пользовательских процедур, описанных в любом скриптовом модуле, находясь в любом режиме системы.

Для добавления набора данных или команды пользователя в раздел **«Другие ярлыки»** необходимо перейти в меню на панели CorporationCS и, сделав правый клик, вызвать выпадающее меню **«Настроить»**.

Либо в главном меню перейти в **«Другие ярлыки»** и выбрать **«Настроить»**.

Далее откроется дизайнер интерфейсов, в котором в выпадающем меню **«Категории»** будут доступны только **«Наборы данных»** и **«Команды пользователя»**. Работа с наборами данных и командами пользователя в дизайнере интерфейсов осуществляется как описано в разделе **[19.1](#page-1173-1)**.

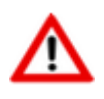

Есть разница между командой «**Настроить**» и сочетанием клавиш **«Ctrl+Shift+F5»**.

При использовании команды «**Настроить**» вы добавляете набор данных или команду

пользователя в интерфейс и можете вызвать их из любого режима системы.

При использовании сочетания клавиш «Ctrl+Shift+F5» вы добавляете набор данных или команду пользователя в интерфейс конкретного режима (окна) системы и можете вызвать их только из него.

#### <span id="page-28-0"></span> $1.8$ Зависимые объекты

Поскольку в базе CorporationCS содержится значительное количество данных, которые имеют в свою очередь достаточно сложные связи, в систему встроен специализированный многооконный интерфейс, позволяющий быстро и эффективно осуществлять навигацию между связанными (зависимыми) объектами системы.

Рассморим на примере работы с режимом «Архив» последовательность действий пользователя для вызова режима отображения зависимых объектов.

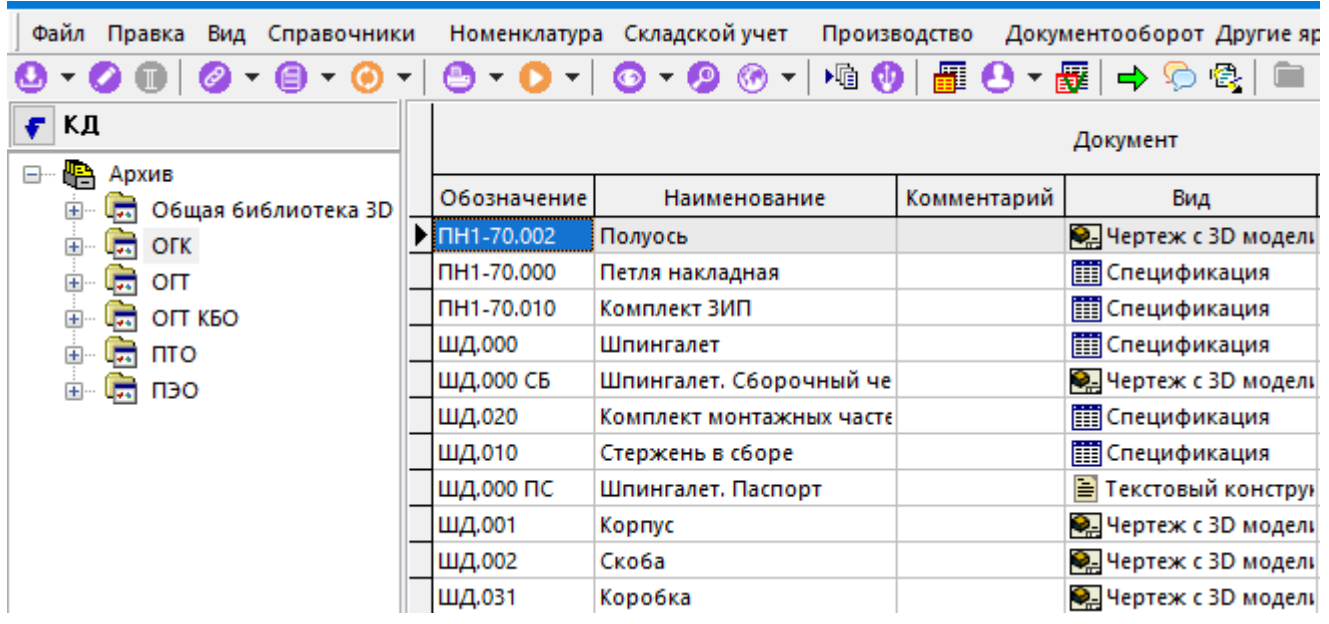

Нажать кнопку «Показать зависимые объекты» на панели управления. В нижней части области редактирования отобразится окно зависимых объектов, содержащее информацию о текущей (выделенной) записе (например документ «ШД.000 СБ»).

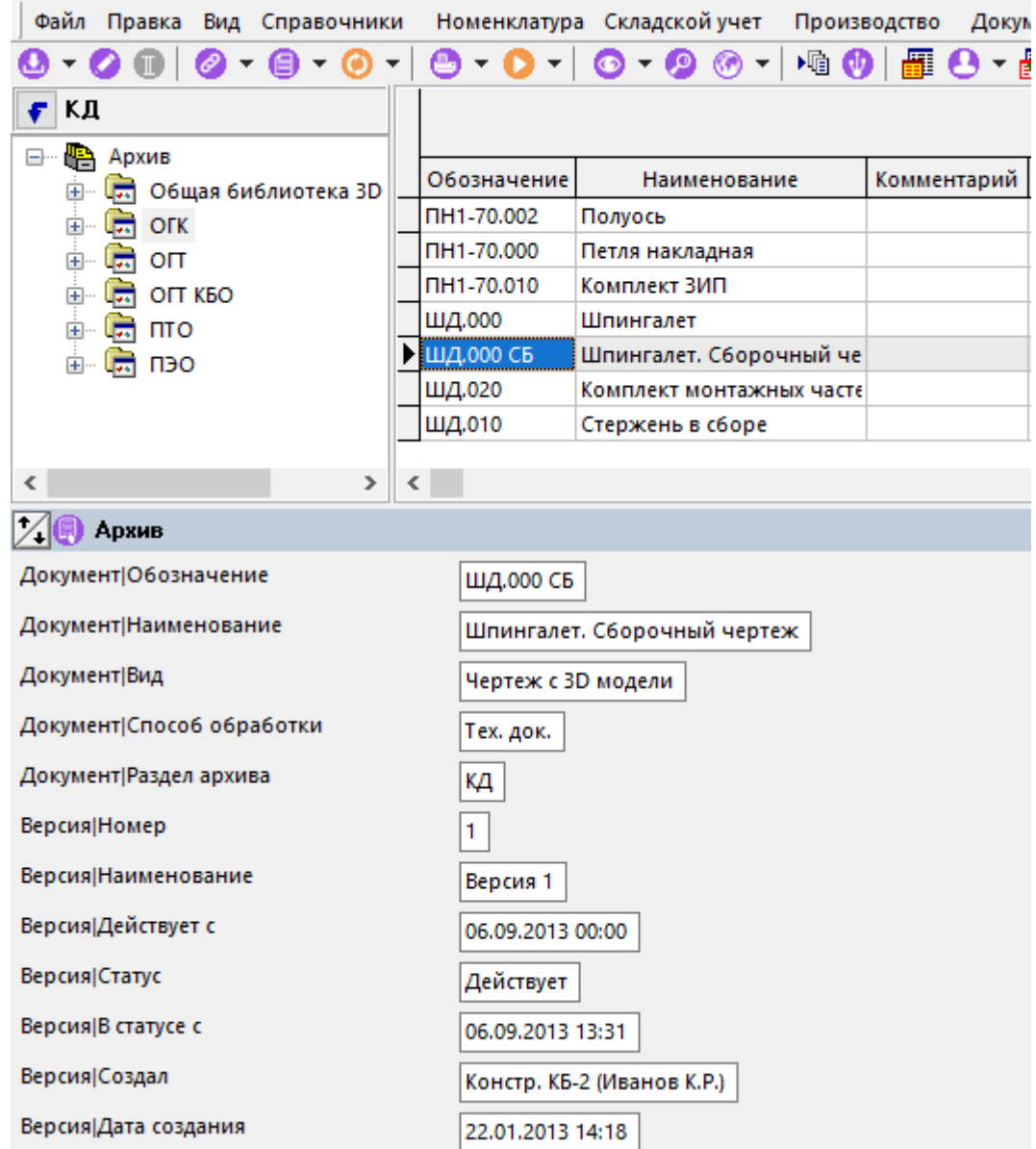

• В области заголовка окна зависимых объектов вызвать контекстное меню, используя правую клавишу мыши. Выбрать требуемый режим (например **«Файловый состав»**).

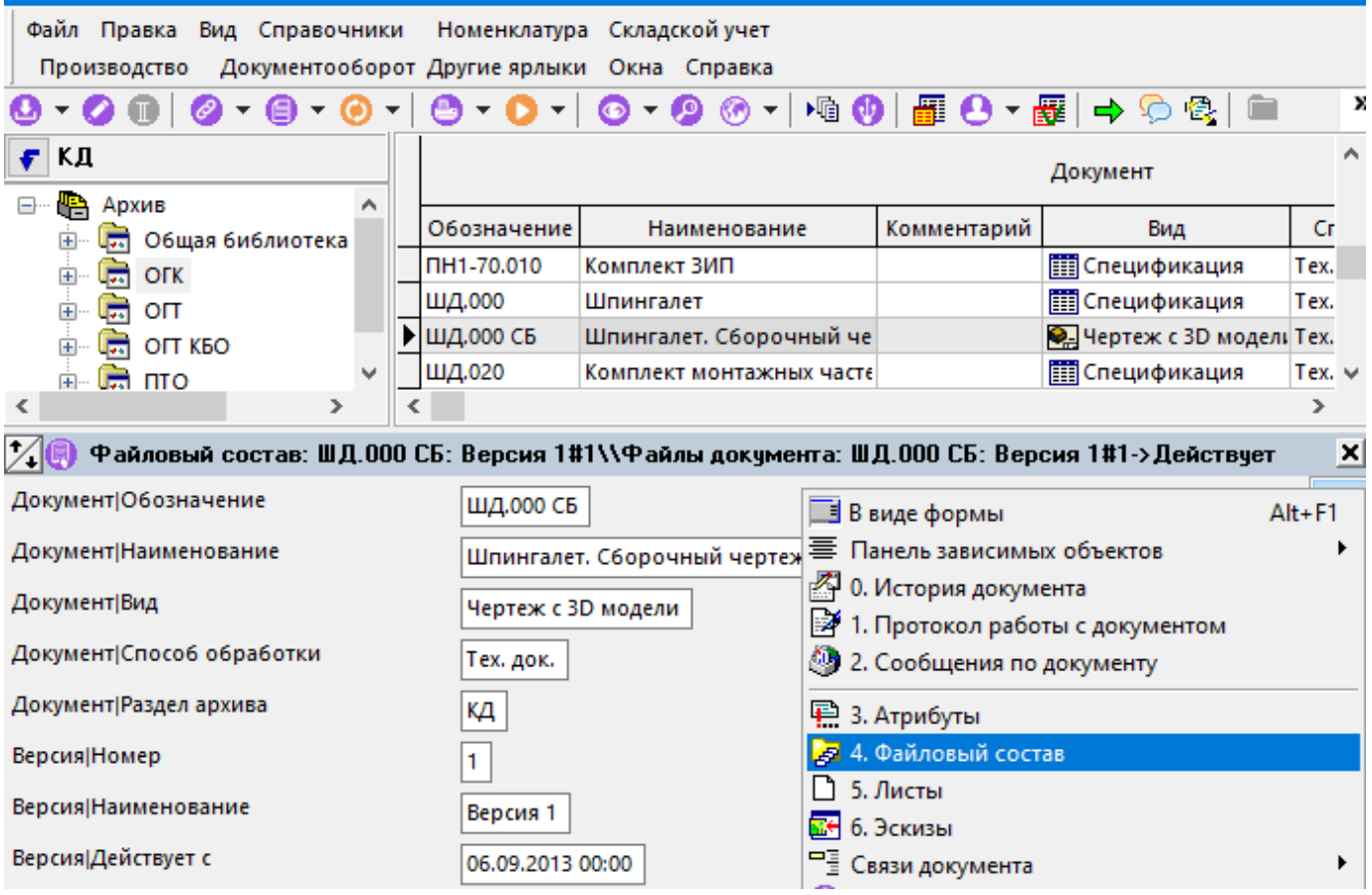

• В заголовке окна зависимых объектов отображается название выбранного режима и текущая запись основного режима, а в области редактирования зависимого окна – связанная информация.

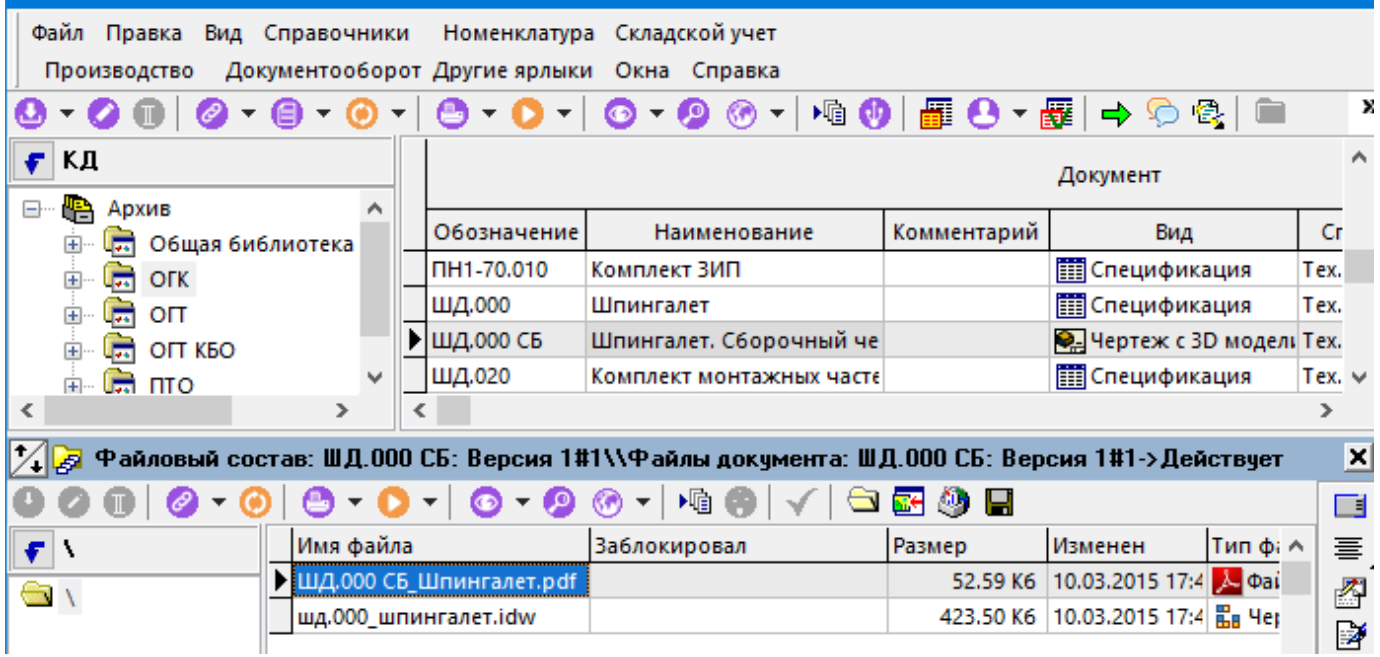

Таким образом, выбрая требуемую запись в основном режиме, можно сразу просматривать/редактировать связанную информацию.

Для удобства работы, часть зависимых объектов можно отключить. Для этого необходимо из выпадающего меню кнопки **«Показать зависимые объекты»** на панели управления основного режима выбрать режим **«Настройка зависимых объектов»**. В появившемся окне снять флаг у требуемых зависимых объектов.

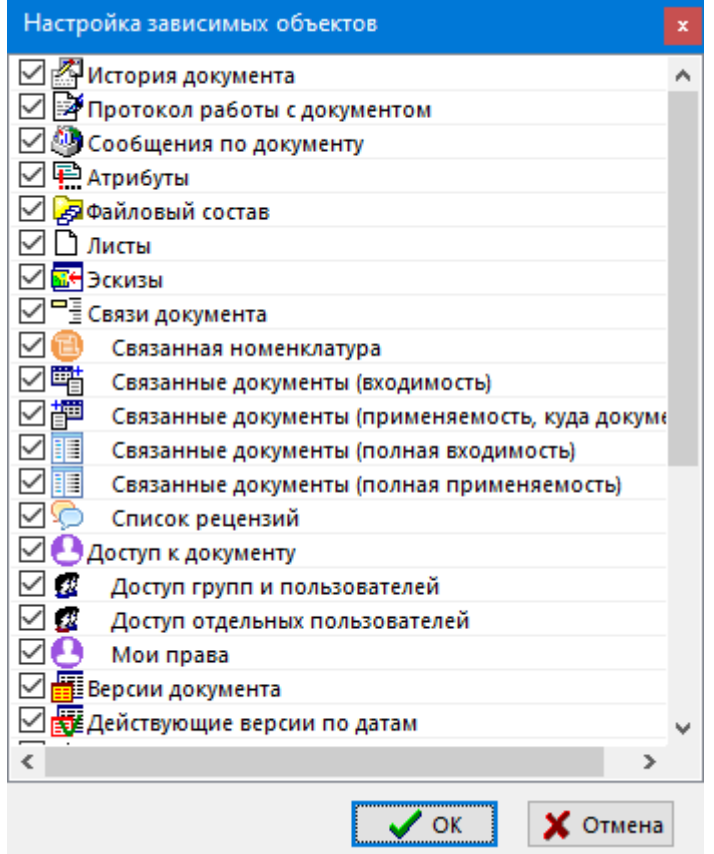

В системе доступно несколько вариантов вызова режима отображения зависимых объектов:

- С помощью кнопки **«Показать зависимые объекты»** на панели управления основного режима и дальнейшего выбора режима отображения зависимых объектов с помощью контекстного меню или контекстно-зависимой панели управления.
- С помощью выпадающего меню кнопки **«Показать зависимые объекты»** на панели управления основного режима.
- С помощью режима **«Дерево зависимых объектов»**.

#### **Панель управления зависимыми объектами**

Контекстно-зависимая панель управления зависимыми объектами в области окна зависимых объектов,

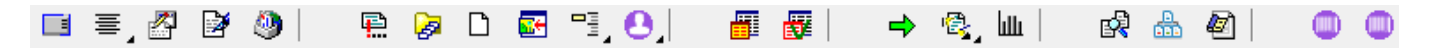

также как и контекстное меню, вызываемое в области заголовка окна зависимых объектов,

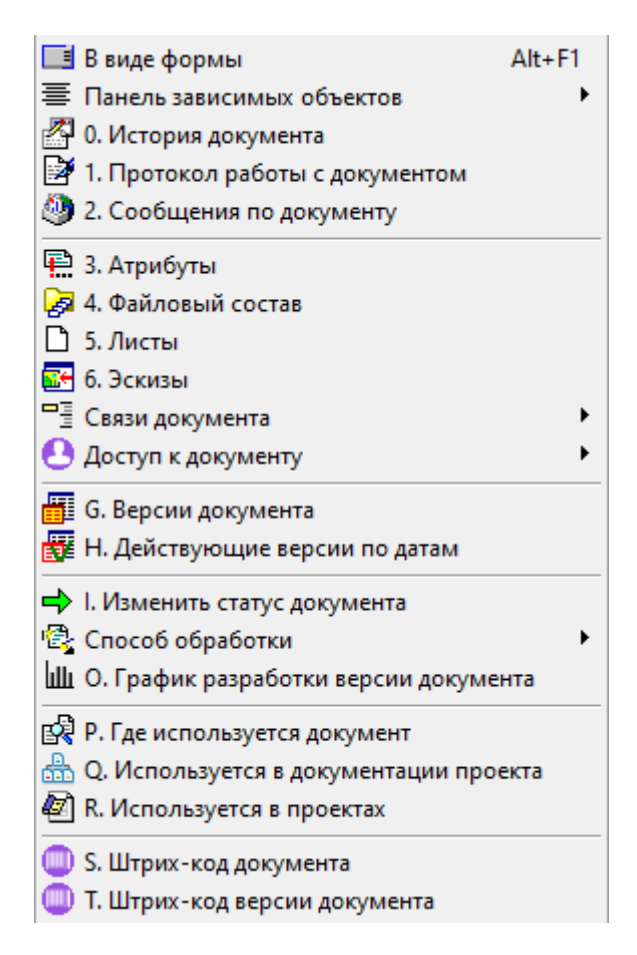

содержит список доступных режимов отображения зависимых объектов для текущего режима.

В контекстном меню жирным шрифтом выделен текущий режим отображения зависимых объектов.

Номер или буква, указанная в наименовании режима, означают клавишу на клавиатуре, с помощью которой данный режим можно вызвать. Для этого необходимо удерживая клавишу **«Alt»**, нажать соответствующую клавишу на клавиатуре (например **«Alt+4»**).

Положение панели управления зависимыми объектами в области окна зависимых объектов может быть изменено пользователем. Для этого используется выпадающее меню команды **«Панель зависимых объектов»**.

#### **Выпадающее меню кнопки «Показать зависимые объекты»**

Для удобства работы, информацию из зависимого объекта можно отобразить в виде

модального окна. Для этого необходимо, используя выпадающее меню кнопки **«Показать зависимые объекты»** на панели управления основного режима, выбрать требуемый зависимый объект.

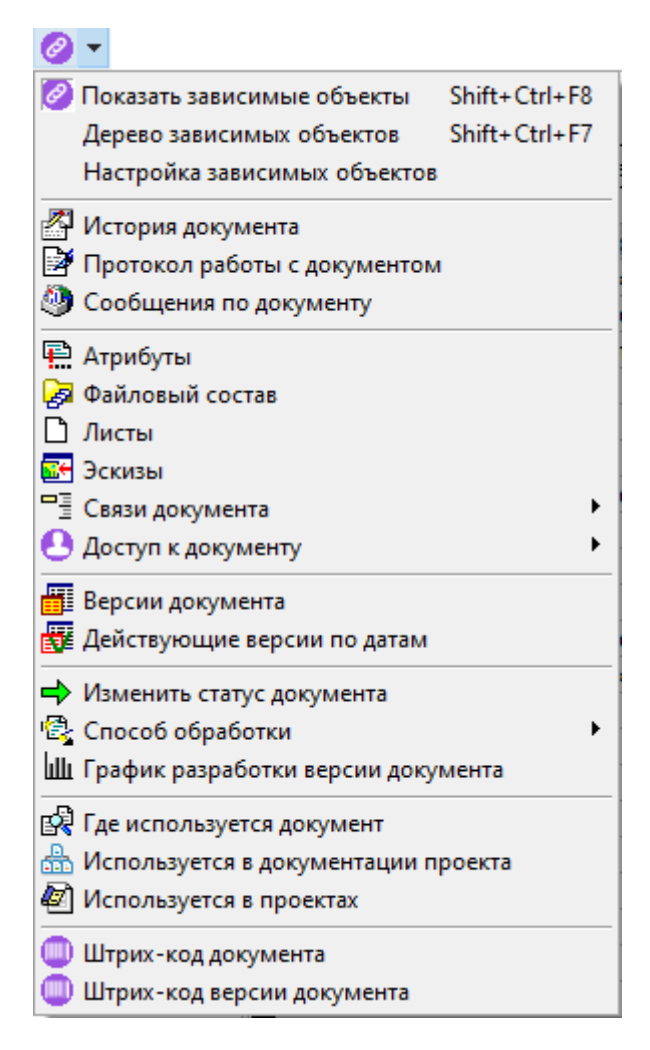

Если информацию из зависимого объекта требуется отобразить в отдельном полноэкранном режиме, то при выборе зависимого объекта из выпадающего меню кнопки **«Показать зависимые объекты»** на панели управления, необходимо удерживать клавишу **«Ctrl»**. Выбранный режим отобразится на панели окон.

#### **Выбор объекта с помощью режима «Дерево зависимых объектов»**

Для удобства работы, режим отображения зависимых объектов может быть представлен в виде дерева. Для этого необходимо, используя выпадающее меню кнопки **«Показать зависимые объекты»** на панели управления основного режима, выбрать режим **«Дерево зависимых объектов»**.

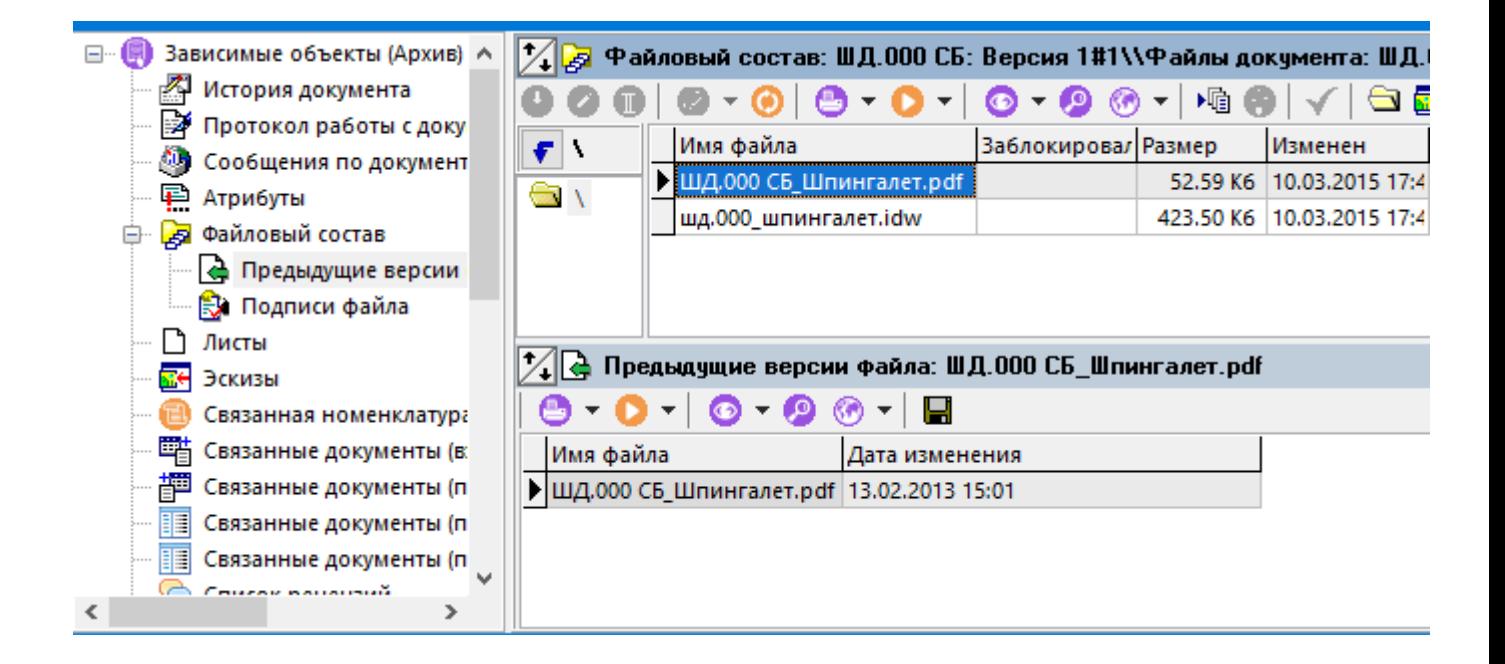

# <span id="page-34-0"></span>**1.9 Окно просмотра**

Для удобства просмотра записей в различных режимах работы системы используется окно просмотра, вызываемое из главного меню

#### **«Правка» - «Просмотр**»

или нажатием соответствующей кнопки на панели управления или вызовом из контекстного меню в области редактирования.

Команда **«Просмотр»** содержит выпадающее меню:

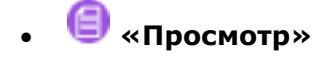

• **«Окно просмотра»**

#### **Просмотр**

При выборе данного режима на экране появляется окно,

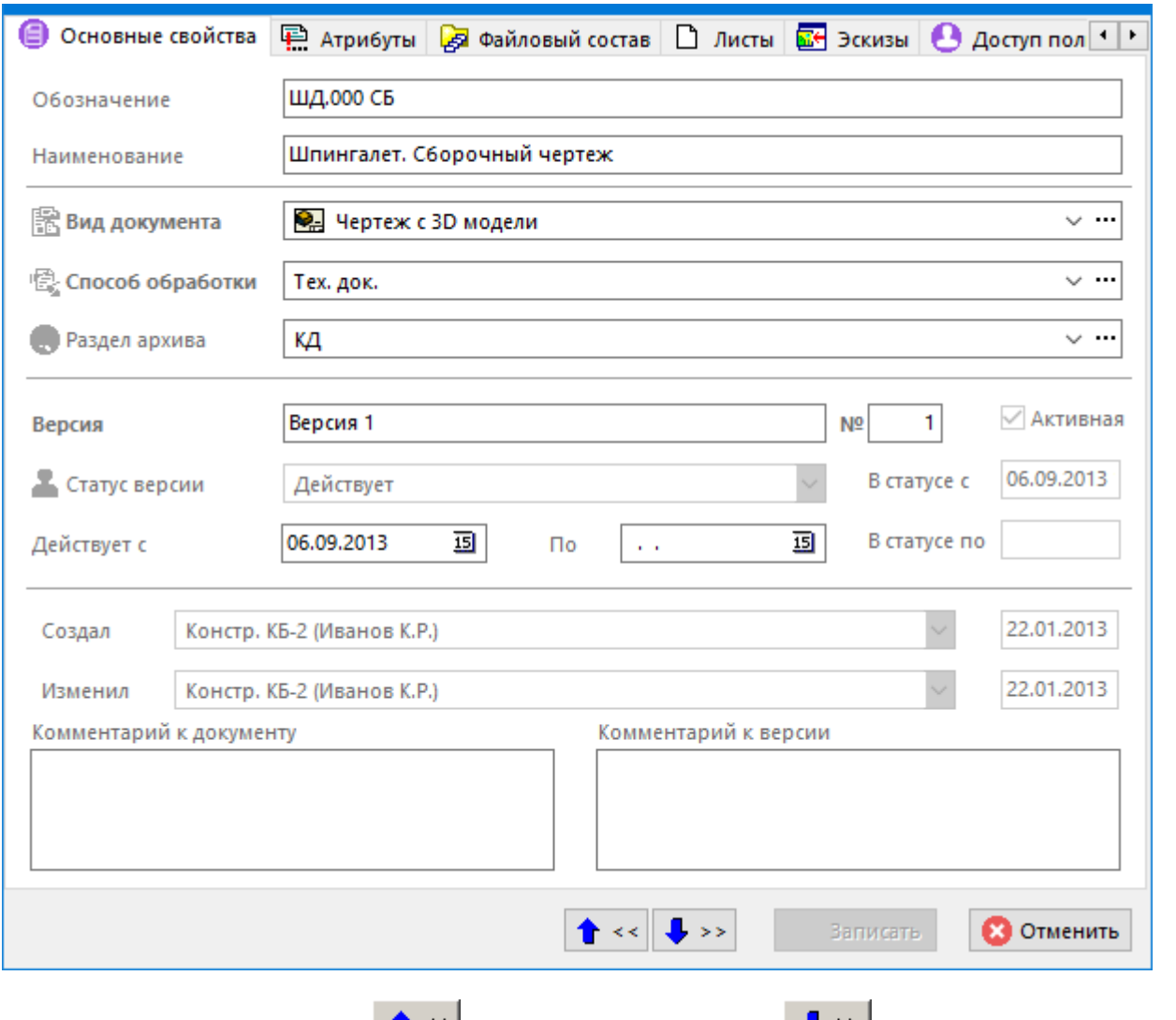

в котором, нажимая кнопки **«Предыдущий»** и **«Следующий»** можно переходить к просмотру предыдущей и последующей записей соответственно. Размеры таких окон можно изменять.

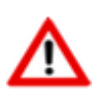

Набор реквизитов в окне просмотра зависит от текущего режима работы системы.

#### **Окно просмотра**

При выборе данного режима на экране появляется окно, похожее на окно режима **«Просмотр»**, но выбор записей для отображения здесь осуществляется прямо из области редактирования.
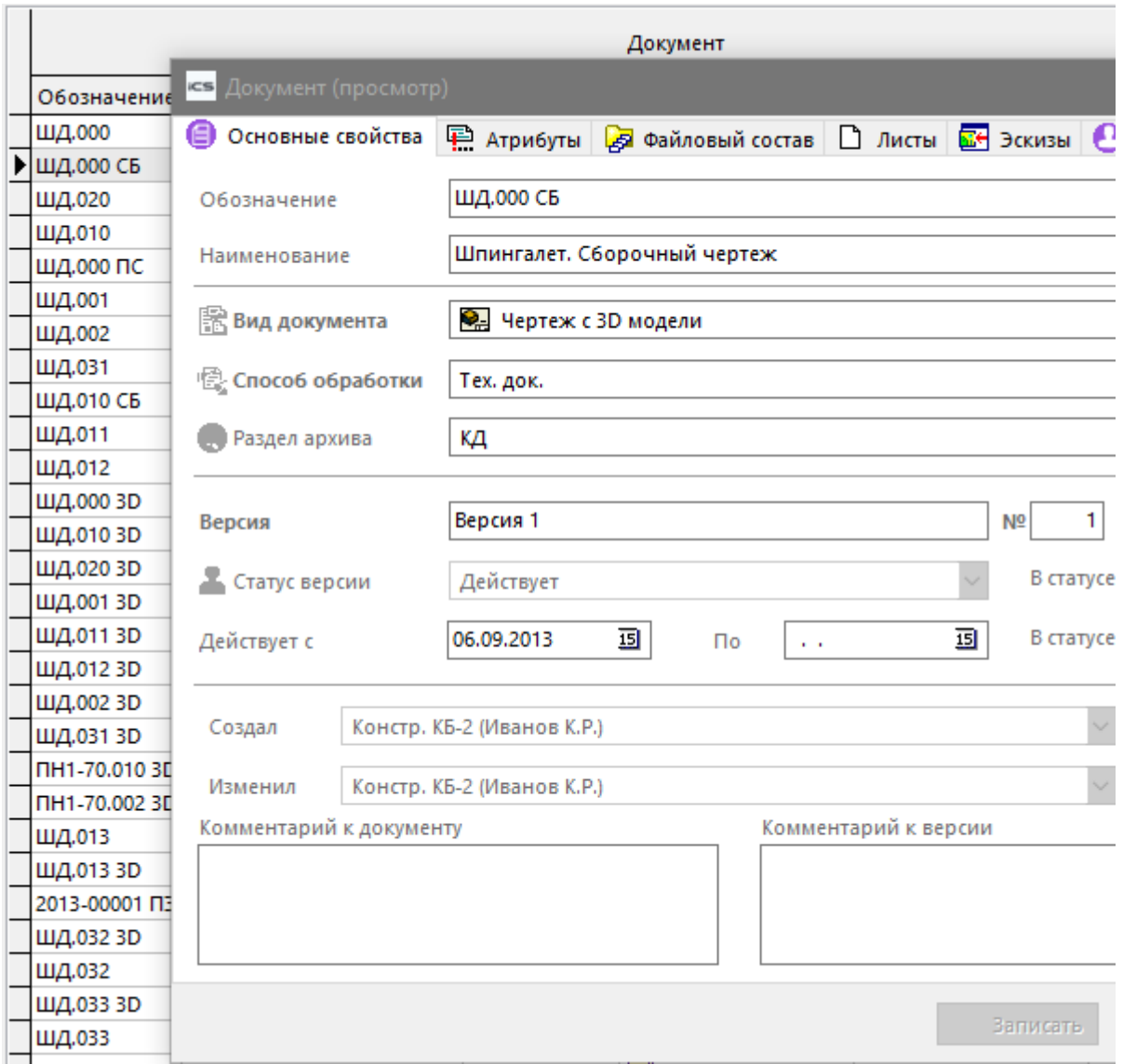

# **1.10 Информация о последнем изменении**

Выбрав на панели управления кнопку **«Информация о последнем изменении»** можно получить информацию:

- кто и когда создал текущую запись;
- кто и когда последний раз изменил текущую запись.

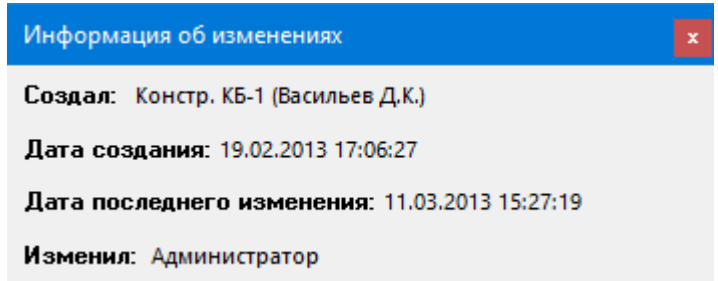

## **1.11 Общесистемные инструменты и режимы**

В данном разделе приведено описание системных инструментов, используемых в различных режимах системы, а так же универсальных режимов системы, используемых при работе с объектами системы.

# **1.11.1 Сортировка данных**

Сортировка данных в таблицах выполняется следующим образом:

нажатие левой клавиши мыши на наименовании столбца вызывает появление выпадающего меню, из которого выбирается вид сортировки:

- **«Без сортировки»**
- **«По убыванию»**
- **«По возрастанию»**

Данное выпадающее меню появляется при выключенной опции **«Использовать локальную сортировку»** (см. раздел **[1.12.1](#page-67-0)**).

Если будет выбран раздел меню **«Скрыть»**, то данный столбец отображаться на экране не будет. Вернуть столбец для отображения на экране, можно с помощью настройки сетки, как это описано далее.

#### **Вложенная сортировка**

Во многих режимах работы системы необходимо сортировать записи так, чтобы они были отсортированы сначала по одному атрибуту, а затем внутри этой сортировки по другому атрибуту и т.д. Для реализации такой возможности существует механизм вложенной сортировки. При этом, как и ранее, нажатие левой клавиши мыши на наименовании столбца вызывает появление выпадающего меню, из которого выбирается вид сортировки. Для того, чтобы следующие столбцы сортировались с учетом предыдущей сортировки необходимо удерживать клавишу **«Ctrl»**. При этом последовательность сортировки нумеруется в наименовании столбца.

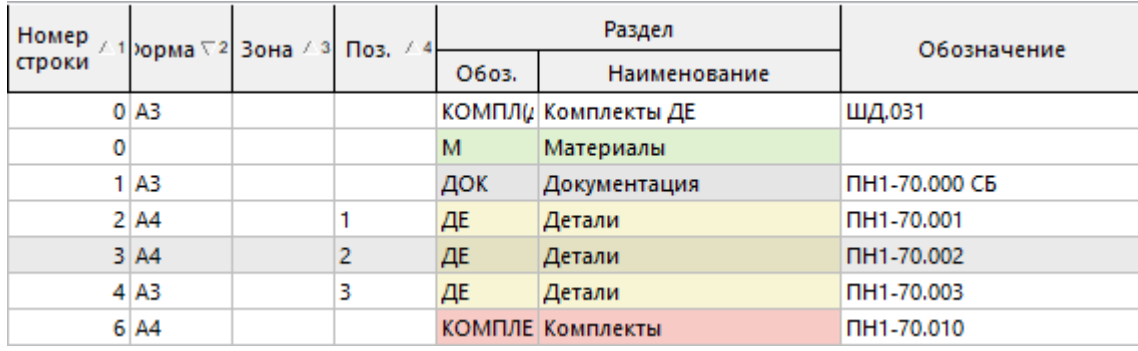

# **1.11.2 Поиск данных**

Для того чтобы осуществлять поиск, сначала необходимо встать курсором в колонку таблицы области редактирования, в которой поиск будет осуществляться. Последующее нажатие кнопки

(клавиши **«Ctrl+F»**) вызовет окно следующего вида:

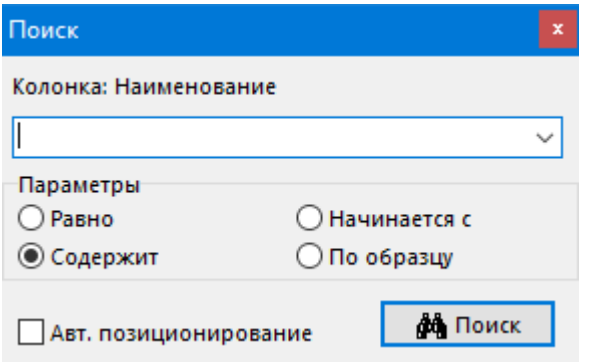

С помощью клавиш «Ctrl+Left» и «Ctrl+Right» - осуществляется смена колонки по которой идет поиск.

Поиск ведется по первым символам, введенным в поле. Если установлена пометка «Автоматическое позиционирование», то в момент ввода символов строки поиска, курсор устанавливается на первую запись, удовлетворяющую условиям поиска. Нажатие кнопки «Поиск» собственно запускает процедуру поиска данных. После этого выдается окно с результатами поиска.

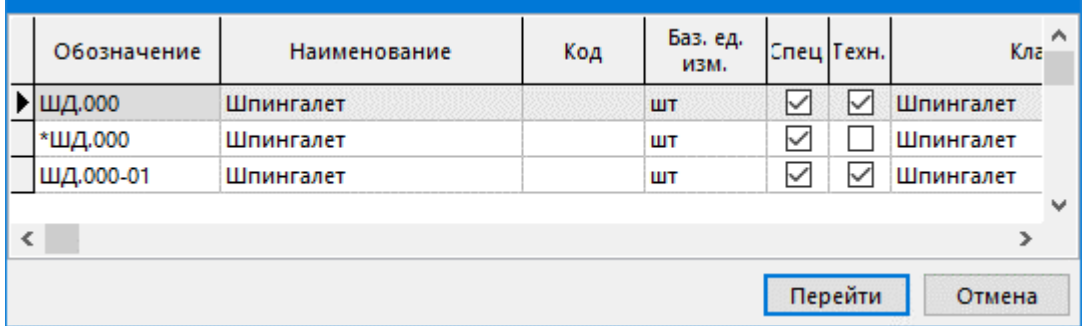

Кнопка «Перейти» закрывает это окно, и курсор устанавливается на выбранную позицию.

Кроме того, в системе возможен поиск в колонках таблиц по первым буквам с автоматическим позиционированием, если включена системная настройка «Использовать **быстрый поиск в сетке»**, как это показано в разделе 1.12.1.

#### 1.11.3 Фильтрация данных

Для удобства работы с большими объемами данных в различных режимах работы системы используется режим фильтрации. Такой режим позволяет выбрать из общего объема данных набор, удовлетворяющий каким-либо условиям, и в последствии работать только с ним.

Режим фильтрации вызывается главного меню

# «Правка» • «Фильтр»,

или нажатием соответствующей кнопки на панели управления или вызовом из контекстного меню в области редактирования

Команда • «Фильтр» содержит выпадающее меню:

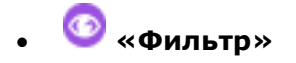

- «Расширенный фильтр»
- «Сохраненный фильтр»

#### **Фильтр**

При выборе режима «Фильтр», у заголовков таблиц области редактирования появляются выпадающие по кнопке  $\blacksquare$  меню с предопределенными режимами фильтрации данных.

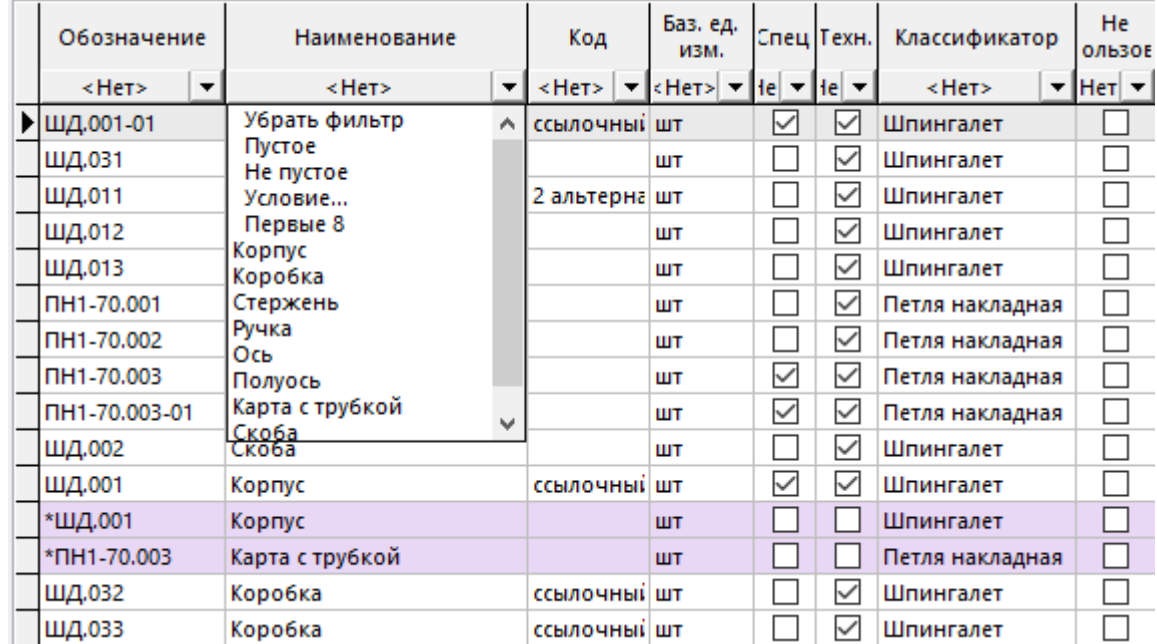

Такой фильтр можно установить на произвольное количество колонок таблицы. Повторное нажатие на кнопку **«Фильтр»** вызывает отмену режима фильтрации.

## **Расширенный фильтр**

Выбор режима **«Расширенный фильтр»** позволяет перейти в режим расширенной фильтрации, характеризующийся тем, что для каждого столбца области редактирования можно указать сложные условия фильтрации.

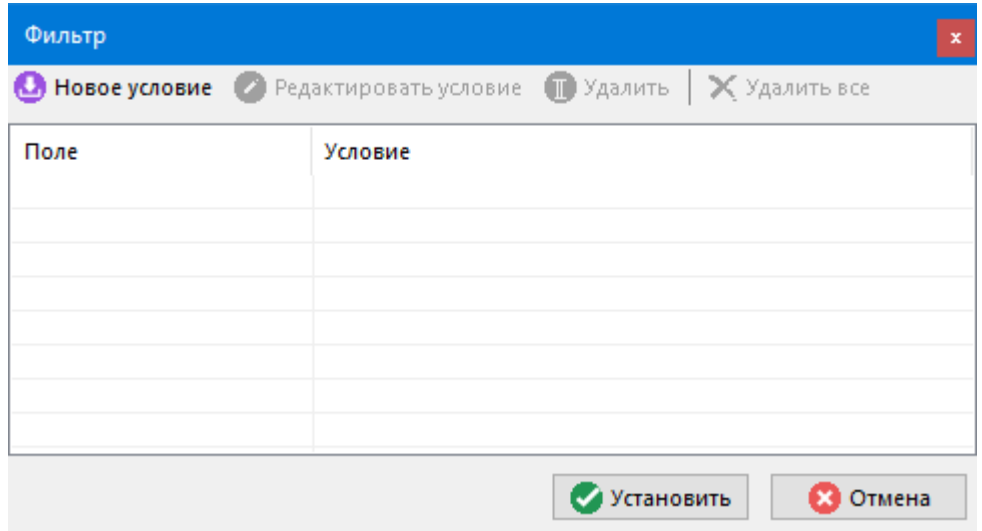

Для добавлении нового условия необходимо выполнить команду **«Новое условие»**. На экране первоначально появляется окно, в котором нужно выбрать необходимый столбец.

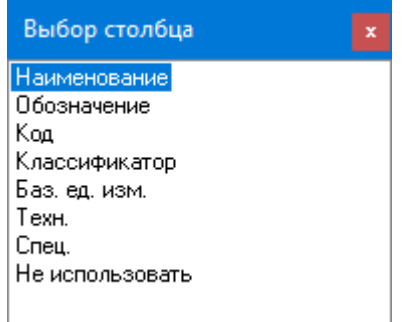

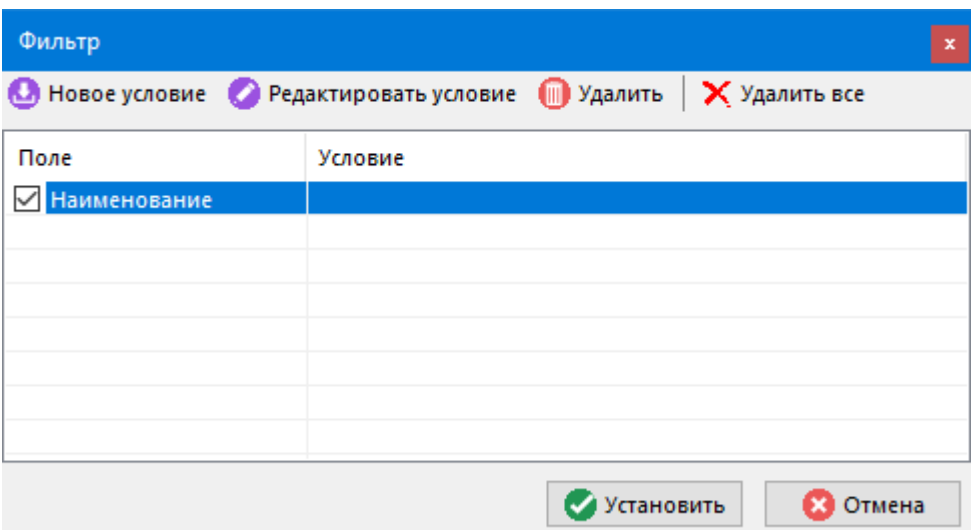

Теперь с помощью команды **«Редактировать условие»**, необходимо задать условие фильтрации.

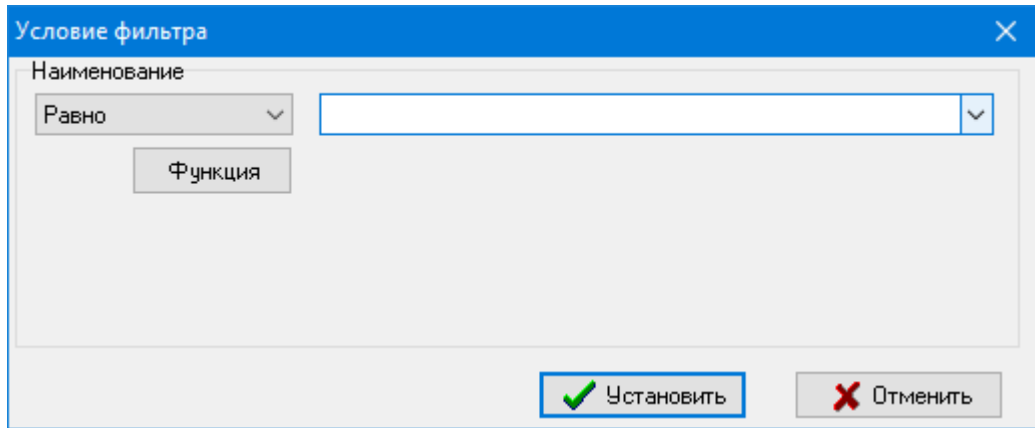

В левой верхней части диалогового окна в выпадающем списке задается вид операции. Список доступных операций зависит от типа поля для которого устанавливается условие.

Также в качестве условия фильтрации возможно использование определенных функций, которые вызываются нажатием кнопки **«Функция»**.

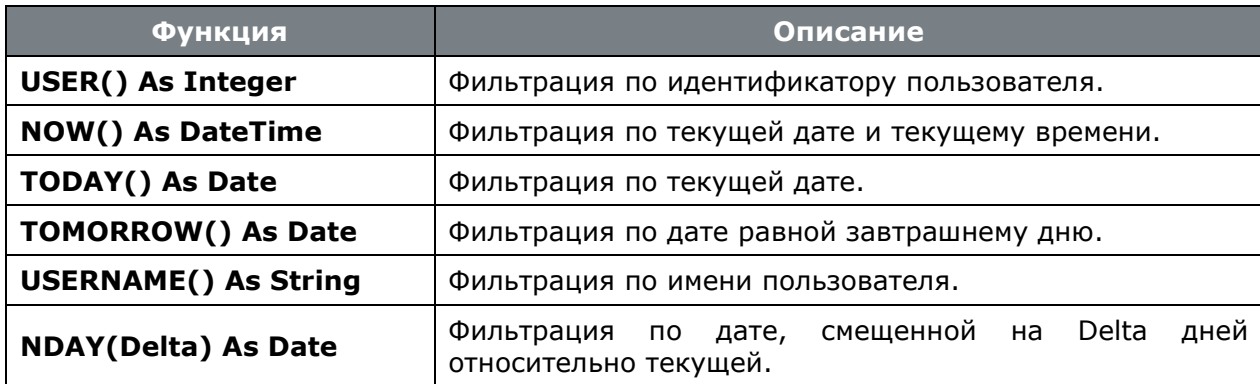

Вставить выбранную функцию можно нажав клавишу **«Enter»** или двойным кликом левой клавиши мыши, при этом выбранная функция заменяет текст в поле редактирования условия. Клавиша **«ESC»** закрывает окно без вставки функции в редактор условия фильтра.

При повторном выполнении команды **«Новое условие»** снова выдается перечень столбцов таблицы. Далее выбранный столбец добавляется в список.

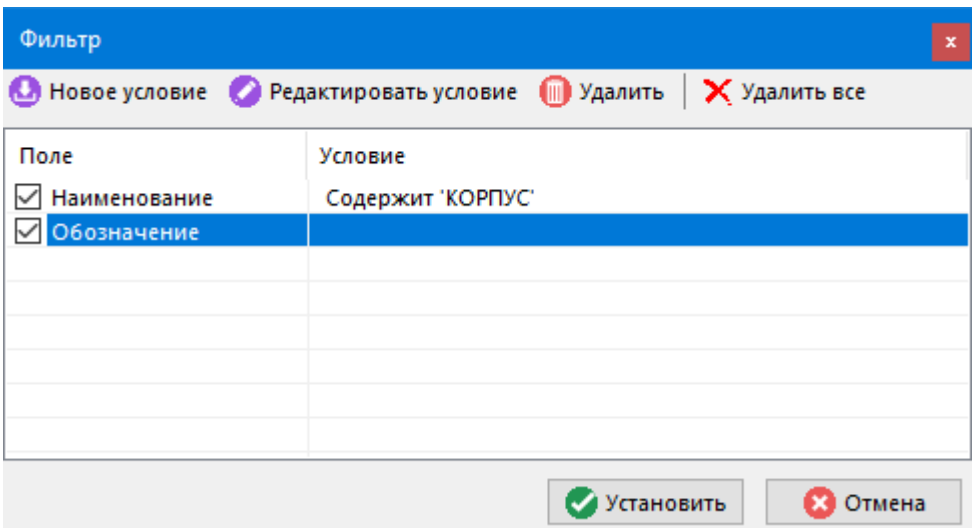

Над добавленными полями выполняется логическая операция **«И»**.

Поля из данного списка могут быть временно отключены снятием флага.

- **«Удалить»** удаляется выделенное поле.
- **«Удалить все»** все поля списка удаляются.

Для активации условий фильтрации нажмите кнопку **«Установить»**. После того, как фильтр установлен, на экран выводятся записи, удовлетворяющие введенным условиям.

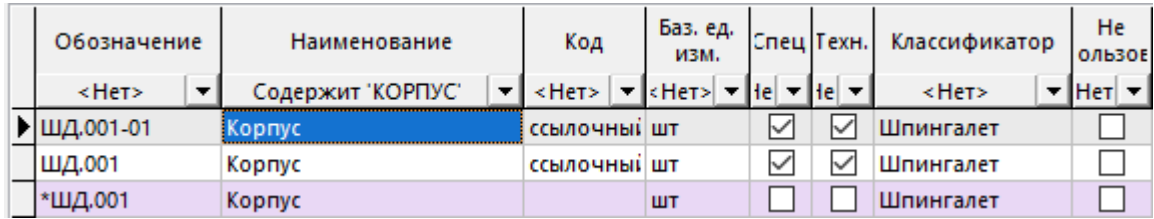

Повторное нажатие на кнопку **«Фильтр»** панели управления вызывает отмену режима фильтрации.

## **Сохраненный фильтр**

Для того, чтобы многократно использовать ранее созданные фильтры существует режим **«Сохраненный фильтр»**. При его выборе выдается окно следующего вида:

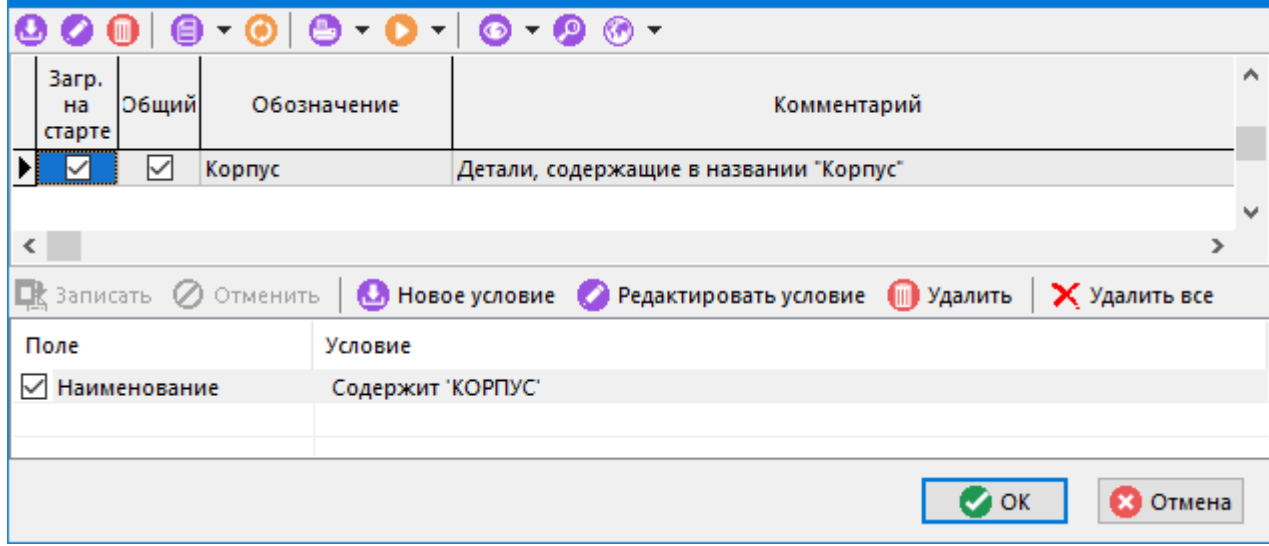

В верхней части окна содержится перечень фильтров, а в нижней, условия, которые эти фильтры накладывают.

При добавлении (команда **«Добавить»**) или редактировании (команда **«Редактировать»**) сохраненного фильтра, отображается диалоговое окно следующего вида:

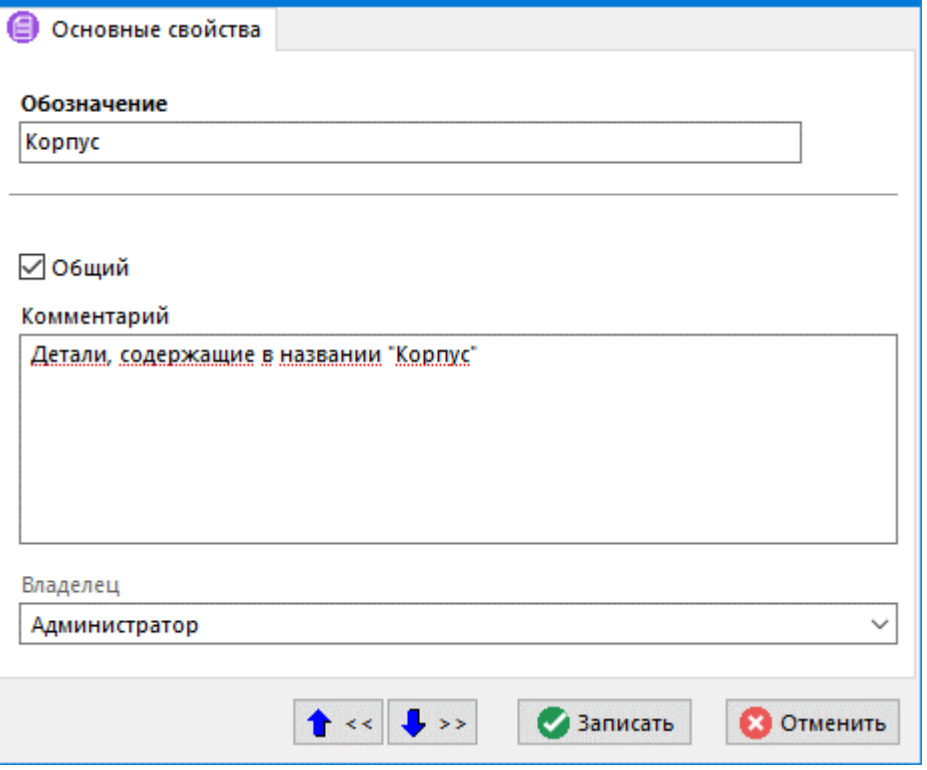

- **«Обозначение»** обозначение фильтра.
- Флаг **«Общий»** установленный флаг означает, что данным фильтром могут пользоваться другие пользователи.
- **«Комментарий»** любая поясняющая информация.

Условия фильтрации вводятся в нижней части окна **«Сохраненные фильтры»** точно так же, как это было описано выше в разделе **Расширенный фильтр**.

В окне **«Сохраненные фильтры»**, одному из фильтров можно указать опцию **«Загружаться на старте»**, что определит фильтр, который будет устанавливаться для данного пользователя автоматически при старте системы.

## **1.11.4 Проверка ввода текстовых данных**

При создании и редактировании объектов системы, в формах ввода не трудно допустить опечатку, не заметить лишний пробел, либо вместо национальной буквы использовать аналогичную английскую. Для предотвращения опечаток в системе присутствует проверка ввода текстовых данных, которая работает во всех формах ввода текстовых данных системы.

Проверяются следующие виды опечаток:

- Наличие пробела в начале строки.
- Наличие пробела в конце строки.
- Наличие нескольких пробелов в конце строки.
- Наличие русских и латинских букв в числах.
- Наличие латинских букв, похожих на русские буквы в словах, написанных на русском языке.
- Наличие русских букв, похожих на латинские буквы в словах, написанных на английском языке.

Проверка ввода срабатывает после нажатия кнопки, завершающей редактирование данных в окне системы.

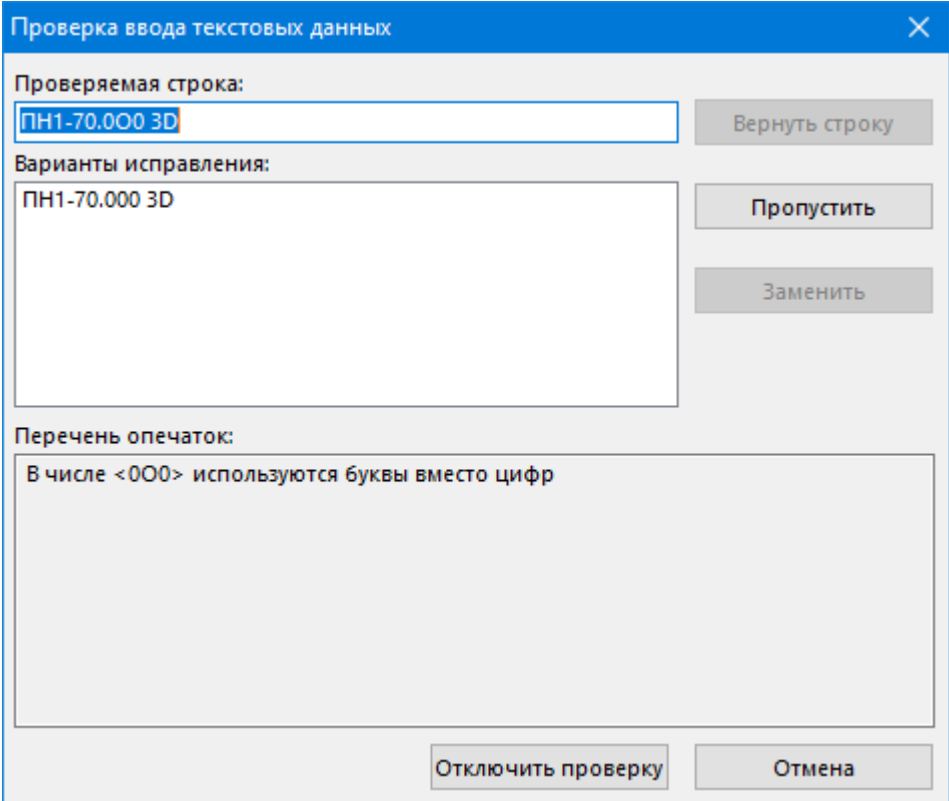

В окне проверки ввода текстовых данных доступны следующие реквизиты и кнопки:

- **«Проверяемая строка»** текст поля ввода данных в окне, не прошедший проверку.
- **«Варианты исправления»** перечень вариантов для замены текстовой фразы с ошибкой.
- **«Перечень опечаток»** перечень найденных в строке видов опечаток.
- Кнопка **«Вернуть строку»** если вручную внести исправления в поле **«Проверяемая строка»**, то возвращает исправленный вручную тест строки.
- Кнопка **«Пропустить»** пропускает текущую фразу с найденными ошибками.
- Кнопка **«Заменить»** заменяет текущую фразу с найденными ошибками на выбранный вариант.
- Кнопка **«Отключить проверку»** отключает проверку ввода текстовых данных на опечатки на текущий весь сеанс работы с CorporationCS.
- Кнопка **«Пропустить все»** прекращает проверку ввода текстовых данных на опечатки для всех полей текущего окна.

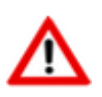

Исправление опечаток вида **«Наличие пробела в конце строки»** и **«Наличие нескольких пробелов в конце строки»** производится автоматически. Данные виды опечаток не выводятся в перечне опечаток окна **«Проверка ввода текстовых данных»**.

Управлять работой режима проверки ввода текстовых данных, а так же отключать его можно с помощью опций в файле csdn.ini (см. раздел 21.1.6.3).

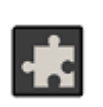

Для автоматической проверки орфографии и подчеркивания слов с ошибками рекомендуется использовать расширение «Модуль проверки орфографии» (см. раздел 26).

#### 1.11.5 Оперативные расчеты

Несмотря на то, что система CorporationCS имеет в своем составе достаточно развитые подсистемы построения расчетов (см. разделы 6 и 18) и формирования отчетов (см. разделы 16 и Ошибка! Источник ссылки не найден.), построенных на основе использования приложений Microsoft Office и OpenOffice, в ее состав включена встроенная подсистема оперативных расчетов, предназначенная для проведения расчетов и подготовки итогов при работе с таблицами системы. Данная подсистема позволяет быстро получать расчетные результаты, не используя сторонних приложений, при этом сами алгоритмы расчетов могут быть сохранены для последующего использования, а полученные результаты - переданы как текст в любое внешнее приложение.

Подсистема вызывается на любой таблице CorporationCS из главного меню

# «Правка» - «Операции с сеткой» -  $\overline{\Sigma}$  «Итоговые расчеты»

или нажатием соответствующей кнопки на панели управления или вызовом из контекстного меню в области редактирования или нажатием клавиш «Ctrl+Shift+O».

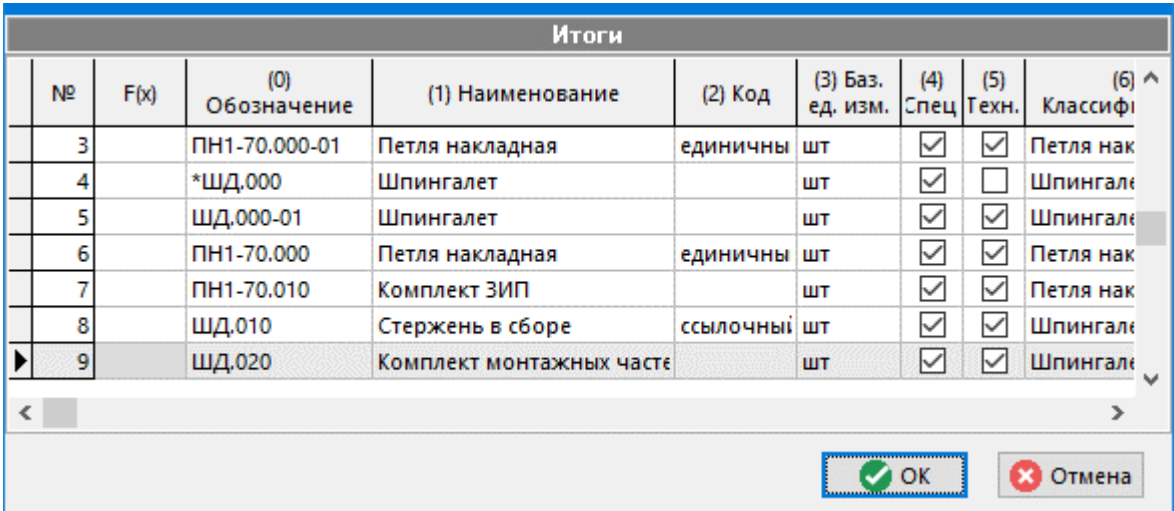

При нажатии правой клавиши мыши появляется контекстное меню режимов работы подсистемы.

- «Итоги» режим настройки итогов и расчетов;
- «Только итоги» режим в котором на экране отображаются только итоговые строчки;
- «Фильтр» установка/снятие пользовательского фильтра;
- «Копировать в буфер обмена как текст» режим копирования в буфер обмена выделенной области таблицы в виде текста;
- «Сохранить как/Сохранить конфигурацию/Загрузить конфигурацию» режимы сохранения и загрузки настроек соответственно.

Разработанные расчеты и фильтры можно сохранить в базе данных и в дальнейшем, в процессе работы, загрузить конфигурацию в соответствующий режим.

При выборе режима **«Итоги»** пользователь попадает в окно настройки, которое содержит три закладки:

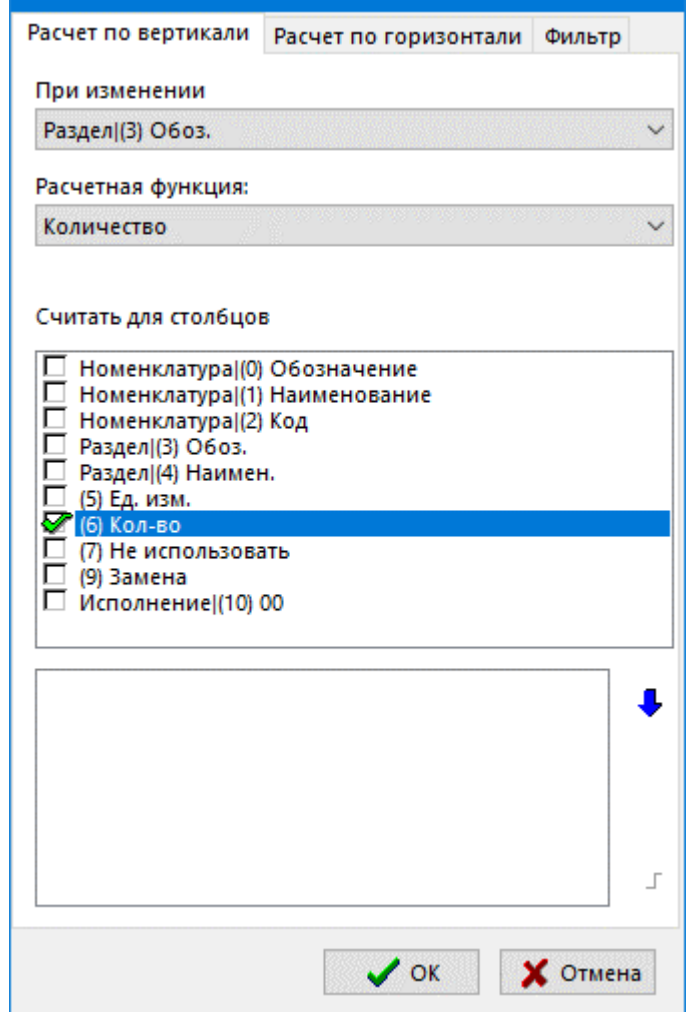

- **«Расчет по вертикали»**
- **«Расчет по горизонтали»**
- **«Фильтр»**

#### **Расчет по вертикали**

Закладка **«Расчет по вертикали»** служит для создания итогов. Здесь можно посчитать количество одинаковых полей или суммы одинаковых полей, при этом результаты будут добавлены в таблицу в виде отдельных строк.

В выпадающем списке **«При изменении»** следует выбрать поле, по которому будет производиться подсчет.

В пункте **«Расчетная функция**» следует выбрать алгоритм расчета, при этом всегда доступны два алгоритма: сумма и количество:

- Для алгоритма подсчета суммы необходимо выбрать в списке **«Считать для столбцов»**, столбцы в таблице, по которым производить подсчет суммы. Следует учесть, что поля должны быть числовые, иначе пользователь получит сообщение об ошибке.
- Для алгоритма подсчета количества будет подсчитываться количество строк для поля указанного в выпадающем списке **«При изменении»**.

Также можно задать способ сортировки. Для этого нужно добавить столбцы в самый нижний список, предварительно выбрав их в списке **«Считать для столбцов»** и нажав кнопку со стрелкой вниз  $\blacktriangledown$ . Сортировка по столбцам будет происходить в том порядке, в котором расположены имена столбцов в списке.

Так, например, если выбрана расчетная функция **«Количество»**, то в разузлованной спецификации можно подсчитать, сколько наименований номенклатуры находится в каждом из разделов спецификации:

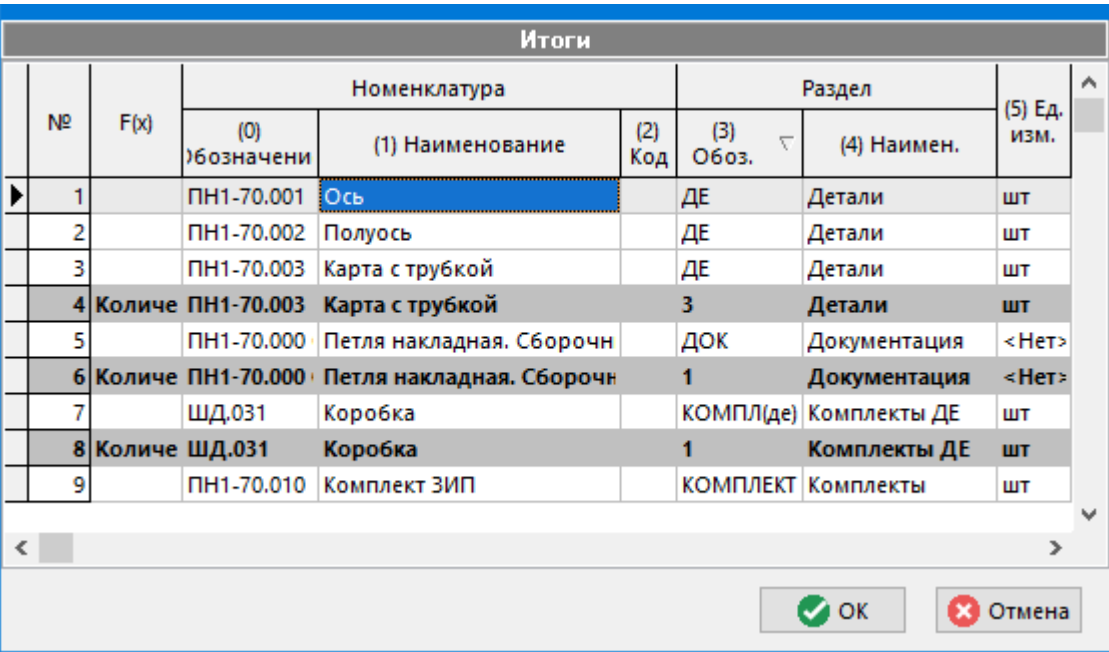

А если выбрана расчетная функция **«Сумма»**, то в каждом из разделов спецификации можно подсчитать общее количество позиций на данную сборочную единицу.

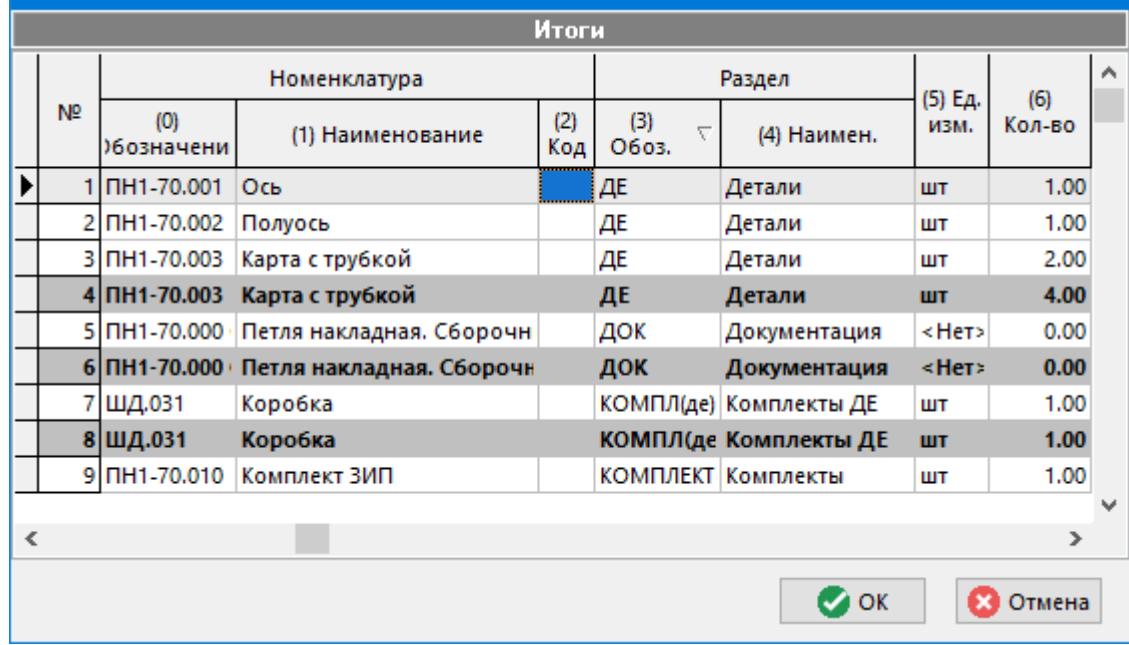

В пункте **«Расчетная функция»** также можно выбрать пустое поле, если производить построение данных расчетов не нужно.

#### **Расчет по горизонтали**

Закладка «**Расчет по горизонтали»** служит для создания новых столбцов и проведения расчетов в них, на основе данных таблицы.

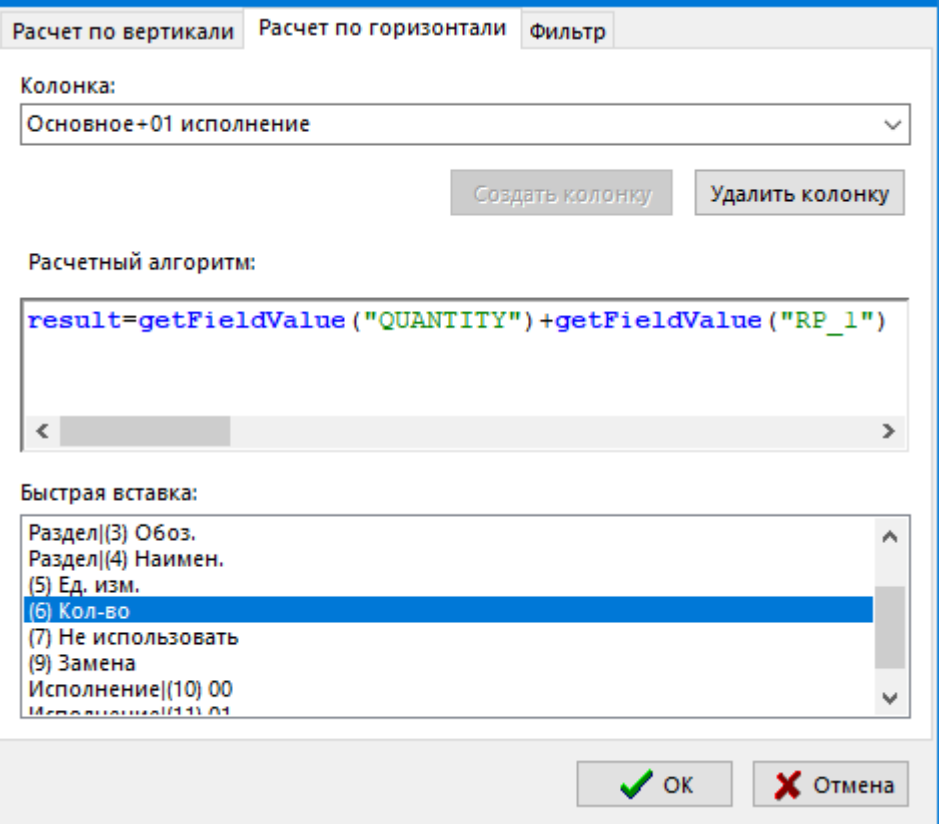

Выпадающий список **«Колонка»** с полем редактирования служит для ввода названия колонки. Если имя колонки отсутствует или уникальное, то кнопка **«Создать колонку»** будет доступна.

Удаление колонок происходит при нажатии **«Удалить колонку»**, при этом в списке должна быть выделена колонка, которая удаляется.

В области **«Расчетный алгоритм»** задается расчетный алгоритм, основанный на встроенном в систему языке CSDNBasic (см. раздел **[1.11.9](#page-53-0)**). При этом существует ряд определенных правил и ограничений:

- Результат вычислений, проделанных в ходе выполнения программы, должен быть занесён в переменную **result**, иначе результат будет равен нулю. По своей сути, текст программы - это тело функции и результат работы функции должен быть возвращен в переменной **result**.
- Для доступа к данным таблицы, используется функция **getFieldValue**, которая возвращает значение поля в зависимости от уникального идентификатора, переданного в качестве параметра в функцию.

Для вставки идентификатора поля, необходимо в области **«Быстрая вставка»** выполнить двойное нажатие левой клавиши мыши на требуемом поле.

• При расчете математических выражений, типы данных автоматически преобразуются.

Нажатие правой клавиши мыши в области **«Расчетный алгоритм»** вызывает контекстное меню:

- **«Копировать»** (клавиши **«Ctrl+C»**)
- **«Вырезать»** (клавиши **«Ctrl+X»**)
- **«Вставить»** (клавиши **«Ctrl+V»**)
- **«Отмена»** (клавиши **«Ctrl+Z»**)
- «Загрузить...»
- «Сохранить...» (клавиши «Ctrl+S»)
- «Проверить» проверка расчетного алгоритма на наличие ошибок.
- «Вставить конструкцию» вставка в расчетный алгоритм синтаксической конструкции языка из списка.
- «Вставить функцию» вставка в расчетный алгоритм предопределенной функции из списка.
- «Вставить колонку» вставка в расчетный алгоритм запроса на значение поля из таблицы текущего режима.

#### **Фильтр**

Закладка «Фильтр» служит для создания пользовательского фильтра.

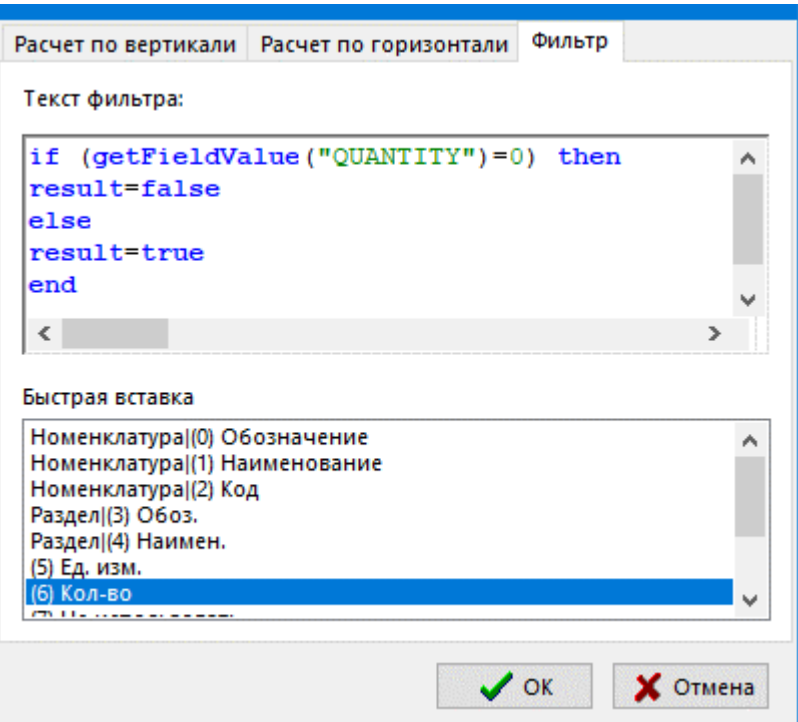

В области «Текст фильтра» задаётся текст фильтра, основанный на встроенном в систему языке Basic (см. раздел 1.11.9). Данный фильтр определяет, будет видима или нет строка в таблице. При этом существует ряд определенных правил и ограничений:

Результат фильтрации, проделанный в ходе выполнения программы, записывается в переменную result. Здесь в result следует записать true или false.

Включение/отключение фильтра осуществляется в контекстном меню окна работы с итоговыми расчетами.

#### $1.11.6$ Редактор текста

В различных режимах системы, встречаются формы ввода данных, в которых требуется хранить и обрабатывать текстовые данные значительно большой длины. Кроме того, в данном тексте могут содержаться спец. символы. Для работы с такими формами ввода данных используется встроенный в систему «Редактор текста».

Информация на экран выводится в следующем виде:

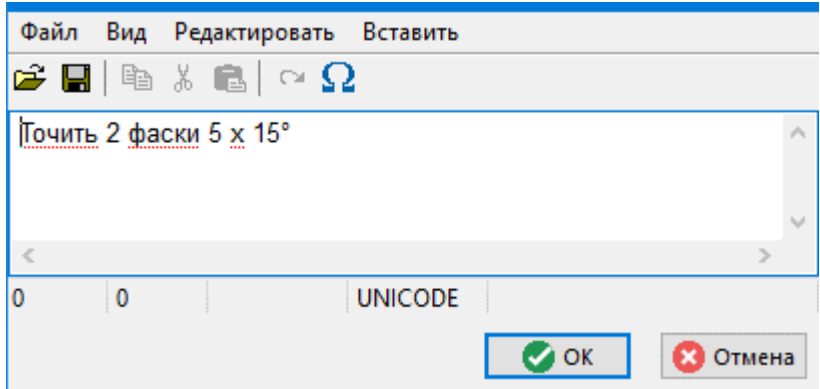

В редакторе текста возможно выполнять следующие команды:

- Меню **«Файл»**
	- **«Открыть…»** загружает внешний текстовый файл.
	- **•** «Сохранить» сохраняет текст в файле.
- Меню **«Вид»**
	- **«Таблица символов…»** вставляет в текст символы из таблицы символов.
	- **«Шрифт…»**) задает шрифт по умолчанию для редактора текста.

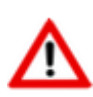

Для выбора шрифта, содержащего спец. символы, в редакторе текста, необходимо наличие соответствующего системного права (см. раздел **[15.1.2.1](#page-917-0)**). При этом, данный шрифт должен быть установлен на данном компьютере и на компьютерах пользователей, использующих редактор текста.

• опция **«Использовать уникод»** - устанавливается для использования символов шрифта UNICODE;

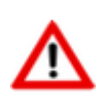

Для установки опции **«Использовать уникод»** в редакторе текста, необходимо наличие соответствующего системного права (см. раздел **[15.1.2.1](#page-917-0)**). При этом, редактор текста может работать со шрифтами UNICODE только под управлением ОС Windows XP и более поздних версий.

- опция **«Перенос по словам»** устанавливается для отображения информации в рамках окна режима.
- Меню **«Редактировать»**
	- **«Копировать»** копирует выделенный фрагмент текста в буфер обмена.
	- **«Вырезать» -** вырезает выделенный фрагмент текста.
	- **«Вставить»** вставляет текст из буфера обмена.
	- **«Отменить»** отменяет сделанные изменения.
	- **«Выделить все» -** выделяет весь текст.
- Меню **«Поиск»**
- **«Найти» -** осуществляет поиск контекста.
- **«Заменить» -** осуществляет поиск контекста с одновременной заменой.
- Меню **«Вставить»**
	- вставка в текст уникального кода параметра из справочника **«Параметры»** (см. раздел **[2.5.1](#page-132-0)**), который можно будет использовать далее в процессе проведения расчетов.
	- вставка в текст уникальных кодов параметров номенклатурной позиции, позиции ТП, праметров связаннных документов.

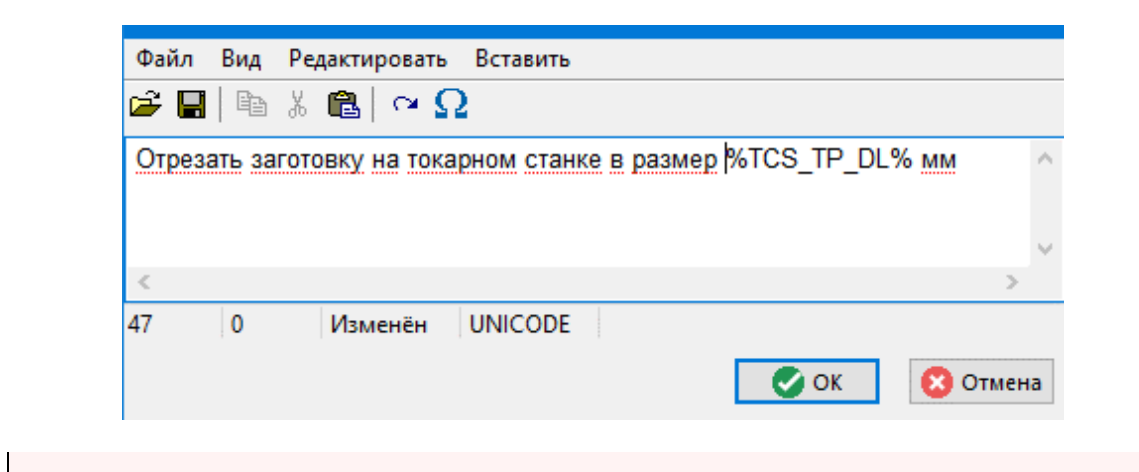

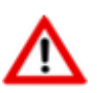

Код вставленного параметра выделяется знаками **%**.

# **1.11.7 Редактор изображений**

Встроенный в систему редактор растровых изображений вызывается из главного меню

# **«Файл»** - **«Редактор изображений»**

Информация на экран выводится в следующем виде:

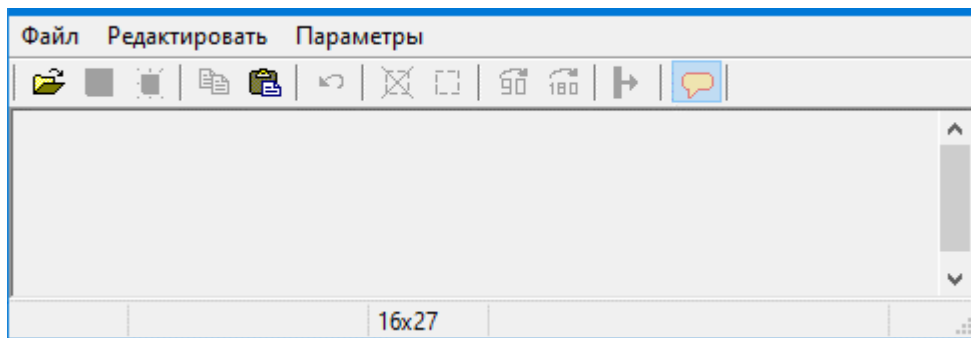

В редакторе изображений возможно выполнять следующие команды:

- Меню **«Файл»**
	- **«Создать» -** создает новый файл изображения.
	- **«Открыть…»** загружает внешний файл изображения.
- **«Сохранить» -** сохраняет изменения в файле изображения.
- **«Сохранить как…» -** сохранить изображение во внешний файл.

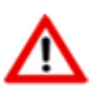

Сохранение отредактированных изображений производится в следующих форматах: **BMP**, **GIF**, **JPEG**, **PNG**.

- **«Вернуть в формате…»**) сохраняет изменения в файле изображения и возвращает в эскиз CorporationCS с указанием формата изображения.
- Меню **«Редактировать»**
	- **«Отменить» -** отменяет сделанные изменения.
	- **«Копировать» -** копирует изображение (или выделенный фрагмент изображения) в буфер обмена.
	- **Воставить»** вставляет из буфера обмена изображение.
	- **«Отменить выделение» -** отменяет выделение рамкой, выполненное с помощью мыши.
	- **«Оставить только выделенное»**) обрезает изображение, оставив только часть изображения внутри выбранной рамки.
	- **10 Повернуть на 90°** > поворачивает изображение на 90 градусов по часовой стрелке.
	- **180 «Повернуть на 180°»**) поворачивает изображение на 180 градусов по часовой стрелке.
	- **«Палитра»** задает палитру изображения:
		- **«Черно-белая (2 оттенка)»**;
		- **«Черно-белая (256 оттенков)»**;
		- **«Цветная (256 цветов)»**;
		- **«Цветная (16,7 млн. цветов)»**.
	- **«Обратить цвета»** обращает цвета в изображении.
- Из меню **«Параметры»**
	- **«Параметры выходного формата»** задает формат изображения;
	- **«Параметры изображения…»** задает параметры изображения.

#### **Красный карандаш**

Данный режим позволяет выполнять комментирование областей изображения в редакторе изображений. Для этого доступны следующие команды:

• **«Показать краный карандаш»** - активирует режим отображения комментариев.

- **«Редактирование»**  активирует режим добавления нового комментария и работы с созданными.
	- Для добавления нового комментария необходимо щелкнуть левой клавишей мыши в требуемой области редактирования изображения.
	- Для редактирования геометрических свойств объекта комментария необходимо щелкнуть левой клавишей мыши в требуемый комментарий.
	- Для изменения текста комментария необходимо выбрать требуемый комментарий и выполнить команду **«Изменить текст»**.
	- Для удаления комментария необходимо выбрать требуемый комментарий и выполнить команду **«Удалить»**.
	- Для изменения уровня отображения объекта комментария используются команды **«На передний план»** и **«На задний план»**.

# **1.11.8 Калькулятор**

Встроенный калькулятор системы вызывается из главного меню

# **«Файл» - «Калькулятор»**

или с помощью клавиш **«Ctrl+F8»** из любого режима работы системы.

Информация на экран выводится в следующем виде:

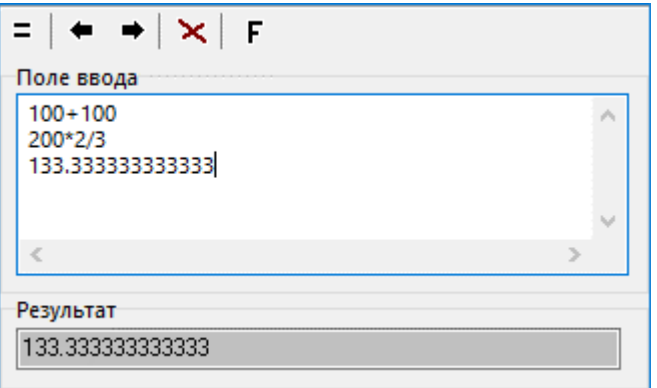

Данные для расчетов записываются в строчку в соответствии с синтаксисом CSDNBasic (см. раздел **[1.11.9](#page-53-0)**), но с некоторыми упрощениями для удобства работы.

Например:

#### **100+100**

после нажатия клавиши **«Enter»**, появится результат в следующей строчке:

## **200**

с результатом также можно производить вычисления.

Например:

#### **200\*2/3**

**133.33333333333**

Для работы с калькулятором служат следующие кнопки на его панели управления:

- **«Расчет»** (клавиша **«F8»**);
- **«На начало выражения»** (клавиши **«Ctrl+Up»**);
- **«На конец выражения»** (клавиши **«Ctrl+Down»**);
- **«Удалить строку»** (клавиши **«Ctrl+Del»**);
- **«Вставка функции»**.

Для использования в расчетах математических функций используется режим **«Вставка функции»**, после чего необходимая функция выбирается из выпадающего списка.

Калькулятор можно также использовать при расчете суммы, максимального и минимального значения для столбца с числовыми данными практически в любой таблице. Для этого необходимо:

- встать на столбец с числовыми данными;
- в главном меню **«Правка»** или в контекстном меню выбрать **«Операции с сеткой» «Рассчитать по столбцу»**:
	- **«Сумма»**
	- **«Максимальное значение»**
	- **«Минимальное значение»**

## <span id="page-53-0"></span>**1.11.9 CSDNBasic**

В определенных режимах системы доступна работа со встроенным в систему языком программирования CSDNBasic, в котором содержатся предопределенные функции, конструкции и т.д.

Для удобства ввода и редактирования текста кода, редактор выделяет цветом элементы языка CSDNBasic - ключевые слова, операторы, комментарии и другие синтаксические элементы. Редактирование текста здесь ничем не отличается от работы в редакторе скриптового модуля VBScript (см. раздел **[18.3](#page-1132-0)**). При этом существует ряд определенных правил и ограничений:

#### **Синтаксис**

- CSDNBasic нечувствителен к регистру.
- Для комментария используется апостроф < **'** >.
- Символьные значения должны заключаться в двойные кавычки < **" "** >.
- Начало нового оператора определяется переходом на новую строку.
- Ограничений на максимальную длину строки нет. Операторы в одной строке разделяются двоеточием < **:** >. Например:

 $a = 1 : b = 2 : c = 0$ if  $a > b$  then :  $c = a$  : else :  $c = b$  : End If

- Для удобства чтения, можно объединить несколько физических строк в одну логическую при помощи пробела < \_ >. Например:
- а = "Сообщение пользователю"
- + vUserName

#### Операторы

Оператор - это наименьшая, способная выполняться, единица кода CSDNBasic.

Поддерживаются операторы: CSDNBasic, арифметические, присваивания, сравнения, логические, конкатенации.

Порядок применения операторов: арифметические, конкатенации, сравнения, логические. Если в выражении есть несколько операторов одного типа, то они применяются в обычном порядке - слева направо. При необходимости можно изменять порядок применения операторов при помощи круглых скобок  $\lt$  () >.

**Оператор условного перехода**. В CSDNBsic доступен только один оператор < If >. Например:

```
If выражение Then
если условие = True
End If
```
или

```
If выражение Then
если условие = True
Else
если условие = False
End If
```
Вложение оператора < If > не поддерживается.

Оператор < If > обязательно должен оканчиваться < End If >.

#### Операторы цикла:

конструкция < For > ... < Next >. Используется, если количество циклов изветсно  $\bullet$ заранее. Например:

For iCounter = 1 to 10  $N \approx t$ 

Для указания, насколько должно прирастать значение счетчика, используется положительное значение у слова < Step >.

```
For iCounter = 1 to 10 Step 2
Next
```
Для указания, насколько должно убавляться значение счетчика, используется отрицательное значение у слова < Step >.

```
For iCounter = 10 to 1 Step -2
```
Next

• конструкция < **Do While** > ... < **Loop** >. Используется, если количество циклов заранее неизвестно. Например:

```
Do While MyVar < 10
MyVar = MyVar + 1Loop
```
• конструкция < **Do Until** > ... < **Loop** >. Используется, если количество циклов заранее неизвестно, при этом цикл продолжается пока условие ложно. Например:

```
Do Until MyVar >= 10
MyVar = MyVar + 1Loop
```
• конструкция < **Do** > ... < **Loop While**>. Используется, если требуется чтобы условие проверялось после завершения цикла, при этом цикл будет выполнен по крайней мере один раз. Например:

```
D<sub>O</sub>MyVar = MyVar + 1Loop While MyVar < 10
```
Немедленный выход из цикла не поддерживается.

• **Операторы арифметические**:

- сложение < **+** >
- вычитание < **-** >
- умножение < **\*** >
- деление < **/** >
- **Оператор присваивания** знак равенства < **=** >. Например:

 $nVar = 10$ 

- **Операторы сравнения** (всегда возвращают **True**, если утверждение истинно или **False**, если утверждение ложно):
	- равенство < **=** >. Например:

If  $(nVar = 10)$ 

• больше, чем < **>** >. Например:

```
If (nVar > 10)
```
• меньше, чем < **<** >

больше или равно < > = >. Например:

```
If (nVar \ge 10)
```
- меньше или равно < <= >.  $\bullet$
- не равно  $\lt$   $\lt$  >  $\gt$ . Например:

```
If (nVar \leq 10)
```
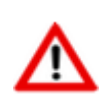

При сравнении строковых значений, учитываются регистр символов и пробелы.

При сравнении текстовых строк на больше/меньше, по умолчанию сравниваются двоичные коды символов - какие больше или меньше.

#### Операторы логические:

- логическое И < And >. Должны быть истинными оба условия.
- логическое ИЛИ < Or >. Должно быть истинным хотя бы одно из условий.
- логическое отрицание < Not >. Возвращает True, если условие ложно.

При использовании логических операторов требуются круглые скобки. Например:

```
if (a = b) or (b = c) then
end if
```
**Оператор конкатенации** - знак сложения < + >. Например:

 $"1" + "2" + varName$ 

#### Переменные

Переменные - это контейнеры для хранения изменяемых данных.

При присвоении имен элементам (переменные, константы, функции, процедуры и т. п.), необходимо учитывать:

- Имя должно начинаться с буквы.
- Имя не должно содержать пробелов и символов пунктуации (исключение символ подчеркивания < \_ >).
- Длина имени не должна превышать 255 символов.
- Имя должно быть уникальным в текущей области видимости.
- Имя не может совпадать с зарезервированными словами (выделяются синим цветом в окне редактора кода).

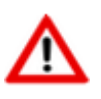

Все переменные в CSDNBasic объявляются как Variant, а уже в процессе работы скрипта, Variant может принимать любой из имеющихся подтипов данных.

При присвоении значений переменным, необходимо учитывать:

• Строковые значения должны заключаться в двойные кавычки < " " >. Например:

Шестнадцатеричные значения не поддерживаются.

#### **Константы**

Допускается использование только встроенных констант:

- число ПИ  $\langle$  PI  $\rangle$
- основание натурального логарифма < E >  $\bullet$
- истина <  $True$
- ложь  $<$  False  $>$
- отсутствие значения < Null >. Любая арифметическая операция с Null возвращает 0.
- сравнение строк с учетом регистра < vbBinaryCompare >
- сравнение строк без учета регистра < vbTextCompare >

#### Процедуры и функции

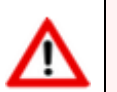

Создание пользовательских процедур и функций не поддерживается.

Вызов (значение в квадратных скобках может отсутствовать):

```
[ИмяПеременной = ]ИмяФункции [ ([параметры])]
```
Если функция имеет параметры, то параметры обязательно заключаются в круглые скобки. В противном случае скобки не нужны. Например:

 $a = Sin(PI / 2)$ 

#### Функции калькулятора

Абсолютное значение < Abs >. Возвращает абсолютное значение переданного функции числа (то же число, но без знака).

Function Abs (value As integer) As integer

Арктангенс < Atn >

Function Atn (value As double) As double

Косинус <  $Cos$  >

Function Cos (value As double) As double

Экспонента < Exp >

Function Exp (value As double) As double

Логарифм < Log >

```
Function Log (value As double) As double
```
• Случайное число < Rnd >. Возвращает случайное число от 0.0 до 1.0.

Function Rnd As double

Для получения целого числа от < MinVal > до < MaxVal > используется код:

```
i = Int(Minval + (Rnd() * MaxVal))
```
• Знак числа  $<$  Sgn >

Function Sgn (value As Variant) As integer

#### Возвращает:

- 1, если число положительное.
- -1, если отрицательное.
- 0, если проверяемое число равно 0.
- $CMHVC <$  Sin >

Function Sin (value As double) As double

• Квадрат числа < Sqr >

Function Sqr (value As double) As double

Тангенс < Tan >

Function Tan (value As double) As double

• Отбросить дробную часть < Fix >

Function Fix (value As integer) As integer

• Ближайшее меньшее целое число < Int >

Function Int (value As integer) As integer

• Минимальное число < Min >

Sub Min (valuel As Variant, value2 As Variant, [valueN] As Variant)

Максимальное число < Max >

Sub Max (valuel As Variant, value2 As Variant, [valueN] As Variant)

• Сумма чисел < Sum >

Sub Sum (valuel As Variant, value2 As Variant, [valueN] As Variant)

• Длина строки < StrLen >. Возвращает число символов в строке.

Function StrLen (Str As string) As integer

• Символ по коду < Chr >. Возвращает символ по его числовому коду.

```
Function Chr (Value As integer) As char
```
Параметры:

- Value As integer Код символа.
- Числовой код символа < Asc >. Возвращает числовой код для переданного символа.

```
Function Asc (Value As char) As integer
```
• Проверка на отсутствие значения < IsNull >

```
Function IsNull (Value As Variant) As boolean
```
Поиск подстроки < InStr >. Возвращает первую позицию вхождения подстроки.

```
Function InStr ([start] As integer, Str As string, SubStr As string, compare
As integer) As Integer
```
Параметры:

- [start] As integer Стартовая позиция поиска (параметр может отсутствовать).
	- Если start > Длина Str результат 0.
- Str As string Где искать:
	- $\bullet$ Если Str = "" - результат 0.
	- Если Str = Null результат Null.
- SubStr As string Что искать:
	- Если SubStr = "" результат start.  $\bullet$
	- Если SubStr не найден результат 0.
	- Если SubStr найден результат позиция подстроки.
	- Если SubStr = Null результат Null.
- compare As integer Способ сравнения:
	- $0 = v$ bBinaryCompare (по умолчанию)
	- $\bullet$  1 = vbTextCompare

#### 1.11.10 Параметры позиции

Использование дополнительных параметров у элементов системы, существенно расширяет возможности ведения справочников.

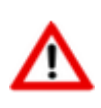

У части элементов системы, ведение параметров позиции уже доступно в системе по умолчанию. Управление перечнем элементов системы, поддерживающих ведение параметров позиции, осуществляется в системе администрирования (см. раздел 15.1.3).

Если ведение параметров позиции доступно, то для отображения параметров используется выпадающее меню кнолки **«Показать зависимые объекты»** (см. раздел [1.8](#page-28-0)) для выбора зависимого объекта **«Параметры позиции»** либо из режима редактирования позиции (команда **«Редактировать»**), выбрав в окне редактирования соответствующую закладку.

Информация на экран выводится в следующем виде:

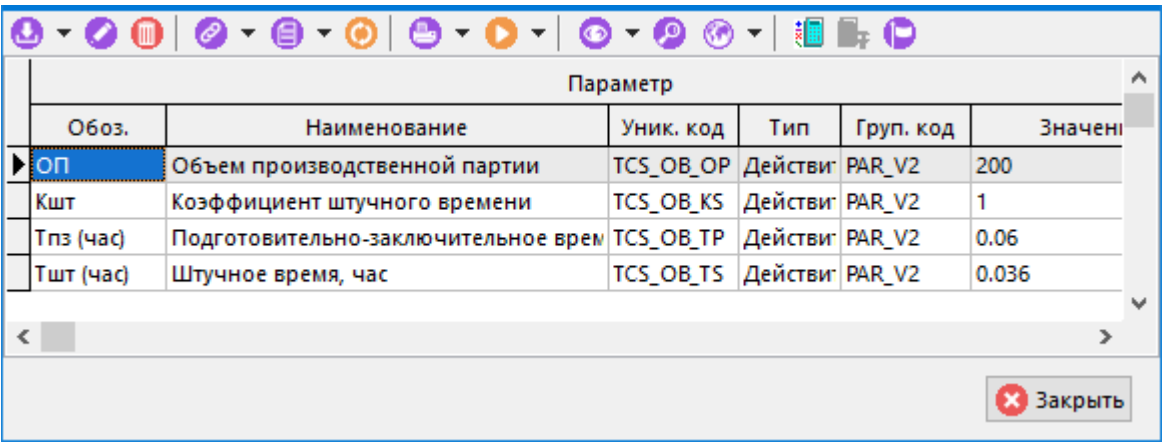

При создании (команда **«Создать»**) или редактировании (команда **«Редактировать»**) позиции выводится диалоговое окно следующего вида:

Для добавления нового параметра (команда **«Добавить»**) необходимо выбрать нужный параметр из вспомогательного справочника параметров

Выбор производится из выпадающего списка по кнопке П либо из отдельного окна, вызываемого по кнопке ... При этом выдается полный классификатор параметров.

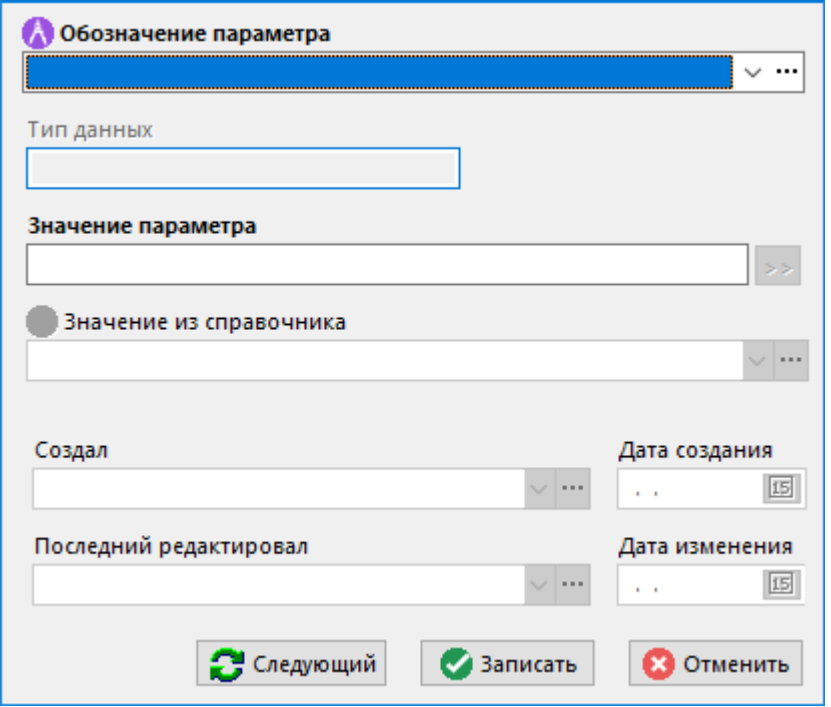

• **«Обозначение параметра»** - выбирается параметр из справочника параметров (см. раздел **[2.5.1](#page-132-0)**).

- **«Тип данных»** нередактируемое поле, значение которого определяется выбранным параметром.
- **«Значение параметра»** задается значение параметра. Данное значение будет относиться только к текущей записи.
- **«Значение из справочника»** выбирается номенклатурная позиция из справочника в соответствии с настройками параметра. Данное поле доступно к заполнению для параметров с типом данных **«Ссылка на справочник»**.

Используя команды контекстного меню **«Копировать данные»** и **«Вставить данные»** можно скопировать и вставить список и значения параметров из другой записи.

# **1.11.10.1 Карточки**

У части элементов системы, ведение параметров возможно с помощью карточек (см. раздел **[2.5.2](#page-135-0)**).

Команда **«Карточка»** содержит выпадающее меню:

- **«Карточка»** выполняет просмотр параметров с помощью привязанной карточки.
- **«Редактировать карточку»** выполняет редактирование параметров с помощью привязанной карточки.
- **«Редактировать по выбранной карточке»** параметров с помощью любой карточки, выбранной из справочника карточек.

Если создаваемая позиция уже имеет привязанную карточку (см. раздел **[2.5.2.2](#page-148-0)**), то в нижнем левом углу диалогового окна отображается кнопка **«Карточка»**.

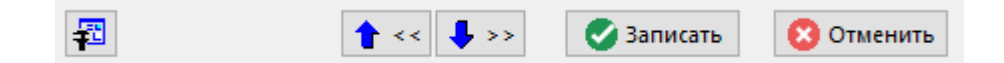

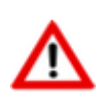

Если привязанная карточка имеет обязательные для заполнения параметры (обозначение параметра выделено жирным шрифтом), то без заполнения данных параметров, создание позиции невозможно.

# **1.11.11 Связанные документы позиции**

Использование связи позиции справочника с документами из архива системы, существенно расширяет возможности ведения справочников.

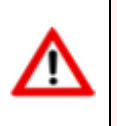

У части элементов системы, ведение связанных документов позиции уже доступно в системе по умолчанию. Управление перечнем элементов системы, поддерживающих ведение параметров позиции, осуществляется в системе администрирования (см. раздел **[15.1.4](#page-959-0)**).

Если ведение зависимых объектов позиции доступно, то для их отображения используется выпадающее меню кнопки **«Показать зависимые объекты»** (см. раздел **[1.8](#page-28-0)**) для выбора зависимого объекта **«Документы связанные с позицией»** либо из режима Информация на экран выводится в следующем виде:

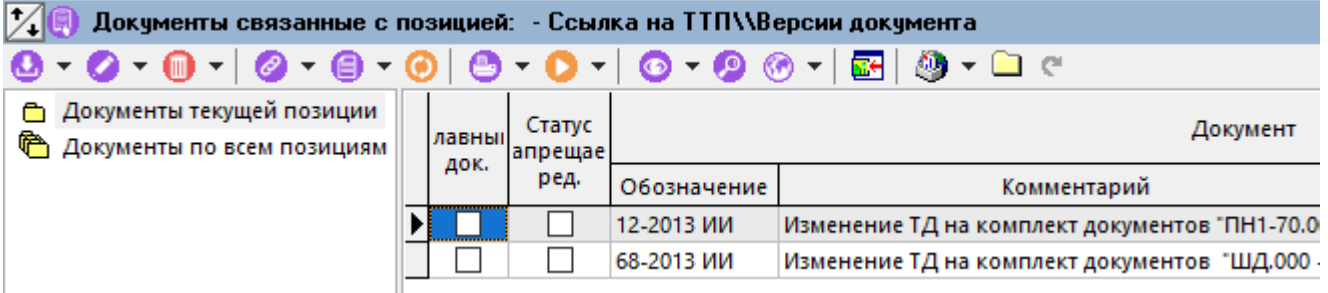

При выборе в информационном поле классификатора:

- **Документы текущей позиции** отображаются документы, связанные с текущей позицией.
- **Документы по всем позициям** отображаются все документы, связанные со всеми позициями.

Для перехода к выделенному связанному документу в режим **«Папки»** (см. раздел **[12.2](#page-786-0)**), необходимо нажать кнопку **«Показать в папках»** на панели управления.

Для добавления документа в список связанных с позицией документов, возможно использовать две команды:

- **«Добавить»** выбирает документ из папок пользователя (см. раздел **[12.2](#page-786-0)**).
- **«Связать с новым документом»** помимо привязки, создает документ в архиве подсистемы документооборота как это показано в разделе **[12.1.2](#page-709-0)**.

Поскольку с каждой позиции может быть связано несколько документов, то один из них можно указать в качестве главного, т.е. используемого для данной позиции по умолчанию. Кроме того, можно связать право редактирования позиции со статусом связанного документа (см. раздел **[2.7.8](#page-178-0)**, статус **«Редактирование и изменение состояния…»**).

Эти настройки производятся на закладке **«Дополнительно»**, которая появляется у карточки документа (см. раздел **[12.1.5](#page-718-0)**) при его вызове из данного режима работы.

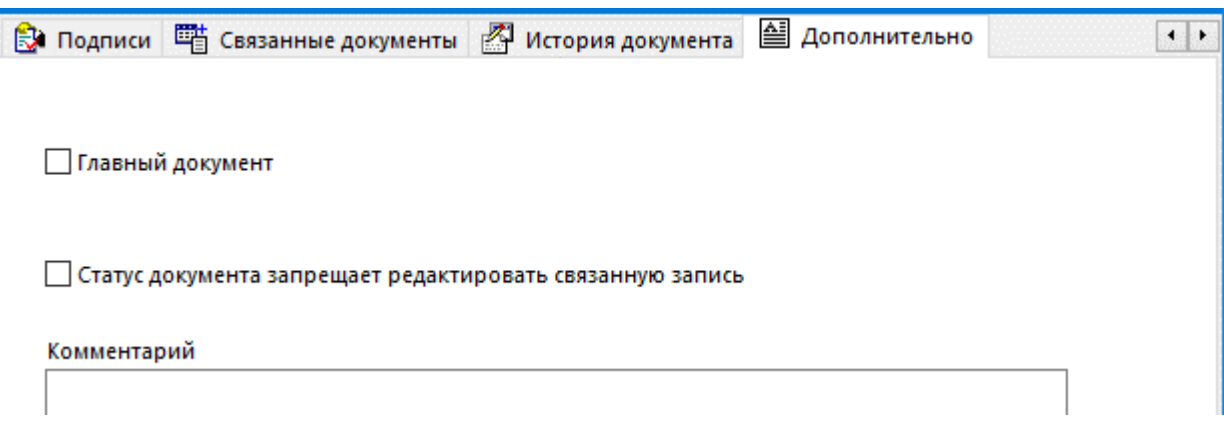

# **1.11.12 Штриховое кодирование**

Для ускорения и автоматизации процессов ввода, поиска и идентификации данных, в системе предусмотрен механизм штрихового кодирования и поиска информации по уникальному штрихкоду.

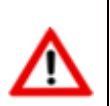

Управление перечнем элементов системы, поддерживающих штрих-кодирование, осуществляется в системе администрирования (см. раздел **[15.1.5](#page-961-0)**).

Если штрих-кодирование для элемента системы доступно, то для отображения штрих-кодов используется выпадающее меню кнопки **«Показать зависимые объекты»** (см. раздел **[1.8](#page-28-0)**) для выбора зависимого объекта **«Штрих-код»** либо из режима редактирования позиции (команда **«Редактировать»**), выбрав в окне редактирования соответствующую закладку.

Информация на экран выводится в следующем виде:

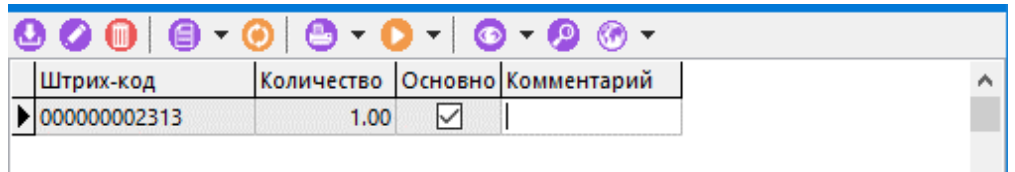

Поскольку у элемента справочника может быть несколько штрих-кодов (например, у номенклатурной позиции может быть разная упаковка, т.е. единица измерения), то один из кодов определяется как основной (как правило, соответствующий базовой единице измерения), а остальные коды считаются дополнительными.

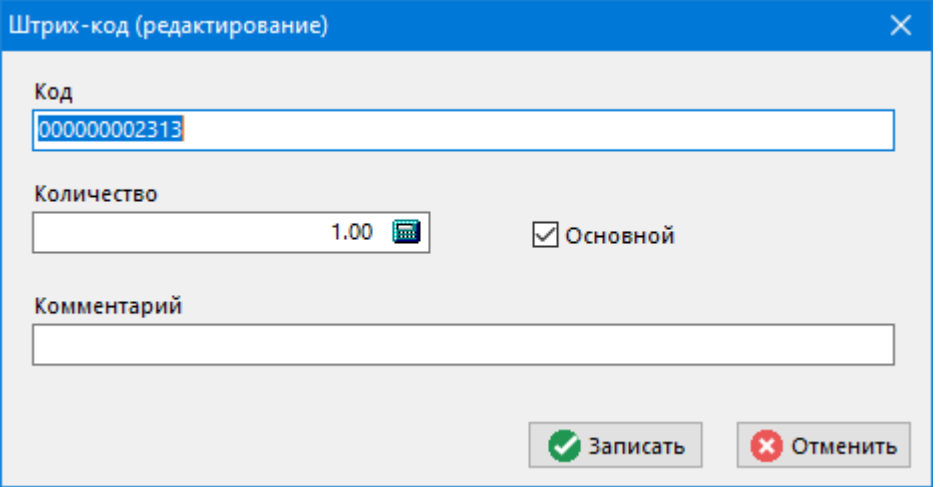

Таким образом, код представляет уникальную комбинацию цифр или букв и цифр в зависимости от принятой на предприятии системы кодирования (EAN13, CODABAR, CODE39, CODE128 и т.д.).

Помимо ручного ввода задавать кодовую комбинацию можно двумя способами:

- С помощью специальной функции CorporationCS API, которая возвращает текстовую строку с уникальной комбинацией цифр.
- Задавая код и отслеживая его уникальность с помощью внешнего алгоритма кодирования.

#### **Поиск по штрих-коду**

Поиск по штрих-коду выполняется по всем элементам системы поддерживающим штрихкодирование (см. раздел **[15.1.5](#page-961-0)**).

Для поиска по штрих-коду выберите в главном меню требуемый раздел и выполните команду

## «Поиск по штрих-коду».

В появившемся окне в поле «Штрих-код» введите уникальный код, по которому будет выполняться поиск и нажмите кнопку «Найти».

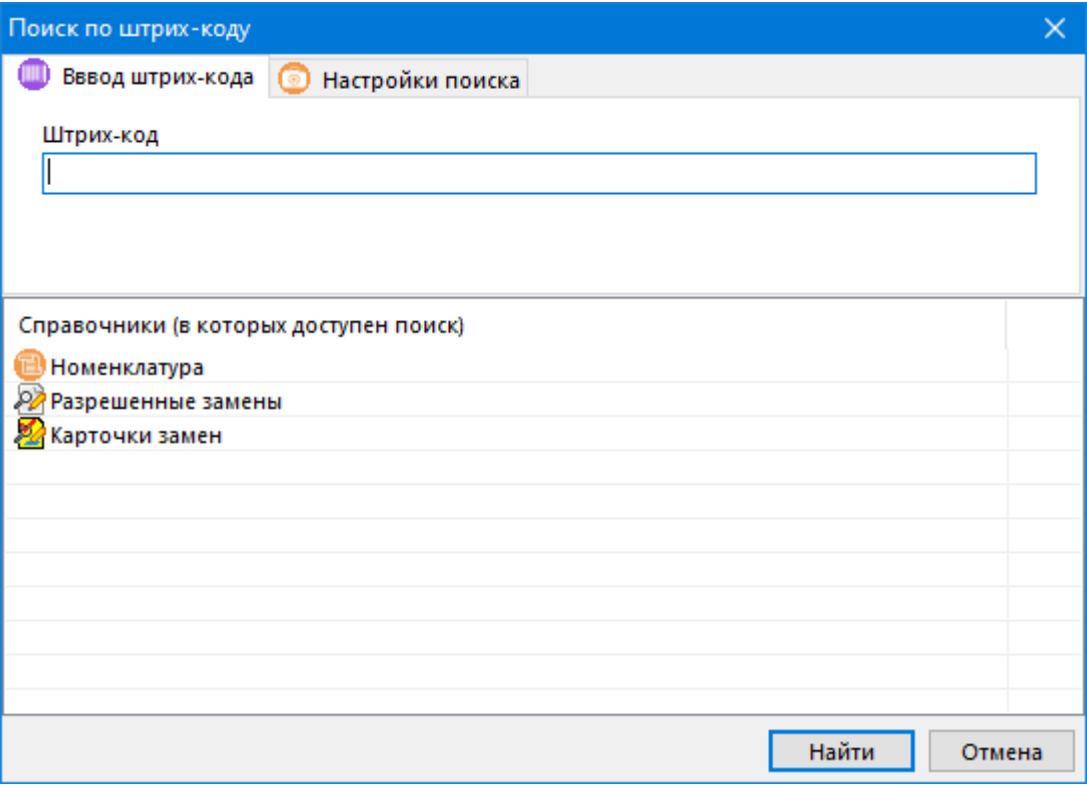

В результате поиска могут выполниться следующие события:

- Штрих-код найден отобразится окно с искомым объектом системы.
- Штрих-код найден, но найденный объект системы не относится к текущему набору справочников (по которым осуществляется поиск) - отображается сообщение: «Штрихкод принадлежит другому справочнику»
- Штрих-код в базе данных не найден отображается сообщение: «Штрих-код не найден в базе данных!».

Для настройки поиска (при вводе уникального кода с помощью сканера штрих-кода), на вкладке «Настройка поиска» имеется возможность убрать необходимое количество считываемых символов в начале и конце штрих-кода.

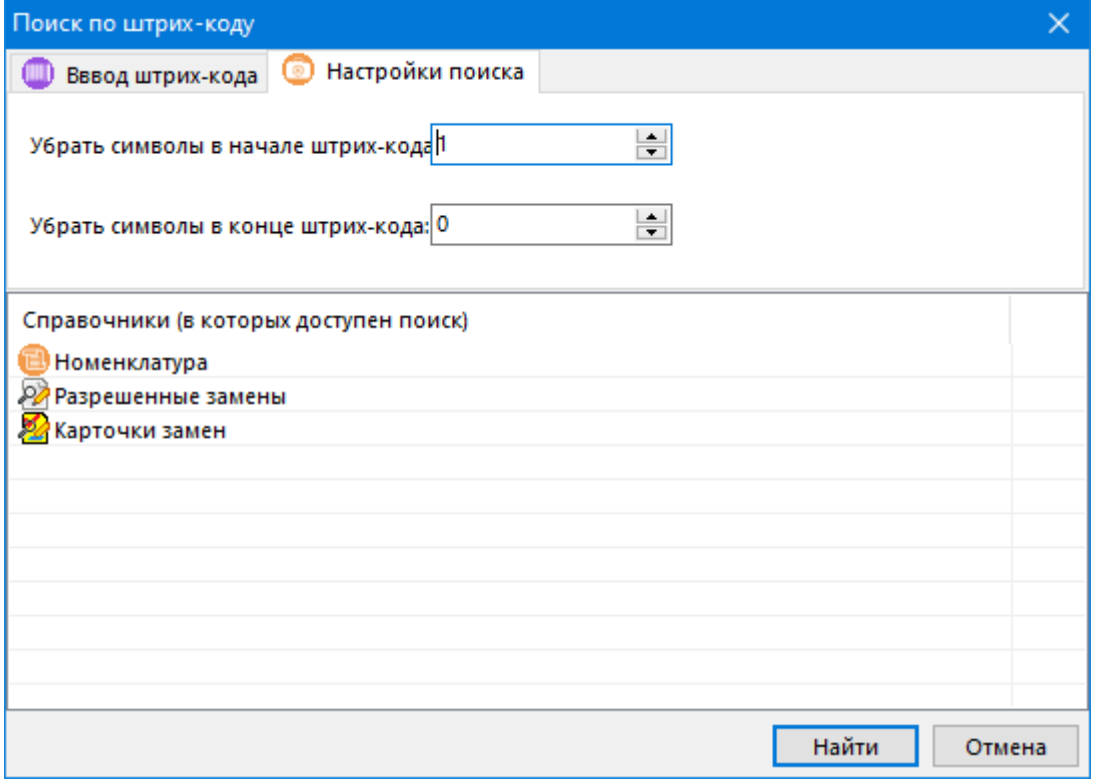

В CorporationCS API имеются также специальные функции, которые позволяют пользователю разрабатывать скрипты для чтения штрих-кода сканером и поиска информации в базе данных.

#### Печать штрих-кода в выходных формах

Для формирования выходных форм содержащих штрих-коды, необходимо в требуемых шаблонах отчетов в дополнительных настройках добавить процедуру кодирования штрих-кода (см. раздел 16).

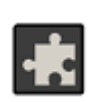

Для кодирования штрих-кода с кодовой комбинацией **EAN13**, рекомендуется использовать общесистемное расширение «Кодирование штрих-кода для печати в документах» (см. раздел 26).

#### 1.11.13 Помощь пользователя

Для того чтобы вести в системе справочную информацию различного вида, определяемую самими пользователями системы и иметь к ней быстрый доступ из любого режима работы, существует режим «Помощь», который вызывается либо из главного меню

# «Справка» - В «Помошь»

или с помощью клавиш «Ctrl+F1».

Данный режим позволяет вести неограниченное количество тем помощи, в которых информация структурирована в виде деревьев.

Для выбора необходимой темы в левом верхнем углу информационного поля существует специальный элемент управления, который представляет собой список тем помощи, в котором можно:

- Выбирать необходимую тему из выпадающего списка тем с помощью кнопки  $\mathbf{I}$ :
- Перейти к перечню тем помощи кнопки В данном режиме возможно также добавление/удаление/редактирование тем помощи. При этом каждая тема имеет свое название и комментарий.

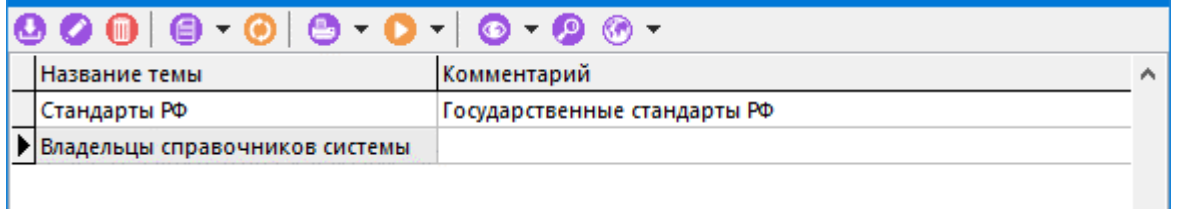

После того, как тема помощи выбрана, в информационном поле появляется структурированный в виде дерева список разделов темы, а в области редактирования - состав этих разделов.

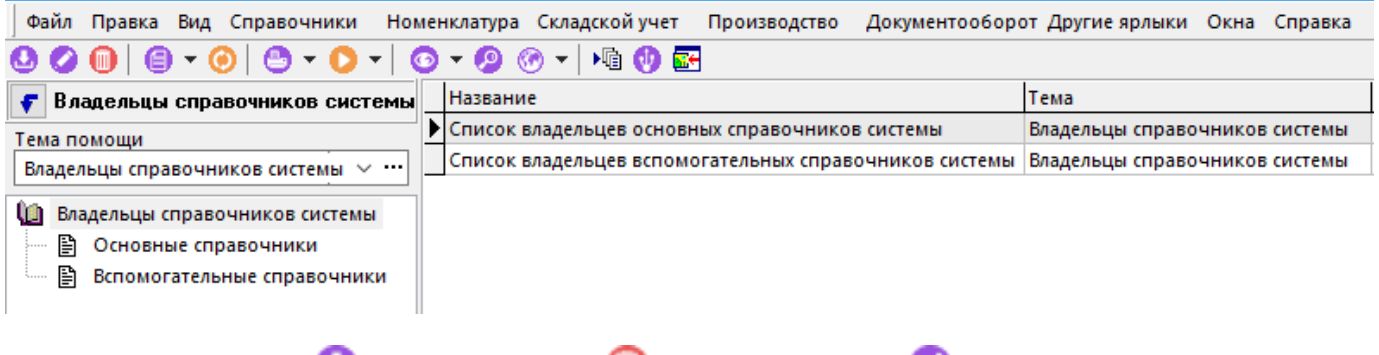

Нажимая кнопки **«Добавить»**, **«Удалить»** и **«Редактировать»** панели управления можно добавлять, удалять и редактировать разделы помощи соответственно. При этом, во время добавления и редактирования в окне отображается название раздела, классификатор, к которому он относится и кнопка, которая позволяет перейти к документу, содержащему описание раздела.

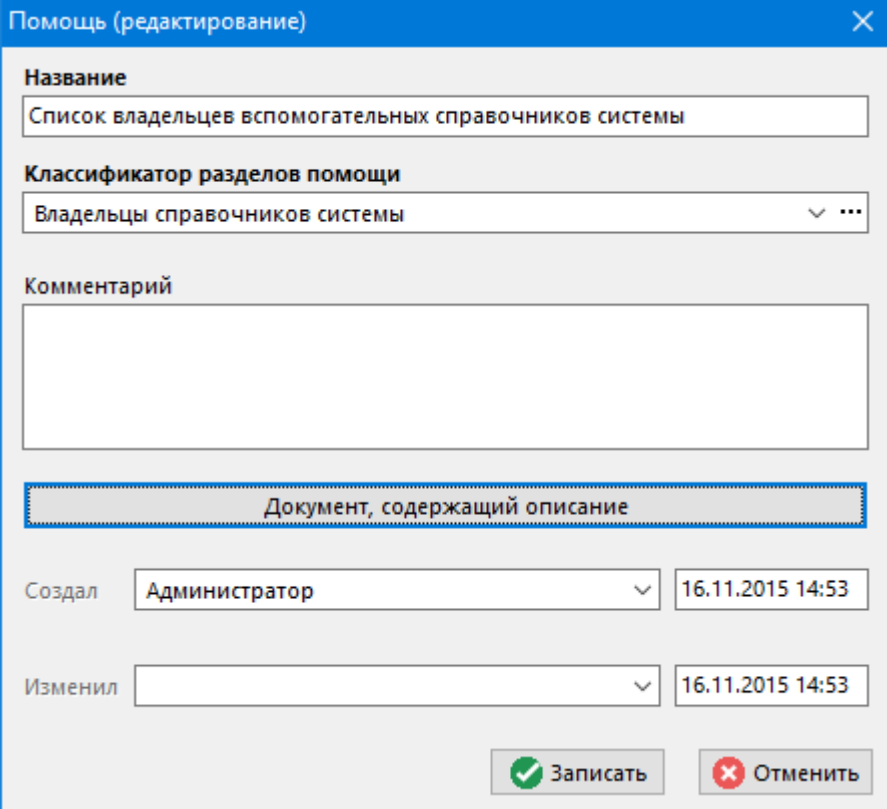

При нажатии на кнопку **«Документ, содержащий описание»** пользователь попадает в окно **«Просмотр документов»**, в котором, нажимая правую клавишу мыши, объект можно открыть/изменить/сохранить в базе данных.

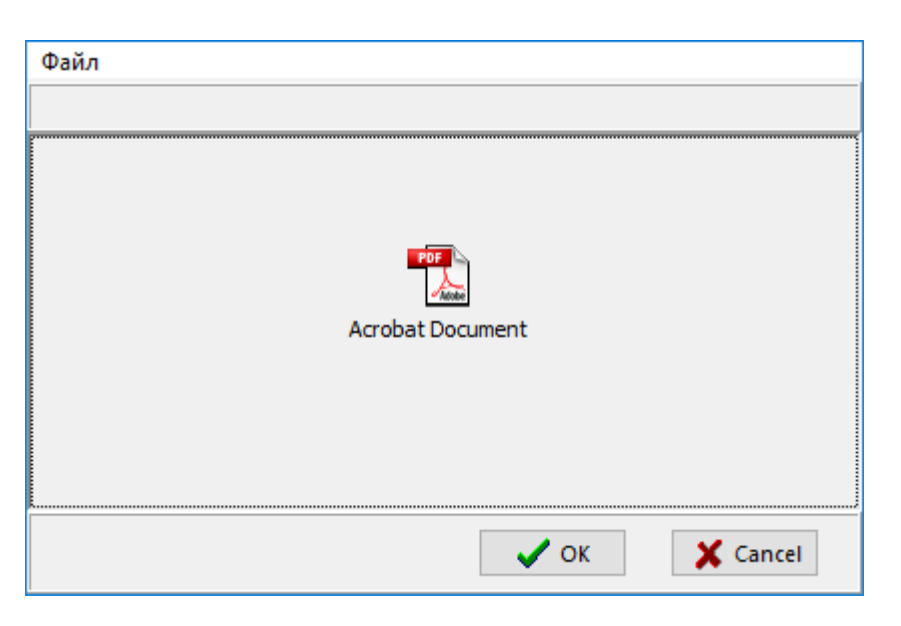

Меню **«Файл»** данного окна позволяет:

- Создавать/вставлять **OLE**-объекты из файла (например, документы **Microsoft Office**);
- Вставлять в качестве объекта помощи текстовые и бинарные файлы;
- Редактировать объекты;,
- Сохранять объекты из базы данных в файлах. При этом обязательно указывать расширение файла.

# **1.12 Настройка клиентского места**

В данном разделе приведено описание системных настроек и настроек внешнего вида экрана, которые пользователь может выполнить самостоятельно.

# <span id="page-67-0"></span>**1.12.1 Системные настройки**

Доступ к системным настройкам осуществляется из главного меню

#### **«Вид» - «Настройки»**

или с помощью клавиш **«Ctrl+F9»**.

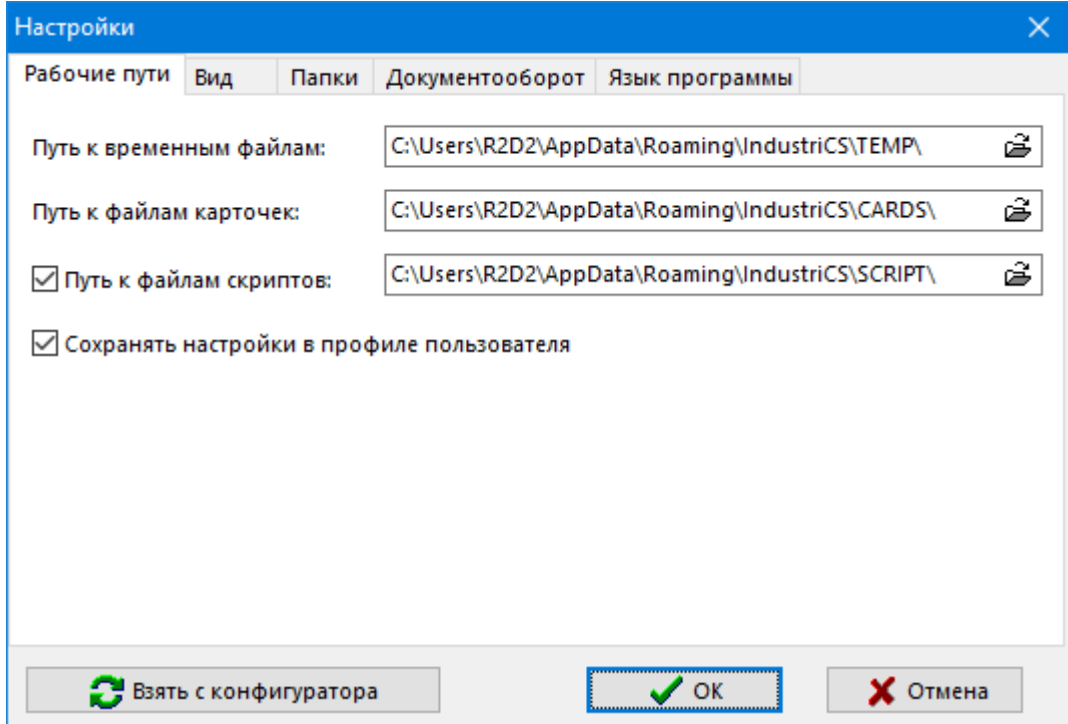

В появившемся окне доступны закладки с настройками:

- **«Рабочие пути»** (см. раздел **[1.12.1.1](#page-68-0)**).
- **«Вид»** (см. раздел **[1.12.1.2](#page-69-0)**).
	- **«Общие»**
	- **«Сетка»**
	- **«Просмотр»**
- **«Папки»** (см. раздел **[1.12.1.3](#page-72-0)**).
- **«Документооборот»** (см. раздел **[1.12.1.4](#page-72-1)**).
- **«Язык программы»** (см. раздел **[1.12.1.5](#page-73-0)**).

Кнопка **«Взять с конфигуратора»** приводит часть системных настроек к соответствию с настройками на сервере конфигураций (см. раздел **[21.1.4.3](#page-1253-0)**).

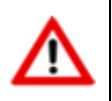

Для вступления в силу системных настроек по умолчанию, необходимо завершить текущий сеанс работы с CorporationCS и выполнить повторное подключение.

# <span id="page-68-0"></span>**1.12.1.1 Рабочие пути**

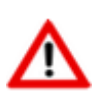

Настройки на данной закладке могут быть заданы централизованно для всех пользователей системы на сервере конфигураций (см. раздел **[21.1.4.3](#page-1253-0)**).

• Поле **«Путь к временным файлам»** - путь к папке, где будут размещаться временные файлы, необходимые для работы системы.

- Поле **«Путь к файлам карточек»** путь к папке, где будут кэшироваться файлы карточек для ускорения работы системы в сети.
- Флаг **«Путь к файлам скриптов»** данная настройка делает активным поле **«Путь к файлам скриптов»**.

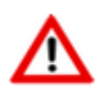

Доступность управления флагом **«Путь к файлам скриптов»** определяется настройками сервера конфигураций (см. раздел **[21.1.4.3](#page-1253-0)**). Отсутствие установленного флага **«Путь к файлам скриптов»** определяет, что файлы скриптов не будут выгружены на диск компьютера.

• Поле **«Путь к файлам скриптов»** - путь к папке, куда будут временно выгружаться скрипты (см. также раздел **[21.1.6.3](#page-1264-0)**).

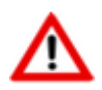

Необходимо, чтобы пользователь системы CorporationCS имел административные права на данные каталоги.

В путях настроек можно также указывать системные переменные в виде **%NAME%**. Если переменная не определена, используется алгоритм по умолчанию. Также можно использовать встроенные в CorporationCS переменные:

- **%COMPUTER\_USER%** имя пользователя;
- **%COMPUTER\_NAME%** имя компьютера;
- **%PROGRAM\_TITLE%** имя программы;
- **%USERPRF%** профиль пользователя;
- **%DBNAME%** псевдоним базы данных;
- **%DBUSER%** имя пользователя;
- **%DBUID%** идентификатор пользователя.
- **«Сохранять настройки в профиле пользователя»**. При включении данной настройки:
	- В доменном профиле пользователя создается папка **«CorporationCS»**;
	- Все настройки файла **csdn.ini** (см. раздел **[21.1.6.3](#page-1264-0)**) сохраняются в профиле пользователя. Настройки **SERVER**, **DB** загружаются только из файла **csdn.ini** в папке установки программы;
	- Все конфигурационные файлы (\*.cfg) загружаются/сохраняются в доменном профиле пользователя.

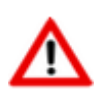

Если опция **«Сохранять настройки в профиле пользователя»** установлена в настройках сервера конфигураций (см. раздел **[21.1.4.3](#page-1253-0)**), то пользователь не может ее снять.

# <span id="page-69-0"></span>**1.12.1.2 Вид**

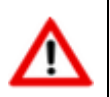

Настройки на данной закладке могут быть заданы централизованно для всех пользователей системы на сервере конфигураций (см. раздел **[21.1.4.3](#page-1253-0)**)

#### Закладка «Вид» - «Общие»

- «Точность отображения». Задается количество знаков после запятой для вешественных чисел, обрабатываемых системой.
- «Таймаут подсказки, сек». Данная настройка определяет, сколько секунд будет подсвечиваться всплывающая подсказка при наведении курсора на определенный объект системы. Если значение задано «0», таймаут определяется настройками операционной системы.
- «Отображать данные только текущей ветви». Данная настройка определяет режим работы классификаторов номенклатурных справочников. Так, для больших объемов данных построение таблицы из всех ветвей и подветвей классификатора может оказаться Поэтому затруднительным. имеется ВОЗМОЖНОСТЬ ОТКЛЮЧИТЬ **BCe** подветви классификатора, и показывать данные только текущей ветви.
- «**Правая клавиша мыши выбирает ветку дерева**». Данная настройка позволяет делать выбор требуемой ветки в дереве классификатора режима системы с помощью правой клавиши мыши, с одновременным вызовом контекстного меню.
- «Использовать объемный текст в формах редактирования». Данная настройка позволяет использовать выпуклый текст в формах редактирования программы.
- «Скрывать недоступные кнопки панели инструментов». Если при настройке системы права пользователя на некоторые функции ограничены администратором (см. раздел 15.2), то включение данной настройки приведет к тому, что недоступные функции пользователь не только не сможет запускать, но и сами кнопки будут от него скрыты.
- «Показывать иконку в панели задач». Позволяет дополнительно выводить иконку системы в области уведомлений операционной системы.
- «Перехват Enter в Мето полях формы редактирования». Если при настройке системы данная опция включена, то при редактировании многострочных полей (Memoполей) на формах редактирования нажатие клавиши «Enter» приведет к переходу на следующее поле. В противном случае, нажатие клавиши «**Enter**» приведет к переходу на следующую строку многострочного (Memo) поля.
- «Использовать крупные значки». Для удобства работы на мониторах с большим разрешением, данная опция позволяет использовать интерфейс системы с укрупненными значками.

#### Закладка «Вид» - «Сетка»

- «Размер шрифта в сетке». Позволяет изменять размер шрифта в области редактирования.
- «Отображать жирным шрифтом записи текущего пользователя». Данная настройка позволяет во всех режимах работы выделять жирным шрифтом записи сделанные пользователем, под чьим именем был осуществлен вход в систему.
- «Выравнивать **многострочные** заголовки влево». Переключает режимы выравнивания заголовков таблиц влево/по центру.
- «Отрабатывать "Tab" в сетке для перехода между записями». Переключает режимы работы клавиш «Tab»/«Alt+Tab» (переход между окнами/переход между записями в окне).
- «Использовать локальную сортировку». Позволяет сортировать данные локально на рабочей станции. Данная опция несколько увеличит время сортировки, но позволит упорядочивать данные практически по всем полям, имеющимся в таблицах системы.

• **«Двойной клик выполняет команду Редактировать (если доступно)»**. Данная настройка позволяет выполнять команду **«Редактировать»** в над записью в области редактирования с помощью двойного щелчка левой клавиши мыши при условии, что пользователь имеет соответствующие права. В противном случае над записью выполняется команда **«Просмотр»**.

#### **Закладка «Вид» - «Просмотр»**

- **«Использовать Internet Explorer для файлов»**. Позволяет назначить Internet Explorer в качестве программы по умолчанию, с помощью которой будут просматриваться файлы определенных типов.
- **«Использовать OLE для файлов»**. Данная настройка позволяет указать список типов файлов, которые будут просматриваться с помощью механизма OLE соответствующими программами, установленными в системе по умолчанию для файлов данных типов.
- **«Использовать установленные программы просмотра»**. Данная настройка позволяет назначить стороннюю программу для просмотра файла соответствующего типа в среде системы.

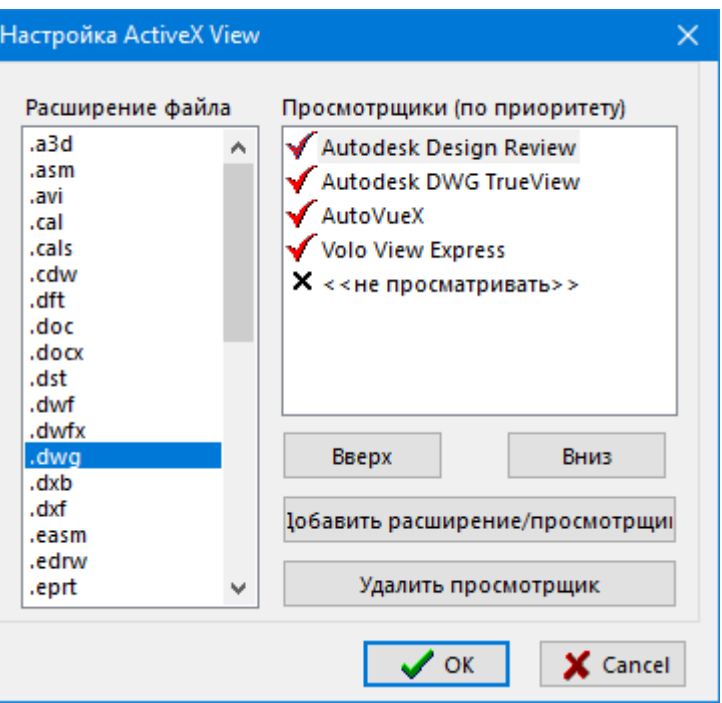

Каждое расширение файла может содержать один и более просмотрщиков. Просмотрщики располагаются по приоритету сверху вниз. Список просмотрщиков может имеет условные обозначения:

- Флаг  $\blacklozenge$  просмотрщик найден в операционной системе пользователя;
- $\Phi$ лаг  $\blacktriangledown$  просмотрщик не найден в операционной системе пользователя;
- Х «не просматривать» данная запись означает, что просмотр файла с данным расширением в среде системы выполняться не будет.

Приоритетность расположения просмотрщиков изменяется с помощью кнопок **«Вверх» - «Вниз»**.

Кнопка **«Добавить расширение/просмотрщик»** позволяет добавить новый просмотрщик в существующее расширение файла или создать новое.

Кнопка **«Удалить просмотрщик»** удаляет запись из выбранного расширения файла. Удалить системные просмотрщики нельзя, им можно только изменить приоритетность. Удаление
всех просмотрщиков у пользовательского расширения файла, приведет к удалению самого расширения файла из списка.

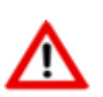

Все пользовательские настройки **«ActiveX View»** содержатся в файле **csdnview.ini** и сохраняются в профиле пользователя.

# **1.12.1.3 Папки**

- **«Папка для выгрузки документов»**. Путь к папке для выгрузки документов подсистемы документооборота.
- **«Выгружать все файлы документов в одну папку»**. Наличие/отсутствие флага определяет:
	- Если данный флаг не установлен, то при выгрузке документа в папке для выгрузки документов создается папка с использованием идентификатора версии документа, куда выгружается его файловый состав с учетом структуры каталогов файлового состава. При закрытии документа папка, созданная с использованием идентификатора версии документа, и выгруженные документы не удаляется.
	- Если данный флаг установлен, то при выгрузке документа его файловый состав выгружается в папку для выгрузки документов без учета структуры каталогов файлового состава. При закрытии документа выгруженные файлы документа не удаляются.

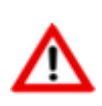

Не рекомендуется включать данную опцию и использовать расширения, требующие включения данной опции, так как некоторые режимы CorporationCS при этом работают в ограниченной функциональности. Данная опция оставлена для совместимости со старыми версиями и в будущих версиях CorporationCS будет удалена!

При последующем открытии этого же документа проверяется актуальность каждого файла, уже присутствующего в папке для выгрузки документов, и если файл актуален, то повторная его выгрузка не происходит.

• **«Очищать папку выгрузки при выходе»**. Данная настройка позволяет автоматически очищать папку для выгрузки документов при завершении работы сеанса CorporationCS. Если данная опция включена, то при выходе из системы проверяется наличие выгруженных и заблокированных документов и выводится форма, позволяющая сохранить и закрыть документ.

При этом блокируется выход из системы до тех пор, пока все заблокированные документы не будут закрыты.

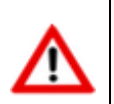

Если опция **«Очищать папку выгрузки при выходе»** установлена в настройках сервера конфигураций (см. раздел **[21.1.4.3](#page-1253-0)**), то пользователь не может ее снять.

# **1.12.1.4 Документооборот**

• **«Выполнять команду по умолчанию над документом двойным щелчком»**. Данная настройка позволяет автоматически запускать команду над файлом по умолчанию (см.

раздел **[2.7.2.1](#page-157-0)**) для выбранного документа. В противном случае будет открываться на просмотр карточка документа.

- **«Проверять новые сообщения, период обновления (мин)»**. Позволяет настроить период проверки новых сообщений встроенной почтовой системы и системы напоминаний.
- **«Действия с неизвестными файлами при выгрузке документа»**. Позволяет назначить действия по умолчанию при выгрузке файлового состава документа:
	- **«Переместить в спец. папку»** перемещает все неизвестные файлы и папки в спец. папку «UnloadedDocs\Unknown\VerID\DATE», где:
		- **VerID** идентификатор версии документа;
		- **DATE** текущая дата (включая время) в формате YYYY-MM-DD-HH-MM-SS.
	- **«По выбору пользователя»** (см. раздел **[12.1.18](#page-762-0)**);
	- **«Удалять»** удаляет все неизвестные файлы и папки.

### **1.12.1.5 Язык программы**

- В поле **«Язык интерфейса программы»** отображается настройка интерфейса используемая в текущий момент.
- Кнопка **«Выбрать»** выводит список языков, интерфейса системы, в который можно добавить и из которого выбрать.
- Кнопка **«Использовать заданный в программе»** позволяет установить язык интерфейса системы, используемый по умолчанию.

Более подробно настройка интерфейса и его локализация рассмотрены в разделе **[15.3](#page-984-0)**.

## **1.12.2 Настройки внешнего вида экрана**

Доступ к настройкам внешнего вида экрана осуществляется из главного меню

#### **«Вид»**:

- **«Панель CorporationCS» -** включить/отключить панель в основном окне системы (см. раздел **[1.4](#page-17-0)**).
- **«Панель окон» -** включить/отключить панель в основном окне системы (см. раздел **[1.4](#page-17-0)**).
- **«Строка статуса»** включить/отключить строку в основном окне системы (см. раздел **[1.4](#page-17-0)**).
- **«Главное меню»** включить/отключить главное меню в основном окне системы (см. раздел **[1.4](#page-17-0)**). Если главное меню выключено, его можно всегда включить клавишей **F10**.
- **«Цвета классов»** доступ к настройкам цветов классов.
- **«Цвета статусов»** доступ к настройкам цветов статусов документов.
- **«Цвета состояний складских документов» -** доступ к настройкам цветов поля «Состояние» складских документов.
- **«Настройки»** доступ к системным настройкам (см. раздел **[1.12.1](#page-67-0)**).

#### **Цвета классов**

Режим настройки цветов классов вызывается из главного меню

#### **«Вид» - «Цвета классов»**

или с помощью клавиш **«Shift+F9»**.

Этот режим позволяет создать дополнительный визуальный эффект для отображения спецификаций, технологических процессов и т.д. Например: материал заготовки будет выводиться одним цветов, технологическая операция другим, оборудование третьим и т.д. Или раздел спецификации документация выводится одним цветом, сборочные единицы другим, а стандартные третьим и т.д. Используется при проектировании технологических процессов, ведении спецификаций и итоговых спецификаций.

В данном режиме открывается окно, в котором перечислены классы и назначенные им цветовые палитры:

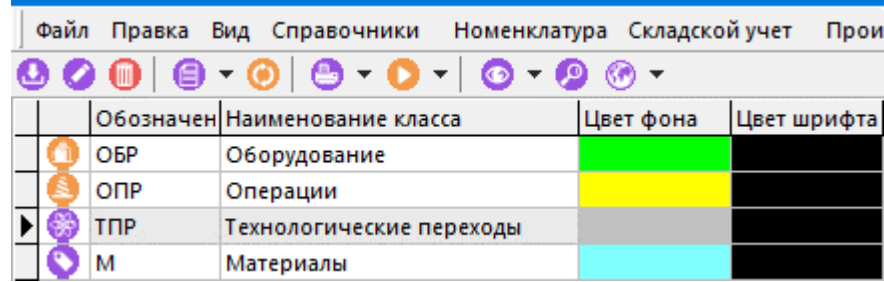

При вводе, редактировании выдается окно следующего вида:

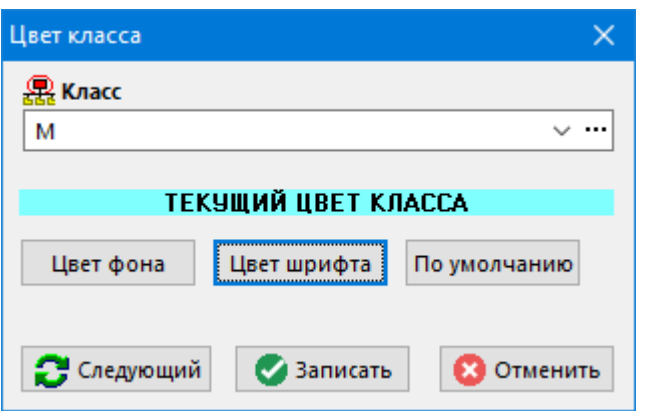

- Строка **«Текущий цвет класса»** отображает текущую настройку.
- Кнопка **«Цвет фона»** изменяет цвет фона класса;
- Кнопка **«Цвет шрифта»** изменяет символов класса;
- Кнопка **«По умолчанию»** устанавливает белый фон и черные буквы.
- Кнопка **«Записать»** сохраняет произведенные изменения.
- Кнопка **«Отменить»** отменяет произведенные изменения.

Настройка цвета классов индивидуальна для каждого рабочего места. В процессе работы цветовую палитру можно включить/отключить используя режим **«Цвета по классу»**, вызываемый из основного или контекстного меню.

#### **Цвета статусов документов**

Режим настройки цветов статусов документов вызывается из главного меню

#### **«Вид» - «Цвета статусов»**.

Этот режим позволяет создать дополнительный визуальный эффект для отображения документов, находящихся в подсистеме документооборота. Так, например, записи о документах находящихся в разработке, на согласовании, подписанных и архивных могут иметь разные цвета.

В режиме настройки цветов статусов открывается окно, в котором перечислены статусы документов, определенные при настройке подсистемы документооборота (см. раздел **[2.7.8](#page-178-0)**) и назначенные им цветовые палитры:

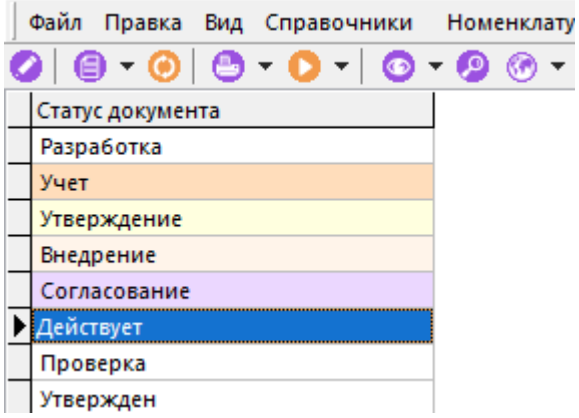

При вводе, редактировании выдается окно следующего вида:

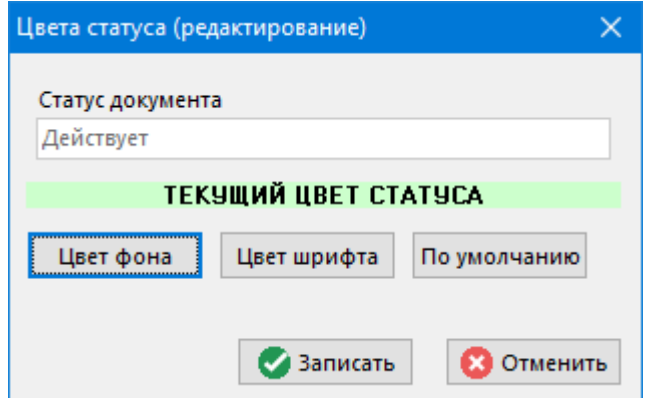

- Строка **«Текущий цвет статуса»** отображает текущую настройку.
- Кнопка **«Цвет фона» -** изменяет цвет фона статуса;
- Кнопка **«Цвет шрифта»** изменяет символов статуса;
- Кнопка **«По умолчанию»** устанавливает белый фон и черные буквы.
- Кнопка **«Записать»** сохраняет произведенные изменения.
- Кнопка **«Отменить»** отменяет произведенные изменения.

Настройка цветов статусов индивидуальна для каждого рабочего места. Режим отображения цветов записей включается выбором настройки **«Цвета по статусу документа»** главного меню **«Правка»** или контекстного меню подсистемы документооборота.

#### **Цвета состояний складских документов**

Режим настройки цветов состояний складских документов вызывается из главного меню

#### **«Вид» - «Цвета состояний складских документов»**.

Этот режим позволяет создать дополнительный визуальный эффект для отображения состояний складских документов, находящихся в подсистеме складского учета.

В режим настройки цветов статусов открывается окно, в котором перечислены статусы документов, определенные при настройке подсистемы складского учета (см. раздел **[2.2.2](#page-100-0)**) и назначенные им цветовые палитры:

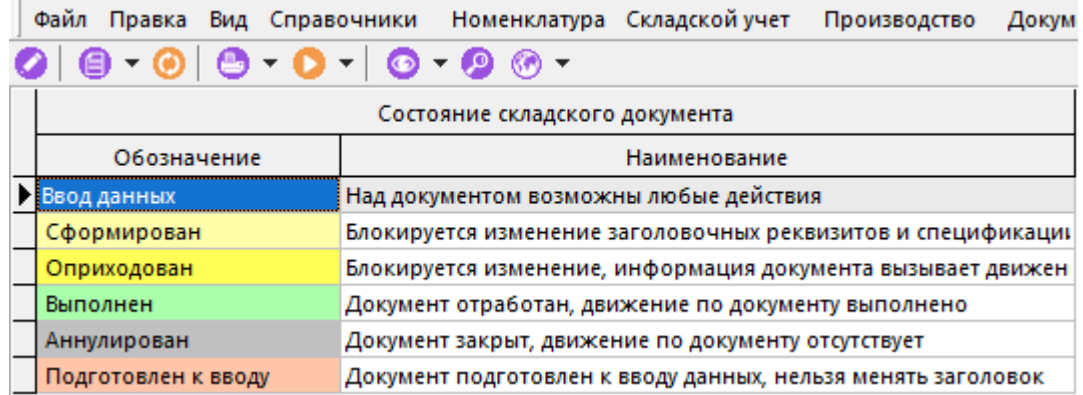

При вводе, редактировании выдается окно следующего вида:

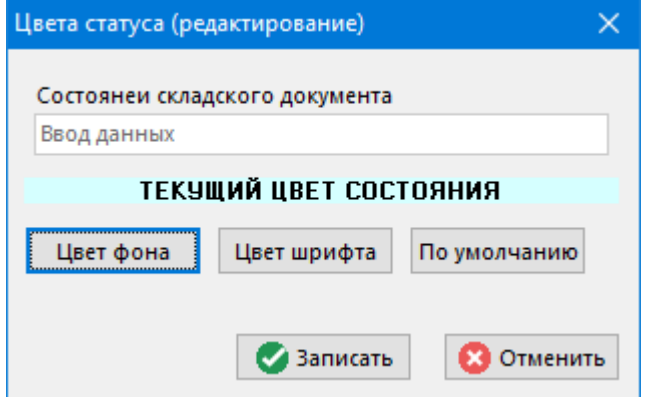

- Строка **«Текущий цвет статуса»** отображает текущую настройку.
- Кнопка **«Цвет фона» -** изменяет цвет фона статуса;
- Кнопка **«Цвет шрифта»** изменяет символов статуса;
- Кнопка **«По умолчанию»** устанавливает белый фон и черные буквы.
- Кнопка **«Записать»** сохраняет произведенные изменения.
- Кнопка **«Отменить»** отменяет произведенные изменения.

Настройка цветов статусов индивидуальна для каждого рабочего места.

## **1.12.2.1 Настройки в области редактирования**

#### **Изменение высоты строки**

Для изменения высоты строки необходимо подвести курсор мыши к границе между строк в левой части таблицы.

Граница между строк

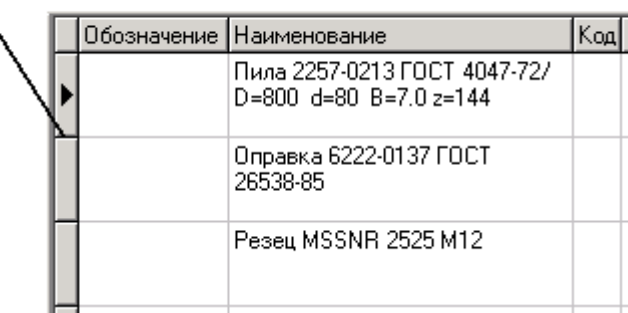

Затем нажать левую клавишу мыши и, не отпуская ее, передвигать мышь в нужном направлении до получения требуемой высоты.

#### **Настройка сетки**

Режим настройки сетки вызывается из главного меню

# **«Правка» «Операции с сеткой» - «Настройка сетки»**

или нажатием соответствующей кнопки на панели управления или вызовом из контекстного меню в области редактирования.

Информация на экран выводится в следующем виде:

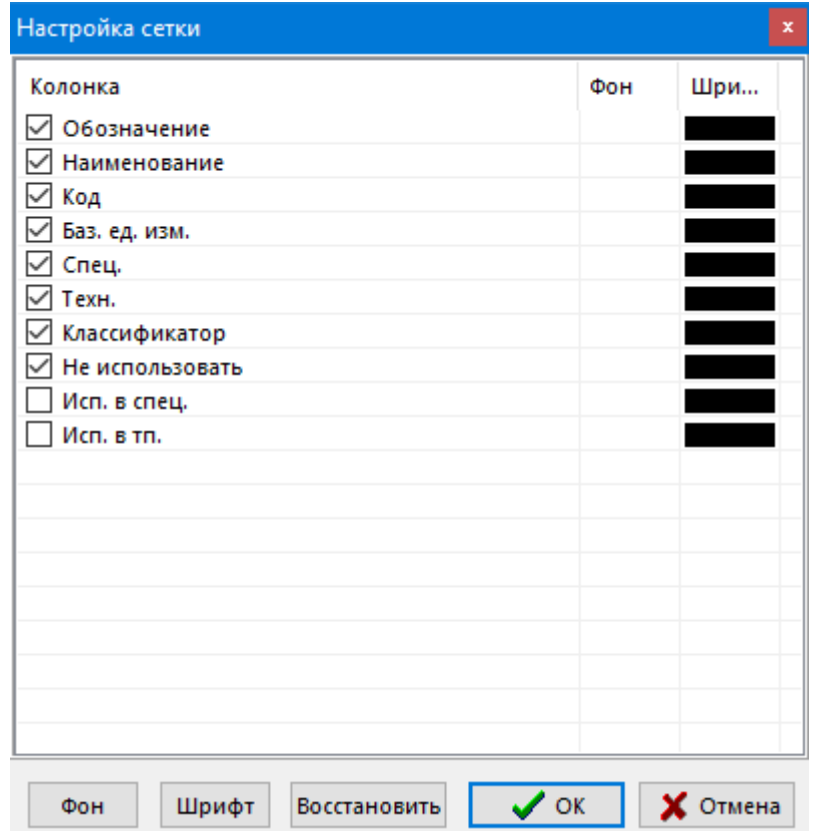

Пометка слева, напротив наименования колонки устанавливает, что поле выводится на экран, в противном случае оно не выводится.

- Кнопка **«Шрифт» -** устанавливает цвет символов колонки.
- Кнопка **«Фон»** устанавливает цвет фона колонки.
- Кнопка **«Восстановить»** возвращает цветовую гамму, установленную до входа в режим.
- Кнопка **«ОК»** сохраняет произведенные изменения.
- Кнопка **«Отмена»** отменяет произведенные действия.

Возможна групповая обработка строк. Для этого, при нажатой клавише **«Shift»**, стрелками вверх и вниз выделяются те колонки, для которых следует выбрать цветовую гамму.

После закрытия окна по кнопке **«ОК»** в области редактирования останутся только те столбцы, которым выставлен флаг отображения на экране.

Для некоторых наиболее сложных окон, в системе предусмотрен режим группового назначения атрибутов для групп колонок окна, что отображается деревом, состоящим из списка колонок.

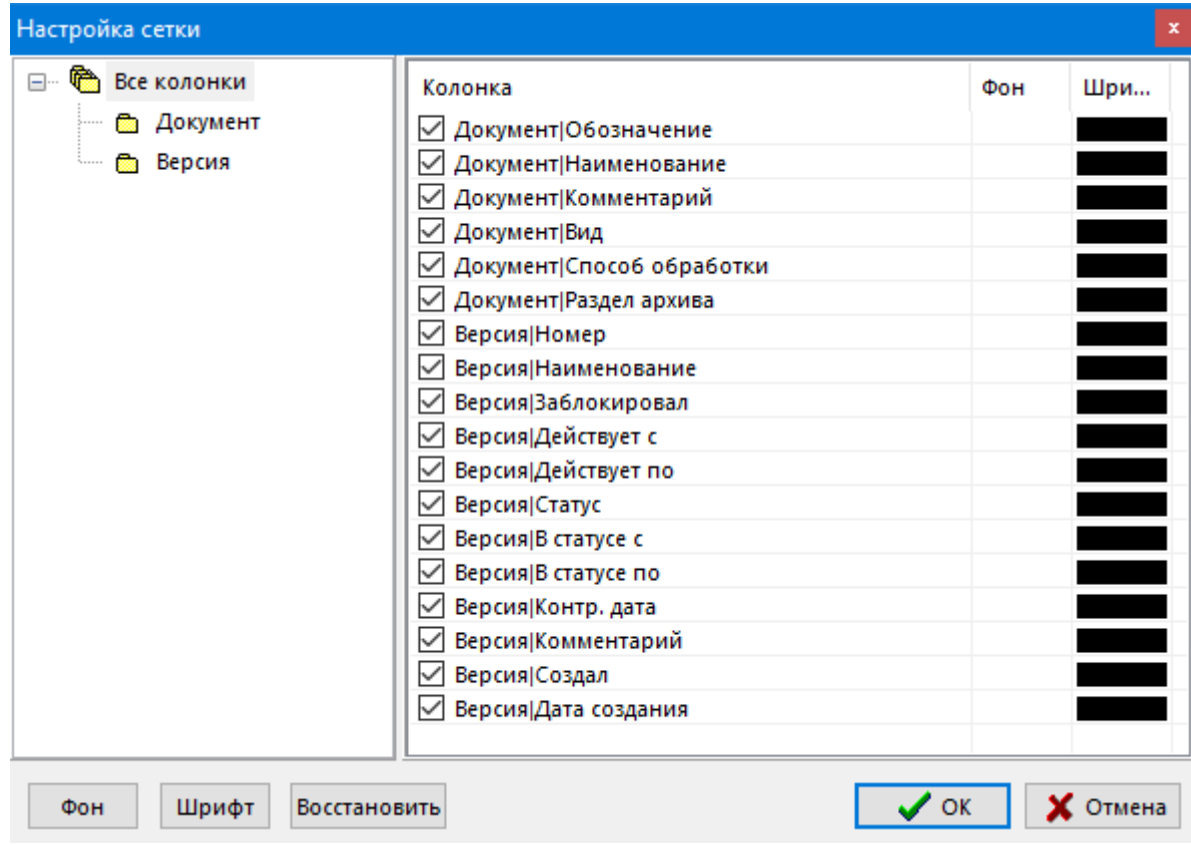

Используя контекстное меню, вызываемое на выделенной ветви дерева, пользователь может сделать все колонки, относящиеся к этой ветви видимыми, видимыми/ невидимыми, или установить для них атрибуты шрифта и фона.

Так же раздел меню **«Операции с сеткой»** содержит дополнительные команды по управлению сеткой:

- **Заморозить текущую колонку**. При этом если таблица имеет значительные горизонтальные размеры, замороженная колонка постоянно отображается на экране при горизонтальной прокрутке.
- **Разморозить колонки сетки**. Режим отменяющий предыдущий.

# **2 Ведение вспомогательных (системных) справочников**

По завершении изучения данной главы Вы сможете:

- Вести вспомогательные справочники системы.
- Осуществлять предварительную настройку системы под структуру предприятия.
- Вести расчетные шаблоны и объединять их в схемы расчетов.
- Составлять и вести таблицы трудового и материального нормирования.
- Разрабатывать произвольные справочные таблицы.
- Настраивать привязки основных (номенклатурных) справочников системы для упрощения и ускорения работы в различных режимах проектирования.

#### **Основные понятия раздела**

Термины набраны полужирным шрифтом, их краткая форма - обычным шрифтом.

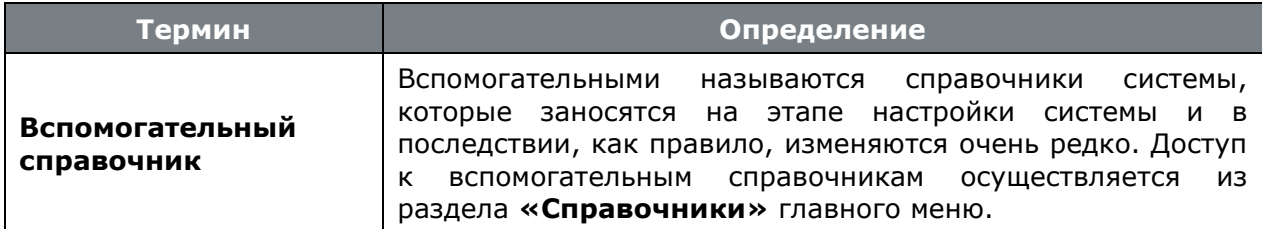

## **2.1 Общие справочники**

К общим относятся справочники, которые используются всеми модулями CorporationCS и имеют при этом вспомогательный характер.

## **2.1.1 Единицы измерения**

Режим работы со справочником единиц измерения вызывается из главного меню

# **«Справочники» - «Общие» - «Единицы измерения»**

и содержит линейный список единиц измерения.

Справочник используется при вводе номенклатуры, проектировании технологии и ведении спецификаций.

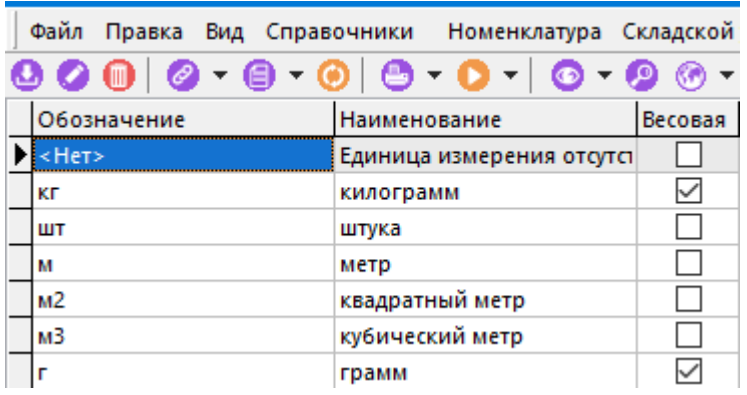

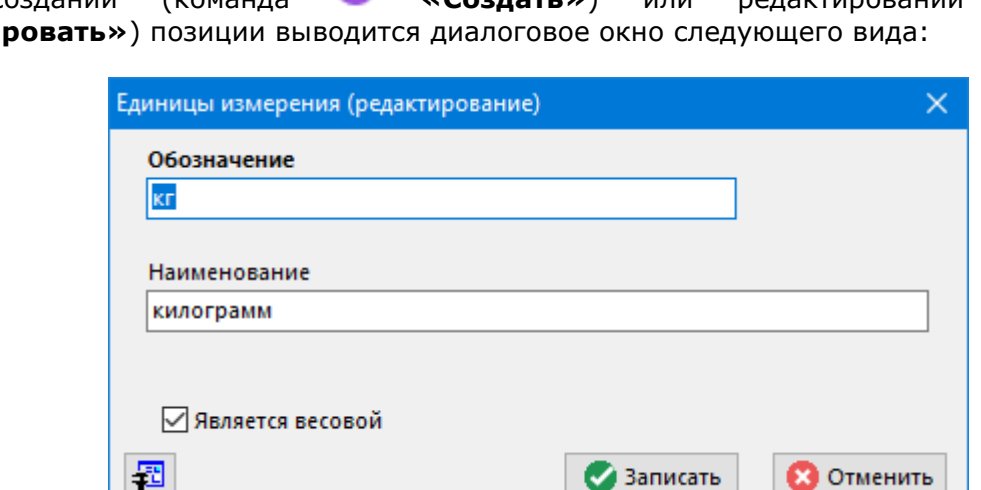

- **«Обозначение»**
- **«Наименование»**
- **«Является весовой»** признак того, что данная единица измерения является единицей веса.

## **2.1.2 Степень механизации**

Режим работы со справочником степеней механизации вызывается из главного меню

#### **«Справочники» - «Общие» - «Степень механизации»**

и содержит данные об имеющемся на предприятии разбиении рабочих мест.

Справочник используется при проектировании технологических процессов (дополнительные параметры к оборудованию). Необходим для получения сводной информации по рабочим местам с различной степенью механизации.

Информация на экран выводится в следующем виде:

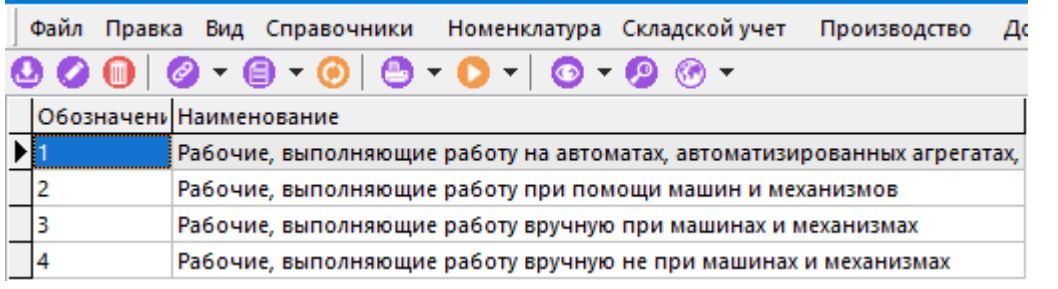

При создании (команда **«Создать»**) или редактировании (команда **«Редактировать»**) позиции выводится диалоговое окно следующего вида:

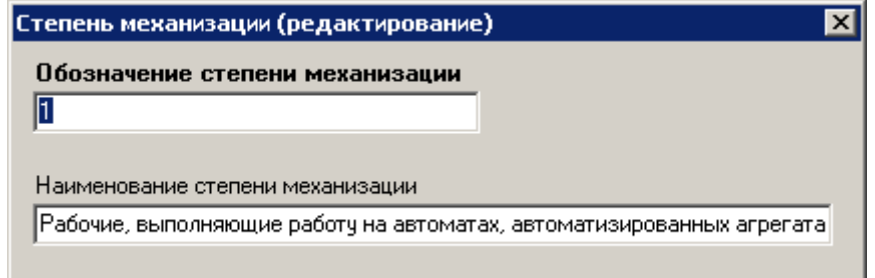

• **«Обозначение степени механизации»**

• **«Наименование степени механизации»**

## **2.1.3Код профессии**

Режим работы со справочником кодов профессий вызывается из главного меню

### **«Справочники» - «Общие» - «Код профессии»**

и содержит линейный список кодов профессий и должностей предприятия.

Справочник используется при проектировании технологических процессов (дополнительные параметры к оборудованию). Необходим для получения сводной трудоемкости по профессиям.

Информация на экран выводится в следующем виде:

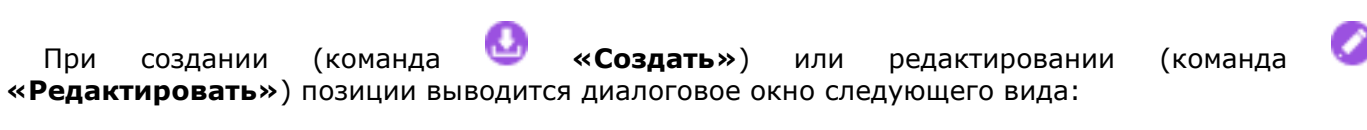

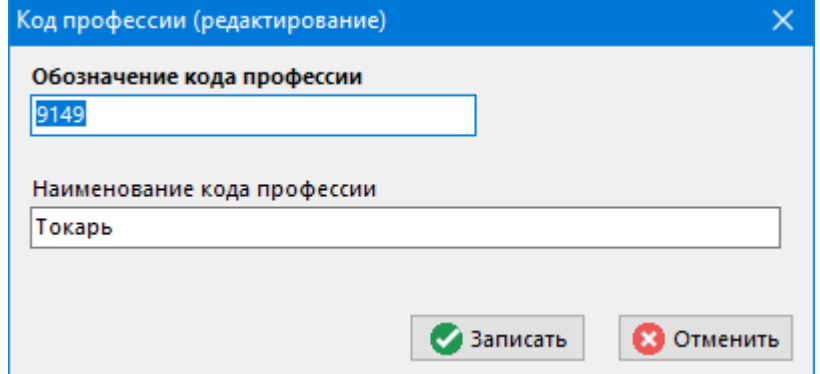

- **«Обозначение кода профессии»**
- **«Наименование кода профессии»**

## **2.1.4 Разряд**

Режим работы со справочником разрядов вызывается из главного меню

#### **«Справочники» - «Общие» - «Разряд»**

и содержит линейный список разрядов профессий имеющихся на предприятии.

Справочник используется при проектировании технологических процессов (дополнительные параметры к оборудованию). Необходим для получения сводной трудоемкости по разрядам работ.

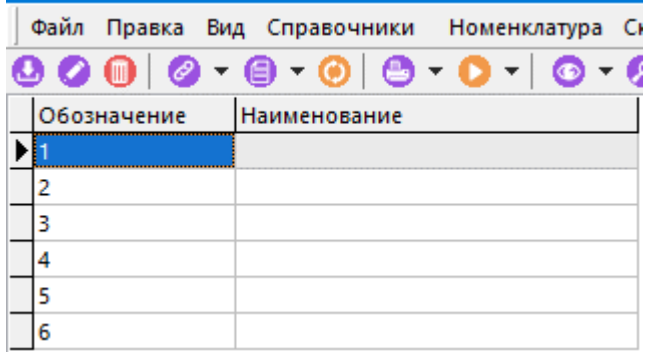

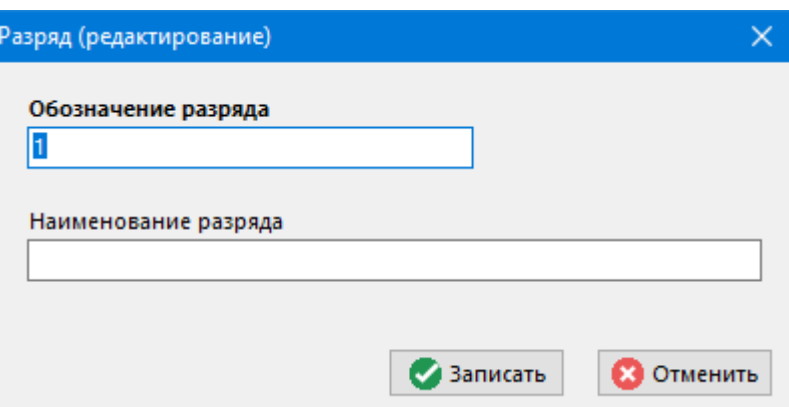

- **«Обозначение разряда»**
- **«Наименование разряда»**

## **2.1.5 Условия труда**

Режим работы со справочником условий труда вызывается из главного меню

#### **«Справочники» - «Общие» - «Условия труда»**.

и содержит данные об имеющемся на предприятии разбиении рабочих мест по условиям труда (вредные, безопасные и т.п.).

Справочник используется при проектировании технологических процессов (дополнительные параметры к оборудованию). Необходим для получения сводной информации по рабочим местам с различными условиями труда.

Информация на экран выводится в следующем виде:

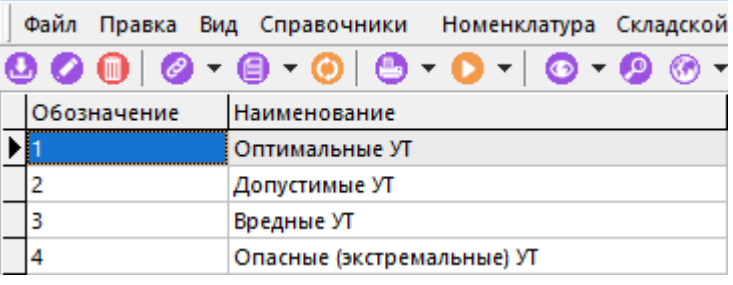

При создании (команда **«Создать»**) или редактировании (команда **«Редактировать»**) позиции выводится диалоговое окно следующего вида:

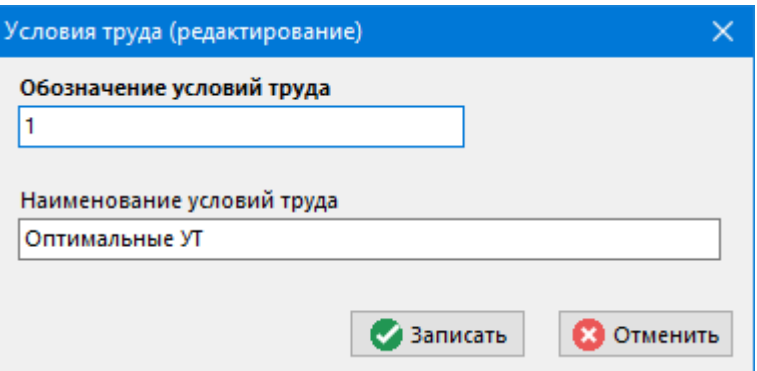

• **«Обозначение условий труда»**

• **«Наименование условий труда»**

## <span id="page-83-0"></span>**2.1.6Виды работ**

Режим работы со справочником видов работ вызывается из главного меню

#### **«Справочники» - «Общие» - «Виды работ»**

и содержит данные об имеющемся на предприятии разбиении производственных процессов по видам работ (сборка, гальваника, механообработка и т.п.).

Справочник используется при проектировании технологических процессов, ведении производственных мощностей и т.д. Необходим для получения сводной информации по видам работ.

Информация на экран выводится в следующем виде:

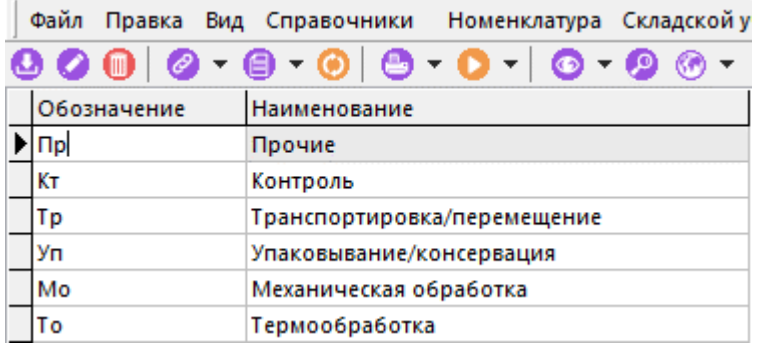

При создании (команда **«Создать»**) или редактировании (команда **«Редактировать»**) позиции выводится диалоговое окно следующего вида:

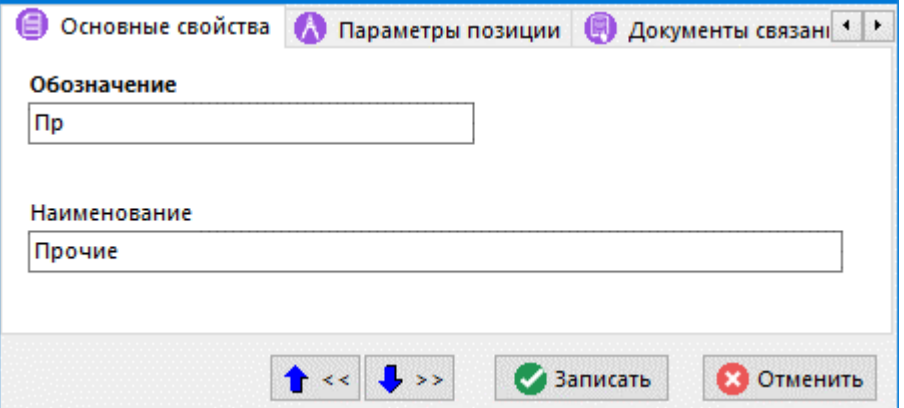

- **«Обозначение»**
- **«Наименование»**

#### **Дополнительные закладки**

Окно просмотра/редактирования вида работ содержит дополнительные закладки:

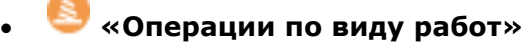

- **«Работники по виду работ»**
- **«Станки по виду работ»**

### **Операции по виду работ**

В режиме **«Операции по виду работ»** задается список операций, которые будут привязаны к текущему виду работ.

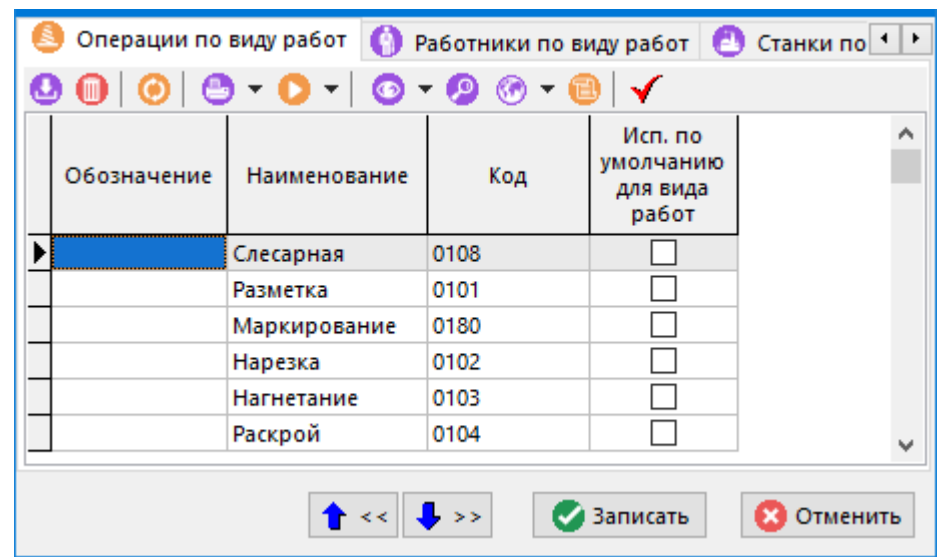

Команда **«Показать в номенклатурном справочнике»** отображает текущую номенклатуру в номенклатурном справочнике.

Кнопка **«Сделать операцией по умолчанию для данного вида работ»** на панели управления выставляет флаг **«Исп. по умолчанию для вида работ»**. Данный флаг предназначен для загрузки Итоговых Технологических процессов (ИТп) в производство.

### **Работники по виду работ**

В режиме **«Работники по виду работ»** задается список работников, которые будут привязаны к текущему виду работ.

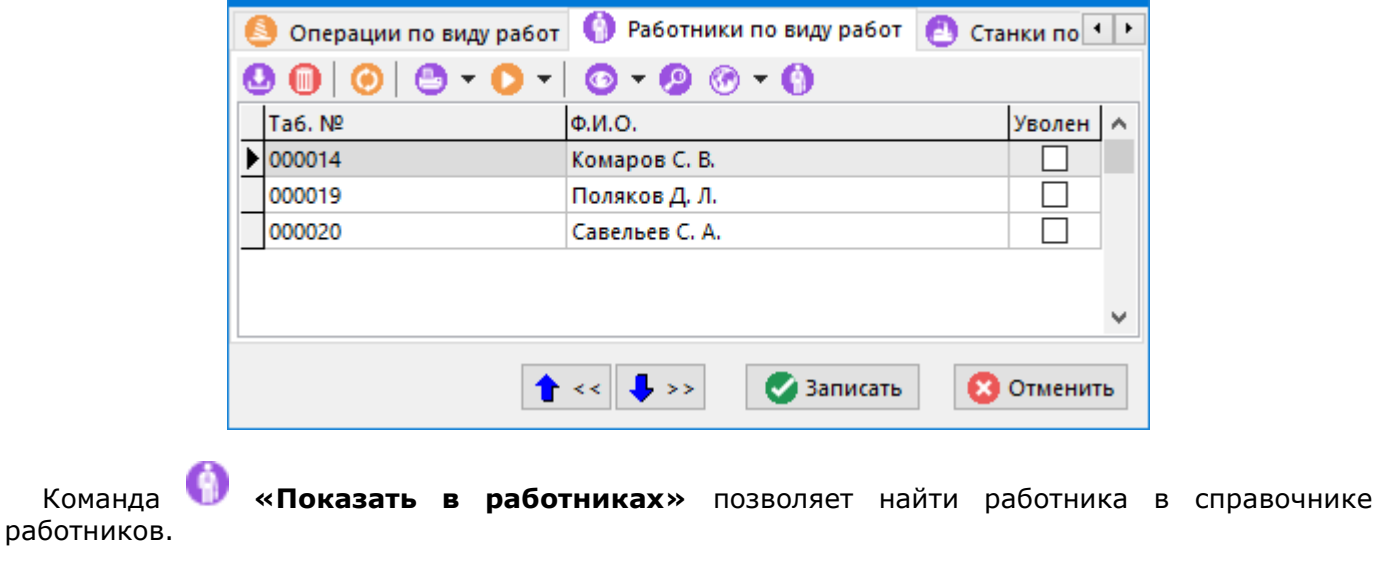

#### **Станки по виду работ**

В режиме **«Станки по виду работ»** задается список оборудования, которое будет привязано к текущему виду работ.

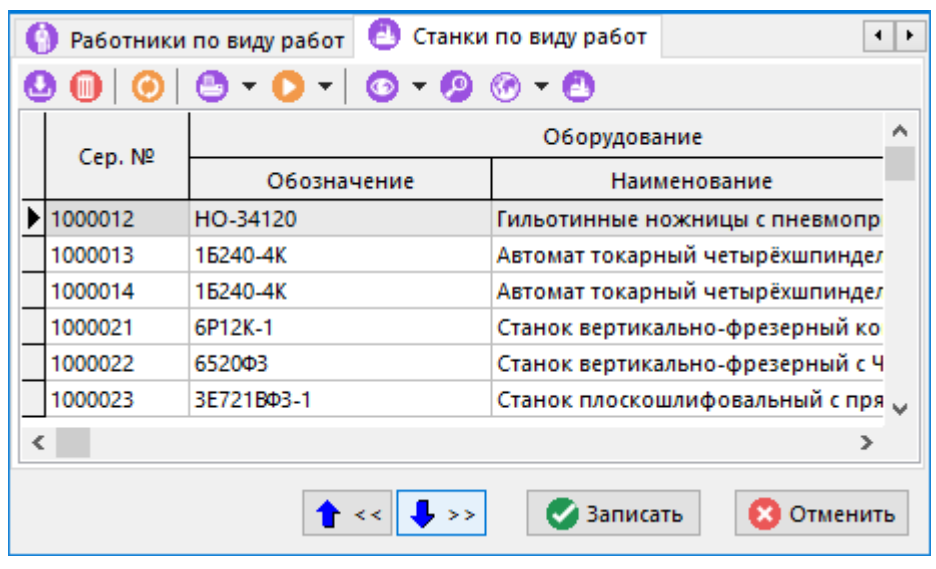

Команда **«Показать в станочном парке»** позволяют найти оборудование в станочном парке.

### **2.1.7 Исполнения**

Режим работы со справочником исполнений вызывается из главного меню

# **«Справочники» - «Общие» - «Исполнения»**

и содержит линейный список обозначений исполнений., которые впоследствии будут использоваться при ведении исполнений у групповых номенклатурных позиций и групповых спецификаций.

Информация на экран выводится в следующем виде:

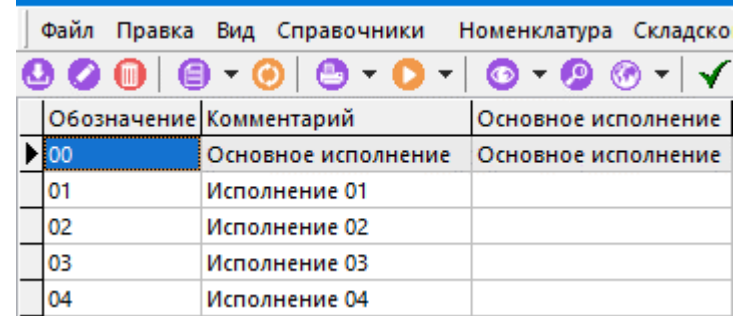

При создании (команда **«Создать»**) или редактировании (команда **«Редактировать»**) позиции выводится диалоговое окно следующего вида:

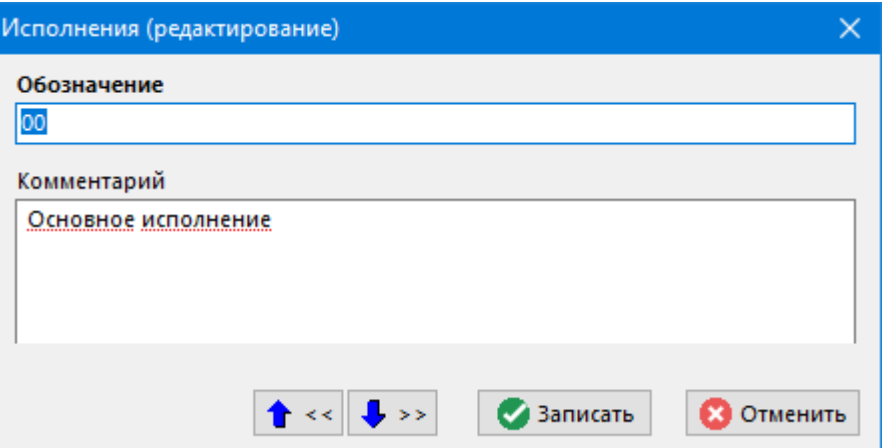

- **«Обозначение»**
- **«Комментарий»**

Для назначения требуемого исполнения основным, необходимо нажать кнопку **«Сделать исполнение основным»**. После выполнения данной команды отображается окно, в котором можно задать маску обозначения групповой номенклатурной позиции.

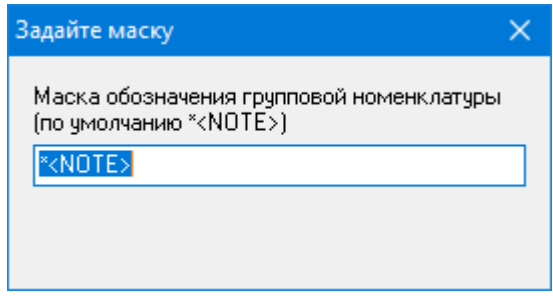

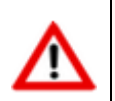

Рекомендуется маску обозначения групповой номенклатурной позиции задавать как **\***<**обозначение основного исполнения**>». Например «\*ШД.000».

При преобразовании единичной спецификации в групповую (см. раздел **[4.10.2](#page-354-0)**), основное исполнение будет подставляться по умолчанию, а обозначение групповой номенклатуры формироваться в соответствии с заданной маской.

## **2.1.8Варианты техпроцесса**

Режим работы со справочником вариантов техпроцессов вызывается из главного меню

# **«Справочники» - «Общие» - «Варианты техпроцесса»**

и содержит линейный список обозначений вариантов технологических процессов, которые впоследствии будет использоваться при ведении ТП.

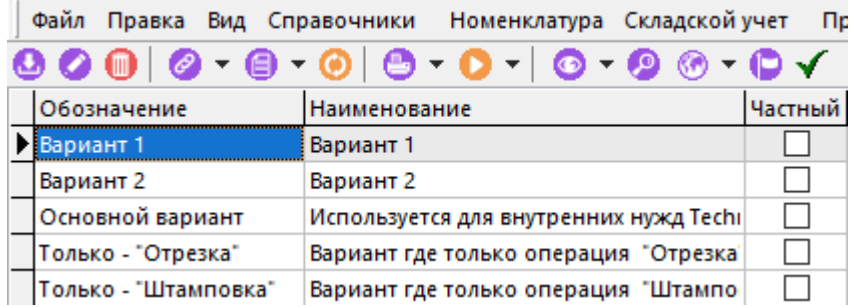

При этом в справочнике всегда имеется **«Основной вариант»**, который используется для нужд системы, и который нельзя удалить. Варианты техпроцессов могут быть общими и частными:

- **Общие варианты** могут быть использованы в любых ТП для классификации вариантов по какому-либо признаку (например, ТП для единичного и серийного производства) и всегда отображаются по умолчанию во всех режимах работы системы.
- **Частные варианты** представляют собой технологические процессы, построенные на базе основного варианта для конкретной номенклатурной позиции. Например, единичные ТП, использующие основной вариант в качестве типового (группового) ТП.

При создании (команда **«Создать»**) или редактировании (команда **«Редактировать»**) позиции выводится диалоговое окно следующего вида:

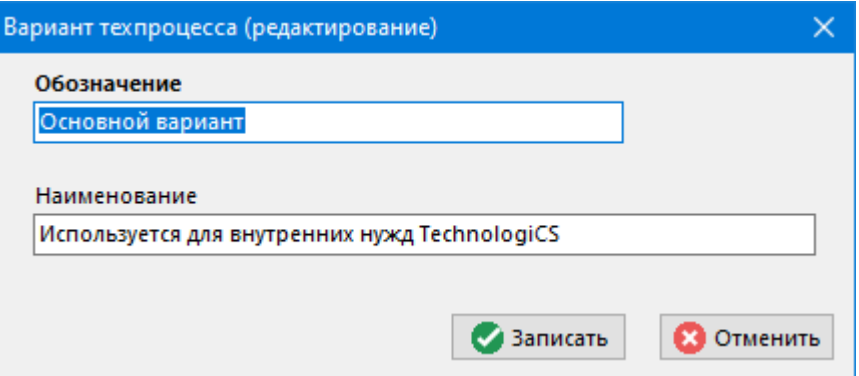

#### • **«Обозначение»**

#### • **«Наименование»**

Обозначение и наименование частным технологическим процессам присваивается автоматически с возможностью последующего корректирования. Для их отображения в режимах работы системы используется кнопка **«Показать все, включая частные варианты»** на панели управления.

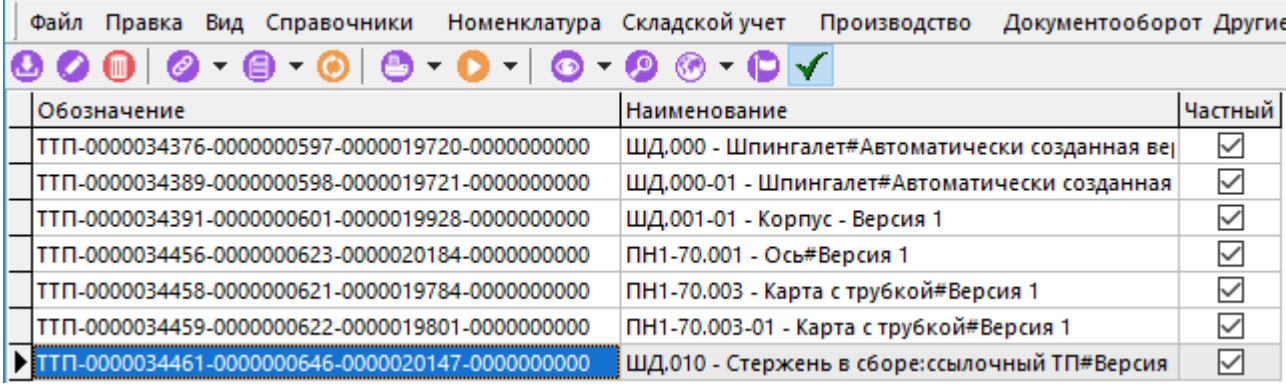

#### **Зависимые объекты**

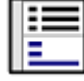

При помощи кнопки **«Показать зависимые объекты»** (см. раздел **[1.8](#page-28-0)**) на панели управления режима **«Варианты техпроцесса»** доступна работа со следующими зависимыми объектами:

• **«Где используется вариант»** - отображается номенклатурная позиция в которой применяется текущий вариант техпроцесса.

# **2.1.9Виды Изменений и Замен**

Режим работы со справочником видов изменений и замен вызывается из главного меню

# **«Справочники» - «Общие» - «Виды Изменений и Замен»**.

и содержит линейный список видов изменений и замен, которые далее используются при автоматизированном ведении изменений.

Информация на экран выводится в следующем виде:

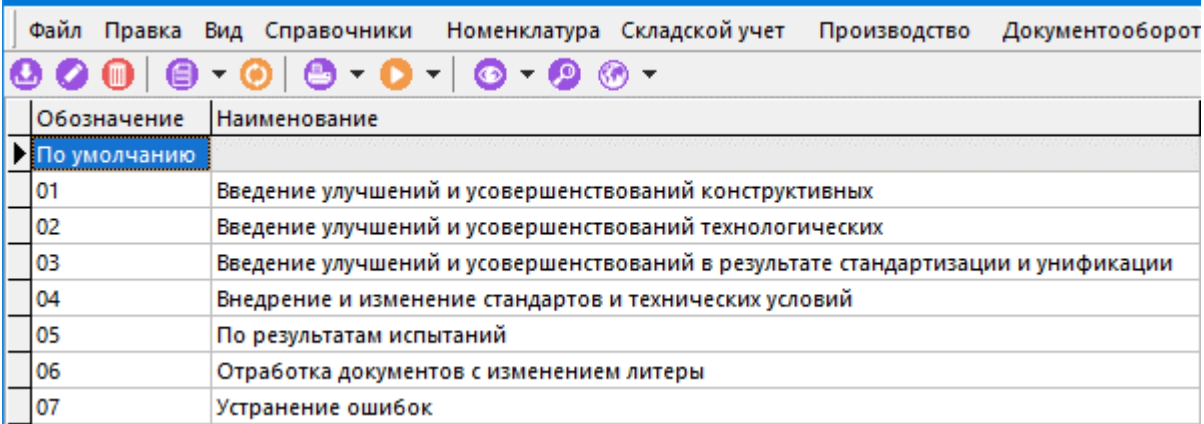

В справочнике всегда имеется вид изменения **«По умолчанию»**, который нельзя удалить (можно только переименовать), и который присваивается по умолчанию при добавлении нового изменения.

При создании (команда **«Создать»**) или редактировании (команда **«Редактировать»**) позиции выводится диалоговое окно следующего вида:

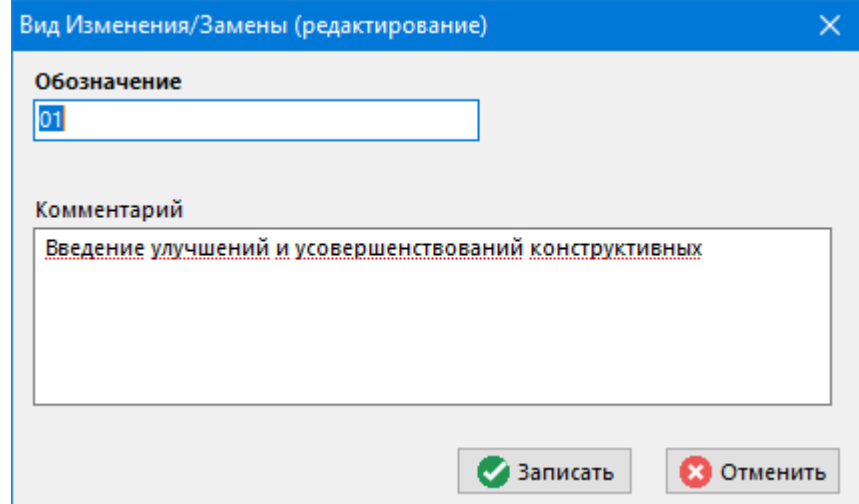

- **«Обозначение»**
- **«Комментарий»**

### **2.1.10 Виды версий**

Режим работы со справочником видов версий вызывается из главного меню

**«Справочники» - «Общие» - «Виды версий»**

и содержит линейный список видов версий, которые используются при ведении версий объектов номенклатуры (см. раздел **[3.15.1](#page-296-0)**).

Информация на экран выводится в следующем виде:

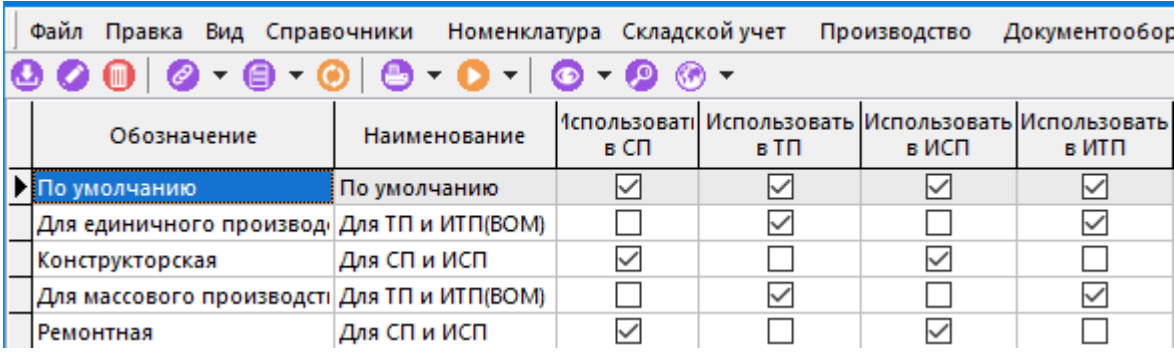

В справочнике всегда имеется вид версии **«По умолчанию»**, который нельзя удалить (можно только переименовать), и который присваивается по умолчанию при добавлении новой версии.

При создании (команда **«Создать»**) или редактировании (команда **«Редактировать»**) позиции выводится диалоговое окно следующего вида:

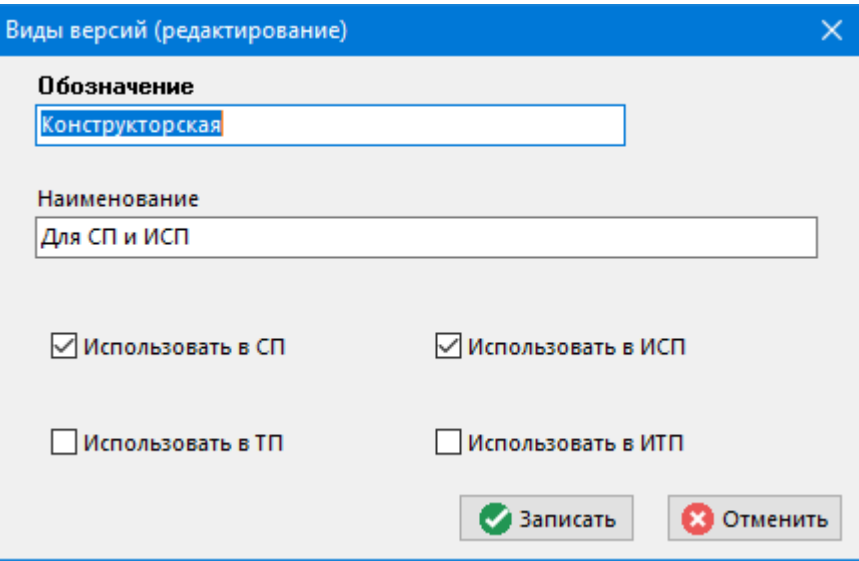

- **«Обозначение»**
- **«Наименование»**
- Флаг **«Использовать в СП»**
- Флаг **«Использовать в ИСП»**
- Флаг **«Использовать в ТП»**
- Флаг **«Использовать в ИТП»**

#### **Зависимые объекты**

При помощи кнопки **«Показать зависимые объекты»** (см. раздел **[1.8](#page-28-0)**) на панели управления режима **«Виды версий»** доступна работа со следующими зависимыми объектами:

- **«Использовать для справочников»**
- **«Карточки вида версии»**

#### **Использовать для справочников**

Режим **ВЕ «Использовать для справочников»** позволяет указать справочники, в которых будет использоваться текущий вид версии.

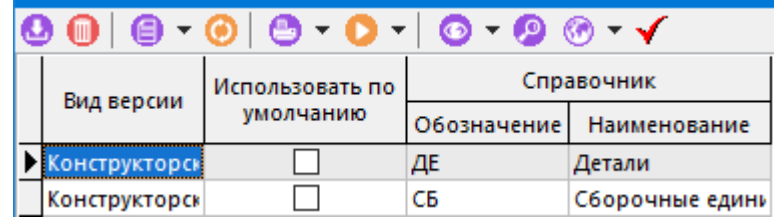

Кнопка **«Сделать вид версии по умолчанию для справочника»** на панели управления позволяет назначить текущий вид версии по умолчанию для выбранного справочника.

Если не указанно ни одного справочника, то вид версии используется во всех справочниках.

#### **Карточки вида версии**

Режим **«Карточки вида версии»** позволяет вести список карточек, привязанных к текущему виду версии.

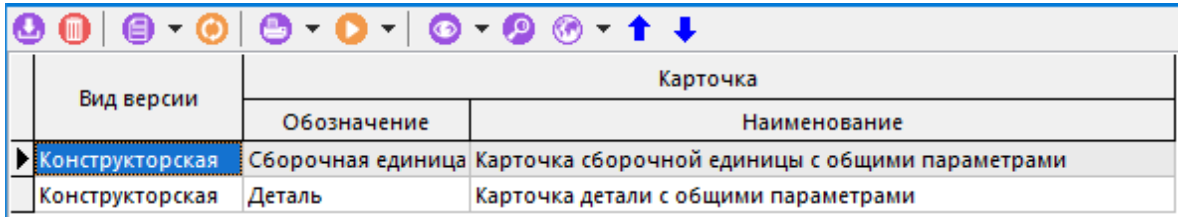

Кнопками **«Переместить вверх»** и **«Переместить вниз»** на панели управления можно выстраивать карточки в необходимом порядке.

## **2.1.11 Справочник состояний**

Режим работы со справочником вызывается из главного меню

# **«Справочники» - «Общие» - «Справочник состояний»**

и содержит линейный список обозначений и наименований состояний номенклатуры для работы подсистемы планово-предупредительных ремонтов (ППР).

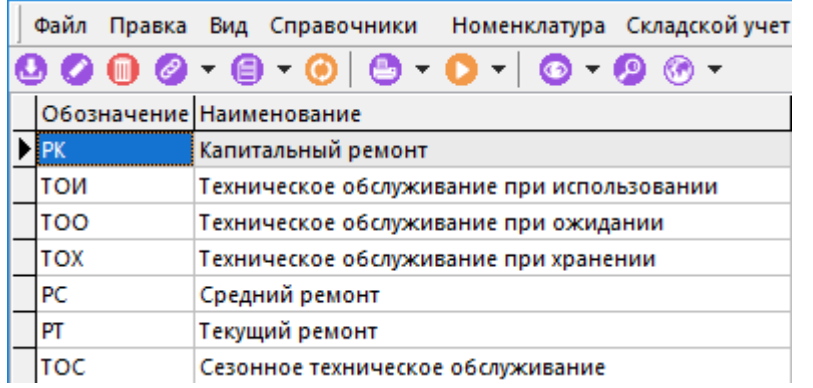

При создании (команда **«Создать»**) или редактировании (команда **«Редактировать»**) позиции выводится диалоговое окно следующего вида:

> Состояние (редактирование)  $\times$ Обозначение PK Наименование Капитальный ремонт • Записать **83** Отменить

- **«Обозначение»**
- **«Наименование»**

# <span id="page-91-0"></span>**2.1.12 Цеха**

Режим работы со справочником цехов вызывается из главного меню

```
«Справочники» - «Общие» - «Цеха»
```
и содержит линейный список структурных подразделений предприятия.

Справочник используется в режиме ведения технологии и в режимах планирования и управления производством.

Информация на экран выводится в следующем виде:

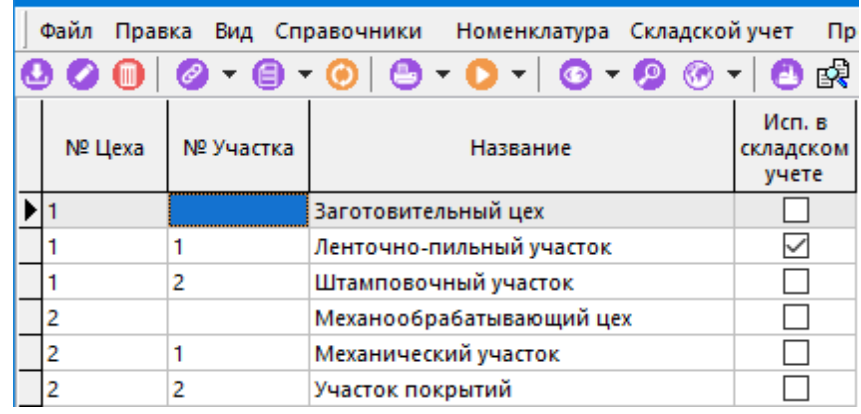

При добавлении (команда **«Добавить»**) или редактировании (команда **«Редактировать»**) позиции, отображается диалоговое окно следующего вида:

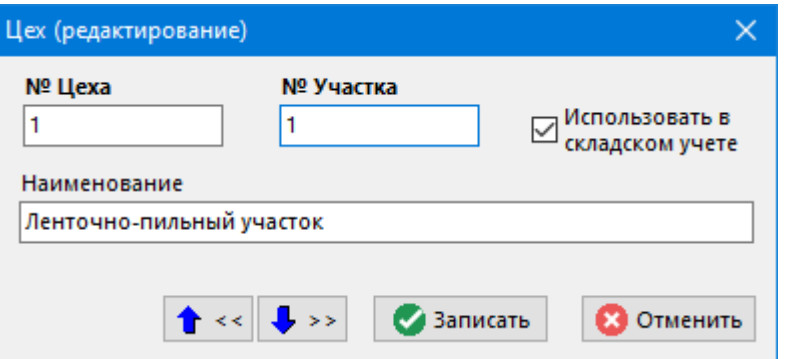

- **«№ цеха»**
- **«№ участка»**
- **«Наименование»**
- Флаг **«Использовать в складском учете»** устанавливается для цеха/участка участвующего в подсистеме складского учета (см. раздел **[11](#page-635-0)**).

Для каждого цеха и участка можно просмотреть станочный парк, прикрепленный к ним, используя команду **«Станочный парк»**. При этом открывается справочник **«Станочный парк»** (см. раздел **[2.1.13](#page-93-0)**).

Для каждой позиции справочника цехов, используя кнопку **«Где используется»** на панели управления, можно просмотреть где используется в качестве цеха для операций и в качестве позиций расцеховок.

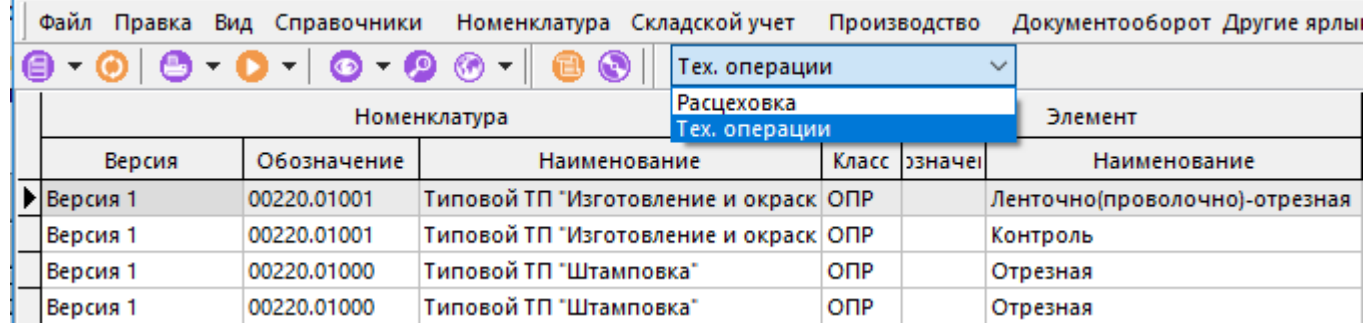

Кнопки **«Показать в номенклатурном справочнике»** и **«Показать в технологии»** на панели управления отображают текущую номенклатуру в номенклатурном справочнике и в техпроцессе соответственно.

#### **Зависимые объекты**

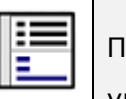

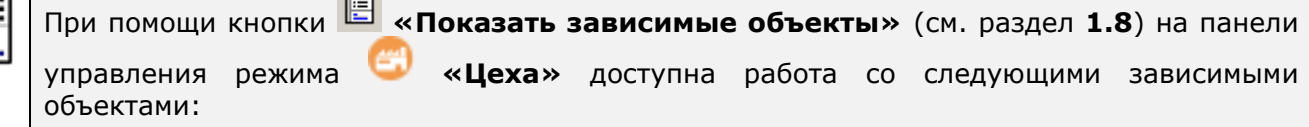

• **«Материально-ответственные работники по цеху»** - объект, в котором ведется список материально-ответственных лиц для использования в складских документах. Причем, если таких лиц несколько, то в документе будет необходимо сделать выбор, а если такое лицо единственное, то оно будет подставляться в документ автоматически.

# <span id="page-93-0"></span>**2.1.13 Станочный парк**

Режим работы со справочником станочного парка вызывается из главного меню

# **«Справочники» - «Общие» - «Станочный парк»**

и содержит список оборудования, структурированный по цехам и участкам предприятия.

Информация на экран выводится в следующем виде:

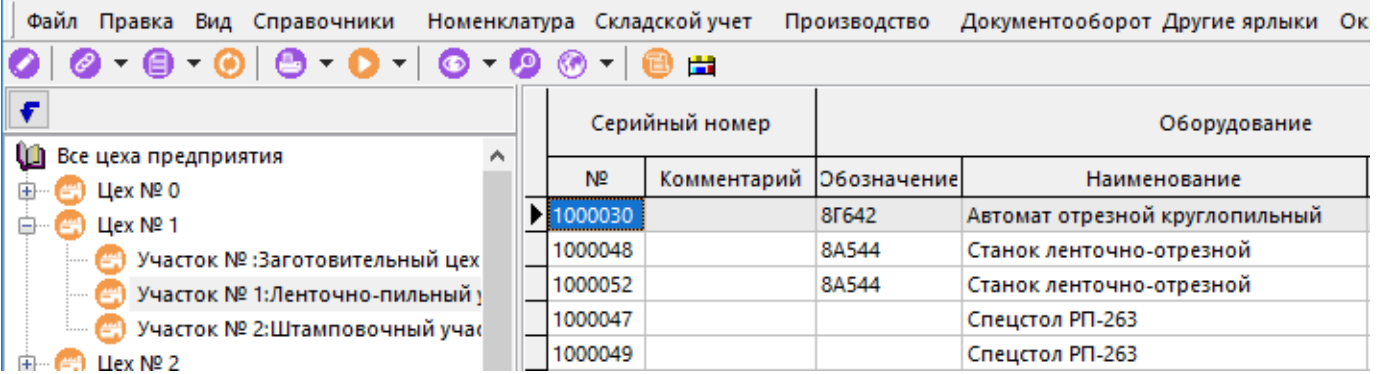

Окно справочника состоит из двух частей:

- В левой части находится дерево классификатора подразделений предприятия, сформированное из справочника **«Цеха»** (см. раздел **[2.1.12](#page-91-0)**).
- В правой части справочника показан перечень оборудования, относящегося к данному цеху/участку.

Информация в данный справочник помещается при занесении оборудования в подсистему складского учета (см. раздел **[11.8](#page-701-0)**), а в данном справочнике для списка оборудования (команда

**«Редактировать»**) указываются следующие атрибуты:

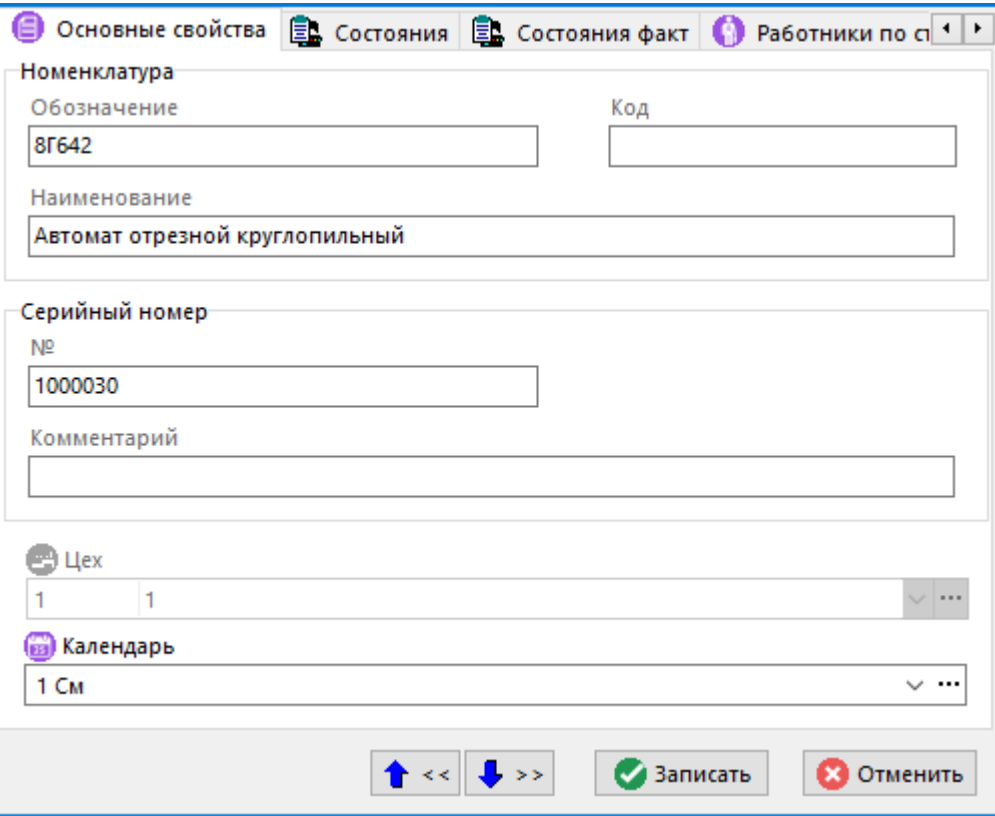

- **«Обозначение»** и **«Наименование»** оборудования из основного (номенклатурного) справочника системы, где перечислена вся номенклатура имеющегося на предприятии оборудования.
- **«Серийный номер» -** номер конкретного оборудования расположенного на данном участке. Так, например, на одном участке может быть расположено несколько одинаковых станков (номенклатурных единиц), но у каждого должен быть свой уникальный номер.
- **«Комментарий»** любая комбинация букв и цифр, которая будет использоваться в качестве примечания.
- **«Цех/участок»** к которому будет относиться данное оборудование.
- **«Календарь»** один из имеющихся в системе календарей (см. раздел **[2.1.14](#page-94-0)**), по которому будет учитываться время работы оборудования.

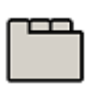

#### **Дополнительные закладки**

Окно просмотра/редактирования оборудования цеха содержит дополнительные закладки:

- **事 «Состояния»** список, представляющий собой состояния, которые могут быть у данного оборудования. При этом указываются даты планового и фактического начала/окончания данных состояний, а также расчетные документы (например перечни запчастей, которые нужно израсходовать при ремонте оборудования) которые вводятся и отражаются в подсистеме складского учета.
- **«Состояния факт»**  закладка на которой учитываются только фактические состояния и даты, у которых также можно указывать список параметров.
- **«Работники по станку»**  список работников, которые работают на данном станке.
- **«Работы по станку»**  Список работ, запланированных по данному оборудованию в режиме «Производство».
- **«Виды работ по станку»**  Список видов работ, которые может выполнять данное оборудование (см. раздел **[2.1.6](#page-83-0)**).

## <span id="page-94-0"></span>**2.1.14 Календари**

Режим работы со справочником календарей вызывается из главного меню

# **«Справочники» - «Общие» - «Календари»**

и содержит перечень календарей принятых на предприятии.

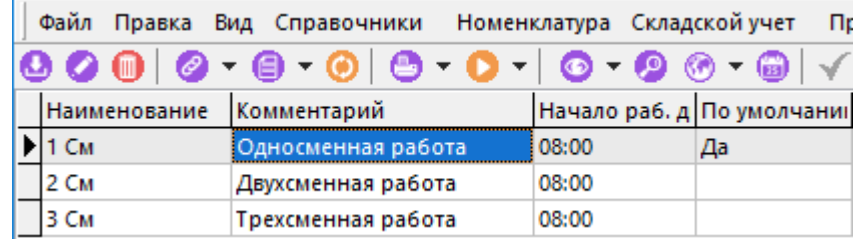

Количество календарей в системе не ограничено.

При добавлении (команда **«Добавить»**) или редактировании (команда **«Редактировать»**) позиции, отображается диалоговое окно следующего вида:

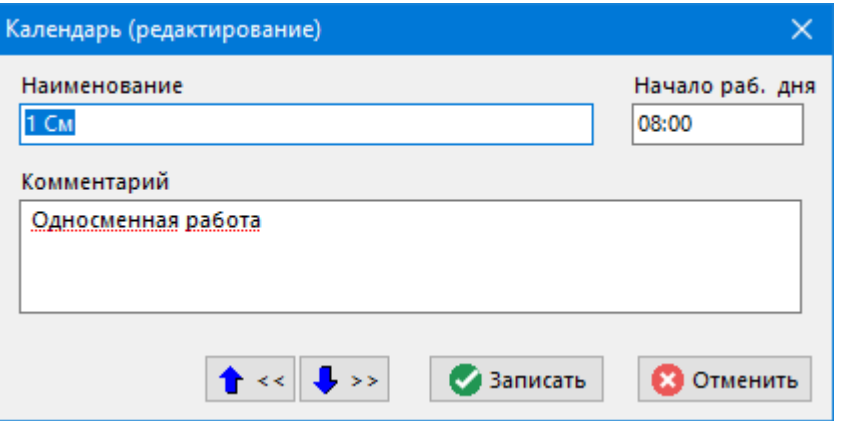

- **«Наименование»**
- **«Начало раб. дня»** время начала рабочего дня.
- **«Комментарий»**

С помощью команды **«Сделать календарем по умолчанию»** на панели управления один из календарей может быть выбран для использования по умолчанию в различных режимах работы системы.

Свойства конкретного календаря редактируются с помощью кнопки **«Показать календарь»** на панели управления.

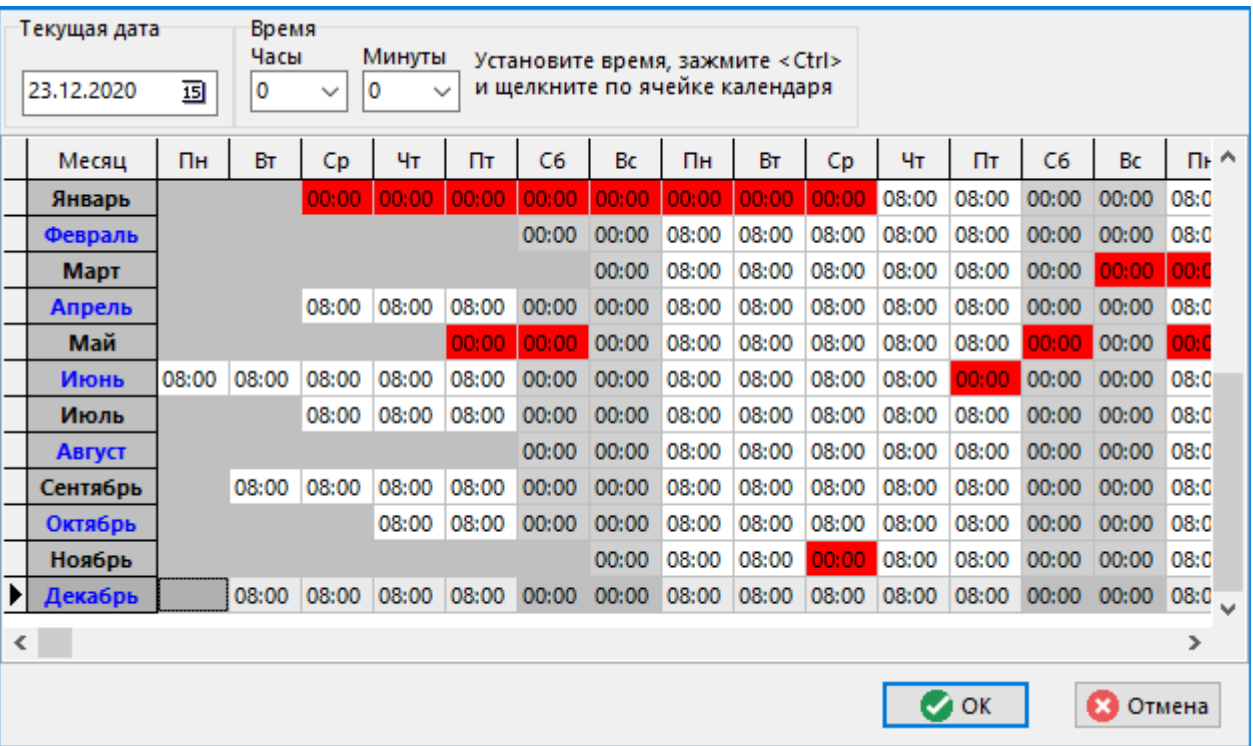

В данном окне показаны месяцы и дни недели. Для каждого дня указана его продолжительность в часах, которую в этом окне можно исправить. Цветом выделены:

- «Красный» праздник, выходной день.
- «Розовый» праздник, рабочий день.
- «Серый» выходной день.
- Без цвета рабочий день.

Как правило, перед праздниками в рабочем календаре учитываются сокращенные рабочие дни. Чтобы быстро установить время при помощь мыши необходимо выбрать время на верхней панели, нажать клавишу **<Ctrl>** и щелкнуть по дате левой клавишей мыши. Также можно не отпуская клавишу мыши, провести курсор по нескольким дням (ячейкам).

Перечень праздников и другие параметры календаря можно редактировать с помощью режима **«Заполнить календарь данными»**, вызываемого нажатием правой клавиши мыши.

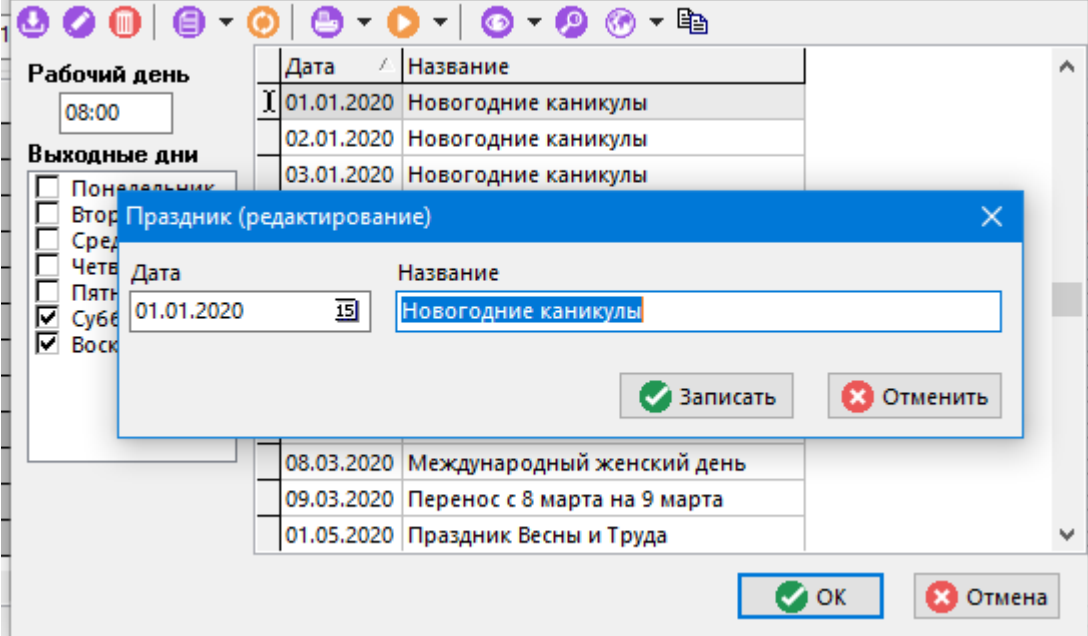

В данном окне указывается продолжительность рабочего дня, выходные дни недели (суббота, воскресенье) и перечень праздников текущего года.

При формировании нового календаря список праздников как правило пустой. Для того, чтобы скопировать его из какого-либо предыдущего года и далее откорректировать в соответствии

«Производственным календарем», необходимо нажать кнопку **«Копировать праздники»** на панели управления и выбрать календарь из которого необходимо скопировать даты праздников.

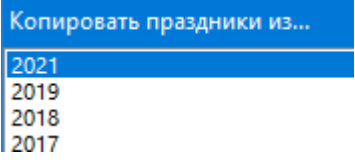

## **2.1.15 Генераторы обозначений**

Режим работы со справочником генераторов вызывается из главного меню

# **«Справочники» - «Общие» - «Генераторы обозначений»**

и содержит перечень генераторов.

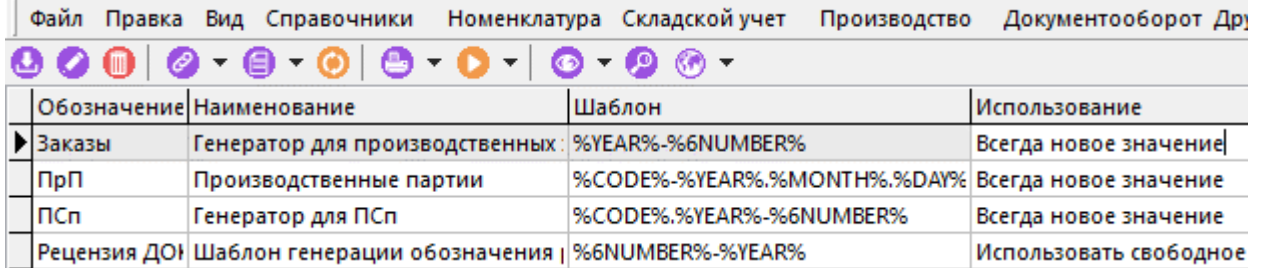

При добавлении (команда **«Добавить»**) или редактировании (команда **«Редактировать»**) позиции, отображается диалоговое окно следующего вида:

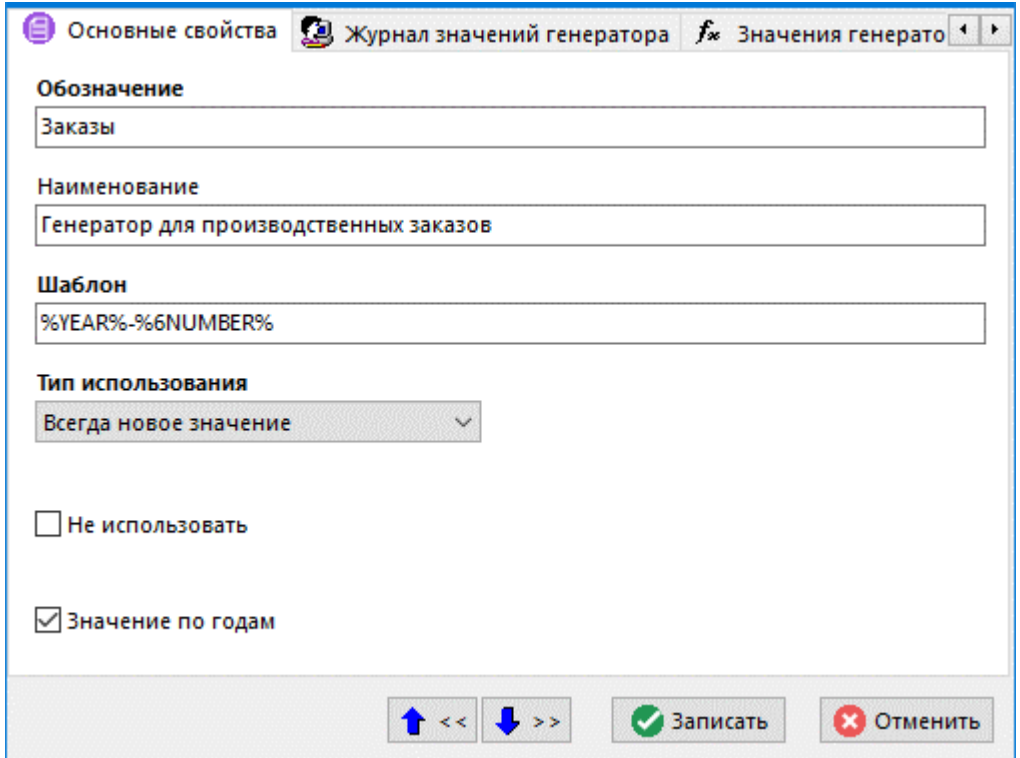

- **«Обозначение»** обозначение генератора.
- **«Наименование»** наименование генератора.
- **«Шаблон»** задается шаблон обозначения, на основании которого при создании нового объекта системы, автоматически генерируется его обозначение.

В шаблоне можно использовать служебные слова: **«%DAY%»** - текущй день; **«%MONTH%»** текущий месяц; **«%YEAR%»** - текущий год; **«%NUMBER%»** - генерируемый номер. Перед служебными словами можно задавать формат записи требуемой длины. Например, «%10NUMBER%», при этом в обозначение вставится сгенерированный номер из 10 символов, недостающие символы будут заполнены нулями.

- **«Тип использования»** задается способ генерации обозначения:
	- **Выбор из журнала** обозначение создаваемого объекта системы будет определяться свободным значением генератора из журнала значений генератора (см. закладку **«Журнал значений генератора»**).
	- **Использовать свободное или новое** обозначение создаваемого объекта системы будет определяться по шаблону. При этом, если в шаблоне задано служебное слово **«%NUMBER%»**, то генерируемый номер определяется по условию: если найден свободный номер (в рамках обозначений существующих

объектов системы соответствующего вида), то используется он; если свободный номер не найден, то определяется значением порядкового номера генератора.

- **Всегда новое значение** обозначение создаваемого объекта системы будет определяться по шаблону. При этом, если в шаблоне задано служебное слово **«%NUMBER%»**, то генерируемый номер определяется значением порядкового номера генератора.
- **«Не использовать»** установленный признак запрещает использование генератора.
- **«Значение по годам»** установленный признак означает, что генерируемый номер (служебное слово **«%NUMBER%»**) определяется значением порядкового номера генератора по годам на закладке **«Значения генератора по годам»**.

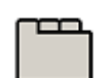

#### **Дополнительные закладки**

Окно просмотра/редактирования генератора содержит дополнительные закладки:

• **«Журнал значений генератора»** - отображается список значений текущего генератора.

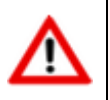

Для заполнения списка значений требуется API.

• **«Значения генератора по годам»** - ведется список начальных/ текущих значений счетчика генератора по годам.

# **2.2 Складской учет**

К справочникам **«Складской учет»** относятся справочники регистров учета, состояний складских документов, типовых операций над документами, последовательностей действий, состоящих из операций, а также справочники типов учетных и расчетных документов.

### **2.2.1 Регистры учета**

Справочник регистров учета вызывается из главного меню

# **«Справочники» - «Складской учет» - «Регистры учета»**

и содержит линейный список наименований регистров учета, которые впоследствии будут использоваться при задании свойств расчетных документов.

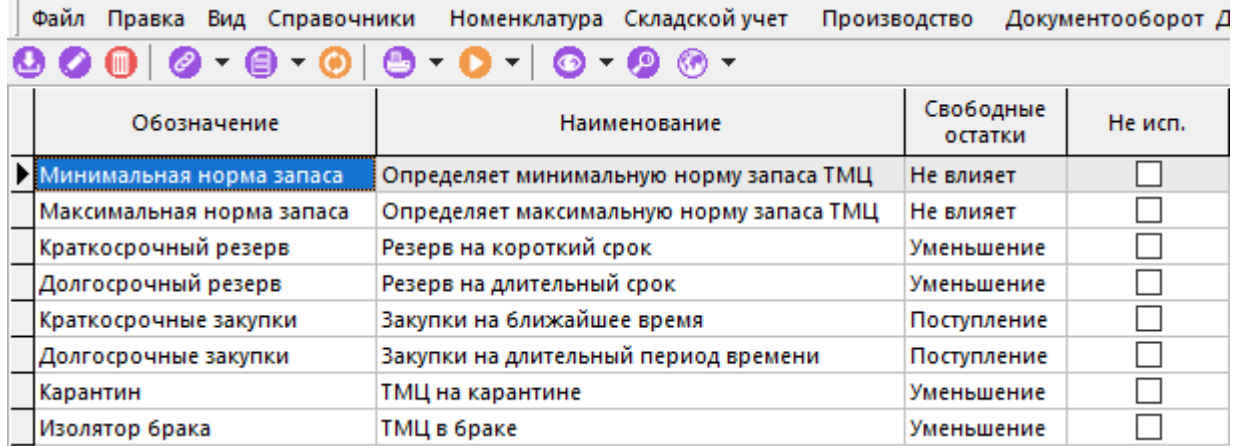

При добавлении (команда **«Добавить»**) или редактировании (команда **«Редактировать»**) позиции, отображается диалоговое окно следующего вида:

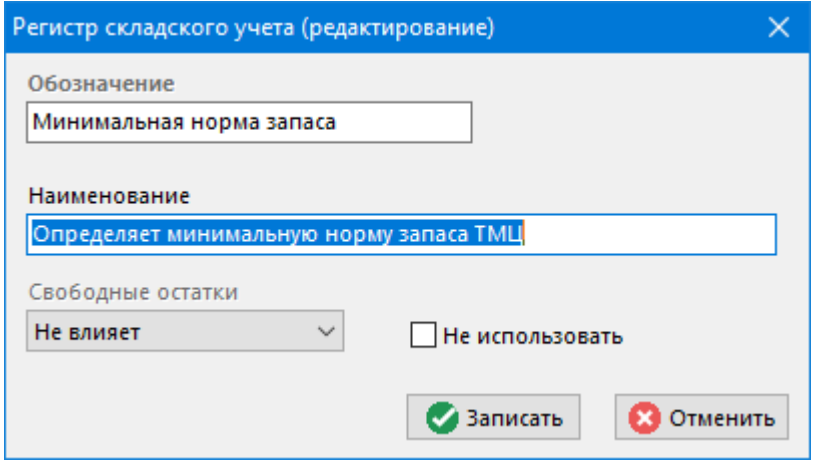

- **«Обозначение» -** обозначение регистра.
- **«Наименование»** наименование регистра.
- **«Свободные остатки»** признак влияния регистра учета при расчете свободных остатков. В системе установлено три признака влияния на расчет остатков:
	- **Не влияет.** Данный признак означает, что оприходование расчетного документа, имеющего такое свойство никак не влияет на количество свободных остатков.
	- **Уменьшение.** Данный признак означает, что оприходование расчетного документа, имеющего такое свойство уменьшает количество свободных остатков.
	- **Поступление.** Данный признак означает, что оприходование расчетного документа, имеющего такое свойство увеличивает количество свободных остатков.
- **«Не использовать»** признак, означающий, что данный вид регистров больше не используется.

При поставке системы в справочнике уже занесены встроенные регистры учета, которые нельзя изменять:

- **«Минимальная норма запаса»** определяет минимальную норму запаса товарноматериальных ценностей (ТМЦ).
- **«Максимальная норма запаса»** определяет максимальную норму запаса (ТМЦ).
- **«Краткосрочный резерв»** регистр учета с данным свойством вызывает уменьшение свободных остатков и означает резервирование ТМЦ на короткий срок.
- **«Долгосрочный резерв»** регистр учета с данным свойством вызывает уменьшение свободных остатков и означает резервирование ТМЦ на длительный срок.
- **«Краткосрочные закупки»** регистр учета с данным свойством вызывает увеличение свободных остатков и означает поступление ТМЦ в ближайшее время.
- **«Долгосрочные закупки»** регистр учета с данным свойством вызывает увеличение свободных остатков и означает поступление ТМЦ в отдаленном времени.
- **«Карантин»** вызывает уменьшение свободных остатков и означает помещение ТМЦ на карантин.

#### **Зависимые объекты**

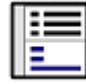

При помощи кнопки **«Показать зависимые объекты»** (см. раздел **[1.8](#page-28-0)**) на панели управления режима **«Регистры учета»** доступна работа со следующими зависимыми объектами:

- **«Номенклатура по регистру учета»** выводит перечень номенклатуры, использующейся в расчетных документах, которые используются в данном регистре учета.
- **«Номенклатура по регистру учета цехов»**  выводит перечень номенклатуры, использующейся в расчетных документах с указанием места ее хранения.
- **«Расчетные документы по регистру»**  выводит перечень расчетных документов, которые используются в данном регистре учета.

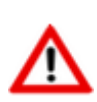

Для того, чтобы убедиться, что остатки в зависимых объектах отображаются правильно,

необходимо в основном режиме с помощью команды **«Пересчитать номенклатуру по регистру»** выполнить процедуру пересчета.

## <span id="page-100-0"></span>**2.2.2 Состояния складского документа**

Справочник состояний складских документов вызывается из главного меню

# **«Справочники» - «Складской учет» - «Состояния складского документа»**

и содержит линейный список состояний складских документов, которые впоследствии будут определять возможности пользователей по работе с документами в данных состояниях.

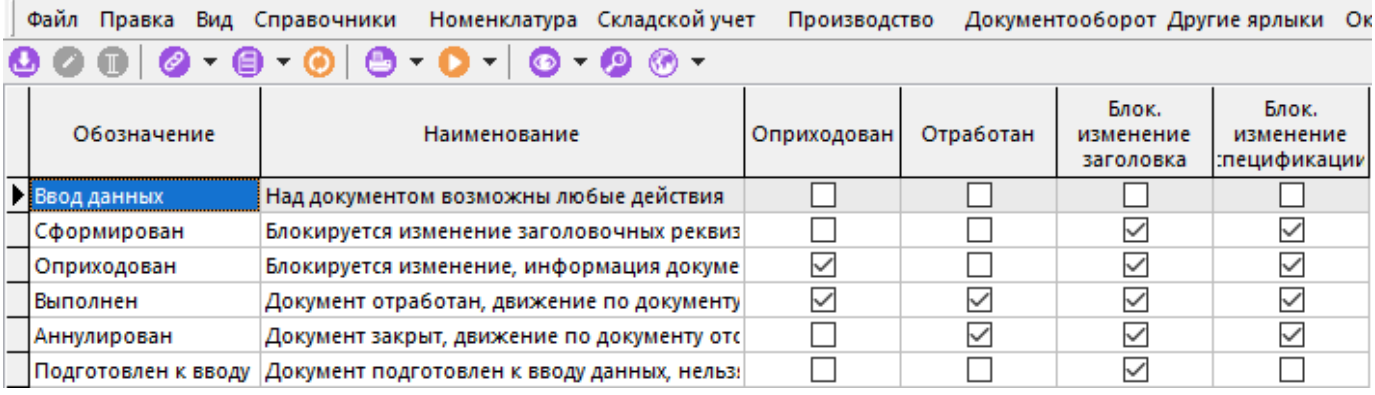

При добавлении (команда **«Добавить»**) или редактировании (команда **«Редактировать»**) позиции, отображается диалоговое окно следующего вида:

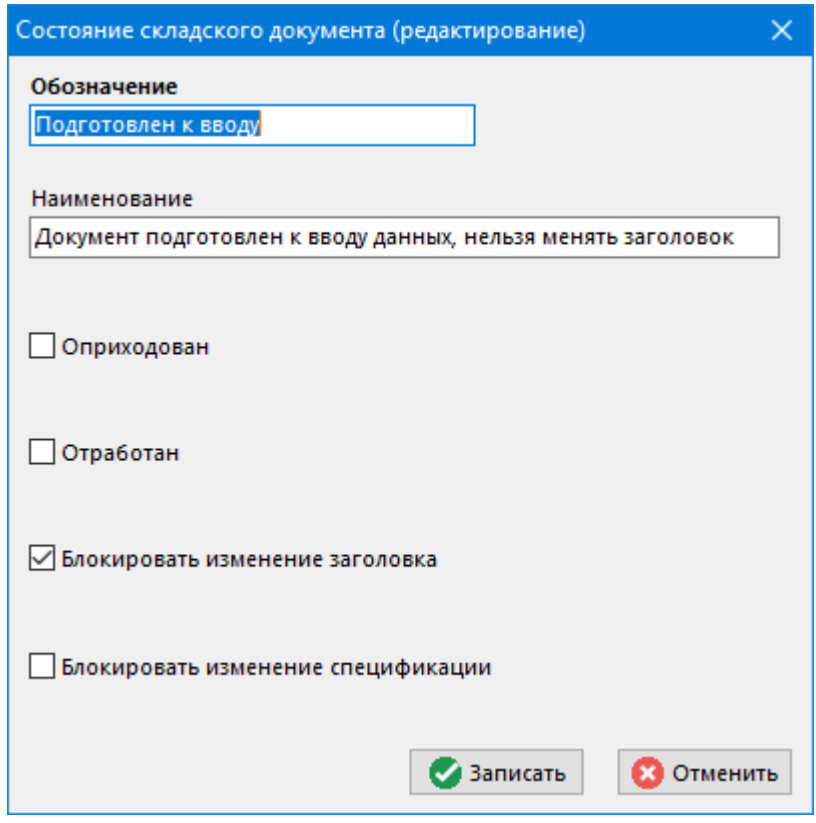

- **«Обозначение»** обозначение состояния.
- **«Наименование»** наименование состояния.

Возможности пользователей по работе с документами:

- **«Оприходован».** Данный признак означает, что складской документ оприходован, движение по картотеке или в регистрах учета выполнено и изменять данный документ нельзя.
- **«Отработан».** Данный признак означает, что складской документ завершил свою работу, изменять данный документ нельзя и по умолчанию такие документы скрываются в базе данных.
- **«Блокировать изменение заголовка».** Данный признак означает, что у данного складского документа заблокирована возможность изменения заголовка, ведение параметров документа и привязка к нему документов Архива.
- **«Блокировать изменение спецификации».** Данный признак означает, что у данного складского документа заблокирована возможность изменения спецификации.

# <span id="page-102-0"></span>**2.2.3 Типовые операции**

Справочник типовых операций вызывается из главного меню

# **«Справочники» - «Складской учет» - «Типовые операции»**

и содержит линейный список типовых операций над складскими документами, которые будут производиться автоматически при работе над документом.

Информация на экран выводится в следующем виде:

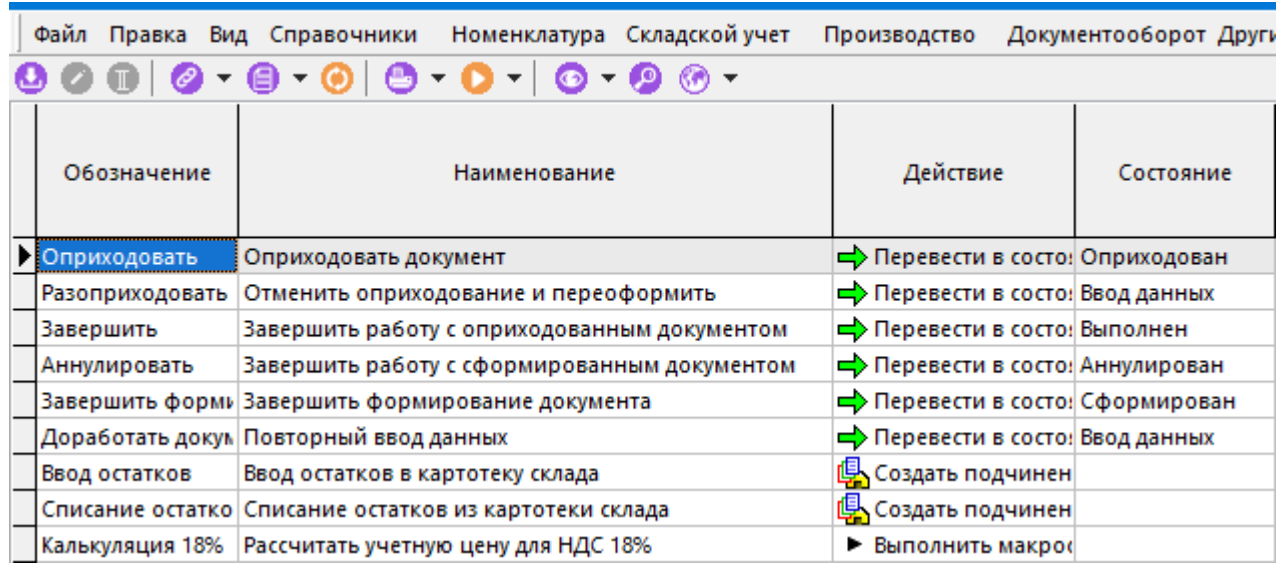

При добавлении (команда **«Добавить»**) или редактировании (команда **«Редактировать»**) позиции, отображается диалоговое окно следующего вида:

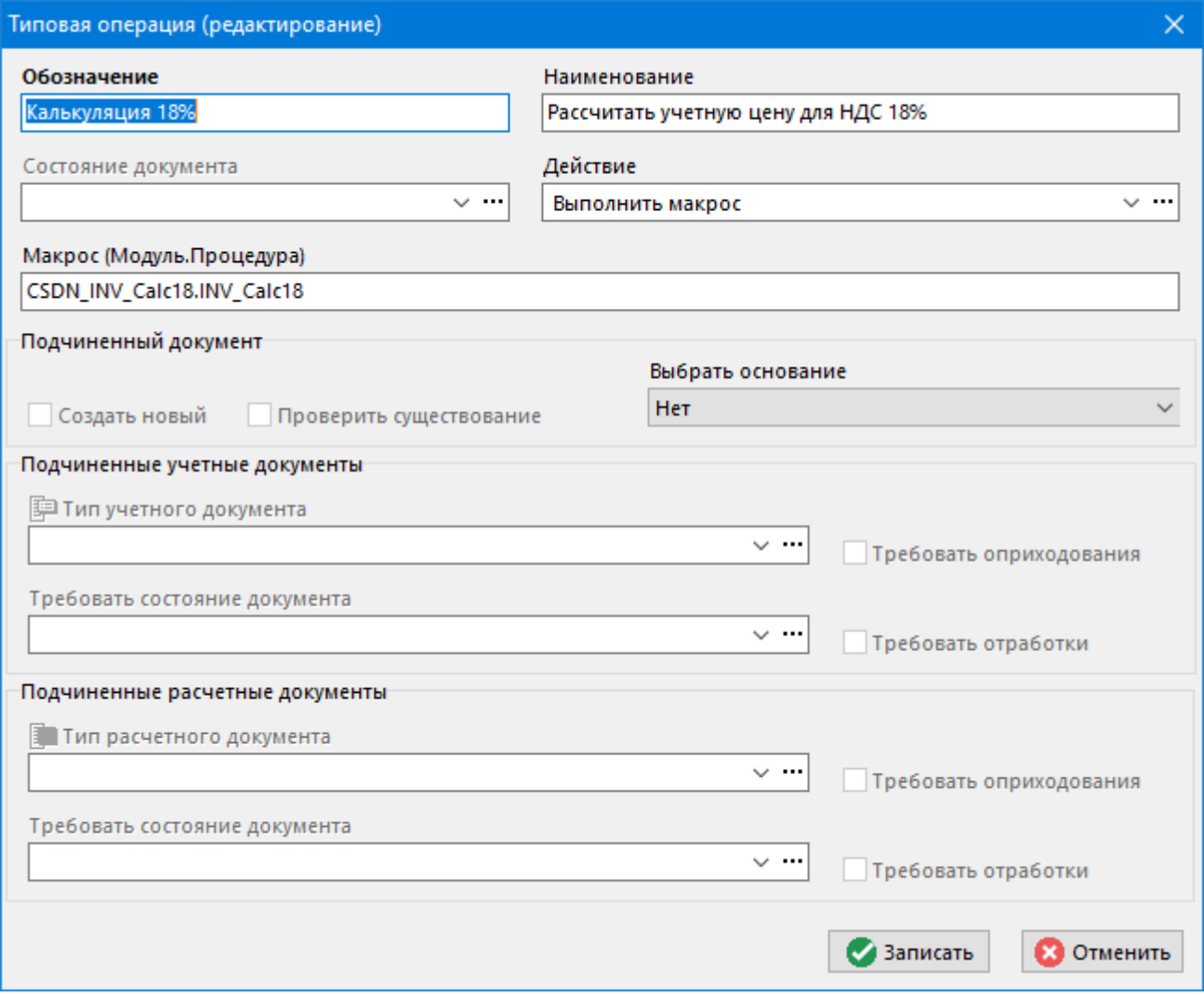

- **«Обозначение».** Обозначение типовой операции уникальная строка 80 символов.
- **«Наименование».** Наименование типовой операции текстовая строка 255 символов.
- **«Состояние документа».** Новое состояние документа, в которое он будет переведен после выполнения действия **«Перевести в состояние»** (см. далее). Состояния документов в системе определяются настройкой справочника «Состояния складского документа» описанного в разделе **[2.2.2.](#page-100-0)**
- **«Действие».** Определяет действия над складским документом при выполнении типовой операции.

В систему заложены следующие действия:

- **«Перевести в состояние».** Данный признак означает, что складской документ будет переведен в состояние, указанное в поле **«Состояние документа»**. Дополнительно можно указать признак **«Требовать оприходования»** подчиненных учетных/расчетных документов и признак **«Требовать отработки»** подчиненных учетных/расчетных документов. Данные признаки означают, что у подчиненных документов будет требоваться, чтобы были установлены флаги **«Оприходован»** и **«Отработан»** (см. раздел **[2.2.2](#page-100-0)**)
- **«Создать подчиненный расчетный документ».** Данный признак означает, что при выполнении данной типовой операции должен быть создан подчиненный расчетный документ, при этом запускается форма создания/выбора расчетного документа указанного типа с последующим формированием его спецификации. Дополнительно может быть указан тип создаваемого расчетного документа в поле **«Тип расчетного документа»** (см. раздел **[2.2.6](#page-110-0)**) и признаки:
	- **«Создать новый» -** всегда создавать новый подчиненный документ,
- **«Проверить существование» -** проверить, есть ли подчиненный документ, и если нет – то создать новый.
- **«Создать подчиненный учетный документ».** Данный признак означает, что при выполнении данной типовой операции должен быть создан подчиненный учетный документ, при этом запускается форма создания/выбора учетного документа указанного типа с последующим формированием его спецификации. Дополнительно может быть указан тип создаваемого учетного документа в поле **«Тип учетного документа»** (см. раздел **[2.2.5](#page-107-0)**) и признаки:
	- **«Создать новый» -** всегда создавать новый подчиненный документ,
	- **«Проверить существование» -** проверить, есть ли подчиненный документ, и если нет – то создать новый.
- **«Выполнить макрос».** Данный признак означает, что необходимо запустить макрос для выполнения операции над текущим документом.

При этом формат поля **«Макрос»** должен содержать в себе наименование модуля (см. раздел **[2.12](#page-240-0)**) и наименование самой процедуры, содержащейся в данном модуле.

В полях **«Подчиненные учетные документы»** и **«Подчиненные расчетные документы»** дополнительно можно указать:

- **«Тип учетного/расчетного документа»** данная опция означает, что типовая операция будет относиться только к тому типу документов, который указан в данном поле. По умолчанию (поля **«Тип учетного документа»** и **«Тип расчетного документа»** пустые) типовая операция будет относиться ко всем типам подчиненных документов.
- **«Требовать состояние документа»** означает, что в процессе выполнения типовой операции будет затребован перевод подчиненных документов в указанное в данном поле состояние.
- **«Требовать оприходования»**  означает, что перед выполнением операции у документа должен быть установлен флаг **«Оприходован»**.
- **«Требовать отработки»**  означает, что перед выполнением операции у документа должен быть установлен флаг **«Отработан»**.

# **2.2.4 Последовательность действий**

Справочник типов учетных документов вызывается из главного меню

# **«Справочники» - «Складской учет» - «Последовательность действий»**

Данный справочник позволяет объединять операции над документом (см. раздел **[2.2.3](#page-102-0)**) в последовательности действий, что позволяет существенно повысить скорость обработки складских документов различных типов (см. разделы **[2.2.5](#page-107-0)** и **[2.2.6](#page-110-0)**).

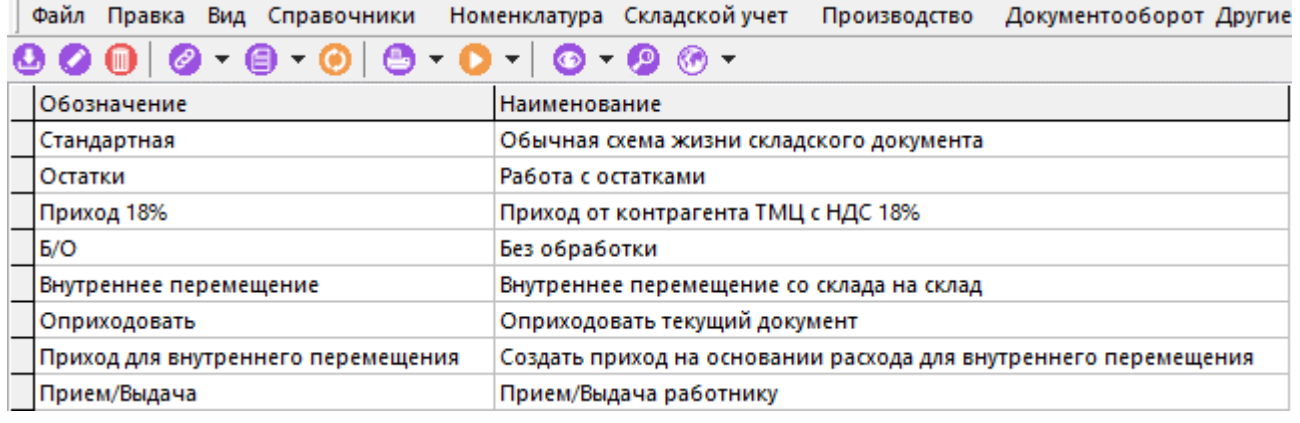

При добавлении (команда **«Добавить»**) или редактировании (команда **«Редактировать»**) позиции, отображается диалоговое окно следующего вида:

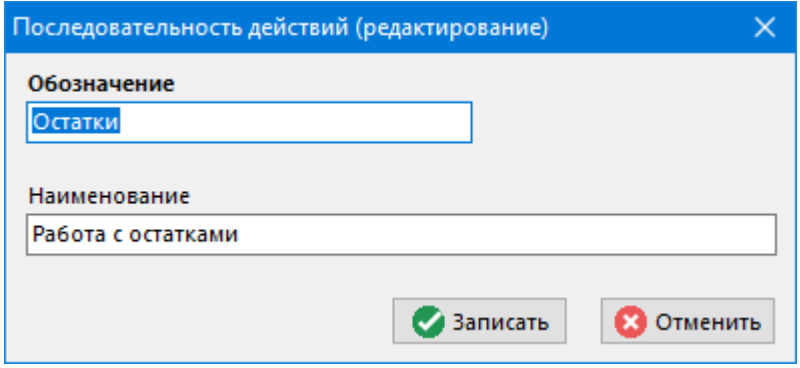

- **«Обозначение»**
- **«Наименование»**

#### **Зависимые объекты**

При помощи кнопки **«Показать зависимые объекты»** (см. раздел **[1.8](#page-28-0)**) на панели управления режима **«Последовательность действий»** доступна работа со следующими зависимыми объектами:

• **«Операции»**

### **Операции**

В режиме **«Операции»** задается необходимая последовательность действий.

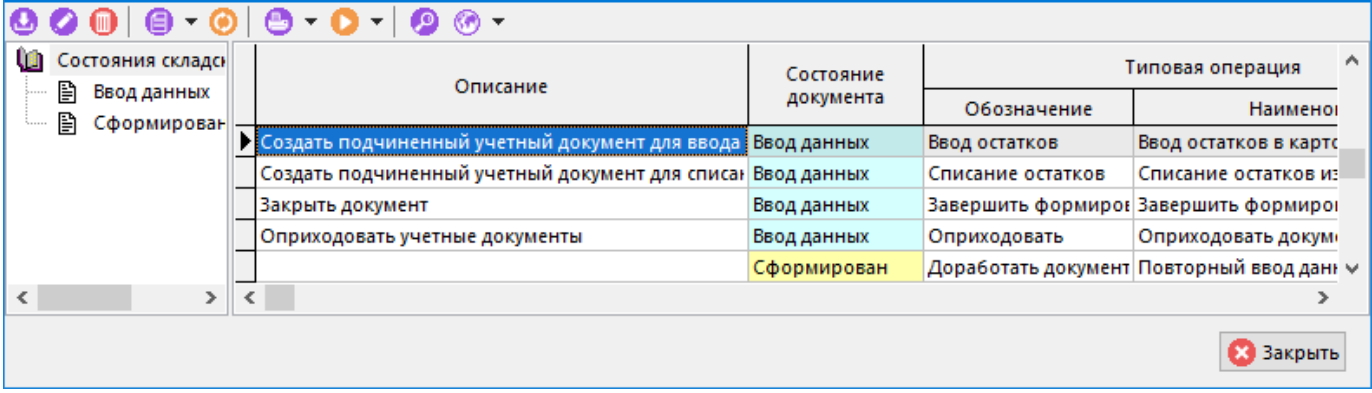

При добавлении (команда **«Добавить»**) или редактировании (команда **«Редактировать»**) позиции, отображается диалоговое окно следующего вида:

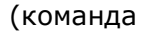

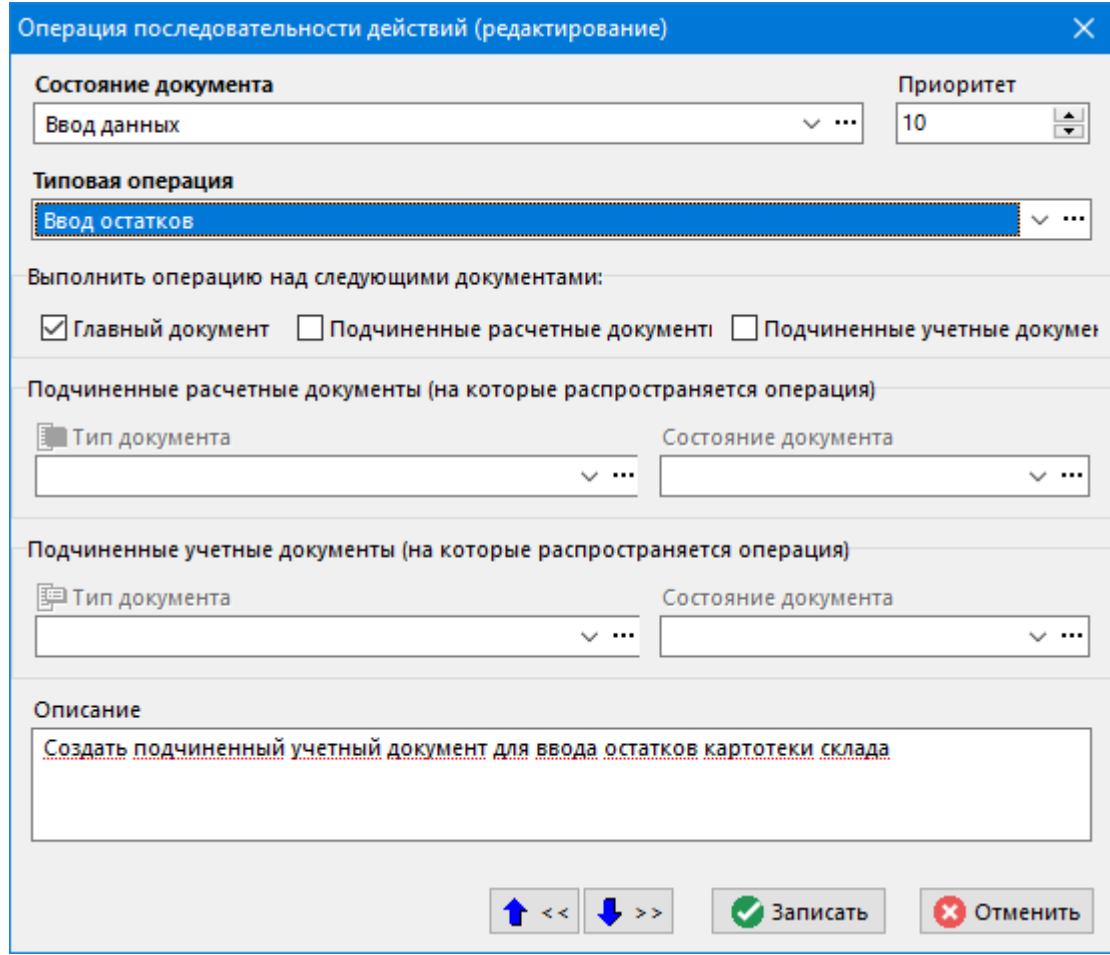

- **«Состояние документа».** Выбирается из справочника (см. раздел **[2.2.2](#page-100-0)**) и определяет состояние документа, в котором будут выполняться типовые операции.
- **«Типовая операция».** Наименование типовой операции (см. раздел **[2.2.3](#page-102-0)**) которую будет можно выполнить в состоянии документа, указанном выше.
- **«Приоритет».** Число, показывающее в какой последовательности будут отображаться типовые операции в списке пользователя. Операции с большим приоритетом будут отображаться в списке раньше.
- **«Выполнить операцию над следующими документами».** Блок атрибутов, в котором отмечаются виды документов, над которыми необходимо произвести данную операцию. Это может быть **Главный документ** (т.е. текущий документ на котором находится курсор пользователя), **Подчиненные расчетные** или **Подчиненные учетные документы**, если таковые у текущего документа имеются.
- **«Подчиненные расчетные/учетные документы»**. Блок атрибутов, в котором можно указать конкретный тип подчиненного документа, и/или его состояние, на которое будет распространяться данная операция. Если в данном блоке атрибутов не указаны **Тип документа** или **Состояние документа** то **Типовая операция** будет применена ко всем документам, независимо от их типа или состояния.
- **«Описание».** Необязательный комментарий для пояснения смысла операции последовательности действий.

## <span id="page-107-0"></span>**2.2.5 Справочник типов учетных документов**

Справочник типов учетных документов вызывается из главного меню

**«Справочники» - «Складской учет» - «Типы учетных документов»**

и содержит линейный список типов учетных документов, которые впоследствии будет использоваться при ведении первичного учета на складах системы.

Информация на экран выводится в следующем виде:

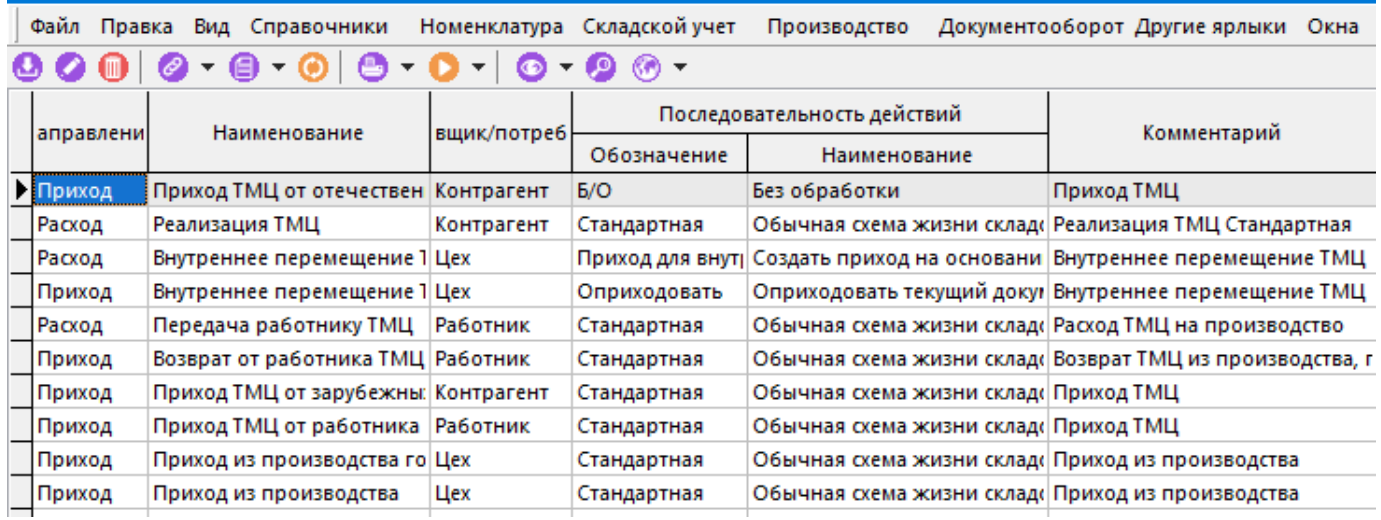

При добавлении (команда **«Добавить»**) или редактировании (команда **«Редактировать»**) позиции, отображается диалоговое окно следующего вида:
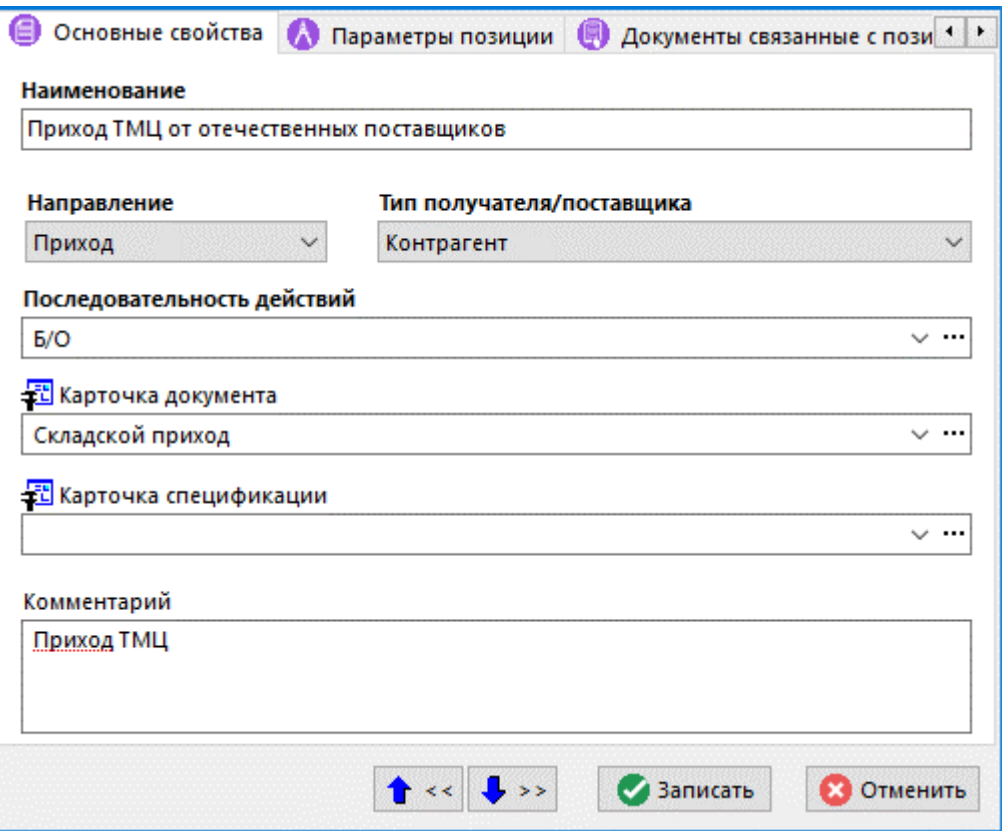

- **«Наименование»** наименование учетного документа.
- **«Направление»** направление движения, определяемое данным учетным документом. В системе имеется два встроенных направления движения - приход и расход. Более сложные направления движения (например, перемещение со склада на склад, переоценка запасов на складе и т.д.) осуществляются с помощью нескольких учетных документов, привязанных к одному расчетному, определяющему данную операцию. Например, перемещение со склада на склад оформляется одним расчетным документом и двумя учетными - одним на расход с одного склада, а другим на приход на другой склад.
- **«Тип получателя/поставщика»**. В системе определено четыре типа получателей/поставщиков, используемых в учетных документах:
- **<Нет>**. Используется в учетных документах, где контрагент не определяется. Например, при первоначальном вводе остатков или исправлении картотеки по акту инвентаризации.
- **«Склад».** Используется, если приход/расход осуществляется от другого склада (на другой склад) или любое подразделение предприятия (цех/участок). В этом случае при занесении в систему учетного документа контрагент выбирается из справочника предприятия **«Цеха»** (см. раздел **[2.1.12](#page-91-0)**).
- **«Материально ответственное лицо»**. Служит для того, чтобы оформлять документы прихода/расхода от материально ответственных лиц (МОЛ). При этом материально ответственное лицо выбирается из справочника **«Работники»** (см. раздел **[2.4.1](#page-121-0)**).
- **«Контрагент»**. Служит для оформления поступления материальных ценностей от других предприятий и отпуска продукции другим предприятиям. При этом в учетном документе контрагент выбирается из справочника системы **«Контрагенты»** (см. раздел **[2.6](#page-152-0)**).
- **«Последовательность действий»**. Указывается последовательность действий из справочника **«Последовательность действий»** (см. раздел **[2.2.4](#page-104-0)**).
- **«Карточка документа»**. В данном поле определяется карточка со списком параметров, которая будет использоваться по умолчанию для ведения документов данного типа. Описание ведения параметров с помощью карточек приведено в разделах **[2.5.2](#page-135-0)** и **[3.3.2](#page-273-0)**.
- **«Карточка спецификации»**. В данном поле определяется карточка со списком параметров, которая будет использоваться по умолчанию для ведения спецификации документов данного типа.
- **«Комментарий»** необязательный атрибут, служащий как правило для детализации наименования документа.

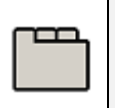

#### **Дополнительные закладки**

Окно просмотра/редактирования типа учетного документа содержит дополнительные закладки:

• **«Префиксы учетных документов»** - отображается список значений текущего генератора.

#### **Префиксы учетных документов**

В данном режиме ведется перечень префиксов, которые могут добавляться к номеру учетного документа при автоматической генерации номера. Механизм префиксов предназначен для удобства работы, а также для того, чтобы обеспечить уникальность и прослеживаемость документов в системе.

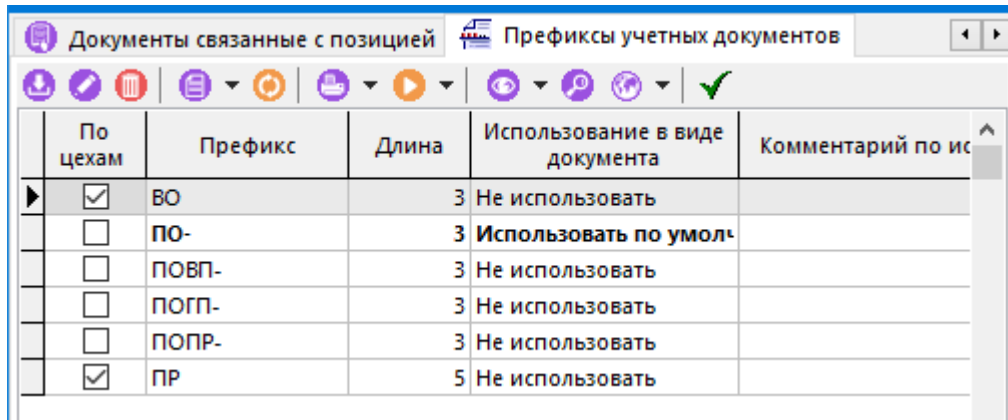

Префиксов у документов данного типа может быть несколько, причем один из них может всегда предлагаться по умолчанию.

При добавлении (команда **«Добавить»**) или редактировании (команда **«Редактировать»**) позиции, отображается диалоговое окно следующего вида:

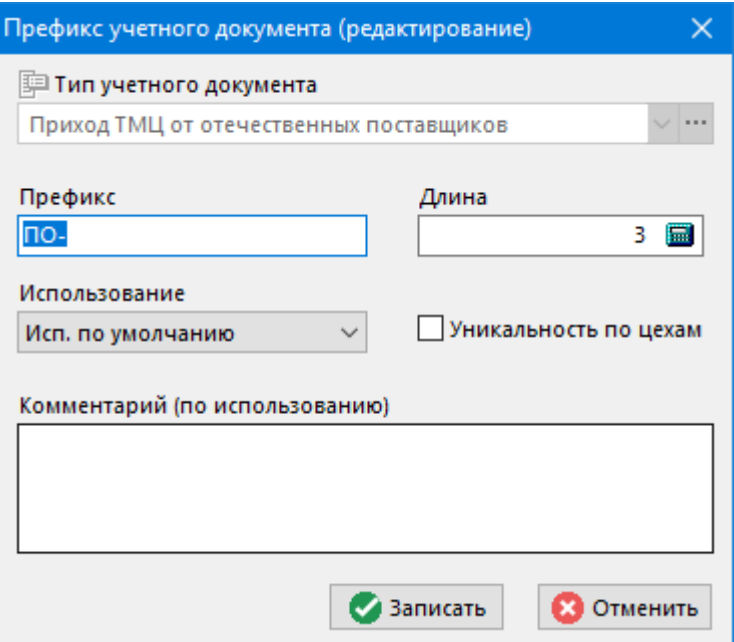

- **«Тип учетного документа»** на который распространяется префикс.
- **«Префикс»** представляет собой комбинацию букв, с которой будет начинаться номер документа (префикс не может содержать цифровых символов).
- **«Длина» -** разрядность номера, который будет генерироваться у документа после префикса.
- Флаг **«Уникальность по цехам» -** определяет алгоритм формирования и отслеживания номера документа.

Если данный флаг включен, то документы с таким префиксом будут иметь уникальные номера в рамках своего подразделения (склада).

Если данный флаг выключен, то будет поддерживаться уникальность документов в рамках всего предприятия.

- **«Использование»**  вид использования префикса в документе данного типа. Может быть:
	- **«Не использовать»** префикс в документе данного типа не используется,
	- **«Использовать»**  префикс используется в документе данного типа,
	- **«Использовать по умолчанию»** префикс используется по умолчанию в документе данного типа.
- **«Комментарий»** необязательный атрибут, служащий для пояснения к использованию префикса.

#### <span id="page-110-0"></span>**2.2.6 Справочник типов расчетных документов**

Справочник типов расчетных документов вызывается из главного меню

# **«Справочники» - «Складской учет» - «Типы расчетных документов»**

и содержит линейный список типов расчетных документов, которые впоследствии будет использоваться для консолидации учета на складах системы.

Информация на экран выводится в следующем виде:

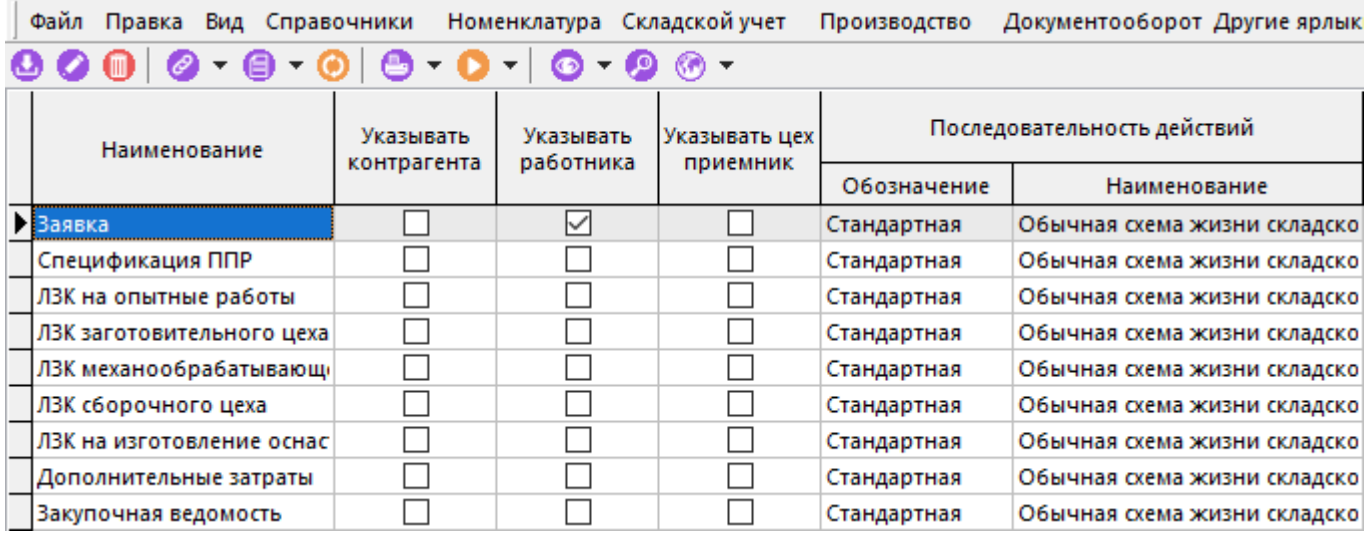

При добавлении (команда **«Добавить»**) или редактировании (команда **«Редактировать»**) позиции, отображается диалоговое окно следующего вида:

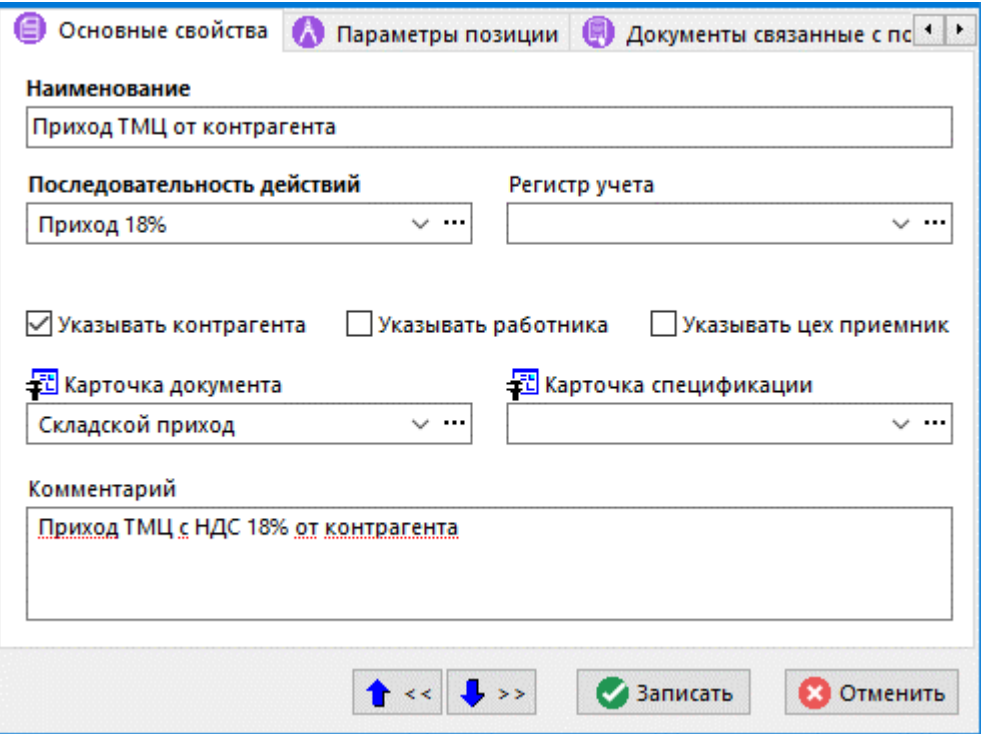

- **«Наименование»** наименование расчетного документа.
- «Последовательность действий». Указывается последовательность действий из справочника (см. раздел **[2.2.4](#page-104-0)**).
- **«Регистр учета»**. Если данный тип документа должен быть учтен в каком-либо из регистров учета, то в данном поле указывается регистр из справочника (см. раздел **[2.2.1](#page-98-0)**).
- Флаги **«Указывать контрагента», «Указывать работника», «Указывать цехприемник»** означает, что для документов данного типа, в заголовочную часть всегда необходимо заносить контрагента, работника и/или цех-приемник.
- **«Карточка документа»**. В данном поле определяется карточка со списком параметров, которая будет использоваться по умолчанию для ведения документов данного типа. Описание ведения параметров с помощью карточек приведено в разделах **[2.5.2](#page-135-0)** и **[3.3.2](#page-273-0)**.
- **«Карточка спецификации»**. В данном поле определяется карточка со списком параметров, которая будет использоваться по умолчанию для ведения спецификации документов данного типа.
- **«Комментарий»** необязательный атрибут, служащий как правило для детализации наименования документа.

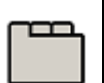

#### **Дополнительные закладки**

Окно просмотра/редактирования типа расчетного документа содержит дополнительные закладки:

- **«Префиксы расчетных документов»**
- **«Типы подчиненных учетных документов»**
- **«Типы подчиненных расчетных документов»**
- **«Параметры расчетного документа»** (см. раздел **[1.11.10](#page-59-0)**).

#### **Префиксы расчетных документов**

В данном режиме ведется перечень префиксов, которые будут добавляться к номеру расчетного документа при автоматической генерации номера. Механизм префиксов предназначен для удобства работы, а также для того, чтобы обеспечить уникальность и прослеживаемость документов в системе.

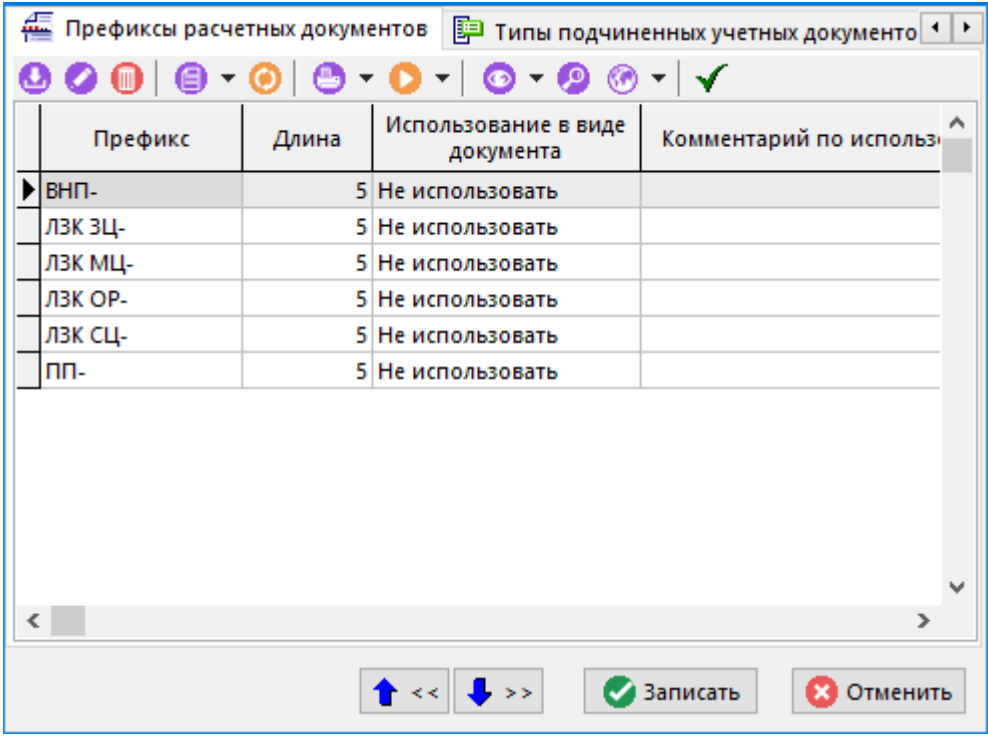

Префиксов у документов данного типа может быть несколько, причем один из них может всегда предлагаться по умолчанию.

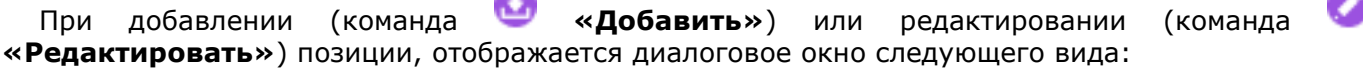

 $\overline{\phantom{a}}$ 

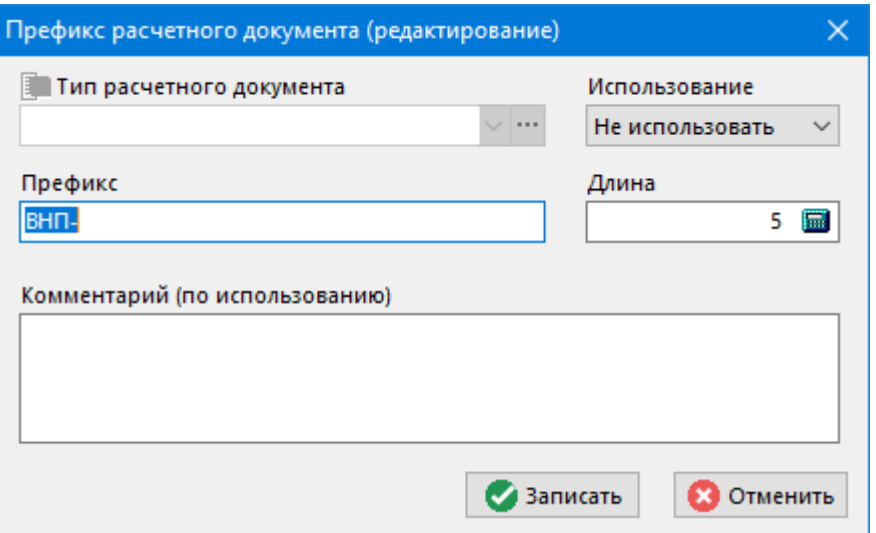

- **«Тип расчетного документа»** на который распространяется префикс.
- **«Префикс»** представляет собой комбинацию букв, с которой будет начинаться номер документа (префикс не может содержать цифровых символов).
- **«Длина»**. Разрядность номера, который будет генерироваться у документа после префикса.
- **«Использование»**  Вид использования префикса в документе данного типа. Может быть:
	- **«Не использовать»** префикс в документе данного типа не используется.
	- **«Использовать»**  префикс используется в документе данного типа.
	- **«Использовать по умолчанию»** префикс используется по умолчанию в документе данного типа.
- **«Комментарий»** необязательный атрибут, служащий для пояснения к использованию префикса.

#### **Типы подчиненных учетных/расчетных документов**

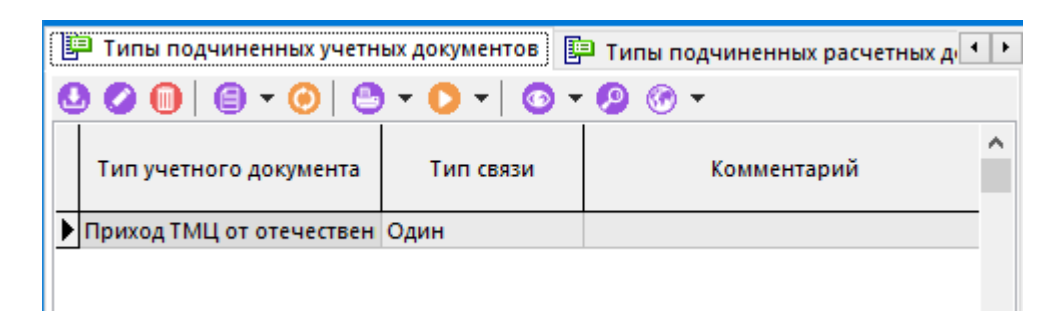

Указывается перечень типов подчиненных учетных/расчетных документов, которые могут быть сформированы на основании данного расчетного.

Так, например, для переоценки номенклатуры нужно сначала одним учетным документом списать ее (с карточек по старой цене), а другим учетным документом оприходовать по новой учетной цене. Кроме того, новая цена может быть рассчитана и зафиксирована вместе со старой ценой в расчетном документе.

При редактировании (команда **«Редактировать»**) позиции, отображается диалоговое окно следующего вида:

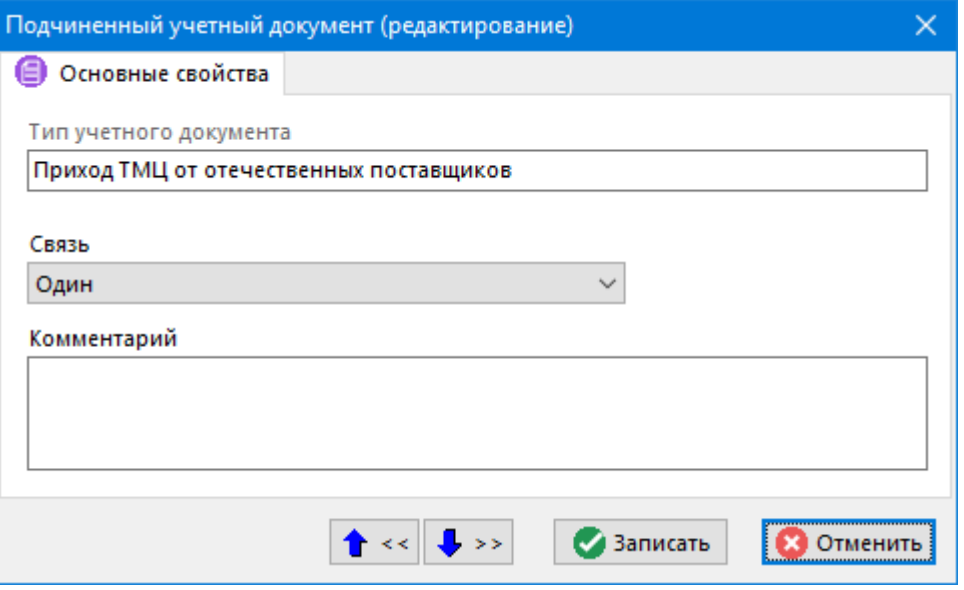

- **«Тип учетного/расчетного документа»** здесь выбираются из справочников типов учетных/расчетных документов (см. разделы **[2.2.5](#page-107-0)**, **[2.2.6](#page-110-0)**).
- **«Тип связи»** показывает, сколько учетных/расчетных документов данного типа может быть занесено на основании данного расчетного документа. Это может быть либо только один документ, либо много документов.
- **«Комментарий»** необязательный атрибут, служащий для пояснения.

## **2.3 Производство**

Справочники в разделе **«Производство»** содержат информацию и настройки для подсистемы производства.

# **2.3.1Виды брака**

Режим работы со справочником видов брака вызывается из главного меню

#### **«Справочники» - «Производство» - «Виды брака»**

и содержит список видов брака, структурированный произвольным образом.

Информация на экран выводится в следующем виде:

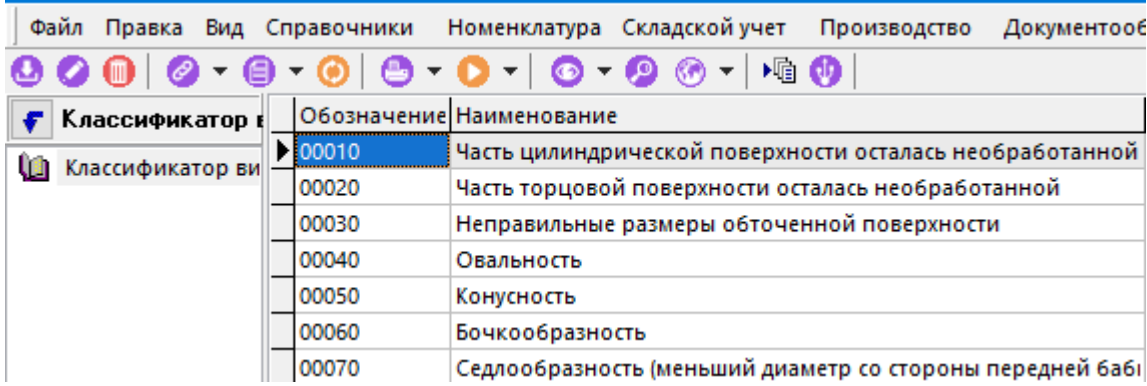

Окно справочника состоит из двух частей:

• В левой части находится дерево классификатора;

• В правой части справочника показан перечень видов брака. Для различных видов производства данный справочник составляется в соответствии с принятой нормативной документацией и служит для учета брака в подсистеме управления производством.

При добавлении (команда **«Добавить»**) или редактировании (команда **«Редактировать»**) позиции, отображается диалоговое окно следующего вида:

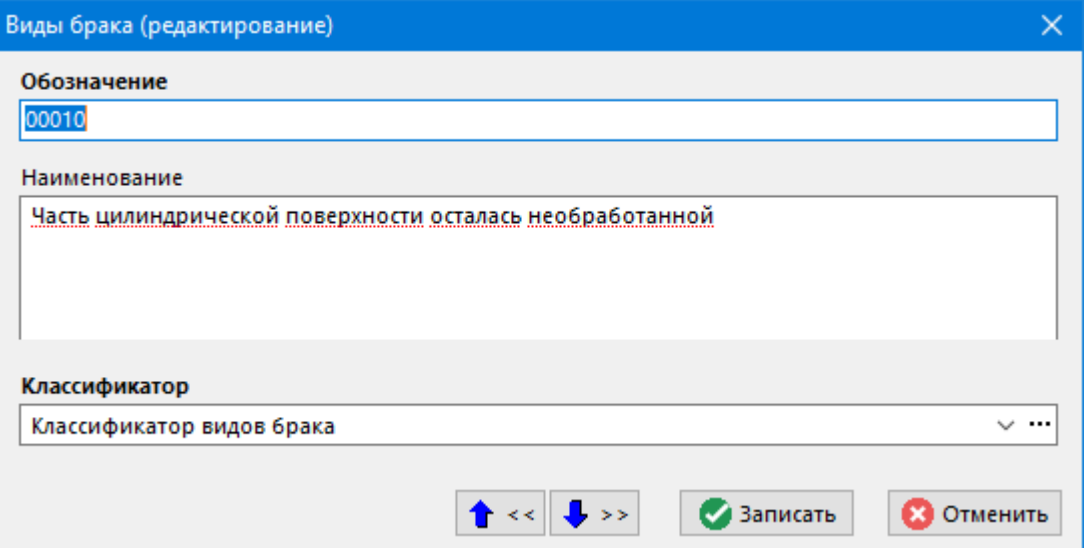

- **«Обозначение»**
- **«Наименование»**
- **«Классификатор»**

## **2.3.2 Причины брака**

Режим работы со справочником причин брака вызывается из главного меню

#### **«Справочники» - «Производство» - «Причины брака»**

и содержит список причин брака, структурированный произвольным образом.

Информация на экран выводится в следующем виде:

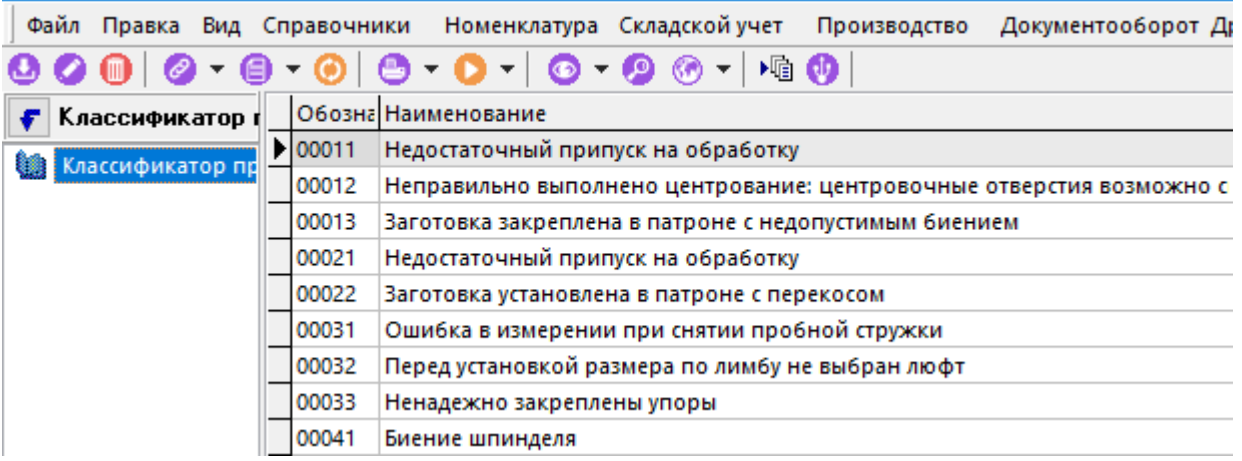

Окно справочника состоит из двух частей:

• В левой части находится дерево классификатора.

• В правой части справочника показан перечень причин брака. Для различных видов производства данный справочник составляется в соответствии с принятой нормативной документацией и служит для учета брака в подсистемах управления производством.

При добавлении (команда **«Добавить»**) или редактировании (команда **«Редактировать»**) позиции, отображается диалоговое окно следующего вида:

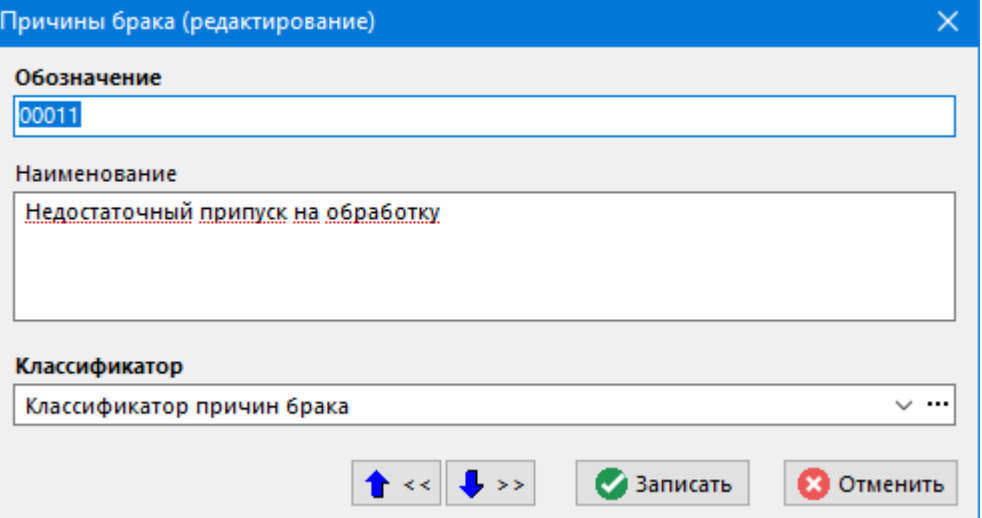

- **«Обозначение»**
- **«Наименование»**
- **«Классификатор»**

## **2.3.3 Типы производственных партий**

Справочник **«Типы ПрП»** вызывается из главного меню

# **«Справочники» - «Производство» - «Типы ПрП»**.

В него заносится линейный список обозначений типов производственных партий, которые в последствии будут использоваться при ведении производственных партий.

Информация на экран выводится в следующем виде:

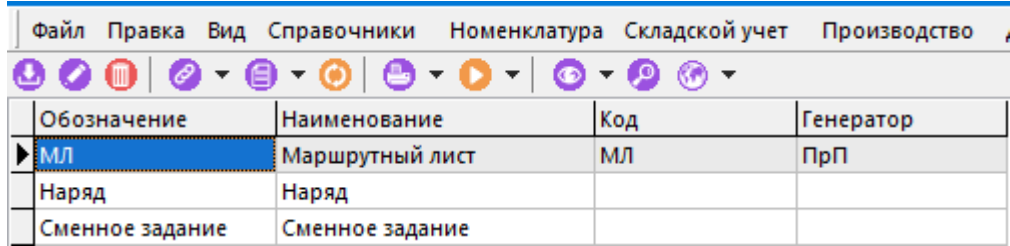

При создании (команда **«Создать»**) или редактировании (команда **«Редактировать»**) позиции выводится диалоговое окно следующего вида:

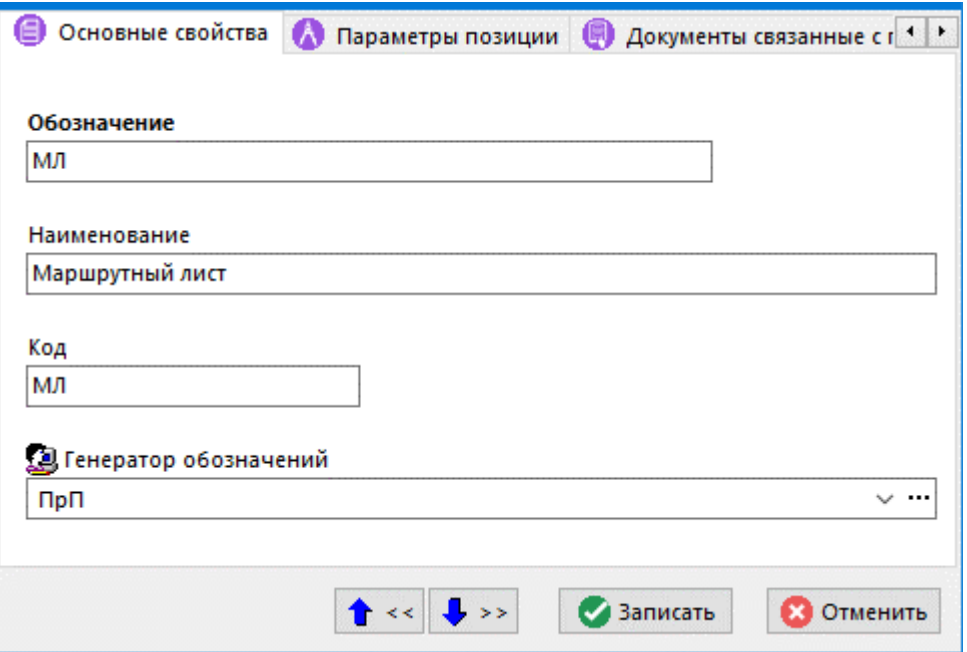

- **«Обозначение»** краткое обозначение типа производственной партии.
- **«Наименование»** полное наименование типа производственной партии.
- **«Код»** код типа ПрП, может использоваться для генерации обозначения ПрП
- **«Генератор обозначения»** ссылка на генератор обозначений, используемый для данного типа ПрП (см. **[2.1.15](#page-96-0)**)

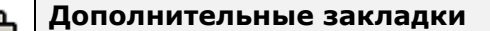

Окно просмотра/редактирования типа ПрП содержит дополнительные закладки:

- **«Параметры позиции»** (см. раздел **[1.11.10](#page-59-0)**).
- **«Документы связанные с позицией»** (см. раздел **[1.11.11](#page-61-0)**).

#### **Зависимые объекты**

При помощи кнопки **«Показать зависимые объекты»** (см. раздел **[1.8](#page-28-0)**) на панели управления режима **«Типы ПрП»** доступна работа со следующими зависимыми объектами:

• **«Карточки типа ПрП»** - позволяет задать упорядоченный список карточек параметров, которые будут использоваться для заполнения параметров производственной партии данного типа.

## **2.3.4Виды ПСп**

Справочник **«Виды ПСп»** вызывается из главного меню

**«Справочники» - «Производство» - «Виды ПСп»**.

*Руководство пользователя CorporationCS* 118

В него заносится линейный список обозначений видов производственных спецификация, которые в последствии будут использоваться при ведении производственных спецификаций

Информация на экран выводится в следующем виде:

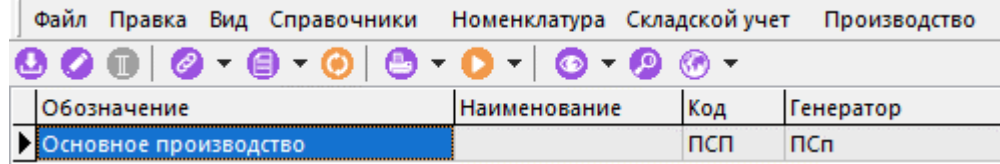

При создании (команда **«Создать»**) или редактировании (команда **«Редактировать»**) позиции выводится диалоговое окно следующего вида:

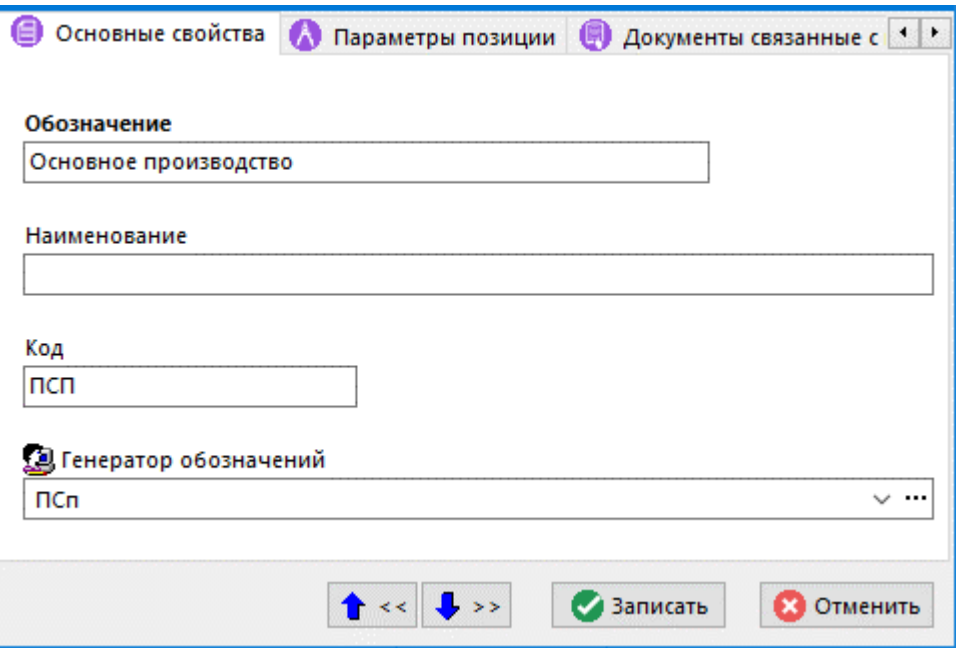

- **«Обозначение»** краткое уникальное обозначение вида производственной спецификации.
- **«Наименование»** полное наименование вида производственной спецификации
- **«Код»** код вида ПСп, может использоваться для генерации обозначения ПСп
- **«Генератор обозначения»** ссылка на генератор обозначений, используемый для данного вида ПСп (см. **[2.1.15](#page-96-0)**)
- **«Комментарий»**

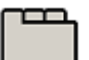

#### **Дополнительные закладки**

Окно просмотра/редактирования вида ПСп содержит дополнительные закладки:

- **«Параметры позиции»** (см. раздел **[1.11.10](#page-59-0)**).
- **«Документы связанные с позицией»** (см. раздел **[1.11.11](#page-61-0)**).

**Зависимые объекты**

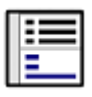

При помощи кнопки **«Показать зависимые объекты»** (см. раздел **[1.8](#page-28-0)**) на панели управления режима **«Виды ПСп»** доступна работа со следующими зависимыми объектами:

• **«Карточки вида ПСп»** - позволяет задать упорядоченный список карточек параметров, которые будут использоваться для заполнения параметров производственной спецификации данного вида.

## **2.3.5 Статусы позиции плана производства**

Режим работы со справочником статусов позиций плана производства вызывается из главного меню

# **«Справочники» - «Производство» - «Статусы позиции плана производства»**

и содержит список статусов позиции плана производства.

Справочник используется в режиме ведения производства для управления обработкой и отображением позиций производственного плана.

Информация на экран выводится в следующем виде:

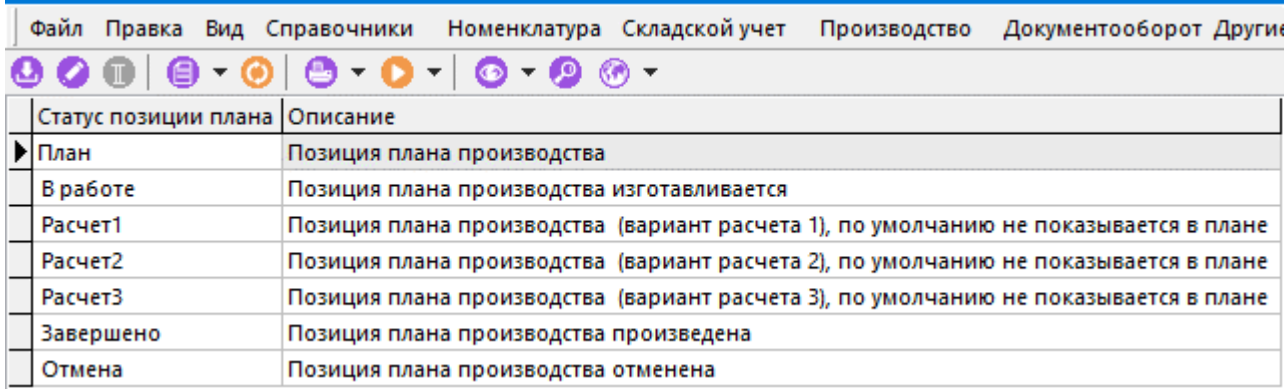

При этом, позиции указанные на рисунке являются системными их пользователь менять не может. Пользователь может создавать только свои статусы, которые может также удалять и редактировать.

При создании (команда **«Создать»**) или редактировании (команда **«Редактировать»**) позиции выводится диалоговое окно следующего вида:

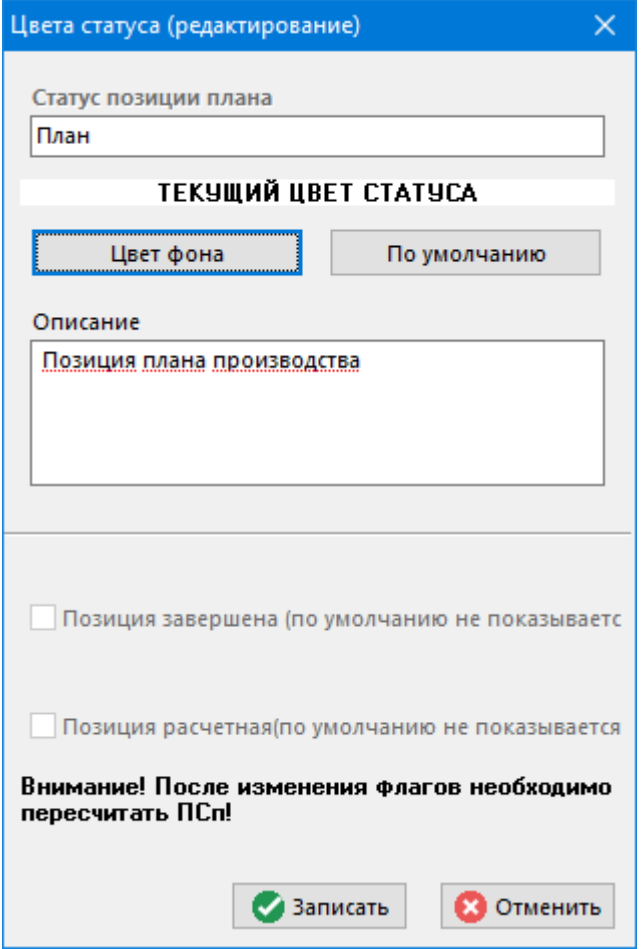

- **«Статус позиции плана»** обозначение статуса. Для удобства пользователей каждому статусу также можно назначить свой цвет фона.
- **«Описание»** описание статуса позиции.
- Флаг **«Позиция завершена»** предназначен для скрытия позиций в плане производства когда, например, позиция выполнена, отменена или приостановлена.
- Флаг **«Позиция расчетная»** используется для хранения вариантов расчета в плане производства. По умолчанию такая позиция в плане производства не показывается.

Если в процессе редактирования позиции справочника флаги были изменены, то необходимо пересчитать производственные спецификации с помощью команды **«Пересчитать производственную спецификацию»** как это показано в разделах **[10.3.2](#page-517-0)** и **[10.3.3](#page-525-0)**.

## **2.3.6 Производственные расчеты**

Режим работы со справочником производственных расчетов вызывается из главного меню

# **«Справочники» - «Производство» - «Производственные расчеты»**

и содержит список расчетов производственных мощностей.

Справочник используется в режиме ведения производственных мощностей.

Информация на экран выводится в следующем виде:

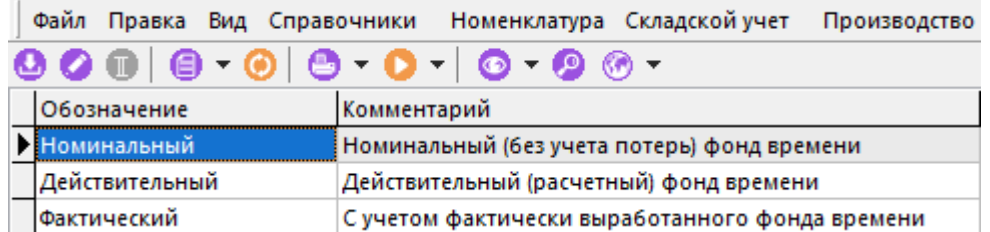

По умолчанию в системе заведен **«Основной»** расчет, который участвует во всех производственных мощностях. Его нельзя удалить и при создании новой мощности попадает в нее автоматически.

При создании (команда **«Создать»**) или редактировании (команда **«Редактировать»**) позиции выводится диалоговое окно следующего вида:

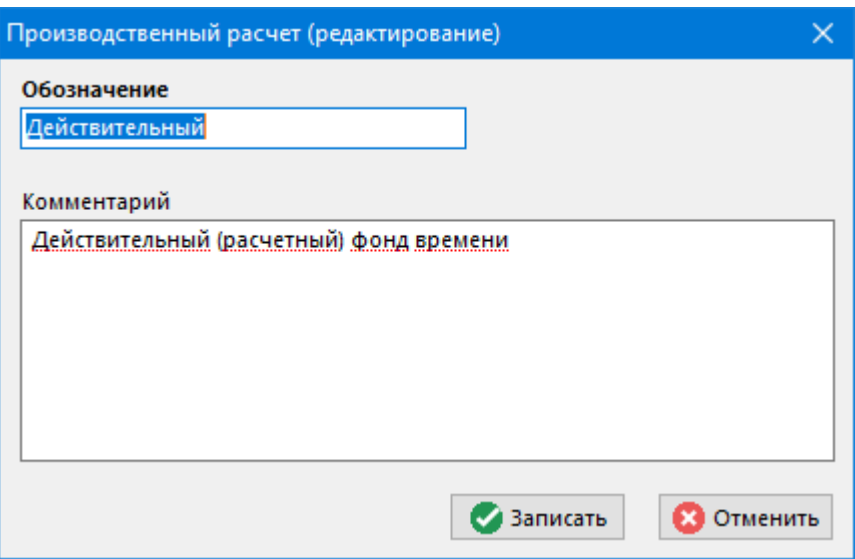

- **«Обозначение»** обозначение расчета.
- **«Комментарий»** любая комбинация букв и цифр, которая будет использоваться в качестве примечания.

## **2.4 Сотрудники и права**

К справочникам **«Сотрудники и права»** относятся справочники должностей, работников, задействованных в подсистемах производства, справочники пользователей CorporationCS и подсистемы документооборота, объединенные в рабочие группы, которым назначены шаблоны прав.

# <span id="page-121-0"></span>**2.4.1 Должности**

Режим работы со справочником должностей вызывается из главного меню

### **«Справочники» - «Сотрудники и права» - «Должности»**

и содержит список должностей, принятых на предприятии.

Информация на экран выводится в следующем виде:

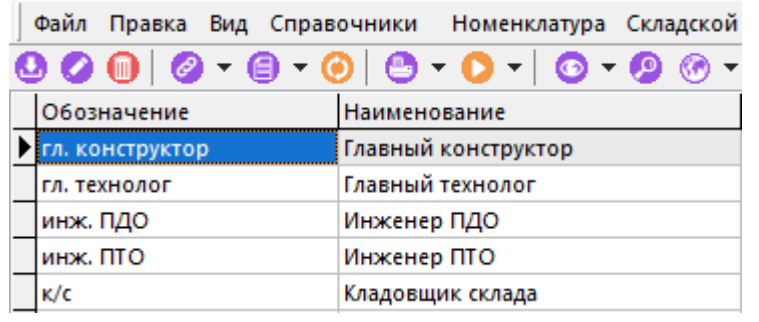

При создании (команда **«Создать»**) или редактировании (команда **«Редактировать»**) позиции выводится диалоговое окно следующего вида:

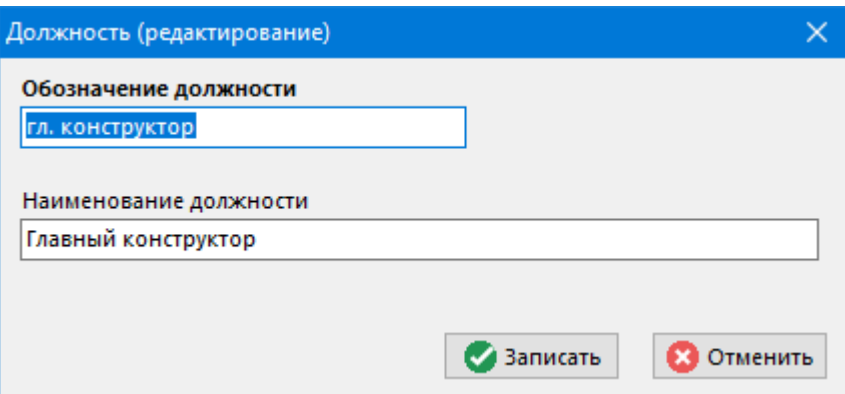

- **«Обозначение должности»** задается сокращенное наименование для использования в служебных документах.
- **«Наименование должности»** полное наименование должности согласно штатному расписанию предприятия.

# **2.4.2 Работники**

Режим работы со справочником работников вызывается из главного меню

# **«Справочники» - «Сотрудники и права» - «Работники»**

и содержит список сотрудников, структурированный по цехам и участкам предприятия.

Информация на экран выводится в следующем виде:

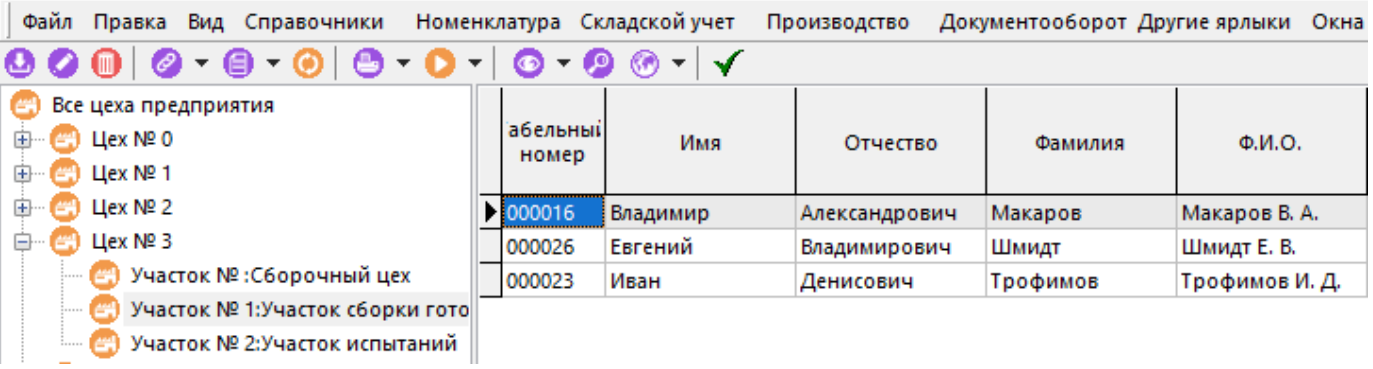

Окно справочника состоит из двух частей:

- В левой части находится дерево классификатора подразделений предприятия, сформированное из справочника **«Цеха»** (см. раздел **[2.1.12](#page-91-0)**).
- В правой части справочника показан перечень сотрудников, относящихся к данному цеху/участку.

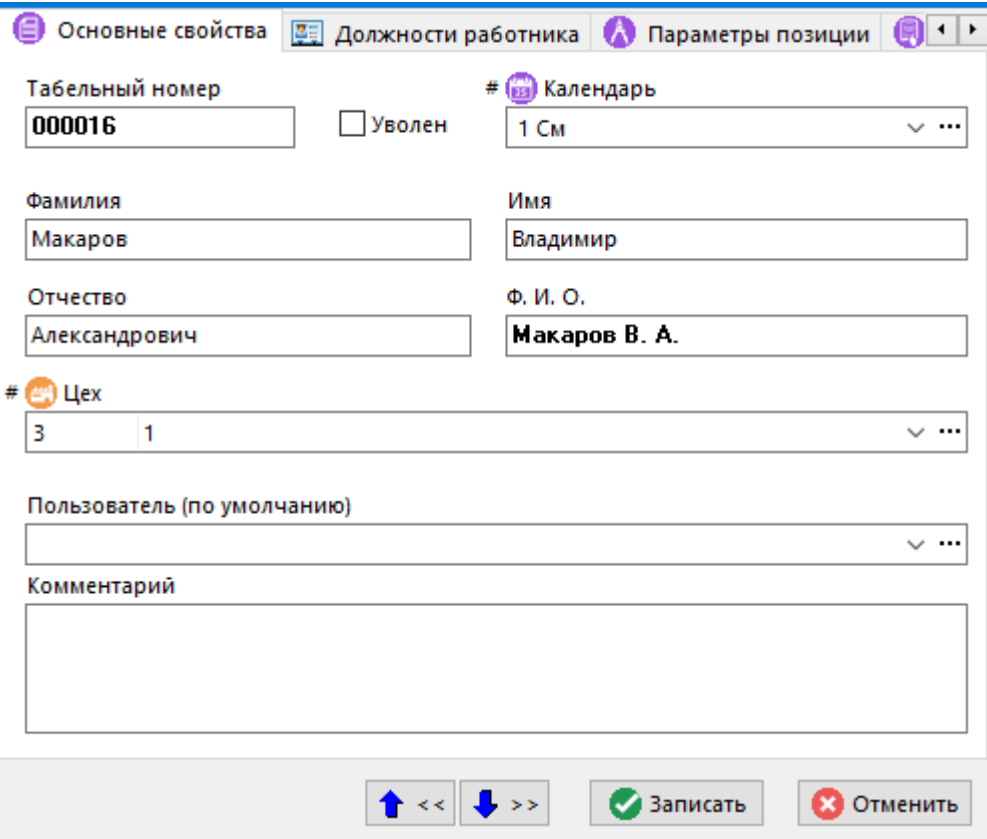

- **«Табельный номер»**
- **«Календарь»** задается график работы сотрудника.
- **«Фамилия»**, **«Имя»**, **«Отчество»**
- **«Ф.И.О.»**
- флаг **«Уволен»** устанавливается, если данный работник уволен.
- **«Цех»** задается цех/участок к которому прикреплен работник.
- **«Комментарий»**

#### **Дополнительные закладки**

Окно просмотра/редактирования работника содержит дополнительные закладки:

- **ВЕ «Должности работника»** ведется список должностей, исполняемых работником.
- **«Параметры позиции»** (см. раздел **[1.11.10](#page-59-0)**).
- **«Документы связанные с позицией»** (см. раздел **[1.11.11](#page-61-0)**).
- **«Станки работника»** ведется перечень станков, закрепленных за данным работником (или перечень станков к которым данный работник имеет допуск).
- **«Штрих-код»** (см. раздел **[1.11.12](#page-63-0)**).

• **«Виды работ работника»** - ведется перечень видов работ, которые данный работник может выполнять.

## **2.4.3 Пользователи**

Режим работы со справочником пользователей вызывается из главного меню

# **«Справочники» - «Сотрудники и права» - «Пользователи»**

и предназначен для ведения поясняющей информации по каждому пользователю системы.

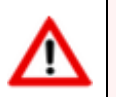

Список пользователей системы формируется в системе администрирования (см. раздел **[15.2.3](#page-969-0)**).

Информация на экран выводится в следующем виде:

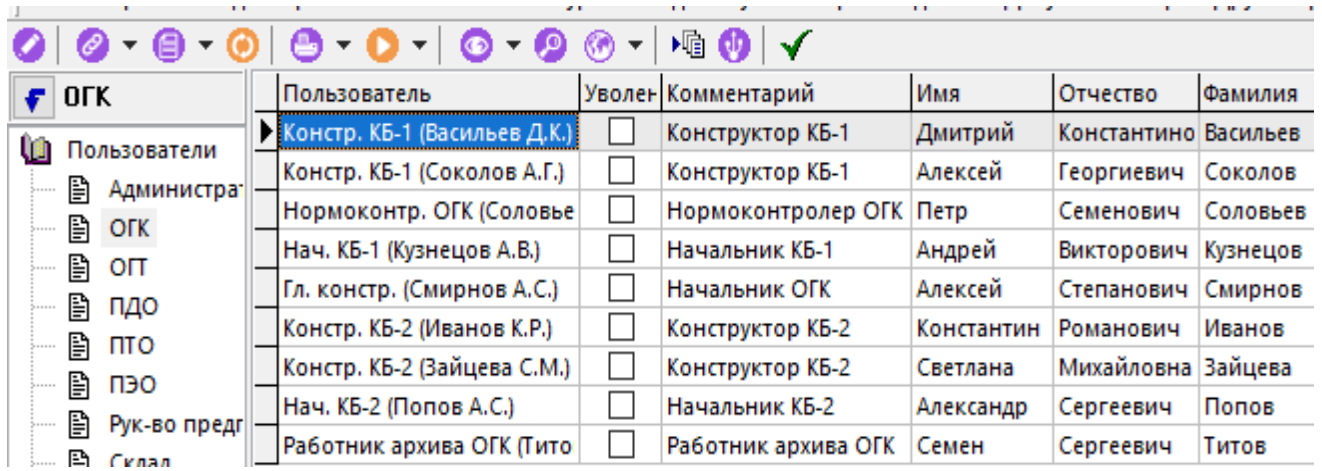

При создании (команда **«Создать»**) или редактировании (команда **«Редактировать»**) позиции выводится диалоговое окно следующего вида:

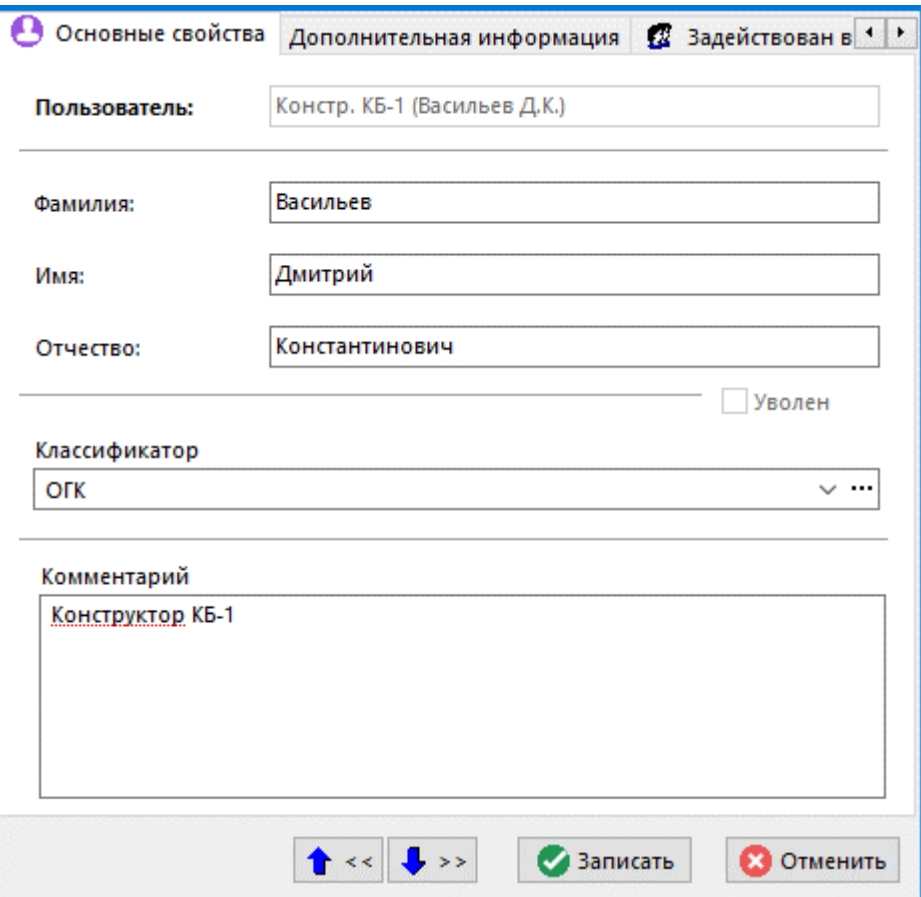

- **«Фамилия»**
- **«Имя»**
- **«Отчество»**
- Флаг **«Уволен»** отображается, если данный пользователь уволен. Управление данным флагом осуществляется через систему администрирования (см. раздел **[15.2.3](#page-969-0)**).
- **«Классификатор»**
- **«Комментарий»**

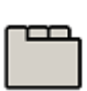

#### **Дополнительные закладки**

Окно просмотра/редактирования пользователя содержит дополнительные закладки:

- **«Дополнительная информация»**
- **«Задействован в раб. группах»**
- **«Интерфейсы пользователя»**
- **••**<br>**«Автоответчики»** назначаются автоответчики для текущего пользователя (см. раздел **[12.7](#page-816-0)**).

#### **Дополнительная информация**

В режиме **«Дополнительная информация»** заполняются поля:

- **«Домашний адрес»**
- **«Телефон»**
- **«Адрес электронной почты»**

### **Задействован в рабочих группах**

В режиме **«Задействован в раб. группах»** отображается информация, в каких рабочих группах участвует пользователь.

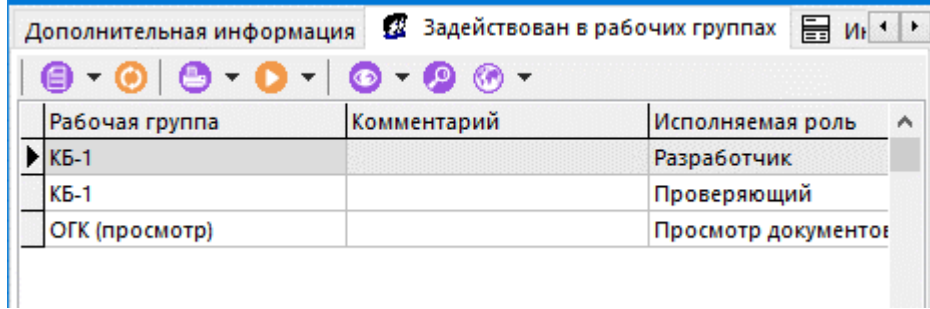

### **Интерфейсы пользователя**

В режиме **«Интерфейсы пользователя»** назначаются пользовательские интерфейсы для текущего пользователя (см. раздел **[19](#page-1173-0)**).

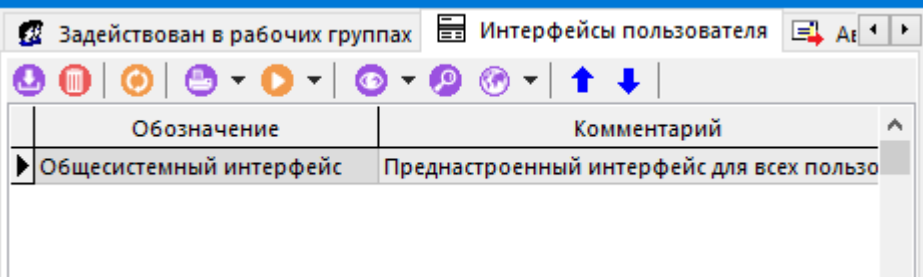

Пользователю может быть назначено несколько интерфейсов. Удаленные элементы, хотя бы в одном из назначенных пользователю интерфейсов, не будут доступны пользователю. Добавленные пользовательские команды, хотя бы в одном из назначенных пользователю интерфейсов, будут доступны пользователю.

Кнопками **«Вверх»** и **«Вниз»** на панели инструментов можно настраивать порядок элементов на панелях управления в соответствии с назначенными интерфейсами.

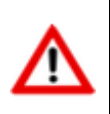

Интерфейсы, назначенные пользователю, определяются при старте системы. Т.е. если пользователю назначили другой интерфейс, то воспользоваться им он сможет только при следующем входе в систему.

# **2.4.4 Рабочие группы**

Режим работы со справочником рабочих групп вызывается из главного меню

# **«Справочники» - «Сотрудники и права» - «Рабочие группы»**

и позволяет объединять пользователей в логические группы для выполнения определенного вида работ.

Информация на экран выводится в следующем виде:

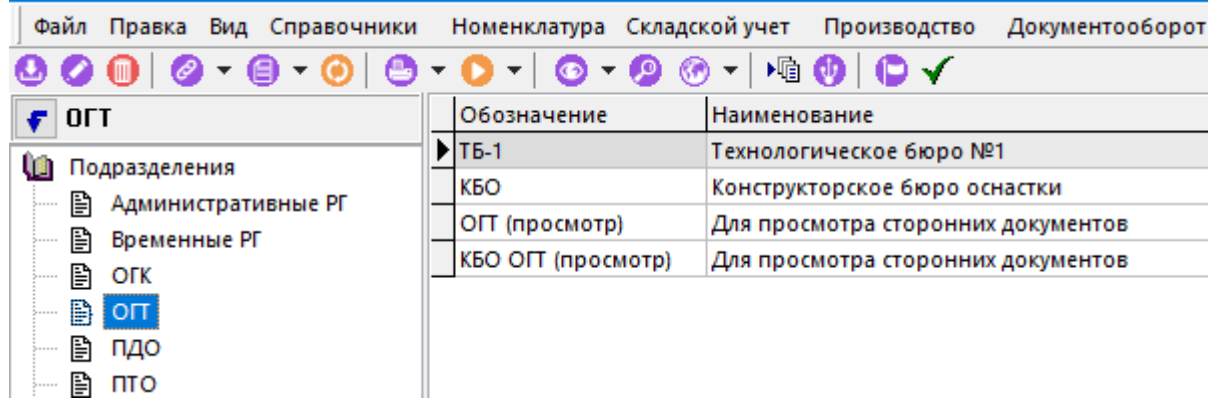

В системе можно вести классификатор рабочих групп и создавать их произвольное количество.

При создании (команда **«Создать»**) или редактировании (команда **«Редактировать»**) позиции выводится диалоговое окно следующего вида:

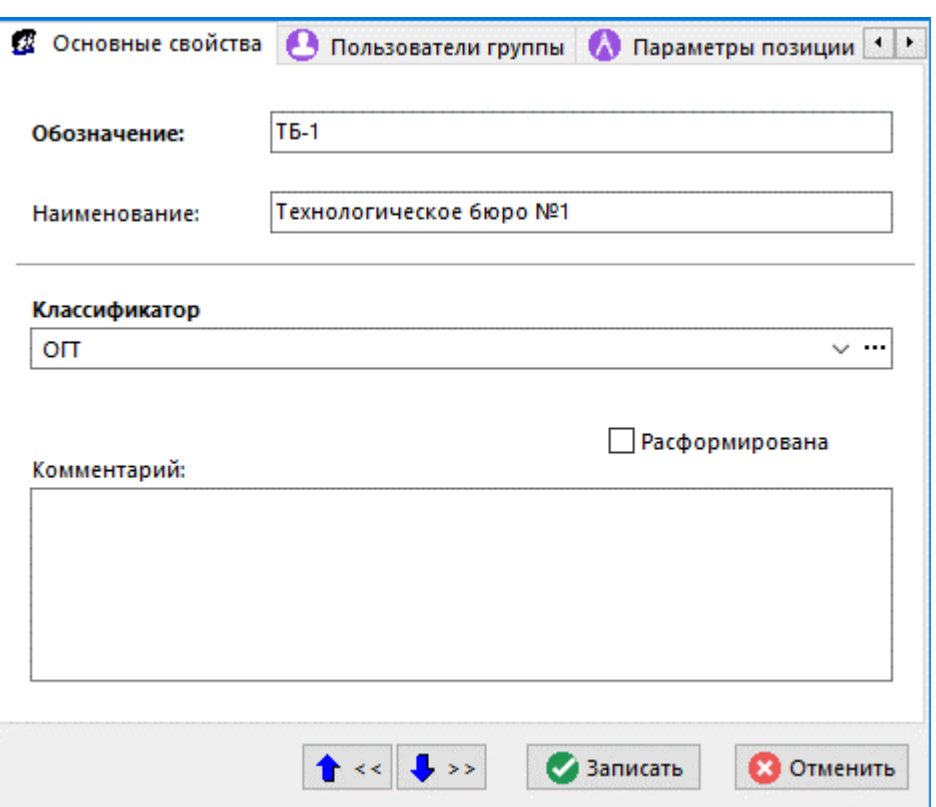

- **«Обозначение»** обозначение рабочей группы;
- **«Наименование»** наименование рабочей группы;
- **«Классификатор»** ветка дерева классификатора рабочих групп;
- **«Комментарий»** любая поясняющая информация;
- Флаг **«Расформирована»** если установлен, то пользователи, входящие в данную рабочую группу теряют доступ к документам, к которым имела доступ эта группа.

#### **Дополнительные закладки**

Окно просмотра/редактирования рабочей группы содержит дополнительные закладки:

# • **«Пользователи группы»**

### **Пользователи группы**

В режиме **«Пользователи группы»** ведется список пользователей, входящих в нее, и роли, назначенные каждому пользователю в рамках группы.

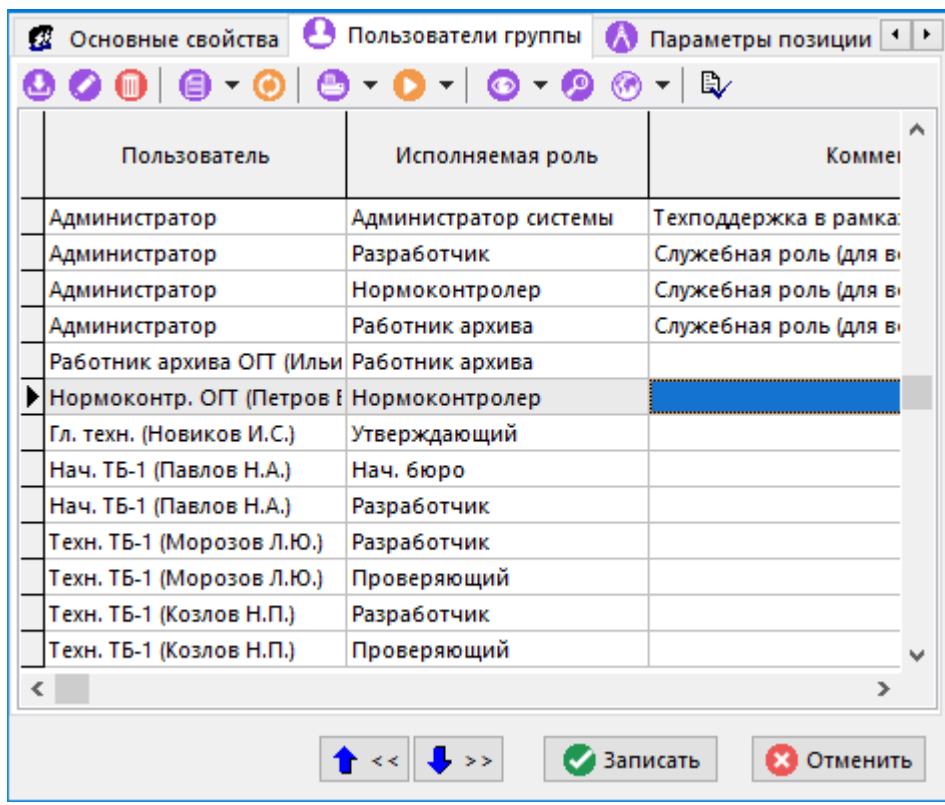

Нажатие кнопки **«Показать шаблон прав»** показывает список прав, назначенных в рамках шаблона (см. раздел **[2.4.6](#page-130-0)**).

При создании (команда **«Создать»**) или редактировании (команда **«Редактировать»**) позиции выводится диалоговое окно следующего вида:

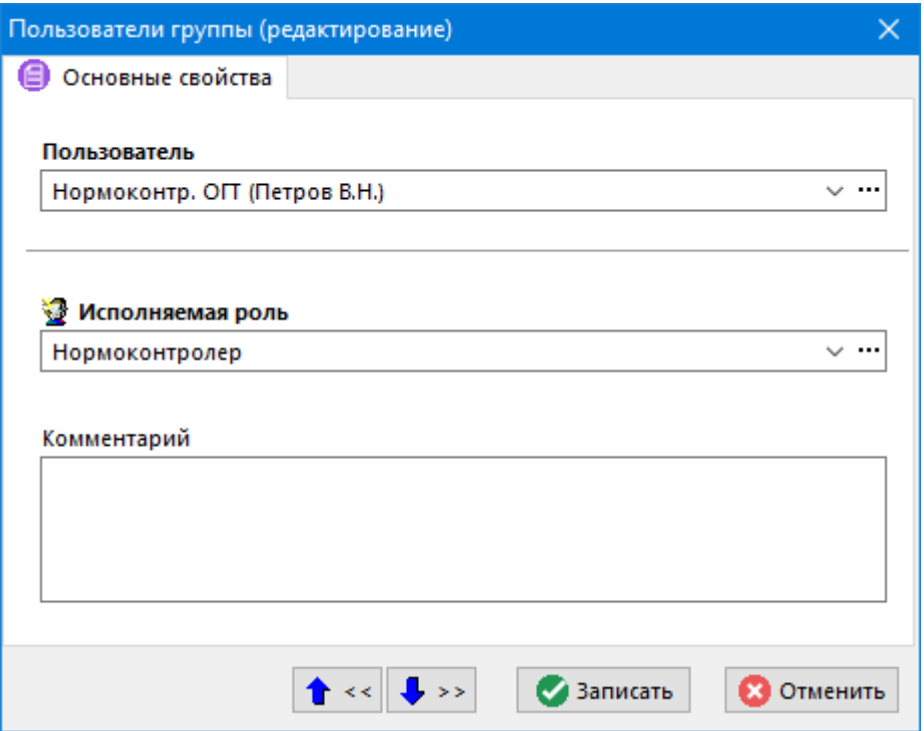

- **«Пользователь»** выбирается пользователь, который включается в рабочую группу.
- **«Исполняемая роль»** назначается роль, которую пользователь будет исполнять в рамках рабочей группы
- **«Комментарий»** вводится любая поясняющая информация.

## **2.4.5 Роли**

Режим работы со справочником ролей вызывается из главного меню

# **«Справочники» - «Сотрудники и права» - «Роли»**

и предназначен для ведения списка ролей, которые назначаются пользователям в рамках рабочей группы.

Информация на экран выводится в следующем виде:

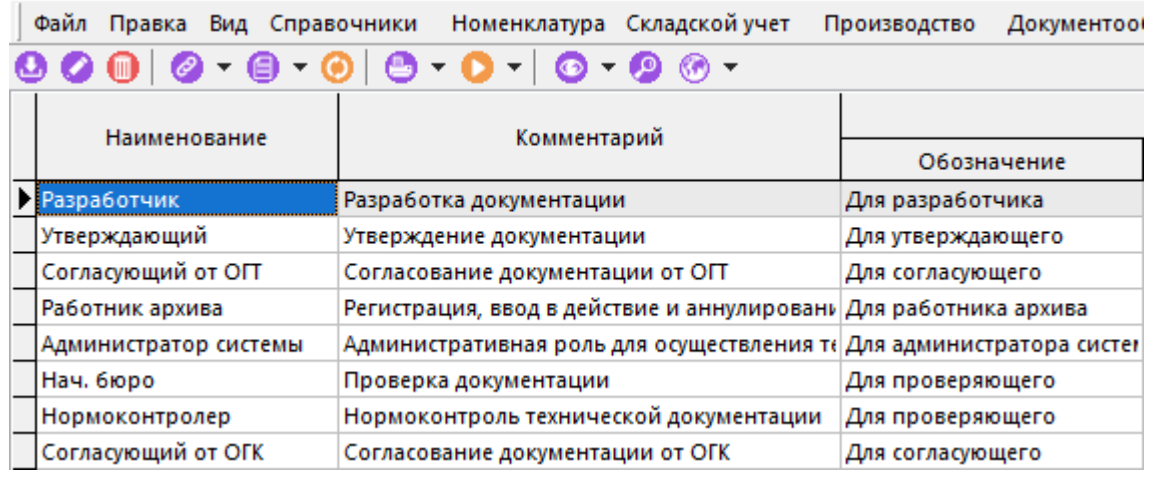

При создании (команда **«Создать»**) или редактировании (команда **«Редактировать»**) позиции выводится диалоговое окно следующего вида:

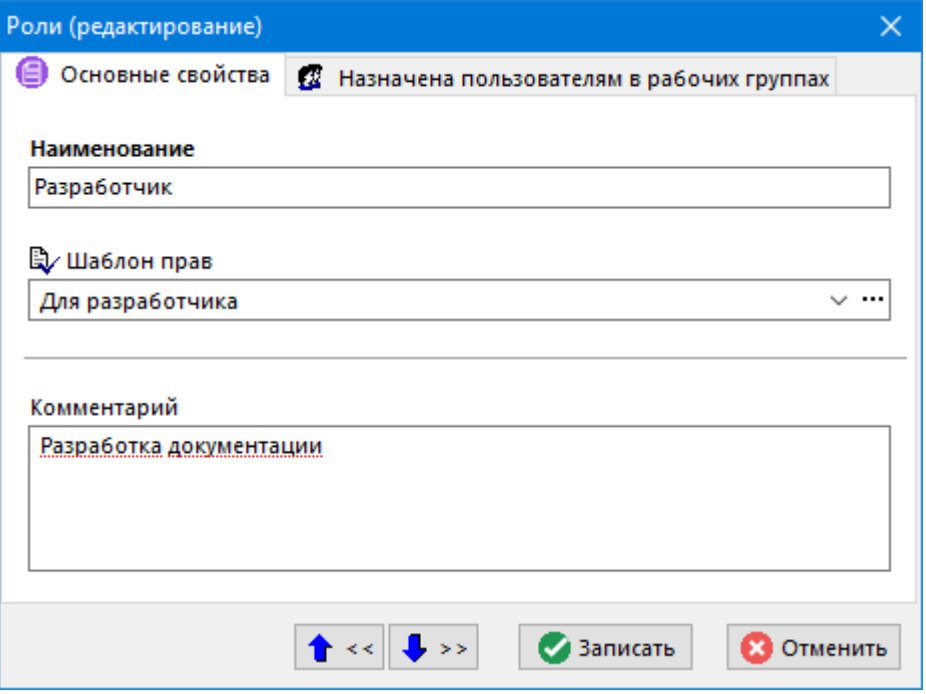

- **«Наименование»** заносится наименование роли.
- **«Шаблон прав»** выбирается запись из справочника шаблонов прав.
- **«Комментарий»** вносится любая поясняющая информация.

## <span id="page-130-0"></span>**2.4.6Шаблоны прав**

Режим работы со справочником шаблонов прав вызывается из главного меню

# **«Справочники» - «Сотрудники и права» - «Шаблоны прав»**.

Информация на экран выводится в следующем виде:

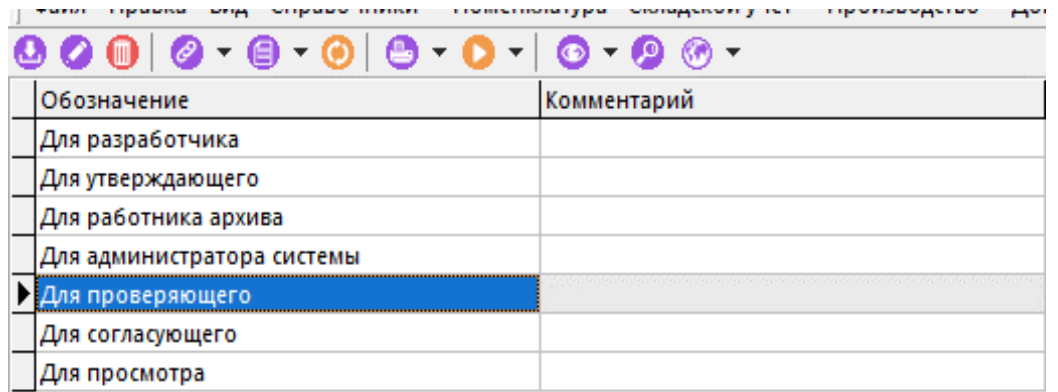

Шаблоны прав - это предопределенный набор возможностей пользователя по работе с документом.

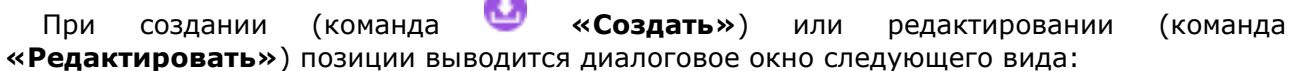

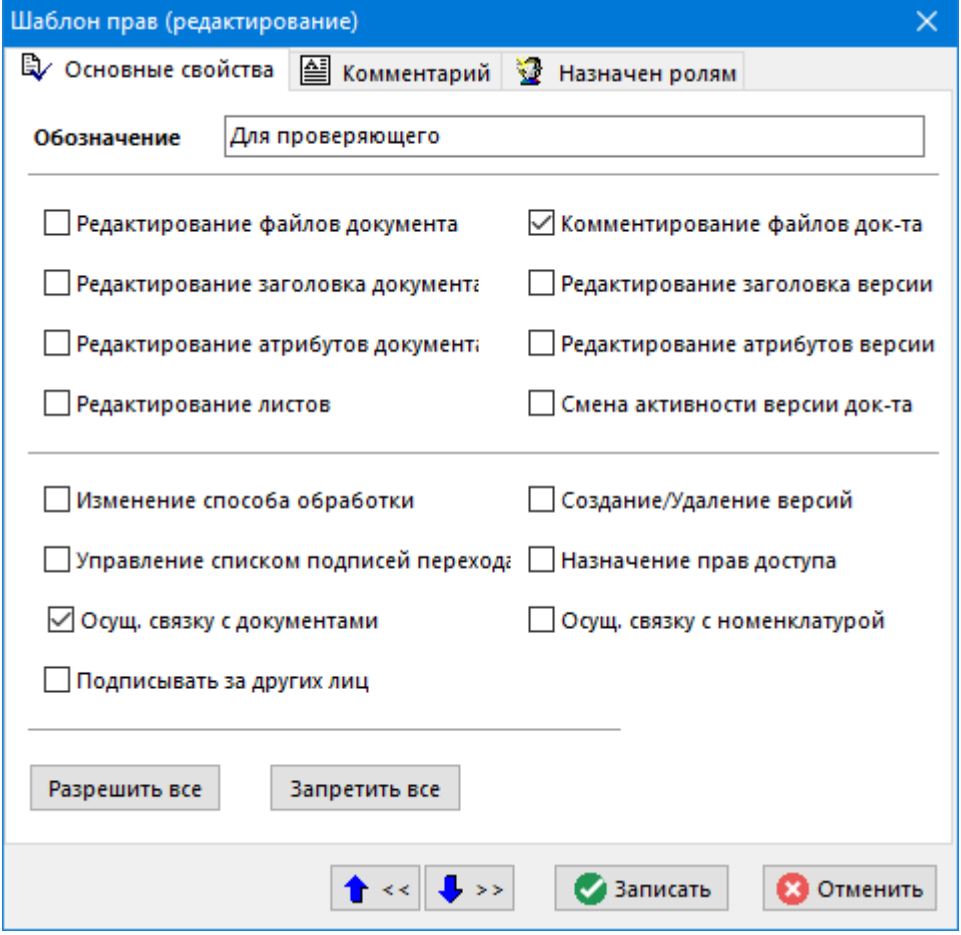

• **«Обозначение»** - заносится наименование шаблона прав.

Шаблон формируется из следующих прав:

- **«Редактирование файлов документа»** позволяет запускать обработчики типа **«Редактирование»**.
- **«Редактирование заголовка документа»** позволяет редактировать обозначение и наименование документа.
- **«Редактирование атрибутов документа»** позволяет редактировать атрибуты документа.
- **«Редактирование листов»** позволяет работать на закладке **«Листы»**.
- **«Комментирование файлов документа»** позволяет запускать обработчики с типом **«Комментирование»**.
- **«Редактирование заголовка версии»** позволяет редактировать номер, наименование версии и комментарий к ней.
- **«Редактирование атрибутов версии»**  позволяет редактировать атрибуты версии.
- **«Изменение способа обработки»** позволяет изменить способ обработки уже созданного документа (конечный и начальный статусы, список подписей, действия при переходе, атрибуты документа и версии).
- **«Создание/Удаление версий»** позволяет создавать и удалять версии документа.
- **«Управление списком подписей перехода»** позволяет управлять списком требуемых подписей на переходе у документа.
- **«Назначение прав доступа»** позволяет управлять списком лиц, имеющих доступ к документу.
- **«Подписывать за других лиц»** позволяет подписывать за других лиц.
- **«Осущ. связку с документами»** позволяет осуществлять связывание записей справочников системы с документами подсистемы документооборота.
- **«Осущ. связку с номенклатурой»** позволяет работать на закладке **«Связанная номенклатура»**.

Нажатие кнопки **«Разрешить все»** устанавливает флаги у всех прав.

Нажатие кнопки **«Запретить все»** снимает флаги у всех прав.

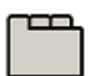

#### **Дополнительные закладки**

Окно просмотра/редактирования шаблона прав содержит дополнительные закладки:

- **«Комментарий»** вносится поясняющая информация.
- **«Назначен ролям»** ведется список ролей, которым назначен данный шаблон прав.

## **2.5 Параметры**

Для расширения возможностей ведения справочников, а также элементов системы (например: спецификации, техпроцессы и пр.) у позиций возможно ведение дополнительных параметров (например: группировка позиций спецификации, угол заточки резца, количество зубьев фрезы, сварочные токи, режимы резания).

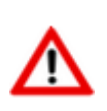

У части элементов системы, ведение параметров позиции уже доступно в системе по умолчанию. Управление перечнем элементов системы, поддерживающих ведение параметров позиции, осуществляется в системе администрирования (см. раздел **[15.1.3](#page-957-0)**).

## <span id="page-132-0"></span>**2.5.1 Справочник параметров**

Режим работы со справочником параметров вызывается из главного меню

**«Справочники» - «Параметры» - «Справочник параметров»**

и предназначен для ведения списка параметров структурированного в виде дерева.

Информация на экран выводится в следующем виде:

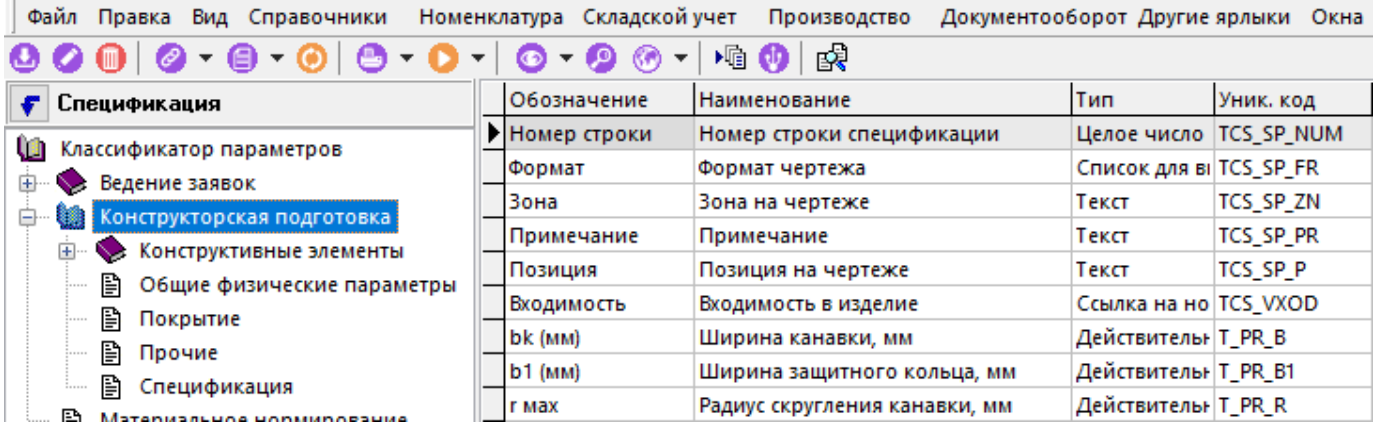

При создании (команда **«Создать»**) или редактировании (команда **«Редактировать»**) позиции выводится диалоговое окно следующего вида:

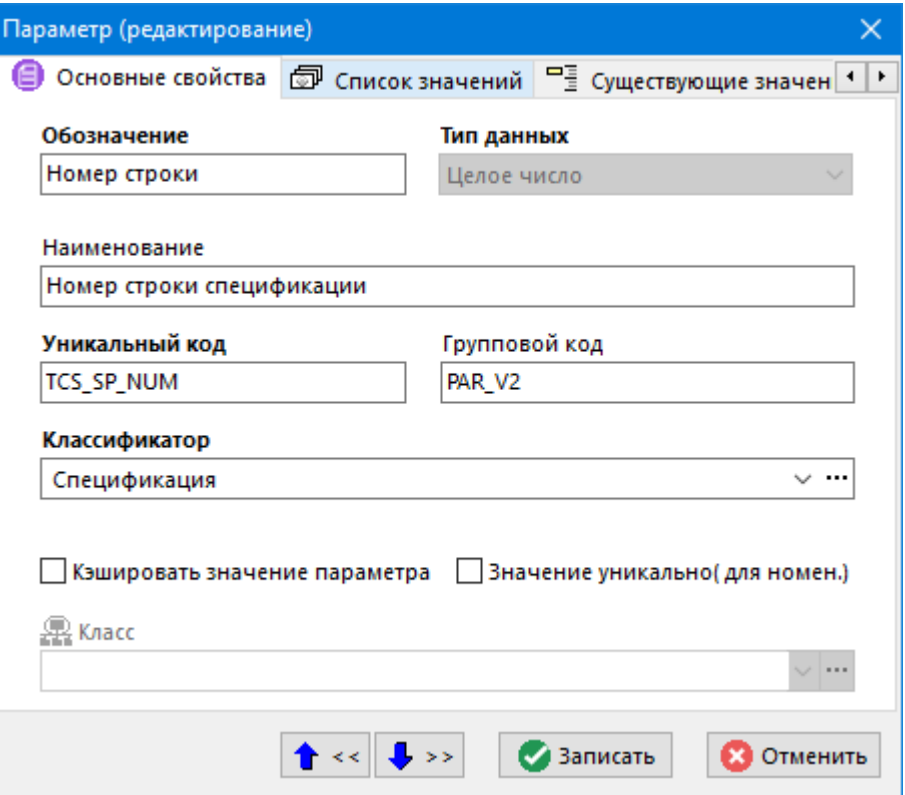

- **«Обозначение»**, **«Наименование»** не уникальное обозначение и наименование параметра.
- **«Тип данных»** задается тип создаваемого параметра, который будет использоваться как:
	- **«Текстовое поле»** (до 50 символов)
	- **«Целое число»**
	- **«Действительное число»**
	- **«Ссылка на справочник»**

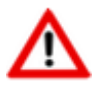

Для параметра **«Ссылка на справочник»** необходимо также указать класс, откуда будут браться данные для параметра.

• **«Дата»**

- **«Логический»**
- **«Список для выбора»**

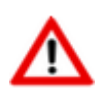

Для параметра **«Список для выбора»** необходимо ввести сам список на закладке **«Список значений»**.

- **«Групповой код»** при необходимости вводится код группы в том случае, если нужно группировать параметры номенклатуры по независимому признаку от классификатора. Используется при формировании технологических документов.
- **«Уникальный код»** вводится уникальный код параметра. Если его не ввести, то система сама сгенерирует его значение. Используется для формирования внутренних переменных при создании шаблонов печатных документов.
- **«Классификатор»** выбирается классификатор, к которому будет относиться вводимый параметр. В процессе работы его можно изменить с помощью кнопки **«Изменить классификатор»** на панели управления.
- флаг **«Значение уникально (для номен.)»** необходимо установить флаг, чтобы значение параметра в рамках номенклатурного справочника было уникальным.
- флаг **«Кэшировать значение параметра»** необходимо установить флаг, чтобы в системе осуществлять быстрый поиск по значениям параметров (например, см. раздел

**[3.7](#page-288-0)**). Значения параметра будут помещаться в специальную таблицу на закладке **«Существующие значения параметров»**, из которой в последствии они и будут выбираться.

При нажатии кнопки **«Где используется параметр»** на панели управления, на экране появляется окно, в котором выбирая зависимые объекты (см. раздел **[1.8](#page-28-0)**) можно посмотреть, где текущий параметр используется.

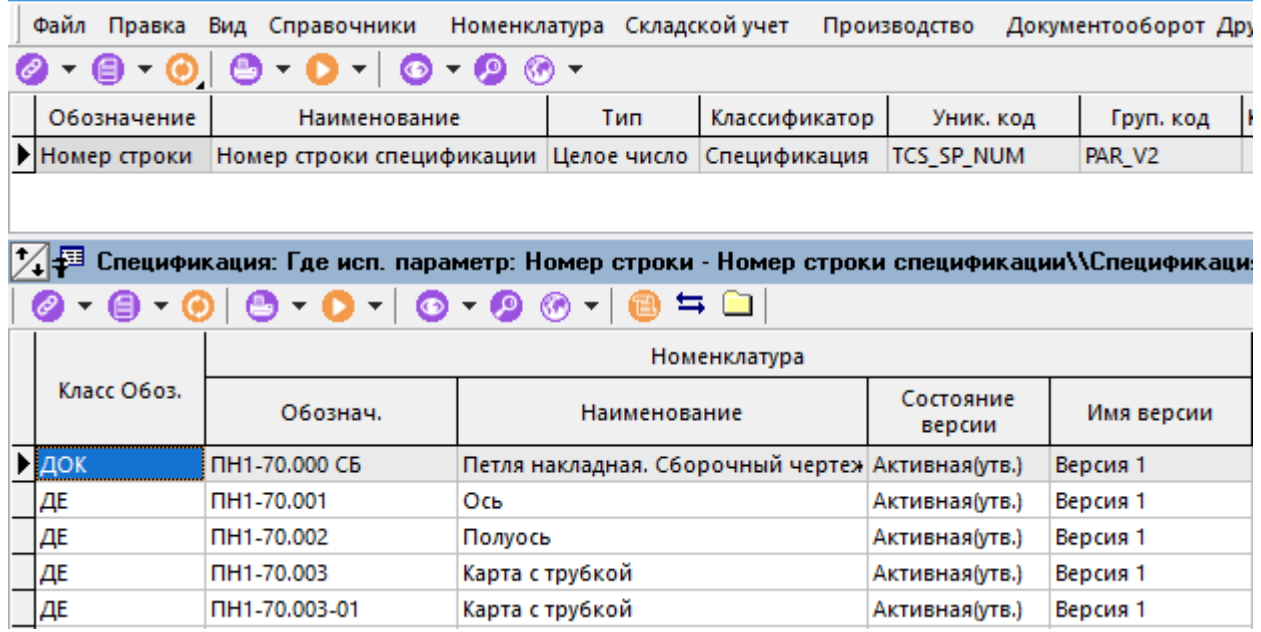

Также, в данном окне можно производить замену параметров с помощью кнопки **«Замена параметра»** на панели управления.

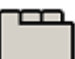

#### **Дополнительные закладки**

Окно просмотра/редактирования параметра содержит дополнительные закладки:

- **«Список значений»** ведется список значений параметра для типа данных **«Список для выбора»**.
- **«Существующие значения параметров»** отображается список значений параметра при установленном флаге **«Кэшировать значение параметра»**.
- **«Где исп. параметр»** на данной закладке, выбирая зависимые объекты (см. раздел **[1.8](#page-28-0)**) можно посмотреть, где текущий параметр используется.

## **2.5.1.1 Замена параметров**

Когда в систему импортируется значительное количество данных из других систем (номенклатурные справочники, спецификации и техпроцессы), которые содержат параметры такие же по смыслу, но отличающиеся по обозначениям от параметров, принятых в данной системе, рекомендуется использовать режим **«Замена параметров»**.

Режим работы по замене параметров вызывается из главного меню

#### **«Правка» - «Замена параметров»**:

- **«Замена в номенклатуре»** выполняется замена текущего параметра у номенклатурных позиций.
- **«Замена в активных версиях спецификаций»** выполняется замена текущего параметра в активных версиях спецификаций (см. раздел **[3.15](#page-294-0)**).
- **«Замена в активных версиях техпроцессов»** выполняется замена текущего параметра в активных версиях техпроцессов (см. раздел **[3.15](#page-294-0)**).

Далее выбирается параметр, на который требуется заменить текущий.

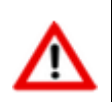

Замена параметров выполняется только в версиях, допускающих редактирование (см. раздел **[3.15.1](#page-296-0)**).

## <span id="page-135-0"></span>**2.5.2Карточки**

Карточки представляют собой настраиваемые пользователем формы, предназначенные для просмотра, ввода и редактирования группы параметров объектов системы.

Режим работы со справочником карточек вызывается из главного меню

# **«Справочники» - «Параметры» - «Карточки»**

и содержит список карточек, структурированный произвольным образом.

Информация на экран выводится в следующем виде:

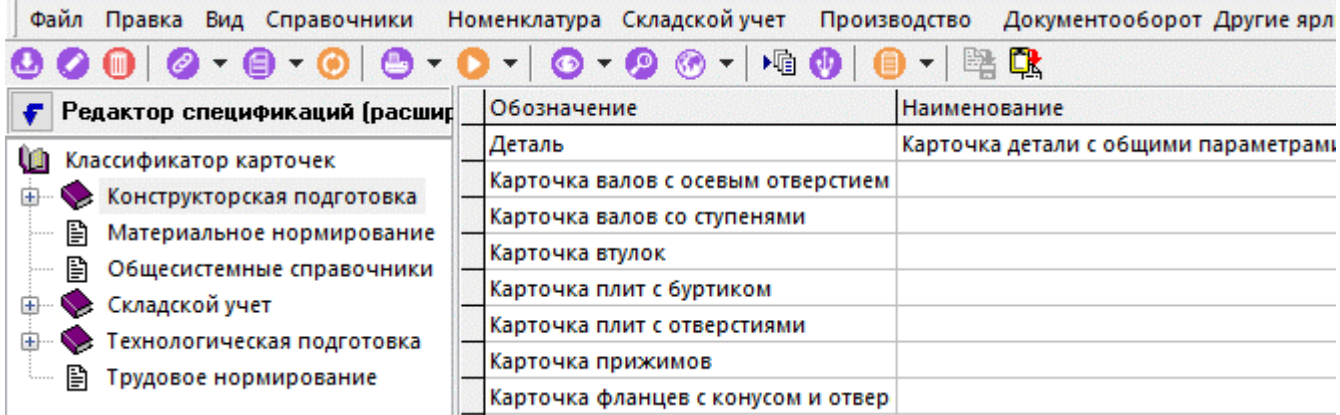

Окно справочника состоит из двух частей:

- В левой части находится дерево классификатора,
- В правой части справочника показан перечень карточек.

Карточки представляют собой настраиваемые пользователем формы, предназначенные для ввода и редактирования группы параметров номенклатуры, технологических параметров, параметров позиций спецификации или параметров складских документов.

При создании (команда **«Создать»**) или редактировании (команда **«Редактировать»**) позиции выводится диалоговое окно следующего вида:

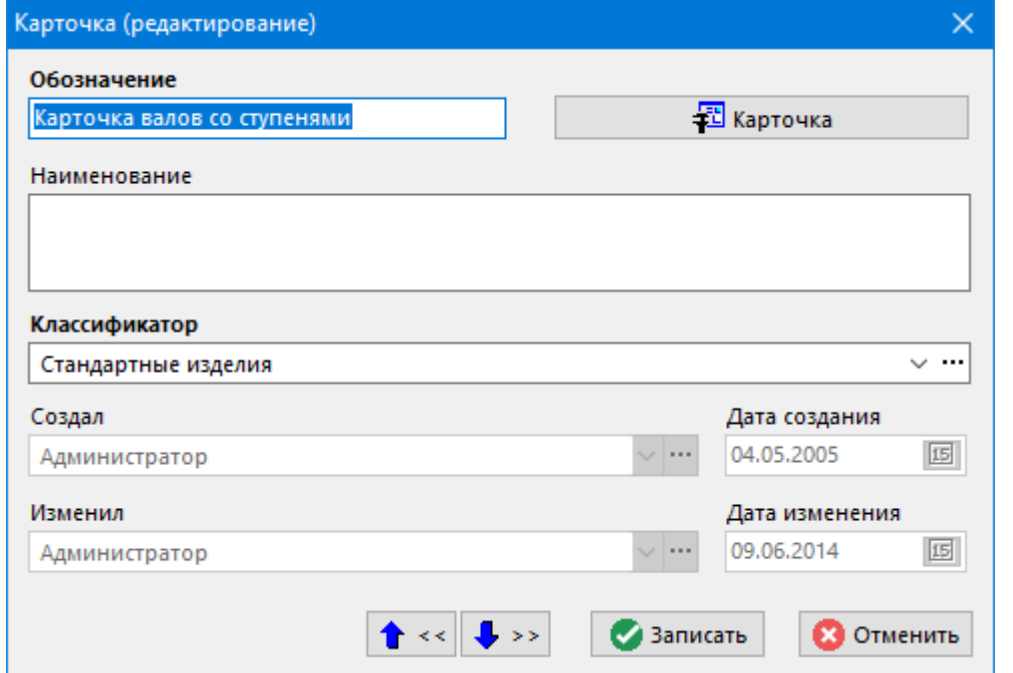

Для запуска редактора карточки нажмите кнопку **«Карточка»** (см. раздел **[2.5.2.1](#page-137-0)**).

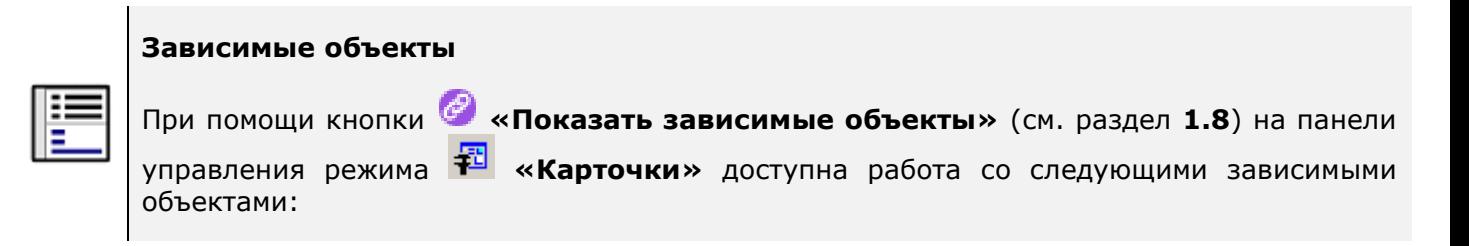

- **«Карточка номенклатуры»**. Назначаются карточки, которые будут использоваться по умолчанию для задания параметров номенклатурных позиций при ведении номенклатурных справочников (см. раздел **[3.3.2](#page-273-0)**).
- **«Складская карточка»**. Назначаются карточки, которые будут использоваться по умолчанию для задания параметров позиций расчетных и учетных документов (см. раздел **[11.6.1.1](#page-656-0)**, **[11.6.2.1](#page-673-0)**).
- **«Карточка спецификации»**. Назначаются карточки, которые будут использоваться по умолчанию для задания параметров позиций спецификации (см. раздел **[4.7](#page-349-0)**).
- **«Карточка техпроцесса»**. Назначаются карточки, которые будут использоваться по умолчанию для задания параметров позиций технологических процессов.

Таким образом, карточки можно разделить на несколько видов, а сам механизм назначения карточек называется привязкой (см. раздел **[2.5.2.2](#page-148-0)**).

## <span id="page-137-0"></span>**2.5.2.1 Редактор карточки**

Окно редактора карточки выводится в следующем виде:

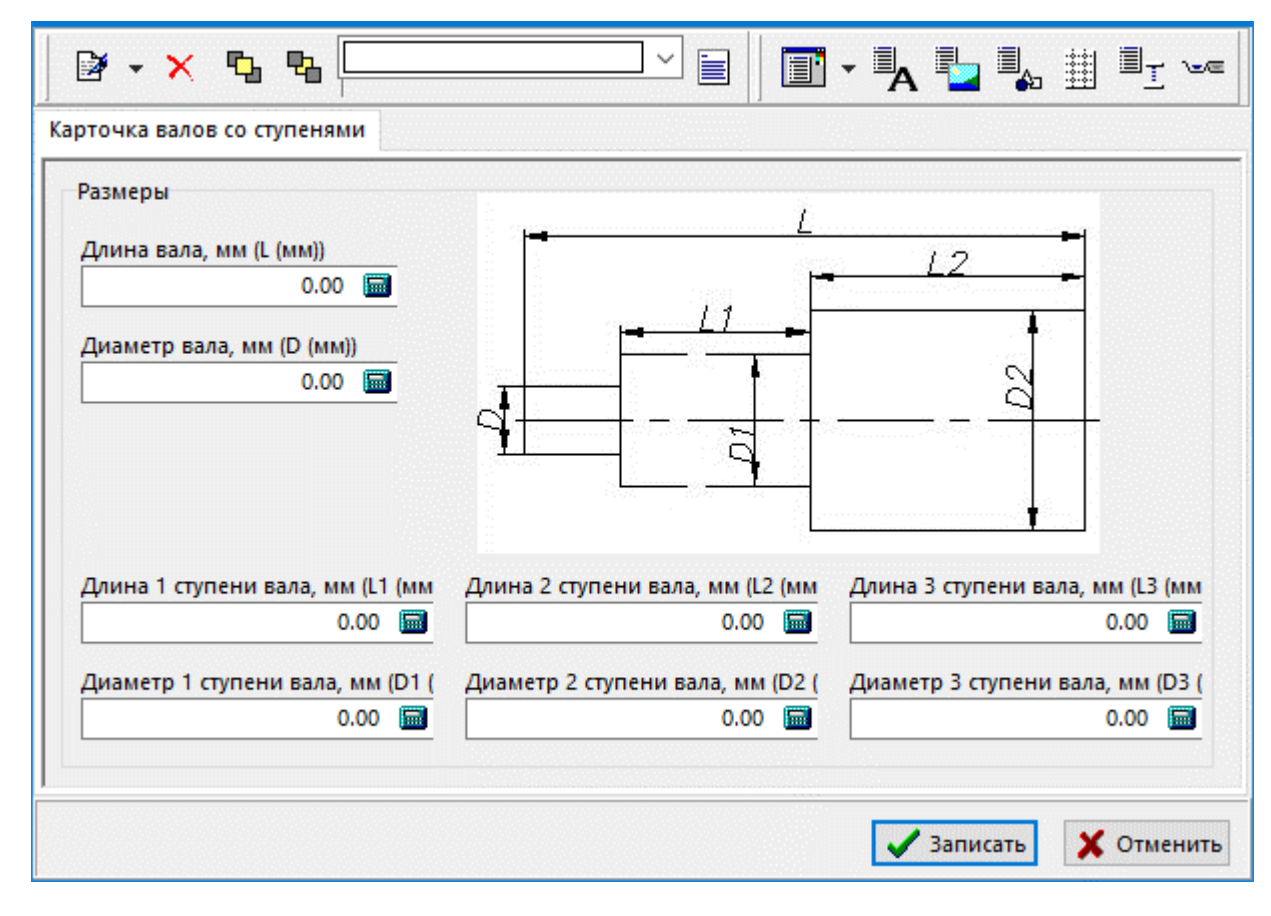

Доступны следующие команды:

- **«Свойства элемента»** (см. раздел **[2.5.2.1.1](#page-138-0)**).
- **«Удалить элемент»** удаляет выбранный элемент.
- **Танка передний план»** перемещает выбранный элемент на передний план.
- **«На задний план» -** перемещает выбранный элемент на задний план.
- **«Порядок ввода»** (см. раздел **[2.5.2.1.9](#page-148-1)**).
- **«Добавить параметр»** (см. раздел **[2.5.2.1.2](#page-141-0)**).
- **«Заменить параметр»** заменяет выбранный параметр на параметр из справочника параметров (см. раздел **[2.5.1](#page-132-0)**).
- **«Добавить надпись»** (см. раздел **[2.5.2.1.3](#page-142-0)**).
- **«Добавить рисунок»** (см. раздел **[2.5.2.1.4](#page-143-0)**).
- **«Добавить фигуру»** (см. раздел **[2.5.2.1.5](#page-144-0)**).
- **«Добавить фаску»** (см. раздел **[2.5.2.1.6](#page-145-0)**).
- **«Добавить группу»** (см. раздел **[2.5.2.1.7](#page-146-0)**).
- **«Добавить лист»** (см. раздел **[2.5.2.1.8](#page-147-0)**).

Для сохранения карточки в виде файла с расширением **ctmp**, используя контекстное меню, выполните команду **«Сохранить в файле»**.

Для загрузки карточки из файла с расширением **ctmp**, используя контекстное меню, выполните команду **«Загрузить из файла»**.

# <span id="page-138-0"></span>**2.5.2.1.1 Свойства элемента**

Каждый элемент ввода имеет ряд реквизитов. Команда **«Свойства элемента»** или двойной щелчок левой клавиши мыши на элементе вызывает окно с реквизитами:

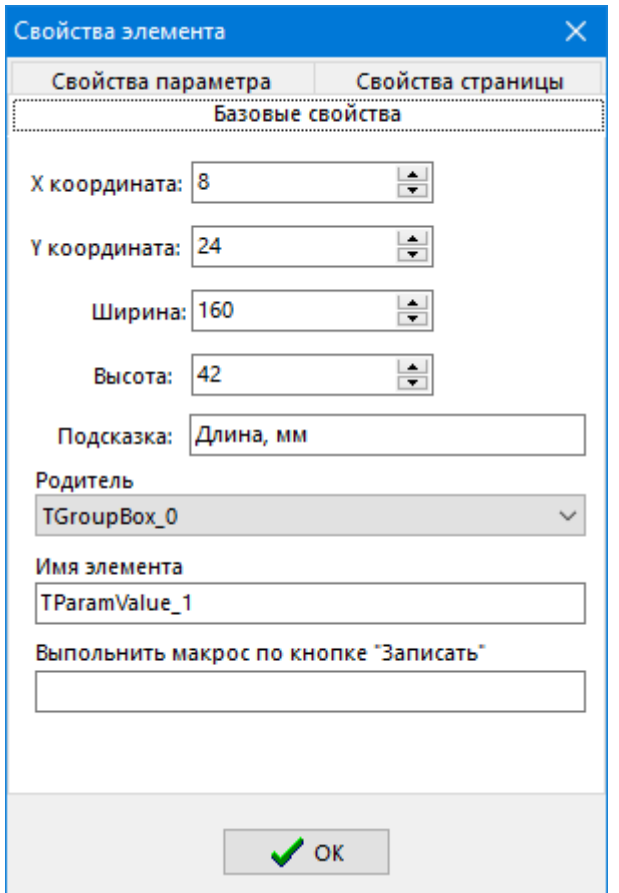

- На закладке **«Базовые свойства»** редактируются реквизиты:
	- **«X координата»** элемента.
	- **«Y координата»** элемента.
	- **«Ширина»** элемента.
	- **«Высота»** элемента.
	- **«Подсказка»**. При создании элемента ввода параметра в реквизит **«Подсказка»** автоматически заносится наименование параметра.
	- **«Родитель»**. Элемент может располагаться на поле карточки, а также на родительском элементе. В реквизите указывается место расположения элемента. В качестве родительских элементов могут использоваться:
		- элементы ввода других параметров;
		- элементы **«Группа»**.
	- **«Имя элемента»**. Имя элемента используется для отображения в панели инструментов выбранного элемента на поле карточки. А также при выборе родительского элемента.
- На закладке **«Свойства параметра»** редактируются реквизиты:
	- «Обозначение параметра». Введенный в реквизите текст отображается над элементом.
	- **«Ширина редактора»** для поля ввода;.
	- **«X координата»** редактора относительно левого верхнего угла элемента ввода;
- **«Y координата»** редактора относительно левого верхнего угла элемента ввода;
- **«Обязательный»**. Наличие флага у реквизита определяет, что значение обязательно должно быть задано при создании/редактировании объекта системы, к которому привязана данная карточка. На карточке, у обязательных параметров, **«Обозначение параметра»** выделено жирным шрифтом.

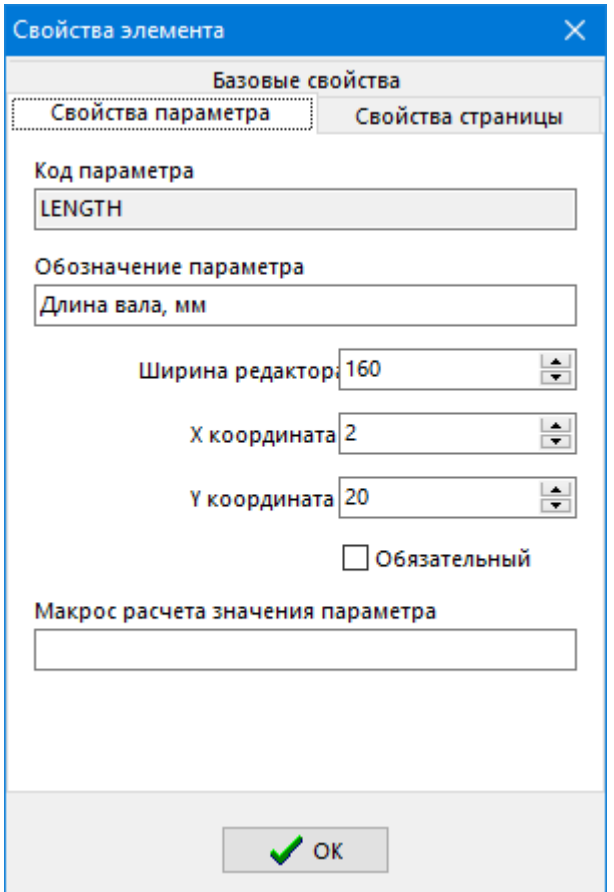

- На закладке **«Свойства страницы»** редактируются реквизиты карточки:
	- **«Название странички»**, отображаемое на закладке для карточки.
	- **«Ширина»** поля карточки.
	- **«Высота»** поля карточки.

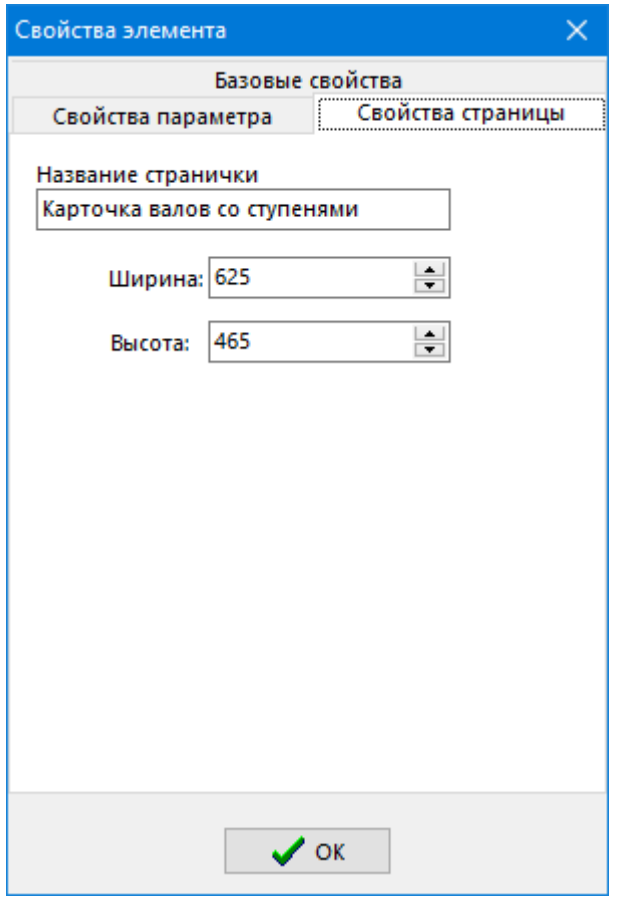

# <span id="page-141-0"></span>**2.5.2.1.2 Параметр**

При помощи команды **«Добавить параметр»**, на поле карточки размещаются элементы ввода параметров. При нажатии на данную кнопку открывается справочник параметров.

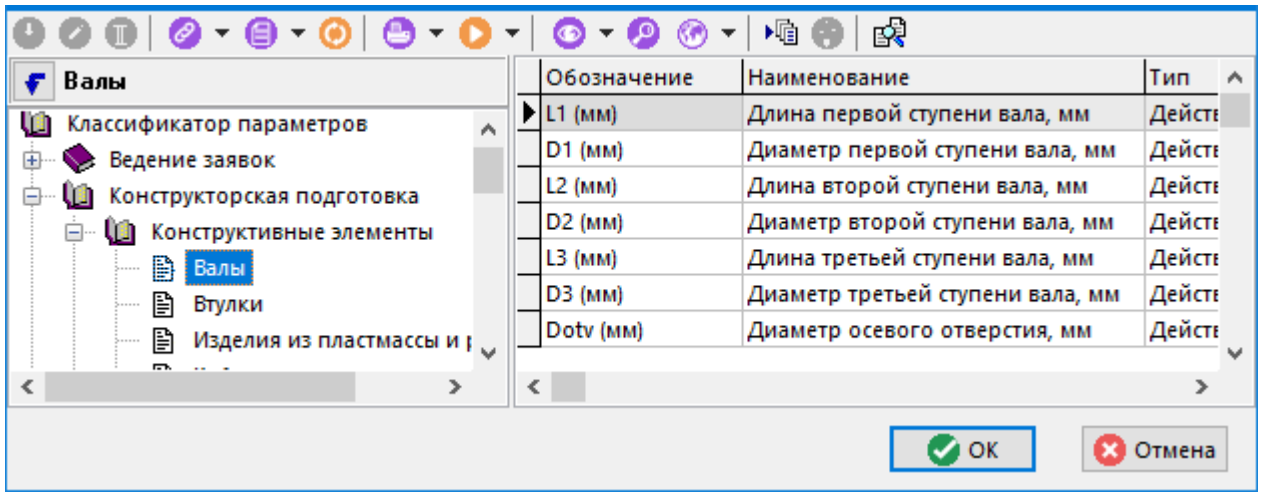

При выборе из списка требуемого параметра на поле карточки для него создается элемент ввода. Над элементом автоматически выводится обозначение параметра.

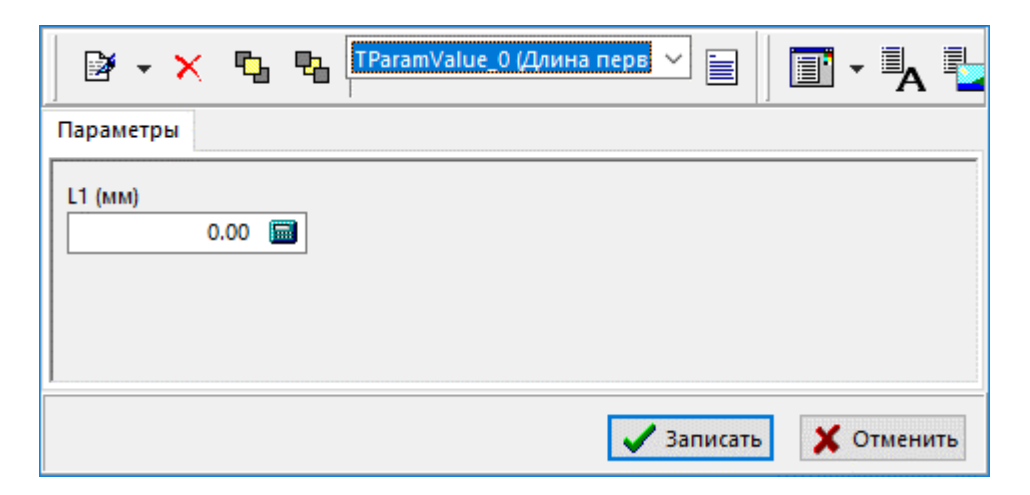

Вновь добавляемые элементы ввода автоматически размещаются один под другим.

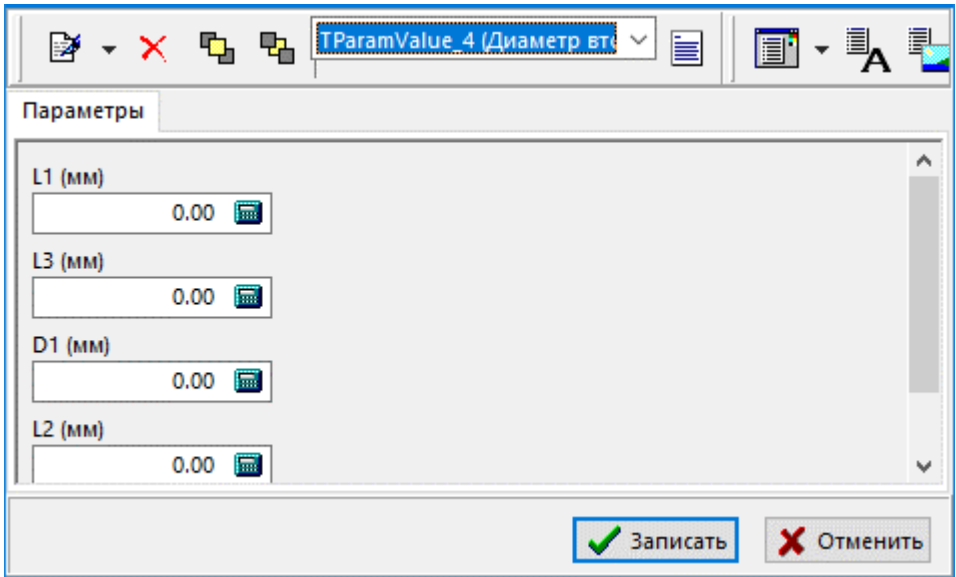

Для перемещения элемента по полю необходимо произвести следующие действия:

- нажать и удерживать клавишу **«Shift»**,
- щелкнуть левой клавишей мыши на элемент,
- удерживая клавишу мыши нажатой, переместить курсор мыши в нужное место и отпустить клавишу мыши.

## <span id="page-142-0"></span>**2.5.2.1.3 Надпись**

Команда **«Добавить надпись»** размещает на поле карточки элемент **«Надпись»**.

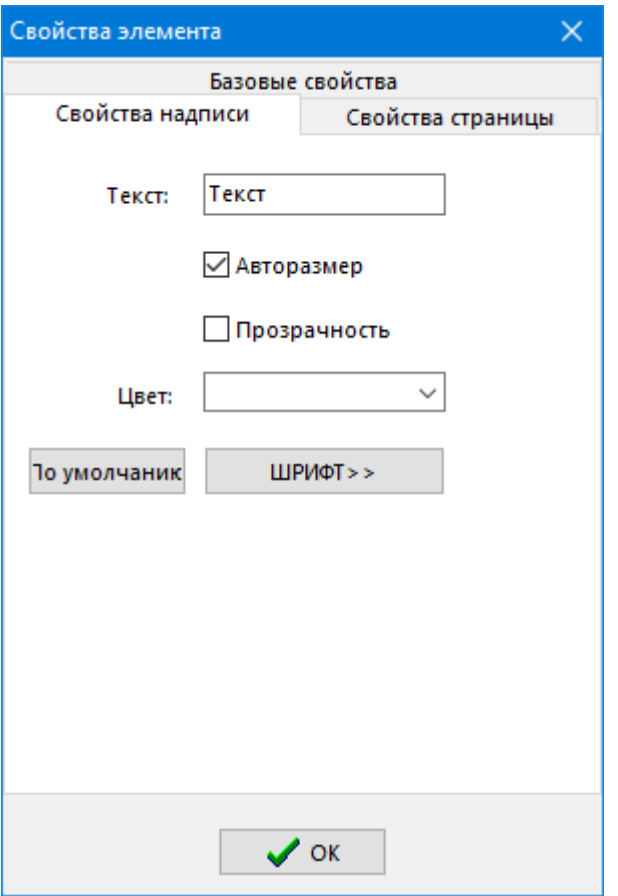

Свойства элемента **«Надпись»**:

- **«Текст»** надписи.
- **«Авторазмер»**. Наличие флага определяет автоматический подбор размера элемента под размер текста.
- **«Прозрачность»**. Наличие флага определяет прозрачность элемента.

# <span id="page-143-0"></span>**2.5.2.1.4 Рисунок**

Команда **«Добавить рисунок»** размещает на поле карточки элемент **«Рисунок»**.
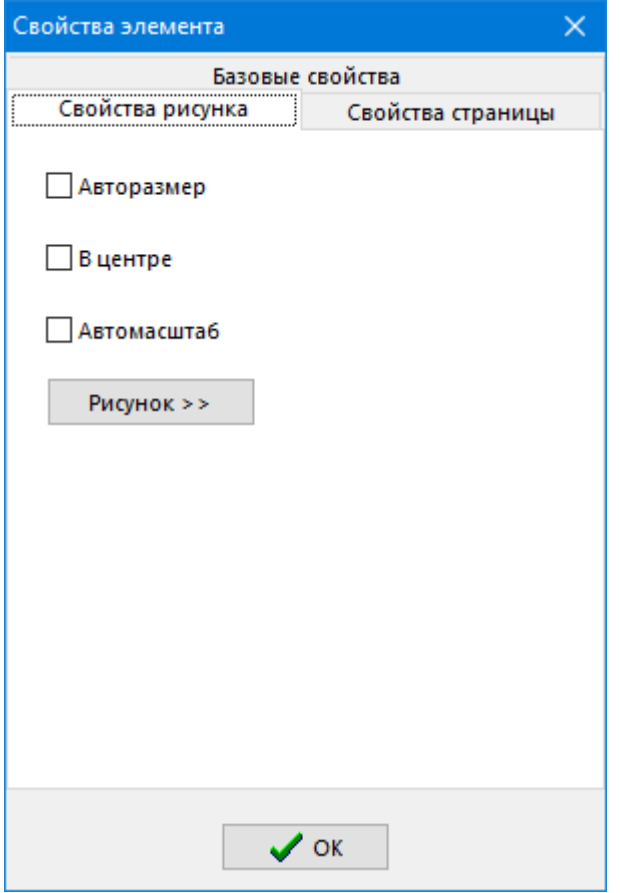

Свойства элемента **«Рисунок»**.

the control of the control of the

- **«Авторазмер»**. Наличие флага определяет автоматический подбор размера элемента под размер рисунка.
- **«В центре»**. Наличие флага определяет расположение рисунка в центре элемента.
- **«Автомасштаб»**. Наличие флага определяет масштабирование рисунка под размер элемента.

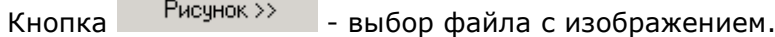

# **2.5.2.1.5 Фигура**

Команда **«Добавить фигуру»** размещает на поле карточки элемент **«Фигура»**.

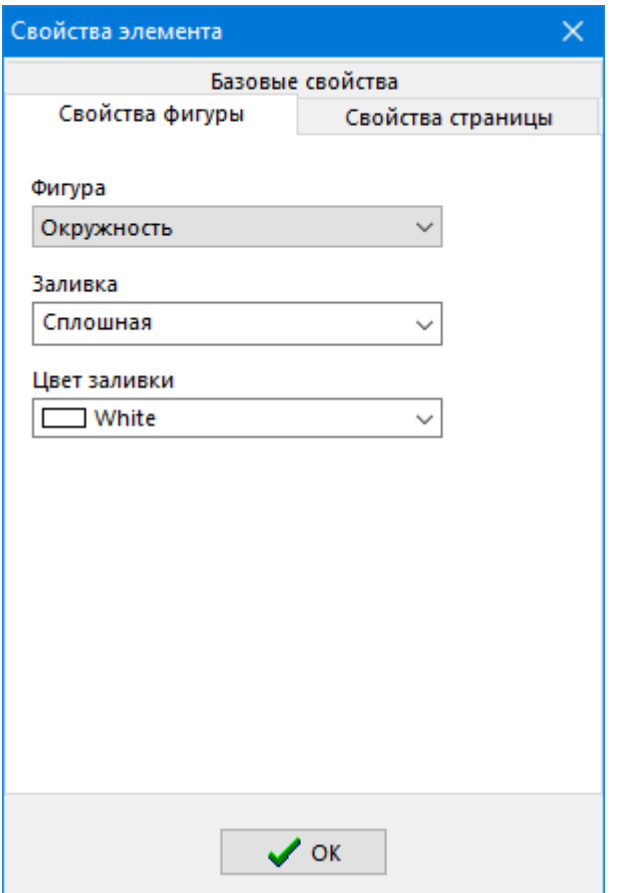

Свойства элемента **«Фигура»**:

- **«Фигура»** выбор вида фигуры;
- **«Заливка»** выбор вида заливки фигуры;
- **«Цвет заливки»** выбор цвета заливки.

# **2.5.2.1.6 Фаска**

Команда **«Добавить фаску»** размещает на поле карточки элемент **«Фаска»**.

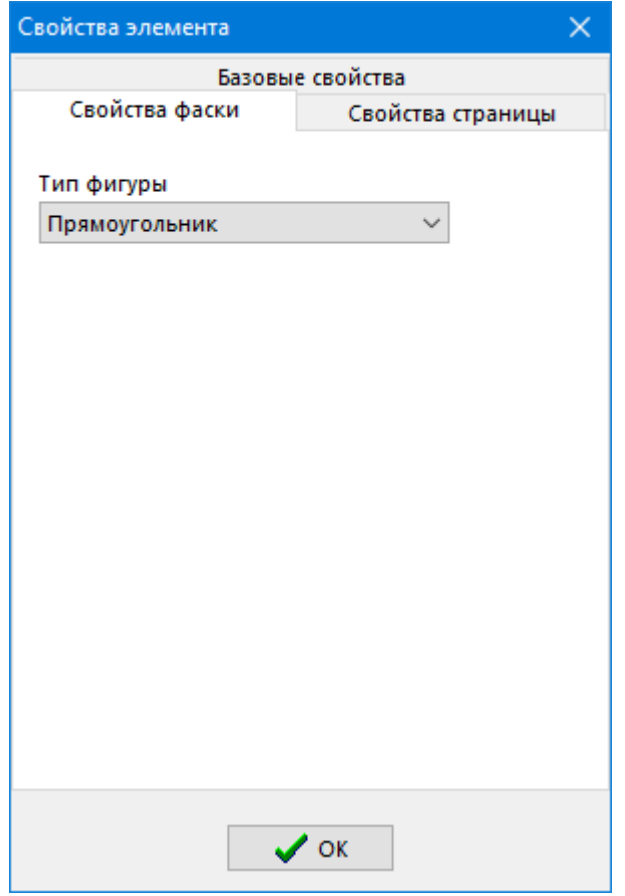

Свойства элемента **«Фаска»**:

• **«Тип фигуры»** - выбор типа фигуры.

# **2.5.2.1.7 Группа**

Команда **«Добавить группу»** размещает на поле карточки элемент **«Группа»**.

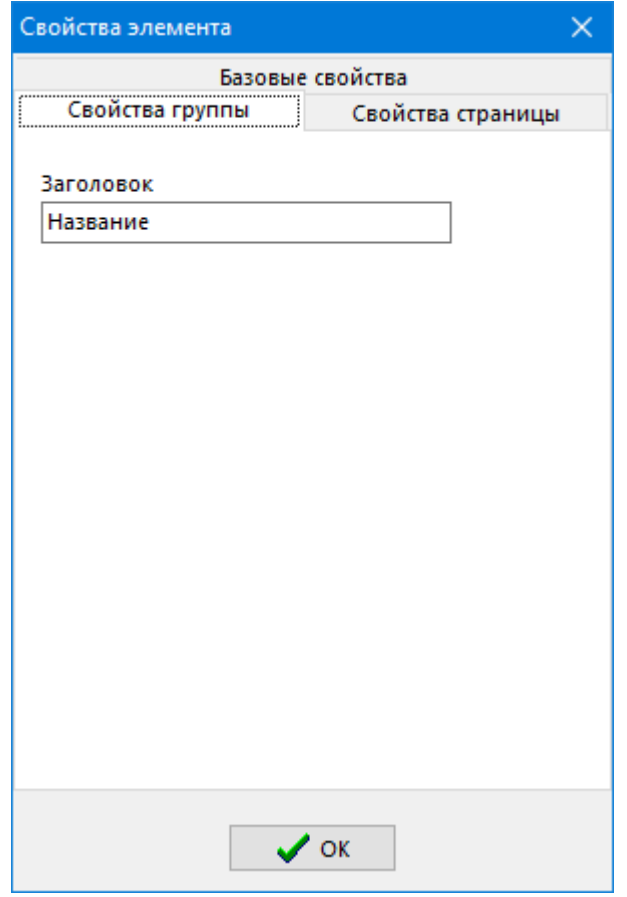

Свойства элемента **«Группа»**:

• **«Заголовок»** - текст заголовка группы.

## **2.5.2.1.8 Лист**

Если при вводе требуется работать со значительным количеством параметров, которые не умещаются на один экран, то их можно разнести на различные листы карточки.

Команда **«Добавить лист»** создает дополнительный лист карточки, на который можно помещать параметры.

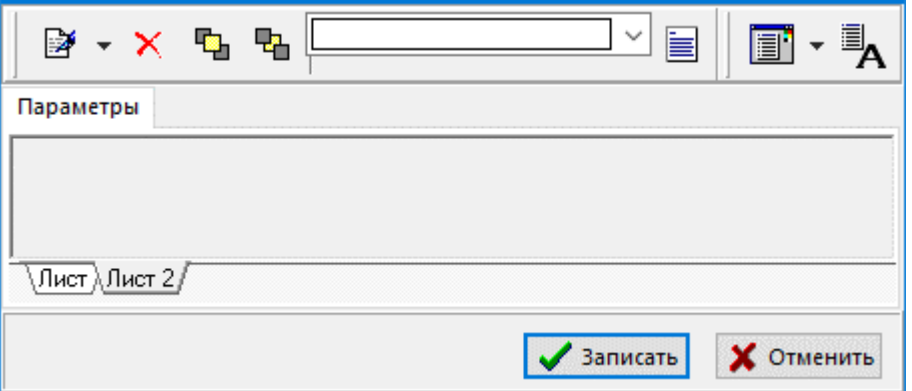

После того как лист добавлен, в окне **«Свойства элемента»** появляется закладка **«Листы»**, на которой можно:

• Выбирать листы кнопкой **«Показать»**,

- Переименовывать листы кнопкой **«Изменить»**,
- Удалять листы кнопкой **«Удалить»**,
- Переносить элементы из листа в лист кнопкой **«Перенести элементы»**.

## **2.5.2.1.9 Порядок ввода**

Для управления последовательностью обхода элементов карточки, используя контекстное меню, выполните команду «**Порядок ввода»**. В появившемся окне, используя кнопки  $\mathbf{t}_{\text{u}}$ задайте требуемую последовательность.

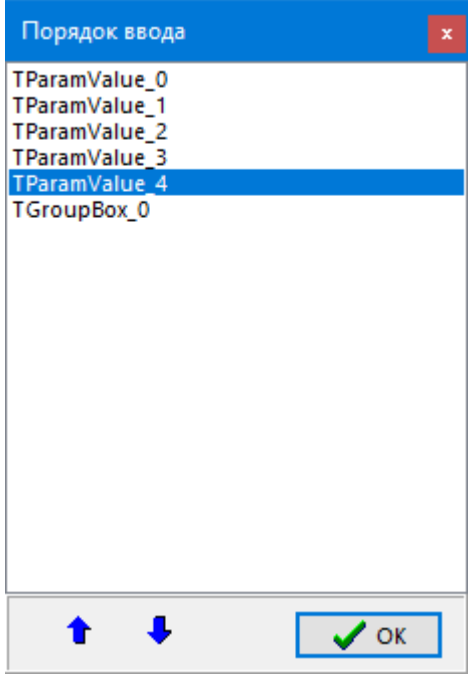

## **2.5.2.2 Привязка карточек**

Сначала необходимо на боковой панели инструментов режима указать, для ввода каких параметров будет использоваться привязанная карточка. Затем добавлять строки привязок.

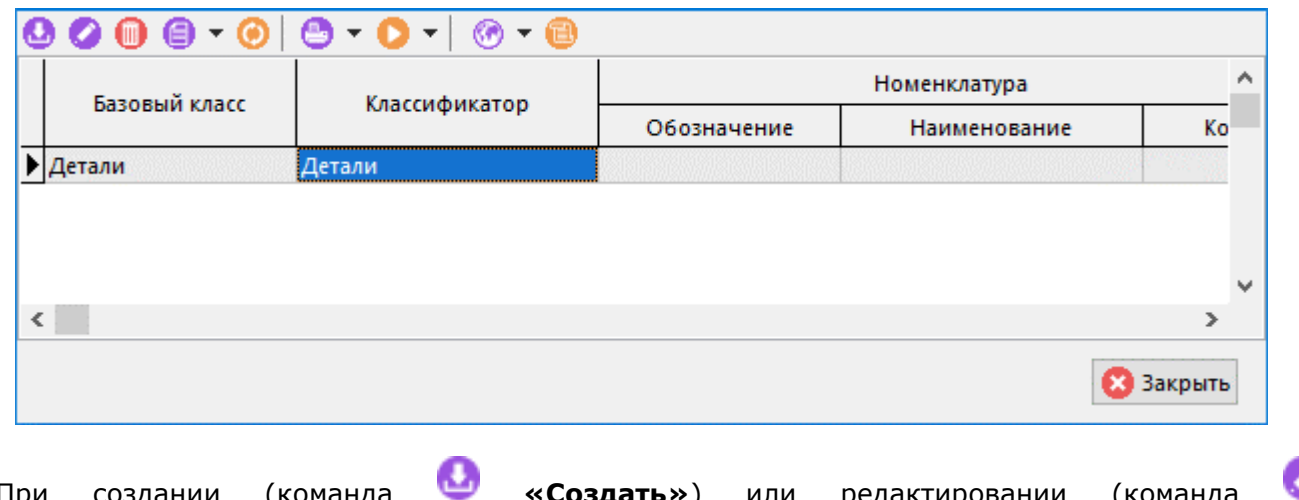

При создании (команда **«Создать»**) или редактировании (команда **«Редактировать»**) позиции выводится диалоговое окно следующего вида:

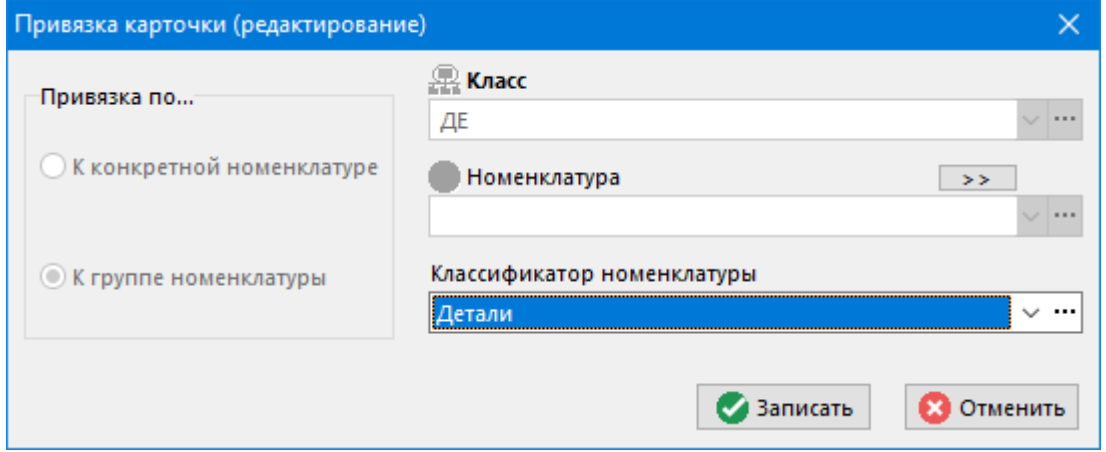

- **«Привязка по…»**:
	- **«К конкретной номенклатуре»** привязка карточки к выбранной номенклатуре.
	- **«К группе »** привязка карточки к выбранному классификатору номенклатуры.
- **«Класс»** задается класс номенклатуры, к которому будет привязана данная карточка.
- **«Номенклатура»** задается конкретная номеклатурная позиция с выбранным классом, к которой будет привязана карточка.
- **«Классификатор номенклатуры»** задается классификатор номенклатуры, к которому будет привязана карточка.

Если к позиции номенклатуры привязано несколько карточек (например, карточка привязана к конкретной номенклатуре, к группе в которую входит номенклатура, к группе в которую входит группа и т.д.) то при вводе параметров формируется карточка с несколькими закладками.

После того, как карточки определены и привязаны, становится возможным редактирование параметров с помощью карточки. При этом в большинстве режимов системы возможны следующие варианты работы:

- **«Карточка номенклатуры»** режим, предназначенный для просмотра карточки и параметров.
- **«Редактировать карточку номенклатуры»**  режим, предназначенный для редактирования параметров по карточке, привязанной по умолчанию.
- **«Редактировать по выбранной карточке» -** режим, предназначенный для редактирования параметров по любой карточке, выбранной из справочника карточек (см. раздел **[2.5.2](#page-135-0)**).

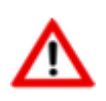

Если параметр имеет тип **«Список для выбора»** (см. раздел **[2.5](#page-132-0)**), то при его редактировании с помощью карточки нужно использовать клавиши **«Alt+Стрелка влево»** и **«Alt+Стрелка вправо»**.

## **2.5.2.3 Экспорт карточек**

**Кноперт модулей**» на панели управления позволяет сохранить карточки во внешний файл. Для этого нужно выделить в списке необходимые модули и нажать данную кнопку.

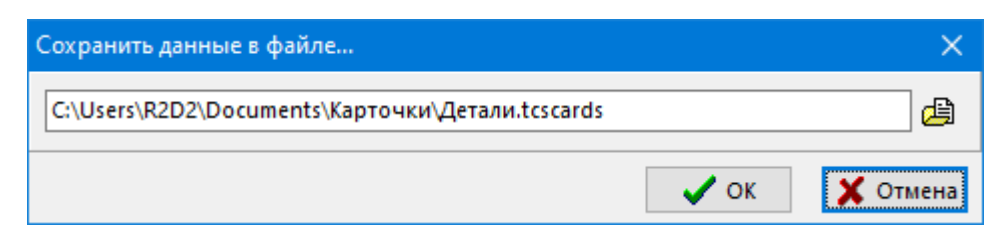

В окне диалога укажите имя файла экспорта и нажмите кнопку **«ОК»**. После этого будут выгружены все выделенные карточки.

## **2.5.2.4 Импорт карточек**

Кнопка «**Импорт модулей**» на панели управления позволяет загрузить модули из внешнего файла.

После нажатия на данную кнопку появится стандартное окно диалога для выбора файла. Затем появится окно со списком данных для экспорта, находящихся в выбранном файле.

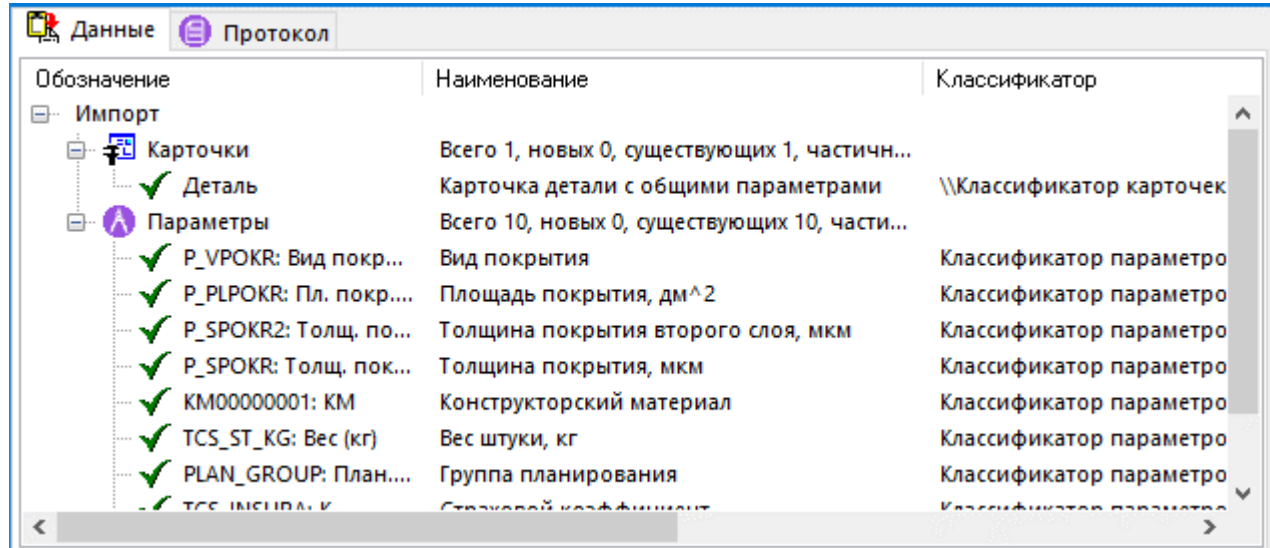

Окно **«Импорт данных»** содержит следующие закладки:

- **«Данные»**
- **«Протокол»**

### **Данные**

Режим <sup>| ロ太</sup> «Данные» содержит перечень импортируемых карточек и связанных с ними параметров в виде дерева. Дополнительно проводится процедура сопоставления импортируемых данных с существующими в базе.

Ввиду отсутствия уникальности импортируемых карточек, используется следующий алгоритм сопоставления:

- Ищется карточка с указанным обозначением (если пустое то с указанным наименованием) в нужном классификаторе. Если совпадение найдено - карточка считается существующей.
- Ищется первая попавшаяся карточка с указанным обозначением по всему справочнику. Если найдена - карточка считается не найденной, но может быть импортирована поверх

существующей при включенной опции **«Перезаписать существующие (совпадение обозначения)»**.

Для параметров используется следующий алгоритм сопоставления:

- Ищется параметр по уникальному коду. Если найден параметр считается существующим.
- Ищется параметр с указанным обозначением (если пустое то с указанным наименованием) в классификаторе, на который ссылается импортируемый параметр. Если совпадение найдено - параметр считается существующим.
- Ищется первый попавшийся параметр с указанным обозначением по всему справочнику. Если найден - параметр считается не найденным, но может быть импортирован поверх существующего при включенной опции **«Перезаписать существующие (совпадение обозначения)»**..

Таким образом, каждая импортируемая запись определяется как:

- **«Новая»**
- **«Существующая»**
- **«Частично пересекающаяся»**

Доступны следующие команды контекстного меню:

- **«Перечитать данные импорта»** перечитывает данные файла для импорта;
- **«Импортировать все строки»** производится импорт всех данных;
- **«Импортировать выделенное»** производится импорт только выделенных позиций;
- **«Перезаписать привязки карточек к справочникам»**. Если опция включена, то при импорте карточек так же импортируются ее привязки.
- **«Перезаписать существующие»**. Если опция включена, то перезаписываются свойства уже существующих карточек/параметров: Обозначение, Наименование, Классификатор, Тело, Список Значений, Групповой код.
- **«Перезаписать существующие (совпадение обозначения)»**. Если опция включена, то при совпадении обозначения с существующими карточками\параметрами, данные будут перезаписаны.

### **Протокол**

Режим **«Протокол»** отображает результат работы процедуры импорта:

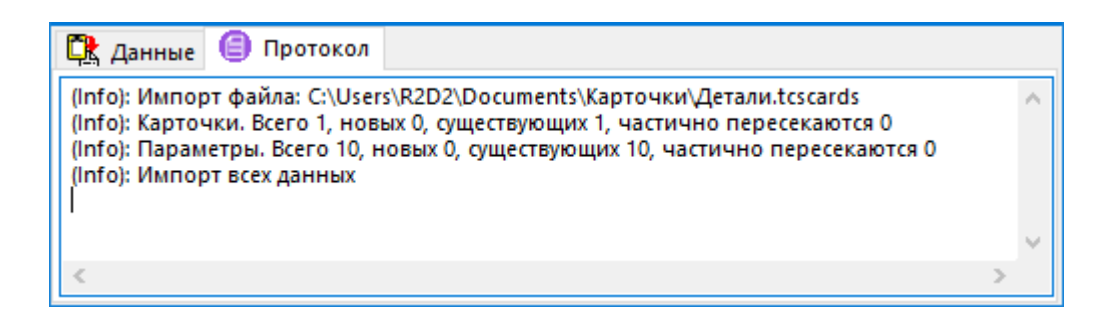

## **2.5.3 Заголовочные реквизиты**

Режим работы со справочником заголовочных реквизитов вызывается из главного меню

# **«Справочники» - «Параметры» - «Заголовочные реквизиты»**

и содержит перечень реквизитов, используемых при заполнении основных надписей в конструкторско-технологической документации.

Данный перечень реквизитов определяет список заголовочных реквизитов для технологических процессов, спецификаций и итоговых спецификаций. Значения реквизитов (для каждого документа свои) заносятся в процессе редактирования соответствующего документа и, впоследствии, будут выводиться в печатных документах.

Информация на экран выводится в следующем виде:

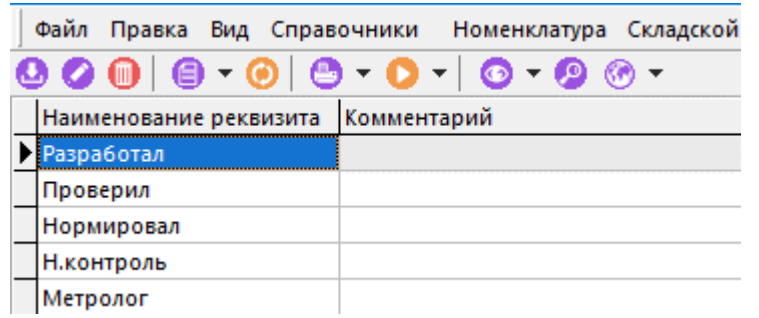

При создании (команда **«Создать»**) или редактировании (команда **«Редактировать»**) позиции выводится диалоговое окно следующего вида:

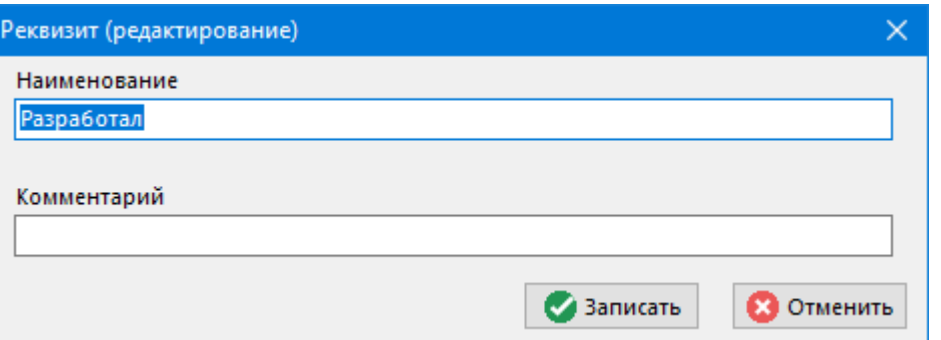

- **«Наименование»**
- **«Комментарий»**

## **2.6 Контрагенты**

Режим работы со справочником контрагентов вызывается из главного меню

# **«Справочники» - «Контрагенты»**

и содержит список контрагентов предприятия, структурированный произвольным образом.

Информация на экран выводится в следующем виде:

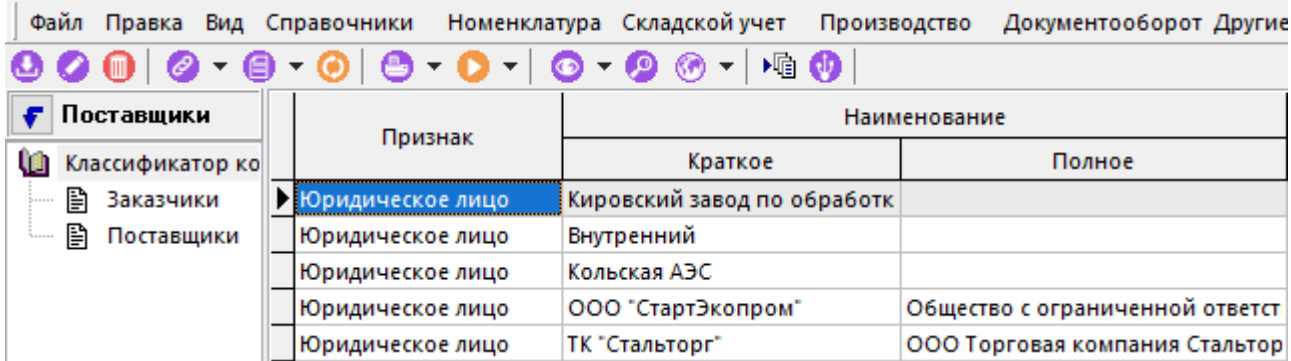

Окно справочника состоит из двух частей:

- В левой части находится дерево классификатора,
- В правой части справочника показан перечень контрагентов.

При создании (команда **«Создать»**) или редактировании (команда **«Редактировать»**) позиции выводится диалоговое окно следующего вида:

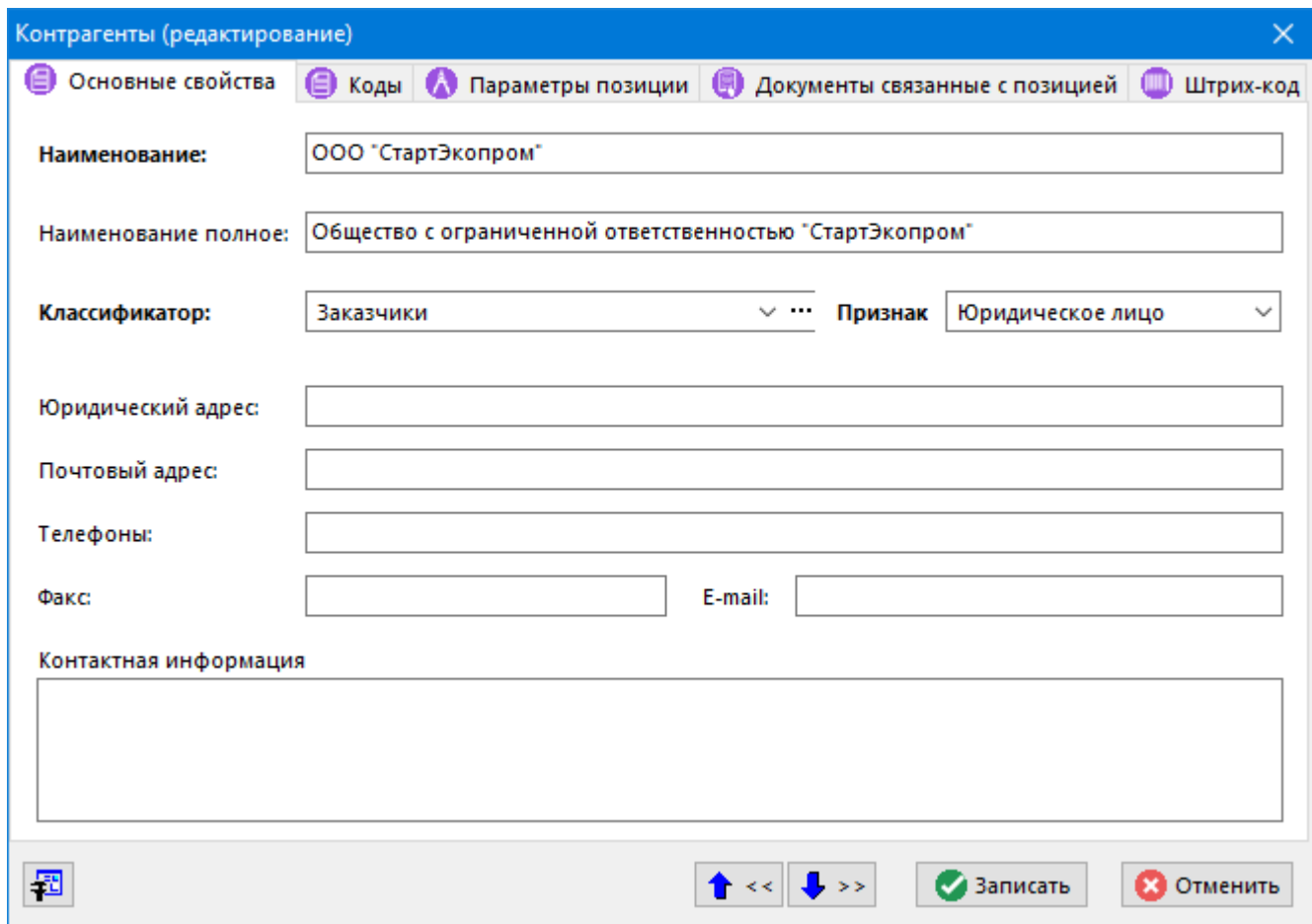

Кроме краткого и полного наименования, для контрагента вводятся адреса, контактные телефоны, признак (**«Физическое лицо»** или **«Юридическое лицо»**) и дополнительные сведения.

### **Дополнительные закладки**

Окно просмотра/редактирования контрагента содержит дополнительные закладки:

• **«Коды»** - ведутся коды контрагентов.

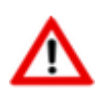

Дополнительные параметры, которых нет среди стандартных свойств, рекомендуется вести с помощью параметров (см. раздел **[2.5](#page-132-0)**), используя карточки (см. раздел **[2.5.2](#page-135-0)**).

# **2.7 Документооборот**

Справочники в разделе **«Документооборот»** содержат информацию и специфические настройки для подсистемы документооборота.

## **2.7.1 Значки**

Режим работы со справочником значков вызывается из главного меню

# **«Справочники» - «Документооборот» - «Значки»**

и предназначен для ведения списка пиктограмм, используемых при обозначении видов документов, файлов и команд.

Информация на экран выводится в следующем виде:

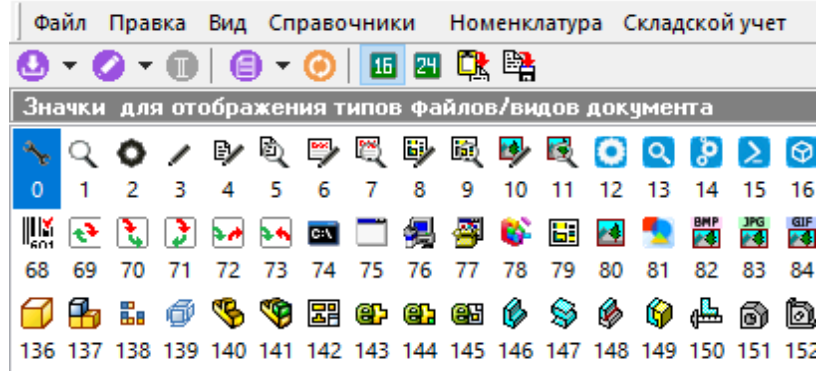

Для работы со значками используются следующие кнопки панели управления:

- **«Добавить значок»** содержит выпадающее меню:
	- **«Добавить значок»** выдается диалоговое окно, в котором следует выбрать файл значка для загрузки.
	- **«Добавить из файла со значками»** выдается диалоговое окно, в котором отображаются все исполняемые файлы (**.exe, .dll**). При навигации по списку отображаются значки, содержащиеся в них. Из списка следует выбрать нужный и после двойного нажатия на левую клавишу мыши по значку, он загружается в список.

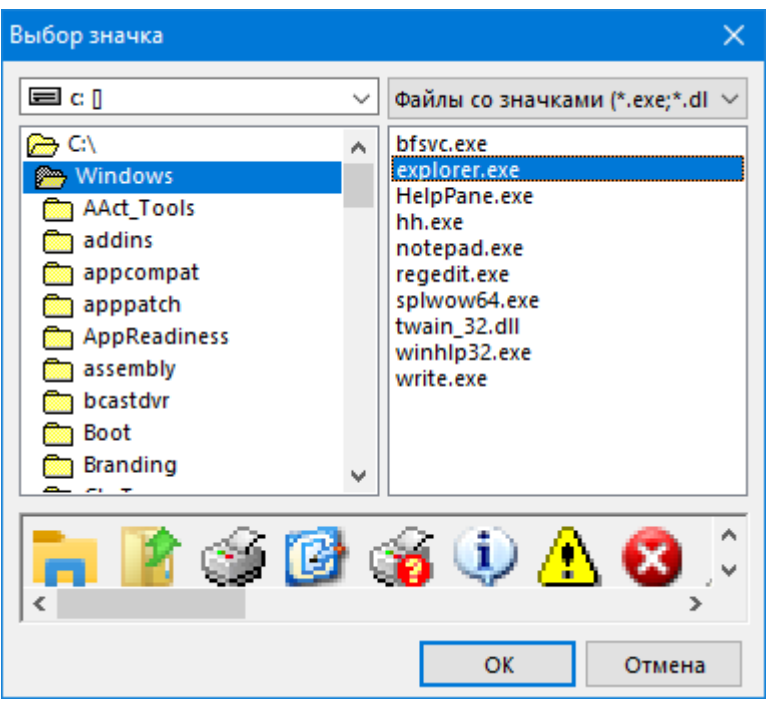

- **«Редактировать значок»** содержит выпадающее меню:
	- **«Редактировать значок» -** выдается диалоговое окно, в котором следует выбрать файл значка для замены текущего.
	- **«Взять из файла со значками»** выполняется над текущим значком аналогично команде «Добавить из файла со значками».
- **«Удалить значок»**. Удаление из списка значков производится с конца. Чтобы удалить какой-либо значок, следует сначала удалить все следующие за ним, поэтому если такая потребность возникла, то лучше использовать операцию редактирования.
- **«Размер иконок 16x16»** переключает режим отображения и работы со значками в размере 16x16 пикс.
- **«Размер иконок 24x24»** переключает режим отображения и работы со значками в размере 24x24 пикс.
- **«Загрузить все значки из файла»** загружает все значки из файла импорта. Файл может содержать значки 16x16 и 24x24. Значки в файле должны располагаться по горизонтали, а разные размеры по вертикали от большего к меньшему. Допускается, что файл может содержать только один из допустимых размеров. Все значки, начиная с начала списка, последовательно замещаются на значки из файла. Если количество значков в списке больше чем в загружаемом файле, то заместятся только первые из них.
- **Выгрузить все значки в файл» -** формирует из списка значков файл импорта, где последовательно располагаются все значки списка. При экспорте выгружаются все значки всех размеров. Данная команда полезна для переноса значков из одной базы в другую.

## **2.7.2 Типы файлов**

Режим работы со справочником типов файлов вызывается из главного меню

**«Справочники» - «Документооборот» - «Типы файлов»**

и предназначен ведения списка типов файлов, с которыми будет работать система документооборота.

Информация на экран выводится в следующем виде:

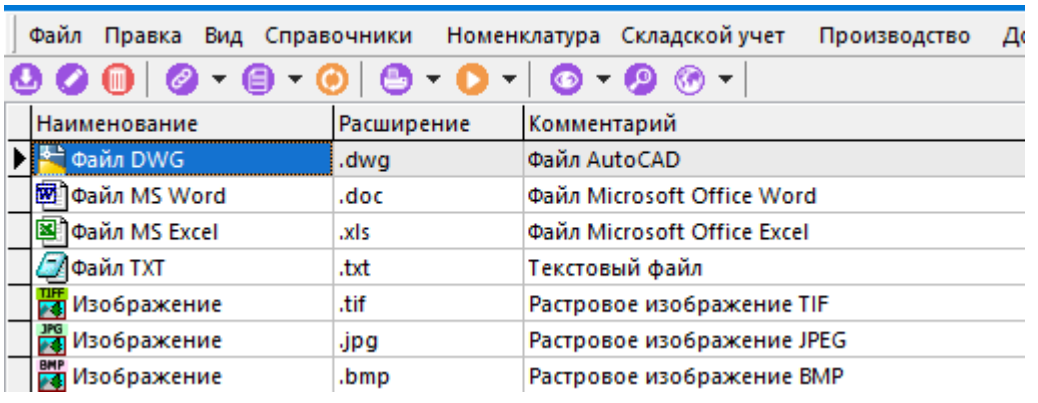

При создании (команда **«Создать»**) или редактировании (команда **«Редактировать»**) позиции выводится диалоговое окно следующего вида:

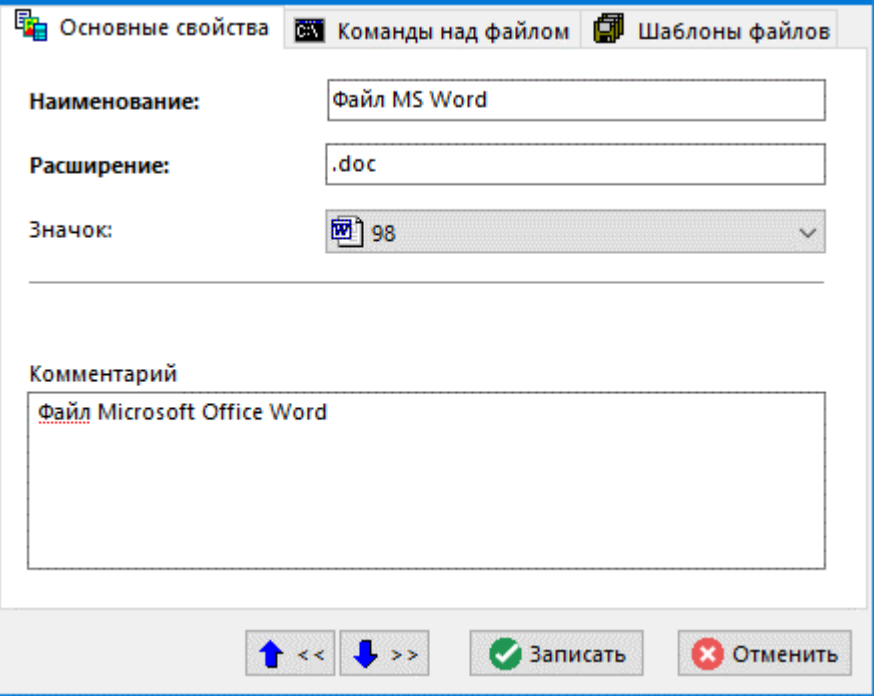

- **«Наименование»** вводится наименование типа файла, которое затем будет появляться в списках.
- **«Расширение»** вводится расширение типа файла.
- **«Значок»** выбирается пиктограмма, которая будет появляться в соответствующих списках.
- **«Комментарий»** вводится любая поясняющая информация.

#### **Дополнительные закладки**

Окно просмотра/редактирования типа файла содержит дополнительные закладки:

- **«Команды над файлом»** (см. раздел **[2.7.2.1](#page-157-0)**).
- **«Шаблоны файлов»** (см. раздел **[2.7.2.2](#page-161-0)**).

## <span id="page-157-0"></span>**2.7.2.1 Команды над файлом**

В режиме **«Команды над файлом»** ведется список команд, которые можно выполнять над файлом.

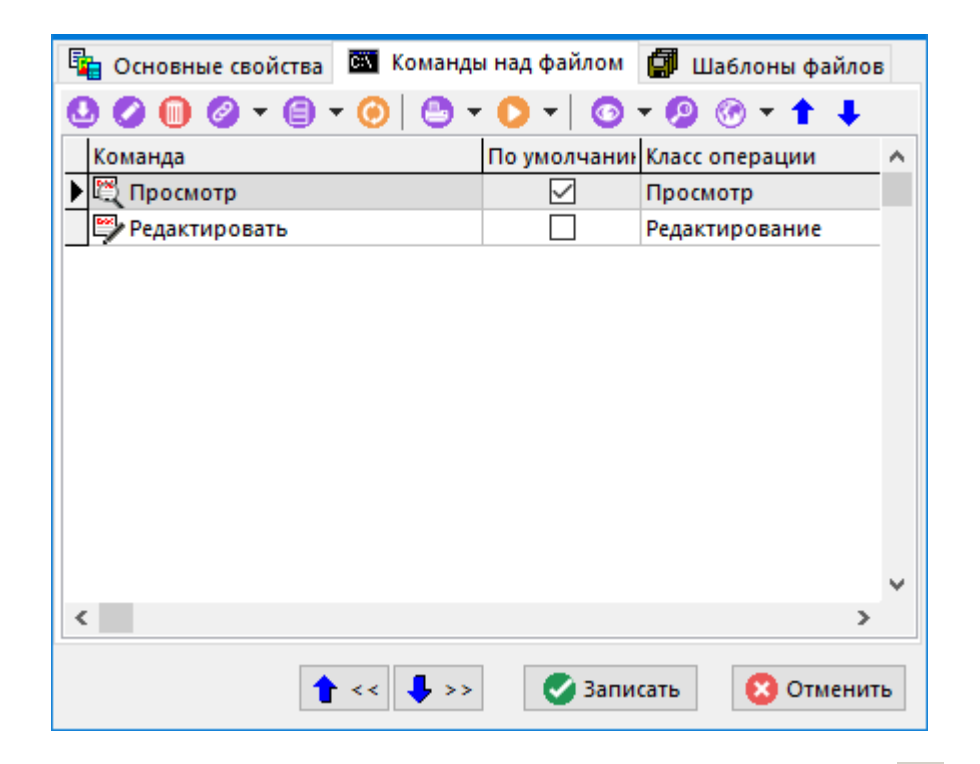

Последовательность расположения команд изменяется с помощью кнопок **«Вверх»** и **«Вниз»** на панели управления. В соответствии с заданной последовательностью, данные команды будут располагаться в списке команд выполняемых над документом (см. раздел **[12.1.18](#page-762-0)**).

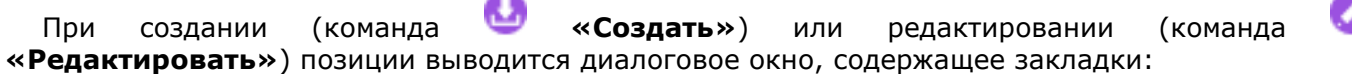

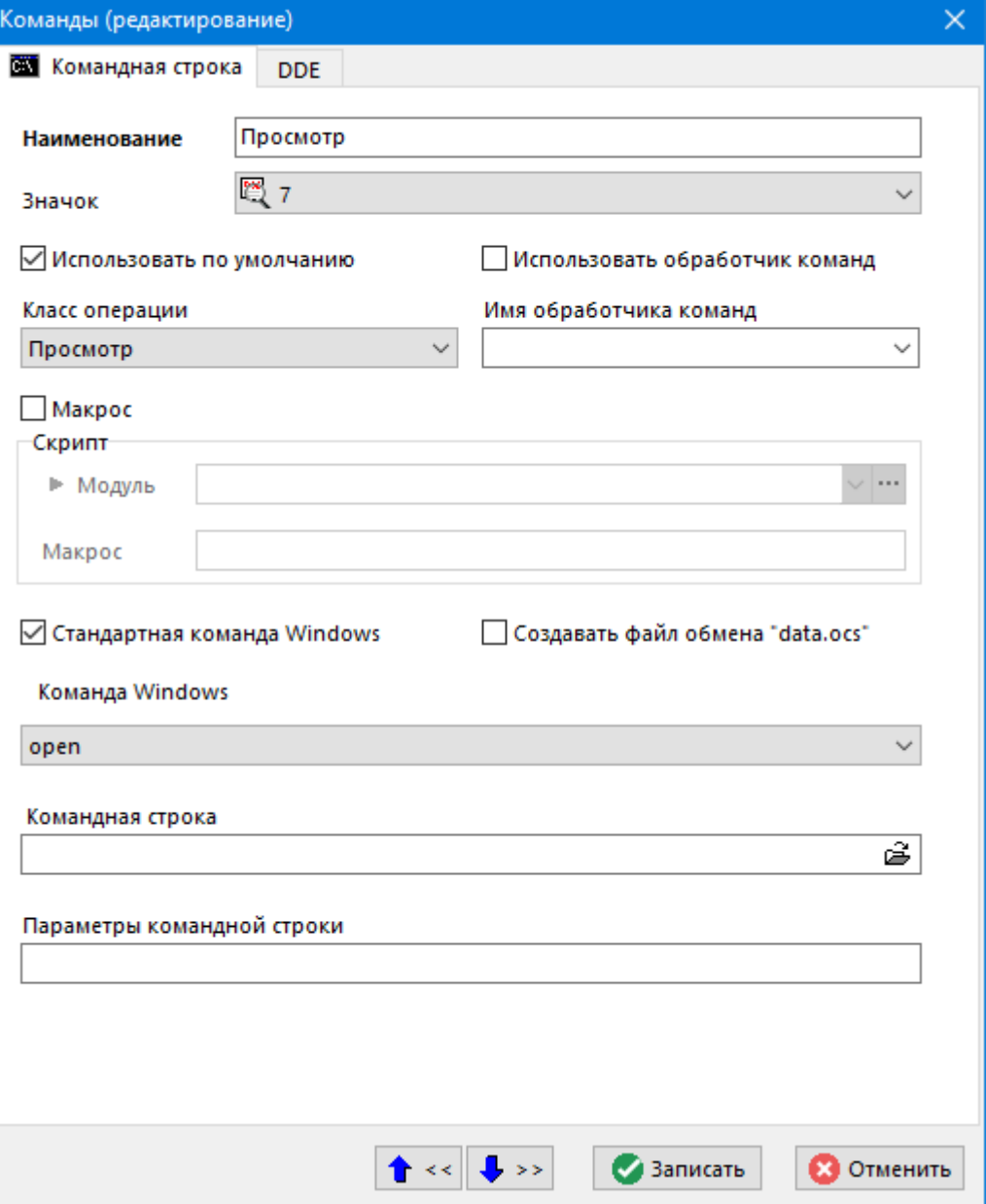

#### **Командная строка**

- В поле **«Наименование»** вводится наименование команды.
- В поле **«Значок»** выбирается пиктограмма, которая будет появляться в соответствующих списках.
- Флаг **«Использовать по умолчанию»** используется для определения команды, которая выполняется по умолчанию над типом файла.
- В поле **«Класс операции»** выбирается значение из списка:
	- **«Просмотр»** при закрытии вызванного приложения все файлы документа НЕ сохраняются в архиве.
	- **«Редактирование**» при закрытии вызванного приложения все файлы документа сохраняются в архиве.
	- **«Комментирование»** при закрытии вызванного приложения только определенные типы файлов документа сохраняются в архиве. Типы файлов определяются на закладке **«Файлы комментариев»**, которая появляется в случае выбора этого класса операции.
- Флаг **«Использовать обработчик команд»** добавляет возможность запустить обработчики команд (см. раздел **[20](#page-1183-0)**).
- В поле **«Имя обработчика команд»** указывается определенный обработчик команд доступный для текущего типа файла.

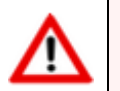

Список обработчиков команд определяется настройками файла **tcs\_cmd.ini** (см. раздел **[20.6](#page-1226-0)**).

• Флаг **«Макрос»** добавляет возможность выполнять команду над файлом в виде макроса. Это позволяет писать выгрузку файлового состава любой сложности, запускать сложные команды обработки, писать обмен атрибутами и прочей информацией между данными в базе CorporationCS и файлами приложения (заполнения штампов, атрибутов и пр.).

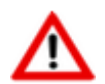

При простановке флага «**Макрос**», все остальные команды над файлом становятся недоступными!

- Поле **«Модуль»** содержит имя скриптового модуля выбранного из справочника (см. раздел **[2.7.2.4](#page-163-0)**).
- В поле **«Макрос»** вводится имя макроса.
- Флаг **«Создавать файл обмена "data.ocs"»** предназначен для того, чтобы при выполнении команды над файлом создавался файл обмена, содержащий информацию из карточки документа.
- Флаг **«Стандартная команда Windows»**:
	- Если флаг установлен, то команду можно выбрать из реестра Microsoft Windows (команды, прописанные для этого типа файлов).
	- Если этот флаг не установлен, то можно задать командную строку и ее параметры. Кроме того в этом случае можно задать индивидуальные команды для каждого пользователя системы (появляется дополнительная закладка **«Ком. строки пользователей»**).
- Командная строка задается указанием на приложение через диалог выбора исполняемых файлов.
- Параметры командной строки определяются приложением. В системе есть специальные параметры, которые интерпретируются следующим образом:
	- **%1** имя и полный путь к документу (его главному файлу).
	- **%filename%** только имя файла (без расширения и полного пути).
	- **%fileext%** расширение главного файла документа.
	- **%filepath%** путь к документу.
	- **%filefullname%** аналогично **%1**.
	- **%#GUID%** уникальный код атрибута, значение которого будет подставлено в качестве параметра в командную строку.

Таким образом, при вызове приложения, эти специальные параметры заменяются соответствующими значениями.

**DDE**

Задаются параметры запуска приложения через **DDE (Dynamic Data Exchange)**.

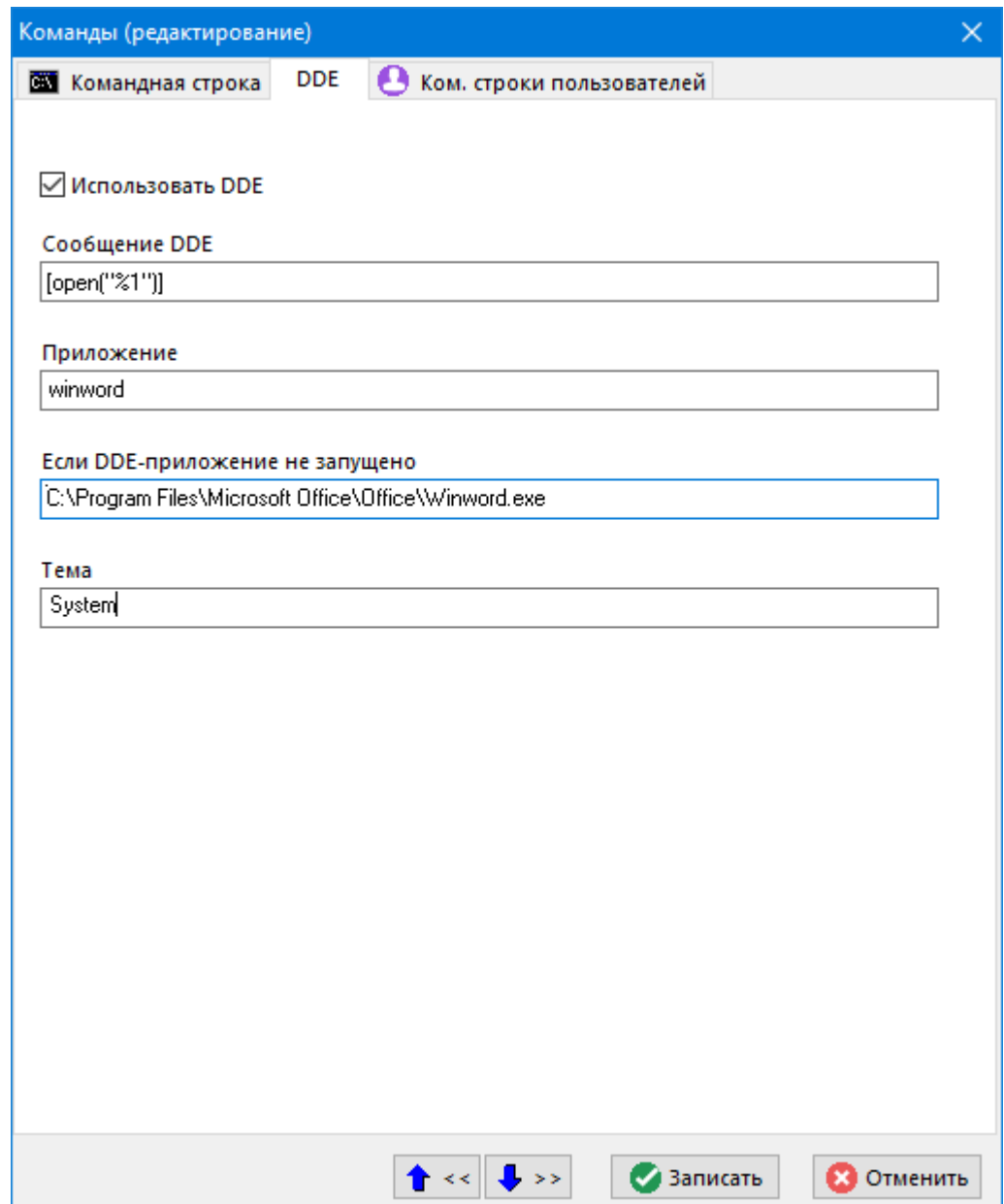

- **«Использовать DDE»** включает или отключает запуск приложения через DDE.
- **«Сообщение DDE»** это команда, которую поддерживает приложение, заданное в командной строке.
- **«Приложение»** это зарегистрированное в Microsoft Windows имя приложения.
- **«Если DDE приложение не запущено»** в этом поле задается полное имя исполняемого файла приложения, которое будет запущено, в случае если DDE сервер еще не стартовал.
- **«Тема»** это именованная часть приложения (библиотека, форма, модуль) для выполнения.

#### **Командные строки пользователей**

Задаются командные строки индивидуально для каждого пользователя.

- В поле **«Пользователь»** выбирается пользователь системы, для которого назначается эта команда.
- В поле **«Командная строка пользователя»** назначается сама командная строка. Отредактировать имя уже введенного пользователя нельзя, для выполнения этой операции следует удалить, а затем ввести новую запись.

## <span id="page-161-0"></span>**2.7.2.2 Шаблоны файлов**

В режиме **«Шаблоны файлов»** задаются файлы, которые используются в качестве шаблона при создании документа.

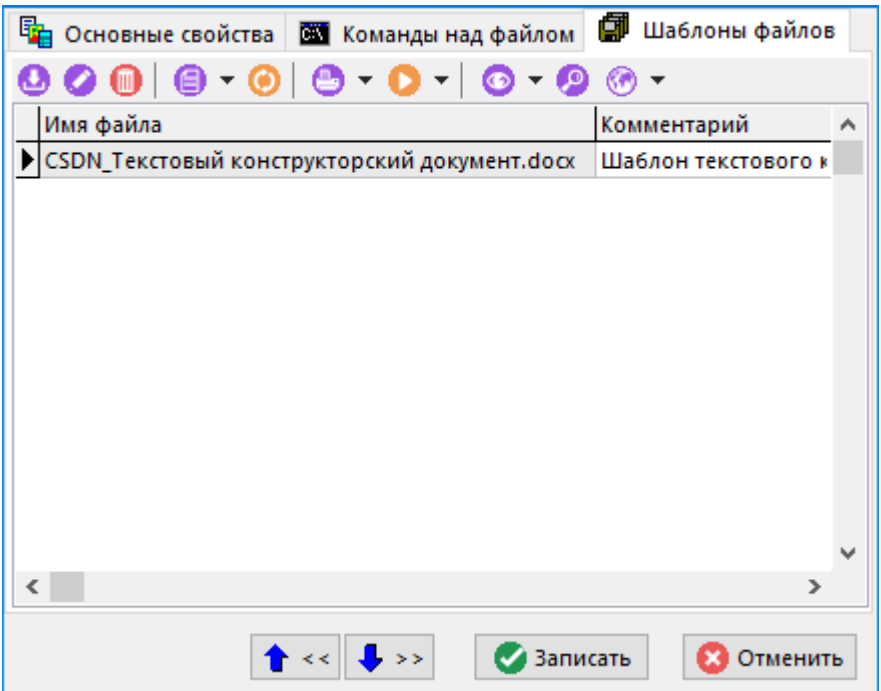

При создании документа эти файлы могут быть включены в файловый состав документа.

При создании (команда **«Создать»**) или редактировании (команда **«Редактировать»**) позиции выводится диалоговое окно следующего вида:

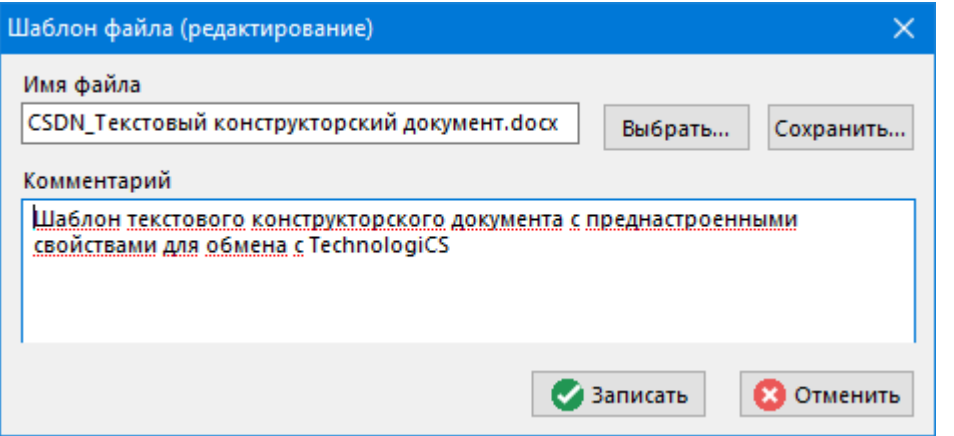

- Кнопка **«Выбрать…»** позволяет выбрать файл с диска и загрузить его в качестве шаблона. Наименование выбранного файла отображается в поле **«Имя файла»**, которое можно редактировать.
- Кнопка **«Сохранить…»** позволяет сохранить шаблон в файл.
- В поле **«Комментарий»** задается произвольный поясняющий текст.

# **2.7.2.3 Особенности при работе с bat-файлами**

### **I. Запуск bat-файла и передача параметров**

- 1. Запустить **bat**-файл можно двумя способами:
- a) Через стандартную команду Microsoft Windows (open)
- b) Самостоятельно указать путь к командному процессору:
	- Windows NT/2000: c:\winnt\system32\cmd.exe
	- Windows XP: c:\windows\system32\cmd.exe

2. Передача параметров в **bat**-файл работает только в сочетании с командной строкой, параметры передаются как обычно, но первыми **обязательно** должны быть **/c %1**, где:

- /c указывает командному процессору выполнить строку, идущую следом за этим параметром
- %1 сюда подставляется имя bat-файла

### **Пример:**

Запуск **bat**-файла из CorporationCS:

a) Стандартная команда Microsoft Windows: **open**

Параметров нет

Результат: просто запускается указанный .**bat**-файл

b) Командная строка: **c:\winnt\system32\cmd.exe**

Параметры: **/c %1**

Результат: указанный **bat**-файл запускается через командный процессор, имя файла передается через параметр **%1**

## **II. Запуск внешних приложений через bat-файлы**

Обязательно должен быть задан путь к командному процессору как в пункте I.1.b.

В параметрах обязательно должны быть ключ **/c** и имя **bat**-файла: **/c [путь к bat-файлу]**

### **Пример:**

Например, мы будем запускать **Microsoft Office Word** через **bat**-файл **c:\word.bat**

## Текст файла **c:\word.bat**

-- 8<---------------------------------------------------------------------- "C:\Program Files (x86)\Microsoft Office\Office\WinWord.exe" "%1" -- 8<----------------------------------------------------------------------

Добавляем новую команду к файлам типа **.doc**:

Командная строка: **c:\winnt\system32\cmd.exe**

Параметры: **/c c:\word.bat "%1**"

Теперь, если выполнить эту команду над **doc**-файлом, то будет запущен **bat**-файл **c:\word.bat**, первым параметром ему будет передано имя **doc**-файла и **bat**-файл **c:\word.bat** запустит **Microsoft Office Word** и откроется нужный **Word** -документ.

## <span id="page-163-0"></span>**2.7.2.4 Использование скриптов в командах над файлами**

В качестве скрипта может использоваться любая процедура вида:

```
Sub TestRunMacro(TCSActiveModule, TCSExecutionParams)
' do something
End sub
```
где

- **TCSActiveModule** ссылка на активный модуль
- **TCSExecutionParams** ссылка на интерфейс **IExecutionParams**:

```
 IExecutionParams = interface(IModule)
   ['{35290570-1196-4981-BB36-1055B58741C6}']
  property ReturnCode: Integer read|write;
  property ReturnMessage: String read|write;
  property DocExecutionParams: IDocExecutionParams read;
 end;
```
на входе **TCSExecutionParams.ReturnCode = -1 , TCSExecutionParams.ReturnMessage = ""**.

- Успешным кодом возвратом является **0**. При этом если **ReturnMessage** содержит не пустую строку, то выводится информационное сообщение с данным текстом;
- Если код возврата <>**0**, выводится сообщение об ошибке. Если **ReturnMessage** содержит не пустую строку, то выводится данное сообщение.

Макрос должен сам выставить эти параметры для успешного завершения действия, иначе действие считается не совершенным.

**DocExecutionParams** - ссылка на интерфейс **IDocExecutionParams**:

```
IDocExecutionParams = interface(IModule)
     ['{A95D7620-9CBB-48F8-B872-2FDF487AD873}']
     property ActiveFileNamePath: String read;
     property FileList: ICSDNStrings read;
     property DocVerID: Integer read;
     property DocTypeNote: String read;
     property CurrentEvent: EnumDocExecutionEvent read;
     property CmdID: integer read;
```

```
 property CmdClass: integer read; 
 end;
```
**EnumDocExecutionEvent** отображает текущее событие, при котором выполняется макрос

```
type
  EnumDocExecutionEvent = TOleEnum;
const
 dceBeforeUnload = $00000001dceAfterUnload = $00000002dceBeforeLoad = $00000003dceAfterLoad = $00000004
```
**ActiveFileNamePath** - содержит полный путь к файлу над которым выполняется команда.

**FileList** - ссылка на интерфейс **ICSDNStrings**. Содержит список выгруженных файлов, если выгружен только один файл - **FileList = nothing**.

**DocVerID** - версия документа.

**DocTypeNote** - вид документа.

**CmdID** - команда над типом файла для основного документа

**CmdClass** - класс команды над типом файла для основного документа. Значения: **0** просмотр, **1** - редактирование, **2** - комментирование.

#### **Стадия выполнения макроса**

Для управления работой макроса используется свойство **EnumDocExecutionEvent** интерфейса

#### **IDocExecutionEvent**.

Значения свойства:

- **dceBeforeUnload** Макрос выполняется перед выгрузкой файлового состава.
- **dceAfterUnload** Макрос выполняется после выгрузки файлового состава.
- **dceBeforeLoad** Макрос выполняется перед обновлением файлового состава.
- **dceAfterLoad** Макрос выполняется после обновления файлового состава.

Свойство позволяет определить во время какого события работает макрос, и корректно обработать это событие.

Если на какое-либо событие обработка не нужна, необходимо присвоить параметру **TCSExecutionParams.ReturnCode** значение **0**.

**Пример:**

```
Sub TestMacro(TCSActiveModule, TCSExecutionParams)
   Set Event = TCSExecutionParams.DocExecutionParams.EnumDocExecutionEvent
  Select case Event 
     case dceBeforeUnload 
       ' Код который необходимо выполнить до выгрузки файлового состава
```

```
 case dceAfterLoad 
       ' Код который необходимо выполнить перед обновлением файлового 
       ' состава
    case Else ' Другие события не обрабатываем, поэтому ReturnCode = 0
        TCSExecutionParams.ReturnCode = 0
  End Select
...
End Sub
```
#### **Выполнение макроса при выгрузке файлового состава**

Выполняется макрос с параметрами:

```
 ( 
 CurrentEvent = dceBeforeUnload
Returncode = -1 ReturnMessage = ""
  ActiveFileNamePath = <полный путь к файлу над которым выполняется команда>
  DocVerID = <версия документа>
  DocTypeNote = <вид документа>
  FileList = ""
  CmdID = <Id команды>
 CmdClass = <класс команды>
 )
```
- Если макрос завершается с ошибкой:
	- Выводится сообщение с текстом ошибки;
	- Выгрузка файлового состава отменяется;
	- Работа прекращается.
	- Если макрос выполняется успешно:
	- Выгрузка файлового состава.
- Если тип операции «**Редактирование»**' или «**Комментирование»** то документ блокируется.

Выполняется макрос с параметрами:

```
\left( CurrentEvent = dceAfterUnload
ReturnCode = -1 ReturnMessage = ""
 ActiveFileName = <полный путь к файлу над которым выполняется команда>
```

```
 DocVerID = <версия документа>
  DocTypeNote = <вид документа>
  FileList = <список выгруженных файлов>
  CmdID = <Id команды>
 CmdClass = <math>\langleкласс команды>
 )
```
- Если макрос завершается с ошибкой:
	- Выводится сообщение с текстом ошибки;
	- Если документ заблокирован то блокировка снимается.

#### **Выполнение макроса при обновлении файлового состава**

Выполняется макрос с параметрами:

```
( CurrentEvent = dceBeforeLoad
 ReturnCode = -1 ReturnMessage = ""
  ActiveFileName = ""
  DocVerID = <версия документа>
  DocTypeNote = <вид документа>
  FileList = ""
  CmdID = <Id команды>
 CmdClass = <math>\langle</math>клас <math>\langle</math>команды<math>\rangle</math> )
```
- Если макрос завершается с ошибкой:
	- Выводится сообщение с текстом ошибки;
	- Отменяется обновление файлового состава;
	- Работа прекращается.
- Если макрос завершается успешно:
	- Обновляется файловый состав на сервере.

После обновления файлового состава выполняется макрос с параметрами:

```
 (
 CurrentEvent = dceAfterLoad
ReturnCode = -1 ReturnMessage = ""
 ActiveFileName = ""
```

```
 DocVerID = <версия документа>
  DocTypeNote = <вид документа>
  FileList = ""
  CmdID = <Id команды>
 CmdClass = <math>\langleкласс команды>
 )
```
- Если макрос завершается с ошибкой:
	- Выводится сообщение с текстом ошибки.

## **2.7.3 Список игнорируемых файлов**

Режим работы со справочником игнорируемых файлов вызывается из главного меню

# **«Справочники» - «Документооборот» - «Список игнорируемых файлов»**

и предназначен для ведения списка файлов или расширений файлов, игнорируемых при сохранении файлового состава документа.

Информация на экран выводится в следующем виде:

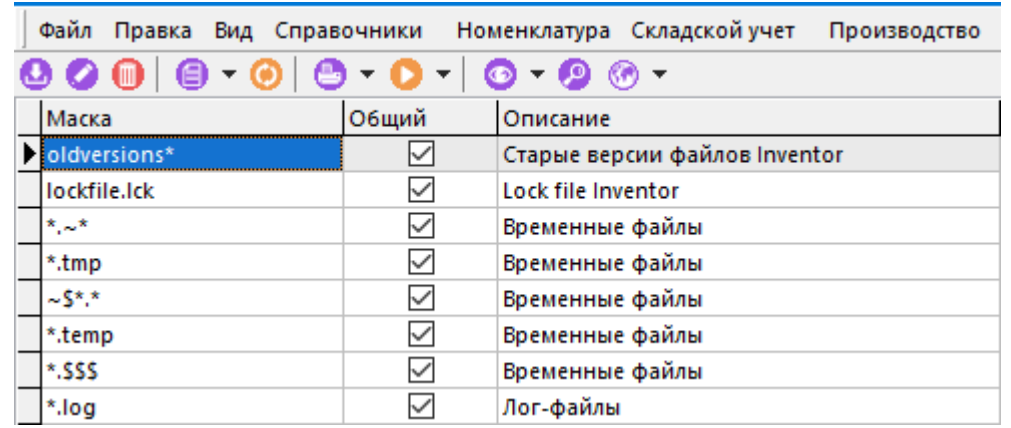

При создании (команда **«Создать»**) или редактировании (команда **«Редактировать»**) позиции выводится диалоговое окно следующего вида:

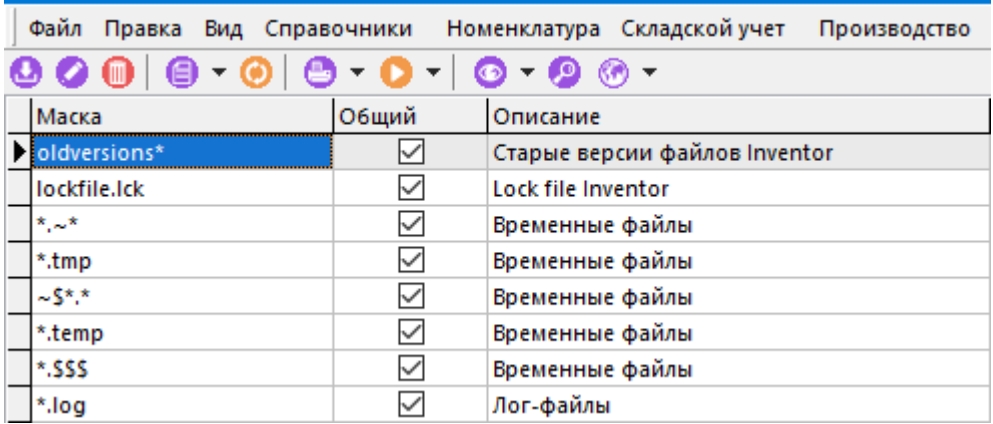

• **«Маска файла»** - задается маска файла;

- **«Описание»** задается описание для текущей маски;
- Флаг **«Общий (для всех пользователей)»** устанавливает свойство распространения текущей маски для всех пользователей CorporationCS.

# <span id="page-168-0"></span>**2.7.4Атрибуты**

Режим работы со справочником атрибутов вызывается из главного меню

# **«Справочники» - «Документооборот» - «Атрибуты»**

и предназначен для ведения списка атрибутов, которые используются при заполнении карточки документа.

Информация на экран выводится в следующем виде:

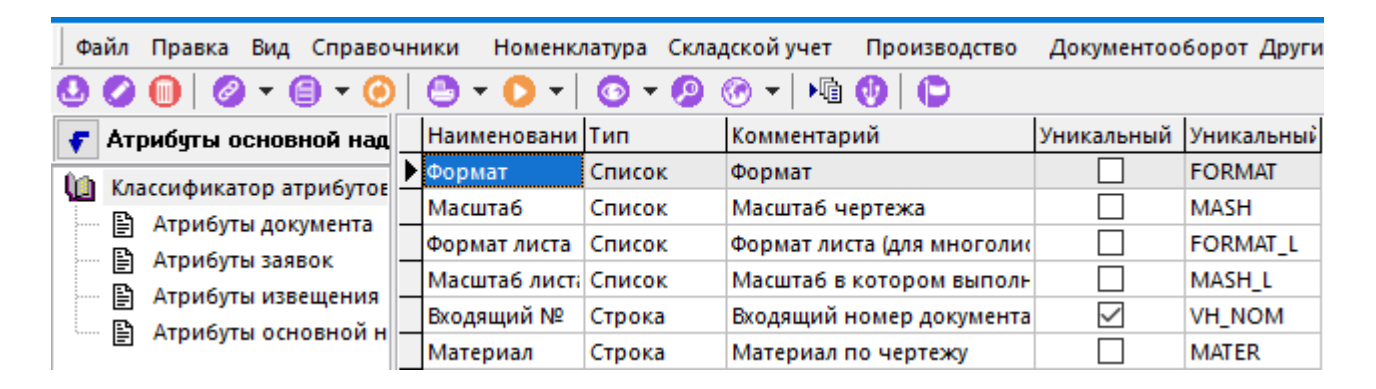

При создании (команда **«Создать»**) или редактировании (команда **«Редактировать»**) позиции выводится диалоговое окно следующего вида:

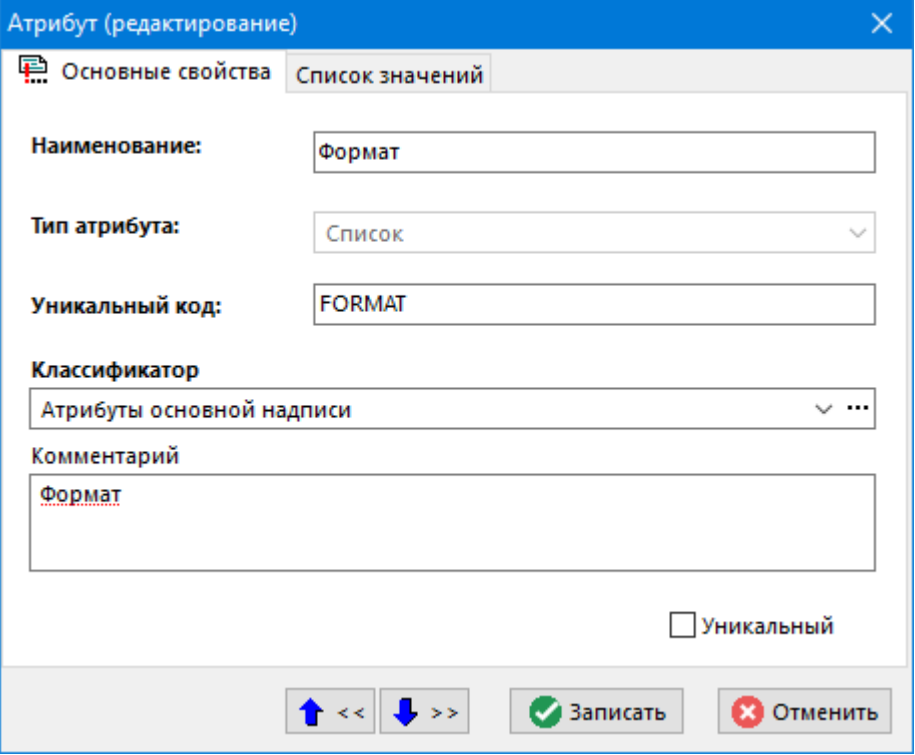

- **«Наименование»**  наименование атрибута.
- **«Тип атрибута»** выбирается одно из следующих значений:
- **Строка**. Этот тип данных позволяет вводить в значение реквизита любые символы, но их общая длина не должна превышать 80 символов.
- **Целое**. Этот тип данных позволяет вводить только целые числа.
- **Логический**. Этот тип позволяет устанавливать флаг **«Есть»** или **«Нет»**.
- **Список**. Этот тип позволяет выбирать значения из списка предопределенных значений. При назначении данного типа атрибута, становится доступна закладка **«Список значений»**.
- **Дата**. Этот тип параметра позволяет вводить значения в формате даты.
- **Действительное число**. Позволяет вводить действительные числа (имеющие целую и дробную часть).
- **«Уникальный код»** значение, однозначно определяющее атрибут. Должно быть уникальным. Если не задается, то формируется следующим образом (**"ATRGUID"+**номер атрибута).
- **«Классификатор»** выбирается ветвь классификатора, к которой будет относиться атрибут.
- **«Комментарий»** заносится произвольная поясняющая информация.
- Флаг **«Уникальный»** позволяет настроить проверку на уникальность значения атрибута в базе.

При вводе атрибутов в документах проверяется соответствие типу. Если это дата, то она должна быть введена в соответствующем формате и находиться в диапазоне дат (система не позволит ввести 30 февраля или 14 месяц). Если это целое число, то у него не должно быть дробной части. Если предпринимается попытка установить флажок **«Уникальный»** на атрибут, который такого значения ранее не имел, то проводится проверка в базе соблюдения условия уникальности значения, если это требование выполняется, то отредактированная запись сохраняется, если же условие не выполняется, то выдается диагностическое сообщение:

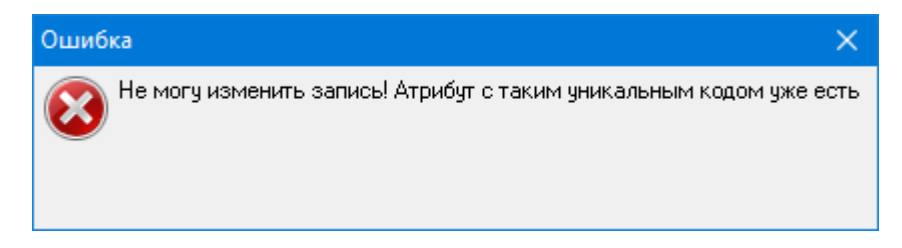

### **Список значений**

При редактировании атрибута типа **«Список»** выводится дополнительная закладка **«Список значений»** следующего вида:

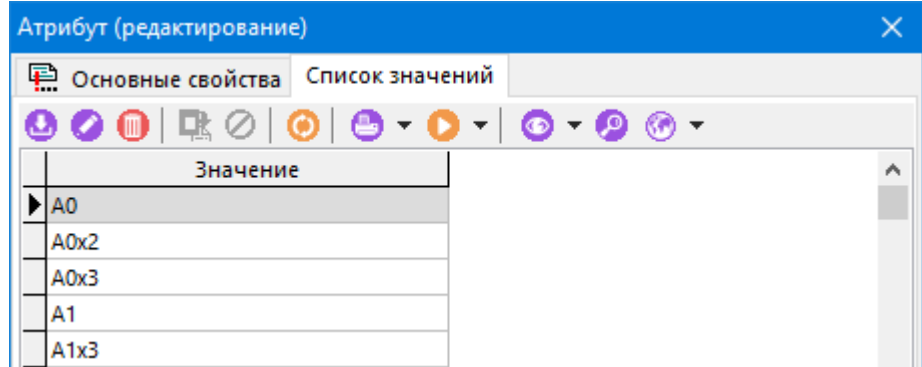

Добавление и редактирование значений в этом списке имеет следующую особенность: ввод нового значения и редактирование уже существующего производится не через диалоговые окна, а прямо в строке. Кнопка  $\frac{1.5}{5}$  сохраняет введенное значение, а кнопка  $\bullet$  - отменяет его ввод. Запись введенного значения производится также при перемещении курсора на следующую запись.

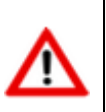

В базе данных хранятся сами эти значения, а не ссылки на них!

Каждый из типов атрибутов заполняется по определенным правилам. Рассмотрим пример на основе следующих атрибутов:

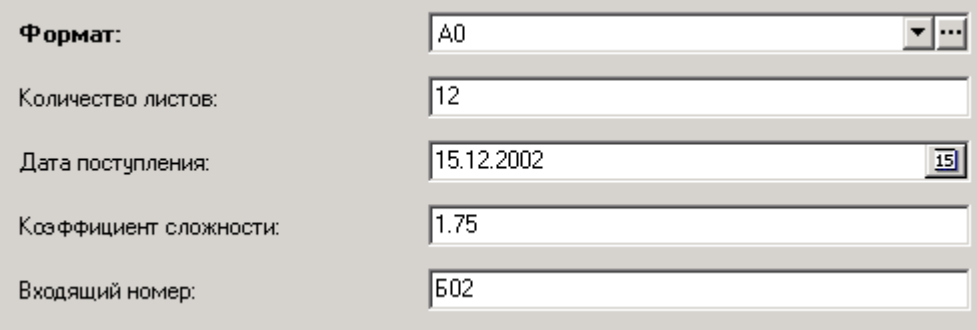

- **«Формат»** (тип «Список»). Для задания их значения нужно нажать на кнопку выпадающего меню и в нем выбрать нужное значение.
- **«Коэффициент сложности»** (тип «Действительное»). Для ее заполнения нужно ввести действительное число. При неправильном вводе (во введенных символах есть не только цифры и точка) или при очень большом значении выдается сообщение об ошибке.
- **«Входящий номер»** (тип «Строка»). Для ее заполнения используются любые символы, но общая длина не может превышать 80 символов.
- **«Количество листов»** (тип «Целое»). Для ее заполнения нужно ввести целое число. При неправильном вводе (во введенных символах есть не только цифры) или при очень большом значении выдается сообщение об ошибке.
- **«Дата поступления»** (тип «Дата»). Для ее заполнения можно ввести значение в формате даты (вид представления даты **дд.мм.гг** или **дд/мм/гг** и т.п. зависит от настроек операционной системы) или воспользоваться выпадающим списком. При ее использовании появляется диалоговое окно выбора даты следующего вида:

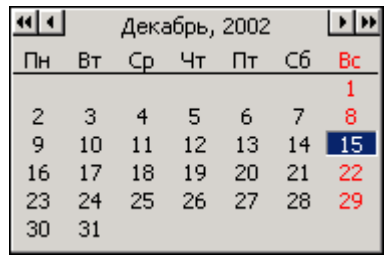

В этом списке выводится календарь на текущий месяц и текущая дата. Для изменения дня следует нажать левую клавишу мыши на дне месяца. Для перехода на следующий месяц используется кнопка  $\blacksquare$ , при переходе с декабря на январь осуществляется переход на следующий год. Для перехода на предыдущий месяц используется кнопка  $\blacksquare$ , при переходе с января на декабрь осуществляется переход на предыдущий год.

Диагностические сообщения о неправильном значении атрибутов выдаются только при сохранении записей.

## **2.7.5Виды документов**

Режим работы со справочником видов документов вызывается из главного меню

# **«Справочники» - «Документооборот» - «Виды документов»**

и предназначен для ведения списка видов документов, которыми будет оперировать система.

Информация на экран выводится в следующем виде:

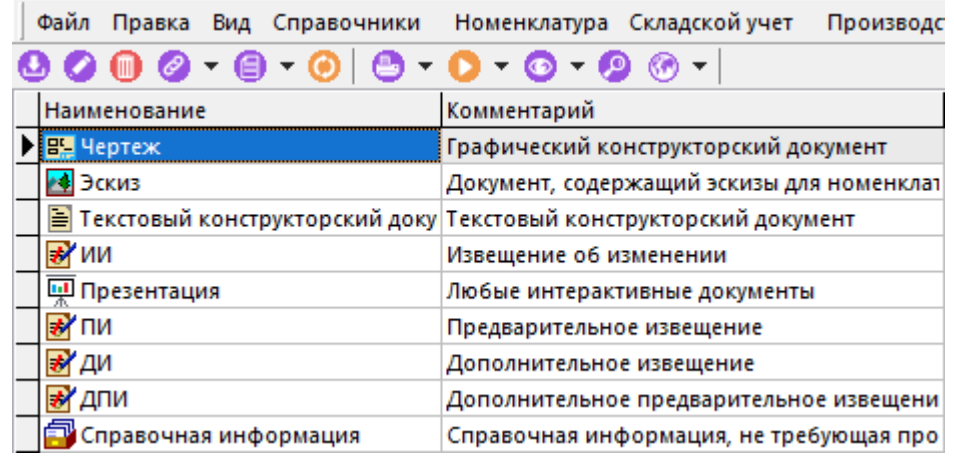

При создании (команда **«Создать»**) или редактировании (команда **«Редактировать»**) позиции выводится диалоговое окно следующего вида:

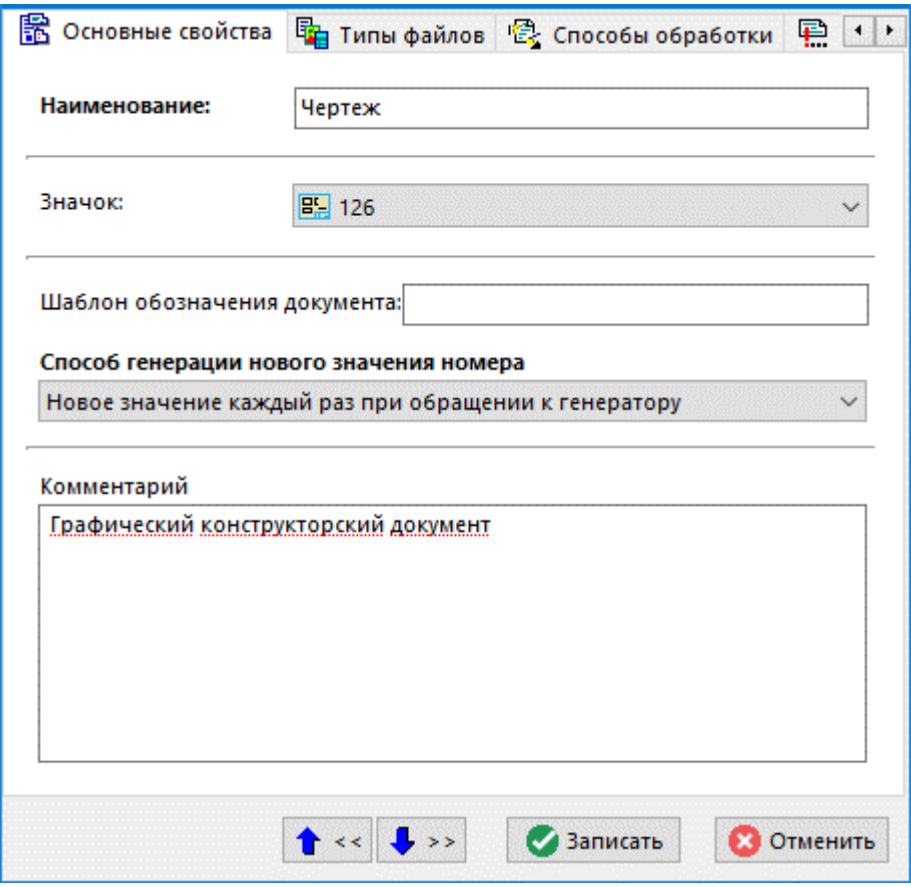

- **«Наименование»** наименование вида документа.
- **«Значок»** графическое представление в системе.

• **«Шаблон обозначения документа» -** задается шаблон генерации обозначения, на основании которого при создании нового документа соответствующего вида, автоматически генерируется его обозначение.

В шаблоне можно использовать служебные слова: **«%YEAR%»** - текущий год; **«%NUMBER%»** - генерируемый номер. Перед служебными словами можно задавать формат записи требуемой длины. Например, «%10NUMBER%», при этом в обозначение вставится сгенерированный номер из 10 символов, недостающие символы будут заполнены нулями.

- **«Способ генерации нового значения номера»** задается способ генерации номера (служебное слово **«%NUMBER%»**):
	- **Новое значение каждый раз при обращении к генератору** определяется значением порядкового номера генератора обозначений документов (см. закладку **«Значения генераторов обозначения документов»**).
	- **На основе количества уже созданных документов** определяется количеством существующих документов соответствующего вида с добавлением к значению «+1».
- **«Комментарий»** произвольная поясняющая информация.

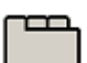

#### **Дополнительные закладки**

Окно просмотра/редактирования вида документа содержит дополнительные закладки:

- **«Атрибуты документа»**
- **«Атрибуты версии»**
- **«Атрибуты листа»**
- **«Типы файлов»**
- **«Способы обработки»**
- **«Значения генераторов обозначения документов»**
- **«Настройки видов документов пользователей»**

### **Атрибуты**

В режимах **«Атрибуты документа»**, **«Атрибуты версии»** и **«Атрибуты листа»** задается список атрибутов для документа, версии и его листа соответственно.

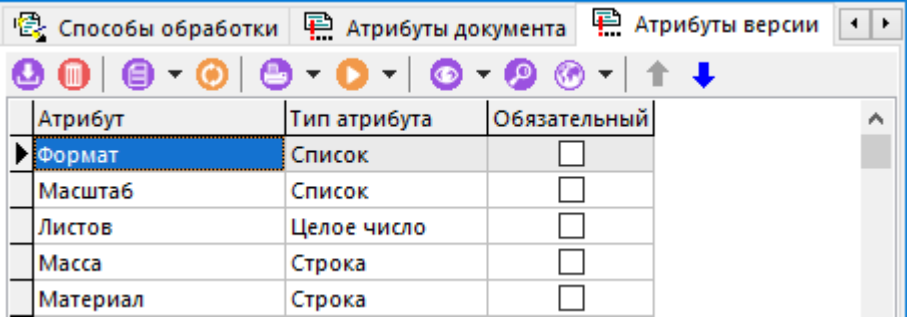

Для добавления атрибута необходимо выполнить команду **«Добавить»**, после чего выбрать требуемый атрибут из справочника **«Атрибуты»** (см. раздел **[2.7.4](#page-168-0)**). В этом окне возможен групповой выбор атрибутов. Для их выбора следует нажать кнопку **«ОК»**.

При этом проверяется выполнение следующего условия: атрибут, заданный на одной из закладок (документ, версия, лист) не должен присутствовать на других, если это не выполняется, то выдается соответствующее диагностическое сообщение.

### **Типы файлов**

В режиме **«Типы файлов»** задается список типов файлов, которые будут рекомендованы для включения в файловый состав документа с текущим видом документа.

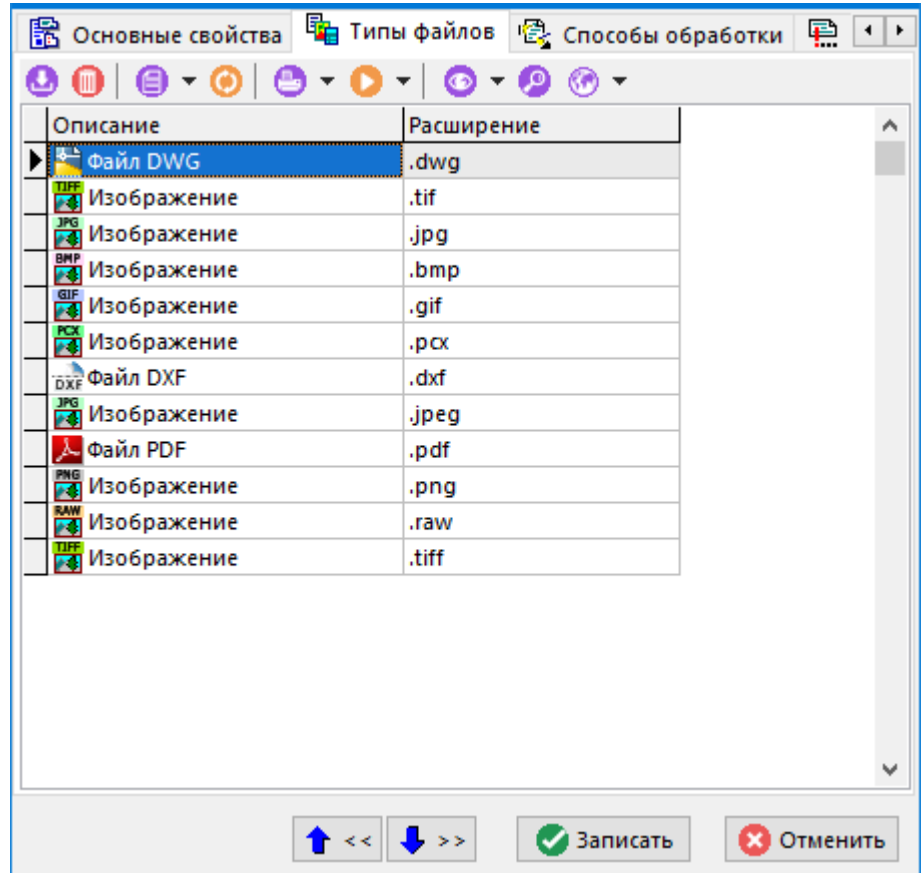

### **Способы обработки**

В режиме **«Способы обработки»** задается список типов обработки документа (по каким правилам он будет проходить путь от начального состояния (начало разработки) до завершения работы с ним).

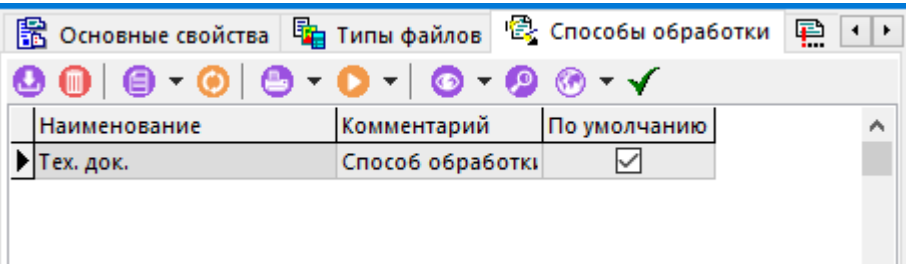

Кнопка **«Использовать по умолчанию»** устанавливает способ обработки по умолчанию, который будет автоматически выбираться при создании нового документа.

#### **Значения генераторов обозначения документов**

В режиме **«Значения генераторов обозначения документов»** ведется список значений генераторов по годам для данного вида документов. Значение генератора номера используется если атрибут **«Способ генерации нового значения номера»** имеет значение **«Новое значение каждый раз при обращении к генератору»** (см. закладку **«Основные свойства»**).

### **Настройки видов документов пользователей**

В режиме **«Настройки видов документов пользователей»** ведется список настроек всех пользователей CorporationCS по текущему документу.

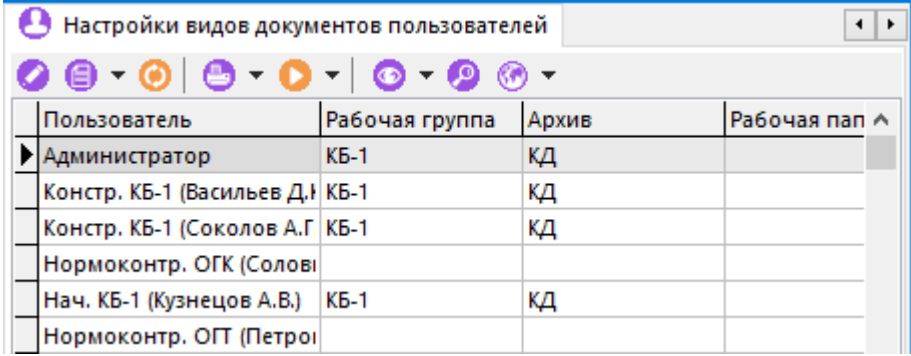

Для редактирования настроек выбранного пользователя следует выполнить команду **«Редактировать»**, после чего появится диалог выбора атрибутов.

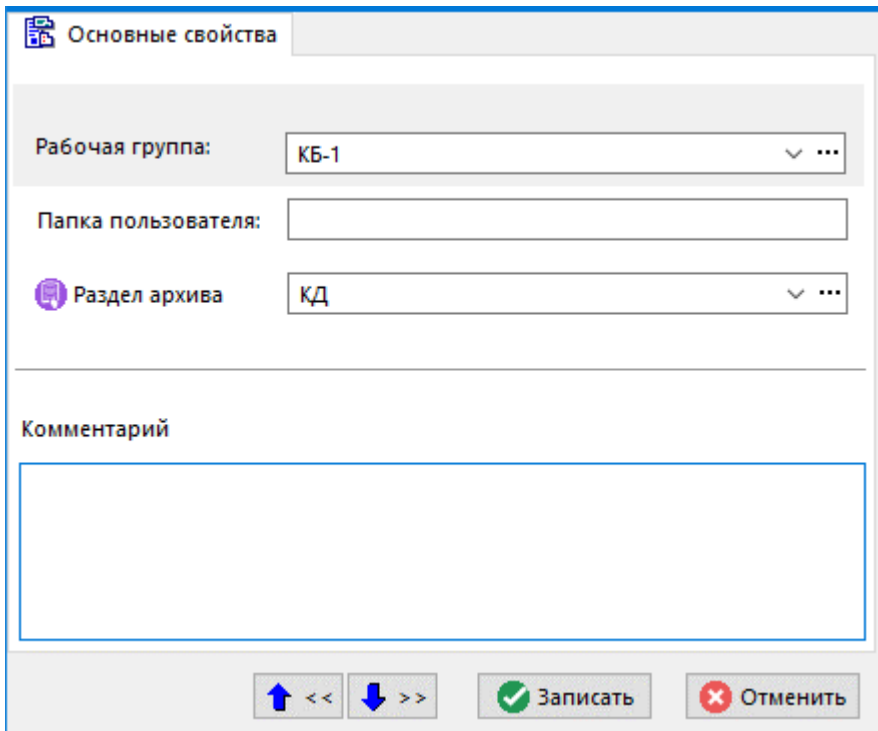

В этом окне выставляются значения свойств по умолчанию, которые подставляются автоматически при создании нового документа соответствующим пользователем.

- **«Рабочая группа»** выбор рабочей группы, куда входит пользователь.
- **«Папка пользователя»** указание рабочей папки пользователя (если такой не существует, то она будет создана при первом создании документа).
- **«Раздел архива»** выбирается раздел архива, в котором будет храниться данный документ.

## **2.7.6Виды связей документов**

Режим работы со справочником видов связей документов вызывается из главного меню

# **«Справочники» - «Документооборот» - «Виды связи документов»**

и предназначен для ведения списка видов связей.

Информация на экран выводится в следующем виде:

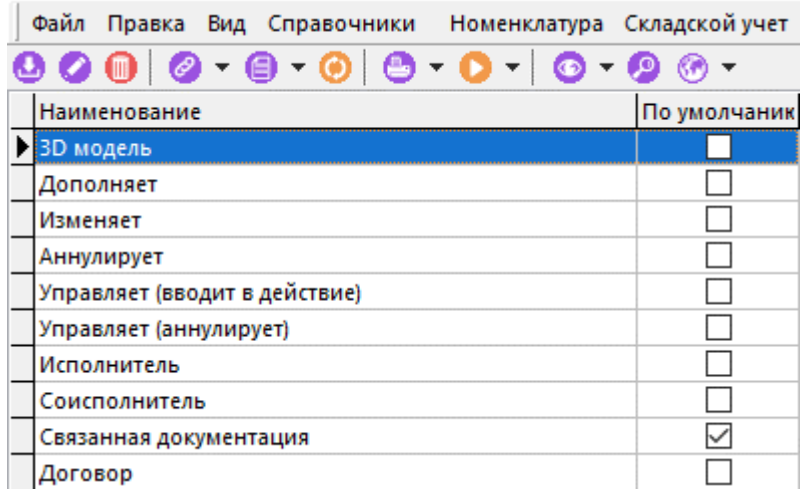

Виды связей используются в режимах системы **CorporationCS**:

- режим **«Архив» -** для дополнительной идентификации вида связи документа с подчиненными документами (см. раздел **[12.1.5.7](#page-731-0)**).
- режим **«Проекты»** для дополнительной идентификации вида связи объекта с этапом проекта или заданием (см. раздел **[13.1.5.3](#page-852-0)**).

При создании (команда **«Создать»**) или редактировании (команда **«Редактировать»**) позиции выводится диалоговое окно следующего вида:

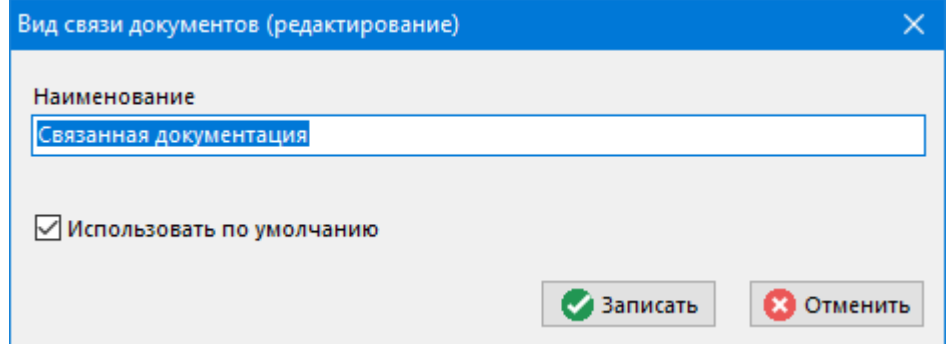

• **«Наименование»** - вносится наименование вида связи документа.

• Флаг **«Использовать по умолчанию»** устанавливается для вида связи, который будет автоматически выбираться при добавлении новой записи в список связанных документов, а так же во время выполнения действия при переходе **«Создать связанный документ»**.

#### **Зависимые объекты**

При помощи кнопки **«Показать зависимые объекты»** (см. раздел **[1.8](#page-28-0)**) на панели управления режима **«Виды связи документов»** доступна работа со следующими зависимыми объектами:

• **«Настройки вида связей для проектов»** - используется для настройки прав доступа пользователей в режиме **«Проекты»** к объекту и его свойствам по текущему виду связи (см. раздел **[2.7.6.1](#page-176-0)**).

## <span id="page-176-0"></span>**2.7.6.1 Настройки вида связи для проектов**

Информация в режиме работы с зависимым объектом **«Настройки вида связей для проектов»** выводится в следующем виде:

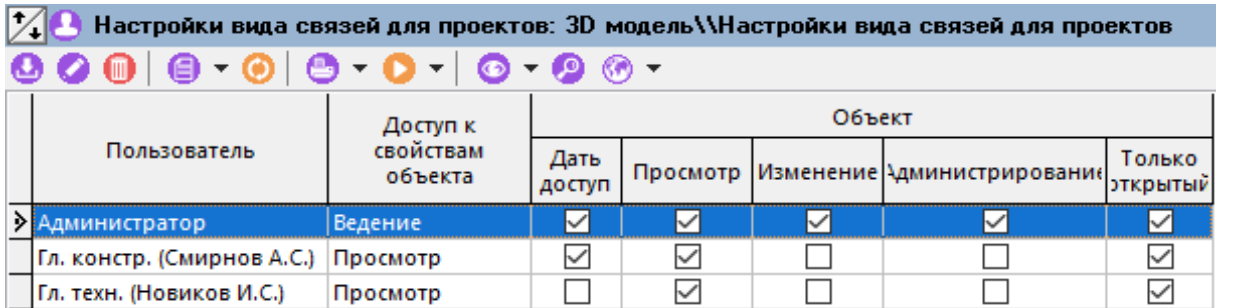

Для добавления нового пользователя используется команда **«Добавить»**. При ее выполнении выдается окно справочника **«Пользователи»** (см. раздел **[2.4.3](#page-124-0)**). В этом окне возможен групповой выбор пользователей. Для их добавления следует нажать кнопку **«ОК»**.

Для редактирования прав доступа текущего пользователя используется команда **«Редактировать»**. При ее выполнении выдается окно диалоговое следующего вида:

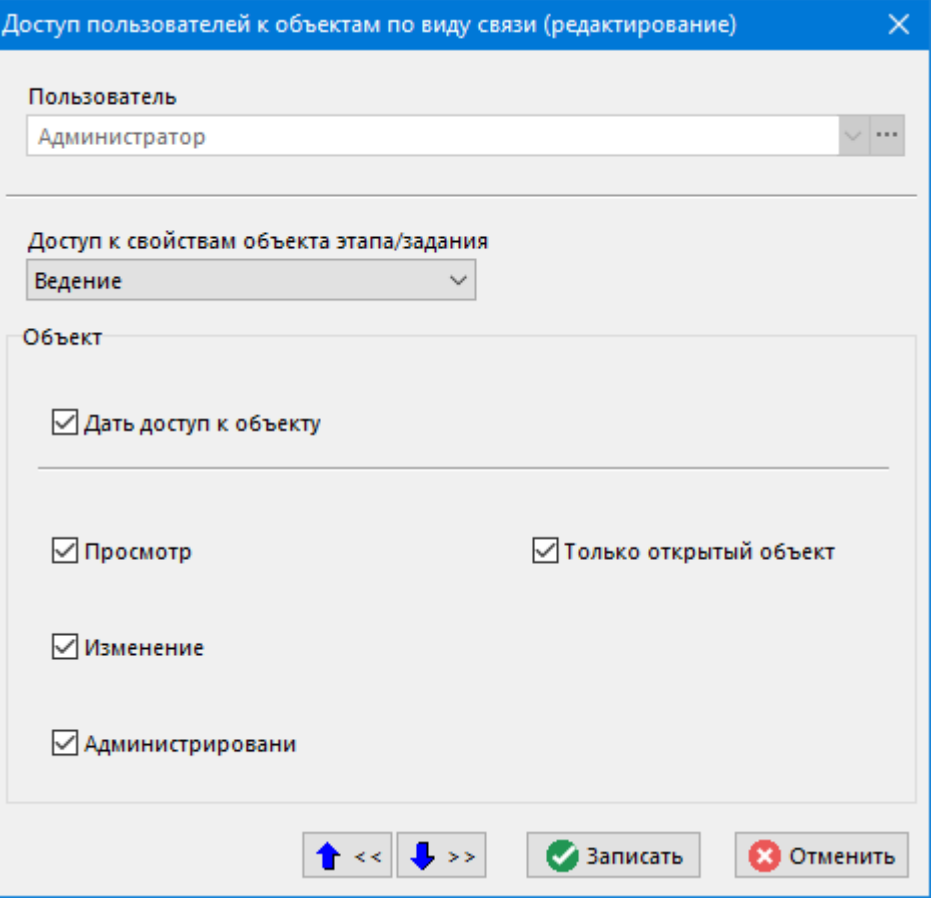

- В поле **«Пользователь»** указан пользователь, которому настраивается доступ по текущему виду связи.
- В поле **«Доступ к свойствам объекта этапа/задания»** указывается возможный доступ:
	- **«Отсутствует» -** свойства объекта (параметры, описание) с текущим видом связи для данного пользователя не отображаются.
	- **«Просмотр» -** свойства объекта (параметры, описание) с текущим видом связи для данного пользователя доступны на просмотр.
	- **«Ведение» -** свойства объекта с текущим видом связи для данного пользователя доступны на редактирование.
	- **«Просмотр открытых» -** свойства объекта с текущим видом связи для данного пользователя доступны на просмотр только когда объект открыт. При его закрытии, свойства объекта не отображаются.
	- **«Ведение открытых» -** свойства объекта с текущим видом связи для данного пользователя доступны на редактирование только когда объект открыт. При его закрытии, свойства объекта не отображаются.
- Выбор флага **«Дать доступ к объекту»** активирует настройки прав доступа к самому объекту:
	- Флаг **«Просмотр»** дает право на просмотр объекта, имеющего версию (см. раздел **[13.1.5.3](#page-852-0)**).
	- Флаг **«Изменение»** дает право на редактирование объекта, имеющего версию.
	- Флаг **«Администрирование»** дает право на администрирование объекта, имеющего версию.
	- Флаг **«Только открытый объект»** указанные права доступа выполняются только когда объект открыт. При его закрытии, права доступа не действуют.

## **2.7.7Виды подписей**

Режим работы со справочником видов подписей вызывается из главного меню

# **«Справочники» - «Документооборот» - «Виды подписей»**

и предназначен для ведения списка подписей, которые будут присутствовать в документах.

Информация на экран выводится в следующем виде:

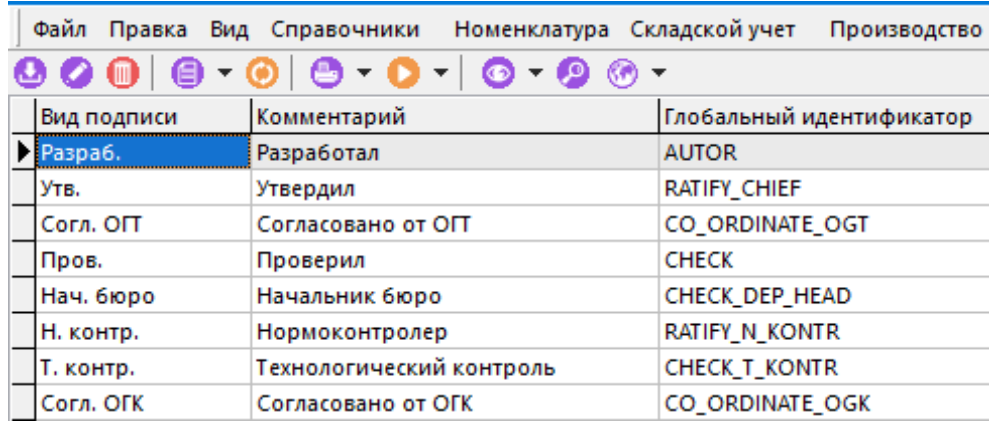

При создании (команда **«Создать»**) или редактировании (команда **«Редактировать»**) позиции выводится диалоговое окно следующего вида:

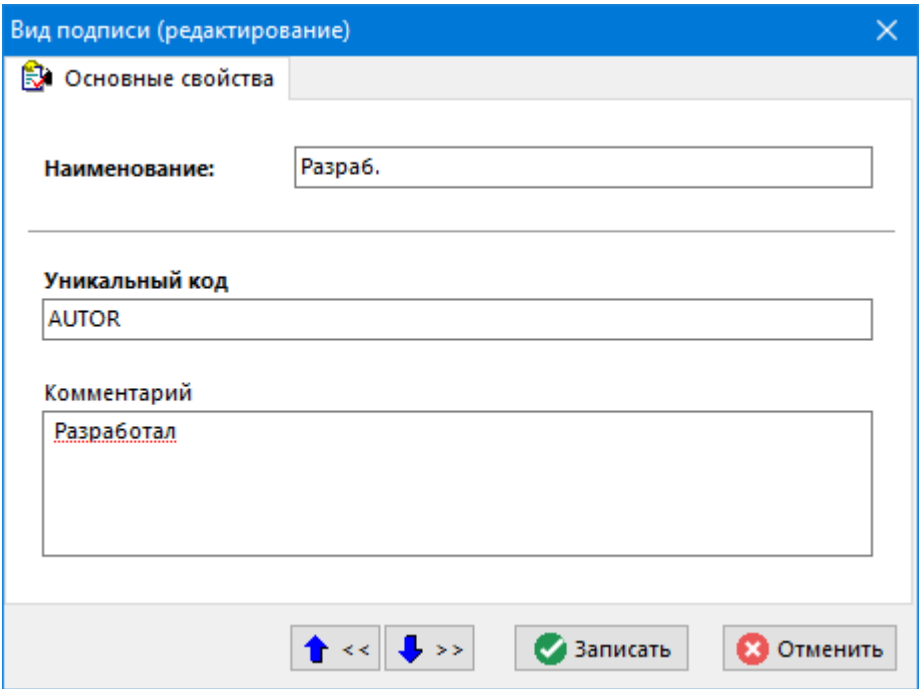

- **«Наименование»** вводится наименование подписи.
- **«Уникальный код»** вводится уникальное обозначение вида подписи.
- **«Комментарий»** вводится любая поясняющая информация.

## **2.7.8 Статусы**

Режим работы со справочником статусов вызывается из главного меню

# **«Справочники» - «Документооборот» - «Статусы»**

и предназначен для ведения списка статусов, которые может принимать документ.

Информация на экран выводится в следующем виде:

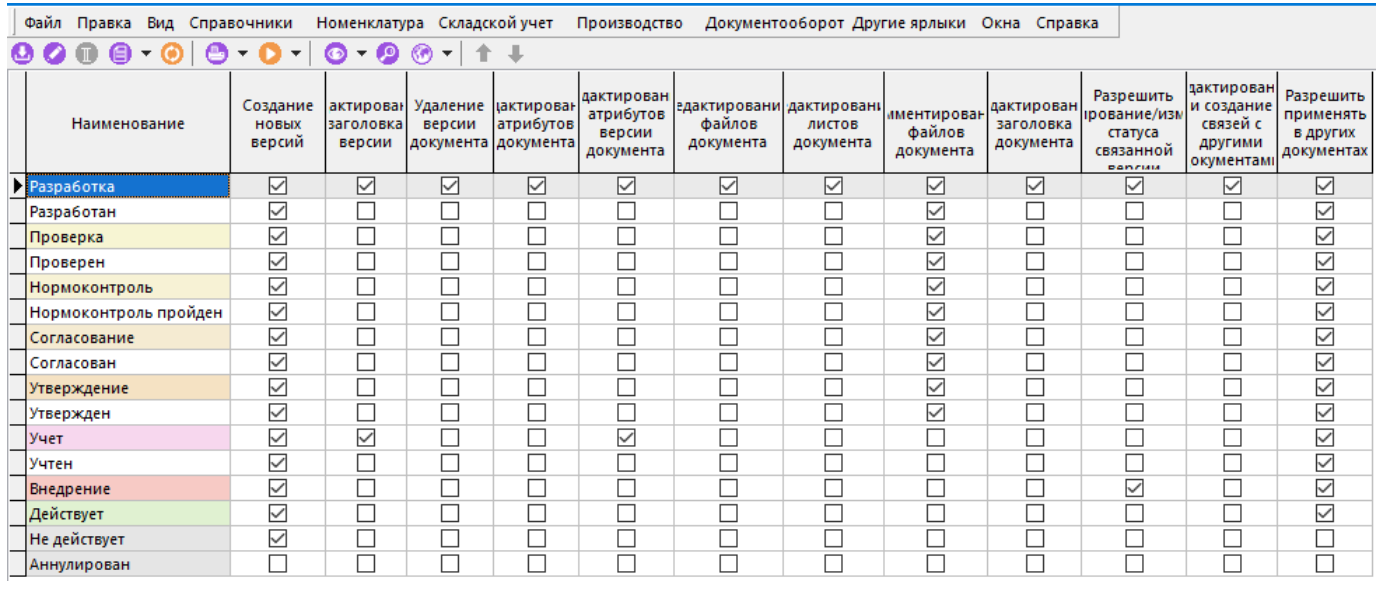

При создании (команда **«Создать»**) или редактировании (команда **«Редактировать»**) позиции выводится диалоговое окно следующего вида:

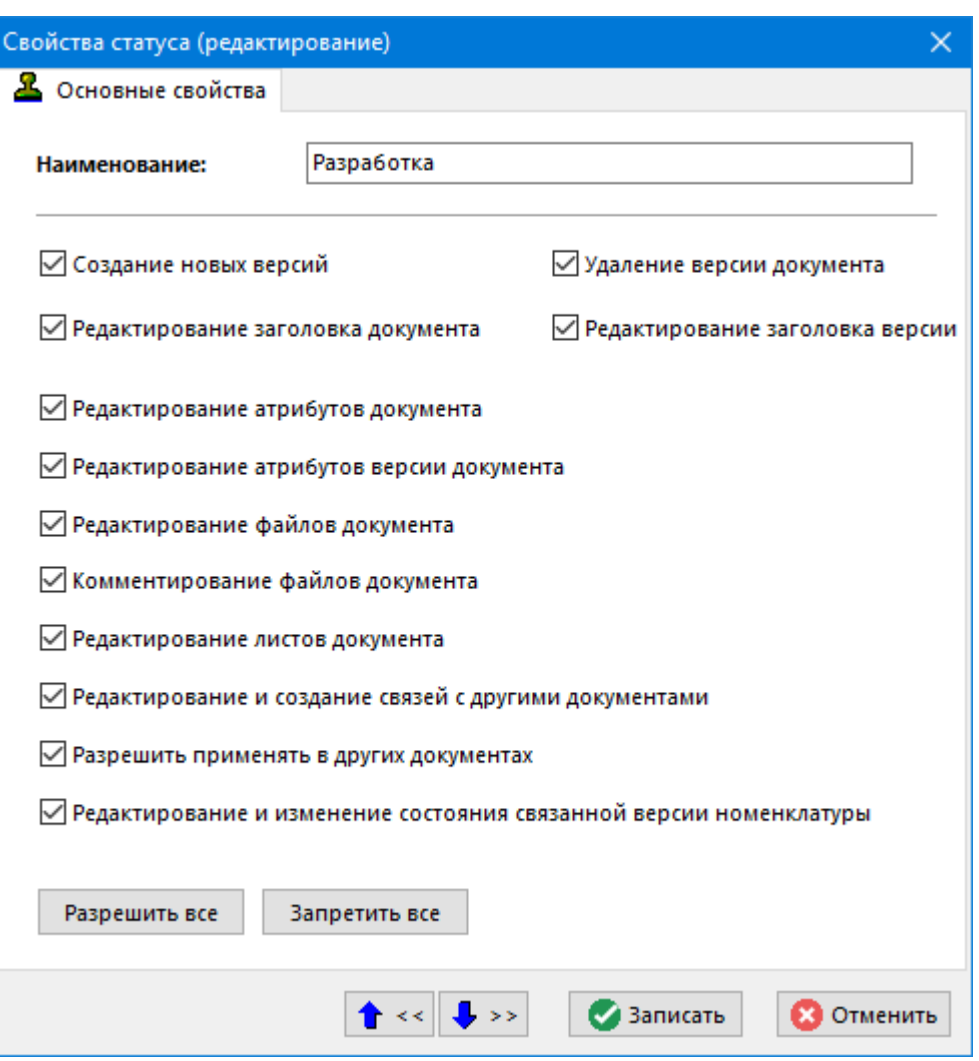
Каждый статус определяется набором доступных пользователю действий, которые можно выполнять над документом в данном статусе. Доступные действия определяются наличием соответствующего флага:

- **Создание новых версий**. Позволяет пользователю создавать новые версии документа (доступна кнопка **«Создать новую версию документа»**).
- **Удаление версии документа**. Позволяет пользователю удалять версии документа (доступна команда **«Удалить»**).
- **Редактирование заголовка документа**. Позволяет редактировать обозначение, наименование документа и комментарий к нему (доступны соответствующие поля на карточке документа закладка - **«Основные свойства»**).
- **Редактирование заголовка версии**. Позволяет редактировать номер, наименование версии и комментарий к ней.
- **Редактирование атрибутов документа**. Позволяет изменять значения атрибутов документа, заданных в способе обработки документа.
- **Редактирование атрибутов версии документа**. Позволяет изменять значения атрибутов версии документа, заданных в способе обработки документа.
- **Редактирование файлового состава документа**. Позволяет изменять файловый состав и вызывать приложение на редактирование.
- **Комментирование файлов документа**. Позволяет выполнять операцию комментирования (см. тип команды **«комментирование»**) над файлами документа.
- **Редактирование листов документа**. Позволяет создавать, удалять, редактировать листы документа и значения их атрибутов. Редактирование файлов листов определяется правом редактирования файлового состава документа.
- **Редактирование и создание связей с другими документами.** Разрешает создание и редактирование связей между документами.
- **Редактирование и изменение состояния связанной версии номенклатуры**.

Если флаг установлен, то разрешает связанной версии номенклатурной позиции (спецификации, техпроцесса, итоговой спецификации) находиться в любом возможном состоянии, в том числе и в состоянии **«Разработка»**, т.е. позволяет ее редактировать; разрешает переводить версию из одного состояния в другое.

Если флаг не установлен, то не разрешает переводить версию из одного состояния в другое; разрешает связать документ в этом статусе только с версией, находящейся в состоянии либо **«Утвержден»** либо **«Архив»**, т.е. где операции редактирования для нее запрещены, а в том случае, если документ уже имеет связанную версию и она находится в состоянии **«Разработка»**, то при переходе на данный статус система потребует изменить состояние версии.

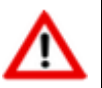

В определенных конфигурациях системы опция **«Редактирование и изменение состояния связанной версии номенклатуры»** может быть недоступна.

Нажатие кнопки **«Разрешить все»** устанавливает флаги у всех действий.

Нажатие кнопки **«Запретить все»** снимает флаги у всех действий.

Отстутствие возможности выполнить какое либо из этих действий, накладывает ограничения на права доступа пользователя к документу в соответствущем статусе. Т.е. если пользователь в соответствии с шаблоном прав (см. раздел **[2.4.6](#page-130-0)**) имеет право редактировать атрибуты, а статус документа это запрещает, то редактирование значений атрибутов будет запрещено.

#### **Редактирование и изменение состояния связанной версии номенклатуры**

Рассмотрим пример использования данной опции. Версия спецификации у позиции номенклатуры находится в состоянии **«Утвержден»**. Документ, связанный с этой версией, находится в статусе с не установленным флагом **«Редактирование и изменение состояния связанной версии номенклатуры»**. При попытке изменить состояние версии спецификации в состояние **«Архив»** или в состояние **«Разработка»** (или активизировать другую версию) система не позволит это сделать с выдачей соответствующего сообщения. Следовательно, для того чтобы активизировать другую версию спецификации, требуется перевести этот документ в статус с установленным флагом.

## **2.7.9 Способы обработки документов**

Режим работы со справочником способов обработки документов вызывается из главного меню

# **«Справочники» - «Документооборот» - «Способы обработки документов»**

и предназначен для ведения списка способов обработки документов.

Информация на экран выводится в следующем виде:

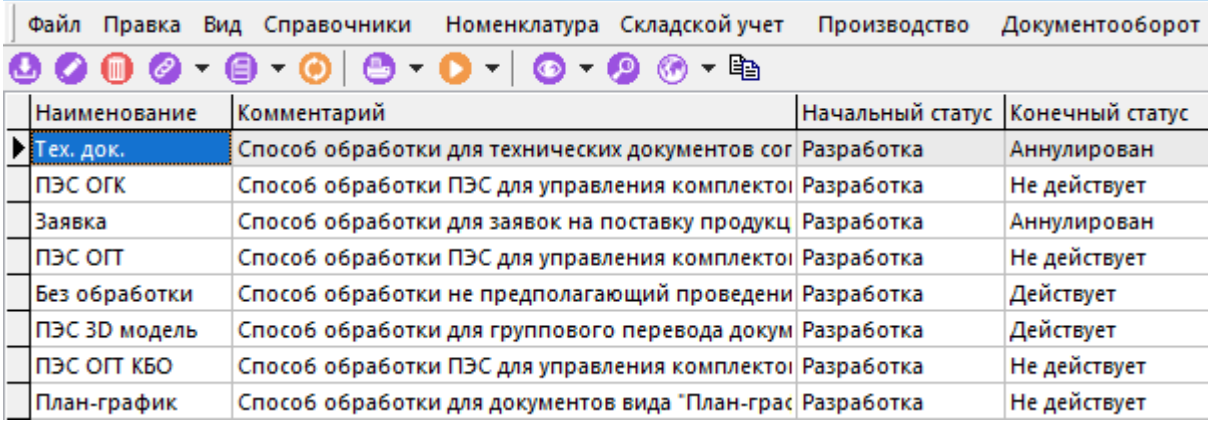

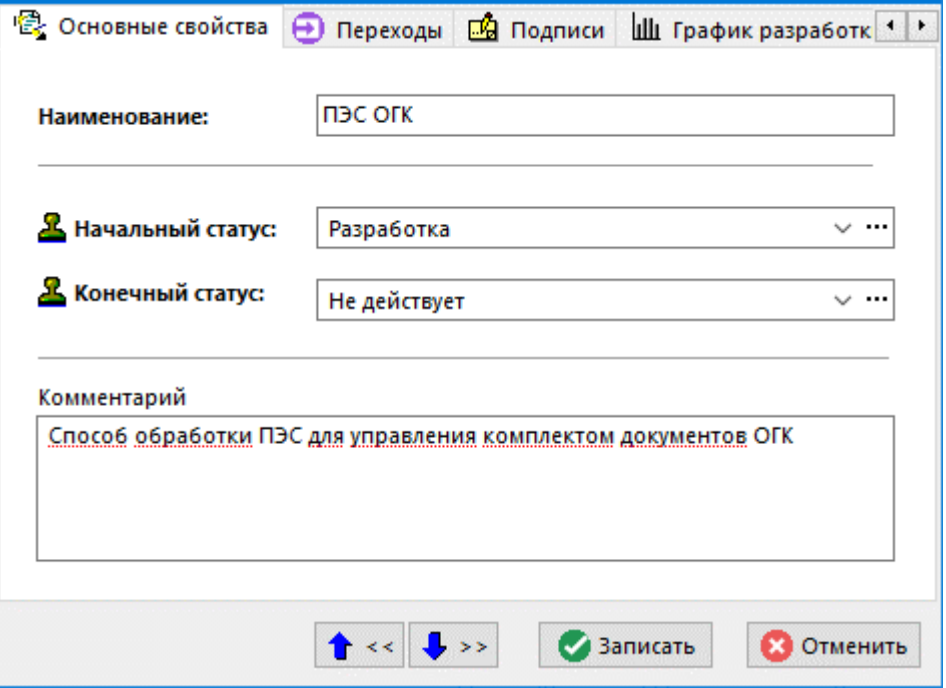

- **«Наименование»** наименование способа обработки документа.
- **«Начальный статус»** выбирается статус из справочника статусов документа (именно это значение будет установлено при создании документа).
- **«Конечный статус»** устанавливается статус, до которого документ может изменяться (достижение этого значения означает, что разработка документа закончена).
- **«Комментарий»** заносится любая поясняющая информация.

Для создания копии существующего способа обработки необходимо выполнить следующие действия:

- Создать новый способ обработки, заполнив только основные свойства.
- Далее выбрать созданный способ обработки и нажать кнопку **«Копировать способ обработки с…»** на панели управления.
- В появившемся окне **«Выбор способа обработки для копирования…»** выбрать настроенный способ обработки, который требуется скопировать и нажать кнопку **«ОК»**.
- После выполнения процедуры копирования, у текущего способа обработки настройки переходов, список подписей и графики разработки будут соответствовать выбранному (копируемому) способу обработки.

### **Дополнительные закладки**

Окно просмотра/редактирования способа обработки содержит дополнительные закладки:

- **«Переходы»** (см. раздел **[2.7.9.1](#page-183-0)**).
- **«Подписи»** (см. раздел **[2.7.9.2](#page-195-0)**).
- **«График разработки документа»** (см. раздел **[2.7.9.3](#page-196-0)**).
- **В** «Используется в видах документа» (см. раздел [2.7.9.4](#page-199-0)).

## <span id="page-183-0"></span>**2.7.9.1 Переходы**

В режиме **«Переходы»** формируется список возможных переходов документа (последовательность смены статуса).

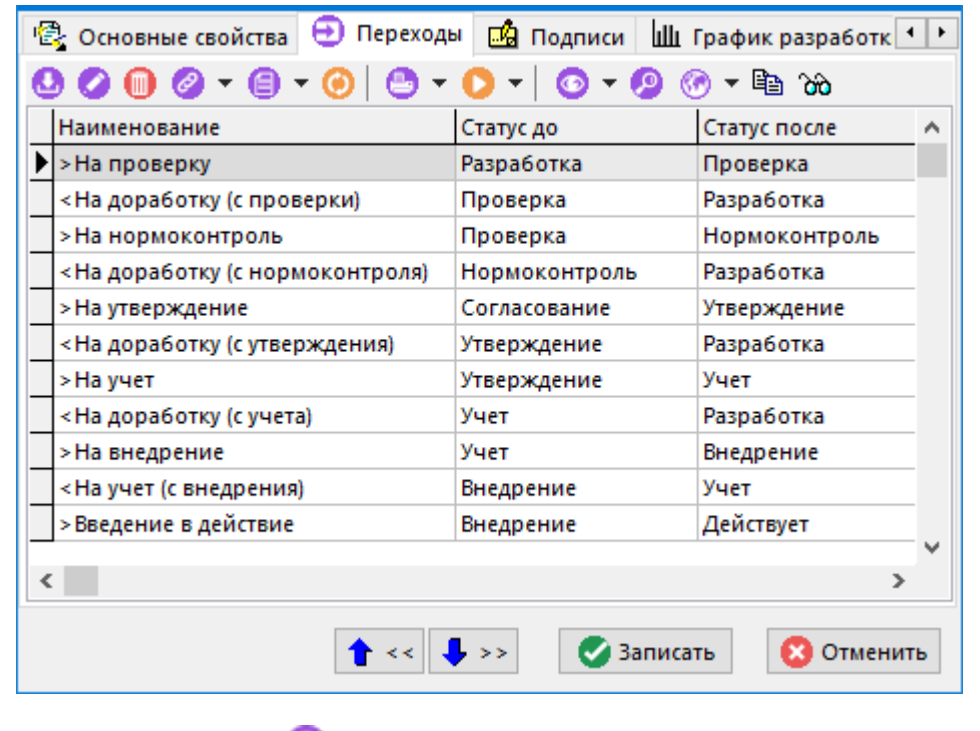

При создании (команда **«Создать»**) или редактировании (команда **«Редактировать»**) позиции выводится диалоговое окно следующего вида:

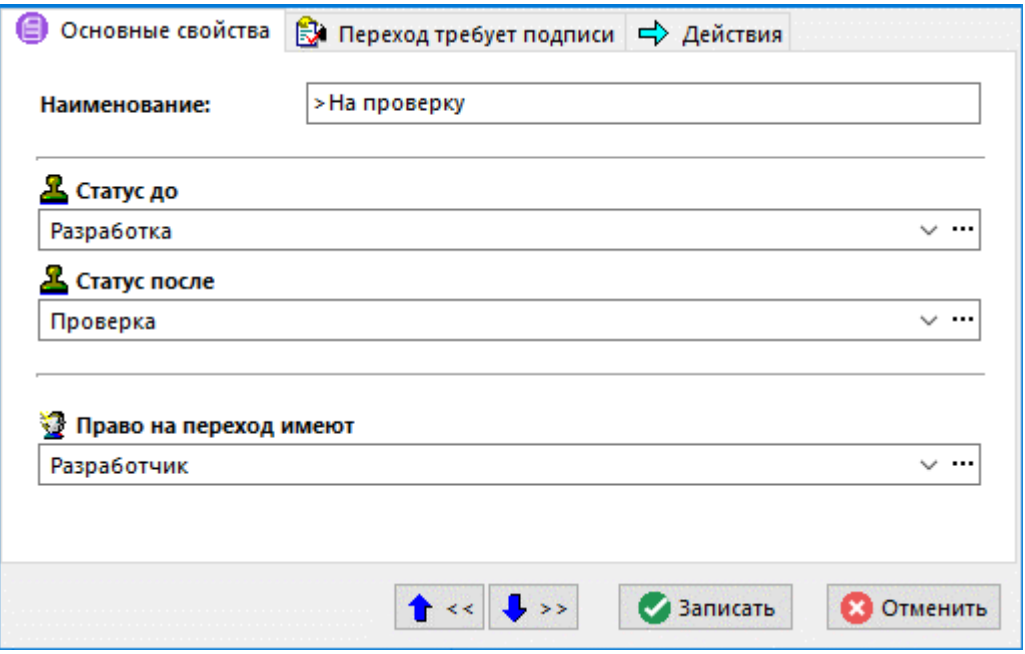

• **«Наименование»** - задается наименование перехода.

- **«Статус до»** выбирается статус из справочника статусов документа. Для выполнения перехода, текущий статус документа должен соответствовать заданному статусу.
- **«Статус после»** выбирается статус из справочника статусов документа. После успешного выполнения перехода, статус документа будет изменен на заданный статус.
- **«Право на переход имеют»** выбирается роль пользователя из справочника ролей, которая может выполнить данный переход.

Для создания копии перехода необходимо выделить требуемый переход и выполнить команду **«Сделать копию перехода»**. При этом копируются данные со всех закладок.

Для наглядного отображения схемы взаимодействия статусов и переходов необходимо выполнить команду **«Показать в виде диаграммы»**.

При этом в данном режиме сохраняется возможность добавления и редактирование переходов:

- Для создания нового перехода, необходимо с зажатой клавишей **«Ctrl»** щелкнуть левой клавишей мыши по требуемому статусу. Далее отобразится окно создания перехода, в котором уже будет задан выбранный статус.
- Для редактирования перехода, необходимо выполнить двойной щелчок левой клавиши мыши на соответствующей стрелке перехода.

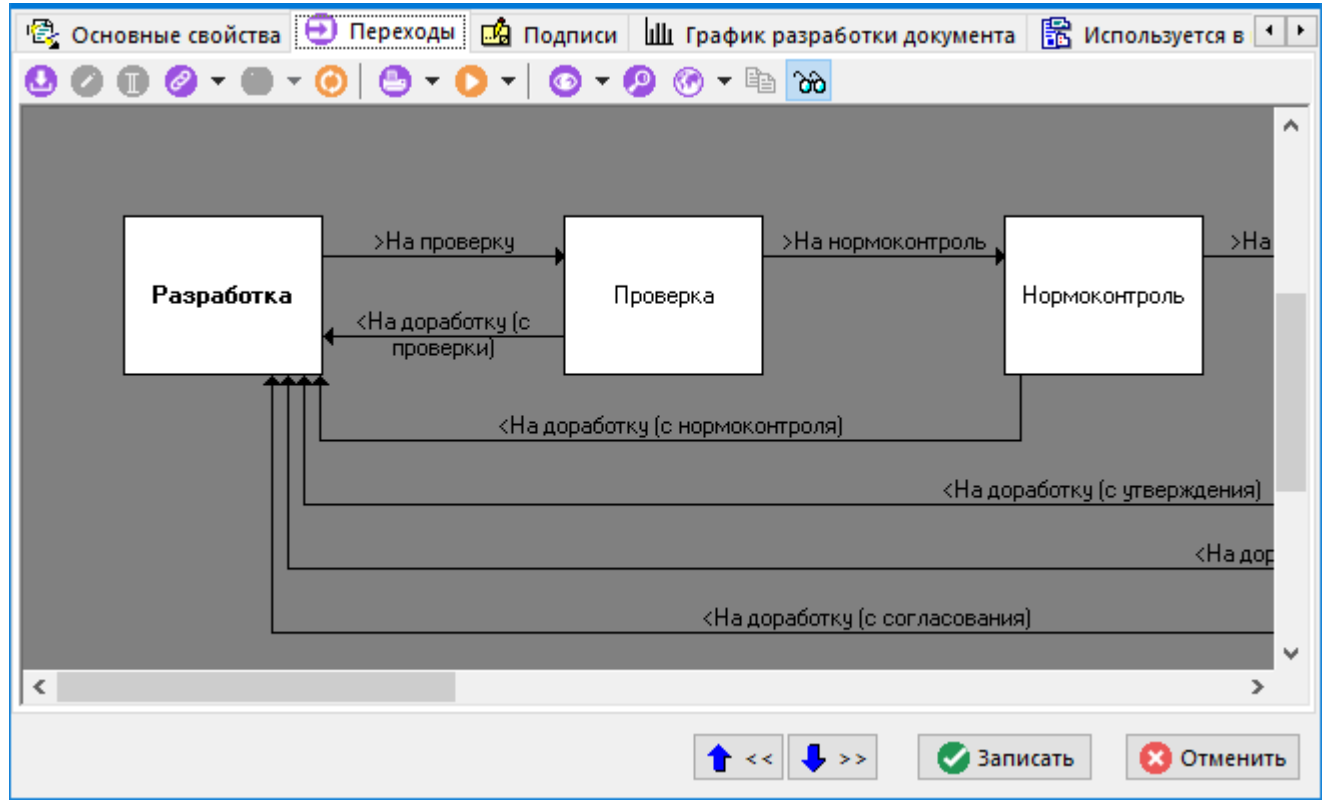

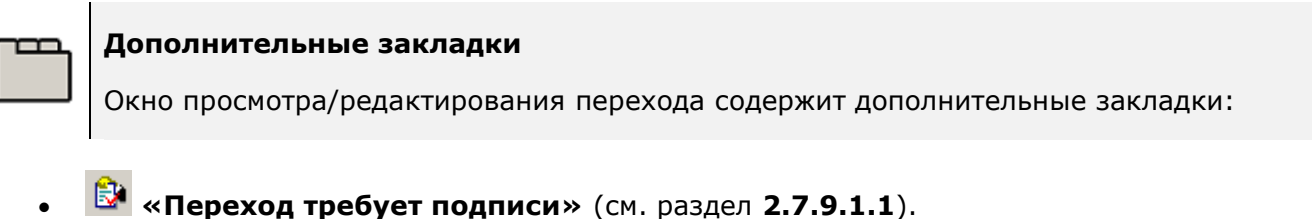

• **«Действия»** (см. раздел **[2.7.9.1.2](#page-186-0)**).

# <span id="page-185-0"></span>**2.7.9.1.1 Подписи на переходе**

В режиме **«Переход требует подписи»** формируется список подписей, которые должны быть проставлены, чтобы совершить переход.

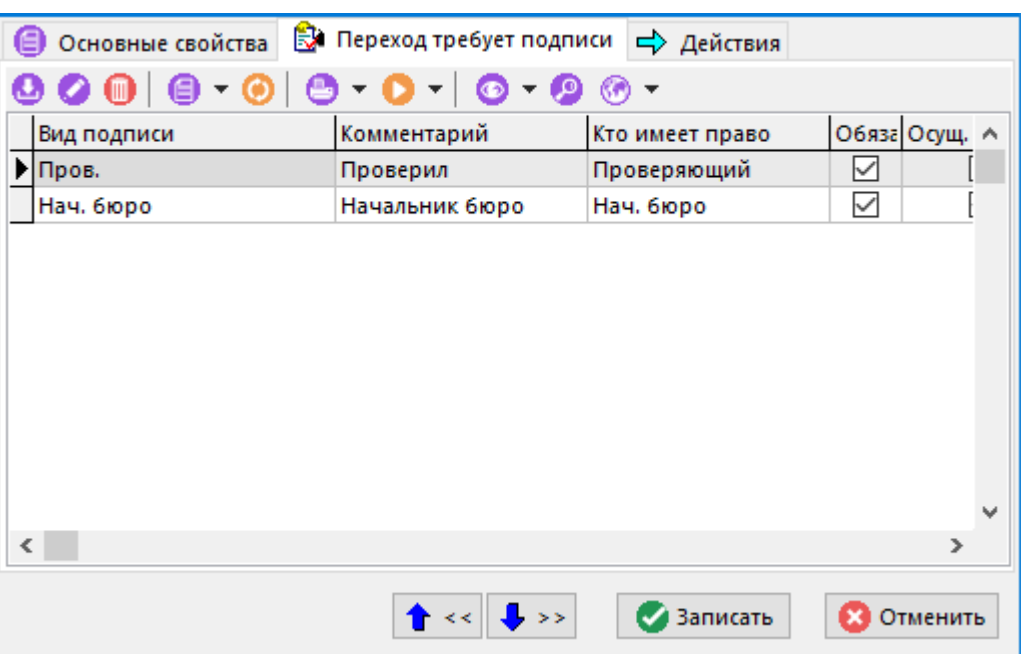

Для добавления подписи выполните команду **«Добавить»,** при этом появляется список

подписей для этого способа обработки документа (см. раздел **[2.7.9.2](#page-195-0)**). Нажатие кнопки **«ОК»** добавляет подпись в список. После возможна ее корректировка.

При выполнении команды **«Редактировать»** выдается диалоговое окно следующего вида:

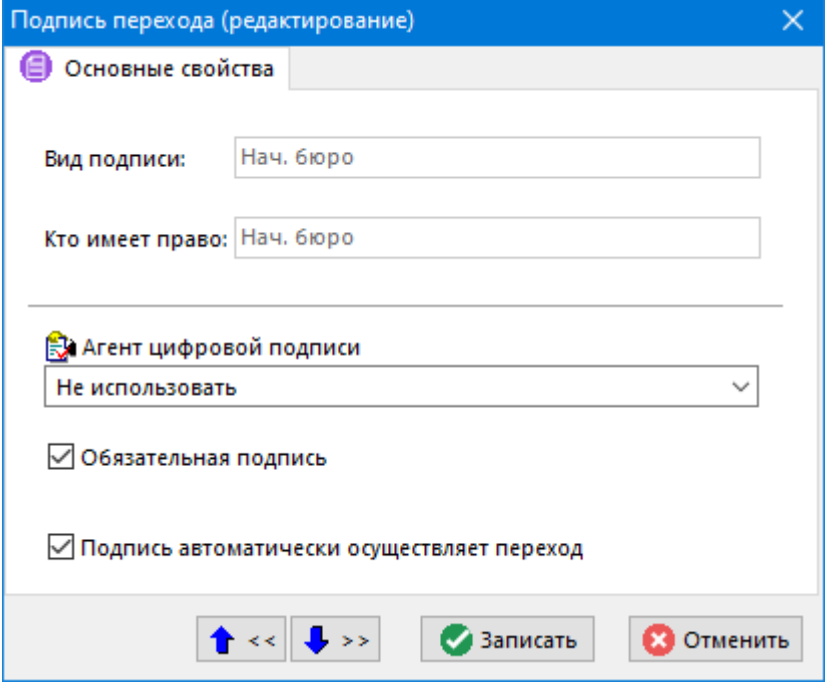

• **«Агент цифровой подписи»** - выбирается признак использования электронноцифровой подписи (см. раздел **[15.6](#page-996-0)**).

- Флаг **«Обязательная подпись»** ее наличие означает, что переход не будет осуществлен, пока не будет проставлена данная подпись.
- Флаг **«Подпись автоматически осуществляет переход»** ее наличие означает, что как только подпись будет проставлена, переход осуществляется.

# <span id="page-186-0"></span>**2.7.9.1.2 Действия на переходе**

В режиме **«Действия»** отображается список системных (выполняются системой автоматически) и пользовательских действий, которые будет выполнены при совершении перехода.

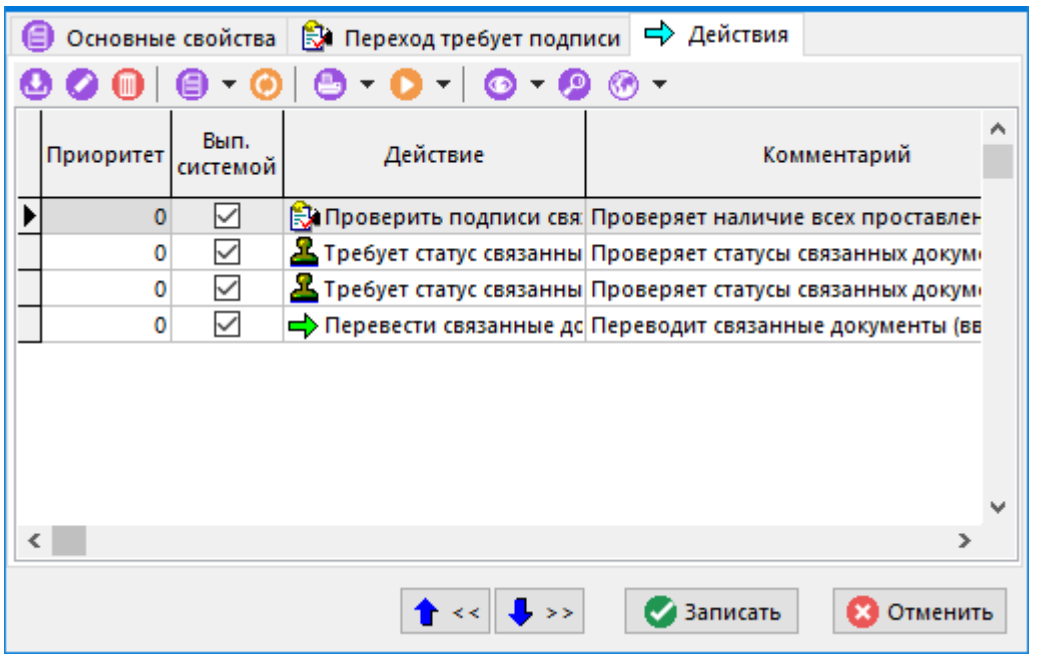

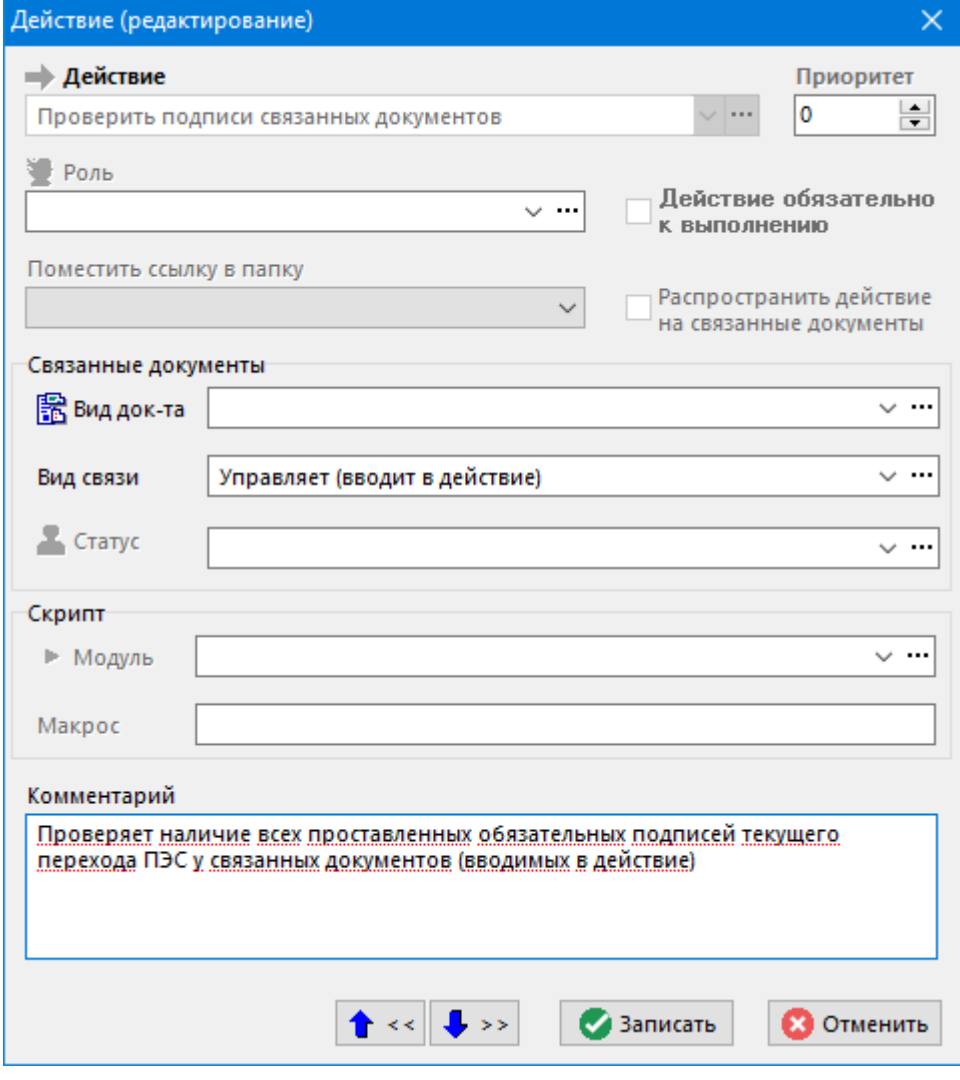

• В поле **«Действие»** задается одно из действий:

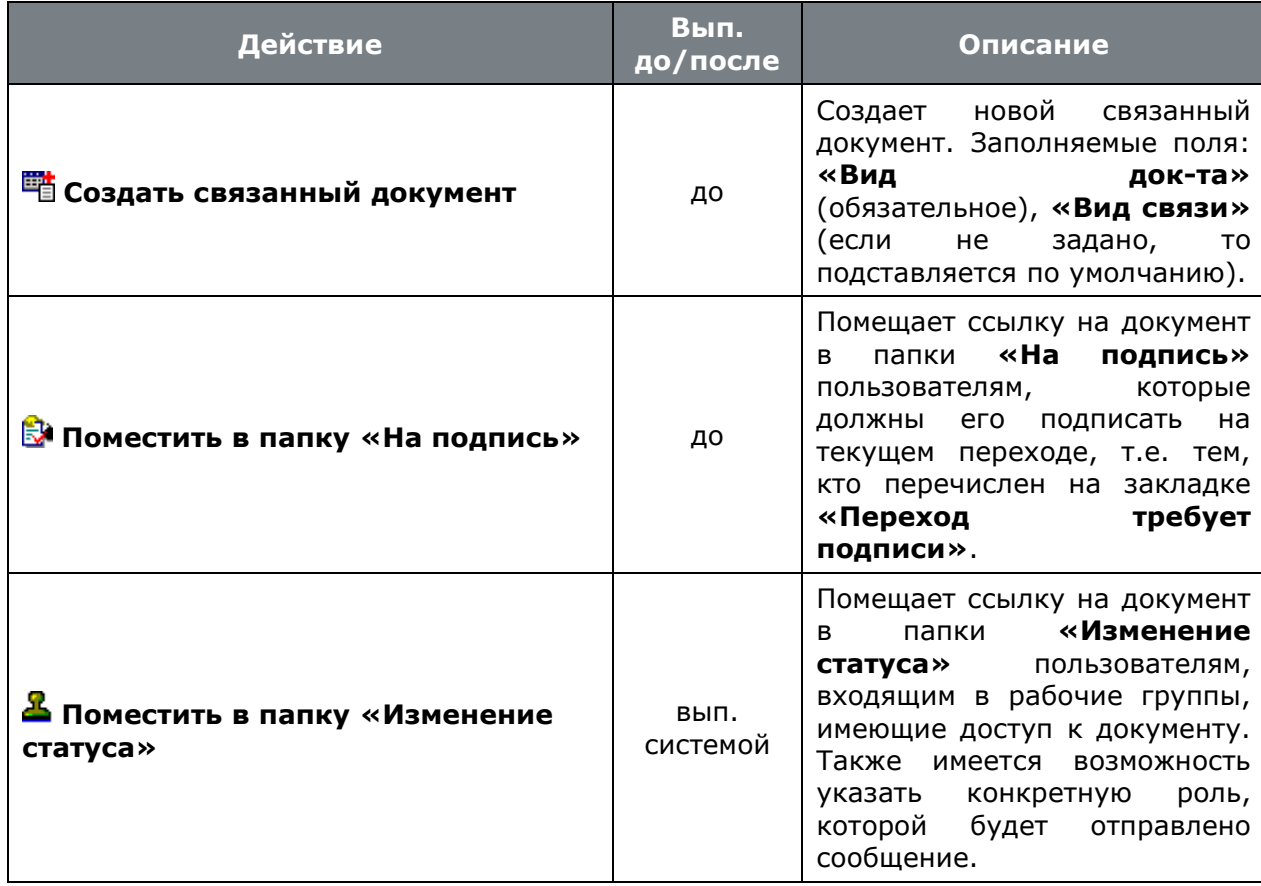

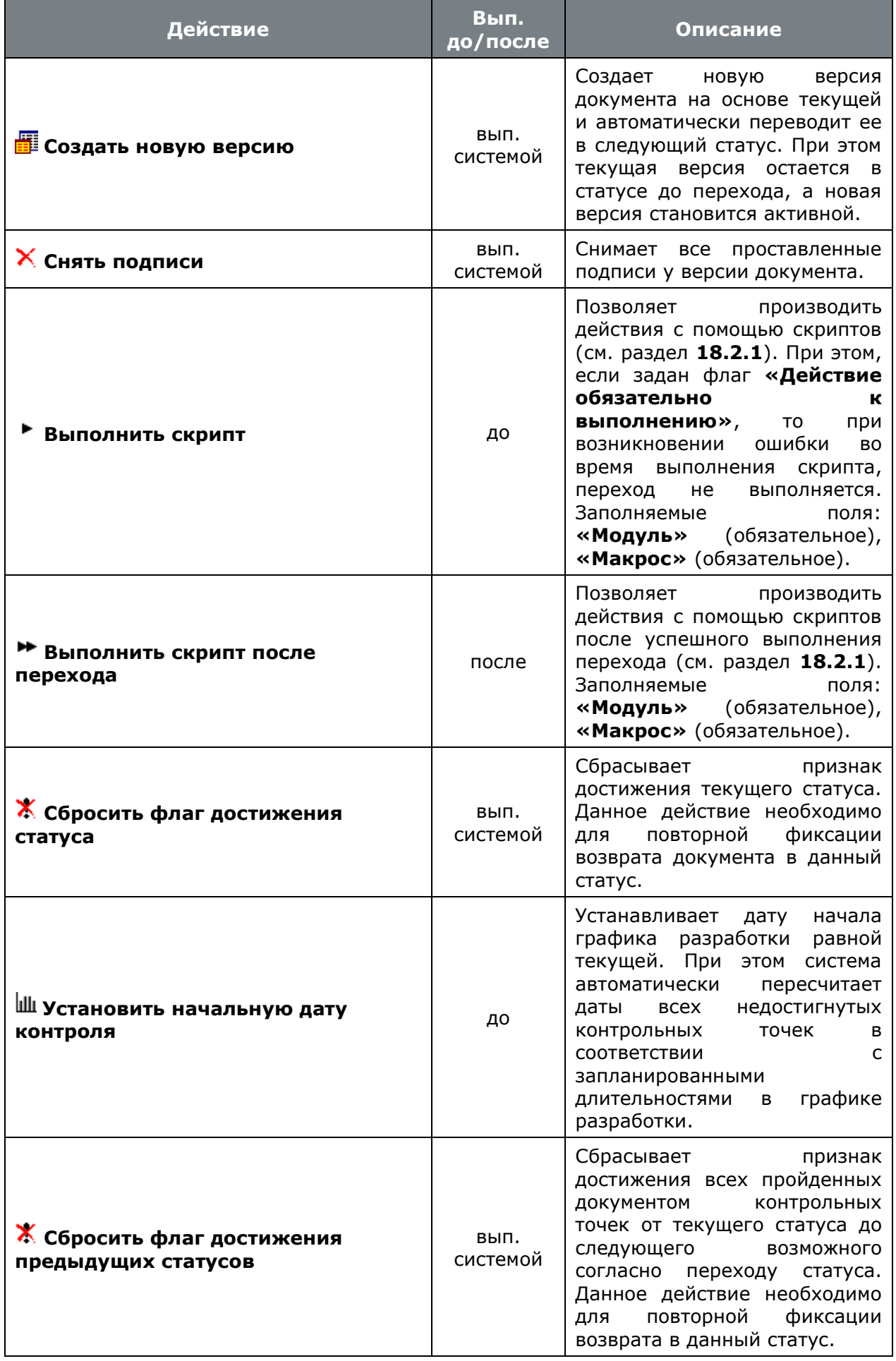

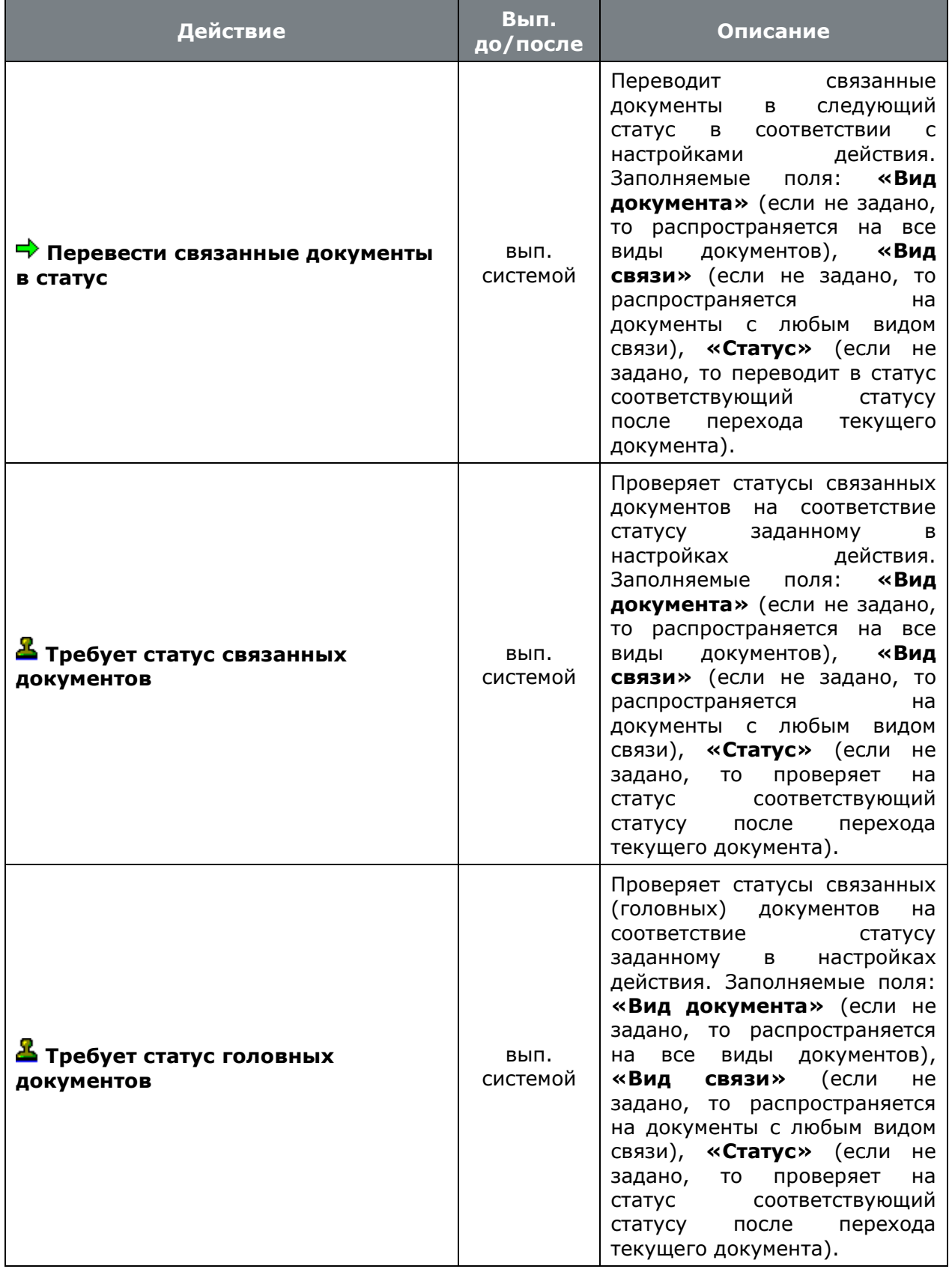

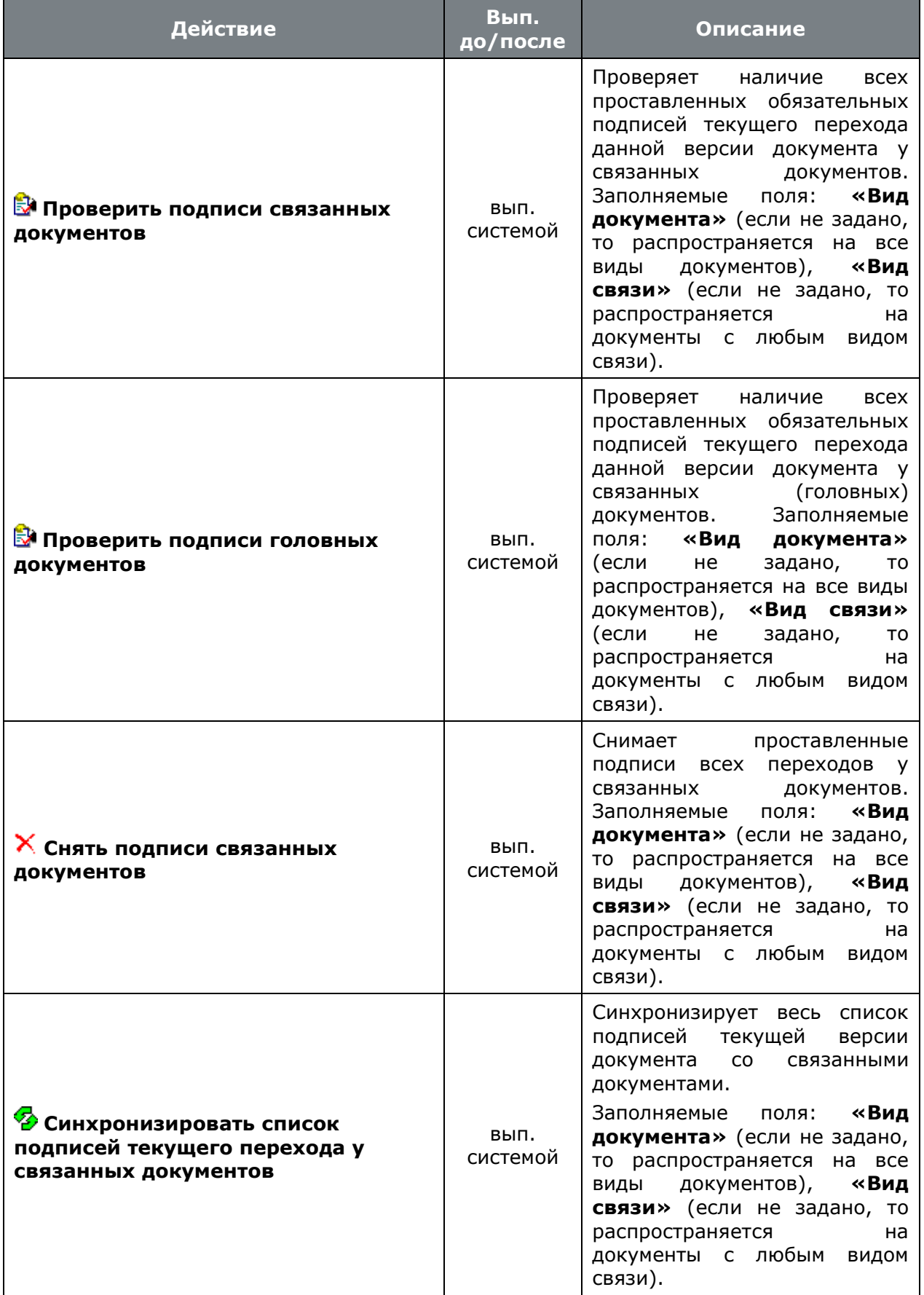

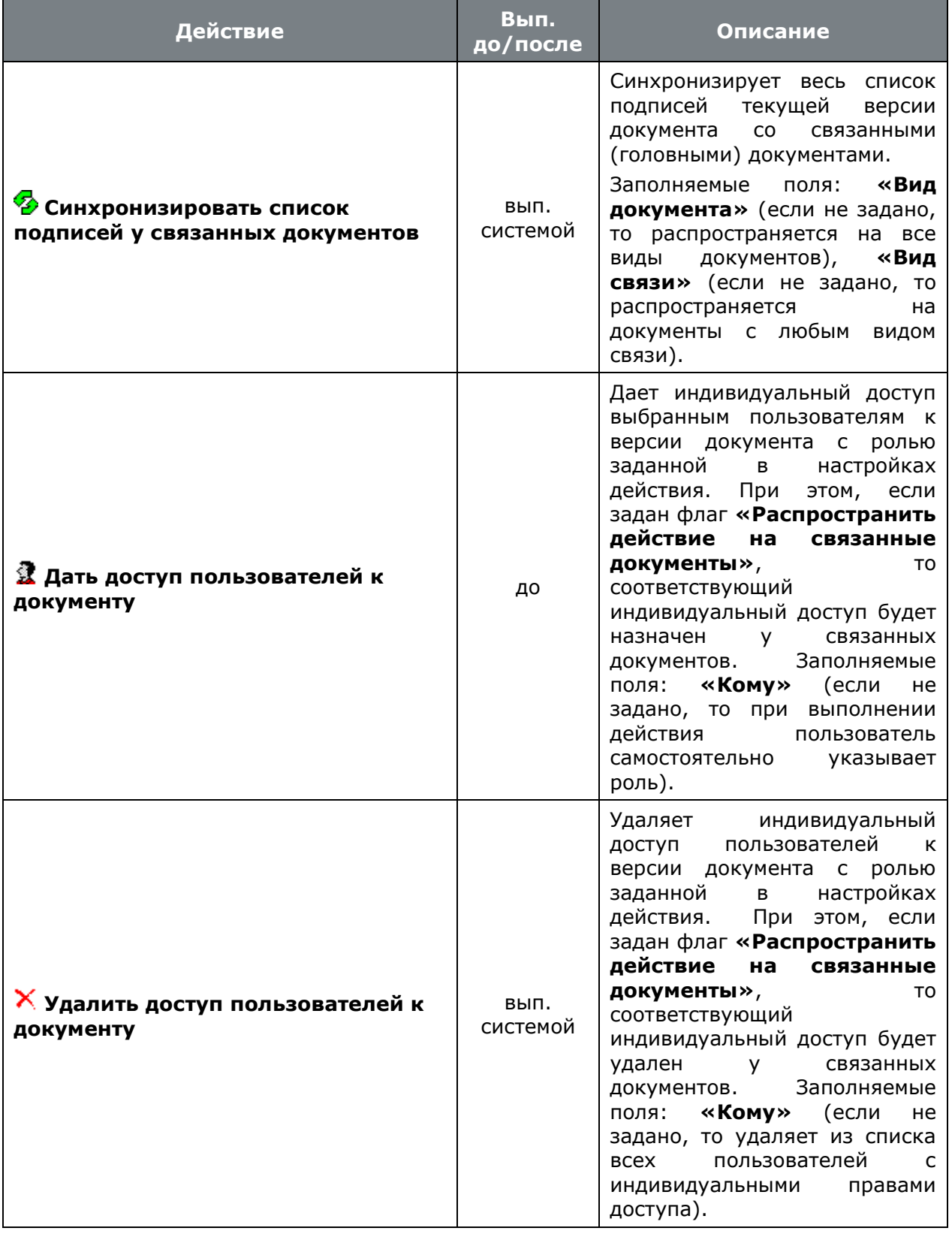

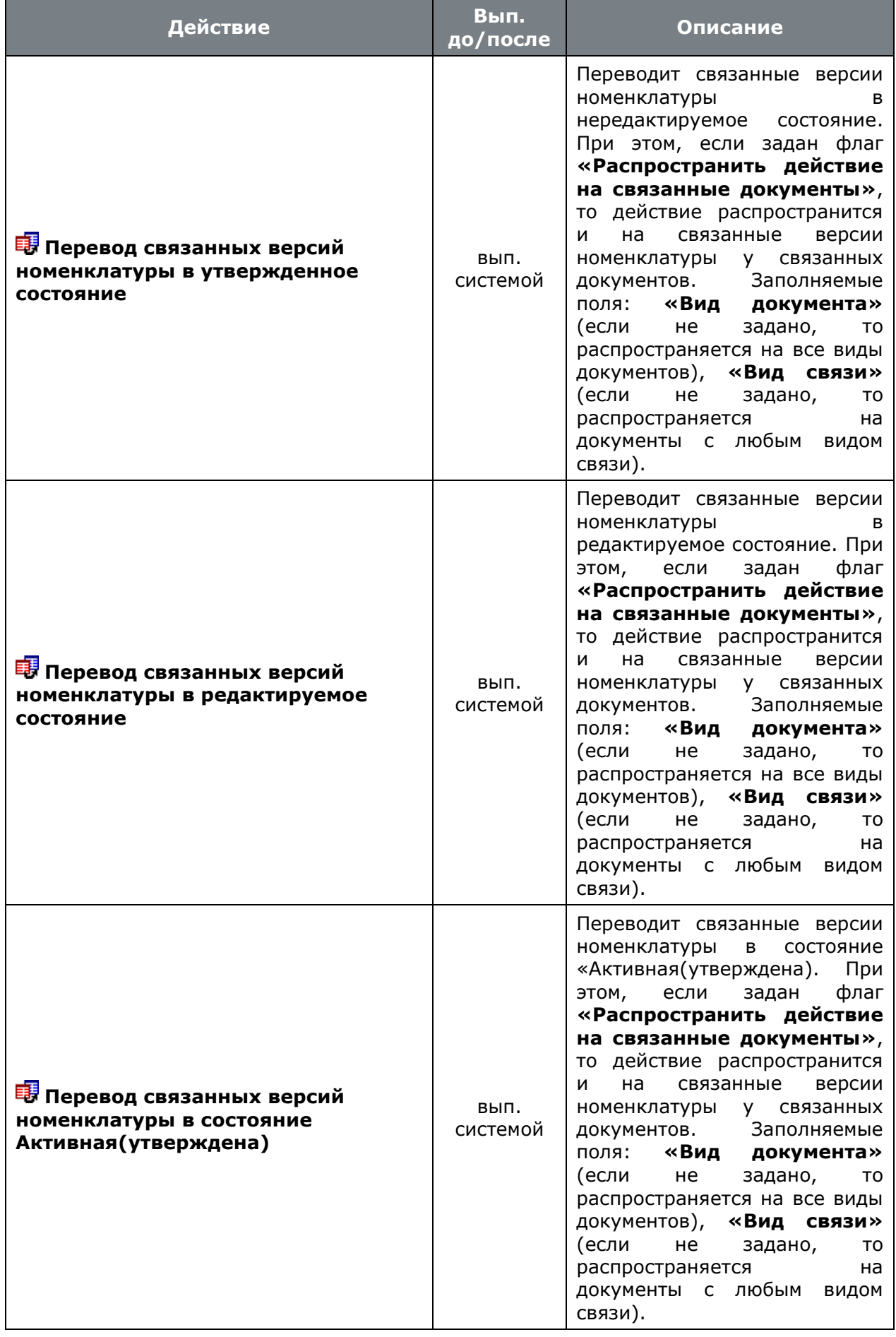

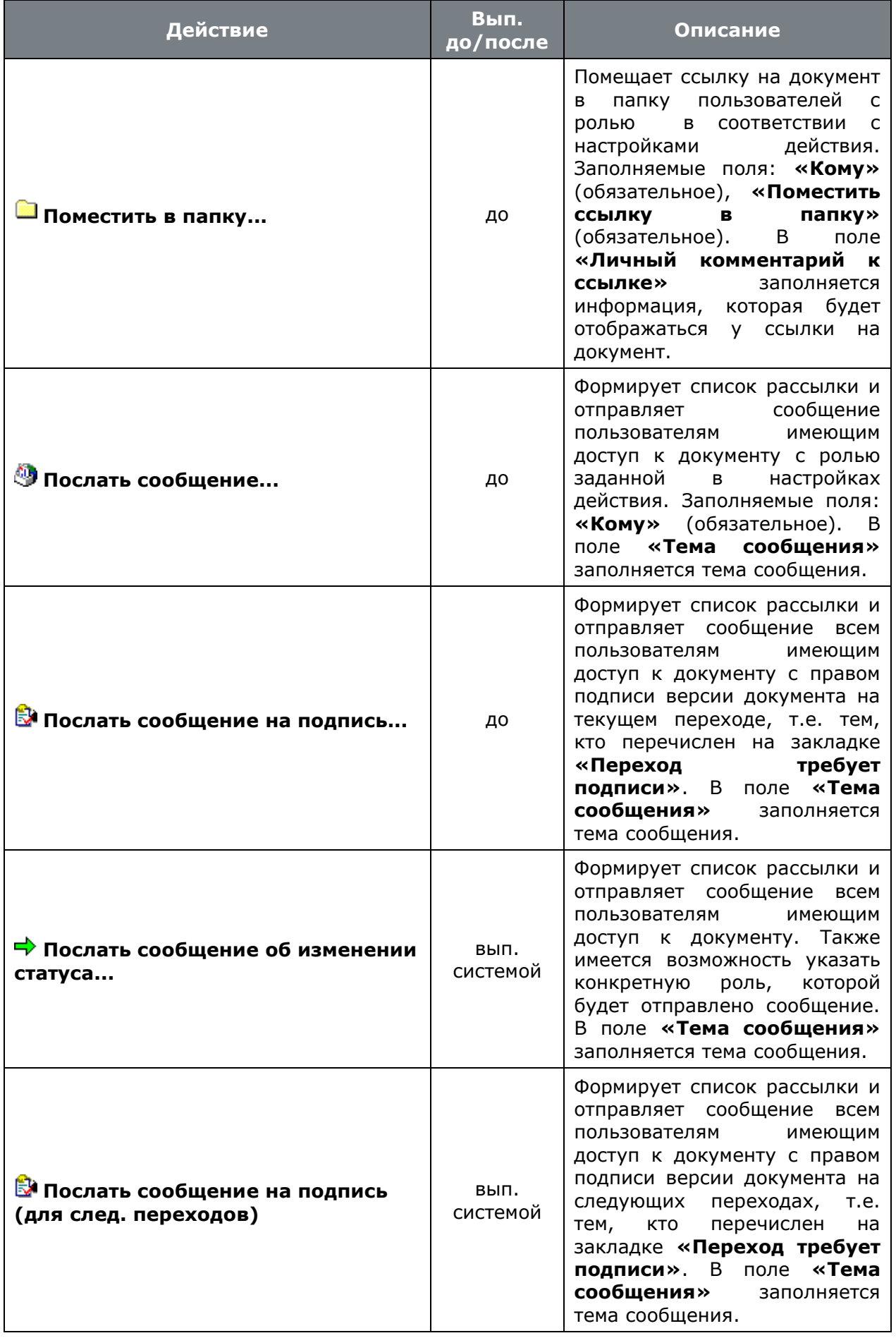

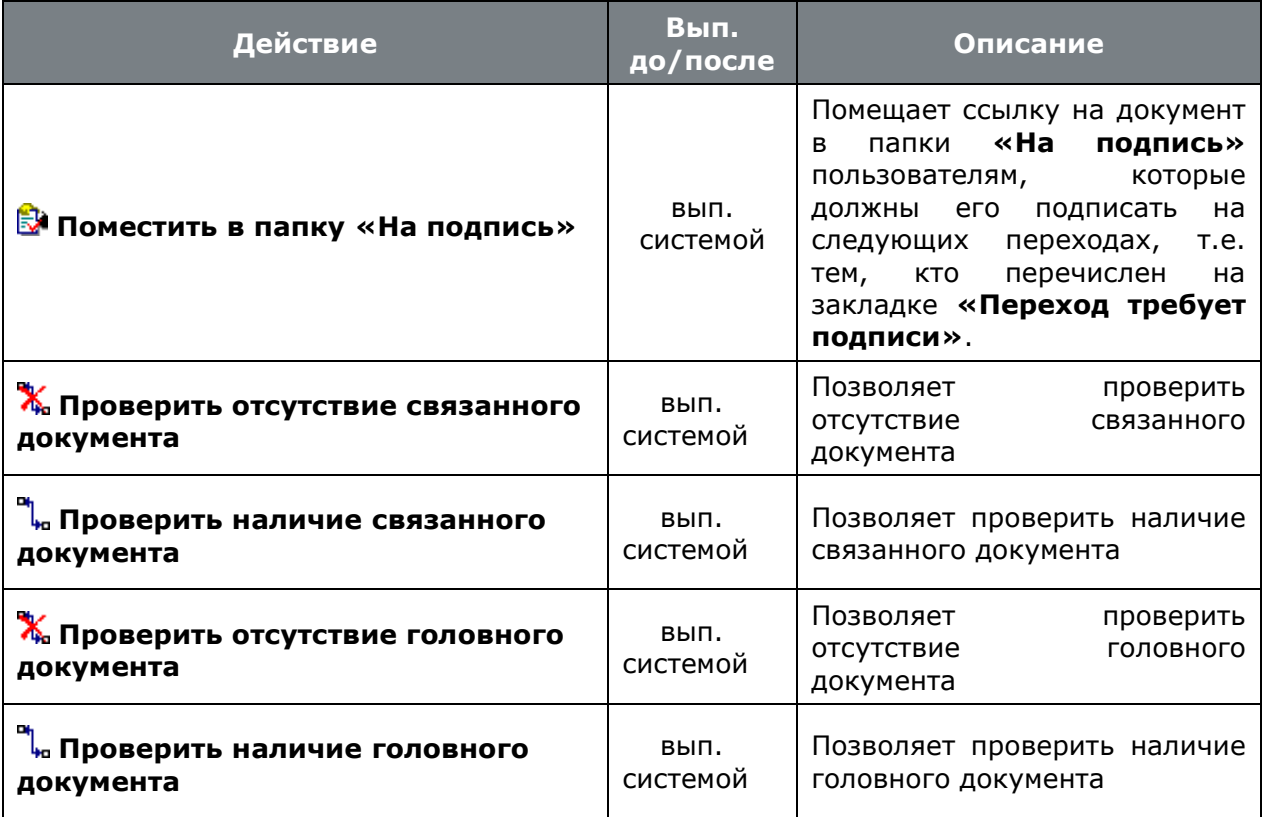

• В поле **«Приоритет»** задается приоритет действия. Чем больше значение установленного числа, тем выше приоритет действия. Приоритет позволяет определить последовательность выполнения действий из списка действий на переходе.

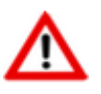

Действия выполняемые системой имеют свой внутренний приоритет и не определяются пользователем.

• Флаг **«Обязательно к выполнению»**. Если установлен, то пока не будет успешно выполнено это действие, статус документа не изменится. В противном случае, действие не является обязательным и может быть проигнорировано.

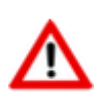

Все системные действия являются обязательными к выполнению.

Обязательные к выполнению действия имеющие более низкий приоритет не могут быть выполнены ранее обязательных действий имеющих более высокий приоритет.

- Флаг **«Распространить действие на связанные документы»**. Если установлен, то данное действие будет распространено на связанные документы.
- В поле **«Кому»** задается роль пользователей с учетом которой будет применимо данное действие.
- В поле **«Поместить ссылку в папку»** задается одна из стандартных папок пользователя в которую будет помещена ссылка на документ при выполнении данного действия.
- В поле **«Вид документа»** задается вид связанного документа. С учетом этого значения, будет определен список связанных документов на которые будет применимо данное действие.
- В поле **«Вид связи»** задается вид связи со связанным документом. С учетом этого значения, будет определен список связанных документов на которые будет применимо данное действие.
- В поле **«Модуль»** задается скриптовый модуль в котором находится требуемый макрос (задается в поле **«Макрос»**).
- В поле **«Макрос»** задается название процедуры, которая будет запущена при выполнении данного действия.
- В поле **«Комментарий»** заносится любая поясняющая информация.

# <span id="page-195-0"></span>**2.7.9.2 Подписи способа обработки**

В режиме **«Подписи»** формируется список подписей, которые может иметь документ, а также кто имеет право ставить ту или иную подпись.

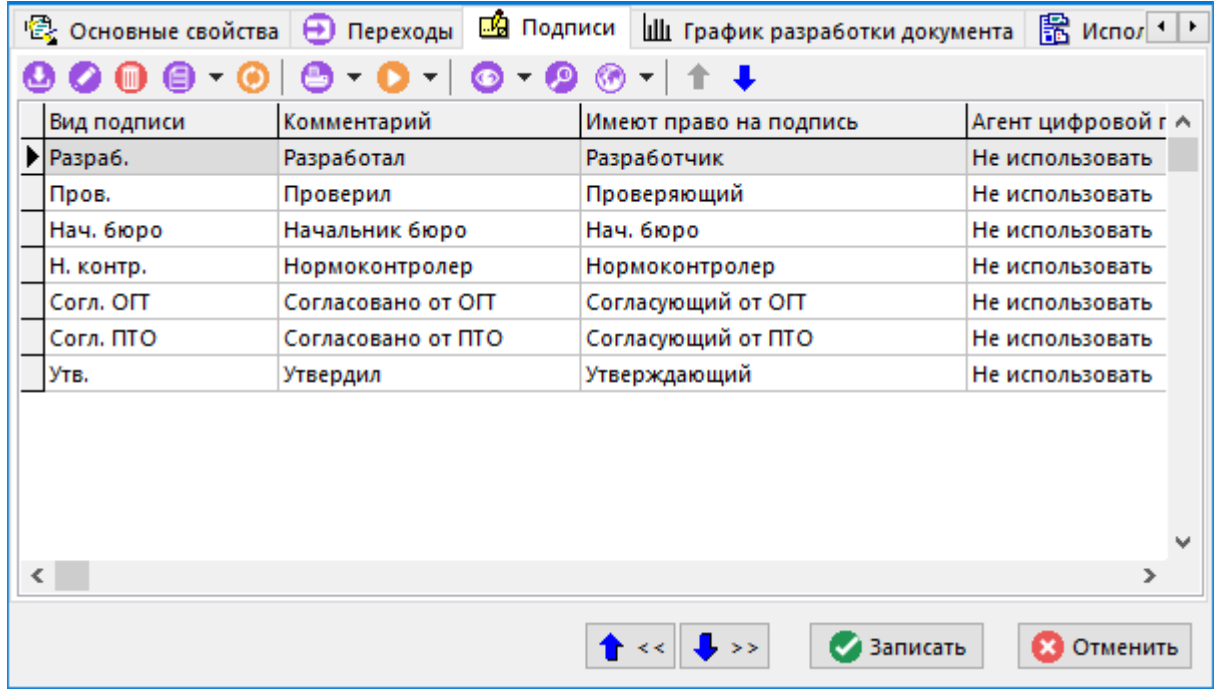

При создании (команда **«Создать»**) или редактировании (команда **«Редактировать»**) позиции выводится диалоговое окно следующего вида:

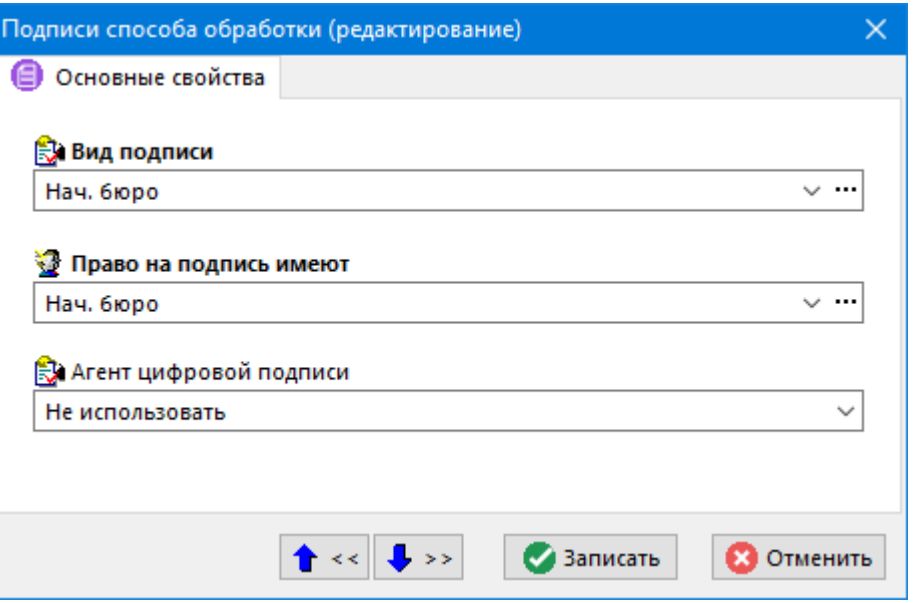

• **«Вид подписи»** - выбирается значение из справочника подписей.

- **«Право на подпись имеют»** выбирается роль, имея которую пользователь может ставить подпись.
- **«Агент цифровой подписи»** выбирается признак использования электронноцифровой подписи (см. раздел **[15.6](#page-996-0)**).

## <span id="page-196-0"></span>**2.7.9.3 График разработки документа**

В режиме **«График разработки документа»** формируется список графиков разработки, которые может иметь документ с данным способом обработки.

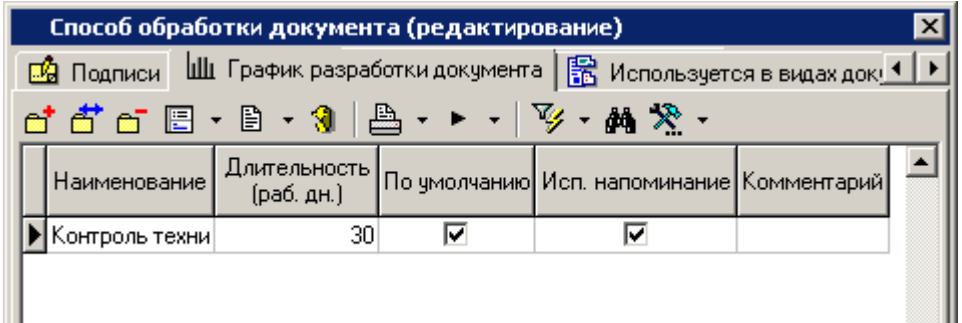

**«График разработки документа**» - это жизненный цикл документа, либо часть жизненного цикла документа, который необходимо контролировать системой. График разработки документа представляет собой перечень контрольных точек документа.

Контрольная точка определяет дату перехода документа в указанный статус относительно даты начала разработки.

Контрольные точки могут быть предопределены заранее пользователем в графике разработки документа в способе обработки документа, либо назначены пользователем в процессе работы с документом (см. раздел **[12.1.14](#page-757-0)**).

Начало разработки - соответствует дате создания версии документа и может быть изменена на текущую дату при смене статуса документа (см раздел **[12.1.14](#page-757-0)**), либо может быть задана вручную при создании документа (см. раздел **[12.1.2](#page-709-0)**).

Даты завершения разработки - определяется пользователем при создании документа (см. раздел **[12.1.2](#page-709-0)**), либо рассчитывается, исходя из длительности жизненного цикла документа, указанной в графике разработки способа обработки документа.

Каждая контрольная точка может отслеживаться системой автоматически с помощью встроенной системы напоминаний.

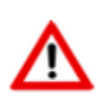

Для корректного расчета дней при работе с графиком разработки документа необходимо настроить справочник **«Календари»** (см. раздел **[2.1.14](#page-94-0)**).

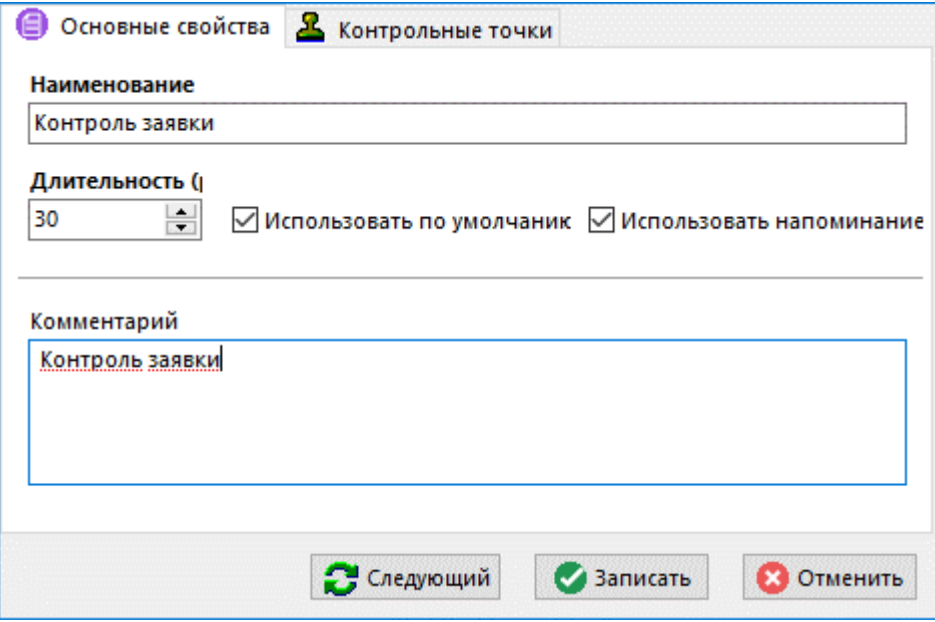

- **«Наименование»** наименование графика разработки документа.
- **«Длительность»** определяет длительность жизненного цикла документа в днях.
- **«Использовать по умолчанию»** если флаг установлен, позволяет использовать график разработки по умолчанию для данного способа обработки при создании документа.
- **«Использовать напоминание»** если флаг установлен, позволяет использовать встроенную систему напоминаний для отслеживания сроков достижения следующей контрольной точки, либо сроков нахождения документа в данной контрольной точке (текущем статусе документа).
- **«Комментарий»** заносится любая поясняющая информация.

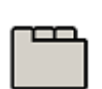

#### **Дополнительные закладки**

Окно просмотра/редактирования графика разработки документа содержит дополнительные закладки:

• **«Контрольные точки»**

### **Контрольные точки**

На закладке **«Контрольные точки»** формируется список контрольных точек документа.

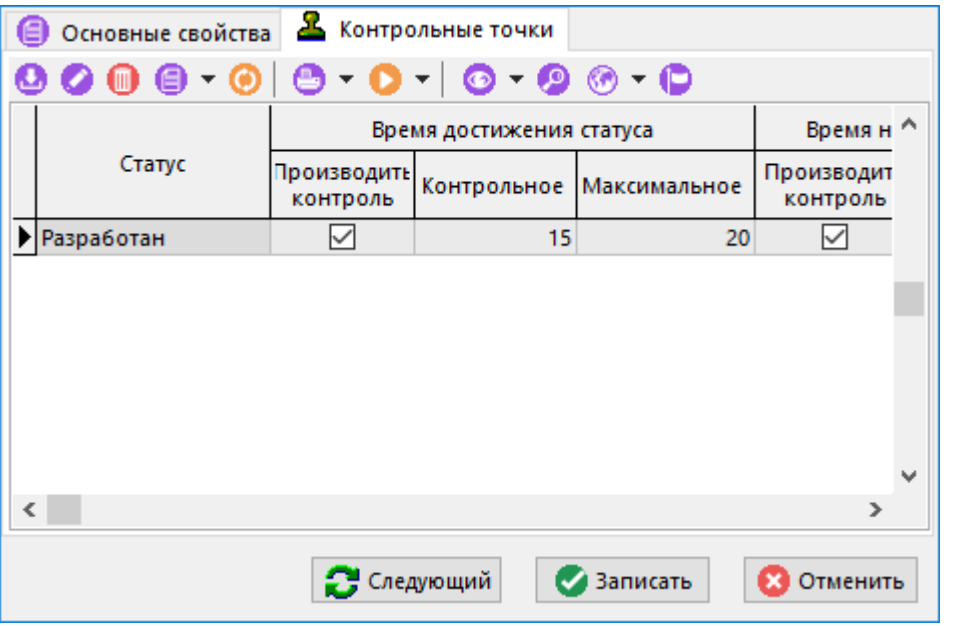

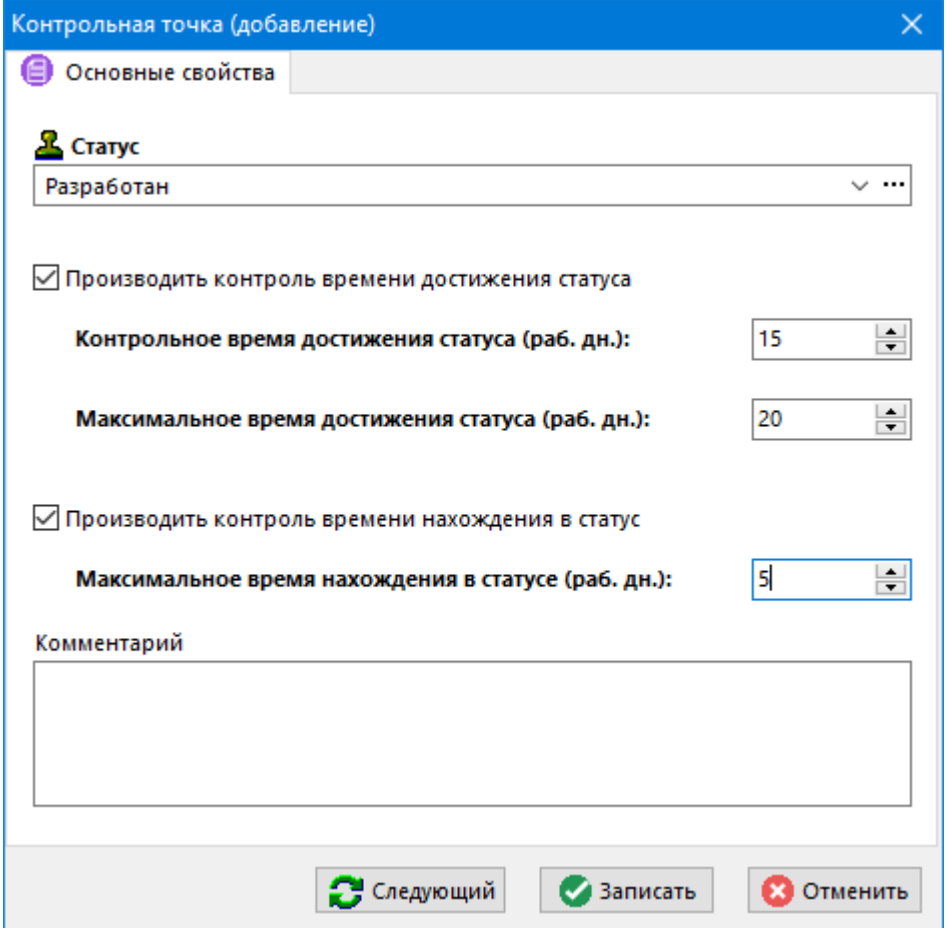

- **«Статус»** статус документа. К этому статусу будет относиться контрольная точка.
- **«Производить контроль времени достижения статуса»** если флаг установлен, то доступны для редактирования реквизиты:
	- **«Контрольное время достижения статуса (раб. дн.)»** время в количестве рабочих дней с момента начала графика разработки документа, через которое сработает контрольное напоминание о приближении максимального времени достижения статуса.
- **«Максимальное время достижения статуса (раб. дн.)»** время в количестве рабочих дней с момента начала графика разработки документа, за которое документ должен перейти в указанный статус.
- **«Производить контроль времени нахождения в статусе»** если флаг установлен, то доступен для редактирования реквизит:
	- **«Максимальное время нахождения в статусе (раб. дн.)»** время в количестве рабочих дней с момента перехода документа в выбранный статус, по окончании которого сработает контрольное напоминание о превышении времени нахождении документа в данном статусе.

## <span id="page-199-0"></span>**2.7.9.4 Используется в видах документа**

В режиме **«Используется в видах документа»** задается список видов документов, при обработке которых он будет задействован.

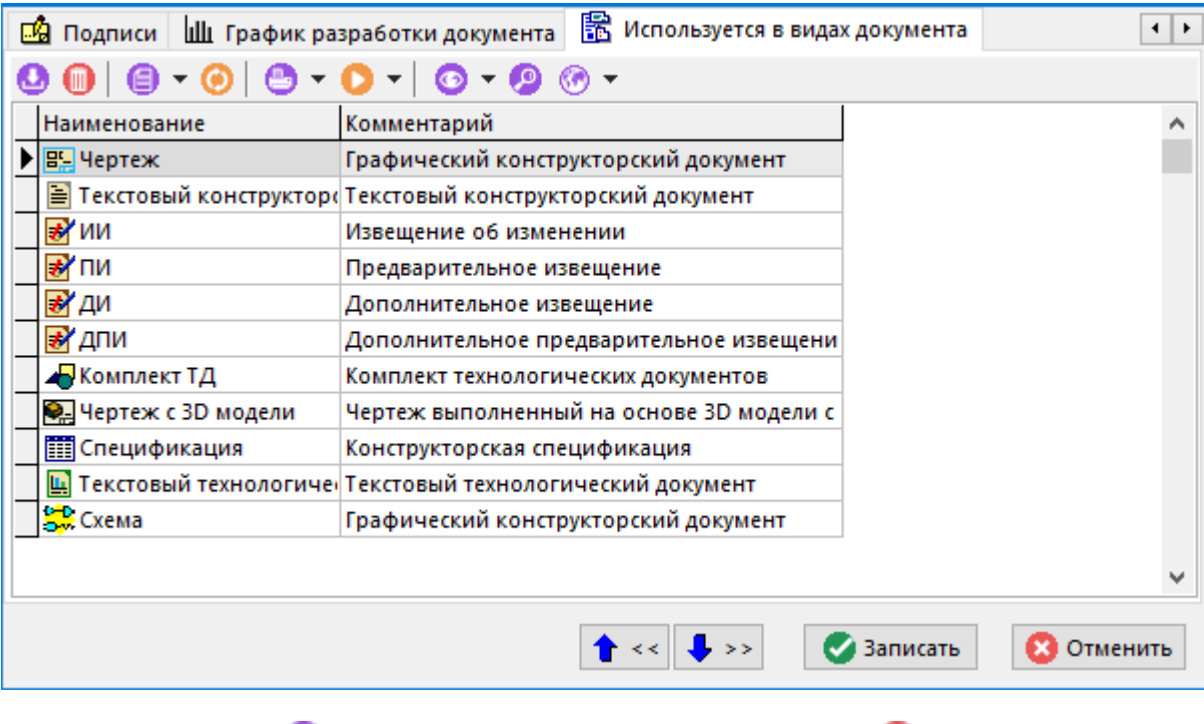

Добавление (команда **«Добавить»**) и удаление (команда **«Удалить»**) записей на этой закладке добавляет и удаляет данный способ обработки документа в соответствующих видах документа.

# **2.7.10 Состояния этапов проекта**

Режим работы со справочником состояний этапов проекта вызывается из главного меню

# **«Справочники» - «Документооборот» - «Состояния этапов проекта»**

и используется для ведения списка состояний этапов проекта. Состояния этапов проекта необходимы в системе управления проектов для идентификации состояния этапов.

Информация на экран выводится в следующем виде:

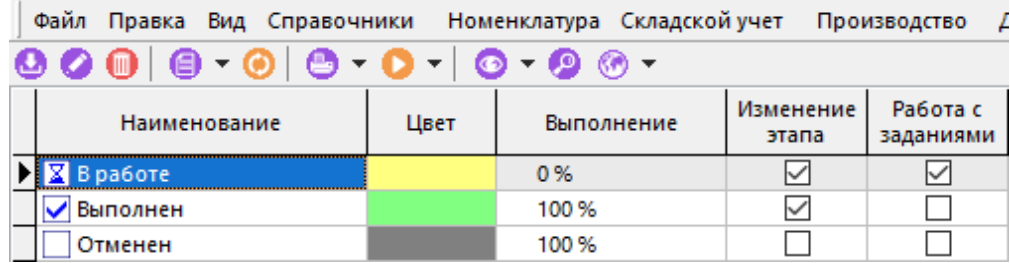

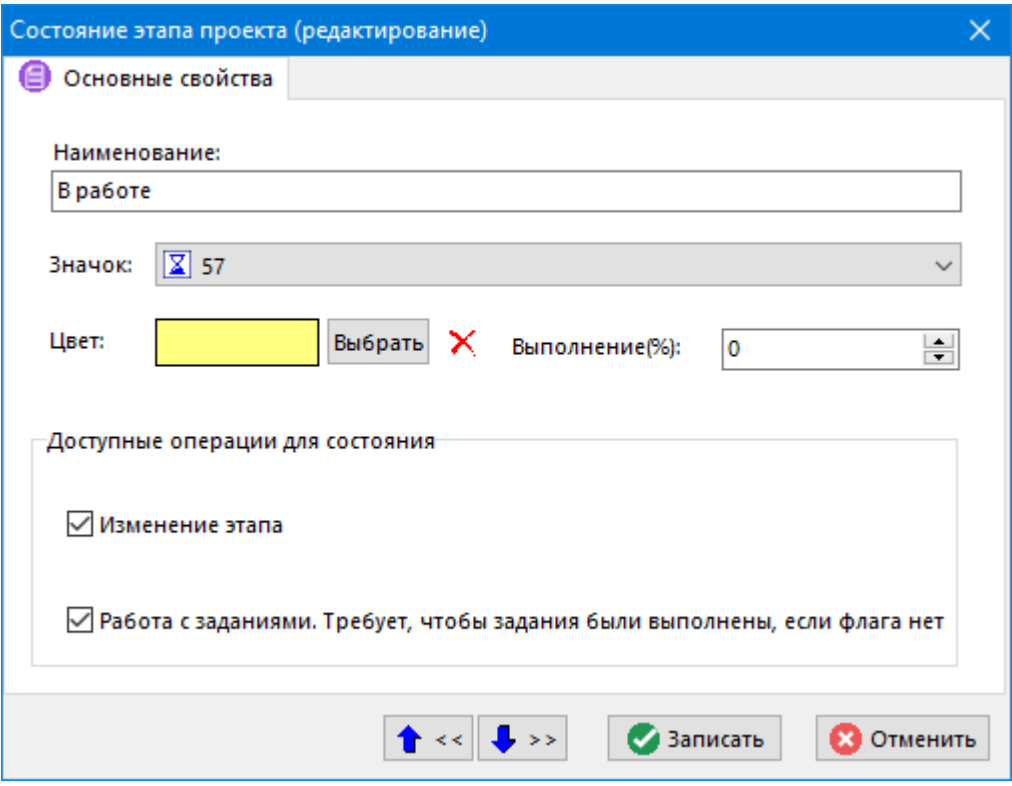

- **«Наименование»** вносится наименование этапа проекта.
- **«Значок»** выбирается условное графическое изображение из справочника **«Значки»**  (см. раздел **[2.7.1](#page-154-0)**). Это изображение будет выводиться перед наименованием состояния этапа в системе управления проектами.
- **«Цвет»** отображается тот цвет, которым будет отображаться состояние проекта при построении графика проекта. Назначение цвета осуществляется нажатием кнопки **«Выбрать»**. При ее нажатии выводится окно следующего вида:

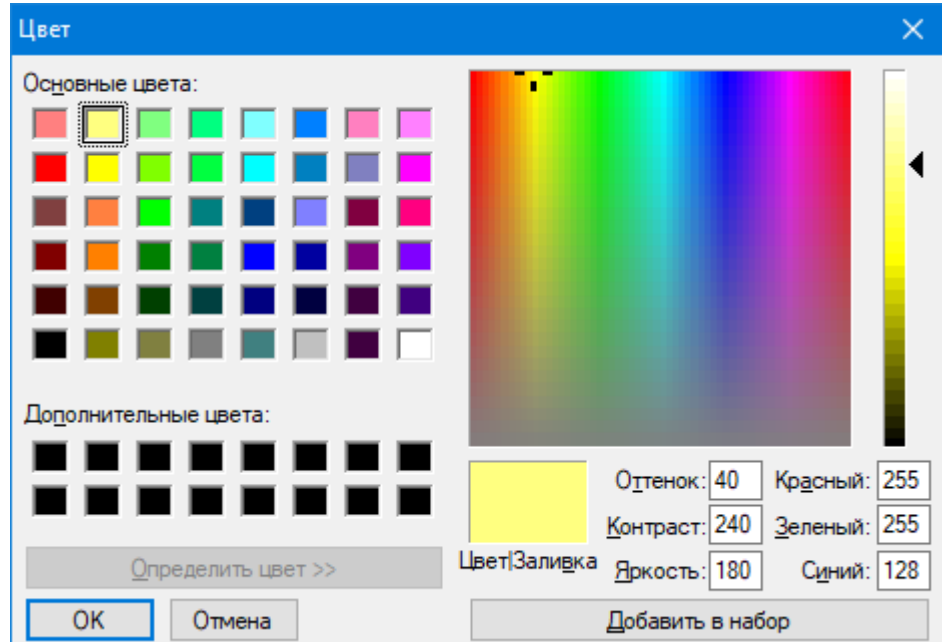

После выбора цвета в поле **«Основные цвета»** или в дополнительном поле **«Определить цвет»** и нажатия кнопки **«ОК»**, выбранный цвет присваивается состоянию проекта.

- **«Выполнение(%)»** вносится процент выполнения, который будет присваиваться этапу проекта по умолчанию при установке ему этого состояния.
- Флаг **«Изменение этапа»** определяет возможность редактирования и удаления этапа проекта при выборе текущего состояния.
- Флаг **«Работа с заданиями. Требует, чтобы задания были выполнены, если флага нет»** - при снятом флаге, перевести этап в данное состояние невозможно, если у этапа есть задания в статусе отличном от **«Выполнено»** или **«Отменено»**.

# **2.7.11 Виды выполненных работ**

Режим работы со справочником видов работ вызывается из главного меню

## **«Справочники» - «Документооборот» - «Виды выполненных работ»**

и предназначен для ведения списка видов работ. Виды работ необходимы в системе управления проектами для идентификации и дополнительной классификации выполненных работ по этапу проекта.

Информация на экран выводится в следующем виде:

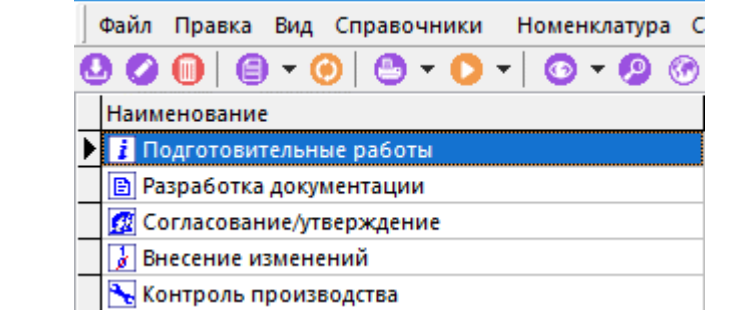

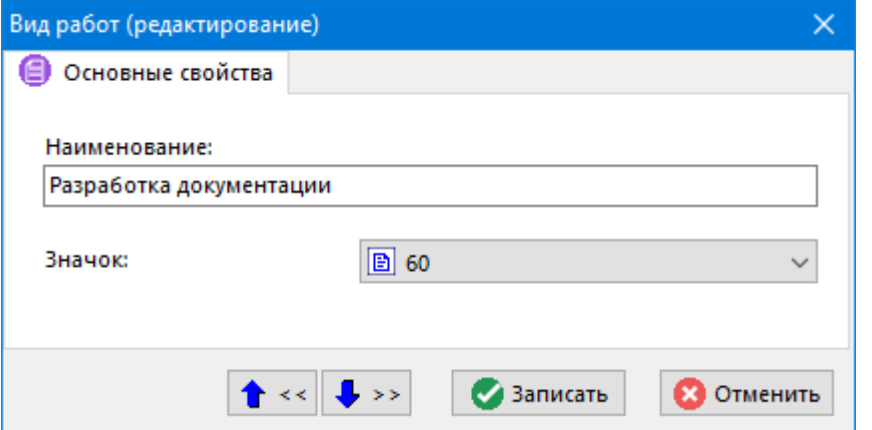

- В поле **«Наименование»** заносится наименование вида работ.
- В поле **«Значок»** выбирается условное графическое изображение вида работ из справочника значков (именно это изображение будет выводиться перед наименованием вида работ в системе управления проектами).

## **2.7.12 Параметры проектов**

Режим работы со справочником параметров проектов вызывается из главного меню

```
«Справочники» - «Документооборот» - «Параметры проектов»
```
и предназначен для настройки видов объектов в проектах.

Информация на экран выводится в следующем виде:

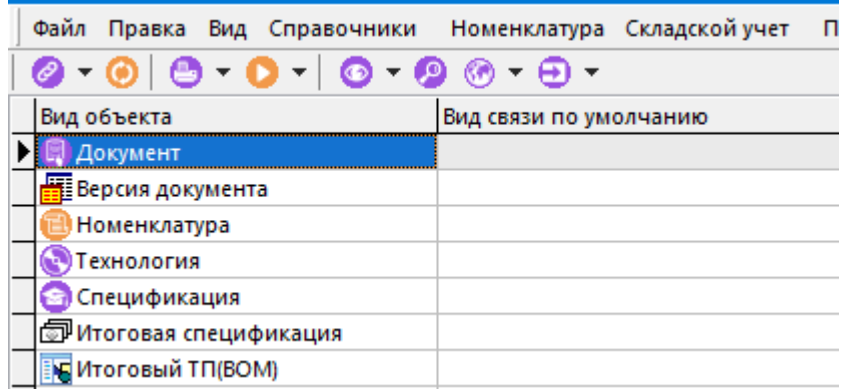

Для задания, изменения или удаления вида связи по умолчанию из справочника **«Виды связей документов»** (см. раздел **[2.7.6](#page-175-0)**) у вида объекта используется выпадающее меню команды **«Изменить вид связи»**:

- **«Изменить вид связи**» задает или изменяет вид связи у объекта;
- **«Очистить вид связи**» удаляет вид связи у объекта, оставляя поле пустым.

#### **Зависимые объекты**

При помощи кнопки **«Показать зависимые объекты»** (см. раздел **[1.8](#page-28-0)**) на панели управления режима **«Параметры проектов»** доступна работа со следующими • **«Карточки вида связи»**

#### **Карточки вида связи**

Информация в режиме работы с зависимым объектом **«Карточки вида связи»**  выводится в следующем виде:

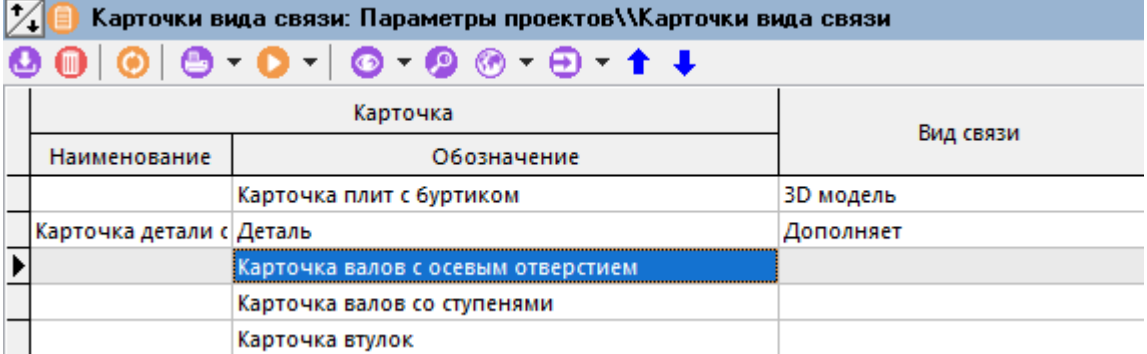

Для назначения на текущий вид объекта карточки из справочника **«Карточки»** (см. раздел **[2.5.2](#page-135-0)**), используется команда **«Добавить»**. Для удаления используется команда **«Удалить»**.

Если необходимо, чтобы карточка была доступна только при определенном виде связи объекта, нужно ей задать соответствующий вид связи, используется команду **«Изменить вид связи»**.

Стрелками **«Переместить вверх»** и **«Переместить вниз»** можно выстраивать карточки в необходимом порядке.

### **2.7.13 Виды затрат проектов**

Режим работы со справочником видов затрат проектов вызывается из главного меню

## **«Справочники» - «Документооборот» - «Виды затрат проектов»**

и предназначен для настройки видов затрат в проектах.

Информация на экран выводится в следующем виде:

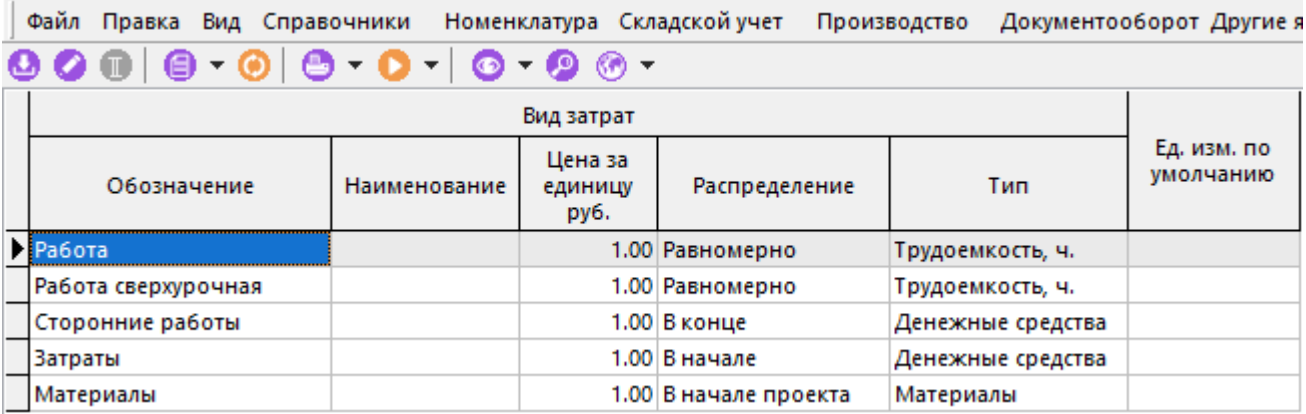

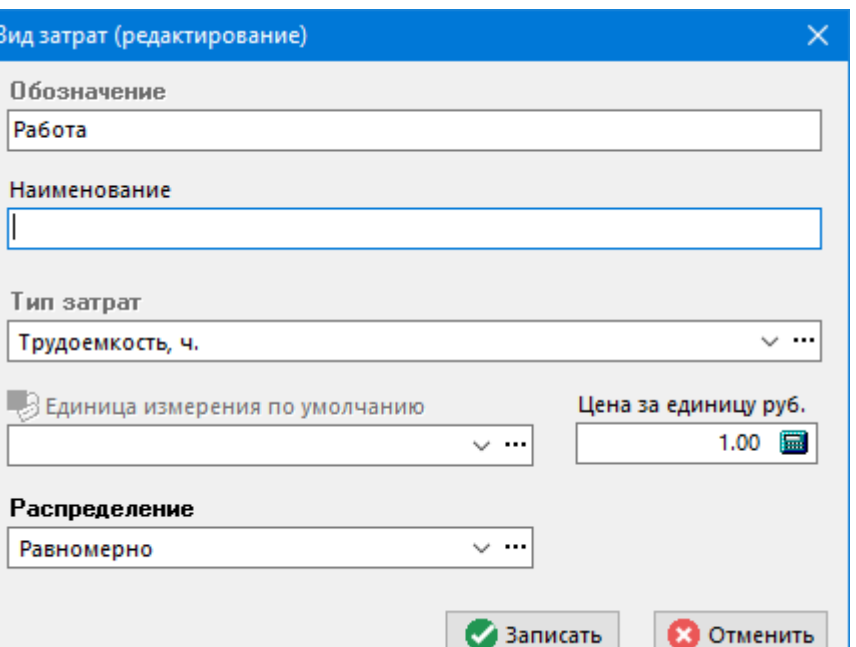

- **«Обозначение»** задается обозначение вида затрат.
- **«Наименование»** задается наименование вида затрат.
- **«Тип затрат»**:
	- **«Денежные средства»**;
	- **«Материалы»**;
	- **«Трудоемкость, ч»**.
- **«Единица измерения по умолчанию»** выбирается из справочника единиц измерения (см. раздел **[2.1.1](#page-79-0)**) для вида затрат с типом затрат **«Материалы»**.
- **«Цена за единицу руб.»** задается стоимость единицы вида затрат.
- **«Распределение»** значение определяет, как затрата данного вида будет учитываться при отображении на диаграмме затрат проекта (см. раздел **[13.1.11](#page-869-0)**). Доступны следующие значения:
	- **«В начале»** затрата будет учитываться и отображаться в начале этапа проекта/ задания;
	- **«Равномерно»** затрата будет учитываться и отображаться равномерно по всей продолжительности этапа проекта/ задания;
	- **«В конце»** затрата будет учитываться и отображаться в конце этапа проекта/ задания;
	- **«В начале проекта»** затрата будет учитываться и отображаться в начале проекта (не зависимо от начала этапа проекта/ задания);
	- **«Равномерно по проекту»** затрата будет учитываться и отображаться равномерно по всей продолжительности проекта (не зависимо от начала этапа проекта/ задания);
	- **«В конце проекта»** затрата будет учитываться и отображаться в конце проекта (не зависимо от начала этапа проекта/ задания).

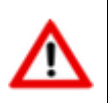

В справочнике помимо пользовательских видов затрат, содержатся системные виды затрат (их нельзя удалить), которые имеют ограничение на редактирование.

# **2.7.14 Статусы заданий проектов**

Режим работы со справочником статусов заданий проектов вызывается из главного меню

# **«Справочники» - «Документооборот» - «Статусы заданий проектов»**

и предназначен для настройки статусов.

Информация на экран выводится в следующем виде:

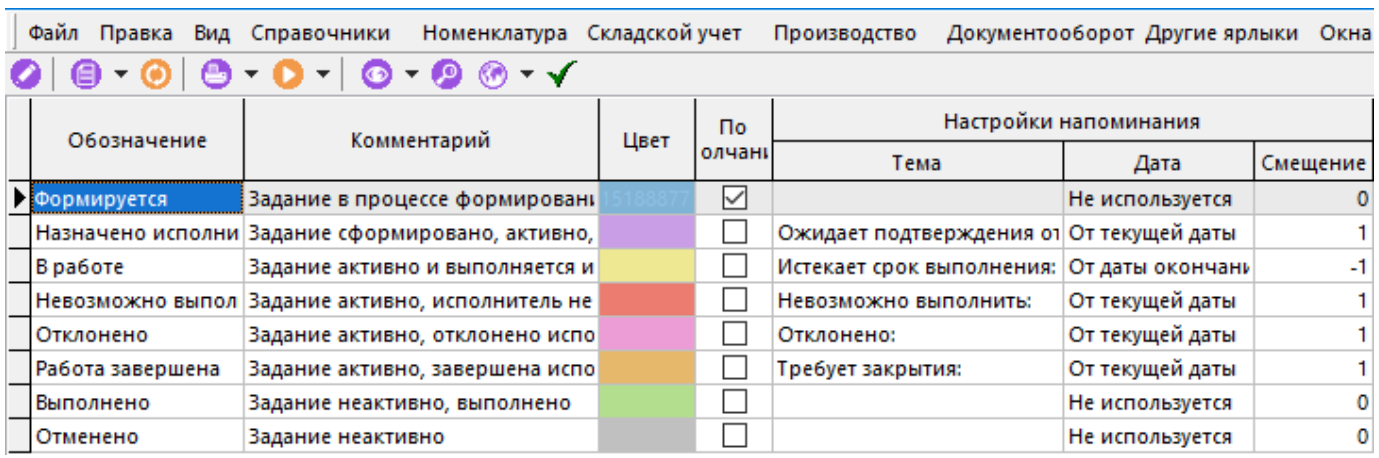

При редактировании (команда **«Редактировать»**) позиции выводится диалоговое окно следующего вида:

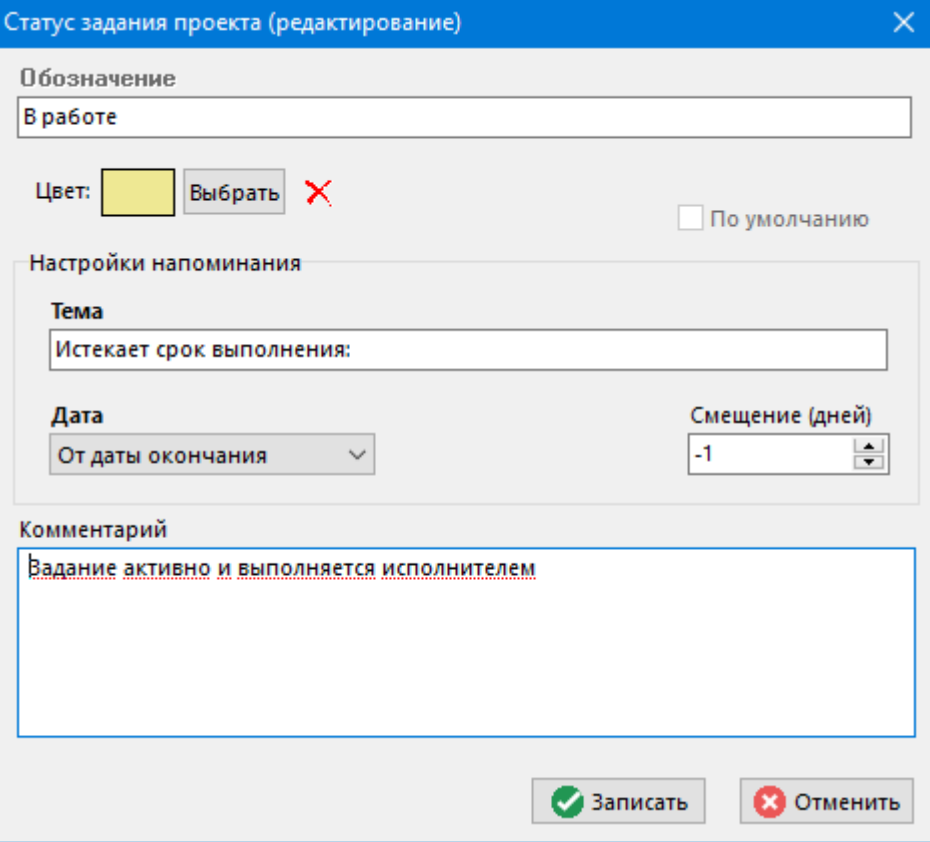

- **«Обозначение»** нередактируемое поле.
- **«Цвет»** задается цвет статуса задания. Данный цвет отображается в области редактирования при работе со списком заданий.
- **«Тема»** задается тема напоминания (см. раздел **[12.6](#page-810-0)**), которое будет автоматически формироваться и срабатывать при достижении даты напоминания, указанной у задания (см. раздел **[13.1.5.6](#page-860-0)**).
- **«Дата»** задается критерий расчета даты срабатывания напоминания:
	- **«Не используется»** дата не рассчитывается.
	- **«От текущей даты»** дата рассчитывается от момента перевода задания в соответствующий статус.
	- **«От даты начала»** дата рассчитывается от даты начала задания.
	- **«От даты окончания»** дата рассчитывается от даты окончания задания.
- **«Смещение (дней)»** задается количество дней смещения даты срабатывания напоминания относительно даты определяемой критерием расчета.
- **«Комментарий»** любая поясняющая информация.

Для назначения статуса задания, устанавливаемого по умолчанию при создании нового задания, используется кнопка **«Использовать по умолчанию»** на панели управления.

## **2.7.15 Виды рецензий/извещений**

Режим работы со справочником видов рецензий/ извещений вызывается из главного меню

### **«Справочники» - «Документооборот» - «Виды рецензий/извещений»**

и предназначен для ведения списка видов рецензий/извещений.

Информация на экран выводится в следующем виде:

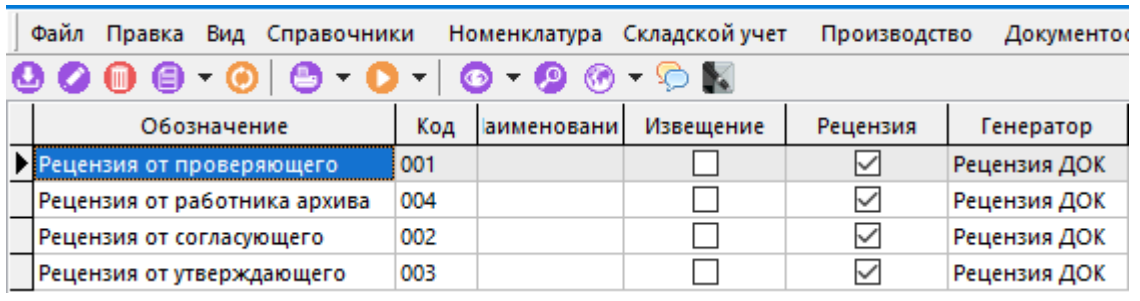

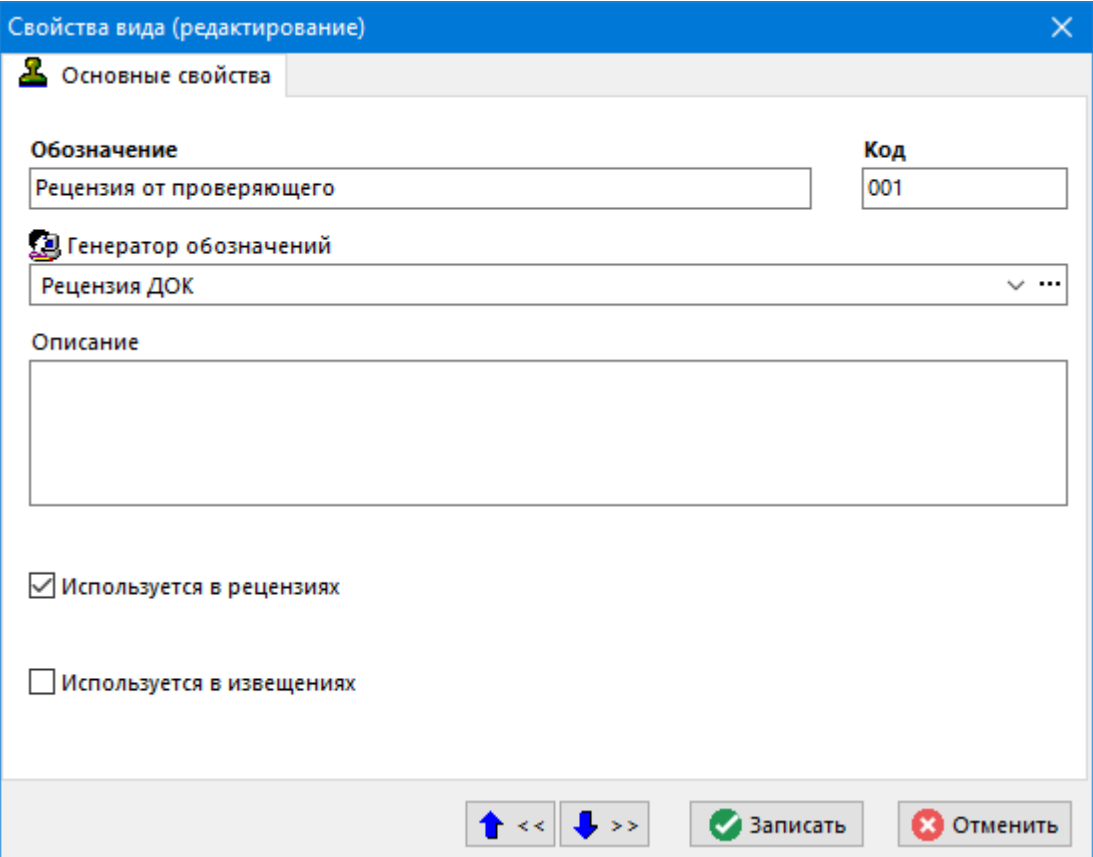

- **«Обозначение»** задается обозначение вида извещения/рецензии.
- **«Код»** задается код вида извещения/рецензии.
- «Генератор обозначений» выбирается из справочника генераторов обозначений (см. раздел **[2.1.15](#page-96-0)**) требуемый генератор обозначения, на основе которого будет генерироваться обозначение создаваемого извещения/рецензии.
- **«Описание»** любая поясняющая информация.
- Флаг **«Используется в рецензиях»** определяет, что данный вид будет применяться в подсистеме рецензирования (см. раздел **[12.8](#page-820-0)**).
- Флаг **«Используется в извещениях»** определяет, что данный вид будет применяться в подсистеме проведения изменений.

# **2.7.16 Причины рецензий/извещений**

Режим работы со справочником причин рецензий/ извещений вызывается из главного меню

### **«Справочники» - «Документооборот» - «Виды рецензий/извещений»**

и предназначен для ведения списка причин рецензий/извещений.

Информация на экран выводится в следующем виде:

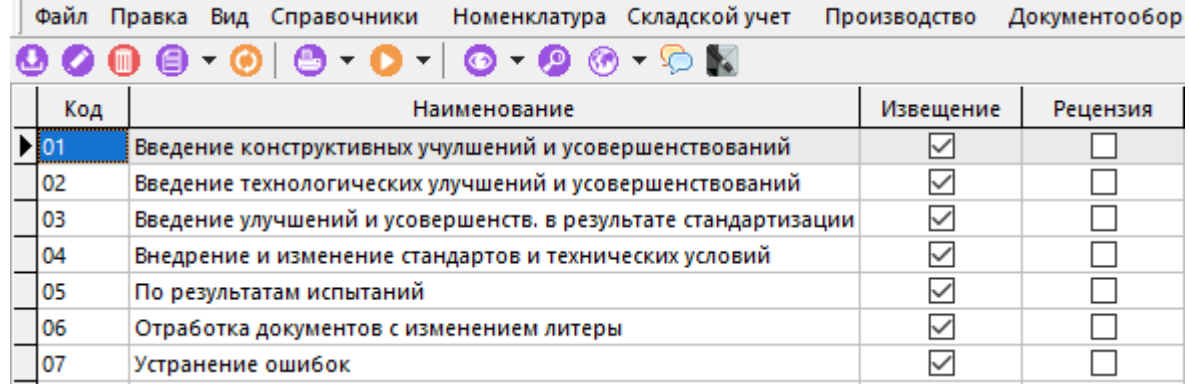

При создании (команда **«Создать»**) или редактировании (команда **«Редактировать»**) позиции выводится диалоговое окно следующего вида:

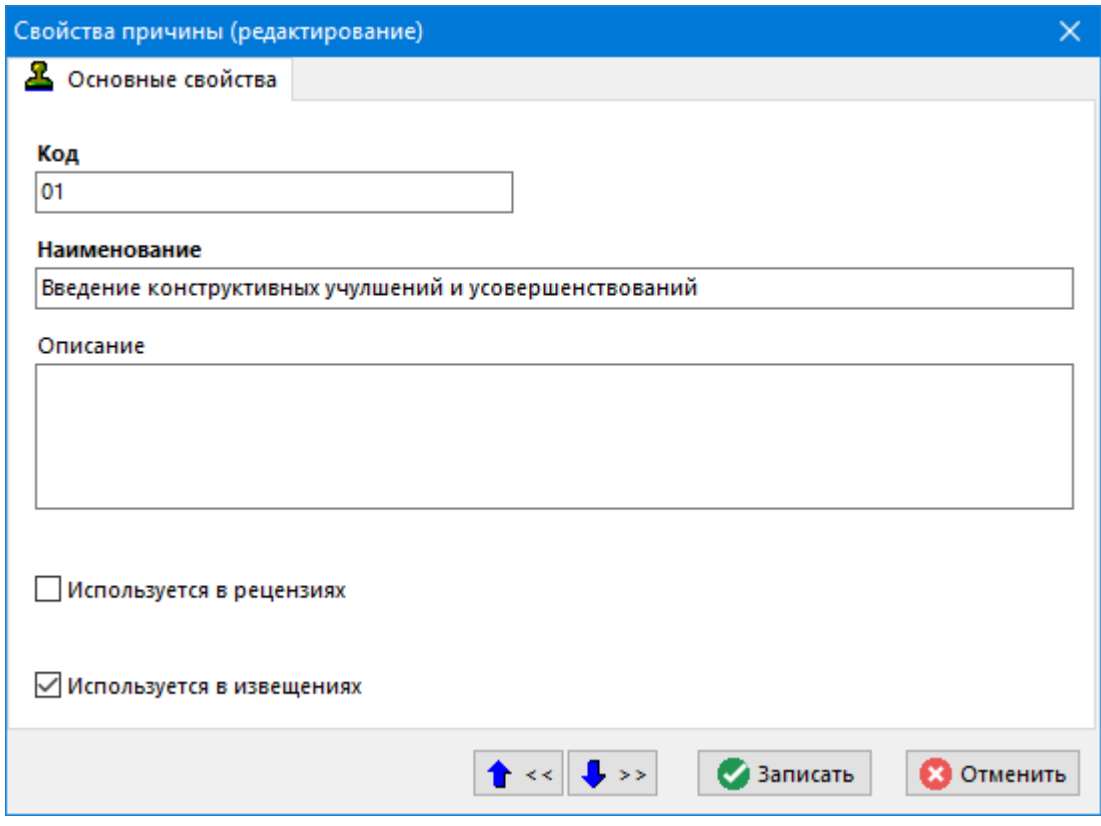

- **«Код»** задается код причины извещения/рецензии.
- **«Наименование»** задается наименование причины извещения/рецензии.
- **«Описание»** любая поясняющая информация.
- Флаг **«Используется в рецензиях»** определяет, что данная причина будет применяться в подсистеме рецензирования (см. раздел **[12.8](#page-820-0)**).
- Флаг **«Используется в извещениях»** определяет, что данная причина будет применяться в подсистеме проведения изменений.

## **2.8 Документация проектов**

Справочники в разделе **«Документация проектов»** содержат информацию и специфические настройки для подсистемы ведения документации проектов.

### **2.8.1Виды объектов документации проекта**

Режим работы со справочником видов объектов документации проектов вызывается из главного меню

# **«Справочники» - «Документация проектов» - «Виды объектов документации проекта»**

и предназначен для настройки маски обозначения объектов документации проектов, а также настройки маски обозначения прилагаемых документов.

Информация на экран выводится в следующем виде:

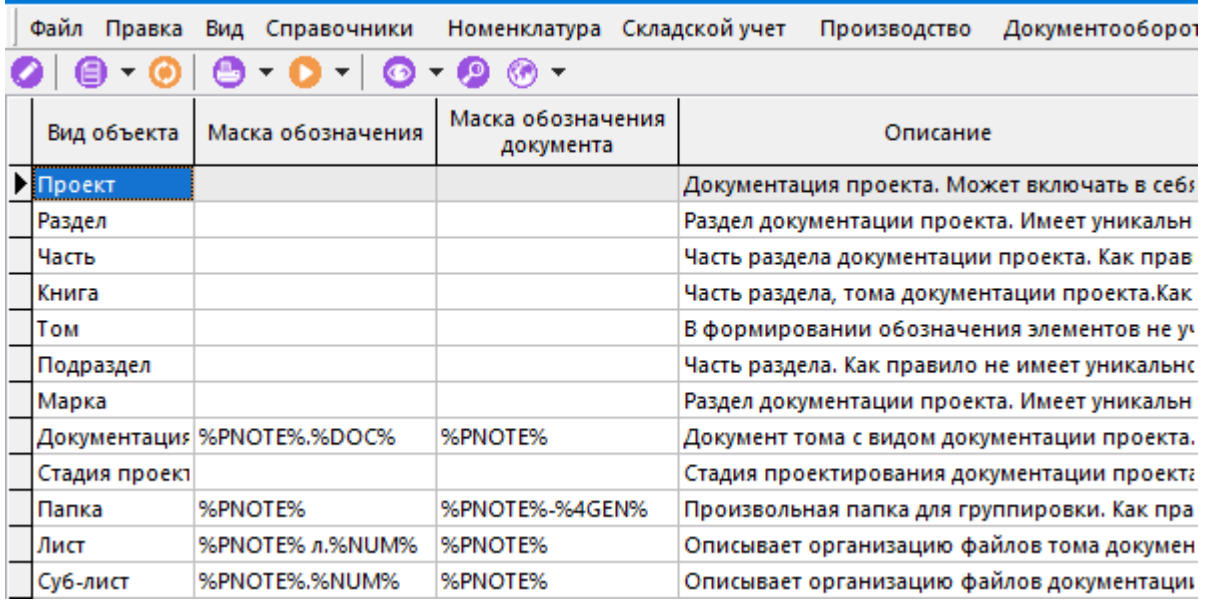

При редактировании (команда **«Редактировать»**) позиции выводится диалоговое окно следующего вида:

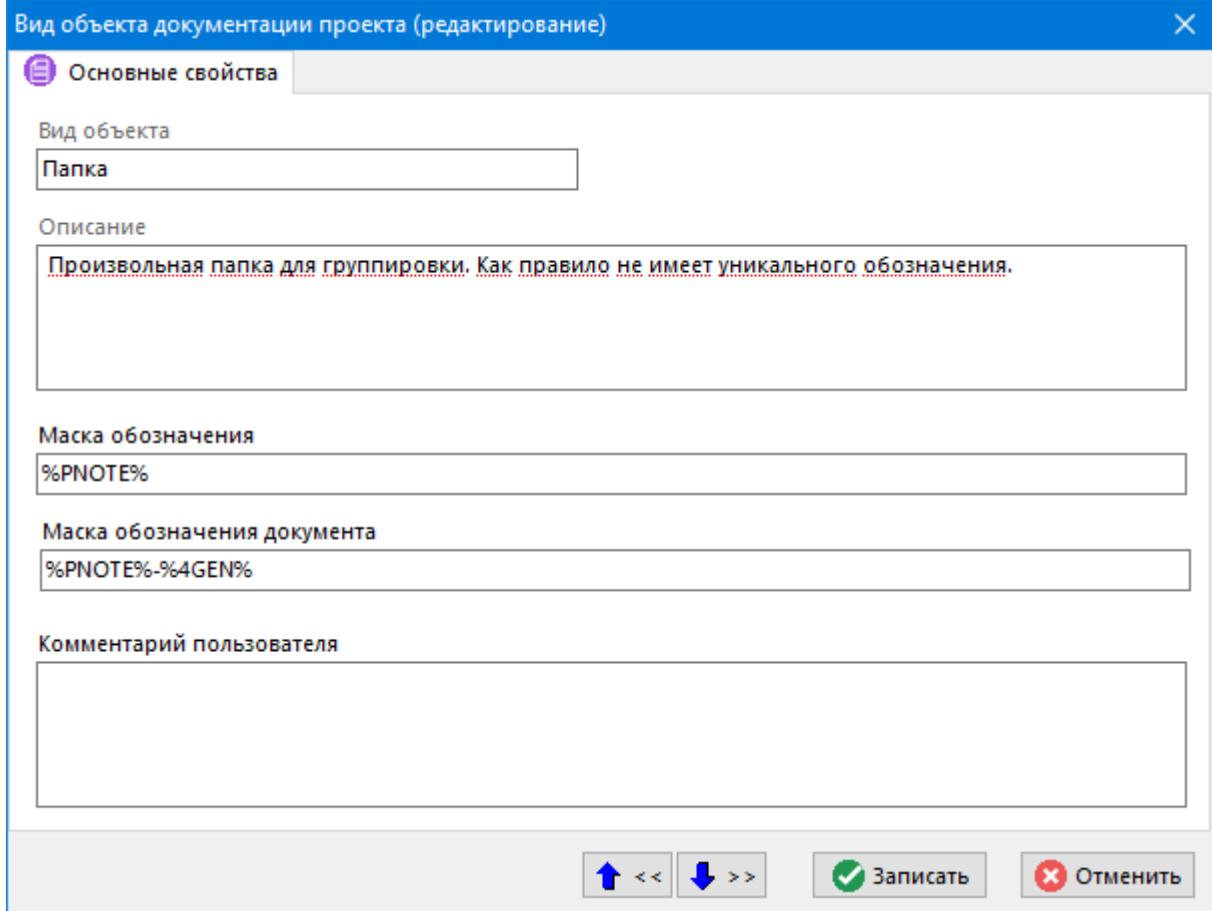

• **«Вид объекта»** - имя вида объекта документации проектов. Нередактируемое поле.

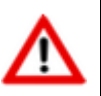

Список видов объектов документации проектов задается разработчиком CorporationCS. Описание видов объектов документации проектов приведено в разделе **[14.1.2](#page-885-0)**.

- **«Описание»** описание вида объекта документации проектов. Нередактируемое поле.
- **«Маска обозначения»** задается маска (шаблон) обозначения вида объекта, в соответствии с которым будет автоматически сформировано обозначение добавляемого в структуру объекта.
- **«Маска обозначения документа»** задается маска (шаблон) обозначения документа, в соответствии с которым будет автоматически сформировано обозначение прилагаемого документа при его создании (см. раздел **[14.1.3](#page-890-0)**). Используемые служебные слова аналогичны словам в поле **«Маска обозначения»**.
- **«Комментарий пользователя»** вводится любая поясняющая информация.

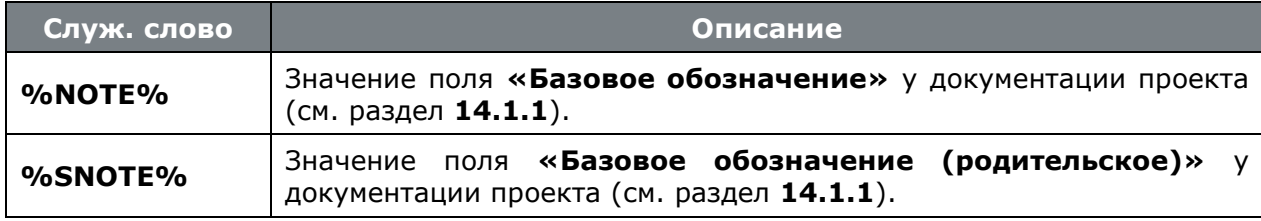

В маске (шаблоне) можно использовать следующие служебные слова:

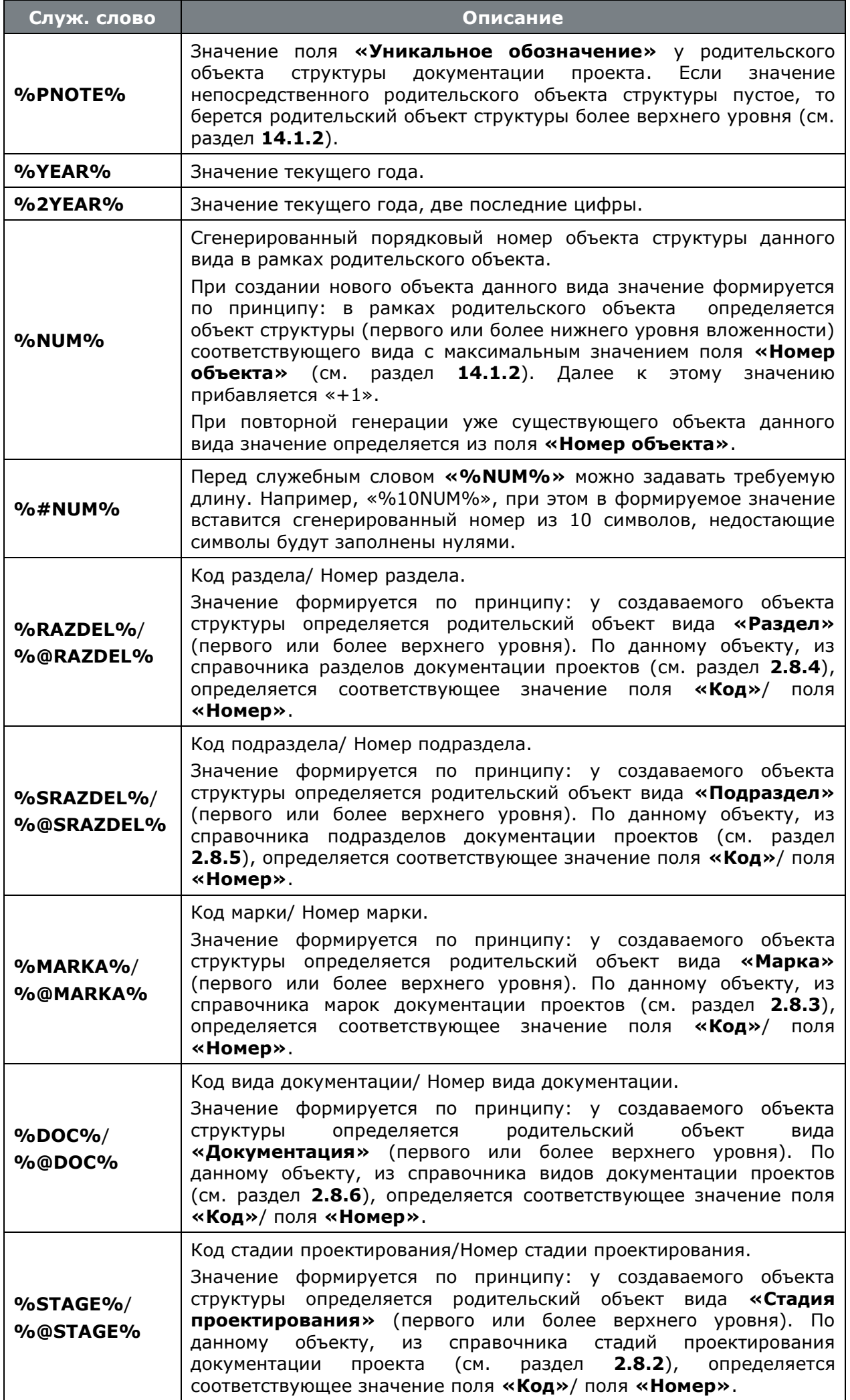

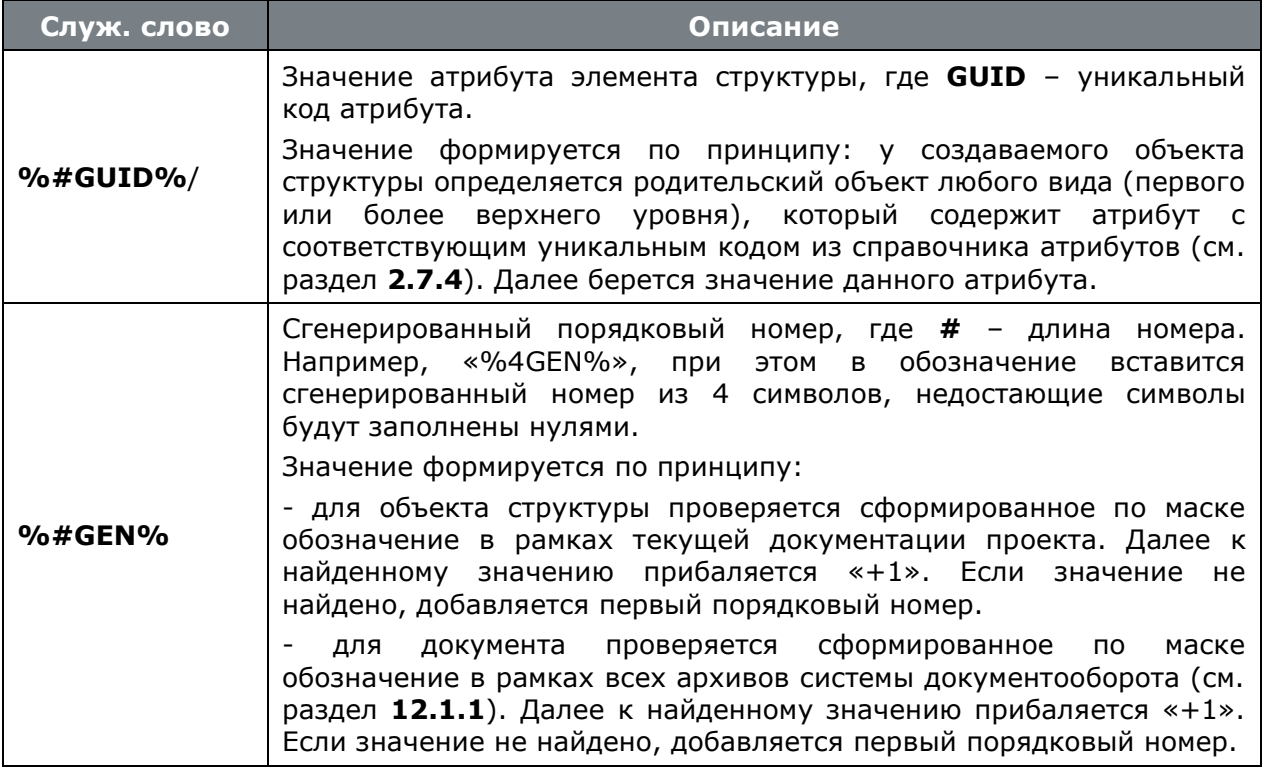

## <span id="page-212-0"></span>**2.8.2 Стадии проектирования документации проекта**

Режим работы со справочником стадий проектирования документации проекта вызывается из главного меню

# **«Справочники» - «Документация проектов» - «Стадии проектирования документации проекта»**

и предназначен для ведения перечня стадий проектирования документации проектов, а также их кодов и номеров.

Информация на экран выводится в следующем виде:

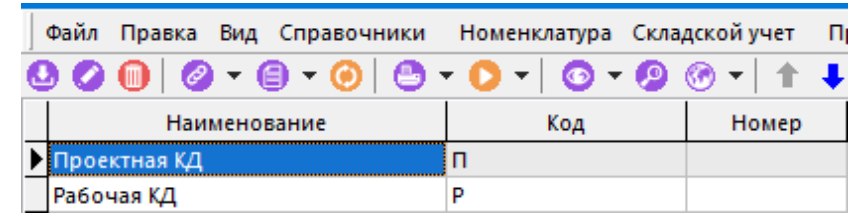

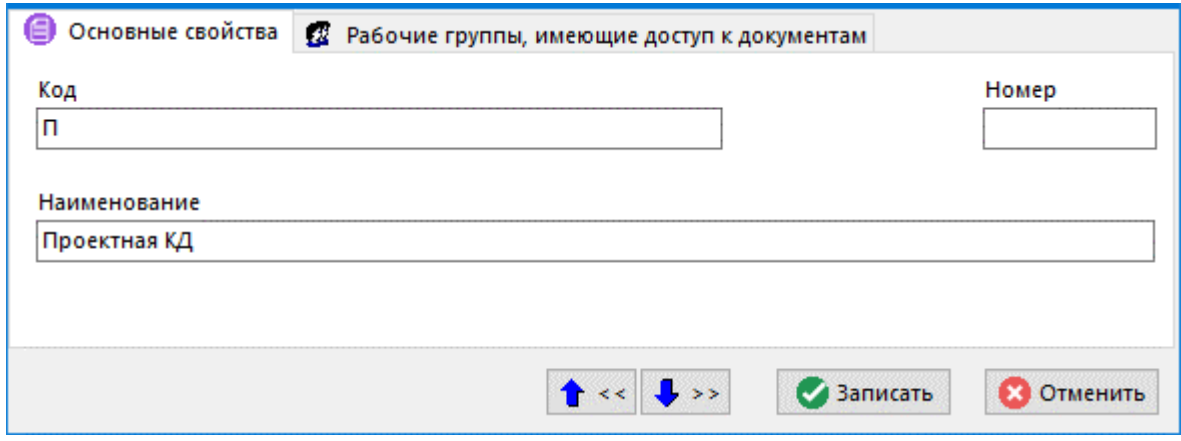

- **«Наименование»** задается наименование стадии проектирования.
- **«Код»** задается код стадии проектирования.
- **«Номер»** задается номер стадии проектирования.

Последовательность расположения записей в справочнике изменяется с помощью кнопок **«Вверх»** и **«Вниз»** на панели управления.

### **Дополнительные закладки**

Окно просмотра/редактирования стадии проектирования документации проекта содержит дополнительные закладки:

• **«Рабочие группы, имеющие доступ к документам»** - ведется список рабочих групп, которые предполагается будут работать с прилагаемыми документами, создаваемыми в рамках данного вида объекта документации проектов.

## <span id="page-213-0"></span>**2.8.3Марки документации проекта**

Режим работы со справочником марок документации проектов вызывается из главного меню

**«Справочники» - «Документация проектов» - «Марки документации проекта»**

и предназначен для ведения перечня марок документации проектов, а также их кодов и номеров.

Информация на экран выводится в следующем виде:

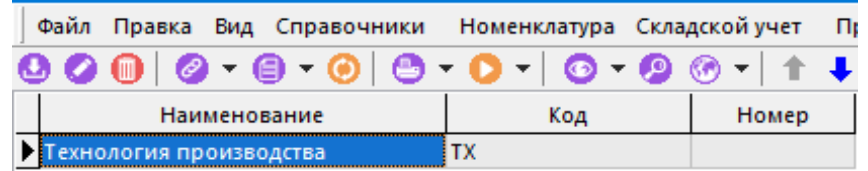

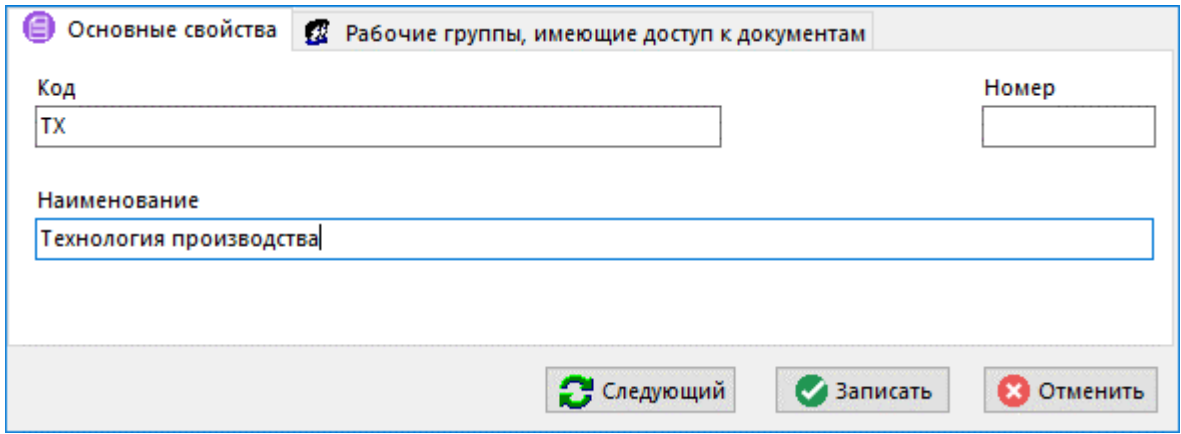

- **«Наименование»** задается наименование марки.
- **«Код»** задается код марки.
- **«Номер»** задается номер марки.

Последовательность расположения записей в справочнике изменяется с помощью кнопок **«Вверх»** и **«Вниз»** на панели управления.

### **Дополнительные закладки**

Окно просмотра/редактирования марки документации проектов содержит дополнительные закладки:

• **«Рабочие группы, имеющие доступ к документам»** - ведется список рабочих групп, которые предполагается будут работать с прилагаемыми документами, создаваемыми в рамках данного вида объекта документации проектов.

## <span id="page-214-0"></span>**2.8.4 Разделы документации проекта**

Режим работы со справочником разделов документации проектов вызывается из главного меню

## **«Справочники» - «Документация проектов» - «Разделы документации проекта»**

и предназначен для ведения перечня разделов документации проектов, а также их кодов и номеров.

Информация на экран выводится в следующем виде:

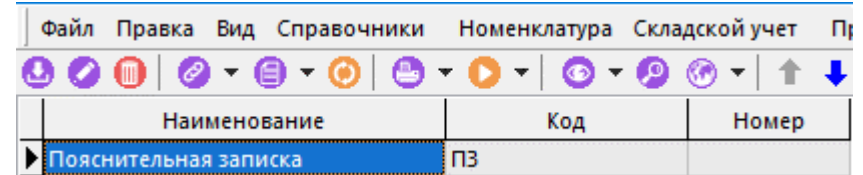

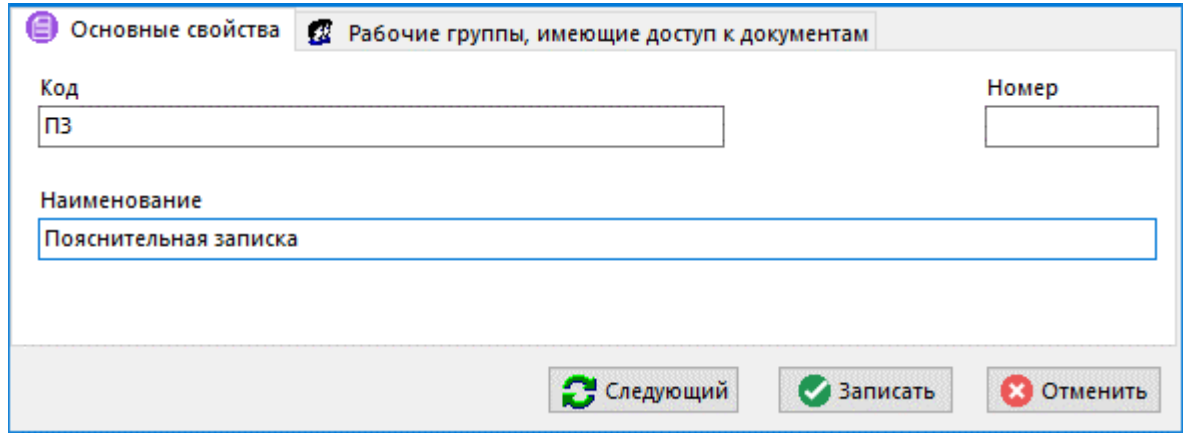

- **«Наименование»** задается наименование раздела.
- **«Код»** задается код раздела.
- **«Номер»** задается номер раздела.

Последовательность расположения записей в справочнике изменяется с помощью кнопок **«Вверх»** и **«Вниз»** на панели управления.

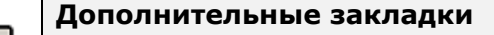

Окно просмотра/редактирования раздела документации проектов содержит дополнительные закладки:

• **«Рабочие группы, имеющие доступ к документам»** - ведется список рабочих групп, которые предполагается будут работать с прилагаемыми документами, создаваемыми в рамках данного вида объекта документации проектов.

## <span id="page-215-0"></span>**2.8.5 Подразделы документации проекта**

Режим работы со справочником подразделов документации проектов вызывается из главного меню

# **«Справочники» - «Документация проектов» - «Подразделы документации проекта»**

и предназначен для ведения перечня подразделов документации проектов, а также их кодов и номеров.

Информация на экран выводится в следующем виде:

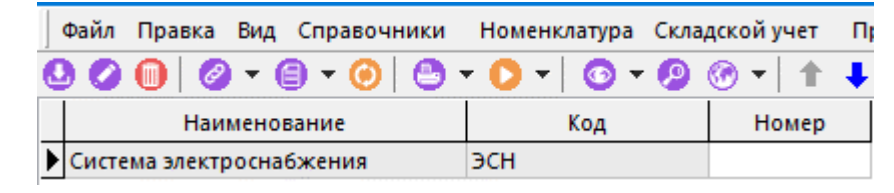
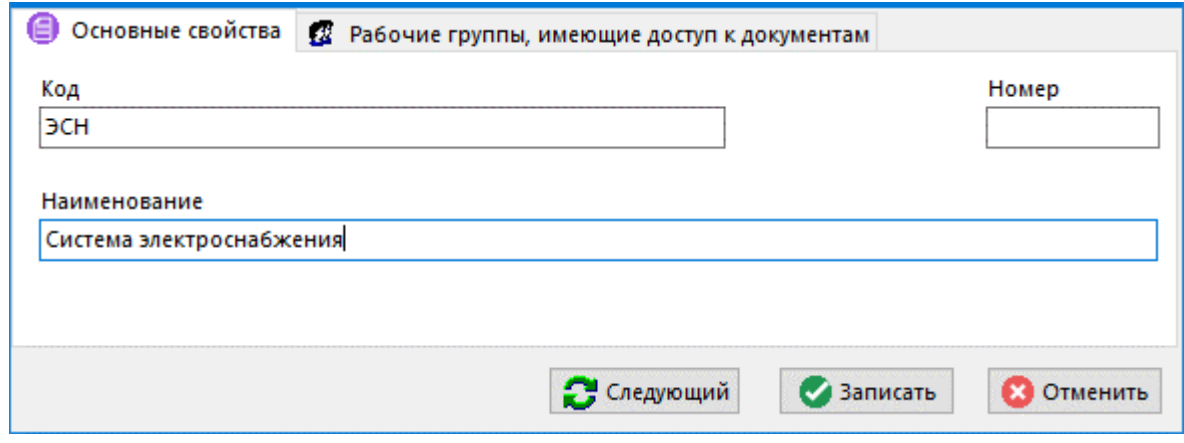

- **«Наименование»** задается наименование подраздела.
- **«Код»** задается код подраздела.
- **«Номер»** задается номер подраздела.

Последовательность расположения записей в справочнике изменяется с помощью кнопок **«Вверх»** и **«Вниз»** на панели управления.

# **Дополнительные закладки**

Окно просмотра/редактирования подраздела документации проектов содержит дополнительные закладки:

• **«Рабочие группы, имеющие доступ к документам»** - ведется список рабочих групп, которые предполагается будут работать с прилагаемыми документами, создаваемыми в рамках данного вида объекта документации проектов.

# **2.8.6Виды документации проекта**

Режим работы со справочником видов документации проектов вызывается из главного меню

**«Справочники» - «Документация проектов» - «Виды документации проекта»**

и предназначен для ведения перечня видов документации проектов, а также их кодов и номеров.

Информация на экран выводится в следующем виде:

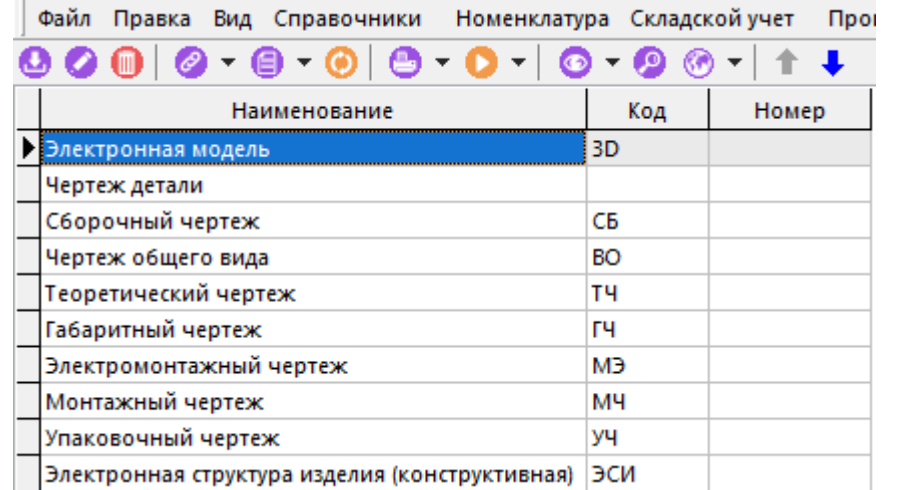

При создании (команда **«Создать»**) или редактировании (команда **«Редактировать»**) позиции выводится диалоговое окно следующего вида:

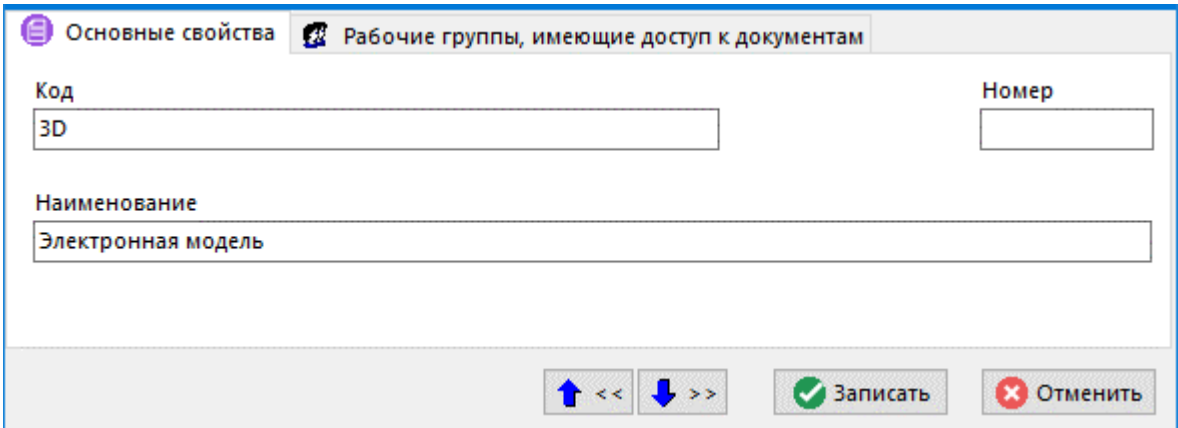

- **«Наименование»** задается наименование вида.
- **«Код»** задается код вида.
- **«Номер»** задается номер вида.

Последовательность расположения записей в справочнике изменяется с помощью кнопок **«Вверх»** и **«Вниз»** на панели управления.

#### **Дополнительные закладки**

Окно просмотра/редактирования вида документации проектов содержит дополнительные закладки:

**• «Рабочие группы, имеющие доступ к документам»** - ведется список рабочих групп, которые предполагается будут работать с прилагаемыми документами, создаваемыми в рамках данного вида объекта документации проектов.

#### **2.9 Отчеты**

В системе CorporationCS, подсистема формирования отчетов может использовать **Microsoft Office Excel** и **OpenOffice Calc** для построения документов. Отчет может содержать несколько документов, каждый из которых формируется на основе заранее подготовленных шаблонах. Вид и состав каждого такого документа определяется его шаблоном и алгоритмом обработки.

## **2.9.1Виды шаблонов**

Режим работы со справочником видов шаблонов вызывается из главного меню

#### **«Справочники» - «Отчеты» - «Виды шаблонов»**

и содержит перечень имеющиеся в системе видов шаблонов бланков документов. Вид шаблона бланка определяет алгоритм формирования отчета на его основе.

Информация на экран выводится в следующем виде:

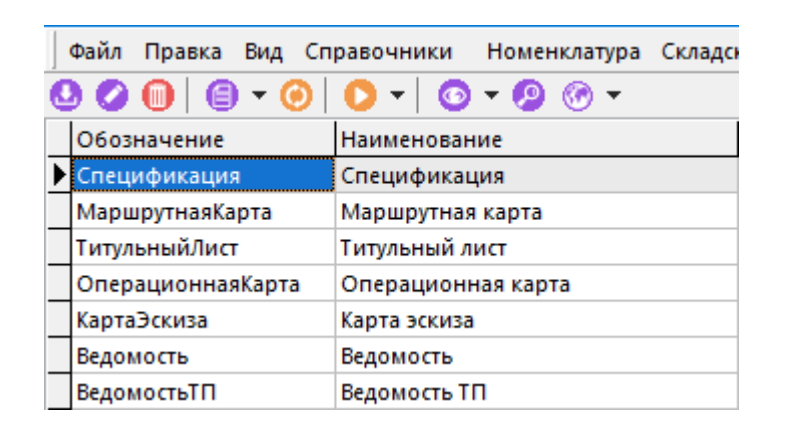

При создании (команда **«Создать»**) или редактировании (команда **«Редактировать»**) позиции выводится диалоговое окно следующего вида:

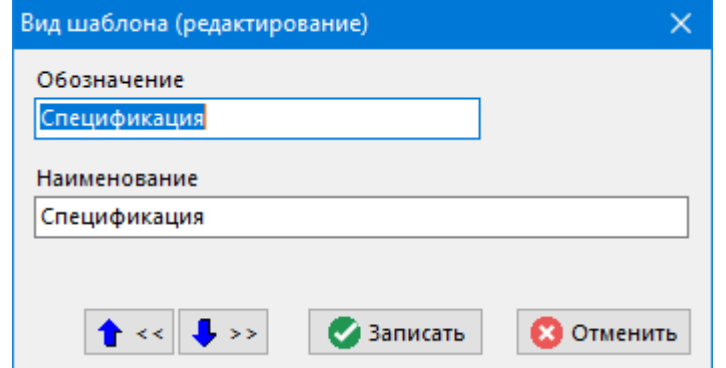

- **«Обозначение»**
- **«Наименование»**

## **2.9.2 Параметры шаблонов**

Режим работы со справочником параметров шаблонов вызывается из главного меню

# **«Справочники» - «Отчеты» - «Параметры шаблонов»**

и содержит список параметров бланков документов, которые позволяют управлять процессом формирования выходного документа.

Информация на экран выводится в следующем виде:

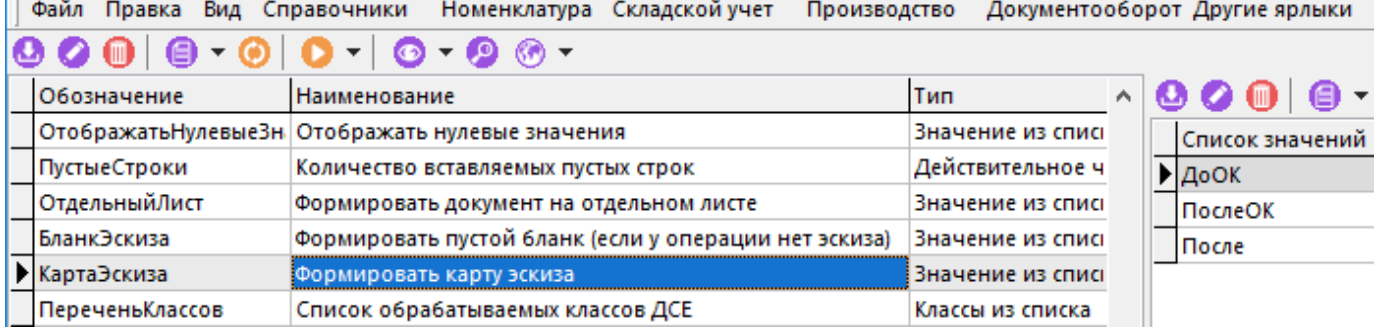

Окно справочника состоит из двух частей:

 $\mathbf{L}$ 

- В левой части отображается список параметров шаблонов.
- В правой части справочника отображается список значений текущего параметра., если тип параметра задан Значения отображаются и ведутся только для параметров типа **«Значение из списка»** и **«Несколько значений из списка»**.

При создании (команда **«Создать»**) или редактировании (команда **«Редактировать»**) позиции выводится диалоговое окно следующего вида:

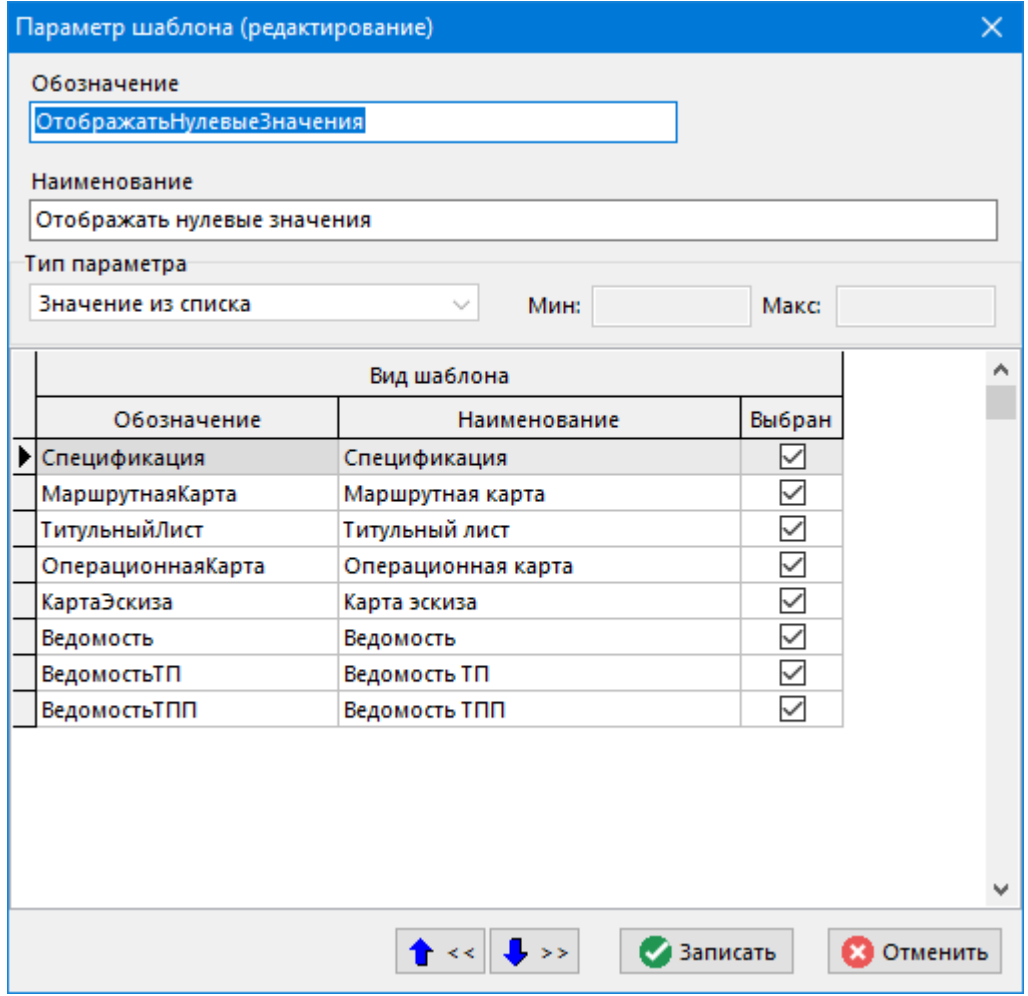

- **«Обозначение»**
- **«Наименование»**
- **«Тип параметра»** -
- **«Вид шаблона»** отображается список видов шаблонов. В колонке **«Выбран»** устанавливаются флаги для тех видов шаблонов, для которых будет использоваться текущий параметр.

Ø

#### **Типы значений параметров**

• **Строка** - текстовое значение.

Значение параметра с типом **«Строка»** записывается в следующее поле ввода:

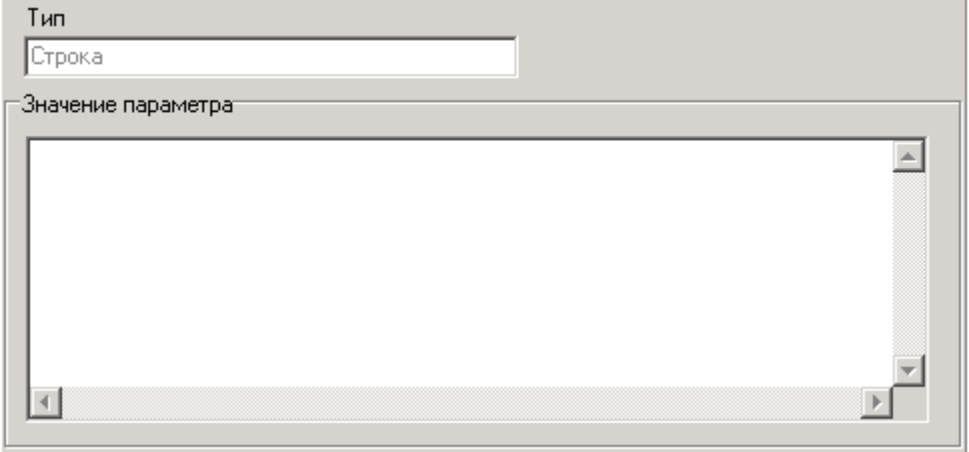

• **Целое** - целое число.

При вводе параметра с типом **«Целое»** или с типом **«Реальное число»** если для него задано минимальное и/или максимальное значения, то производится контроль вводимого значения.

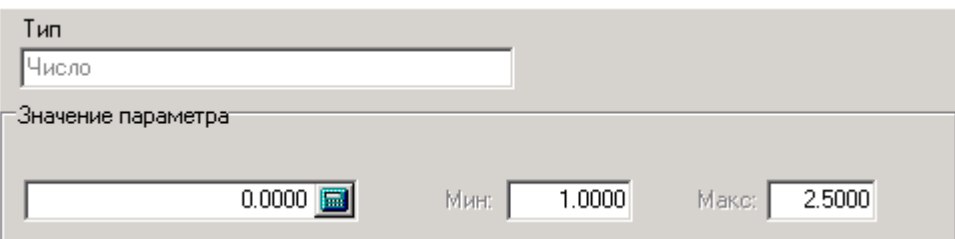

- **Реальное число** реальное число.
- **Значение из списка** одно значение из списка значений.

Значение параметра с типом **«Значение из списка»** выбирается из выпадающего списка.

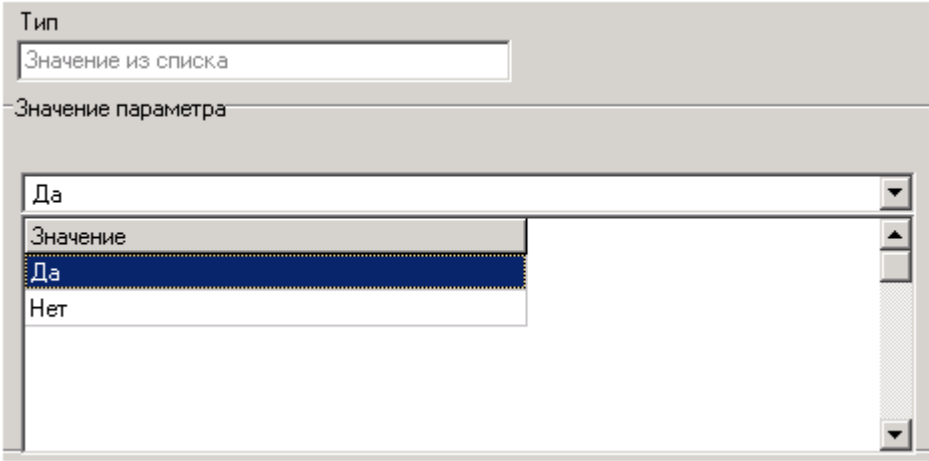

• **Несколько значений из списка** - несколько значений из списка значений.

При вводе параметра с типом **«Несколько значений из списка»** или с типом **«Классы из списка»** область **«Значение параметра»** состоит из двух окон.

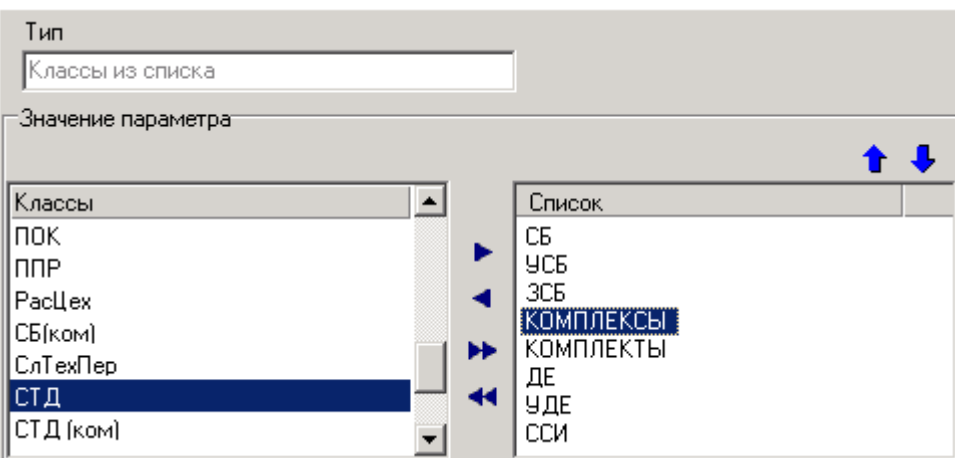

В левой части окна находится список для выбора, в правой части составляемый список значений. Для заполнения списка используются кнопки:

- **«Добавить»** добавляет текущую запись из списка для выбора в список значений.
- **«Убрать»** удаляет текущую запись из списка значений.
- **«Добавить все»** добавляет все записи из списка для выбора в список значений.
- **«Убрать все»** удаляет все записи из списка значений.
- **«Переместить вверх»** перемещает текущую запись списка значений на одну позицию вверх.
- **«Переместить вниз»** перемещает текущую запись списка значений на одну позицию вниз.
- **Классы из списка** несколько значений из списка классов, имеющихся в системе.

При вводе параметра с типом **«Классы из списка»** область **«Значение параметра»** аналогична описанной для параметра типа **«Несколько значений из списка»**.

#### **2.9.3Basic модули**

Режим работы со справочником **«Basic модули»** вызывается из главного меню

# **«Справочники» - «Отчеты» - «Basic модули»**

и предназначен для хранения VBA модулей **Microsoft Office Excel** и Basic файлов **OpenOffice Calc**. Содержит программные модули, создаваемые пользователями в случае необходимости дополнительной обработки шаблонов и формирования на их основе выходных документов.

Информация на экран выводится в следующем виде:

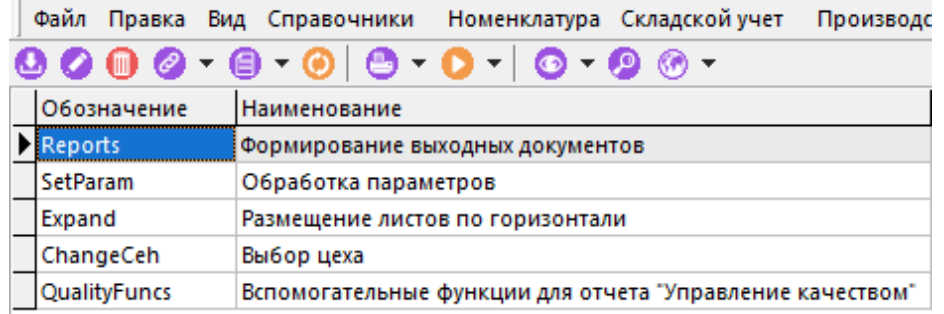

При создании (команда **«Создать»**) или редактировании (команда **«Редактировать»**) позиции выводится диалоговое окно следующего вида:

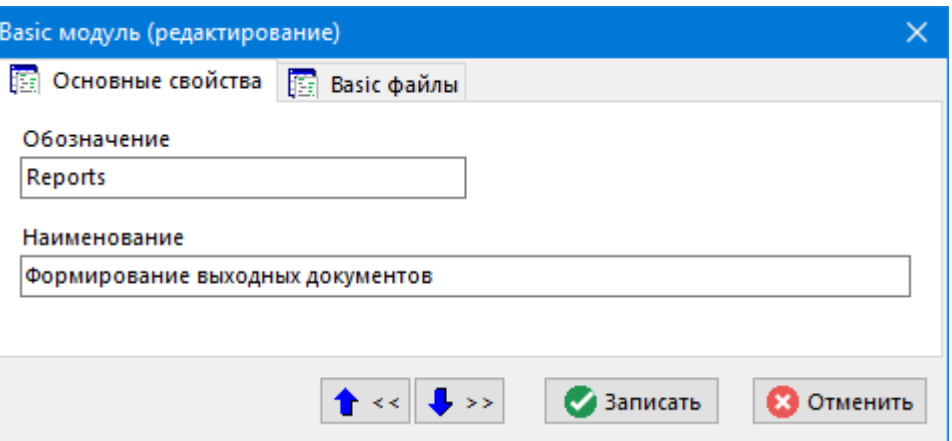

- **«Обозначение»**
- **«Наименование»**

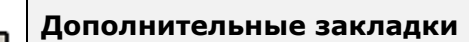

Окно просмотра/редактирования Basic модуля содержит дополнительные закладки:

• **«Basic файлы»**

#### **Basic файлы**

На закладке «**Basic файлы**» загружаются необходимые файлы.

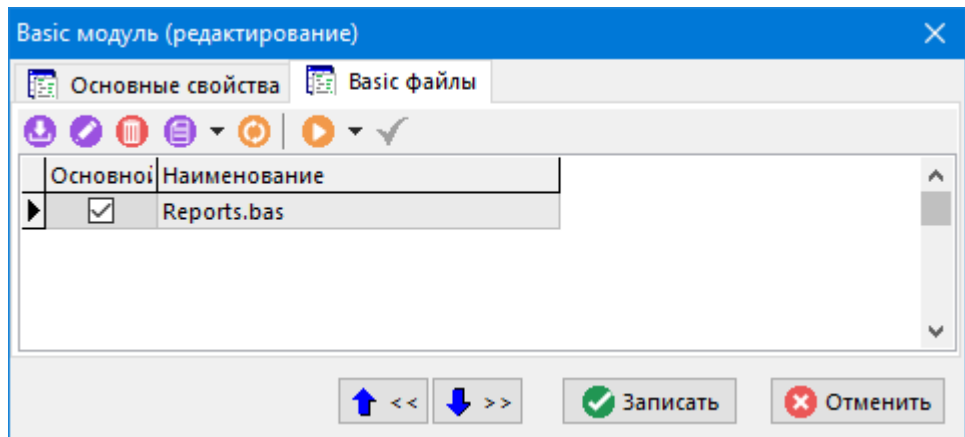

Кроме файлов модулей в справочнике можно загружать и хранить файлы форм.

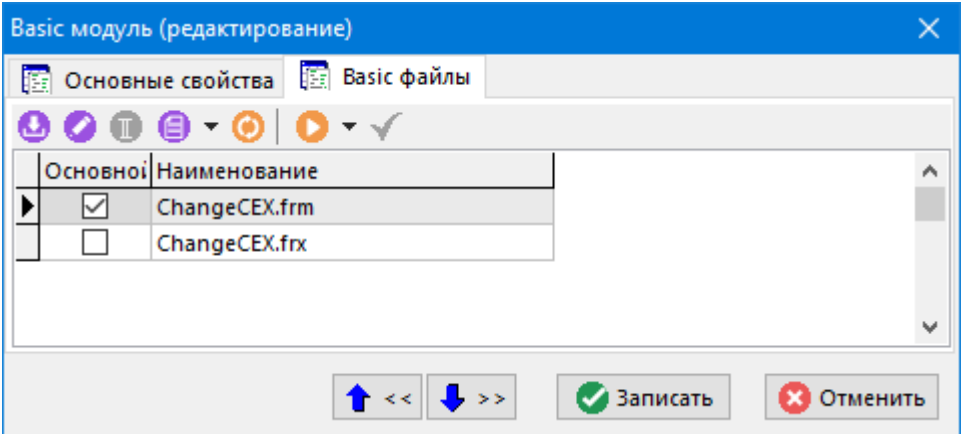

Так как форма представлена в виде двух файлов, поэтому список файлов для нее состоит из двух записей. Файл для формы с расширением **«frm»** является основным, поэтому ему

необходимо устанавливать флаг **«Основной»**. Флаг устанавливается при помощи кнопки **«Сделать основным»** на панели управления.

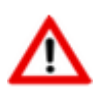

Начиная с версии CorporationCS 6.3.0, формирование бланка по умолчанию не требует наличие VBA модулей.

## **2.9.4 Наборы данных**

Режим работы со списком набора данных шаблонов отчетов вызывается из главного меню

# **«Справочники» - «Отчеты» - «Наборы данных».**

Информация на экран выводится в следующем виде:

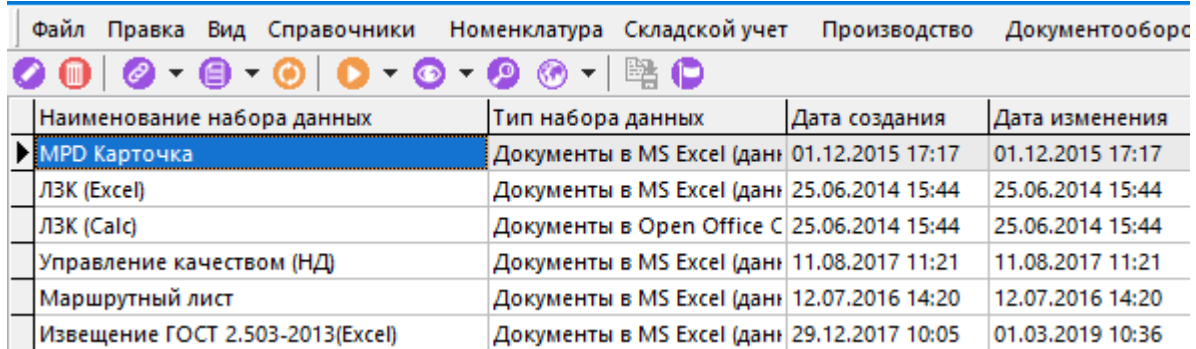

Список содержит все наборы данных шаблонов отчетов, настроенные в системе и предназначенные для формирования отчетов.

В данном режиме возможны все действия по редактированию наборов данных шаблонов отчетов, за исключением определения набора данных шаблона отчета и привязки условия фильтра.

## <span id="page-223-0"></span>**2.9.5 Системные настройки (для отчетов)**

Режим работы со списком системных настроек для отчетов вызывается из главного меню

# **«Справочники» - «Отчеты» - «Системные настройки (для отчетов)»**

и предназначен для определения констант, которые могут быть задействованы при формировании отчета.

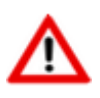

Информация на экран выводится в следующем виде:

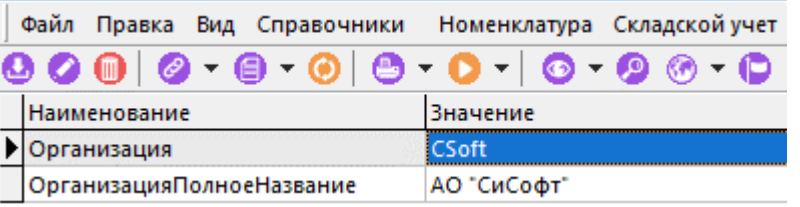

При создании (команда **«Создать»**) или редактировании (команда **«Редактировать»**) позиции выводится диалоговое окно следующего вида:

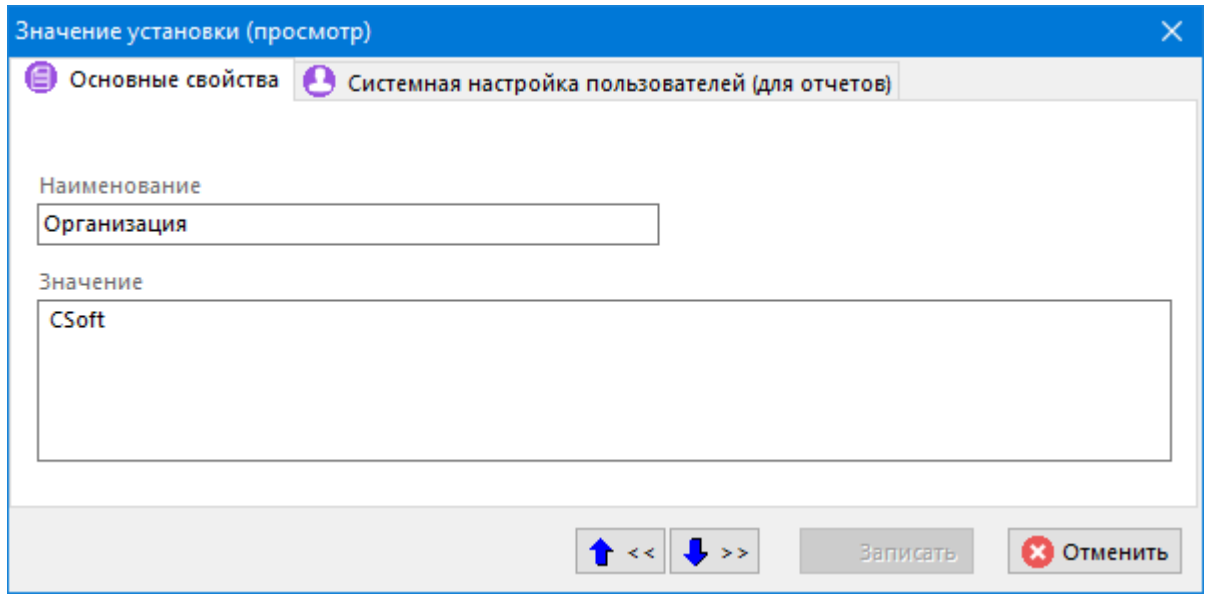

- **«Наименование»** наименование константы. Не может начинаться с цифры и не может содержать символов пробела.
- **«Значение»** значение константы по умолчанию в текстовом формате (до 1024 символов).

#### **Дополнительные закладки**

Окно просмотра/редактирования значения установки содержит дополнительные закладки:

• **«Системная настройка пользователей (для отчетов)»**

#### **Системная настройка пользователей (для отчетов)**

На закладке **«Системная настройка пользователей (для отчетов)»** определяются значения констант для определенных пользователей.

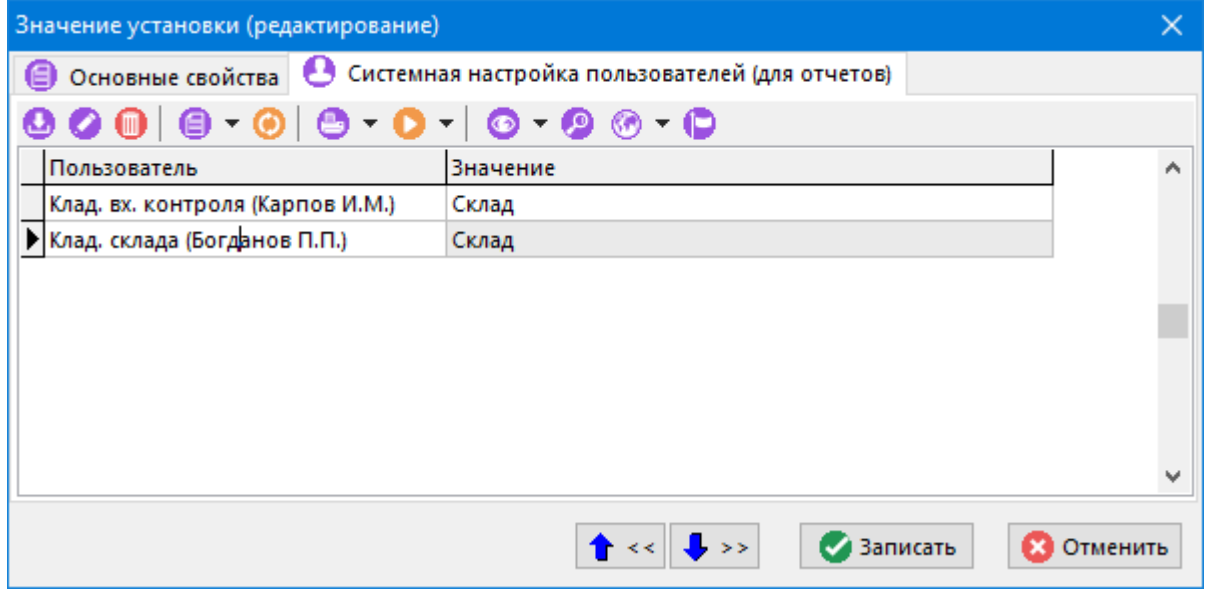

Для добавления пользователя в список необходимо использовать команду **«Добавить»**. Далее используя команду **«Редактировать»**, задать индивидуальное значение для выбранного пользователя системной настройки.

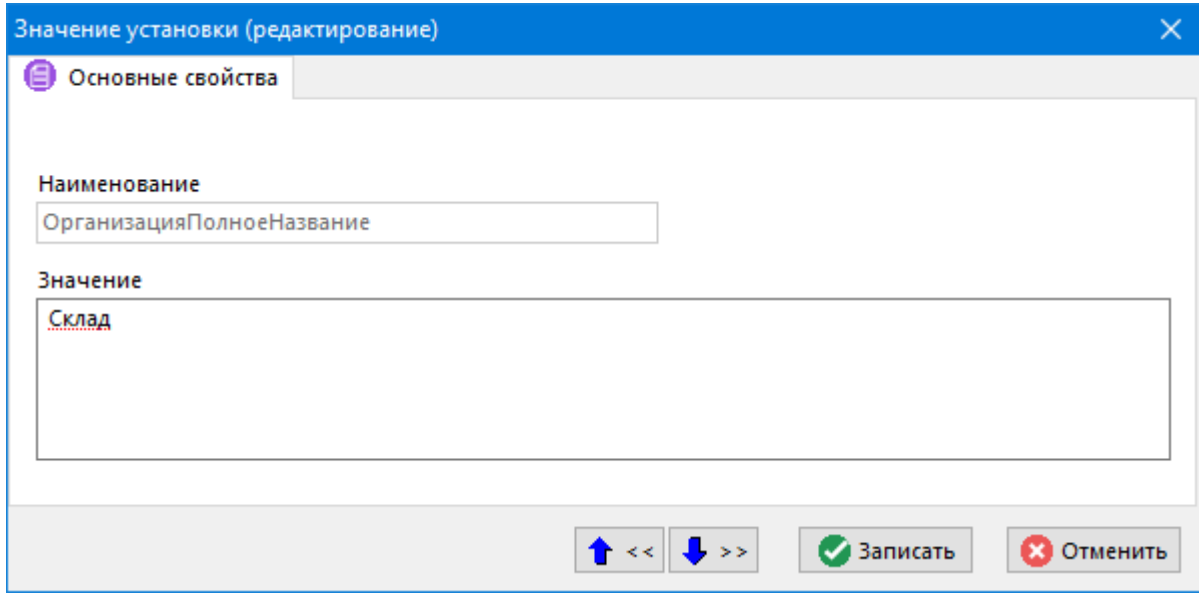

Если пользователь формирующий отчет не определен в списке значений констант на закладке **«Системная настройка пользователей (для отчетов)»**, то берется значение константы по умолчанию, указанное на закладке **«Основные свойства»**.

# **2.9.5.1 Мои системные настройки (для отчетов)**

Вызов режима **«Мои системные настройки (для отчетов)»** осуществляется из главного меню:

#### **«Файл» - «Мои системные настройки (для отчетов)»**.

и предназначен для переопределения констант определенных в справочнике **«Системные настройки (для отчетов)»**, которые могут быть задействованы при формировании отчета. Значения всех констант доступны в процессе формирования отчета только на чтение и не требуют API.

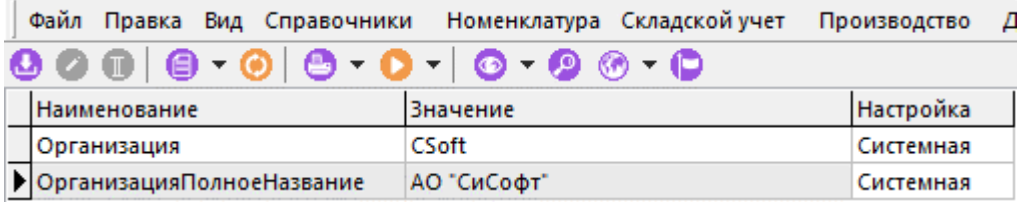

Работа с режимом аналогична работе со справочником **«Системные настройки (для отчетов)»** (см. рздел **[2.9.5](#page-223-0)**).

# **2.10 Таблицы**

Для хранения и использования различного вида справочных данных, в системе CorporationCS используются таблицы из трех разделов:

- **«Трудовое нормирования»**, куда заносятся типовые нормы времени для подсистемы трудового нормирования (см. раздел **[7.3](#page-426-0)**);
- **«Материальное нормирования»**, куда заносятся типовые нормы расходов материалов для подсистемы материального нормирования (см. раздел **[7.2](#page-424-0)**);
- **«Справочные таблицы»**, куда заносятся произвольные данные в виде таблиц, которые используются в различных подсистемах, например в подсистеме технологических расчетов (см. раздел **[6.2](#page-413-0)**).

## <span id="page-226-0"></span>**2.10.1 Таблицы трудового нормирования**

Режим работы со справочником таблиц трудового нормирования вызывается из главного меню

# **«Справочники» - «Таблицы» - «Трудовое нормирование»**

и содержит типовые нормы времени на подготовительно-заключительные операции, штучное время, основное и вспомогательное время, поправочные коэффициенты.

Таблицы строятся на основании указанных параметров (заголовков) по горизонтали и вертикали и используются при нормировании времени на технологические переходы.

Информация на экран выводится в следующем виде:

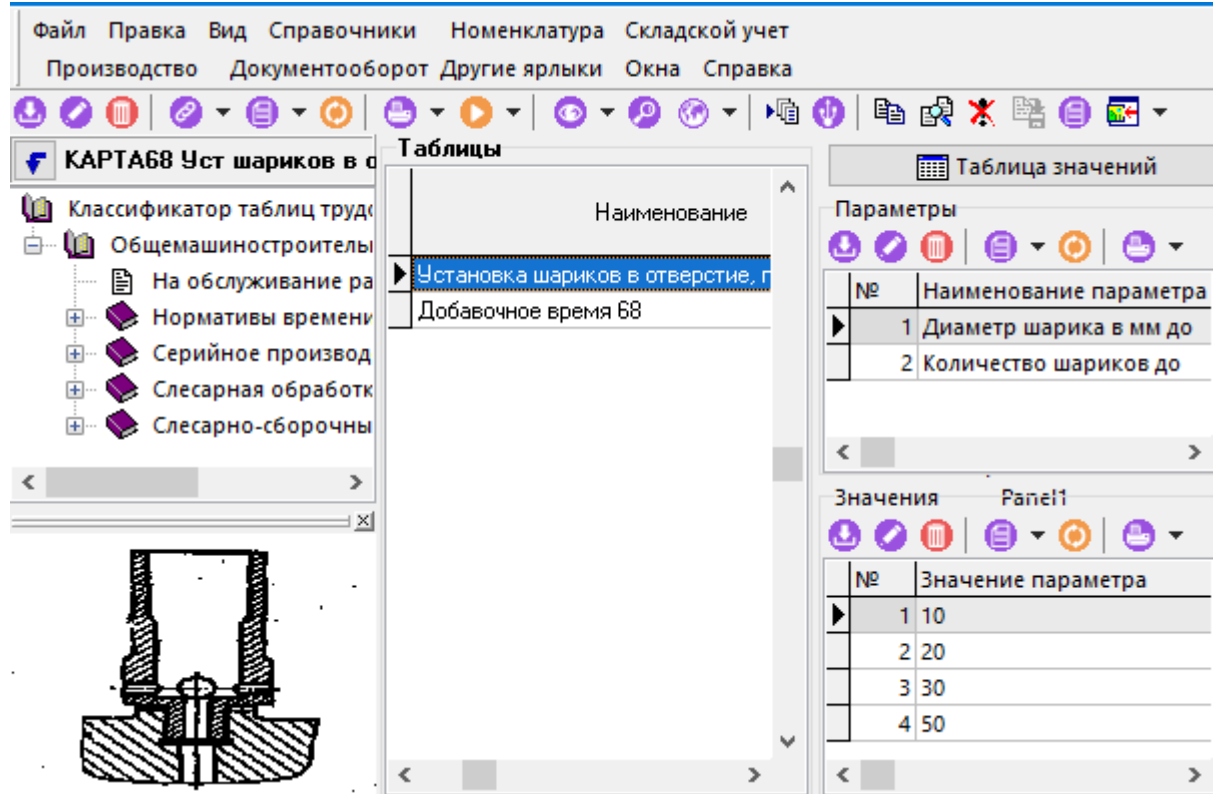

Окно справочника состоит из трех частей:

- В левой части отображается дерево классификатора.
- В центральной части окна отображается список введенных в систему таблиц, где к каждой таблице можно указать содержание работ и назначить эскиз.
- В правой части окна отображаются параметры и их значения для текущей таблицы.

#### **Таблицы**

При создании (команда **«Создать»**) или редактировании (команда **«Редактировать»**) позиции выводится диалоговое окно следующего вида:

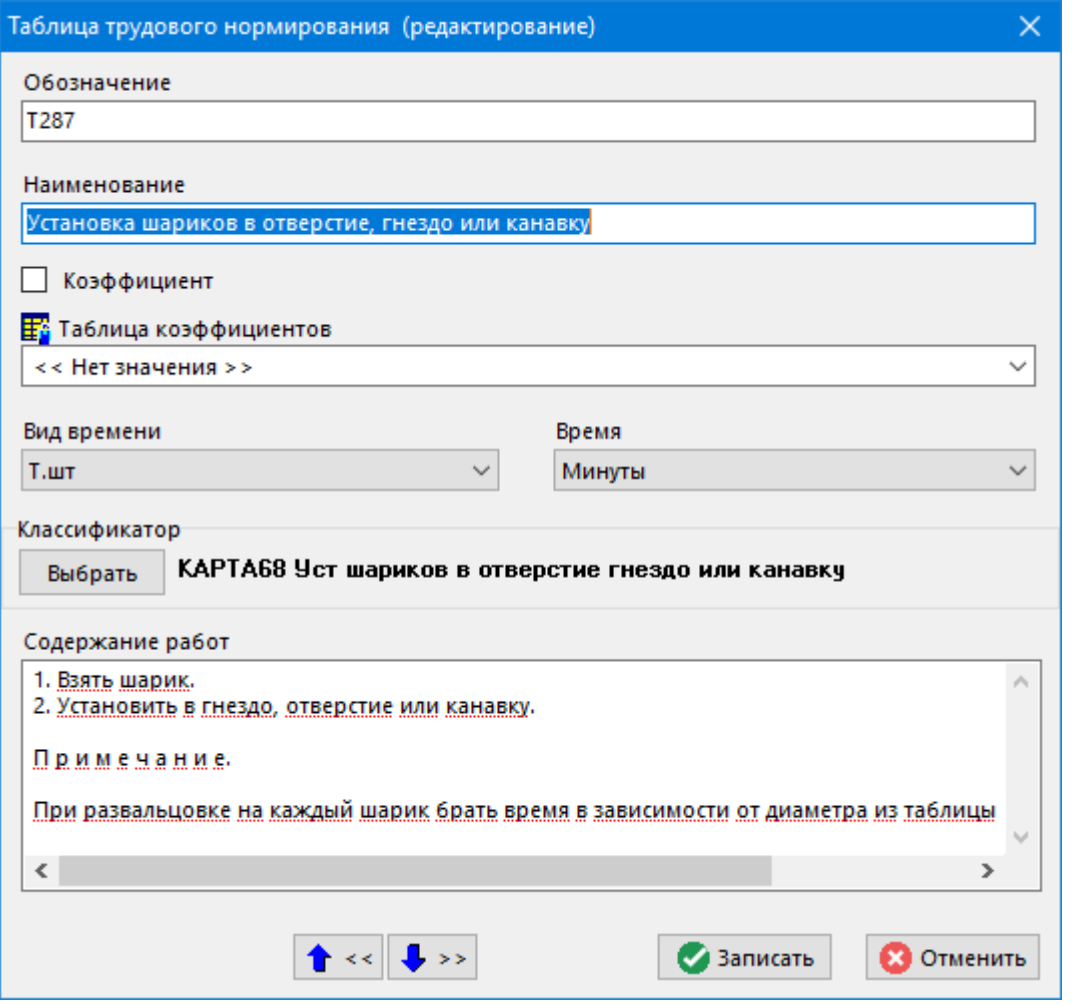

- «Обозначение» вводится уникальное обозначение таблицы в системе. Это поле  $\bullet$ используется также при экспорте/импорте таблиц между базами данных CorporationCS.
- «Наименование» вводится наименование таблицы.
- Флаг «Коэффициент» устанавливается, если таблица содержит поправочные коэффициенты.
- «Таблица коэффициентов» указывается таблица с коэффициентами, если таблица содержит нормы времени и для этих норм используются поправочные коэффициенты. Выбор производится из уже введенных таблиц коэффициентов.
- «Вид времени» выбирается тот вид времени, значения которого будет содержать таблица, где:

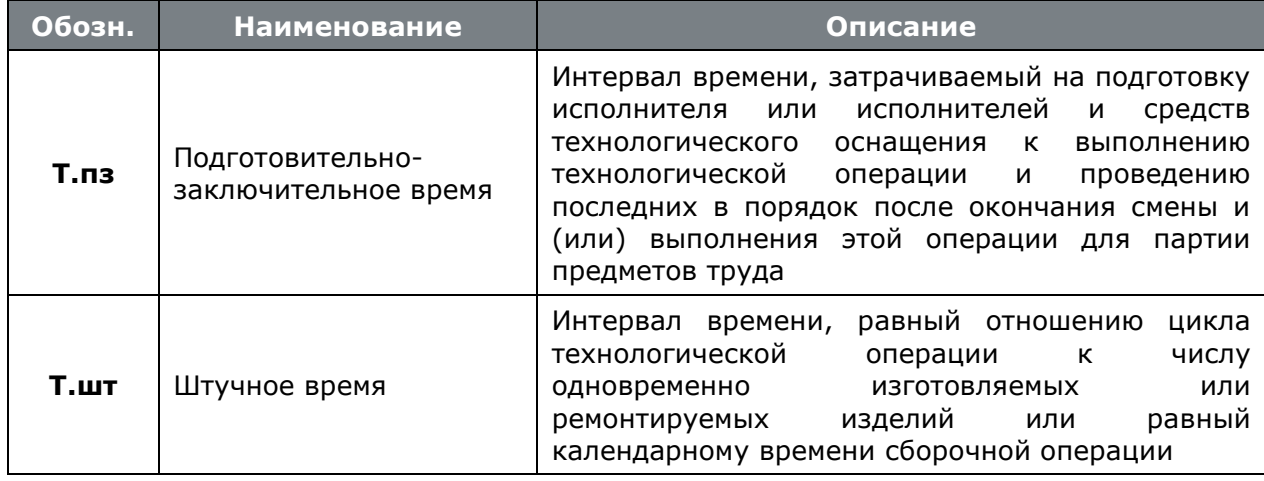

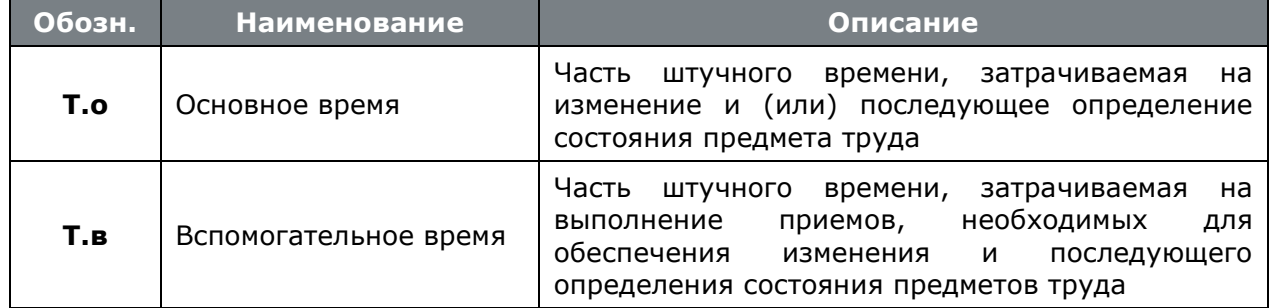

- «Время» указывается единица измерения времени (часы, минуты, секунды).
- «Классификатор» выводится наименование классификатора, к которому относится таблица.

Кнопка «Выбрать» позволяет изменить классификатор.

- **Викоритение деталей, узлов** 
	-
	- …… [2] КАРТА128 Установка деталей, узлов на шпильки
	- В КАРТА129 Уст валов в сборе в откр гнезда подшипник
	-
	- КАРТА130 Установка круглых прокладоок<br>- КАРТА130 Установка круглых прокладоок<br>- КАРТА131 Установка прямоугольных прокладок
	- В КАРТА132 Уст болгов, пальцев в отв одной или неск
		- … A KAPTA133 Установка шайб
- «Содержание работ» при необходимости, заполняется содержание работ.

#### Параметры

Для вновь созданной таблицы вводятся параметры и их значения.

создании (команда «Создать») или редактировании При (команда «Редактировать») параметра выводится диалоговое окно следующего вида:

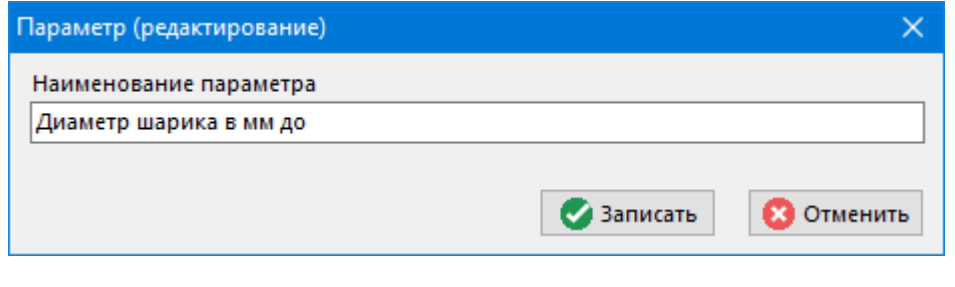

Кнопки **1** «Переместить вверх» и **V** «Переместить вниз» на панели инструментов позволяют изменить позицию параметра в списке.

Для каждого параметра в правой нижней части окна вводится список значений.

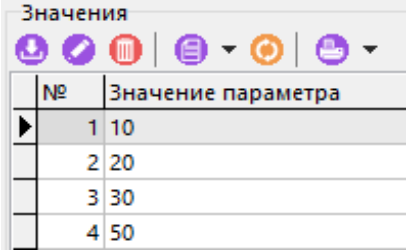

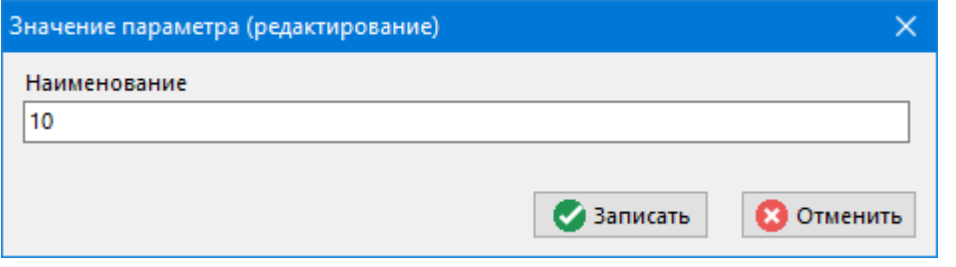

**1** «Переместить вверх» и **V** «Переместить вниз» на панели инструментов позволяют изменить позицию значения в списке.

В том случае, если текущая таблица уже использовалась при нормировании времени на технологические переходы, то изменение позиций в списке для параметров и их значений будет запрещена.

Если на таблицу уже заведена в редакторе таблица значений, то возможность добавления и удаления параметров и их значений будет запрещена.

Система поддерживает до 10 параметров для каждой таблицы.

Кнопка **В «Таблица значений»** открывает редактор таблицы (см. раздел 2.10.1.2).

Дополнительные команды, используемые при работе с данным режимом:

- «Копировать таблицу». Делается копия текущей таблицы с такими же реквизитами, параметрами и их значениями, но при этом не копируется таблица значений.
- «Показать, где используется таблица» (см. раздел 2.10.1.1).
- «Очистить таблицу значений». Удаляется таблица значений. В том случае, если текущая таблица уже использовалась при нормировании времени на технологические переходы, то таблица значений не удалится.
- «Экспорт таблиц». Для того чтобы экспортировать таблицы, необходимо предварительно выделить одну или несколько таблиц, как это указано в разделе 1.4.3, а затем выполнить команду.
- «Скрыть/отобразить содержание работ»
- «Показать/скрыть/редактировать эскиз»

#### <span id="page-230-0"></span> $2.10.1.1$ Показать, где используется таблица

Используя команду **ВА «Где используется»**, в отдельном окне можно просмотреть, где используется текущая таблица.

Используя выпадающий список элемента панели управления, можно установить, где искать использование таблицы:

- **«Технология»**
- **«Привязка»** привязка таблицы нормирования к номенклатурным позициям.
- **«Нормы»** привязка таблиц, содержащих поправочные коэффициенты, к таблицам, содержащим нормы времени.

При просмотре использования таблицы в технологии, с помощью команды **«Показать в техпроцессе»** можно переключиться в режим проектирования техпроцесса с автоматическим позиционированием на строку, в которой используется текущая таблица.

Команда **«Показать в номенклатурном справочнике»** показывает в номенклатурном справочнике текущую позицию.

При просмотре привязки таблицы нормирования к номенклатурным позициям с помощью команды **«Показать привязки»** можно переключиться в режим привязки норм.

При просмотре привязки таблиц, содержащих поправочные коэффициенты, с помощью

команды **«Показать в справочнике норм»** можно позиционировать курсор на ту таблицу в списке, которая ссылается на текущую.

## <span id="page-231-0"></span>**2.10.1.2 Редактор таблицы**

Если на таблицу уже была заведена таблица значений, то откроется окно для ее редактирования. Если таблица уже использовалась при нормировании времени на технологические переходы, то сохранение измененной таблицы значений будет запрещено.

Если таблицы значений еще нет, то при нажатии кнопки на основании введенных параметров и их значений начинается процесс построения. Система запрашивает количество параметров для размещения их по горизонтали и по вертикали.

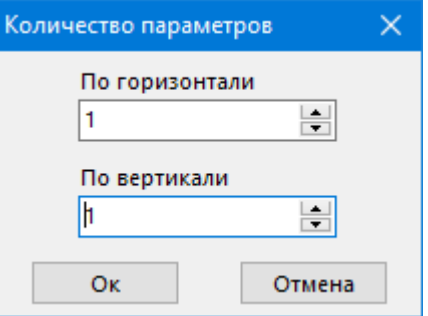

Параметры берутся из списка последовательно в порядке возрастания их позиции. После чего система запрашивает, нужно ли заполнять таблицу.

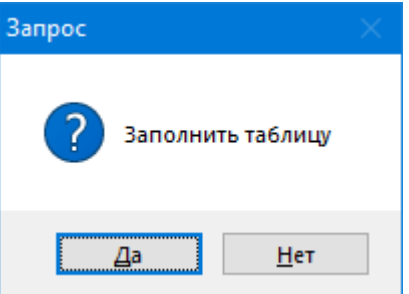

При нажатии кнопки **«Да»** строится таблица со всеми параметрами по горизонтали и вертикали и заполняется пустыми значениями.

При нажатии кнопки **«Нет»** таблица разворачивается только по горизонтали, по вертикали записи добавляются пользователем самостоятельно.

После построения таблицы ее можно заполнять значениями. Для этого необходимо установить курсор на нужную ячейку таблицы и нажать клавишу **«Enter»** на клавиатуре либо произвести двойной щелчок левой клавиши мыши, после чего система перейдет в режим редактирования значения ячейки.

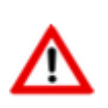

У таблицы со значениями нет возможности удалять и добавлять параметры и значения параметров.

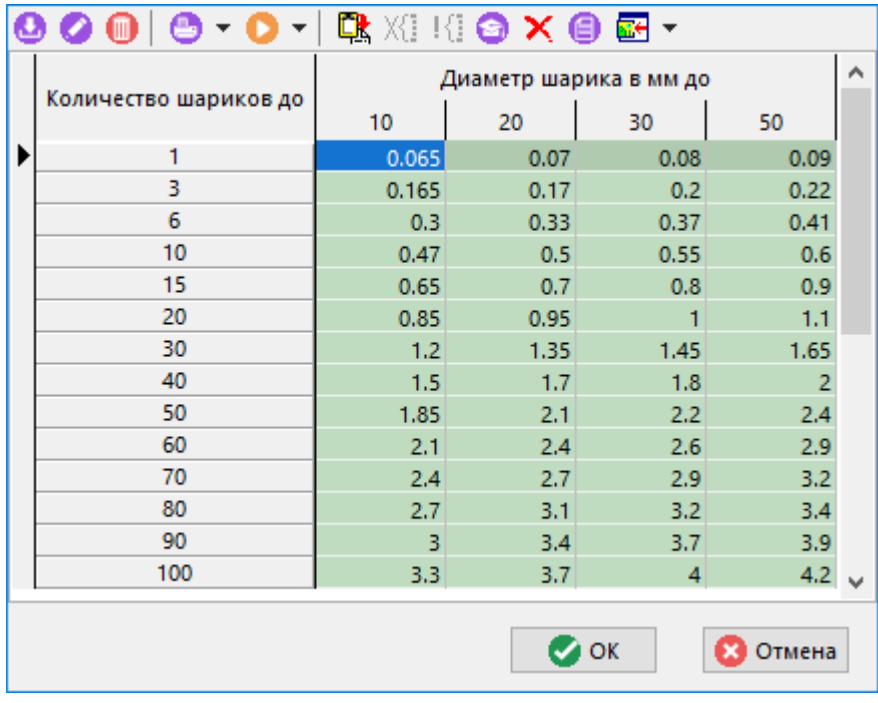

При создании (команда **«Создать»**) или редактировании (команда **«Редактировать»**) записи нормы времени выводится диалоговое окно следующего вида:

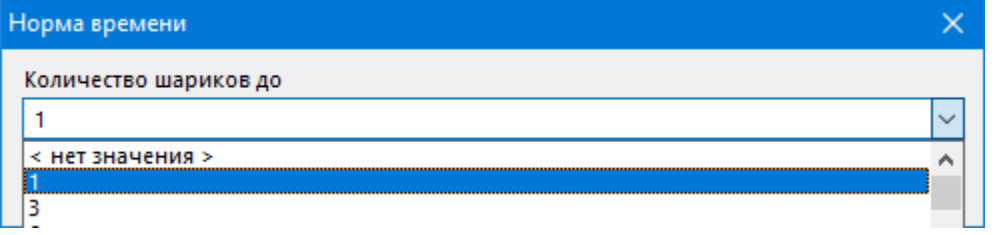

В нем будут указаны все параметры, которые были взяты для построения таблицы по вертикали. Из выпадающего списка выбираются значения параметров. Если нужно оставить какой-либо параметр пустым, нужно в списке выбрать **<нет значения>.**

Дополнительные команды, используемые при работе с данным окном:

- **«Удалить выделенные записи»**. Удаление группы записей, выделенных в таблице. Чтобы выделить группу записей используйте клавиши **«Стрелка вверх»** или **«Стрелка вниз»** клавиатуры одновременно удерживая нажатой клавишу **«Shift»**.
- **«Отменить выделение»**. Отменить выделение записей в таблице.
- **«Копировать текущую запись вместе со значениями»**. Копирование текущей записи вместе с ее значениями. При этом появляется диалоговое окно, в котором необходимо определить значения параметров для добавления новой строки.
- **«Очистить таблицу»**. Очищается таблица. После этого, для того чтобы построить таблицу заново нужно использовать кнопку панели инструментов **«Построить таблицу»**.
- **«Построить таблицу»**. Построение таблицы значений на основе введенных на таблицу параметров и их значений.

После завершения ввода значений в таблицу для сохранения выполненных действий необходимо нажать кнопку **«ОК»**.

Для отмены выполненных действий необходимо нажать кнопку **«Отмена»**.

## **2.10.2 Таблицы материального нормирования**

Режим работы со справочником таблиц материального нормирования вызывается из главного меню

**«Справочники» - «Таблицы» - «Материальное нормирование»**

и содержит нормы расхода материалов, используемых в технологических процессах при нормировании вспомогательных материалов.

Принципы работы почти полностью совпадают с таблицами трудового нормирования (см. раздел **[2.10.1](#page-226-0)**). Отличия заключаются только в реквизитах таблиц.

При создании (команда **«Создать»**) или редактировании (команда **«Редактировать»**) позиции выводится диалоговое окно следующего вида:

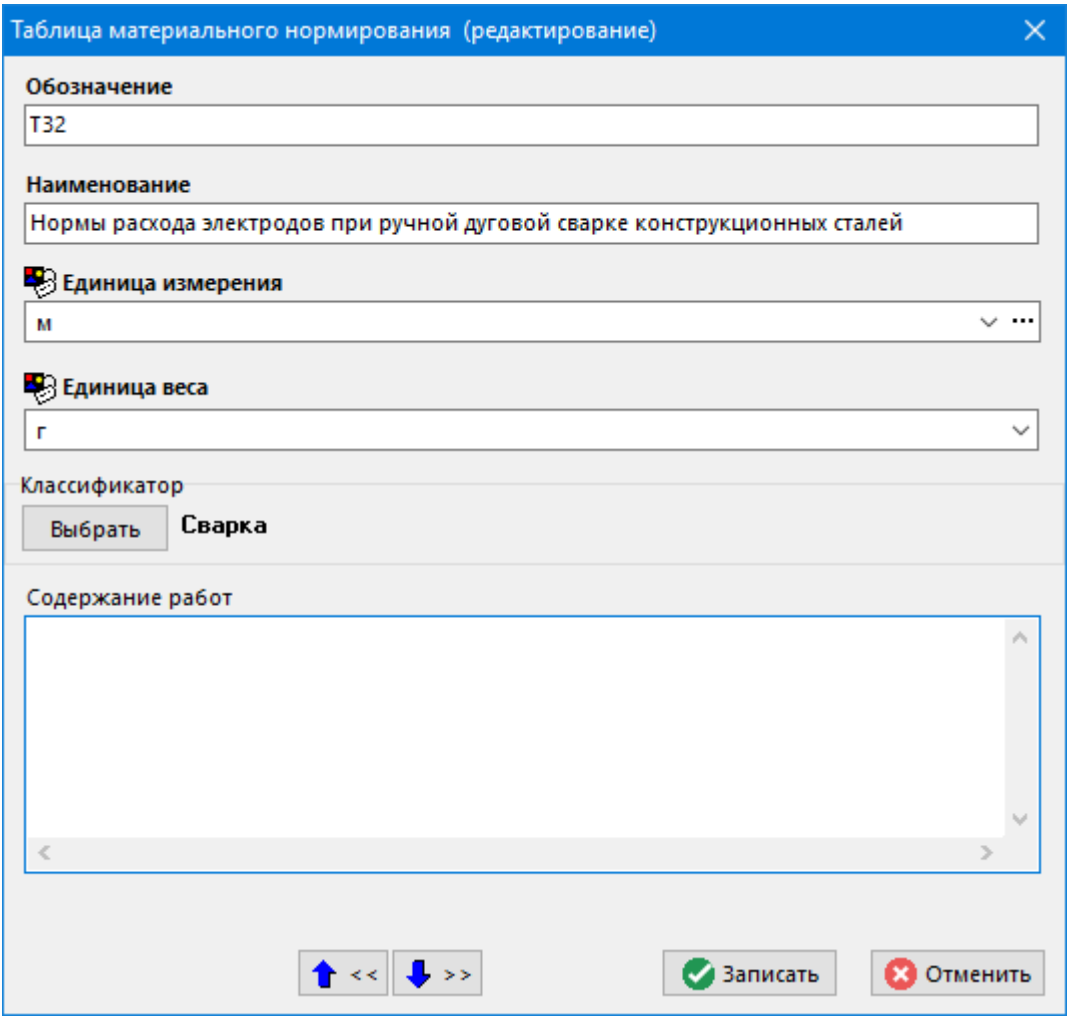

- **«Обозначение»** вводится уникальное обозначение таблицы в системе. Это поле используется также при экспорте/импорте таблиц между базами данных CorporationCS.
- **«Наименование»** вводится наименование таблицы.
- **«Единицы измерения»** указывается единица измерения.
- **«Единица веса»** указываются единица веса.

## **2.10.3 Справочные таблицы**

Режим работы со справочником справочных таблиц вызывается из главного меню

**«Справочники» - «Таблицы» - «Справочные таблицы»**

или с помощью клавиш **«Ctrl+Shift+F1»** из любого режима работы системы.

Таблицы предназначены для хранения и использования в системе справочных данных в табличной форме.

Принципы работы почти полностью совпадают с таблицами трудового нормирования (см. раздел **[2.10.1](#page-226-0)**). Отличия заключаются только в реквизитах таблиц.

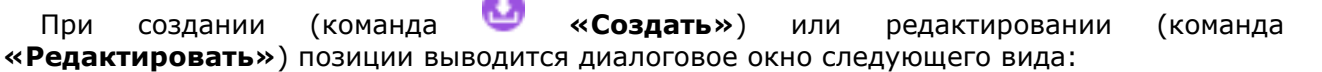

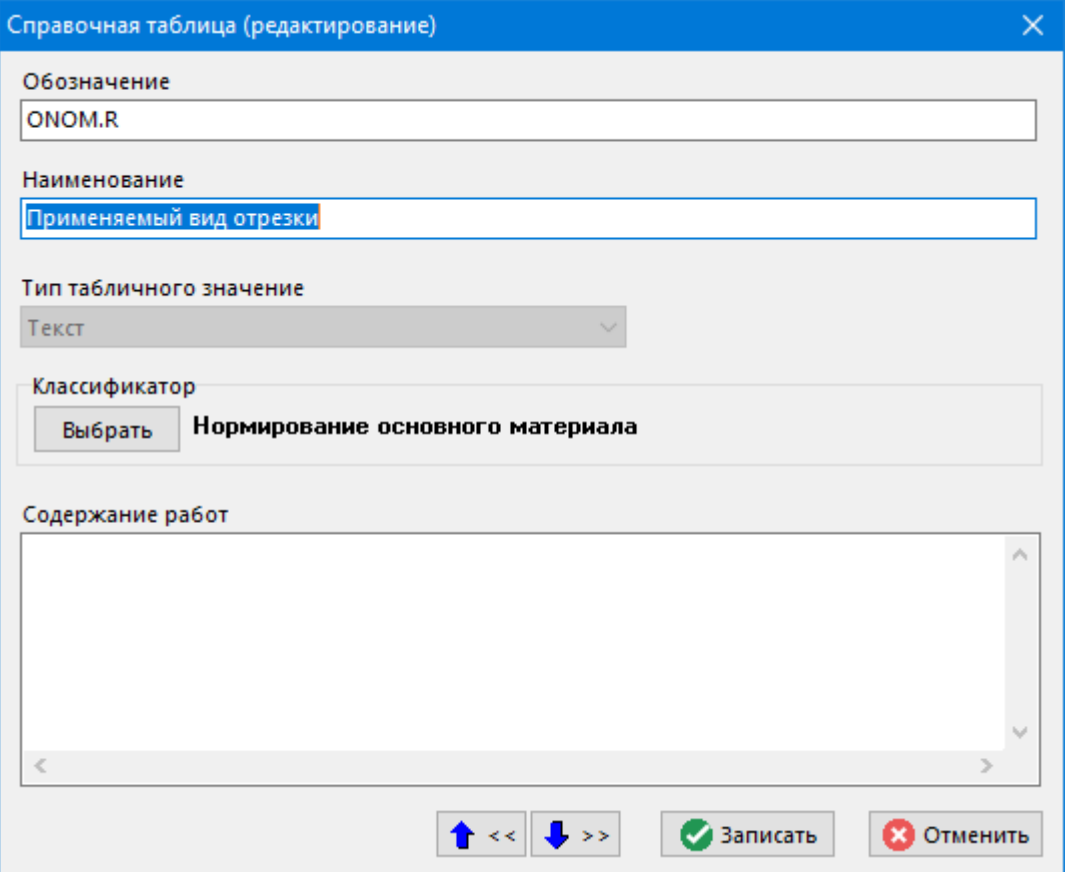

- «Обозначение» вводится уникальное обозначение таблицы в системе. Это поле используется также при экспорте/импорте таблиц между базами данных CorporationCS.
- «Наименование» вводится наименование таблицы.
- «Тип табличного значения» указывается тип значений, которые таблица будет содержать. Поддерживается два типа: числовой и текстовый.

## 2.11 Привязки

В процессе проектирования, пользователю приходится сталкиваться с большим количеством справочников системы, имеющим в свою очередь значительный объем. Поэтому постоянный выбор позиций (например, переходов или оборудования) из больших справочников может приводить к непроизводительным затратам рабочего времени. Для того чтобы минимизировать объем справочников для выбора, в системе реализован гибкий механизм привязок.

Так, например, можно привязать к операции «Токарная» группу номенклатурного справочника «Токарные станки», и при проектировании токарных операций выбирать оборудование только из нее, оставляя за пользователем право в случае необходимости выбирать из общего справочника системы.

#### $2.11.1$ Привязки номенклатуры

Режим настройки привязки номенклатуры вызывается из главного меню

#### «Справочники» - «Привязки» - «Настройка привязок номенклатуры»

и предназначен для привязки номенклатурных позиций к следующим справочникам, использующимся в технологии и имеющим алгоритм обработки как у классов:

- ОПР Операции;
- **ТПР** Технологические переходы.

Список привязанных позиций будет использоваться при проектировании технологии для минимизации поиска.

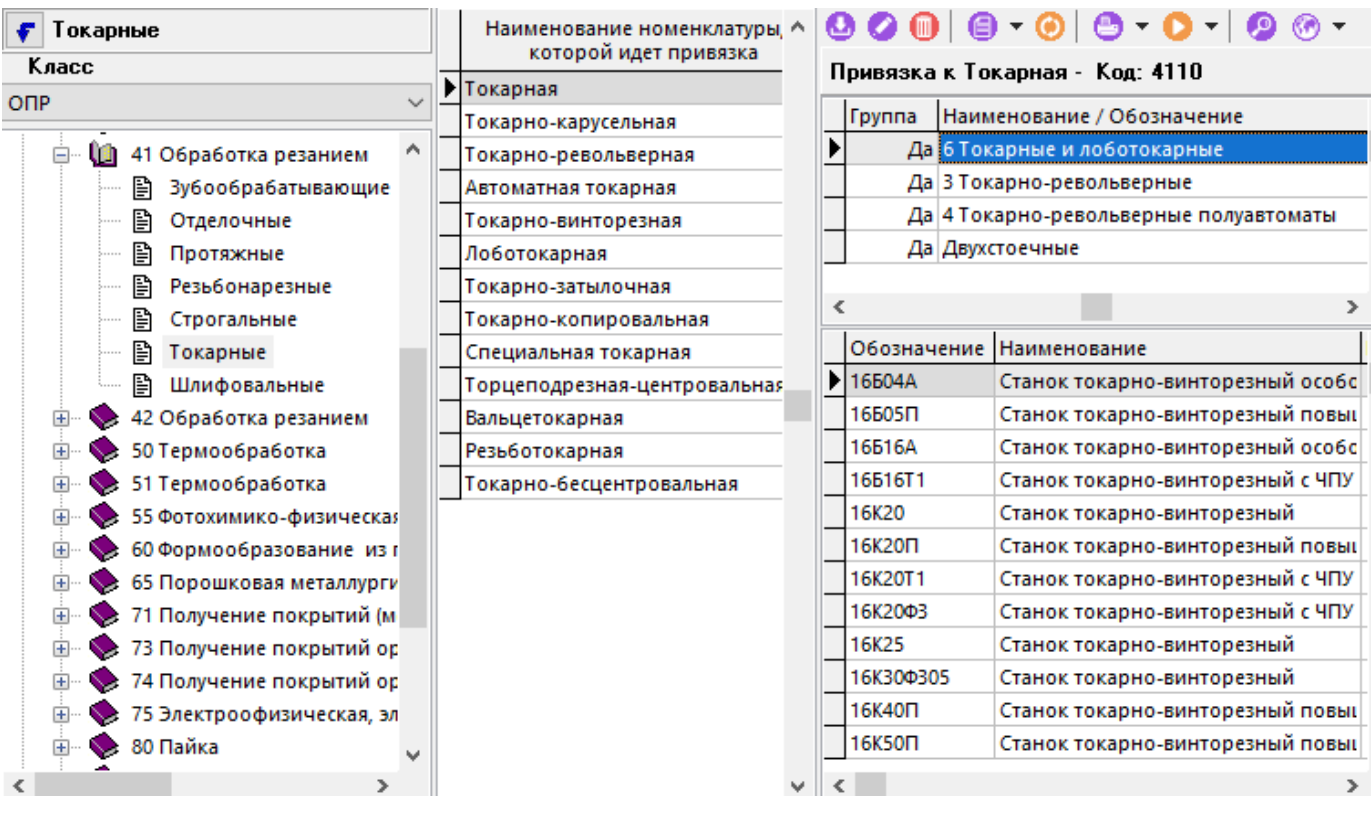

При создании (команда **«Создать»**) или редактировании (команда **«Редактировать»**) привязки выводится диалоговое окно следующего вида:

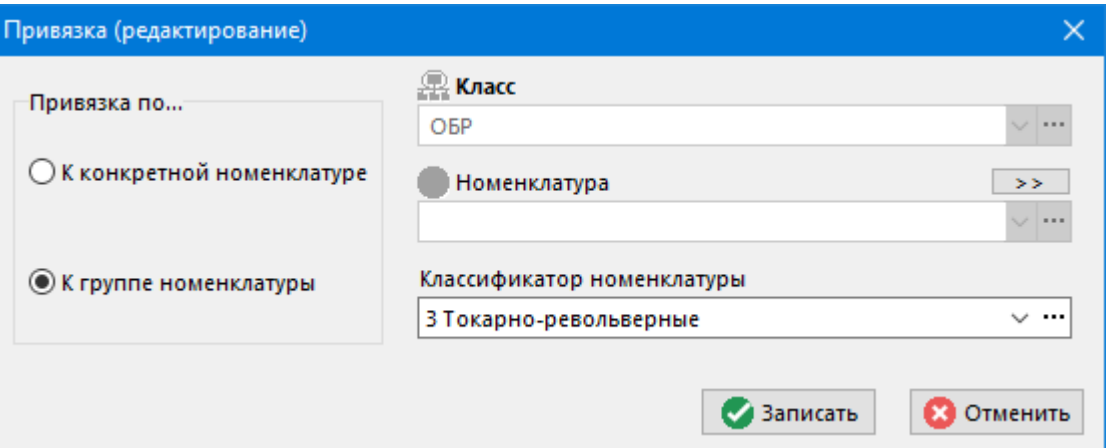

- **«Привязка по…»**:
	- **«К конкретной номенклатуре»** привязка текущей номенклатуры к выбранной номенклатуре.
	- **«К группе »** привязка текущей номенклатуры к выбранному классификатору номенклатуры.
- **«Класс»** задается класс номенклатуры, к которому будет привязана текущая номенклатура.
- **«Номенклатура»** задается конкретная номеклатурная позиция с выбранным классом, к которой будет привязана текущая номенклатуры.
- **«Классификатор номенклатуры»** задается классификатор номенклатуры, к которому будет привязана текущая номенклатура.

Так, например, к токарной операции (из класса ОПР) можно привязать оборудование, технологический переход и т.д. При этом в процессе настройки можно определить в качестве привязанной как номенклатурную группу (например, группа «Токарные и лоботокарные» из класса ОБР), так и конкретную номенклатурную позицию (например, тех. переход «Подрезать торец» из класса ТПР).

Также в данном режиме возможен просмотр параметров привязываемой номенклатуры с помощью команды **ШИ «Показать параметры номенклатуры».** 

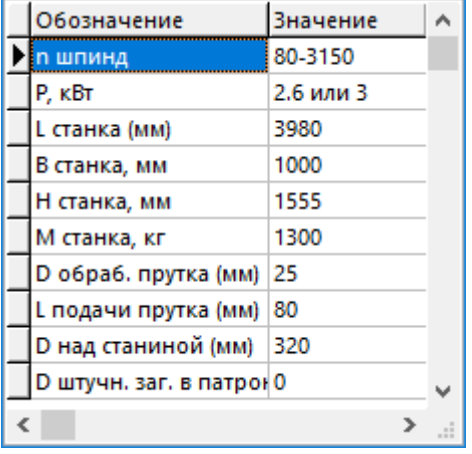

#### $2.11.2$ Привязки таблиц нормирования

Режим настройки привязок таблиц нормирования вызывается из главного меню

# «Справочники» - «Привязки» - Ших «Настройка привязок таблиц нормирования»

предназначен для привязки таблиц нормирования к следующим справочникам,  $M$ использующимся в технологии и имеющим алгоритм обработки как у классов:

- ВМАТ Вспомогательные материалы.
- ТПР Технологические переходы. К таким справочникам привязываются таблицы трудового нормирования.

Список привязанных позиций будет использоваться при проектировании технологии для минимизации поиска.

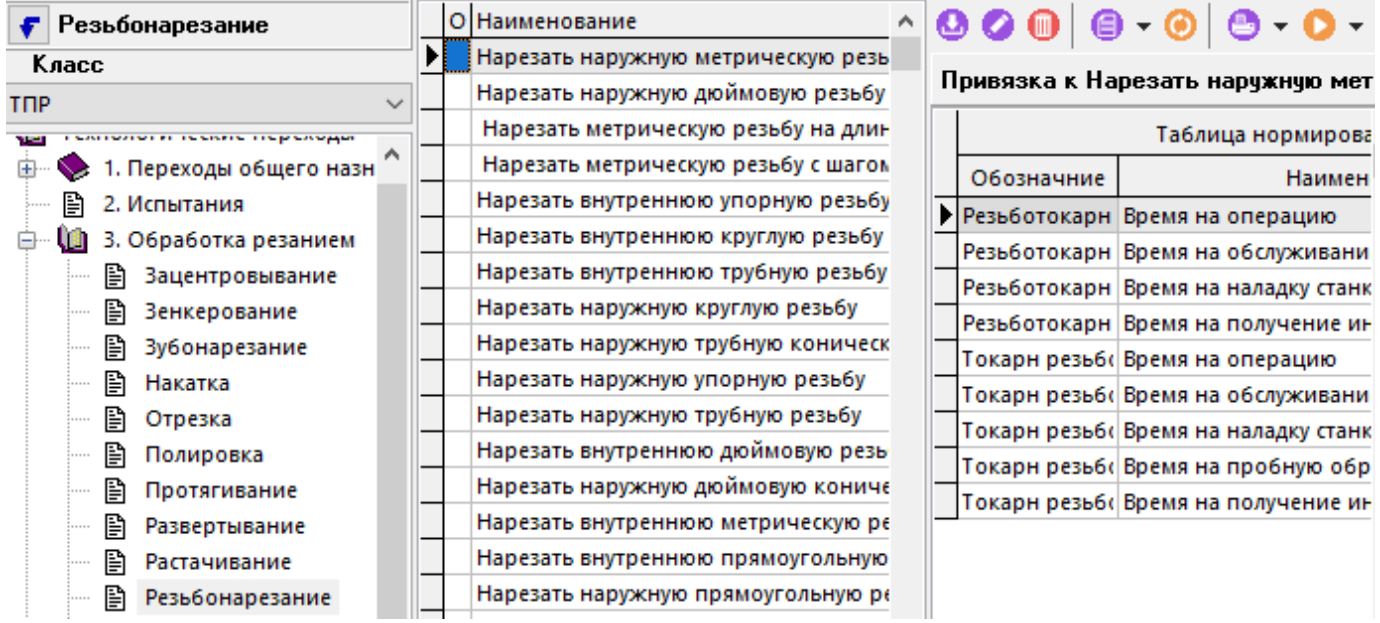

При создании (команда **«Создать»**) или редактировании (команда **«Редактировать»**) привязки выводится диалоговое окно следующего вида:

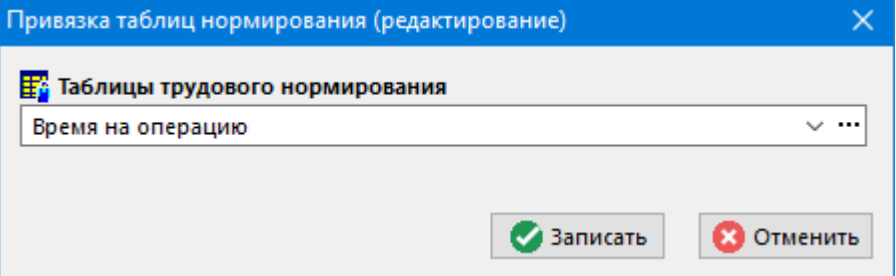

При этом таблицы трудового нормирования в привязки добавляются из справочника **«Трудовое нормирование»** (см. раздел **[2.10.1](#page-226-0)**).

## **2.11.3 Привязки цехов к расцеховке**

Режим настройки привязки цехов к расцеховке вызывается из главного меню

**«Справочники» - «Привязки» - «Настройка привязки цехов к расцеховке»**

и предназначен для привязки позиций справочника **«Цеха»** к позициям номенклатурного справочника **«РасЦех»** - Расцеховка.

Данный справочник позволяет заранее составлять технологические маршруты для последующего их использования в режиме проектирования технологии.

Информация на экран выводится в следующем виде:

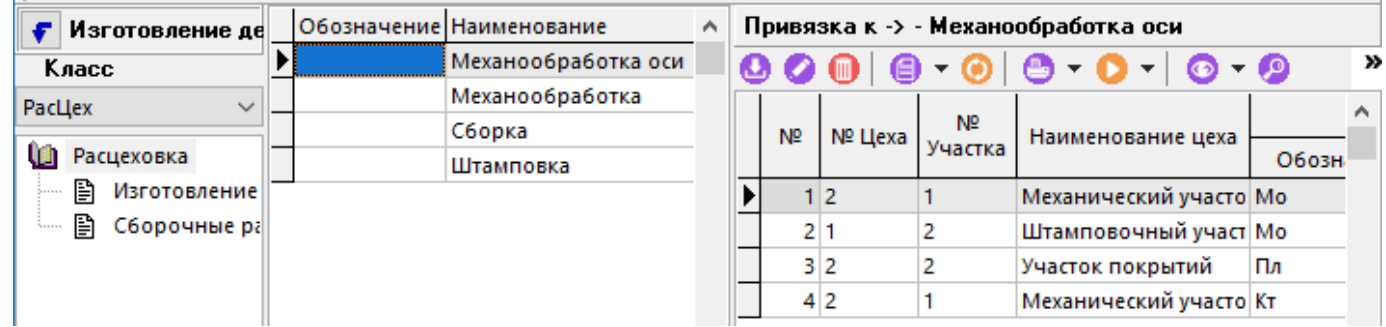

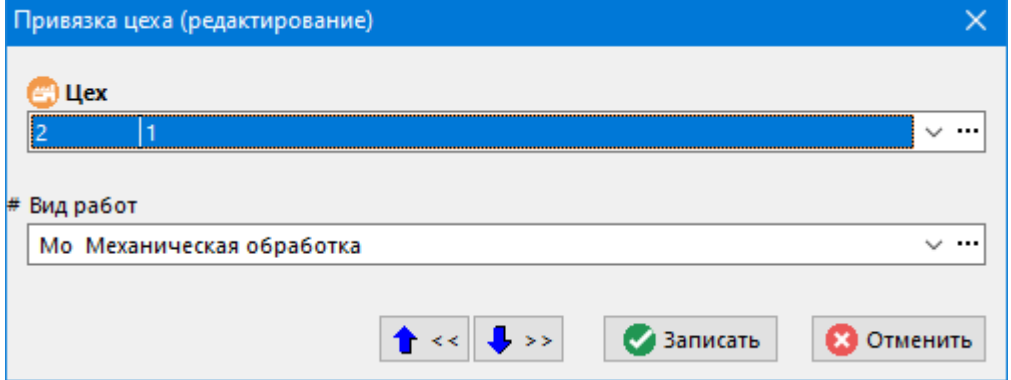

При этом цеха в привязки добавляются из справочника **«Цеха»** (см. раздел **[2.1.12](#page-91-0)**), а каждой позиции расцеховки можно указать вид работ из справочника видов работ (см. раздел **[2.1.6](#page-83-0)**).

## **2.11.4 Привязки документации к техоперациям**

Режим настройки привязки документации к техоперациям вызывается из главного меню

**«Справочники» - «Привязки» - «Настройка привязки документов к техоперации»**.

и предназначен для привязки позиций справочника **«Операции»** к позициям из справочника **«ДОК»** - Документация и документам из архива.

Список привязанных позиций будет использоваться при проектировании технологии для минимизации поиска связанных документов.

Информация на экран выводится в следующем виде:

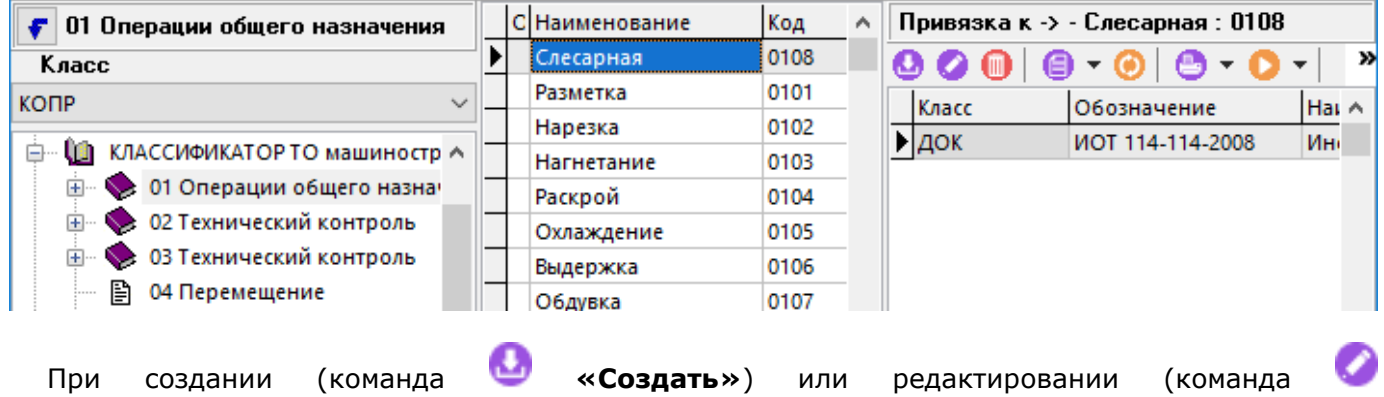

**«Редактировать»**) привязки выводится диалоговое окно следующего вида:

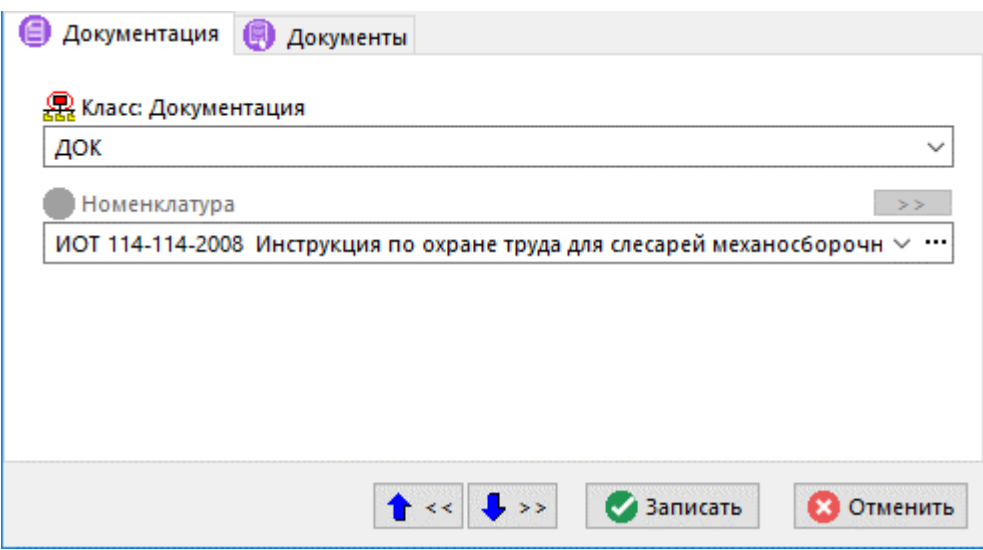

# **2.11.5 Привязки вида работ к техоперации**

Режим настройки привязки документации к техоперациям вызывается из главного меню

# **«Справочники» - «Привязки» - «Привязка вида работ к техоперации»**.

и предназначен для привязки позиций справочника **«Операции»** к виду работ.

Список привязанных позиций будет использоваться при построении итогового техпроцесса (BOM) из технологического процесса и получения укрупненных данных в производстве.

Информация на экран выводится в следующем виде:

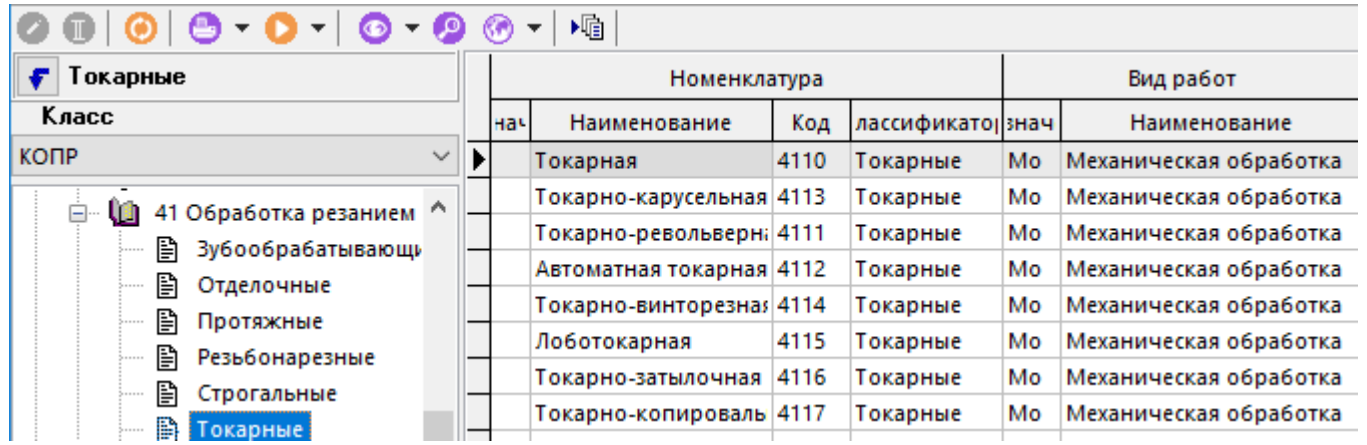

Для задания/ изменения вида работ у выделенных позиций справочника необходимо выполнить команду **«Редактировать»**). После этого отобразится диалоговое окно справочника **«Виды работ»** (см. раздел **[2.1.6](#page-83-0)**) для выбора требуемого вида работ.

## **2.12 Скриптовые модули**

В процессе работы с системой, пользователь может самостоятельно наращивать ее функциональность с помощью визуальных форм и скриптовых модулей написанных на языке VBScript (см. раздел [18\)](#page-1126-0).

Режим работы со справочником скриптовых модулей вызывается из главного меню

# **«Справочники»** - **«Скриптовые модули»**

и содержит все скриптовые модули, созданные пользователями в системе.

Информация на экран выводится в следующем виде:

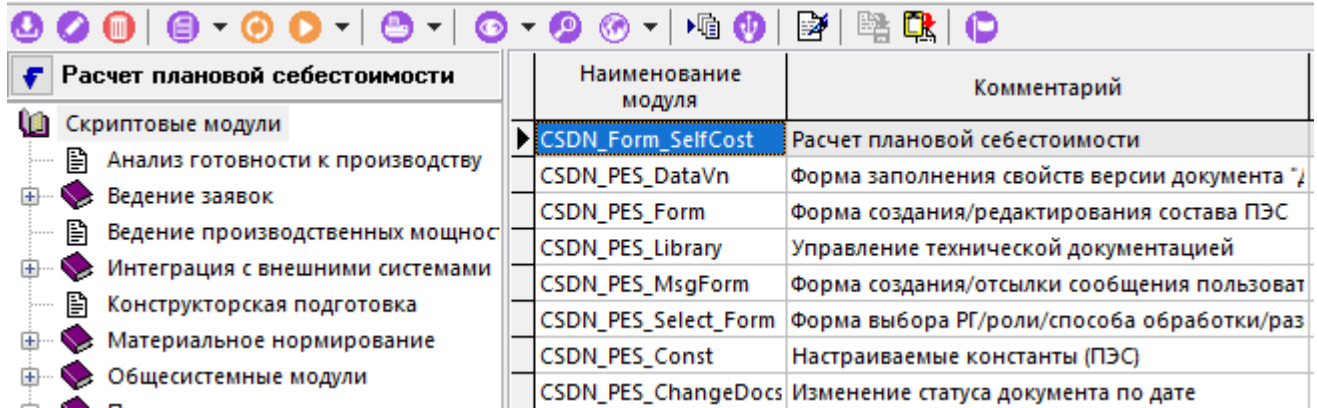

Окно справочника состоит из двух частей. В левой части отображается дерево классификатора, а в правой части показан перечень скриптовых модулей.

При создании (команда **«Создать»**) или редактировании (команда **«Редактировать»**) позиции выводится диалоговое окно следующего вида:

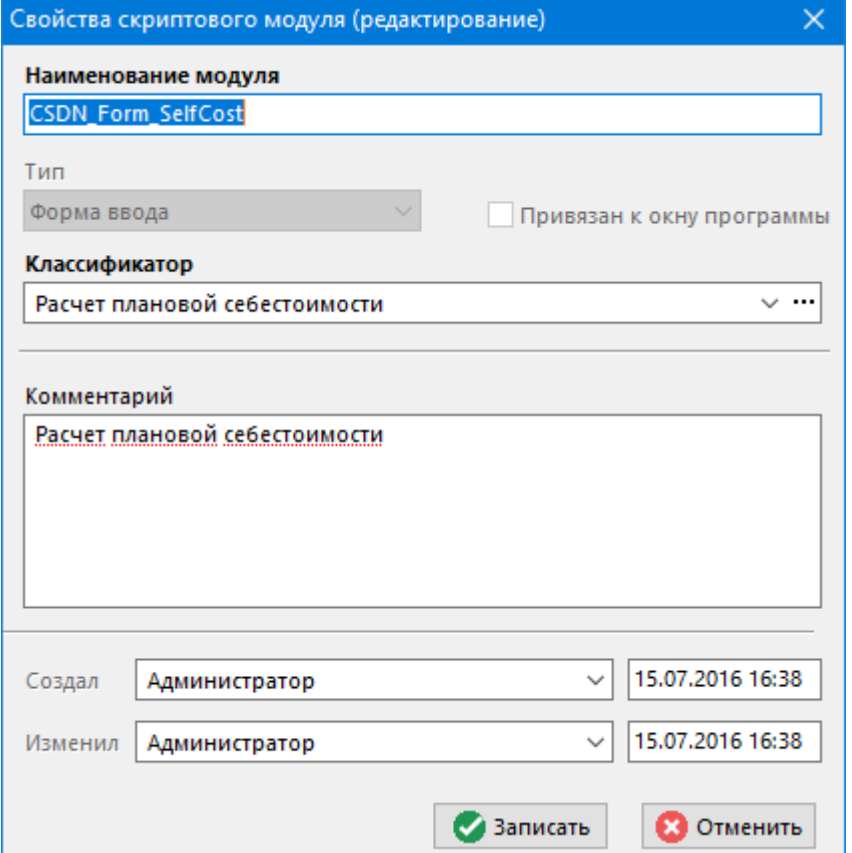

• **«Наименование модуля»** - наименование должно быть уникальным и содержать только символы ['A'..'Z', 'a'..'z', '0..'9', '\_'], начинаться с буквы.

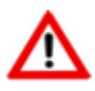

Не рекомендуется задавать модулям имена, начинающиеся с префикса «**CSDN\_**», так как данный префикс зарезервирован для разработчиков системы.

- **«Тип»:**
	- **«Модуль»** модуль используется для создания и хранения констант, функций и процедур, который может быть задействован в других модулях.
- **«Форма ввода»** модуль, который помимо констант, функций и процедур, содержит форму ввода.
- Флаг **«Привязан к окну программы»** устанавливается автоматически, если модуль создан и привязан к окну режима системы. Более подробно описание создания такого модуля приведено в разделе [18.1.2.](#page-1130-0)
- **«Классификатор»** выбирается классификатор из дерева классификаторов общего списка модулей.
- **«Комментарий»** любая поясняющая информация.

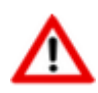

Рекомендуется для модулей, имеющих признак **«Привязан к окну программы»**, в поле **«Комментарий»** указывать режим, к которому он привязан.

Команда «**Редактор скрипта**» открывает редактор скриптового модуля (см. раздел **[18.3](#page-1132-0)**).

Команда «**Найти…**» в данном режиме системы имеет дополнительный реквизит **«Текст»**, который позволяет искать модули, содержащие указанный текст.

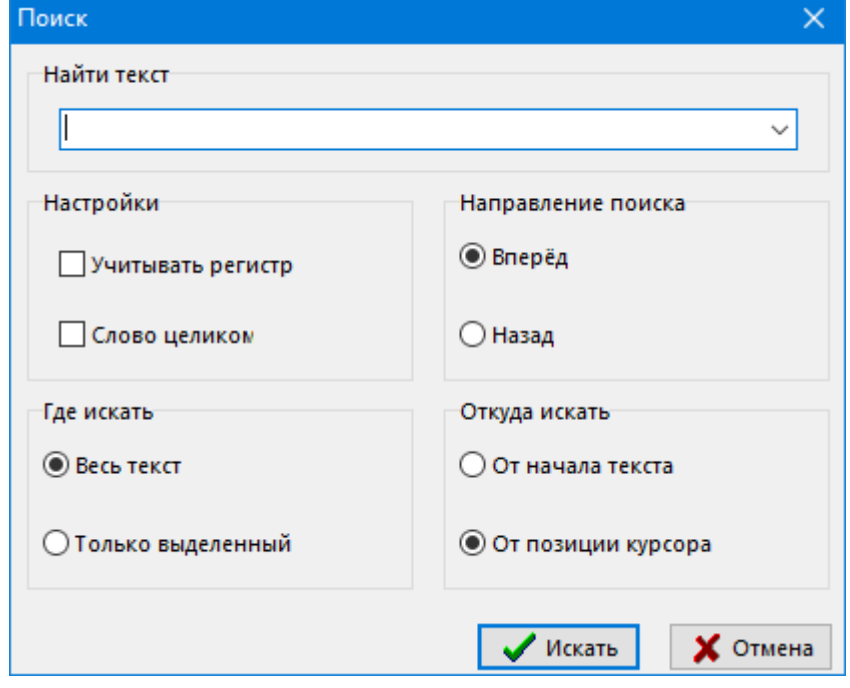

Кнопка «**Экспорт модулей**» на панели управления позволяет сохранить модули во внешний файл. Для этого нужно выделить в списке необходимые модули и нажать данную кнопку. После этого появится стандартное окно диалога для указания имени файла.

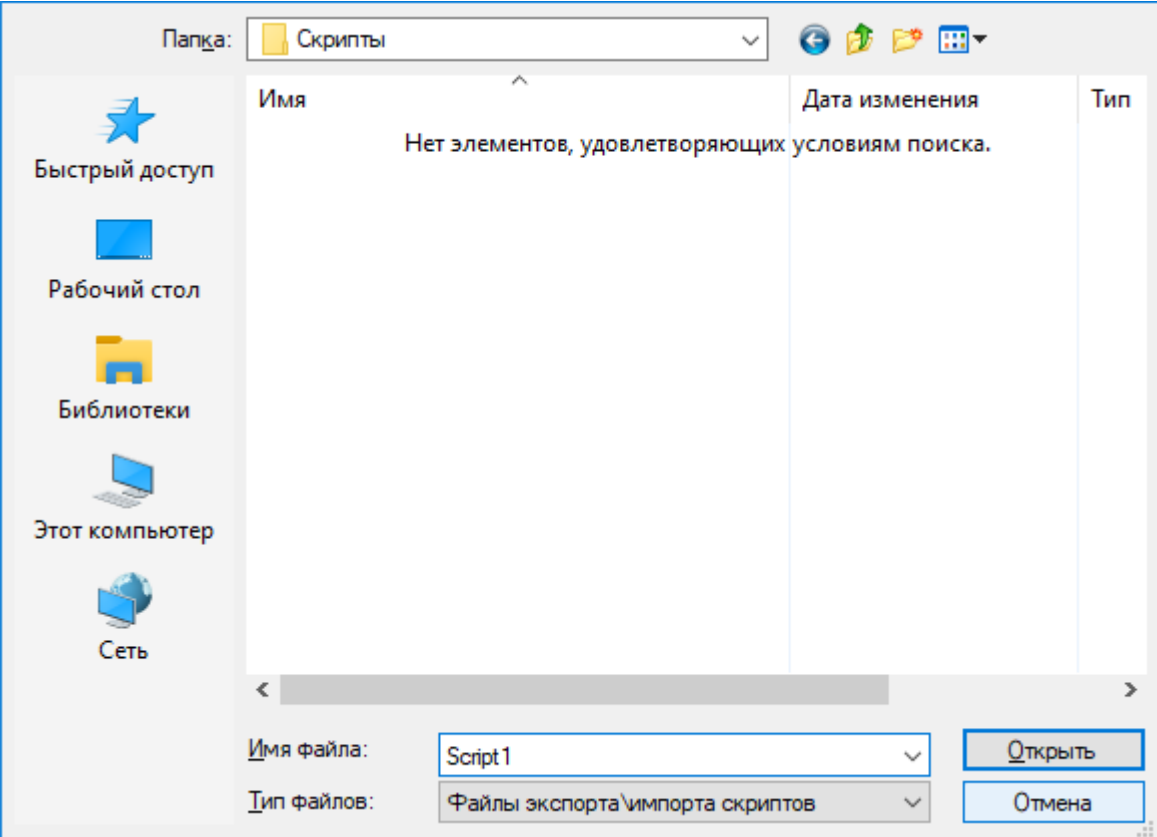

После ввода имени файла и нажатия кнопки «**Сохранить**» создастся файл, в который запишутся все выделенные модули и все настройки, относящиеся к ним (привязка к форме, список макросов, реквизиты).

Кнопка «**Импорт модулей**» на панели управления позволяет загрузить модули из внешнего файла.

После нажатия на данную кнопку появится стандартное окно диалога для выбора файла. Затем появится окно со списком модулей, находящихся в выбранном файле.

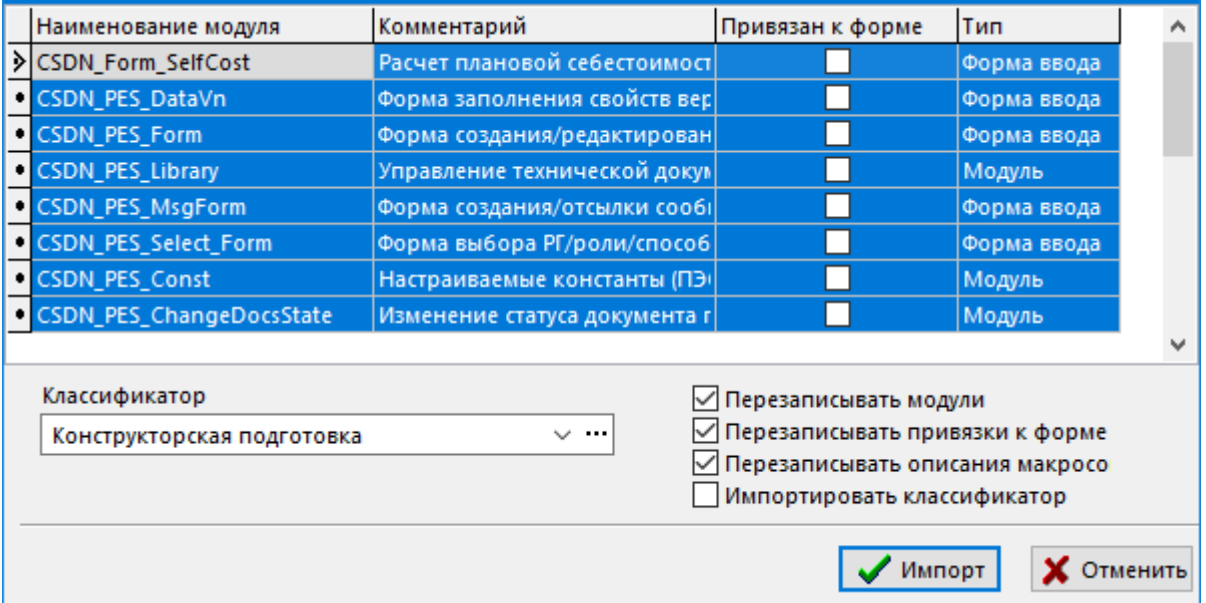

• В поле «**Классификатор**» указывается классификаторов, куда необходимо разместить загружаемые модули. Поле может оставаться пустым, при этом модули будут размещены в корень дерева классификатор модулей.

- Флаг «Перезаписывать модули» означает, что необходимо перезаписывать модуль, если в системе уже существует модуль с таким именем.
- Флаг «Перезаписывать привязку к форме» означает, что необходимо перезаписывать привязку модуля, если в системе уже существует модуль с таким именем, и он привязан к форме.
- Флаг «Перезаписывать описания макросов» означает, что необходимо перезаписывать список макросов у модуля, если в системе уже существует модуль с таким именем, и он привязан к форме.
- Флаг «Импортировать классификатор» означает, что необходимо создать классификатор из файла импорта, и загрузить модули в этот классификатор.

Для импорта необходимо в списке выделить нужные модули и нажать кнопку **У** «Импорт».

#### <span id="page-244-0"></span>2.13 Наборы данных

Для дальнейшего расширения функциональности системы, пользователь может создавать собственные наборы данных и использовать их в визуальных формах, скриптах, отчетах и т.д. Такой набор представляет собой запрос к объектам системы с использованием структурированного языка запросов SQL.

Режим работы со справочником наборов данных вызывается из главного меню

#### «Справочники» - <sup>\$0L</sup> «Наборы данных».

Информация на экран выводится в следующем виде:

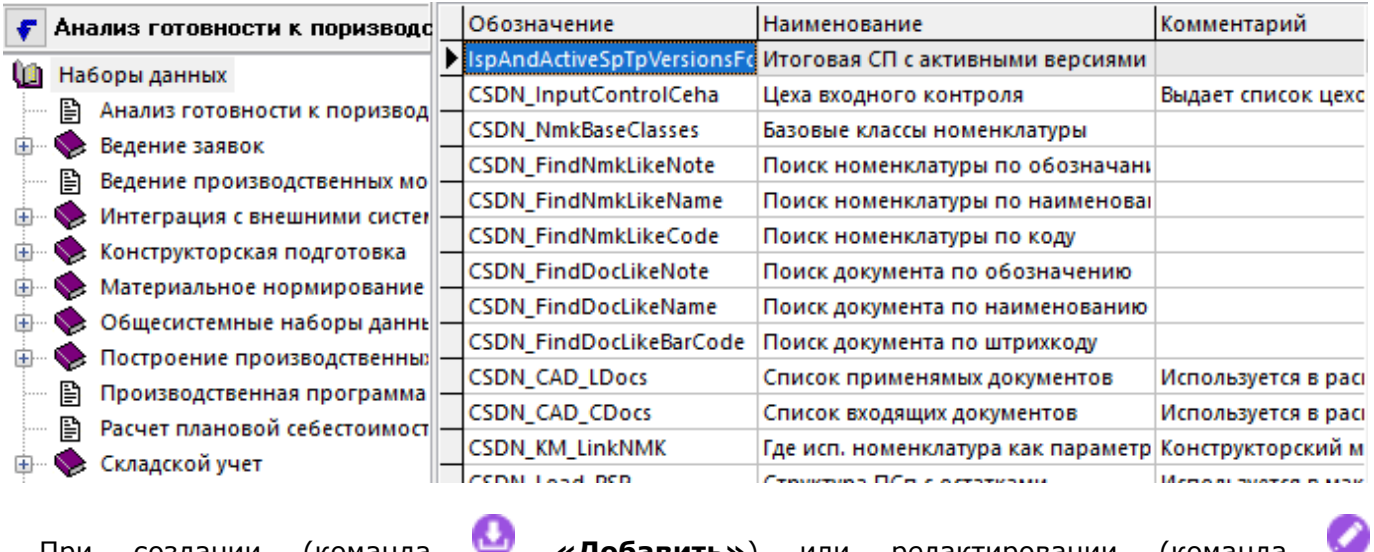

При создании (команда «Добавить») или редактировании (команда «Редактировать») позиции выводится диалоговое окно следующего вида:

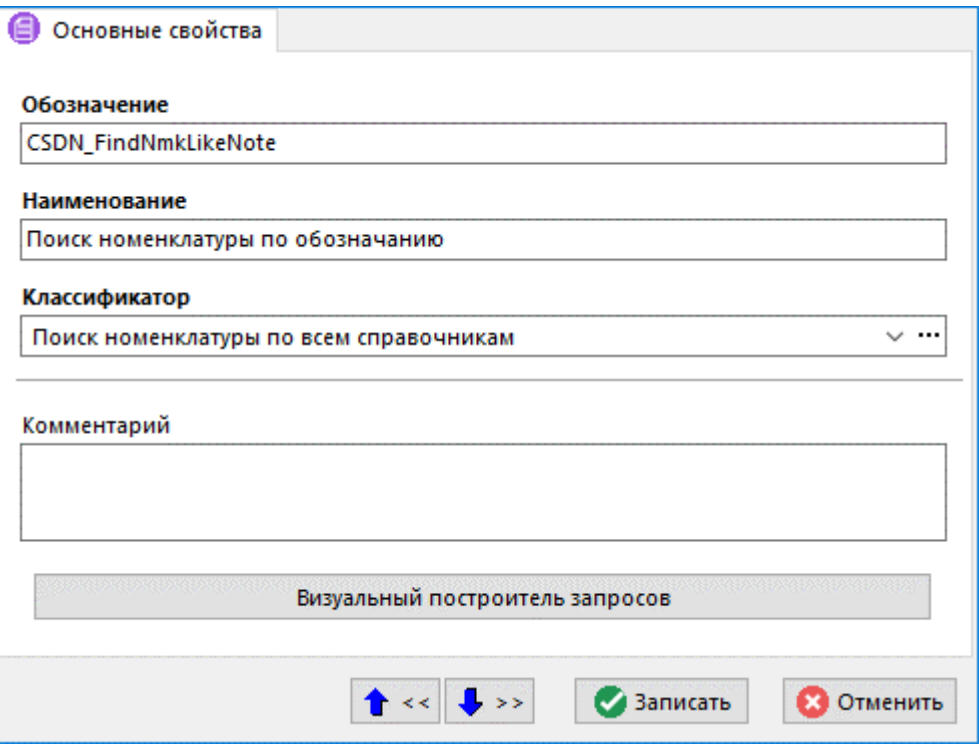

- Обозначение обозначение должно быть уникальным и содержать только символы  $\bullet$ соозначение в возначение должно выпри<br>['A'..'Z', 'a'..'z', '0..'9', '\_'], начинаться с буквы.
- Наименование наименование набора данных.
- Классификатор выбирается классификатор из дерева классификаторов общего списка наборов данных.
- Комментарий любая поясняющая информация.  $\bullet$

Для перехода к режиму формирования самого набора данных, нажмите КНОПКУ «Визуальный построитель запросов» (см. раздел 2.13.1).

Кнопка «Экспорт» На панели управления позволяет сохранить наборы данных во внешний файл. Для этого нужно выделить в списке необходимые наборы и нажать данную кнопку. После этого появится стандартное окно диалога для указания имени файла.

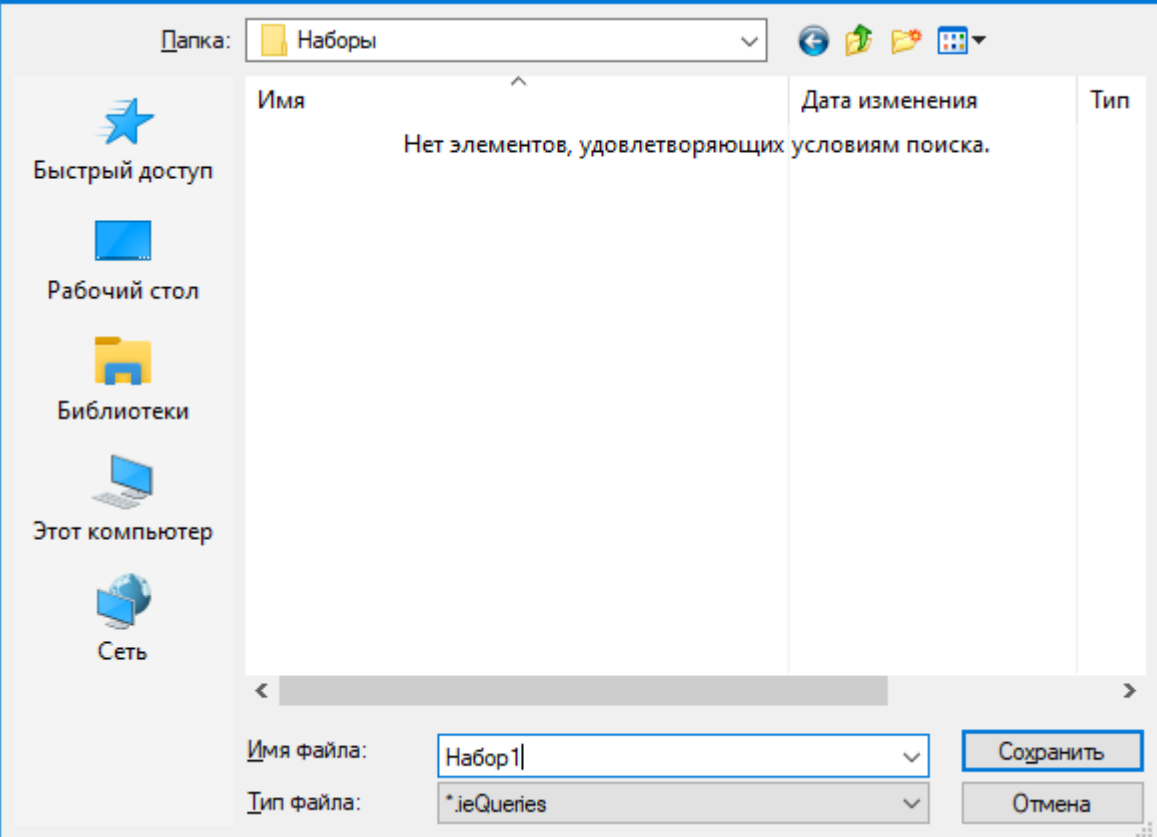

После ввода имени файла и нажатия кнопки «**Сохранить**» создастся файл, в который запишутся все выделенные наборы.

Кнопка «**Импорт**» на панели управления позволяет загрузить наборы данных из внешнего файла.

После нажатия на данную кнопку появится стандартное окно диалога для выбора файла. Затем появится окно со списком наборов данных, находящихся в выбранном файле.

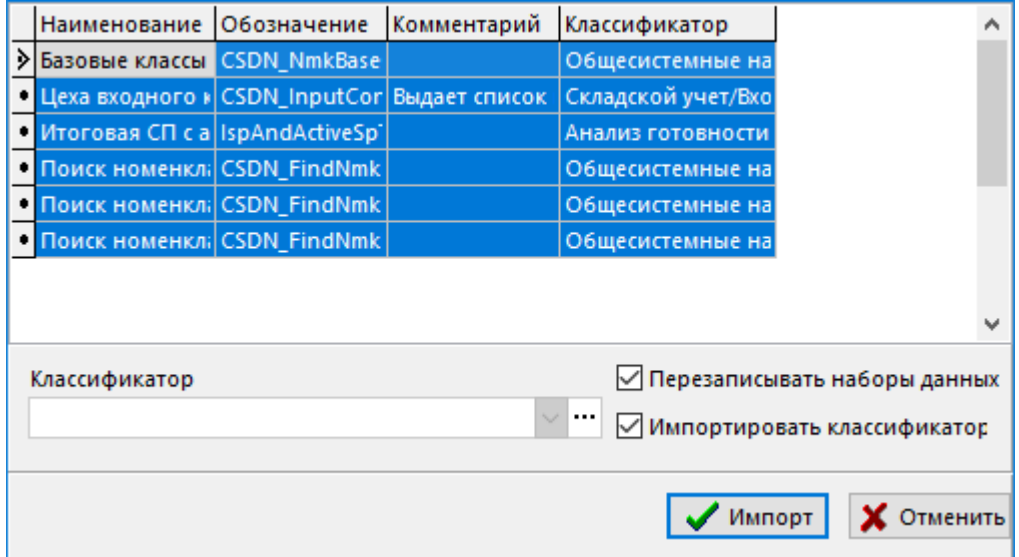

- В поле «**Классификатор**» указывается классификаторов, куда необходимо разместить загружаемые наборы данных. Поле может оставаться пустым, при этом наборы будут размещены в корень дерева классификатора наборов данных.
- Флаг «**Перезаписывать наборы данных**» означает, необходимо ли перезаписывать набор данных, если в системе уже существует набор данных с таким именем.

• Флаг «**Импортировать классификатор**» означает, что необходимо создать классификатор из файла импорта, и загрузить наборы данных в этот классификатор.

Для импорта необходимо в списке выделить нужные наборы данных и нажать кнопку «**Импорт**».

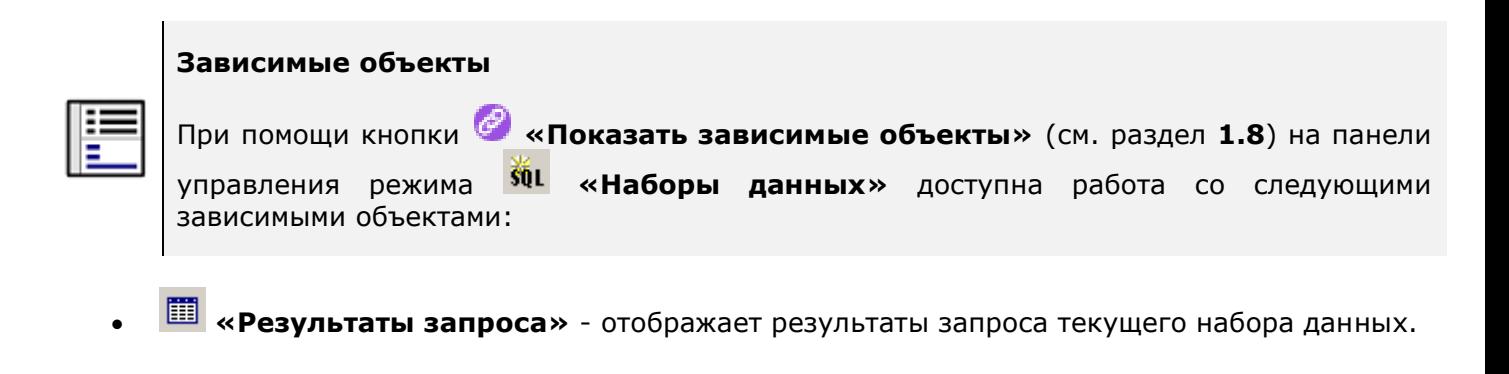

## <span id="page-247-0"></span>**2.13.1 Визуальный построитель запросов**

Визуальный построитель запросов вызывается из диалогового окна добавления/редактирования набора данных (см. раздел **[2.13](#page-244-0)**) и предназначен для построения пользователем запросов к объектам CorporationCS в удобном и понятном виде.

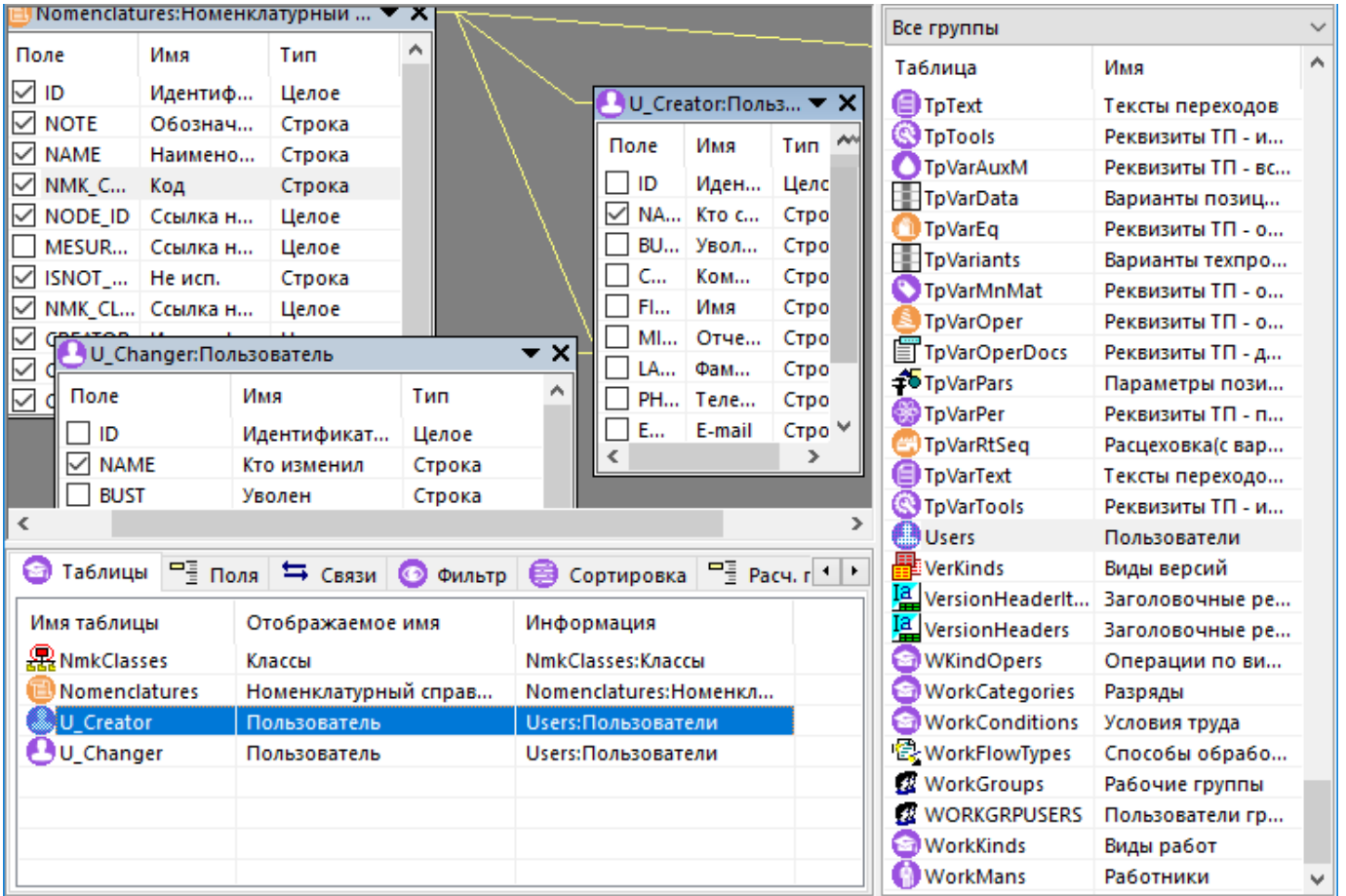

#### **Окно построителя запросов состоит из следующих областей:**

- **Рабочая область** область где отображены таблицы и связи, наложенные между ними.
- **Область таблиц** где расположен список таблиц, доступных для выбора.
- Область редактирования позволяющая изменять набор данных, содержащая следующие закладки:
	- Таблицы содержит список рабочих таблиц. Позволяет изменить Имя таблицы, Отображаемое имя таблицы.
	- **EE** Поля содержит список выбранных для запроса полей. Позволяет изменить Имя поля, Отображаемое имя, Ширину, Видимость.
	- Связи содержит список созданных связей между таблицами. Позволяет изменить свойство связи и условия связи (фильтр).
	- Фильтр настройки фильтра. Позволяет настроить условия фильтрации.
	- Сортировка настройки порядка сортировки. Позволяет настроить условия сортировки.
	- **PE** Расч. поля позволяет использовать использовать расчетные и агрегирующие функции в построителе запросов.
	- Макрос макрос, который будет использоваться для получения значений расчетных полей.
	- **ЕНИ** Группировка группировка полей для использования агрегирующих функций в расчетных полях.
	- **Мпараметры запроса** содержит список параметров набора данных.
	- 501 Подзапросы содержит список используемых подзапросов (наборов данных) и условия связи.
	- **SOL** содержит текст SQL запроса.

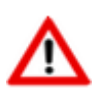

SOL запрос виртуальный и состоит из объектов CorporationCS. Не пытайтесь выполнить его. Данный запрос необходим только для визуализации принципа построения запроса.

Результаты - отображает результат запроса в виде таблицы.

#### $2.13.1.1$ Контекстное меню

Управление режимами работы построителя запросов осуществляется с помощью контекстного меню, вызываемого нажатием правой клавиши мыши:

- «Загрузить из файла» (клавиши «Ctrl+O»), «Сохранить в файл» (клавиши «Ctrl+S») - вызывают процедуры экспорта/импорта наборов данных;
- «Уникальные значения» (клавиши «Shift+Ctrl+U») удаляет повторяющиеся значения из набора данных (аналогично опции DISTINCT языка SQL);
- «Добавить поле» (клавиши «Ctrl+Ins») добавляет поле на закладку «Сортировка» (см. раздел 2.13.1.4);
- **«Изменить»** (клавиши **«Ctrl+Enter»**), **«Удалить»** (клавиши **«Ctrl+Del»**) вызывает редактирование/ удаление в зависимости от текущего контекста;
- **«Добавить таблицу связанную с выделенной»** позволяет добавить таблицу и автоматически связать ее с выделенной, если в базе данных такая связь существует (см. раздел **[2.13.1.4](#page-251-0)**);
- **«Очистить набор данных»** очистить все данные в построителе запросов и начать проектирование заново;
- **«Вверх»** (клавиши **«Shift+Ctrl+Up»**), **«Вниз»** (клавиши **«Shift+Ctrl+Down»**) - вызывает изменение порядка следования данных в области редактирования в соответствии с текущим контекстом (см. раздел **[2.13.1.4](#page-251-0)**);
- **«Поменять таблицы местами»** (клавиши **«Shift+Ctrl+E»**) позволяет поменять местами таблицы на закладке **Связи** области редактирования (см. раздел **[2.13.1.4](#page-251-0)**);
- **•** «Сохранить ширину полей из результатов» используется, если данный набор будет применяться не только для получения значений, но и для отображения данных. В таком случае можно настроить вид сетки на закладке **Результаты** области редактирования и сохранить настройки в текущий набор данных.

Данное контекстное меню действует в соответствии с выбранным разделом редактирования, то есть команда **Изменить** будет изменять таблицу, если активна закладка **Таблицы**, и поле, если активна закладка **Поле.**

# **2.13.1.2 Рабочая область**

В рабочей области визуального построителя запросов отображаются таблицы и связи между ними.

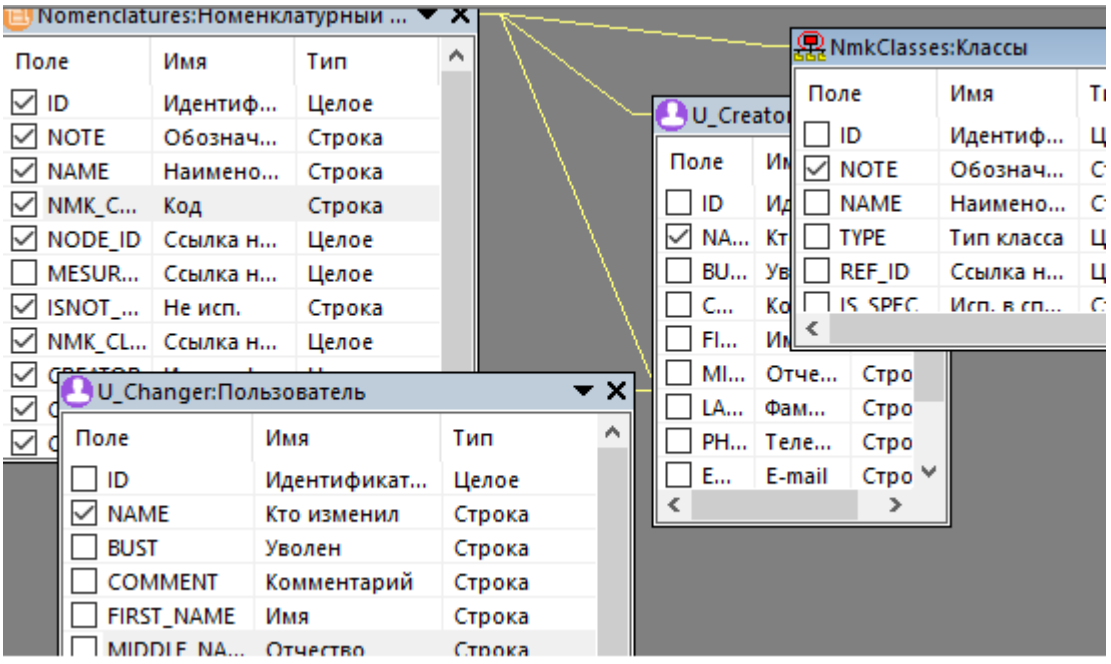

Для того, чтобы добавить таблицу в область редактирования, необходимо перетащить требуемую таблицу из области таблиц (см. раздел **[2.13.1.3](#page-250-0)**), в рабочую область или щелкнуть по таблице два раза. При занесении в рабочую область, таблицы автоматически попадают на закладку **Таблицы** области редактирования (см. раздел **[2.13.1.4](#page-251-0)**). Для того чтобы включить поле таблицы в набор данных, необходимо поставить на нем галочку. После этого данное поле будет отображаться на закладке **Результаты** и попадет на закладку **Поля** области редактирования.

Если с выделенной рабочей области таблицей имеются связанные таблицы в базе данных CorporationCS, то можно быстро построить набор связанных таблиц с помощью команды контекстного меню **«Добавить таблицу связанную с выделенной»**. При этом выпадает список таблиц и поля, по которым данные таблицы связаны по умолчанию.

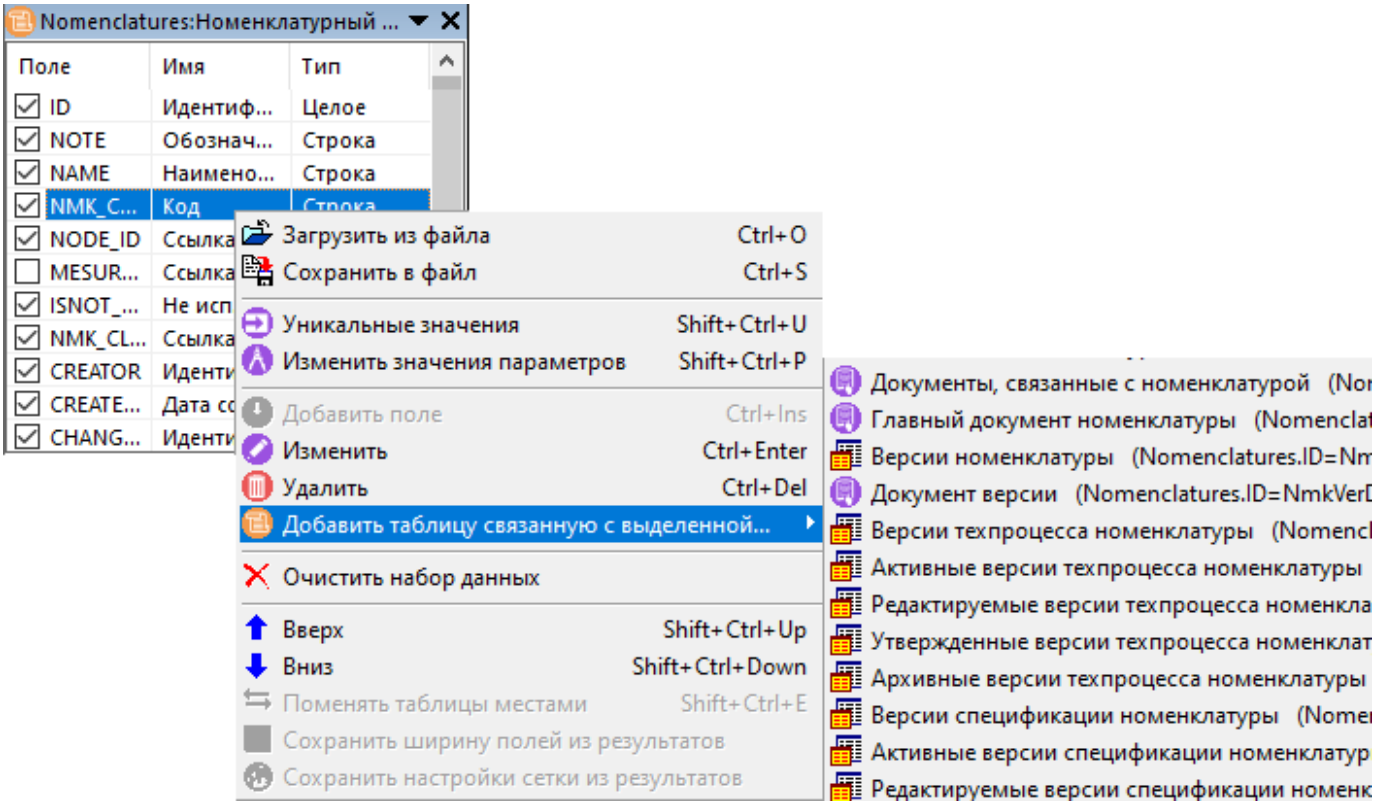

Для создания связи, можно также щелкнуть левой клавишей мыши по полю в таблице из рабочей области, и удерживая клавишу, перетащить на поле другой таблицы и там отпустить. Связи можно редактировать по двойному клику. При наведении курсора на связь/связи, отображается всплывающая подсказка с информацией о связи/связях.

Данные связи попадают на закладку **Связи** области редактирования, где их впоследствии можно изменять, задавая им свойства и условия связи.

# <span id="page-250-0"></span>**2.13.1.3 Область таблиц**

Область таблиц представляет собой перечень таблиц, доступных для выбора.

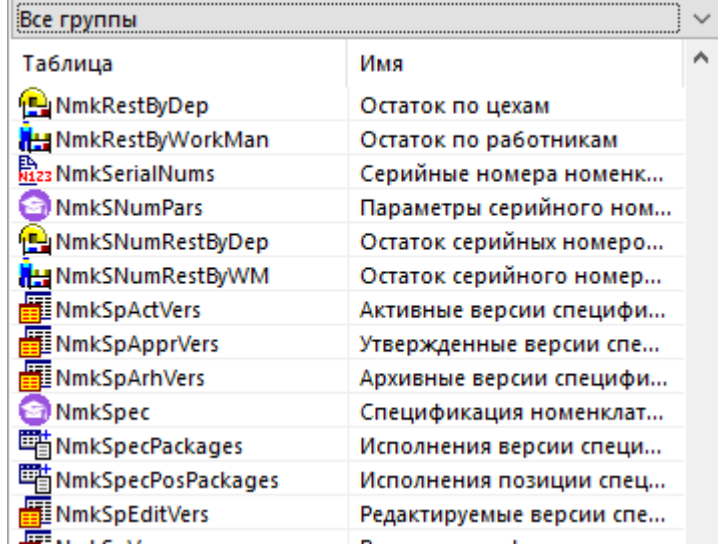

Необходимо отметить, что таблицы участвующие в наборе данных и доступные для выбора в визуальном построителе запросов, зависят от используемой конфигурации CorporationCS. Это означает, что нельзя использовать, например таблицу «**Техпроцессы**» в конфигурации «**CorporationCS-DOC**».

При использовании таких наборов система выдаст ошибку:

#### **«Таблица с именем '…' не найдена»**.

Для удобства поиска таблиц используется группировка - выпадающее меню в верхней части области таблиц, в котором указаны группы.

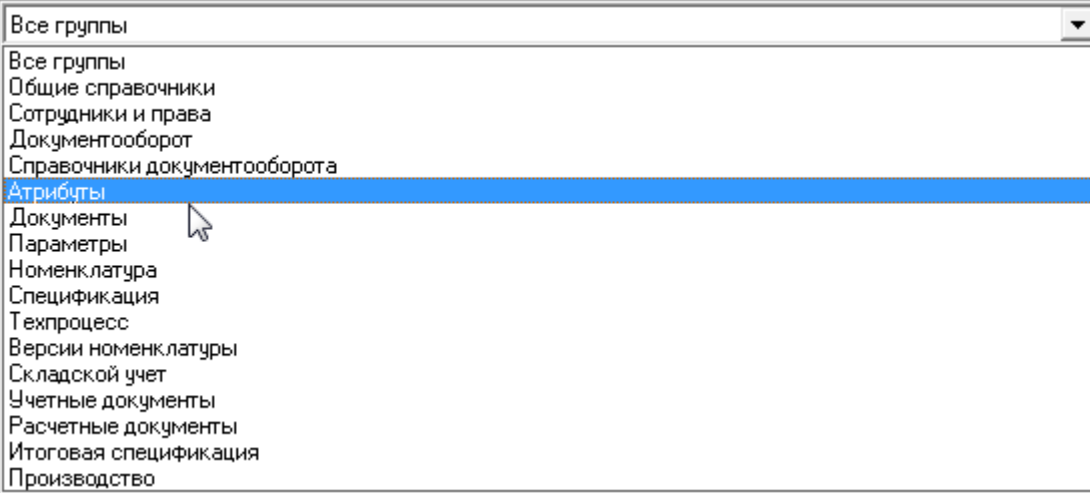

Таблица может входить как в одну, так и в несколько групп.

# <span id="page-251-0"></span>**2.13.1.4 Область редактирования**

Область редактирования предназначена для проектирования и просмотра набора данных. Информация в области редактирования расположена на следующих закладках:

#### **Таблицы**

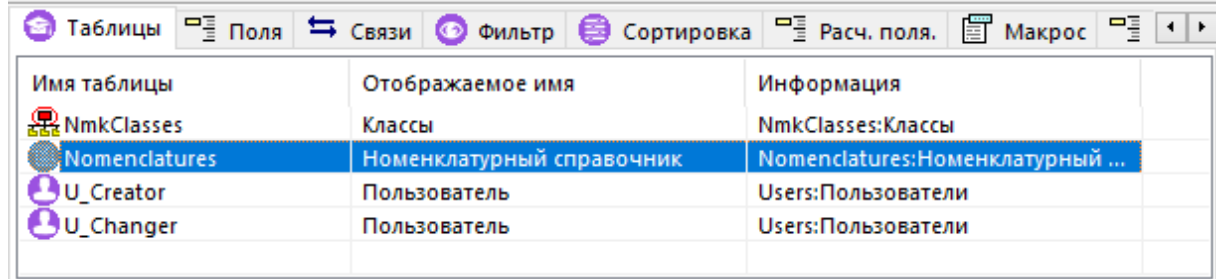

Закладка содержит список рабочих таблиц, над которыми возможны следующие команды:

• **«Изменить»** (клавиши **«Ctrl+Enter»**), позволяет изменить имя таблицы и отображаемое имя таблицы.

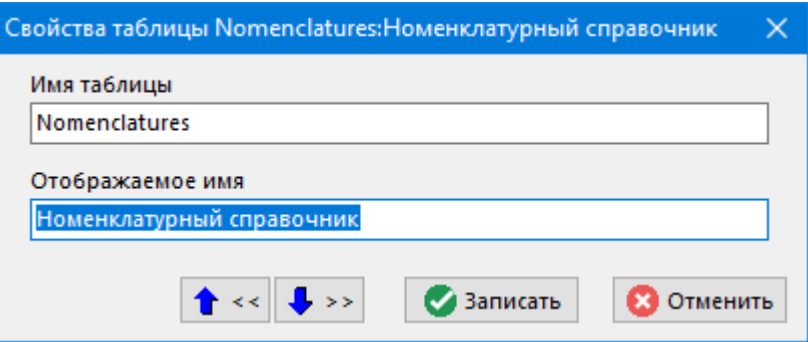
- **«Удалить»** (клавиши **«Ctrl+Del»**) вызывает удаление таблицы;
	- **«Добавить таблицу связанную с выделенной»** позволяет добавить таблицу и автоматически связать ее с выделенной, если в базе данных такая связь существует;
- **«Вверх»** (клавиши **«Shift+Ctrl+Up»**), **«Вниз»** (клавиши **«Shift+Ctrl+Down»**), - вызывает изменение порядка следования таблиц, что в свою очередь отображается и на закладке **Результаты.**

#### **Поля**

•

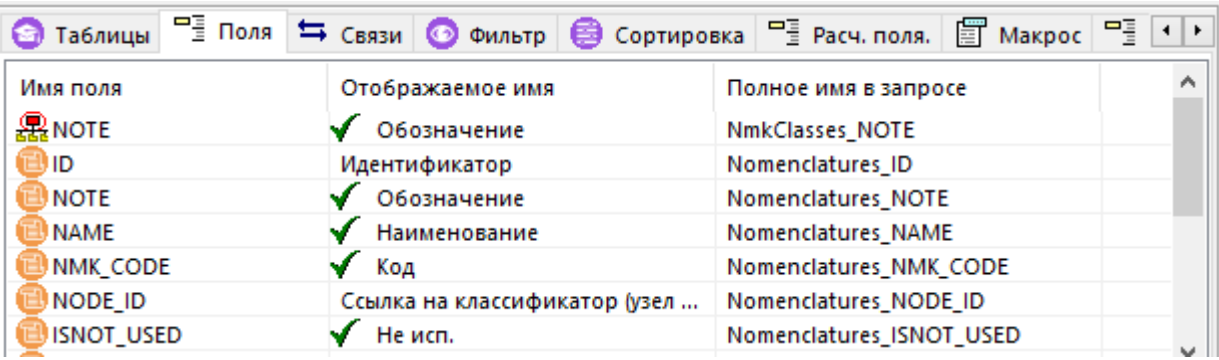

Закладка содержит список выбранных для запроса полей над которыми возможны следующие команды:

• **«Изменить»** (клавиши **«Ctrl+Enter»**), позволяет изменить имя поля, отображаемое имя поля, а также задать полю ширину в пикселях и установить признак, чтобы поле отображалось в сетке на закладке **Результаты**. Также можно установить признак **«Ключевое поле»** (т.е. поле, по которому можно однозначно определить запись). Для однозначного определения записи ключевых полей может быть несколько.

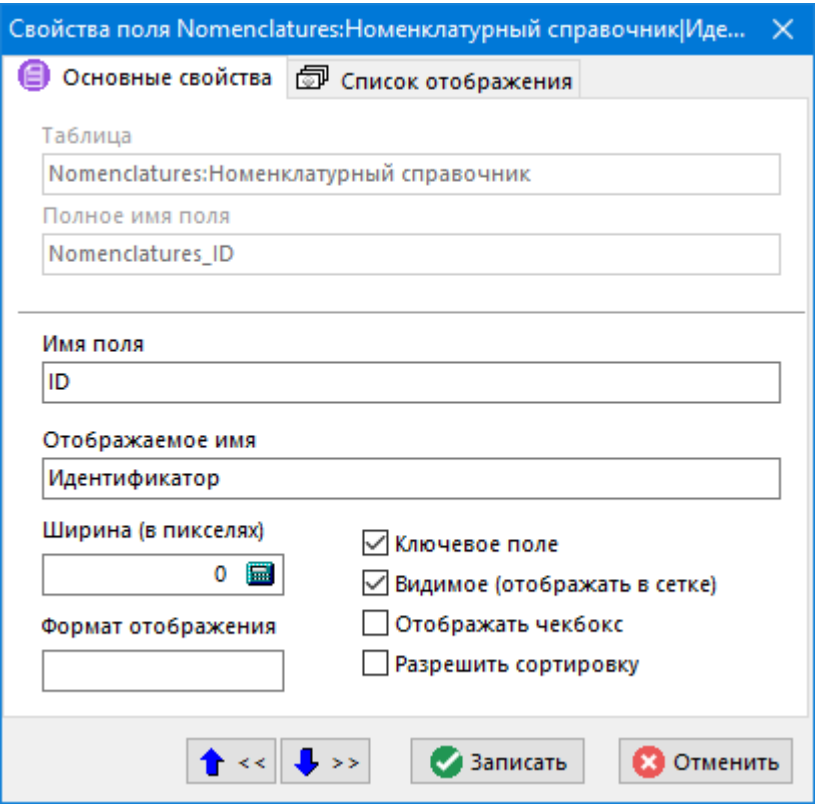

На данной форме также отображаются наименование таблицы и полное имя поля. Полное имя поля предназначено для однозначной идентификации поля в запросе и формируется из имени таблицы, символа «\_» и имени поля.

- **«Удалить»** (клавиши **«Ctrl+Del»**) вызывает удаление поля;
- **«Добавить таблицу связанную с выделенной»** позволяет добавить таблицу и автоматически связать ее с выделенной, если в базе данных такая связь существует;

#### **Связи**

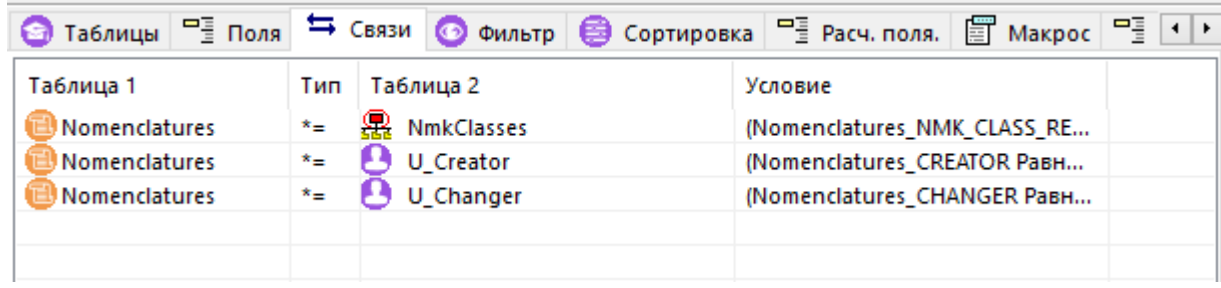

Закладка содержит список связей между таблицами, над которыми возможны следующие команды:

• **«Изменить»** (клавиши **«Ctrl+Enter»**), позволяет изменить свойства связи, а также наложить на связь дополнительные условия так же, как это сделано на закладке **Фильтр.**

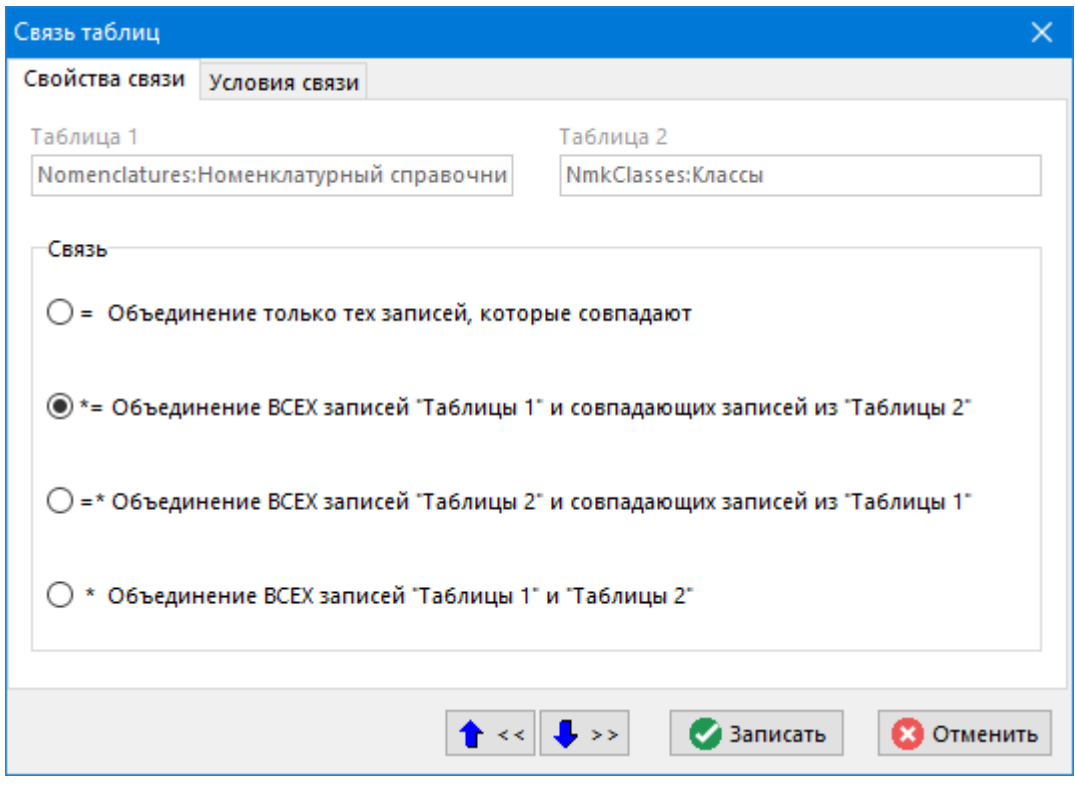

- **«Удалить»** (клавиши **«Ctrl+Del»**) вызывает удаление связи;
- **«Добавить таблицу связанную с выделенной»** позволяет добавить таблицу и автоматически связать ее с выделенной, если в базе данных такая связь существует;
- «Вверх» (клавиши «Shift+Ctrl+Up»), «Вниз» (клавиши «Shift+Ctrl+Down») - вызывает изменение порядка следования связей в запросе между последовательно связанными таблицами;
- «Поменять таблицы местами» (клавиши «Shift+Ctrl+E») позволяет поменять местами таблицы в связи, оставив свойства связи прежними.

#### **Фильтр**

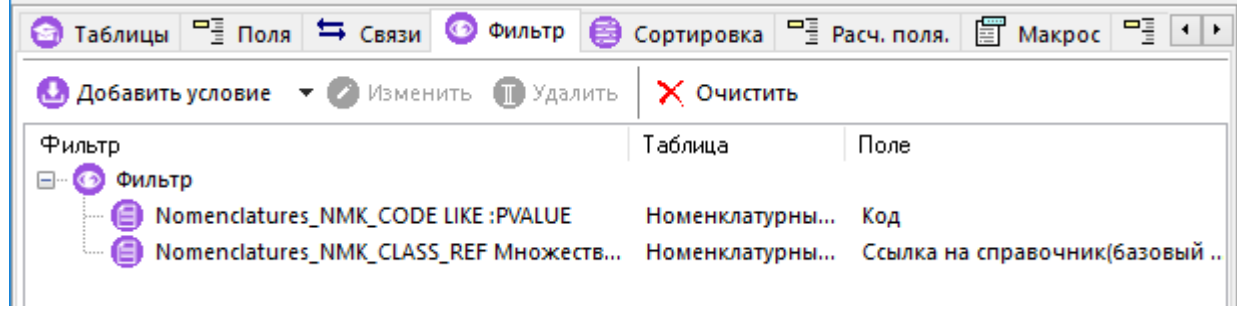

Закладка содержит список условий для фильтрации данных в запросе. Управление условиями фильтрации возможно как с помощью панели управления фильтром, так и из выпадающего контекстного меню:

- «Добавить условие» «Добавить условие ИЛИ»
- R. «Новая группа условий»
- «Изменить»
- «Удалить»
- «Очистить»

При добавлении условия фитльтрации необходимо выбрать поле из списка

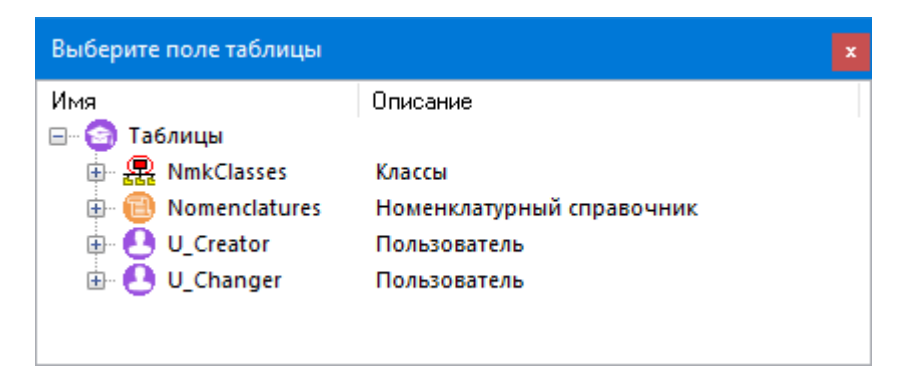

и наложить на него условия

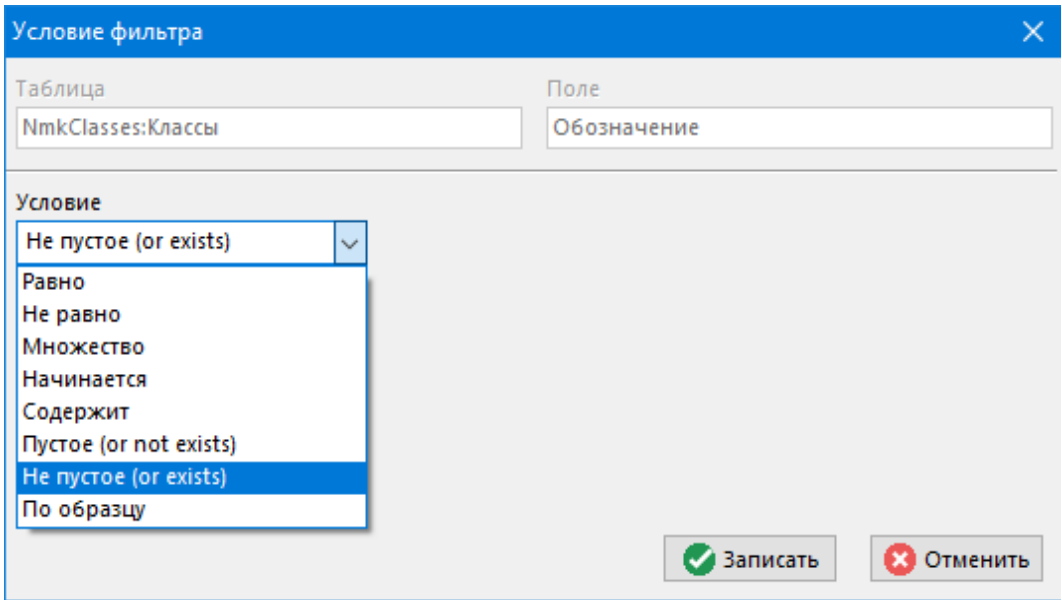

При этом тип условия может быть условием, полем таблицы, параметром и подзапорсом. В последнем случае в качестве подзапроса необходимо выбрать набор данных из имеющихся в системе.

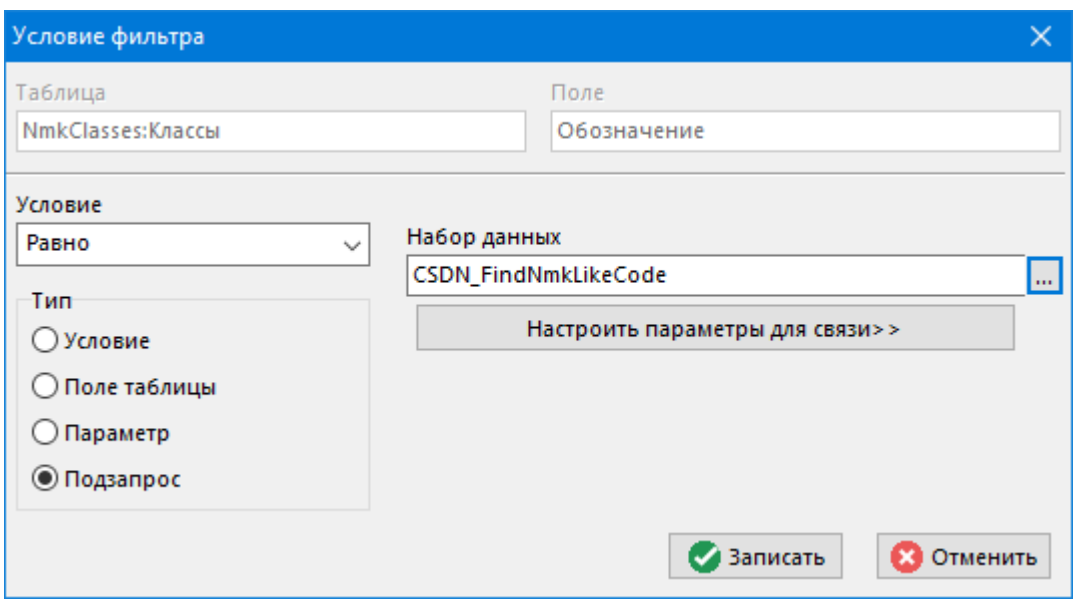

#### **Сортировка**

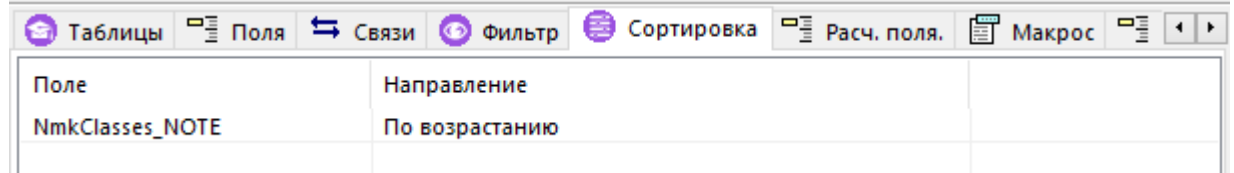

Закладка содержит список полей по которым будет осуществляться сортировка в наборе данных. Здесь возможны следующие команды контекстного меню:

- **«Добавить поле»** (клавиши **«Ctrl+Ins»**) добавляет поле на закладку Сортировка;
- **«Изменить»** (клавиши **«Ctrl+Enter»**) изменяет порядок сортировки у выбранного поля;
- **«Удалить»** (клавиши **«Ctrl+Del»**) удаляет поле с закладки;

<u>•</u> «Вверх» (клавиши «Shift+Ctrl+Up»), • «Вниз» (клавиши «Shift+Ctrl+Down») - вызывает изменение приоритета сортировки в запросе;

#### Расч. поля

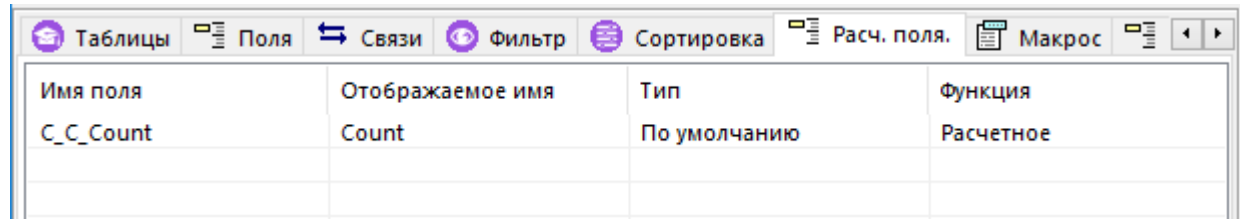

Позволяет использовать расчетные и агрегирующие функции в построителе запросов.

При добавлении (команда «Добавить поле» выпадающего меню) или редактировании расчетного поля (команда «Изменить» выпадающего меню) появляется окно вида:

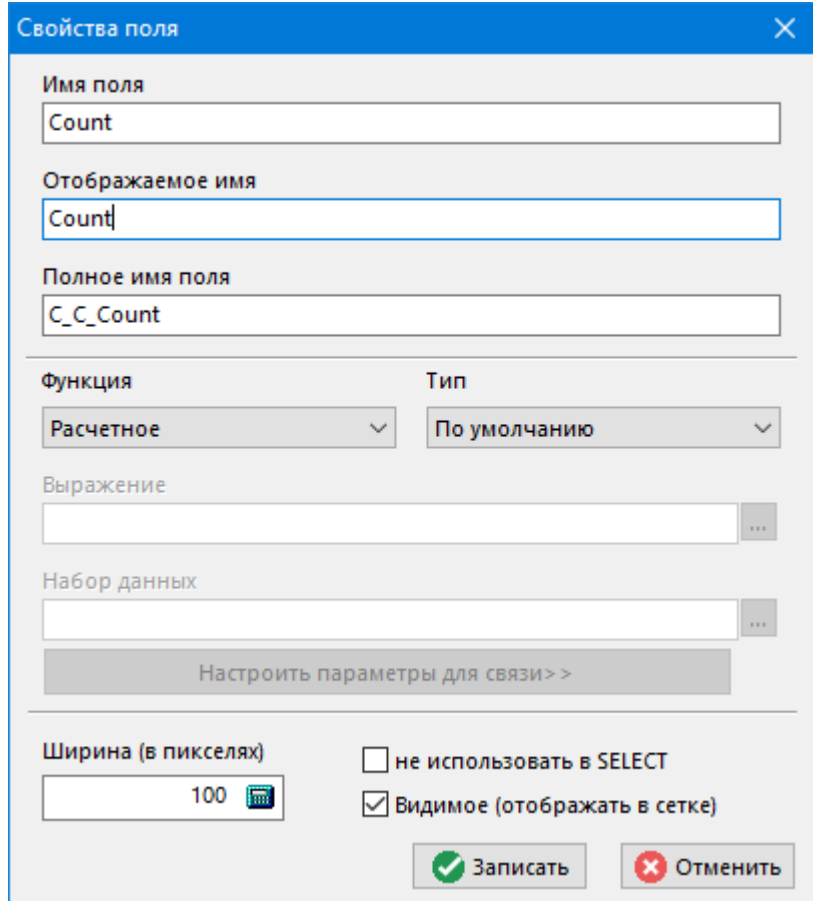

- Имя поля уникальное имя поля.
- Отображаемое имя.
- Полное имя поля имя поля использующееся в запросе. Полное имя поля формируется по правилу:
- С\_С\_%ИМЯПОЛЯ% если поле по функция Расчетное
- С V %ИМЯПОЛЯ% если поле по функция Выражение
- С\_А\_%ИМЯПОЛЯ% если все остальное
- Функция функция с возможными значениями:
- **Расчетное** рассчитывается в VBScript на закладке **«Макрос»**.
- **Набор данных** выбирается дополнительный набор данных.
- **Выражение** позволяет работать выражениями.
- **Сумма Sum()**
- **Количество Count()**
- **Минимальное Min()**
- **Максимальное Max()**
- **Среднее AVG()**
- **Тип поля**, с возможными значениями:
- **По умолчанию**
- **Короткое целое (Smallint)**
- **Целое (Int)**
- **Вещественное (Float)**
- **Дата (Datetime)**
- **Строка 16 (varchar(16))**
- **Строка (varchar(80))**
- **Строка (varchar(255))**
- **Строка (varchar(1024))**
- **Строка (varchar(4096))**
- **Выражение** строка редактирования, позволяющая формировать выражение (кроме функции *Расчетное*). Поле таблицы вставляется в виде %ПОЛНОЕ\_ИМЯ%, его можно выбрать и вставить в текущую позицию по активной клавише. Встроенные функции и поля таблиц вставляются по нажатию сочетания клавиш **«Ctrl+Пробел»**.

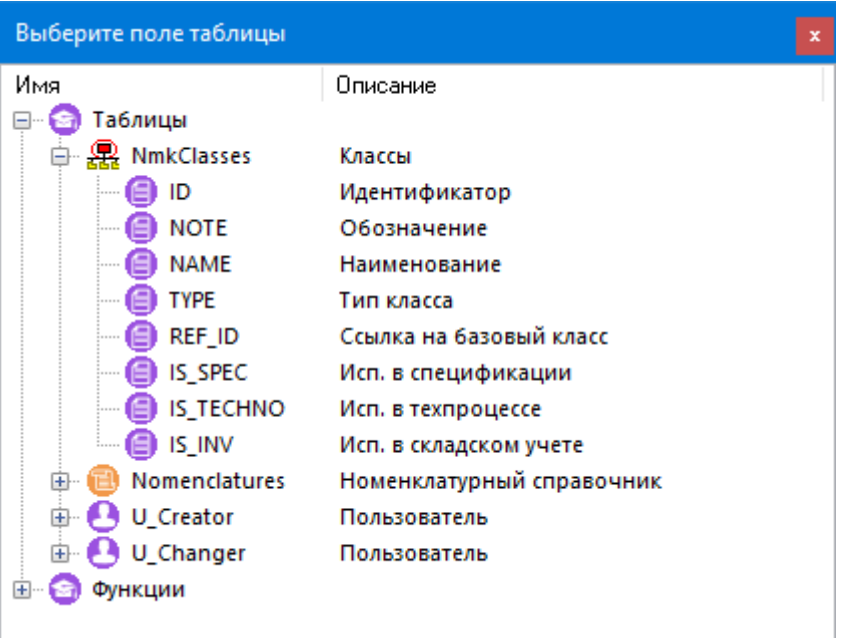

- **NOW()** текущая дата и время.
- ТОДАҮ() сегодняшнее число.
- **TOMORROW()** завтрашнее число.
- **NDAY(Delta)** возвращает дату смещенную на Delta дней от текущей
- **USERNAME()** имя текущего пользователя.
- **USER()** идентификатор текущего пользователя.

Можно задавать например 2 дня назад от сегодняшнего дня, например, %NOW()% - 2.

Выражение проверятся по след. правилам - может содержать только символы пробела, арифметические +-\*/(), символ || - конкатенация строк, числа [0-9] и символ точки в качестве разделителя. Поля должны существовать, допускается использовать любые символы в строке, заключенной в ковычки ". В выражении можно использовать и расчетные поля с функцией Выражение.

- Набор данных поле для выбора набора данных..  $\bullet$
- Ширина (в пикселях) ширина поля в таблице.
- Видимое(отображать в сетке) включение отображение в сетке.
- Не использовать в SELECT данный флаг исключает данное поле из SELECT (то есть фактически поле просто используется как вспомогательное в других расчетах).

#### **Макрос**

Если в построителе запросов на вкладке «Расч. поля.» создать новое поле и выбирать для него функцию «Расчетное», то значение такого поля будет расчитываться макросом, который пишется на закладке «Макрос» построителя запросов.

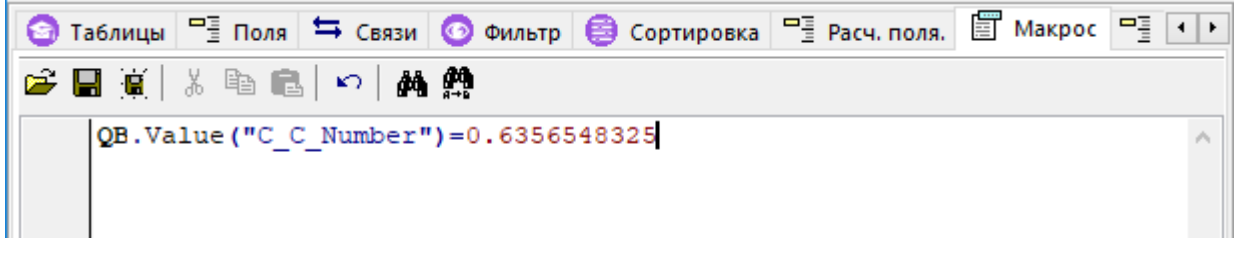

Обращение к полям происходит через объект QB:

### QB.p\_ИмяПоля или QB.Value("ИмяПоля")

Можно получить значение любого поля, но записать только в поле с функцией "Расчетное", остальные игнорируются.

#### Свойства ОВ:

- Value(ИмяПоля As String) As Variant
- AsString (Имя Поля As String) As Variant
- AsInteger(ИмяПоля As String) As Variant
- AsBoolean(ИмяПоля As String) As Variant
- AsData(ИмяПоля As String) As Variant
- AsFloat (Имя Поля As String) As Variant
- **IsNull As Boolean**
- р ИмяПоля

Поле, метод или свойства объекта можно выбрать из списка, который вызывается комбинацией клавиш «Ctrl+Пробел».

Так же доступен объект LogObject.

#### **Группировка**

Группировка полей для использования агрегирующих функций в расчетных полях.

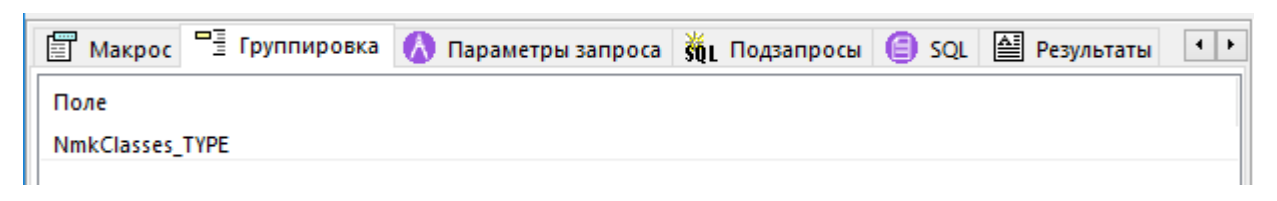

При добавлении (команда «Добавить поле» выпадающего меню) или редактировании группировки (команда «Изменить» выпадающего меню) появляется окно для выбора поля таблицы:

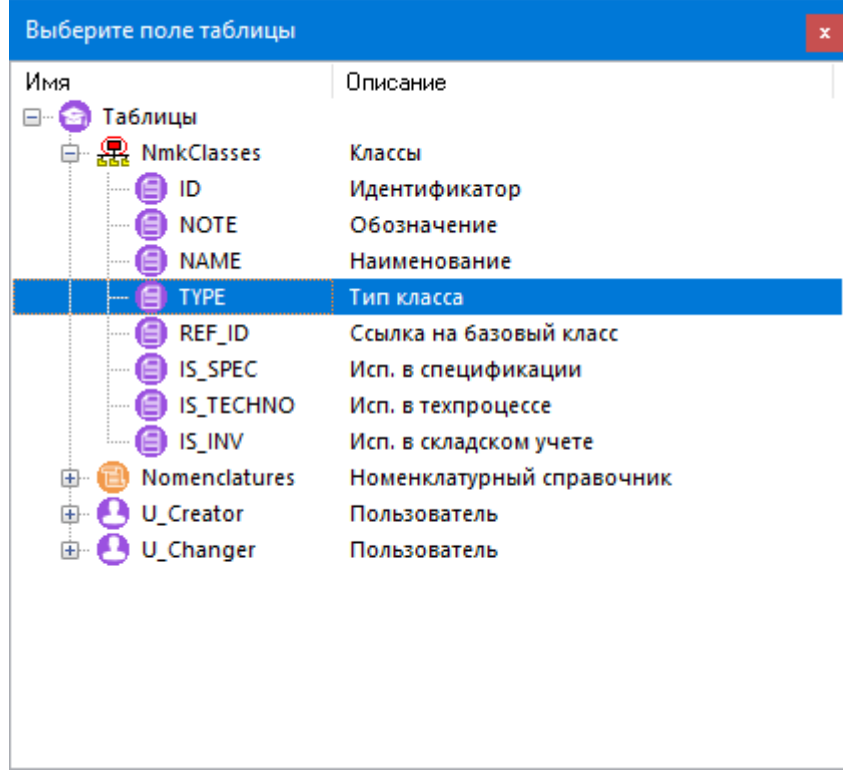

#### Параметры запроса

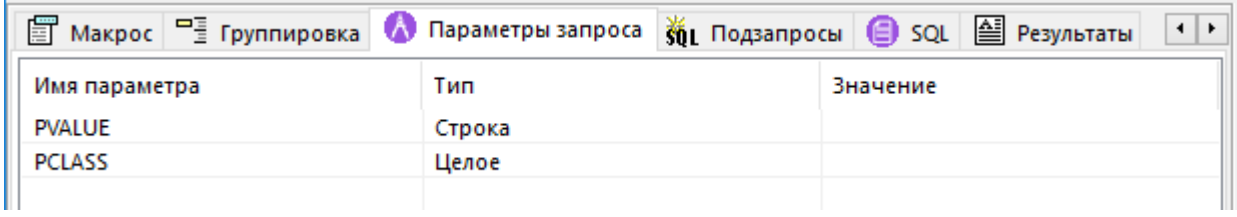

Содержит список параметров набора данных, введенных на закладке Фильтр.

#### Подзапросы

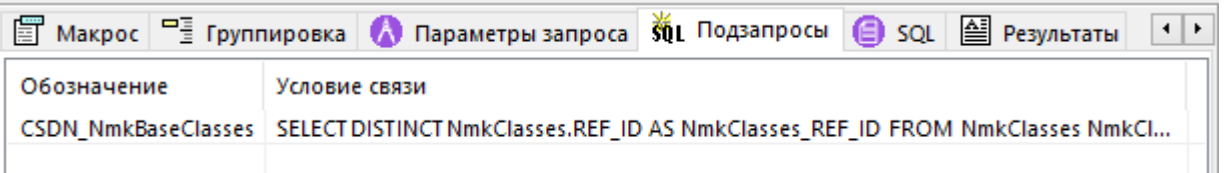

Содержит список используемых подзапросов (наборов данных) и условия связи, введенные на закладке **Фильтр**.

**SQL** 

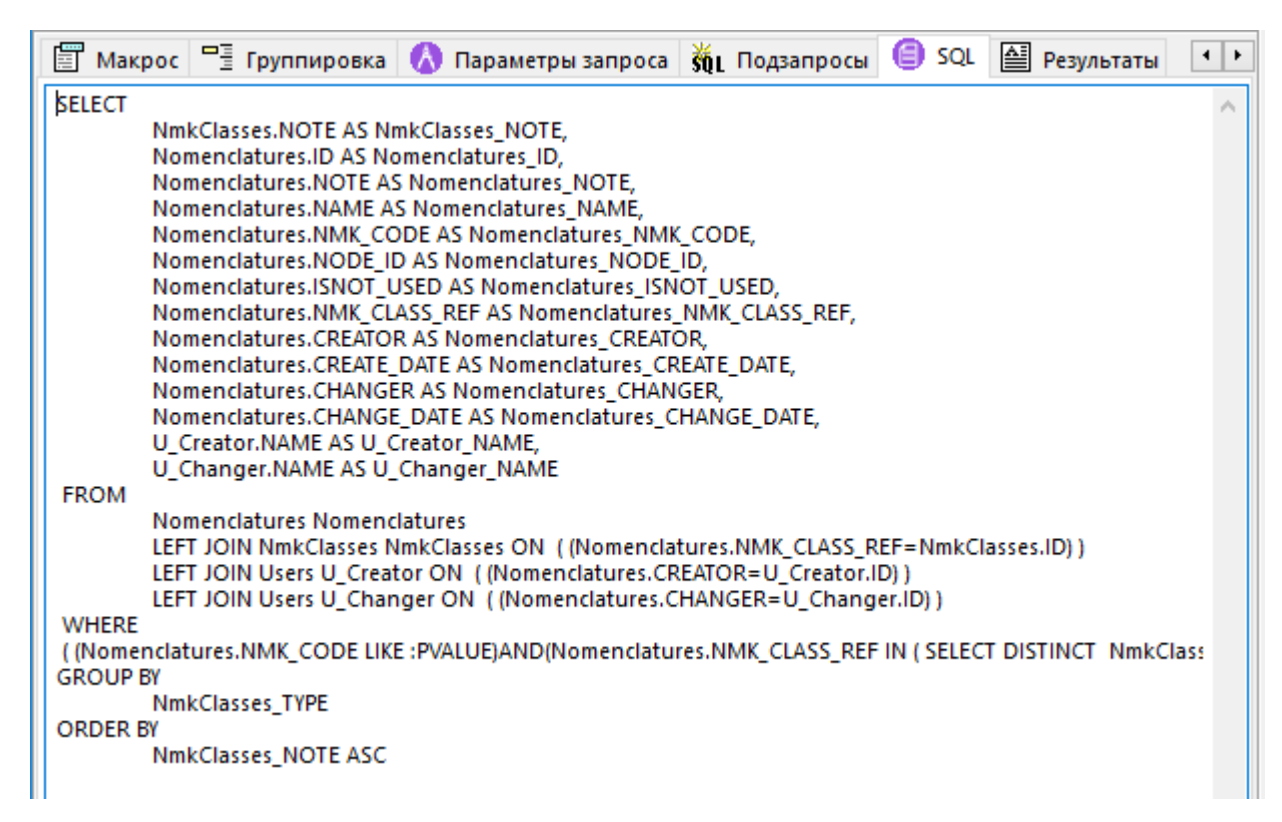

Cодержит текст SQL запроса построенного из объектов CorporationCS.

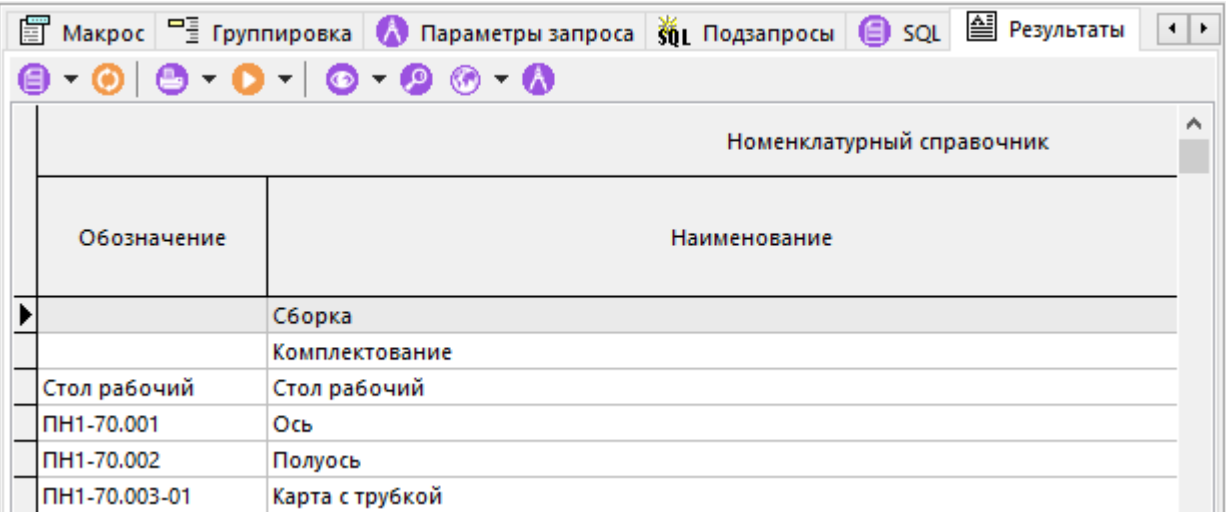

**Результаты**

Отображает результат запроса в виде таблицы. Если на закладке **Фильтр** были введены параметры, то здесь их можно задать командой **«Изменить значения параметров набора данных» (Shift+Ctrl+p).**

# **2.14 Интерфейсы пользователя**

Для дальнейшего расширения и наращивания функциональности системы, пользователь может как создавать собственные интерфейсы, так и модернизировать интерфейсы заданные разработчиками системы.

Режим работы со списком интерфейсов пользователя вызывается из главного меню

# **«Справочники»** - **«Интерфейсы пользователя»**.

Информация на экран выводится в следующем виде:

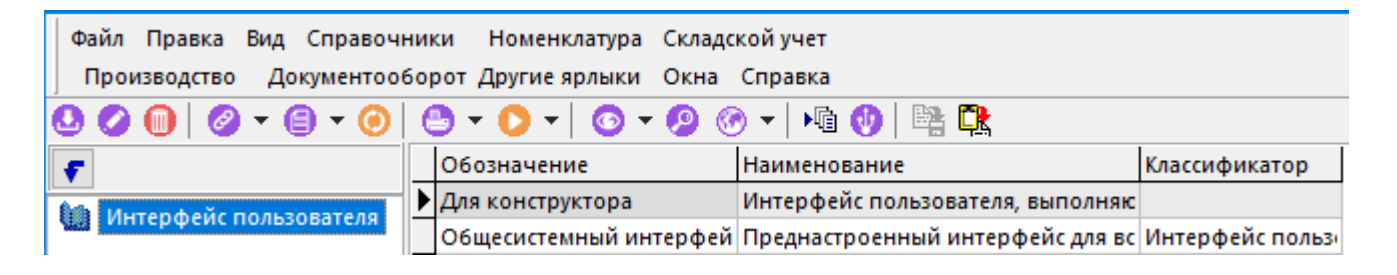

При создании (команда **«Добавить»**) или редактировании (команда **«Редактировать»**) позиции выводится диалоговое окно следующего вида:

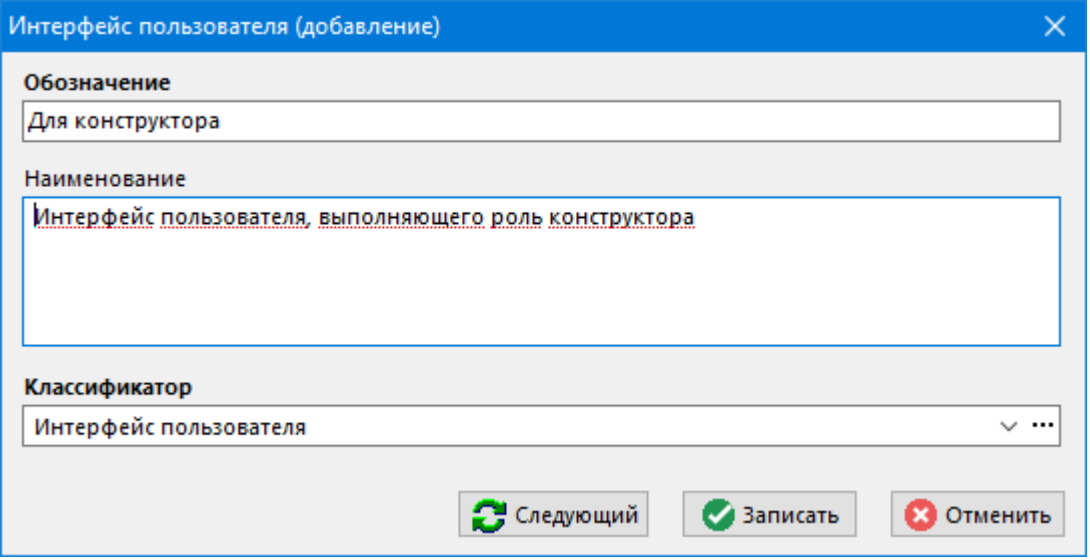

- **Обозначение** обозначение должно быть уникальным;
- **Наименование** необязательное, текстовое. Любое отображаемое описание интерфейса;
- **Классификатор** выбирается классификатор из дерева классификаторов общего списка интерфейсов пользователя.

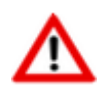

Настройки самого интерфейса производятся через дизайнер интерфейсов в конкретном окне режима системы (см. раздел **[19](#page-1173-0)**).

Кнопка «**Экспорт**» на панели управления позволяет сохранить интерфейсы во внешний файл. Для этого нужно выделить в списке необходимые интерфейсы и нажать данную кнопку. После этого появится стандартное окно диалога для указания имени файла.

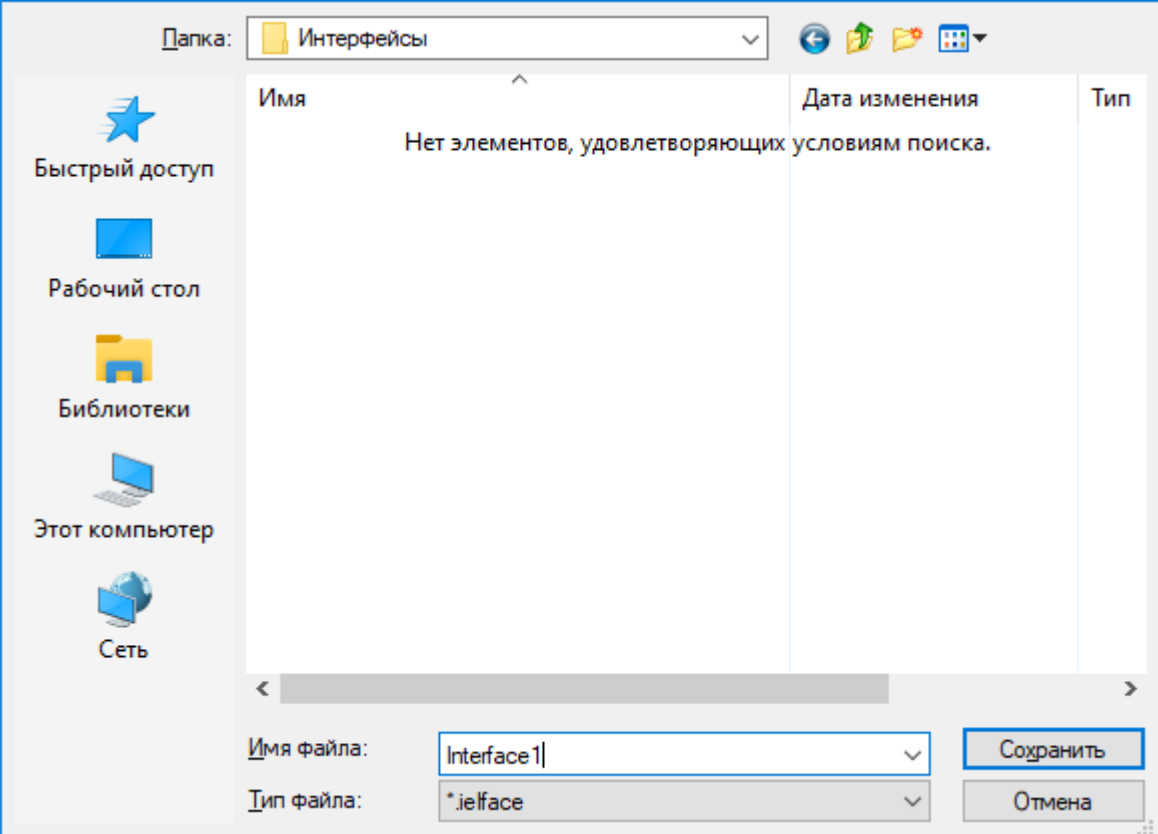

После ввода имени файла и нажатия кнопки «**Сохранить**» создастся файл, в который запишутся все выделенные интерфейсы. Если с интерфейсом связаны наборы данных или скрипты, то их тоже будет предложено сохранить.

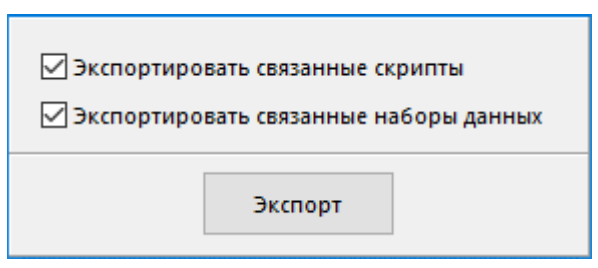

Кнопка <sup>СА</sup> «Импорт» на панели управления позволяет загрузить интерфейсы из внешнего файла.

После нажатия на данную кнопку появится стандартное окно диалога для выбора файла. Затем появится окно со списком интерфейсов, находящихся в выбранном файле.

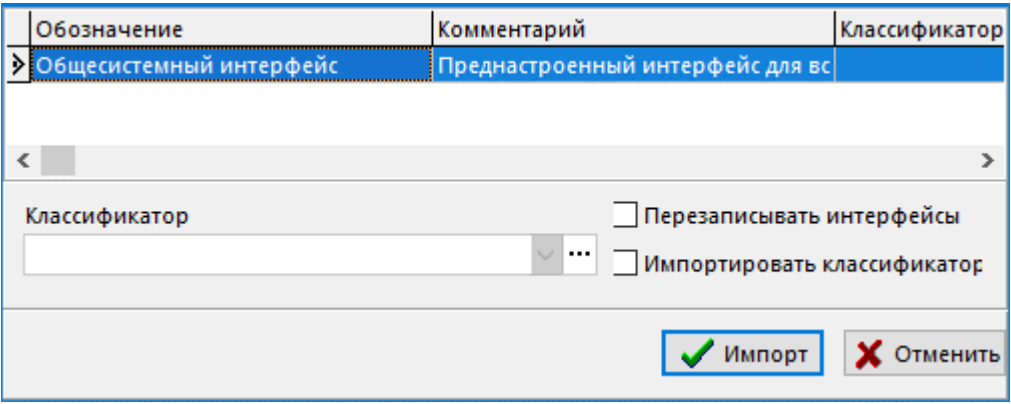

- В поле «**Классификатор**» указывается классификаторов, куда необходимо разместить загружаемые интерфейсы. Поле может оставаться пустым, при этом интерфейсы будут размещены в корень дерева классификатора интерфейсов.
- Флаг «**Перезаписывать интерфейсы**» означает, необходимо ли перезаписывать интерфейс, если в системе уже существует интерфейс с таким именем.
- Флаг «**Импортировать классификатор**» означает, что необходимо создать классификатор из файла импорта, и загрузить интерфейсы в этот классификатор.

Для импорта необходимо в списке выделить нужные интерфейсы и нажать кнопку «**Импорт**».

#### **Зависимые объекты**

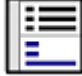

При помощи кнопки **«Показать зависимые объекты»** (см. раздел **[1.8](#page-28-0)**) на панели управления режима **«Интерфейсы пользователя»** доступна работа со следующими зависимыми объектами:

• **«Настройки интерфейса»** - отображает, какие настройки были произведены в данном интерфейсе и позволяет удалять (сбрасывать) произведенные настройки.

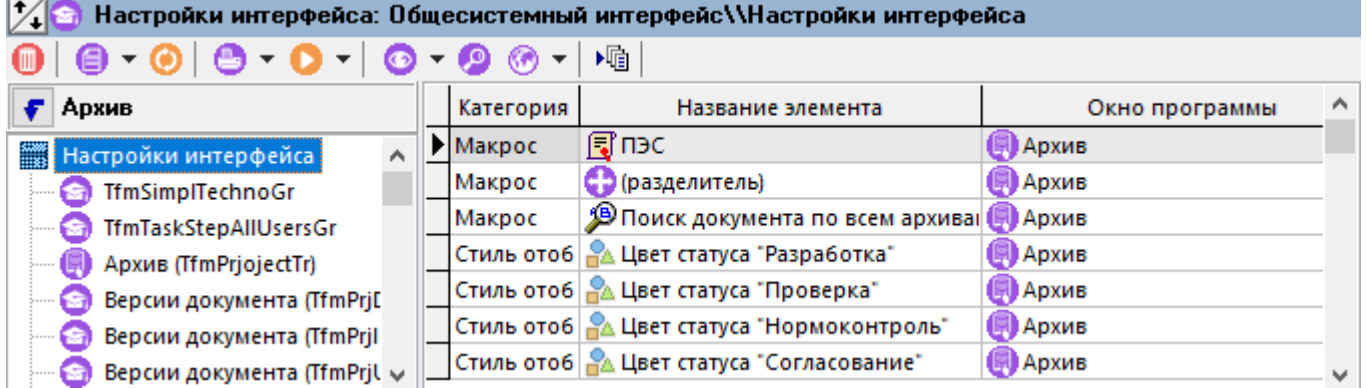

• **«Пользователи интерфейса»**- ведется список пользователей, для которых назначен текущий интерфейс.

# 3 Ведение основных (номенклатурных) справочников

По завершении изучения данной главы Вы сможете:

- Вести основные (номенклатурные) справочники системы.  $\bullet$
- Создавать классификаторы и осуществлять в них группировку номенклатурных позиций.
- Назначать параметры и осуществлять поиск по параметрам номенклатурных позиций.  $\bullet$
- Вести параметры номенклатуры с помощью карточек.  $\bullet$
- Вести справочник документации и назначать документы номенклатурным позициям.  $\bullet$
- Связывать номенклатурные позиции с другими номенклатурными позициями.
- Создавать версии номенклатуры и вести групповую работу с версиями.
- Вести справочник замен и производить замены номенклатуры в спецификациях и технологиях.
- Экспортировать номенклатурные справочники.

#### Основные понятия раздела

Термины набраны полужирным шрифтом, их краткая форма - обычным шрифтом.

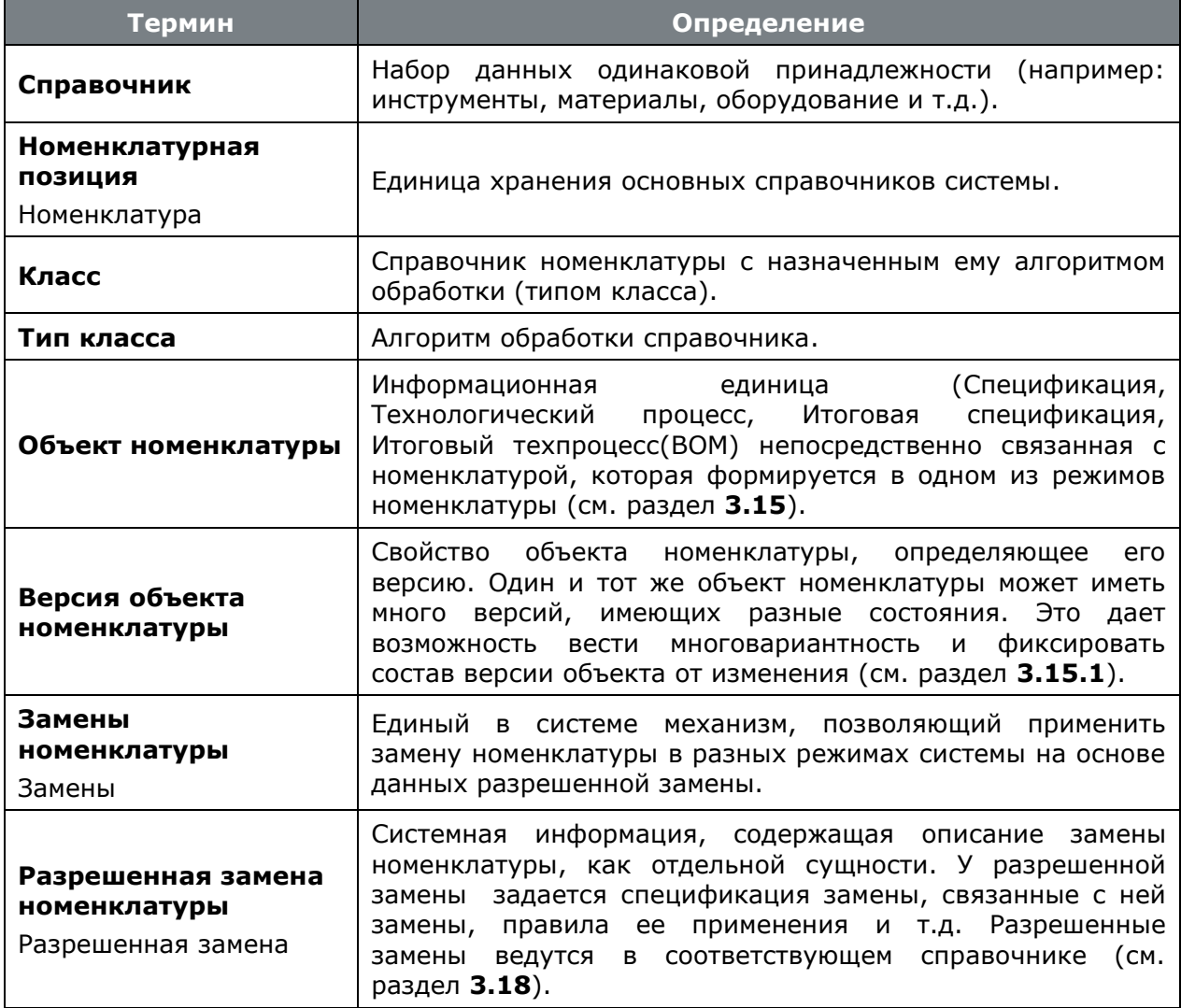

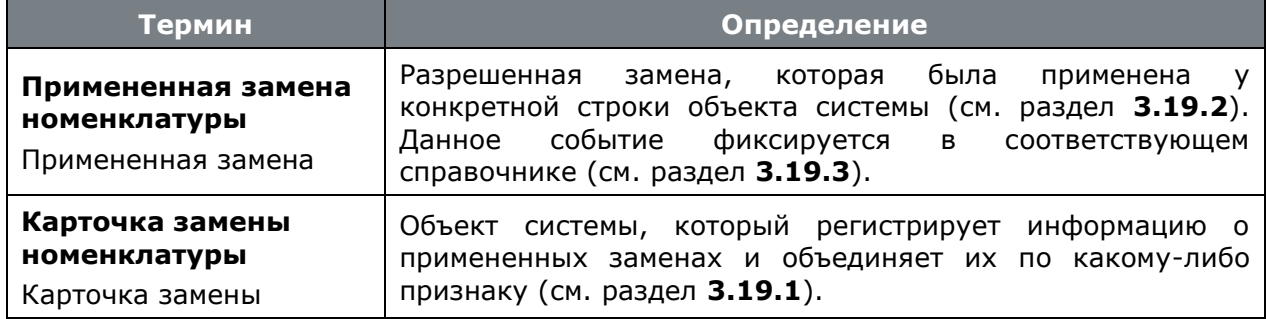

#### $3.1$ Основные справочники системы, классы и типы классов

Вся рабочая информация системы CorporationCS хранится в ее основных (номенклатурных) справочниках. Основные справочники системы имеют одинаковую структуру, но в разных подсистемах могут обрабатываться по-разному. Так, например, записи справочника материалов в технологии могут использоваться в качестве как основных, так и в качестве вспомогательных материалов и соответственно должны иметь разные технологические атрибуты и алгоритмы обработки.

С другой стороны, в качестве заготовки, зачастую используются стандартные изделия (например, болт большего размера обрезается в необходимый размер), и тут необходимо, чтобы разные справочники (в данном случае справочники материалов и стандартных изделий) обрабатывались одинаково, как основные материалы. Поэтому в системе CorporationCS понятия «Справочники» и алгоритмы их обработки «Типы класса» разделены. С помощью системы администрирования их можно произвольным образом комбинировать, получая «Классы».

#### Справочники

На сегодняшний день система поставляется со следующими справочниками, перечень которых можно пополнять в подсистеме администрирования (см. раздел 15.1.1).

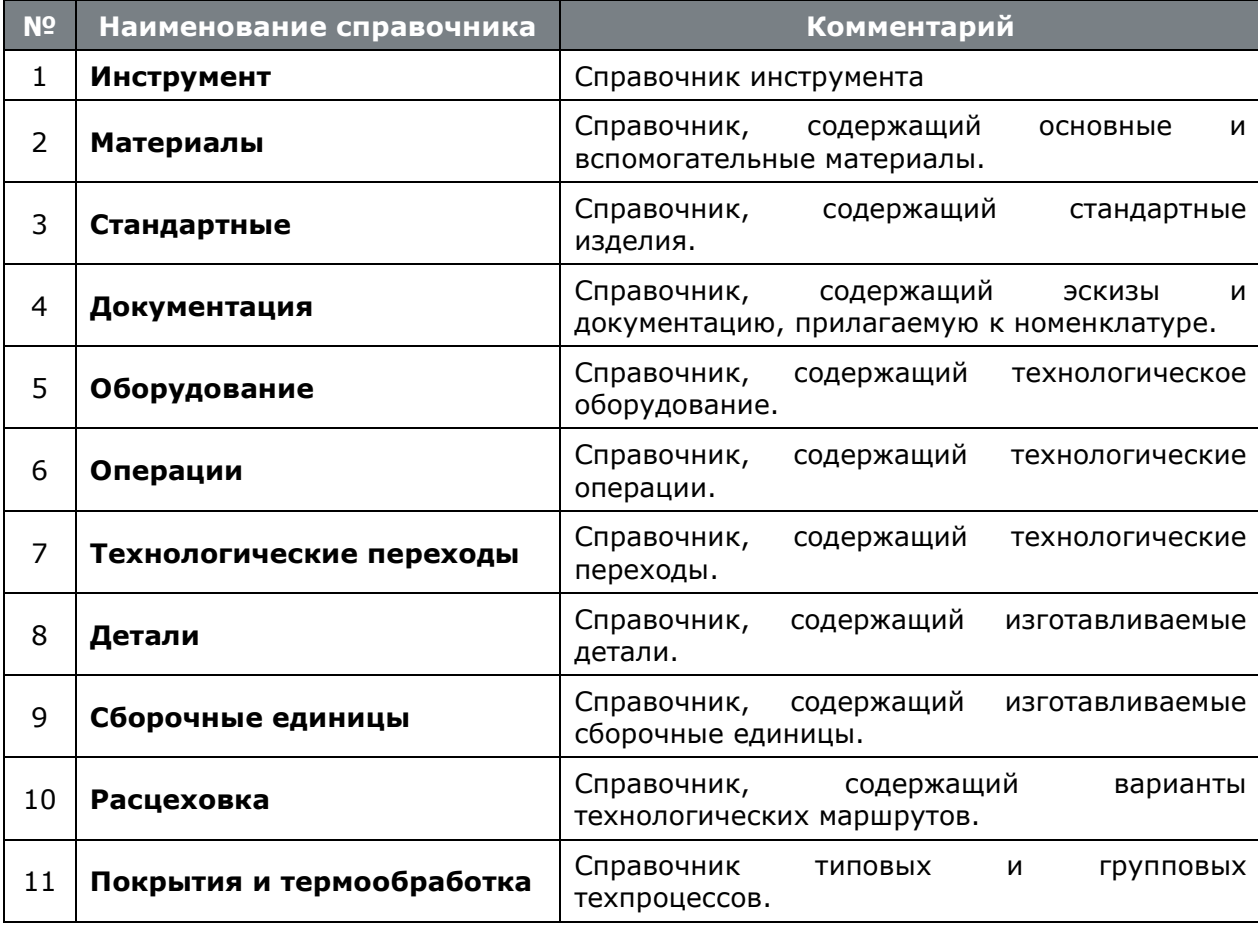

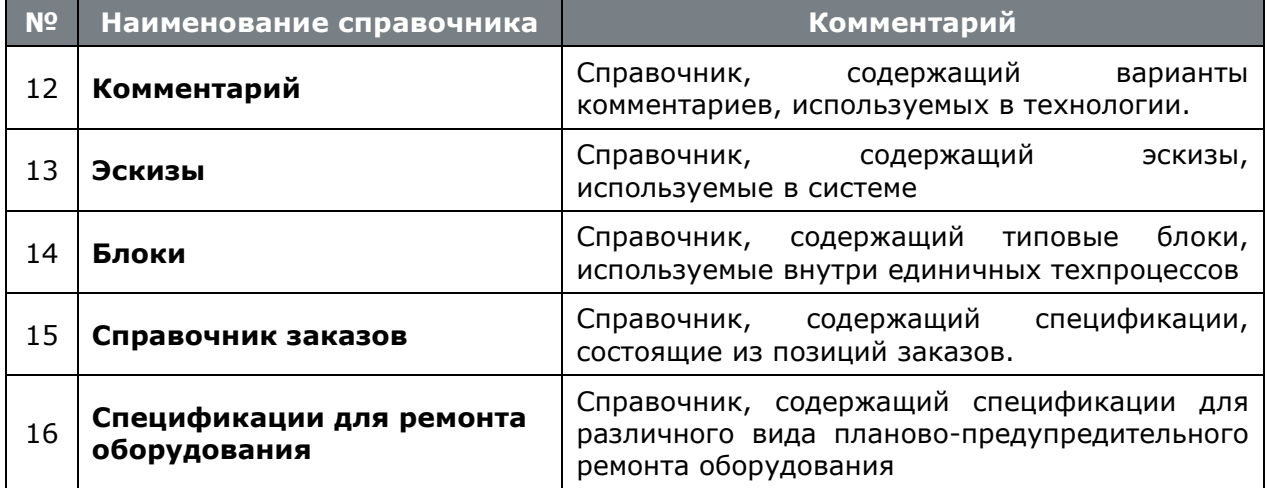

#### **Типы классов**

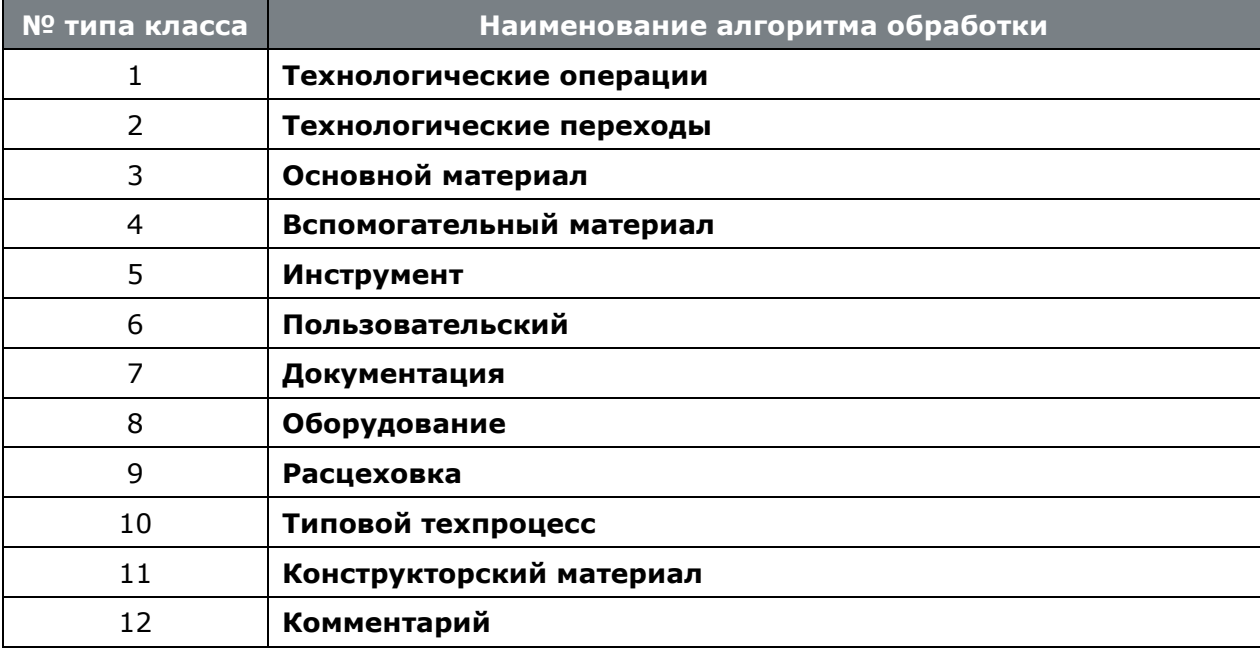

#### **Классы**

Примерная схема классификации номенклатурных справочников системы приведена в таблицах. Здесь также указано, на каком справочнике системы базируется данный класс, какой встроенный алгоритм обработки использует и в каких подсистемах используется.

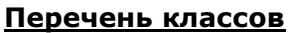

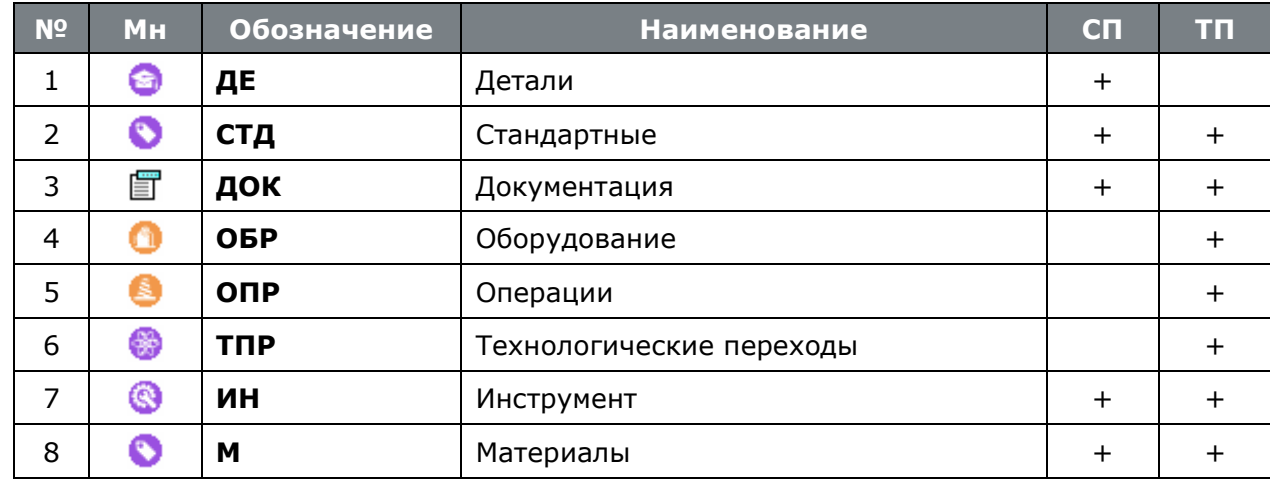

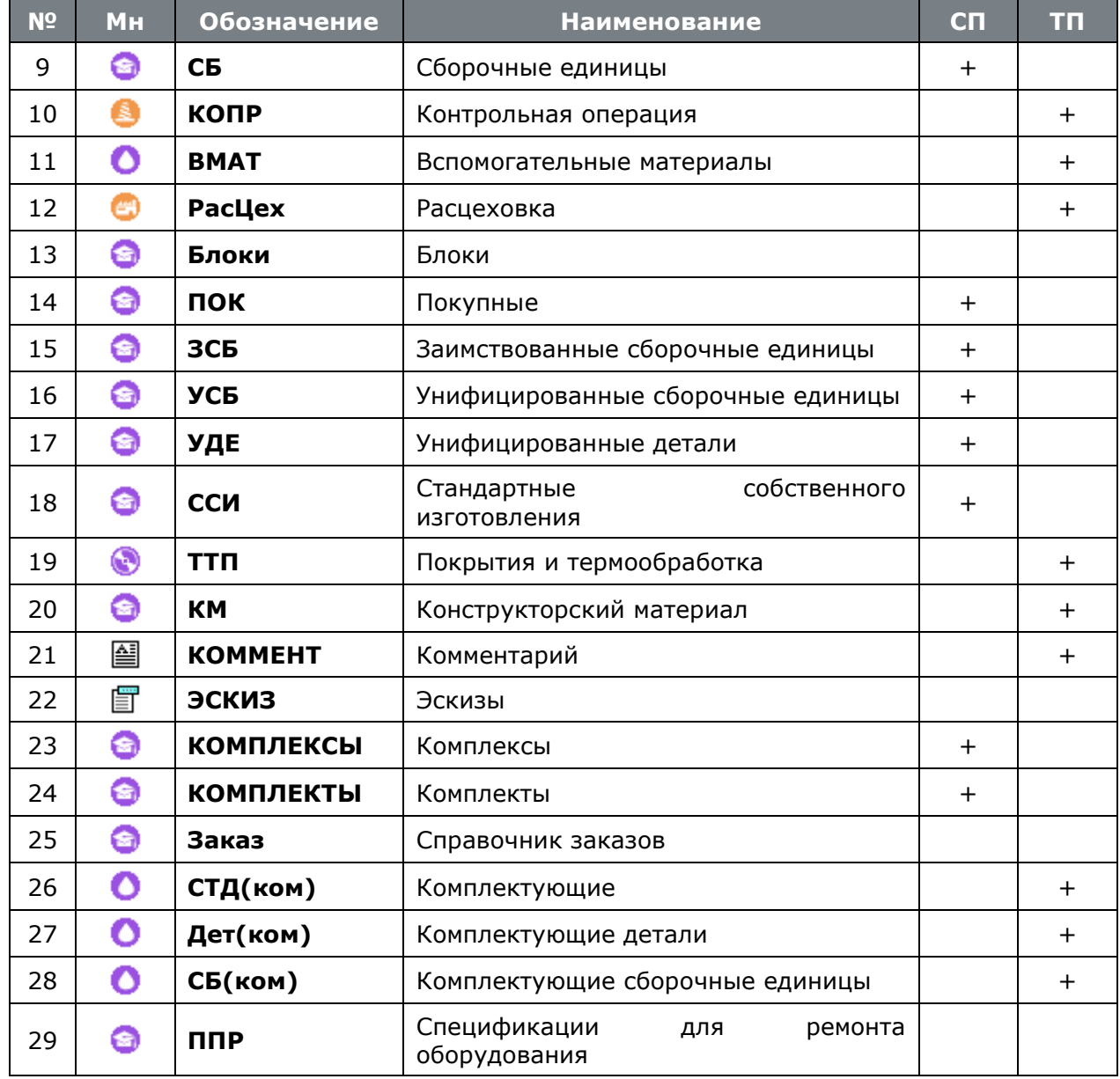

Здесь:

- **Мн** мнемоника, указывающая в системе на тип класса,
- **СП** используется ли данный класс в спецификациях,
- **ТП** используется ли данный класс в технологии.

Классы, которые не используются ни в спецификациях, ни в технологии, например **«Блоки»**, **«ЭСКИЗ»** и **«ППР»** используются в других подсистемах (**«ППР»** в подсистеме планово-предупредительного ремонта) или в качестве справочников для других номенклатурных справочников (так, например эскизы можно привязать к любой номенклатурной позиции).

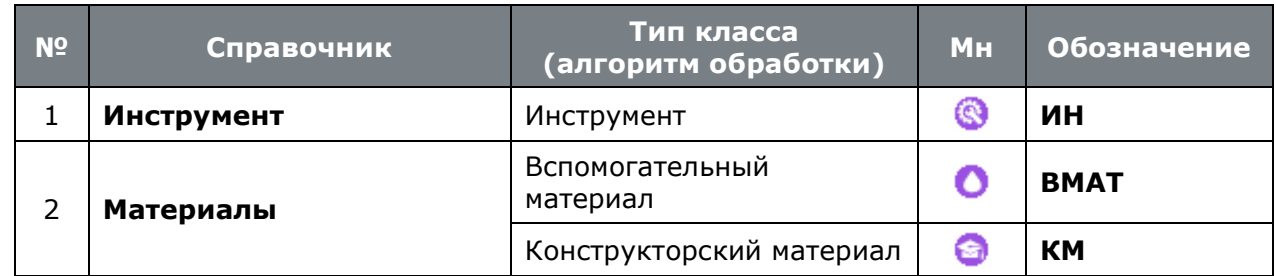

#### **Схема классификации**

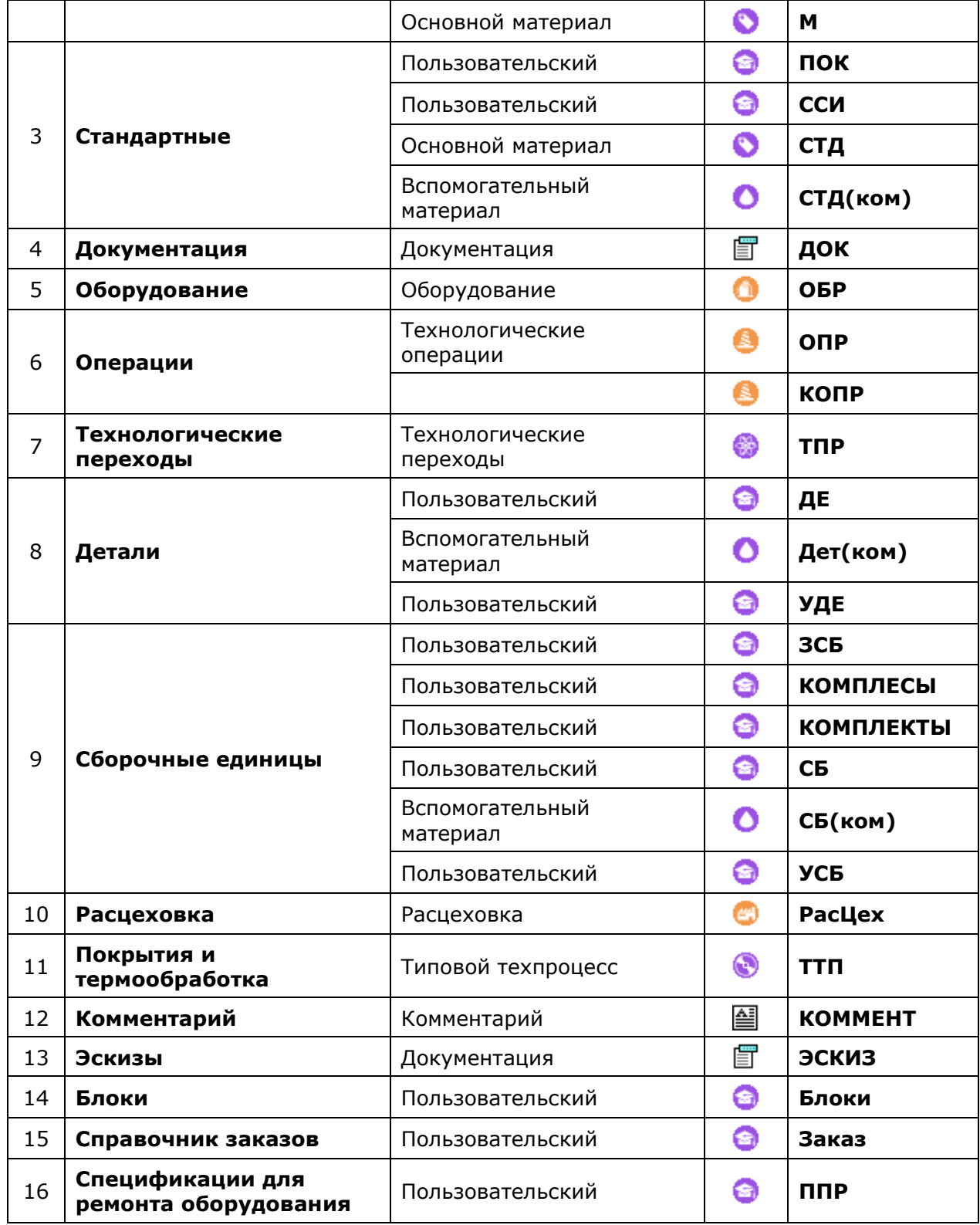

# <span id="page-268-0"></span>**3.2 Группировка и классификаторы номенклатуры**

Номенклатурный справочник системы представляет собой набор справочников с данными одинакового состава, разбитый на классы. Справочники имеют собственную структуру, выполненную в виде дерева, которая называется классификатором.

Для удобства это дерево выводится в информационном поле системы. Вид группировки классификатора произвольный, и задается пользователем в процессе ведения номенклатурного справочника. Необходимо только отметить, что максимальная вложенность ветвей номенклатурного справочника ограничивается параметрами операционной системы. Когда выбрана какая-либо ветвь дерева, в области редактирования показываются номенклатурные позиции, входящие в эту ветвь и во все ее подветви. Так, например, на рисунке показано,

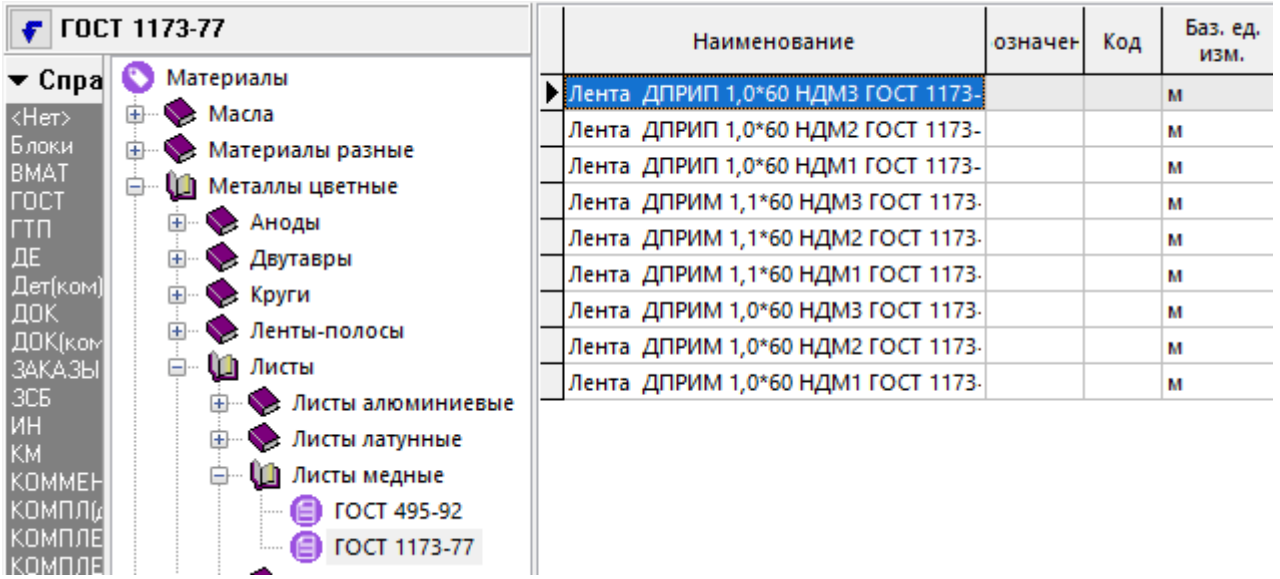

что в подгруппу «Ленты медные ГОСТ 1173-77», относящуюся к группе «Листы» из состава «Металлы цветные» справочника материалов, входят ленты от «Лента ДПРИМ 1,0\*60 HДМ1 ГОСТ 1173-77» до «Лента ДПРИП 1,0\*60 HДМ3 ГОСТ 1173-77». Если теперь в области редактирования выбрать раздел «Листы», то в информационном поле будут показаны все листы.

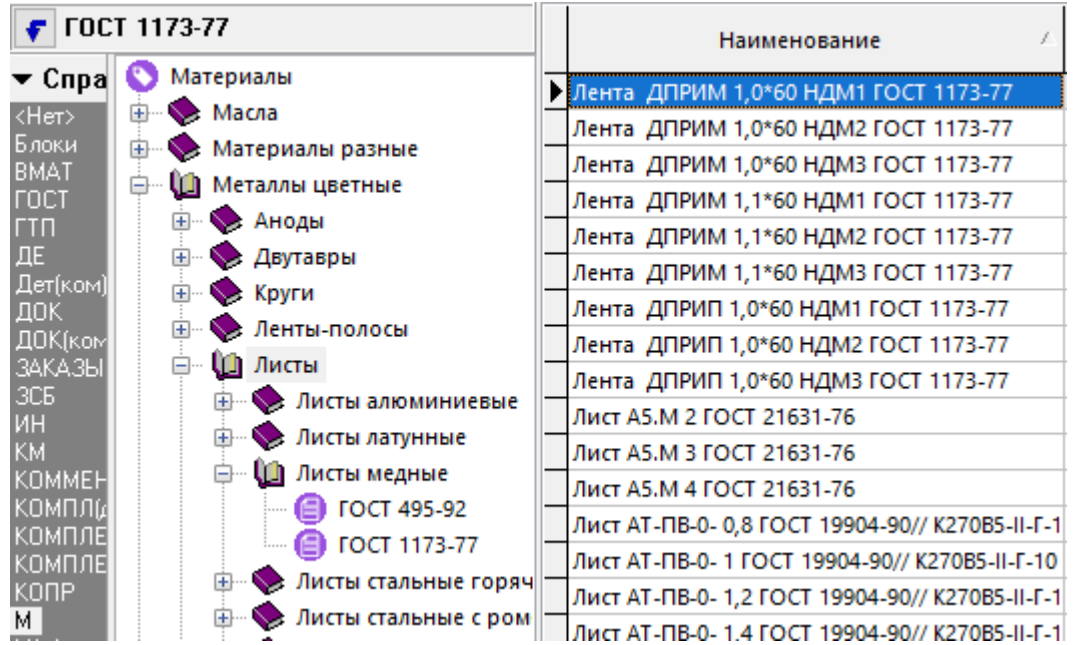

Тем не менее, классификатор можно настроить так, чтобы в области редактирования отражались записи, входящие только в текущую ветвь. Как уже было сказано в разделе **[1.12.1](#page-67-0)**, такой режим оправдан при ведении справочников значительного размера.

В области редактирования показываются следующие свойства номенклатурной единицы:

- **«Обозначение»**;
- **«Наименование»**;
- **«Код»**;
- **«Базовая единица измерения»**;
- флаг **«Спецификация»** (если на данную позицию имеется спецификация);
- флаг **«Технология»** (если на данную позицию разработан технологический процесс);
- Классификатор, к которому данная позиция относится.

Для удобства работы с деревом классификатора в информационном поле имеется выпадающее меню, вызываемое нажатием правой клавиши мыши. С помощью этого меню можно:

- Добавлять, редактировать и удалять классификаторы;
- Производить операции с ветвями дерева, как это показано в разделе 1.4.4;
- Обновлять дерево, как это показано в разделе 1.4.4;
- Показывать, какие карточки привязаны к текущему классификатору, если они были привязаны, как это показано в разделе 2.5.2;
- Получать отчет о дереве классификатора, как это показано в разделе 1.4.4.

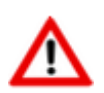

Ветви классификатора можно переподчинить друг другу, выбрав необходимую ветвь левой клавишей мыши и перетаскивая ее по дереву при удерживаемой клавише «Ctrl».

# <span id="page-270-0"></span>3.3 Добавление номенклатуры

Для добавления новой номенклатурной позиции, в информационном поле выберите существующий или добавьте новый классификатор.

Далее выполните команду **«Добавить»** и в появившемся окне задайте необходимые реквизиты создаваемой номенклатуры.

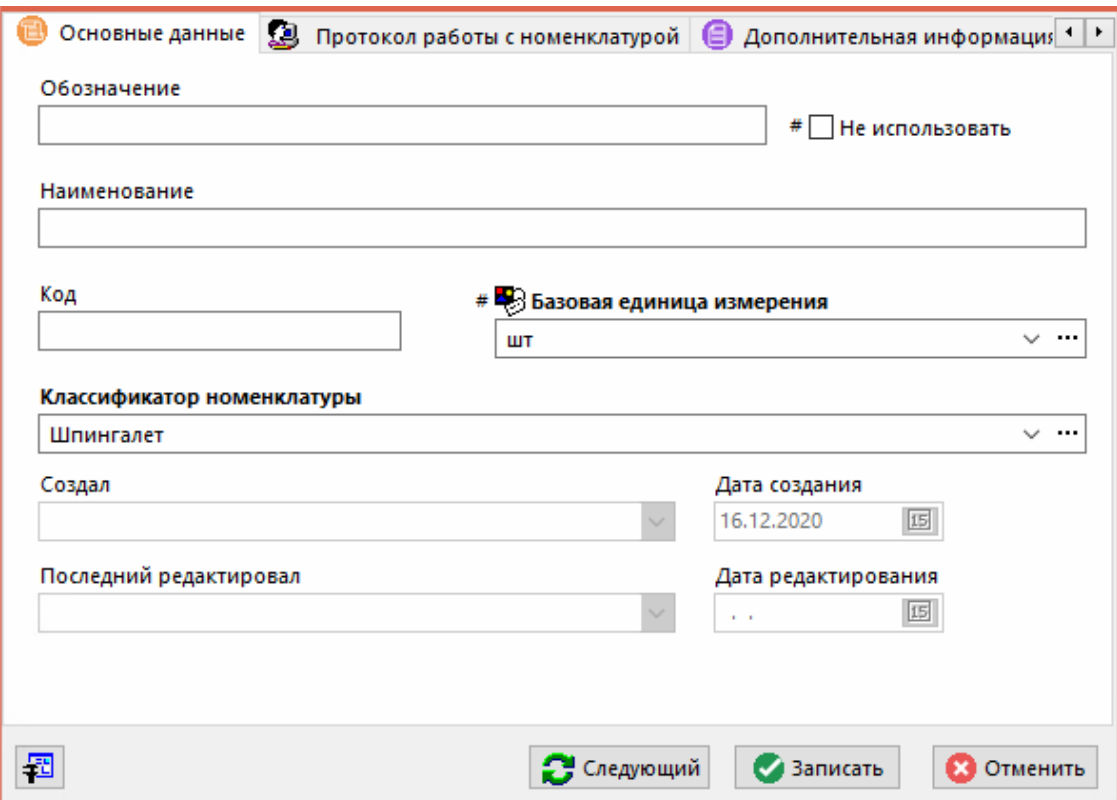

- «Обозначение» задается уникальное обозначение в рамках всех номенклатурных справочников системы. Допускается не задавать значение.
- флаг «Не использовать», предназначенный для отметки позиций не входящих в ограничительный перечень номенклатуры, разрешенной к использованию на предприятии.
- «Наименование» задается наименование номенклатуры.
- «Код» дополнительное поле для ввода кода номенклатуры.
- «Базовая единица измерения» задается из справочника «Единицы измерения» (см. раздел 2.1.1). Является обязательным атрибутом.
- «Классификатор номенклатуры» задается классификатор номенклатуры (см. раздел 3.2). По умолчанию подставляется текущий классификатор номенклатуры.

Информация о том, кто создал, и кто последний редактировал данную запись, в системе заполняется автоматически.

Для быстрого перехода от номенклатурной позиции в области редактирования, к ее местоположению в дереве классификатора (например, после поиска или фильтрации) нажмите

кнопку Г «Перейти на текущую ветвь».

Для того чтобы изменить классификатор номенклатуры у текущей позиции, вызовите команду из главного меню

# «Правка» - • «Изменить классификатор»

или нажмите соответствующую кнопку на панели управления. При этом, для текущей номенклатурной позиции, выводится дерево текущего классификатора,

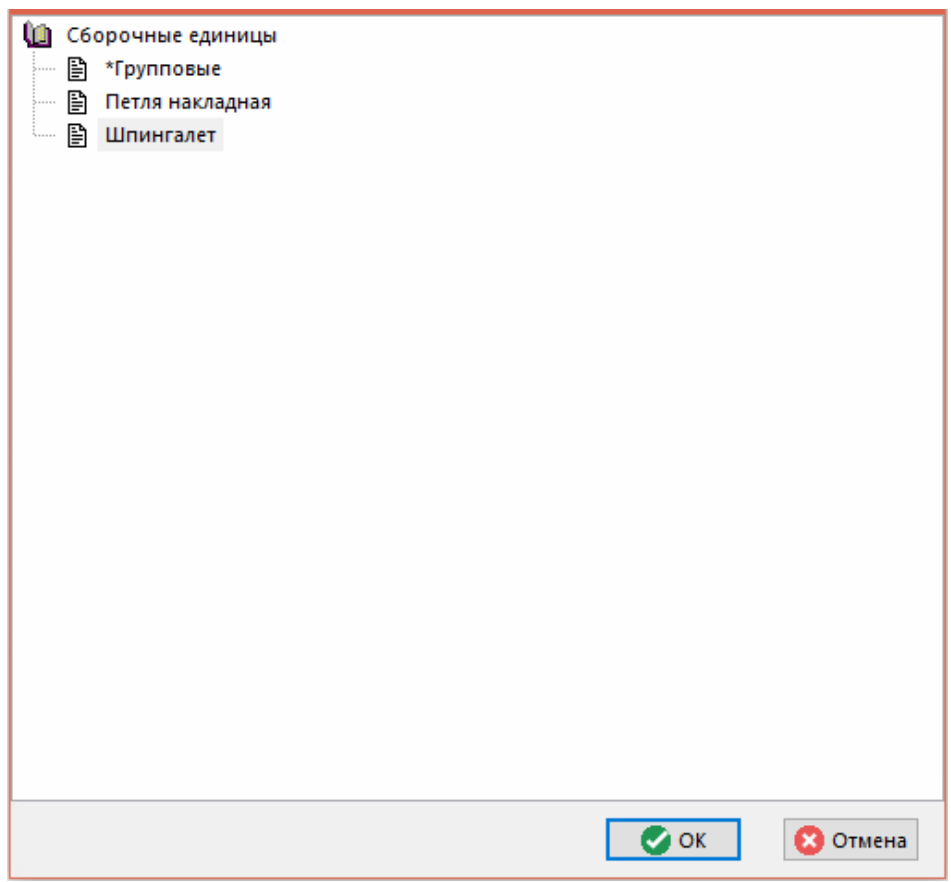

в котором нужно указать новую группу, куда будет входить данная номенклатурная позиция.

Изменить классификатор можно и у группы позиций, предварительно выделив их в области редактирования основного окна (см. раздел 1.4.3).

Изменить классификатор номенклатуры можно также выделив позицию или группу позиций в области редактирования и перетащив их мышью в нужный раздел классификатора в информационном поле, удерживая при этом клавиши «Ctrl+Shift».

Поскольку добавлять, удалять и редактировать данные в системе может одновременно множество пользователей, для обновления экрана (получения его последнего (актуального) состояния) служит команда **«Обновить»** (клавиша **«F5»**).

Кроме того, во многих режимах работы системы используется команда **«Показать в номенклатурном справочнике»**, которая позволяет быстро находить номенклатуру в соответствующем справочнике, например при работе со спецификацией или техпроцессом. Список найденных таким образом позиций в текущем сеансе работы сохраняется и может быть выбран в выпадающем меню кнопки **«Обновить»**.

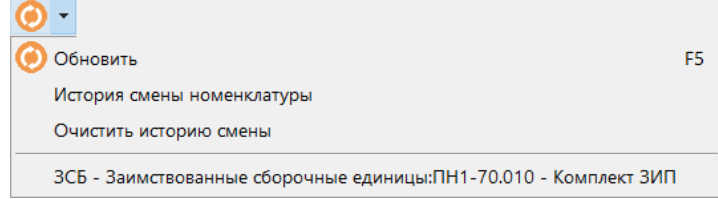

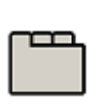

#### **Дополнительные закладки**

Окно просмотра/редактирования номенклатурной позиции содержит дополнительные закладки:

- **«Протокол работы с номенклатурой»** (см. раздел **[3.20](#page-330-0)**).
- **«Дополнительная информация»** Выводится дополнительная информация о количестве версий объектов номенклатуры у текущей позиции.
- **«Номенклатурный текст»** (см. раздел **[3.3.4](#page-276-0)**).
- **«Коэфф. пересчета»** (см. раздел **[3.3.3](#page-275-0)**).
- **«Связанная номенклатура»** (см. раздел **[3.3.5](#page-276-1)**).
- **«Привязки»** (см. раздел **[2.11](#page-235-0)**).
- **«Замена номенклатуры»** (см. раздел **[3.3.6](#page-277-0)**).
- **«Параметры номенклатуры»** (см. раздел **[3.3.1](#page-273-0)**).
- **«Исполнения номенклатуры»** (см. раздел **[3.3.9](#page-279-0)**).
- **«Варианты ТП номенклатуры»** (см. раздел **[3.3.10](#page-281-0)**).
- **«Документы номенклатуры»** (см. раздел **[3.3.7](#page-277-1)**).
- **«Спецификация»** (см. раздел **[4.3](#page-337-0)**).
- **«Изменения в спецификации»** (см. раздел **[3.15.4](#page-305-0)**).
- **«Техпроцесс»** (см. раздел **[5](#page-364-0)**).
- **«Изменения в техпроцессе»** (см. раздел **[3.15.4](#page-305-0)**).
- **«Итоговая спецификация»**. (см. раздел **[8.2](#page-431-0)**).
- **«Итоговый техпроцесс(BOM)»** (см. раздел **[9.2](#page-447-0)**).
- **«Где исп. номенклатура»** (см. раздел **[3.4](#page-282-0)**).
- **• «Разрешенные замены для номенклатуры»** (см. раздел [3.18](#page-313-0))
- **«Штрих-код»** (см. раздел **[1.11.12](#page-63-0)**).
- **«Использование базовой единицы измерения»** (см. раздел **[3.3.8](#page-278-0)**).

# <span id="page-273-0"></span>**3.3.1 Параметры номенклатуры**

Каждой номенклатурной позиции может быть назначено произвольное количество параметров, служащих для выбора позиции по параметрам и расчетов.

Просматривать и редактировать параметры текущей номенклатуры можно либо с помощью карточек номенклатуры (см. раздел **[3.3.2](#page-273-1)**), либо выбором из главного меню

# **«Правка» - «Параметры номенклатуры»**,

либо из режима редактирования номенклатурной позиции (команда **«Редактировать»)**, выбрав в окне редактирования соответствующую закладку.

Описание работы в данном режиме приведено в разделе **[1.11.10](#page-59-0)**.

Для отображения параметров номенклатуры в отдельном окне информационного поля, нажмите кнопку **«Показать параметры номенклатуры»** на панели управления номенклатурного справочника.

## <span id="page-273-1"></span>**3.3.2Карточка номенклатуры**

Для того чтобы вести параметры номенклатуры с помощью карточек, необходимо предварительно создать карточки и привязать их к номенклатуре (см. раздел **[2.5.2](#page-135-0)**). После этого, становится возможным ведение параметров с помощью режима, вызываемого из главного меню

```
«Правка» - «Карточка» - «Карточка номенклатуры»
```
либо нажатием соответствующей кнопки на панели управления.

Выпадающее меню **«Карточка»** имеет команды:

- **«Карточка номенклатуры»**
- **«Редактировать карточку номенклатуры»**
- **«Редактировать по выбранной карточке»**

#### **Карточка номенклатуры**

В данном подрежиме карточку можно только посмотреть. Если к номенклатурной позиции и к классификатору не привязано ни одной карточки, то будет выведено окно со списком параметров, как это показано в разделе **[3.3.1](#page-273-0)**. Если к номенклатуре привязано несколько карточек (например, к самой позиции, к ветви классификатора, к корню дерева классификатора и т.д.), то весь набор карточек будет отображаться в окне с параметрами в виде закладок.

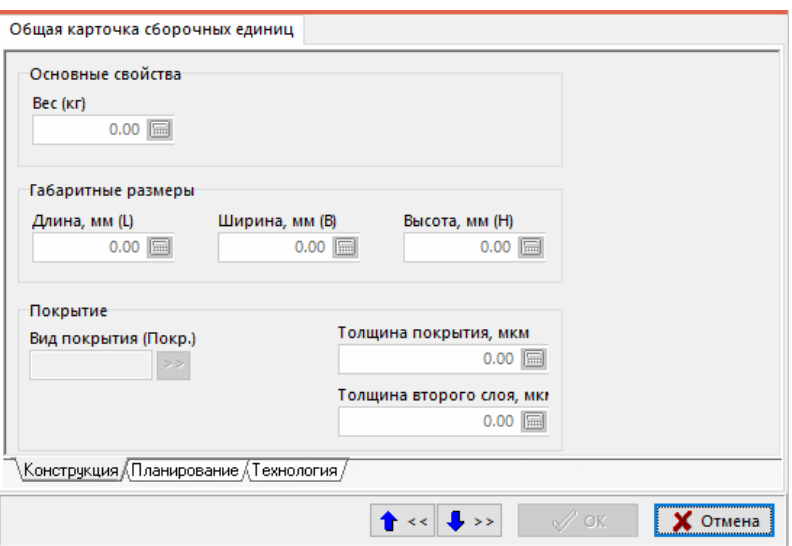

#### **Редактировать карточку номенклатуры**

Режим редактирования карточки номенклатуры позволяет заносить в поля карточек номенклатуры значения,

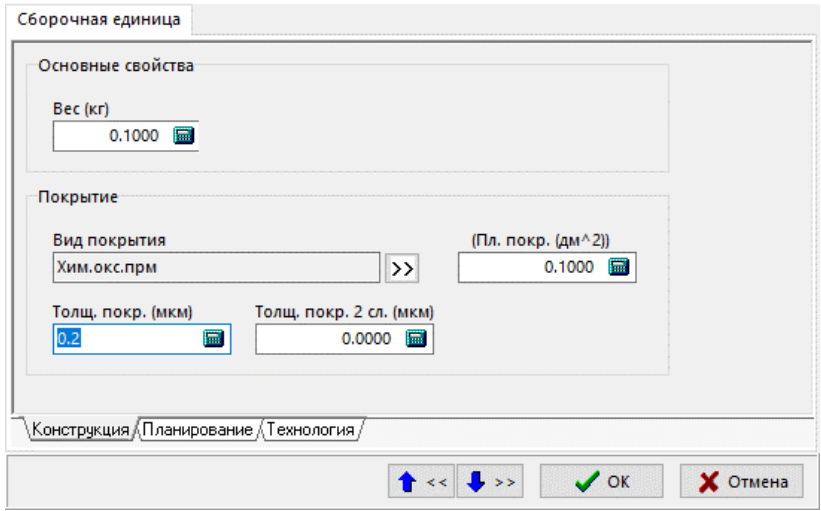

которые будут автоматически заноситься в список параметров номенклатуры (закладка **«Параметры»**)

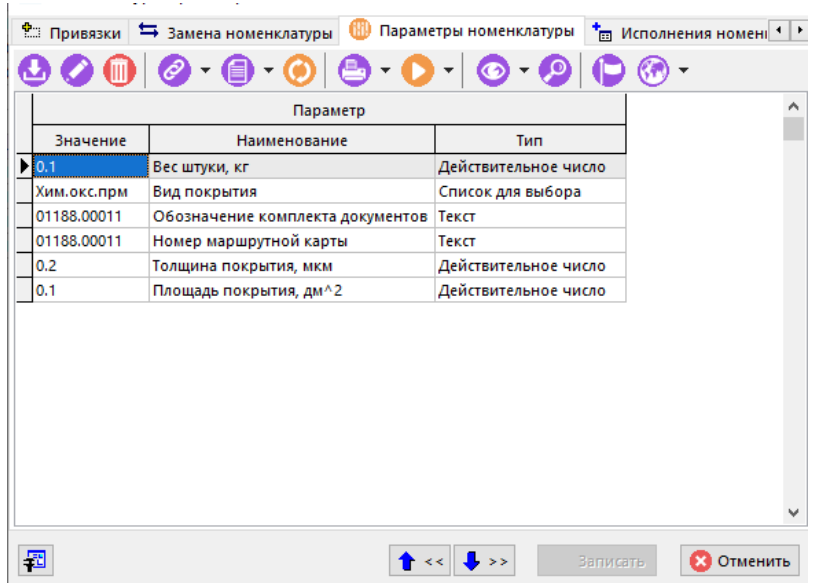

#### **Редактировать по выбранной карточке**

Если к номенклатуре не привязано ни одной карточки, или необходимо редактировать список параметров по карточке отличной от привязанной, то при включении режима **«Редактировать по выбранной карточке»** выдается справочник (см. раздел **[2.5.2](#page-135-0)**), из которого можно выбрать нужную карточку.

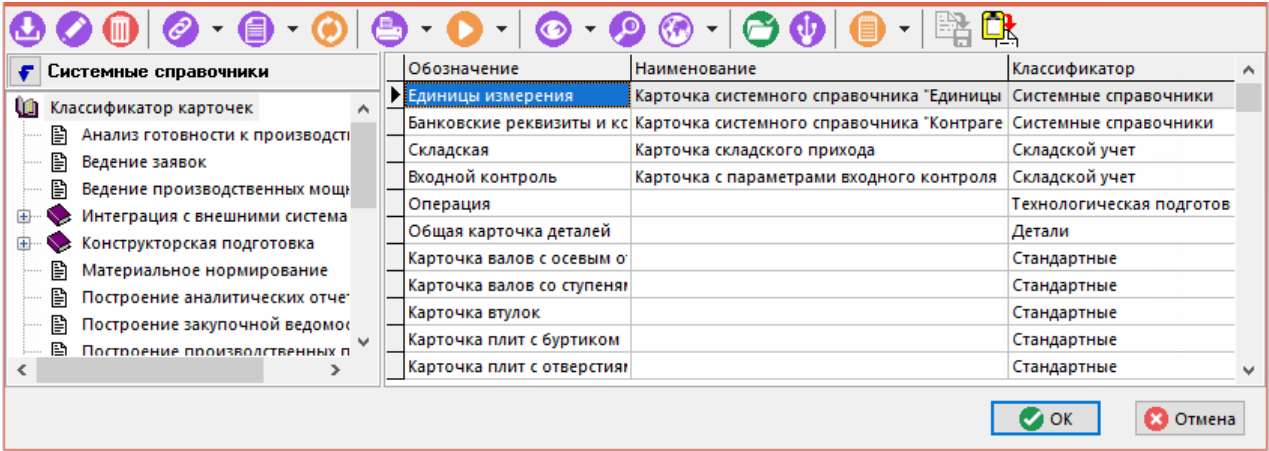

### <span id="page-275-0"></span>**3.3.3Коэффициенты пересчета единиц измерения**

В задачах расчета и нормирования необходимо иметь коэффициенты пересчета единиц измерения (например, основной единицы измерения в дополнительные) для каждой номенклатурной позиции. Чтобы составить такой список, необходимо перейти в соответствующий режим, вызываемый кнопкой **«Коэффициенты пересчета единиц измерения»** на панели управления, либо из главного меню

# **«Правка» - «Пересчет единиц измерения»**,

либо из режима редактирования номенклатурной позиции (команда **«Редактировать»**), выбрав в окне редактирования соответствующую закладку. При этом на экран выводится перечень всех коэффициентов данной номенклатурной позиции.

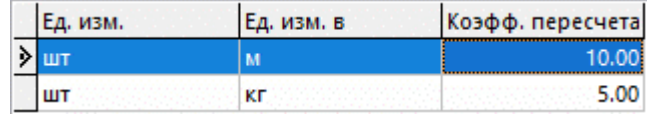

Для добавления нового коэффициента (команда **«Добавить»**) необходимо выбрать нужную единицу измерения из справочника единиц измерения, выбрать единицу, из которой будет рассчитываться искомая единица, и ввести коэффициент пересчета.

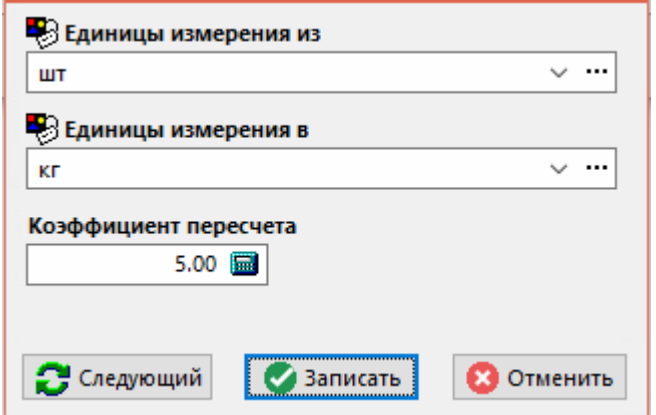

Для каждой номенклатурной позиции можно ввести несколько коэффициентов пересчета.

Для отображения списка коэффициентов пересчета для номенклатуры в отдельном окне информационного поля служит выпадающее меню кнопки **«З «Коэффициенты пересчета единиц измерения»** панели управления:

- **ka** «Пересчет единиц измерения»
- **<u><3</u>** «Показать коэф. пересчета единиц измерения»

# <span id="page-276-0"></span>3.3.4 Номенклатурный текст

Поле «Наименование» номенклатурного справочника системы CorporationCS ограничено длиной 200 символов, что бывает неудобно, когда необходимо хранить и обрабатывать данные значительно большей длины, например тексты переходов в справочнике «Технологические переходы».

Чтобы преодолеть это ограничение, существует режим «Номенклатурный текст», где длина текста не ограничена. Кроме того, в данном режиме может содержаться текст, написанный шрифтом, содержащим спец. символы (например технологические).

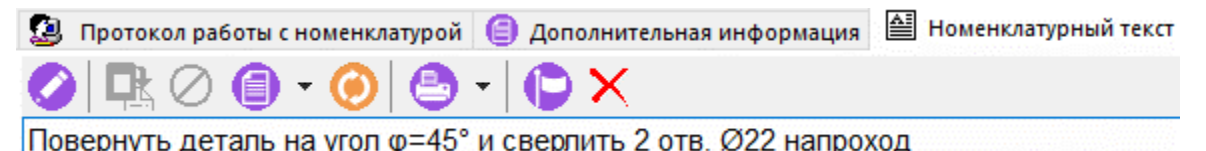

Редактировать текст можно нажав предварительно кнопку **• «Редактировать»** (клавиши «Ctrl+Enter»). При этом включается встроенный текстовый редактор (см. раздел 1.11.6).

### <span id="page-276-1"></span>3.3.5 Связанные позиции

Для удобства последующего выбора, к каждой номенклатурной позиции можно привязать произвольное количество номенклатурных позиций, в том числе и из других классификаторов. Так, можно привязать инструмент к инструменту (например, для сверла одного типоразмера привязать ряд подходящих патронов), оснастку к оборудованию, материал к операции и т.д. Далее, в процессе технологического проектирования, при занесении в технологический процесс данной номенклатурной позиции, будет легко выбрать привязанные к ней позиции.

Режим вызывается либо из главного меню

# «Правка» - E «Связанные позиции»

или нажатием соответствующей кнопки на панели управления или выбором в окне редактирования номенклатуры закладки «Связанная номенклатура».

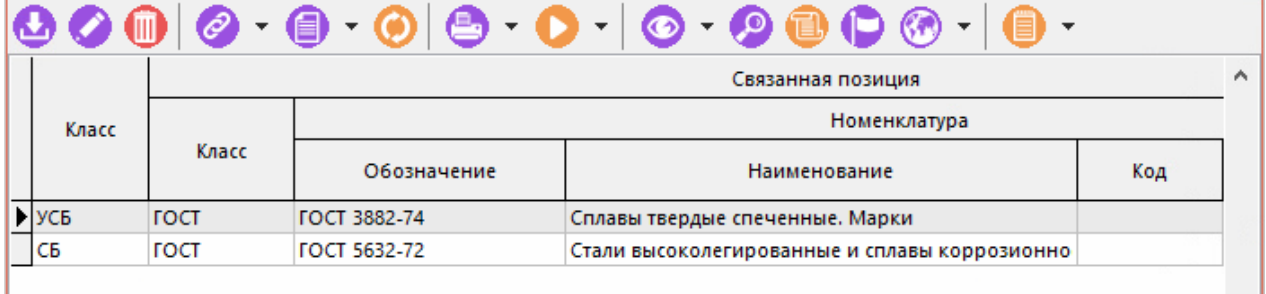

В появившемся окне возможно добавление и удаление номенклатурных позиций с помощью соответствующих команд, а также редактирование выбранной связанной позиции с помощью команды **«Редактировать»**.

В выпадающем меню команды **«Связанные позиции»** доступна команда **«Показать связанные позиции»**, при вызове которой будет отображаться дополнительное информационное окно ниже информационного поля.

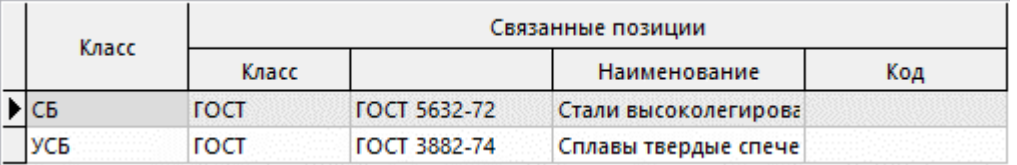

### <span id="page-277-0"></span>**3.3.6 Список номенклатуры для замены**

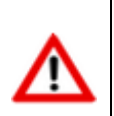

Данный режим не рекомендуется использовать. Для описания и проведения полноценной замены номенклатурной позиции используйте механизм разрешенных замен (см. раздел **[3.18](#page-313-0)**).

Режим работы со списком номенклатуры для замены вызывается из главного меню

#### **«Правка» - «Замена номенклатуры»,**

или нажатием соответствующей кнопки на панели управления или выбором в окне редактирования номенклатуры закладки **«Замена номенклатуры»**.

Информация на экран выводится в следующем виде:

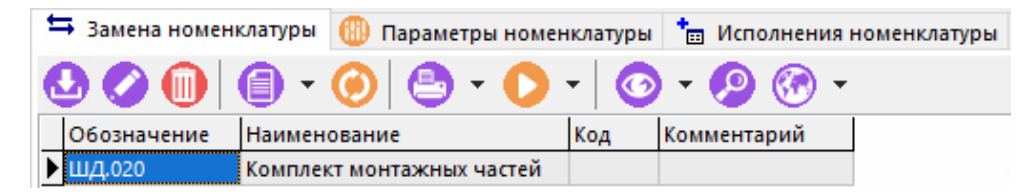

В появившемся окне возможно добавление и удаление номенклатурных позиций с помощью соответствующих команд, а также добавление комментария к записи с помощью команды **«Редактировать»**.

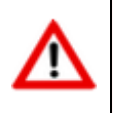

Заменяющая номенклатурная позиция может быть выбрана только из того же номенклатурного справочника, к которому принадлежит сама заменяемая номенклатурная позиция.

### <span id="page-277-1"></span>**3.3.7 Документы, связанные с номенклатурой**

К каждой номенклатурной позиции может быть привязано произвольное количество документов из архива.

Для отображения документов используется выпадающее меню кнопки **«Показать зависимые объекты»** (см. раздел **[1.8](#page-28-0)**) для выбора зависимого объекта **«Документы номенклатуры»** либо кнопка **«Документы связанные с номенклатурой»** на панели управления либо из режима редактирования номенклатурной позиции (команда **«Редактировать»**), выбрав в окне редактирования соответствующую закладку.

Информация на экран выводится в следующем виде:

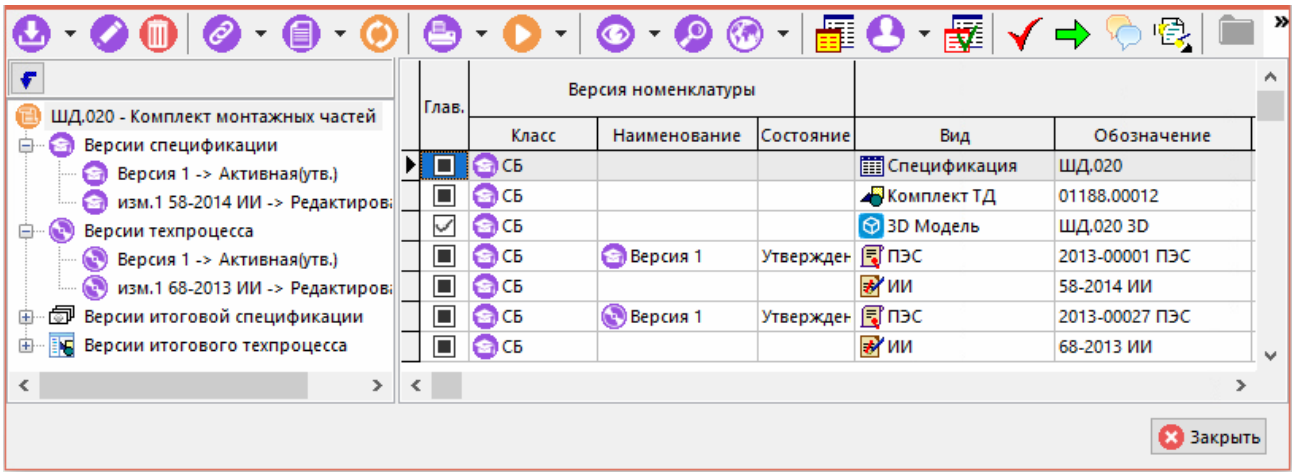

Работа в данном режиме практически ничем не отличается от описанной в разделе **[1.11.11](#page-61-0)**, за исключением того, что в левом окне отображаются классификаторы версий итоговой спецификации, версий спецификации и версий техпроцессов, относящихся к данной номенклатуре, а в правом окне, документы привязанные к версиям.

Поскольку с каждой позицией справочника может быть связано несколько документов, то

один из них можно указать в качестве главного выполнив команду **«Сделать главным»**.

В данном режиме также возможно:

- Просматривать/редактировать карточку документа (см. раздел **[12.1.5](#page-718-0)**).
- Работать с файловым составом документа (см. раздел **[12.1.5.2](#page-720-0)**).
- Просматривать эскизы (см. раздел **[12.1.5.4](#page-726-0)**).
- Просматривать и назначать права доступа к документу (см. раздел **[12.1.11](#page-744-0)**).
- Изменять статус документа (см. раздел **[12.1.19](#page-767-0)**).

### <span id="page-278-0"></span>**3.3.8Базовая единица измерения номенклатуры**

Как уже было показано ранее (см. раздел **[3.3](#page-270-0)**), каждая номенклатурная позиция имеет базовую единицу измерения, которая выбирается из справочника **«Единицы измерения»** (см. раздел **[2.1.1](#page-79-0)**). Такая единица измерения далее автоматически используется в подсистеме складского учета и при построении различного рода сводов и расчетов. Факт такого использования отображается зависимым объектом **«Использование базовой единицы измерения»**.

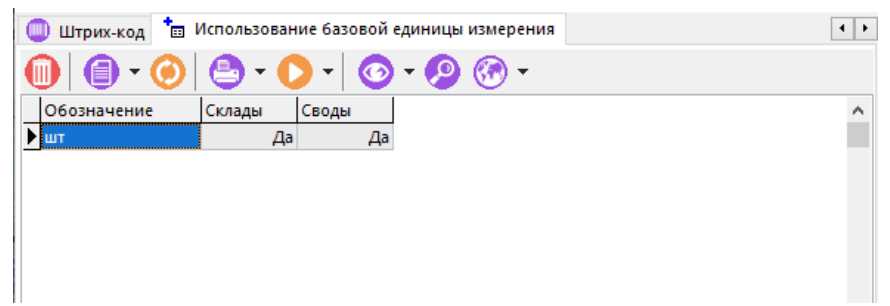

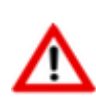

Пользователь не сможет изменить базовую единицу измерения в номенклатурном справочнике системы, до тех пор, пока данная единица используется в расчетах и складском учете, т.е. до тех пор, пока данная единица занесена в зависимый объект **«Использование базовой единицы измерения»**.

Для того чтобы изменить базовую единицу измерения номенклатурной позиции, задействованной в складском учете и расчетах, необходимо:

- Удалить номенклатурную позицию из спецификаций учетных документов.
- Удалить номенклатурную позицию из ПСп, для этого:
	- Удалить позицию из состава ПСп,
	- Удалить позицию из свода по номенклатуре ПСп (для этого нужно после удаления позиции из состава ПСп, выполнить из выпадающего меню команду **«Удалить все нулевые позиции»**),
	- Удалить позицию из перечня ПСп.
- Если позиция использовалась в производстве, то необходимо:
	- Удалить позицию из фактического изготовления,
	- Удалить позицию из плана изготовления, предварительно удалив ее из производственных партий, если она была туда включена.

ħ Далее необходимо удалить базовую единицу измерения из зависимого объекта **«Использование базовой единицы измерения»**, после чего можно поменять базовую единицу измерения в номенклатурном справочнике.

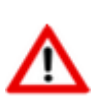

Отметим также, что такое изменение базовой единицы измерения никак не отразится на спецификациях и итоговых спецификациях, имеющихся в системе.

Для того чтобы удалить номенклатурную позицию, необходимо помимо удаления базовой единицы измерения из зависимого объекта, удалить данную позицию из всех спецификаций, техпроцессов и т.д., где она используется. Чтобы получить такую информацию, необходимо использовать специальный режим **«Где используется»**, описанный в разделе **[3.4](#page-282-0)**.

# <span id="page-279-0"></span>**3.3.9 Исполнения номенклатуры**

Поскольку в системе возможно ведение состава изделия групповым способом (см. раздел **[4.10](#page-350-0)**), то для выполнения сводных расчетов таких изделий (см. раздел [8](#page-431-1)) и их включения в производственную спецификацию (см. раздел **[10.3.3](#page-525-0)**), необходимо представлять исполнения изделия как номенклатурные позиции.

Таким образом, номенклатурные позиции можно условно разделить на следующие типы:

• Номенклатурная позиция единичная (не содержит исполнений).

- Номенклатурная позиция групповая (содержит исполнения). Данная номенклатура является «виртуальной» (не входит в реальный состав изделия) и хранит в себе информацию о всех исполнениях изделия, включая основное.
- Номенклатурная позиция исполнения (является частным исполнением групповой номенклатуры).

Для работы с режимом ведения исполнений у номенклатурной позиции, необходимо в номенклатурном справочнике выбрать позицию, которая будет являться или уже является групповой. Далее вызвать режим, используя выпадающее меню кнопки **«Показать зависимые объекты»** (см. раздел **[1.8](#page-28-0)**) для выбора зависимого объекта **«Исполнения номенклатуры»** либо из режима редактирования номенклатурной позиции (команда **«Редактировать»**), выбрав в окне редактирования соответствующую закладку.

Информация на экран выводится в следующем виде:

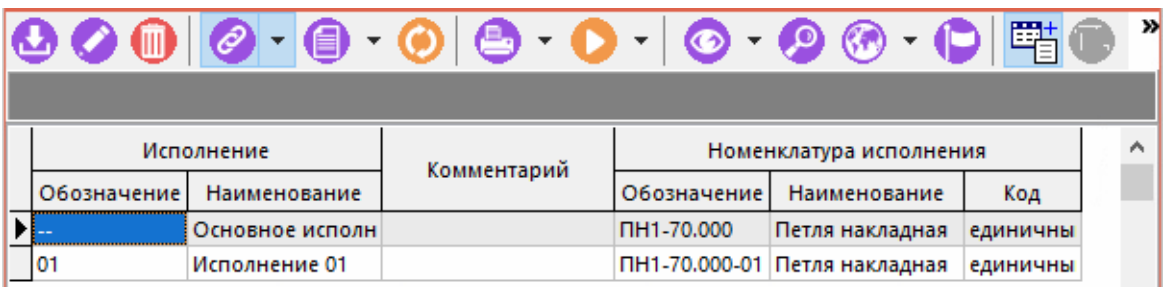

Для добавления нового исполнения номенклатуры (команда **«Добавить»**) необходимо в появившемся окне задать номенклатуру исполнения.

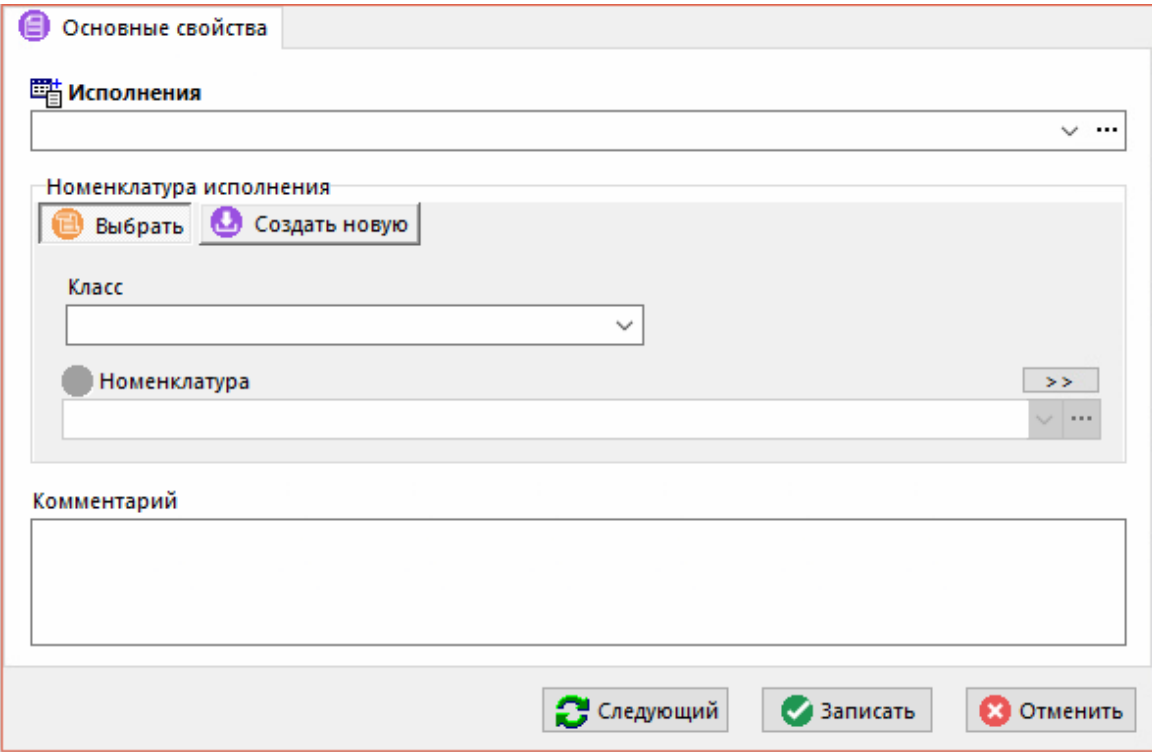

- **«Исполнения»** выбирается из справочника исполнений (см. раздел **[2.1.7](#page-85-0)**) требуемое исполнение.
- Кнопка **«Выбрать»** активирует режим выбора существующей номенклатуры из номенклатурного справочника.
	- **«Класс»** выбирается класс номенклатуры.
	- **«Номенклатуры»** выбирается требуемая номенклатура из соответствующего номенклатурного справочника.
- Кнопка «Создать новую» активирует режим создания новой номенклатуры (исполнения текущей номенклатуры).
	- «Обозначение» обозначение создаваемой номенклатурной позиции.

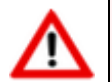

Обозначение создаваемой номенклатуры исполнения по умолчанию формируется в виде: < обозначение групповой номенклатуры>-< обозначение исполнения>.

- «Наименование» наименование создаваемой номенклатурной позиции.
- «Комментарий» любая поясняющая информация.

Для редактирования выбранной номенклатурной позиции (в списке исполнений), выполните команду «Редактировать».

Если вызвать режим работы ведения исполнений номенклатурной позиции **ED** «Исполнения номенклатуры» на номенклатурной позиции, которая является исполнением, то автоматически активируется команда **Видитется исполнением для»**. В окне режима отобразится дополнительное поле с информацией в виде:

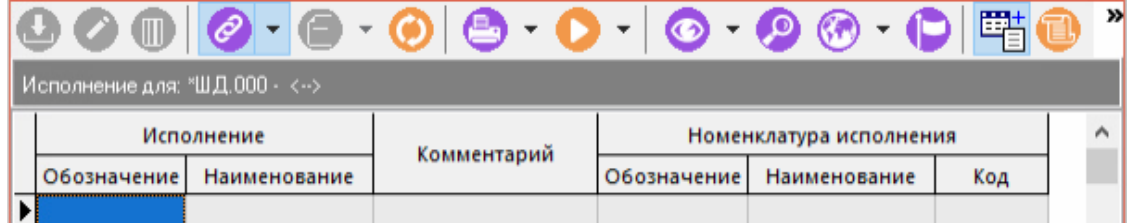

<обозначение **Групповой** Исполнение для: номенклатуры> <обозначение исполнения>, где:

- <обозначение групповой номенклатуры> обозначение групповой номенклатурной позиции, исполнением которой является текущая номенклатура;
- <**обозначение исполнения**> обозначение исполнения групповой номенклотурной позиции, которым является текущая номенклатура.

Для перехода к групповой номенклатурной позиции в рамках режима паботы

команду номенклатурным справочником, необходимо ВЫПОЛНИТЬ «Показать номенклатурном справочнике».

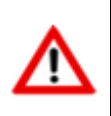

Для удаления номенклатурной позиции исполнения из номенклатурного справочника, необходимо сначала удалить данную позицию из списка исполнений групповой номенклатуры, а затем удалить из номенклатурного справочника.

#### <span id="page-281-0"></span> $3.3.10$ Варианты ТП номенклатуры

Если у технологического процесса номенклатурной позиции имеются варианты то на данной закладке будет отображаться перечень вариантов.

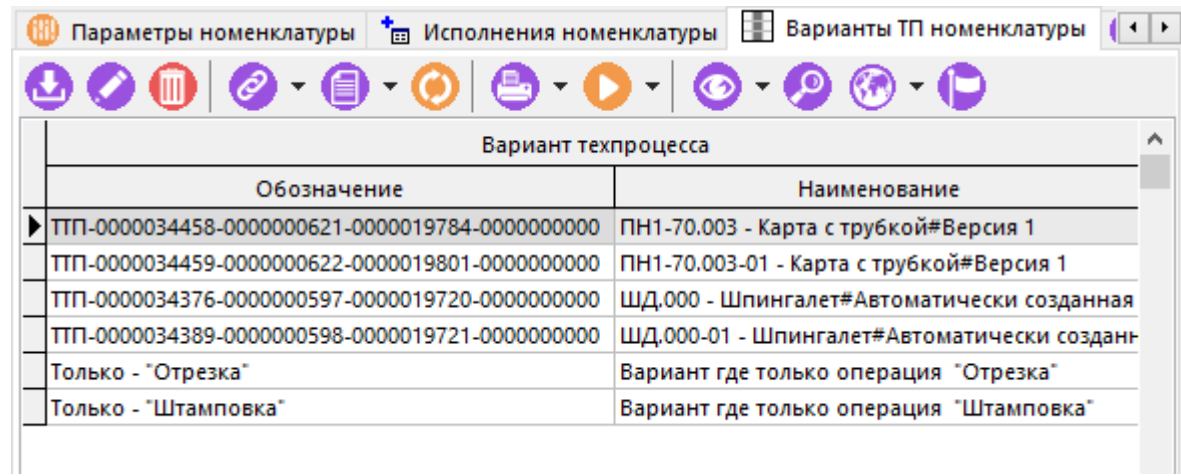

# <span id="page-282-0"></span>**3.4 Где используется**

Для того чтобы посмотреть, где в системе данная номенклатурная позиция используется, существует режим, вызываемый из главного меню

# **«Правка» - «Где используется»**

или нажатием соответствующей кнопки на панели управления.

При этом на экран выдается окно, у которого в зависимых объектах (см. раздел **[1.8](#page-28-0)**) можно посмотреть, где данная номенклатурная позиция используется:

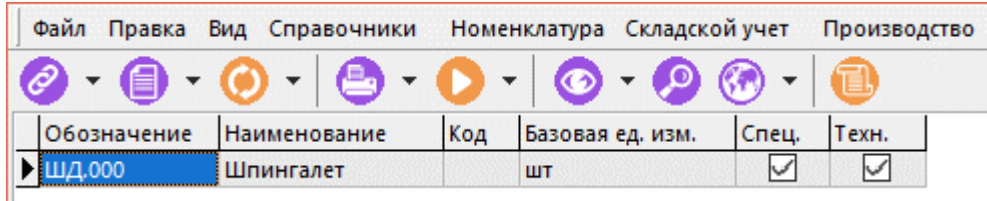

Перечень объектов где возможно посмотреть использование номенклатуры следующий:

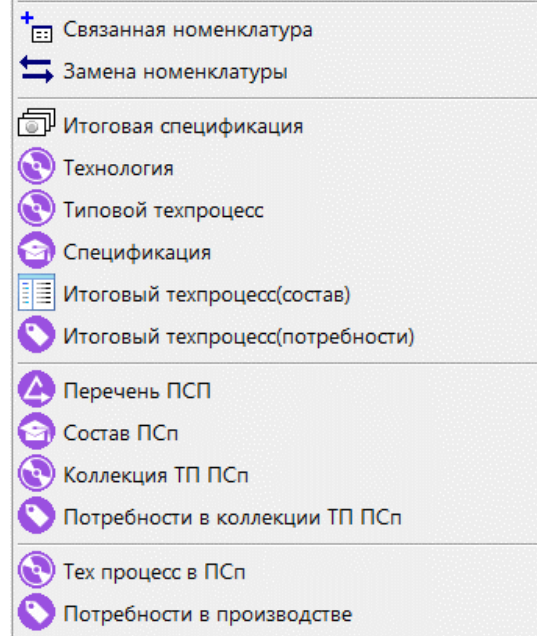

Для отображения информации о количестве использований номенклатурных позиций в области редактирования, используйте выпадающее меню команды **«Где используется»**:

• **«Использование в спецификациях»** - добавляет колонку в область редактирования. В колонке отображается количество спецификаций в которых применяется номенклатурная позиция.

• **«Использование в техпроцессах»** - добавляет колонку в область редактирования. В колонке отображается количество техпроцессов в которых применяется номенклатурная позиция.

# **3.5 Групповая работа с параметрами номенклатуры, поиск по параметрам**

Режим групповой работы с параметрами номенклатуры и поиск по параметрам вызывается из главного меню

# **«Правка» - «Работа с параметрами» - «Параметры номенклатуры»**

или нажатием соответствующей кнопки на панели управления.

Выпадающее меню **«Работа с параметрами»** имеет команды:

- **«Параметры номенклатуры»**
- **«Поиск по образцу»**
- **«Настройка схем поиска по образцу»**
- **«Присоединить карточку номенклатуры»**
- **«Присоединить схему поиска»**
- **«Отсоединить схему поиска (карточку)»**

#### **Параметры номенклатуры**

При выборе данного режима поиска в информационном поле выводится список всех доступных параметров, а в области редактирования - состав той номенклатурной группы, из которой был осуществлен переход в режим работы с параметрами. Так, на рисунке показан список параметров для группы **«Сверла спиральные с коническим хвостовиком»** из номенклатурного справочника **«Инструмент»**.

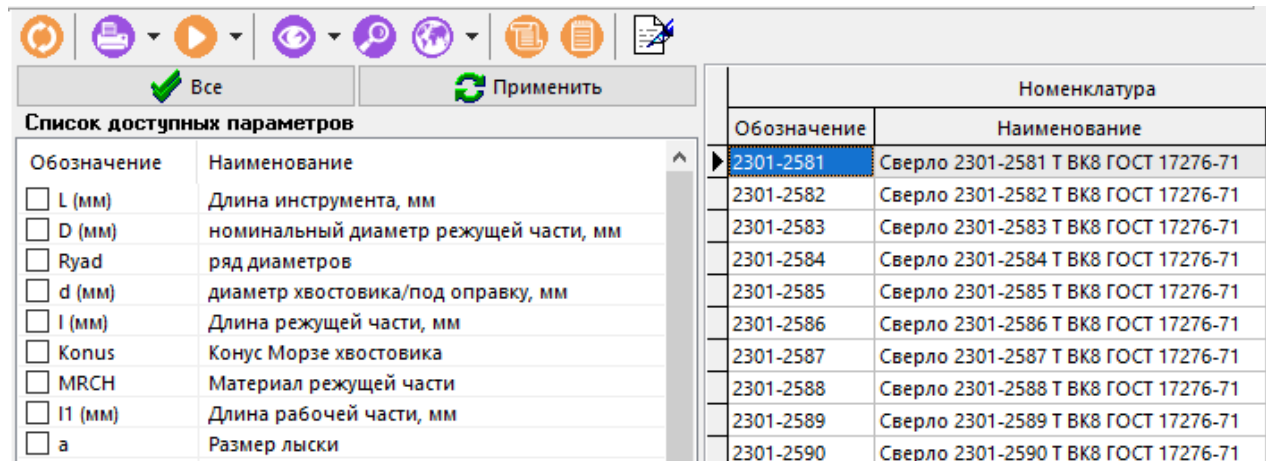

В списке необходимо отметить параметры, которые необходимы для работы, либо выбрать их все нажатием кнопки **«Все»**, после чего необходимо нажать кнопку **«Применить»**.

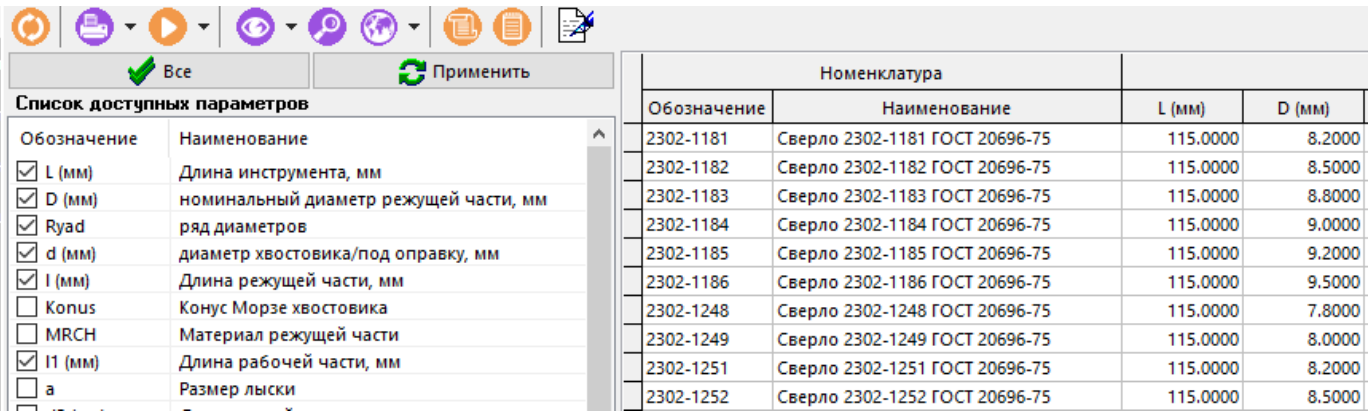

Список выбранных параметров (**d, l, L** и т.д.) появится в области редактирования, после чего по ним можно сформировать фильтр (см. раздел **[1.11.3](#page-38-0)**) или осуществлять поиск (см. раздел **[1.11.2](#page-37-0)**).

Для корректировки и ввода параметров необходимо нажать кнопку **«Разрешить редактирование параметров»** на панели инструментов. После чего, установив курсор в требуемую ячейку таблицы, можно начать редактирование.

Номенклатурную позицию, можно показать в номенклатурном справочнике, нажав кнопку **«Показать в номенклатурном справочнике»**, или просматривать ее параметры, нажав кнопку **«Карточка номенклатуры»** (клавиши **«Ctrl+F11»**).

#### **Настройка схем поиска по образцу**

При выборе параметров для поиска, пользователь может столкнуться с проблемой, когда самих параметров слишком много, что может затруднить выбор. Для того чтобы решить эту проблему, существует механизм, называемый схемой поиска. Схема поиска представляет собой минимизированный список параметров, который будет автоматически подключаться в режиме поиска.

Для создания схемы поиска, необходимо включить режим **«Настройка схем поиска по образцу».**

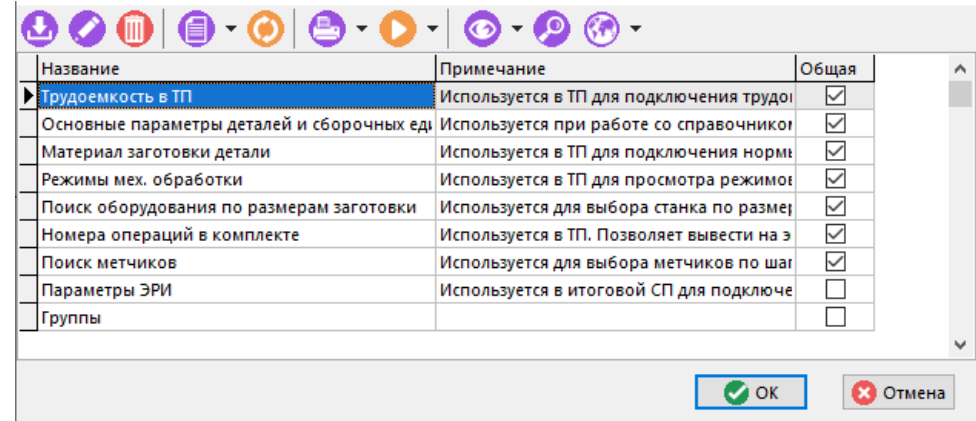

Затем, при добавлении схемы поиска, необходимо ввести следующие атрибуты:

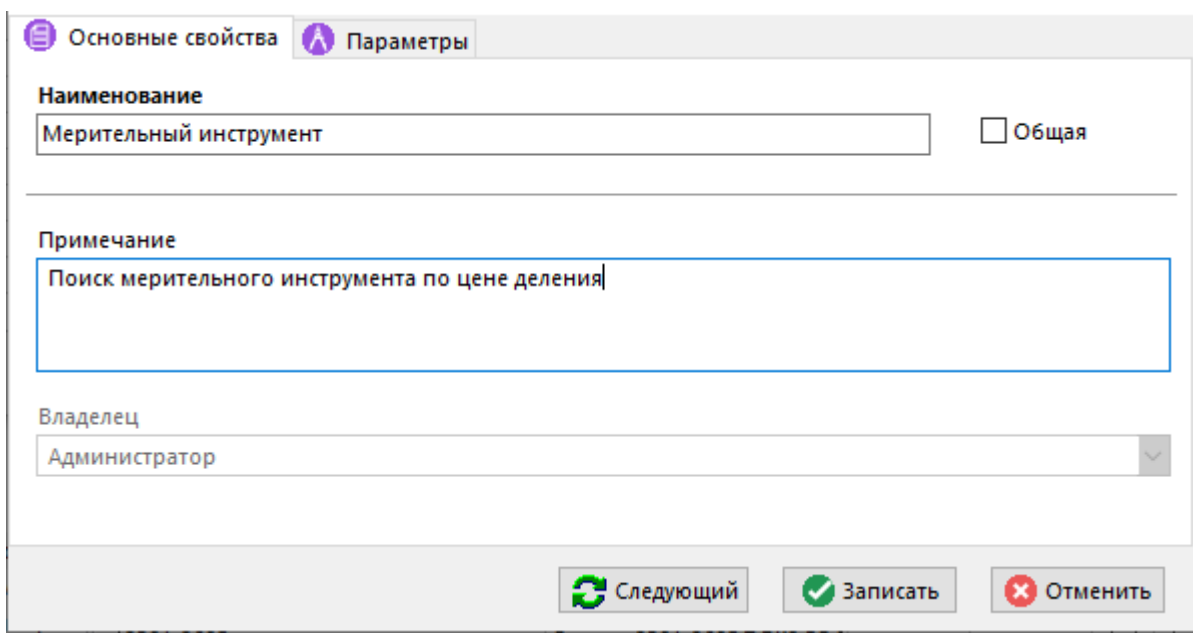

- **«Наименование»** наименование, которое будет высвечиваться для выбора схемы.
- **«Примечание»** набор примечаний, поясняющий особенности работы данной схемы.
- **«Общая»** флажок, указывающий, что данной схемой могут пользоваться все пользователи. В противном случае схемой будет пользоваться только пользователь, ее создавший.

В режиме **«Параметры»** ведется список параметров, входящий в схему поиска.

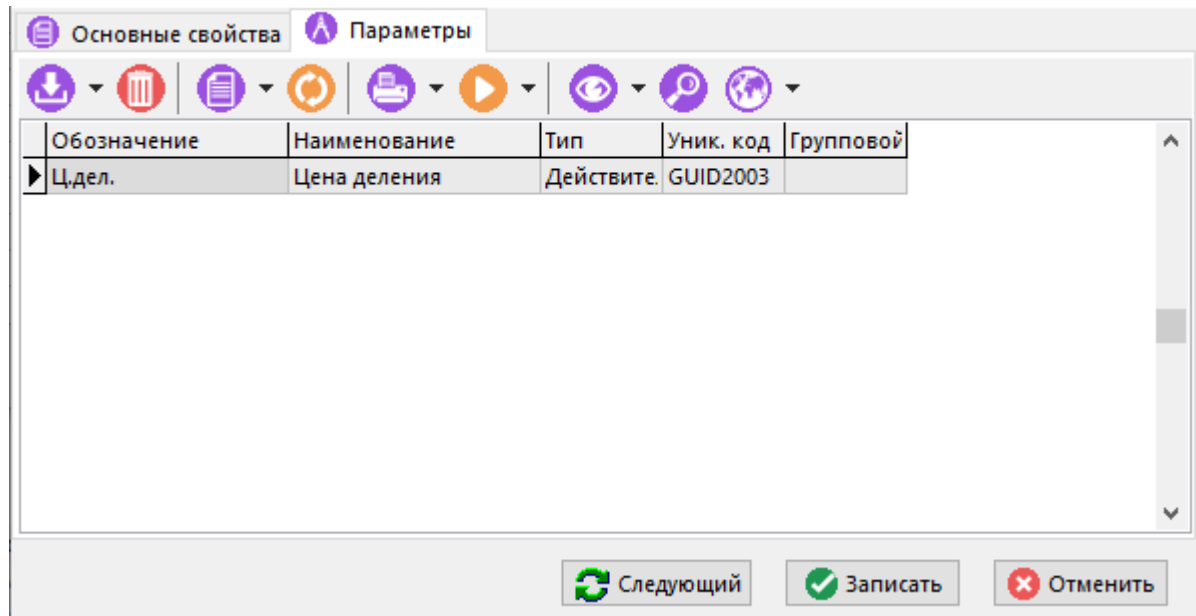

Список может формироваться:

- из справочника **«Параметры»** (см. раздел **[2.5.1](#page-132-0)**). В этом случае пользователь получает доступ к полному справочнику параметров, что может быть не всегда удобно в виду их значительного количества.
- Из параметров номенклатуры, что более удобно, так как номенклатурные позиции, входящие в одну группу классификатора имеют как правило одинаковые параметры, и поэтому для поиска можно взять любую позицию в группе в качестве образца.
- Из параметров номенклатуры, находящейся на рабочем столе пользователя.

#### **Присоединить карточку номенклатуры**

Данный раздел меню позволяет перейти в режим работы с параметрами, используя параметры карточки, привязанной к данной номенклатурной позиции.

#### **Присоединить схему поиска**

Для того чтобы можно было осуществлять поиск по параметрам, не выходя из основного окна системы (см. раздел **[1.4](#page-17-0)**), существует режим присоединения схемы поиска. При включении данного режима необходимо выбрать нужную схему из списка схем поиска, после чего в области редактирования появятся дополнительные колонки с параметрами, имеющимися в схеме.

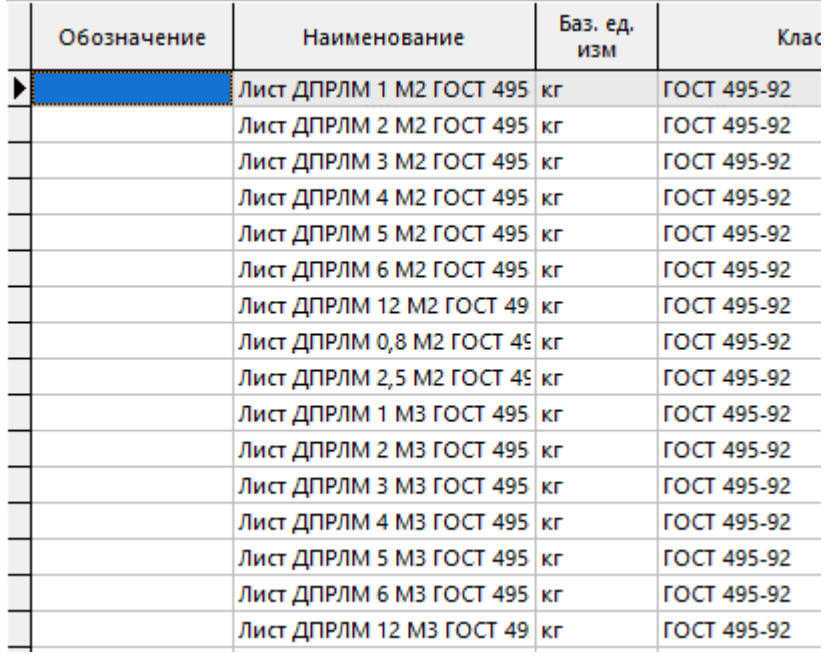

После чего в области редактирования можно включать сортировку (см. раздел **[1.11.1](#page-37-1)**), поиск (см. раздел **[1.11.2](#page-37-0)**) и фильтрацию (см. раздел **[1.11.3](#page-38-0)**).

#### **Отсоединить схему поиска**

Данный режим выпадающего меню отменяет режим **«Присоединить схему поиска»**.

#### **Поиск по образцу**

Включение режима поиска по образцу, позволяет существенно сузить область поиска, т.к. здесь поиск ведется в отдельном окне, по выбранной схеме, и только в рамках той ветви классификатора, которая была выбрана в информационном окне номенклатурного справочника при переходе в данный режим работы.

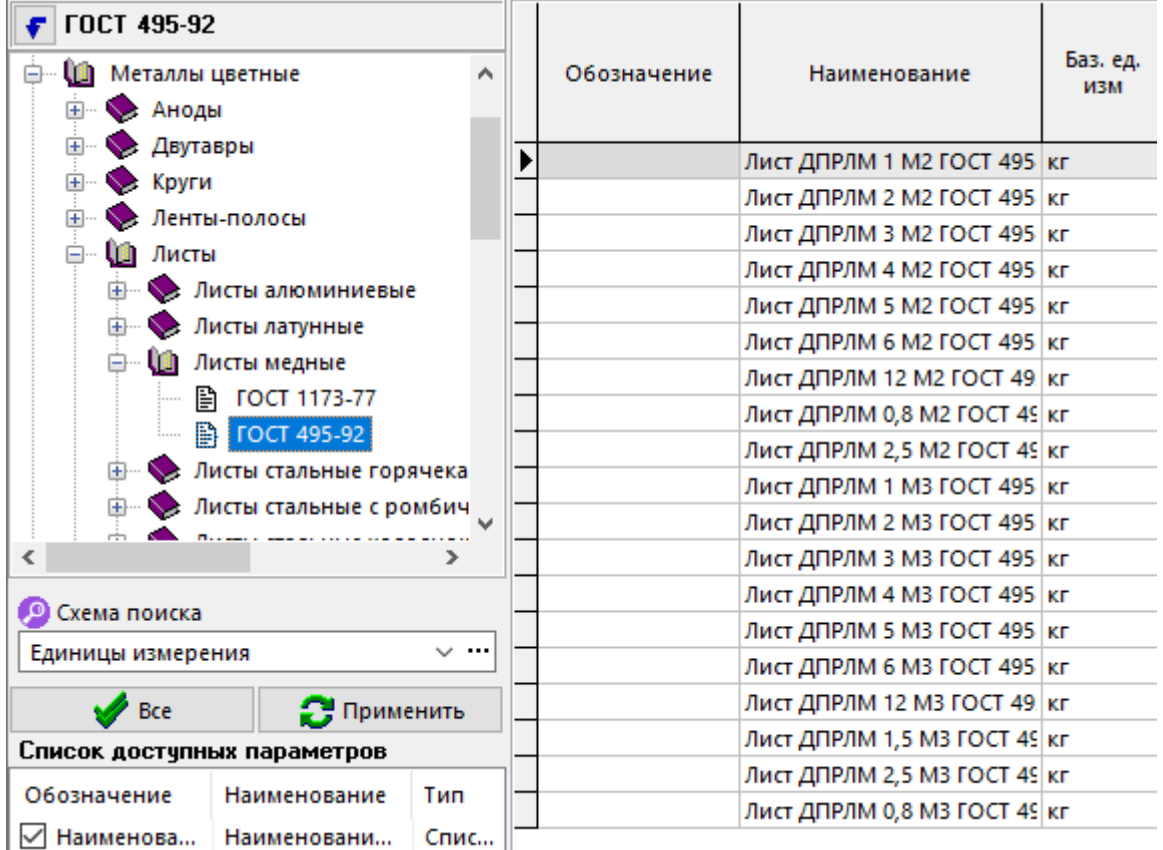

# **3.6 Поиск номенклатуры по эскизам**

Режим поиска по эскизам выбирается из главного меню

# **«Правка» - «Поиск по эскизу»**

или нажатием соответствующей кнопки на панели управления номенклатурного справочника.

Данный режим позволяет выводить в области редактирования таблицу с эскизами, назначенными номенклатурным позициям.

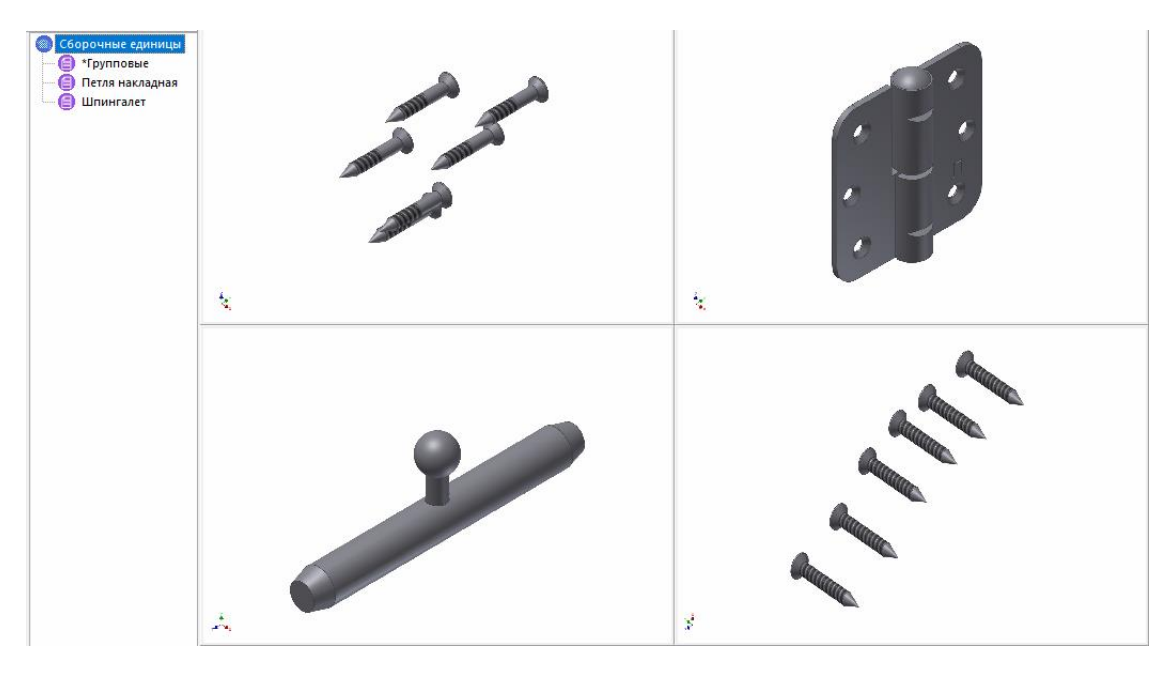

Нажатием правой клавиши мыши можно выбирать формат представления эскизов в области редактирования (3х3,9х9,18х18), а выбрав эскиз - получить список номенклатурных позиций, которым данный эскиз назначен.
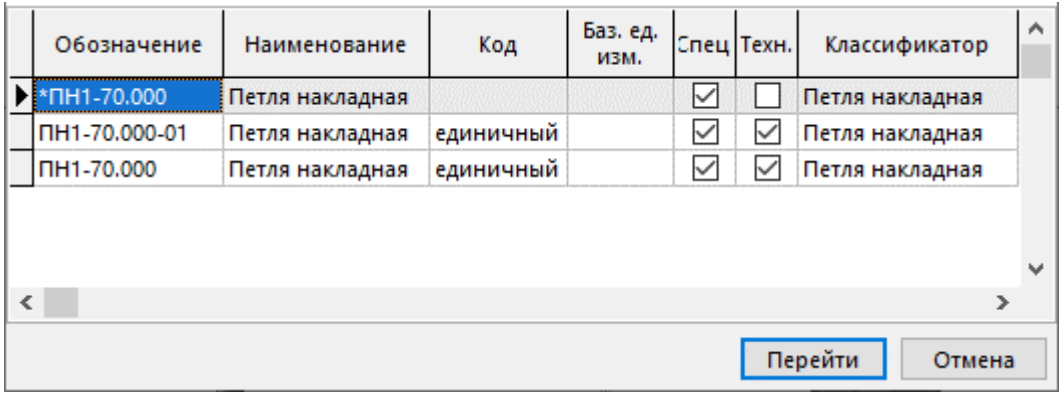

## **3.7 Быстрый поиск номенклатуры**

Помимо поиска номенклатуры по параметрам и эскизам в системе существует гибкий механизм быстрого поиска, который является разновидностью поиска по параметрам, но работает значительно быстрее, за счет того, что пользователь здесь может задавать множественные начальные и граничные условия поиска.

Данный режим вызывается из многих режимов системы, где требуется подбор номенклатуры по параметрам, либо из главного меню

## **«Номенклатура» - «Быстрый поиск номенклатуры»**.

Информация на экран выводится в следующем виде:

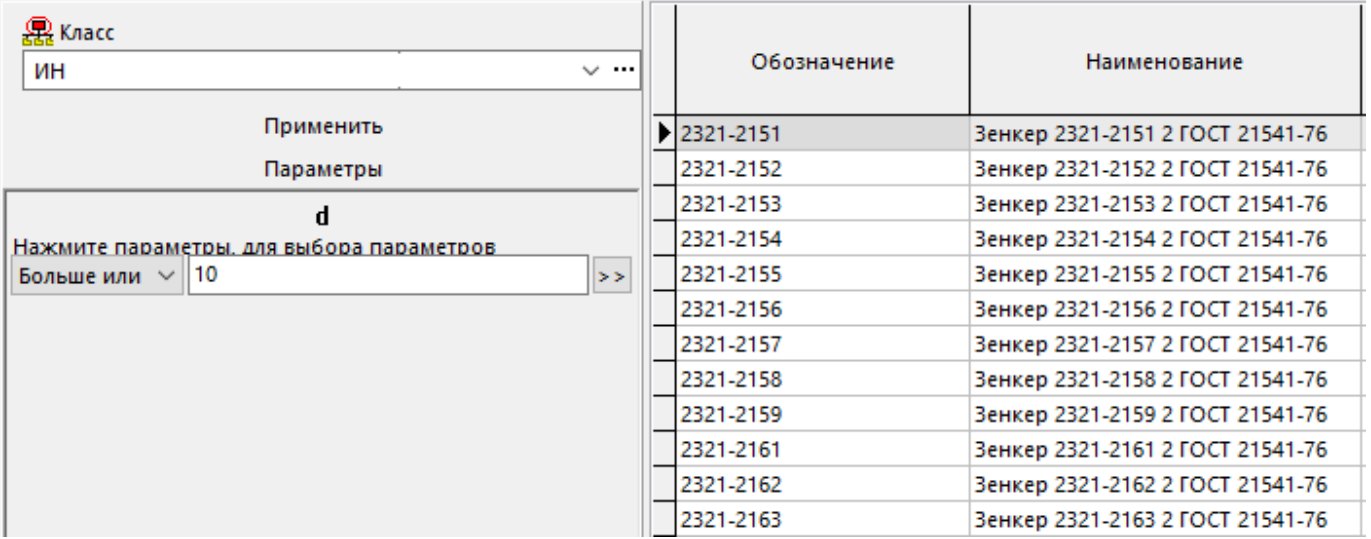

В отличие от режима поиска по параметрам (см. раздел **[3.5](#page-283-0)**) здесь в информационном поле выводится не просто список доступных параметров, а список параметров номенклатуры вместе с условиями поиска.

Поскольку быстрый поиск осуществляется в рамках одного класса, первоначально вводится информация в управляющий элемент **«Класс»**.

Кнопка информационного поля **«Параметры»** позволяет сформировать список параметров для поиска, при этом возможны следующие режимы:

- **«Добавить параметры»** параметры добавляются из общего справочника параметров, ведение которого описано в разделе **[2.5.1](#page-132-0)**
- **«Добавить схему поиска»** параметры добавляются из выбираемой схемы поиска, создание которой описано в разделе **[3.5](#page-283-0)**
- **«Добавить карточку»**  параметры берутся из карточки, которая формируется в справочнике, описанном в разделе **[2.5.2](#page-135-0)**
- **«Из буфера обмена**» список параметров берется из буфера обмена. Например, можно выбрать номенклатуру из номенклатурного справочника, перейти в режим редактирования ее параметров, выбрать необходимые для поиска и скопировать их в буфер обмена.
- **«Удалить текущий»**  удаляет текущий параметр из списка поиска
- **«Удалить все»**  полностью очищает список параметров для поиска.

Каждому параметру списка также можно указать условие поиска и значение этого условия.

В системе приняты следующие условия поиска, выбираемые из выпадающего по кнопке меню:

- «Не использовать»
- «Существует»
- «Равно»
- «Не равно»
- «Больше»
- «Больше или равно»
- «Меньше»
- «Меньше или равно»

Значения условий поиска можно либо задать вручную, либо выбрать из списка существующих значений параметра кнопкой<sup>>></sup>, если для данного параметра указана опция **«Кэшировать значения параметра»** как это показано в разделе **[2.5.1](#page-132-0)**.

После того, как список параметров подготовлен, необходимо нажать кнопку **«Применить»**, и список параметров появится в заголовке таблицы **«Выбор номенклатуры»**, куда будут помещены номенклатурные позиции, удовлетворяющие критериям поиска.

Если для параметра указано условие поиска **«Не использовать»** или значение условия поиска пусто, то такой параметр не будет отображаться в заголовке таблицы. Для того чтобы в таблице отображался параметр условие поиска которого пусто (например, чтобы отображался параметр не зависимо от его значения и того, существует ли параметр для данной номенклатуры или нет), данный параметр необходимо выделить, щелкнув на его наименовании в информационном поле левой клавишей мыши.

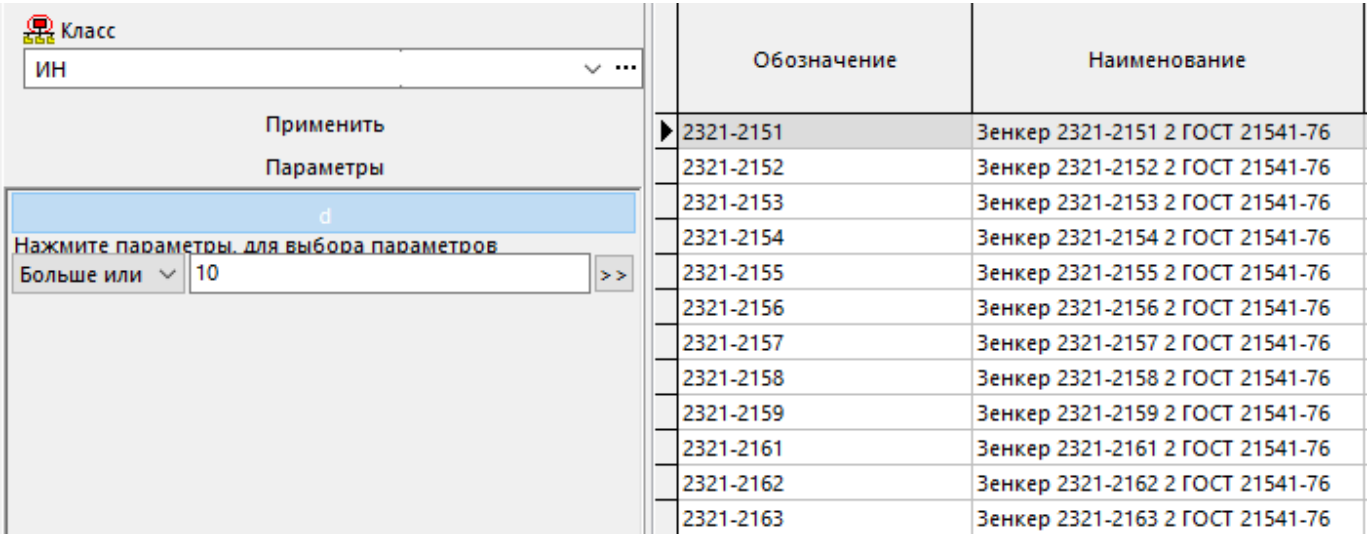

## **3.8 Замена номенклатуры в спецификациях и технологии**

Для быстрой замены в системе одной номенклатурной позиции на другую используется режим **«Заменить номенклатуру»**, вызываемый из главного меню

#### **«Правка» - «Заменить номенклатуру…»**.

Выпадающее меню **«Заменить номенклатуру…»** содержит команды:

- **«Замена номенклатуры в специф.»**
- **«Замена номенклатуры в техпроцессе»**

#### **Замена номенклатуры в специф.**

При вызове данного режима выводится окно следующего вида:

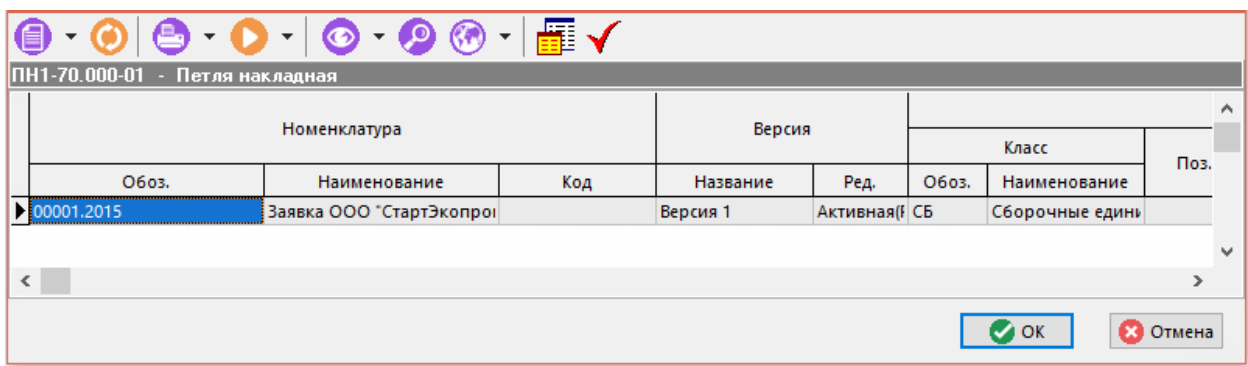

В данном окне отображается список версий спецификаций, в которых используется (применяется) текущая номенклатура. В этом окне возможен групповой выбор позиций из списка.

- Кнопка **«Версии спецификации»** выводит окно работы с версиями (см. раздел **[3.15.1](#page-296-0)**).
- Кнопка **«Заменить...»** выводит окно по работе со списком замены номенклатуры (см. раздел **[3.3.6](#page-277-0)**).

Для выполнения замены в выбранной версии спецификации на указанную номенклатуру нажмите кнопку **«ОК»**.

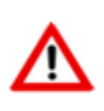

Замена производятся только в тех доступных для редактирования версиях, на которые пользователь имеет соответствующие права.

В версиях, находящихся в архиве или недоступных для редактирования, изменений произведено не будет.

#### **Замена номенклатуры в техпроцессе**

Процесс замены номенклатурной позиции в версии техпроцесса полностью аналогичен процессу замены номенклатуры в версии спецификации.

## **3.9 Документы и эскизы**

Данный режим работы вызывается из главного меню

```
«Правка» - «Документы и эскизы»
```
или нажатием соответствующей кнопки на панели управления и предназначен для отображения документов и эскизов привязанных к данной номенклатурной позиции с помощью подсистемы документооборота.

Режим имеет три подрежима работы:

- **«Показать главный документ в папках»** • **«Показать эскиз»**
- **«Показать документ»**

#### **Показать главный документ в папках**

В данном подрежиме осуществляется переход в режим **«Папки»** подсистемы документооборота (см. раздел **[12.2](#page-786-0)**). Если какой-либо документ из привязанных к номенклатуре, объявлен главным документом, как это показано в разделе **[3.3.7](#page-277-1)**, в папках пользователя осуществляется позиционирование на него.

Если главный документ не указан, то на экран выводится сообщение

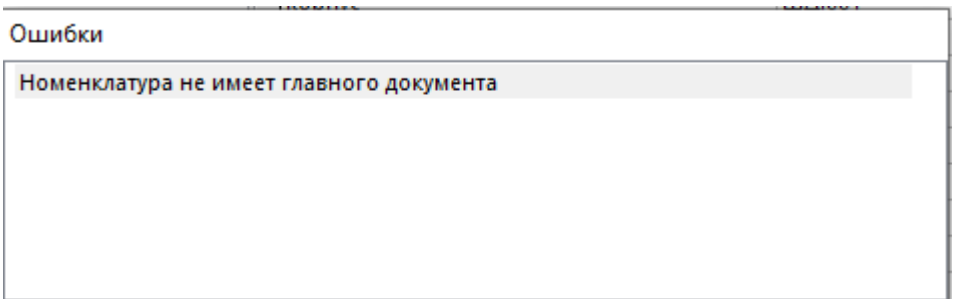

что означает, что пользователю необходимо сделать ссылку на документ, и объявить его главным, как это показано в разделе **[3.3.7](#page-277-1)**.

#### **Показать эскиз**

Если к данной номенклатурной позиции задан системный эскиз из подсистемы документооборота, как это показано в разделе **[12.1.5.4](#page-726-0)**, то при выборе данного подрежима, этот эскиз будет отображаться на информационном поле системы. При этом, на поле эскиза правой клавишей мыши, можно выбрать режим масштабирования, а нажав и удерживая левую клавишу мыши на верхней панели окна эскиза, можно «вытащить» эскиз в отдельное окно и поместить его в любой части экрана.

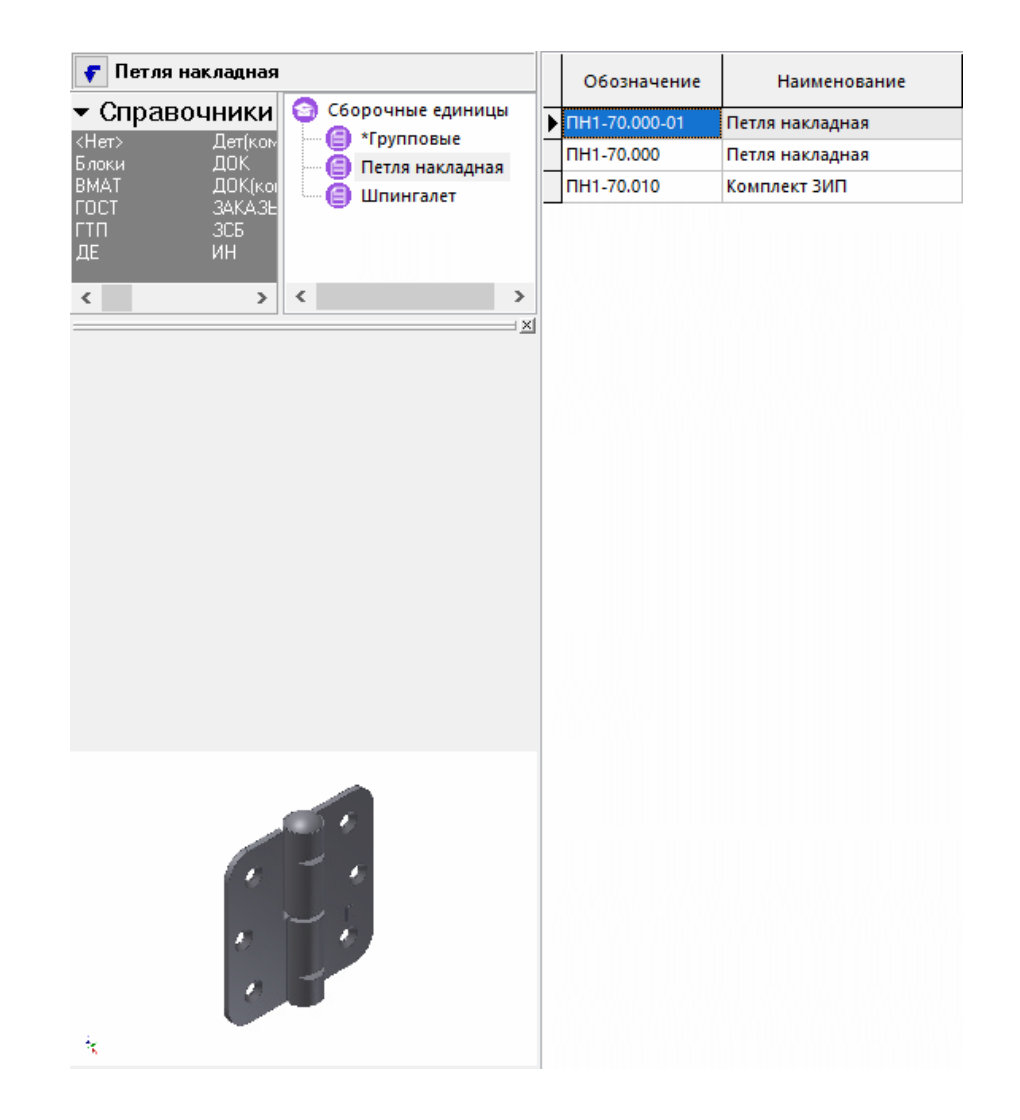

#### **Показать документ**

Если к данной номенклатурной позиции задан документ подсистемы документооборота, как это показано в разделе **[3.3.7](#page-277-1)**, то при выборе данного подрежима, информация об этом документе будет отображаться на информационном поле системы. При этом, на поле, где отображается информация о документе, правой клавишей мыши можно перейти в контекстное меню и выбрать режим **«Показать документ»**, в котором возможен просмотр и редактирование документа.

## **3.10 Номенклатурный справочник документации**

Справочник документации относится к номенклатурным справочникам (класс **ДОК «Документация»**) и предназначен для дополнительной классификации различного рода документации, находящейся в подсистеме документооборота, и представляет собой наборы ссылок на документы, структурированные в виде дерева.

При добавлении в систему ссылки на документ, выбирается необходимая группа, подгруппа и т.д., как показано в разделе **[3.2](#page-268-0)** для любой номенклатурной позиции. После этого данные ссылки можно использовать, например, для составления списков документации относящейся к технологическим операциям.

## **3.11 Экспорт номенклатуры**

Данный режим позволяет экспортировать номенклатурные справочники в другие базы CorporationCS или внешние приложения и системы. Формат файлов экспорта/импорта номенклатуры описан в разделе **[15.5](#page-995-0)**.

Для того чтобы экспортировать номенклатуру необходимо:

- Выделить одну или несколько позиций номенклатурного справочника, которые необходимо экспортировать, как это показано в разделе **[1.4.3](#page-21-0)**.
- Выбрать режим **«Экспорт данных»** на панели управления или из главного меню **«Правка»**.

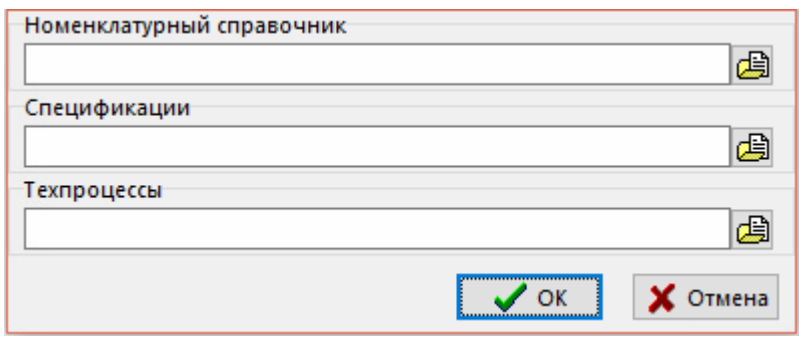

**В поле «Номенклатурный справочник»** с помощью кнопки **В** указать путь и имя файла для экспорта номенклатуры.

## **3.12 Номенклатура цехов**

Режим **«Номенклатура цехов»** выбирается либо из главного меню

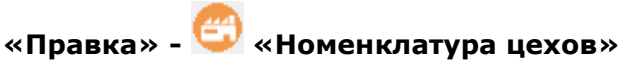

или нажатием соответствующей кнопки на панели управления номенклатурного справочника.

Режим позволяет выводить в области редактирования только ту номенклатуру, у которой:

- Имеется технология.
- В расцеховке технологического процесса указаны либо цеха и участки, либо виды работ, указанные в информационном поле данного режима.

При этом:

- Если режим открывается из номенклатурный справочника, то отображается номенклатура цехов по активным версиям ТП номенклатуры.
- Если режим открывается из режимов ведения спецификации или итоговой спецификации, то отображается номенклатура цехов по используемым версиям ТП (см. раздел **[4.5](#page-346-0)**), а если используемая версия не указана, то берется активная версия ТП с расцеховкой (см. раздел **[3.15.1](#page-296-0)**).

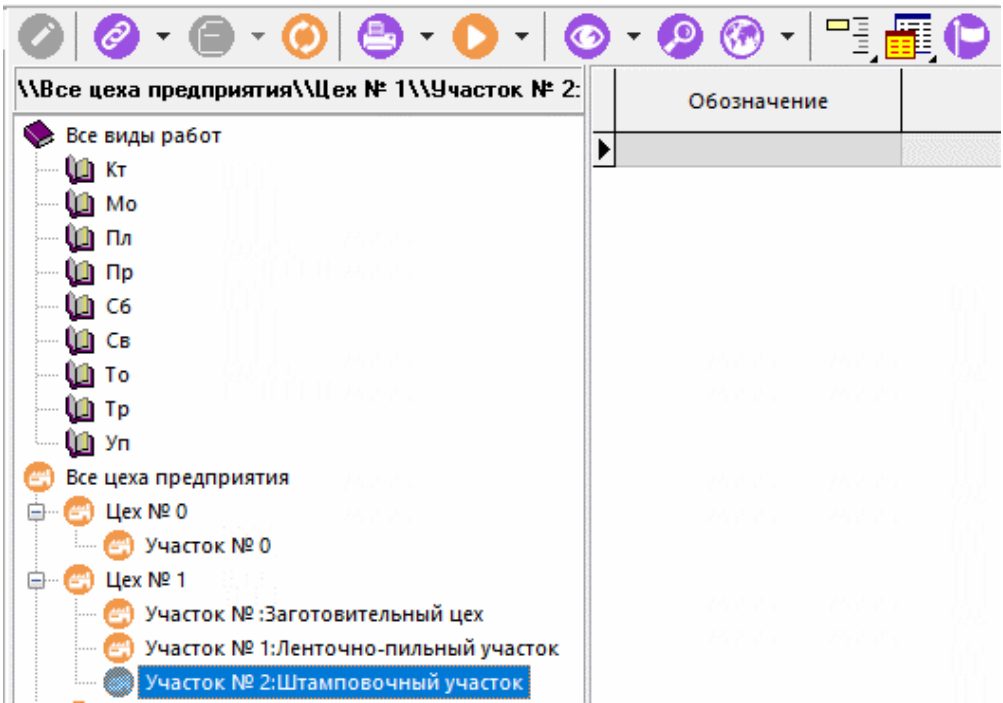

## **3.13 Скрыть неиспользуемые**

Режим **«Скрыть неиспользуемые»** выбирается либо из главного меню

**«Правка» - «Скрыть неиспользуемые»**,

либо нажатием соответствующей кнопки на панели управления номенклатурного справочника.

Режим позволяет выводить в области редактирования только номенклатуру, разрешенную к использованию на данном предприятии.

## **3.14 Изменение базового справочника номенклатуры**

Иногда при ведении номенклатурных справочников (например при импорте справочников из другой базы данных) возникает необходимость переноса номенклатуры из одного справочника (см. раздел **[3.1](#page-265-0)**) в другой.

Данная операция запускается из главного меню

# **«Правка» - «Изменить базовый справочник номенклатуры»**.

Далее указывается новый базовый справочник и классификатор, к которому будет относиться текущая номенклатура

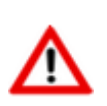

Перенос номенклатуры в другой номенклатурный справочник может вызвать проблемы при последующей работе в спецификациях, техпроцессах и пр. После изменения базового справочника рекомендуется просмотреть места, где используется данная номенклатура на предмет правильности данных.

## <span id="page-294-0"></span>**3.15 Объекты номенклатуры**

#### **Объекты номенклатуры**

Номенклатурная позиция в системе может иметь объекты:

- Спецификация (см. раздел **[4](#page-335-0)**);
- Технологический процесс (см. раздел **[5](#page-364-0)**);
- Итоговая спецификация (см. раздел **[8](#page-431-0)**);
- Итоговый техпроцесс (BOM) (см. раздел **[9](#page-446-0)**).

Для перехода к режимам работы с объектами номенклатуры, используется выпадающее меню

команды **«Режимы номенклатуры»**, вызываемое из главного меню

# **«Правка» - «Режимы номенклатуры»**

или из соответствующей кнопки на панели управления номенклатурного справочника или из контекстного меню в области редактирования.

Выпадающее меню содержит следующие пункты:

- **«Работа с версиями»** отображает окно режима групповой работы с версиями объектов номенклатуры (см. раздел **[3.15.2](#page-302-0)**).
- **«Показать статусы активных версий спецификаций»** добавляет колонку в область редактирования. В колонке отображается статус активной версии спецификации.
- **«Показать статусы активных версий техпроцессов»** добавляет колонку в область редактирования. В колонке отображается статус активной версии техпроцесса.
- **«Спецификация»** выполняет переход в режим работы с составом позиций активной версии спецификации (см. раздел **[4.3](#page-337-0)**).
- **«Изменения в спецификациях»** выполняет переход в режим ведения изменений версий спецификации (см. раздел **[3.15.4](#page-305-0)**).
- **«Спецификация по умолчанию для вида»** выполняет переход в режим работы с составом позиций версии спецификации, заданной по умолчанию для вида (см. раздел **[3.15.3](#page-304-0)**).
- **«Технология»** выполняет переход в режим работы с составом позиций активной версии техпроцесса.
- **«Изменения в техпроцессах»** выполняет переход в режим ведения изменений версий техпроцесса (см. раздел **[3.15.4](#page-305-0)**).
- **«Технология по умолчанию для вида»** выполняет переход в режим работы с составом позиций версии техпроцесса, заданной по умолчанию для вида (см. раздел **[3.15.3](#page-304-0)**).
- **«Итоговая спецификация»** выполняет переход в режим работы с составом позиций активной версии итоговой спецификации (см. раздел **[8.2](#page-431-1)**).
- **«Итоговая спецификация по умолчанию для вида»** выполняет переход в режим работы с составом позиций версии итоговой спецификации, заданной по умолчанию для вида (см. раздел **[3.15.3](#page-304-0)**).
- **«Итоговый ТП(BOM)»** выполняет переход в режим работы с позициями активной версии итогового техпроцесса (см. раздел **[9.2](#page-447-0)**).
- **«Итоговый ТП(BOM) по умолчанию для вида»** выполняет переход в режим работы с позициями версии итогового техпроцесса, заданной по умолчанию для вида (см. раздел **[3.15.3](#page-304-0)**).

#### **Версии объектов номенклатуры**

Система поддерживает ведение версий объектов номенклатуры:

- Спецификация;
- Технологический процесс;
- Итоговая спецификация;
- Итоговый техпроцесс (BOM).

Описание режимов работы с версией объекта номенклатуры приведено в разделе **[3.15.1](#page-296-0)**.

## <span id="page-296-0"></span>**3.15.1 Работа с версиями**

Прежде чем начать работу с версией объекта номенклатуры, необходимо из режима ведения номенклатурного справочника, перейти в соответствующий режим номенклатуры с помощью команды **«Режимы номенклатуры»** (см. раздел **[3.15](#page-294-0)**). Далее для перехода в режим работы с версиями используется команда **«Версии ...»** (название команды зависит от выбранного объекта номенклатуры).

Информация на экран выводится в следующем виде:

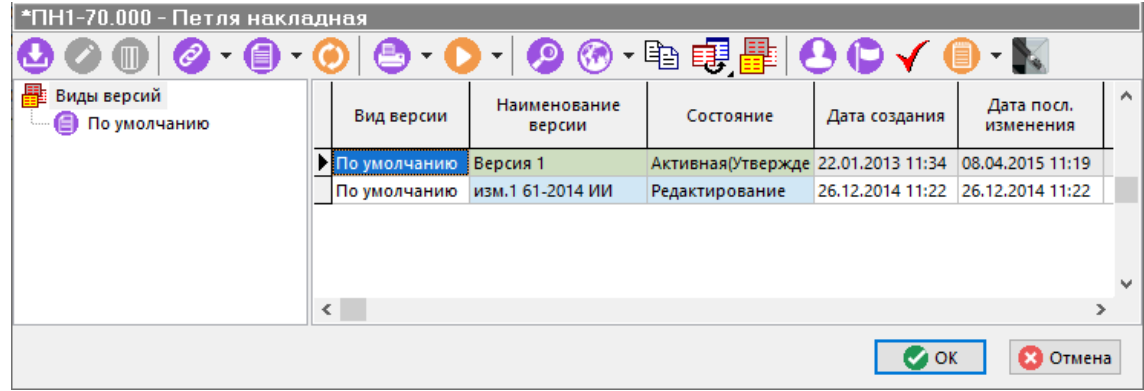

При создании новой (команда **«Добавить»**) или редактировании существующей (команда **«Редактировать»**) версии объекта номенклатуры выводится диалоговое окно следующего вида:

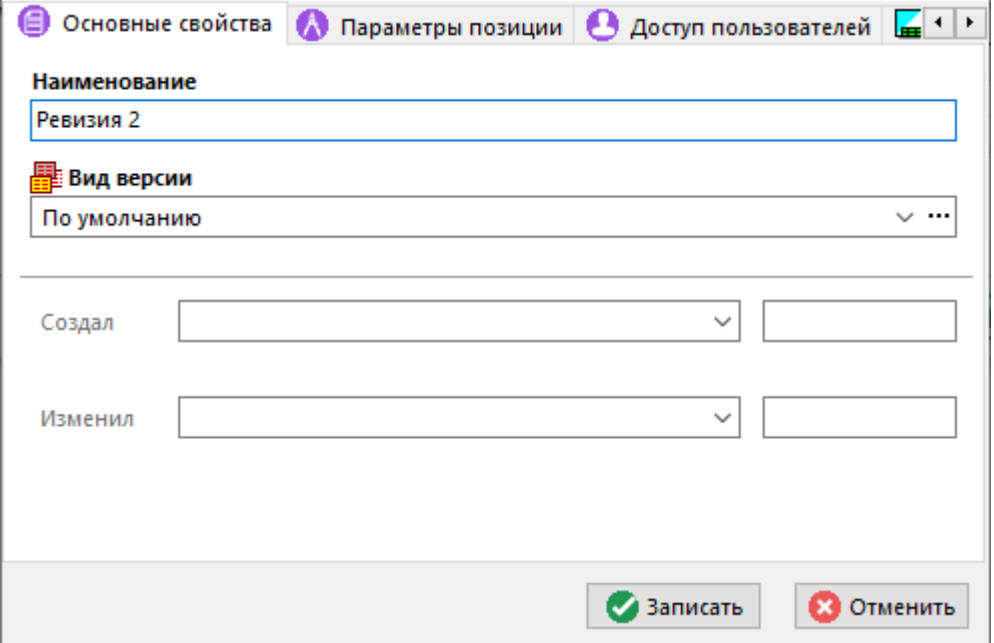

В поле **«Наименование»** задается наименование версии.

В поле **«Вид версии»** задается вид версии из справочника **«Виды версий»** (см. раздел **[2.1.10](#page-88-0)**).

При создании новой версии, пользователь, выполнивший эту операцию, получает полный набор прав на нее. Для назначения прав доступа к версии другим пользователям используется кнопка панели управления окна **«Доступ пользователей»** (см. раздел **[3.15.1.1](#page-298-0)**).

Для изменения вида версии у существующей версии, выполните команду ЕЕН «Изменить **вид версии**» (требуется соответствующая административная настройка).

Для создания копии уже существующей версии выполните команду **«Копировать версию»**. При создании копии версии из исходной версии, помимо состава записей, копируется так же связанная информация (Заголовочные реквизиты, Параметры позиций, Документы связанные с позицией, Информация по заменам, Исполнения/Варианты и т.д.).

Для назначения требуемой версии по умолчанию для вида версии, выполните команду **«Открывать по умолчанию для вида»** (см. раздел **[3.15.3](#page-304-0)**).

Описание ведения параметров версии приведено в разделе **[1.11.10](#page-59-0)**. Для заполнения параметров версии с помощью карточки, используйте выпадающее меню кнопки **«Карточка версии»** на панели управления.

Для изменения состояния версии используется выпадающее меню команды **«Изменить состояние версии»**. Версия может иметь состояния:

- **«Активная»** это такая версия, которая будет в последствии использоваться по умолчанию (например, версия спецификации номенклатурной позиции, которая будет по умолчанию включаться в состав изделия, или версия технологического процесса, которая будет использоваться по умолчанию при формировании производственного плана).
- **«Активная (Редактирование)»** активная версия, которая допускает редактирования.
- **«Активная (Утверждена)»** активная версия, которая не допускает редактирования.
- **«Архив»** версия не допускающая редактирования. Версий с данным состояние может быть несколько.
- **«Редактирование»** версия допускающая редактирование. Версий с данным состояние может быть несколько.

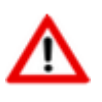

Удалить версию можно лишь в том случае, если она не содержит записей.

Для перехода в режим работы с составом позиций версии, необходимо выбрать требуемую версию и нажать кнопку **«ОК»**.

#### **Зависимые объекты**

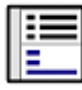

При помощи кнопки **«Показать зависимые объекты»** (см. раздел **[1.8](#page-28-0)**) на панели управления режима **«Версии ...»** доступна работа со следующими зависимыми объектами (часть зависимых объектов доступна только для определенных объектов номенклатуры):

- **«Доступ пользователей»** (см. раздел **[3.15.1.1](#page-298-0)**).
- **«Заголовочные реквизиты»** (см. раздел **[3.15.1.2](#page-299-0)**).
- **«Карточки замен в версии»** (см. раздел **[3.19.1](#page-323-0)**).
- **«Разрешенные замены для версии»** (см. раздел **[3.15.1.3](#page-300-0)**).
- **«Примененные замены для версии»** ( см. раздел **[3.19.3](#page-329-0)**).
- **«Изменения в спецификации/техпроцессе»** (см. раздел **[3.15.4](#page-305-0)**).
- **«Документ, связанный с версией»** (см. раздел **[3.15.1.4](#page-301-0)**).
- **«Спецификация»** (см. раздел **[4.3](#page-337-0)**).
- **«Техпроцесс»**.
- **«Итоговая спецификация»** (см. раздел **[8.2](#page-431-1)**).
- **«Итоговый техпроцесс(BOM)**» (см. раздел **[9.2](#page-447-0)**).
- **«Где используется версия»** аналогично режиму с номенклатурной позицией (см. раздел **[3.4](#page-282-0)**), отображает, где в системе данная версия объекта номенклатуры используется.

## <span id="page-298-0"></span>**3.15.1.1 Доступ пользователей к версии**

При вхождении в режим **«Доступ пользователей»** выводится окно следующего вида:

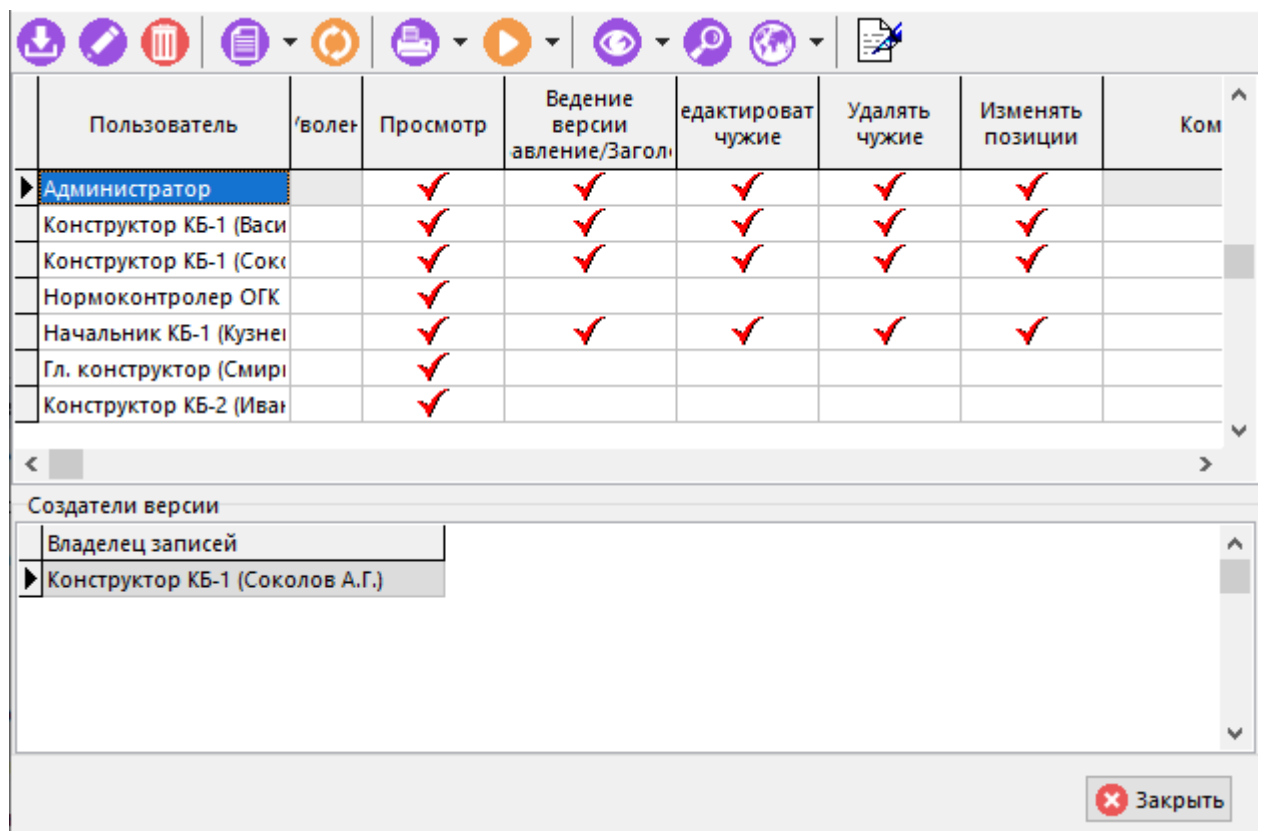

В верхней части отображаются список пользователей имеющих доступ к версии, в нижней части - список пользователей, которые создавали позиции состава в текущей версии..

Для добавления нового пользователя выполните команду **«Добавить»**.

Для того чтобы назначать права в списке пользователей, необходимо предварительно нажать

кнопку **«Разрешить редактирование прав»** на панели управления и в рабочей области левой клавишей мыши выставить требуемые права:

- **«Просмотр»** просмотр состава позиций версии объекта номенклатуры.
- **«Ведение версии»** добавление новых позиций в состав версии.
- **«Редактировать чужие»** редактирование позиций состава версии, созданных другими пользователями (владельцами записей).
- **«Удалять чужие»** удаление позиций состава версии, созданных другими пользователями.
- **«Изменять позиции»** изменение последовательности позиций состава версии.

Для смены пользователя создавшего позиции состава версии (владельца записей), в области окна **«Создатели версии»** выберите требуемого пользователя, нажмите правую клавишу мыши и выполните команду **«Изменить владельца»**. Таким образом права владения записями будут переданы другому пользователю.

## <span id="page-299-0"></span>**3.15.1.2 Заголовочные реквизиты**

При вхождении в режим **«Заголовочные реквизиты»** выводится окно следующего вида:

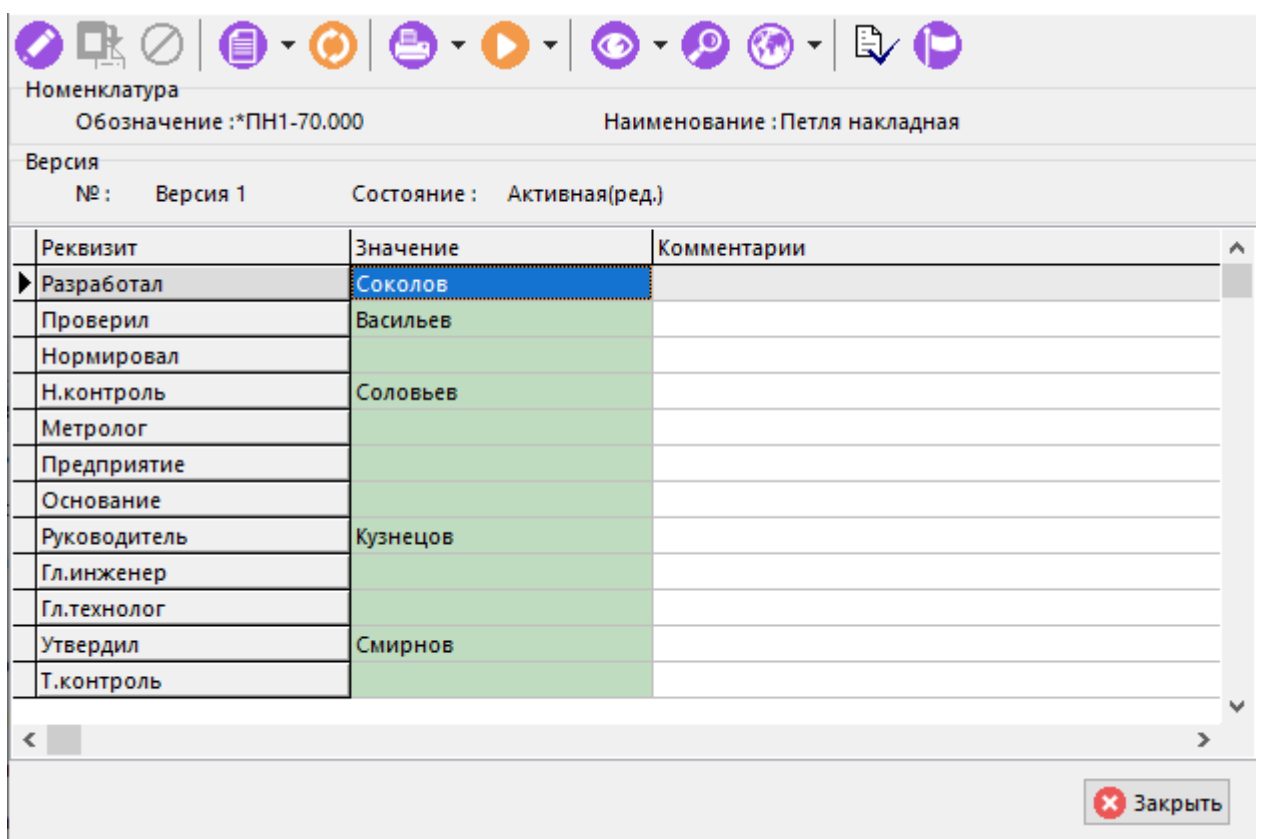

Перечень реквизитов берется из системного справочника **«Заголовочные реквизиты»** (см. раздел **[2.5.3](#page-152-0)**).

Для заполнения или редактирования значения реквизита выполните команду **«Редактировать»**. При выполнении команды отображается окно следующего вида:

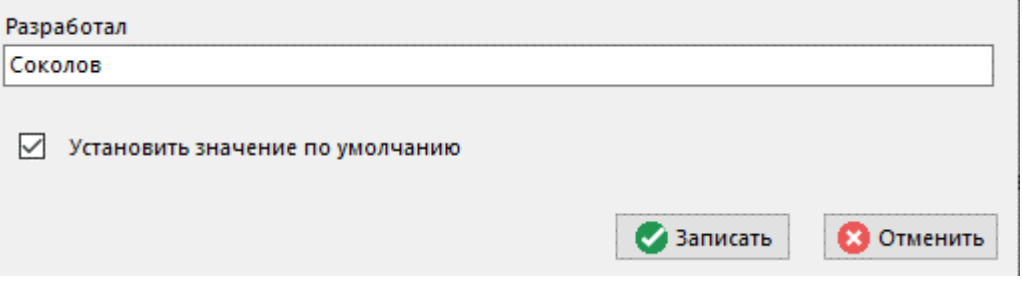

Флаг **«Установить значение по умолчанию»** сохраняет введенное значение реквизита по умолчанию. В дальнейшем, для заполнения заголовочных реквизитов других версий такого же объекта номенклатуры реквизитами по умолчанию, нажмите кнопку Виза**полнить значениями по умолчанию»** на панели управления.

## <span id="page-300-0"></span>**3.15.1.3 Разрешенные замены для версии**

Список разрешенных замен для версии формируется на основе разрешенных замен (см.

раздел **[3.18](#page-313-0)**). При вхождении в режим **«Разрешенные замены для версии»** выводится окно следующего вида:

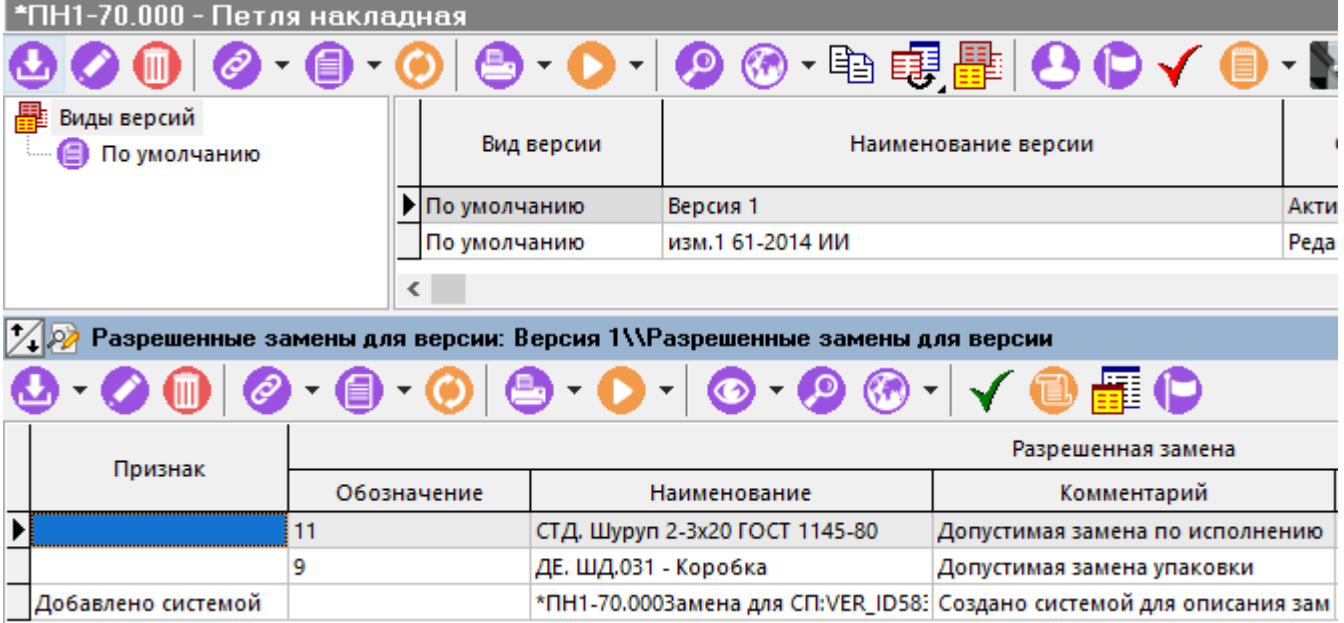

Для добавления новой записи в список замен, используется выпадающее меню команды **«Добавить разрешенную замену»**:

- **«Добавить разрешенную замену»** выполняется выбор замены из справочника разрешенных замен (см. раздел **[3.18](#page-313-0)**). У добавленной записи в графе **«Тип»** будет указано **«Частная»**.
- **«Создать новую системную замену»** создает автоматически формируемую разрешенную замену относящуюся только к данной версии. Такая замена может быть у версии только одна. У добавленной записи в графе **«Тип»** будет указано **«Системная»**, в графе **«Наименование»** будет указано обозначение/наименование номенклатурной позиции и уникальный код (**VER\_ID**), в графе **«Комментарий»** - **«Создано системой для описания замен в версии»**. Данный вид замен также создается системой автоматически при описании конструкторских замен, как это показано в разделе **[4.11](#page-357-0)**.

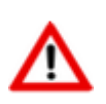

Необходимо заметить, что у разрешенной замена типа **«Системная»** спецификация замены не может быть изменена пользователем.

## <span id="page-301-0"></span>**3.15.1.4 Документ, связанный с версией**

Версия объекта номенклатуры может иметь свой связанный документ из архива (см. раздел

**[12.1](#page-703-0)** и **[12.1.5.5](#page-729-0)**). При вхождении в режим **«Документ, связанный с версией»** выводится окно следующего вида:

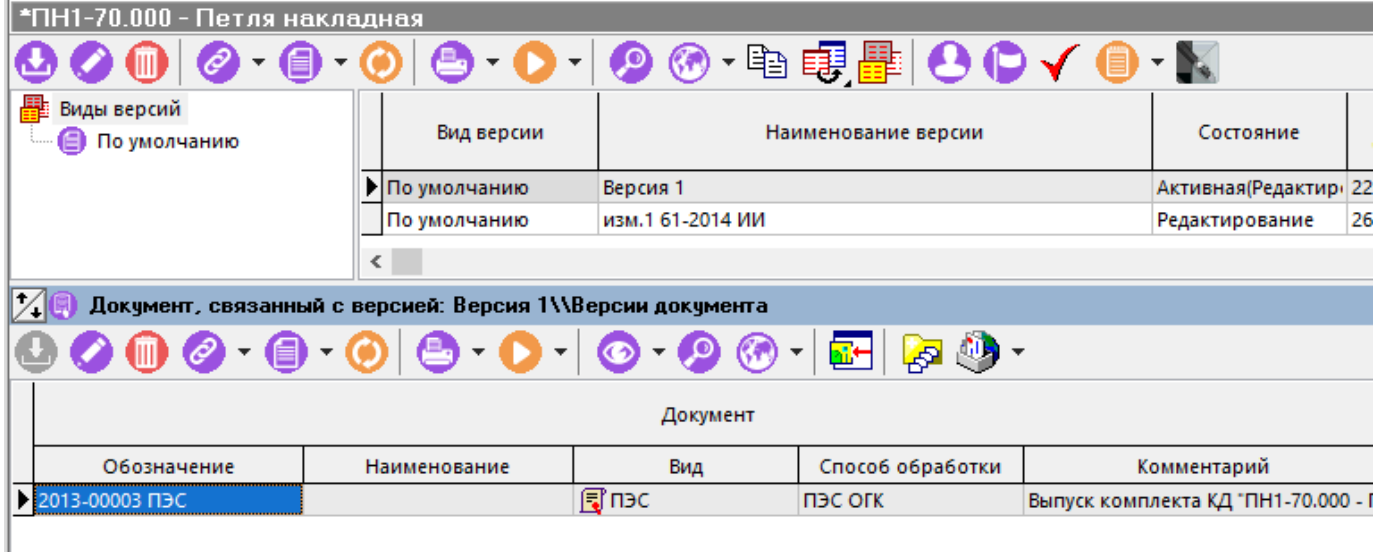

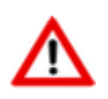

Версия объекта номенклатуры может быть связана только с одним документом.

Для создания связи с документом выполните команду **«Добавить»**. Связанный документ автоматически попадает в список документов номенклатуры (см. раздел **[3.3.7](#page-277-1)**).

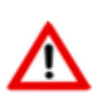

Если текущий статус добавляемого документа (активной версии) не имеет установленного права «**Редактирование и изменение состояния связанной версии номенклатуры»** (см. раздел **[2.7.8](#page-178-0)**), а при этом состояние версии объекта номенклатуры допускает редактирование, то может возникнуть ошибка и такой документ не будет добавлен.

Таким образом, состояние версии объекта номенклатуры и статус версии документа (настройки статуса) должны быть согласованы.

## <span id="page-302-0"></span>**3.15.2 Групповая работа с версиями**

Для удобства работы, когда необходимо быстро создать некоторое количество версий объектов для различных номенклатурных позиций или назначить им большое количество пользователей со своими правами, существует режим групповой работы с версиями.

Для перехода в режим групповой работы с версиями выполните команду **«Работа с версиями»** (см. раздел **[3.15](#page-294-0)**).

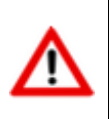

Если перед этим в области редактирования было выделено некоторое количество номенклатурных позиций, как это показано в разделе **[1.4.3](#page-21-0)**, то все последующие действия будут относиться именно к этому набору данных.

Информация на экран выводится в следующем виде:

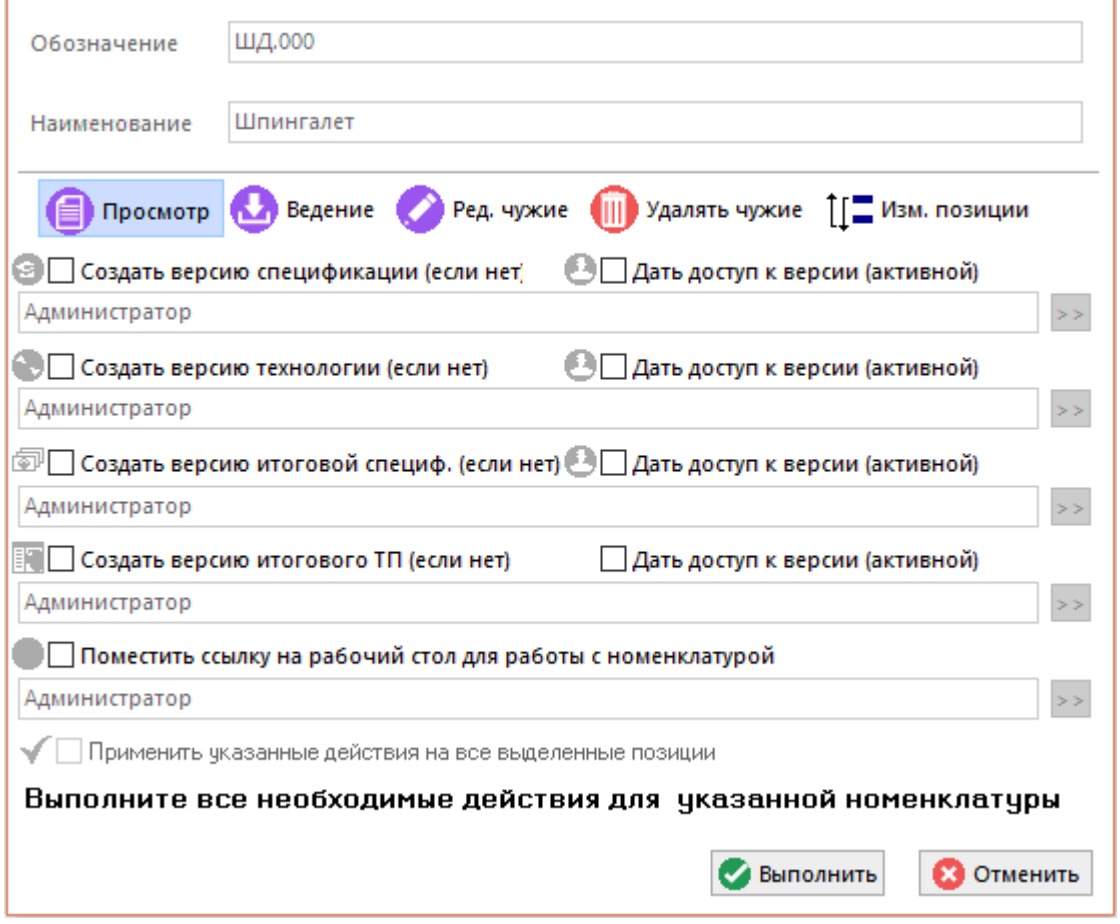

Выставление флага определяет перечень действий к выполнению:

- флаг **«Создать версию спецификации (если нет)» -** создает новую версию спецификации (если нет никаких версий).
- флаг **«Создать версию технологии (если нет)»** создает новую версию технологического процесса (если нет никаких версий).
- флаг **«Создать версию итоговой специф. (если нет)»** создает новую версию итоговой спецификации (если нет никаких версий).
- флаг **«Создать версию итогового ТП (если нет)»** создает новую версию итогового технологического процесса (если нет никаких версий).
- флаг **«Дать доступ к версии (активной)» -** дает доступ к соответствующей версии объекта номенклатуры группе пользователей. Группа определяется с помощью кнопки **«Список пользователей»**.
- флаг **Поместить ссылку на рабочий стол для работы с номенклатурой»** помещает выбранную номенклатуру на рабочий стол заданной группе пользователей.
- флаг **«Применить указанные действия на все выбранные позиции»** применяет данные действия ко всем выделенным позициям, а не только к текущей позиции (обозначение и наименование указаны в верхней части окна).

Набор прав для заданной группы пользователей определяется горизонтальным меню в верхней части окна:

• **«Просмотр»**

- **«Ведение»**
- **«Ред. чужие»**
- **«Удалять чужие»**
- **«Изм. позиции»**

Описание прав приведено в разделе **[3.15.1.1](#page-298-0)**.

## <span id="page-304-0"></span>**3.15.3 Переход к версии по умолчанию для вида**

Если в процессе работы необходимо по умолчанию переходить не на активную версию (которая может в данный момент редактироваться), а на какую-либо другую конкретную

версию, например действующую или архивную, необходимо активировать режим **«Открывать версию по умолчанию для вида»**.

Для того чтобы при переходе отображалась корректная версия, необходимо заранее в режиме работы с версиями (см. раздел **[3.15.1](#page-296-0)**) у требуемого вида версии указать версию,

которая будет открываться по умолчанию для данного вида с помощью кнопки **«Открывать по умолчанию для вида»**

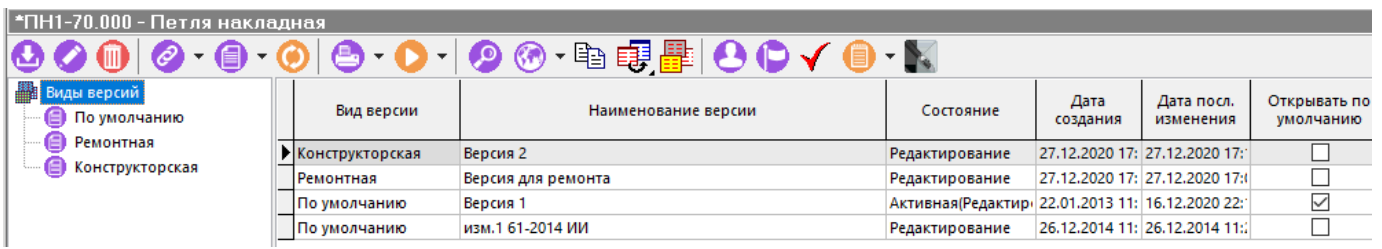

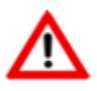

Для каждого вида может быть указана только одна версия, которая будет открываться по умолчанию.

Далее, при активации режима **<u>EEF «Открывать версию по умолчанию для вида»</u>** откроется окно **«Виды версий»**, в котором необходимо выбрать вид, для которого будет открываться версия по умолчанию.

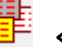

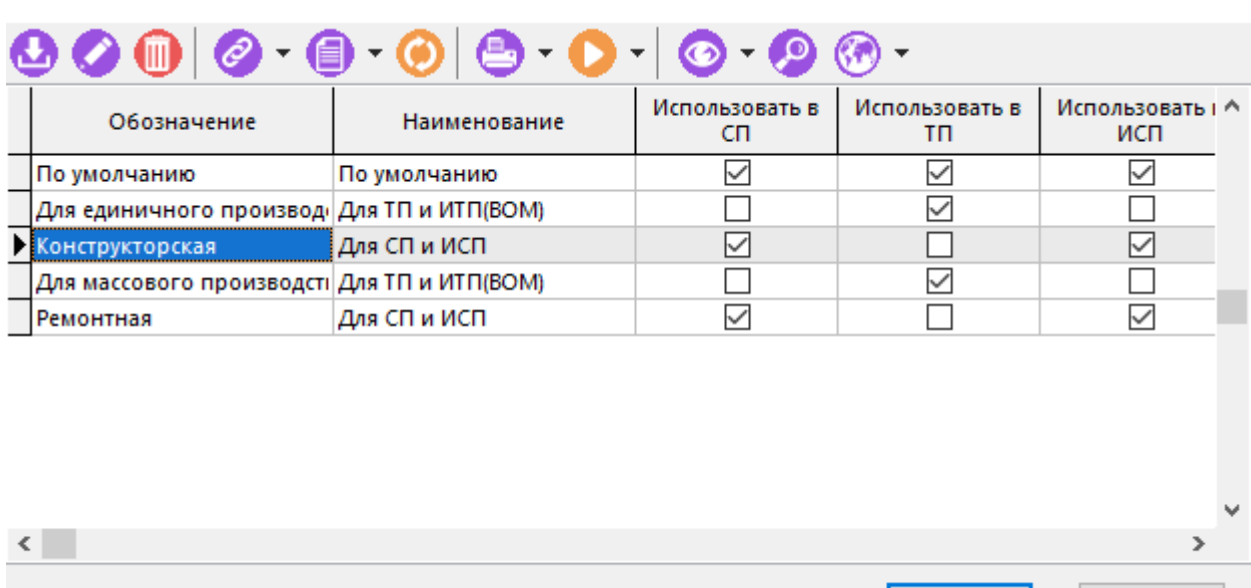

После выбора вида версии включается режим перехода к версии по умолчанию для вида. Над рабочей областью появляется поле в котором отображается выбранный вид версии по умолчанию.

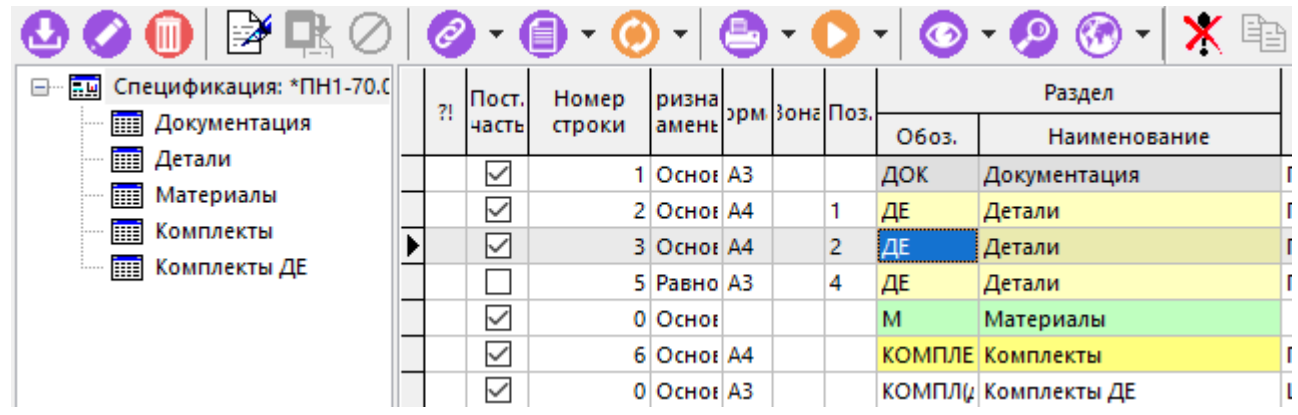

Если выбранный вид версии не найден, и не совпадает с активным, то данные в рабочей области не отображаются.

Работа в данном режиме будет продолжаться до тех пор, пока нажата кнопка **«Открывать версию по умолчанию для вида»** на панели управления.

## <span id="page-305-0"></span>**3.15.4 Изменение версии спецификации и техпроцесса**

Для перехода в режим проведения изменений в версии объекта номенклатуры выполните команду (см. раздел **[3.15](#page-294-0)**):

• **«Изменения в спецификациях»** - для спецификаций; • **«Изменения в техпроцессах»** - для техпроцессов.

Информация на экран выводится в следующем виде:

 $\bullet$  ok

**3** Отмена

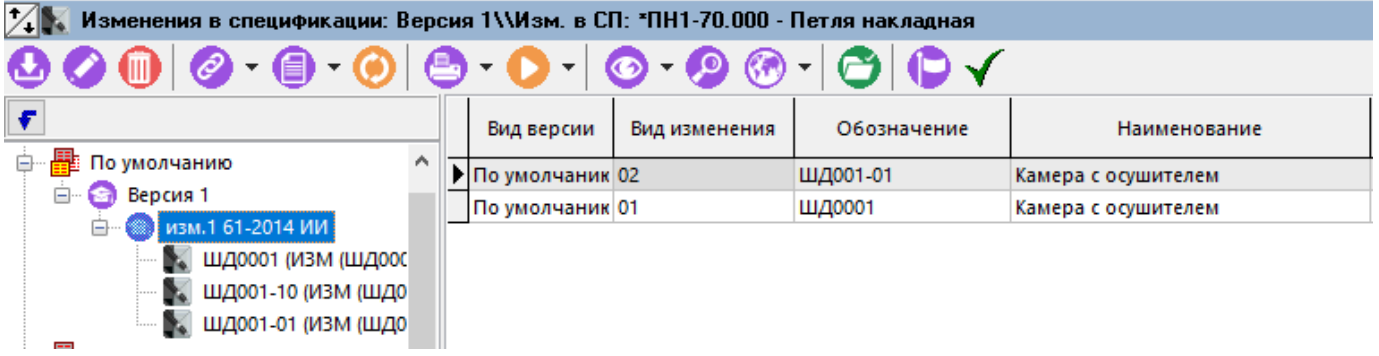

Создать новое изменение можно на основе любой версии. Допустимая вложенность изменений основанных на предыдущих изменениях не превышает десяти.

Создание изменения возможно, если у объекта существует хоть одна версия. Для создания нового изменения используется кнопка **«Добавить»** панели управления. Добавление производится в следующем окне диалога.

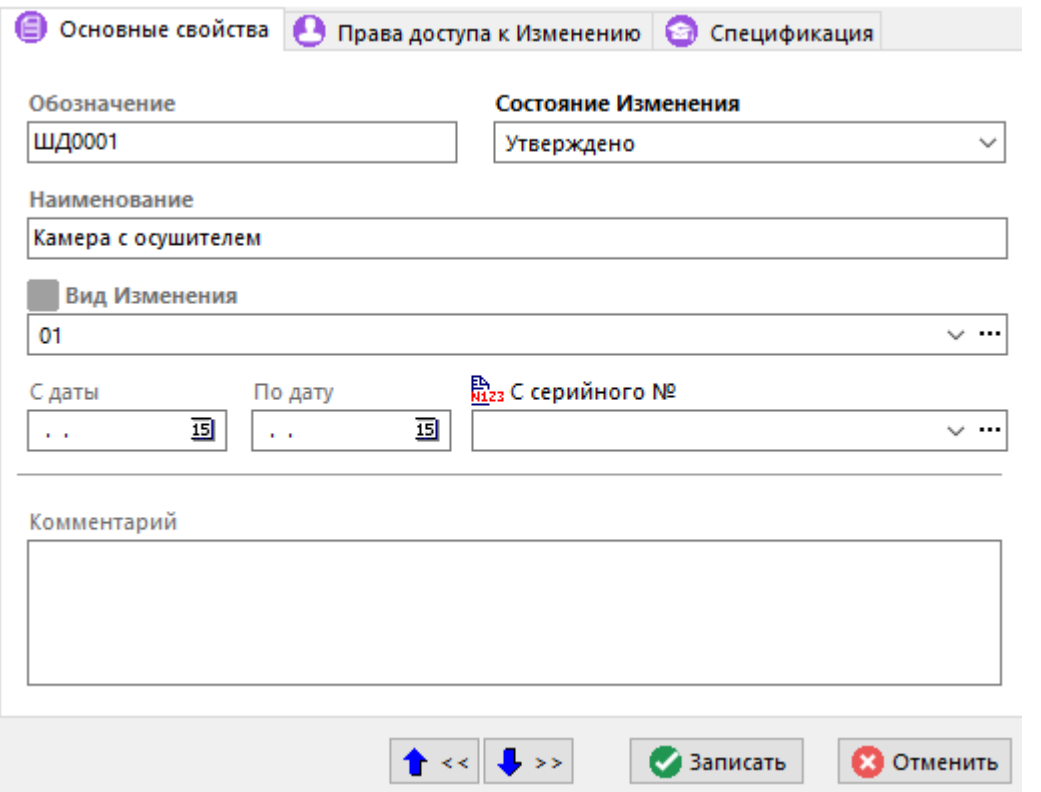

- **«Обозначение»** уникальное в рамкам всего справочника обозначение изменения.
- **«Наименование»** наименование изменения.
- **«Состояние изменения»** ссылка на состояние изменения:
	- **Разработка** разрешает редактирование Изменения и его данных;
	- **Утверждено** запрещает редактирование;
	- **Действует** запрещает редактирование;
	- **Отменено** запрещает редактирование;
	- **Аннулировано** запрещает редактирование.
- **«Вид изменения»** ссылка на запись из справочника **«Виды изменений и Замен»** (см. раздел **[2.1.9](#page-88-1)**).
- Действует **«С даты» «По дату»** задает период действия изменения.
- Действует **«С серийного №»** ссылка на запись из справочника серийных номеров номенклатуры (см. раздел **[11.7.2](#page-692-0)**).
- **«Комментарий»** любая поясняющая информация.

При создании изменения, автоматически создается связанная новая версия с изменениями. Содержимое этой версии эквивалентно версии, на базе которой оно создано, за исключением строк, в которых проводились изменения.

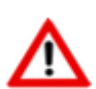

Состояние изменения и состояние связанной с ним версии с изменениями всегда находятся в согласованном состоянии! Таким образом, если состояние изменения запрещает редактирование, то состояние связанной версии будет **«Активная (Утверждена)»** или **«Архив»**.

Удалить изменение можно лишь в том случае, если на его основе нет созданных изменений.

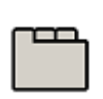

#### **Дополнительные закладки**

Окно просмотра/редактирования изменения версии содержит дополнительные закладки:

- **«Права доступа к Изменению»** (см. раздел **[3.15.4.1](#page-308-0)**).
- **«Спецификация»** отображает состав позиций версии спецификации с изменениями (у режима **«Изменения в спецификациях»**). Более подробно описание проведения изменения приведено в разделе **[3.15.4.2](#page-309-0)**.
- **«Техпроцесс»** отображает состав позиций версии техпроцесса с изменениями (у режима **«Изменения в техпроцессах»**). Более подробно описание проведения

изменения приведено в разделе **[3.15.4.2](#page-309-0)**.

#### **Зависимые объекты**

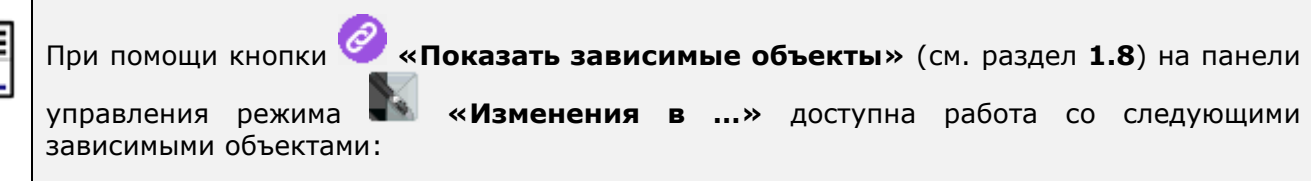

- **«Права доступа к Изменению»** отображает список пользователей имеющих доступ к изменению (см. раздел **[3.15.4.1](#page-308-0)**).
- **«Информация о версии с изменениями»**:
	- **«Информация о версии»** выводит информацию о версии с изменениями.
	- **«Параметры позиции»** выводит параметры версии с изменениями (см. раздел **[1.11.10](#page-59-0)**).
- **«Заголовочные реквизиты»** выводит заголовочные реквизиты версии с изменениями.
- **«Документ, связанный с версией»** отображает документ привязанный к версии с изменениями.
- **«Спецификация»** отображает состав позиций версии спецификации с изменениями (у режима **«Изменения в спецификациях»**).
- **«Техпроцесс»** отображает состав позиций версии техпроцесса с изменениями (у режима **«Изменения в техпроцессах»**).
- **«Информация об исходной версии»**:
	- **«Информация о версии»** выводит информацию об исходной версии.
	- **«Параметры позиции»** выводит параметры исходной версии.
	- **«Заголовочные реквизиты»** выводит заголовочные реквизиты исходной версии.
	- **«Документ, связанный с версией»** отображает документ привязанный к исходной версии.
- **«Информация о заголовке»** (см. раздел **[3.15.5](#page-310-0)**).
- **«Номенклатурная позиция»** отображает номенклатурную позицию, как элемент номенклатурного справочника.

## <span id="page-308-0"></span>**3.15.4.1 Права доступа к изменению**

В режиме **«Права доступа к Изменению»** ведется список пользователей имеющих доступ к изменению.

Информация на экран выводится в следующем виде:

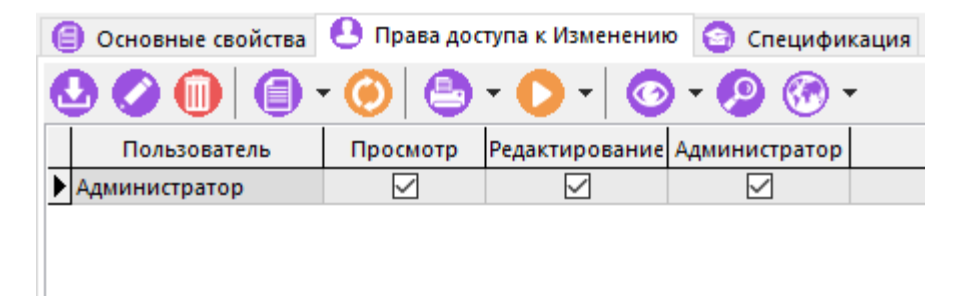

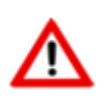

При создании нового изменения, пользователь, выполнивший эту операцию, получает полный набор прав на нее.

Для добавления нового пользователя выполните команду **«Добавить»**. Добавленный в список пользователь, получает право просмотра по умолчанию.

Для назначения дополнительных прав доступа и изменению версии выполните команду **«Редактировать»**. В появившемся окне назначаются требуемые права.

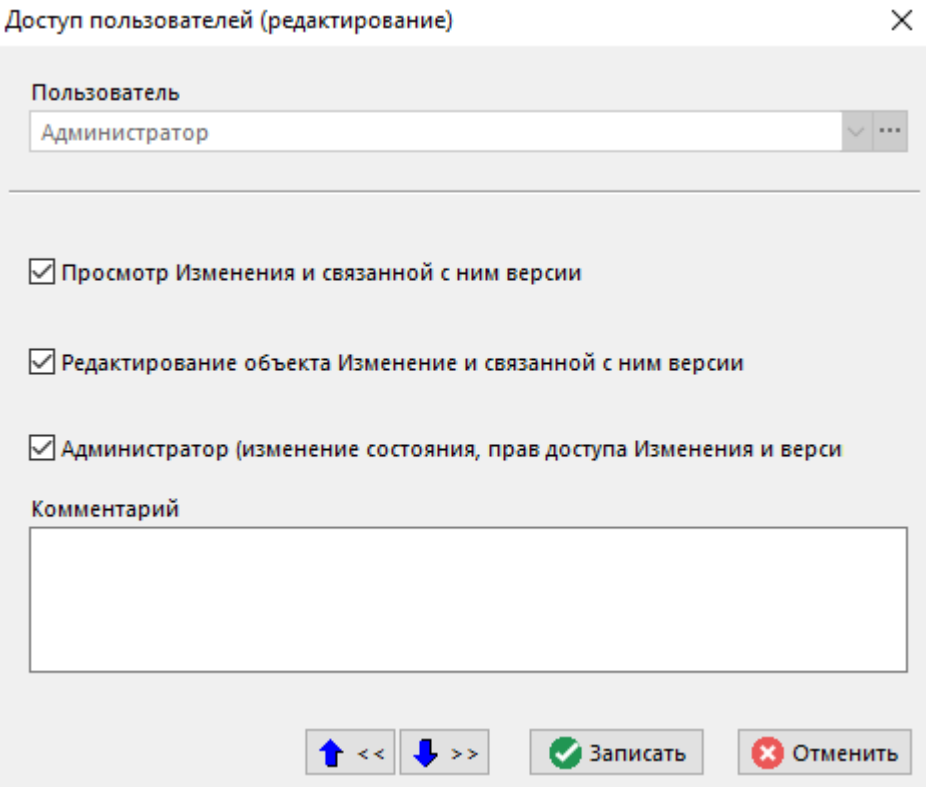

- **«Просмотр Изменения и связанной с ним версии»** позволяет просматривать состав позиций изменения версии спецификации/техпроцесса.
- **«Редактирование объекта Изменение и связанной с ним версии»** позволяет изменять основные свойства (кроме состояния изменения), а так же вести состав позиций.
- **«Администратор (изменение состояния, прав доступа Изменения и версии)»** позволяет управлять состоянием изменения, а так же назначать права доступа к изменению версии.

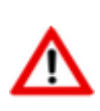

Права доступа к изменению и доступ пользователей к связанной с ним версии с изменениями всегда находятся в согласованном состоянии! Таким образом, если отсутствует право на редактирование изменения, то права доступа к версии будут соответствующие.

## <span id="page-309-0"></span>**3.15.4.2 Проведение изменения**

Изменения можно проводить как в соответствующем режиме работы со спецификацией (см. раздел **[4.3](#page-337-0)**) или техпроцессом (см. раздел **Ошибка! Источник ссылки не найден.**), так и в соответствующей закладке диалогового окна изменения версии:

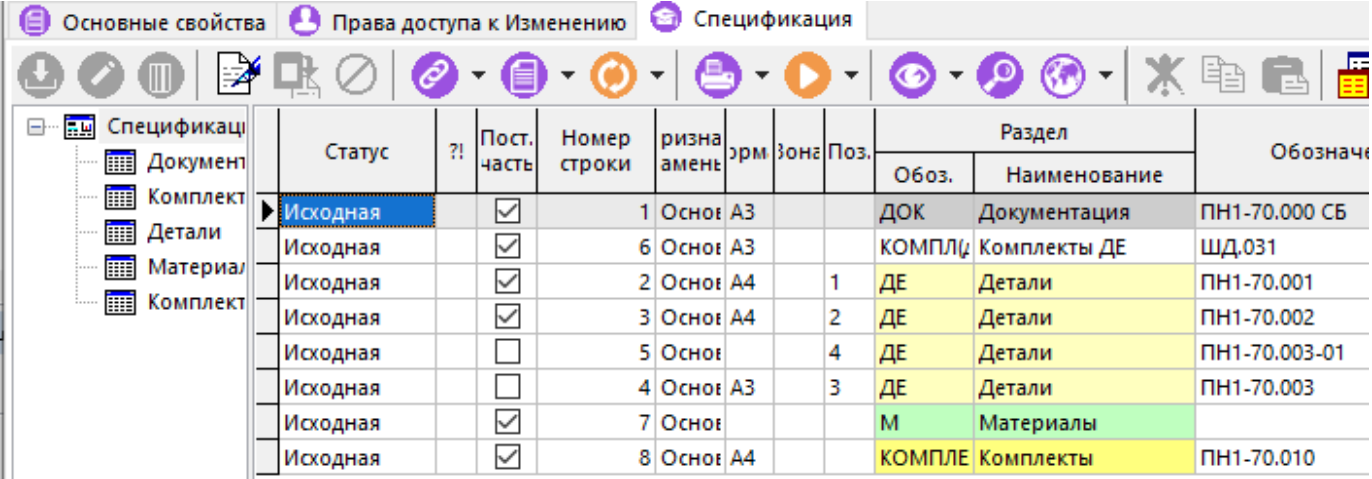

В спецификации или техпроцессе появляется поле **«Статус»**, означающее статус текущей записи. Возможные значения:

- **«Исходная»** (выставляется по умолчанию);
- **«Добавлено»** запись добавлена по отношению к исходной версии;
- **«Удалено»** запись удалена по отношению к исходной версии;
- **«Замена»** запись изменена (заменена) по отношению к исходной версии.

Для изменения статуса записи используется кнопка панели управления окна **«Операции с изменениями»**. Возможные команды:

- **«Восстановить статус Исходная»** возвращает исходный статус строки;
- «**Выставить статус Замена**» выставляется статус записи «**Замена**»;
- «**Выставить статус Удалено**» выставляется статус записи «**Удалено**».

Редактирование записи возможно только со статусом **«Добавлено»** и **«Замена»**. Все добавленные записи добавляются в конец списка.

В системе имеется возможность ускорить процесс создания изменения за счет использования справочника разрешенных замен (см. раздел **[3.18](#page-313-0)**). В таком случае, у соответствующих записей автоматически будут проставлены нужные статусы и будут добавлены новые записи.

Проведение разрешенных замен производится с помощью кнопки **«Текущая замена»**  на панели управления (см. раздел **[3.18.2](#page-316-0)**).

## <span id="page-310-0"></span>**3.15.5 Информация о заголовке**

įΤ Режим **ЕН** «Информация о заголовке» вызывается из режима работы с составом позиций

версии объекта номенклатуры с помощью команды **«Информация о заголовке»** и предназначен для получения информации о номенклатурной позиции, к которой относится данный объект номенклатуры.

Информация на экран выводится в следующем виде:

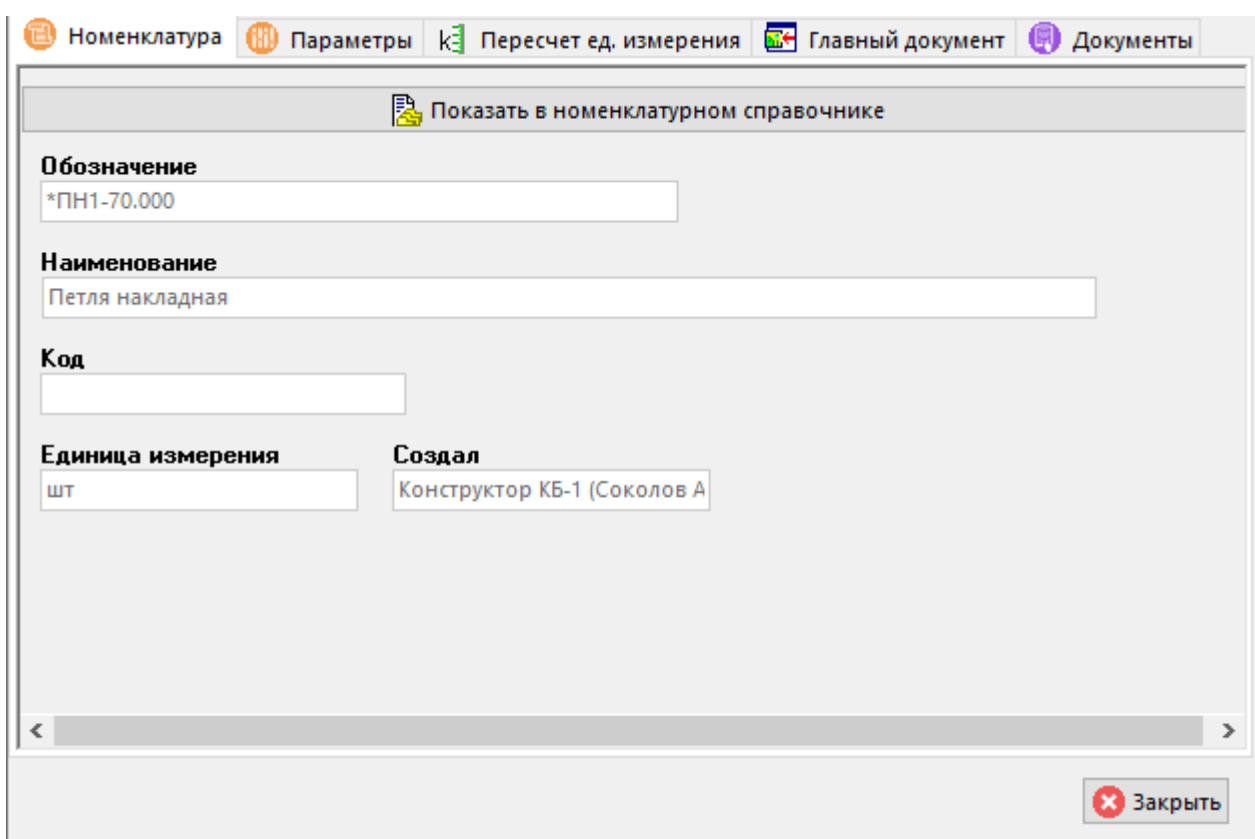

В данном режиме можно посмотреть:

- общие сведения о номенклатуре (см. раздел **[3.3](#page-270-0)**);
- параметры номенклатуры (см. раздел **[3.3.1](#page-273-0)**);
- коэффициенты пересчета единиц измерения (см. раздел **[3.3.3](#page-275-0)**);
- главный документ и документы, связанные с номенклатурой (см. раздел **[3.3.7](#page-277-1)**).

## **3.16 Все версии объектов номенклатуры**

Система поддерживает ведение справочников всех версий объектов номенклатуры:

- Спецификация;
- Технологический процесс;
- Итоговая спецификация;
- Итоговый техпроцесс (BOM).

Режим работы с соответствующим объекту справочником всех версий объекта номенклатуры вызывается из главного меню

# **«Номенклатура» - «Все версии ... »**.

В справочник автоматически заносятся записи существующих версий объектов номенклатуры (см. раздел **[3.15.1](#page-296-0)**).

Информация на экран выводится в следующем виде:

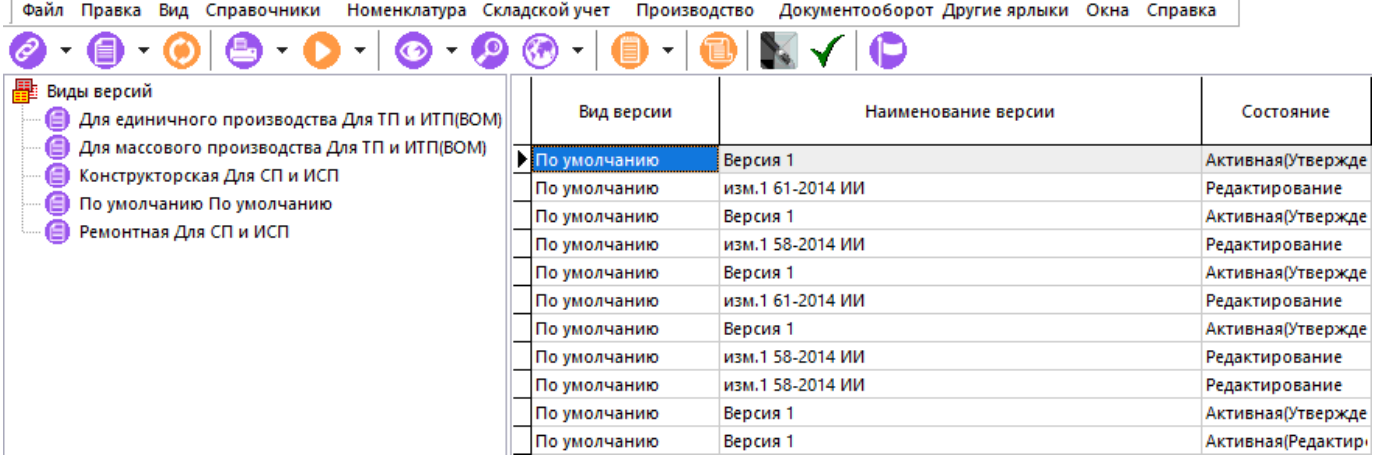

Кнопка **«Только активные версии»** на панели управления отображает только версии с состоянием активная.

Кнопка **«Показать в номенклатурном справочнике»** на панели управления отображает текущую номенклатуру в номенклатурном справочнике.

Кнопка **«Карточка версии»** на панели управления открывает на просмотр карточку вида версии объекта номенклатуры.

#### **3.17 Все изменения в спецификациях и технологических процессах**

Система поддерживает ведение справочников всех изменений версий объектов номенклатуры:

- Спецификация;
- Технологический процесс.

Режим работы с соответствующим объекту справочником всех изменений версии объекта номенклатуры вызывается из главного меню

# **«Номенклатура» - «Все изменения в ... »**.

В справочник автоматически заносятся записи существующих изменений версий объектов номенклатуры (см. раздел **[3.15.4](#page-305-0)**).

Информация на экран выводится в следующем виде:

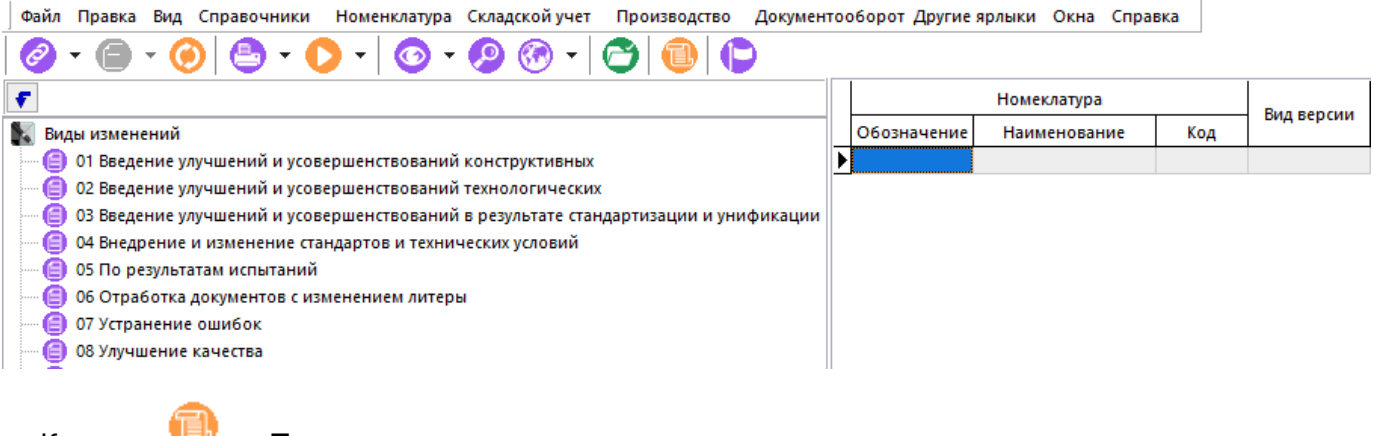

Кнопка **«Показать в номенклатурном справочнике»** на панели управления отображает текущую номенклатуру в номенклатурном справочнике.

## <span id="page-313-0"></span>**3.18 Разрешенные замены**

Режим работы со справочником разрешенных замен вызывается из главного меню

## **«Номенклатура» - «Разрешенные замены»**

и содержит записи «Разрешенных» (допустимых) замен номенклатурных позиций, которые далее используются для применения разрешенных замен (см. раздел **[3.19.2.1](#page-327-0)**).

Информация на экран выводится в следующем виде:

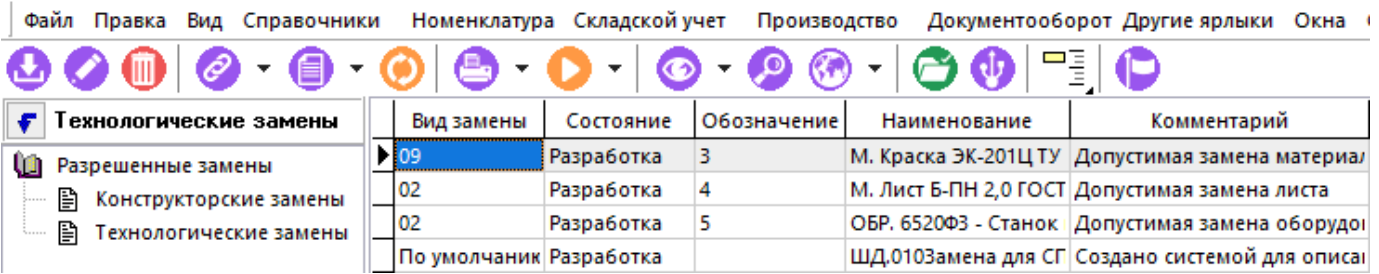

Разрешенные замены делятся на три типа:

- **Глобальная**. Разрешенные замены, которые могут применяться в любых режимах системы, поддерживающих применение разрешенных замен (см. раздел **[3.19.2.1](#page-327-0)**).
- **Частная**. Разрешенные замены, привязанные к конкретным версиям объектов номенклатуры (см. раздел **[3.15](#page-294-0)**).
- **Системная**. Разрешенные замены, сформированные системой автоматически. Пользователь не может их формировать.

Кнопка **«Режим отображения»** отображает выпадающее меню, в котором доступны следующие команды:

- Режимы отображения записей по свойству **«Состояние Разрешенной замены»**:
	- **«Все (кроме отмененных)»** -.отображаются все разрешенные замены кроме замен с состояниями **«Отменено»** и **«Аннулировано»**;
	- **«Только действующие»** отображаются разрешенные замены с состоянием **«Действует»**;
	- **«Все состояния»** отображаются все разрешенные замены.
- Режимы отображения записей по признаку **«Глобальная/Частная»**:
	- **«Глобальные и частные»** отображаются все разрешенные замены, включая системные;
	- **«Только глобальные»** отображаются разрешенные замены созданные в справочнике **«Разрешенные замены»**.
	- **«Только частные»** отображаются частные разрешенные замены имеющие привязку к версии номенклатуры.
- **«Показать замены по номенклатуре»** отображает замены по выбранной из справочника номенклатуре.

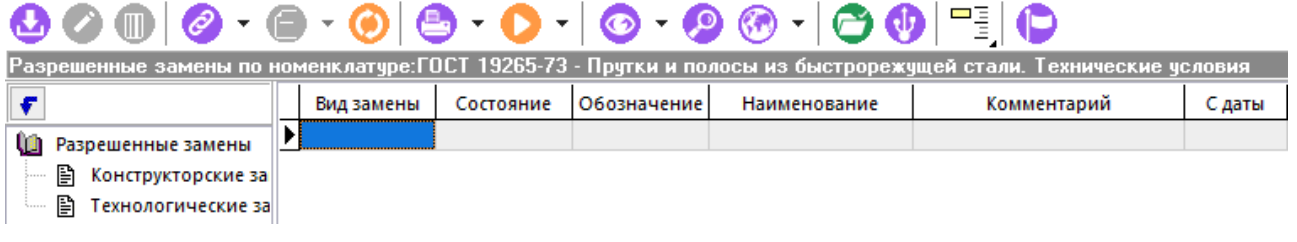

Для возврата к отображению разрешенных замен по всем номенклатурам, необходимо выбрать **«Показать замены по номенклатуре»** и нажать кнопку **«Отмена»**.

Для создания новой разрешенной замены используется команда **«Добавить»**. При ее выполнении выдается карточка разрешенной замены:

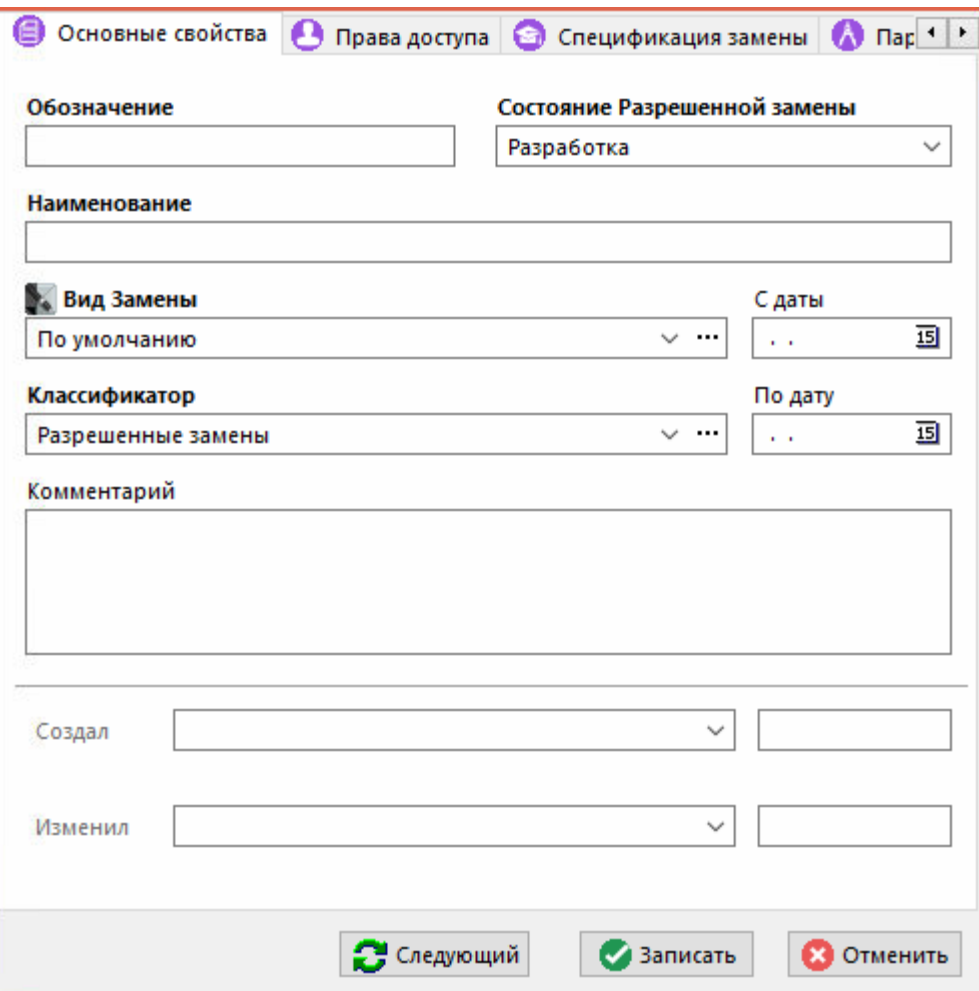

- **«Обозначение»** уникальное (если не пустое).
- **«Наименование»** наименование изменения.
- **«Состояние Разрешенной замены»** ссылка на состояние изменения:
	- **«Разработка»** разрешает редактирование Изменения и его данных;
	- **«Утверждено»** запрещает редактирование;
	- **«Действует»** запрещает редактирование;
	- **«Отменено»** запрещает редактирование;
	- **«Аннулировано»** запрещает редактирование.
- **«Вид Замены»** ссылка на запись из справочника **«Виды изменений и Замен»** (см. раздел **[2.1.9](#page-88-1)**).
- Действует **«С даты» «По дату»** задает период действия изменения.
- **«Комментарий»** любая поясняющая информация.

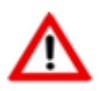

Удалить разрешенную замену можно лишь в том случае, если она не использовалась в проведении разрешенных замен.

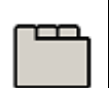

#### **Дополнительные закладки**

Окно просмотра/редактирования разрешенной замены содержит дополнительные закладки:

- **«Права доступа»** (см. раздел **[3.18.1](#page-315-0)**).
- **«Спецификация замены»** (см. раздел **[3.18.2](#page-316-0)**).
- **«Параметры позиции»** (см. раздел **[1.11.10](#page-59-0)**).
- **«Документы связанные с позицией»** (см. раздел **[1.11.11](#page-61-0)**).
- **«Штрих-код»** (см. раздел **[1.11.12](#page-63-0)**).
- **«Используется в версиях»**. Отображаются типы, наименования и состояния версий номенклатуры, в которых разрешено использование замены. На панели управления данного зависимого объекта также есть команды:
	- **«Показать в номенклатурном справочнике»** команда работает также, как это показано в разделе **[4.13](#page-360-0)**.
	- **«Показать версию номенклатуры(объект)»** переход и отображение объекта версии номенклатуры.
	- **«Информация о последнем изменении»** (см. **[1.10](#page-36-0)**).
- **«Примененные замены»**. Отображается информация о примененных заменах по выбранной разрешенной замене. Функции на данной закладке аналогичны функциям в справочнике **«Примененные замены»** (см. раздел **[3.19.3](#page-329-0)**).

## <span id="page-315-0"></span>**3.18.1 Права доступа к замене**

В режиме **«Права доступа»** задаются права доступа пользователей к разрешенной замене.

Информация на экран выводится в следующем виде:

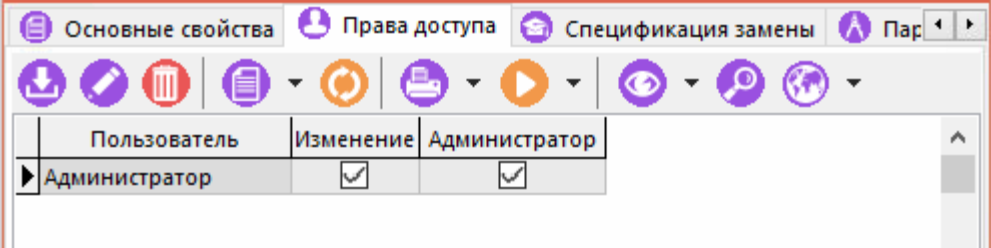

При создании новой разрешенной замены, пользователь выполнивший эту операцию, получает полный набор прав на нее.

Для добавления пользователей используется команда **«Добавить»**. При ее выполнении, появляется окно выбора пользователя из справочника **«Пользователи»** (см. раздел **[2.4.3](#page-124-0)**).

Для редактирования прав доступа пользователя к разрешенной замене используется команда **«Редактировать»**. При ее выполнении выводится окно в следующем виде:

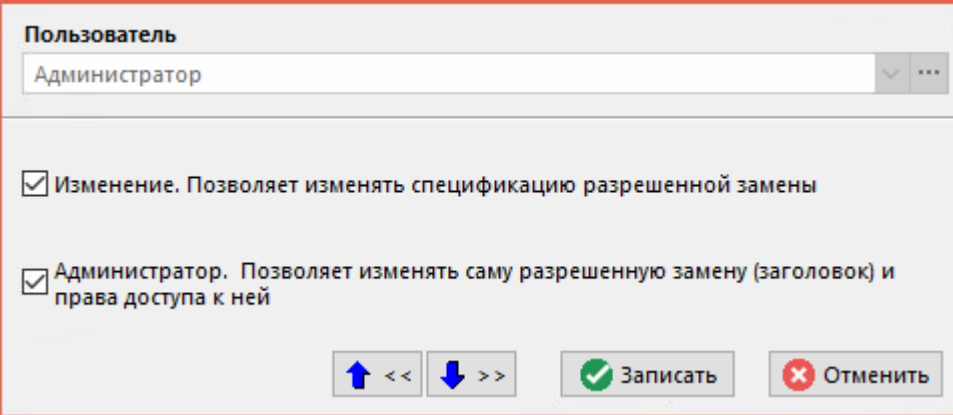

- **«Пользователь»**.
- Флаг **«Изменение. Позволяет изменять спецификацию разрешенной замены»** дает соответствующее право.
- Флаг **«Администратор. Позволяет изменять саму разрешенную замену (заголовок) и права доступа к ней»** - дает соответствующее право.

## <span id="page-316-0"></span>**3.18.2 Спецификация замены**

Формирование спецификации замены производится в режиме **«Спецификация замены»**

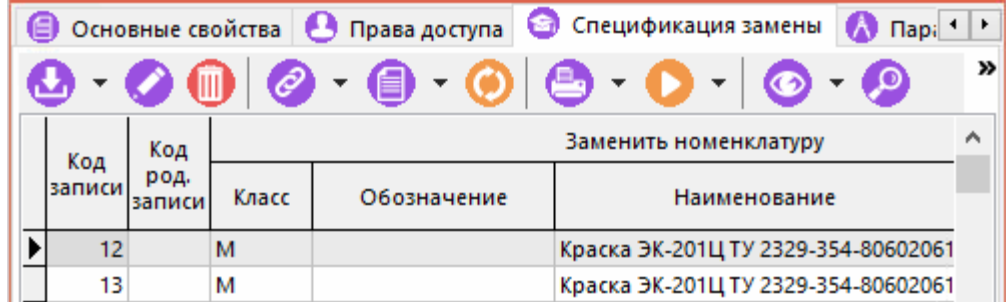

При создании новой позиции, используя выпадающее меню команды **«Добавить»**, возможен выбор номенклатуры из следующих объектов системы:

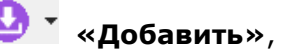

- **«Добавить из номенклатурного справочника»**
- **В «Копировать из спецификации разрешенной замены»**
- **«Добавить из спецификации»**
- **«Добавить из техпроцесса»**
- **«Добавить из итоговой спецификации»**
- **«Добавить из состава итогового техпроцесса»**
- **«Добавить из потребностей итогового техпроцесса»**
- **«Добавить из расчетного документа»**

При редактировании (команда **«Редактировать»**) существующей позиции спецификации замены, отображается диалоговое окно следующего вида:

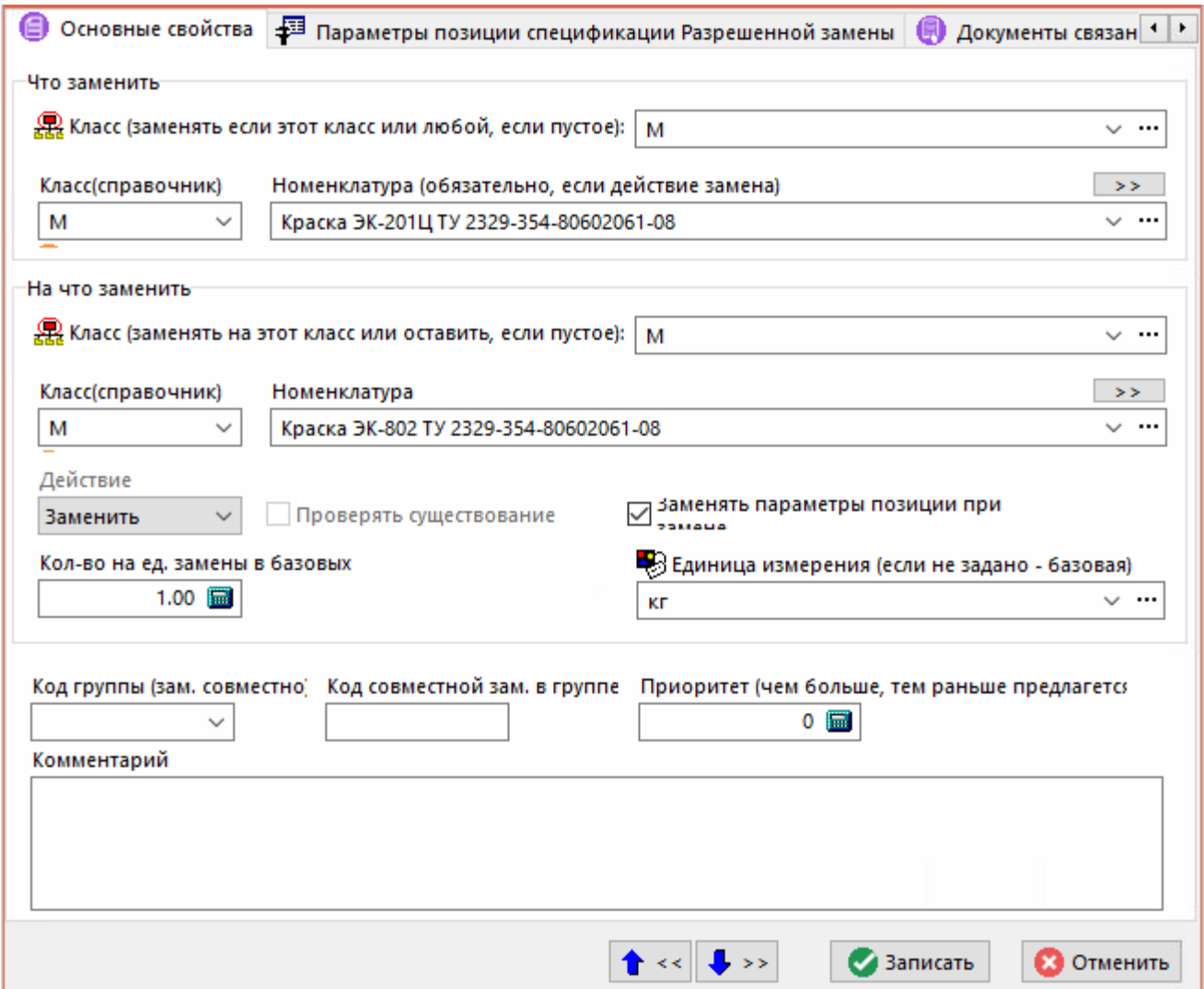

Окно редактирования замены на основной вкладке состоит из трех частей:

- **«Что заменить»**:
	- **«Класс»** если задан, то поиск заменяемой номенклатуры будет по выбранному классу;
	- «**Класс(справочник)**» и «**Номенклатура**» заменяемая номенклатура.
- **«На что заменить»**:
	- **«Класс»** если задан, то заменяющей номенклатуре будет присвоен выбранный класс;
	- «Класс(справочник)» и «Номенклатура» заменяющая номенклатура.
	- **«Действие»** для основной замены доступно одно действие **«Заменить»**;
- **«Проверять существование»** флаг активен только для связанных замен;
- **«Кол-во на ед. замены в базовых»** коэффициент пересчета в базовых единицах;
- **«Заменять параметры позиции при замене»** если флаг установлен, то при проведении замены, параметры позиции заменяются. Отсутствующие параметры добавляются;
- **«Единица измерения»** если не задана, то используется базовая единица измерения номенклатуры **«На что заменить»**;
- **«Код группы (зам. совместно)»** если задана, то при проведении замены, позиции одной группы заменяются совместно;
- **«Код совместной зам. в группе»** если задано, то позиции с кодом совместной замены внутри группы заменяются на одну номенклатуру;
- **«Приоритет»** числовое значение (чем больше, тем выше стоит в спецификации замены).
- **«Комментарий»** любая поясняющая информация.

В процессе работы с позицией спецификации замены, ее можно назначить как частный вариант с помощью команды контекстного меню **«Использовать как частный вариант в версии»** для объектов где применяется эта номенклатура, вызываемых из контекстного меню:

- **«Спецификации»**
- **«Техпроцессы»**
- **«Итоговые спецификации»**
- **«Итоговые техпроцессы (состав и потребности)».**

#### **Зависимые объекты**

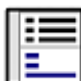

При помощи кнопки **«Показать зависимые объекты»** (см. раздел **[1.8](#page-28-0)**) на панели управления режима **«Спецификация замены»**. Доступна работа со следующими объектами:

- **«Связанные замены»** (см. раздел **[3.18.2.1](#page-319-0)**).
- **«Параметры позиции спецификации Разрешенной замены»** (см. раздел **[1.11.10](#page-59-0)**).
- **«Документы связанные с позицией»** (см. раздел **[1.11.11](#page-61-0)**).
- **«Заменяемая номенклатура»**. Отображается исходная номенклатура строки спецификации.
- **«Номенклатура на замену»**. Отображается номенклатура, на которую будет заменена исходная номенклатура строки спецификации.
- **«Применяемость позиции замены в версиях».** Отображаются типы, наименования и состояния версий номенклатурных позиций, где применяется данная позиция спецификации замены.
- **В «Информация о разрешенной замене»**. Отображается информация о разрешенной замене (см. раздел **[3.18](#page-313-0)**).
- **«Примененные замены»**. Отображается информация о примененных заменах по выбранной разрешенной замене. Функции на данной закладке аналогичны функциям в справочнике **«Примененные замены»** (см. раздел **[3.19.3](#page-329-0)**).

## <span id="page-319-0"></span>**3.18.2.1 Связанные замены**

Любая позиция спецификации замены может иметь связанные замены. Для добавления связанной замены используется режим **«Связанные замены»**.

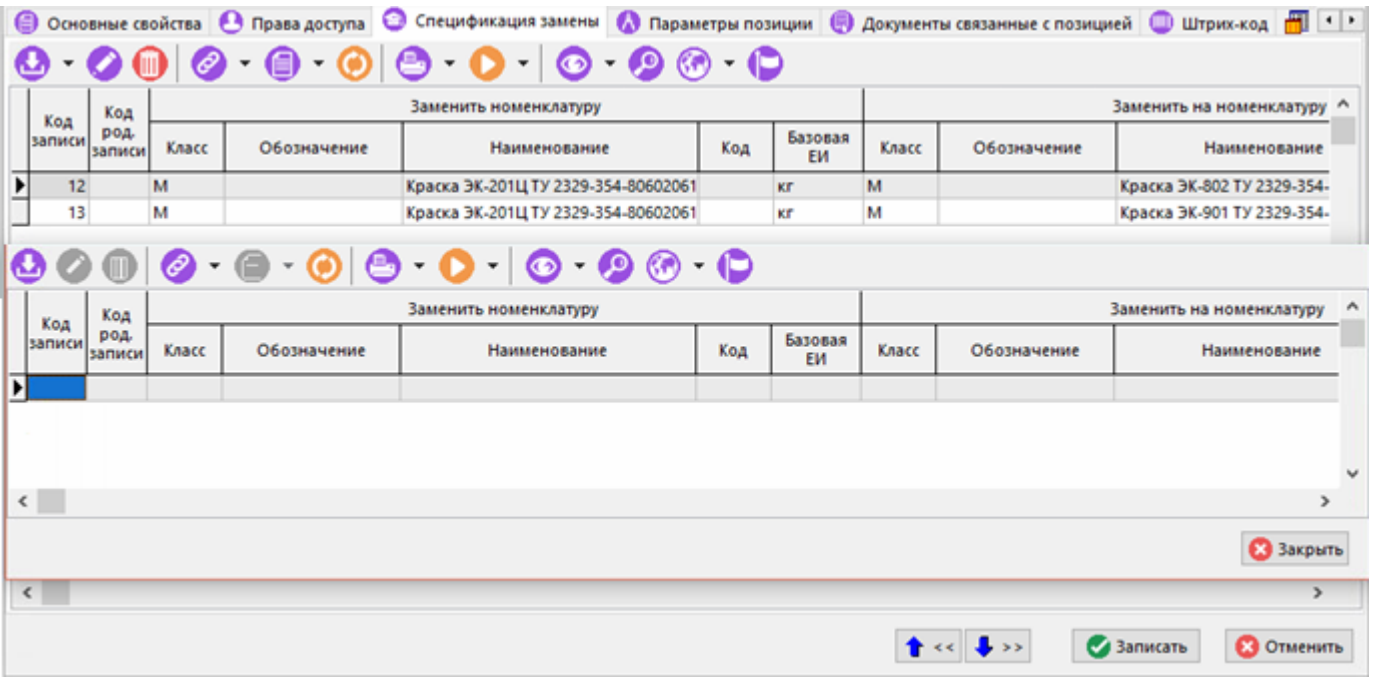

Для создания новой связанной замены используется кнопка **«Добавить»** панели управления. При ее нажатии предлагается следующее аналогичное окно.

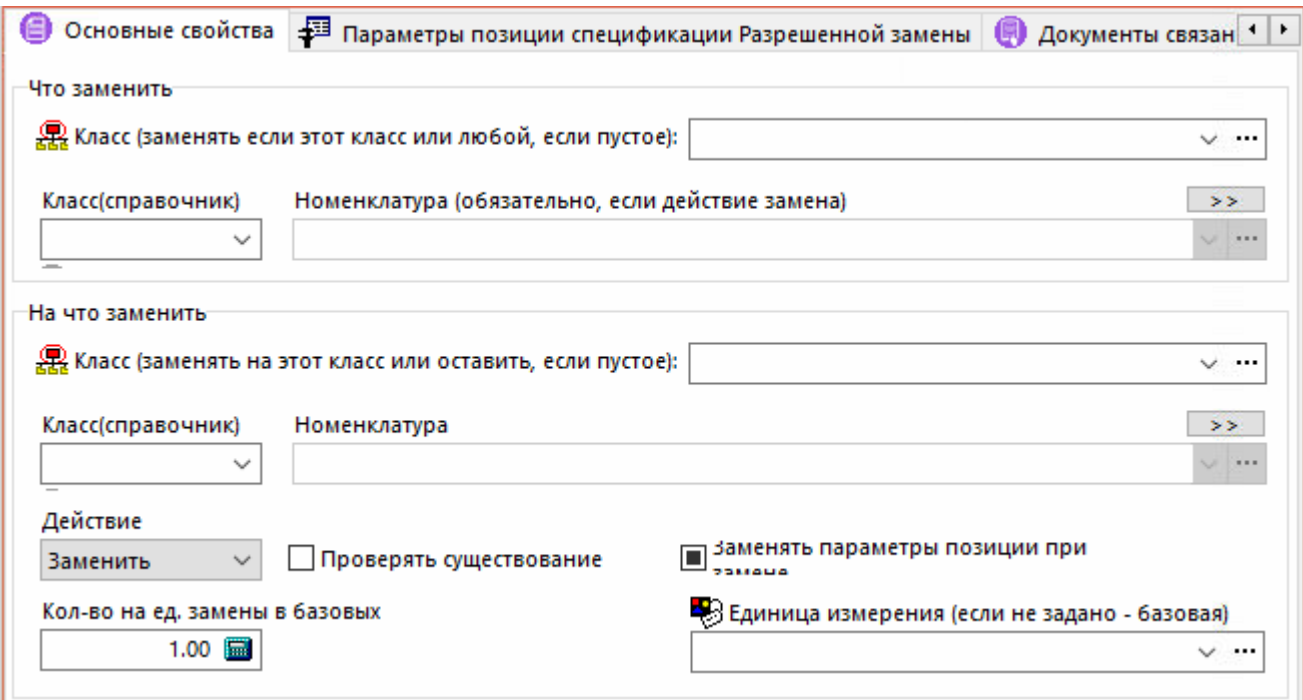

Отличия от аналогичного окна в режиме работы со спецификацией замены (см. раздел **[3.18.2](#page-316-0)**):

- **«Действие»** доступные действия:
	- **«Заменить»** заменяет связанную позицию в объекте где производится замена;
	- **«Добавить»** добавляет связанную новую позицию в объекте где производится замена;
	- **«Удалить»** удаляет связанную позицию в объекте где производится замена.
- **«Проверять существование»** при действии **«Удалить»**, **«Заменить»** требуется наличие позиции. При действии **«Добавить»** если позиция уже существует добавление не происходит. Действие распространяется на все встреченные позиции.

#### **3.19 Применение разрешенных замен**

Применением разрешенной замены является сопоставление выбранной разрешенной замены из справочника **«Разрешенные замены»** (см. раздел **[3.18](#page-313-0)**) и номенклатурной позиции текущей строки объекта системы. После применения разрешенной замены, замена становится примененной и это событие фиксируется в справочнике **«Примененные замены»** (см. раздел **[3.19.3](#page-329-0)**).

Объекты системы, поддерживающие применение разрешенных замен номенклатурных позиций:

- **«Ведение состава изделия»** (см. раздел **[4.12](#page-360-1)**).
- **«Проектирование технологии»** (см. раздел **Ошибка! Источник ссылки не найден.**).
- **«Сводные расчеты»** (см. раздел **[8.9](#page-443-0)**).
- **«Производство»** ( **«Потребности на операцию»**) (см. разделы **[10.4](#page-545-0)**, **[10.6](#page-576-0)**).
- **«Складской учет»** ( **«Спецификация расчетного документа»**) (см. раздел **[11.6](#page-649-0)**, **[11.7](#page-686-0)**).

Для отображения списка разрешенных замен номенклатурной позиции текущей строки объекта системы используется выпадающее меню кнопки **«Показать зависимые объекты»** (см. раздел **[1.8](#page-28-0)**) для выбора зависимого объекта **«Разрешенные замены для номенклатуры (объекта)»** либо из режима редактирования позиции (команда **«Редактировать»**), выбрав в окне редактирования соответствующую закладку.

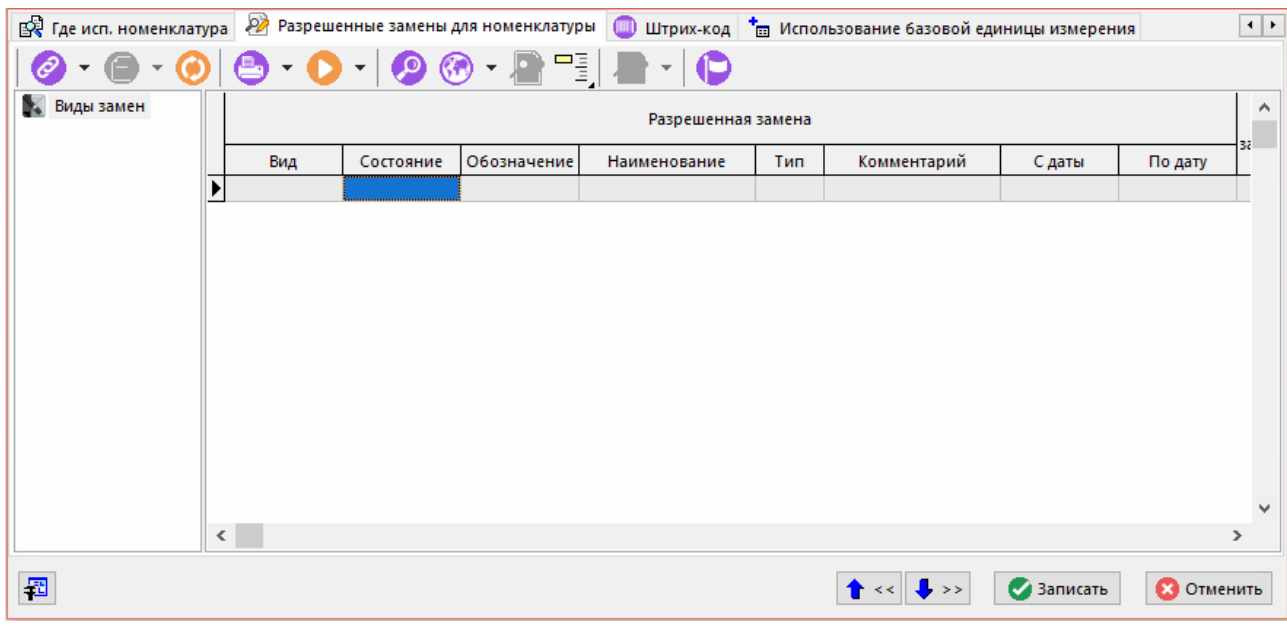

Информация на экран выводится в следующем виде:

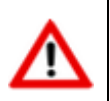

Для применения разрешенной замены, объект системы должен иметь состояние позволяющее редактирование записей.

Для применения выбранной разрешенной замены используется выпадающее меню команды **«Добавить замену на основе этой строки в карточку замен»**:

- **<sup>82</sup> «Добавить замену на основе этой строки в карточку замен»** применяет выбранную разрешенную замену и добавляет ее в карточку замен;
- **Хария и создать текущую примененную замену на основе этой строки»** данная команда ничем не отличается от основной кроме того, что примененная замена становится текущей (см. раздел **[3.19.2](#page-325-0)**).

При выполнении команды **«Добавить замену на основе этой строки в карточку замен»**. отображается диалоговое окно следующего вида:

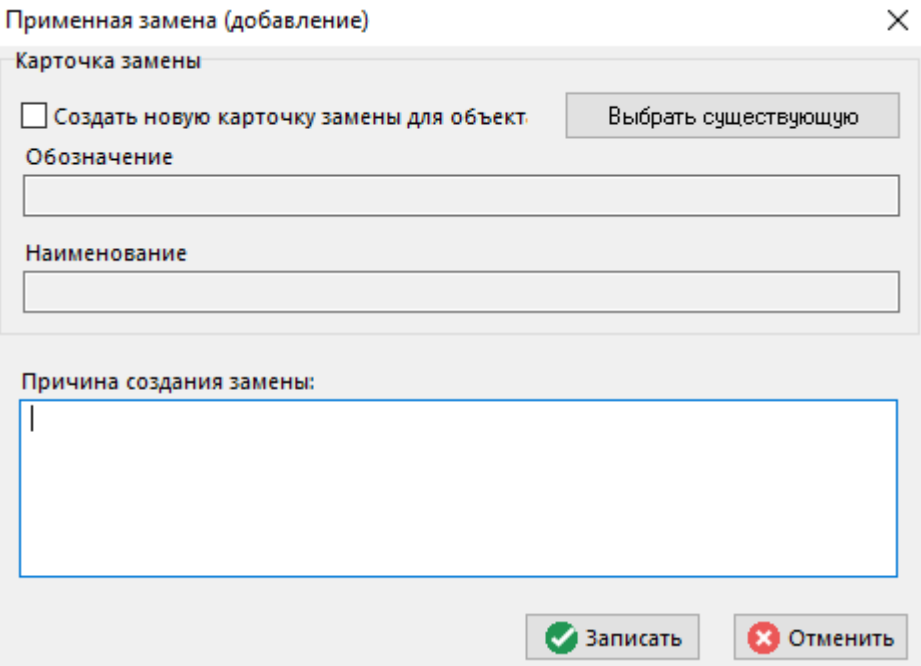

- В области **«Карточка замены»** выполните одно из действий:
	- Нажмите кнопку **«Выбрать существующую»** и выберите из списка карточек замен объекта требуемую карточку (см. раздел **[3.19.1](#page-323-0)**).
	- Установите флаг **«Создать новую карточку замены для объекта»** система создаст карточку замены автоматически.
- В поле **«Причина создания замены»** укажите причину применения разрешенной замены (заполнение не обязательно).

Для создания примененной замены нажмите кнопку **«Записать»**. Для отмены создания и возврата к окну работы с разрешенными заменами нажмите кнопку **«Отмена»**.

Далее (после успешного создания примененной замены) в диалоговом окне отобразится список примененных замен номенклатурной позиции текущей строки объекта системы (см. раздел **[3.19.2](#page-325-0)**).

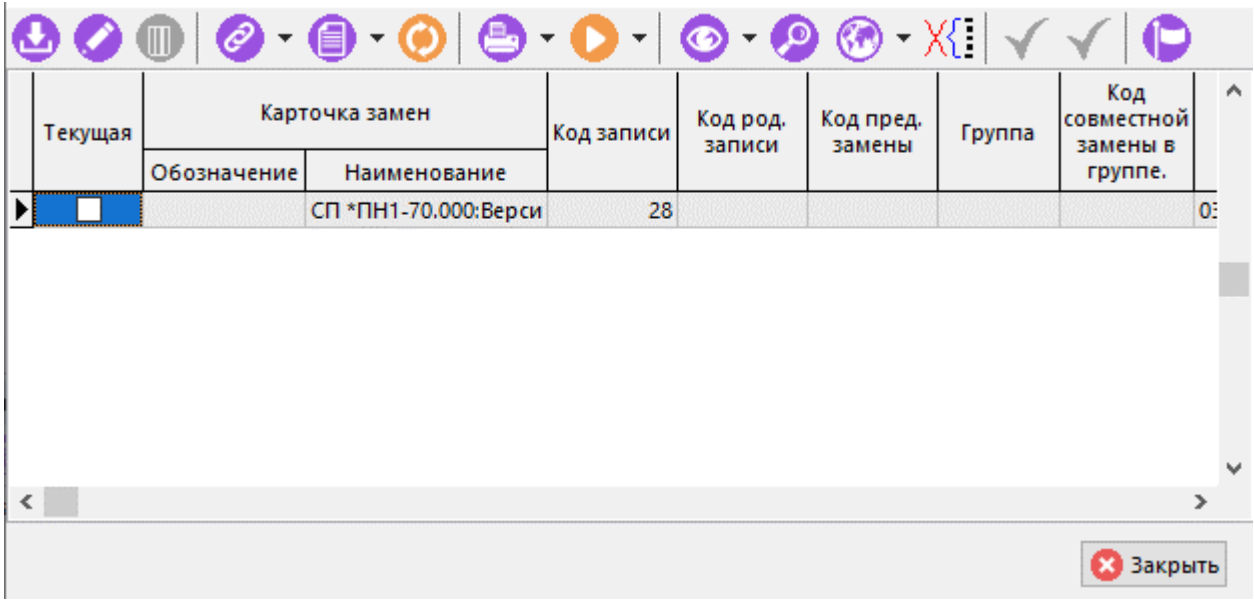

В данном режиме, используя зависимые объекты, у созданной замены и связанных с ней заменах можно настроить параметры и связанные документы.

## <span id="page-323-0"></span>**3.19.1 Карточки замен**

Режим работы со справочником карточек замен вызывается из главного меню

**«Номенклатура» - «Карточки замен»**.

и содержит карточки, в которых регистрируется информация о примененных заменах, объединенных по какому-либо признаку.

Информация на экран выводится в следующем виде:

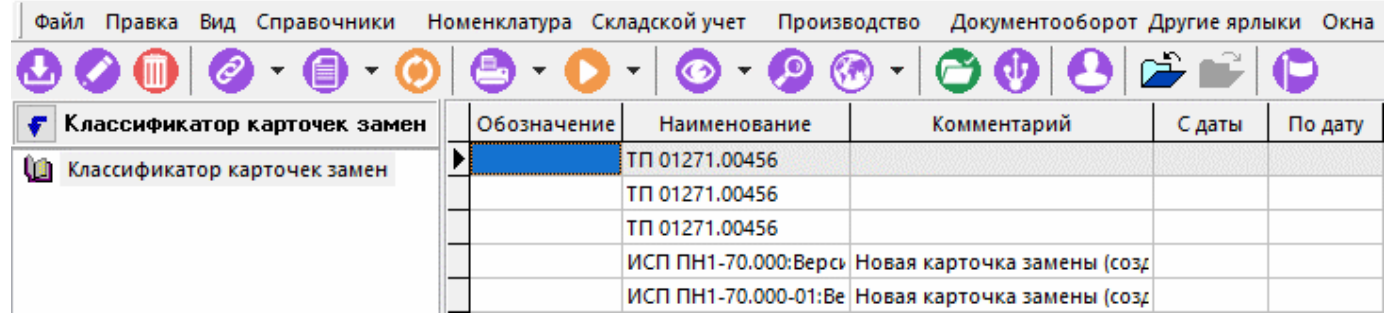

Для назначения прав доступа к замене используется кнопка панели управления **«Доступ пользователей»**. В появившемся окне, добавьте (команда **«Добавить»**) или удалите (команда **«Удалить»**) требуемого пользователя.

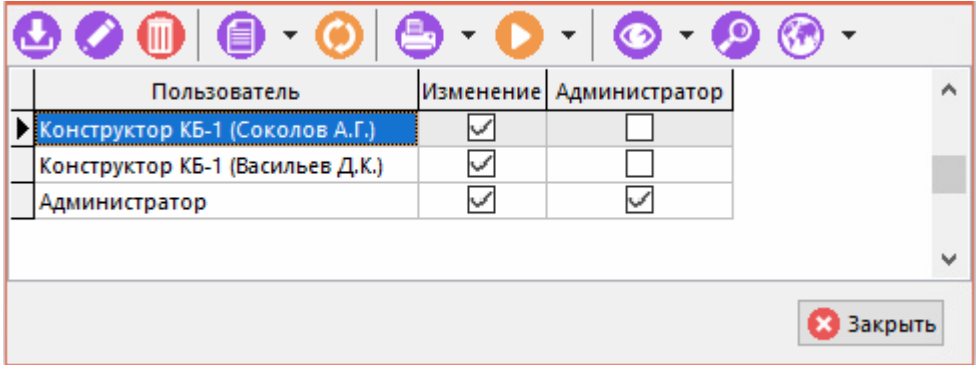

Для редактирования прав доступа выбранного пользователя, выполните команду **«Редактировать»**. В появившемся диалоговом окне выберите требуемые права:

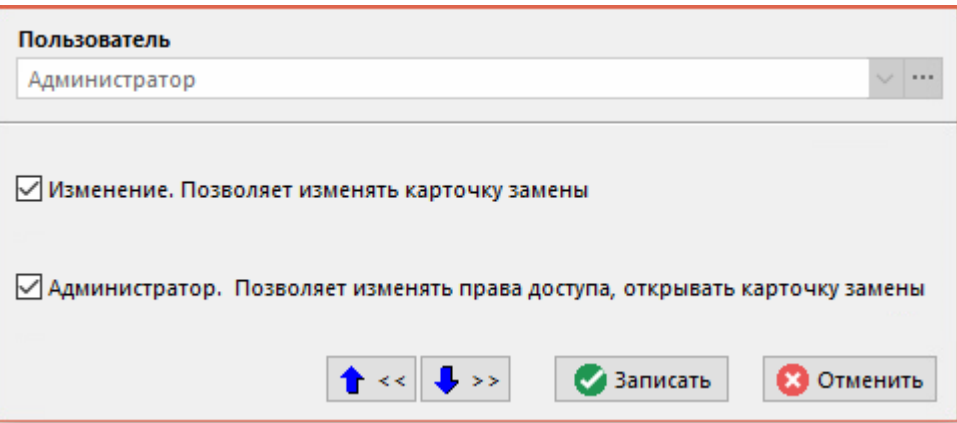

- **«Пользователь»**.
- Флаг **«Изменение. Позволяет изменять карточку замены»** позволяет изменять основные свойства, работать с параметрами, связанными документами.
- Флаг **«Администратор. Позволяет изменить права доступа, открывать карточку замены»** - позволяет управлять правами доступа, а так же (при необходимости) открывать закрытую карточку.
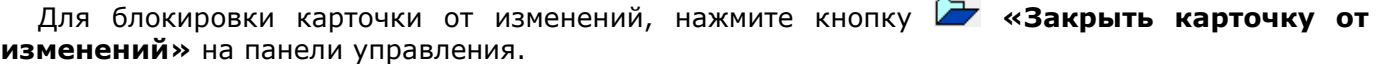

 $-5$ 

Если требуется внести изменения в закрытую карточку, то нажмите кнопку **«Открыть карточку (разрешить изменение)»** на панели управления.

Для создания новой карточки замены используется команда **«Добавить»**. При ее выполнении выводится диалоговое окно следующего вида:

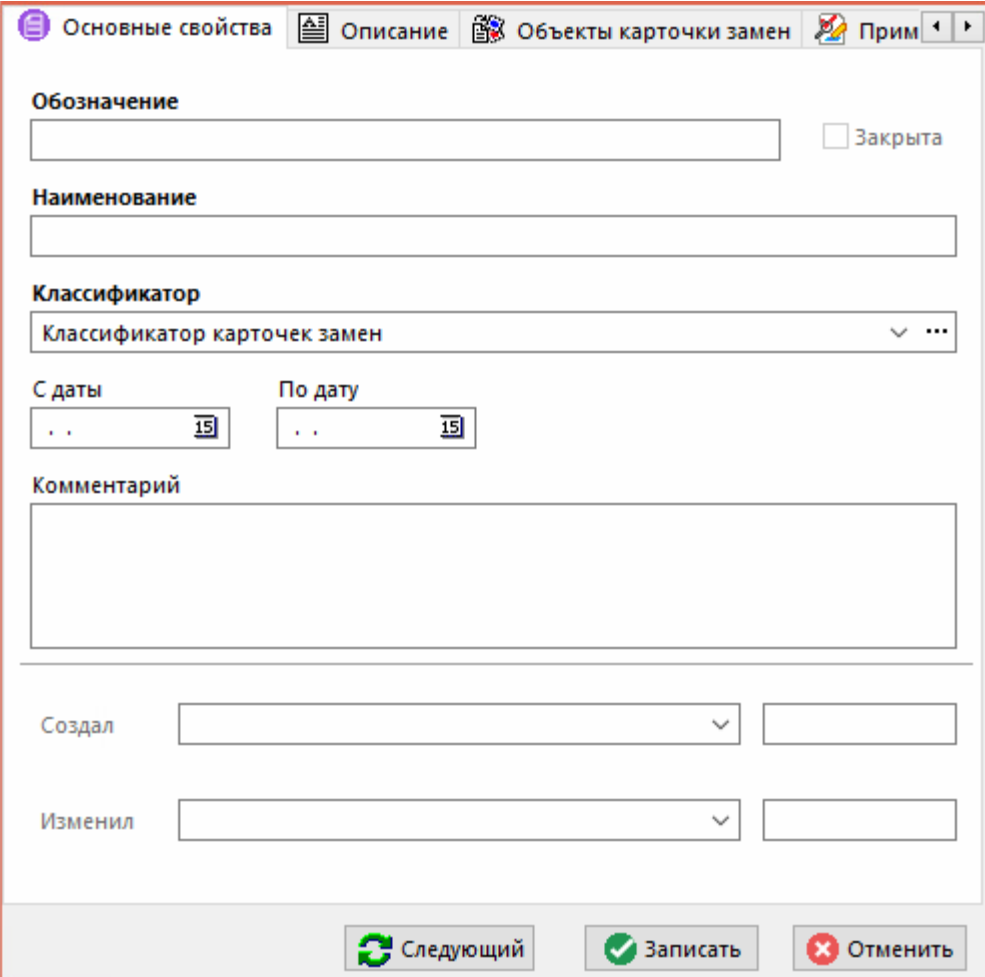

- **«Обозначение»** уникальное (если не пустое).
- **«Наименование»** наименование карточки замен.
- **«Классификатор»**
- **«С даты»**, **«По дату»** задает период действия карточки замен.
- **«Комментарий»** любая поясняющая информация.

Для удаления карточки замены используется команда **«Удалить»**.

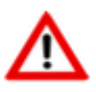

Удалить карточку замен можно лишь в том случае, если в ней нет зарегистрированных выполненных примененных замен (см. раздел **[3.19.2.1](#page-327-0)**).

#### **Дополнительные закладки**

Окно просмотра/редактирования карточки замен содержит дополнительные закладки:

- **<u>圖</u>«Описание»**. Вводится любая поясняющая информация.
- **«Объекты карточки замен»**. Отображаются виды объектов системы, в которых используется текущая карточка замен.
- **«Примененные замены в карточке»**. Отображаются примененные замены зарегистрированные в текущей карточке.
- **«Права доступа»**. Отображаются пользователи имеющие доступ к карточке замен.
- **«Параметры позиции»** (см. раздел **[1.11.10](#page-59-0)**).
- **«Документы связанные с позицией»** (см. раздел **[1.11.11](#page-61-0)**).
- **«Штрих-код»** (см. раздел **[1.11.12](#page-63-0)**).

### <span id="page-325-0"></span>**3.19.2 Примененные замены по строке объекта системы**

Для отображения списка примененных замен номенклатурной позиции текущей строки объекта системы используется выпадающее меню кнопки **«Показать зависимые объекты»** (см. раздел **[1.8](#page-28-0)**) для выбора зависимого объекта **«Примененные замены по строке объекта»** либо из режима редактирования позиции (команда **«Редактировать»**), выбрав в окне редактирования соответствующую закладку.

В списке примененных замен, зеленым цветом выделена текущая примененная замена (может быть только одна). Текущая примененная замена — это примененная замена, которая может быть выполнена (см. раздел **[3.19.2.1](#page-327-0)**).

Для отображения только текущей примененной замены, выполните команду <sup>!</sup> «Показать **только текущую примененную замену по строке»**.

Создание текущей примененной замены производится с помощью команды:

- **«Создать текущую примененную замену на основе этой строки»** запускается из режима **«Разрешенные замены для номенклатуры (объекта)»** (см. раздел **[3.19](#page-320-0)**) на основе выбранной разрешенной замены..
- **«Создать новую текущую примененную замену»** выполняется из данного режима.

Для создания новой текущей примененной замены выполните команду **«Создать новую текущую примененную замену»**.

В режимах **«Ведение состава изделия»** (см. раздел **[4.12](#page-360-0)**) и **«Проектирование технологии»** (см. раздел **Ошибка! Источник ссылки не найден.**), если версия не имеет списка разрешенных замен (см. раздел **[3.15.1.3](#page-300-0)**), то будет предложено выбрать разрешенную замену из общего справочника (см. раздел **[3.18](#page-313-0)**).

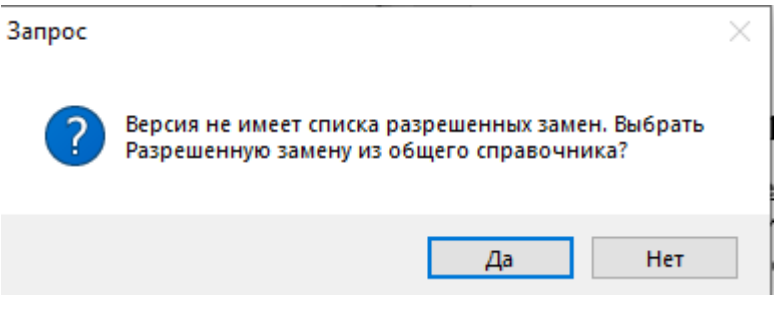

При нажатии **«Да»** предлагается окно для выбора разрешенной замены по выбранной номенклатуре. При нажатии **«Нет»**, происходит возврат в предыдущее окно.

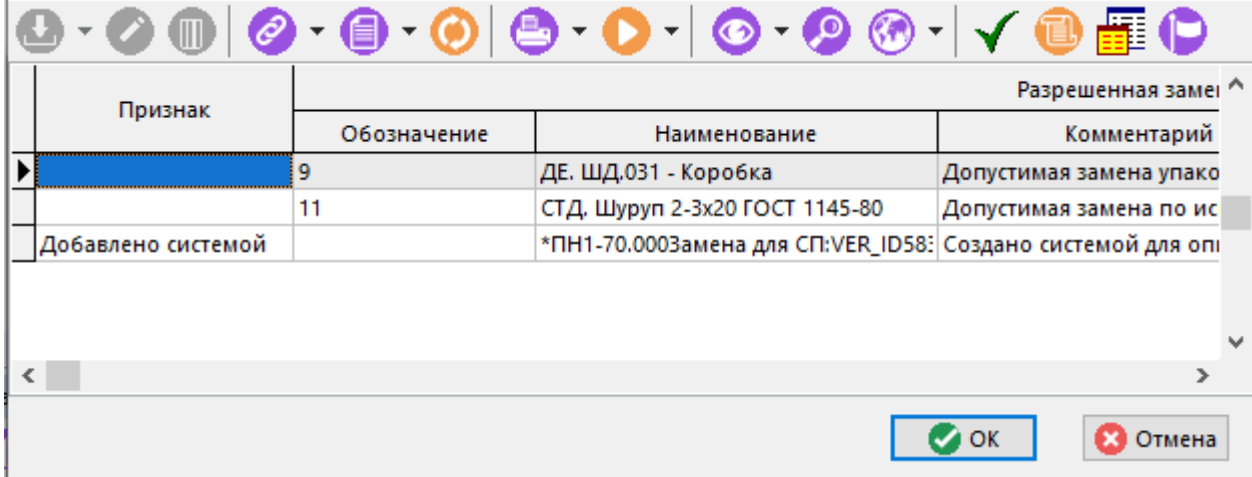

Для выбора необходимой разрешенной замены установите на нее курсор и нажмите кнопку **«ОК»**. При этом система загрузит запись в окно текущей замены. Для отмены выбора нажмите кнопку **«Отмена»**.

Выбор позиции замены из спецификации разрешенной замены ведется в следующем диалоговом окне:

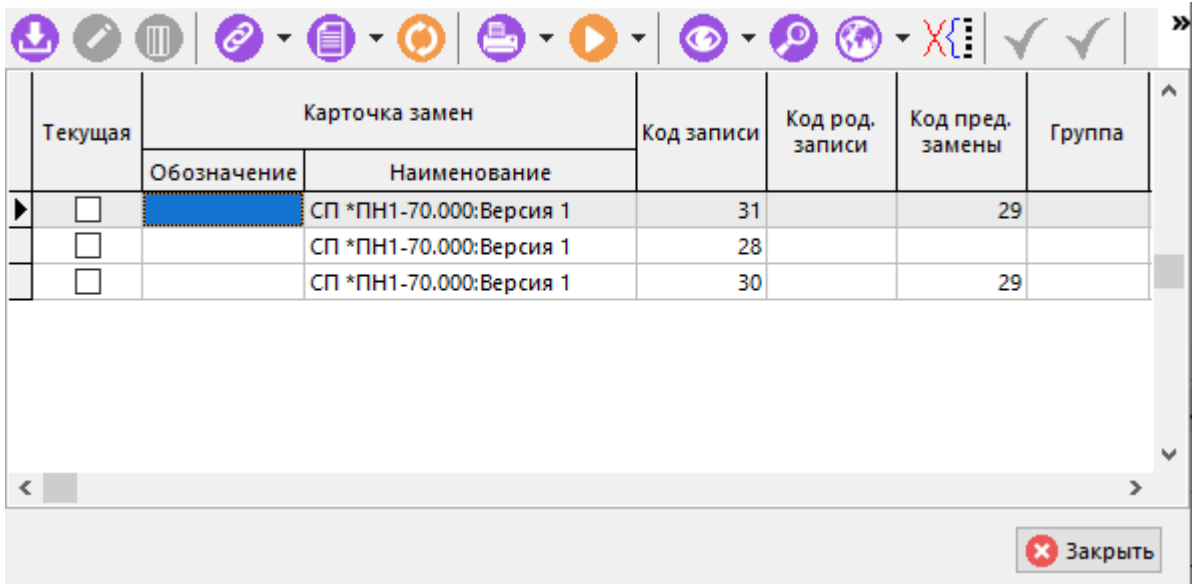

Нажмите кнопку **«ОК»** для подтверждения выбора. Для отмены выбора и возврата к окну работы с текущей примененной заменой нажмите кнопку **«Отмена»**.

Далее появляется окно, описание которого приведено в разделе **[3.19](#page-320-0)**.

Созданная примененная замена автоматически становится текущей.

примененной замены (см. раздел **[1.11.10](#page-59-0)**).

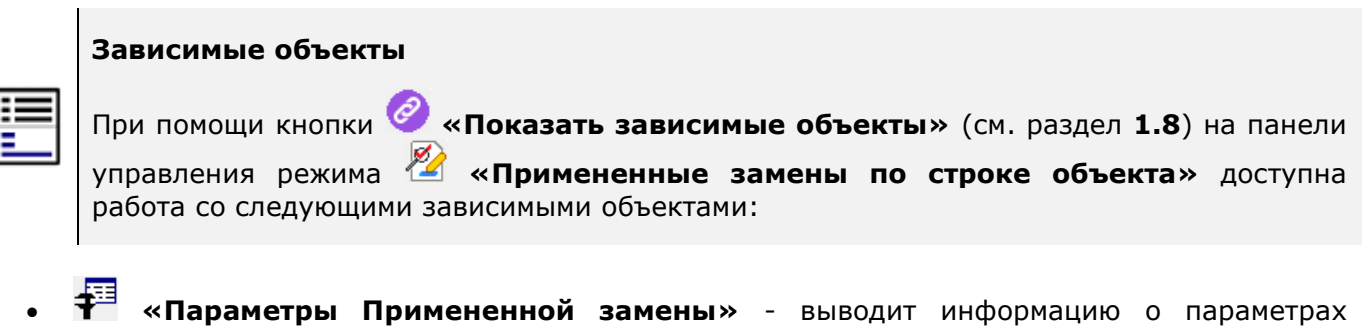

*Руководство пользователя CorporationCS* 327

- **«Предыдущая Примененная замена»** выводит информацию о предыдущей примененной замене текущей строки.
- **«Связанные Примененные замены»** выводит информацию о связанных примененных заменах.
- **«Документы связанные с позицией»** выводит информацию о связанных документах с примененной заменой (см. раздел **[1.11.11](#page-61-0)**).
- **«Информация о разрешенной замене»** выводит информацию о разрешенной замене.
- **«Информация о карточке замены»** выводит информацию о карточке замены к которой принадлежит примененная замена (см. раздел **[3.19.1](#page-323-0)**).

### <span id="page-327-0"></span>**3.19.2.1 Выполнение/снятие текущей примененной замены**

#### **Выполнение текущей примененной замены**

Выполнение примененной замены - это операция замены номенклатурной позиции текущей строки объекта системы в соответствии со спецификацией разрешенной замены (см. раздел **[3.18.2](#page-316-0)**).

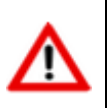

Выполнить можно только текущую примененную замену.

Объекты системы, поддерживающие выполнение примененных замен номенклатурных позиций:

- **«Ведение состава изделия»** (см. раздел **[4.12](#page-360-0)**).
- **«Проектирование технологии»** (см. раздел **Ошибка! Источник ссылки не найден.**).
- **«Производство»** ( **«Потребности на операцию»**) (см. разделы **[10.4](#page-545-0)**, **[10.6](#page-576-0)**).
- **«Складской учет»** ( **«Спецификация расчетного документа»**) (см. раздел **[11.6](#page-649-0)**, **[11.7](#page-686-0)**).

Для того чтобы выполнить текущую примененную замену, выберите данную замену (выделена зеленым цветом) и выполните команду **«Выполнить текущую замену»**.

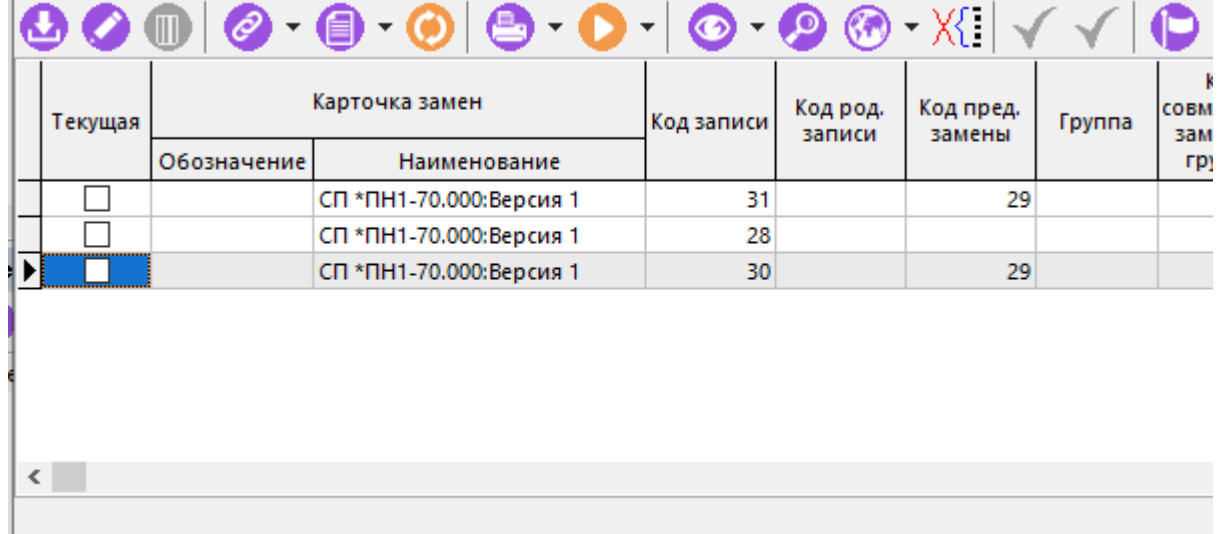

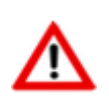

Если объект системы, у которого выполняется замена, изменился с момента создания текущей примененной замены (например, из-за многопользовательского доступа к данным), то замены может и не произойти, о чем система уведомит пользователя.

После выполнения текущей примененной замены, это событие фиксируется в справочнике Y) **«Примененные замены»** (см. раздел **[3.19.3](#page-329-0)**) с соответствующим признаком **«Выполнено»**.

После проведения процедуры, необходимо выполнить команду **«Обновить»** в режиме, из которого вызывалась команда **«Текущая примененная замена»**.

### **Снятие текущей примененной замены**

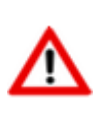

Наличие текущей примененной замены у записи не позволяет изменять номенклатуру или удалять всю запись. Чтобы изменить номенклатуру или удалить всю запись,

необходимо снять текущую примененную замену с помощью команды **«Снять текущую примененную замену»**.

Для возможности изменить номенклатуру или удалить всю запись, необходимо снять

проведенную текущую замену. Для этого используется команда **«Снять текущую примененную замену»**. Необходимо указать причину снятия замены (заполнение обязательно).

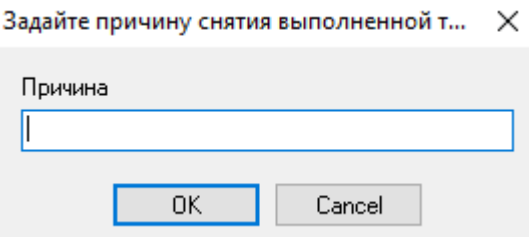

После снятия текущей примененной замены, это событие фиксируется в справочнике **«Примененные замены»** (см. раздел **[3.19.3](#page-329-0)**).

## <span id="page-329-0"></span>**3.19.3 Примененные замены**

Режим работы со справочником примененных замен вызывается из главного меню

# **«Номенклатура» - « Примененные замены»**.

В справочник автоматически заносятся записи примененных разрешенных замен номенклатурных позиций.

Информация на экран выводится в следующем виде:

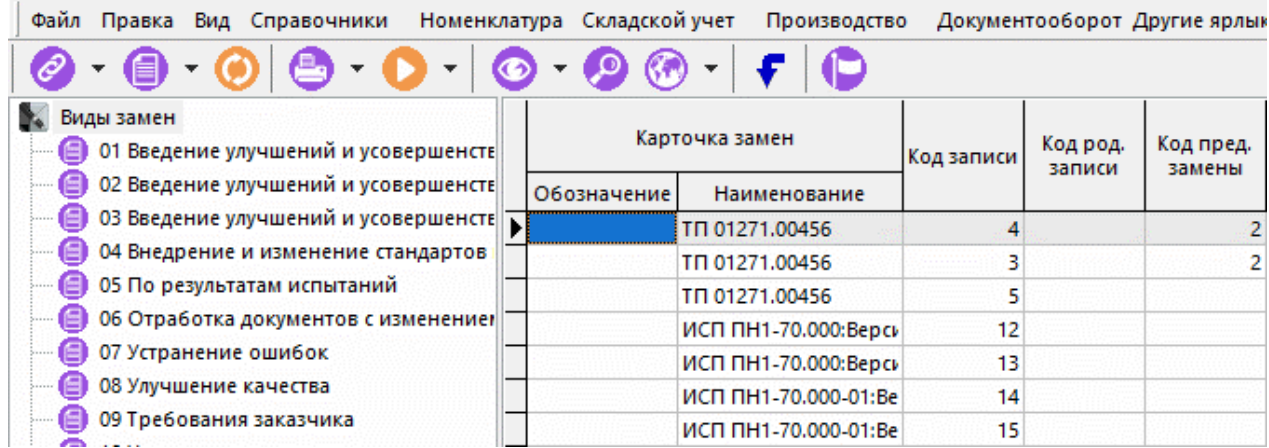

Состав выводимых полей:

- **«Карточка замен»**:
	- **«Обозначение», «Наименование»** карточка замен, в которой зарегистрирована информация о примененной замене (см. раздел **[3.19.1](#page-323-0)**).
- **«Код записи»** служебная информация.
- **«Код род. записи»** служебная информация.
- **«Код пред. замены»** служебная информация.
- **«Группа»** служебная информация.
- **«Код совместной замены в группе»** служебная информация.
- **«Вид замены»** вид замены в соответствии со справочником видов изменений и замен (см. раздел **[2.1.9](#page-88-0)**).
- **«Объект замены»** строка вида объекта системы, к которой применена замена.
- **«Разрешенная замена»**:
	- **«Обозначение», «Наименование»** разрешенная замена из соответствующего справочника, которая была применена (см. раздел **[3.18](#page-313-0)**).
- **«Заменили номенклатуру»**:
	- **«Класс», «Обозначение», «Наименование», «Код», «Кол-во», «Ед. измерения»** - основные свойства исходной номенклатурной позиции строки объекта системы.
- **«Действие»** выполняемое действие (задается в спецификации разрешенной замены) (см. раздел **[3.18.2](#page-316-0)**).
- **«Заменили на номенклатуру»**:
- **«Класс»**, **«Обозначение»**, **«Наименование»**, **«Код»**, **«Кол-во»**, **«Ед. измерения»** - основные свойства заменяемой номенклатурной позиции.
- **«Комментарий»**
- **«Выполнено»** данный признак означает, что примененная замена была выполнена (см. раздел **[3.19.2.1](#page-327-0)**).
- **«Выполнил»**:
	- **«Пользователь», «Дата»** кто и когда выполнил примененную замену.
- **«Снял замену»**:
	- **«Пользователь», «Дата», «Причина»** кто, когда и по какой причине снял выполненную замену.
- **«Заменять параметры при замене»** данный признак задается в спецификации разрешенной замены (см. раздел **[3.18.2](#page-316-0)**).
- **«Информация о примененной замене»** основные свойства объекта системы.

При этом в справочнике записи никогда не удаляются, даже если примененная замена была удалена из текущей замены или объект, над которым производилась замена, был удален из системы.

Для быстрого перехода к объекту, над которым применялась замена, используется кнопка **«Показать объект в справочнике»** на панели управления.

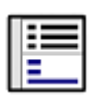

#### **Зависимые объекты**

При помощи кнопки **«Показать зависимые объекты»** (см. раздел **[1.8](#page-28-0)**) на панели управления режима **«Примененные замены»** доступна работа со следующими зависимыми объектами:

- **«Параметры Примененной замены»** выводит информацию о параметрах примененной замены (см. раздел **[1.11.10](#page-59-0)**).
- **«Предыдущая проведенная замена»** выводит информацию о предыдущей применной замене по позиции.
- **«Связанные Проведенные замены»** выводит информацию о связанных примененных заменах.
- **«Документы связанные с позицией»** выводит информацию о связанных документах примененной замены (см. раздел **[1.11.11](#page-61-0)**).
- **«Информация о разрешенной замене»** выводит информацию о разрешенной замене.
- **«Информация о карточке замены»** выводит информацию о карточке замены (см. раздел **[3.19.1](#page-323-0)**).

## **3.20 Протокол работы с номенклатурой**

Система поддерживает ведение истории основных действий с номенклатурой, позволяющей проследить сделанные изменения. Доступ к протоколу осуществляется в окне просмотра/ редактирования номенклатуры на вкладке **9 «Протокол работы с номенклатурой»**.

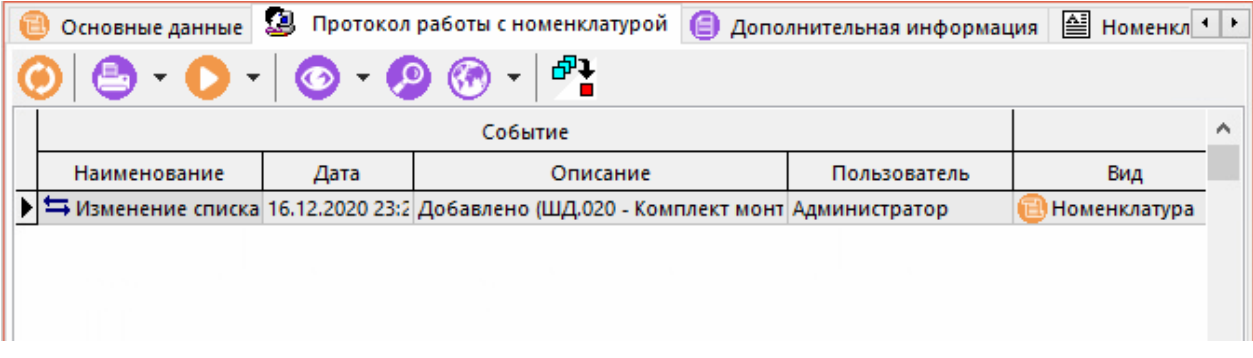

Каждая запись протокола содержит имя пользователя, совершившего операцию, дату, произошедшее событие и его описание. Фиксируются следующие события:

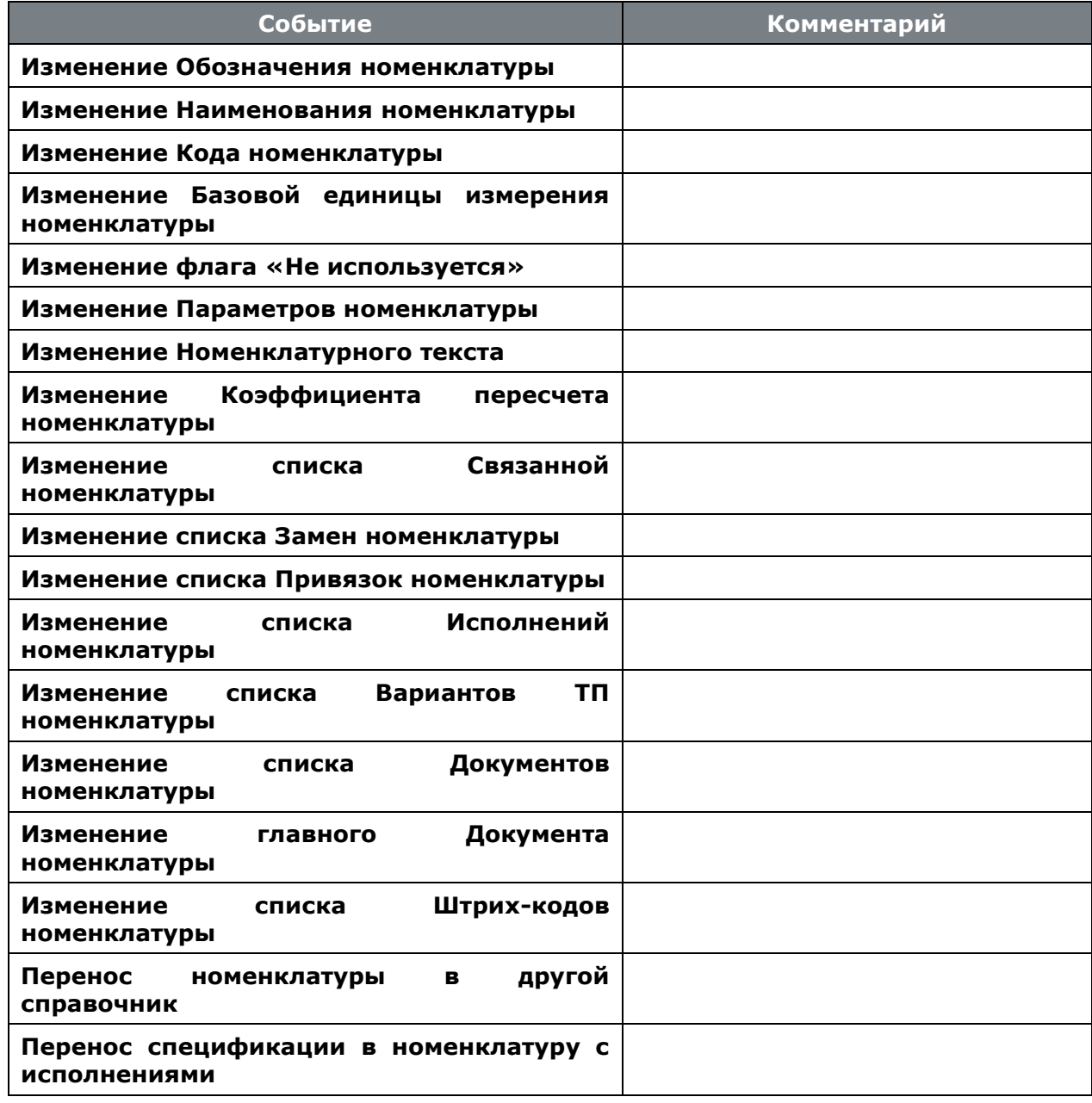

### <span id="page-331-0"></span>3.21 Рабочий стол

Рабочий стол системы представляет собой средство для упорядочения информации, индивидуальное для каждого пользователя. Для того чтобы не искать каждый раз деталь или сборочную единицу в общей базе данных, необходимую для работы информацию можно выложить себе на рабочий стол, и часто использующиеся спецификации и технологии всегда будут под рукой. Руководитель может использовать возможности рабочего стола, например, разложив по рабочим столам подчиненных номенклатурные позиции, для которых необходимо разработать спецификации или технологии, снабдив их соответствующими комментариями. Необходимо также заметить, что на рабочий стол помещается только ссылка на информацию, и поэтому занесение или удаление информации с рабочего стола не ведет к удалению информации из базы данных системы.

Рабочий стол вызывается из главного меню

## **«Номенклатура» - «Рабочий стол»**

или из раздела **«Номенклатура»** включенной **«Панели CorporationCS»**.

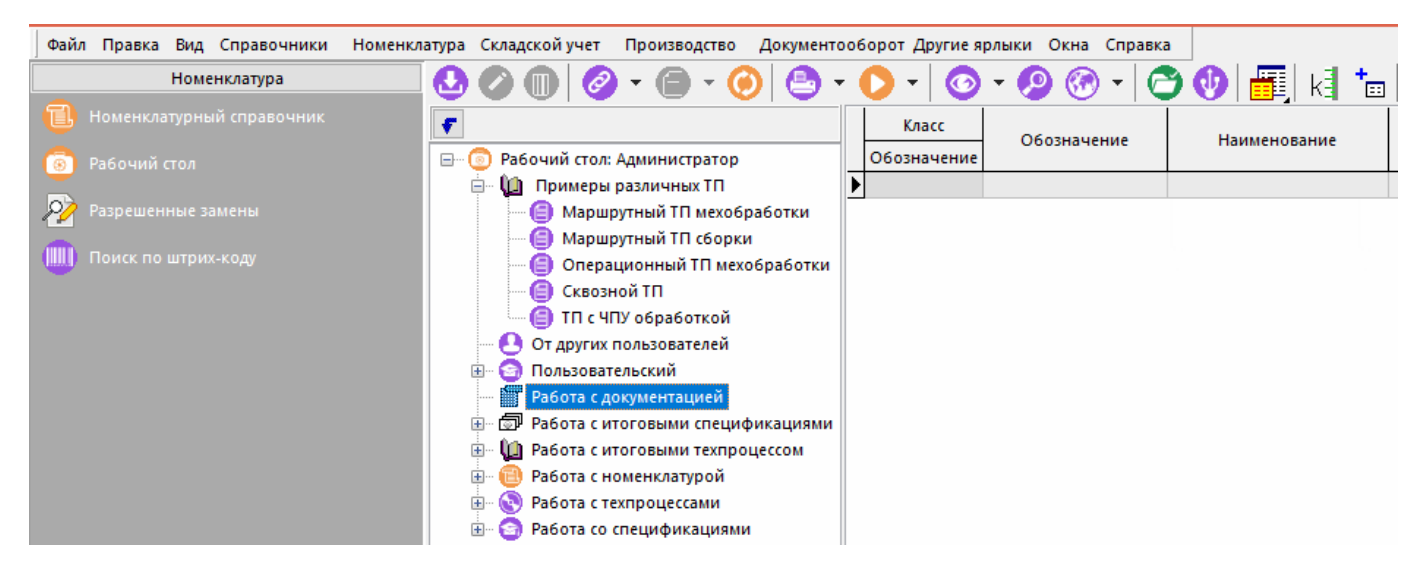

Окно рабочего стола состоит из двух частей:

- слева расположено дерево классификатора, в котором указаны папки, которые пользователь может настраивать для удобства упорядочивания информации,
- справа помещены ссылки на справочники, разложенные по папкам классификатора.

Несмотря на то, что пользователь может настраивать папки классификатора по своему усмотрению, некоторые папки являются системными, и как будет показано далее, в случае их удаления пользователем, возобновляются в процессе получения информации от других пользователей.

Для того чтобы поместить информацию на рабочий стол, необходимо в процессе ведения номенклатурного справочника (см. раздел [2](#page-79-0)) выделить необходимое количество номенклатурных позиций, как это показано в разделе **[1.4.3](#page-21-0)**, и выбрать режим **«Поместить на рабочий стол»** из контекстного меню или раздела главного меню **«Правка»**.

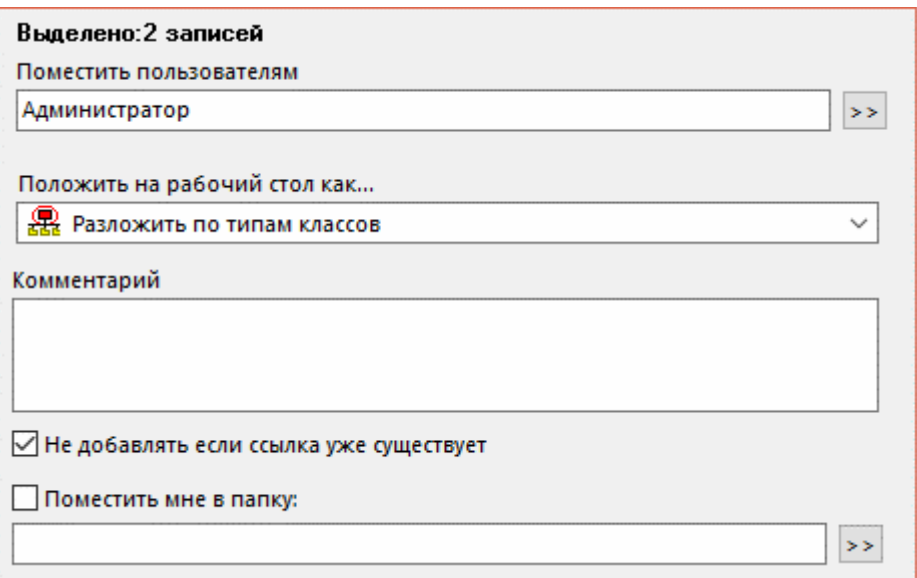

Далее необходимо составить список пользователей, на рабочие столы которых информация будет помещена. По умолчанию информация помещается на рабочий стол текущего пользователя. Для составления списка пользователей необходимо нажать на кнопку **«Выбор пользователей»**.

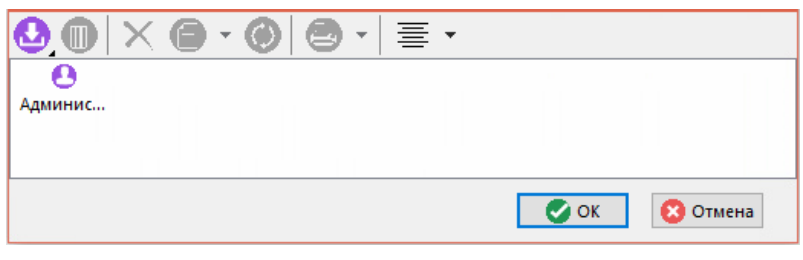

В открывшемся окне, используя выпадающее меню команды **«Добавить»**, выполнить команду **«Добавить пользователя»**. Далее выбрать требуемых пользователей и нажать кнопку **«ОК»**.

После того, как список пользователей подготовлен, необходимо выбрать папки, в которые будет помещена информация. Для этого в выпадающем меню **«Положить на рабочий стол как…»** необходимо выбрать один из режимов:

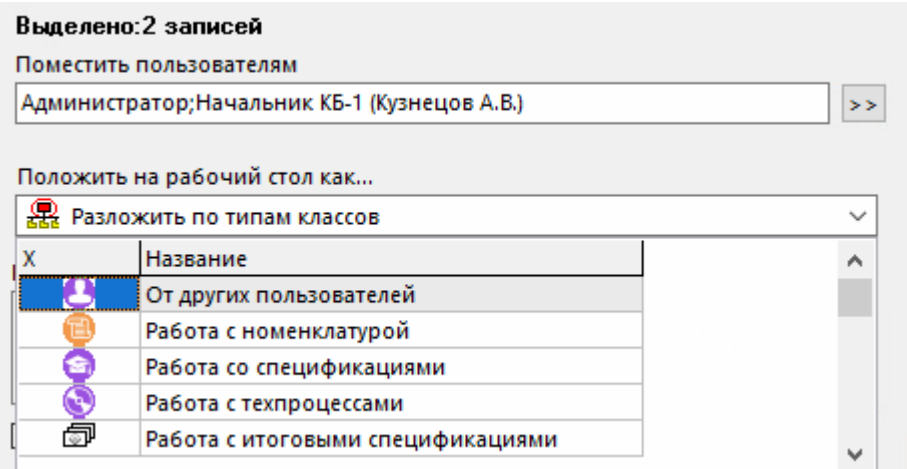

**Разложить по типам классов**. В этом случае на рабочих столах пользователей будут созданы папки в соответствии с типами классов (см. раздел **[3.1](#page-265-0)**), в которые информация будет разложена.

**Выбрать папку из списка.** В этом случае информация будет помещена пользователям в одну из системных папок рабочего стола, которая будет создана заново, если пользователь ее у себя на рабочем столе удалил. Если пользователь у себя ее переименовал, то информация будет помещена в переименованную папку. К таким папкам относятся:

- «От других пользователей»;
- «Работа с номенклатурой»;
- «Работа со спецификациями»;
- «Работа с техпроцессами»;
- «Работа с итоговыми спецификациями»;
- «Работа с документацией»;
- **«Работа с итоговым техпроцессом».**

В поле **«Комментарий»** можно указать произвольный текст, поясняющий информацию на рабочем столе, а флаг **«Не добавлять, если ссылка уже существует»** предохранит от многократного появления одной и той же ссылки, если таковая на рабочем столе пользователя уже есть.

Если пользователь создал на своем рабочем столе папки отличные от системных, то положить туда информацию он может, указав флаг **«Поместить мне в папку»** окна **«Поместить на рабочий стол»** и указав необходимую папку с помощью кнопки **«Выбор классификатора»**.

### **3.22 Общие положения**

При ведении номенклатурных справочников, применяются как часто используемые команды (см. раздел **[1.5](#page-24-0)**), так и ряд специализированных команд:

- **«Показать параметры номенклатуры»** режим для отображения параметров номенклатурных позиций, как это показано в разделе **[3.3.1](#page-273-0)**.
- **«Доступ пользователей» -** режим назначения прав доступа для пользователей, как это показано в разделе **[3.15.1](#page-296-0)**.
- **«Спецификация»**  режим ведения состава изделия, как это показано в разделе [3.](#page-264-0)
- **«Технология»** режим ведения технологии, как это показано в разделе [4.](#page-335-0)
- **«Итоговая спецификация»** режим сводных расчетов, как это показано в разделе [7.](#page-424-0)
- **«Итоговый ТП(BOM)»** режим итогового техпроцесса, как это показано в разделе [8.](#page-431-0)
- **«Поместить на рабочий стол»** режим работы с рабочим столом, как это показано в разделе **[3.21](#page-331-0)**.

## <span id="page-335-0"></span>4 Ведение состава изделия

По завершении изучения данной главы Вы сможете:

- Создавать, заполнять и редактировать спецификации.  $\bullet$
- Создавать новые версии спецификаций и сравнивать их между собой.
- Заимствовать элементы спецификации из других спецификаций.  $\bullet$
- Создавать вложенные спецификации и вести состав изделия.
- Вести групповые, базовые спецификации и получать соответствующие документы.  $\bullet$
- Вести конструкторские замены различных видов в рамках одной спецификации.  $\bullet$
- Отыскивать позиции спецификации в номенклатурном справочнике.  $\bullet$
- Просматривать технологию изготовления позиций спецификации.  $\bullet$
- Распечатывать спецификации различного образца.  $\bullet$
- Осуществлять экспорт спецификаций.  $\bullet$

### Основные понятия раздела

Термины набраны полужирным шрифтом, их краткая форма - обычным шрифтом.

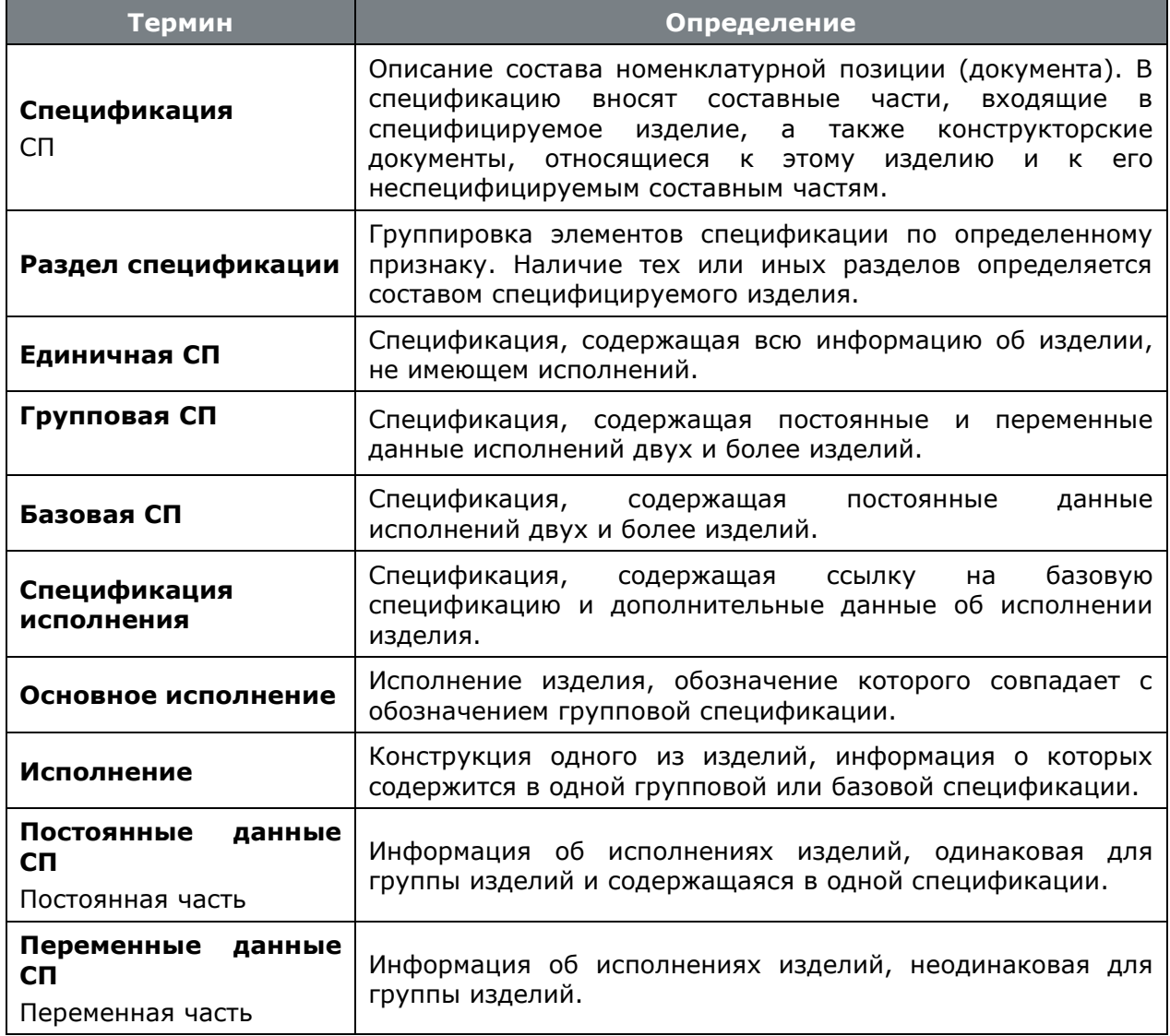

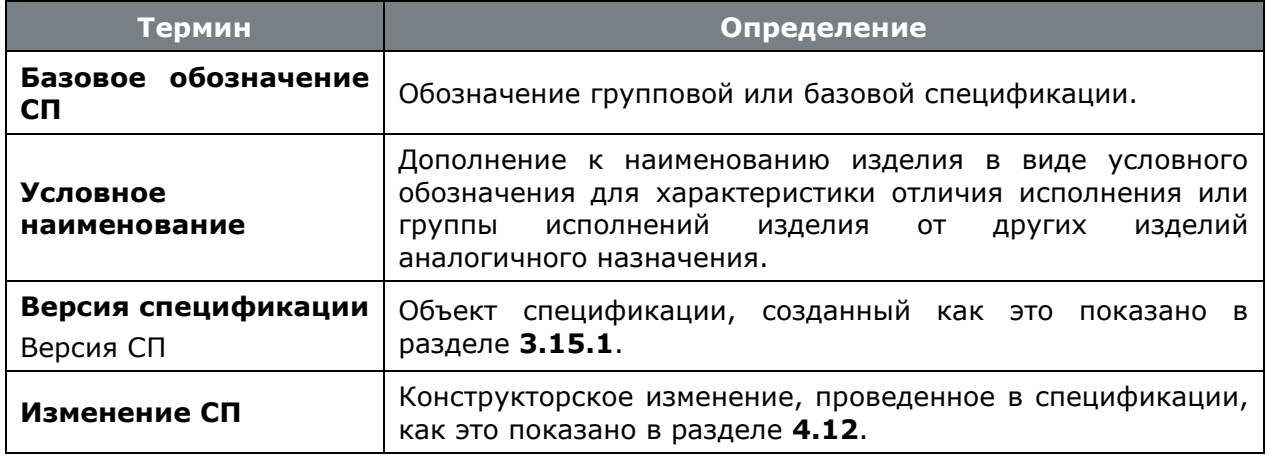

#### $4.1$ Функции модуля ведения состава изделия

Каждая номенклатурная позиция системы IndustriCS может иметь конструкторскую спецификацию. Модуль ведения состава изделия предназначен для работы со спецификациями. Спецификации можно:

- Вводить вручную;  $\bullet$
- Создавать новые спецификации на основе подобных спецификаций;
- Вести различные версии одной спецификации, имея при этом утвержденную спецификацию или спецификацию, находящуюся в разработке и несколько спецификаций находящихся в архиве;
- Импортировать из других систем ведения спецификаций;
- Экспортировать в другие системы и базы данных IndustriCS.

При построении, спецификация автоматически разбивается на разделы, в зависимости от включенной в нее информации. При печати спецификация форматируется в соответствии с требованиями различных нормативных документов.

#### $4.2$ Используемые классы и справочники

Как было показано в разделе 3.1, спецификация разбивается на разделы, которые ссылаются на классы номенклатуры и заполняются из различных номенклатурных справочников. Таким образом, информация из одного и того же номенклатурного справочника может группироваться в разные разделы спецификации. Так, например, на номенклатурном справочнике «Сборочные единицы» может базироваться несколько пользовательских классов, например:

- СБ Сборочные единицы,
- ЗСБ Заимствованные сборочные единицы,
- УСБ Унифицированные сборочные единицы, и т.д.

При этом одна и та же позиция, находясь в номенклатурном справочнике «Сборочные единицы» в спецификации может отображаться в разделах «Сборочные единицы», «Заимствованные сборочные единицы» «Унифицированные или сборочные единицы».

Поэтому, желательно, чтобы к моменту начала ведения спецификаций необходимые классы были созданы, а соответствующие им номенклатурные справочники - заполнены. Тем не менее, возможен и такой режим работы, когда номенклатурный справочник будет пополняться в процессе создания спецификации.

Примерный перечень классов, используемых в спецификациях, приведен в следующей таблице:

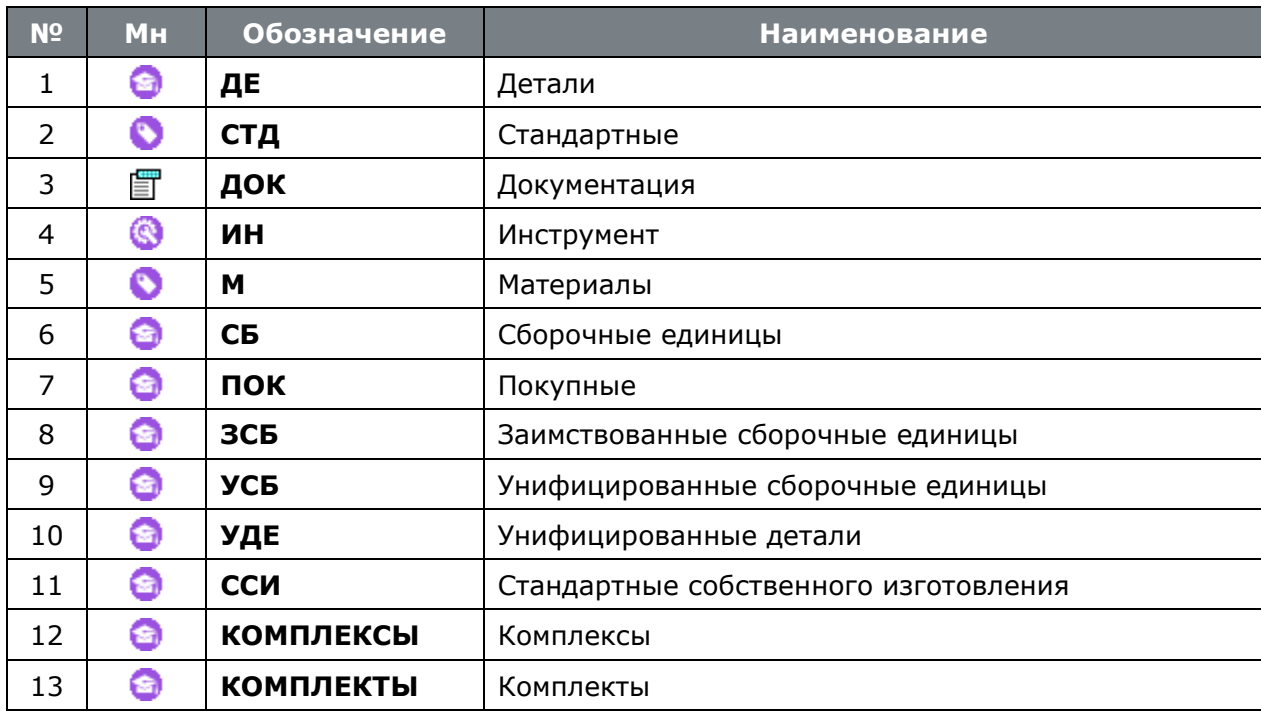

#### <span id="page-337-0"></span> $4.3$ Создание новой спецификации

Для перехода в режим работы с составом позиций спецификации выполните команду «Спецификация» (см. раздел 3.15).

### Создание новой версии

Если в системе еще не создано спецификации на данную номенклатурную позицию, то прежде чем начать редактирование, необходимо создать новую версию спецификации, как это показано в разделе 3.15.

Новая версия спецификации автоматически получает статус «В разработке», а для того,

чтобы другие пользователи имели доступ к спецификации, используется режим **В** «Права доступа к версии» (см. раздел 3.15.1.1).

Следующим шагом, как правило, используя режим **Шимера «Заголовочные реквизиты»** (см. раздел 3.15.1.2), заполняются заголовочные реквизиты спецификации, которые будут отображаться в ее основной надписи.

### Работа с версией

Если в системе уже имеется спецификация на данную номенклатурную позицию, то в информационном поле будет отображено дерево, показывающее разделы данной спецификации.

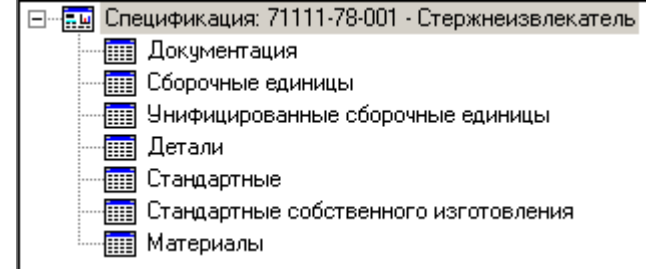

В области редактирования - перечень позиций спецификации.

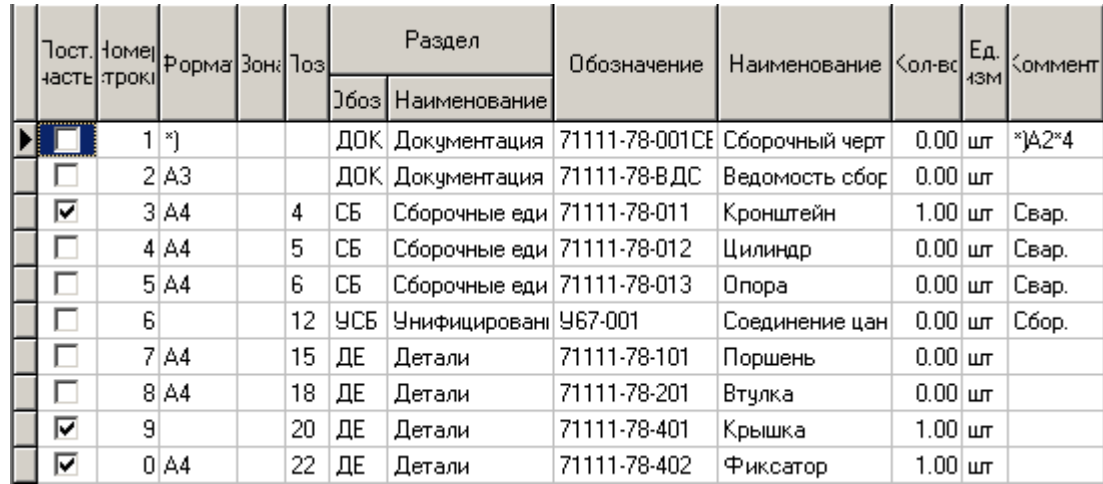

## <span id="page-338-0"></span>**4.4 Добавление позиций спецификации**

Добавление, редактирование и удаление позиций спецификации осуществляется так же, как описано в разделе **[1.4.3](#page-21-0)**.

При добавлении позиции (команда **«Добавить»**) выводится окно следующего вида:

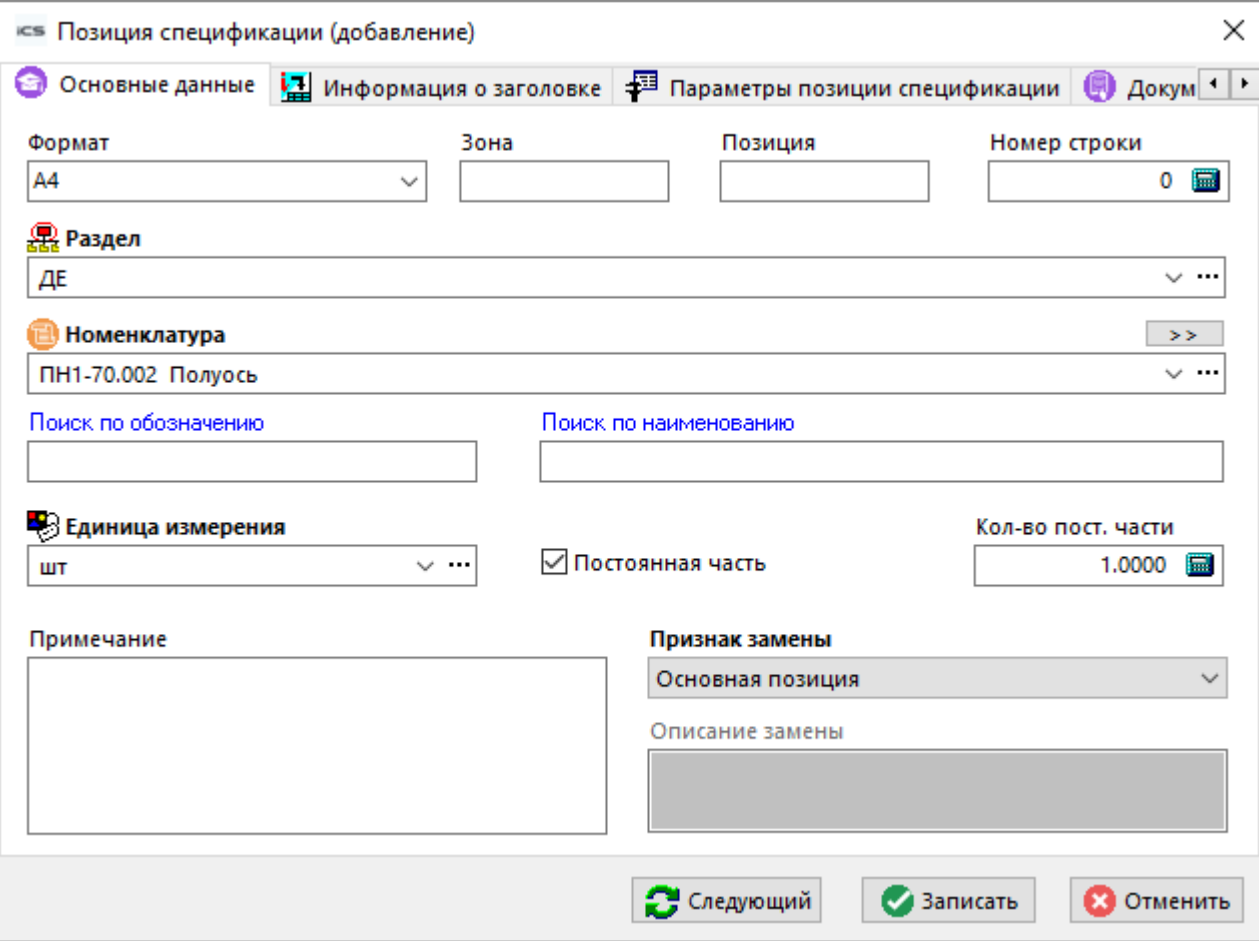

• В поле **«Формат»** указывают форматы документов, обозначения которых совместно с наименованиями автоматически заносятся в поле **«Номенклатура»** при выборе его из номенклатурного справочника системы.

Если документ выполнен на нескольких листах различных форматов, то в поле проставляют звездочку (\*), а в поле **«Примечание»** перечисляют все форматы. Для документов, записанных в разделы **«Стандартные изделия»**, **«Прочие изделия» и «Материалы»**, поле не заполняют. Для деталей, на которые не выпущены чертежи, в поле указывают **БЧ** (без чертежа).

- В поле **«Зона»** указывают обозначение зоны, в которой находится записываемая составная часть.
- В поле **«Позиция»** указывают порядковые номера составных частей, непосредственно входящих в специфицированное изделие, в последовательности записи их в спецификации. Для разделов **«Документация»** и **«Комплекты»** поле не заполняют.
- В поле **«Номер строки»** можно задать последовательность строк документа, если его группировка должна отличаться от группировки в стандартной спецификации (по разделам).

Например, судостроительная спецификация, сгруппированная по технологическим признакам. В процессе работы, можно также включить упорядочивание строк на экране по данному полю, как это показано в разделе **[1.11.1](#page-37-0)**.

- В поле **«Раздел»** автоматически заносится аббревиатура выбранного класса (см. раздел **[3.1](#page-265-0)**). Необходимо заметить, что позиции одного класса группируются в одноименный раздел спецификации, независимо от последовательности их ввода. Наличие тех или иных разделов в спецификации определяется составом специфицированного изделия. Разделы в соответствии с ЕСКД должны располагаться в следующей последовательности:
	- **«Документация»**
	- **«Комплексы»**
	- **«Сборочные единицы»**
	- **«Детали»**
	- **«Стандартные изделия»**
	- **«Прочие изделия»**
	- **«Материалы»**
	- **«Комплекты»**

В системе IndustriCS разделы располагаются в той последовательности, в которой вводились позиции входящие в них. В дальнейшем пользователь может выстроить разделы в требуемой последовательности, как это показано в разделе **[4.4.4](#page-343-0)**.

• В поле **«Номенклатура»** автоматически заносится обозначение и наименование номенклатурной позиции, выбранной из классификатора, указанного в поле **«Раздел»**.

Если в спецификацию необходимо занести сразу несколько позиций из номенклатурного справочника, необходимо их выделить, как это показано в разделе **[1.4.3](#page-21-0)**, а в окне **«Позиция** 

# **спецификации (добавление)»** нажать кнопку **«Следующий»**.

Также выбор требуемой номенклатурной позиции возможен с помощью выпадающего меню кнопки  $\rightarrow$  :

- **«Взять из номенклатурного справочника»** выбора из номенклатурного справочника;
- **• «Взять с рабочего стола»** выбор с рабочего стола пользователя (см. раздел **[3.21](#page-331-0)**);
- **«Взять из замены номенклатуры»** выбор из списка номенклатуры для замен, если таковой ведется (см. раздел **[3.3.6](#page-277-0)**);
- **«Быстрый поиск номенклатуры»** выбор из режима быстрого поиска номенклатуры (см. раздел **[3.7](#page-288-0)**).

• Поля «Поиск по обозначению» и «Поиск по наименованию» предназначены для быстрого поиска позиции спецификации в номенклатурных справочниках системы.

Главным отличием данного режима поиска от поиска нажатием кнопки \*\*\* в поле «Номенклатура» является то, что здесь поиск осуществляется не в рамках одного номенклатурного справочника, а по всем справочникам системы. Естественно, данные справочники должны использоваться в спецификации (см. раздел 15.1.1) и пользователь должен иметь на них права (см. раздел 15.2.1.2)

- Флаг «Постоянная часть» указывает на то, что данная запись относится либо к единичной спецификации (если данная спецификация не имеет исполнений), либо к постоянной части групповой спецификации (см. раздел 4.10).
- В поле «Количество» для постоянной части спецификации указывают:
	- для составных частей изделия, записываемых в спецификацию, количество их на  $\bullet$ одно специфицированное изделие;
	- разделе «Материалы» общее количество материалов на одно  $\bullet$  B специфицированное изделие с указанием единицы величины.
- В поле «**Единица измерения**» указывается единица величины, указанной в поле «Количество». Если спецификация не используется в расчетах, то допускается единицы величины записывать в поле «Примечание». В разделе «Документация» поле не заполняют. При этом:
	- если позиция введена в единице измерения отличающейся от базовой (т.е. той, которая указана в номенклатурном справочнике см. раздел 3.3.8) и для данной единицы измерения есть коэффициент пересчета в базовую единицу (см. раздел 3.3.3), то данная строка подсвечивается розовым цветом, а такое несоответствие не является критичным;
	- если позиция введена в единице измерения отличающейся от базовой и для данной единицы измерения нет коэффициента пересчета в базовую единицу, то данная строка подсвечивается красным цветом, а такое несоответствие является критичным.
- В поле «Примечание» указывают дополнительные сведения для планирования и организации производства, а также другие сведения, относящиеся к записанным в спецификацию изделиям, материалам и документам, например для деталей, на которые не выпущены чертежи, - массу.
- Поле «Признак замены» указывает на то, что данная позиция является либо основной позицией спецификации, либо заменой (см. раздел 4.11).
- Поле «Описание замены» справочное, в данной форме не редактируется и заполняется при описании замены как это показано в разделе 4.11.

## Дополнительные закладки

Окно просмотра/редактирования позиции спецификации содержит дополнительные закладки:

- <mark>津</mark> «**Информация о заголовке**» предназначен для получения информации о номенклатурной позиции, к которой относится данная спецификация (см. раздел 3.15.5).
- «Параметры позиции спецификации» предназначена для ввода параметров позиции спецификации (см. раздел 4.4.6).
- **Покументы связанные с позицией»** предназначена для работы с документами связанными с позицией спецификации (см. раздел 4.4.7).
- **«Все исполнения позиции спецификации»** предназначен для ведения исполнений у текущей строки спецификации (см. раздел **[4.10.1](#page-352-0)**).
- **В «Используемые исполнения позиции спецификации»** предназначен для отображения только тех исполнений спецификации, в которых используется текущая строка (см. раздел **[4.10.1](#page-352-0)**).
- **В «Параметры номенклатуры»** предназначена для работы с параметрами номенклатуры на основе которой сформирована позиция спецификации (см. раздел **[3.3.1](#page-273-0)**).
- **«Техпроцесс»** предназначена для работы с техпроцессом номенклатуры на основе которой сформирована позиция спецификации (см. раздел Ошибка! Источник ссылки не найден.).
- **«Документы номенклатуры»** предназначена для работы с документами связанными с позицией спецификации (см. раздел **[4.4.7](#page-345-1)**).
- **«Используемые версии»** предназначена для задания связи позиции спецификации с версией объекта номенклатуры (см. раздел **[4.5](#page-346-0)**).
- «Используемая версия спецификации» предназначена для работы со связанной версией спецификации.
- **«Используемая версия техпроцесса»** предназначена для работы со связанной версией техпроцесса.
- **«Карточки замен в версии»** предназначена для работы с заменами (см. раздел **[3.19.1](#page-323-0)**).
- **В «Разрешенные замены для номенклатуры (объекта)»** предназначена для работы с заменами (см. раздел **[3.18](#page-313-0)**).
- **«Текущая примененная замена»** предназначена для работы с заменами (см. раздел **[3.19.2](#page-325-0)**).
- **«Примененные замены»** предназначена для просмотра примененных замен по текущей позиции спецификации (см. раздел **[3.19.3](#page-329-0)**).
- **• «Исходная строка спецификации»** - используется при проведении изменений (см. раздел **[3.15.4](#page-305-0)**).
- **«Изменения по строке спецификации»** - используется при проведении изменений (см. раздел **[3.15.4](#page-305-0)**).

### **4.4.1 Перерасчет спецификации**

Если над одной спецификацией в системе работает сразу несколько пользователей, может возникнуть ситуация неверного отображения состава документа на экране. При появлении

таких признаков, необходимо выбрать режим **«Перерасчет спецификации»** нажатием кнопки на панели управления или из главного или контекстного меню. В окне подтверждения необходимо выбрать **«Нет»**.

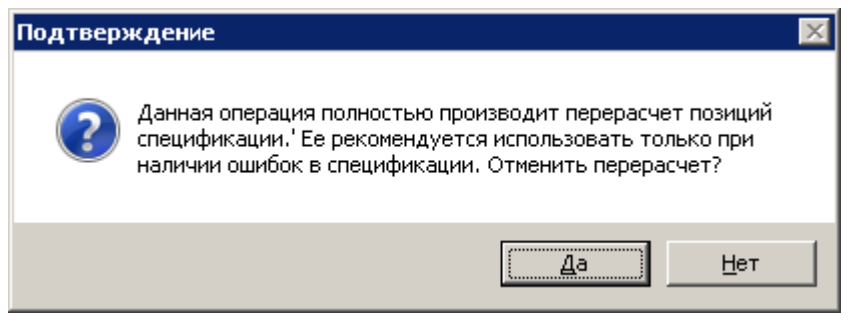

## **4.4.2 Заимствование позиций спецификации**

Для того чтобы быстро подготовить несколько близких по составу спецификаций, самым эффективным является режим заимствования позиций спецификации.

Чтобы скопировать позиции одной спецификации в другую или внутри одной спецификации, необходимо выполнить следующие действия:

#### **Создать спецификацию**

Создать новую спецификацию (см. раздел **[4.3](#page-337-0)**) или открыть уже имеющуюся, которая будет содержать заимствованные элементы.

#### **Копировать элементы**

Выбрать спецификацию, фрагмент которой нужно использовать, и перейти в режим ее редактирования.

Установить курсор на начало или конец фрагмента, который нужно скопировать.

Используя клавиши **«Стрелка вверх»** и **«Стрелка вниз»** клавиатуры, удерживая при этом нажатой клавишу **«Shift»**, выделить фрагмент. Фрагмент можно также выделить и с помощью указателя мыши, как это показано в разделе **[1.4.3](#page-21-0)**.

Вызвать команду из главного меню

# **«Правка» - «Копировать позиции спецификации»**

или вызвать соответствующую команду из контекстного меню в области редактирования или нажать клавиши **«Ctrl+C»**.

#### **Вставить фрагмент**

Выбрать или вернуться в спецификацию, в которую нужно добавить фрагмент. Наиболее просто это сделать, выбрав выпадающее меню у кнопки **«Обновить»**. В данном выпадающем меню будет указан список всех спецификаций, к которым пользователь обращался в текущем сеансе работы с системой.

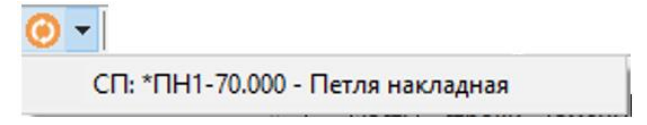

Вызвать команду из главного меню

#### **«Правка» - «Вставить позиции спецификации»**

или вызвать соответствующую команду из контекстного меню в области редактирования или нажать клавиши **«Ctrl+V»**.

На запрос **«Принять изменения»** необходимо ответить **«Да»** и скопированный фрагмент будет добавлен.

Чтобы привести в соответствие представление спецификации на экране истинному, нажать кнопку **«Обновить»** в панели управления.

### **4.4.3 Простановка позиций спецификации**

Кроме того, что номера позиций в спецификации можно проставлять, как это указано в разделе **[4.4](#page-338-0)**, в системе существует режим простановки позиций спецификации. Вызывается кнопкой панели управления **«Простановка позиций спецификации»** или из главного меню **«Правка»**. При этом появляется диалоговое окно:

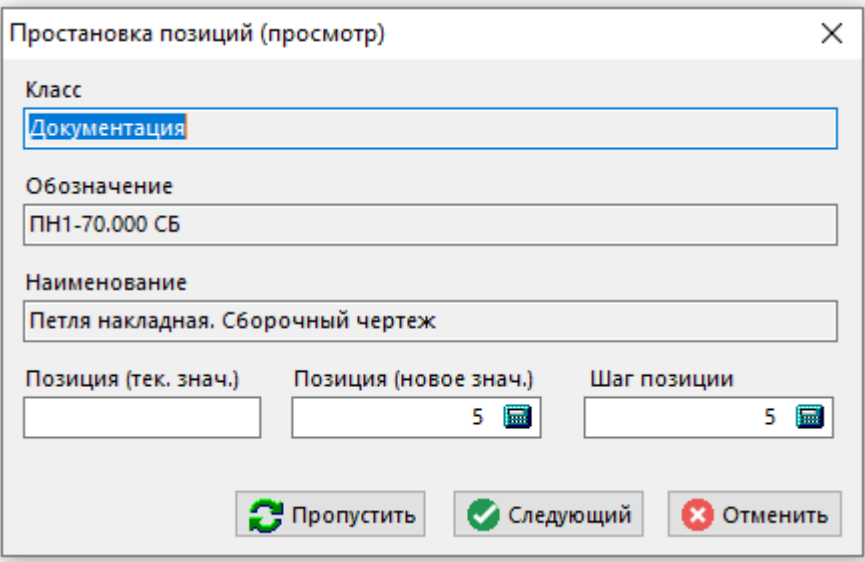

- В поле **«Позиция (тек. знач.)»** отображается значение номера для текущей позиции спецификации.
- В поле **«Позиция (новое знач.)»** формируется новое значение в зависимости от шага, указанного в поле **«Шаг позиции»**.

При нажатии кнопки **«Следующий»** система переходит к очередной позиции спецификации.

Кнопка **«Пропустить»** не изменяет номер у текущей, и переходит к очередной позиции.

### <span id="page-343-0"></span>**4.4.4 Изменение порядка следования разделов и позиций**

#### **Изменение порядка следования разделов**

Для изменения порядка следования разделов в спецификации нужно установить курсор на необходимый раздел в информационном поле и выбрать в контекстном меню команду  $\overline{\mathbb{E}}$ -**«Изменить порядок в дереве».**

В появившемся окне нужно ввести требуемый номер раздела.

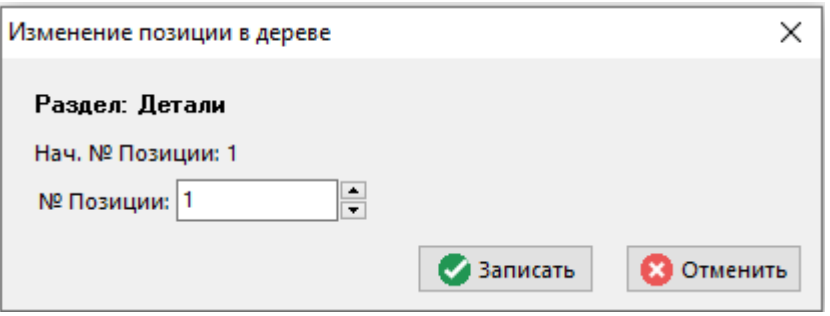

После нажатия на кнопку **«Записать»** разделы в спецификации переформируются в новой последовательности.

Порядок следования разделов спецификации можно также изменить, выбрав раздел левой клавишей мыши, и передвинув его вверх или вниз по дереву при нажатой левой клавише мыши и клавиши **«Ctrl»** на клавиатуре. На вопрос системы:

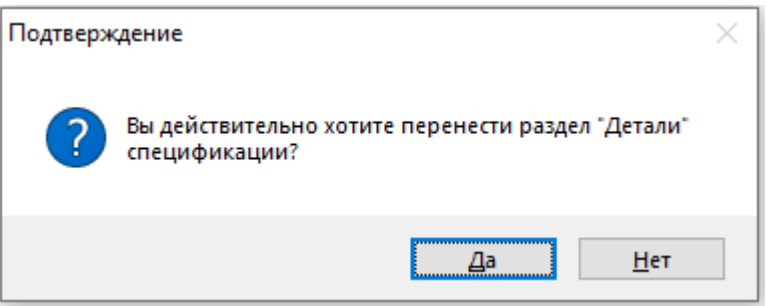

необходимо ответить **«Да»**.

#### **Изменение номера позиции**

Для изменения позиции номенклатуры внутри раздела нужно в информационном поле выбрать необходимый раздел. Затем в области редактирования установить курсор на номенклатуру, позицию которой надо изменить. После этого в информационном поле, находясь

на выбранном разделе, вызвать контекстное меню и выбрать команду **«Изменить позицию»**.

В появившемся окне ввести требуемый номер позиции.

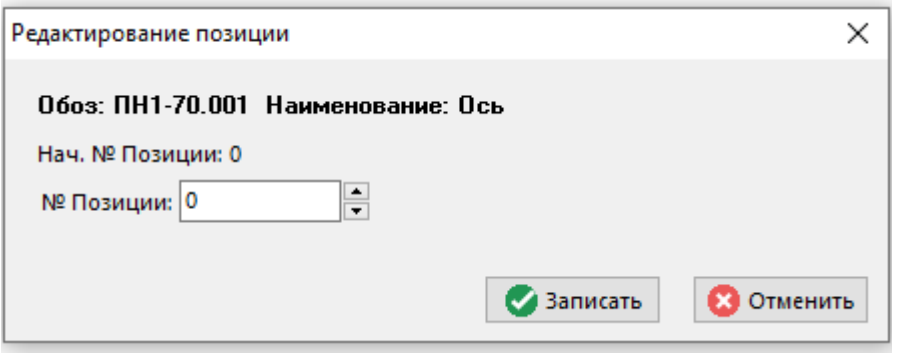

После нажатия на кнопку **«Записать»** позиции внутри раздела переформируются в новой последовательности.

### **4.4.5 Сортировка разделов**

Позиции внутри раздела спецификации можно отсортировать по обозначению либо по наименованию. Для этого нужно установить курсор в области редактирования в поле с обозначением или наименованием какой-либо позиции внутри раздела и выбрать в главном меню

#### **«Правка» - «Сортировка раздела»:**

- **«Порядок следования в разделе по возрастанию»**
- **«Порядок следования в разделе по убыванию»**

После этого позиции внутри раздела будут соответственно отсортированы.

### <span id="page-345-0"></span>**4.4.6 Параметры спецификации**

Как было показано в разделе **[3.3.1](#page-273-0)**, каждая номенклатурная позиция может описываться рядом параметров, а каждая позиция спецификации - рядом дополнительных параметров, относящихся только к текущей спецификации.

Просматривать и редактировать параметры текущей позиции спецификации можно либо с помощью карточек спецификации (см. раздел **[4.7](#page-349-0)**), либо из режима редактирования позиции

спецификации (команда **«Редактировать»**), выбрав в окне редактирования закладку **«Параметры позиции спецификации»**.

Информация на экран выводится в следующем виде:

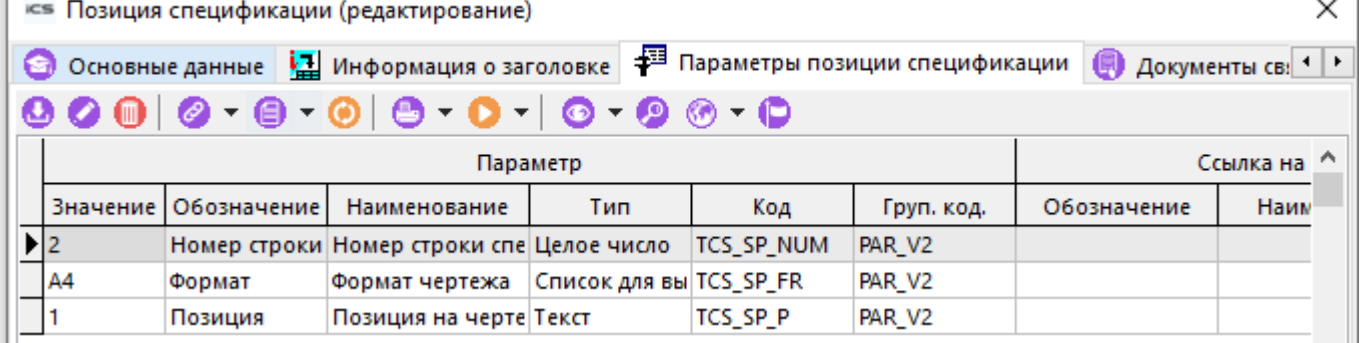

Описание работы в данном режиме приведено в разделе **[1.11.10](#page-59-0)**.

### <span id="page-345-1"></span>**4.4.7 Документы связанные с позицией**

К любой позиции спецификации может быть привязано произвольное количество документов из архива.

Для отображения документов используется выпадающее меню кнопки **«Показать зависимые объекты»** (см. раздел **[1.8](#page-28-0)**) для выбора зависимого объекта **«Документы связанные с позицией»** либо из режима редактирования позиции (команда **«Редактировать»**), выбрав в окне редактирования соответствующую закладку.

Информация на экран выводится в следующем виде:

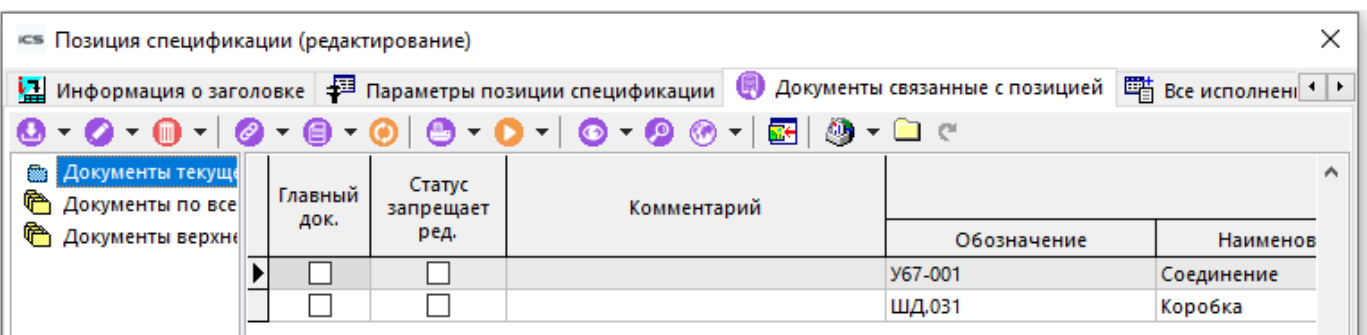

Работа в данном режиме практически ничем не отличается от описанной в разделе **[1.11.11](#page-61-0)**, за исключением того, что в информационном поле отображаются классификаторы:

- Документы текущей позиции отображаются документы, привязанные только к данной позиции,
- Документы по всем позициям отображаются документы, привязанные ко всем позициям данной версии спецификации,
- Документы верхнего уровня отображаются документы, привязанные ко всем позициям всех версий спецификации.

#### <span id="page-346-0"></span> $4.5$ Версии спецификации, сравнение версий

Использование версий при ведении спецификации позволяет гибко вести состав изделия.

Описание режима работы с версиями приведено в разделе 3.15.1.

### Используемые версии

Для задания связи позиции спецификации с определенной версией спецификации, техпроцесса или итоговой спецификации, используется режим **Владиет и спользуемые версии»**.

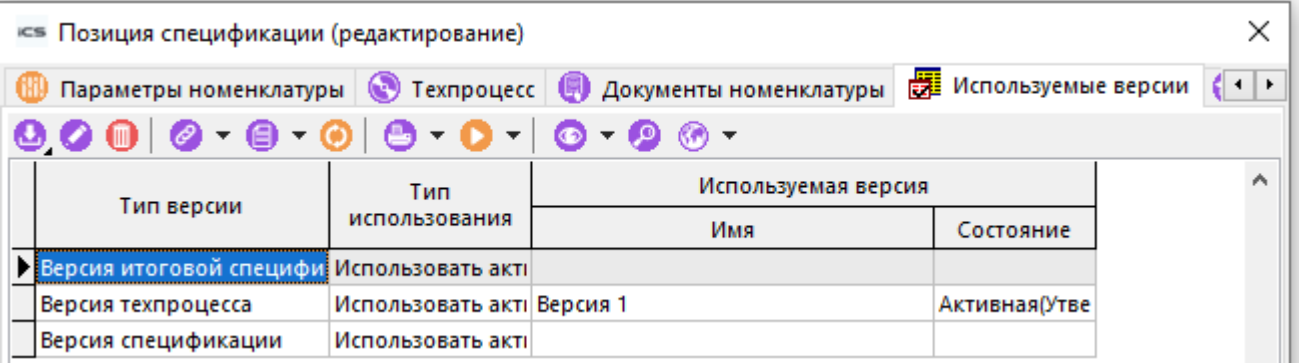

В данном режиме нужно указать, какая именно версия будет относиться к текущей строке спецификации. Используя выпадающее меню команды **© «Добавить»**, выбрать версию объекта номенклатуры:

- • Версией спецификации, например для того, чтобы зафиксировать какой-либо конкретный вариант состава, или подготавливать конструкторские изменения, связанные с составом;
- Версией техпроцесса, например если технология зависит от состава изделия;
- Версией итоговой спецификации, что позволит составлять различного рода документы, имеющие в своем составе итоговые (разузлованные) спецификации (разного рода перечни или заказы).

Для задания типа использования у заданной версии объекта номенклатуры, выполните команду «Редактировать».

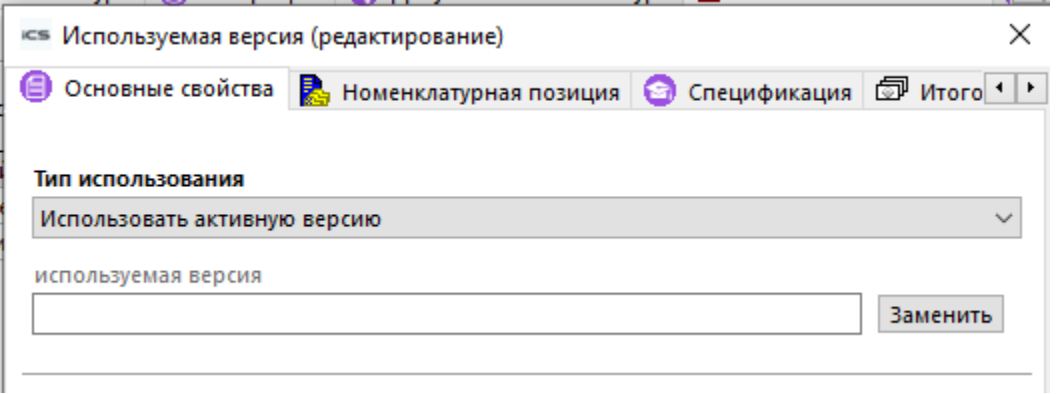

В появившемся окне укажите «Тип использования»:

- Использовать активную версию. Всегда используется активная версия (режим используемый по умолчанию). Даже если активная версия была удалена, информация о том, что нужно использовать активную версию остается, и если какая-либо новая версия будет объявлена активной, то она и будет использоваться в процедуре разузлования. Данное положение характерно для всех состояний, использующих активную версию.
- Использовать заданную версию. В данном случае используется конкретная версия, которую можно изменять и переводить из статуса в статус, но удалить уже не удастся,
- Использовать заданную (запретить редактирование). Используемая версия должна иметь статус «Архив» или «Активная (утверждена)» (см. раздел 3.15.1). После этого версию нельзя редактировать.
- Использовать заданную (запретить редактирование в момент утверждения). В тот момент, когда версия спецификации утверждается, производится проверка, чтобы используемая версия имела статус «Архив» или «Активная (утверждена)» (см. раздел 3.15.1). Если это так, то состояние позиции меняется на «Использовать заданную (запретить редактирование)» и далее эту версию нельзя редактировать. В противном случае утвердить версию не удастся.
- Использовать активную (фиксировать в момент утверждения). В момент утверждения версии спецификации запоминается активная версия, и ей назначается тип использования «Использовать заданную версию».
- Использовать активную (фиксировать утвержденность в момент утверждения). В момент утверждения версии спецификации проверяется чтобы используемая версия имела статус «Активная (утверждена)». Если это так, то версия запоминается и состояние фиксации меняется на **«Использовать** заданную (запретить **редактирование)**» и далее эту версию нельзя редактировать. В противном случае утвердить версию не удастся.
- (зафиксировать • Использовать активную момент ee утверждения).  $\mathbf{B}$ Первоначально используется активная версия, а в тот момент, когда она утверждается ее тип использования в данной спецификации меняется на «Использовать заданную (запретить редактирование)» (см. выше).

Задание типа использования позволяет различными способами фиксировать текущий состав.

#### Сравнение версий спецификации

Как было сказано ранее, спецификация может иметь несколько версий. Для решения некоторых задач (например, составления листа регистрации изменений) возникает необходимость сравнить текущую версию документа с какой-либо из имеющихся.

Данный режим вызывается из главного меню

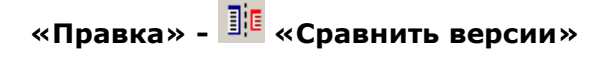

или нажатием соответствующей кнопки на панели управления, после чего выбирается версия для сравнения и выводится отчет о результатах.

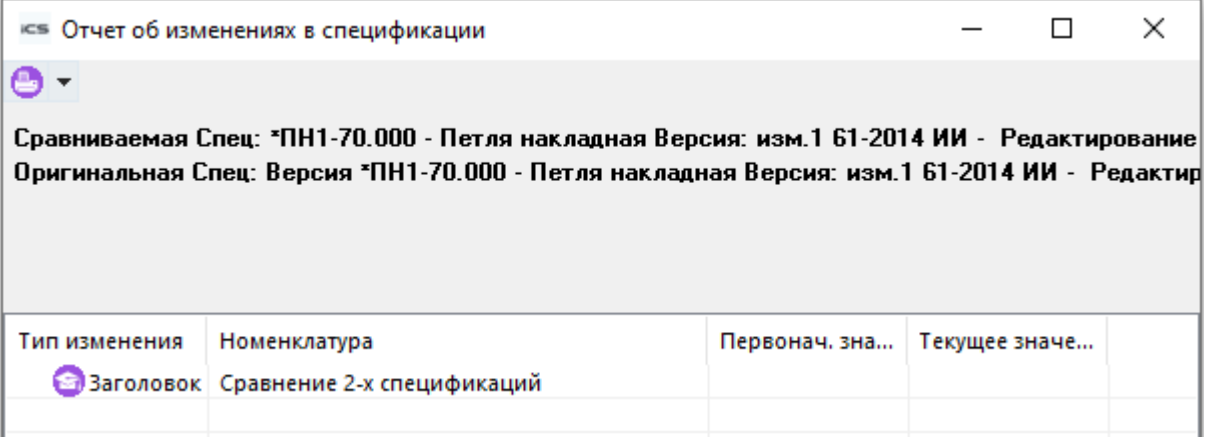

#### 4.6 Вложенные спецификации

Если на позицию, указанную в спецификации, имеется своя спецификация, то в области редактирования (как и при ведении номенклатурного справочника) помечается флажком столбец «Спец.» и такая спецификация называется вложенной (если на позицию, указанную в спецификации, имеется технологический процесс, то флажком помечается также столбец «Техн.»).

#### Следующий уровень

Для перехода к вложенной спецификации, выполните команду из главного меню

# «Правка» - **III** «Перейти на следующий уровень»

или нажмите соответствующую кнопку на панели управления.

При этом система остается в режиме ведения спецификаций, но переходит к спецификации на указанную номенклатурную позицию.

При переходе к версии спецификации по умолчанию, если режим **ЕР «Открывать версию** по умолчанию для вида»:

- не активирован, то будет открываться активная версия спецификации.
- активирован, то будет открываться версия спецификации по умолчанию для заданного вида версии (см. раздел 3.15.3).

#### **Уровень назад**

Если в процессе ведения спецификации был сделан переход на следующий уровень (вложенную спецификацию), то вернуться на уровень назад, можно нажав клавишу «Esc», или выполнив команду из главного меню

# «Правка» - **WA** «Вернуться на один уровень назад»

или нажав соответствующую кнопку на панели управления или вызвав из контекстного меню в области редактирования.

При этом система остается в режиме ведения спецификаций, но переходит к спецификации, из которой был сделан переход на вложенную спецификацию.

#### История смены

Режим просмотра проделанной последовательности переходов из спецификации в спецификацию вызывается из главного меню

# **«Правка» - «История смены»**

или вызовом соответствующей команды с панели управления.

В открывшемся окне появится последовательность смены спецификаций.

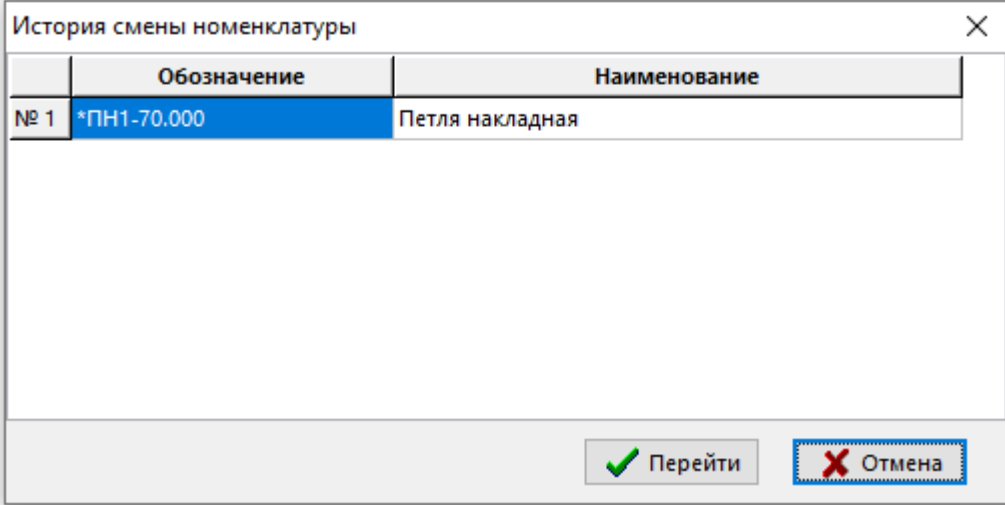

В данном режиме можно перейти к любой (из указанных в истории смены) спецификации выбрав ее, и нажав кнопку **«Перейти»**.

### <span id="page-349-0"></span>**4.7 Карточка спецификации**

Для того чтобы вести параметры позиции спецификации с помощью карточек, необходимо предварительно создать карточки и привязать их к позиции/позициям (см. раздел **[2.5.2](#page-135-0)**). После этого, становится возможным ведение параметров с помощью режима, вызываемого из главного меню

### **«Правка» - «Карточка» - «Карточка спецификации»**

или нажатием соответствующей кнопки на панели управления.

Выпадающее меню **«Карточка»** содержит команды:

- **«Карточка спецификации»** отображает карточку позиции спецификации для просмотра (если таковая была привязана).
- **«Редактировать карточку спецификации»** отображает карточку позиции спецификации для редактирования.
- **«Редактировать по выбранной карточке»** выдает справочник карточек (см. раздел **[2.5.2](#page-135-0)**), из которого необходимо выбрать требуемую карточку. Данная команда применяется если к позиции спецификации не привязано ни одной карточки, или необходимо редактировать список параметров по карточке отличной от привязанной.
- **«Карточка номенклатуры»** отображает карточку номенклатуры для просмотра (см. раздел **[3.3.2](#page-273-1)**).
- **«Редактировать карточку номенклатуры»** отображает карточку номенклатуры для редактирования (см. раздел **[3.3.2](#page-273-1)**).

Действия приведенных команд аналогичны действиям команд в режиме работы с карточками номенклатуры (см. раздел **[3.3.2](#page-273-1)**).

### **4.8 Групповая работа с параметрами спецификации, поиск по параметрам**

Режим групповой работы с параметрами позиций спецификации и поиск по параметрам вызывается из главного меню

**«Правка» - «Работа с параметрами»** - **«Параметры спецификации»**

или нажатием соответствующей кнопки на панели управления.

Выпадающее меню **«Работа с параметрами»** содержит команды:

- **«Параметры спецификации»**
- **«Присоединить карточку спецификации»**
- **«Присоединить схему поиска»**
- **«Отсоединить схему поиска (карточку)»**

Действия команд аналогичны действиям команд в режиме групповой работы с параметрами номенклатуры (см. раздел **[3.5](#page-283-0)**). Дополнительно в данном режиме присутствуют команды:

- **«Просмотр/окно просмотра»** отображает окно просмотра текущей позиции.
- **«Показать спецификацию»** возвращает в режим ведения спецификации.
- **«Параметры номенклатуры»** отображает в отдельном окне информационного поля параметры номенклатурной позиции.

## **4.9 Ведение единичных спецификаций**

При создании спецификации в системе IndustriCS (см. раздел **[4.3](#page-337-0)**), автоматически создается единичная спецификация. Такие спецификаций имеют пустой список вариантов исполнений, и каждая позиция такой спецификации должна иметь установленный флаг **«Постоянная часть»** (см. раздел **[4.4](#page-338-0)**).

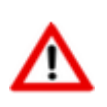

Необходимо заметить, что позиции единичной спецификации, у которых не установлен флаг «**Постоянная часть**» не будут использоваться при разузловании изделия и, соответственно включаться в сводные расчеты, как это показано в разделе **[8](#page-431-0)**.

### <span id="page-350-0"></span>**4.10 Ведение групповых и базовых спецификаций**

Система позволяет вести неограниченное количество исполнений, как на каждую спецификацию, так и на все изделие в целом (см. раздел **[8.3](#page-436-0)**).

Ведение групповой спецификации условно можно разделить на две части:

- Ведение постоянной части (базовая спецификация),
- Ведение переменной части (исполнения групповой спецификации).

Создание и редактирование вариантов исполнений групповой спецификации выполняется в режиме <sup>[66</sup>] «Список исполнений версии» (см. раздел 4.10.1).

Для управления отображением исполнений в основном режиме работы с составом позиций групповой спецификации, используется выпадающее меню кнопки В «Выбрать варианты

исполнения для отображения» на панели управления:

- **ВЕ «Выбрать варианты исполнения для отображения»**. Режим вызываемый данной командой аналогичен режиму ведения списка исполнений версии (см. раздел 4.10.1) и дополнительно определяет отображаемые исполнения в области редактирования:
	- Исполнения, у которых указан признак «**Отображать в сетке**» (первые 10), отобразятся в области редактирования в виде колонок. В поля этих колонок можно заносить количество переменной части.

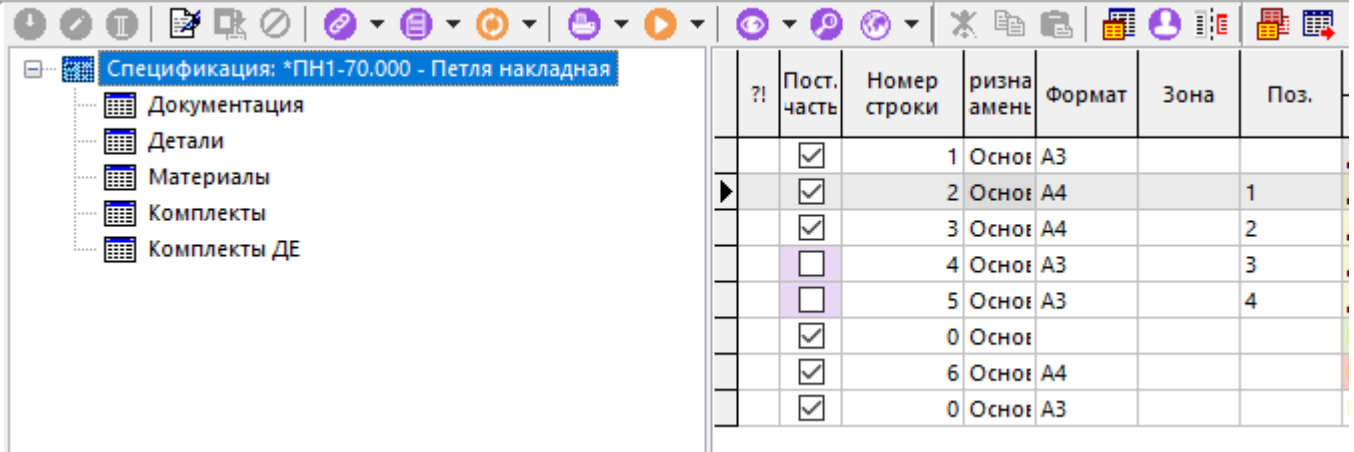

Так же в режиме выбора вариантов исполнения есть возможность выделить группу исполнений (как это показано в разделе 1.4.3), а при выходе из данного режима, в области редактирования отобразятся соответствующие колонки исполнений (первые 10, если выделено более 10).

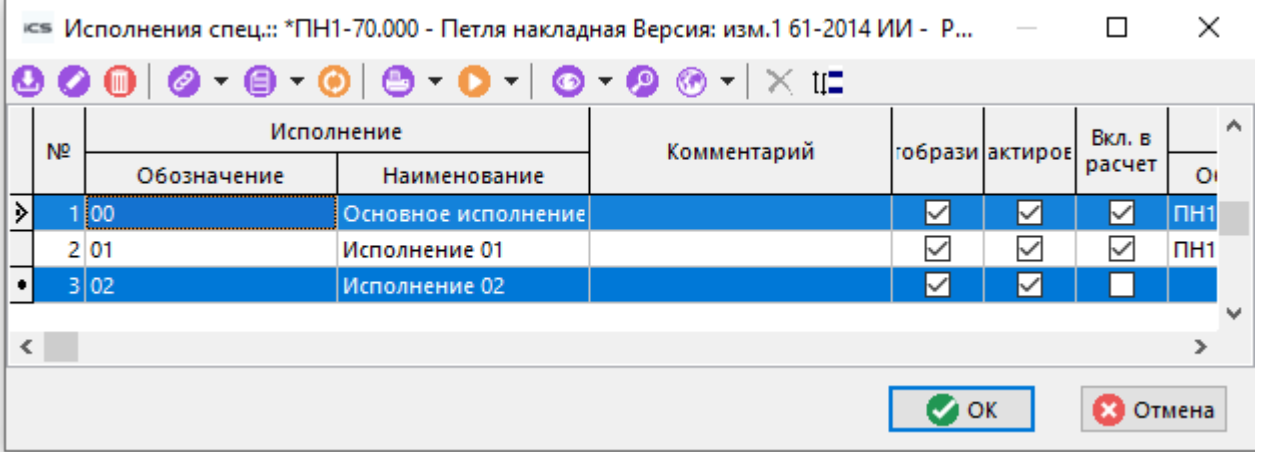

- «Отобразить первые 10 исполнений» отображает в области редактирования первые 10 исполнений групповой спецификации.
- «Отобразить последующие 10 исполнений» отображает в области редактирования последующие 10 исполнений групповой спецификации.

Правила указания количества постоянной и переменной части сводятся к следующему:

Если позиция относится к базовой спецификации, либо к постоянной части групповой спецификации, то у нее устанавливается флаг «Постоянная часть», а количество указывается в графе «Кол-во постоянной части» (см. раздел 4.4).

Если позиция относится к какому-либо исполнению (исполнениям), то флаг «Постоянная часть» у нее снимается, а количество указывается в области редактирования режима (в графе соответствующей исполнению).

#### Базовая спецификация

Чтобы работать с базовой спецификацией (либо постоянной частью групповой), необходимо в групповой спецификации установить фильтр на колонке «Пост.часть» так, чтобы остались только те записи, которые относятся к постоянной части, а в режиме «Вариант исполнения» снять флаги «Отображать в сетке» у всех исполнений.

Для быстрого включения данного режима удобно использовать заранее настроенный сохраненный фильтр, как это показано в разделе 1.11.3.

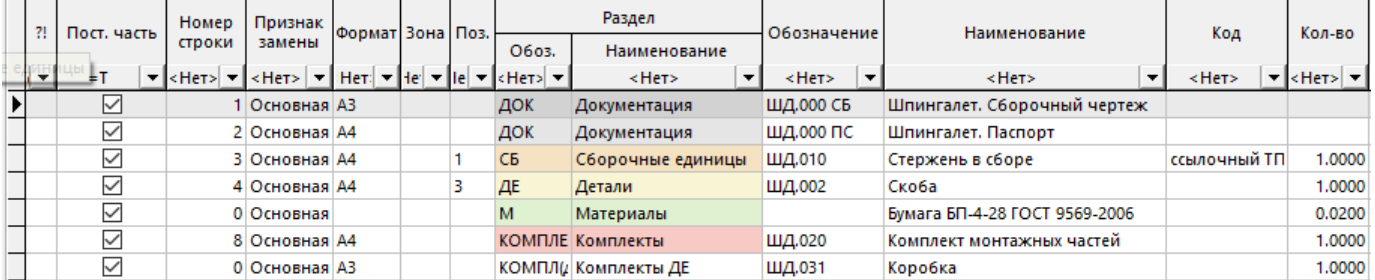

#### Спецификация исполнения

Чтобы работать со спецификацией исполнения, необходимо у групповой спецификации в режиме «Вариант исполнения» установить флаг «Отображать в сетке» у исполнения, спецификацию которого необходимо вести и установить фильтр на колонке исполнения так, чтобы на экране отображались не пустые значения.

Для быстрого включения данного режима удобно использовать заранее настроенный сохраненный фильтр, как это показано в разделе 1.11.3.

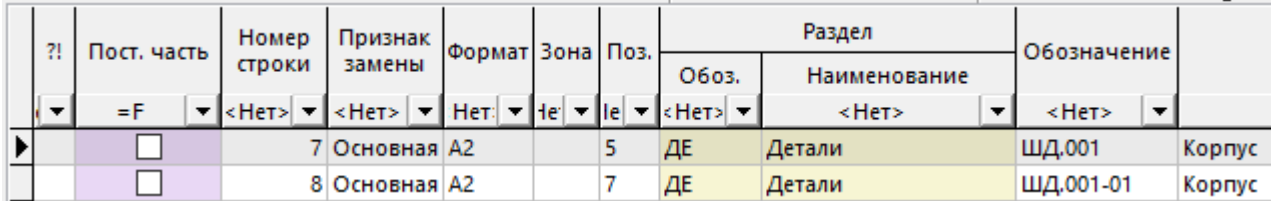

#### <span id="page-352-0"></span> $4.10.1$ Использование зависимых объектов для ведения исполнений

Для ведения групповых спецификаций удобно использовать механизм отображения зависимых объектов, как это показано в разделе 1.8. При выборе данного режима возможно три варианта отображения исполнений в групповой спецификации:

- <sup>[11]</sup> «Исполнения»:
	- <sup>四</sup> «Список исполнений версии»
	- <sup>[1886</sup>] «Все исполнения позиции спецификации»
	- «Используемые исполнения позиции спецификации»

### Список исполнений версии

В режиме **«Список исполнений версии»** ведется список исполнений групповой спецификации.

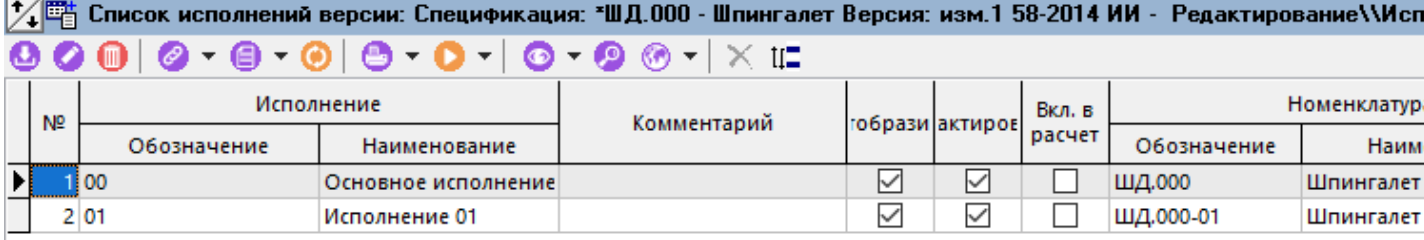

При создании нового исполнения (команда **«Добавить»**) или редактировании существующего (команда **«Редактировать»**), отображается диалоговое окно следующего вида:

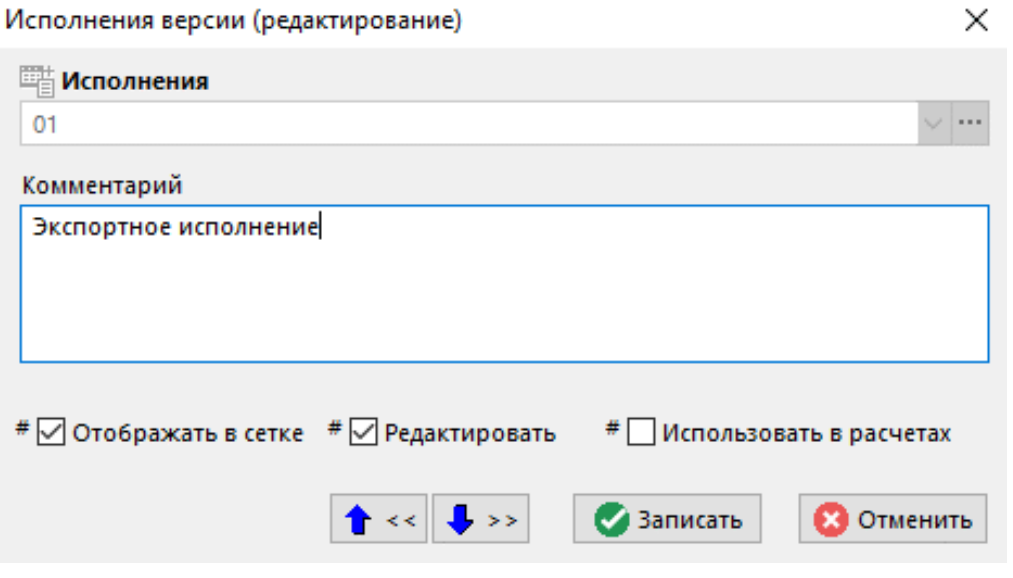

- **«Исполнения»** выбирается номер исполнения из системного справочника **«Исполнения»** (см. раздел **[2.1.7](#page-85-0)**).
- **«Комментарий»** задается любая поясняющая информация, относящаяся к создаваемому исполнению.
- Флаг **«Отображать в сетке»**. Если данный признак отмечен, то количество для данного варианта исполнения будет отображаться в области редактирования и соответственно выводиться в печатных документах, где предусмотрены варианты исполнения.
- Флаг **«Редактировать».** Устанавливая/снимая данный признак, можно запретить/разрешить редактировать количество в данном варианте исполнения при ведении спецификации групповым или базовым методами.
- **«Использовать в расчетах»**. Установленный признак позволит использовать данный вариант исполнения в сводных расчетах (см. раздел **[8](#page-431-0)**).

Команда **«Удалить состав исполнения»** позволяет очистить список используемых исполнений позиций спецификации, если эти исполнения были указаны как номенклатурные позиции в таблице исполнений.

Команда **«Установить порядковый номер»** позволяет задать порядковый номер строки в списке исполнений групповой спецификации, в соответствии с которым будет отображаться в области редактирования.

### **Все исполнения позиции спецификации**

В режиме **В «Все исполнения позиции спецификации»** отображается весь список исполнений групповой спецификации, а в графе «Кол-во» указывается количество позиции спецификации, входящее в каждое исполнение (переменная часть спецификации).

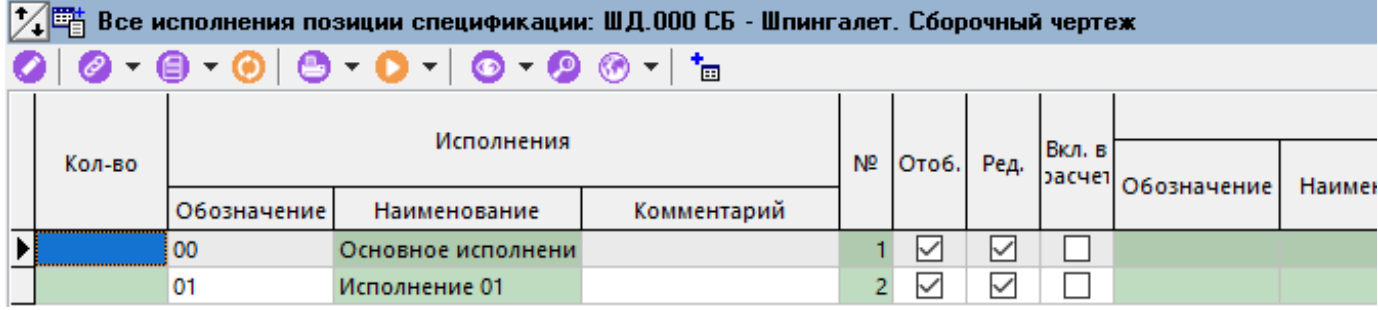

### Используемые исполнения позиции спецификации

Режим <sup>画</sup> «Используемые исполнения позиции спецификации» отличается от режима **ET «Все исполнения позиции спецификации»** только тем, что в таблице указываются не все исполнения групповой спецификации, а только те, в которых текущая позиция спецификации присутствует.

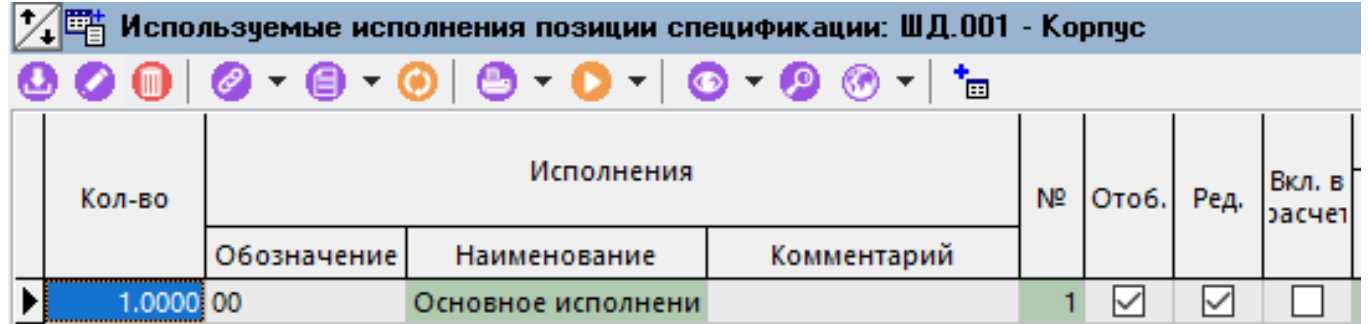

Для добавления исполнения групповой спецификации в котором будет присутствовать текущая позиция спецификации, необходимо выполнить команду **О «Добавить»** и в появившемся окне выбрать требуемое исполнение.

Далее у созданной записи необходимо указать количество номенклатурной позиции.

#### 4.10.2 Преобразование единичной спецификации в групповую

Если возникла потребность у существующей единичной номенклатурной позиции, имеющей спецификацию, добавить исполнения, то для этого необходимо создать новую групповую номенклатурную позицию и перенести в нее существующую единичную спецификацию. А саму единичную номенкатуру преобразовать в исполнение групповой номенклатуры. Данные действия выполняются автоматизировано в режиме «Исполнения номенклатуры» (см. раздел 3.3.9). Для этого необходимо:

- В режиме работы с единичной номенклатурой, имеющей спецификацию, вызвать режим <sup>То</sup> «Исполнения номенклатуры».
- Вызвать контекстное меню в области редактирования и выполнить команду «Перенести спецификации в номенклатуру с исполнениями».

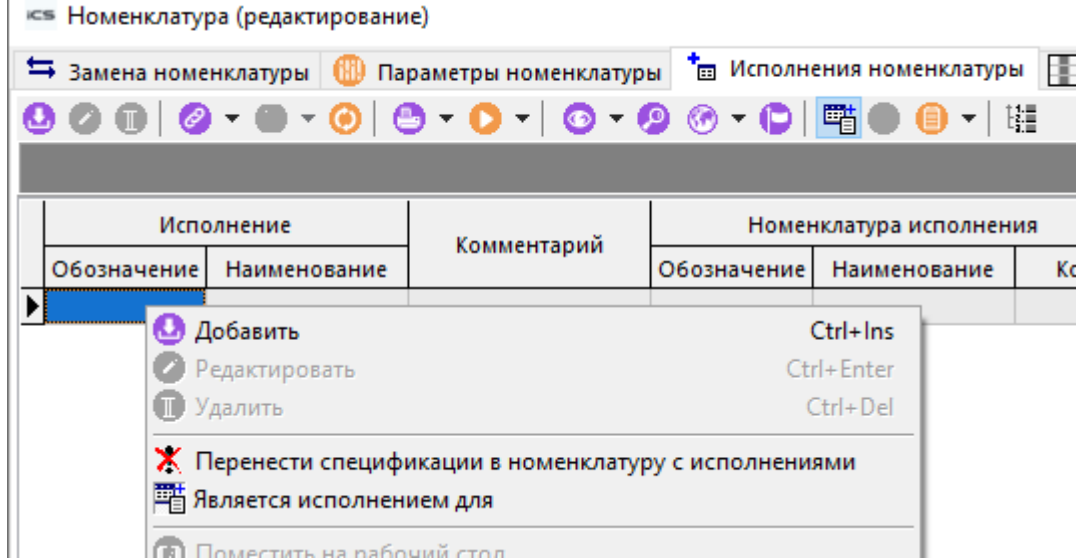

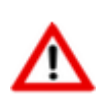

Команда **«Перенести спецификации в номенклатуру с исполнениями»** недоступна если текущая номенклатура является групповой или исполнением.

- В появившемся окне (закладка **«Основные свойства»**) в поле **«Исполнение»** выбрать исполнение, которым будет являться текущая номенклатура.
- Нажать кнопку **«Создать новую»**.

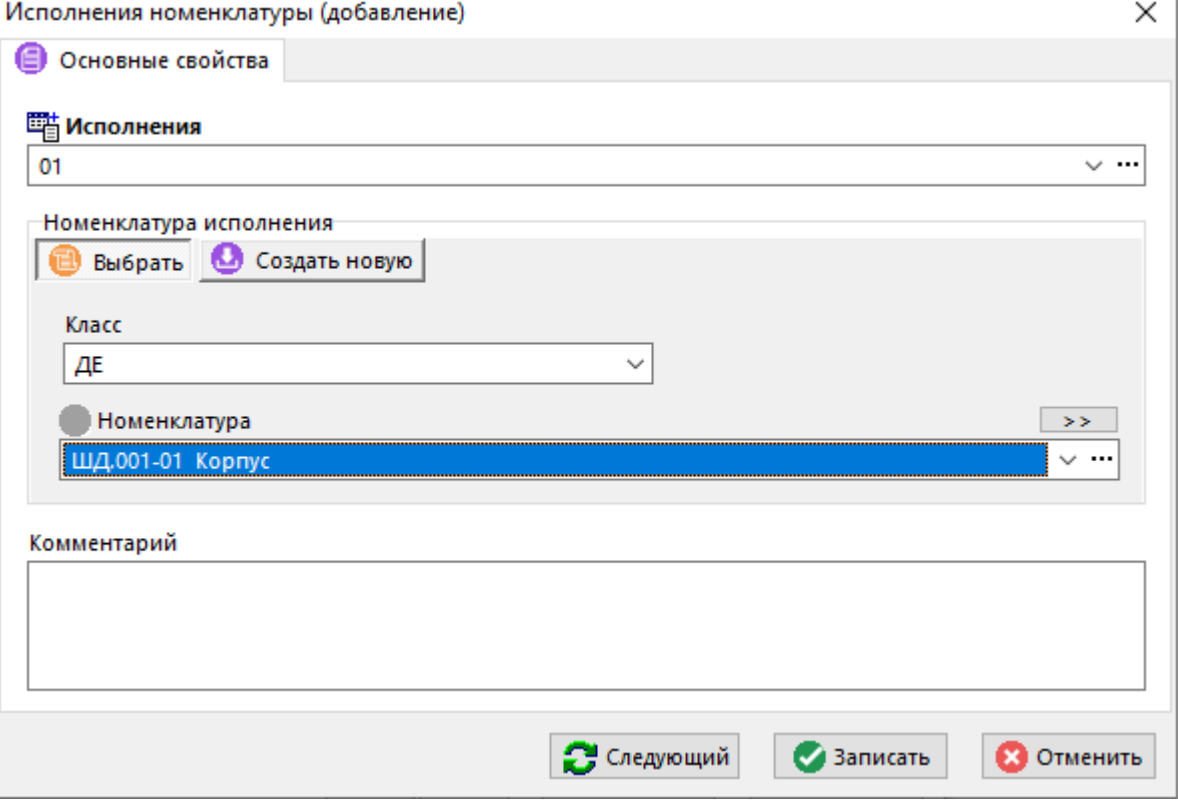

- Задать обозначение и наименование создаваемой групповой номенклатуры. По умолчанию обозначение групповой номенклатуры формируется в соответствии с настройками справочника **«Исполнения»** (см. раздел **[2.1.7](#page-85-0)**).
- Далее перейти на закладку **«Перенос документов номенклатуры»** и выделить необходимые документы текущей номенклатуры.
- С помощью правой клавиши мыши вызвать контекстное меню и в выпадающем списке команды «Выбор действия выделенными с документами» выбрать требуемое действие над выделенными документами:
	- Оставить. Документы останутся привязанными к текущей номенклатуре.
	- Копировать. Документы будут привязаны как к текущей номенклатуре, так и к созданной групповой номенклатуре.
	- Перенести. Документы будут перенесены из текущей номенклатуры в групповую.  $\bullet$

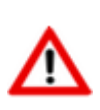

Документы, связанные с версиями спецификаций у текущей номенклатуры, переносятся (перемещаются с удалением исходной) в документы созданной групповой спецификации.

Все версии спецификаций текущей номенклатуры переносятся (перемещаются с удалением исходной) в созданную номенклатуру групповой спецификации.

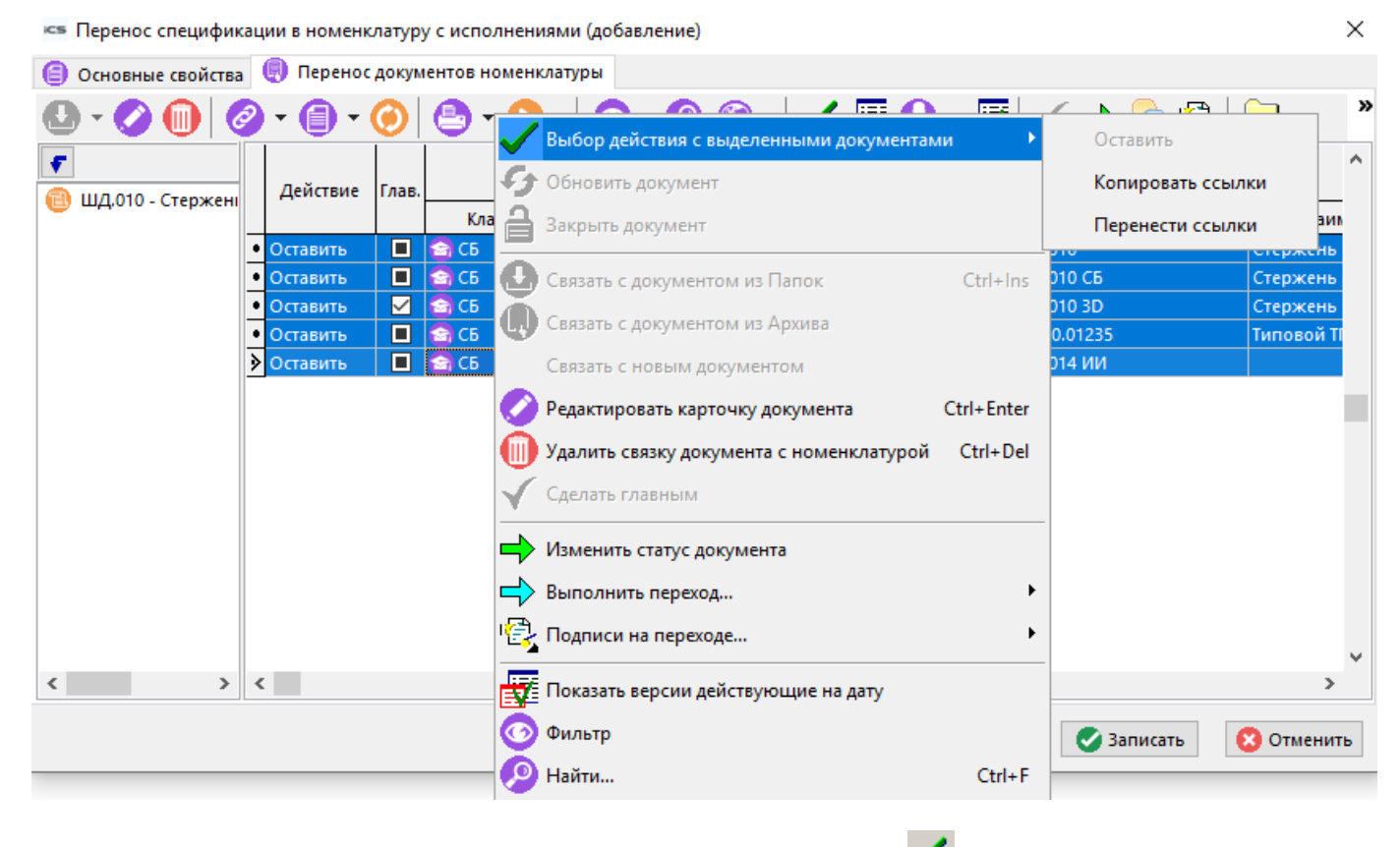

Если все необходимые действия заданы, нажать кнопку «Записать».

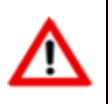

Помните, что обратное преобразование с переносом спецификации невозможно!

После этого система выполнит ряд проверок:

- Проверяется, что текущая номенклатура имеет одну и более версии СП, иначе операция невозможна.
- Проверяется, что ни одна версия СП текущей номенклатуры не преобразовывалась, иначе операция невозможна.

Далее начнется процедура переноса. При этом, в создаваемую групповую номенклатуру копируются данные преобразуемой номенклатуры «Базовая единица измерения», «Классификатор номенклатуры», «Номенклатурный текст», «Коэфф. пересчета», «Связанная номенклатура», «Привязки», «Параметры номенклатуры».

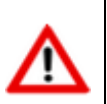

Уникальные параметры не копируются в создаваемую групповую номенклатуру.

После завершения процедуры, необходимо выполнить команду «Обновить» и убедиться, что у созданной групповой номенклатуры есть спецификация, а в исполнениях есть преобразованная номенклатура.

### <span id="page-357-0"></span>4.11 Описание конструкторских замен

Для того чтобы вести изделия, допускающие изготовление в двух и более производственнотехнологических вариантах, в спецификациях предусмотрены конструкторские замены, т.е. при необходимости можно заменять позиции спецификации, на другие позиции, имеющиеся в составе этой же спецификации.

Для реализации такого механизма конструкторских замен у каждой позиции имеется атрибут «Признак замены».

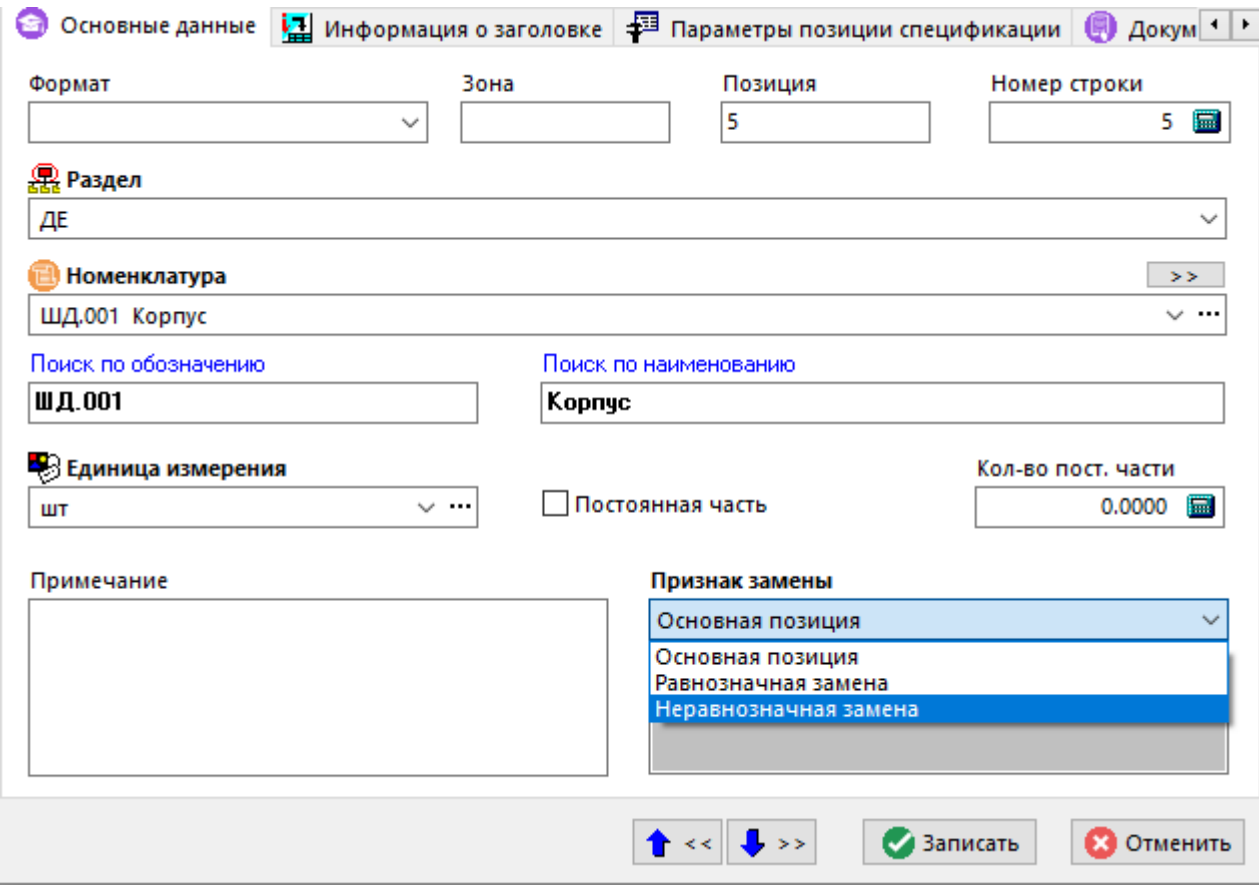

Этот атрибут является обязательным и означает следующее:

- «**Основная позиция»**. Данная позиция является обычной позицией спецификации.
- «Равнозначная замена». Данная позиция является равнозначной заменой другой позиции спецификации, т.е. основную позицию можно менять на нее и обратно без ограничений (например когда на сборочном чертеже предусмотрены варианты изготовления составных частей изделия по самостоятельным чертежам). При указании такой замены в поле «Информация о замене» для основной позиции и позиции замены генерируется комментарий «допуск. замена на поз ...».

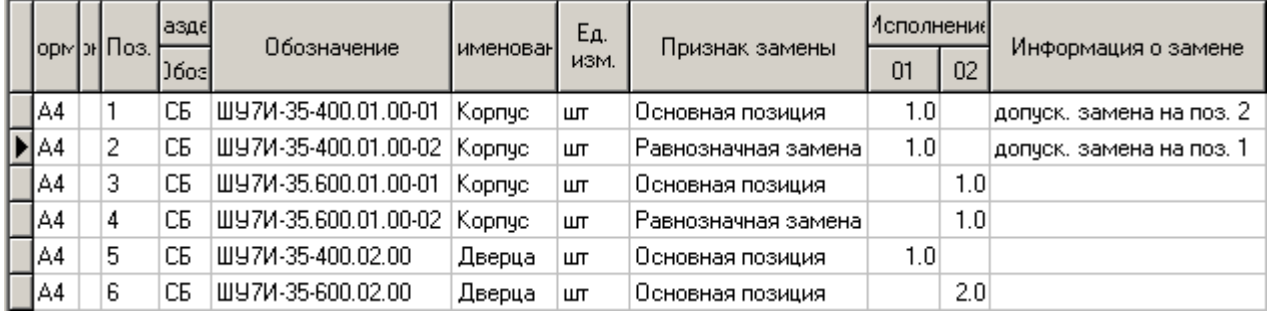

«Неравнозначная замена». Данная позиция является неравнозначной заменой другой позиции спецификации (например вариантом изготовления детали является разъемное соединение, состоящее из нескольких деталей и эти детали записываются отдельными позициями в спецификации). При указании такой замены в поле «Информация о замене» для основной позиции генерируется комментарий «допуск. замена на поз ...», а для деталей варианта «примен. взамен поз. ... ».

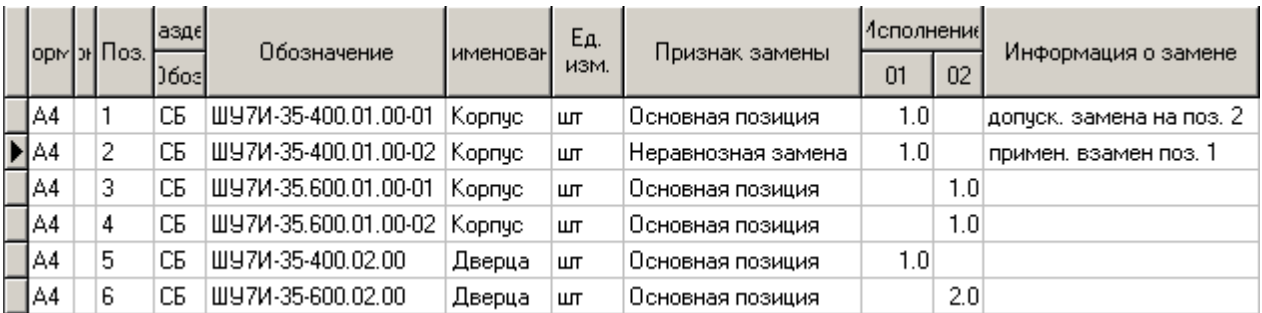

Для того чтобы описать конструкторскую замену служит режим «Управление допустимыми

конструкторскими заменами» вызываемый соответствующей кнопкой на панели управления, либо из главного или контекстного меню.

Необходимо отметить, что данный режим активен только для позиций, имеющих признак замены «Основная позиция».

После старта режима необходимо выбрать нужную строку, команду «Изменить» и  $\rightarrow$  $\prec$ приступить к описанию замены с помощью стрелок

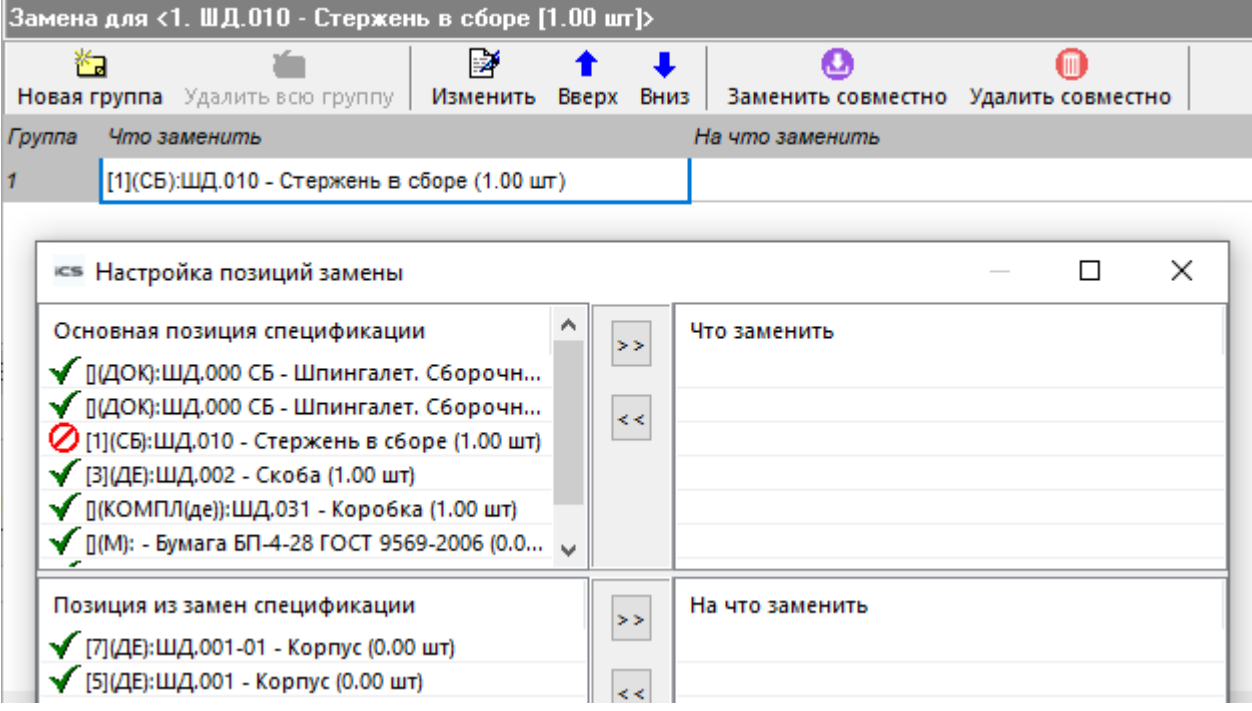

При этом в левой части окна выводятся позиции спецификации (вверху основные, внизу замены), а в правой части вверху указывается какую позицию (либо какие позиции совместно) необходимо заменять, на позиции, указанные в нижнем окне правой части.

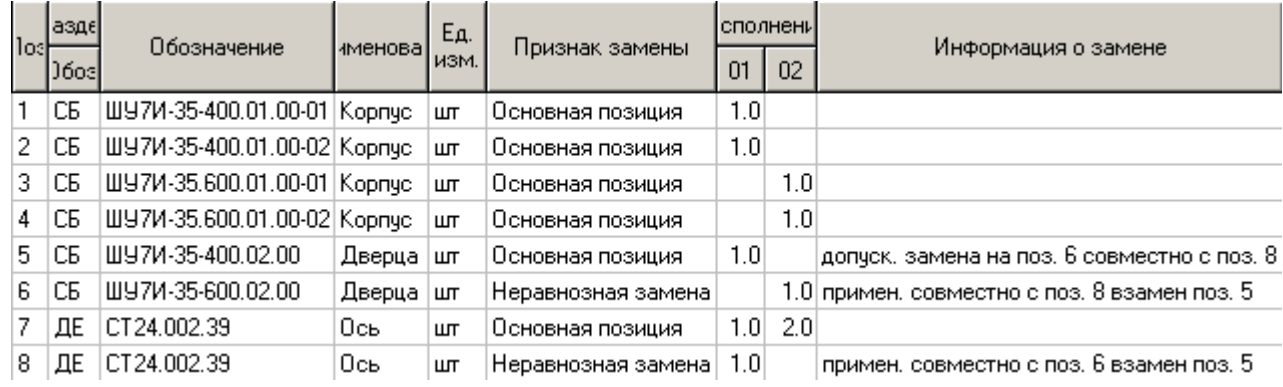

Таким образом возможно описание замены:

- Одной позиции на одну позицию
- Одной позиции на несколько позиций
- Нескольких позиций на одну
- Нескольких позиций на несколько позиций

Для одной позиции таких замен может быть несколько, для этого необходимо создавать новую группу замен.

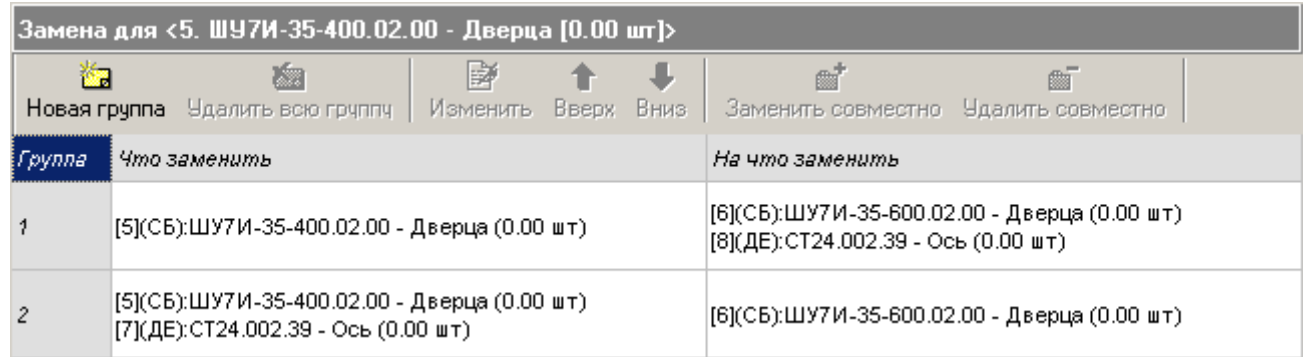

Несколько групп замен будут отражены в поле **«Информация о замене»** через **«или»**

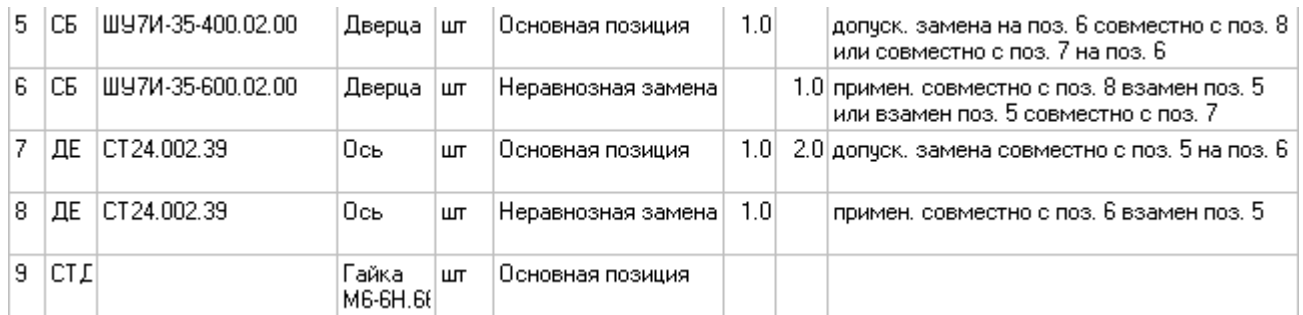

Для создания сложных замен (несколько позиций на несколько позиций) необходимо использовать режим **«Заменить совместно»**.

С помощью кнопок **«Вверх»** и **«Вниз»** возможно устанавливать порядок (последовательность) описания замены, при этом:

• если курсор находится в поле **«Группа»**, то последовательность устанавливается для группы замен,
если курсор находится в полях «Что заменить» или «На что заменить» то последовательность устанавливается для замены внутри группы.

### 4.12 Проведение изменений и применение разрешенных замен

### Проведение изменений

В системе имеется возможность создания изменений версии спецификации (как это показано в разделе 3.15.4). Данная возможность позволяет более гибко вести состав изделия и наглядно отслеживать отличия текущей версии спецификации от исходной.

### Применение разрешенных замен

Для того чтобы подготовить список разрешенных замен в версии спецификации, применить разрешенные замены и в случае необходимости выполнить примененные замены (сохранив при этом историю операций), необходимо:

- Подготовить разрешенную замену в справочнике разрешенных замен (см. раздел 3.18).
- В требуемой версии (версиях) спецификации применить разрешенную замену (см. раздел 3.19), создав при этом карточку замен (см. раздел 3.19.1).
- Выполнить (при необходимости) текущую примененную замену (см. раздел 3.19.2.1). После выполнения, состав спецификации будет обновлен в соответствии с текущей примененной заменой.

Вся история применения замен будет сохранена в справочнике примененных замен (см. раздел 3.19.3), что позволяет получать отчеты в простой форме.

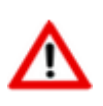

Если текущая замена проводилась в версии спецификации основанной на изменении версии, то у соответствующих записей автоматически будут проставлены нужные статусы и будут добавлены новые записи (см. раздел 3.15.4).

### 4.13 Показать в номенклатурном справочнике

Для того чтобы быстро отыскать в номенклатурном справочнике системы текущую позицию спецификации, выберите команду из главного меню

### «Правка» - <sup>1</sup> «Показать в номенклатурном справочнике»

или нажмите соответствующую кнопку на панели управления. При этом система переходит в режим ведения номенклатурного справочника (см. раздел 2) и позиционируется на искомую позицию.

Для возврата в режим работы со спецификацией используйте механизм переключения между окнами режимов системы (см. раздел 1.4).

### 4.14 Показать технологию

Если для текущей позиции спецификации разработан технологический процесс, то для быстрого перехода к нему, выберите команду из главного меню

## «Правка» - <sup>•</sup> «Показать технологию»

или нажмите соответствующую кнопку на панели управления. При этом система переходит в режим проектирования технологии (см. раздел 4).

Для возврата в режим работы со спецификацией используйте механизм переключения между окнами режимов системы (см. раздел **[1.4](#page-17-0)**).

## **4.15 Полный техпроцесс**

Для составления ведомостей и печати различного рода технологических и конструкторско-

технологических документов, относящихся к текущей спецификации, используется режим  $\mathbf{R}$ **«Полный техпроцесс»**, который вызывается из главного меню

## **«Правка» - «Полный техпроцесс»**

или нажатием соответствующей кнопки на панели управления.

Более подробно описание работы с режимом приведено в разделе **[16.4](#page-1035-0)**.

## **4.16 Печать спецификаций**

Для печати спецификации, необходимо в режиме ведения спецификации вызвать команду из главного меню

## **«Правка» - «Отчеты»**

или нажать соответствующую кнопку на панели управления. Далее необходимо выбрать требуемый вид отчета.

Более подробно описание получения печатных документов приведено в разделе **[16](#page-1030-0)**.

### **4.17 Экспорт спецификаций**

Данный режим позволяет экспортировать спецификации в другие базы IndustriCS или внешние приложения и системы. Формат файлов экспорта/импорта спецификаций описан в разделе **[15.9.3](#page-1015-0)**. Необходимо отметить, что экспортироваться могут только групповые спецификации. Спецификации исполнений не экспортируются, поскольку не содержат всей информации о полном составе изделия (см. раздел **[4.10](#page-350-0)**).

Для того чтобы экспортировать спецификации необходимо:

- Перейти в режим ведения номенклатуры.
- Выделить одну или несколько позиций номенклатурного справочника, спецификации которых необходимо экспортировать, как это показано в разделе **[1.4.3](#page-21-0)**.
- Выбрать режим **«Экспорт данных»** на панели управления или из главного меню системы **«Правка»**.

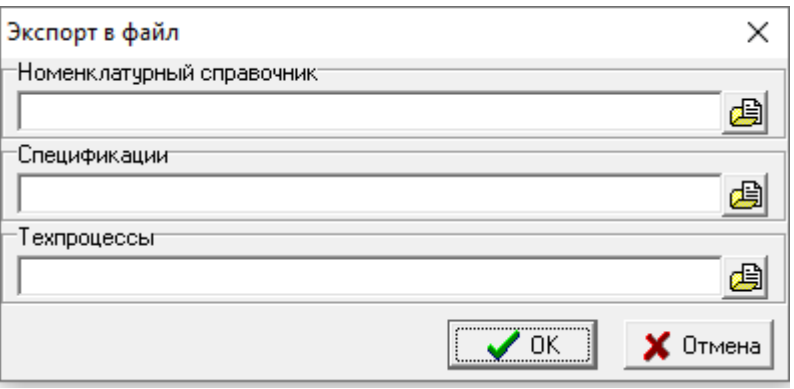

• В поле **«Спецификации»** с помощью кнопки указать путь и имя файла для экспорта спецификаций.

## **4.18 Общие положения**

При ведении состава изделия, применяются как часто используемые команды (см. раздел **[1.5](#page-24-0)**), так и ряд специализированных команд:

- **«Номенклатура цехов»** режим который позволяет просматривать номенклатуру спецификации в разрезе цехов, как это показано в разделе **[3.12](#page-293-0)**.
- **«Показать параметры номенклатуры»** режим для отображения параметров номенклатурных позиций, как это показано в разделе **[3.3.1](#page-273-0)**.
- **•** «Права доступа к версии» режим назначения прав доступа для пользователей, как это показано в разделе **[3.15.1](#page-296-0)**.
- **<sup>ф</sup>!** «Документы и эскизы» режим работы с документацией, назначенной номенклатурным позициям из справочника **«Документация»** как это показано в разделе **[3.9](#page-290-0)**.
- **«Документы номенклатуры»** режим работы с документами номенклатуры, как это показано в разделе **[3.3.7](#page-277-0)**.
- **«Текущая замена»** режим проведения разрешенных замен, как это показано в разделе **[3.17](#page-312-0)**.

При выборе команды **«Отчет о дереве»** из контекстного меню информационного поля режима, можно получить отчет по дереву, как это показано в разделе **[1.4.4](#page-23-0)**.

## **5 Проектирование технологии**

По завершении изучения данной главы Вы сможете:

- Создавать, заполнять и редактировать технологические процессы.
- Создавать новые версии техпроцессов и сравнивать их между собой.
- Использовать эффективные приемы проектирования техпроцессов.
- Заимствовать элементы из других техпроцессов.
- Создавать ссылки на типовые и вести типовые технологические процессы.
- Отыскивать позиции техпроцессов в номенклатурном справочнике.
- Просматривать технологические процессы с дополнительными параметрами.
- Распечатывать имеющиеся в системе комплекты технологических документов.
- Осуществлять экспорт технологических процессов.

### **Основные понятия раздела**

Термины набраны полужирным шрифтом, их краткая форма - обычным шрифтом.

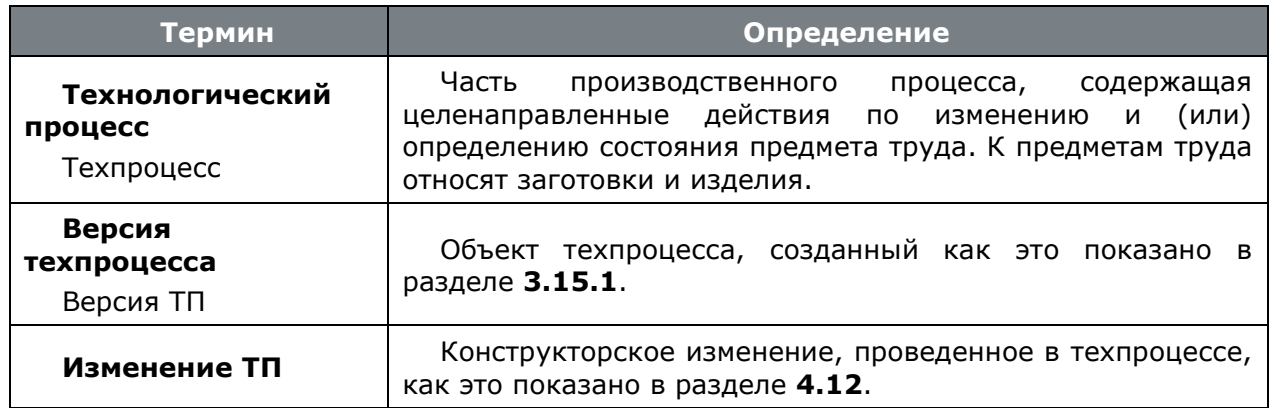

## **5.1 Функции модуля проектирования технологии**

Каждая номенклатурная позиция системы Corporation CS может иметь технологический процесс (ТП). Модуль проектирования технологии предназначен для работы с технологическими процессами. Техпроцессы можно:

- Вводить вручную,
- Использовать эффективные приемы проектирования, такие как мастер прямого проектирования и мастер редактирования,
- Создавать новые техпроцессы на основе уже существующих, или составляя их из готовых блоков,
- Вести различные версии одного техпроцесса, имея при этом утвержденный техпроцесс или техпроцесс, находящийся в разработке и несколько техпроцессов находящихся в архиве,
- Импортировать из других систем ведения техпроцессов,
- Экспортировать в другие системы и базы данных Corporation CS.

Технологический процесс хранится в системе в электронном виде, а при печати форматируется в соответствии с требованиями нормативной документации и оформляется в виде документа или комплекта технологических документов.

#### $5.2$ Используемые классы и справочники

Подобно режиму ведения спецификаций, элементы технологических процессов заполняются из номенклатурных справочников системы. Некоторые номенклатурные справочники используются те же что и для режима ведения состава изделия, а некоторые используются только для данного режима.

Поэтому, желательно, чтобы к моменту начала ведения техпроцессов необходимые классы были созданы, а соответствующие им номенклатурные справочники - заполнены. Тем не менее, возможен и такой режим работы, когда номенклатурный справочник будет пополняться в процессе создания технологического процесса.

Примерный перечень классов, используемых в техпроцессах, приведен в следующей таблице:

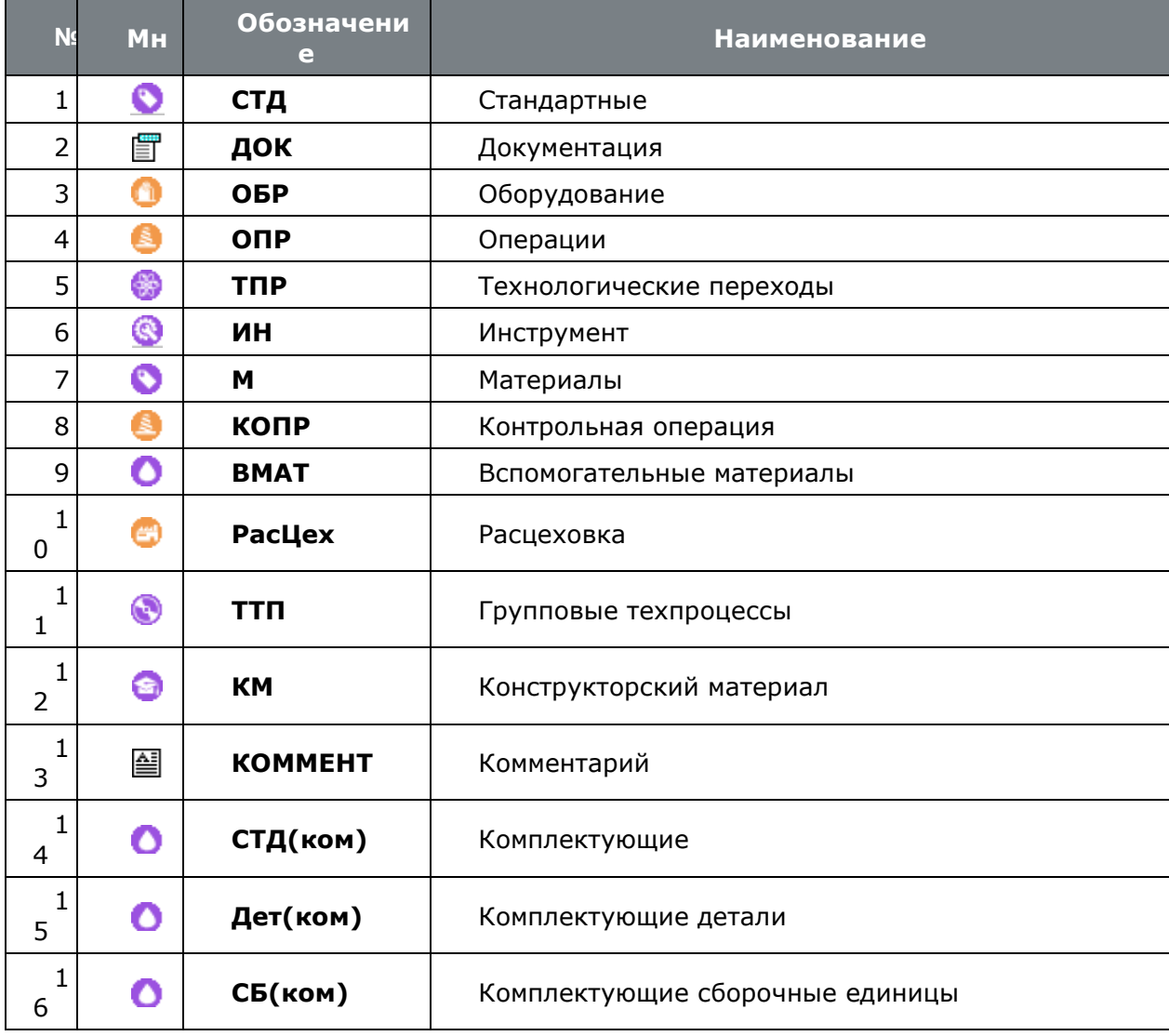

### 5.3 Создание нового технологического процесса

Для перехода в режим работы с составом позиций техпроцесса выполните команду «Технология» (см. раздел 3.15).

### Создание новой версии

Если в системе еще не создано техпроцесса на данную номенклатурную позицию, то прежде чем начать редактирование, необходимо создать новую версию технологии, как это показано в разделе 3.15.

Новая версия техпроцесса автоматически получает статус «В разработке», а для того,

чтобы другие пользователи имели доступ к техпроцессу, используется режим **«Права** доступа к версии» (см. раздел 3.15.1.1).

Следующим шагом, как правило, используя режим **не «Заголовочные реквизиты»** (см. раздел 3.15.1.2), заполняются заголовочные реквизиты техпроцесса, которые будут отображаться в технологических документах.

### Работа с версией

Если в системе уже имеется технология на данную номенклатурную позицию, то в информационном поле будет отображено дерево, показывающее последовательность технологических операций (с цехом/участком указанным в квадратных скобках) и переходов, причем операции и переходы, введенные текущим пользователем подсвечиваются зеленым цветом.

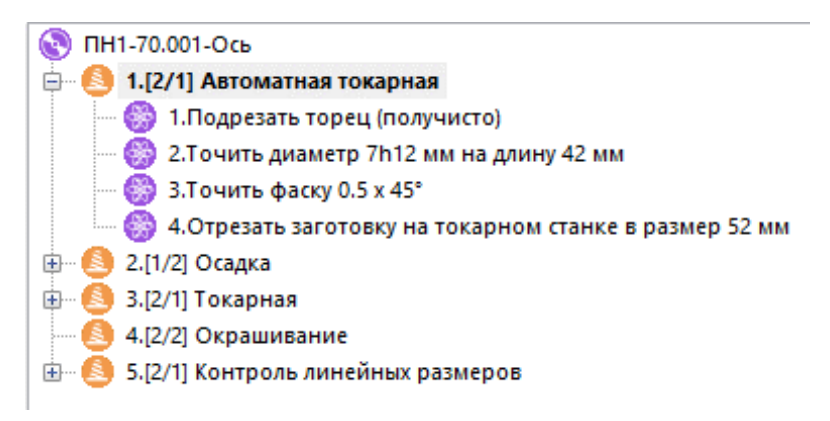

В области редактирования будет отображаться перечень позиций техпроцесса.

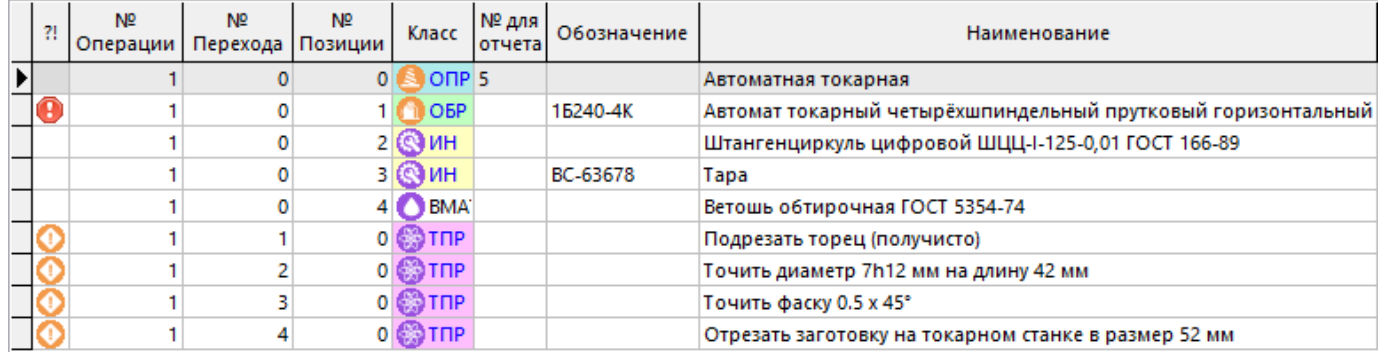

Выбирая из контекстного меню дерева режим **14 «Только мои операции»** можно настроить информационное поле так, что в нем будут отображаться только операции и переходы, введенные текущим пользователем.

В контекстном меню области редактирования можно выбрать опцию «Отображать текущую позицию в дереве», и тогда движение по области редактирования будет автоматически отображаться и в дереве информационного поля.

#### 5.4 Поэлементное добавление позиций ТП

Под поэлементным добавлением здесь и далее будем понимать последовательный ввод и редактирование позиций технологического процесса.

Добавление, редактирование и удаление позиций ТП осуществляется так же, как описано в разделе 1.4.3.

При добавлении позиции (команда **«Добавить»**) появляется окно, в котором заносятся следующие поля:

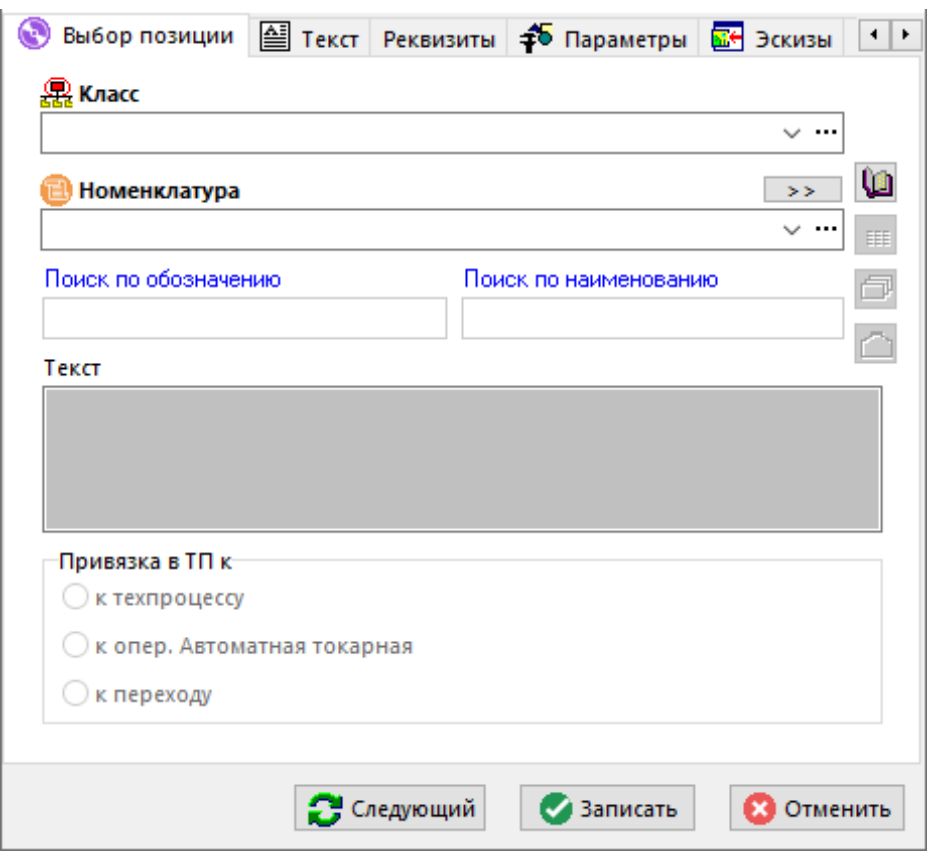

- **«Класс»** задается вид элемента ТП.
- **«Номенклатура»** задается сам элемент ТП из номенклатурного справочника.
- **«Поиск по обозначению»** и **«Поиск по наименованию»** предназначены для быстрого поиска позиции техпроцесса в номенклатурных справочниках системы.

Главным отличием данного режима поиска от поиска нажатием кнопки \*\*\* в поле **«Номенклатура»** является то, что здесь поиск осуществляется не в рамках одного номенклатурного справочника, а по всем справочникам системы. Естественно, данные справочники должны использоваться в технологии (см. раздел **5.2**) и пользователь должен иметь на них права (см. раздел **15.2.1.3**).

● **«Текст»** - отображает первые **255** символов текста, вводимого и редактируемого на закладке **«Текст»** данного окна (см. раздел **5.4.11**).

Для добавления позиции определенного вида, используется выпадающее меню команды **«Добавить»**:

- **«Добавить тех. операцию»** (см. раздел **5.4.3**)
- **«Добавить тех. переход»** (см. раздел **5.4.5**)
- **«Добавить материал»** (см. раздел **5.4.2**)
- **«Добавить вспомогательный материал»** (см. раздел **5.4.6**)
- **«Добавить расцеховку»** (см. раздел **5.4.1**)
- **«Добавить оборудование»** (см. раздел **5.4.4**)
- **«Добавить инструмент»** (см. раздел **5.4.7**)
- **«Добавить комментарий»** (см. раздел **5.4.8**)
- **«Добавить пользовательский класс»** (см. раздел **5.4.9**)

После того как позиция ТП введена, можно приступать к ее редактированию (команда **«Редактировать»**). Поскольку реквизиты для различных позиций технологического процесса существенно отличаются друг от друга, рассмотрим их отдельно.

При вводе позиций техпроцесса с привязкой к операции или к переходу можно воспользоваться кнопкой **«Привязка»**. При этом, например, если к операции были привязаны переходы (см. раздел **2.11.1**), то при вводе переходов данной операции выдается список номенклатуры, привязанный к этой операции, что существенно ускоряет процесс проектирования.

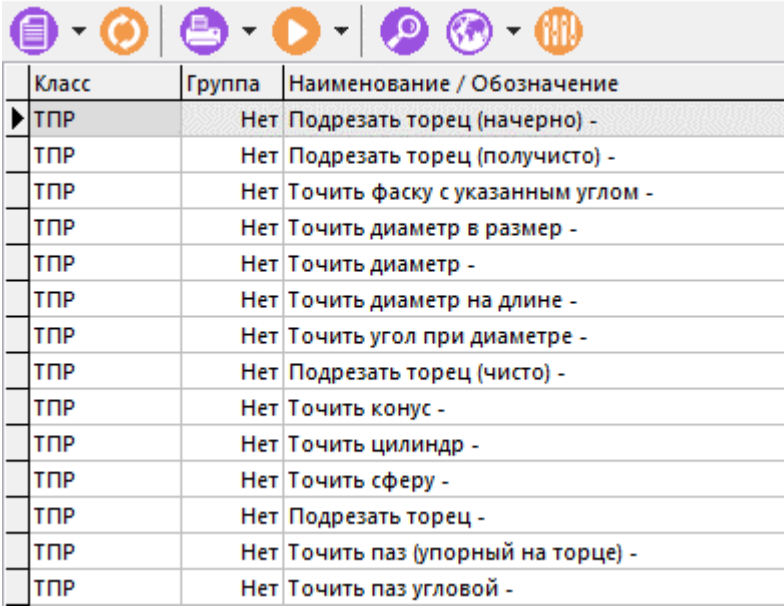

Точно также, если для номенклатурной позиции, на которую разрабатывается технология, в системе имеется конструкторская спецификация (например, сборочная технология), то элементы ТП (такие как детали или сборочные единицы) можно заимствовать прямо из спецификации, используя кнопку **«Взять из спецификации»**.

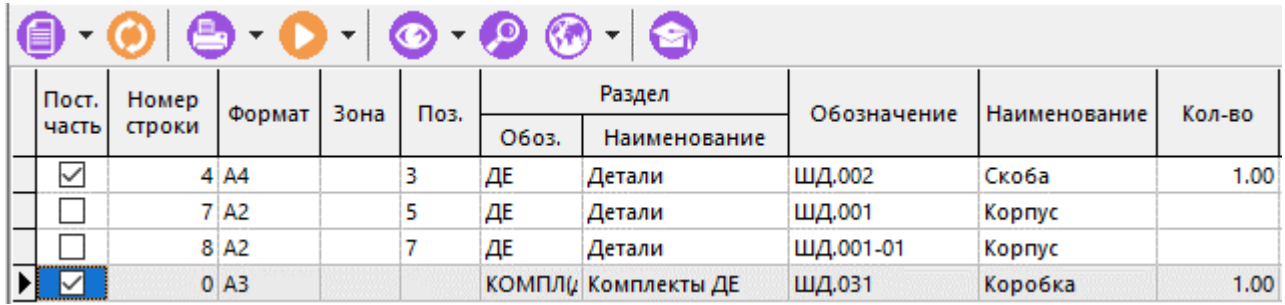

Если технология проектируется для конкретного предприятия, то оборудование можно выбирать не из общего номенклатурного справочника, а прямо из станочного парка предприятия (см. раздел **2.1.13**) используя кнопку **«Выбрать из станочного парка»**. При этом будет выбираться именно та модель, которая имеется на данном участке. Если на участке имеется несколько экземпляров такой модели, то конкретный экземпляр станка будет выбран позднее, в процессе планирования производства (см. раздел **10.7**).

### **Дополнительные закладки**

Окно просмотра/редактирования позиции ТП содержит дополнительные закладки:

- **●** «Текст» предназначена для ввода текста у позиции ТП (см. раздел 5.4.11).
- **«Реквизиты»** предназначена для ввода дополнительной информации о позиции ТП. Вид и содержимое закладки определяется видом позиции ТП.
- **<sup>5</sup> «Параметры»** предназначена для ввода параметров позиции ТП (см. раздел **5.4.10**).
- **•••** «Эскизы» предназначена для работы с эскизами связанными с позицией ТП (см. раздел **5.4.12**).
- **«Документы связанные с позицией»** предназначена для работы с документами связанными с позицией ТП (см. раздел **5.4.14**).
- **«Верано техпроцесс»** предназначена для работы с типовым техпроцессом на который ссылается позиция ТП (см. раздел **5.4.13**).
- **Алекарточка замен в версии»** предназначена для работы с заменами.
- **«Разрешенные замены для номенклатуры (объекта)»** предназначена для работы с заменами (см. раздел **3.18**).
- **«Текущая примененная замена»** предназначена для работы с заменами (см. раздел **3.19.2.1**).
- «Примененные замены» предназначена для просмотра примененных замен по текущей позиции ТП (см. раздел **3.19.3**).
- **«Исходная строка техпроцесса»** используется при проведении изменений (см. раздел **3.15.4**).
- **«Изменения по строке техпроцесса»** используется при проведении изменений (см. раздел **3.15.4**).
- **«Использование в вариантах»** используется при ведении вариантов ТП (см. раздел **5.11**).
- **«Используется как ТТП»** используется при ведении типовых (групповых) ТП (см. раздел **5.12**).

### **5.4.1Расцеховка**

Для ведения в технологическом процессе технологических маршрутов в системе используется номенклатурный класс **«Расцеховка»**.

Поскольку расцеховка относится ко всему техпроцессу, то при ее вводе выбирается только вид расцеховки, которая автоматически привязывается к техпроцессу. В системе принято, что один ТП может содержать только одну расцеховку. Если технологических маршрутов может быть несколько, то на каждый ведется своя версия техпроцесса со своей расцеховкой.

В режиме **«Реквизиты»** формируется технологический маршрут.

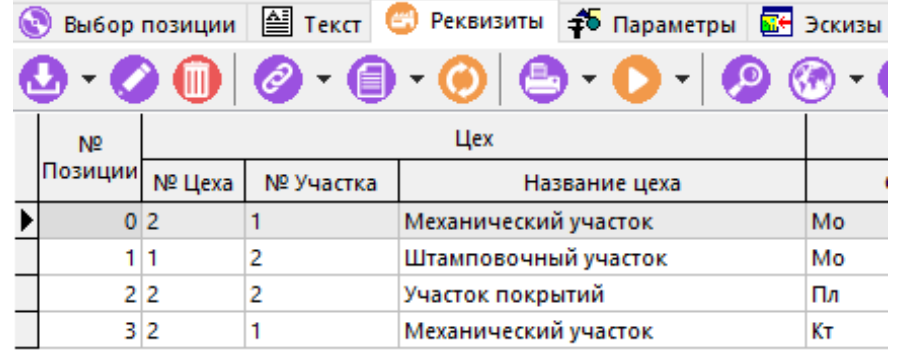

При создании новой позиции расцеховки (команда **«Добавить»**) или редактировании существующей (команда **«Редактировать»**), отображается диалоговое окно следующего вида:

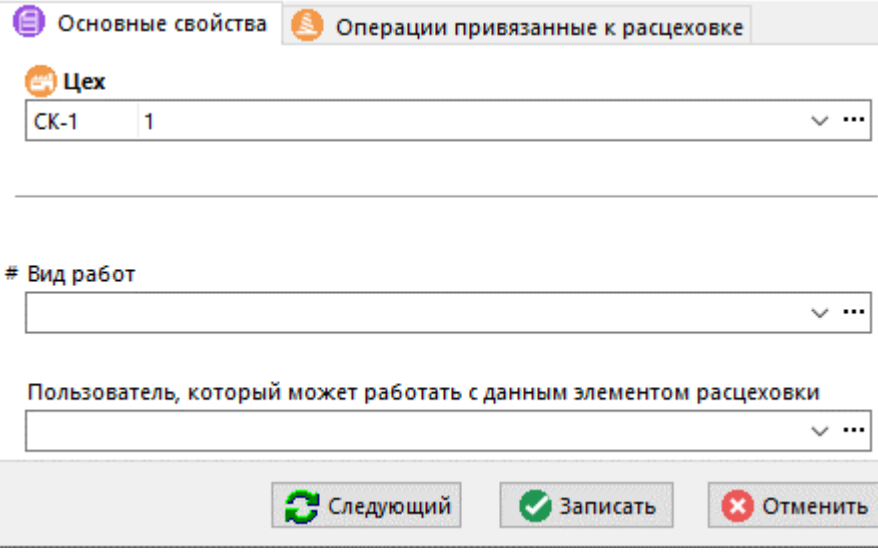

- **«Цех»** задается из справочника цехов (см. раздел **2.1.12**) цех/участок.
- **«Виды работ»** задается из справочника видов работ (см. раздел **2.1.6**) вид работ, который соответствует выбранному цеху/участку.
- **«Пользователь, который может работать с данным элементом расцеховки»** задается пользователь, который будет работать с операциями, привязанными к данной позиции расцеховки по умолчанию.

Для того чтобы добавить сразу несколько цехов, выполните команду **«Добавить группу цехов»** и выберите из справочника цехов требуемые позиции.

Для изменения порядка следования цехов в расцеховке, выполните команду  $\Box$  «Изменить **позицию»** из контекстного меню и в появившемся окне задайте требуемый номер позиции.

Если к расцеховке ранее была сделана привязка цехов (см. раздел **2.11.3**), то при выполнении команды **«Добавить цеха из привязки»** из контекстного меню, в появившемся окне можно дополнительно выбрать список цехов.

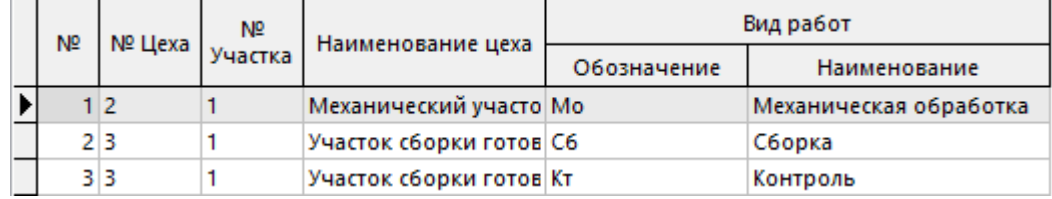

Для того чтобы обеспечить проектирование сквозных техпроцессов и получение из них комплектов документов для различных видов работ, в расцеховке имеется механизм привязки элементов ТП к позициям расцеховки. Более подробно основное назначение и способы использования такой привязки описаны в разделе **5.5.4**.

### **Дополнительные закладки**

Окно просмотра/редактирования позиции расцеховки содержит дополнительные закладки:

● **«Операции, привязанные к расцеховке»**

### **Операции, привязанные к расцеховке**

На закладке **«Операции, привязанные к расцеховке»** ведется перечень операций, который можно пополнять из:

- ТП (клавиши **«Ctrl+Ins»**), при этом выводится список всех операций, из которого выбирается необходимая операция. Если она была привязана к другому элементу расцеховки, то ее привязка изменяется.
- Операций ТП, которые были до этого времени не привязаны ни к одному элементу расцеховки (клавиши **«Ctrl+Shift+Ins»**).

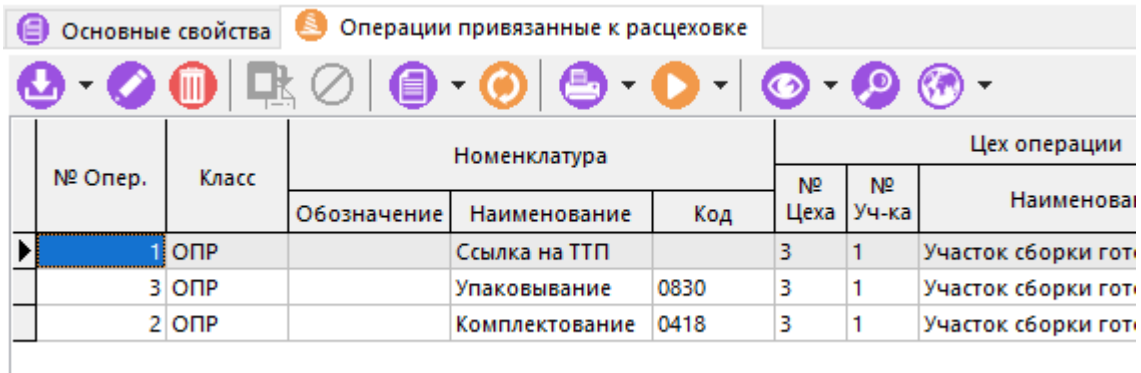

После того, как операция привязана, в ней можно изменить цех/участок указанный в операции, на цех/участок, указанный в расцеховке, выполнив команду **«Редактировать»**.

### **5.4.2Основной материал**

Под термином «основной материал» здесь и далее будем понимать материал заготовки, потребляемый для изготовления изделия.

Как правило, материал заготовки определяется конструктором на этапе разработки детали. Материал, выбранный технологом, может отличаться от назначенного конструктором вследствие текущего состояния производства. Поэтому в технологии может быть указан как один материал заготовки, так и несколько материалов (класс **«Материалы»**). Уникальность или множественность основного материала указывается в настройках базы данных (см. раздел **15.5**). При этом:

- материал заготовки вводится из справочников, которым назначен тип класса **«Материалы»**,
- в блоке **«Привязка в ТП к»** он автоматически привязывается к текущему техпроцессу.

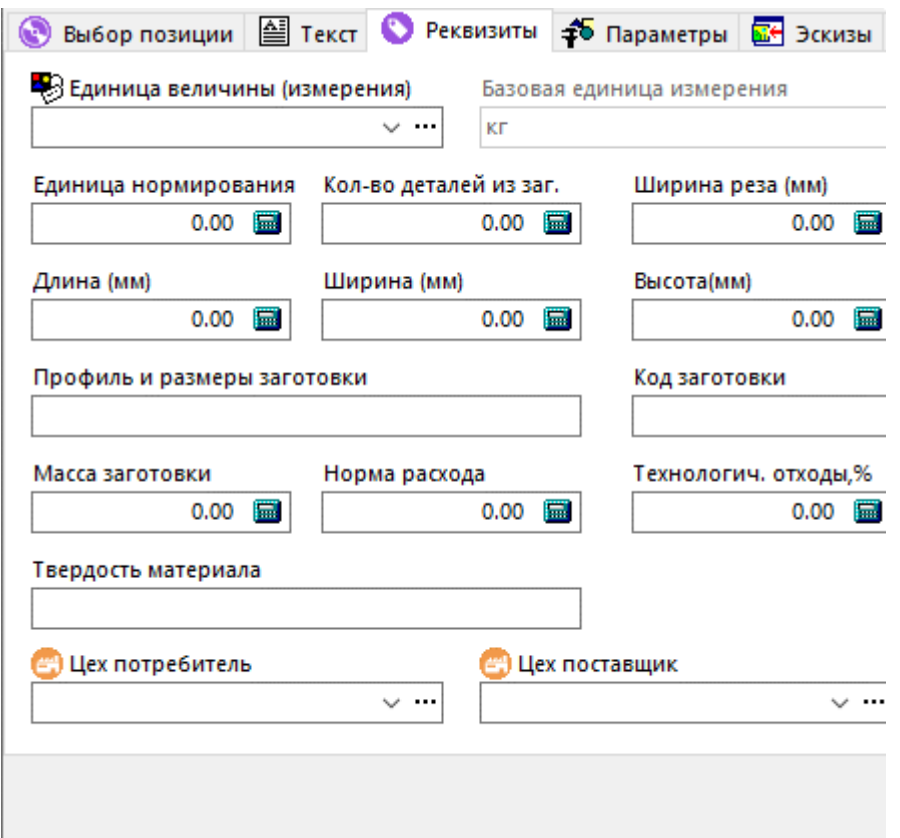

- **«Единица величины (измерения)»** выбирается из системного справочника единиц измерения (см. раздел **2.1.1**);
- **«Базовая единица измерения»** справочный атрибут, показывающий единицу измерения, указанную в номенклатурном справочнике у данной номенклатурной позиции (см. раздел **3.3.8**);
- **«Единица нормирования»**, т.е. количество производственных объектов, на которое устанавливается техническая норма;
- **«Количество деталей из заг.»** количество деталей изготавливаемых из одной заготовки;
- **«Ширина реза (мм)»** задается ширина реза, если из одной заготовки вырезается несколько деталей;
- **«Длина (мм)»**, **«Ширина (мм)»**, **«Высота (мм)»** габариты заготовки;
- **«Профиль и размеры заготовки»** атрибут, используемый для подготовки технологических документов;
- **«Код заготовки»** код по классификатору, допускается указывать вид заготовки (отливки, прокат, проволока и т.д.);
- **«Масса заготовки»**, **«Норма расхода»** могут быть либо введены, либо рассчитаны, как это описано в разделе **7.1**;
- **«Технологические отходы %»** коэффициент учитывающий процент несоответствующей продукции в данном технологическом процессе;
- **«Твердость материала»**  атрибут, используемый для подготовки технологических документов;
- **«Единица веса»** выбирается из системного справочника единиц измерения (см. раздел **2.1.1**) если это указано в настройках базы данных (см. раздел **15.5**);
- **«Цех потребитель»**, **«Цех поставщик»** выбираются из системного справочника цехов (см. раздел **2.1.12**).

## **5.4.3Операции**

Операции вводятся в ТП последовательно одна за другой, при этом:

- последующая операция добавляется в конец техпроцесса;
- поскольку операция может быть привязана только к ТП, в блоке **«Привязка в ТП к»** автоматически назначается кнопка **«к техпроцессу»**.

Для изменения последовательности операций необходимо:

- в дереве ТП, находящемся в информационном поле, выбрать необходимую операцию (дерево при этом должно быть показано см. раздел **1.4.4**);
- нажатием правой клавиши мыши выбрать из контекстного меню пункт **«Изменить порядок в дереве»**;
- в появившемся окне указать **«№ Позиции»** в ТП, на которую необходимо переместить операцию.

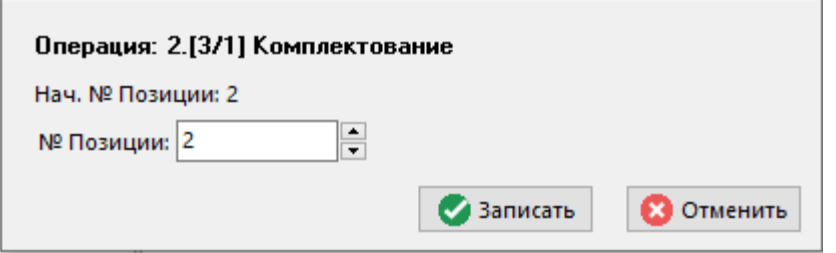

Изменить последовательность операций, можно также выбрав в информационном поле операцию левой клавишей мыши и двигая ее по дереву при нажатой левой клавише и клавише **«Ctrl»**.

Необходимо заметить, что при изменении последовательности операций, вместе с операцией будут перенесены только привязанные к ней позиции.

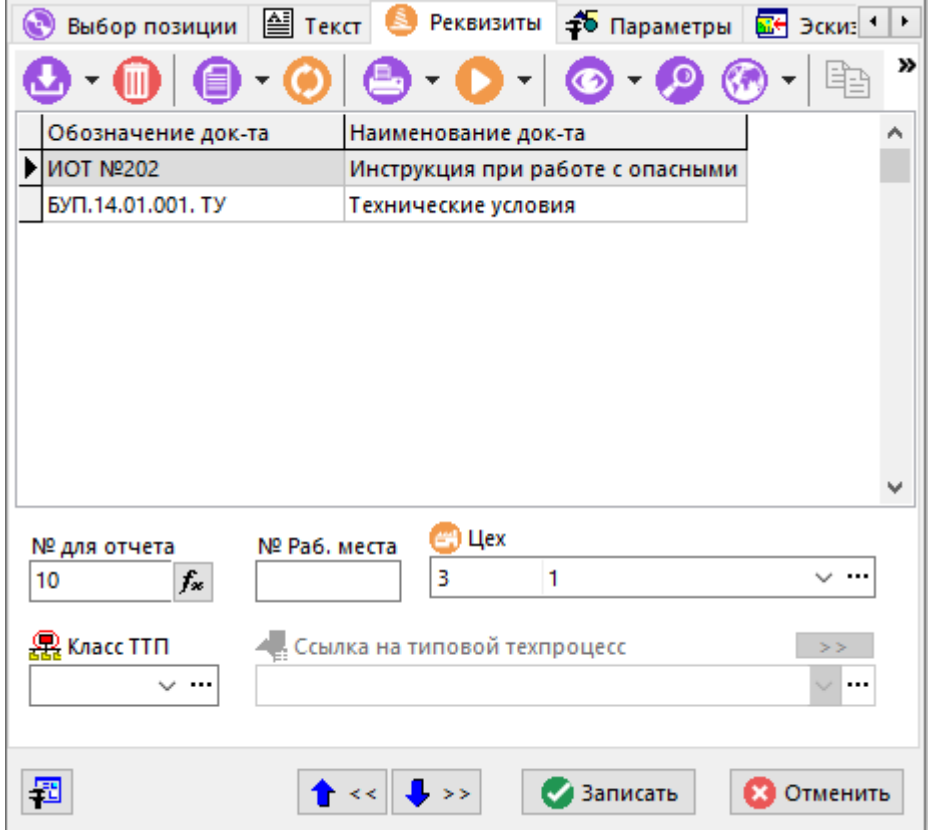

- Список документов назначаемых данной операции, которые выбираются из либо справочника документов (класс **ДОК «Документация»**), либо из привязки, если таковая была сделана, как это показано в разделе **2.11.4**;
- **«№ Рабочего места»**;
- **«Цех»** заполняется цех и участок из справочника цехов (см. раздел **2.1.12**);
- **«Класс ТТП»**, **«Ссылка на типовой техпроцесс»**. Если текущая операции выполняется в рамках типового (ТТП) или группового (ГТП) технологического процесса, то заполняется ссылка на класс (ТТП или ГТП) и собственно ссылка на сам технологический процесс.

## **5.4.4Оборудование**

На каждой технологической операции может использоваться несколько типов оборудования, которые вводятся последовательно одно за другим и автоматически привязываются к текущей операции. При этом, поскольку оборудование может быть привязано только к операции, в блоке **«Привязка в ТП к»** автоматически назначается кнопка **«к операции»**.

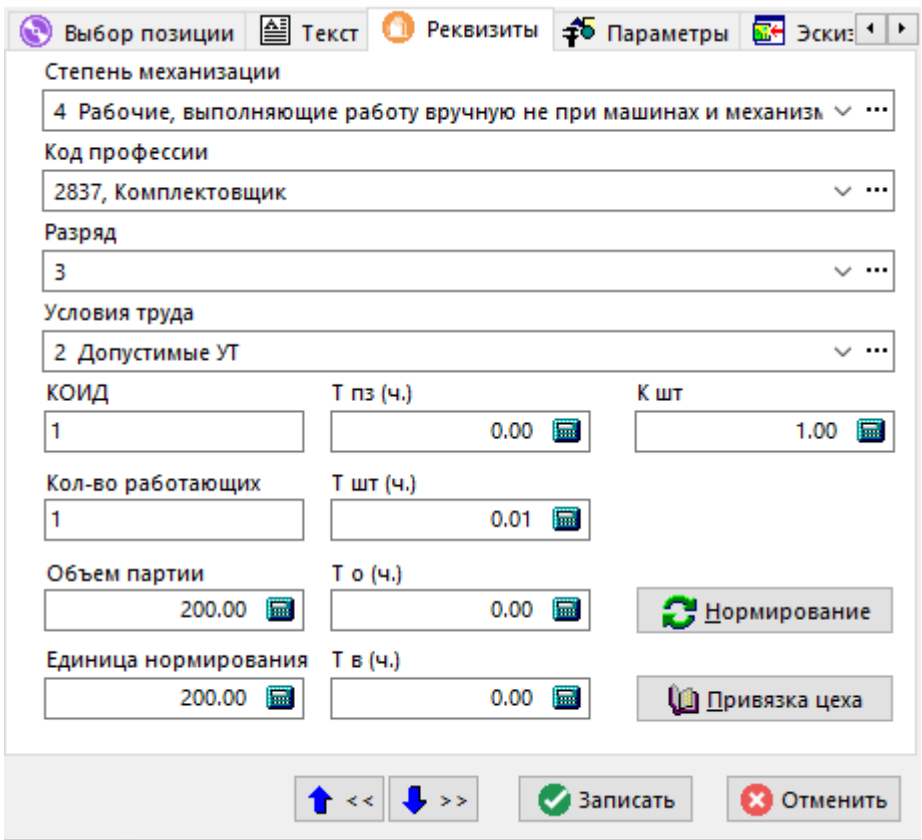

Из вспомогательных справочников системы (см. раздел **2.1**) выбираются:

- **«Степень механизации»**;
- **«Код профессии»**;
- **«Разряд»**;
- **«Условия труда»**.

Вводятся:

- **«КОИД»** количество одновременно изготавливаемых деталей;
- **«Количество работающих»**;
- **«Объем партии»** объем производственной партии;
- **«Единица нормирования»**;
- **«Кшт»** коэффициент штучного времени при многостаночном обслуживании.

Вводятся или вычисляются при нажатии кнопки **«Нормирование»** из переходов операции, к которой введено данное оборудование:

- **«Тпз»** норма подготовительно-заключительного времени;
- **«Тшт»** норма штучного времени;
- **«То»** основное время;
- **«Тв»** вспомогательное время.

Более подробно процесс нормирования будет описан в разделе **7.3**.

Кнопка **Ш** «**Привязка цеха**» позволяет выбрать оборудование, исходя из привязок оборудования к цехам (см. раздел 2.1.13) и автоматически занести атрибут «Цех» для операции, к которой данное оборудование относится. При этом выдается список для выбора.

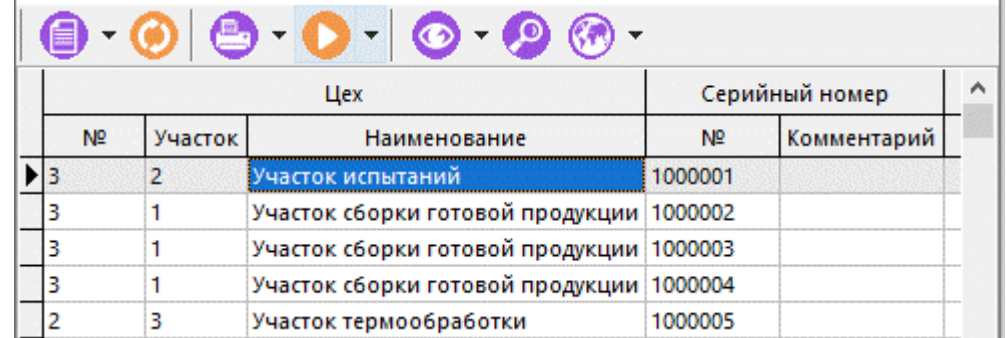

## 5.4.5 Переходы

Каждая технологическая операция может состоять из произвольного количества переходов. Поэтому при введении нового перехода необходимо предварительно выбрать технологическую операцию, и затем последовательно вводить относящиеся к ней переходы. При этом:

- последующий переход добавляется в конец списка;
- поскольку переход может быть привязана только к операции, в блоке «Привязка в ТП к» автоматически назначается кнопка «к опер. ».

При добавлении нового перехода, в режиме  $\triangleq$  «Текст» (см. раздел 5.4.11) заносится номенклатурный текст перехода (см. раздел 3.3.4), а в нередактируемом поле «Текст»

закладки <sup>40</sup> «Выбор позиции» отображаются его первые 255 символов.

Содержимое поля «Текст» закладки «Выбор позиции» будет в дальнейшем отображаться также и в информационном поле, и в области редактирования.

Для изменения последовательности переходов необходимо:

- в дереве ТП, находящемся в информационном поле, выбрать необходимый переход (дерево при этом должно быть показано см. раздел 1.4.4);
- нажатием правой клавиши мыши выбрать из контекстного меню пункт «Изменить порядок в дереве»:
- в появившемся окне указать «№ Позиции» в ТП, на которую необходимо переместить переход.

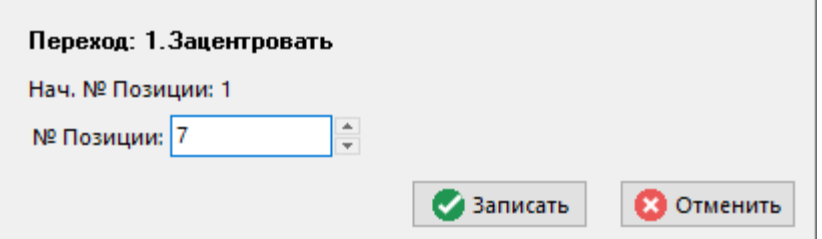

Изменить последовательность переходов, можно также выбрав в информационном поле переход левой клавишей мыши и двигая его по дереву при нажатой левой клавише и клавише «Ctrl».

Необходимо заметить, что при изменении последовательности переходов, вместе с переходом будут перенесены только привязанные к нему позиции.

В режиме **«Реквизиты»** вводятся следующие поля:

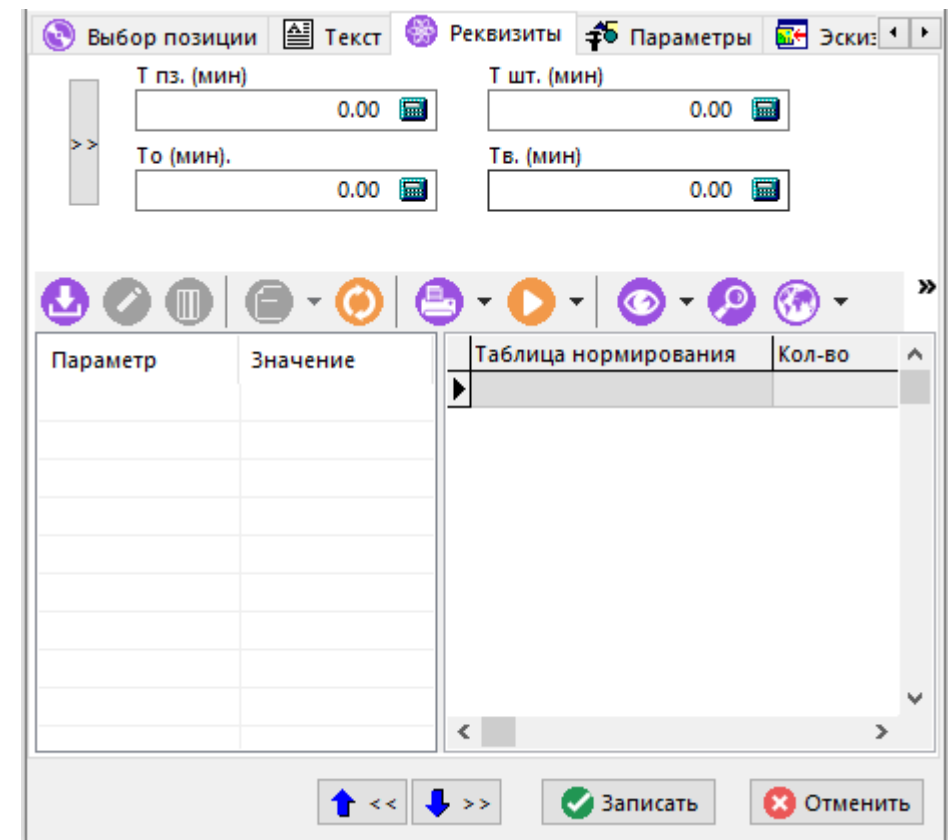

- **«Тпз (мин)»** подготовительно-заключительное время;
- **«Тшт (мин)»** штучное время;
- **«То (мин)»** основное время;.
- **«Тв (мин)»** вспомогательное время.

Перечень таблиц нормирования и процесс трудового нормирования будет подробно описан в разделе **7.3**.

### **5.4.6Вспомогательный материал**

В технологическом процессе может быть назначено произвольное количество вспомогательных материалов, которые могут использоваться как в технологическом переходе, так и в операции, и в техпроцессе в целом. Поэтому, при введении нового вспомогательного материала, необходимо предварительно выбрать весь ТП, технологическую операцию, или переход в дереве, находящемся в информационном поле, а затем последовательно вводить относящиеся к ним вспомогательные материалы. При этом в блоке **«Привязка в ТП к»** автоматически назначается кнопка с текущим выбором в дереве, которую можно изменить, изменив соответственно и привязку.

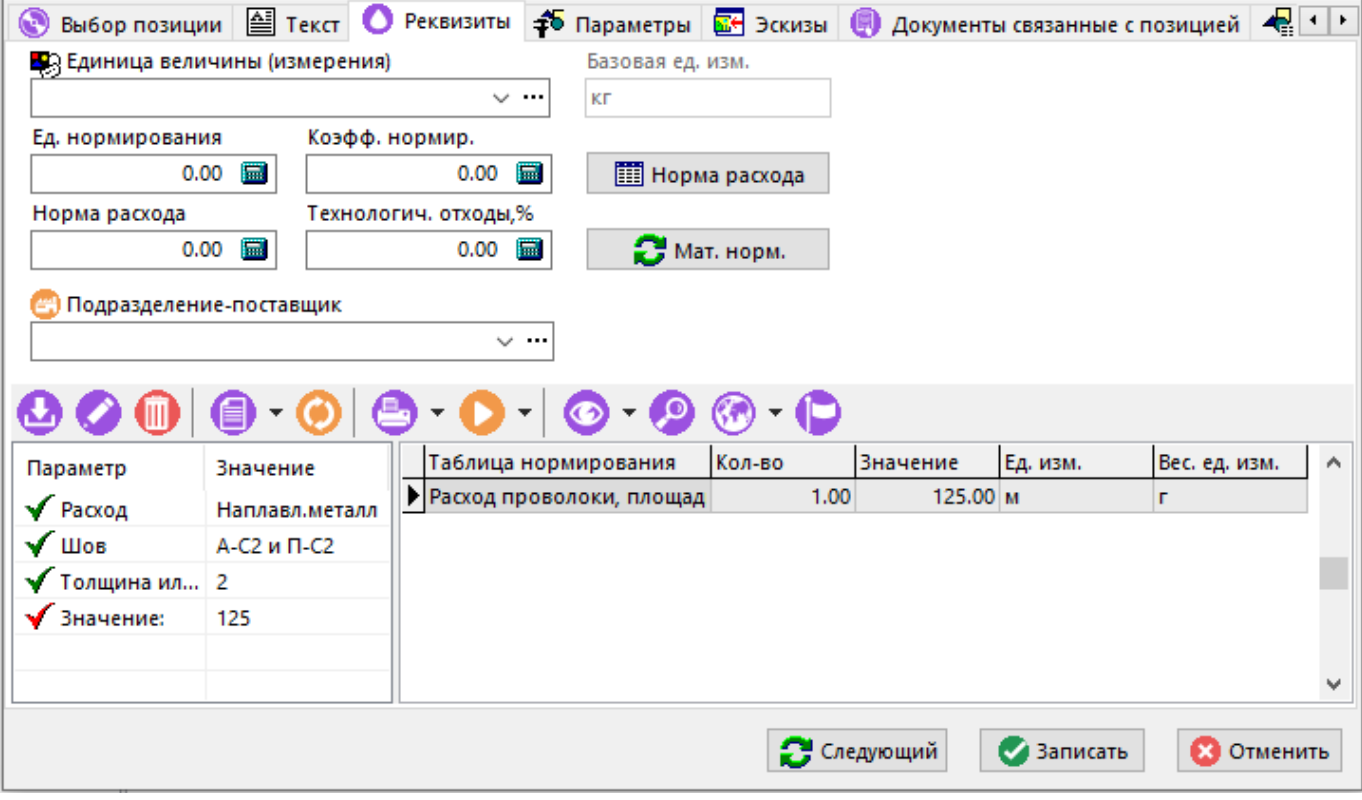

- **«Единица величины (измерения)»** выбирается из системного справочника единиц измерения (см. раздел **2.1.1**);
- **«Базовая единица измерения»** справочный атрибут, показывающий единицу измерения, указанную в номенклатурном справочнике у данной номенклатурной позиции (см. раздел **3.3.8**);
- **«Единица нормирования»**, т.е. количество производственных объектов, на которое устанавливается техническая норма;
- **«Норма расхода»** количество вспомогательного материала, которое необходимо потратить на единицу нормирования. Может быть либо введена, либо рассчитана, нажатием клавиши «Мат.норм.» если параметр нормирования предварительно выбран из справочной таблицы;
- **«Технологические отходы %»** коэффициент учитывающий процент несоответствующей продукции;
- **«Единица веса»** выбирается из системного справочника единиц измерения (см. раздел **2.1.1**) если это указано в настройках базы данных (см. раздел **15.5**);
- **«Подразделение-поставщик»**, выбирается из системного справочника цехов (см. раздел **2.1.12**).

Описание перечня таблиц нормирования и процесса нормирования вспомогательных материалов приведено в разделе **7.2**.

### **5.4.7Инструмент**

В технологическом процессе к операции и переходу может быть назначено произвольное количество инструментов. Поэтому при введении нового инструмента необходимо предварительно выбрать технологическую операцию или переход в дереве, находящемся в информационном поле, а затем последовательно вводить относящиеся к ним инструменты, при этом в блоке **«Привязка в ТП к»** автоматически назначается кнопка с текущим выбором в дереве, которую можно изменить, изменив соответственно и привязку.

## В режиме **«Реквизиты»** вводятся следующие поля:

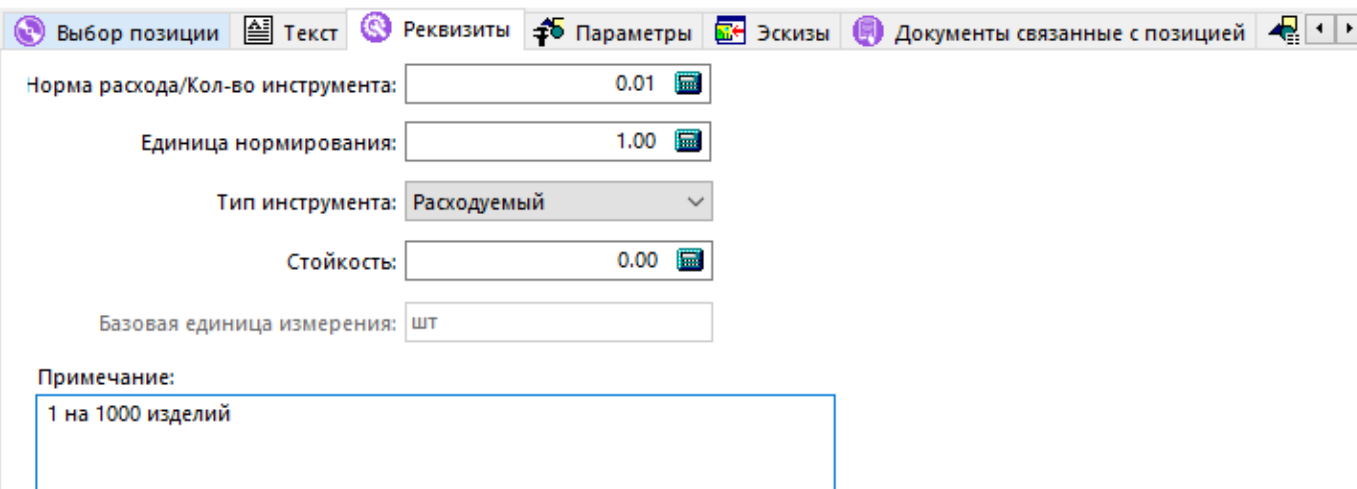

- **«Норма расхода/Кол-во инструмента»** количество инструмента, которое необходимо потратить на единицу нормирования. Если норма расхода не указана или меньше 0, то берется значение 1.
- **«Единица нормирования» -** количество производственных объектов, на которое устанавливается норма расхода;
- **«Тип инструмента»** «Расходуемый» и «Нерасходуемый». Если тип инструмента не указан, берется «Нерасходуемый».
- «Стойкость» время в часах до переточки расходуемого инструмента или его замены.
- **«Базовая единица измерения»** справочный атрибут, показывающий единицу измерения, указанную в номенклатурном справочнике для данного вида инструмента (см. раздел **3.3.8**);
- В поле **«Примечание»** может быть введена любая текстовая информация.

## **5.4.8Комментарий**

В технологическом процессе может присутствовать произвольное количество строк с примечанием. Для этого используется класс **«Комментарий»**.

В режиме **«Текст»** вводится только сам текст комментария.

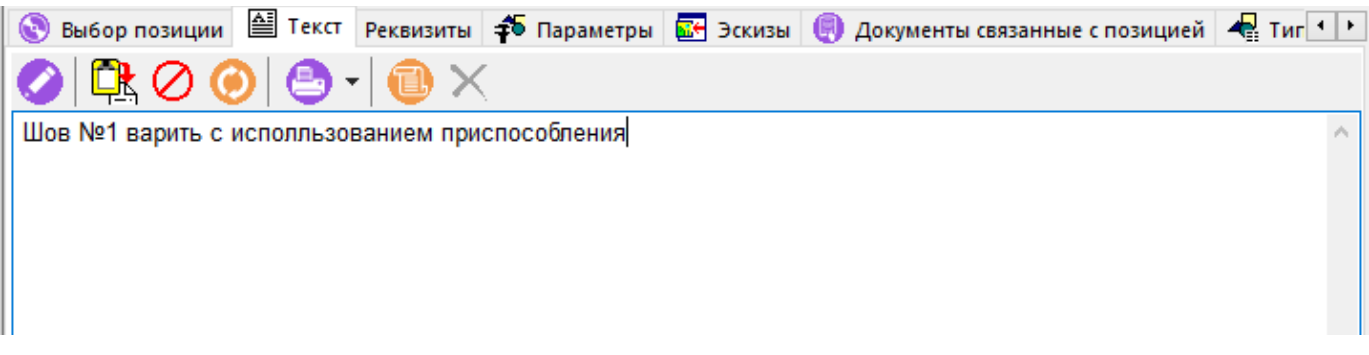

### **5.4.9Пользовательский класс**

Если пользователю необходимо ввести в технологический процесс позицию, не указанную в разделах **5.4.1** - **5.4.8**, то в выпадающем меню для ввода необходимо выбрать раздел **«Добавить пользовательский класс»**. При этом алгоритм привязки и состав полей на закладке **«Реквизиты»** будут определяться в зависимости от настроек алгоритма обработки вводимого класса.

## **5.4.10 Параметры техпроцесса**

Как было показано в разделе **3.3.1**, каждая номенклатурная позиция может описываться рядом параметров, а каждая позиция техпроцесса - рядом дополнительных параметров, относящихся только к текущему техпроцессу.

Просматривать и редактировать параметры текущей позиции техпроцесса можно либо с помощью карточек техпроцесса (см. раздел **5.8**), либо из режима редактирования позиции техпроцесса (команда **«Редактировать»**), выбрав в окне редактирования закладку **«Параметры»**.

Информация на экран выводится в следующем виде:

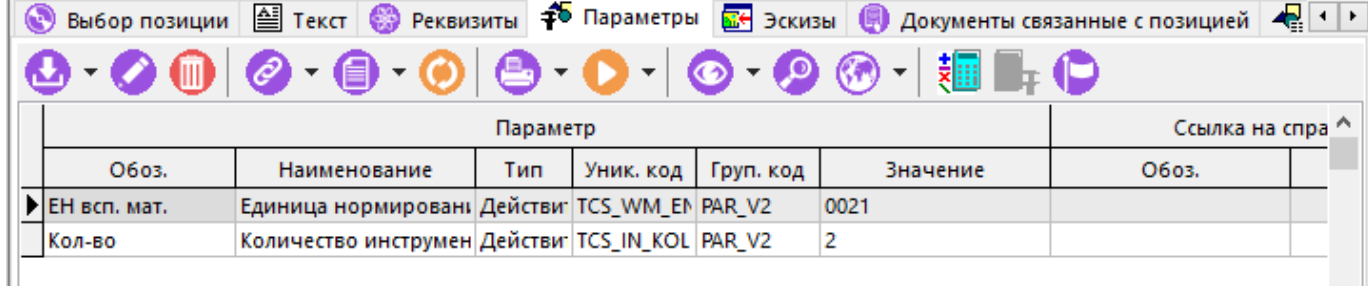

Команда **«Добавить»** содержит выпадающее меню:

- **«Добавить»** добавляет параметр из справочника параметров (см. раздел **2.5.1**).
- **«Добавить параметры из операции»** добавляет параметр из параметров операции, к которой данная позиция привязана.
- **«Добавить параметры из перехода»** добавляет параметр из параметров перехода, к которому данная позиция привязана.
- **«Добавить параметры из номенклатуры»** добавляет параметр из параметров номенклатуры на основе которой сформирована позиция техпроцесса

В данном режиме, возможно также проведение технологических расчетов. Более подробно описание подготовки и проведения технологических расчетов приведено в разделе 6.

В перечне расчетных шаблонов будут отображаться только те шаблоны, у которых атрибут **«Класс»** совпадает с классом текущей позиции техпроцесса.

## **5.4.11 Текст позиции ТП**

Аналогично номенклатурному тексту (см. раздел **3.3.4**), на закладке **△ «Текст»** вводится текст позиции ТП. При этом стоить отметить, что первоначально при добавлении позиции в состав позиций ТП, текст автоматически копируется из номенклатурного текста добавляемой номенклатуры. Впоследствии, данный текст (например, для переходов и комментариев) может быть отредактирован независимо от номенклатурного текста.

В режиме ведения технологии, сюда можно вставлять не только коды параметров из справочника (см. раздел **2.5.1**), коды параметров номенклатуры (см. раздел **3.3.1**) но и коды параметров позиций ТП, если такие параметры введены, как это показано в разделе **5.4.10**.

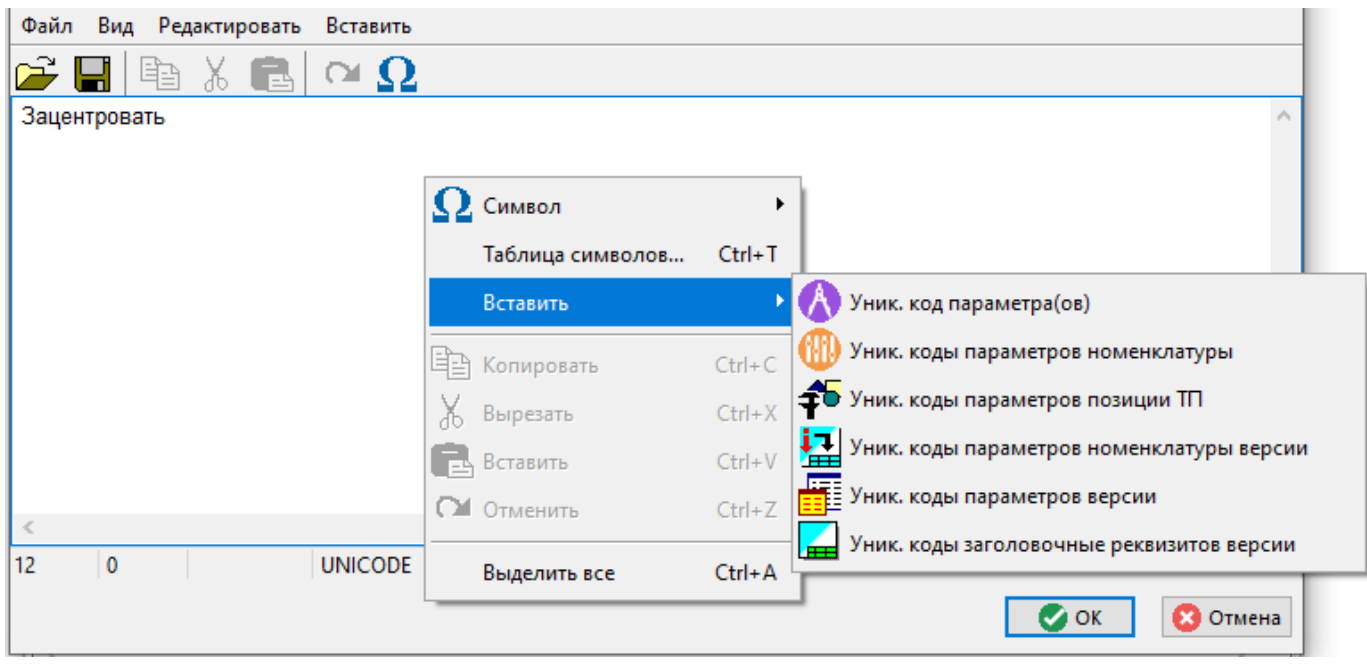

Если в данном режиме необходимо использовать текст со специальными символами, то администратору системы нужно установить соответствующий шрифт в системе Corporation CS и на каждом рабочем месте, где ведутся технологические процессы и печатаются отчеты.

#### $5.4.12$ Эскизы

К любой позиции ТП может быть подключено произвольное количество эскизов из подсистемы документооборота. Перечень данных эскизов отображается на закладке В «Эскизы».

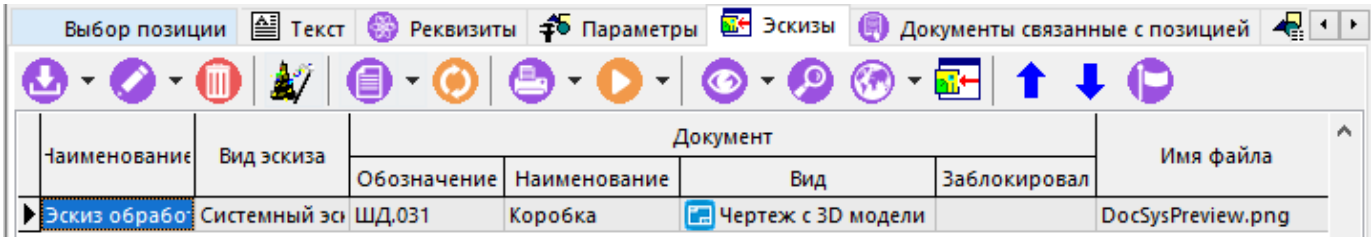

Данные эскизы будут впоследствии отображаться в технологических документах. Поскольку для формирования технологических документов используется Microsoft Office Excel либо **OpenOffice Calc**, необходимо, чтобы они имели формат, поддерживаемый данными приложениями.

При добавлении нового эскиза командой **ФА «Добавить»** включается режим ведения папок, более подробно описанный в разделе 12.2, из которого выбирается необходимый эскиз.

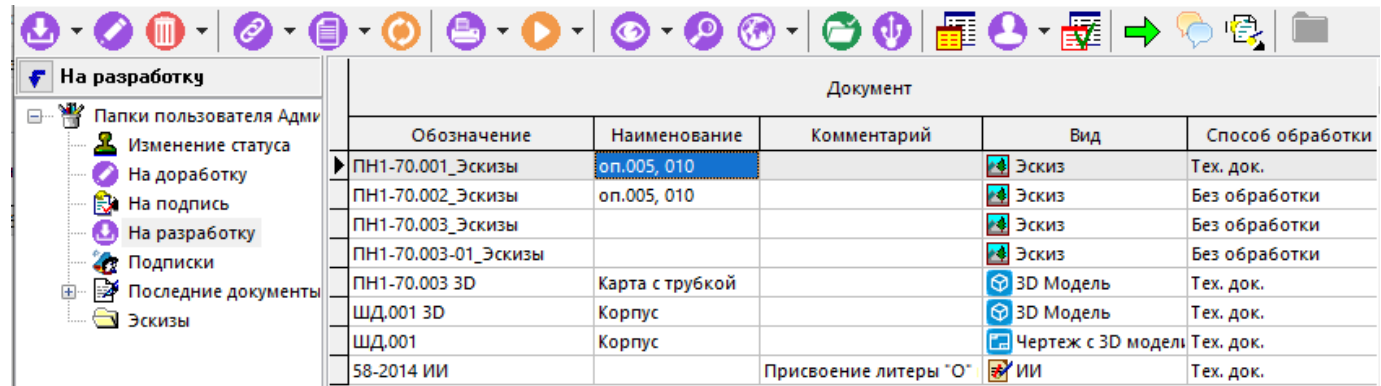

Также можно добавить эскиз выбрав команду «Добавить документ связанный с номенклатурой» из выпадающего меню команды «Добавить». В этом случае документ будет выбираться из перечня документов связанных с номенклатурой как это показано в разделе **3.3.7**, а в качестве эскиза будет использован эскиз из этого документа.

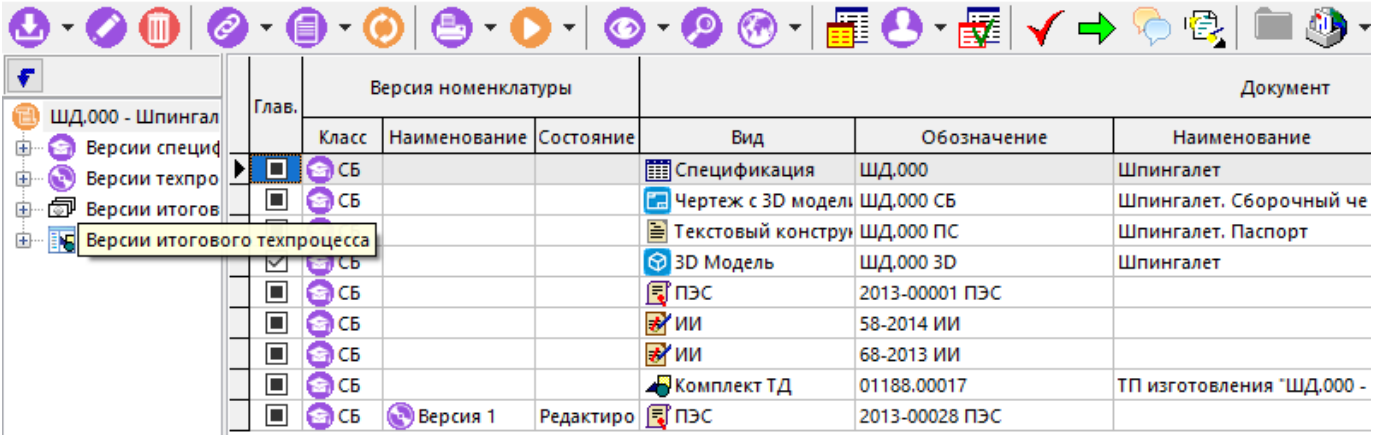

Для более удобного управления эскизами существует механизм **«Мастер создания эскизов»**. Данный режим позволяет:

- Создать новый эскиз;
- Создать новую версию документа эскиза;
- Создать новый документ эскиза;
- Изменить эскиз:
- Использовать эскиз в текущей позиции ТП;
- Показать ТП в котором применяется выбранный эскиз.
- Выбрать другой эскиз, эскиз из другой версии документа, эскиз из архива и т.д.

После запуска данного мастера на экране отображается окно, содержащее информацию о применяемости документов-эскизов. Поскольку в системе Corporation CS эскизы хранятся в документах электронного архива (см. раздел **12.1.5.4**), существует возможность гибкого использования таких изображений в технологических процессах. Так, например:

- Можно создать один документ с одним эскизом и привязать его ко многим операциям одного или нескольких ТП. Это необходимо для того, чтобы изменение данного документа (эскиза) привело к изменению во всех операциях и ТП куда данный эскиз привязан, тем самым существенно сократив объем работ, связанных с изменением каждого эскиза во всех операциях и ТП по-отдельности.
- Можно создать один документ и включить в него несколько эскизов для того, чтобы в последствии выбирать для каждой операции (или другого элемента ТП) свой эскиз из одного документа.
- Можно для конкретного случая создать версию документа, подкорректировать эскиз, и тогда в данной строке ТП будет уникальный эскиз, который больше нигде не применяется, и т.д.

Для того, чтобы отображать информацию о том, какие эскизы в каких технологических процессах, версиях или операциях (позициях ТП) применяются, окно мастера разделено на 2 части.

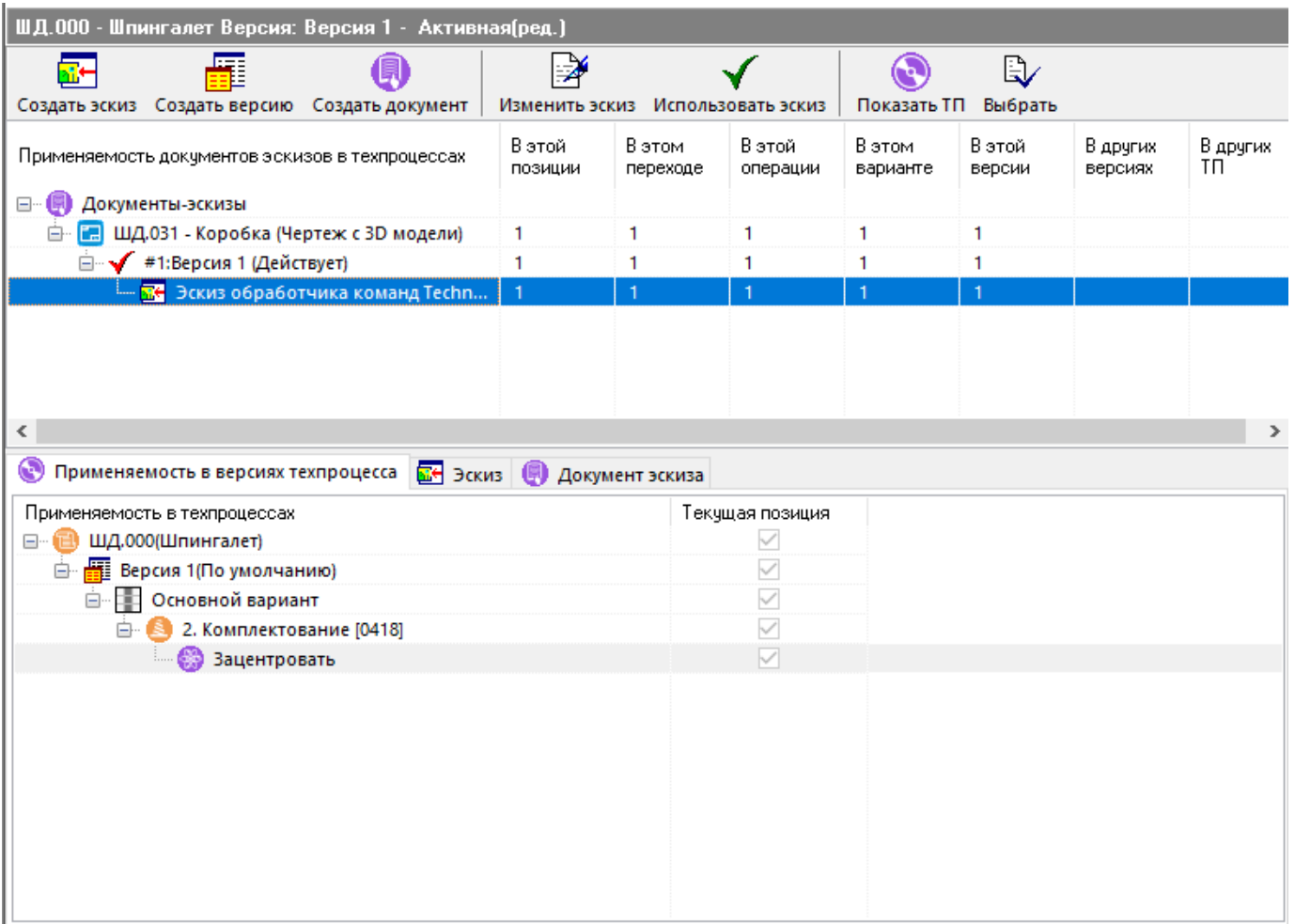

В верхнем окне показаны все документы/версии/эскизы, имеющиеся в технологических процессах у данной номенклатурной позиции. Для каждого эскиза в колонках таблицы выводится информация:

- **В этой позиции.** Показывает сколько раз применяется данный эскиз/версия/документ в текущей позиции ТП;
- **В этом переходе**. Показывает сколько раз применяется данный эскиз/версия/документ в текущем переходе, которому принадлежит позиция ТП.
- **В этой операции.** Показывает сколько раз применяется данный эскиз/версия/документ в текущей операции, которой принадлежит позиция ТП.
- **В этом варианте.** Показывает сколько раз применяется данный эскиз/версия/документ в текущем варианте ТП которому принадлежит данная позиция.
- **В этой версии.** Показывает сколько раз применяется данный эскиз/версия/документ в текущей версии ТП.
- **В других версиях.** Показывает сколько раз применяется данный эскиз/версия/документ в других версии ТП этой номенклатуры.
- **В других ТП.** Показывает сколько раз применяется данный эскиз/версия/документ в версиях ТП других номенклатурных позиций.

В нижнем окне имеются три закладки, на которых отображается:

● **Применяемость в версиях техпроцесса.** Отображает полную применяемость эскиза/версии/документа выбранного в верхнем окне во всех технологических процессах, где на него есть ссылка.

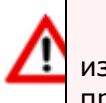

Данная информация означает, что если эскиз, отображаемый в данном окне, будет изменен, то он будет изменен также и у всех технологических процессов, где он применяется.

Флаг **«Текущая позиция»** означает, что данная ветка дерева применяемости относится к позиции ТП которая выбрана в данный момент.

- **Эскиз.** Отображает выбранный эскиз для просмотра.
- **Документ эскиза.** Отображает выбранный документ эскиза. В данном режиме возможна также работа с документом, как и в других режимах работы системы.

Панель управления режима **«Мастер создания эскизов»** позволяет выполнить следующие команды:

- **Создать эскиз.** Запускает стандартный диалог создания эскиза (см. раздел **12.1.5.4**), при этом эскиз будет помещен в текущую версию документа.
- **Создать версию.** Запускает стандартный диалог создания версии документа (см. раздел **12.1.33**), при этом будет создана новая версия документа и будет предложено изменить применяемость эскизов на новую версию документа в текущем техпроцессе. Если в диалоговом окне выбрать «Да» - то текущая версия документа/эскиза заменится на новую, если «Нет» - то к текущей позиции ТП будет привязано сразу два эскиза, старой версии и новой версии.
- **Создать документ.** Запускает стандартный диалог создания документа вида «Эскиз» (см. раздел **12.1.2**), после чего в данном диалоге потребуется создание эскиза и данный документ/эскиз будет привязан к текущей позиции ТП.
- **Изменить эскиз.** Данная команда запустит стандартный диалог изменения эскиза (см. раздел **12.1.5.4**), после чего в технологических процессах будет отображаться уже измененный эскиз.
- **Использовать эскиз.** Позволяет привязать выбранный эскиз к текущей позиции ТП.
- **Показать ТП.** Показывает ТП и позицию к которой привязан выбранный эскиз.
- **Выбрать.** Позволяет:
	- Выбрать другой эскиз из версии документа;
	- Выбрать эскиз из другой версии документа;
	- Выбрать эскиз из документов номенклатуры;
	- Выбрать эскиз из документа (Папки);
	- Выбрать эскиз из документа (Архив).

## **5.4.13 Типовой техпроцесс**

Если в режиме **«Реквизиты»** операции ТП указана ссылка на типовой техпроцесс (см. раздел **5.4.3**), то на закладке **«Типовой техпроцесс»** отображается сам ТТП, и при наличии соответствующих прав, здесь его можно просматривать и редактировать.

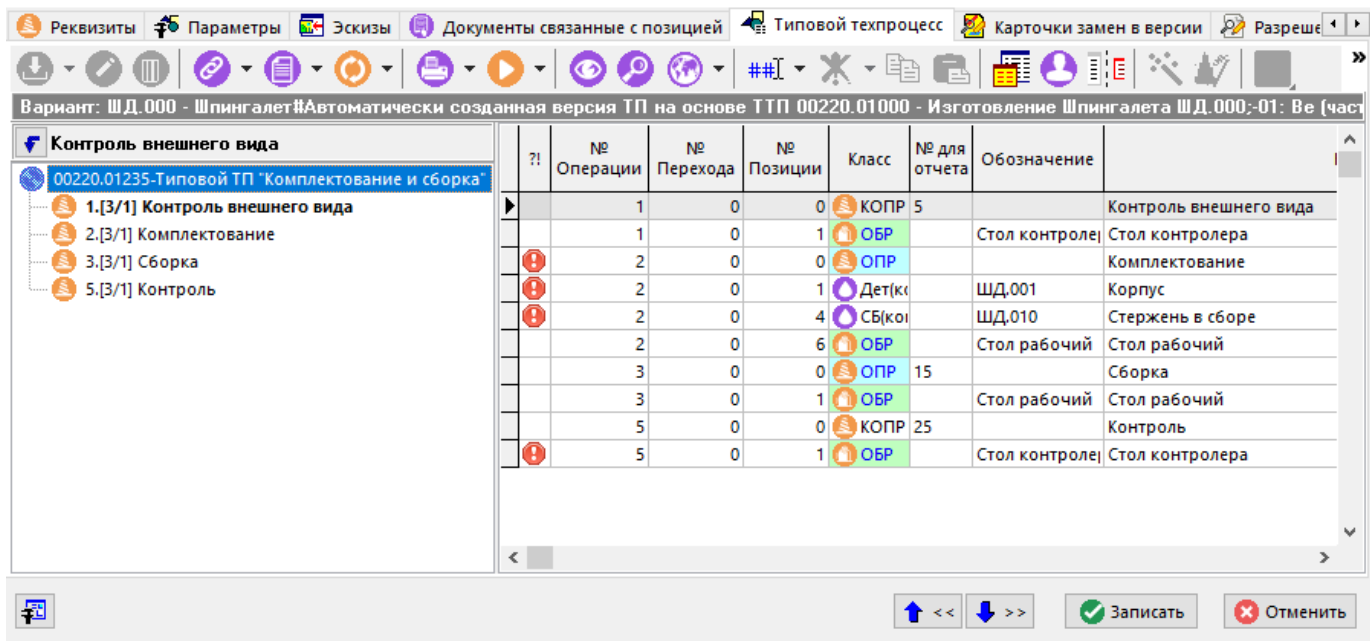

## **5.4.14 Документы связанные с позицией**

К любой позиции техпроцесса может быть привязано произвольное количество документов из архива.

Для отображения документов используется выпадающее меню кнопки **«Показать зависимые объекты»** (см. раздел **1.8**) для выбора зависимого объекта **«Документы связанные с позицией»** либо из режима редактирования позиции (команда

**«Редактировать»**), выбрав в окне редактирования соответствующую закладку.

Информация на экран выводится в следующем виде:

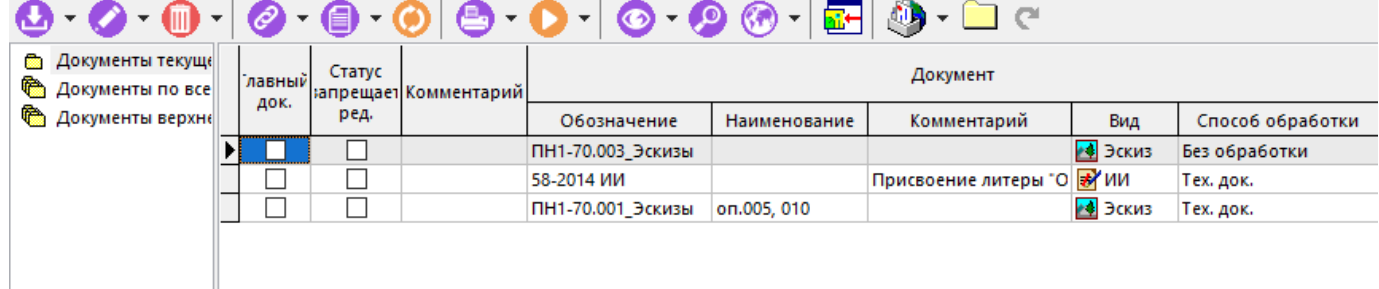

Работа в данном режиме практически ничем не отличается от описанной в разделе **1.11.11**, за исключением того, что в информационном поле отображаются классификаторы:

- **Документы текущей позиции** отображаются документы, привязанные только к данной позиции ТП.
- **Документы по всем позициям** отображаются документы, привязанные ко всем позициям данной версии ТП.
- **Документы верхнего уровня** отображаются документы, привязанные ко всем позициям всех версий ТП.

### **5.5 Эффективные приемы проектирования**

В данном разделе приведено описание эффективных приемов проектирования технологических процессов, каждый из которых, в определенной ситуации, позволяет существенно сократить время разработки.

## **5.5.1Мастер прямого проектирования**

Мастер прямого проектирования - это удобное средство для разработки новых и редактирования существующих ТП. Мастер прямого проектирования позволяет, с одной стороны, настроить систему Corporation CS под индивидуальный стиль работы конкретного технолога, и с другой стороны, существенно ускоряет процесс проектирования.

Мастер прямого проектирования использует следующий принцип работы:

- сначала создается схема проектирования, т.е. определяется последовательность действий пользователя при разработке или редактировании ТП. Этот этап называется настройкой мастера,
- запускается мастер, и система начинает работать в оптимальном для пользователя режиме с целью минимизации времени, затрачиваемого на каждую операцию проектирования.

Режим работы с мастером прямого проектирования вызывается из главного меню

# **«Правка»** - **«Мастер прямого проектирования»**

или нажатием соответствующей кнопки на панели управления или вызовом из контекстного меню в области редактирования.

### **Конфигурирование мастера прямого проектирования**

После запуска мастера прямого проектирования на экране появляется окно настройки и запуска мастера.

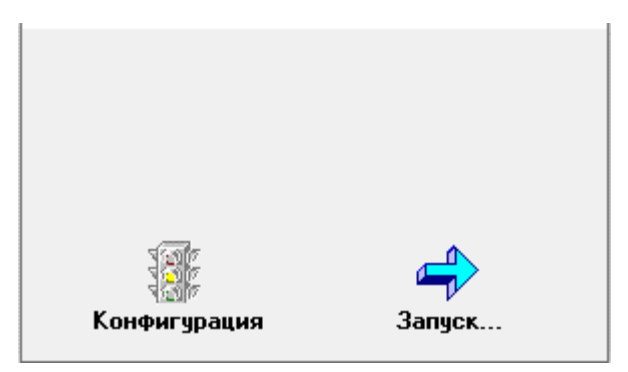

Чтобы перейти к настройке, нажмите кнопку **«Конфигурация»**. В окне настройки мастера можно создать новую или отредактировать существующую схему проектирования.

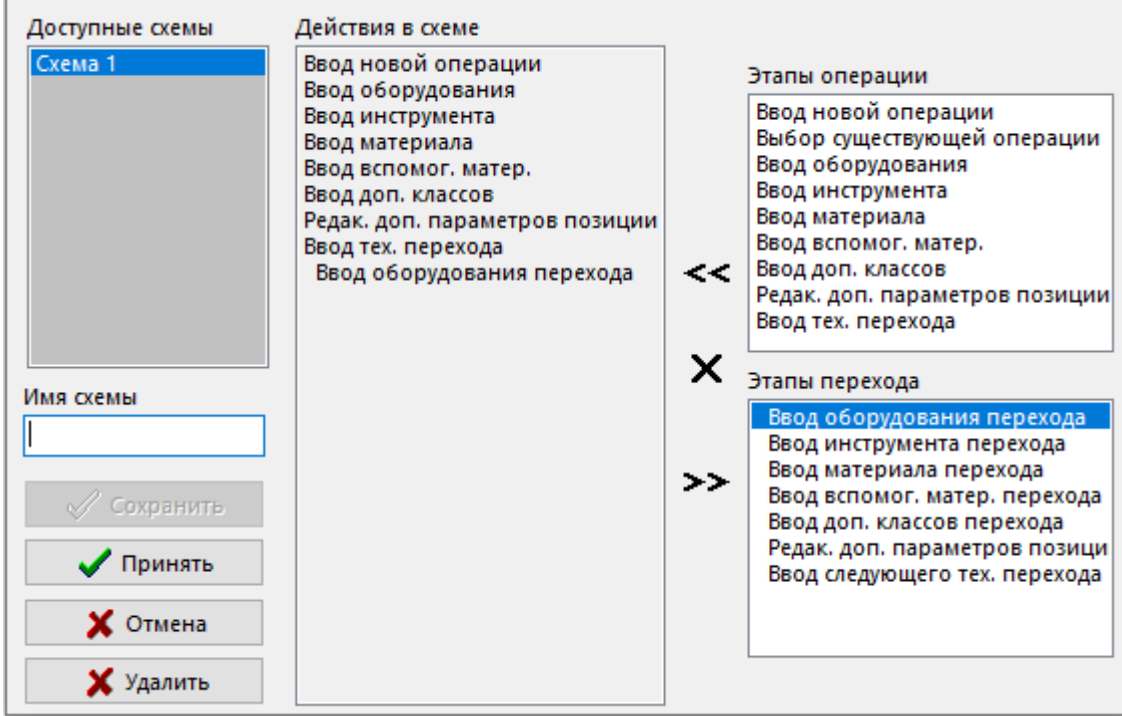

### **Создание новой схемы проектирования**

Для создания новой схемы проектирования в поле **«Имя схемы»** окна настройки мастера прямого проектирования введите ее название. В правой части окна настройки мастера показан список возможных действий пользователя при проектировании ТП. Для удобства, все они разбиты на две основные части - **«Этапы операции»** и **«Этапы перехода»**.

В поле **«Действия по схеме»** отражена собственно последовательность этапов работы пользователя. Для ее редактирования используются кнопки:

- **«Копировать этап»** для того, чтобы добавить элемент в схему проектирования. При этом, выбранный элемент будет добавлен в схему последним по порядку;
- **«Удалить этап»** для того, чтобы убрать ненужный этап из схемы. При этом удаляется тот этап, который в данный момент выбран в поле **«Действия по схеме»**;
- **«Удалить все»**, чтобы очистить схему проектирования.

Перейти к вводу этапов перехода можно только непосредственно после ввода этапа операции **«Ввод тех. перехода»**.

Создав свою схему проектирования, нажмите кнопку **«Сохранить»**, после чего схема появится среди прочих в поле **«Доступные схемы»**.

### **Удаление схемы проектирования**

Для удаления схемы проектирования необходимо выбрать ее название в поле **«Доступные схемы»** и нажать кнопку **«Удалить»**.

### **Запуск и работа с мастером прямого проектирования**

Чтобы начать работу с мастером прямого проектирования запустите его, выберите необходимую схему проектирования в поле **«Доступные схемы»** и нажмите кнопку **«Принять»**, чтобы продолжить работу с мастером. В появившемся окне запуска нажмите кнопку **«Запуск»**.

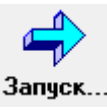

Если после нажатия кнопки «Запуск» мастер не запустился (т.е. система просто вернулась к общему окну редактирования ТП), это означает, что не была выбрана ни одна схема проектирования.

Последовательность появления на экране окон, связанных с добавлением и редактированием элементов ТП, определяется выбранной схемой проектирования. Чтобы перейти к следующему

Принять действию в соответствии со схемой проектирования нажимайте кнопку

работе с мастером прямого проектирования, нажимать Если при КНОПКУ «Следующий», то система переходит не к следующему действию по схеме проектирования, а к добавлению элемента ТП аналогичного последнему добавленному.

После того, как выполнены все действия, заложенные в схеме проектирования, на экране появится окно.

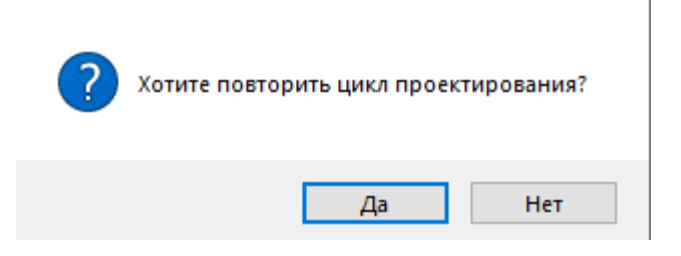

Нажимайте кнопку:

- «Да», для продолжения работы с мастером. При этом система начнет повторение действий с начала схемы проектирования.
- «Нет», для завершения работы мастера.

Чтобы закончить работу с мастером в произвольный момент необходимо нажимать в **23** Отменить

появляющихся в соответствии со схемой окнах редактирования ТП кнопку до тех пор, пока работа мастера не завершится.

### 5.5.2 Мастер редактирования

Другим инструментом, позволяющим ускорить процесс проектирования технологических процессов, является мастер редактирования. В отличие от мастера прямого проектирования (см. раздел 5.5.1), алгоритм работы мастера редактирования не настраивается пользователем, а систему представляет собой жестко заложенный  $\mathbf{B}$ многовариантный алгоритм проектирования/редактирования, в котором действия выбираются из различного рода меню.

Режим работы с мастером редактирования вызывается из главного меню

## «Правка» - **4** «Мастер редактирования»

или нажатием соответствующей кнопки на панели управления или вызовом из контекстного меню в области редактирования.

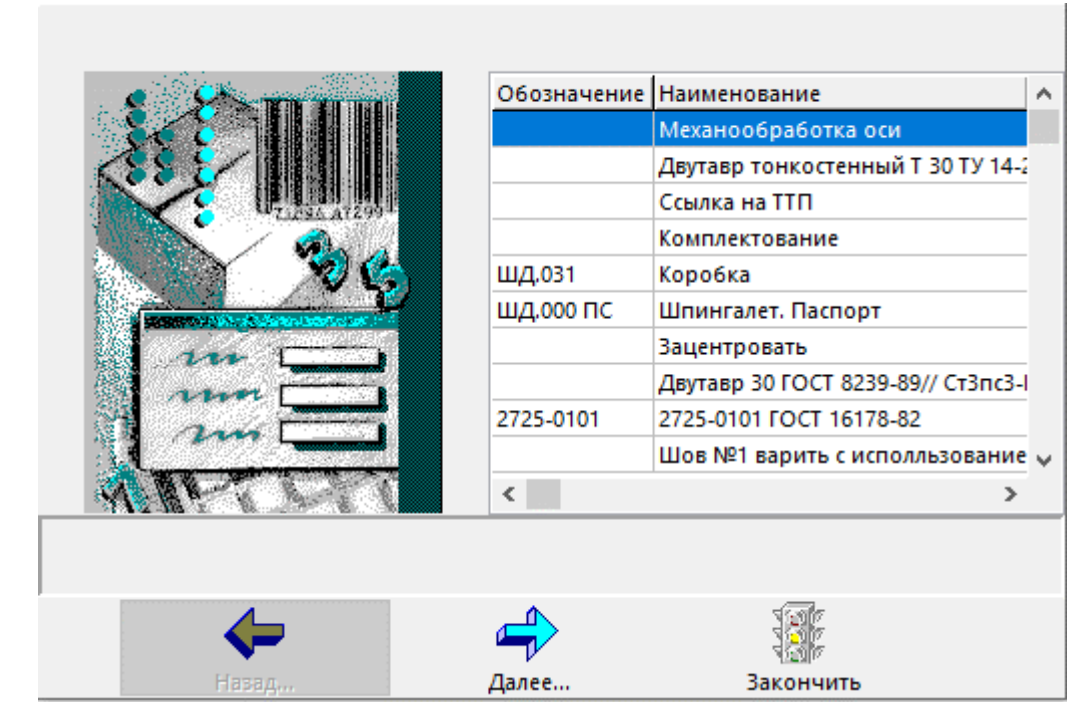

После чего открывается окно мастера редактирования, в котором с помощью кнопок со стрелками **«Назад»**, **«Далее»** и **«Закончить»** выбираются различные меню режимов работы мастера.

### **5.5.3Заимствование фрагментов**

Один из наиболее эффективных и используемых методов проектирования ТП - метод заимствования фрагментов. Обычно, технолог нарабатывает для себя некоторые стандартные элементы ТП, которые затем постоянно использует для создания новых ТП. Эта возможность полностью поддерживается системой Corporation CS.

Чтобы скопировать элементы одного ТП в другой, необходимо выполнить следующие действия:

- Создать новый технологический процесс (см. раздел **5.3**) или открыть уже имеющийся, который будет содержать заимствованные элементы.
- Копировать фрагмент:
- Выбрать техпроцесс, фрагмент которого нужно использовать, и перейти в режим его редактирования.
- Установить курсор на начало или конец фрагмента, который нужно скопировать.
- Используя клавиши **«Стрелка вверх»** и **«Стрелка вниз»** клавиатуры, удерживая при этом нажатой клавишу **«Shift»**, выделить фрагмент. Фрагмент можно также выделить и с помощью указателя мыши, как это показано в разделе **1.4.3**.
- Вызвать нажатием правой клавиши мыши контекстное меню. Выбрать из него пункт **«Копировать позиции техпроцесса»**. Данный пункт можно также выбрать из главного меню **«Правка»** или просто нажав комбинацию **«Ctrl+C»**.

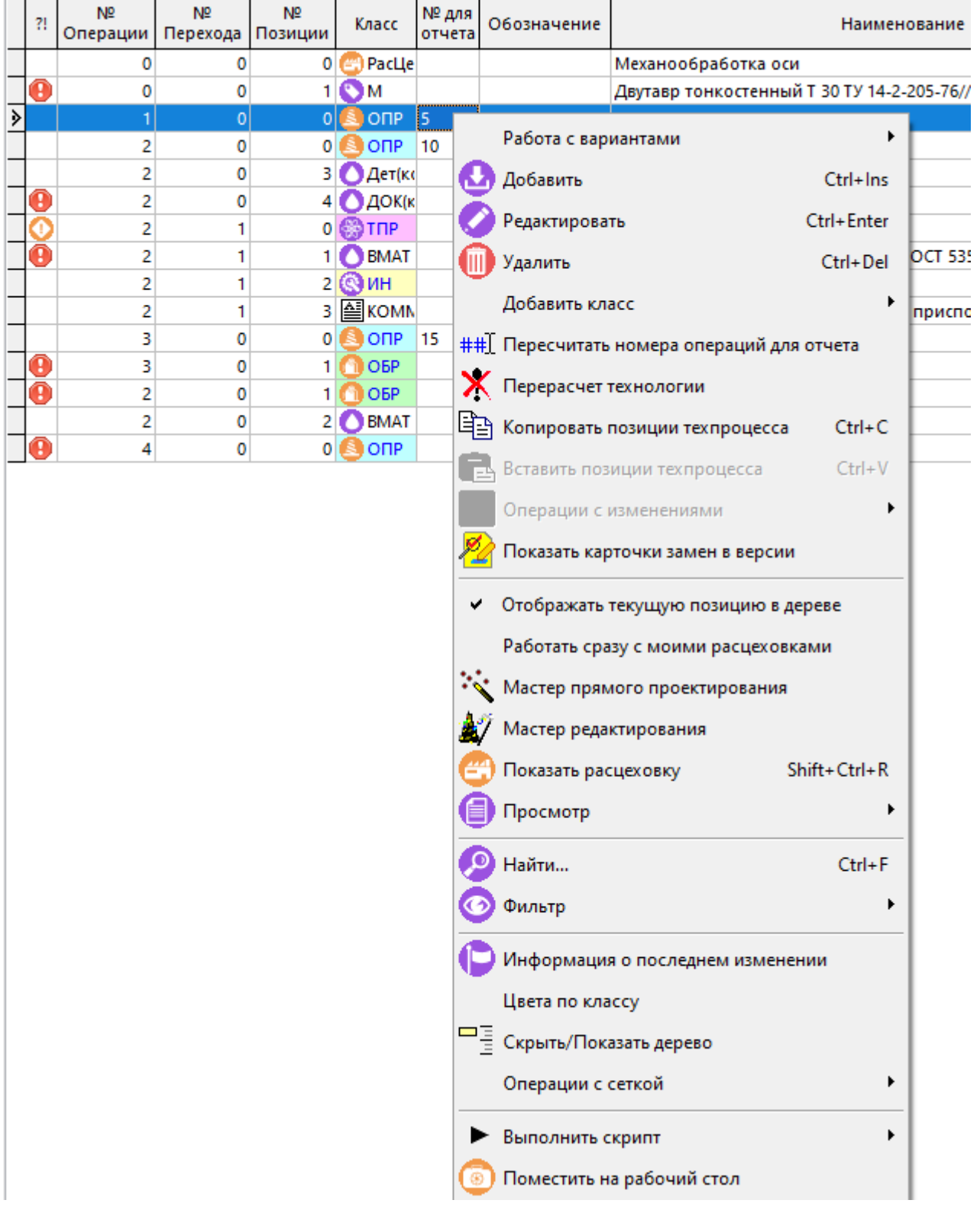

- Вставить фрагмент:
- Выбрать или вернуться в техпроцесс, в который нужно добавить фрагмент. Наиболее просто это сделать, выбрав выпадающее меню у кнопки **«Обновить»**. В данном выпадающем меню будет указан список всех техпроцессов, к которым пользователь обращался в текущем сеансе работы с системой.

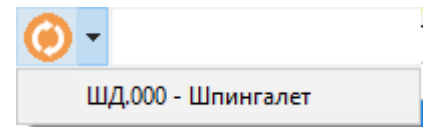

● Вызвать нажатием правой клавиши мыши контекстное меню и выбрать в нем пункт **«Вставить позиции техпроцесса»**. Данный пункт можно также выбрать из главного меню **«Правка»** или просто нажав комбинацию **«Ctrl+V»**.

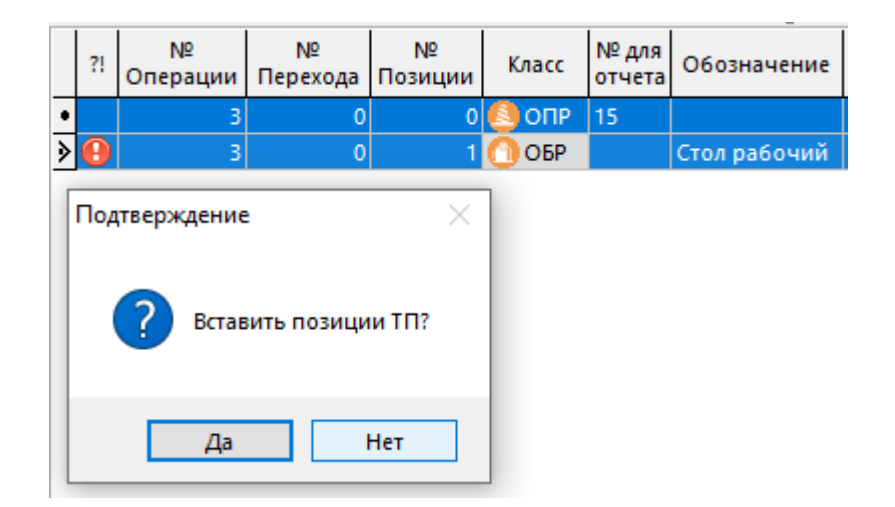

На запрос «Принять изменения» необходимо ответить «Да» и скопированный фрагмент будет добавлен. Чтобы привести  $\overline{B}$ соответствие представление

технологического процесса на экране истинному, нажать кнопку «Обновить» панели управления.

## 5.5.4 Проектирование сквозных ТП

Основной особенностью проектирования сквозных ТП является то, что при таком способе в рамках одного ТП могут присутствовать различные технологии (виды работ), например мехобработка, термообработка, гальваника и т.д., на которые необходимо получать разные комплекты документов как на весь ТП, так и на отдельные виды работ. С другой стороны, специализированными технологиями занимаются разные люди и подразделения (бюро) предприятия. Поэтому желательно, чтобы пользователь по умолчанию видел только свои операции и работал с ними. Для обеспечения такой гибкости и используется механизм привязки операций к элементам расцеховки, который был показан в разделе 5.4.1.

Для удобства ведения сквозных ТП существует режим, который вызывается из главного меню

## «Правка» - «Показать расцеховку»

или нажатием соответствующей кнопки на панели управления или вызовом из контекстного меню в области редактирования.

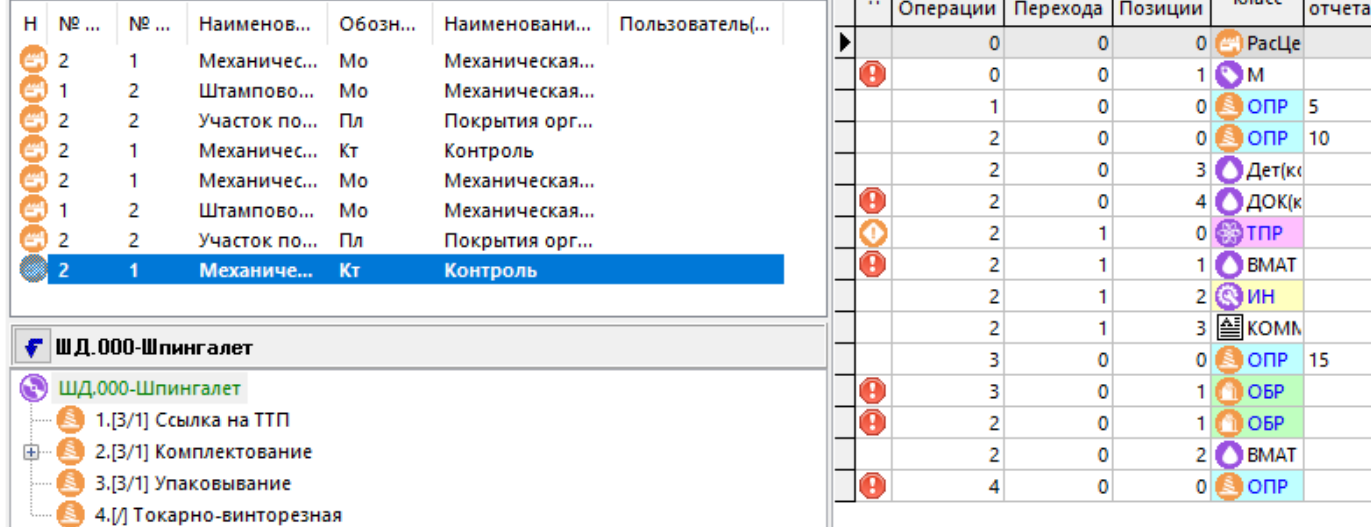

При этом в информационном поле помимо дерева ТП появляется окно расцеховки со своей панелью управления, в котором можно выполнять следующие действия:

### Удалить привязку операций ТП

Для того чтобы удалить привязку операций к элементу расцеховки, необходимо выбрать нужный элемент в окне и выполнить команду «Удалить привязку операций ТП» (клавиши «Ctrl+Del») или выбрать данное действие из контекстного меню в области редактирования. При этом все операции, которые были привязаны к данному элементу, будут от него отвязаны.

### Применить вид к техпроцессу

Данное действие вызывается либо из контекстного меню, либо кнопкой панели управления **V** «Применить вид к техпроцессу», в результате чего и в дереве операций ТП, и в области редактирования останутся только те операции, которые были привязаны к выбранному элементу расцеховки. Таким образом, в данном режиме можно работать с различными видами работ отдельно.

### Показать только к которым имею доступ

Данное действие вызывается либо из контекстного меню, либо кнопкой панели управления

«Показать только к которым имею доступ», в результате чего в окне расцеховки остаются только те элементы, у которых на закладке «Основные свойства» указан текущий пользователь (см. раздел 5.4.1). В данном окне также остаются и те элементы, у которых не указан никакой пользователь. Для того чтобы данный режим проектирования устанавливался автоматически, нужно в контекстном меню области редактирования установить опцию «Работать сразу с моими расцеховками». Таким образом, пользователь по умолчанию будет работать только с общими и со своими элементами расцеховки в сквозном ТП.

### Привязка операций к расцеховке

• Упаковывание

Для того чтобы быстро привязать или изменить привязку операций к позициям расцеховки существует несколько эффективных режимов.

- Операции можно привязывать так, как это описано в разделе 5.4.1.
- Можно выбрать в окне расцеховки нужный элемент и с помощью зависимого объекта (см. раздел 1.8) и работать со списком операций, привязанных к расцеховке.

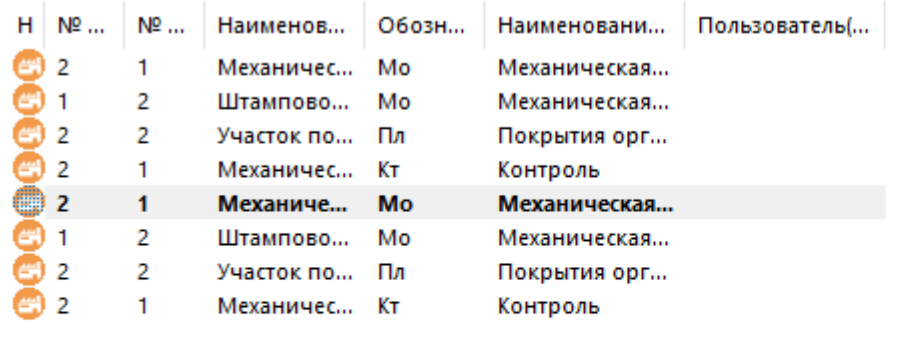

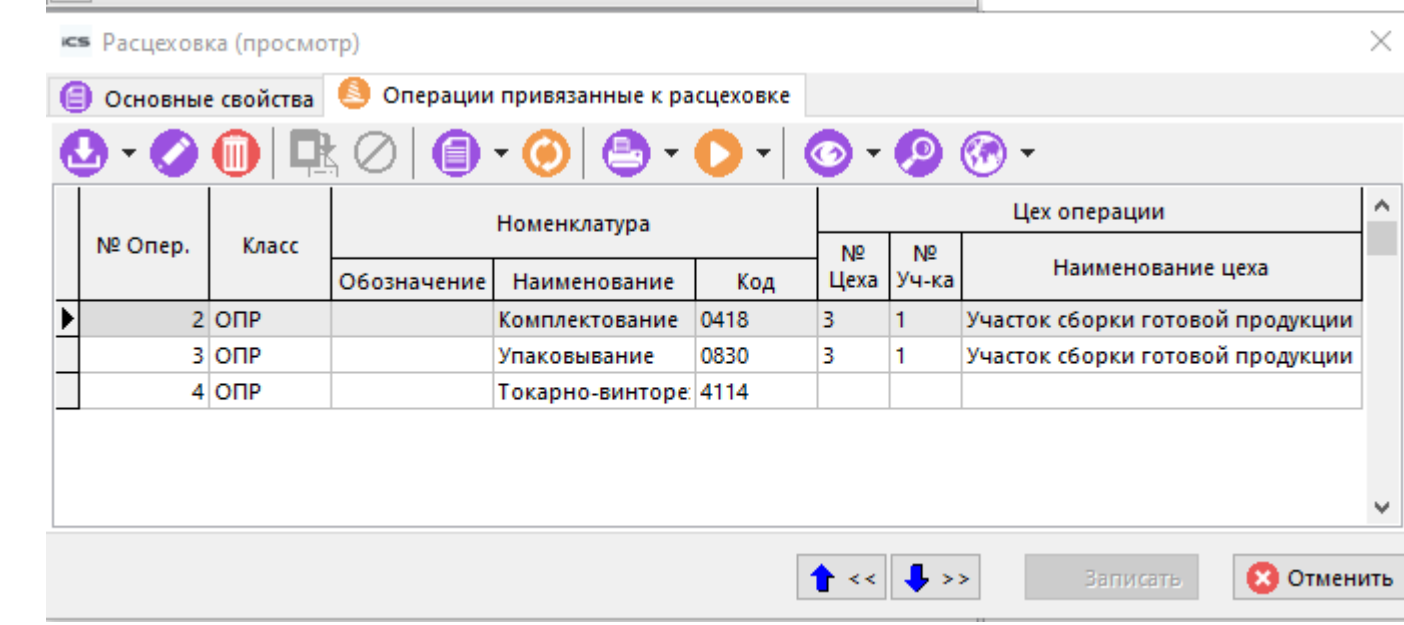

- Можно встать на операцию в дереве ТП, и удерживая клавишу **«Ctrl»** и левую клавишу мыши переместить ее в любой элемент расцеховки.
- Можно встать на любой элемент расцеховки, и нажав правую клавишу мыши, выбрать из контекстного меню режим **«Привязать к элементу расцеховки операцию»** и выбрать из выпадающего списка нужную операцию.

## **5.6 Перерасчет/переделка технологии**

### **Перерасчет технологии**

Если над одним технологическим процессом в системе работает сразу несколько пользователей, может возникнуть ситуация неверного отображения состава документа на

экране. При появлении таких признаков, необходимо выбрать режим **«Перерасчет технологии»** нажатием кнопки на панели управления или из главного или контекстного меню. В окне подтверждения необходимо выбрать **«Нет»**.

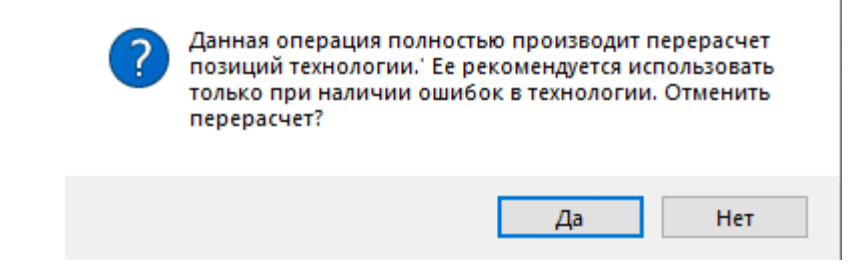

### **Переделка (исправление) ТП**

В процессе работы над сложными технологическими процессами иногда бывает необходимо существенно изменить структуру ТП, переставить местами операции, переходы, переподчинить позиции ТП (например, привязать инструмент к другому переходу, операции, или перенести сам переход из одной операции в другую).

Для того чтобы быстро решать такие задачи, выполните команду **«Переделать ТП»**, вызываемую из выпадающего меню кнопки **«Перерасчет технологии»** на панели управления.

Технологический процесс в данном режиме представляется в виде дерева, в котором можно передвигать элементы, удерживая левую клавишу мыши и клавишу **«Ctrl»** на клавиатуре.

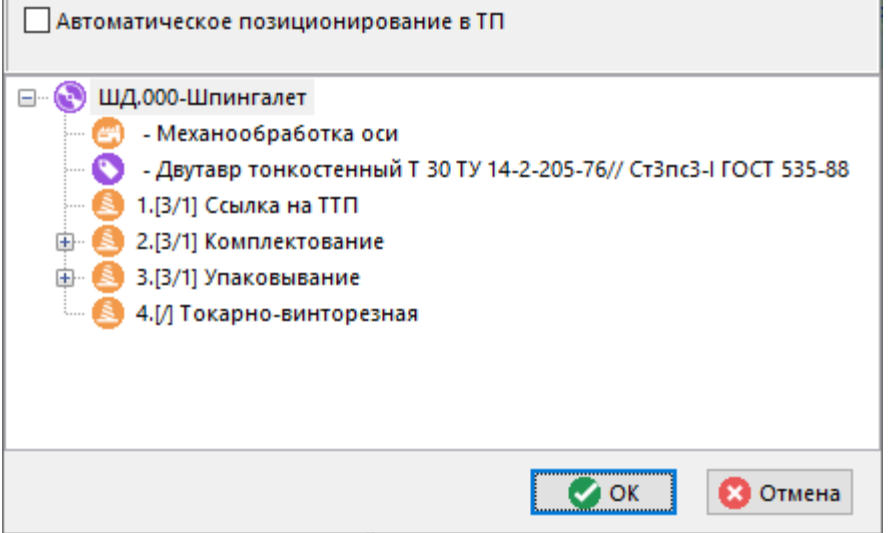

Измененные в данном режиме элементы помечаются красным цветом, а изменения вступают в силу после нажатия клавиши **«OK»**.

Если включен флаг **«Автоматическое позиционирование в ТП»**, то при движении по дереву данного режима будет двигаться курсор и в режиме проектирования ТП.

 $\overline{\phantom{a}}$ 

## **5.7 Версии техпроцесса, сравнение версий**

Режим работы с версиями техпроцесса аналогичен режиму работы с версиями спецификации.

Описание режима работы с версиями приведено в разделе **3.15.1**.

### **Сравнение версий спецификации**

Для решения некоторых задач (например, составления листа регистрации изменений) возникает необходимость сравнить текущую версию техпроцесса с какой-либо из имеющихся. Данный режим вызывается из главного меню

# **«Правка» - «Сравнить версии»**

или нажатием соответствующей кнопки на панели управления.

Далее выбирается версия для сравнения

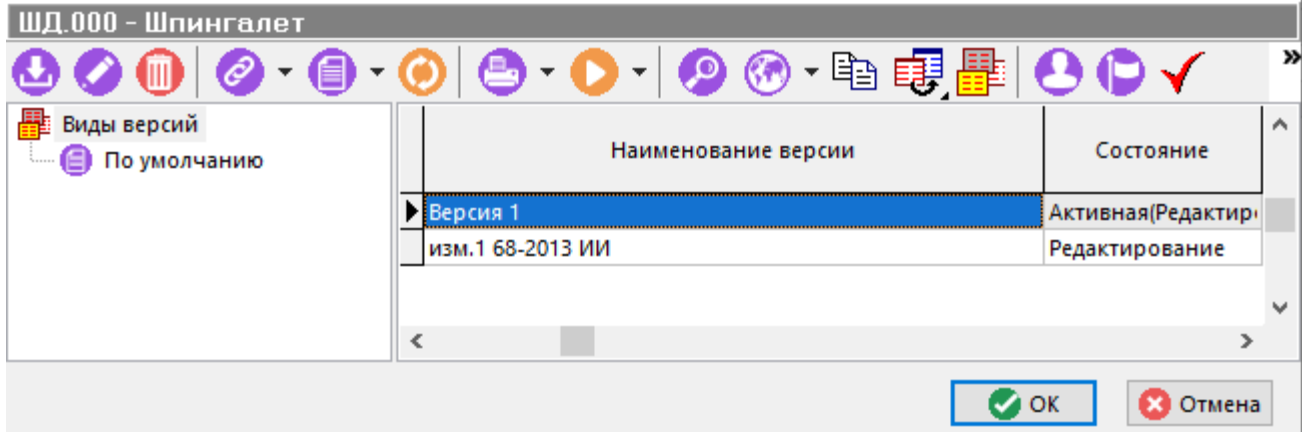

и выводится отчет о результатах.

Сравниваемый ТП: ШД.000 - Шпингалет Версия: Версия 1 - Активная(ред.) Оригинальный ТП: Версия Ш.Д.000 - Шпингалет Версия: изм.1 68-2013 ИИ - Редактирование

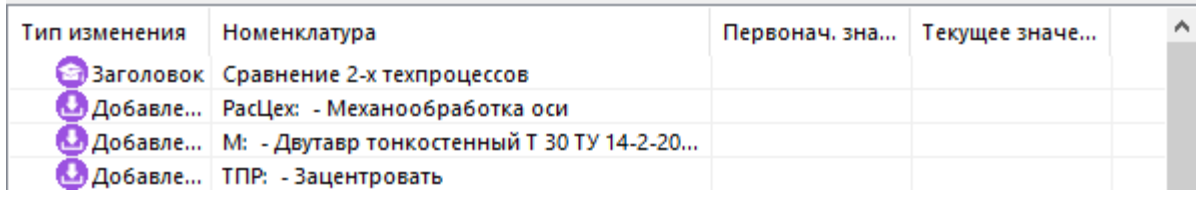

## **5.8 Карточка техпроцесса**

Для того чтобы вести параметры позиции ТП с помощью карточек, необходимо предварительно создать карточки и привязать их к позиции/позициям (см. раздел **2.5.2**). После этого, становится возможным ведение параметров с помощью режима, вызываемого из главного меню

**«Правка» - «Карточка» - «Карточка техпроцесса»**

или нажатием соответствующей кнопки на панели управления.

Выпадающее меню **«Карточка»** имеет команды:

- **«Карточка техпроцесса»** отображает карточку позиции ТП для просмотра (если таковая была привязана).
- «Редактировать карточку техпроцесса» отображает карточку позиции ТП для редактирования.
- **«Редактировать по выбранной карточке»** выдает справочник карточек (см. раздел **2.5.2**), из которого необходимо выбрать требуемую карточку. Данная команда применяется если к позиции ТП не привязано ни одной карточки, или необходимо редактировать список параметров по карточке отличной от привязанной.
- **«Карточка номенклатуры»** отображает карточку номенклатуры для просмотра (см. раздел **3.3.2**).

Действия приведенных команд аналогичны действиям команд в режиме работы с карточками номенклатуры (см. раздел **3.3.2**).

### **5.9 Групповая работа с параметрами техпроцесса, поиск по параметрам**

Режим групповой работы с параметрами позиций техпроцесса и поиск по параметрам вызывается из главного меню

# **«Правка» - «Работа с параметрами»** - **«Параметры техпроцесса»**

или нажатием соответствующей кнопки на панели управления.

Выпадающее меню **«Работа с параметрами»** содержит команды:

- $f$ <sup> $\mathbf{x}$ </sup> «Параметры техпроцесса»
- **«Присоединить карточку техпроцесса»**
- **«Присоединить схему поиска»**
- **«Отсоединить схему поиска (карточку)»**

Действия команд аналогичны действиям команд в режиме групповой работы с параметрами номенклатуры (см. раздел **3.5**), за исключением того, что список параметров можно получить из карточки техпроцесса. Дополнительно в данном режиме присутствуют команды:

- **«Просмотр/окно просмотра»** отображает окно просмотра текущей позиции.
- **«Показать в техпроцессе»** возвращает в режим ведения техпроцесса.
- **«Параметры номенклатуры»** отображает в отдельном окне информационного поля параметры номенклатурной позиции.

## **5.10 Собрать все нормировочные таблицы ТП**

Для удобства представления и анализа в режиме ведения технологии предусмотрен режим, в котором можно собрать все нормировочные таблицы технологического процесса.

Данный режим вызывается из главного меню

**«Правка» - «Собрать все нормировочные таблицы по ТП»**
или нажатием соответствующей кнопки на панели управления.

Режим представляет собой две таблицы, у которых в левой части перечислены все нормировочные таблицы, со значениями полученных параметров нормирования, а в правой части - позиции ТП, к которым данные нормировочные таблицы относятся.

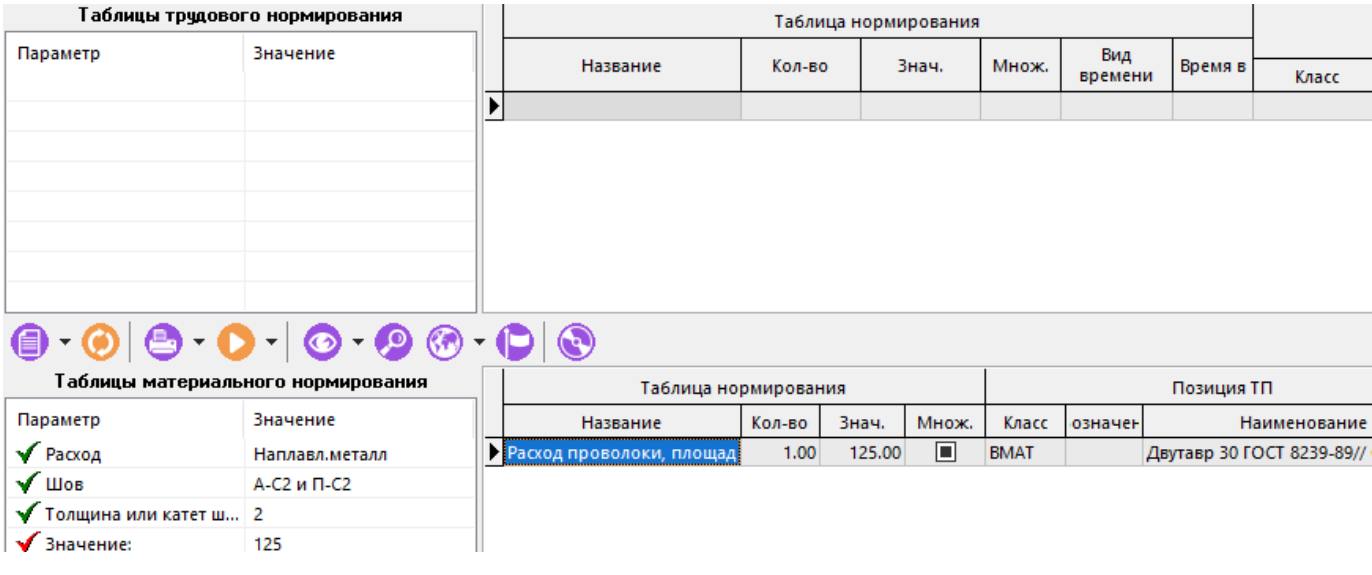

## 5.11 Ведение вариантов ТП

Для решения ряда технологических задач возможно применение вариантов ТП. Данный механизм позволяет:

- Вести одну общую (постоянную) часть ТП на все варианты техпроцессов, и несколько  $\bullet$ переменных частей ТП (для каждого варианта в отдельности).
- Для записей каждого варианта ТП иметь собственные атрибуты и параметры, даже если они относятся к общей части ТП.
- Вести типовые и групповые технологические процессы, как это показано в разделе 5.12.

Как уже было сказано ранее (см. раздел 2.1.8) в системе всегда имеется «Основной вариант», который используется для нужд системы, и который нельзя удалить, а варианты техпроцессов, построенных на нем, могут быть общими и частными.

#### Общие варианты

Общие варианты могут быть использованы в любых ТП для классификации вариантов по какому-либо признаку (например, ТП для единичного и серийного производства) и всегда отображаются по умолчанию во всех режимах работы системы.

#### Частные варианты

Частные варианты представляют собой технологические процессы, построенные на базе основного варианта для конкретной номенклатурной позиции. Например, единичные ТП, использующие «Основной вариант» в качестве типового (группового) ТП.

#### $5.11.1$ Создание вариантов ТП

Для того чтобы создать вариант ТП, необходимо предварительно создать версию ТП, которая по умолчанию будет являться «Основным вариантом». Отметим, что «Основной вариант» как правило, содержит полный набор материалов, операций, переходов, инструментов и т.д., которые потом будут использоваться в общих и частных вариантах. Так, например полный набор таких элементов ТП для изделия «ГЦО2-80x50.02.001 Шток» показан на рисунке.

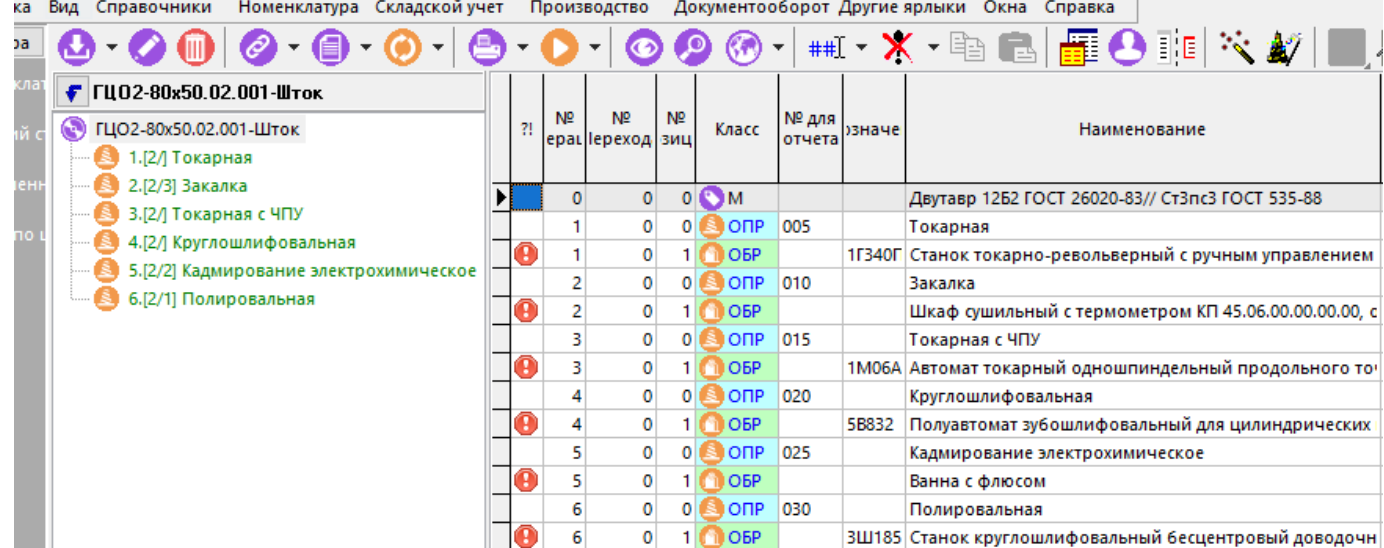

Для того чтобы создать вариант ТП существует режим работы с вариантами версии, который вызывается из главного или контекстного меню

# **«Работа с вариантами» - «Выбрать вариант техпроцесса»**

или нажатием соответствующей кнопки на панели управления.

В появившемся окне перечня вариантов данной версии:

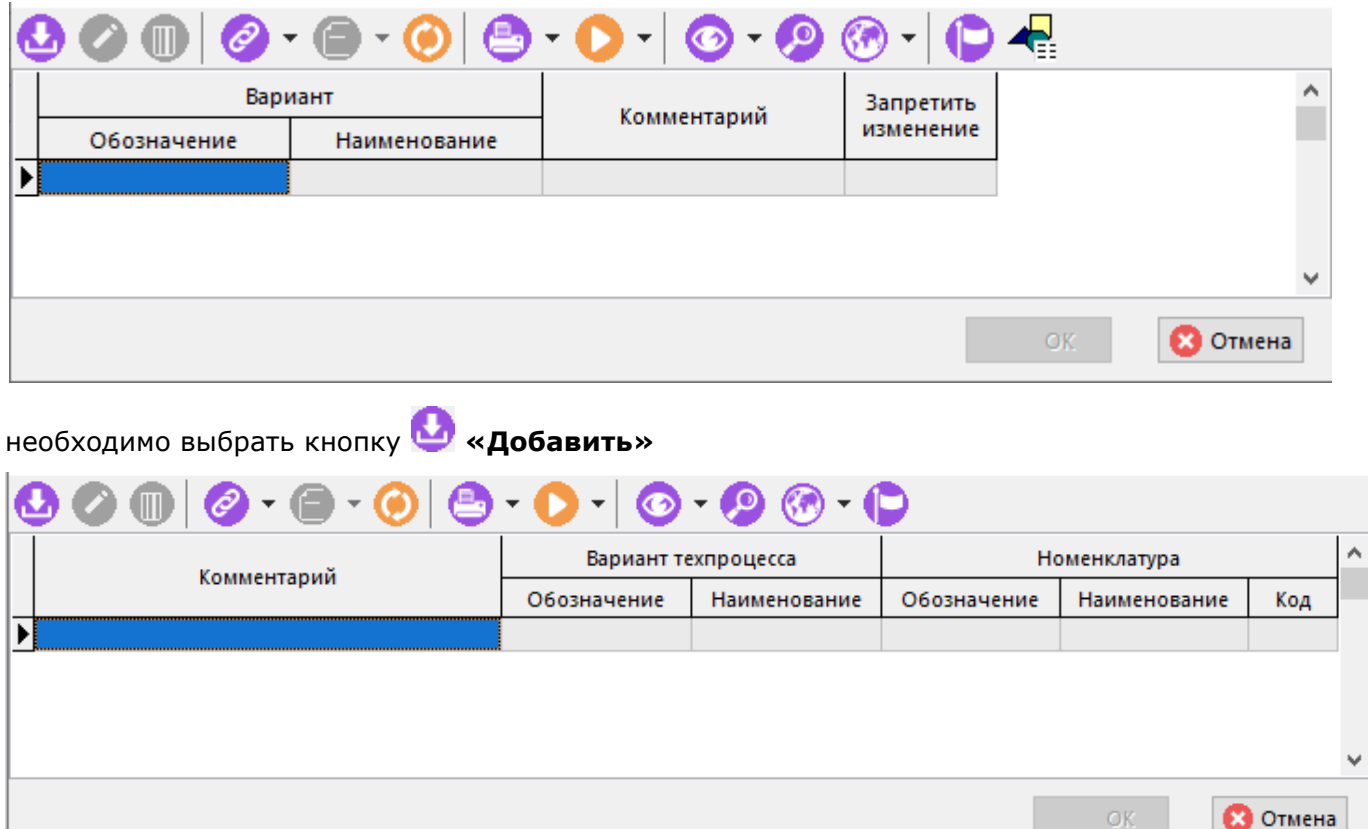

и внести в перечень вариантов ТП вариант из вспомогательного справочника (см. раздел **2.1.8**).

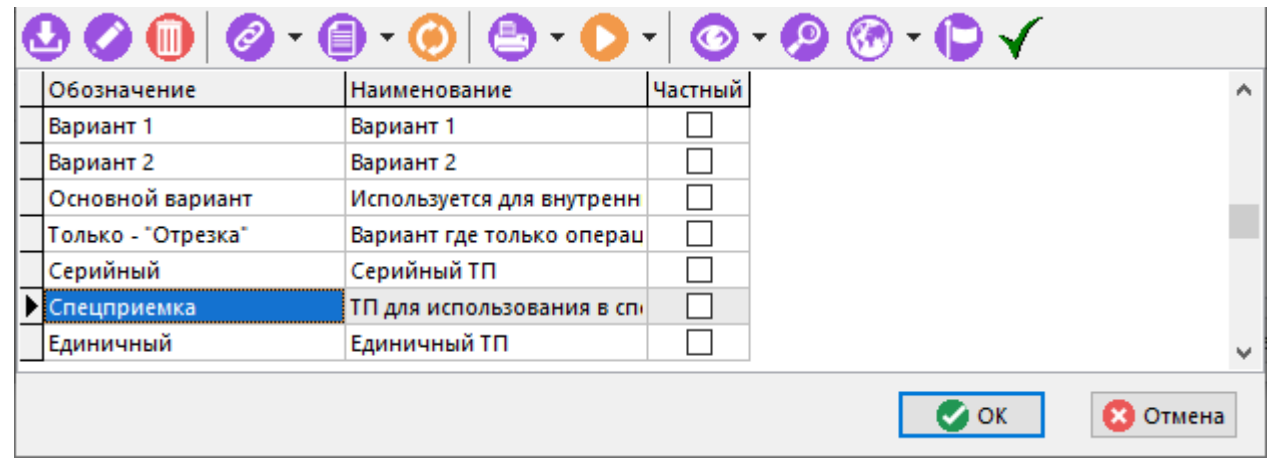

Например, создадим три варианта:

- «**Единичный**» специальный ТП для конкретного заказа,
- «**Спецприемка**» который будет содержать полный ТП со всеми операциями,

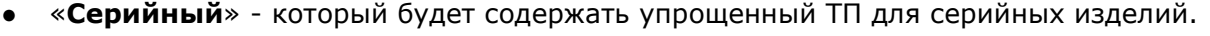

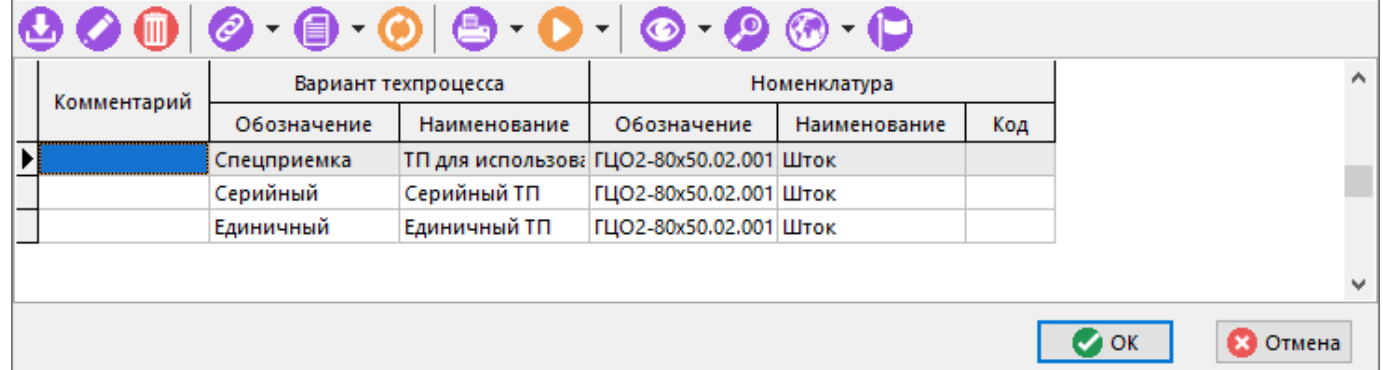

Данный перечень представляет собой общий список вариантов ТП номенклатуры. При этом, у каждой версии есть свой перечень вариантов (являющийся подмножеством общего списка), относящихся только к данной версии.

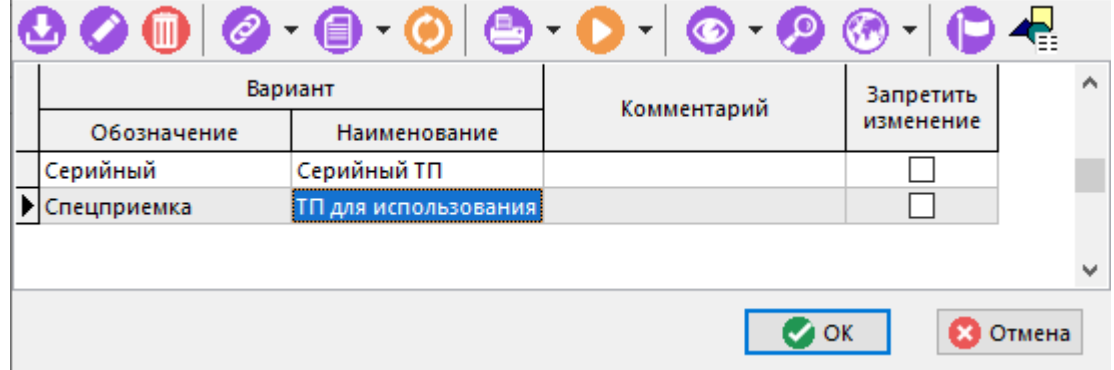

# **5.11.2 Ведение вариантов ТП**

Режим ведения вариантов ТП вызывается из главного меню

# **«Правка» - «Работа с вариантами»** - **«Выбрать вариант техпроцесса»**

или нажатием соответствующей кнопки на панели управления или вызовом из контекстного меню области редактирования.

Выпадающее меню **«Работа с вариантами»** содержит команды:

- **«Выбрать вариант техпроцесса»** отображает окно с вариантами версии ТП.
- **«Показать основной вариант техпроцесса»** переходит в режим ведения основного варианта ТП.
- **<sup>4</sup> Века Используется как ТТП»** отображает окно с перечнем техпроцессов ссылающихся на данный техпроцесс (т.е. использующих его в качестве типового или группового техпроцесса).
- **«Показать количество вариаций строки»** после выбора данной команды в области редактирования системы появляется колонка с указанием числа вариаций (индивидуальных атрибутов) каждой строки.
- **X** «Показать все записи (показывать исключенные)» отображает все позиции состава ТП, включая исключенные позиции.
- **«Тип использования»**:
- **Х «Исключить»** исключает текущую позицию состава ТП из текущего варианта. Заметим, что при исключении позиции, исключаются и все позиции, связанные с ней. Так, например, исключение операции приведет к исключению и всех связанных с ней переходов, инструментов и т.д.

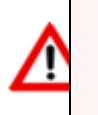

Исключенная из варианта ТП позиция состава всегда остается в основном варианте.

- «Индивидуальные атрибуты» позволяет задать для конкретной позиции индивидуальные реквизиты и параметры.
- **«Используется»** включает в вариант ранее исключенную запись.

#### **Выбрать вариант техпроцесса**

При вызове команды **«Выбрать вариант техпроцесса»**, в появившемся окне перечня вариантов данной версии необходимо выбрать нужный и нажать кнопку **«ОK»**.

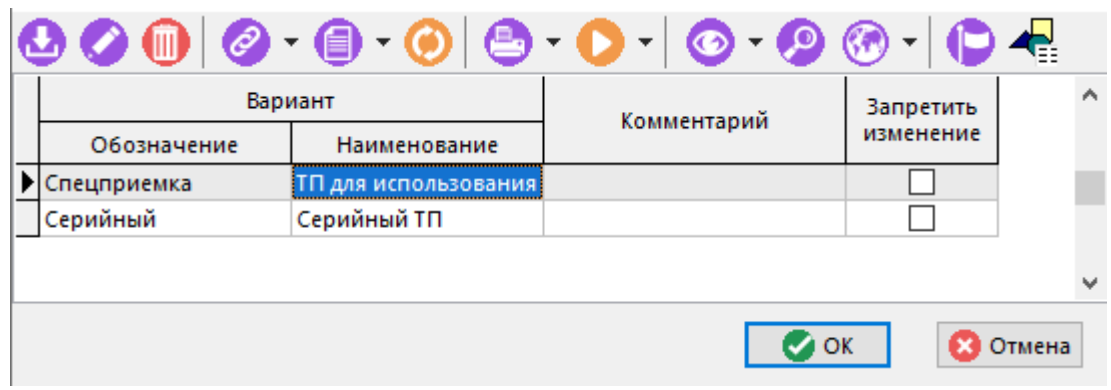

Система перейдет в режим ведения выбранного варианта.

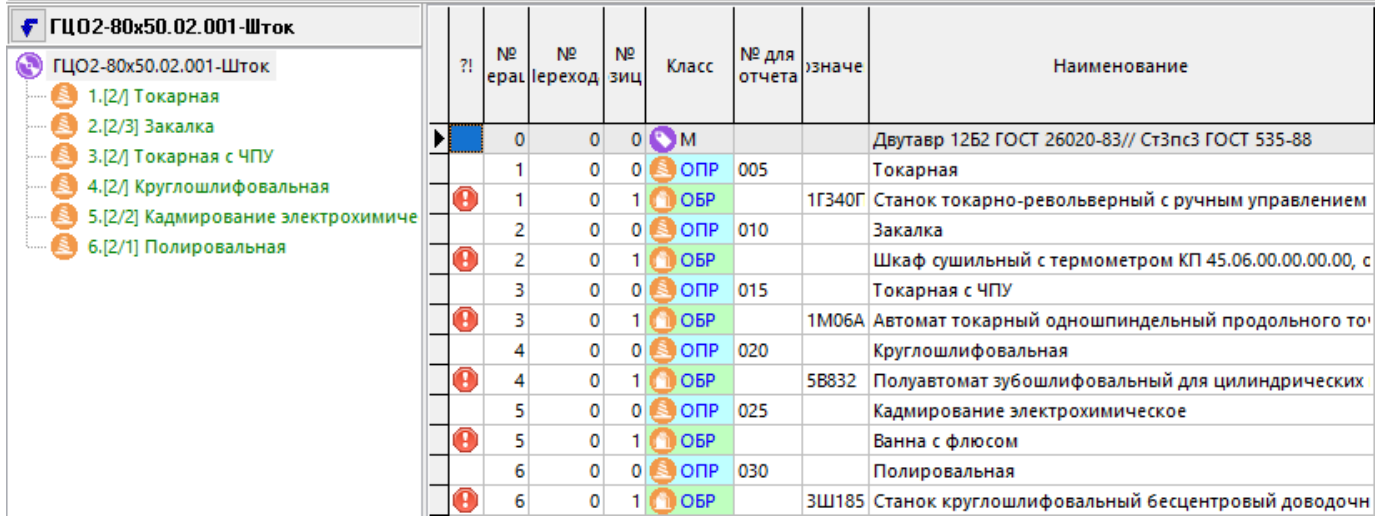

#### **Используется как ТТП**

При вызове команды «Используется как ТТП», в появившемся окне перечня будут отражены техпроцессов, ссылающихся на данный техпроцесс (т.е. использующих его в качестве типового или группового техпроцесса.

#### **Показать количество вариаций строки**

Для наглядного отображения позиций, имеющих вариативность, выполните команду «**Показать количество вариаций строки»**. При этом на экран выводится колонка, в которой указано количество вариаций для каждой позиции.

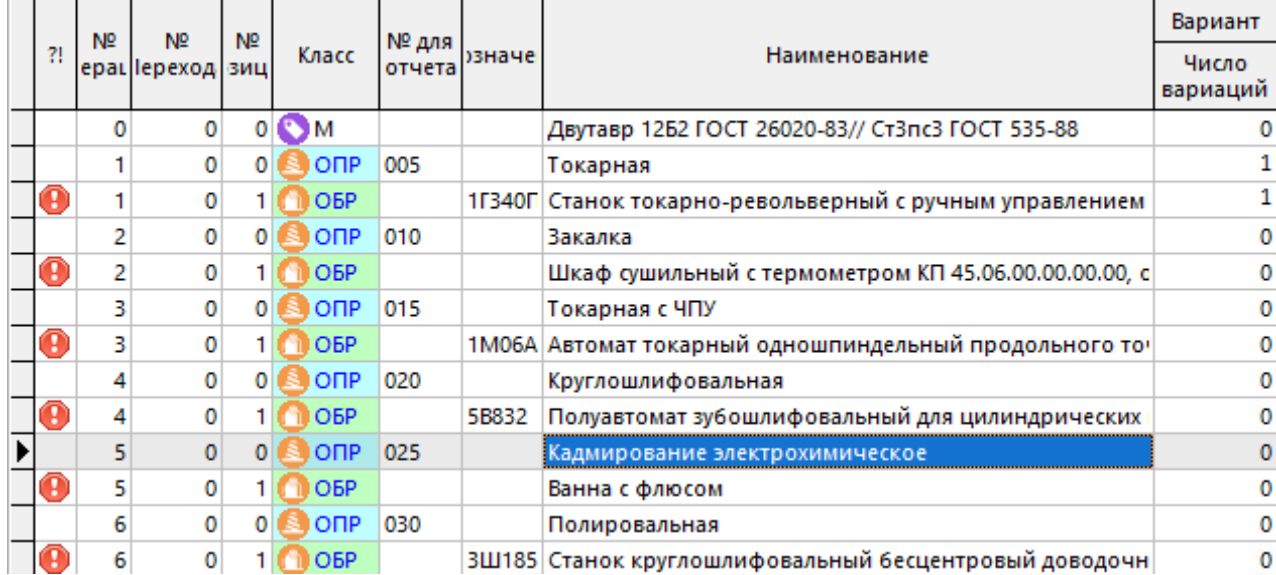

#### **Тип использования «Исключить»**

Например, в нашем упрощенном варианте **«Серийный ТП»** не будет операций «Кадмирование электрохимическое» и «Полировальная». Для них нужно выбрать тип использования - **«Исключить»**.

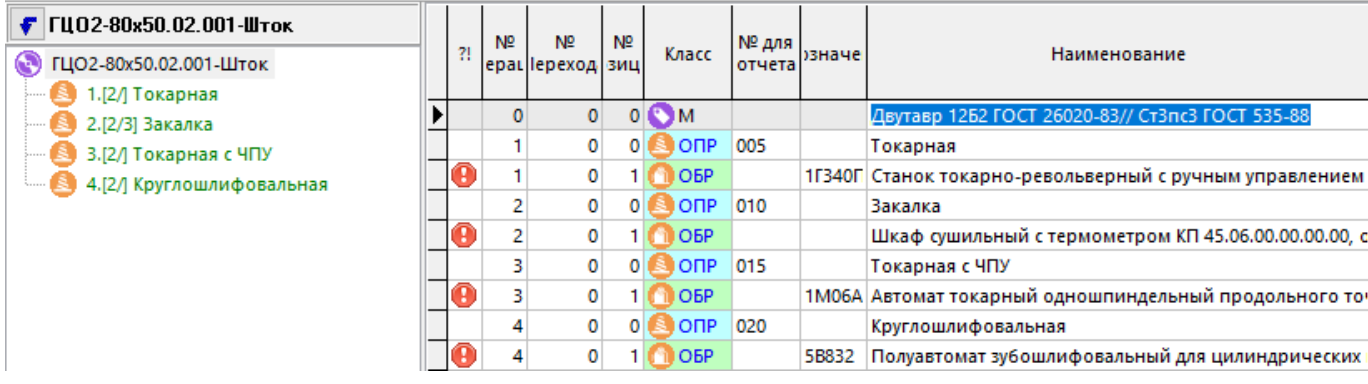

#### **Тип использования «Индивидуальные атрибуты»**

Например, в упрощенном варианте **«Серийный ТП»** токарная операция будет производиться на других режимах резания, и соответственно иметь другое штучное время (Тшт). Для этого необходимо выбрать тип использования - **«Индивидуальные атрибуты»**, включить зависимый объект **«Реквизиты позиции ТП»** и изменив атрибут **Тшт**, нажать кнопку **«Применить»**.

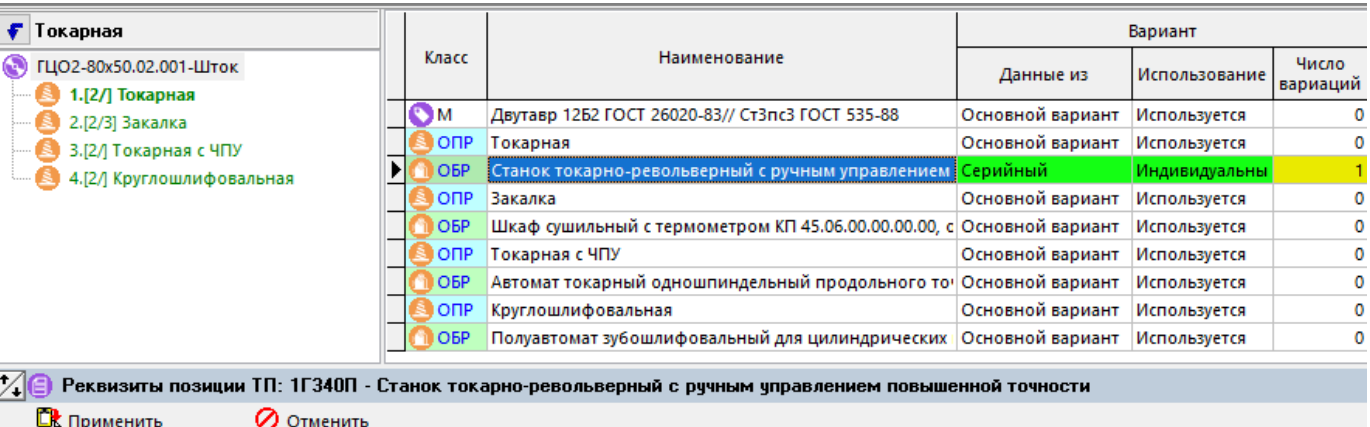

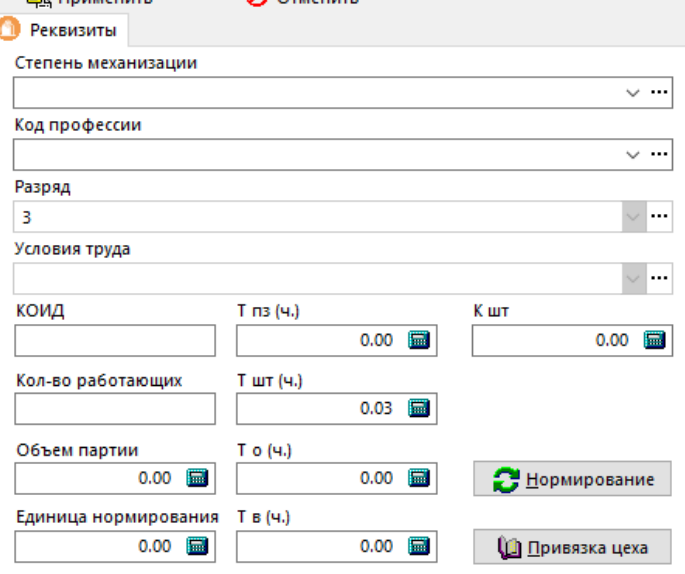

Таким же способом можно указать и другие параметры, отличные от имеющихся в основном варианте ТП.

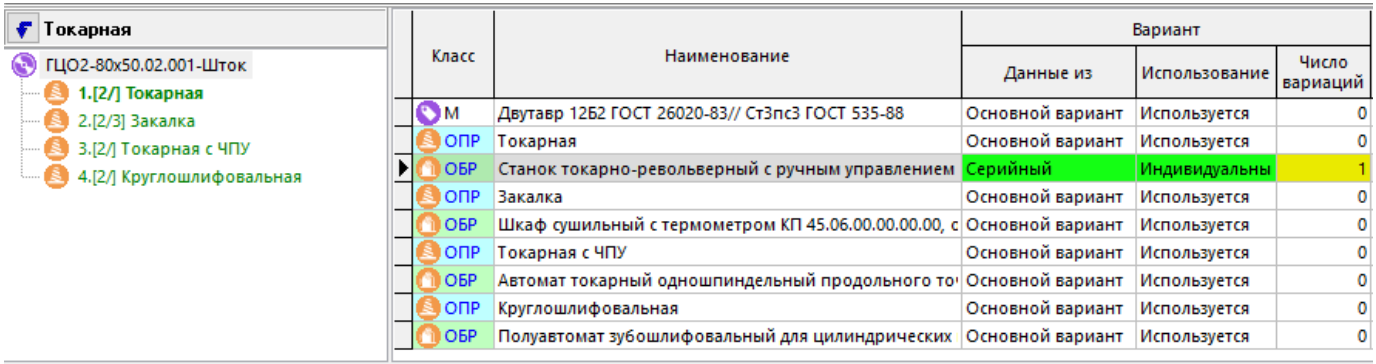

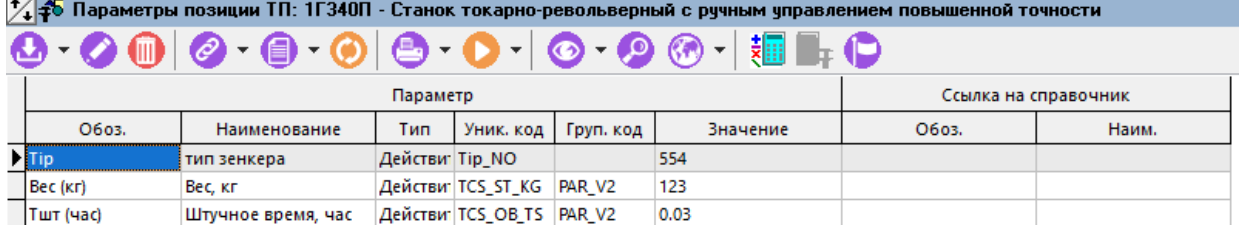

Данная функциональность может быть также удобно реализована с помощью ряда имеющихся в системе зависимых объектов. Например **«Использование в вариантах»** и **«Параметры позиции ТП»**.

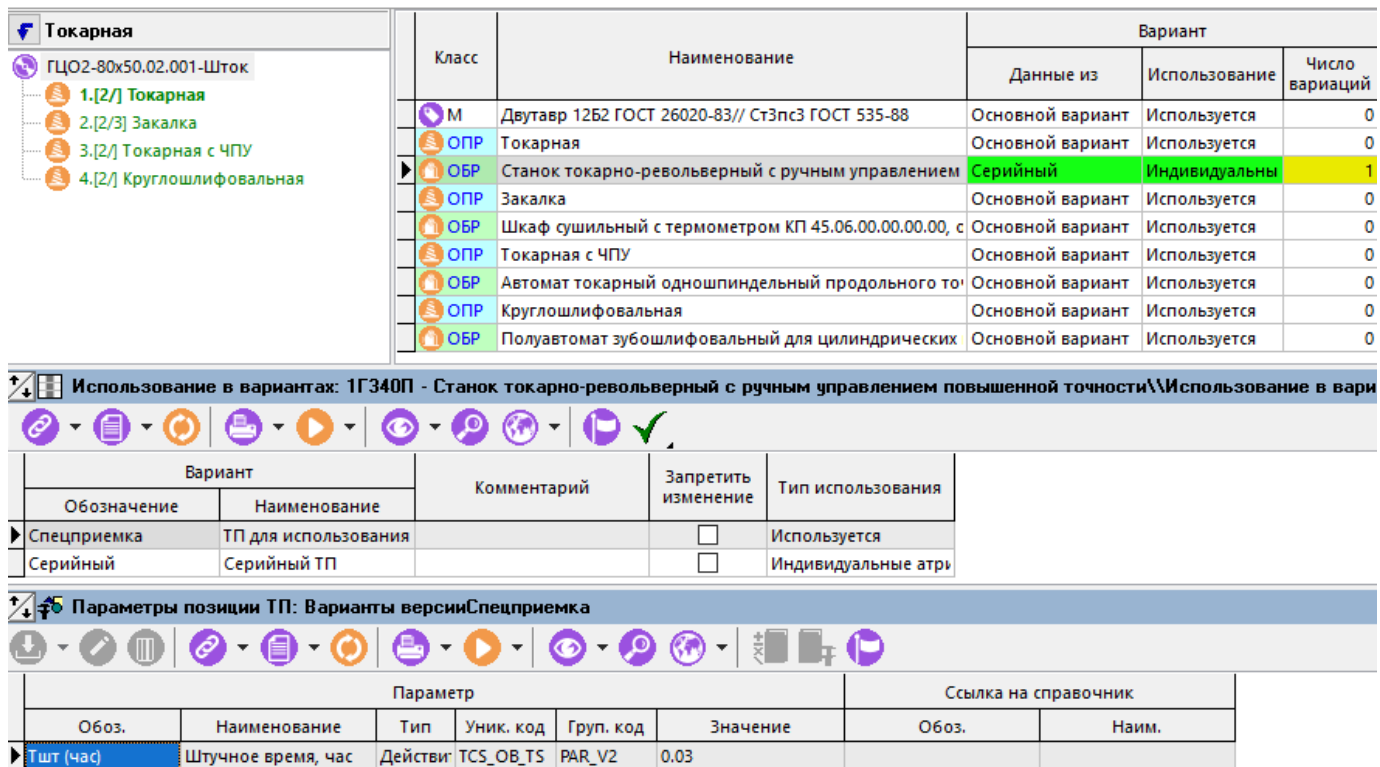

Теперь, когда вариант ТП сформирован, можно перейти в окно «Варианты версии» (команда **II «Выбрать вариант техпроцесса»**) и с помощь команды **• «Редактировать»**, у требуемого варианта установить флаг «Запретить изменение».

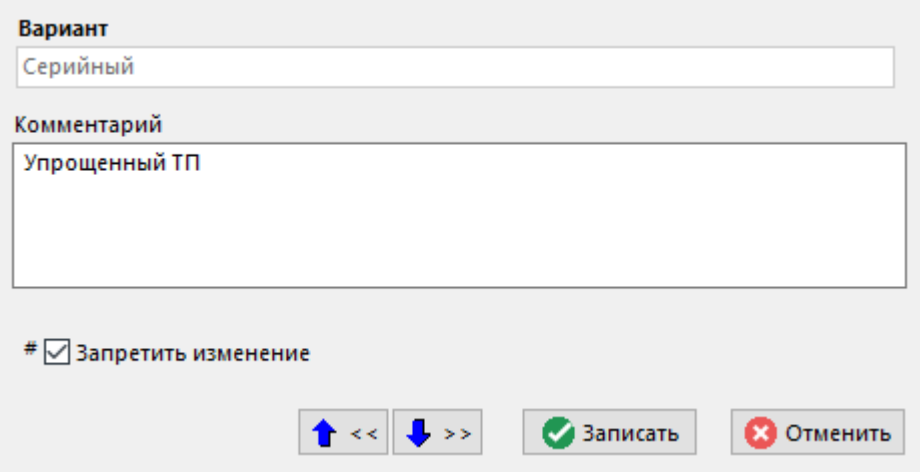

После установки данного флага, в варианте ТП нельзя изменить его структуру и индивидуальные атрибуты. Отметим, что данное запрещение распространяется на конкретный вариант ТП и не относится к «Основному варианту».

Таким образом, в данном режиме ведения вариантов ТП:

- Возможно создание произвольного количества вариантов на основании «Основного  $\bullet$ варианта»;
- Ряд позиций варианта ТП можно исключить, тем самым упростив ТП;
- Позициям варианта ТП можно указать индивидуальные реквизиты и параметры, отличные от «Основного варианта»;
- Если тип использования позиции «Используется», то при изменении позиций «Основного варианта» они будут изменяться и во всех вариантах данной версии ТП.

# **5.12 Ведение типовых (групповых) ТП**

Здесь и далее под термином «Групповые» будем понимать технологические процессы или операции изготовления группы изделий с разными конструктивными, но общими технологическими признаками. Например, процессы получения покрытий, гальваники, термообработки и т.д. Под термином «Типовые» будем понимать технологические процессы или операции изготовления группы изделий с общими конструктивными и технологическими признаками. Такие как раскрой, гибка, штамповка или изготовление простых деталей.

Как правило, конструктивно разные изделия (например, метизы) собираются в одну группу и проходят групповую операцию (например, термообработку или гальванику) в течение одного периода времени, а конструктивно одинаковые изготавливаются в разное время, но с помощью техпроцессов имеющих одинаковый набор операций, оборудования и инструментов. Для того чтобы учесть данные особенности типовых и групповых технологий, в системе предусмотрены два специальных номенклатурных справочника: «Типовые техпроцессы» (ТТП) и «Групповые техпроцессы» (ГТП). В этих справочниках ведутся соответствующие техпроцессы. Для ведения типовых и групповых операций, в этих же справочниках создаются техпроцессы, состоящие из одной операции.

Для того чтобы использовать технологический процесс в качестве типового (группового), необходимо в соответствующем справочнике создать «Основной вариант», как это показано в разделе **5.11.1**. Желательно также, чтобы данный ТП содержал полный набор материалов, операций, переходов, инструментов и т.д., которые потом будут присутствовать в общих или частных вариантах, используемых в качестве типовых. Так, например полный набор таких элементов для ГТП **«01271.00456 Порошковая окраска»** показан на рисунке.

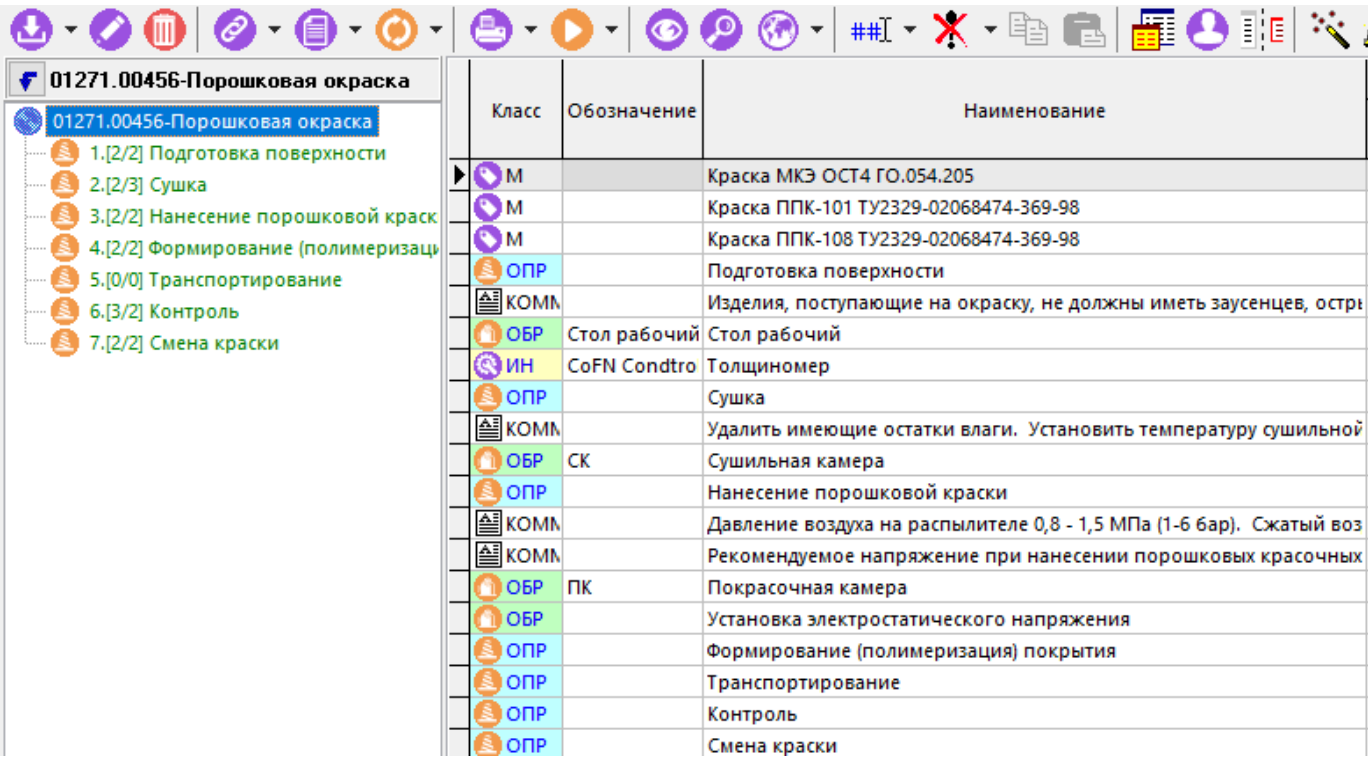

В данном ГТП могут использоваться разные краски для нанесения различных видов покрытий, а также, может использоваться или не использоваться контрольная операция, в зависимости от необходимости получать изделия заданного качества.

Например, для «Версии 1» создадим три варианта ГТП (как это показано в разделе **5.11.1**),

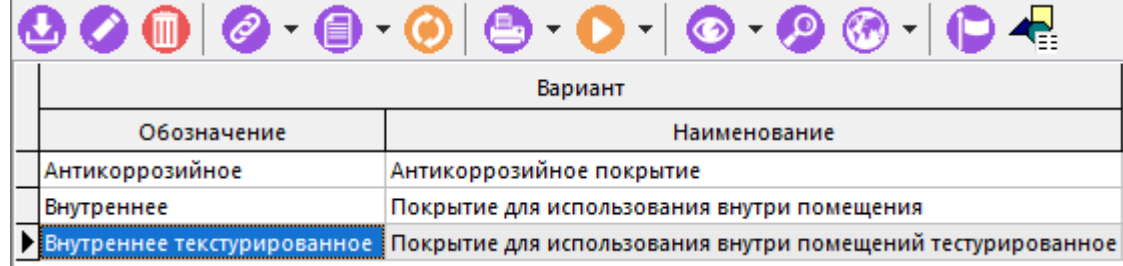

и используя режим «Работа с вариантами» - «Исключить» (см. раздел **5.11.2**) придадим им разные свойства:

● Вариант с антикоррозийным покрытием будет покрываться специальной краской «ППК-103Ц ТУ2329-02068474-369-98» (остальные краски из списка материалов исключим).

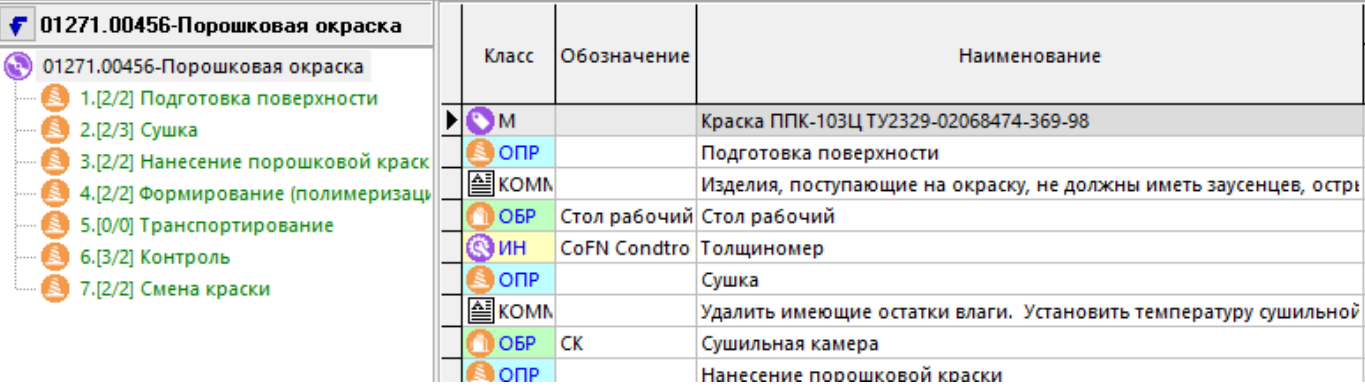

Для изделий, используемых внутри помещений, покрытие будет производиться краской для внутренних покрытий «ЭПК-202 ТУ 2329-02068474 -369-98».

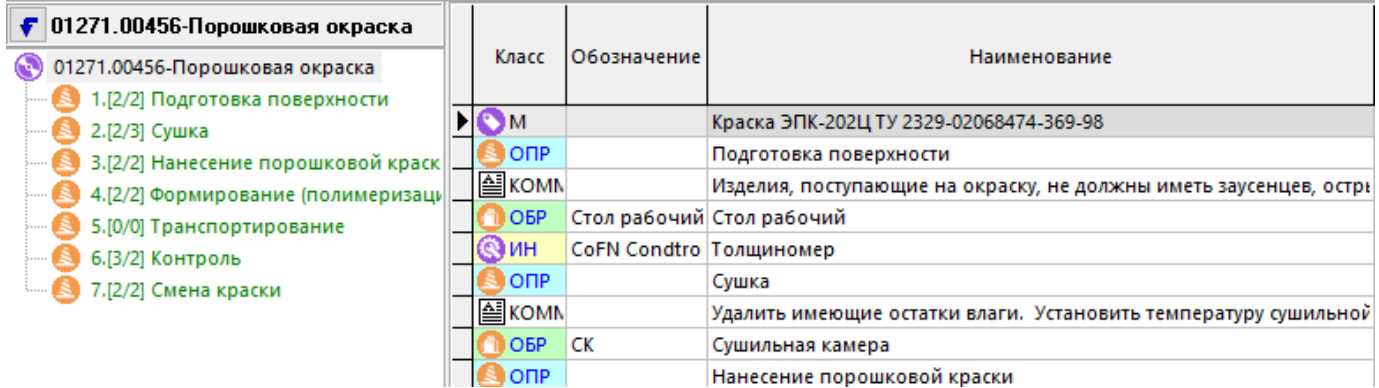

Для текстурированных покрытий используется специальная краска и нет необходимости контролировать толщину полученного покрытия, поэтому в данном ГТП будет отсутствовать контрольная операция.

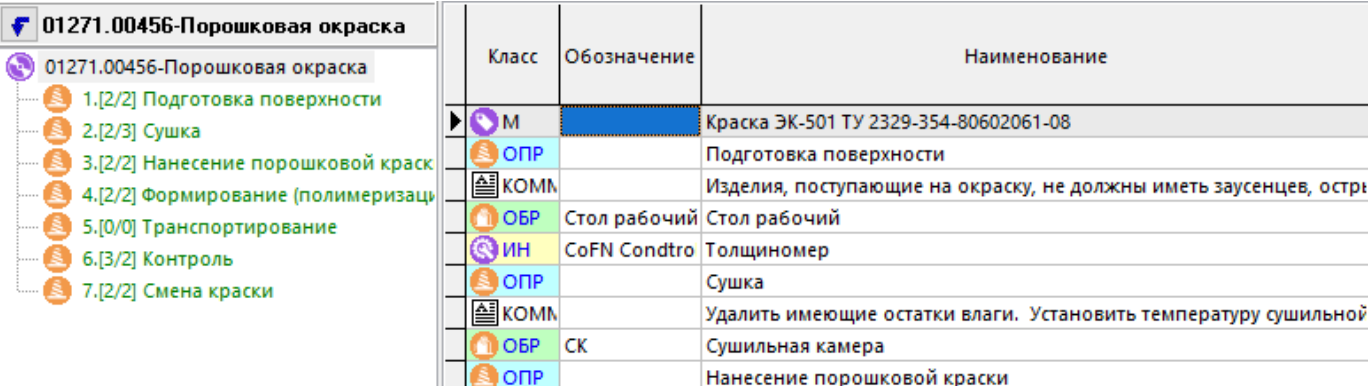

Теперь, чтобы ссылаться на данный ГТП из других техпроцессов, необходимо занести в них операцию (например «Порошковая окраска»),

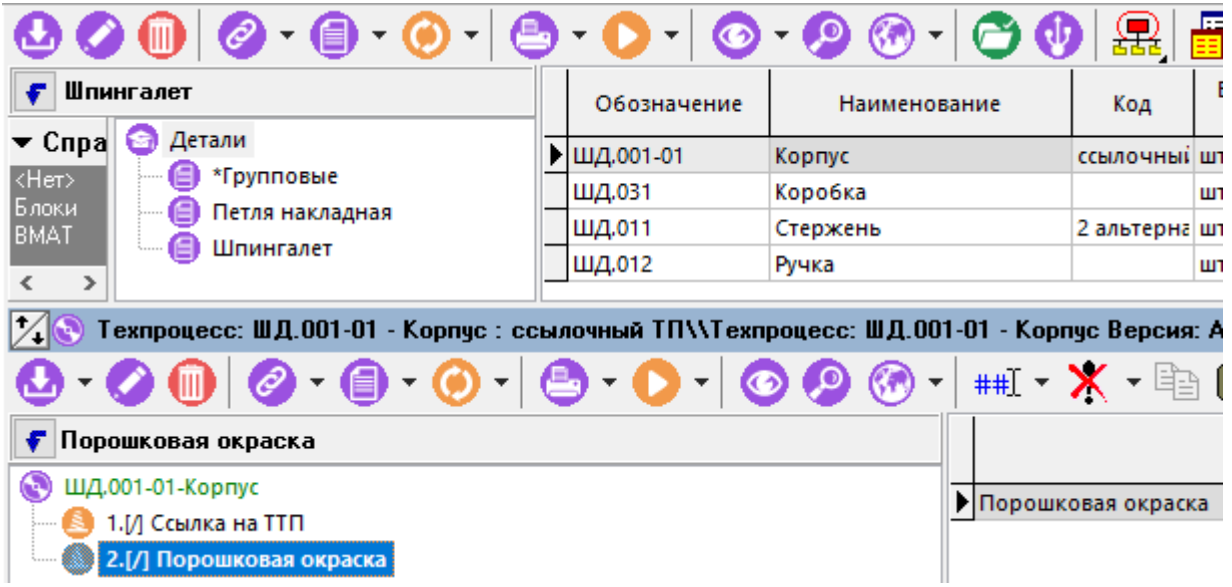

а в реквизитах этой операции указать ссылку на класс (ГТП) и ссылку на техпроцесс из этого класса.

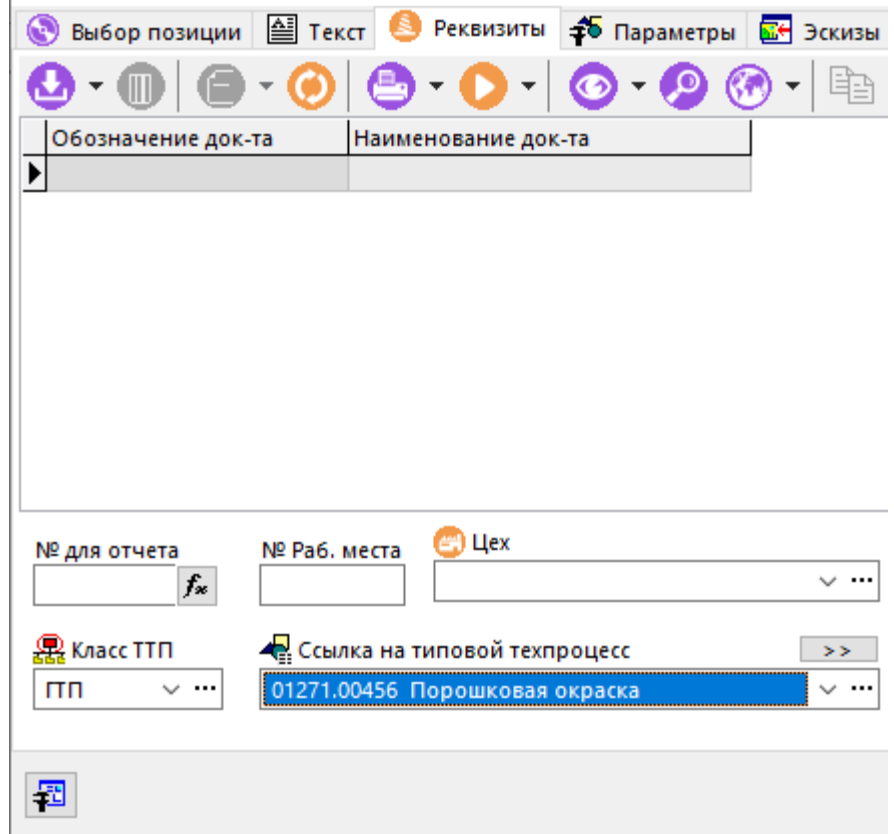

При этом у самого ГТП (ТТП) формируется набор таких ссылок, которые можно просмотреть,

перейдя в режим ведения вариантов ТП (см. раздел **5.11.2**) и выбрав команду **«Показать ссылки на ТТП не использованные в данной версии»** на панели управления данного режима.

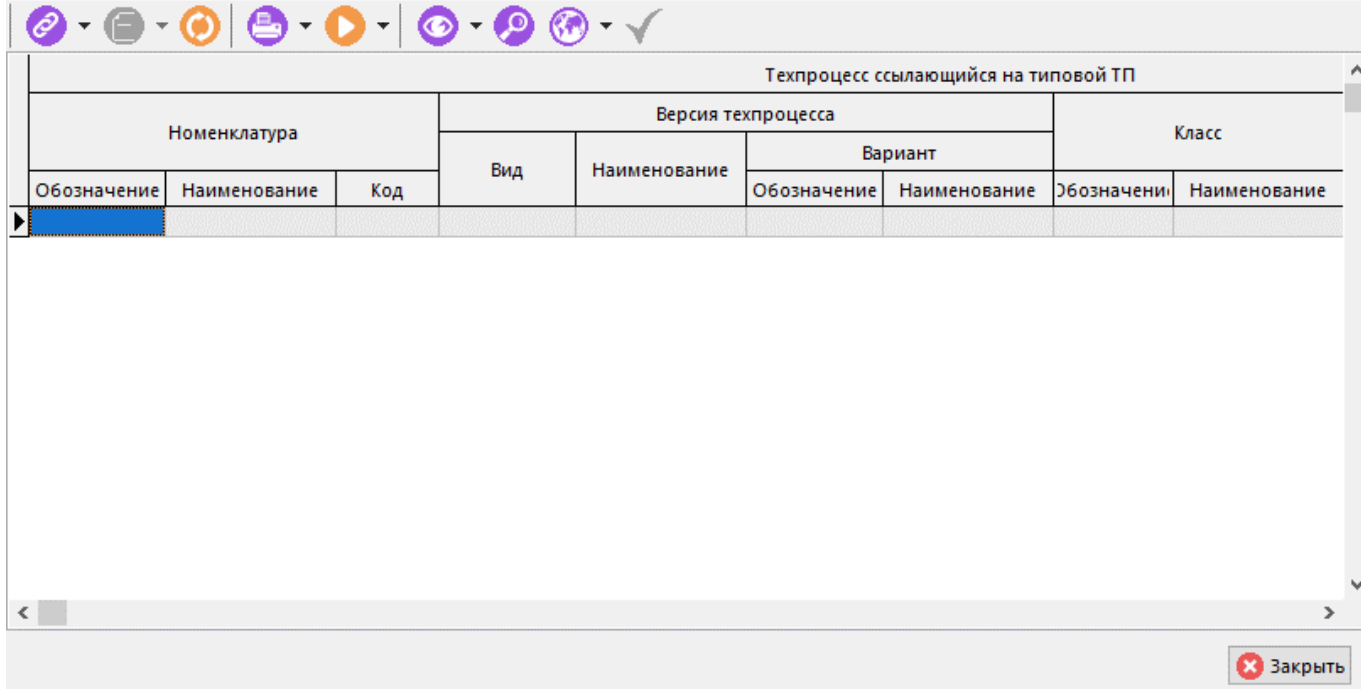

Для того чтобы указать, по каким вариантам ГТП (ТТП) изготавливаются конкретные номенклатурные позиции, необходимо выполнить команду в главном меню

# **«Правка» - «Работа с вариантами» - «Выбрать вариант техпроцесса»**

или нажать соответствующую кнопку на панели управления или вызвать из контекстного меню в области редактирования.

Далее, в появившемся окне необходимо включить зависимый объект **«Используется как ТТП»** и с помощью выпадающего меню команды **«Добавить»**, добавить ссылки из следующих списков:

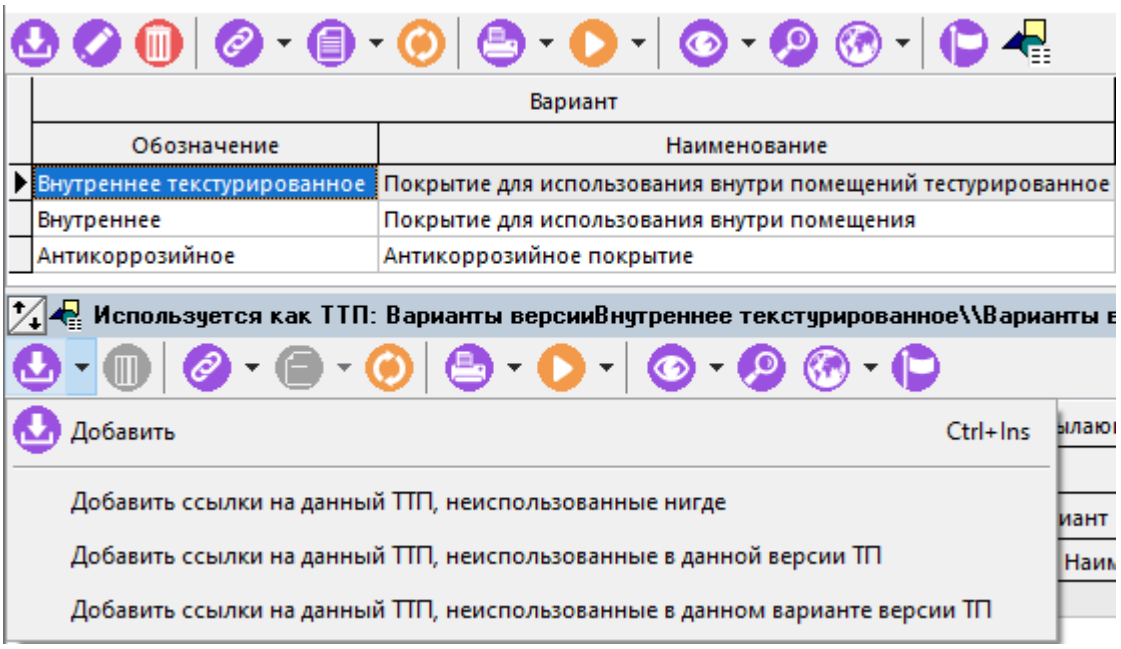

- **Ссылки на данный ТТП, неиспользованные нигде**. Т.е. на данный ТТП (ГТП) ссылаются единичные ТП, но пока эти ссылки не относятся ни к одному варианту.
- **Ссылки на данный ТТП, неиспользованные в данной версии ТП**. Т.е. на данный ТТП (ГТП) ссылки из единичных ТП есть, но они не используются в данной версии ТТП (ГТП).

● **Ссылки на данный ТТП, неиспользованные в данном варианте версии ТП**. Т.е. на данный ТТП (ГТП) ссылки из единичных ТП есть, но они не используются в данном варианте версии ТТП (ГТП).

Например, предположим, что все исполнения -01 имеют антикоррозийное покрытие (т.е. изготавливаются по варианту **«Антикоррозийное»**).

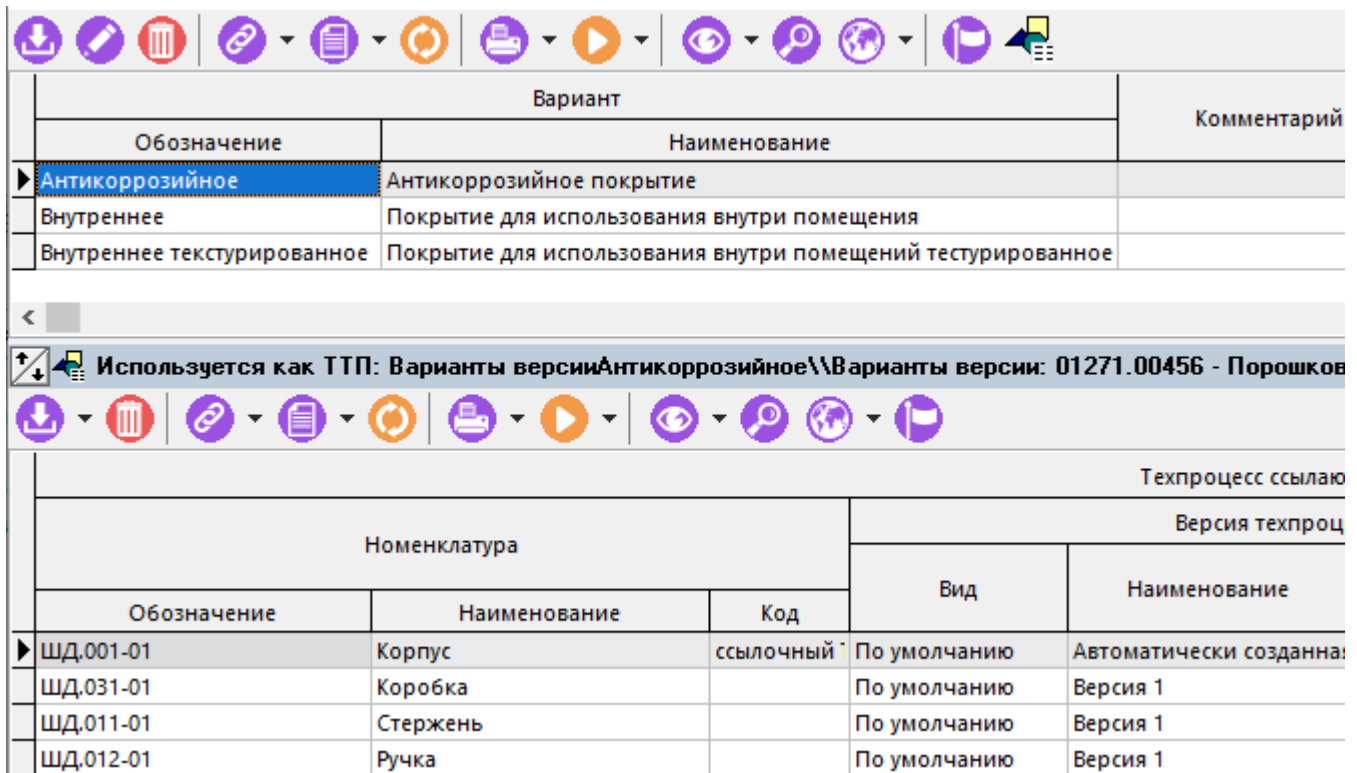

Исполнения -02 предназначены для использования внутри помещений.

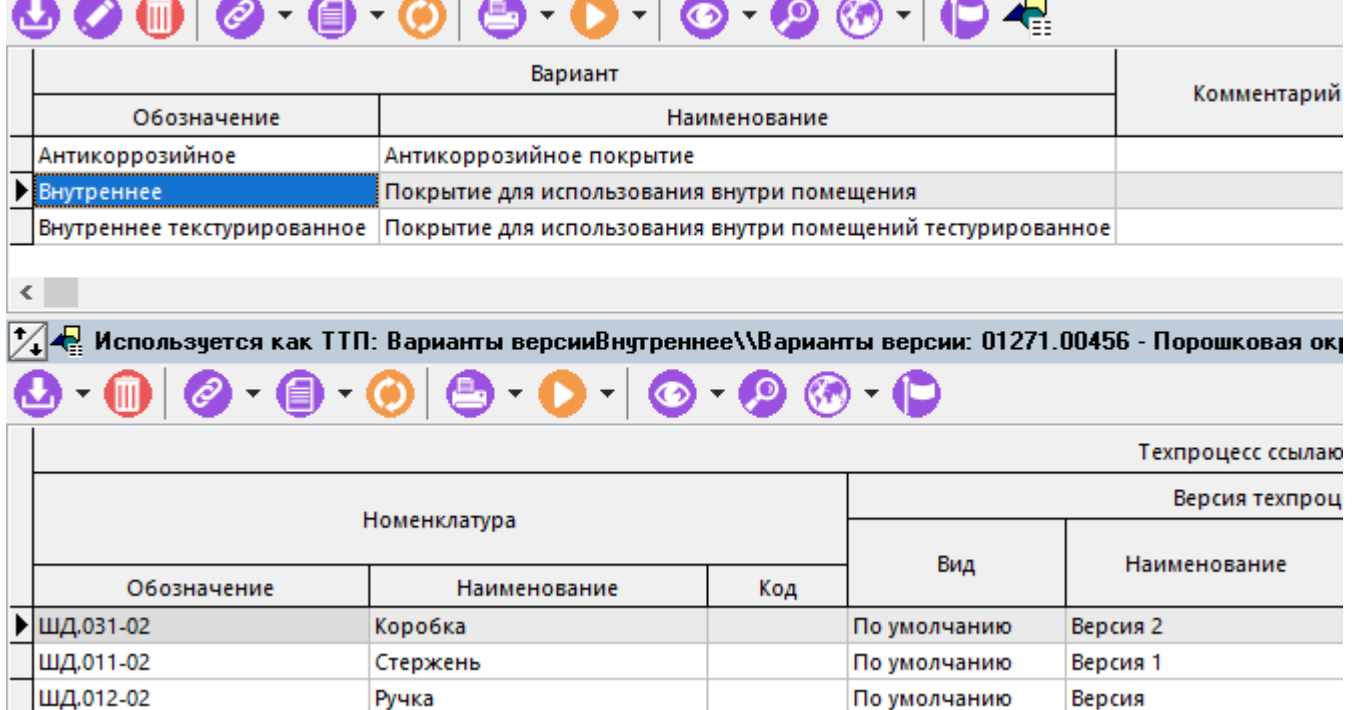

а исполнения -03 имеют текстурированное покрытие.

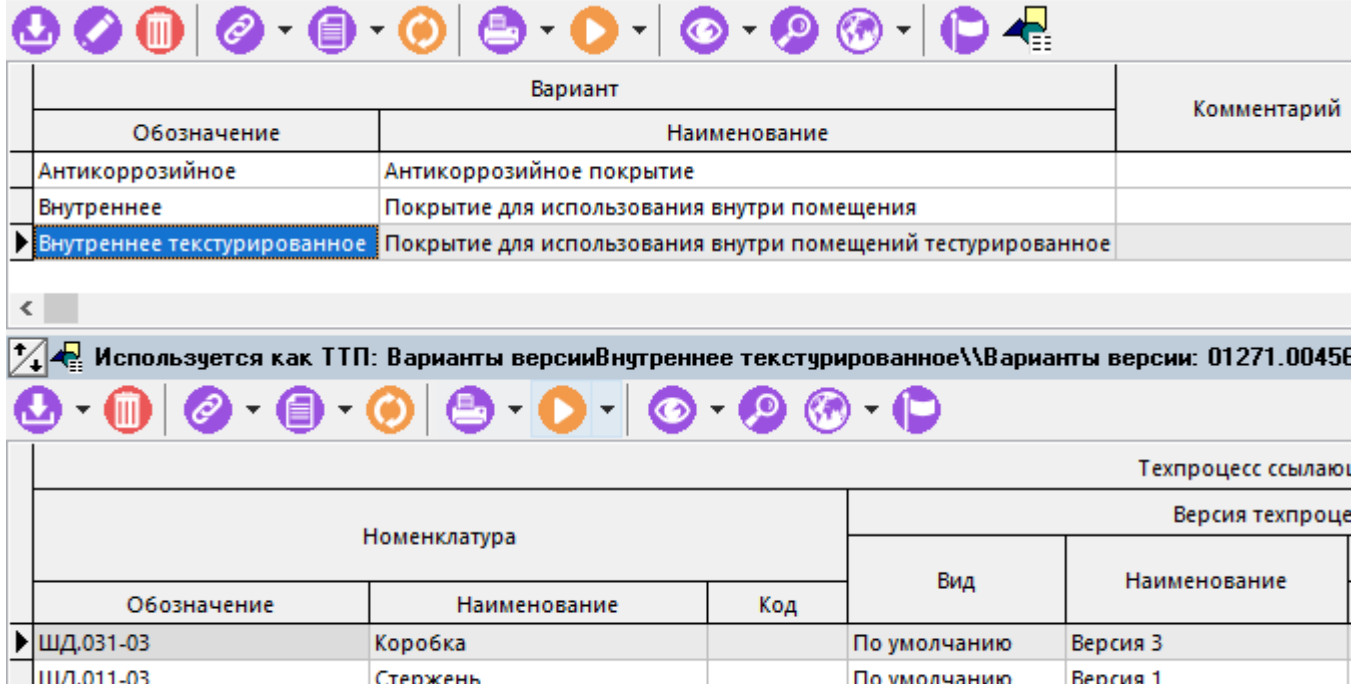

Таким образом, группу изделий можно вести с помощью соответствующего варианта версии ТТП (ГТП) и все изменения этого варианта будут относиться ко всей группе изделий из списка «Используется как ТТП». Также в данном списке будет автоматически формироваться и вестись перечень деталей к ТТП (ГТП).

По умолчанию

Версия 2

Ручка

ШД.012-03

Вместе с тем, иногда требуется, чтобы конкретное изделие, изготавливаемое по данному ТТП (ГТП) имело свои собственные отличия от «Основного варианта». Для этого помимо общих вариантов, в системе предусмотрено создание «Частных вариантов».

Чтобы создать частный вариант ТП, необходимо в окне **«Варианты версии»** выбрать команду **«Показать ссылки на ТТП, неиспользованные в данной версии»**.

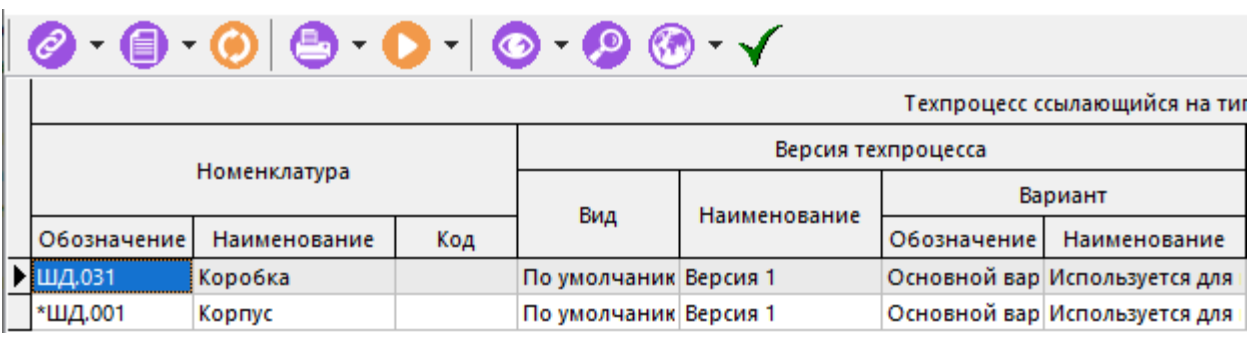

Далее, выбирая команду **«Использовать ссылку в частном варианте ТТП»**, можно создавать частные варианты ТТП (ГТП), т.е. варианты техпроцесса, построенные на базе основного варианта, но для конкретной номенклатурной позиции. Такие варианты ТП генерируются системой автоматически

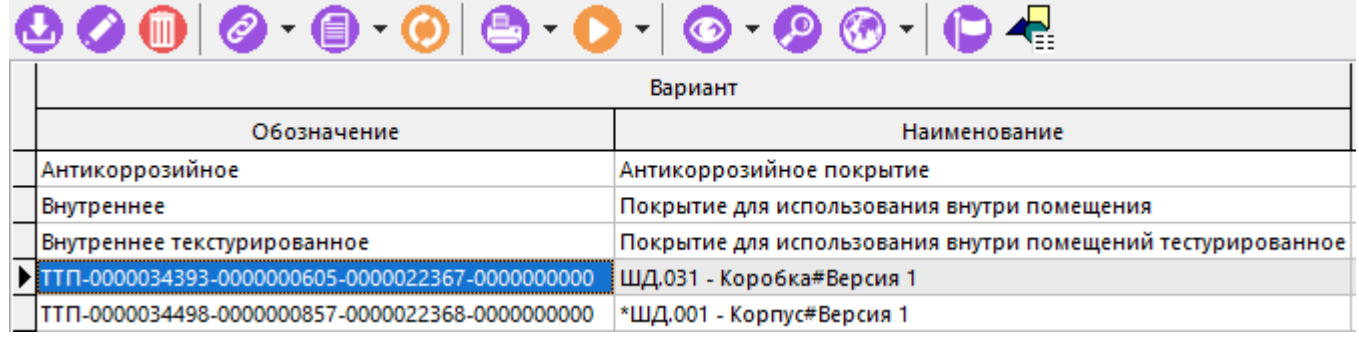

и по умолчанию имеют следующий формат обозначения: ТТП-NMK\_ID-VER\_ID-TPPOS\_ID-VAR\_ID, где:

- **ТТП**  префикс,
- **NMK\_ID**  идентификатор номенклатуры, имеющий ТП со ссылкой на ТТП,
- **VER ID** идентификатор версии ТП, имеющей ссылку на ТТП,
- **TPPOS\_ID**  идентификатор позиции ТП, имеющей ссылку на ТТП**,**
- **VAR\_ID** идентификатор варианта позиции ТП, имеющей ссылку на ТТП.

Обозначение может быть всегда изменено пользователем в справочнике **«Варианты техпроцесса»** (см. **2.1.8**), но в следующий раз при выполнении команды оно будет создано повторно.

Далее, как показано в разделе **5.11.2** позиции частного варианта можно задать тип использования:

- **Исключить** удаляет записи из текущего варианта. При этом записи остаются в основном варианте (их можно посмотреть, включив «Показать все записи (показывать исключенные)»).
- **Индивидуальные атрибуты**  позволяет задать для конкретной записи индивидуальные атрибуты и параметры.

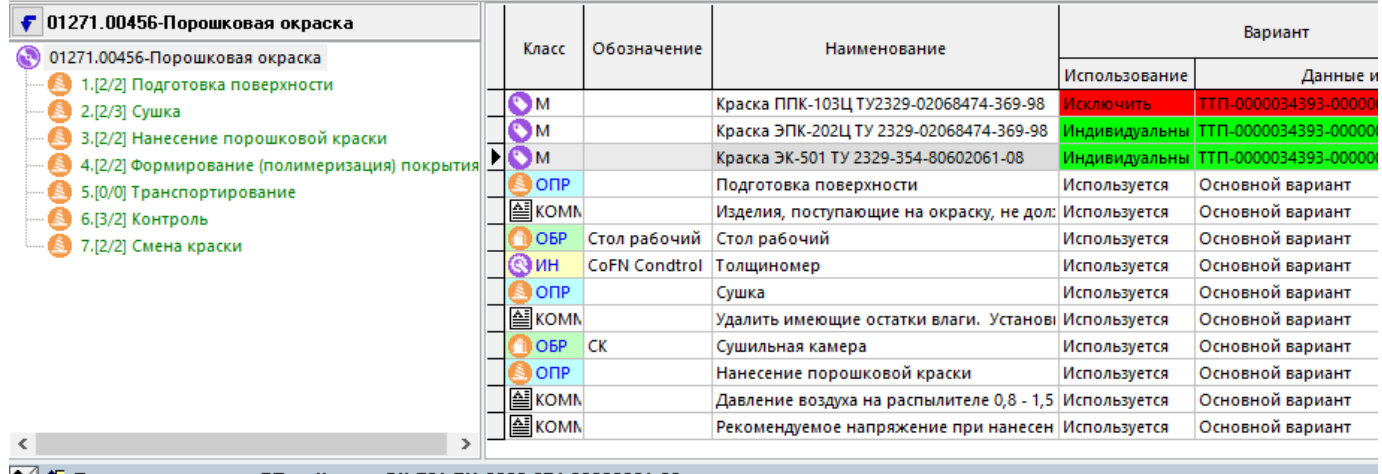

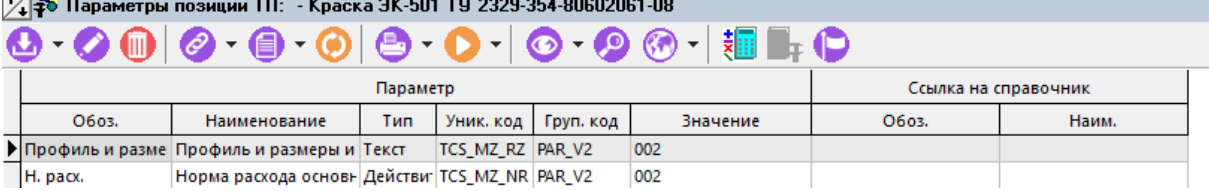

Таким образом, в данном режиме ведения ТТП (ГТП):

- Возможно создание произвольного количества вариантов ТТП (ГТП) на основании «Основного варианта»;
- В единичных технологических процессах можно делать ссылки на ТТП (ГТП);
- В самом ТТП (ГТП) можно либо привязывать эти ссылки к общим вариантам ТТП (ГТП), либо формировать на основе этих ссылок частные варианты ТТП (ГТП) относящиеся только к конкретным номенклатурным позициям.

### **5.13 Проведение изменений и применение разрешенных замен**

#### **Проведение изменений**

В системе имеется возможность создания изменений версии техпроцесса (как это показано в разделе **3.15.4**). Данная возможность позволяет более гибко вести техпроцессы и наглядно отслеживать отличия текущей версии техпроцесса от исходной.

#### **Применение разрешенных замен**

Для того чтобы подготовить список разрешенных замен в версии техпроцесса, применить разрешенные замены и в случае необходимости выполнить примененные замены (сохранив при этом историю операций), необходимо:

- Подготовить разрешенную замену в справочнике разрешенных замен (см. раздел **3.18**).
- В требуемой версии (версиях) техпроцесса применить разрешенную замену (см. раздел **3.19**), создав при этом карточку замен (см. раздел **3.19.1**).
- Выполнить (при необходимости) текущую примененную замену (см. раздел **3.19.2.1**). После выполнения, состав техпроцесса будет обновлен в соответствии с текущей примененной заменой.

Вся история применения замен будет сохранена в справочнике примененных замен (см. раздел **3.19.3**), что позволяет получать отчеты в простой форме.

Если текущая замена проводилась в версии техпроцесса основанной на изменении версии, то у соответствующих записей автоматически будут проставлены нужные статусы и будут добавлены новые записи (см. раздел **3.15.4**).

#### **5.14 Показать в номенклатурном справочнике**

Для того чтобы быстро отыскать в номенклатурном справочнике системы текущую позицию технологического процесса, выполните команду в главном меню

# **«Правка» - «Показать в номенклатурном справочнике»**

или нажмите соответствующую кнопку на панели управления. При этом система переходит в режим ведения номенклатурного справочника (см. раздел 2) и позиционируется на искомую позицию.

Для возврата в режим работы с техпроцессом используйте механизм переключения между окнами режимов системы (см. раздел **1.4**).

### **5.15 Полный техпроцесс**

Для составления ведомостей и печати различного рода технологических документов относящихся к текущему техпроцессу, используется режим  $\frac{1}{2}$  «**Полный техпроцесс»**, который вызывается из главного меню

```
«Правка» - «Полный техпроцесс»
```
или нажатием соответствующей кнопки на панели управления.

Более подробно описание работы с режимом приведено в разделе **16.4**.

### **5.16 Экспорт техпроцессов**

Данный режим позволяет экспортировать техпроцессы в другие базы Corporation CS или внешние приложения и системы. Формат файлов экспорта/импорта техпроцессов будет описан подробно в разделе **15.9.2**.

Для того чтобы экспортировать техпроцессы необходимо:

Перейти в режим ведения номенклатуры.

- Выделить одну или несколько позиций номенклатурного справочника, техпроцессы которых необходимо экспортировать, как это показано в разделе **1.4.3**.
- **Выбрать режим <b>«Экспорт данных»** на панели управления или из главного меню системы **«Правка»**.

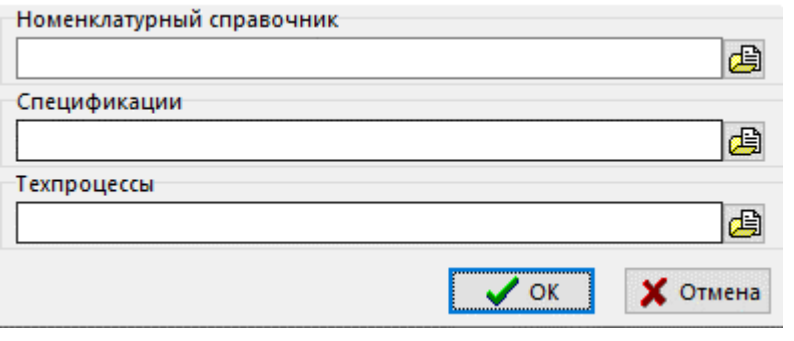

• В поле **«Техпроцессы»** с помощью кнопки <sup>■</sup> указать путь и имя файла для экспорта техпроцессов.

# **5.17 Общие положения**

При проектировании технологии, применяются как часто используемые команды (см. раздел **1.5**), так и ряд специализированных команд:

- «Показать параметры номенклатуры» режим для отображения параметров номенклатурных позиций, как это показано в разделе **3.3.1**.
- **«Права доступа к версии»** режим назначения прав доступа для пользователей, как это показано в разделе **3.15.1**.
- **<u>•</u> «Документы и эскизы»** режим работы с документацией, назначенной номенклатурным позициям из справочника **«Документация»** как это показано в разделе **3.9**.
- **«Текущая замена»** режим проведения разрешенных замен, как это показано в разделе **3.17**.

# 6 Технологические расчеты

По завершении изучения данной главы Вы сможете:

- Подготавливать шаблоны для технологических расчетов и объединять их в расчетные схемы.
- Производить различные виды технологических расчетов.

Подсистема ведения расчетов предназначена для решения широкого спектра задач, связанных с различного рода вычислениями. Сюда можно отнести технологические расчеты (такие как расчеты режимов обработки, припусков и т.д.), расчеты, связанные с трудовым нормированием, нормированием основных и вспомогательных материалов и т.д. Кроме того, сложные расчеты можно объединять в многоэтапные расчетные схемы, а в качестве исходных параметров использовать как параметры технологии (размеры, режимы и т.д.) так и параметры номенклатуры (материалов, оборудования, инструментов и т.д.). Параметры для расчетов могут также браться из справочных таблиц, ведение которых описано в разделе 2.10.3.

При проведении расчетов исходные данные передаются из таблиц системы в именованные области листов книги Microsoft Office Excel, либо OpenOffice Calc, затем рассчитываются с помощью процедур, написанных на VBA, и после расчета возвращаются в таблицы системы. Данный подход не ограничивает пользователя возможностями какого-либо встроенного языка описания расчетов, а позволяет добиться максимальной гибкости за счет использования возможностей Microsoft Office Excel в части его программирования на VBA или других широко известных языках программирования.

#### $6.1$ Подготовка списка параметров

Для того чтобы подготовить расчет, необходимо проанализировать задачу и определить какие параметры расчета будут исходными, а какие - расчетными. Исходные параметры будут в последствии вводиться, браться из справочных таблиц или параметров номенклатуры, технологии и т.д., расчетные будут являться результатами проведения расчетов.

Если необходимо создать сложный расчет, его можно разбить на этапы, у которых расчетные параметры предыдущих этапов будут являться исходными для последующих.

Все параметры (исходные и расчетные) необходимо занести в справочник «Параметры» (см. раздел 2.5.1).

Рассмотрим в качестве примера создание процедуры расчета норм расхода мерного проката с учетом некратности. Добавим в справочник «Параметры» следующие параметры:

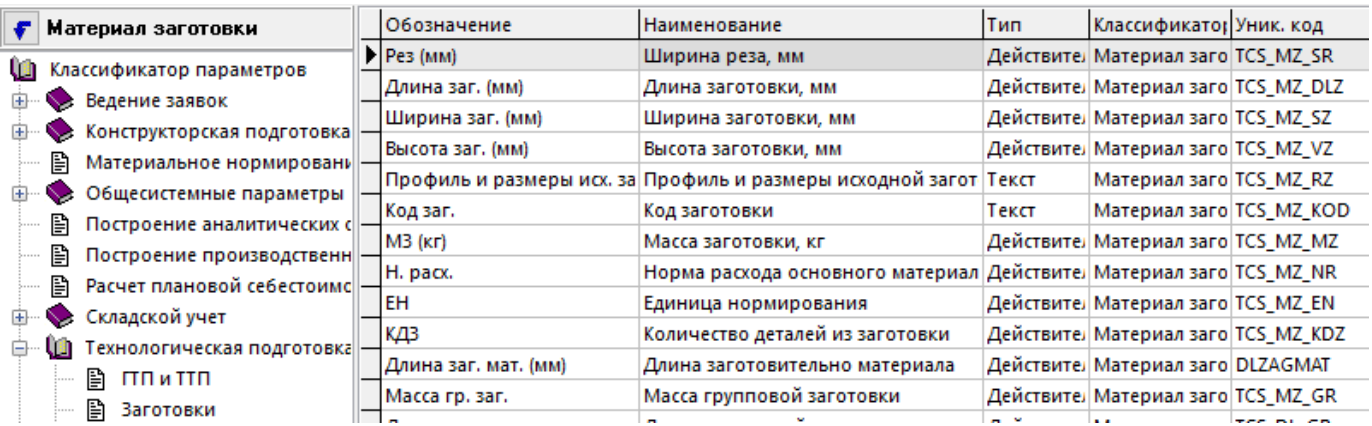

- Параметры «Ширина реза», «Длина заготовки», «Единица нормирования» и «Количество деталей из заготовки» будут исходными и должны быть определены до начала расчетов.
- Параметры «Размер заготовки» и «Код заготовки» имеют текстовый формат и используются только в качестве комментариев (т.е. не являются обязательными).

• Параметры **«Масса заготовки»** и **«Норма расхода»** являются расчетными и должны нашей процедурой рассчитываться.

## <span id="page-413-0"></span>**6.2 Подготовка шаблонов расчетов**

Шаблоны расчетов хранятся в специальном вспомогательном справочнике **«Шаблоны расчетов»** (см. раздел **Ошибка! Источник ссылки не найден.**) и объединяются в расчетные схемы в справочнике **«Схемы расчетов»** (см. раздел **Ошибка! Источник ссылки не найден.**).

Для подготовки шаблона расчетов необходимо создать запись нового расчетного шаблона в справочнике **«Шаблоны расчетов»** (см. раздел **Ошибка! Источник ссылки не найден.**) и после этого создать сам шаблон, последовательно задавая данные на следующих закладках:

- **«Параметры ТП»**
- **«Параметры номенклатуры»**
- **«Классы»**
- **«Шаблон расчета»**
- **«Связанная номенклатура»**

#### **Параметры ТП**

На закладке **«Параметры ТП»** ведется перечень параметров техпроцесса, которые будут использоваться в расчете.

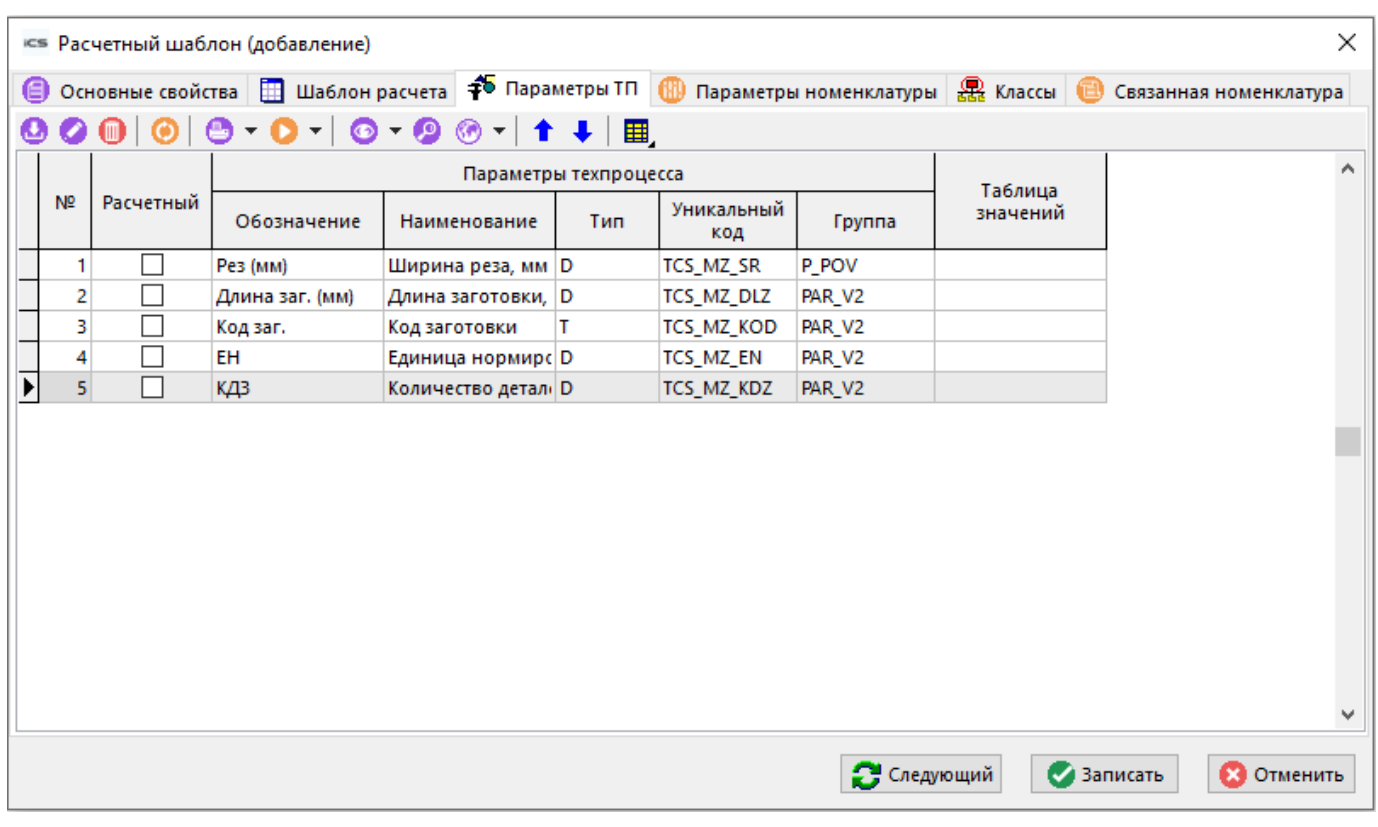

В колонке **«Расчетный»** помечаются те параметры, которые будут рассчитываться процедурой и передаваться обратно в систему.

Если в процессе расчета необходимо дать возможность пользователю выбирать параметр из

围 какой-либо справочной таблицы, можно привязать таблицу к параметру, используя кнопку **«Назначить таблицу»** на панели управления. Тогда в колонке **«Таблица значений»** появится название таблицы, из которой пользователь будет при необходимости выбирать данные в процессе расчетов.

С помощью кнопок **«Переместить вверх»** и **«Переместить вниз»** на панели управления, можно выстраивать параметры в необходимом порядке.

#### **Параметры номенклатуры**

На закладке **«Параметры номенклатуры»** ведется перечень параметров номенклатуры (если это требуется), которые будут использоваться в расчете. Работа на данной закладке аналогична работе на закладке **«Параметры ТП»** за исключением того, что к ним нельзя привязать справочные таблицы.

#### **Классы**

Для того чтобы во время проведения расчетов отфильтровать только те классы, которые участвуют в расчетах и тем самым существенно сократить объем передаваемой информации, на закладке **«Классы»** вводится перечень классов. Этот перечень также служит для выбора необходимого расчета при проведении одноэтапных расчетов (см. раздел **[6.3.1](#page-418-0)**).

#### **Шаблон расчета**

На закладке **«Шаблон расчета»** задается сам шаблон в формате MS Excel или Open Office Calc, а также имя файла экспорта.

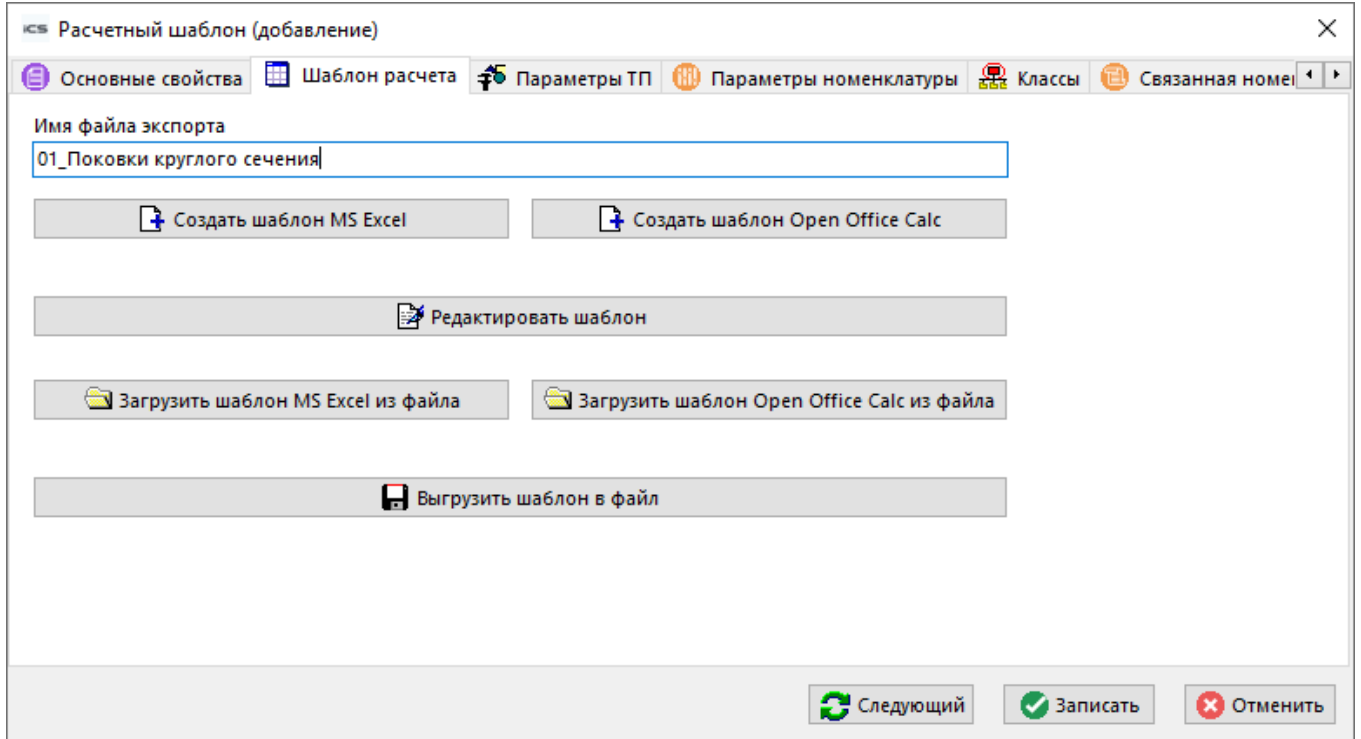

- **«Имя файла экспорта»** указывается уникальное имя файла экспорта, для того, чтобы можно было легко передавать шаблоны расчетов из одной базы IndustriCS в другую.
- Кнопка **«Создать шаблон MS Excel»** создает шаблон в **Microsoft Office Excel**.
- Кнопка **«Создать шаблон Open Office Calc»** создает шаблон в **Open Office Calc**.
- Кнопка **«Редактировать шаблон»** открывает шаблон на редактирование.
- Кнопка **«Загрузить шаблон MS Excel из файла»** загружает шаблон из файла, подготовленного с помощью **Microsoft Office Excel**.
- Кнопка **«Загрузить шаблон Open Office Calc из файла»** загружает шаблон из файла, подготовленного с помощью **Open Office Calc**.
- Кнопка **«Выгрузить шаблон в файл»** выгружает шаблон в файл, для последующей его загрузки в другую базу данных. По умолчанию шаблон выгружается с именем, указанным в поле **«Имя файла экспорта»** и расширением **xls**.

После заполнения окна **«Параметры расчета»**, необходимо создать книгу **Microsoft Office Excel** или **OpenOffice Calc,** в которой расчеты и будут производиться. Данная операция производится нажатием кнопки **«Создать»**, после чего создается книга **Microsoft Office Excel** или **OpenOffice Calc**, содержащая один лист с именем **PARSHEET**, содержащий именованную область **RGN\_PARSHEET**, в которой последовательно выведены:

- Служебные параметры (например **«Идентификатор техпроцесса»**, **«Идентификатор номенклатуры»**, **«Класс»** и т.д.);
- Параметры, перечисленные в окне «**Параметры техпроцесса**» (например «**Рез**», «**Длина**», «**Размер заготовки**» и т.д.);
- Параметры, перечисленные в окне **«Параметры номенклатуры»** (например **«Вес погонного метра»**).

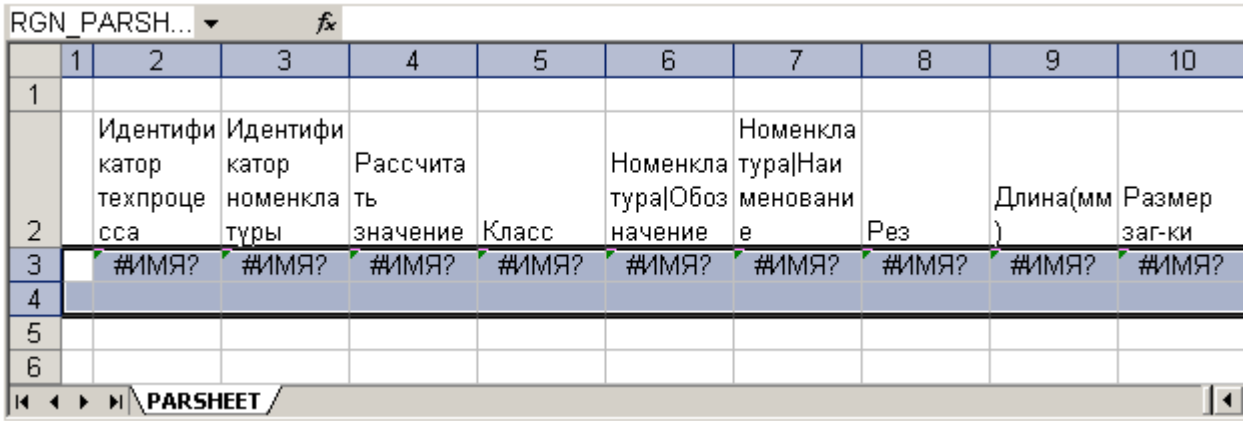

Область данных **RGN\_PARSHEET** содержит ячейки, в которых записаны формулы на основании уникальных кодов параметров, через которые в шаблон будут поступать данные и забираться данные после расчетов. Изменять эти формулы не рекомендуется.

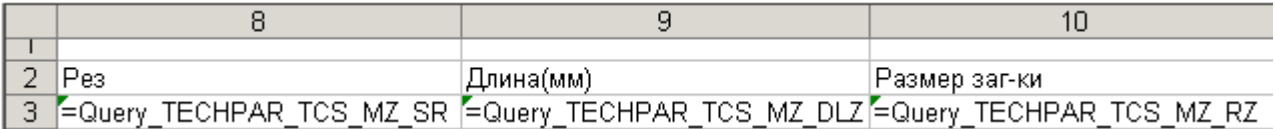

Первая колонка и последняя строка данной области являются служебными и в них записываются опции листа (отчета) и столбцов соответственно, которые позволяют выполнять дополнительные действия над областью данных (более подробно см. раздел **Ошибка! Источник ссылки не найден.**).

После того, как такой лист создан, его можно отформатировать по своему усмотрению (не нарушая структуры области данных) и добавить в книгу произвольное количество дополнительных листов, содержащих служебные данные (например, таблицу некратности).

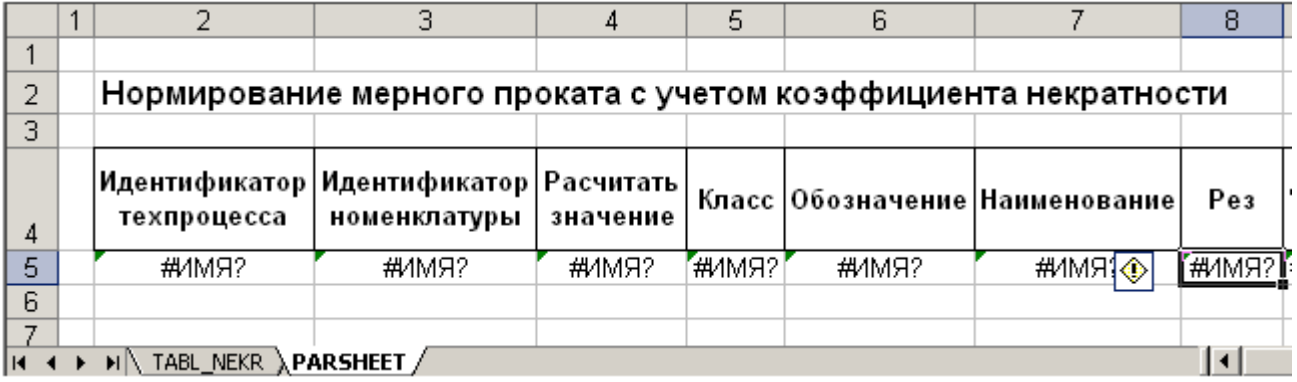

Справочные данные (таблицу некратности) тоже удобно представить в виде именованной области (**Tab\_nek**) для удобства последующего написания расчетной процедуры.

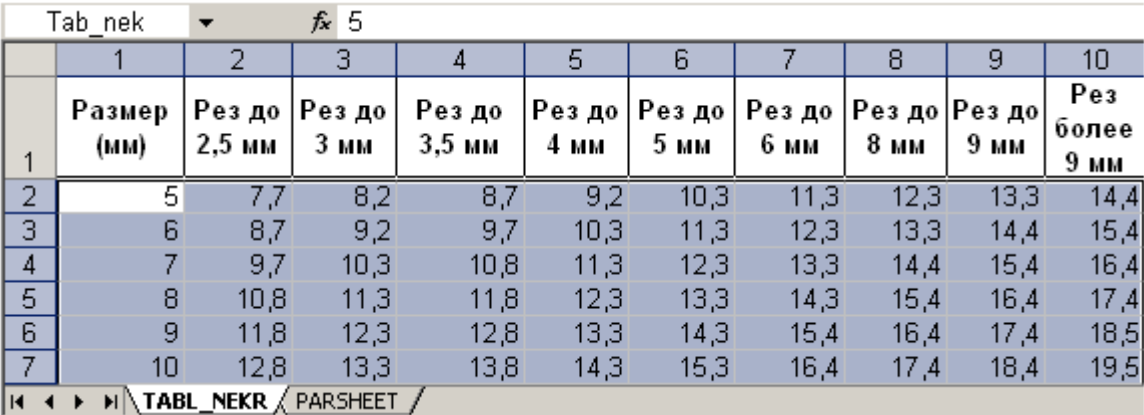

Примерный текст расчетной процедуры приведен ниже. Для примера, каждая строка снабжена комментарием, и дополнительных пояснений практически не требует. Единственное, что нужно заметить, так это то, что наименование процедуры должно совпадать с именем указанным в поле **«Макро после»** записи классификатора шаблонов расчетов, как это указано в начале текущего раздела документации.

```
Sub Start()
  Нормирование мерного проката с учетом коэффициента некратности
\mathbf{I}04/04/2002 (STE)
                                                    Ваполнение переменных
                                                    исходными параметрами:
nrm = 0wes = Range("RGN PARSHEET").Cells(1, 16).Value
                                                    ' Вес погонного метра (кг)
dl = Range("RGM_FARSHEET"). Cells(1, 9). Value
                                                   ' Длина заготовки (мм)
kdz = Range("RGN_PARSHEET"). Cells(1, 15). Value
                                                   • Количество деталей из заготовки
If kdz = 0 Then
                                                      (если параметр не задан,
                                                    будем считать что из заготовки
  kdz = 1End If
                                                     делается одна деталь)
sr = Range("RGN PARSHEET"). Cells(1, 8). Value
                                                    ' Ширина реза (MM)
If sr < 2.5 Then
                                                     Поиск
   tl = 2ElseIf sr < 3 Then
                                                     нужного
  t1 = 3ElseIf sr < 3.5 Then
                                                    \mathbf{r}столбиа
   t1 = 4ElseIf sr < 4 Then
                                                     \mathbf{B}t1 = 5ElseIf sr < 5 Then
                                                     таблине
   t = 6ElseIf sr < 6 Then
                                                     некратности
  t.1 = 7ElseIf sr < 8 Then
  t.1 = 8ElseIf sr < 9 Then
   tl = 9если ширина реза > 10мм
Else
   t1 = 10ограничимся последней
End If
                                                     колонкой таблицы
                                                    И Поиск строки
For i = 1 To 1597
If Range("Tab nek").Cells(i, 1).Value >= dl Then
                                                    ' в таблице
  dll = Range("Tab nek").Cells(i, tl).Value
                                                    и занесение пересчитанной
                                                    ' длины с учетом некратности
 GoTo 98
End If
Next i
98 mza = wes * dl / 1000 / kdz
                                                   " Масса заготовки
   nrm = wes * (d11) / 1000 / kdz
                                                   ' Норма расхода с учетом
                                                   некратности
If nrm = 0 Then
                                                   <sup>1</sup> Если некратность не обнаружена (d11=0)
  nrm = wes * (d1 + sr) / 1000 / kdz' то норма расхода берется без учета
                                                   некратности
End If
                                                   Ванесение в таблицу рассчитаных
Range ("RGM_PARSHEET"). Cells (1, 13). Value = nrm
                                                   ^{\prime} нормы расхода и
                                                  исрыш раследа и
Range("RGN_PARSHEET").Cells(1, 12).Value = mza
End Sub
```
### **Связанная номенклатура**

На закладке **«Связанная номенклатура»** можно назначить разработанный алгоритм расчета произвольному количеству номенклатурных позиций в качестве шаблона, который будет использоваться по умолчанию при расчете их параметров (см. раздел **[6.3.1](#page-418-0)**).

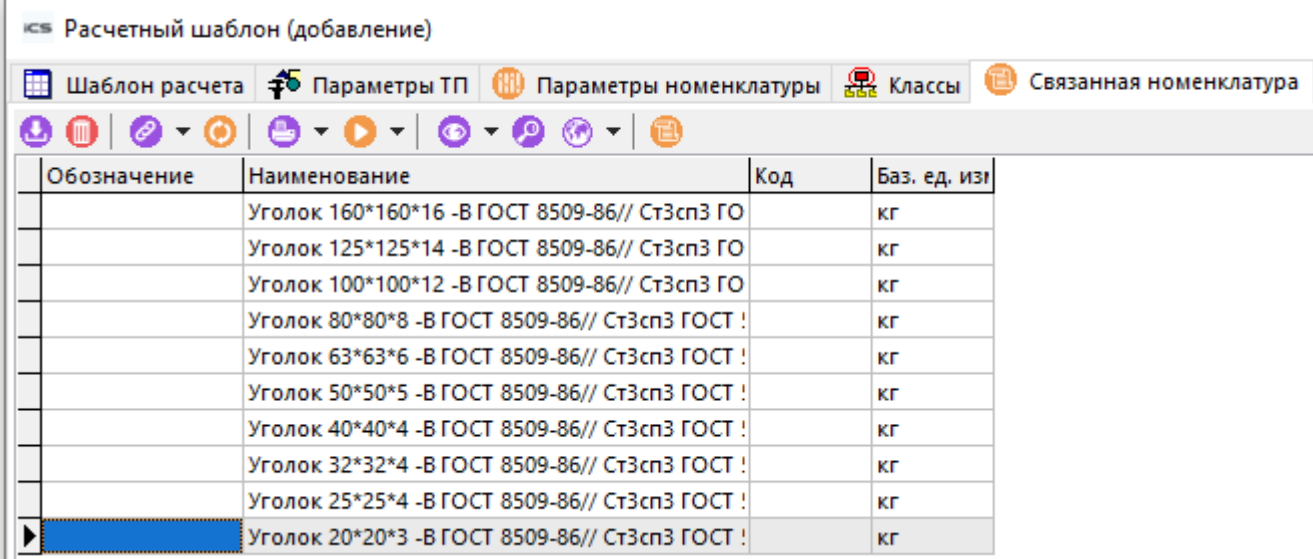

Так, например, удобно назначить алгоритм, описанный в данном разделе всему мерному прокату справочника «Материалы», и в последствии использовать его для задач нормирования.

После того, как листы с данными и расчетные процедуры подготовлены, шаблон необходимо сохранить в базе данных, нажав кнопку «Записать».

Если необходимо проводить сложные многоэтапные расчеты, то шаблоны расчетов можно объединить в расчетные схемы, как это показано в разделе Ошибка! Источник ссылки не найден..

#### <span id="page-418-1"></span> $6.3$ Проведение расчетов

После того, как подготовлены шаблоны, можно приступать к проведению расчетов. В системе возможно проведение двух видов расчетов в режиме ведения технологии:

- Простые одноэтапные расчеты, которые выполняются в режиме  $\mathbf{f}^{\mathbf{s}}$ «Параметры» позиций технологических процессов,
- Сложные многоэтапные расчеты, выполняемые в специальном режиме «Расчет параметров» с использованием расчетных схем.

### <span id="page-418-0"></span>6.3.1 Одноэтапные расчеты

Одноэтапные расчеты используются для расчета параметров техпроцесса одной позиции технологии. Для их выполнения необходимо войти в режим ведения технологии (см. раздел Ошибка! Источник ссылки не найден.), выбрать необходимую позицию техпроцесса на

редактирование (например - «**Основной материал**»), и перейти в режим  $\widehat{\mathbf{f}}^{\mathbf{5}}$  «**Параметры**».

В данном примере показан используемый в качестве заготовки материал - Пруток ПКРНХ 60 ЛС59-1 ГОСТ 2060-73.

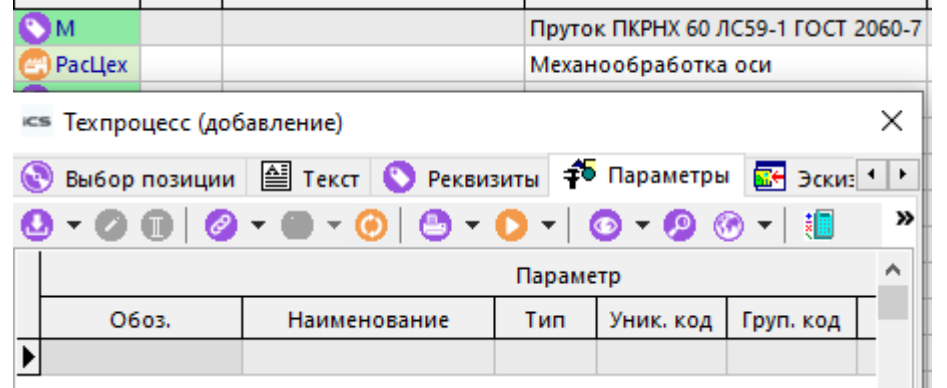

Следующим шагом необходимо выбрать расчетный шаблон, используя кнопку **«Расчетные шаблоны»** на панели управления режима **«Параметры»**. В появившемся окне можно выбрать:

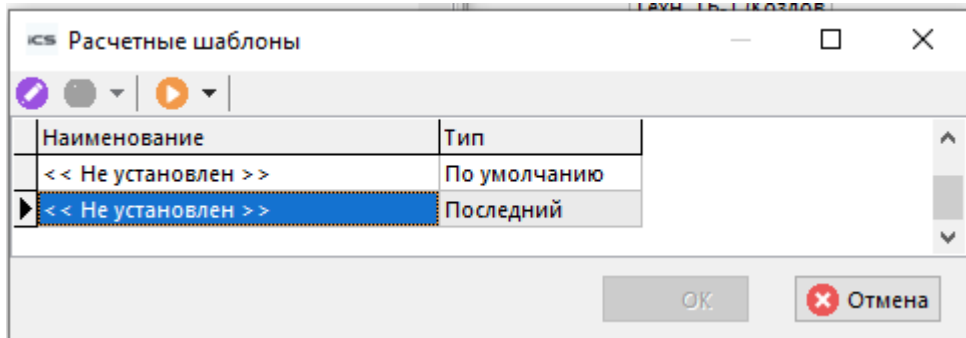

- шаблон по умолчанию, если он был привязан к данной номенклатуре, как это показано в разделе **[6.2](#page-413-0)**;
- последний использованный шаблон, если расчеты для данной номенклатуры уже производились;
- взять шаблон из справочника, описанного в разделе **Ошибка! Источник ссылки не найден.**.

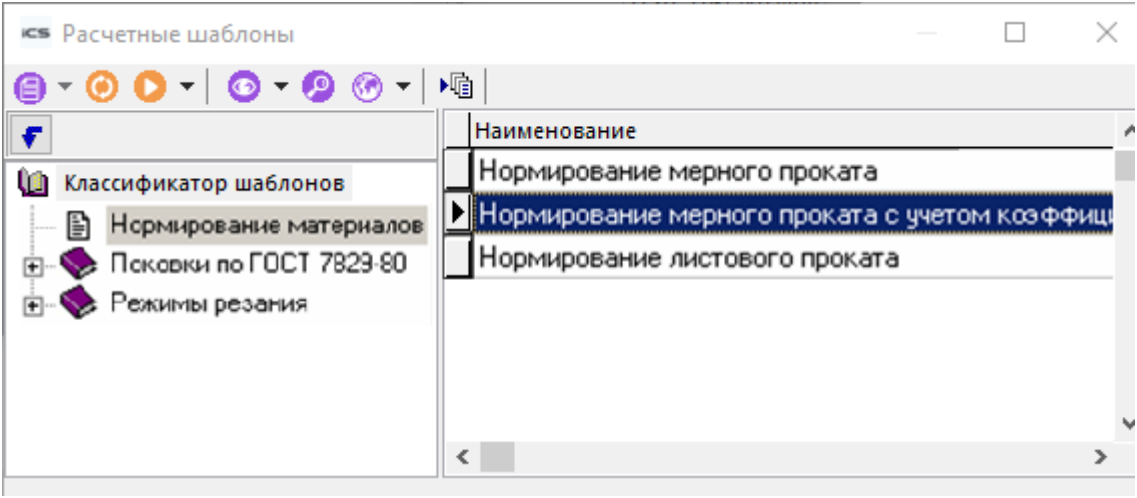

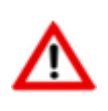

Отметим, что в появившемся на экране справочнике расчетов содержатся только те расчеты, в которых имеется класс, к которому относится выбранная позиция технологии (в нашем случае «**М»** - **«Материалы»**).

После того, как необходимый расчет выбран, необходимо заполнить значения исходных параметров с помощью команды **«Редактировать»**, и запустить сам расчет кнопкой **«Расчет параметров»**.

Далее будет автоматически загружена расчетная процедура, в нее переданы исходные данные, рассчитаны выходные параметры (в данном случае **«Масса заготовки»** и **«Норма** 

 $\pm 5$ **расхода основного материала»**) и занесены в список параметров в режиме **«Параметры»**.

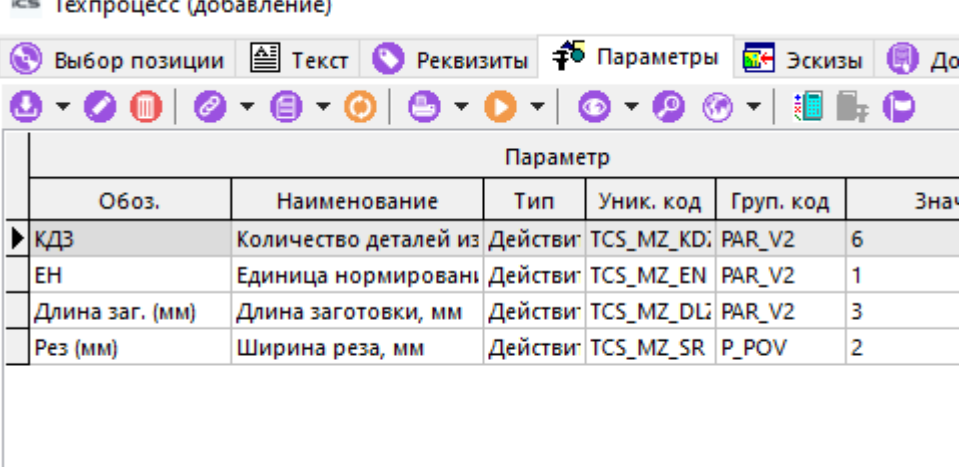

В системе IndustriCS ряд параметров связан с реквизитами. Это означает, что при изменении реквизитов изменяются параметры и наоборот.

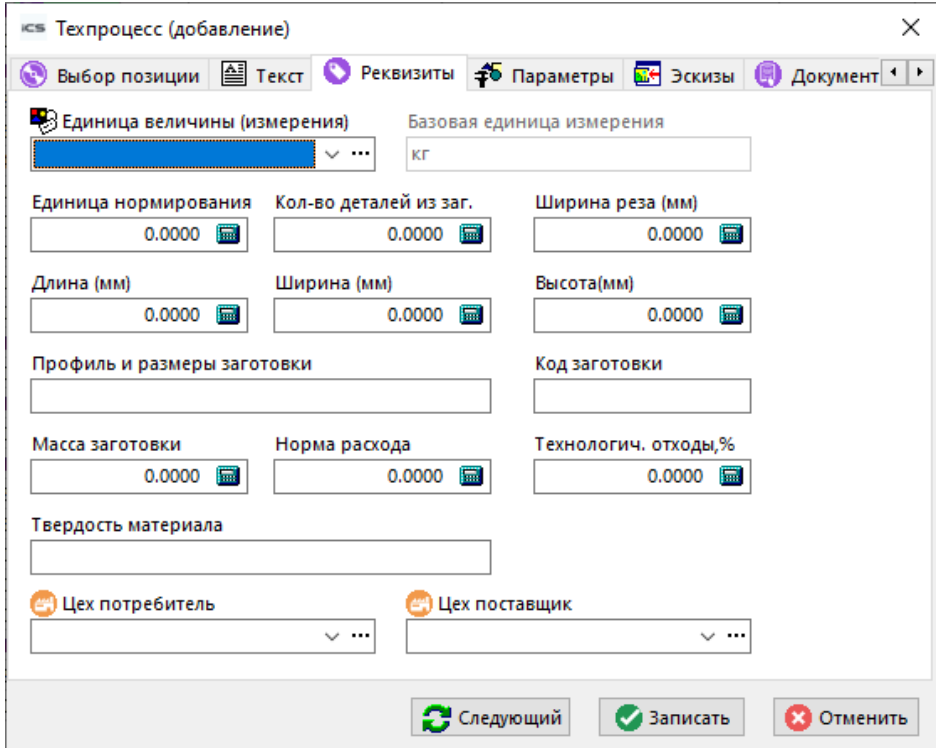

Данное положение обуславливается тем, что ряд встроенных расчетных процедур и отчетов основаны на реквизитах, а также необходимостью как расчета некоторых реквизитов, так и для использования реквизитов в качестве расчетных параметров. Перечень таких параметров указан в разделе **[15.9.4](#page-1018-0)**.

#### **6.3.2Многоэтапные расчеты**

 $\sim$ 

Многоэтапные расчеты используются для порведения сложных технологических расчетов, в которых могут использоваться различные позиции технологических процессов и их параметры (например параметры материала, оборудования, инструмента, переходов и т.д.).

Данный режим вызывается из главного меню

# **«Правка» - «Расчет параметров»**

или нажатием соответствующей кнопки на панели управления режима ведения технологии.

Информация на экран выводится в следующем виде:

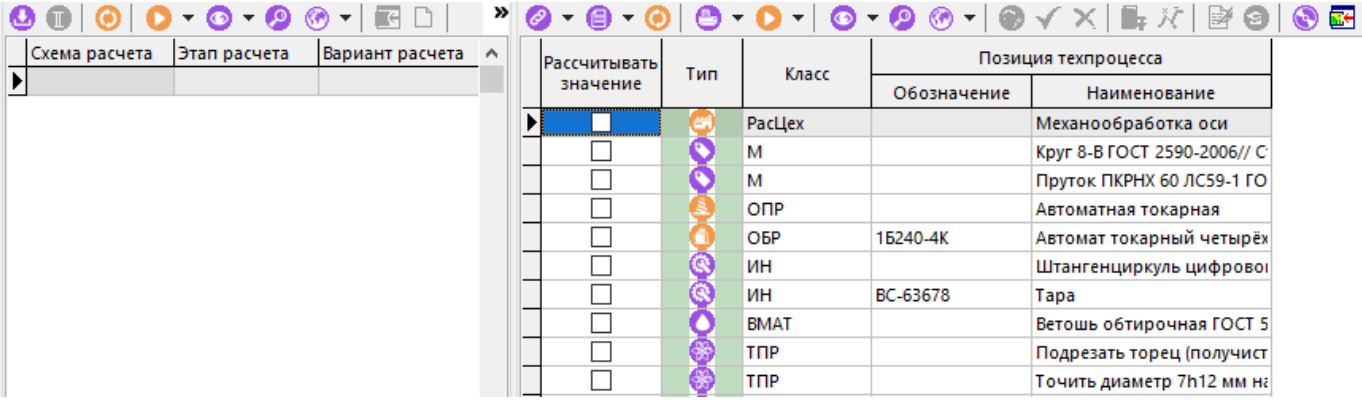

Окно разделено на две части. В левом части перечислены схемы, этапы и варианты расчетов, а в правой - позиции техпроцесса, параметры и результаты расчетов.

Для того, чтобы проводить сложные расчеты, необходимо:

- Занести в окно **«Этапы расчета»** расчетные шаблоны, которые выбираются из справочника **«Схемы расчетов»** (см. раздел **Ошибка! Источник ссылки не найден.**) командой **«Добавить»**.
- Выбрать в окне **«Этапы расчета»** расчет, который необходимо выполнить, и нажать кнопку **«Построить»** на панели управления. По этой команде в правом окне будут выведены параметры, указанные в шаблоне расчета.

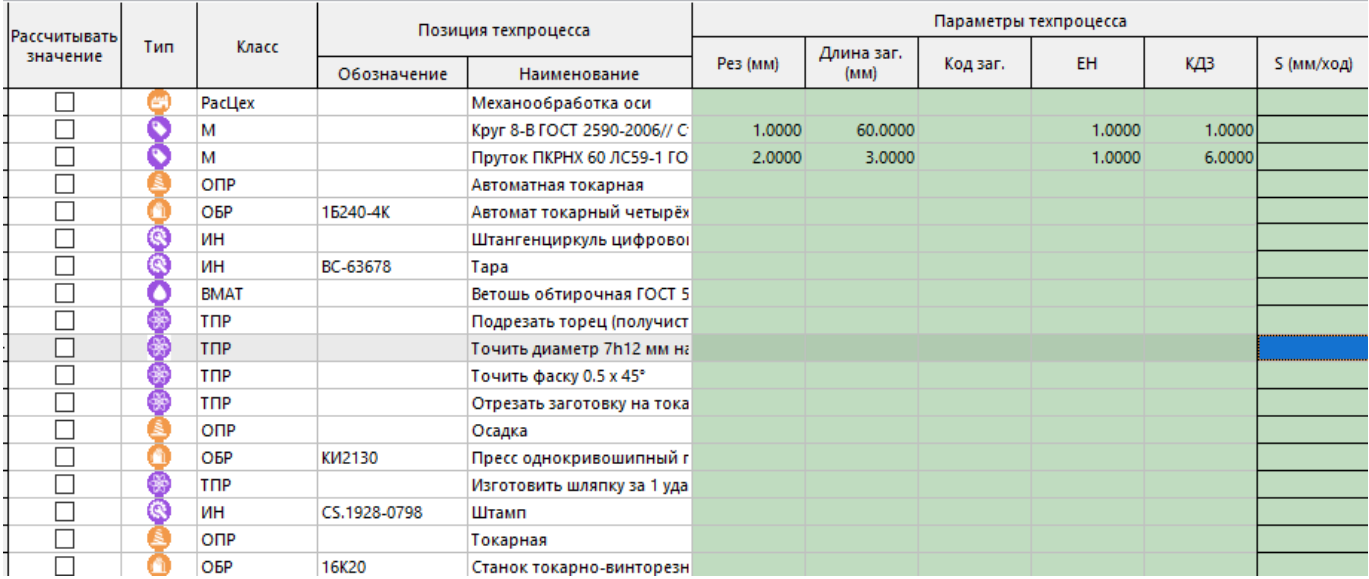

При этом жирной рамкой выделяются расчетные параметры. Данные параметры можно также ввести вручную или выбрать из справочных таблиц (в случае, если эти таблицы к параметрам

привязаны, как это показано в разделе **[6.2](#page-413-0)**), нажав предварительно кнопку **«Разрешить редактирование»** и, в случае необходимости, выбрать из таблицы кнопкой **«Значение из таблицы»**.

• Указать позиции техпроцесса, которые будут участвовать в данном расчете, пометив их в колонке **«Рассчитывать значение»**.

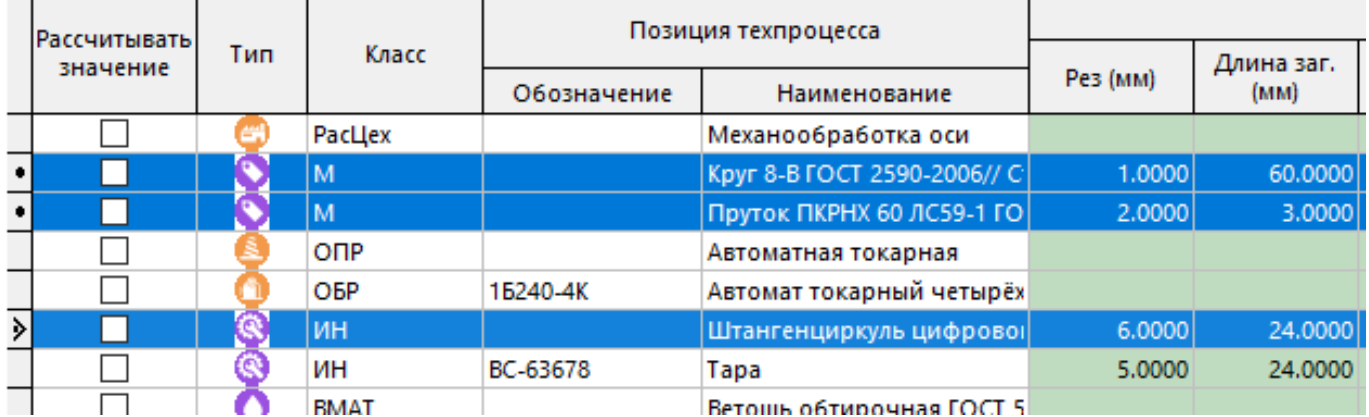

Для облегчения выделения большого количества позиций, их можно сначала выделить (стрелками или мышью, удерживая клавиши **«Shift»** или **«Ctrl»**) а затем пометить или снять пометки кнопками  $\mathbf{v}$  или  $\mathbf{x}$ 

• После этого кнопкой **«Выполнить расчет»** включается расчетный шаблон и производится расчет.

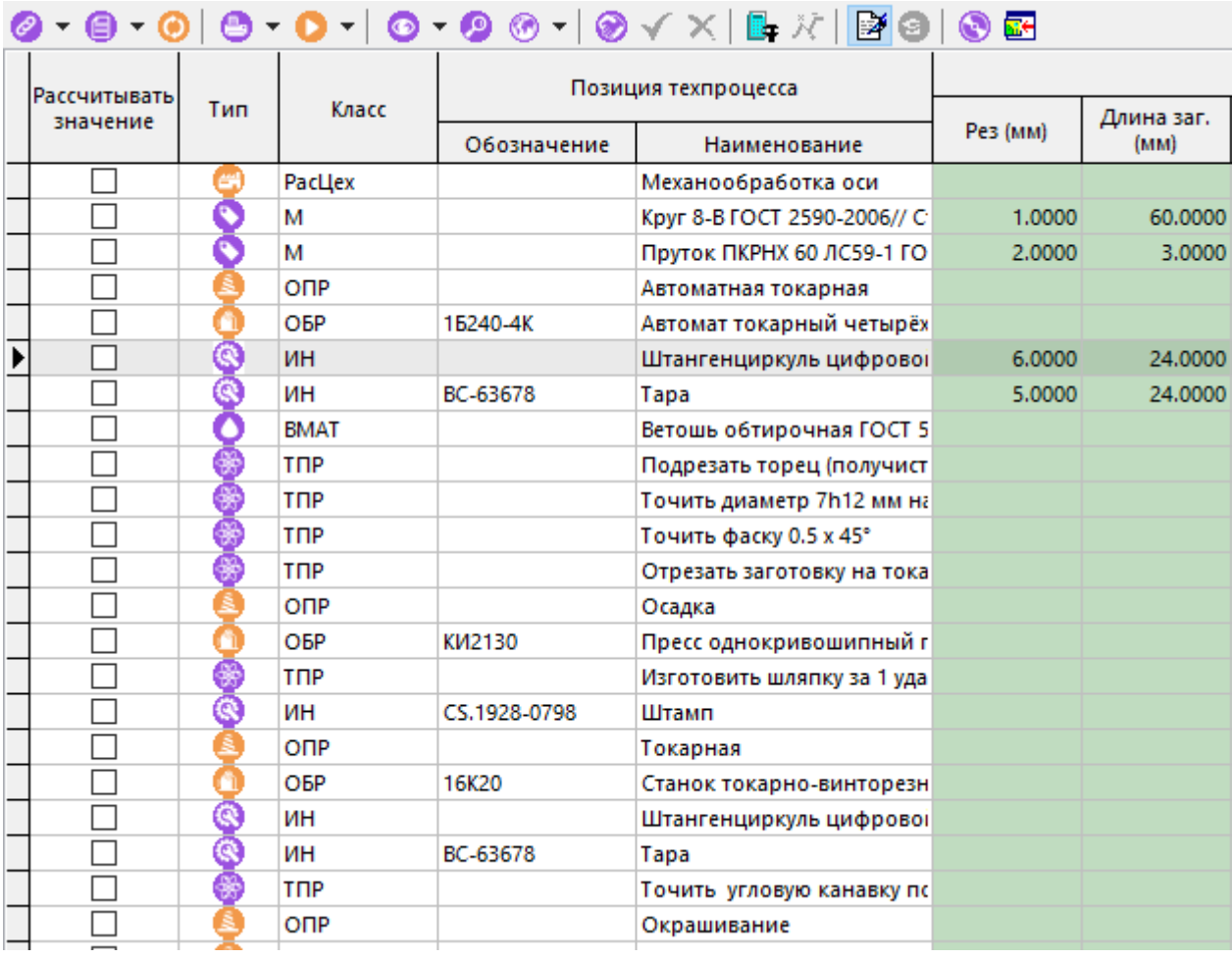

Результаты расчета заносятся в таблицу и в последствии могут быть использованы как в технологических документах, отчетах и т.д., так и в качестве исходных данных для других расчетов.

В процессе проведения сложных технологических расчетов, зачастую бывает необходимо многократно рассчитывать несколько этапов (например, изменяя входные параметры выбирать наилучший вариант).

Для существенного ускорения такого рода «автоматических» расчетов существует режим **«Каскадный расчет»**, который запускается кнопкой **«Каскадный расчет»** на панели управления. В данном режиме автоматически запускаются и выполняются расчеты, перечисленные в окне **«Этапы расчета».** 

Изменять последовательность проведения расчетов можно кнопками <sup>1</sup> / ↓ панели управления данного окна.

# 7 Техническое нормирование

По завершении изучения данной главы Вы сможете:

- Вести нормировочные таблицы.
- Решать задачи нормирования основных и вспомогательных материалов B технологических процессах с помощью нормировочных таблиц, и с помощью разработки и настройки алгоритмов пользователя.
- Осуществлять трудовое нормирование переходов и операций.

#### Основные понятия раздела

Термины набраны полужирным шрифтом, их краткая форма - обычным шрифтом.

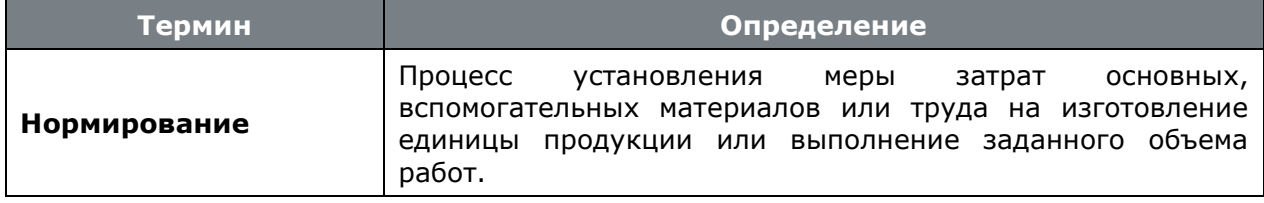

В данном разделе описаны способы нормирования с помощью стандартного (встроенного) функционала системы Corporation CS. Вместе с тем, для организации других способов нормирования существуют расширения системы (см. раздел 26) находящиеся на дистрибутивном носителе, которые пользователь может использовать «как есть» или доработать под свои специфические задачи самостоятельно.

#### $7.1$ Нормирование основных материалов

Как и в разделе **Ошибка! Источник ссылки не найден.**, под термином «основной материал» будем понимать материал исходной заготовки, потребляемый для изготовления изделия.

После того, как в технологический процесс введен основной материал, норма расхода может устанавливаться либо вручную (см. раздел Ошибка! Источник ссылки не найден.), либо может быть рассчитана с помощью технологических расчетов (см. раздел 6.3.1).

#### $7.2$ Нормирование вспомогательных материалов

Под термином «вспомогательный материал» будем понимать материал, расходуемый при выполнении технологического процесса дополнительно к основному материалу.

После того, как в технологический процесс введены вспомогательные материалы, норма их расхода может устанавливаться либо вручную (см. раздел Ошибка! Источник ссылки не найден.), либо может быть рассчитана с помощью технологических расчетов (см. раздел 6.3.1), либо определена с помощью нормировочных таблиц (см. раздел 7.2.1).

# <span id="page-424-0"></span>7.2.1 Нормирование с помощью таблиц

Перед тем, как начинать нормирование с помощью нормировочных таблиц вспомогательных материалов, их необходимо подготовить, как это показано в разделе 2.10.2.

Далее, необходимо перейти в режим ведения технологии (см. раздел Ошибка! Источник ссылки не найден.). установить фильтр так, чтобы на экране остались только вспомогательные материалы (см. раздел 1.11.3).

При последующем редактировании вспомогательного материала в режиме • «Реквизиты» вводятся следующие поля, часть из которых уже была описана в разделе Ошибка! Источник ссылки не найден.:

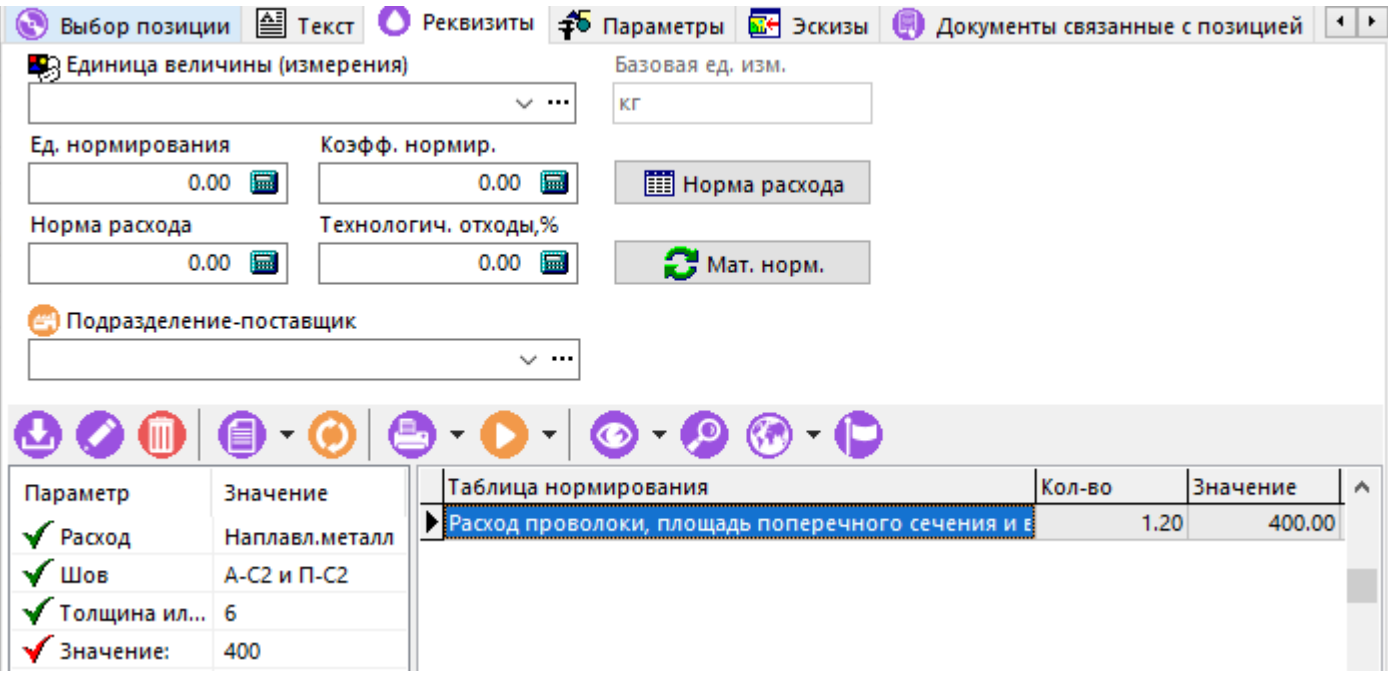

Нижняя часть формы представляет собой перечень используемых для данного материала таблиц материального нормирования (для одного материала можно использовать только одну таблицу), где указаны:

- в правой части:
	- название таблицы нормирования,  $\bullet$
	- количество единиц измерения, которые нормируются по данной таблице,
	- значение параметра нормирования, полученное по таблице,  $\bullet$
	- единица измерения,
	- единица измерения параметра нормирования,
- в левой части:
	- перечень параметров, по которым выбирается значение из таблицы,  $\bullet$
	- выбранное значение параметра нормирования.

Для того чтобы использовать таблицы нормирования, необходимо:

- Выбрать режим добавления таблицы, выполнив команду **Медобавить»**:  $\bullet$
- В появившемся окне выбрать таблицу материального нормирования.

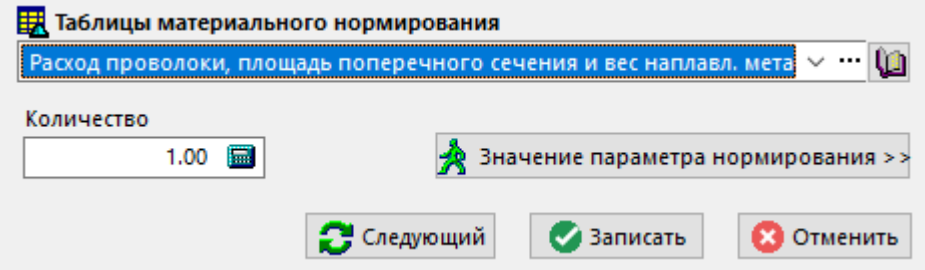

При этом таблицу можно выбрать из общего справочника таблиц материального нормирования (см. раздел [2.10.2](#page-233-0)) нажав кнопку ···, или из списка привязанных таблиц [1], если такая привязка была сделана ранее, как это описано в разделе **[2.11.2](#page-237-0)**.

- Далее из таблицы выбирается значение параметра нормирования, при этом из одной и той же таблице можно выбирать несколько значений.
- После того, как все значения из таблицы трудового нормирования выбраны, можно получить итоговую норму расхода, нажав кнопку **«Мат. норм»**. При этом норма будет рассчитана, а реквизиты:
	- Единица величины (измерения),
	- Норма расхода,

будут переписаны в соответствии с полученными значениями, даже если ранее они были введены вручную.

### **7.2.2 Нормирование с помощью группового ввода параметров**

Одним из эффективных способов ручного нормирования является нормирование с помощью группового ввода параметров. Для этого необходимо перейти в режим ведения технологии (см. раздел ), установить фильтр так, чтобы на экране остались только вспомогательные материалы, и перейти в режим  $f$  **«Параметры техпроцесса»** (см. раздел Ошибка! Источник ссылки **не найден.**). После чего в левой части окна необходимо отметить нужные параметры («Норма расхода вспомогательного материала») и нажать кнопку **«Применить»**.

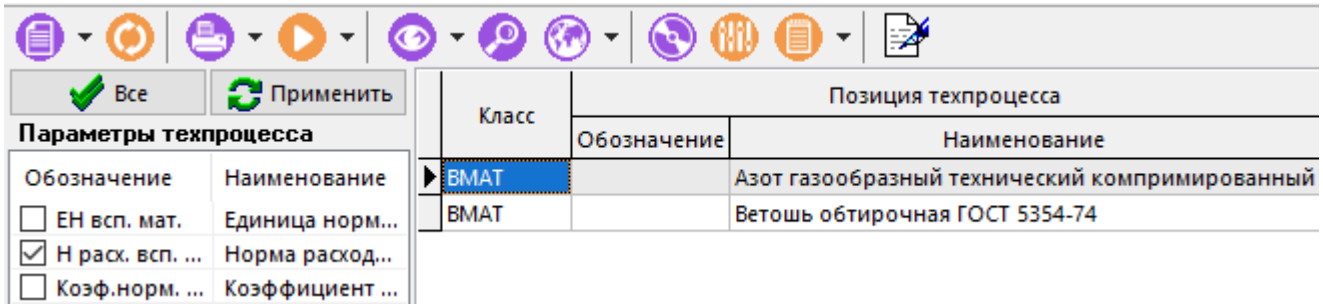

Если в левой части окна нет списка параметров, его можно получить либо из карточки, либо из схемы поиска (например, схема **«Нормы расхода материалов»**), нажав в левой части окна правую клавишу мыши, и выбрав из контекстного меню нужный режим.

После чего в правой части окна можно ввести нормы расхода для всех вспомогательных материалов непосредственно в колонке **«Норма расхода всп. мат.»**

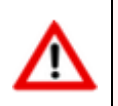

Для того чтобы редактировать параметры, необходимо чтобы кнопка **«Разрешить редактирование»** на панели инструментов данного режима была нажата.

### **7.3 Трудовое нормирование**

Под термином **«трудовое нормирование»** будем понимать процесс установления технически обоснованных норм времени для выполнения некоторого объема работ в определенных производственных условиях одним или несколькими исполнителями соответствующей квалификации.

После того, как в технологический процесс введены операции, оборудование и переходы, нормы времени могут устанавливаться либо вручную, как это показано в разделе **Ошибка! Источник ссылки не найден.** и **Ошибка! Источник ссылки не найден.**, либо может быть рассчитана по определенным алгоритмам, как это показано в разделе **[6.3](#page-418-1) «Одноэтапные**  расчеты», либо определена с помощью нормировочных таблиц. Остановимся на последнем методе более подробно (см. раздел 7.3.1).

## <span id="page-427-0"></span>7.3.1 Нормирование с помощью таблиц

Перед тем, как начинать трудовое нормирование с помощью нормировочных таблиц, их необходимо подготовить, как это показано в разделе 2.10.1.

Далее, необходимо перейти в режим ведения технологии. Это можно сделать из любого режима системы, где такой переход возможен (например, из режима ведения номенклатурного справочника (см. раздел 2), из режима «**Структура изделия»** (см. раздел 8.6) и т.д.), при этом удобно установить фильтр так, чтобы на экране остались только переходы, в которые впоследствии и будут записываться трудовые нормы.

При последующем редактировании переходов в режиме **«Реквизиты»** вводятся следующие поля, часть из которых уже была описана в разделе Ошибка! Источник ссылки не найден.:

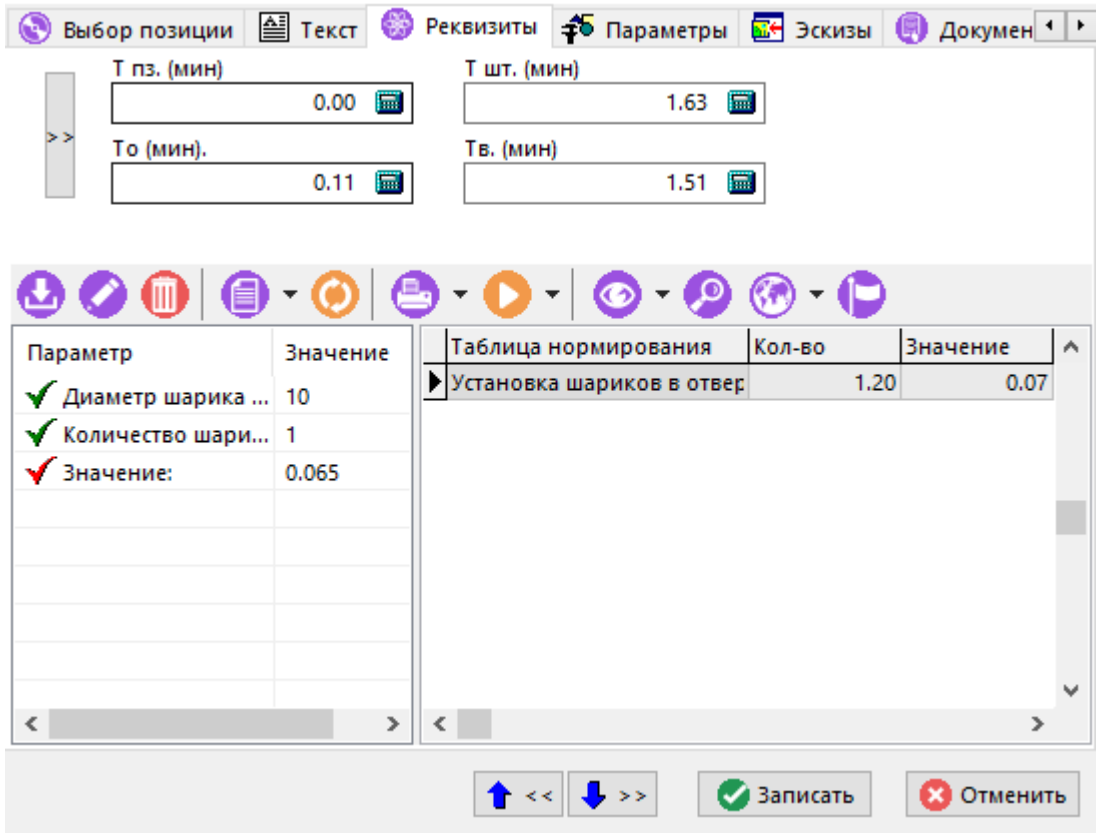

Нижняя часть формы представляет собой перечень используемых для данного перехода таблиц трудового нормирования (для одного перехода можно использовать несколько таблиц), где указаны:

- в правой части:
	- название таблицы нормирования,
	- количество элементов перехода, которые по данной таблице нормируются,
	- значение времени, полученное по таблице,
	- вид времени,
	- единица измерения времени,
	- если данная таблица является таблицей, содержащей коэффициенты, то помечается графа «Множ.».
- в левой части:
	- перечень параметров, по которым выбирается значение из таблицы,
	- выбранное значение.  $\bullet$

Для того чтобы использовать таблицы нормирования, необходимо:

- Выбрать режим добавления таблицы, выбрав режим **Ф** «**Добавить**»;  $\bullet$
- В появившемся окне выбрать таблицу трудового нормирования.

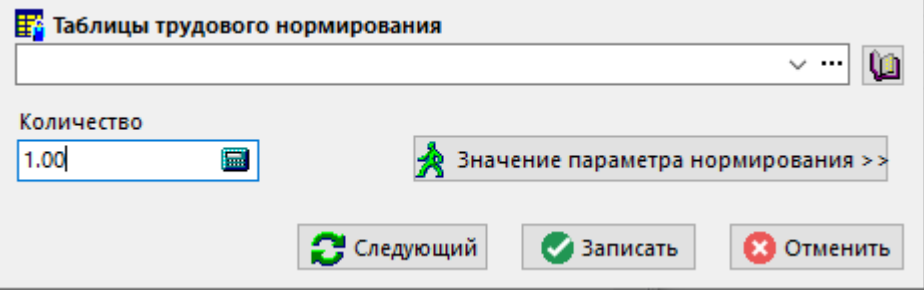

При этом таблицу можно выбрать из общего справочника таблиц трудового нормирования (см. раздел 2.10.1) нажав кнопку…, или из списка привязанных таблиц [4], если такая привязка была сделана ранее, как это описано в разделе 2.11.2.

- Далее из таблицы выбирается значение параметра нормирования, при этом из одной и той же таблице можно выбирать несколько значений.
- После того, как все значения из таблицы трудового нормирования выбраны, можно получить итоговую норму, нажав кнопку >> «Рассчитать нормы». При этом нормы будут рассчитаны, а реквизиты:
	- Подготовительно-заключительное время Тпз (мин)
	- Штучное время Тшт (мин)
	- Основное время То (мин)  $\bullet$
	- Вспомогательное время Тв (мин)

будут переписаны в соответствии с полученными значениями, даже если ранее они были введены вручную.

После того, как все переходы пронормированы, необходимо выбрать оборудование, относящееся к нормируемой операции и перейти в режим **Ф** «Реквизиты».

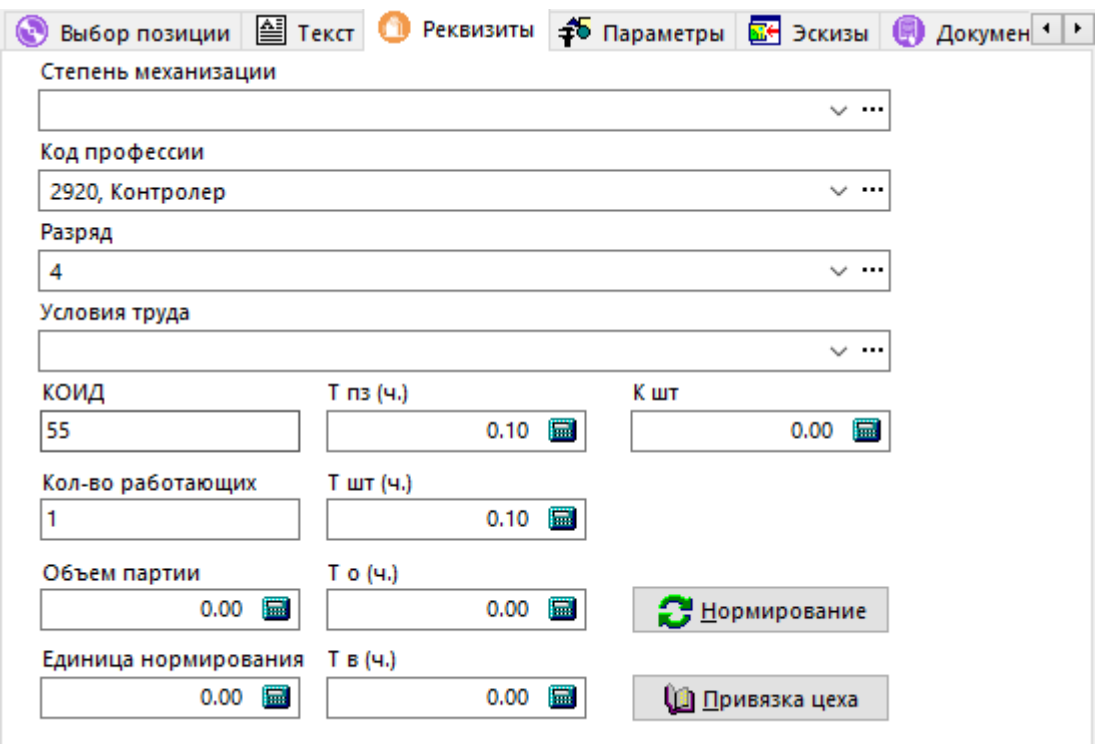

После нажатия на кнопку **«Нормирование»**, в реквизиты:

- **«Тпз»** (час) подготовительно-заключительное время,
- **«Тшт»** (час) штучное время,
- **«То»** (час) основное время,
- **«Тв»** (час) вспомогательное время

будут внесены просуммированные значения из реквизитов переходов.

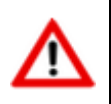

По умолчанию, время в переходах указывается в минутах, а в реквизитах оборудования, относящегося к операции - в часах.

## **7.3.2 Нормирование с помощью группового ввода параметров**

Одним из эффективных способов ручного трудового нормирования является нормирование с помощью группового ввода параметров.

Для этого, как и в предыдущем разделе, необходимо перейти в режим ведения технологии, установить фильтр так, чтобы на экране остались только оборудование, относящееся к операции (если нормы будут заводиться не по переходам, а сразу на операцию) или переходы (если нормы будут заноситься по переходам) и перейти в режим  $\bar{f}$ х «**Параметры техпроцесса»** (см. раздел **Ошибка! Источник ссылки не найден.**).

После чего в левой части окна необходимо отметить нужные параметры («Подготовительнозаключительное время» и (или) «Штучное время» и т.д.) и нажать кнопку **«Применить»**.

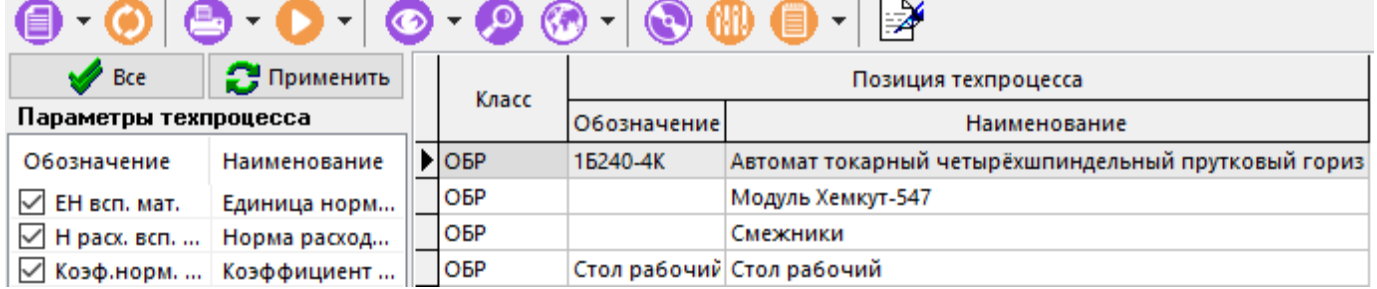

Если в левой части окна нет списка параметров, его можно получить либо из карточки, либо из схемы поиска (например, схема **«Нормы времени»**), нажав в левой части окна правую клавишу мыши, и выбрав из контекстного меню нужный режим.

После чего в правой части окна можно ввести нормы времени для всех операций (переходов) непосредственно в колонках **«Тпз», «Тшт»** и т.д.

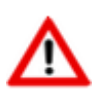

Для того чтобы редактировать параметры, необходимо чтобы кнопка **«Разрешить редактирование»** на панели инструментов данного режима была нажата.

# 8 Сводные расчеты

По завершении изучения данной главы Вы сможете:

- Разузловывать изделия и составлять итоговые спецификации.
- Получать отчеты на основе итоговых спецификаций.
- Распечатывать итоговые спецификации в различных видах.
- Экспортировать полный состав изделия в другие системы и базы данных Corporation CS.

#### Основные понятия раздела

Термины набраны полужирным шрифтом, их краткая форма - обычным шрифтом.

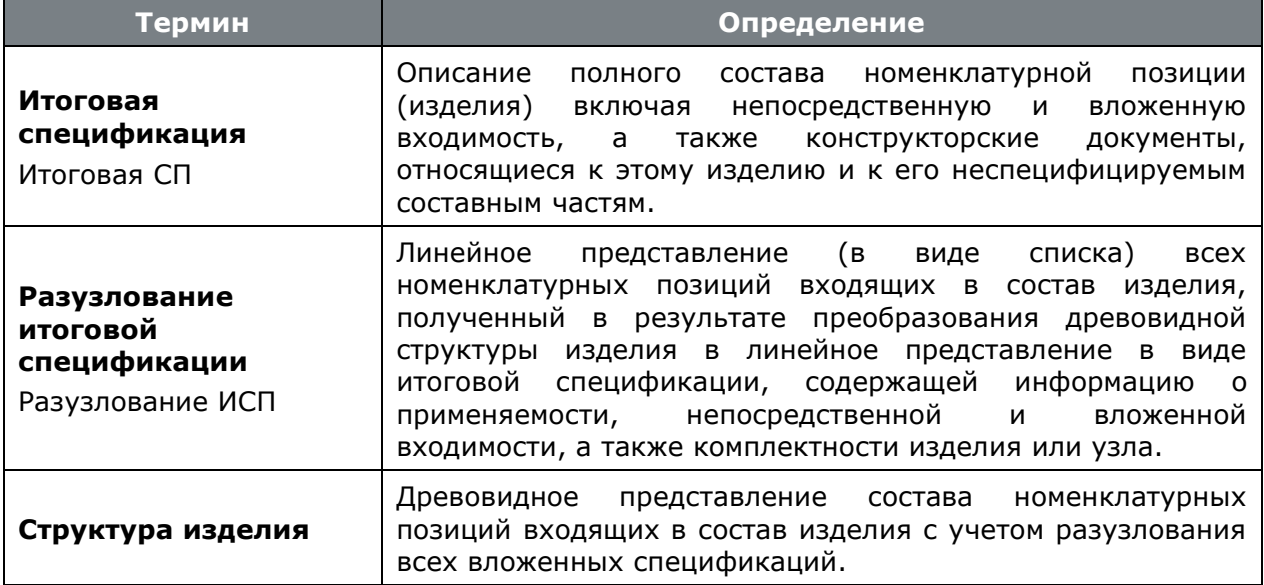

#### $8.1$ Функции модуля сводных расчетов

Модуль сводных расчетов предназначен для работы со структурой изделия и получения широкого спектра документов, содержащих в себе как конструкторскую, так и технологическую информацию. С помощью данного модуля можно:

- создавать итоговые спецификации на узлы, блоки, сборочные единицы и т.д. основываясь на структуре изделия, заложенной в конструкторских спецификациях;
- вести различные версии одной итоговой спецификации, имея при этом утвержденную итоговую спецификацию или итоговую спецификацию, находящуюся в разработке и несколько итоговых спецификаций находящихся в архиве;
- распечатывать различные документы, отчеты, ведомости, спецификации и комплекты документов, имеющиеся в системе;
- импортировать полный состав изделия из других систем ведения спецификаций;
- экспортировать полный состав изделия в другие системы и базы данных Corporation CS.

#### $8.2$ Построение и просмотр итоговой спецификации

Для каждой номенклатурной позиции системы Corporation CS, которая имеет конструкторскую спецификацию, возможно формирование итоговой спецификации.
Для перехода в режим работы с составом позиций итоговой спецификации выполните команду **«Итоговая спецификация»** (см. раздел **[3.15](#page-294-0)**).

#### **Создание новой версии**

Если в системе еще не создано итоговой спецификации на данную номенклатурную позицию, то необходимо создать новую версию итоговой спецификации, как это показано в разделе **[3.15](#page-294-0)**.

Новая версия итоговой спецификации автоматически получает статус **«В разработке»**, а для того, чтобы другие пользователи имели доступ к итоговой спецификации, используется режим **«Права доступа к версии»** (см. раздел **[3.15.1.1](#page-298-0)**).

Следующим шагом, как правило, используя режим **«Заголовочные реквизиты»** (см. раздел **[3.15.1.2](#page-299-0)**), заполняются заголовочные реквизиты итоговой спецификации, которые будут отображаться в отчетных документах.

#### **Работа с версией**

Если в системе уже имеется итоговая спецификация на данную номенклатурную позицию, то она будет отображена в окне режима.

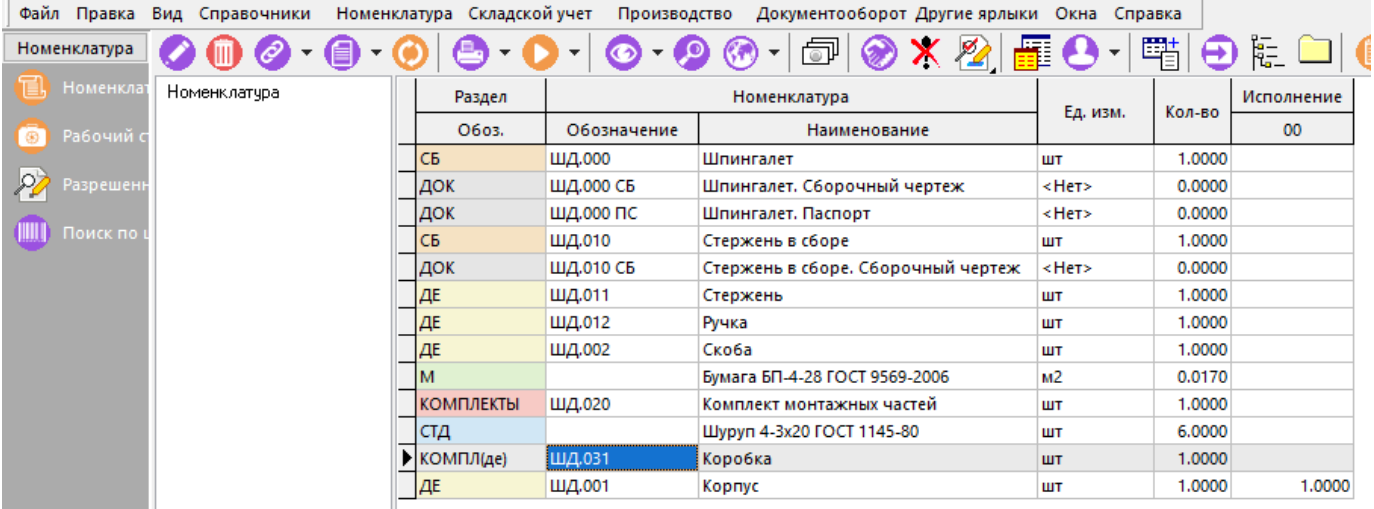

В графе **«Кол-во»** указывается общее количество в постоянной части головной спецификации, а в графах **«Исполнение»** количество по каждому исполнению, при этом каждая позиция изделия присутствует в таблице один раз, независимо от количества применяемости в разных спецификациях узлов и подузлов.

Если версия итоговой спецификации не имеет состава позиций, то необходимо выполнить разузлование. Для этого выполните команду из главного меню

# **«Правка» - «Разузлование»**

или нажмите соответствующую кнопку на панели управления или вызовите из контекстного меню в области редактирования.

После выполнения разузлования, рабочая область заполняется позициями головной спецификации и позициями всех в нее вложенных спецификаций.

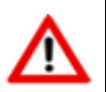

При выполнении разузлования возможно появление ошибок. Более подробно см. раздел **[8.2.1](#page-435-0)**.

Описание отображения в информационном поле входимости состава позиций (дерево спецификаций и дерево сборочных единиц) приведено в разделе **[8.7](#page-440-0)**.

Для отображения наличия примененных замен (см. раздел **[8.9](#page-443-0)**) по строке в версии итоговой спецификации, выполните команду **«Показать наличие примененных замен»** из выпадающего меню кнопки **«Работа с заменами»** на панели управления окна режима.

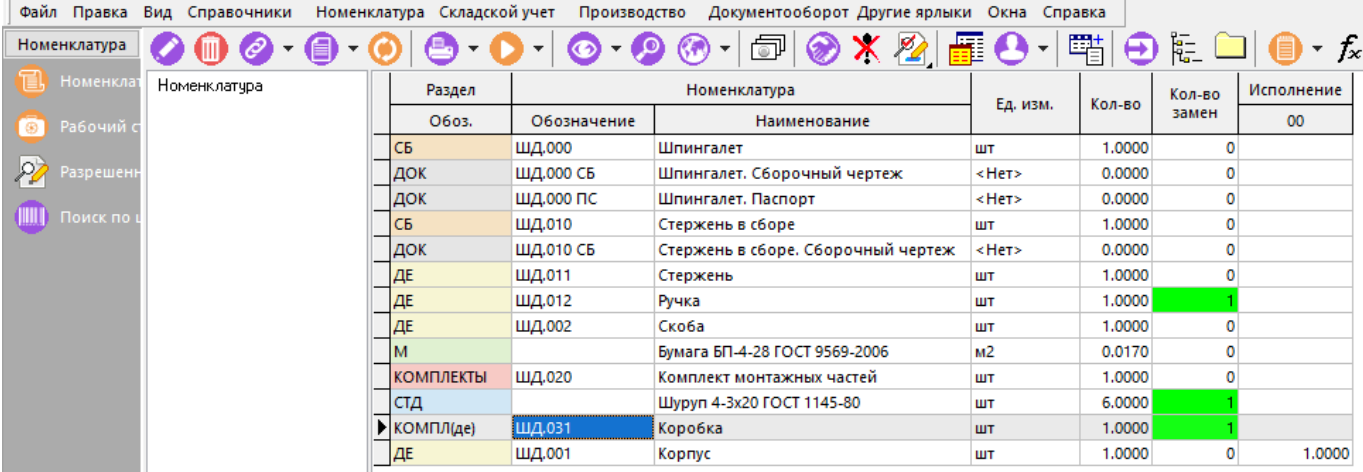

Для отображения состава итоговой спецификации с учетом примененных замен по выбранной карточке замен в версии (см. раздел **[8.9](#page-443-0)**), выполните команду **«Показать состав по карточка замен»** из выпадающего меню кнопки **«Работа с заменами»** на панели управления.

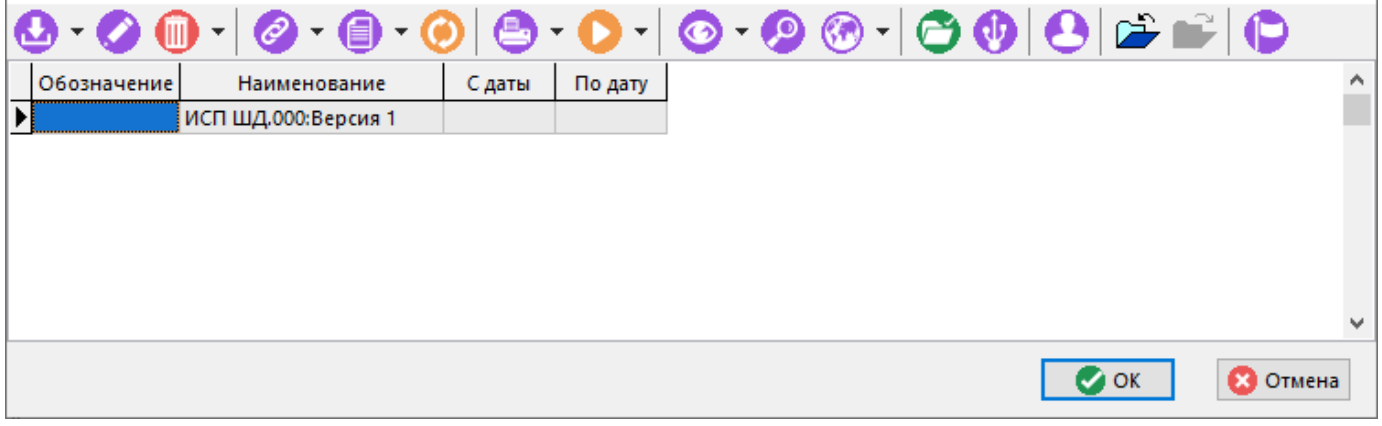

Выберите требуемую карточку (карточки) и нажмите кнопку **«ОК»**. В области редактирования добавятся поля с выбранными карточками:

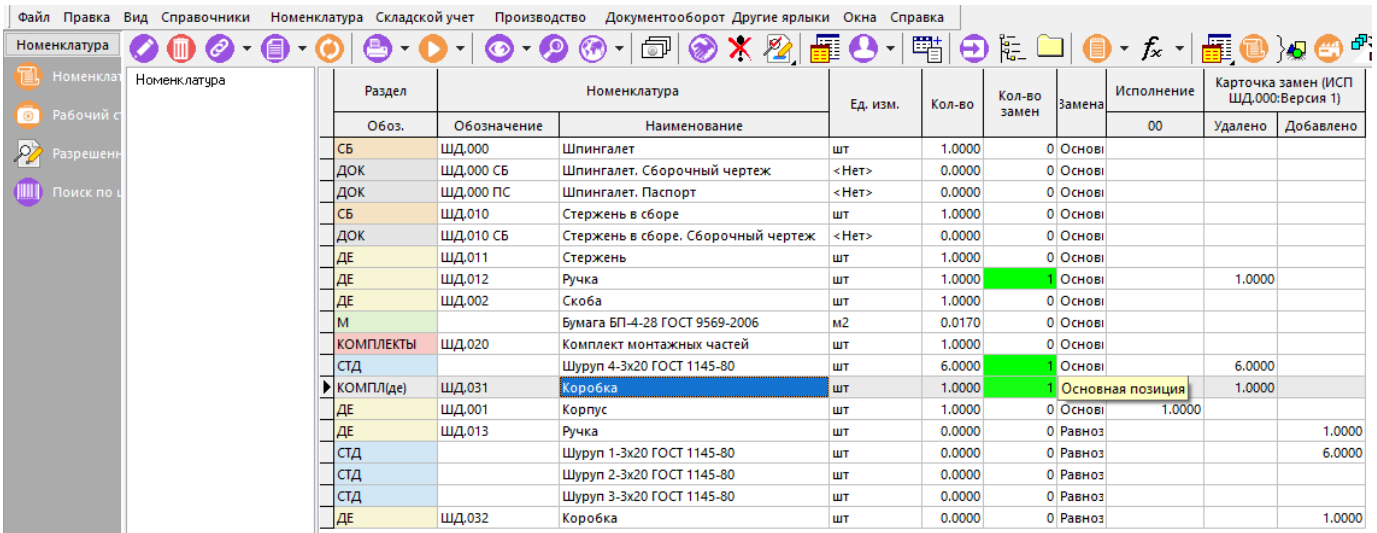

• В поле **«Удалено»** - отображается количество исключаемых единиц позиции по выбранной карточке.

• В поле **«Добавлено»** - отображается количество добавляемых единиц позиции по выбранной карточке.

Работа с составом позиций итоговой спецификации так же может выполняться в дополнительных режимах:

- **«Состав с параметрами»** (см. раздел **[8.5](#page-437-0)**).
- **«Структура изделия»** (см. раздел **[8.6](#page-439-0)**).

#### **Зависимые объекты**

При помощи кнопки **«Показать зависимые объекты»** (см. раздел **[1.8](#page-28-0)**) на панели управления режима **«Итоговая спецификация»** доступна работа со следующими зависимыми объектами:

- **«Протокол работы с номенклатурой»** (см. раздел **[3.20](#page-330-0)**).
- **«Дополнительная информация»**. Выводится дополнительная информация о количестве версий объектов номенклатуры у текущей позиции.
- **«Номенклатурный текст»** (см. раздел **[3.3.4](#page-276-0)**).
- **«Коэфф. пересчета»** (см. раздел **[3.3.3](#page-275-0)**).
- **«Связанная номенклатура»** (см. раздел **[3.3.5](#page-276-1)**).
- **«Привязки»** (см. раздел **[2.11](#page-235-0)**).
- **«Замена номенклатуры»** (см. раздел **[3.3.6](#page-277-0)**).
- **«Параметры номенклатуры»** (см. раздел **[3.3.1](#page-273-0)**).
- **«Исполнения номенклатуры»** (см. раздел **[3.3.9](#page-279-0)**).
- **«Варианты ТП номенклатуры»** (см. раздел **[3.3.10](#page-281-0)**).
- **«Штрих-код»** (см. раздел **[1.11.12](#page-63-0)**).
- **«Использование базовой единицы измерения»** (см. раздел **[3.3.8](#page-278-0)**).
- **«Где используется»** (см. раздел **[8.8](#page-442-0)**).
- **• «Замены в итоговой спецификации»**:
	- **«Карточки замен в версии»** (см. раздел **[3.19.1](#page-323-0)**).
- **«Документы номенклатуры»** (см. раздел **[3.3.7](#page-277-1)**).
- **«Спецификация»** (см. раздел **[4.3](#page-337-0)**).
- **«Изменения в спецификации»** (см. раздел **[3.15.4](#page-305-0)**).
- **«Техпроцесс»** (см. раздел **Ошибка! Источник ссылки не найден.**).
- **«Изменения в техпроцессе»** (см. раздел **[3.15.4](#page-305-0)**).
- **По «Итоговая спецификация»**. Выводится итоговая спецификация текущей позиции.
- **«Итоговый техпроцесс(BOM)»** (см. раздел **[9.2](#page-447-0)**).
- **«Где исп. номенклатура»** (см. раздел **[3.4](#page-282-0)**).
- **«Разрешенные замены для номенклатуры»** (см. раздел **[3.18](#page-313-0)**).
- **«Информация о заголовке»** (см. раздел **[3.15.1](#page-296-0)**).
- **«Информация о версии»**. Выводится информация о текущей версии итоговой спецификации.
- **«Версии итоговой спецификации»** (см. раздел **[3.15.1](#page-296-0)**).
- **«Список исполнений версии»** (см. раздел **[8.3](#page-436-0)**).
- **«Заголовочные реквизиты»** (см. раздел **[3.15.1.2](#page-299-0)**).

# <span id="page-435-0"></span>**8.2.1 Ошибки разузлования**

Если при ведении состава изделия были допущены ошибки, они могут повлиять на процесс разузлования, и поэтому при построении итоговой спецификации их необходимо обнаружить и исправить. Как правило, это ошибки следующих видов:

- Когда в процессе ведения состава изделия спецификация включается сама в себя в результате непосредственной или вложенной входимости. Такие ошибки отображаются в специальном окне красным цветом. Такая ошибка является критической и использовать итоговую спецификацию с такой ошибкой нельзя.
- Когда у номенклатурной позиции в спецификациях указана единица измерения, отличающаяся от базовой и не найден коэффициент пересчета. Такие ошибки отображаются в специальном окне розовым цветом, при этом количество будет взято равным нулю. Данная ошибка не является критической и такую итоговую спецификацию использовать можно, так как впоследствии данную ошибку можно исправить (например, завести коэффициент пересчета и заново разузловать).
- Когда у номенклатурной позиции в спецификациях указана единица измерения, отличающаяся от базовой, но найден коэффициент пересчета. Такие ошибки отображаются в специальном окне желтым цветом, при этом количество будет рассчитано в соответствии с найденным коэффициентом пересчета, а сам коэффициент запомнен в данной итоговой спецификации. При использовании в другой итоговой спецификации или в производстве, коэффициенты пересчета будут взяты на момент использования. Данная ошибка не является критической и такую итоговую спецификацию использовать можно.
- Когда в спецификацию включена групповая спецификация (или ее исполнение) и не указана номенклатурная позиция, относящаяся к конкретному исполнению (см. раздел **[4.10](#page-350-0)**), или единица измерения отличается от базовой. Такие ошибки отображаются в специальном окне зеленым цветом и такая ошибка не является критической.

Ошибки данных видов обнаруживаются системой в процессе разузлования, о чем система выдает соответствующую диагностику.

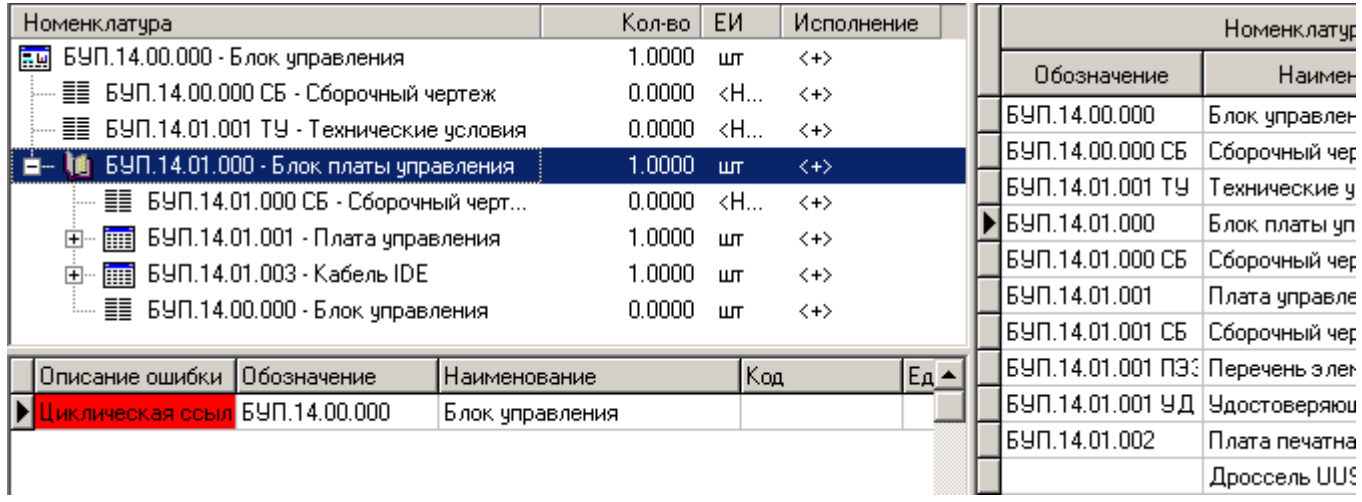

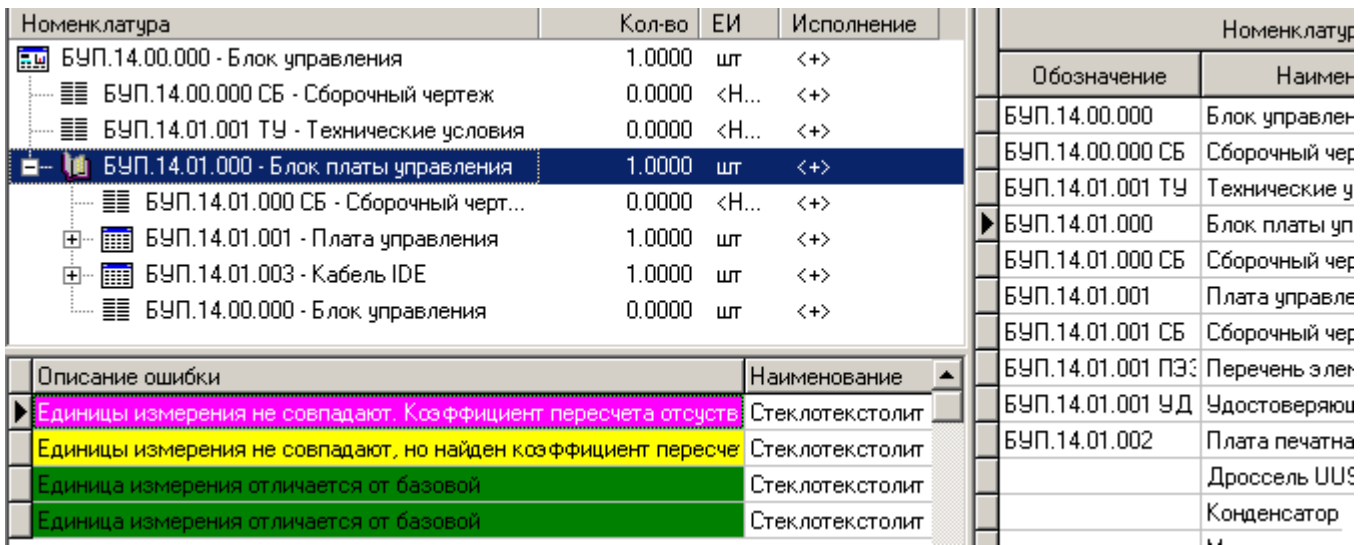

Нажав правую клавишу мыши на описании ошибки, можно выполнить команды:

- **«Показать спецификацию»** отображает окно спецификации, где обнаружена ошибка.
- **В «Показать в спецификации»** переходит в режим работы со спецификацией, в которой обнаружена ошибка.

Для отображения/скрытия окна ошибок, выполните команду из главного меню

# **«Правка» - «Показать/скрыть сообщения об ошибках»**

или нажмите соответствующую кнопку на панели управления или вызовите из контекстного меню в области редактирования.

# <span id="page-436-0"></span>**8.3 Версии итоговой спецификации**

Режим работы с версиями итоговой спецификации аналогичен режиму работы с версиями спецификации.

Описание режима работы с версиями приведено в разделе **[3.15.1](#page-296-0)**.

# **8.4 Исполнения и групповые спецификации**

Система поддерживает ведение групповых спецификаций, и как было сказано ранее (см. раздел 4.10) количество вариантов исполнений как на каждую спецификацию, так и на все изделие в целом не ограничено.

Поэтому, для избежания неточностей при ведении, полный список всех исполнений ведется в отдельном вспомогательном справочнике «Исполнения» (см. раздел 2.1.7), а в процессе работы с итоговой спецификацией нужное исполнение из него выбирается с помощью режима «Исполнения». Данный режим вызывается из главного меню

# «Правка» - Е «Исполнения»

или нажатием соответствующей кнопки на панели управления.

В остальном, данный режим ничем не отличается от ведения исполнений в спецификациях (см. раздел 4.10).

#### <span id="page-437-0"></span>8.5 Состав с параметрами

Режим групповой работы с параметрами позиций итоговой спецификации и поиск по параметрам вызывается из главного меню

# «Правка» - «Работа с параметрами» -  $f_x$  «Состав с параметрами»

или нажатием соответствующей кнопки на панели управления или вызовом из контекстного меню в области редактирования.

Выпадающее меню «Работа с параметрами» содержит команды:

- $f$ <sup>\*</sup> «Состав с параметрами»
- «Присоединить схему поиска»
- «Отсоединить схему поиска (карточку)»

Для того чтобы минимизировать список выводимых в данном режиме параметров можно присоединить схему поиска так же, как это показано в разделе 3.5. Дополнительно в данном режиме присутствуют команды:

«Просмотр/окно просмотра» - отображает окно просмотра текущей позиции.

Режим «Состав с параметрами» предназначен для получения документов из разузлованной спецификации в порядке входимости элементов (например, различного рода перечней спецификаций).

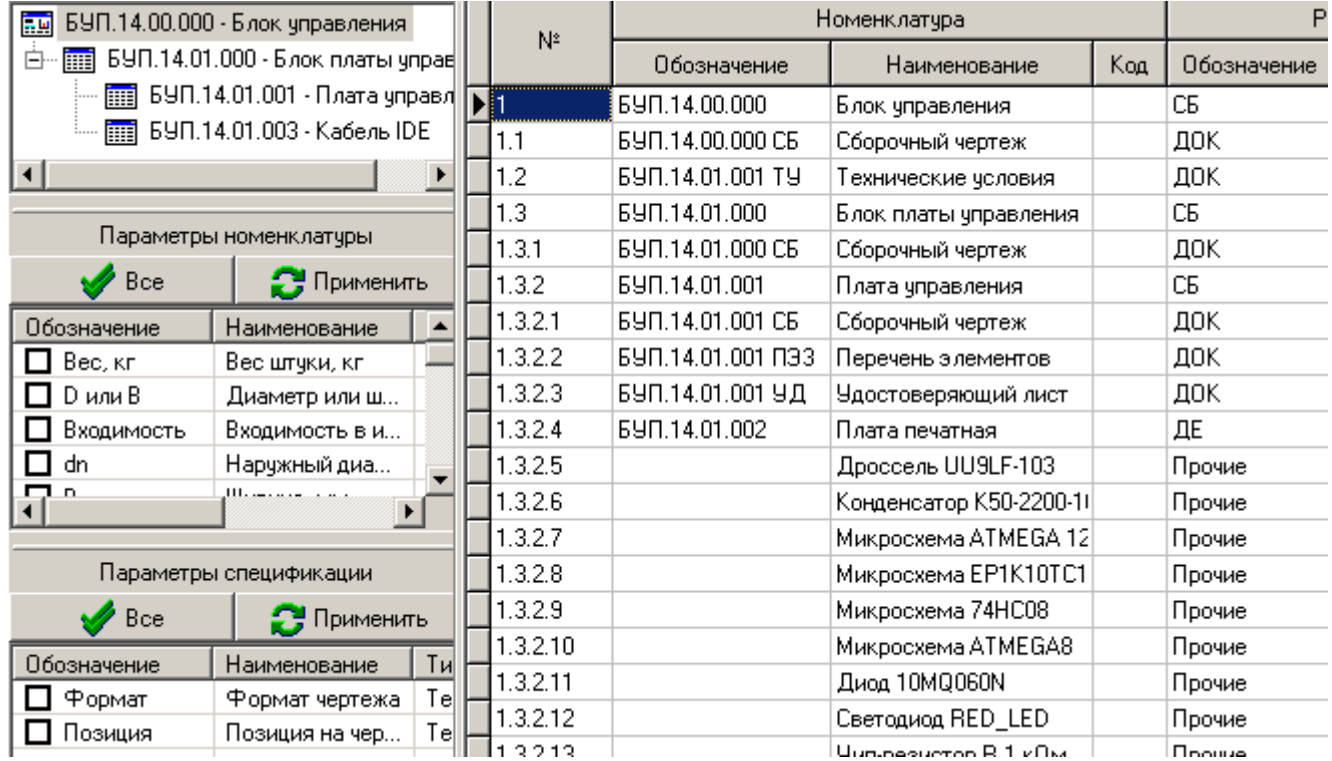

При этом для удобства в левой части экрана помимо списков параметров номенклатуры и параметров техпроцессов выводится окно структуры изделия, а первая колонка области отчета представляет собой нумерованный список позиций итоговой спецификации.

Для того чтобы напечатать ведомость или спецификацию имеющую состав или порядок следования элементов не предусмотренный в системе, необходимо ввести соответствующий параметр (параметры) спецификации, и затем упорядочить или отфильтровать по ним отчет в режиме «Состав с параметрами».

#### Зависимые объекты

При помощи кнопки **«Показать зависимые объекты»** (см. раздел 1.8) на панели управления режима «Состав с параметрами» доступна работа со следующими зависимыми объектами:

- «Параметры позиций итоговой спецификации». Выводится информация о спецификации. Данные создается параметрах позиции итоговой параметры копирования из параметров позиции разузловываемой автоматически, путем спецификации и не допускают редактирования.
- **VE «Используемые версии»** (см. раздел 4.5)
- 圃 «Спецификация, на которой создана запись». Отображает состав позиций версии спецификации на основе которой создана текущая позиция итоговой СП.
- **T** «Итоговая, на которой создана запись». Отображает состав позиций версии итоговой спецификации на основе которой создана текущая позиция итоговой СП.
- «Замены в итоговой спецификации»

«Карточки замен в версии» (см. раздел 3.19.1).

«Дополнительная информация». Выводится дополнительная информация о количестве версий объектов номенклатуры у текущей позиции.

- **«Номенклатурный текст»** (см. раздел **[3.3.4](#page-276-0)**).
- **«Коэфф. пересчета»** (см. раздел **[3.3.3](#page-275-0)**).
- **«Связанная номенклатура»** (см. раздел **[3.3.5](#page-276-1)**).
- **«Привязки»** (см. раздел **[2.11](#page-235-0)**).
- **«Замена номенклатуры»** (см. раздел **[3.3.6](#page-277-0)**).
- **«Параметры номенклатуры»** (см. раздел **[3.3.1](#page-273-0)**).
- **«Исполнения номенклатуры»** (см. раздел **[3.3.9](#page-279-0)**).
- **«Итоговая спецификация»**. Выводится итоговая спецификация текущей позиции.
- **«Техпроцесс»** (см. раздел **Ошибка! Источник ссылки не найден.**).
- **«Спецификация»** (см. раздел **[4.3](#page-337-0)**).
- **«Документы номенклатуры»** (см. раздел **[3.3.7](#page-277-1)**).
- **«Информация о заголовке»** (см. раздел **[3.15.1](#page-296-0)**).
- **«Информация о версии»**. Выводится информация о текущей версии итоговой спецификации.
- **«Заголовочные реквизиты»** (см. раздел **[3.15.1.2](#page-299-0)**).

# <span id="page-439-0"></span>**8.6 Структура изделия**

Для быстрой навигации по элементам проекта изделия используется режим, вызываемый из главного меню

# **«Правка» - «Структура изделия»**

или нажатием соответствующей кнопки на панели управления. Данный режим позволяет в одном месте просматривать и отслеживать полноту заполнения и степень завершения конструкторской документации, спецификаций и технологических процессов.

При вхождении в этот режим выводится окно, состоящее из трех частей.

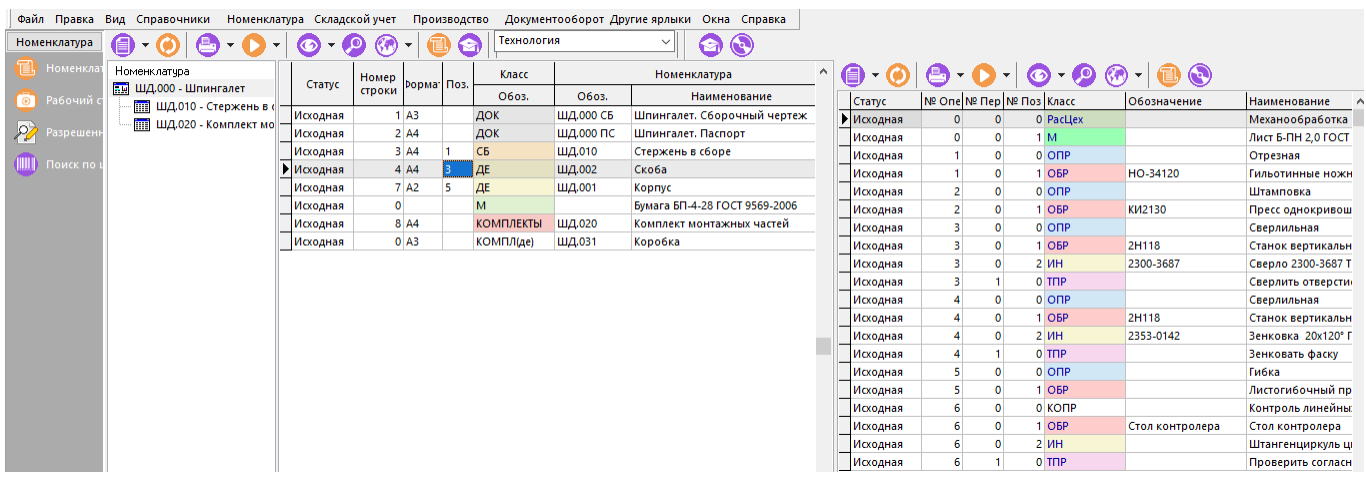

В левой части находится дерево сборочных единиц.

В центре отображается спецификация того узла, который выделен в дереве. Данная спецификация содержит дополнительный столбец, отражающий общее количество позиций во всем изделии с учетом всех исполнений.

В правой части окна для текущей позиции спецификации выводится информация, определяемая

элементом панели управления <sup>| Технология</sup> , который может иметь следующие значения:

- **«Ничего не отображать»** правая часть окна ничего не отображает.
- **«Технология»** отображается технологический процесс.
- **«Документация»** отображается документация, привязанная к номенклатуре текущей позиции .
- **«Техпроцесс на изделие»** выводится технологический процесс на изделие, для которого открыт данный режим системы (корень дерева).

Описание действия команды **«Показать в номенклатурном справочнике»** приведено в разделе **[8.10](#page-443-1)**.

Для того чтобы быстро отыскать в соответствующей спецификации текущую позицию структуры изделия, выполните команду в главном меню

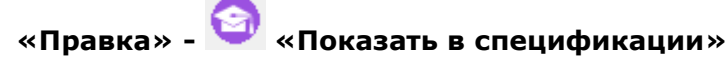

или нажмите соответствующую кнопку на панели управления. При этом система переходит в режим ведения состава изделия (см. раздел **[4](#page-335-0)**) и позиционируется на искомую позицию.

Для возврата в режим работы со структурой изделия, используйте механизм переключения между окнами режимов системы (см. раздел **[1.4](#page-17-0)**).

Для отображения окна работы с версиями спецификации/техпроцесса (см. раздел **[3.15.1](#page-296-0)**) текущей позиции структуры изделия, выполните соответствующую команду

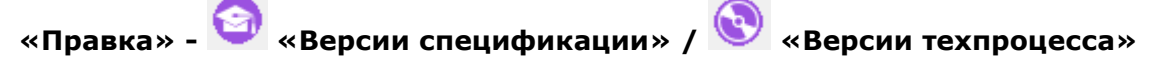

или нажмите соответствующую кнопку на панели управления.

Описание действия команды **«Показать в техпроцессе»** приведено в разделе **[4.14](#page-360-0)**.

# <span id="page-440-0"></span>**8.7 Входимость**

После решения задачи разузлования изделия, возможно просматривать входимость его составных частей в различных режимах и получать соответствующие отчеты.

# <span id="page-440-1"></span>**8.7.1 Дерево спецификации**

Режим отображения дерева спецификаций в информационном поле вызывается из главного меню

**«Правка» - «Дерево спецификации»**

или нажатием соответствующей кнопки на панели управления или вызовом из контекстного меню в области редактирования.

Построение дерева базируется на головной спецификации. Та позиция головной спецификации, которая имеет свою спецификацию, представлена в дереве в виде ветви, которую можно раскрыть. В свою очередь эта ветвь будет содержать все позиции спецификации раскрытого узла и т.д. Дерево для каждой позиции изделия отображает ее обозначение и наименование, а также количество в текущем узле.

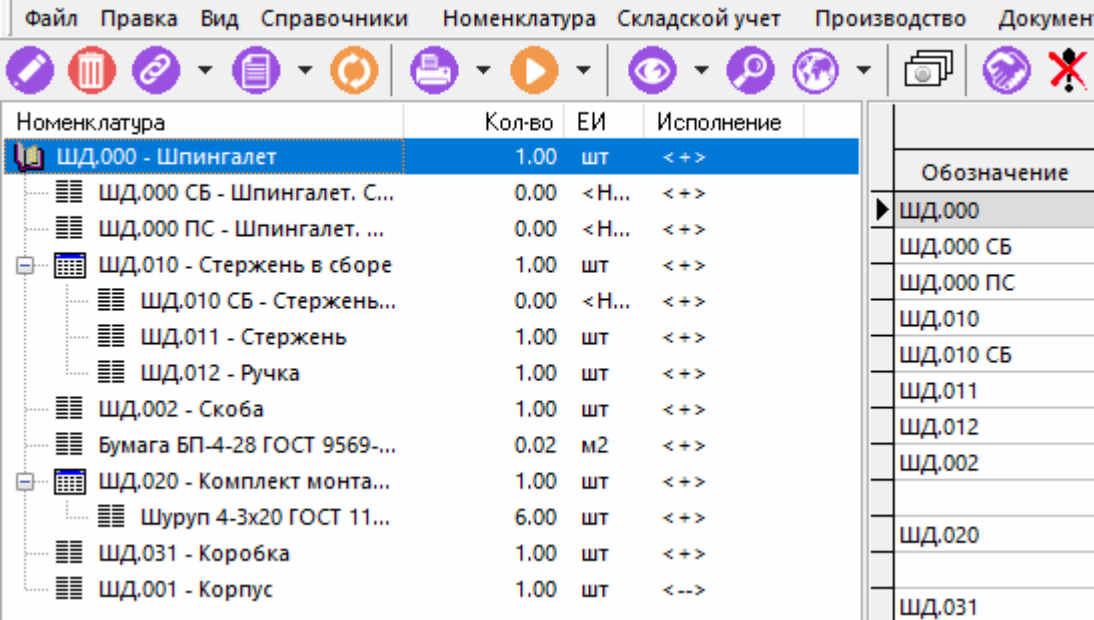

Знаком <+> в данном дереве отображаются позиции спецификации, относящиеся к ее постоянной части (см. разделы **[4.9](#page-350-1)** и **[4.10](#page-350-0)**).

# **8.7.2 Дерево сборочных единиц**

Режим отображения дерева сборочных единиц в информационном поле вызывается из главного меню

# **«Правка» - «Дерево сборочных единиц»**

или нажатием соответствующей кнопки на панели управления или вызовом из контекстного меню в области редактирования.

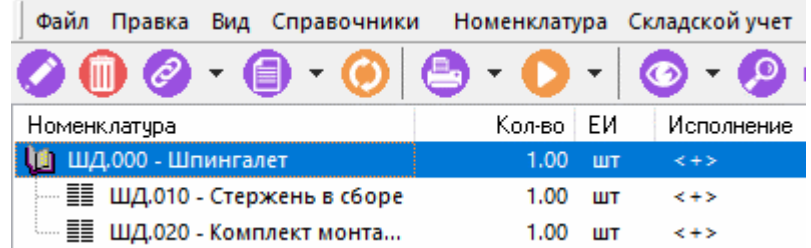

Дерево сборочных единиц отличается от дерева спецификации (см. раздел **[8.7.1](#page-440-1)**) тем, что содержит внутри себя только те позиции, которые имеют свои спецификации.

# **8.7.3 Отчет о дереве**

Имея в информационном поле дерево спецификаций или дерево сборочных единиц, удобно получить отчет о дереве, как это показано в разделе **[1.4.4](#page-23-0)**, который будет в наглядном виде представлять собой схему сборки изделия. Данный отчет можно также вывести в **Microsoft**

**Office Excel**, выбрав режим **«Отчеты»** из режима **«Отчет о дереве»**.

# <span id="page-442-0"></span>**8.8 Применяемость**

Подобно решению задач входимости, после решения задачи разузлования изделия возможно просматривать применяемость его составных частей в различных режимах и получать соответствующие отчеты.

# **8.8.1 Где используется (таблица)**

Данный режим вызывается из главного меню

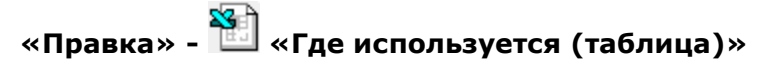

или нажатием соответствующей кнопки на панели управления или вызовом из контекстного меню в области редактирования.

В отдельном окне в виде таблицы выдается информация о применяемости текущей позиции в узлах изделия с указанием количества для каждого вхождения.

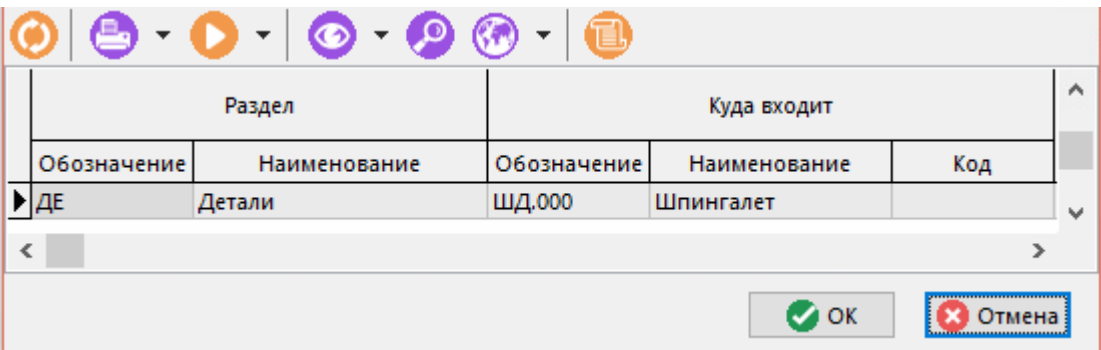

При перемещении по таблице итоговой спецификации информация в окне будет обновляться для каждой конкретной позиции, кроме этого можно быстро отыскать данную позицию в

номенклатурном справочнике, нажав кнопку **«Показать в номенклатурном справочнике»** на панели управления данной таблицы или вызвав соответствующую команду в области редактирования.

# **8.8.2 Где используется (дерево)**

Данный режим вызывается из главного меню

# **«Правка» - «Где используется (дерево)»**

или нажатием соответствующей кнопки на панели управления или вызовом из контекстного меню в области редактирования.

В отдельном окне в виде дерева выдается информация о применяемости текущей позиции в узлах изделия относительно головной спецификации.

Информация на экран выводится в следующем виде:

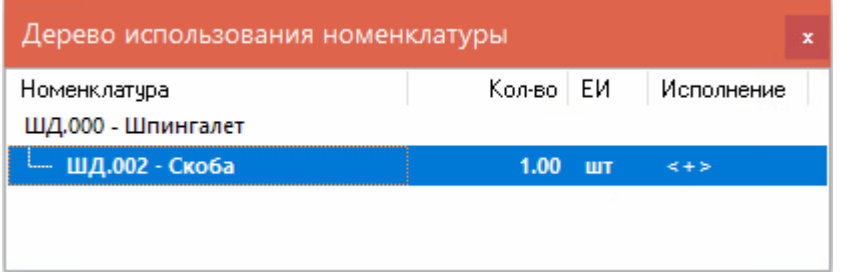

При перемещении по строкам таблицы области редактирования в этом окне будет строиться дерево применяемости текущей позиции в узлах изделия с указанием количества в узле. Выдается также количество узлов в каждой ветви дерева.

По цифрам количества узлов в ветвях и количества позиций в узлах можно рассчитать цифру общего количества позиции во всем изделии или в каждом конкретном узле.

#### <span id="page-443-0"></span>**8.9 Применение разрешенных замен**

Для того чтобы быстро подготовить список разрешенных замен в версии итоговой спецификации и применить разрешенные замены, необходимо:

- Подготовить разрешенную замену в справочнике разрешенных замен (см. раздел **[3.18](#page-313-0)**).
- В требуемой версии (версиях) итоговой спецификации применить разрешенную замену (см. раздел **[3.19](#page-320-0)**), создав при этом карточку замен (см. раздел **[3.19.1](#page-323-0)**).

Вся история применения замен будет сохранена в справочнике примененных замен (см. раздел **[3.19](#page-329-0)**.3), что позволяет получать отчеты в простой форме.

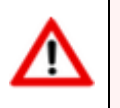

Выполнить примененную замену в итоговой спецификации нельзя.

#### <span id="page-443-1"></span>**8.10 Показать в номенклатурном справочнике**

Для того чтобы быстро отыскать в номенклатурном справочнике системы текущую позицию итоговой спецификации, выполните команду в главном меню

# **«Правка» - «Показать в номенклатурном справочнике»**

или нажмите соответствующую кнопку на панели управления. При этом система переходит в режим ведения номенклатурного справочника (см. раздел **[3](#page-264-0)**) и позиционируется на искомую позицию.

Для возврата в режим работы с итоговой спецификацией, используйте механизм переключения между окнами режимов системы (см. раздел **[1.4](#page-17-0)**).

#### **8.11 Полный техпроцесс**

Для составления ведомостей и печати различного рода технологических документов для спецификаций и техпроцессов, относящихся к текущей итоговой спецификации, используется

режим **«Полный техпроцесс»**, который вызывается из главного меню

# **«Правка» - «Полный техпроцесс»**

или нажатием соответствующей кнопки на панели управления.

Более подробно описание работы с режимом приведено в разделе **[16.4](#page-1035-0)**.

#### **8.12 Список итоговых спецификаций**

Система ведет список номенклатуры, на которые существуют итоговые спецификации. Для отображения списка итоговых спецификаций выполните команду из главного меню

#### **«Правка» - «Список итоговых спецификаций»**

или нажмите соответствующую кнопку на панели управления или вызовите из контекстного меню в области редактирования.

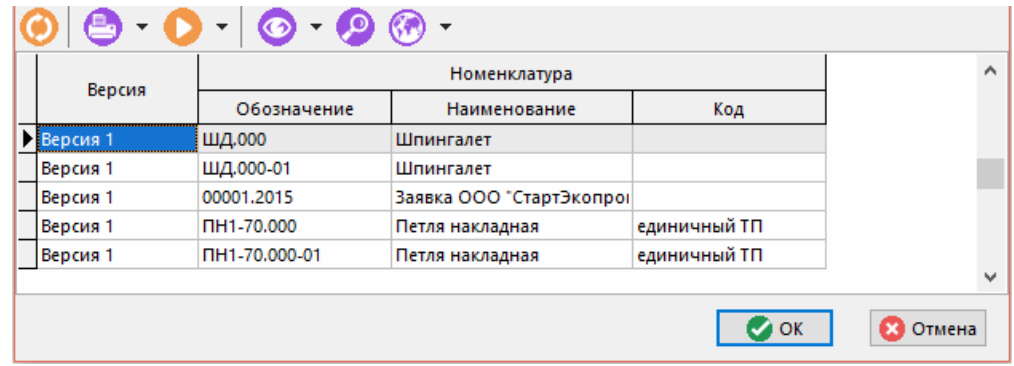

Выберите требуемую итоговую спецификацию и нажмите кнопку «ОК».

# 8.13 Экспорт позиций итоговой спецификации

В предыдущих разделах данного руководства (см. разделы 3.11, 4.17 и Ошибка! Источник ссылки не найден.) было показано, что система позволяет экспортировать/импортировать как позиции номенклатуры, так и относящиеся к ним спецификации и техпроцессы. Если же необходимо экспортировать полностью весь состав изделия и его техпроцессы, то сделать это можно из режима ведения итоговой спецификации. Для этого необходимо:

- Перейти в режим ведения итоговой спецификации, как это показано в разделе 8.2.
- Выделить необходимое количество строк итоговой спецификации (как это показано в разделе 1.4.3) или все ее строки, кликнув левой клавишей мыши в левый верхний угол области редактирования.
- Выбрать режим **Верманных»** на панели управления или из главного меню системы «Правка».

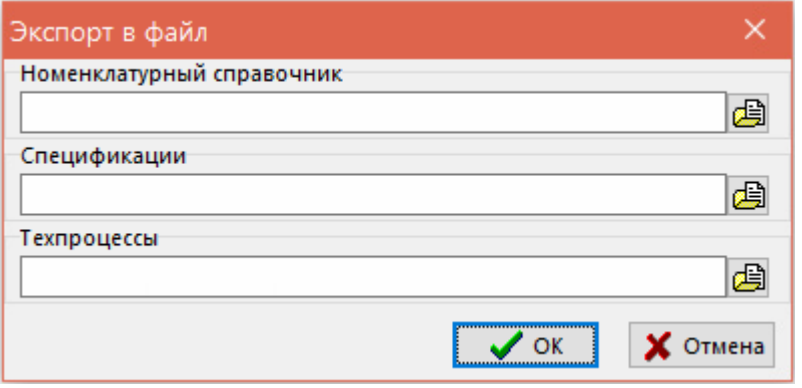

В поле «**Техпроцессы**» с помощью кнопки **(4)** указать путь и имя файла для экспорта техпроцессов.

#### 8.14 Общие положения

При выполнении сводных расчетов, применяются как часто используемые команды (см. раздел 1.5), так и ряд специализированных команд:

«Номенклатура цехов» - режим который позволяет просматривать номенклатуру спецификации в разрезе цехов, как это показано в разделе 3.12.

• **«Права доступа к версии»** - режим назначения прав доступа для пользователей, как это показано в разделе **[3.15.1](#page-296-0)**.

# 9 Итоговый техпроцесс (ВОМ)

По завершении изучения данной главы Вы сможете:

- Создавать и вести итоговые техпроцессы ручным способом.
- Разузловывать изделия различными способами и составлять итоговые техпроцессы на основе конструкторской и технологической документации.
- Создавать итоговые техпроцессы на изделия не имеющие ни техпроцесса, ни спецификаций.
- Вести укрупненные технологические процессы.
- Получать различные своды и укрупненную информацию об изделии.  $\bullet$
- собственные структуры изделий, отличные от Разрабатывать заложенных B конструкторской документации.
- Получать отчеты на основе итоговых техпроцессов.

#### Основные понятия раздела

Термины набраны полужирным шрифтом, их краткая форма - обычным шрифтом.

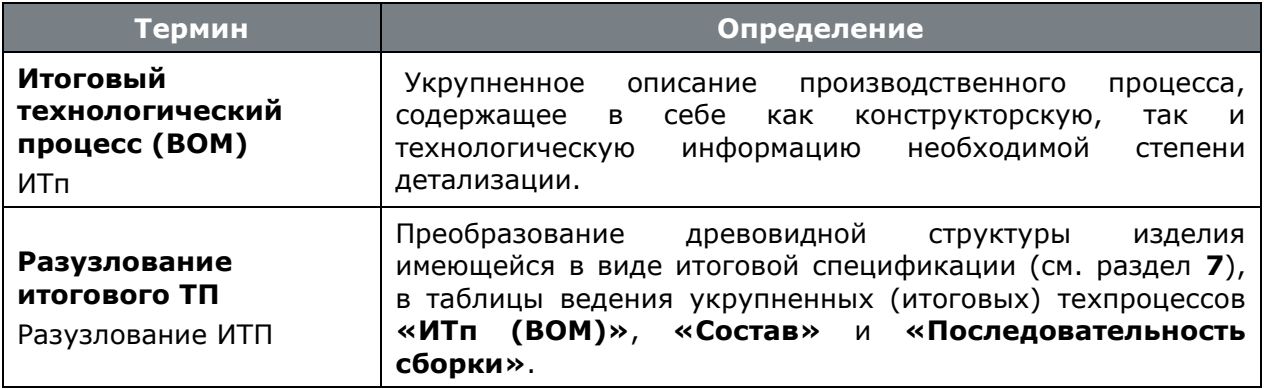

#### $9.1$ Функции модуля ведения итоговых техпроцессов

Модуль ведения итоговых техпроцессов предназначен для работы со сводной информацией об изделии, содержащей в себе как конструкторскую, так и технологическую информацию. Основное назначение данного модуля - подготовка исходных данных для решения задач планирования и управления производством.

С помощью данного модуля можно:

- вести итоговые техпроцессы как в упрощенном виде (состоящие только из сводных данных), так и с различной степенью детализации;
- создавать итоговые техпроцессы на узлы, блоки, сборочные единицы и т.д. основываясь на структуре изделия, заложенной в конструкторских или итоговых спецификациях;
- создавать итоговые техпроцессы на изделия вообще не имеющие ни спецификаций, ни техпроцессов разработанных как это показано в разделах 4, Ошибка! Источник ссылки не найден. и 8;
- разрабатывать собственные структуры изделий (схемы сборки) отличные от заложенных  $\bullet$ в конструкторской документации;
- вести консолидированную информацию о потребностях, трудоемкостях и т.д.;

быстро получать сводные данные для использования в задачах планирования и управления производством.

#### <span id="page-447-0"></span> $9.2$ Построение и просмотр ИТп

Для каждой номенклатурной позиции системы IndustriCS, возможно формирование ИТп.

Для перехода в режим работы с ИТп выполните команду **No** «Итоговый ТП(ВОМ)» (см. раздел 3.15).

#### Создание новой версии

Если в системе еще не создан ИТп на данную номенклатурную позицию, то необходимо создать новую версию ИТп, как это показано в разделе 3.15.

Новая версия ИТп автоматически получает статус «В разработке», а для того, чтобы другие

пользователи имели доступ к итоговой спецификации, используется режим **С** «Права доступа к версии» (см. раздел 3.15.1.1).

Следующим шагом, как правило, используя режим **в «Заголовочные реквизиты»** (см. раздел 3.15.1.2), заполняются заголовочные реквизиты итоговой спецификации, которые будут отображаться в отчетных документах.

#### Работа с версией

Если в системе уже имеется ИТп на данную номенклатурную позицию, то он будет отображен в окне режима.

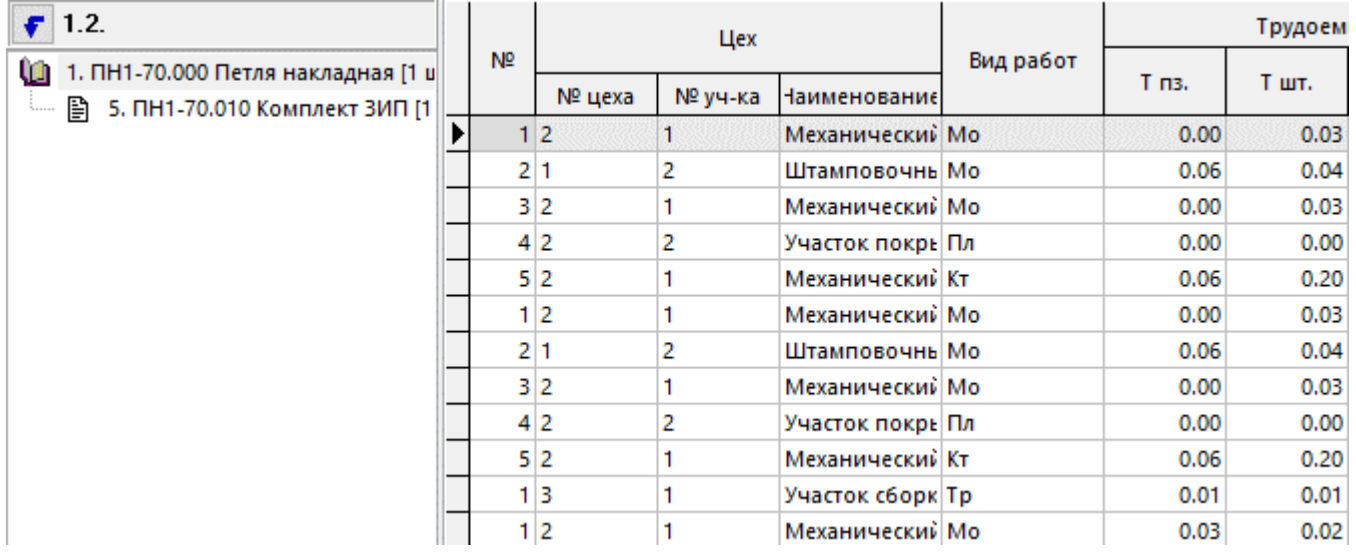

В информационном поле отображается в виде дерева состав ИТп, а в области редактирования позиции ИТп, включающие в себя:

- Перечень операций с указанием расцеховки, вида работ и трудоемкостей;
- Атрибуты позиции состава, включая номер позиции в дереве состава выраженный в позиционном коде, обозначение и наименование позиции, код, количество и единица измерения, а также признак того, что данная позиция будет изготавливаться по кооперации;
- Непосредственная применяемость позиции и порядок сборки, выраженный  $\overline{B}$ позиционном коде, с указанием признака «От родителя», означающем, что при изменении порядка сборки узла в который входит данная позиция, порядок сборки данной позиции тоже будет изменяться.

Если версия ИТп не имеет позиций, то их можно сформировать разными способами:

- Если у изделия не предполагается ведение состава (или просто необходим укрупненный техпроцесс), то позиции ИТп можно добавлять вручную (см. раздел **[9.2.1](#page-449-0)**).
- Если изделие прошло цикл технической подготовки, т.е. для него уже составлены спецификации, занесены и пронормированы технологические процессы и построены итоговые спецификации, то можно быстро сформировать позиции ИТп используя механизм разузлования (см. раздел **[9.2.2](#page-450-0)**).

#### **Дерево состава ИТп**

Состав ИТп может быть:

- Сформирован вручную в режиме **«Состав ИТп»** (см раздел **[9.4](#page-457-0)**);
- Построен на основе итоговой спецификации с помощью механизма разузлования (см. раздел **[9.2.2](#page-450-0)**);

По умолчанию в дереве состава выводятся только сборочные единицы.

0 1. ПН1-70.000 Петля накладная [1 шт] 

Для того чтобы просматривать в дереве полный состав ИТп, необходимо в информационном поле вызвать контекстное меню и выполнить команду **«Все позиции состава»**.

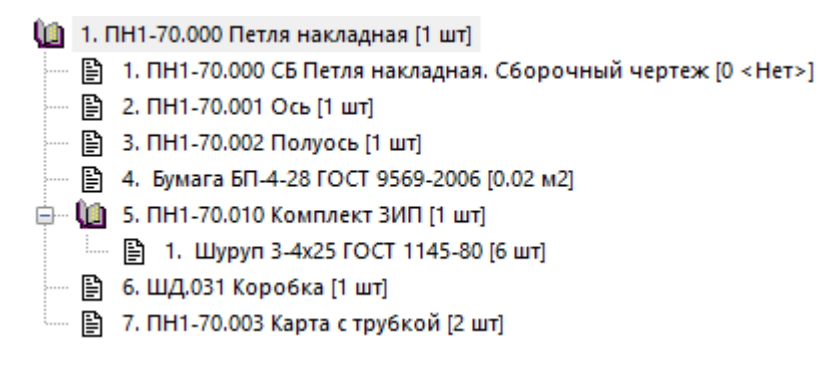

Для каждой позиции дерева состава с помощью контекстного меню можно выполнить команды по загрузке:

• **«Загрузить спецификацию»**

- **«Загрузить техпроцесс»**
- **«Загрузить итоговую спецификацию»**
- **«Загрузить итоговый техпроцесс»**

Для перехода к работе с составом ИТп доступны следующие команды:

- **«Показать состав»** открывает окно ведения состава ИТп (см. раздел **[9.4](#page-457-0)**).
- **«Показать последовательность сборки»** открывает окно ведения дерева последовательности сборки ИТп (см. раздел **[9.5](#page-464-0)**.

 $k$ з «Обновить коэффициенты пересчета единиц измерения» - По данной команде проверяется текущий коэффициент пересчета единиц измерения в номенклатурном справочнике и указанный в позиции состава. В случае отличия, коэффициент берется из справочника номенклатуры. Если единицы измерения совпадают, то коэффициент автоматически устанавливается равным 1.

Таким образом, ведение ИТп представляет собой работу в основном режиме ЕН «Итоговый **ТП(BOM)**» и дополнительных  $\frac{1}{2}$  «Состав»,  $\frac{1}{2}$  «Последовательность сборки». Все эти режимы связаны между собой, но не являются обязательными, то есть могут использоваться как по отдельности, так и совместно в различных комбинациях друг с другом.

# <span id="page-449-0"></span>9.2.1 Ручное добавление позиций ИТп

Для добавления позиции ИТп выполните команду **Митератить»**.

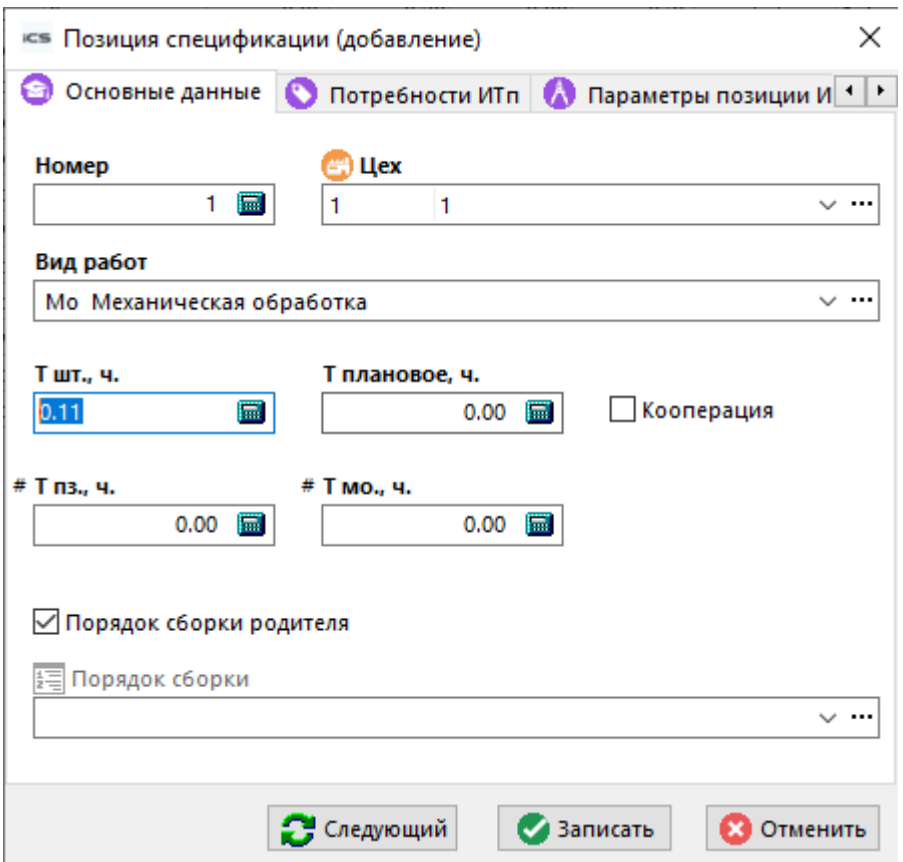

В появившемся окне заполняются поля:

- «Номер». Обязательное. Целое. Порядковый номер позиции. (Если задать 0 система выставит следующий максимальный).
- «Цех». Обязательное. Ссылка на справочник цехов.
- «Вид работ». Ссылка на справочник виды работ.
- «Т п.з», в часах. Подготовительно-заключительное время.
- «Т шт», в часах. Штучное время.
- «Т мо», в часах. Межоперационное время, или время изготовления при выставленном флаге «Кооперация».
- **«T плановое»**, Плановая трудоемкость.
- **«Кооперация»**. Логическое. Обязательное. Данный флаг определяет работы по кооперации либо изготовление в рамках данного производства. При выставленном флаге **T мо** означает длительность работ по кооперации.
- **«Позиция состава»** означает к какой позиции состава относится данная запись (см. также раздел **[9.4](#page-457-0)**).
- **«Порядок сборки»** показывает к какой позиции последовательности сборки относится данная запись (см. также раздел **[9.5](#page-464-0)**).
- **«Порядок сборки родителя»**. Флаг, означающий, что при изменении порядка сборки узла в который входит данная позиция, порядок сборки данной позиции тоже будет изменяться.

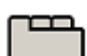

#### **Дополнительные закладки**

Окно просмотра/редактирования позиции ИТп содержит дополнительные закладки:

- **«Потребности ИТп»** (см. раздел **[9.2.3](#page-453-0)**).
- **«Параметры позиции ИТп»** (см. раздел **[1.11.10](#page-59-0)**).
- **«Параметры позиции состава ИТп»** (см. раздел **[1.11.10](#page-59-0)**).
- **«Параметры порядка сборки ИТп»** (см. раздел **[1.11.10](#page-59-0)**).
- **«Свод по работам»** (см. раздел **[9.2.4](#page-454-0)**).
- **Ш**«Свод по трудоемкости» (см. раздел [9.2.4](#page-454-0)).
- **«А «Свод по потребностям»** (см. раздел [9.2.4](#page-454-0)).
- **«Техпроцесс, на котором создана запись»** (см. раздел **[9.2.5](#page-456-0)**).
- **«ИТп, на котором создана запись»** (см. раздел **[9.2.6](#page-457-1)**).

# <span id="page-450-0"></span>**9.2.2 Разузлование ИТп**

Режим работы с разузлованием вызывается из главного меню

# **«Правка» - «Разузлование»**

или нажатием соответствующей кнопки на панели управления или вызовом из контекстного меню в области редактирования.

Информация на экран выводится в следующем виде:

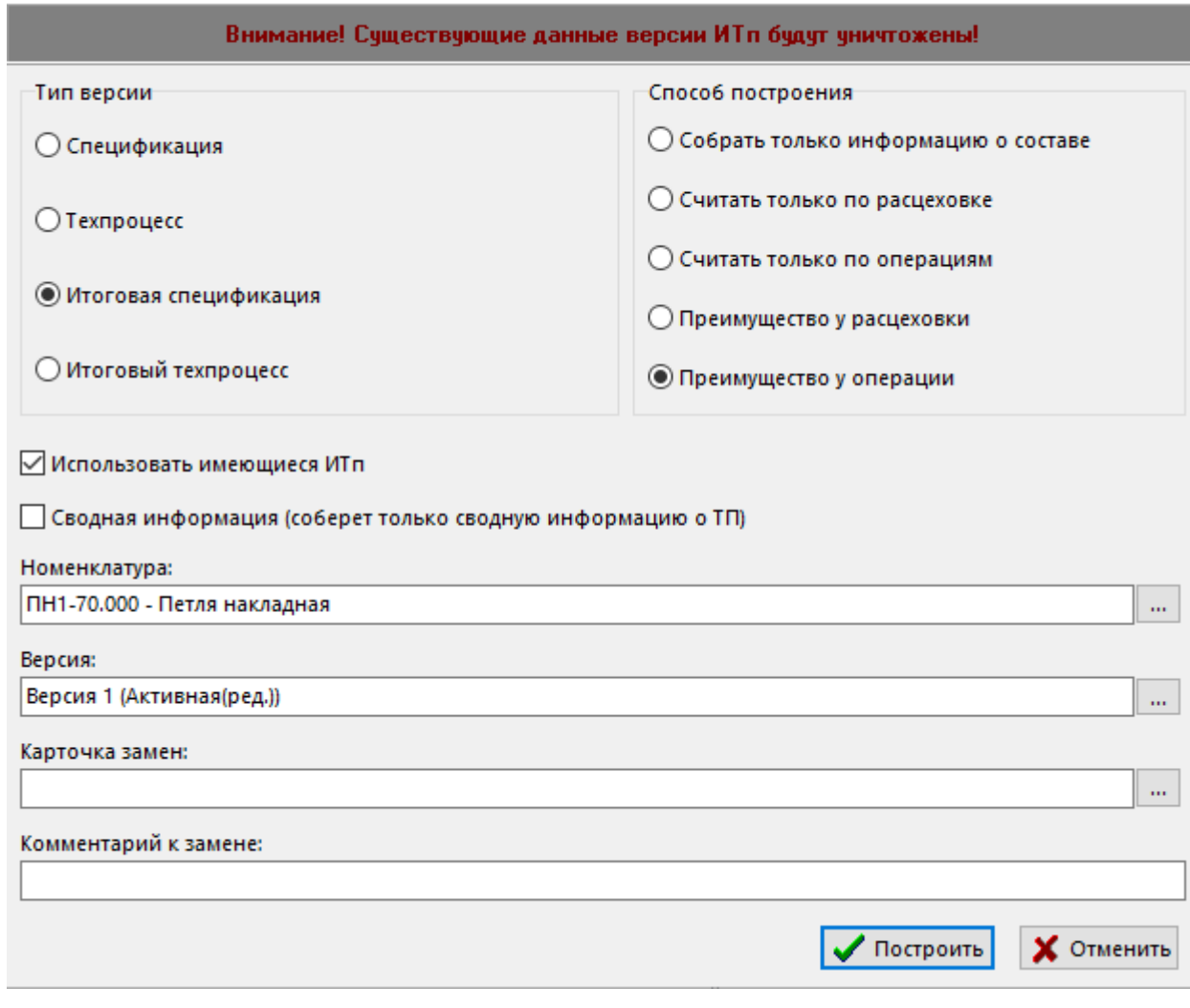

В поле **«Версия итоговой спецификации»** можно выбрать для разузлования как версию итоговой спецификации исходной номенклатуры, так и любую другую итоговую спецификацию, имеющуюся в системе. Для этого кнопка  $\Box$  имеет выпадающее меню:

- **«Выбрать версию той же номенклатуры»**
- **«Выбрать версию итоговой спецификации»**

Алгоритм разузлования определяется следующими параметрами:

- **«Собирать только информацию о составе»**. В ИТп не будет загружаться информация о технологических процессах, а будет только сформирован состав и последовательность сборки по умолчанию (т.е. имеющаяся в итоговой спецификации).
- **«Считать только по расцеховке»**. Данные о маршруте, видах работ, трудоемкости будут браться только из расцеховки (трудоемкость, потребности из операций расцеховки).
- **«Считать только по операциям»**. Данные о маршруте, видах работ, трудоемкости будут браться только из операции (расцеховка игнорируется полностью).
- **«Преимущество у расцеховки»**. Данные о маршруте, видах работ, трудоемкости будут браться из расцеховки. Если есть операции, то недостающие данные (трудоемкость, вид работ) будут браться из операции.
- **«Преимущество у операции».** Данные о маршруте, видах работ, трудоемкости будут браться из операции. Если есть расцеховка, то недостающие данные( вид работ, цех) будут браться из расцеховки.

Для изменения алгоритма возможны также следующие опции:

- «Использовать имеющиеся ИТп». При включенном флаге, если у номенклатуры имеется используемая версия ИТп или активная версия ИТп то используются данные из нее (при этом разузлования далее не происходит!).
- «Сводная информация». При включенном флаге формируется только сводная  $\bullet$ информация (без формирования состава, но по уровням сборки).

Отметим также следующие правила обработки ресурсов техпроцессов при создании позиций  $MTn$ :

- Основной материал привязывается к первой операции или первому цеху расцеховки.
- Вспомогательный материал и инструмент привязывается к цеху операции или цеху расцеховки.

После выполнения разузлования, рабочая область заполняется позициями ИТп полученными на основе выбранной версии итоговой спецификации с учетом выбранного алгоритма разузлования.

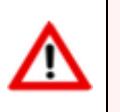

При выполнении разузлования возможно появление ошибок. Более подробно см. раздел  $9.2.2.1$ 

# <span id="page-452-0"></span>9.2.2.1 Ошибки разузлования

Если при ведении состава изделия или технологических процессов были допущены ошибки, то они могут повлиять на процесс разузлования, и поэтому при построении итогового ТП их необходимо обнаружить и исправить. Как правило, это ошибки следующих видов:

- Отсутствует цех у операции;
- Отсутствует вид работ;
- Нулевое значение трудоемкости;
- Нулевое значение потребности;
- Операция не привязана к расцеховке (появится только если строится по расцеховке);
- Несоответствие цеха расцеховки и цеха операции.

Класс ошибки выделяется цветом:

- «Красный» критическая ошибка при разузловании (циклическая ссылка) делающая невозможным построение ИТп;
- «Розовый» имеются серьезные ошибки. Дальнейшее продолжение работы возможно, но информация в ИТп будет не точной и требует тщательной проверки;
- «Желтый» имеются небольшие проблемы, которые скорее всего не повлияют на работу, но могут исказить информацию;
- «Зеленый»- предупреждение (для заметки).

Ошибки данных видов обнаруживаются системой в процессе разузлования, о чем система выдает соответствующую диагностику.

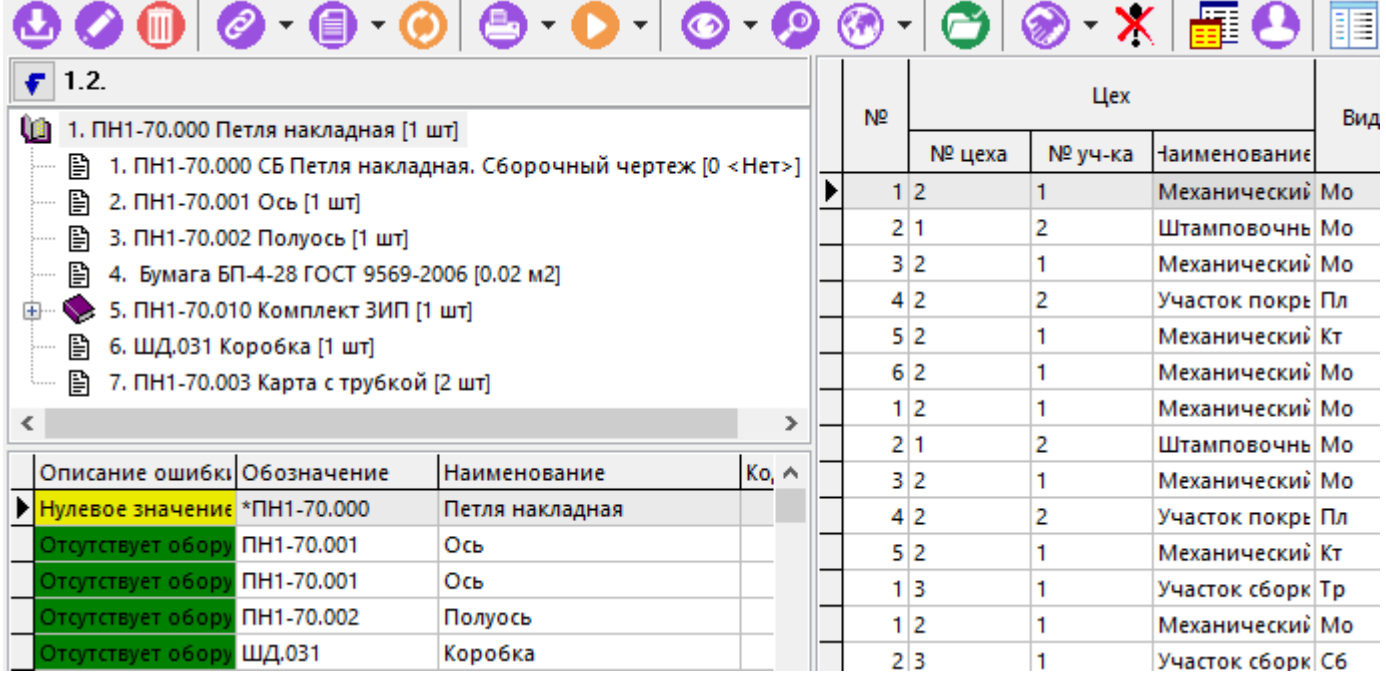

Нажав правую клавишу мыши на описании ошибки, можно выполнить команды:

- **«Показать место ошибки»** отображает окно режима в котором обнаружена ошибка.
- **«Открыть место ошибки»** переходит в соответствующий режим работы в котором обнаружена ошибка.
- Х«Удалить ошибку» исключает текущую ошибку из списка ошибок.

Для отображения/скрытия окна ошибок, выполните команду из главного меню

# **«Правка» - «Показать/скрыть сообщения об ошибках»**

или нажмите соответствующую кнопку на панели управления или вызовите из контекстного меню в области редактирования.

# <span id="page-453-0"></span>**9.2.3 Потребности ИТп**

В режиме **«Потребности ИТп»** ведутся потребности ИТп.

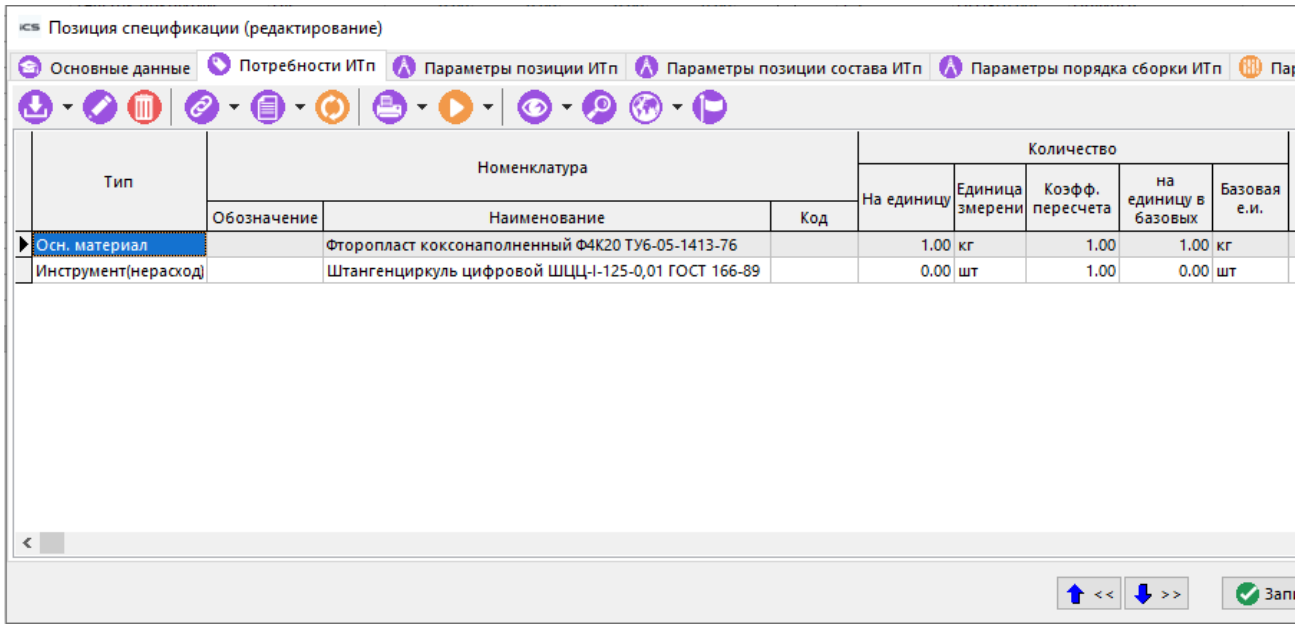

В случае разузлования итогового ТП (см. раздел **[9.2.2](#page-450-0)**), данные сюда попадут автоматически из техпроцессов/ИТп (в зависимости от выбранного алгоритма разузлования).

Для ручного занесения потребности из номенклатурного справочника используйте выпадающее меню команды **«Добавить»**:

- **«Добавить»** при добавлении тип потребности определяется автоматически. По умолчанию единица измерения определяется как базовая, а количество и коэффициент пересчета принимаются равными 1. Далее эти атрибуты можно отредактировать:
	- **«Количество»** Количество в текущих единицах измерения.
	- **«Количество в базовых»** Количество в базовых единицах измерения.
	- **«Коэфф.пересчета»**. Коэффициент пересчета из текущей единицы измерения в базовую. Если базовая и текущая единицы измерения одинаковы, то по умолчанию принимается равными 1. Для того, чтобы пользователь мог задавать коэффициенты пересчета, ему должно быть дано право, как это показано в разделе **[15.1.2.8](#page-943-0)**.
	- **«Единица измерения»**. Может назначаться произвольно (со своим коэффициентом пересчета).
	- **«Единица измерения базовая»** берется из номенклатурного справочника для данной позиции.
	- **«Кол-во в дополнительных единицах измерения» и «Единица измерения дополнительная»** - количество и единица измерения, которые можно задавать произвольно.
- **«Добавить основной материал»** при добавлении тип потребности определяется как «Осн. материал».
- **«Добавить вспомогательный материал»** при добавлении тип потребности определяется как «Вспом. материал».
- **«Добавить инструмент»** при добавлении тип потребности определяется как «Инструмент».

# <span id="page-454-0"></span>**9.2.4 Своды ИТп**

У каждой позиции ИТп автоматически строятся три вида сводов:

- **«Свод по работам»**
- **Ш** «Свод по трудоемкости»
- **В «Свод по потребностям»**

которые строятся на соответствующих закладках.

#### **Свод по работам**

В режиме **«Свод по работам»** существует два вида отображения:

• **По цехам** - включен флаг **«По цехам»**. В этом режиме отображается трудоемкость по видам работ в разрезе цехов и участков.

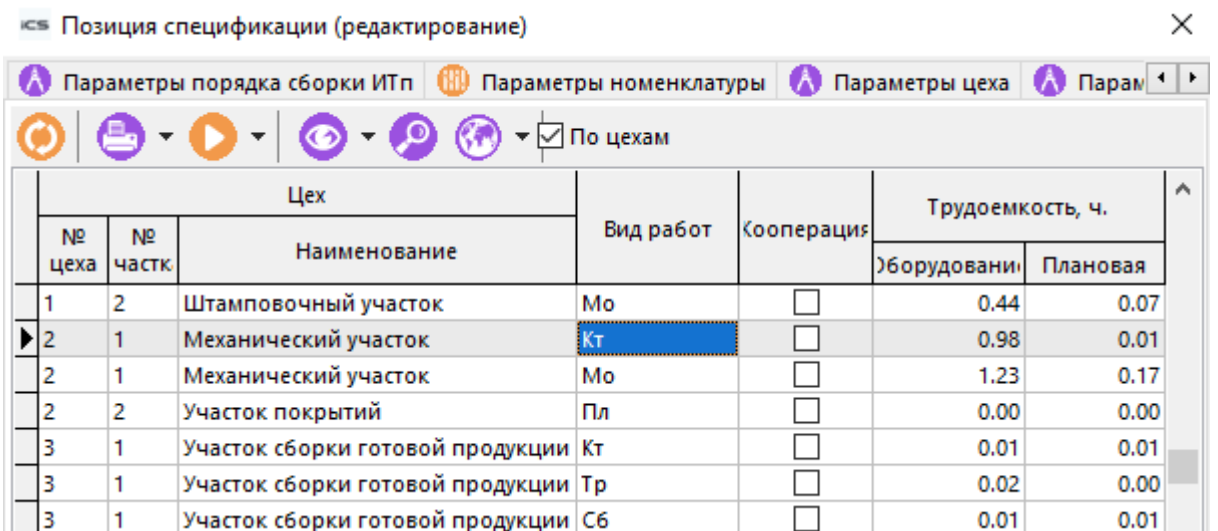

• **По видам работ** - флаг **«По цехам»** выключен. В этом режиме отображается сводная трудоемкость по видам работ.

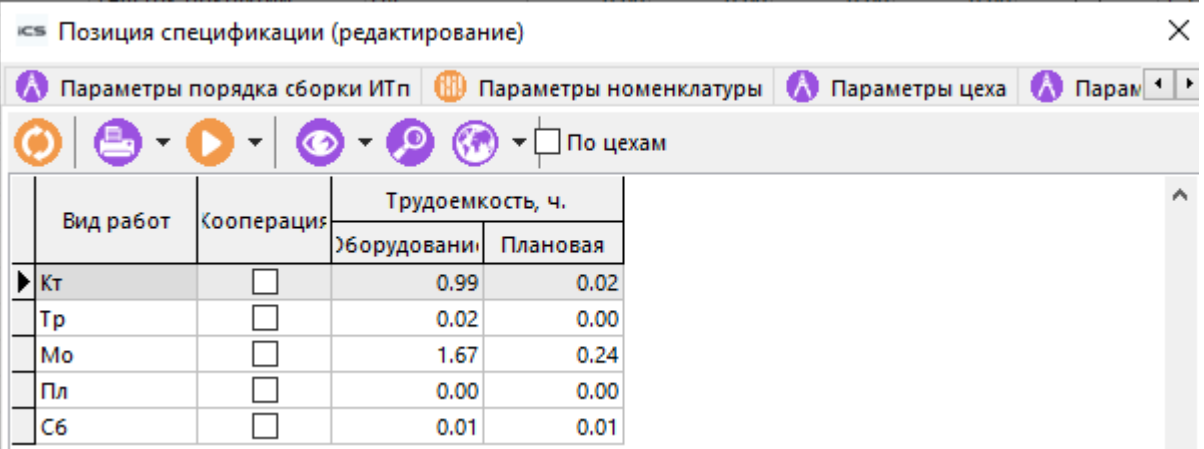

#### **Свод по трудоемкости**

В режиме **«Свод по трудоемкости»** существует два вида отображения:

• **Итоговый** - включается по умолчанию. В этом режиме отображается итоговая трудоемкость по всему ИТп.

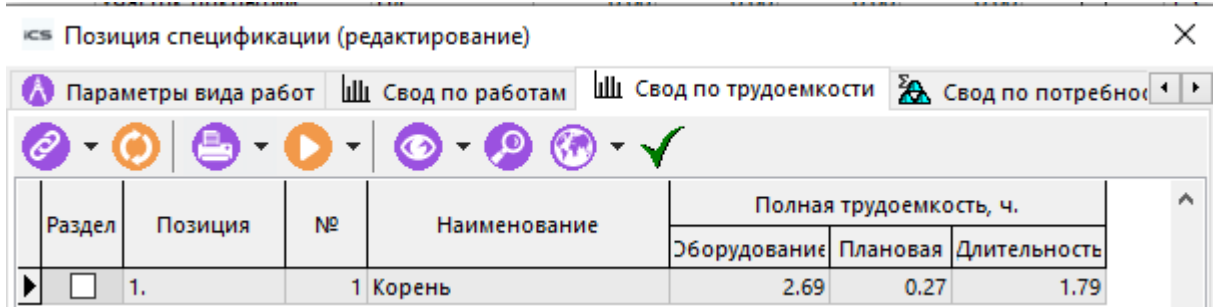

• **По порядку сборки** - включается флаг **«Показать по порядку сборки»**. В этом режиме отображается сводная трудоемкость по узлам дерева сборки.

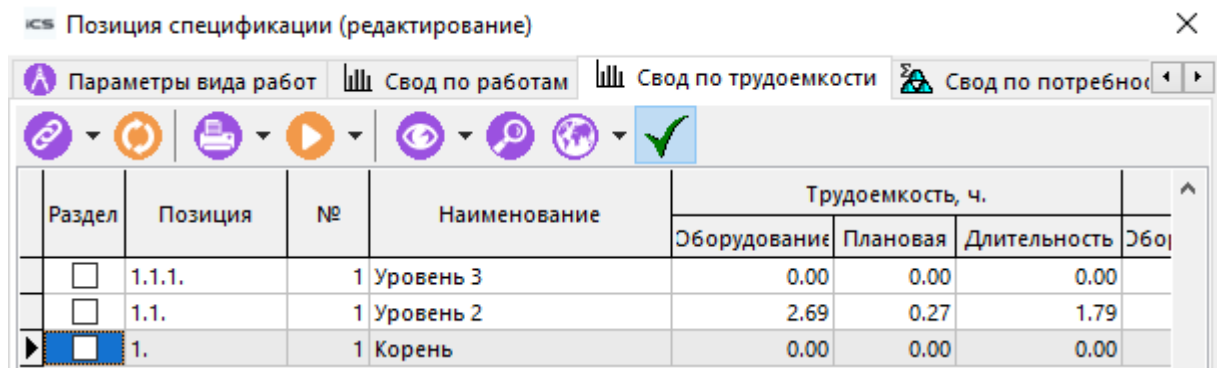

#### **Свод по потребностям**

Режим **«Свод по потребностям»** представляет собой линейный список, где у каждой потребности указан ее тип, количество и единица измерения.

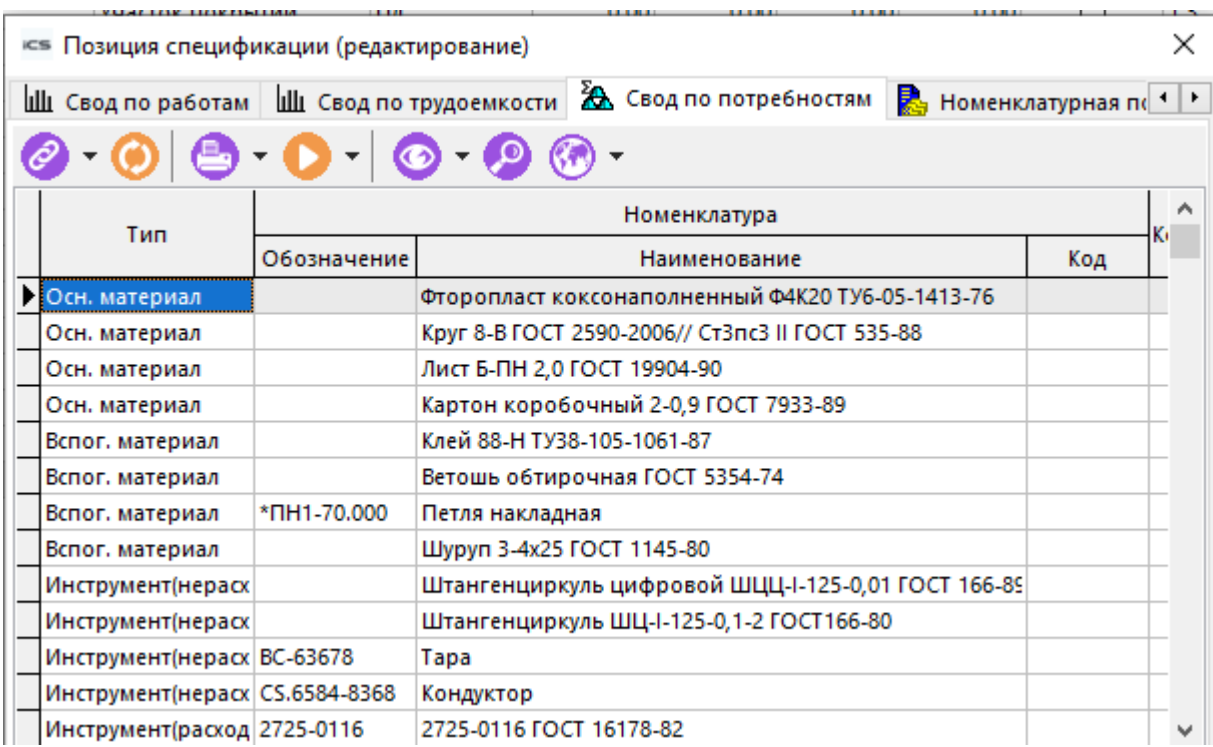

# <span id="page-456-0"></span>**9.2.5 Техпроцесс, на котором создана запись**

Если информация о позиции ИТп была загружена из технологического процесса, то данный техпроцесс можно просматривать и редактировать в режиме **«Техпроцесс на котором создана запись»**.

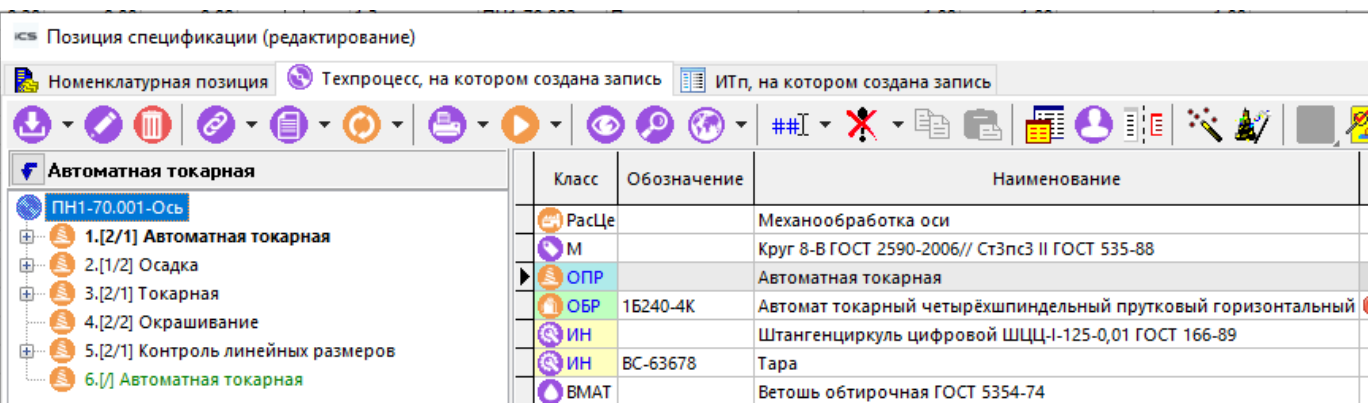

### <span id="page-457-1"></span>**9.2.6 ИТп, на котором создана запись**

Если информация о позиции ИТп была загружена из другого ИТп, то данный итоговый техпроцесс можно просматривать и редактировать в режиме **«ИТп на котором создана запись»**.

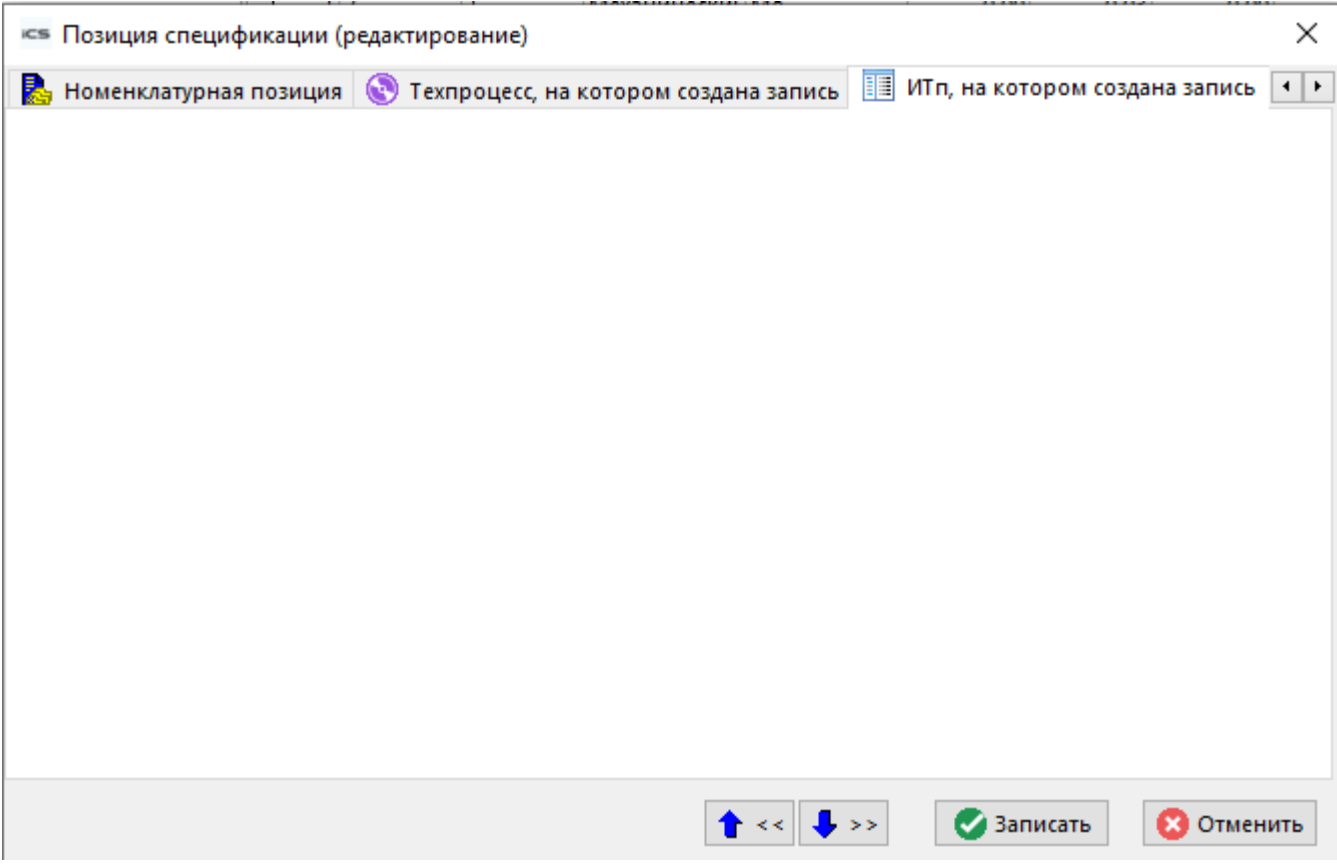

#### **9.3 Версии ИТп**

Режим работы с версиями итогового ТП аналогичен режиму работы с версиями спецификации.

Описание режима работы с версиями приведено в разделе **[3.15.1](#page-296-0)**.

# <span id="page-457-0"></span>**9.4 Состав ИТп**

Как уже было сказано в разделе **[9.2](#page-447-0)**, состав ИТп может быть сформирован вручную или построен с помощью процедуры разузлования.

Режим работы с составом ИТп вызывается из главного меню

# **«Правка» - «Показать состав»**

или нажатием соответствующей кнопки на панели управления или вызовом из контекстного меню в области редактирования.

Информация на экран выводится в следующем виде:

тав: ШД.020 - Комплект монтажных частей Версия: Версия1 - Активная(ред.)

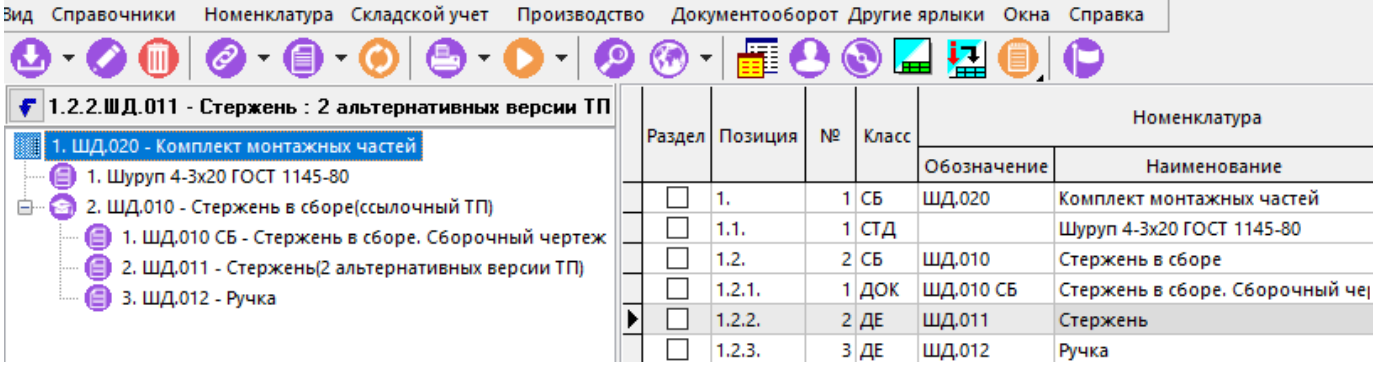

В информационном поле основного окна отображается состав ИТп в виде дерева, а в области редактирования - позиции состава ИТп с атрибутами.

Выполнение команды **«Показать трудоемкость»** позволяет вывести дополнительные атрибуты, связанные с трудоемкостью.

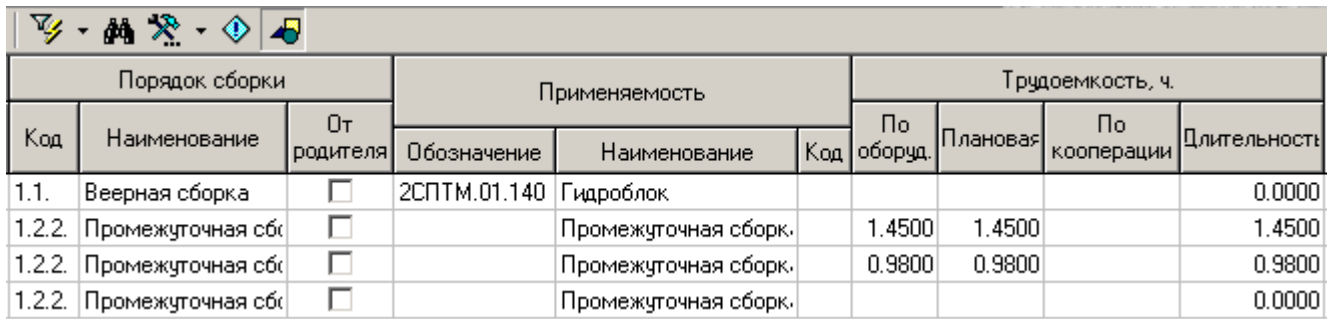

Для добавления позиции состава ИТп используется выпадающее меню команды **«Добавить»**:

- **«Добавить»** добавляет позицию состава.
- **«Добавить раздел»** добавляет позицию состава для создания искусственной иерархии и группировки вложенной в нее номенклатуры. Данный тип позиции может иметь свой состав, но не может иметь техпроцесс. В расчетах данный тип записи не участвует. В области редактирования данный тип записи отмечен флагом **«Раздел»**.

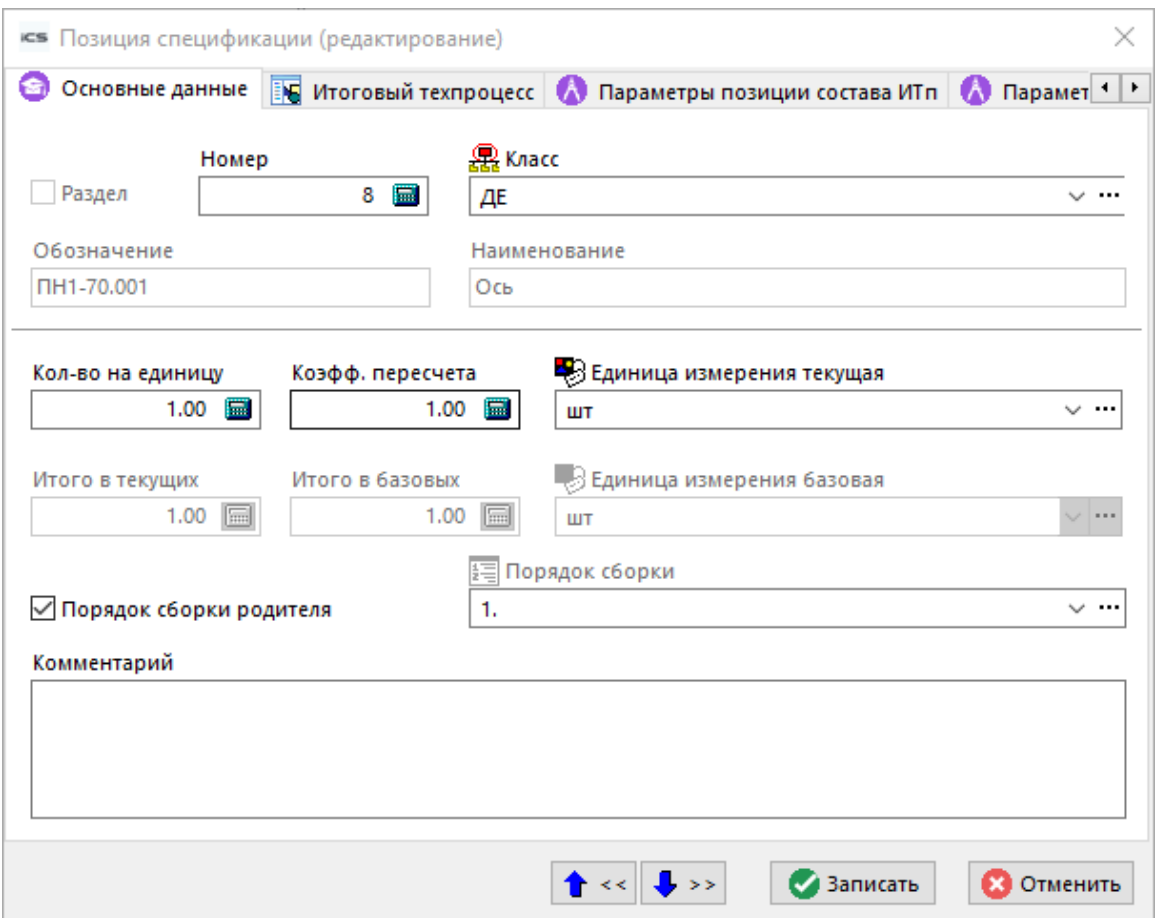

- «Номер». Обязательное. Целое. Порядковый номер позиции. (Если задать 0 система выставит следующий максимальный).
- «Класс» позволяет произвольно задавать класс данной позиции.
- «Количество на единицу» Количество на единицу в текущих единицах измерения.
- «Коэфф.пересчета». Коэффициент пересчета из текущей единицы измерения в базовую. Если базовая и текушая единицы измерения одинаковы, то по умолчанию принимается равными 1. Для того, чтобы пользователь мог задавать коэффициенты пересчета, ему должно быть дано право, как это показано в разделе 15.1.2.8.
- «Единица измерения текущая». Может назначаться произвольно (со своим коэффициентом пересчета).
- «**Единица измерения базовая»** берется из номенклатурного справочника для данной позиции.
- «Порядок сборки» позволяет задать последовательность выполнения операций.
- «Порядок сборки родителя». Флаг, означающий, что при изменении порядка сборки узла в котором применяется данная позиция, порядок сборки данной позиции тоже будет изменяться.

В данном разделе возможно выполнение команды контекстного меню **ka** «Обновить коэффициенты пересчета единиц измерения». По данной команде проверяется текущий коэффициент пересчета единиц измерения в номенклатурном справочнике и указанный в позиции состава. В случае отличия, коэффициент берется из справочника номенклатуры. Если единицы измерения совпадают, то коэффициент автоматически устанавливается равным 1.

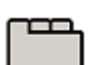

#### **Дополнительные закладки**

Окно просмотра/редактирования позиции состава ИТп содержит дополнительные закладки:

- **Хотоговый техпроцесс»** Выводится ИТп текущей позиции.
- **«Параметры позиции состава ИТп»** (см. раздел **[1.11.10](#page-59-0)**).
- **«Параметры порядка сборки ИТп»** (см. раздел **[1.11.10](#page-59-0)**).
- $\mathbb{R}$  «Свод по потребностям» (см. раздел [9.4.1](#page-460-0)).
- **«Свод по работам»** (см. раздел **[9.4.1](#page-460-0)**).
- **«Номенклатурная позиция»** (см. раздел **[9.4.2](#page-461-0)**).
- **«Спецификация, на которой создана запись»** (см. раздел **[9.4.3](#page-462-0)**).
- **«Итоговая спецификация»** (см. раздел **[9.4.4](#page-462-1)**).
- **•• «Позиция состава ИТп, на котором создана запись»** (см. раздел [9.4.5](#page-463-0)).

# <span id="page-460-0"></span>**9.4.1 Своды состава ИТп**

У каждой позиции состава ИТп автоматически строятся два вида сводов:

- **«Свод по потребностям»**
- **«Свод по работам»**

которые строятся в соответствующих режимах.

#### **Свод по потребностям**

Режим **«Свод по потребностям»** представляет собой линейный список, где у каждой потребности указан ее тип, количество и единица измерения.

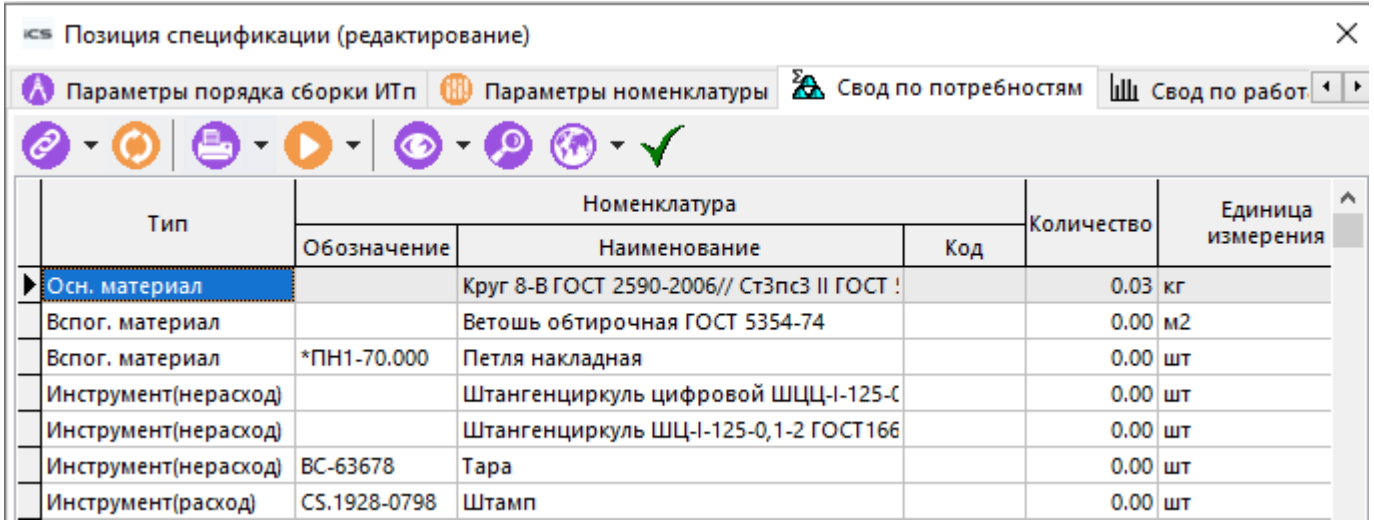

Флаг **«Показать полную потребность»** позволяет отражать не только потребности текущей позиции состава, но и суммировать общие потребности всех входящих в нее позиций.

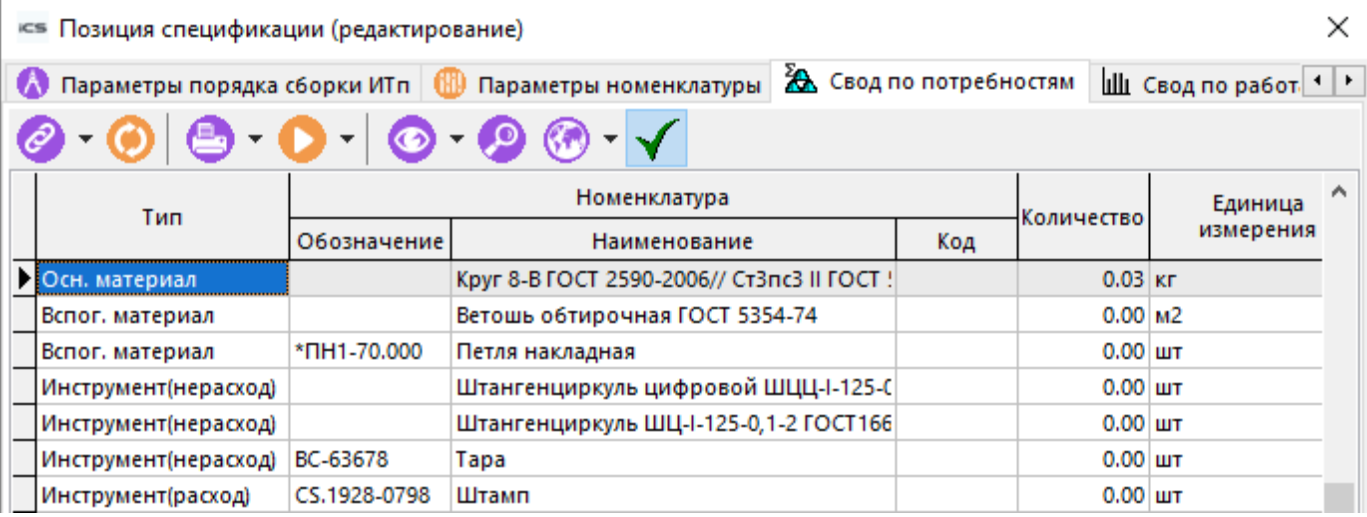

# **Свод по работам**

Режим **Ш** «Свод по работам» представляет собой линейный список, где у каждого вида работ в разрезе цехов указана трудоемкость.

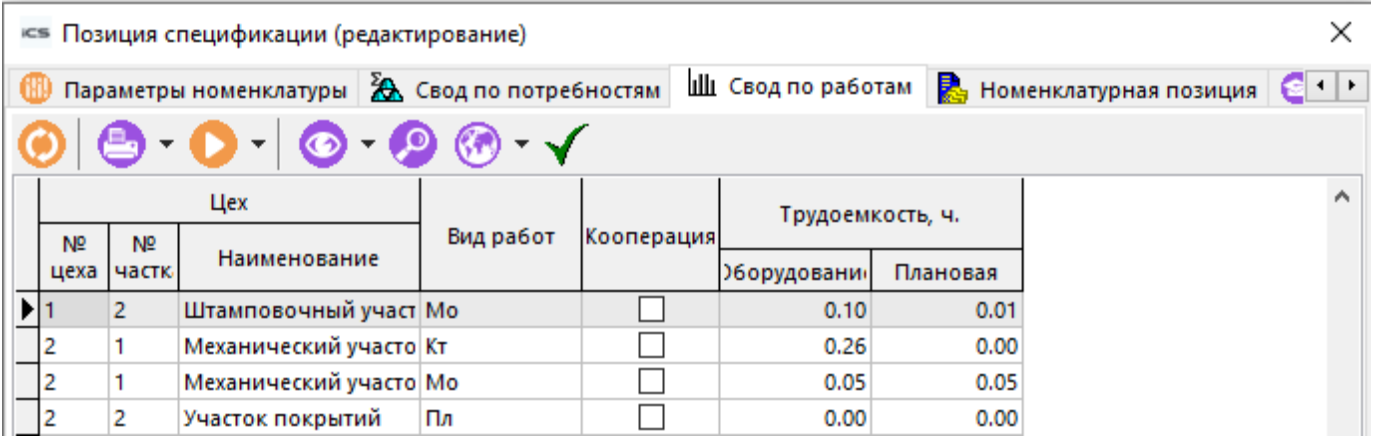

Флаг **«Показать полную трудоемкость»** позволяет отражать не только трудоемкость видов работ текущей позиции состава, но и суммировать общие трудоемкости всех входящих в нее позиций.

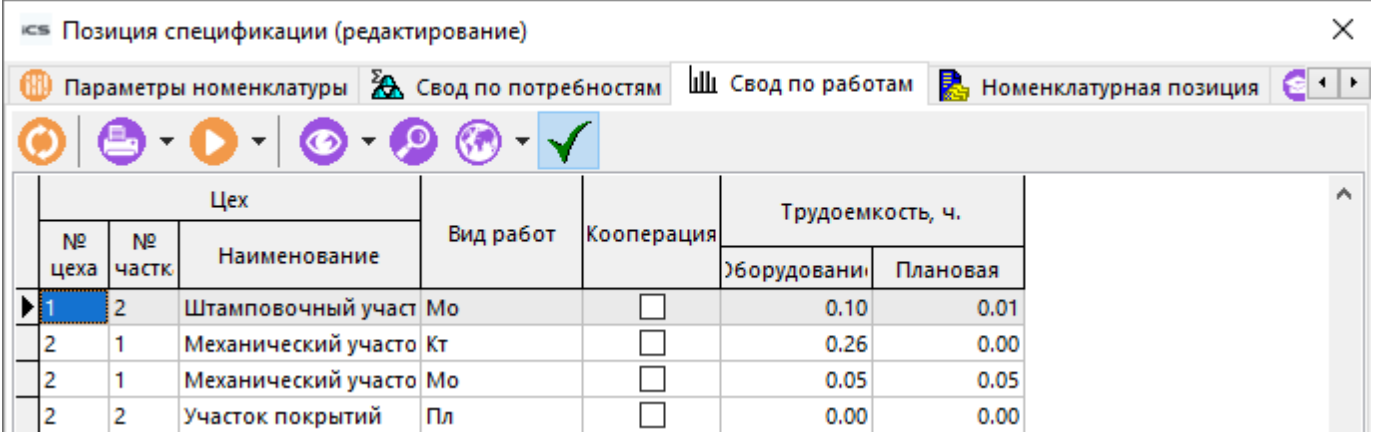

# <span id="page-461-0"></span>**9.4.2 Номенклатурная позиция, входящая в состав ИТп**

Каждая позиция состава представляет собой позицию номенклатурного справочника. Для работы с номенклатурой предназначен режим **«Номенклатурная позиция»**.

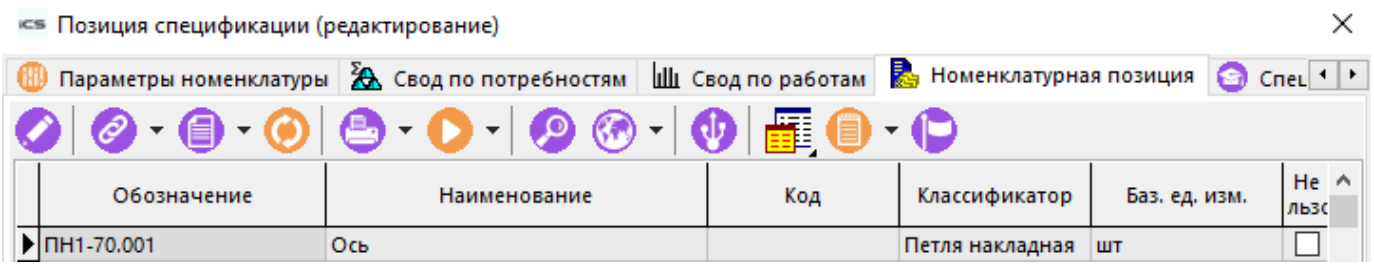

Поскольку на панели управления зависимого объекта находится кнопка **«Режимы номенклатуры»**, то и работать с номенклатурой можно так же, как если бы она была выбрана из режима ведения номенклатурного справочника (см. раздел **[3.15](#page-294-0)**).

# <span id="page-462-0"></span>**9.4.3 Спецификация, на которой создана запись**

Если информация о позиции состава ИТп была загружена из спецификации, то данную спецификацию можно просматривать и редактировать в режиме **«Спецификация, на которой создана запись»**.

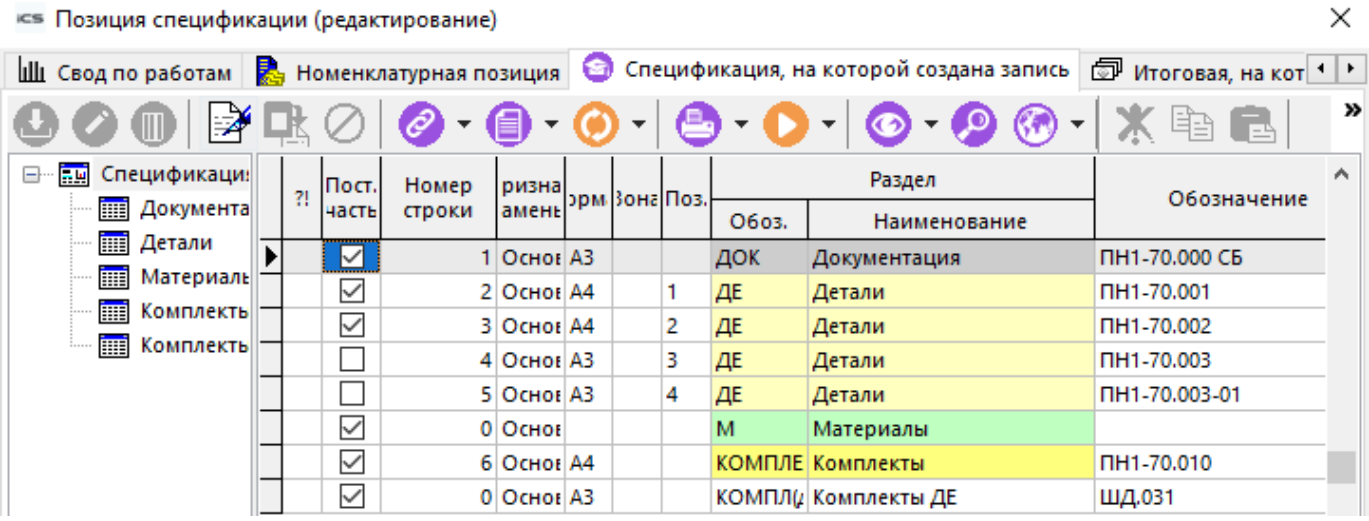

# <span id="page-462-1"></span>**9.4.4 Итоговая спецификация, на которой создана запись**

Если информация о позиции состава ИТп была загружена из итоговой спецификации, то данную итоговую спецификацию можно просматривать и редактировать в режиме  $\textcircled{\tiny{F}}$ **«Итоговая спецификация»**:

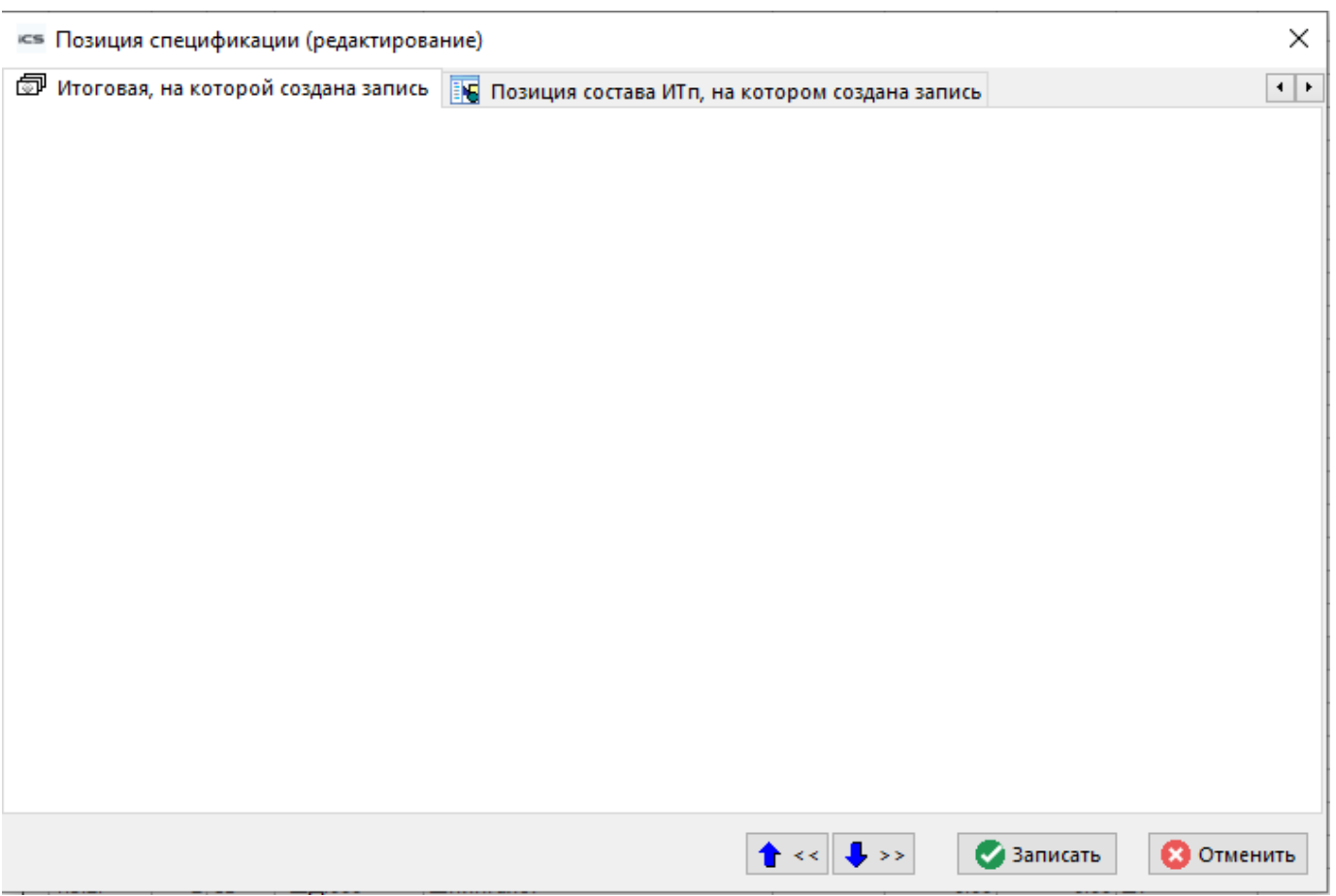

# <span id="page-463-0"></span>**9.4.5 ИТп, на котором создана запись**

Если информация о позиции состава ИТп была загружена из другого ИТп, то этот ИТп можно просматривать и редактировать в режиме **«Позиция состава ИТп, на котором создана запись»**.

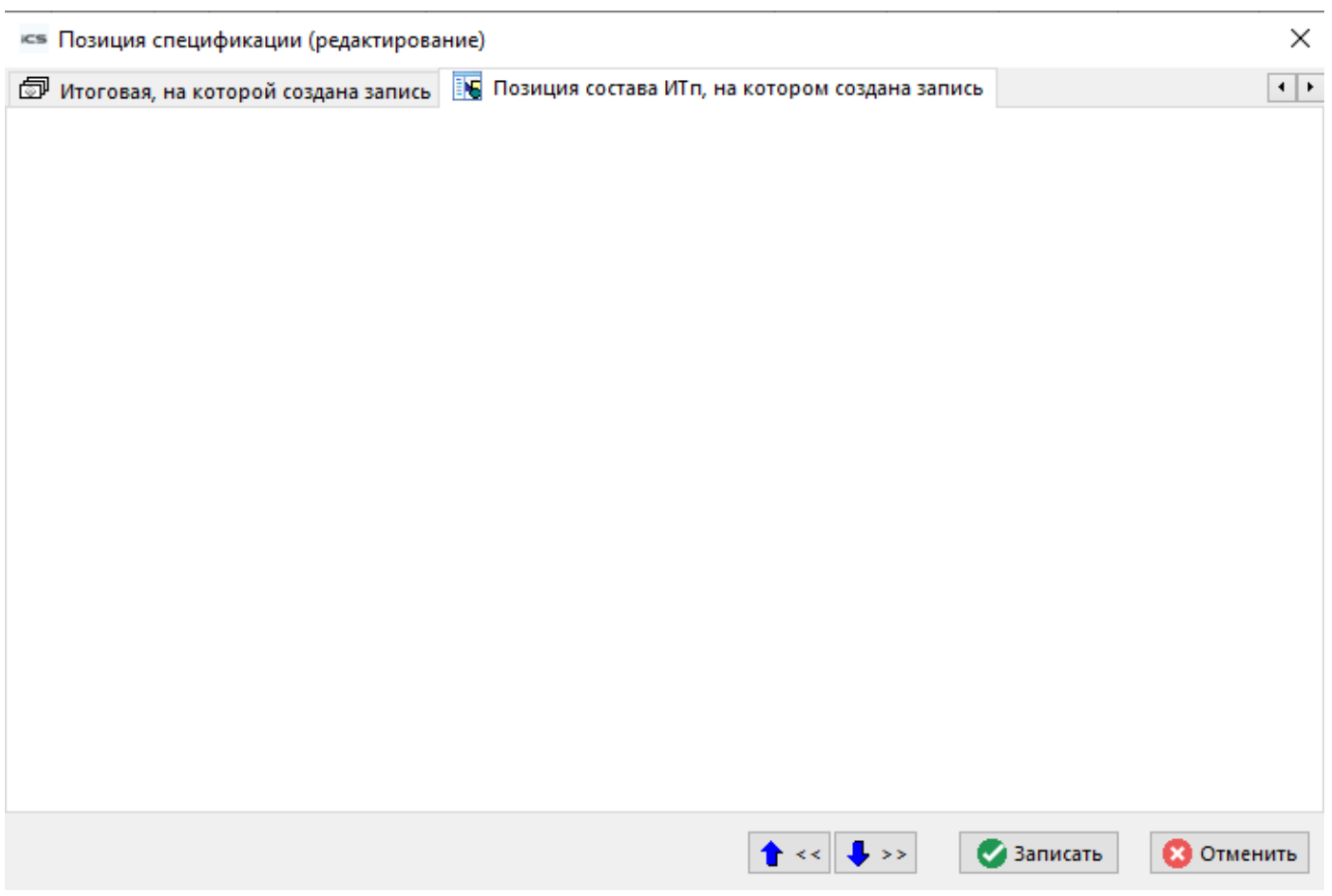

# <span id="page-464-0"></span>**9.5 Последовательность сборки в ИТп**

Для построения правильного технологического цикла, необходимо управлять последовательностью операций имеющихся в ИТп.

Режим работы по управлению последовательностью сборки в ИТп вызывается из главного меню

# **«Правка» - «Показать последовательность сборки»**

или нажатием соответствующей кнопки на панели управления или вызовом из контекстного меню в области редактирования.

Информация на экран выводится в следующем виде:

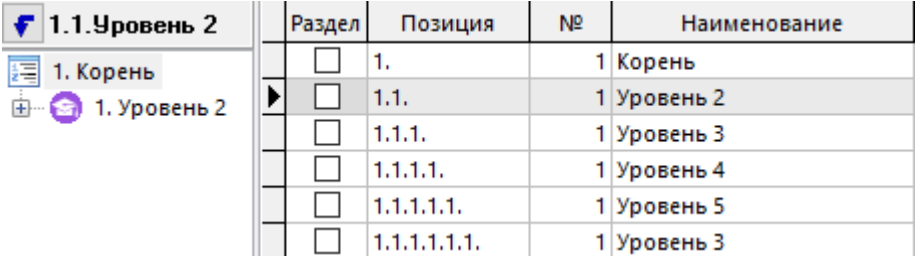

Для добавления позиции в дерево последовательности сборки ИТп выполните команду **«Добавить»**:

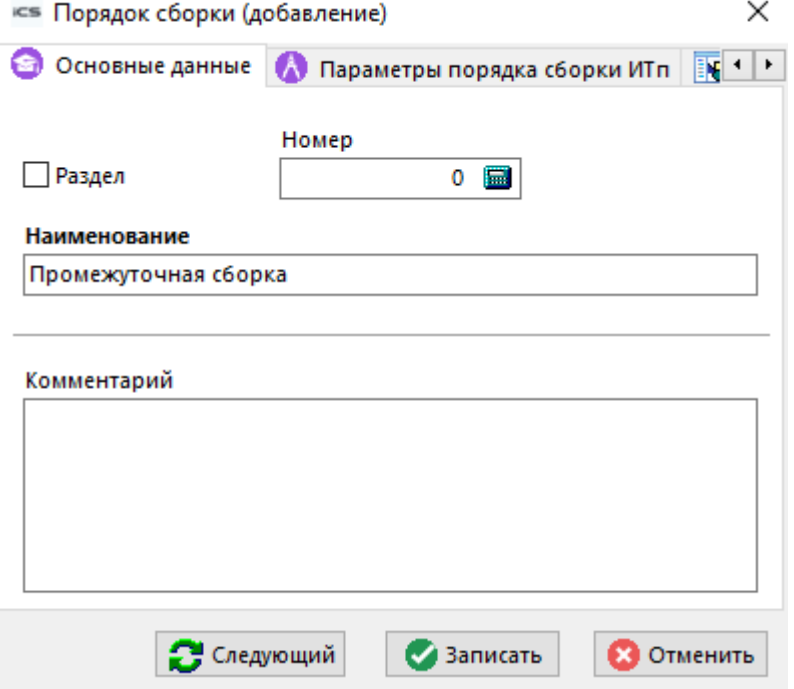

- Флаг «**Раздел»**. Тип записи **«Раздел»** предназначен для создания искусственной иерархии и группировки вложенных в нее позиций ИТП и позиций состава ИТп. Раздел может содержать только разделы. В расчетах данный тип записи не участвует.
- **«Номер»**. Обязательное. Целое. Порядковый номер позиции в ветви дерева сборки. (Если задать 0 - система выставит следующий максимальный).
- **«Наименование»**. Текстовое, обязательное. Наименование ветви дерева сборки.

#### **Дополнительные закладки**

Окно просмотра/редактирования позиции дерева последовательности сборки содержит дополнительные закладки:

- **«Параметры порядка сборки ИТп»** (см. раздел **[1.11.10](#page-59-0)**).
- **••** «Позиции ИТп в данном порядке сборки» (см. раздел [9.5.1](#page-465-0)).
- **«Позиции состава в данном порядке сборки»** (см. раздел **[9.5.2](#page-466-0)**).
- **Ш** «Свод по трудоемкости» (см. раздел [9.5.3](#page-466-1)).
- **Ш** «Свод по работам» (см. раздел [9.5.3](#page-466-1)).
- **«Свод по потребностям»** (см. раздел **[9.5.3](#page-466-1)**).

# <span id="page-465-0"></span>**9.5.1 Позиции ИТп в данном порядке сборки**

Для того, чтобы управлять построением технологического цикла, необходимо указать, какие позиции ИТп будут входить в позиции дерева последовательности сборки ИТп. Данные действия выполняются в режиме **«Позиции ИТп в данном порядке сборки»**.

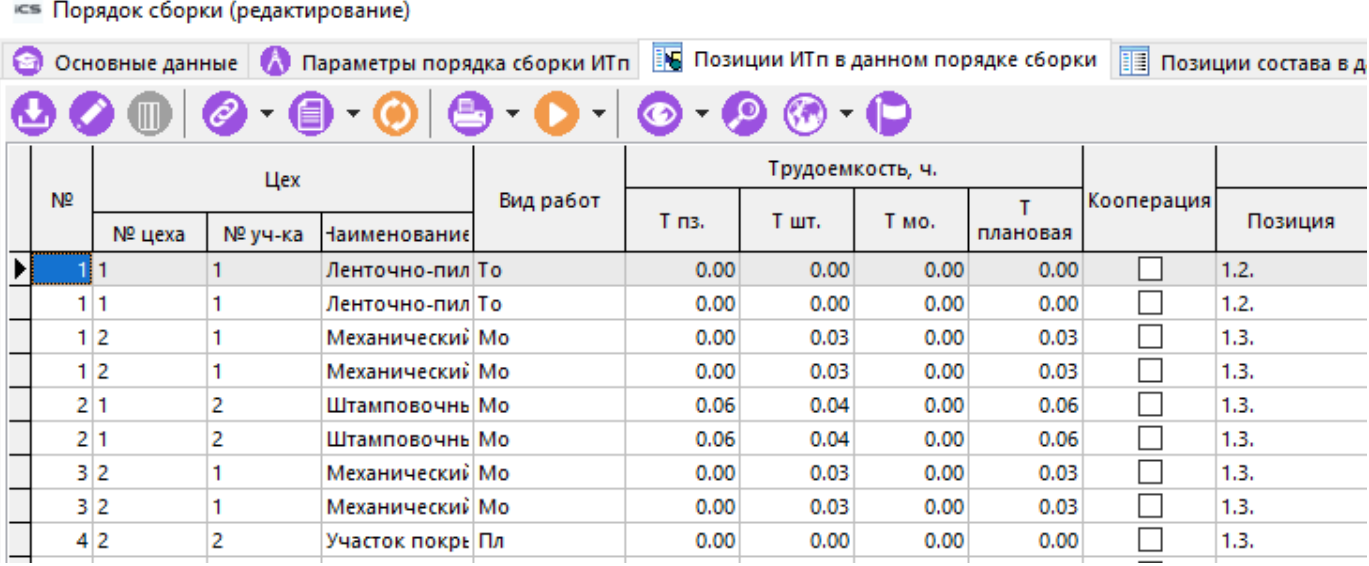

При добавлении позиции ИТп, данная позиция выбирается из основного режима В **«Итоговый ТП(ВОМ)»** (см. раздел **[9.2](#page-447-0)**).

# <span id="page-466-0"></span>**9.5.2 Позиции состава в данном порядке сборки**

Для того, чтобы управлять последовательностью сборки, необходимо указать, какие позиции состава ИТп будут входить в позиции дерева последовательности сборки ИТп. Данные действия выполняются в режиме **«Позиции ИТп в данном порядке сборки»**.

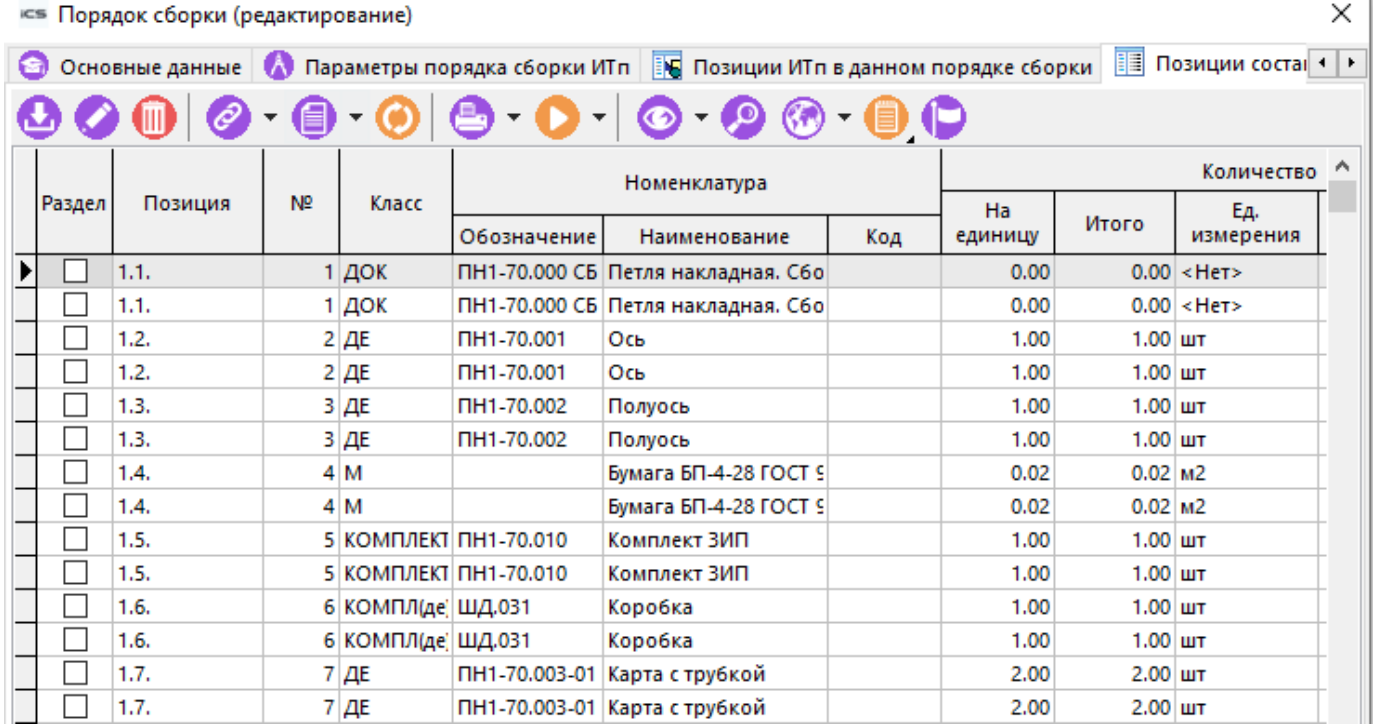

При добавлении позиции состава ИТп, данная позиция выбирается из режима **II** «Состав» (см. раздел **[9.4](#page-457-0)**).

# <span id="page-466-1"></span>**9.5.3 Своды последовательности сборки**

У каждой позиции дерева последовательности сборки ИТп автоматически строятся три вида сводов:

• **«Свод по трудоемкости»**

- **«Свод по работам»**
- **«Свод по потребностям»**

которые строятся на соответствующих закладках.

#### **Свод по трудоемкости**

В режиме **«Свод по трудоемкости»** существует два вида отображения:

• **Обычный** - включается по умолчанию. В этом режиме отображается трудоемкость только одной позиции последовательности сборки.

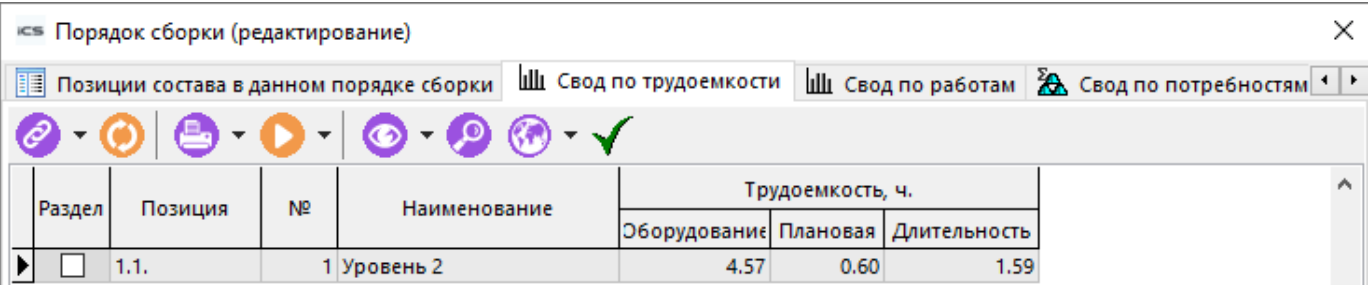

• **Полный** - включается флагом **«Показать полную трудоемкость»**. В этом режиме отображается сводная трудоемкость по входящим узлам дерева последовательности сборки.

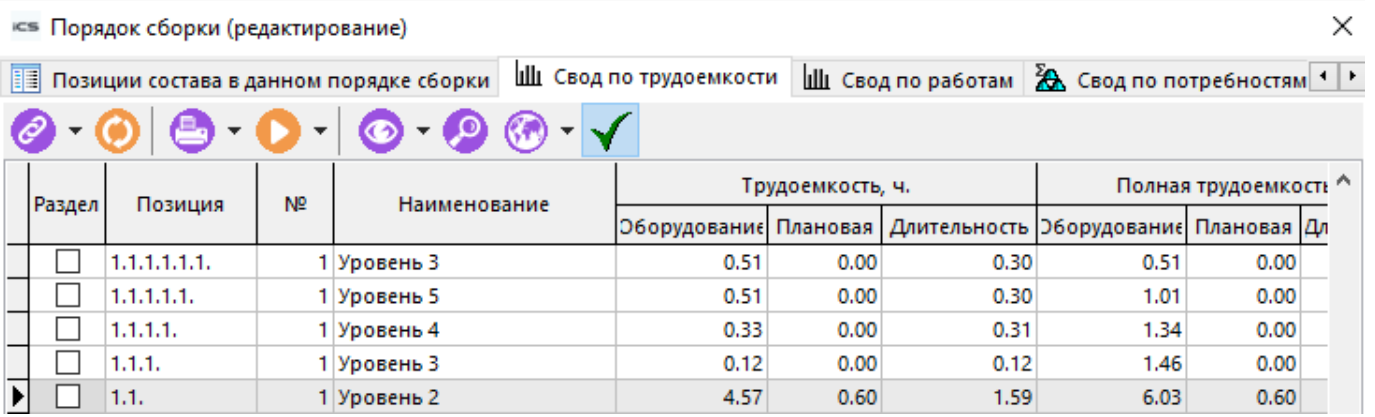

#### **Свод по работам**

В режиме **«Свод по работам»** существует два вида отображения:

• **Обычный** - включается по умолчанию. В этом режиме отображаются виды работ только одной позиции последовательности сборки.
**Позиции состава в данном порядке сборки** | Ши Свод по трудоемкости | Ши Свод по работам | 28 Свод по потребностям 1 Р

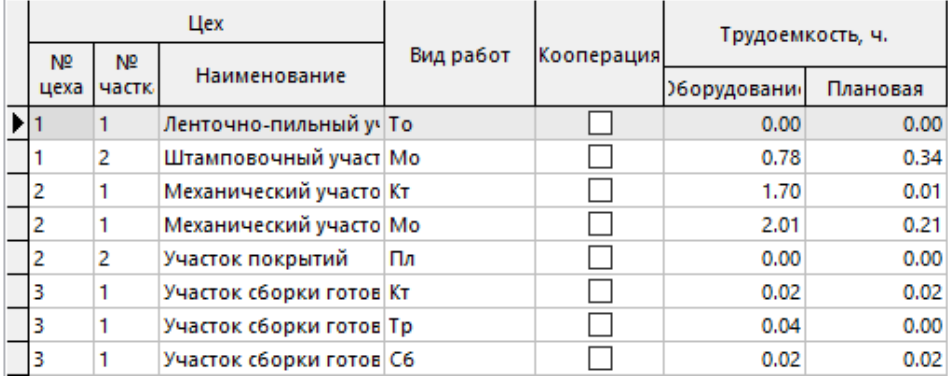

• **Полный** - включается флагом **«Показать полный свод»**. В этом режиме отображается сводная трудоемкость по видам работ всех входящих узлов дерева последовательности сборки.

#### **Свод по потребностям**

Режим **Ю** «Свод по потребностям» представляет собой линейный список, где у каждой потребности указан ее тип, количество и единица измерения. Как и в остальных сводах, в своде по потребностям существует два вида отображения:

• **Обычный** - включается по умолчанию. В этом режиме отображаются потребности только одной позиции последовательности сборки.

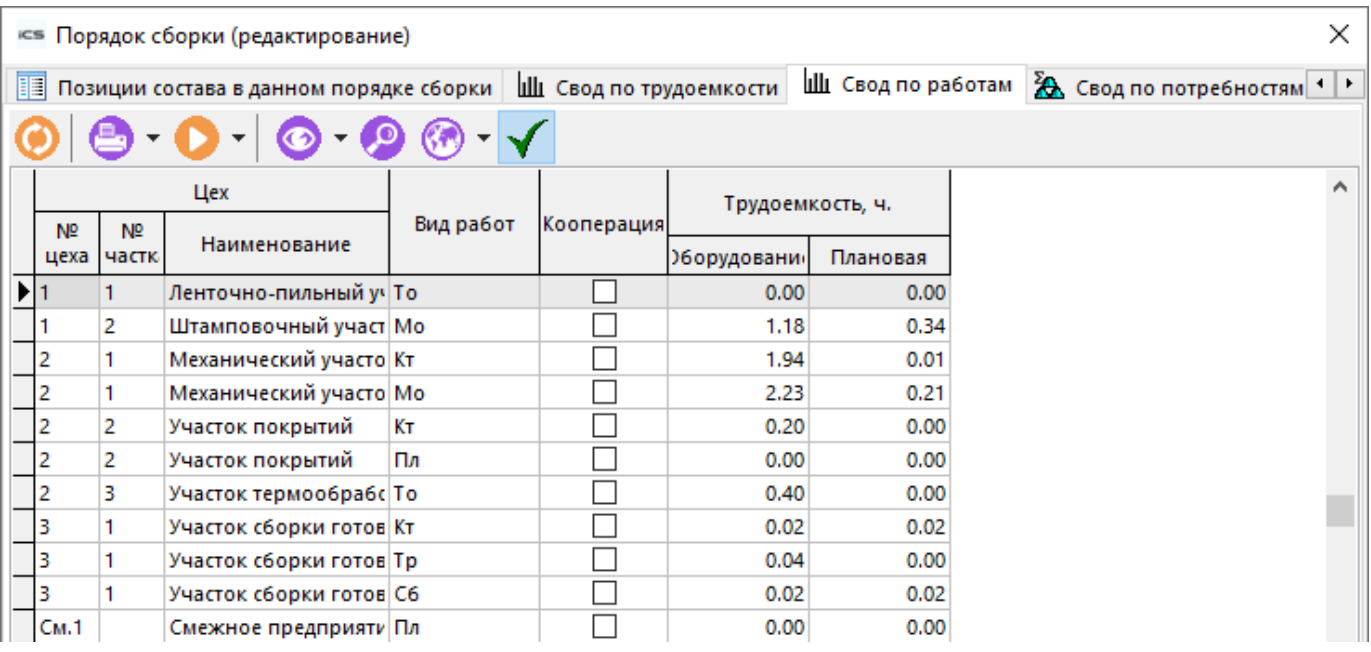

• **Полный** - включается флагом **«Показать полную потребность»**. В этом режиме отображаются сводные потребности всех входящих узлов дерева последовательности сборки.

#### **9.6 Общие положения**

При проектировании итогового ТП, применяются как часто используемые команды (см. раздел **[1.5](#page-24-0)**), так и ряд специализированных команд:

۸

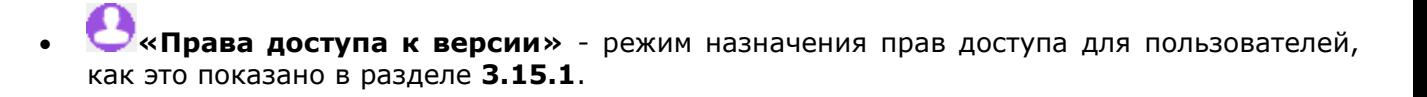

# **10Производство**

По завершении изучения данной главы Вы сможете:

- Вести производственные мощности.
- Составлять и вести производственную программу предприятия.
- Подготавливать производственные спецификации.
- Получать на основе производственных спецификаций своды по потребностям, ресурсам и трудоемкости.
- Оформлять на основе полученных сводов расчетные документы подсистемы складского учета.
- Строить технологический цикл изготовления изделия.
- Формировать и вести заказы на основе подготовленных производственных спецификаций.
- Формировать план производства.
- Отслеживать план и фактическое изготовление изделий.
- Вести производственные склады и остатки по складам.
- Объединять позиции производственного плана в производственные партии.
- Получать различного рода отчеты, документы и графики, связанные с производством.

#### **Основные понятия раздела**

Термины набраны полужирным шрифтом, их краткая форма - обычным шрифтом.

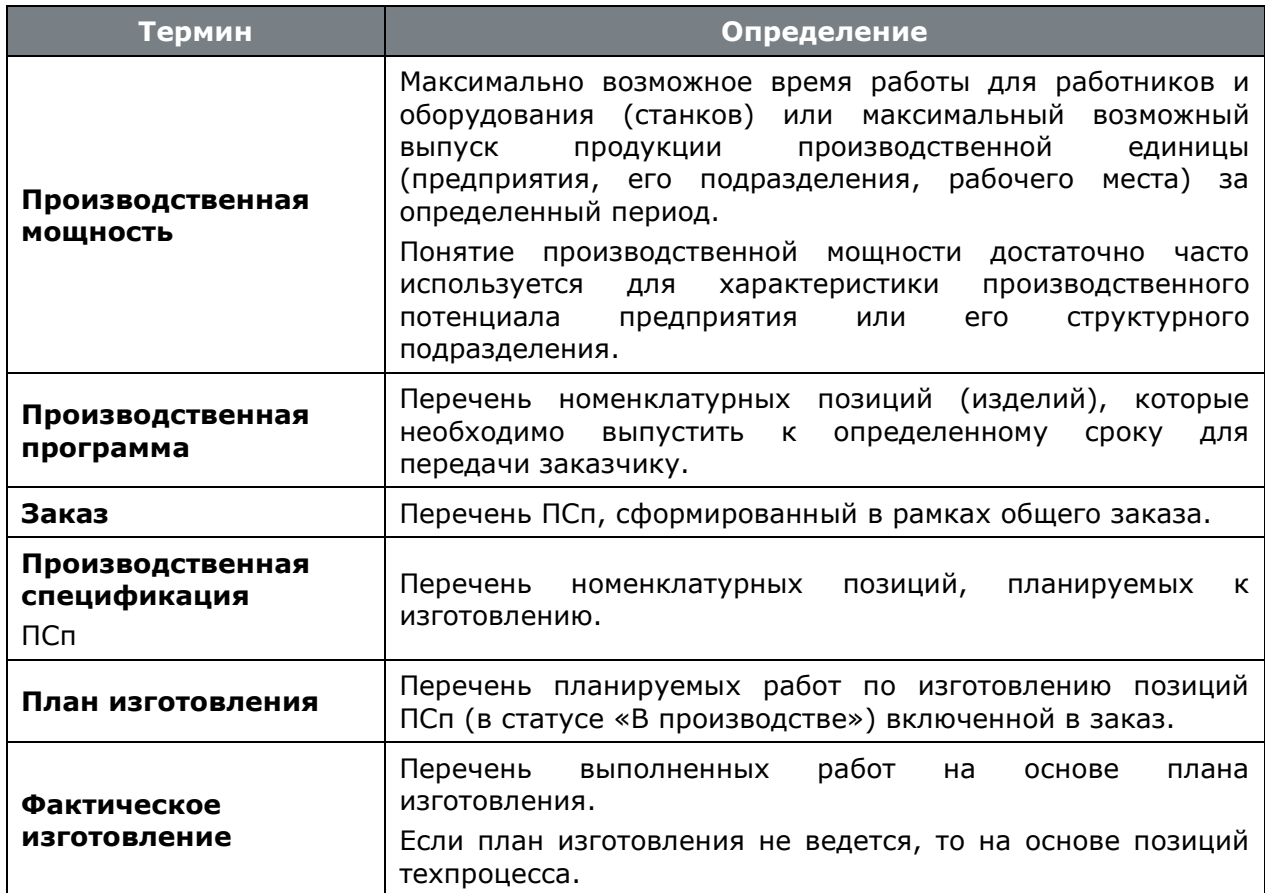

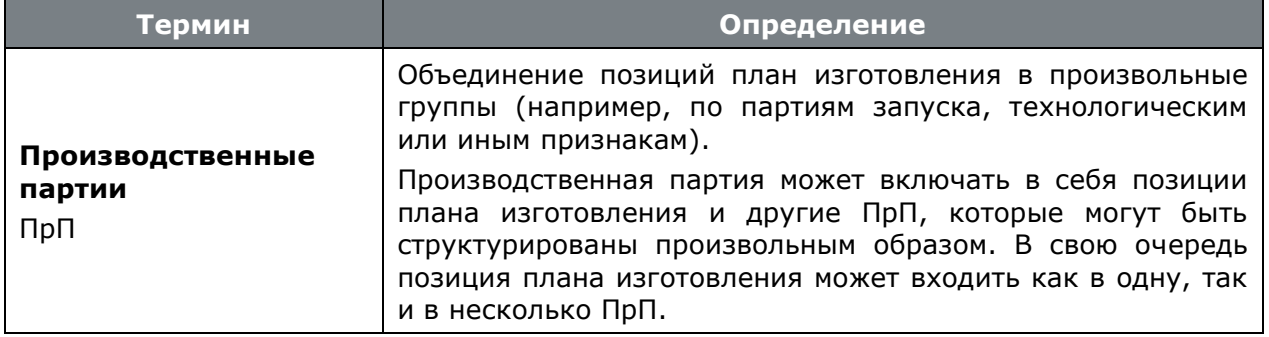

### **Предварительные настройки**

Для работы с модулем производства необходимо, чтобы были настроены следующие справочники:

- **«Виды работ»**. Для отображения процента использования ресурса по данному виду работ. Более подробно режим описан в разделе **[2.1.6](#page-83-0)**;
- **国 «Справочник состояний»**. Для учета состояний оборудования при расчете мощности. Более подробно режим описан в разделе **[2.1.11](#page-90-0)**;
- **«Цеха»**. Справочник цехов предприятия. Более подробно режим описан в разделе **[2.1.12](#page-91-0)**;
- **«Станочный парк»**. Необходим для расчета мощностей **«Ресурсы типа станок»** и **«Сводной информации о мощностях ресурсов»**. Более подробно режим описан в разделе **[2.1.13](#page-93-0)**;
- **«Календари»** Используется для проведения расчетов. Более подробно режим описан в разделе **[2.1.14](#page-94-0)**;
- **«Производственные расчеты»**. Данный справочник позволяет вести различные расчеты. По умолчанию содержит **«Основной»** расчет. Более подробно режим описан в разделе **[2.3.5](#page-119-0)**;
- **«Работники»**. Необходим для расчета мощностей **«Ресурсы типа Работник»** и **«Сводной информации о мощностях ресурсов»**. Более подробно режим описан в разделе **[2.4.1](#page-121-0)**.
- «Типы ПрП». Необходим для ведения справочника «Производственные партии». Более подробно режим описан в разделе [2.3.3.](#page-116-0)
- **«Виды ПСп»**. Необходим для ведения справочника **«Производственные спецификации».** Более подробно режим описан в разделе **[2.3.4](#page-117-0)**.

# <span id="page-471-0"></span>**10.1 Ведение производственных мощностей**

Мощность более крупной производственной единицы определяют по мощности его ведущего подразделения: мощность участка — по мощности ведущей группы оборудования; мощность цеха — по ведущему участку; мощность предприятия — по ведущему цеху.

При расчёте производственной мощности используются данные о:

- фондах времени;
- режиме работы и состояниях оборудования;
- режиме работы работников;
- видах работ;
- датах ввода и вывода производственной мощности;
- коэффициентах использования мощности;
- значении веса мощности.

Режим работы по ведению производственных мощностей вызывается из главного меню

# **«Производство» - «Производственные мощности».**

Информация на экран выводится в следующем виде:

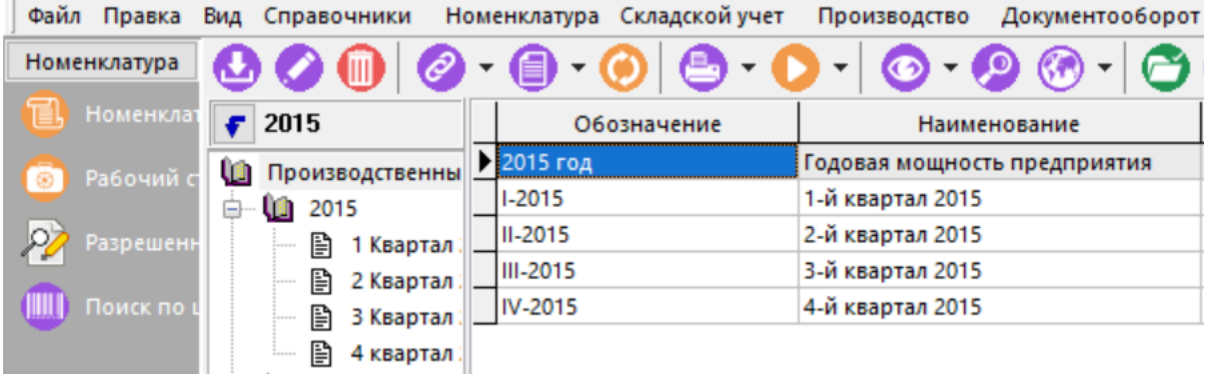

В левой части выводится дерево классификации мощностей, с которым можно выполнять все те же операции, как и с любым деревом, используемым в системе.

Для отображения всех мощностей, включая завершенные, используется кнопка **«Показать все (вкл. завершенные)»** на панели управления.

При вводе новой позиции **прака и так «Добавить»**) или ее редактировании (кнопка **«Редактировать»**) выводится диалоговое окно следующего вида:

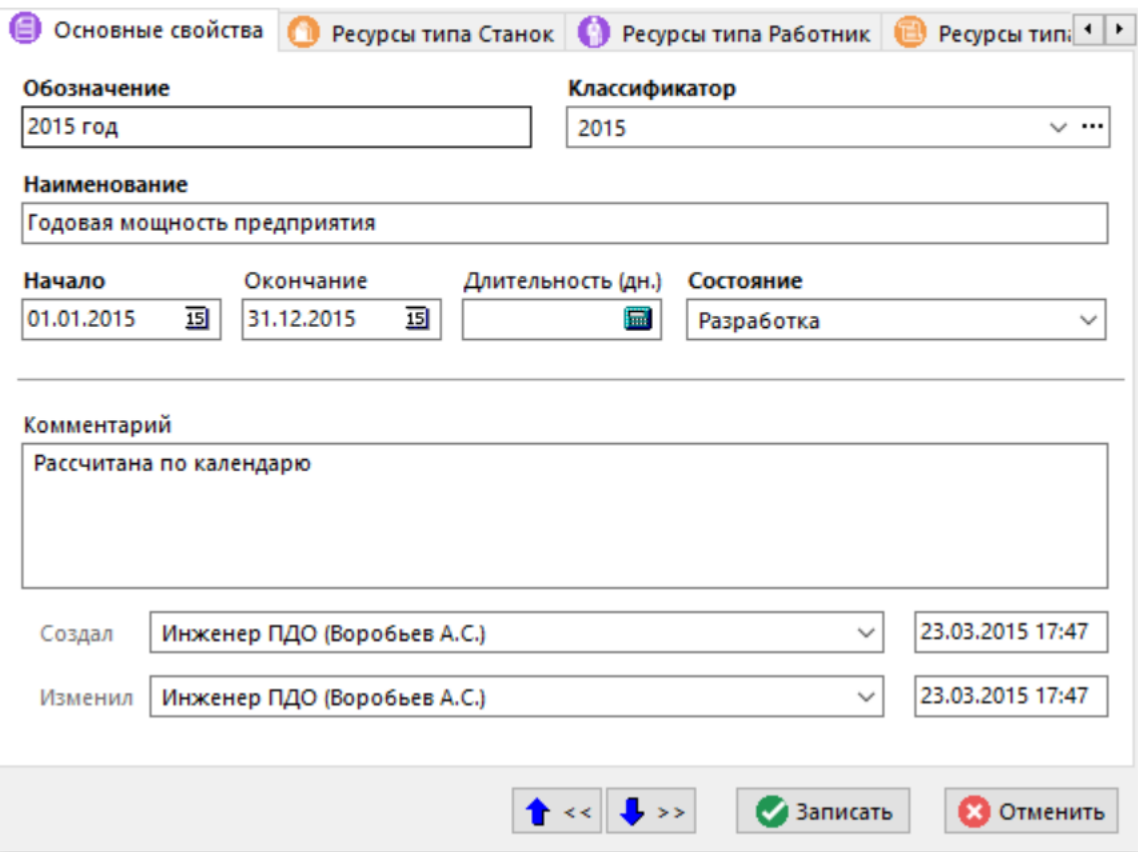

- **«Обозначение»**. Oбозначение производственной мощности.
- **«Наименование»**. Наименование производственной мощности.
- **«Классификатор»**. Наименование ветви дерева, которое выбирается из классификатора.
- **«Начало»**. Дата начала расчетного периода производственной мощности.
- **«Окончание»**. Дата окончания расчетного периода производственной мощности.
- **«Длительность»**. Рассматриваемый период производственной мощности, рассчитывается исходя из начала и окончания периода производственной мощности.
- **«Состояние»**. Текущее состояние производственной мощности. Может иметь одно из следующих состояний:
	- **«Разработка»**. Позволяет любые операции с мощностью.
	- **«Утверждена»**. Запрещает любые операции с мощностью.
	- **«Закончена»**. Запрещает любые операции с мощностью.
	- **«Отменена»**. Запрещает любые операции с мощностью.

Реквизиты о пользователях, создавших производственную мощность и изменивших ее, а также дата и время выполнения этих операций (создание и изменение), заносятся системой автоматически при выполнении этих действий.

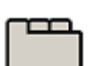

#### **Дополнительные закладки**

Окно просмотра/редактирования производственной мощности содержит дополнительные закладки:

- **«Ресурсы типа Станок»**. Ведутся мощности по ресурсам типа станок (см. раздел **[10.1.1](#page-474-0)**).
- **«Ресурсы типа Работник»**. Ведутся мощности по ресурсам типа работник (см. раздел **[10.1.2](#page-478-0)**).
- **«Ресурсы типа Номенклатура»**. Ведутся мощности по ресурсам типа номенклатура (см. раздел **[10.1.3](#page-482-0)**).
- **«Сводная информация о мощностях ресурсов»**. Отображается сводная информация по станкам и работникам (см. раздел **[10.1.4](#page-486-0)**).
- **«Документы связанные с позицией»**. Ведется список документов связанных с производственной мощностью (см. раздел **[1.11.11](#page-61-0)**).
- **«Расчеты производственной мощности»**. Содержит список расчетов для данной производственной мощности (см. раздел **[10.1.5](#page-493-0)**).
- **«Права доступа»**. Ведется список пользователей, имеющих доступ к производственной мощности, а также определяются их права на мощность (см. раздел **[10.1.6](#page-495-0)**).

# <span id="page-474-0"></span>**10.1.1 Ресурсы типа Станок**

В режиме **«Ресурсы типа Станок»** ведутся мощности по ресурсам типа станок. Здесь выводятся мощности, рассчитанные по каждому станку на основе станочного парка, исходя из их режимов работы по календарю, состояний, вид работ по станку. Кроме того, используется коэффициент использования мощности. В последующем данные могут быть изменены по желанию пользователя.

Информация на экран выводится в следующем виде:

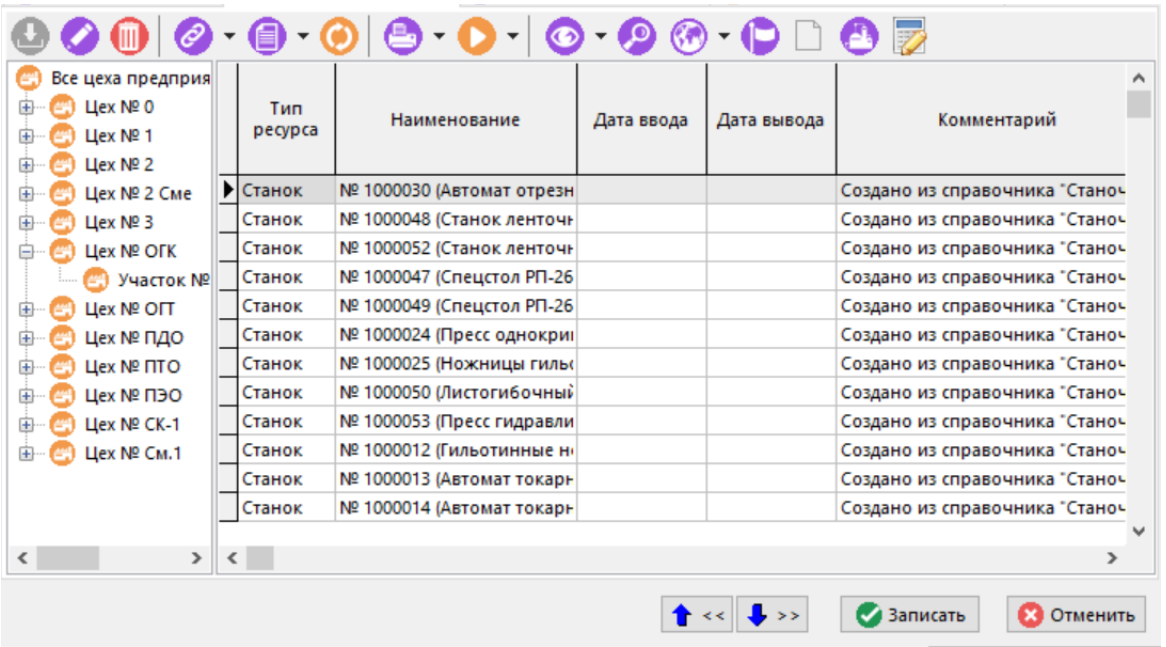

Слева в виде древовидной структуры выводится перечень цехов и участков предприятия, а справа - перечень мощностей по станкам, непосредственно входящих в узел дерева цехов предприятия.

Для выбора рабочего профиля пользователя используется кнопка **«Рабочий профиль пользователя»**. Если в правах доступа к мощности пользователю установлен флаг **«Все цеха»**, то кнопка **«Рабочий профиль пользователя»** будет неактивна.

Чтобы найти станок в справочнике **«Станочный парк»** используется кнопка **«Показать в станочном парке»** на панели окна.

Для добавления станка к мощности (кнопка **«Добавить»**) необходимо в дереве выбрать участок. Пользователь должен обладать соответствующими правами (см. раздел **[10.1.6](#page-495-0)**), а мощность иметь состояние, позволяющее ее редактировать (см. раздел **[10.1](#page-471-0)**). Будет предложен выбор станков из справочника **«Станочный парк»**.

При корректировке существующих позиций (кнопка **«Редактировать»**) выводится диалоговое окно следующего вида:

• **«Наименование»**. Наименование станка.

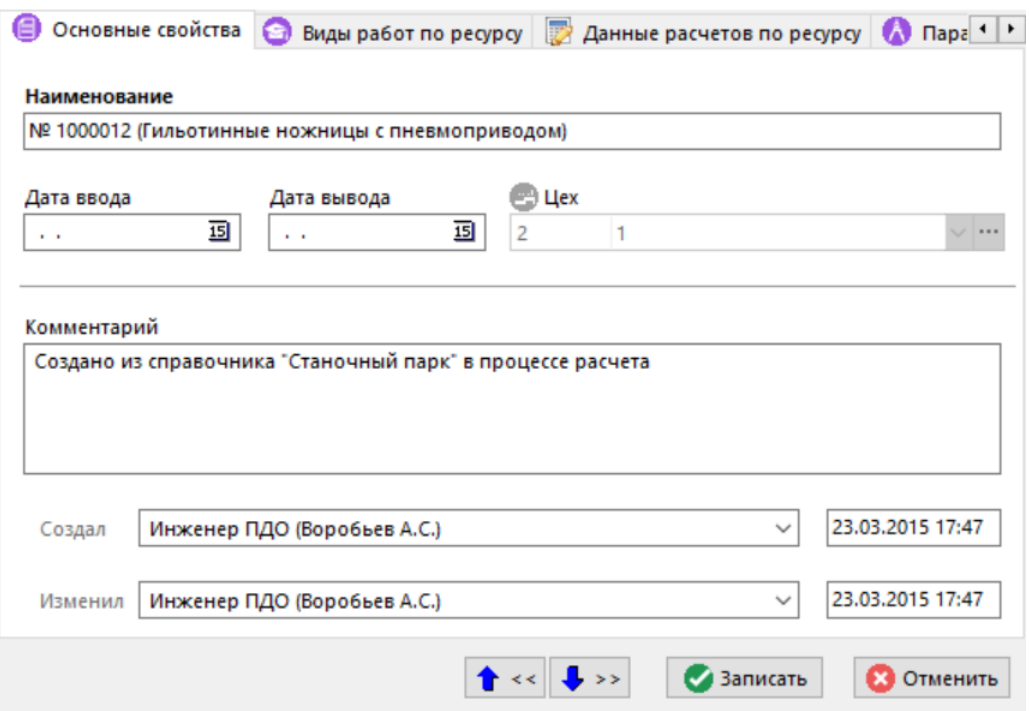

- **«Дата ввода»**. Дата ввода станка в эксплуатацию.
- **«Дата вывода»**. Дата вывода станка из эксплуатации.
- **«Комментарий»**. Комментарий по данному станку.

Если **«Дата ввода»** больше даты начала расчетного периода производственной мощности (см. раздел **[10.1](#page-471-0)**), то при расчетах будет использоваться **«Дата ввода»**.

Также если **«Дата вывода»** меньше даты окончания расчетного периода производственной мощности, то при расчетах будет использоваться **«Дата вывода»**.

Если же **«Дата ввода»** меньше даты начала расчетного периода производственной мощности, **«Дата вывода»** больше даты окончания расчетного периода производственной мощности, либо поля **«Дата ввода»** и **«Дата вывода»** оставлены пустыми, то при расчетах будут использоваться поля **«Начало»** и **«Окончание»** расчетного периода производственной мощности соответственно (см. раздел **[10.1](#page-471-0)**)

# **Дополнительные закладки**

Окно просмотра/редактирования ресурса типа станок содержит дополнительные закладки:

- **«Виды работ по ресурсу»**. Содержит перечень видов работ по данному.
- **«Данные расчетов по ресурсу»**. Содержит значение мощности ресурса, полученное при расчете.

#### **Виды работ по ресурсу**

В режиме **«Виды работ по ресурсу»** можно выбрать виды работ из справочника **«Виды работ»** (кнопка **«Добавить»**) или откорректировать уже добавленные (кнопка

**«Редактировать»**), изменяя значения позиции прямо в сетке (кнопка **«Применить»** для сохранения и кнопка **«Отменить»** для отмены изменений).

Процент использования одного вида работ не может быть больше 100%, но в сумме по всем видам работ может. Т.е., например, ресурс может быть задействован на 100% как в одном виде работ, так и в другом. При этом мощность по цеху будет складываться из значений мощностей ресурсов, а по видам работ в цехе из значений мощностей в процентах. Т.о. мощность по виду работ может отличаться от общей мощности по цеху.

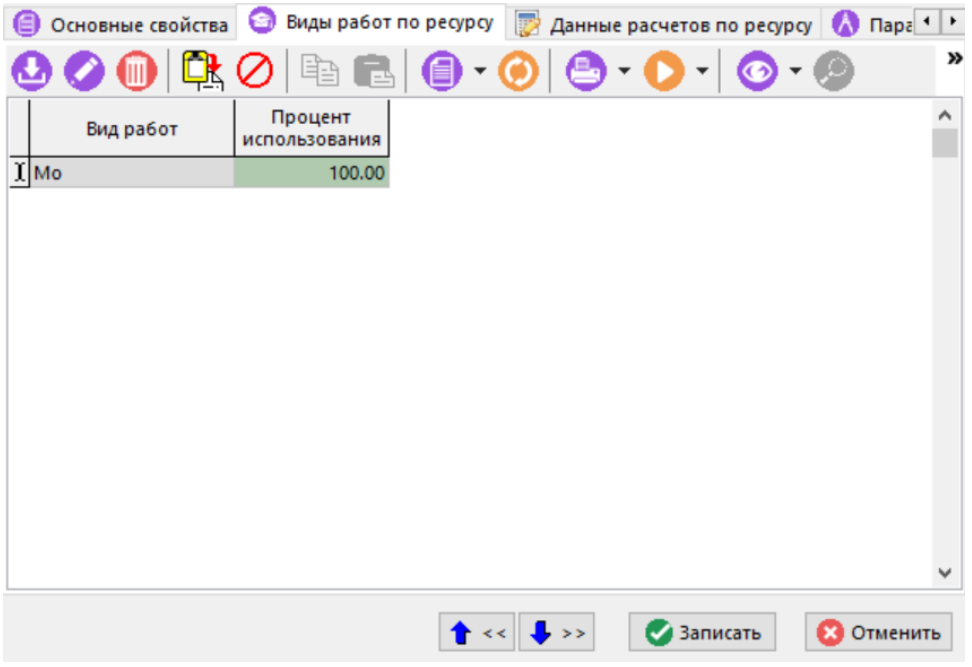

#### **Данные расчетов по ресурсу**

В режиме **«Данные расчетов по ресурсу»** отображаются данные расчетов мощности по ресурсу:

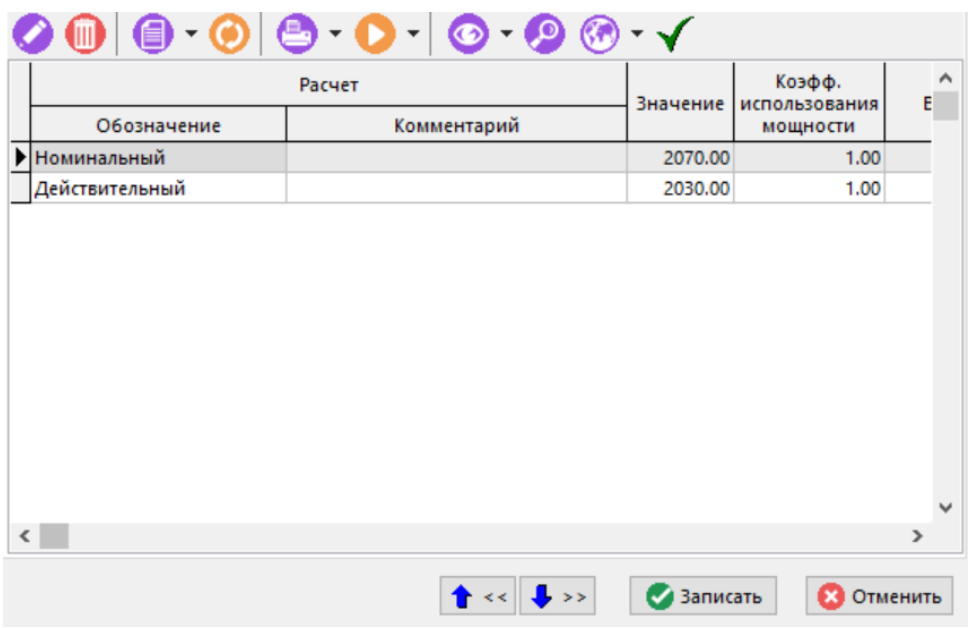

По умолчанию в системе всегда используется расчет **«Основной»**.

Для пересчета значения мощности ресурса используется кнопка **«Установить текущую мощность по ресурсу»** на панели управления окна. Данные при этом, будут сформированы на основании информации внесенной в справочник **«Станочный парк»** (см. раздел **[2.1.13](#page-93-0)**), где также будут учтены календарь работы станка и его состояния.

Для корректировки рассчитанного значения мощности, коэффициента использования и веса

необходимо нажать выполнить команду **«Редактировать»**. Появится окно следующего вида:

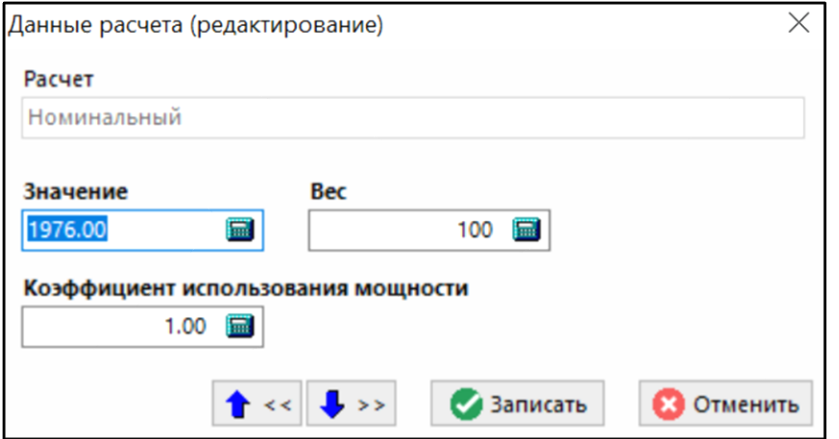

- **«Значение»**. Рассчитанное значение мощности ресурса.
- **«Коэффициент использования мощности»**. Степень использования производственной мощности.
- **«Вес»**. Приоритет использования ресурса (в следующих версиях предполагается использовать для более точного расчета баланса мощностей). Чем меньше значение веса, тем раньше будет использоваться при расчете баланса мощностей.

# <span id="page-478-0"></span>**10.1.2 Ресурсы типа Работник**

В режиме **«Ресурсы типа Работник»** ведутся мощности по ресурсам типа работник. Здесь выводятся мощности, рассчитанные по каждому работнику, исходя из их режимов работы по календарю, вид работ, выполняемых работником и коэффициент использования мощности.

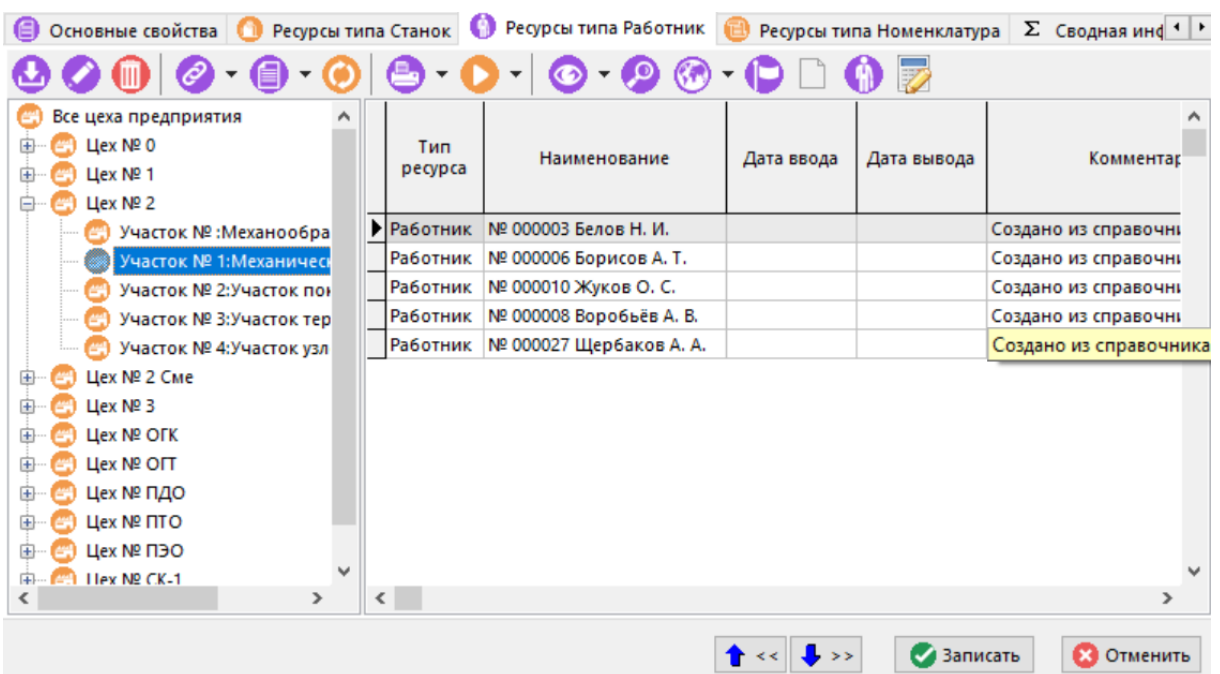

Слева в виде древовидной структуры выводится перечень цехов и участков предприятия, а справа - перечень мощностей по работникам, непосредственно входящих в узел дерева цехов предприятия.

Для выбора рабочего профиля пользователя используется кнопка **«Рабочий профиль пользователя»**. Если в правах доступа к мощности пользователю установлен флаг **«Все цеха»**, то кнопка **«Рабочий профиль пользователя»** будет неактивна.

Чтобы найти работника в справочнике **«Работники»** используется кнопка **«Показать в работниках»** на панели окна.

Для добавления работника к мощности (кнопка **«Добавить»**) необходимо в дереве выбрать участок. Пользователь должен обладать соответствующими правами (см. раздел **[10.1.6](#page-495-0)**), а мощность иметь состояние, позволяющее ее редактировать (см. раздел **[10.1](#page-471-0)**). Будет предложен выбор работников из справочника **«Работники»**.

При корректировке существующих позиций (кнопка **«Редактировать»**) выводится диалоговое окно следующего вида:

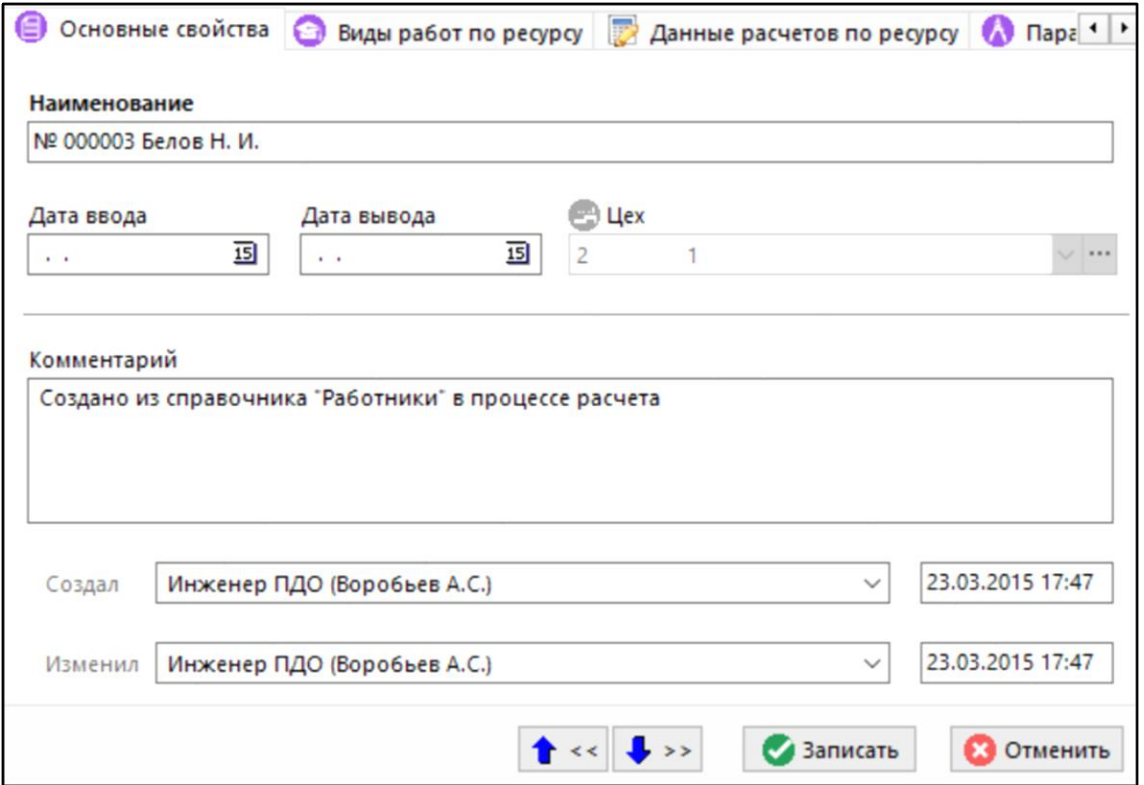

- **«Наименование»**. Наименование работника.
- **«Дата ввода»**. Дата принятия работника.
- **«Дата вывода»**. Дата увольнения работника.
- **«Комментарий»**. Комментарий по данному работнику.

Если **«Дата ввода»** больше даты начала расчетного периода производственной мощности (см. раздел **[10.1](#page-471-0)**), то при расчетах будет использоваться **«Дата ввода»**.

Если **«Дата вывода»** меньше даты окончания расчетного периода производственной мощности, то при расчетах будет использоваться **«Дата вывода»**.

Если **«Дата ввода»** меньше даты начала расчетного периода производственной мощности, а **«Дата вывода»** больше даты окончания расчетного периода производственной мощности, либо поля **«Дата ввода»** и **«Дата вывода»** оставлены пустыми, то при расчетах будут использоваться поля **«Начало»** и **«Окончание»** расчетного периода производственной мощности соответственно (см. раздел **[10.1](#page-471-0)**).

#### **Дополнительные закладки**

Окно просмотра/редактирования ресурса типа работник содержит дополнительные закладки:

- **«Виды работ по ресурсу»**. Содержит перечень видов работ по данному работнику.
- **«Данные расчетов по ресурсу»**. Содержит значение мощности ресурса, полученное при расчете.

#### **Виды работ по ресурсу**

В режиме **«Виды работ по ресурсу»** можно выбрать виды работ из справочника **«Виды работ»** (кнопка **«Добавить»**) или откорректировать уже добавленные (кнопка **«Редактировать»**), изменяя значения позиции прямо в сетке (кнопка **«Применить»** для сохранения и кнопка **«Отменить»** для отмены изменений).

Процент использования одного вида работ не может быть больше 100%, но в сумме по всем видам работ может. Т.е., например, ресурс может быть задействован на 100% как в одном виде работ, так и в другом. При этом мощность по цеху будет складываться из значений мощностей ресурсов, а по видам работ в цехе из значений мощностей в процентах. Т.о. мощность по виду работ может отличаться от общей мощности по цеху.

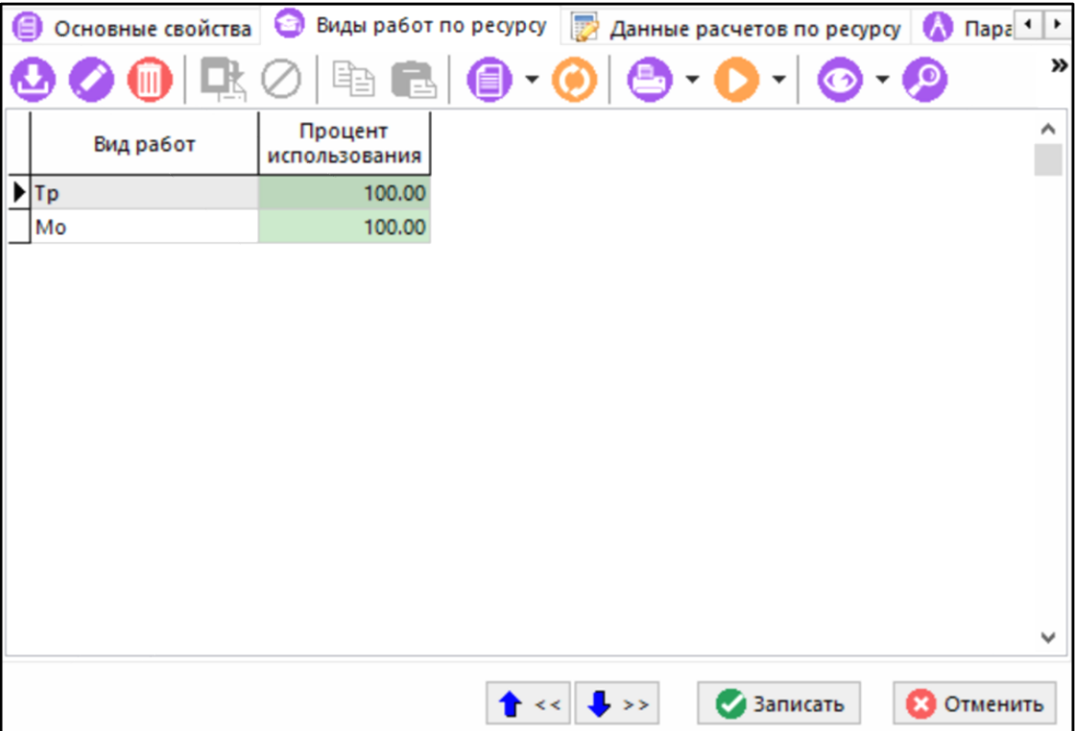

#### **Данные расчетов по ресурсу**

В режиме **«Данные расчетов по ресурсу»** отображаются данные расчетов мощности по ресурсу:

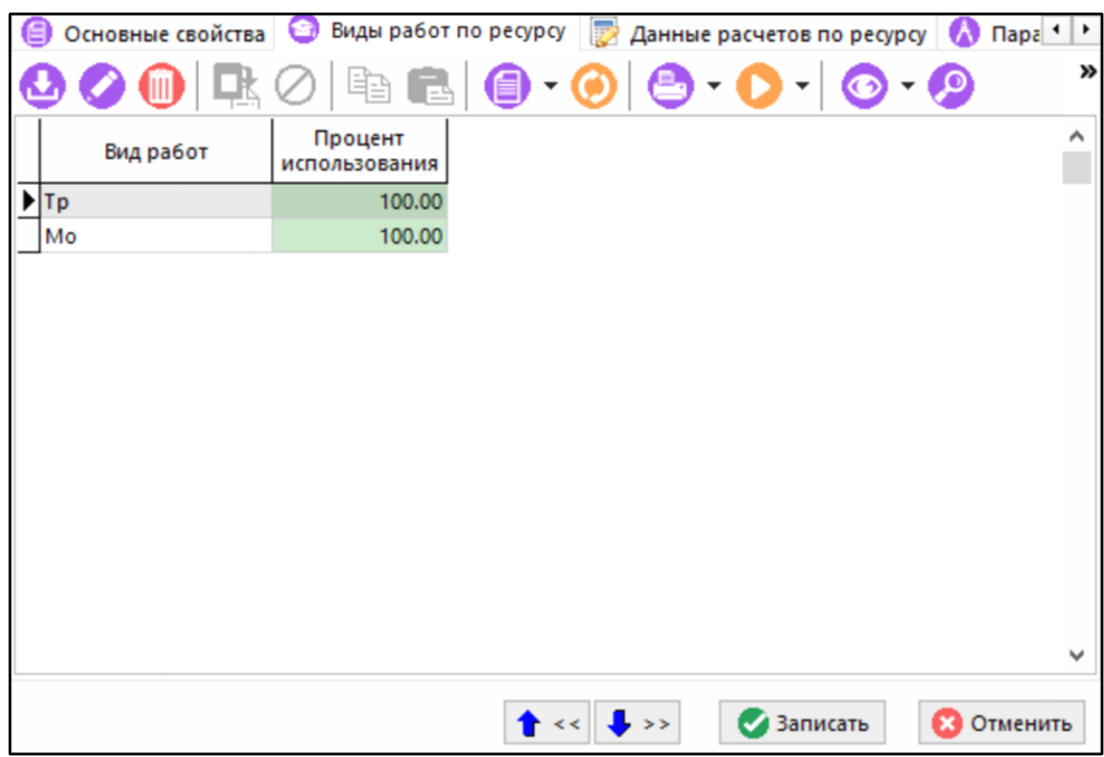

По умолчанию в системе всегда используется расчет **«Основной»**.

Для пересчета значения мощности ресурса используется кнопка **«Установить текущую мощность по ресурсу»** на панели управления окна. Данные при этом, будут сформированы на основании информации внесенной в справочник **«Работники»** (см. раздел **[2.4.1](#page-121-0)**) с учетом графика работы отраженном в календаре данного работника.

Для корректировки рассчитанного значения мощности, коэффициента использования и веса необходимо нажать кнопку кнопка **«Редактировать»** на панели инструментов окна. Появится окно следующего вида:

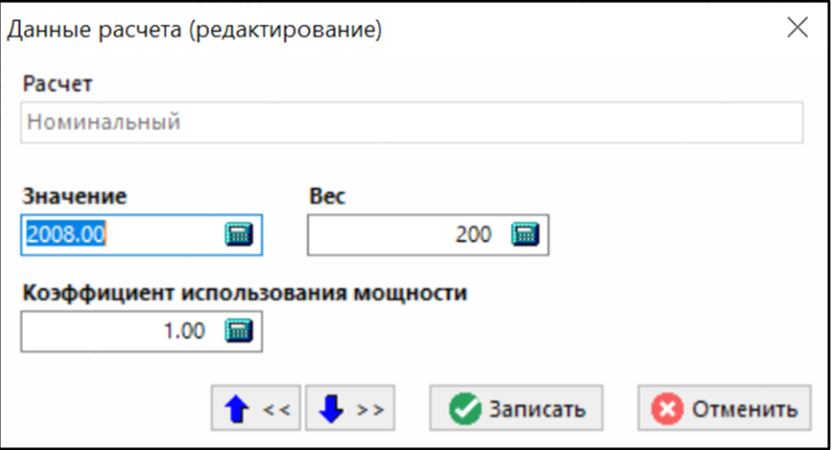

- **«Значение»**. Рассчитанное значение мощности ресурса.
- **«Коэффициент использования мощности»**. Степень использования производственной мощности.
- **«Вес»**. Приоритет использования ресурса (в следующих версиях предполагается использовать для более точного расчета баланса мощностей). Чем меньше значение веса, тем раньше будет использоваться при расчете баланса мощностей.

# <span id="page-482-0"></span>**10.1.3 Ресурсы типа Номенклатура**

В режиме **«Ресурсы типа Номенклатура»** ведутся мощности по ресурсам типа номенклатура. Здесь выводятся мощности, указанные пользователем по каждой номенклатуре.

Информация на экран выводится в следующем виде:

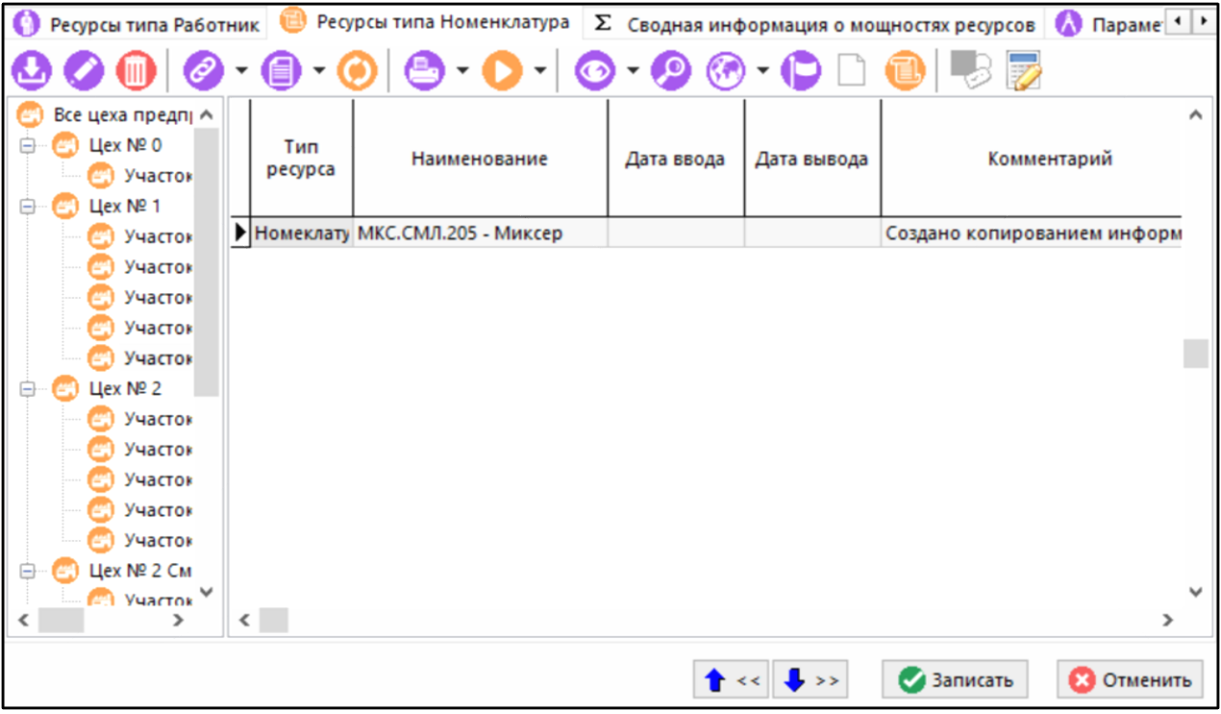

Слева в виде древовидной структуры выводится перечень цехов и участков предприятия, а справа - перечень мощностей по номенклатурам, непосредственно входящих в узел дерева цехов предприятия.

Для выбора рабочего профиля пользователя используется кнопка  $\Box$  «**Рабочий профиль пользователя»**. Если в правах доступа к мощности пользователю установлен флаг **«Все цеха»**, то кнопка **«Рабочий профиль пользователя»** будет неактивна.

Кнопка **«Показать в номенклатурном справочнике»** на панели управления отображает текущую номенклатуру в номенклатурном справочнике.

Для корректировки единиц измерения номенклатуры используется кнопка **«Изменить единицу измерения у выделенной позиции»**. Будет предложен выбор единиц измерений из справочника **«Единицы измерения»**.

Для добавления номенклатуры к мощности (кнопка **«Добавить»**) необходимо в дереве выбрать участок. Пользователь должен обладать соответствующими правами (см. раздел **[10.1.6](#page-495-0)**), а мощность иметь состояние, позволяющее ее редактировать (см. раздел **[10.1](#page-471-0)**). Будет предложен выбор номенклатуры из справочника **«Номенклатурный справочник»**.

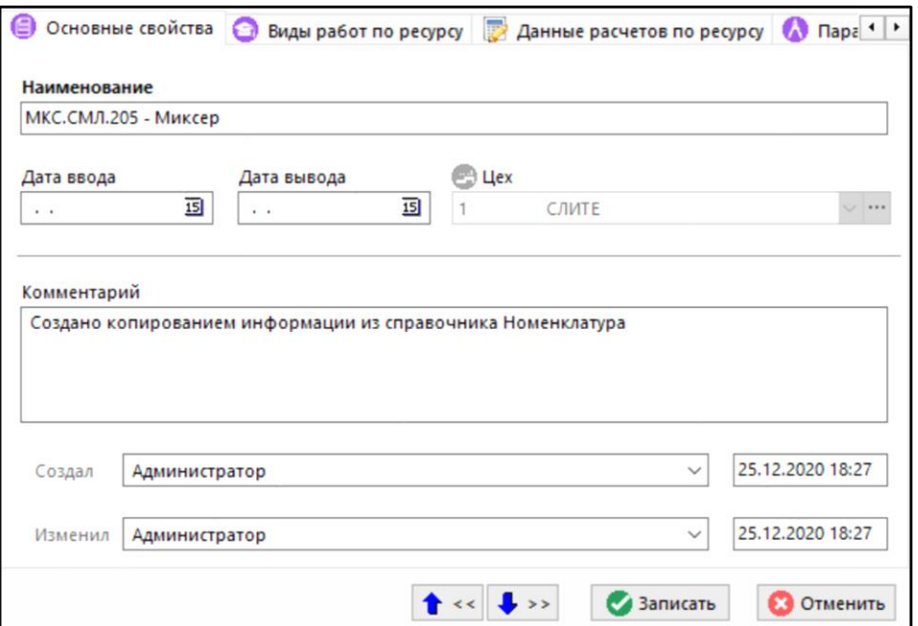

- **«Наименование»**. Наименование номенклатуры.
- **«Дата ввода»**. Дата начала расчетного периода для данной номенклатуры.
- **«Дата вывода»**. Дата окончания расчетного периода для данной номенклатуры.
- **«Комментарий»**. Комментарий по данной номенклатуре.

#### **Дополнительные закладки**

Окно просмотра/редактирования ресурса типа номенклатура содержит дополнительные закладки:

- **«Виды работ по ресурсу»**. Содержит перечень видов работ по данной номенклатуре.
	- **«Данные расчетов по ресурсу»**. Содержит значение мощности ресурса.

#### **Виды работ по ресурсу**

В режиме **«Виды работ по ресурсу»** можно выбрать виды работ из справочника **«Виды работ»** (кнопка **«Добавить»**) или откорректировать уже добавленные (кнопка **«Редактировать»**), изменяя значения позиции прямо в сетке (кнопка **«Применить»** для сохранения и кнопка **«Отменить»** для отмены изменений).

Процент использования одного вида работ не может быть больше 100%, но в сумме по всем видам работ может. Т.е., например, ресурс может быть задействован на 100% как в одном виде работ, так и в другом. При этом мощность по цеху будет складываться из значений мощностей ресурсов, а по видам работ в цехе из значений мощностей в процентах. Т.о. мощность по виду работ может отличаться от общей мощности по цеху.

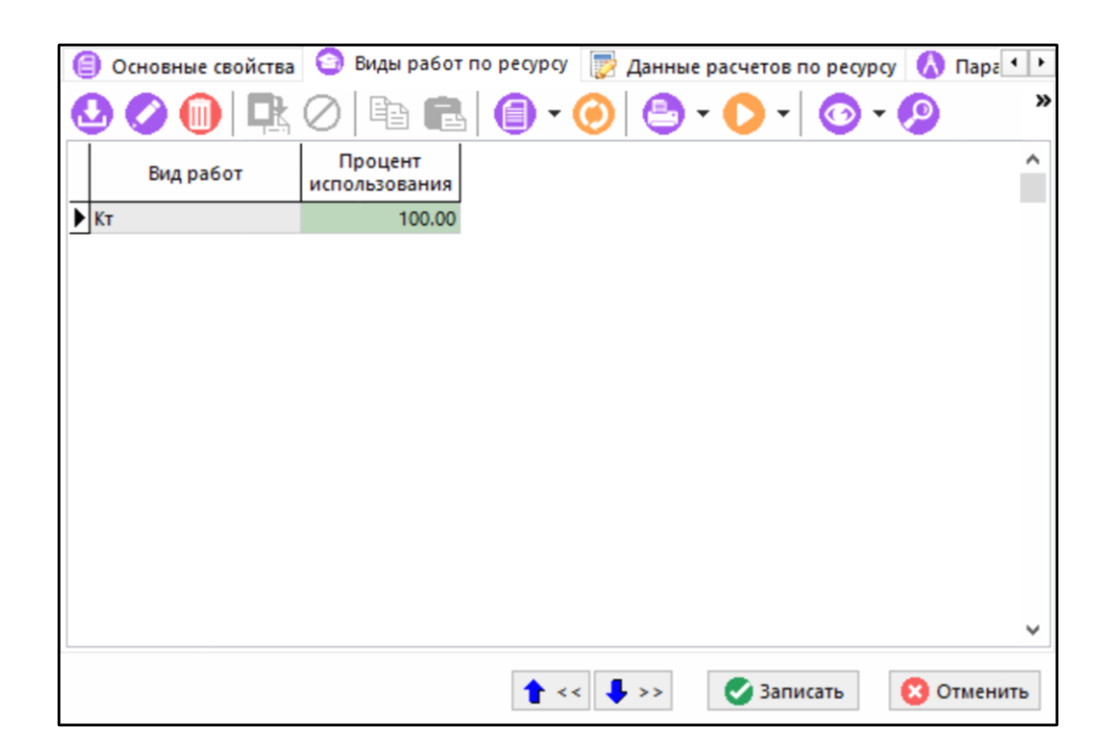

# **Данные расчетов по ресурсу**

В режиме **«Данные расчетов по ресурсу»** отображаются данные расчетов мощности по ресурсу:

По умолчанию в системе всегда используется расчет **«Основной»**.

Для пересчета значения мощности ресурса используется кнопка **«Установить текущую мощность по ресурсу»** на панели управления окна.

Для корректировки рассчитанного значения мощности, коэффициента использования и веса необходимо выполнить команду **«Редактировать»**. Появится окно следующего вида:

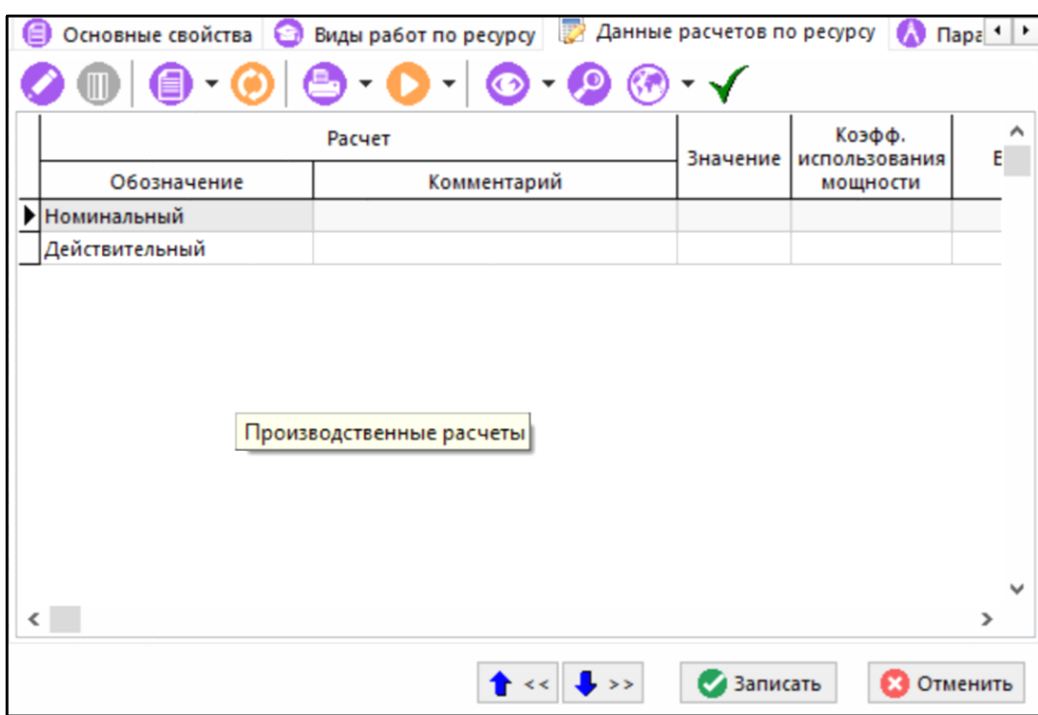

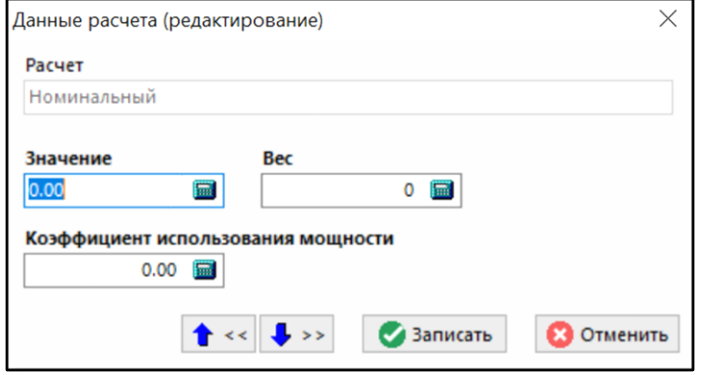

- **«Значение»**. Рассчитанное значение мощности ресурса.
- **«Коэффициент использования мощности»**. Степень использования производственной мощности.

• **«Вес»**. Приоритет использования ресурса (в следующих версиях предполагается использовать для более точного расчета баланса мощностей). Чем меньше значение веса, тем раньше будет использоваться при расчете баланса мощностей.

# <span id="page-486-0"></span>**10.1.4 Сводная информация о мощностях ресурсов**

В режиме **«Сводная информация о мощностях ресурсов»** отображается сводная информация по производственным мощностям ресурсов типа станок, работник и номенклатура.

При работе на этой закладке информация представляется в двух видах - табличном и графическом.

Для переключения вида отображения данных используется кнопка **«В виде графика»**.

#### **Информация о мощностях в табличном виде**

По умолчанию сводная информация по производственным мощностям ресурсов типа станок, работник и номенклатура отображается в табличном виде и выглядит следующим образом:

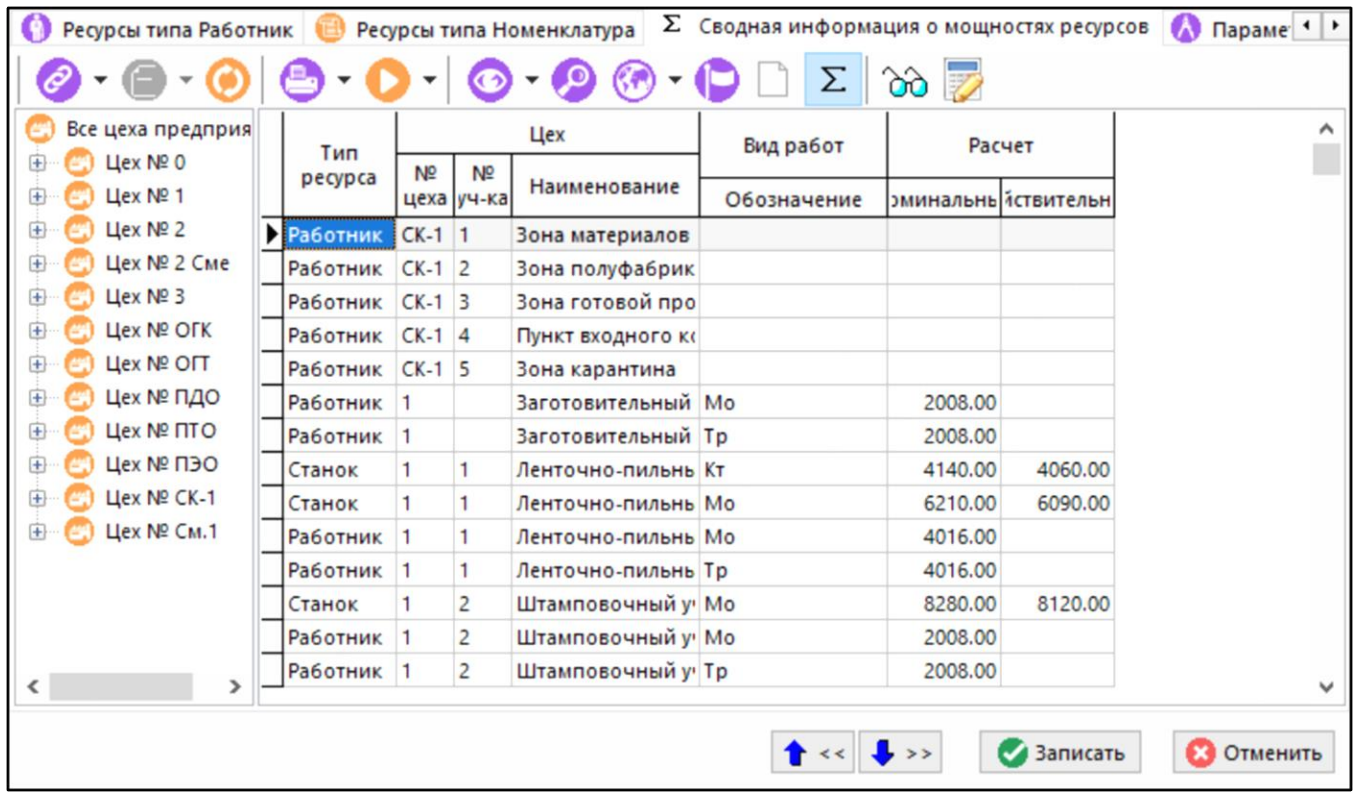

Слева в виде древовидной структуры выводится перечень цехов и участков предприятия, а справа - перечень мощностей по станкам, работникам и номенклатуре непосредственно входящих в узел дерева цехов предприятия.

Для получения суммарной информации по мощностям станков, работников и номенклатуры используется кнопка **«Показать сумму»** на панели управления окна.

После нажатия кнопки **«Показать сумму»** будет произведено объединение позиций сетки по типу ресурса, номеру цеха и номеру участка и сетка примет следующий вид:

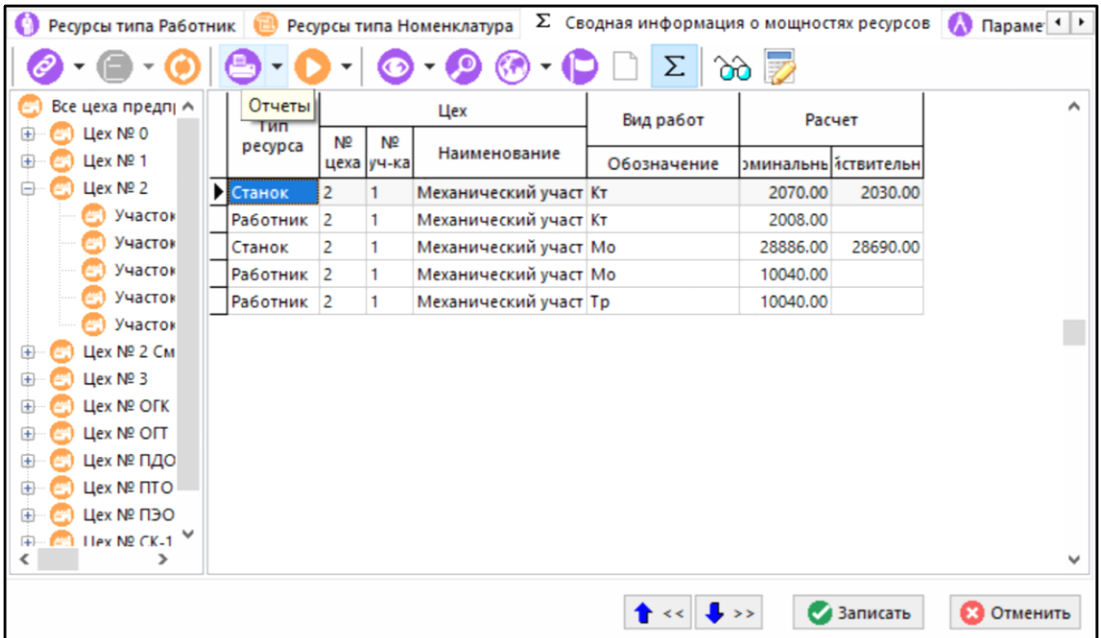

#### **Информация о мощностях в графическом виде**

Для переключения вида отображения сводной информации по производственным мощностям

ресурсов типа станок, работник и номенклатура используется кнопка **«В виде графика»**. Таким образом, окно примет следующий вид:

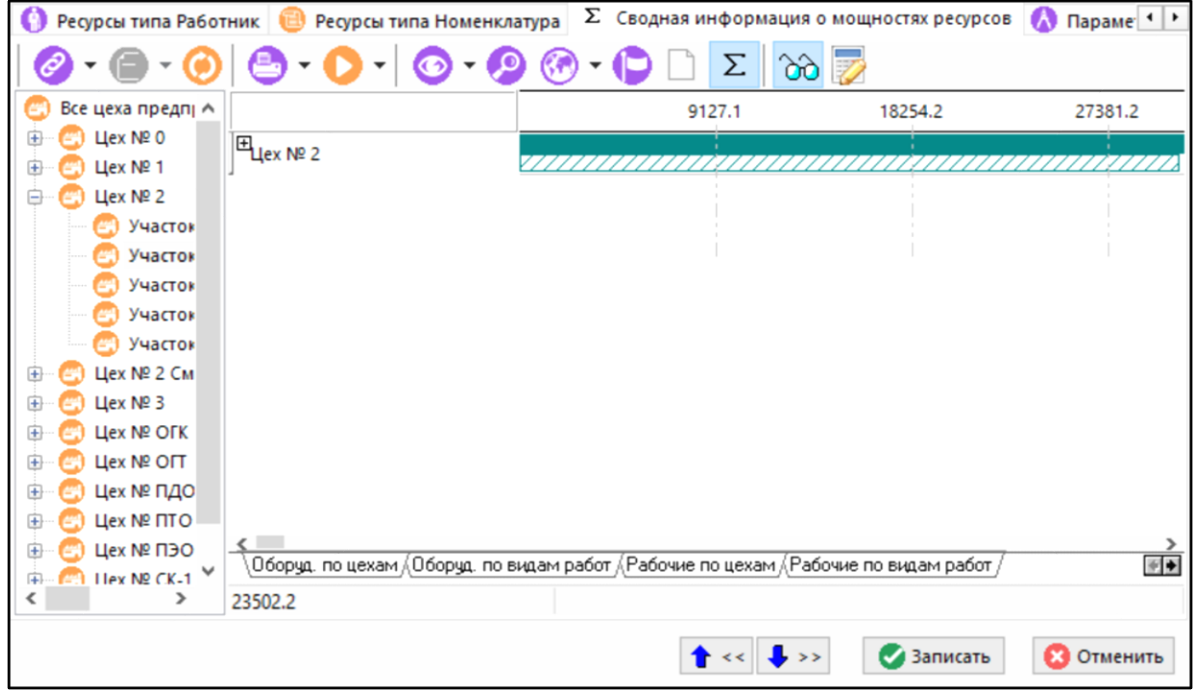

В данном режиме по нажатию правой клавиши мыши на графике доступны следующие команды:

- **«Период»**. Задает период на графике. При выборе периода на графике значения будут поделены по периодам **Неделя - Декада - Месяц - Квартал**.
- **«Масштаб по ширине»**. Масштабирует график по текущей ширине окна.
- **«Масштабировать по ширине при смене графика»**. Включение автоматического масштабирования всех закладок графика по ширине текущего окна.
- **«Отобразить индексы»**. Отображает индексы строк на графике.
- **«Скрыть всплывающие подсказки»**. Скрывает подсказки появляющиеся при наведении на элемент графика.
- **«Показать расшифровку»**. Показывает расшифровку обозначений на графике.

При наведении на элемент графика появляется подсказка:

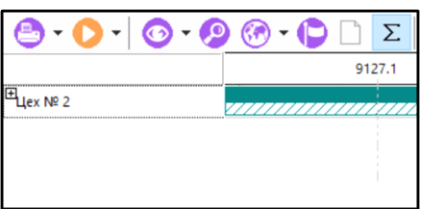

Для изменения масштаба графика необходимо, предварительно нажав клавишу **«Shift»**, правой клавишей мыши нарисовать рамку требуемого масштаба.

Графическая часть распределена по следующим вкладкам:

• **«Оборудование»**. Отображаются мощности ресурсов типа Станок, разделенные по видам работ, цехам и участкам. Информация отображается по периоду, выбранному в контекстном меню **«Период»**. Вкладка **«Оборудование»** скрывается при нажатой кнопке **«Показать сумму»**.

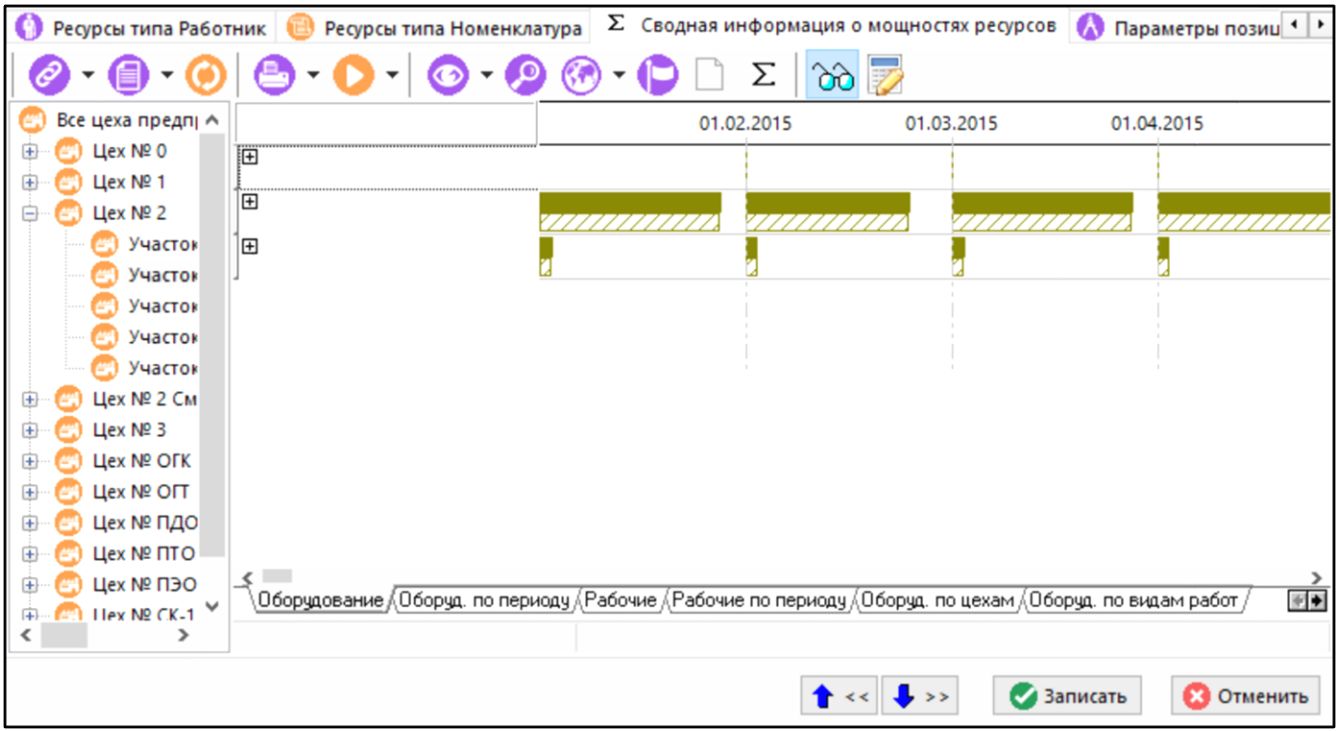

• **«Оборуд. по периоду»**. Отображаются мощности ресурсов типа Станок, дополнительно разделенные по выбранному периоду. (Скрывается при нажатой кнопке  $\boxed{\Sigma}$  «Показать **сумму»**).

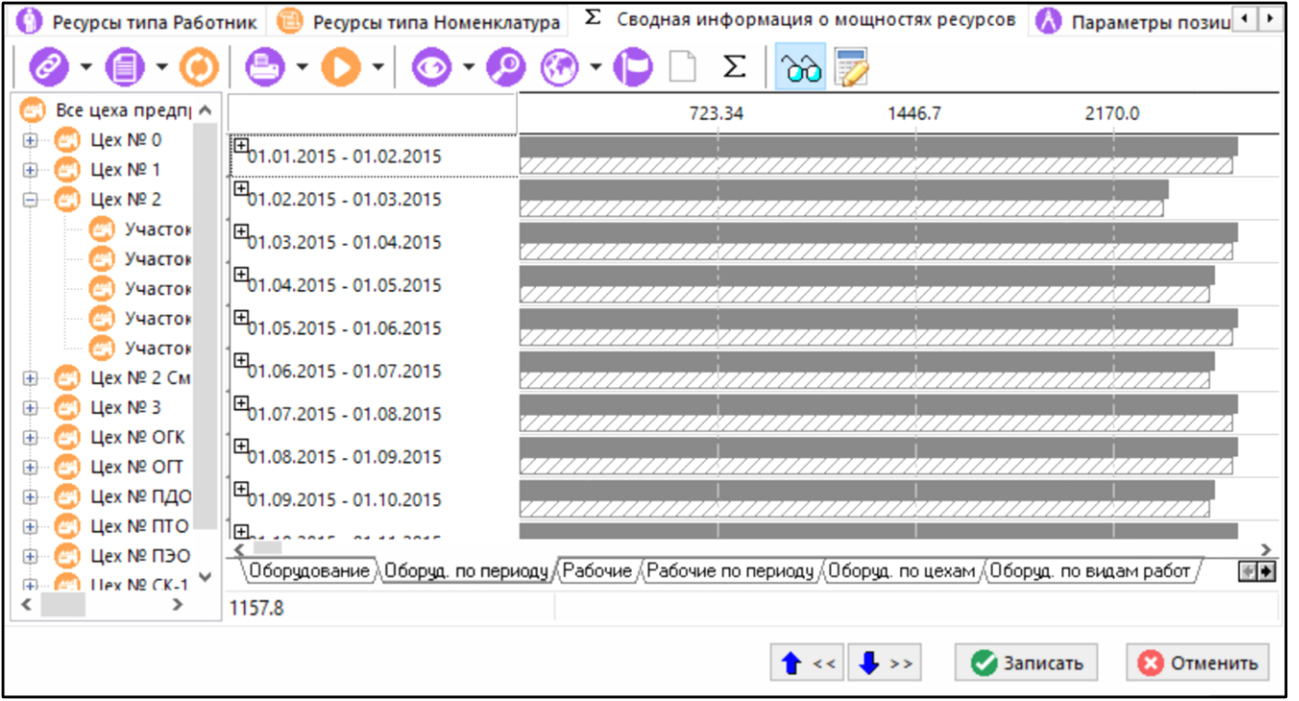

• **«Рабочие»**. Отображаются мощности ресурсов типа Работник, разделенные по видам работ, цехам и участкам. Информация отображается по периоду, выбранному в контекстном меню **«Период»**. (Скрывается при нажатой кнопке **«Показать сумму»**).

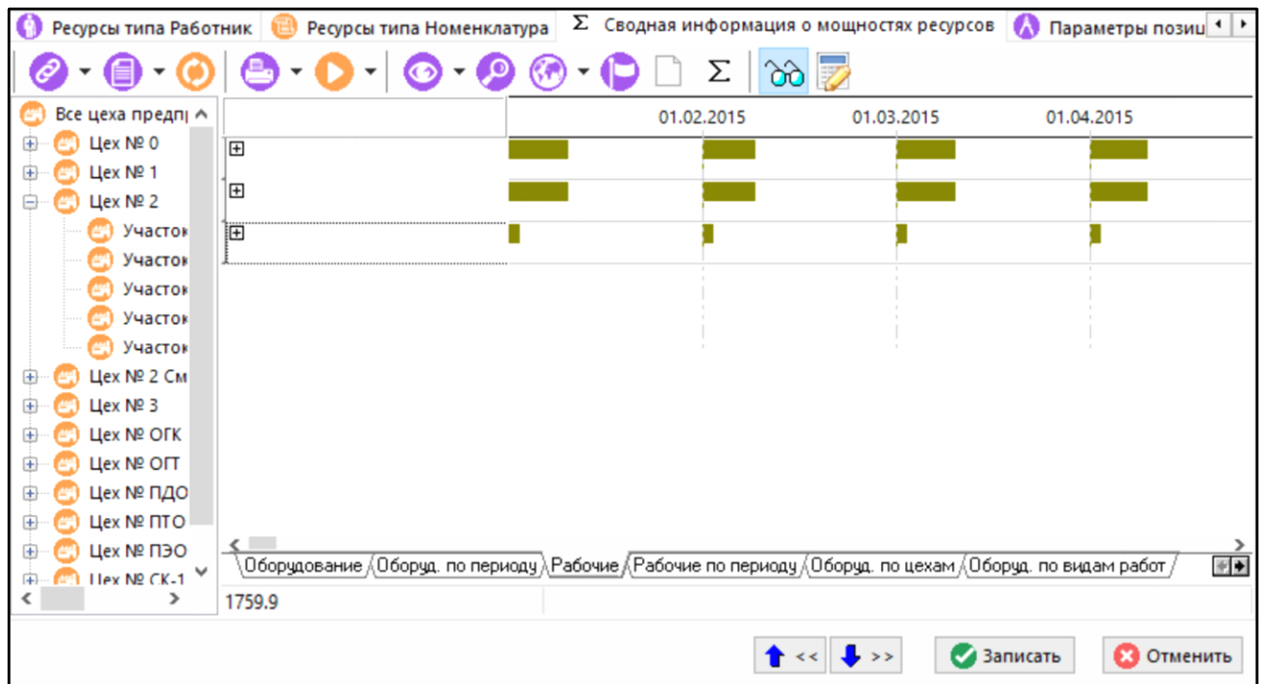

• **«Рабочие по периоду»**. Отображаются мощности ресурсов типа Работник, дополнительно разделенные по выбранному периоду. (Скрывается при нажатой кнопке  $\Sigma$ **«Показать сумму»**).

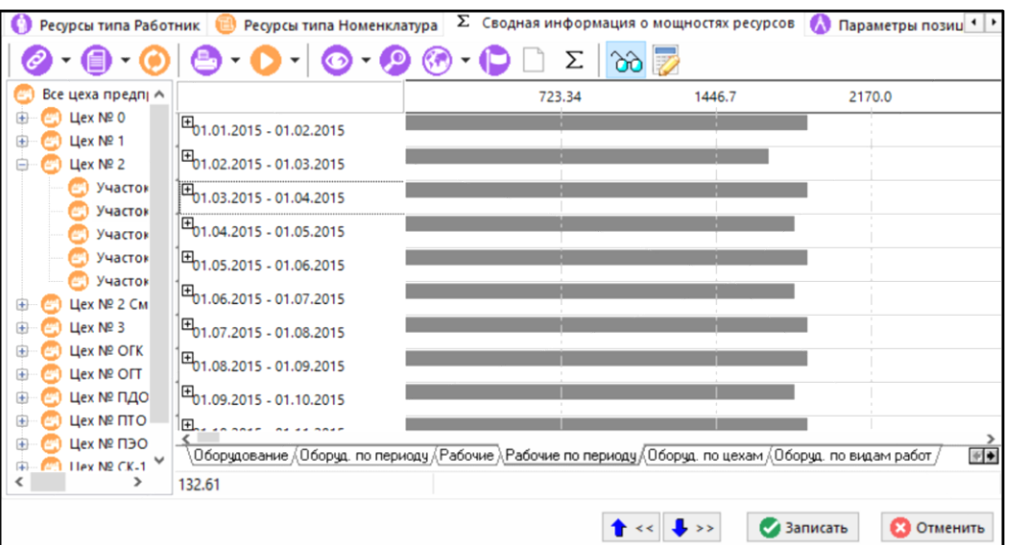

• **«Оборуд. по цехам»**. Отображаются мощности ресурсов типа Станок, в первую очередь разделенные по цехам.

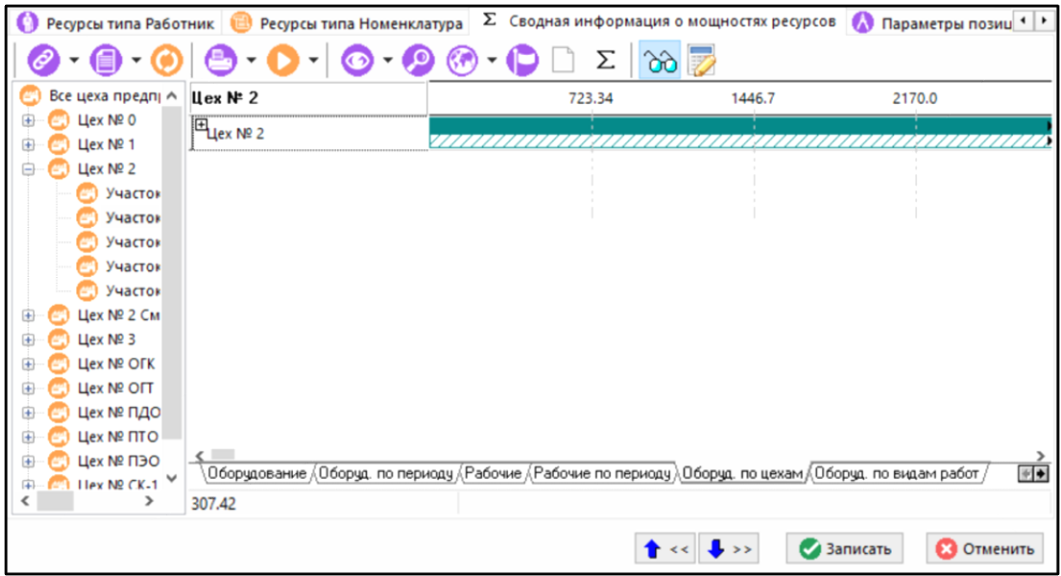

• **«Оборуд. по видам работ»**. Отображаются мощности ресурсов типа Станок, в первую очередь разделенные по видам работ.

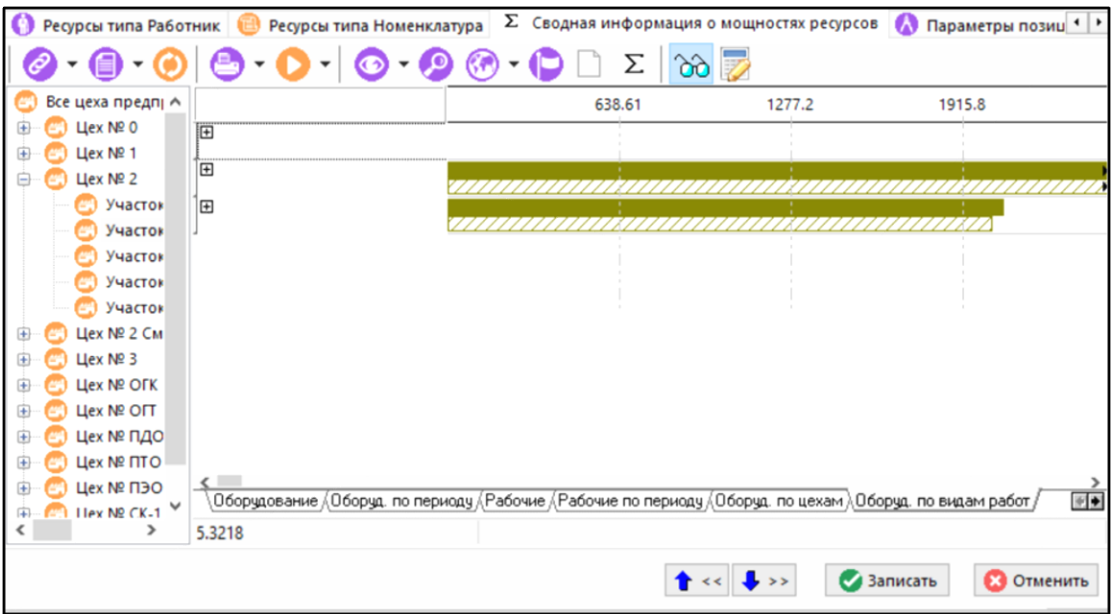

• **«Рабочие по цехам»**. Отображаются мощности ресурсов типа Работник, в первую очередь разделенные по цехам.

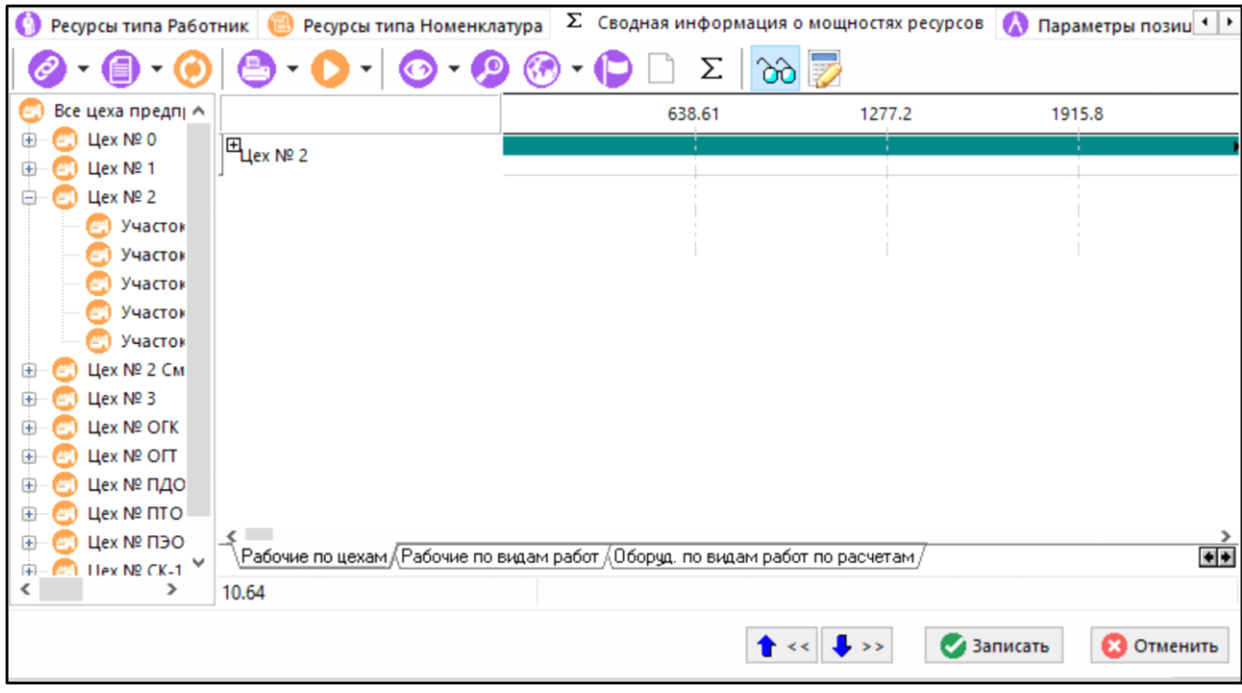

• **«Рабочие по видам работ»**. Отображаются мощности ресурсов типа Работник, в первую очередь разделенные по видам работ.

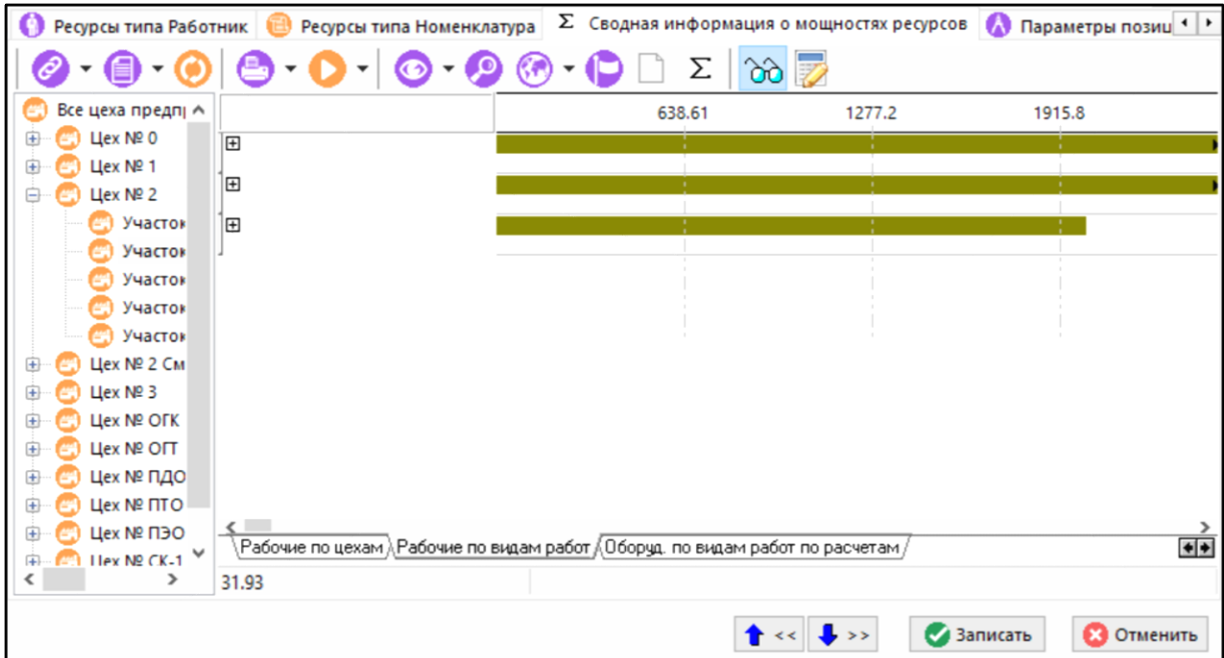

• **«Оборуд. по видам работ по расчетам»**. Отображаются мощности ресурсов типа Станок, дополнительно разделенные по расчетам. Если используется только расчет по умолчанию, то будет показан только **«Основной»** расчет.

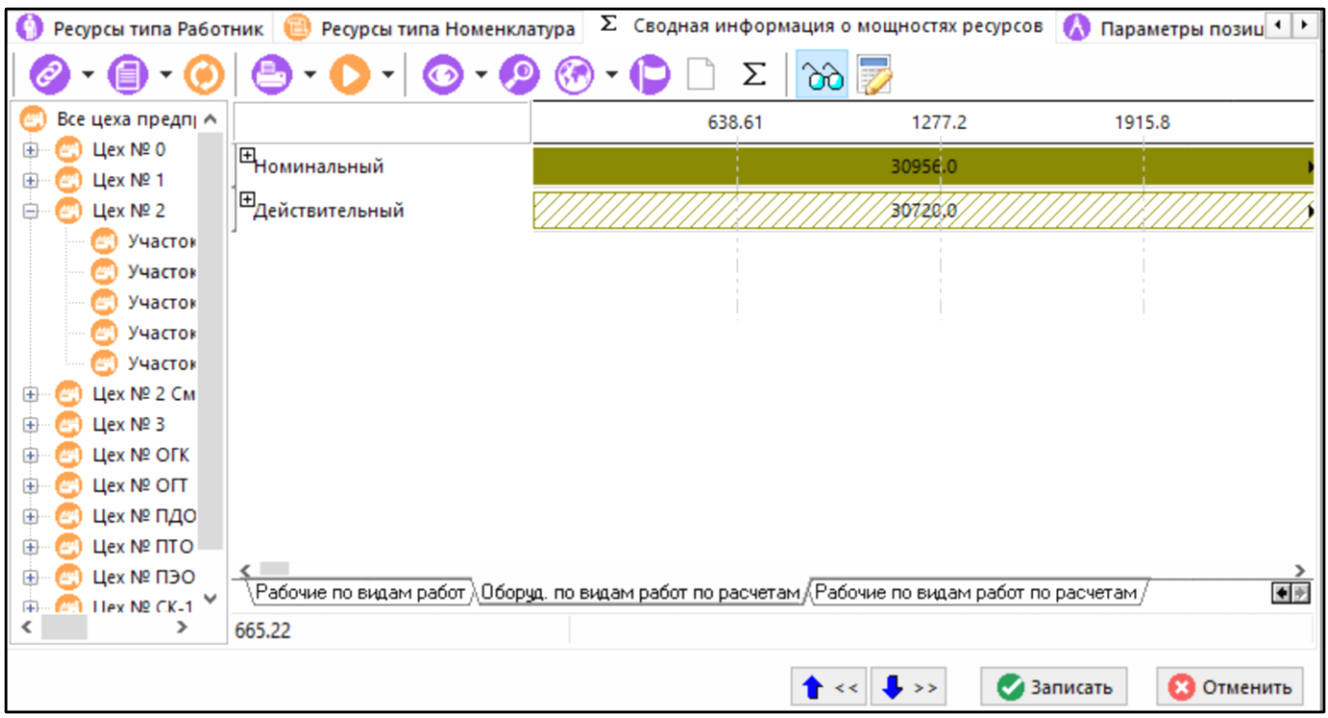

• **«Рабочие по видам работ по расчетам»**. Отображаются мощности ресурсов типа Работник, дополнительно разделенные по расчетам. Если используется только расчет по умолчанию, то будет показан только **«Основной»** расчет.

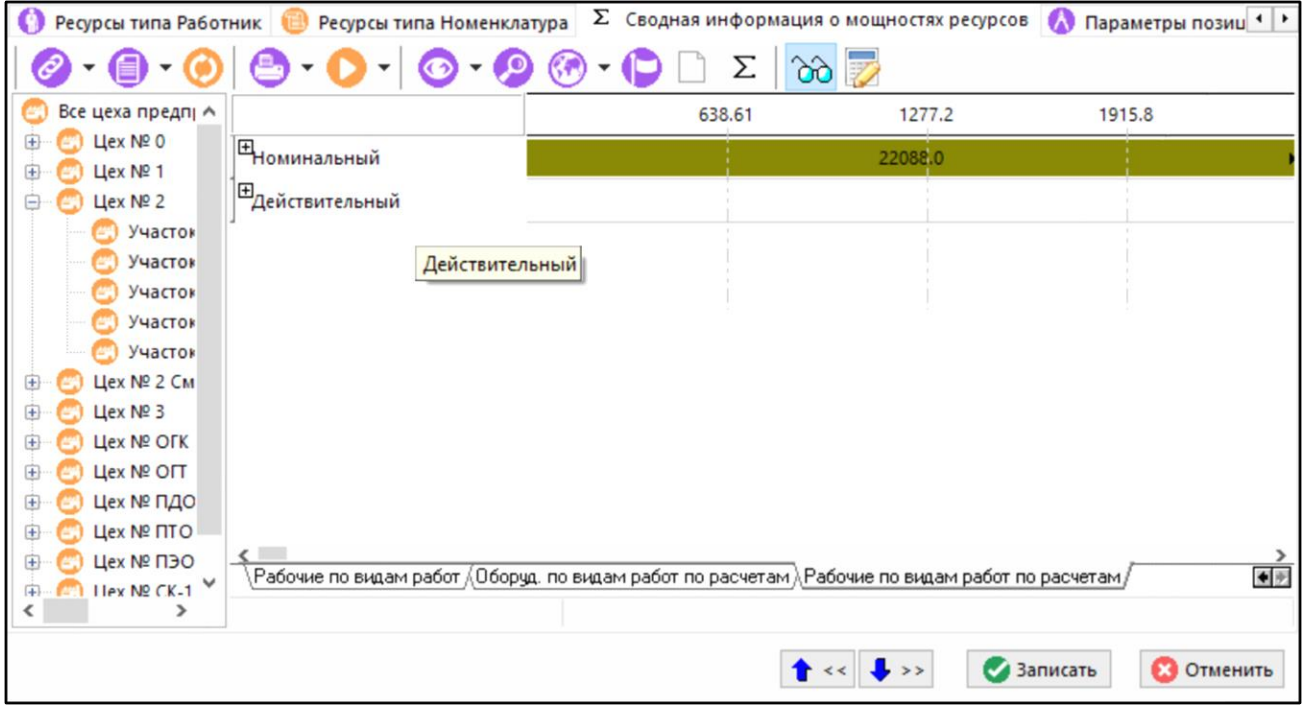

#### **Отображение графиков мощностей в виде таблицы**

В графическом режиме отображения мощностей, при вызове контекстного меню в области редактирования доступны команды для вывода графиков в виде таблицы:

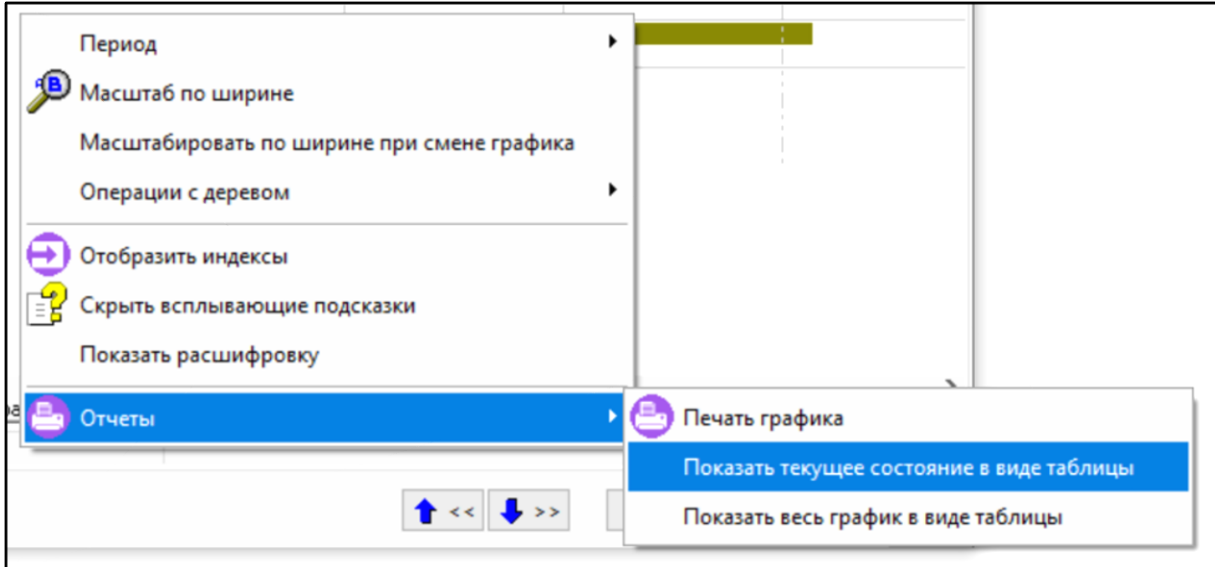

• **«Показать текущее состояние в виде таблицы»**. Отображает в таблице только корневые элементы графика и ветви раскрытые пользователем.

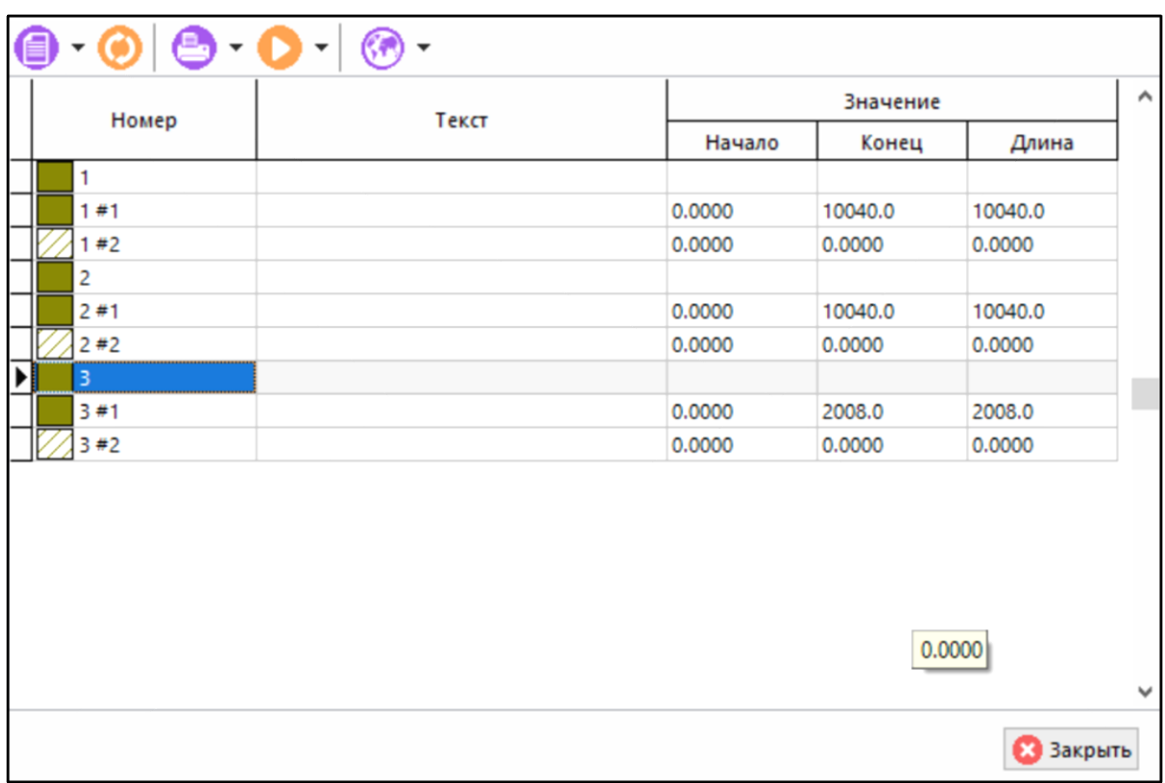

В столбце **«Номер»** показан индекс строки графика и порядковый номер значения строки.

**«Показать весь график в виде таблицы»**. Отображает в таблице все ветви графика.

### <span id="page-493-0"></span>**10.1.5 Расчеты производственных мощностей**

Режим **«Расчеты производственных мощностей»** используется для получения значения мощности по определенному ресурсу. Начальными исходными данными для расчета служат:

• даты начала и окончания расчетного периода мощности ресурса. Могут настраиваться непосредственно для каждого ресурса, либо использовать значения по умолчанию (см. разделы **[10.1.1](#page-474-0)**, **[10.1.2](#page-478-0)**, **[10.1.3](#page-482-0)**);

- даты начала и окончания расчетного периода мощности. Настраивается для всей мощности;
- режим работы станков, с учетом их состояний;
- режим работы работников.

Режим работы станков определяется календарями (настраиваются в справочнике **«Станочный парк»** см. раздел **[2.1.13](#page-93-0)**).

Кроме того, вызвать окно работы с расчетами производственных мощностей можно используя кнопку **«Выбрать расчеты для отображения»** на панели управления режимов:

- **«Ресурсы типа Станок»** (см. раздел **[10.1.1](#page-474-0)**);
- **«Ресурсы типа Работник»** (см. раздел **[10.1.2](#page-478-0)**);
- **«Ресурсы типа Номенклатура»** (см. раздел **[10.1.3](#page-482-0)**);
- **«Сводная информация о мощностях ресурсов»** (см. раздел **[10.1.4](#page-486-0)**).

При ее нажатии появляется диалоговое окно следующего вида:

Используя команду **«Добавить»**, можно добавить расчет из справочника **«Производственные расчеты»**.

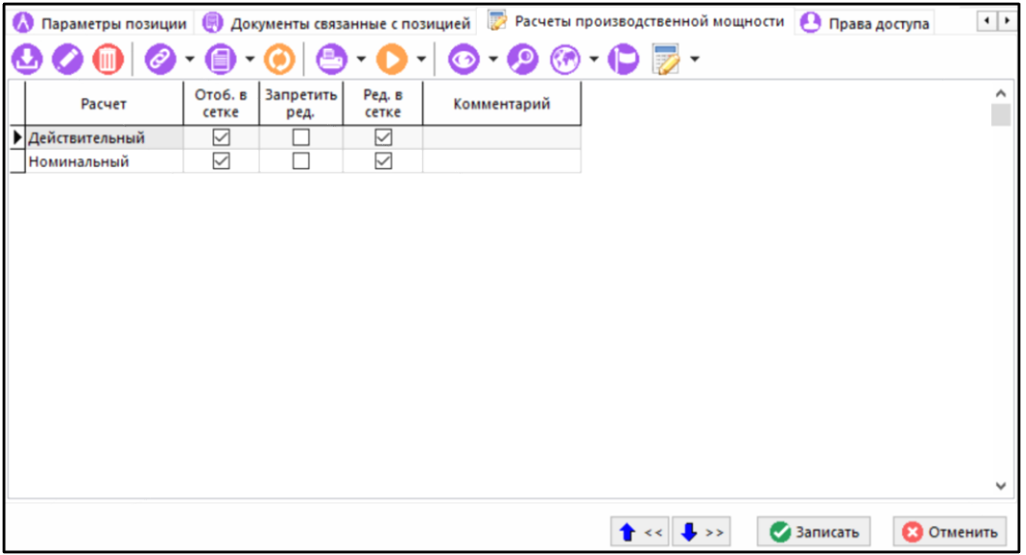

При выполнении команды **«Редактировать»** появится окно с возможностью изменить

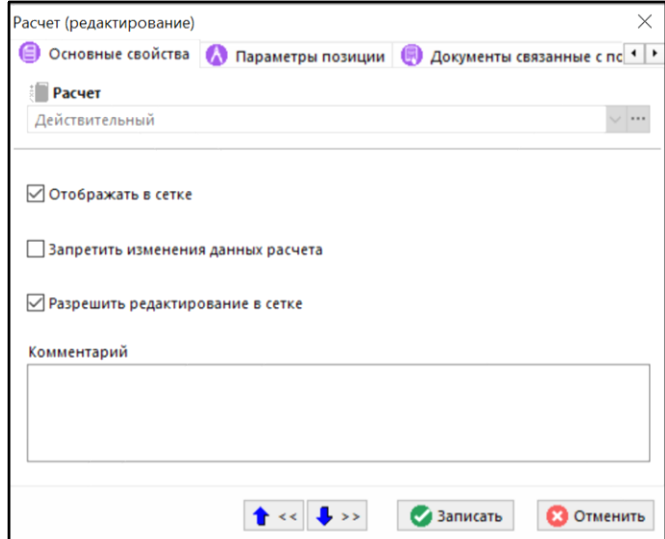

- **«Отображать в сетке»**. Включает отображение столбцов с расчетами в сетку.
- **«Запретить изменения данных расчета»**. Ставит запрет на пересчет данных расчета.
- **«Разрешить редактирование в сетке»**. Позволяет редактировать значения расчета прямо в сетке.

Выпадающее меню кнопки **«Сформировать список текущих мощностей»** на панели управления содержит следующие команды:

- **«Сформировать список текущих мощностей»**. Формирует список текущих мощностей.
- **«Рассчитать список мощности в расчет»**. Формирует заново список мощностей и рассчитывает данные по этим мощностям (станкам, работникам из текущей БД) в данный расчет.
- **«Пересчитать текущие мощности в расчет»**. Производит пересчет только тех мощностей, список которых уже сформирован (новые мощности при этом не добавляются).

Если у производственной мощности имеется несколько расчетов, то на закладке  $\Sigma$ **«Сводная информация о мощностях ресурсов»** (см. раздел **[10.1.4](#page-486-0)**), их можно отобразить совместно в рабочей области или в графическом режиме. Для этого в окне **«Расчеты производственной мощности»** необходимо выделить интересующие расчеты и нажать кнопку **«ОК»**.

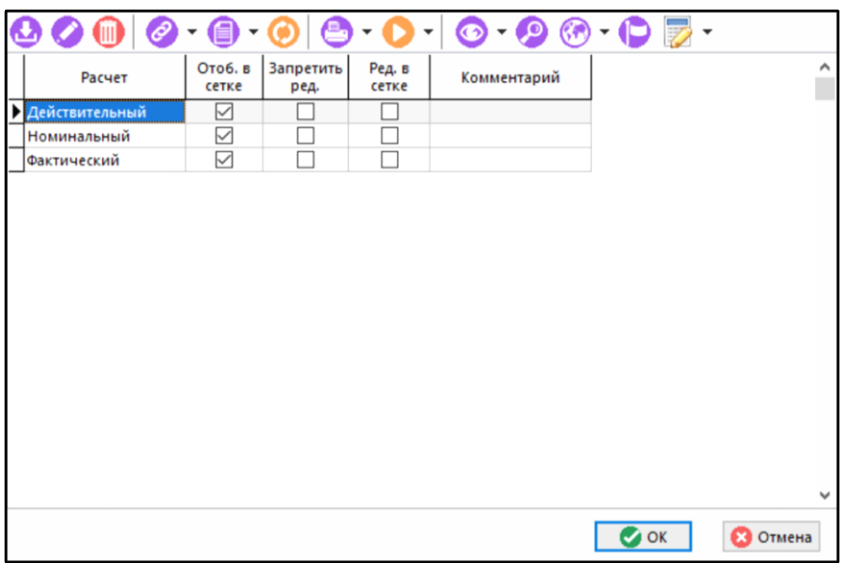

# <span id="page-495-0"></span>**10.1.6 Права доступа к производственным мощностям**

В режиме **«Права доступа»** осуществляется разграничение прав доступа на производственную мощность.

Доступ к мощности определяется объединением прав, назначенных на мощность в данной закладке.

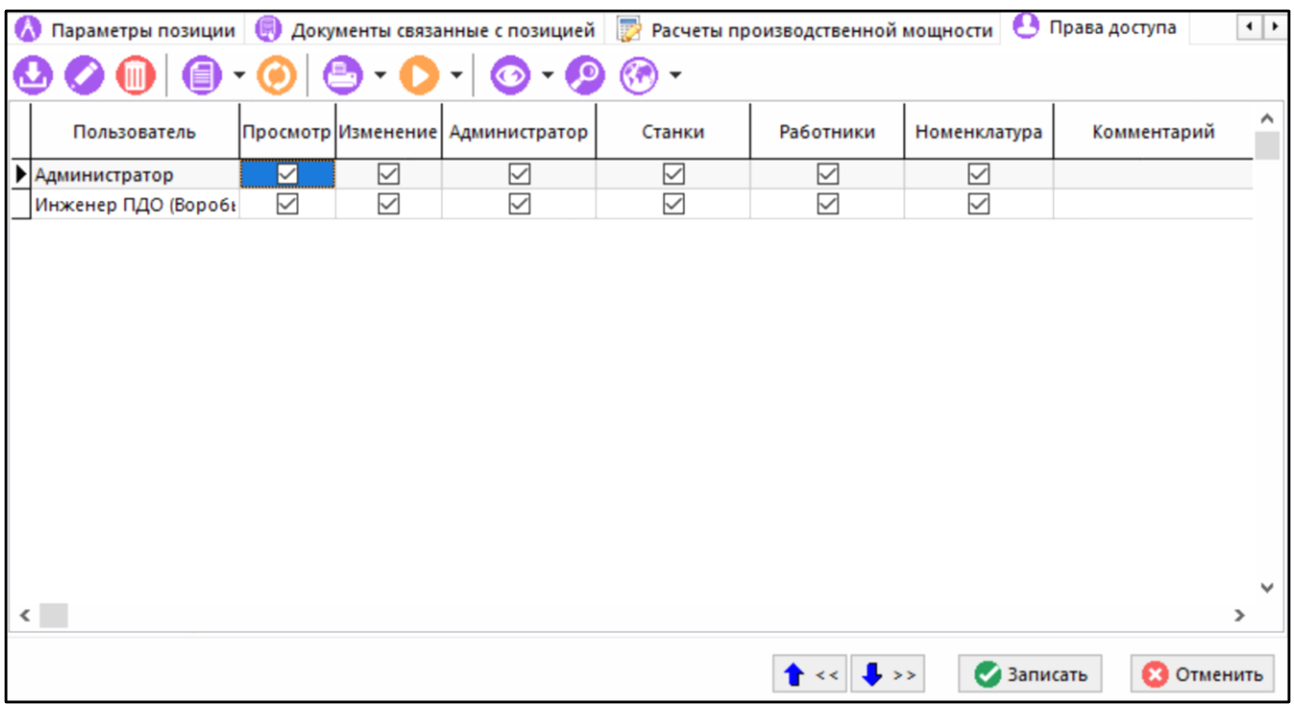

Для добавления прав пользователю на определенную мощность используется команда **«Добавить»** на панели задач закладки. При этом выводится диалоговое окно с выбором пользователя из справочника **«Пользователи»** (см. раздел **[2.4.3](#page-124-0)**).

При редактировании прав пользователя (команда **«Редактировать»**), выводится окно следующего вида:

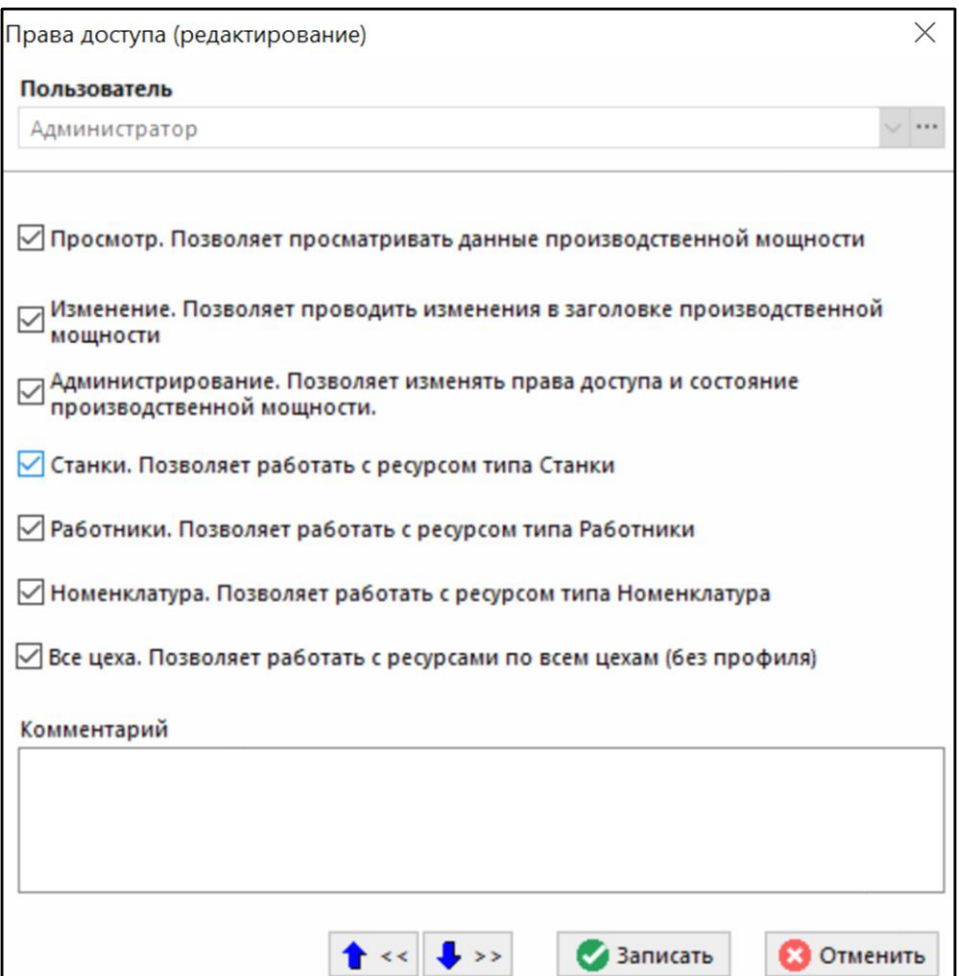

• **«Просмотр»**. Позволяет просматривать данные этой мощности.

- **«Изменение»**. Позволяет изменять данные в этой производственной мощности (заголовок), вести список расчетов (если не запрещает состояние мощности), также производить пересчет всей мощности. Если не стоят флаги на ресурсы (**«Станки»**, **«Работники»**, **«Номенклатура»**), то ресурсы не видит.
- **«Администрирование»**. Позволяет управлять доступом и статусом этой мощности.
- «Станки». Позволяет производить работу с ресурсом типа Станки. Редактирование позиций закладки **«Ресурсы типа Станок»** без права изменять расчеты и производить пересчет всей мощности (возможность производить пересчет значений только для конкретной позиции ресурсов типа Станок).
- **«Работники»**. Позволяет производить работу с ресурсом типа Работники. Редактирование позиций закладки **«Ресурсы типа Работник»** без права изменять расчеты и производить пересчет всей мощности (возможность производить пересчет значений только для конкретной позиции ресурсов типа Работник).
- **«Номенклатура»**. Позволяет производить работу с ресурсом типа Номенклатура. Редактирование позиций закладки **«Ресурсы типа Номенклатура»** без права изменять расчеты и производить пересчет всей мощности (возможность производить пересчет значений только для конкретной позиции ресурсов типа Номенклатура).
- **«Все цеха»**. Позволяет работать со всеми цехами. Если не отмечено флагом, то допускается работа только по назначенному профилю.

### **10.2 Ведение производственной программы**

Режим работы по формированию производственной программы вызывается из главного меню

# **«Производство» - «Производственная программа»**

и предназначен для формирования перечня номенклатурных позиций (изделий), которые необходимо выпустить к определенному сроку для передачи заказчику. Этот перечень формируется во время планирования, определяющего долгосрочные перспективы предприятия, виды стратегий и его деятельность, а также деятельность его подразделений. Главная задача при составлении производственной программы подтвердить расчетами, что производство в состоянии реально производить необходимое количество товаров в нужные сроки.

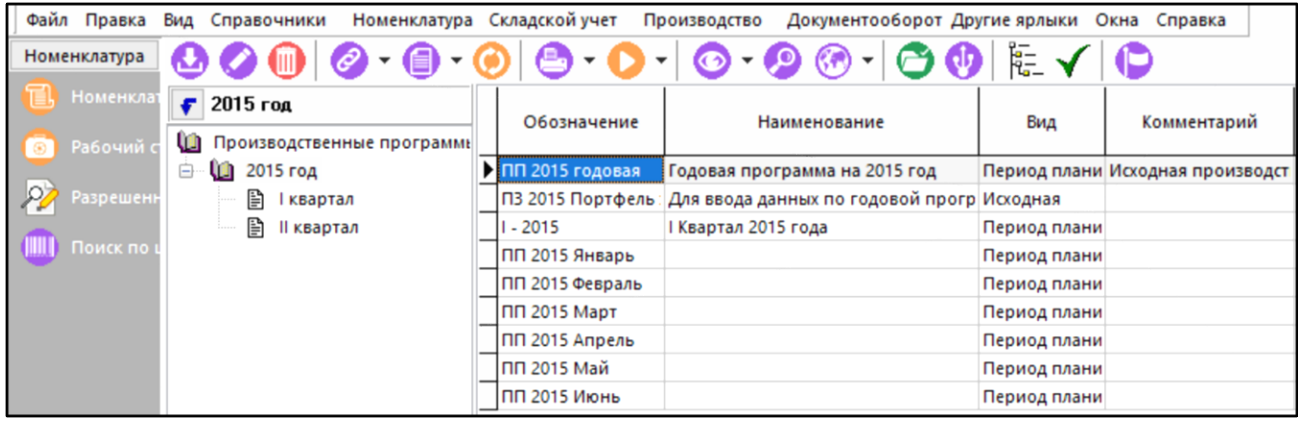

Информация на экран выводится в следующем виде:

В левой части выводится дерево классификации программ, с которым можно выполнять все те же операции, как и с любым деревом, используемым в системе.

Для отображения всех программ, включая завершенные, используется кнопка **«Показать все (вкл. завершенные)»** на панели управления.

Для отображения только корневых программ, используется кнопка **«Показать только корневые программы»** на панели управления.

При вводе новой позиции (команда **«Добавить»**) или ее редактировании (команда **«Редактировать»**) выводится диалоговое окно следующего вида:

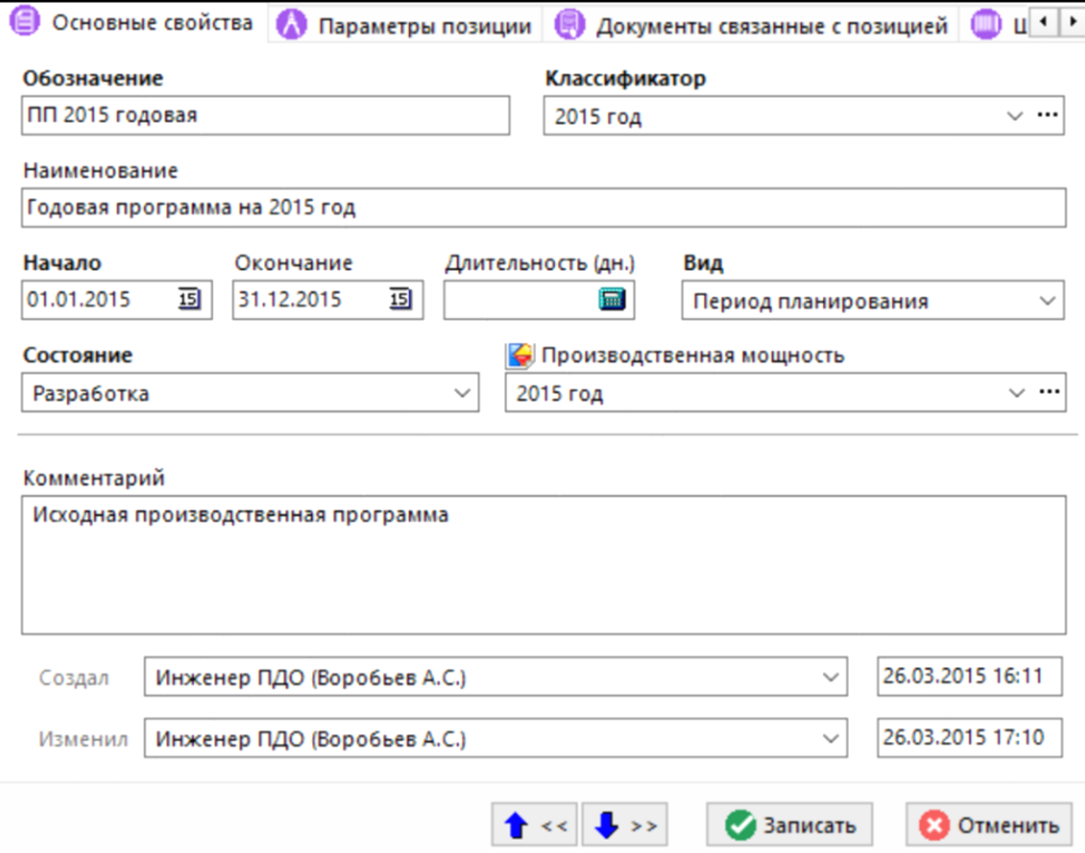

- **«Обозначение»**. Обозначение производственной программы.
- **«Наименование»**. Наименование производственной программы.
- **«Классификатор»**. Наименование ветви дерева, которое выбирается из классификатора.
- **«Начало»**. Дата начала периода производственной программы.
- **«Окончание»**. Дата окончания периода производственной программы.
- **«Длительность»**. Рассматриваемый период производственной программы, рассчитывается исходя из начала и окончания периода производственной программы.
- **«Вид»**. Вид производственной программы. Может иметь одно из следующих значений:
	- **«Исходная»**. Неактивная программа, предназначенная в основном для ввода исходных данных. Этот вид программ заводится отдельно и используется в основном только для ввода данных программы.
	- **«Расчетная»**. Неактивная программа, предназначенная в основном для расчетов. Этот вид программ создается специально для проведения расчетов. В ней рекомендуется разбивать позиции перечня на партии и строить расчеты.

• **«Период планирования»**. Активная программа, для работы по периоду планирования. Данный вид предназначен для отображения рабочих программ, которые будут в дальнейшем использоваться в производстве.

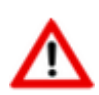

Активные программы отличаются от неактивных тем, что активные не могут пересекаться между собой по диапазону времени, если они являются подпрограммами одной производственной программы.

- **«Состояние»**. Текущее состояние производственной программы. Может иметь одно из следующих значений:
	- **«Разработка»**. Позволяет любые операции с программой.
	- **«Утвержден состав»**. Запрещает любые операции с этой программой и непосредственно вложенными подпрограммами, за исключением изменения дат перечня.
	- **«Утверждена»**. Запрещает любые операции с программой и непосредственно вложенными подпрограммами, перечнем.
	- **«Закончена»**. Запрещает любые операции с программой и всеми вложенными в нее.
	- **«Отменена»**. Запрещает любые операции с программой и всеми вложенными в нее.
- **«Производственная мощность»**. Ссылка на справочник производственных мощностей. Производственная мощность, указанная в этом поле, будет использоваться по умолчанию при расчете балансов мощностей.

Реквизиты о пользователях, создавших производственную программу и изменивших ее, а также дата и время выполнения этих операций (создание и изменение), заносятся системой автоматически при выполнении этих действий.

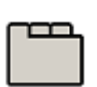

#### **Дополнительные закладки**

Окно просмотра/редактирования производственной программы содержит дополнительные закладки:

- **«Параметры позиции»**. Ведется список дополнительных параметров, описывающих производственную программу (см. раздел **[1.11.10](#page-59-0)**).
- **«Документы связанные с позицией»**. Ведется список документов связанных с производственной программой (см. раздел **[1.11.11](#page-61-0)**).
- **«Штрих-код»**. Штрих-код, присвоенный данной позиции, если таковой имеется (см. раздел **[1.11.12](#page-63-0)**).
- **Е «Производственные программы»**. Подпрограммы данной производственной программы (см. раздел **[10.2.1](#page-500-0)**).
- **«Перечень номенклатуры»**. Состав данной производственной программы (см. раздел **[10.2.2](#page-501-0)**).
- **<sup>6</sup> «Программа в виде графика»**. Графическое отображение программ, их расчетов, балансов мощностей (см. раздел **[10.2.3](#page-506-0)**).

• **«Права доступа»**. Ведется список пользователей, имеющих доступ к производственной программе, а также определяются их права на программу (см. раздел **[10.2.4](#page-512-0)**).

## <span id="page-500-0"></span>**10.2.1 Производственные подпрограммы**

В режиме **«Производственные программы»** ведется список производственных программ входящих в текущую программу. Каждая программа может являться дочерней по отношению к другой программе. Программа может являться подпрограммой только для одной программы. Программа, не являющаяся подпрограммой, называется корневой программой. При отображении подпрограмм, также отображается родительская программа.

Информация на экран выводится в следующем виде:

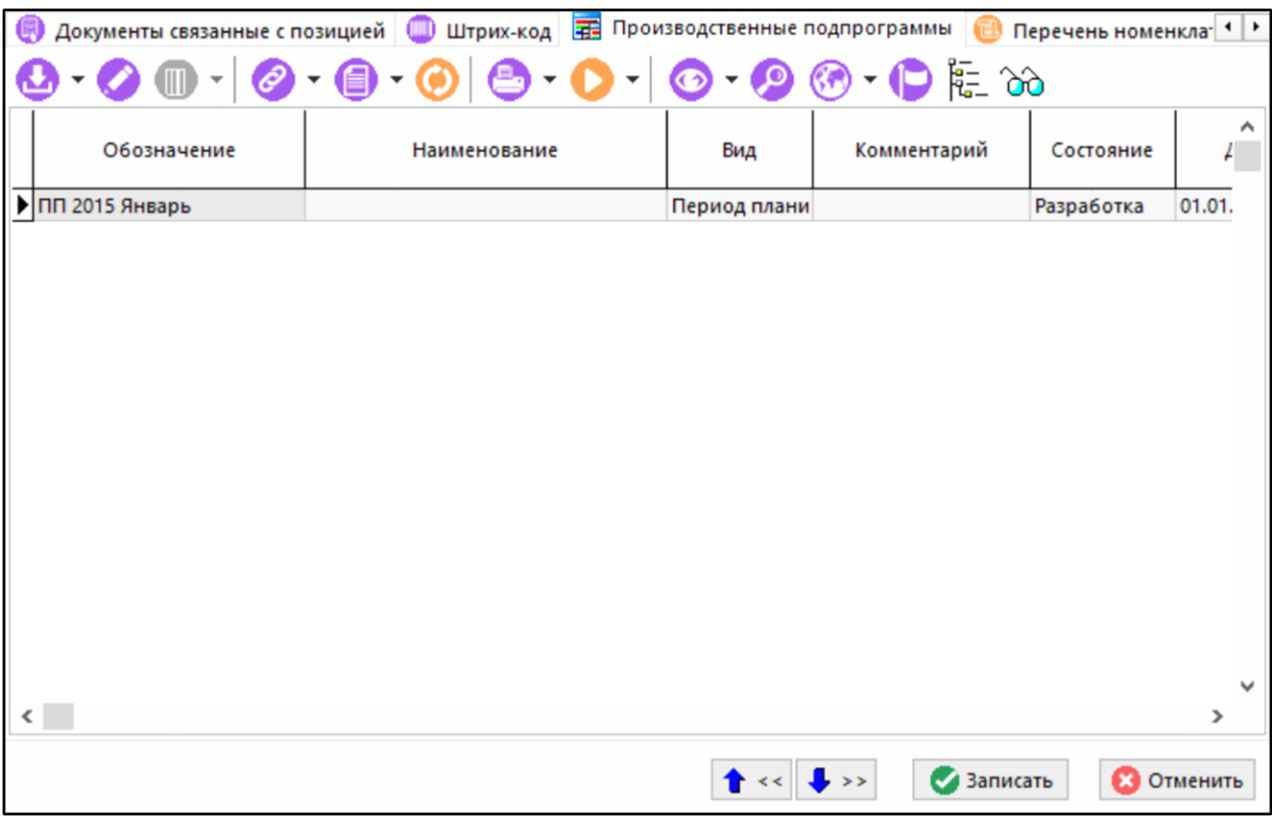

Для добавления программы в список подпрограмм используется выпадающее меню команды **«Добавить»**:

• **«Добавить»** - создает новую программу.

• **«Добавить существующую»** - добавляет существующую программу.

Для редактирования уже добавленной позиции списка подпрограмм используется команда **«Редактировать»**.

Для удаления программы из списка подпрограмм используется выпадающее меню команды **«Удалить»**:

• **«Удалить»** - удаляет текущую программу из списка подпрограмм.

Для отображения всех вложенных подпрограмм, выполните команду **«Показать все вложенные подпрограммы»**.

Для отображения подпрограмм в графическом виде нажмите кнопку **«Показать в виде диаграммы»** на панели управления. При нажатой кнопке окно приобретает вид:

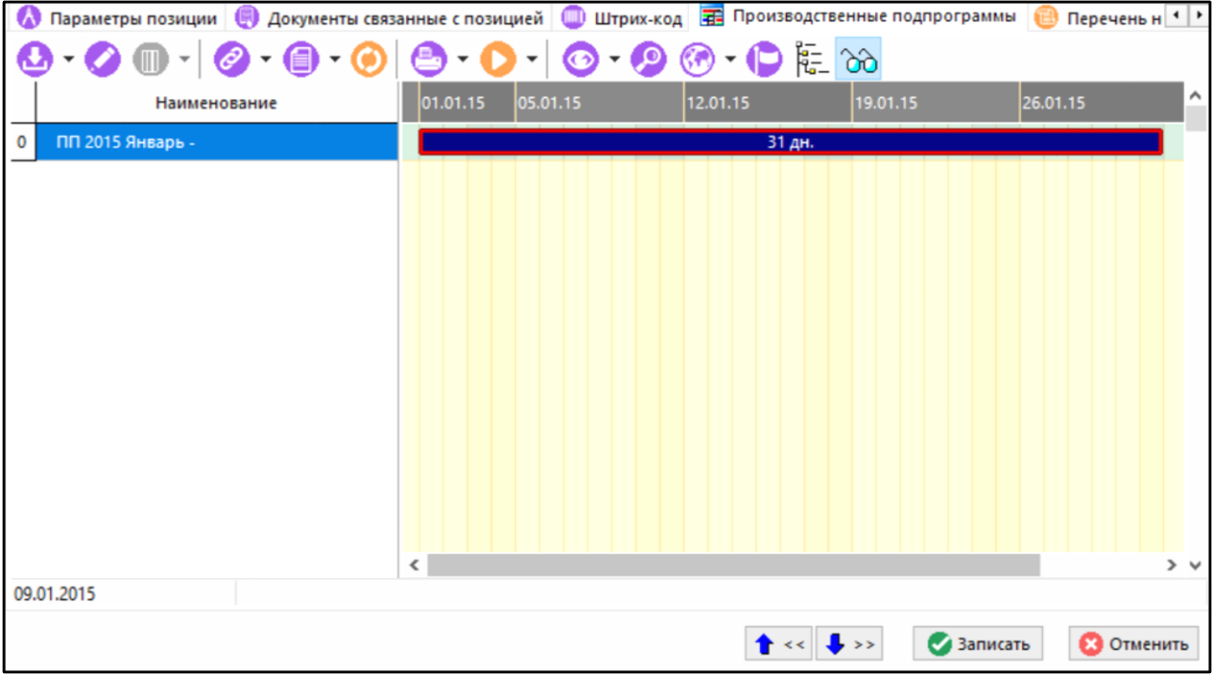

Слева отображены в виде дерева программы и входящие в них подпрограммы. В правой части окна показаны длительности программ в днях.

Помимо операций масштабирования на графике в выпадающем меню дублируются команды панели управления окна, а также доступна возможность перемещать элементы графика левой клавишей мыши, удерживая **«Ctrl»**.

# <span id="page-501-0"></span>**10.2.2 Перечень номенклатуры**

Режим **«Перечень номенклатуры»** содержит перечень номенклатуры входящей в данную производственную программу.

При вхождении в этот режим выводится окно следующего вида:

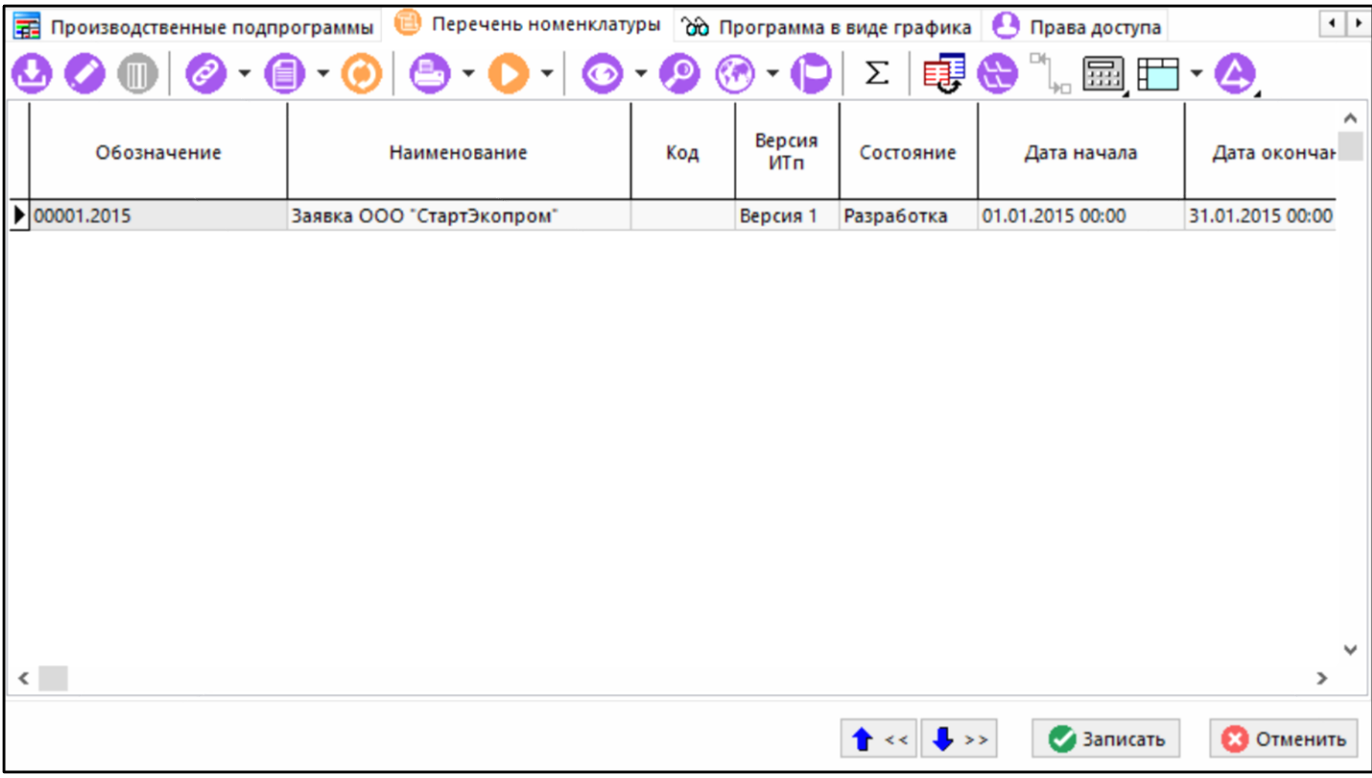

На закладке отображены следующие поля:

- **«Обозначение»**. Обозначение номенклатуры.
- **«Наименование»**. Наименование номенклатуры.
- **«Код»**. Код номенклатуры.
- **«Версия ИТП»**. Версия итогового ТП данной номенклатуры. Если не указана, в расчетах используется активная версия.
- **«Состояние»**. Текущее состояние позиции перечня программы.
- **«Дата начала»**. Дата начала выпуска номенклатуры.
- **«Дата окончания»**. Дата окончания выпуска номенклатуры.
- **«Кол-во»**. Количество номенклатуры.
- **«Единица измерения»**. Базовая единица измерения номенклатуры. При добавлении попадает в используемые единицы измерения. Позиция перечня всегда заводится в базовой единице измерения. Для изменения единицы измерения необходимо, как и в случае с перечнем ПСп, удалить все позиции перечня, удалить используемую единицу измерения, после этого изменить базовую единицу измерения.
- **«Комментарий»**. Произвольный текстовый комментарий.
- **«Где введена»**. Производственная программа, где была введена данная позиция.
- **«Партия»**. Информация о разбивке позиции на партии.
	- **«Идентификатор»**. Уникальный идентификатор партии.
	- **«Тип»**. Тип партии.
	- **«Кол-во вложенных»**. Количество непосредственно вложенных партий включенных в производственную программу.
- **«Кол-во в партиях»**. Суммарное количество во вложенных партиях, включенных в производственную программу.
- **«Заказ»**. Заказ, которому принадлежит позиция перечня.
- **«Позиция перечня ПСп»**
	- **«Обозначение»**
	- **«Наименование»**
	- **«Кол-во»**

На закладке **«Перечень номенклатуры»** можно добавить позиции из номенклатурного

справочника (кнопка **«Добавить»**) или откорректировать уже добавленные (кнопка **«Редактировать»**).

Σ На данной закладке можно группировать позиции разбитые на партии (кнопка **«Сгруппировать по номенклатуре»**). Изменения позиций перечня при этом запрещено.

Для переноса позиция перечня в другую программу, необходимо воспользоваться кнопкой

∴Ц<sub>ио</sub> **«Перенести позиции в программу...»** и выбрать существующую производственную программу. Необходимо отметить, что такой перенос можно сделать только из той программы, в которую данная позиция была занесена.

#### **Состояния позиции перечня производственной программы**

Состояния позиции перечня производственной программы определяют допустимые операции

над позицией перечня. Чтобы изменить состояние позиции необходимо использовать кнопку **«Изменить состояние»**.

Список состояний:

- **«Разработка»**. Данная позиция находится в производственной программе, и допускает редактирование.
- **«Утверждена»**. Данная позиция находится в производственной программе, и не допускает никаких изменений (кроме разбивки по партиям).
- **«В производстве»**. Данная позиция находится в производственной программе, и не допускает никаких изменений (кроме разбивки по партиям). Требуется заказ и позиция ПСп.
- **«Утвержденный расчет»**. Данная позиция находится в расчете, и не допускает никаких изменений (кроме разбивки по партиям).
- **«Расчет»**. Данная позиция находится в расчете (в производственную программу не попадает).

Данные состояния являются встроенными, и не допускают редактирования. Так же допускается завести любое количество пользовательских расчетных состояний.

#### **Разбиение позиции номенклатурного перечня на партии**

Любая позиция перечня программы может быть разбита на партии (если сама не является партией). Если редактируемая позиция имеет вид **«Перечень»** или **«Корень»**, то на панели

управления окна будет доступна кнопка **«Разбить позицию на партии**».

После нажатия кнопки появляется диалоговое окно, в котором необходимо ввести количество позиций в каждой партии через точку с запятой:
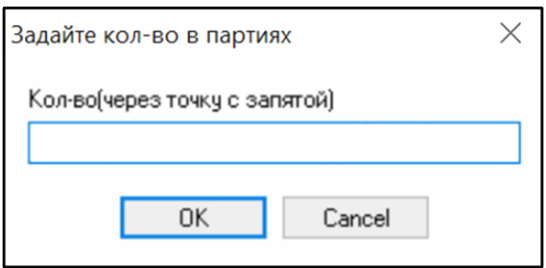

По умолчанию созданные партии имеют состояние **«Расчет»** и не участвуют в рабочей производственной программе, но могут быть использованы для построения расчетов. Как только партия меняет состояние на рабочее (то есть выходит из расчета), позиция перечня меняет свой тип на **«Корень»** и исключается из программы, а вместо нее начинает действовать **«Партия»**. Поля **Кол-во вложенных** и **Кол-во в партиях** показывают, на какое количество рабочих партий замещена позиция перечня **«Корень»**.

## **Расчет производственной программы используя трудоемкости**

На закладке **«Перечень номенклатуры»** есть возможность рассчитать значения полей **«Дата начала»**, либо **«Дата окончания»** периода позиции перечня, используя информацию о трудоемкостях на основе итогового техпроцесса (BOM) и календаря по умолчанию.

Производится расчет выделением позиции в перечне и выбором необходимого варианта расчета из выпадающего меню кнопки **«Рассчитать по выделенным»**:

- **«Рассчитать от даты запуска по выделенным»**. Расчет выделенных позиций перечня производится от дат запуска. При этом полученная трудоемкость позиции перечня умножается на количество позиций номенклатуры.
- **«Рассчитать от даты запуска по выделенным (параллельный запуск)»**. Расчет выделенных позиций производится от дат запуска. При этом позиции номенклатуры запускаются одновременно.
- **«Рассчитать от даты выпуска по выделенным»**. Расчет выделенных позиций перечня производится от дат выпуска. При этом полученная трудоемкость позиции перечня умножается на количество позиций номенклатуры.
- **«Рассчитать от даты выпуска по выделенным (параллельный запуск)»**. Расчет выделенных позиций перечня производится от дат выпуска. При этом полученная трудоемкость позиции перечня умножается на количество позиций номенклатуры.

#### **Виды отображения производственной программы**

На закладке **«Перечень номенклатуры»** имеется ряд видов отображения, переключить

которые можно, используя выпадающее меню кнопки **«Вид по умолчанию для вида программы»**:

- **«По периоду программы»**. Отображается номенклатура, попадающая в период планирования этой программы.
- **«Заведенный в данной программе»**. Отображается номенклатура, заведенная в этой программе.
- **«По периоду и заведенные в программе»**. Отображается комбинация предыдущих режимов.
- **«Исходная программа»**. Отображается номенклатура, попадающая в период планирования заведенная изначально (без разбиения на партии), находящиеся в программе.
- **«Рабочая программа»**. Отображается номенклатура, реально планируемая (т.е. разбитая на партии), находящиеся в программе.
- **«Расчетная программа»**. Отображается номенклатура, попадающая в период, находящаяся в программе или в расчете.
- **«Пользовательский расчет»**. Отображается номенклатура, попадающая в период, находящаяся в программе и в указанном состоянии расчета принадлежащая данной программе.

В зависимости от вида программы, по умолчанию используется определенный вид отображения:

- **«Исходная»** используется вид отображения **«Заведенный в данной программе»**.
- **«Расчетная»** используется вид отображения **«По периоду и заведенные в программе»**.
- **«Период планирования»** используется вид отображения **«По периоду программы»**.

Если программа корневая - используется вид отображения **«Рабочая программа»**.

**«Пользовательский расчет»** можно определить через форму редактирования позиции перечня номенклатуры:

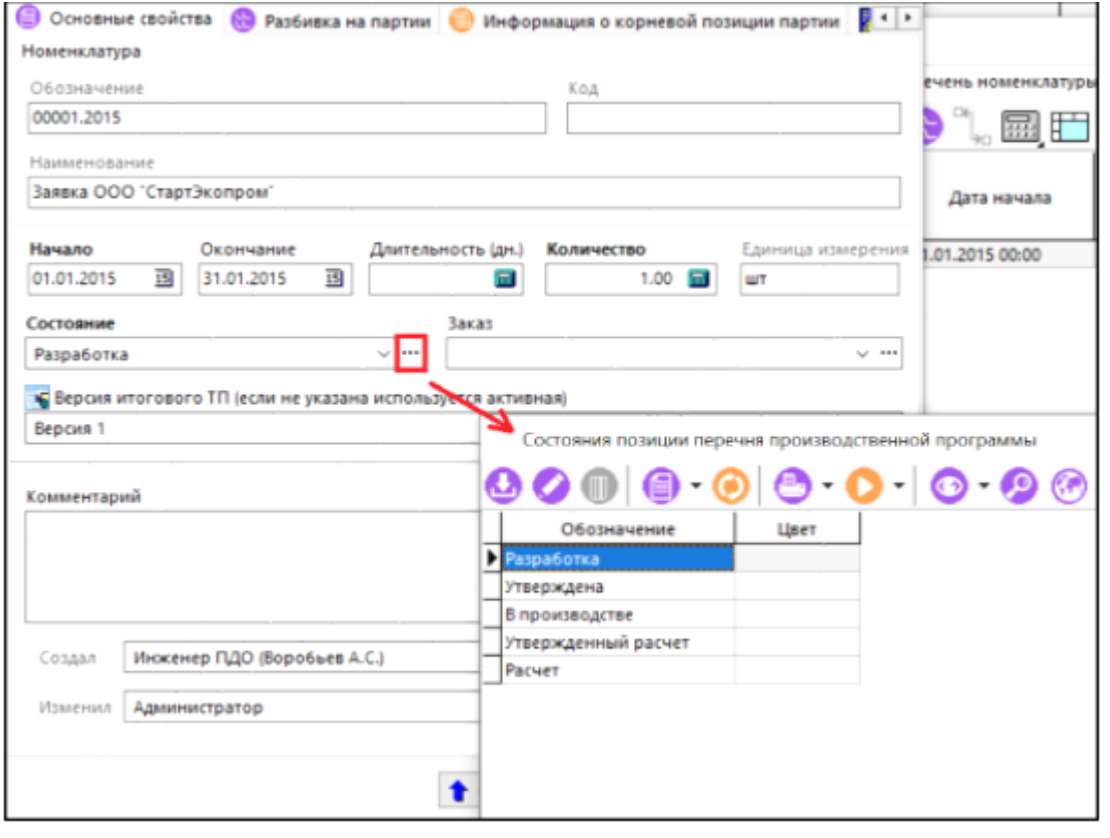

При добавлении нового расчета (кнопка **«Добавить»**) или редактировании существующего (кнопка **«Редактировать»**) отображается диалоговое окно:

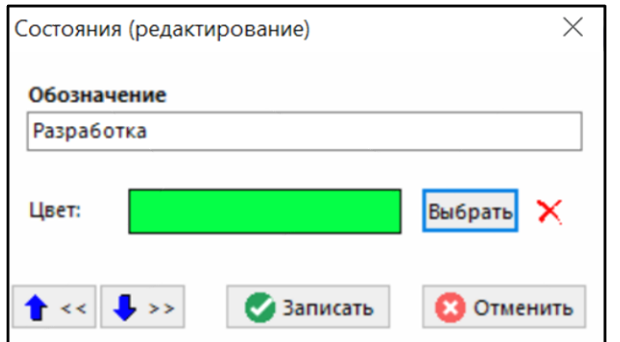

## **Перенос позиции перечня программы в перечень ПСп**

Для того чтобы осуществлять дальнейшее детальное планирование и управление производством, позиции перечня производственной программы могут быть перенесены в перечень производственной спецификации (ПСп) непосредственно из производственной программы.

Для переноса позиции необходимо чтобы у позиции был указан заказ.

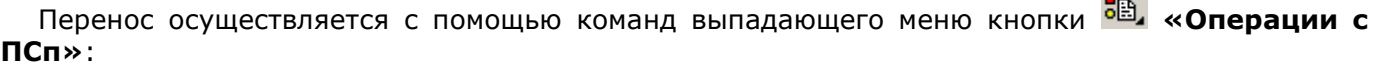

- **30 «Перенести позицию в перечень ПСп»**. Переносит позицию перечня производственной программы в перечень ПСп. При этом предлагается выбрать ПСп входящую в заказ, назначенный позиции программы.
- **«Связать позицию с существующей позицией перечня ПСп»**. Если позиции перечня ПСп была внесена в режиме работы с ПСп, то устанавливает связь позиции производственной программы с позицией перечня ПСп. При это предлагается выбрать позицию ПСп, с которой необходимо установить связь.
- **«Удалить связь с перечнем ПСп»**. Удаляет связь позиции перечня производственной программы с позицией перечня ПСп.

# **10.2.3 Работа с программами в виде графиков**

Режим **«Программа в виде графиков»** наиболее наглядно отображает значения программы полученные в процессе работы, а также позволяет корректировать их прямо на графике.

Информация на экран выводится в следующем виде:

 $-4$ 

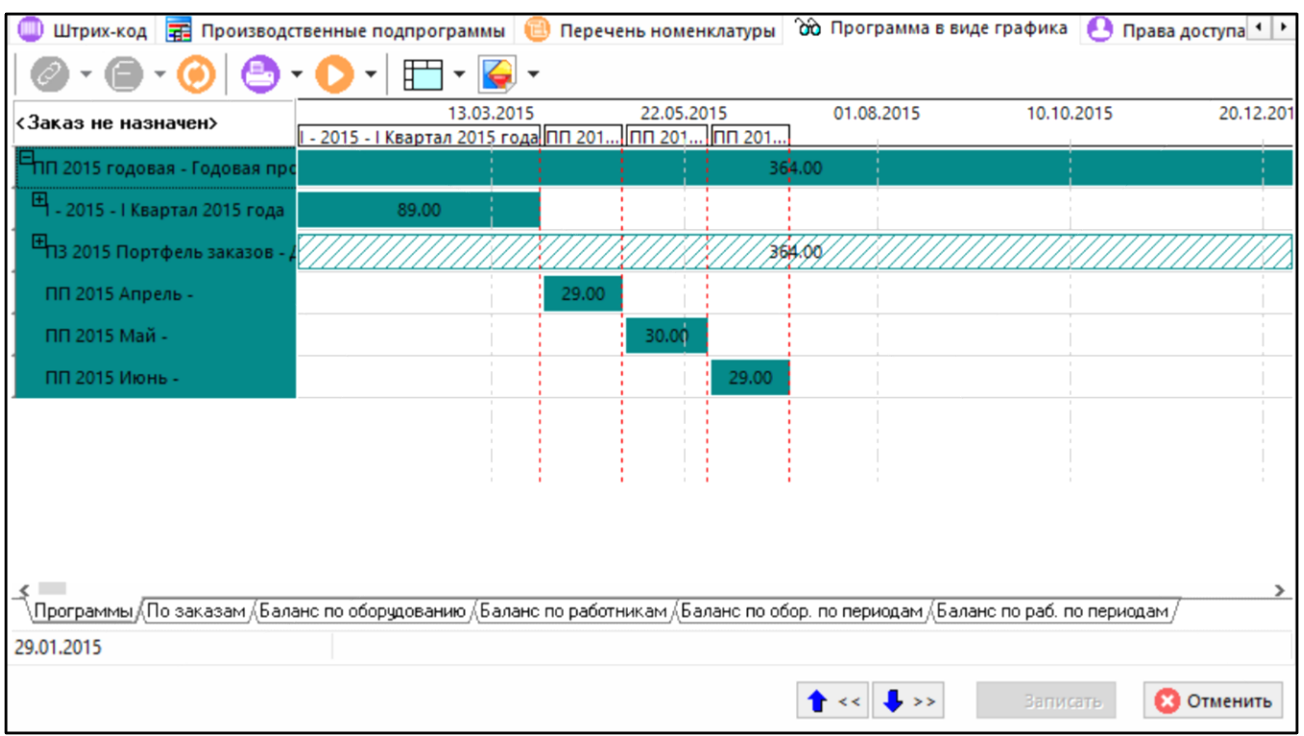

В данном режиме по нажатию правой клавиши мыши на графике доступны следующие команды:

- **«Масштаб по ширине»**. Масштабирует график по текущей ширине окна.
- **«Масштабировать по ширине при смене графика»**. Включение автоматического масштабирования всех закладок графика по ширине текущего окна.
- **• «Отобразить индексы»**. Отображает индексы строк на графике.
- **«Скрыть всплывающие подсказки»**. Скрывает подсказки появляющиеся при наведении на элемент графика.
- **«Показать расшифровку»**. Показывает расшифровку обозначений на графике.

При наведении на элемент графика появляется подсказка:

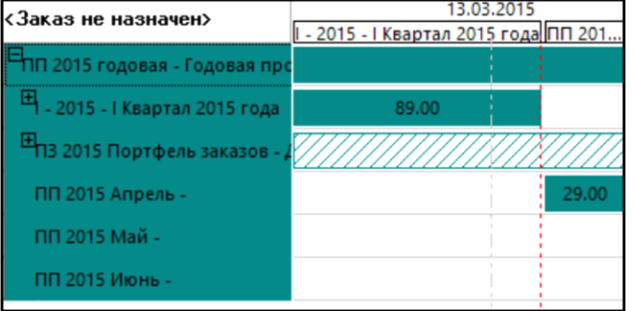

Для изменения масштаба графика необходимо, предварительно нажав клавишу **«Shift»**, правой клавишей мыши нарисовать рамку требуемого масштаба.

Чтобы переместить элемент графика необходимо, предварительно нажав клавишу **«Ctrl»**, выделить элемент графика левой клавишей мыши и перетащить в нужное место.

Чтобы изменить значение элемента графика, необходимо, предварительно нажав клавиши **«Ctrl+Alt»**, выделить элемент графика левой клавишей мыши и растянуть/сжать его до нужной величины.

На панели управления окна кнопкой **«Вид по умолчания для вида программы»** изменяется вид отображения программ. Работа осуществляется аналогично описанной в разделе **«Вид отображения производственной программы»** раздела **[10.2.2](#page-501-0)**.

С помощью кнопки **«Выбрать производственную мощность»** осуществляется выбор мощности и расчетов для работы с балансом мощностей:

- **«Выбрать производственную мощность»**. Предоставляется выбор производственной мощности из справочника.
- **«Выбрать производственную мощность данной программы»**. Выбирается производственная мощность, назначенная по умолчанию для данной программы.
- **«Выбрать родительскую производственную мощность»**. Выбирается производственная мощность, назначенная по умолчанию для родительской программы данной подпрограммы (недоступна у корневой программы).
- $\mathbf{F}$  **«Выбрать корневую производственную мощность».** Выбирается производственная мощность, назначенная по умолчанию для корневой программы данной подпрограммы (недоступна у корневой программы).
- **«Выбрать расчеты производственной мощности»**. Выбираются расчеты производственной мощности. Чтобы отобразилось несколько расчетов необходимо выбрать нужные в диалоговом окне и нажать кнопку **«ОК»**:

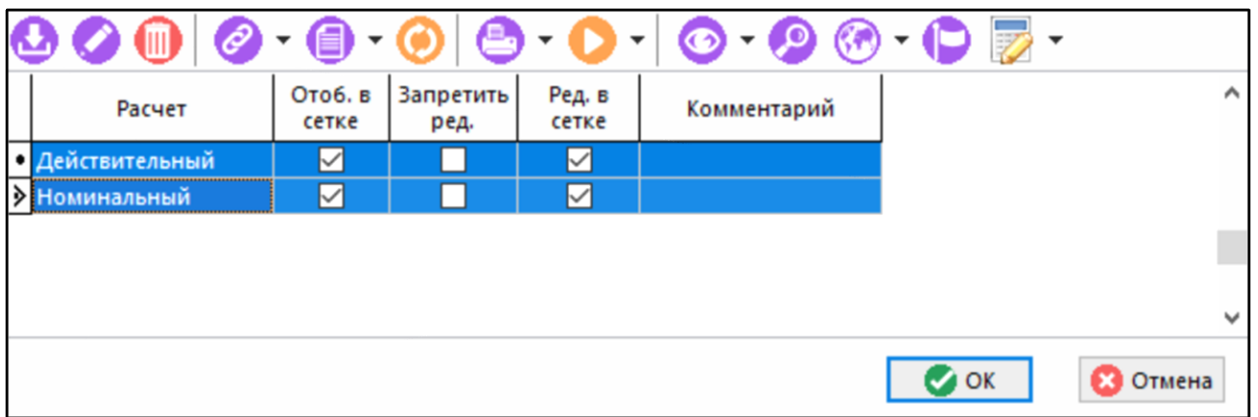

В режиме **«Программа в виде графика»** графическая часть распределена по следующим вкладкам:

• **«Программы»**. Отображаются производственные программы, разделенные по подпрограммам.

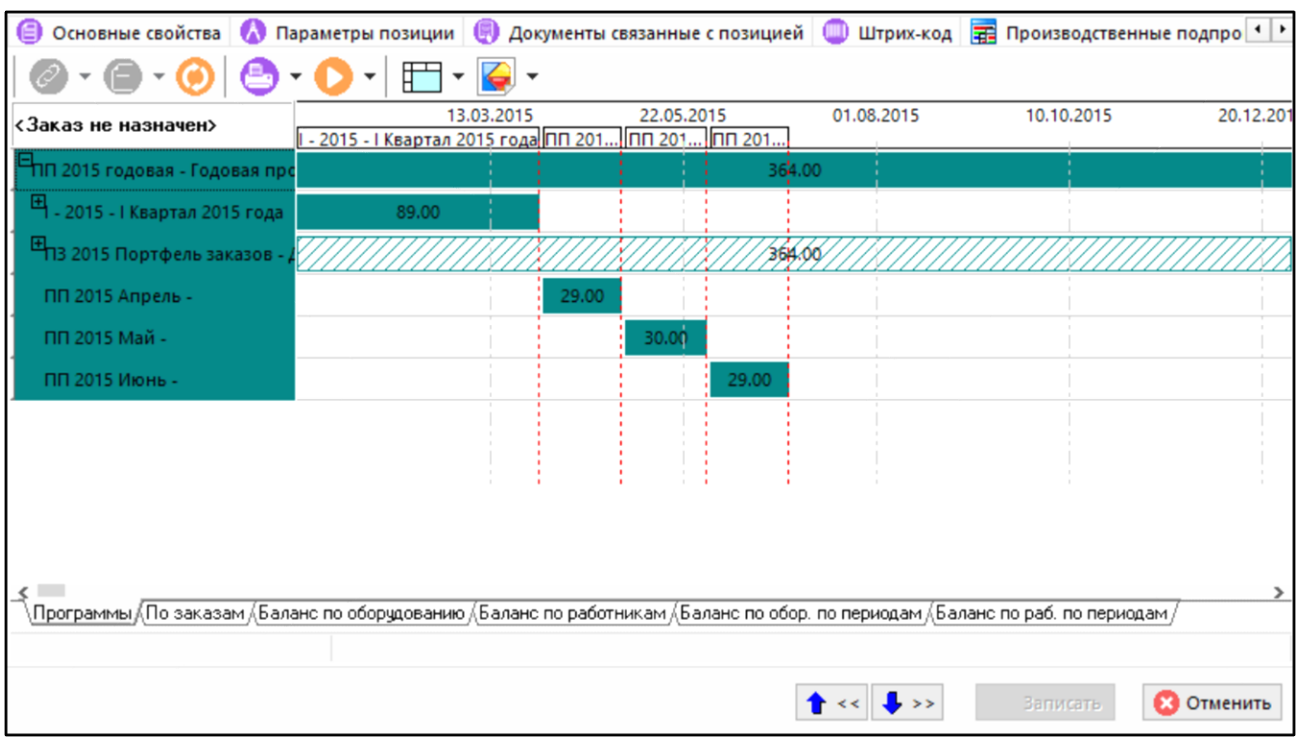

• **«По заказам»**. Отображаются элементы перечня производственных программ, разделенные дополнительно по заказам.

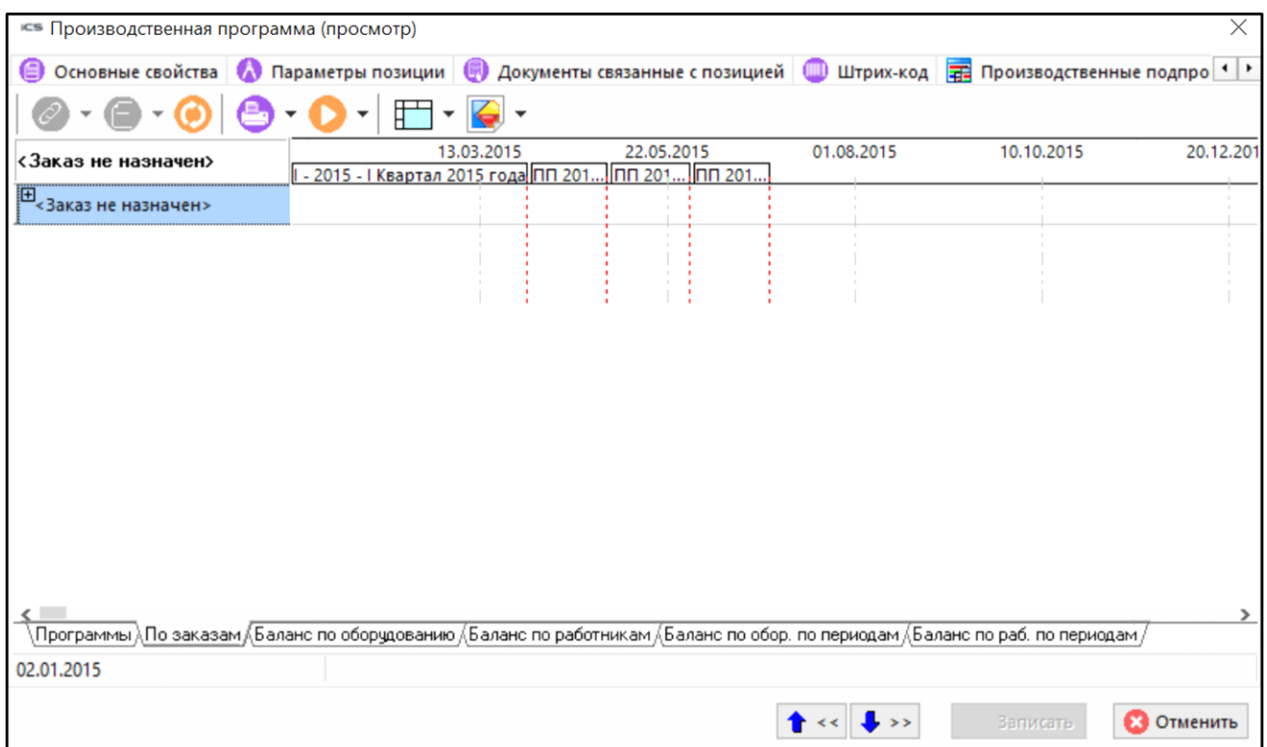

• **«Баланс по оборудованию»**. Отображаются выбранные рассчитанные производственные мощности по оборудованию и потребление ресурсов оборудования согласно программе. Мощности разнесены по расчетам, видам работ и участкам.

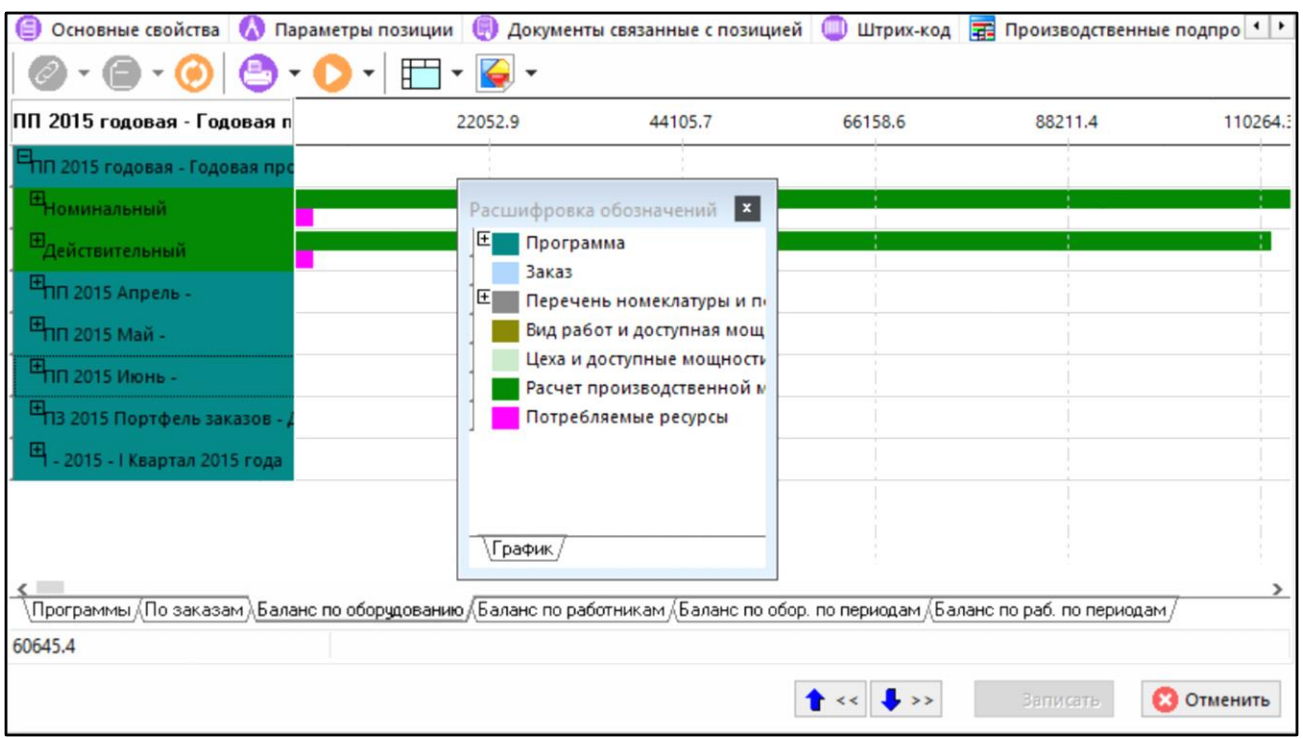

• **«Баланс по работникам»**. Отображаются выбранные рассчитанные производственные мощности по работникам и потребление ресурсов работников согласно программе. Мощности разнесены по расчетам, видам работ и участкам.

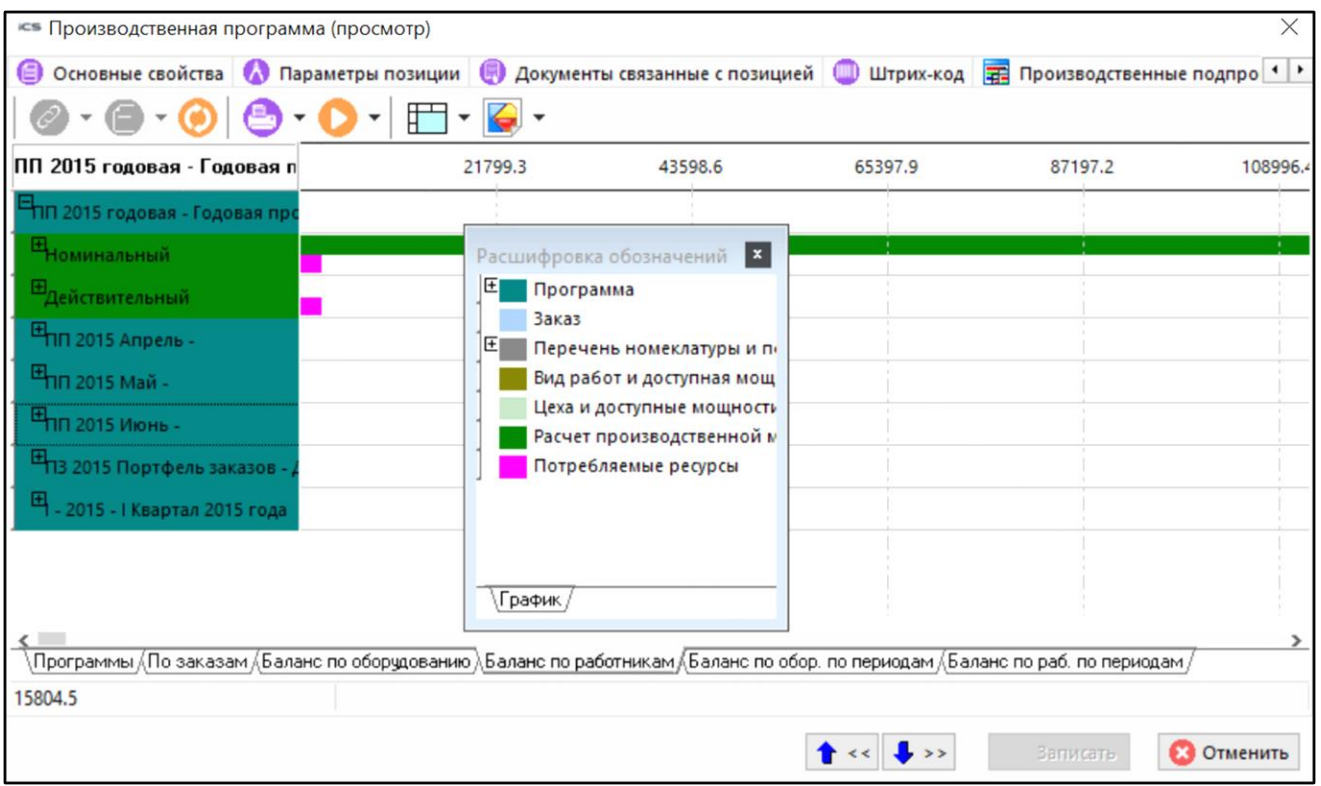

• **«Баланс по обор. по периодам»**. Отображаются выбранные рассчитанные производственные мощности по оборудованию и потребление ресурсов оборудования согласно программе. Мощности разнесены по расчетам и заказам, а далее по видам работ и участкам.

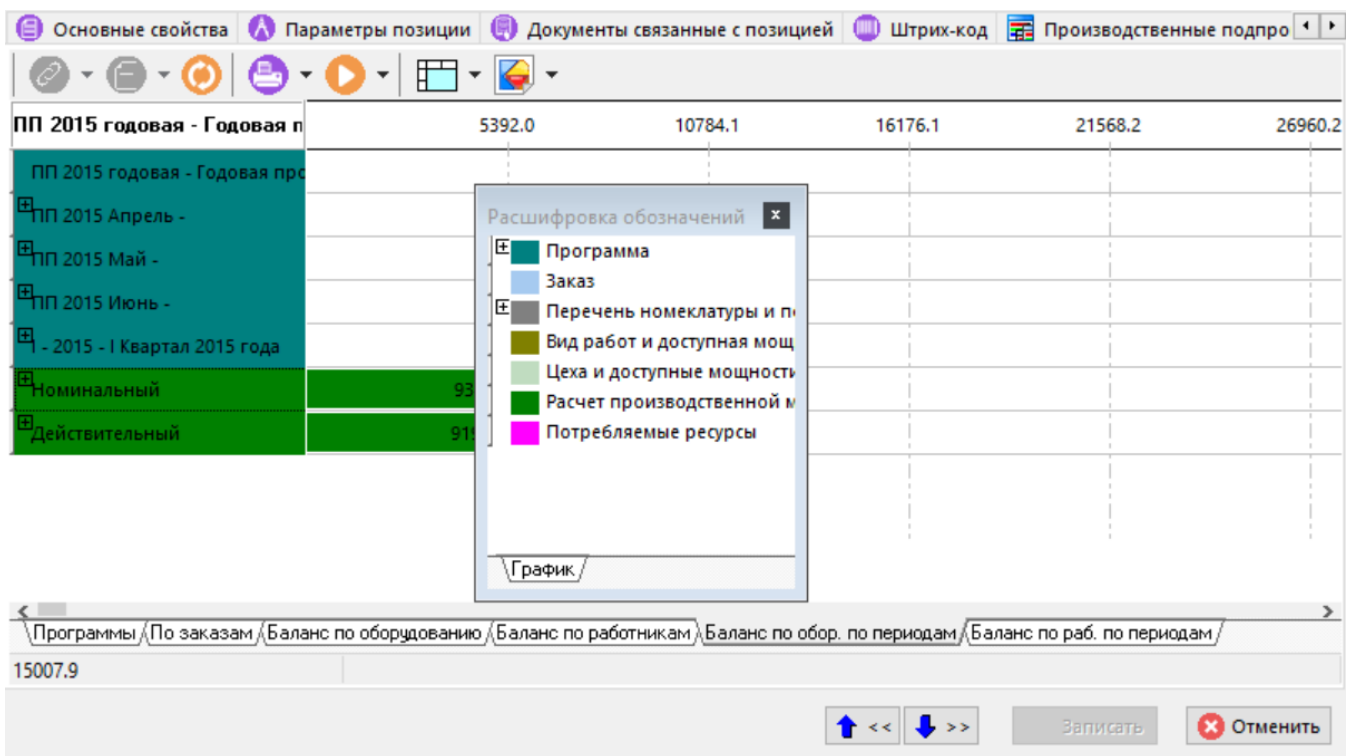

• **«Баланс по раб. по периодам»**. Отображаются выбранные рассчитанные производственные мощности по работникам и потребление ресурсов работников согласно программе. Мощности разнесены по расчетам и заказам, а далее по видам работ и участкам.

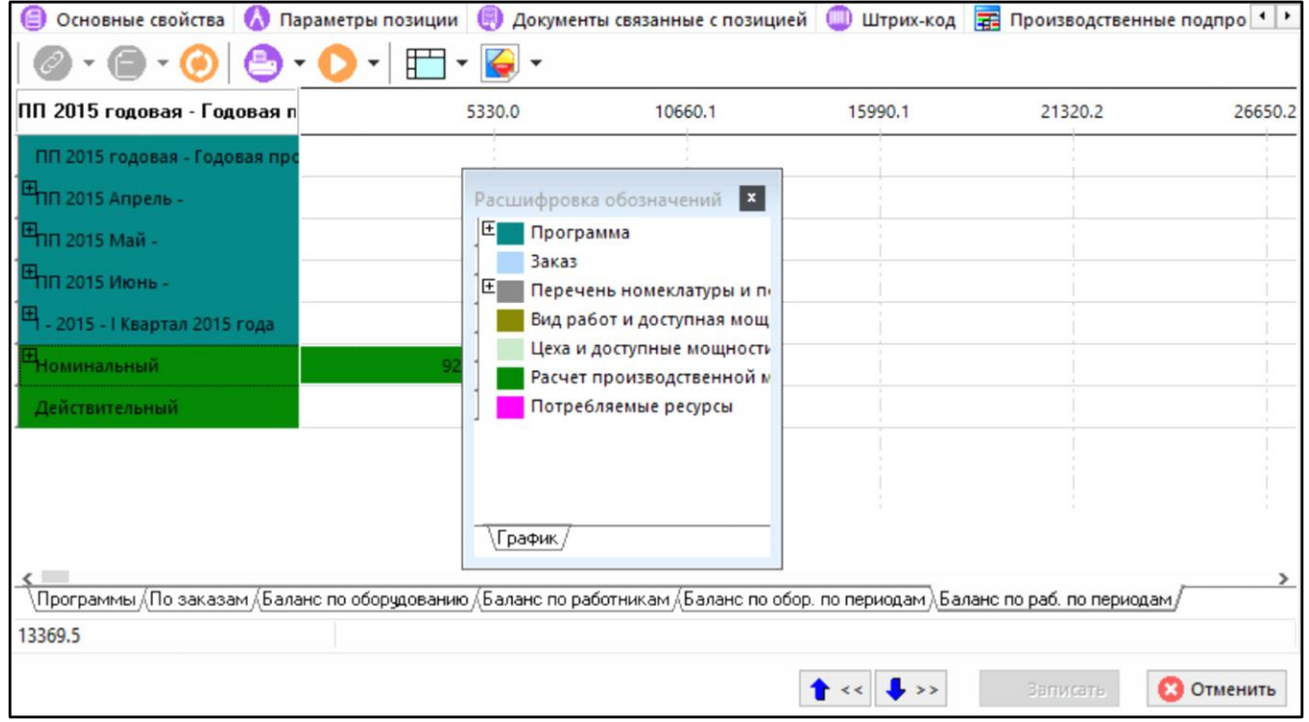

## **Отображение графиков программ в виде таблицы**

В графическом режиме отображения программ (по нажатию правой клавиши мыши на графике) доступны команды для вывода графиков в виде таблицы:

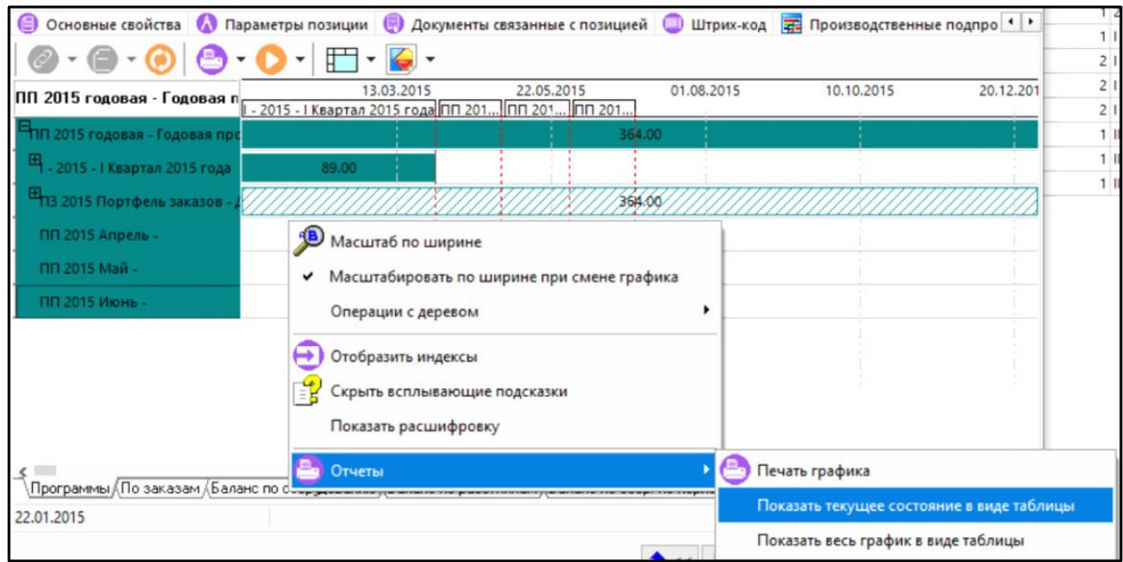

• **«Показать текущее состояние в виде таблицы»**. Отображает в таблице только корневые элементы графика и ветви раскрытые пользователем.

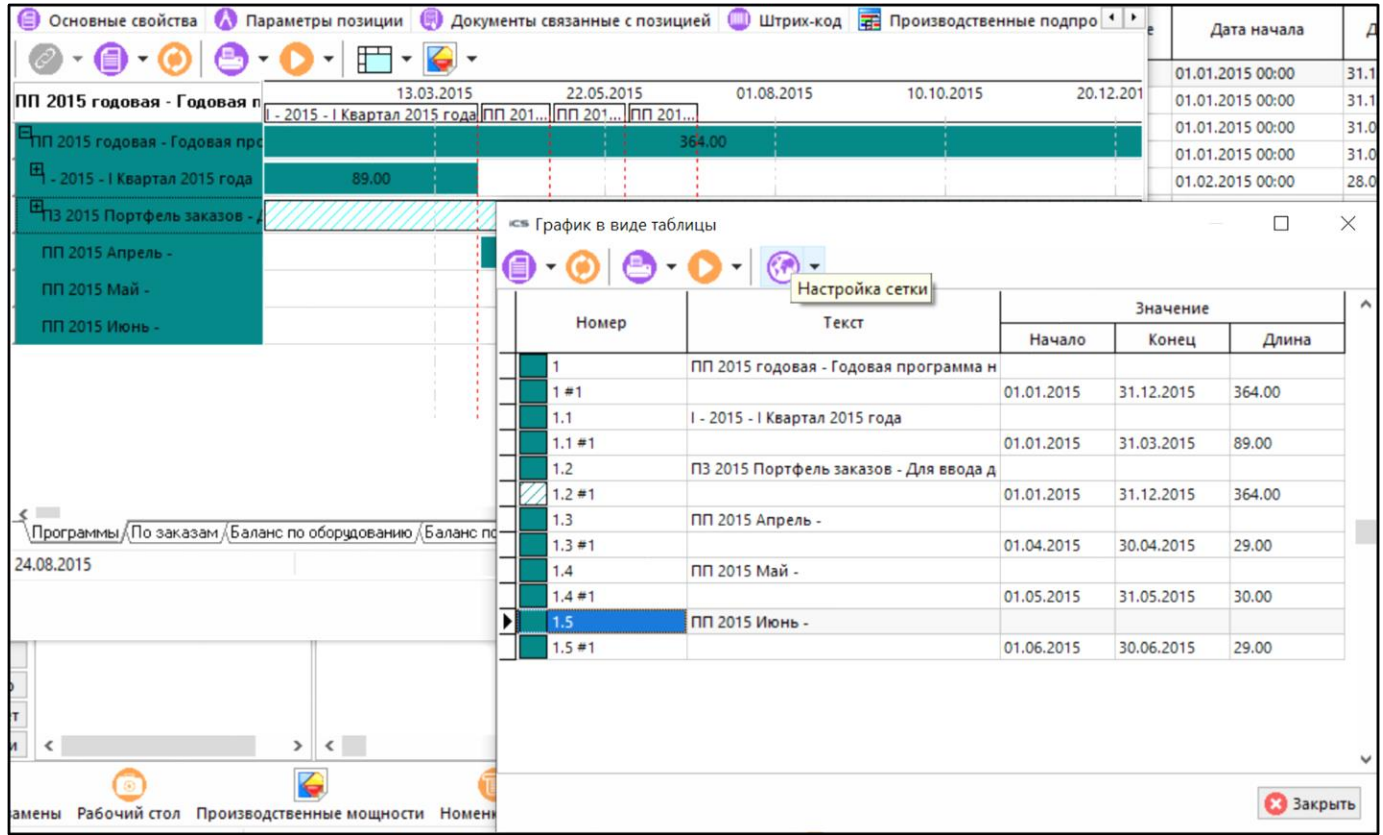

В столбце **«Номер»** показан индекс строки графика и порядковый номер значения строки.

• **«Показать весь график в виде таблицы»**. Отображает в таблице все ветви графика.

# **10.2.4 Права доступа к производственным программам**

В режиме **«Права доступа»** осуществляется разграничение прав доступа на производственную программу. Доступ к программе определяется объединением прав, назначенных на программу в данной закладке и прав назначенных в CorporationCS Администратор.

Информация на экран выводится в следующем виде:

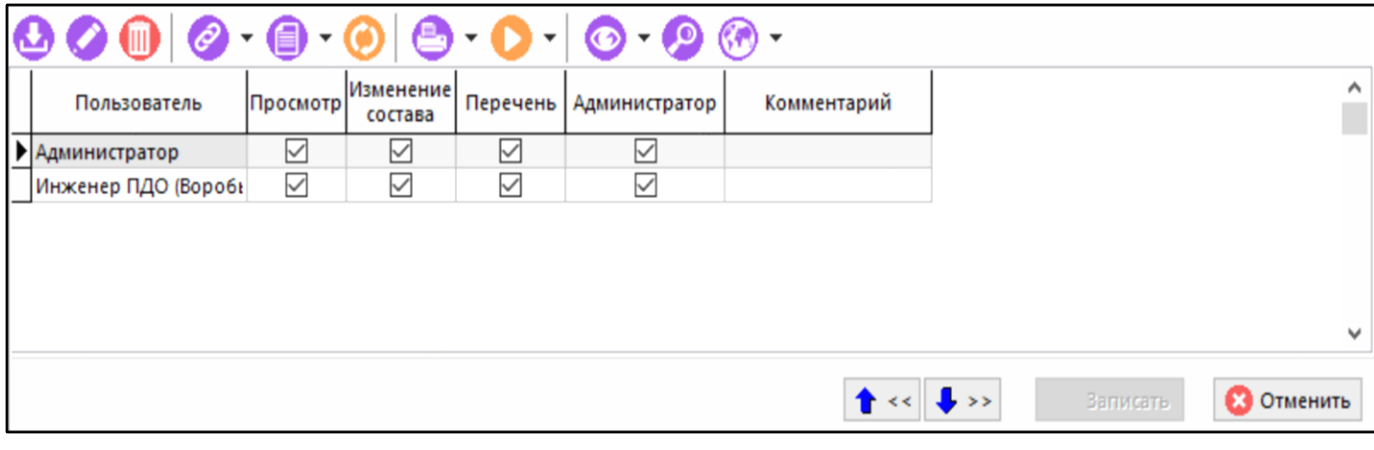

Для добавления прав пользователю на определенную мощность используется кнопка **«Добавить»** на панели задач закладки. При этом выводится диалоговое окно с выбором пользователя из справочника **«Пользователи»**.

При редактировании прав пользователя (кнопка **«Редактировать»**) выводится диалоговое окно вида:

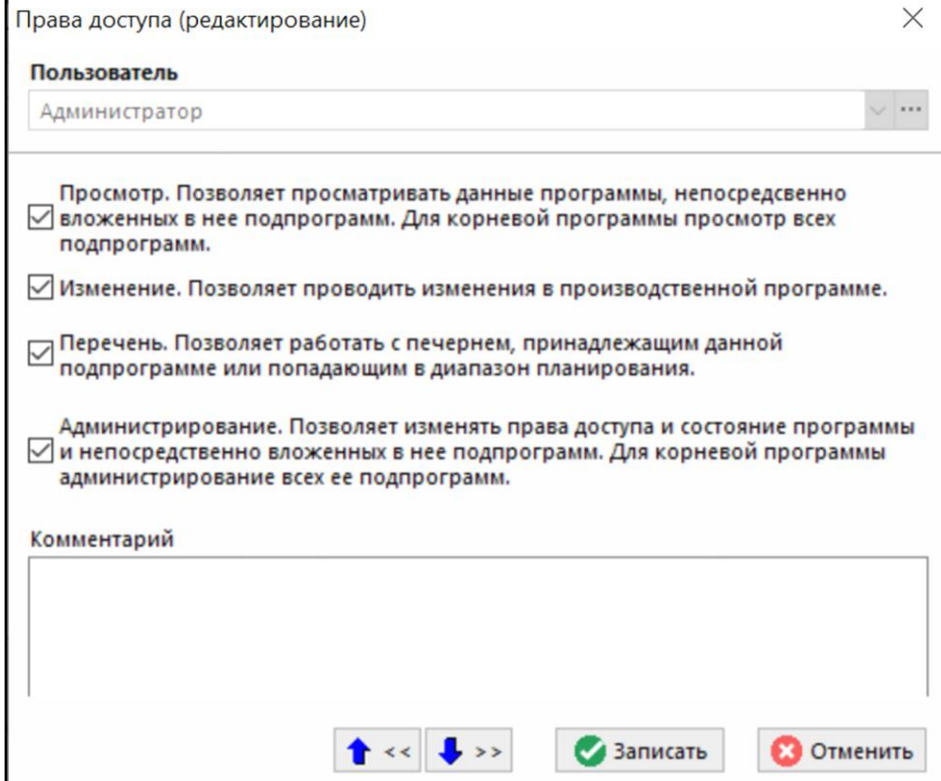

Доступные следующие свойства:

- **«Просмотр»**. Позволяет просматривать данные этой программы и непосредственно вложенных в нее подпрограмм. Для корневой программы позволяет просмотр всех вложенных в нее подпрограмм.
- **«Изменение»**. Позволяет изменять данные в этой производственной программе. Позволяется изменять заголовок у непосредственно вложенных подпрограмм.
- **«Перечень»**. Позволяет производить работу с перечнем номенклатуры, принадлежащим этой программе или попадающим в период планирования программы.
- **«Администрирование»**. Позволяет управлять доступом и статусом этой программы, и непосредственно вложенных в нее подпрограмм. Для корневой программы позволяет администрирование всех вложенных в нее подпрограмм.

# **10.3 Производственная спецификация**

Режим работы по формированию производственной спецификации вызывается из главного меню

# **«Производство» - «Производственная спецификация»**

и предназначен для ведения перечня номенклатурных позиций производственного заказа, для оперативного изменения его состава, последовательности изготовления позиций, а также для изменения вариантов изготовления позиций.

Информация на экран выводится в следующем виде:

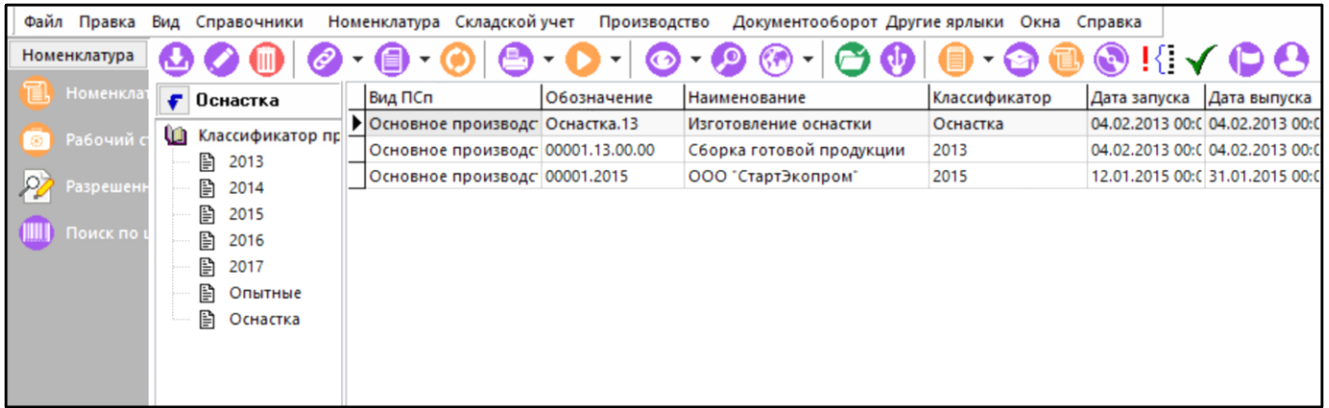

При вводе новой позиции (команда **«Добавить»**) или ее редактировании (команда **«Редактировать»**) выводится диалоговое окно следующего вида:

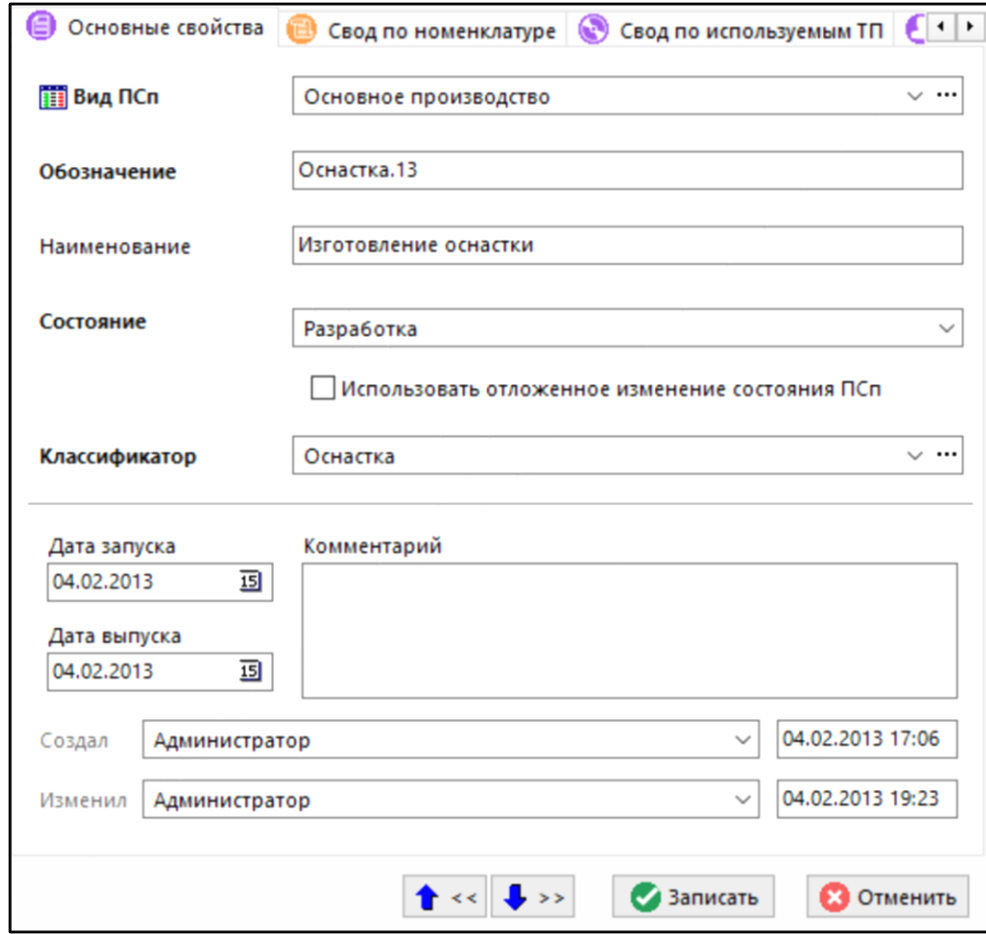

• **«Вид ПСп»** - вид производственной спецификации (см. раздел **[2.3.4](#page-117-0)**).

- **«Обозначение»**, **«Наименование»** ПСп. Если виду ПСп назначен генератор, то обозначение формируется автоматически.
- **«Классификатор» -** раздел классификатора, к которому будет отнесена ПСп.
- **«Дата запуска»**, **«Дата выпуска»** планируемые даты запуска и выпуска изделия (заказа), которые описывает ПСп.
- **«Комментарий»** любая поясняющая информация к ПСп.
- **«Состояние» -** статус ПСп. Определяет возможности по работе с ней. Может принимать значения:
	- **Разработка**. В этом состоянии возможны любые операции с ПСп.
	- **Утвержден состав**. В этом состоянии запрещается проводить любые манипуляции с составом ПСп (изменять содержимое перечня и изменение состава позиций ПСп).
	- **Разработана**. В этом режиме запрещается работа с составом и коллекцией технологических процессов.
	- **В производстве**. В производственный план попадают только ПСп, имеющие это состояние.
	- **Изменение состава в производстве**. Это состояние дает возможность изменять состав ПСп, уже включенных в производство.
	- **Изменение ТП в производстве**. Это состояние дает возможность изменять коллекцию технологических процессов ПСп, уже включенных в производство.
	- **Изменение ТП и состава в производстве**. Это состояние дает возможность изменять состав и работать с коллекцией ТП , по ПСп, уже включенных в производство.
	- **Произведена, Отмена производства, Отмена**. Запрещены любые операции с ПСп (в том числе фактическая сдача). Признаки устанавливаются на усмотрение пользователя, для разделения сохраненных ПСп по этому признаку.
- **«Использовать отложенное изменение состояния ПСп» -** состояние ПСп (после изменения) пересчитывается отдельной командой (см. раздел **[10.3.1](#page-517-0)**).

Реквизиты о пользователях, создавших ПСп и изменивших ее, а также дата и время выполнения этих операций (создание и изменение), заносятся системой автоматически при выполнении этих действий.

После изменения состояния ПСп на форме редактирования, если установлен флаг **«Использовать отложенное изменение состояния ПСп»**, система предложит (если требуется) пересчитать состояние этой ПСп. Эту операцию можно провести позже, в любое время, любым пользователем, имеющим право «Пересчет отложенных состояний ПСп».

Для отображения в рабочей области только производственных спецификаций не назначенных заказам нажмите кнопку **«Только неназначенные заказам»** на панели управления.

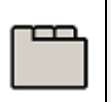

#### **Дополнительные закладки**

Окно просмотра/редактирования производственной спецификации содержит дополнительные закладки:

• **«Свод по номенклатуре»**. Формируется свод по количеству каждой номенклатурной позиции, учитывающий ее полную применяемость (см. раздел **[10.3.4](#page-532-0)**).

- **«Свод по используемым ТП»**. Формируется свод по загруженным технологическим процессам по всем элементам ПСп (см. раздел **[10.3.5](#page-536-0)**).
- **«Доступ пользователей»**. Ведется список пользователей, имеющих доступ к ПСп (см. раздел **[10.3.7](#page-543-0)**).
- **«Состав ПСп»**. Выполняются основные работы по формированию состава ПСп, порядок следования узлов, их соподчиненность и т.п (см. раздел **[10.3.3](#page-525-0)**).
- **«Техпроцесс по ПСп»** (см. раздел **[10.3.6](#page-542-0)**).
- **«Параметры позиции»**. Формируется список дополнительных параметров, описывающих ПСп (см. раздел **[1.11.10](#page-59-0)**).
- **«Документы, связанные с позицией»**. Ведется список документов связанных с позициями ПСп (см. раздел **[1.11.11](#page-61-0)**).
- **«Перечень ПСп»**. Здесь формируется список элементов, непосредственно входящих в ПСп (см. раздел **[10.3.2](#page-517-1)**).

Следует заметить, что команда **«Редактирование»** доступна только для пользователей, имеющих административные права по работе с ПСп. Работа с составом, сводом по номенклатуре и технологическими процессами доступна только через соответствующие кнопки, опять же только в том случае, если на то есть права, и, кроме того, операции не запрещены состоянием ПСп.

## **Зависимые объекты**

При помощи кнопки **«Показать зависимые объекты»** (см. раздел **[1.8](#page-28-0)**) на панели

управления режима **«Производственная спецификация»** доступна работа со следующими зависимыми объектами:

- **«Свод по номенклатуре»** (см. раздел **[10.3.4](#page-532-0)**).
- **«Свод по используемым ТП»** (см. раздел **[10.3.5](#page-536-0)**).
- **«Доступ пользователей»** (см. раздел **[10.3.7](#page-543-0)**).
- **«Состав ПСп»** (см. раздел **[10.3.3](#page-525-0)**).
- **«Техпроцесс по ПСп»** (см. раздел **[10.3.6](#page-542-0)**).
- **«Параметры позиции»** (см. раздел **[1.11.10](#page-59-0)**).
- **«Документы, связанные с позицией»** (см. раздел **[1.11.11](#page-61-0)**).
- **Бр** «Расчетные документы». Выводится перечень расчетных документов складской подсистемы (см. раздел **[11.6.1](#page-649-0)**), сформированных на основании данной ПСп.
- **«Дополнительная информация о ПСп»**. Выводится дополнительная информация о минимальной дате запуска и максимальной дате выпуска ПСп, состава ПСп, ТП ПСп, дате плана производства и фактической сдачи.
- **«Перечень ПСп»** (см. раздел **[10.3.2](#page-517-1)**).
- **«Используется в производственных программах»**. Выводистя список производственных программ в которых используется текущая ПСп.
- **«Цеха ПСп»** (см. раздел **[10.3.8](#page-544-0)**).
- **«Информация о заказе»**. Выводится дополнительная информация о заказе в который входит текущая ПСп.

# <span id="page-517-0"></span>**10.3.1 Отложенное изменение состояния ПСп**

Каждая ПСп имеет флаг **«Использовать отложенное изменение состояния ПСп»**. При установке данного флага, изменение состояния ПСп может потребовать выполнение отдельной команды по пересчету состояния ПСп.

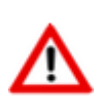

Рекомендуется устанавливать флаг **«Использовать отложенное изменение состояния ПСп»** при больших объемах данных в одной ПСп (более 2 тыс. позиций). Это позволит ускорить работу и снизит нагрузку на сервер базы данных.

Начальное значение флага **«Использовать отложенное изменение состояния ПСп»** можно задать в настройках базы данных (см. раздел **[15.5](#page-995-0)**).

При выполнении команды **«Проверить отложенные состояния ПСп»**, система проверит наличие ПСп, требующих пересчета состояния, и предложит выполнить пересчет.

При запуске режима работы с производственными спецификациями, данная команда выполняется системой автоматически.

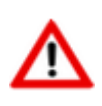

Для выполнения команды **«Проверить отложенные состояния ПСп»** требуется административное право **«Пересчет отложенных состояний ПСп»** (см. раздел **[15.1.2.9](#page-944-0)**).

# <span id="page-517-1"></span>**10.3.2 Перечень ПСп**

В режиме **«Перечень ПСп»** формируется перечень элементов, из которых будет состоять ПСп. Это элементы, которые непосредственно входят в ПСп. Как правило, это элементы из спецификации заказа.

Информация на экран выводится в следующем виде:

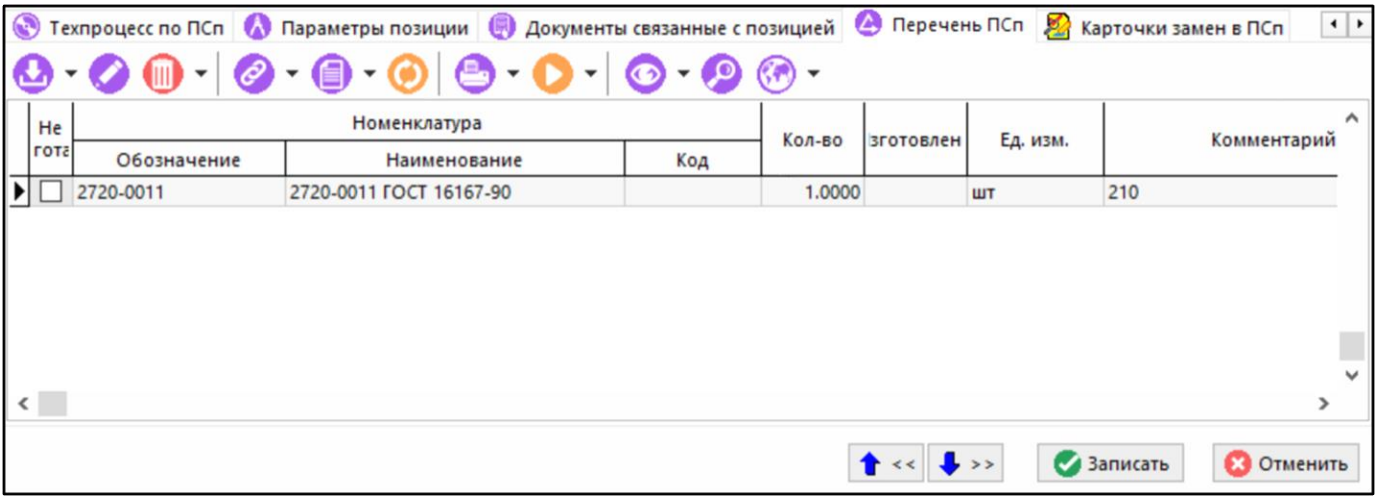

- **«Обозначение»**, **«Наименование»** и **«Код»** позиции ПСп.
- **«Кол-во»**.Планируемое к производству количество позиции.
- **«Изготовлено»**. Количество уже изготовленных позиций. Это значение выводится при наличии информации о изготовлении.
- **«Ед.Изм.»**. Единица измерения количества.
- Плановая и расчетная дата запуска позиции.
- Плановая и расчетная дата выпуска позиции.
- **«Не изготав.»**. Флаг включения в план или исключения из плана позиции перечня ПСп.

По кнопке **«Редактировать»** выводится окно редактирования следующего вида:

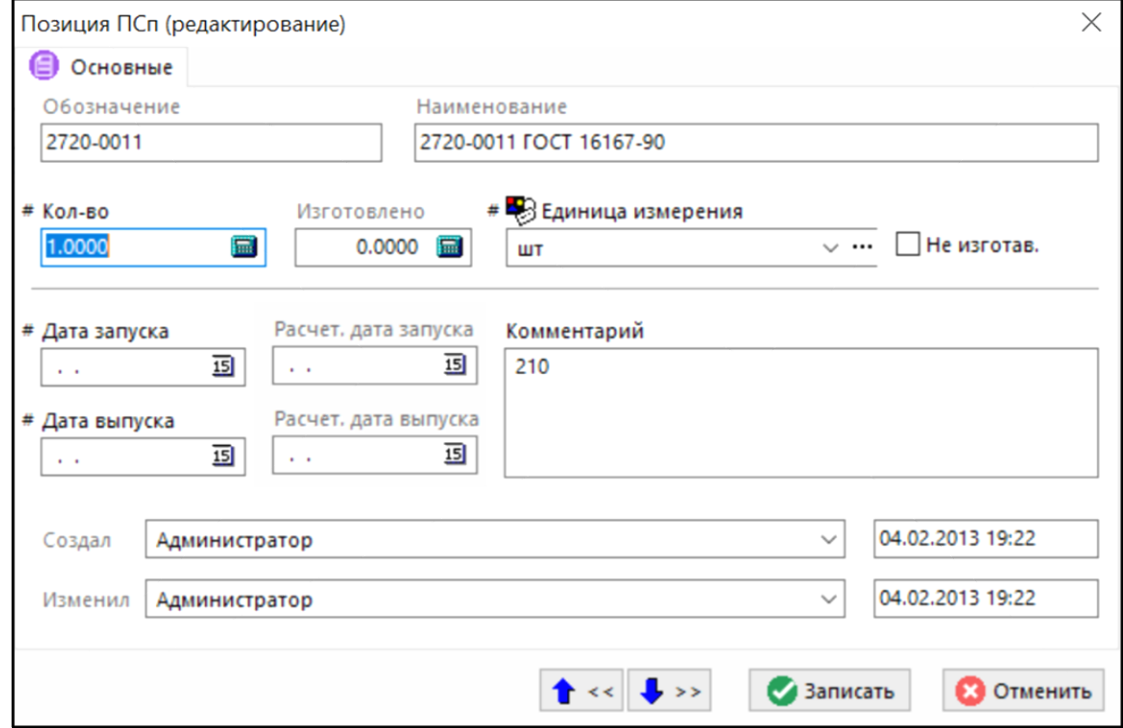

Нередактируемые реквизиты:

- **«Обозначение»** и **«Наименование»** позиции перечня ПСп.
- **«Изготовлено»**. Здесь выводится количество изготовленных позиций.
- **«Расчетная дата запуска» и «Расчетная дата выпуска»**. Выводится расчетные даты запуска и выпуска позиции перечня ПСп. Эти значения заполняются при выполнении режима сохранения расчетных дат при работе с циклограммой изготовления.
- Пользователь, создавший запись в перечне ПСп и дата и время выполнения этой операции. Эта информация заносится автоматически при выполнении операции добавления.
- Пользователь, изменивший запись в перечне ПСп и дата и время выполнения этой операции. Эта информация заносится автоматически при выполнении операции корректировки.

Редактируемые реквизиты:

- **«Кол-во»**. Это количество позиций перечня ПСп
- **«Единица измерения»**. Задает единицу измерения количества.
- **«Дата запуска»**. Плановая дата запуска.
- **«Дата выпуска»**. Плановая дата выпуска.
- **«Комментарий»**. Вносится любая поясняющая информация к позиции ПСп.
- Флаг **«Не изготав.»**. Не изготавливать. Наличие этого флага исключает позицию со всеми входящими в нее из плана производства. В отличие от операции удаления, когда все записи физически удаляются из ПСп, этот флаг позиции удаляет логически. Если этот флаг затем снять, то позиции ПСп вновь будет восстановлена в плане производства.

Над реквизитами, помеченными значком «**#**» можно проводить групповые операции. Суть их такова. Если предварительно выделить позиции в перечне, то любое изменение этих реквизитов можно будет применить на все позиции, утвердительно ответив на соответствующий запрос.

Над каждой позицией в области редактирования можно выполнять следующие команды, вызываемые через контекстное меню:

- Команда **«Изменить состав позиции»** имеет подменю из следующих команд:
	- **Ве «Версию итогового ТП»**. По этой команде производится загрузка данных из имеющейся версии итогового ТП. При этом необходимо указать у позиции перечня ПСп дату запуска (или дату выпуска), выбрать версию ИТп и режим загрузки:

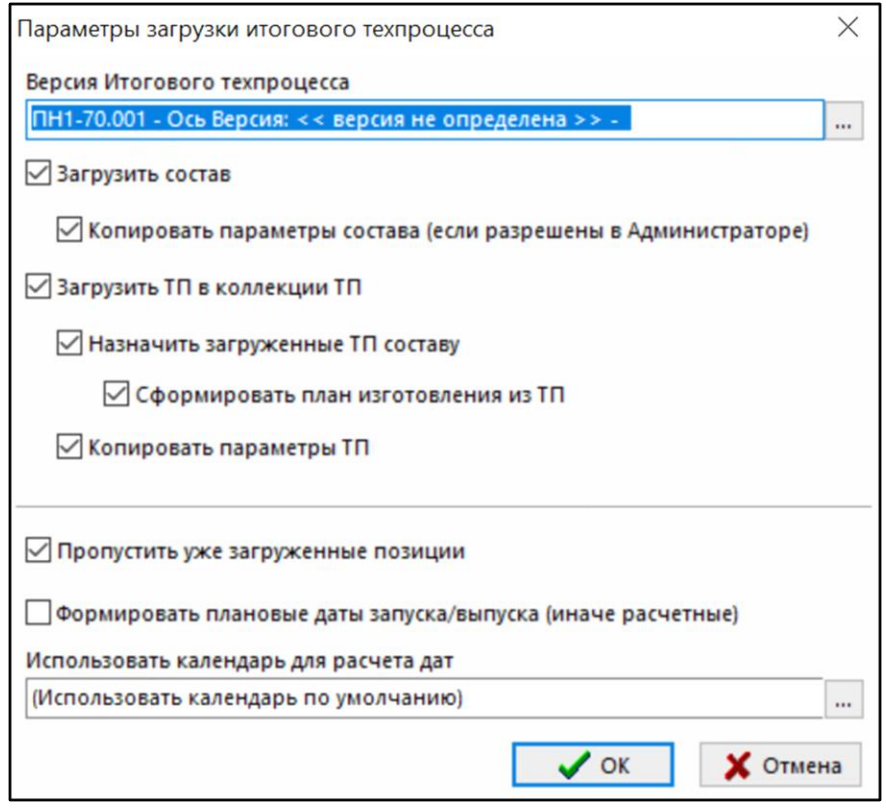

- Поднятый флаг **«Загрузить состав»** позволяет скопировать состав заимствуемого элемента ИТп, если он опущен, то будет скопирована только строка элемента состава ИТп.
- Поднять флаг **«Копировать параметры состава (если разрешены в Администраторе)»** можно только при поднятом флаге **«Загрузить состав»**. Его установка позволяет скопировать списки параметров, связанные с элементами состава ИТп. Эта возможность предоставляется только при наличии установки администратором возможности ведения параметров на элементы состава ПСп.
- Поднятый флаг **«Загрузить ТП в коллекции ТП»** позволяет скопировать ТП, сформированные в ИТп в коллекцию ТП текущей ПСп. Если же флаг опущен, то копирования ТП не производится.
- Поднять флаг **«Назначить загруженные ТП составу»** можно только при поднятых флагах **«Загрузить состав»** и **«Загрузить ТП в коллекции ТП»**. Если он установлен, то загружаемые ТП будут назначены позициям состава.
- Поднять флаг **«Сформировать план изготовления из ТП»** можно только при поднятом флаге **«Назначить загруженные ТП составу»**. Данное действие эквивалентно описанному в разделе **[10.4.2](#page-550-0)** действию **«Сформировать план производства по выделенным позициям»**.
- Поднять флаг «Копировать параметры ТП» можно только при поднятом флаге «Загрузить ТП в коллекции ТП» .
- Установка флага **«Пропустить уже загруженные позиции»** позволяет избежать повторной загрузки уже имеющихся позиций.
- Поскольку ИТп уже содержит сведения о трудоемкостях, то при его загрузке можно сохранить расчетные даты запуска/выпуска, либо сразу объявить полученные даты плановыми (включить флаг **«Формировать плановые даты запуска/выпуска»**) , как это сделано при построении циклограммы (см. раздел **[10.4.8](#page-564-0)**).
- **«Активную версию итоговой спецификации»**. По этой команде производится копирование состава активной версии итоговой спецификации в состав позиции ПСп со всеми входящими элементами.
- **Версию итоговой спецификации»**. Производятся те же операции что и в предыдущей команде, с тем отличием, что перед копированием выдается запрос на выбор любой из существующих версий.
- **«Активную версию спецификации»**. По этой команде производится копирование состава активной спецификации в состав позиции ПСп. Раскрытия входящих узлов не производится.
- **«Версию спецификации»**. Производятся те же операции что и в предыдущей команде, с тем отличием, что перед копированием выдается запрос на выбор любой из существующих версий.
- **«Удалить состав»**. По этой команде удаляется результат работы предыдущих команд.
- Команда **«Показать»** имеет подменю из следующих команд:
	- **«Версию на которой создано»**. По этой команде выводится либо версия спецификации либо итоговой спецификации из которой загружен состав позиции ПСп. Эта команда доступна только тогда, когда по позиции ПСп производилась загрузка состава.
	- **«Активную версию итогового ТП»**. По этой команде запускается просмотр активной версии итогового техпроцесса.
	- **«Версию итогового ТП»**. Аналогична предыдущей с тем отличием, что перед просмотром выдается запрос на выбор из списка всех существующих версий.
	- **«Активную версию итоговой спецификации»**. По этой команде запускается просмотр активной версии итоговой спецификации.
	- **«Версию итоговой спецификации»**. Аналогична предыдущей с тем отличием, что перед просмотром выдается запрос на выбор из списка всех существующих версий.
	- **«Активную версию спецификации»**. По этой команде запускается просмотр активной версии спецификации позиции ПСп
	- **«Версию спецификации»**. Аналогична предыдущей с тем отличием, что перед просмотром выдается запрос на выбор из списка всех существующих версий.
- Команда **«Сохранить расчетные даты»** имеет подменю из следующих команд:
	- **«По всей ПСп».** По этой команде выполняется сохранение расчетных дат в плановые по всей ПСп (по всему составу)
	- **«По текущей позиции перечня».** Аналогична предыдущей, за тем отличием, что сохранение выполняется только по составу конкретного элемента ПСп.

Заметим, что расчетные даты формируются при построении циклограммы.

При выполнении той и другой команды выдается запрос:

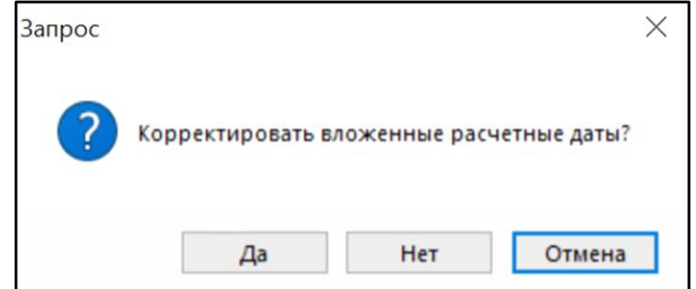

- **«Да»**. При нажатии этой кнопки, все даты у дочерних элементов были приведены в соответствие с датами, заданными в родительском элементе ПСп. При этом соблюдается следующие правила:
	- Если даты были заданы, то датам присваивается значение, таким образом, чтобы дата выпуска дочернего элемента не превышала даты запуска родительского элемента. При этом учитывается ранее заданная длительность.
	- Если даты не заданы, то дочерним элементам присваиваются значения дат из родительского элемента
- **«Нет»**. При нажатии этой кнопки корректировки дат не производится, а производится перенос всех расчетных дат по всем элементам ПСп в плановые даты.
- **«Отмена»**. При нажатии этой кнопки операция отменяется.
- Команда **«Рассчитать вложенные даты»** рассчитывает даты в соответствии с трудоемкостью ТП по выбранному системному календарю. Более подробное описание команды приведено в разделе **[10.3.2.1](#page-523-0)**.
- Кнопка **«Работа со составом»** вызывает в отдельном окне режим **«Состав»**, работа с которым описывается ниже.
- Для добавления позиций в перечень ПСп используются команды **«Добавить»** и **«Добавить с рабочего стола»**. В первом случае вызывается диалог выбора номенклатуры из справочника, во втором случае с рабочего стола пользователя. В перечень невозможно ничего добавить, если ПСп находится в состоянии, запрещающем работу с составом.
- Команда **«Добавить из ПСп»** позволяет формировать Перечень ПСп из элементов перечней ранее созданных ПСп. По этой команде последовательно выбирается ПСп и ее элементы перечня. После выбора элемента(ов) перечня выводится окно следующего вида:

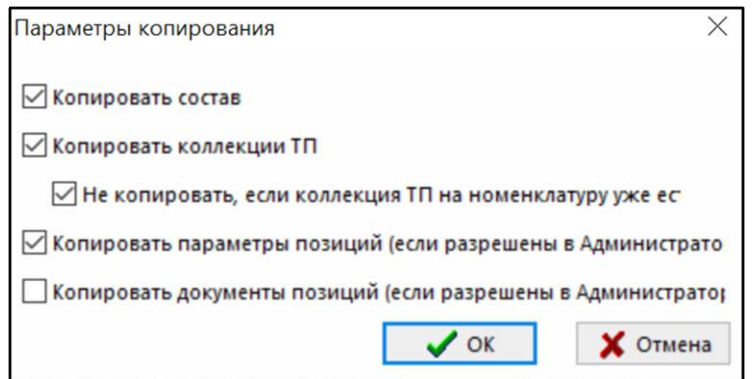

• Поднятый флаг **«Копировать состав»** позволяет скопировать состав заимствуемого элемента перечня, если он опущен, то будет скопирована только строка элемента перечня.

- Поднятый флаг **«Копировать коллекции ТП»** позволяет скопировать ТП, загруженные в коллекцию ТП элемента перечня и если установлен флаг **«Копировать состав»**, элемента состава ПСп заимствуемой ПСп. Если же флаг опущен, то копирования коллекции ТП не производится.
- Поднять флаг **«Не копировать, если коллекция ТП на номенклатуру уже есть»** можно только при поднятом флаге **«Копировать коллекции ТП»**. Если он установлен, то не будет скопирована коллекция ТП для тех элементов, у которых она уже есть. Если же он опущен, то копируемые ТП из коллекции будут добавлены к ранее загруженным.
- Поднятый флаг **«Копировать параметры позиций (если разрешены в Администраторе)»** позволяет скопировать списки параметров, связанные с элементами перечня и элементами состава (при поднятом флаге **«Копировать состав»**) из заимствуемого элемента перечня. Это возможность предоставляется только при наличии установки возможности ведения параметров на элементы перечня и элементы состава ПСп.
- Поднятый флаг **«Копировать документы позиций (если разрешены в Администраторе)»** позволяет скопировать списки документов, связанные с элементами перечня и элементами состава (при поднятом флаге **«Копировать состав»**) из заимствуемого элемента перечня. Это возможность предоставляется только при наличии установки возможности ведения документов на элементы перечня и элементы состава ПСп.
- Команда **«Вставить спецификацию расчетного документа»** позволяет формировать Перечень ПСп из элементов спецификации расчетного документа, подготовленного подсистемой складского учета (см. раздел **[11.6.1](#page-649-0)**). По этой команде выбирается расчетный документ и позиции его спецификации включаются в перечень ПСп. В графу **«Комментарий»** такой позиции заносится сообщение **«Из документа ХХХХ»**, где **ХХХХ** - номер расчетного документа подсистемы складского учета.
- Команда **«Пересчитать производственную спецификацию»** устраняет несоответствие между видимой информацией и реально хранящейся в базе.

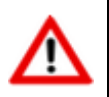

Рекомендуется периодически применять команду **«Пересчитать производственную спецификацию»** при коллективной работе над одной ПСп.

## <span id="page-523-0"></span>**10.3.2.1 Команда «Рассчитать вложенные даты»**

Команда **«Рассчитать вложенные даты»** предназначена для расчета дат запуска/выпуска на основании трудоемкости и заданных дат. При ее выполнении отображается окно следующего вида:

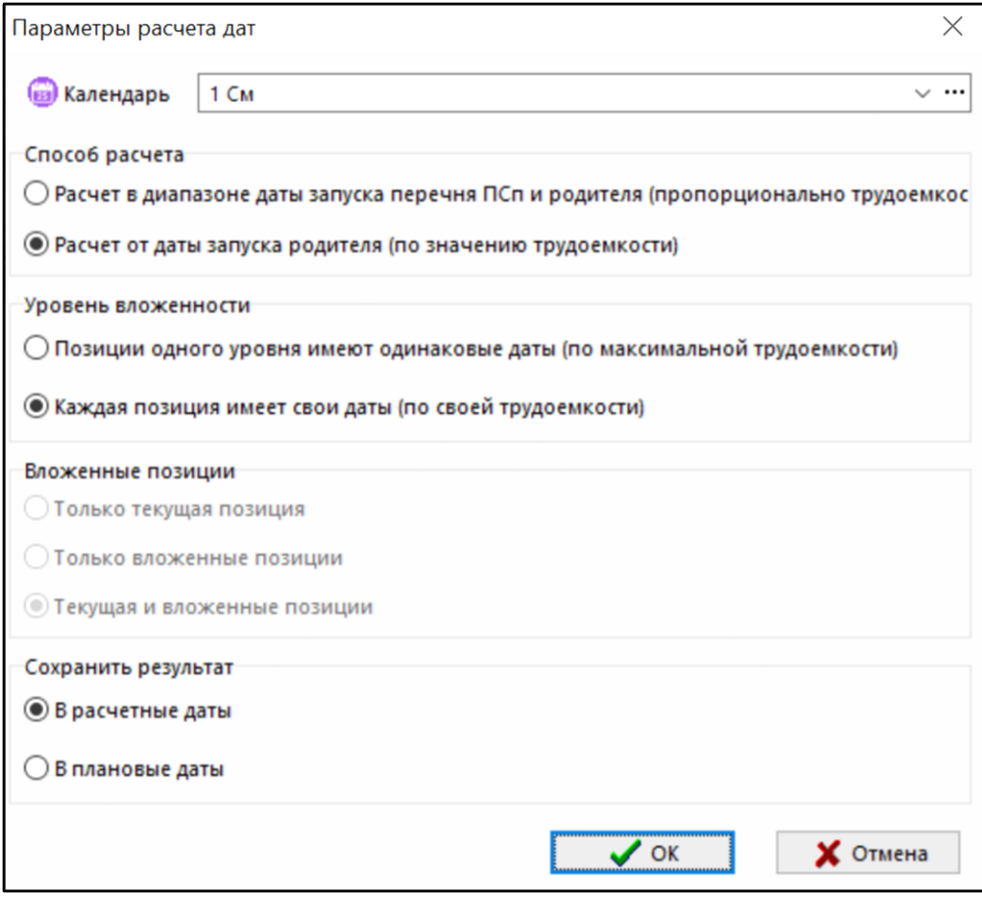

Доступны следующие поле и опции:

- **«Календарь»**. Позволяет выбрать календарь для расчета. Календари ведутся в системном справочнике
- **«Способ расчета»**. Задает один из способов расчета дат:
	- **Расчет в диапазоне даты запуска перечня ПСп и родителя (пропорционально трудоемкости)**. Должны быть заданы даты запуска выпуска ПСп или перечня ПСп. Расчет производится от даты запуска родительской позиции, до даты запуска перечня ПСп или ПСп. Берется трудоемкость по календарю за это время, и трудоемкость по позициям состава, участвующим в расчете, и производстся расчет дат пропорционально трудоемкости изготовления этих позиций.
	- **Расчет от даты запуска родителя (по значению трудоемкости)**. Расчет производится от даты запуска родительской позиции (должна быть задана), берется трудоемкость позиции и вычитается из этой даты в сооветствии с календарем, для получения даты запуска.
- **«Уровень вложенности»**. Позволяет управлять способом расчета дат:
	- **Позиции одного уровня имеют одинаковые даты (по максимальной трудоемкости)**. Вложенные позиции одного уровня имеют одинаковые даты, по максимальной трудоемкости позиций данного уровня.
	- **Каждая позиция имеет свои даты (по своей трудоемкости)**. Каждая вложенная позиция имеет свою дату, в соответсвии с трудоемкостью ее изготовления.
- **«Вложенные позиции»**. Позволяет указать, какие позиции необходимо рассчитать. Выбор доступен только при запуске из состава ПСп.
	- **Только текущая позиция**.
	- **Только вложенные позиции**.
- **Текущая и вложенные позиции**.
- **«Сохранить результат»**. Позволяет указать, где сохранить результат расчета:
	- **В расчетные даты**.
	- **В плановые даты**.

# <span id="page-525-0"></span>**10.3.3 Состав ПСп**

В режиме **«Состав ПСп»** производятся основные операции по ведению состава ПСп. Информация на экран выводится в следующем виде.

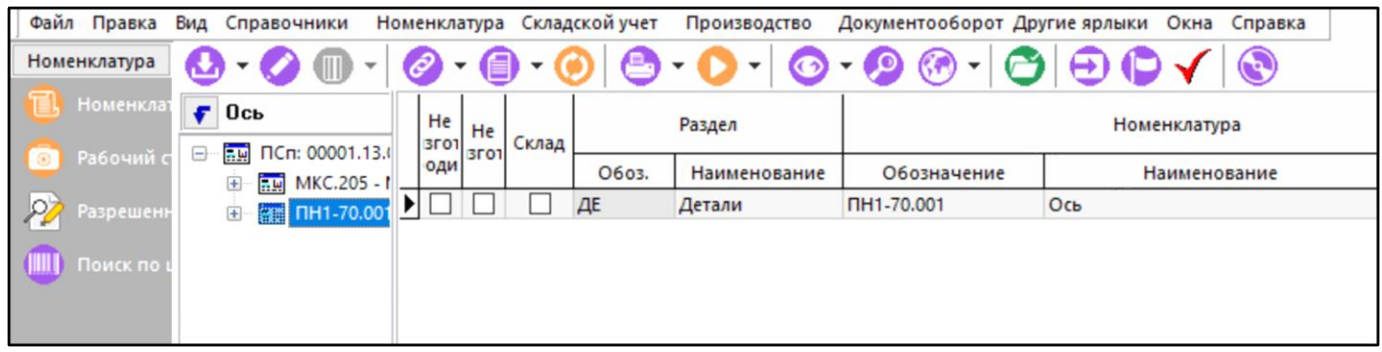

Слева выводится перечень позиций ПСп (это самый верхний уровень вложения) с раскрытым составом (если таковой имеется), а справа позиции, непосредственно входящие в узел дерева ПСп.

По кнопке **«Редактировать»** выводится окно редактирования следующего вида:

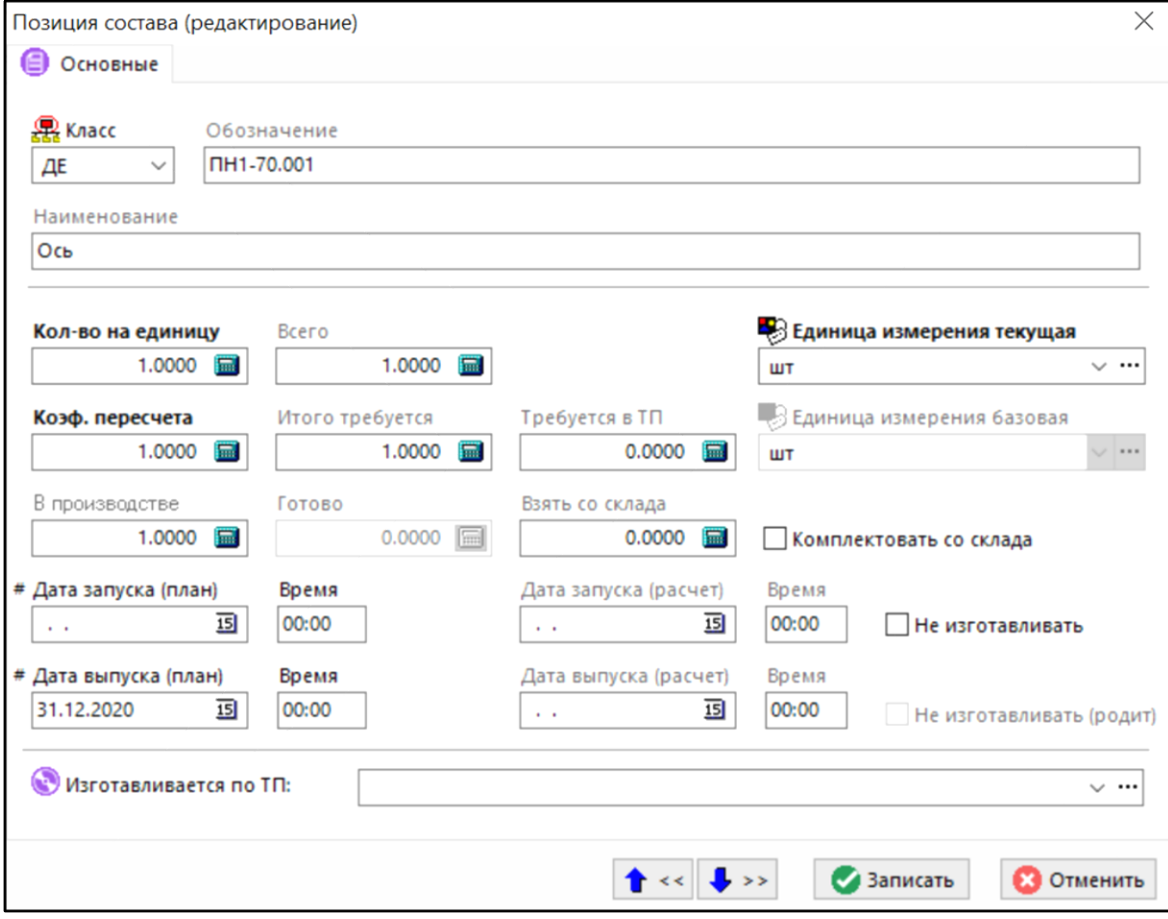

- **«Класс»** отображается класс номенклатурной позиции. Значение можно изменить в пределах справочника, на котором она базируется.
- **«Кол-во на единицу»** задается количество номенклатурной позиции в текущих единицах измерения на одну единицу родительской номенклатуры.

При выполнении команды **«Изменить состав позиции»**, в поле **«Кол-во на единицу»** автоматически подставляется количество и единица измерения взятые из конструкторского состава изделия (версии итогового ТП, версии спецификации или версии итоговой спецификации).

- **«Всего» -** отображается общее количество номенклатурной позиции в текущих единицах измерения (на всю родительскую номенклатуру).
- **«Единица измерения текущая»**  задается единица измерения количества.
- **«Коэф. пересчета»** задается коэффициент пересчета из текущей, в базовую единицу измерения.

Базовая единица измерения присваивается в соответствии с заданной в номенклатурном справочнике единицей измерения, при первом включении номенклатурной позиции в состав ПСп. Для изменения коэффициента пересчета требуется административное право **«Изменение коэффициентов пересчета ед. изм. номенклатуры в ПСп»** (см. раздел **[15.1.2.9](#page-944-0)**).

- **«Итого требуется (в базовых ед.)»** выводится общее количество позиции в базовых единицах измерения пересчитанных из текущей единицы с учетом коэффициента пересчета.
- **«Количество потреб. ТП»**. После загрузки технологических процессов (см. раздел **[10.3.4](#page-532-0)**), в данном поле отображается количество данной номенклатурной позиции, указанное в технологическом процессе.

Если количество в ТП отличается от количества в составе изделия, то в таблице поля **«Итого требуется»** и **«Требуется в Тп»** будут подсвечены красным цветом.

Если в ТП количество не указано или равно нулю, то в своде по номенклатуре ПСп (см. раздел **[10.3.4](#page-532-0)**) будет учитываться количество, загруженное из конструкторского состава или введенное/измененное в поле **«Кол-во на единицу»**.

В противном случае, в колонке свода по номенклатуре **«Всего»** будет указано количество загруженное из ТП, а в колонке **«В производстве»** количество пересчитанное из поля **«Колво на единицу»**.

- **«Единица измерения базовая»** отображается базовая единица измерения номенклатуры.
- **«В производстве»** задается общее количество позиции в базовых единицах измерения запланированных в производство. Ручное задание этого количества доступно только при установленном флаге **«Комплектовать со склада»**, иначе это количество всегда равно полю **«Итого требуется»**.
- **«Готово»** отображается общее количество позиции в базовых единицах измерения уже изготовленных в производстве.
- **«Взять со склада»** отображается общее количество позиции в базовых единицах измерения комлектуемое со склада.

Данное количество расчитывается как сумма количества **«Взять со склада»** из объектов **«Партии позиции состава ПСп»** (см. раздел **[10.3.3.1](#page-532-1)**) и **«Серийные номера позиции состава ПСп»** (см. раздел **[10.3.3.2](#page-532-2)**).

• Дата и время запуска и выпуска плановые, которые пользователь может задать/изменить.

- Дата и время запуска и выпуска расчетные, которые пользователь не может задать/изменить. Эти дата и время формируются в процессе построения технологического цикла (см. раздел **[10.4.8](#page-564-0)**).
- **«Изготавливается по ТП»** отображается используемый ТП. Значение можно изменить на другой ТП (в рамках коллекции ТП, загруженных в ПСп).
- Флаг **«Не изготавливать»**. Установкой данного флага можно исключить позицию ПСп из производства, сохранив ее в составе в качестве комплектующей.

При установке флага **«Не изготавливать»**, значение поля **«Изготавливается по ТП»** сбрасывается, в поле **«В производстве»** количество устанавливается «0», устанавливается флаг **«Комплектовать со склада»**.

• Флаг **«Не изготавливать (родит)»** - устанавливается автоматически у позиций, входящих в состав элемента с установленным флагом **«Не изготавливается»**.

При этом, позиция полностью исключается из плана производства (что аналогино ее удалению из состава ПСп), сбрасывается значение поля **«Изготавливается по ТП»**, в поле **«В производстве»** и в поле **«Итого требуется»** количество устанавливается «0».

Над каждой позицией в области редактирования можно выполнять следующие команды:

- **«Поместить на рабочий стол»** позволяет поместить позицию или выделенные позиции на рабочий стол пользователя. Эта команда доступна, только когда присутствуют выделенные позиции.
- **«Добавить позицию в текущую ветвь дерева (если нет)»** позволяет любую из позиций списка объявить узлом дерева, что позволит в дальнейшем формировать ее состав, устанавливать ее произвольную соподчиненность с другими узлами, т.е. проводить все те операции, которые доступны для любого из узлов дерева.
- **«Изменить состав позиции»** содержит команды полностью идентичные соответствующим командам, описанным при работе с Перечнем ПСп (см. раздел **[10.3.2](#page-517-1)**). Остальные команды:
	- **«Удалить нулевые позиции в текущем составе».** По этой команде из правого списка удаляются все позиции, у которых значение реквизита **«Итого»** равно нулю.
	- **«Удалить все нулевые позиции»**. По этой команде удаляются все позиции с нулевым значением поля **«Итого»** по всей ПСп.
	- **«Удалить состав»**. По этой команде удаляется весь состав, относящийся к выделенному узлу.
- **«Сохранить расчетные даты»** содержит команды полностью идентичные соответствующим командам, описанным при работе с Перечнем ПСп (см. раздел **[10.3.2](#page-517-1)**). Остальные команды:
	- **«По текущей позиции состава».** По этой команде выполняется сохранение расчетных дат в плановые по одной отдельно взятой позиции ПСп.
- **«Рассчитать дату запуска/выпуска»** позволяет рассчитать даты запуска/выпуска относящиеся к выделенной позиции состава ПСп, используя информацию о входимости, получаемую из состава ПСп и трудоемкости из свода по используемым техпроцессам изготовления этих позиций (см. **[10.3.2.1](#page-523-0)**).
- **«Показать»** выводит информацию, о версии на которой создана данная позиция. Также можно посмотреть версии и активные версии спецификации и итоговой спецификации.

• **«Отчет по несоответствию единиц измерения в составе**» - выводит на экран отчет о позициях, у которых не совпадают единицы измерения базовая (т.е. добавленная при первичном использовании позиции в рамках ПСп) и текущая, т.е. одна и та же позиция в рамках ПСп (для разных вхождений) измеряется в разных единицах измерения. Такое несоответствие индицируется желтым цветом. Если же коэффициент пересчета равен нулю, то такая позиция индицируется красным цветом. Отображается окно следующего вида:

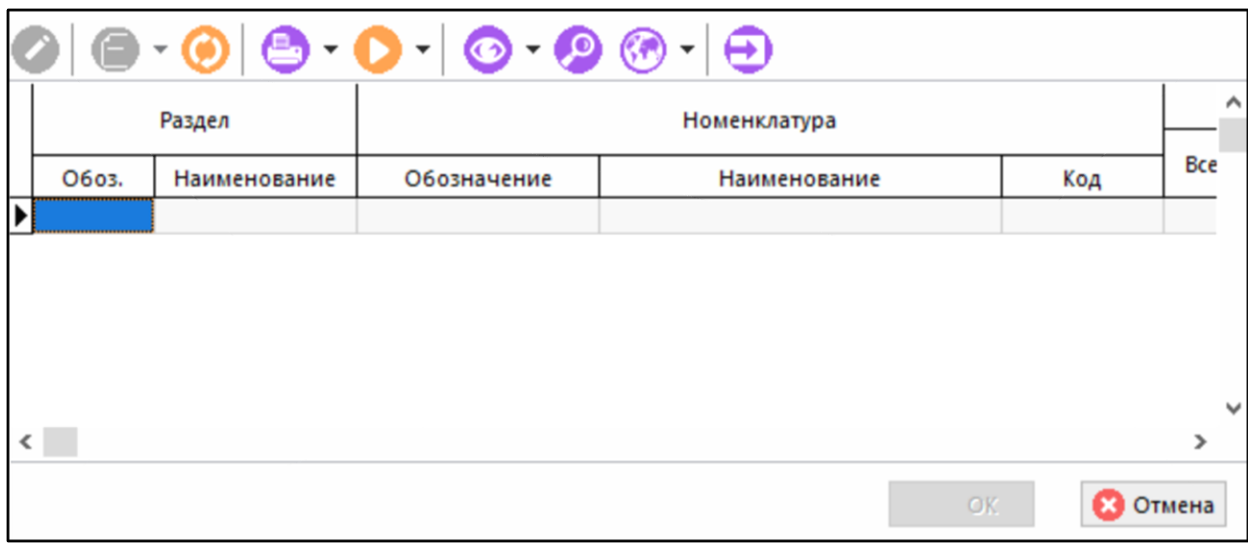

Для устранения несоответствия выполните команду **«Редактировать»** и укажите единицу измерения равную базовой и соответствующий коэффициент пересчета.

- **<u>ка</u> «Обновить коэффициенты пересчета единиц измерения»** по данной команде проверяется текущий коэффициент пересчета единиц измерения в номенклатурном справочнике и указанный в позиции состава. В случае отличия, коэффициент берется из справочника номенклатуры. Если единицы измерения совпадают, то коэффициент автоматически устанавливается равным 1.
- **«Отчет по входимости»** выводит информацию о вхождении текущей позиции в следующем виде:

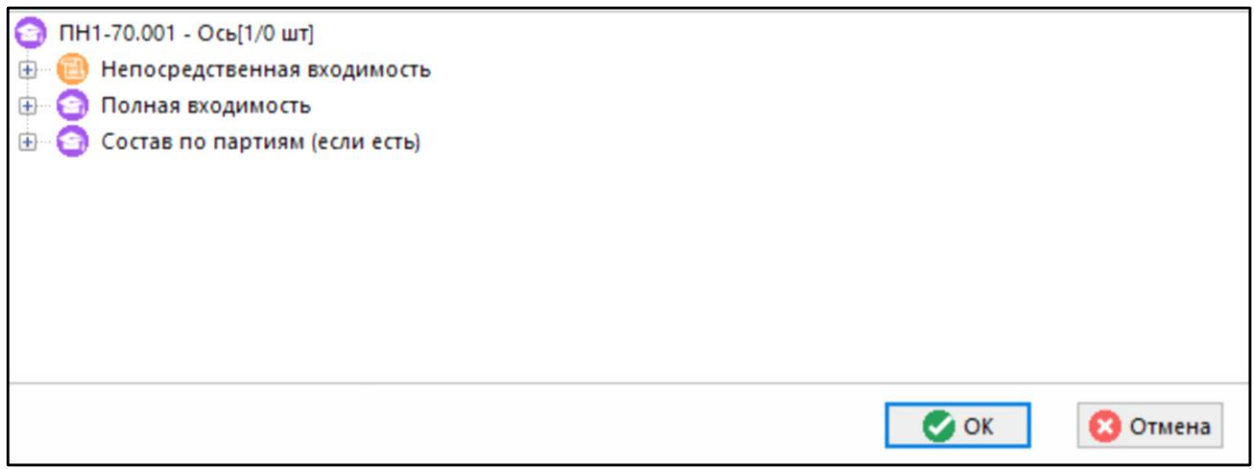

Корень дерева - это обозначение и наименование номенклатурной позиции. Под ним выводятся следующие узлы:

• **«Непосредственная входимость».** Под этим узлом выводится список позиций перечня ПСп, куда входит выделенная позиция с указанием ее общего количества на позицию перечня.

- **«Полная входимость».** Под этим узлом выводится информация о вложенной входимости позиции (куда входит то куда входит позиция и так до позиции перечня ПСп)
- **«Состав по партиям (если есть)»**. Под этим узлом выводится состав позиции (если конечно она имеет состав) по каждому из вхождений в позиции перечня ПСп.
- **«Добавить»** и **«Добавить с рабочего стола»** позволяют добавить в состав ПСп любую номенклатурную позицию.
- **«Копировать позицию вместе с составом»** копирует текущую позицию вместе с ее составом (если таковой имеется).
- **«Вставить спецификацию расчетного документа»** позволяет формировать состав ПСп из элементов спецификации расчетного документа, подготовленного подсистемой складского учета (см. раздел **[11.6.1](#page-649-0)**). По этой команде выбирается расчетный документ и позиции его спецификации включаются в перечень ПСп. В графу **«Комментарий»** такой позиции заносится сообщение **«Из документа ХХХХ»**, где **ХХХХ** - номер расчетного документа подсистемы складского учета.
- **«Добавить по штрихкоду»** добавляет позицию в спецификацию по штрих-коду через форму **«Поиск по штрих-коду»**.
- **«Поэлементное удаление состава»** удаляет состав ПСп по одной позиции. Рекомендуется использовать при большом уровне вложенности или больших объемах данных.
- **«Пересчитать производственную спецификацию»** устраняет несоответствие между видимой информацией и реально хранящейся в базе.

## **Зависимые объекты**

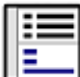

При помощи кнопки **«Показать зависимые объекты»** (см. раздел **[1.8](#page-28-0)**) на панели управления закладки **«Состав ПСп»** доступна работа со следующими зависимыми объектами:

- **«Параметры позиции»**. Этот режим позволяет вести список параметров к позиции состава (см. раздел **[1.11.10](#page-59-0)**).
- **«Используемый ТП»**. Выводит коллекцию технологических процессов по текущей позиции ПСп.
- **«Коллекция ТП ПСп»**. Выводит уникальный идентификатор и имя коллекции, а также количество назначенных этой коллекции позиций состава ПСп.
- **Елия «Партии позиции состава ПСп»**. Если позиция состава ПСп принадлежит к какойлибо партии учета, (см. раздел **[11.7.2.5](#page-698-0)**) то в данном объекте эта партия будет показана. Подробнее объект описан в разделе **[10.3.3.1](#page-532-1)**.
- **«Серийные номера позиции состава ПСп»** Если данная позиция состава находится в учете по серийным номерам (см. раздел **[11.7.2](#page-692-0)**). Подробнее объект описан в разделе **[10.3.3.2](#page-532-2)**.
- **«Расчетные документы по номенклатуре»**. Выводит перечень расчетных документов, в которых данная номенклатура содержится.
- 匡 • **«Расчетные документы ПСп по номенклатуре»**. Если на основании ПСп были сделаны расчетные документы, то в данном объекте выводится их перечень.
- **«Номенклатурная позиция».** Текущая позиция в номенклатурном справочнике, что дает возможность связывать с позицией, объекты, доступные в номенклатурном справочнике.
- **«Показать используемую версию».** Позволяет вывести использованную на данную позицию версию итоговой спецификации, спецификации и техпроцесса, а также вывести список всех имеющихся версий. Имеет подменю из следующих объектов:
	- **«Итоговая спецификация»**
	- **«Спецификация»**
	- **«Техпроцесс»**
	- **«Версии спецификаций»**
	- **«Версии итоговых спецификаций»**
	- **«Версии техпроцессов»**
	- **«Используемые версии, полученные при загрузке»**
	- **«Спецификация, на которой создана запись»**
	- **«Параметры позиции спецификации»**
	- **«Документы позиции спецификации»**
	- **«Итоговая, на которой создана запись»**
	- **«Параметры позиций итоговой спецификации»**
	- **В «Документы позиции итоговой спецификации»**
- **«Остатки по цехам»**. Выводит перечень подразделений предприятия, в которых имеются остатки по данной номенклатурной позиции.
- **• «Остатки по работникам».** Если данная позиция выдавалась работникам, то выводится перечень остатков по работникам.
- **«Техпроцесс изготовления позиции».** Выводит техпроцесс, состоящий из операций, попадающих в профиль пользователя.
- **«Потребности позиции».** Выводит окно с потребностями для операций изготовления данной позиции, попадающих в профиль пользователя.
- **«План изготовления позиции».** Выводит окно с записями производственного плана изготовления данной позиции, попадающими в профиль пользователя. В этом же окне можно оформить фактическую сдачу.
- **«Фактическое изготовление позиции».** Выводит окно, в котором отражается фактическое изготовление данной позиции соответственно текущему профилю пользователя.

Каждый из этих объектов имеет возможность вызова других связанных с ним объектов.

Использование списка всех версий на элемент состава ПСп, позволяет быстро просматривать, назначать и загружать в коллекцию ТП техпроцессы, а также загружать версии спецификаций и итоговых спецификаций. Вид экрана может быть следующим:

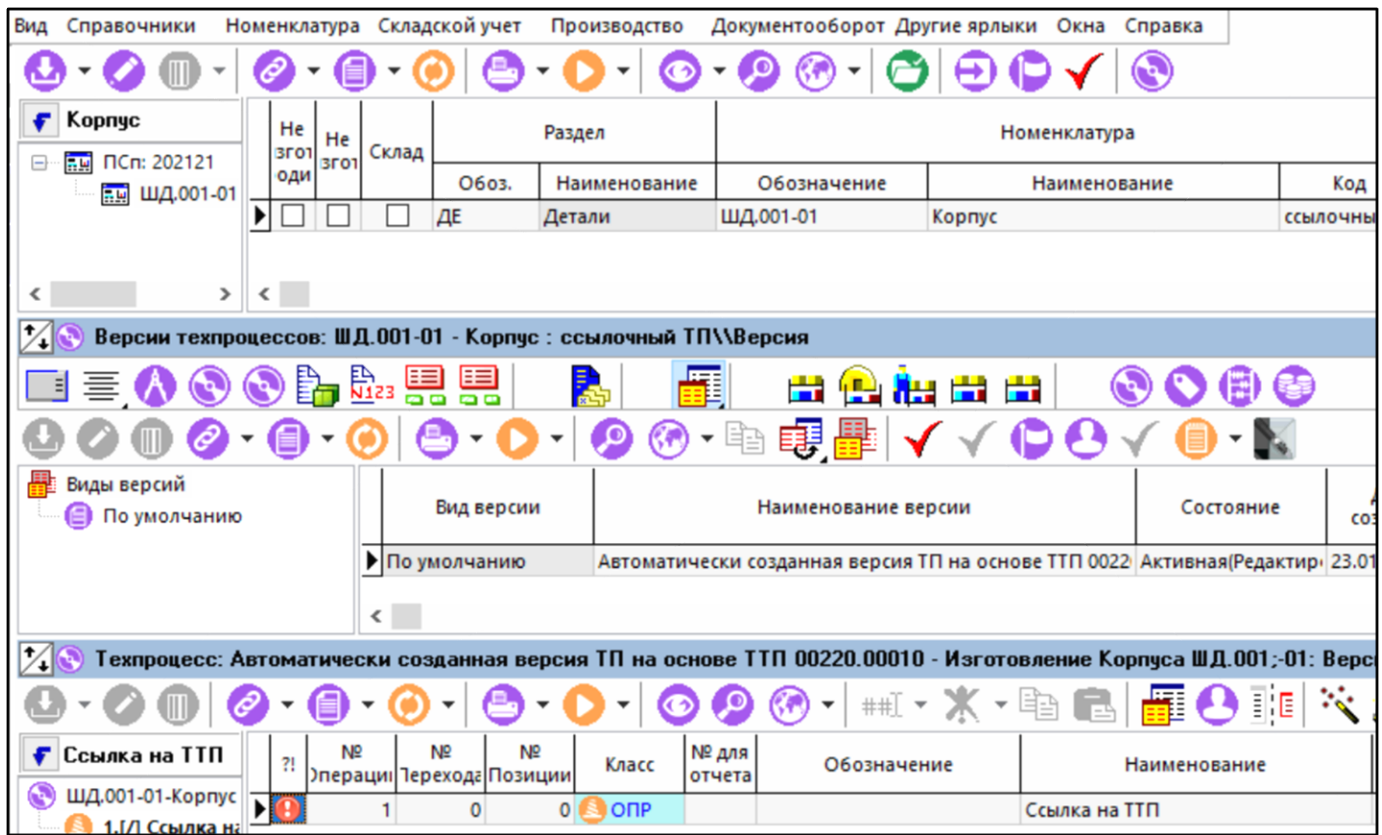

В верхней части экрана выведен состав ПСп, в средней части выведены все версии технологического процесса, которые имеются на текущую позицию, в нижней части выведен техпроцесс на текущую версию ТП. Под текущей понимается та позиция, на которой установлен курсор.

В средней части желтым цветом выделяется версия, которая назначена на текущую позицию состава, зеленым цветом - версии, которые загружены в коллекцию ТП, белым - не задействованные в ПСп версии. Для процесса загрузки и назначения версий ТП на позицию ПСп имеются две команды:

• **«Загрузить ТП в коллекцию»**. Эта команда выполняет текущую версию ТП в коллекцию.

• **«Назначить ТП из коллекции»**. Эта команда назначает текущую версию ТП на текущую позицию состава ПСп. Недоступна для версий, которые не загружены в коллекцию ТП.

Для версий спецификаций и итоговых спецификаций кнопка **V** загружает текущую версию спецификации или итоговой спецификации на текущую позицию состава ПСп.

# <span id="page-532-1"></span>**10.3.3.1 Партии позиции состава ПСп**

В объекте **«Партии позиции состава ПСп»** можно указать партии учета (см. раздел **[11.7.3](#page-699-0)**), которым будет принадлежать данная позиция состава ПСп.

Если у партии позиции состава указать количество взять со склада, то данное количество будет добавлено к количеству **«Взять со склада»** у позиции состава. В этом случае позиция состава должна иметь флаг **«Комплектовать со склада»** , иначе операция завершится ошибкой.

# <span id="page-532-2"></span>**10.3.3.2 Серийные номера позиции состава ПСп**

В объекте **«Серийные номера позиции состава ПСп»** можно указать серийные номера учета (см. раздел **[11.7.2](#page-692-0)**), которым будет принадлежать данная позиция состава ПСп.

Если у серийного номера позиции состава установить признак комплектовать со склада, то данный серийный номер в количестве «1» будет добавлен к количеству **«Взять со склада»** у позиции состава. В этом случае позиция состава должна иметь флаг **«Комплектовать со склада»**, иначе операция завершится ошибкой.

# <span id="page-532-0"></span>**10.3.4 Свод по номенклатуре**

Режим **«Свод по номенклатуре»** предназначена для получения отчета по использованию номенклатурных позиций в ПСп, а также загрузки технологических процессов для позиций ПСп.

При вхождении в этот режим выводится форма следующего вида:

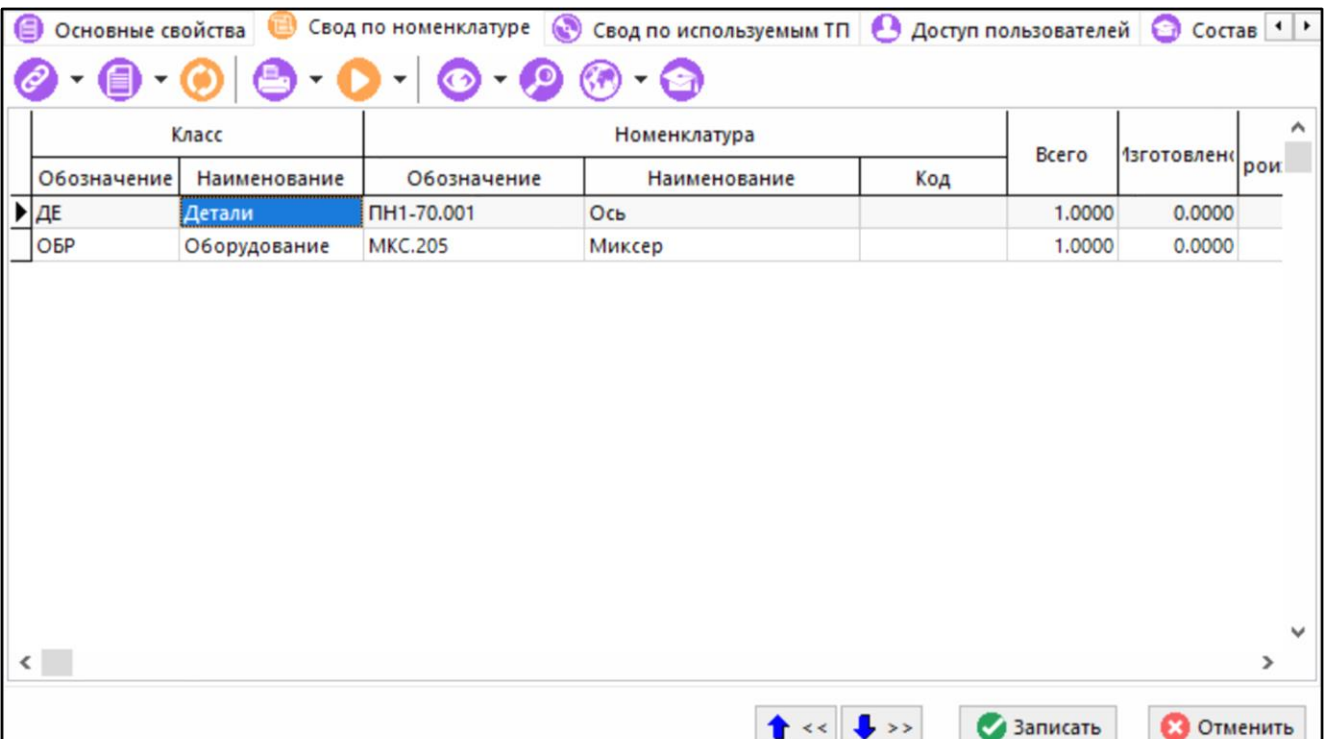

В этой форме выводится перечень номенклатурных позиций, сведенный по всей ПСп с расчетом общего количества (графа **«Всего»**).

Над позициями списка, используя контекстное меню в рабочей области, можно выполнять следующие действия:

- **«Только входящие в состав»** Выводит только элементы, входящие в состав ПСп. Если команда не активирована, то на экран выводятся и позиции, входящие как ресурсы в назначенные технологические процессы.
- **«Информация об использовании номенклатуры»**
- **«Техпроцессы»**:
	- **«Показать используемые ТП текущей номенклатуры».** По этой команде выводится окно в котором отображаются ТП, загруженные для данной позиции ПСп.
	- **«Показать версию ТП».** По этой команде выводится окно выбора версий ТП, а после ее выбора выводится технологический процесс, соответствующий выбранной версии.
	- **«Загрузить версию ТП».** По этой команде выводится окно со списком версий, в котором можно выбрать определенную версию, которая и будет загружена в коллекцию ТП.
	- **«Загрузить активную версию ТП по выделенным позициям».** По этой команде производится загрузка активной версии ТП по выделенным позициям списка.
	- **«Загрузить активные версии ТП по всем позициям ПСп не имеющим ТП»**
	- **«Загрузить активные версии ТП по всем позициям ПСп не имеющим ТП»**. Это групповая команда, которая загружает активные версии ТП по всем позициям ПСп, у которых нет загруженных версий техпроцесса.
	- **«Загрузить активные версии ТП по всей ПСп»**. Эта команда загружает активные версии техпроцесса по всем позициям ПСп. Если версии были ранее загружены, то в коллекцию добавляется копия.
	- **«Удалить все неиспользуемые ТП по всей ПСп»**. По этой команде удаляются все техпроцессы, которые загружены в коллекцию, но не используются (не назначены) элементам ПСп.
	- **«Удалить все нулевые позиции»**
	- **«Удалить все нулевые позиции»**. Удаляет все позиции из ПСп, у которых значение поля **«Количество»** равно нулю.

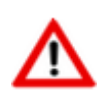

Все процедуры загрузки ТП автоматически назначают техпроцесс элементу ПСп, если он не имеет ранее загруженных версий.

• **«Отчет о несоответствии единиц измерения»**:

• **«Отчет о несоответствии единиц измерения в ресурсах»**. Этот отчет проводит диагностику несоответствия единиц измерения во всех ресурсах, необходимых для производства позиций ПСп. Эти позиции (ресурсы) загружаются в свод по номенклатуре при загрузке ТП по позициям ПСп.

• **«Отчет о несоответствии единиц измерения в составе»**, Этот отчет полностью идентичен соответствующему режиму, описанному при работе с составом ПСп (см. раздел **[10.3.3](#page-525-0)**).

Устранение несоответствий единиц измерения производится точно так же, как это описано при работе с составом ПСп (см. раздел **[10.3.3](#page-525-0)**).

## **Зависимые объекты**

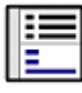

При помощи кнопки **«Показать зависимые объекты»** (см. раздел **[1.8](#page-28-0)**) на панели управления закладки **«Свод по номенклатуре»** доступна работа со следующими зависимыми объектами:

- **«Номенклатура ПСп**». По этой команде в нижней части экрана выводится полная информация о номенклатуре с учетом ее применяемости в различных элементах ПСп.
- **«Используемый ТП».** По этой команде выводится список техпроцессов, загруженных для текущей позиции.
- **«Расчетные документы по номенклатуре»**. Выводит перечень расчетных документов, в которых данная номенклатура содержится.
- **Бриментые документы ПСп по номенклатуре»**. Если на основании ПСп были сделаны расчетные документы, то в данном объекте выводится их перечень.
- **«Остатки по цехам»**. Выводит перечень подразделений предприятия, в которых имеются остатки по данной номенклатурной позиции.
- **«Остатки по работникам».** Если данная позиция выдавалась работникам, то выводится перечень остатков по работникам.

#### **Номенклатура ПСп**

При выборе режима **«Номенклатура ПСп»** выводится окно следующего вида:

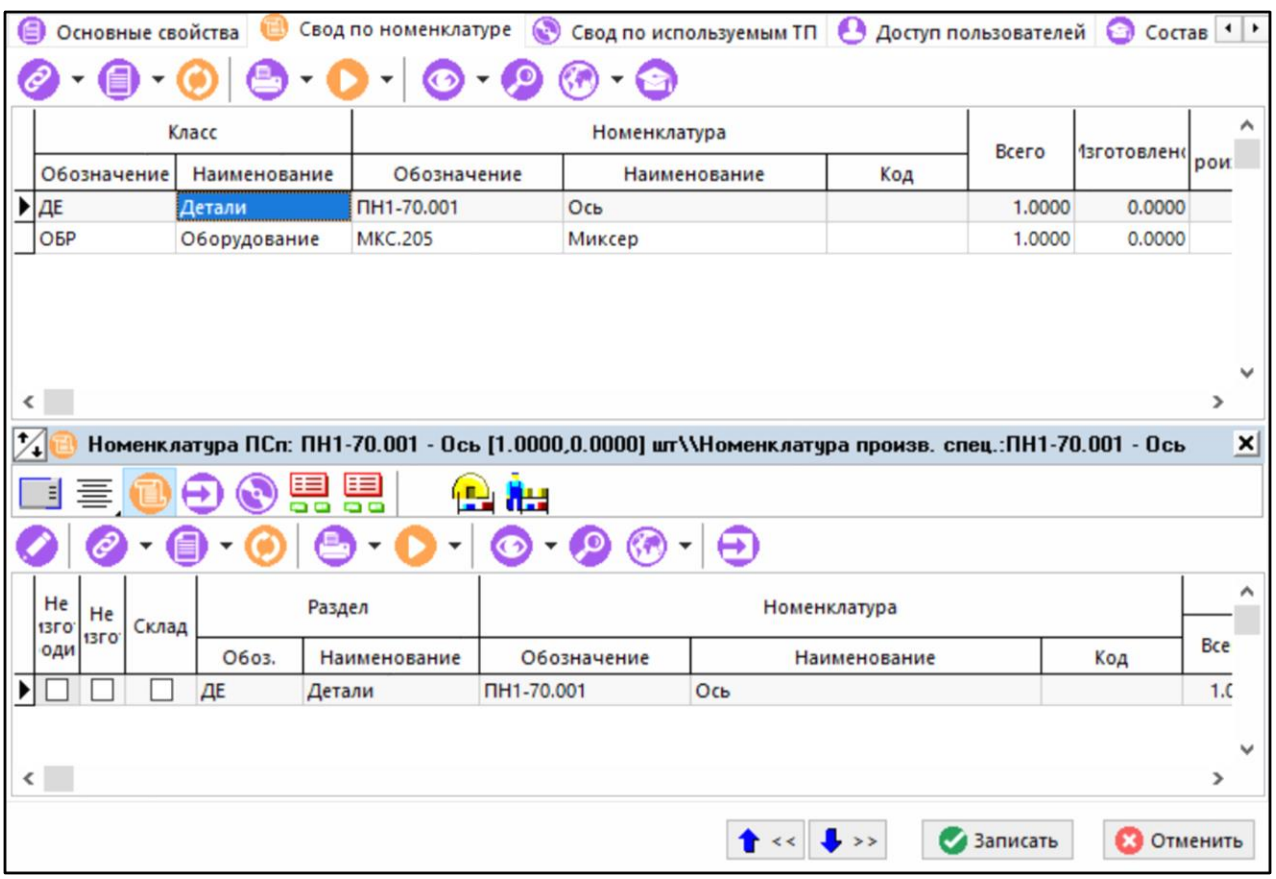

Кнопка **«Куда входит»** выводит информацию о применяемости позиции в следующем виде:

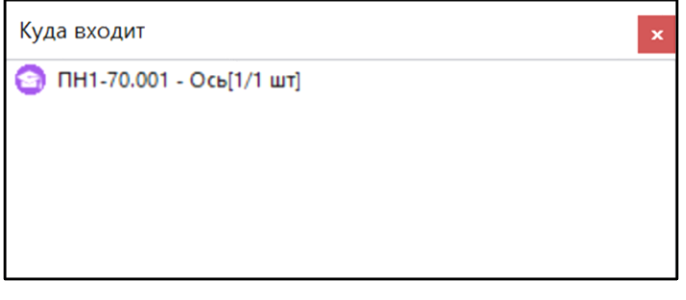

При выполнении команды **«Редактировать»**, выводится окно редактирования следующего вида:

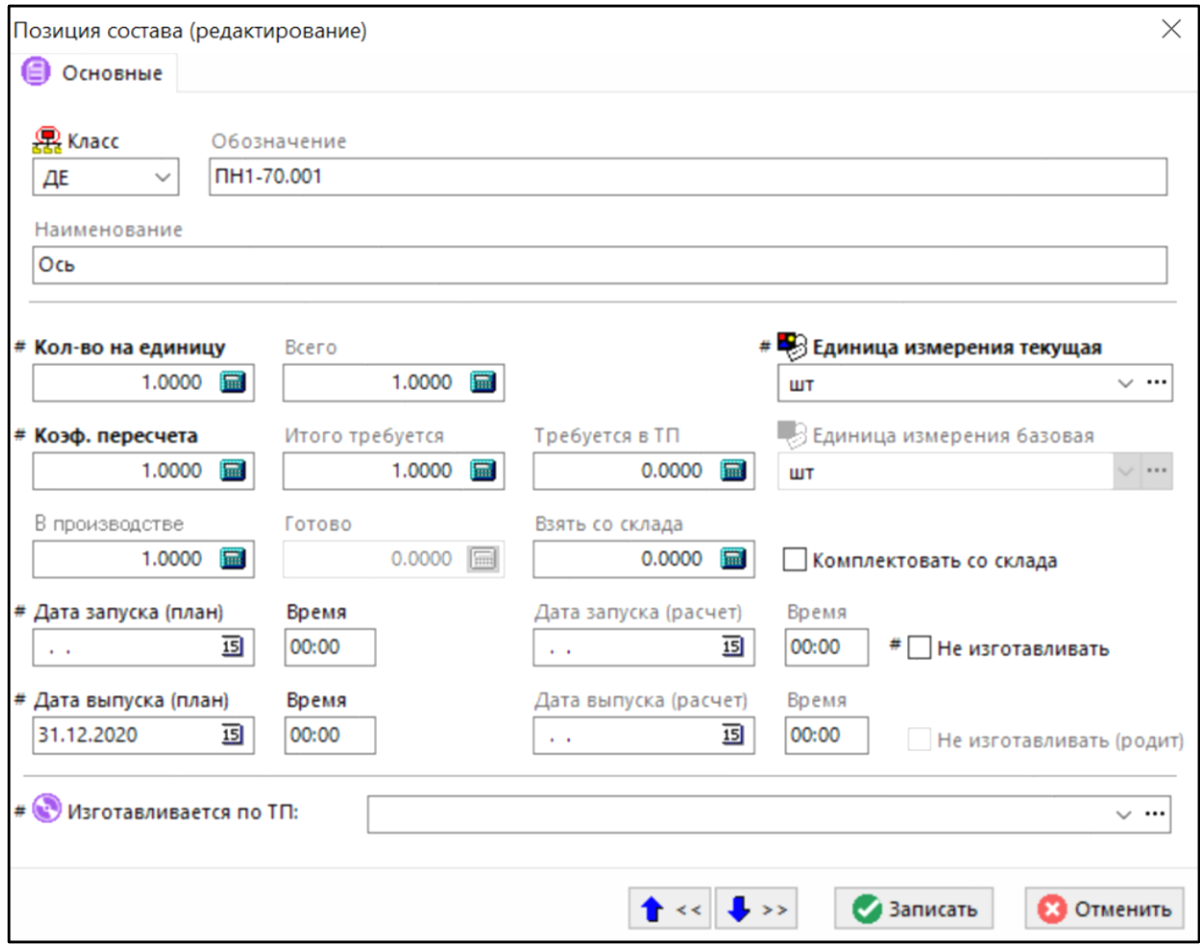

На нем доступны для редактирования те же реквизиты, что и описанные в режиме **«Состав ПСп»** (см. раздел **[10.3.3](#page-525-0)**), за тем добавлением, что над полями, помеченными знаком «**#**», можно выполнять групповые операции, т.е. значение, откорректированное в этих полях, будет присвоено всем элементам списка.

# <span id="page-536-0"></span>**10.3.5 Свод по используемым ТП**

Режим **«Свод по используемым ТП»** предназначен для ведения списка технологических процессов, загруженных в режиме **«Свод по номенклатуре»**.

Информация на экран выводится в следующем виде:

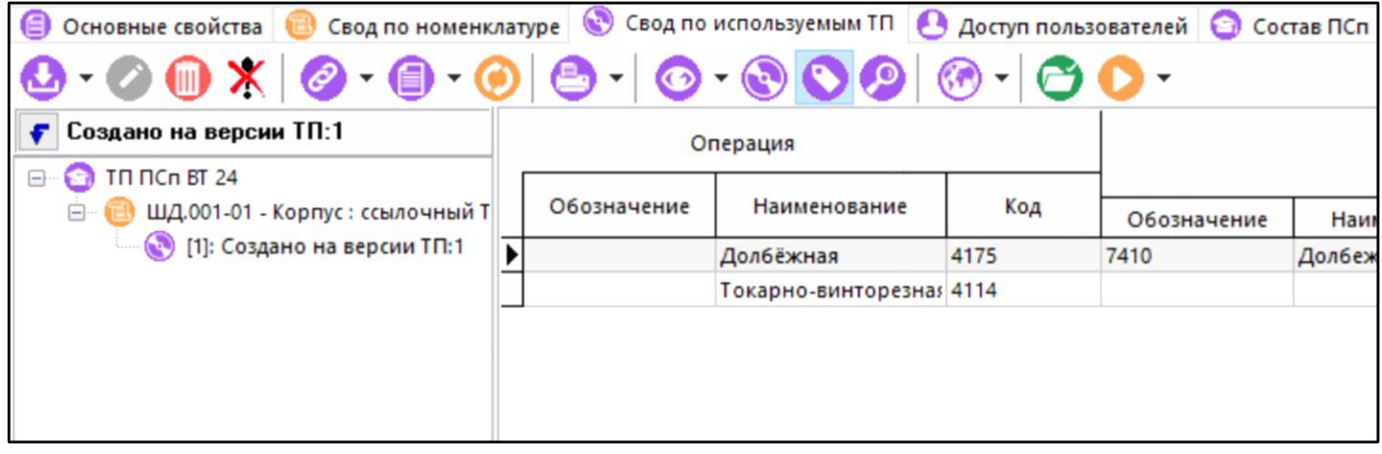

В левой части в виде дерева выводится перечень номенклатурных позиций и загруженные для них технологические процессы. При загрузке наименование версии ТП формируется по умолчанию **«Создано на версии»** и наименование версии ТП из списка версий.

В правой части выводится следующий перечень полей:

- **«Уникальный идентификатор»** это номер, под которым загружена версия ТП
- **«Наименование»** наименование версии (это значение выводится в дереве версий ТП)
- **«Обозначение», «Наименование»** и **«Код»** номенклатурной позиции, по которой загружен ТП
- **«Номер»**, **«Обозначение»**, **«Наименование»** и **«Код»** технологической операции из ТП
- **«Обозначение», «Наименование»** и **«Код»** оборудования, на котором выполняется технологическая операций
- **«Тпз.», «Тшт.», «Тмо.», «Тизг»**. Подготовительно-заключительное, штучное и межоперационное время работы оборудования, время выполнения операции, определяемое как Тпз+Тшт.+Тмо.
- **«Номер цеха»**, **«Номер участка»** и **«Наименование подразделения»**, в котором выполняется технологическая операция
- **«Код профессии»** и **«Разряд»** выполняемой работы.

Нажатие кнопки **«Показать вместе с ресурсами»** дополнительно выводит поля тип, обозначение, наименование и код ресурса, необходимого для выполнения операции, а также количество, коэффициент пересчета, количество итого и единицу измерения количества. Так как ресурсов на одну технологическую операцию может быть несколько, то количество записей увеличивается, с дублированием вышеприведенных реквизитов.

В данном разделе возможно также выполнение команды контекстного меню:

**• Власе в собновить коэффициенты пересчета единиц измерения»** - По данной команде проверяется текущий коэффициент пересчета единиц измерения в номенклатурном справочнике и указанный в позиции свода. В случае отличия, коэффициент берется из справочника номенклатуры. Если единицы измерения совпадают, то коэффициент автоматически устанавливается равным 1.

Для расширения списка операций загруженного ТП используется выпадающее меню команды **«Добавить»**:

- Команда **«Добавить»** добавляет технологическую операцию в коллекцию ТП, используя общий справочник технологических операций. По этой команде выводится точно такое же окно, как и при редактировании (см. ниже), но с пустыми полями, описывающими операцию.
- Команда **«Добавить операцию из загруженного ТП»** позволяет добавить операции из списка оригинального ТП. При ее выборе все поля заполняются имеющейся информацией. Номер операции присваивается в зависимости от местоположения курсора.
- Команда **«Задать номер операции»** позволяет перемещать операции по списку. При этом все прочие операции соответственно сдвигаются.

По команде **«Редактировать»** выводится окно следующего вида:

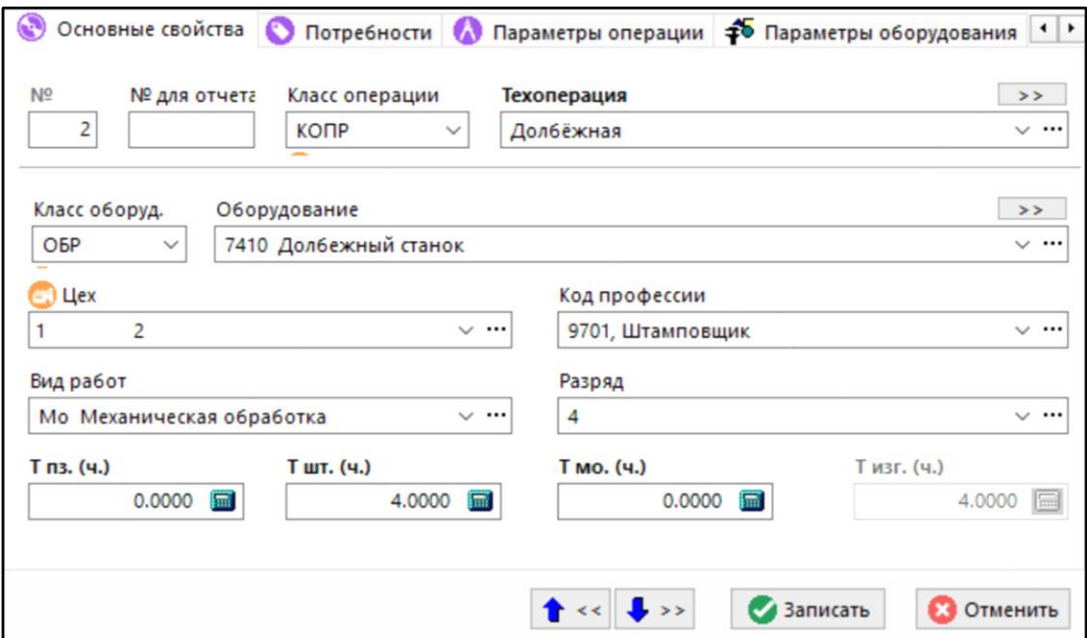

- **«№»** отображает текущий порядоковый номер операции.
- **«№ для отчета»** задает номер операции для отчета.
- **«Класс операции»** и **«Класс оборудования»** задают справочник, из которого выбирается операция и оборудование
- **«Операция»** и **«Оборудование**» задаются из справочника или рабочего стола.
- **«Цех»**, **«Код профессии»**, **«Вид работ»** и **«Разряд»** задаются из соответствующих системных справочников.
- **«Т пз.»** вводится значение подготовительно-заключительного времени.
- **«Т шт.»** вводится значение штучного времени.
- **«Т мо.»** вводится значение межоперационного времени.

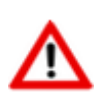

Поле **Т изг**. (время изготовления) рассчитывается как сумма **Т пз. + Т шт. + Т мо.**

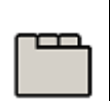

#### **Дополнительные закладки**

Окно просмотра/редактирования позиции свода по используемым ТП содержит дополнительные закладки:

- **«Потребности»** (см. раздел **[10.3.5.1](#page-540-0)**).
- **«Параметры операции»**. Ведется список параметров технологической операции, где можно откорректировать или удалить параметр, загруженный из ТП или добавить новый. Этот список формируется по умолчанию. (см. раздел **[1.11.10](#page-59-0)**).
- **«Параметры оборудования»**. Ведется список параметров оборудования, где можно откорректировать или удалить параметр, загруженный из ТП или добавить новый. Этот список формируется по умолчанию. (см. раздел **[1.11.10](#page-59-0)**).
- **«Техпроцесс на котором создана запись»**. Выводится оригинальный технологический процесс, при этом производится позиционирование на текущую операцию.
- •

## **Операции с деревом техпроцессов**

С деревом техпроцессов можно выполнять следующие команды, вызываемые из контекстного меню в информационном поле:

• Команда **«Показать кому назначен ТП»** выводит список номенклатурных позиций, с учетом их многократной входимости в ПСп, следующего вида:

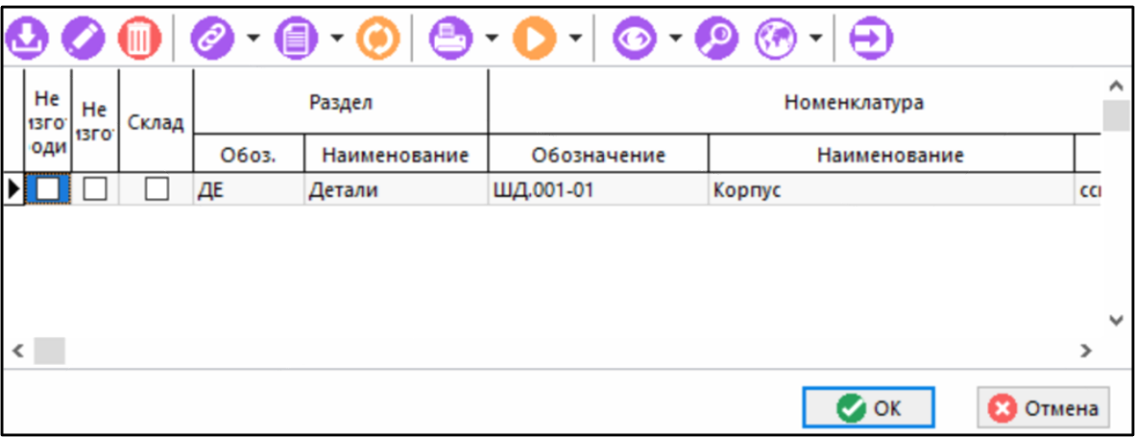

- В этом окне можно провести следующие операции:
	- **«Добавить»**. По этой команде выводится перечень позиций (с учетом их многократной входимости), и любой из них можно назначить текущий ТП.
	- **«Удалить»**. По этой команде удаляется связка номенклатурной позиции и присвоенного ей технологического процесса
	- **«Редактировать»**. По этой команде выводится диалоговое окно редактирования, описанное в режиме **«Работа с составом»**, в котором можно провести операции по корректировке позиции ПСп.
	- Команда «**Добавить техпроцесс»**. По этой команде выводится перечень имеющихся версий ТП для номенклатурной позиции, на которой установлен курсор и при выборе какой-либо версии она загружается в коллекцию ТП по данной номенклатурной позиции
	- Команда **«Редактировать техпроцесс»**. По этой команде можно изменить наименование версии, присвоенное системой по умолчанию (переименовать узел дерева).
	- Команда **«Удалить техпроцесс»**. По этой команде из коллекции удаляется технологический процесс по номенклатурной позиции.
	- Команда **«Показать версию на которой создано»**. По этой команде выводится версия технологического процесса, которая была использована при загрузке.

Перечень особенностей формирования техпроцесса при его загрузке в коллекцию ТП приведен в разделе **[10.3.5.2](#page-541-0)**.
# **10.3.5.1 Потребности**

В режиме **«Потребности»** выводится список всех необходимых ресурсов для выполнения операции в следующем виде:

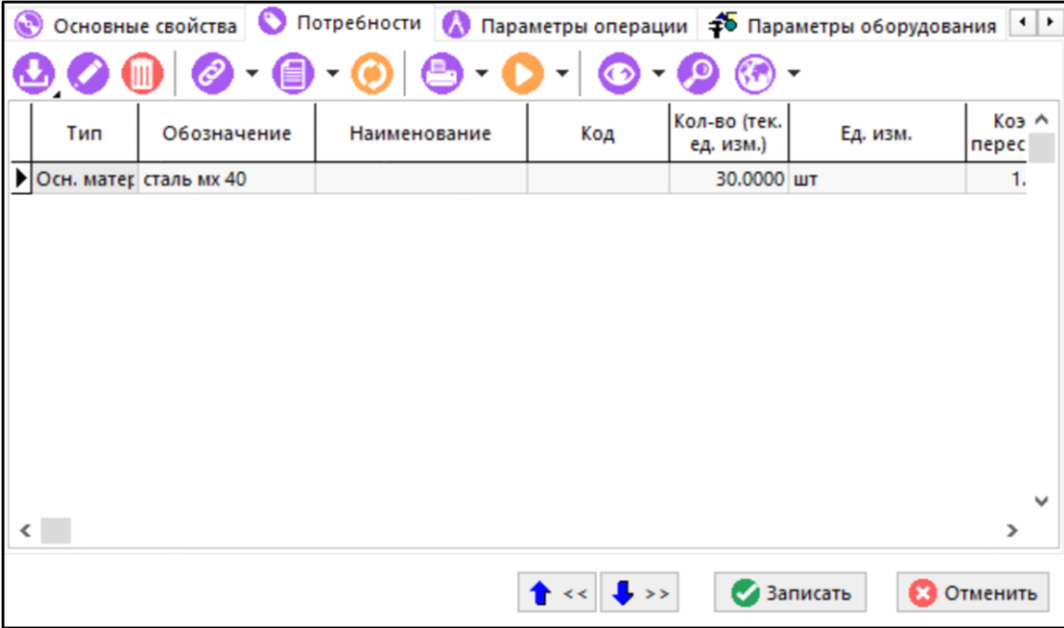

Для добавления ресурса используется команда **«Добавить»** при выполнении которой отображается окно следующего вида:

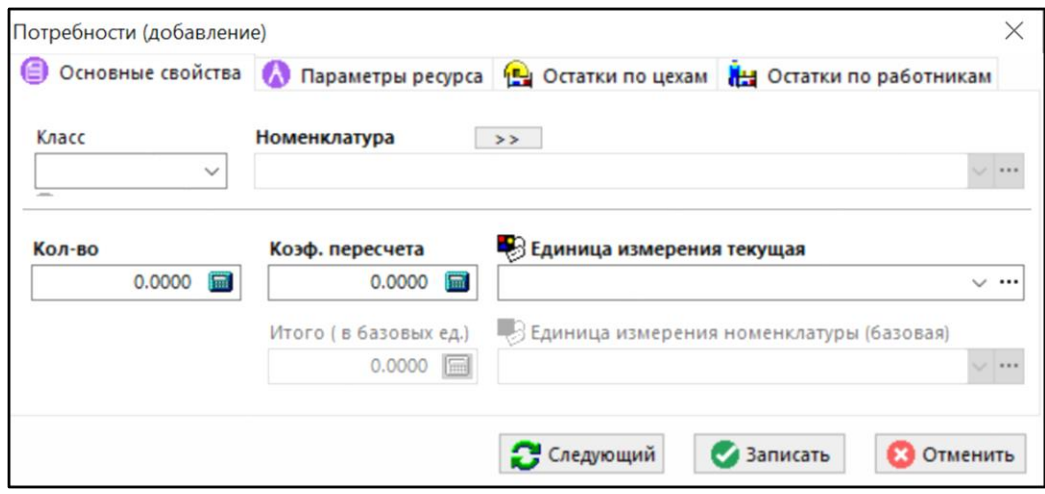

- **«Класс»** класс ресурса в пределах базового справочника.
- **«Номенклатура»** ресурс, выбирается из номенклатурного справочника или рабочего стола.
- **«Количество»**, количество в текущих единицах измерения.
- **«Единица измерения текущая»** единица измерения в которой указана потребность если она отличается от базовой.
- **«Коэффициент пересчета»** коэффициент пересчета текущей единицы измерения в базовую. Для того, чтобы вводить коэффициент вручную, пользователю должно быть дано право как это показано в разделе **[15.1.2.9](#page-944-0)**.
- **«Единица измерения номенклатуры (базовая)»** основная единица измерения, указанная в номенклатурном справочнике.

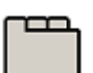

#### **Дополнительные закладки**

Окно просмотра/редактирования потребности содержит дополнительные закладки:

- **«Параметры ресурса»** отображаются дополнительные параметры ресурса (см. раздел **[1.11.10](#page-59-0)**).
- **•••** «Остатки по цехам» отображается информация о наличии ресурса в разрезе цехов.
- **ПЕТ** «Остатки по работникам» отображается информация о наличии ресурса в разрезе работников.

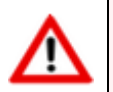

Все манипуляции с технологическим процессом возможны, только в том случае, если есть право на работу с ТП и состояние ПСп разрешает такие операции.

### **10.3.5.2 Особенности формирования техпроцесса**

Режим загрузки техпроцесса в коллекцию ТП работает по разному в зависимости от информации, имеющейся в технологическом процессе:

- **В техпроцессе введены технологические операции**. В этом случае номера цехов и участков формируются на основе заданных в операциях (см. раздел **Ошибка! Источник ссылки не найден.**). В графы трудоемкости, кода профессии, разряда работ, обозначения и наименования оборудования прописываются соответствующие значения из режима **«Реквизиты»** оборудования технологических процессов (см. раздел **Ошибка! Источник ссылки не найден.**).
- **В техпроцессе задан ТОЛЬКО предварительный маршрут движения детали (Расцеховка)**. В этом случае номера цехов и участков берутся из закладки **«Реквизиты»** расцеховки в технологических процессах. В наименование операции прописывается **«Служебная операция Corporation CS»**. В графы трудоемкости прописываются нулевые значения. В графы код профессии, разряд, обозначение и наименование оборудования заносятся пустые значения. В случае, если задано несколько маршрутов движения детали (в технологическом процессе есть несколько записей типа **«Расцеховка»**), в техпроцесс попадает только последняя введенная. Поэтому следует следить за тем, что актуальный маршрут движения должен быть введен последним. Желательно множественные маршруты вводить не в одну, а в несколько версий техпроцессов.
- **В техпроцессе нет ни технологических операций, ни предварительного маршрута движения детали (расцеховки)**. В этом случае все технологические поля заполняются пустыми значениями.
- **Нет технологического процесса (нет ни одной версии), но позиция имеет состав**. В этом случае формируется служебная технологическая операция.
- **Нет технологического процесса (нет ни одной версии)**. В этом случае запись не производится (такой позиции в списке **«Техпроцесс»** не будет).

Расчет данных производится последующим формулам:

• Поле **«Т шт»** рассчитывается на основе реквизитов оборудования по формуле **Тшт** / **Единицу нормирования** (см. раздел Ошибка! Источник ссылки не найден.).

Если единица нормирования не задана или меньше «0.0001», то берем в качестве значения «1». При загрузке данных из итогового техпроцесса, значение берется как есть.

• Поле **«Т пз»** рассчитывается на основе реквизитов оборудования по формуле **Тпз** / **Объем производственной партии** (см. раздел Ошибка! Источник ссылки не найден.).

Если объем производственной партии не задан или меньше «0.0001», то берем в качестве значения «1». При загрузке данных из итогового техпроцесса, значение берется как есть.

• Поле **«Кол-во»** в потребности основного материала рассчитывается на основе реквизитов ТП основного материала по формуле (**Норма расхода** / **Единица нормирования**)\*(1+**Технологические расходы**/100) (см. раздел Ошибка! Источник ссылки не найден.).

Если единица нормирования не задана или меньше «0», то берем в качестве значения «1».

Если технологический отход не задан или меньше «0», то берем в качестве значения «0». При загрузке данных из итогового техпроцесса, значение берется как есть.

• Поле **«Кол-во»** в потребности вспомогательного материала рассчитывается на основе реквизитов ТП вспомогательного материала по формуле (**Норма расхода** / **Единица нормирования**)\*(1+**Технологические расходы**/100) (см. раздел Ошибка! Источник ссылки не найден.).

Если единица нормирования не задана или меньше «0», то берем в качестве значения «1». Если технологический отход не задан или меньше «0», то берем в качестве значения «0». При загрузке данных из итогового техпроцесса, значение берется как есть.

• Поле **«Кол-во»** в потребности инструмента рассчитывается на основе реквизитов ТП инструмента по формуле (**Норма расхода** / **Единица нормирования**) (см. раздел Ошибка! Источник ссылки не найден.).

Если единица нормирования не задана или меньше «0», то берем в качестве значения «1». Если норма расхода не задана или меньше «0», то берем в качестве значения «1». При загрузке данных из итогового техпроцесса, значение берется как есть.

# **10.3.6 Техпроцесс по ПСп**

В режиме **«Техпроцесс по ПСп»** отображается техпроцесс по всей ПСп.

Работа в данном режиме аналогична работе на закладе **«Техпроцесс»** (см. раздел **[10.4.2](#page-550-0)**), но работает без учета профиля и отображает информацию по текущей ПСп.

Нажатие кнопки <sup>fx</sup> «Работа с параметрами» на панели управления режима, отображает в рабочей области окно с дополнительной информацией:

- **«Параметры номенклатуры»** (см. раздел **[3.5](#page-283-0)**).
- **«Параметры позиции состава»** (см. раздел **[10.3.3](#page-525-0)**).
- **«Параметры операции»** (см. раздел **[10.3.5](#page-536-0)**).
- **«Параметры оборудования»** (см. раздел **[10.3.5](#page-536-0)**).

# **10.3.7 Доступ пользователей**

В режиме **«Доступ пользователей»** ведется список пользователей, имеющих доступ к конкретной ПСп.

Информация на экран выводится в следующем виде:

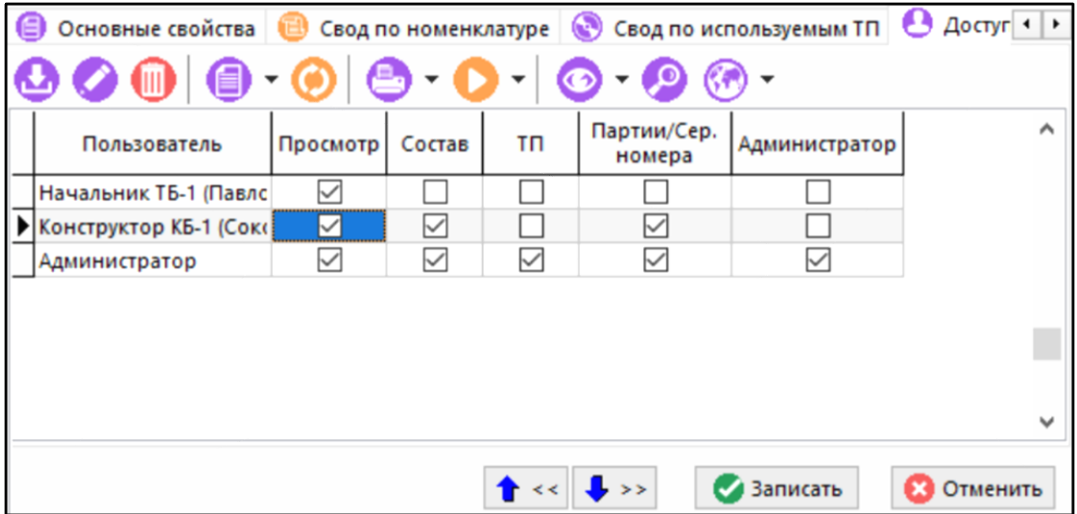

Добавление в список пользователей, производится при помощи команды **«Добавить»**, а удаление - командой **«Удалить»**. При редактировании (кнопка **«Редактировать»**) выводится окно назначения прав доступа к ПСп, следующего вида:

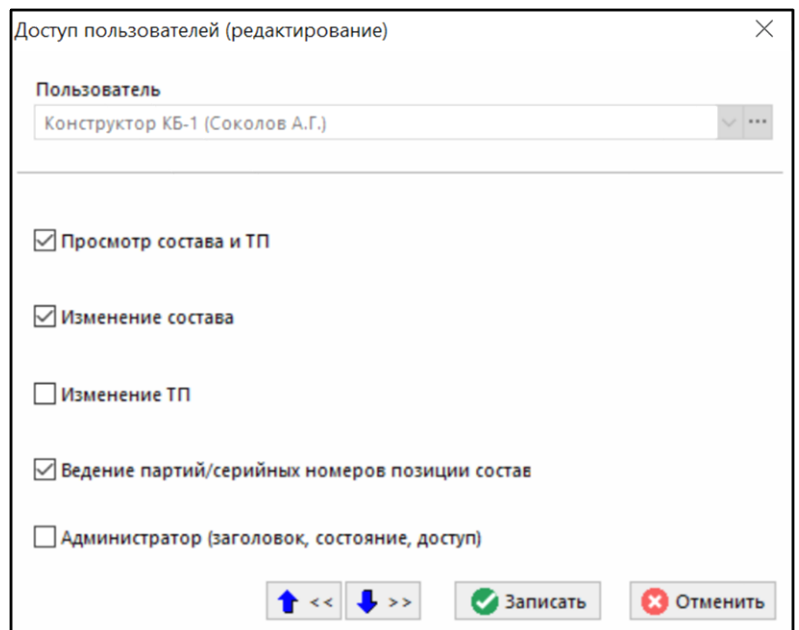

- **«Просмотр состава и ТП»**. Это право дает пользователю возможность просматривать состав и технологические процессы производственной спецификации. Это право присваивается по умолчанию при добавлении в список пользователя.
- **«Изменение состава»**. Это право дает возможность проводить операции с составом ПС (изменять состав элементов перечня, модифицировать состав ПСп и т.п.)
- **«Изменение ТП»**. Это право дает возможность работать с коллекцией технологических процессов, загружать ТП, назначать ТП элементам состава ПСп и т.д.
- **«Ведение партий/серийных номеров позиции состава»**. Дает право изменять партии позициям состава и вести позиции с конкретными серийными номерами.

• **«Администратор (заголовок, состояние, доступ)**. Позволяет пользователю, имеющему это право работать с закладкой **«Основные свойства»** формы редактирования ПСп, а также вести список пользователей и назначать им права доступа к этой ПСп.

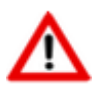

Пользователь, создавший ПСп автоматически получает на нее все права, которые затем могут быть изменены.

# **10.3.8 Цеха ПСп**

В режиме **«Цеха ПСп»** выводится список подразделений, задействованных в ПСп (заказе). Вид экрана при использовании этого объекта приведен ниже.

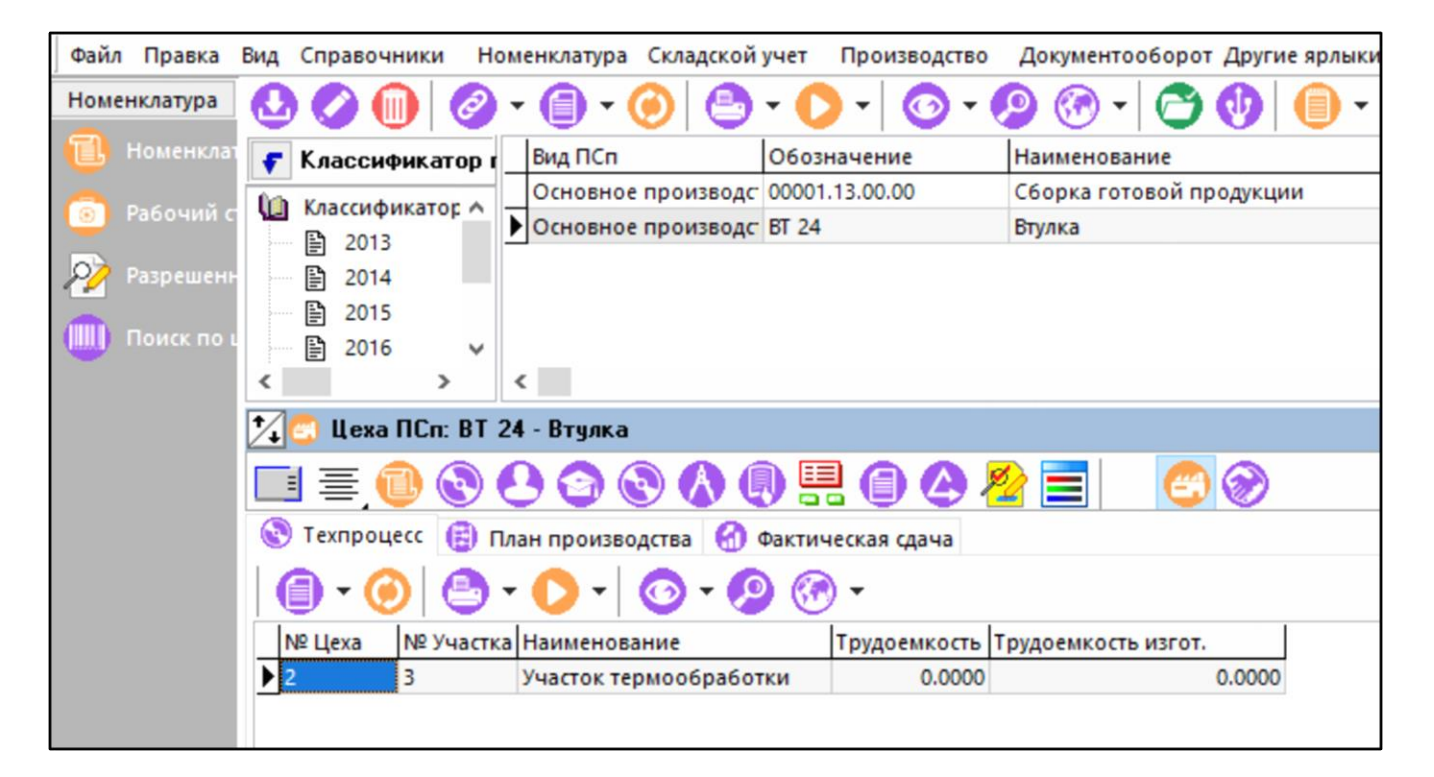

Информация разносится по трем закладкам:

- **«Техпроцесс»** список подразделений выводится исходя из назначенных в **«Техпроцессе»** подразделений. Здесь же выводится трудоемкость, заложенная в технологии, и выполненная трудоемкость технологическому процессу.
- **«План производства»** список подразделений выводится исходя из назначенных в **«План производства»** подразделений, а также выводится запланированная трудоемкость.
- **«Фактическая сдача»** список подразделений выводится исходя из введенных подразделений при оформлении фактической сдачи. Здесь же выводится трудоемкость, фактически закрытая при оформлении сдачи.

Двойное нажатие левой клавиши мыши на подразделении выводит список технологических операций, проходящих через подразделение, в следующем виде:

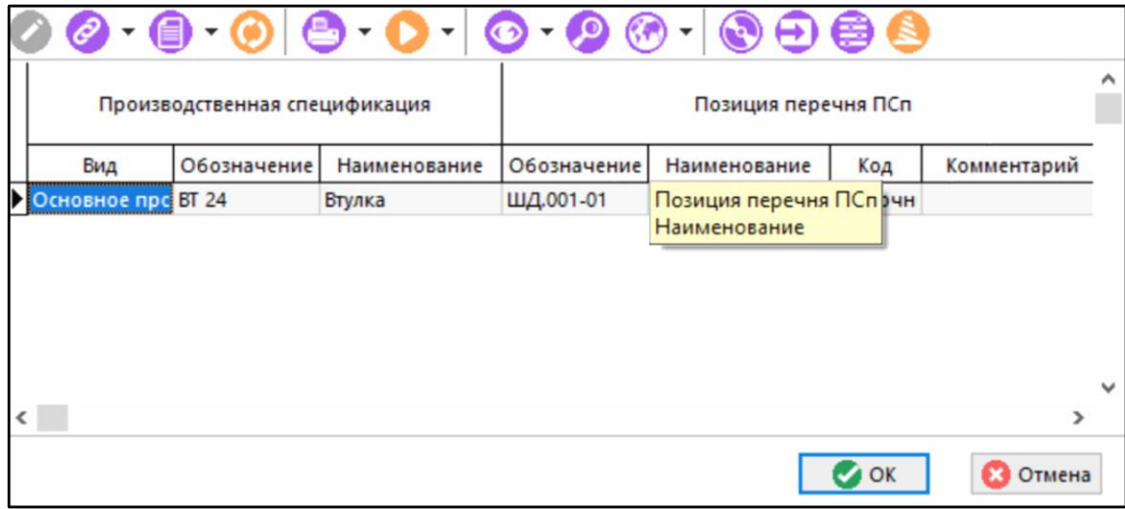

# <span id="page-545-0"></span>**10.4 Работа с ПСп**

Режим работы с производственными спецификациями вызывается из главного меню

# **«Производство» - «Работа с ПСп»**

и предназначен для получения различных сводов по списку ПСп, а также расчета циклограмм изготовления. В нем также можно выполнять все операции, допустимые при ведении отдельных ПСп.

Информация на экран выводится в следующем виде:

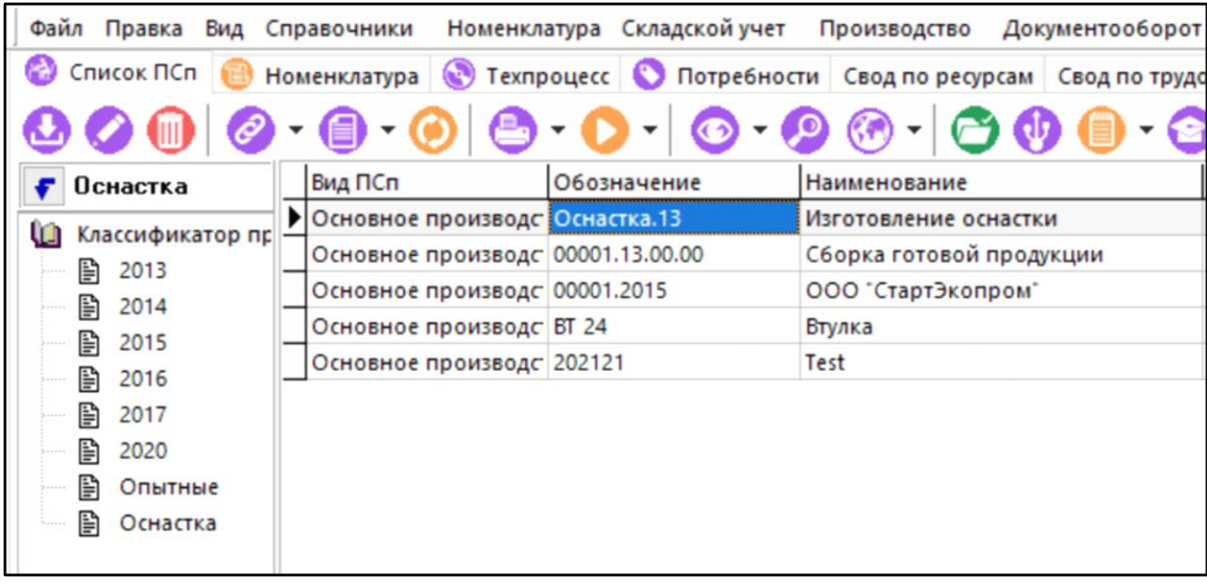

В этом окне можно проводить все операции с ПСп, описанные в режиме **«Производственные спецификации»** (см. раздел **[10.3](#page-514-0)**), а также ряд дополнительных операций. Команды доступны в данном режиме:

- Команда **«Добавить выделенные позиции к рабочим ПСп»** позволяет сформировать список ПСп, с которыми в дальнейшем будет проводиться работа.
- Команда **«Удалить выделенные позиции из рабочих ПСп»** позволяет удалить выделенные позиции из списка рабочих ПСп.
- Команда **«Показать рабочие ПСп»** выводит список ПСп, ранее включенные в рабочие с помощью команды **«Добавить выделенные позиции к рабочим ПСп»**. Следующего вида:

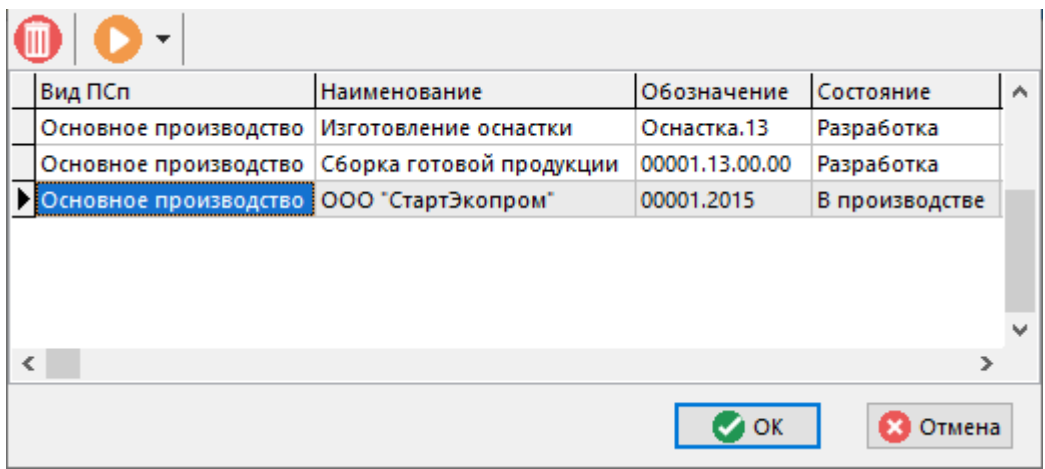

При помощи кнопки **«Удалить»** можно исключить из рабочих текущую позицию.

- Команда **«Работать по периоду»** позволяет задать период, внутри которого будет производиться работа с ПСп.
- Команды **«Состав»**, **«Свод по номенклатуре»**, **«Свод по техпроцессам»**, **«Доступ пользователей»** полностью идентичны командам, описанным в режиме **«Производственные спецификации»** (см. раздел **[10.3](#page-514-0)**).
- Команда **«Проверить отложенные состояния ПСп»** проверяет наличие ПСп, с отложенным изменением статуса (см. раздел **[10.3.1](#page-517-0)**).
- Команда **«Пересчитать выделенные ПСп»** производит пересчет данных (состава и ресурсов) по выделенным ПСп.

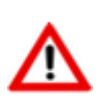

Дальнейшая работа на всех последующих закладках производится со списком рабочих ПСп (ПСп добавленными в список рабочих), организованным в виде дерева.

Вызвать список рабочих ПСп можно нажав на закладках правую клавишу мыши, и выбрав команду **«Показать структуру ПСп»**. При ее нажатии в левой части выводится дерево рабочих ПСп, с возможностью раскрытия всех ее элементов следующего вида:

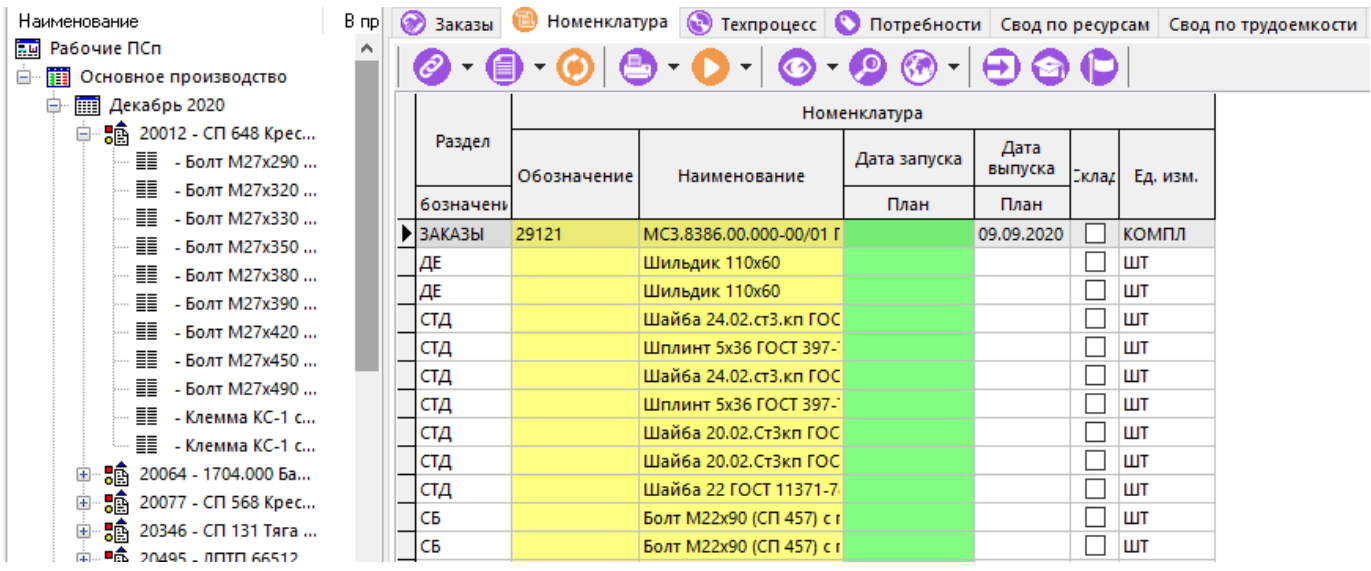

Информация, выводимая в правой части критична к тому, где именно установлен курсор слева (кроме закладки **«Список ПСп**»), а именно:

- Если курсор установлен на ветви дерева **«Рабочие ПСп**», то выводится все, что относится к рабочим ПСп.
- Если курсор установлен на конкретной ПСп, то выводится информация относящаяся только к ней.
- Если курсор установлен на какой-либо позиции ПСп, то будет выведена информация, относящаяся к этому элементу, включая все позиции, в него входящие.

Имя ветви дерева формируется по следующему правилу:

- Если это ПСп, то выводится: «**Обозначение ПСп**»;
- Если это элемент перечня ПСп, то выводится: «**Комментарий** к позиции перечня»«**:**»«**Обозначение** позиции перечня» «**-**» «**Наименование** позиции перечня»;
- Если это элемент состава, то выводится: «слово **Кол-во**:»«**[**»«**Кол-во** по плану**/Готово**»«**]**» «**Обозначение** позиции перечня» «**-**» «**Наименование** позиции перечня».

Информация по работе с ПСп разнесена на следующие закладки:

- **«Номенклатура»**. На этой закладке выводится перечень номенклатуры рабочих ПСп (см. раздел **[10.4.1](#page-548-0)**).
- **«Техпроцесс»**. В этом режиме выводятся данные технологических процессов, загруженные в рабочие ПСп (см. раздел **[10.4.2](#page-550-0)**).
- **«Потребности»**. На этой закладке выводится информация о ресурсах, необходимых для изготовления позиций состава ПСп (см. раздел **[10.4.3](#page-554-0)**).
- **«Свод по ресурсам»**. На этой закладке производится свод по всем ресурсам, необходимым для производства ПСп (см. раздел **[10.4.4](#page-556-0)**).
- **«Свод по трудоемкости»**. На этой закладке производится расчет свода по трудоемкости (см. раздел **[10.4.5](#page-560-0)**).
- **«Свод по видам работ»**. На этой закладке производится расчет свода по видам работ (см. раздел **[10.4.6](#page-561-0)**).
- **«Свод по номенклатуре (версия ТП)»**. На этой закладке производится расчет свода по номенклатуре (см. раздел **[10.4.7](#page-562-0)**).
- **«Циклограмма»**. На этой закладке производится расчет цикла изготовления ПСп (см. раздел **[10.4.8](#page-564-0)**).
- **«План изготовления»**. На данной закладке выводится информация о позициях плана изготовления, относящихся к производственным спецификациям, выбранным в качестве рабочих (см. раздел **[10.4.9](#page-570-0)**).
- **Ш** «График производства». На этой закладке отображается наглядная информация в виде графика (см. раздел **[10.4.10](#page-572-0)**).

# <span id="page-548-0"></span>**10.4.1 Номенклатура**

На закладке **«Номенклатура»** основного режима выводится перечень номенклатуры рабочих ПСп.

Информация на экран выводится в следующем виде:

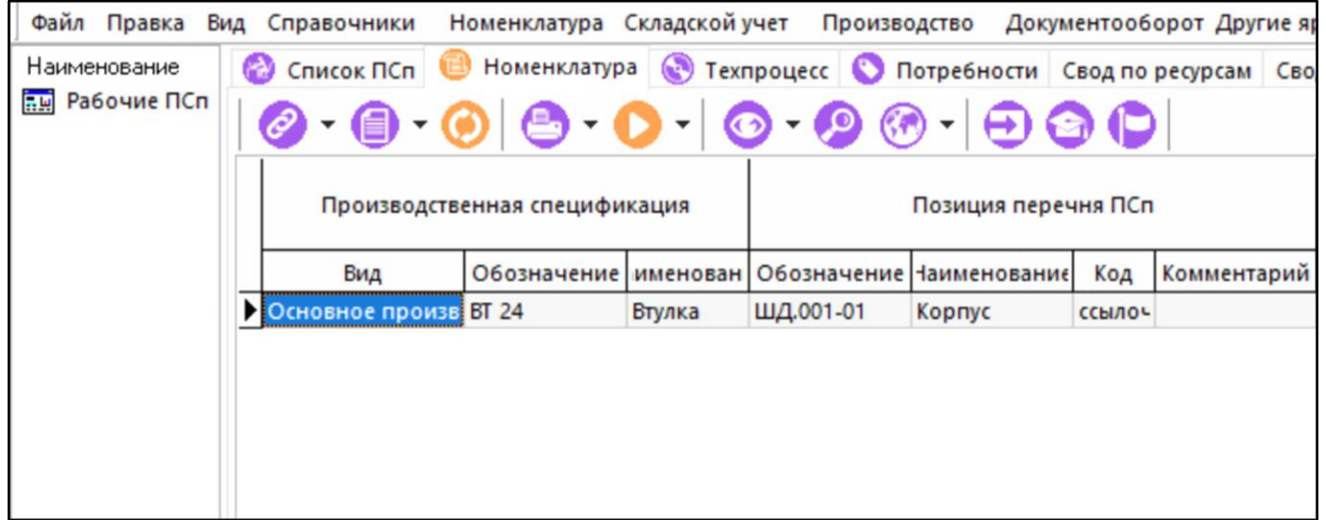

Состав выводимых полей:

- **«Производственная спецификация»**:
	- **«Обозначение»**, **«Наименование»**.
- **«Позиции перечня ПСп»**:
	- **«Обозначение»**, **«Наименование»**, **«Код»**, **«Комментарий»**.
- **«Раздел»**:
	- «**Обозначение**», «**Наименование**» раздел спецификации или итоговой спецификации на основе которой загружен состав ПСп.
- **«Номенклатура»**:
	- «**Уровень влож.**» уровень вложенности номенклатуры по текущей ПСп.
	- **«Обозначение»**, **«Наименование»**, **«Код»**.
	- «**Дата запуска**», «**Дата выпуска**» планируемые и расчетные даты запуска и выпуска изделия (заказа), которые описывает ПСп.
	- «**Кол-во**» количество по составу ПСп.
	- «**Готово**» количество изготовленных по ПСп (оформленные по фактической сдаче с последней операции без брака).
	- «**Ед. изм.**» базовая единица измерения номенклатуры.
- **«Цех потребитель»**:
	- **«№ Цеха»**, **«№ Уч-ка»**, **«Наименование»**.

Подразделение потребитель определяется по подразделению, назначенному на первой операции того элемента, куда входит текущая номенклатурная позиция. Если такой информации нет (это корневой элемент), то выводятся пустые значения.

Нажатие кнопки **«Только имеющие состав»** выводит позиции, которые имеют состав (только сборочные единицы, узлы комплекты и т.п.).

#### **Зависимые объекты**

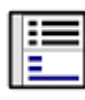

При помощи кнопки **«Показать зависимые объекты»** (см. раздел **[1.8](#page-28-0)**) на панели управления закладки **«Номенклатура»** доступна работа со следующими зависимыми объектами:

- **«Вся такая же номенклатура»**. Выводятся все такие же, что и текущая, номенклатурные позиции, входящие в другие ПСп.
- **«Состав позиции (с учетом профиля)»**. Выводится состав позиции ПСп (если таковой имеется).
- **«Номенклатурная позиция»**. Выводится номенклатурная позиция, как элемент номенклатурного справочника.
- **Еги** «Партии позиции состава ПСп». Выводятся партии позиции состава ПСп в случае партионного учета номенклатуры.
- <u>Въ</u><br>Прав «Серийные номера позиции состава ПСп». Выводятся перечень серийных номеров позиции состава в случае учета номенклатуры по серийным номерам.
- **«Расчетные документы по номенклатуре»**. Показывает расчетные документы в которых участвует данная номенклатура.
- **«Расчетные документы ПСп по номенклатуре»**. Показывает расчетные документы ПСп в которых участвует данная номенклатура.
- **«Информация о ПСп»**. Выводится строка из списка ПСп, с полным составом реквизитов записи ПСп.
- **«Техпроцесс изготовления позиции (все операции профиля)»**. Выводится технологический процесс изготовления позиции (как это задано в коллекции ТП).
- **«Потребности позиции (все операции профиля)»**. Выводятся все необходимые ресурсы для изготовления позиции.
- **«План изготовления позиции (все операции профиля)»**. Выводится план изготовления позиции, как это задано в плане производства.
- **«Фактическое изготовление позиции (все операции профиля)»**. Выводится информация о фактическом изготовлении позиции в производственном плане.
- **«Показать используемую версию»**:
	- **••** «Итоговый техпроцесс (ВОМ)». Выводится версия итогового техпроцесса (BOM), на основе которого создана ПСп (если такое использовалось).
	- **«Итоговая спецификация»**. Выводится версия итоговой спецификации, на основе которой создана ПСп (если такое использовалось).
- **«Спецификация»**. Выводится версия спецификации, на основе которой создана ПСп.
- **«Техпроцесс»**. Выводится версия технологического процесса, на основе которой создана технология изготовления в коллекции ТП.
- **«Остатки по цехам»**. Выводится остаток изделий номенклатуры в разрезе подразделений.
- **«Остатки по работникам»**. Выводится остаток изделий номенклатуры в разрезе работников.

### <span id="page-550-0"></span>**10.4.2 Техпроцесс**

На закладке **«Техпроцесс»** основного режима выводятся данные технологических процессов, загруженные в рабочие ПСп.

Информация на экран выводится в следующем виде:

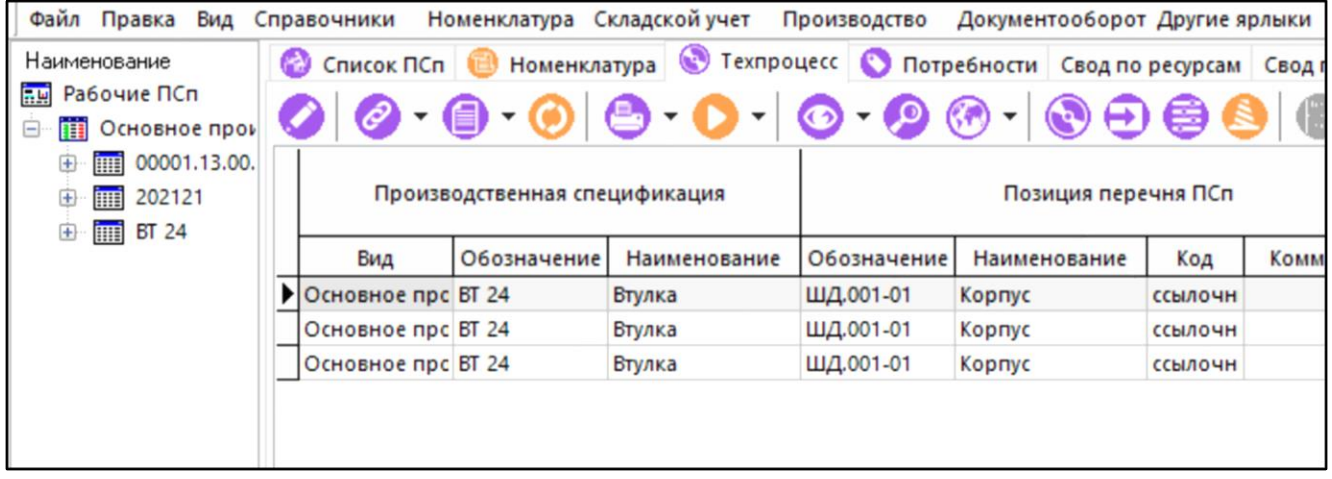

Состав выводимых полей:

- **«Производственная спецификация»**:
	- **«Обозначение»**, **«Наименование»**.
- **«Позиции перечня ПСп»**:
	- **«Обозначение»**, **«Наименование»**, **«Код»**, **«Комментарий»**.
- **«Раздел»**:
	- «**Обозначение**», «**Наименование**» раздел спецификации или итоговой спецификации на основе которой загружен состав ПСп.
- **«Номенклатура»**:
	- «**Уровень влож.**» уровень вложенности номенклатуры по текущей ПСп.
	- **«Обозначение»**, **«Наименование»**, **«Код»**.
	- «**Дата запуска**», «**Дата выпуска**» планируемые и расчетные даты запуска и выпуска изделия (заказа), которые описывает ПСп.
	- «**Кол-во**» количество по составу ПСп.
- «**Готово**» количество изготовленных по ПСп (оформленные по фактической сдаче с последней операции без брака).
- «**Изгот. по опер.**» количество изготовленных по текущей операции
- «**Ед. изм.**» базовая единица измерения номенклатуры.
- **«Операция»:**
	- флаг **«Авт. изм.» -** изменения сделанные в коллекции ТП над этой операцией, автоматически распространяются на данную позицию.
	- **«№»**  порядковый номер операции по ТП.
	- **«Обозначение»**, **«Наименование»**, **«Код»**.
- **«Оборудование»**:
	- **«Обозначение»**, **«Наименование»**, **«Код»**.
	- **«Тпз.»** подготовительно-заключительное время.
	- **«Тшт.» -** штучное время.
	- **«Тмо.» -** межоперационное время работы оборудования.
	- **«Трудоемкость» = «Тпз.»** + **«Тшт.»** \* «**Кол-во**» время по каждой операции.
- «**Цех**»:
	- «**№ Цеха**», «**№ Уч-ка**», «**Наименование**» подразделение в котором выполняется технологическая операция.
- **«Вид работ»**:
	- **«Обозначение»**, **«Наименование»**.
- **«Код профессии»**:
	- **«Обозначение»**, **«Наименование»**.
- **«Разряд»**:
	- **«Обозначение»**, **«Наименование»** выполняемой работы.

Для редактирования записи используется команда **«Редактировать»**. При ее выполнении выдается окно следующего вида.

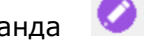

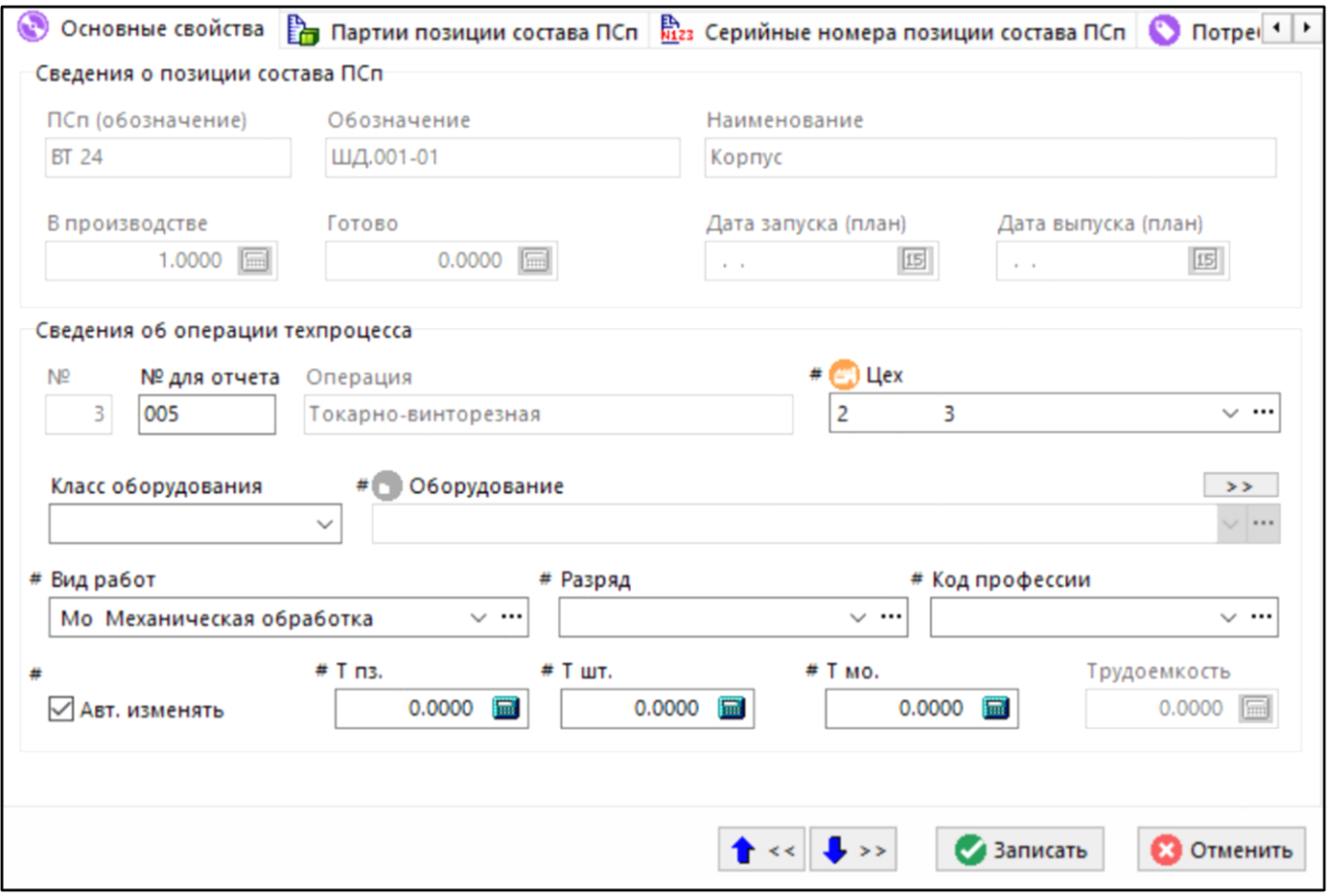

Нажатие кнопки выводит окно применяемости позиции ПСп в следующем виде:

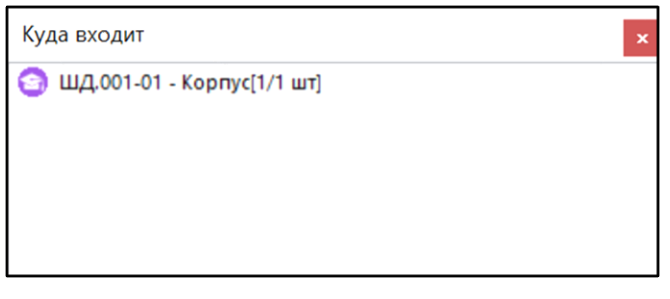

Нажатие кнопки **«Показать используемый ТП»** выводит окно вида:

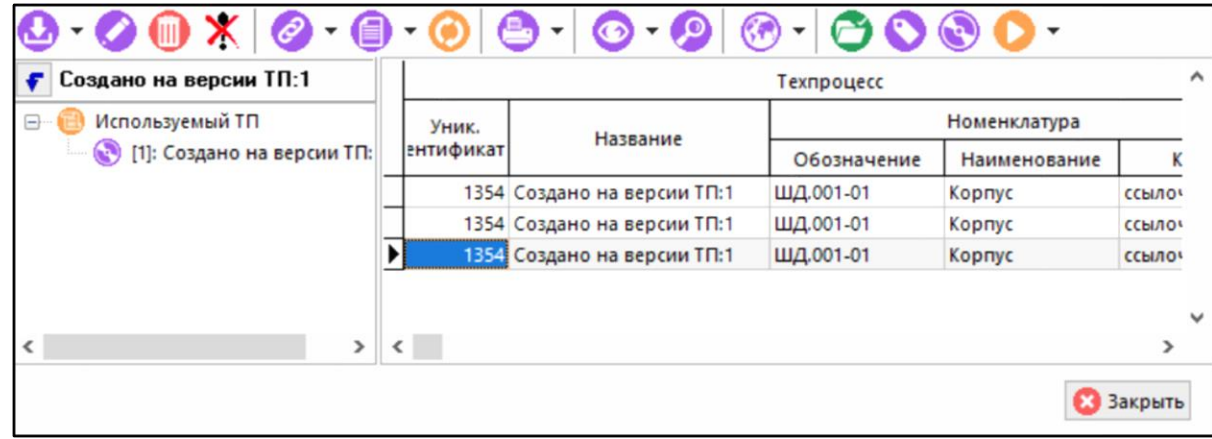

В нем выводится именно тот технологический процесс из коллекции, который загружен для данной позиции. Над ним можно выполнить все операции, описанные в режиме **«Свод по используемым ТП»** (см. раздел **[10.3.5](#page-536-0)**).

Нажатие кнопки **«Показывать только последние операции»** оставляет на экране только последние операции из технологического процесса, что позволяет отображать только номенклатуру ПСп, что полезно при большом объеме данных.

Для того чтобы сформировать план изготовления, нужно выделить необходимые записи на

текущей закладке основного режима и нажать кнопку **«Сформировать план производства по выделенным позициям»** на панели управления. При этом выделенные позиции попадут на закладку **«План изготовления»** (см. раздел **[10.4.9](#page-570-0)**) и будут использоваться в дальнейшем для решения задач управления производством.

#### **Зависимые объекты**

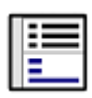

При помощи кнопки **«Показать зависимые объекты»** (см. раздел **[1.8](#page-28-0)**) на панели управления закладки **«Техпроцесс»** доступна работа со следующими зависимыми объектами:

- **«Партии позиции состава ПСп»**. Выводятся партии позиции состава ПСп в случае партионного учета номенклатуры.
- **«Серийные номера позиции состава ПСп»**. Выводятся перечень серийных номеров позиции состава в случае учета номенклатуры по серийным номерам.
- **«Дополнительная информация о позиции ТП ПСп»**. Выводится дополнительная информация о минимальной дате запуска и максимальной дате выпуска ПСп, позиции состава, позиции ТП, дате плана производства и фактической сдачи.
- **«Вся такая же номенклатура»**. Выводятся ВСЕ такие же, что и текущая, номенклатурные позиции текущей операции, входящие в другие ПСп.
- **«Номенклатурная позиция»**. Выводится номенклатурная позиция текущей технологической операции, как элемент номенклатурного справочника.
- **«Структура(состав) ПСп»**. Выводится состав позиции ПСп (если таковой имеется).
- **«Информация о ПСп»**. Выводится строка из списка ПСп, с полным составом реквизитов записи ПСп.
- **«Дополнительная информация о ПСп»**. Выводится дополнительная информация о минимальной дате запуска и максимальной дате выпуска ПСп, состава ПСп, ТП ПСп, дате плана производства и фактической сдачи.
- **«Потребности на операцию»**. Выводятся все необходимые ресурсы для выполнения текущей операции
- **• «План изготовления»**. Выводится план изготовления позиции, как это задано в плане производства.
- **«Фактическое изготовление»**. Выводится информация о фактическом изготовлении позиции в производственном плане.
- **«Параметры»**:
- **«Параметры операции».** Выводится список технологических параметров (заданных в ТП) технологической операции.
- **<sup>5</sup> «Параметры оборудования».** Выводится список технологических параметров (заданных в ТП) технологической операции.
- **«Параметры номенклатуры».** Выводится список параметров, заданных текущей позиции в номенклатурном справочнике.
- **«Номенклатурные параметры операции»** Выводится список параметров, заданных текущей технологической операции текущей позиции в номенклатурном справочнике.
- **«Номенклатурные параметры оборудования»** Выводится список параметров, заданных оборудованию текущей технологической операции текущей позиции в номенклатурном справочнике.
- **«Параметры ПСп».** Выводится список параметров, заданных ПСп.
- **«Параметры позиции перечня ПСп»** Выводится список параметров, заданных позиции перечня ПСп.
- **«Параметры позиции состава ПСп»** Выводится список параметров, заданных позиции состава ПСп.
- **«Параметры цеха»** Выводится список параметров, заданных цеху при ведении справочника подразделений.
- **«Параметры кода профессии»** Выводится список параметров, заданных профессии при ведении справочника кодов профессий.
- **«Параметры разряда»** Выводится список параметров, заданных разряду при ведении справочника разрядов работ.

### <span id="page-554-0"></span>**10.4.3 Потребности**

На закладке **«Потребности»** основного режима выводится информация о ресурсах, необходимых для изготовления позиций состава ПСп.

Информация на экран выводится в следующем виде:

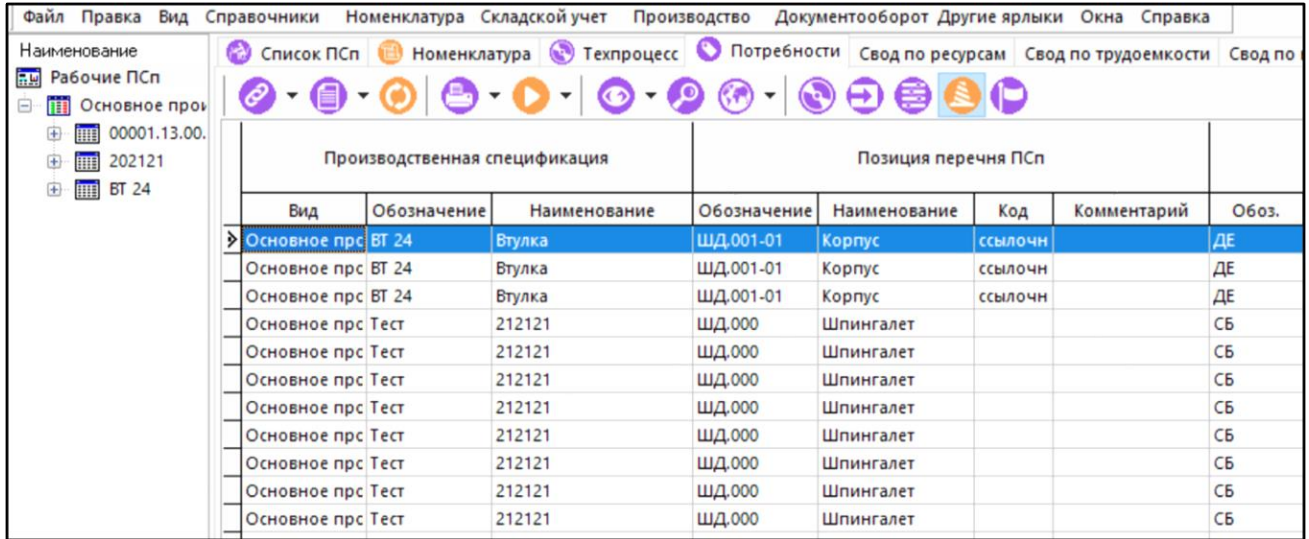

Состав выводимых полей на этой закладке, такой же, как и на закладке **«Техпроцесс»** плюс следующие поля:

- **«Потребность»**:
	- **«Тип» -** тип ресурса необходимого для выполнения операции.
	- **«Обозначение»**, **«Наименование»**, **«Код»**.
	- **«Кол-во на единицу»** количество ресурса на текущую операцию для изготовления единицы номенклатуры.
	- **«Количество всего»** суммарное количество ресурса по текущей операции для изготовления общего количества номенклатуры по ПСп.
	- **«Ед. изм.» -** единица измерения ресурса.
	- флаг **«Автоматического изменения»** изменения сделанные в коллекции ТП над этим ресурсом, автоматически распространяются на данную позицию.

Количество строк в этом режиме увеличивается на количество ресурсов, необходимых для выполнения каждой операции, по сравнению с режимом **«Техпроцесс»**.

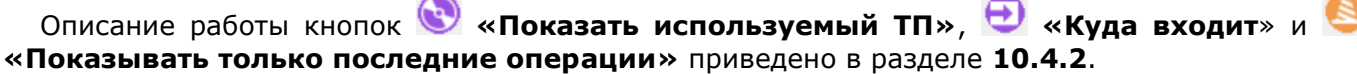

#### **Зависимые объекты**

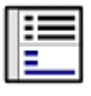

При помощи кнопки **«Показать зависимые объекты»** (см. раздел **[1.8](#page-28-0)**) на панели управления закладки **«Потребности»** доступна работа со следующими зависимыми объектами:

- **Еги** «Партии позиции состава ПСп». Выводятся партии позиции состава ПСп в случае партионного учета номенклатуры.
- <u>Вл</u><br><u>И23</u> «**Серийные номера позиции состава ПСп»**. Выводятся перечень серийных номеров позиции состава в случае учета номенклатуры по серийным номерам.
- **«Параметры ресурса»**. Выводится список технологических параметров номенклатурной позиции ресурса, заданные в ТП.
- **«Номенклатурные параметры ресурса»**. Выводится список параметров ресурса, заданный в номенклатурном справочнике.
- **«Вся такая же номенклатура»**. Выводятся ВСЕ такие же, что и текущая, номенклатурные позиции текущего ресурса текущей операции, входящие в другие ПСп.
- **«Номенклатурная позиция»**. Выводится номенклатурная позиция как в номенклатурном справочнике.
- **«Структура (состав) ПСп»**. Выводится структура (состав) ПСп.
- **«Информация о ПСп».** Выводится полная информация о ПСп.
- **«Дополнительная информация о ПСп»**. Выводится дополнительная информация о минимальной дате запуска и максимальной дате выпуска ПСп, состава ПСп, ТП ПСп, дате плана производства и фактической сдачи.
- **«Потребности на операцию».** Выводится все ресурсы, необходимые для выполнения текущей операции текущей позиции.
- **«План изготовления».** Выводится план изготовления позиции, как это задано в плане производства.
- **«Фактическое изготовление»** Выводится информация о фактическом изготовлении позиции в производственном плане.
- **•••** «Остатки по цехам». Выводится остаток ресурса в разрезе подразделений.
- **«Остатки по работникам»** Выводится остаток ресурса в разрезе работников.
- **«Параметры»** Выводится тот же набор параметров, что и в режиме **«Техпроцесс»**  (см. раздел **[10.4.2](#page-550-0)**).

### <span id="page-556-0"></span>**10.4.4 Свод по ресурсам**

На закладке **«Свод по ресурсам»** основного режима производится свод по всем ресурсам, необходимым для производства ПСп. Следует заметить, что итоговые цифры по ресурсам рассчитываются по отдельной ПСп.

Информация на экран выводится в следующем виде:

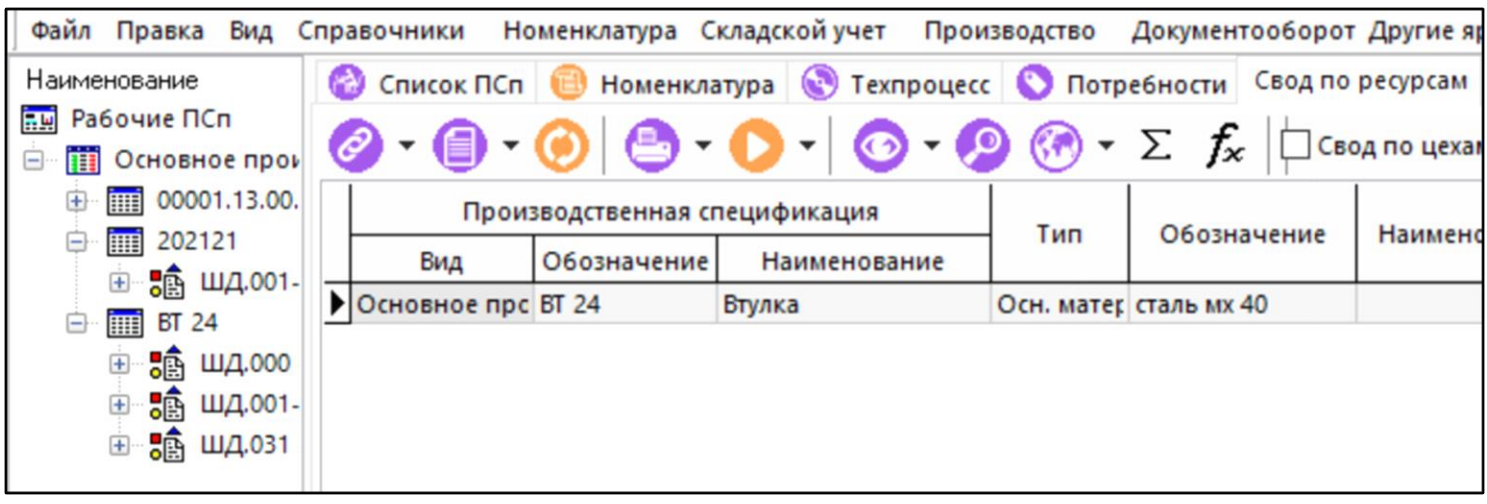

Состав выводимых полей:

- **«Производственная спецификация»**:
	- **«Обозначение»**, **«Наименование»**.
- **«Потребность»**:
	- **«Тип»**, **«Обозначение»**, **«Наименование»**, **«Код»**.
- **«По рабочим ПСп»**:
	- **«Требуется»**  потребляемое количество ресурса, но только на рабочие ПСп.
	- **«Готово» -** количество ресурса уже изготовленного (имеет смысл для позиций, которые сами изготавливаются), но только на рабочие ПСп.
	- **«Изготав.»** это количество ресурса запланированного к изготовлению (заполняется для ресурсов, которые сами изготавливаются) , но только на рабочие ПСп.
- **«План производства»**:
	- **«Требуется» -** потребляемое количество ресурса.
	- **«Готово» -** количество ресурса уже изготовленного (имеет смысл для позиций, которые сами изготавливаются).
	- **«Изготав.» -** количество ресурса запланированного к изготовлению (заполняется для ресурсов, которые сами изготавливаются).
- **«На складе»**:
	- **«Всего» -** количество ресурса на предприятии.
- **«Потребность»**:
	- **«Требуется в ТП» -** количество ресурса в ТП, который загружен на позицию.
	- **«Ед. изм.» -** единица измерения ресурса.

При выполнении команды **«Подробно»** (клавиша **«F8»**) из контекстного меню, выводится детальная информация, по каждому итоговому значению количества ресурсов. При этом кнопка

**«Показать зависимые объекты»** становится неактивна.

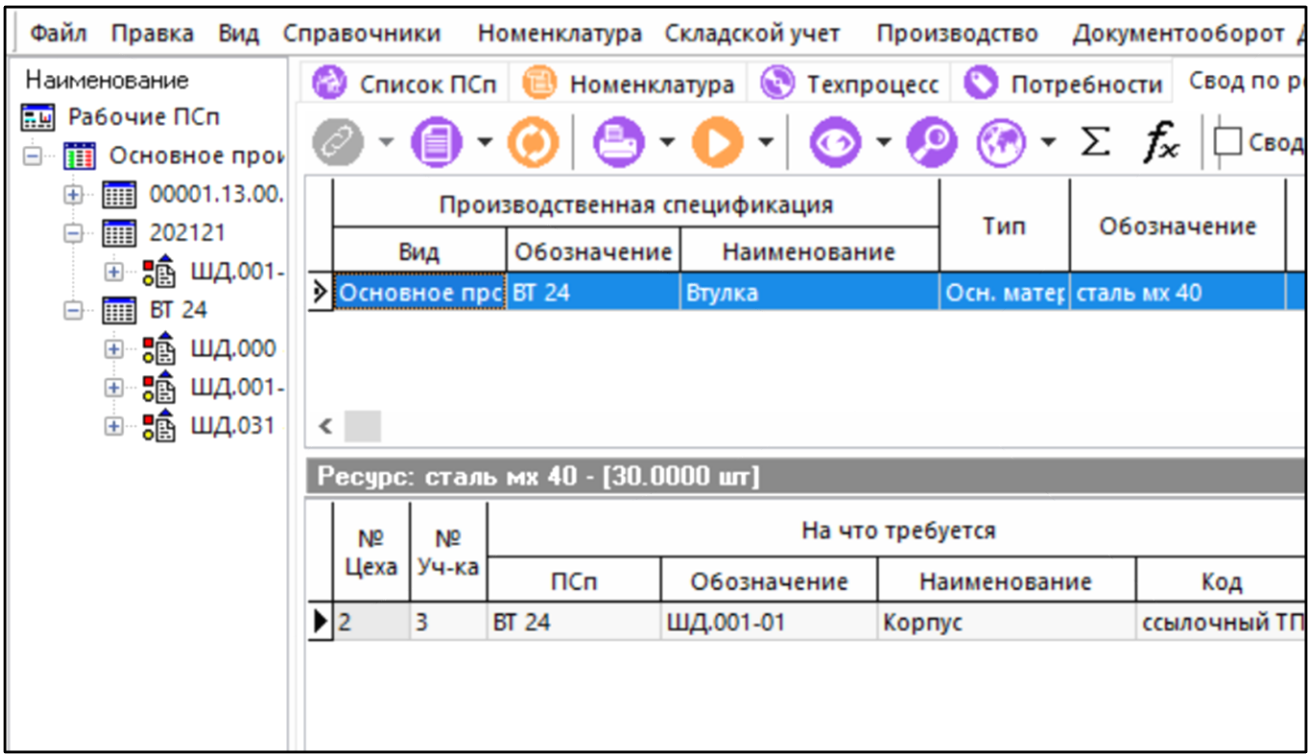

Состав выводимых полей:

- **«№ Цеха»**, **«№ Уч-ка»**.
- **«На что требуется»**:
	- **«ПСп»**, **«Обозначение»**, **«Наименование»**, **«Код»**.
- **«Кол-во на единицу»** количество ресурса на текущую операцию для изготовления единицы номенклатуры.
- **«Всего»** суммарное количество ресурса по текущей операции для изготовления общего количества номенклатуры по ПСп.
- **«Операция»**:
	- **«№»**  порядковый номер операции по ТП.
	- **«Обозначение»**, **«Наименование»**, **«Код»**.

Включение флага **«Свод по цехам»** выполняет свод по ресурсам по каждому отдельному подразделению. В дополнение к вышеприведенным полям в таблицу выводятся:

- **«№ цеха»**
- **«№ участка**»
- **«Наименование»** наименование подразделения в котором выполняется технологическая операция**»**.

```
Выполнение команды «Итоги» (клавиша «F4») суммирует ресурсы по всем ПСп, 
включенным в рабочие. При этом выводится окно следующего вида:
```
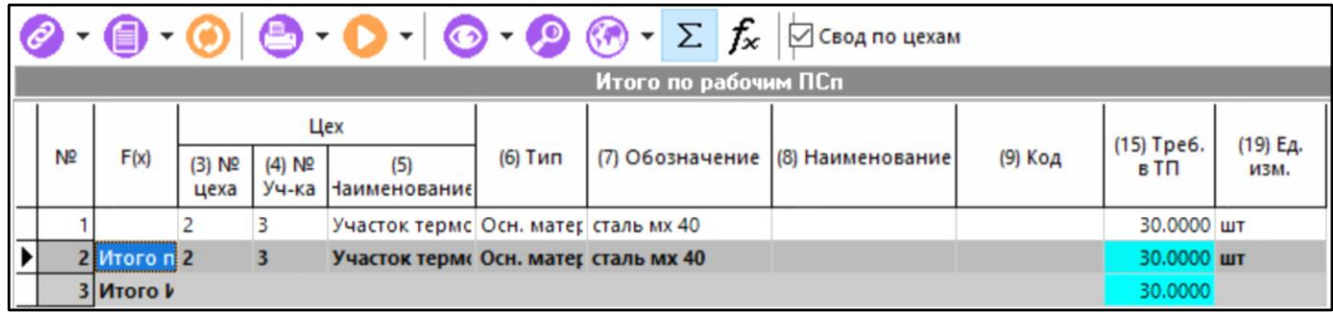

В этой форме суммируются все данные отображаемые в основной таблице свода. В данном случае на таблицу наложено условие вывода только основных материалов, соответственно только они и просуммированы. Можно детализировать эту информацию, если нажать правую клавишу мыши и в контекстном меню снять пометку **«Только итоги»**, тогда экран примет форму

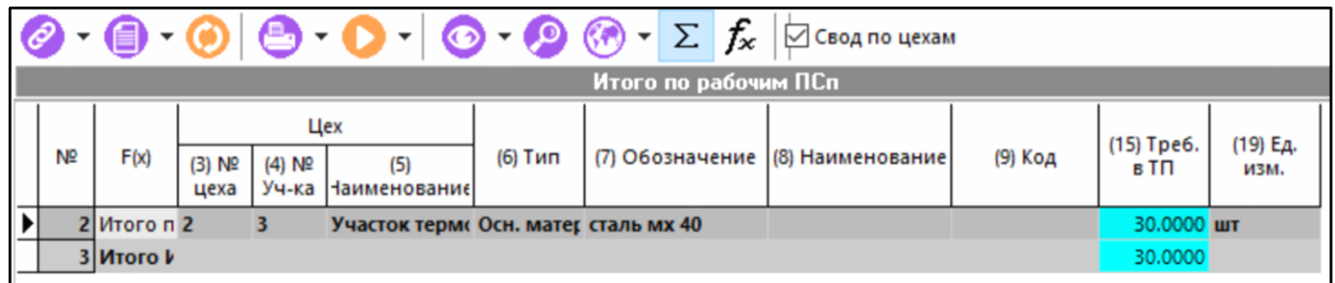

т.е. в форме раскрываются данные полученные как итог в разных рабочих ПСп. При перемещении по этому списку в основной таблице производится позиционирование на соответствующую номенклатуру.

Нажатие кнопки **«Список доступных параметров»** позволяет присоединить к каждой позиции ресурсов ранее предопределенный список параметров (схема поиска) и вывести в основную таблицу дополнительные колонки со значениями присоединенных параметров из номенклатурного справочника. При этом на экран выводится форма.

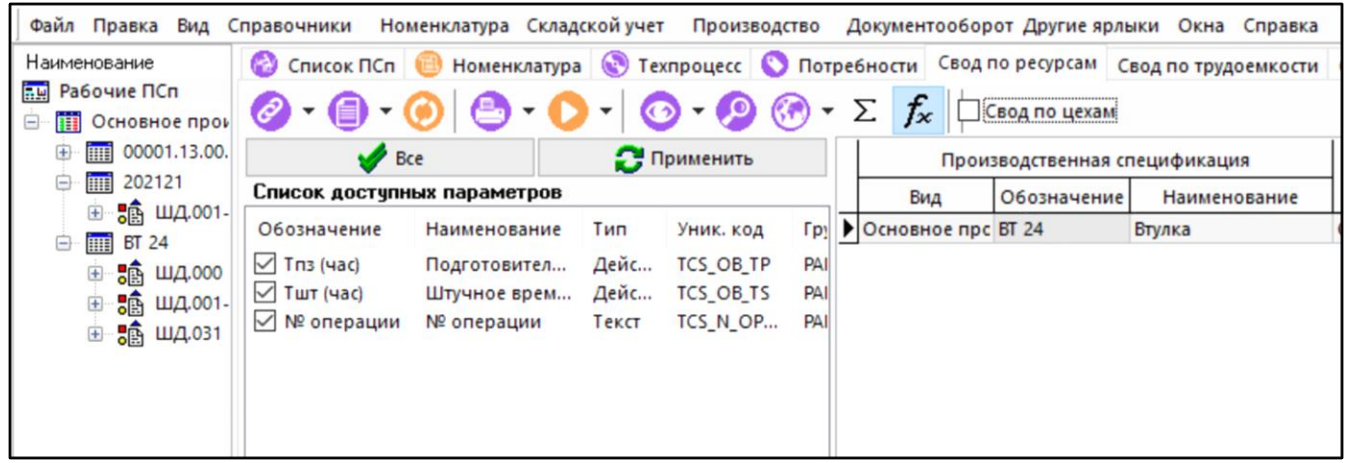

Перед выдачей этой формы запрашивается схема поиска (перечень параметров) по которой производится построение. Параметры и их значения выводятся в таблицу только после нажатия кнопки **«Применить»**.

#### **Зависимые объекты**

При помощи кнопки **«Показать зависимые объекты»** (см. раздел **[1.8](#page-28-0)**) на панели управления закладки **«Свод по ресурсам»** доступна работа со следующими

- **В «Расчетные документы по номенклатуре»**. Показывает расчетные документы в которых участвует данная номенклатура.
- **国** «**Расчетные документы ПСп по номенклатуре**». Показывает расчетные документы ПСп в которых участвует данная номенклатура.
- **«Остатки по цехам»**. Выводится остаток изделий номенклатуры в разрезе подразделений.
- **ПЕ «Остатки по работникам»**. Выводится остаток изделий номенклатуры в разрезе работников.

### <span id="page-560-0"></span>**10.4.5 Свод по трудоемкости**

На закладке **«Свод по трудоемкости»** основного режима производится расчет свода по трудоемкости.

Информация на экран выводится в следующем виде:

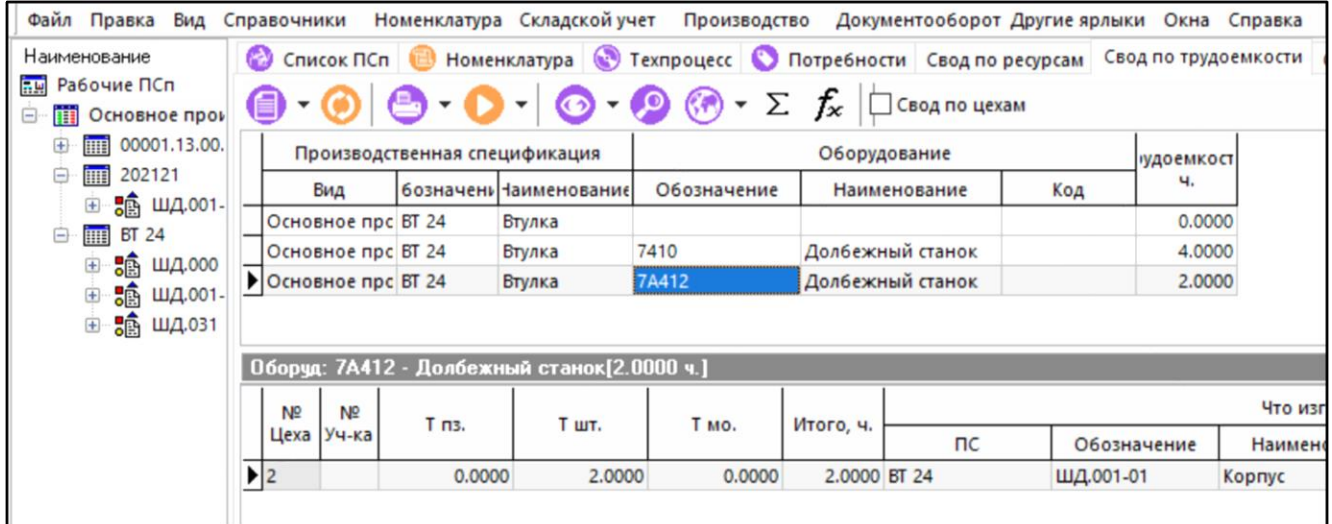

Состав выводимых полей:

- **«Производственная спецификация»**:
	- **«Обозначение»**, **«Наименование»**.
- **«Оборудование»**:
	- **«Обозначение»**, **«Наименование»**, **«Код»**.
- **«Трудоемкость, ч» -** суммарная трудоемкость по текущему оборудованию.

При выполнении команды **«Подробно»** (клавиша **«F8»**) из контекстного меню, выводится детальная информация о трудоемкости (из чего она сложилась).

Состав выводимых полей:

- **«№ Цеха»**, **«№ Уч-ка»**.
- **«Тпз.»** подготовительно-заключительное время по оборудованию на текущую номенклатуру.
- **«Тшт.» -** штучное время по оборудованию на текущую номенклатуру.
- **«Тмо.» -** межоперационное время работы оборудования на текущую номенклатуру.
- **«Итого, ч»** = **«Тпз.»** + **«Тшт.»** \* **«Изготав.»** время по каждой операции.
- **«Что изготавливается»**:
	- **«ПС»**, **«Обозначение»**, **«Наименование»**, **«Код»**.
	- **«Изготав.» -** количество по составу ПСп.
	- **«Готово» -** количество изготовленных по ПСп (оформленные по фактической сдаче с последней операции без брака).
- **«Операция»**:
	- **«№»**  порядковый номер операции по ТП.
	- **«Обозначение»**, **«Наименование»**, **«Код»**.

Включение флага **«Свод по цехам»** производит свод по трудоемкости по каждому отдельному подразделению. В дополнение к вышеприведенным полям в таблицу выводятся:

- **«№ Цеха»**
- **«№ Участка»**
- **«Наименование»** наименование подразделения, в котором выполняется технологическая операция».

Действия кнопки **«Итоги»** и кнопки **«Список доступных параметров»** аналогичны действиям, описанным в разделе **[10.4.4](#page-556-0)**.

### <span id="page-561-0"></span>**10.4.6 Свод по видам работ**

На закладке **«Свод по видам работ»** основного режима производится расчет свода по видам работ.

Номенклатура Складской учет Производство Документооборот Другие ярлыки Окна Файл Правка Вид Справочники Наименование • Техпроцесс | • Потребности | Свод по ресурсам | Свод по труд Chucok <sub>DCn</sub> **В** Номенклатура **В.Ш** Рабочие ПСп  $\mathbf{v}$   $\sum$ Свод по цехам □ П Основное прои 由 图 00001.13.00. Производственная спецификация Вид работ удоемкост □ | | | | | | | 202121 ч. бозначени Наименование Вид **Обозначение** Наименование ⊕ - <mark>;</mark> ந் шд.001-Основное BT 24 Втулка Механическая обраб 6.000 Mo  $\overline{\Box}$   $\overline{\mathbf{III}}$  BT 24 ⊕ **"ஃ** யд.000 **ம் ஜீ யு.001-**Вид работ: Мо [6.0000 ч.] **ம் ஜீ யு.031 NO** N<sub>2</sub>  $T$   $\text{mT}$ . Т мо. T n<sub>3</sub>. Итого, ч. Цеха Уч-ка  $nc$ Обозначение  $\blacktriangleright$  $\overline{2}$ 3 0.0000 0.0000 0.0000 0.0000 BT 24 ШД.001-01  $\overline{c}$ 0.0000 4.0000 0.0000 4.0000 BT 24 ШД.001-01  $\overline{z}$ 0.0000 2.0000 0.0000 2.0000 BT 24 ШД.001-01

Информация на экран выводится в следующем виде:

Состав выводимых полей:

- **«Производственная спецификация»**:
	- **«Обозначение»**, **«Наименование»**.
- **«Вид работ»**:
	- **«Обозначение»**, **«Наименование»**.
- **«Трудоемкость, ч» -** суммарная трудоемкость по виду работ.

При выполнении команды **«Подробно»** (клавиша **«F8»**) из контекстного меню, выводится детальная информация о виде работ (из чего она сложилась).

Состав выводимых полей:

- **«№ Цеха»**, **«№ Уч-ка»**.
- **«Тпз.» -** подготовительно-заключительное время по виду работ на текущую номенклатуру.
- **«Тшт.» -** штучное время по виду работ на текущую номенклатуру.
- **«Тмо.» -** межоперационное время работы оборудования на текущую номенклатуру.
- **«Итого, ч»** = **«Тпз.»** + **«Тшт.»** \* **«Изготав.»** время по каждой операции.
- **«Что изготавливается»**:
	- **«ПС»**, **«Обозначение»**, **«Наименование»**, **«Код»**.
	- **«Изготав.» -** количество по составу ПСп.
	- **«Готово» -** количество изготовленных по ПСп (оформленные по фактической сдаче с последней операции без брака).

• **«Операция»**:

- **«№»**  порядковый номер операции по ТП.
- **«Обозначение»**, **«Наименование»**, **«Код»**.

Включение флага **«Свод по цехам»** производит свод по видам работ по каждому отдельному подразделению. В дополнение к вышеприведенным полям в таблицу выводятся:

- **«№ цеха»**
- **«№ участка»**
- **«Наименование»** наименование подразделения в котором выполняется технологическая операция».

Действие кнопки **«Итоги»** аналогично действию, описанному в разделе **[10.4.4](#page-556-0)**.

# <span id="page-562-0"></span>**10.4.7 Свод по номенклатуре (версия ТП)**

На закладке **«Свод по номенклатуре (версия ТП)»** основного режима производится расчет свода по номенклатуре.

Информация на экран выводится в следующем виде:

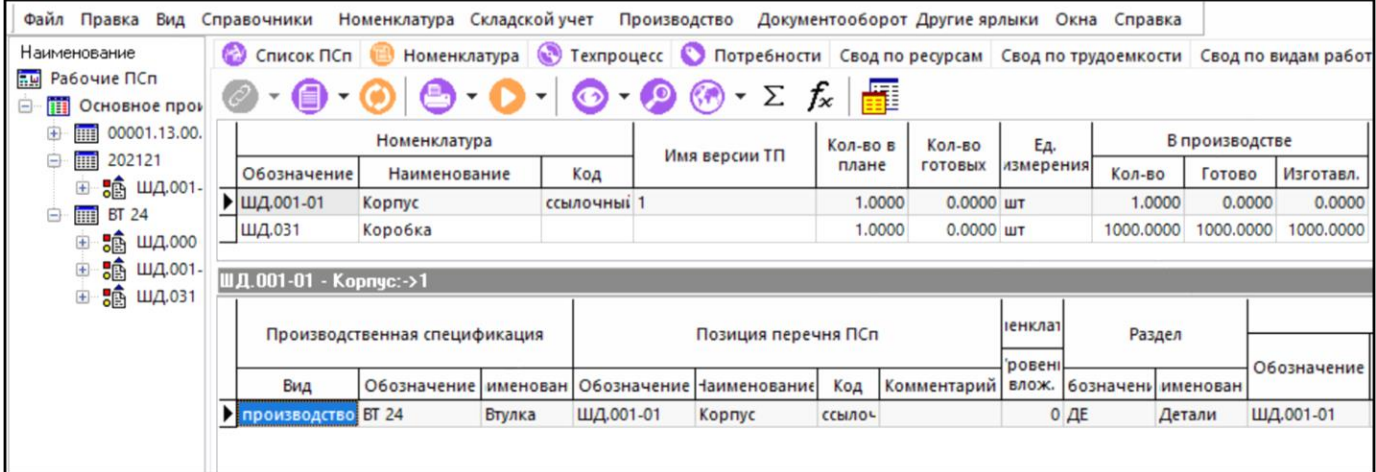

Состав выводимых полей:

- **«Номенклатура»**:
	- **«Обозначение»**, **«Наименование»**, **«Код»**.
- **«Имя версии ТП»**.
- **«Количество в плане» -** суммарное количество номенклатуры с данным ТП.
- **«Количество готовых» -** изготовленное количество номенклатуры с данным ТП.
- **«Ед. измерения» -** базовая единица измерения номенклатуры.
- **«В производстве»**:
	- «**Кол-во**» **-** необходимое количество номенклатуры находящееся в производстве.
	- «**Готово**» изготовленное количество номенклатуры в производстве.
	- «**Изготавл.**» количество номенклатуры, которое изготавливается в производстве.

При выполнении команды **«Подробно»** (клавиша **«F8»**) из контекстного меню, выводится детальная информация о номенклатуре.

Состав выводимых полей:

- **«Производственная спецификация»**:
	- **«Обозначение»**, **«Наименование»**.
- **«Позиции перечня ПСп»**:
	- **«Обозначение»**, **«Наименование»**, **«Код»**, **«Комментарий»**.
- **«Раздел»**:
	- «**Обозначение**», «**Наименование**» раздел спецификации или итоговой спецификации на основе которой загружен состав ПСп.
- **«Номенклатура»**:
	- «**Уровень влож.**» уровень вложенности номенклатуры по текущей ПСп.
	- **«Обозначение»**, **«Наименование»**, **«Код»**.
	- «**Дата запуска**», «**Дата выпуска**» планируемые и расчетные даты запуска и выпуска изделия (заказа), которые описывает ПСп.
- «**Кол-во**» количество по составу ПСп.
- «**Готово**» количество изготовленных по ПСп (оформленные по фактической сдаче с последней операции без брака).
- «**Ед. изм.**» базовая единица измерения номенклатуры.

Действия кнопки **«Итоги»** и кнопки **«Список доступных параметров»** аналогичны действиям описанным в разделе **[10.4.4](#page-556-0)**.

Нажатие кнопки **«Показать только имеющие ТП»** отображает только номенклатуры имеющие версию ТП.

### <span id="page-564-0"></span>**10.4.8 Циклограмма**

На закладке **«Циклограмма»** основного режима производится расчет цикла изготовления ПСп.

Информация на экран выводится в следующем виде:

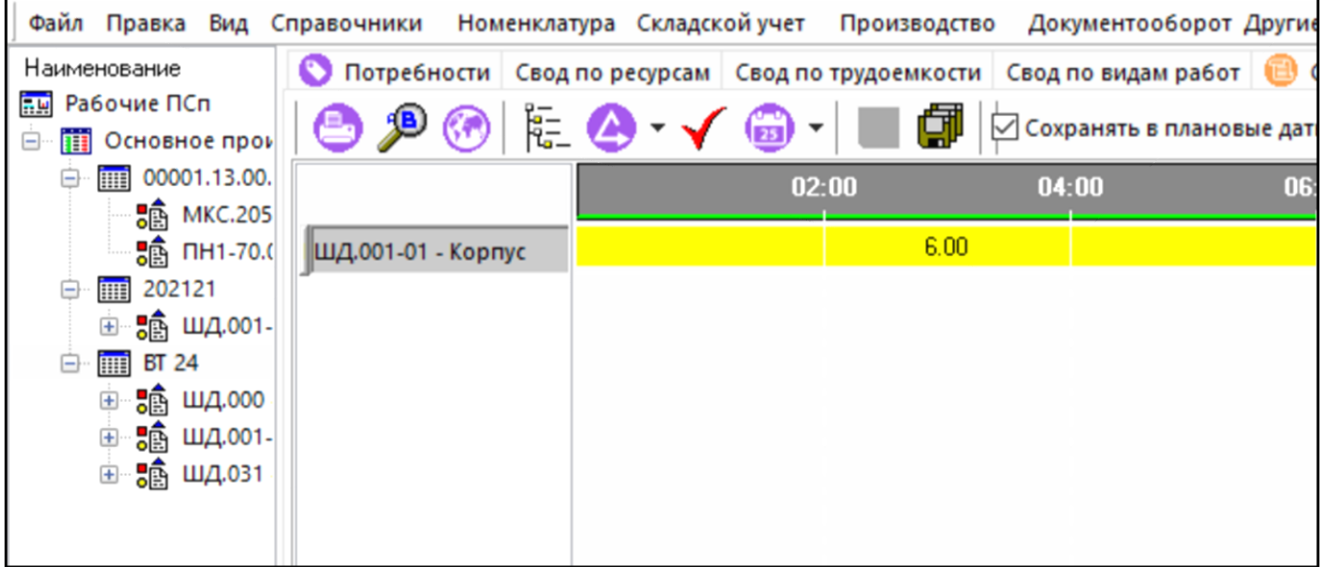

Информация, отображаемая в этом окне, зависит от позиционирования курсора в дереве ПСп, выведенном слева. Для построения циклограммы используется кнопка <sup>V</sup> - «Построить **циклограмму»**. По ее нажатии выводится окно следующего вида:

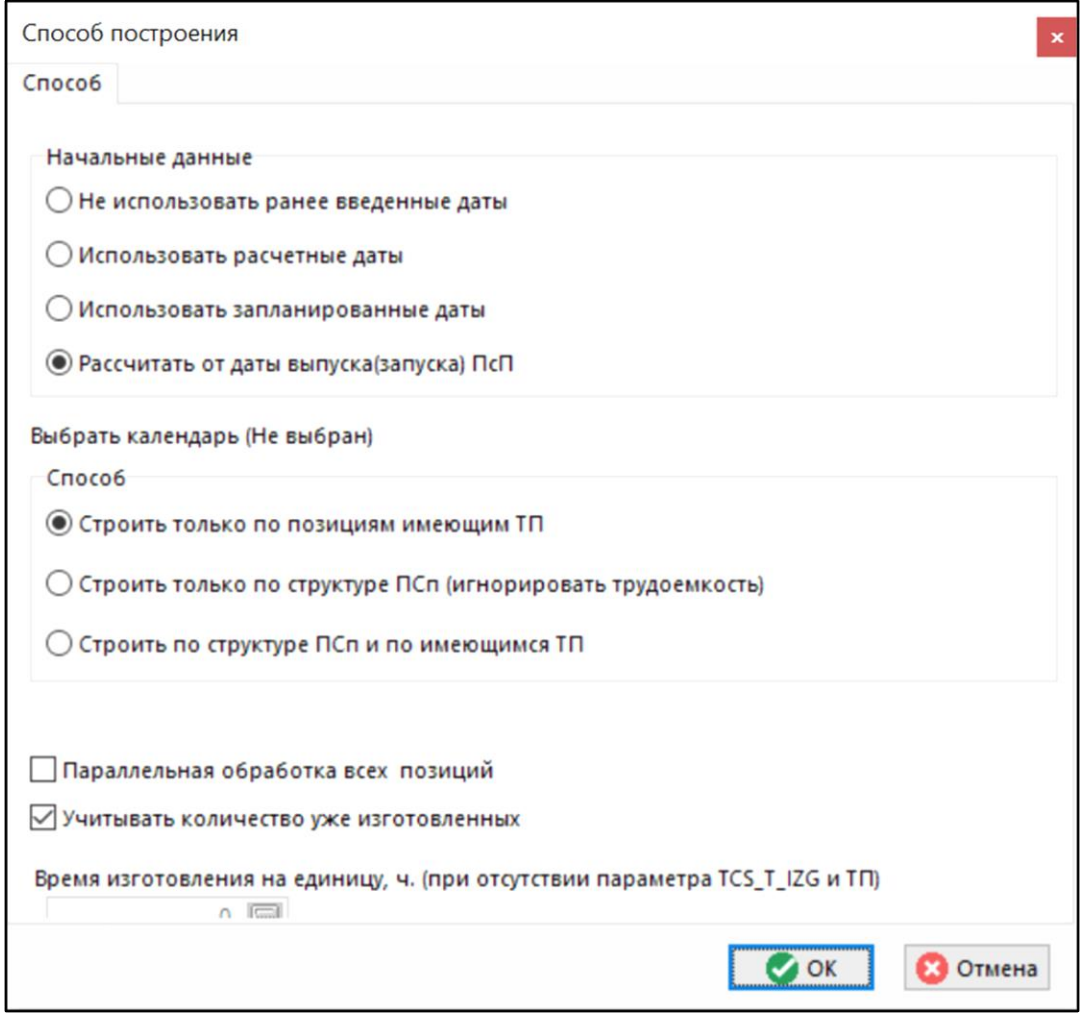

На закладке **«Способ»** задаются начальные условия и способ построения циклограммы.

- Блок **«Начальные данные»**:
	- Флаг **«Не использовать ранее введенные данные»** позволяет рассчитать циклограмму с «нуля» игнорируя ранее произведенные расчеты;
	- Флаг **«Использовать расчетные даты»** при расчете цикла берет данные, введенные или занесенные в поля дата и время запуска расчетные и дата и время выпуска расчетные;
	- Флаг **«Использовать запланированные даты»** при расчете цикла берет данные, введенные или занесенные в поля дата и время запуска плановые и дата и время выпуска плановые;
	- Флаг **«Рассчитать от даты выпуска (запуска)»** позволяет рассчитать технологический цикл начиная от даты запуска или выпуска. Если введены обе даты, то технологический цикл строится от даты выпуска.
- Блок **«Способ»**:
	- Флаг **«Строить только по позициям, имеющим ТП»** позволяет рассчитать циклограмму, используя для определения длительности цикла только данные технологического процесса, загруженного для позиции;
	- Флаг **«Строить только по структуре ПСп (игнорировать трудоемкость)»** позволяет построить циклограмму, используя данные только структуры ПСп и их взаимной входимости, а в качестве длительности цикла использовать значение параметра **ICS\_T\_IZG** (время изготовления в часах) номенклатурной позиции, входящей в состав ПСп;
- Флаг **«Строить по структуре ПСп и по имеющимся ТП»**. Этот способ комбинирует возможности двух предыдущих, а именно: Для позиций имеющих ТП использовать данные о длительности из ТП, а при его отсутствии использовать данные параметра **ICS\_T\_IZG**.
- В поле **«Время изготовления на единицу, ч.»** (при отсутствии параметра **ICS\_T\_IZG** и ТП) можно задать значение параметра длительности по умолчанию.
- Флаг **«Параллельная обработка всех позиций»** означает, что циклограмма будет построена исходя из того, что все позиции запускаются одновременно, т.е. в расчет длительности берется количество деталей равное 1. Это собственно минимальный цикл обработки.

Если для построения выбраны способы **«Строить только по структуре ПСп (игнорировать трудоемкость)»** или **«Строить по структуре ПСп и по имеющимся ТП»**, то в окне **«Способ построения»** появляется закладка **«Исключить классы»,** на которой задается список классов, которые не включаются в циклограмму (например, покупные, комплектующие и т.д.).

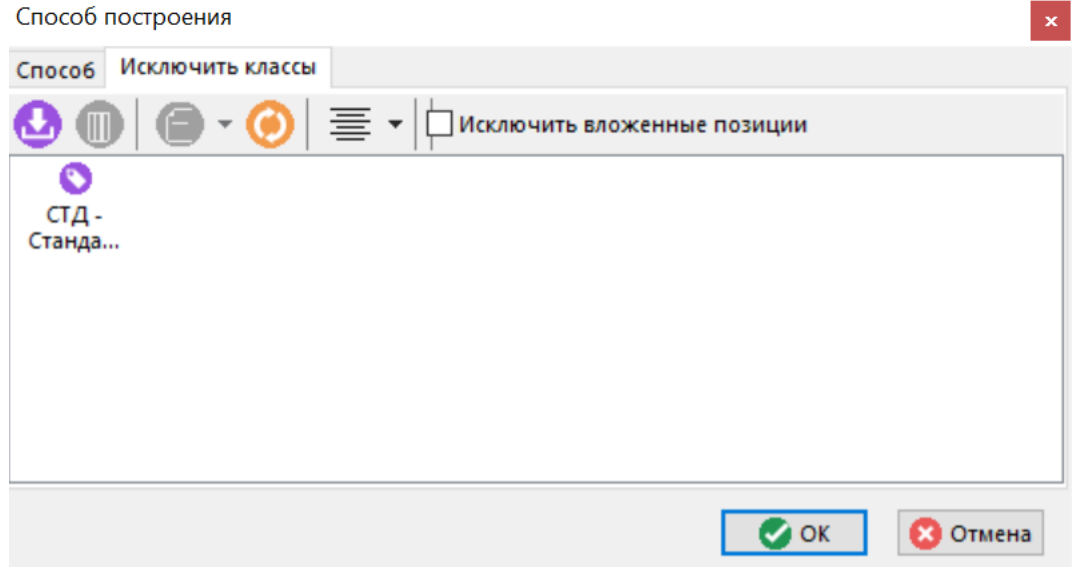

Добавление классов производится при помощи кнопки **«Добавить»**, а удаление из списка при помощи кнопки **«Удалить»**.

Флаг **«Исключить вложенные позиции»** позволяет исключить из построения циклограммы, позиции, входящие в исключаемые классы. Т.е. например, если стандартное изделие (класс СТД) имеет спецификацию, а в ней есть стандартные собственного изготовления (класс ССИ), то при поднятом флаге они не войдут в расчет, при опущенном - войдут.

После задания начальных условий для расчета и нажатия кнопки **«ОК»** производится расчет циклограммы.

Дата запуска или дата выпуска задается в окне, вызываемом кнопкой . При ее нажатии выводится окно следующего вида:

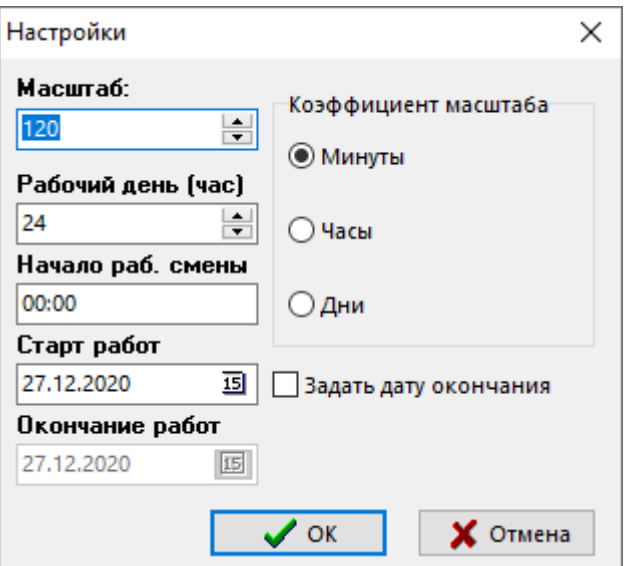

- В поле **«Коэффициент масштаба»** выбирается единица измерения масштаба, т.е. в каких единицах будет построена циклограмма.
- В поле **«Масштаб»** выбирается значение, которое отражает сколько единиц, выбранных в поле **«Коэффициент масштаба»**, будет выведено в одно деление на экране (деления отражаются вертикальными прерывистыми линиями).
- В поле **«Рабочий день (час)»** вводится длительность рабочего дня. По умолчанию это значение равно 8 часам. Для расчетов в случае если предприятие работает в несколько смен может быть установлено любое другое значение.
- В поле **«Начало раб. смены»** вводится время начала смены. Оно используется для определения начального часа при расчете очередной даты.
- В поле **«Старт работ»** вводится дата запуска ПСп в производства. Если не поднят флаг **«Задать дату окончания»**, то по этой дате рассчитывается дата окончания работ.
- В поле **«Окончание работ»** вводится планируемая дата выпуска. Это поле доступно при поднятом флаге **«Задать дату окончания»**. В этом случае по этой дате рассчитывается дата запуска ПСп в производство.

Нажатие кнопки устанавливает масштаб по ширине. По этой команде циклограмма размещается полностью внутри видимой области экрана.

Флаг **«Показать связи»** выводит на экран взаимосвязь между номенклатурными позициями ПСп (что во что входит).

Кнопка **«Сохранить в расчетные данные»** производит сохранение даты и времени запуска и даты времени выпуска по позиции, на которую установлен курсор.

Кнопка **«Сохранить все в расчетные данные»** производит сохранение даты и времени запуска и даты времени выпуска по всем позициям, которые включены в циклограмму.

Кнопка **«Корректировать вложенные даты»** имеет выпадающее меню с командами:

- **«Корректировать вложенные даты вправо»**, **«Корректировать вложенные даты влево»** - производит пересчет циклограммы исходя из следующих условий: Дата выпуска входящих не должна быть больше даты запуска элемента, куда они входят. По этой команде дата запуска элемента более высокого уровня приводится в соответствие с датами выпуска входящих.
- **«Одновременный выпуск»** позволяет построить циклограмму исходя из того, что все комплектующие выпускаются одновременно. В этом случае циклограмма «прижимается вправо».

#### Выглядит это так:

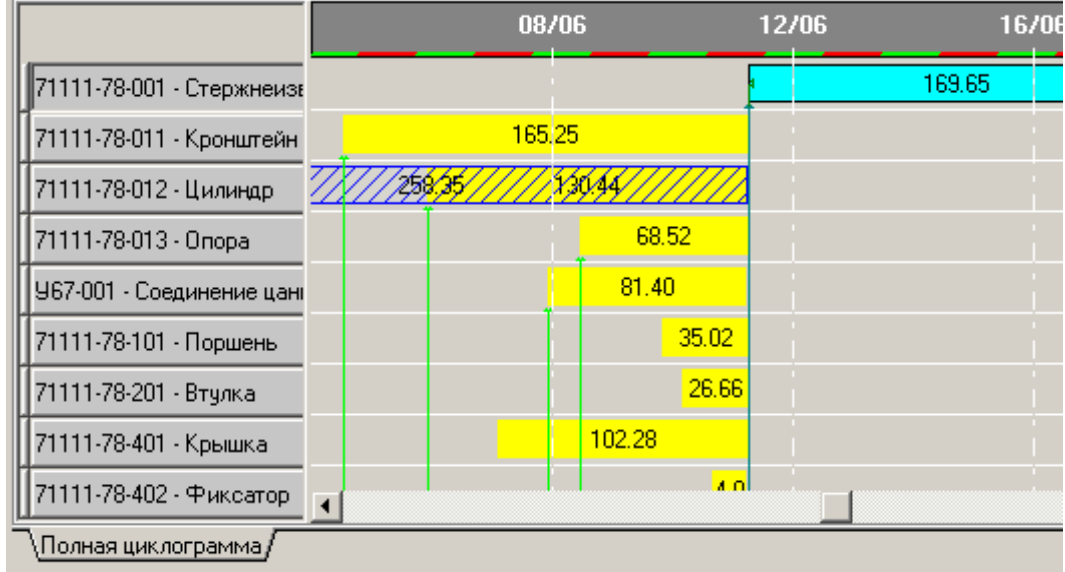

Для управления датами изготовления номенклатурных позиций используются следующие возможности:

Удерживая клавишу **«Ctrl»** можно перемещать по экрану линии, отображающие период изготовления позиции, удерживая нажатой правую клавишу мыши. При этом проверяются следующие условия:

Дата и время окончания изготовления входящих не должно быть больше даты начала изготовления узла, в этом случае линия связи подсвечивается красным цветом как показано ниже.

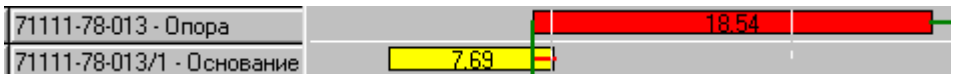

Здесь время окончания изготовления детали **«Основание»** больше времени начала изготовления узла **«Опора»**, куда она входит.

Позиция одновременно входит в несколько позиций ПСп, и циклы ее изготовления накладываются друг на друга, в этом случае такие позиции показываются штриховкой, как показано ниже:

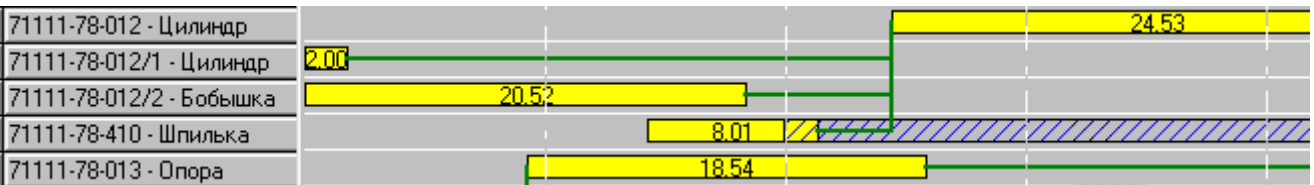

В этом примере деталь **«Шпилька»** входит в **«Цилиндр»** но при этом она же входит в узел более высокого уровня, и при этом она разнесена на две партии, с разным временем изготовления.

Удерживая клавишу **«Shift»** нажать левую клавишу мыши. При этом выводится окно следующего вида:

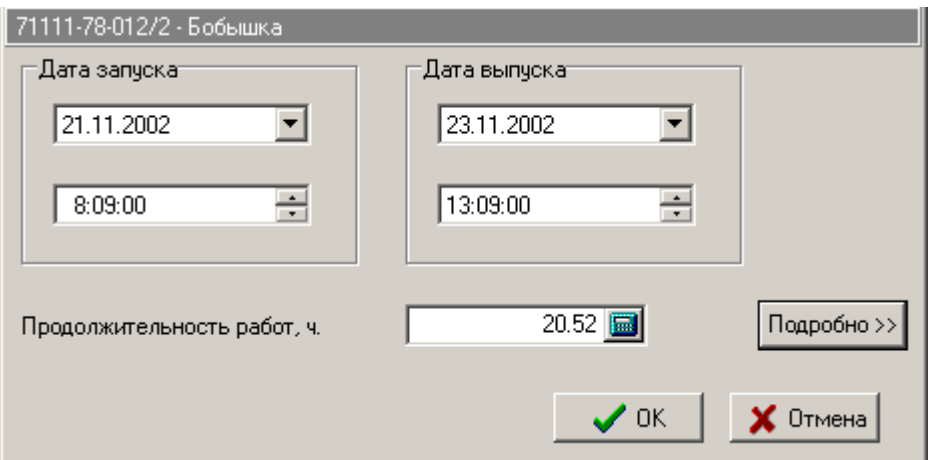

Здесь можно точно задать дату и время запуска и дату и время выпуска номенклатурной позиции, или же изменить длительность выполнения операции. Нажатие кнопки **«Подробно»** выводит окно следующего вида:

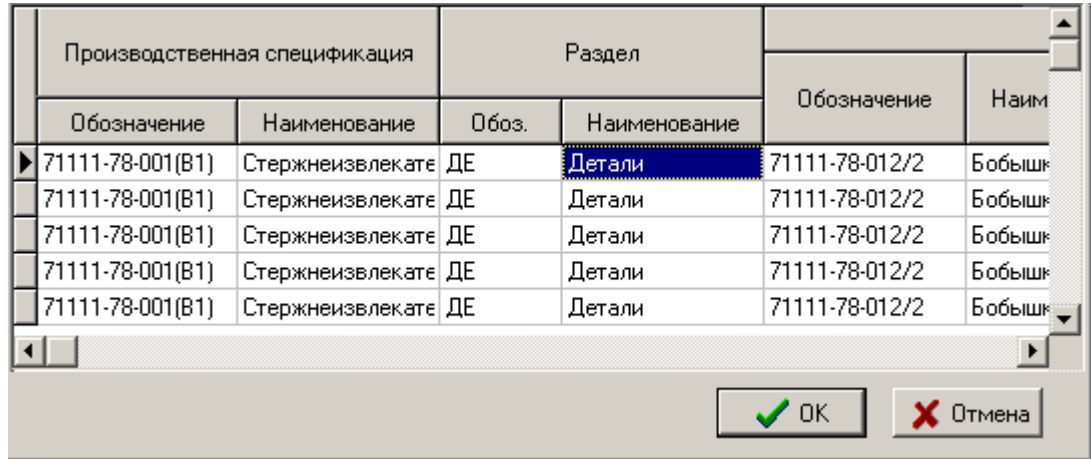

В нем отображается информация о технологическом процессе изготовления номенклатурной позиции (информация с закладки **«Техпроцесс»**). Нажатие кнопки **«Показать используемый ТП»** выводит окно по работе с конкретным ТП, как это описано в режиме **«Свод по используемым ТП»** (см. раздел **[10.3.5](#page-536-0)**).

Для того чтобы более детально рассмотреть цикл входящих в полную циклограмму элементов, существует команда **«Выбрать позицию перечня»**. При этом выбранная позиция будет отображаться на отдельном листе циклограммы.

Также позицию можно вынести на отдельный лист, кликнув на ней 2 раза левой клавишей мыши.

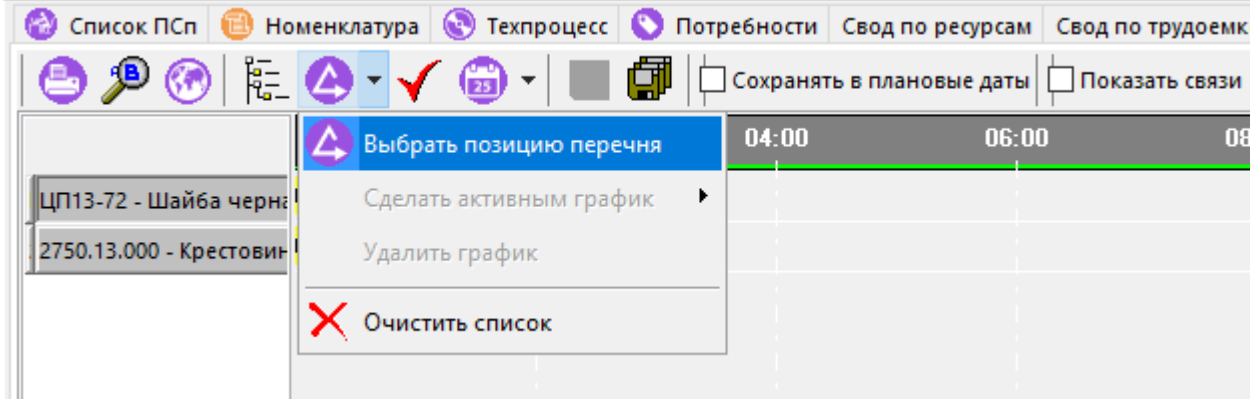

Для того чтобы убрать выделенные листы, необходимо выбрать команду **«Очистить список»**.

## <span id="page-570-0"></span>**10.4.9 План изготовления**

На закладке **«План изготовления»** основного режима отображается информация о позициях плана изготовления, относящихся к производственным спецификациям, выбранным в качестве рабочих (см. раздел **[10.4](#page-545-0)**).

Информация на экран выводится в следующем виде:

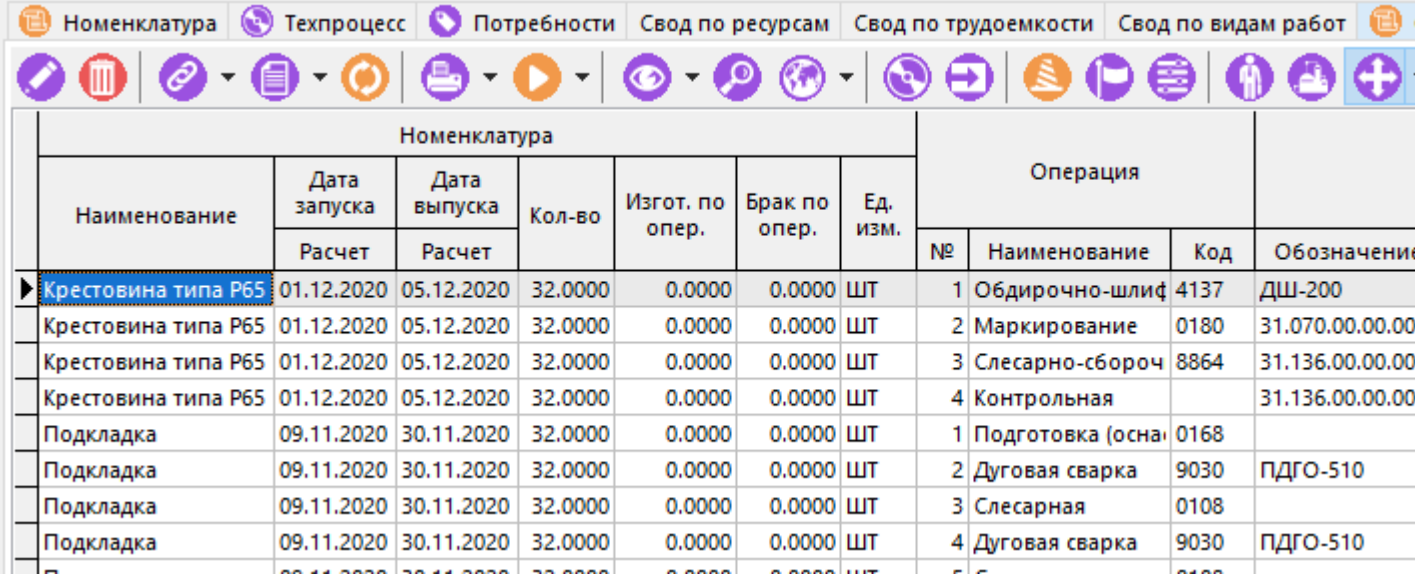

Состав выводимых полей на этой закладке, такой же, как и на закладке **«Техпроцесс»** плюс следующие поля:

- **«План производства»**:
	- «**№ Цеха**», «**№ Уч-ка**», «**Наименование**» подразделение в котором выполняется технологическая операция согласно плану изготовления.
	- «**Кол-во**» количество согласно плану изготовления.
	- «**Трудоемкость**» трудоемкость согласно плану изготовления.
	- «**Начало работ**», «**Конец работ**» даты согласно плану изготовления.
	- «**Станок**» оборудование для проведения операции согласно плану изготовления.
	- «**Серийный номер**» серийный номер номенклатуры.
	- «**Партия**» номер партии.

Команда **«Показать используемый ТП»** позволяет просматривать и редактировать ТП из загруженной коллекции, используемый в плане изготовления.

С помощью кнопки **«Куда входит»** можно просматривать применяемость позиции плана изготовления.

С помощью кнопки **«Показывать только последние операции»** можно просматривать и работать только с последними операциями техпроцессов.

Если для выполнения операций уже назначены конкретные работники, то удобно использовать режим, где позиции плана будут сгруппированы по работникам. Данный режим включается командой **«Режим по работникам»** и выводит в информационном поле список сотрудников, а в области редактирования назначенные им операции.

**«Режим по станкам»** предназначена для группировок позиций плана по цехам-участкам-станкам (если таковые назначены для выполнения операций) и по типам оборудования.

Команда «**Добавить выделенные позиции в ПрП»** позволяет добавить выделенные позиции в производственные партии.

#### **Зависимые объекты**

При помощи кнопки **«Показать зависимые объекты»** (см. раздел **[1.8](#page-28-0)**) на панели управления закладки **«План изготовления»** доступна работа со следующими зависимыми объектами:

- **«Партии позиции состава ПСп»**. Выводятся партии позиции состава ПСп в случае партионного учета номенклатуры.
- **«Серийные номера позиции состава ПСп»**. Выводятся перечень серийных номеров позиции состава в случае учета номенклатуры по серийным номерам.
- **«Дополнительная информация о позиции ТП ПСп»**. Выводится дополнительная информация о минимальной дате запуска и максимальной дате выпуска ПСп, позиции состава, позиции ТП, дате плана производства и фактической сдачи.
- **• «Работники»**. Выводится информация о работнике и нормочасы потраченные на текущую операцию.
- **«ПрП, в которые включена позиция»**. Выводится информация о производственной партии в которую включена текущая операция.
- **«Штрих-код»**. Выводится информация по штрих-коду.
- **«Информация о станке»**. Выводится информация о станке, назначенном на текущую операцию:
	- **«Работы по станку»**
	- **«Параметры серийного номера»**
	- **«Состояние»**
	- **<u><b>•** «Состояние факт»</u>
	- **«Серийный номер»**
	- **«Фонд рабочего времени по календарю»**
	- <u>฿</u><br><mark>∰23</mark> «Серийные номера»
- **«Планируемые ресурсы»**. Выводится информация о необходимых ресурсах для текущей операции.
- **«Вся такая же номенклатура»**. Выводится информация в каких еще ПСп присутствует номенклатура.
- **В** «Номенклатурная позиция». Выводится информация по номенклатуре.
- **«Структура (состав) ПСп»**. Выводится состав текущей ПСп.
- **«Информация о ПСп»**. Выводит информацию о текущей ПСп.
- **«Дополнительная информация о ПСп»**. Выводится информация о датах запуска и выпуска по текущей ПСп.
- **«Информация о заказе»**. Выводится дополнительная информация о заказе в который входит ПСп.
- **«Профиль пользователя»**. Выводится дополнительная информация о назначенном профиле пользователя.
- **«Потребности на операцию»**. Выводится дополнительная информация о потребности на текущую операцию.
- **«План изготовления»**. Выводится дублирующая информация по плану производства.
- **«Фактическое изготовление»**. Выводится дополнительная информация о фактическом изготовлении включая брак.
- **«Параметры»**. Аналогичны параметрам описанным в разделе **[10.4.2](#page-550-0)**.

# <span id="page-572-0"></span>**10.4.10 График производства**

На закладке **«График производства»** основного режима отображаются листы отображающие наглядную информацию в разрезе по:

- Лист **«Виды работ»** (отображается трудоемкость):
	- По видам работ / По заказам / По ПСп / По перечню ПСп;
	- По видам работ / По цехам / По участкам.
- Лист **«Труд.»** (отображается трудоемкость):
	- По цехам / По участкам / По видам работ.
- Лист **«По оборуд.»** (отображается трудоемкость):
	- По оборудованию / По заказам / По ПСп / По перечню ПСп;
	- По оборудованию / По цехам / По участкам.
- Лист **«Ресурсы»** (отображается количество):
	- По ресурсам / По заказам / По ПСп / По перечню ПСп;
	- По ресурсам / По цехам / По участкам.
- Лист **«Состав»** (отображается продолжительность цикла изготовления):
	- По заказам / По ПСп / По перечню ПСп / По составу / По операциям / По плану;
	- По заказам / По ПСп / По перечню ПСп / По составу / По операциям / По факту.
- Лист **«Готовность (% по труд.)»** (отображается процент готовых):
	- По заказам / По ПСп / По перечню ПСп / По составу / По операциям.

Трудоемкость разделяется на:

- трудоемкость по ТП;
- трудоемкость по плану;
- трудоемкость фактическая;
- трудоемкость на брак.

Информация на экран выводится в следующем виде:

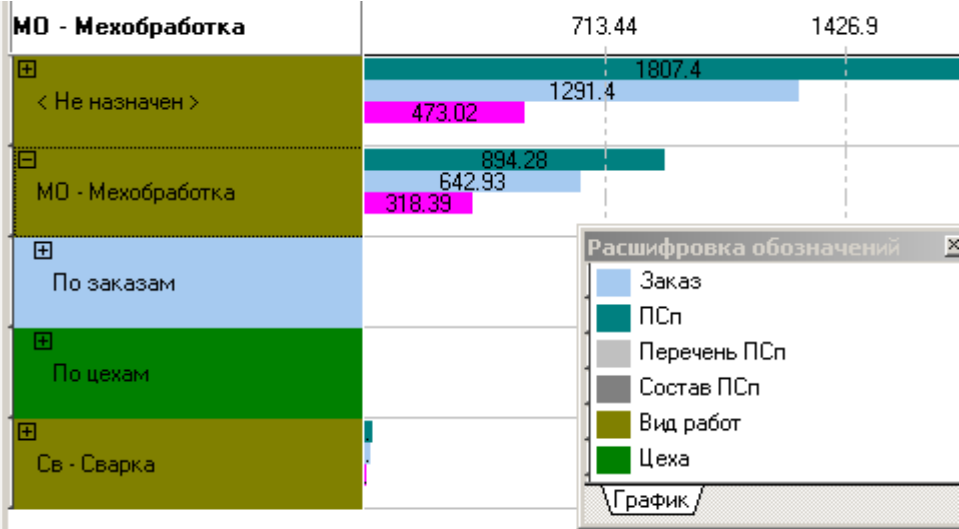

В данном режиме по нажатию правой клавиши мыши на графике доступны следующие команды:

- **«Масштаб по ширине»**. Масштабирует график по текущей ширине окна.
- **«Масштабировать по ширине при смене графика»**. Включение автоматического масштабирования всех закладок графика по ширине текущего окна.
- **Въл «Отобразить индексы»**. Отображает индексы строк на графике.
- **«Скрыть всплывающие подсказки»**. Скрывает подсказки появляющиеся при наведении на элемент графика.
- **«Показать расшифровку»**. Показывает расшифровку обозначений на графике.

### **10.5 Ведение заказов**

Режим работы по ведению заказов вызывается из главного меню

### **«Производство»** - **«Заказы»**

и предназначен для формирования и управления списком заказов на основе ПСп.

Информация на экран выводится в следующем виде:

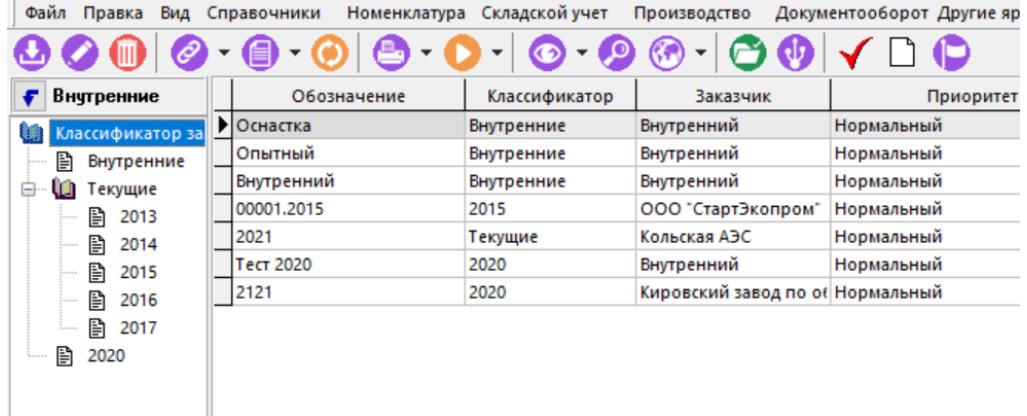

Для добавления нового заказа выполните команду **«Добавить»** или корректировки ранее введенного команду **«Редактировать»**. При выполнении команды выводится диалоговое окно следующего вида:

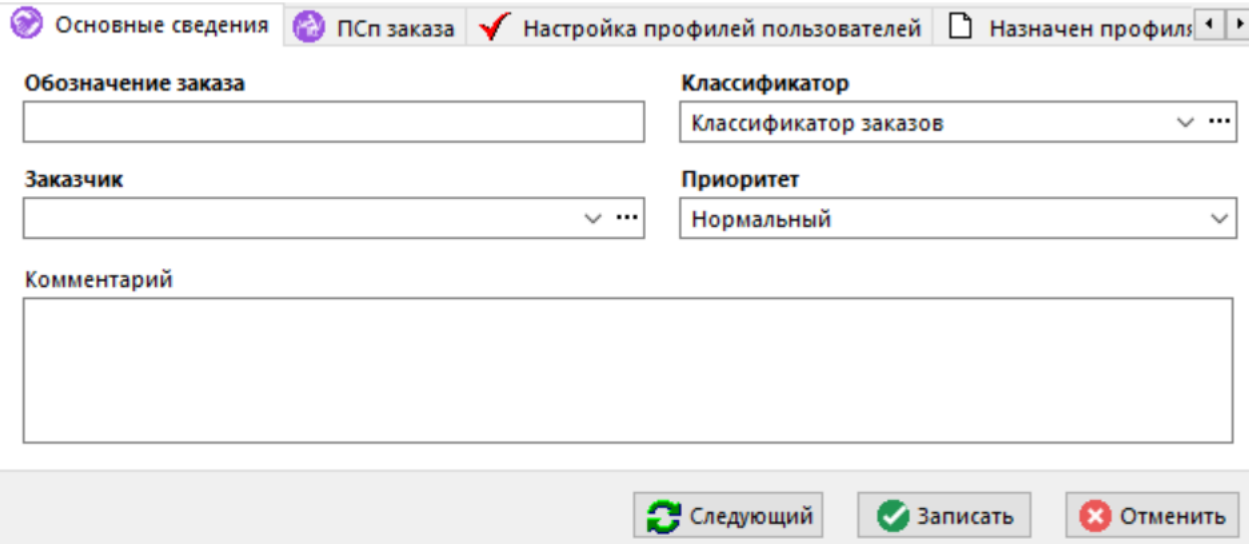

В поля заносится следующие значения:

- **«Обозначение заказа»** обозначение заказа (никаких ограничений на структуру обозначения не накладывается),
- **«Заказчик»** заказчик, для которого производится этот заказ (из справочника контрагентов),
- **«Классификатор»** наименование ветви дерева, которое выбирается из классификатора,
- **«Приоритет»** значение, которое выбирается из списка, например «Важный», «Срочный», «Отложенный» и т.п. Этот список является системным.
- **«Комментарий»** комментарий к строке перечня ПСп.

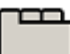

#### **Дополнительные закладки**

Окно просмотра/редактирования заказа содержит дополнительные закладки:

- **«ПСп заказа»** заносится ссылка на производственную спецификацию (выбирается из списка ПСп).
- **«Настройка профилей пользователей»** предназначена для настройки профилей пользователей (см. раздел **[10.6.1.1](#page-581-0)**).
- **«Документы, связанные с позицией»** ведется перечень документов к позиции заказа (см. раздел **[1.11.11](#page-61-0)**).
- **«Параметры позиции»** ведется дополнительный перечень параметров заказа (см. раздел **[1.11.10](#page-59-0)**).
- **«Назначен профилям»** отображает список профилей в которые включен текущий заказ.

#### **Назначен профилям**

В режиме **«Назначен профилям**» отображается список профилей, в которые назначен текущий заказ.

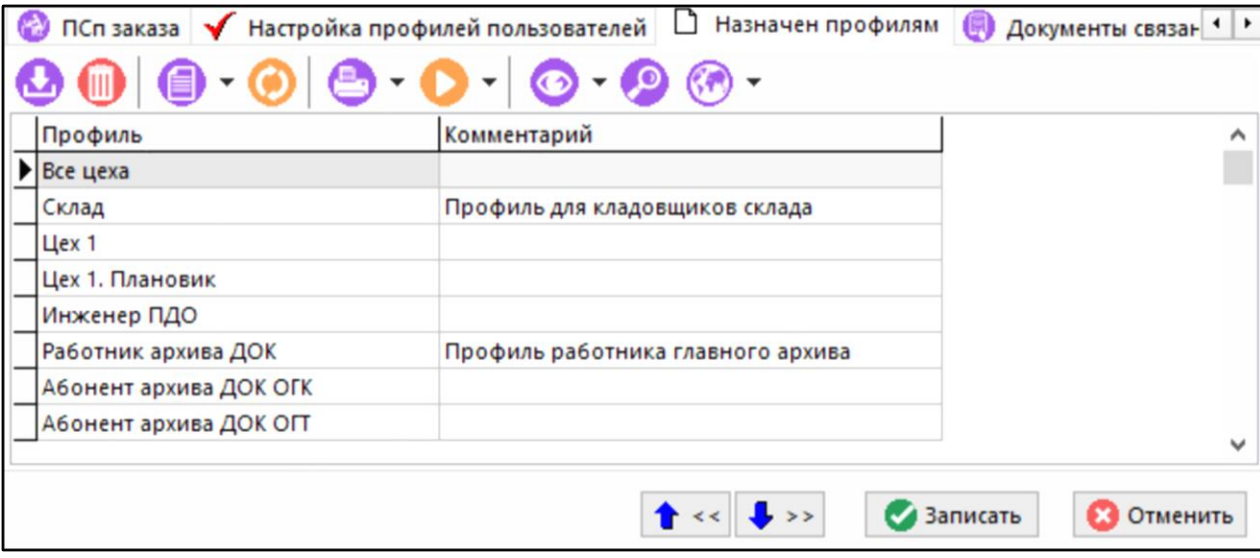

Для включения заказа в профиль выполните команду **«Добавить»**. и в появившемся окне выделите требуемый профиль (или в несколько, если осуществлен массовый выбор профилей):
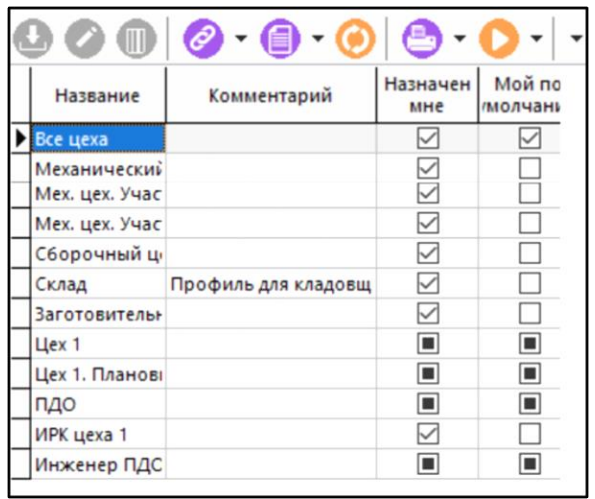

При помощи кнопки **«Используется в профилях»** на панели управления основного режима **«Заказы»** выводится информация о том, в каких профилях имеется текущий заказ:

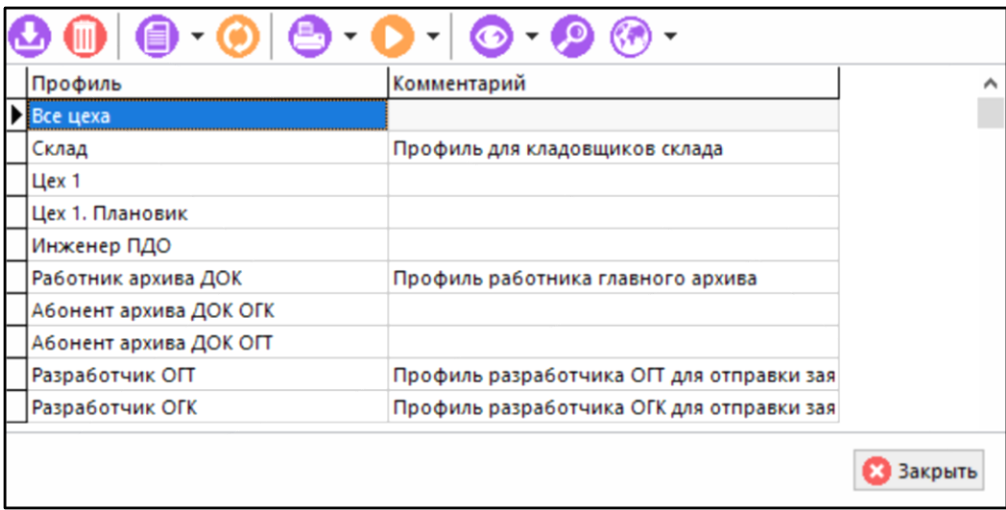

В этом окне заказ можно включить в какой-либо профиль (команда **«Добавить»**) или исключить из профиля (команда **«Удалить»**).

### **10.6 План производства**

Режим работы с планом производства вызывается из главного меню

# **«Производство» - «План производства»**.

При вхождении в этот режим, объем информации, предоставляемой пользователю, определяется тем профилем, который ему назначен (см. раздел **[10.6.1](#page-579-0)**). В ряде случаев могут выдаваться следующие сообщения:

• Если рабочий профиль для конкретного пользователя не определен, или же из профиля с которым пользователь работал ранее он по каким либо причинам исключен, то выдается сообщение вида:

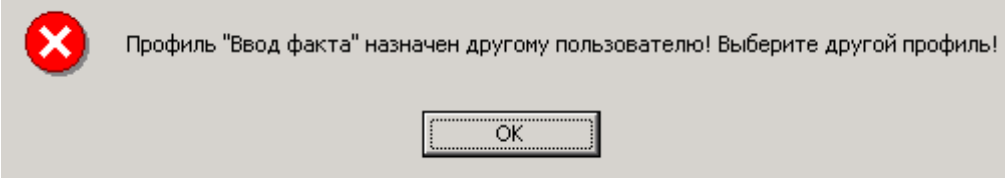

Это означает, что ранее пользователь работал с профилем **«Ввод факта»**, но в этом сеансе работы он исключен из списка пользователей профиля **«Ввод факта»**.

• Если рабочий профиль текущего пользователя не настроен:

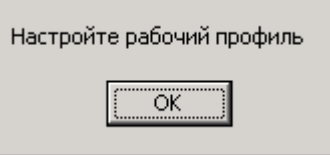

Это означает, что записей, подпадающих под действие установленного профиля нет, т.е. либо пуст список заказов, либо подразделений.

• Если рабочий профиль текущему пользователю не назначен:

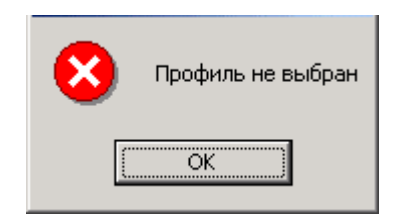

Это означает, что текущему пользователю рабочий профиль ни разу не назначался. Как правило, это возникает при первом вхождении в режим **«Производство»**.

После нажатия кнопки **«ОК»** во всех описанных выше случаях выдается окно рабочего профиля пользователя (см. раздел **[10.6.1](#page-579-0)**).

Если все условия вхождения в режим соблюдены, то выводится окно следующего вида:

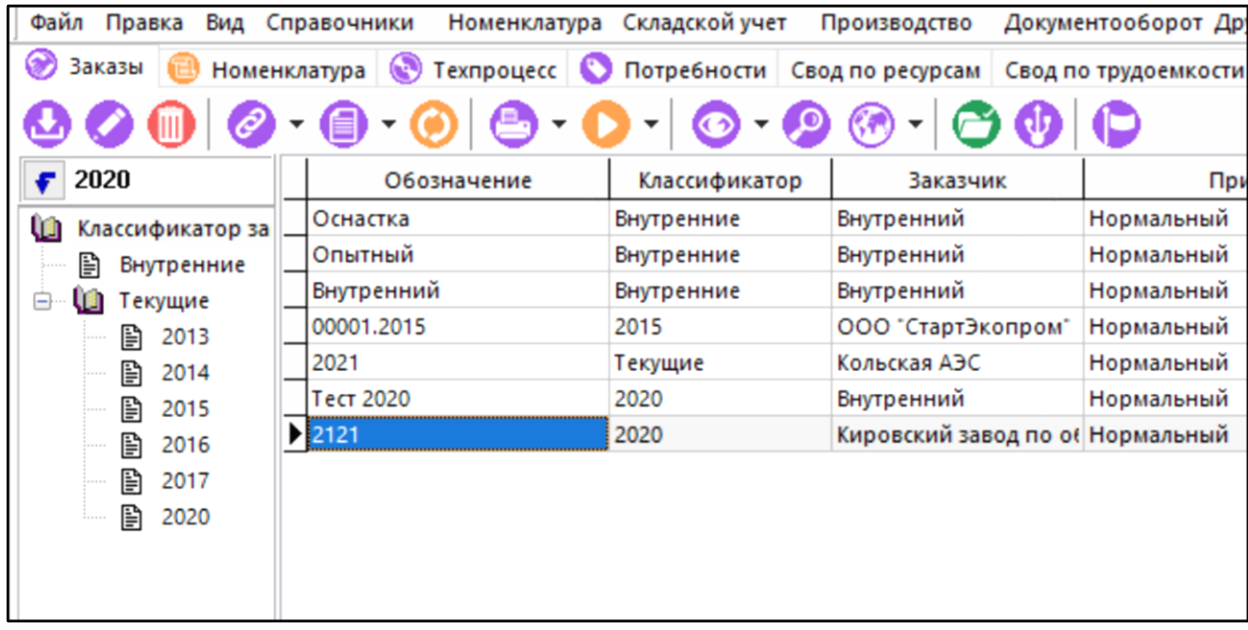

В этом окне можно проводить все операции с заказами, описанные в режиме **«Заказы»** (см. раздел **[10.5](#page-574-0)**).

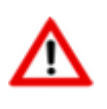

Дальнейшая работа на всех последующих закладках производится со списком ПСп сформированном на основе заказов включенных в рабочий профиль пользователя (см. раздел **[10.6.1](#page-579-0)**), организованным в виде дерева.

Вызвать список ПСп можно нажав на закладках правую клавишу мыши, и выбрав команду В<mark>А «Структура заказов (ПСп)»</mark>. При ее нажатии в левой части выводится дерево ПСп, с возможностью раскрытия всех ее элементов следующего вида:

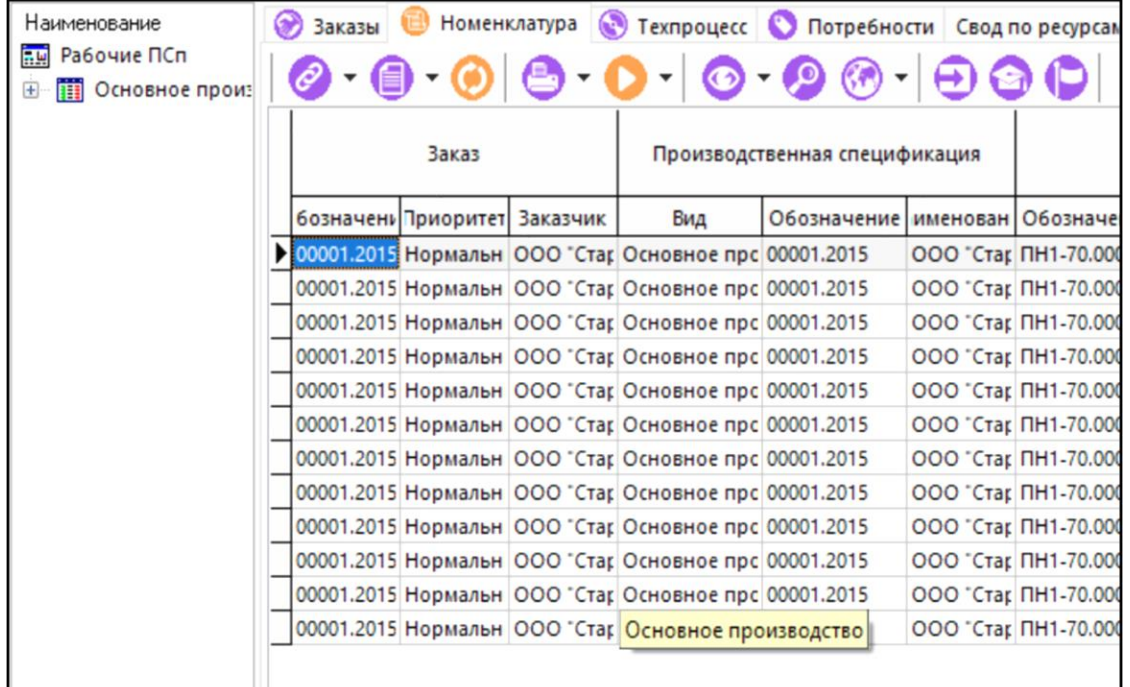

Информация, выводимая в правой части критична к тому, где именно установлен курсор слева (кроме закладки **«Заказы**»), а именно:

- Если курсор установлен на ветви дерева **«Рабочие ПСп**», то выводится все, что относится к ПСп.
- Если курсор установлен на конкретной ПСп, то выводится информация относящаяся только к ней.
- Если курсор установлен на какой-либо позиции ПСп, то будет выведена информация, относящаяся к этому элементу, включая все позиции, в него входящие.

Имя ветви дерева формируется по следующему правилу:

- Если это ПСп, то выводится: «**Обозначение ПСп**»;
- Если это элемент перечня ПСп, то выводится: «**Комментарий** к позиции перечня»«**:**»«**Обозначение** позиции перечня» «**-**» «**Наименование** позиции перечня»;
- Если это элемент состава, то выводится: «слово **Кол-во**:»«**[**»«**Кол-во** по плану**/Готово**»«**]**» «**Обозначение** позиции перечня» «**-**» «**Наименование** позиции перечня».

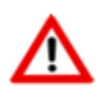

В списке ПСп отображаются только ПСп имеющие состояние **«В производстве»** (см. раздел **[10.3](#page-514-0)**).

Для просмотра рабочего профиля пользователя, нажмите на закладках режима правую клавишу мыши и выберите команду **«Профиль пользователя»** (см. раздел **[10.6.1](#page-579-0)**).

Информация по работе с заказами (точнее ПСп, им соответствующим) разнесена на следующие закладки:

• **«Номенклатура»**. Свод всех номенклатурных позиций по всем заказам, включенным в профиль пользователя (см. раздел **[10.6.2](#page-585-0)**).

- **«Техпроцесс»**. Основной режим. Позволяет переназначить запланированные операции, оформлять фактическую сдачу (см. раздел **[10.6.3](#page-588-0)**).
- **«Потребности»**. Просмотр потребностей в ресурсах на изготовление позиций, которые заданы в профиле (см. раздел **[10.6.4](#page-602-0)**).
- **«Свод по ресурсам».** Просмотр потребностей в ресурсах на отдельные позиции плана, формирование сводной потребности в ресурсах (см. раздел **[10.6.5](#page-604-0)**).
- **«Свод по трудоемкости»**. Просмотр потребностей в оборудовании на отдельные позиции плана, формирование сводной потребности в оборудовании (см. раздел **[10.6.6](#page-605-0)**).
- **«Свод по видам работ»**. Просмотр потребностей по видам работ, формирование свода по видам работ (см. раздел **[10.6.7](#page-606-0)**).
- **«Отчет о трудоемкости»**. Формирует отчет о трудоемкости (плановой и фактической) по позициям плана и по заказам (см. раздел **[10.6.8](#page-607-0)**).
- **«Свод по цехам»**. Формирует отчет о выполнении номенклатурного плана и плана по трудоемкости по подразделениям (см. раздел **[10.6.9](#page-609-0)**).
- **«Свод по номенклатуре (версия ТП)»**. Просмотр свода по номенклатуре, которая изготавливается по одной версии технологии (см. раздел **[10.6.10](#page-610-0)**).
- **«План изготовления»**. Формирует выборку по тем позициям, по которым уже сформирован план производства (см. раздел **[10.6.11](#page-611-0)**).
- **«План изготовления (граф.)»**. Отображает представление плана изготовления в различных разрезах (см. раздел **[10.6.12](#page-615-0)**).
- **«Фактическое изготовление»**. Формирует выборку только тех позиций по которым есть фактическая сдача (см. раздел **[10.6.13](#page-619-0)**).
- **«Отчеты»**. Служит для формирования отчетов (см. раздел **[10.6.14](#page-622-0)**).
- **Ш** «График производства». Отображает наглядную информацию в виде графика (см. раздел **[10.6.15](#page-623-0)**).

### <span id="page-579-0"></span>**10.6.1 Рабочий профиль пользователя**

Под рабочим профилем пользователя понимается список заказов, подразделений и рабочий период с которыми он может работать. Профиль может быть назначен одному или нескольким пользователям. Основное назначения профиля - регламентировать доступ пользователя к производственной информации.

Окно рабочего профиля пользователя отображается в следующем виде:

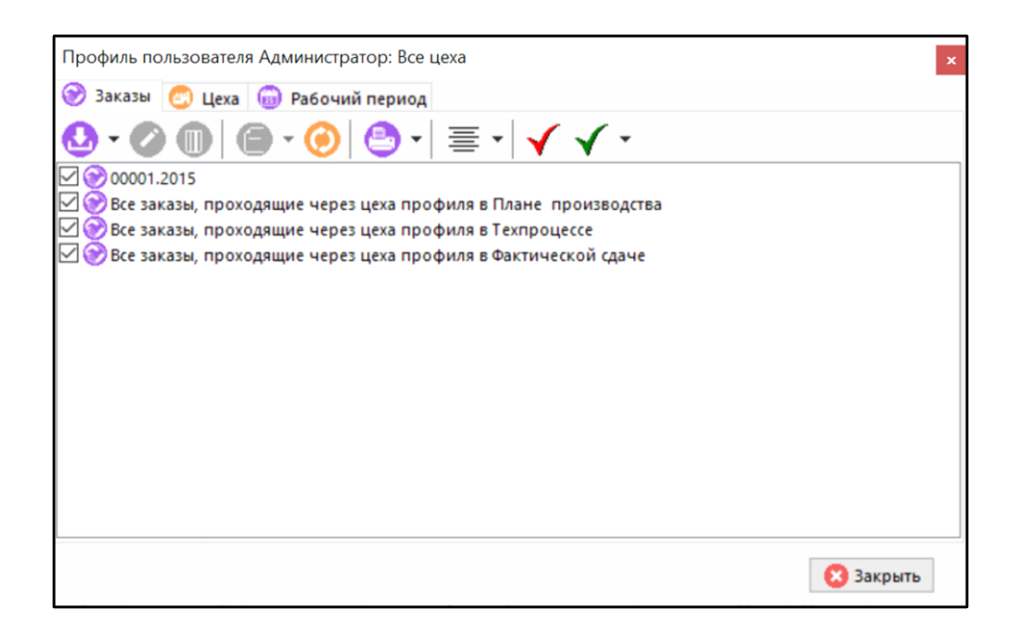

В заголовке окна выдается наименование рабочего профиля, который был в предыдущем сеансе работы.

Окно содержит закладки, на которых отображается следующая информация:

- На закладке **«Заказы»** отображается список заказов, на которые распространяется выбранный профиль.
- На закладке **«Цеха»** отображается список подразделений, с которыми разрешено работать пользователю (точнее с теми технологическими операциями, которые проходят через эти подразделения).
- На закладке **«Рабочий период»** отображается список рабочих периодов. Выбор одного из доступных значений определяет период планирования.

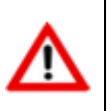

Содержимое закладок зависит от выбранного профиля пользователя. Отсутствие информации означает, что этот профиль пользователя либо не настроен, либо он не доступен.

Вид закладок **«Заказы»**, **«Цеха»** и **«Рабочий период»** можно изменить с помощью кнопки  $\equiv$ , имеющей выпадающее меню:

- **«Иконки»**. Выводится только перечень иконок с обозначением заказ и цеха
- **«Список»**. Выводится с виде списка (только обозначение заказа и цеха).
- **«Подробно»**. Выводится список заказов и цехов с дополнительными реквизитами.

Последовательное нажатие на кнопку  $\equiv$  последовательно переключает эти режимы.

Подведение мыши к любому элементу списка выдает дополнительную информацию по заказу: обозначение заказа, его приоритет, дата запуска и дата выпуска.

Кроме того в данном режиме доступна возможность временного отключения из рабочего профиля заказов и цехов. Для этого, двойным нажатием левой клавиши мыши по соответствующей иконке или через форму редактирования снимите/установите флаг **«Включено пользователем»**. Эта возможность позволяет помимо настроек профиля (см. раздел **[10.6.1.1](#page-581-0)**), дополнительно ограничивать объем обрабатываемой информации.

Для смены рабочего профиля пользователя выполните команду **«Выбрать профиль»** (см. раздел **[10.6.1.1](#page-581-0)**).

Для подтверждения выбора профиля и перехода к основному окну, нажмите кнопку X **«Закрыть»**.

## <span id="page-581-0"></span>**10.6.1.1 Настройка профилей пользователей**

Перечень всех существующих профилей пользователей отображается в окне следующего вида:

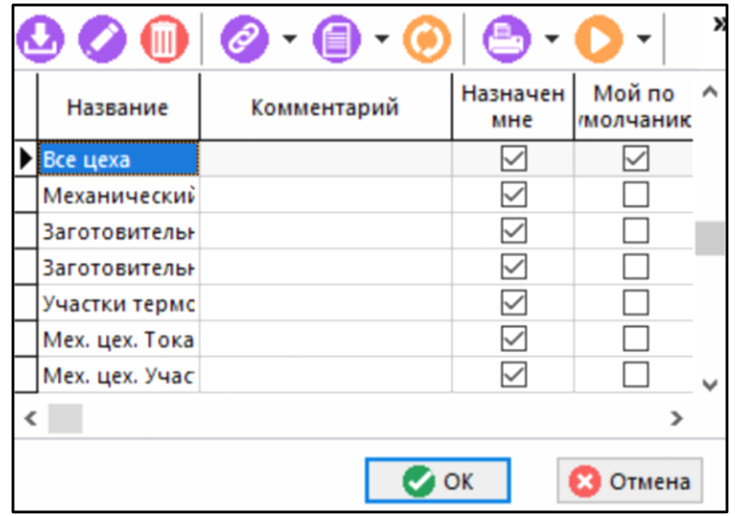

Для отображения только тех профилей, которые назначены текущему пользователю, выполните команду **«Показать только мои профили»**.

Для создания нового (команда **«Добавить»**) или редактирования существующего профиля (команда **«Редактировать»**) используется диалоговое окно следующего вида:

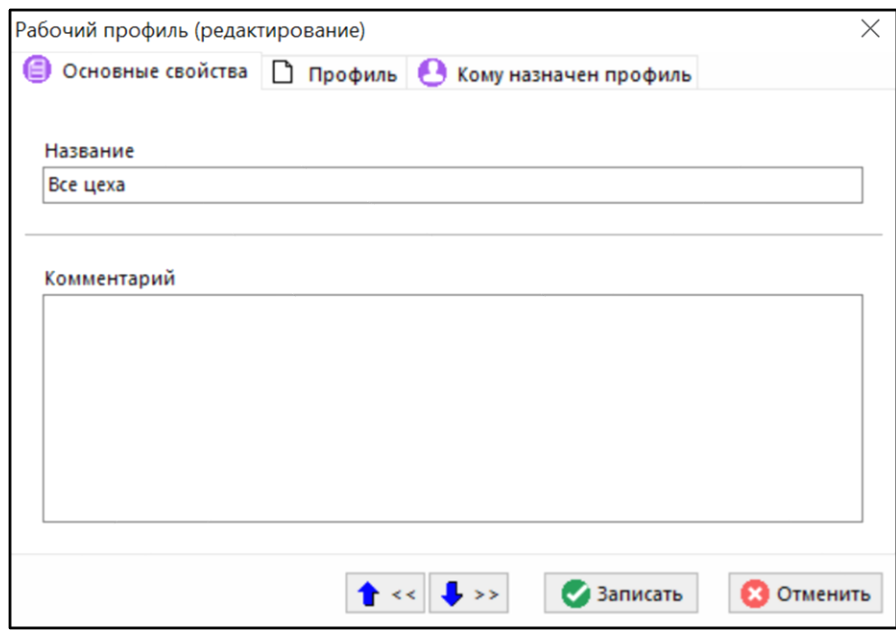

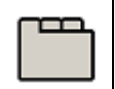

### **Дополнительные закладки**

Окно просмотра/редактирования рабочего профиля содержит дополнительные закладки:

<sup>•</sup> **«Кому назначен профиль»**

## • **«Профиль»**

### **Кому назначен профиль**

В режиме **«Кому назначен профиль»** ведется список пользователей, работающих с профилем.

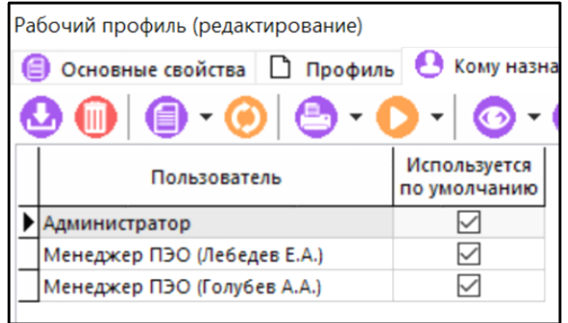

Для добавления нового пользователя в список выполните команду **«Добавить»**. Для удаления - выполните команду **«Удалить»**.

### **Профиль**

Режим **«Профиль»** содержит дополнительные закладки:

• На закладке **«Заказы»** ведется список заказов, на которые распространяется выбранный профиль.

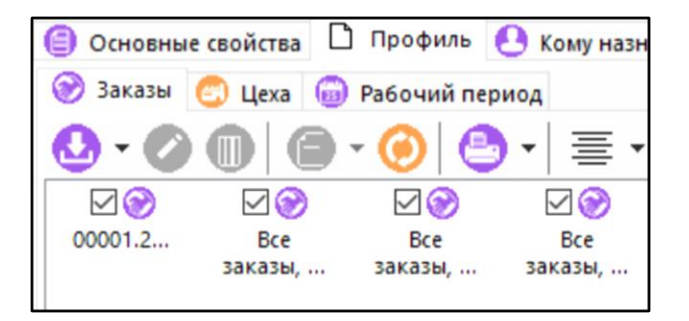

Кнопка **«Добавить»** имеет выпадающее меню со следующими командами:

• **«Добавить из справочника»** - выводит диалоговое окно списка заказов следующего вида:

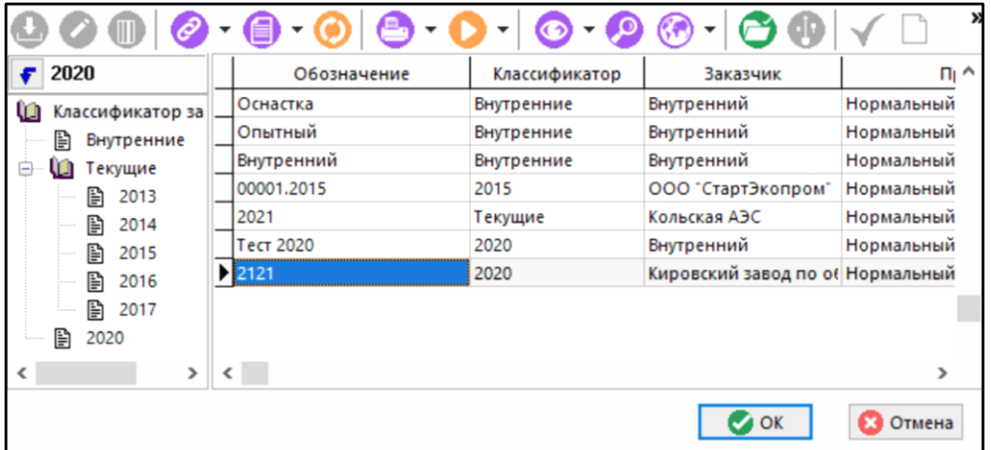

В этом окне, используя различные приемы выделения строк, формируется список заказов, которые нужно включить в профиль. При нажатии кнопки **«ОК»**, все выделенные заказы переносятся в профиль.

• **«Добавить»** - выводится окно следующего вида:

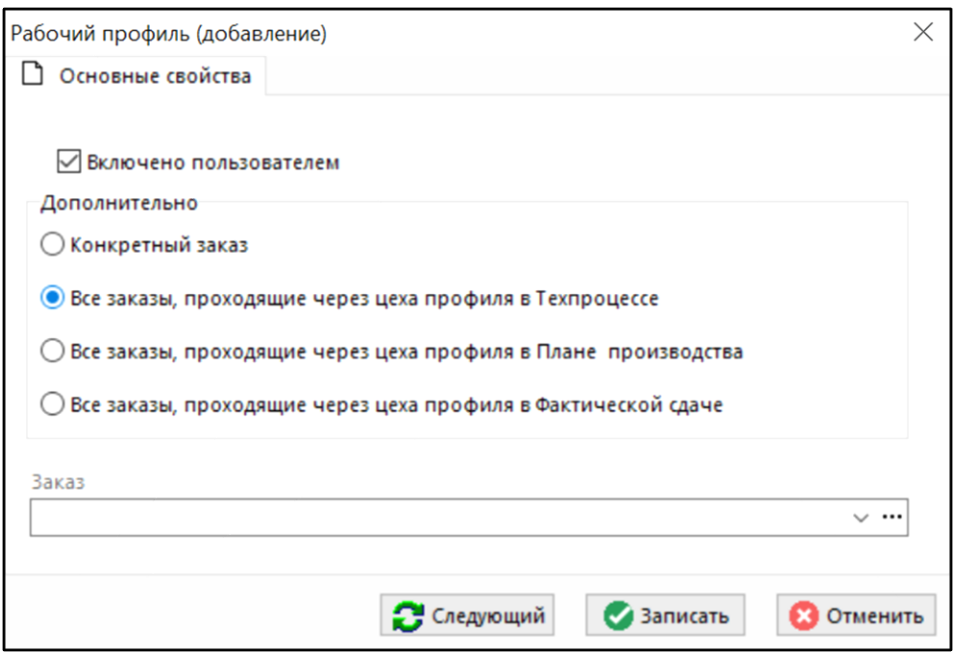

- Флаг **«Включено пользователем»** работает только в режиме непосредственной работы с профилем из режима **«План производства»**.
- При выборе **«Конкретный заказ»** становится доступно меню выбора заказов. И в профиль попадают список выбранных заказов.
- При выборе **«Все заказы, проходящие через цеха профиля в Техпроцессе»**, **«Все заказы, проходящие через цеха профиля в Плане производства»** или **«Все заказы, проходящие через цеха профиля в Фактической сдаче»**, конкретные заказы набирать в профиль уже не нужно. Этот список будет сформирован автоматически, исходя из списка

подразделений, назначенных для работы пользователю на закладке **«Цеха»** и заданных подразделений для выполнения технологических операций в режиме **«Техпроцесс»**, **«План производства»**, **«Фактическая сдача»** соответственно.

- В поле **«Заказ»** (доступно при выборе **«Конкретный заказ»**) выбирается заказ из справочника заказов.
- На закладке **«Цеха»** формируется список подразделений, с которыми разрешено работать пользователю (точнее с теми технологическими операциями, которые проходят через эти подразделения).

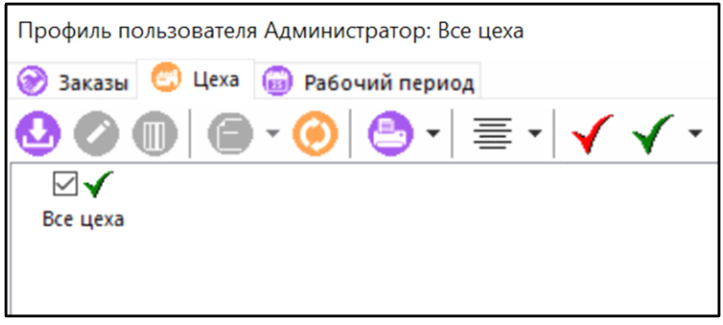

Для добавления нового (команда **«Добавить»**) или редактирования существующего цеха (команда **«Редактировать»**) используется диалоговое окно следующего вида:

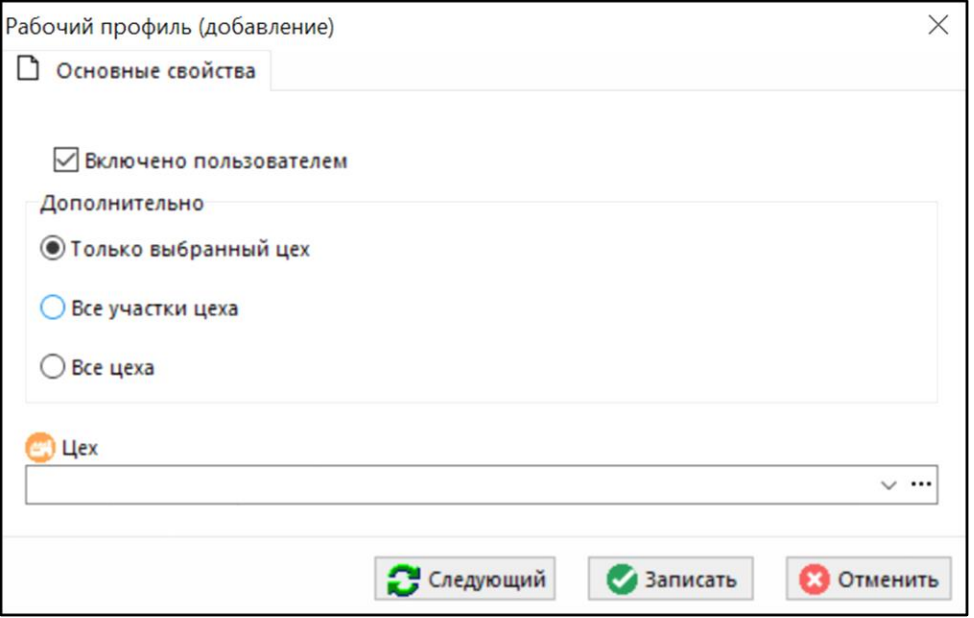

- Флаг **«Отключено пользователем»** временно отключает видимость подразделения из профиля пользователя доступен только в режиме **«План производства»**.
- При выборе **«Только выбранный цех»** становится доступно меню выбора цеха и участка.
- При выборе **«Все участки цеха»** работа будет вестись со всеми участками выбранного цеха.
- При выборе **«Все цеха»** работа будет вестись со всеми цехами.
- В поле **«Цех»** (доступно при выборе **«Только выбранный цех»** и **«Все участки цеха»**) выбирается цех и участок из справочника цехов.
- На закладке **«Рабочий период»** формируется список рабочих периодов, при выборе из которого будет устанавливаться период планирования.

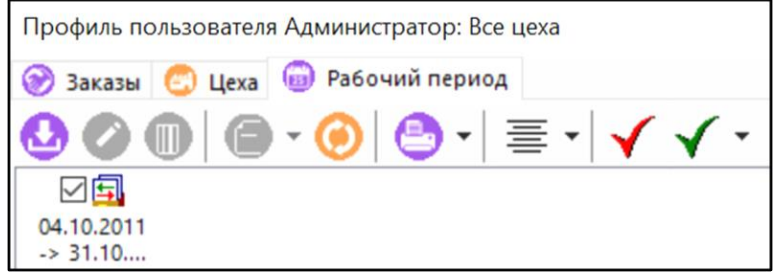

Для добавления нового (команда **«Добавить»**) или редактирования существующего рабочего периода (команда **«Редактировать»**) используется диалоговое окно следующего вида:

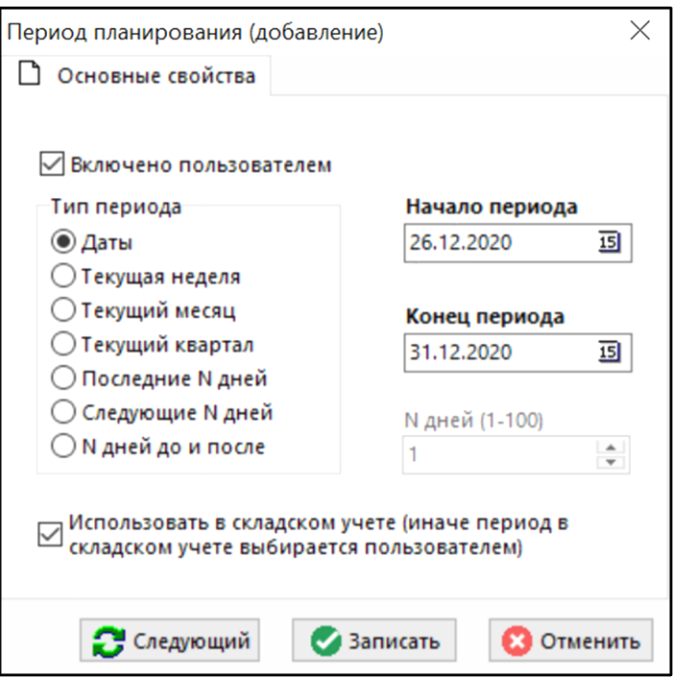

- Флаг **«Включено пользователем»** работает только в режиме непосредственной работы с профилем из режима **«План производства»**.
- **«Тип периода»**:
	- **«Даты»**
	- **«Текущая неделя»**
	- **«Текущий месяц»**
	- **«Текущий квартал»**
	- **«Последние N дней»**
	- **«Следующие N дней»**
	- **«N дней до и после»**
- Флаг **«Использовать в складском учете»** . Если стоит, то данный рабочий период используется для работы в подсистеме складского учета. Если не стоит, то выбирается рабочий период включенный пользователем.

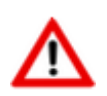

Обновление профиля (пересчет дат) происходит при первом обращении к профилю пользователя.

Возможность редактирования рабочего периода пользователем определяется правом **«Изменение дат в своем профиле»** в подсистеме администрирования (см. раздел **[15.1.2](#page-916-0)**).

### <span id="page-585-0"></span>**10.6.2 Номенклатура**

Закладка **«Номенклатура»** основного режима предназначена для просмотра информации по номенклатурным позициям, включенным в заказы профиля пользователя.

Информация на экран выводится в следующем виде:

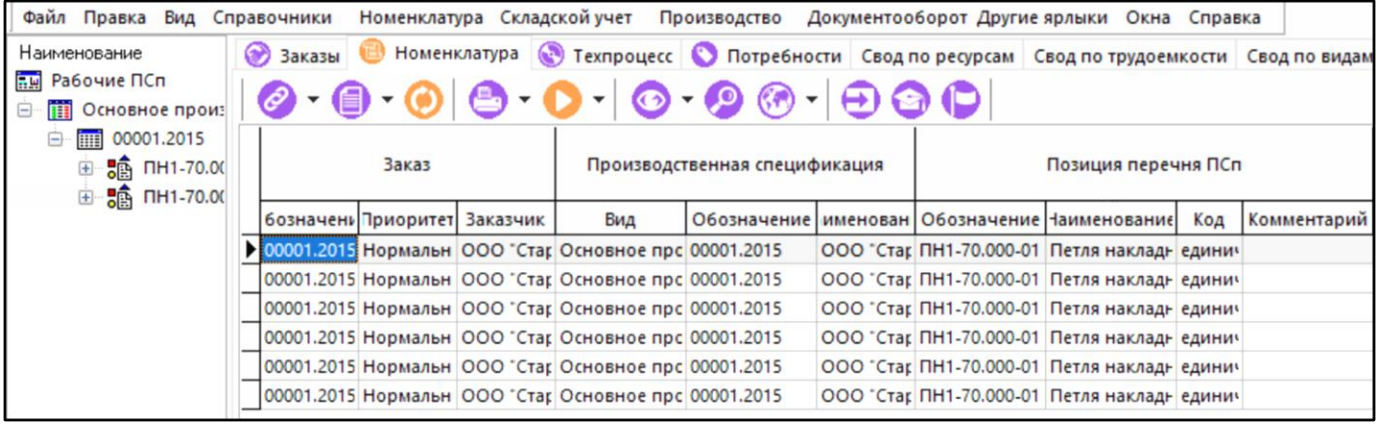

Состав выводимых полей:

- Обозначение заказа, его приоритет и заказчик (контрагент);
- Обозначение и наименование ПСп;
- Обозначение, наименование код и комментарий позиции перечня ПСп;
- Обозначение и наименование раздела ПСп;
- Обозначение, наименование номенклатуры, количество и единица измерения номенклатуры;
- Кол-во изготовленных позиций;
- Расчетные и плановые даты запуска и выпуска номенклатуры;
- Обозначение наименование цеха-участка потребителя.

Подразделение потребитель определяется по подразделению, назначенному на первой операции того элемента, куда входит текущая номенклатурная позиция. Если такой информации нет (это корневой элемент), то выводятся пустые значения.

Нажатие кнопки **«Только имеющие состав»** выводит позиции, которые имеют состав (только сборочные единицы, узлы комплекты и т.п.).

#### **Зависимые объекты**

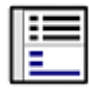

При помощи кнопки **«Показать зависимые объекты»** (см. раздел **[1.8](#page-28-0)**) на панели управления закладки **«Номенклатура»** доступна работа со следующими зависимыми объектами:

- **«Вся такая же номенклатура»**. Выводятся ВСЕ такие же, что и текущая, номенклатурные позиции, входящие в другие заказы.
- **«Состав позиции (с учетом профиля)»**. Выводится состав позиции заказа (если таковой имеется).
- **«Номенклатурная позиция»**. Выводится номенклатурная позиция, как элемент номенклатурного справочника.
- **«Партии позиции состава ПСп»**. Выводятся партии позиции состава ПСп в случае партионного учета номенклатуры.
- <u>Ва</u><br>Пова «Серийные номера позиции состава ПСп». Выводятся перечень серийных номеров позиции состава в случае учета номенклатуры по серийным номерам.
- **«Расчетные документы по номенклатуре».** Выводятся перечень расчетных документов, имеющихся по данной номенклатуре в подсистеме складского учета.
- **«Расчетные документы ПСп по номенклатуре».** Выводятся перечень расчетных документов, привязанных к ПСп, к которой данная номенклатура относится.
- **«Профиль пользователя».** Выводится информация о профиле пользователя.
- **«Информация о заказе».** Выводится строка из списка заказов, с полным составом реквизитов записи заказа.
- **«Информация о ПСп»**. Выводится строка из списка ПСп, связанная с заказом, с полным составом реквизитов записи ПСп.
- **• «Техпроцесс изготовления позиции (все операции профиля)»**. Выводится технологический процесс изготовления позиции (как это задано в коллекции ТП).
- **«Потребности позиции (все операции профиля)»**. Выводятся все необходимые ресурсы для изготовления позиции.
- **«План изготовления позиции (все операции профиля)»**. Выводится план изготовления позиции, как это задано в плане производства.
- **«Фактическое изготовление позиции (все операции профиля)»**. Выводится информация о фактическом изготовлении позиции в производственном плане.
- **«Показать используемую версию»**.
	- **«Итоговая спецификация»**. Выводится версия итоговой спецификации, на основе которой создана ПСп (если такое использовалось).
	- **«Спецификация»**. Выводится версия спецификации, на основе которой создана ПСп.
	- **«Техпроцесс»**. Выводится версия технологического процесса, на основе которой создана технология изготовления в коллекции ТП.
- **«Остатки по цехам»**. Выводится информация об остатках данной номенклатуры на складах/участках/цехах.
- **«Остатки по работникам».** Выводится информация об остатках данной номенклатуры у работников.

## <span id="page-588-0"></span>**10.6.3 Техпроцесс**

Закладка **«Техпроцесс»** основного режима является самой важной для работы в режиме **«План производства»**.

Информация на экран выводится в следующем виде:

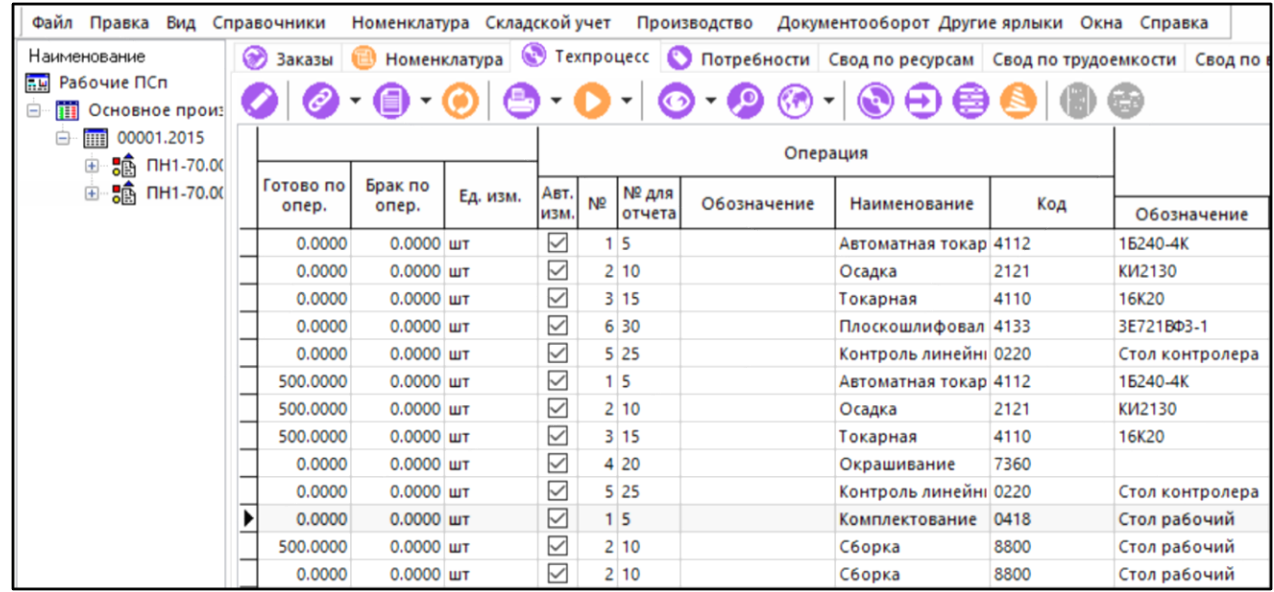

Состав выводимых полей:

- Обозначение заказа, его приоритет, а также наименование заказчика;
- Обозначение и наименование производственной спецификации;
- Обозначение и наименование раздела ПСп;
- Обозначение, наименование и код номенклатурной позиции;
- Дата запуска плановая и расчетная;
- Дата выпуска плановая и расчетная;
- Количество;
- Готово;
- Изготовлено по операции;
- Единица измерения количества;
- Флаг автоматического изменения;
- Номер, обозначение, наименование и код технологической операции;
- Обозначение, наименование и код технологического оборудования;
- Тпз., Тшт., Тмо., Трудоемкость;
- Номер цеха, номер участка, наименование подразделения;
- Обозначение и наименование профессии;
- Обозначение и наименование разряда.

В этом режиме доступны следующие команды:

- **«Редактировать»** выводится окно, в котором можно проводить любые изменения по отдельной технологической операции или же работать с группой строк.
- **«Показать используемый ТП»** выводится технологический процесс (список операций) из коллекции загруженных ТП у ПСп (см. раздел **[10.3.4](#page-532-0)**) для той номенклатурной позиции, на основе которой сформирована текущая запись.
- **«Сформировать план производства по выделенным позициям»** данные с закладки **«Основные данные»** (оборудование, трудоемкость, разряд, код профессии) переносятся на закладку **«План изготовления»** (см. раздел **[10.6.11](#page-611-0)**).
- **«Оформить сдачу по выделенным»** эта команда позволяет провести операцию оформления сдачи, используя данные, занесенные в план по умолчанию (см. раздел **[10.6.3.3](#page-597-0)**).

При нажатии кнопки **«Куда входит»** отображается окно применяемости позиции в рамках ПСп к которой принадлежит текущая запись.

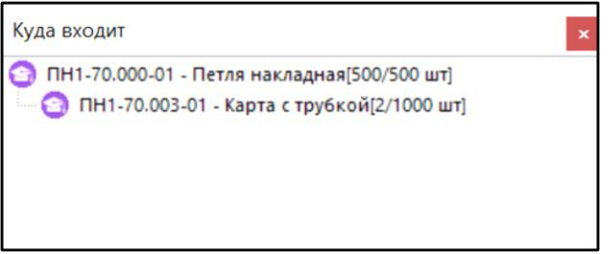

Нажатие кнопки **«Сортировать по ТП»** выстраивает записи по применяемым технологическим процессам сгруппировав их по номеру операции в рамках общего техпроцесса.

При нажатии кнопки **«Показывать только последние операции»** в рабочей области будут выведены только последние операции технологического процесса. Служит для оценки количества номенклатурных позиций и быстрого позиционирования между ними.

При выполнении команды **«Редактировать»** выдается диалоговое окно следующего вида:

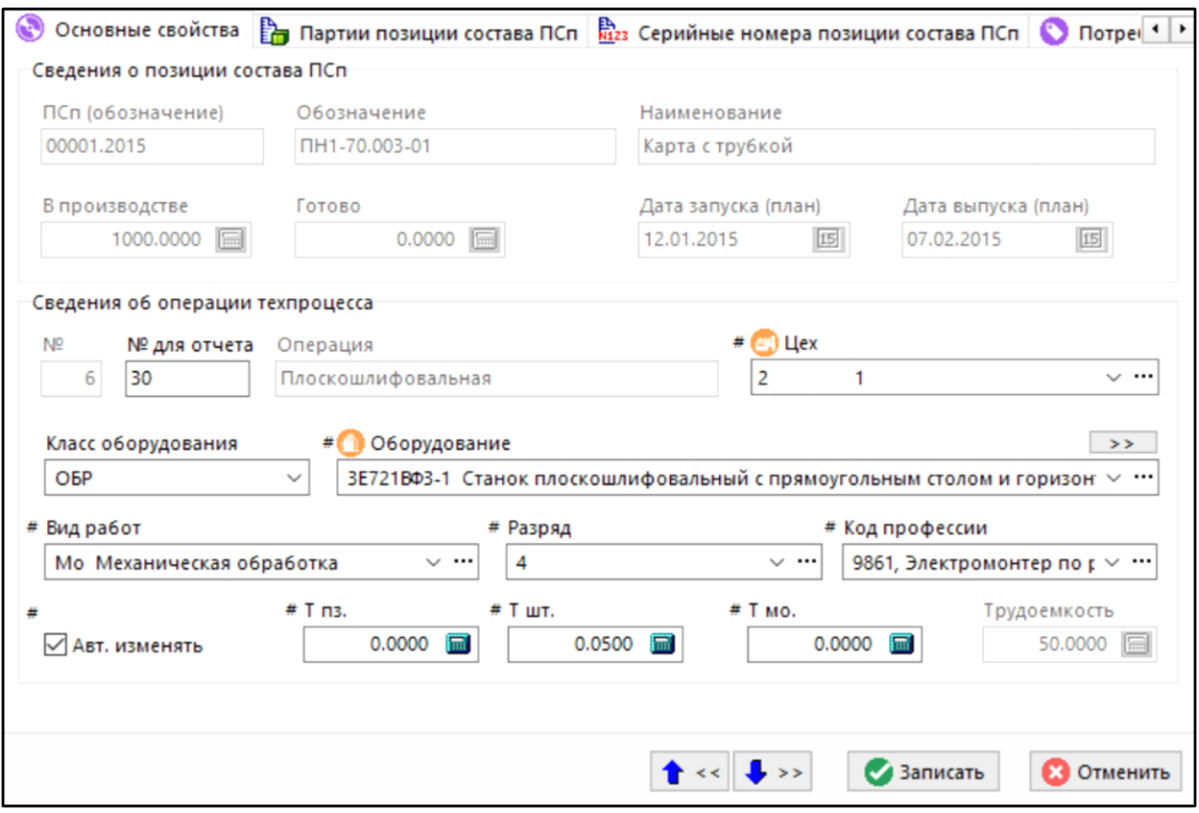

- Класс оборудования в пределах базового справочника;
- Модель оборудования;
- Номер цеха, участка;
- Разряд работ;
- Код профессии;
- Подготовительно-заключительное время;
- Штучное время;
- Межоперационное время;
- Флаг автоматического изменения. Если этот флаг установлен, то при изменении данных в коллекции ТП будет производиться автоматическое обновление и в производстве. Если же флаг снят, то такая операции производиться не будет.

Над реквизитами, наименования которых помечены «**#**», можно выполнять групповые операции. Делается это следующим образом:

- Выделить записи, удовлетворяющие каким-либо условиям;
- Выполнить команду **«Редактировать»**;
- В выбранном реквизите поменять значение и нажать кнопку **«Записать»**.

После этого выдается запрос:

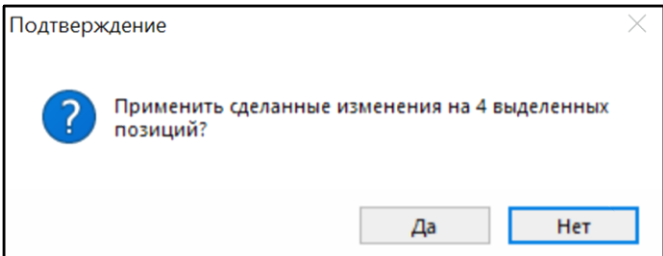

• При нажатии кнопки **«Да»**, новое значение реквизита будет заменено во всех выделенных записях.

При нажатии кнопки **«Нет»**, изменение проводится только в текущей записи.

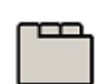

#### **Дополнительные закладки**

Окно просмотра/редактирования технологической операции содержит дополнительные закладки:

- **«Партии позиции состава ПСп»** выводятся партии позиции состава ПСп в случае партионного учета номенклатуры.
- <u>ьь</u><br><mark>Ш23</mark> «**Серийные номера позиции состава ПСп**» выводится перечень серийных номеров позиции состава в случае учета номенклатуры по серийным номерам.
- **«Потребности на операцию»**  отображается информация о необходимых ресурсах для выполнения операции (см. раздел **[10.6.3.1](#page-591-0)**).
- **«План изготовления»** отображаются плановые значения (кол-во и трудоемкость) (см. раздел **[10.6.3.2](#page-593-0)**).
- **«Фактическое изготовление»**  отображается информация об истории сдачи деталей (см. раздел **[10.6.3.4](#page-599-0)**).
- **«Параметры операции»**  отображает список параметров технологической операции (см. раздел **[1.11.10](#page-59-0)**).
- **«Параметры оборудования»**  отображает список параметров технологического оборудования (см. раздел **[1.11.10](#page-59-0)**).

### <span id="page-591-0"></span>**10.6.3.1 Потребности на операцию**

В режиме **«Потребности на операцию»** отображается список потребностей на операцию.

Информация на экран выводится в следующем виде:

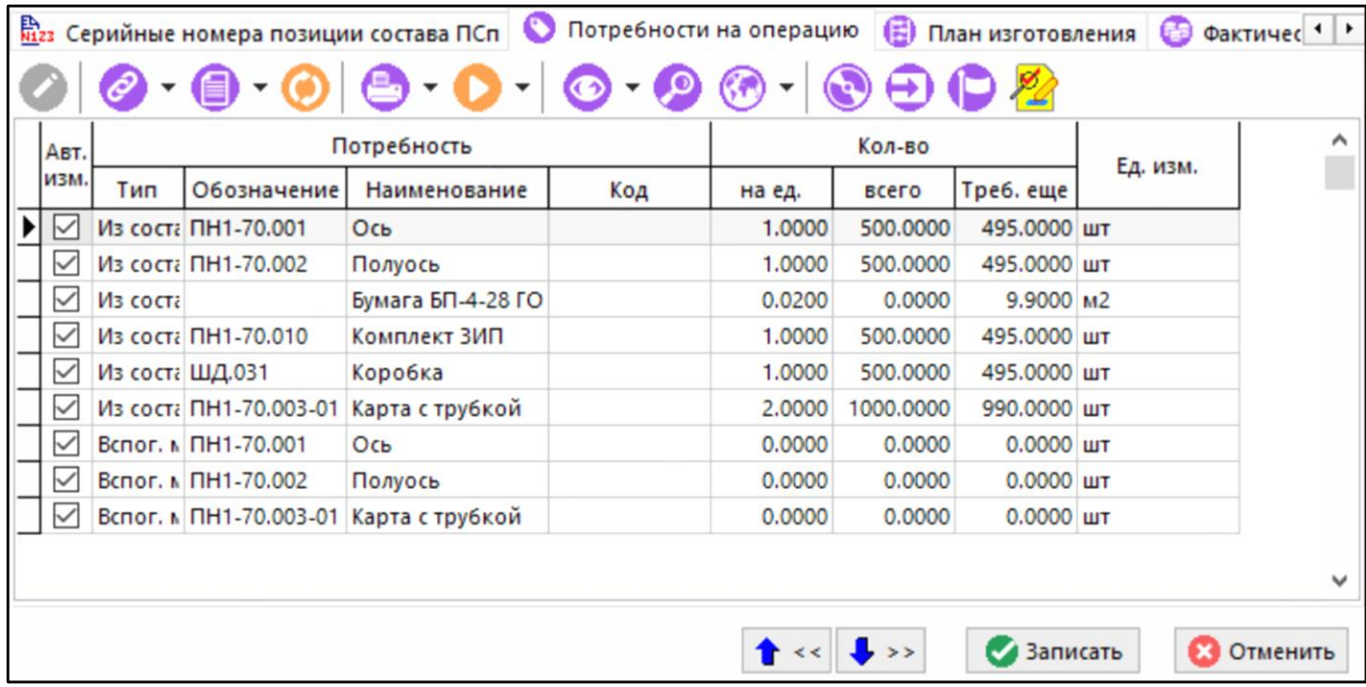

Команда **«Показать ресурс в используемом ТП»** отображает окно в котором выводится список ресурсов на текущую операцию. Данная информация определяется на основе данных **«Свод по используемым ТП»** (см. раздел **[10.3.5](#page-536-0)**) из коллекции загруженных ТП у ПСп (см. раздел **[10.3.4](#page-532-0)**).

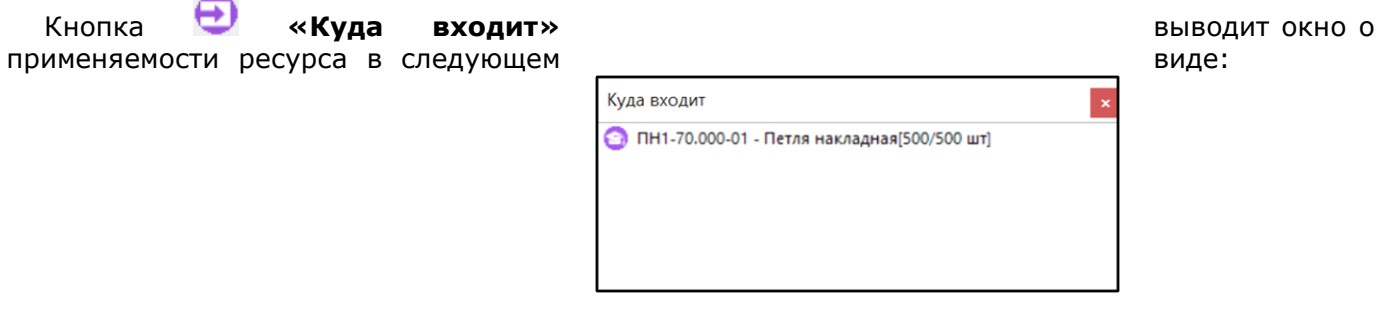

Кнопка **«Редактировать»** позволяет откорректировать номенклатуру, вид ресурса (в рамках базового справочника) и количество. Для этого используется окно следующего вида:

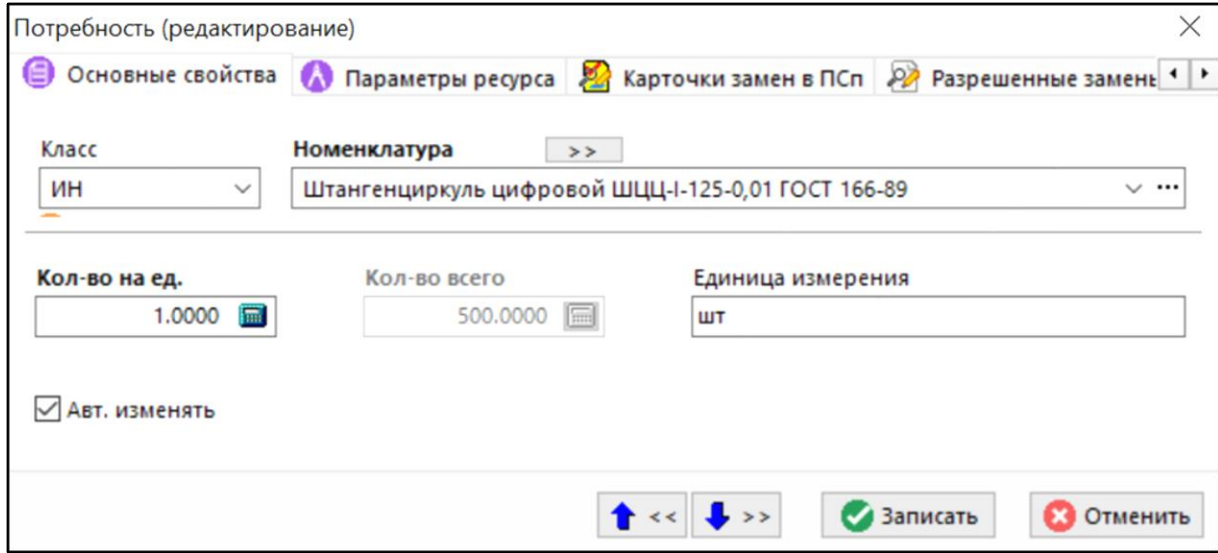

#### **Зависимые объекты**

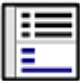

При помощи кнопки **«Показать зависимые объекты»** (см. раздел **[1.8](#page-28-0)**) на панели управления закладки **«Потребности на операцию»** доступна работа со следующими зависимыми объектами:

- **«Параметры ресурса»**. Выводится список технологических параметров номенклатурной позиции ресурса, заданные в ТП.
- **«Параметры номенклатуры»**. Выводится список параметров ресурса, заданный в номенклатурном справочнике.
- **«Номенклатурная позиция»**. Выводится номенклатурная позиция как в номенклатурном справочнике.
- **«Информация о ПСп».** Выводится полная информация.
- **«Информация о заказе».** Выводится строка из списка заказов, с полным составом реквизитов записи заказа.
- **«Остатки по цехам».** Выводится остаток ресурса в разрезе подразделений.
- **«Остатки по работникам»** Выводится остаток ресурса в разрезе работников.

### <span id="page-593-0"></span>**10.6.3.2 План изготовления**

В режиме **«План изготовления»** формируется список работ, планируемых к выполнению.

Информация на экран выводится в следующем виде:

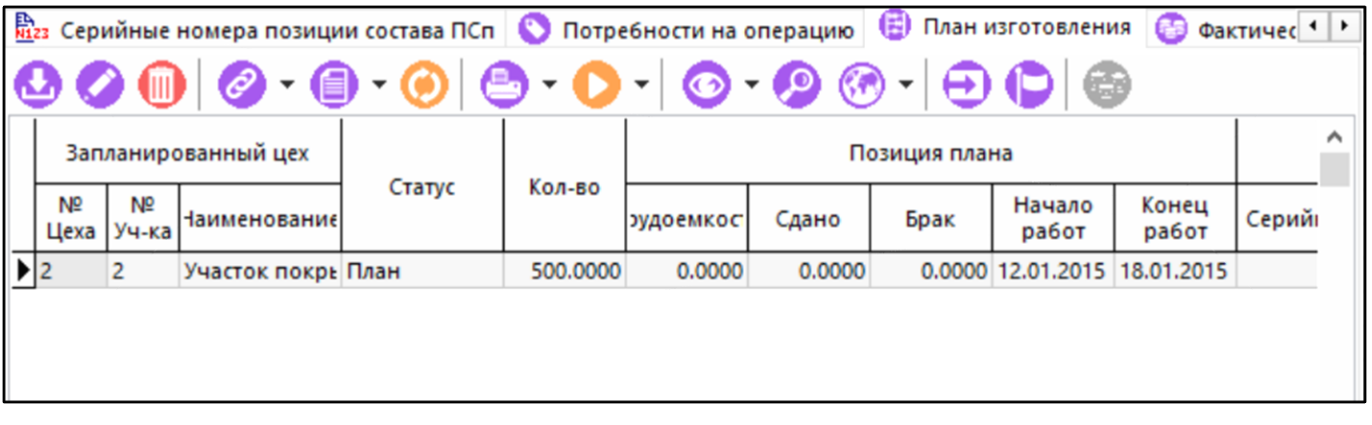

Выводятся следующие колонки:

- Количество, планируемое к изготовлению;
- Трудоемкость в часах выполнения операции;
- Дата и время начала операции;
- Дата и время окончания операции;
- Инвентарный номер оборудования;
- Обозначение, наименование и код оборудования;
- Номер цеха, номер участка и наименование подразделения.

Записи, в которых есть конфликт в назначении оборудования (в плане задан одно подразделение, а конкретный станок на работу назначен из другого), выделяются красным цветом.

При выполнении команды **«Добавить»** или **«Редактировать»** выводится окно следующего вида:

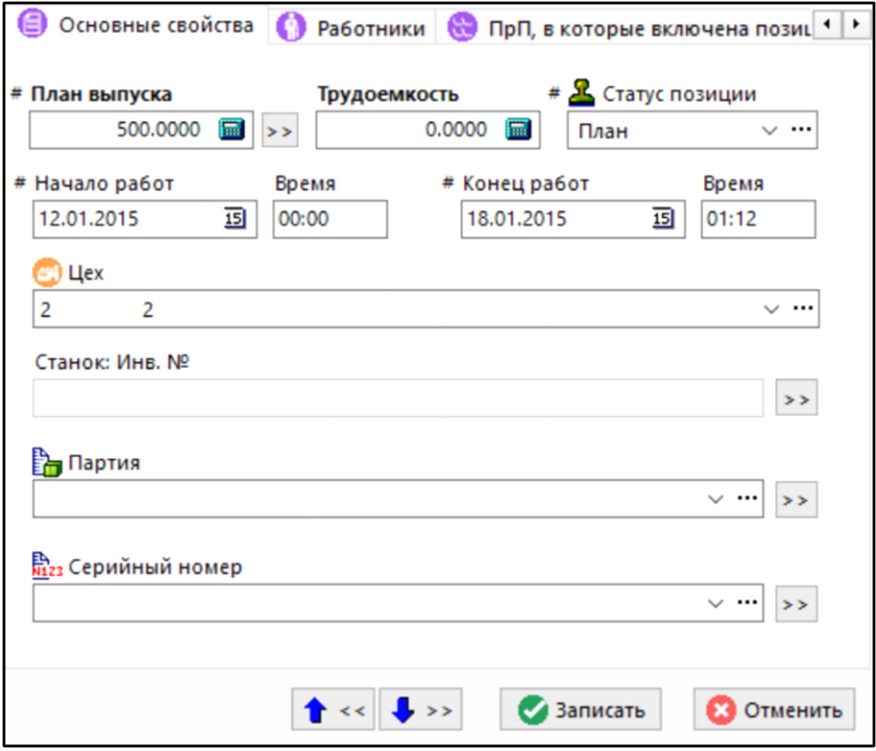

- **«План выпуска».** Заполняется количество деталей, обрабатываемых на текущей технологической операции.
- **«Трудоемкость».** Заполняется время работы оборудования на текущей технологической операции.
- **«Статус позиции»** Указывается статус позиции из справочника **«Статусы позиции плана производства»** (см.п. **[2.3.5](#page-119-0)**). Если в справочнике у статуса выбран цвет, то строка будет подсвечена данным цветом.
- **«Начало работ»**. Задается дата и время начала выполнения операции.
- **«Конец работ»**. Задается дата и время окончания выполнения операции.
- **«Цех»**. Задается подразделение, на которое запланировано выполнение операции. По умолчанию присваивается значение, введенное в операции ТП.
- **«Станок. Инв. N»**. Выбирается конкретная единица оборудования по заданной в технологической операции модели. Подробное описание по работе с данным режимом приведено в разделе **[10.7](#page-625-0)**.
- **«Партия»** Выбирается номер партии к которой будет принадлежать обрабатываемая позиция.
- **«Серийный номер»** Указывается серийный номер номенклатурной позиции из справочника серийных номеров.

При выполнении команды **«Оформить фактическую сдачу по выделенным»** над выделенными записями, отображается окно, описание которого приведено в разделе **[10.6.3](#page-588-0)**.

### **Зависимые объекты**

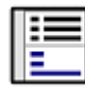

При помощи кнопки **«Показать зависимые объекты»** (см. раздел **[1.8](#page-28-0)**) на панели управления закладки **«План изготовления»** доступна работа со следующими зависимыми объектами:

- **«Работники»**. Отображается список работников (см. раздел **[10.6.3.2.1](#page-596-0)**).
- **«ПрП, в которые включена позиция»**. Отображается список производственных партий в которые включена данная позиция.
- **«Штрих-код»**. Штрих-код присвоенный данной позиции, если таковой имеется.
- **«Информация о станке»**. Отображаются информация об оборудовании, на которое запланирована данная операция.
	- **«Работы по станку»**
	- **«Параметры серийного номера»**
	- **«Состояния»**
	- **«Состояния факт»**
	- <u>ы<br>№ «</u>Серийный номер»
- **«Информация о ПсП»**. Отображается информация о ПсП заказа.
- **«Информация о заказе»**. Отображается строка из списка заказов, с полным составом реквизитов записи заказа.
- **«Параметры»**. Отображается список и значения параметров объектов, связанных с текущей позицией плана производства.
	- **«Номенклатурные параметры оборудования(план)»**
	- **«Параметры цеха(план)»**
	- **«Параметры операции»**
	- **«Параметры оборудования»**
	- **«Параметры номенклатурны»**
	- **«Номенклатурные параметры операции»**
- **«Номенклатурные параметры оборудования(техпроцесс)»**
- **«Параметры ПСп»**
- **«Параметры позиции перечня ПСп»**
- **«Параметры позиции состава ПСп»**
- **«Параметры цеха(техпроцесса)»**
- **«Параметры кода профессии»**
- **«Параметры разряда»**

### <span id="page-596-0"></span>**10.6.3.2.1 Работники**

В режиме **«Работники»** формируется список работников, назначаемых на выполнение технологической операции.

Информация на экран выводится в следующем виде:

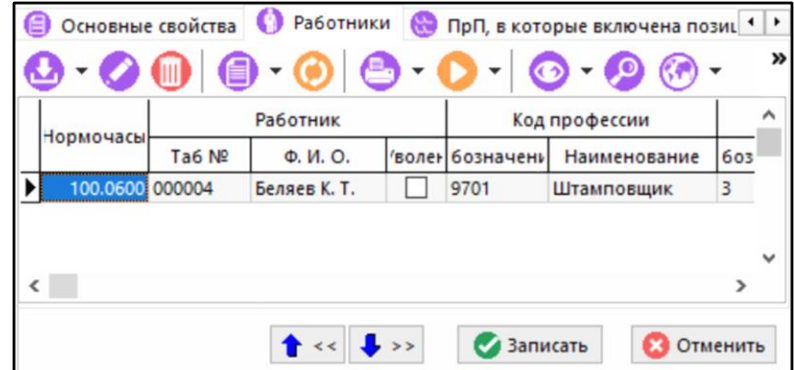

При выполнении команды **«Добавить»** отображается окно следующего вида:

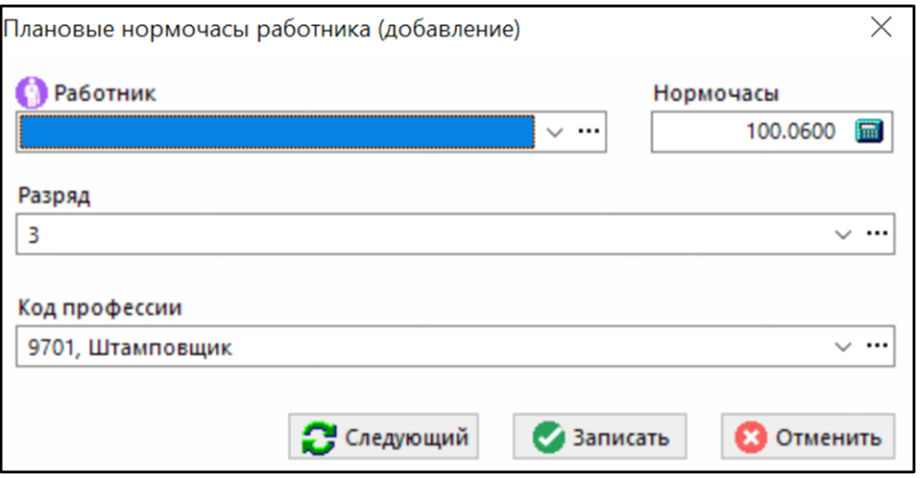

В этом окне можно назначить работника на выполнение работы, задать количество нормочасов, которое должно быть выработано на операции (значение по умолчанию присваивается из времени работы оборудования), задать разряд и код профессии.

Команда **«Редактировать»** позволяет откорректировать все эти значения, за исключением поля **«Работник»**.

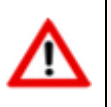

Если необходимо сменить работника, назначенного на операцию, следует удалить запись и создать ее вновь.

### <span id="page-597-0"></span>**10.6.3.3 Оформление сдачи по выделенным позициям**

При выполнении команды **«Оформить сдачу по выделенным»** над выделенными записями закладки **«Техпроцесс»** основного режима, запускается режим оформления сдачи.

Информация на экран выводится в следующем виде:

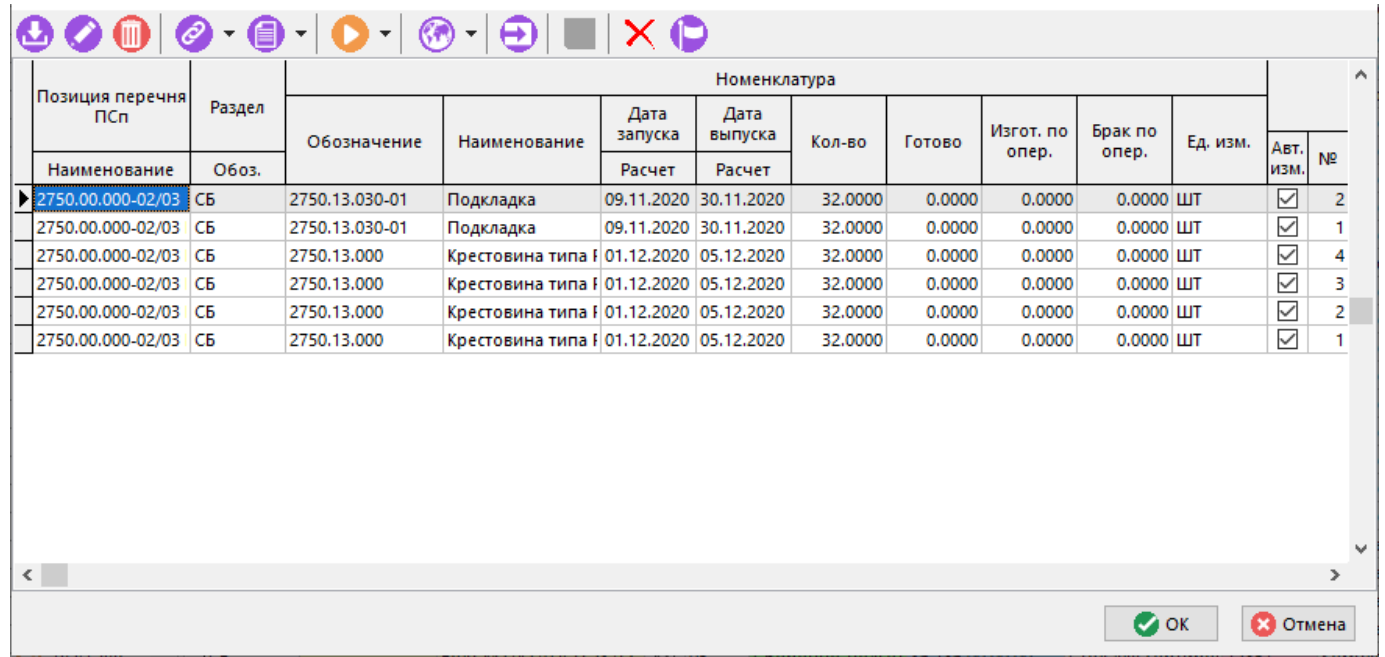

В данном окне выполняется подготовка данных для их передачи в режим **«Фактическое изготовление»** (см. раздел **[10.6.13](#page-619-0)**). Данные содержат все реквизиты, описывающие технологическую операцию и все реквизиты, описывающие фактическую сдачу.

**«Красным»** цветом выделяются записи, у которых в поле **«Сдано»** задано нулевое значение.

**«Желтым»** цветом выделяются записи, у которых задан признак **«Брак»**.

Для редактирования записи выполните команду **«Редактировать»**. После ее выполнения отобразится окно следующего вида:

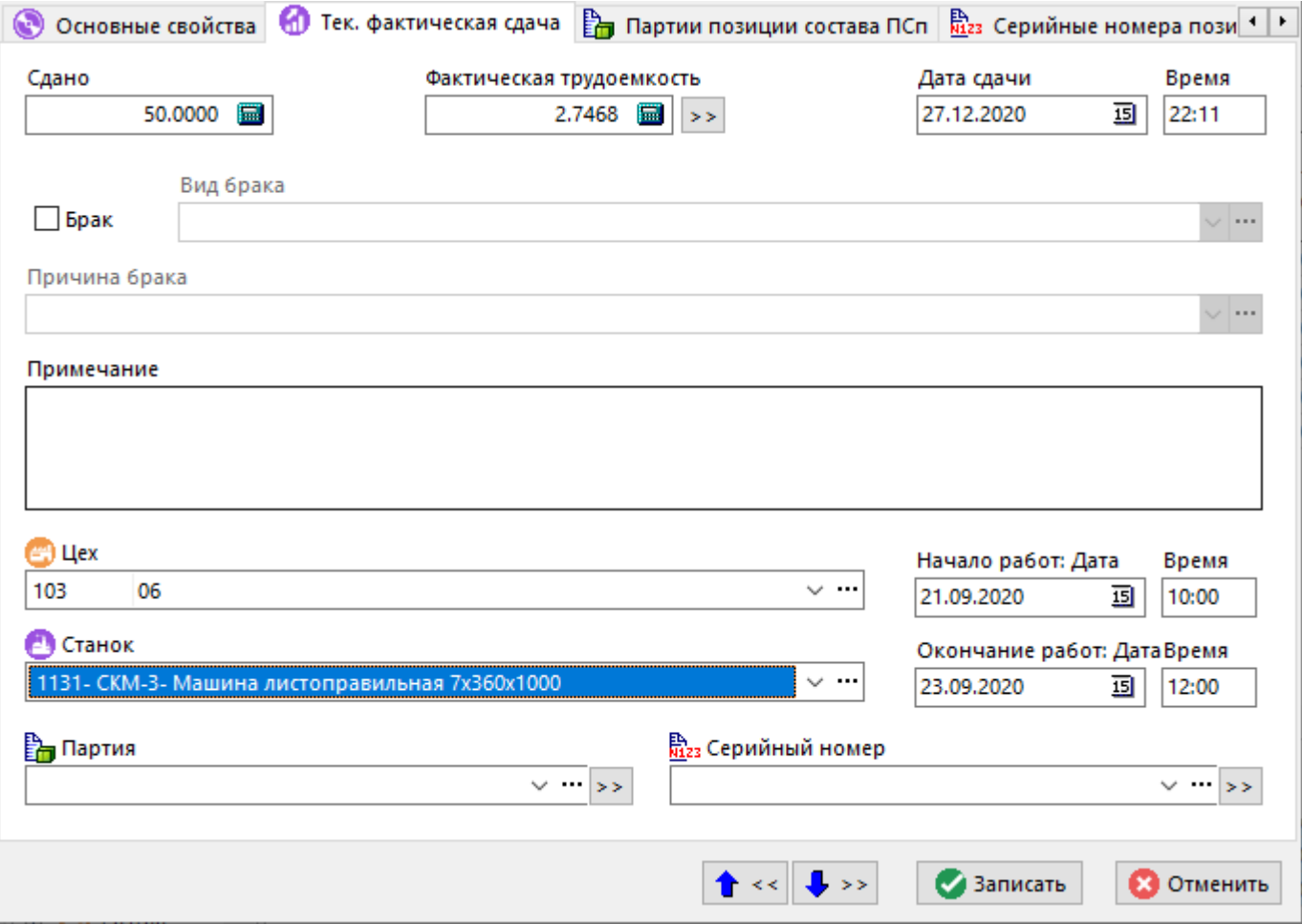

Окно содержит закладки аналогичные закладкам в окне основного режима, а так же дополнительные:

- **• «Тек. фактическая сдача»** выводится информация по текущей строке.
- **«Фактическое изготовление»** служит для отображения ранее введенных данных по фактической сдаче.

Работа на данных закладках полностью аналогична работе в окне закладки **«Техпроцесс»** основного режима.

Для копирования текущей записи выполните команду **«Добавить»**. При добавлении производится копирование позиции с проверкой суммарного количества (оно не должно превышать данных в плане производства). Если же общее количество позиций больше, чем плановое, то количеству присваивается значение равное нулю и такая запись выводится красным цветом.

Для удаления позиций, у которых в поле **«Сдано»** задано нулевое значение, нажмите кнопку  $X$ 

Для сохранения и передачи введенных данных в режим **«Фактическое изготовление»**, выделите требуемые записи и нажмите кнопку **«Сохранить»**.

По завершении работы с данным окном выдается запрос вида:

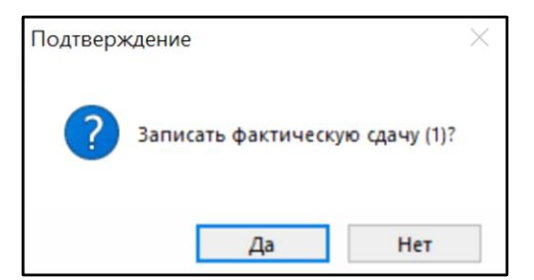

- При нажатии кнопки **«Да»** данные сохраняются и производится выход из режима.
- При нажатии кнопки **«Нет»** данные не сохраняются и производится выход из режима.
- При нажатии кнопки **«Отмена»** заполнение фактической сдачи продолжается.

### **Зависимые объекты**

При помощи кнопки **«Показать зависимые объекты»** (см. раздел **[1.8](#page-28-0)**) на панели управления режима оформления сдачи доступна работа с зависимыми объектами как и в режиме **«Техпроцесс»** при работе с ПСп (см. раздел **[10.4.2](#page-550-0)**), а также дополнительными:

- **«Информация о заказе».** Выводится строка из списка заказов, с полным составом реквизитов записи заказа.
- **«Профиль пользователя».** Выводится информация о профиле пользователя.

### <span id="page-599-0"></span>**10.6.3.4 Фактическое изготовление**

Режим **«Фактическое изготовление»** служит для ввода информации о выполнении технологических операций.

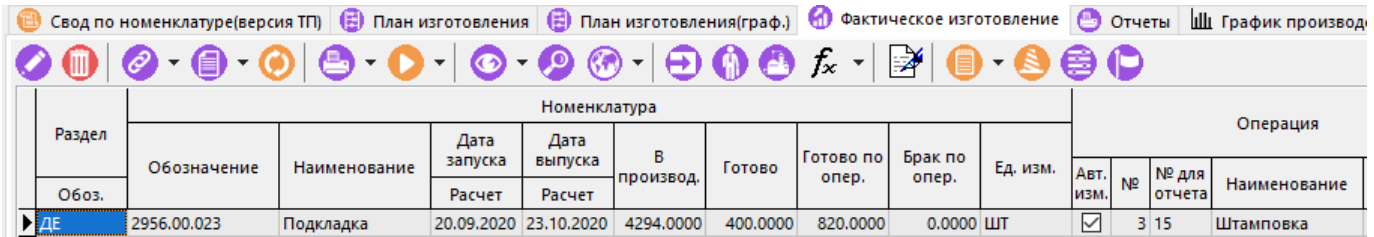

Информация на экран выводится в следующем виде:

Красным цветом выводятся записи при конфликте в назначении оборудования (в плане задан одно подразделение, а конкретный станок на работу назначен из другого).

Для добавления новой записи о фактической сдаче выполните команду:

- **«Добавить»** выводит значение **«Сдано»** равное плановой цифре.
- **«Добавить оставшуюся фактическую сдачу»** выводит значение **«Сдано»** равное плановой цифре за минусом ранее сданного количества. Если количество сданных деталей больше либо равно плановому, то выдается сообщение об ошибке и действие команды прерывается.

В обоих режимах значение трудоемкости рассчитывается умножением количества **«Сдано»** на штучное время плюс подготовительно-заключительное время.

Ø Для добавления новой записи о фактической сдаче выполните команду **«Редактировать»**.

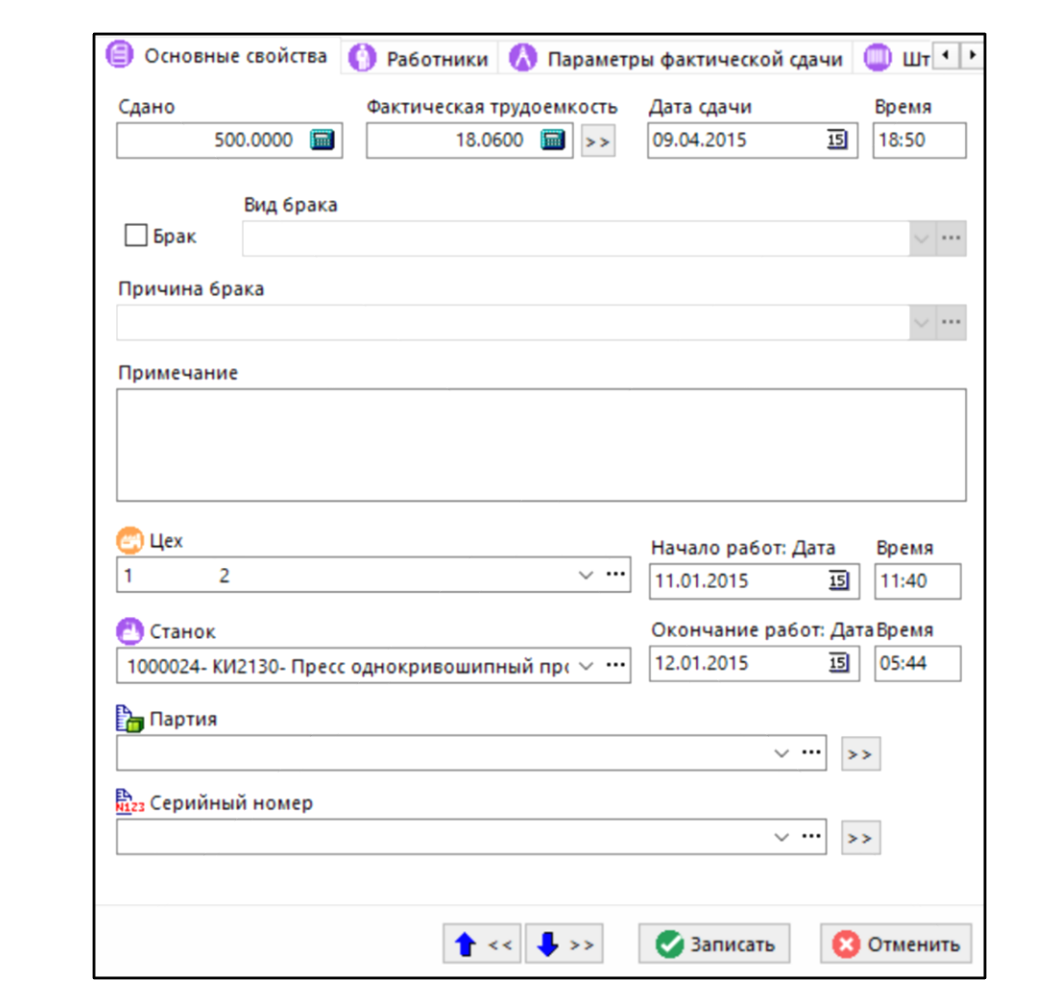

При выполнении одной из перечисленных выше команд, отображается окно следующего вида:

- **«Сдано»** вводится количество деталей, сданных по операции,
- **«Фактическая трудоемкость»** вводится фактически затраченное время работы оборудования на выполнение операции,
- **«Дата и время сдачи»**. Здесь заполняется дата и время сдачи детали по операции,
- При поднятом флаге **«Брак»** доступны для заполнения поля **«Вид брака»** и **«Причина брака»** для ввода значений в них используются соответствующие справочники,
- **«Примечание»**. В этом поле вводится любая поясняющая информация,
- **«Цех»** выбирается подразделение, в котором выполнена технологическая операция,
- **«Станок»** выбирается конкретный станок, с которого сдается деталь,
- **«Начало работ»**. Вводится дата и время начала выполнения операции
- **«Окончание работ»**. Вводится дата и время окончания выполнения операции
- **«Партия»**. Вводится партия к которой будет относиться фактически изготовленная позиция.

• **«Серийный номер»**. Если позиции при фактическом изготовлении присваивается серийный номер.

Для облегчения расчета поля **«Фактическая трудоемкость»**, используйте выпадающее меню кнопки $\left| \rightarrow \right|$ .

- **«Тшт\*Кол-во+Тпз»** используется при многократной фактической сдаче;
- **«(Тшт\*Кол-во+Тпз)-сданная трудоемкость»** используется при оформлении сдачи деталей с длительным циклом обработки в случае если предварительно показывалась трудоемкость без указания количества сданных деталей.

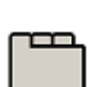

#### **Дополнительные закладки**

Окно просмотра/редактирования позиции фактической сдачи содержит дополнительные закладки:

- **«Работники»** (см. раздел **[10.6.3.4.1](#page-601-0)**).
- **«Параметры фактической сдачи»** (см. раздел **[10.6.3.4.2](#page-602-1)**).
- **«Штрих-код»** (см. раздел **[1.11.12](#page-63-0)**).
- **«Использованные ресурсы»** ресурсы, потребленные при фактическом изготовлении позиции плана.

### <span id="page-601-0"></span>**10.6.3.4.1 Работники**

В режиме **«Работники»**, заполняется информация о работниках, сдавших детали по операции.

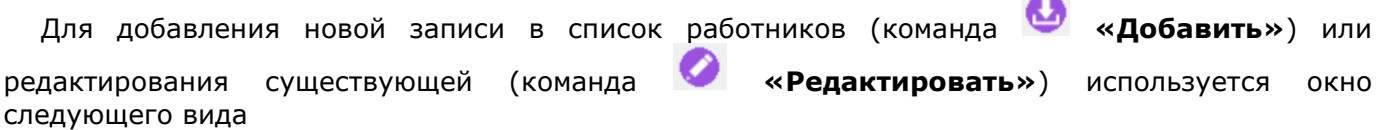

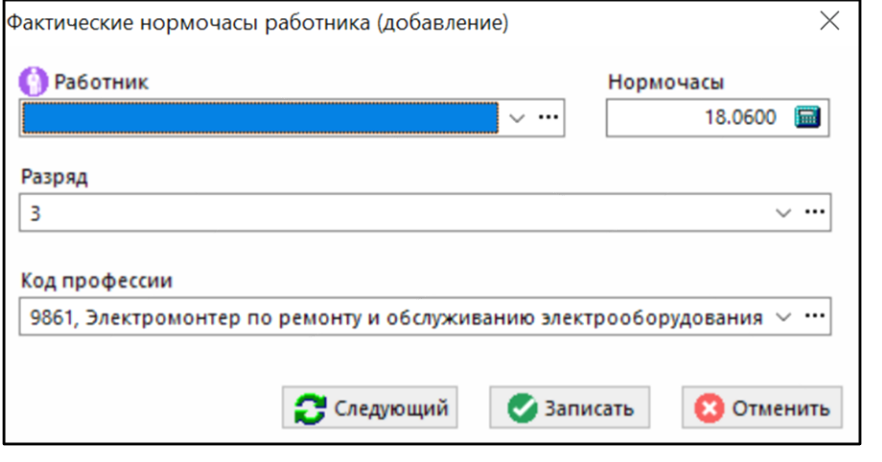

По каждой записи фактической сдачи можно назначить несколько работников ее выполнивших.

## <span id="page-602-1"></span>**10.6.3.4.2 Параметры фактической сдачи**

В режиме **«Параметры фактической сдачи»** выполняется ввод и корректировка параметров, значения которых измерены при приемке детали с технологической операции.

Просматривать и редактировать параметры текущей позиции фактической сдачи можно либо с помощью складских карточек, либо из режима редактирования позиции фактической сдачи

(команда **«Редактировать»**), выбрав в окне редактирования закладку **«Параметры фактической сдачи»**. При этом на экран выводится перечень всех параметров позиции фактической сдачи.

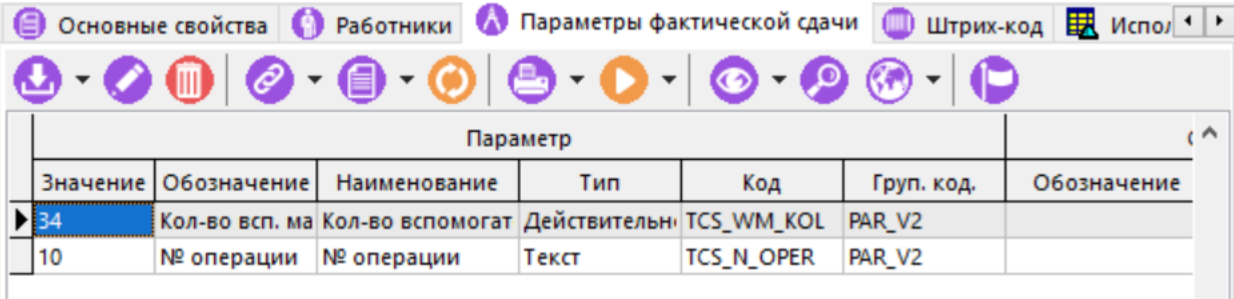

Команда **«Добавить»** содержит выпадающее меню:

- **«Добавить»** добавляет параметр из справочника параметров (см. раздел **[2.5.1](#page-132-0)**).
- **«Добавить параметры операции»** добавляет параметр из технологических параметров операции.
- **«Добавить параметры номенклатуры»** добавляет параметр из номенклатурной позиции плана.

Описание работы в данном режиме приведено в разделе **[1.11.10](#page-59-0)**.

## <span id="page-602-0"></span>**10.6.4 Потребности**

На закладке **«Потребности»** основного режима отображается потребность в ресурсах на изготовление позиций, которые заданы в профиле.

Информация на экран выводится в следующем виде:

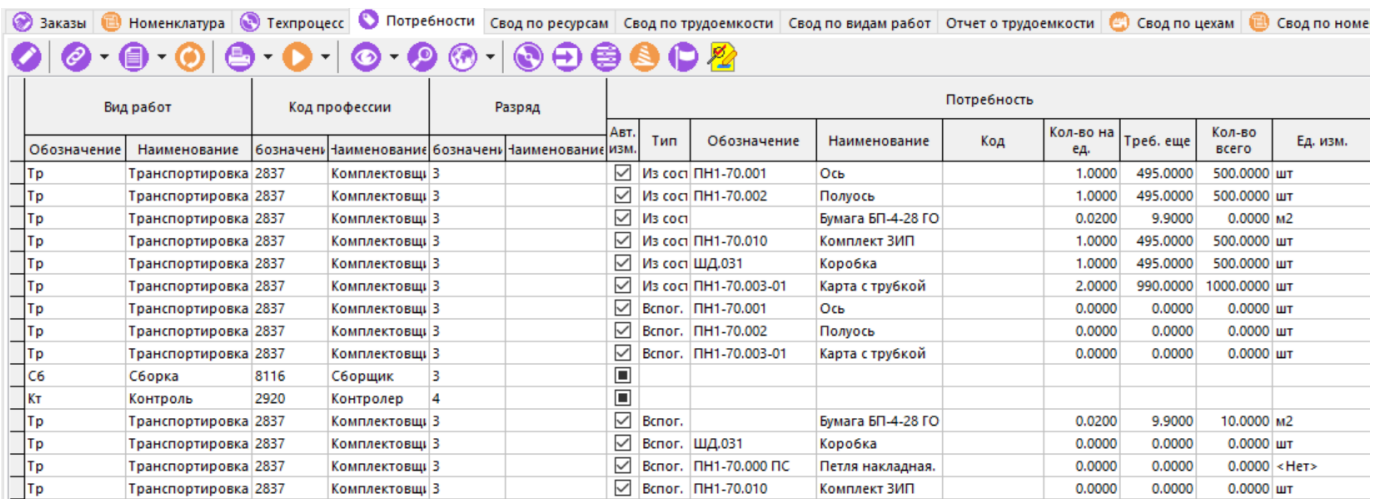

На экран выводятся все колонки, выводимые на закладке **«Техпроцесс»** (см. раздел **[10.6.3](#page-588-0)**) и дополнительно следующие колонки:

- Тип, обозначение, наименование и код ресурса;
- Количество ресурса на единицу. Это количество ресурса на единицу плана;
- Требуется еще. Это количество, которое еще необходимо на изготовление позиции;
- Количество всего. Общее количество ресурса с учетом количества изготавливаемых позиций.

В этом режиме доступны команды и кнопки, аналогичные командам и кнопкам на закладке **«Техпроцесс»** (см. раздел **[10.6.3](#page-588-0)**) а также дополнительные:

• **«Текущая замена»**. Запускает режим проведения разрешенных замен (см. раздел **[3.18.2](#page-316-0)**).

При выполнении команды **«Редактировать»** (недоступна для записей, имеющих значение типа ресурса равное **«Из состава»**) выдается диалоговое окно следующего вида:

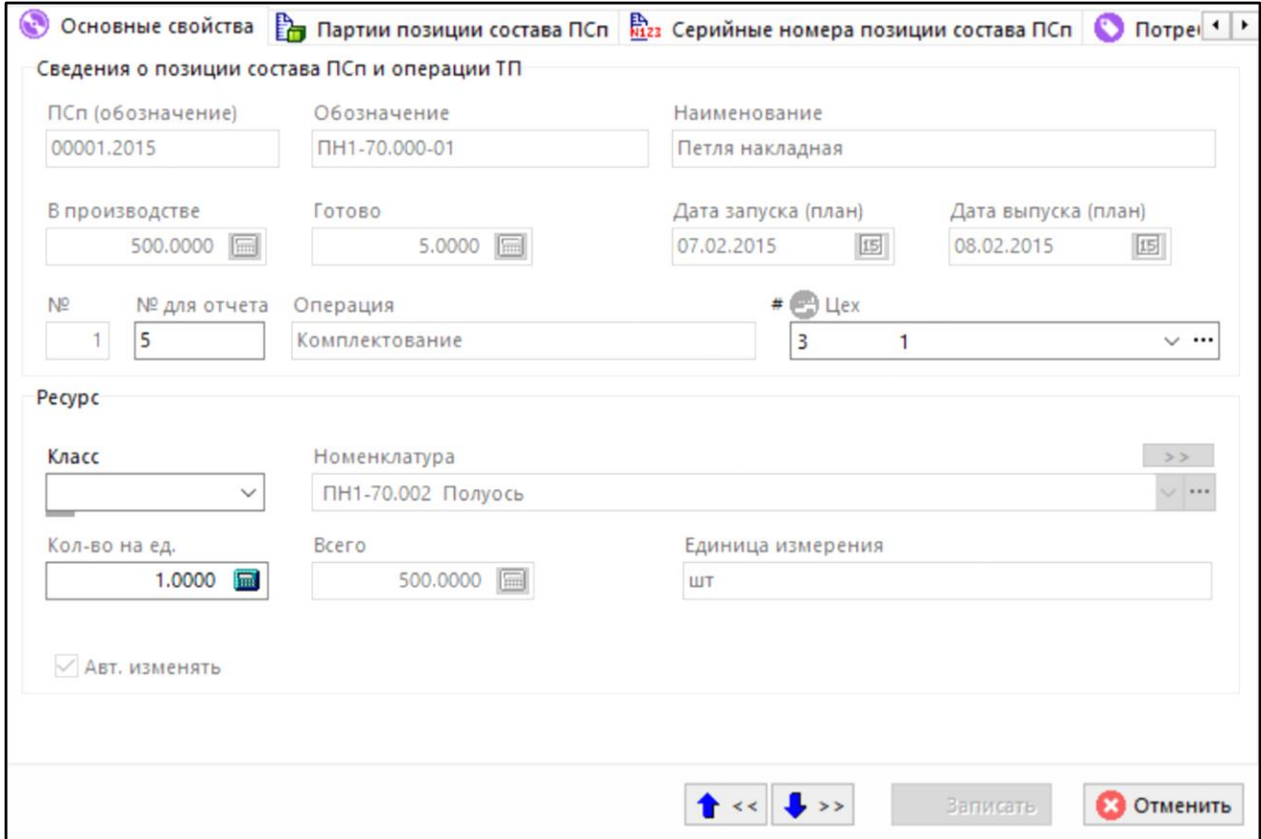

В этом окне на закладке **«Основные свойства»** можно поменять класс ресурса (в пределах базового справочника), а также номенклатуру.

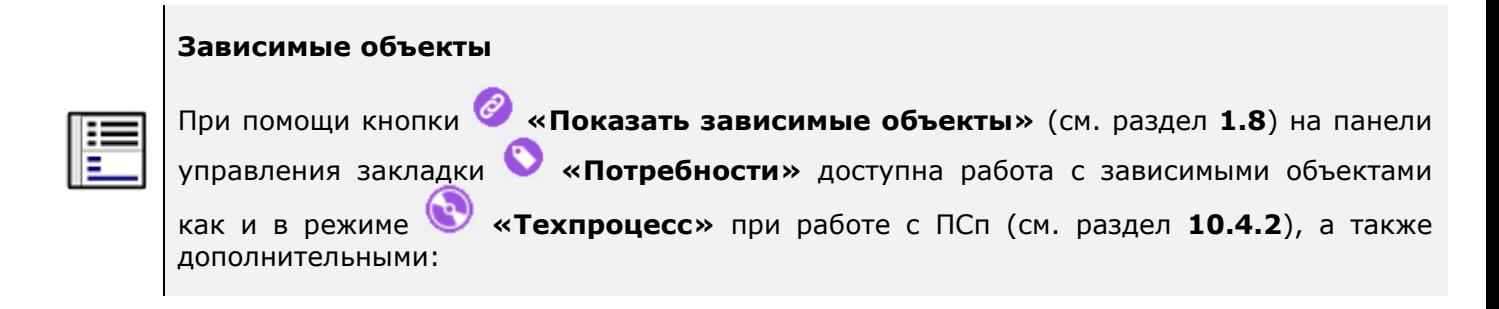

- **«Замены в потребностях на операцию»**:
	- **«Текущая замена»**. Запускает режим проведения разрешенных замен (см. раздел **[3.19.2.1](#page-327-0)**).
	- **«Проведенные замены»**. Выводит в режиме просмотра историю проведения замен позиции номенклатуры (см. раздел **[3.19.3](#page-329-0)**).

## <span id="page-604-0"></span>**10.6.5 Свод по ресурсам**

Закладка **«Свод по ресурсам»** основного режима предназначена для получения свода по ресурсам.

При нажатии клавиши **«F8»** или команды **«Подробно»** из контекстного меню, выводится детальная информация о ресурсе. При этом кнопка **«Показать зависимые объекты»**. становится неактивна.

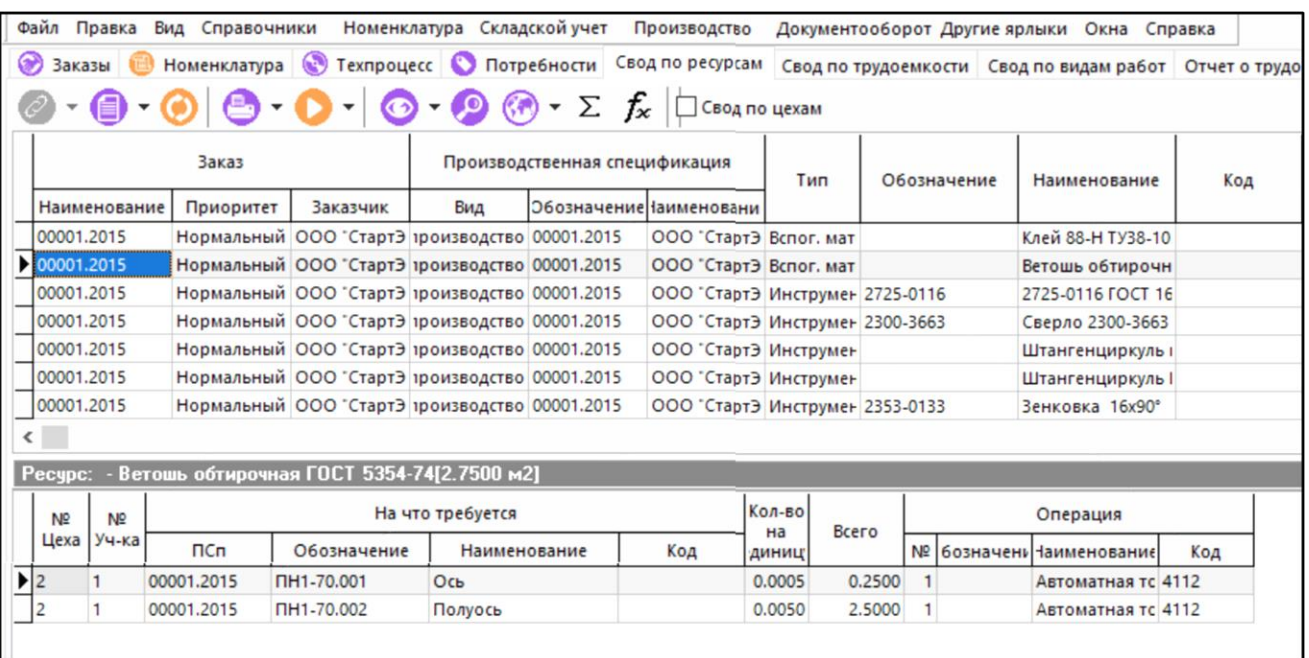

В верхнем окне выводится свод по ресурсам, а в нижней части - те позиции, где используется ресурс. Включение флага **«Свод по цехам»** осуществляет свод по ресурсам в разрезе подразделений.

Состав выводимых полей в верхней части окна:

- Наименование заказа, его приоритет и заказчик;
- Обозначение и наименование ПСп;
- Тип, обозначение, наименование, единица измерения и код ресурса;
- Кол-во ресурса плану производства:
	- Общее количество;
	- Количество изготавливаемых позиций;
	- Количество уже изготовленных позиций.
- Кол-во ресурса по профилю пользователя (исходное):
- Всего;
- Затрачено (на произведенные позиции).
- Складские остатки ресурса:
	- По цеху, в котором потребляется ресурс;
	- По всем цехам профиля пользователя;
	- В целом по предприятию.
- Количество ресурса по заказам (в том числе и не входящим в профиль пользователя)
	- Всего;
	- Изготавливается;
	- Готово.

Действия команды **«Итоги»**, кнопки **«Подключить параметры»** и флага **«Свод по цехам»** аналогичны режиму **«Свод по ресурсам»** при работе с ПСп (см. раздел **[10.4.4](#page-556-0)**) за тем исключением, что свод производится не по ПСп, а по заказам, включенным в профиль пользователя.

## <span id="page-605-0"></span>**10.6.6 Свод по трудоемкости**

Закладка **«Свод по трудоемкости»** основного режима предназначена для получения свода по оборудованию и трудоемкости. При этом учитывается назначенный профиль пользователя (см. раздел **[10.6.1](#page-579-0)**).

При нажатии клавиши **«F8»** или команды **«Подробно»** из контекстного меню, выводится детальная информация о трудоемкости по оборудованию.

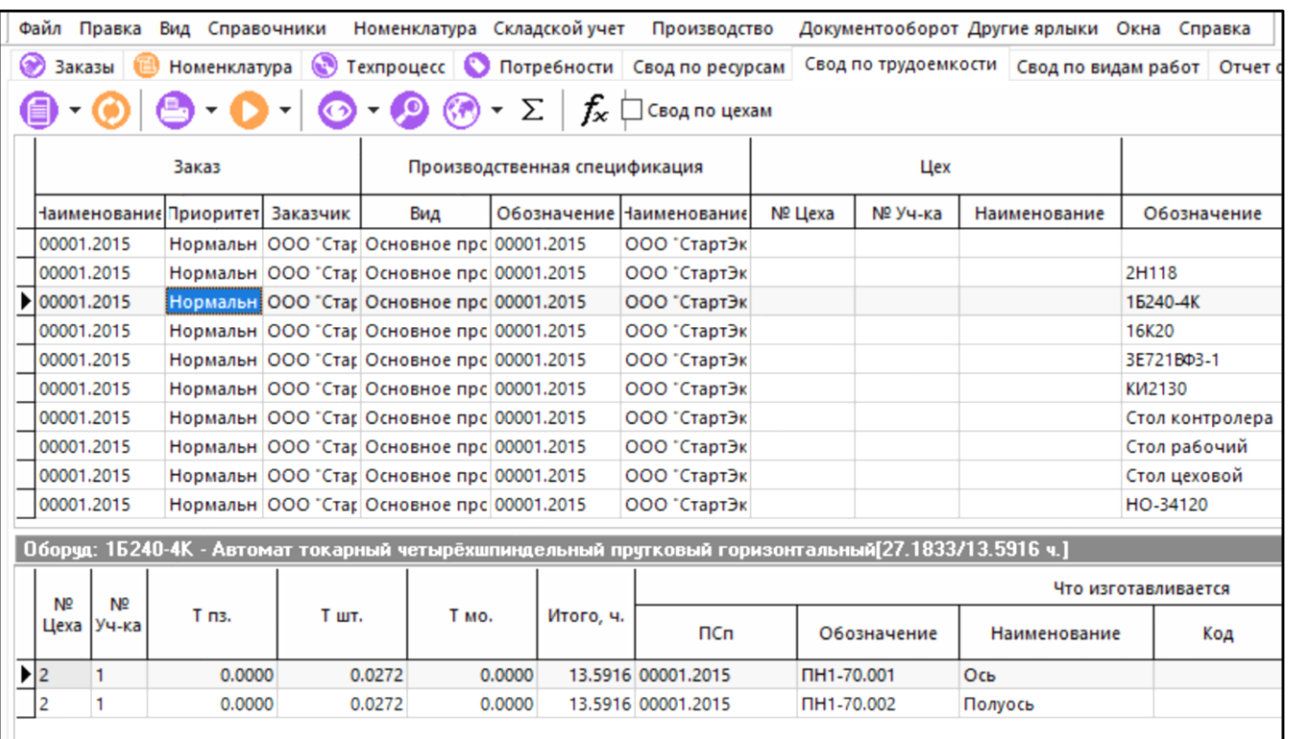

Действия команды **«Итоги»**, кнопки **«Подключить параметры»** и флага **«Свод по цехам»** аналогичны режиму **«Свод по трудоемкости»** при работе с ПСп (см. раздел **[10.4.5](#page-560-0)**) за тем исключением, что информация, выводимая на экран, отвечает требованиям,

накладываемым профилем пользователя, т.е. трудоемкость выводится только по тем подразделениям и заказам, к которым пользователь имеет доступ.

### <span id="page-606-0"></span>**10.6.7 Свод по видам работ**

Закладка **«Свод по видам работ»** основного режима предназначена для получения свода по видам работ и трудоемкости. При этом учитывается назначенный профиль пользователя (см. раздел **[10.6.1](#page-579-0)**).

При нажатии клавиши **«F8»** или команды **«Подробно»** из контекстного меню, выводится детальная информация о виде работ.

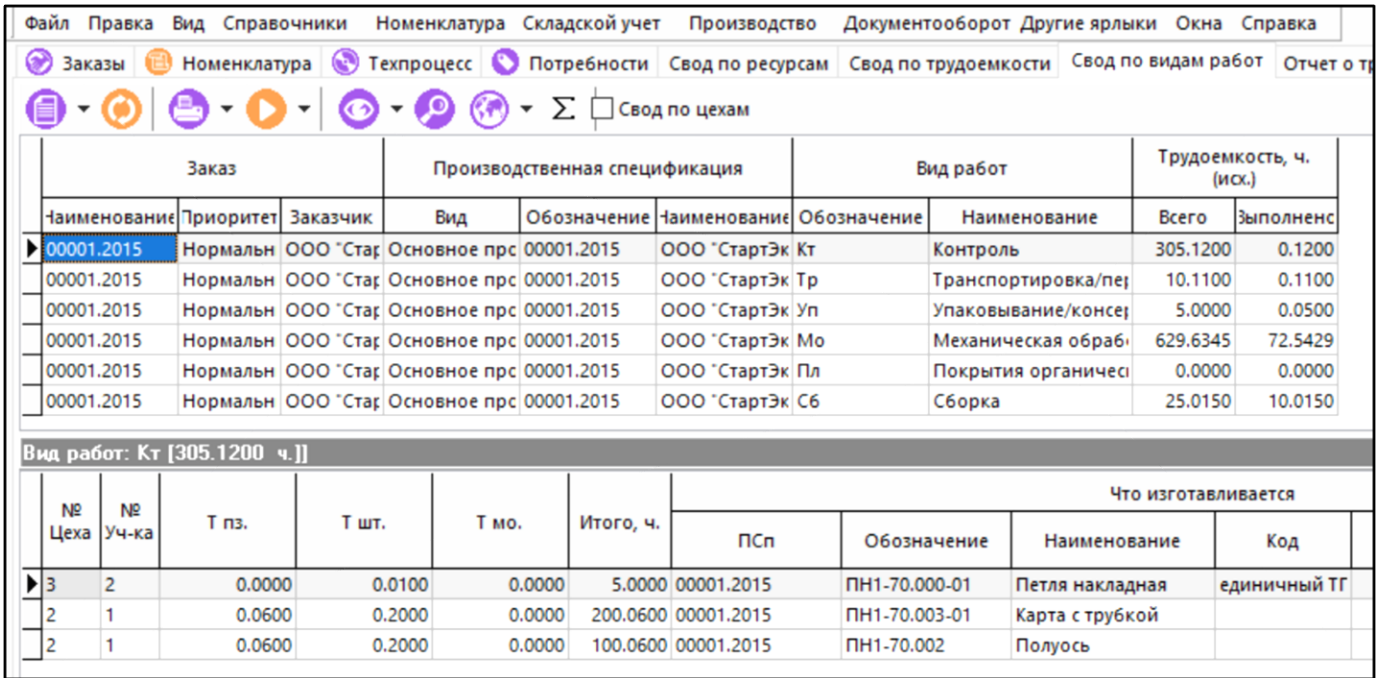

Выбор флага **«Свод по цехам»** позволяет просматривать трудоемкость по видам работ в разрезе цехов.

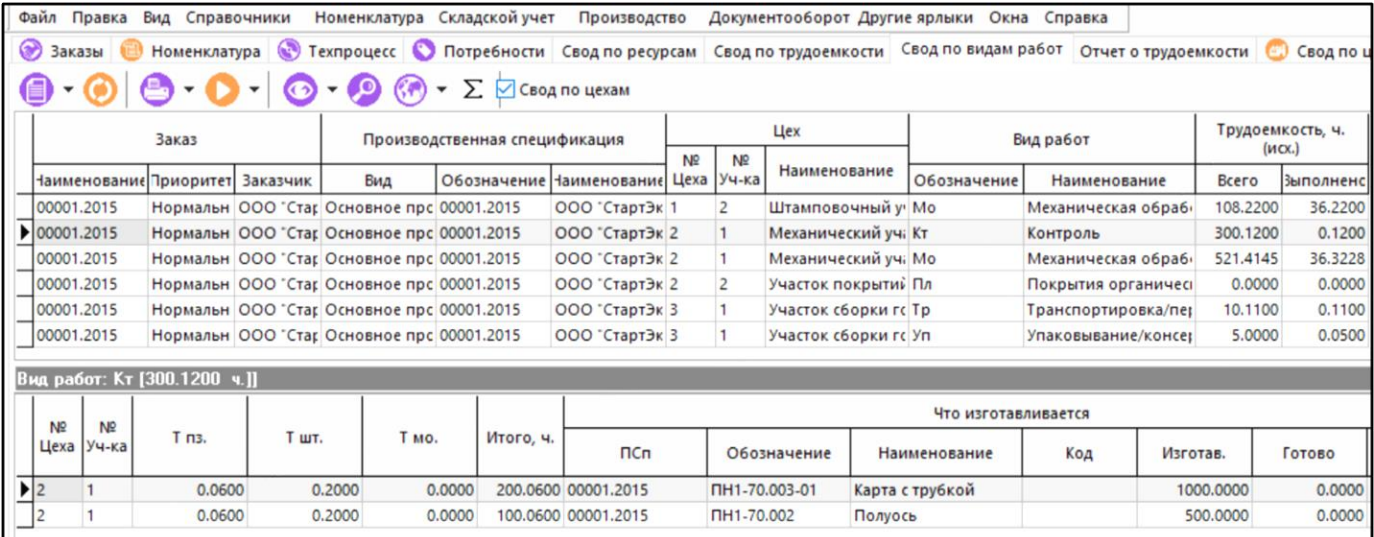

Действие команды **«Итоги»** аналогично режиму **«Свод по видам работ»** при работе с ПСп (см. раздел **[10.4.6](#page-561-0)**) за тем исключением, что информация, выводимая на экран, отвечает требованиям, накладываемым профилем пользователя, т.е. трудоемкость выводится только по тем подразделениям и заказам, к которым пользователь имеет доступ.

## <span id="page-607-0"></span>**10.6.8 Отчет о трудоемкости**

Закладка **«Отчет о трудоемкости»** основного режима предназначена для получения информации о выполнении производственной программы по номенклатуре и трудоемкости. При этом учитывается назначенный профиль пользователя (см. раздел **[10.6.1](#page-579-0)**).

При нажатии клавиши **«F8»** или команды **«Подробно»** из контекстного меню, выводится детальная информация о номенклатуре.

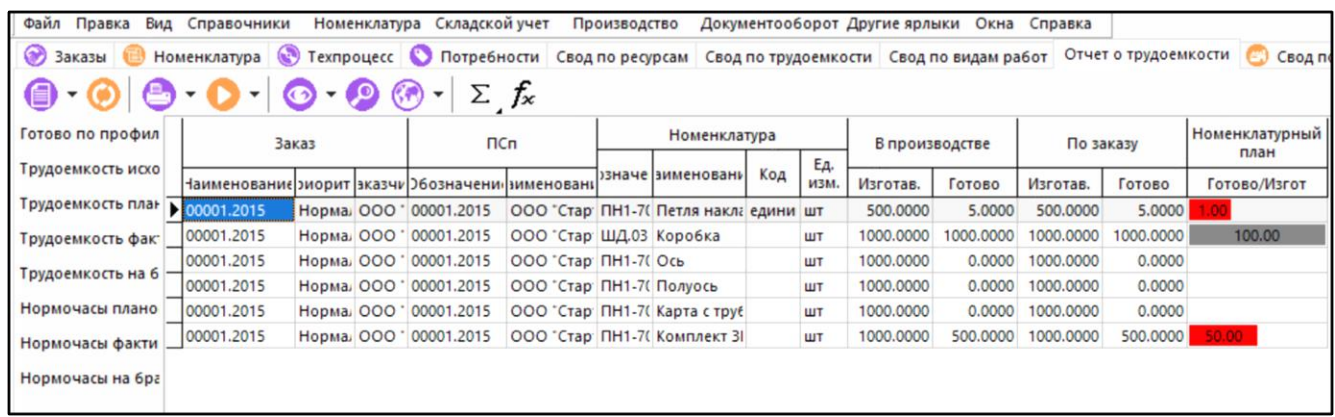

Состав выводимых колонок на экран является управляемым. Подключение колонок осуществляется выделением соответствующих полей в левой части и последующим

выполнением команды **«Обновить»**.

Если дополнительные колонки не подключены, то выводится обозначение, наименование, код и единица измерения номенклатурной позиции, а также количество требуемое, готовое и запланированное к изготовлению по всем заказам, включенным в производственный план.

Подключение дополнительных колонок позволяет вывести:

- **«Всего по заказам»**. Выводится требуемое количество номенклатуры по заказам профиля пользователя.
- **«Готово по заказам»**. Выводится готовое количество номенклатуры по заказам профиля пользователя. Готовность определяется по количеству номенклатуры, сданной на последней операции технологического процесса.
- **«Изготавливается по заказам»**. Выводится количество номенклатуры, запланированное к изготовлению по заказам профиля пользователя.
- **«Готово по профилю (посл. операция)»**. Готовность определяется по количеству номенклатуры, сданной на последней операции технологического процесса, удовлетворяющей ограничениям на подразделение.
- **«Трудоемкость исходная»**. Выводится трудоемкость, заданная в технологическом процессе.
- **«Трудоемкость плановая»**. Выводится трудоемкость, заданная при назначении работ.
- **«Трудоемкость фактическая»**. Выводится трудоемкость, зафиксированная при сдаче на операции.
- **«Трудоемкость на брак»**. Выводится фактическая трудоемкость, зафиксированная при сдаче на технологической операции, при том условии, что произведенная операция отнесена к браку.
- **«Нормочасы плановые»**. Выводится трудозатраты, заданные при планировании работ (по умолчанию равно трудоемкости плановой).
- **«Нормочасы фактические»**. Выводятся затраты труда на выполнение работ, зафиксированные при сдаче продукции.

• **«Нормочасы на брак»**. Выводятся затраты труда на выполнение работ, зафиксированные при сдаче продукции, при условии, что результатом работ является брак.

При выводе колонок трудоемкости и нормочасов выводятся также соответствующие колонки их отношений в процентах, а именно:

- Трудоемкость плановая к исходной;
- Трудоемкость фактическая к исходной;
- Трудоемкость фактическая к плановой;
- Нормочасы фактические к плановым;
- Количество готовых позиций к изготавливаемым;
- Количество изготовленных по профилю к требуемому количеству позиций.

Эти отношения выводятся на экран при условии, что и колонки, на основе которых считаются эти отношения тоже выведены. В этих колонках красным цветом выводятся цифры, значения которых меньше 100%, серым - равные 100%, а зеленым - превышающие 100%.

Изготовление по профилю можно пояснить на следующем примере. Предположим, что маршрут изготовления какой-либо позиции, следующий:

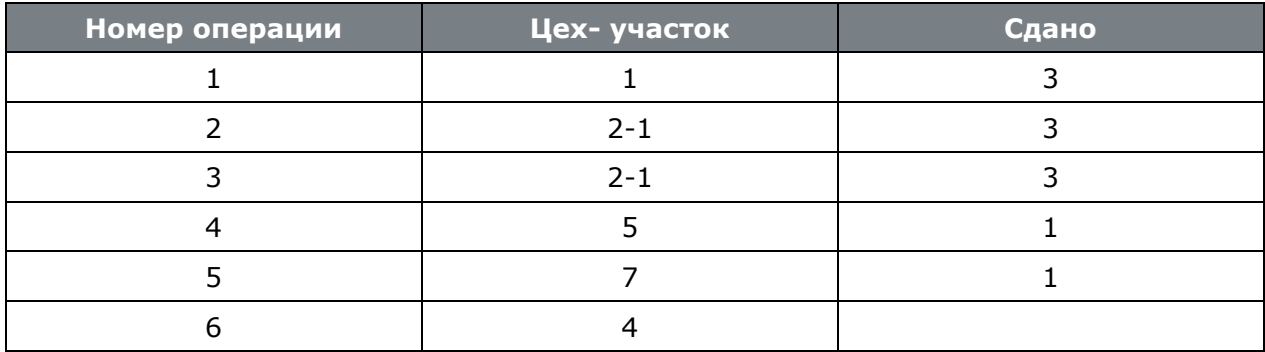

В этом примере количество изготовлено будет равно 0, т.к. через последнюю операции не прошла еще ни одна деталь.

Если в профиле установлен цех 2 участок 1 и/или цех 1, то количество изготовлено по профилю будет равно **3**.

Если в профиле установлен цех 5 и/или цех 7, то количество изготовлено по профилю будет равно **1**.

Эта возможность позволяет оценить выполнение плана подразделением только по «своей» номенклатуре.

Команда **«Итоги»** имеет выпадающее меню:

• **«Итого по заказам»**. При выборе данной команды (клавиша **«F4»**) производится суммирование и подведение итогов в разрезе заказов.

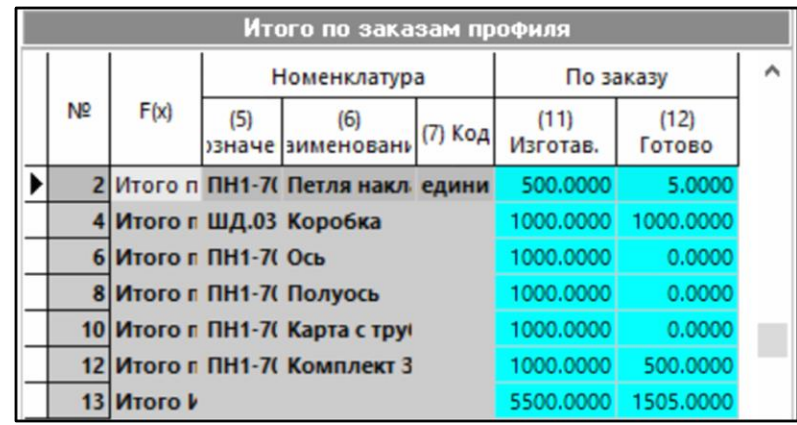

Приведен пример с расшифровкой итоговой информации по отдельным номенклатурным позициям, включенным в план по профилю пользователя.

• **«Итого по номенклатуре»**. При выборе данной команды (клавиши **«Shift+F4»**) производится суммирование по всей номенклатуре, позволяет оценить готовность отдельных позиций, входящих в разные заказы.

Кнопка <sup>fx</sup> «Подключить параметры» позволяет к списку номенклатуры присоединить параметры и их значения в номенклатурном справочнике, использую механизмы схем поиска и карточек. Позволяет получать отчеты о состоянии выполнения плана по различным значениям параметров номенклатуры (диапазон весов, видов материалов и т.п.).

### <span id="page-609-0"></span>**10.6.9 Свод по цехам**

Закладка **«Свод по цехам»** основного режима предназначена для формирования отчета по плану в целом (невзирая на установленный профиль) в разрезе подразделений.

Информация на экран выводится в следующем виде:

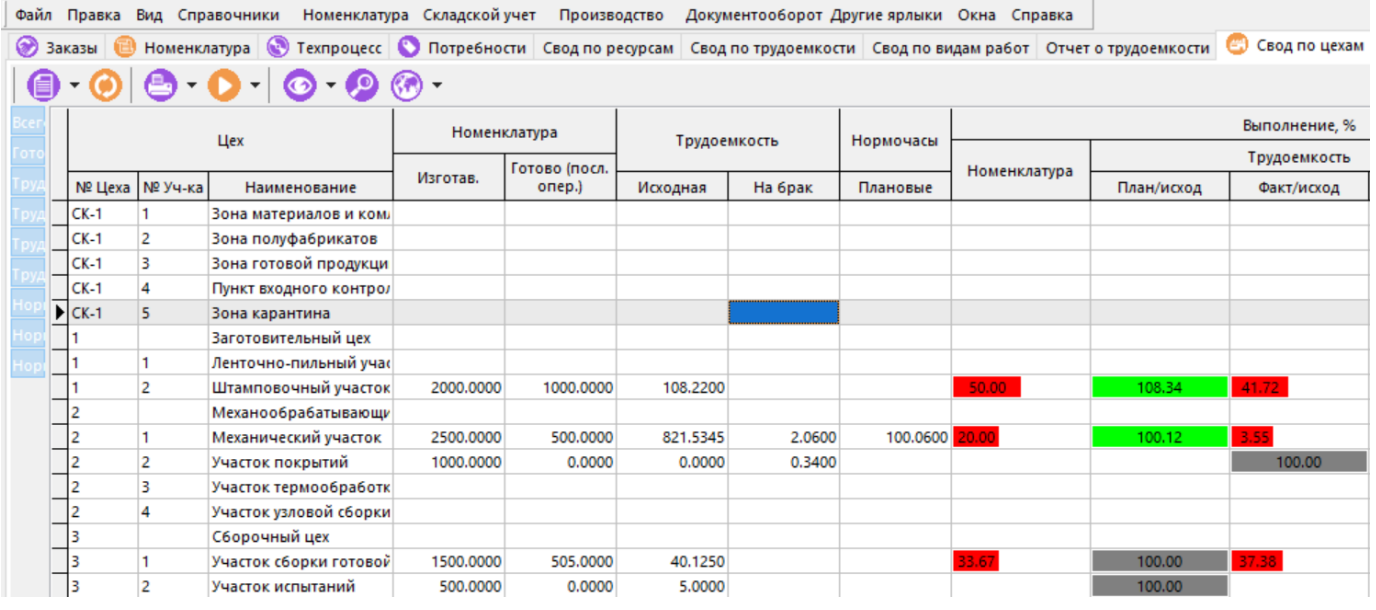

Состав выводимых колонок на экран является управляемым. Подключение колонок осуществляется выделением соответствующих полей в левой части и последующим выполнением команды **«Обновить»**.

Если дополнительные колонки не подключены, то выводится номер цеха, номер участка и наименование подразделения.

Подключение дополнительных колонок позволяет вывести:

- **«Всего изготовлено»**. Выводится количество изготовленных позиций по подразделению.
- **«Готово по последней операции»**. Выводится общее количество изготовленных позиций.
- **«Трудоемкость исходная»**. Выводится трудоемкость, заданная в технологическом процессе по подразделению.
- **«Трудоемкость плановая»**. Выводится трудоемкость, заданная при назначении работ по подразделению.
- **«Трудоемкость фактическая»**. Выводится трудоемкость, зафиксированная при сдаче на операции в подразделении.
- **«Трудоемкость на брак»**. Выводится фактическая трудоемкость, зафиксированная при сдаче на технологической операции по подразделению, при том условии что произведенная операция отнесена к браку.
- **«Нормочасы плановые».** Выводится трудозатраты, заданные при планировании работ по подразделению (по умолчанию равно трудоемкости плановой).
- **«Нормочасы фактические».** Выводятся затраты труда на выполнение работ по подразделению, зафиксированные при сдаче продукции.
- **«Нормочасы на брак».** Выводятся затраты труда на выполнение работ по подразделению, зафиксированные при сдаче продукции, при условии, что результатом работ является брак.

При выводе колонок трудоемкости и нормочасов выводятся также соответствующие колонки их отношений в процентах, а именно:

- Трудоемкость плановая к исходной по подразделению;
- Трудоемкость фактическая к исходной по подразделению;
- Трудоемкость фактическая к плановой по подразделению;
- Нормочасы фактические к плановым по подразделению;
- Количество готовых позиций к изготавливаемым по подразделению.

В колонках **«Выполнение, %»,** красным цветом выводятся цифры значения, которых меньше 100%, серым - равные 100%, а зеленым - превышающие 100%.

### <span id="page-610-0"></span>**10.6.10 Свод по номенклатуре (версия ТП)**

Закладка **«Свод по номенклатуре (версия ТП)»** основного режима предназначена для отображения свода по номенклатуре, которая изготавливается по одной версии технологии.

Информация на экран выводится в следующем виде:

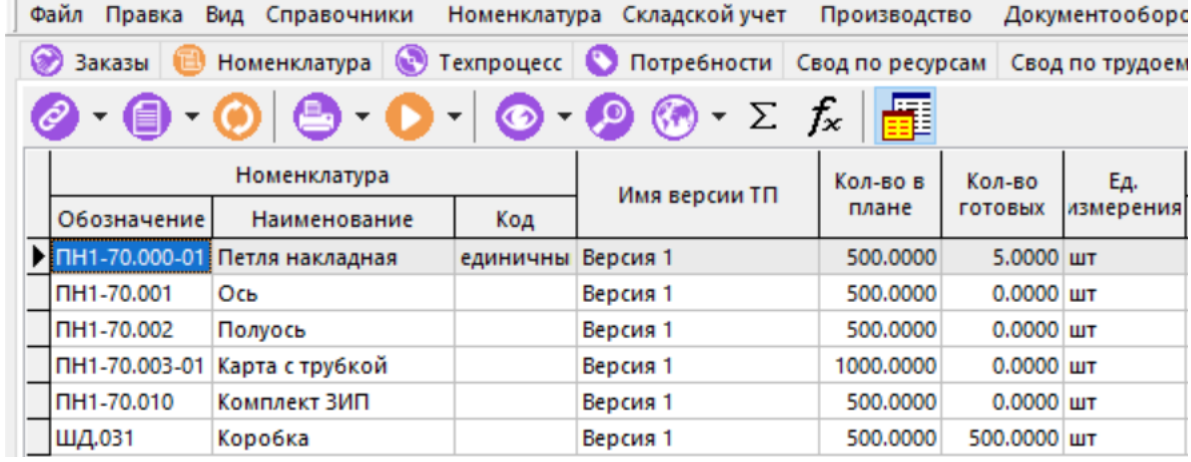

Действие команды **«Итоги»** и кнопки **«Подключить параметры»** аналогичны режиму **«Свод по ресурсам»** при работе с ПСп (см. раздел **[10.4.4](#page-556-0)**) за тем исключением, что свод производится не по ПСп, а по заказам, включенным в профиль пользователя.

Нажатие кнопки **«Показать только имеющие ТП»** отображает в окне только ту номенклатуру, которая имеет технологические процессы.

### <span id="page-611-0"></span>**10.6.11 План изготовления**

Закладка **«План изготовления»** основного режима предназначена для сводного представления данных по плану изготовления.

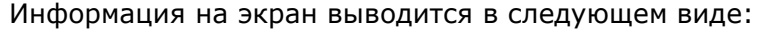

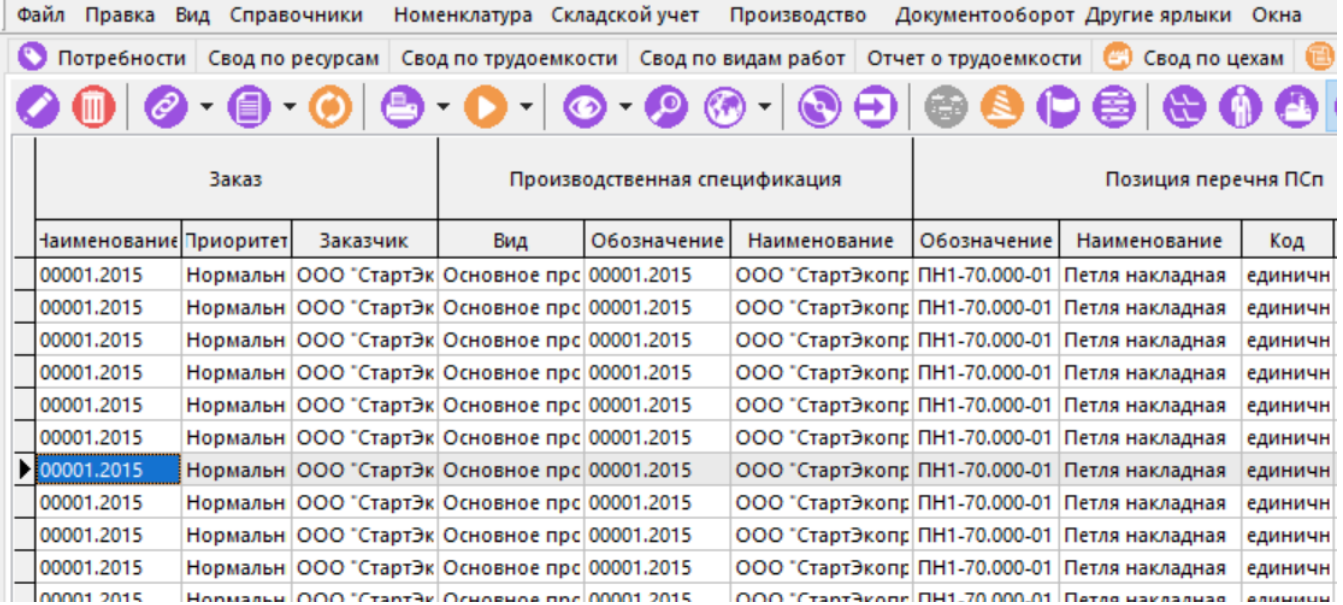

#### Выводятся следующие колонки:

- Наименование заказа, его приоритет и заказчик для кого он изготавливается;
- Обозначение и наименование производственной спецификации, на основе которой производится заказ;
- Обозначение и наименование раздела ПСп;
- Обозначение, наименование и код номенклатурной позиции;
- Плановые и расчетные дата и время запуска и выпуска;
- Общее количество к производству;
- Количество изготовленных позиций;
- Количество изготовленных по операции;
- Единица измерения количества;
- Флаг автоматического изменения;
- Номер, обозначение, наименование и код технологической операции;
- Обозначение, наименование и код технологического оборудования;
- Тпз.- подготовительно-заключительное время, Тшт.- штучное время, Тмомежоперационное время, Трудоемкость определяемая как Тпз + Тмо+ Тшт умноженное на количество изготавливаемых позиций;
- Номер цеха, номер участка и наименование подразделения;
- Обозначение и наименование вида работ;
- Обозначение и наименование профессии;
- Обозначение и наименование разряда работ;
- Номер цеха, номер участка, наименование подразделения, где установлен станок.
- Количество по плану;
- Плановая трудоемкость;
- Дата и время начала и окончания работ;
- Обозначение, наименование, код и инвентарный номер оборудования;
- Серийный номер позиции и номер партии;
- Количество сданных позиций и брака по операции;
- Статус позиции плана производства.

Красным цветом выводятся записи, где номер цеха, назначенный на выполнение работы, не совпадает с цехом, в котором установлено назначенное на операцию оборудование.

В этом режиме доступны следующие команды:

- **«Редактировать»** выводится окно, в котором можно проводить любые изменения по позиции плана изготовления или же работать с группой строк.
- **«Удалить»** удаляет запись из плана изготовления. Удаляется не технологическая операция, а именно позиция (входящая в технологическую операцию) из плана изготовления.
- **«Показать используемый ТП»** по этой команде выводится технологический процесс (список операций) из коллекции загруженных ТП у ПСп (см. раздел **[10.3.4](#page-532-0)**) для той номенклатурной позиции, на основе которой сформирована текущая запись.
- **«Оформить сдачу по выделенным»** эта команда позволяет провести операцию оформления сдачи, используя данные, занесенные в план по умолчанию.
- **«Режим по работникам»** позволяет вывести в левой части экрана классификатор работников с соответствующими цехами и участками и фильтровать план изготовления по данным работникам.
- **«Режим по станкам»** позволяет фильтровать план изготовления как по типу оборудования, так и по конкретным экземплярам оборудования, находящимся в цехах и на участках. Для работы этого режима необходимо, чтобы работы были назначены на конкретные экземпляры оборудования, как это показано в разделе **[10.7](#page-625-0)**.

• **«Вид по умолчанию (в производстве)»** Данная команда имеет выпадающее меню:

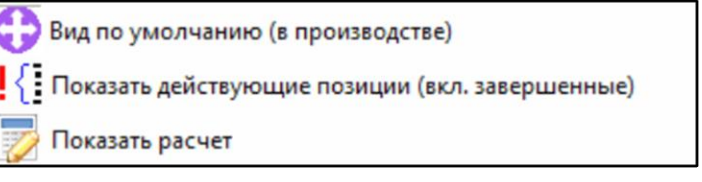

- **«Вид по умолчанию (в производстве)»** в данном режиме показываются все позиции кроме имеющих статус у которого установлены флаги «Позиция завершена» и «Позиция расчетная» (см. п. **[2.3.5](#page-119-0)**);
- **«Показать действующие позиции (вкл. завершенные)»** показываются все позиции, которые показываются по умолчанию и позиции имеющие статус «Позиция завершена» (см. п. **[2.3.5](#page-119-0)**);
- **«Показать расчет»**  показываются все позиции, которые показываются по умолчанию и позиции имеющие один статус у которого установлен флаг «Позиция расчетная» (см. п. **[2.3.5](#page-119-0)**), при этом статус выбирается из списка статусов с таким флагом.

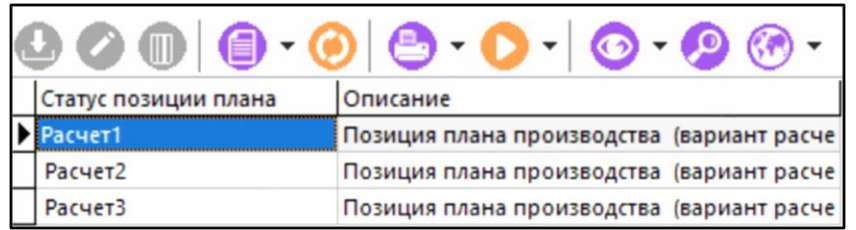

• **«Добавить выделенные позиции в ПрП»** - в данном режиме можно выделить позиции и объединить их в одну производственную партию (см. раздел **[10.8](#page-630-0)**)

При нажатии кнопки **«Куда входит»** отображается окно применяемости позиции в рамках ПСп к которой принадлежит текущая запись.

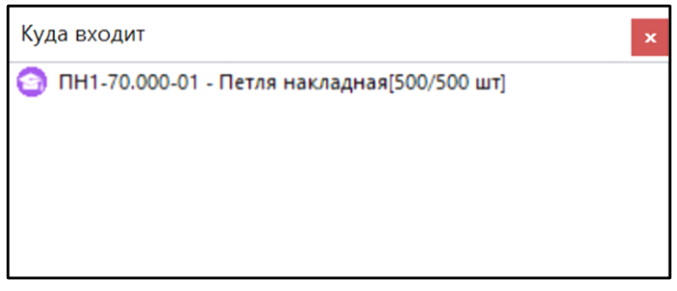

Нажатие кнопки **«Сортировать по ТП»** выстраивает записи по применяемым технологическим процессам сгруппировав их по номеру операции в рамках общего техпроцесса.

При нажатии кнопки **«Показывать только последние операции»** в рабочей области будут выведены только последние операции технологического процесса. Служит для оценки количества номенклатурных позиций и быстрого позиционирования между ними.

При нажатии кнопки **«Режим по производственным партиям»** в рабочей области появляется дерево производственных партий (см. п. **[10.8.1](#page-632-0)**), с помощью которого осуществляется быстрая навигация по производственным партиям и фильтрация позиций, входящих в состав выбранной производственной партии.

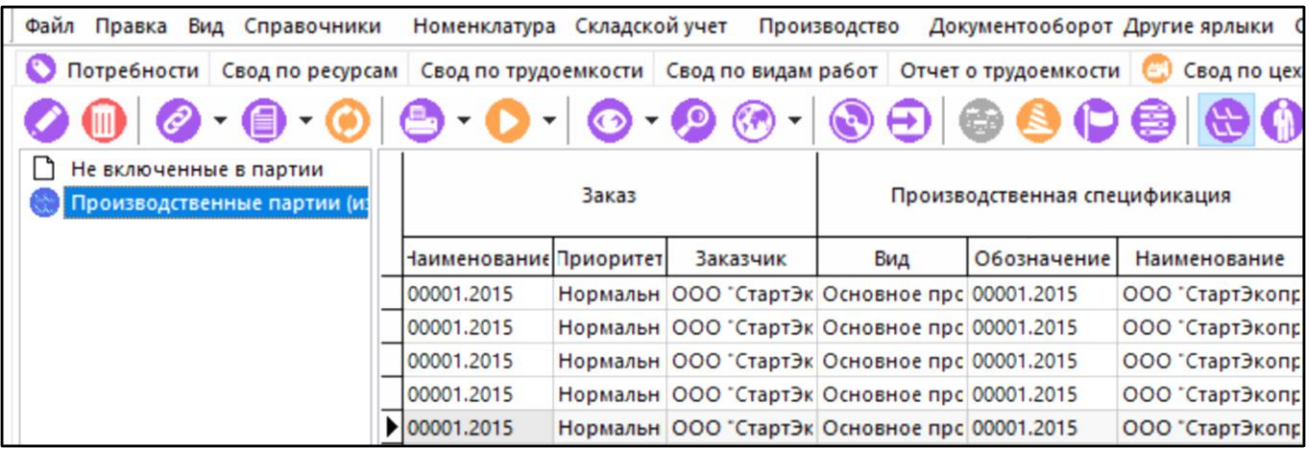

При выполнении команды **«Редактировать»** выдается диалоговое окно следующего вида:

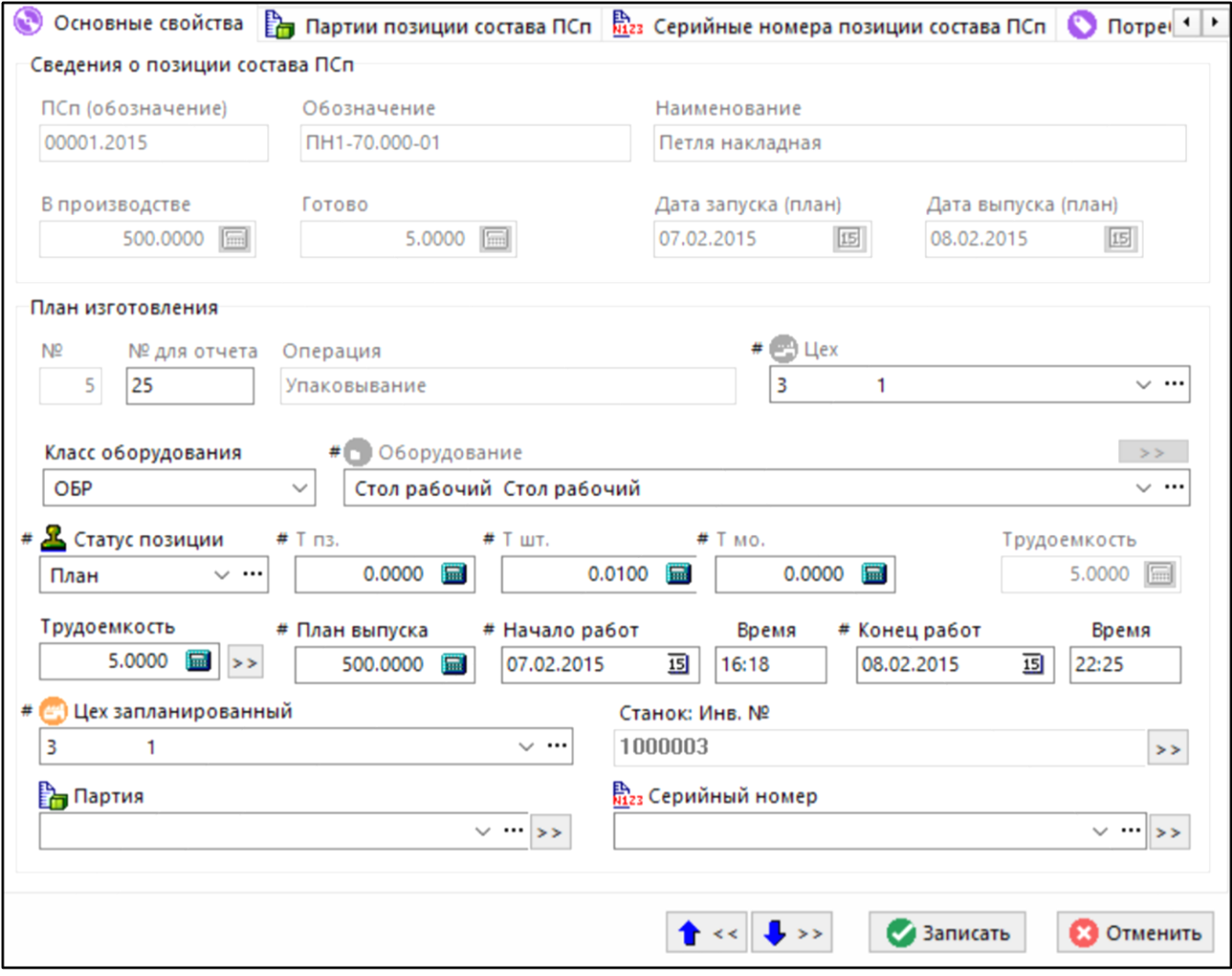

Окно содержит следующее закладки, как и в режиме **«Техпроцесс»** (см. раздел **[10.6.3](#page-588-0)**), а также дополнительные:

- **«Работники»** на данной закладке можно назначить конкретных работников для выполнения работ из справочника работников, или из списка работников, привязанных к оборудованию, на которое назначены данные работы.
- **«ПрП, в которые включена позиция»** на данной закладке ведется перечень производственных партий, в которые включена данная позиция.
- **«Штрих-код»** позволяет назначить код позиции плана, для ускорения поиска и оформления сдачи.
- **«Работы по станку»** на данной закладке отображаются работы, назначенные текущему оборудованию.
- **В «Планируемые ресурсы»** если на данной операции планируется расходовать какие-либо ресурсы (комплектующие, материалы и т.д.) то на данную закладку их можно занести либо из **«Свода по ресурсам»** (см. раздел **[10.6.5](#page-604-0)**), либо если это какие-то дополнительные ресурсы (не указанные в ТП и ПСп), то их можно ввести прямо из номенклатурного справочника.

#### **Зависимые объекты**

При помощи кнопки **«Показать зависимые объекты»** (см. раздел **[1.8](#page-28-0)**) на панели управления закладки **«План изготовления»** доступна работа с зависимыми объектами как и в режиме **«Техпроцесс»** (см. раздел **[10.6.3](#page-588-0)**).

# **10.6.12 План изготовления графический**

Закладка **«План изготовления(граф.)»** основного режима предназначена для наглядного представления плана изготовления в различных разрезах. Для этого в данном режиме имеются встроенные листы:

- **«Дерево состава»**;
- **«По номенклатуре»**;
- **«По цехам»**;
- **«По операциям»**;
- **«По моделям оборудования»**;
- **«По станкам»**.

Информация на экран выводится в следующем виде:

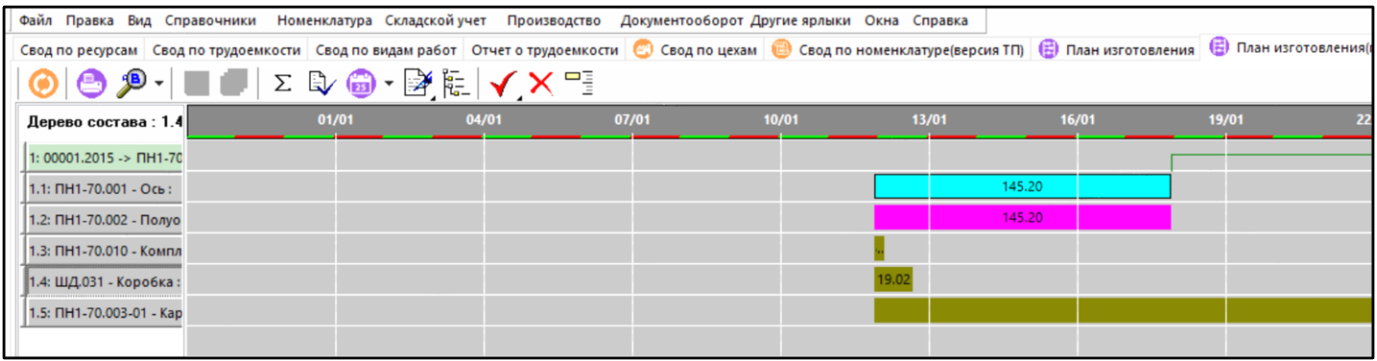

С помощью кнопки **«Масштаб по ширине»** можно изменить масштаб в соответствии со значениями:

- **«Масштаб по ширине»**
- **«2 часа»**
- **«8 часов»**
- **«12 часов»**
- **«День»**
- **«Неделя»**
- **«Месяц»**

Нажатие кнопки **«Суммарное количество»** переключает режим отображения длительности по суммарному количеству.

Нажатие кнопки **«Отображать количество позиций в сетке»** включает отображение количества в списке, расположенном в левой части экрана.

Кнопка **«Выбрать календарь»** имеет выпадающее меню:

- **«Выбрать календарь»** отображает окно выбора календаря с учетом которого будет отображаться графический режим.
- **«Задать длину рабочего дня»** отображает окно ввода продолжительности рабочего дня.

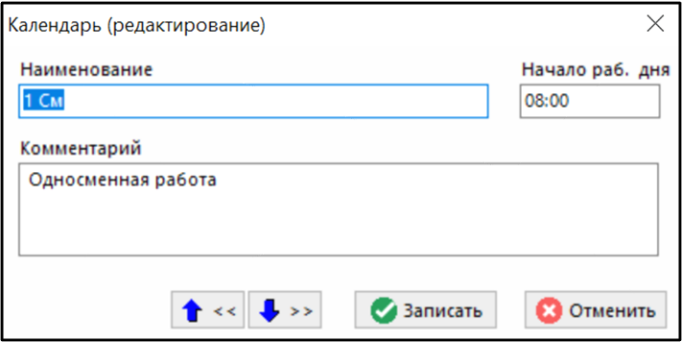

С помощью выпадающего меню кнопки **«Цвета»** можно включать/отключать отображение дополнительных данных цветами:

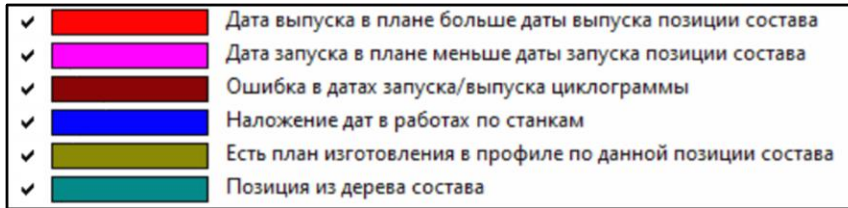

При нажатии кнопки **«По дереву состава»** отображается окно просмотра дерева состава.

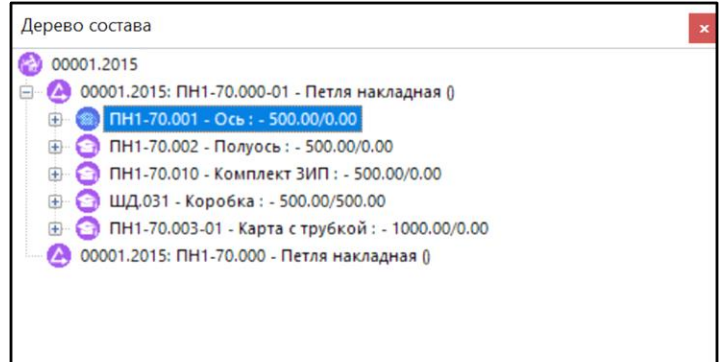

Если выбран лист графика **«По станкам»**, то с помощью выпадающего меню кнопки **«Даты в плане»** можно управлять отображаемыми данными:

- **«Убрать наложение дат по текущей строке»**
- **«Убрать наложение дат по текущей строке от выделенной позиции»**
- **«Убрать наложение дат по всем строкам»**
- **«Разложить работы по трудоемкости плана по текущей строке в порядке следования»**
- **«Разложить работы по трудоемкости плана по всем строкам в порядке следования»**
- **«Разложить работы по трудоемкости ТП по текущей строке в порядке следования»**
- **«Разложить работы по трудоемкости ТП по всем строкам в порядке следования»**

При включении кнопки **«План изготовления по составу»** формируется лист **«План по составу»**, где в левой части выводятся позиции состава и их технология, а на графике соответствующая информация.

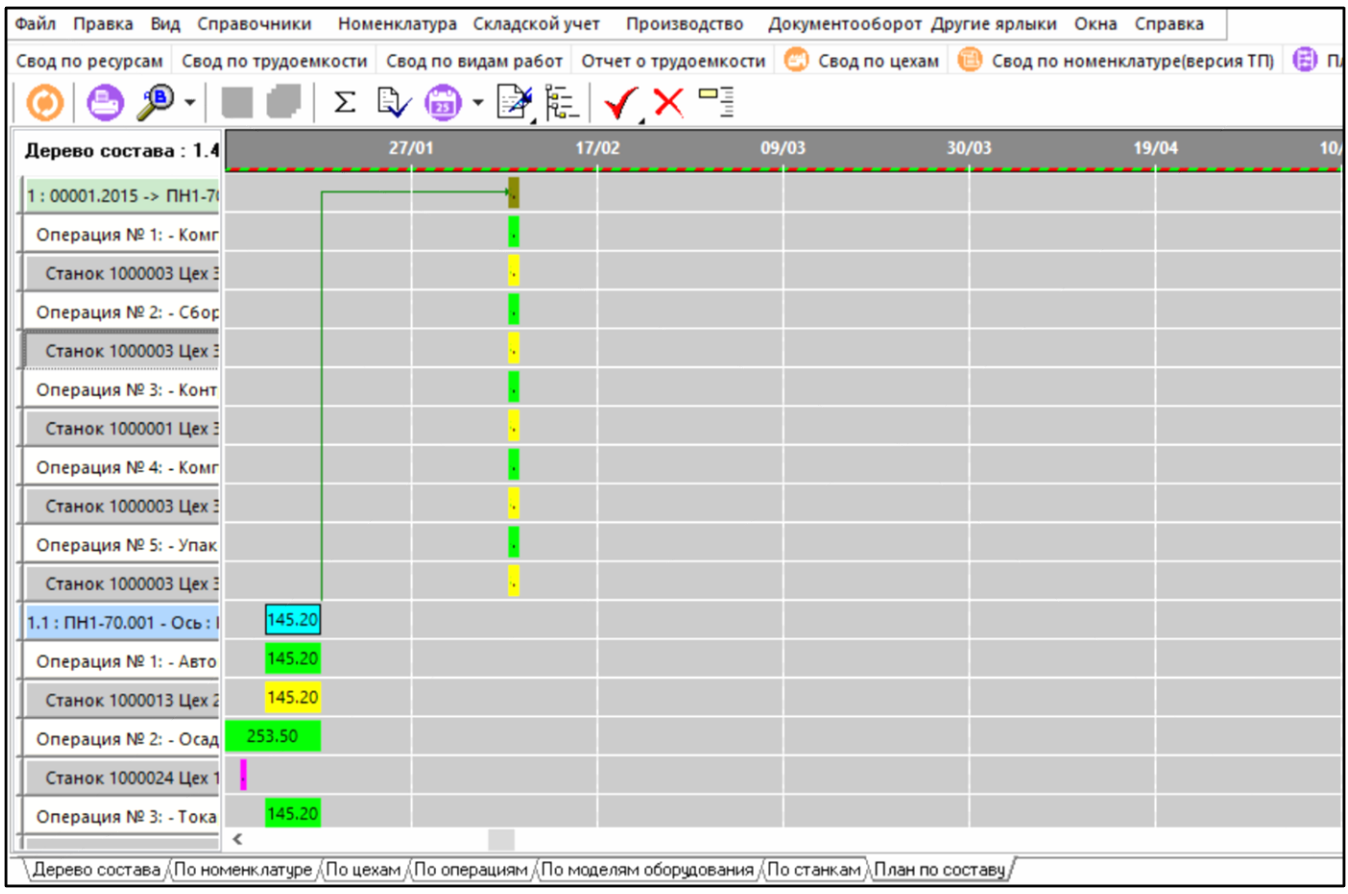

В процессе работы, пользователь может сформировать свои листы для отображения данных. Для этого необходимо выбрать элемент графика, вызвать контекстное меню в рабочей области и задать режим формирования информации на листе:

- **«Разложить план изготовления строки»**:
	- **«По цехам»**
	- **«По операциям»**
	- **«По моделям оборудования»**
	- **«По станкам»**

При этом новый лист примет вид:

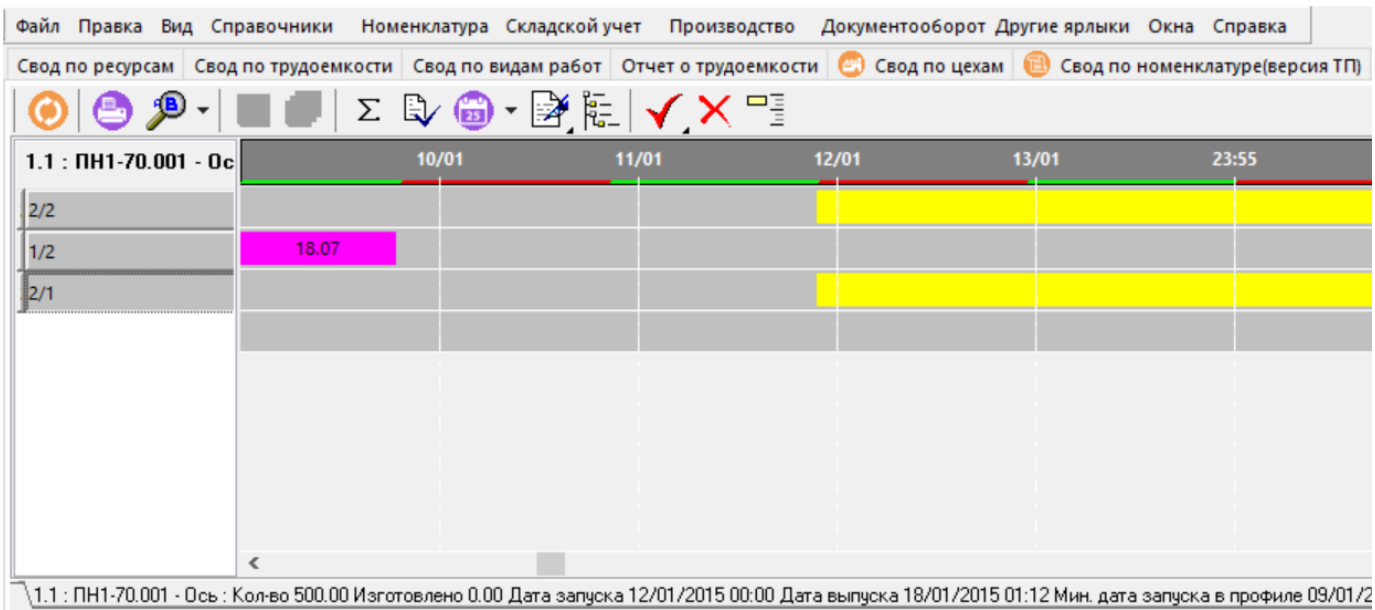

Для удаления с экрана таких листов, нажмите кнопку Убрать с экрана такие листы можно выбрав режим **«Удалить пользовательские графики»** нажав соответствующую кнопку на панели управления данного режима.

## <span id="page-619-0"></span>**10.6.13 Фактическое изготовление**

На закладке **«Фактическое изготовление»** основного режима выводятся только данные по фактической сдаче. Данный режим предназначен для формирования различных отчетов по фактическому изготовлению (свод по подразделениям, рабочим, видам и причинам брака и т.п.).

Информация на экран выводится в следующем виде:

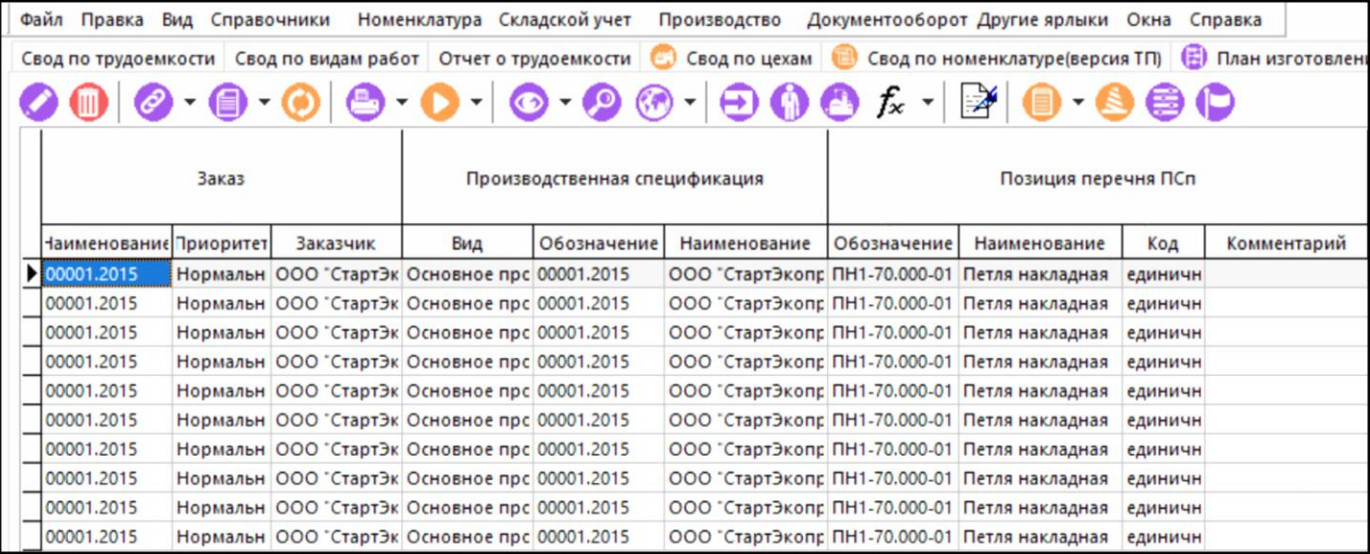

Выводятся следующие колонки:

- Наименование заказа, его приоритет и заказчик для кого он изготавливается;
- Обозначение и наименование производственной спецификации, на основе которой производится заказ;
- Обозначение и наименование раздела ПС;
- Обозначение, наименование и код номенклатурной позиции;
- Плановые и расчетные дата и время запуска и выпуска;
- Общее количество к производству;
- Количество изготовленных позиций;
- Количество изготовленных по операции;
- Единица измерения количества;
- Флаг автоматического изменения;
- Номер, обозначение, наименование и код технологической операции;
- Обозначение, наименование и код технологического оборудования;
- Тпз.- подготовительно-заключительное время, Тшт.- штучное время, Тмомежоперационное время, Трудоемкость, определяемая как Тпз + Тмо+ Тшт умноженное на количество запланированных позиций;
- Номер цеха, номер участка и наименование подразделения;
- Обозначение и наименование профессии;
- Обозначение и наименование разряда работ;
- Количество по плану;
- Дата и время сдачи;
- Фактическая трудоемкость;
- Признак «Брак»;
- Обозначение и наименование вида брака;
- Обозначение и наименование причины брака;
- Обозначение, наименование, код и инвентарный номер оборудования;
- Дата и время начала и завершения работ;
- Номер цеха, номер участка, наименование подразделения, где установлен станок.

Использование фильтров в этом режиме позволяет получить различным образом детализированную информацию, например:

- Фильтр на заказ и номенклатуру Карточка учета детали в рамках заказа.
- Фильтр на номенклатуру История производства позиции во всех заказах
- Фильтр по признаку брака. Отчет по видам и причинам брака.

Таким образом, используя механизм фильтров можно получать отчетную информацию различного вида.

При нажатии кнопки **«Редактировать»** выдается диалоговое окно, аналогичное окну отображаемому в режиме **«Техпроцесс»** (см. раздел **[10.6.3](#page-588-0)**).

При нажатии кнопки **«Куда входит позиция»** отображается соответствующее окно.

Кнопка <sup>fx</sup> «Поиск по параметрам» имеет выпадающее меню:

- **«Выбрать схему поиска»**. По этой команде выводится список схем поиска, при выборе любой из них, перечень параметров, к ней присоединенный выводится в список доступных параметров.
- **«Поиск по параметрам»**. По этой команде выводятся все параметры, которые имеются в записях фактического изготовления.

По завершении сбора параметров выводится окно следующего вида:

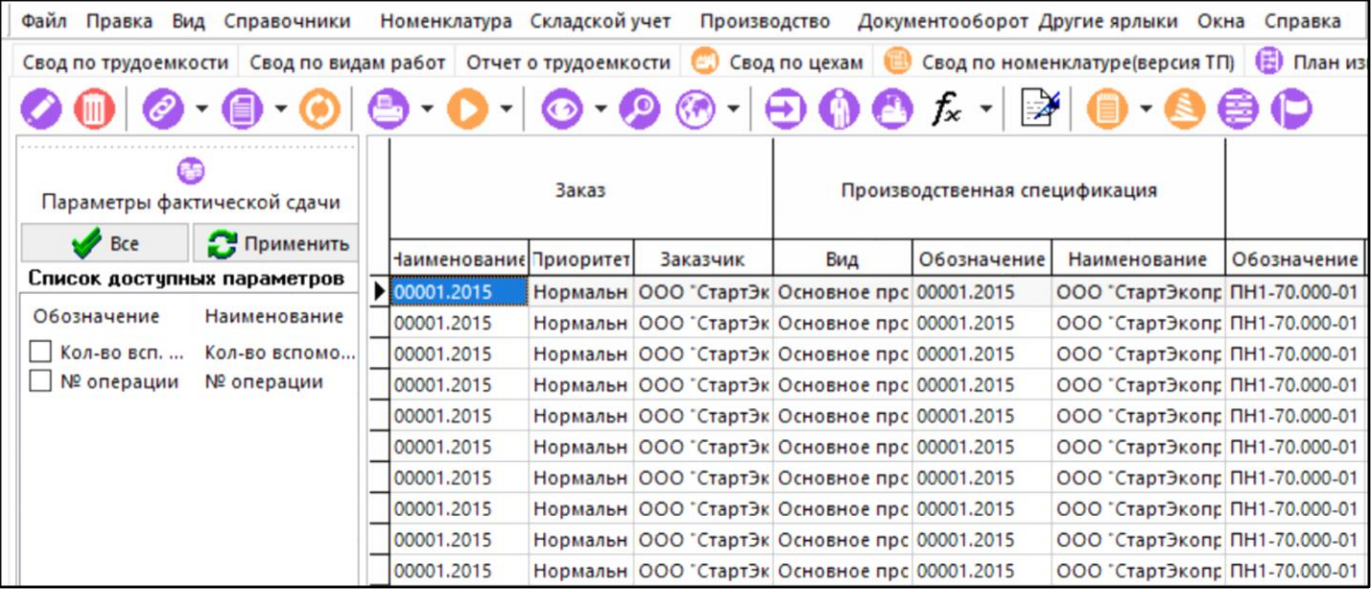

Управление списком параметров производится при помощи выпадающего меню следующего вида:

- **«Применить»**  по этой команде к столбцам таблица присоединяются столбцы выделенных параметров с их значениями.
- «Выделить все» выделяет все элементы списка.
- **«Снять все»** Снимает выделение на все элементы списка.
- **«Выбрать схему поиска»** Позволяет выбрать схему поиска и если этот выбор производится, то вновь формирует список параметров из тех, что присоединены к схеме поиска.
- **«Выбрать карточку»** Позволяет выбрать карточку и если этот выбор производится, то вновь формируется список параметров из тех, что присоединены к карточке.

Нажатие кнопки **«Разрешить редактирование параметров в гриде»** позволяет редактировать значения параметров прямо в таблице.

Нажатие кнопки **«Показывать только последние операции»** выводит на экран только последние операции технологического процесса. Полезно для минимизации информации на экране, а также позволяет оценить готовность позиций заказа.

Нажатие кнопки **«Сортировать по ТП»** позволяет выводить данные, сгруппировав их по применяемым технологическим процессам.

Для просмотра параметров позиции плана используется кнопка **ВМ**, которая позволяет вывести только те параметры номенклатурной позиции, которые имеются в складской карточке или карточке номенклатуры.

#### **Зависимые объекты**

«Показать зависимые объекты» (см. раздел [1.8](#page-28-0)) на панели

управления закладки **«Фактическое изготовление»** доступна работа с

# **10.6.14 Отчеты**

Закладка **«Отчеты»** является специализированной и предназначена для получения достаточно сложных отчетов.

Информация на экран выводится в следующем виде:

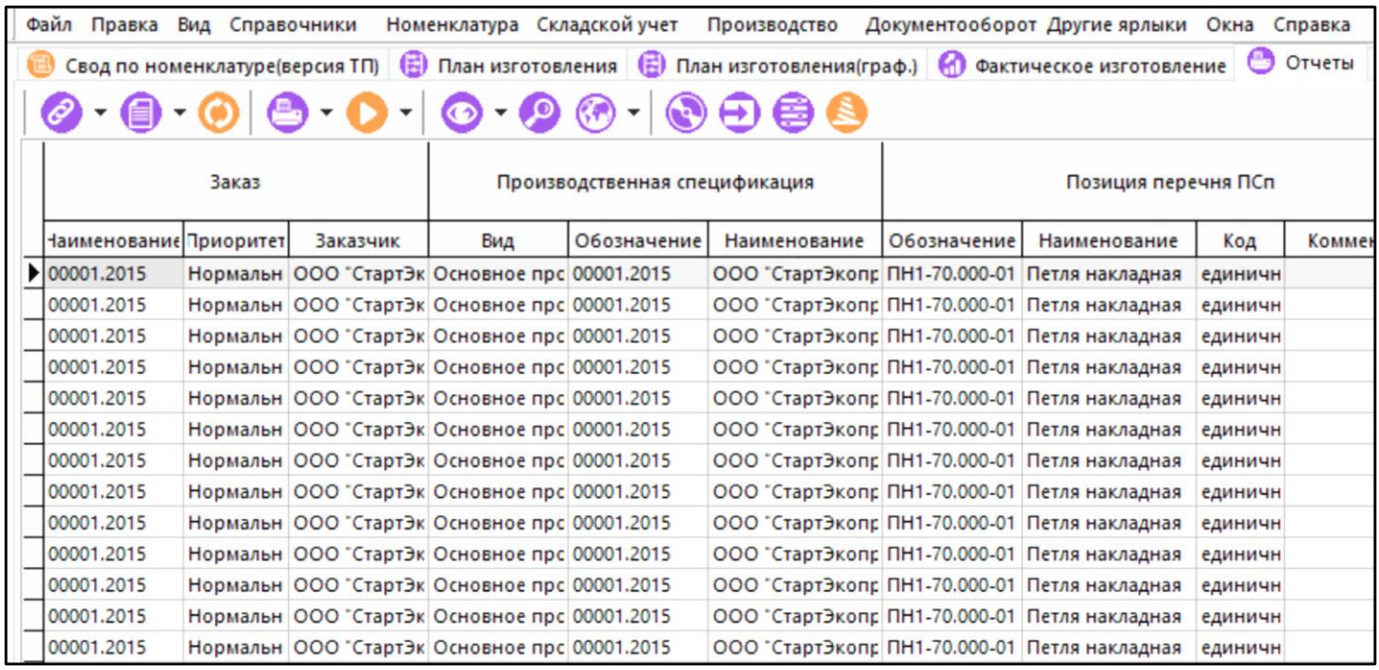

Выводятся следующие колонки:

- Наименование заказа, его приоритет и заказчик для кого он изготавливается;
- Обозначение и наименование производственной спецификации, на основе которой производится заказ;
- Обозначение и наименование раздела ПСп;
- Обозначение, наименование и код номенклатурной позиции;
- Плановые и расчетные дата и время запуска и выпуска;
- Общее количество к производству;
- Количество изготовленных позиций;
- Количество изготовленных по операции;
- Единица измерения количества;
- Флаг автоматического изменения;
- Номер, обозначение, наименование и код технологической операции;
- Обозначение, наименование и код технологического оборудования;
- Тпз.- подготовительно-заключительное время, Тшт.- штучное время, Тмомежоперационное время, Трудоемкость, определяемая как Тпз + Тмо+ Тшт умноженное на количество изготавливаемых позиций;
- Номер цеха, номер участка и наименование подразделения поставщика;
- Номер цеха, номер участка и наименование подразделения, выполняющего операцию;
- Номер цеха, номер участка и наименование подразделения потребителя;
- Обозначение и наименование профессии;
- Обозначение и наименование разряда работ.

Правила формирования номеров цехов

- Подразделение- поставщик это номер цеха из предыдущей операции, если операция первая, то пусто.
- Подразделение-потребитель номер цеха из следующей операции. Если операция последняя, то пусто.

Кнопка **«Показать используемый ТП»** выводит окно назначенного ТП для позиции.

Кнопка **«Куда входит»** выводит дерево входимости позиции плана.

Кнопка **«Показывать только последние операции»** Выводит на экран только последние операции.

#### **Зависимые объекты**

При помощи кнопки **«Показать зависимые объекты»** (см. раздел **[1.8](#page-28-0)**) на панели управления закладки **«Отчеты»** доступна работа с зависимыми объектами как и в режиме **«Техпроцесс»** (см. раздел **[10.6.3](#page-588-0)**).

# **10.6.15 График производства**

Закладка **«Отчеты»** основного режима является специализированной и предназначена для получения наглядной информации о ходе выполнения производственного процесса и сравнения полученных показателей с плановыми.

Информация на экран выводится в следующем виде:

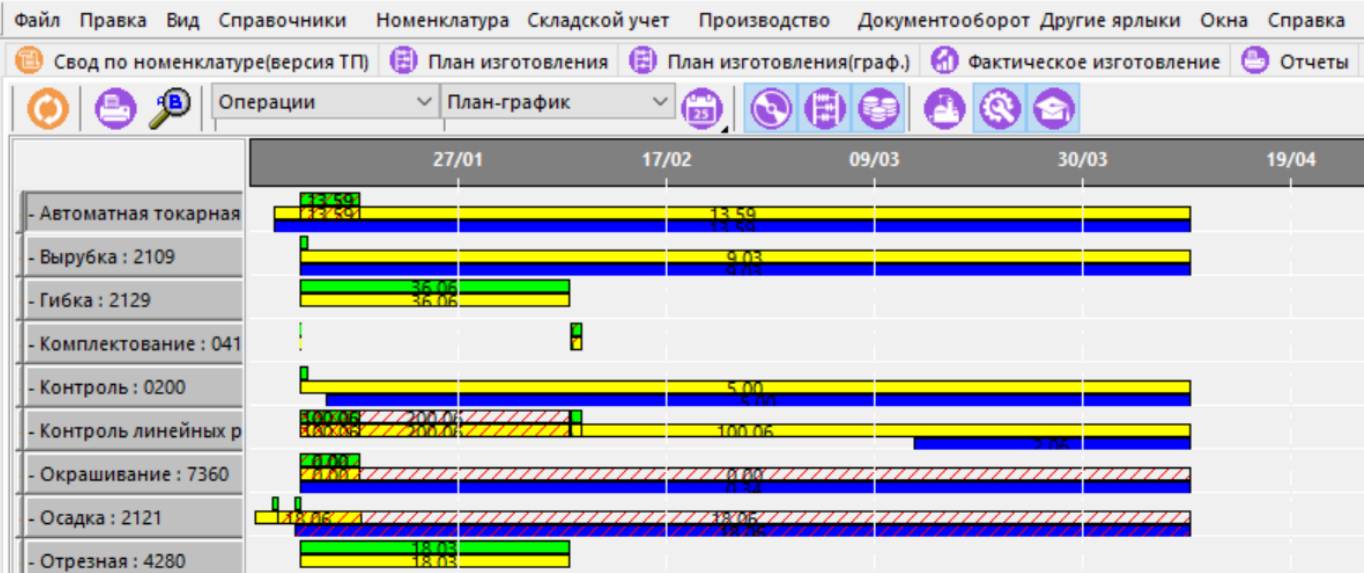

Управляющие элементы панели данного режима позволяют выбирать вид графика:

- Номенклатура,
- Цеха,
- Операции,
- Модели оборудования,
- Станки,
- Потребности,
- Потребности по цехам,
- Потребности по номенклатуре,
- Состав ПСп,
- Состав ПСп по операциям,
- Перечень ПСп,
- Разряд работ.

и тип информации, которая в данном графике будет выводиться:

- План-график,
- Суммарное количество,
- Изменения за период.

Кнопки на панели управления данного режима позволяют модифицировать состав информации, выводимой на экран.

- **«Отображать исходное».** В зависимости от вида графика выводит на экран исходные цифры, которые отображаются желтым цветом.
- **«Отображать плановое»**. В зависимости от вида графика выводит на экран плановые цифры, которые отображаются зеленым цветом.
- **«Отображать фактическое»**. В зависимости от вида графика выводит на экран фактические данные, которые отображаются синим цветом.
- **«Использовать даты работы станка если заданы»**. Если кнопка нажата, то на графике отображаются даты которые берутся из загрузки станков. В противном случае используются плановые даты.
- **«Исключить инструменты из ресурсов»**. Позволяет включать/исключать инструмент из графика, если выбран какой-либо из режимов отображения потребностей.
- **«Исключить "из состава" из ресурсов»**. Позволяет при отображении ресурсов исключить позиции взятые из состава ПСп.
- **«Период»**. Позволяет задавать период отображения информации, если выбран тип графика **«Изменения за период»**.

## <span id="page-625-0"></span>**10.7 Загрузка оборудования**

Режим работы по загрузке оборудования вызывается из главного меню

# **«Производство» - «Загрузка оборудования»**

и предназначен для назначения на конкретные станки технологических операций.

Информация на экран выводится в следующем виде:

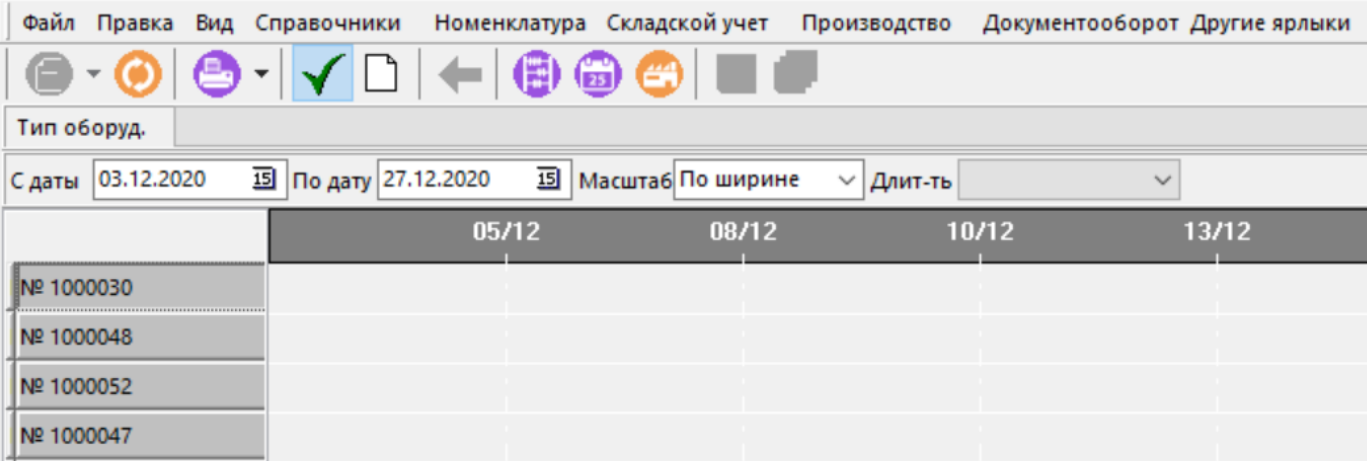

В левой части экрана выдается перечень инвентарных номеров оборудования, а в основном поле - отрезки, отражающие загрузку станка. Цифра на отрезке - трудоемкость операции в часах и через дробь - длительность ее выполнения. Выводятся только те инвентарные номера оборудования, которые удовлетворяют рабочему профилю.

В нижней части экрана выводится закладки по подразделениям предприятия.

Если происходит наложение информации (на один и тот же станок в одно время назначены разные операции), то такие места пересечения выводятся красным цветом.

В этом режиме также отражаются длительности планово-предупредительных ремонтов.

В окне доступны следующие поля:

- **«Тип оборуд.»**. Выпадающий список позволяет ограничить инвентарные номера определенной моделью оборудования или вывести все доступные (все типы станков).
- **«С даты»**. Задает начало отсчета в основном поле.
- **«По дату»**. Задает окончание отсчета в основном поле.
- **«Масштаб»**. Задает масштаб вывода в основном поле. Может принимать значения:
- **«2 часа»**
- **«8 часа»**
- **«12 часов»**
- **«Сутки»**
- **«Неделя»**
- **«Декада»**
- **«Месяц»**
- **«По ширине»**
- **«Длить-ть»**. Задает длительность периода (меняет значения поля **«По дату»**).
	- **«День»**
	- **«Неделя»**
	- **«Декада»**
	- **«Месяц»**
	- **«Квартал»**
	- **«Полгода»**
	- **«Год»**

Нажатие кнопки **«Автоматически обновлять изменения»** выполняет автоматическое обновление основного поля экрана при внесении любого изменения.

Для просмотра рабочего профиля пользователя, нажмите кнопку **«Рабочий профиль»** (см. раздел **[10.6.1](#page-579-0)**).

Нажатие кнопки **«Показать работы к назначению»** выводит в нижней части экрана окно следующего вида:

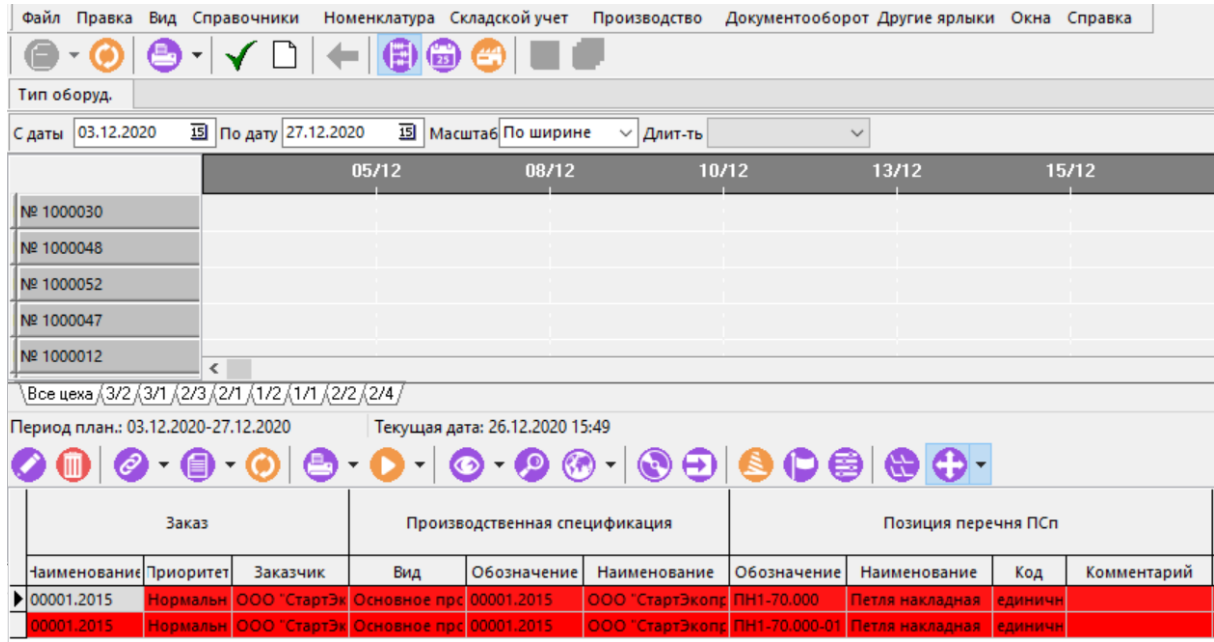

Окно целиком повторяет состав реквизитов и предоставляемые возможности режима **«План производства»** (см. раздел **[10.6.11](#page-611-0)**). Отображаемые записи выводятся с цветовой индикацией:

- **«Красный»** нет такого оборудования в цехе или не назначено оборудование или цех. Это означает что для операции позиции плана не назначен цех изготовитель, либо не задана модель оборудования или же указанная модель оборудования отсутствует в списке инвентарных номеров цеха.
- **«Розовый»** позиция не попадает в период планирования. У позиции задана дата изготовления, находящаяся за пределами диапазона «С даты» - «По дату».
- **«Желтый»** дата не назначена. Дата изготовления вообще не введена.
- **«Зеленый»** работа уже назначена.

Кнопка **«Взять минимальную дату из профиля»** выполняет выбор минимального значения даты запуска и максимального значения даты выпуска из позиций заказов профиля и присваивает эти значения полям **«С даты»** и **«По дату»** соответственно.

Нажатие кнопки **«Разрешить смену цеха в пределах профиля для станков одного типа»** разрешает выполнение соответствующей операции..

Кнопка **«Назначить выделенные работы на выделенные станки»** запускает режим назначения работ на станки. Описание работы с режимом приведено в разделе **[10.7.1](#page-628-0)**.

Кнопка **«Сохранить выделенную позицию»** выполняет сохранение в базу данных текущей назначенной работы (становится доступна при выполнении назначения работ и позиционировании на вновь назначенную работу).

Кнопка **«Сохранить все»** выполняет сохранение в базу данных всех назначенных работ. (становится доступна при выполнении назначения работ).

Чтобы изменить автоматически назначенные работы следует:

• Встать на позицию и нажать дважды на левую клавишу мыши, при этом появляется диалоговое окно следующего вида:

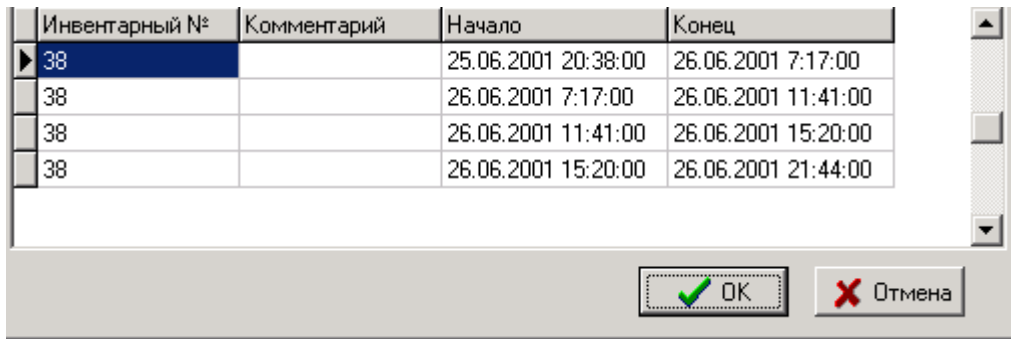

В окне доступны следующие поля:

- **«С»** начальная дата, с которой задействован станок;
- **«По»** конечная дата до которой задействован станок.

Начальная и конечная дата задают диапазон записей, выводимых на экран.

При нажатии кнопки **«Где задействовано»** выдается диалоговое окно с детальной информацией по этой работе (как это описано в техпроцессе).

Нажатие кнопки **«Редактировать»** вызывает диалоговое окно следующего вида:

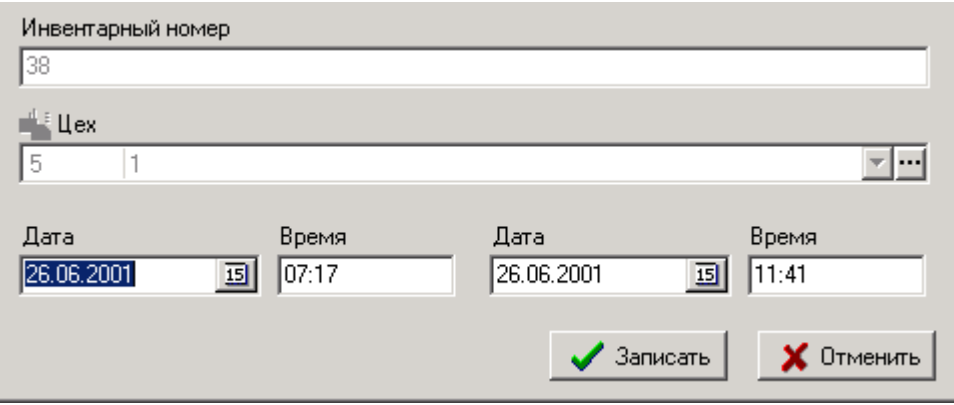

В этом окне можно вручную откорректировать дату и время начала и конца назначенной на станок технологической операции.

# <span id="page-628-0"></span>**10.7.1 Назначение работ на станки**

Для того чтобы назначить работы на станки следует:

- Удерживая клавишу **«Shift»** выделить нужные инвентарные номера оборудования на которые эти работы будут назначаться;
- Установить период, за который нужно назначить работы;
- Выделить в нижней части необходимые записи:

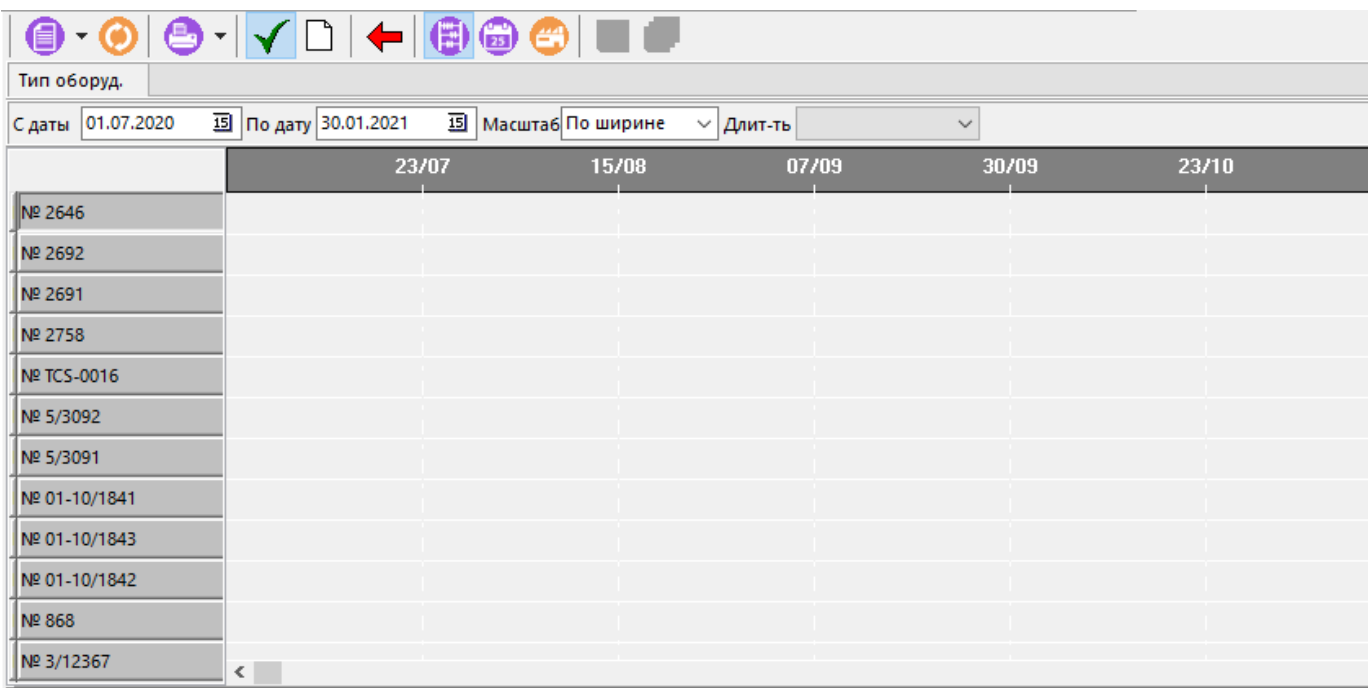

\H7/00 (523/ (901/00 /523/ 203/04 /503/ 907/00 /604/ (H3/00 /(930/00 /301/00 /H5/00 /704/ 617/ 605/ (H2/00 /511/00 /705/ (H8/00 /301/01 /520/ 203/04 /513/00 /51 Период план.: 01.07.2020-30.01.2021 Текущая дата: 15.07.2020 22:15

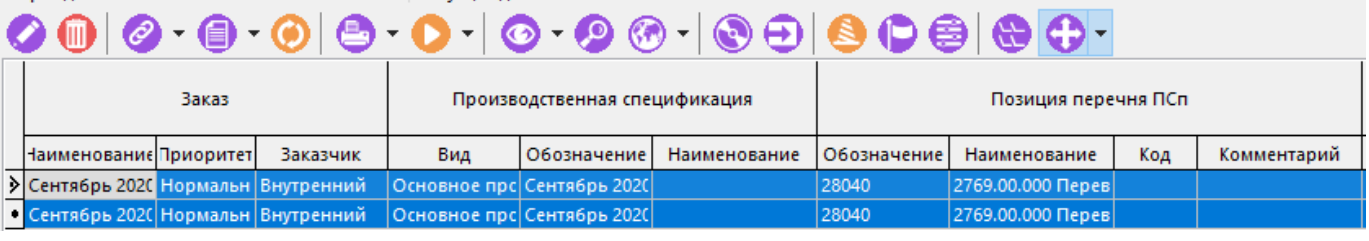

• Нажать кнопку **«Назначить выделенные работы на выделенные станки»**.

Выдается запрос:

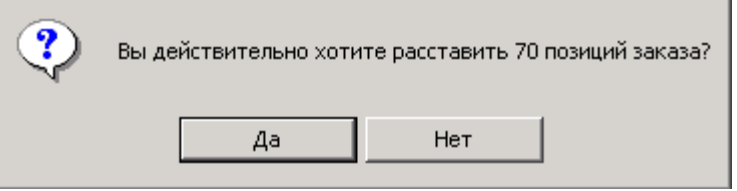

- При нажатии кнопки **«Да»**, запускается процедура на выполнение.
- При нажатии кнопки **«Нет»**, никаких операций не производится.

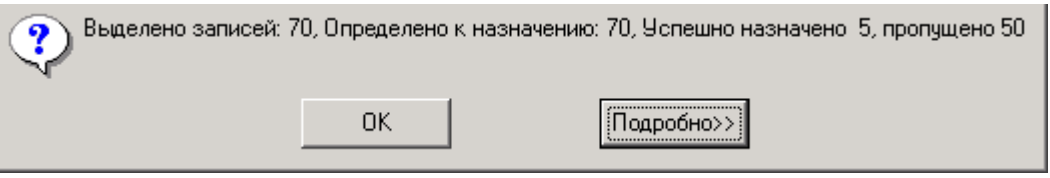

При нажатии кнопки **«Подробно>>»**, выдается диагностика о причинах, по которым позиции были отвергнуты. Причины могут быть следующие:

- **Позиция вышла из заданного диапазона времени**. Это означает что плановая дата присвоенная технологической операции при расчете циклограммы или вручную, выходит за пределы заданные в этом режиме.
- **Нет такого оборудования в цехе**. Это означает, что в технологической операции задана такая модель оборудования, которая реально в цехе (заданном там же) не существует.

После нажатия **«ОК»**, назначенные позиции в основном поле выводятся зеленым цветом.

## <span id="page-630-0"></span>**10.8 Ведение производственных партий**

Для того, чтобы объединять позиции производственного плана в произвольные группы (например, по партиям запуска, технологическим или иным признакам) существует механизм, называемый **«Производственными партиями»** (ПрП). Производственная партия может включать в себя позиции плана и другие производственные партии, которые могут быть структурированы произвольным образом. В свою очередь позиция плана может входить как в одну, так и в несколько производственных партий.

Режим работы с производственными партиями вызывается из главного меню

# **«Производство» - «Производственные партии»**.

Информация на экран выводится в следующем виде:

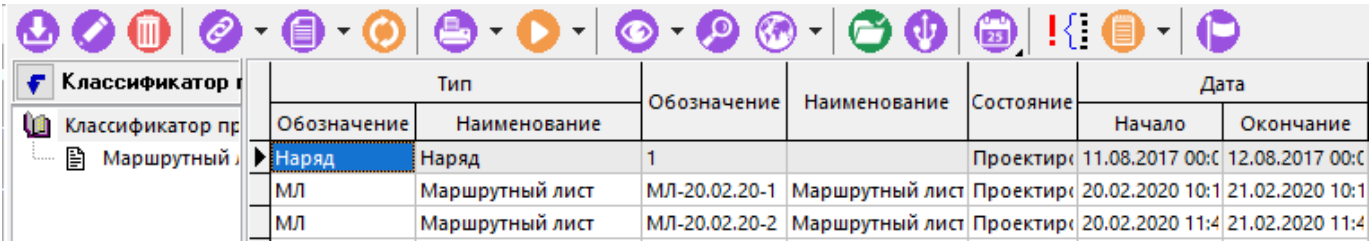

В информационном поле данного режима выводится дерево классификатора производственных партий, а в области редактирования - набор атрибутов, характеризующий конкретную ПрП:

- **«Обозначение»**, **«Наименование»** типа производственной партии.
- **«Обозначение»**, **«Наименование»** собственно самой производственной партии
- Текущее состояние производственной партии.
- **«Дата начала»** и **«Дата окончания»** работ, выполняемых в рамках данной производственной партии.
- **«Классификатор»** к которому относится данная ПрП.
- Флаг **«Есть зав.»** показывающий, есть ли у данной ПрП партии, входящие в нее (т.е. зависимые от нее).
- **«Комментарий»**
- **«Трудоемкость в плане»** показывающая суммарную трудоемкость позиций плана, входящих в данную производственную партию.

В данном окне отображаются только партии имеющие состояние **«Проектирование»**. Чтобы

показывать закрытые и отмененные партии необходимо нажать кнопку <sup>11</sup> «Показать **закрытые партии»** на панели управления данного режима.

В данном режиме возможен также пересчет дат (времен) начала/окончания работ кнопкой

**«Даты»** панели управления:

• **«Рассчитать даты по позициям плана»** - просматриваются все позиции плана, относящиеся к данной ПрП и в качестве **«Даты начала»** и **«Даты окончания»** ПрП берутся минимальная и максимальная соответственно.

• **«Переписать даты ПРп в позиции плана»** - берутся даты из ПрП и заносятся в качестве даты начала и даты окончания работ всем позициям производственного плана, включенным в данную ПрП.

При вводе новой ПрП (команда **«Создать»**) или ее редактировании (команда **«Редактировать»**) выводится диалоговое окно следующего вида:

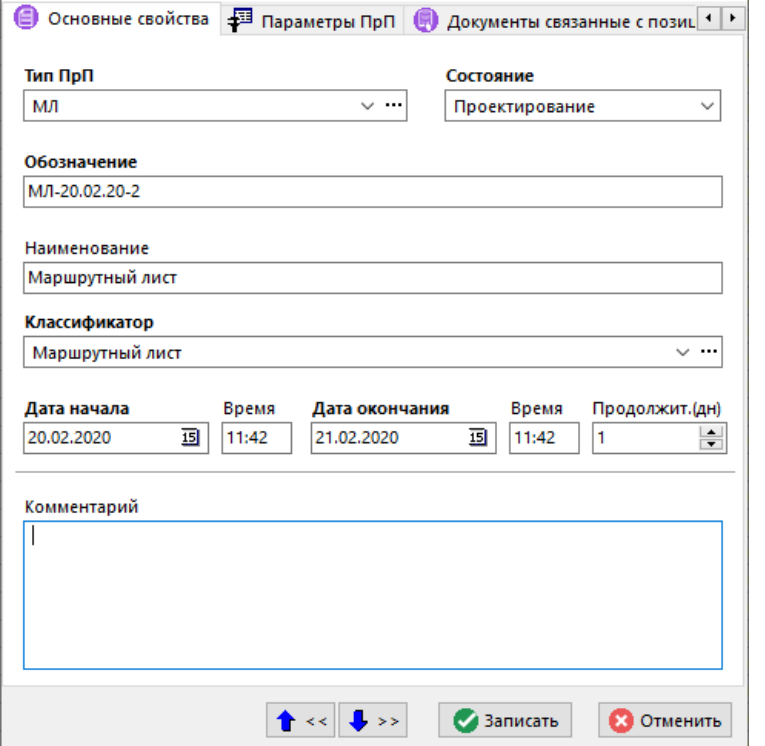

- **«Обозначение и наименование»** ПрП.
- **«Тип ПрП»** Тип ПрП выбирается из справочника типов ПрП (см. раздел **[2.3.3](#page-116-0)**).
- **«Классификатор»** Раздел классификатора, к которому будет отнесена ПрП.
- **«Дата начала»** (Время), **«Дата окончания»** (Время). Соответственно дата (время) начала и дата (время) окончания работ по позициям ПрП.
- **«Продолжит. (дн)»** Продолжительность в днях периода между датами начала и датами окончания работ. Данная величина вычисляется автоматически при занесении дат начала и окончания работ, и может корректироваться с одновременной автоматической корректировкой даты окончания.
- **«Комментарий»** любая поясняющая информация к ПрП.
- **«Состояние»**. Определяет возможности по работе с ПрП. Может принимать значения:
	- **«Проектирование»**. В этом состоянии возможны любые операции с ПрП.
	- **«Отмена»**. В этом состоянии запрещается проводить любые манипуляции с атрибутами ПрП.
	- **«Произведена»**. Запрещены любые операции с ПрП (в том числе фактическая сдача). Признаки устанавливаются на усмотрение пользователя, для разделения ПрП по этому признаку.

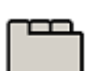

#### **Дополнительные закладки**

Окно просмотра/редактирования производственной партии содержит дополнительные закладки:

- **«Параметры ПрП»**. На данной закладке ведутся дополнительные параметры текущей ПрП (см. раздел **[1.11.10](#page-59-0)**).
- **«Штрих-код».** На данной закладке формируется штрих-код текущей ПрП (см. раздел **[1.11.12](#page-63-0)**).
- **に «Дерево ПрП».** На данной закладке формируется классификатор и перечень ПрП, входящих в текущую (см. раздел **[10.8.1](#page-632-0)**).
- **«Где используется ПрП».** На данной закладке находится классификатор и перечень ПрП, в которых текущая ПрП применяется (см. раздел **[10.8.2](#page-633-0)**).
- **«Позиции плана в ПрП».** На данной закладке выводятся позиции плана, объединенные в текущую ПрП (см. раздел **[10.8.3](#page-633-1)**).

# <span id="page-632-0"></span>**10.8.1 Дерево ПрП**

В режиме **«Дерево ПрП»** формируется классификатор и перечень производственных спецификаций, входящих в данную ПрП:

Информация на экран выводится в следующем виде:

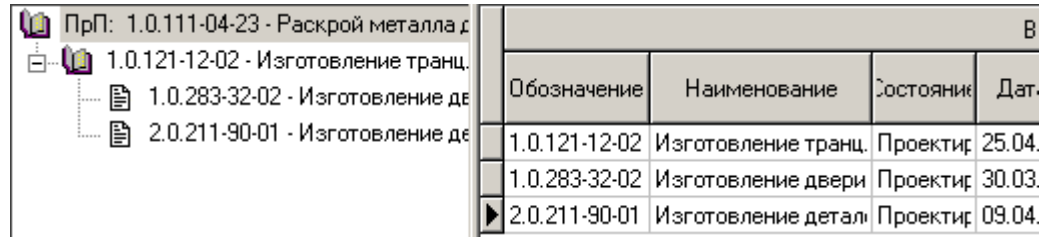

При этом в информационном поле режима ведется классификатор, отражающий входимость ПрП друг в друга, а в области редактирования - перечень производственных спецификаций, входящих друг в друга и в данную ПрП.

В данном режиме можно также просматривать и работать только с ПрП, непосредственно входящими в данную (без учета вложенной входимости), используя режим «**Непосредственная входимость»** включаемый соответствующей кнопкой <sup>!{</sup> панели управления на данной закладке.

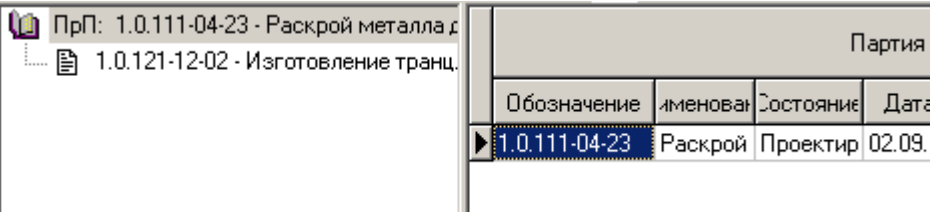

В области редактирования данного режима выводится следующая информация для текущей партии и партий, входящих в нее:

• **«Обозначение»**,

- **«Наименование»**,
- **«Состояние» -** текущее состояние производственной партии,
- **«Дата запуска»** дата начала работ по позициям партии,
- **«Дата выпуска»** дата окончания работ, выполняемых в рамках данной производственной партии,
- **«Комментарий»**,
- **«Трудоемкость в плане»** суммарная трудоемкость позиций плана производственной спецификации, входящей в данную.

Поскольку у входящих ПрП указаны даты запуска и даты выпуска, то информацию в области редактирования можно просматривать в виде диаграммы, включив режим **«В виде**  диаграммы» кнопкой <sup>до</sup>на панели управления.

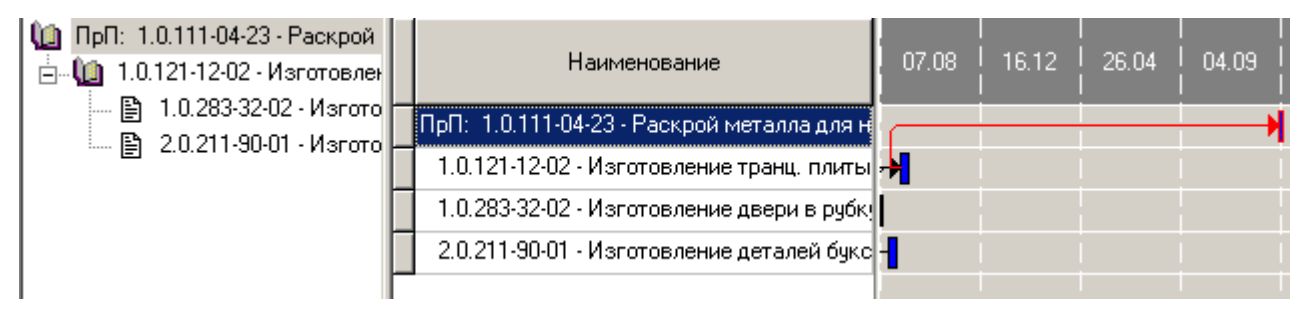

# <span id="page-633-0"></span>**10.8.2 Где используется ПрП**

Режим **«Где используется ПрП»** предназначен для просмотра и редактирования применяемости данной ПрП в других производственных партиях.

Информация на экран выводится в следующем виде:

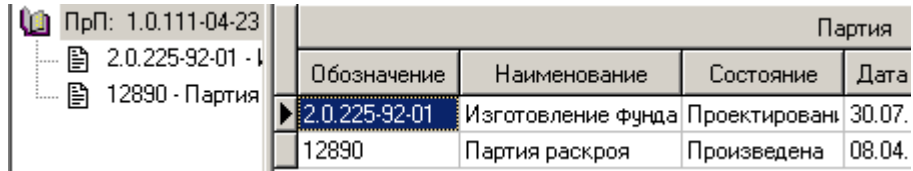

При этом в информационном поле режима ведется классификатор, отражающий применяемость данной ПрП, а в области редактирования - перечень производственных спецификаций, в которых данная ПрП применяется.

# <span id="page-633-1"></span>**10.8.3 Позиции плана в ПрП**

Режим **«Позиции плана в ПрП»** предназначен для работы с позициями производственного плана, объединенными в текущую производственную партию.

Информация на экран выводится в следующем виде:

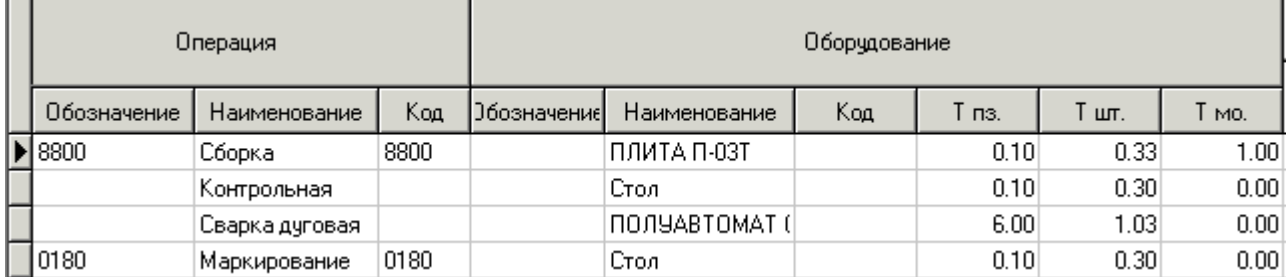

Добавление позиций плана в производственную партию может осуществляться несколькими способами:

• Позиции могут быть добавлены непосредственно из режима **«Производство» - «План производства»**. Для этого в режиме **«План производства»** нужно встать на закладку **«План изготовления»**, выделить необходимое количество позиций плана и выбрать

команду **«Добавить выбранные позиции в ПрП»**. После чего в открывшемся окне **«Производственные партии»** выбрать ПрП в которую необходимо добавить выделенные позиции.

• Позиции могут быть добавлены из текущей ПрП в другую ПрП, для чего на закладке **«Позиции плана в ПрП»** текущей производственной партии необходимо выделить одну

или несколько записей и выбрав команду **«Добавить выбранные позиции в ПрП»** выбрать производственную партию куда необходимо добавить выбранные позиции.

Помимо этого в данном режиме, возможно просматривать применяемость позиций состава ПрП, нажимая кнопку **«Куда входит»** на панели управления.

Из данного режима можно также оформлять фактическую сдачу выделяя позиции на закладке и нажимая кнопку **«Оформить фактическую сдачу по выделенным»**, подобно тому, как это сделано в режиме **«План изготовления»** (см. раздел **[10.6.11](#page-611-0)**).

# **11Складской учет**

По завершении изучения данной главы Вы сможете:

- Настраивать подсистему ведения складского учета в соответствии со структурой и задачами своего предприятия.
- Вести в подсистеме склады различного назначения.
- Формировать картотеки складов на основе номенклатурных справочников системы.
- Фиксировать и обрабатывать в системе как первичные, так и производные от них складские документы.
- Производить калькуляцию учетной цены для определения фактической себестоимости запасов.
- Вести партионный учет и учет по серийным номерам.
- Формировать складские документы для учета и управления производством.
- Формировать отчеты по учету остатков и движению запасов в различных разрезах.

#### **Основные понятия раздела**

Термины набраны полужирным шрифтом, их краткая форма - обычным шрифтом.

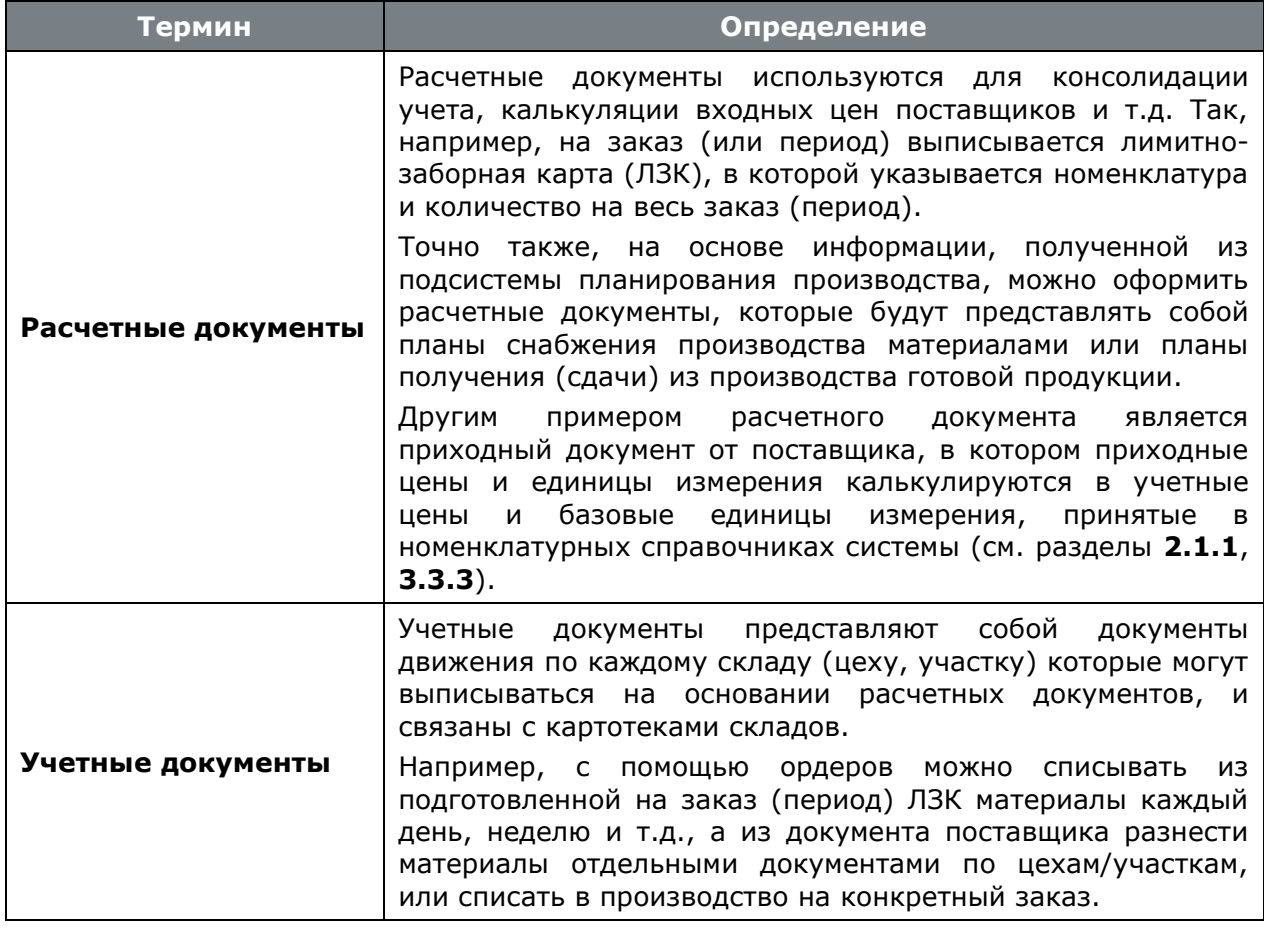

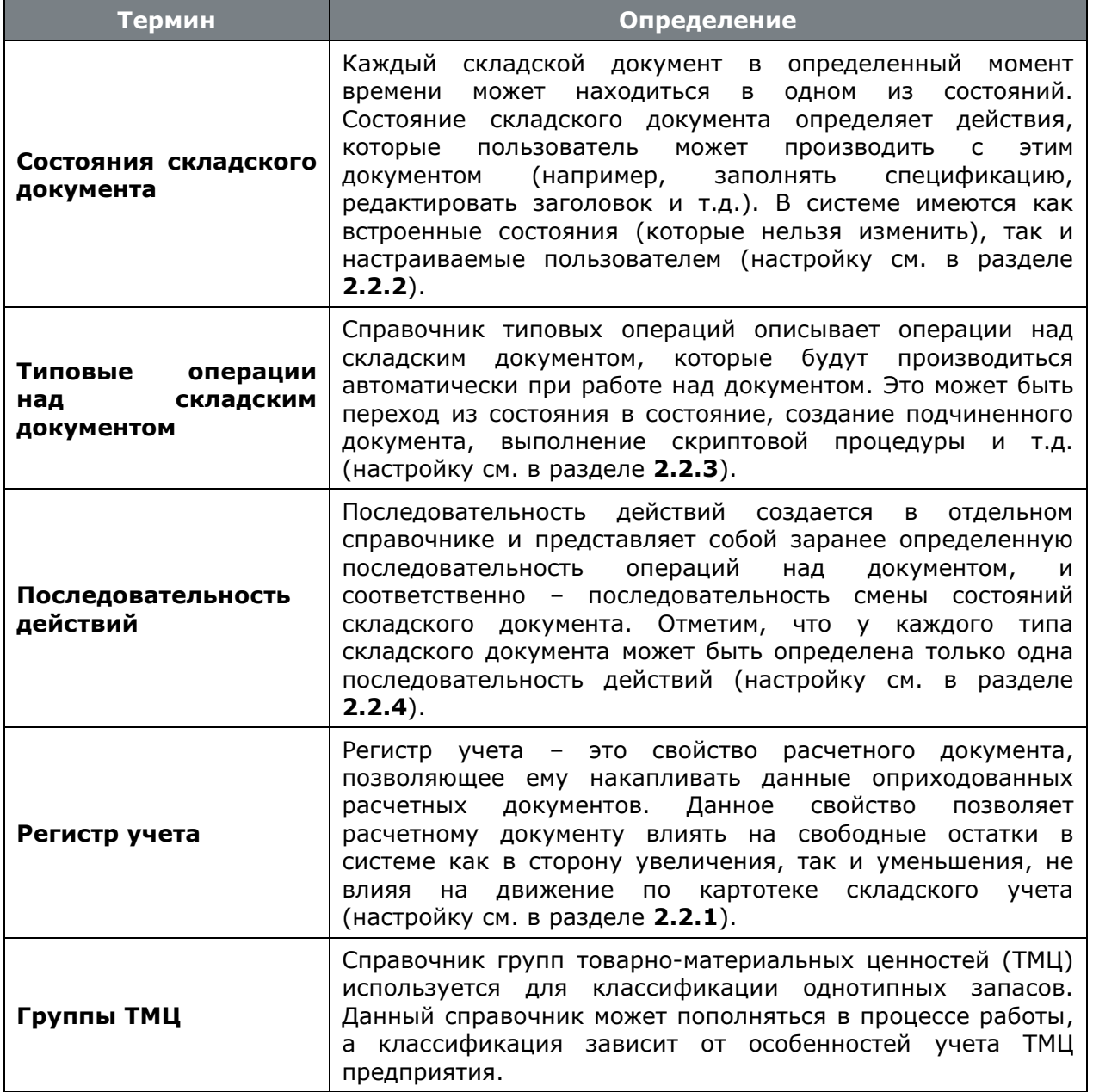

#### **Предварительные настройки**

Для работы с модулем складского учета необходимо, чтобы были настроены следующие справочники:

- **«Цеха»**. Справочник цехов предприятия. Более подробно режим описан в разделе **[2.1.12](#page-91-0)**;
- **«Календари»**. Используется для проведения расчетов. Более подробно режим описан в разделе **[2.1.14](#page-94-0)**;
- **«Работники»**. Необходим для расчета мощностей **«Ресурсы типа Работник»** и **«Сводной информации о мощностях ресурсов»**. Более подробно режим описан в разделе **[2.4.1](#page-121-0)**.
- **«Регистры учета»**. Справочник регистров в которых будут учитываться расчетные документы. Более подробно см. **[2.2.1](#page-98-0)**;
- **«Состояния складского документа»**. Справочник состояний которые впоследствии будут определять возможности пользователей по работе с документами. Более подробно см. **[2.2.2](#page-100-0)**;
- **«Типовые операции»**. Справочник операций над складскими документами, которые будут производиться автоматически при работе над документом. Более подробно см. **[2.2.3](#page-102-0)**;
- **«Последовательность действий»**. Справочник последовательностей действий над документами, которые нужно выполнить при работе с различными складскими документами (см. **[2.2.4](#page-104-0)**);
- **В «Типы учетных документов»**. Необходим для ведения учетных документов. Более подробно режим описан в разделе **[2.2.5](#page-107-0)**;
- **Время в расчетных документов»**. Необходим для ведения расчетных документов. Более подробно режим описан в разделе **[2.2.6](#page-110-0)**.

## **11.1 Функции модуля ведения складского учета**

Подсистема ведения складского учета CorporationCS предназначена для ведения первичного учета товарно-материальных ценностей (ТМЦ) на складах предприятия. В ее функции входит:

- Ведение складов различного назначения в соответствии со структурой и задачами предприятия.
- Ведение на складах предприятия классификаторов запасов и готовой продукции, основанных на едином номенклатурном справочнике системы.
- Ведение картотек складского учета, в том числе учитывающих партии и серийные номера изделий.
- Учет входящих и подготовка исходящих документов складского учета.
- Калькуляция закупочной, отпускной и учетной себестоимости запасов.
- Формирование складских документов на основе информации, полученной при планировании производства.
- Управление снабжением производства.
- Учет получаемых из производства изделий.
- Формирование различного рода отчетов по учету остатков и движению материальных запасов.

## **11.2 Структура подсистемы**

Подсистема ведения складов CorporationCS представляет собой набор картотек складов (регистров хранения), организованных в соответствии со справочником структурных подразделений предприятия (см. раздел **[2.1.12](#page-91-0)**). Таким образом, каждое подразделение предприятия может являться складом, имеющим собственную картотеку и одного или нескольких материально-ответственных лиц.

Под картотекой склада будем понимать набор регистров хранения (учетных карточек) соответствующих номенклатурным позициям, хранящимся на складе, в которых отражается:

- движение (приход/расход) за определенный период времени;
- текущий остаток;
- цена карточки;
- служебная информация (№ партии, Серийный № и.т.д.).

Каждый склад имеет свою картотеку, классификация запасов внутри которой учитывает специфику данного склада (например, склад метизов, инструмента, комплектации и т.д.). Номенклатура картотеки всегда берется из номенклатурных справочников системы.

Кроме того, для всех складов системы имеется общий справочник групп товарноматериальных ценностей (ТМЦ), который используется для классификации групп однотипных запасов (см. раздел **[11.4](#page-639-0)**).

Одна номенклатурная позиция, находящаяся в учете может отражаться на нескольких карточках и соответственно у разных карточек может быть разная цена. Таким образом, в складской системе CorporationCS реализован учет по методу учетных цен. Данный метод является наиболее гибким и позволяет наладить учет по фактической себестоимости, а также вести материальные запасы в отпускных ценах.

Движение по картотеке склада управляется складскими документами, которые определяют направление движения (приход/расход). Каждый документ имеет заголовок, в котором отображаются общие данные (такие как номер документа, дата, сумма по документу и т.д.) и спецификацию, представляющую собой перечень номенклатурных позиций с количеством и ценами. Кроме этого к каждому складскому документу в системе можно поставить в соответствие один или несколько электронных документов подсистемы документооборота (см. раздел **[12](#page-702-0)**).

В подсистеме ведения складского учета все документы разделены на два вида:

- расчетные, т.е. как было сказано ранее, документы служащие для консолидации учета и подготовки широкого набора документов для решения задач снабжения, подготовки и управления процессами движения ТМЦ,
- учетные, документы изменение статусов которых (например переход в статус «Оприходован», вызывает движение ТМЦ по картотеке склада, к которому данный документ относится).

Внутри каждого вида пользователь может создавать неограниченное количество типов документов для более точной детализации направлений учета. Для задания связей и создания иерархии документов, у каждого типа расчетных документов, при настройке можно задать неограниченное количество типов подчиненных расчетных и учетных документов. Таким образом, на основании одного расчетного документа может быть выполнено неограниченное количество учетных документов.

И учетные и расчетные документы могут иметь различные состояния, определяемые настройкой системы (см. раздел **[2.2.2](#page-100-0)**), при этом в системе имеется 5 встроенных состояний, которые пользователь редактировать не может:

- «**Ввод данных**» над документом возможны любые действия,
- «**Сформирован**» у документа блокируется изменение заголовочных реквизитов и спецификации,
- «**Оприходован**» у документа блокируется изменение заголовочных реквизитов и спецификации, если документ расчетный, то информация этого документа будет отражена в регистрах учета (см. разделы **[2.2.1](#page-98-0)** и **[11.6.4](#page-680-0)** ), а если документ учетный, то информация этого документа вызовет движение по картотеке соответствующего склада.
- «**Выполнен**» означает, что документ отработан, менять его уже нельзя, движение по картотекам и регистрам учета – выполнено,
- «**Аннулирован**» означает, что документ закрыт для редактирования, но движение по нему в картотеках и регистрах отсутствует. Данное состояние практически эквивалентно удалению документа из системы, и служит в основном для сохранения истории по документам.

Также пользователь может ввести в систему произвольное количество собственных состояний, для более полной детализации процессов учета ТМЦ на складах и в подразделениях предприятия.

## <span id="page-639-1"></span>**11.3 Профиль пользователя и период**

Для регламентирования доступа пользователя к информации модулей ведения складского учета используется тот же самый механизм создания и назначения профилей, как это принято в

режиме **«План производства»** (см. раздел **[10.6.1](#page-579-0)**).

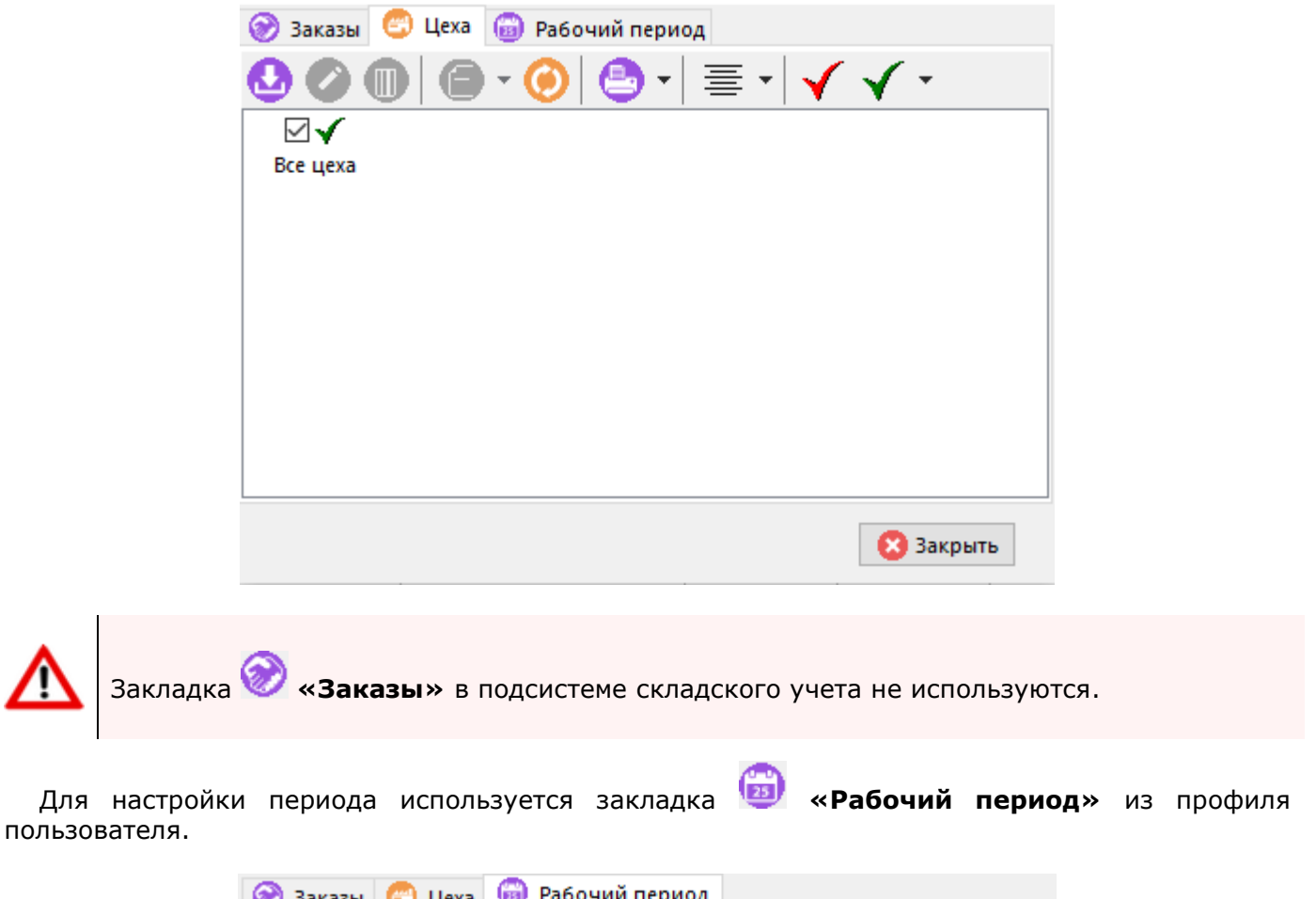

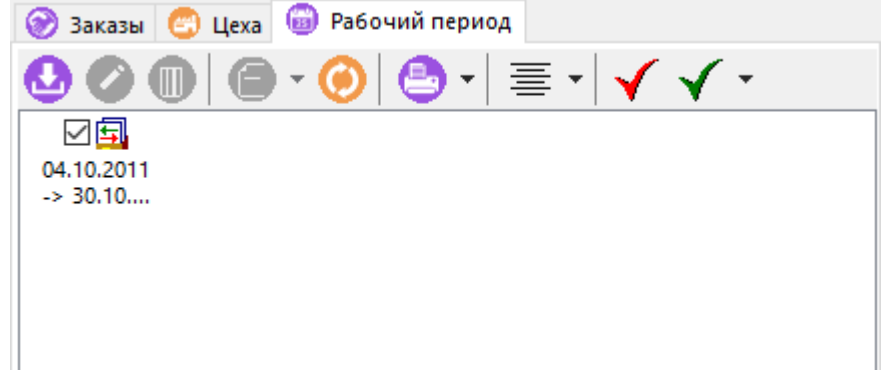

При выходе из системы профиль пользователя и установленный пользователем период сохраняются. Если пользователь имеет специальное право **«Изменение дат в своем профиле»** (см. раздел **[15.2](#page-963-0)**), то он сможет настраивать себе периоды самостоятельно.

# <span id="page-639-0"></span>**11.4 Группы ТМЦ**

Как правило, классификация запасов в системах складского учета существенно отличается от классификации, принятой в номенклатурных справочниках предприятия. В первую очередь это связано с особенностями бухгалтерского учета ТМЦ. Поэтому в системе имеется отдельный справочник групп ТМЦ, представляющий сбой группировку запасов с учетом особенностей бухгалтерского учета.

Режим работы со справочником групп ТМЦ вызывается из главного меню

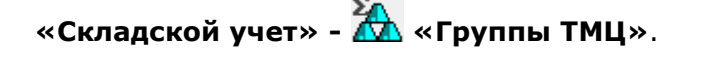

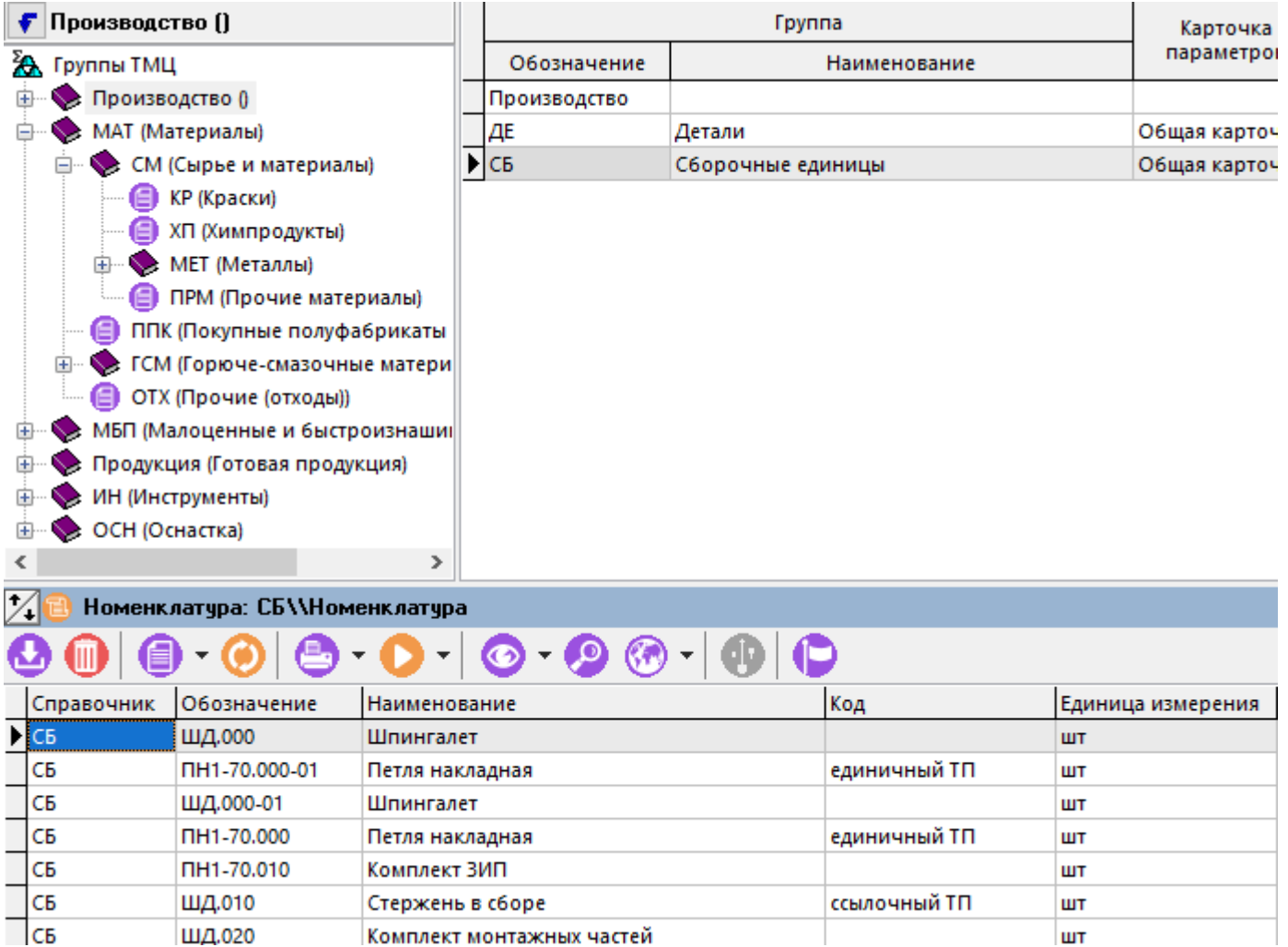

Окно ведение групп ТМЦ разделено на три части. В левой части отображается классификатор **«Группы ТМЦ»**.

В правой части – Перечень групп ТМЦ.

В нижней части – зависимый объект «Перечень номенклатуры», представляющий собой список номенклатурных позиций, находящихся в выбранном разделе классификатора.

## **Классификатор «Группы ТМЦ»**

Классификатор групп ТМЦ имеет иерархическую структуру.

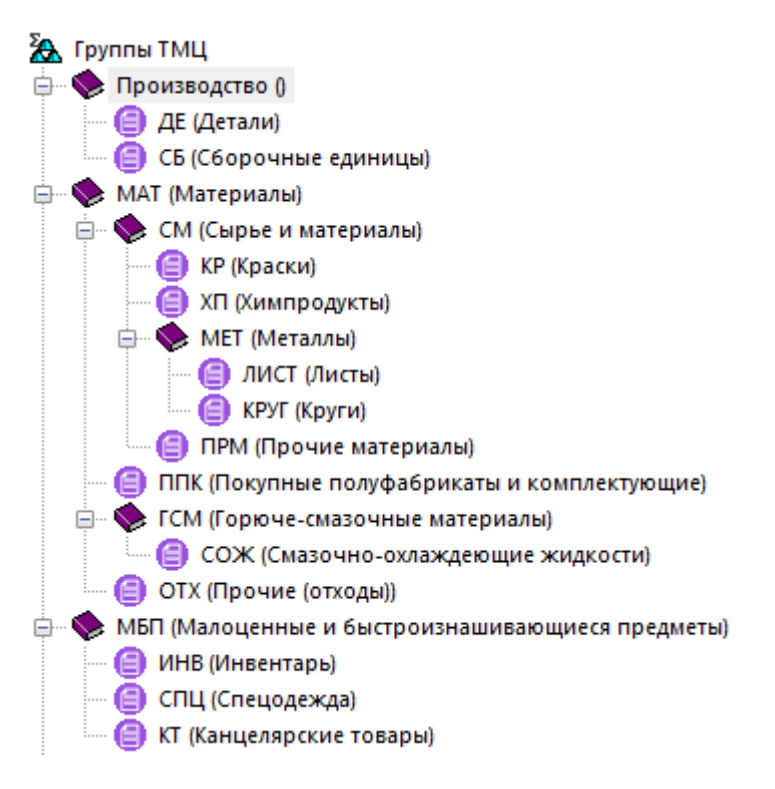

Отличительной особенностью данного классификатора является то, что ведение его ветвей и определение их иерархии осуществляется с помощью перечня групп ТМЦ, как это показано далее.

#### **Перечень групп ТМЦ**

Перечень групп ТМЦ представляет собой список групп, находящихся в выбранном разделе классификатора групп ТМЦ.

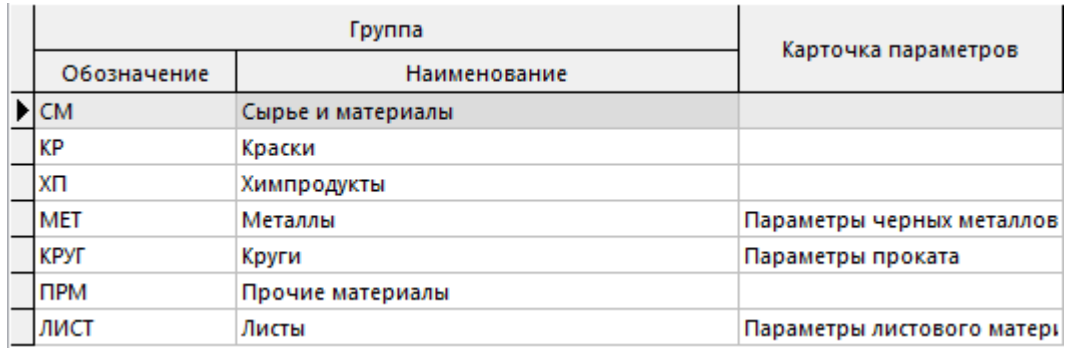

Для того, чтобы добавить новую группу ТМЦ, необходимо предварительно встать на нужную ветвь классификатора и выбрать команду **«Добавить»**.

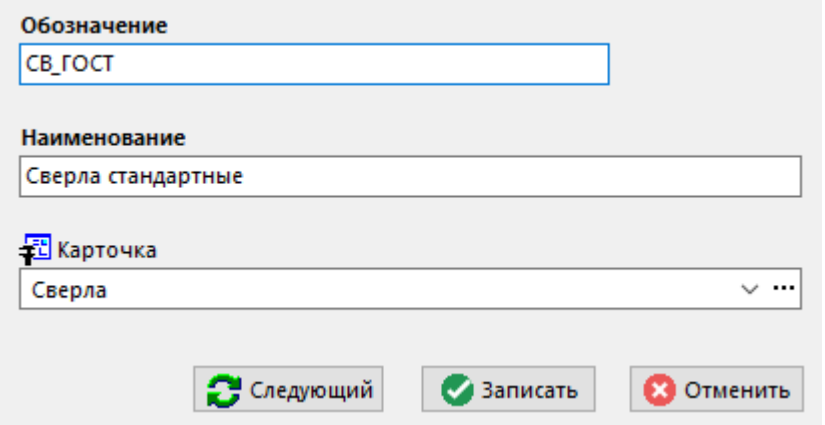

Для группы ТМЦ необходимо задать следующие атрибуты:

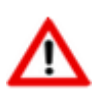

Необходимо отметить, что одна номенклатурная позиция может быть привязана только к одной группе справочника ТМЦ.

- «**Обозначение**» уникальное обозначение группы ТМЦ, которое далее будет использоваться в различных сводах и отчетах,
- «**Наименование**» не уникальное наименование группы ТМЦ,
- **«Карточка»** к каждой группе ТМЦ можно привязать карточку с параметрами (см. раздел **[2.5.2](#page-135-0)**) которая будет использоваться для внесения в складской учет параметров номенклатуры, входящих в данную группу.

#### **Перечень номенклатуры**

У каждой позиции перечня групп ТМЦ может быть сформирован перечень номенклатурных позиций, относящихся к данной группе.

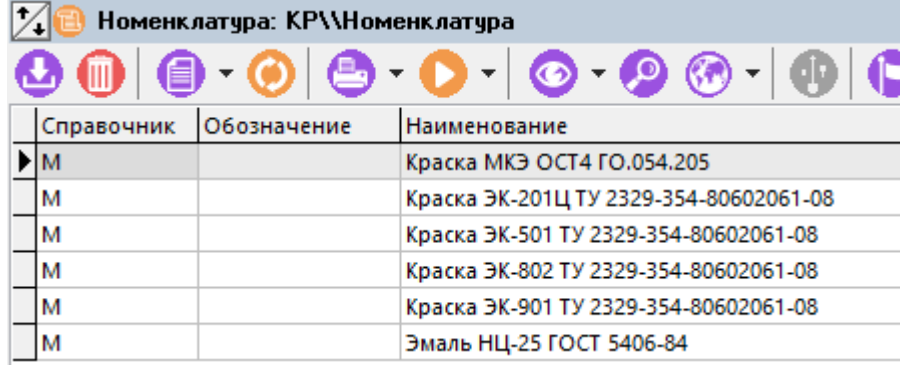

Данный перечень формируется из номенклатурного справочника системы и используется далее для заполнения складских документов.

# **11.5 Работа с картотекой**

Как уже было сказано ранее, под картотекой склада будем понимать набор регистров хранения (карточек) соответствующих номенклатурным позициям, хранящимся на складе. Поскольку классификация запасов на одном складе может существенно отличаться от классификации, принятой на другом (это определяется спецификой склада), то и картотека у каждого склада своя. Тем не менее, номенклатура картотеки склада всегда заполняется из общих номенклатурных справочников системы (см. раздел [3](#page-264-0)). Из номенклатурных справочников берется также и базовая единица измерения, в которой будет вестись учет.

Режим работы с картотекой вызывается из главного меню

# **«Складской учет» - «Учетные карточки»**.

Поскольку каждый склад имеет собственную картотеку и собственную классификацию карточек, то при включении данного режима возможна работа только с картотекой одного

склада. Поэтому для начала работы необходимо выбрать конкретный склад, нажав кнопку **«Цеха профиля»** на панели управления.

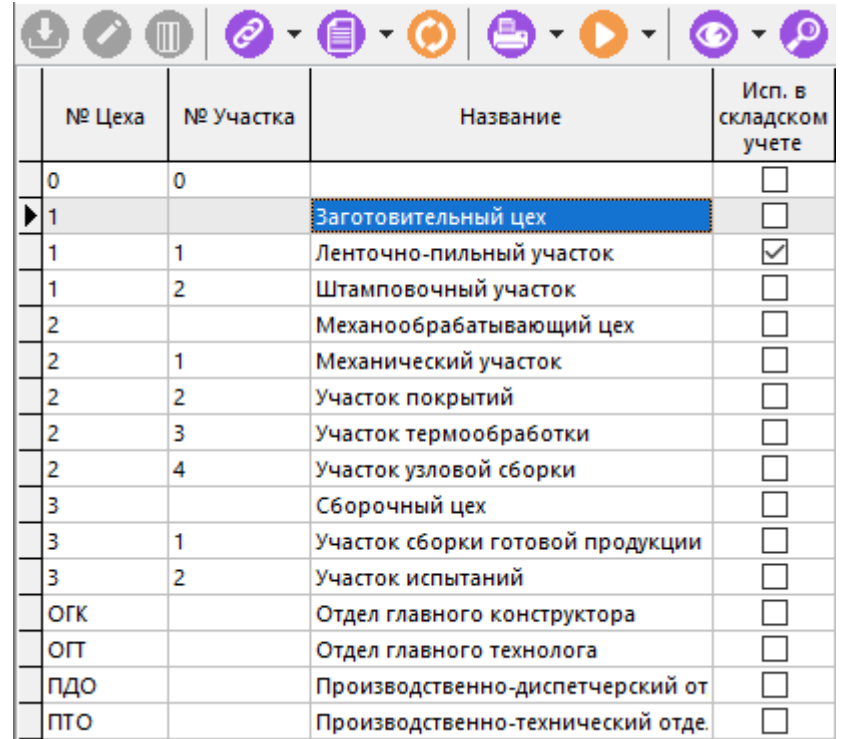

Выбор осуществляется из списка только тех цехов, которые указаны в профиле пользователя (см. раздел **[11.3](#page-639-1)**) кроме этого, из данного режима можно перейти в режим ведения станочного

парка (см. раздел **[2.1.13](#page-93-0)**) нажав кнопку **«Станочный парк»**.

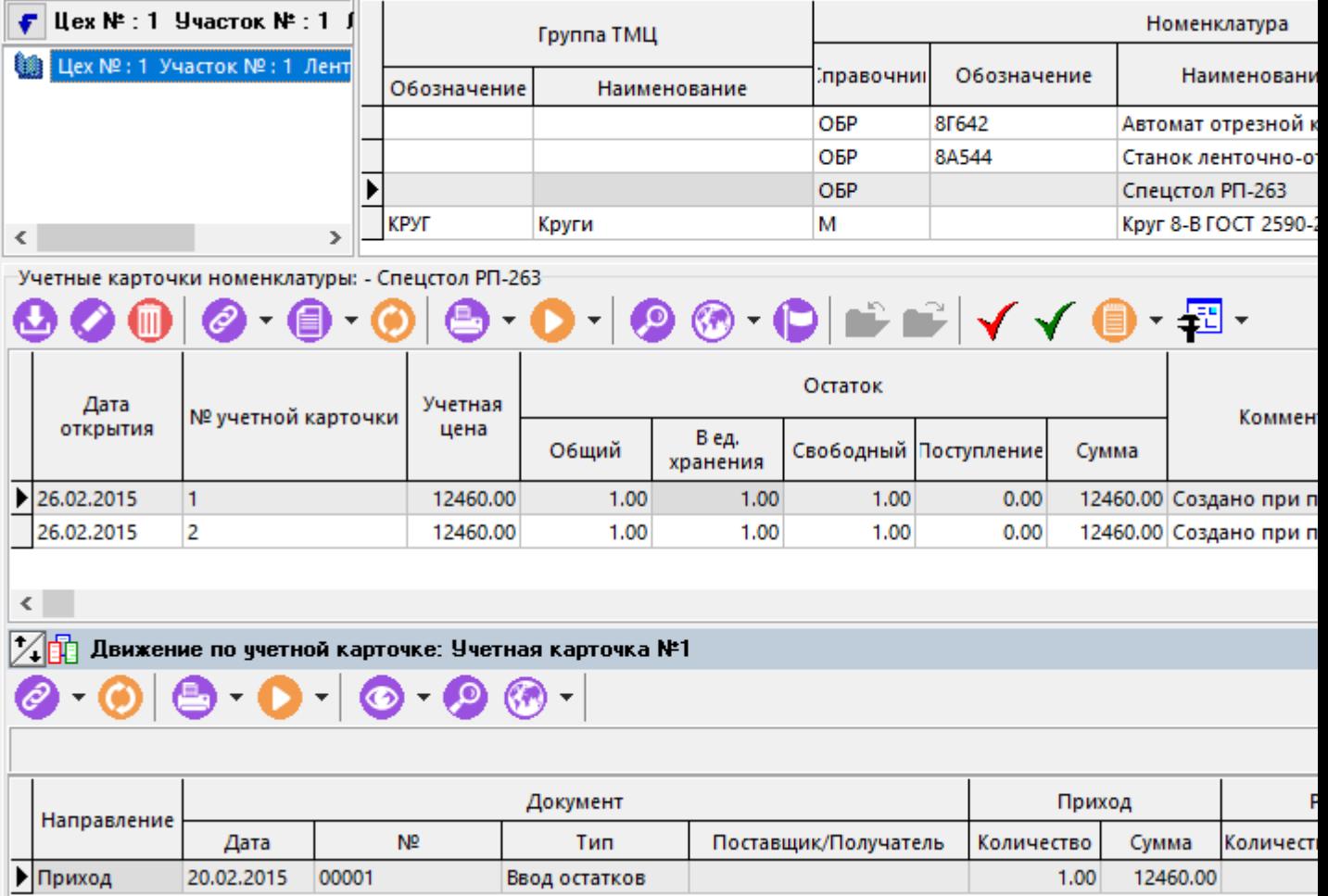

В окне ведения учетных карточек разделено на три части. В левой части отображается классификатор картотеки склада.

В правой части - перечень номенклатуры и ее общий остаток, свободный остаток, поступление и сумма в базовых единицах измерения и установленной валюте.

В нижней части - перечень учетных карточек, относящихся к текущей номенклатуре.

#### **Классификатор картотеки склада**

Каждый склад имеет свою картотеку, классификация запасов внутри которой учитывает специфику данного склада.

> |Цех № : СК-1 Склад 1 ЦД Цех № : СК-1 Склад 1 **图 Круги β** Картон βа Листы Прочее

Ведение данного классификатора ничем не отличается от ведения обычного классификатора номенклатуры, подробно описанного в разделе **[3.2](#page-268-0)**.

#### **Перечень номенклатуры**

Перечень номенклатуры представляет собой список номенклатурных позиций, находящихся в выбранном разделе классификатора склада.

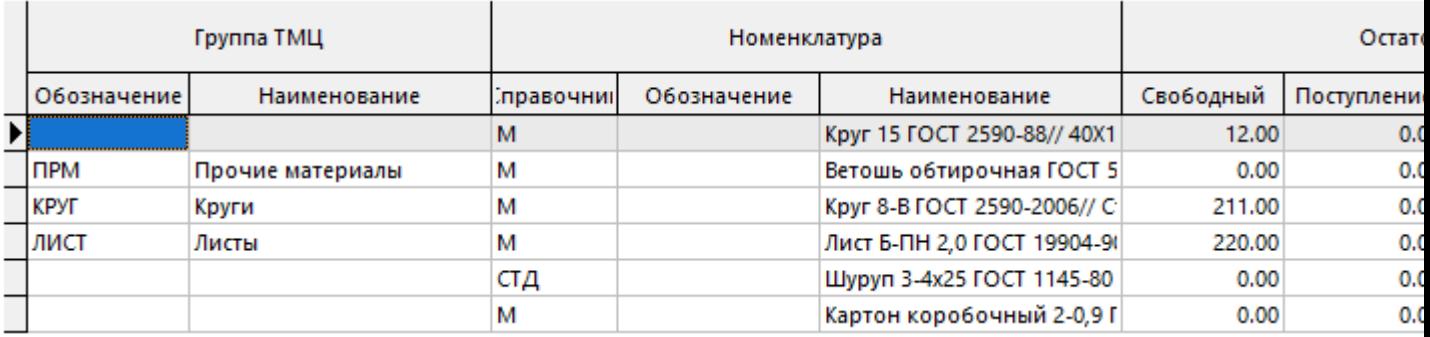

Кроме самой номенклатуры, базовой единицы измерения и классификатора, в этом окне выводится общий и свободный остаток, представляющий собой сумму остатков по всем учетным карточкам склада на текущий момент времени.

Добавление номенклатуры в данный перечень производится с помощью команды **«Добавить»**. Позиция в перечень номенклатуры склада всегда добавляется только из номенклатурных справочников системы.

Удалить номенклатуру из данного перечня (команда **«Удалить»**) можно только в том случае, если у нее нет ни одной карточки.

Для того чтобы в перечне отображалась только та номенклатура, по которой имеются остатки, необходимо нажать кнопку **«Показать только в наличии»** на панели управления данного режима.

Кнопка **«Показать в номенклатурном справочнике»** на панели управления отображает текущий элемент перечня в номенклатурном справочнике.

Кнопка **ВЭ** «Показать в ТМЦ» на панели управления отображает текущий элемент перечня в справочнике ТМЦ.

#### **Перечень учетных карточек**

У каждой позиции перечня номенклатуры может быть открыто несколько учетных карточек, причем каждая карточка может иметь свою цену. Данное положение обусловлено тем, что в системе реализован метод учетных цен, при котором если новая цена прихода отличается, от уже имеющихся в картотеке, то открывается новая карточка с новой ценой. Если карточка с такой ценой уже есть, то приход обычно делается на эту карточку.

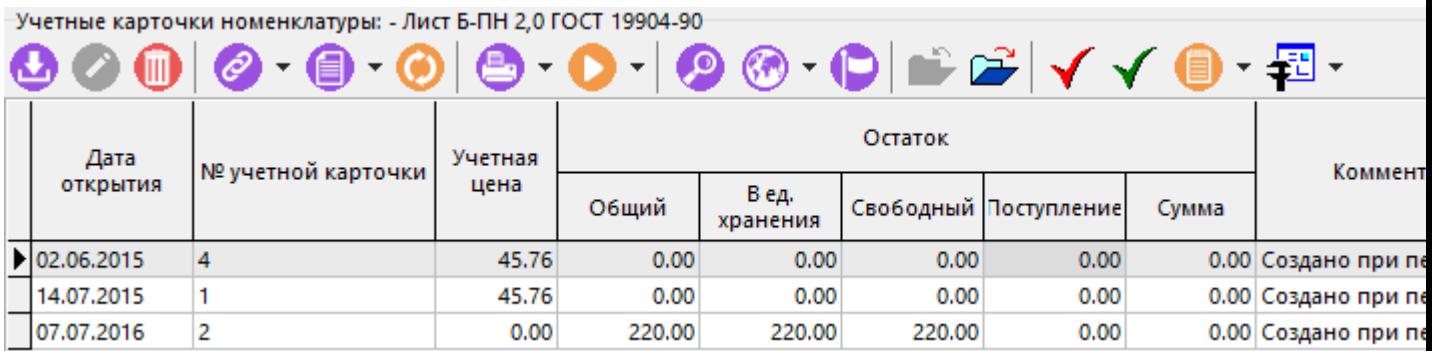

В случае учета израсходованных запасов по фактической себестоимости (методы FIFO, LIFO и средних цен), необходимо на каждый приход открывать новую карточку независимо от цены прихода, поскольку в данных методах дата, а следовательно и последовательность расходования запасов имеет важное значение. Далее, при расходовании, необходимо списывать запасы либо с первых карточек (FIFO), либо с последних (LIFO), либо выбирать нужное количество из нескольких карточек и калькулировать фактическую себестоимость для определения средней цены, как это будет показано далее.

Если остаток на карточке полностью списан, то ее можно закрыть кнопкой **«Закрыть»** на панели управления. Это сделано для того, чтобы данную карточку не было видно в режимах, где осуществляется выбор из перечня учетных карточек. Такую карточку можно снова открыть, если в приходе появятся номенклатурные позиции с ценой данной карточки.

Для удобства отображения используются также кнопки **«Показать закрытые** 

При создании новой учетной карточки (команда **«Добавить»**) отображается окно

**карточки»** и **«Показать только в наличии»**, когда показываются все карточки или только те карточки, остатки на которых не равны нулю.

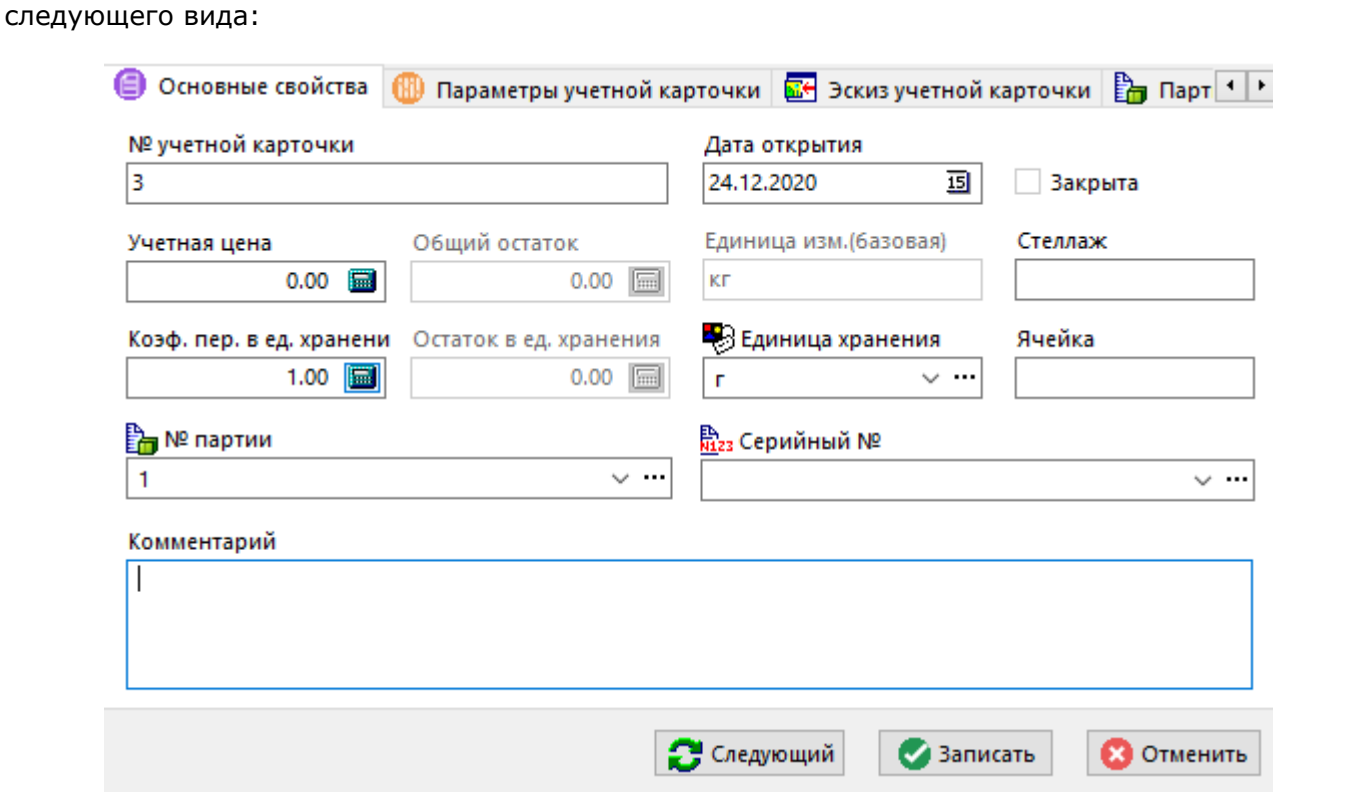

• **«№ учетной карточки»**. Уникальный номер для данной позиции перечня, который задается автоматически и может редактироваться пользователем.

- **«Дата открытия».** Устанавливается во время открытия карточки (оприходования первого документа) и служит как правило для сортировки карточек при учете по фактической себестоимости.
- Флаг **«Закрыта»**, который показывает, является ли карточка на данный момент актуальной.
- **«Учетная цена»**. В данном поле определяется учетная цена запаса. Вид валюты для цены запаса не указывается, так как система по умолчанию предназначена для ведения учета в одной валюте. В случае необходимости многовалютного учета, такой режим можно реализовать используя параметры учетной карточки и параметры позиций спецификаций расчетного и учетного документов.
- **«Общий остаток».** В данном поле выводится общий остаток в базовых единицах измерения.
- **«Единица измерения (базовая)»** в данном режиме не выбирается и не редактируется, так как используется базовая единица измерения номенклатурного справочника системы. Поэтому, если при приходовании или расходовании запаса используются единицы измерения, отличающиеся от базовых, необходимо пересчитать их в базовые либо вручную (см. раздел **[11.6.1.1](#page-656-0)**), либо написав калькуляцию с помощью механизма **VBScript** (см. раздел **Ошибка! Источник ссылки не найден.**).
- **«Коэффициент пересчета»** предназначен для случая когда единицы в которых запасы хранятся на складе отличаются от базовых единиц измерения. Для того, чтобы вводить коэффициент вручную, пользователю должно быть дано право как это показано в разделе **[15.1.2.9](#page-944-0)**.
- **«Остаток в ед. хранения»** В данном поле выводится случае остаток в единицах хранения склада, пересчитанный из общего остатка с помощью коэффициента пересчета.
- **«Стеллаж», «Ячейка»** Необязательные параметры, служащие для указания места хранения запаса.
- **«Комментарий», «№ партии», «Серийный №».** Необязательные параметры. Номер партии и серийный номер используются при партионном учете (см. раздел **[11.7.2](#page-698-0)**.5), и учете по серийным номерам (см. раздел **[11.7.2](#page-692-0)**) соответственно. Разница между ними заключается в том, что серийный номер всегда уникален и относится к одной учетной единице, а номер партии нет.

Также при работе с перечнем учетных карточек доступна команда из контекстного меню:

• **«Обновить коэффициенты пересчета единиц измерения»** - По данной команде проверяется текущий коэффициент пересчета единиц измерения в номенклатурном справочнике и указанный в карточке. В случае отличия, коэффициент берется из справочника номенклатуры. Если единицы измерения совпадают, то коэффициент автоматически устанавливается равным 1.

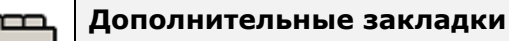

Окно просмотра/редактирования учетной карточки содержит дополнительные закладки:

- **«Параметры учетной карточки»** (см. раздел **[11.5.1](#page-647-0)**).
- **«Эскиз учетной карточки» -** позволяет отобразить внешний вид ТМЦ. При этом изображение можно:
	- Загрузить из файла;
- Взять из буфера обмена;
- Загрузить эскиз из документа архива, папки или выборки;
- Отредактировать изображение с помощью встроенного редактора изображений (см. раздел **[1.11.7](#page-50-0)**).
- **«Партия»** (см. раздел **[11.5.3](#page-648-0)**).
- **«Серийный номер»** (см. раздел **[11.5.3](#page-648-0)**).
- **«Обороты по учетной карточке»** (см. раздел **[11.5.4](#page-648-1)**).
- **«Движение по учетной карточке»** (см. раздел **[11.5.2](#page-647-1)**).
- **«Учетные документы», «Расчетные документы» -** перечень документов в которых была использована данная карточка.
- **«Штрих-код»** (см. раздел **[1.11.12](#page-63-0)**).
- **«Использование в фактической сдаче»** (см. раздел **[10.6.13](#page-619-0)**).

# <span id="page-647-0"></span>**11.5.1 Параметры учетной карточки**

Просматривать и редактировать параметры текущей позиции перечня учетных карточек можно либо с помощью складских карточек, либо из режима редактирования учетной карточки

(команда **«Редактировать»**), выбрав в окне редактирования закладку **«Параметры учетной карточки»**.

Информация на экран выводится в следующем виде:

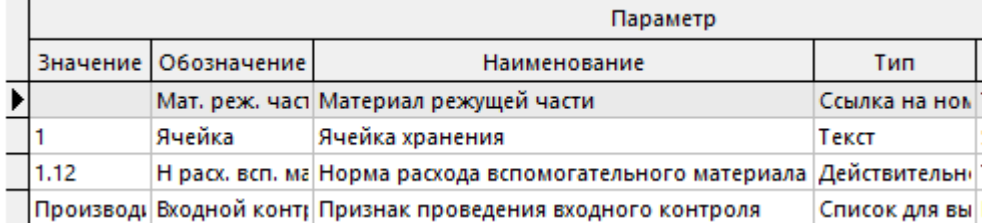

Описание работы в данном режиме приведено в разделе **[1.11.10](#page-59-0)**.

## <span id="page-647-1"></span>**11.5.2 Движение по учетной карточке**

В режиме **«Движение по учетной карточке»** отображается перечень учетных документов, в которых фигурирует текущая карточка.
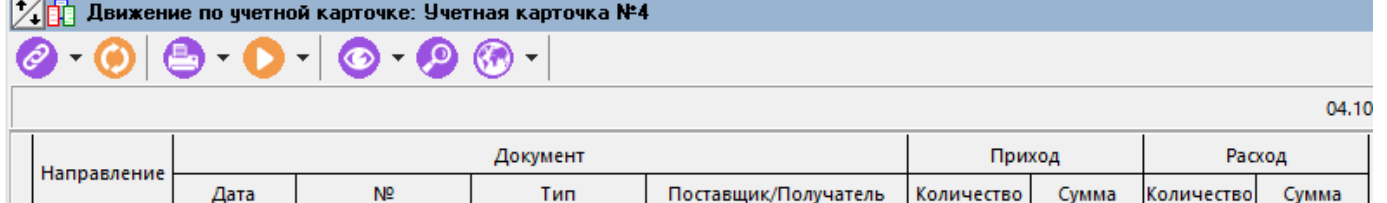

Внутреннее перем Цех № 1 Участок № 2 Штам

Приход ТМЦ от от ТК "Стальторг"

200.00

9152.54

200.00

9152.54

Для каждого документа отображается:

00013

02.06.2015 NO-001

• Направление движения;

02.06.2015

• Дата документа;

▶ Приход

Расход

- Номер документа;
- Тип учетного документа;
- Поставщик/получатель, если это необходимо для данного типа учетного документа (см. раздел **[2.2.1](#page-98-0)**);
- Количество (в базовых единицах измерения) и сумма прихода (расхода) по каждому документу.

Диапазон дат, за которые выводится список документов движения, задается в профиле пользователя (см. раздел **[11.3](#page-639-0)**). Окно настроек профиля пользователя вызывается кнопкой **«Профиль пользователя»** на панели управления перечня номенклатуры.

#### **11.5.3 Партия и Серийный номер**

В режиме **«Партия»** и **«Серийный номер»** отображаются данные по текущим остаткам при учете по партиям и серийным номерам.

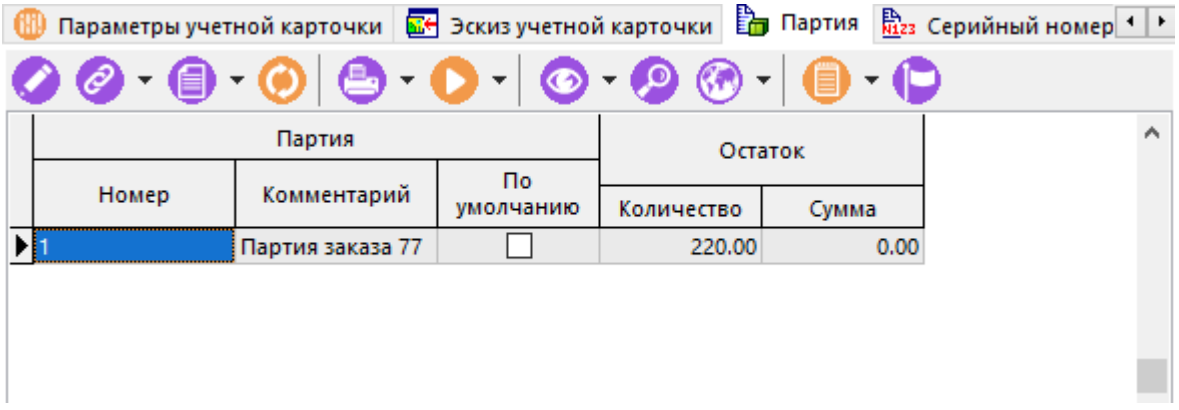

Подробно данные способы учета описаны в разделах **[11.7.2](#page-692-0)** и **[11.7.2.5.](#page-698-0)**

#### **11.5.4 Обороты по учетной карточке**

В режиме **«Обороты по учетной карточке»** показывается консолидированное движение товарно-материальных ценностей по данной карточке за период, заданный в профиле пользователя (см. раздел **[11.3](#page-639-0)**).

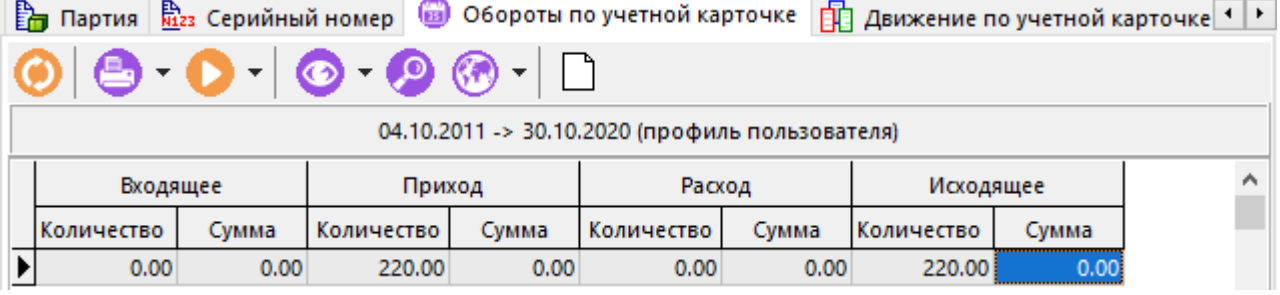

Окно настроек профиля пользователя вызывается кнопкой  $\Box$  «**Профиль пользователя»** на панели управления (см. раздел **[11.3](#page-639-0)**).

# **11.6 Учет движения запасов на складах**

Учет движения запасов на складах системы ведется с помощь документов двух видов: расчетных и учетных. Внутри каждого вида пользователь может создавать неограниченное количество типов документов для более точной детализации направлений учета.

#### <span id="page-649-0"></span>**11.6.1 Расчетные документы**

Как уже было показано ранее, расчетные документы используются для консолидации учета, калькуляции входных цен поставщиков и т.д. Кроме этого, расчетные документы могут иметь иерархию, т.е. входить в другие расчетные документы, которые по отношению к данному будут называться «главными», и объединять в себе расчетные документы, которые по отношению к данному будут иметь подчиненный характер. Данные особенности подробно описаны в разделе **[11.6.1.7](#page-665-0)**.

Также для ускорения работы и уменьшения количества ошибок, на основании расчетных можно создавать учетные документы, как это показано в разделе **[11.6.2](#page-668-0)**.

Режим работы с расчетными документами вызывается из главного меню

# **«Складской учет» - «Расчетные документы»**.

Информация на экран выводится в следующем виде:

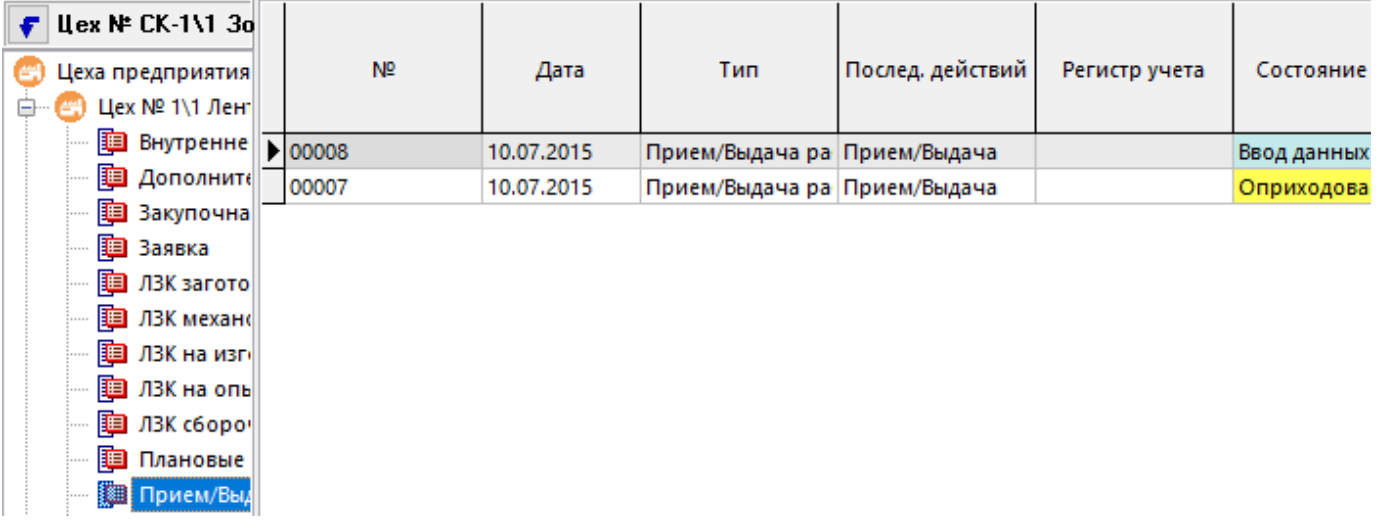

В левой части данного окна отображается классификатор, состоящий из цехов предприятия и типов зарегистрированных в системе расчетных документов (см. раздел **[2.2.6](#page-110-0)**).

Данный классификатор формируется на основе подразделений включенных в профиль пользователя. Окно настроек профиля пользователя вызывается кнопкой **«Профиль пользователя»** на панели управления (см. раздел **[11.3](#page-639-0)**).

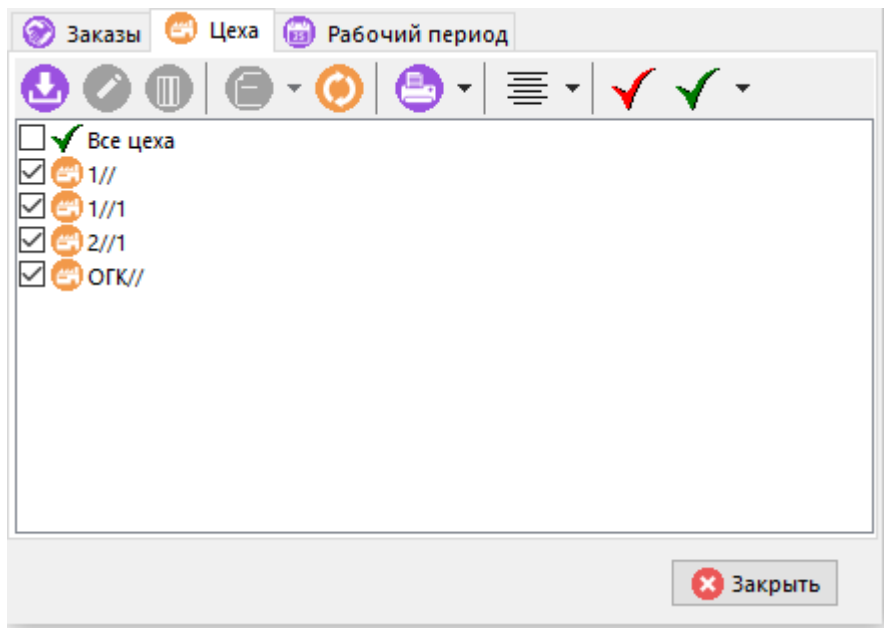

Таким образом, профиль может быть настроен так, чтобы пользователь мог выписывать и вести расчетные документы как для своего, так и для любого другого подразделения, имеющегося у него в профиле.

На предприятии может использоваться значительное количество зарегистрированных типов расчетных документов, что может создать определенные неудобства в работе, поэтому на

панели управления данным режимом работы имеется кнопка **«Отображать документы»**, которая позволяет выделить из всего множества типов расчетных документов только те, которые нужны данному пользователю.

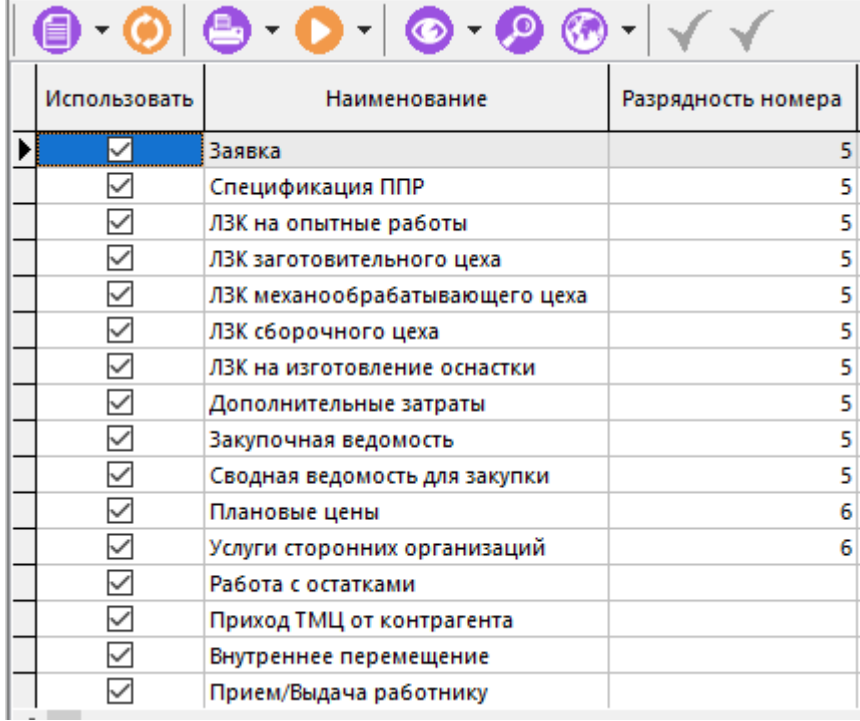

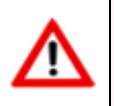

Необходимо отметить, что выделенные типы документов влияют только на отображение в дереве классификатора.

Для избежания ошибок в учете, в области редактирования, независимо от режима **«Отображать документы»**, всегда отображаются все имеющиеся на складе документы.

Область редактирования окна **«Расчетные документы»** представляет собой перечень расчетных документов, отфильтрованных в соответствии с условиями определяемыми

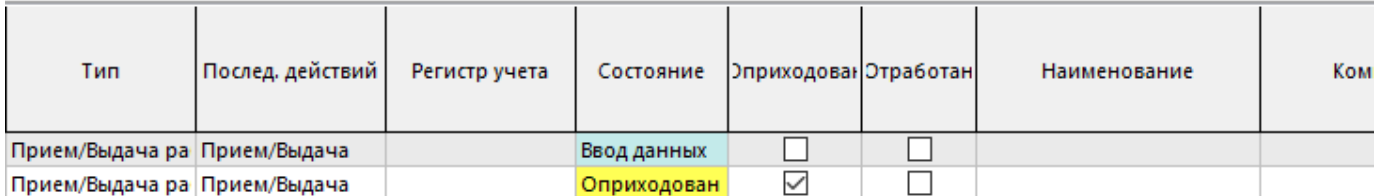

- **«Номер»** документа, под которым он зарегистрирован в системе.
- **«Дата»** регистрации документа.
- **«Тип»** документа, определяемый справочником типов расчетных документов (см. раздел **[2.2.6](#page-110-0)**).
- **«Послед. действий»** последовательность действий, назначенная данному типу расчетных документов (см. разделы **[2.2.4](#page-104-0)**, **[2.2.6](#page-110-0)**).
- **«Регистр учета»** если данный тип документа учитывается в каком-либо из регистров учета, то в данном поле выводится регистр из справочника (см. раздел **[2.2.1.](#page-98-0)**).
- **«Состояние»**  текущее состояние в котором находится документ на данном этапе последовательности действий (см. раздел **[2.2.2](#page-100-0)**).
- Флаг «**Оприходован**», который означает, что процесс подготовки документа закончен, его нельзя редактировать (см. раздел **[11.2](#page-637-0)**) и если данный тип документа учтен в какомлибо регистре (см. раздел **[2.2.6](#page-110-0)**), то его оприходование вызовет изменение свободных или поступающих остатков в системе (см. раздел **[11.6.4](#page-680-0)**).
- Флаг «**Отработан**», который означает, что документ закончен, его нельзя редактировать, и в данный момент документ находится в состоянии **«Выполнен»** или **«Аннулирован»** (см. раздел **[2.2.2](#page-100-0)**).
- **«Наименование»** документа и **«Комментарий»** которые пользователь может заносить произвольно.
- **«Сумма»**, означающая сумму входных/выходных цен позиций спецификации расчетного документа.
- **«Сумма учетная»** учетная, означающая сумму учетных цен позиций спецификации расчетного документа. Поскольку учетный цены могут отличаться от входных/выходных цен (так, учетная цена, как правило не содержит налогов, акцизов, торговой надбавки и т.д.), то и сумма учетная может отличаться от общей суммы по расчетному документу.
- В графах **«Учетные документы»**, показано, на какие суммы по данному расчетному документу выписаны учетные документы (отдельно на приход и расход) и какие суммы из них находятся в оприходованных учетных документах. Данная информация применяется в основном для производственного учета (см. раздел **[11.7](#page-686-0)**). Например, если расчетный документ является каким-либо из планов снабжения, то здесь видно, на какую сумму планируется, на какую сумму ТМЦ получено, и на какую сумму уже израсходовано.
- **«Номер», «Участок»** и **«Наименование»** подразделения, в котором данный документ выписан.
- **«Контрагент»** наименование контрагента (для типов документов, у которых на закладке **«Основные свойства»** в справочнике типов расчетных документов (см. раздел **[2.2.6](#page-110-0)**), установлен флаг **«Указывать контрагента»**).
- В графах **«Создал»**, **«Дата создания»**, **«Изменил»**, **«Дата изменения»**, указываются соответственно пользователи, которые создавали и изменяли документы, а также время проведения данных операций.
- **«Работник»** табельный номер и ФИО работника (для типов документов, у которых на закладке **«Основные свойства»** в справочнике типов расчетных документов (см. раздел **[2.2.6](#page-110-0)**), установлен флаг **«Указывать работника»**).
- **«Цех приемник»** наименование цеха и участка (для типов документов, у которых на закладке **«Основные свойства»** в справочнике типов расчетных документов (см. раздел **[2.2.6](#page-110-0)**), установлен флаг **«Указывать цех приемник»**).

Если расчетный документ сформирован на основании производственной спецификации (ПСп)

(см. раздел **[11.6.1.9](#page-667-0)**), то при нажатии кнопки **«Показать ПСп»** панели управления, в области редактирования отображается информация о ПСп:

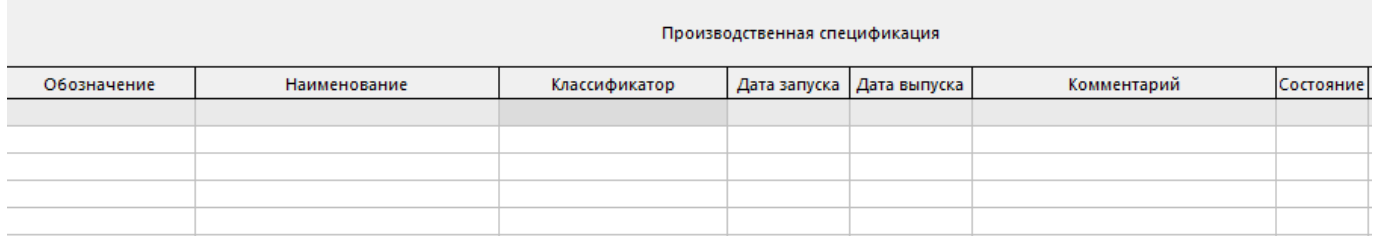

- **«Обозначение»** ПСп
- **«Наименование»** ПСп
- **«Классификатор»**, к которому отнесена ПСп в режиме **«Производственные спецификации»** (см. раздел **[10.3](#page-514-0)**).
- **«Дата запуска»**, **«дата выпуска»**, **«состояние»** ПСп
- Информация о том, в каком заказе данная ПСп используется
- **«Комментарий»**

Для создания нового учетного документа необходимо в информационном поле выбрать подразделение и тип расчетного документа и выполнить команду **«Добавить»** (становится доступна при позиционировании на конкретный тип документа, выведенный в дереве).

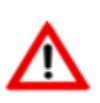

Тип документа присваивается новому документу в зависимости от того, какой раздел дерева типов документов является текущим.

При выполнении команды **«Добавить»** отображается диалоговое окно следующего вида:

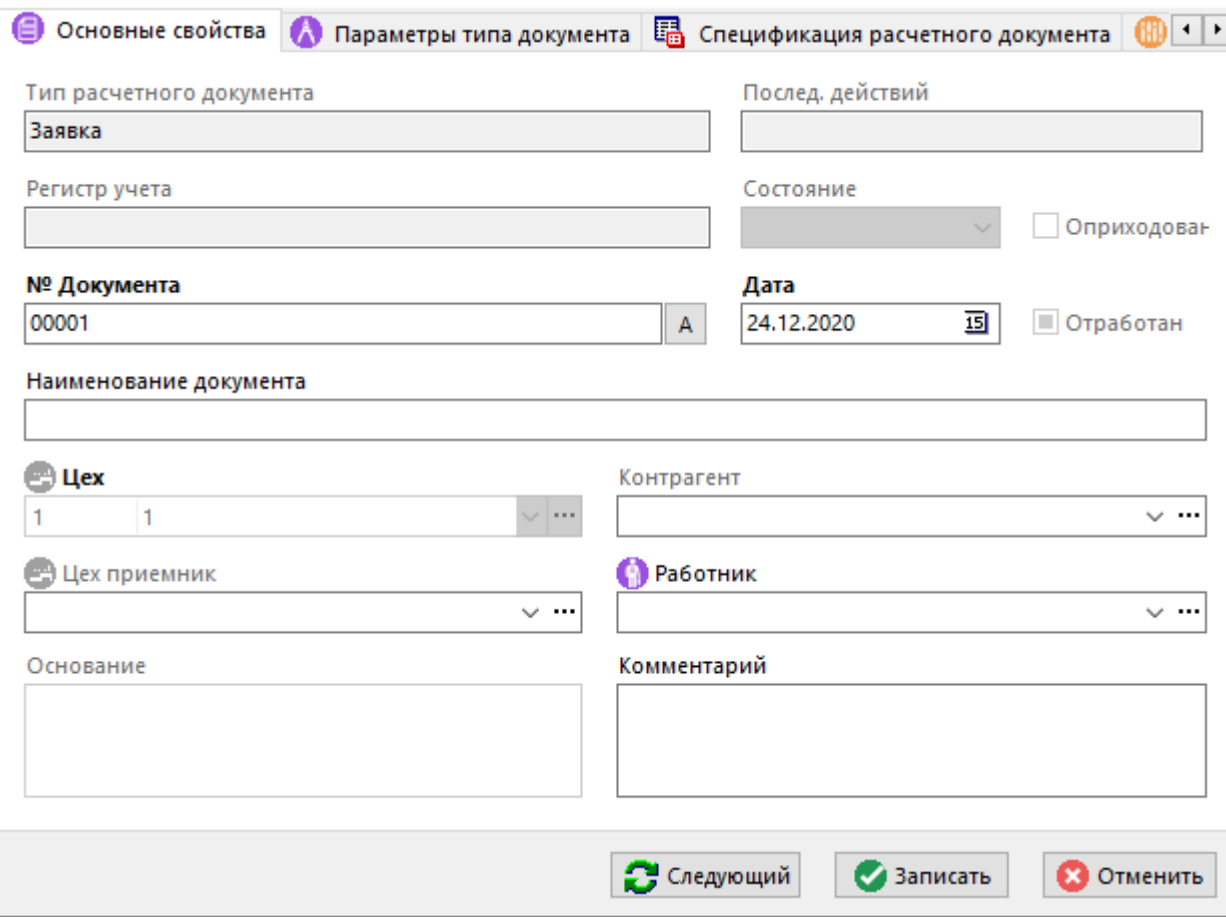

В данном окне отображаются:

- **«Тип расчетного документа»** определяемый справочником типов расчетных документов (см. раздел **[2.2.6](#page-110-0)**).
- **«Послед. действий»** последовательность действий, назначенная данному типу расчетных документов (см. разделы **[2.2.4](#page-104-0)**, **[2.2.6](#page-110-0)**).
- **«Регистр учета»** если данный тип документа учитывается в каком-либо из регистров учета, то в данном поле выводится регистр из справочника (см. раздел **[2.2.1.](#page-98-0)**).
- **«Состояние»**  состояние в котором находится документ на данном этапе последовательности действий (см. раздел **[2.2.2](#page-100-0)**).
- **«Цех»**  текущее подразделение в котором выписывается данный документ.

Пользователь заполняет поля:

- **«№ Документа»** и **«Дата»**, означающие дату и номер регистрации документа в системе. При этом, номер документа уникален в рамках подразделения и года указанного в дате. Для того чтобы присвоить документу уникальный номер необходимого формата можно использовать кнопку. При этом необходимый формат номера документа должен быть определен в настройках справочника типов расчетных документов (см. раздел **[2.2.6](#page-110-0)**).
- **«Контрагент»**, которого необходимо занести из справочника контрагентов системы (см. раздел **[2.6](#page-152-0)**), если в настройках справочника типов расчетных документов (см. раздел **[2.2.6](#page-110-0)**) указан флаг **«Указывать контрагента»** для документа данного типа.
- **«Цех приемник»** наименование цеха и участка (для типов документов, у которых на закладке **«Основные свойства»** в справочнике типов расчетных документов (см. раздел **[2.2.6](#page-110-0)**), установлен флаг **«Указывать цех приемник»**).
- **«Работник»** табельный номер и ФИО работника (для типов документов, у которых на закладке **«Основные свойства»** в справочнике типов расчетных документов (см. раздел **[2.2.6](#page-110-0)**), установлен флаг **«Указывать работника»**).
- **«Наименование»** документа и **«Комментарий»** к нему при необходимости вводятся пользователем и не являются обязательными.
- **«Основание»** если документ вводится на основании какого-либо документа, как это будет показано далее.

Помимо первичного ввода документа в систему, возможен ввод нового расчетного документа на основании документа, уже имеющегося в системе. Для этого из выпадающего меню кнопки

**«Добавить»** нужно выбрать один из режимов.

• **«Создать на основании документа по штрих-коду»** если в системе имеется документ с назначенным ему штрих-кодом (см. раздел **[11.6.1.10](#page-667-1)**), то при выполнении данной команды будет выведено стандартное окно поиска по штрих-коду, в которое можно считать штрих-код со сканера или ввести вручную.

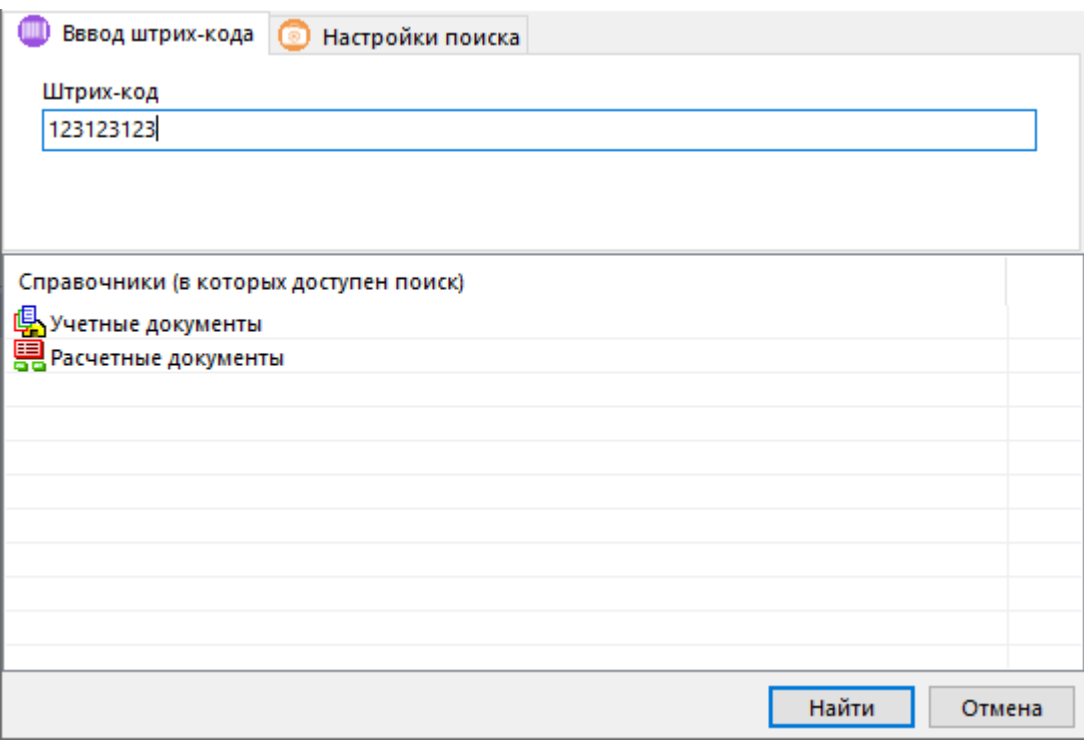

- **• «Создать на основании расчетного документа»** при выполнении данной команды будет предложено указать документ из списка имеющихся расчетных документов.
- **• «Создать на основании расчетного документа (по контрагенту)»** для того, чтобы существенно ограничить круг поиска, при выполнении данной команды будет предложено указать документ из списка имеющихся расчетных документов, относящихся только к данному контрагенту.
- **«Создать на основании расчетного документа (по работнику)»** для того, чтобы существенно ограничить круг поиска, при выполнении данной команды будет предложено указать документ из списка имеющихся расчетных документов, относящихся только к данному работнику.
- **«Создать на основании учетного документа»** при выполнении данной команды будет предложено указать документ из списка имеющихся учетных документов.
- **«Создать на основании учетного документа (по контрагенту)»** для того, чтобы существенно ограничить круг поиска, при выполнении данной команды будет предложено указать документ из списка имеющихся учетных документов, относящихся только к данному контрагенту.
- **«Создать на основании учетного документа (по работнику)»** для того, чтобы существенно ограничить круг поиска, при выполнении данной команды будет предложено указать документ из списка имеющихся учетных документов, относящихся только к данному работнику.

После выполнения данных команд будет создан новый расчетный документ, у которого будут:

- заполнены поля «**Цех**», «**Контрагент**» и «**Работник**» если это указано в настройках данного типа расчетных документов;
- в поле «**Основание**» будет указан документ на основании которого был создан данный;
- в создаваемом документе будет сформирована спецификация (см. раздел **[11.6.1.2](#page-656-0)**) аналогичная документу-основанию.

Если документ находится в статусе, позволяющем удаление (например, не является оприходованным и т.д.), то его можно удалить с помощью команды **«Удалить»**.

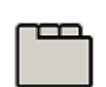

#### **Дополнительные закладки**

Окно просмотра/редактирования расчетного документа содержит дополнительные закладки:

- **«Параметры типа документа»** (см. раздел **[11.6.1.1](#page-656-1)**).
- **«Спецификация расчетного документа»** (см. раздел **[11.6.1.2](#page-656-0)**).
- **«Параметры расчетного документа»** (см. раздел **[11.6.1.3](#page-663-0)**).
- **«Связанные документы»** (см. раздел **[11.6.1.4](#page-664-0)**).
- **«Список подразделений»** (см. раздел **[11.6.1.5](#page-664-1)**).
- **«Учетные документы»** (см. раздел **[11.6.1.6](#page-665-1)**).
- **«Главный расчетный документ»** (см. раздел **[11.6.1.7](#page-665-0)**).
- **«Подчиненные расчетные документы»** (см. раздел **[11.6.1.7](#page-665-0)**).
- **«Информация о ПСп»** (см. раздел **[11.6.1.9](#page-667-0)**).
- **«Штрих-код»** (см. раздел **[1.11.12](#page-63-0)**).
- **«Карточки замен в расчетном документе»** (см. раздел **[3.19.1](#page-323-0)**).

• **«Протокол работы со складским документом»**. Отображает протокол событий произошедших с текущим расчетным документом.

# <span id="page-656-1"></span>**11.6.1.1 Параметры типа документа**

На данную закладку будут перенесены параметры, определяемые настройкой типа расчетного документа (см. раздел **[2.2.6](#page-110-0)**).

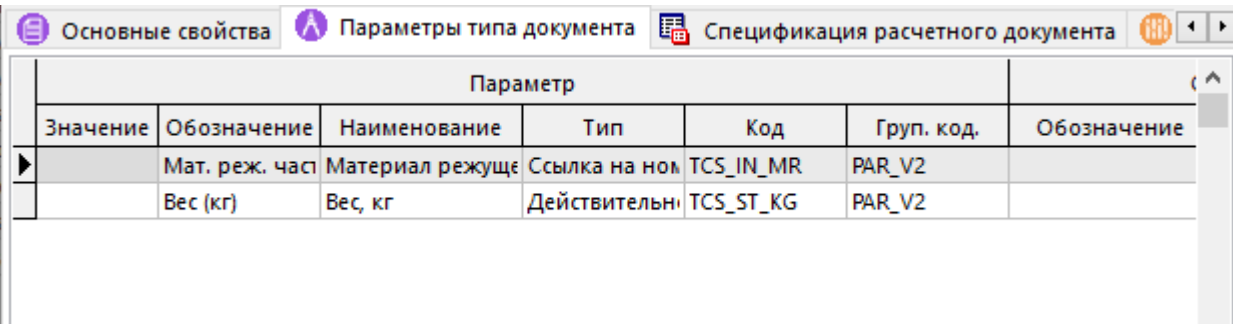

# <span id="page-656-0"></span>**11.6.1.2 Спецификация расчетного документа**

В режиме **«Спецификация расчетного документа»** формируется номенклатура документа.

Информация на экран выводится в следующем виде:

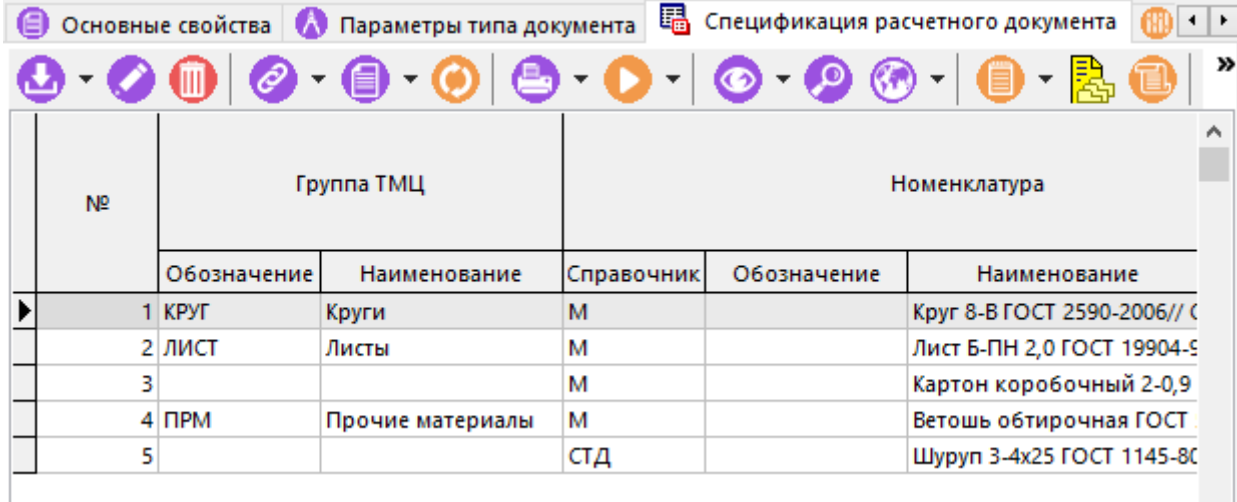

Для добавления позиции в спецификацию используется команда **«Добавить»**, которая содержит выпадающее меню и позволяет добавлять номенклатурные позиции из следующих разделов системы:

• **«Номенклатурный справочник»**. При добавлении из номенклатурного справочника выбирается позиция, у которой в разделе «Спецификация» необходимо указать количество. Поля, куда можно вводить или в которых можно выбирать данные подсвечиваются зеленым цветом.

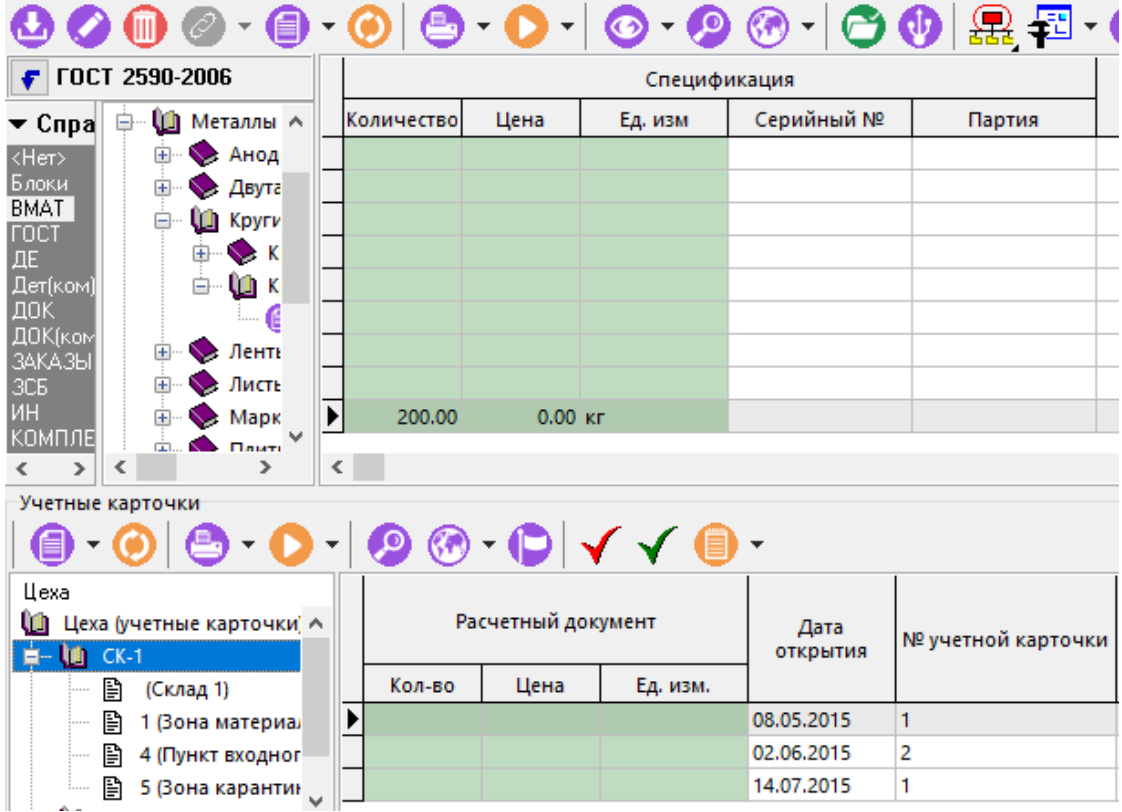

При этом:

- Помимо количества в разделе **«Спецификация»** можно сразу указать цену и единицу измерения (если она отличается от базовой). Эти данные будут занесены в спецификацию расчетного документа.
- Если на складах предприятия уже имеется запас такого вида, то количество, цену и единицу измерения можно указать в разделе **«Учетные карточки»**. Данная информация будет тоже занесена в расчетный документ, и будет использоваться в дальнейшем для создания учетного документа на основании данного расчетного.

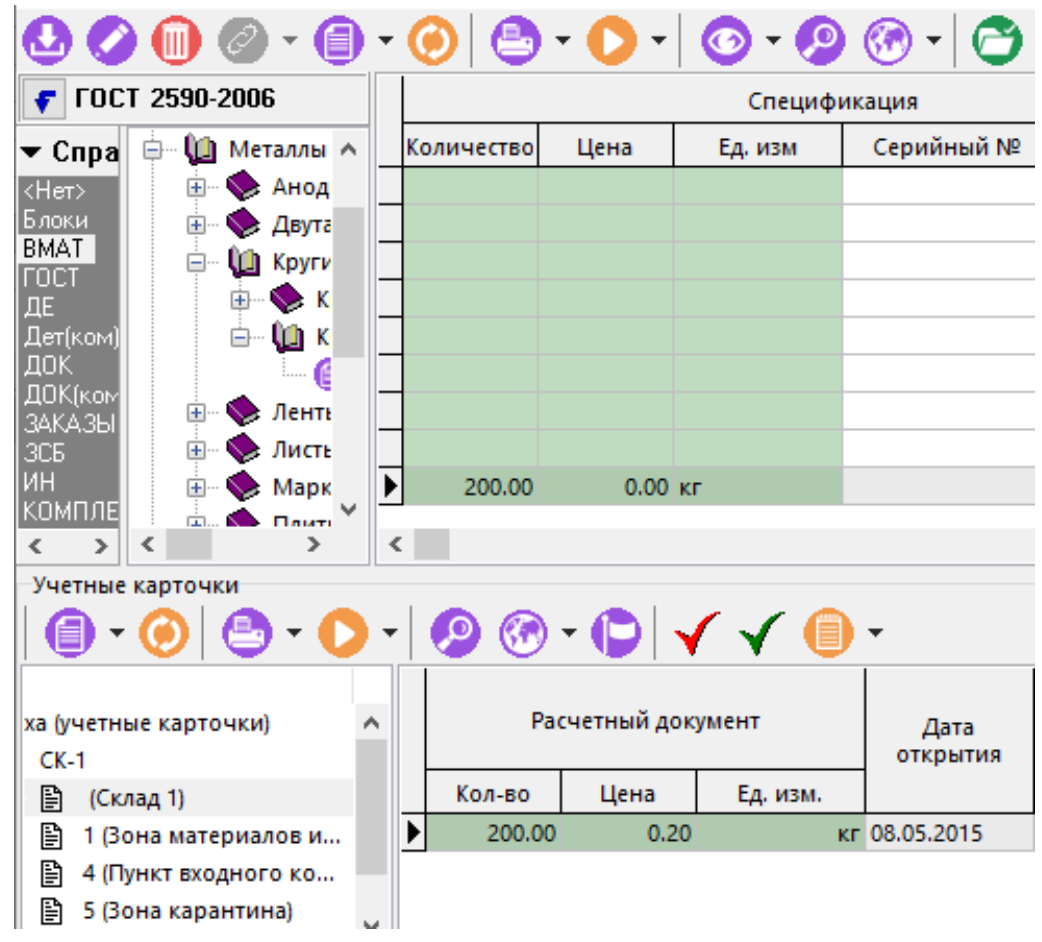

**• Волючения ТМЦ»**. Добавлении номенклатуры из справочника ТМЦ практически ничем не отличается от добавления из номенклатурного справочника (см. выше), за исключением того, что вместо номенклатурного справочника используется справочник **«Группы ТМЦ»** (см. раздел **[11.4](#page-639-1)**), а следовательно данная позиция уже должна присутствовать в этом справочнике.

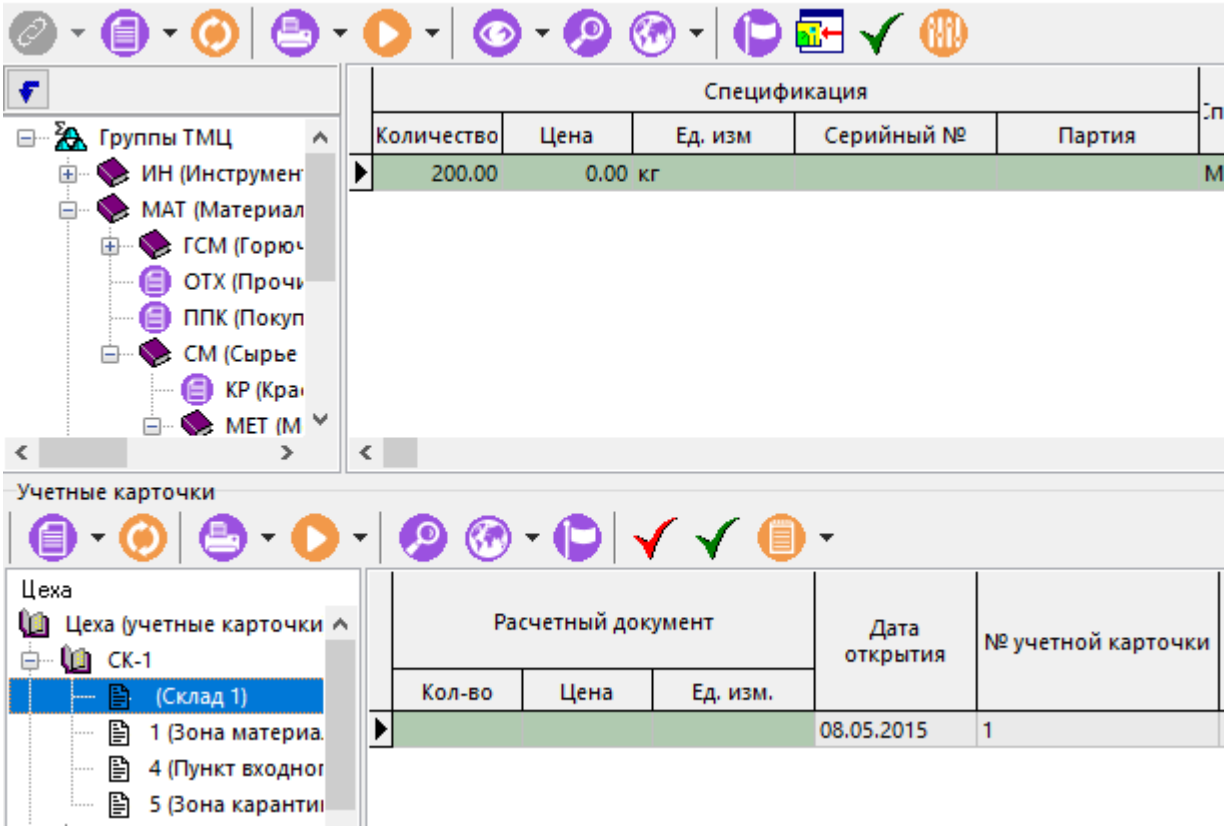

• **«Учетные карточки»**. Если в картотеках склада уже имеется запасы данного вида, то для формирования документов (особенно если в последствии будут формироваться документы на расход со склада) удобно выбирать данные прямо из имеющихся учетных карточек, что в дальнейшем существенно упростит формирование учетных документов.

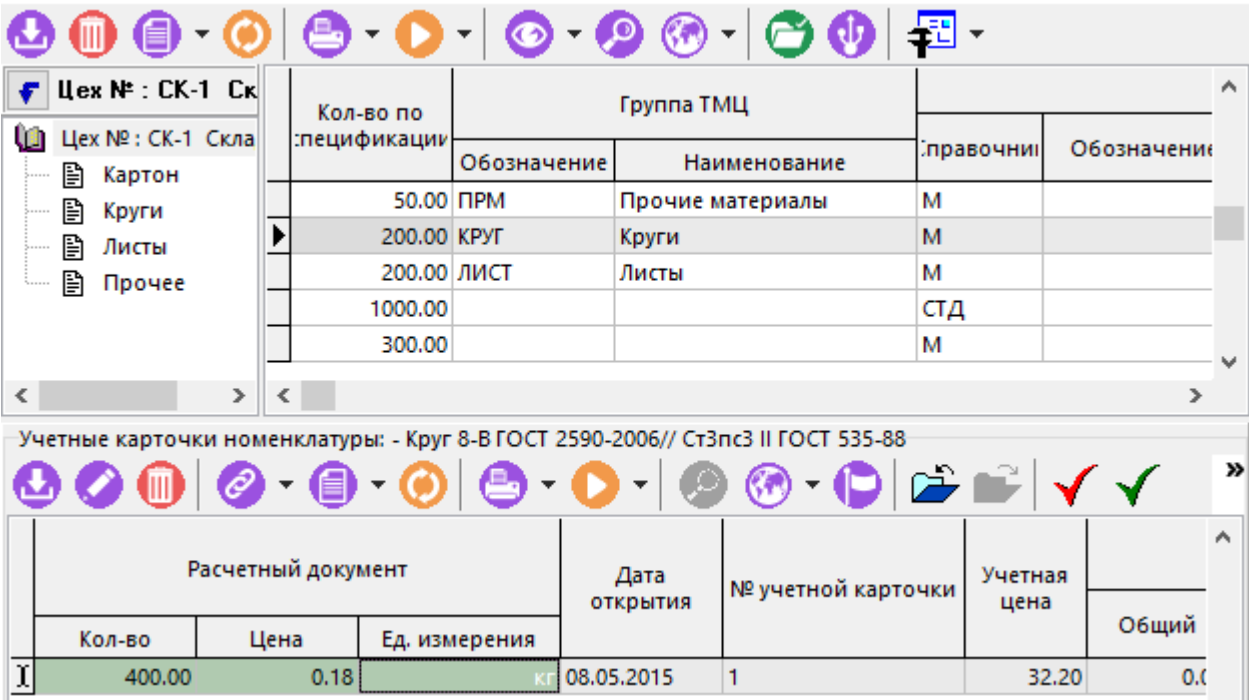

- **«Учетные карточки (цех-приемник)»**. Если в настройках типа расчетного документа установлен флаг «Указывать цех приемник» (см. раздел **[2.2.6](#page-110-0)**), то номенклатурные позиции можно брать из картотеки цеха-приемника также, как это описано в предыдущем пункте.
- **«Остатки по номенклатуре (работник)».** Если в настройках типа расчетного документа установлен флаг «Указывать работника» (см. раздел **[2.2.6](#page-110-0)**), то номенклатурные позиции можно брать из остатков по работнику, если какие-либо ТМЦ ему выдавались ранее.

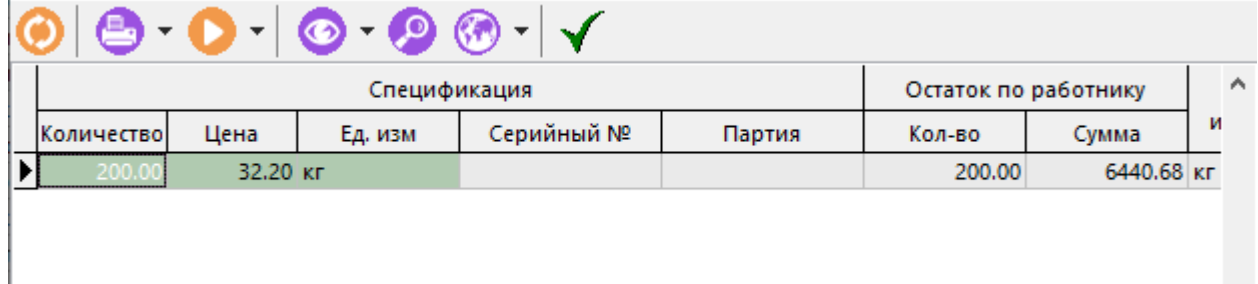

- **Правос в серийным номерам (работник)», ЕП «Остатки по партиям (работник)».** Если в системе организован учет по серийным номерам или по партиям, то можно выбирать из остатков по серийным номерам или партиям, подобно тому как это описано в предыдущем пункте.
- **«Ввод по штрих-коду через форму»**. Добавляет позицию в спецификацию по штрих-коду через форму **«Поиск по штрих-коду»**.

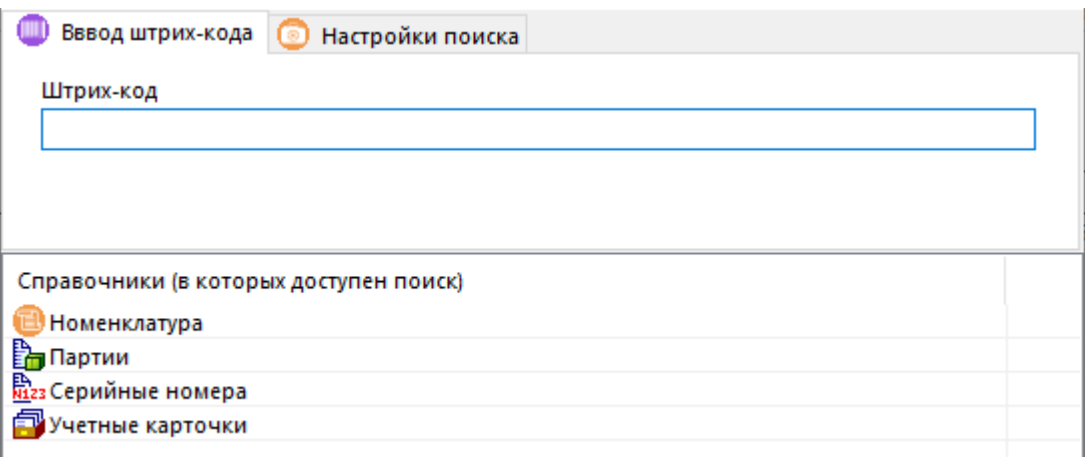

- **«Добавить спецификацию расчетных документов»**. Добавляет позиции из спецификаций расчетных документов, предварительно выбранных в специальном окне выбора. Можно выбрать один или несколько документов.
- **«Объединить со спецификацией расчетных документов»**. Добавляет позиции из спецификаций расчетных документов, предварительно выбранных в специальном окне выбора. При этом, если такой позиции нет в текущей спецификации, то она будет добавлена, а если такая позиция уже есть в спецификации, то будет увеличено ее количество.
- **«Вычесть спецификацию расчетных документов»**. Удаляет позиции спецификаций расчетных документов, предварительно выбранных в специальном окне выбора из текущей спецификации. При этом в документе возможно появление отрицательного количества.

Кнопка **«Показать складскую карточку»** содержит выпадающее меню:

- **«Показать складскую карточку»**. Выводит в режиме просмотра складскую карточку параметров, привязанную к номенклатурной позиции спецификации.
- $\overline{\ddot{f}}$  **«Редактировать складскую карточку»**. Выводит в режиме редактирования складскую карточку параметров, привязанную номенклатурной позиции спецификации. Введенные значения параметров сохраняются по текущей позиции спецификации.
- $\frac{1}{2}$  «Редактировать по выбранной карточке». Выполняет редактирование параметров номенклатурной позиции спецификации по карточке выбранной из справочника карточек (см. раздел **[2.5.2](#page-135-0)**).
- **«Присоединить схему поиска»** позволяет присоединить схему поиска как это показано в разделе **[3.5](#page-283-0)**. В этом режиме параметры позиции спецификации из выбранной схемы поиска будут отображаться прямо в области редактирования, где можно непосредственно заносить их значения.
- **«Присоединить складскую карточку»** позволяет присоединить параметры указанные в складской карточке. В этом режиме параметры позиции спецификации из выбранной складской карточки будут отображаться прямо в области редактирования, где можно непосредственно заносить их значения.
- **«Отсоединить параметры»** убрать присоединенные параметры из отображения в колонках области редактирования.

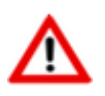

Необходимо отметить, что в область редактирования можно вывести не более 10 параметров. Если требуется редактировать более 10 параметров, необходимо воспользоваться режимом **«Редактировать по выбранной карточке»**.

• **«Карточка номенклатуры».** Выводит в режиме просмотра карточку параметров номенклатуры, привязанную к позиции спецификации.

Кнопка **ВЭ** «**Показать в ТМЦ**» на панели управления отображает текущую позицию в справочнике **«Группы ТМЦ»** (см. раздел **[11.4](#page-639-1)**).

Кнопка **«Показать в номенклатурном справочнике»** на панели управления отображает текущую позицию в номенклатурном справочнике.

Команда **«Текущая примененная замена»** запускает режим проведения разрешенных замен (см. раздел **[3.18.2](#page-316-0)**).

Команда **«Выполнить действие над документом»** запускает режим выбора операции над документом в соответствии с настроенной последовательностью действий для данного типа расчетного документа (см. раздел **[2.2.4](#page-104-0)**).

#### **Зависимые объекты**

При помощи кнопки **«Показать зависимые объекты»** (см. раздел **[1.8](#page-28-0)**) на панели управления закладки **«Спецификация расчетного документа»** доступна работа со следующими зависимыми объектами:

- **«Параметры позиции спецификации»** позволяет вести перечень параметров к каждой номенклатурной позиции спецификации (см. раздел **[4.4.6](#page-345-0)**).
- **«Связанные документы»** позволяют назначить документ из архива документов на любую отдельную позицию спецификации (см. раздел **[1.11.11](#page-61-0)**).
- **«Позиции СП с той же номенклатурой»** выводит в зависимом объекте одинаковую номенклатуру спецификации расчетного документа, если таких позиций в спецификации несколько.
- 臣 **• Врамменные расчетные документы по номенклатуре»** - выводит перечень подчиненных расчетных документов, в которых имеется текущая номенклатура спецификации расчетного документа.
- **•• «Остатки по цехам»** выводит остатки по цехам на любую отдельную позицию спецификации.
- **«Штрих-код номенклатурной позиции»** позволяют назначить штрихкод на любую отдельную позицию спецификации (см. раздел **[1.11.12](#page-63-0)**).
- **«Замены в расчетном документе»**:
	- **«Карточки замен в расчетном документе»** отображает карточки, в которых регистрируется информация о примененных заменах (см. раздел **[3.19.1](#page-323-0)**).
- **«Разрешенные замены для номенклатуры (объекта)»** запускает режим отображения разрешенных замен (см. раздел **[3.18.2](#page-316-0)**).
- **«Примененные замены по строке объекта»** выводит в режиме просмотра список примененных замен позиции номенклатуры (см. раздел **[3.19.2](#page-325-0)**).

Также в спецификации расчетного документа имеется ряд команд, которые выполняются из контекстного меню:

- **«Передать позиции в подчиненный документ»** позволяет передать выделенные позиции в подчиненный документ, который необходимо выбрать из следующего раздела контекстного меню.
- **«Пересчитать суммы по связанным документам» -** Используется если в процессе работы возникает ситуация, когда информация в спецификации расчетного документа отображается некорректно.
- **«Обновить коэффициенты пересчета единиц измерения»** По данной команде проверяется текущий коэффициент пересчета единиц измерения в номенклатурном справочнике и указанный в спецификации. В случае отличия, коэффициент берется из справочника номенклатуры. Если единицы измерения совпадают, то коэффициент автоматически становится равным 1.

#### **11.6.1.2.1 Калькуляция расчетного документа**

Для ведения складского учета, после того как спецификация расчетного документа заполнена, необходимо провести калькуляцию расчетного документа. Данная операция выполняется для того, чтобы:

- Вычислить учетные или назначить отпускные цены позициям спецификации расчетного документа.
- Пересчитать, если это необходимо, единицы прихода (расхода) ТМЦ в базовые единицы измерения системы, т.к все операции по учету, списанию в производство и оприходованию из производства выполняются именно в базовых единицах.

При ручной калькуляции расчетного документа необходимо перейти в режим редактирования позиции спецификации,

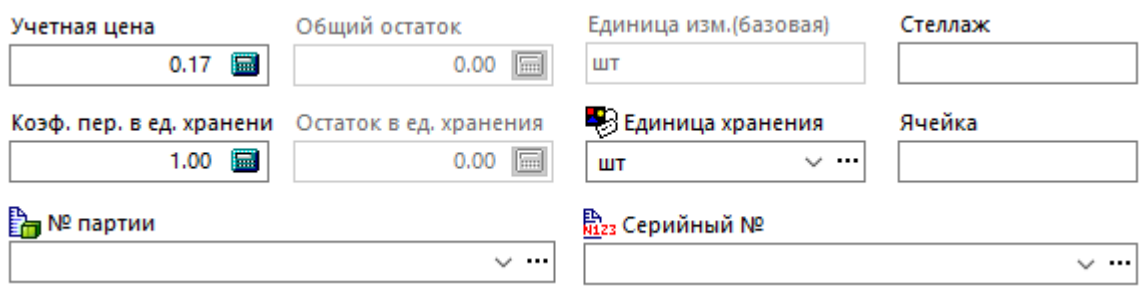

и ввести учетную цену базовой единицы измерения. Полученная учетная цена будет использоваться в дальнейшем в учетных карточках подсистемы складского учета.

В случае если единица измерения прихода (расхода) отличается от базовой (учетной), необходимо выбрать ее в поле **«Единица измерения»**. При этом в номенклатурном справочнике системы будет найден коэффициент пересчета (см. раздел **[3.3.3](#page-275-0)**), и после нажатия кнопки **«Записать»** будет подставлен автоматически. Если коэффициент пересчета данной позиции в номенклатурном справочнике отсутствует, то его нужно будет занести вручную. Для того, чтобы вводить коэффициент вручную, пользователю должно быть дано право, как это показано в разделе **[15.1.2.9](#page-944-0)**.

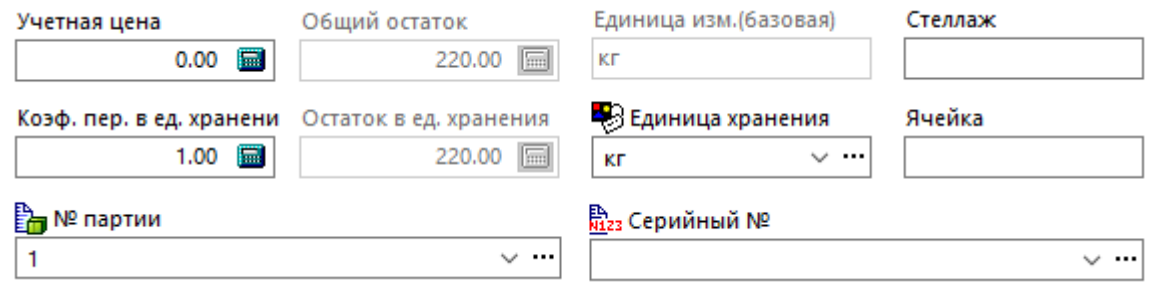

Данную операцию можно автоматизировать с помощью написания и выполнения макроса пользователя, вызываемого из панели управления данного режима, либо настроить запуск

макроса из режима **«Выполнить действие над документом»**, как это показано в разделе **[2.2.3](#page-102-0)** и **[2.2.4](#page-104-0)**.

Если на основании расчетного документа выписаны один или несколько учетных документов, то данная информация будет отображаться в спецификации расчетного документа в количественном и суммовом виде.

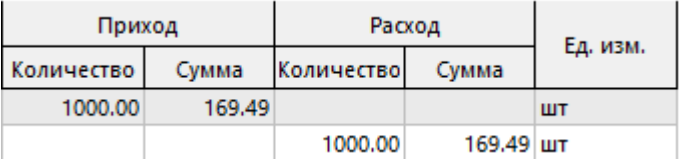

При этом,

- Если по данному расчетному документу выписаны учетные документы по направлению движения **«Приход»**, то будут заполняться графы **«Количество»** и **«Сумма»** раздела **«Приход»**.
- Если по направлению движения **«Расход»**, то будут заполняться графы **«Количество»** и **«Сумма»** раздела **«Расход»**.
- Как только учетные документы на основании данного расчетного выписаны, то указанное в них количество данной номенклатуры и сумма попадает в раздел **«Всего»**.
- Как только учетный документ будет оприходован, сумма и количество по такому учетному документу попадет в раздел **«Оприх»**.

Таким образом, в данном режиме всегда можно видеть, какое количество номенклатуры и по какой цене выписано по данному расчетному документу, по какой цене оприходовано (будет оприходовано). Сколько на данный момент получено, отпущено, в том числе на какое количество и сумму выписано учетных документов, и на какую сумму этих документов оприходовано.

#### <span id="page-663-0"></span>**11.6.1.3 Параметры расчетного документа**

Просматривать и редактировать параметры расчетного документа можно либо с помощью карточек расчетного документа (см. раздел **[11.6.1.8](#page-666-0)**), либо из режима редактирования

расчетного документа (команда **«Редактировать»**), выбрав в окне редактирования

закладку **«Параметры расчетного документа»**. В отличие от параметров типа документа (см. раздел **[11.6.1.1](#page-656-1)**) перечень которых заранее определен типом документа, на данной закладке можно вести произвольное количество параметров.

Информация на экран выводится в следующем виде:

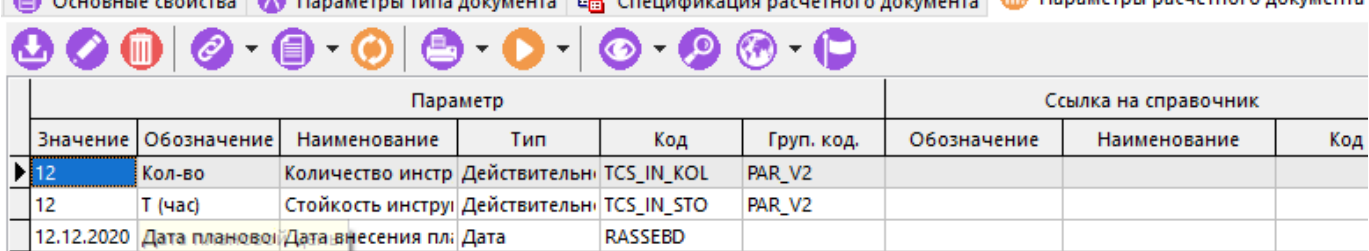

Перечень может содержать параметры, формируемые вручную или с помощью карточек.

Описание работы в данном режиме приведено в разделе **[1.11.10](#page-59-0)**.

#### <span id="page-664-0"></span>**11.6.1.4 Связанные документы расчетного документа**

В режиме **«Связанные документы»** ведется список документов системы документооборота, связанных с текущим расчетным документом.

Информация на экран выводится в следующем виде:

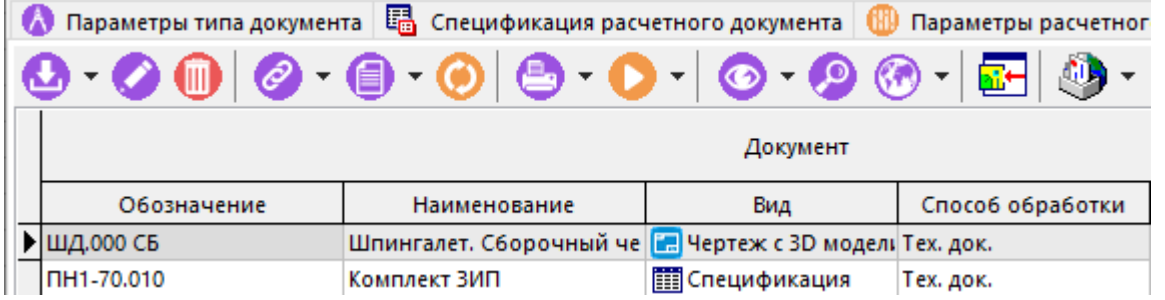

Для добавления документа в список используется выпадающее меню команды **«Добавить»**:

- **«Из архива»** производится выбор документа из архива документооборота;
- **«из рабочих папок»** производится выбор из рабочих папок пользователя.

Команда **«Редактировать»** вызывает диалоговое окно работы с версиями документа (см. раздел **[12.1.9](#page-739-0)**).

Для удаления документа из списка используется команда **«Удалить»**.

#### <span id="page-664-1"></span>**11.6.1.5 Список подразделений расчетного документа**

Для того чтобы с одним расчетным документом можно было работать в нескольких подразделениях (например, в одном документе отписать потребителю продукцию, находящуюся на разных складах, или в одном подразделении составлять планы, к которым имели бы доступ

другие подразделения и т.д.) используется режим **«Список подразделений»**.

Информация на экран выводится в следующем виде:

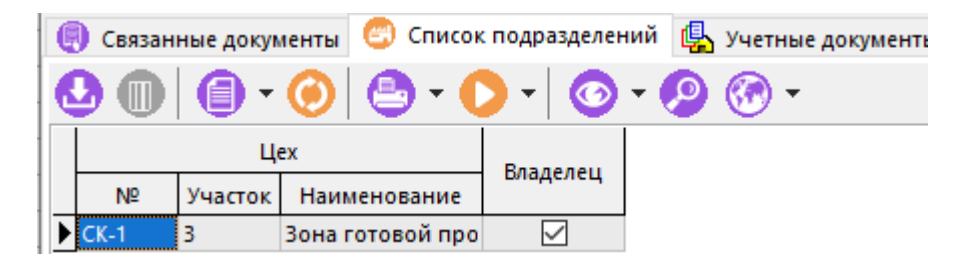

В данном режиме отображаются все подразделения, в которых данный документ будет виден и доступен для работы. Естественно, что данный список пользователь может формировать только из тех подразделений, которые имеются в его профиле (см. раздел **[11.3](#page-639-0)**).

#### <span id="page-665-1"></span>**11.6.1.6 Список учетных документов расчетного документа**

Как уже было показано ранее, на основании одного расчетного документа может быть выписано несколько учетных документов, что определяется настройками конкретного типа расчетного документа. При этом в настройках расчетного документа (см. раздел **[2.2.6](#page-110-0)**) указываются направления движения ТМЦ (приход/расход), типы расчетных документов и вид их связи с расчетным документом. Так, например можно указать, что к одному расчетному документу может относиться только один учетный документ, либо несколько учетных

документов. Для этого используется режим **«Учетные документы»**.

Информация на экран выводится в следующем виде:

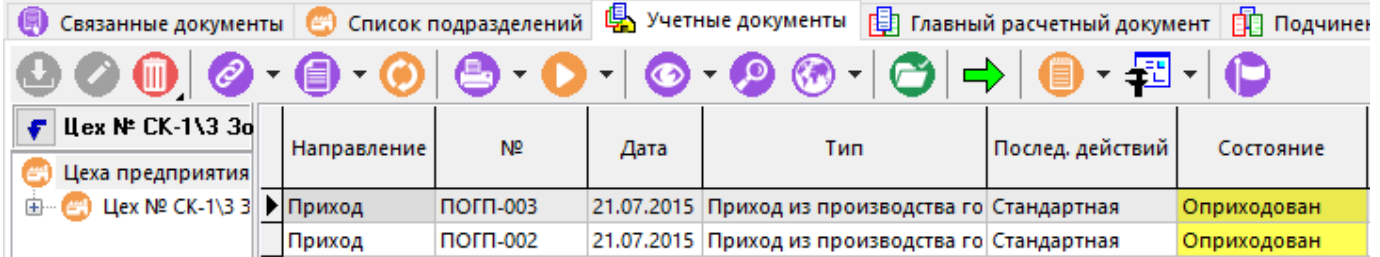

При добавлении на данную закладку нового учетного документа, он также появляется в перечне учетных документов подразделения (склада) в котором он выписан и его дальнейшее ведение практически ничем не отличается от описанного в разделе **[11.6.2](#page-668-0)**.

Характерной особенностью такой связи, является то, что:

- Спецификацию таких учетных документов можно составлять не только на основании карточек складского учета, номенклатурных справочников системы и справочника групп ТМЦ, но и на основании спецификации расчетного документа.
- Если в учетном документе присутствует номенклатурная позиция из расчетного документа, то они автоматически связываются и информация о количестве, сумме и т.д. отображается в спецификации расчетного документа, в разделе **«Учетные документы»** (см. раздел **[11.6.1.1](#page-656-1)**).

#### <span id="page-665-0"></span>**11.6.1.7 Иерархия расчетных документов**

При решении задач производственного планирования и учета, зачастую необходимо иметь связи между расчетными документами. Так, например, укрупненные планы, как правило состоят из более детальных, либо наоборот, потребности снабжения по отдельным участкам, объединяются в одну сводную заявку. Для того чтобы выстроить подобную иерархию, у каждого расчетного документа имеются режимы:

• **«Главный расчетный документ»** - отображается документ, куда логически входит текущий расчетный документ. Такой документ может быть только один. Таким образом

поддерживается иерархическая структура расчетных документов, а на данной закладке текущего расчетного документа отображается его непосредственная применяемость.

- Добавление главного расчетного документа осуществляется командой **«Добавить»**. При этом главный расчетный документ всегда выбирается их документов уже имеющихся в системе.
- **«Подчиненные расчетные документы»**  отображается список документов, которые логически входят в текущий расчетный документ. Таких документов может быть несколько. Таким образом, на данной закладке текущего расчетного документа отображается непосредственная входимость в данный расчетный документ. Добавление подчиненных расчетных документов осуществляется двумя способами:
	- командой **«Добавить»**. В этом случае подчиненный расчетный документ создается заново, и далее работа с ним продолжается как показано в разделе **[11.6.1](#page-649-0)**.
	- командой **«Добавить из справочника»**. При этом подчиненный расчетный документ всегда выбирается их документов уже имеющихся в системе.
	- Удаление подчиненного расчетного документа также возможно двумя способами:
		- командой **«Удалить»**. При этом подчиненный расчетный документ удаляется из привязки к текущему расчетному документу, но остается в базе данных как простой не связанный документ.
		- командой **«Удалить подчиненный документ из базы данных»**. В этом случае документ удаляется из базы данных полностью.

Работа с документами в данных режимах аналогична работе в основном режиме **«Расчетные документы»** (см. раздел **[11.6.1](#page-649-0)**).

# <span id="page-666-0"></span>**11.6.1.8 Карточка расчетного документа**

Для того чтобы вести параметры расчетного документа с помощью карточки, необходимо предварительно создать карточку (см. раздел **[2.5.2](#page-135-0)**) и привязать ее к типу расчетного документа (см. раздел **[2.2.6](#page-110-0)**). После этого, становится возможным ведение параметров с

помощью режима, вызываемого кнопкой **«Показать карточку документа»** на панели управления основного режима **«Расчетные документы»**.

Выпадающее меню кнопки **«Показать карточку документа»** содержит команды:

- **«Показать карточку документа»**. По этой команде выводится для просмотра карточка параметров расчетного документа.
- **«Редактировать карточку документа»**. По этой команде выводится для редактирования карточка параметров расчетного документа.
- **«Редактировать по выбранной карточке»**. По этой команде выполняется редактирование параметров документа по карточке выбранной из справочника карточек (см. раздел **[2.5.2](#page-135-0)**).

Действия приведенных команд аналогичны действиям команд в режиме работы с карточками номенклатуры (см. раздел **[3.3.2](#page-273-0)**).

# <span id="page-667-0"></span>**11.6.1.9 Информация о ПСп расчетного документа**

Если расчетный документ создан на основании производственной спецификации (ПСп см. раздел **[10.3](#page-514-0)**) , то ссылка на данную ПСп отображается на закладке **«Информация о ПСп»**.

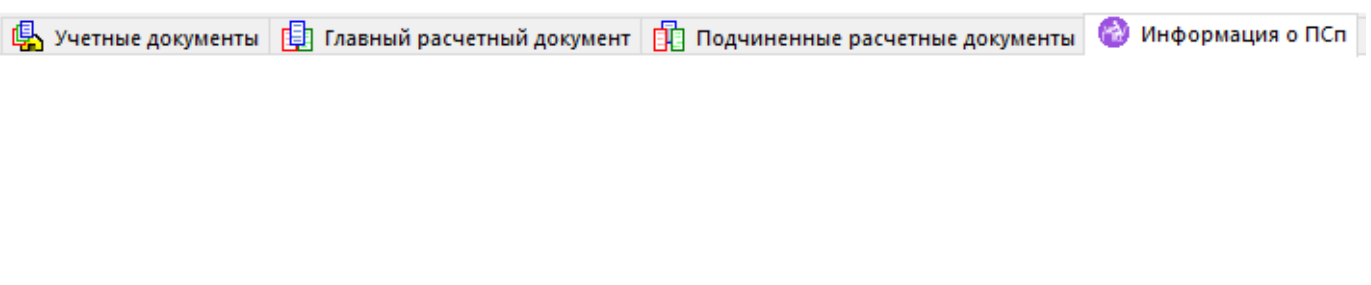

Расчетный документ можно создать только на основании одной ПСп, но с другой стороны, на основании одной ПСп можно создать несколько расчетных документов.

Кроме приведенных на рисунке полей, на данной закладке также отображается информация о текущем состоянии ПСп, на основании которой данный документ был составлен, и наименование производственного заказа, в котором данная ПСп используется.

# <span id="page-667-1"></span>**11.6.1.10 Штрих-код**

Расчетному документу можно назначить произвольное количество штрих-кодов, если с помощью административной утилиты Администратор CorporationCS сделана **«Настройка штрих-кодов»** для учетных документов, как это показано в разделе **[15.1.5](#page-961-0)**.

#### **11.6.1.11 Карточки замен в расчетном документе**

Если в расчетном документе были произведены замены, то на данной закладке выводятся карточки замен, как это показано в разделе **[3.19.1](#page-323-0)**).

#### **11.6.1.12 Протокол работы со складским документом**

Для отслеживания действий пользователя над расчетным документом на данной закладке отображается протокол работы.

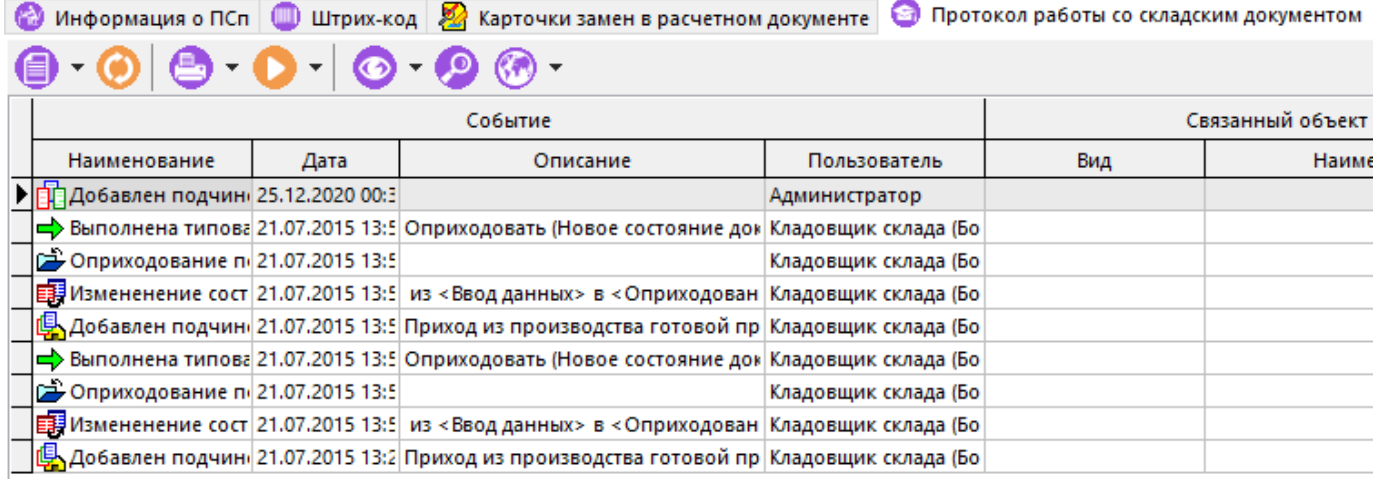

В данном протоколе фиксируются события со складским документом. Событие содержит свойства:

• **«Наименование»** - отображает наименование события, возникающего в процессе выполнения типовой операции (см. раздел **[2.2.3](#page-102-0)**).

- **«Дата»**  дата и время когда данное событие наступило.
- **«Описание»** краткое описание наступившего события.
- **«Пользователь»**  пользователь системы, выполнивший данное событие.
- **«Связанный объект»** отображает изменившиеся в результате действия связанные объекты расчетного документа (параметр, объект и т.д.). При этом указываются:
	- **«Вид»**  вид связанного объекта,
	- **«Наименование»** наименование связанного объекта.
- **«Подчиненный расчетный документ»** отображает атрибуты подчиненного расчетного документа, если таковой имеется.
- **«Подчиненный учетный документ»**  отображает атрибуты подчиненного учетного документа, если таковой имеется.

## <span id="page-668-0"></span>**11.6.2 Учетные документы**

Учетные документы (см. раздел **[11.2](#page-637-0)**) представляют собой документы движения по каждому складу (цеху, участку) которые могут выписываться на основании расчетных документов, и связаны с картотеками складов. Информация, содержащаяся в оприходованных учетных документах, определяет движение ТМЦ (обороты) и остатки в картотеках системы.

Режим работы с учетными документами вызывается из главного меню

# **«Складской учет» - «Учетные документы»**.

Информация на экран выводится в следующем виде:

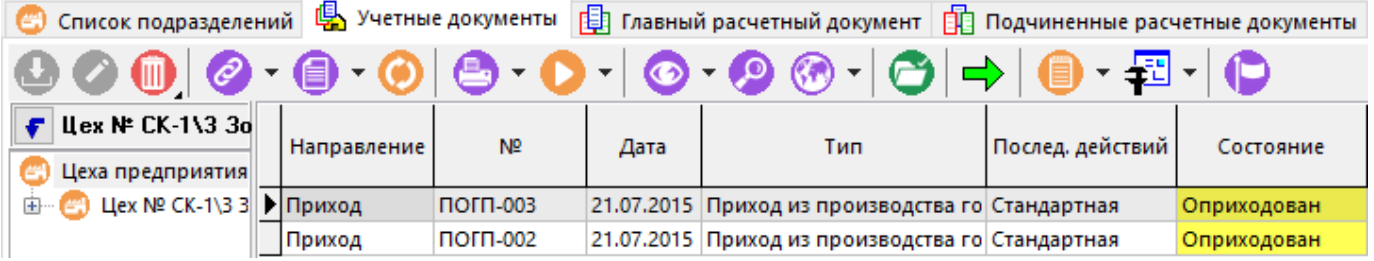

В левой части данного окна отображается классификатор, состоящий из цехов предприятия и типов зарегистрированных в системе учетных документов (см. раздел **[2.2.1](#page-98-0)**).

Данный классификатор формируется на основе подразделений включенных в профиль пользователя. Окно настроек профиля пользователя вызывается кнопкой **«Профиль пользователя»** на панели управления (см. раздел **[11.3](#page-639-0)**).

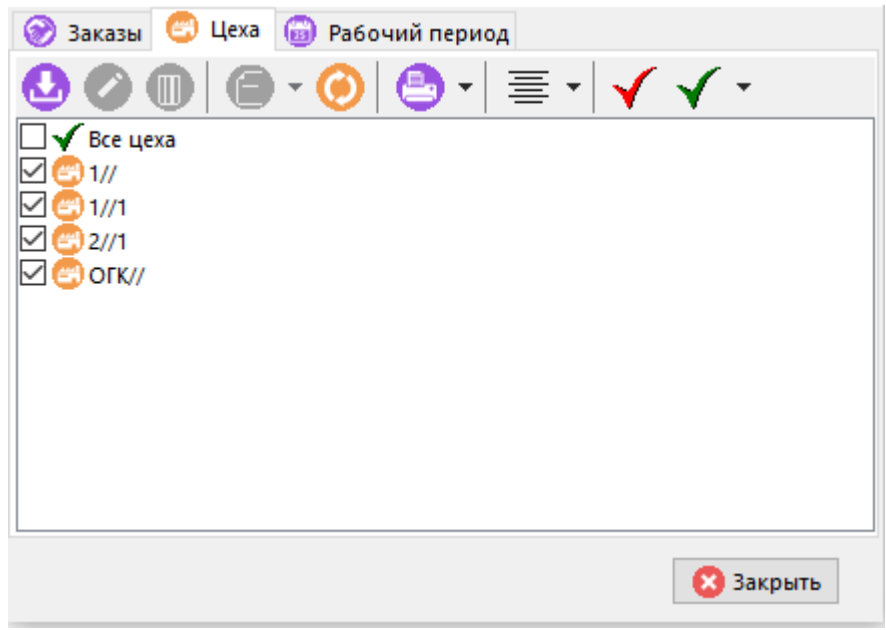

Таким образом, профиль может быть настроен так, чтобы пользователь мог вести учетные документы как для своего, так и для любого другого подразделения, имеющегося у него в профиле.

Область редактирования окна **«Учетные документы»** представляет собой перечень учетных документов, отфильтрованных в соответствии с условиями определяемыми классификатором и рабочим периодом, задаваемым в настройках профиля пользователя (см. раздел **[11.3](#page-639-0)**).

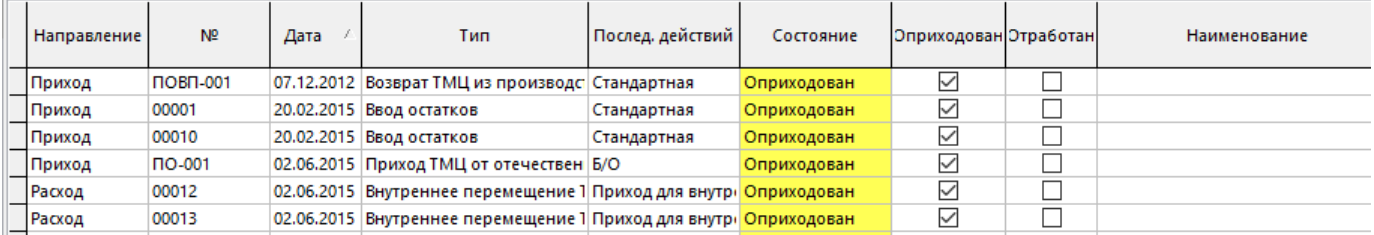

- **«Направление»** движения, определяемое данным типом учетного документа. Для учетных документов в системе предусмотрено два направления движения - **«Приход»** и **«Расход»**.
- **«Номер»** документа, под которым он зарегистрирован в системе.
- **«Наименование»** документа, которое пользователь может заводить произвольно.
- **«Дата»** регистрации документа.
- **«Послед. действий»** последовательность действий, назначенная данному типу учетных документов (см. разделы **[2.2.4,](#page-104-0) [2.2.5](#page-107-0)**).
- Флаг **«Оприходован»**, который означает, что процесс подготовки документа закончен, и его нельзя редактировать (см. раздел **[11.2](#page-637-0)**). После простановки данного флага информация о движении ТМЦ заносится в картотеки, и отображается в остатках и оборотах системы.
- **«Тип»** документа, определяемый справочником типов учетных документов (см. раздел **[2.2.6](#page-110-0)**).
- **«Поставщик/получатель»** от которого получены (кому отпущены) ТМЦ по данному учетному документу.
- **«Сумма»**, означающая сумму учетных цен позиций спецификации учетного документа.
- **«Комментарий»** к учетному документу, который заполняется пользователем произвольно.
- **«Цех»**, означающий подразделение, в котором данный документ выписан.
- В графах **«Создал»**, **«Дата создания»**, **«Изменил»**, **«Дата изменения»**, указываются соответственно пользователи, которые создавали и изменяли документы, а также время проведения данных операций.
- **«Состояние»**  текущее состояние в котором находится документ на данном этапе последовательности действий (см. раздел **[2.2.2](#page-100-0)**).
- Флаг «**Отработан**», который означает, что документ закончен, его нельзя редактировать, и в данный момент документ находится в состоянии **«Выполнен»** или **«Аннулирован»** (см. раздел **[2.2.2](#page-100-0)**).
- **«Материально-ответственное лицо»** выводится табельный номер и Ф.И.О. лица, ответственного за ТМЦ на данном складе.
- Если данный учетный документ составлен на основании расчетного документа, то в графе **«Расчетный документ»** указывается **«Номер»**, **«Дата»** и **«Наименование»** расчетного документа.

Для создания нового учетного документа необходимо в информационном поле выбрать подразделение и тип учетного документа и выполнить команду **«Добавить»** (становится доступна при позиционировании на конкретный тип документа, выведенный в дереве).

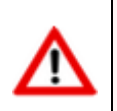

Тип документа присваивается новому документу в зависимости от того, какой раздел дерева типов документов является текущим.

При выполнении команды **«Добавить»** отображается диалоговое окно следующего вида:

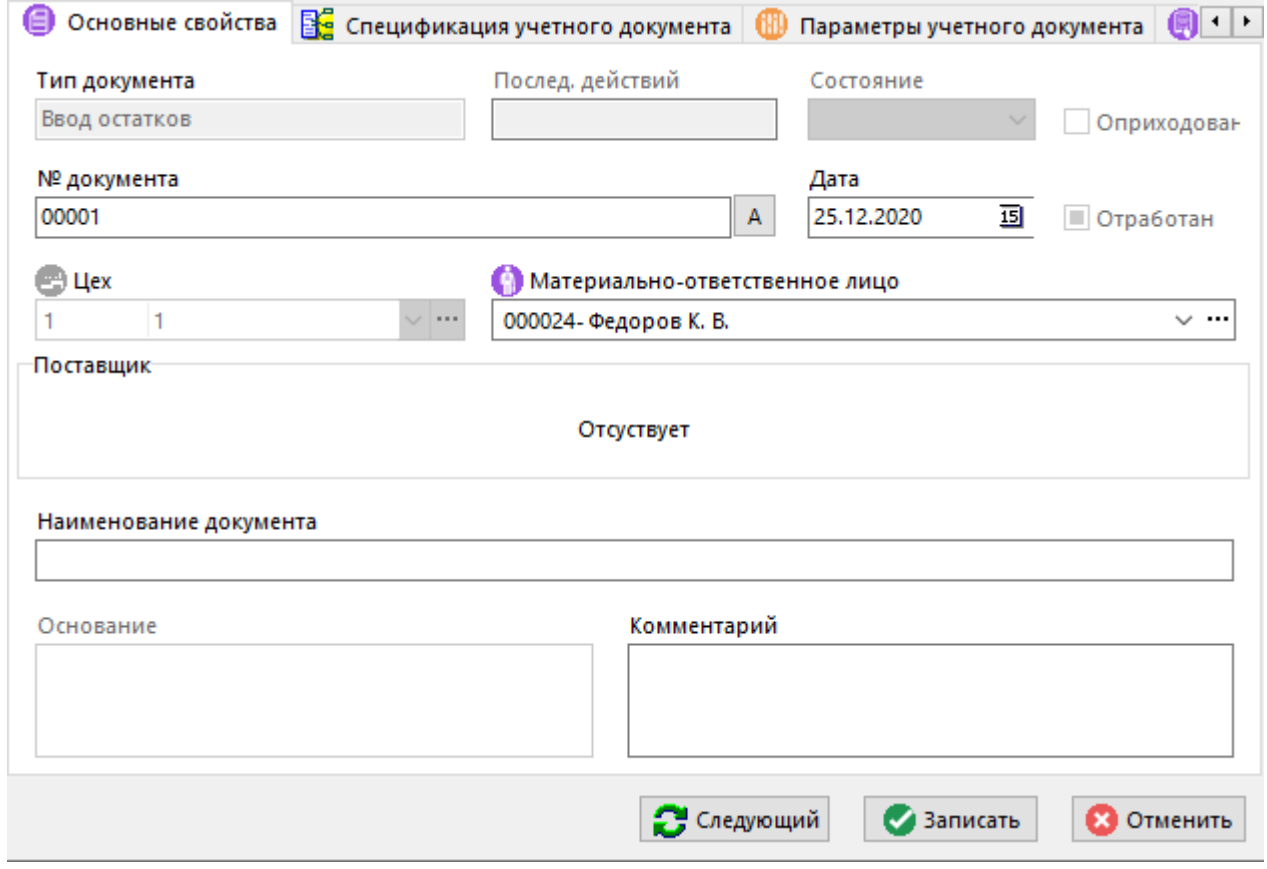

- **«Тип документа»**  тип учетного документа, в соответствии со справочником **[2.2.5.](#page-107-0)**
- **«Послед. действий»** последовательность действий, назначенная данному типу учетных документов (см. разделы **[2.2.4,](#page-104-0) [2.2.5](#page-107-0)**).
- **«Состояние»**  текущее состояние в котором находится документ на данном этапе последовательности действий (см. раздел **[2.2.2](#page-100-0)**).
- **«Дата»** и **«№ Документа»**, означающие дату и номер регистрации документа в системе. При этом, номер документа может быть уникален как в рамках подразделения, так и в рамках всего предприятия. Для того чтобы присвоить документу уникальный номер необходимого формата можно использовать кнопку  $\overline{\mathbb{E}}$ . При этом необходимый формат номера документа должен быть определен в настройках справочника типов учетных документов (см. раздел **[2.2.1](#page-98-0)**).
- **«Цех»** подразделение, в котором будет создан данный учетный документ.
- **«Материально-ответственное лицо»** поле, которое выбирается из списка лиц настроенных в справочнике **«Цеха»** (см. раздел **[2.1.12](#page-91-0)**), при этом
- **«Контрагент»**, которого необходимо занести из соответствующего справочника системы, если в настройках справочника типов учетных документов (см. раздел **[2.2.1](#page-98-0)**) указан его вид.
- **«Наименование»** документа и **«Комментарий»** к нему при необходимости вводятся пользователем и не являются обязательными.

Помимо первичного ввода документа в систему, возможен ввод нового учетного документа на основании документа уже имеющегося в системе. Для этого из выпадающего меню кнопки

**«Добавить»** нужно выбрать один из режимов:

• **«Создать на основании документа по штрих-коду»** если в системе имеется документ с назначенным ему штрих-кодом (см. раздел **[11.6.1.10](#page-667-1)**), то при выполнении данной команды будет выведено стандартное окно поиска по штрих-коду, в которое можно считать штрих-код со сканера или ввести вручную.

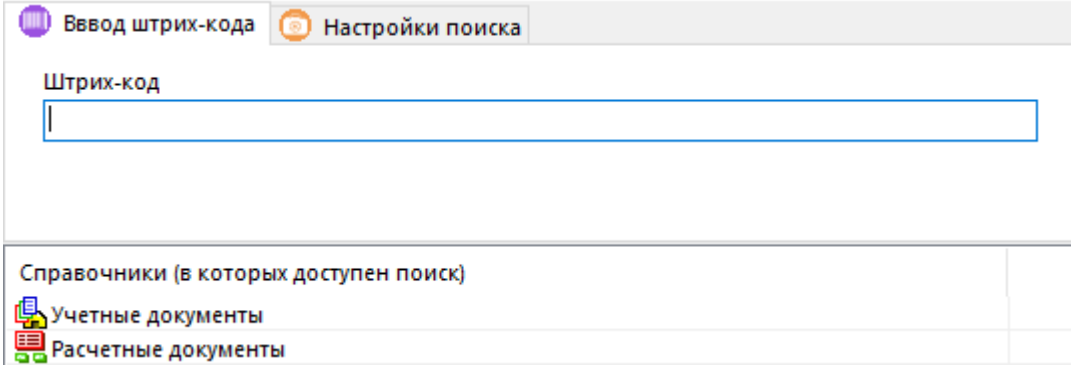

- **Бок Создать на основании расчетного документа»** при выполнении данной команды будет предложено указать документ из списка имеющихся расчетных документов.
- **«Создать на основании расчетного документа (по контрагенту)»** для того, чтобы существенно ограничить круг поиска, при выполнении данной команды будет предложено указать документ из списка имеющихся расчетных документов, относящихся только к данному контрагенту.
- **«Создать на основании расчетного документа (по работнику)»** для того, чтобы существенно ограничить круг поиска, при выполнении данной команды будет

предложено указать документ из списка имеющихся расчетных документов, относящихся только к данному работнику.

- **«Создать на основании учетного документа»** при выполнении данной команды будет предложено указать документ из списка имеющихся учетных документов.
- **«Создать на основании учетного документа (по контрагенту)»** для того, чтобы существенно ограничить круг поиска, при выполнении данной команды будет предложено указать документ из списка имеющихся учетных документов, относящихся только к данному контрагенту.
- **«Создать на основании учетного документа (по работнику)»** для того, чтобы существенно ограничить круг поиска, при выполнении данной команды будет предложено указать документ из списка имеющихся учетных документов, относящихся только к данному работнику.

После выполнения данных команд будет создан новый учетный документ, у которого будут:

- заполнены поля «**Цех**», «**Материально-ответственное лицо**» и «**Поставщик»**;
- в поле «**Основание**» будет указан документ на основании которого был создан данный;
- в создаваемом документе будет сформирована спецификация (см. раздел **[11.6.2.1](#page-673-0)**) аналогичная документу-основанию.

Если документ не является оприходованным, его можно удалить с помощью команды **«Удалить»**.

На предприятии может использоваться значительное количество зарегистрированных типов учетных документов, что может создать определенные неудобства в работе, поэтому на панели

управления данным режимом работы имеется кнопка **«Отображать документы»**, которая позволяет выделить из всего множества типов учетных документов только те, которые нужны данному пользователю. Работа в данном режиме аналогична работе при ведении расчетных документов (см. раздел **[11.6.1](#page-649-0)**).

#### **Дополнительные закладки**

Окно просмотра/редактирования учетного документа содержит дополнительные закладки:

- **«Спецификация учетного документа»** (см. раздел **[11.6.2.1](#page-673-0)**).
- **«Параметры учетного документа»** (см. раздел **[11.6.2.1.2](#page-677-0)**).
- **«Связанные документы»** (см. раздел **[11.6.2.3](#page-678-0)**).
- **«Штрих-код»** (см. раздел **[1.11.12](#page-63-0)**).
- **«Расчетный документ»** (см. раздел **[11.6.2.4](#page-679-0)**).

# <span id="page-673-0"></span>**11.6.2.1 Спецификация учетного документа**

В режиме **«Спецификация учетного документа»** формируется номенклатура документа.

Информация на экран выводится в следующем виде:

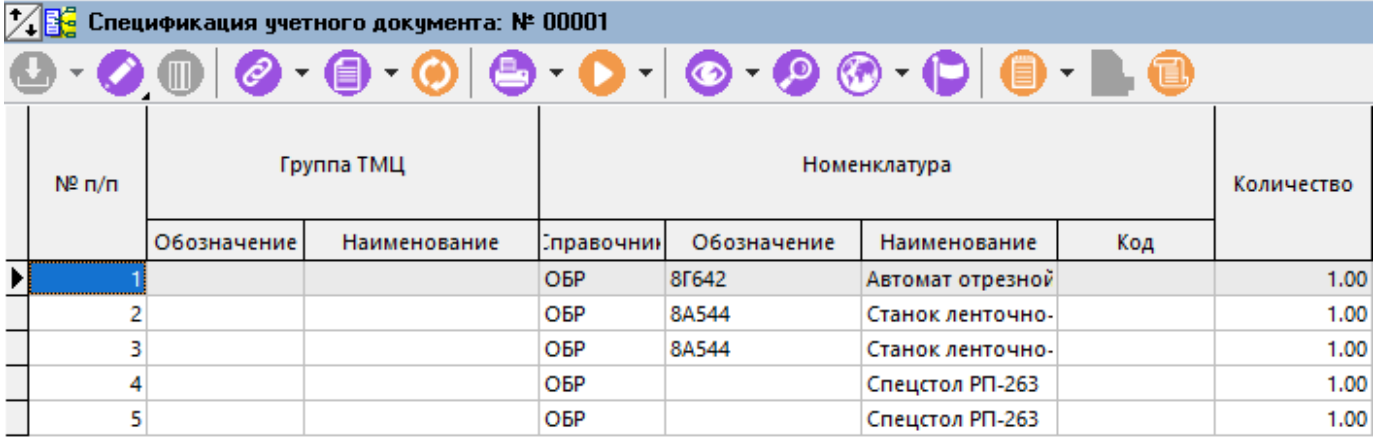

Кроме перечня номенклатуры учетного документа, количества и суммы по каждой номенклатурной позиции, в данном режиме также отображаются сведения об учетной карточке номенклатуры (номер, учетная цена, единица измерения, остаток и т.д.), группа ТМЦ к которой относится позиция, место хранения позиции (стеллаж, ячейка) и флаг **«Расчетный документ»**, который показывает, что данная номенклатурная позиция взята из расчетного документа.

Для добавления позицию в спецификацию используется команда **«Добавить»**, которая содержит выпадающее меню:

- **«Учетные карточки».** Позволяет выбирать номенклатурную позицию из картотеки склада, на котором формируется учетный документ.
- **«Номенклатурный справочник»**. Позволяет выбирать номенклатурную позицию из номенклатурного справочника системы, в котором выводится текущий остаток по данному складу.
- $\mathbf{\Xi}$  **«Справочник ТМЦ»**. Позволяет выбирать номенклатурную позицию из справочника **«Группы ТМЦ»** (см. раздел **[11.4](#page-639-1)**), системы, в котором выводятся текущие остатки по карточкам складов.
- 眭 **Брима и спецификации расчетного документа»**. Если учетный документ формируется на основании расчетного документа, то возможно выбрать номенклатурную позицию из спецификации расчетного документа.

• **«Ввод по штрихкоду»**. Добавляет позицию в спецификацию по штрих-коду через форму.

Кнопка <mark>B</mark> «**Показать в номенклатурном справочнике**» на панели управления отображает текущую позицию в номенклатурном справочнике.

Кнопка **«Показать в ТМЦ»** на панели управления отображает текущую позицию в справочнике групп ТМЦ.

- **«Показать складскую карточку»**. Выводит в режиме просмотра складскую карточку параметров, привязанную к номенклатурной позиции спецификации.
- **«Редактировать складскую карточку»**. Выводит в режиме редактирования складскую карточку параметров, привязанную номенклатурной позиции спецификации. Введенные значения параметров сохраняются по текущей позиции спецификации.
- **«Редактировать по выбранной карточке»**. Выполняет редактирование параметров номенклатурной позиции спецификации по карточке выбранной из справочника карточек (см. раздел **[2.5.2](#page-135-0)**).
- **«Карточка номенклатуры»**. Выводит в режиме просмотра карточку параметров номенклатуры, привязанную к позиции спецификации.

В данном разделе возможно выполнение команды контекстного меню:

• **«Обновить коэффициенты пересчета единиц измерения»** - По данной команде проверяется текущий коэффициент пересчета единиц измерения в номенклатурном справочнике и указанный в позиции. В случае отличия, коэффициент берется из справочника номенклатуры. Если единицы измерения совпадают, то коэффициент автоматически устанавливается равным 1.

#### **Зависимые объекты**

При помощи кнопки **«Показать зависимые объекты»** (см. раздел **[1.8](#page-28-0)**) на панели

управления закладки **«Спецификация учетного документа»** доступна работа со следующими зависимыми объектами:

- **«Параметры позиции спецификации»** позволяет вести перечень параметров к каждой номенклатурной позиции спецификации (см. раздел **[4.4.6](#page-345-0)**).
- **«Связанные документы»** позволяют назначить документ из архива документов на любую отдельную позицию спецификации (см. раздел **[1.11.11](#page-61-0)**).
- **«Позиция спецификации расчетного документа»** позволяет показать позицию спецификации расчетного документа, если данный учетный документ сделан на основании расчетного.
- **«Учетная карточка»** позволяет выводить на экран и редактировать учетную карточку позиции.
- **• «Эскиз учетной карточки»** отображает эскиз, если он был подключен к учетной карточке, как это показано в разделе **[11.5](#page-642-0)**.
- **«Штрих-код номенклатурной позиции»** позволяют назначить штрихкод на любую отдельную позицию спецификации (см. раздел **[1.11.12](#page-63-0)**).

#### **11.6.2.1.1 Добавление позиции учетного документа**

Для добавления позицию в спецификацию используется команда **«Добавить»**, которая содержит выпадающее меню и позволяет добавлять номенклатурные позиции из следующих разделов системы:

• **«Учетные карточки»**. Если в картотеках склада уже имеется запасы данного вида, то для формирования документов удобно выбирать данные прямо из имеющихся учетных карточек, что существенно упрощает формирование учетных документов.

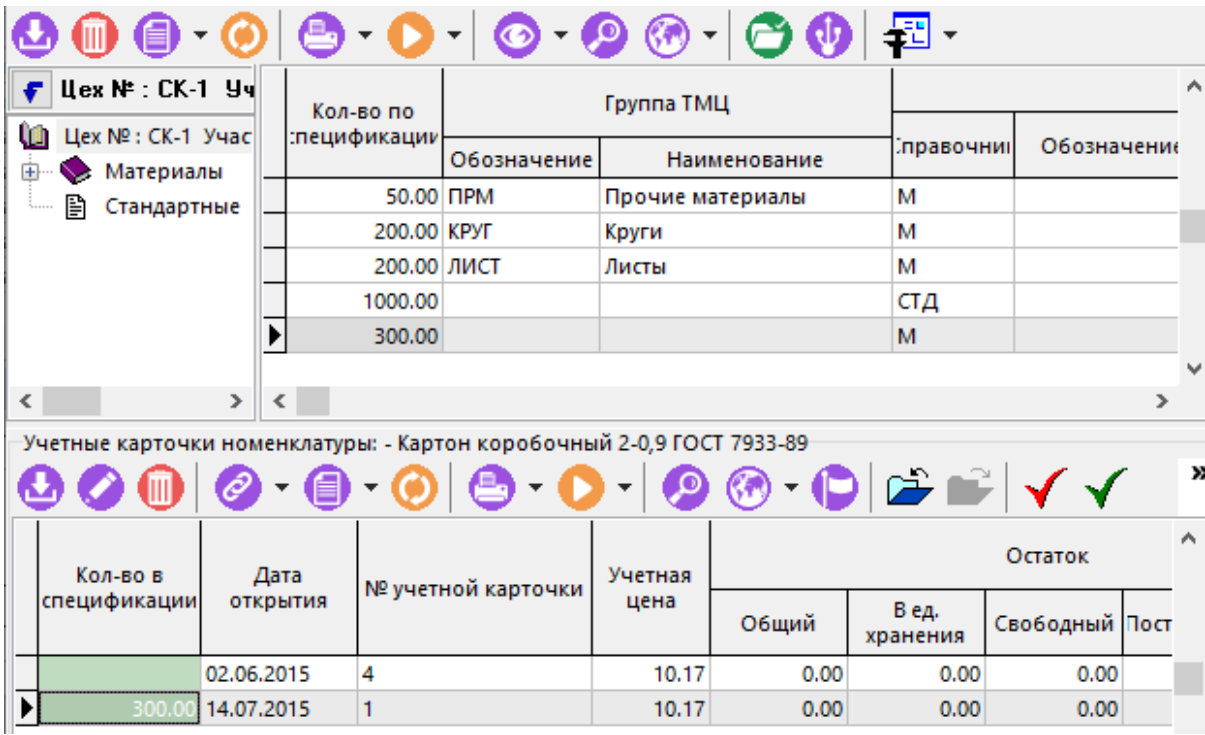

В левой верхней части окна отображается классификатор картотеки складского учета (см. раздел **[11.4](#page-639-1)**).

В правой верхней части окна - перечень номенклатуры (см. раздел **[11.4](#page-639-1)**), где указано также количество выбранных номенклатурных позиций (графа **«Количество по спецификации»**) и текущие остатки по данному складу (т.е. по всем учетным карточкам данной номенклатуры) в количественном и суммовом выражении.

В нижней части окна - перечень учетных карточек (см. раздел **[11.4](#page-639-1)**), где рядом с карточкой в графе **«Количество»** необходимо указать, сколько единиц нужно перенести в учетный документ из каждой карточки. При этом общее количество будет отображаться в перечне номенклатуры.

• **«Номенклатурный справочник»**. При добавлении из номенклатурного справочника выбирается позиция, у которой в разделе **«Учетные карточки номенклатуры» - «Кол-во в спецификации»** необходимо указать количество. Поля, куда можно вводить или в которых можно выбирать данные подсвечиваются зеленым цветом. Если у номенклатурной позиции отсутствует карточка, то ее можно создать прямо из этого режима.

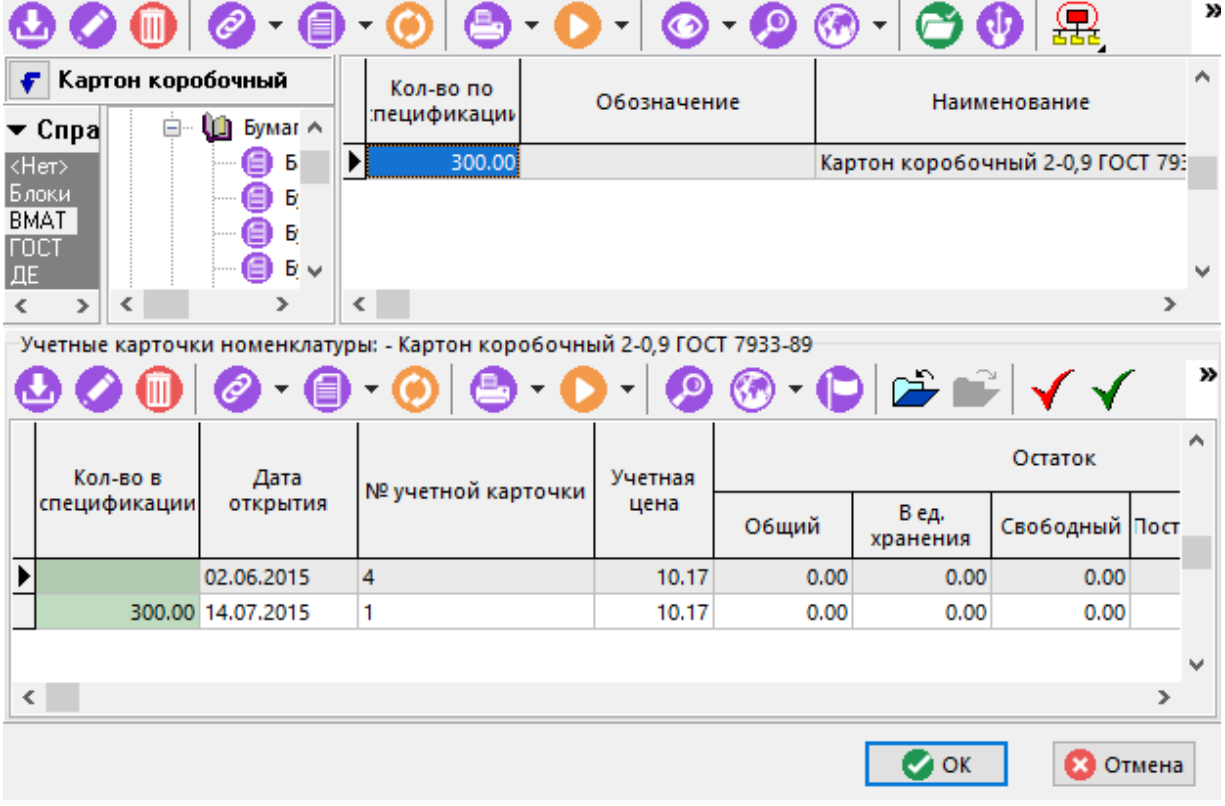

• **«Справочник ТМЦ»**. Добавлении номенклатуры из справочника ТМЦ практически ничем не отличается от добавления из номенклатурного справочника (см. выше), за исключением того, что вместо номенклатурного справочника используется справочник **«Группы ТМЦ»** (см. раздел **[11.4](#page-639-1)**), а следовательно данная позиция уже должна присутствовать в этом справочнике.

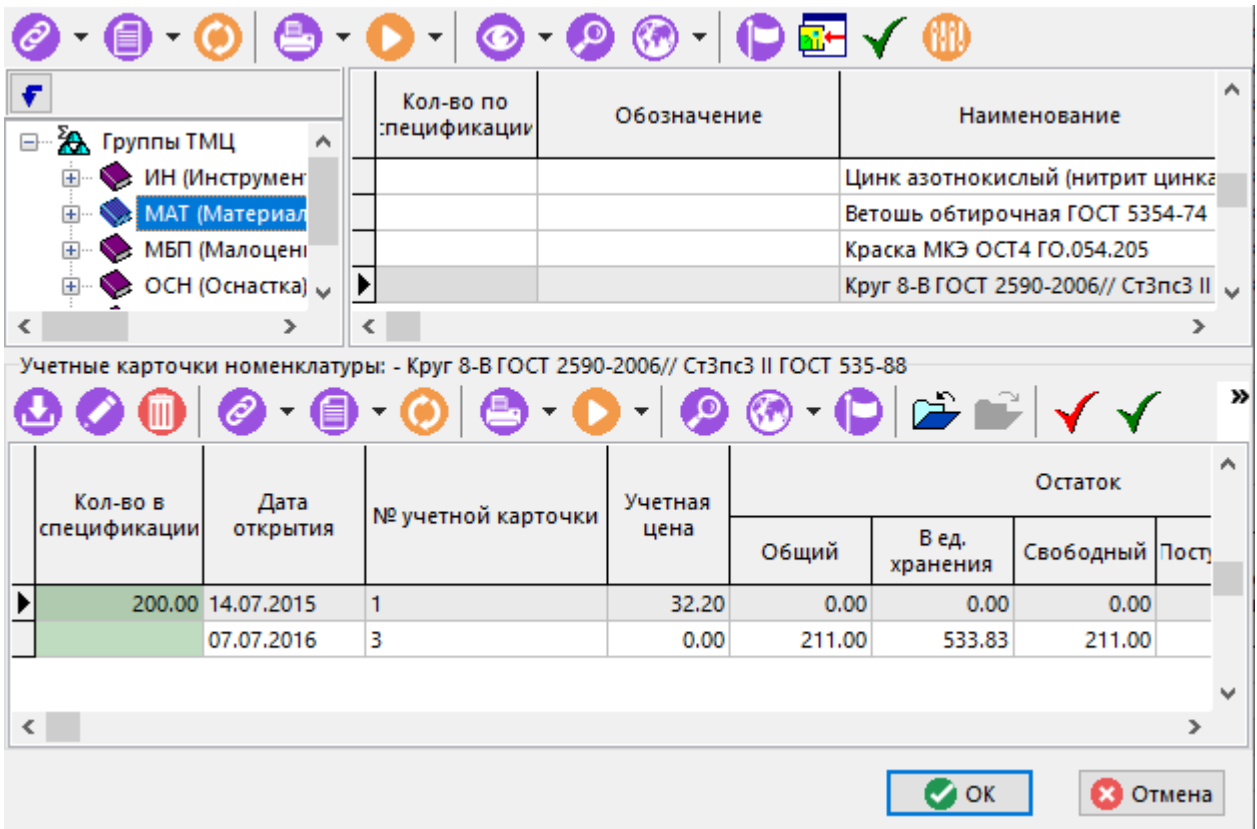

• **«По спецификации расчетного документа»**. В верхней части окна отображается спецификация расчетного документа, в нижней части экрана - позиции учетного документа, введенные на ее основании.

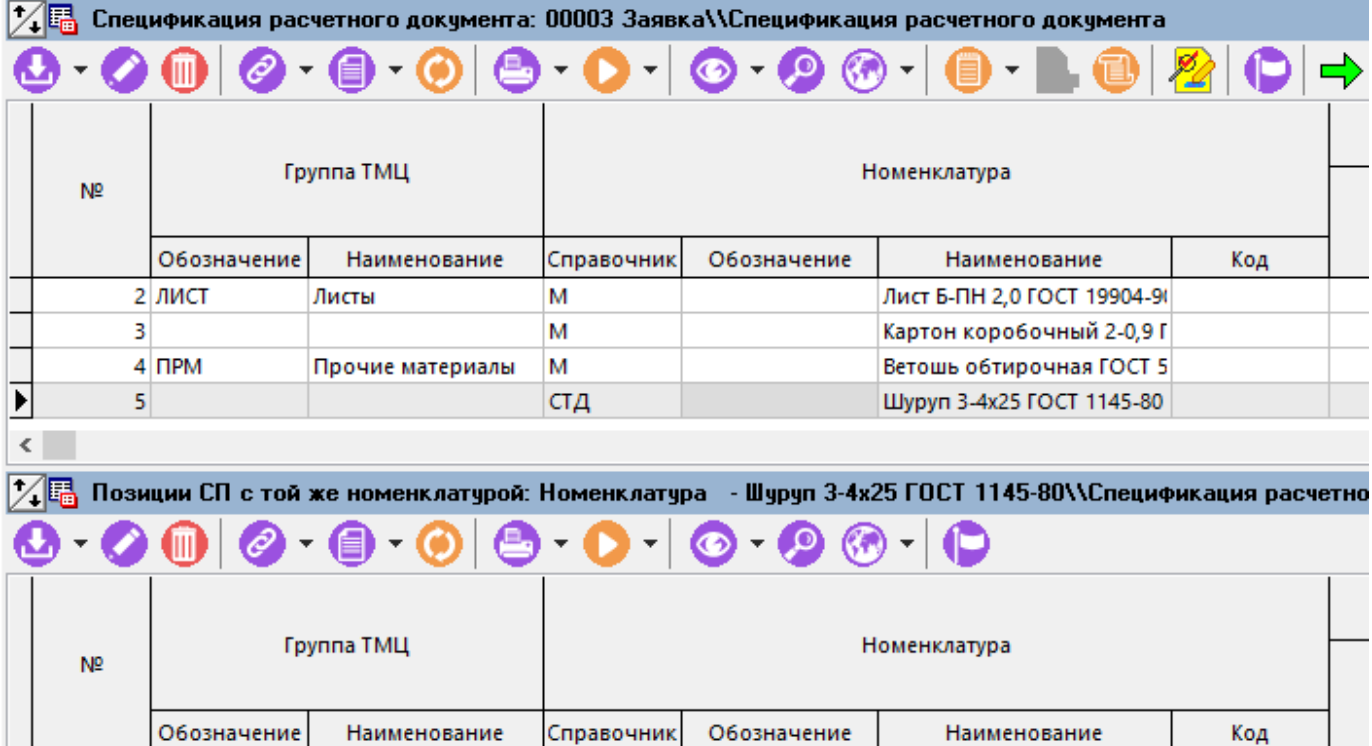

Для составления учетного документа, необходимо не только ввести в него номенклатурные позиции, но и назначить им учетные карточки, в которых будет указана цена, номер партии и другие атрибуты данной номенклатурной позиции. Поскольку учетные цены на разных карточках одной номенклатурной позиции могут быть разными, то и в учетном документе может быть столько строк, сколько карточек задействовано при фиксировании прихода (расхода) этой позиции данным учетным документом.

Если в данный момент времени на складе нет подходящей учетной карточки, то ее необходимо создать в картотеке склада (см. раздел **[11.4](#page-639-1)**),

#### <span id="page-677-0"></span>**11.6.2.1.2 Редактирование позиции учетного документа**

стд

Редактирование позиции учетного документа может осуществляться в следующих режимах:

- **«Редактировать»**. В данном режиме на закладке **«Основные свойства»** можно редактировать количество, а на остальных закладках следующую информацию:
	- **«Связанные документы»** добавлять документы из архива или рабочих папок,
	- **«Параметры позиции спецификации»**  вести параметры для каждой позиции,
	- **«Позиции спецификации расчетного документа»**  работать с позицией спецификации расчетного документа на основе которой введена данная номенклатура,
	- **«Учетная карточка»**  редактировать учетную карточку номенклатуры (см.раздел **[11.5](#page-642-0)**),
	- **«Эскиз учетной карточки»**  просматривать эскиз учетной карточки, если он был назначен как это показано в разделе **[11.5.](#page-642-0)**
	- **«Штрих-код номенклатурной позиции»**  штрих-код номенклатурной позиции спецификации (см. раздел **[1.11.12](#page-63-0)**).
- **«Редактировать учетную карточку (прихода)»**. В данном режиме можно редактировать учетную карточку, как это показано в разделе **[11.5](#page-642-0)**.

Шуруп 3-4х25 ГОСТ 1145-80

• **«Заменить учетную карточку»**. В случае, если карточка была выбрана не правильно, то в данном режиме выдается список имеющихся карточек данной номенклатуры, где ее можно заменить выбрав другую, например с другим остатком или стоимостью.

#### **11.6.2.2 Параметры учетного документа**

Просматривать и редактировать параметры учетного документа можно либо с помощью карточек учетного документа, либо из режима редактирования учетного документа (команда

**«Редактировать»**), выбрав в окне редактирования закладку **«Параметры учетного документа»**.

Работа с карточками учетного документа аналогична работе с карточками расчетного документа (см. раздел **[11.6.1.8](#page-666-0)**).

Информация на экран выводится в следующем виде:

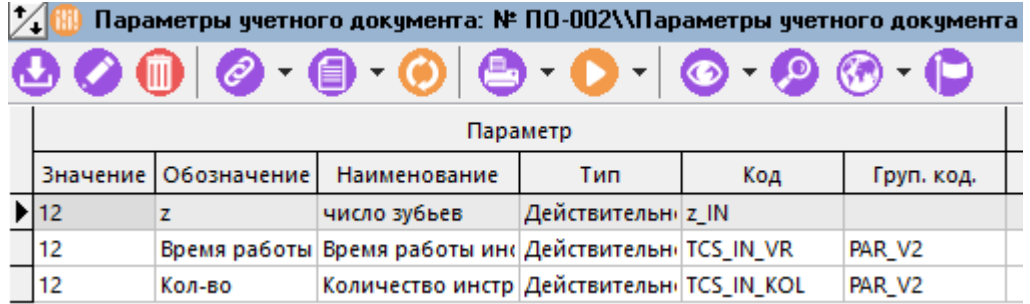

Перечень может содержать как параметры задаваемые по умолчанию при настройке типов учетных документов (см. раздел **[2.2.1](#page-98-0)**), так и формируемый вручную или с помощью карточек.

Описание работы в данном режиме приведено в разделе **[1.11.10](#page-59-0)**.

#### <span id="page-678-0"></span>**11.6.2.3 Связанные документы учетного документа**

В режиме **«Связанные документы»** ведется список документов системы документооборота, связанных с текущим учетным документом.

Информация на экран выводится в следующем виде:

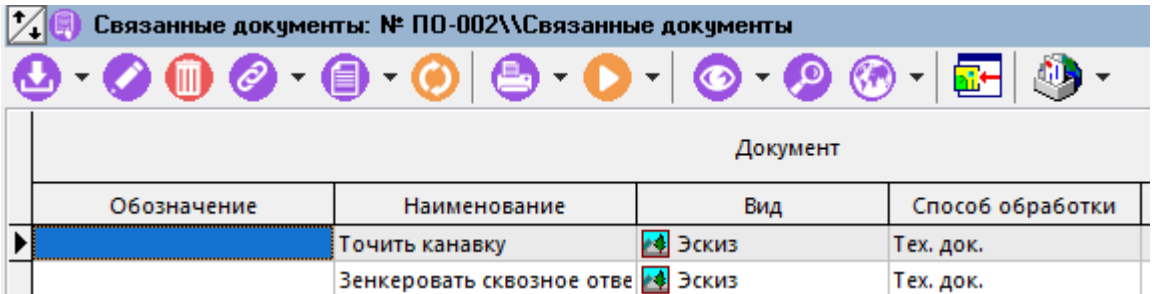

Для добавления документа в список используется выпадающее меню команды **«Добавить»**:

- **«Из архива»** производится выбор документа из архива документооборота;
- **«Из рабочих папок»** производится выбор из рабочих папок пользователя.

Команда **«Редактировать»** вызывает диалоговое окно работы с версиями документа (см. раздел **[12.1.9](#page-739-0)**).

# <span id="page-679-0"></span>**11.6.2.4 Расчетный документ, на основании которого подготовлен учетный**

В режиме **«Расчетный документ»** приводятся данные о расчетном документе, на основании которого подготовлен данный учетный документ.

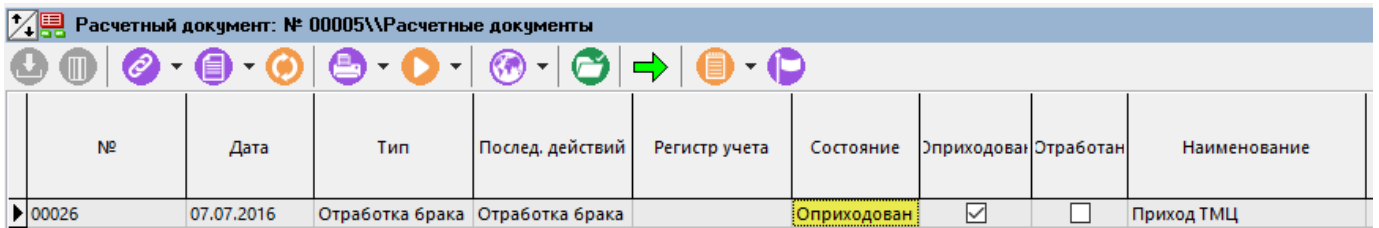

Такой документ у учетного документа может быть только один. В свою очередь, на основании расчетного документа может быть подготовлено несколько учетных документов (см. раздел **[11.6.1.6](#page-665-1)**), что определяется настройками системы.

#### <span id="page-679-1"></span>**11.6.3 Обороты**

Режим работы с оборотами вызывается из главного меню

# **«Складской учет» - «Обороты»**

и предназначен для оперативного просмотра и получения отчетов об остатках и движении товарно-материальных ценностей по складам системы за определенный период.

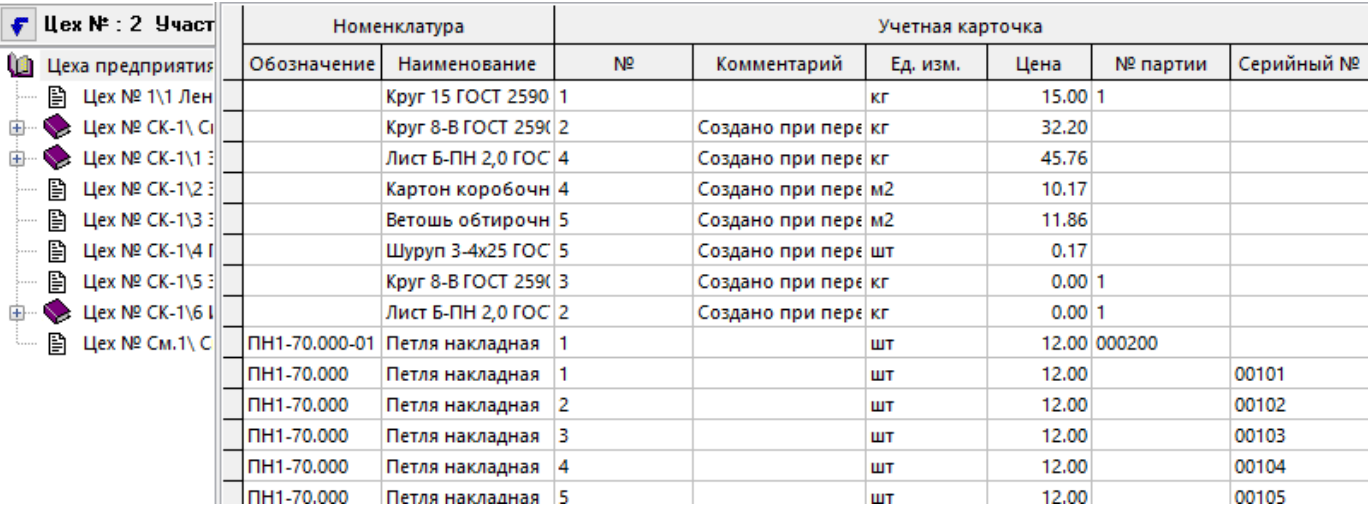

Информация на экран выводится в следующем виде:

В левой части окна режима отображается классификатор, состоящий из цехов (складов) предприятия вместе с картотеками запасов, которые на них хранятся (см. раздел **[11.4](#page-639-1)**). Перечень складов предприятия определяется профилем пользователя и установленным периодом (см. раздел **[11.3](#page-639-0)**).

В правой части экрана отображается перечень номенклатурных позиций, с информацией о карточках, на которых они хранятся, и по каждой карточке рассчитано движение по документам склада за указанный период.

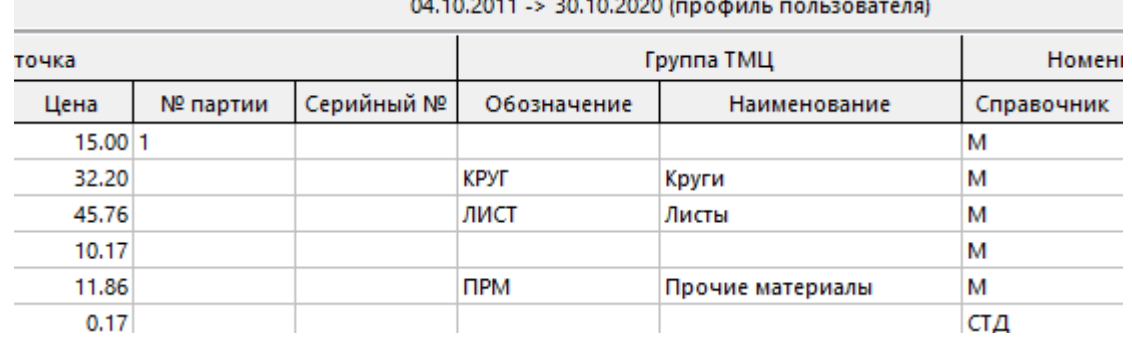

Необходимо заметить, что при переходе из склада в склад, изменении складов, включаемых в профиль или смене периода отображения, движение по складам пересчитывается, что может занимать некоторое время.

Окно настроек профиля пользователя вызывается кнопкой **«Профиль пользователя»** на панели управления (см. раздел **[11.3](#page-639-0)**).

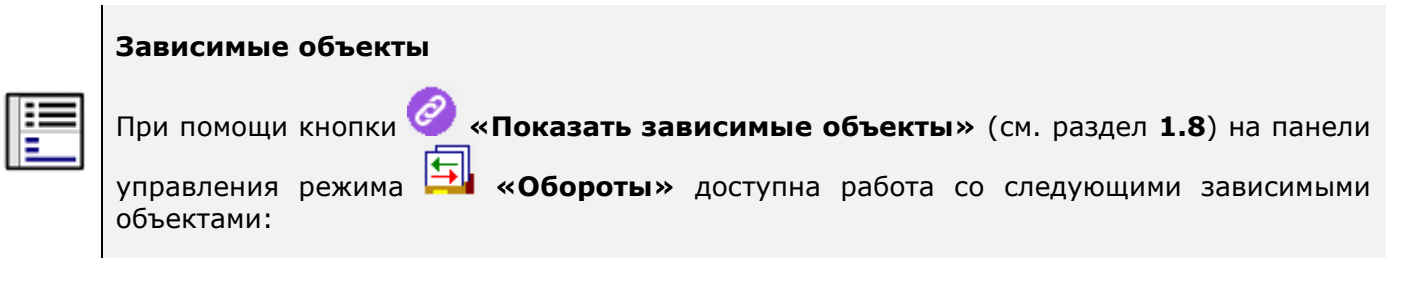

• **«Движение по учетной карточке»** - в данном объекте отображается приход/расход по документам учета для данной карточки в количественном и суммовом выражении.

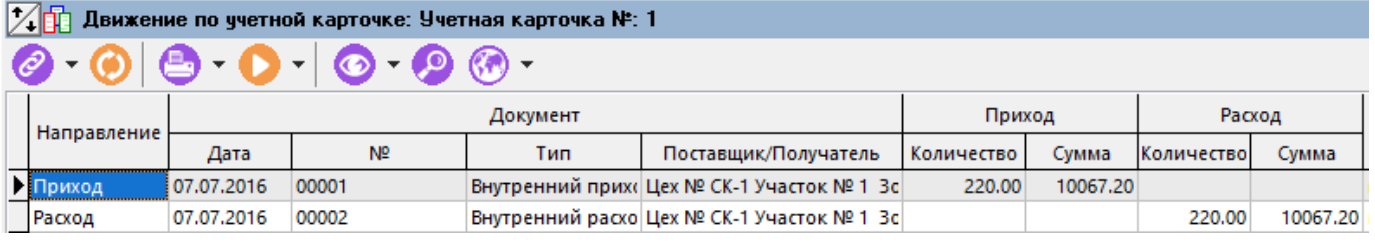

- **«Параметры учетной карточки»**. Отображает параметры, если они были назначены учетной карточке как это показано в разделе **[11.5.1](#page-647-0)**.
- **«Партия»**. Отображает партии номенклатуры, если в системе организован партионный учет как это показано в разделе **[11.7.2](#page-698-0)**.5.
- **«Серийный номер»** Отображает серийные номера, если в системе организован учет по серийным номерам, как это показано в разделе **[11.7.2](#page-692-0)**.

#### <span id="page-680-0"></span>**11.6.4 Остатки**

Режим работы с остатками вызывается из главного меню системы

#### **«Складской учет» - «Остатки»**

и предназначен для оперативного просмотра и получения отчетов о текущих остатках номенклатурных позиций на складах системы.

В отличие от режима **«Обороты»** (см. раздел **[11.6.3](#page-679-1)**), в данном режиме остатки выводятся не по карточкам складского учета, а в разрезе номенклатурных справочников системы.

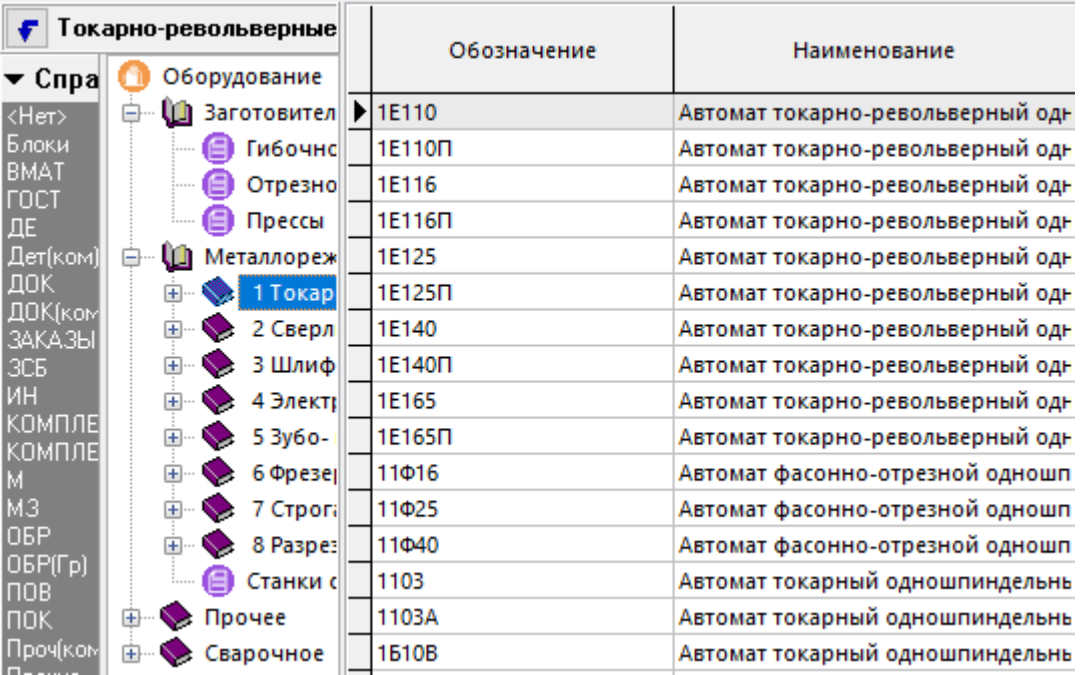

В левой части окна отображается классификатор номенклатурного справочника системы.

В правой части - перечень номенклатуры с остатками по складам системы, в нижней части экрана можно подключить зависимый объект для детализации сведений об остатках:

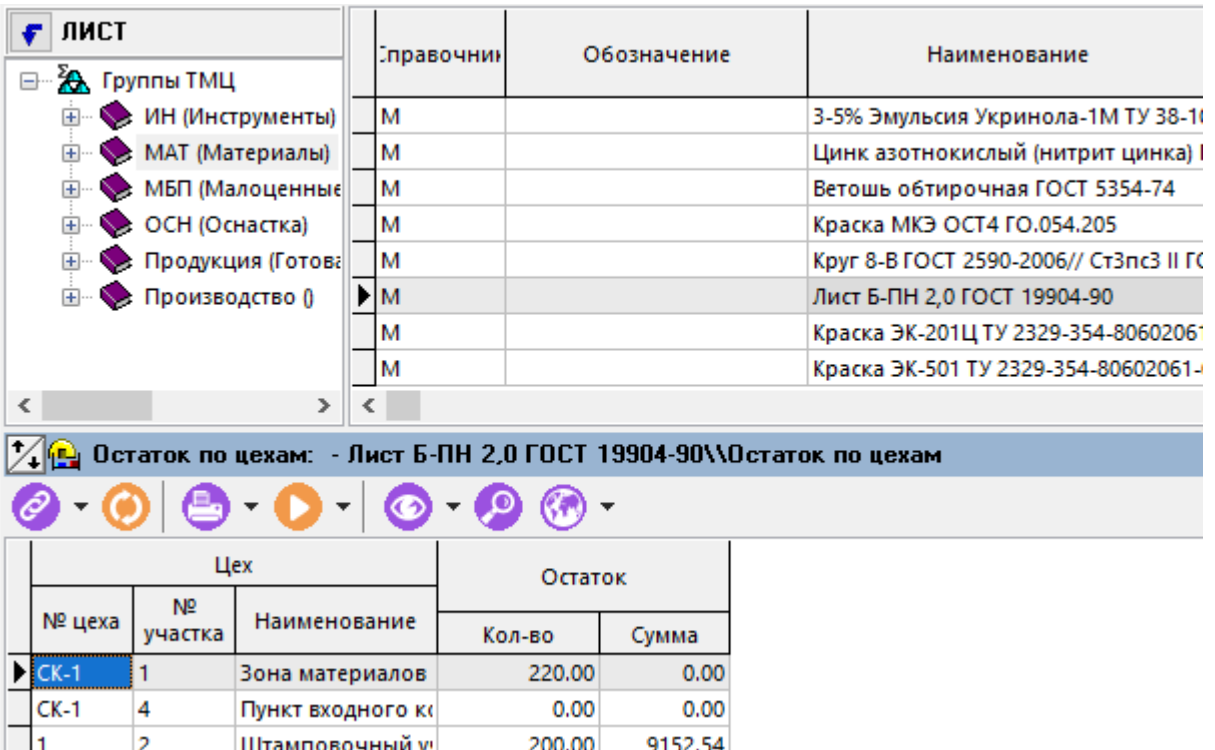

Как и в других режимах работы системы, перечень складов, выводимых на экран в данном режиме, определяется настройкой флага **«Использовать в складском учете»** как это показано в разделе **[2.1.12](#page-91-0)** и настройкой профиля пользователя. Окно настроек профиля пользователя вызывается кнопкой **«Профиль пользователя»** на панели управления (см. раздел **[11.3](#page-639-0)**). В данном

Для того чтобы избежать ошибок и неточностей отображения текущих остатков, используется кнопка **«Пересчет остатков»** на панели управления, которая содержит выпадающее меню:

- **«Пересчет остатков»** выполняет пересчет по всем позициям справочника.
- **«Пересчет остатков по выделенным позициям»** выполняет пересчет по выделенным позициям.

В процессе пересчета по каждой номенклатурной позиции пересчитывается движение и вычисляются остатки по каждому складу. Поэтому, при большом количестве номенклатурных позиций, данная операция может занимать значительное время.

Для того, чтобы отображать на экране только те номенклатурные позиции, по которым имеются текущие остатки, нажмите кнопку **«Показать только в наличии»** на панели управления.

Для просмотра остатков по цехам указанным в профиле пользователя, нажмите кнопку **«Остатки по цехам»** (см. раздел **[11.6.4.1](#page-684-0)**).

Для просмотра остатков по работникам привязанным к цехам указанным в профиле пользователя, нажмите кнопку **«Остатки по работникам»** (см. раздел **[11.6.4.2](#page-685-0)**).

В настоящее время в системе ведутся следующие виды остатков:

- **«Общий»** общее количество имеющихся на складах системы номенклатурных позиций в соответствии с оприходованными учетными документами.
- **«Свободный»** остаток за вычетом количества позиций, указанных в оприходованных расчетных документах, являющихся регистрами учета, у которых настроено влияние на свободные остатки - **«Уменьшение»**, как это показано в разделах **[2.2.1](#page-98-0)** и **[2.2.6](#page-110-0)**.
- **«Поступление»** остаток формируемый из позиций, указанных в оприходованных расчетных документах, являющихся регистрами учета, у которых настроено влияние на свободные остатки - **«Поступление»**, как это показано в разделах **[2.2.1](#page-98-0)** и **[2.2.6](#page-110-0)**.

#### **Зависимые объекты**

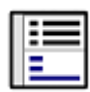

При помощи кнопки **«Показать зависимые объекты»** (см. раздел **[1.8](#page-28-0)**) на панели управления режима **«Остатки»** доступна работа со следующими зависимыми объектами:

- **«Штрих-код»** (см. раздел **[1.11.12](#page-63-0)**).
- **«Остаток по цехам»** отображает имеющиеся остатки по всем участкам и цехам, независимо от того, присутствуют они или нет в профиле пользователя.

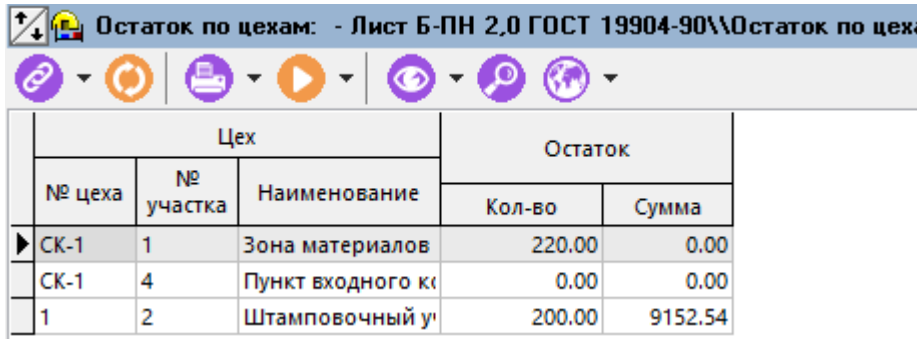

• **«Остаток по работникам»** отображает остатки номенклатуры у работников, если им осуществлялась выдача ТМЦ.

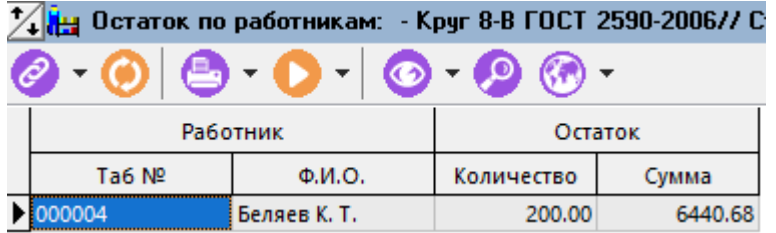

**Ефи «Остаток по партиям»** отображает остатки по партиям если в системе организован партионный учет как это показано в разделе **[11.7.2.5](#page-698-0)**.

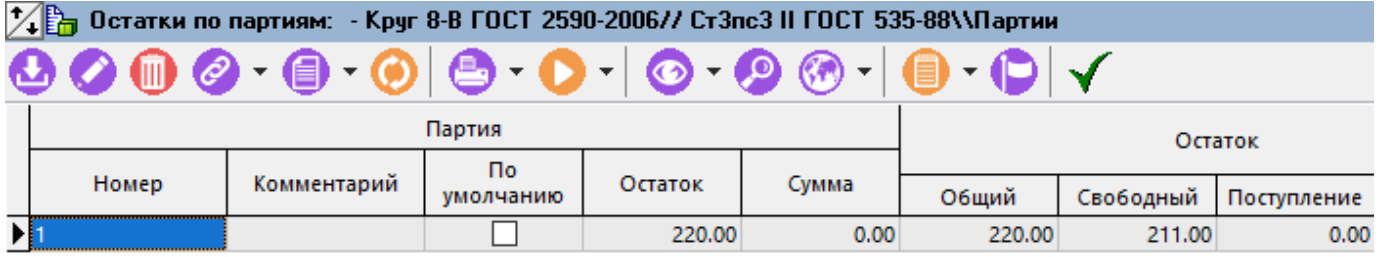

- **<u>V123</u>«Остатки по серийным номерам»** отображает остатки по если в системе организован учет по серийным номерам, как это показано в разделе **[11.7.2](#page-692-0)**.
- **«Номенклатура по регистрам учета»** отображает остатки по регистрам учета, если в системе такие регистры настроены как это показано в разделе **[2.2.1](#page-98-0)**.

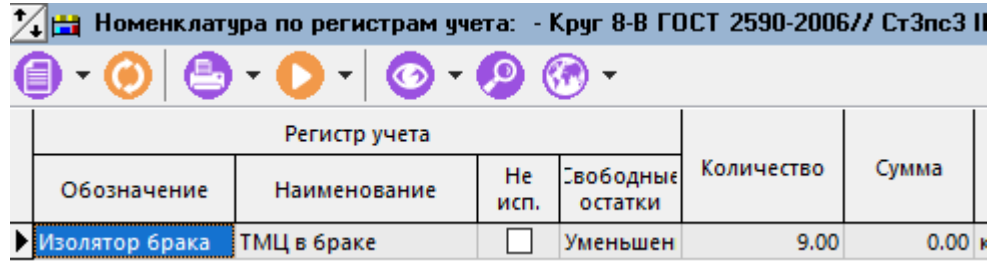

- **Влименклатура по регистрам учета цехов»** отображает остатки по регистрам учета как и в предыдущем случае (**«Номенклатура по регистрам учета»**) с детализацией по цехам/участкам где данные документы (регистры) были оформлены.
- **Волютия позиция»** позволяет организовать доступ к позиции номенклатурного справочника для того, чтобы можно было работать с ее атрибутами не выходя из режима **«Остатки».**
- **• «Учетные документы»** отображает перечень учетных документов, оформленных по данной номенклатурной позиции и дополнительную информация об этих документах.

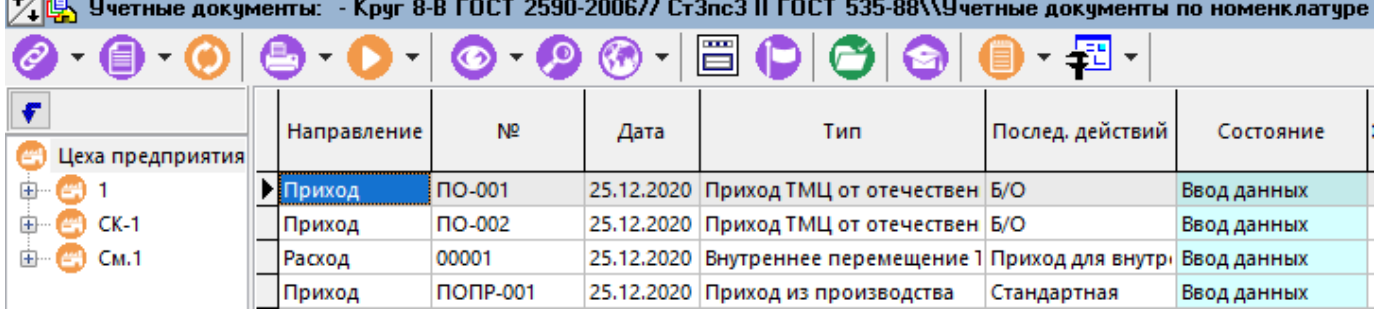

 $\mathbf{L}$   $\mathbf{A}$   $\mathbf{R}$
**•** *- <u>Ва</u>четные документы по номенклатуре» отображает перечень расчетных* документов, оформленных по данной номенклатурной позиции и дополнительную информация об этих документах.

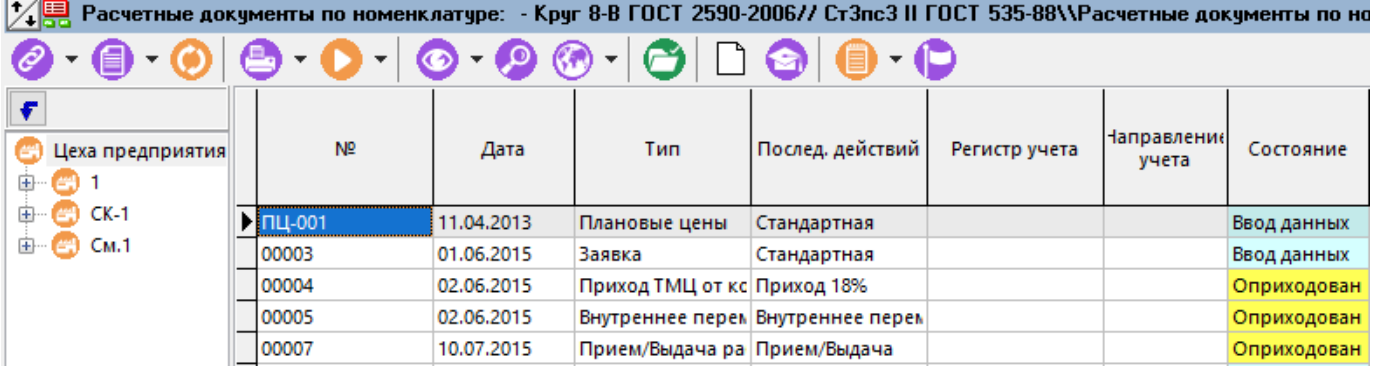

- **«Фактическая сдача по номенклатуре»** отображает информацию об оформлении фактической сдачи данной номенклатурной позиции из производства, если такая сдача была оформлена как это показано в разделе **[10.6.13.](#page-619-0)**
- **«Использование в фактической сдаче»** отображает детальную информацию о фактической сдаче данной номенклатурной позиции из производства на склад предприятия, если такая сдача была оформлена как это показано в разделе **[10.6.13](#page-619-0)**.

## <span id="page-684-0"></span>**11.6.4.1 Остатки по цехам**

Режим работы с остатками по цехам вызывается из главного меню системы

# **«Складской учет» - «Остатки по цехам»**

В данном режиме отображаются все остатки по цехам указанным в профиле пользователя (см. раздел **[11.3](#page-639-0)**) и определяемым настройкой флага **«Использовать в складском учете»** как это показано в разделе **[2.1.12](#page-91-0)**.

Информация на экран выводится в следующем виде:

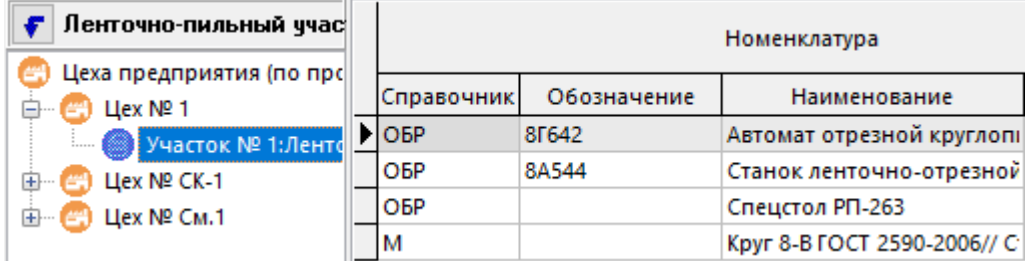

Окно настроек профиля пользователя вызывается кнопкой **«Профиль пользователя»** на панели управления (см. раздел **[11.3](#page-639-0)**).

Для того, чтобы отображать на экране только те номенклатурные позиции, по которым имеются текущие остатки, нажмите кнопку **«Показать только в наличии»** на панели управления.

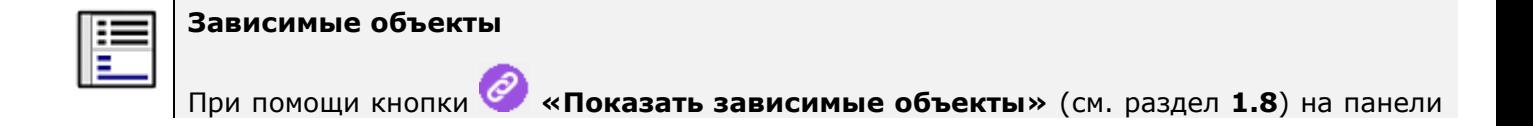

управления режима **«Остатки по цехам»** доступна работа с зависимыми объектами как и в режиме **«Остатки»** (см. раздел **[11.6.4](#page-680-0)**).

# <span id="page-685-0"></span>**11.6.4.2 Остатки по работникам**

Режим работы с остатками по работникам вызывается из главного меню системы

## **«Складской учет» - «Остатки по работникам»**

Данный режим позволяет вывести остатки номенклатуры по всем работникам подразделений предприятия, доступным через профиль пользователя (см. раздел **[11.3](#page-639-0)**).

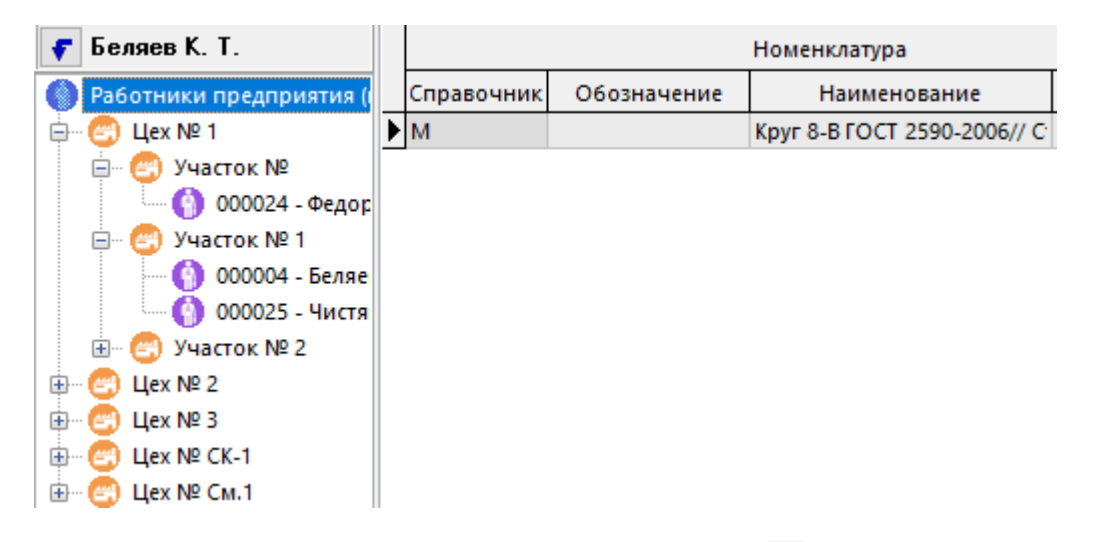

Окно настроек профиля пользователя вызывается кнопкой  $\Box$  «**Профиль пользователя»** на панели управления (см. раздел **[11.3](#page-639-0)**).

Для того, чтобы отображать на экране только те номенклатурные позиции, по которым имеются текущие остатки, нажмите кнопку **«Показать только в наличии»** на панели управления.

#### **Зависимые объекты**

При помощи кнопки **«Показать зависимые объекты»** (см. раздел **[1.8](#page-28-0)**) на панели управления режима **«Остатки по работникам»** доступна работа с зависимыми объектами как и в режиме **«Остатки»** (см. раздел **[11.6.4](#page-680-0)**).

## **11.6.4.3 Остатки (ТМЦ)**

Режим работы с остатками по справочнику ТИЦ вызывается из главного меню системы

## **«Складской учет» - «Остатки ТМЦ»**

Данный режим позволяет вывести остатки номенклатуры в разрезе справочника **«Группы ТМЦ»** (см. раздел **[11.4](#page-639-1)**).

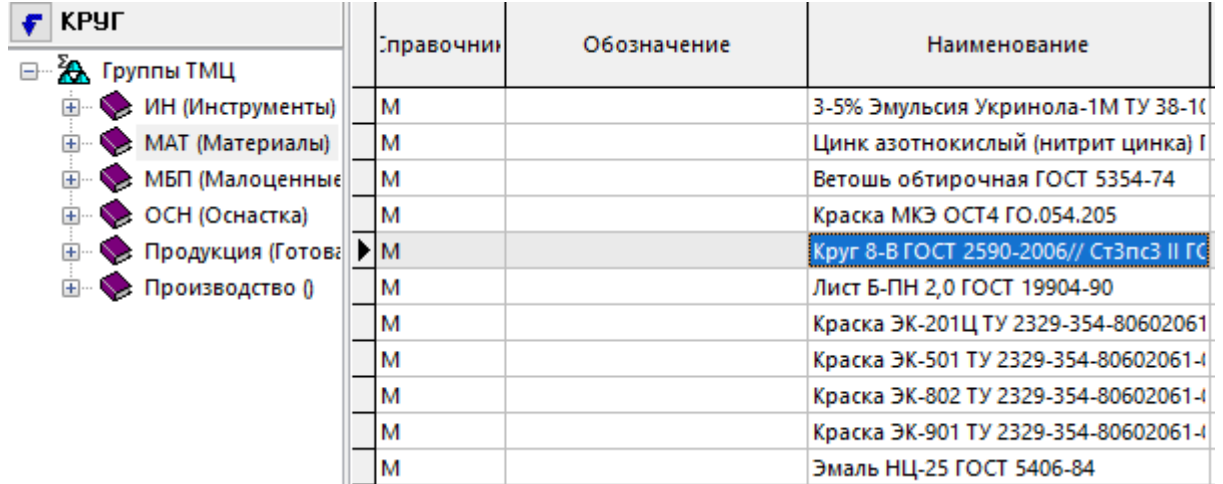

Окно настроек профиля пользователя вызывается кнопкой  $\Box$  «**Профиль пользователя»** на панели управления (см. раздел **[11.3](#page-639-0)**).

Для того, чтобы отображать на экране только те номенклатурные позиции, по которым имеются текущие остатки, нажмите кнопку **«Показать только в наличии»** на панели управления.

# **Зависимые объекты** При помощи кнопки **«Показать зависимые объекты»** (см. раздел **[1.8](#page-28-0)**) на панели управления режима **«Остатки ТМЦ»** доступна работа с зависимыми объектами как и в режиме **«Остатки»** (см. раздел **[11.6.4](#page-680-0)**).

# **11.7 Производственный учет на складах**

Как правило, производственный учет предполагает последовательное решение следующего круга задач:

• Составление перечня заказов в режиме **«Заказы»** (см. раздел **[10.5](#page-574-0)**).

Состав заказа определяется включенными в него производственными спецификациями (см. раздел **[10.3](#page-514-0)**).

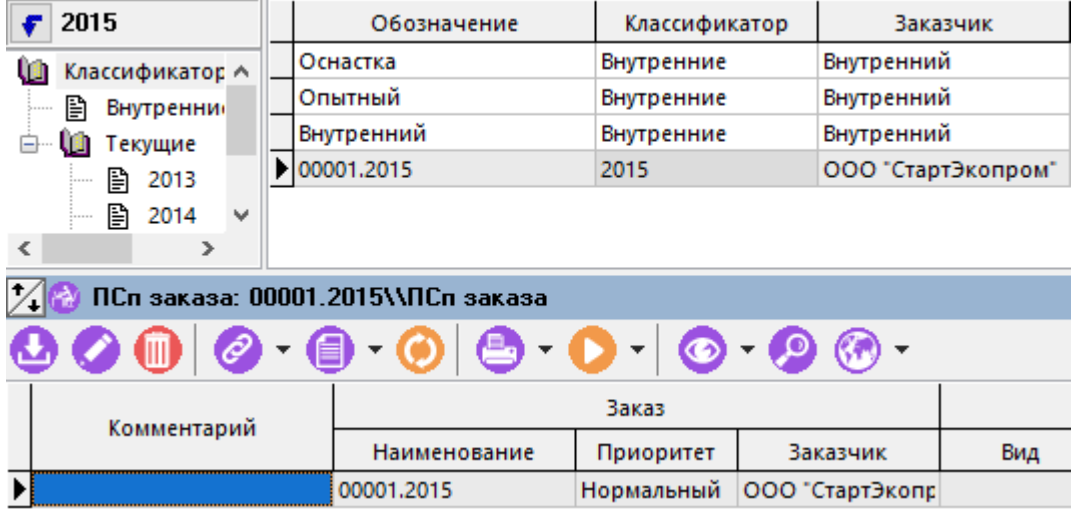

• Формирование состава производственных спецификаций (см. раздел **[10.3.3](#page-525-0)**)

На данном этапе в производственной спецификации формируется:

- Перечень позиций включаемых в производственный заказ (спецификация заказа),
- Состав этих позиций, с учетом конструкторской входимости/применяемости (на основании конструкторских или итоговых спецификаций). Данный состав отражает также изделия, которые необходимо:
	- изготавливать на данном предприятии, например с классами ДЕ (детали), СБ (сборочные единицы), ССИ (стандартные собственного изготовления),
	- изделия, которые необходимо покупать на стороне, например СТД (стандартные), ПОК (покупные) и т.д.,
	- использовать из уже изготовленных изделий (например УДЕ унифицированных деталей, которые были сделаны заранее и уже лежат на складе).

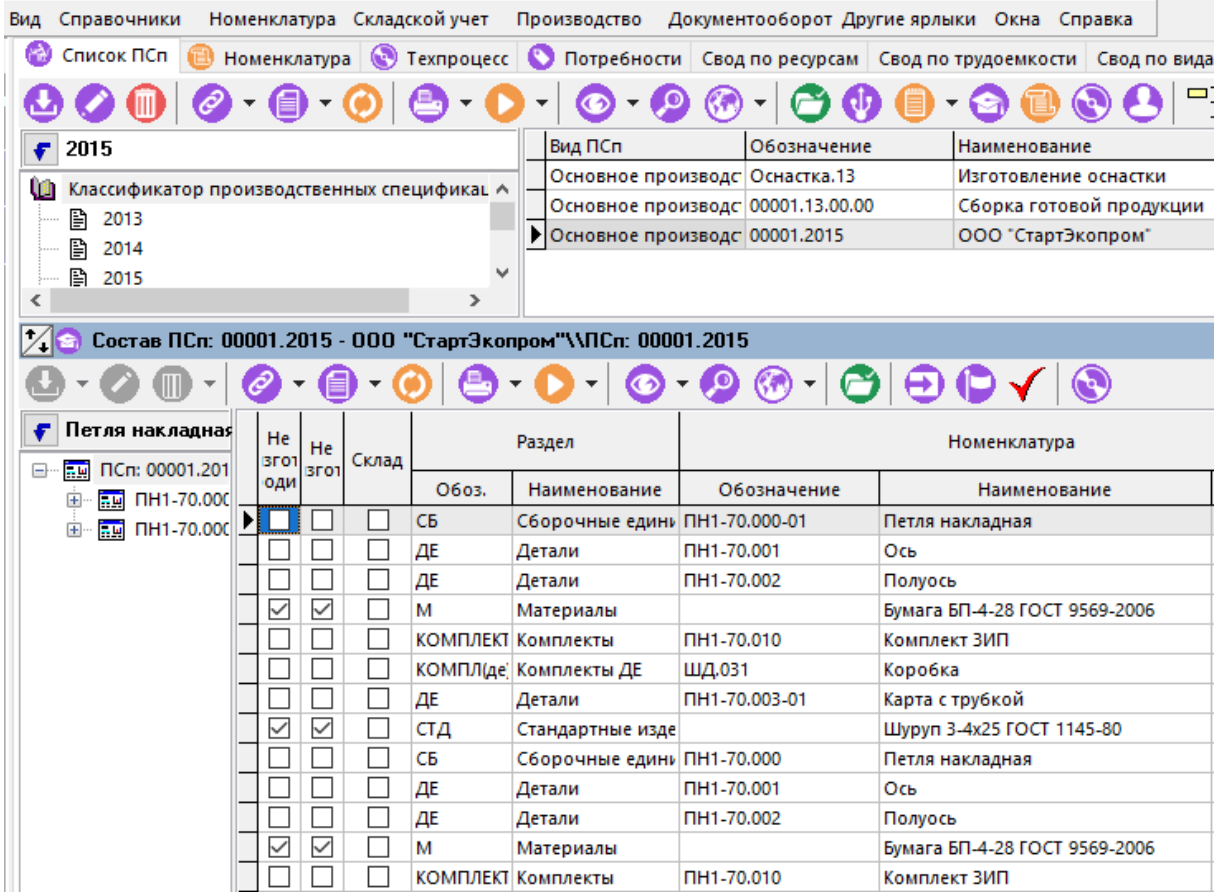

• Формирование коллекций (перечней) технологических процессов

При формировании коллекции (перечня) технологических процессов, указываются конкретные варианты технологических процессов, по которым будут изготавливаться изделия. Они берутся из разработанных и пронормированных технологий для номенклатурных позиций, изготавливаемых в данном заказе. Поэтому в рамках данной коллекции можно определить как трудовые нормативы, так и ресурсы (материалы, инструмент и т.д.), необходимые для выполнения заказа.

Помимо оборудования и участка, для каждой операции определяются:

- Трудовые затраты (Тпз, Тшт),
- Код профессии (который будет определять, к какому типу персонала будет относиться работник, который должен выполнять данную операцию),
- Разряд работ, определяющий почасовую ставку.

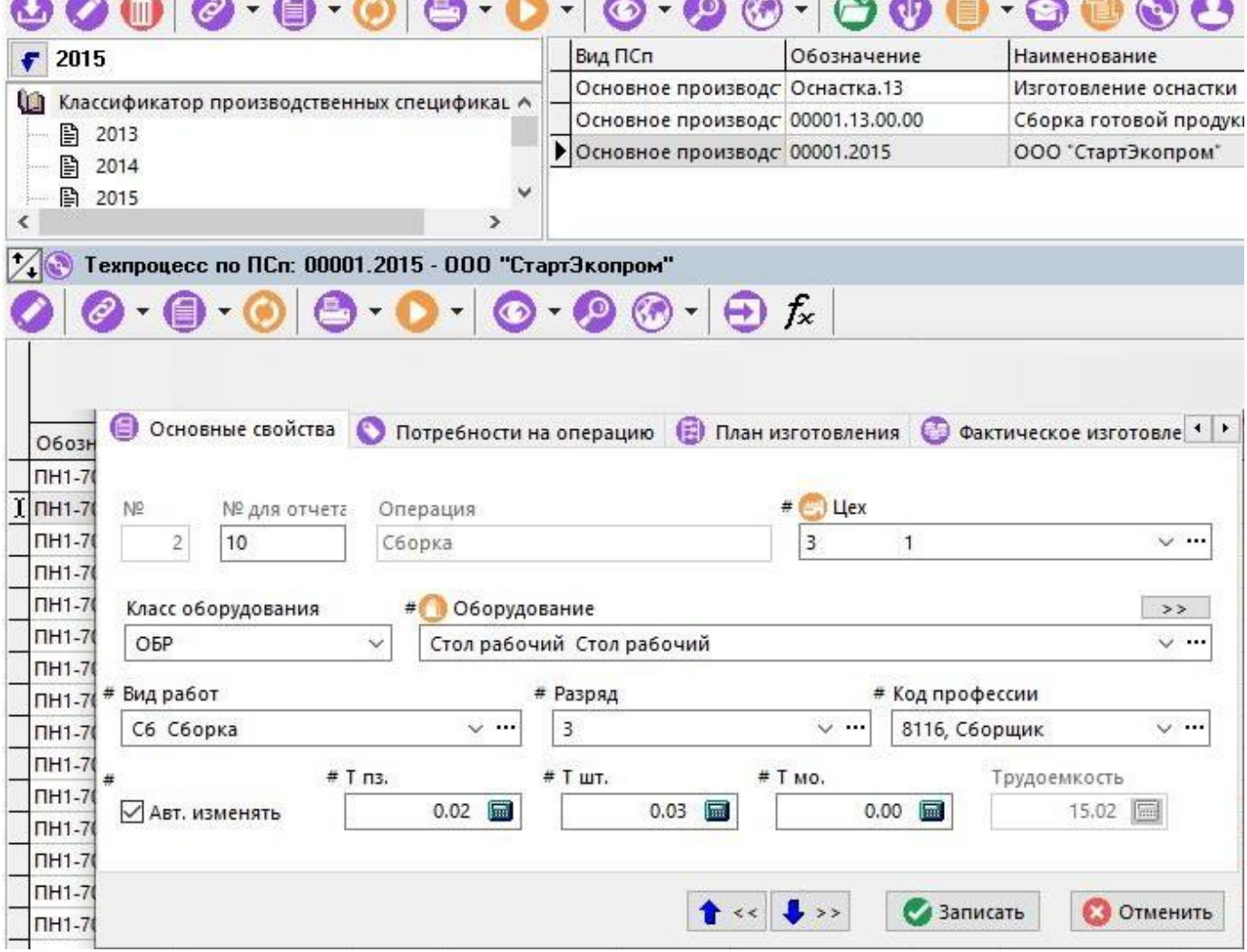

В своде по номенклатуре определяются материалы и инструменты, необходимые для выполнения заказа.

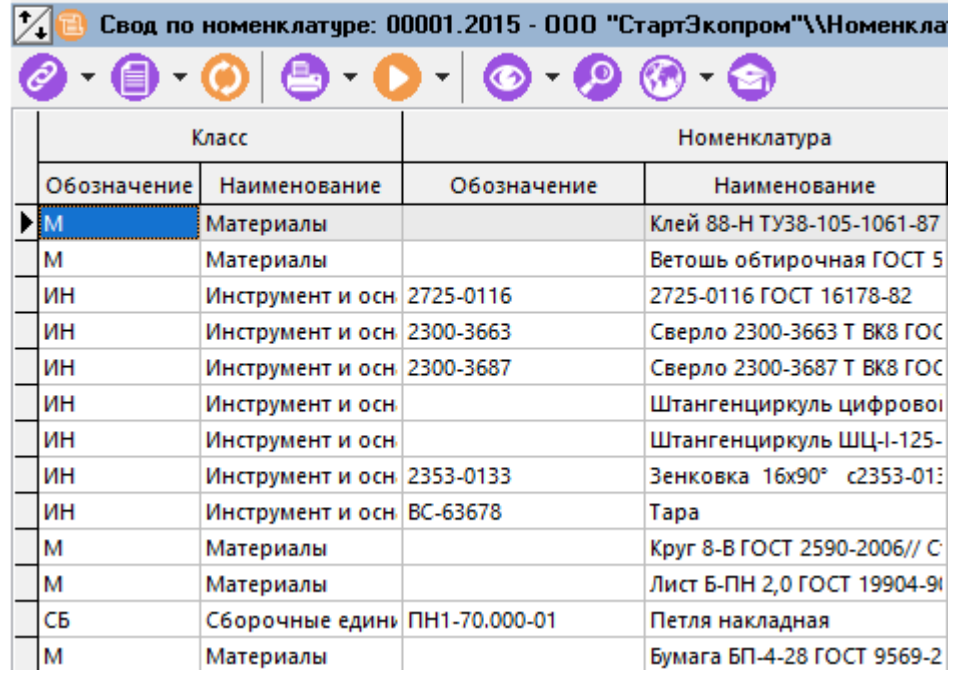

• Производственный учет материалов и комплектующих

На основе подготовленных коллекций (перечней) технологических процессов и определенных в них ресурсов (материалов, инструмента и т.д.), формируются планы снабжения

**Contract Contract** 

и подготавливаются расчетные документы для складов и подразделений предприятия, по которым будет отслеживаться закупка и списание материалов (деталей) в производство. Как уже было показано ранее, на основании расчетного документа (см. раздел **[11.6.1](#page-649-0)**) может быть выписан один или несколько учетных документов (см. раздел **[11.6.2](#page-668-0)**). В свою очередь, расчетные документы можно включать друг в друга, создавая таким образом иерархию документов (см. раздел **[11.6.1.7](#page-665-0)**), в которой будут главные и подчиненные им расчетные документы.

## **11.7.1 Использование расчетных документов**

После того, как в системе подготовлены расчетные (плановые) документы, возможно дальнейшее отслеживание приходов и расходов по этим документам, которые оформляются с помощью учетных документов, определяющих движение по картотекам складской системы.

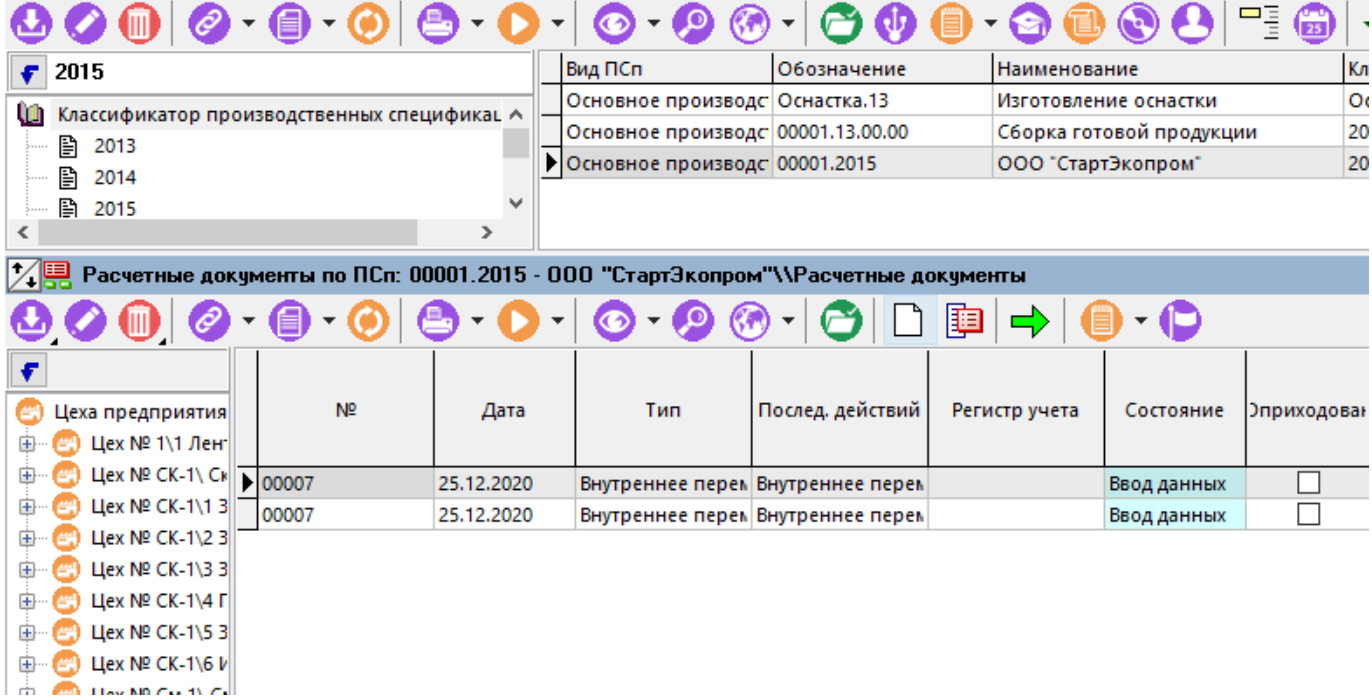

Так, например, приходная часть расчетного документа показанного на рисунке формируется учетными документами на приход материалов и комплектующих от различных поставщиков, что отображается в колонке **«Учетные документы»-«Приход»** в количественном и суммовом выражении.

По мере изготовления деталей, в производство отпускаются материалы, инструмент и т.д., что оформляется в виде учетных документов на расход в производство и отображается в колонке **«Учетные документы»-«Расход»** в количественном и суммовом выражении.

Таким образом, сравнивая суммовые и количественные показатели в колонках **«Количество»-«Сумма»** (сколько необходимо для выполнения заказа), **«Учетные документы»-«Приход»** (сколько для данного заказа было поставлено) и **«Учетные документы»-«Расход»** (сколько для данного заказа было списано в производство) можно отслеживать ход снабжения конкретного заказа.

Так, на представленной ниже иллюстрации видно, что на заказ А необходимо материалов на сумму 3810, поступило на сумму 3210 а израсходовано в производство на сумму 3005.

В спецификации расчетного документа видно, что недопоставлена позиция Лист ПН-0-12 (12 кг на сумму 600), материалы находятся на стадии списания в производство, а поз1 Проволока 1,6 по каким-либо причинам перерасходована (что может привести к удорожанию заказа).

Более детальную информацию о движении материалов и комплектующих (поставщики, даты, номера документов, цеха/участки) можно получить, перейдя к детальному рассмотрению учетных документов, выписанных по данному расчетному документу.

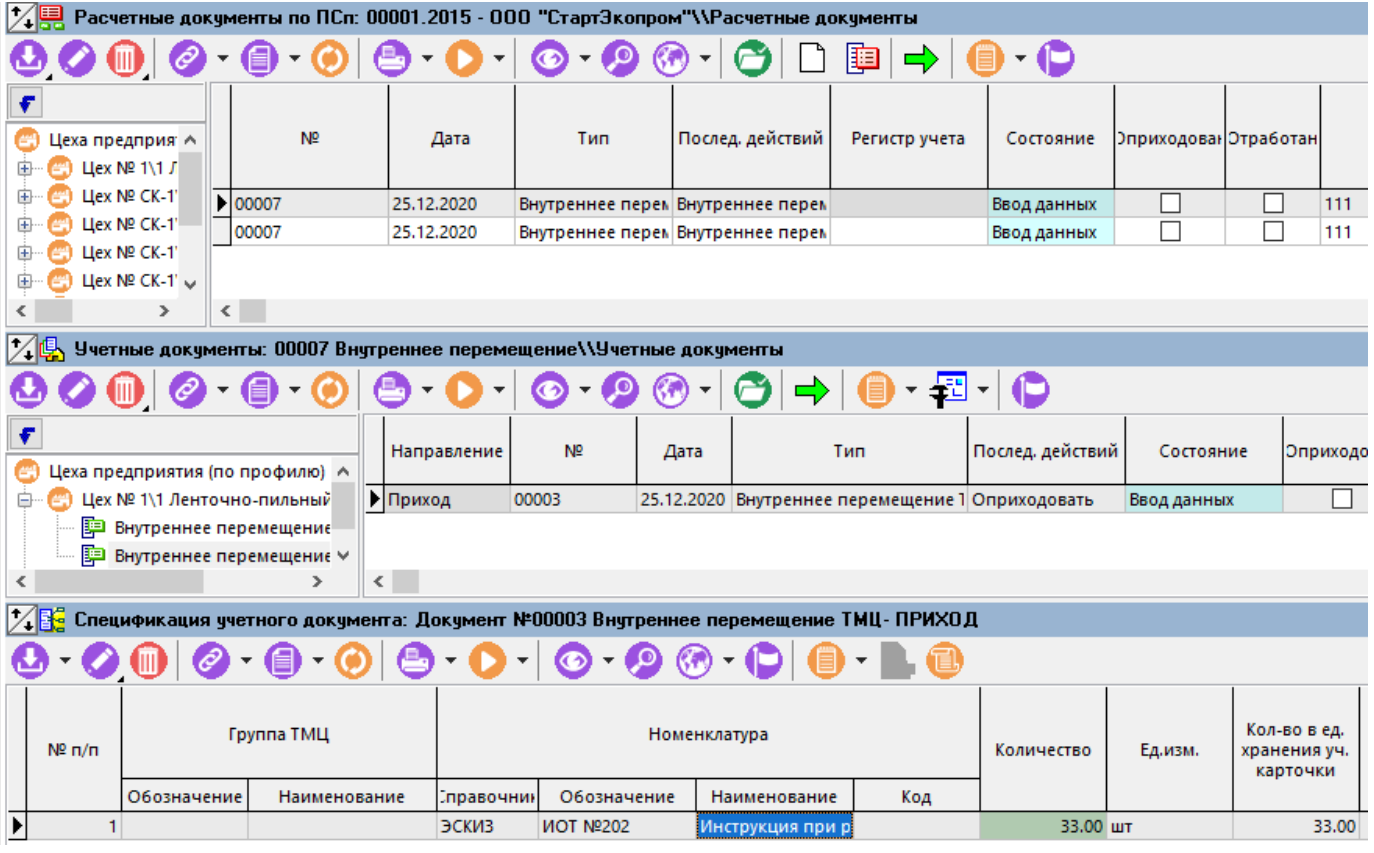

Поскольку позаказное ведение приходов от каждого поставщика и расходов в производство достаточно трудоемко, возможна организация раздельного учета, когда спецификация на закупку у поставщика формируется на основе производственных спецификаций нескольких заказов и оформляется одним расчетным и одним учетным документом, а списание в производство осуществляется на основе подготовленных расчетных документов (своих на каждый заказ), таким количеством учетных документов, какое необходимо для требуемой степени детализации производственного учета.

Необходимая детализация учета движения материалов и комплектующих от поставщиков в производство и далее в производственные заказы здесь достигается построением отчетов движения по картотекам складов с учетом сквозных серийных номеров комплектующих и номеров партий в производстве.

По мере изготовления деталей, в производстве оформляются учетные документы на приход готовых деталей, что отображается в колонке **«Учетные документы»-«Приход»** в количественном и суммовом выражении. Дальнейшее оприходование учетного документа (разнесение по карточкам складского учета и определение учетной цены) необходимо выполнить так же, как это показано в разделе **[11.6.2.1](#page-673-0)**.

Также уже готовые позиции заказа могут отпускаться заказчику, что отражается в колонке **«Учетные документы» - «Расход»**

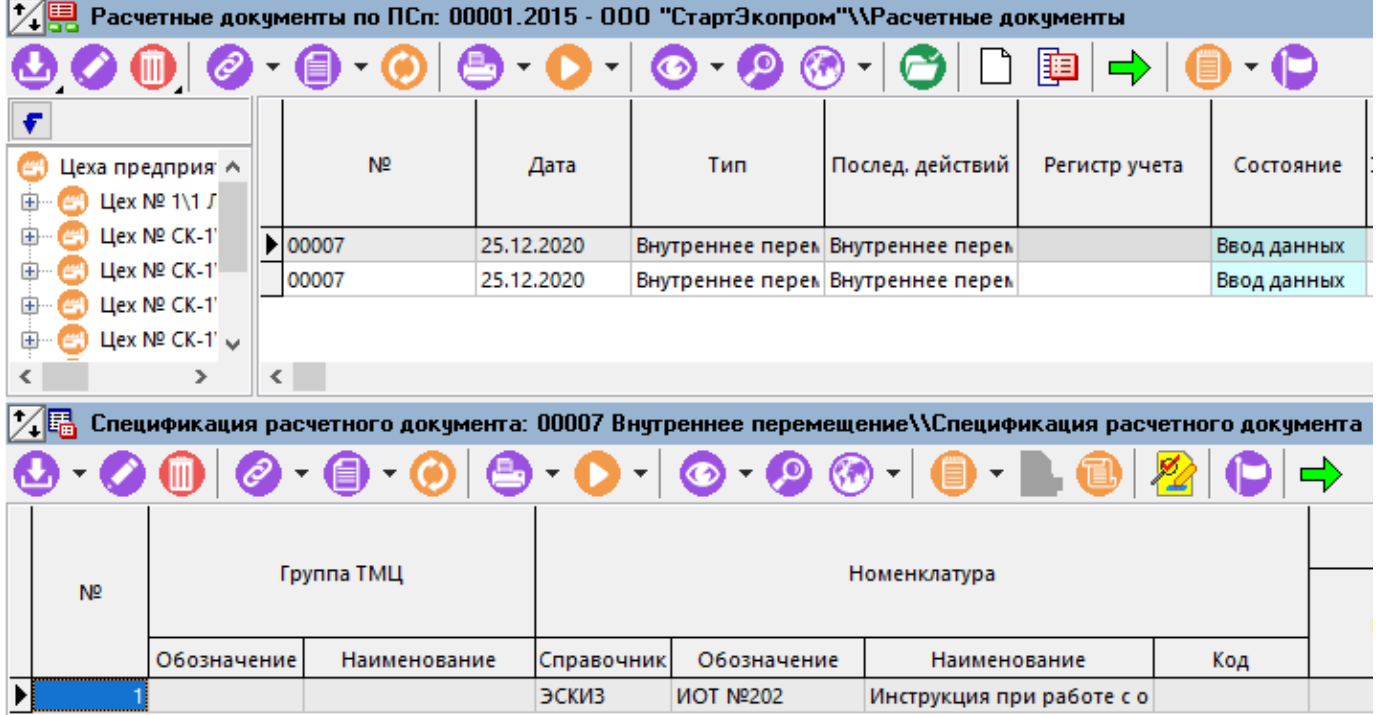

На рисунке показано, сколько позиций необходимо выполнить по данному заказу, какие позиции по заказу А уже выполнены, и какие уже отгружены заказчику.

Для более детального анализа хода выполнения заказа нужно рассмотреть выписанные по данному документу учетные документы.

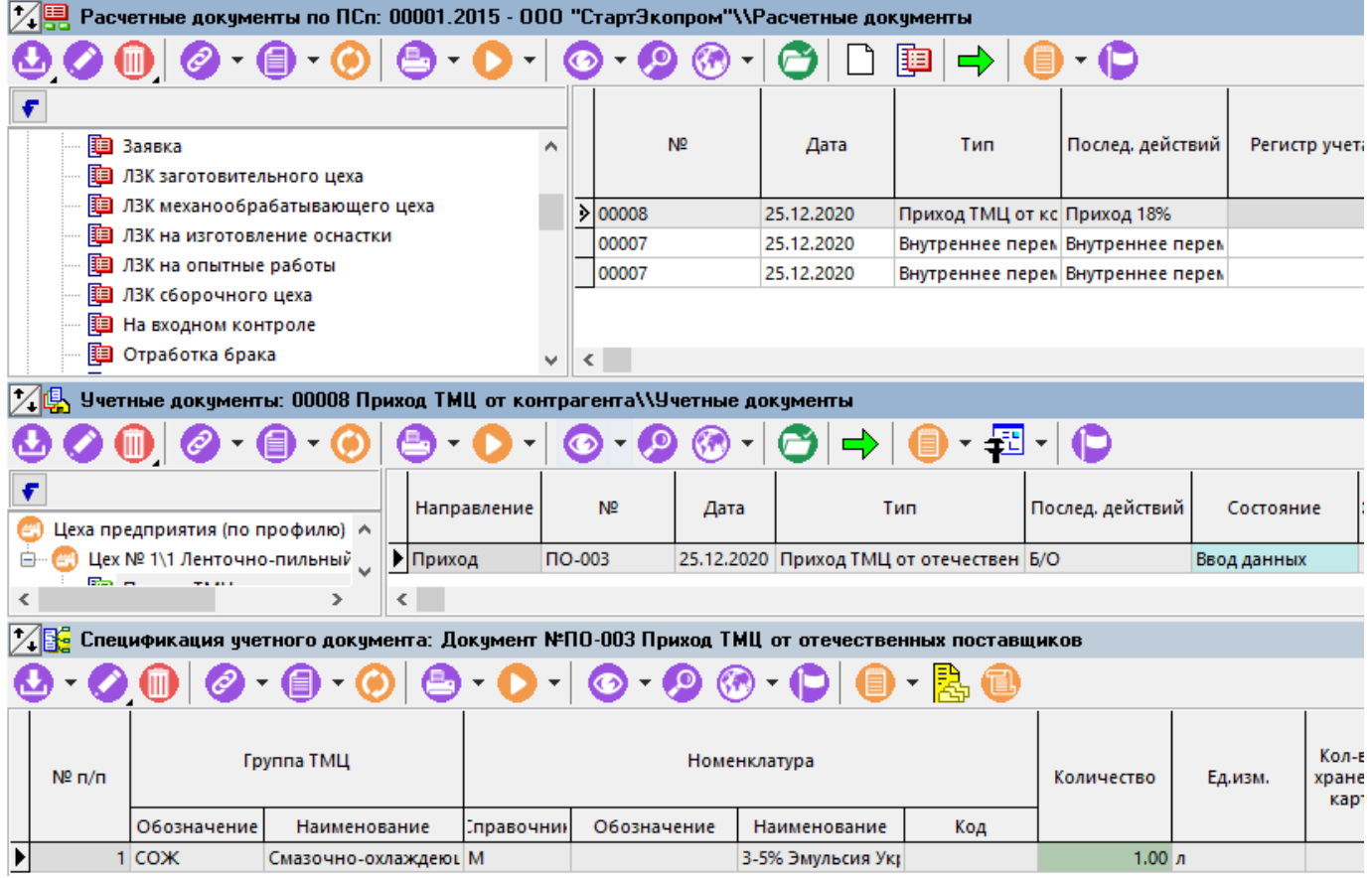

В каждом расчетном документе имеются графы **«Приход» «Расход»**, и в каждой из них графы **«Всего»** и **«Оприходовано»**.

С их помощью предполагается приблизительно оценивать объем незавершенного производства. Для этого нужно, при запуске материалов и деталей в производство, сразу подготовить расходные (для материалов) и приходные (для изделий) документы на необходимый объем. Данный объем производства будет отражаться в графе **«Всего»** (т.е. всего

выписано документов). В процессе реальной сдачи из производства необходимо помечать (приходовать) документы и в графе **«Оприходовано»** будут появляться суммы реально завершенного производства. В этом случае разница между **«Всего»** и **«Оприходовано»** и покажет приблизительный объем незавершенного производства (естественно без учета трудовых затрат).

Для удобства использования в сводных колонках используются следующие цвета:

- **«Красный»** количество в подчиненных превышает итоговое количество по номенклатуре документа,
- **«Желтый»** количество в подчиненных меньше итогового количества по номенклатуре документа.

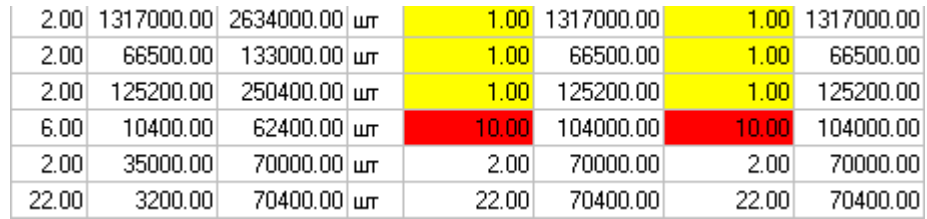

При наличии у расчетного документа подчиненных расчетных документов (как это показано в разделе **[11.6.1.7](#page-665-0)**), в спецификации расчетного документа выводятся динамические колонки, отображающие свод по типам подчиненных расчетных документов, количества по номенклатуре и сумма по ней.

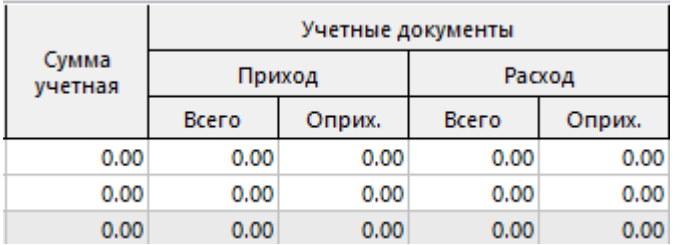

Если в процессе работы возникает ситуация, когда информация в спецификации расчетного документа отображается некорректно, необходимо выполнить команду **ВШ** «**Пересчитать суммы по связанным документам»** доступную из контекстного меню режима ведения спецификации расчетного документа.

## <span id="page-692-0"></span>**11.7.2 Учет номенклатуры по серийным номерам**

Ведение учета по серийным номерам заключается в том, что в складской системе CorporationCS формируются картотеки учета, в которых организуется учет номенклатуры по конкретным экземплярам (серийным номерам). При этом у каждого серийного номера возможно ведение собственного списка параметров, учетных документов, информации о производстве данного серийного номера и информации об его состояниях. Под состояниями серийного номера будем понимать данные об эксплуатации, планируемых и проведенных ремонтах, фактически выполненных заменах частей и т.п.

Ведение конкретного экземпляра (серийного номера) номенклатуры начинается с учетного документа на приход (например от контрагента (см. раздел **[11.6.2](#page-668-0)**) или из производственного учета фактического изготовления (см. раздел **[10.6.3.4](#page-599-0)**)), где тоже возможно назначение серийного номера изготовленной позиции.

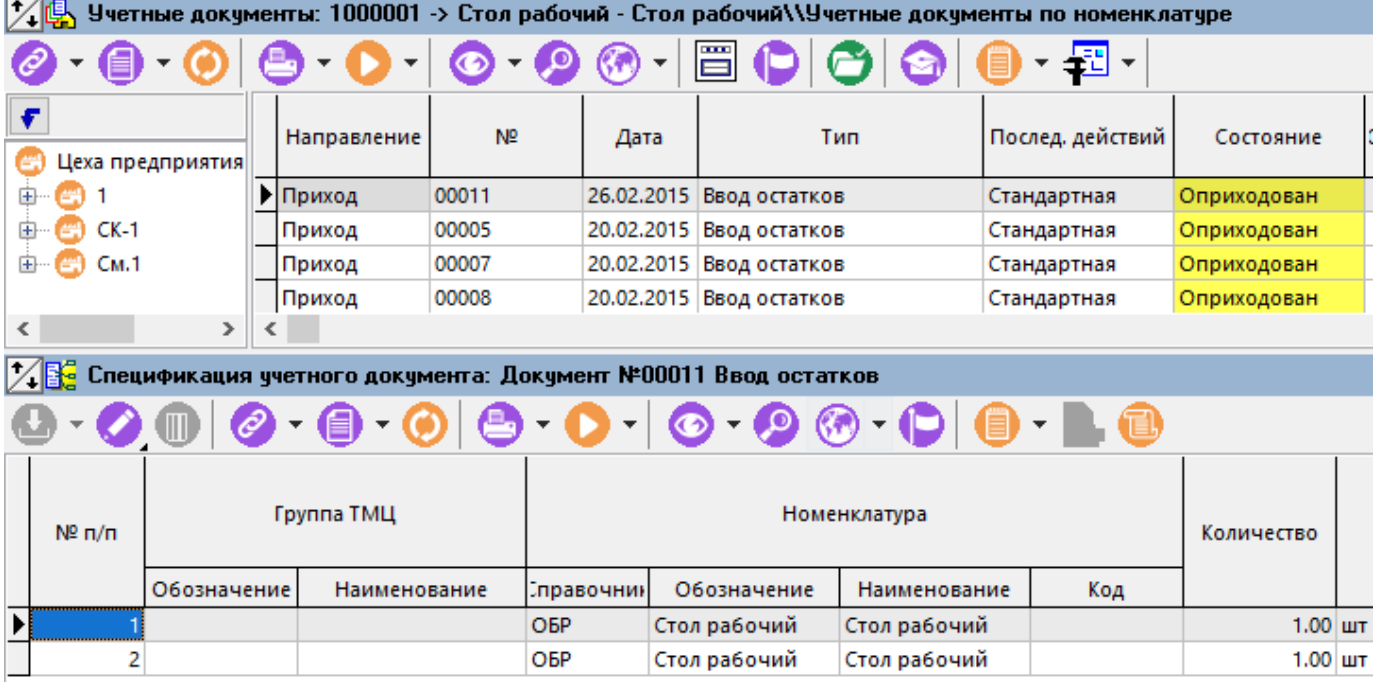

После этого в картотеке склада появляется учетная карточка данного номера (см. раздел **[11.4](#page-639-1)**), а после того, как учетный документ оприходован (см. раздел **[11.6.2](#page-668-0)**), информация о серийном номере попадает во все учетные регистры системы, и дальнейшее просмотр информации о серийном номере может осуществляться с помощью режимов:

- **«Номенклатура» «Все серийные номера номенклатуры»**.
- **ВАЛИ**<br>**8423 «Остатки по серийным номерам»**, вызываемого из режима **НИ** «Остатки».

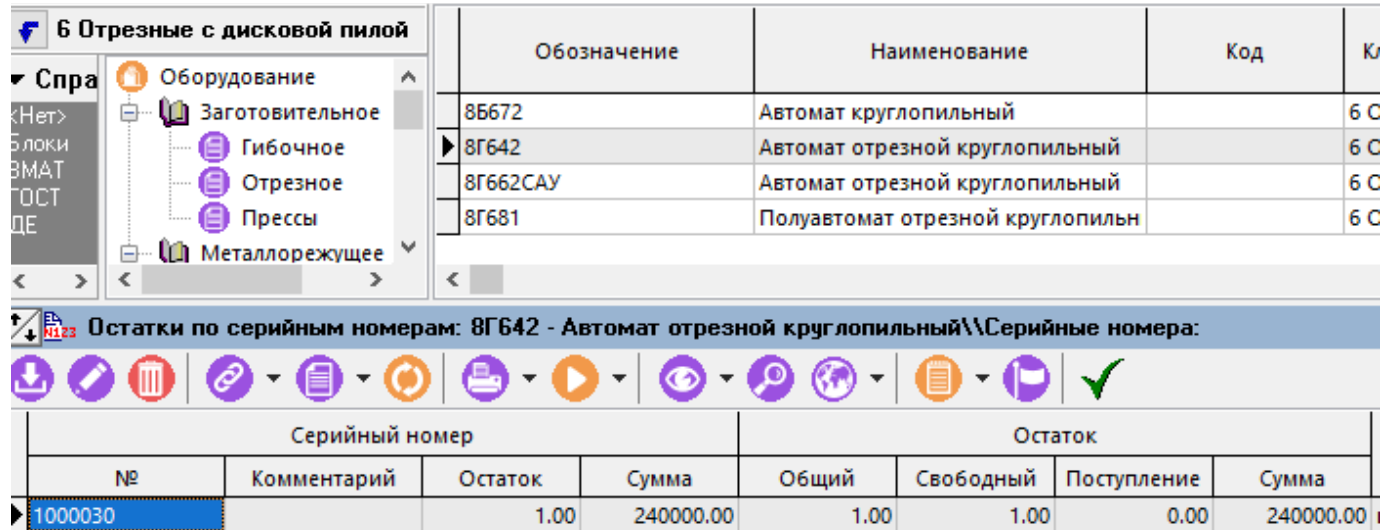

Для добавления новой записи серийного номера выполните команду **«Добавить»**. В появившемся окне необходимо указать серийный номер и комментарий.

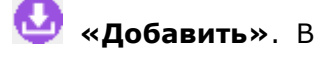

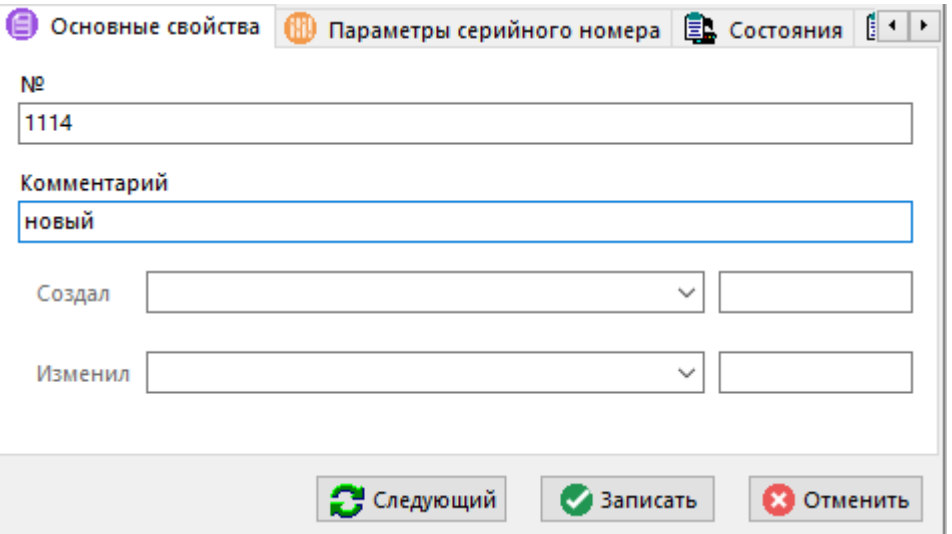

### **Дополнительные закладки**

Окно просмотра/редактирования серийного номера содержит дополнительные закладки:

- **«Параметры серийного номера»** (см. раздел **[1.11.10](#page-59-0)**).
- **«Состояния»** (см. раздел **[11.7.2.1](#page-695-0)**).
- **«Состояния факт»** (см. раздел **[11.7.2.1](#page-695-0)**).
- **«Фактическая сдача по серийному номеру»** (см. раздел **[11.7.2.2](#page-696-0)**).
- **«Фонд рабочего времени по календарю»** (см. раздел **[11.7.2.3](#page-697-0)**).
- **«Штрих-код»** (см. раздел **[1.11.12](#page-63-0)**).
- **«Документы связанные с позицией»** (см. раздел **[1.11.11](#page-61-0)**).
- **Ед** «Использование в фактической сдаче», если данный серийный номер расходовался при оформлении фактического изготовления и был занесен на закладку **«Использованные ресурсы»** в режиме сдачи из производства (см. раздел **[10.6](#page-576-0)**).
- **«Остаток по цехам»** отображает имеющиеся остатки по всем участкам и цехам, также, как это показано в разделе **[11.6.4](#page-680-0)**.
- **«Остаток по работникам»** отображает имеющиеся остатки по всем участкам и цехам, также, как это показано в разделе **[11.6.4](#page-680-0)**.
- **«Состав ПСп»** отображает позицию состава ПСп к которой связан текущий серийный номер (см. раздел **[10.3.3](#page-525-0)**).
- **«Учетные документы»** отображает учетные документы связанные с текущим серийным номером (см. раздел **[11.7.2.4](#page-698-0)**).

• **«Расчетные документы по номенклатуре»** отображает расчетные документы связанные с текущим серийным номером (см. раздел **[11.7.2.4](#page-698-0)**).

# <span id="page-695-0"></span>**11.7.2.1 Состояния серийного номера**

В режимах **«Состояния»** и **«Состояния факт»** отображается перечень состояний и даты планового и фактического выполнения конкретного состояния.

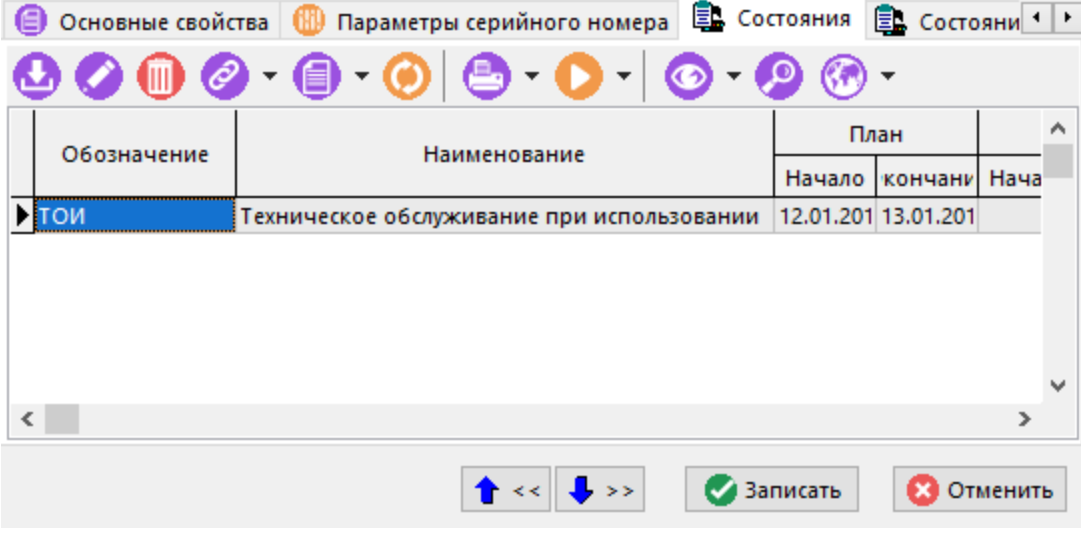

В режиме **«Состояния»** ведется список состояний и задаются плановые дата и время. Таким образом формируется план обслуживания и ремонта по текущему серийному номеру.

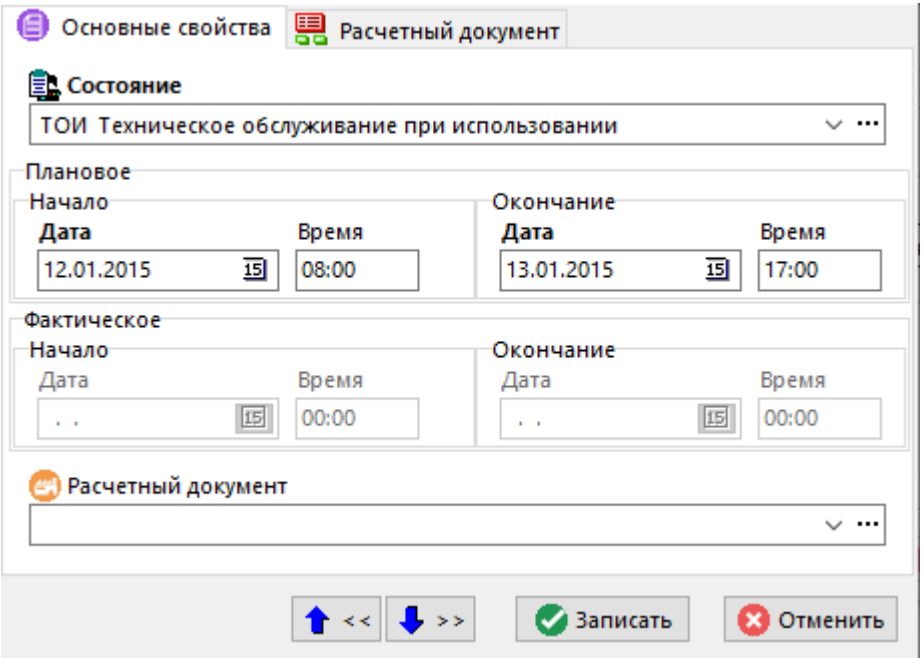

Наименования состояний выбираются из единого справочника системы **«Состояния оборудования»** (см. раздел **[2.1.9](#page-88-0)**). Каждому состоянию может быть назначен расчетный документ (см. раздел **[11.6.1](#page-649-0)**), в котором будут отражаться как запланированные, так и потраченные на текущее обслуживание и ремонт материалы и комплектующие.

В режиме **«Состояния факт»** задается только дата и время фактического выполнения запланированных работ. Так же в данном режиме возможно ведение параметров состояния (например, полученные в результате ремонта).

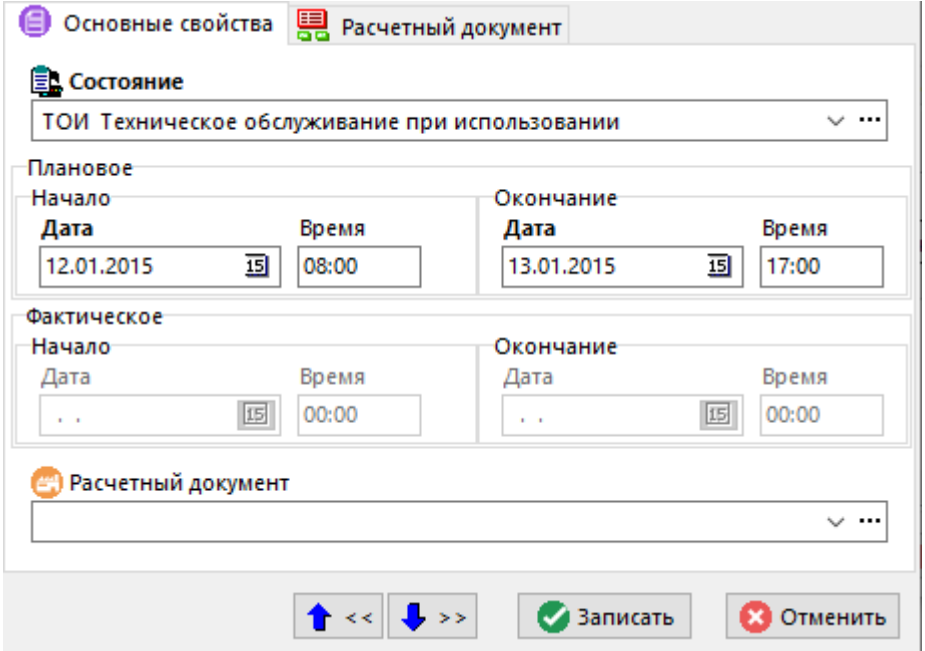

## <span id="page-696-0"></span>**11.7.2.2 Фактическая сдача по серийному номеру**

В режиме **«Фактическая сдача по серийному номеру»** отражается информация о фактической сдаче, если была оформлена сдача по данному серийному номеру из режима **«План производства»** (см. раздел **[10.6](#page-576-0)**).

Информация на экран выводится в следующем виде:

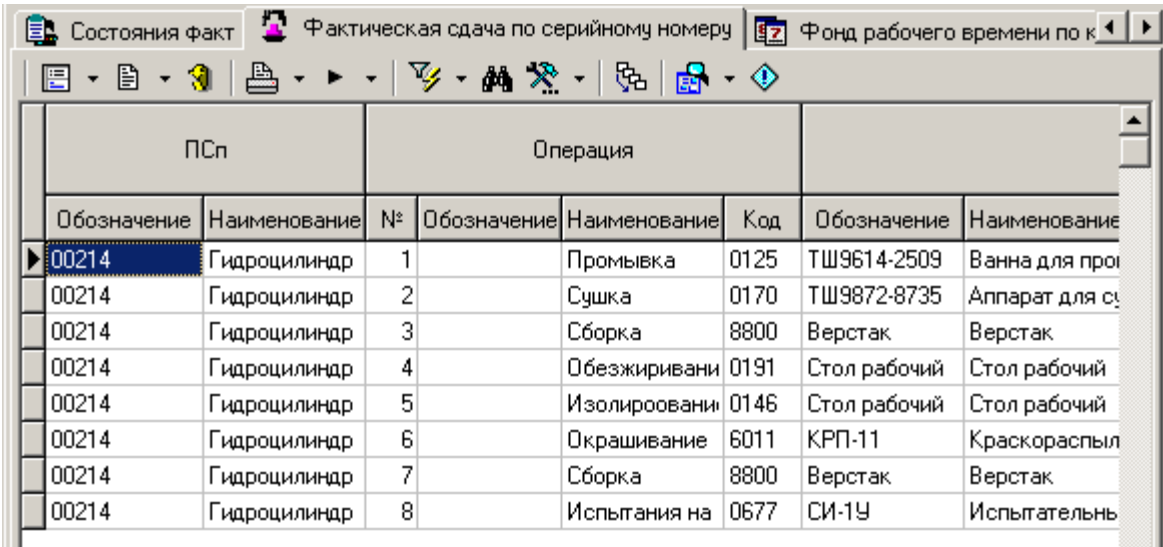

В рабочей области данного режима отображается:

- Информация о ПСп, по которой было выпущено данное изделие **(«Обозначение»**, **«Наименование»**).
- Информация об операции, с которой производилась фактическая сдача (**«№»** операции, **«Обозначение»**, **«Наименование»**, **«Код»** операции).
- Информация об оборудовании, на котором производилось изделие (**«Обозначение»**, **«Наименование»**, **«Код»** оборудования, время потраченное на выполнение операции (Тпз, Тмо, Тшт)).
- **«Код профессии»** работника, выполнявшего операцию.
- **«Разряд работ»** с которым была выполнена операция.
- **«Количество»**.
- **«Дата сдачи»**.
- **«Трудоемкость»**, закрытая по данной операции (работнику).
- Если данное изделие в процессе сдачи было забраковано, то выводится информация **«Вид брака»** и **«Причина брака»**, которые заносятся из единого справочника системы (см. разделы **[2.3.1](#page-114-0)**, **[2.3.2](#page-115-0)**).
- Также отображается информация **«Цех»** и **«Участок»** с которого производилась сдача данного изделия.

### **Зависимые объекты**

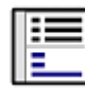

При помощи кнопки **«Показать зависимые объекты»** (см. раздел **[1.8](#page-28-0)**) на панели управления режима **«Фактическая сдача по серийному номеру»** доступна работа со следующими зависимыми объектами:

- **«Работники»** отображается информация о работниках производивших операцию.
- **«Параметры фактической сдачи»**  отображаются параметры фактической сдачи (см. размеры **[1.11.10](#page-59-0)**), если они были занесены в режиме **«План производства»**

(см. раздел **[10.6.3.4.2](#page-602-0)**).

- **«Штрих-код»** (см. раздел **[1.11.12](#page-63-0)**).
- **«Номенклатурные параметры оборудования»** отображаются номенклатурные параметры оборудования, с которого производилась фактическая сдача (см. раздел **[3.3.1](#page-273-0)**).
- **«Параметры цеха»** отображаются параметры цеха, в котором данный серийный номер изготавливался (см. раздел **[1.11.10](#page-59-0)**).
- **В «Использованные ресурсы»** отображает перечень ресурсов которые были использованы при сдаче данного серийного номера, т.е. были занесены на закладку **«Использованные ресурсы»** в режиме сдачи из производства (см. раздел **[10.6](#page-576-0)**).
- **«Информация о ПСп»** отображается информация о ПСп, по которой изготавливалось данное изделие (см. раздел **[10.3](#page-514-0)**).
- **«Информация о заказе»** отображается информация о заказе, в который включена ПСп (см. раздел **[10.5](#page-574-0)**).

# <span id="page-697-0"></span>**11.7.2.3 Фонд рабочего времени по календарю**

В режиме **«Фонд рабочего времени по календарю»** задается фонд рабочего времени оборудования в часах, с даты по дату, указанную на панели управления данного режима.

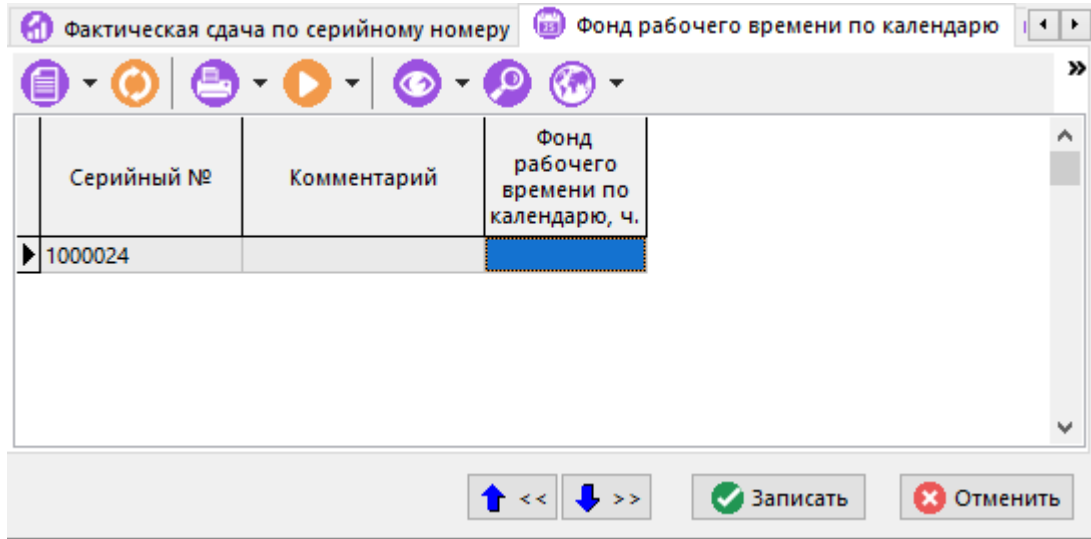

# <span id="page-698-0"></span>**11.7.2.4 Связанные учетные документы**

В режиме **«Учетные документы»** ведется перечень учетных документов подсистемы складского учета, связанных с данным серийным номером. В таких документах отражается приход серийного номера, его перемещение по подразделениям предприятия и выбытие из учета.

Информация на экран выводится в следующем виде:

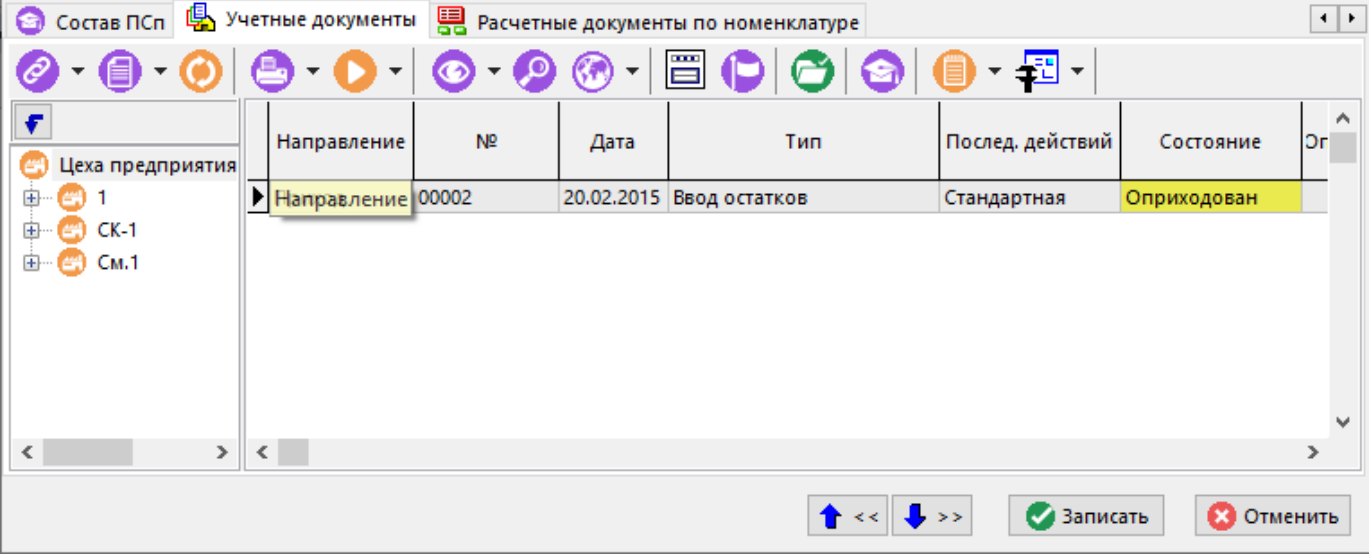

# <span id="page-698-1"></span>**11.7.2.5 Связанные расчетные документы**

В режиме **«Расчетные документы по номенклатуре»** ведется перечень расчетных документов подсистемы складского учета, связанных с данным серийным номером. В таких документах отражается приход серийного номера, его перемещение по подразделениям предприятия и выбытие из учета.

Информация на экран выводится в следующем виде:

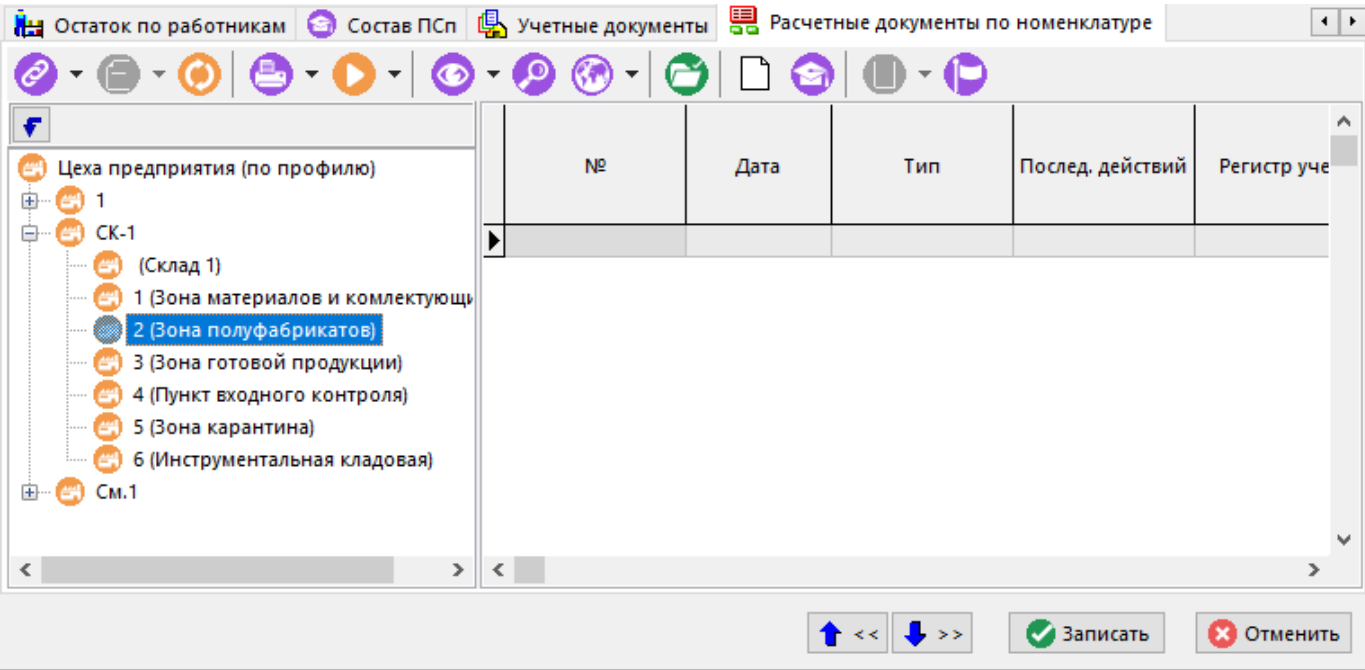

## **11.7.3 Учет номенклатуры по партиям**

Ведение учета номенклатуры по партиям похоже на ведение по серийным номерам (см. раздел **[11.7.2](#page-692-0)**), но отличается тем, что в партию может входить не одно, а некоторое количество экземпляров номенклатурной позиции. При этом у каждой партии возможно ведение собственного списка параметров, учетных документов и информации о производстве данной партии.

Подобно учету по серийным номерам, в складской системе формируются картотеки учета, в которых организуется учет номенклатуры по партиям.

Ведение партии номенклатуры начинается с учетного документа на приход (например от контрагента (см. раздел **[11.6.2](#page-668-0)**) или из производственного учета фактического изготовления (см. раздел **[10.6.3.4](#page-599-0)**)), где тоже возможно назначение номера партии изготовленным позициям.

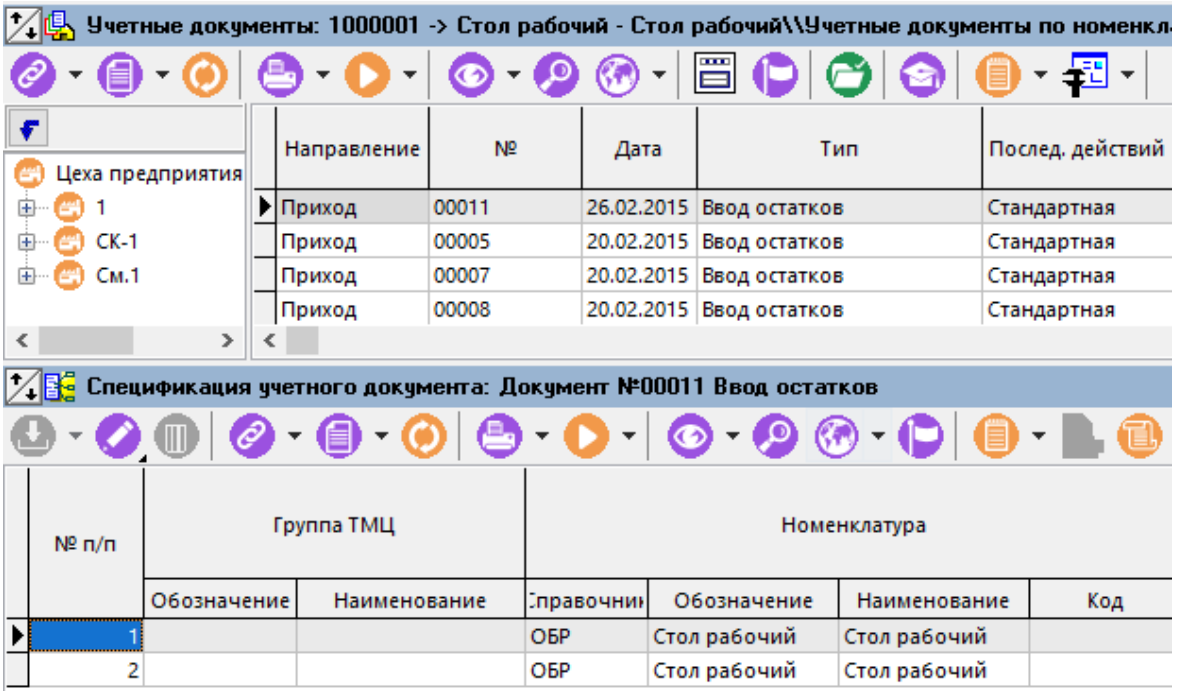

После этого в картотеках складов появляются учетные карточки, у которых помимо основных атрибутов указан и номер партии (см. раздел **[11.4](#page-639-1)**). При этом на разных складах системы может находиться множество карточек, принадлежащих одной партии.

После того, как учетный документ оприходован (см. раздел **[11.6.2](#page-668-0)**), информация о номенклатуре попадает во все учетные регистры системы, и дальнейшее ведение партии

осуществляется с помощью режима **ED «Остаток по партиям»**, вызываемого из режима **«Остатки»**.

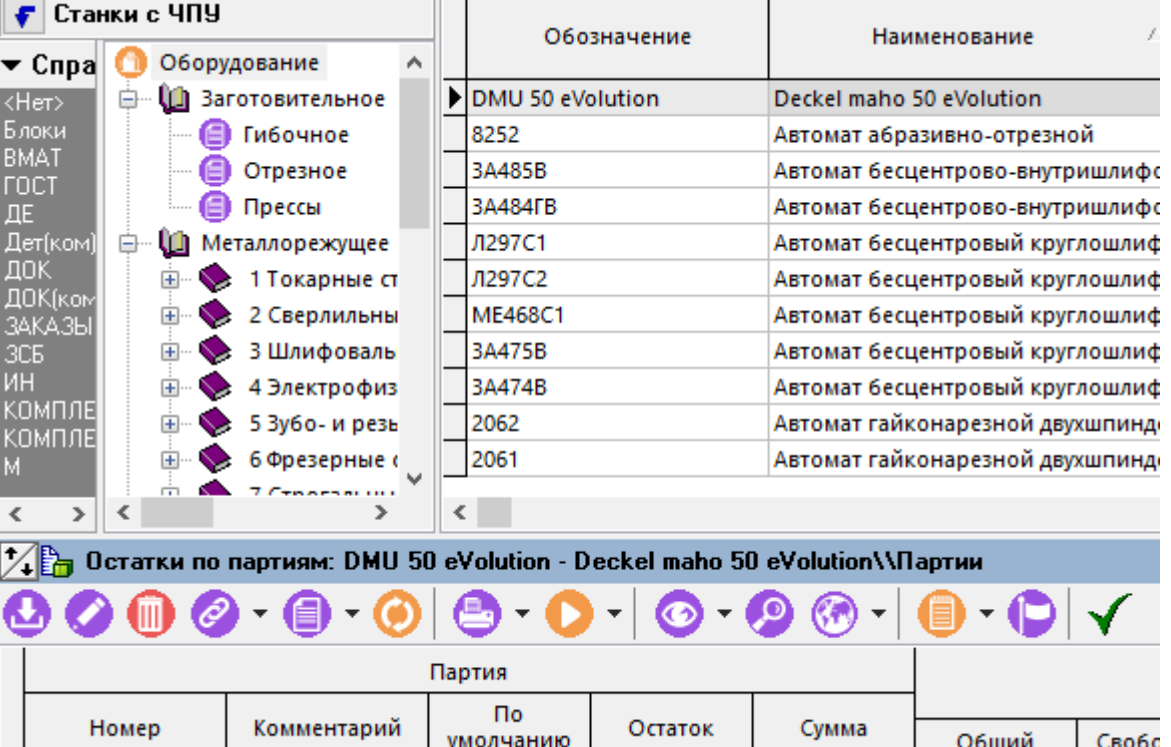

Для добавления новой партии выполните команду **«Добавить»**. В появившемся окне необходимо указать номер парии номенклатуры и комментарий.

 $0.00$ 

 $0.00$ 

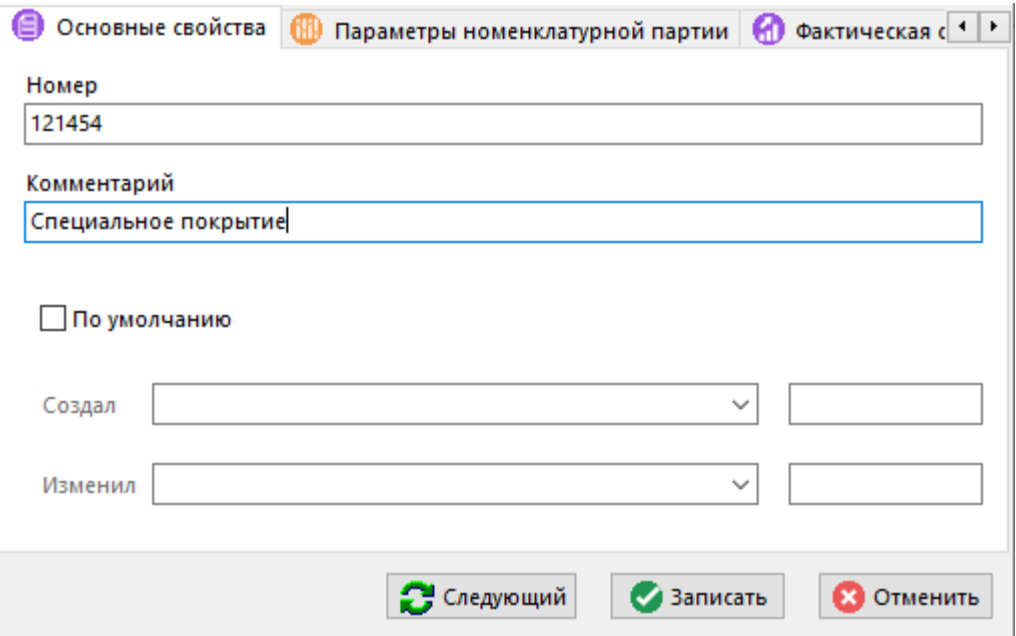

Флаг **«По умолчанию»** означает, что данная партия должна использоваться по умолчанию, если у изделия партия не задана.

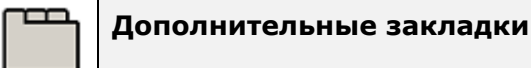

▶ 1245322

Новый

Окно просмотра/редактирования номенклатурной партии содержит дополнительные

- **«Параметры номенклатурной партии»** (см. раздел **[1.11.10](#page-59-0)**).
- **«Фактическая сдача по партии»** отражает информацию о фактической сдаче по партии. Работа в данном режиме аналогична работе в режиме **«Фактическая сдача**

**по серийному номеру»** при учете номенклатуры по серийным номерам (см. раздел **[11.7.2.2](#page-696-0)**).

- **«Штрих-код»** (см. раздел **[1.11.12](#page-63-0)**).
- **«Документы связанные с позицией»** (см. раздел **[1.11.11](#page-61-0)**).
- **«Использование в фактической сдаче»**, если данный номер партии расходовался при оформлении фактического изготовления и был занесен на закладку **«Использованные ресурсы»** в режиме сдачи из производства (см. раздел **[10.6](#page-576-0)**).
- **«Остаток по цехам»** см. раздел **[11.6.4.1](#page-684-0)**.
- **«Остаток по работникам»** см. раздел **[11.6.4.2](#page-685-0)**.
- **«Состав ПСп»** отображает позицию состава ПСп к которой связана текущая номенклатурная партия (см. раздел **[10.3.3](#page-525-0)**).
- **«Учетные документы»** отображает учетные документы связанные с текущей

номенклатурной партией. Работа в данном режиме аналогична работе в режиме **«Учетные документы»** при учете номенклатуры по серийным номерам (см. раздел **[11.7.2.4](#page-698-0)**).

l≣≡ **Бра** «Расчетные документы по номенклатуре» - отображает расчетные документы связанные с текущей номенклатурной партией. Работа в данном режиме аналогична работе в режиме см. раздел **[11.7.2.5](#page-698-1)**.

### **11.8 Ведение станочного парка**

Ведение станочного парка предприятия во многом совпадает с учетом номенклатуры по серийным номерам (см. раздел **[11.7.2](#page-692-0)**) и заключается в том, что у подразделений предприятия, где находятся станки, формируются картотеки учета, в которых организуется учет станков по серийным номерам. Кроме этого, у каждого серийного номера возможно ведение списка параметров, состояний и учетных документов, по которым данное оборудование приходовалось либо передавалось из подразделения в подразделение. Под состояниями серийного номера будем понимать данные об эксплуатации, планируемых ремонтах, фактически выполненных заменах частей и т.п.

# <span id="page-702-0"></span>**12Документооборот**

По завершении изучения данной главы Вы сможете:

- Настраивать подсистему технического документооборота
- Создавать централизованные, структурированные и защищенные хранилища электронных документов.
- Создавать архивы хранения документов в соответствии со структурой и задачами своего предприятия.
- Создавать новые документы и редактировать существующие.
- Управлять выгрузкой документов и изменять их файловый состав во внешнем приложении.
- Администрировать права доступа пользователей к документам на уровне архивов, рабочих групп и индивидуальных прав.
- Управлять жизненным циклом документов, отслеживая историю движения.
- Пользоваться режимом выборки документов по определенным критериям.
- Пользоваться встроенной почтовой подсистемой для обеспечения обмена данными между пользователями системы.
- Пользоваться встроенной системой напоминаний о событиях.

#### **Основные понятия раздела**

Термины набраны полужирным шрифтом, их краткая форма - обычным шрифтом.

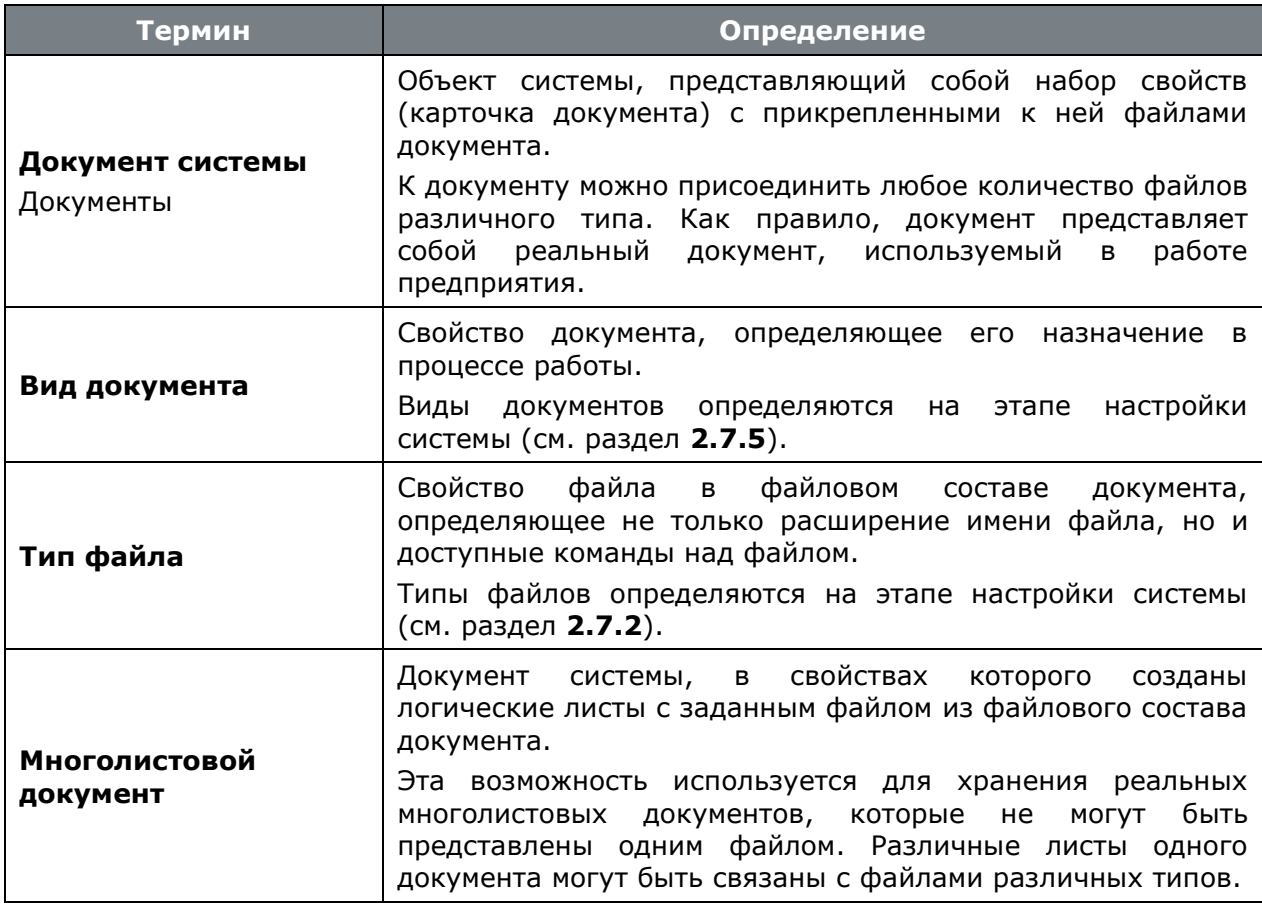

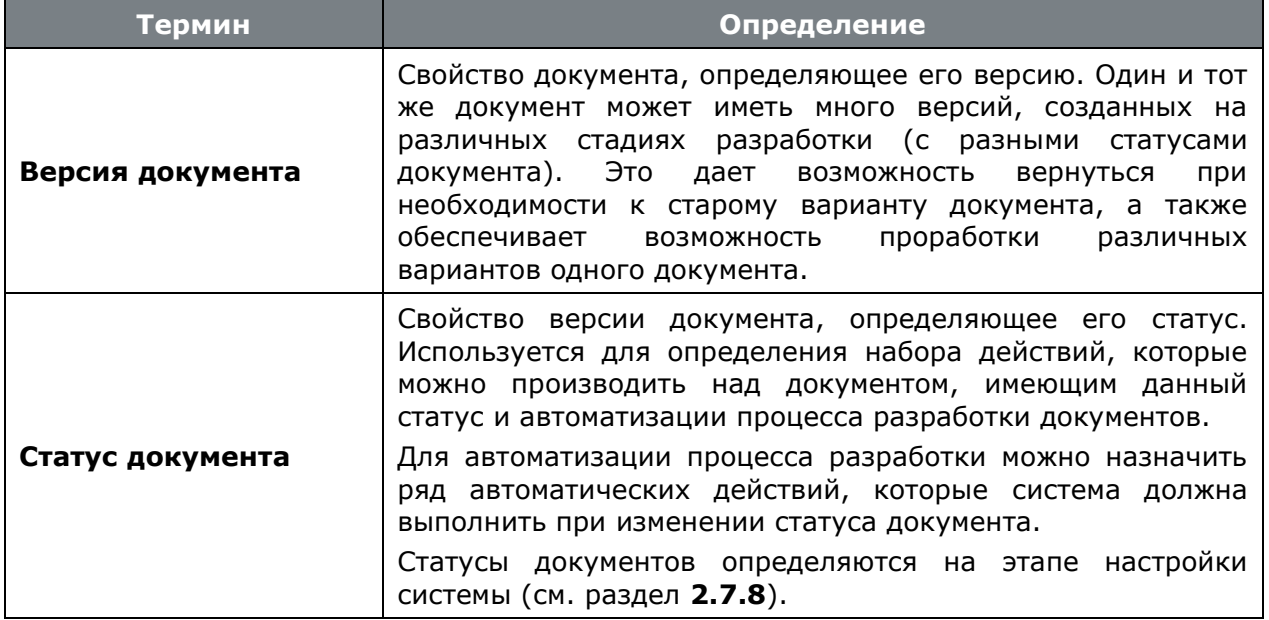

# **12.1 Архив**

Электронный архив системы предназначен для хранения и управления электронными документами, каждый из которых представляет собой набор атрибутивной информации, хранящийся в центральной базе данных (карточку документа), и файлы документа.

Карточка документа содержит атрибутивную информацию, необходимую для поиска и управления документами - регистрационный номер, обозначение, наименование, статус, формат и т.д.

Файлы документов хранятся централизовано на файл-сервере, что позволяет получать к ним авторизованный доступ с любого компьютера в сети. Благодаря картотеке, хранящейся в базе данных, можно быстро найти документ, используя процедуры фильтрации, поиска записей, а также выборки.

# **12.1.1 Ведение структуры архива**

Режим работы с архивом документов вызывается из главного меню

# **«Документооборот»** - **«Архив»**.

Информация на экран выводится в следующем виде:

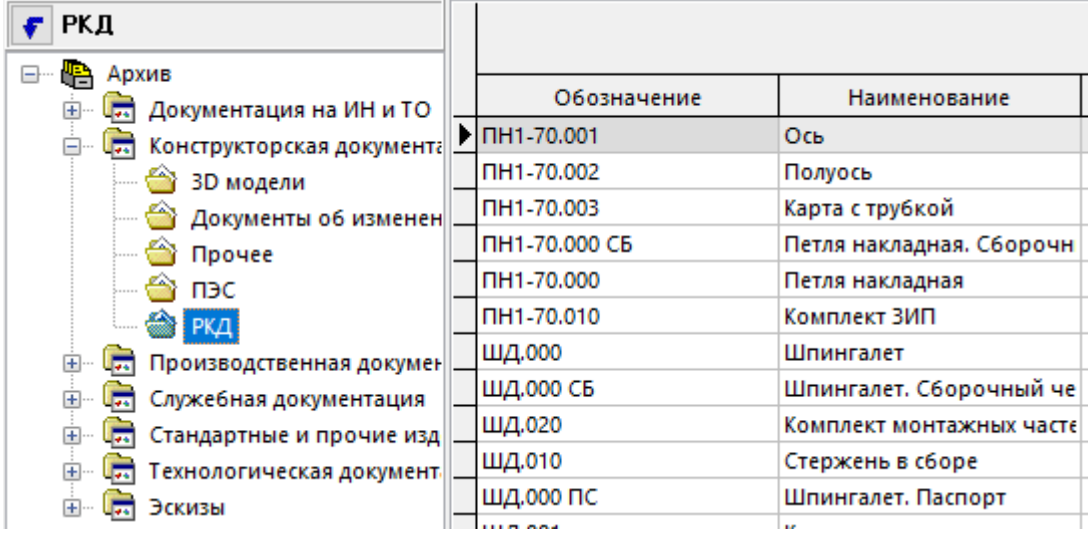

Архив организуется в виде древовидной структуры, где на первом уровне располагаются собственно архивы, а под ними (на втором и ниже уровнях) располагаются разделы и подразделы архива.

В информационном поле выводится дерево архивов и их разделов.

В области редактирования - документы, относящиеся к архиву или разделу архива. Отображаются следующие колонки:

- **«Документ»** отображается общая информация о документе.
	- **«Обозначение»** отображается обозначение документа. Является уникальным в рамках всего архива. Значение может быть пустым, если задано наименование документа.
	- **«Наименование»** отображается наименование документа. Значение может быть пустым, если задано обозначение документа.
	- **«Вид»** отображается вид документа.
	- **«Комментарий»** отображается комментарий к документу.
	- **«Способ обработки»** отображается способ обработки документа.
	- **«Раздел архива»** отображается раздел архива в котором хранится документ.
- **«Версия»** отображается информация об активной версии документа.
	- **«Номер»** отображается номер версии документа.
	- **«Наименование»** отображается наименование версии документа.
	- **«Комментарий»** отображается комментарий к версии документа.
	- **«Действует с»** дата, с которой начинает действовать версия документа. Если не задана, то версия документа начинает действовать с любого момента времени.
	- **«Заблокировал»** пользователь, заблокировавший версию документа.
	- **«Создал»** пользователь, создавший версию документа.
	- **«Дата создания»** дата и время создания версии документа.
	- **«Статус»** статус, в котором находится версия.
	- **«Действует по»** дата, с которой прекращает действовать данная версия документа. Если не задана, то версия документа прекращает действовать с любого момента времени.
	- **«В статусе по»** дата, с которой документ перешел в текущий статус.
	- **«В статусе с»** дата, при наступлении которой документ должен выйти из текущего статуса.
	- **«Контр. дата»** ближайшая контрольная дата версии документа (дата срабатывания контрольного напоминания о приближении планируемой даты перехода документа в указанный статус, либо планируемая дата перехода документа в указанный статус).

### **Архив**

Для создания нового архива следует установить курсор на узел дерева **«Архив»** (самый верхний) и нажать правую клавишу мыши.

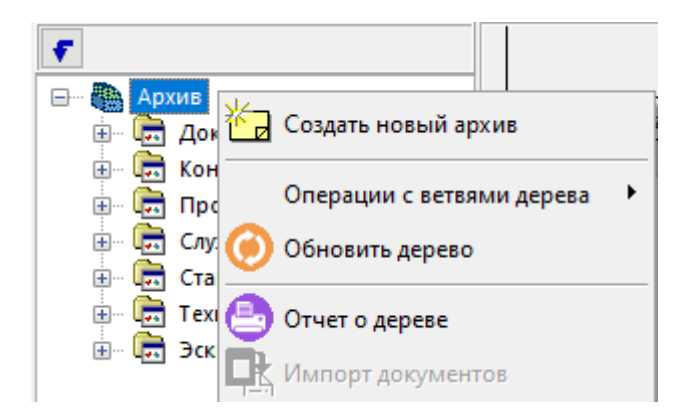

В появившемся контекстном меню выбрать команду **«Создать новый архив»** и ввести наименование архива, после чего вновь созданный архив появляется в дереве.

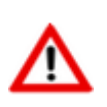

Для создания нового архива, пользователь должен иметь административное право «**Администратор архива»** (см. раздел **[15.1.2.2](#page-930-0)**).

Для выполнения операций с созданным архивом следует установить курсор на его наименование в дереве и нажать правую клавишу мыши.

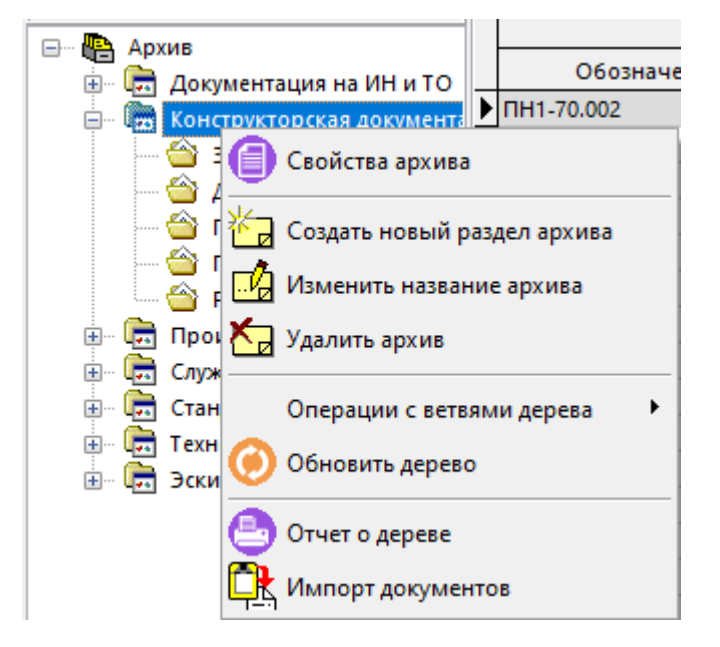

В появившемся контекстном меню доступны следующие команды:

- **«Свойства архива»** предназначена для ввода и корректировки атрибутивной информации об архиве (будет описано далее в данном разделе).
- **<sup>1</sup> и</mark> «Создать новый раздел архива»** предназначена для ввода наименования нового раздела архива, после чего вновь созданный раздел появляется в дереве.
- **«Изменить название архива»** предназначена для изменения названия архива.
- **«Удалить архив»** предназначена для удаления архива.

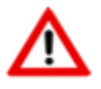

Нельзя удалить архив, к которому относятся документы или который имеет разделы.

- **«Операции с ветвями дерева»** (см. раздел **[1.4.4](#page-23-0)**).
- **«Обновить дерево»** обновление данных в информационном поле.
- **«Отчет о дереве»** (см. раздел **[1.4.4](#page-23-0)**).
- **«Импорт документов»**(см. раздел **[15.9.6](#page-1023-0)**).

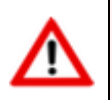

Для выполнения данной команды пользователь в текущем архиве должен иметь право доступа **«Создание документов»**.

### **Раздел архива**

Для выполнения операций с созданным разделом архива следует установить курсор на его наименование в дереве и нажать правую клавишу мыши.

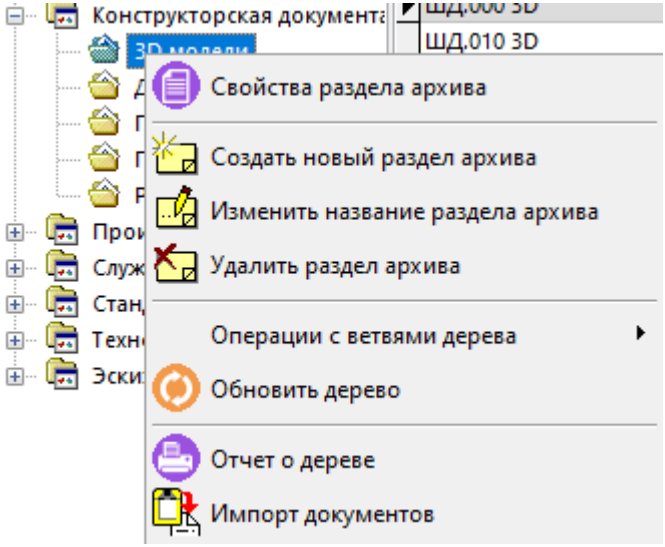

В появившемся контекстном меню доступны следующие команды:

- **«Свойства раздела архива»** предназначена для просмотра атрибутивной информации о разделе архива и редактирования его наименования.
- **«Изменить название раздела архива»** предназначена для изменения названия раздела архива.
- **«Удалить раздел архива»** предназначена для удаления раздела архива.

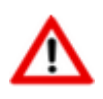

Нельзя удалить раздел, к которому относятся документы или который имеет подразделы.

Действие остальных команд контекстного меню аналогично действию команд над архивом.

### **Свойства архива**

В режиме **«Свойства архива»** информация на экран выводится в следующем виде:

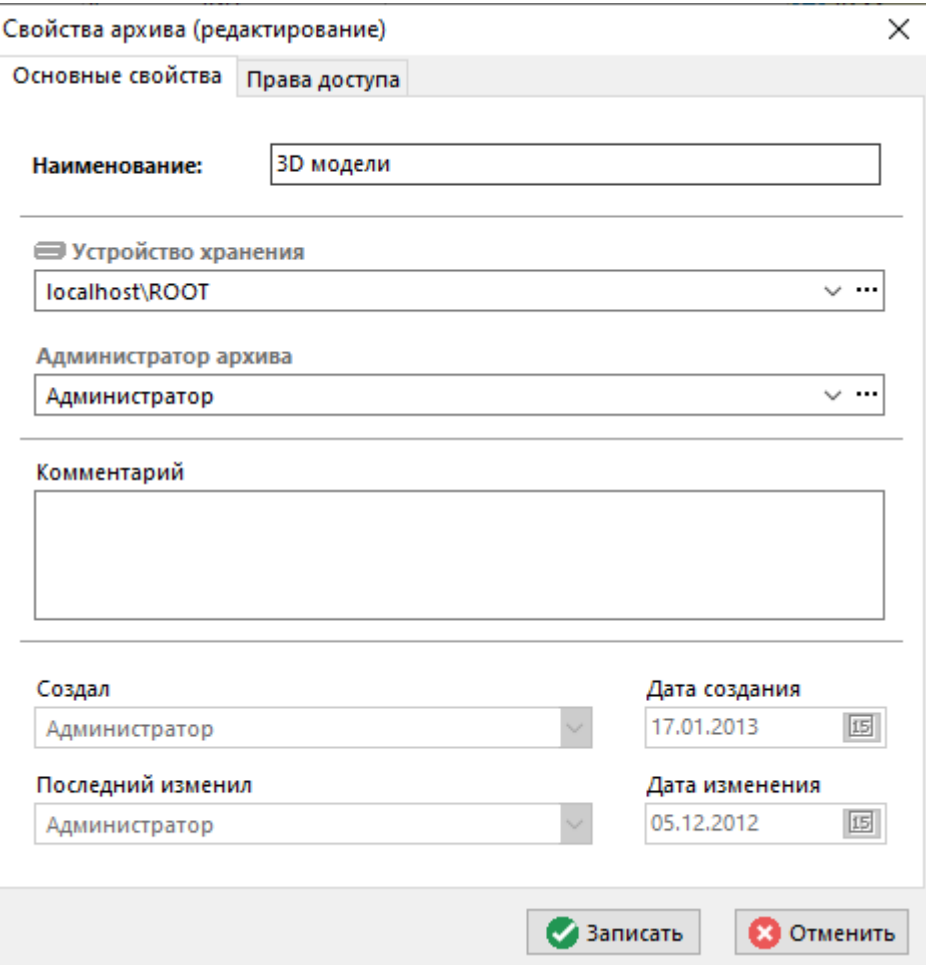

- В поле **«Наименование»** вводится (редактируется) наименование архива.
- В поле **«Комментарий»** вводится любая поясняющая информация.
- В поле **«Устройство хранения»** выбирается устройство файлового сервера, на котором по умолчанию будут храниться вновь создаваемые документы.
- В поле **«Администратор архива»** вводится пользователь, который будет иметь право назначать в этом разделе список и права пользователей, имеющих право работать с этим разделом.

### **Права доступа**

На закладке **«Права доступа»** формируется список пользователей, имеющих право работать с архивом.

Данная закладка отображается только в том случае, если пользователь является администратором текущего архива или имеет административное право **«Администратор архива»** (см. раздел **[12](#page-702-0)**).

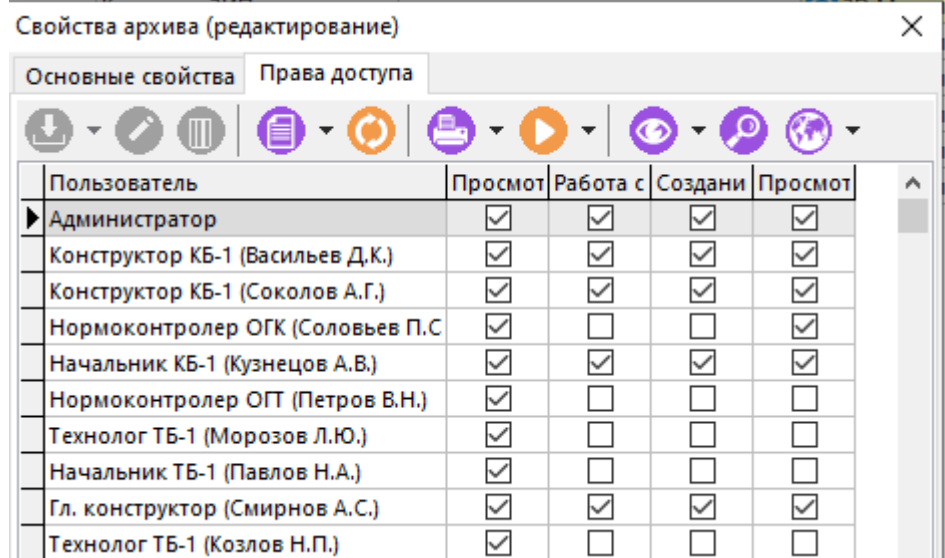

Команда **«Добавить»** содержит выпадающее меню:

- **«Добавить»** добавляет пользователя из справочника пользователей (см. раздел **[2.4.3](#page-124-0)**).
- **«Добавить пользователей группы»** добавляет всех пользователей рабочей группы из справочника рабочих групп (см. раздел **[2.4.4](#page-126-0)**) с правом **«Просмотр содержимого архива»**.

При добавлении (команда **«Добавить»**) или корректировке (команда **«Редактировать»**) текущей записи, выдается окно следующего вида:

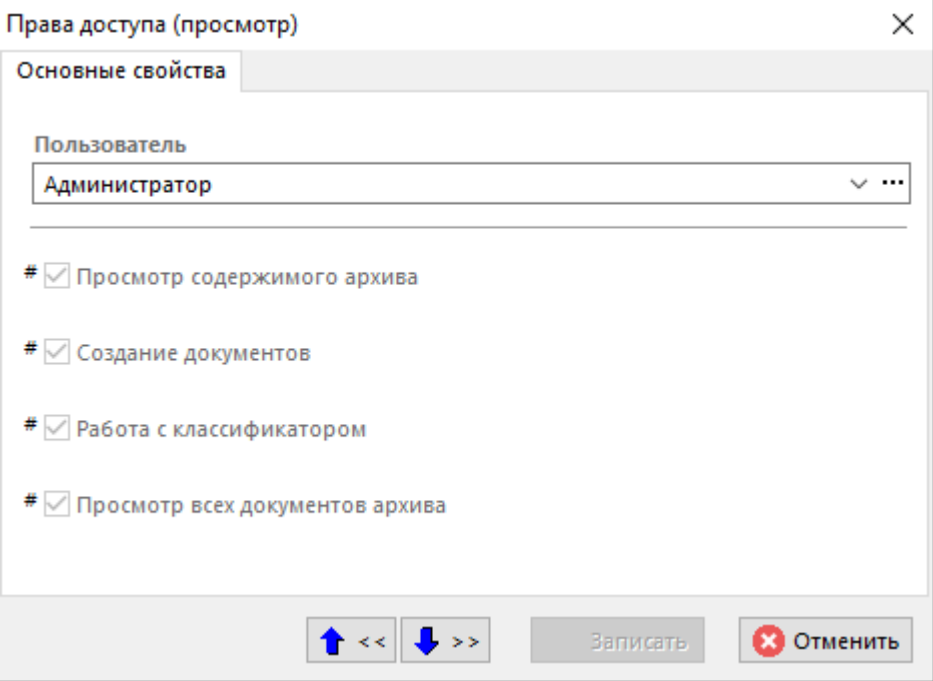

В поле **«Пользователь»** выбирается пользователь, которому назначаются права доступа к архиву. Можно задать следующие права:

• **«Просмотр содержимого архива»** - если этот флаг установлен, то пользователю будет виден этот архив в дереве, внутри этого архива ему будут видны только те документы, на которые он имеет соответствующие права, прописанные шаблоном прав доступа к конкретному документу.

- **«Создание документов»** если установлен этот флаг, то в этом архиве пользователь может создавать документы.
- **«Работа с классификатором»** если установлен этот флаг, то пользователь получает возможность перестраивать классификацию разделов данного архива.
- **«Просмотр всех документов архива»** если этот флаг установлен, то пользователю будет виден этот архив в дереве, внутри этого архива ему будут видны все документы, невзирая на права, прописанные шаблоном прав доступа к конкретному документу.

# <span id="page-709-0"></span>**12.1.2 Создание нового документа**

Для создания нового документа выполните команду из главного меню

# **«Правка» - «Создать» - «Создать новый документ»**

или нажмите соответствующую кнопку на панели управления или вызовите из контекстного меню в области редактирования.

При этом запустится мастер, который создаст документ (в том числе его первую версию) в несколько этапов:

- **Заполнение заголовочных реквизитов**. Этот этап является обязательным.
- **Заполнение атрибутов**. Может отсутствовать, если у вида документа не задано ни одного атрибута (см. раздел **[2.7.5](#page-171-0)**).
- **Заполнение файлового состава**. Необязательный. Эту операцию можно выполнить на уже созданном документе.

### **Заполнение заголовочных реквизитов**

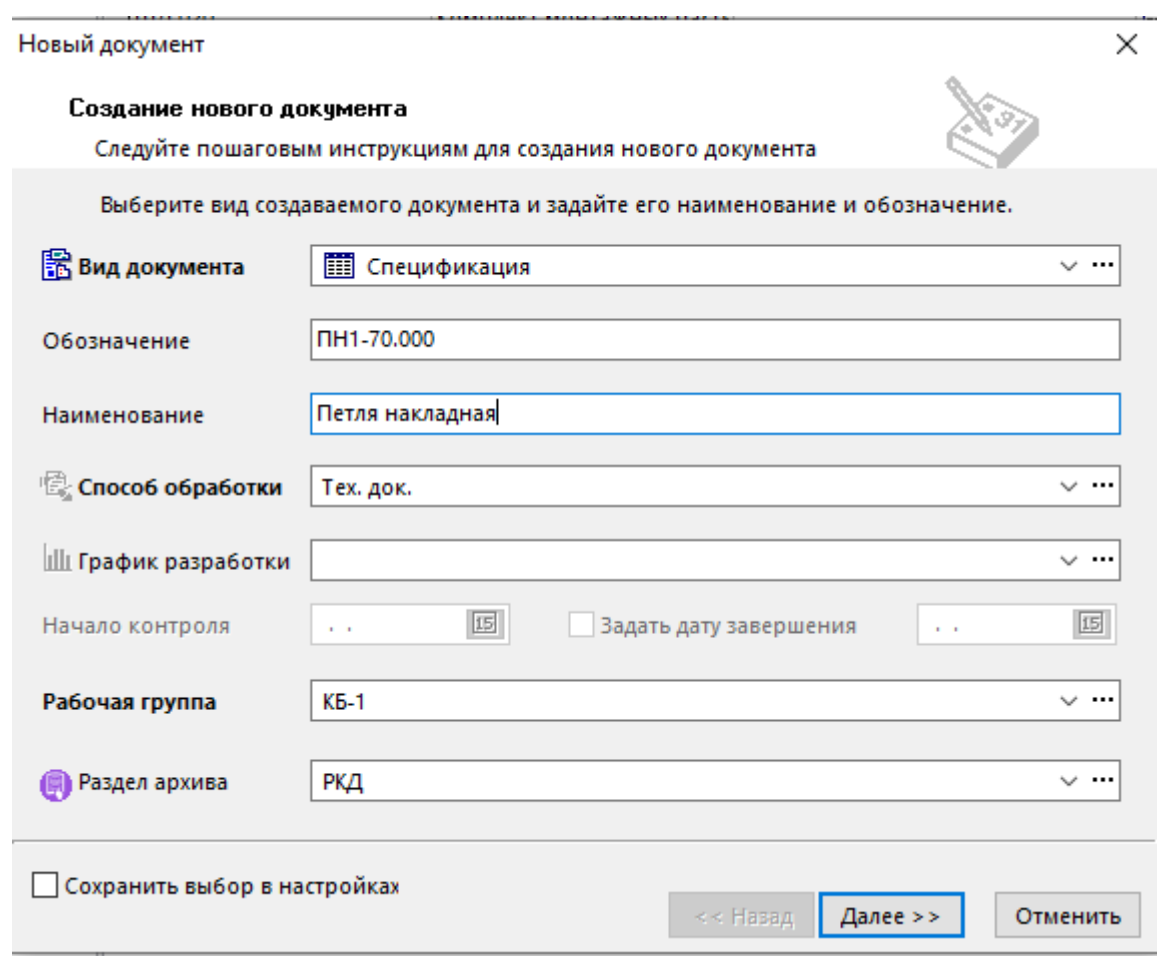

На этом этапе заполняется следующие поля:

- **«Вид документа»** выбирается вид создаваемого документа из соответствующего справочника (см. раздел **[2.7.5](#page-171-0)**). После создания документа, изменить вид документа нельзя.
- **«Обозначение»** заполняется обозначение документа. Оно должно быть уникальным в рамках всего архива, в противном случае выдается диагностическое сообщение, и документ невозможно будет создать до тех пор, пока не будет выполнено это условие. Если у указанного вида документа задан шаблон обозначения, то система автоматически генерирует обозначение документа в соответствии с шаблоном (см. раздел **[2.7.5](#page-171-0)**).
- **«Наименование»** заполняется наименование документа. Это поле может быть пустым.
- **«Способ обработки»** выбирается способов обработки документа из списка доступных для выбранного вида документа. После создания документа, изменить способ обработки нельзя.Допускается только настройка способа обработки индивидуально у каждого документа.
- **«График разработки документа»** выбирается график разработки документа. Это заранее настроенный перечень статусов и сроков перехода в эти статусы, либо сроков нахождения в этих статусах (контрольных точек), которые необходимо контролировать системой.
- **«Начало контроля»** дата, от которой будет вестись отсчет для расчета сроков достижения контрольных точек выбранного графика разработки документа. Задается если не выбран признак **«Задать дату завершения»**.
- **«Задать дату завершения»** признак, позволяющий выбрать предполагаемую дату завершения графика разработки. Используется при расчете сроков достижения контрольных точек при отсчете от даты завершения, а не от даты начала контроля.
- **«Рабочая группа»** выбирается рабочая группа, от имени которой создается документ. Этот список формируется исходя из того, в каких рабочих группах участвует текущий пользователь, создающий документ.
- **«Раздел архива»** выбирается раздел архива, в котором будет храниться данный документ.

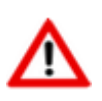

Часть полей может заполняться автоматически в соответствии с настройками видов документов текущего пользователя (см. раздел **[2.7.5](#page-171-0)**).

После того, как все поля заполнены, нажмите кнопку **«Далее»** или **«Закончить»** (появляется на месте кнопки **«Далее»**, если следующих этапов нет).

### **Заполнение атрибутов**

Если вид документа предполагает заполнение дополнительных атрибутов документа, то выводится окно следующего вида:

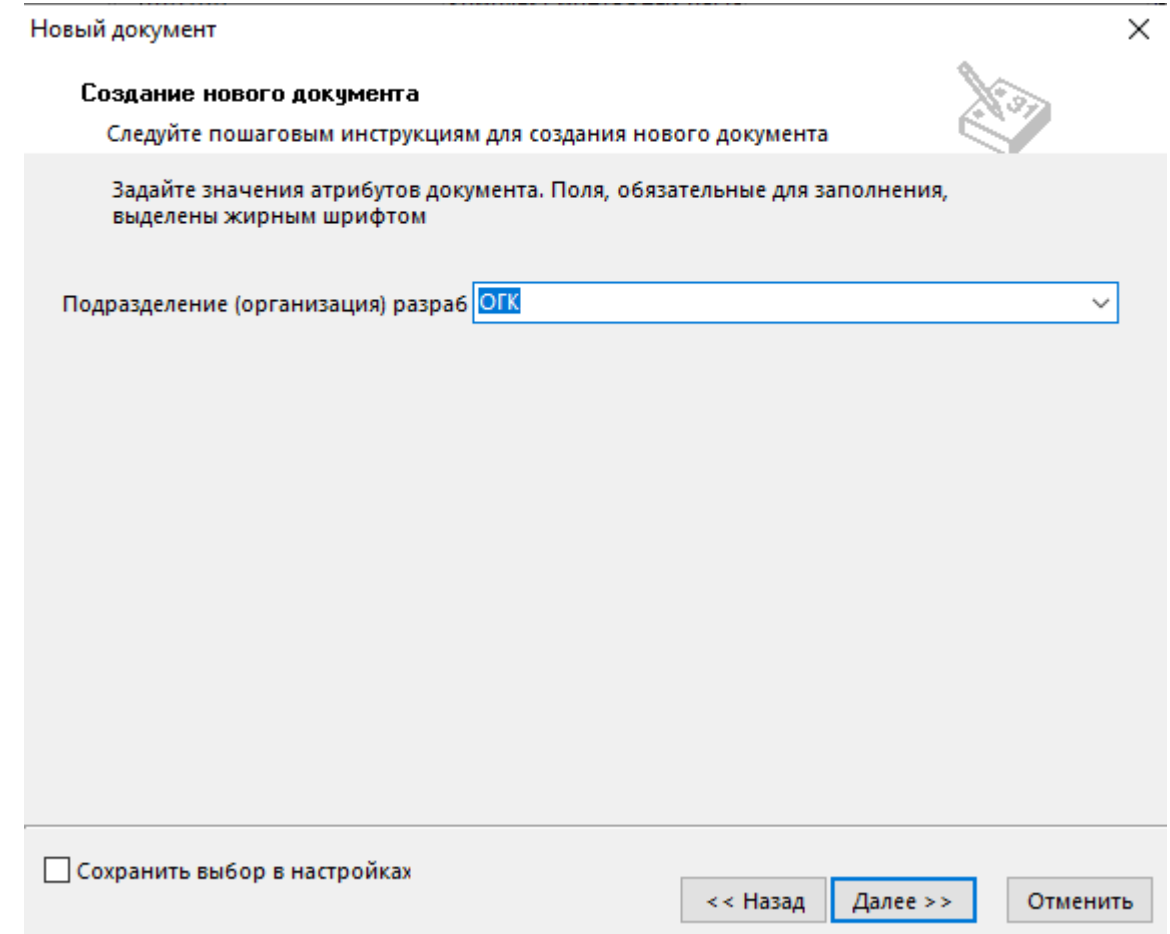

В этом окне заполняются атрибуты документа, по правилам заполнения типов атрибутов. Атрибуты, выделенные жирным шрифтом, обязательны для заполнения (если они не заполнены, то документ создать невозможно).

Если вид документа предполагает заполнение дополнительных атрибутов версии, то проводится их заполнение, как это показано в заполнении атрибутов документа.

### **Заполнение файлового состава**

Далее выдается диалоговое окно для формирования файлового состава документа.

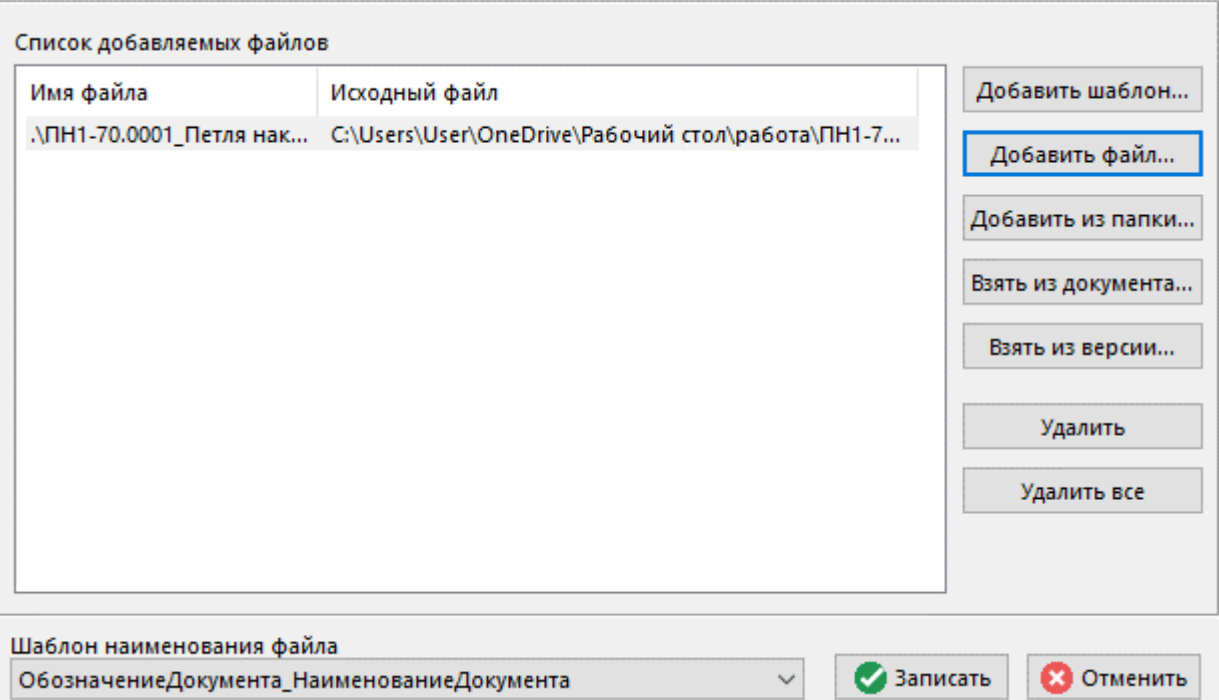

В области **«Список добавляемых файлов»** отображается перечень файлов, которые будут добавлены в файловый состав документа (см. раздел **[12.1.5.2](#page-720-0)**).

Для управления перечнем используются следующие элементы:

- Кнопка **«Добавить шаблон…»** позволяет добавить в список шаблон файла из входящих в выбранный вид документа шаблонов.
- Кнопка **«Добавить файл…»** позволяет добавить в список файл с диска.
- Кнопка **«Добавить из папки…»** позволяет добавить в список все файлы, находящиеся в указанной папке на диске.
- Кнопка **«Взять из документа…»** позволяет добавить в список файл из файлового состава активной версии указанного документа.
- Кнопка **«Взять из версии…»** позволяет добавить в список файл из файлового состава из любой версии указанного документа.
- Кнопка **«Удалить»** удаляет из списка выделенные записи.
- Кнопка **«Удалить все»** удаляет все записи из списка.
- Поле **«Шаблон наименования файла»** позволяет автоматически переименовать по шаблону имя файл при его добавлении в файловый состав документа. Поддерживаются следующие шаблоны:
	- **<нет>** имя файла не переименовывается;
	- **ОбозначениеДокумента\_НаименованиеДокумента** имя файла переименовывается в соответствии с обозначением и наименованием документа;
	- **ОбозначениеДокумента\_НаименованиеДокумента\_НомерВерсии** имя файла переименовывается в соответствии с обозначением, наименованием документа и номером текущей версии документа;
	- **ОбозначениеДокумента** имя файла переименовывается в соответствии с обозначением документа;
	- **НаименованиеДокумента** имя файла переименовывается в соответствии с обозначением документа.

Нажатие кнопки **«Записать»** заносит информацию о файловом составе в базу данных.

Если шаблон не используется (выбрано значение **<нет>**), то при добавлении файла, если он существует в файловом составе документа, отображается запрос на перезапись файла.

Если шаблон выбран и файл существует, то к имени файла добавляется порядковый номер.

Нажатие кнопки **«Отменить»** отменяетдобавление файлов в файловый состав создаваемого документа.

После успешного завершения работы мастера создания нового документа, в архиве создается документ, которому автоматически (кроме значений, заданных при работе мастера) присваивается свойства:

- **«Номер версии»** "1".
- **«Наименование версии»** "Версия 1".
- **«Статус версии»** присваивается значение, установленное реквизитом **«Начальный статус»** выбранного способа обработки (см. раздел **[2.7.9](#page-181-0)**).
- **«Создал»**/**«Изменил»** отображается пользователь, создавший / изменивший версию, а так же дата и время создания / изменения документа.

Доступ к документу получают все члены рабочей группы, от имени которой был создан документ. Уровни доступа определяются шаблонами прав, назначенных ролям рабочей группы (см. раздел **[2.3](#page-114-1)**).

Первая созданная версия документа автоматически становится активной.

## **12.1.3 Создание новой версии документа**

Для создания новой версии текущего документа (документ уже существует в архиве системы), выполните команду из главного меню

**«Правка» - «Создать» - «Создать новуюверсию документа»**

или нажмите соответствующую кнопку на панели управления или вызовите из контекстного меню в области редактирования.

При этом появится диалоговое окно следующего вида:

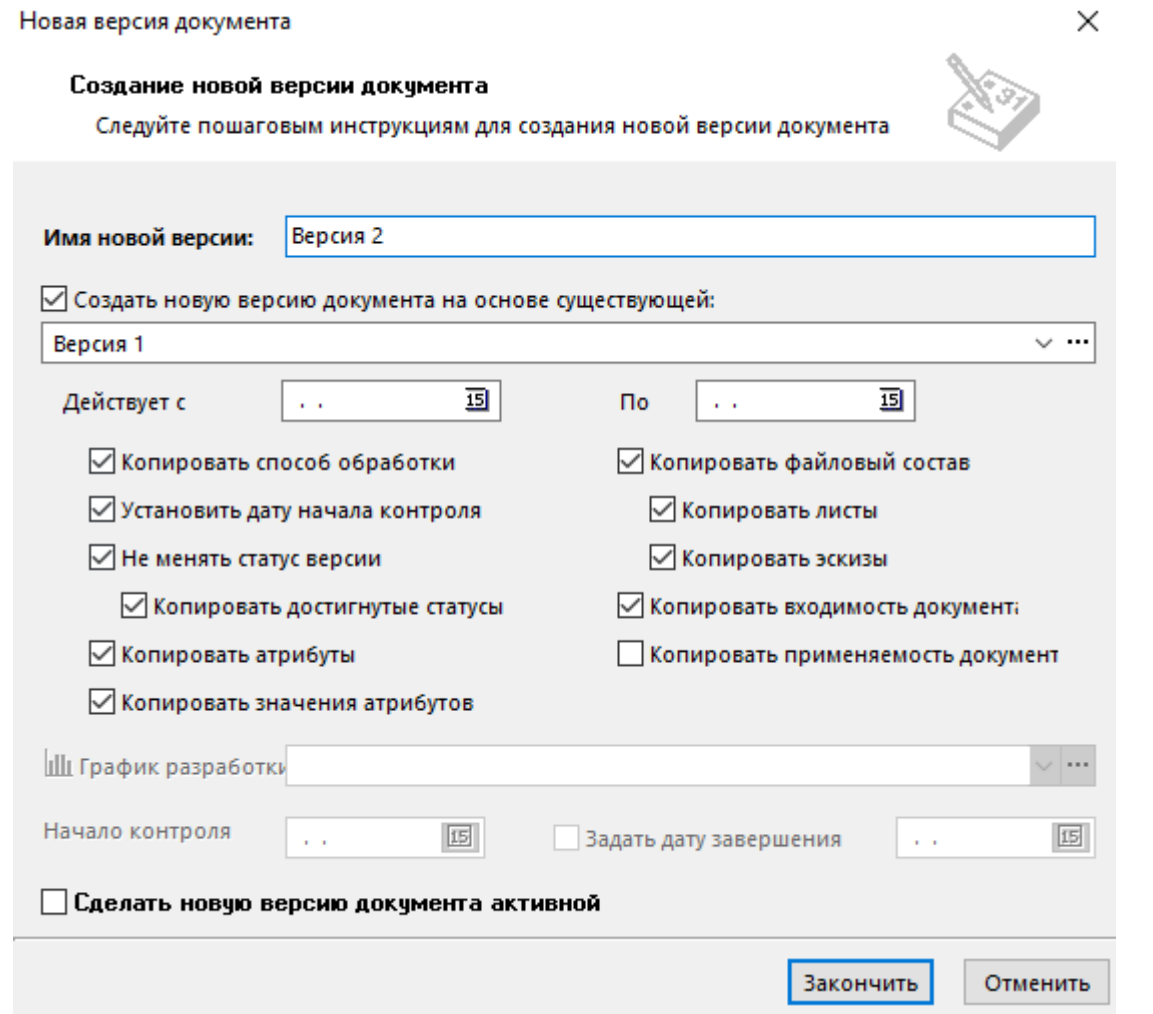

• **«Имя новой версии»** - вводится наименование новой версии.

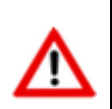

Номер версии документа присваивается автоматически.

• **«Действует с»**и **«Действует по»** - реквизиты версии документа, которые учитываются в режиме **«Версии документа действующие на дату**» (см. раздел **[12.1.10](#page-742-0)**). Допускается заполнять по отдельности или вообще не заполнять.

Если флаг **«Создать новую версию на основе существующей»** не установлен, то запускается мастер создания документа, начиная с этапа заполнения атрибутов версии (см. раздел **[12.1.2](#page-709-0)**). Если же в виде документа не заданы атрибуты версии, то новая версия создается без диалога.

Если флаг **«Создать новую версию на основе существующей»** установлен, то предлагается выбрать версию документа, а также снять или установить следующие флаги:

- **«Копировать способ обработки»** если флаг установлен, то производится копирование способа обработки из версии, на основе которой создается новая версия, если не установлен, то способ обработки копируется из вида документа.
- **«Установить дату начала контроля»** если флаг установлен, то присваивается дата начала контроля для графика разработки документа равная текущей, в случае, если отсчет сроков графика разработки ведется от начальной даты контроля.
- **«Не менять статус версии»** если флаг установлен, то в новую версию будут скопированы все проставленные подписи и совершенные над версией действия.
- **«Копировать достигнутые статусы»** если флаг установлен, то в новую версию документа копируются все контрольные точки графика разработки документа. Если флаг

не установлен, то в новую версию копируются только не достигнутые контрольные точки графика разработки документа.

- **«Копировать атрибуты»** если флаг установлен, то производится копирование всех атрибутов (документа, версии, листов) из версии, на основе которой создается новая версия, если не установлен, то копирование атрибутов производится из вида документа.
- **«Копировать значения атрибутов»** если флаг установлен, то будут скопированы все значения атрибутов из версии, на основе которой создается новая версия, если же он не установлен, то будет предложено заполнить атрибуты, заданные в виде документа. Если у атрибута есть флаг уникальности, то его значение не копируется.
- **«Копировать файловый состав»** если флаг установлен, то копируется весь файловый состав версии.
- **«Копировать листы»** если флаг установлен, то будет скопирован листовой состав документа.
- **«Копировать эскизы»** если флаг установлен, то будут скопированы эскизы документа.
- **«Копировать входимость документа»** если флаг установлен, то будут скопированы связи с версиями документов, связанными (входимость) с выбранной версией.
- **«Копировать применяемость документа»** если флаг установлен, то будут скопированы связи с версиями документов, связанными (применяемость) с выбранной версией.
- **«График разработки»** если флаг **«Создать новую версию на основе существующей»** не установлен, то доступен выбор графика разработки документа из списка, назначенных данному способу обработки.
- **«Начало контроля»** если флаг **«Создать новую версию на основе существующей»** не установлен, то доступен выбор даты начала контроля для выбранного графика разработки.
- **«Задать дату завершения»** если флаг **«Создать новую версию на основе существующей»** не установлен и не задана дата начала контроля, то доступен выбор предполагаемой даты завершения графика разработки.
- **«Сделать новую версию документа активной» -** если этот флаг установлен, то вновь создаваемая версия становится активной. Если флаг опущен, то активной остается ранее заданная версия.

При нажатии кнопки **«Закончить»** создается новая версия документа.

## **12.1.4 Копирование документа**

Для создания нового документа на основе активной версии текущего документа, выполните команду из главного меню

# **«Правка» - «Создать» - «Копировать документ»**

или нажмите соответствующую кнопку на панели управления или вызовите из контекстного меню в области редактирования.

При этом выводится диалоговое окно для создания нового документа на основе того, на котором установлен курсор.

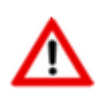

Скопировать можно только тот документ, к которому пользователь имеет доступ на просмотр.

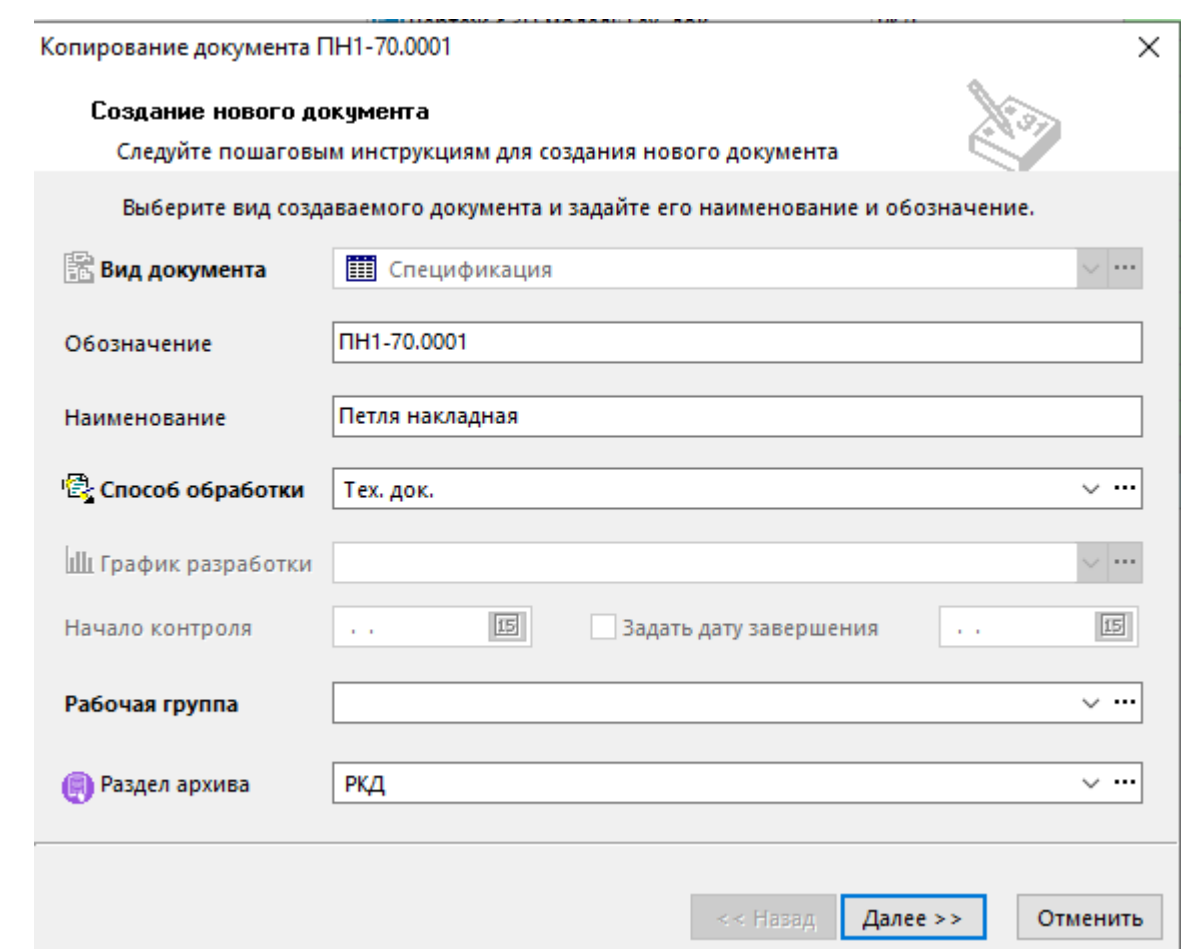

Для нового документа можно изменить следующие поля:

- **«Обозначение»** -заполняется обозначение документа. Оно должно быть уникальным в рамках всего архива.
- **«Наименование»** заполняется наименование документа. Это поле может быть пустым.
- **«Способ обработки»** указывается способ обработки создаваемого документа. Документ приобретает статус равный начальному статусу, указанному в способе обработке.
- **«Рабочая группа»** выбирается рабочая группа, от имени которой создается документ. Этот список формируется исходя из того, в каких рабочих группах участвует текущий пользователь, создающий документ.
- **«Раздел архива»** выбирается раздел архива, в котором будет храниться данный документ.

После того, как все поля заполнены, нажмите кнопку **«Далее»**.

### **Опции копирования документа**

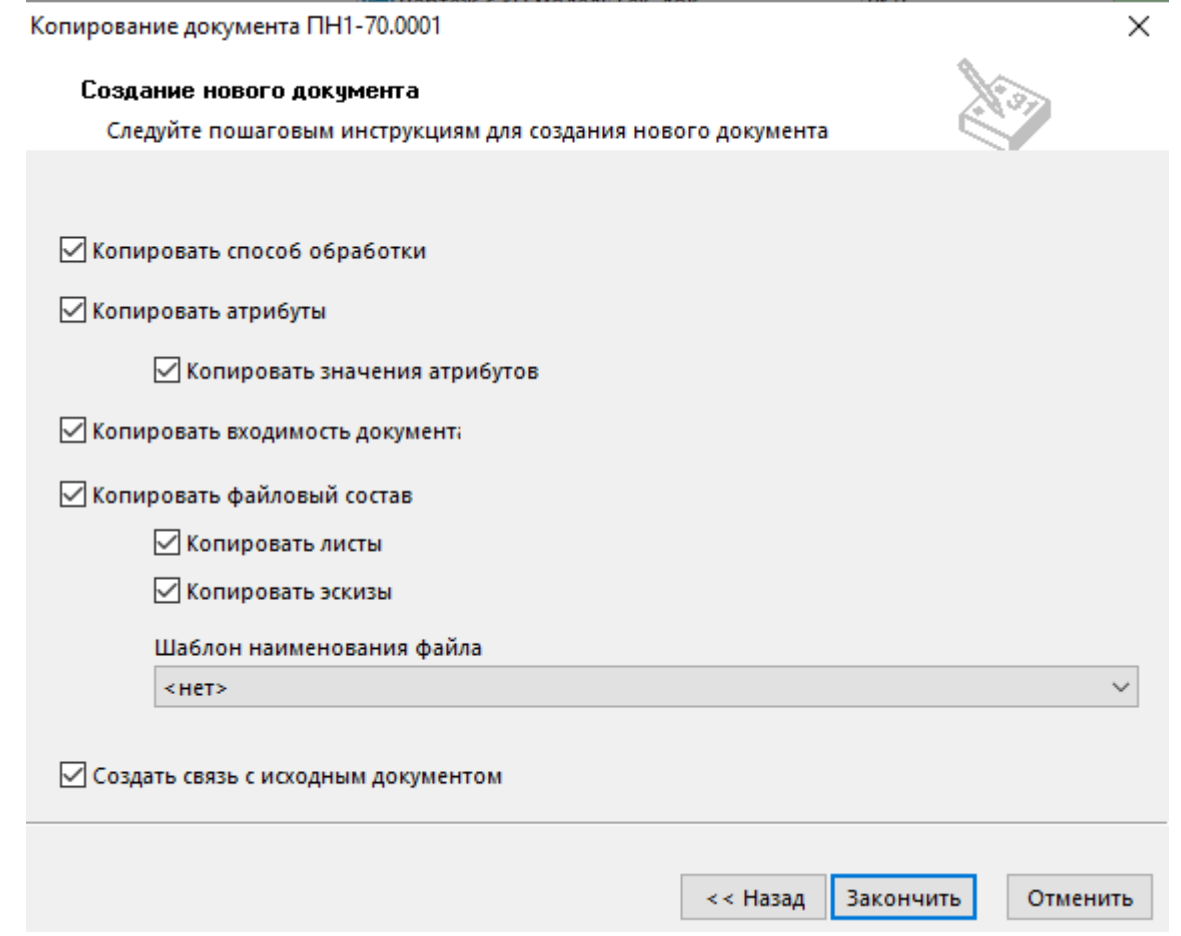

Доступны следующие опции копирования:

- **«Копировать способ обработки»** при установленном флаге, способ обработки будет скопирован из активной версии текущего документа (все доступные переходы). При снятом флаге, способ обработки будет скопирован в соответствии с настройками соответствующего вида документов из справочника **«Виды документов»** (см. раздел **[2.7.5](#page-171-0)**).
- **«Копировать атрибуты»** при установленном флаге, атрибуты будут скопированы из активной версии текущего документа. При снятом флаге, атрибуты будут скопированы в соответствии с настройками соответствующего вида документов из справочника **«Виды документов»** (см. раздел **[2.7.5](#page-171-0)**).
	- **«Копировать значения атрибутов»** при установленном флаге, значения атрибутов будут скопированы из активной версии текущего документа.
- **«Копировать входимость документа»** при установленом флаге, входящие документы в активную версию текущего документа, будут аналогично связаны с создаваемым документом.
- **«Копировать файловый состав» -** при установленом флаге, файловый состав активной версии текущего документа будет скопирован в создаваемый документ.
	- **«Копировать листы»** при установленном флаге, листы активной версии текущего документа будут скопированы в создаваемый документ.
	- **«Копировать эскизы» -** при установленном флаге, эскизы активной версии текущего документа будут скопированы в создаваемый документ.
	- **«Шаблон наименования файла»** данное поле позволяет автоматически переименовать имя копируемого файла в файловый состав создаваемого документа. Описание возможных значений приведено в разделе **[12.1.2](#page-709-0)**.
- **«Создать связь с исходным документом»** при установленном флаге, создается внутрисистемная связь создаваемого документа с активной версией текущего документа.

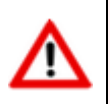

При установленном флаге **«Создать связь с исходным документом»**, копируемая версия у исходного документа не может быть удалена, пока не будет удален созданный документ (версия документа, созданная копированием).

При нажатии кнопки **«Закончить»** создается новый документ.

# **12.1.5 Карточка документа**

Карточка документа содержит в себе всю информацию связанную с документом.

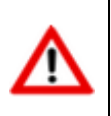

Под работой с документом, подразумевается работа с активной версией документа. Для работы с прочими версиями документа, используйте режим **«Версии документа»**(см. раздел **[12.1.9](#page-739-0)**).

Для редактирования карточки документа выполните команду из главного меню

## **«Правка» - «Редактировать карточку документа»**

или нажмите соответствующую кнопку на панели управления или вызовите из контекстного меню в области редактирования.

Информация на экран выводится в следующем виде:

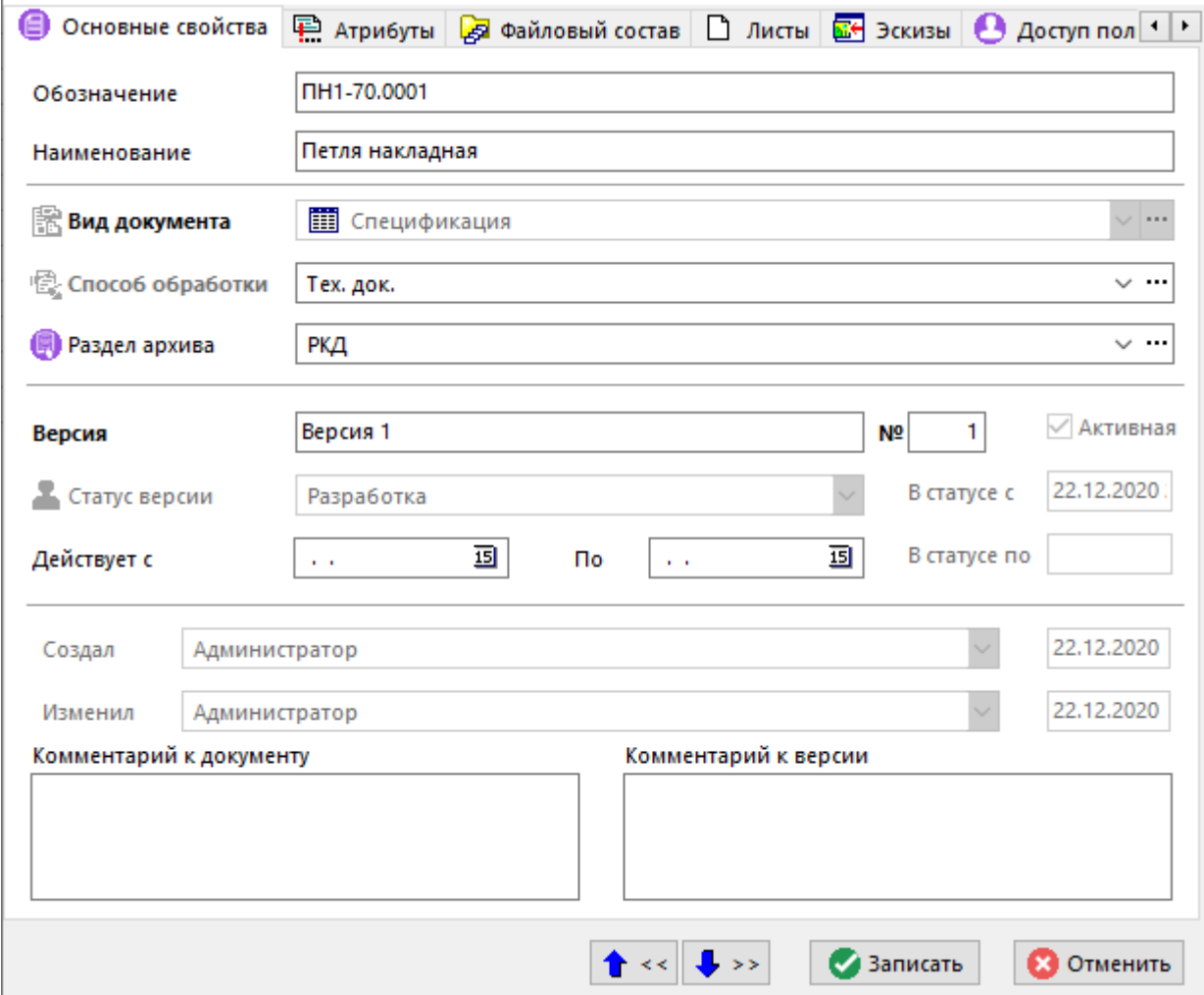

• **«Вид документа»** - задается при создании документа и не допускает редактирования. (см. раздел **[12.1.2](#page-709-0)**).

- **«Обозначение»** обозначение документа задается при создании документа и может быть изменено условии сохранения уникальности в рамках всего архива.
- **«Наименование»** наименование документа задается при создании документа и может быть изменено. Это поле может быть пустым.
- **«Способ обработки»** задается при создании документа и не допускает редактирования. (см. раздел **[12.1.2](#page-709-0)**).
- **«Раздел архива»** выбирается раздел архива, в котором будет храниться данный документ.
- **«Версия»** наименование версии документа.
- **«№»** номер версии документа.
- Признак **«Активная»** отображается у **активной** версии (версии, с которой ведется работа по умолчанию).
- **«Статус версии»** текущий статус версии.
- **«Действует с»**и **«Действует по»** реквизиты версии документа, которые учитываются в режиме **«Версии документа действующие на дату**» (см. раздел **[12.1.10](#page-742-0)**). Допускается заполнять по отдельности или вообще не заполнять.

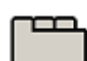

### **Дополнительные закладки**

Окно просмотра/редактирования карточки документа содержит дополнительные закладки:

- **«Атрибуты»** (см. раздел **[12.1.5.1](#page-719-0)**).
- **«Файловый состав»**(см. раздел **[12.1.5.2](#page-720-0)**).
- **«Листы»**(см. раздел **[12.1.5.3](#page-724-0)**).
- **«Эскизы»**(см. раздел **[12.1.5.4](#page-726-0)**).
- **«Доступ пользователей»**(см. раздел **[12.1.11](#page-744-0)**).
- **«Связанная номенклатура»**(см. раздел **[12.1.5.5](#page-729-0)**).
- **В** «Подписи» (см. раздел [12.1.5.6](#page-731-0)).
- **«Связанные документы»**(см. раздел **[12.1.5.7](#page-731-1)**).
- **«История документа»**(см. раздел **[12.1.20](#page-781-0)**).

# <span id="page-719-0"></span>**12.1.5.1 Атрибуты**

В режиме **«Атрибуты»** можно откорректировать значения атрибутов документа и значения атрибутов версии.

Информация на экран выводится в следующем виде:
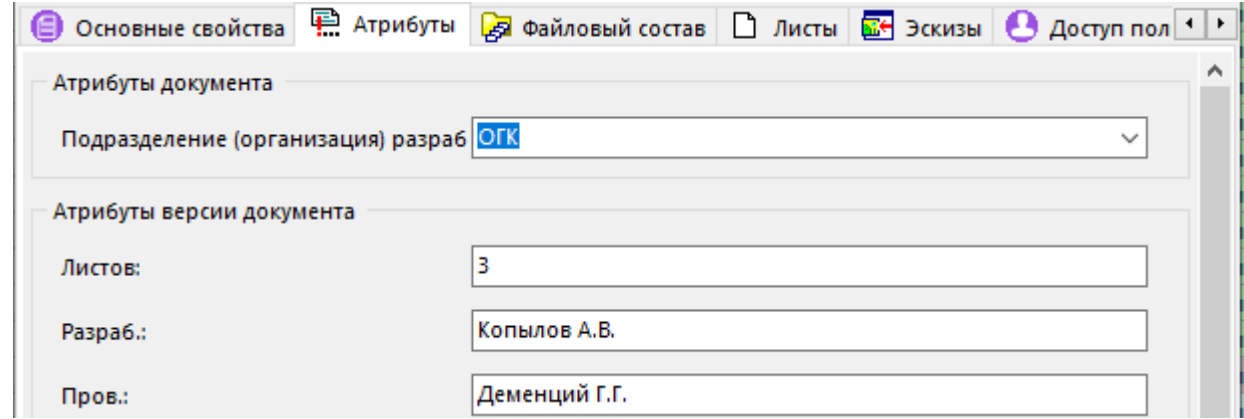

При помощи контекстного меню можно переключить вид отображения атрибутов:

- **«Изменить режим отображения»**:
	- **«Список атрибутов документа»**
	- **«Список атрибутов версии документа»**
	- **«Редактирование значений атрибутов»**

## <span id="page-720-0"></span>**12.1.5.2 Файловый состав**

В режиме **«Файловый состав»** ведется работа с файловым составом документа. Информация на экран выводится в следующем виде:

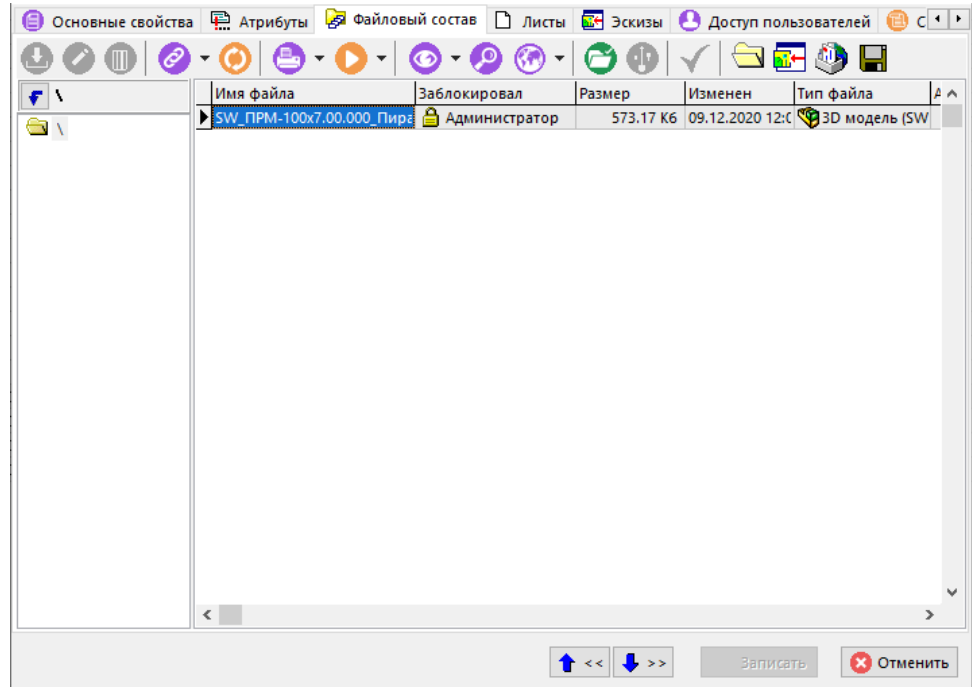

В левой части экрана выводится структура каталогов файлового состава документа, где при помощи контекстного меню можно выполнить операции:

- **«Добавить папку»**
- **«Изменить название папки»**

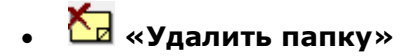

При выполнении команды **«Добавить»**, выдается диалоговое окно для формирования файлового состава документа (см. раздел **[12.1.2](#page-709-0)**).

При выполнении команды **«Редактировать»**, выдается следующее диалоговое окно:

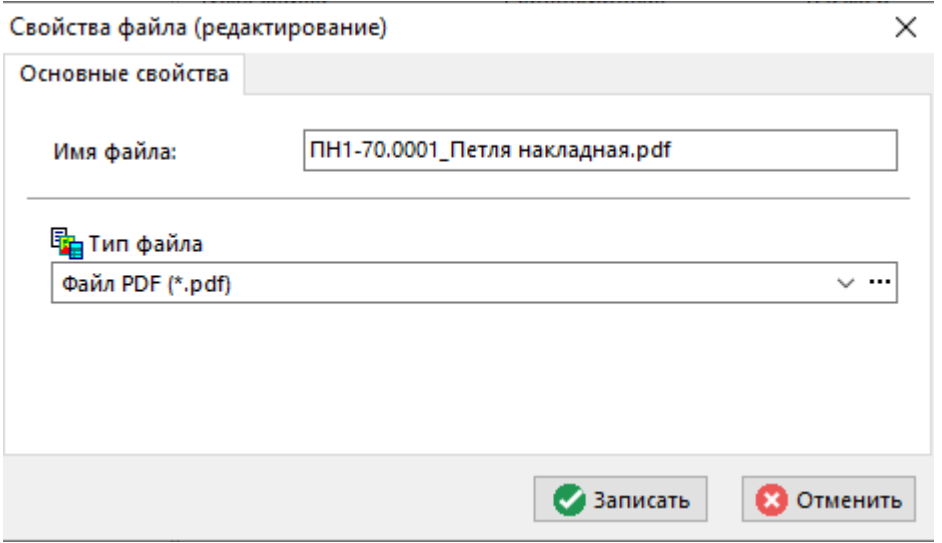

• **«Имя файла»** - можно откорректировать имя текущего файла.

При изменении имени файла следует обязательно оставлять расширение файла, которое должно быть согласовано с типом файла.

• **«Тип файла»** - задается тип файла.

Команда **«Удалить»** позволяет удалить текущий файл из файлового состава документа.

Кнопка **«Показать полный классификатор»** на панели управления позволяет вывести полный путь относительно корня всех файлов. При ее нажатии в таблице, отражающей файловый состав, добавляется дополнительная колонка **«Полный классификатор»**, куда выводится полный путь к файлу.

Кнопка **«Перенести файл в другую папку»**на панели управления позволяет перемещать выделенные файлы между папками файлового состава.

Кнопка **«Сделать файл активным»** на панели управления позволяет назначить файл активным. Если файл уже имеет этот атрибут, то эта кнопка недоступна и наоборот. Команды активного файла используются при выполнении операций над документом в целом.

Кнопка «**Отправить по почте**» на панели управления позволяет отправить текущий или выделенные файлы по внешней или внутренней почте.

Кнопка запускает проводник **Windows**. Режим удобен для группового добавления файлов к документам, имеющим сложную файловую структуру.

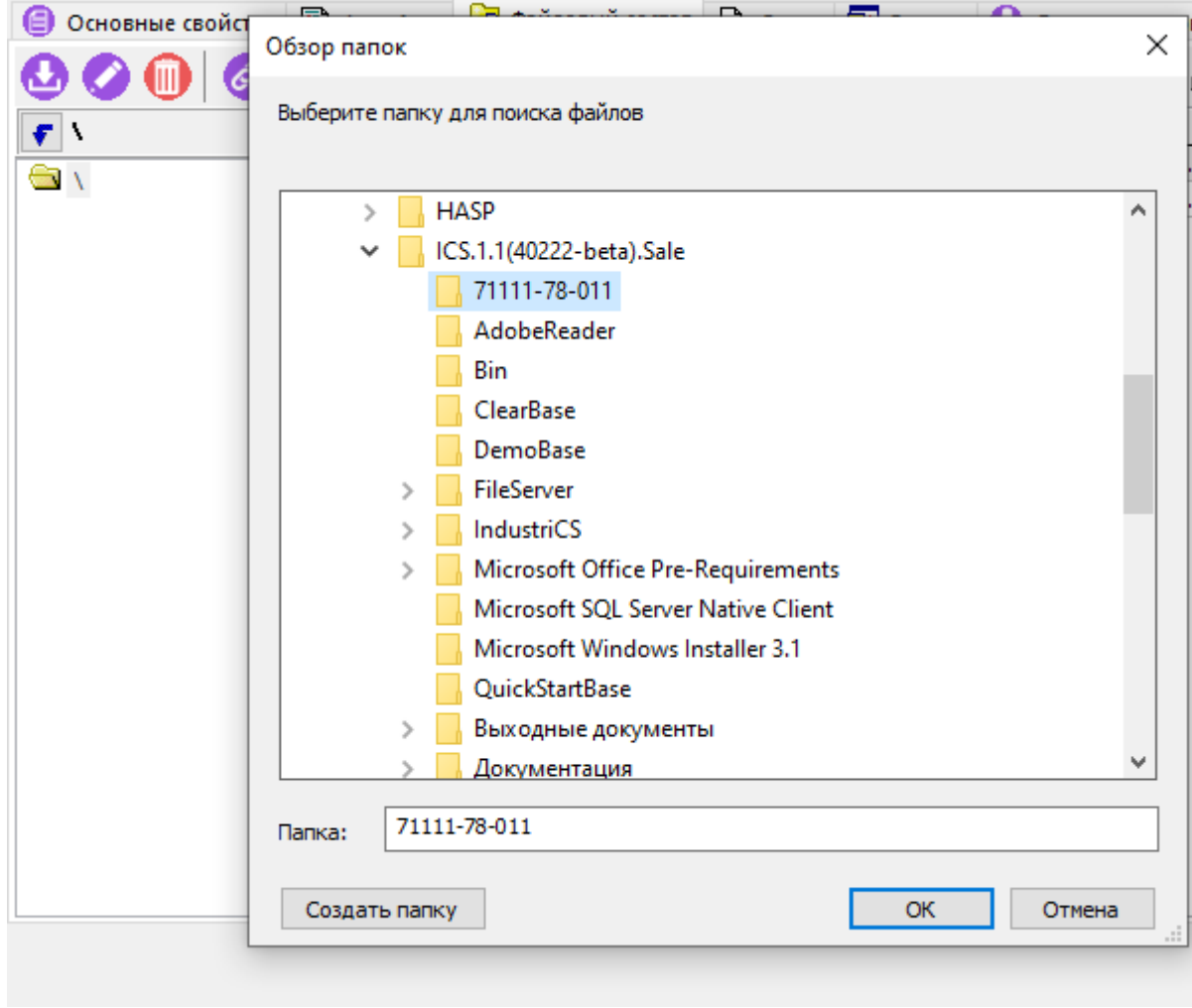

На рисунке приведен пример, когда в проводнике выделены каталог **71111-78-011**, и файлы, находящиеся в нем (включая подкаталоги), методом перетаскивания в окно файлового состава добавляются к документу. Те же манипуляции можно производить и с отдельными файлами.

Ниже приведен пример файлового состава при добавлении к документу всего каталога **SampleAutoCAD**.

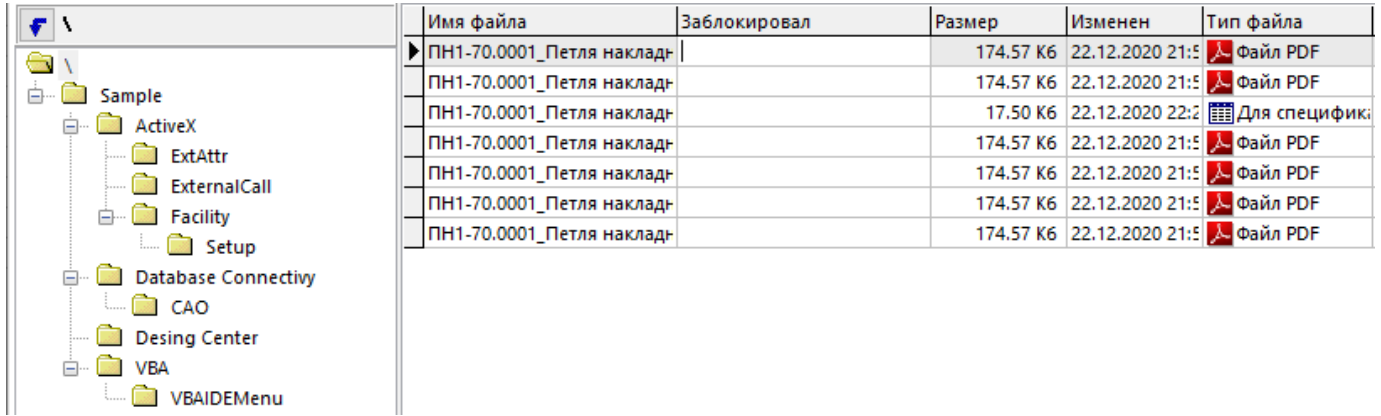

Команда **<u>•Н</u>«Просмотреть как эскиз»** запускает встроенный в систему программу просмотра различных типов графических файлов.

Команда **«Сохранить на диск...»** позволяет экспортировать текущий файл в указанную папку.

Контекстное меню, вызываемое в области редактирования над текущим файлом файлового состава, содержит так же команды:

• Команды с классом операции **«Просмотр»**, **«Редактировать»** и **«Комментировать»** (см. раздел **[12.1.18](#page-762-0)**).

- **«Обновить документ»** (см. раздел **[12.1.18.2](#page-765-0)**).
- **«Закрыть документ»**(см. раздел **[12.1.18.2](#page-765-0)**).
- **«Создать на основе файла» - «Системный эскиз»**.Вызывает режим добавления эскиза, вставляя в соответствующее поле формы редактирования имя файла, на котором она выполняется.
- **«Создать на основе файла» - «Лист»**. Вызывает режим добавления листа, вставляя в соответствующее поле формы редактирования имя файла, на котором она выполняется.
- **«Изменить имя файла»** Запускает режим изменения имен файлов в файловом составе документа.

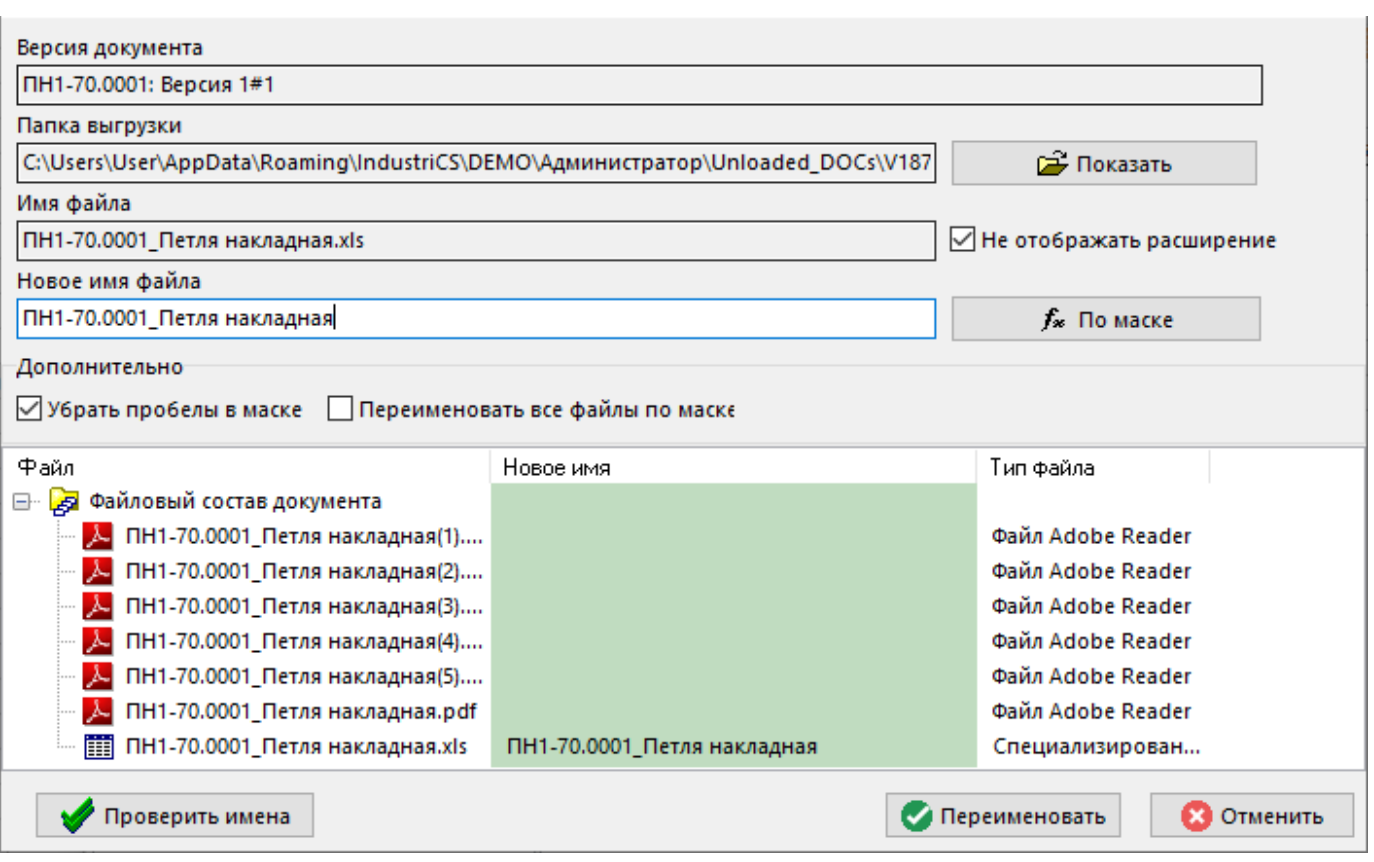

В данном режиме отображается:

- **«Версия документа»**,
- **«Папка выгрузки»** путь к папке выгрузки, содержание которой можно посмотреть командой **«Показать»**,
- **«Имя файла»**  текущее имя файла из файлового состава,
- **«Не отображать расширение»**  опция позволяющая отключать отображение расширения у нового имени файла,
- **«Новое имя файла»** имя файла сгенерированное по маске,
- **«По маске»**  команда, позволяющая выбрать для изменения имени одну из следующих масок:

ОбозначениеДокумента\_НаименованиеДокумента ОбозначениеДокумента\_НаименованиеДокумента\_НомерВерсии ОбозначениеДокумента НаименованиеДокумента Обозначение Документа\_Наименование Документа\_ИдентификаторФайла ИдентификаторВерсии\_ИдентификаторФайла

- **«Убрать пробелы в маске»** позволяет сгенерировать имя без пробелов,
- **«Переименовать все файлы по маске»** групповое переименование файлов по маске,
- **«Предыдущие версии файла»**.Отображает окно со списком предыдущих версий текущего файла:

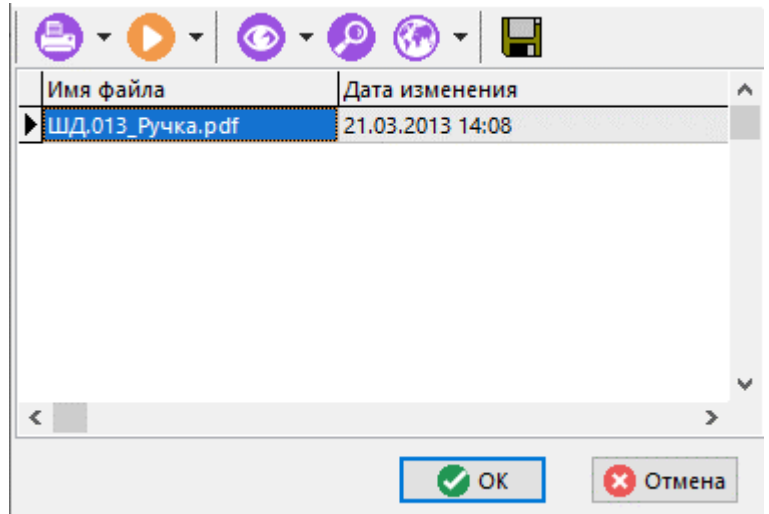

В данном окне отображается информация о версии файла и дате ее изменения. Для экспорта текущей версии файла в указанную папку выполните команду **[40]** «Сохранить на диск...».

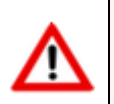

Максимальное количество хранимых версий настраивается в соответствии с разделом **[15.4](#page-988-0)**.

## <span id="page-724-0"></span>**12.1.5.3 Листы**

Работа с листами осуществляется в режиме  $\square$ «**Листы»**.

Лист - это дополнительная возможность именовать файлы документа и устанавливать их порядок следования. Работа с листами возможна только тогда, когда документ имеет заполненный файловый состав.

Информация на экран выводится в следующем виде:

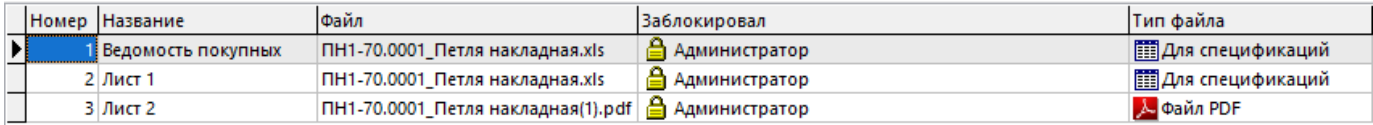

При добавлении (команда **«Добавить»**) или корректировке (команда **«Редактировать»**) листа, выдается окно следующего вида:

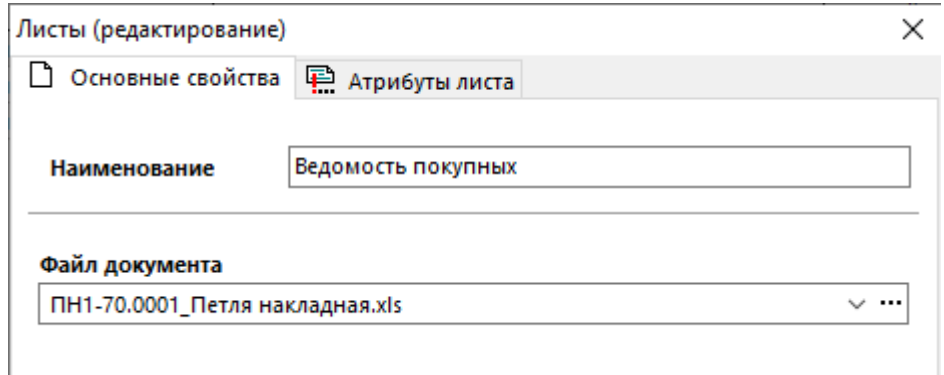

- **«Наименование»** заносится наименование листа.
- **«Файл документа»** выбирается файл, соответствующий данному листу. Выбор производится из файлового состава документа.

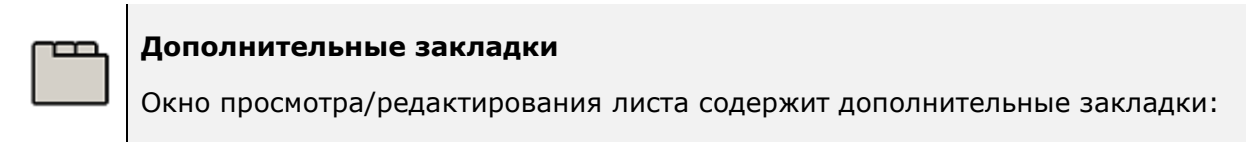

• **«Атрибуты листа»**

#### **Атрибуты листа**

В режиме **«Атрибуты листы»** заполняются значения атрибутов листа, заданные в способе обработки. Алгоритм обработки атрибутов в зависимости от их типа точно такой же, как и у атрибутов документа или версии. Этот список атрибутов формируется при создании документа и может быть изменен в способе обработки документа.

Информация на экран выводится в следующем виде:

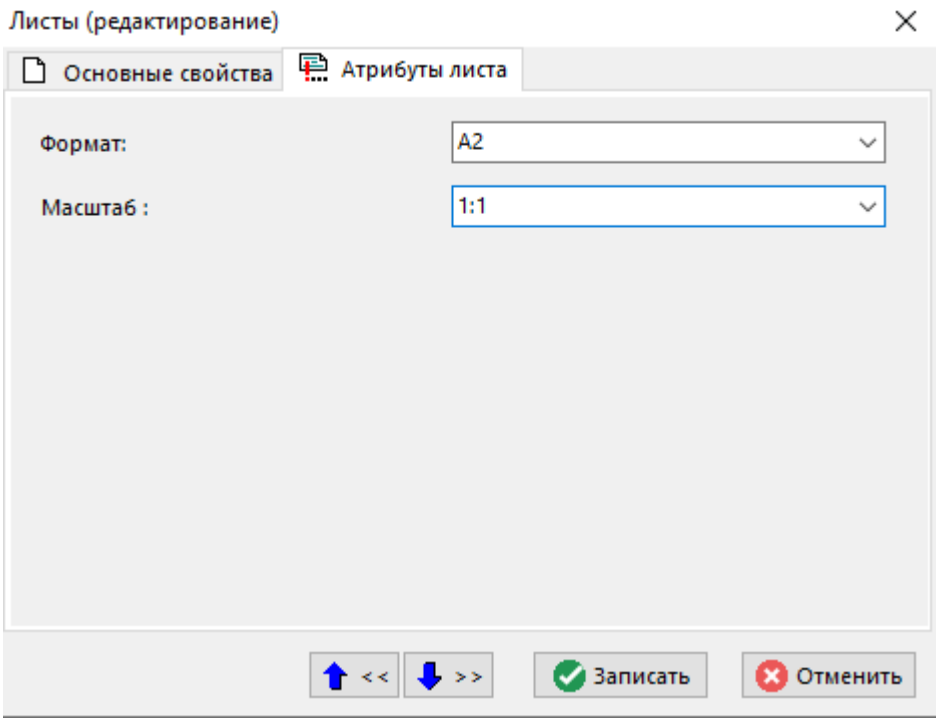

При помощи контекстного меню можно переключить вид отображения атрибутов:

- **«Изменить режим отображения»**:
	- **«Список атрибутов листов»**

#### • **«Редактирование значений атрибутов»**

Данный список атрибутов соответствует способу обработки документа и может быть переопределен в данном окне.

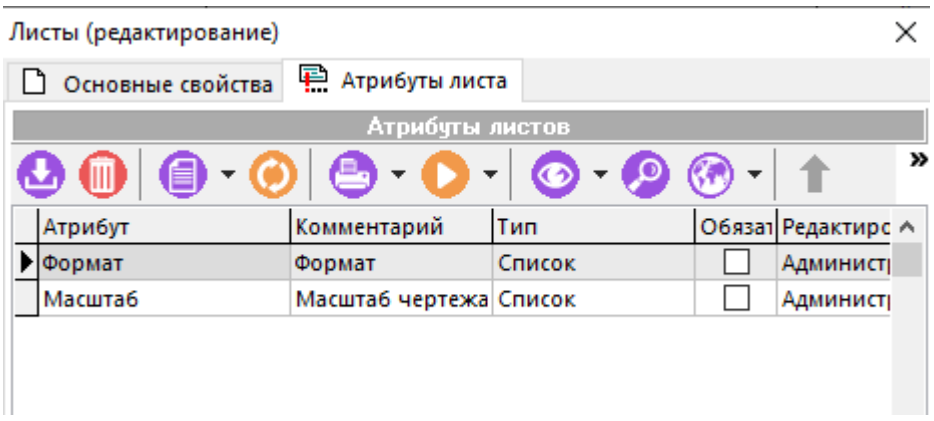

Если файл задействован в листах, то его нельзя удалить из файлового состава. В этом случае выдается соответствующее диагностическое сообщение. Для удаления такого файла его нужно сначала удалить из состава листов.

При помощи кнопок  $\begin{vmatrix} 1 & 1 \end{vmatrix}$   $\begin{vmatrix} 1 & 1 \end{vmatrix}$  можно перемещать листы вверх и вниз по списку соответственно.

#### <span id="page-726-0"></span>**12.1.5.4 Эскизы**

В режиме **«Эскизы»** производится ведение списка эскизов документа, которые предназначены для быстрого просмотра содержимого документа, не используя в этом случае запуск приложения. На каждый документ может быть назначено неограниченное количество эскизов.

Информация на экран выводится в следующем виде:

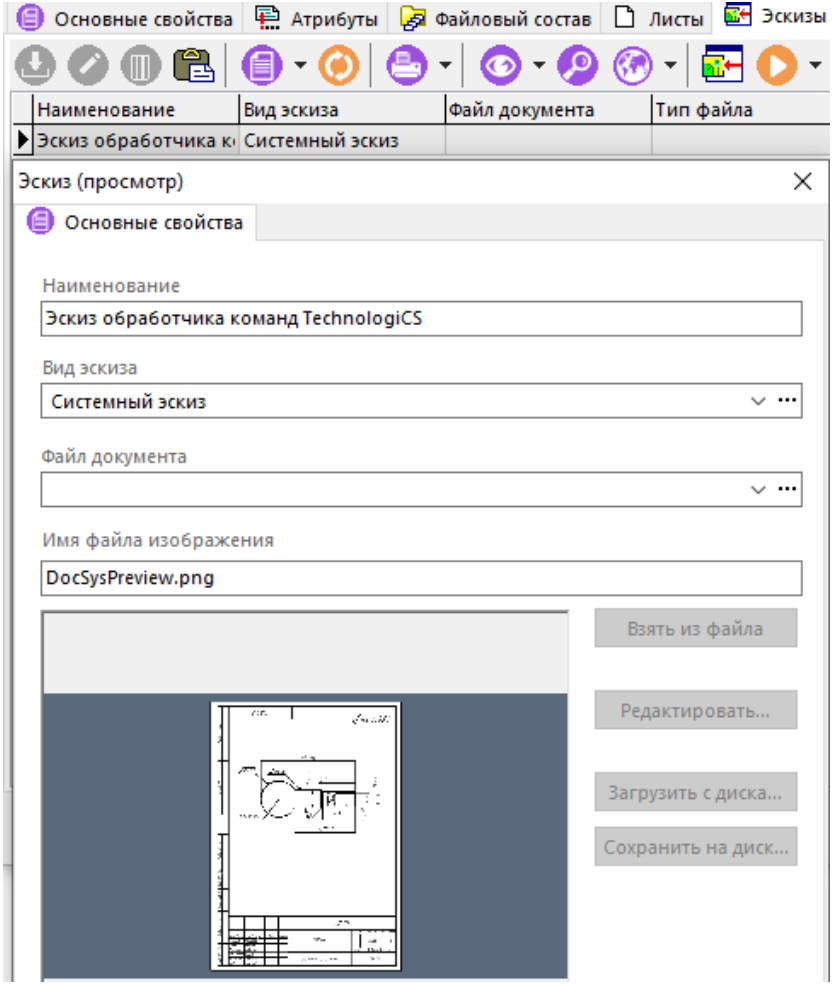

Выводятся следующие колонки:

- **«Наименование»** наименование эскиза.
- **«Вид эскиза»** может принимать значения:
	- **Системный эскиз**. Такой вид эскиза у документа может быть только один. Именно он участвует во всех операциях, связанных с отображением графического представления.
	- **Операционный эскиз**. Этот вид эскиза предназначен для технологических операций.
	- **Оперативный документ**. Здесь может быть загружен только один документ. При конвертации баз ниже версии 2.5 создается на основе версии класса **«Документация»** номенклатурного справочника (имя файла документа).
	- **Команды отрисовки**. Введено для преемственности с предыдущими версиями. Создается на основании соответствующих полей класса **«Документация»** номенклатурного справочника.
- **«Файл документа»**, **«Тип файла»**, **«Имя папки»**. Эти поля заполняются только в случае создания эскиза на основе какого-либо файла из файлового состава документа.
- **«Имя файла изображения»**

Для редактирования эскиза выполните команду **«Редактировать»** и в появившемся окне отредактируйте требуемые поля:

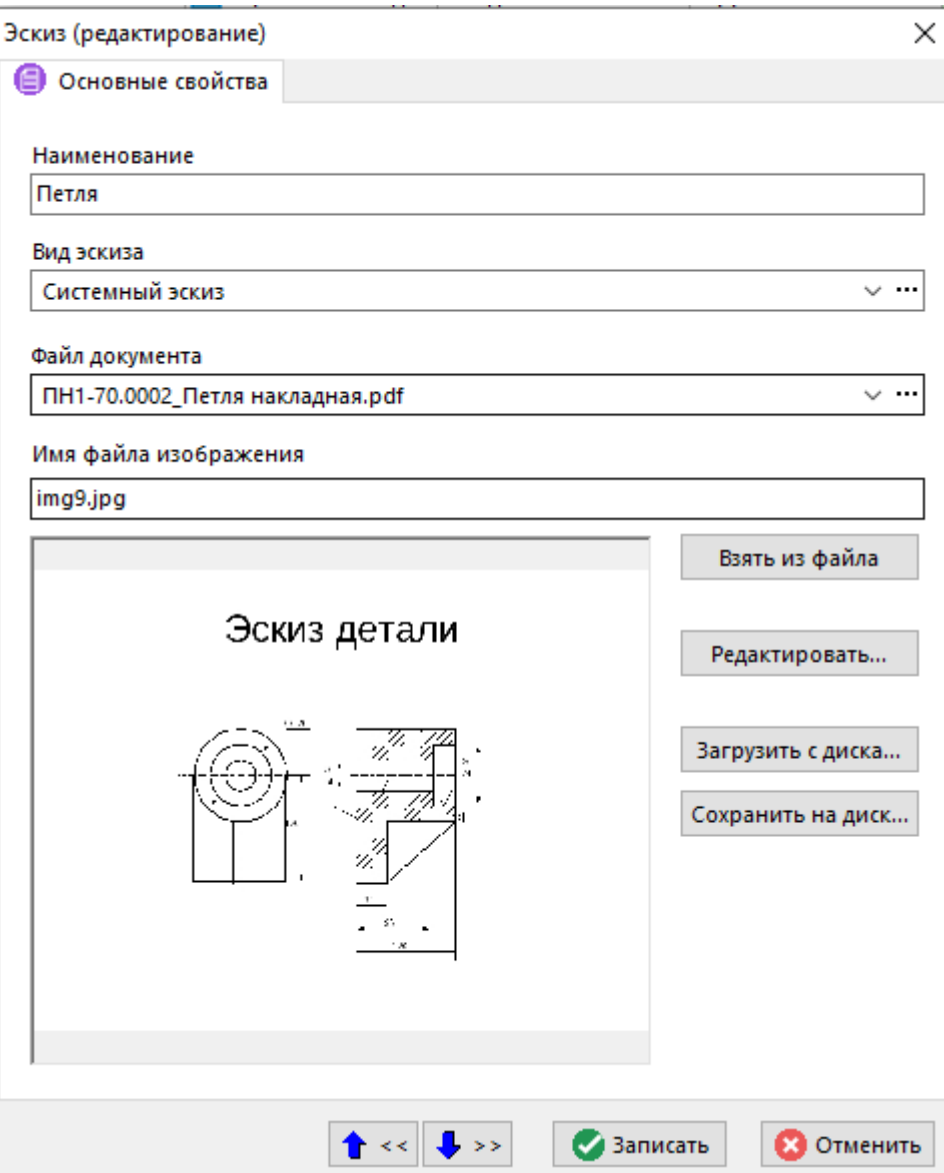

- В поле **«Наименование»** вводится произвольное наименование эскиза.
- В поле **«Вид эскиза»** задается вид эскиза.
- В поле **«Файл документа»** выполняется выбор файла из файлового состава документа. Если файл выбран, то становится доступной кнопка **«Взять из файла»**.
- В поле **«Имя файла изображения»** выводятся имя файла, из которого берется изображение.

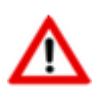

В окне изображения, показывается вид только для системных и операционных эскизов..

Кнопка **«Редактировать»** вызывает встроенный редактор графических изображений (см. раздел **[1.11.7](#page-50-0)**).

Кнопка **«Загрузить с диска**» вызывает диалоговое окно выбора файлов для эскиза.

Кнопка **«Сохранить на диск»** вызывает диалоговое окно сохранения эскиза в файл.

## <span id="page-729-0"></span>**12.1.5.5 Связанная номенклатура**

Режим **«Связанные документы»** предназначен для связи документов с номенклатурными позициями.

Информация на экран выводится в следующем виде:

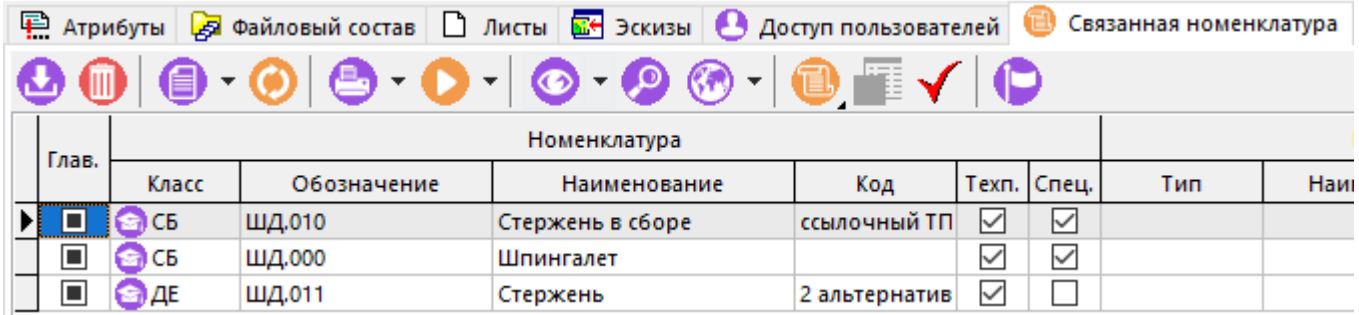

В этом списке выводятся следующие колонки:

- **«Глав.»** признак главного документа из списка документов связанных с номенклатурой.
- **«Класс»** класс номенклатуры.
- **«Обозначение»** обозначение номенклатурной позиции.
- **«Наименование»** наименование номенклатурной позиции.
- **«Код»** код номенклатурной позиции.
- **«Техп.»**  наличие технологического процесс на номенклатурную позицию.
- **«Спец.»** наличие спецификации на номенклатурную позицию.
- **«Тип»** тип связанной номенклатуры (технологический процесс, спецификация, итоговая спецификация).
- **«Наименование»** наименование версии.
- **«Состояние»** состояние, в котором находится версия.

Для создания связи текущего документа с номенклатурной позицией из номенклатурного справочника, выполните команду **«Добавить»**. При этом вызывается диалоговое окно следующего вида:

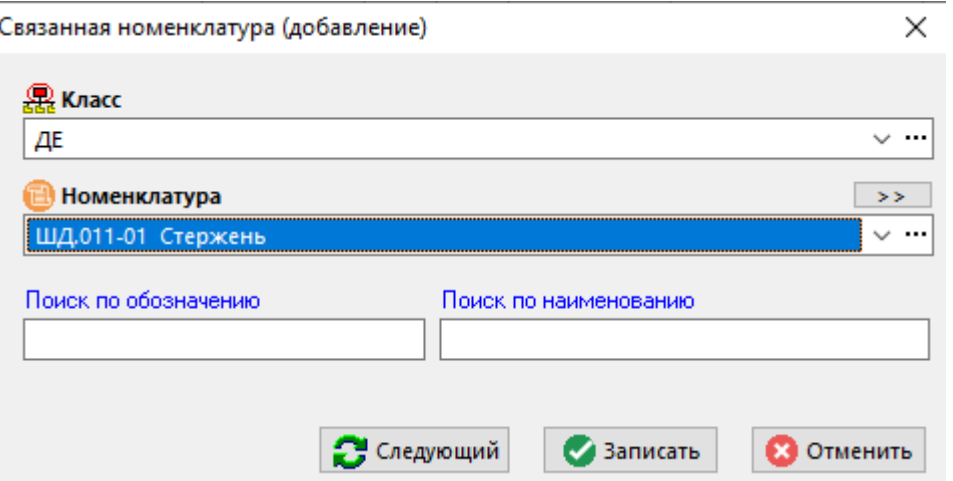

- В поле **«Класс»** выбирается класс номенклатуры, которая будет привязана к документу.
- В поле **«Номенклатура»** выбирается номенклатурная позиция.

Для удаления текущего документа с номенклатурной позицией, выполните команду **«Удалить»**. Доступна, если документ не связан с версией объекта номенклатуры (см. раздел **[3.15](#page-294-0)**).

Выпадающее меню **«Связать документ с»** содержит команды:

- **«Показать в номенклатурном справочнике»** вызывает окно работы с номенклатурным справочником.
- **«Редактировать версию…»** вызывает режим (в зависимости от установленной связки): проектирования технологического процесса, ведения спецификации или итоговой спецификации. Этот пункт доступен только тогда, когда осуществлена привязка.
- **<sup>1</sup> «Связать документ с версией спецификации»** вызывает диалог выбора версии спецификации для этой номенклатурной позиции.
- **«Связать документ с версией техпроцесса»** вызывает диалог выбора версии техпроцесса для этой номенклатурной позиции.
- **«Связать документ с версией итоговой спецификации**» вызывает диалог выбора версии итоговой спецификации для этой номенклатурной позиции.
- **«Удалить связку документа с версией номенклатуры»** удаляет связь документа с версией.

Команда **«Показать версию»** - вызывает окно работы со связанной версией объекта номенклатуры.

Команда **«Сделать главным»** - назначает текущий документ у выбранной номенклатуры в качестве главного. Поскольку с каждой номенклатурной позицией может быть связано несколько документов, то один из них можно указать в качестве главного, т.е. используемого для данной позиции по умолчанию с помощью данной кнопки (см. раздел **[3.3.7](#page-277-0)**).

## **12.1.5.6 Подписи**

В режиме **«Подписи»** выводится список подписей уже проставленных и требующих подписания.

Информация на экран выводится в следующем виде:

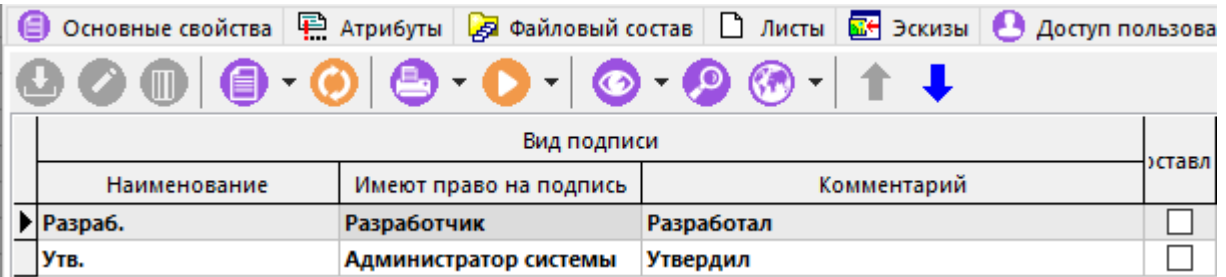

Жирным шрифтом выделены еще не проставленные подписи, а простым - уже проставленные.

Столбцы **«Дата подписи»** и **«Подписал»** отображают, кто и когда проставил данную подпись или кто и когда ее снял, если она ранее была проставлена.

Если на текущем виде подписи выполнить команду **«Просмотр»**, то выводится детальная информация следующего вида:

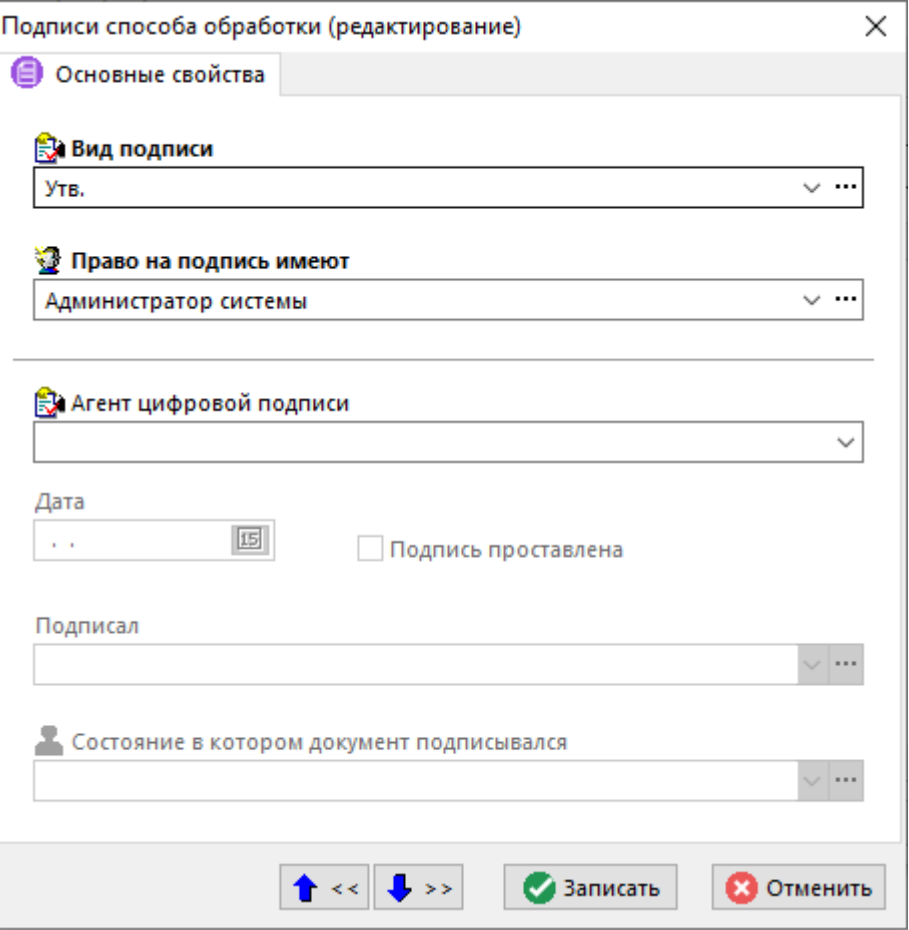

## <span id="page-731-0"></span>**12.1.5.7 Связанные документы**

Режим **«Связанные документы»** предназначен для связи версии документов с другими версиями документов.

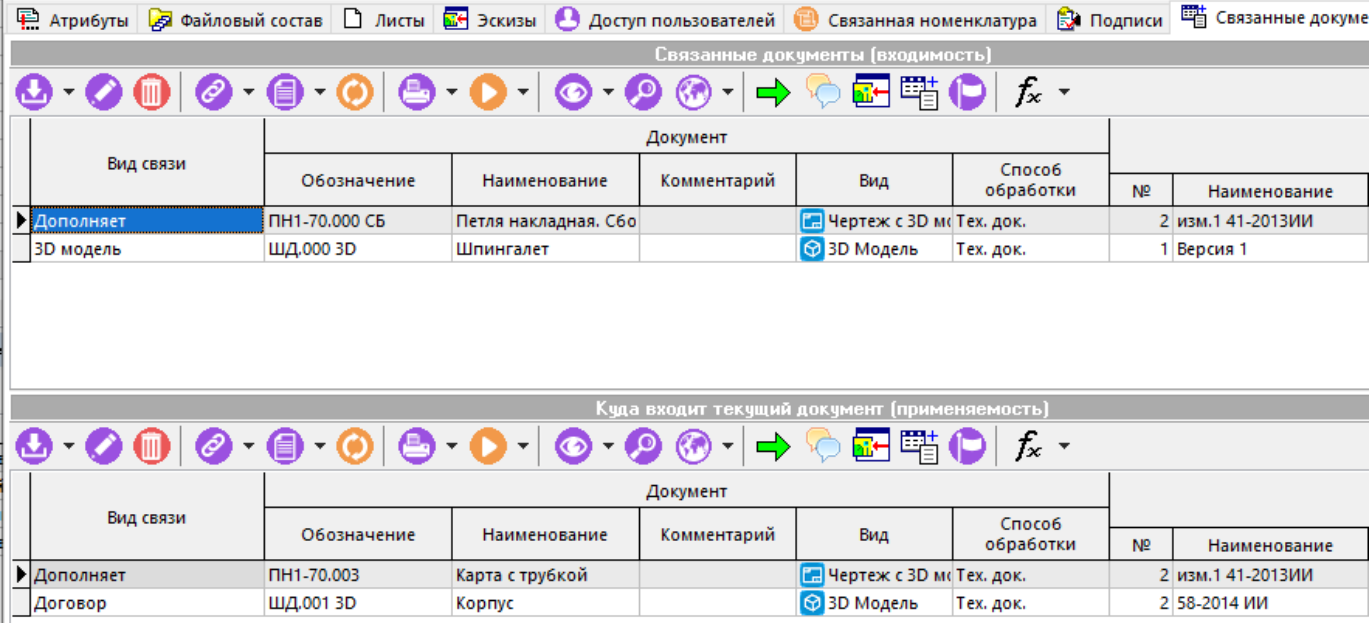

Окно режима разделено на две части. В верхней части ведется список документов, которые входят в состав текущего документа (входимость). В нижней части список документов, в состав которых входит текущий документ (применяемость).

Команда **«Добавить»** имеет выпадающее меню:

- **«Добавить из архива»** позволяет добавить в список документ, выбрав его из архива.
- **«Добавить из папок»** позволяет добавить в список документ, выбрав его из папок.
- **«Добавить активные версии документов»** позволяет добавить в список группу документов с активными версиями, выбрав их из архива.
- **«Добавить другую версию документа»** позволяет добавить в список другую версию текущего документа.

После выбора документа появляется окно со списком версий данного документа, в котором необходимо выбрать одну из версий для связки.

Между текущим документом и документами из списка входимости и применяемости

указывается вид связи, который редактируется по команде **«Редактировать»**. При этот выдается окно следующего вида:

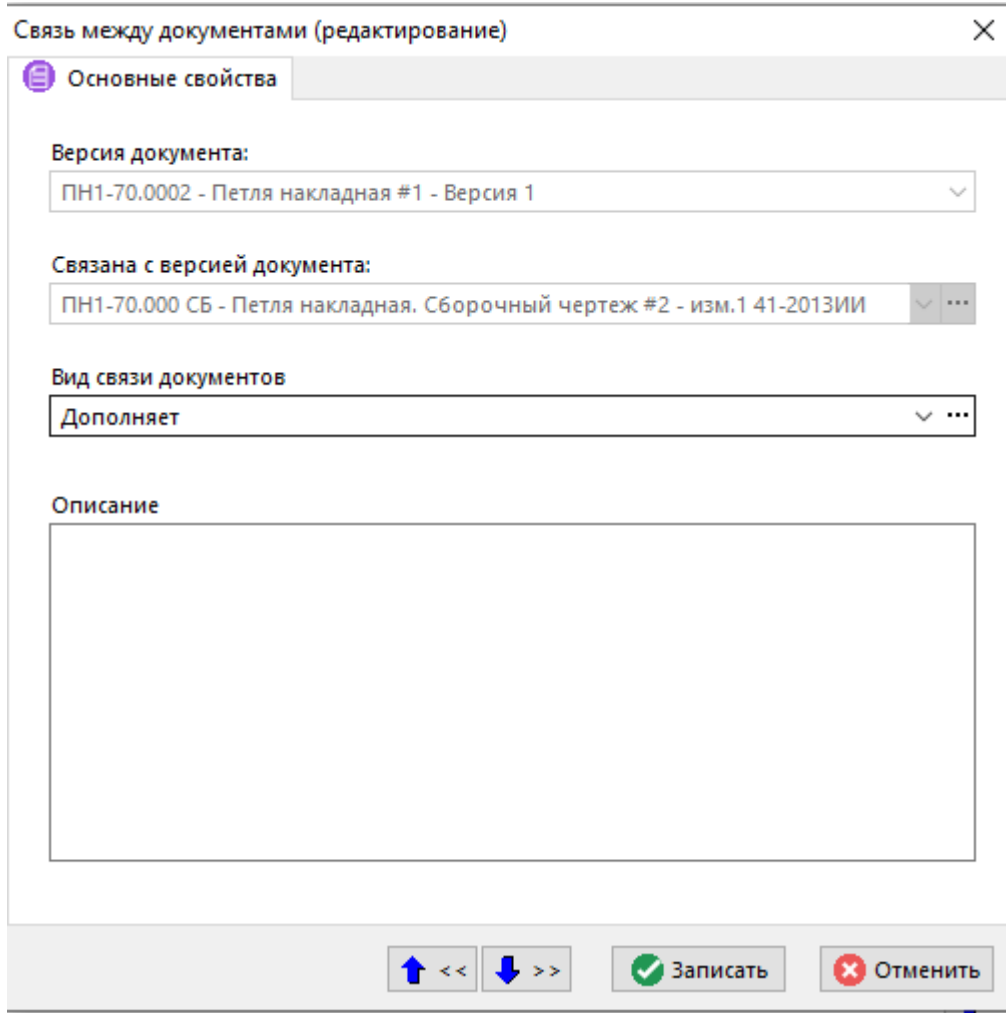

- **«Версия документа»** текущая версия документа, к которой привязывается версия другого документа.
- **«Связана с версией документа»**  версия документа, с которой установлена связь.
- **«Вид связи документов»** вид связи версий документов (см. раздел **[2.7.6](#page-175-0)**).
- **«Комментарий»** любая поясняющая информация.

Автоматически устанавливается тот вид связи, который в справочнике **«Виды связи документов»** помечен флагом **«Использовать по умолчанию»** (см. раздел **[2.7.6](#page-175-0)**).

Пусть мы редактируем карточку документа **A**. При добавлении документа **B** в список входимости, автоматически документ **А** добавляется в список применяемости документа **B,** а при добавлении документа **C** в список применяемости, документ **А** попадает в список входимости документа **C**.

Одна версия документ может быть связанна с другой версией документа любое количество раз с разными видами связей.

Команда **«Удалить»** удаляет связь межу документами.

Кнопка **«Редактировать связанный документ»** на панели управления позволяет открыть на редактирование карточку документа из списка входимости или применяемости. При этом текущая карточка закрывается и открывается карточка выбранного документа.

Кнопка <sup>1</sup> **Присоединить схему поиска»** на панели управления содержит выпадающее меню:

• **«Присоединить схему поиска»**(см. раздел **[3.5](#page-283-0)**).

#### • **«Отсоединить схему поиска»**.

Используя контекстное меню, над документами из списка входимости и списка применяемости можно выполнять команды над документом, как это описано в разделе **[12.1.18](#page-762-0)**.

#### **Зависимые объекты**

При помощи кнопки **«Показать зависимые объекты»**(см. раздел **[1.8](#page-28-0)**) на панели управления режима **«Связанные документы»**доступна работа со следующими зависимыми объектами:

- **«Уведомления по связанным документам**» (см. раздел **[12.1.5.7.1](#page-734-0)**).
- **«Описание»** текстовое описание связи документа.
- **«Параметры связи документа»** (см. раздел**[1.11.10](#page-59-0)**).

## <span id="page-734-0"></span>**12.1.5.7.1 Уведомления по связанным документам**

В режиме **«Уведомления по связанным документам**»выводится список уведомлений на определенный вид события со связанным документом. Данный механизм позволяет рассылать уведомления и событиях, происходящих со связанными документами.

Информация на экран выводится в следующем виде:

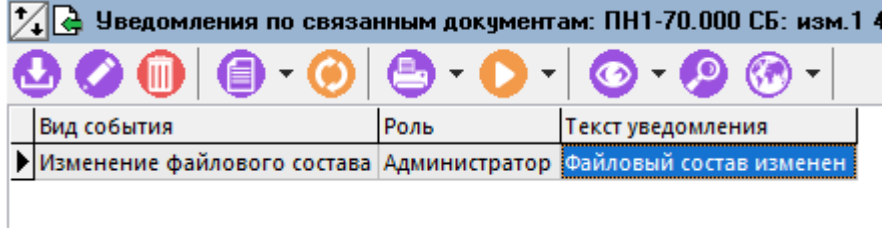

Для создания нового уведомления выполните команду **«Добавить»** и в появившемся окне заполните следующие поля:

Уведомления документа (добавление)

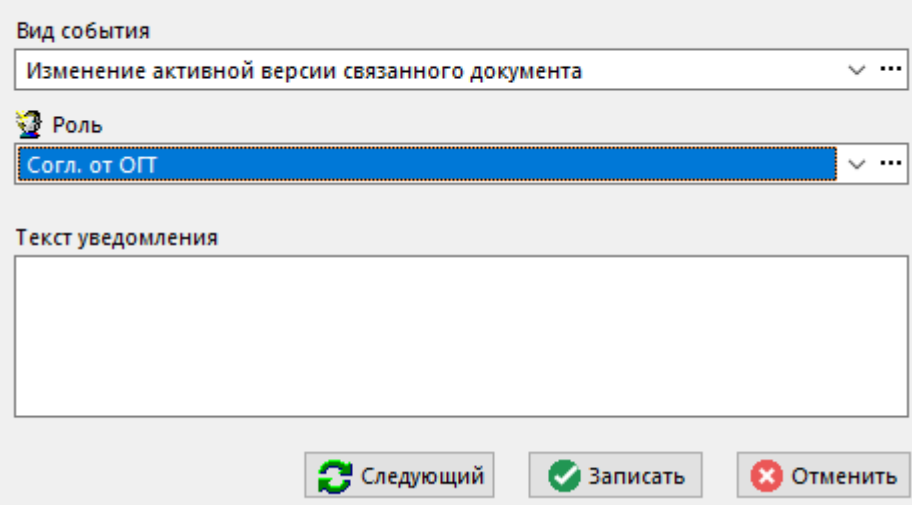

×

- **«Вид события**» выбирается вид события в результате которого будет создано и разослано уведомление.Допустимые виды событий:
	- **«Изменение файлового состава связанного документа»**;
	- **«Изменение активной версии связанного документа»**;
	- **«Изменение статуса связанного документа»**.
- **«Роль**» выбирается роль кому будет отправлено уведомление.
- **«Текст уведомления**» любая текстовая информация.

### **12.1.6 Удаление документа**

Для удаления текущего документа выполните команду из главного меню

# **«Правка» - «Удалить»**

или нажмите соответствующую кнопку на панели управления или вызовите из контекстного меню в области редактирования.

Если документ имеет более чем одну версию, выдается сообщение:

Ошибки

Нельзя удалить документ, который имеет более чем одну версию (ПН1-70.0002: В...

Если документ имеет одну версию, то выдается запрос:

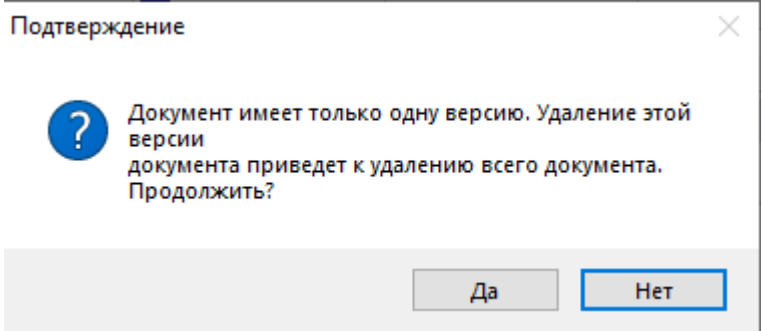

При нажатии кнопки **«Да»** выдается очередной запрос на удаление:

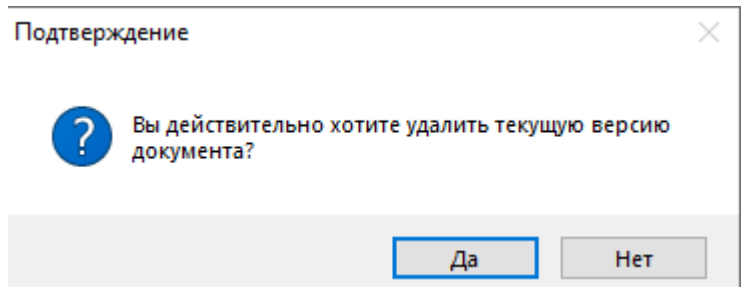

После нажатия кнопки **«Да»** происходит удаление последней версии документа, тем самым удаляется и сам документ.

Удаление отдельных версий документа производится в режиме работы с версиями документа (см. раздел **[12.1.9](#page-739-0)**).

#### **12.1.7 Перемещение документов в архиве**

Для перемещения документов из одного раздела архива в другой, необходимо выполнить следующие действия:

- Выбрать один или выделить несколько (описание выделения группы строк приведено в разделе **[1.4.3](#page-21-0)**) документов в архиве.
- Нажать кнопку **«Изменить классификатор»** на панели управления.
- В появившемся окне выбрать нужный раздел архива и нажать кнопку **«ОК»**.

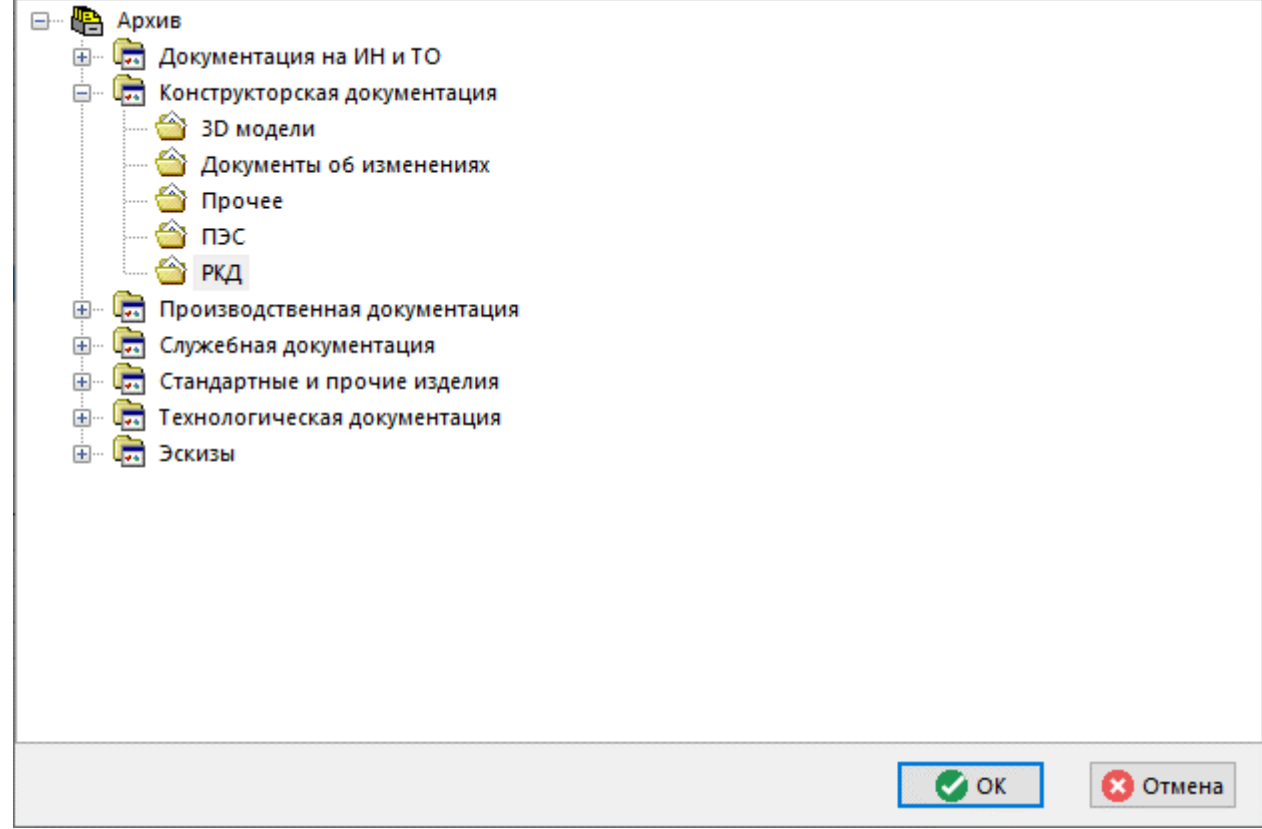

• Подтвердить запрос на смену классификатора:

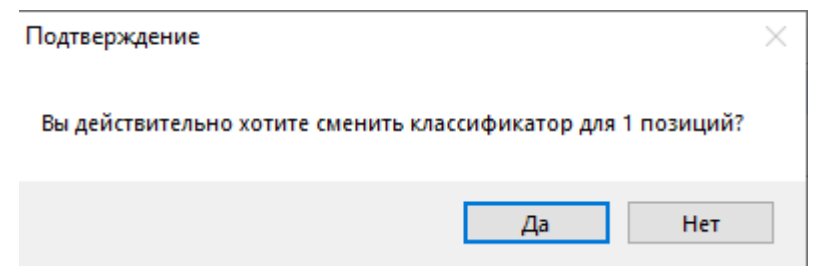

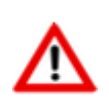

Если документ перемещается в другой архив, то для этого пользователь должен иметь соответствующие права в данном архиве.

Так же сменить классификатор у документа можно при помощи мыши. Для этого необходимо выполнить следующие действия:

- Выбрать один или выделить несколько документов в архиве.
- Нажать клавиши **«Ctrl+Shift»**и удерживая левую клавишу мыши переместить документ в нужный раздел дерева архива в информационном поле окна.
- Подтвердить запрос на смену классификатора.

## <span id="page-737-0"></span>**12.1.8 Изменение способа обработки версии документа**

Режим **«Способ обработки версии документа»** предназначен для изменения текущего способа обработки версии документа (например, если необходимо задать дополнительные атрибуты или изменить маршрут движения документа и Т.Д.). Возможность работы с данным режимом определяется правом **«Изменение способа обработки»**шаблона прав пользователя в системе документооборота (см. раздел **[2.4.6](#page-130-0)**).

Данный режим вызывается нажатием кнопки **«Способ обработки документа»** на панели управления основного режима работы с архивом. При этом изменение способа обработки будет выполняться у активной версии документа.

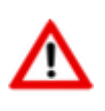

Для изменения способа обработки прочих версий документа, нажмите кнопк **«Способ обработки документа»**на панели управления режима **EE** «Верси **документа»**(см. раздел **[12.1.9](#page-739-0)**).

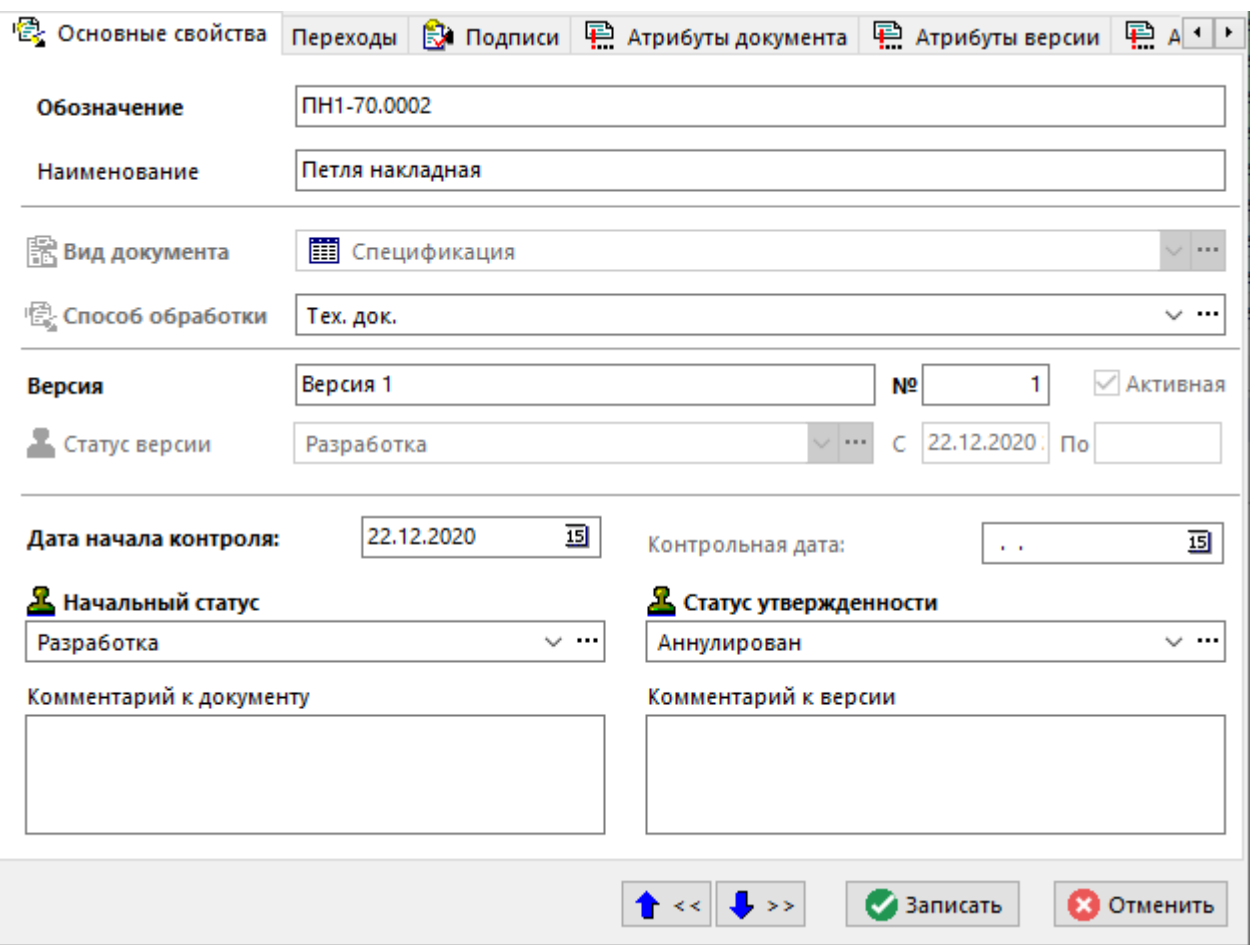

- **«Дата начала контроля»**  дата с которой начинается отсчет графика разработки документа (см. раздел **[12.1.14](#page-757-0)**).
- **«Контрольная дата»** ближайшая контрольная дата из графика разработки документа (см. раздел **[12.1.14](#page-757-0)**).
- **«Начальный статус» -** статус из справочника статусов документа который был установлен при создании версии документа.
- **«Статус утвержденности»** статус документа который означает, что разработка документа закончена.

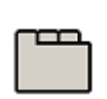

#### **Дополнительные закладки**

Окно настройки способа обработки версии документа содержит дополнительные закладки:

• **«Переходы»** - корректируется состав переходов и проводится их дополнительная настройка. Работа в этом режиме полностью совпадает с соответствующим режимом при настройке способов обработки документа (см. раздел **[2.7.9.1](#page-183-0)**).

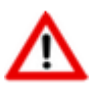

Для управления списком подписей на переходе требуется право **«Управление списком подписей перехода»**шаблона прав пользователя в системе документооборота (см. раздел **[2.4.6](#page-130-0)**).

**• «Подписи»** - корректируется состав подписей. Работа в этом режиме полностью совпадает с соответствующим режимом при настройке способов обработки документа (см. раздел **[2.7.9.2](#page-195-0)**).

- **«Атрибуты документа»** корректируется состав атрибутов документа. Работа в этом режиме полностью совпадает с соответствующим режимом при настройке видов документов (см. раздел **[2.7.5](#page-171-0)**).
- **«Атрибуты версии»** корректируется состав атрибутов версии документа. Работа в этом режиме полностью совпадает с соответствующим режимом при настройке видов документов (см. раздел **[2.7.5](#page-171-0)**).
- **«Атрибуты листов»** корректируется состав атрибутов листов. Работа в этом режиме полностью совпадает с соответствующим режимом при настройке видов документов (см. раздел **[2.7.5](#page-171-0)**).

## <span id="page-739-0"></span>**12.1.9 Версии документа**

Для работы с версиями текущего документа выполните команду из главного меню

## **«Правка» - «Версии документа»**

или нажмите соответствующую кнопку на панели управления или вызовите из контекстного меню в области редактирования.

Информация на экран выводится в следующем виде:

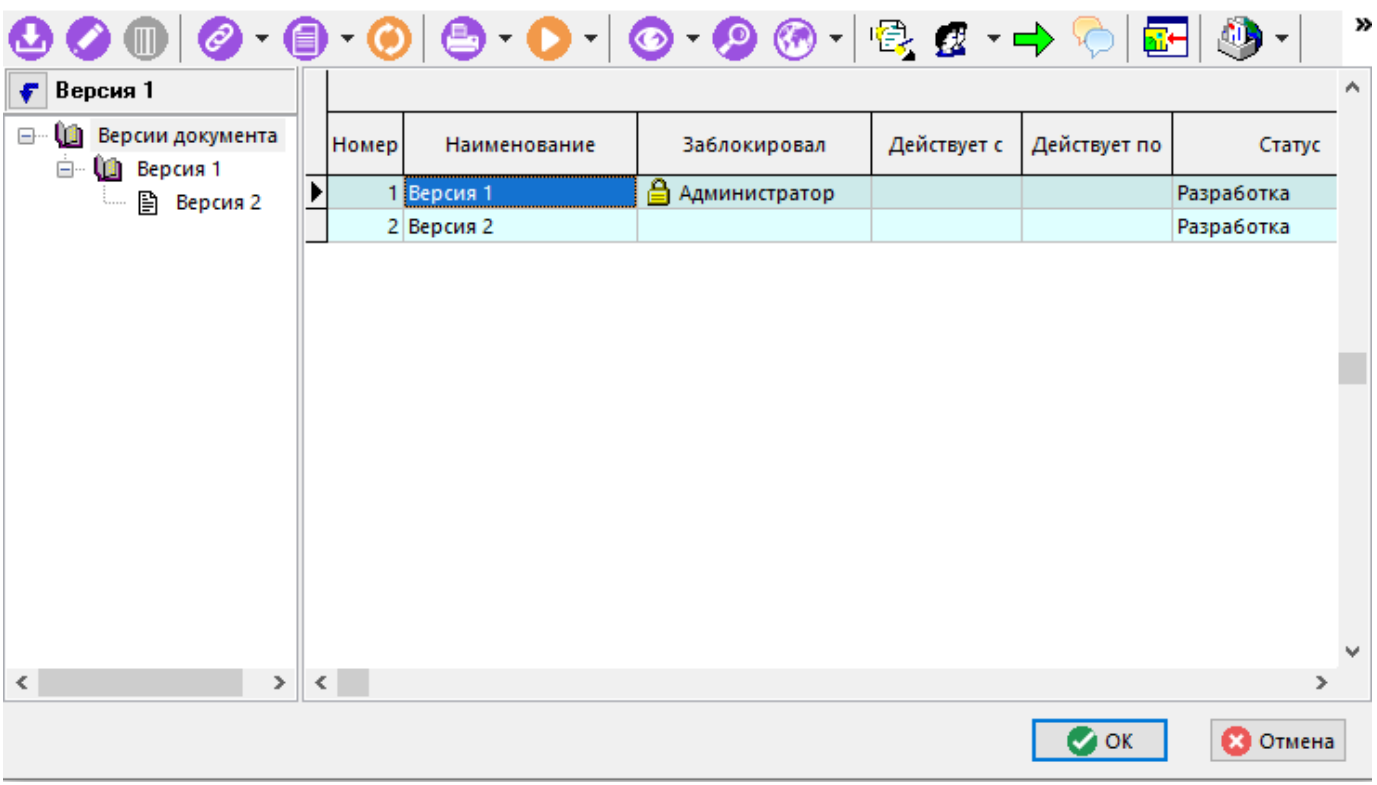

В информационном поле выводится дерево версий, построенное по принципу версииродители - версии-потомки. В рабочей области - линейный список версий.

Если в информационном поле выбрать версию и нажать кнопку **«Показывать версии в виде дерева»**, то в рабочей области будут отображаться только те версии, которые относятся к выбранной (начиная с которой создавались все последующие).

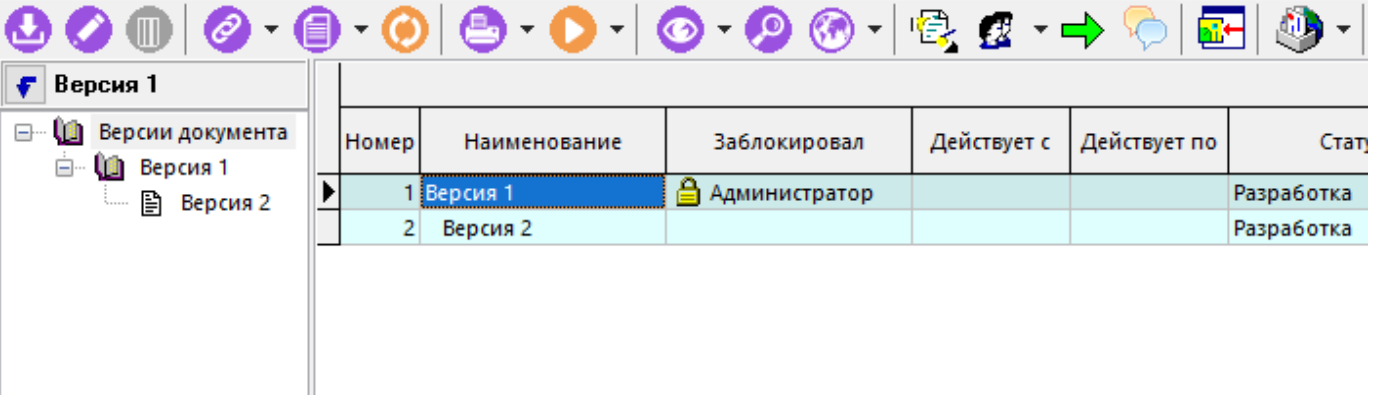

Для создания новой версии документа выполните команду **«Создать новую версию документа»**. Описание работы приведено в разделе **[12.1.3](#page-713-0)**.

Для работы с карточкой документа текущей версии выполните команду **«Редактировать»**. Описание работы приведено в разделе **[12.1.5](#page-718-0)**.

Для удаления текущей версии выполните команду **«Удалить»**. Данная команда недоступна, если текущая версия является активной или содержит версии-потомки.

Удаление активной версии возможно, если эта версия единственная в документе. В этом случае, вместе с удалением версии удаляется и сам документ.

Кнопка **«Сделать версию активной»** на панели управления устанавливает активность версии документа.

Кнопка **«Способ обработки документа»** на панели управления вызывает режим **«Способ обработки версии документа»** (см. раздел **[12.1.8](#page-737-0)**).

Кнопка **ВИ** «Показать версии действующие на дату» на панели управления активирует режим отображения версий документов действующих на определенную дату (см. раздел **[12.1.10](#page-742-0)**).

#### **Зависимые объекты**

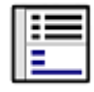

При помощи кнопки **«Показать зависимые объекты»**(см. раздел **[1.8](#page-28-0)**) на панели управления режима **EE «Версии документа»** доступна работа со следующими зависимыми объектами:

- **«История документа»**(см. раздел **[12.1.20](#page-781-0)**).
- **«Протокол работы с документом»**(см. раздел **[12.1.21](#page-782-0)**).
- **«Сообщения по документу»**(см. раздел **[12.1.24](#page-785-0)**).
- **«Атрибуты»**(см. раздел **[12.1.5.1](#page-719-0)**).
- **«Файловый состав»**(см. раздел **[12.1.5.2](#page-720-0)**).
- **«Листы»**(см. раздел **[12.1.5.3](#page-724-0)**).
- **«Эскизы»**(см. раздел **[12.1.5.4](#page-726-0)**).
- **«Связи документа»**:
	- **«Связанная номенклатура»**(см. раздел **[12.1.5.5](#page-729-0)**).
	- **«Связанные документы (входимость)»**(см. раздел **[12.1.5.7](#page-731-0)**).
	- **«Связанные документы (применяемость, куда входит документ)»**(см. раздел **[12.1.5.7](#page-731-0)**).
	- **«Связанные документы (полная входимость)»**(см. раздел **[12.1.19.1](#page-767-0)**).
	- **«Связанные документы (полная применяемость)»**(см. раздел **[12.1.19.2](#page-770-0)**).
- **«Доступ к документу»**:
	- **«Доступ групп и пользователей»**(см. раздел **[12.1.11](#page-744-0)**).
	- **«Доступ отдельных пользователей»**(см. раздел **[12.1.11](#page-744-0)**).
	- **«Мои права»**(см. раздел **[12.1.11](#page-744-0)**).
- **«Изменить статус документа»**(см. раздел **[12.1.12](#page-749-0)**).
- **«Способ обработки»**:
	- **«Переходы способа обработки»** корректируется состав переходов и проводится их дополнительная настройка. Работа в этом режиме полностью совпадает с соответствующим режимом при настройке способов обработки документа (см. раздел **[2.7.9.1](#page-183-0)**).
	- **ВЛ** «Подписи способа обработки» корректируется состав подписей. Работа в этом режиме полностью совпадает с соответствующим режимом при настройке способов обработки документа (см. раздел **[2.7.9.2](#page-195-0)**).
	- **«Атрибуты документа»** корректируется состав атрибутов документа. Работа в этом режиме полностью совпадает с соответствующим режимом при настройке видов документов (см. раздел **[2.7.5](#page-171-0)**).
	- **«Атрибуты версии»** корректируется состав атрибутов версии документа. Работа в этом режиме полностью совпадает с соответствующим режимом при настройке видов документов (см. раздел **[2.7.5](#page-171-0)**).
	- **«Атрибуты листов»** корректируется состав атрибутов листов. Работа в этом режиме полностью совпадает с соответствующим режимом при настройке видов документов (см. раздел **[2.7.5](#page-171-0)**).
- **«График разработки версии документа»**(см. раздел **[12.1.14](#page-757-0)**).
- **«Где используется документ»**(см. раздел **[12.1.22](#page-783-0)**).
- **«Используется в проектах»**(см. раздел **[12.1.23](#page-785-1)**).

## <span id="page-742-0"></span>**12.1.10 Версии документа действующие на дату**

Как уже было сказано в разделе **[12.1.5](#page-718-0)**, карточка документа содержит реквизиты, определяющие время действия версии документа:

- **«Действует с»** определяет время, с которого данная версия документа начинает действовать. Если у версии документа значение реквизита **«Действует с»** не задано то, система считает данное значение равным «01.01.1900 00:00».
- **«По»** определяет время, с которого данная версия документа прекращается действовать. Если у версии документа значение реквизита **«По»** не задано то, система считает данное значение равным «01.01.2900 00:00».

Используя команду **«Показать версии действующие на дату»** в режимах системы:

- **«Архив»** (см. раздел **[12.1](#page-703-0)**)
- **«Версии документа»**(см. раздел **[12.1.9](#page-739-0)**)
- **«Папки»** (см. раздел **[12.2](#page-786-0)**)
- **«Документы номенклатуры»** (см. раздел **[3.3.7](#page-277-0)**)

имеется возможность отображать и работать только с теми документами, версии которых действуют на заданную дату.

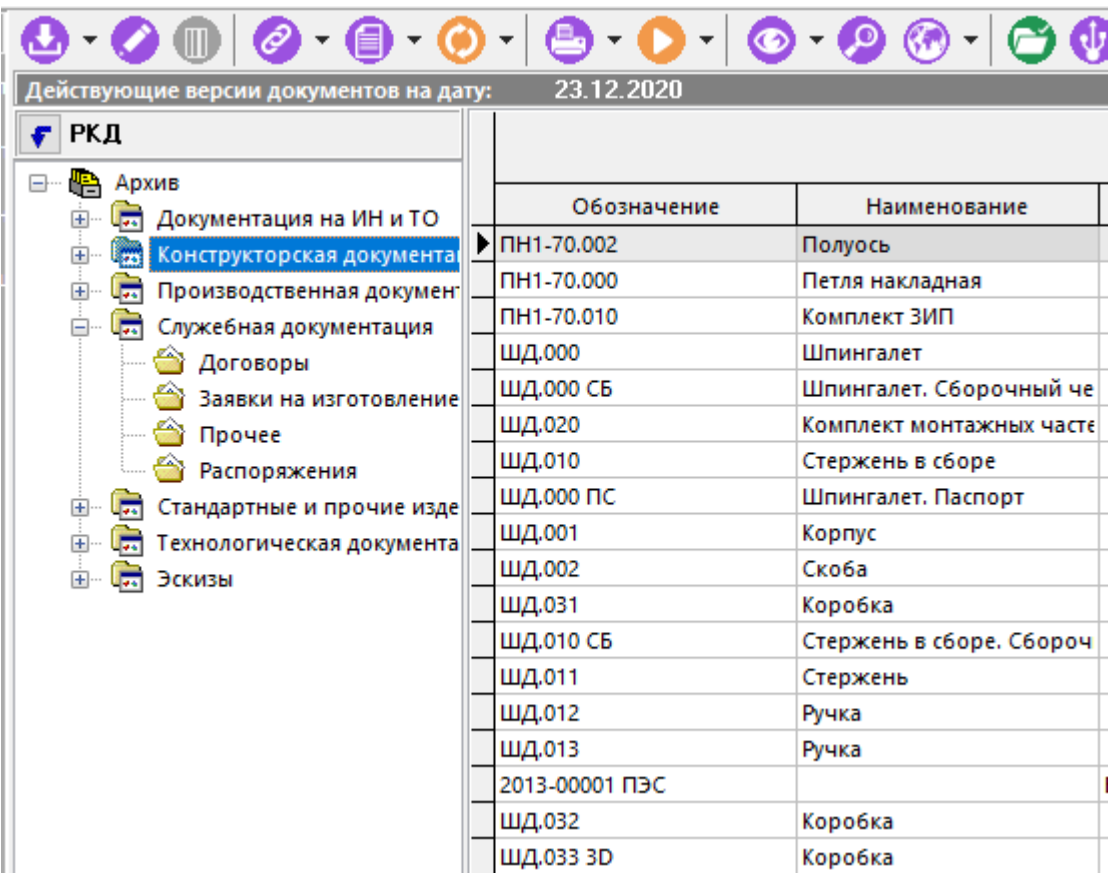

Для изменения даты, в верхней части окна режима (в поле **«Действующие версии документов на дату»**) нажмите левую клавишу мыши и в появившемся окне задайте требуемую дату.

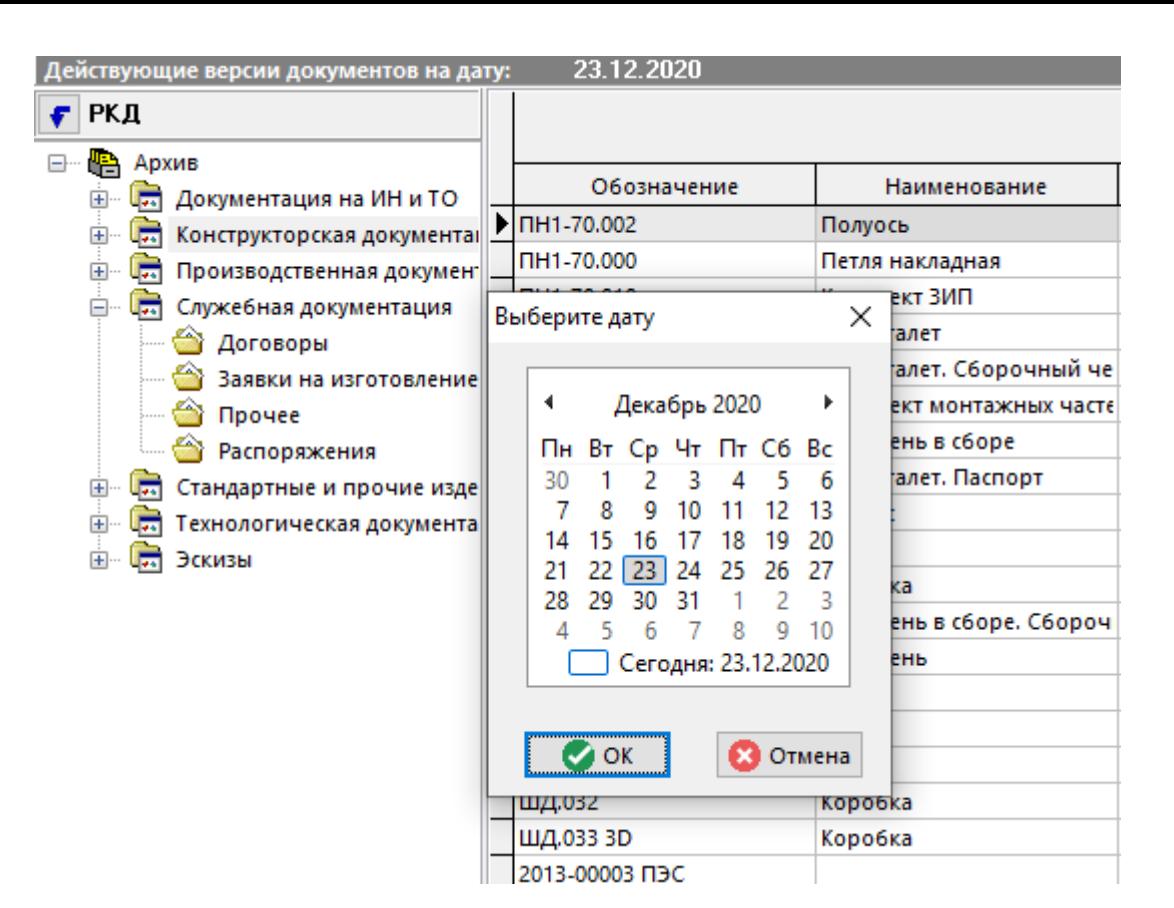

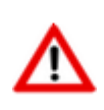

Если документ имеет несколько версий, у которых действие интервала времени попадает на заданную дату, то берется версия с большим номером версии. Если и таких версий несколько (номер версии документа совпадает), то берется версия с большим идентификатором.

Для просмотра интервалов времени действия версий документа используется режим

**«Действующие версии по датам»**,вызываемый при помощи кнопки **«Показать зависимые объекты»**(см. раздел **[1.8](#page-28-0)**) на панели управления режима работы с документами.

Информация на экран выводится в следующем виде:

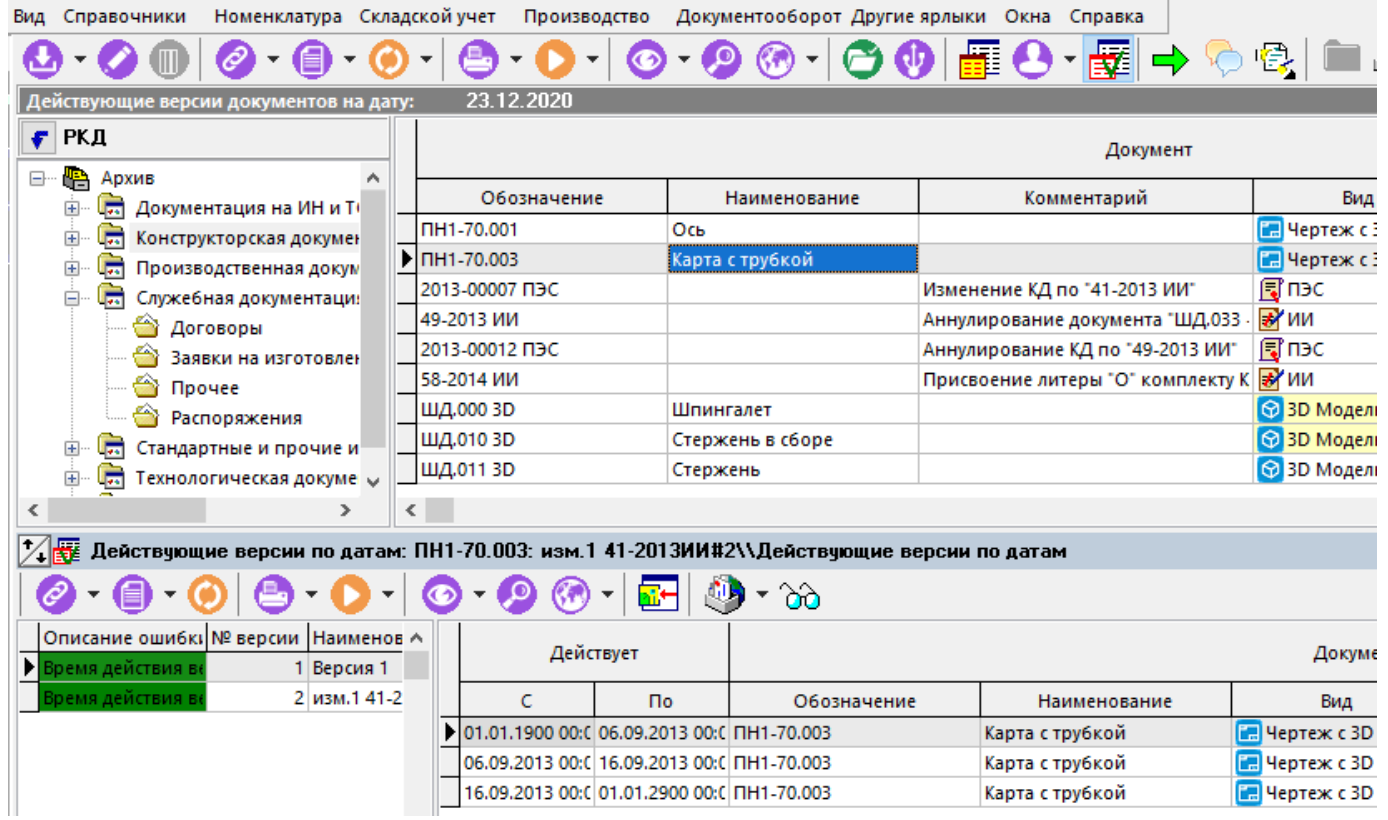

Команда **«В виде графика»** позволяет отобразить список действующих версий документов в графическом виде:

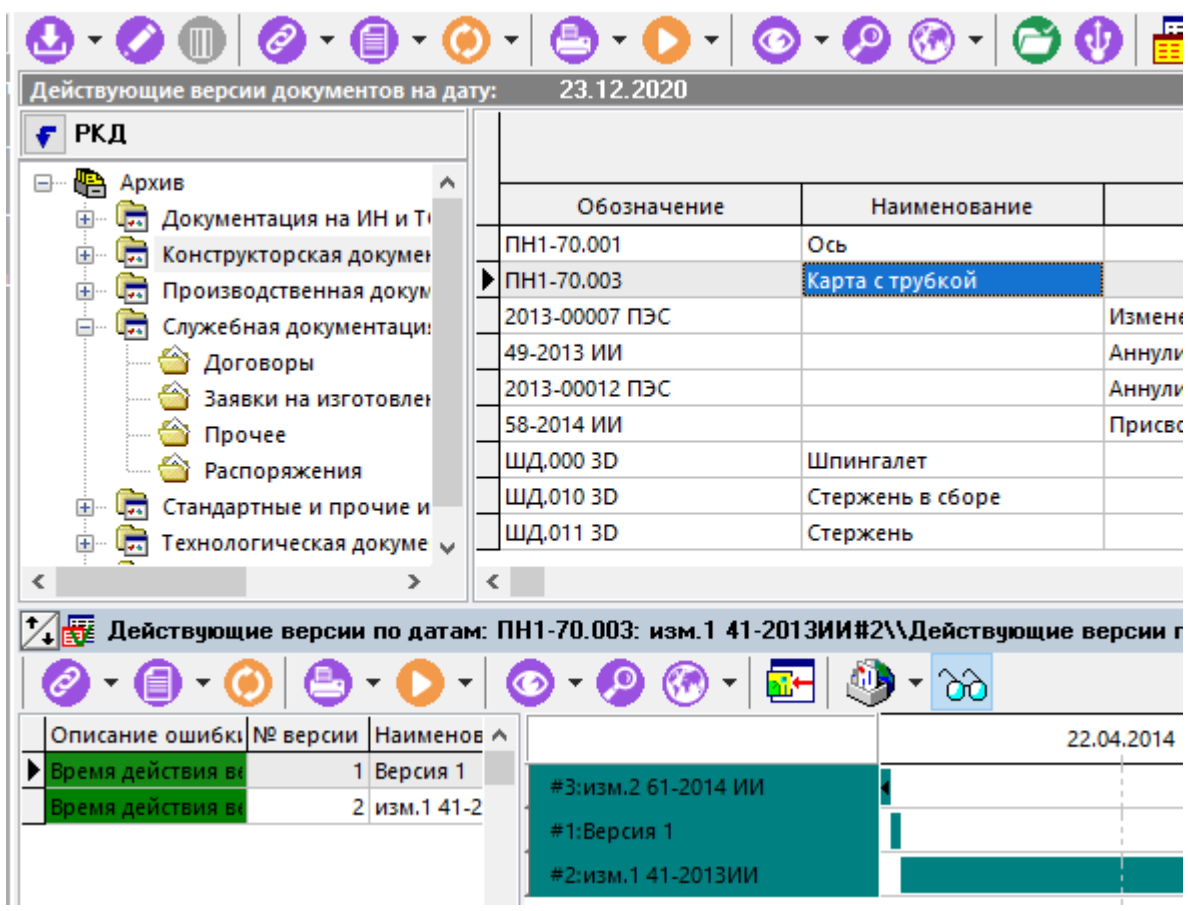

## <span id="page-744-0"></span>**12.1.11 Права доступа к документу**

Работа с правами доступа к документу осуществляется в следующих режимах:

- **«Доступ групп»** предназначен для работы с правами доступа к документу на уровне рабочих групп.
- **«Доступ пользователей»** предназначен для работы с правами доступа к документу на уровне индивидуальных пользователей.
- **«Мои права»** отображает совокупность всех прав или ограничений текущего пользователя к документу.

#### **Доступ групп**

Режим <sup>72</sup>«Доступ групп» предназначен для работы с правами доступа к документу на уровне рабочих групп.

Информация на экран выводится в следующем виде:

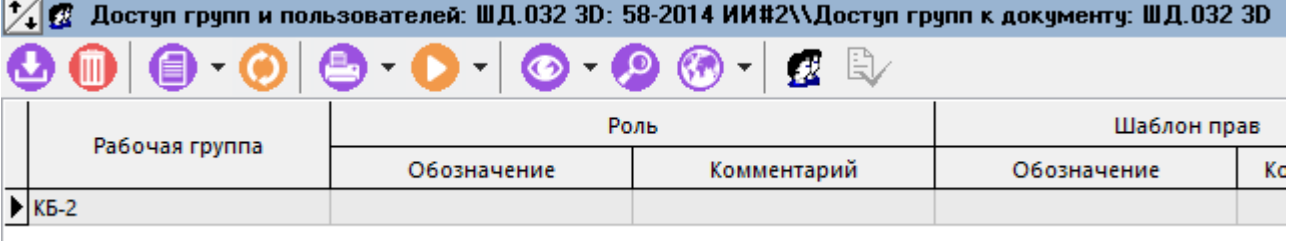

Данный режим так же доступен на закладке **«Доступ пользователей»** карточки документа (см. раздел **[12.1.5](#page-718-0)**), отображающийся в верхней части окна в следующем виде:

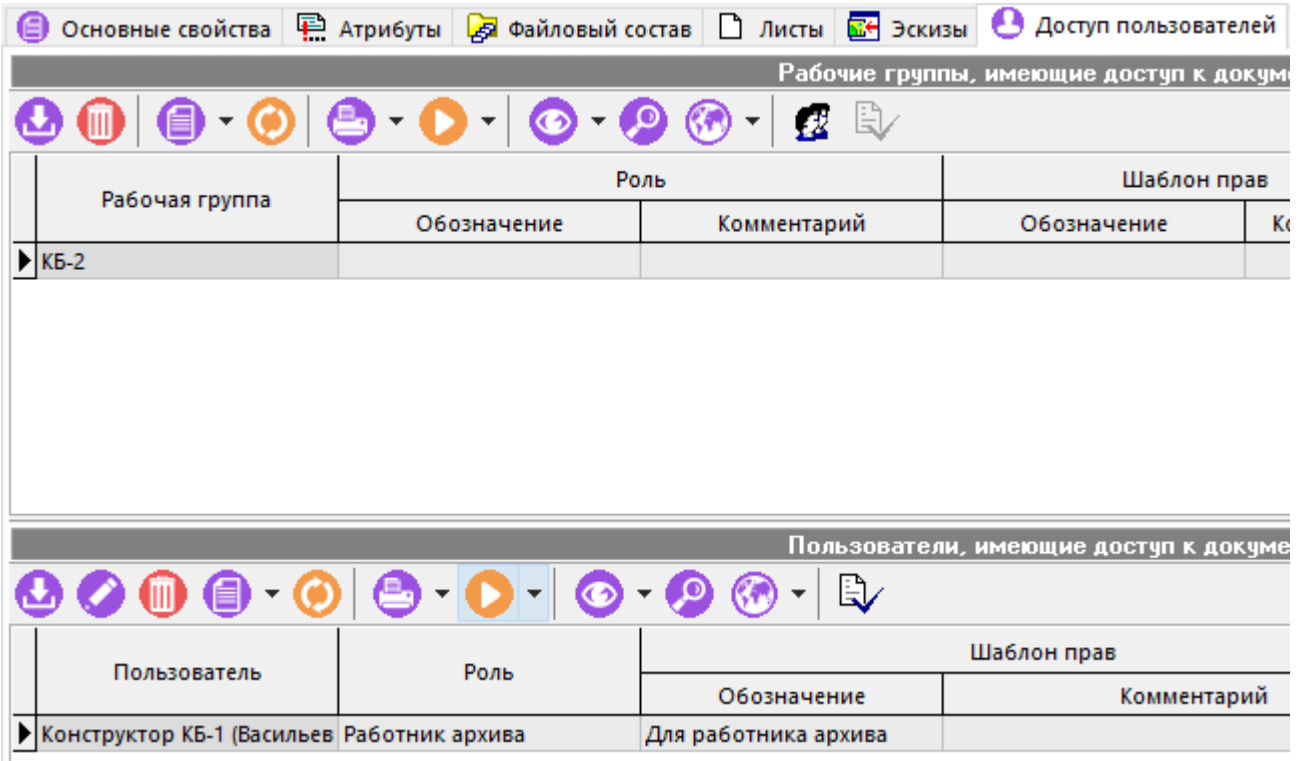

Для добавления новой рабочей группы в список рабочих групп имеющих доступ к документу выполните команду **«Добавить»**. При ее выполнении выводится диалоговое окно выбора рабочей группы из справочника рабочих групп (см. раздел **[2.4.4](#page-126-0)**).

Для исключения текущей рабочей группы из списка выполните команду **«Удалить»**.

Команда **«Показать состав»** отображает список пользователей, входящих в рабочую группу с назначенными ролями и шаблонами прав. При ее выполнении информация на экран выводится в следующем виде:

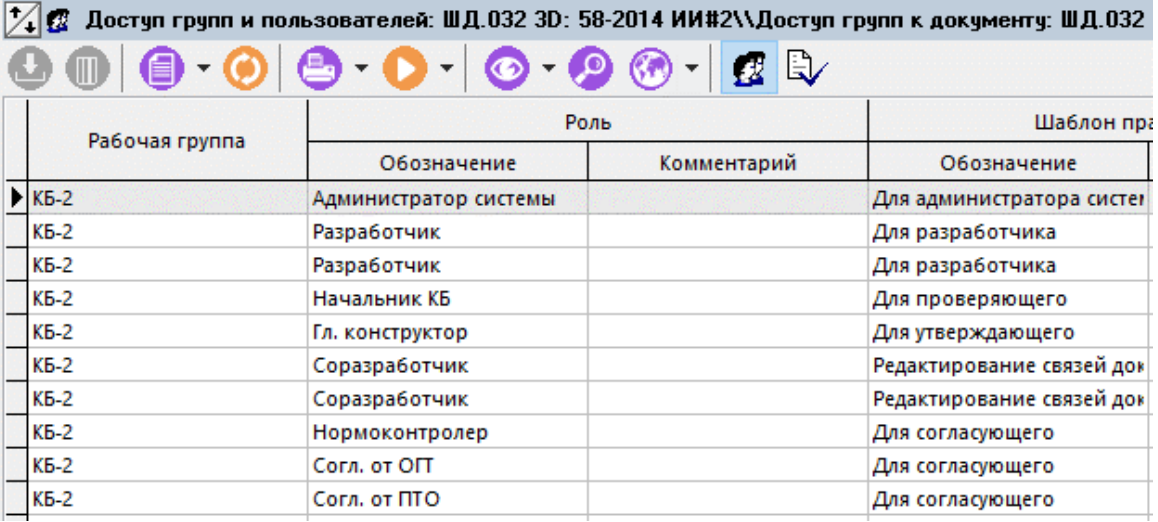

При выполненной команде **«Показать состав»**, становится доступна команда **«Показать шаблон прав»**, которая отображает информацию о шаблоне прав (см. раздел **[2.4.6](#page-130-0)**) назначенном выбранному пользователю с ролью.

#### **Доступ пользователей**

Режим **«Доступ пользователей»**предназначен для работы с правами доступа к документу на уровне индивидуальных пользователей.

Информация на экран выводится в следующем виде:

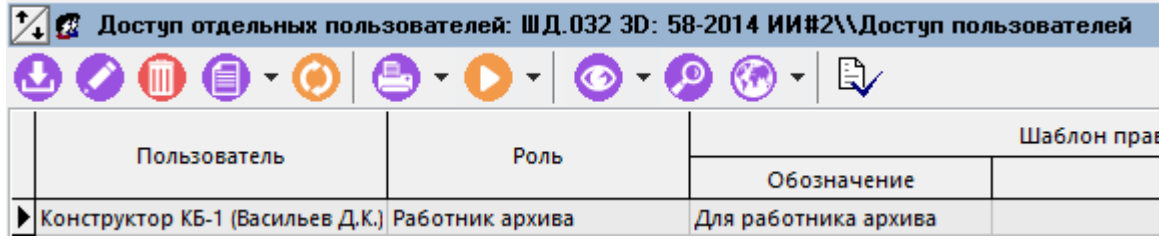

Данный режим так же доступен на закладке **«Доступ пользователей»** карточки документа (см. раздел **[12.1.5](#page-718-0)**), отображающийся в нижней части окна.

Для добавления нового пользователя в список пользователей, имеющих доступ к документу,

выполните команду **«Добавить»**. При ее выполнении выводится диалоговое окно следующего вида:

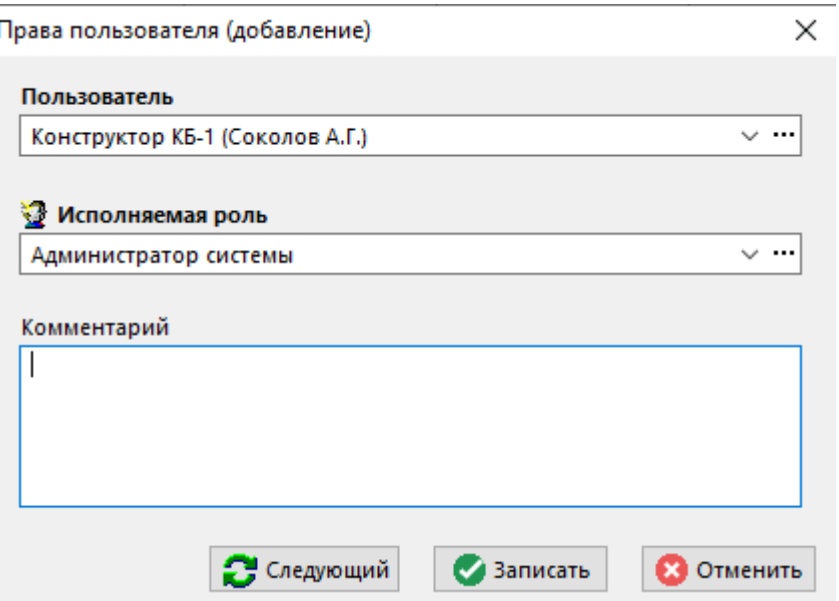

- **«Пользователь»** выбирается пользователь, которому назначается доступ к документу.
- **«Исполняемая роль»** задается роль и соответственно шаблон прав доступа к документу.
- **«Комментарий»**

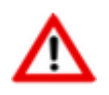

Если индивидуально заданный пользователь с ролью состоит так же в рабочей группе имеющей доступ к документу, то его права назначаются исходя из настроек индивидуального доступа, т.е. индивидуальный доступ имеет более высокий приоритет.

Команда **«Редактировать»** позволяет изменить назначенную пользователю роль.

Для исключения текущего пользователя из списка выполните команду **«Удалить»**.

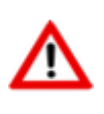

При удалении всех записей из режима **«Доступ групп»** и **«Доступ пользователей»**, доступ к документу будет иметь только пользователь с административным правом **«Назначение прав доступа к любым документам»** (см. раздел **[15.1.2.2](#page-930-0)**).

Для группового назначения прав доступа к документам, необходимо выделить требуемые документы (как это см. раздел **[1.4.3](#page-21-0)**) и вызвать режим **«Доступ групп»** или **«Доступ пользователей»**. После подтверждения записи прав для текущего документа будет выдан запрос на применение этих изменений ко всем выделенным документам. При утвердительном ответе выполняется назначение прав доступа, после чего выдается диагностика каким документам права доступа назначены, а каким нет.

## **12.1.11.1 Мои права доступа**

В режиме **«Мои права доступа к документу»** отображается совокупность всех прав или ограничений текущего пользователя к документу.

Информация по правам доступа текущего пользователя к документу разнесена на следующие закладки:

• **«Основные свойства»** - отображаются заголовочные реквизиты документа.

- **«Мои права»** выводятся права пользователя системы, определяемые назначенной ему ролью.
- **«Другие права»** выводится дополнительный набор прав пользователя, заданных в администраторе, или полученных при назначении прав доступа к определенному архиву.

#### **Мои права**

Права назначаются исходя из:

- Прав, данных пользователю той ролью (ролями), которую он выполняет в рабочей группе (колонка **«Роль»**)
- Прав определяемых статусом версии (колонка **«Версия»**) и т.д.

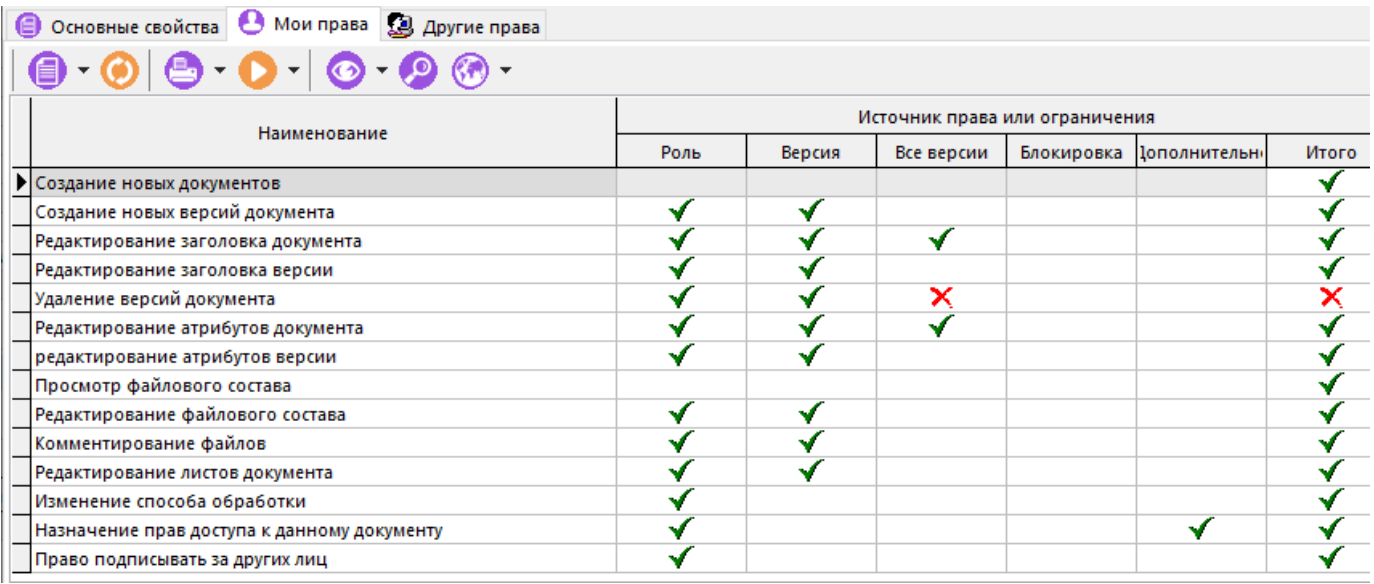

В графе **«Итого»** выводятся те права доступа, которые получил пользователь к данному документу исходя из сложения прав, заданных ролью (ролями) пользователя в рабочей группе, статусом документа и системными правами.

#### **Другие права**

Информация, отображаемая на закладке **«Другие права»**является полезной в том случае, когда какое-либо действие недоступно для пользователя и необходима информация о том, чем это ограничение вызвано.

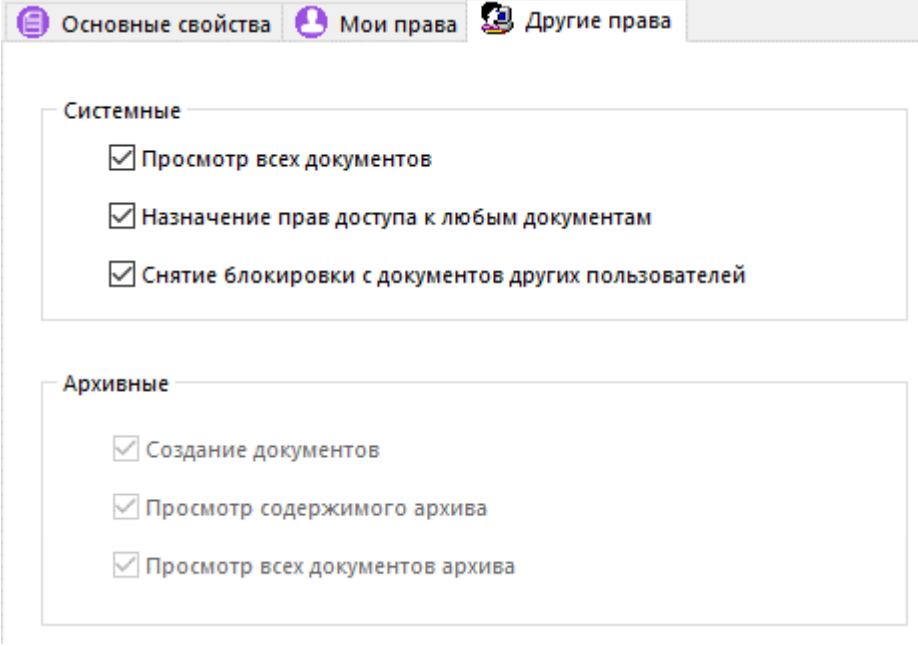

## <span id="page-749-0"></span>**12.1.12 Исправление способа обработки у версии документа**

Если в процессе работы возникает необходимость изменить способ обработки версии документа, необходимо выполнить команду из главного меню

# **«Правка» - «Исправление способа обработки у версии документа»**

или вызвать данную команду из контекстного меню в области редактирования.

Данная команда отличается от описанной в разделе **[12.1.8.](#page-737-0)**тем, что здесь можно выбрать другой способ обработки и с помощью опций данного режима привести текущий способ обработки в соответствие с тем, который был выбран из справочника.

Информация на экран выводится в следующем виде:

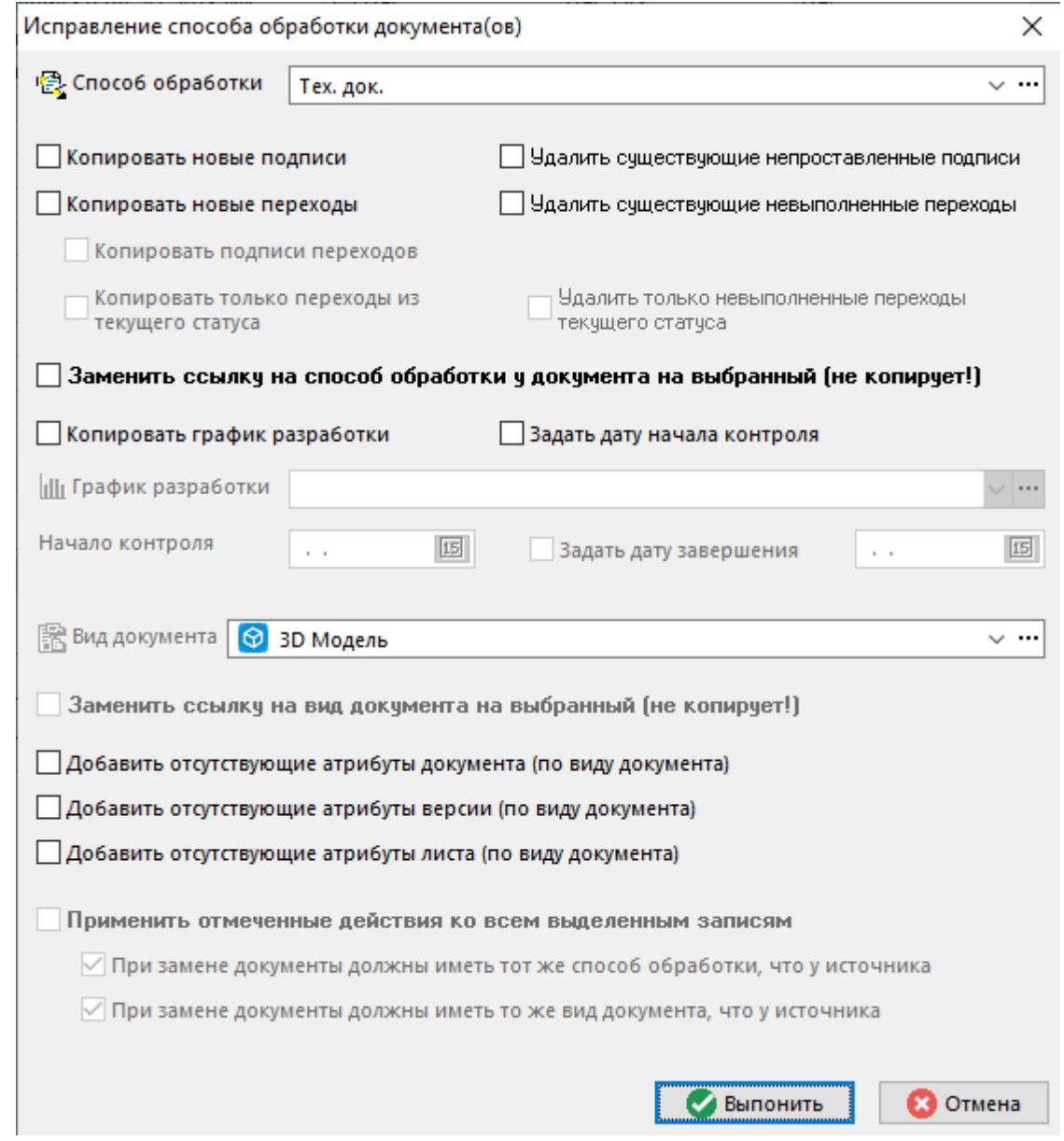

С помощью выбора соответствующих опций можно:

- Выбрать способ обработки из справочника **«Способы обработки»** (см. раздел **[2.7.9](#page-181-0)**).
- Копировать новые подписи из выбранного способа обработки в способ обработки документа.
- Копировать новые переходы.
- Копировать подписи переходов.
- Копировать переходы только из текущего статуса версии.
- Удалить существующие непроставленные подписи.
- Удалить существующие невыполненные переходы.
- Удалить только невыполненные переходы текущего статуса.
- Заменить ссылку на способ обработки у документа на выбранный (меняется только ссылка, копирование самого способ обработки управляется опциями).
- Копировать график разработки (в соответствии с выбранным способом обработки).
- Задать дату начала контроля.
- Добавить отсутствующие атрибуты документа (по виду документа).
- Добавить отсутствующие атрибуты версии (по виду документа).
- Добавить отсутствующие атрибуты листа (по виду документа).

Если необходимо исправить способ обработки сразу у нескольких документов, необходимо их предварительно выделить и выполнить данную команду. При этом выделенные документы должны иметь один способ обработки (если не стоит опция «Заменить ссылку на способ обработки у документа на выбранный»), а при изменении списка атрибутов – один вид документа.

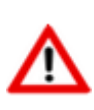

На документ нужно иметь право **«Разрешить изменять способ обработки у созданных документов»** (см.раздел **[15.1.2.2](#page-930-0)**). Документ не должен быть заблокирован другим пользователем. При изменении атрибутов листа требуется право изменять листы.

Данная команда доступна также из режимов **«Папки»** (см. раздел **[12.2](#page-786-0)**), **«Выборки»** (см. раздел **[12.4](#page-790-0)**) и **«Версии документа»** (см. раздел **[12.1.9](#page-739-0)**).

## **12.1.13 Изменение статуса документа**

Для перехода в режим изменения текущего статуса документа выполните команду из главного меню

## **«Правка» - «Изменить статус документа»**

или нажмите соответствующую кнопку на панели управления или вызовите из контекстного меню в области редактирования.

Информация на экран выводится в следующем виде:

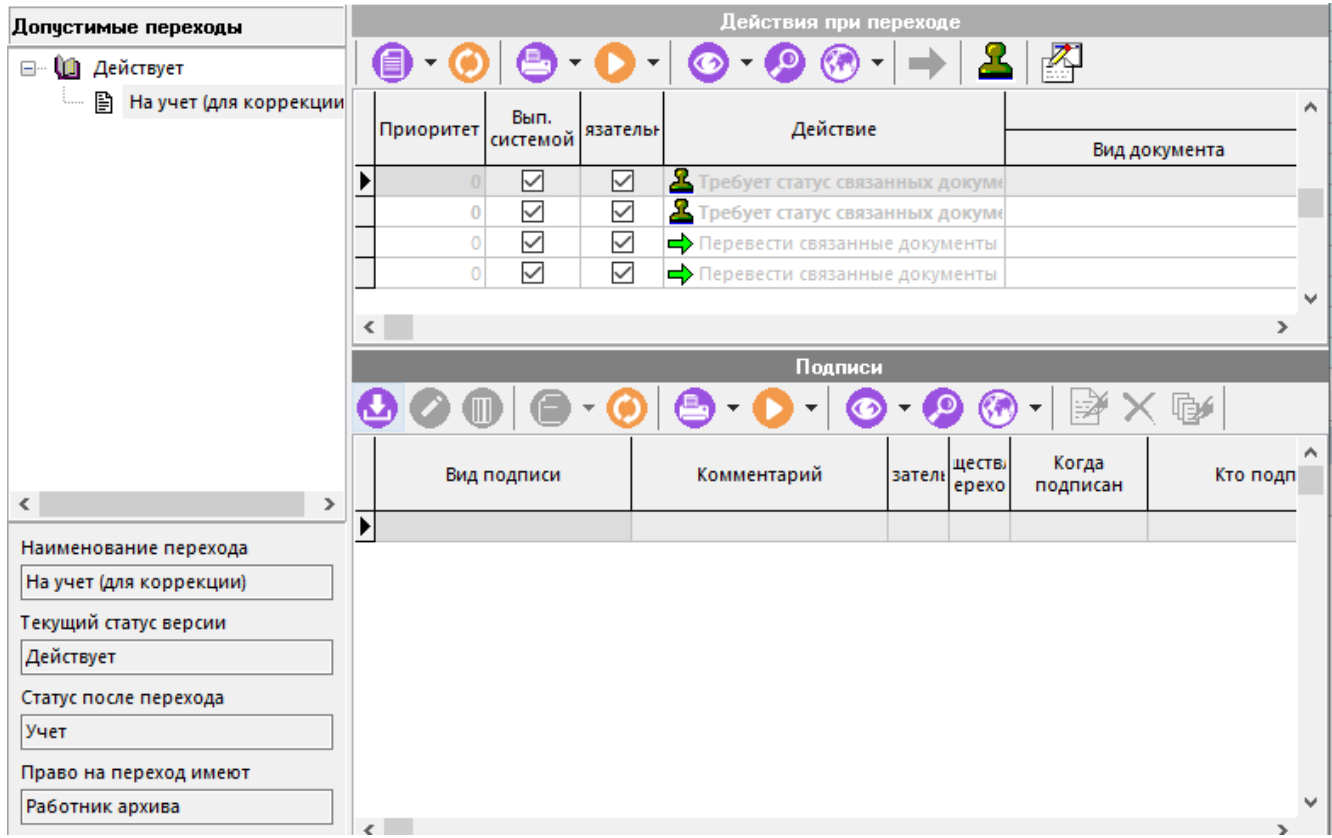

- В заголовке окна выводится обозначение документа, наименование и наименование версии.
- В левой верхней части выводится дерево допустимых переходов из текущего статуса.
- В левой нижней части наименование перехода, текущий статус версии документа и статус, который будет присвоен после совершения перехода, а также наименование роли, имея которую пользователь может выполнить переход. Значения этих полей зависят от выбранного (текущего) перехода.
- В верхней правой части отображается список действий, которые планируются к выполнению при переходе.
- В нижней правой части отображается список подписей выбранного допустимого перехода. Если на момент подписания документ заблокирован, то в левом нижнем углу будет отображаться информационное сообщение, выделенное красным шрифтом.

Для изменения статуса документа необходимо выполнить следующие действия:

- В дереве допустимых переходов выбрать требуемый переход;
- В списке действий выполнить пользовательские действия, выполняемые до перехода (см. раздел **[12.1.13.1](#page-753-0)**);
- Откорректировать список подписей (при необходимости) и выполнить подписание связанных документов и управляющего документа (см. раздел **[12.1.13.2](#page-754-0)**);
- Запустить процедура перехода в следующий статус;
- Выполнить пользовательские действия, выполняемые после перехода (запускаются автоматически).

#### **Выполнение перехода**

Выполнение перехода производится с помощью команды **«Выполнить переход»** контекстного меню, вызываемого по правой клавише мыши на требуемом переходе в дереве допустимых переходов.

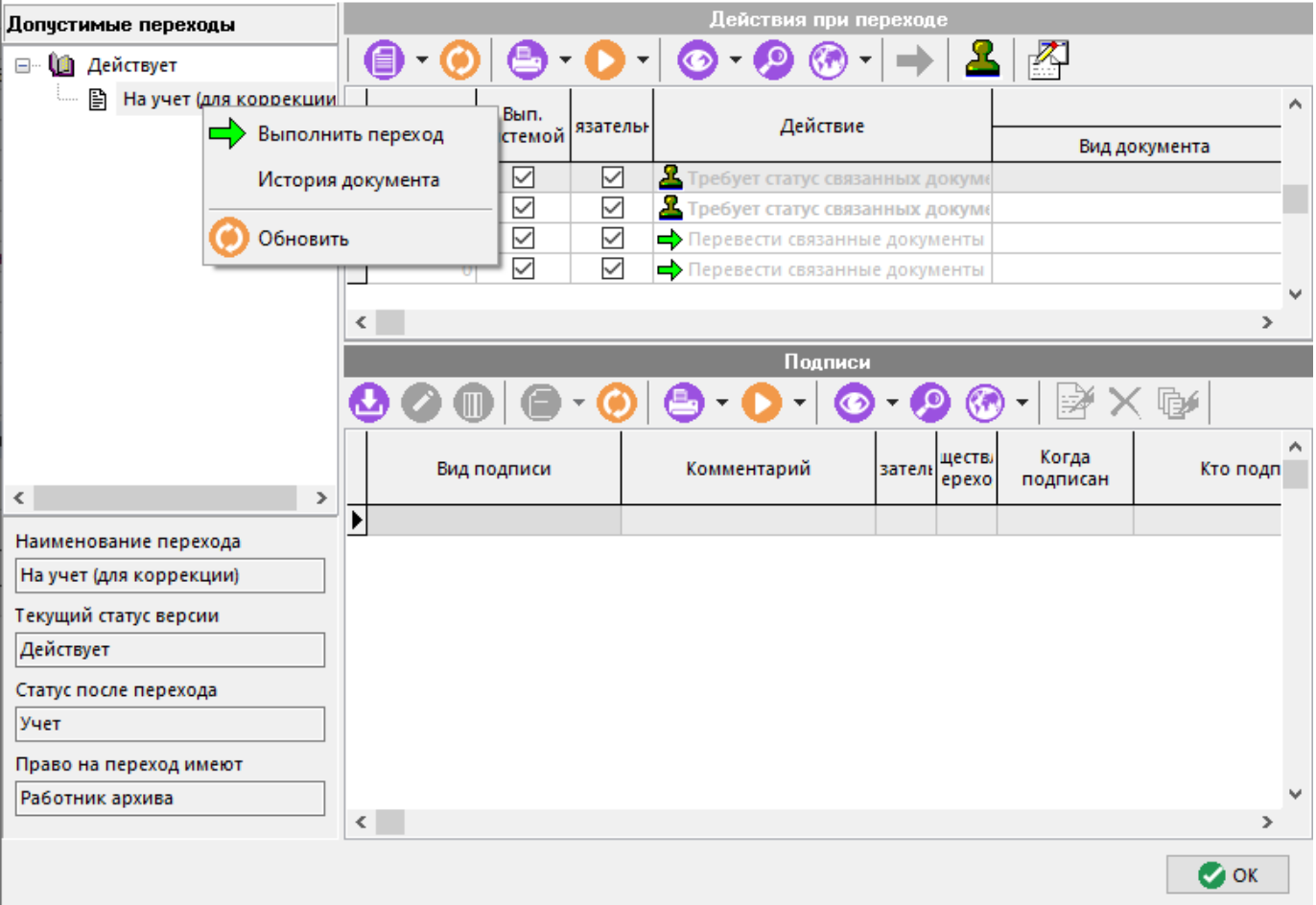

Данная команда запускает процедуру перехода в другой статус, при этом проверяется наличие обязательных подписей текущего перехода и выполнение обязательных пользовательских действий. Далее выполняются системные действия.

Если какое-либо из условий перехода не выполнено, то выдается соответствующее сообщение. Если же процедура проверки успешно завершена, то выполняется переход и в дереве переходов выводится новый установленный статус.

Для быстрого запуска процедуры перехода в другой статус из режима работы с документами

**«Архив»** или **«Папки»** (см. раздел **[12.2](#page-786-0)**) существует команда **«Выполнить переход...»** с выпадающим списком возможных переходов. Данная команда запускает все невыполненные действия при переходе автоматически, что в свою очередь позволяет просто управлять статусами документов с помощью макросов (см. раздел **[18.2.1](#page-1132-0)**).

## <span id="page-753-0"></span>**12.1.13.1 Выполнение действий при переходе**

В окне **«Действия при переходе»** выводится список возможных действий, которые необходимо выполнить для перевода документа в новый статус.

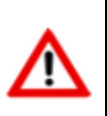

Список действий определяется настройкой способа обработки документа (см. раздел **[2.7.9](#page-181-0)**) и может быть изменен у текущей версии документа в режиме <sup>Ели</sup>«Способ **обработки версии документа»** (см. раздел **[12.1.8](#page-737-0)**).

Список действий при переходе содержит колонки:

- **«Действие»** наименование выполняемого действия.
- **«Комментарий»** комментарий к выполняемому действию.
- **«Обязательное»** флаг обязательности выполнения действия. Если флаг отсутствует, то данное действие не обязательно к выполнению для осуществления перехода.
- **«Выполнено»** дата и время выполнения действия (заполняется автоматически при выполнении).
- **«Кто выполнил»** имя пользователя, выполнившего переход.

Для того чтобы выполнить действие необходимо установить на него курсор и выполнить команду **«Выполнить выделенные действия»**. Для того чтобы выполнить несколько действий одновременно, нужно их выделить и выполнить команду **«Выполнить выделенные действия»**.

Действия, выполняемые системой автоматически, отображаются серым шрифтом. Действия, которые выполняются пользователем до или после перехода, отображаются черным шрифтом. Действие, которое уже было выполнено, отображается зачеркнутым шрифтом. Перечень всех возможных действий и их описание приведены в разделе **[2.7.9.1.2](#page-186-0)**.

При попытке пользователем выполнить системное действие, выдается сообщение вида:

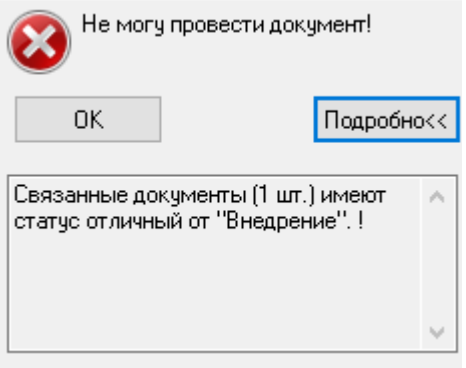

#### <span id="page-754-0"></span>**12.1.13.2 Подписание документа**

В окне **«Подписи»** производится подписание или отмена подписей.

Список подписей содержит следующие колонки:

- **«Вид подписи»** вид подписи, который нужно поставить.
- **«Комментарий»** комментарий к подписи, заданный в подписи к переходу способа обработки.
- **«Обязательная»** флаг обязательности подписи.
- **«Осуществлять переход»** флаг автоматического осуществления перехода при наличии подписи.
- **«Когда подписан»** дата и время подписи. При подписании проставляется автоматически.
- **«Кто подписал»** имя пользователя, поставившего подпись.
- **«Кто имеет право подписи»** роль пользователя, наличие которой дает ему право подписывать документ.
- **«Проставлена»** флаг подписания документа.
- **«Комментарий»** комментарий к электронно-цифровой подписи.
- **«Агент цифровой подписи»** признак наличия электронно-цифровой подписи.
- **«Цифровая подпись»**
	- **«Наименование»** Информация о владельце электронно-цифровой подписи.
	- **«Должность»** должность владельца электронно-цифровой подписи.

#### **Управление списком подписей на переходе**

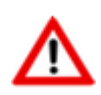

Для управления списком подписей на переходе требуется право **«Управление списком подписей перехода»**шаблона прав пользователя в системе документооборота (см. раздел **[2.4.6](#page-130-0)**).

Управление списком подписей на переходе осуществляется аналогично управлению списком подписей, описанному в разделе **[2.7.9.1.1](#page-185-0)**.

#### **Простановка/снятие подписи**

Для простановки подписи у текущего вида подписи выполните команду **Методписать...»**. и в появившемся окне заполните поле **«Комментарий»** и нажмите кнопку **«Подписать»**.

Если на момент подписания документ заблокирован, то в верхней части окна будет отображаться информационное сообщение, выделенное красным шрифтом.

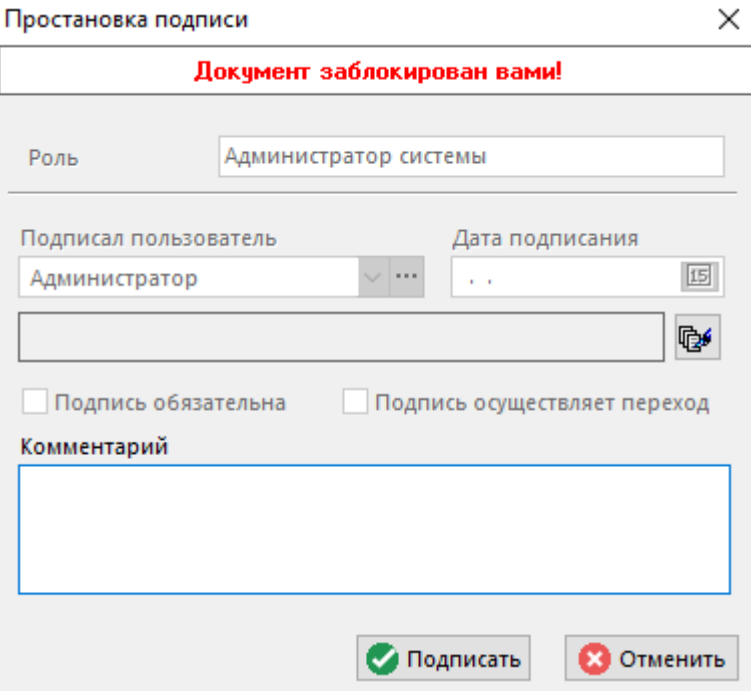

В случае если подпись пользователя подтверждается цифровым сертификатом (см. раздел **[15.6](#page-996-0)**), то необходимо выбрать назначенный пользователю сертификат и ввести пароль электронно-цифровой подписи. Для защиты файлового состава электронно-цифровой подписью необходимо отметить соответствующие файлы в этом же окне.

Если у подписи установлено право автоматического перехода (установлен флаг **«Осуществлять переход»**), то при успешной простановке подписи выдается сообщение:
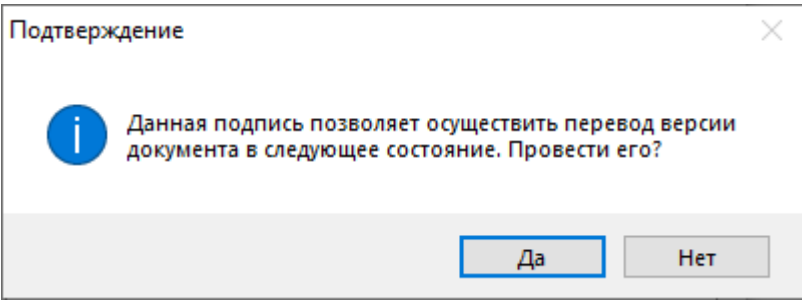

При положительном ответе запускается процедура перехода.

Если на момент подписания документ заблокирован, то в окне простановки подписи будет отображаться информационное сообщение, выделенное красным шрифтом.

Для снятия проставленной подписи у текущего вида подписи выполните команду **«Отменить подпись»** и в появившемся окне заполните поле **«Комментарий»** и нажмите кнопку **«Отменить подпись»**.

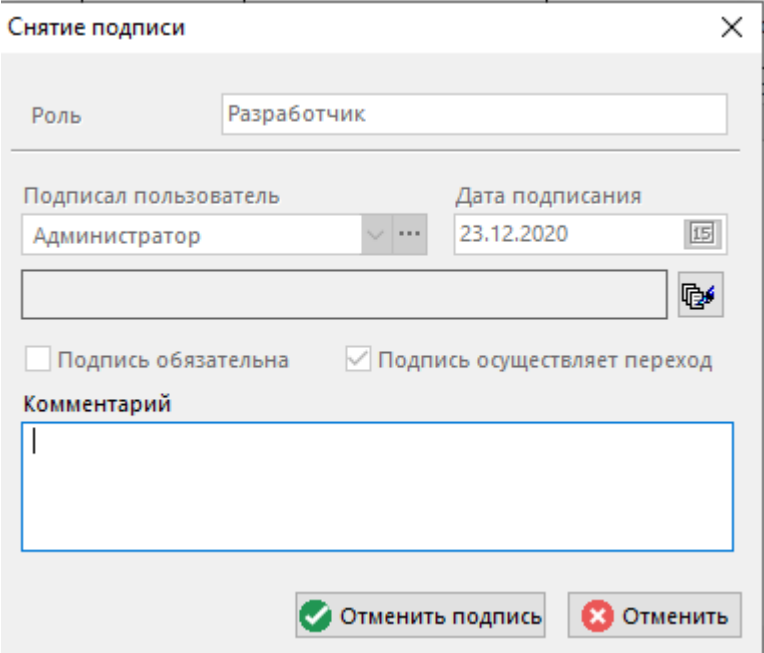

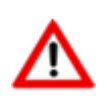

Для подписания/снятия подписи любого вида (входит в состав подписей способа обработки), требуется право **«Подписывать за других лиц»**шаблона прав пользователя в системе документооборота (см. раздел **[2.4.6](#page-130-0)**).

Для быстрого подписания документа из режима работы с документами (например **«Архив»** или **«Папки»** (см. раздел **[12.2](#page-786-0)**)), существует команда **«Подписи на переходе»** с выпадающим списком возможных переходов. Данная команда вызывает режим работы с подписями в отдельном окне, что в свою очередь позволяет просто подписывать документ и связанные с ним документы.

### **Подписание связанных документов**

Для перехода в режим подписания связанных документов по текущему виду подписи выполните команду **«Подписать связанные документы»**, при этом выдается диалоговое окно следующего вида:

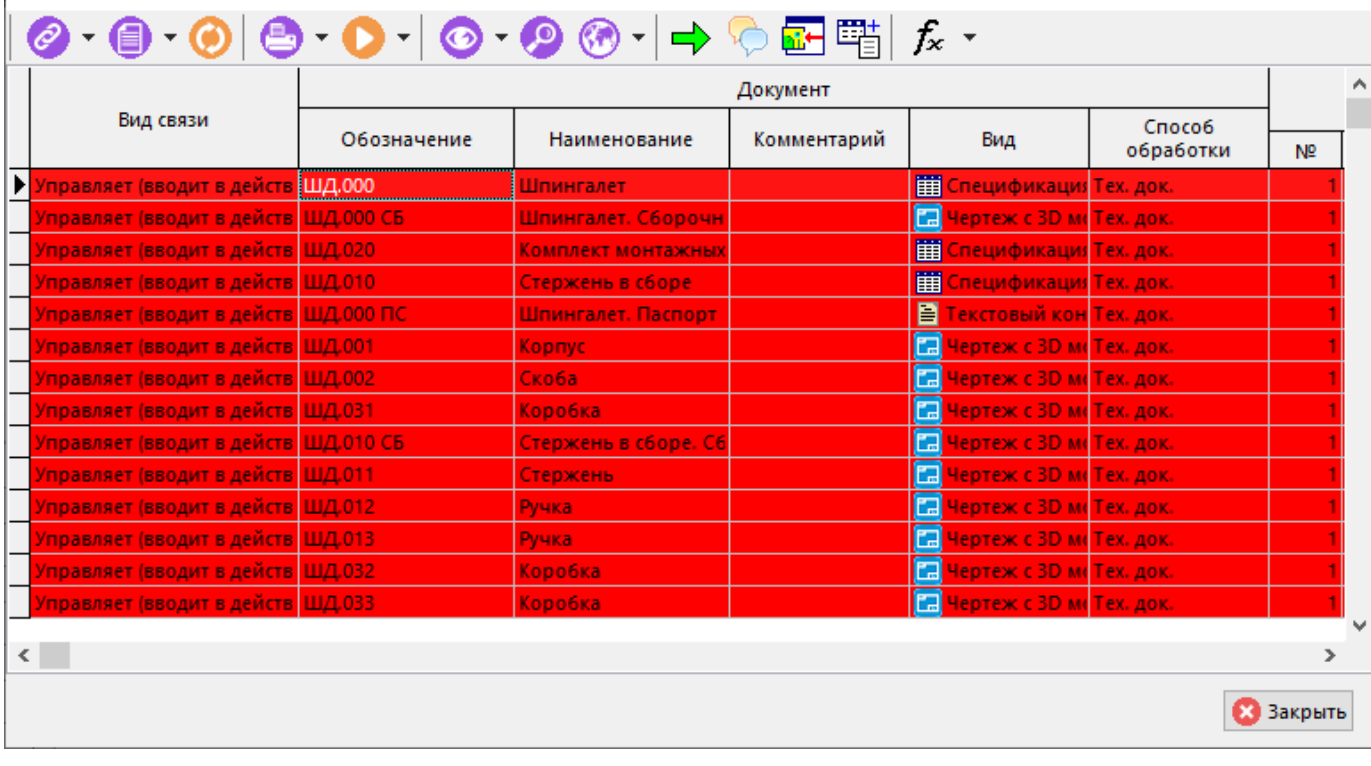

Список версий связанных документов формируется на основании настроек действий **«Проверить подписи связанных документов»**и **«Проверить подписи головных документов»** (см. раздел **[2.7.9.1.2](#page-186-0)**).

Подписание и снятие подписи выполняется командами **«Подписать…»** и **«Отменить подпись»**соответственно. Допускается выполнение команд над выделенной группой строк (см. раздел **[1.4.3](#page-21-0)**).

# **12.1.14 Проверка электронно-цифровой подписи документа**

Для проверки электронно-цифровой подписи документа служит команда контекстного меню **«Проверить ЭЦП»**:

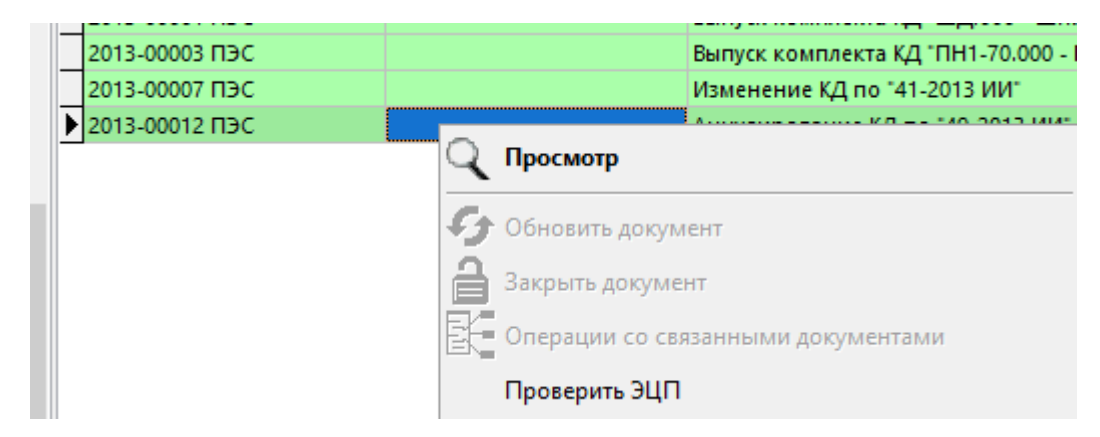

Информация о статусах и наличии электронно-цифровых подписей документа выводится в следующем виде:

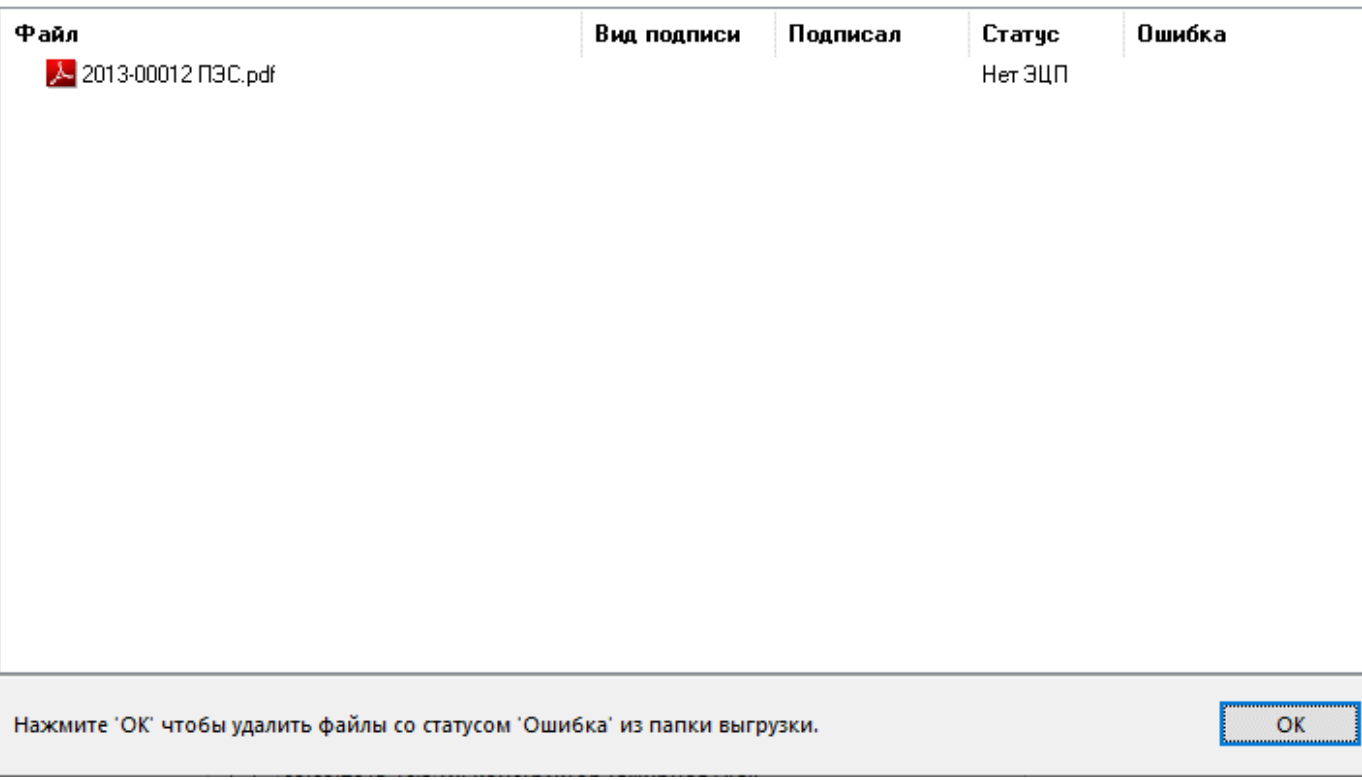

Данное диалоговое окно содержит следующие реквизиты:

- **«Файл»** список файлов файлового состава проверяемого документа.
- **«Вид подписи»** соответствует наименованию подписи перехода способа обработки.
- **«Подписал»** имя пользователя, поставившего подпись.
- **«Статус»** статус электронно-цифровой подписи.
	- **«ОК»** файл содержит электронно-цифровая подпись, верификация данных пройдена успешно. Данному статусу подписи соответствует значок **я** слева от имени файла.
	- **«Нет ЭЦП»** файл не содержит электронно-цифровую подпись.
	- **«Ошибка»** файл содержит электронно-цифровая подпись, верификация данных не пройдена. Данному статусу подписи соответствует значок  $\blacktriangleright$  слева от имени файла.
- **«Ошибка»** расшифровка ошибки, которая возникла при верификации данных.

Если в окне отображаются файлы со статусом **«Ошибка»**, т.е. не прошедшие верификацию, то при нажатии кнопки **«ОК»** эти файлы будут удалены из папки выгрузки.

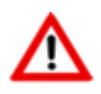

Если файл со статусом подписи **«Ошибка»** заблокирован сторонним приложением, то он не может быть удален пока не будет закрыто блокирующее его приложение.

### **12.1.15 График разработки версии документа**

Описание по настройке графика разработки у способа обработки документа и действий на переходах, связанных с этим графиком приведено в разделе**[2.7.9.3](#page-196-0)**.

Работа с графиком разработки версии документа выполняется в режиме **Ши**«**График** 

**разработки версии документа»**, вызываемом при помощи кнопки **«Показать зависимые объекты»**(см. раздел **[1.8](#page-28-0)**) на панели управления основного режима.

Информация на экран выводится в следующем виде:

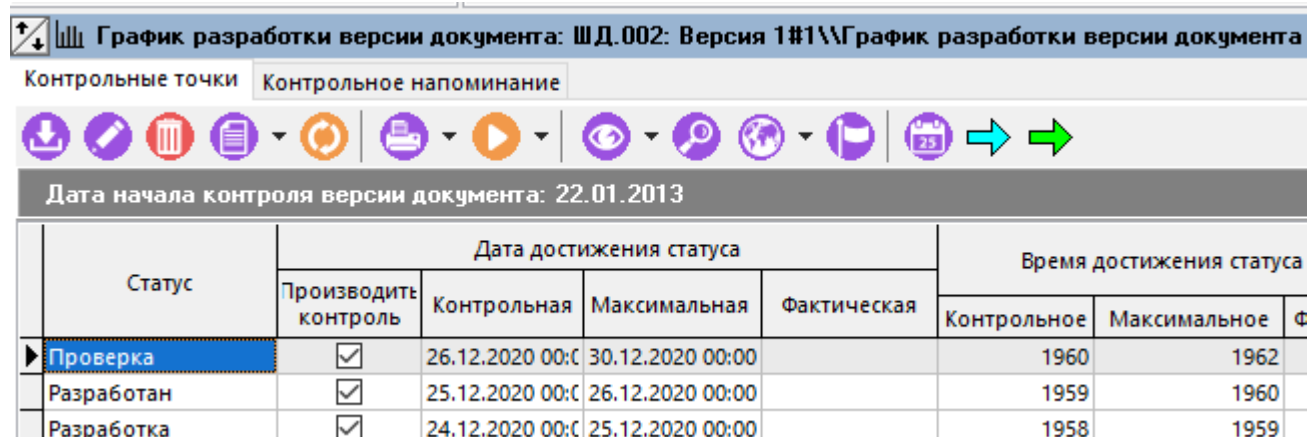

На закладке **«Контрольные точки»** ведется список контрольных точек графика разработки документа.

В этом списке выводятся следующие реквизиты:

- **«Статус»** статус, к которому привязана контрольная точка.
- **«Дата достижения статуса»**:
	- **«Производить контроль»** если флаг установлен, то контрольная точка будет отслеживаться системой автоматически с помощью встроенной системы напоминаний.
	- **«Контрольная»** дата срабатывания контрольного напоминания о приближении планируемой даты перехода документа в указанный статус (максимального времени достижения статуса).
	- **«Максимальная»** планируемая дата перехода документа в указанный статус.
	- **«Фактическая»** фактическая дата перехода документа в указанный статус.
- **«Время достижения статуса (р.д.)»**
	- **«Контрольное»** число рабочий дней срабатывания контрольного напоминания о приближении планируемой даты перехода документа в указанный статус (максимального времени достижения статуса).
	- **«Максимальное»** число рабочих дней до планируемой даты перехода документа в указанный статус.
	- **«Фактическое»** число рабочий дней, прошедшихcмомента начала графика разработки до фактического перехода документа в указанный статус.
- **«Комментарий»** комментарий к данной контрольной точке.
- **«Число достижений»** число выполненных переходов документа в данный статус.
- **«Время нахождения в статусе»**:
	- **«Производить контроль»** если флаг установлен, то контрольная точка будет отслеживаться системой автоматически с помощью встроенной системы напоминаний.
	- **«Максимальное»** планируемое максимальное время нахождения документа в текущем статусе.
	- **«Фактическое»** фактическое время нахождения документа в текущем статусе. Если дата начала графика разработки документа больше даты нахождения документа в текущем статусе, то фактическое время нахождения документа в статусе рассчитывается относительно даты начала графика разработки.

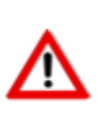

Если установленная дата начала графика разработки больше текущей, то перевести документ в другой статус будет невозможно до тех пор, пока не будет установлена правильная дата начала графика разработки документа. При наличии действия на переходе **«Установить начальную дату контроля»** система исправит дату на текущую автоматически.

Для изменения даты начала графика разработки документа вручную используется кнопка **«Изменить дату начала контроля»** на панели инструментов зависимого объекта.

Для изменения дат контрольной точки на определенное количество дней используется кнопка **«Переместить контрольную точку на ...»**на панели инструментов зависимого объекта.

Для изменения дат всех контрольных точек графика разработки на определенное количество дней используется кнопка **W**«**Переместить весь график на ...**»на панели инструментов зависимого объекта.

На закладке **«Контрольное напоминание»** отображается информация контрольного напоминания о приближении ближайшей контрольной точки графика разработки документа.

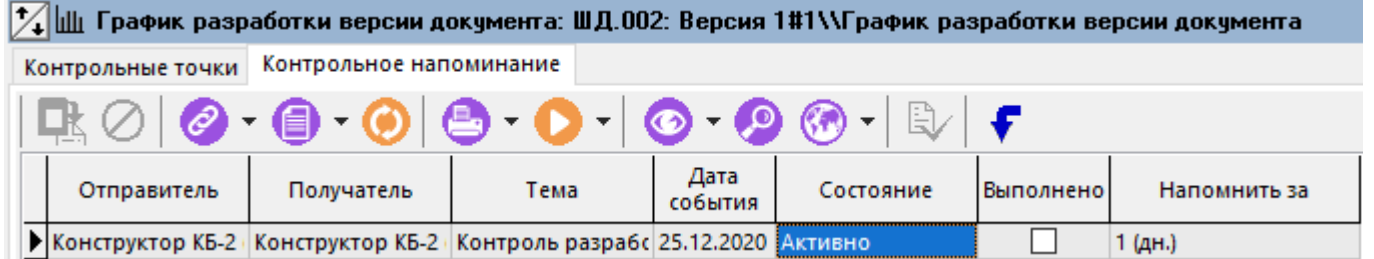

Контрольное напоминание создается автоматически системой при создании версии документа, если в форме создания версии документа был определен график разработки документа. В таком случае, контрольное напоминание автоматически переводится в состояние **«Активно»**.

Если, при создании версии документа, график разработки документа не был определен, то контрольное напоминание для добавляемых вручную контрольных точек необходимо активировать вручную с помощью кнопки **«Создать напоминание»**:

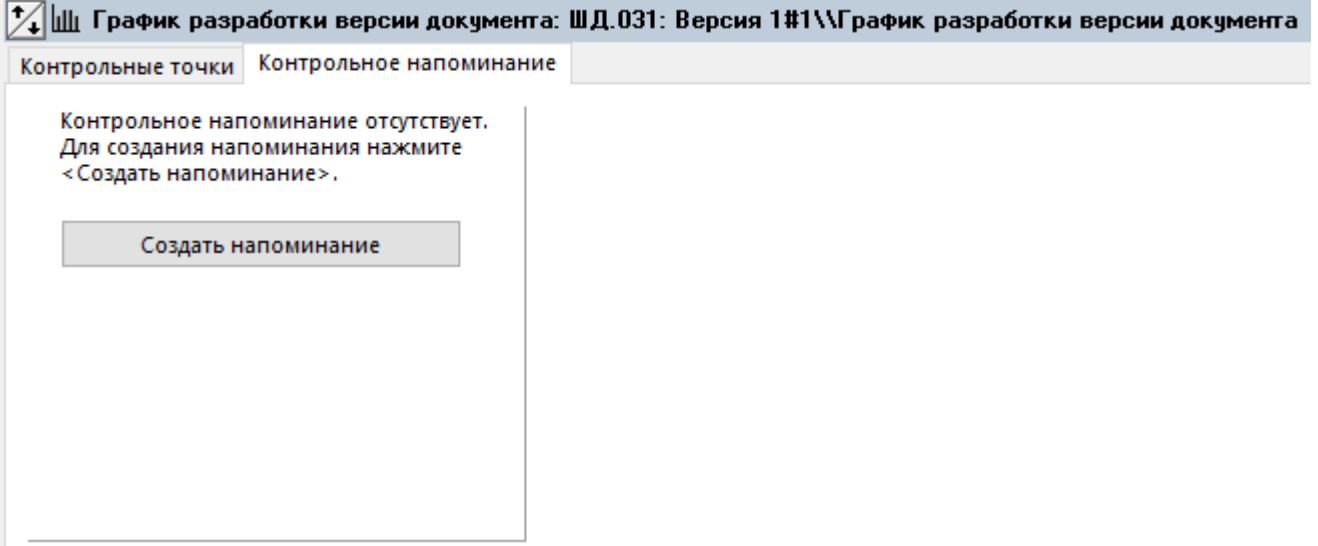

Владельцем и получателем контрольного напоминания является создатель документа.

При изменении дат контрольных точек, дата контрольного напоминания пересчитывается автоматически.

# **12.1.16 Послать документ с сообщением**

Команда **«Послать с сообщением»**содержит выпадающее меню:

- **«Послать с сообщением»** Создается новое сообщение в системе сообщений CorporationCS c вложением, в котором содержатся ссылки на выделенные документы (см. раздел **[12.5](#page-802-0)**).
- **«Отправить по электронной почте»**. Производится выгрузка файлового состава документа и создается сообщение c вложением (файлами файлового состава) во внешнем почтовом приложении (например **Outlook**).

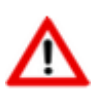

Если отправляется несколько документов, то будет создано столько же сообщений во внешнем почтовом приложении. Действует принцип: один документ - одно сообщение.

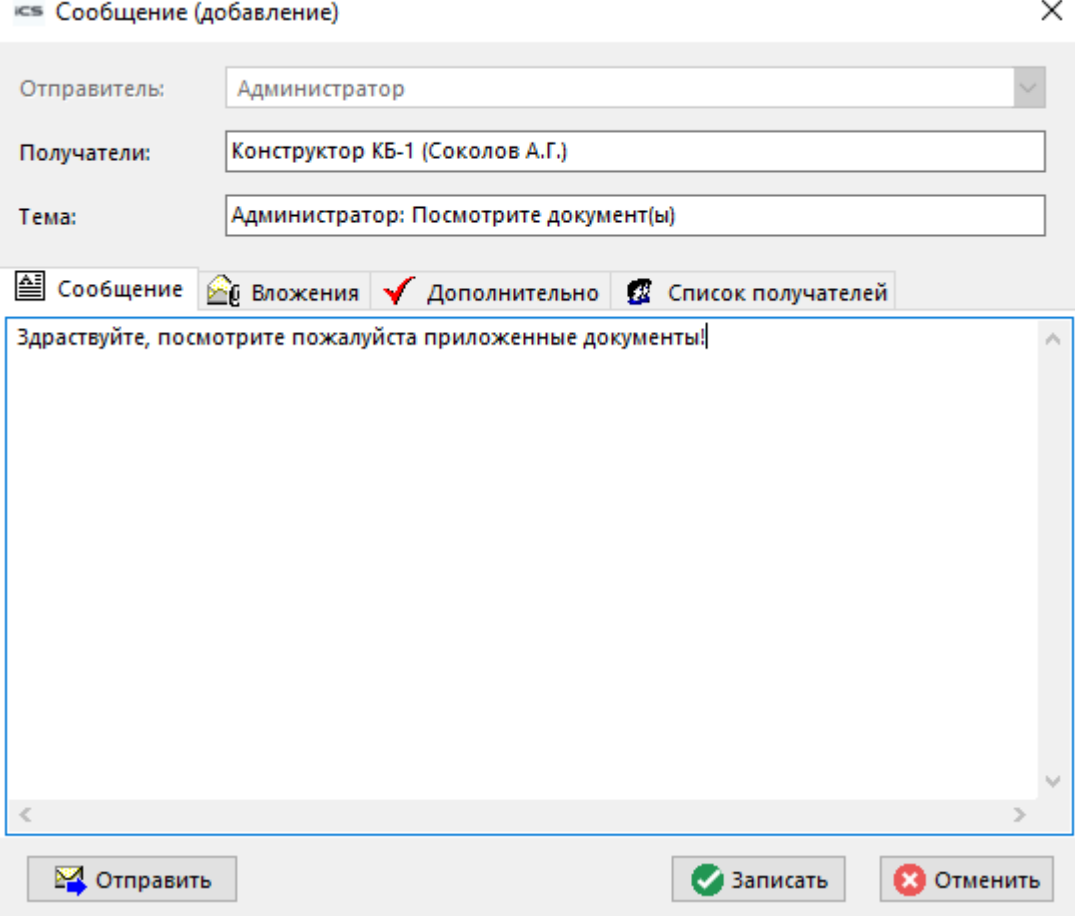

### **12.1.17 Помещение документа в папку пользователя**

Для помещения документа в папку пользователя (см. раздел **[12.2](#page-786-0)**) следует:

• Выделить позиции документов в архиве и выполнить команду **«Поместить ссылку на документ в папку»**. Данная команда становится доступна только при наличии выделенных позиций.

• В появившемся окне выбрать ту папку, в которую нужно поместить ссылку на документ и нажать кнопку **«ОК»**.

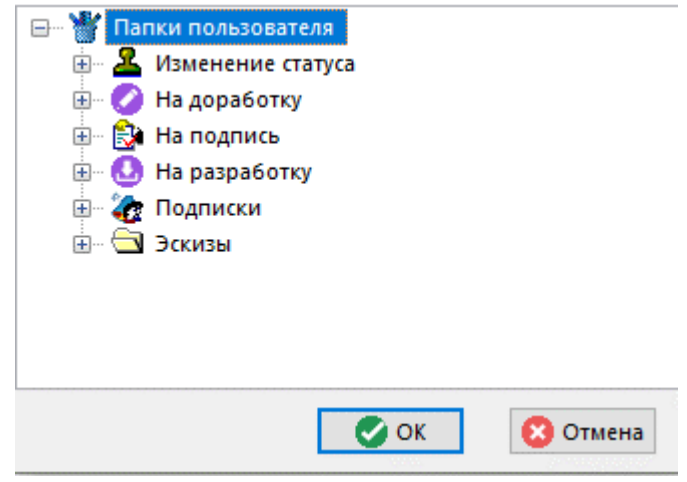

### <span id="page-762-0"></span>**12.1.18 Выполнение команд над документом**

Над документом в архиве можно выполнять команды, которые соответствуют командам над активным файлом в файловом составе документа (см. раздел **[12.1.5.2](#page-720-0)**). Команды определяются индивидуально для каждого типа файла в справочнике **«Типы файлов»** (см. раздел **[2.7.2.1](#page-157-0)**).

Для выполнения команды над текущим документом, необходимо в рабочей области вызвать контекстное меню.

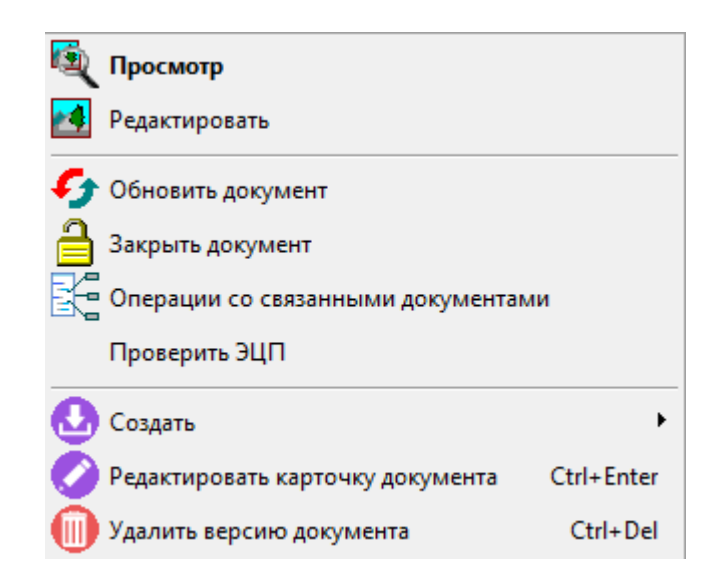

Верхняя часть меню содержит перечень доступных команд.

При выполнении команд с классом операции **«Редактировать»** и **«Комментировать»** (см. раздел **[2.7.2.1](#page-157-0)**) документ полностью блокируется, а в рабочей области (колонка «Заблокировал») отображается знак <sup>■</sup> и пользователь, который заблокировал документ.

Пока документ заблокирован, другие пользователи не могут вносить изменения в этот документ (редактировать основные свойства, атрибуты, файловый состав и т.д.).

В процессе выгрузки могут возникнуть следующие ситуации:

• Если статус документа запрещает выполнение определенных видов команд (например, запрещено редактирование или комментирование), то выдается соответствующее сообщение:

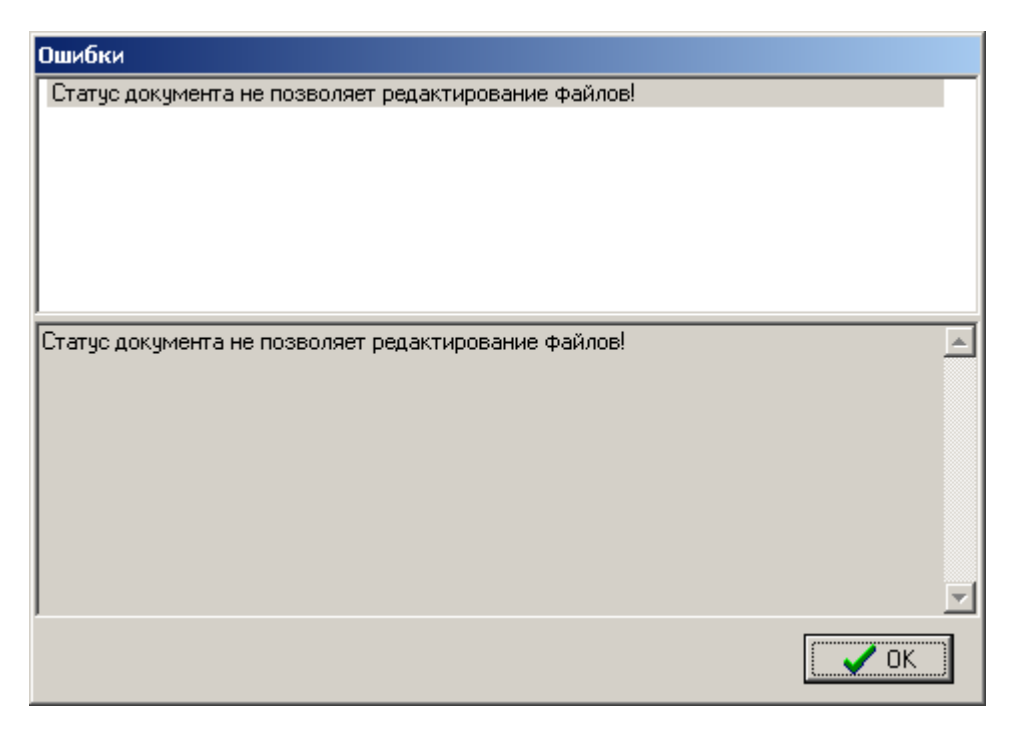

• Если в системных настройках на закладке **«Документооборот»** в поле**«Действия с неизвестными файлами при выгрузке документов со связями»** указано **«По выбору пользователя»**(см. раздел **[1.12.1](#page-67-0)**), то в процессе выгрузки, если есть неизвестные файлы,появится окно следующего вида:

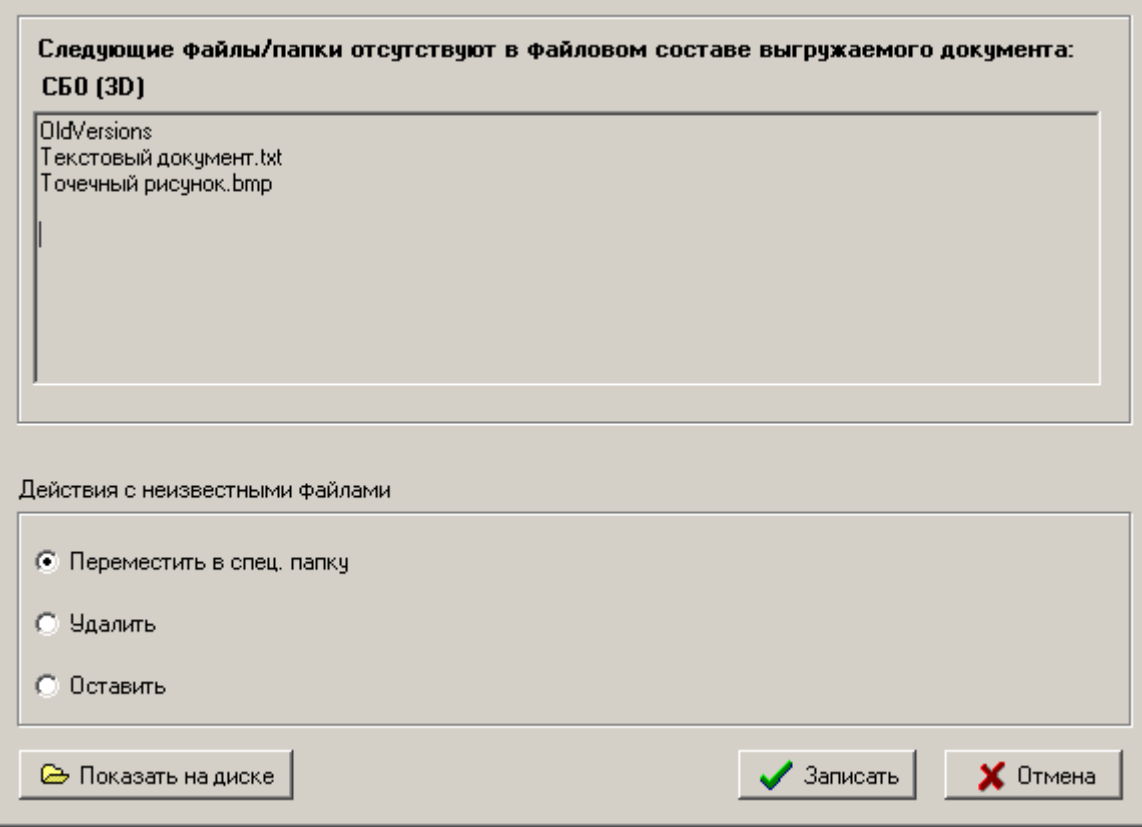

Окно разделено на две части. В верхней части отображается список файлов и папок не входящих в файловый состав выгружаемого документа. В нижней части - список с выбором действий с неизвестными файлами/папками.

В этом списке выбираются следующие действия:

- **«Переместить в спец. папку»** перемещает все неизвестные файлы и папки в спец. папку UnloadedDocs\Unknown\VerID\DATE, где:
	- VerID идентификатор версии документа;
	- DATE текущая дата (включая время) в формате YYYY-MM-DD-HH-MM-SS.
- **«Удалить»** удаляет все неизвестные файлы и папки.
- **«Оставить»** оставляет все неизвестные файлы и папки в папке выгрузки документа.

Кнопка **«Показать на диске»** открывает в окне Windows папку выгрузки документа.

Для выполнения выбранного действия с неизвестными файлами нажмите кнопку **«ОК»**. Для отмены нажмите кнопку **«Отмена»**.

### **12.1.18.1 Сведения о выгруженной версии документа**

При работе в проводнике Microsoft Windows с выгруженными в папку выгрузки документа файлами (см. раздел **[1.12.1](#page-67-0)**), может возникнуть необходимость узнать сведения о документе (версии документа), к которому относятся выгруженные файлы. Для этого нужно в проводнике Microsoft Windows вызвать свойства требуемого файла и в окне свойств перейти на закладку «CorporationCS»:

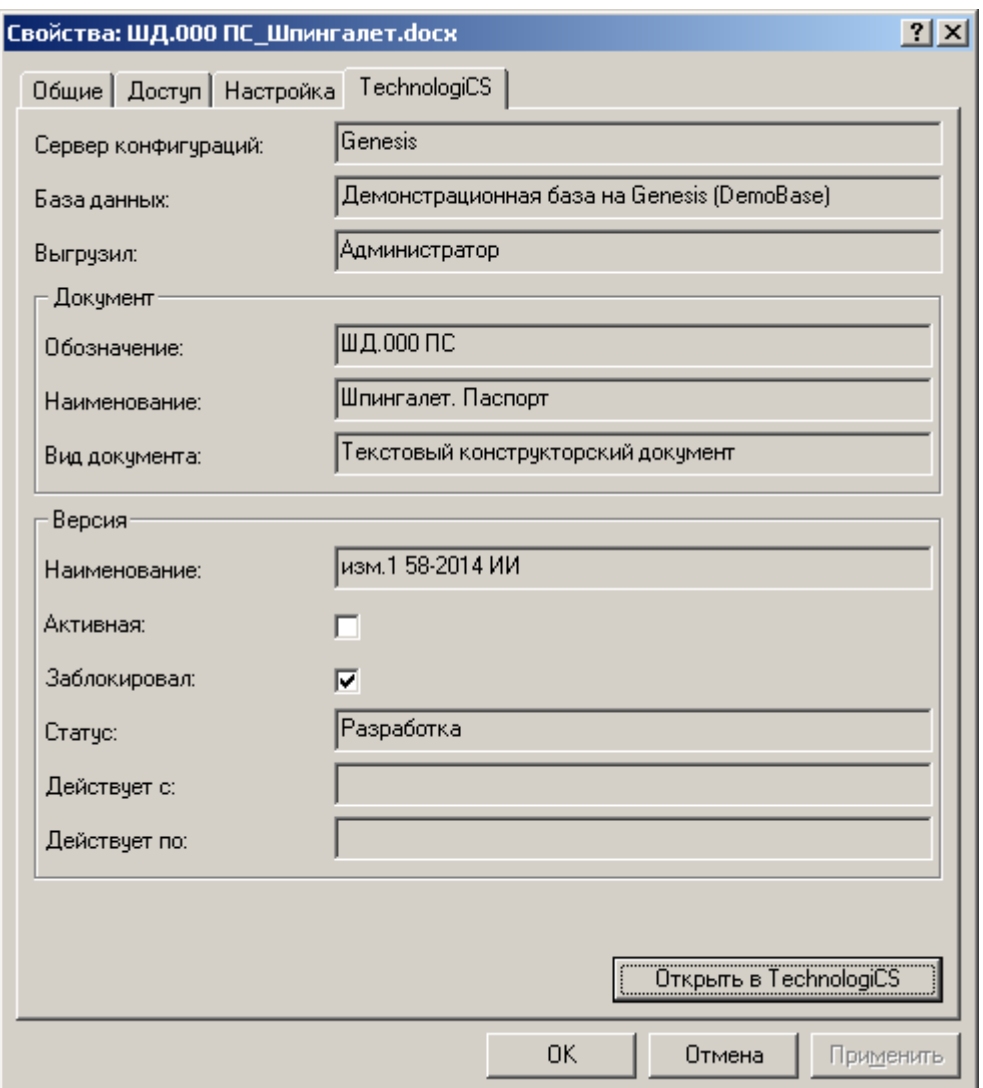

Отображаемые сведения:

- **«Сервер конфигураций»** имя сервера конфигураций на котором зарегистрирована **«База данных»**.
- **«База данных»** база данных, к которой относится выгруженный документ.
- **«Выгрузил»** имя пользователя выгрузившего документ.
- **«Обозначение»**, **«Наименование»**, **«Вид документа»** свойства документа.
- **«Наименование»** наименование выгруженной версии документа.
- **«Активная»** признак, отображающий является или нет данная версия активной.
- **«Заблокировал»** признак, отображающий заблокировал или нет текущий пользователь данную версию документа.
- **«Статус»** текущий статус версии документа.
- **«Действует с»**, **«Действует по» -** реквизиты версии документа.

Для просмотра карточки документа (см. раздел **[12.1.5](#page-718-0)**) в окне свойств файла нажмите кнопку **«Открыть в CorporationCS»**.

### <span id="page-765-0"></span>**12.1.18.2 Обновление/закрытие документа**

Для сохранения изменений, сделанных в файле (файлах)изфайлового состава заблокированного документа, необходимо в рабочей области вызвать контекстное меню и выбрать команду:

- **«Обновить документ»** обновляется файловый состав документа, документ остается заблокированным.
- **«Закрыть документ» -** запрашивается подтверждение на обновление файлового состава документа, блокировка с документа снимается.

При этом вызывается окно следующего вида:

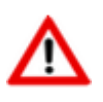

Если изменения в файловом составе, заблокированного документы, не были выполнены, то данное окно не отображается.

#### Внимание!

Подтвердите операцию обновления файлового состава, выберите актуальную версию файла если происходила выгрузка в режиме полная входимость и имеются отличия в файлах в разных папках выгрузки.

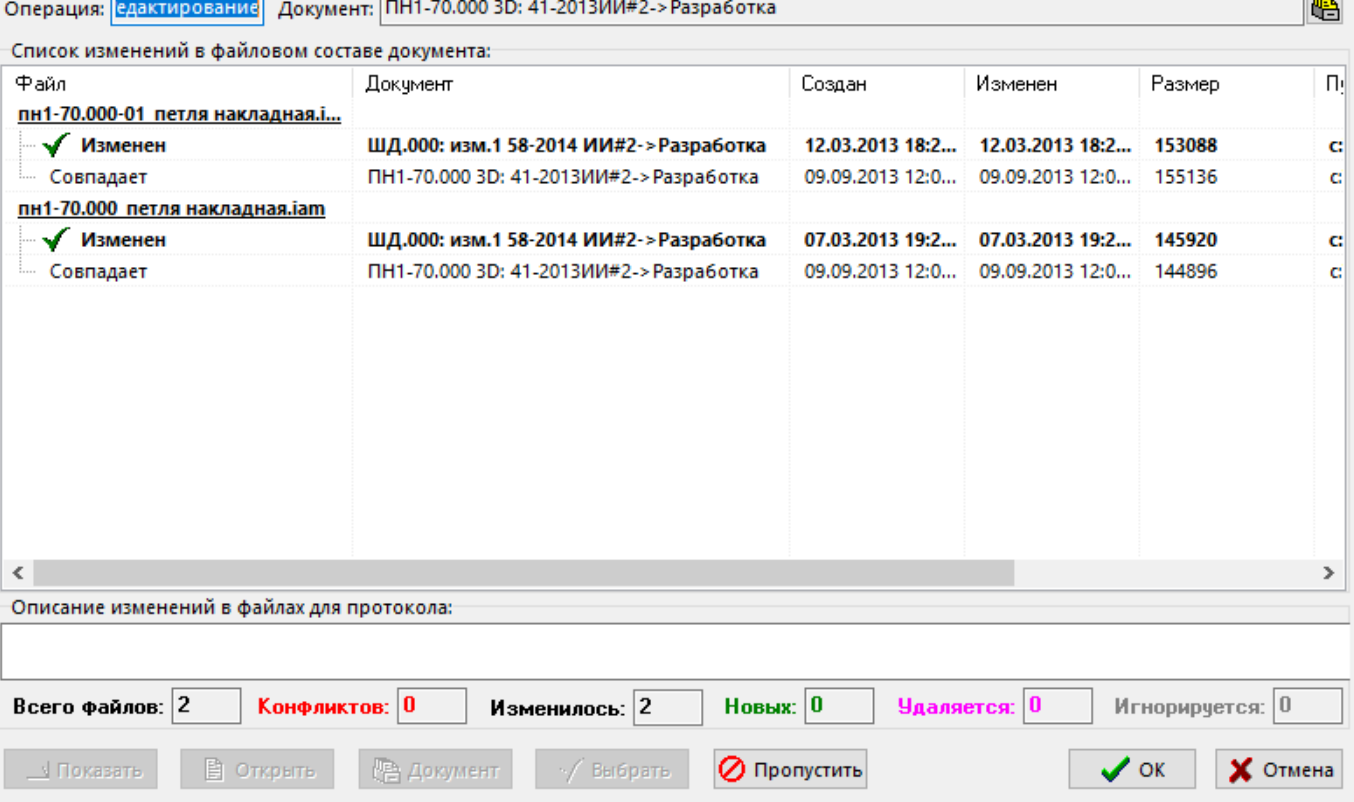

Окно режима разделено на две части.

В верхней части окна отображается список изменений в файловом составе документа. В этом списке выводятся следующие колонки:

• **«Файл»** - отображает файл из файлового состава документа, а так же новые файлы в папке выгрузки документа.

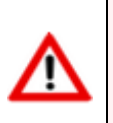

Значком помечается файл, игнорируемый системой CorporationCS при сохранении файлового состава документа.

Значком помечается файл (версия файла), который будет сохранен в архиве.

- **«Создан»**, **«Изменен»**, **«Размер»** отображают атрибуты файла.
- **«Документ»** отображает документ, в папку выгрузки которого был выгружен файл текущего документа.
- **«Путь»** отображает путь к файлу.

Если в процессе работы выгружалось несколько копий файла (например документ выгружался и изменялся в составе двух и более различных документов), то в данном поле будут перечислены все версии файла. При этом пользователю необходимо указать, какая версия файла будет сохранена в архиве. Каждая версия файла будет иметь свой статус:

- **Удален** если выгруженный файл был удален в процессе работы;
- **Изменен** если выгруженный файл был удален в процессе работы;
- **Совпадает** если выгруженный файл совпадает с файлом в базе данных.

Если в процессе работы в папке выгрузки был создан новый файл, то он также может иметь свой статус:

- **Добавлен** если файл был добавлен в процессе работы в папку выгрузки документа;
- **Отсутствует** если файл отсутствует в папке выгрузки документа.

В нижней части окна отображается поле **«Описание изменений для протокола»**, в котором можно ввести комментарий, который будет сохранен в протоколе работы с документом (см. раздел **[12.1.20](#page-781-0)**).

Для выполнения операций над файлами используются следующие кнопки:

- **Видиния в отерения окне Windows папку выгрузки файла (версии файла).**
- **«Открыть»** открывает файл (версию файла) в приложении.
- **«Документ»** отображает окно для работы с карточкой документа (см. раздел **[12.1.5](#page-718-0)**).
- **«Выбрать»** выбирает файл (версию файла), который будет сохранен в архиве.
- **«Пропустить»**:
	- **«Пропустить сейчас»** определяет файл, как игнорируемый системой CorporationCSпри сохранении файлового состава документа.
	- <sup>1</sup> **«Пропустить все добавленные»** определяет все добавленные файлы, как игнорируемые системой CorporationCS при сохранении файлового состава документа.
	- **«Управление списком игнорируемых файлов»** отображает окно справочника **«Список игнорируемых файлов»**(см. раздел**[2.7.3](#page-167-0)**.).

Для подтверждения сохранения файла (версии файла) в файловом составе документа нажмите кнопку **«ОК»**. Для отмены нажмите кнопку **«Отмена»**.

### **12.1.19 Работа со связанными документами**

В данном разделе приведено описание работы с головным документом (корневой документ) и связанными с ним документами (документы, выгруженные в составе головного документа). Работа в данных режимах позволяет оперировать группой связанных документов, как единым целым (например, сборочная 3D-модель в CAD-системе).

### <span id="page-767-0"></span>**12.1.19.1 Полная входимость**

Работа со связанными документами на основе полной входимости выполняется в режиме

**«Связанные документы (полная входимость)»**, вызываемом при помощи кнопки **«Показать зависимые объекты»**(см. раздел **[1.8](#page-28-0)**) на панели управления основного режима.

Информация на экран выводится в следующем виде:

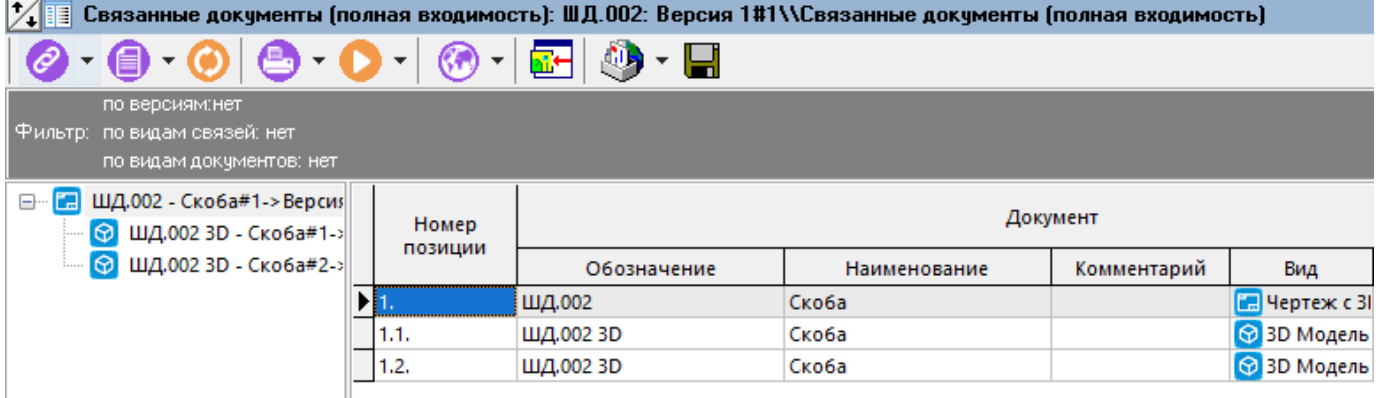

Окно режима разделено на две части. В левой части отображается дерево документов, которые входят в состав головного документа (полная входимость). В правой части - этот же список документов, разбитый по номерам позиций.

В этом списке выводятся следующие колонки:

- **«Номер позиции»** отображает степень вложенности документа относительно головного документа.
- **«Обозначение»** обозначение документа.
- **«Наименование»** наименование документа.
- **«Комментарий»** любая поясняющая информация.
- **«Вид»**  вид документа.
- **«Способ обработки»**  способ обработки, назначенный документу.
- **«Вид связи»**  используется для дополнительной идентификации структуры связанных документов.
- **«Применяемость»** куда документ входит.
- **«Версия»**  сводная информация о версии документа.

Для удобства работы с документами, содержащими большое количество связанных версий документов, видов документов и видов связей, возможно применение фильтра:

- **«По версиям»**
- **«По видам связей»**
- **«По видам документов»**

Для настройки фильтра, выполните в контекстном меню команду **EEE**«Фильтр по версиям **связанных документов»**. В появившемся окне выполните требуемые настройки:

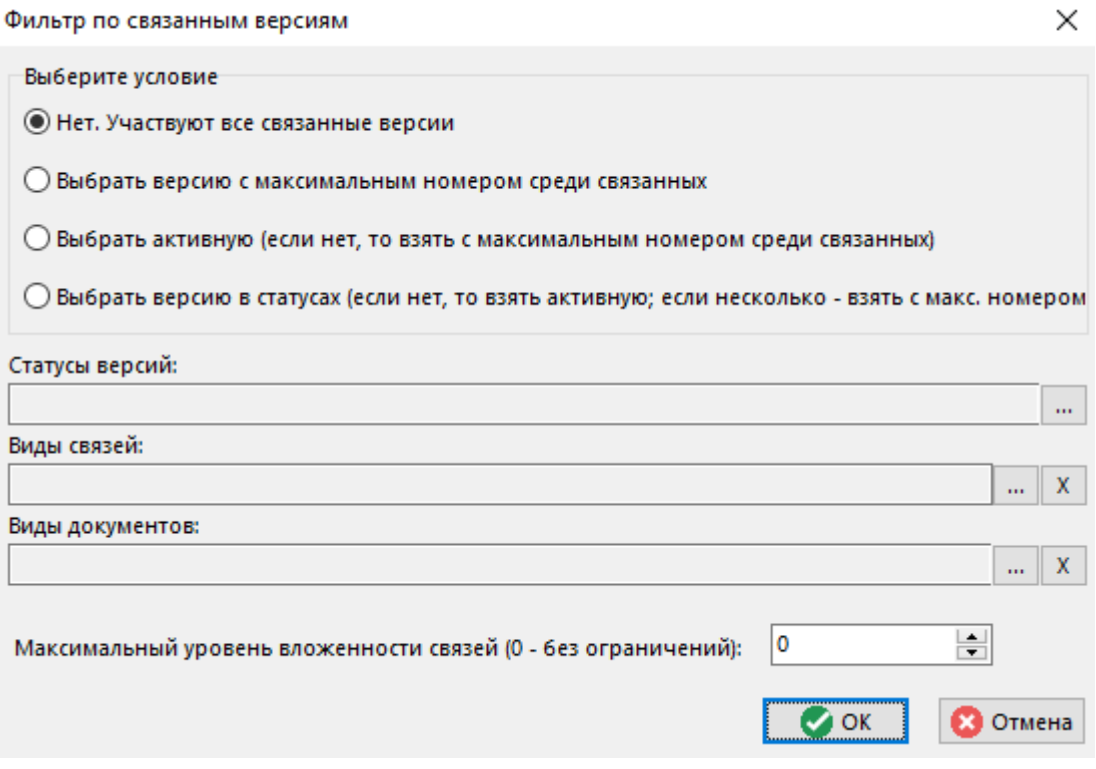

- **«Нет. Участвуют все связанные версии»**. В список связанных документов попадают все связанные версии документов.
- **«Выбрать версию с максимальным номером среди связанных»**. В список связанных документов попадают версии (из списка всех связанных версий документов), у которых номер версии документа **«№»** (см. раздел **[12.1.5](#page-718-0)**) максимальный.
- **«Выбрать активную (если нет, то взять с максимальным номером среди связанных)»**. В список связанных документов попадают активные версии (из списка всех связанных версий документов). Если в списке всех связанных версий отсутствует активная, то берется из этого списка версия, у которой номер версии документа **«№»** (см. раздел **[12.1.5](#page-718-0)**) максимальный.
- **«Выбрать версию в статусах (если нет, то взять активную, если несколько взять с макс. номером)»**. В список связанных документов попадают версии (из списка всех связанных версий документов), у которых статус соответствует заданному. Если в списке всех связанных версий отсутствует версия в заданном статусе, то берется активная версия. Если в списке всех связанных версий присутствует несколько версий в заданном статусе, то берется версия, у которой номер версии документа **«№»** (см. раздел **[12.1.5](#page-718-0)**) максимальный.
- **«Статусы версий»**. Поле становится доступно при выборе условия **«Выбрать версию в статусах (если нет, то взять активную, если несколько - взять с макс. номером)»**. Задается требуемый статус версии документа (см. раздел **[12.1.5](#page-718-0)**).
- **«Виды связей»**. Задается требуемые виды связи версии документа (см. раздел **[2.7.6](#page-175-0)**). В список связанных документов попадают версии (из списка всех связанных версий документов), у которых вид связи соответствует заданному.
- **«Виды документов»**. Задается требуемые виды документов (см. раздел **[2.7.5](#page-171-0)**). В список связанных документов попадают версии (из списка всех связанных версий документов), у которых вид документа соответствует заданному.
- **«Максимальный уровень вложенности (0 - без ограничений)»**. Задается уровень вложенности версий документов, ниже которого связанные версии документов не попадают в список связанных документов.

Текущие установки фильтров отображаются в панели управления.

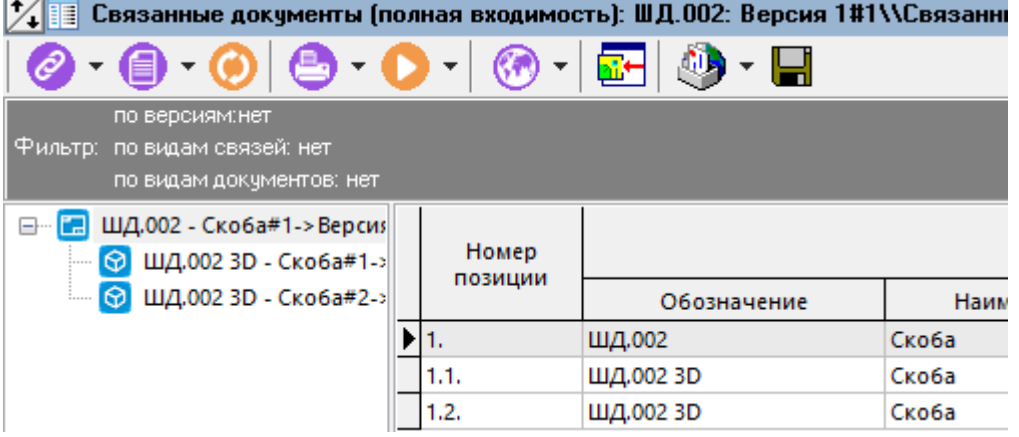

Для создания и выгрузки копий файлов из файлового состава текущего документа и входящих в него документов (полная входимость) в указанную пользователем папку, используется команда «**Выгрузить связанные документы в папку…**». При ее выполнении вызывается окно следующего вида:

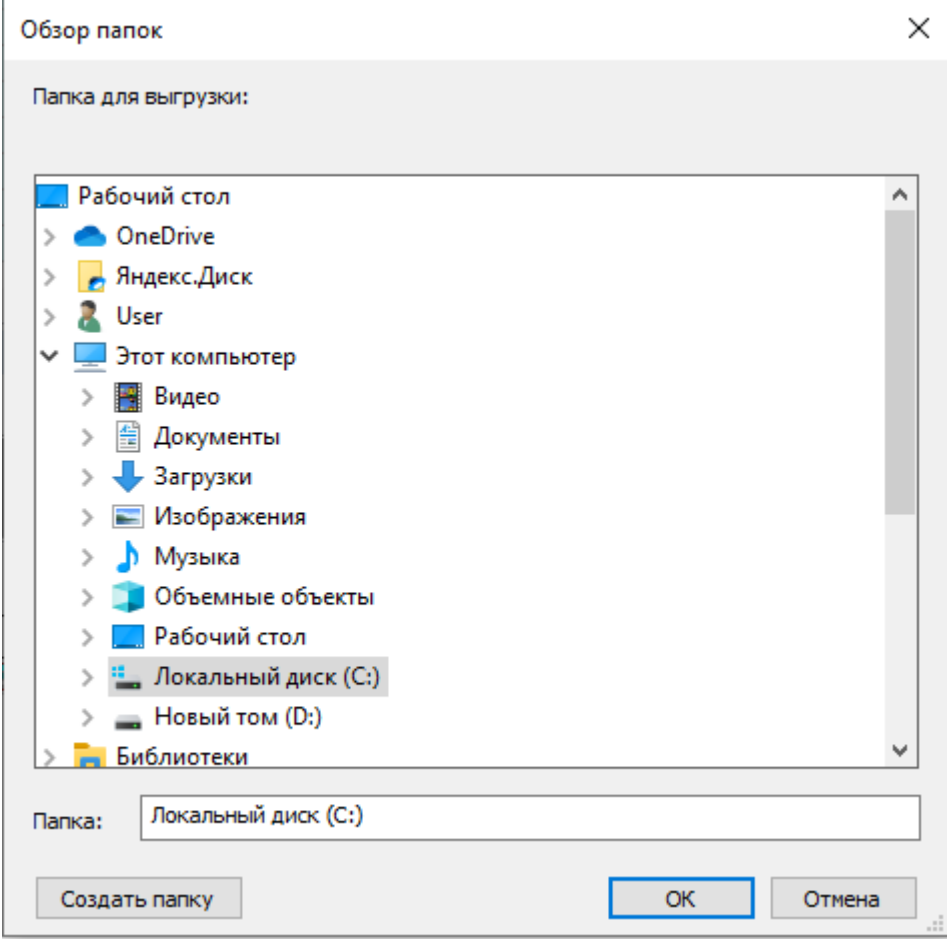

Здесь необходимо указать папку, в которую будут скопированы файлы.

Используя команды контекстного меню в рабочей области, возможна выгрузка файлового состава как самого головного документа, так и всех связанных документов (см. раздел **[12.1.19.3](#page-771-0)**).

### **12.1.19.2 Полная применяемость**

Работа со связанными документами на основе полной применяемости выполняется в режиме **В**<br>**«Связанные документы (полная применяемость)»**, вызываемом при помощи кнопки Информация на экран выводится в следующем виде:

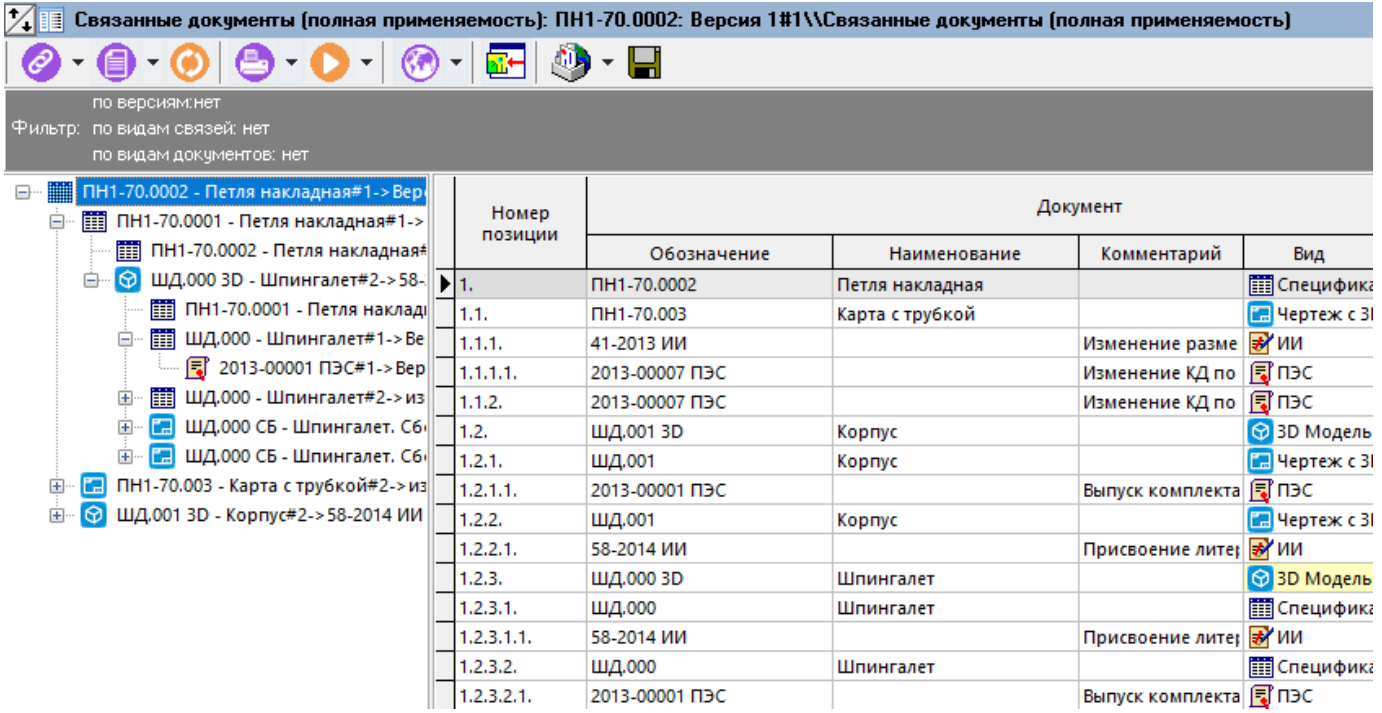

Окно режима разделено на две части. В левой части отображается дерево документов, в состав которых входит головной документ (полная применяемость). В правой части - этот же список документов, разбитый по номерам позиций.

Работа в данном режиме аналогична работе в режиме **«Связанные документы (полная входимость)»** (см. раздел **[12.1.19.1](#page-767-0)**).

# <span id="page-771-0"></span>**12.1.19.3 Выгрузка файлового состава**

Для выгрузки файлового состава головного документа и входящих в него документов (полная входимость) или документов, в которых он применяется (полная применяемость), необходимо вызвать контекстное меню в области редактирования. В появившемся меню, верхняя часть содержит перечень доступных команд.

На приведенном ниже рисунке это команды **«Просмотр»** и **«Редактировать»**.

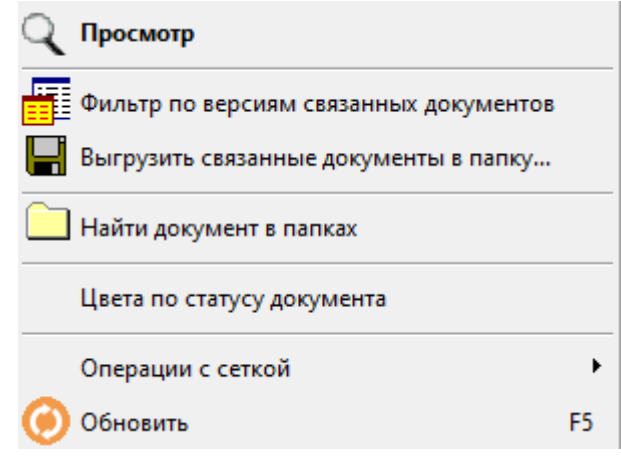

При выполнении команды с классом операции **«Просмотр»** (см. раздел **[2.7.2.1](#page-157-0)**) вызывается окно выгрузки файлового состава документов на просмотр:

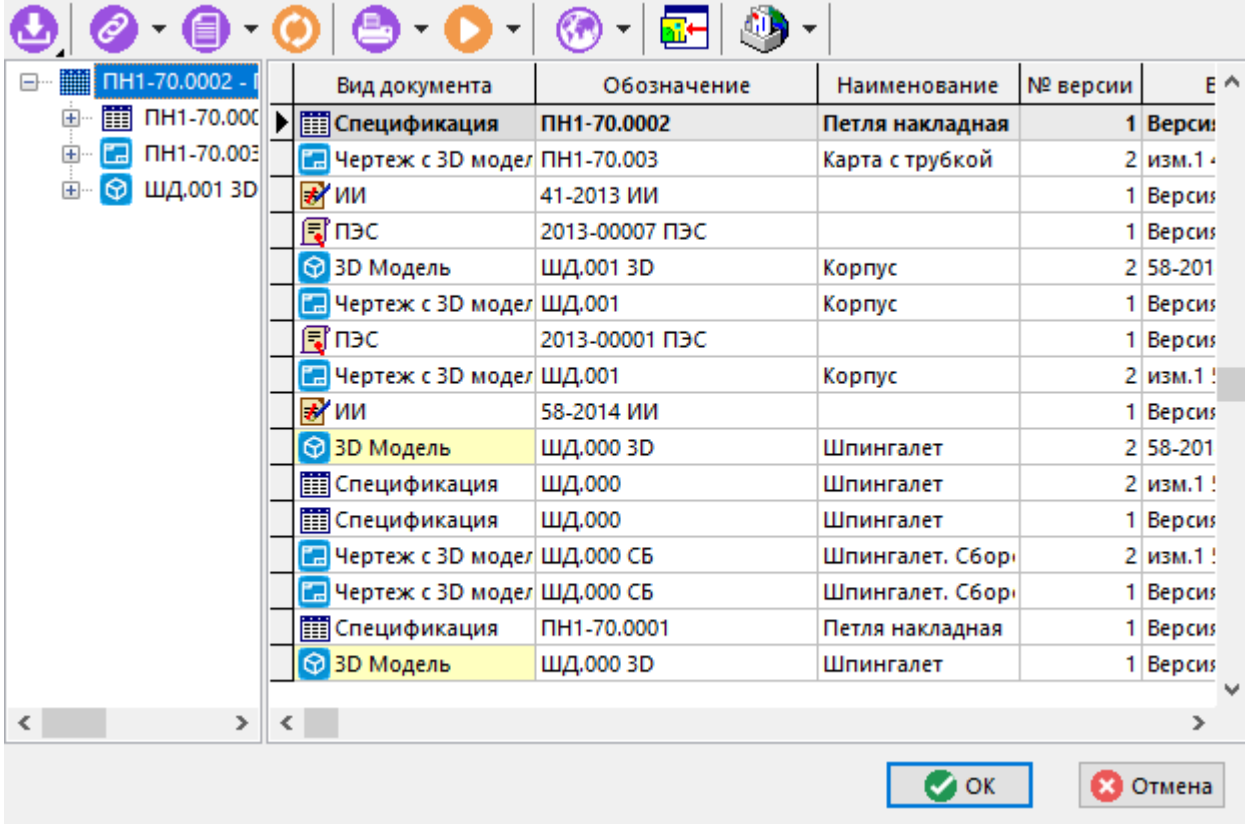

При выполнении команды с классом операции **«Редактировать»** (см. раздел **[2.7.2.1](#page-157-0)**) вызывает окно выгрузки файлового состава документов на редактирование:

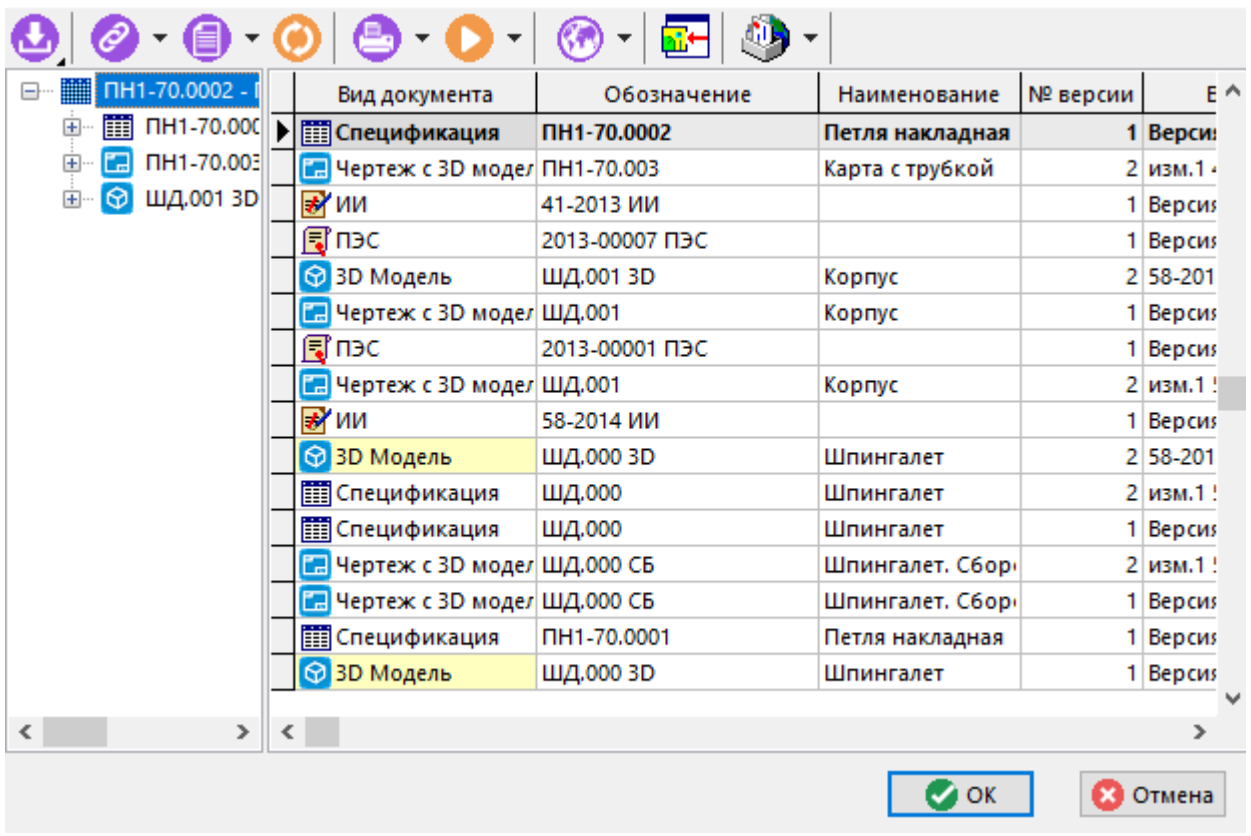

Окно режима разделено на две части. В левой части отображается дерево документов, которые входят в состав головного документа (полная входимость), или документов, в которых применяется головной документ (полная применяемость). В правой части - линейный список документов (без дублирования).

В этом списке выводятся следующие колонки:

- **«Обозначение»** обозначение выгружаемого документа.
- **«Наименование»** наименование выгружаемого документа.
- **«Выгрузить»** выгрузка файлового состава документа на диск. По умолчанию выбираются все документы.
- **«Заблокировать»** блокирует документ (неактивна для команды**«Просмотр»**). По умолчанию выбирается только головной документ.
- **«Версия»** наименование версии выгружаемого документа.
- **«Вид документа»** вид выгружаемого документа.
- **«Заблокировал»** кто заблокировал документ.

Для выбора документа, файловый состав которого будет выгружаться/блокироваться, используется флаг в колонках **«Выгрузить»** /**«Заблокировать»**.

Простановка флага проводится прямо в области редактирования.

Также в окне доступно групповое выделение документов (как это показано в разделе **[1.4.3](#page-21-0)**) для постановки флагов. После выделения строк, необходимо вызвать контекстное меню используя правую клавишу мыши и выбрать нужную команду:

- **«Выгружать/не выгружать выделенные»** выполняет групповую простановку/снятие флага в колонке **«Выгрузить»** для одной и более выделенных строк.
- **«Заблокировать/разблокировать выделенные»-** выполняет групповую простановку/снятие флага в колонке **«Заблокировать»** для одной и более выделенных строк (неактивна для команды**«Просмотр»**).

Команда **<b>ВЕЛИ** «Заменить версию документа для выгрузки» отображает окно с выбором версий документа. Выберите версию, которую требуется выгрузить взамен текущей версии выгружаемого документа.

Для добавления произвольного документа или группы документов в список выгружаемых документов, используется выпадающее меню команды **«Добавить»**:

- **«Документ»**
	- **«из папок»**
	- **«из архива»**
	- **«из выборок»**
- **«Версия документа»**
	- **«из папок»**
	- **«из архива»**
- **«Связанные документы»**
	- **«входимость»**
	- **«применяемость»**
	- **«полная входимость»**

#### • **«полная применяемость»**

Для выгрузки/блокировки выбранных документов нажмите кнопку **«ОК»**. Для отмены нажмите кнопку **«Отмена»**.

В процессе выгрузки могут возникнуть ситуации, описанные в разделе **[12.1.18](#page-762-0)**.

Окончание выгрузки подтверждается соответствующим сообщением:

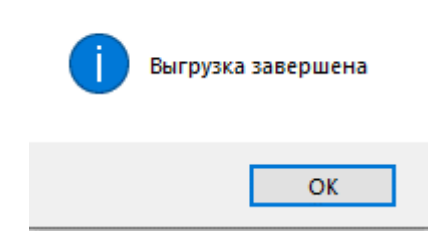

# **12.1.19.4 Работа с файловым составом**

Основные моменты при работе с файловым составом в режимах **EE** «Связанные документы

**(полная входимость)»**и **«Связанные документы (полная применяемость)»**:

- Файлы из файлового состава выбранных документов выгружаются в соответствующую папку выгрузки документа и папку выгрузки головного документа.
- Фактические изменения файлов происходят в папке выгрузки головного документа.
- Создавая или добавляя новые файлы в контексте головного документа, необходимо помнить, что для корректной работы в режиме зависимых объектов, файлы должны сохраняться в папку выгрузки головного документа.

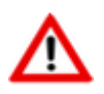

Для лучшей работы данного режима рекомендуется использовать файловую систему NTFS.

### **12.1.19.5 Операции со связанными документами**

Для работы с головным документом и входящими в него документами (полная входимость) или документами, в которых он применяется (полная применяемость), необходимо вызвать

контекстное меню в области редактирования из режима работы с документами (например

**«Архив»** или **| «Папки»** (см. раздел [12.2](#page-786-0))) и выполнить команду **«Слерации со связанными документами»**.

При этом вызывается окно следующего вида:

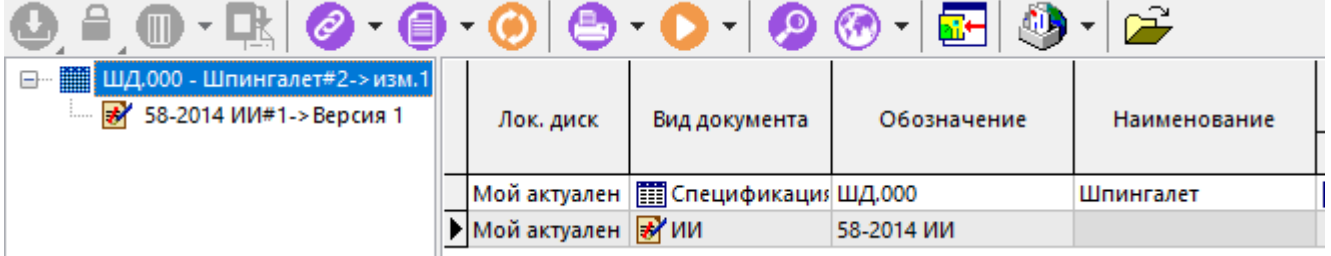

Окно режима разделено на две части.

В левой части окна отображаются:

- Головной документ (корневой документ);
- Линейный список связанных документов (с учетом полной входимости/применяемости документов);
- папка **«Новые файлы и папки»** новые файлы и папки (в папке выгрузки головного документа),не входящие в файловый состав документов;
- папка **«Измененные файлы»** измененные файлы (в папке выгрузки головного документа), входящие в файловый состав документов.

В правой части окна отображается список документов, разбитый по файлам, входящим в файловый состав документов. В этом списке выводятся следующие колонки:

- **«Обозначение»** отображает обозначение документа.
- **«Наименование»** отображает наименование документа.
- **«Файл документа»** отображает файл входящий в файловый состав документа.
- **«Заблокировал»**  отображает кто заблокировал документ.
- **«Заблокирован в составе»**  отображает документ, в составе которого заблокирован текущий документ.
- **«Лок. диск»**  отображает актуальность файла на диске пользователя:
	- **«Мой актуален»** на диске находится актуальная версия.
	- **«Отличается от базы»** на диске находится устаревшая версия файла.
	- **«Переименован»** имя файла на диске отличается от имени файла в базе данных (имя файла в базе данных было изменено).
	- **«Отсутствует»** файл отсутствует на диске.
	- **«Не выгружен»** версия документа (из списка связанных документов) не выгружалась на диск.
- **«№ версии»**  отображает номер версии документа.
- **«Наименование версии»**  отображает наименование версии документа.
- **«Вид документа»**  отображает вид документа.
- **«Добавил в список выгруженных»** отображает кто и когда добавил документ в список выгруженных (используется при групповой работе со связанными документами).

Команды совершаемые над документами вызываются из контекстного меню в области редактирования (в правой части окна режима):

- Для **всех** документов доступны команды:
	- **«Создать связь с версией документа»**
		- - <del>==1+</del><br>□ «**Входимость»** выбирается из списка связанных документов документ, который будет входить в текущий документ.

- **«Применяемость»** выбирается из списка связанных документов документ, который будет применяться в текущем документе.
- Для **заблокированного** документа доступны команды:
	- **«Обновить документ» -** аналогична стандартной команде **«Обновить документ»**. При выполнении данной команды над головным документом, будет сначала предложено обновить связанные документы.
	- **«Закрыть документ»** аналогична стандартной команде **«Закрыть документ»**. При выполнении данной команды над головным документом, будет сначала предложено закрыть связанные документы.

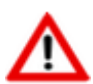

При выполнении команд **«Обновить документ»** и **«Закрыть документ»**может появляться окно с требованием подтверждения операции (см. раздел **[12.1.18.2](#page-765-0)**).

- **«Перевыгрузить документ» -** перевыгружает файловый состав документа на диск с заменой выгруженных файлов.
- **«Перенести файл из документа»**
	- $\frac{1}{2}$ «Перенести файл в выгруженный документ» файл, находящийся в составе выбранного документа будет перенесен в другой выгруженный документ.
	- **«Перенести файл в новый документ с входимостью»** на основе файла, находящегося в составе выбранного документа создается новый документ. В процессе создания нового документа в диалоговом окне выбирается выгруженный документ, в котором новый документ будет применяться.
	- **«Перенести файл в новый документ с применяемостью»** на основе файла, находящегося в составе выбранного документа создается новый документ. В процессе создания нового документа в диалоговом окне выбирается выгруженный документ, в который новый документ будет входить.
- **«Изменить имя файла»** вызов диалогового окна для изменения имен файлов заблокированного документа. В окне доступны следующие функции:
	- **В** «Показать» открытие папки с файлом в окне проводника.
	- **«Не отображать расширение»** скрывается расширение в имени для случаев, когда нет необходимости изменять расширение файла.
	- **«По маске»** выбор маски для группового переименования файлов заблокированного документа.
	- **«Убрать пробелы в маске»** замена пробелов в имени файла, сгенерированного по маске на символы нижнего подчеркивания.
- **«Переименовать все файлы по маске»** применяется новое имя файла ко всем файлам заблокированного документа.
- **«Проверить имена»** проверка имен на совпадение с уже существующими именами файлов в выгруженном документе.

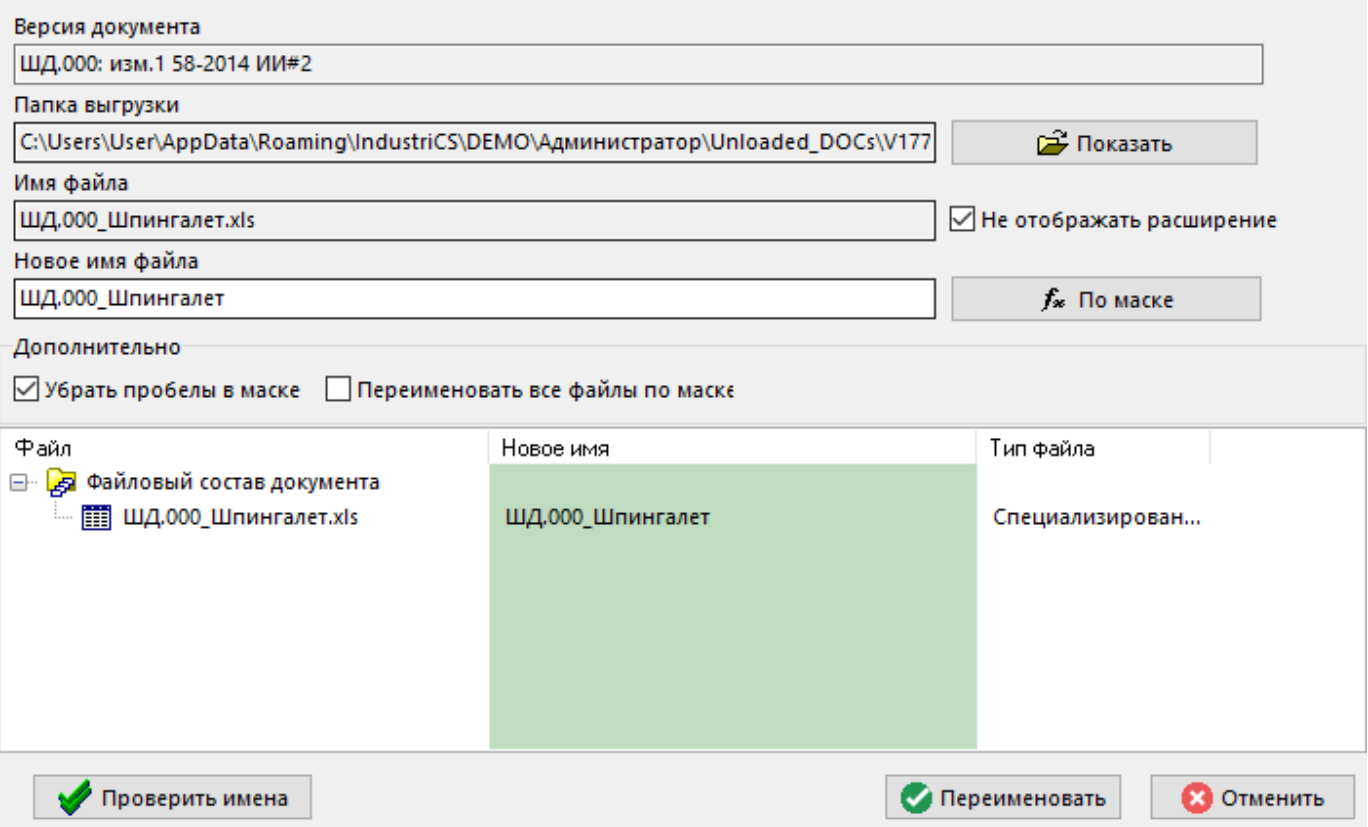

Для изменения имен файлов в диалоговом окне вручную необходимо выбрать строку с соответствующим файлом в нижней части окна, выделить курсором ячейку в столбце **«Новое имя»** и нажать клавишу **«F2»**.

- Для **незаблокированного** документа доступны команды:
- **«Перевыгрузить документ» -** перевыгружает файловый состав документа на диск с заменой выгруженных файлов.
	- **Заблокировать документ»** -перевыгружает файловый состав документа на диск с заменой выгруженных файлов и блокирует документ.
	- **Г<mark>\*</mark>** «**Сохранить в новую версию**» отображает окно создания новой версии текущего документа (см. раздел **[12.1.3](#page-713-0)**).
	- **«Обновить список выгруженных документов на диске» -**сверяет список и актуальность файлов документов выгруженных на локальный диск со списком файлов выгруженных документов в базе данных. Если файлы выгруженных незаблокированных текущим пользователем документов неактуальны, то перевыгружает их на локальный диск.

Для добавления произвольного документа или группы документов в список выгружаемых документов, используется выпадающее меню команды **«Добавить»**или команды

**«Добавить и заблокировать»** (если требуется одновременно заблокировать добавляемые документы):

- **«Документ»** • **«из папок»** • **«из архива»** • **«из выборок»** • **«Версия документа»** • **«из папок»** • **«из архива»** • **«Связанные документы»**
- - **«входимосёть»**
	- **«применяемость»**
	- **«полная входимость»**
	- **«полная применяемость»**

Для выполнения команд над новым файлом (в папке выгрузки головного документа),не входящим в файловый состав документов, необходимо в информационном поле (в левой части окна режима) выбрать требуемый файл и вызвать контекстное меню. В появившемся меню верхняя часть содержит перечень доступных команд:

- **«Создать документ с применяемостью на основе файла»**;
- **«Создать документ с входимостью на основе файла»**;
- **«Добавить файл в документ»**.

### **Создать документ с применяемостью на основе файла**

Команда **«Создать документ с применяемостью на основе файла»** отображает окно выбора документа (из списка выгруженных документов), с которым будет установлена связь (применяемость) у создаваемого документа на основе нового файла.

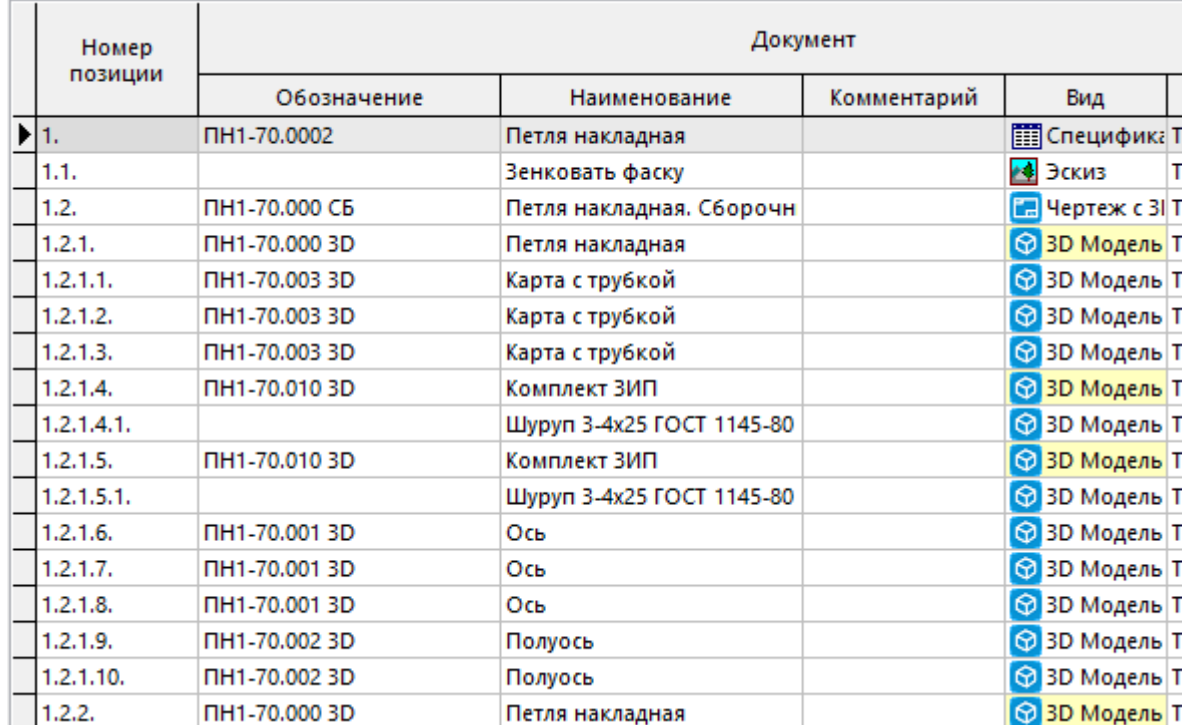

Далее запускается мастер создания документа:

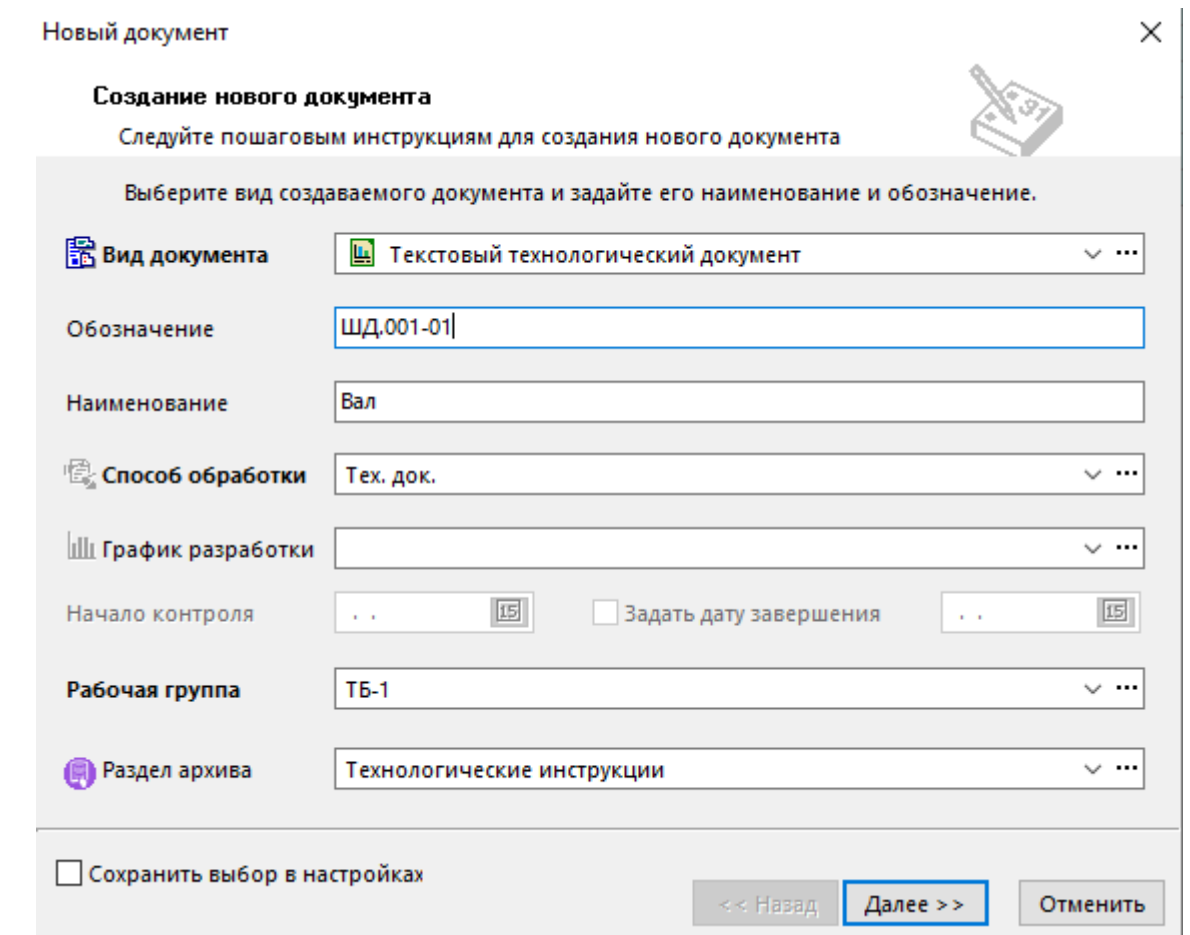

Описание основных полей приведено в разделе **[12.1.2](#page-709-0)**. Дополнительные отображаемые поля:

- **«Вид связи документов»** задается вид связи документов, который будет установлен между создаваемым и выбранным документом.
- **«Применяемость»** отображается документ, в котором будет применяться создаваемый документ.

#### **Создать документ с входимостью на основе файла**

Команда **«Создать документ с входимостью на основе файла»** отображает окно выбора документа (из списка выгруженных документов), с которым будет установлена связь (входимость) у создаваемого документа на основе нового файла.

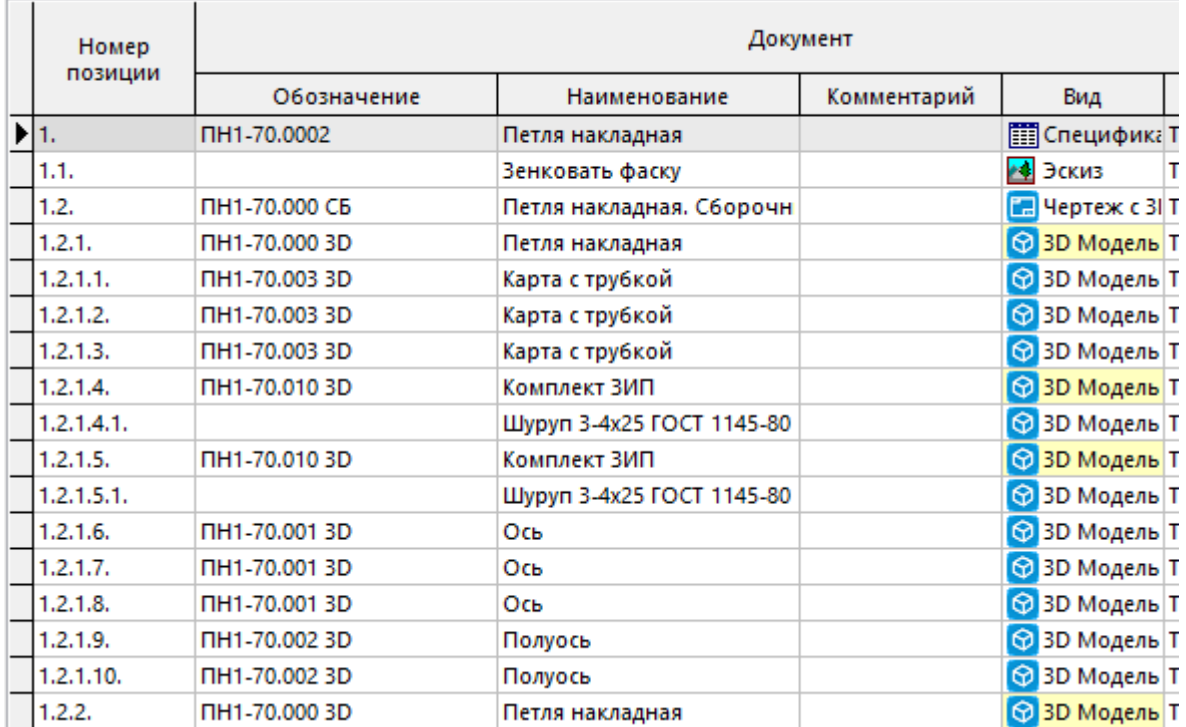

Далее запускается мастер создания документа:

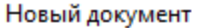

#### Создание нового документа

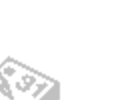

×

Следуйте пошаговым инструкциям для создания нового документа

Выберите вид создаваемого документа и задайте его наименование и обозначение.

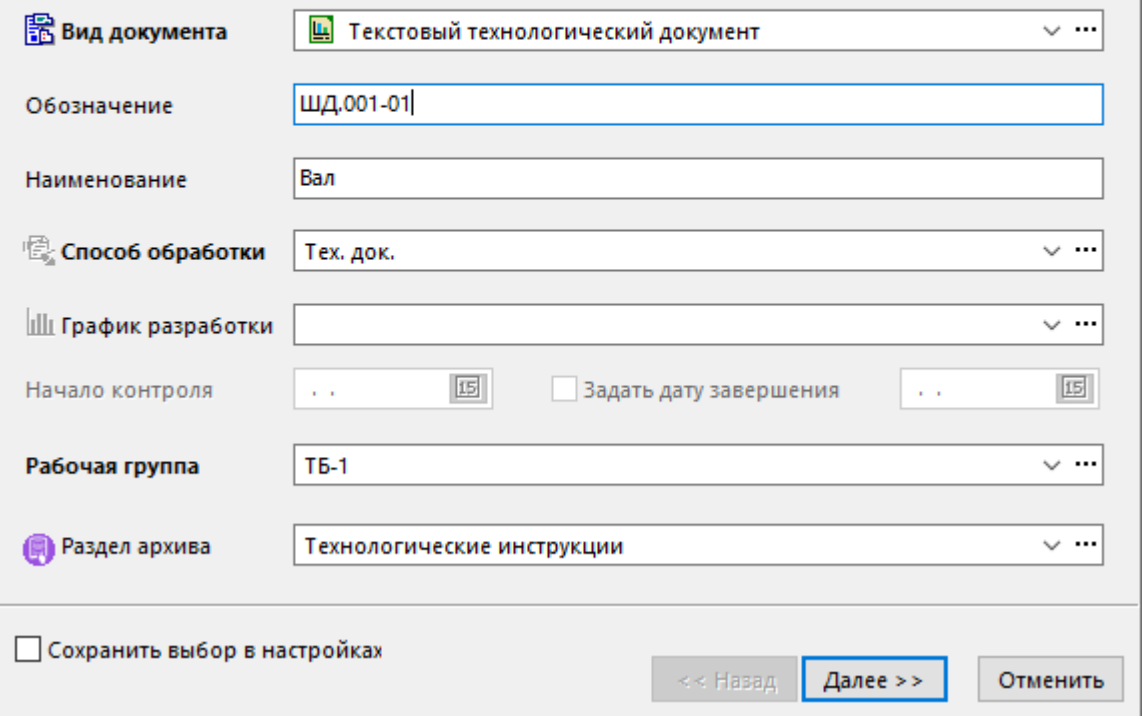

Описание основных полей приведено в разделе **[12.1.2](#page-709-0)**. Дополнительные отображаемые поля:

- **«Вид связи документов» -** задается вид связи документов, который будет установлен между создаваемым и выбранным документом.
- **«В документ входит» -** отображается документ, который будет входить в создаваемый документ.

### **Добавить файл в документ**

Команда **«Добавить файл в документ»** отображает окно выбора документа (из списка выгруженных документов) в файловый состав которого будет добавлен новый файл.

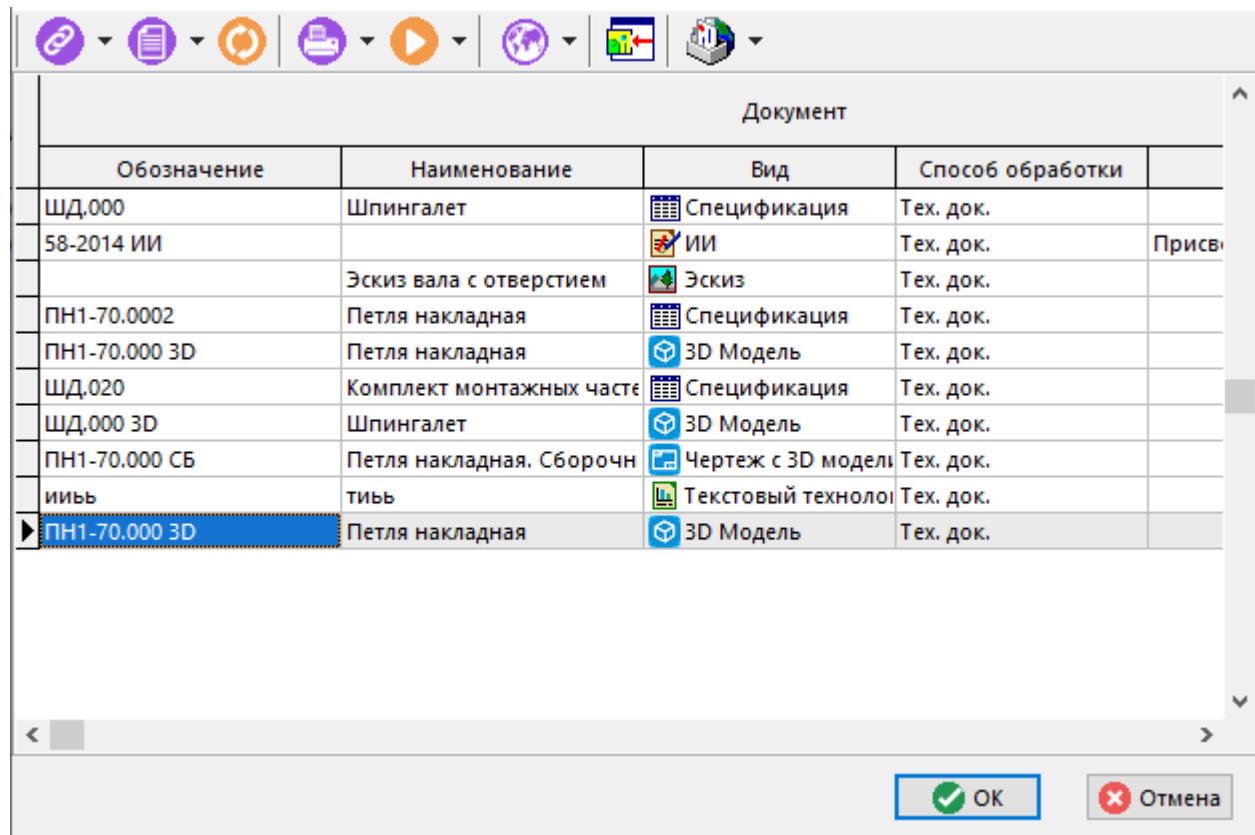

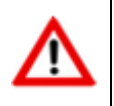

Добавление нового файла в выбранный документ возможно только если этот документ заблокирован текущим пользователем.

# <span id="page-781-0"></span>**12.1.20 История документа**

В режиме **«История документа»** отображается информация об истории движения (изменении статуса) версии документа.

Информация на экран выводится в следующем виде:

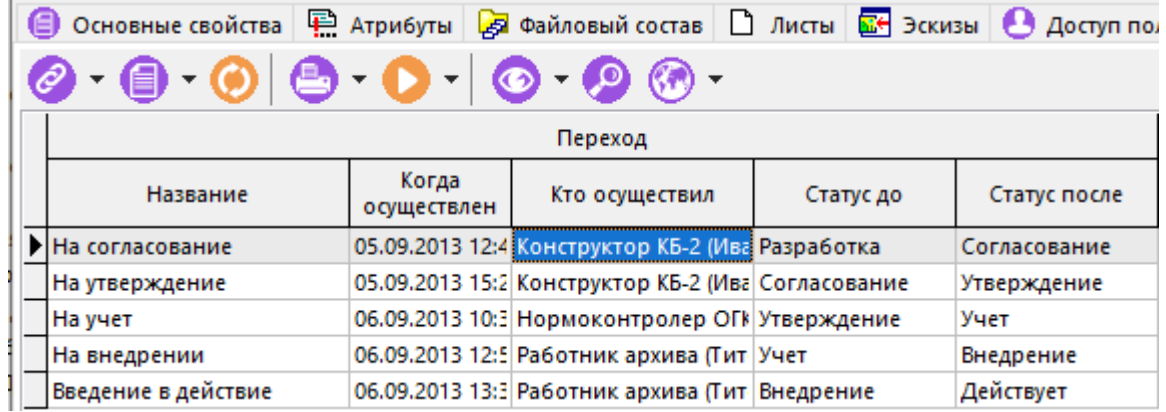

При нажатии кнопки **«Просмотр»** на панели управления, выдается детальная информация по каждому переходу.

# **12.1.21 Протокол работы с документом**

В режиме **«Протокол работы с документом»** ведется список всех действий, выполненных над всеми версиями документа.

Информация на экран выводится в следующем виде:

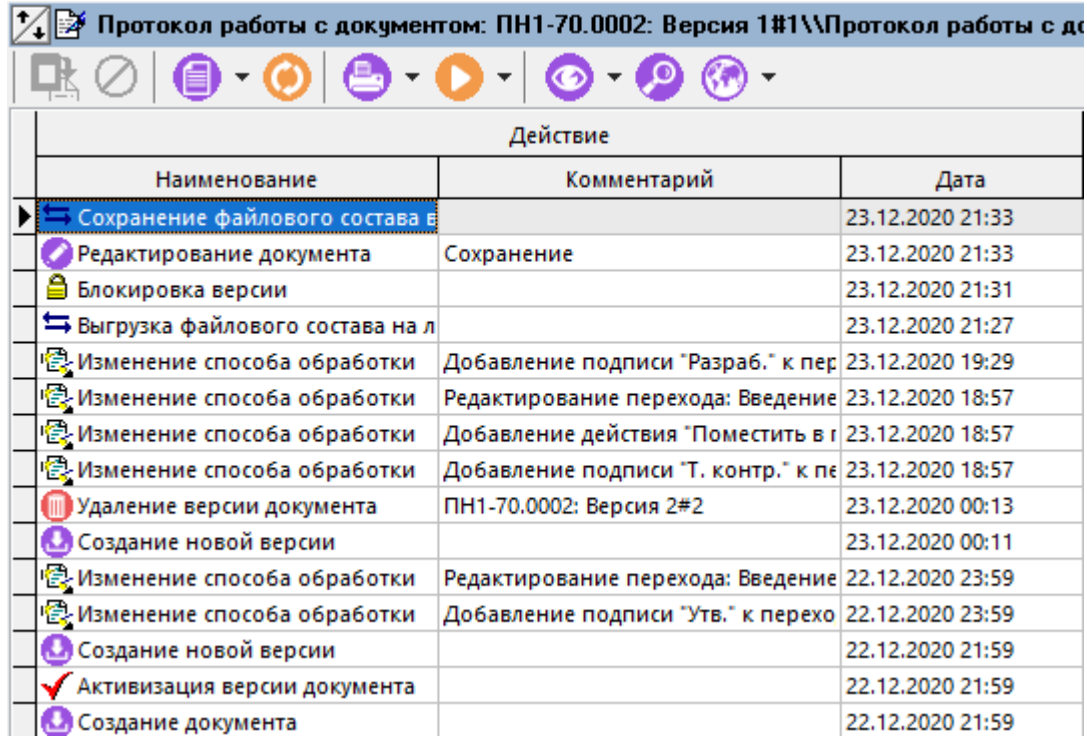

В протоколе отображаются следующие действия:

- **«Создание документа»**
- **«Изменение способа обработки»**
- **«Редактирование документа»**
- **«Комментирование документа»**
- **«Просмотр документа»**
- **«Работа с выборками»**
- **«Удаление документа»**
- **«Удаление версии документа»**
- **«Создание новой версии документа»**
- **«Активизация версии документа»**
- **«Установка подписи»**
- **«Снятие подписи»**
- **«Изменение статуса»**
- **«Выполнение действия»**
- **«Сохранение файлового состава документа в архив»**
- **«Выгрузка файлового состава документа на локальный диск»**
- **«Блокировка версии документа»**
- **«Снятие блокировки с версии документа»**
- **«Активизация файла»**
- **«Редактирование атрибутов документа»**
- **«Редактирование атрибутов версии документа»**
- **«Редактирование атрибутов листа документа»**
- **«Удаление файлового состава с локального диска»**

Список очищается только при удалении документа (его последней версии).

## **12.1.22 Где используется документ**

Для получения информации об использовании документа в различных связях (номенклатура, справочники и т.п.) используется режим **«Где используется документ»**,вызываемый при помощи кнопки **«Показать зависимые объекты»**(см. раздел **[1.8](#page-28-0)**) на панели управления основного режима.

Информация на экран выводится в следующем виде:

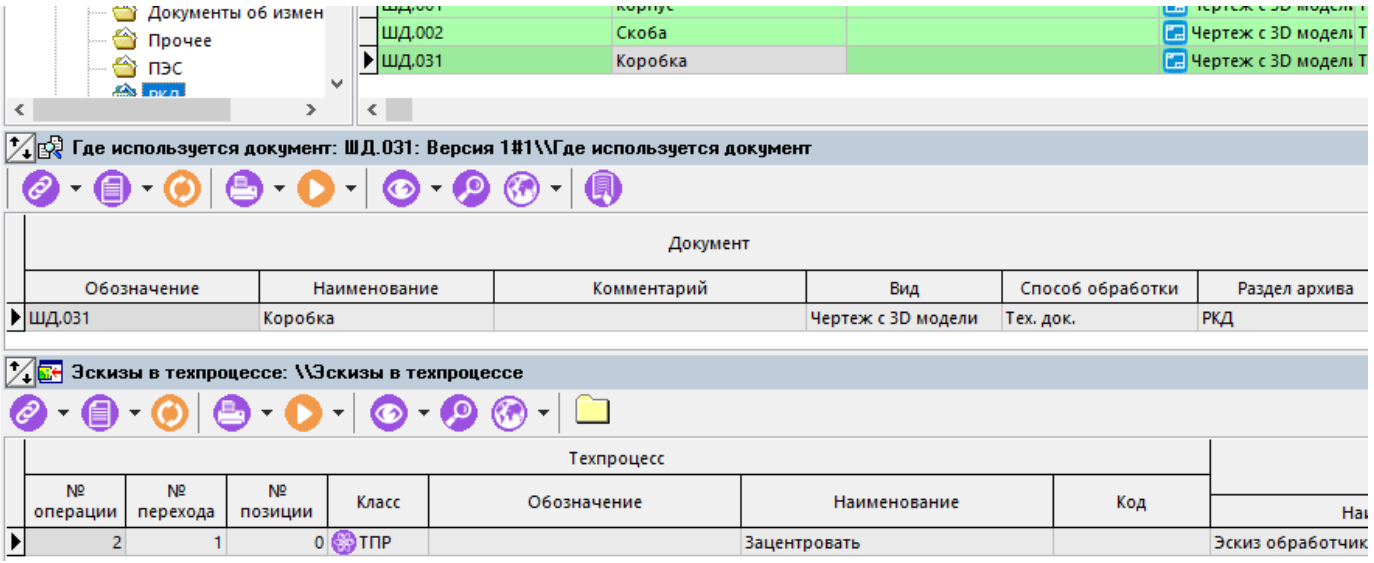

Фильтрация проводится по связям с:

- **«Учетные документы»**
- **«Спецификация в учетных документах»**
- **«Единицы измерения»**
- **«Степень механизации»**
- **«Коды профессий»**
- **«Разряды»**
- **«Условия труда»**
- **«Цеха»**
- **ER**<br>В «Состояния оборудования»
- **«Работники»**
- **«Контрагенты»**
- **«Виды брака»**
- **«Причины брака»**
- **«Производственная спецификация»**
- **«Заказы»**
- **«Позиции перечня ПСп»**
- **«Эскизы в техпроцессе»**
- **«Позиции спецификации»**
- **«Позиции спецификации»**

# **12.1.23 Используется в проектах**

Для получения информации об использовании документа в проектах используется режим

**«Используется в проектах»**,вызываемый при помощи кнопки **«Показать зависимые объекты»**(см. раздел **[1.8](#page-28-0)**) на панели управления основного режима.

Информация на экран выводится в следующем виде:

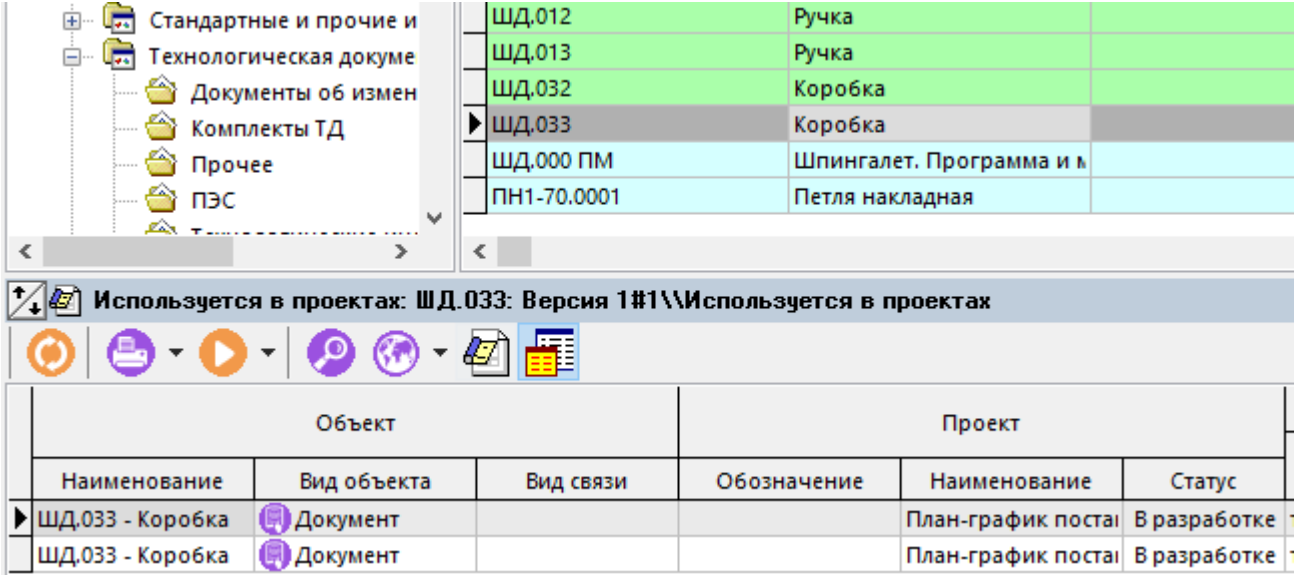

Для перехода к этапу проекта или заданию, в котором используется документ, выполните команду **«Показать в проектах»**.

В случае необходимости просмотра информации по всем версиям документа (включая сам документ), используется команда **«Показать все (вкл. документ)»**. По умолчанию отображаются только этапы проектов/ задания, связанные с активной версией документа.

# **12.1.24 Сообщения по документу**

Для просмотра истории рассылки текущего документа используется режим **«Сообщения** 

**по документу»**, вызываемый при помощи кнопки **«Показать зависимые объекты»** (см. раздел **[1.8](#page-28-0)**) на панели управления основного режима.

Информация на экран выводится в следующем виде:

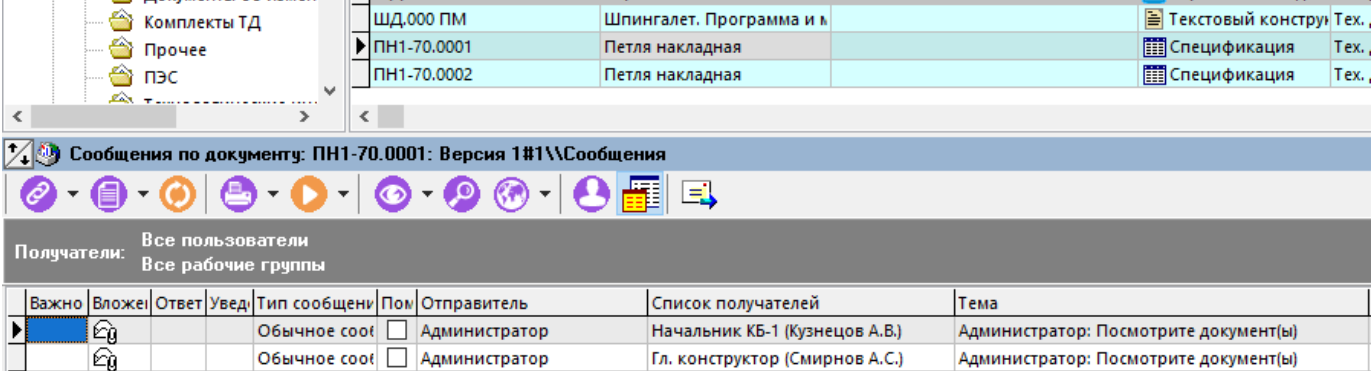

Для фильтрации сообщений по пользователям и рабочим группам используется команда **«Выбрать получателей»**.

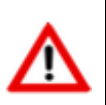

Для просмотра сообщений по документу от всех пользователей, требуется право **«Назначение прав доступа»** шаблона прав пользователя в системе документооборота (см. раздел **[2.4.6](#page-130-0)**).

В случае необходимости просмотра сообщений по всем версиям документа (включая сам документ), используется команда **«Все версии документа»**. По умолчанию отображаются только сообщения по активной версии документа.

# <span id="page-786-0"></span>**12.2 Папки**

Режим работы с папками пользователя вызывается из главного меню

### **«Документооборот» - «Папки»**

и предназначен для создания пользователем собственной произвольной классификации документов.

Информация на экран выводится в следующем виде:

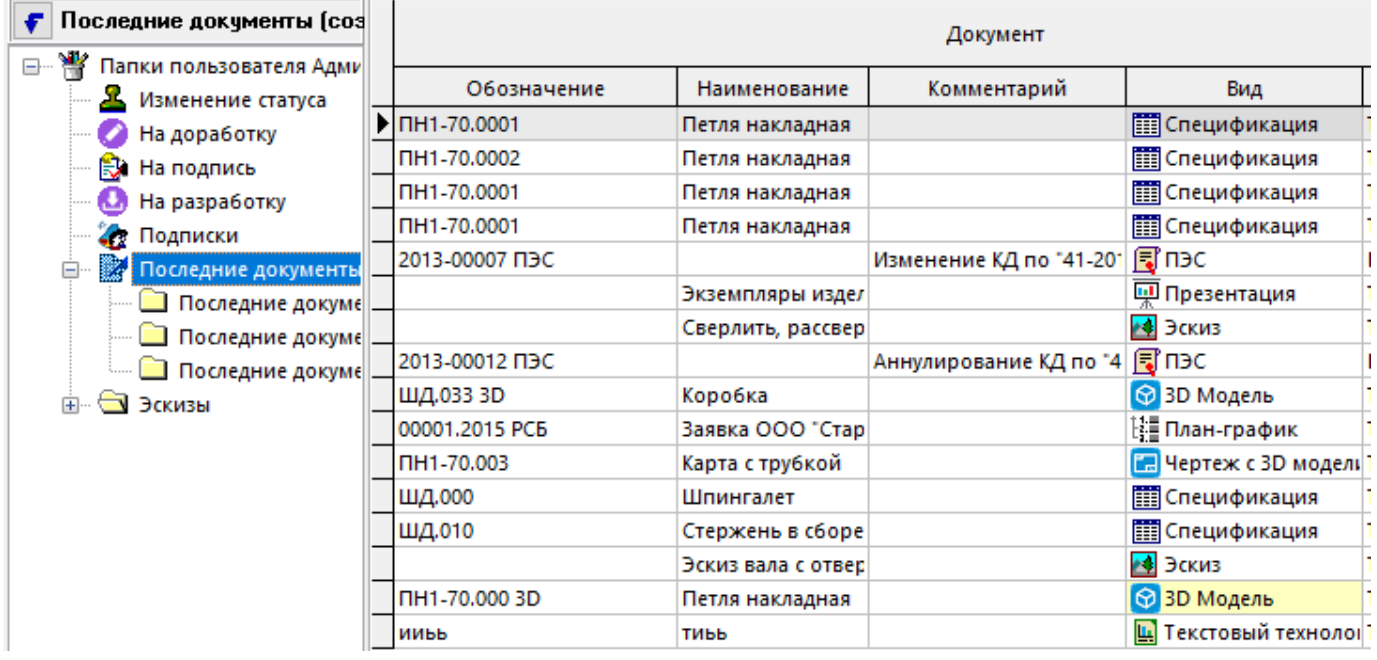

Кроме пользовательских папок, в системе содержатся папки, которые автоматически задействуются при совершении каких-либо действий с документами:

# • **«Изменение статуса»**

- **«На доработку»**
- **«На подпись»**
- **«На разработку»**
- «Подписки»
- **«Последние документы»**
	- **«Последние документы (изменение)»**
	- **«Последние документы (просмотр)»**
	- **«Последние документы (создание)»**

У каждого пользователя системные папки создаются автоматически. Набор этих папок ограничен, их нельзя ни удалить, ни переименовать.

Для выполнения операций с папками следует установить курсор на узел дерева и, вызвав контекстное меню, выбрать необходимое действие:

- **«Создать новую папку»** это действие создает папку, относящуюся к той, на которой установлен курсор.
- **В** «Изменить название папки» это действие позволяет переименовать папку.
- **«Удалить папку»** это действие позволяет удалить папку (она не должна содержать ссылок на документы и папок внутри себя).

Перемещение документов внутри папок производится точно так же, как это описано при перемещении документов между разделами архива (см. раздел **[12.1.7](#page-736-0)**).

Команда **«Создать новый документ»** содержит выпадающее меню:

- **«Создать новый документ»** создает новый документ, как это описано в разделе **[12.1.2](#page-709-0)** и создает ссылку на него в текущей папке.
- **«Создать новую версию документа»** создает новую версию документа, как это описано в разделе **[12.1.3](#page-713-0)** и создает ссылку на него в текущей папке.
- $\equiv$  **«Копировать документ**» создает копию документа, как это описано в разделе **[12.1.4](#page-715-0)** и создает ссылку на него в текущей папке.
- **«Добавить ссылку из архива»** в текущей папке создается ссылка на выбранный из архива документ.
- **ОО«Добавить ссылку из выборок»** в текущей папке создается ссылка на выбранный из выборки документ.

Ссылки в папках так же создаются при выполнении действий над документами при изменении их статуса, которые предполагают работу с папками.

В папке **i** «Последние документы» создаются ссылки на документы, с которыми пользователь совершает соответствующие действия: создание, изменение, просмотр. Ссылки в этой папке хранятся 60 дней.

Команда **«Удалить»** содержит выпадающее меню:

- **«Удалить ссылку на документ из папки»** удаляет только ссылку на него, а сам документ остается в архиве.
- **«Удалить версию документа из архива»** удаляет ссылку из папки и активную версию документа из архива.

Контекстное меню, вызываемое в области редактирования, содержит дополнительные команды позволяющие совершать действия над выделенными группами строк:

- **«Поместить выделенные позиции пользователю в папку...»** это действие осуществляет копирование ссылок на документы в определенную папку определенному пользователю.
- **«Поместить выделенные позиции в папку пользователям...»** это действие осуществляет копирование ссылок на документы вместе с классификатором папки, в которой документы находятся, нескольким определенным пользователям. Классификатор копируется до первого уровня вложенности.

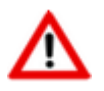

Для выполнения данных действий, требуется административное право **«Поместить в папку другого пользователя»** (см. раздел **[2.4.6](#page-130-0)**).

Остальные действия, выполняемые над документами в режиме **- «Папки»**, аналогичны действиям в режиме **«Архив»** (см. раздел **[12.1](#page-703-0)**).

### **12.2.1 Подписки на события по документу**

Работа с подписками на события по документу осуществляется в режиме **- «Папки»** с использованием служебной папки **«Подписки»**.

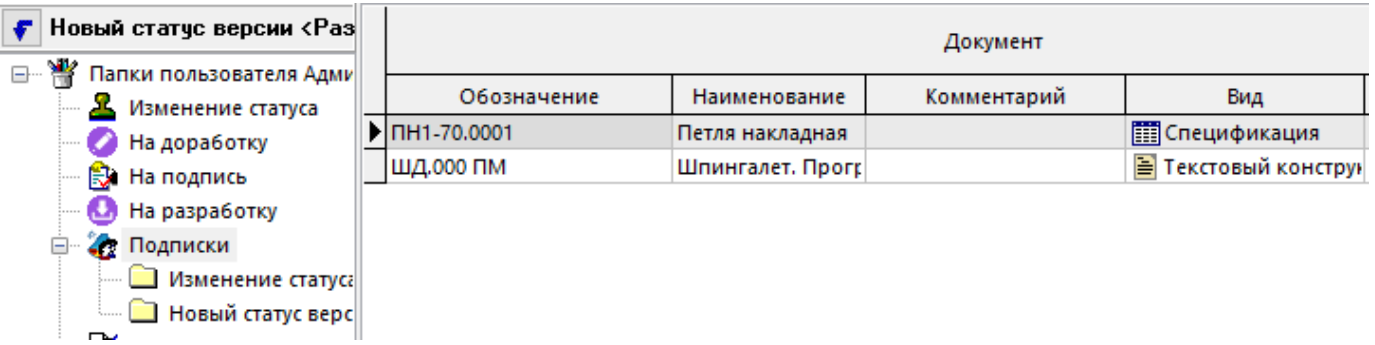

Этот функционал предназначен для настройки автоматических уведомлений в виде почтового сообщения о произошедшем событии над документом. Подпапки являются именами событий, на которые можно осуществить подписку документа.

Для выполнения операций с подписками следует в информационном поле выбрать папку **«Подписки»**, вызвать контекстное меню и в выпадающем списке пункта меню **«Добавить подписку»** выбрать необходимую подписку:

- **«Изменение статуса версии»**
- **«Новый статус версии ...»**
- **«Версия перешла из статуса ...»**
- **«Версия заблокирована»**
- **«Версия разблокирована»**
- **«Изменилась активная версия»**
- **«Изменились файлы версии»**

Подписка на событие документа осуществляется с помощью помещения ссылки на документ в папку определенной подписки.

Для копирования подписок с вложенными в них ссылками на документы другим пользователям необходимо использовать команду **«Поместить выделенные позиции в папку пользователям...»** (см. раздел **[12.2](#page-786-0)**).

### **12.3 Заблокированные документы**

Режим работы с заблокированными документами вызывается из главного меню

# **«Документооборот» - «Заблокированные документы»**

и предназначен для работы со списком заблокированных документов в данный момент в системе.

Информация на экран выводится в следующем виде:

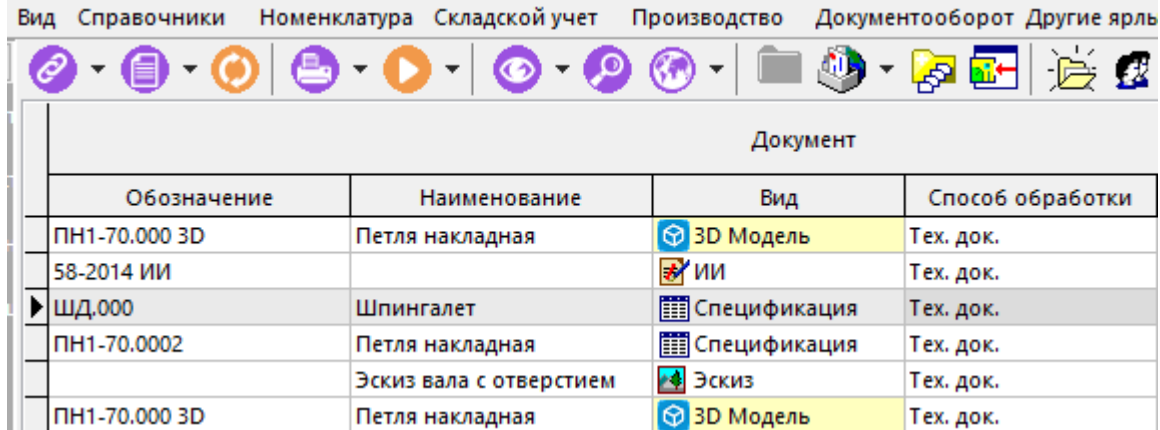

Команда **«Показать по всем пользователям»** позволяет отобразить в данном режиме все заблокированные документы, включая документы, заблокированные другими пользователями. Это дает возможность снять блокировку с документов, заблокированных другими пользователями.

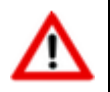

Для выполнения данной команды, требуется административное право **«Снятие блокировок на документы других пользователей»** (см. раздел **[2.4.6](#page-130-0)**).

При наличии документов, заблокированных текущим пользователем, в момент выхода из системы, будет выдан список заблокированных документов, предоставляющий следующие возможности:

- Сохранить и закрыть выбранный документ (кнопка . **«Сохранить и закрыть документ»**).
- Выйти из системы, оставив блокировку (кнопка **«Выйти оставив блокировку»**).

• Отменить выход из системы (кнопка **«Отменить действие»**).

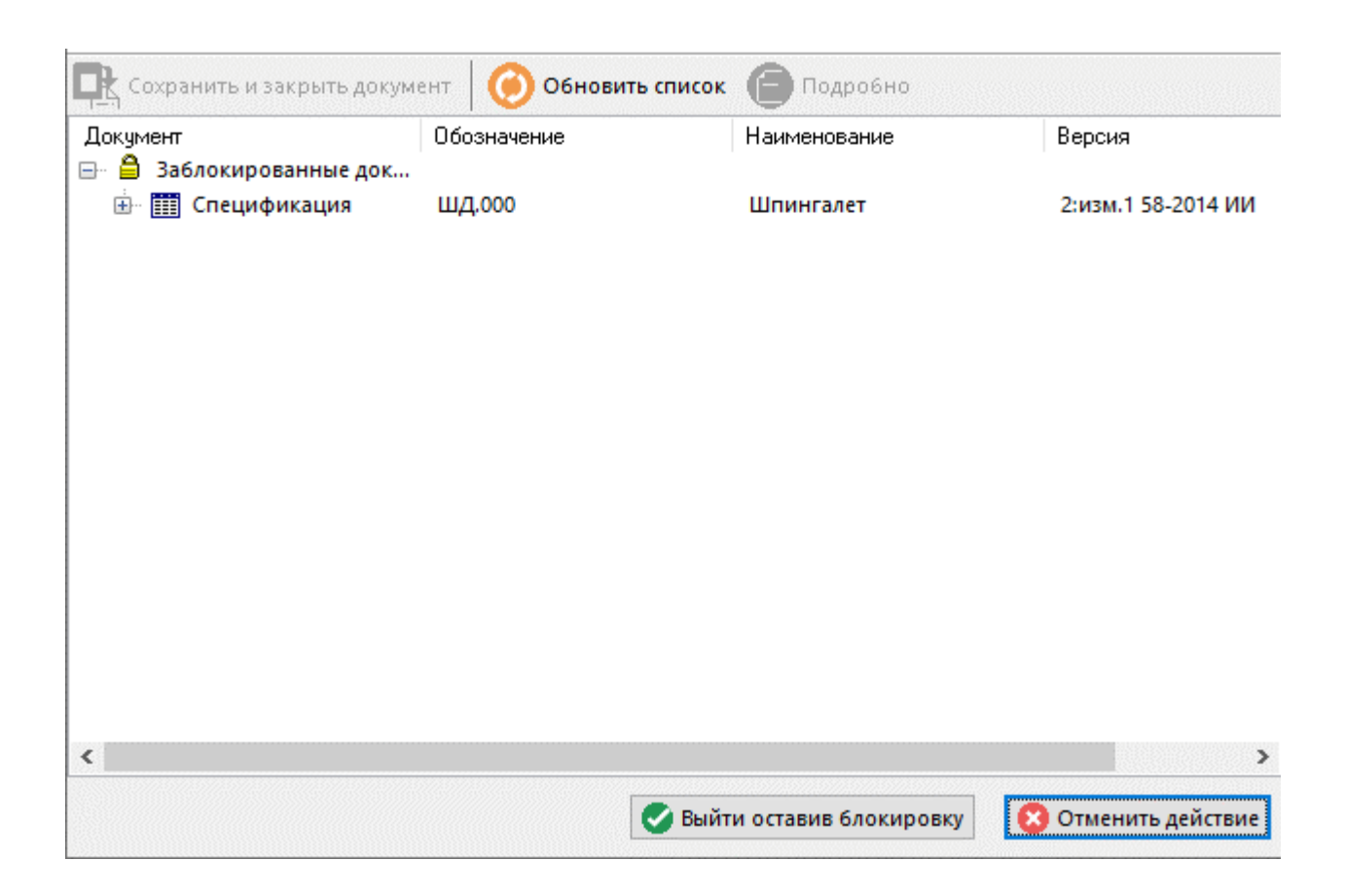

# **12.4 Выборки**

Режим работы с выборками вызывается из главного меню

# **«Документооборот» - «Выборки»**

и предназначен для формирования списка выборок и поиска документов по условиям, заданным в свойствах выборки. В отличие от фильтра выборка позволяет сохранять критерии поиска для следующего сеанса работы, а также предоставлять их для других пользователей.

Информация на экран выводится в следующем виде:

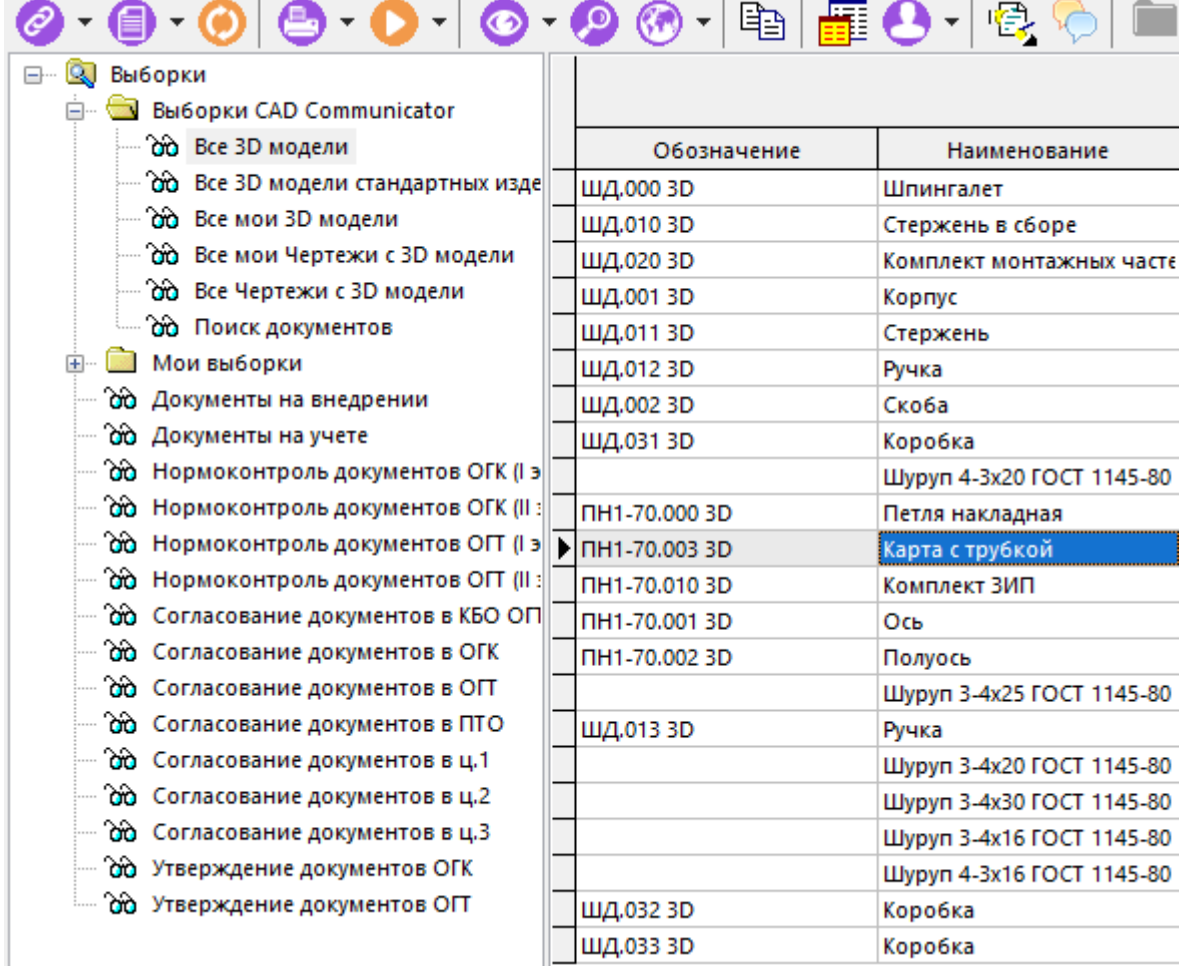

Выборки в системе представлены в виде иерархического дерева с возможностью ведения выборок в отдельных разделах классификатора, а также ведения подчиненных выборок. Подчиненная выборка автоматически содержит в себе условия родительской по классификатору выборки.

Работа с выборкой, а также ее видимость определенным пользователям могут быть ограничены с помощью соответствующих прав доступа (см. раздел **[12.4.2](#page-801-0)**).

Выборка отрабатывает сразу же, как только на нее установлен курсор.

Для выполнения операций с выборками следует установить курсор на узел дерева в информационном поле и вызвать контекстное меню, содержащее следующие команды:

- **«Создать новую выборку»** создает выборку в выбранном классификаторе, либо создает подчиненную выборку у выбранной родительской выборке (см. раздел **[12.4.1](#page-792-0)**).
- **«Редактировать выборку»** редактирует свойства выборки (см. раздел **[12.4.1](#page-792-0)**).
- **«Удалить выборку»** удаляет после подтверждения запроса выбранную выборку.
- **«Добавить классификатор»** создает раздел классификатора выборок.
- **«Редактировать классификатор»** редактирует выбранный раздел классификатора выборок.
- **«Удалить классификатор»** удаляет выбранный раздел классификатора выборок.
- **«Показать все выборки»** отображает в информационном поле все выборкисозданные в системе (включая созданные другими пользователями).Данная
команда доступна при наличии административного права **«Администратор выборок»** (см. раздел **[15.1.2.2](#page-930-0)**).

**• В** «Права доступа к выборке» - позволяет настроить права доступе к выборке (см. раздел **[12.4.2](#page-801-0)**).

При добавлении ( **«Добавить классификатор»**) или редактировании ( **«Редактировать выборку»** ) раздела классификатора выводится окно следующего вида:

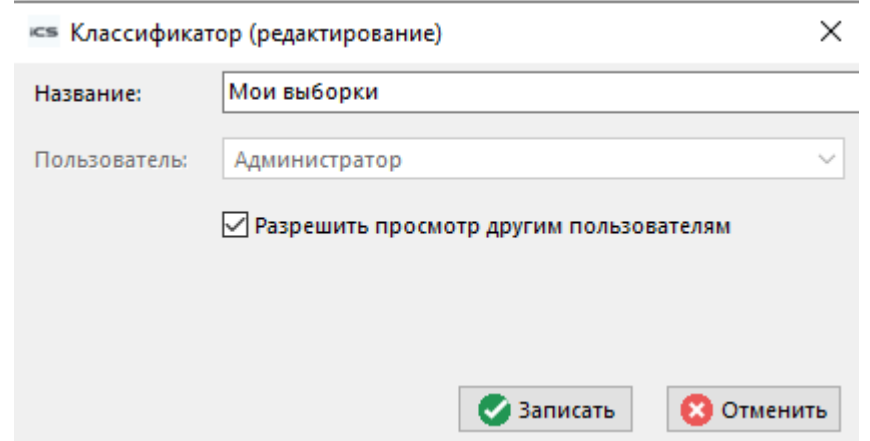

- В поле **«Название»** вводится название ветки дерева классификатора.
- Флаг **«Разрешить просмотр другим пользователям»** предоставляет право на просмотр классификатора и его вложений другими пользователями системы.

Включение кнопки **«Только мои выборки»** на панели управления отображает в классификаторе только выборки, созданные текущим пользователем.

Кнопка **«Создать копию выборки»** на панели управления создает копию выделенной выборки в требуемую выборку/ классификатор.

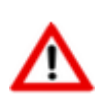

Перемещение выборок между классификаторами возможно только копированием выборки в целевой классификатор с помощью кнопки **«Создать копию выборки»** и ее последующим удалением из классификатора источника.

Над документами, появившемся в списке, можно выполнять те же действия что и при работе с ними в режиме **«Архив»** (см. раздел **[12.1](#page-703-0)**).

# **12.4.1 Создание выборки**

При создании (команда **«Создать новую выборку»**) или редактировании (команда **«Редактировать выборку»**) выборки выводится диалоговое окно следующего вида:

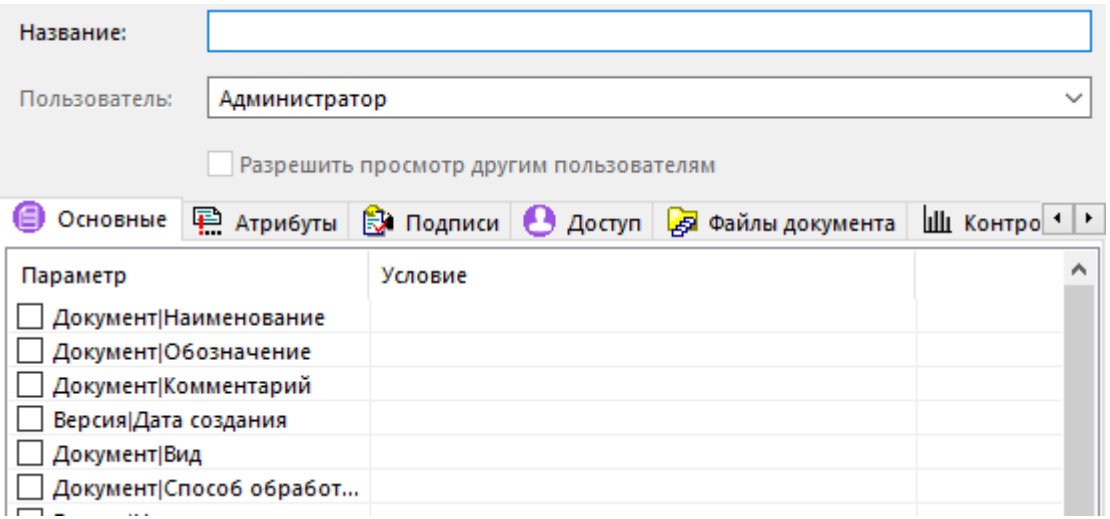

- В поле **«Название»** вводится наименование выборки (именно это значение будет выводиться в дереве выборок).
- В поле **«Пользователь»** отображается наименование пользователя, создавшего выборку.

При включении флага **«Разрешить просмотр другим пользователям»** будет создана выборка, которую будут видеть все пользователи.

Настройка условий выборки документов по параметрам разнесена на следующие закладки:

- **«Основные свойства»** задаются условия по реквизитам документа (см. раздел **[12.4.1.1](#page-793-0)**).
- **Владия Гатрибуты»** задаются условия по атрибутам документа, версии, листа (см. раздел **[12.4.1.2](#page-796-0)**).
- $\mathbb{R}^4$ **«Подписи»** задаются условия по подписям документа (см. раздел [12.4.1.3](#page-797-0)).
- **«Доступ»** задаются условия по доступу к документу (см. раздел **[12.4.1.4](#page-799-0)**).
- **«Файлы документа»** задаются условия по файлам файлового состава документа (см. раздел **[12.4.1.5](#page-800-0)**).
- **«Контрольные точки»** задаются условия по контрольным точкам графика разработки документа (см. раздел **[12.4.1.6](#page-801-1)**).

### <span id="page-793-0"></span>**12.4.1.1 Задание условий по основным свойствам документа**

На закладке **«Основные свойства»** задаются критерии выбора по основным реквизитам документа и реквизитам версии документа:

- **«Документ|Наименование»**
- **«Документ|Обозначение»**
- **«Документ|Комментарий»**
- **«Версия|Дата создания»**
- **«Документ|Вид»**
- **«Документ|Способ обработки»**
- **«Версия|Наименование»**
- **«Версия|Номер»**
- **«Версия|Комментарий»**
- **«Версия|Статус»**
- **«Версия|Заблокировал»**
- **«Версия|Создал»**
- **«Версия|Активная»**
- **«Версия|Количество»**
- **«Версия|В статусе с»**
- **«Версия|В статусе по»**
- **«Версия|Дата действия»**
- **«Версия|Действует с»**
- **«Версия|Действует по»**
- **«Версия|Контрольная дата»**
- **«Архив»**

Для того чтобы задействовать в работе выборки выделенный параметр и одновременно задать условия выборки по данному параметру, необходимо вызвать контекстное меню и

выполнить команду **«Редактировать»**, после чего отобразится диалоговое окно задания условия.

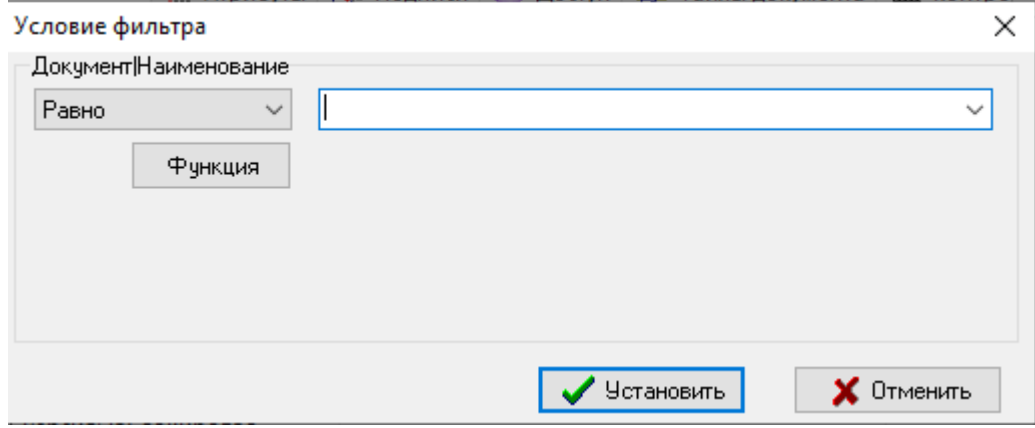

В левой верхней части диалогового окна в выпадающем списке задается вид операции. Список доступных видов операций зависит от типа поля для которого устанавливается условие.

Также в качестве условия фильтрации возможно использование определенных функций, которые вызываются нажатием кнопки **«Функция»**.

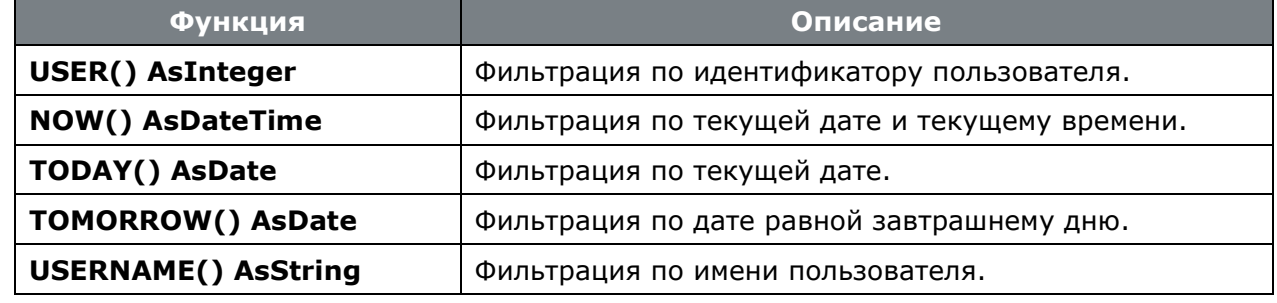

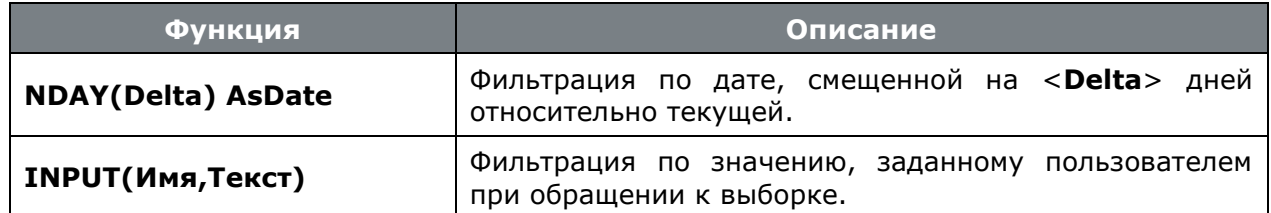

Вставить выбранную функцию можно нажав клавишу **«Enter»** или двойным кликом левой клавиши мыши, при этом выбранная функция заменяет текст в поле редактирования условия. Клавиша **«ESC»** закрывает окно без вставки функции в редактор условия фильтра.

Для того чтобы исключить из работы выборки требуемый параметр, необходимо снять флаг напротив имени параметра. После нажатия кнопки **«Записать»**, условия поиска по исключенным параметрам будут удалены.

### **Функция INPUT**

Условие задается в формате:

```
%Input(Имя,Текст)%
```
где:

• <**Имя**> - имя пользовательского параметра (пользователь сам определяет имя).

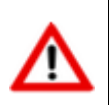

Если создать несколько условий фильтра выборки, используя функцию **INPUT**с одним именем пользовательского параметра, то значение будет запрашиваться только один раз.

• <**Текст**> - отображаемое имя параметра. Если не задано, то отображается имя параметра выборки.

Параметры можно задавать в кавычках (' или ") и без кавычек. В одном условии может быть несколько функций.

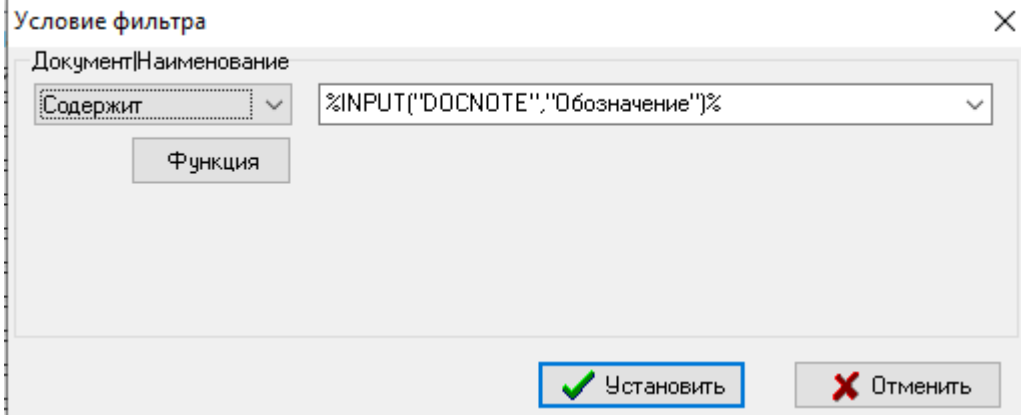

При обращении к выборке, в условии которой используется функция **INPUT**, для каждого параметра в диалоговом окне запрашивается ввод значения параметра.

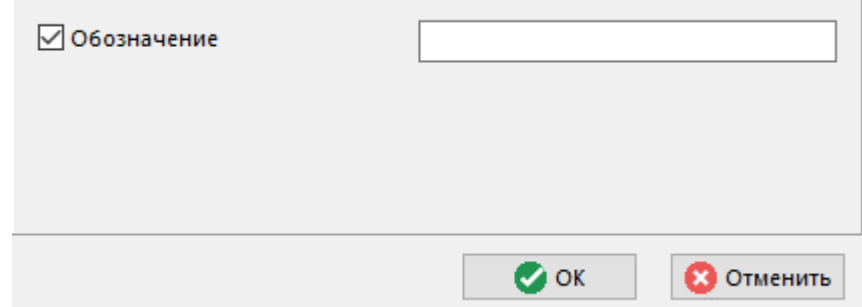

В данном диалоговом окне, для исключения из выборки поиска по требуемому параметру, необходимо снять флаг у соответствующего параметра.

Для просмотра результатов выборки документов по заданным условиям, необходимо нажать кнопку **«ОК»**.

# <span id="page-796-0"></span>**12.4.1.2 Задание условий по атрибутам документа**

На закладке **«Атрибуты»** задаются критерии выбора по атрибутам документом.

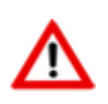

В выборках не различается деление атрибутов по их использованию (документ, версия, лист). Поиск осуществляется на наличие атрибута в любом месте его использования.

Для добавления в список параметров выборки требуемого атрибута, необходимо вызвать контекстное меню и выполнить команду **«Добавить»**, после чего отобразится окно справочника **«Атрибуты»** (см. раздел **[2.7.4](#page-168-0)**).

В данном диалоговом окне необходимо выбрать требуемый атрибут (можно выделить сразу несколько записей) и нажать кнопку **«ОК»**.

После этого в списке параметров выборки отобразится добавленный атрибут.

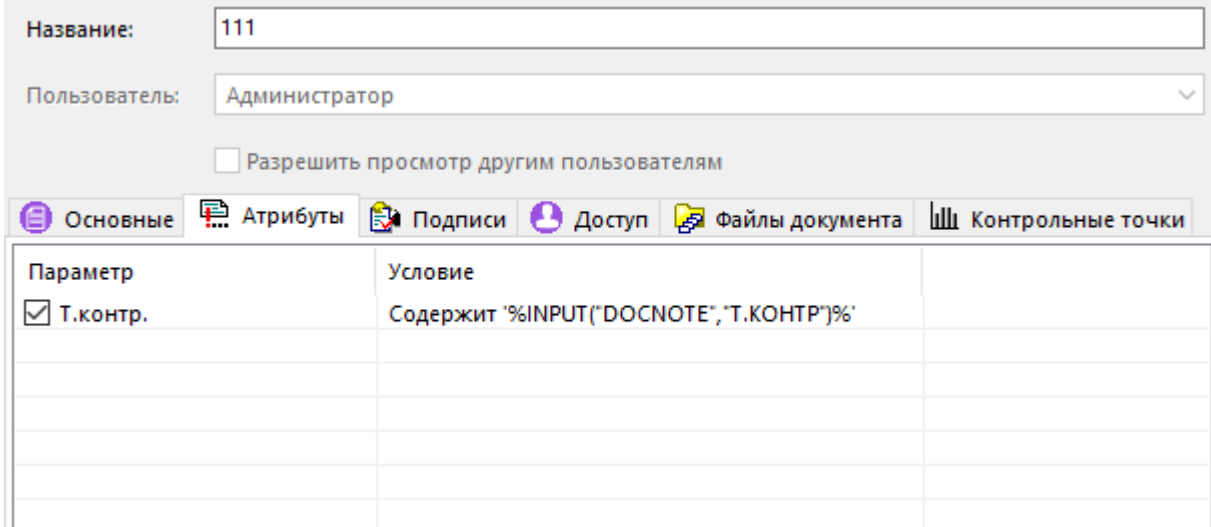

Для того чтобы задействовать в работе выборки выделенный параметр и одновременно задать условия выборки по данному параметру, необходимо вызвать контекстное меню и выполнить команду **«Редактировать»**. Действия по заданию условия параметра выборки аналогичны действиям на закладке **«Основные свойства»** (см. раздел **[12.4.1.1](#page-793-0)**).

Для того чтобы исключить из работы выборки требуемый параметр, необходимо снять флаг напротив имени параметра. После нажатия кнопки **«Записать»**, условия поиска по исключенным параметрам будут исключены из выборки, однако само условие сохранится.

Для удаления выделенного параметра необходимо вызвать контекстное меню и выполнить команду **«Удалить»**.

# <span id="page-797-0"></span>**12.4.1.3 Задание условий по подписям документа**

На закладке **<sup>2</sup> «Подписи»** задаются критерии выбора по подписям документов.

Для добавления в список параметров выборки требуемого вида подписи, необходимо вызвать

контекстное меню и выполнить команду **«Добавить»**, после чего отобразится окно справочника **«Виды подписей»** (см. раздел **[2.7.7](#page-178-0)**).

В данном диалоговом окне необходимо выбрать требуемый вид подписи (можно выделить сразу несколько записей) и нажать кнопку **«ОК»**.

После этого в списке параметров выборки отобразится добавленный вид подписи.

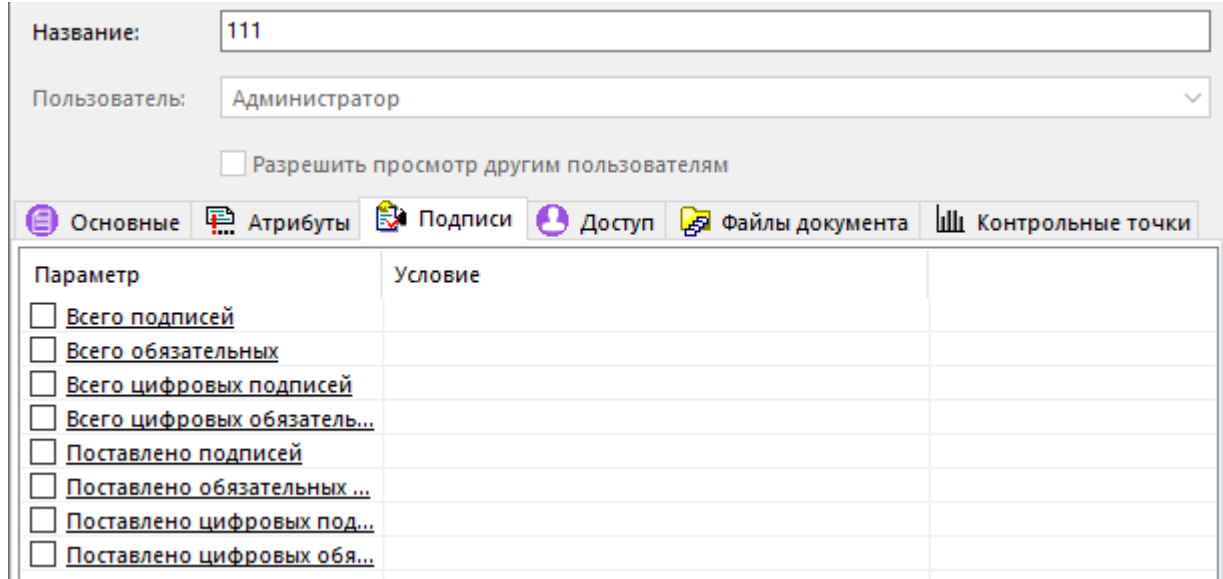

Для того чтобы задействовать в работе выборки выделенный параметрс видом подписи и одновременно задать условия выборки по данному параметру, необходимо вызвать контекстное меню и выполнить команду **«Редактировать»**, после чего отобразится диалоговое окно задания условия.

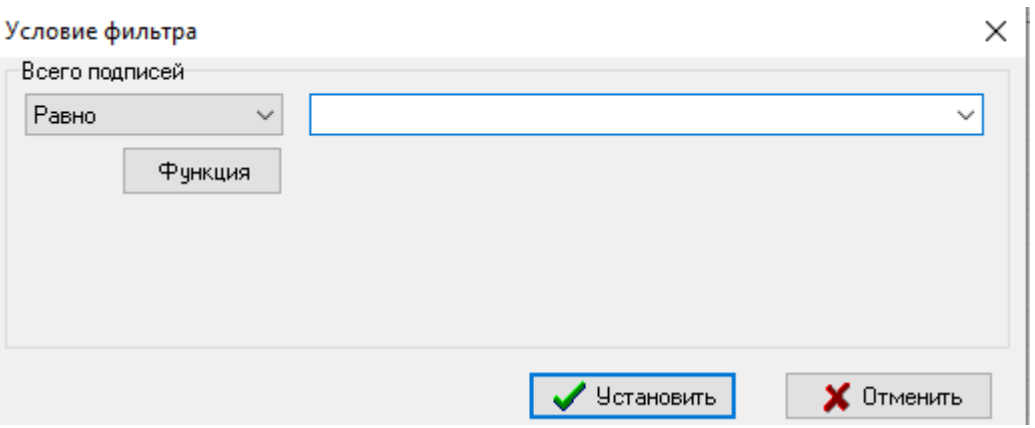

В поле **«Тип»** (отображается у добавленных пользователем параметров) из выпадающего списка можно выбрать следующие значения:

- **«Версия документа»** в условии учитываются все подписи способа обработки документа.
- **«Переход текущего статуса»** в условии учитываются все подписи текущего статуса документа. Параметр с таким типом выделен подчеркиванием.
- **«Переход текущего статуса (обязательная)»** в условии учитываются только обязательные подписи текущего статуса документа. Параметр с таким типом выделен подчеркиванием.

При задании условия на параметр с видом подписи, действует следующее правило:

- Условия с видом операции «**Равно**», «**Не равно**», «**Множество**», «**Начинается**», «**Содержит**» отбирают только из тех документов, у которых подпись имеет **установленный** флаг «**Проставлена**»;
- Условие с видом операции «**Пустое**» отбирает все документы, у которых подпись имеет **снятый** флаг «**Проставлена**»;
- Условие с видом операции «**Не пустое**» отбирает все документы, у которых подпись имеет **установленный** флаг «**Проставлена**».
- условие с видом операции **«Не применяется»** отбирает документы, у которых указанная подпись не применяется.

Остальные действия по заданию условия параметра выборки аналогичны действиям на закладке **«Основные свойства»** (см. раздел **[12.4.1.1](#page-793-0)**).

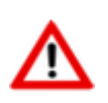

Если у параметра с видом подписи флаг напротив имени параметра установлен, а условие не задано (пустое), то в выборку попадаю документы, у которых данный вид подписи применяется (независимо от флага «**Проставлена**»).

Для того чтобы исключить из работы выборки требуемый параметр, необходимо снять флаг напротив имени параметра. После нажатия кнопки **«Записать»**, условия поиска по исключенным параметрам будут исключены из выборки, однако само условие сохранится.

Для удаления выделенного параметра необходимо вызвать контекстное меню и выполнить команду **«Удалить»**(кроме сервисных параметров).

#### **Сервисные параметры**

Также для задания условий выборки доступны сервисные параметры:

- **«Всего подписей»**
- **«Всего обязательных»**
- **«Всего цифровых подписей»**
- **«Всего обязательных подписей»**
- **«Поставлено подписей»**
- **«Поставлено обязательных подписей»**
- **«Поставлено цифровых подписей»**
- **«Поставлено цифровых обязательных подписей»**

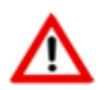

Сервисные параметры для поиска подписей работают только для подписей перехода текущего статуса. Данные параметры выделены подчеркиванием.

Для того чтобы задействовать в работе выборки выделенный сервисный параметр и одновременно задать условия выборки по данному параметру, необходимо вызвать контекстное меню и выполнить команду **«Редактировать»**.

В качестве условия фильтрации возможно использование определенных функций:

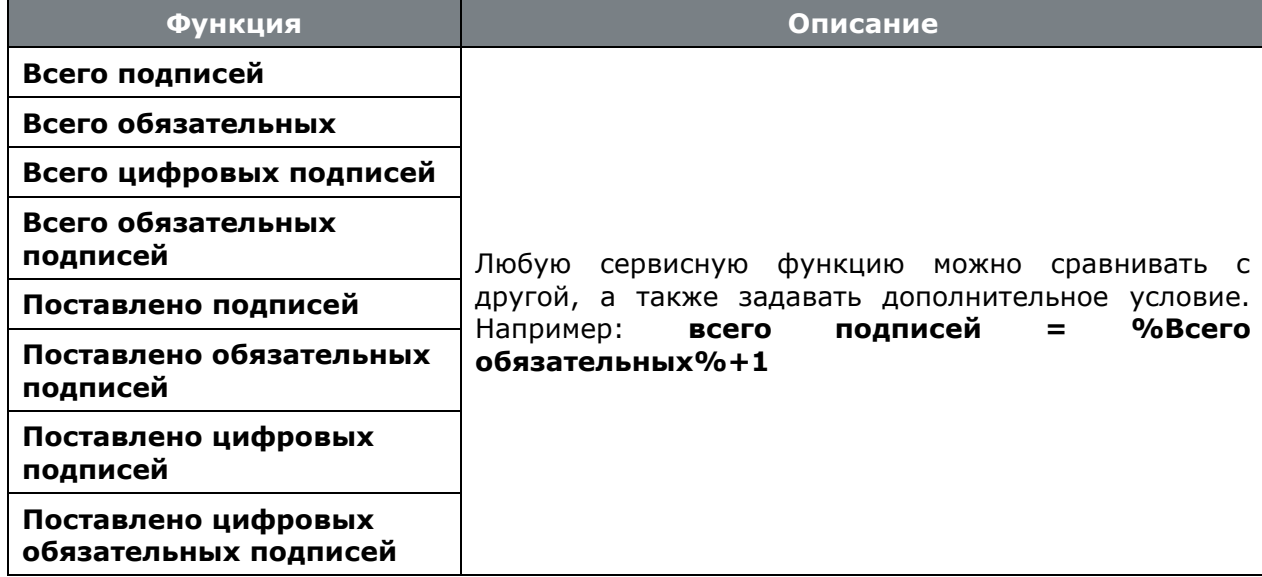

# <span id="page-799-0"></span>**12.4.1.4 Задание условий по доступу к документу**

На закладке **«Доступ»** задаются критерии выбора по доступу рабочих групп и отдельных пользователей к документу.

Для управления списком доступа рабочих групп и пользователей используются команды:

- **«Добавить пользователя»** отображает окно выбора пользователя (можно выделить сразу несколько записей) из справочника **«Пользователи»** (см. раздел **[2.4.3](#page-124-0)**).
- **В**«Добавить группу» отображает окно выбора рабочей группы (можно выделить сразу несколько записей) из справочника **«Рабочие группы»** (см. раздел **[2.4.4](#page-126-0)**).

• **«Удалить»** - удаляет выделенную запись из списка.

# <span id="page-800-0"></span>**12.4.1.5 Задание условий по файлам документа**

На закладке **«Файлы документа»** задаются критерии выбора по файлам документа, обладающих определенными свойствами:

- **«Тип файла»**
- **«Расширение файла»**
- **«Имя файла»**
- **«Размер файла»**
- **«Дата изменения»**
- **«Активный файл»**

Для того чтобы задействовать в работе выборки выделенный параметр и одновременно задать условия выборки по данному параметру, необходимо вызвать контекстное меню и выполнить команду **«Редактировать»**. Действия по заданию условия параметра выборки аналогичны действиям на закладке **«Основные свойства»** (см. раздел **[12.4.1.1](#page-793-0)**).

Для того чтобы исключить из работы выборки требуемый параметр, необходимо снять флаг напротив имени параметра. После нажатия кнопки **«Записать»**, условия поиска по исключенным параметрам будут удалены.

#### **Размер файла**

Условие задается в формате:

```
Число [ [(.|,)Дробная часть] (Byte|Байт|KB|Кб|MB|Мб|GB|Гб)]
```
где:

- в квадратных скобках[]- не обязательная часть.
- в круглых скобках()- одно из значений.
- целую и дробную части можно отделять как точкой "**.**", так и запятой "**,**".
- ед. измерения можно задавать как русскими, так и английскими буквами.Регистр не имеет значения. Если не задано, то ед. измерения назначается Byte.

Примеры:

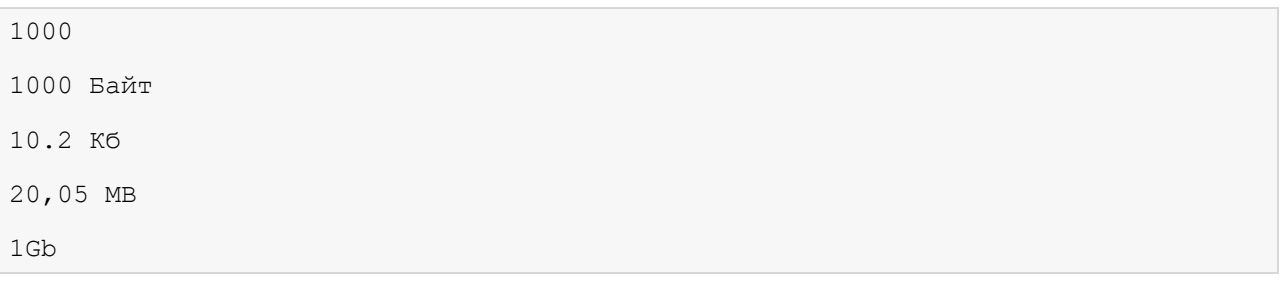

# <span id="page-801-1"></span>**12.4.1.6 Задание условий по контрольным точкам документа**

На закладке **«Контрольные точки»** задаются критерии выбора по задаются дополнительные атрибуты поиска.

Существует возможность настроить поиск документов по контрольным точкам графика разработки документа с использованием следующих реквизитов:

- **«Статус»**
- **«Контрольная точка даты достижения»**
	- **«Контрольная дата достижения»**
	- **«Максимальная дата достижения»**
- **«Контрольная точка времени нахождения»**
	- **«Максимальная время нахождения»**
- **«Фактическая дата достижения»**
- **«Планируемое время достижения»**
- **«Фактическое время достижения»**
- **«Фактическое время нахождения»**

Для того чтобы задействовать в работе выборки выделенный параметр и одновременно задать условия выборки по данному параметру, необходимо вызвать контекстное меню и выполнить команду **«Редактировать»**. Действия по заданию условия параметра выборки аналогичны действиям на закладке **«Основные свойства»** (см. раздел **[12.4.1.1](#page-793-0)**).

Для того чтобы исключить из работы выборки требуемый параметр, необходимо снять флаг напротив имени параметра. После нажатия кнопки **«Записать»**, условия поиска по исключенным параметрам будут удалены.

# <span id="page-801-0"></span>**12.4.2 Права доступа к выборке**

Работа с правами доступа к выборке выполняется в режиме **«Права доступа к выборке»**

Информация на экран выводится в следующем виде:

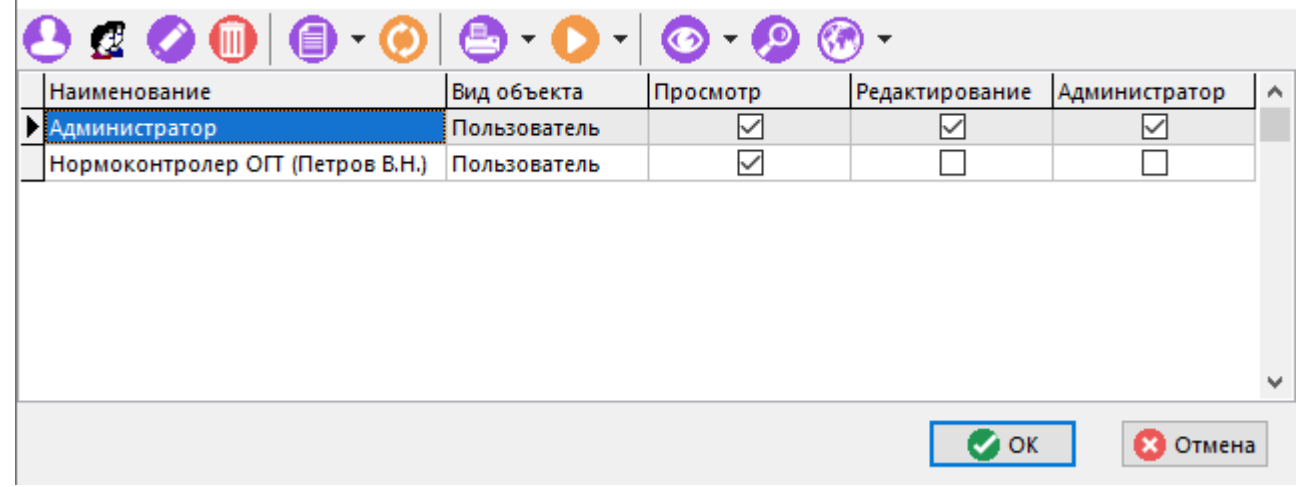

Для добавления прав доступа к выборке индивидуальному пользователю, выполните команду **«Добавить пользователя»**.

Для добавления прав доступа к выборке рабочей группе, выполните команду **«Добавить** 

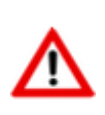

**группу»**.

Если индивидуально заданный пользователь состоит так же в рабочей группе, имеющей права доступа к выборке, то его права назначаются исходя из настроек индивидуального доступа, т.е. индивидуальный доступ имеет более высокий приоритет.

Для редактирования прав доступа к выборке у текущей записи, выполните команду **«Редактировать»**, при этом отобразится окно следующего вида:

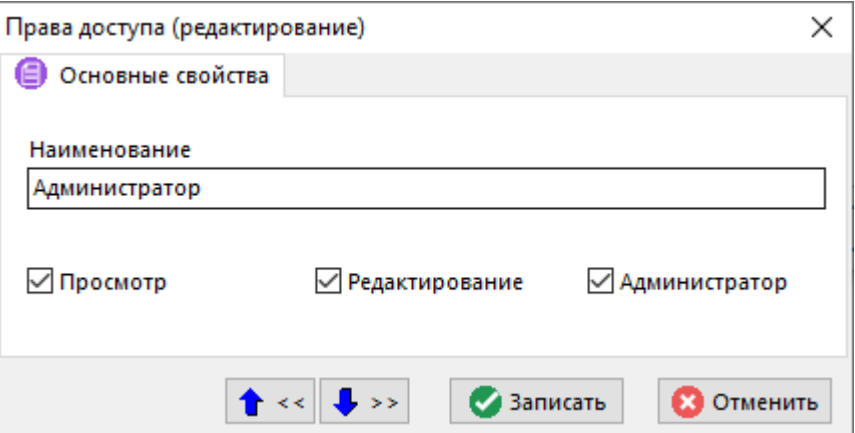

- **«Просмотр»** позволяет просматривать выборку.
- **«Редактирование»** позволяет редактировать выбору (настраивать условия).
- **«Администратор»** позволяет управлять правами доступа к выборке.

Для удаления записи из списка прав доступа к выборке, выполните команду **«Удалить»**.

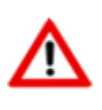

При удалении всех записей из списка, доступ к документу будет иметь только пользователь с административным правом **«Администратор выборок»** (см. раздел **[15.1.2.2](#page-930-0)**).

# <span id="page-802-0"></span>**12.5 Сообщения**

Режим работы с сообщениями вызывается из главного меню

# **«Документооборот» - «Сообщения»**

и позволяет организовать обмен сообщениями между пользователями системы.

Информация на экран выводится в следующем виде:

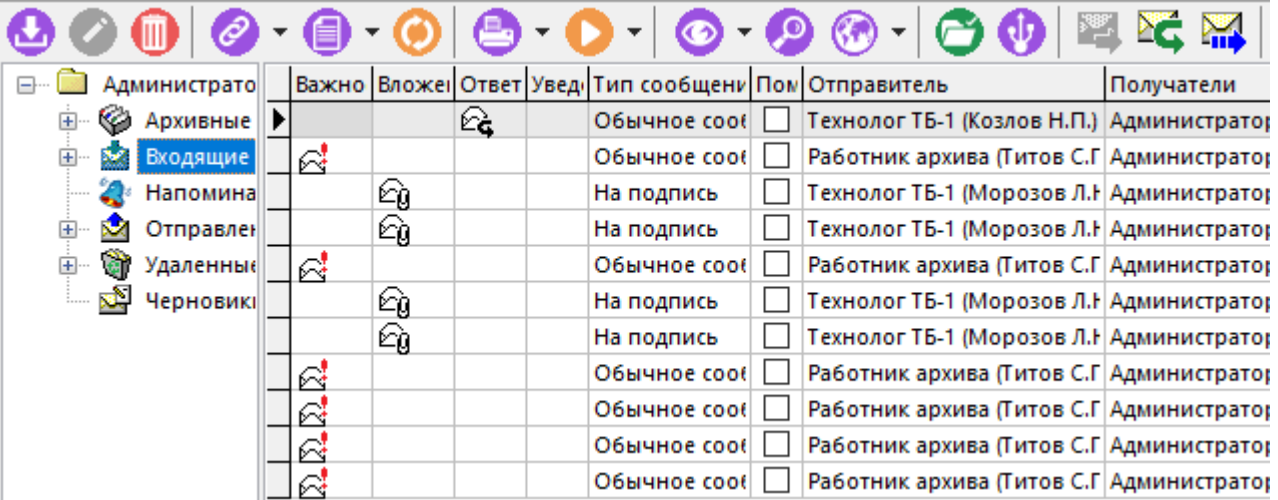

В левой части экрана выводится список папок для сообщений:

- **«Архивные»** в эту папку помещаются документы, перемещаемые в архив по команде **«Отправить в архив»**.
- **«Входящие»** в эту папку помещаются пришедшие пользователю сообщения.
- **«Напоминания»** в эту папку помещаются адресованные пользователю напоминания (см. раздел **[12.6](#page-810-0)**).
- **«Отправленные»** в эту папку помещаются отправленные сообщения.
- **«Удаленные»** в эту папку помещаются сообщения удаленные из других папок.
- **«Черновики»** в этой папке создаются новые сообщения, которые находятся здесь до отправления.

У перечисленных папок существуют подпапки быстрой фильтрации:

- **«Непрочитанные**» показывает все не прочитанные сообщения (только в папке **«Входящие»**);
- **«Сегодня»**,**«Вчера»**, **«За неделю»**, **«За две недели»**, **«За три недели»** показывают сообщения за определенный период времени;
- **«Обычные сообщения»**, **«Сообщения на подпись»**,**«Изменения статусов документов»**,**«Извещения о прочтении документов»**,**«Созданы при маршрутизации документов»**,**«Извещения о изменении связанных документов»** - показывают сообщения по типам.

Так же для сообщений можно создать собственные папки для дополнительной классификации. Вложенные подпапки создать нельзя.

В правой части выводится список сообщений со следующими колонками:

- «Важность» в этой колонке выводится значок : если при отправке сообщению установлен флаг **«Установить высокую важность сообщения»**.
- **«Вложения»** в этой колонке выводится значок  $\theta$ , если при отправке сообщения на закладке вложения указаны документы или файлы.
- **«Ответ»** в этой колонке выводится значок  $\mathbb{R}$ , если это сообщение ответное на ранее отправленное сообщение.
- **«Уведомить»** в этой колонке выводится значок  $\blacktriangledown$ , если при отправке сообщения установлен флаг **«Уведомить о прочтении сообщения получателем»**.
- **«Тип сообщения»** в этой колонке выводится одно из значений **«Обычное сообщение»**, **«На подпись»**, **«Извещение о прочтении»**, **«Изменение статуса»**.
- **«Пометка»** в этой колонке выводится флаг помеченного сообщения.
- **«Отправитель»** в этой колонке имя пользователя, отправившего сообщение.
- **«Получатели»** в этой колонке выводится список пользователей-получателей или групп-получателей сообщения.
- **«Тема»** в этой колонке выводится тема сообщения, заданная при его создании.
- **«Дата создания»** в этой колонке выводится дата и время создания сообщения.
- **«Дата отправления/получения»** в этой колонке выводится для полученных сообщений дата и время получения, а для отправленных - дата и время отправления.
- **«Примечание»** в этой колонке выводится примечание к сообщению.

### <span id="page-804-0"></span>**12.5.1 Создание сообщения**

При создании сообщения (команда **«Создать новое сообщение»**) и корректировке (команда **«Редактировать сообщение»**) выводится диалоговое окно следующего вида:

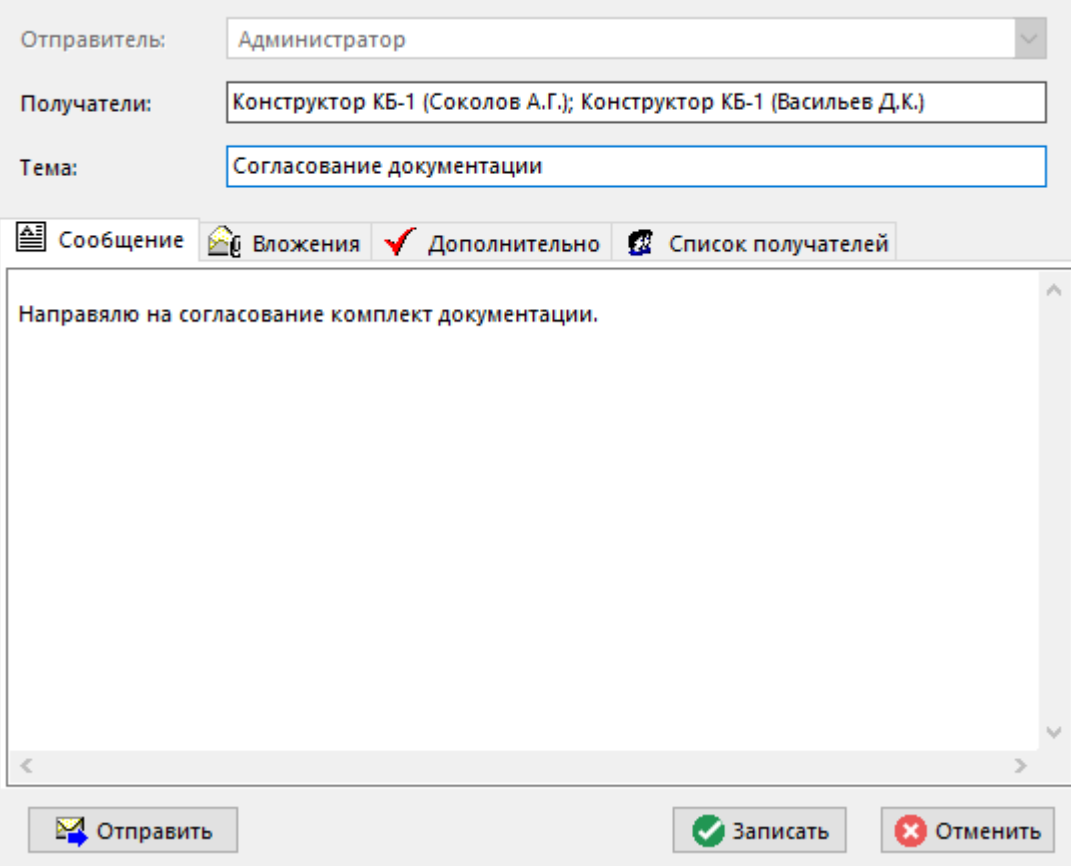

- Поле **«Получатели»** формируется автоматически из значений, заданных на закладке **«Список получателей»**.
- В поле **«Тема»** задается краткая тема сообщения.

В поле закладки <u>**• «Сообщение»**формируется текстовая часть сообщения</u>.

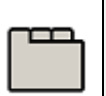

#### **Дополнительные закладки**

Окно просмотра/редактирования сообщения содержит дополнительные закладки:

- **«Вложения»** используется для формирования списка прилагаемых к сообщению документов, файлов и прочих объектов системы.
- **«Дополнительно»** используется для установки дополнительных свойств сообщения.
- **В «Список получателей»** используется для формирования списка получателей.

### **Вложения**

На закладке **«Вложения»** ведется список вложений сообщения.

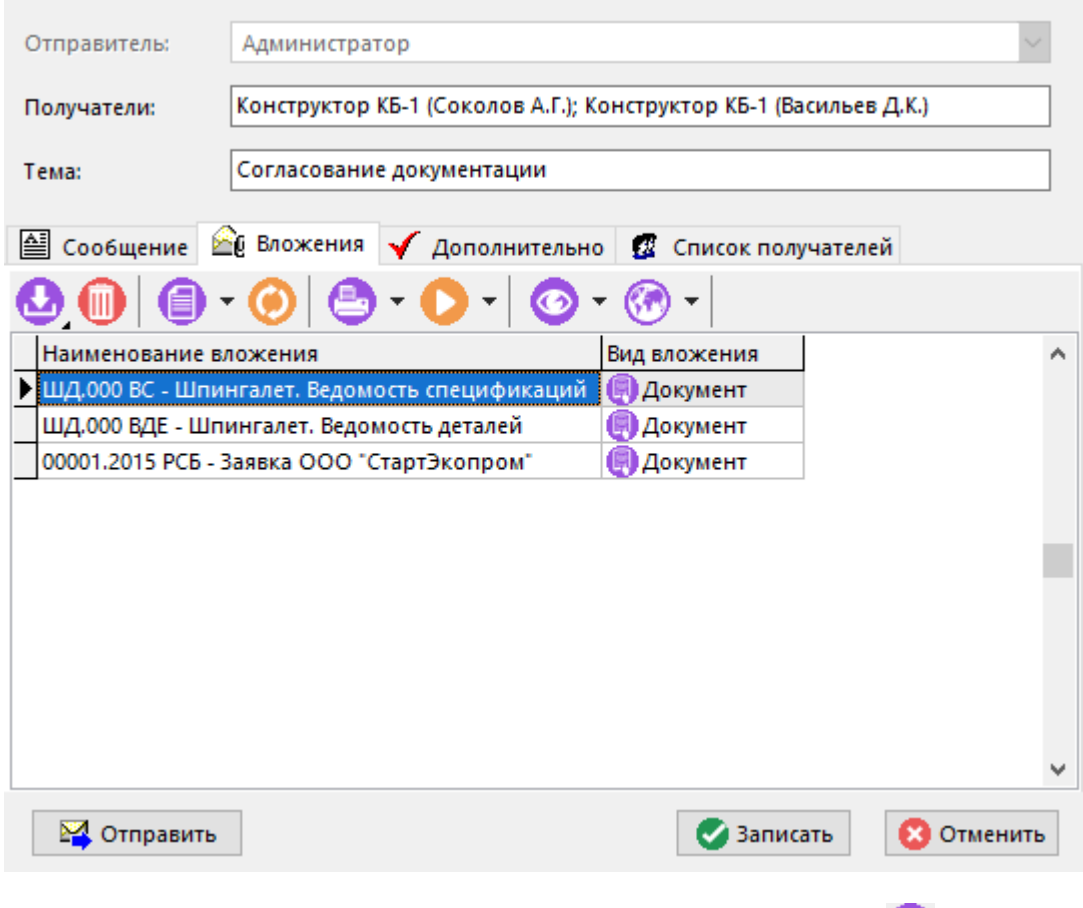

Для добавления вложения, используется выпадающее меню команды **«Добавить»**:

• **«Файл»** - копирует файл с диска и присоединяет его к сообщению.

- **«Документ»** добавляет ссылку на документ. Документ может быть выбран из рабочих папок (см. раздел **[12.2](#page-786-0)**), из архива (см. раздел **[12.1](#page-703-0)**) и из выборок (см. раздел **[12.4](#page-790-0)**).
- **ВЕРСИЯ ДОКУМЕНТА»** добавляет ссылку на версию документа. Версия документа<br>**ВЕРСИЯ ДОКУМЕНТА»** добавляет ссылку на версию документа. Зерсия документа может быть выбрана из рабочих папок (см. раздел **[12.2](#page-786-0)**), из архива (см. раздел **[12.1](#page-703-0)**) или из выборок (см. раздел **[12.4](#page-790-0)**).
- **«Номенклатура»** добавляет ссылку на номенклатурную позицию. Номенклатурная позиция может быть выбрана из номенклатурного справочника (см. раздел [3](#page-264-0)) или рабочего стола (см. раздел **[3.21](#page-331-0)**).
- **«Версия»** добавляет ссылку на версию объекта номенклатуры. Могут быть добавлены версии объектов номенклатуры: спецификация, технология, итоговая спецификация, итоговый ТП (BOM) (см. раздел **[3.15](#page-294-0)**).
- **«Активная версия»** добавляет ссылку на версию объекта номенклатуры. Могут быть добавлены активные версии объектов номенклатуры: спецификация, технология, итоговая спецификация, итоговый ТП (BOM) (см. раздел **[3.15](#page-294-0)** и **[3.15.1](#page-296-0)**).
- **«Заказ»** добавляет ссылку на заказ (см. раздел **[10.5](#page-574-0)**).
- **«Работник»** добавляет ссылку на работника из системного справочника (см. раздел **[10.1.2](#page-478-0)**).
- **«Цех»** добавляет ссылку на цех из системного справочника (см. раздел **[2.1.12](#page-91-0)**).
- **«Напоминание»** добавляет ссылку на напоминание (см. раздел **[12.6](#page-810-0)**).
- **Е) «Почтовое сообщение»** добавляет ссылку на почтовое сообщение (см. раздел **[12.5](#page-802-0)**).
- **«Рабочая группа»** добавляет ссылку на рабочую группу из системного справочника (см. раздел **[2.4.4](#page-126-0)**).
- **«Пользователь»** добавляет ссылку на пользователя из системного справочника (см. раздел **[2.4.3](#page-124-0)**).
- **«Расчетный документ»** добавляет ссылку на расчетный документ (см. раздел **[11.6.1](#page-649-0)**).
- **Хонтрагент»** добавление ссылку на контрагента из системного справочника (см. раздел **[2.6](#page-152-0)**).
- **«Задание»** добавляет ссылку на задание из справочника «Мои задания».
- **«Проект»** добавляет ссылку на проект из справочника «Проекты».
- **«Рецензия» -** добавляет ссылку на рецензию из справочника «Мои рецензии».
- **«Документация проекта»** добавляет ссылку на документацию из справочника «Проекты».

Контекстное меню в области редактирования помимо основных команд, может содержать дополнительные:

- **«Найти документ в папках»** ищет документ (на котором установлен курсор) в папках пользователя, а если не находит, предлагает выполнить поиск в архиве.
- **«Поместить ссылку в папку…»** помещает ссылки на выделенные документы в выбранную папку пользователя.
- **«Показать ...»** отображает объект системы в соответствующем окне режима.
- **«Сохранить …»** позволяет сохранить файл из вложения на диск.

#### **Дополнительно**

На закладке **«Дополнительно»** задаются дополнительные свойства сообщения.

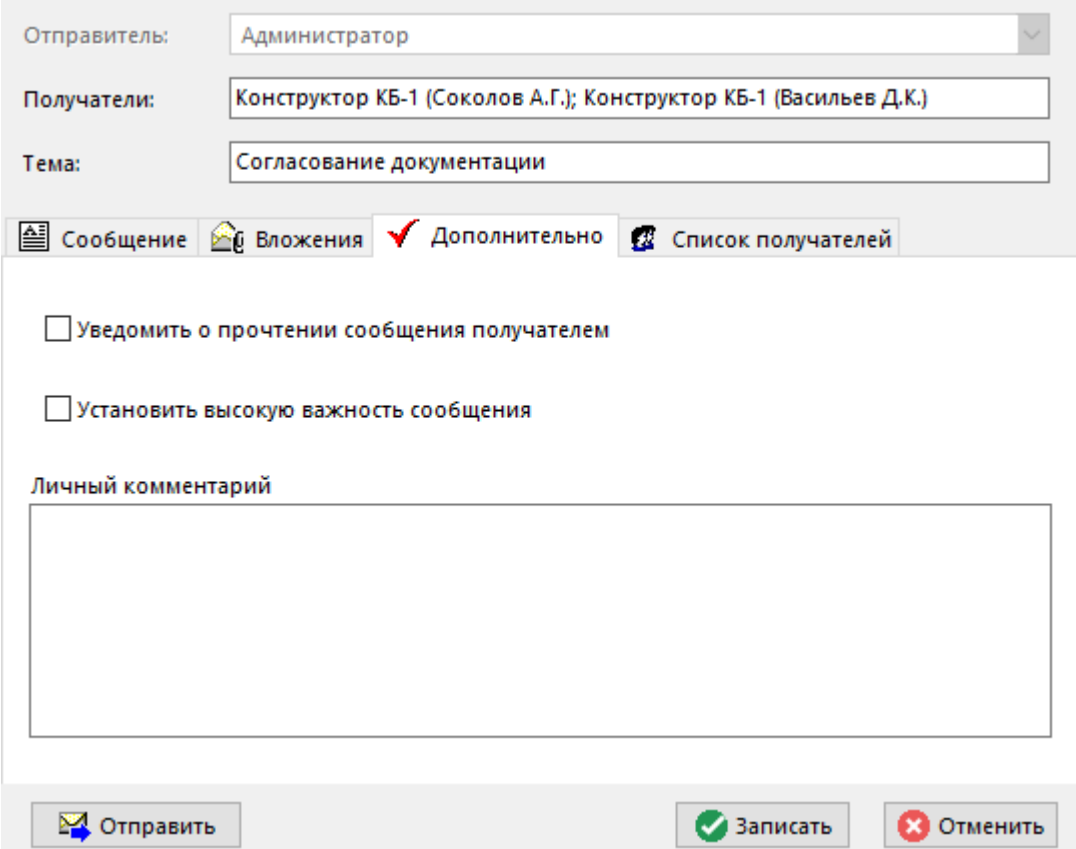

- **«Уведомить о прочтении сообщения получателем»**. При установке данного флага, если сообщение будет прочитано, то отправитель получить уведомление о прочтении.
- Установить флаг **«Установить высокую важность сообщения»**. При получении этого сообщения получатель в колонке «Важность» увидит пометку.
- В поле **«Личный комментарий»** ввести произвольную поясняющую информацию. Эта информацию будет видна только тому пользователю, который ввел данный комментарий.

### **Список получателей**

На закладке **«Список получателей»** формируется список получателей сообщения

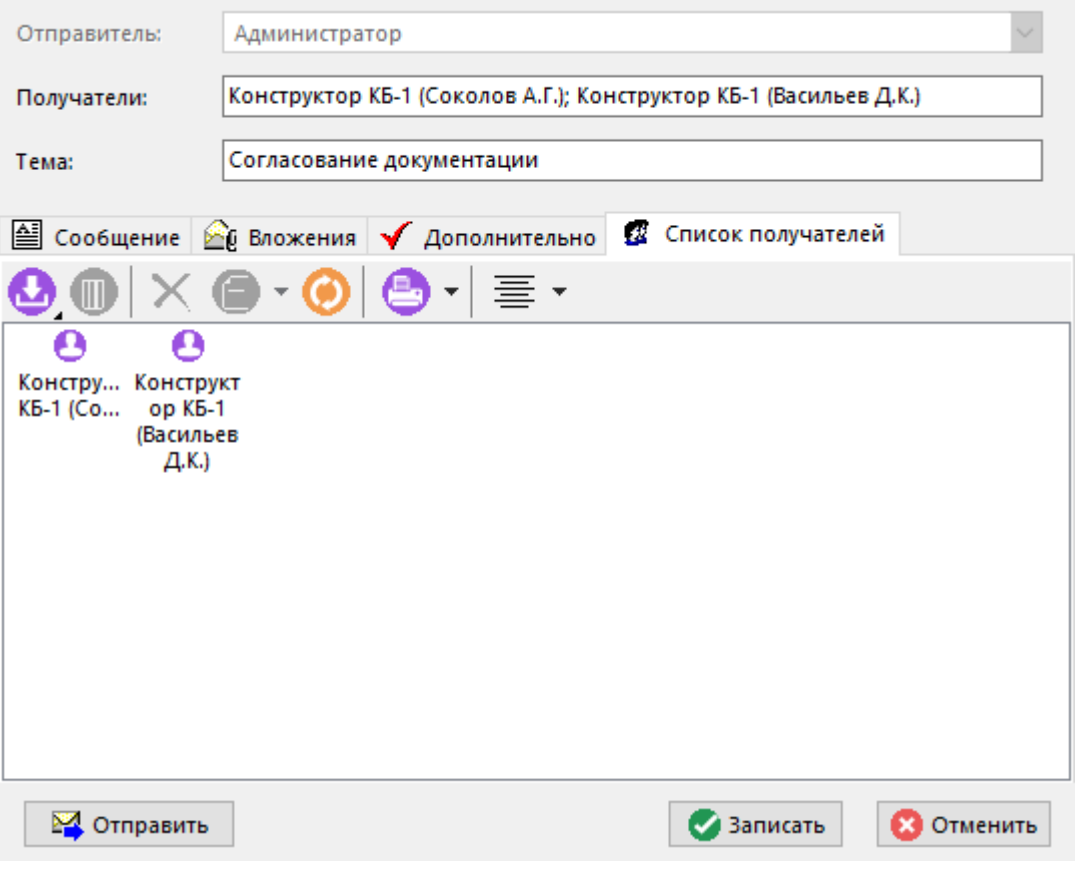

Для добавления получателей используется выпадающее меню команды **«Добавить»**:

- **«Добавить пользователя»** добавляет из системного справочника указанного пользователя в список получателей.
- **Казавить рабочую группу»** добавляет из системного справочника рабочую группу в список получателей.

# **12.5.2 Операции с сообщениями**

Над сообщениями можно выполнять следующие команды:

- **«Отправить»** сообщение отправляется адресатам. Для выполнения этого действия необходимо, чтобы список рассылки был заполненным.
- **«Ответить на сообщение»** выводится диалог создания сообщения с уже заполненными полями **«Тема»**, сохраненным списком получателей на закладке **«Список получателей»** и сохраненными вложениями на закладке **«Вложения»**.
- **«Переслать сообщение»** выводится диалог создания сообщения с уже заполненным полем **«Тема»**, сохраненными вложениями на закладке **«Вложения»**. На закладке **«Сообщение»** добавляется текст с информацией о реквизитах исходного сообщения.
- **«Найти предыдущее сообщение»** показывается сообщение, на которое ответили этим сообщением.
- **«Пометить»** устанавливает флаг в графе **«Пометка»**. Наличие или отсутствие флага позволяет пользователю дополнительно классифицировать сообщения.
- **«Пометить как непрочитанное»** снимает пометку о прочтении. Если сообщение прочитано, оно выводится обычным шрифтом, если нет - то жирным.
- **«Проставить личный комментарий»** вызывает окно ввода личного комментария к сообщению.
- **«Отправить в архив»** текущее сообщение или выделенные сообщения перемещаются в папку **«Архивные»**.
- **«Отправить в папку «Удаленные»**» текущее сообщение или выделенные сообщения перемещаются в папку **«Удаленные»**.
- **«Отправить пользователям…»** вызывается диалог формирования списка рассылки и сообщение отправляется пользователям, входящим в список рассылки.
- **«Поиск по вложению»** позволяет выбирать сообщения по объектам, находящимся во вложениях, а также по спискам получателей. При нажатии этой кнопки отображается панель следующего вида:

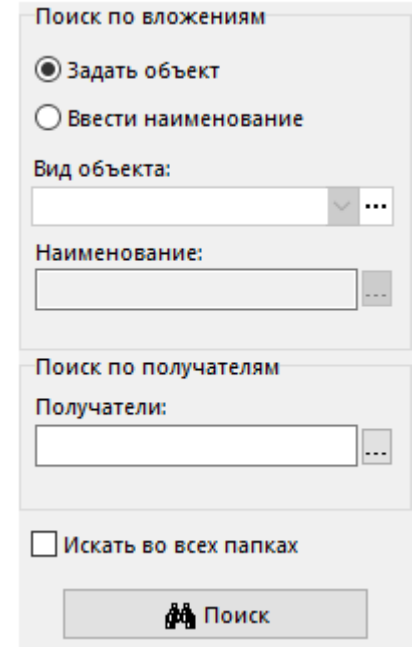

В этом режиме можно выполнять поиск сообщений по следующим критериям:

- **«Задать объект»** в этом случае поиск осуществляется по виду объекта по вложении.
- **«Ввести наименование»** в этом случае поиск осуществляется по наименованию объекта среди выбранного вида объектов.
- **«Получатели»** поиск по получателям сообщения.

Поиск можно осуществлять как в текущей (на которой установлен курсор), так и во всех папках (для этого должен быть установлен флаг **«Искать во всех папках»**).

Кнопка **«Поиск»** запускает поиск и выводит список сообщений, удовлетворяющий критериям поиска. Над выбранными сообщениями можно выполнять все операции, предусмотренные для сообщений.

• **«Смотреть во внешнем редакторе»** - кнопка доступна на панели зависимого объекта **«Сообщение»** для текущего сообщения в случае, если сообщение содержит текст. Нажатие кнопки открывает текстовый редактор, назначенный в операционной системе по умолчанию и вставляет в него текст сообщения. Это дает возможность просматривать текст почтового сообщения при работе в других режимах системы.

# <span id="page-810-0"></span>**12.6 Напоминания**

Режим работы с напоминаниями вызывается из главного меню

# **«Документооборот» - «Напоминания»**

и позволяет создавать напоминания о событиях. Напоминания могут быть личными и групповыми. В групповых напоминаниях о событии пользователи делятся на организатора и участников. Групповые напоминания позволяют организовывать рассылку напоминаний нескольким пользователям, отслеживать статусы, выставленные участниками относительно напоминаний и вести по ним переписку.

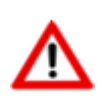

Для работы с напоминаниями необходимо, чтобы в системных настройках был установлен флаг **«Проверять новые сообщения, период обновления (мин)»** (см. раздел **[1.12.1](#page-67-0)**).

Информация на экран выводится в следующем виде:

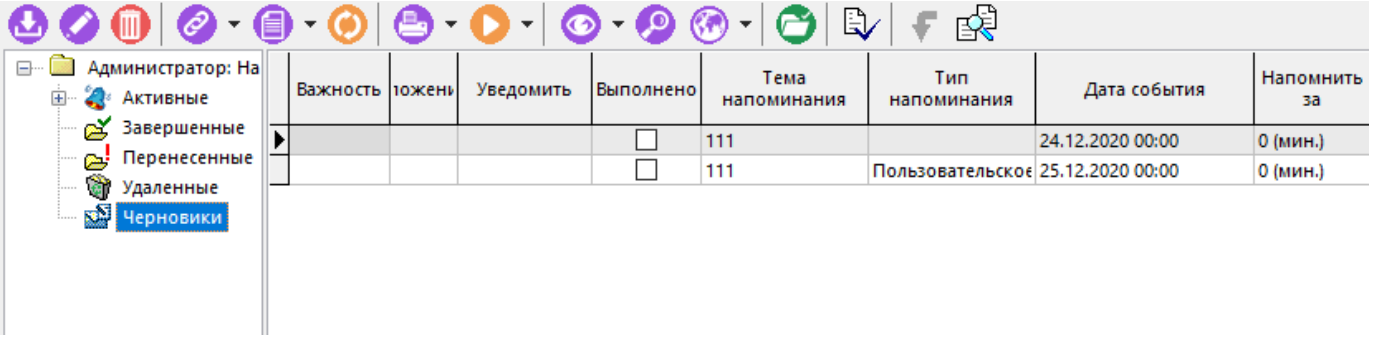

В левой части экрана выводится дерево фильтров, для быстрой навигации по напоминаниям:

- **«Активные»** в этом фильтре отображаются напоминания в состоянии **«Активно»**. Фильтр **«Активные»** делится еще на дополнительные фильтры:
	- **«Новые»** в этом фильтре отображаются напоминания в состоянии **«Активно»**, которые еще не прочитаны.
	- **«Отклоненные»** в этом фильтре отображаются напоминания в состоянии **«Активно»**, которые были отклонены.
	- **«Отложенные»** в этом фильтре отображаются напоминания в состоянии **«Активно»**, решение по принятию которых было отложено.
	- **«Принятые»** в этом фильтре отображаются напоминания в состоянии **«Активно»**, которые были приняты.
- **«Завершенные»** в этом фильтре отображаются напоминания, которые были завершены.
- **«Перенесенные»** в этом фильтре отображаются напоминания, которые были перенесены на другую дату.
- **«Удаленные»** в этом фильтре отображаются напоминания, которые были удалены.
- **«Черновики»** в этом фильтре отображаются напоминания, которые еще не были активированы.

В правой части выводится список напоминаний, относящихся к текущей ветке дерева фильтров, со следующими колонками:

- **«Отправитель»** в этой колонке выводится имя пользователя, создавшего напоминание (организатора напоминания). Если текущий пользователь не является организатором напоминания, то оно подсвечивается светло-зеленым цветом.
- **«Получатели»** в этой колонке выводится список пользователей-получателей или групп-получателей напоминания (участников напоминания).
- **«Тема напоминания»** в этой колонке выводится тема напоминания, заданная при его создании.
- **«Дата события»** в этой колонке выводится дата и время события, на которое настроено напоминание.
- **«Состояние»** в этой колонке выводится состояние напоминания. В системе доступны следующие состояния напоминаний:
	- **«Черновик»** неактивное напоминание. Доступно только создателю. Может быть отредактировано, удалено создателем.
	- **«Активно»** активное напоминание. Действует для всех получателей. Возможно только изменение пользовательских настроек напоминания (время уведомления, статус участника, флаг выполнения). Напоминание может быть перенесено или завершено создателем.
	- **«Перенесено»** неактивное напоминание. При переносе напоминания создается новое на основе исходного. Исходное напоминание добавляется во вложения нового. Возможно только изменение пользовательских настроек напоминания (время уведомления, статус участника, флаг выполнения). Напоминание можетбыть удалено создателем.
	- **«Завершено»** неактивное напоминание. Любые изменения напоминания запрещены. Напоминание может быть удалено создателем.

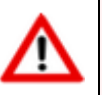

Напоминание начинает действовать только после перевода в состояние **«Активно»**.

- **«Статус»** в этой колонке выводится статус участника относительно напоминания. В системе доступны следующие статусы участников напоминаний:
	- **«Принято»** пользователь принял участие в напоминании. Напоминание будет выведено пользователю через указанный в настройках интервал времени.
	- **«Отклонено»** пользователь отклонил напоминание. Напоминание не будет выводиться пользователю.
	- **«Отложено»** пользователь отложил принятие решения об участии в напоминании. Напоминание будет выведено пользователю через указанных в настройках интервал времени.
- **«Комментарий»** в этой колонке выводится комментарий к статусу участника. Комментарий статуса заполняется участником при выборе статуса напоминания.
- **«Выполнено»** в этой колонке выводится флаг, если участник напоминания отметил его как выполненное. Выполненное напоминание не выводится участнику до наступления даты и времени события. Флаг устанавливается автоматически при переводе организатором напоминания в статус **«Завершено»**.
- **«Напомнить за»** в этой колонке выводится время, за которое возникнет напоминание, относительно времени события. По умолчанию устанавливается создателем напоминания. При участии нескольких пользователей, может быть настроено индивидуально для себя каждым пользователем.
- Важность» в этой колонке выводится значок : если при создании напоминания установлен флаг **«Установить высокую важность».**
- «Уведомить» в этой колонке выводится значок V, если при отправке напоминания установлен флаг **«Уведомить о прочтении»**. Если данный флаг установлен, создатель/организатор напоминания будет получать сообщения о прочитанных напоминаниях и о установленных получателями/участниками статусах относительно напоминаний.
- **«Примечание»** в этой колонке выводится личный комментарий к напоминанию.
- «Вложения» в этой колонке выводится значок <sup>у</sup>, если при создании напоминания на закладке вложения были добавлены вложения в виде документов, файлов или прочих объектов системы.
- **«Тип напоминания»** в этой колонке выводится тип напоминания. Напоминание может быть пользовательским, либо контрольным (может быть создано при работе с графиком разработки документа, см. раздел **[12.1.14](#page-757-0)**).

#### **Зависимые объекты**

При помощи кнопки **«Показать зависимые объекты»**(см. раздел **[1.8](#page-28-0)**) на панели управления режима **«Напоминания»**доступна работа со следующими зависимыми объектами:

- **«Сообщение»** выводится текст сообщения текущего напоминания.
- **«Вложения»** выводится список вложений текущего напоминания.
- **«Дополнительно»** используется для установки дополнительных флагов напоминанию.
- **В** «Список получателей» выводится список получателей текущего напоминания.
- **«Статусы участников»** выводится список участников напоминания и принятые ими статусы с комментариями статусов относительно напоминания. Зависимый объект доступен только организатору напоминания.
- **«Сообщения по напоминаниям»** выводится список сообщений, имеющих во вложении текущее напоминание. Доступно только сообщения в котором участвует текущий пользователь.

### **12.6.1 Создание напоминания**

При создании напоминания (команда **«Добавить новое напоминание»**) и

корректировке (команда **«Редактировать напоминание»**) выводится диалоговое окно следующего вида:

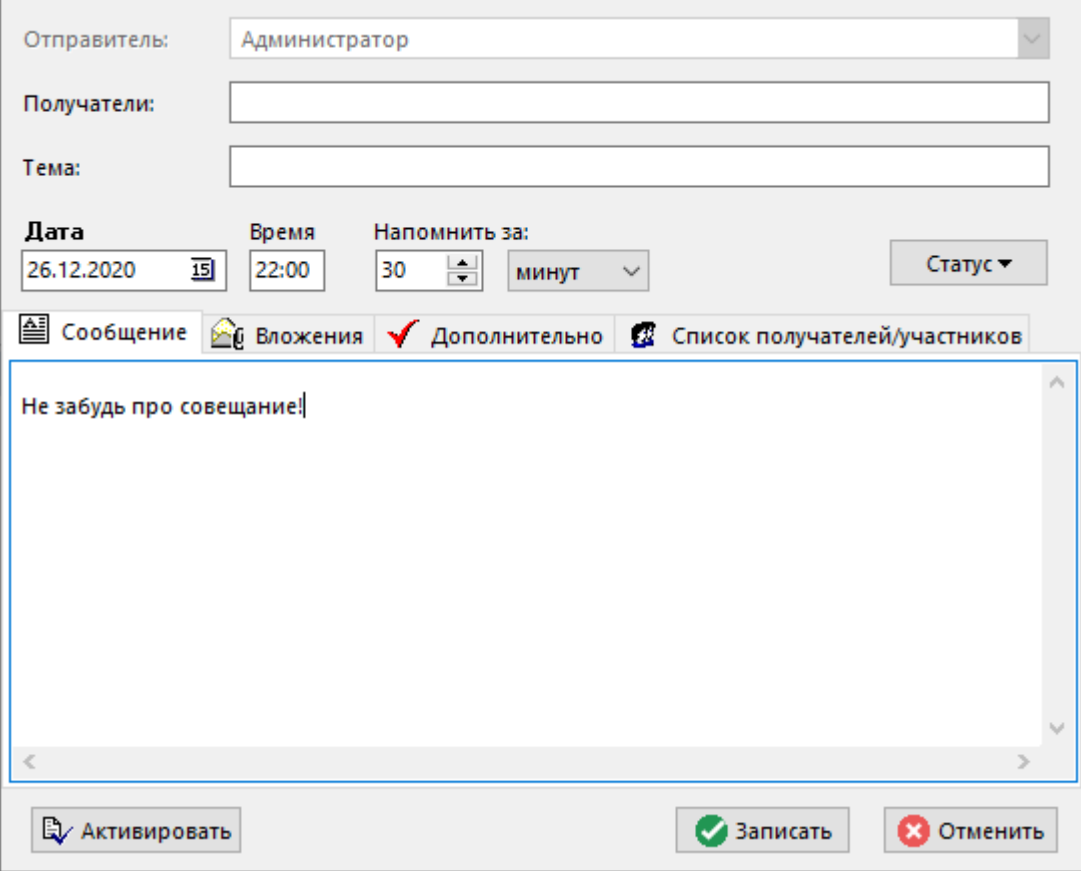

- Поле **«Получатели»** формируется автоматически из значений, заданных на закладке **«Список получателей/участников»**.
- В поле **«Тема»** заполняется краткая тема напоминания.
- В полях **«Дата»** и **«Время»** указываются дата и время события, соответственно.
- В полях **«Напомнить за:»**создатель напоминания указывает время, за которое возникнет напоминание.
- Кнопка **«Статус»** может быть задействована только участником напоминания. Операции со статусами описаны в разделе **[12.6.2](#page-814-0)**.
- Кнопка **«Активировать»** позволяет перевести напоминание в состояние **«Активно»** сразу при его создании.

В поле закладки **«Сообщение»**формируется текстовая часть напоминания.

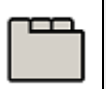

#### **Дополнительные закладки**

Окно просмотра/редактирования напоминания содержит дополнительные закладки:

- **«Вложения»** используется для формирования списка прилагаемых к напоминанию документов, файлов и прочих объектов системы. Описание работы на данной закладке приведено в разделе .**[12.5.1](#page-804-0)**.
- **«Дополнительно»** используется для установки дополнительных свойств напоминания. Описание работы на данной закладке приведено в разделе .**[12.5.1](#page-804-0)**.

**• • «Список получателей/участников»** - используется для формирования списка получателей/участников напоминания. Описание работы на данной закладке приведено в разделе .**[12.5.1](#page-804-0)**.

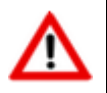

Если список получателей пуст, то напоминание будет выводиться только для создателя.

### <span id="page-814-0"></span>**12.6.2 Операции с напоминаниями**

Над напоминаниями можно выполнять следующие команды:

- **«Активировать»** напоминание переходит в состояние **«Активно»**(см. раздел **[12.6](#page-810-0)**).
- **«Настройки напоминания»**  выводится окно личных настроек напоминания. Пользователь может изменить для себя время напоминания и добавить личный комментарий к нему. Личный комментарий отображается в поле **«Примечание»** в сетке режима Напоминания.

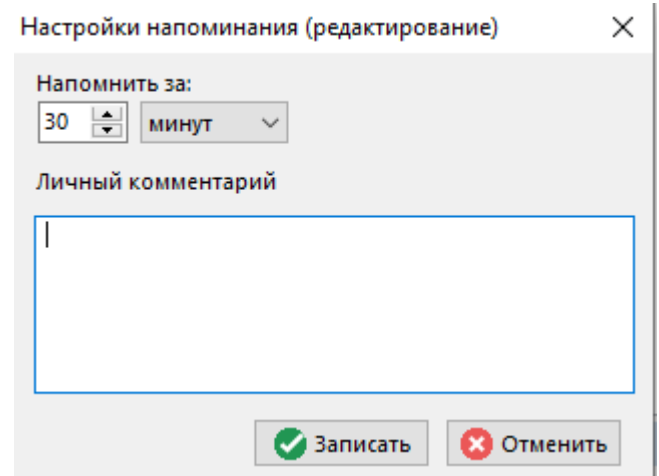

- $\overline{P}$  **«Перенести»** выводится диалог создания напоминания с уже заполненным полем **«Тема»**, **«Сообщение»**, сохраненными вложениями на закладке **«Вложения»**, сохраненным списком получателей. Исходное напоминание принимает состояние **«Перенесено»**.
- **«Отметить как выполненное»** устанавливает флаг в графе **«Выполнено»**. Выполненное напоминание не выводится участнику до наступления даты и времени события. Флаг устанавливается автоматически при переводе организатором напоминания в статус **«Завершено»**.
- **«Отметить как невыполненное»** снимает флаг в графе **«Выполнено»**.
- **«Принять»**  выводит диалоговое окно редактирования комментария статуса участника. При нажатии кнопки **«Записать»** напоминание принимает статус **«Принято»** (см. раздел **[12.6](#page-810-0)**).
- **«Отклонить»**  выводит диалоговое окно редактирования комментария статуса участника. При нажатии кнопки **«Записать»** напоминание принимает статус **«Отклонено»** (см. раздел **[12.6](#page-810-0)**).
- **«Отложить»** выводит диалоговое окно редактирования комментария статуса участника. При нажатии кнопки **«Записать»** напоминание принимает статус **«Отложено»** (см. раздел **[12.6](#page-810-0)**).

• **«Поиск напоминания по вложенным объектам»** - позволяет выбирать сообщения по объектам, находящимся во вложениях, а также по спискам пользователей. При нажатии этой кнопки отображается панель инструментов следующего вида:

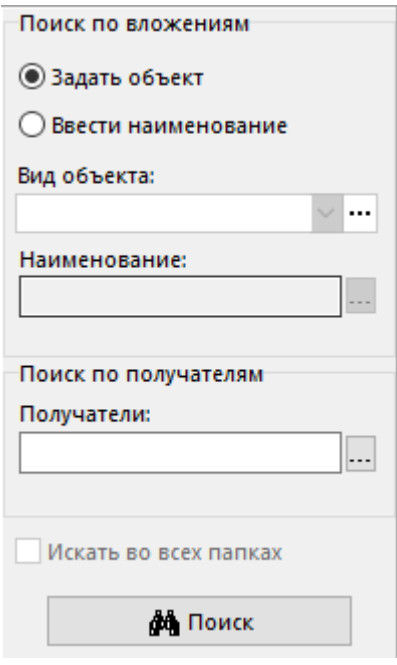

В этом режиме можно выполнять поиск сообщений по следующим критериям:

- **Поиск по вложениям** если выбран признак **«Задать объект»**, то выбирается только вид объекта в поле **«Вид объекта»**, если выбран признак **«Ввести наименование»**, то выбирается вид объекта и в поле **«Наименование»** вводится наименование объекта.
- **Поиск по получателям** выбираются при помощи кнопки . При нажатии кнопки выводится диалог формирования списка рассылки. Сформированный список переносится в поле **«Получатели»**.

Кнопка **М**«Поиск» запускает поиск и выводит список напоминаний, удовлетворяющий критериям поиска. Над выбранными напоминаниями можно выполнять все операции, предусмотренные для напоминаний.

# **12.6.3 Работа напоминаний**

Пользователь информируется о новом поступившем напоминании мигающим значком строке статуса. Дополнительно возникает диалоговое окно:

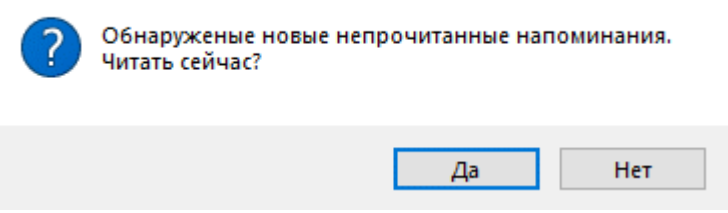

При наступлении времени возникновения напоминания проигрывается мелодия, записанная в файле IncomingEvent.wav расположенного в папке установки программы и на экране, поверх всех приложений, отображается окно **«Активные напоминания»**:

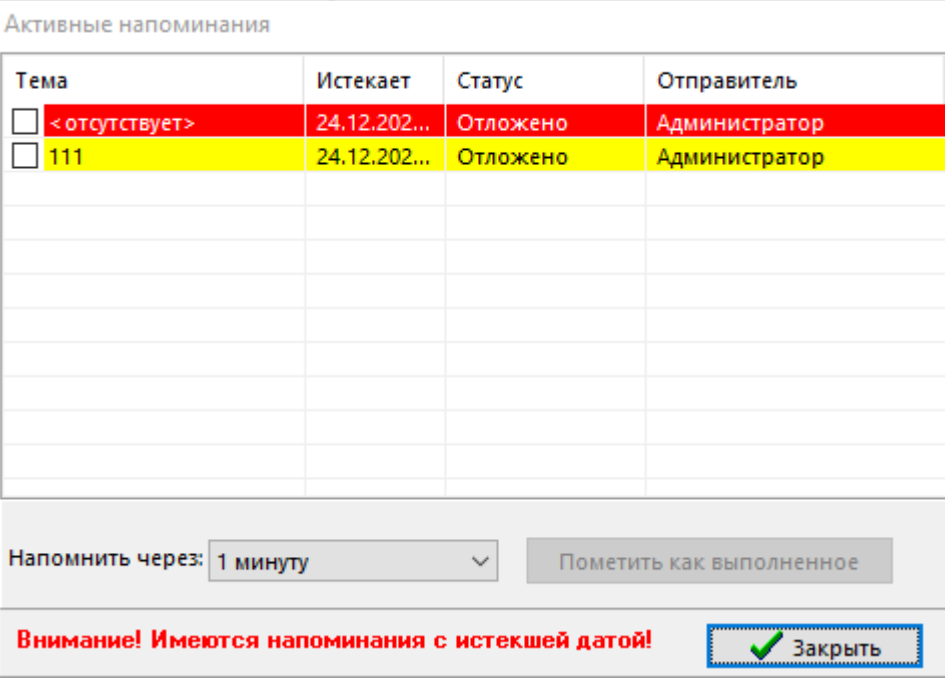

Отображаются следующие колонки:

- **«Тема»** в этой колонке выводится тема напоминания, заданная при его создании.
- **«Истекает»** в этой колонке выводится дата и время события, на которое настроено напоминание.
- **«Статус»** в этой колонке выводится ваш статус участника относительно напоминания.
- **«Отправитель»** в этой колонке выводится имя пользователя, создавшего напоминание (организатора напоминания).

Напоминания подсвечиваются определенными цветами:

- **«Зеленый»** сработавшее напоминание назначено на текущий день.
- **«Желтый»** сработавшее напоминание истекает в течение пятнадцати минут.
- **«Красный»** срок напоминания истек.

В блоке **«Напомнить через»** устанавливается время, за которое возникнут напоминания в следующий раз.

Кнопка **«Пометить как выполненное»** применяется к напоминанию, выделенному флагом. Ставит флаг **«Выполнено»** для участника напоминания, если нажата самим участником. Если кнопка **«Пометить как выполненное»** нажата организатором напоминания, устанавливается флаг **«Выполнено»** для всех участников напоминания и напоминание переходит в состояние **«Завершено»**.

При двойном клике по напоминанию в окне **«Активные напоминания»** открывается режим работы с напоминаниями и доступны стандартные операции, описанные в разделе **[12.6.2](#page-814-0)**, а также зависимые объекты.

### **12.7 Автоответчик**

Режим работы с автоответчиками пользователя вызывается из главного меню

**«Документооборот» - «Автоответчик пользователя ...»**

и позволяет настроить автоматическую пересылку пользовательских и системных сообщений и напоминаний. Может быть настроено и активировано несколько автоответчиков на различных отправителей и типы сообщений и напоминаний.

Информация на экран выводится в следующем виде:

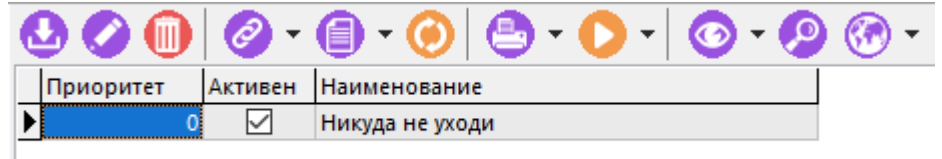

Отображаются следующие колонки:

- **«Приоритет»** в этой колонке отображается приоритет автоответчика. Чем больше значение установленного числа, тем выше приоритет автоответчика. Приоритет позволяет определить какой из автоответчиков будет первым обрабатывать полученные пользователем сообщения и напоминания.
- **«Активен»** признак, определяющий активность автоответчика. Если флаг установлен, значит автоответчик включен.
- **«Наименование»** в этой колонке выводится наименование автоответчика.

# **12.7.1 Создание автоответчика**

При создании сообщения (команда **«Добавить новое сообщение»**) и корректировке (команда **«Редактировать сообщение»**) выводится диалоговое окно следующего вида:

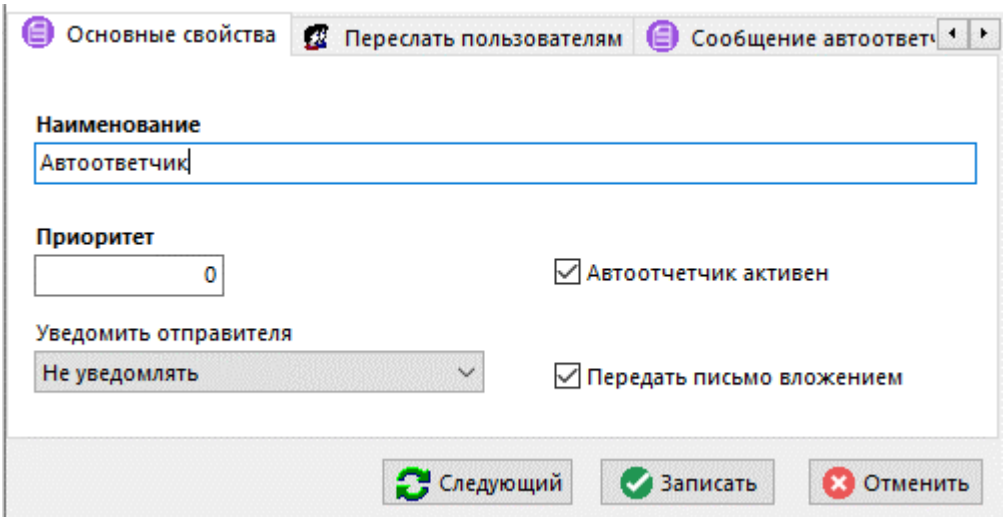

- **«Наименование»** заполняется наименование документа.
- **«Приоритет»** устанавливается приоритет автоответчика. Чем больше значение установленного числа, тем выше приоритет автоответчика. Приоритет позволяет определить какой из автоответчиков будет первым обрабатывать полученные пользователем сообщения и напоминания.
- **«Автоответчик активен»** признак, определяющий активность автоответчика. Если флаг установлен, значит автоответчик включен.
- **«Уведомить отправителя»**:
- **«Не уведомлять»** никаких действий в адрес отправителя сообщения или напоминания не выполняется. Отправитель не будет уведомлен о том, что его сообщение было обработано автоответчиком.
- **«Включить в пересылку»** отправитель добавляется в список пересылки сообщений и получит такое же сообщение, как и все адресаты пересылки.
- **«Уведомить»** отправителю будет отправлено отдельное сообщение с уведомлением о том, что на его сообщение сработал автоответчик.
- **«Передать письмо вложением»** оригинальное сообщение будет добавлено во вложение письма пересылки. Если тема письма, в которое будет добавлено вложение не указана, то генерируется системой автоматически.

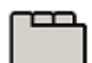

#### **Дополнительные закладки**

Окно просмотра/редактирования автоответчика содержит дополнительные закладки:

- $\mathbf{F}$ **«Переслать пользователям»** адресаты для пересылки входящих сообщений.
- **«Сообщения автоответчика»** сообщение автоответчика, которое будет отправляться адресатам.
- **«Действует для отправителей»** пользователи, на сообщения и напоминания которых будет срабатывать автоответчик.
- <sup>• •</sup> **Действует для типов сообщений»** типы сообщений, на которые будет срабатывать автоответчик.

#### **Список получателей**

На закладке **«Переслать пользователям»** добавляются пользователи, которым будут пересылаться сообщения, адресованные пользователю с включенным автоответчиком.

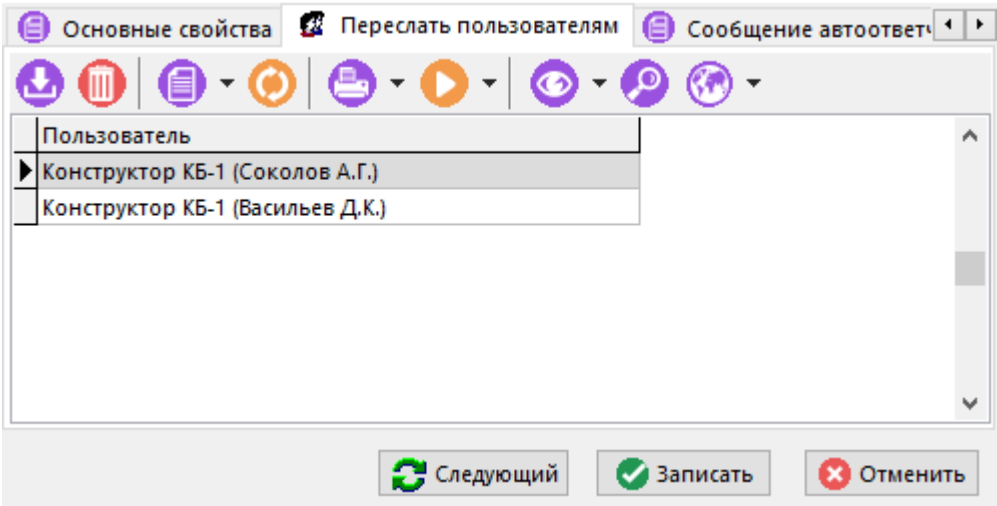

#### **Сообщение автоответчика**

На закладке **«Сообщения автоответчика»**задается тема и текс сообщения, которые будут отображаться в случае, если создатель автоответчика решил переслать оригинальном сообщение вложением, указав признак **«Переслать письмо вложением»**.

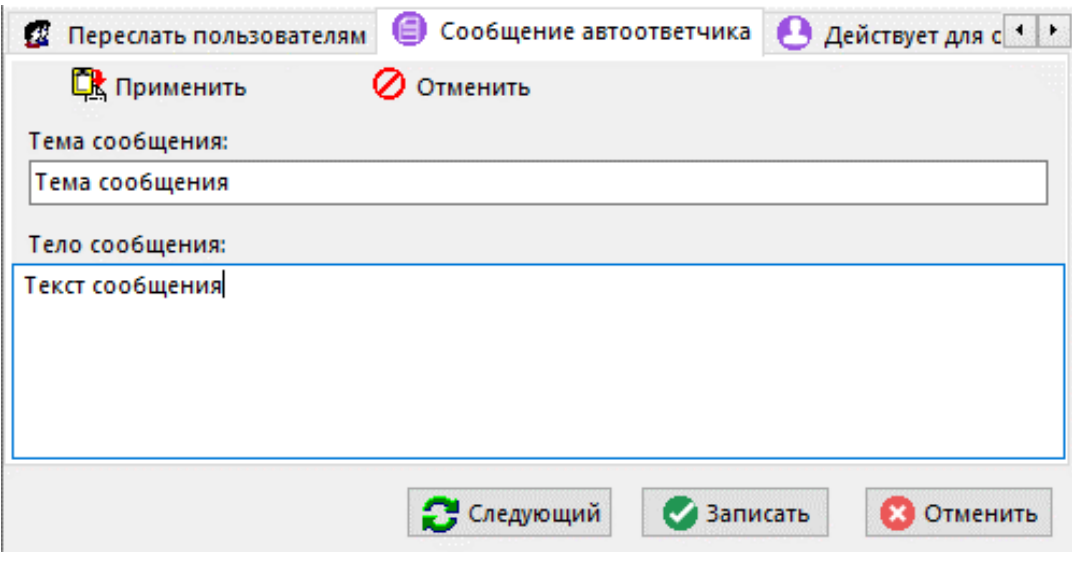

### **Действует для отправителей**

На закладке **«Действует для отправителей»** добавляются пользователи, на сообщения которых будет срабатывать автоответчик.

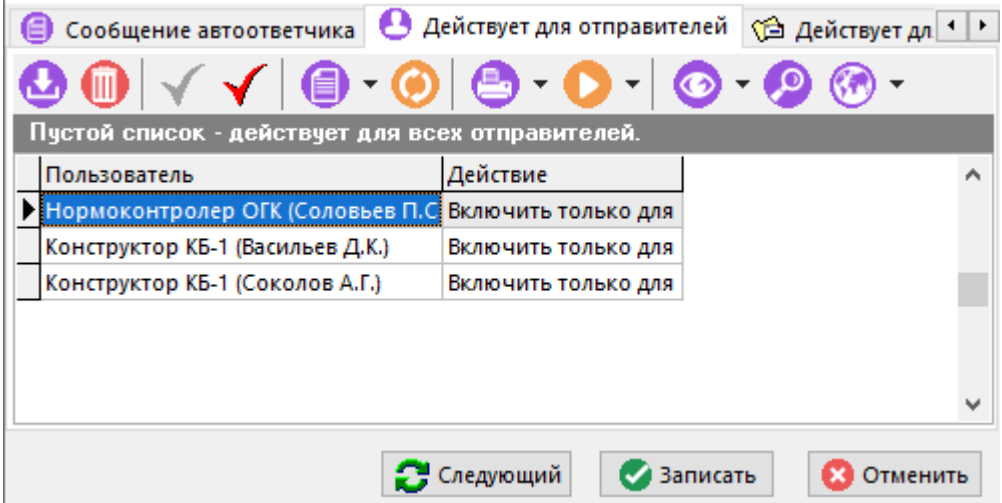

Если список пользователей пустой, то автоответчик будет срабатывать на сообщения всех пользователей. Если у добавленного в список пользователя стоит действие **«Включить только для»**, то автоответчик будет срабатывать только на сообщения указанного пользователя. Если у добавленного в список пользователя стоит действие **«Исключить»**, то автоответчик будет срабатывать на сообщения всех пользователей, кроме указанного.

Включение и исключение пользователя выполняется с помощью соответствующих кнопок на

панели текущей закладки окна автоответчика ( **«Включить только для»** и **«Исключить»**).

#### **Действует для типов сообщений**

На закладке **«Действует для типов сообщений»**указываются типы сообщений, на которые будет срабатывать автоответчик.

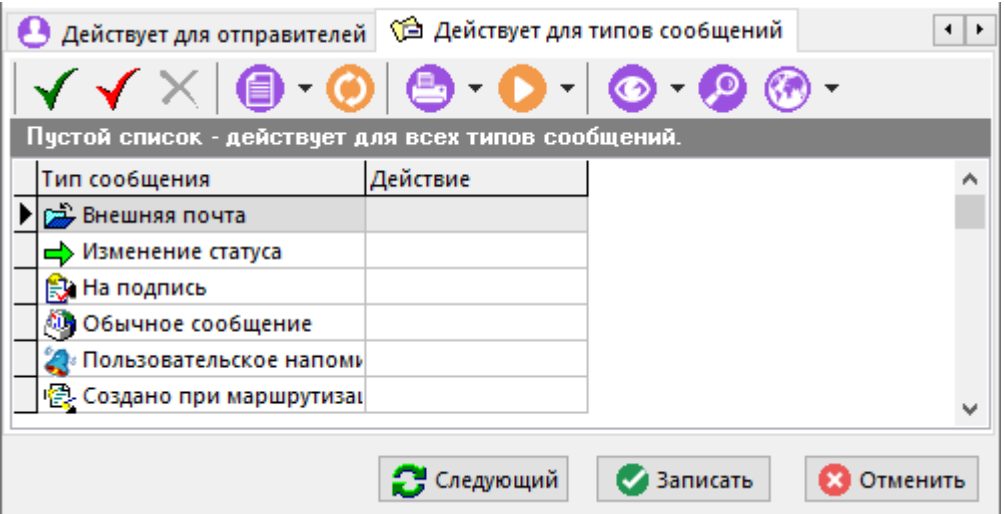

Перечень типов сообщений, на которые может срабатывать автоответчик:

- **«Внешняя почта»** сообщение, отправленное из системы CorporationCS другого предприятия/компании.
- **«Изменение статуса»** сообщение инициированное действием **«Послать сообщение об изменении статуса ...»**при выполнении перехода способа обработки документа.
- **«На подпись»** сообщение инициированное действием **«Послать сообщение на подпись ...»**при выполнении перехода способа обработки документа.
- **«Обычное сообщение»** обычное сообщение от другого пользователя системы.
- **«Пользовательское напоминание»** пользовательское напоминание другого пользователя, в случае включения адресата в список получателей/участников.
- **«Создано при маршрутизации»** сообщение инициированное действием **«Послать сообщение...»**при выполнении перехода способа обработки документа.

Автоответчик не реагирует на следующие типы сообщений:

- **«Уведомление о прочтении»**
- **«События по документу»**
- **«Извещение об изменении в связанных документах»**
- **«Сообщения посланные другими автоответчиками»**

Если в списке типов сообщений не указано действие ни для одного сообщения, то автоответчик будет срабатывать на все типы сообщений.

Если у типа сообщения стоит действие **«Включить только для»**, то автоответчик будет срабатывать только на данный тип сообщения.

Если у типа сообщения стоит действие **«Исключить»**, то автоответчик будет срабатывать на все типы сообщений, кроме данного.

Включение и исключение, а также сброс действия для типа сообщения выполняется с помощью соответствующих кнопок на панели текущей закладки окна автоответчика ( **«Включить только для»**, **«Исключить»**, **«Не использовать»**).

### **12.8 Рецензии**

Режим **«Список рецензий»** доступен из следующих режимов системы:

- **«Архив»** (см. раздел **[12.1](#page-703-0)**);
- **«Версии документа»** (см. раздел **[12.1.9](#page-739-0)**);
- **«Связанные документы»** (см. раздел **[12.1.5.7](#page-731-0)**);
- **«Папки»** (см. раздел **[12.2](#page-786-0)**);
- **«Выборки»** (см. раздел **[12.4](#page-790-0)**).

и предназначен для работы с рецензиями на документ (версию документа).

Для вызова режима используется кнопка **«Список рецензий»**на панели управления соответствующего режима.

Информация на экран выводится в следующем виде:

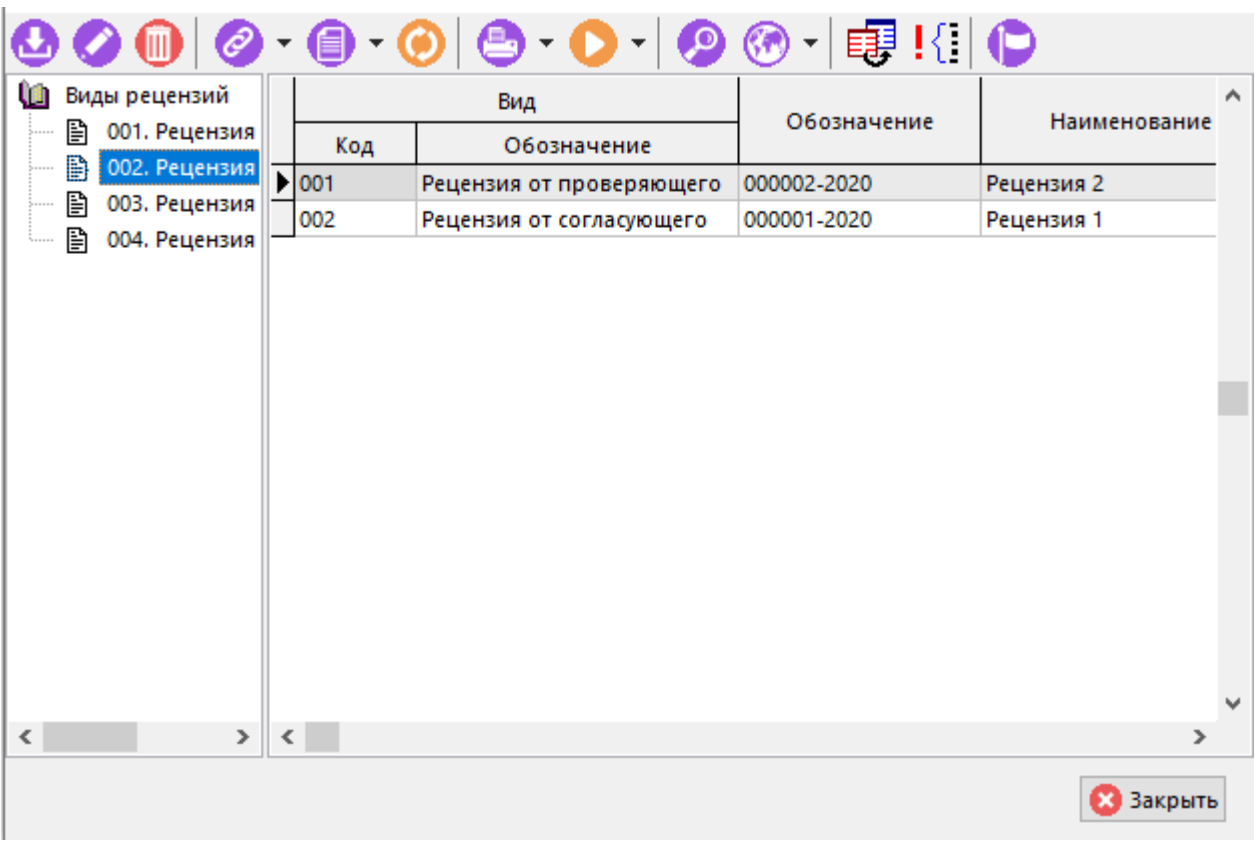

Окно списка рецензий состоит из двух частей. В левой части отображается дерево классификатора рецензий по видам, а в правой части показан перечень рецензий. У каждой рецензии может быть неограниченное количество замечаний.

Для изменения состояния рецензии используется кнопка **«Изменить состояние»** на панели управления.

По умолчанию рецензии в статусе **«Завершено»** и **«Аннулированно»** не отображаются в

рабочей области. Для их отображения необходимо использовать команду <sup>! {</sup> **Моказать все (вкл. Завершенные)»**.

При создании (команда **«Создать»**) или редактировании (команда **«Редактировать»**) рецензии выводится диалоговое окно следующего вида:

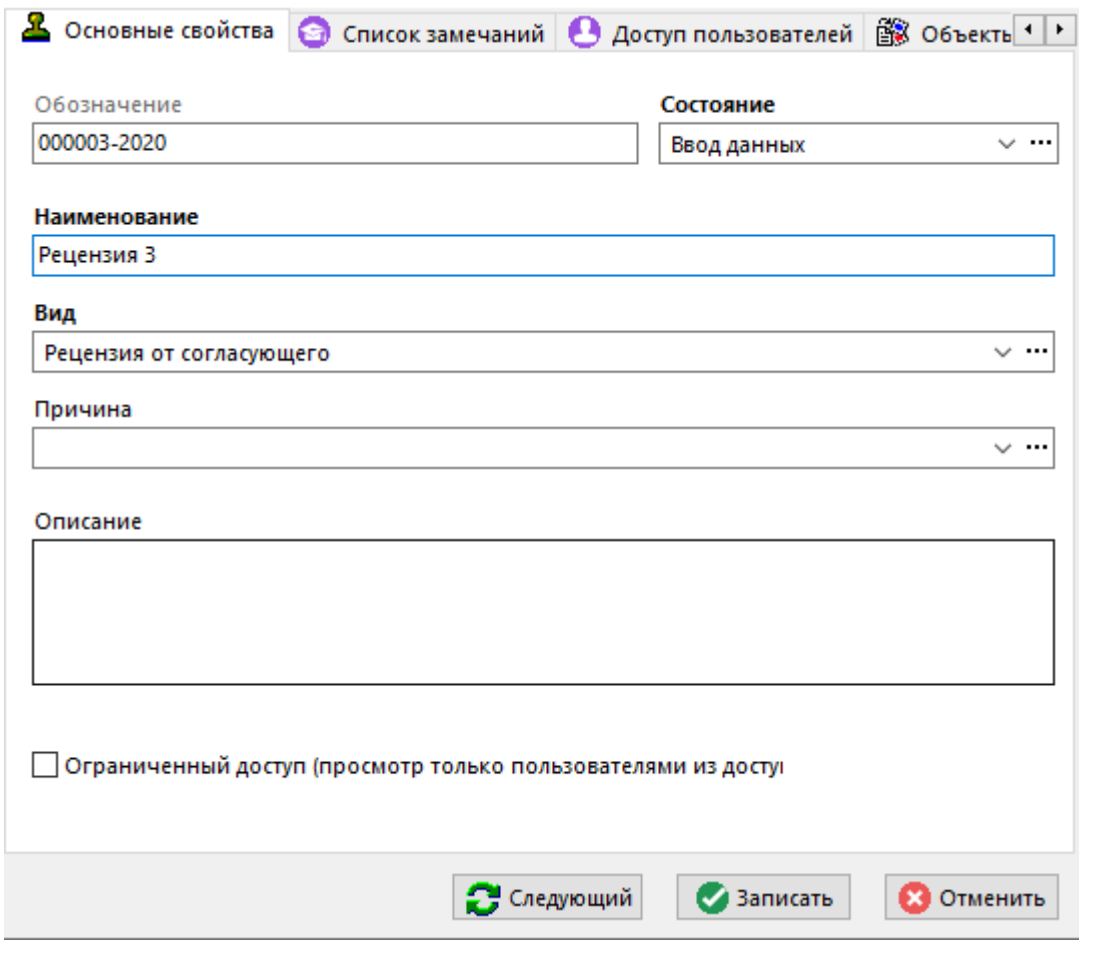

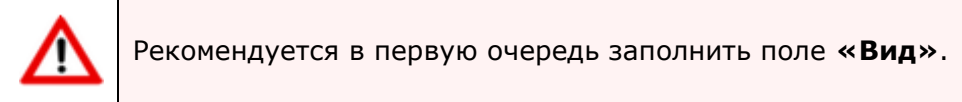

• **«Обозначение»** - задается обозначение рецензии.

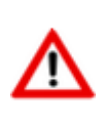

Если в справочнике **«Виды рецензий/извещений»**(см. раздел **[2.7.15](#page-206-0)**)у вида рецензии задан генератор обозначений, то данное поле заполняется автоматически. При этом, если у генератора обозначений в поле **«Шаблон»** задать служебное слово **«%CODE%»**, то в обозначение будет подставляться соответствующее значение из поля **«Код»** у вида рецензии/извещения.

- **«Состояние»** задается состояние рецензии:
	- **«Ввод данных»** рецензия в процессе формирования. Необходимо создать замечание. Исполнитель замечания не видит рецензию в режиме **«Мои рецензии»** (см. раздел **[12.8.3](#page-827-0)**).
	- **«В работе»** рецензия сформирована. Необходимо замечание перевести в статус «**В работе»**, чтобы исполнитель увидел рецензию в режиме **«Мои рецензии»**.
	- **«Действует»** при установке данного состояния, команда **«Редактировать»**у рецензии становится недоступна. Статус замечания может быть изменен.
	- **«Завершено»** замечания по данной рецензии считаются реализованными. При установке данного состояния, команда **«Редактировать»**у рецензии становится недоступна. Статус замечания не может быть изменен. Владелец и исполнитель замечания не видит рецензию в режиме **«Мои рецензии»**.
- **«Аннулировано»** замечания по данной рецензии считаются аннулированными. При установке данного состояния, команда **«Редактировать»**у рецензии становится недоступна. Статус замечания не может быть изменен. Владелец и исполнитель замечания не видит рецензию в режиме **«Мои рецензии»**.
- **«Наименование»** задается наименование рецензии.
- **«Вид»** выбирается из справочника **«Виды рецензий/извещений»**(см. раздел **[2.7.15](#page-206-0)**) требуемый вид рецензии.
- **«Причина»** выбирается из справочника **«Причины рецензий/извещений»**(см. раздел **[2.7.16](#page-207-0)**) требуемаяпричина создания рецензии. Допускается данное поле не заполнять.
- **«Описание»** любая поясняющая информация.
- Флаг **«Ограниченный доступ (просмотр только пользователям из доступа)»**. По умолчанию, доступ на просмотр рецензии обеспечивается правами доступа к самому документу. При установленном флаге, доступ к рецензии имеют только пользователи, указанные на закладке **«Доступ пользователей»** диалогового окна.

**Дополнительные закладки**

Окно просмотра/редактирования рецензии содержит дополнительные закладки:

- **«Список замечаний»** (см. раздел **[12.8.1](#page-823-0)**).
- **«Доступ пользователей»** (см. раздел **[12.8.2](#page-826-0)**).
- **В «Объекты рецензии»** отображается объект на который создана рецензия.

# <span id="page-823-0"></span>**12.8.1 Список замечаний**

В режиме **«Список замечаний»** ведется перечень замечаний рецензии.

Информация на экран выводится в следующем виде:

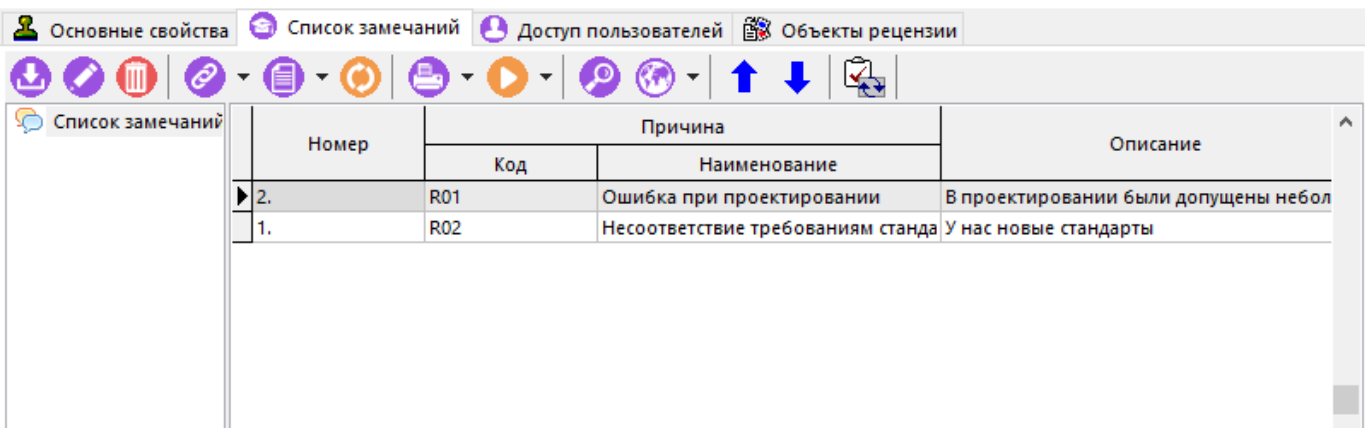

Окно списка замечаний состоит из двух частей:

• В левой части отображается список замечаний в виде дерева. Замечание может иметь значек в зависимости от условий:

- « » текущий пользователь является **владельцем** замечания (может его редактировать и управлять статусом);
- « » текущий пользователь является **исполнителем** (может изменять его статус в соответствии со способом обработки: **«В работе»** - **«Принято»**/**«Отклонено»** - **«Реализовано»**/ **«Отклонено»**);
- текущий пользователь может просмотреть замечание.
- В правой части показан перечень замечаний текущей рецензии.

Для изменения статуса замечания используется команда **«Изменить статус»** на панели управления.

Используя кнопки **«Переместить вверх»** и **«Переместить вниз»** на панели управленияможно выстраивать замечания в необходимом порядке.

Создавать новые замечания у рецензии можно при следующих условиях:

**START** 

- Для добавления нового замечания в корень дерева списка замечаний, текущий пользователь должен обладать правом изменения текущей рецензии (см. раздел **[12.8.2](#page-826-0)**).
- Для создания ответного замечания на исходное замечание, текущий пользователь должен быть исполнителем исходного замечания. Для создания ответного замечания, необходимо в дереве списка замечаний выбрать исходное замечание.

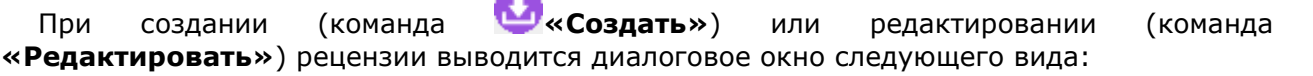

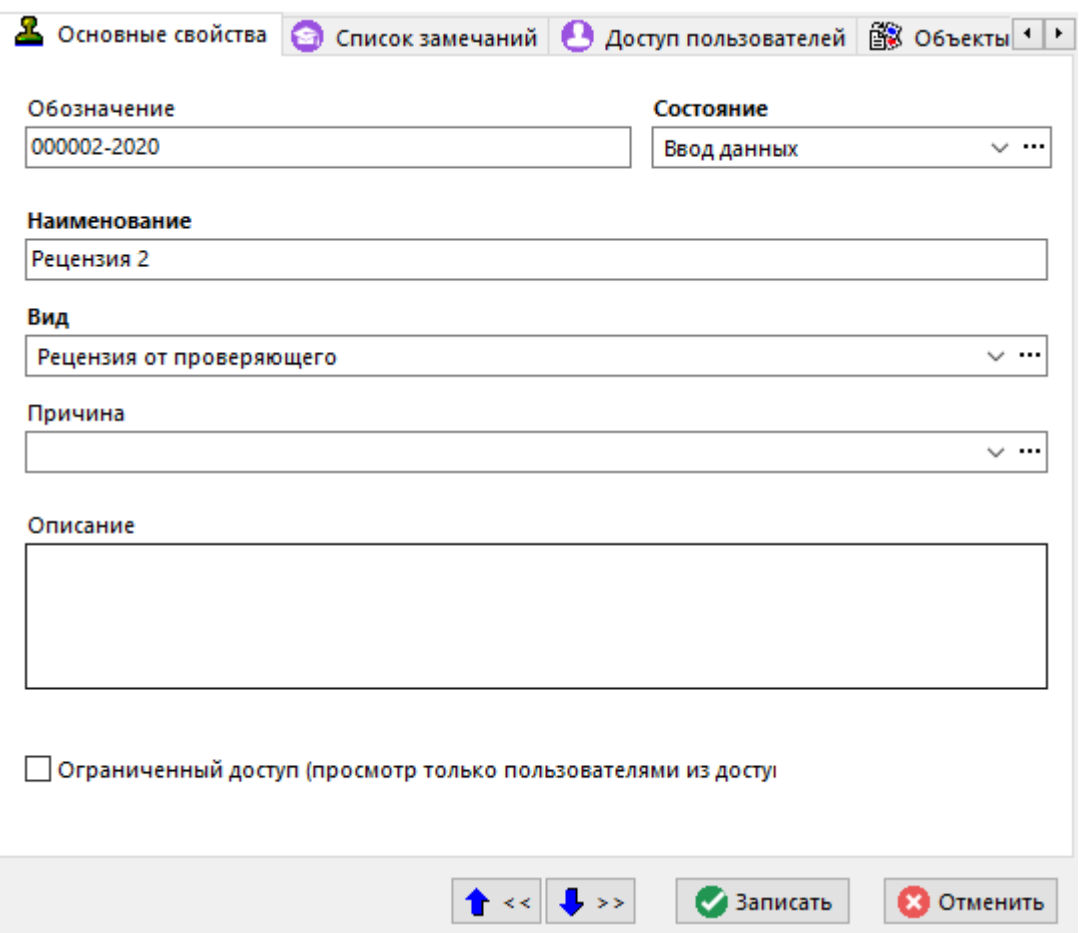

- **«Причина»** выбирается из справочника **«Причины рецензий/извещений»**(см. раздел **[2.7.16](#page-207-0)**) требуемаяпричина создания замечания.
- **«Статус»** задается статус замечания:
	- **«Ввод данных»** замечание в процессе формирования.
	- **«В работе»** замечание выдано исполнителю, требуется подтверждение от исполнителя. При установке данного статуса, команда **«Редактировать»**у замечания становится недоступна.
	- **«Принято»** замечание принято исполнителем в работу. При установке данного статуса, команда **«Редактировать»**у замечания становится недоступна.
	- **«Реализовано»** замечание учтено исполнителем. При установке данного статуса, команда **«Редактировать»**у замечания становится недоступна.
	- **«Отклонено»** замечание отклонено исполнителем, требуется решение от владельца замечания. При установке данного статуса, команда **«Редактировать»**у замечания становится недоступна.
	- **«Аннулировано»** замечание аннулировано владельцем замечания. При установке данного статуса, команда **«Редактировать»**у замечания становится недоступна.
- **«Описание»** задается краткое описание замечания.
- **«Владелец»** задается пользователь, который будет являться владельцем замечания. По умолчанию назначается пользователь создавший замечание.
- **«Исполнитель»** задается пользователь, который будет являться исполнителем замечания. По умолчанию назначается пользователь, создавший версию документа на который создана текущая рецензия.

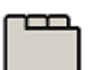

#### **Дополнительные закладки**

Окно просмотра/редактирования замечания содержит дополнительные закладки:

- **«Имеется сейчас»** на закладке, используя команду **«Редактировать»**, можно в редакторе текста (см. раздел **[3.3.4](#page-276-0)**) привести подробное описание замечания (как есть).
- $\mathbb{R}$ **«Должно быть»** аналогично закладке **©«Имеется сейчас»**, можно привести подробное описание замечания (как должно быть).
- **«Эскизы»** на закладке к замечанию можно приложить требуемые эскизы, взяв файл изображения с диска пользователя или из эскизов документа. Для комментирования областей изображения используется режим **«Красный карандаш»**, доступный в редакторе изображений (см. раздел **[1.11.7](#page-50-0)**).

# <span id="page-826-0"></span>**12.8.2 Доступ пользователей**

В режиме **«Доступ пользователей»** ведется перечень пользователей, имеющих доступ к рецензии.

Информация на экран выводится в следующем виде:

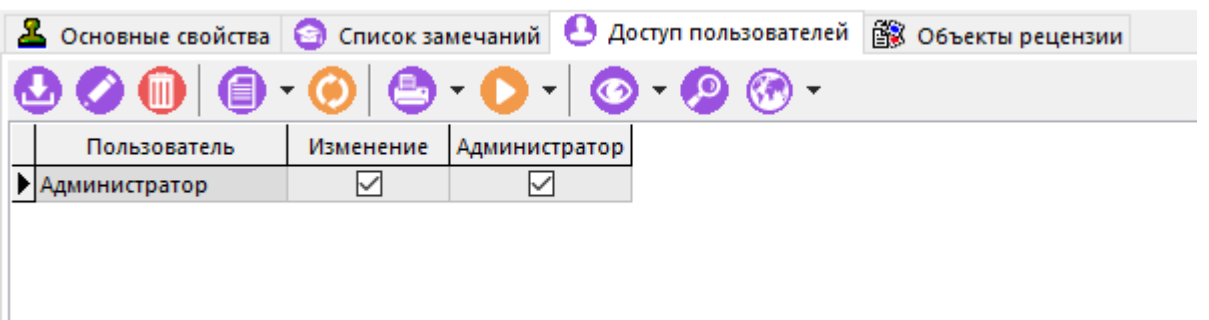

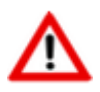

Пользователь, создавший рецензию, автоматически получает полный набор прав доступа.

Для добавления нового пользователя в список пользователей имеющих доступ, необходимо выполнить команду **«Добавить»** и в появившемся окне справочника **«Пользователи»** (см. раздел **[2.4.3](#page-124-0)**), выбрать требуемого пользователя.

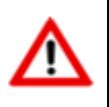

По умолчанию, добавленный пользователь получает право **«Изменение»**.

Для редактирования набора прав у выбранного пользователя необходимо выполнить команду **«Редактировать»** и в появившемся окне установить требуемые права:

- **«Изменение»** позволяет редактировать рецензию и управлять ее статусом. Создавать новые замечания.
- **«Администратор»** позволяет администрировать права доступа к рецензии.

# <span id="page-827-0"></span>**12.8.3 Мои рецензии**

Режим работы с рецензиями текущего пользователя вызывается из главного меню

# **«Документооборот»** - **«Мои рецензии»**

и предназначен для работы с рецензиями, к которым есть доступ у текущего пользователя.

Информация на экран выводится в следующем виде:

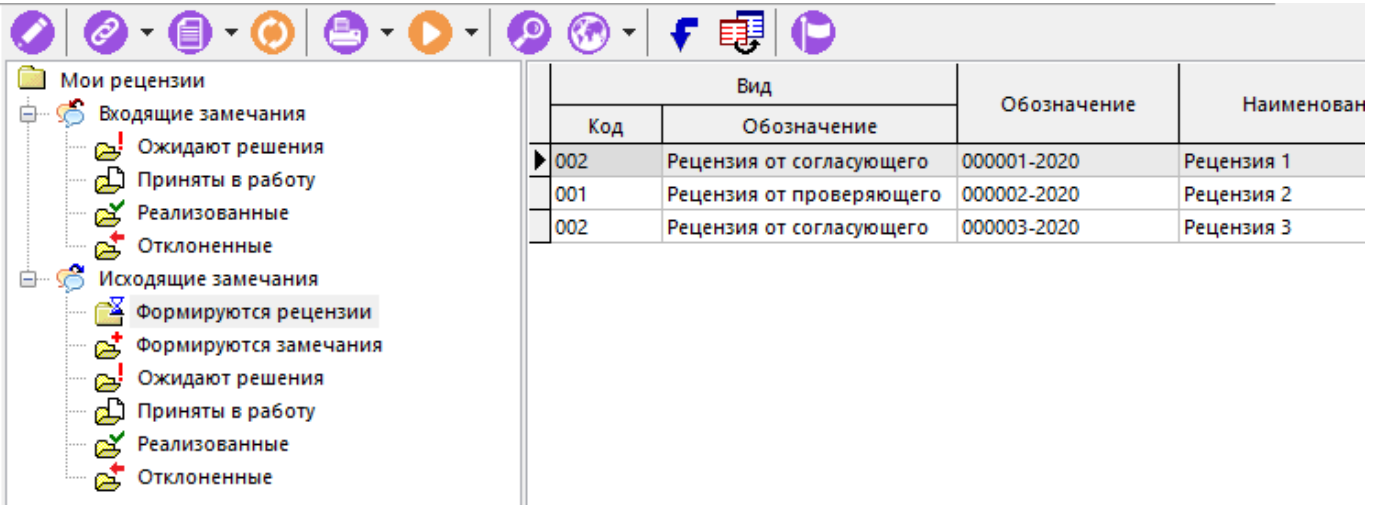

В информационном поле отображается классификатор рецензий, работающий как фильтр:

- **«Мои рецензии»** при выборе данной ветки в области редактирования отображаются все рецензии, к которым текущий пользователь**имеет доступ**.
	- <sup>Ф</sup>«Входящие замечания» при выборе данной ветки в области редактирования отображаются рецензии, у которых в списке замечаний текущий пользователь **является исполнителем**. При этом, **состояние рецензии** должно быть одно из: **«В работе»**, **«Действует»**, а **статус замечания** должен быть один из: **«В работе»**, **«Принято»**, **«Реализовано»**, **«Отклонено»**.
		- **«Ожидают решения»** при выборе данной ветки в области редактирования отображаются рецензии, у которых в списке замечаний текущий пользователь **является исполнителем**. При этом, **состояние рецензии** должно быть одно из: **«В работе»**, **«Действует»**, а **статус замечания** должен быть **«В работе»**.
		- **«Приняты в работу»** при выборе данной ветки в области редактирования отображаются рецензии, у которых в списке замечаний текущий пользователь **является исполнителем**. При этом, **состояние рецензии** должно быть одно из: **«В работе»**, **«Действует»**, а **статус замечания** должен быть **«Принято»**.
		- **«Зеализованные»** при выборе данной ветки в области редактирования отображаются рецензии, у которых в списке замечаний текущий пользователь **является исполнителем**. При этом, **состояние рецензии** должно быть одно из: **«В работе»**, **«Действует»**, а **статус замечания** должен быть **«Реализовано»**.
		- **«Отклоненные»** при выборе данной ветки в области редактирования отображаются рецензии, у которых в списке замечаний текущий пользователь **является исполнителем**. При этом, **состояние рецензии** должно быть одно из: **«В работе»**, **«Действует»**, а **статус замечания** должен быть **«Отклонено»**.
- **«Исходящие замечания»** при выборе данной ветки в области редактирования отображаются рецензии, у которых в списке замечаний текущий пользователь **является владельцем**. При этом, **состояние рецензии** должно быть одно из: **«Ввод данных»**, **«В работе»**, **«Действует»**, а **статус замечания** должен быть один из: **«Ввод данных»**, **«В работе»**, **«Принято»**, **«Реализовано»**, **«Отклонено»**.
	- **«Формируются рецензии»** при выборе данной ветки в области редактирования отображаются рецензии, **созданные** текущим пользователем. При этом, **состояние рецензии** должно быть **«Ввод данных»**.
	- **«Формируются замечания»** при выборе данной ветки в области редактирования отображаются рецензии, у которых в списке замечаний текущий пользователь **является владельцем**. При этом, **состояние рецензии** должно быть одно из: **«Ввод данных»**, **«В работе»**, **«Действует»**, а **статус замечания** должен быть **«Ввод данных»**.
	- **«Ожидают решения»** при выборе данной ветки в области редактирования отображаются рецензии, у которых в списке замечаний текущий пользователь **является владельцем**. При этом,**состояние рецензии** должно быть **«В работе»**, **«Действует»**, а **статус замечания** должен быть **«В работе»**.
	- **«Приняты в работу»** при выборе данной ветки в области редактирования отображаются рецензии, у которых в списке замечаний текущий пользователь **является владельцем**. При этом,**состояние рецензии** должно быть **«В работе»**, **«Действует»**, а **статус замечания** должен быть **«Принято»**.
	- **•** «Реализованные» при выборе данной ветки в области редактирования отображаются рецензии, у которых в списке замечаний текущий пользователь **является владельцем**. При этом,**состояние рецензии** должно быть **«В работе»**, **«Действует»**, а **статус замечания** должен быть **«Реализовано»**.
	- **«Отклоненные»** при выборе данной ветки в области редактирования отображаются рецензии, у которых в списке замечаний текущий пользователь **является владельцем**. При этом,**состояние рецензии** должно быть **«В работе»**, **«Действует»**, а **статус замечания** должен быть **«Отклонено»**.

При наличии соответствующего права на редактирование рецензии, будет доступна команда **«Редактировать»**. При ее выполнении выдается карточка рецензии (см. раздел **[12.8](#page-820-0)**).

Для изменения состояния рецензии используется кнопка **«Изменить состояние»** на панели управления.

Для перехода к объекту рецензирования (версии документа, к которому привязана выбранная рецензия), используется команда **«Перейти к объекту рецензирования»**.

Остальные функции по работе в данном режиме описаны в разделе **[12.8](#page-820-0)**.

### **12.9 Команды пользователя**

Список команд пользователя вызывается из главного меню:

### **«Документооборот» - «Команды пользователя»**.

Этот пункт меню вынесен отдельно, для того чтобы предоставить пользователю возможность настраивать собственные обработчики типов файлов.

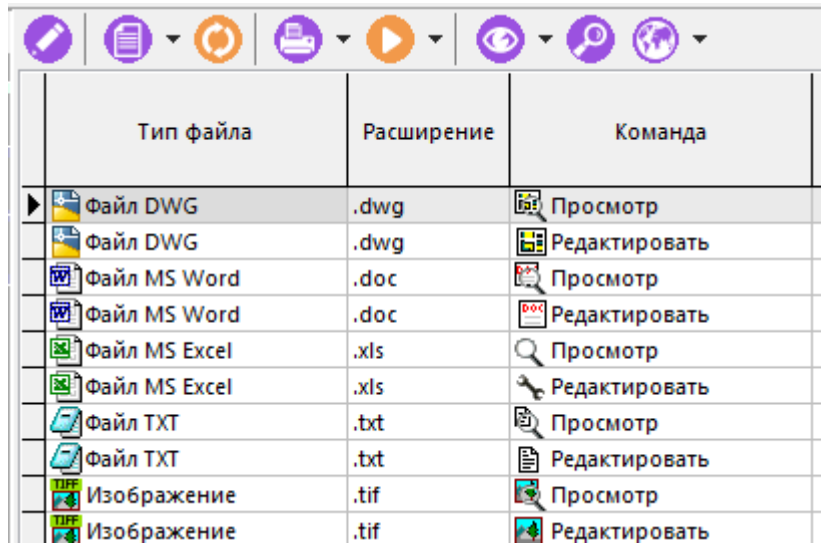

Действия в этом режиме полностью идентичны операциям, выполняемым на закладке **В «Команды над файлом»** режима **«Типы файлов»**(см. раздел **[2.7.2.1](#page-157-0)**), за исключением того, что можно задать только командные строки пользователей.

Задание команды возможно только тогда, когда в обработке типов файла также задана командная строка, а не использован вызов через реестр.

# **12.10 Настройка видов документов пользователя**

Настройки пользователя вызываются из главного меню

### **«Документооборот» - «Настройка видов документов пользователя»**.

Этот пункт меню вынесен отдельно, для того чтобы предоставить пользователю возможность настраивать собственные значения атрибутов по умолчанию при создании документов.

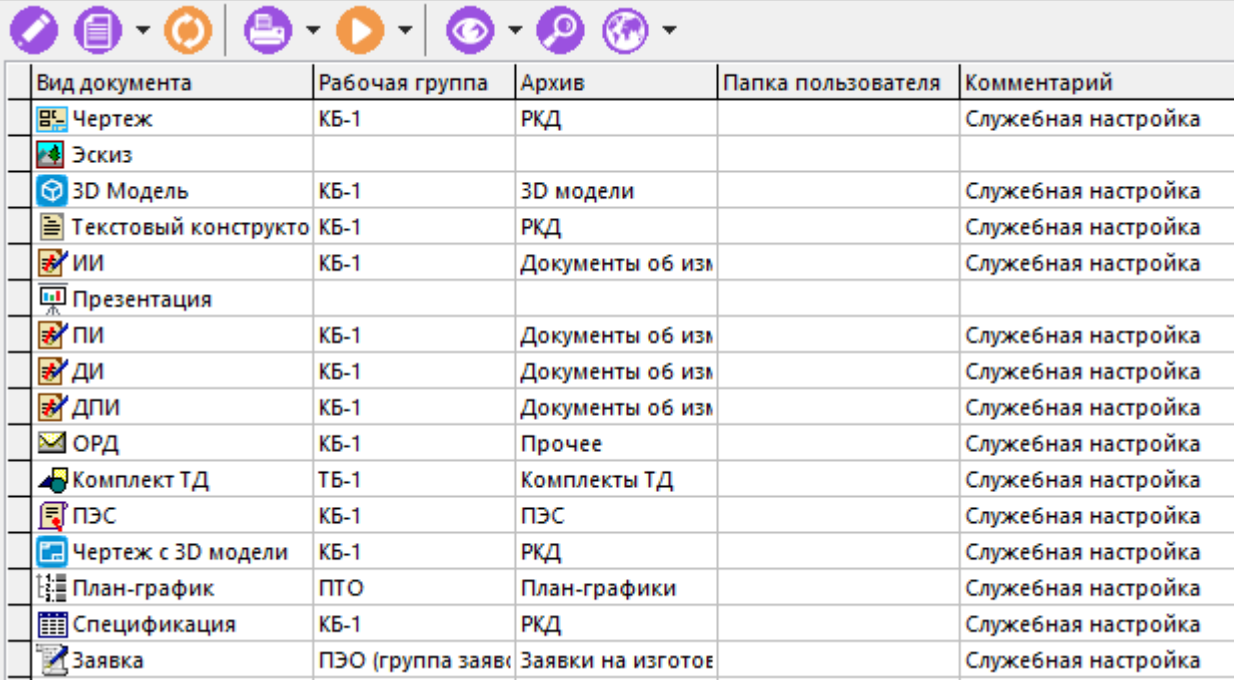

Действия в этом режиме полностью идентичны операциям, выполняемым на закладке **«Настройки видов документов пользователей»** режима **«Виды документов»** (см. раздел **[2.7.5](#page-171-0)**), за исключением того, что настройки задаются для самого себя.

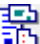

# **12.11 Работа из проводника Windows**

Модуль интеграции с проводником Windowsустанавливается автоматически при установке клиентского места CorporationCS и предоставляет ряд функций, которые вызываются из контекстного меню проводника Windows на выбранном файле.

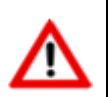

Состав команд контекстного меню «CorporationCS» определяется наличием/ отсутствием информации о выгруженном документе (файл **.icsdata**) в папке для выгрузки документов (см. раздел **[1.12.1](#page-67-0)**).

#### **Папка не имеет информации о выгруженном документе**

Состав команд контекстного меню «CorporationCS»:

- **Создать документ**. По данной команде происходит подключение к CorporationCS и запускается мастер создания нового документа (см. раздел **[12.1.2](#page-709-0)**). Выбранный файл автоматически добавляется в файловый состав созданного документа.
- **Добавить в документ**. По данной команде происходит подключение к CorporationCS и запускается режим **«Папки»** (см. раздел **[12.2](#page-786-0)**). Далее необходимо выбрать требуемый документ и его версии (если версий более одной).Выбранный файл автоматически добавляется в файловый составуказанной версии документа.

#### **Папка имеет информацию о выгруженном документе**

В зависимости от того, в каких режимах работы CorporationCS выгружался документ, состав команд контекстного меню «CorporationCS» может содержать:

- Папка имеет информацию о выгруженном документе.
	- **Показать документ в CorporationCS**. По данной команде происходит подключение кCorporationCS, пользователю выводится окно с соответствующей выгруженной версией документа.
- Папка имеет информацию о выгруженном документе. Головной документ не заблокирован.
	- **Заблокировать документ**. По данной команде происходит подключение к CorporationCS и соответствующая выгруженная версия документа блокируется.

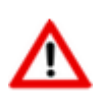

Если ранее в папку выгрузки документа производилась выгрузка связанных документов, то для повторной их выгрузки в контексте заблокированного головного документа необходимо использовать команду контекстного меню **«Операции со связанными документами»**.

- Папка имеет информацию о выгруженном документе. Головной документ заблокирован.
	- **Операции со связанными документами**. По данной команде происходит подключение к CorporationCS и запускается режим**«Операции со связанными документами»**(см. раздел **[12.1.19.5](#page-774-0)**) в контексте заблокированного головного документа.
	- **Сохранить документ в CorporationCS**. По данной команде происходит подключение к CorporationCS и пользователю выводится диалоговое окно на выполнение сохранения изменений в файловом составе головного документа. Если головной документ был выгружен со связанными документами, то отобразится окно режима **«Обновление головного и связанных документов (полная входимость)»** (см. раздел **[12.1.19.5](#page-774-0)**).
- **Закрыть документ в CorporationCS** По данной команде происходит подключение к CorporationCS ипользователю выводится диалоговое окно на выполнение сохранения изменений в файловом составе головного документа и его дальнейшей разблокировкой. Если головной документ был выгружен со связанными документами, то отобразится окно режима **«Закрытие головного и связанных документов (полная входимость)»** (см. раздел **[12.1.19.5](#page-774-0)**).
- Папка имеет информацию о выгруженном документе. Головной документ заблокирован. Файл не является документом CorporationCS.
	- **Добавить в версию документа "<Обозначение> (<Наименование>)#<Номер версии>"**. По данной команде происходит подключение к CorporationCS и выбранный файл автоматически добавляется в файловый составуказанной версии документа.
	- **Создать документ с применяемостью**. По данной команде происходит подключение к CorporationCS и запускается режим создания нового документа с применяемостью на основе файла(см. раздел **[12.1.19.5](#page-774-0)**) в контексте заблокированного головного документа.
	- **Создать документ с входимостью**. По данной команде происходит подключение к CorporationCS и запускается режим создания нового документа с входимостью на основе файла(см. раздел **[12.1.19.5](#page-774-0)**) в контексте заблокированного головного документа.

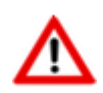

Если файл располагается вне папки выгрузки документа CorporationCS (например файл пользователя в обычной папке Windows), то состав команд будет аналогичен составу команд, когда папка не имеет информации о выгруженном документе.

# **13Планирование и управление проектами**

По завершении изучения данной главы Вы сможете:

- Планировать работы по проекту, то есть разбивать проект на этапы, устанавливать ограничивающие связи между этапами.
- Формировать задания и назначать ответственных.
- Работать с объектами этапов и заданий.
- Вести отчеты по выполненным работам.
- Контролировать события и управлять ходом выполнения работ по проекту.
- Планировать затраты на проект и вести фактический учет затрат.

### **Основные понятия раздела**

Термины набраны полужирным шрифтом, их краткая форма - обычным шрифтом.

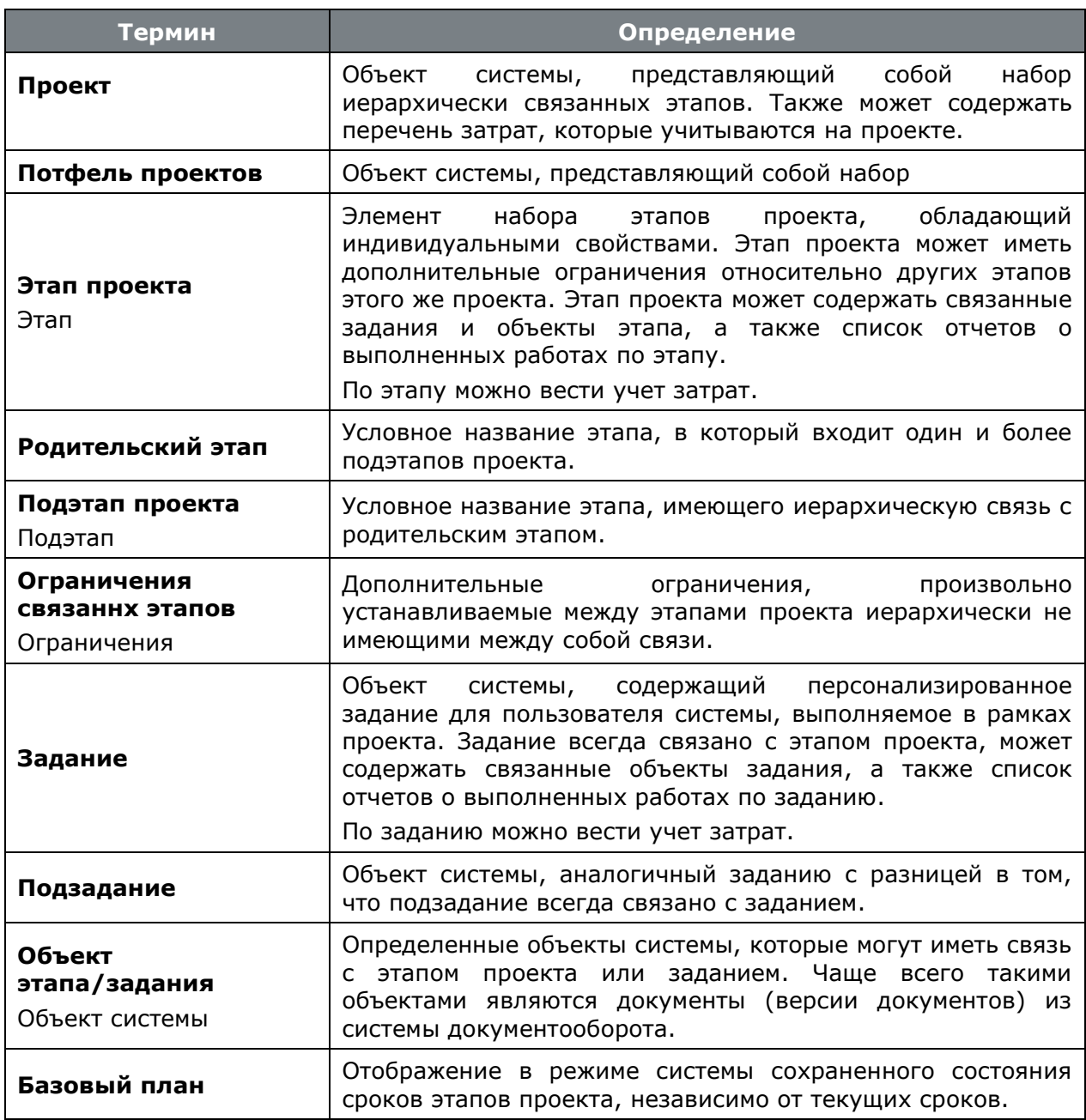

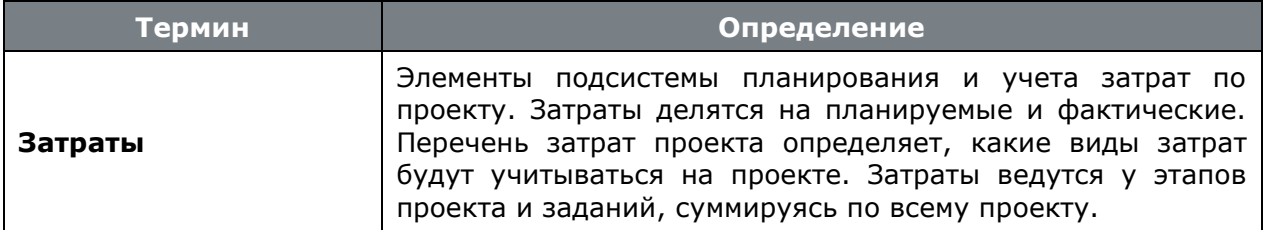

# <span id="page-833-0"></span>**13.1 Проекты**

Режим работы с проектами вызывается из главного меню

# **«Документооборот»** - **«Управление проектами»**

и предназначен для ведения списка проектов, управления их состоянием, назначения исполнителей, ведением фактически выполненных работ, а также для учета планируемых и фактических затрат.

Информация на экран выводится в следующем виде:

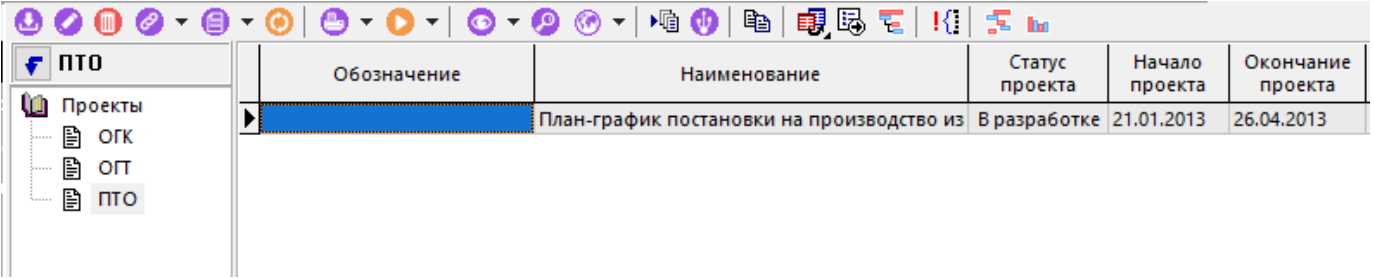

В информационном поле выводится дерево классификации проектов, с которым можно выполнять все те же операции, как и с любым деревом, используемым в системе.

Для отображения всех проектов, включая закрытые (завершенные, отмененные и т.д.), используется кнопка **«Показать все (вкл. завершенные)»** на панели управления. По умолчанию закрытые проекты не отображаются.

Для отображения всех проектов в виде диаграммы используется команда **«Диаграмма проектов»** (см. раздел **[13.1.1](#page-836-0)**).

Для отображения суммарной диаграммы учета затрат по всем проектам используется кнопка **Пл «Диаграмма учета затрат по проектам»** на панели управления. Этот режим является информационным и полезен, когда необходимо в графическом виде отобразить затраты по всем проектам. Работа в данном режиме аналогична работе в режиме **«Диаграмма затрат»** (см. раздел **[13.1.11](#page-869-0)**).

Для изменения статуса проекта используется кнопка **«Установить статус»** на панели управления. Проект может иметь статусы:

- **«В разработке»** разрешает любые операции с проектом и всем, что в него входит.
- **«Утверждены этапы»** запрещает изменение проекта и входящих в него этапов проекта.
	- У этапа проекта остается доступна команда **«Установить состояние этапа»** (см. раздел **[13.1.4](#page-842-0)**).
- **«Утверждены этапы/задания»** запрещает изменение проекта, этапов проекта и заданий.
- У этапа проекта остается доступна команда **«Установить состояние этапа»** (см. раздел **[13.1.4](#page-842-0)**).
- У задания остается доступна команда **«Установить статус»** (см. раздел **[13.1.5.6](#page-860-0)**).
- **«Утверждены этапы/задания/объекты»** запрещает изменение проекта, этапов проекта, заданий и объектов.
	- У этапа проекта остается доступна команда **«Установить состояние этапа»** (см. раздел **[13.1.4](#page-842-0)**).
	- У задания остается доступна команда EU «Установить статус» (см. раздел **[13.1.5.6](#page-860-0)**).
- **«Завершен»** запрещает любые операции с проектом и всем, что в него входит. При этом остается возможность копировать объекты (см. команды **«Копировать данные»** и **«Вставить данные»** в разделе **[13.1.5.3](#page-852-0)**).
- **«Отменен» -** запрещает любые операции с проектом и всем, что в него входит. При этом остается возможность копировать объекты.

Для создания нового проекта выполните команду **«Добавить»**. В появившемся окне необходимо заполнить следующие поля:

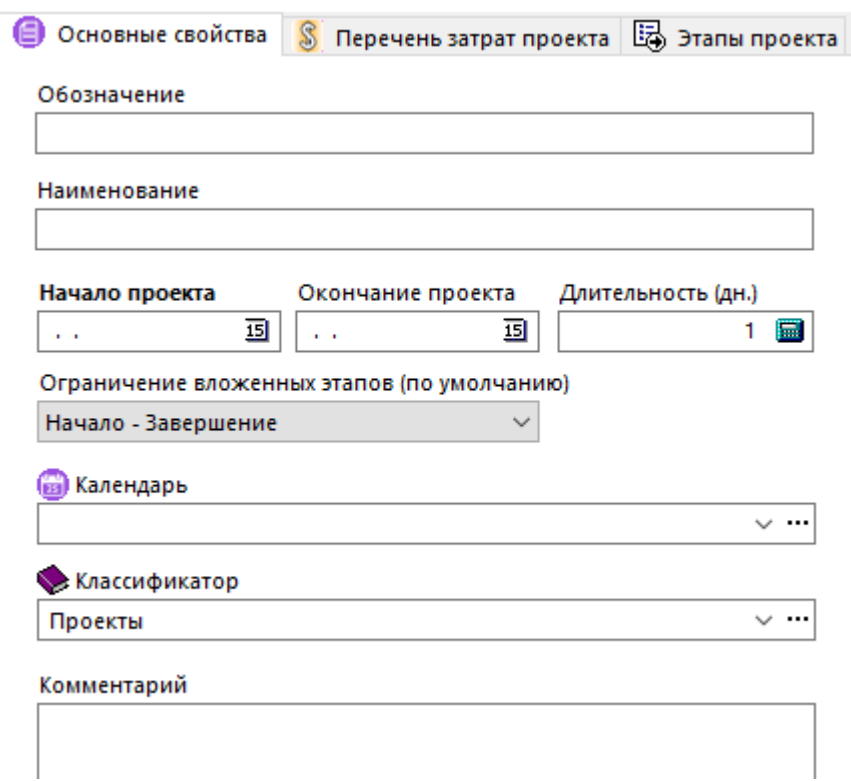

- **«Обозначение»** задается обязательное обозначение проекта.
- **«Наименование»** задается наименование проекта.
- **«Начало проекта»** задается обязательная планируемая дата начала проекта.

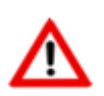

Если у проекта задан календарь и указанная дата начала проекта выпадает на праздничный или выходной день, то происходит автоматический пересчет даты на следующий рабочий день с сохранением длительности проекта.

• **«Окончание проекта»** - задается планируемая дата окончания проекта.

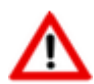

Если у проекта задан календарь и указанная дата завершения проекта выпадает на праздничный или выходной день, то происходит автоматический пересчет даты на предыдущий рабочий день с одновременной автоматической корректировкой длительности проекта.

- **«Длительность (дн.)»** отображается продолжительность периода между датами начала и окончания проекта в рабочих днях. Данная величина вычисляется автоматически при занесении дат начала и окончания проекта, и может корректироваться с одновременной автоматической корректировкой даты окончания проекта.
- **«Ограничение вложенных этапов (по умолчанию)»** задается вид ограничения, подставляемый по умолчанию при создании нового этапа проекта (см. раздел **[13.1.5](#page-843-0)**).
- **«Календарь»** выбирается один из имеющихся в системе календарей (см. раздел **[2.1.14](#page-94-0)**).

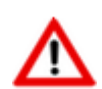

Если календарь не задан, то расчет дат проекта и этапов проекта происходит из условия семидневной рабочей недели без праздничных и выходных дней.

- **«Классификатор»** задается ветка дерева классификатора проектов, к которой будет относиться данный проект.
- **«Комментарий»** вносится любая поясняющая информация.

ËÈ Для создания нового проекта на основе ранее созданного, используется команда **«Копировать проект»** (см. раздел **[13.1.2](#page-838-0)**).

Для перехода к отдельному окну режима работы с этапами текущего проекта используется команда **«Этапы проекта»** (см. раздел **[13.1.4](#page-842-0)**).

Для перехода к отдельному окну режима работы с диаграммой этапов текущего проекта используется команда **«Диаграмма этапов проекта»** (см. раздел **[13.1.7](#page-864-0)**).

### **Дополнительные закладки**

Окно просмотра/редактирования проекта содержит дополнительные закладки:

- **«Перечень затрат проекта»** выводит информацию о назначенных для текущего проекта видах затрат (см. раздел **[13.1.3](#page-840-0)**).
- **«Этапы проекта»** выводит информацию об этапах текущего проекта (см. раздел **[13.1.4](#page-842-0)**).

#### **Зависимые объекты**

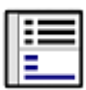

При помощи кнопки **«Показать зависимые объекты»** (см. раздел **[1.8](#page-28-0)**) на панели

управления режима **«Управление проектами»** доступна работа со следующими зависимыми объектами:

• **«Протокол работы проекта»** - выводит полную историю действий и событий по всему проекту.

- **«Перечень затрат проекта»** выводит информацию о назначенных для текущего проекта видах затрат (см. раздел **[13.1.3](#page-840-0)**).
- **«Этапы проекта»** выводит информацию об этапах текущего проекта (см. раздел **[13.1.4](#page-842-0)**).
- **«Диаграмма этапов проекта»** выводит информацию об этапах текущего проекта в виде диаграммы (см. раздел **[13.1.7](#page-864-0)**).
- **Пл «Диаграмма учета затрат по проектам»** отображает диаграмму учета затрат по всем активным проектам. Этот режим является информационным и полезен, когда необходимо в графическом виде отобразить затраты по всем существующим проектам. Работа в данном режиме аналогична работе в режиме **«Диаграмма затрат»** (см. раздел **[13.1.11](#page-869-0)**).
- **«Портфели проекта»** отображает список портфелей проектов, в которые включен текущий проект. Более подробно о портфелях проектов приведено в разделе **[13.3](#page-873-0)**.

## <span id="page-836-0"></span>**13.1.1 Диаграмма проектов**

Режим работы с диаграммой проектов вызывается из главного меню

## **«Документооборот»** - **«Диаграмма проектов»**

и предназначен для более наглядного отображения проектов в виде диаграммы.

Информация на экран выводится в следующем виде:

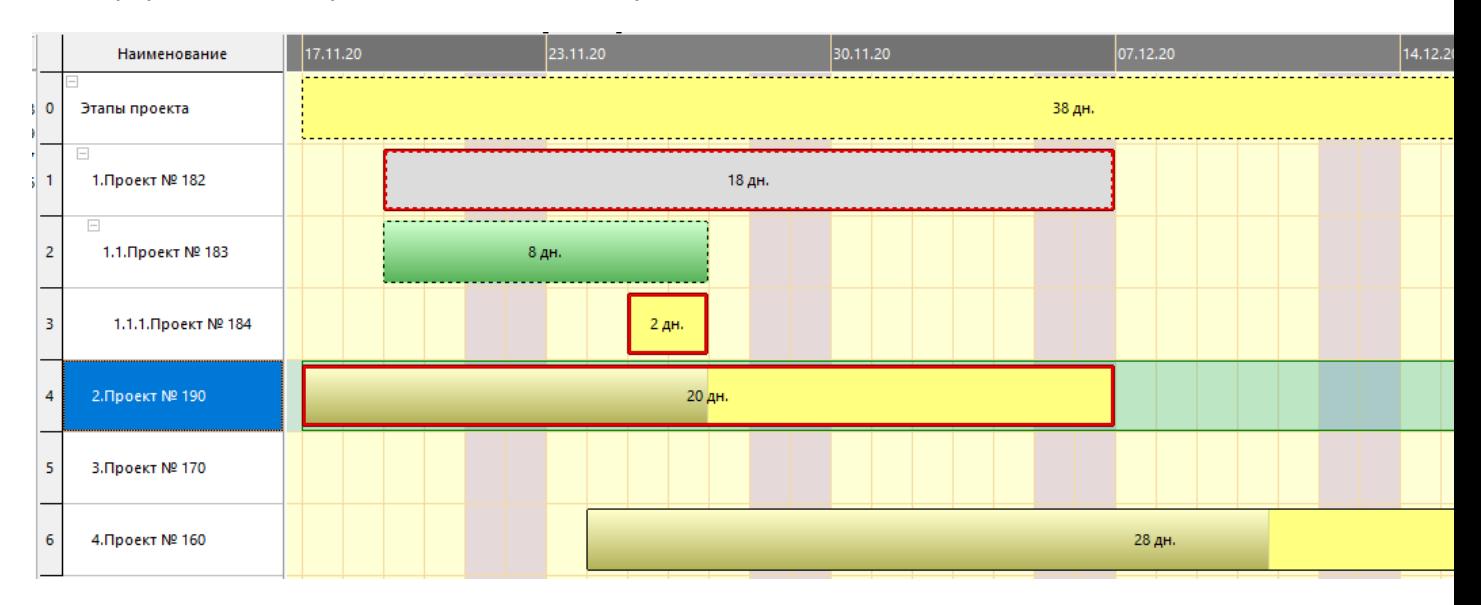

Текущая дата отображается на диаграмме вертикальной зеленой линией.

При подведении курсора к проекту выводится поясняющая информация следующего вида:

#### Этап проекта

Наименование: 2. Проект № 190 Продолжительность: 20 дн. Начало: 17.11.2020 Окончание: 06.12.2020 Выполнение: 50 % Состояние: Ограничение вложенных этапов: Начало - завершение Количество заданий: 0

Цвет проекта зависит от установленного состояния корневого этапа (см. раздел **[13.1.5](#page-843-0)**).

Для изменения масштаба диаграммы используется команда **«Изменить масштаб»**. Для динамического изменения масштаба диаграммы, необходимо удерживая клавишу **«Ctrl»**, с помощью колеса мыши изменить масштаб.

Для автоматического изменения масштаба диаграммы в соответствии с шириной отображаемой графической области используется команда **«Масштабировать по ширине»**, вызываемая через контекстное меню в поле диаграммы.

Для динамического перемещения диаграммы в графической области, необходимо удерживая колесо мыши, переместить курсор мыши в требуемую сторону.

По умолчанию на диаграмме проектов отображаются все активные (незакрытые) проекты. Для отображения на диаграмме только проектов, входящих в определенный портфель проектов (см. раздел **[13.3](#page-873-0)**), необходимо в верхней части экрана щелкнуть мышкой в поле **«Все активные проекты»**

Все активные проекты

и из диалогового окна **«Портфели проектов»** выбрать требуемый портфель. В данном поле отобразится обозначение выбранного портфеля

Портфель: 2018. Все проекты организации

Для отображения на диаграмме всех проектов, включая закрытые (завершенные, отмененные

и т.д.), используется команда **«Показать все (вкл. завершенные)»**. По умолчанию закрытые проекты не отображаются.

Для отображения на диаграмме проектов у которых есть этапы с просроченными сроками

окончания (относительно текущей даты), используется кнопка **«Отобразить наличие незавершенных этапов на текущую дату»** на панели управления. Такие проекты на диаграмме подсвечиваются красным цветом по периметру прямоугольника.

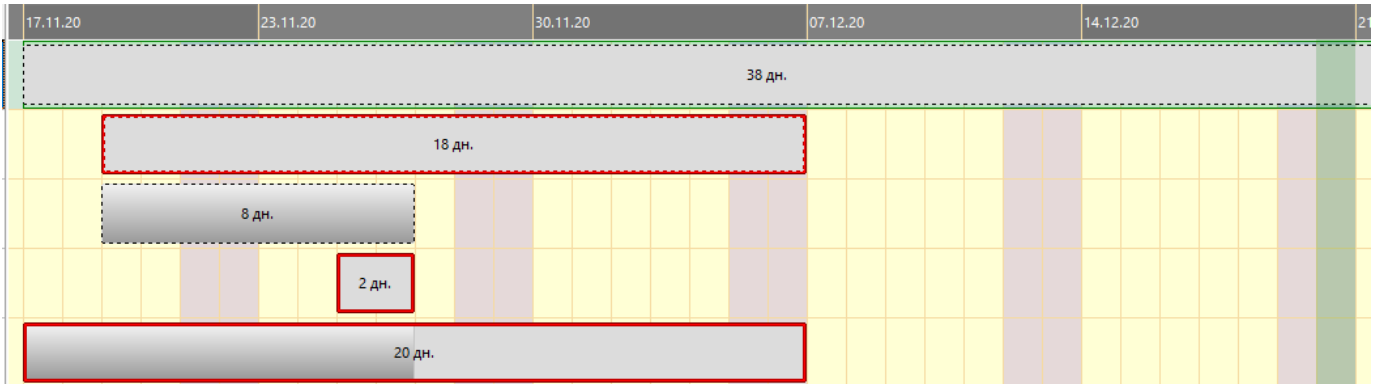

При подведении курсора к проекту дополнительно выводится информация о количестве просроченных этапов:

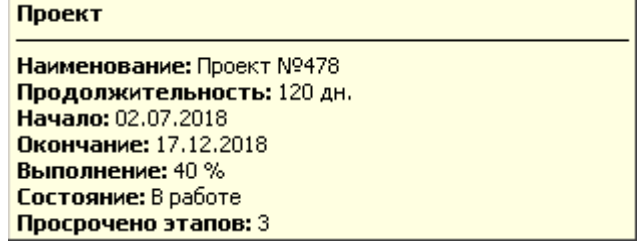

Для перехода к отдельному окну режима работы с этапами выбранного проекта используется команда **«Этапы проекта»** (см. раздел **[13.1.4](#page-842-0)**).

Для перехода к отдельному окну режима работы с диаграммой этапов выбранного проекта используется команда **«Диаграмма этапов проекта»** (см. раздел **[13.1.7](#page-864-0)**).

Для отображения суммарной диаграммы учета затрат по всем проектам используется кнопка **Пл «Диаграмма учета затрат по проектам»** на панели управления. Этот режим является информационным и полезен, когда необходимо в графическом виде отобразить затраты по всем проектам. Работа в данном режиме аналогична работе в режиме **«Диаграмма затрат»** (см. раздел **[13.1.11](#page-869-0)**).

#### **Зависимые объекты**

При помощи кнопки **«Показать зависимые объекты»** (см. раздел **[1.8](#page-28-0)**) на панели управления режима **«Диаграмма проектов»** доступна работа со следующими зависимыми объектами:

- **«Этапы проекта»** выводит информацию об этапах текущего проекта (см. раздел **[13.1.4](#page-842-0)**).
- **«Диаграмма этапов проекта»** выводит информацию об этапах текущего проекта в виде диаграммы (см. раздел **[13.1.7](#page-864-0)**).
- **Пл «Диаграмма учета затрат по проектам»** отображает диаграмму учета затрат по всем активным проектам. Этот режим является информационным и полезен, когда необходимо в графическом виде отобразить затраты по всем существующим проектам. Работа в данном режиме аналогична работе в режиме **«Диаграмма затрат»** (см. раздел **[13.1.11](#page-869-0)**).

## <span id="page-838-0"></span>**13.1.2 Копирование проекта**

Для создания копии текущего проекта используется кнопка **«Копировать проект»** на панели управления режима **«Проекты»**. По ее нажатии выводится диалоговое окно следующего вида:

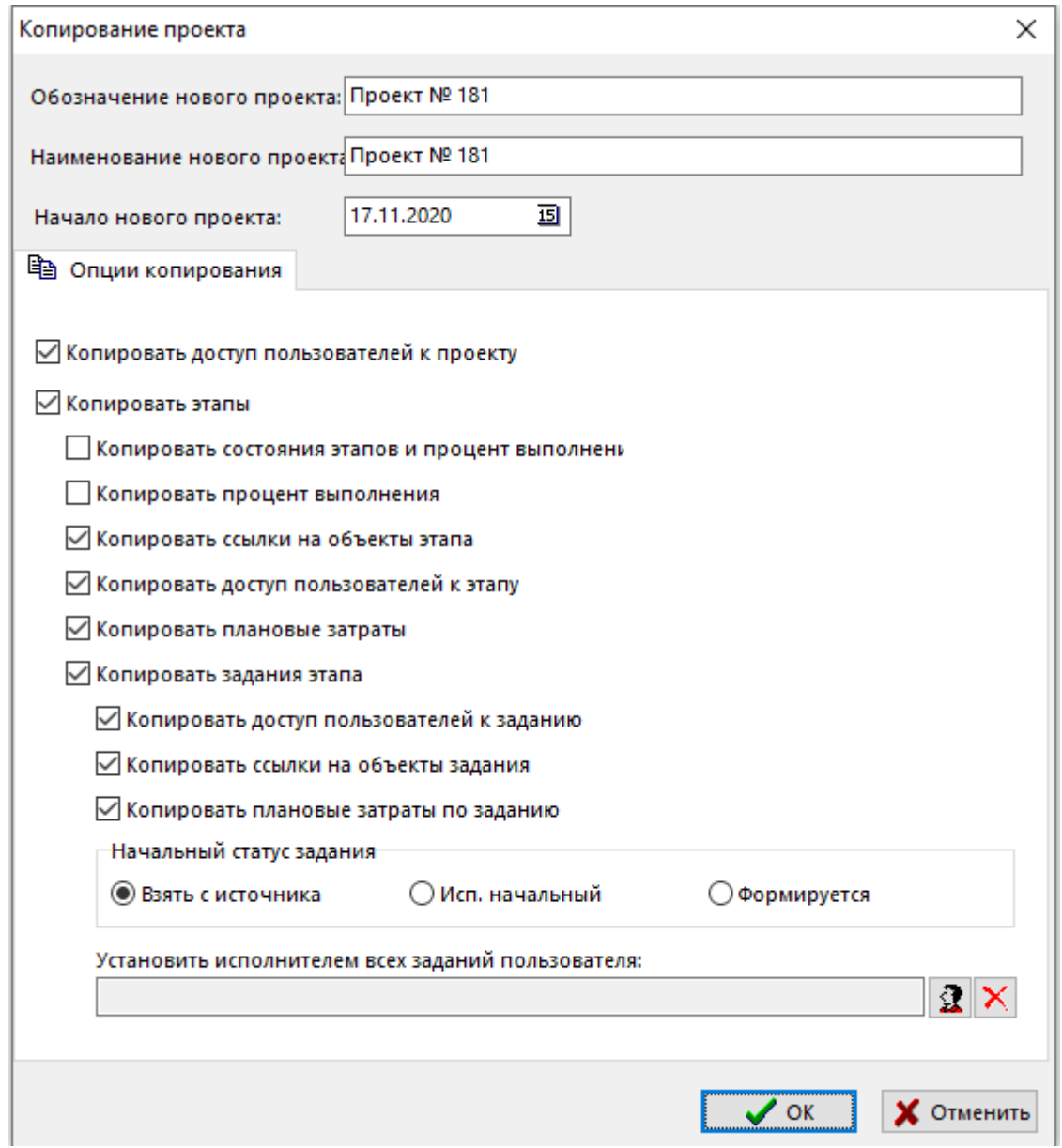

- В поля **«Обозначение нового проекта»** и **«Наименование нового проекта»** по умолчанию подставляются значения текущей записи (того проекта на основе которого создается копия), значения которых необходимо откорректировать.
- В поле **«Начало нового проекта»** заносится дата начала нового проекта.

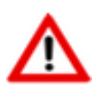

Все даты начала и окончания этапов проекта пересчитываются в соответствии со значением **«Начало нового проекта»**.

Ниже приведены возможные опции копирования:

- **«Копировать доступ пользователей к проекту»** копируются настройки прав доступа пользователей к корневому этапу проекта.
- **«Копировать этапы»** копируются этапы проекта.
- **«Копировать состояния этапов и процент выполнения»** копируются состояние этапов проекта и текущий их процент выполнения.
- **«Копировать ссылки на объекты этапа»** копируются ссылки на объекты этапов проекта.
- **«Копировать доступ пользователей к этапу»** копируются настройки доступа пользователей к этапам проекта.
- **«Копировать плановые затраты»** копируются плановые затраты на этапы проекта.
- **«Копировать задания этапа»** копируются задания этапов проекта.
	- **«Копировать доступ пользователей к заданию»** копируются настройки доступа пользователей к заданиям.
	- **«Копировать ссылки на объекты задания»** копируются ссылки на объекты заданий.
	- **«Копировать плановые затраты по заданию»** копируются плановые затраты на задания.
	- **«Начальный статус задания»**:
		- **«Взять с источника»** начальный статус заданий будет соответствовать текущему статусу исходных заданий.
		- **«Исп. начальный»** начальный статус будет установлен в соотвтетсвии с настройкой статуса по умолчанию в справочнике **«Статусы заданий проектов»** (см. раздел **[2.7.14](#page-205-0)**).
		- **«Формируется»** начальный статус заданий будет установлен как **«Формируется»**.
		- В поле **«Установить исполнителем всех заданий пользователя»** можно задать пользователя, который будет назначен исполнителем у заданий. В противном случае, исполнитель будет определяться исходным заданием.

При нажатии кнопки **«ОК**» производится копирование исходного проекта в соотвтетсвии с выбранными опциями копирования, при этом протоколы работы, отчеты о выполненных работах и фактические затраты не копируются.

Вновь созданный проект никак не связан с исходным проектом, с ним можно выполнять любые доступные операции.

## <span id="page-840-0"></span>**13.1.3 Затраты проекта**

В режиме **«Перечень затрат проекта»** задается перечень видов затрат текущего проекта.

Информация на экран выводится в следующем виде:

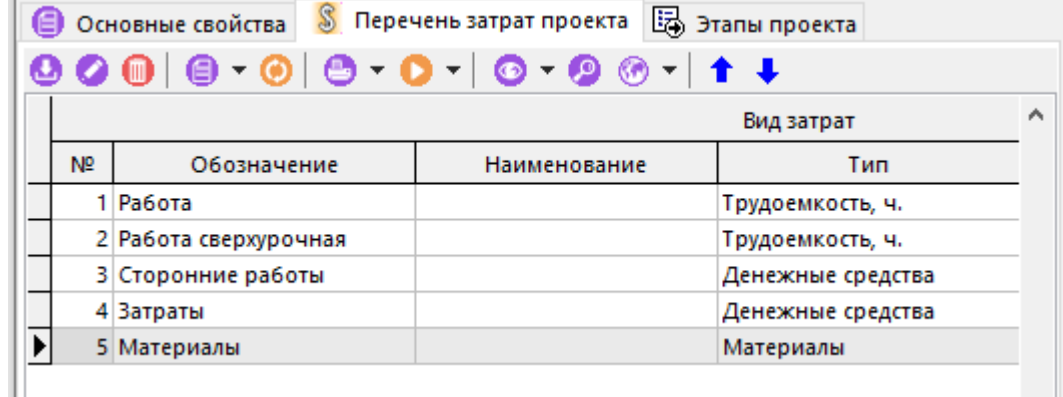

Состав выводимых полей:

• **«Вид затрат»**:

- **«№»** порядковый номер затраты в перечне затрат.
- **«Обозначение»**, **«Наименование»**, **«Тип»** основные свойства затраты, которые определяются в справочнике **«Виды затрат проектов»** (см. раздел **[2.7.13](#page-203-0)**).
- **«Цена руб.»**, **«Распределение»**, **«Ед. изм.»** редактируемые свойства затраты. Значения по умолчанию задаются в справочнике **«Виды затрат проектов»** (см. раздел **[2.7.13](#page-203-0)**).
- **«Сумма руб.»**:
	- **«План»** отображает финансовую суммарную планируемую затрату в руб. по виду затраты в рамках всего проекта.
	- **«Факт»** отображает финансовую суммарную фактическую затрату в руб. по виду затраты в рамках всего проекта.
- **«Количество»**:
	- **«План»** отображает количественную суммарную планируемую затрату по виду затраты в рамках всего проекта.
	- **«Факт»** отображает количественную суммарную фактическую затрату по виду затраты в рамках всего проекта.

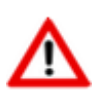

Для того чтобы избежать ошибок и неточностей отображения данных по суммарным затратам в большом проекте, рекомендуется использовать команду **«Пересчитать затраты»** в режиме работы с этапами проекта (см. раздел **[13.1.5](#page-843-0)**).

Для добавления нового вида затраты в проекте используется команда **«Добавить»**.

Далее необходимо будет выбрать Вид добавляемой затраты из справочника **«Виды затрат проектов»** (см. раздел **[2.7.13](#page-203-0)**).

Для изменения редактируемых свойств затраты используется команда **«Редактировать»**. По ее выполнении выводится диалоговое окно следующего вида:

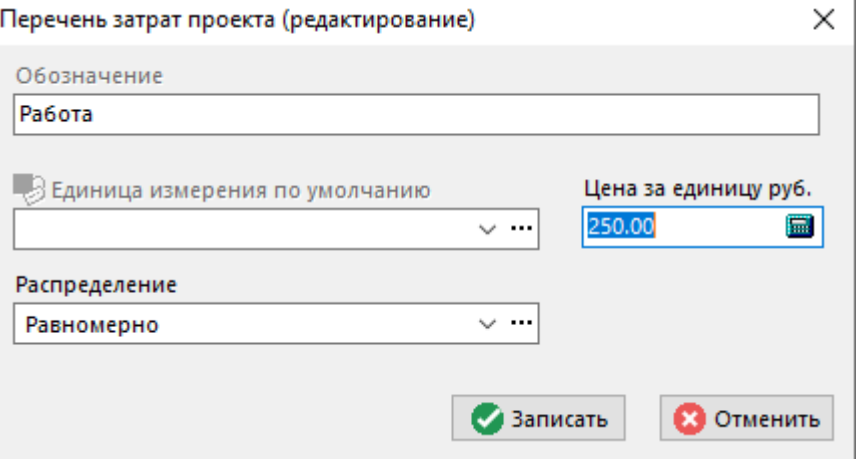

Для изменения порядкового номера затраты в перечне затрат используются кнопки **«Вверх»** и **«Вниз»** на панели управления.

# <span id="page-842-0"></span>**13.1.4 Этапы проекта**

В режиме **«Этапы проекта»** выполняется основная работа по ведению проекта.

Информация на экран выводится в следующем виде:

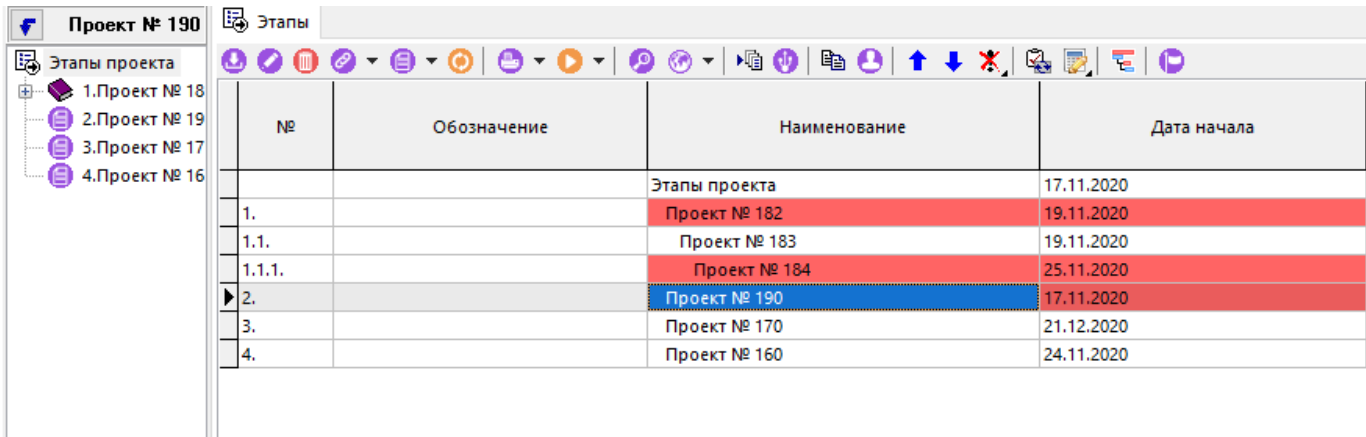

В информационном поле выводится дерево проекта в виде иерархически связанных этапов.

Информация по работе с этапами проекта разнесена на следующие закладки:

- **«Этапы»** используется для работы с этапами проекта (см. раздел **[13.1.5](#page-843-0)**).
- **«Объекты этапа»** используется для отображения этапов проекта в разрезе объектов этапа. Работа на данной закладке не допускает добавления новых объектов, остальные функции описаны в разделе **[13.1.5.3](#page-852-0)**.
- **Выполненные работы»** используется для отображения этапов проекта в разрезе выполненных работ. Работа на данной закладке не допускает добавления новых отчетов о выполняемых работах, остальные функции описаны в разделе **[13.1.5.4](#page-856-0)**.
- **«Доступ пользователей»** используется для отображения этапов проекта в разрезе доступа пользователей. Работа на данной закладке не допускает добавления новых пользователей, остальные функции описаны в разделе **[13.1.5.5](#page-857-0)**.
- **«Задания» -** используется для отображения этапов проекта в разрезе заданий. Также отображаются права доступа к заданию текущего пользователя. Работа на данной закладке не допускает добавления новых заданий, остальные функции описаны в разделе **[13.1.5.6](#page-860-0)**.
- **«Невыполненные задания»** используется для отображения этапов проекта в разрезе невыполненных заданий. Также отображаются права доступа к заданию текущего пользователя. Работа на данной закладке не допускает добавления новых заданий, остальные функции описаны в разделе **[13.1.5.6](#page-860-0)**.
- **«Мои задания» -** используется для отображения только тех заданий, которые относятся к текущему пользователю. Работа на данной закладке аналогично работе в

режиме **«Мои задания»** (см. раздел **[13.2](#page-871-0)**).

• **«Мои невыполненные задания»** - используется для отображения только тех невыполненных заданий, которые относятся к текущему пользователю. Работа на данной

закладке аналогично работе в режиме **«Мои задания»** (см. раздел **[13.2](#page-871-0)**).

- **«Задания по пользователям»** используется для отображения заданий определенных пользователей (см. раздел **[13.1.6](#page-863-0)**). Работа на данной закладке не допускает добавления новых заданий.
- **Выполнение по заданиям»** используется для отображения выполненных работ в разрезе заданий. Работа на данной закладке не допускает добавления новых отчетов о выполняемых работах, остальные функции описаны в разделе **[13.1.5.4](#page-856-0)**.
- **«Объекты по заданиям»** используется для отображения объектов в разрезе заданий. Работа на данной закладке не допускает добавления новых объектов, остальные функции описаны в разделе **[13.1.5.3](#page-852-0)**.
- **Пл «Диаграмма затрат»** отображает диаграмму учета затрат по текущему проекту. Этот режим является информационным и полезен, когда необходимо в графическом виде отобразить затраты по текущему проекту (см. раздел **[13.1.11](#page-869-0)**).

### <span id="page-843-0"></span>**13.1.5 Операции с этапами проекта**

Основная работа с этапами проекта проводится на закладке **«Этапы»**. При позиционировании в дереве этапов (в левой части окна) на конкретный этап, в правой части выводятся выбранный этап и все вложенные этапы, уровень вложенности которых отображается соответствующим отступом от начала поля.

Для создания нового этапа, необходимо в правой части окна выбрать родительский этап и

выполнить команду **«Добавить этап проекта»**. При ее выполнении выдается окно, в котором необходимо заполнить следующие поля:

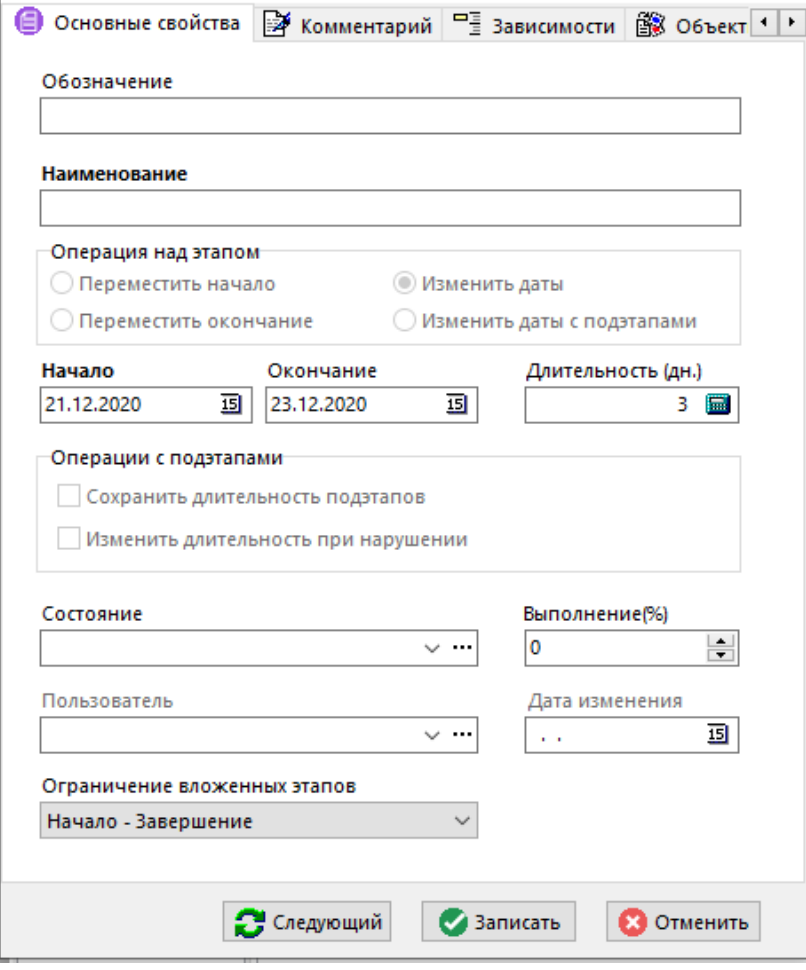

- **«Обозначение»** задается обозначение этапа проекта.
- **«Наименование»** задается обязательное наименование этапа проекта.
- **«Начало»** задается обязательная планируемая дата начала этапа проекта. По умолчанию подставляется дата начала родительского этапа.

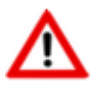

Если у проекта задан календарь и указанная дата начала этапа проекта выпадает на праздничный или выходной день, то происходит автоматический пересчет даты на следующий рабочий день с сохранением длительности этапа.

• **«Окончание»** - задается планируемая дата окончания этапа проекта. По умолчанию подставляется дата окончания родительского этапа.

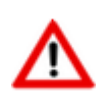

Если у проекта задан календарь и указанная дата завершения этапа проекта выпадает на праздничный или выходной день, то происходит автоматический пересчет даты на предыдущий рабочий день с одновременной автоматической корректировкой длительности этапа.

- **«Длительность (дн.)»** отображается продолжительность периода между датами начала и окончания этапа проекта в рабочих днях. Данная величина вычисляется автоматически при занесении дат начала и окончания этапа проекта, и может корректироваться с одновременной автоматической корректировкой даты окончания этапа проекта.
- **«Состояние»** выбирается текущее состояние этапа проекта из справочника **«Состояния этапов проекта»** (см. раздел **[2.7.10](#page-199-0)**).
- **«Выполнение(%)»** вносится процент выполнения этапа проекта.
- **«Пользователь»** и **«Дата изменения»** отображается информация кто и когда вносил последнее изменение.
- **«Ограничение вложенных этапов»** обязательно задается один из видов ограничений подэтапов относительно текущего этапа:
	- **«Начало - Завершение»**. Подэтапы не могут выходить за рамки текущего этапа (выставляется по умолчанию).
	- **«Начало»**. Подэтапы не могут начинаться раньше текущего этапа.
	- **«Завершение»**. Подэтапы не могут завершаться позже текущего этапа.
	- **«Без ограничения»**. Ограничений на подэтапы нет.

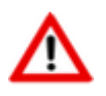

Ограничения действуют на все вложенные подэтапы (полная входимость). Не зависимо от ограничения, сроки этапа проекта не могут выйти за рамки сроков самого проекта.

Для редактирования этапа необходимо выполнить команду **«Редактировать»**. При ее

выполнении выдается окно, аналогичное окну при выполнении команды **«Добавить этап проекта»**, однако дополнительно становятся доступны операции по корректировке сроков этапа:

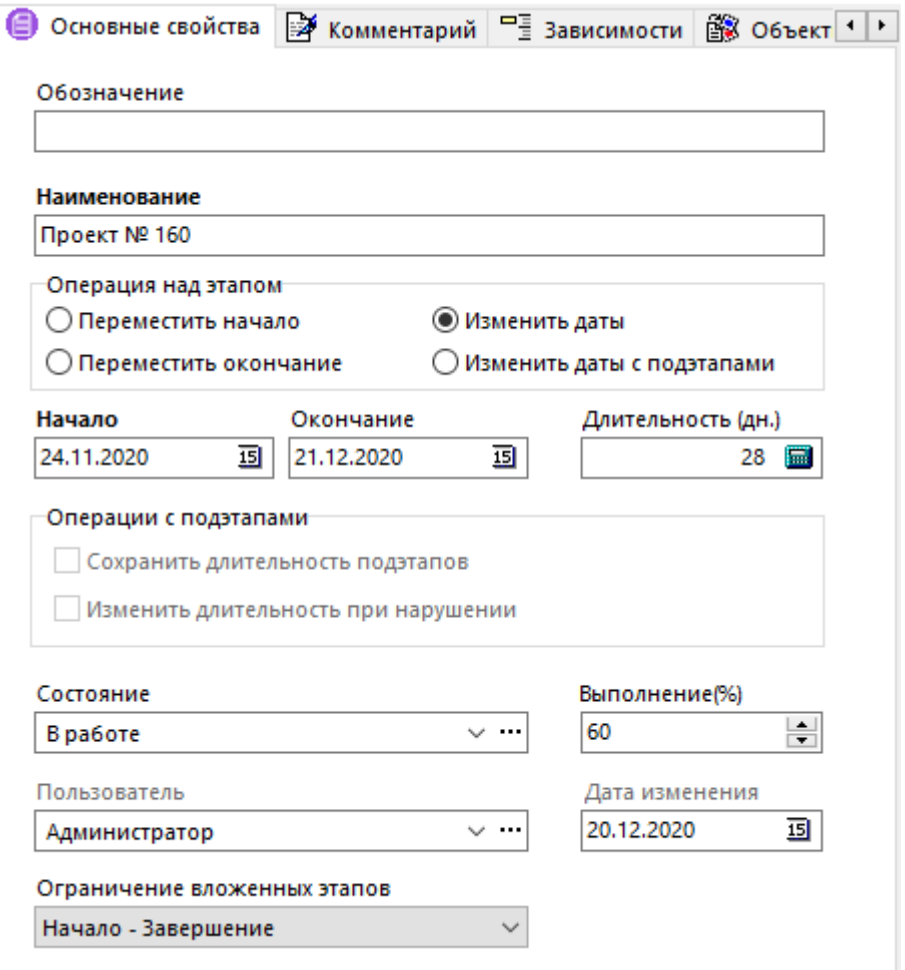

- **«Переместить начало»** доступно для изменения только поле **«Начало»**. При изменении даты, начало текущего этапа перемещается на указанную дату (продолжительность этапа остается неизменной). При этом, все подэтапы перемещаются на соответствующее кол-во рабочих дней.
- **«Переместить окончание»** доступно для изменения только поле **«Окончание»**. При изменении даты, окончание текущего этапа перемещается на указанную дату (продолжительность этапа остается неизменной). При этом, все подэтапы перемещаются на соответствующее кол-во рабочих дней.
- **«Изменить даты»** доступны для изменения поля **«Начало»**, **«Окончание»**, **«Длительность (дн.)»**. При изменении значений полей, происходит пересчет сроков этапа. При этом, изменение сроков подэтапов не выполняется.
- **«Изменить даты с подэтапами»** доступны для изменения поля **«Начало»**, **«Окончание»**, **«Длительность (дн.)»**. При изменении значений полей происходит пересчет сроков этапа. При этом, происходит соответствующий пересчет сроков всех подэтапов.
- Также становятся доступны следующие операции с подэтапами:
	- **«Сохранить длительность подэтапов»** при установленной опции, длительность подэтапов сохраняется.

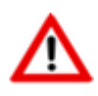

При изменении сроков родительского этапа, если подэтап выходит за рамки ограничения, то подэтап будет автоматически перемещен, чтобы остаться в рамках ограничения.

• **«Изменить длительность при нарушении»** - при установленной опции, длительность подэтапа будет автоматически откорректирована, если сроки подэтапа выходят за рамки ограничения.

При одновременно установленных опциях **«Сохранить длительность подэтапов»** и **«Изменить длительность при нарушении»**, при изменении сроков родительского этапа, если подэтап выходит за рамки ограничения, то подэтап будет:

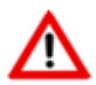

- сначала автоматически перемещен, чтобы остаться в рамках ограничения;
- затем (если нарушение ограничения сохранилось), будет автоматически откорректирована длительность подэтапа.

Для добавления в текущий этап проекта копии любого существующего этапа используется кнопка панели управления **«Добавить копию этапа»** (см. раздел **[13.1.5.1](#page-848-0)**).

Для назначения прав доступа к этапу проекта используется кнопка панели управления **«Доступ пользователей»** (см. раздел **[13.1.5.5](#page-857-0)**).

Команды **«Переместить вверх»** и **«Переместить вниз»** позволяют соответственно перемещать этапы проекта друг относительно друга вверх и вниз в рамках родительского этапа.

Команда **«Пересчитать вложенные этапы»** выполняет пересчет дат начала и завершения этапов проекта. Данную команду рекомендуется выполнять после задания/изменения календаря проекта (см. раздел **[13.1](#page-833-0)**).

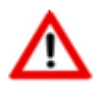

Значения свойств **«Начало этапа»** и **«Окончание этапа»** у корневого этапа (по умолчанию именуется **«Этапы проекта»**) синхронизируются автоматически со свойствами проекта **«Начало проекта»** и **«Окончание проекта»** соотвтетственно.

Для того чтобы избежать ошибок и неточностей отображения данных по затратам,

используется команда **«Пересчитать затраты»**. Данная команда выполняет пересчет планируемых и фактических затрат по всем этапам проекта и всем заданиям.

Для изменения состояния этапа используется команда **«Установить состояние этапа»** на панели управления. По ее нажатии выводится диалоговое окно с выбором состояния этапа проекта из справочника **«Состояния этапов проекта»** (см. раздел **[2.7.10](#page-199-0)**).

Для более наглядного отображения этапов проекта и их взаимосвязей в виде диаграммы

используется команда **«Показать в виде диаграммы»** (см. раздел **[13.1.7](#page-864-0)**).

Текущие сроки этапов проекта (даты начала и окончания) могут быть сохранены как базовый план и в дальнейшем отображены в области редактирования как дополнительные колонки. Более подробное описание приведено в разделе **[13.1.8](#page-866-0)**.

Если у этапа свойство **«Выполнение(%)»** меньше 100%, а дата окончания этапа:

- истекла, то этап подсвечивается красным» цветом;
- заканчивается сегодня, то этап подсвечивается желтым цветом.

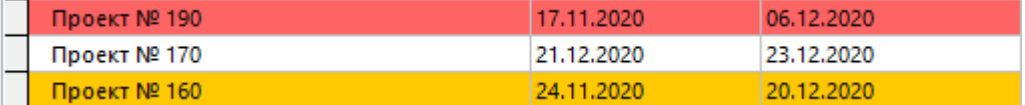

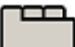

#### **Дополнительные закладки**

Окно просмотра/редактирования этапа проекта содержит дополнительные закладки:

- **«Комментарий» -** вносится любая поясняющая информация.
- **«Зависимости»** (см. раздел **[13.1.5.2](#page-850-0)**).
- $\mathbb{B}$  **«Объекты этапа»** (см. раздел **[13.1.5.3](#page-852-0)**).
- **«Выполненные работы»** (см. раздел **[13.1.5.4](#page-856-0)**).
- **«Доступ пользователей»** (см. раздел **[13.1.5.5](#page-857-0)**).
- **«Задания»** (см. раздел **[13.1.5.6](#page-860-0)**).

#### **Зависимые объекты**

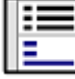

При помощи кнопки **«Показать зависимые объекты»** (см. раздел **[1.8](#page-28-0)**) на панели управления закладки **«Этапы»** доступна работа со следующими зависимыми объектами:

- **«Протокол работы этапа проекта»** выводит историю действий и событий по этапу проекта, включая события по заданиям на текущий этап проекта.
- **«Комментарий этапа проекта»** отображает комментарий к этапу проекта.
- **«Информация о проекте»** отображает основные свойства и статус проекта (см. раздел **[13.1](#page-833-0)**).
- **Фа «Нарушения ограничений связанных этапов»** отображает нарушения ограничений связанных этапов (см. раздел **[13.1.9](#page-868-0)**).
- **«Ограничен связанными этапами» -** отображает список связанных этапов, которые ограничивают текущий этап. Описание по созданию ограничений связанных этапов приведено в разделе **[13.1.5.2](#page-850-0)**.
- **«Ограничивает связанные этапы» -** отображает список связанных этапов, которые ограниченны текущим этапом. Описание по созданию ограничений связанных этапов приведено в разделе **[13.1.5.2](#page-850-0)**.
- **«Объекты этапа» -** отображает объекты, связанные с этапом проекта. Описание по работе с объектами приведено в разделе **[13.1.5.3](#page-852-0)**.
- **«Выполненные работы» -** отображает отчеты о выполнении работ по текущему этапу проекта. Описание по работе с отчетами о выполнении работ приведено в разделе **[13.1.5.4](#page-856-0)**.
- **«Доступ пользователей» -** отображает список пользователей, имеющих доступ к текущему этапу проекта. Описание по настройке доступа пользователей приведено в разделе **[13.1.5.5](#page-857-0)**.
- **«Учет затрат (планируемый)»** отображает список планируемых затрат по текущему этапу проекта. Описание режима по планированию затрат приведено в разделе **[13.1.10](#page-869-1)**.
- **«Учет затрат (фактический)»** отображает список фактических затрат по текущему этапу проекта. Описание режима по учету затрат приведено в разделе **[13.1.10](#page-869-1)**.
- **«Задания» -** отображает список заданий для участников этапа проекта. Описание по работе с заданиями приведено в разделе **[13.1.5.6](#page-860-0)**.

### <span id="page-848-0"></span>**13.1.5.1 Копирование этапа проекта**

Для добавления в текущий этап проекта копии любого существующего этапа используется кнопка **«Добавить копию этапа»** на панели управления закладки **«Этапы»**. По ее нажатии выводится диалоговое окно следующего вида:

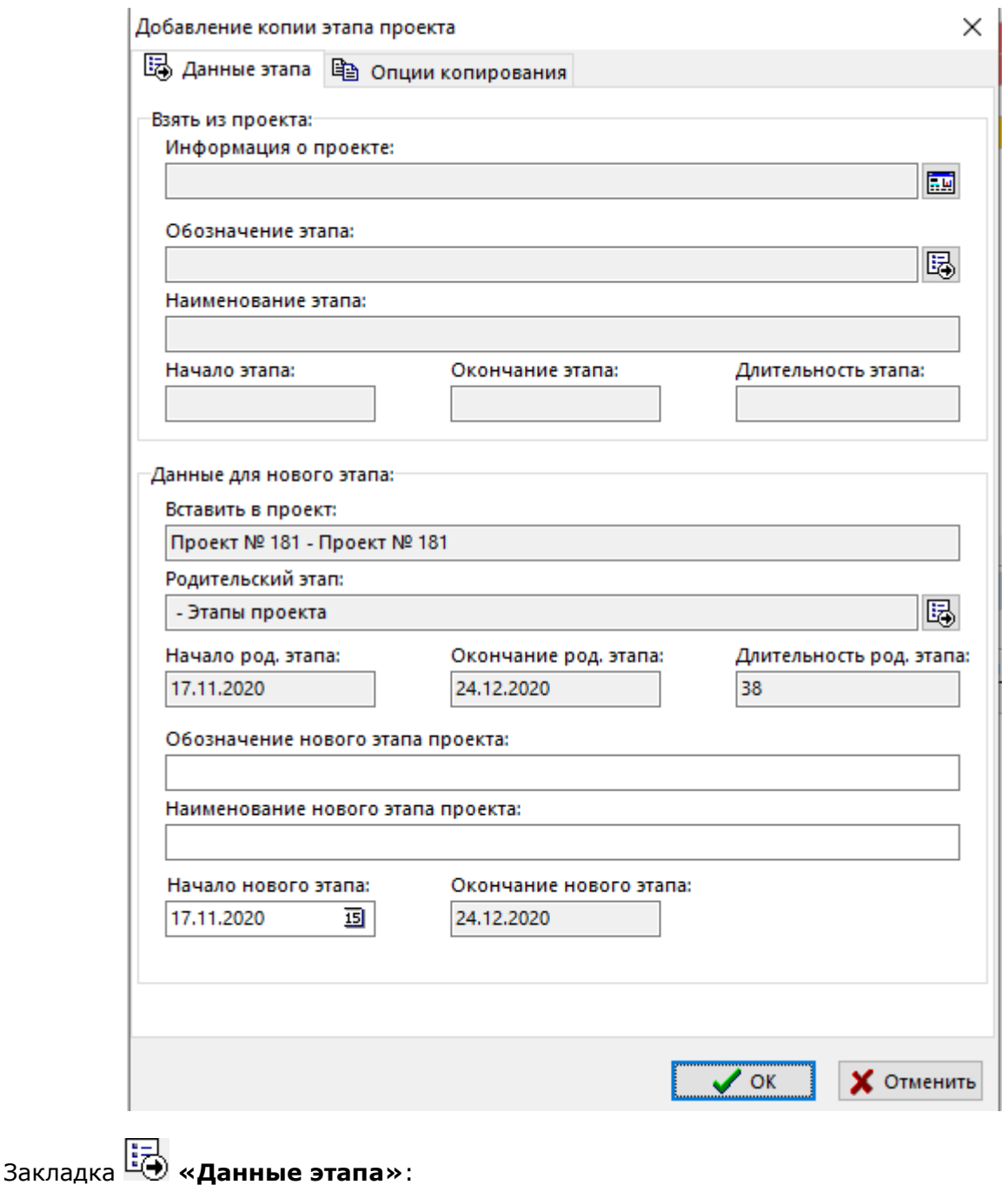

- **«Взять из проекта»**:
	- **«Информация о проекте»** задается проект из которого будет взят этап для копирования.
	- **«Копируемый этап проекта»** задается копируемый этап проекта.
	- **«Наименование этапа»**, **«Начало этапа»**, **«Окончание этапа»**, **«Длительность этапа»** - отображают информацию по выбранному копируемому этапу.
- **«Данные для нового этапа»**:
	- **«Вставить в проект»** отображается текущий проект, в котором будет создана копия выбранного выше этапа.
	- **«Родительский этап»** задается этап проекта, который будет являться родительским по отношению к создаваемому этапу. По умолчанию подставляется текущий этап проекта.
	- **«Начало род. этапа»**, **«Окончание род. этапа»**, **«Длительный род. этапа»** отображают информацию по выбранному родительскому этапу.
	- **«Обозначение нового этапа проекта»** задается обозначение создаваемого этапа проекта. По умолчанию поле остается пустым.
	- **«Наименование нового этапа проекта»** задается наименование создаваемого этапа. По умолчанию подставляются наименование копируемого этапа, значение которого можно откорректировать.
	- **«Начало нового этапа»** задается дата начала создаваемого этапа. По умолчанию подставляются дата начала родительского этапа.
	- **«Окончание нового этапа»** отображает расчетную дату окончания создаваемого этапа.

# Закладка **«Опции копирования»**:

• **«Сохранить длительность этапов»** - при установленной опции, длительность создаваемого этапа и его подэтапов сохраняется. При снятой опции, длительность создаваемого этапа и его подэтапов будет пересчитана в соответствии с датой окончания родительского этапа.

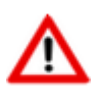

Если создаваемый этап и его подэтапы выходят за рамки ограничения, то будет отображаться сообщение об ошибке.

- **«Изменить длительность при нарушении»** при установленной опции, длительность этапа и его подэтапов будет автоматически откорректирована, если сроки этапа и его подэтапов выходят за рамки ограничения.
- **«Копировать подэтапы»** при установленной опции, подэтапы копируемого этапа проекта будут также скопированы.

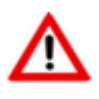

При снятой опции **«Сохранить длительность этапов»**, даты начала копируемых подэтапов пересчитываются в соответствии со значением **«Начало нового этапа проекта»**, а даты окончания в соответствии со значением **«Окончание нового этапа»**.

- **«Копировать состояния этапов и процент выполнения»** при установленной опции состояния и проценты выполнения у создаваемого этапа и его подэтапов будут соответственно скопированы.
- **«Копировать процент выполнения»** при установленной опции проценты выполнения у создаваемого этапа и его подэтапов будут соответственно скопированы.
- **«Копировать ссылки на объекты этапа»** при установленной опции ссылки на связанные объекты у создаваемого этапа и его подэтапов будут соответственно скопированы.
- **«Копировать доступ пользователей к этапу»** при установленной опции доступ пользователей у создаваемого этапа и его подэтапов будет соответственно скопирован.
- **«Копировать плановые затраты»** при установленной опции плановые затраты у создаваемого этапа и его подэтапов будут соответственно скопированы.

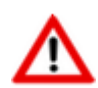

При копировании этапов из другого проекта, необходимо чтобы у текущего проекта в перечне затрат проекта (см. раздел **[13.1.3](#page-840-0)**) присутствовали виды затрат, которые присутствуют в копируемых этапах.

- **«Копировать задания этапа»** при установленной опции задания у создаваемого этапа и его подэтапов будут соответственно скопированы.
	- **«Копировать доступ пользователей к заданию»** при установленной опции доступ пользователей к заданиия будет соответственно скопирован.
	- **«Копировать ссылки на объекты задания»** при установленной опции ссылки на связанные объекты у заданий будут соответственно скопированы.
	- **«Копировать плановые затраты по заданию»** при установленной опции ссылки плановые затраты у заданий будут соответственно скопированы.
	- **«Начальный статус задания»:**
		- **«Взять с источника»** начальный статус заданий будет соответствовать текущему статусу исходных заданий.
		- **«Исп. начальный»** начальный статус будет установлен в соотвтетсвии с настройкой статуса по умолчанию в справочнике **«Статусы заданий проектов»** (см. раздел **[2.7.14](#page-205-0)**).
		- **«Формируется»** начальный статус заданий будет установлен как **«Формируется»**.
		- В поле **«Установить исполнителем всех заданий пользователя»** можно задать пользователя, который будет назначен исполнителем у заданий. В противном случае, исполнитель будет определяться исходным заданием.

При нажатии кнопки **«ОК**» производится копирование исходного этапа проекта и его подэтапов в соотвтетсвии с выбранными опциями копирования, при этом протоколы работы, отчеты о выполненных работах и фактические затраты не копируются.

Новый созданный этап проекта никак не связан с исходным этапом проекта, с ним можно выполнять любые доступные операции.

# <span id="page-850-0"></span>**13.1.5.2 Связанные этапы**

В режиме **«Зависимости»** устанавливаются зависимости текущего этапа проекта с другими этапами проекта.

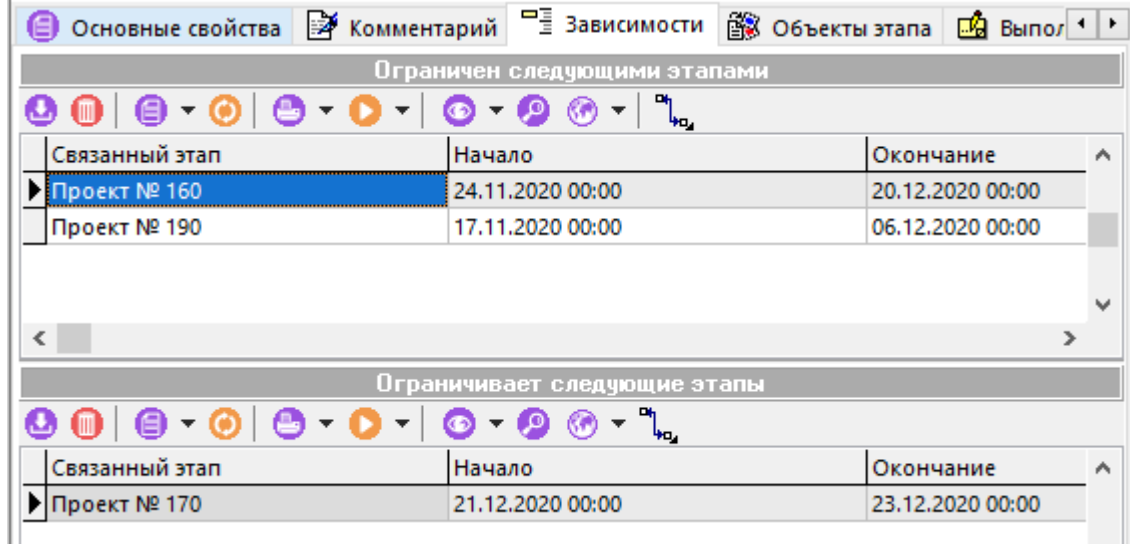

Окно режима разделено на две части. В верхней части ведется список связанных этапов, которые ограничивают текущий этап. В нижней части список связанных этапов, которые ограниченны текущим этапом.

При выполнении команды **«Добавить»** выводится дерево этапов проекта, в котором необходимо выбрать связанный этап.

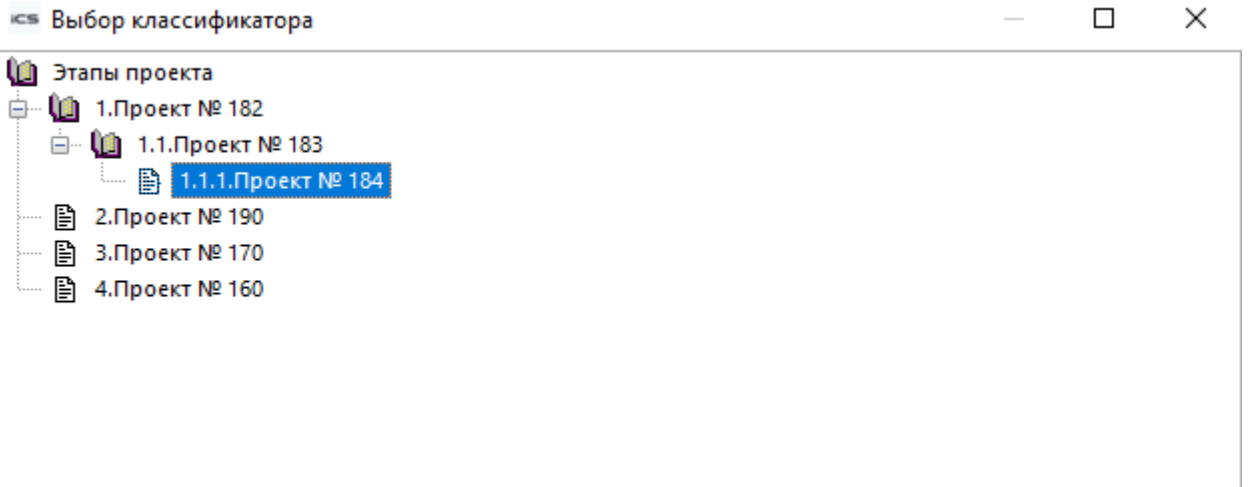

У связанного этапа, используя кнопку **«Ограничение»** необходимо выбрать вид ограничения.

Возможные ограничения, когда текущий этап **ограничен связанными этапами**:

- **«Без ограничения» -** ограничение отсутствует.
- **«Завершение - Начало» -** текущий этап должен завершиться до начала связанного этапа(ов).
- **«Начало - Начало»** текущий этап должен начаться после начала связанного этапа(ов).
- **«Завершение - Завершение»** текущий этап должен завершиться до завершения связанного этапа(ов).

Возможные ограничения, когда текущий этап **ограничивает связанные этапы**:

- **«Без ограничения» -** ограничение отсутствует.
- **«Начало - Завершение»** текущий этап должен начаться после завершения связанного этапа(ов).
- **«Начало - Начало»** текущий этап должен начаться до начала связанного этапа(ов).
- **«Завершение - Завершение»** текущий этап должен завершиться после завершения связанного этапа(ов).

Нарушение наложенных ограничений связанных этапов отображаются в соответствующем режиме (см. раздел **[13.1.9\)](#page-868-0)**.

# <span id="page-852-0"></span>**13.1.5.3 Объекты этапа**

В режиме **«Объекты этапа»** заносятся объекты, связанные с этапом проекта.

Информация на экран выводится в следующем виде:

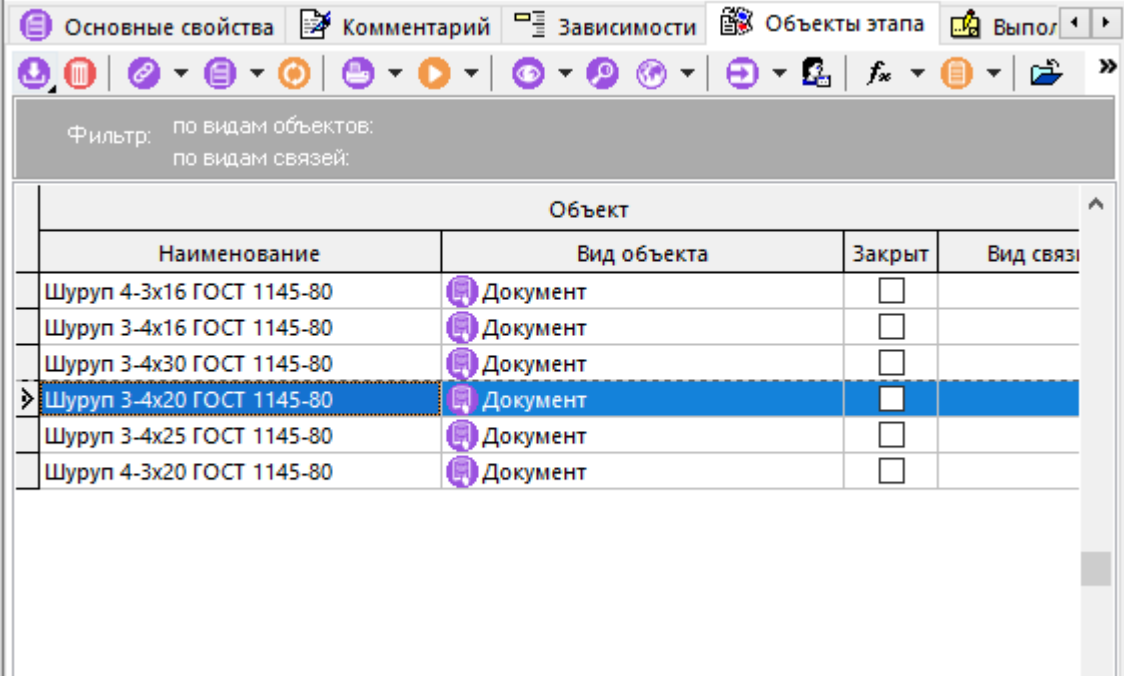

Состав выводимых полей:

- **«Наименование»** наименование объекта, состоящее из обозначения, наименования и версии (для объектов, имеющих версию).
- **«Вид объекта»** отображает вид объекта.
- **«Закрыт»** если флаг установлен, то свойства объекта недоступны для редактирования.
- **«Вид связи»** отображает вид связи присвоенный объекту. По умолчанию присваивается вид связи, назначенный в справочнике **«Параметры проектов»** (см. раздел **[2.7.12](#page-202-0)**).
- **«Мой доступ к свойствам объекта»**
	- **«Просмотр»** наличие флага определяется правом просмотра свойств объекта. Назначение прав производится в справочнике **«Виды связей документов»** (см. раздел **[2.7.6.1](#page-176-0)**).

#### • **«Редактирование» -** наличие флага определяется правом ведения свойств объекта.

Для удобства работы с объектами, содержащими большое количество видов объектов и связей, возможно применение фильтров по видам объектов и видам связей.

Данные режимы вызываются нажатием правой клавиши мыши на панели управления зависимого объекта в поле **«Фильтр»**.

Текущие установки фильтров отображаются на панели управления.

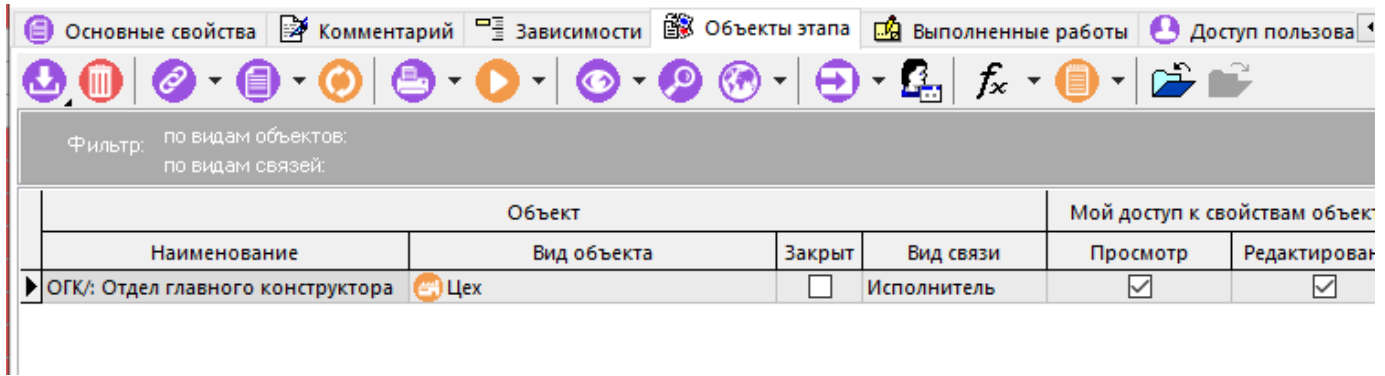

Для добавления объекта используется выпадающее меню команды **«Добавить»**, которое позволяет добавить объекты следующих видов

- **«Документ»**
- **«Версия документа»**
- **«Номенклатура»**
- **«Спецификация»**. Указывается версия спецификации.
- **«Технология»**. Указывается версия технологии.
- $\widehat{\textcolor{blue}{\mathbf{\mathsf{a}}\mathsf{b}}}$  «Итоговая спецификация». Указывается версия итоговой спецификации.
- **«Итоговый ТП(BOM)»**. Указывается версия Итогового ТП(BOM).
- **«Заказ»**
- **«Работник»**
- **«Цех»**
- **«Группа»**
- **«Пользователь»**
- **«Расчетный документ»**
- **«Контрагент»**

При этом для объектов, не имеющих версий, доступно групповое выделение и добавление (как это показано в разделе **[1.4.3](#page-21-0)**).

Для задания, изменения или удаления вида связи из справочника **«Виды связей документов»** (см. раздел **[2.7.6](#page-175-0)**) у объекта используется выпадающее меню кнопки **«Изменить вид связи**:

- **«Изменить вид связи**» задает или изменяет вид связи у объекта;
- **«Очистить вид связи**» удаляет вид связи у объекта, оставляя поле пустым.

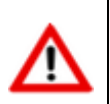

Назначить вид связи у конкретного вида объекта по умолчанию можно в справочнике **«Параметры проектов»** (см. раздел **[2.7.12](#page-202-0)**).

Кнопка **«Пересчитать доступ участников к объекту этапа»**. При выполнении этой команды, пользователи (в соответствии со своим шаблоном прав доступа к объекту) получают доступ к текущему объекту этапа.

Назначение прав доступа к объекту производится в справочнике **«Виды связей документов»** (см. раздел **[2.7.6.1](#page-176-0)**). Виды объектов, на которые распространяется действие шаблона прав доступа пользователя по виду связи:

## • **«Спецификация»**

- **«Технология»**
- **«Итоговая спецификация»**
- **«Итоговый ТП(BOM)»**

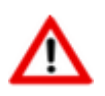

Если пользователь уже имел права доступа к объекту, то его права доступа приводятся в соответствие с шаблоном прав.

Для того чтобы просмотреть или отредактировать параметры объекта с помощью карточки, необходимо предварительно привязать карточку к соответствующему объекту в справочнике **«Параметры проектов»** как это описано в разделе **[2.7.12](#page-202-0)**. После этого, становится возможным вызвать карточку параметров объекта с помощью выпадающего меню кнопки **«Просмотр карточки»**:

- **«Просмотр карточки»** отображает на просмотр назначенную для вида объекта карточку.
- **«Редактировать карточку»** отображает на редактирование назначенную для вида объекта карточку.

Для исключения возможности редактирования свойств объекта с определенным видом связи, используется команда **«Закрыть объект»**. Для возвращения возможности редактирования свойств закрытого объекта с определенным видом связи, используется команда **«Открыть** 

**объект»**. Оба данных действия влекут за собой создание записи о событии в  $\frac{1}{2}$ **работы этапа проекта»**.

В системе имеется возможность копирования объектов как внутри проекта между этапами, так и между проектами. Для этого используются команды **«Копировать данные»** и

**«Вставить данные»** контекстного меню. При этом доступно групповое выделение и копирование объектов (как это показано в разделе **[1.4.3](#page-21-0)**).

Для перехода к выбранному объекту используется соответствующая команда из контекстного меню, вызываемого по правой клавише мыши:

- **«Найти документ в папках» -** используется для объектов вида **«Документ»**. Ищет документ, на котором установлен курсор, в папках пользователя (см. раздел **[12.2](#page-786-0)**).
- **«Показать версию документа» -** используется для объектов вида **«Версия документа»**. Открывает окно работы с документом установленной версии.
- **«Показать в номенклатурном справочнике» -** используется для объектов вида **«Номенклатура»**. Ищет номенклатуру в номенклатурном справочнике.
- **«Показать спецификацию» -** используется для объектов вида **«Спецификация»**. Открывает окно работы со спецификацией установленной версии. (см. раздел **[3](#page-264-0)**).
- **«Показать технологию» -** используется для объектов вида **«Технология»**. Открывает окно работы с технологией установленной версии. (см. раздел **[4](#page-335-0)**).
- **•** «Показать итоговую спецификацию» используется для объектов вида **«Итоговая спецификация»**. Открывает окно работы с итоговой спецификацией установленной версии. (см. раздел **[7](#page-424-0)**).
- **«Показать итоговый ТП(BOM)» -** используется для объектов вида **«Итоговый ТП(BOM)»**. Открывает окно работы с итоговым ТП(BOM) установленной версии. (см. раздел **[8](#page-431-0)**).
- **«Показать заказ»** используется для объектов вида **«Заказ»**. Открывает окно работы с заказом (см. раздел **[10.5](#page-574-0)**).
- **«Показать в справочнике» -** используется для объектов вида **«Работник»**. Ищет работника в справочнике **«Работники»** (см. раздел **[2.4.1](#page-121-0)**).
- **«Показать в справочнике» -** используется для объектов вида **«Цех»**. Ищет цех в справочнике **«Цеха»** (см. раздел **[2.1.12](#page-91-0)**).
- **«Показать в справочнике» -** используется для объектов вида **«Группа»**. Ищет рабочую группу в справочнике **«Рабочие группы»** (см. раздел **[2.4.4](#page-126-0)**).
- **«Показать в справочнике» -** используется для объектов вида **«Пользователь»**. Ищет пользователя в справочнике **«Пользователи»** (см. раздел **[2.4.3](#page-124-0)**).
- **• «Показать расчетный документ»** используется для объектов вида «Расчетный **документ»**. Открывает окно работы с расчетным документом (см. раздел **[11.6.1](#page-649-0)**).
- **«Показать в справочнике» -** используется для объектов вида **«Контрагент»**. Ищет контрагента в справочнике **«Контрагенты»** (см. раздел **[2.6](#page-152-0)**).

#### **Зависимые объекты**

При помощи кнопки **«Показать зависимые объекты»** (см. раздел **[1.8](#page-28-0)**) на панели

управления режима **«Объекты этапа»** доступна работа со следующими зависимыми объектами:

- **«Описание объекта этапа проекта»** комментарий к объекту этапа проекта.
- **В «Параметры объекта»** список присвоенных параметров к объекту из справочника параметров (см. раздел **[2.5.1](#page-132-0)**).

# <span id="page-856-0"></span>**13.1.5.4 Выполненные работы**

В режиме **«Выполненные работы»** ведется список отчетов о выполненных работах по текущему этапу проекта.

Информация на экран выводится в следующем виде:

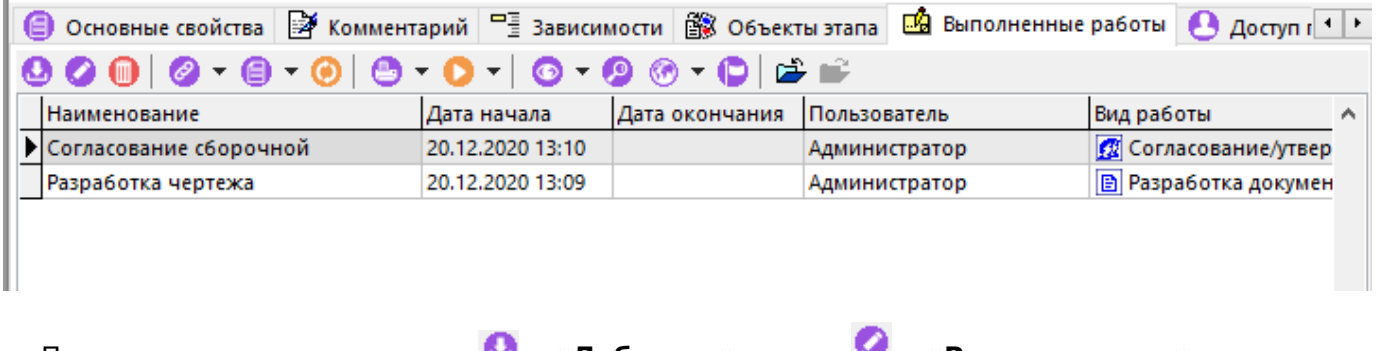

При выполнении команды **«Добавить»** или **«Редактировать»** выводится диалоговое окно следующего вида:

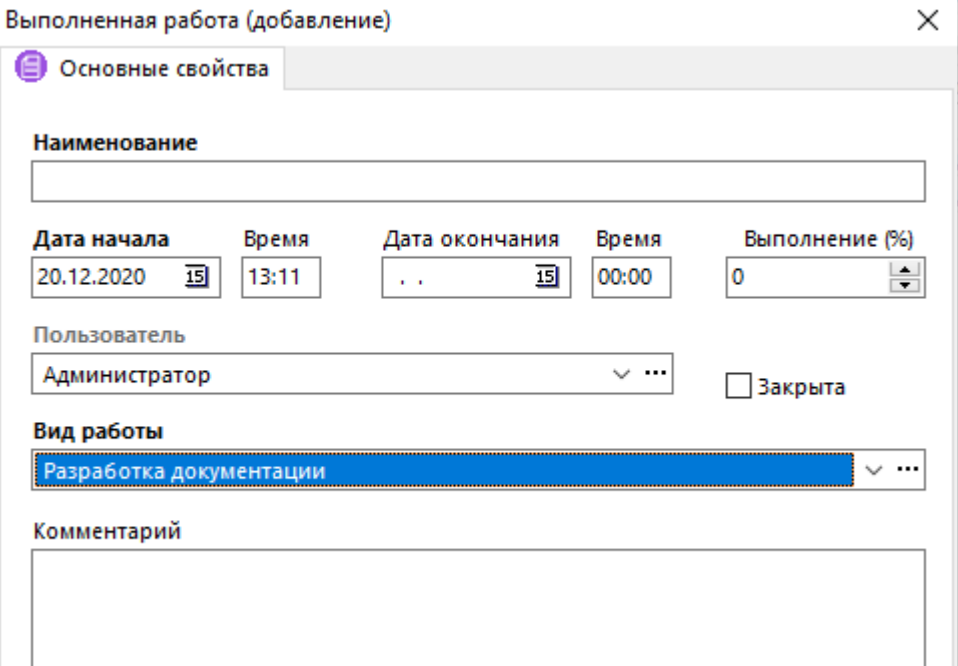

- В поле **«Наименование»** вводится обязательное наименование отчета о выполненной работе.
- В поле **«Дата начала»** указывается обязательная дата начала работы.
- В поле **«Дата окончания»** указывается дата окончания работы. Если дата окончания не указывается, то при закрытии отчета о выполняемой работе, дата проставится автоматически (по факту).
- В поле **«Выполнение (%)»** указывается процент выполнения работы.
- В поле **«Пользователь»** отображается пользователь, который создал отчет о выполняемой работе.
- В поле **«Вид работы»** указывается вид работы из справочника **«Виды выполненных работ»** (см. раздел **[2.7.11](#page-201-0)**).
- В поле **«Комментарий»** вводится любая поясняющая информация.
- Флаг **«Закрыта»** определяет, закрыта текущая работа или нет. При простановке данного флага, команда **«Редактировать»** становится недоступна.

Для закрытия текущей работы (с исключением возможности редактирования записи), используется команда **«Закрыть работу»**. Для возобновления закрытой работы (возможность редактировать запись), используется команда **«Открыть объект»**.

# <span id="page-857-0"></span>**13.1.5.5 Доступ пользователей**

В режиме **«Доступ пользователей»** задаются пользователи, которые будут иметь доступ к этапу проекта в соответствии со своим шаблоном прав.

Информация на экран выводится в следующем виде:

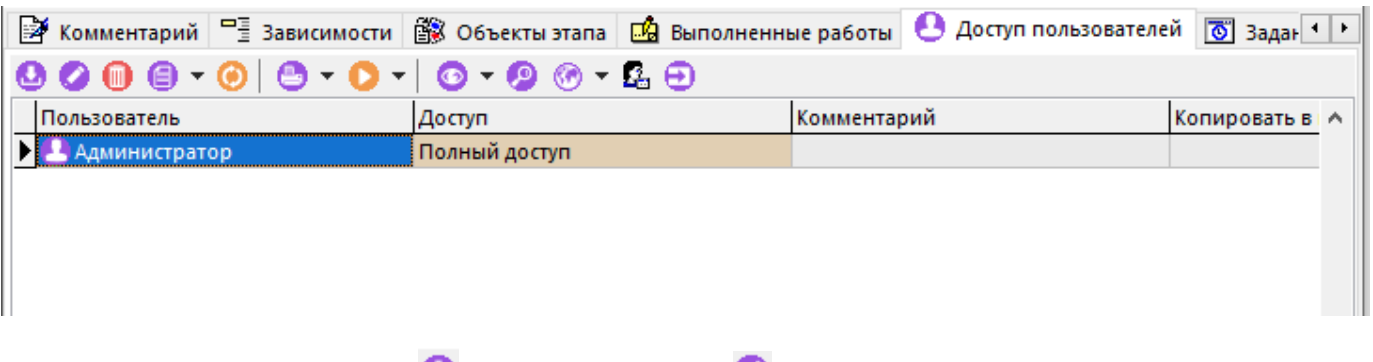

При выполнении команды **«Добавить»** или **«Редактировать»** выдается диалоговое окно следующего вида:

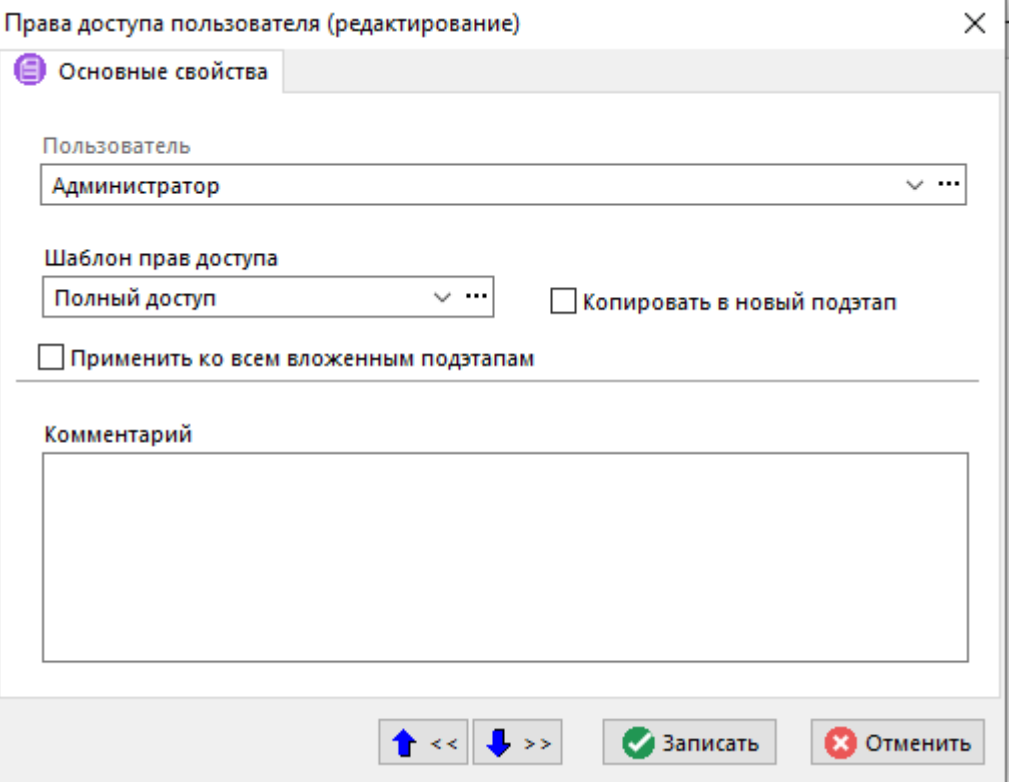

- В поле **«Пользователь»** указывается пользователь, которому будет назначен доступ к текущему этапу проекта.
- В поле **«Шаблон прав доступа»** задается шаблон прав, определяющий права доступа пользователя к этапу проекта. Подробнее о наборе прав доступных шаблонов приведено в разделе **[13.1.5.5.1](#page-859-0)**.
- Выбор опции **«Копировать в новый подэтап»** означает, что назначенный шаблон прав доступа к текущему этапу у выбранного пользователя, будет автоматически скопирован в создаваемый новый подэтап.
- Выбор опции **«Применить ко всем вложенным»** выполняет функцию копирования шаблона прав доступа текущего пользователя во все вложенные существующие подэтапы.

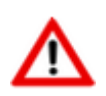

Если новый вложенный подэтап был создан после назначения прав доступа к текущему этапу и существующим вложенным подэтапам, то права доступа на него автоматически не копируются. Необходимо повторно назначить права доступа.

• В поле **«Комментарий»** вносится любая поясняющая информация.

Команда **«Распространить право на вложенные этапы»** позволяет у выделенных пользователей распространить их права доступа к текущему этапу на все вложенные подэтапы.

Кнопка **«Пересчитать доступ участника к объектам этапа»**. При выполнении этой команды, текущий пользователь (в соответствии со своим шаблоном прав доступа к объекту) получает доступ к объектам текущего этапа.

Назначение прав доступа к объекту производится в справочнике **«Виды связей документов»** (см. раздел **[2.7.6.1](#page-176-0)**).

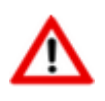

Если пользователь уже имел права доступа к объекту, то его права доступа приводятся в соответствие с шаблоном прав.

### <span id="page-859-0"></span>**13.1.5.5.1 Шаблоны прав доступа к этапам проектов и заданиям**

Список шаблонов прав доступа к этапам проектов не настраивается пользователем и предназначен только для просмотра набора прав у существующих шаблонов.

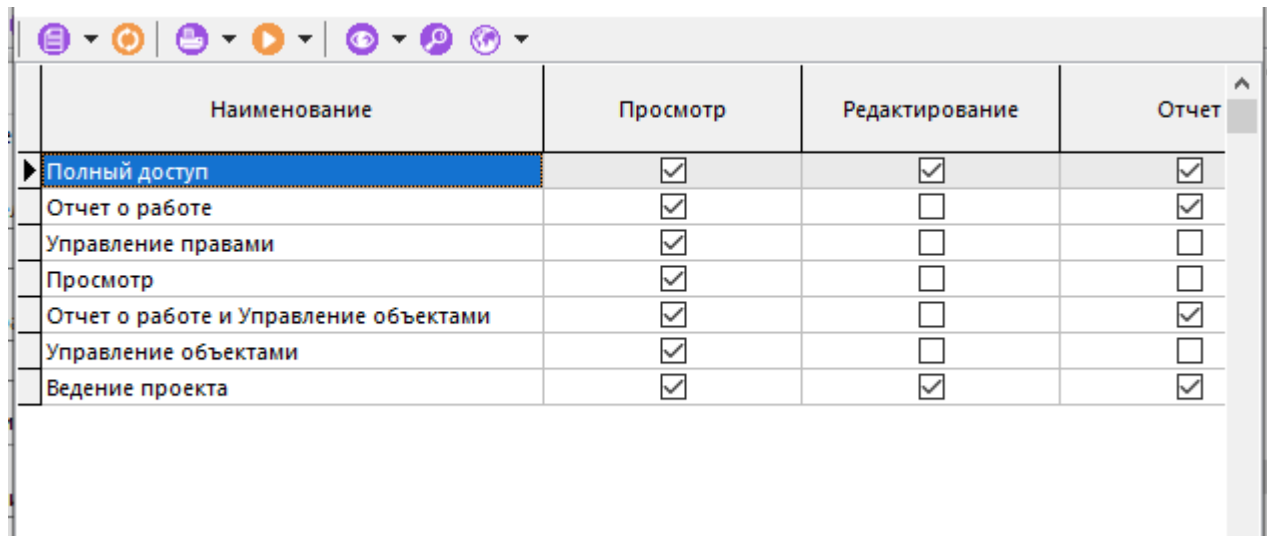

Шаблоны прав доступа к этапу проекта и заданию формируются путем комбинации следующих прав:

- **«Просмотр»** позволяет видеть этап проекта (см. раздел **[13.1.4](#page-842-0)**).
- **«Редактирование»** позволяет видеть этап проекта и все непосредственно входящие в него подэтапы, а также:
	- редактировать основные свойства этапа проекта (см. раздел **[13.1.5](#page-843-0)**);
	- перемещать этап проекта относительно других этапов (см. раздел **[13.1.4](#page-842-0)**);
	- копировать этап проекта (см. раздел **[13.1.5.1](#page-848-0)**);
	- создавать/редактировать зависимости между связанными этапами проекта (см. раздел **[13.1.5.2](#page-850-0)**);
	- создавать задания к этапу проекта (см. раздел **[13.1.5.6](#page-860-0)**);
	- создавать подэтапы (см. раздел **[13.1.4](#page-842-0)**).
- **«Отчет»** позволяет создавать/редактировать свои отчеты о выполняемых работах (см. раздел **[13.1.5.4](#page-856-0)**) по этапу проекта или заданию.
- **«Управление правами»** позволяет изменять доступ пользователей к этапу проекта и заданиям (см. раздел **[13.1.5.5](#page-857-0)**). Так же право дает возможность видеть все подэтапы.
- **«Управление объектами»** позволяет добавить/удалить объект, изменить/очистить вид связи, управлять свойствами объекта (см. раздел **[13.1.5.3](#page-852-0)**).
- **«Ведение затрат»**:
	- **«План»** позволяет вести учет планируемых затрат (см. раздел **[13.1.10](#page-869-1)**).
	- **«Факт»** позволяет вести учет фактических затрат (см. раздел **[13.1.10](#page-869-1)**).

# <span id="page-860-0"></span>**13.1.5.6 Задания**

В режиме **«Задания»** ведется список заданий текущего этапа проекта.

Информация на экран выводится в следующем виде:

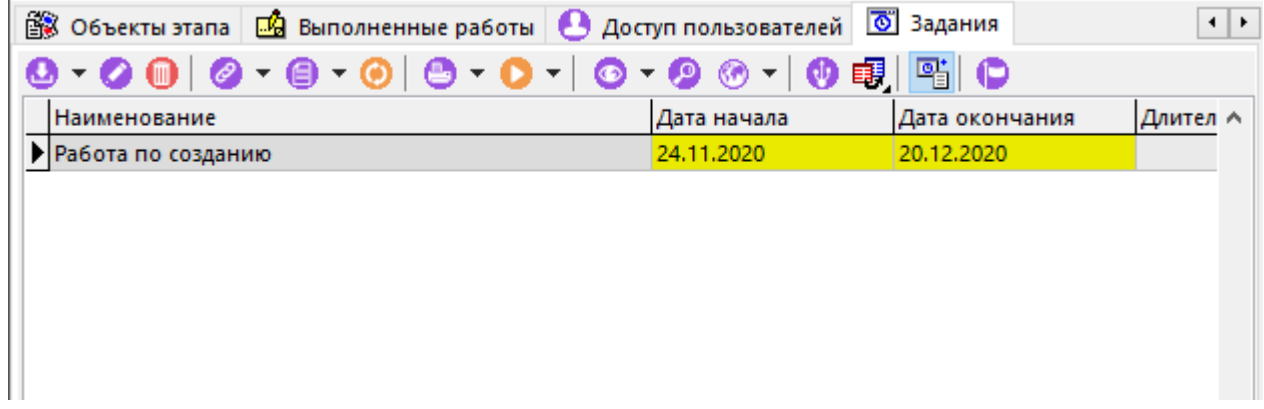

Задания могут иметь подзадания. Для отображения в списке заданий подзаданий используется кнопка **«Показать подзадания»** на панели управления.

Команда **«Добавить»** содержит выпадающее меню:

- **«Добавить»** создание задания у текущего этапа проекта.
- **«Добавить подзадание»** создание подзадания у текущего задания. Данная команда становится активной, если выбрано задание.

При выполнении команды **«Добавить»**/ **«Добавить подзадание»** выдается окно, в котором необходимо заполнить следующие поля:

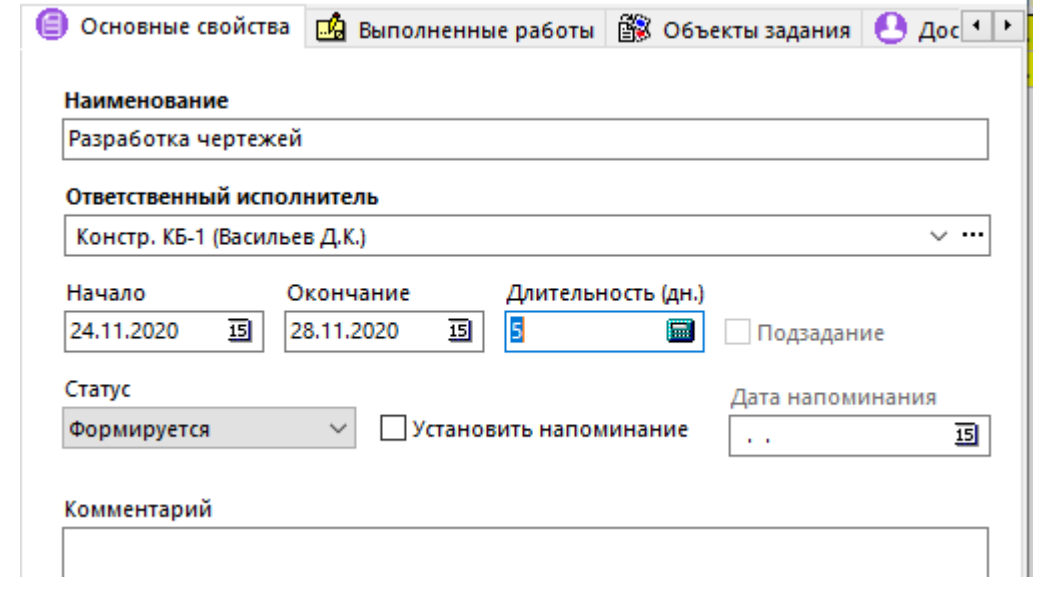

- **«Наименование»** вводится обязательное наименование задания.
- **«Ответственный исполнитель»** назначается пользователь из справочника **«Пользователи»** (см. раздел **[2.4.3](#page-124-0)**).

Пользователь, назначенный ответственным исполнителем задания, не отображается в

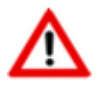

списке пользователей имеющих доступ к заданию (закладка **«Доступ пользователей»**), однако ему автоматически назначаются права: **«Просмотр»**, **«Отчет»**, **«Управление объектами»** (см. раздел **[13.1.5.5.1](#page-859-0)**). Так же исполнитель может управлять статусом задания.

• **«Начало»** - задается обязательная планируемая дата начала задания.

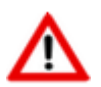

Если указанная дата начала задания выпадает на праздничный или выходной день, то происходит автоматический пересчет даты на следующий рабочий день с сохранением длительности этапа.

• **«Окончание»** - задается планируемая дата окончания задания.

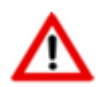

Если указанная дата завершения задания выпадает на праздничный или выходной день, то происходит автоматический пересчет даты на предыдущий рабочий день с одновременной автоматической корректировкой длительности задания.

- **«Длительность (дн.)»** отображается длительность периода между датами начала и окончания задания в рабочих днях. Данная величина вычисляется автоматически при занесении дат начала и окончания задания, и может корректироваться с одновременной автоматической корректировкой даты окончания задания.
- Флаг **«Подзадание»** нередактируемое поле. При создании подзадания, флаг автоматически устанавливается.
- **«Статус»** задается статус задания:
	- **«Формируется»** задание в процессе формирования. Исполнитель задания не

видит задание в данном статусе в режиме **«Мои задания»** (см. раздел **[13.2](#page-871-0)**).

- **«Назначено исполнителю»** задание выдано исполнителю, требуется подтверждение от исполнителя.
- **«В работе»** задание взято исполнителем в работу.
- **«Отклонено»** задание отклонено исполнителем, требуется решение руководителя выдавшего задание.
- **«Невозможно выполнить»** задание по определенным причинам не может быть выполнено исполнителем, требуется решение руководителя выдавшего задание.
- **«Работа завершена»** работы по заданию исполнителем завершены, требуется приемка работ со стороны руководителя выдавшего задание.
- **«Выполнено»** работы по заданию, выполненные исполнителем, приняты руководителем выдавшим задание. При установке данного статуса, команда **«Редактировать»** становится недоступна.
- **«Отменено»** задание отменено руководителем выдавшим задание. При установке данного статуса, команда **«Редактировать»** становится недоступна.
- Флаг **«Установить напоминание»** установка флага делает доступным к редактированию поле **«Дата напоминания»**. В зависимости от настроек статусов задания в справочнике **«Статусы заданий проектов»** (см. раздел **[2.7.14](#page-205-0)**), при выборе определенного статуса, данный флаг может быть установлен автоматически.
- **«Дата напоминания»** задается дата, при достижении которой автоматически сработает напоминание (см. раздел **[12.6.3](#page-815-0)**) для всех участников задания (пользователей имеющих доступ к заданию и исполнителя).

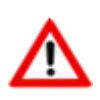

Дата напоминания, как и автоматически формируемое напоминание, связаны с текущим статусом задания. Если статус задания изменился до момента достижения даты напоминания, то такое напоминание не сработает.

• **«Комментарий»** - вводится любая поясняющая информация.

Для изменения статуса задания/подзадания используется выпадающее меню команды **«Установить статус»**.

Для переноса текущего задания из одного этапа в другой, используется команда **«Перенести задание в этап проекта»**.

Для отправки задания пользователям через систему сообщений (см. раздел **[12.5](#page-802-0)**), необходимо на выбранном сообщении выполнить команду **«Послать с сообщением»**. Данное задание, как вложение, будет отправлено сообщением получателям (по умолчанию исполнителю задания).

Если у задания статус отличен от статуса **«Выполнено»** или **«Отменено»**, а дата окончания задания:

- истекла, то задание подсвечивается красным цветом;
- заканчивается сегодня, то задание подсвечивается <mark>желтым</mark> цветом.

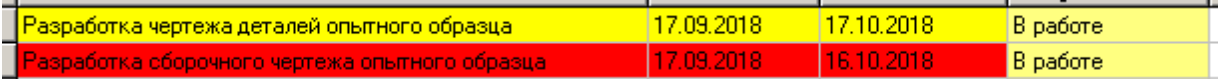

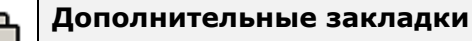

Окно просмотра/редактирования задания содержит дополнительные закладки:

- **«Выполненные работы»**. В этом режиме ведется список отчетов о выполненных работах по текущему заданию. Работа с отчетами по заданию аналогична работе с отчетами по этапу проекта (см. раздел **[13.1.5.4](#page-856-0)**).
- **«Объекты задания»**. В этом режиме заносятся объекты, связанные с заданием. Работа с объектами задания аналогична работе с объектами по этапу проекта (см. раздел **[13.1.5.3](#page-852-0)**).
- **•** «Доступ пользователей». В этом режиме задаются пользователи, которые будут иметь доступ к заданию в соответствии со своим шаблоном прав. Назначение прав доступа пользователей к заданию аналогично назначению прав доступа пользователей к этапу проекта (см. раздел **[13.1.5.5](#page-857-0)**).

• **«Подзадания»**. В этом режиме отображаются подзадания, которые связаны с текущим заданием. Работа в данном режиме аналогична работе с режимом **«Задания»**.

#### **Зависимые объекты**

При помощи кнопки **«Показать зависимые объекты»** (см. раздел **[1.8](#page-28-0)**) на панели управления режима **«Задания»** доступна работа со следующими зависимыми объектами:

- **«Протокол работы задания»** выводит историю действий и событий по заданию.
- <u>А∃</u> «**Комментарий задания этапа проекта»** отображает комментарий к заданию.
- **«Комментарий этапа проекта»** отображает комментарий к этапу проекта.
- **«Выполненные работы» -** отображает отчеты о выполнении работ по заданию.
- **«Объекты задания» -** отображает объекты, связанные с заданием.
- **•** «Доступ пользователей» отображает список пользователей, имеющих доступ к заданию.
- **«Подзадания»** отображает список подзаданий, связанных с текущим заданием.
- **Хиет затрат (планируемый)»** отображает список планируемых затрат по текущему заданию. Описание режима по планированию затрат приведено в разделе **[13.1.10](#page-869-1)**.
- **«Учет затрат (фактический)»** отображает список фактических затрат по текущему заданию. Описание режима по учету затрат приведено в разделе **[13.1.10](#page-869-1)**.

### <span id="page-863-0"></span>**13.1.6 Задания по пользователям**

Работа на закладке **«Задания по пользователям»** аналогична работе в режиме **«Задания»** (см. раздел **[13.1.5.6](#page-860-0)**), но при этом не допускает добавления новых заданий.

Для отображения выполненных заданий, используется кнопка **«Все задания (включая выполненные)»** на панели управления. По умолчанию выполненные задания не отображаются.

Для удобства работы с заданиями по конкретным пользователям, возможно применение

фильтра по пользователю(ям). Данный режим вызываются нажатием кнопки **«Выбрать пользователей»** на панели управления закладки. При вызове этой команды выводится окно следующего вида:
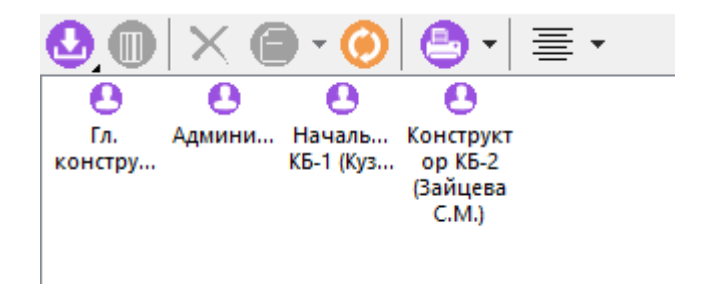

Для добавления нового пользователя в список используется кнопка **«Добавить пользователя»**.

Для удаления выбранного пользователя из списка используется команда **«Удалить»**.

Для отображения заданий по всем пользователям, список должен быть пустым. Команда Х **«Удалить всех»** очищает список пользователей.

# **13.1.7 Диаграмма этапов проекта**

Для более наглядного отображения этапов проекта и их взаимосвязей в виде диаграммы используется режим **«Диаграмма этапов проекта»**, который выглядит следующим образом:

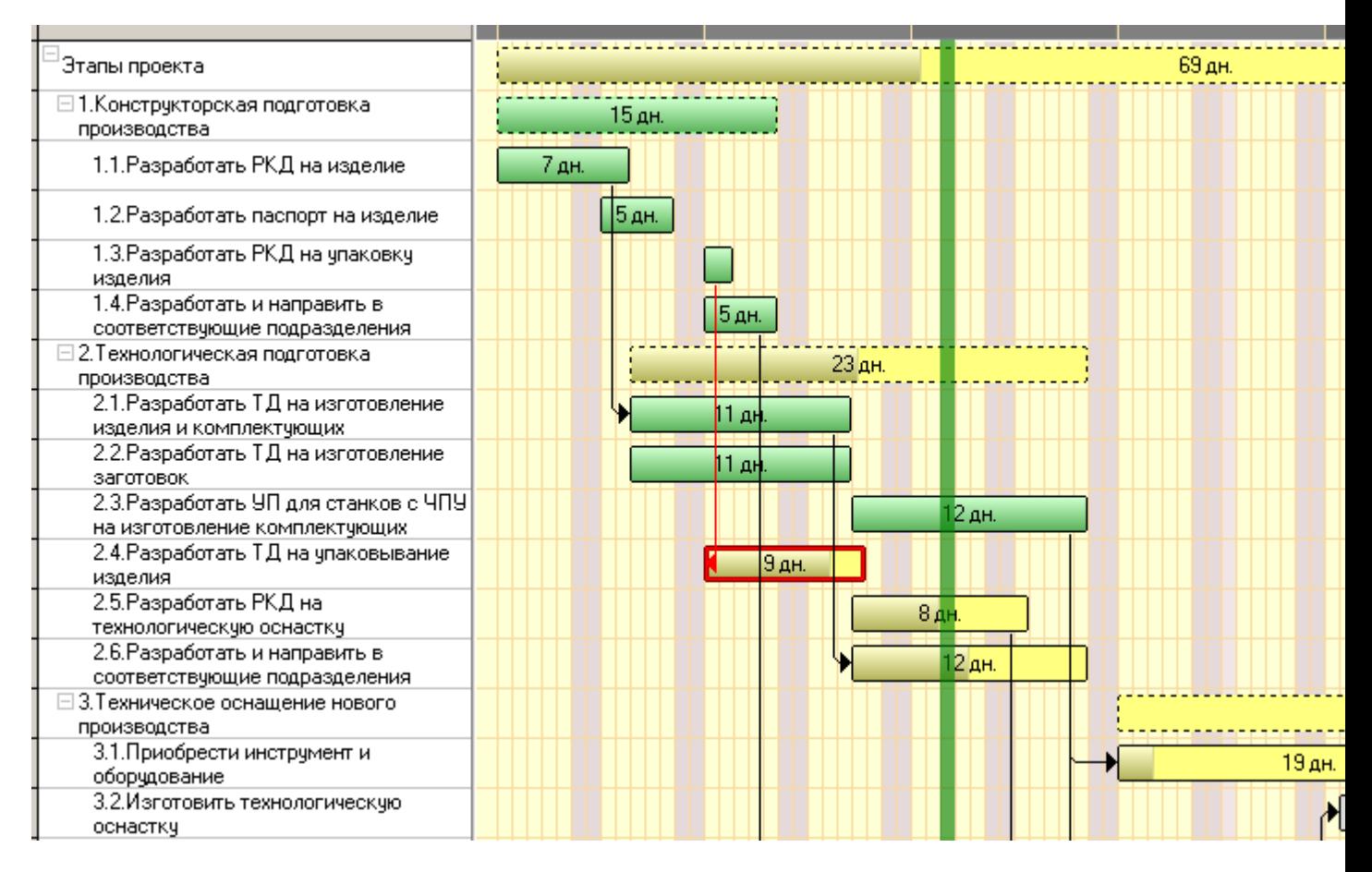

При подведении курсора к этапу проекта выводится поясняющая информация следующего вида:

Этап проекта Наименование: 4. Проект № 160 Продолжительность: 27 дн. Начало: 24.11.2020 Окончание: 20.12.2020 Выполнение: 60 % Состояние: В работе Ограничение вложенных этапов: Начало - завершение Количество заданий: 4

Цвет этапа проекта зависит от установленного ему состояния (см. раздел **[13.1.4](#page-842-0)**). Градиентная заливка прямоугольника этапа отображает процент его выполнения с соответствующим масштабированием.

Если у этапа свойство **«Выполнение(%)»** меньше 100%, а дата окончания этапа:

- истекла, то этап подсвечивается красным цветом;
- заканчивается сегодня, то этап подсвечивается желтым цветом.

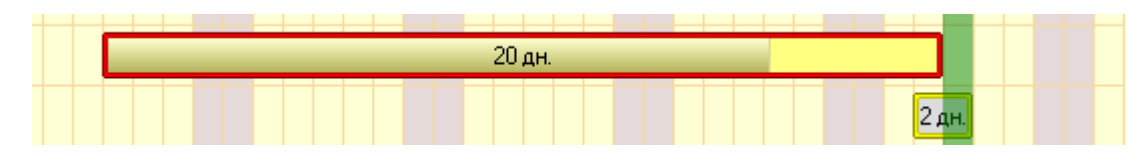

Установленные связи между связанными этапами проекта (см. раздел **[13.1.5.2](#page-850-0)**) отображаются стрелками. Цвет стрелки может быть:

- **«Черный»** когда связь между этапами установлена, а заданное ограничение выполняется;
- **«Красный»** когда связь между этапами установлена, а заданное ограничение не выполняется;
- **«Серый»** когда связь между этапами установлена, но ограничение не задано.

Для более удобного представления больших проектов, подэтапы можно скрывать, используя элемент управления  $\Box$  отображающийся у родительских этапов.

Для изменения масштаба диаграммы используется команда **«Изменить масштаб»**. Для динамического изменения масштаба диаграммы, необходимо удерживая клавишу **«Ctrl»**, с помощью колеса мыши изменить масштаб.

Для автоматического изменения масштаба диаграммы в соответствии с шириной отображаемой графической области используется команда **«Масштабировать по ширине»**, вызываемая через контекстное меню в поле диаграммы.

Для динамического перемещения диаграммы в графической области, необходимо удерживая колесо мыши, переместить курсор мыши в требуемую сторону.

На диаграмме с этапами можно выполнять следующие операции:

• **Переместить этап по оси времени**. Для этого в поле диаграммы нужно выбрать требуемый этап и удерживая клавишу **«Ctrl»** (курсор мыши отобразится в виде ) с помощью левой клавиши мыши, переместить его.

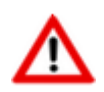

Если у проекта задан календарь и при перемещении этапа, его дата начала выпадает на праздничный или выходной день, то происходит автоматический пересчет даты на • **Изменить продолжительность этапа**. Для этого в поле диаграммы нужно выбрать требуемый этап (левый/ правый край прямоугольника этапа) и удерживая клавишу **«Ctrl»** (курсор мыши отобразится в виде ) с помощью левой клавиши мыши, переместить начало/ окончание этапа.

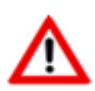

Если у проекта задан календарь и при изменении продолжительности этапа, его дата начала/ окончания выпадает на праздничный или выходной день, то происходит автоматический пересчет даты на следующий рабочий день.

Текущие сроки этапов проекта (даты начала и окончания) могут быть сохранены как базовый план и в дальнейшем отображены на диаграмме этапов проекта. Более подробное описание приведено в разделе **[13.1.8](#page-866-0)**.

Остальные команды аналогичны командам режима работы с этапами проекта на закладке **«Этапы»** (см. раздел **[13.1.5](#page-843-0)**).

# <span id="page-866-0"></span>**13.1.8 Базовый план**

Для сохранения текущих сроков этапов проекта (дата начала и окончания этапов) как базового плана, используется команда **«Запомнить сроки этапов как базовый план»**. При ее выполнении выдается окно, в котором ведутся вариации базового плана:

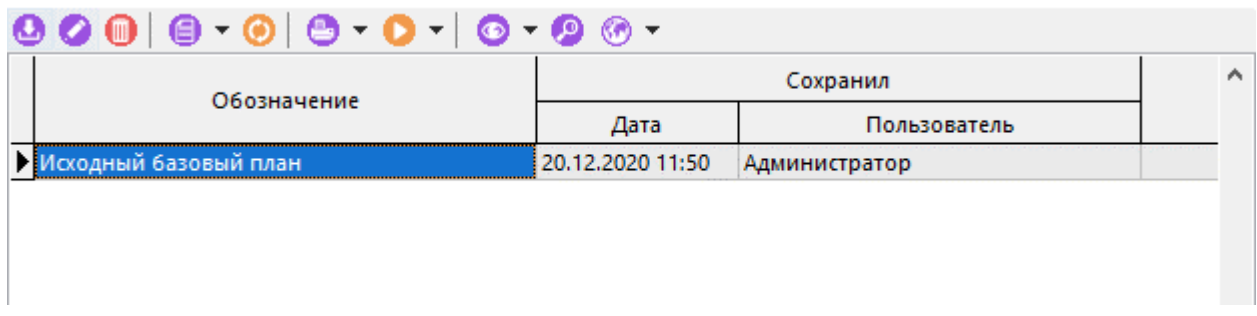

- **«Обозначение»** отображается обозначение вариации базового плана.
- **«Дата»** дата сохранения сроки этапов проекта в вариацию базового плана.
- **«Пользователь»** пользователь выполнивший сохранение.
- **«Комментарий»** любая поясняющая информация.

Для создания новой вариации базового плана на основе текущих сроков этапов проекта (всего может быть создано три вариации.), необходимо:

- Выполнить команду **«Добавить»** и выбрать обозначение создаваемой вариации базового плана.
- После этого, в окне выбора базового плана у созданной вариации станет доступна команда **«Редактировать»**. При ее выполнении, отображается окно для ввода комментария.

• Теперь в созданную вариацию базового плана можно сохранить текущие сроки этапов проекта. Для этого необходимо нажать кнопку **«ОК»**.

Если создана одно и более вариаций базового плана, то становятся доступны команды:

- **«Отобразить базовый план»** отображает окно для выбора базового плана, с дальнейшим отображением сохраненных сроков этапов проекта в текущем режиме.
- **«Скрыть базовый план»** -скрывает из текущего режима отображение сохраненных сроков этапов проекта.

В режиме работы с этапами проекта на закладке **«Этапы»** (см. раздел **[13.1.5](#page-843-0)**) в области редактирования отображаются дополнительные колонки с сохраненными сроками этапов:

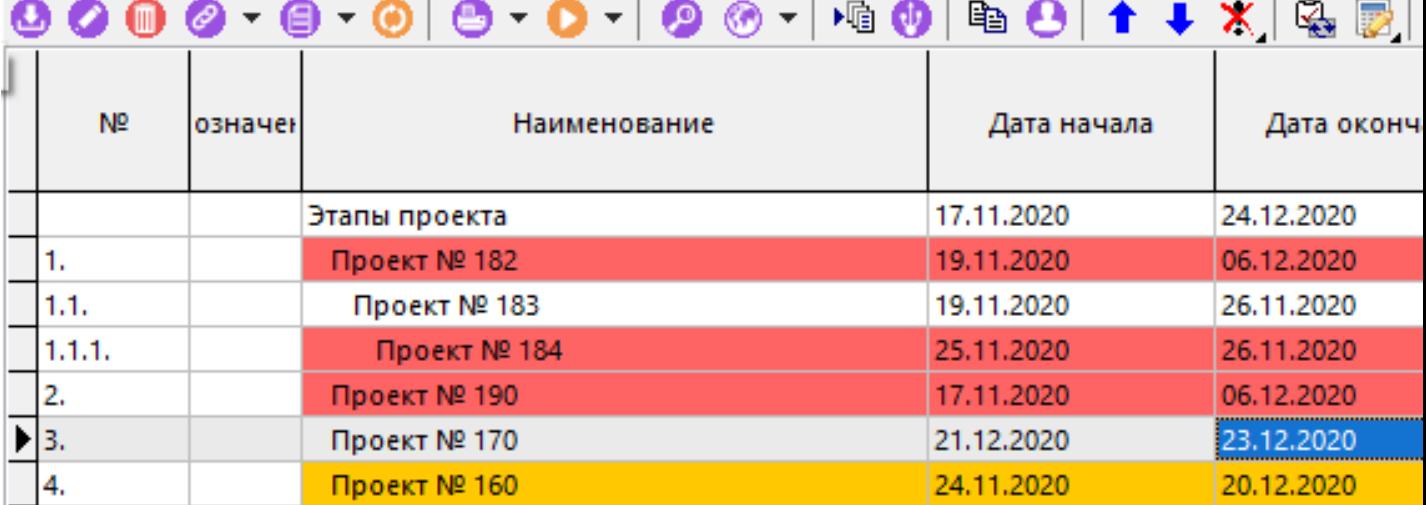

В режиме работы с диаграммой этапов проекта **«Диаграмма этапов проекта»** (см. раздел ), сохраненные сроки этапов отображаются прозрачным серым прямоугольником:

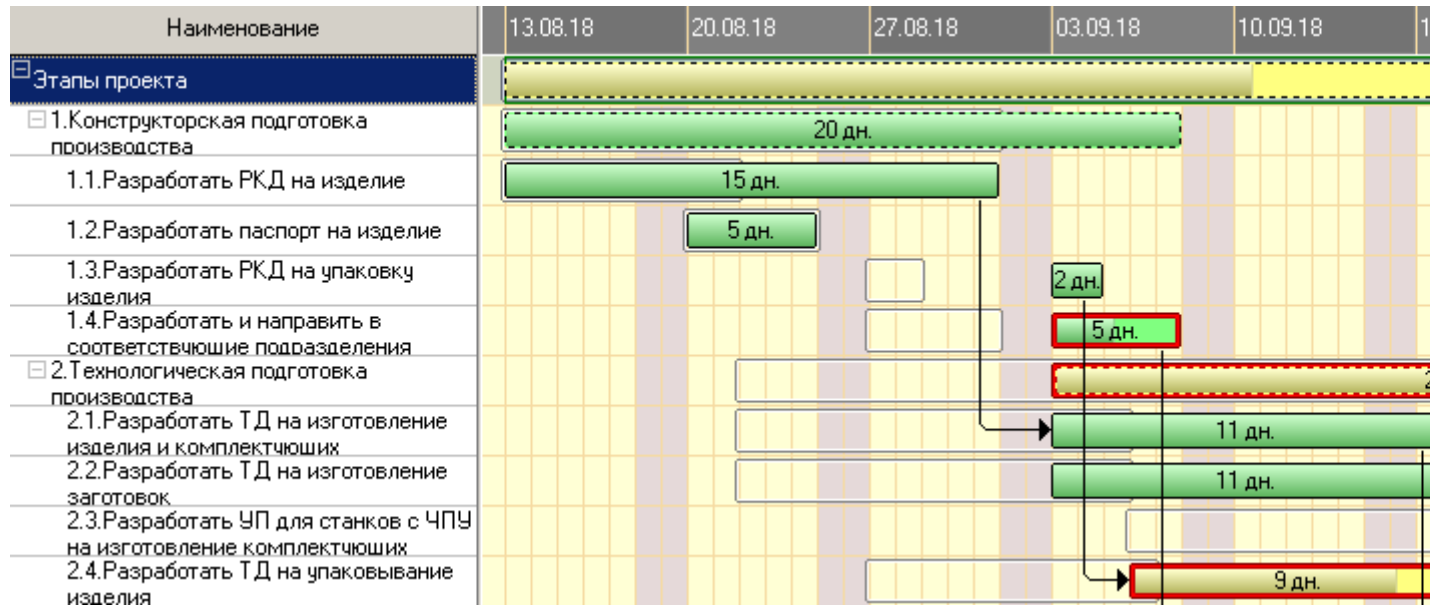

# **13.1.9 Нарушения ограничений связанных этапов**

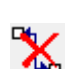

В режиме **«Нарушения ограничений связанных этапов»** отображаются нарушения наложенных ограничений связанных этапов.

Информация на экран выводится в следующем виде:

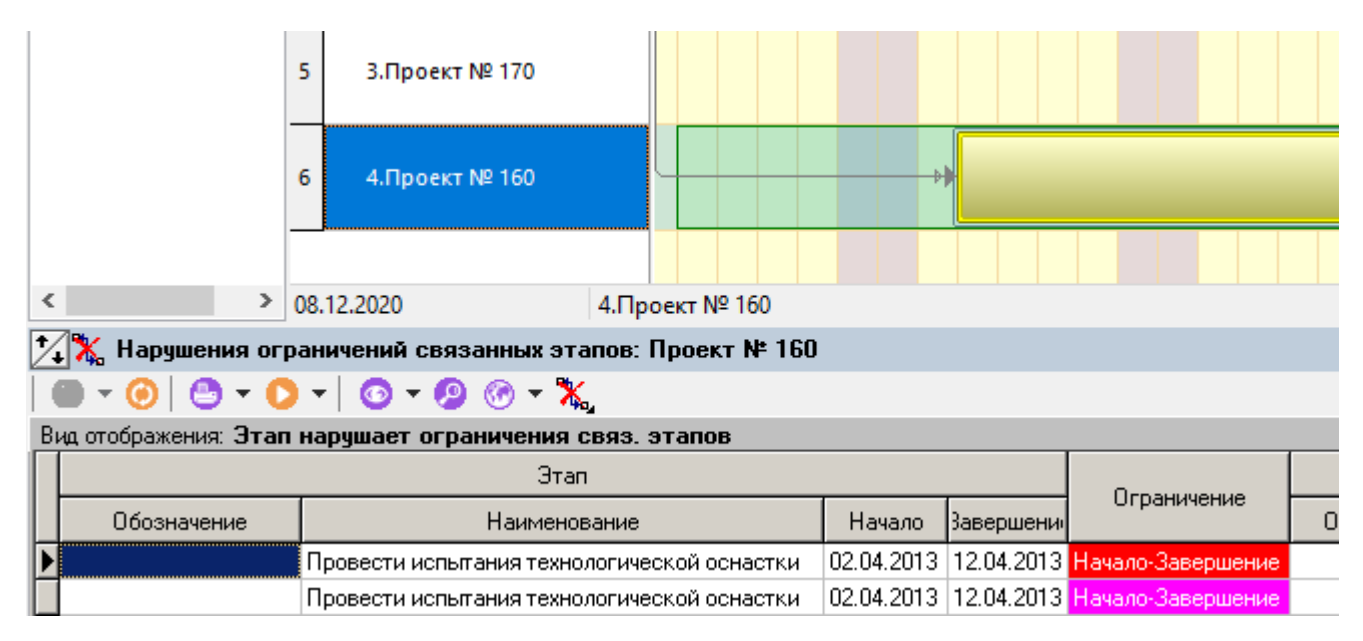

#### Состав выводимых полей:

- **«Этап»**
	- **«Обозначение»**
	- **«Наименование»**
	- **«Начало этапа»**
	- **«Завершение этапа»**
- **«Ограничение»** отображает вид нарушенного ограничения.
- **«Связанный этап»**
	- **«Обозначение»**
	- **«Наименование»**
	- **«Начало этапа»**
	- **«Завершение этапа»**

Для изменения вида отображения ограничений, используется выпадающее меню кнопки **«Вид отображения»**:

- **«Этап нарушает ограничения связ. этапов»** отображаются ограничения, в которых текущий этап нарушает ограничения связанных этапов. Ограничение подсвечивается красным цветом.
- **«Связ. этапы нарушают ограничения этапа»** отображаются ограничения, в которых связанные этапы нарушают ограничение текущего этапа. Ограничение подсвечивается розовым цветом.
- **«Нарушение ограничений(Включая все входящие)»** отображаются ограничения в совокупности по текущему и всем входящим этапам.

# **13.1.10 Учет затрат по этапам проекта/ заданиям**

В режиме **«Учет затрат (планируемый)»** отображается список планируемых затрат по текущему этапу проекта/ заданию.

В режиме **«Учет затрат (фактический)»** отображается список фактических затрат по текущему этапу проекта/ заданию.

Состав отображаемой информации в обоих режимах одинаковый и выводится на экран в следующем виде:

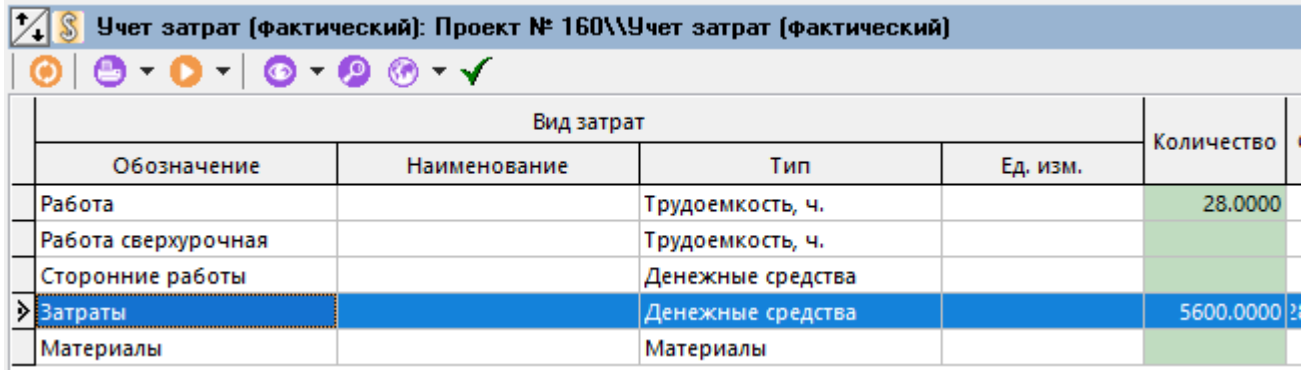

Состав выводимых полей:

- **«Вид затрат»**:
	- **«Обозначение»**, **«Наименование»**, **«Тип»** основные свойства затраты, которые определяются в справочнике **«Виды затрат проектов»** (см. раздел **[2.7.13](#page-203-0)**).
	- **«Цена руб.»**, **«Распределение»**, **«Ед. изм.»** редактируемые свойства затраты. Значения по умолчанию задаются в справочнике **«Виды затрат проектов»** (см. раздел **[2.7.13](#page-203-0)**).
- **«Количество»** поле для **ввода значения**. Задается количественная затрата по виду.
- **«Сумма руб.»** отображает финансовую затрату в руб. по виду.

Состав дополнительных выводимых полей у этапа проекта:

- **«Всего»** отображает суммарную количественную затрату по виду. В суммарное значение включаются значения поля **«Количество»**: текущего этапа проекта, всех вложенных этапов, всех заданий, входящих в текущий этап и вложенные этапы.
- **«Всего руб**.**»** отображает суммарную финансовую затрату в руб. по виду. Значение вычисляется умножением значения поля **«Всего»** на значение поля **«Цена руб»** у соответствующего вида затраты в проекте (см. раздел **[13.1.3](#page-840-0)**).

# <span id="page-869-0"></span>**13.1.11 Диаграмма затрат**

В режиме **«Диаграмма затрат»** отображается диаграмма планируемых и фактических затрат по текущему проекту.

Отображение затрат в виде диаграммы выглядит следующим образом:

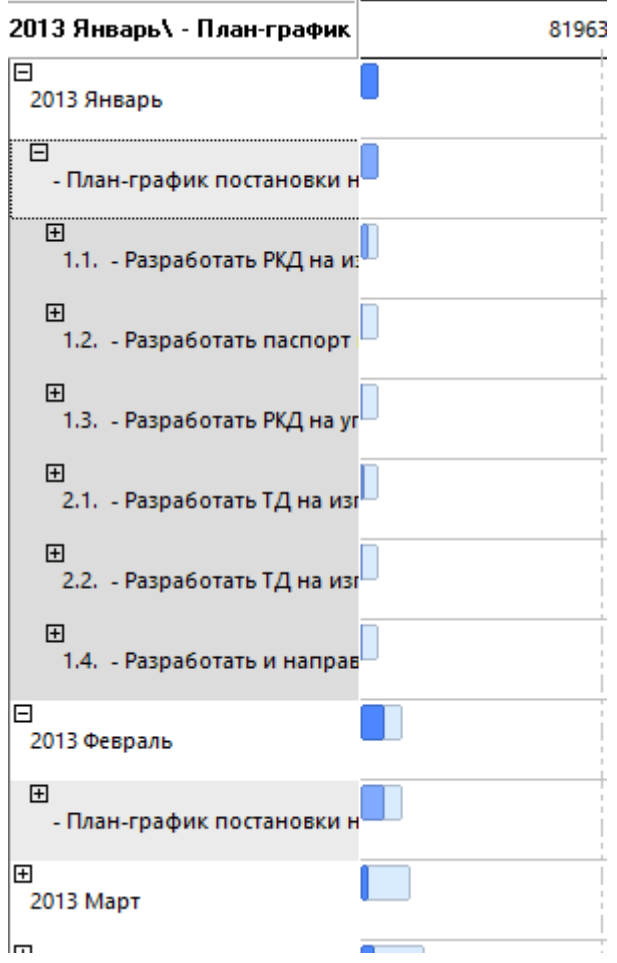

Для выбора периода отображения на графике используется выпадающее меню кнопки **«Следующий период»** на панели управления. Значения будут поделены по периодам **День - Неделя - Месяц – Квартал - Год**.

Для фильтрации отображаемой информации по видам затрат проекта используется кнопка **«Фильтр»** на панели управления.

В данном режиме по нажатию правой клавиши мыши на графике доступны следующие команды:

- **«Масштаб по ширине»**. Масштабирует график по текущей ширине окна.
- **«Масштабировать по ширине при смене графика»**. Включение автоматического масштабирования всех закладок графика по ширине текущего окна.
- **«Отобразить индексы»**. Отображает индексы строк на графике.
- **«Скрыть всплывающие подсказки»**. Скрывает подсказки появляющиеся при наведении на элемент графика.
- **«Показать расшифровку»**. Показывает расшифровку обозначений на графике.

При наведении на элемент графика появляется подсказка:

Для изменения масштаба графика необходимо, предварительно нажав клавишу **«Shift»**, правой клавишей мыши нарисовать рамку требуемого масштаба.

# **13.2 Мои задания**

Режим работы с заданиями текущего пользователя вызывается из главного меню

### **«Документооборот»** - **«Мои задания»**

и предназначен для работы с заданиями, к которым есть доступ у текущего пользователя.

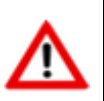

Работа в этом режиме возможна даже при отсутствии доступа на просмотр проекта или этапа проекта.

Информация на экран выводится в следующем виде:

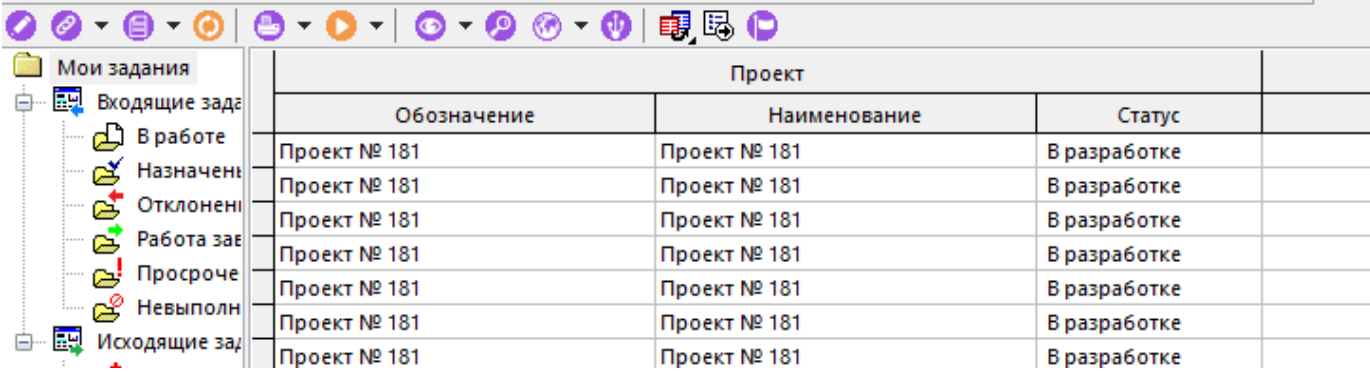

В информационном поле отображается классификатор заданий, работающий как фильтр:

- **«Мои задания»** при выборе данной ветки в области редактирования отображаются все задания, к которым текущий пользователь **имеет доступ**.
	- **«Входящие задания»** при выборе данной ветки в области редактирования отображаются задания, в которых текущий пользователь **является исполнителем**. При этом, **статус задания** должен быть один из: **«Назначено исполнителю»**, **«В работе»**, **«Отклонено»**, **«Невозможно выполнить»**, **«Работа завершена»**.
		- **«В работе»** при выборе данной ветки в области редактирования отображаются задания, в которых текущий пользователь **является исполнителем**. При этом, **статус задания** должен быть **«В работе»**.
		- **«Назначены мне»** при выборе данной ветки в области редактирования отображаются задания, в которых текущий пользователь **является исполнителем**. При этом, **статус задания** должен быть **«Назначено исполнителю»**.
		- **•** «Отклоненные» при выборе данной ветки в области редактирования отображаются задания, в которых текущий пользователь **является исполнителем**. При этом, **статус задания** должен быть **«Отклонено».**
		- **«Работа завершена»** при выборе данной ветки в области редактирования отображаются задания, в которых текущий пользователь **является исполнителем**. При этом, **статус задания** должен быть **«Работа завершена».**
		- **•** «Просроченные» при выборе данной ветки в области редактирования отображаются задания, в которых текущий пользователь **является исполнителем**. При этом, **статус задания** должен быть отличен от статуса:

**«Формируется»** или **«Выполнено»** или **«Отменено»**, а дата окончания задания истекла.

- <sup>2</sup> «Невыполнимые» при выборе данной ветки в области редактирования отображаются задания, в которых текущий пользователь **является исполнителем**. При этом, **статус задания** должен быть **«Невозможно выполнить»**.
- **«Исходящие задания»** при выборе данной ветки в области редактирования отображаются задания, в которых текущий пользователь **имеет право редактирвания задания**. При этом, **статус задания** должен быть один из: **«Формируется»**, **«Назначено исполнителю»**, **«В работе»**, **«Отклонено»**, **«Невозможно выполнить»**, **«Работа завершена»**.
	- **«Формируются»** при выборе данной ветки в области редактирования отображаются задания, в которых текущий пользователь **имеет право редактирвания задания**. При этом, **статус задания** должен быть **«Формируется»**.
	- **«На подтверждении»** при выборе данной ветки в области редактирования отображаются задания, в которых текущий пользователь **имеет право редактирвания задания**. При этом, **статус задания** должен быть **«Назначено исполнителю»**.
	- **«В работе»** при выборе данной ветки в области редактирования отображаются задания, в которых текущий пользователь **имеет право редактирвания задания**. При этом, **статус задания** должен быть **«В работе»**.
	- **•** «Отклоненные» при выборе данной ветки в области редактирования отображаются задания, в которых текущий пользователь **имеет право редактирвания задания**. При этом, **статус задания** должен быть **«Отклонено»**.
	- **«Работа завершена»** при выборе данной ветки в области редактирования отображаются задания, в которых текущий пользователь **имеет право редактирвания задания**. При этом, **статус задания** должен быть **«Работа завершена».**
	- **•** «Просроченные» при выборе данной ветки в области редактирования отображаются задания, в которых текущий пользователь **имеет право редактирвания задания**. При этом, **статус задания** должен быть отличен от статуса: **«Формируется»** или **«Выполнено»** или **«Отменено»**, а дата окончания задания истекла.
	- **«Невыполнимые»** при выборе данной ветки в области редактирования отображаются задания, в которых текущий пользователь **имеет право редактирвания задания**. При этом, **статус задания** должен быть **«Невозможно выполнить»**.

Состав выводимых полей в области редактирования:

- **«Проект»** (см. раздел **[13.1](#page-833-0)**)
	- **«Обозначение»** обозначение проекта, в рамках которого выполняется задание;
- **«Наименование»** наименование проекта, в рамках которого выполняется задание;
- **«Статус»** статус проекта, в рамках которого выполняется задание.
- **«Этап проекта»** (см. раздел **[13.1.4](#page-842-0)**)
	- **«Обозначение» -** обозначение этапа проекта, к которому привязано задание;
	- **«Наименование» -** наименование этапа проекта, к которому привязано задание;
- **«Задание»** (см. раздел **[13.1.5.6](#page-860-0)**)

При наличии соответствующего права на редактирование задания, будет доступна команда **«Редактировать»**. При ее выполнении выдается карточка задания (см. раздел **[13.1.5.6](#page-860-0)**).

閉. Для изменения статуса задания/подзадания используется выпадающее меню команды **«Установить статус»**.

Для перехода к этапу проекта (режим **«Этапы проекта»** см. раздел **[13.1.5](#page-843-0)**) к которому относится выбранное задание, используется команда **«Перейти к этапу проекта»**. Для выполнения данной команды текущий пользователь должен иметь доступ к соответствующему проекту и этапу.

Остальные функции по работе в данном режиме описаны в разделе **[13.1.5.6](#page-860-0)**.

### **13.3 Портфели проектов**

Режим работы с портфелями проектов вызывается из главного меню

### **«Документооборот»** - **«Портфели проектов»**

и предназначен для ведения списка портфелей и включения в них проектов.

Информация на экран выводится в следующем виде:

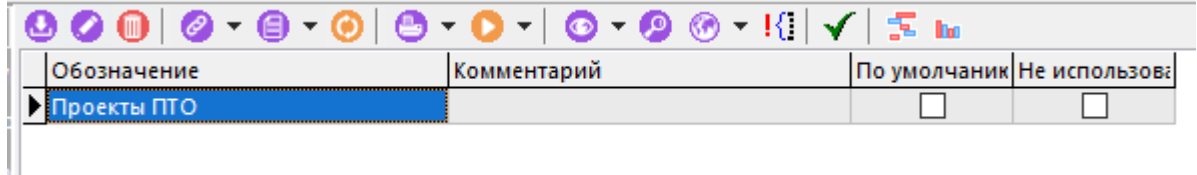

Для отображения всех портфелей, включая неиспользуемые, используется кнопка **«Показать все (вкл. неиспользуемые)»** на панели управления. По умолчанию портфели проектов с установленным признаком **«Не использовать»** не отображаются.

Для назначения портфеля проектов по умолчанию используется кнопка **«Использовать по умолчанию»** на панели управления.

Для отображения проектов, входящих в выбранный портфель, в виде диаграммы, используется кнопка **«Диаграмма проектов»** (см. раздел **[13.1.1](#page-836-0)**) на панели управления.

Для отображения суммарной диаграммы учета затрат по проектам, входящим в выбранный портфель, используется кнопка **«Диаграмма учета затрат по проектам»** на панели управления. Этот режим является информационным и полезен, когда необходимо в графическом виде отобразить затраты по всем проектам. Работа в данном режиме аналогична работе в режиме **«Диаграмма затрат»** (см. раздел **[13.1.11](#page-869-0)**).

Для создания нового портфеля проектов необходимо выполнить команду **«Добавить»** и в появившемся окне заполнить следующие поля:

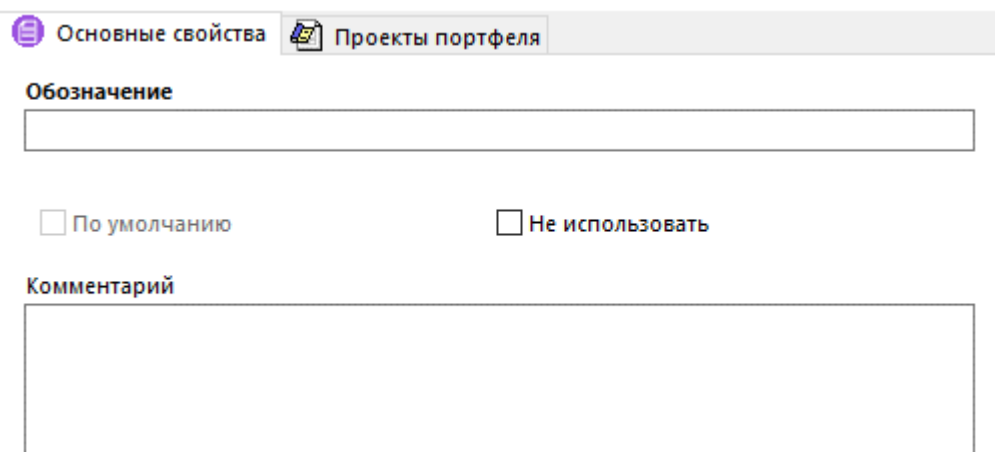

- **«Обозначение»** задается обозначение портфеля проектов.
- Флаг **«Не использовать»** определяет соответствующий признак портфеля проектов.
- **«Комментарий»** задается любая поясняющая информация.

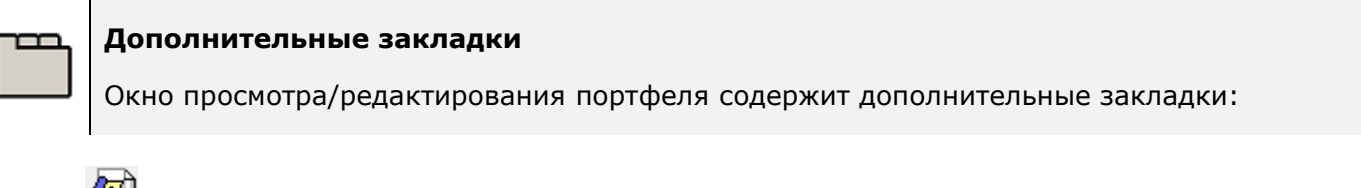

• **«Проекты портфеля»**

#### **Проекты портфеля**

На закладке **«Проекты портфеля»** ведется список проектов, включенных в текущий портфель.

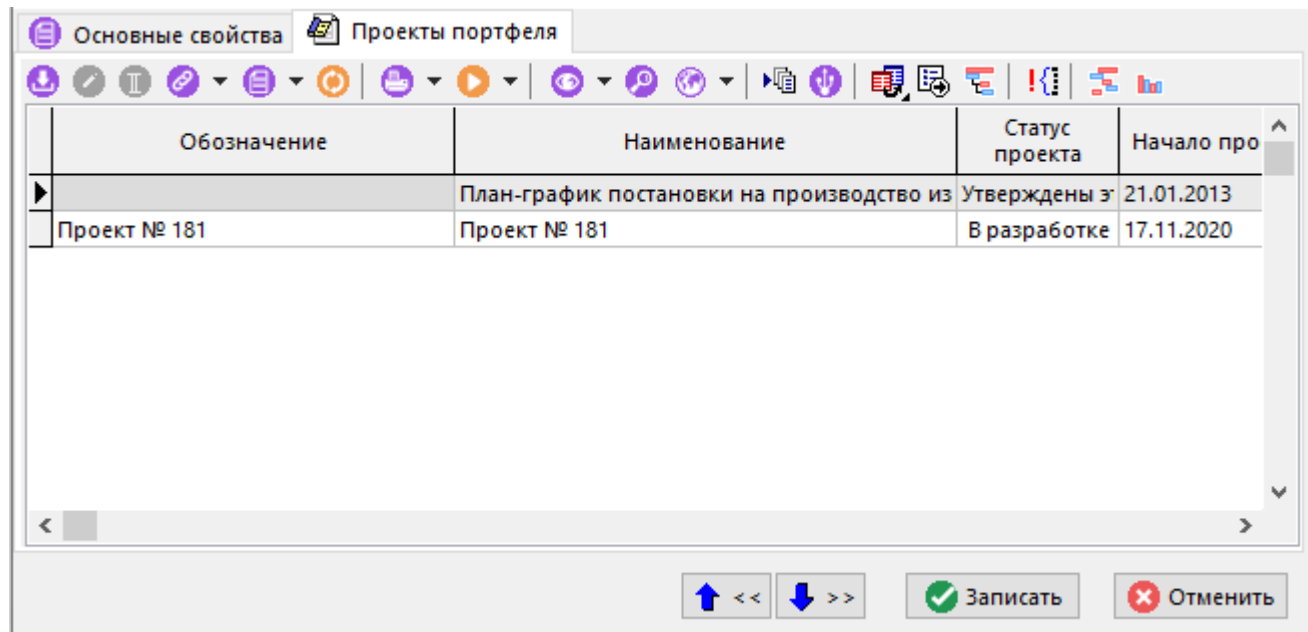

Для добавления проектов в список, необходимо выполнить команду **«Добавить»** и в появившемся окне выбрать требуемые проекты.

 $\bf \bm \Theta$ Для исключения выбранного проекта из списка необходимо выполнить команду **«Удалить»**.

В остальном, работа в данном режиме аналогична режиму **«Управление проектами»** (см. раздел **[13.1](#page-833-0)**).

# **14Документация проектов**

По завершении изучения данной главы Вы сможете:

- Создавать новую документацию проекта.
- Создавать и изменять структуру документации проекта, разграничивая доступ пользователей.
- Создавать и управлять прилагаемымии документами.
- Вести перечень ссылочных документов.
- Формировать и управлять составом документации проекта.

#### **Основные понятия раздела**

Термины набраны полужирным шрифтом, их краткая форма - обычным шрифтом.

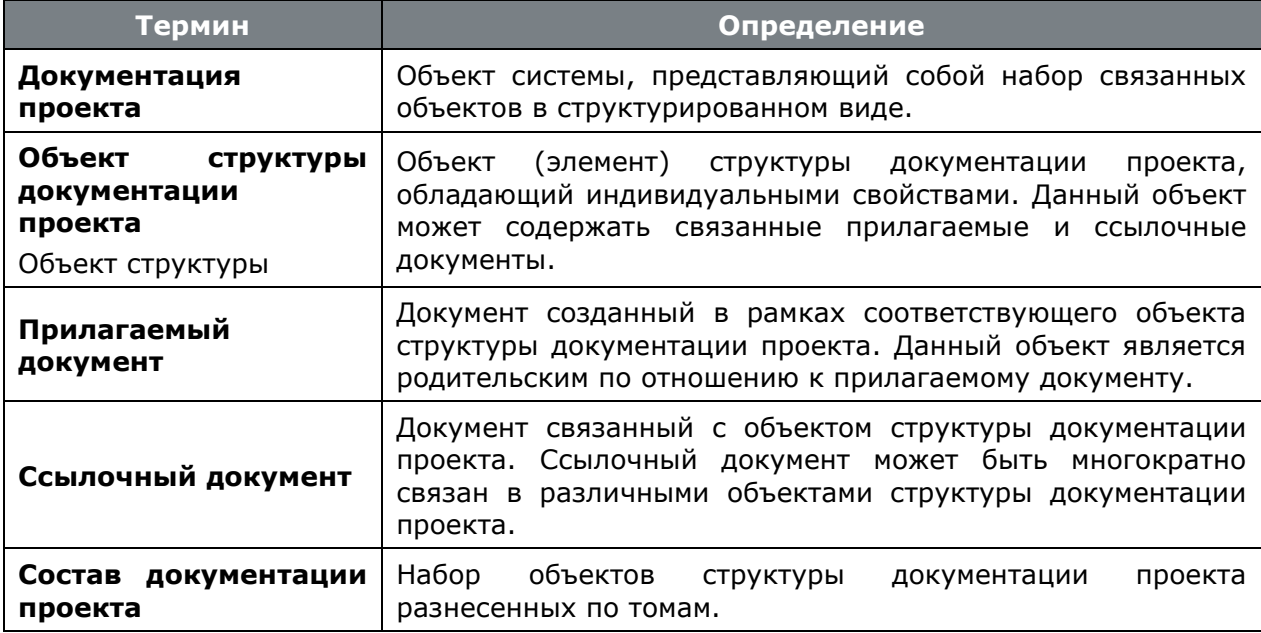

# <span id="page-876-0"></span>**14.1 Ведение документации проекта**

Режим работы с проектной документацией вызывается из главного меню

# **«Документооборот»** - **«Документация проектов»**

и предназначен для ведения списка рабочих проектов, а также настройки перечня рабочих групп учавствующих в разработке документации проекта.

Информация на экран выводится в следующем виде:

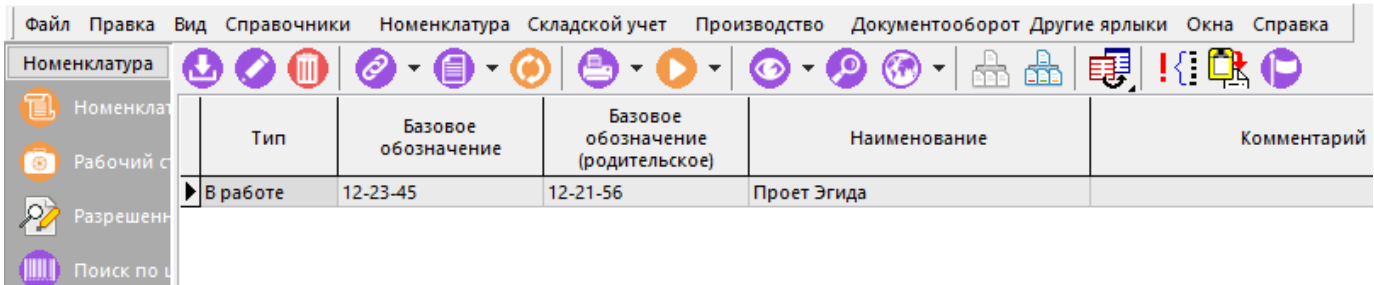

В области редактирования отображаются следующие свойства документации проекта:

- **«Тип»** тип документации проекта:
	- **«В работе»** определяет возможность редактирования документации проекта.
	- **«Архивный»** возможность редактирования документации проекта отсутствует. По умолчанию не отображает документацию проекта в списке документации проектов.
	- **«Шаблон»** шаблон документации проекта. По умолчанию не отображает документацию проекта в списке документации проектов.
- **«Базовое обозначение»** обозначение документации проекта <**базовое обозначение**>. Данное обозначение является базовой частью уникального обозначения для объектов структуры документации проекта, имеющих самостоятельное обозначение (см. раздел **[14.1.2](#page-885-0)**).
- **«Базовое обозначение (родительское)»** обозначение документации проекта (проекта) более верхнего уровня, в которую входит текущая документация проекта (проект).
- **«Наименование»** наименование документации проекта.
- **«Комментарий»** любая поясняющая информация.
- **«Архив»** название архива в котором создана связанная с проектной документацией рабочая папка.
- **«Папка архива»** раздел архива, в котором создаются и хранятся прилагаемые документы.

Для отображения документации проектов всех типов, используется кнопка <sup>• 1</sup> <Показать **все (вкл. архивные)»** на панели управления. По умолчанию отображается только документация проектов с типом «В работе».

Для перехода к отдельному окну режима работы со структурой документации проекта выполните команду **«Структура документации проекта»** (см. раздел **[14.1.2](#page-885-0)**).

Для перехода к отдельному окну режима работы с шаблонами документации проекта выполните команду **«Шаблоны документации проекта»** (см. раздел **[14.2](#page-905-0)**).

Для изменения типа проекта используется выпадающее меню кнопки **EU «Изменить тип документации проекта»** на панели управления:

- **«Отправить в архив»** изменяет тип проекта на «Архивный».
- **«Вернуть в работу»** изменяет тип проекта на «В работе».
- **«Перевести в шаблоны»** изменяет тип проекта на «Шаблон».

Для создания нового рабочего проекта выполните команду **«Добавить»** (см. раздел **[14.1.1](#page-878-0)**).

Для редактирования существующего рабочего проекта выполните команду **«Редактировать»**. Информация на экран выводится в следующем виде:

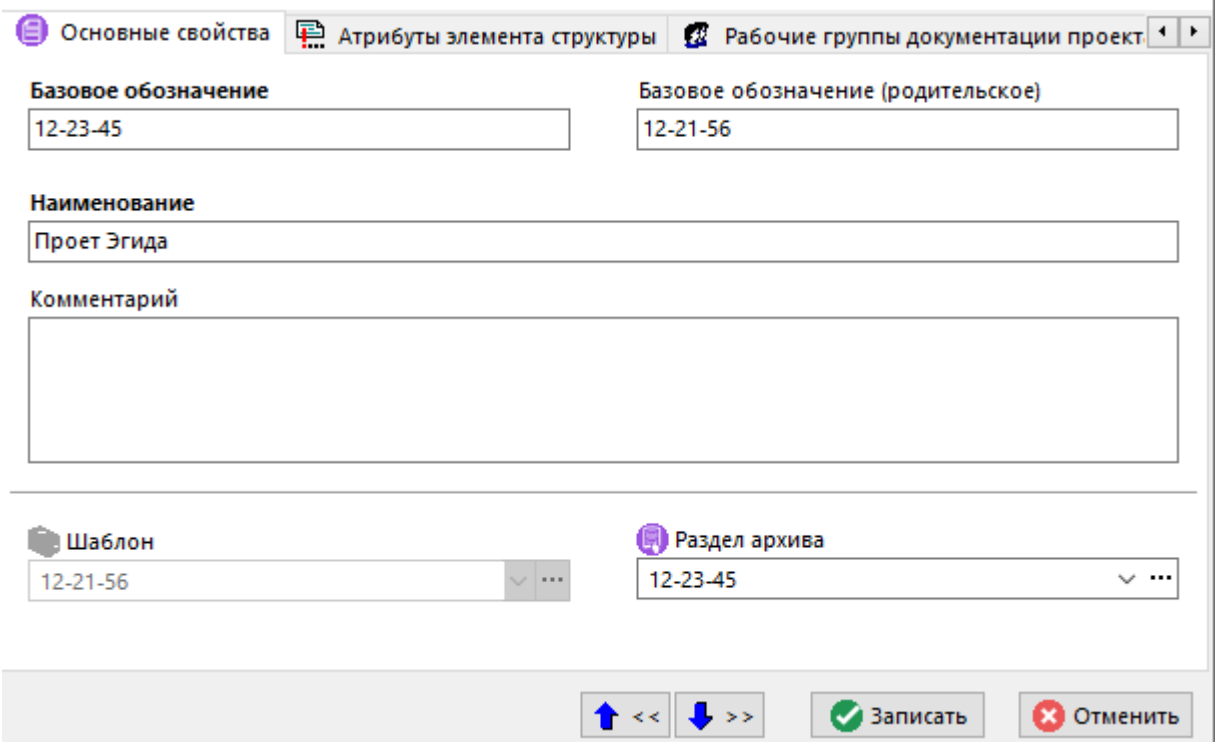

В поле **«Шаблон»** отображается шаблон, на основе которого была создана структура документации проекта. Остальные свойства описаны выше.

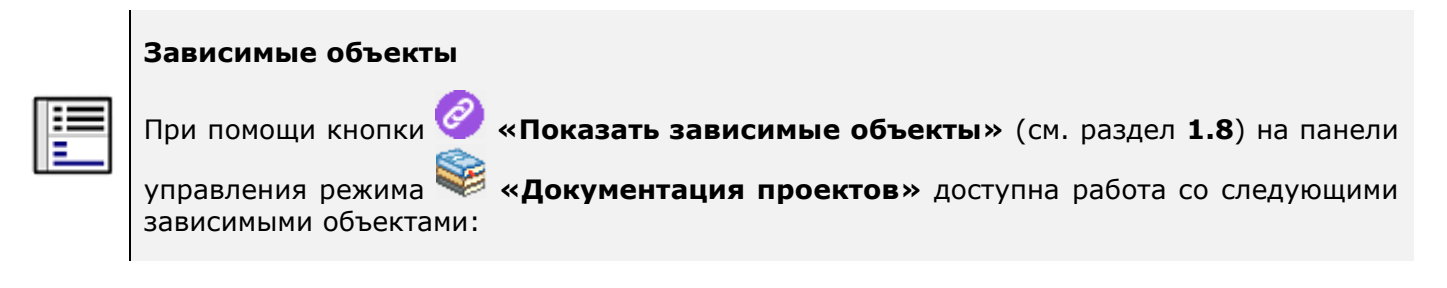

- **«Рабочие группы документации проекта»** - ведется список рабочих групп, которые предполагается будут работать с прилагаемыми документами, создаваемыми в рамках данной документации проекта.
- **«Структура документации проекта»**. Описание работы с данным режимом приведено в разделе **[14.1.2](#page-885-0)**.
- **«Состав документации проекта»**. Описание работы с данным режимом приведено в разделе **[14.1.5](#page-897-0)**.
- **«Доступ пользователей»**. Описание работы с данным режимом приведено в разделе **[14.1.6](#page-900-0)**.
- **«Список проектов»**. Описание работы с данным режимом приведено в разделе **[14.3](#page-905-1)**.

# <span id="page-878-0"></span>**14.1.1 Создание новой документации проекта**

При этом запустится мастер, который создаст новый проект в несколько этапов:

• **Заполнение заголовочных реквизитов**;

- **Заполнение атрибутов** (действия на данном шаге могут быть выполнены позже, кроме обязательных атрибутов);
- **Создание/добавление ссылочных документов** (действия на данном шаге могут быть выполнены позже);
- **Формирование списка пользователей** (действия на данном шаге могут быть выполнены позже);
- **Выбор рабочих групп** (действия на данном шаге могут быть выполнены позже);
- **Опции копирования шаблона**.

Необходимо отметить, что все шаги кроме первого и последнего, могут быть выполнены позже - после создания документации проекта.

#### **Заполнение заголовочных реквизитов**

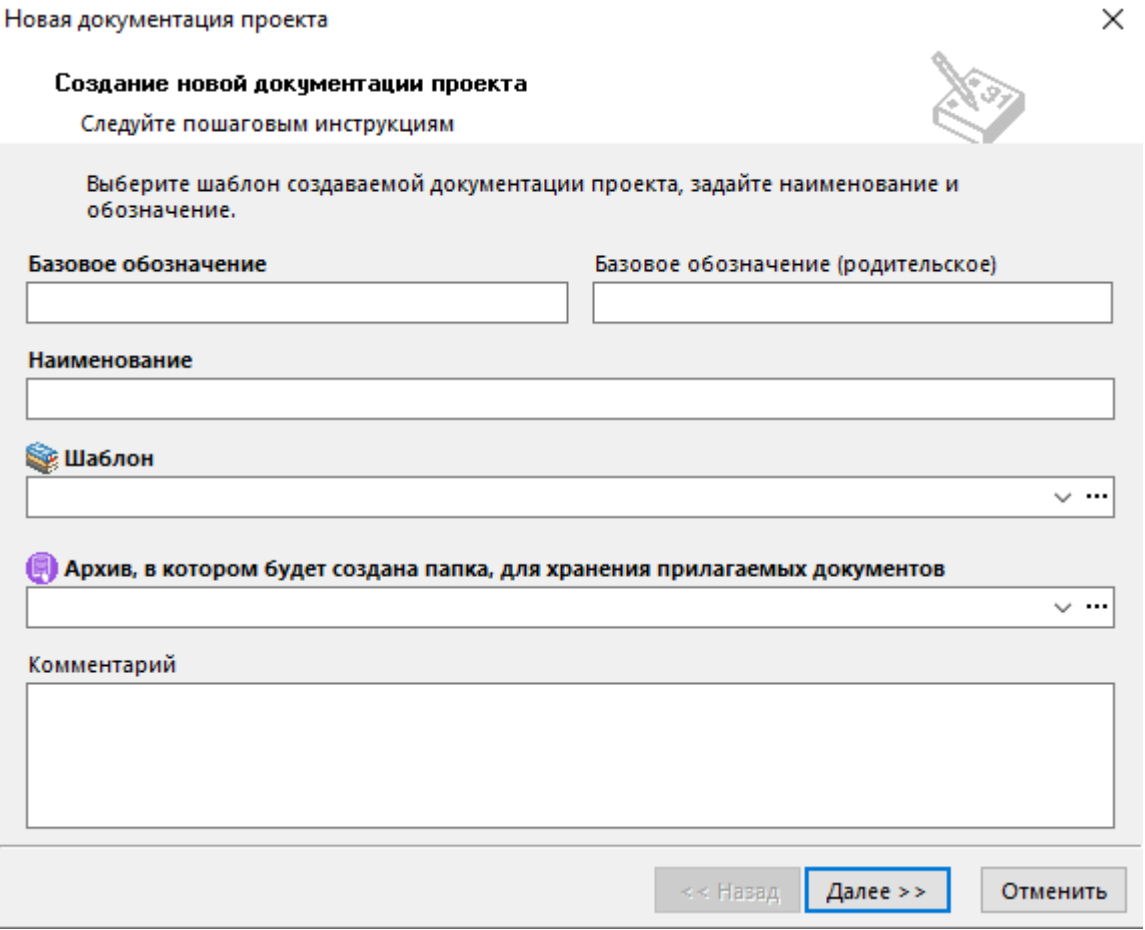

На этом этапе заполняется следующие поля:

- **«Базовое обозначение»** обозначение документации проекта (<**базовое обозначение**>). Данное обозначение является базовой частью для объектов структуры, имеющих самостоятельное обозначение (см. раздел **[14.1.2](#page-885-0)**).
- **«Базовое обозначение (родительское)»** обозначение проекта более верхнего уровня, в который входит создаваемая документация проекта.
- **«Наименование»** наименование документации проекта.
- **«Шаблон»** задается из перечня **«Шаблонов документации проекта»** (см. раздел **[14.2](#page-905-0)**) шаблон, на основе которого будет создана документация проекта.
- **«Архив, в котором будет создана папка, для хранения прилагаемых документов»** - задается архив системы документооборота, в котором будет создан

новый раздел архива с названием аналогичным <базовому обозначению>. В данном разделе архива будут создаваться прилагаемые документы.

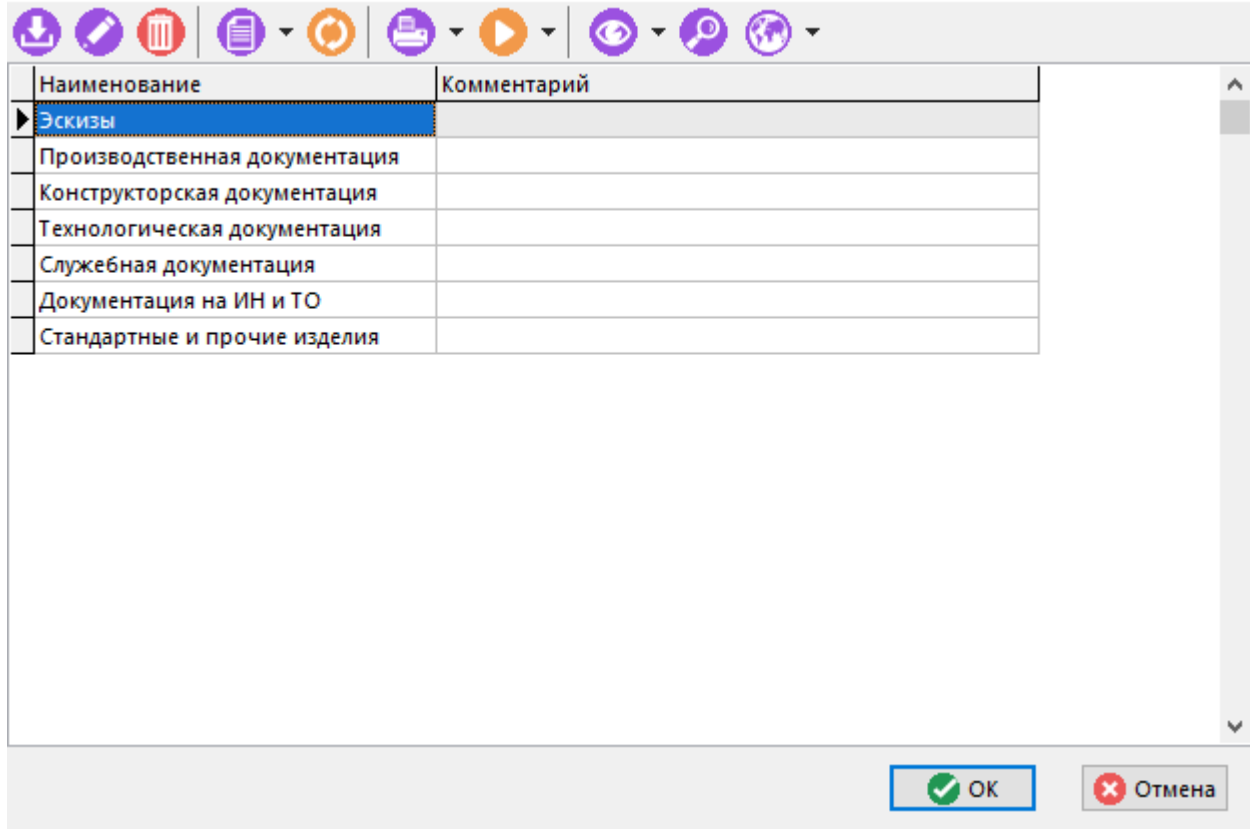

• **«Комментарий»** - вводится любая поясняющая информация.

После того, как все поля заполнены, нажмите кнопку **«Далее»**.

#### **Заполнение атрибутов**

Если шаблон документации проекта предполагает заполнение атрибутов, то выводится окно следующего вида:

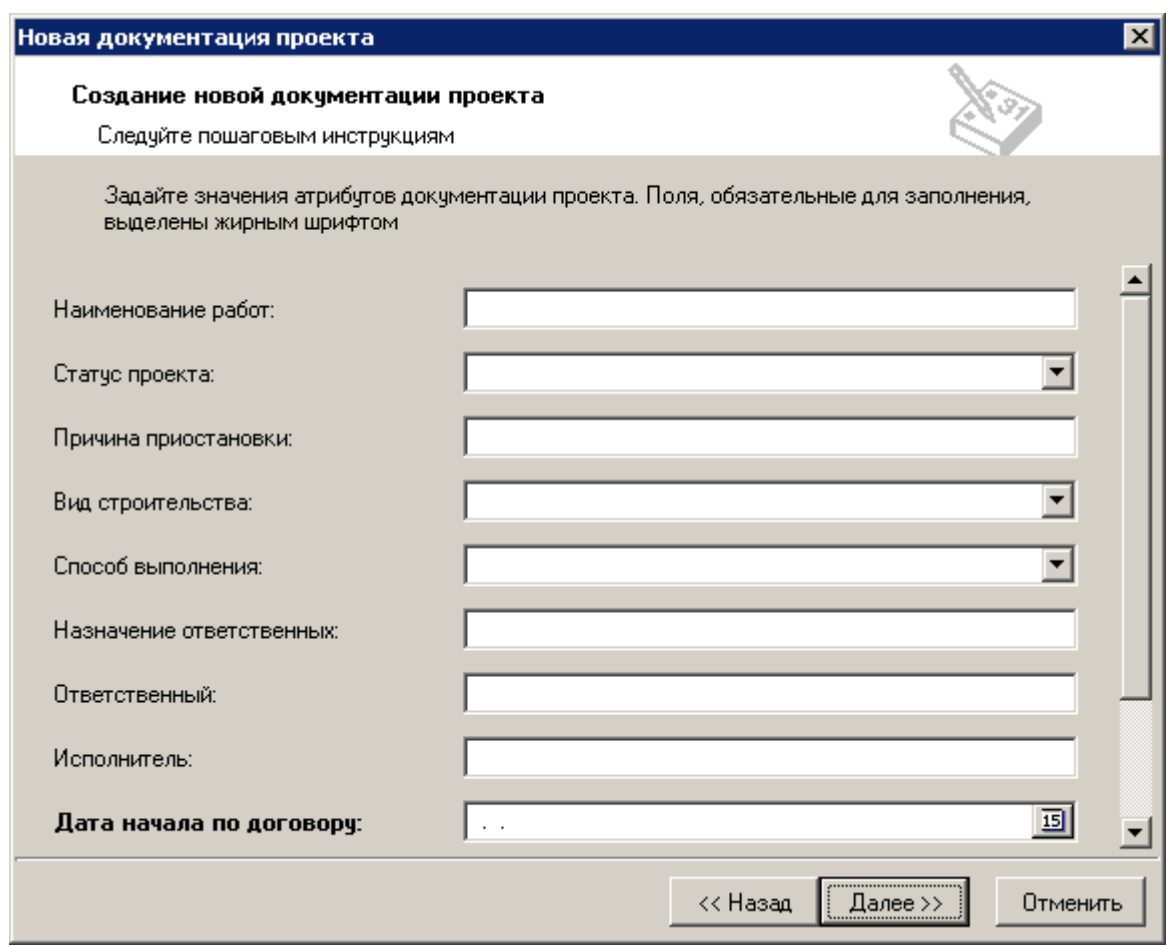

В этом окне заполняются атрибуты документации проекта (корневого объекта структуры). Атрибуты, выделенные жирным шрифтом, обязательны для заполнения (если они не заполнены, то проект создать невозможно).

После того, как все поля заполнены, нажмите кнопку **«Далее»**. Для возврата к первому шагу нажмите кнопку **«Назад»**.

#### **Создание/добавление ссылочных документов**

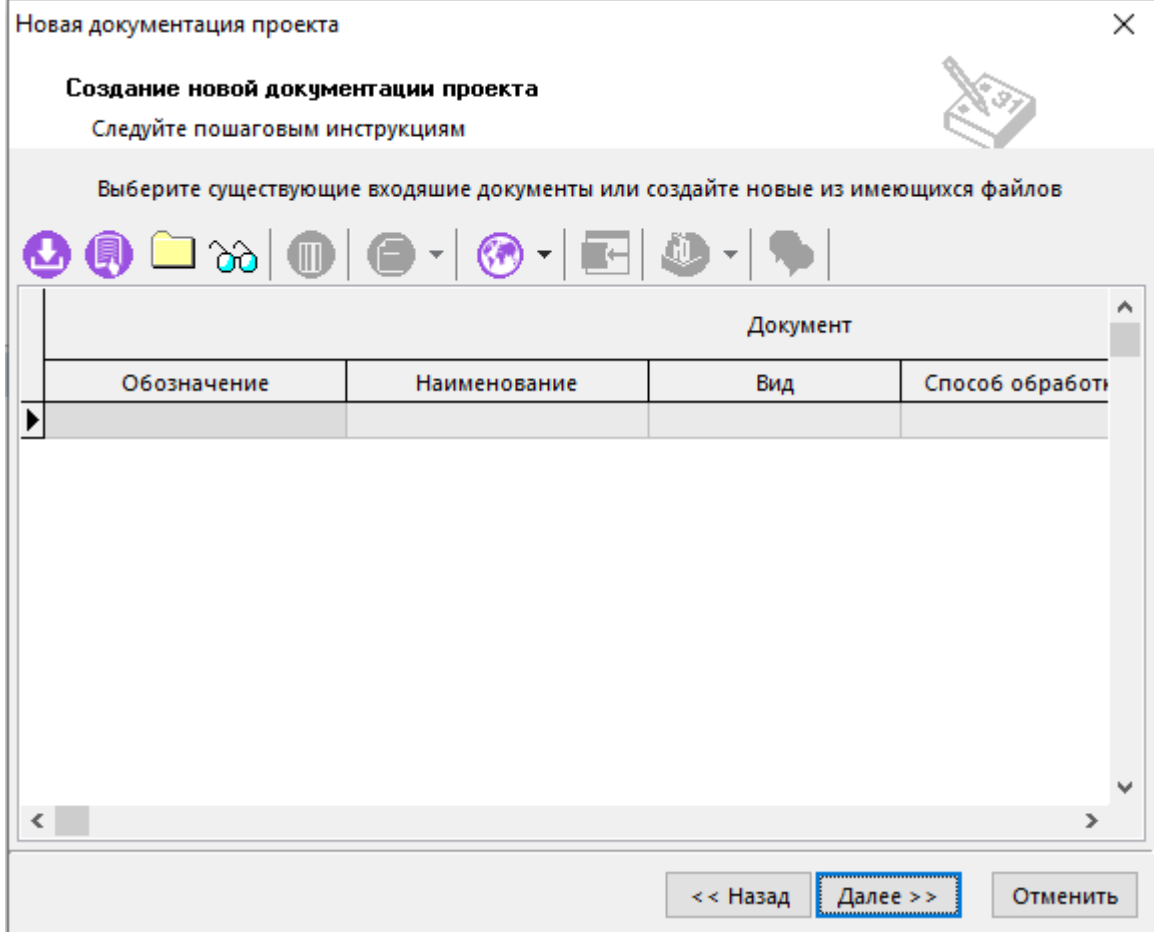

В этом окне можно выполнить следующие действия:

- С помощью команды **«Создать новый документ»** создать новый документ (см. раздел **[12.1.2](#page-709-0)**), который будет связан с создаваемой документацией проекта.
- С помощью команды **«Добавить документ из Архива»** добавить документ из Архива системы (см. раздел **[12.1](#page-703-0)**), который будет связан с создаваемой документацией проекта.
- С помощью команды **«Добавить документы из Папок»** добавить документ из режима **«Папки»** (см. раздел **[12.2](#page-786-0)**), который будет связан с создаваемой документацией проекта.
- С помощью команды **«Добавить документы из Выборок»** добавить документ из режима **«Выборки»** (см. раздел **[12.4](#page-790-0)**), который будет связан с создаваемой документацией проекта.

После того, как требуемые документы созданы/добавлены, нажмите кнопку **«Далее»**. Для возврата к первому шагу нажмите кнопку **«Назад»**.

#### **Формирование списка пользователей**

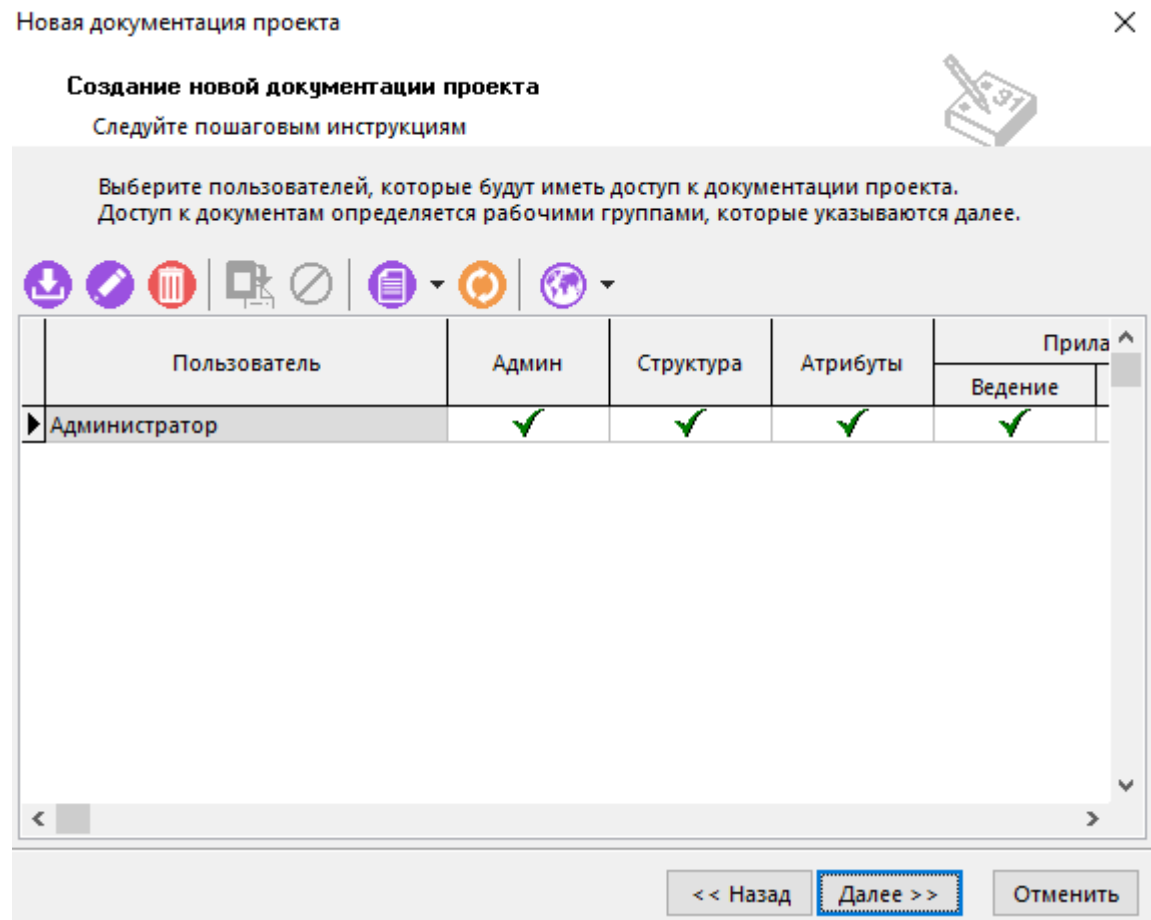

Для формирования списка пользователей, которые будут работать с объектами структуры документации проекта, используются команды **«Добавить»**/ **«Удалить»**.

При этом стоит учитывать, что ранее заданный шаблон документации проекта, также может содержать список пользователей, имеющих доступ к объектам структуры. Такие пользователи будут автоматически включены в формируемый список с соответствующими правами.

Управление набором прав доступа к документации проекта выполняется индивидуально для каждого пользователя в процессе работы с документацией проекта (см. раздел **[14.1.2](#page-885-0)**). Более подробно описание набора прав доступа приведено в разделе **[14.1.6](#page-900-0)**.

После того, как требуемые пользователи добавлены, нажмите кнопку **«Далее»**. Для возврата к первому шагу нажмите кнопку **«Назад»**.

### **Выбор рабочих групп**

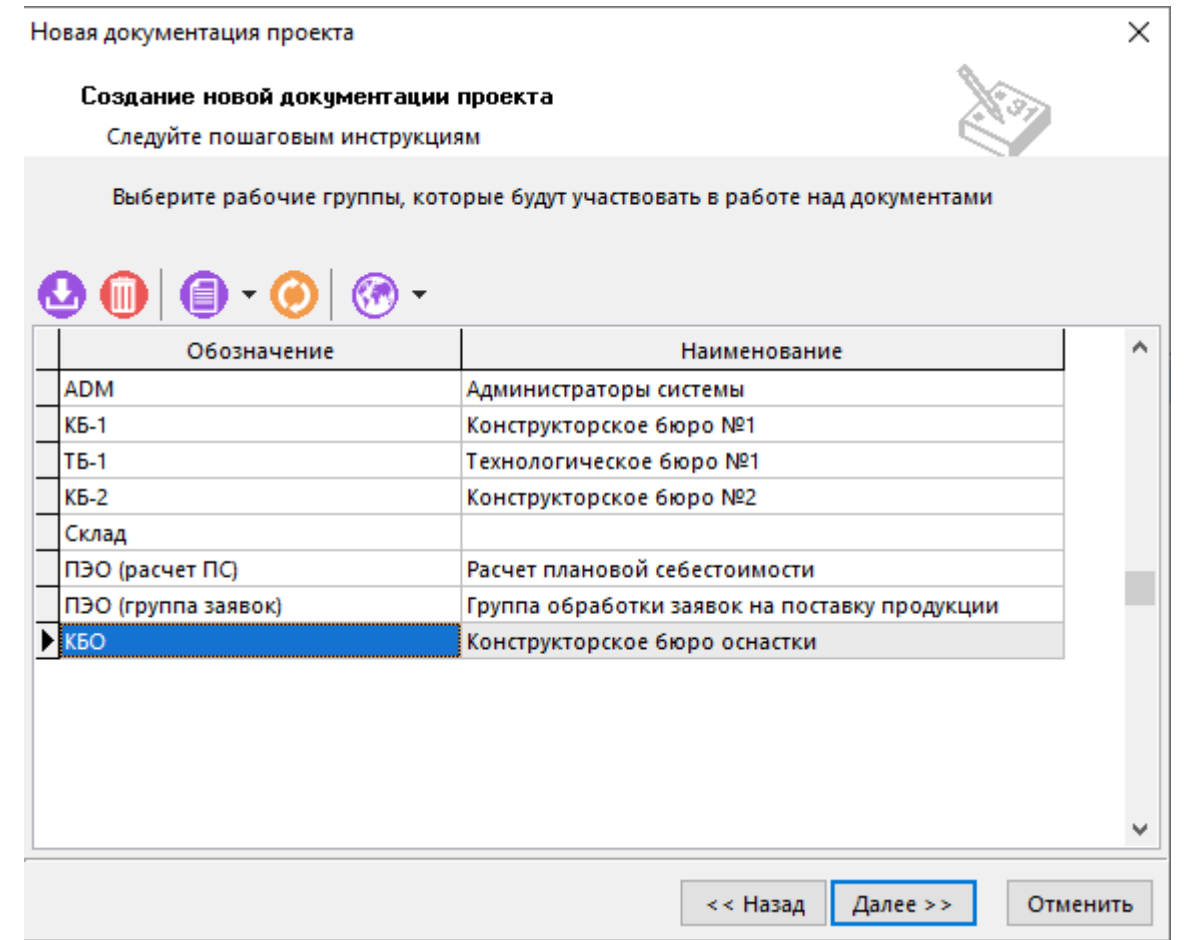

Для добавления/ удаления рабочих групп, которые предполагается будут работать с прилагаемыми документами (см. раздел **[14.1.3](#page-890-0)**) объектов структуры, используются команды **«Добавить»**/ **«Удалить»** соответственно.

После того, как требуемые рабочие группы добавлены, нажмите кнопку **«Далее»**. Для возврата к первому шагу нажмите кнопку **«Назад»**.

#### **Опции копирования шаблона**

Отображаемое окно дает возможность выбрать необходимые опции копирования шаблона документации проекта:

- **«Копировать структуру документации проекта»** копируется все объекты структуры документации проекта из шаблона.
	- **«Копировать атрибуты структуры»** копируются атрибуты объектов структуры документации проекта из шаблона.
		- **«Копировать значения атрибутов структуры»** копируются значения атрибутов объектов структуры документации проекта из шаблона.
	- **«Копировать ссылочные документы»** копируются ссылочные документы из шаблона.
	- **«Создать копии прилагаемых документов»** копируются прилагаемые документы из шаблона. При этом, обозначение копируемых документов автоматически изменяется в соответствии с настройками маски обозначения прилагаемых документов (см. раздел **[2.8.1](#page-209-0)**).

После того, как требуемые опции выбраны, нажмите кнопку **«Закончить»**. Для возврата к первому шагу нажмите кнопку **«Назад»**.

# <span id="page-885-0"></span>**14.1.2 Структура документации проекта**

В режиме **«Структура документации проекта»** выполняется основная работа по ведению документации проекта.

Информация на экран выводится в следующем виде:

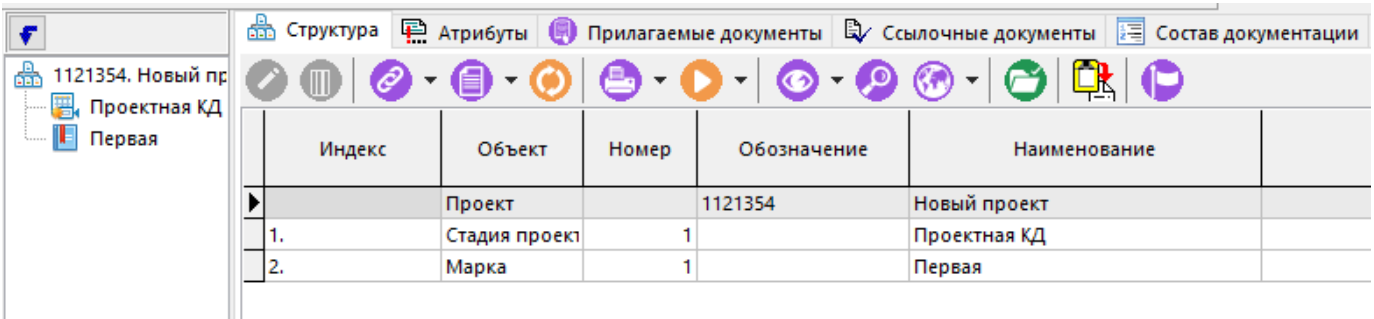

В информационном поле выводится структура документации проекта в виде иерархически связанных объектов. Описание видов объектов документации проекта приведено в разделе **[14.1.2.1](#page-885-1)**.

Информация по работе с объектами структуры разнесена на следующие закладки:

- **«Структура»** используется для отображения всех вложенных объектов относительно текущего, с возможностью редактирования карточки требуемого объекта структуры (команда **«Редактировать»**).
- **«Атрибуты»** используется для отображения и ввода значений атрибутов, назначенных текущему объекту структуры.

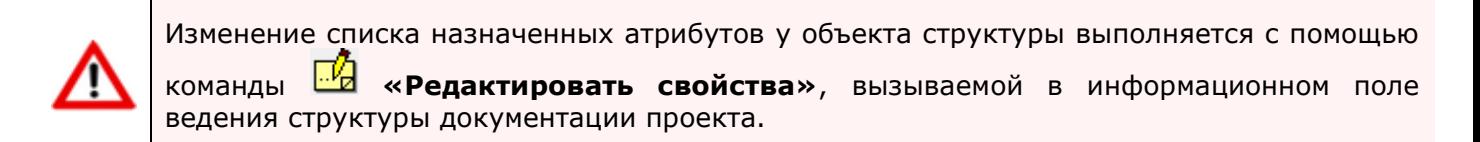

- **«Прилагаемые документы»** используется для ведения перечня прилагаемых документов, связанных с текущим объектом структуры. Более подробно описание работы с данным режимом приведено в разделе **[14.1.3](#page-890-0)**.
- **В** «Ссылочные документы» используется для ведения перечня ссылочных документов, связанных с текущим объектом структуры. Более подробно описание работы с данным режимом приведено в разделе **[14.1.4](#page-895-0)**.
- **«Состав документации»** используется для отображения всей документации проекта, разнесонной по томам. Более подробно описание работы с данным режимом приведено в разделе **[14.1.5](#page-897-0)**.

Описание действий пользователя по добавлению нового объекта в структуру документации проекта приведено в разделе **[14.1.2.1](#page-885-1)**.

Описание действий пользователя по редактированию объекта в структуре документации проекта приведено в разделе **[14.1.2.2](#page-888-0)**.

# <span id="page-885-1"></span>**14.1.2.1 Добавление нового объекта в структуру**

Для добавления нового объекта в структуру, следует установить курсор на родительский объект структуры и нажать правую клавишу мыши.

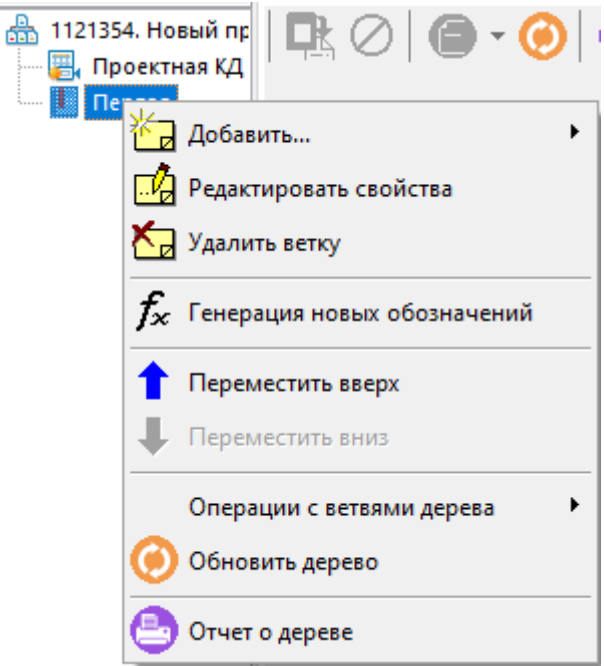

В появившемся контекстном меню выбрать команду **«Добавить…»** и в выпадающем списке выбрать требуемую команду.

Список доступных команд в выпадающем списке команды **«Добавить…»** определяется видом выбранного (родительского) объекта проекта.

Виды объектов документации проекта:

⁄!`

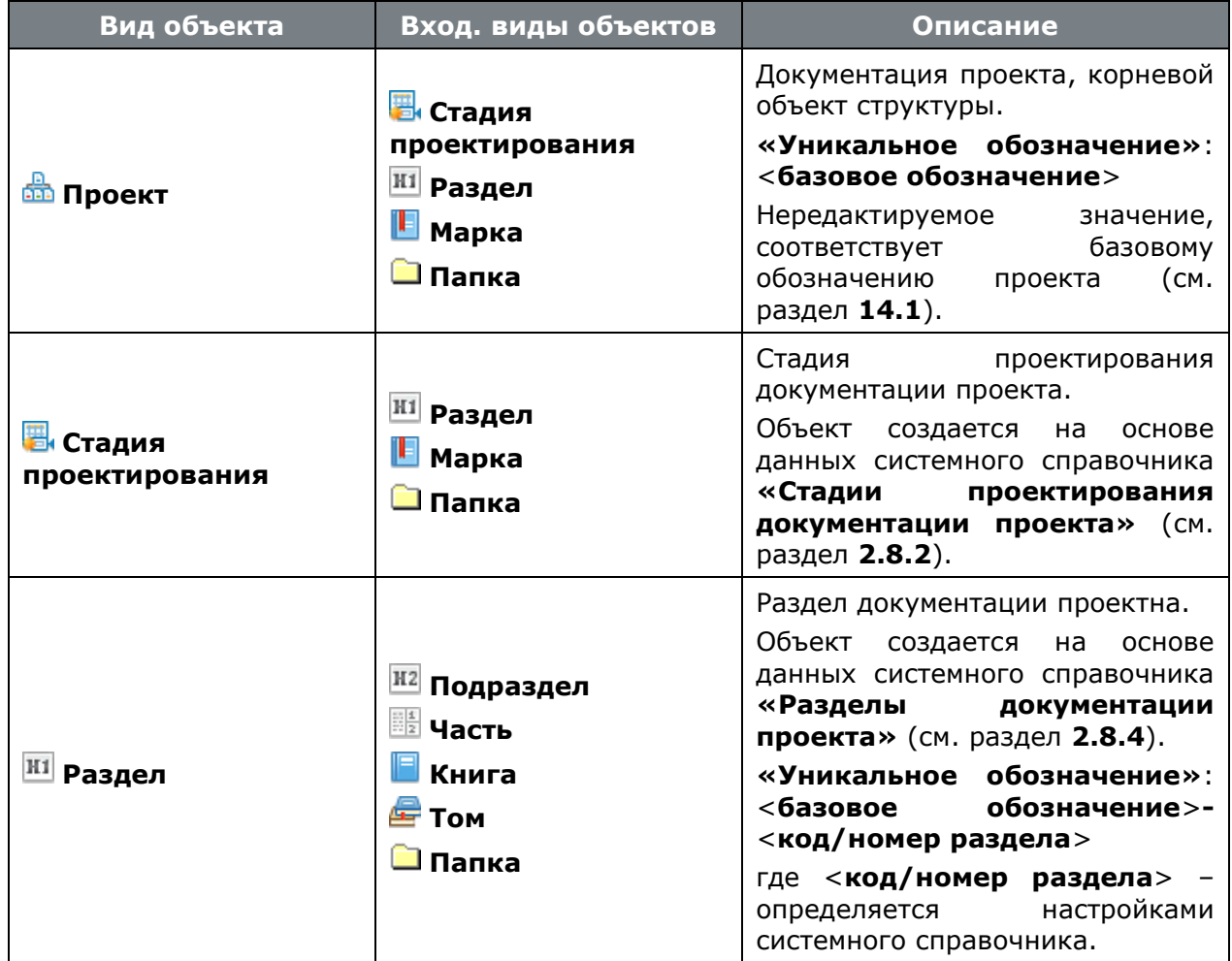

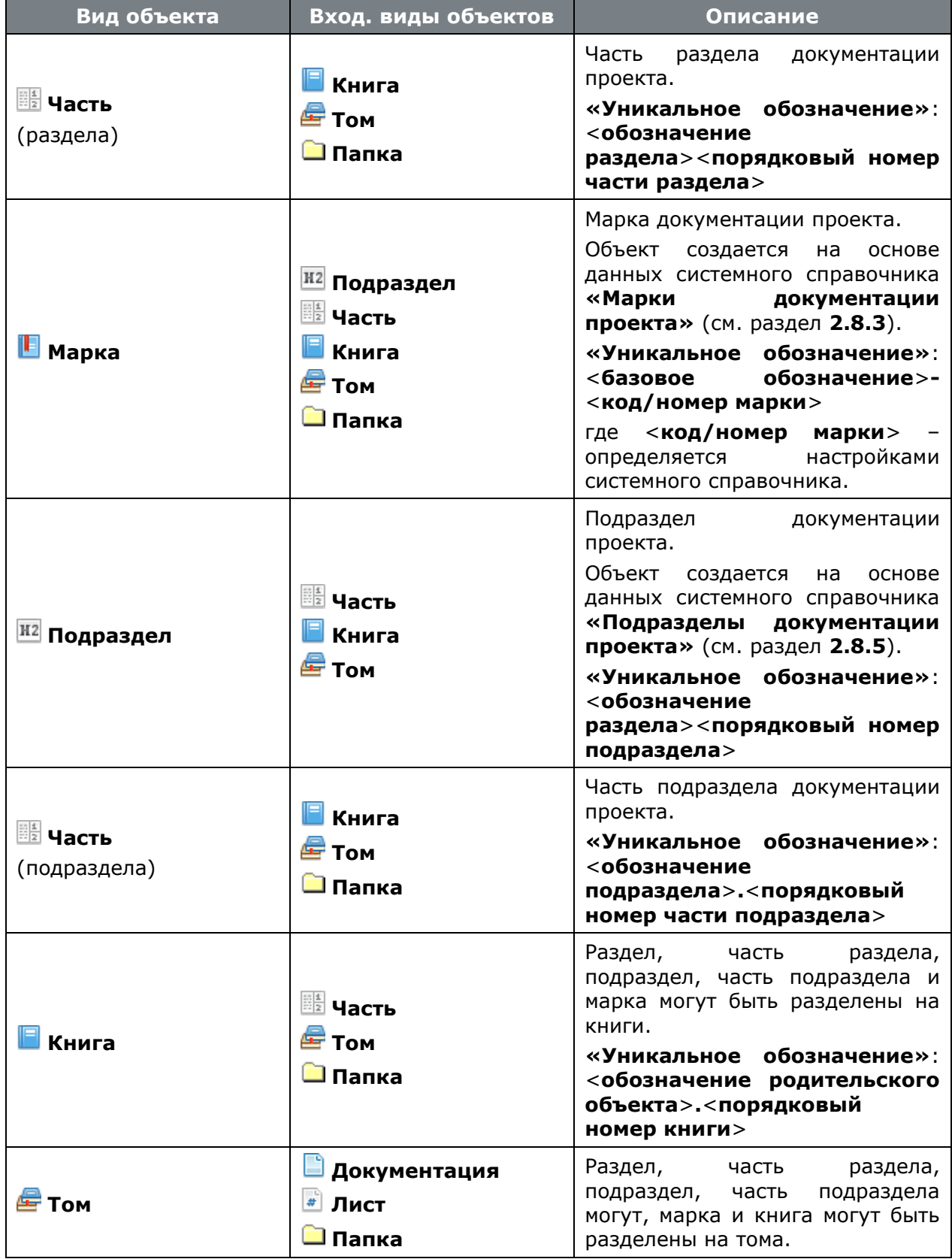

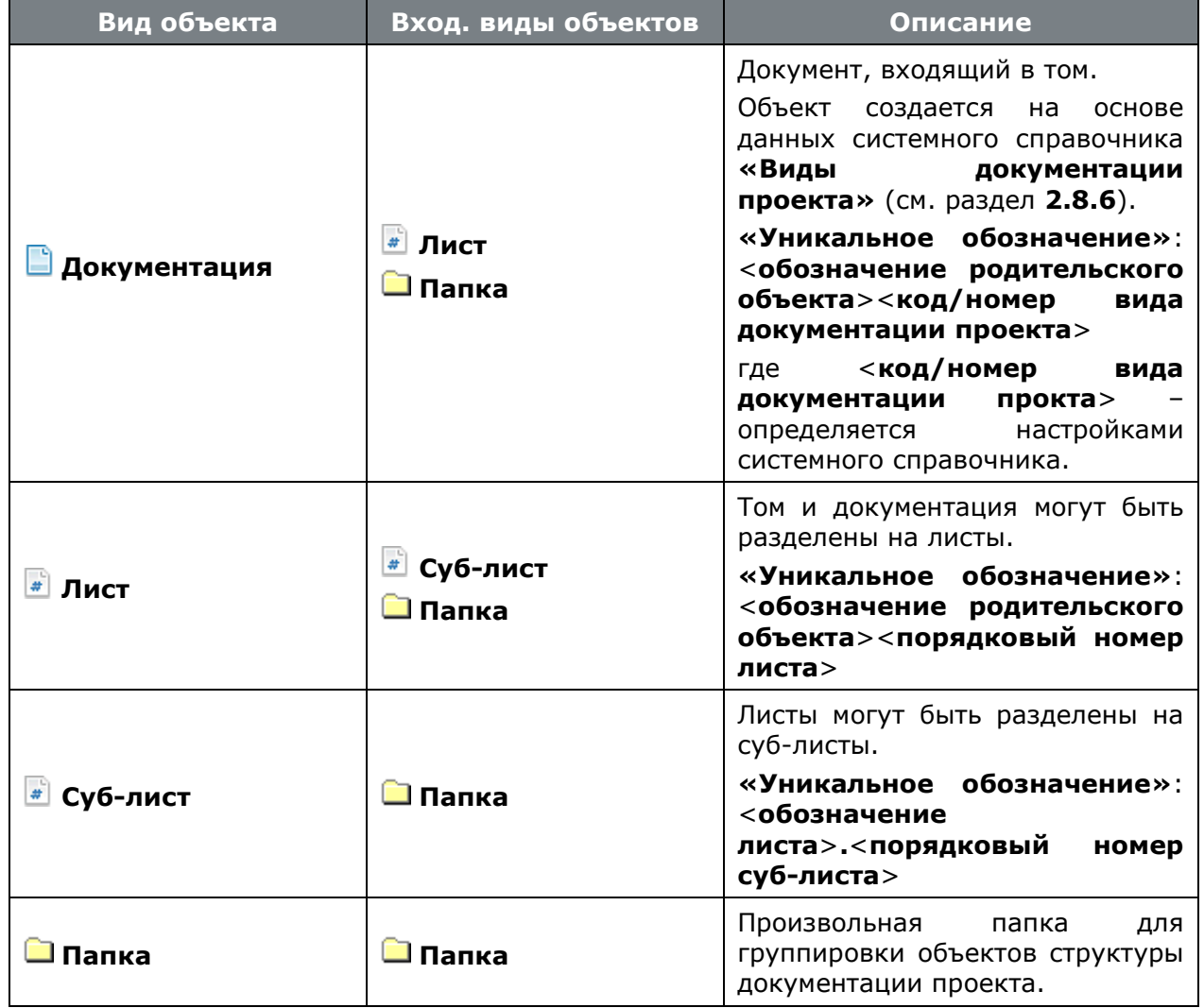

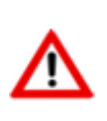

Формирование **«Уникального обозначения»** для видов объектов, приведенное в таблице выше, носит рекомендательный характер (с учетом ГОСТ Р 21.1101-2013) и может быть настроено в справочнике **«Виды объектов документации проекта»** (см. раздел **[2.8.1](#page-209-0)**).

# <span id="page-888-0"></span>**14.1.2.2 Редактирование объекта структуры**

Для редактирования свойств объекта структуры, следует установить курсор на требуемый объект в информационном поле и нажать правую клавишу мыши.

В появившемся контекстном меню выбрать команду **«Редактировать свойства»**. При ее выполнении выдается окно следующего вида:

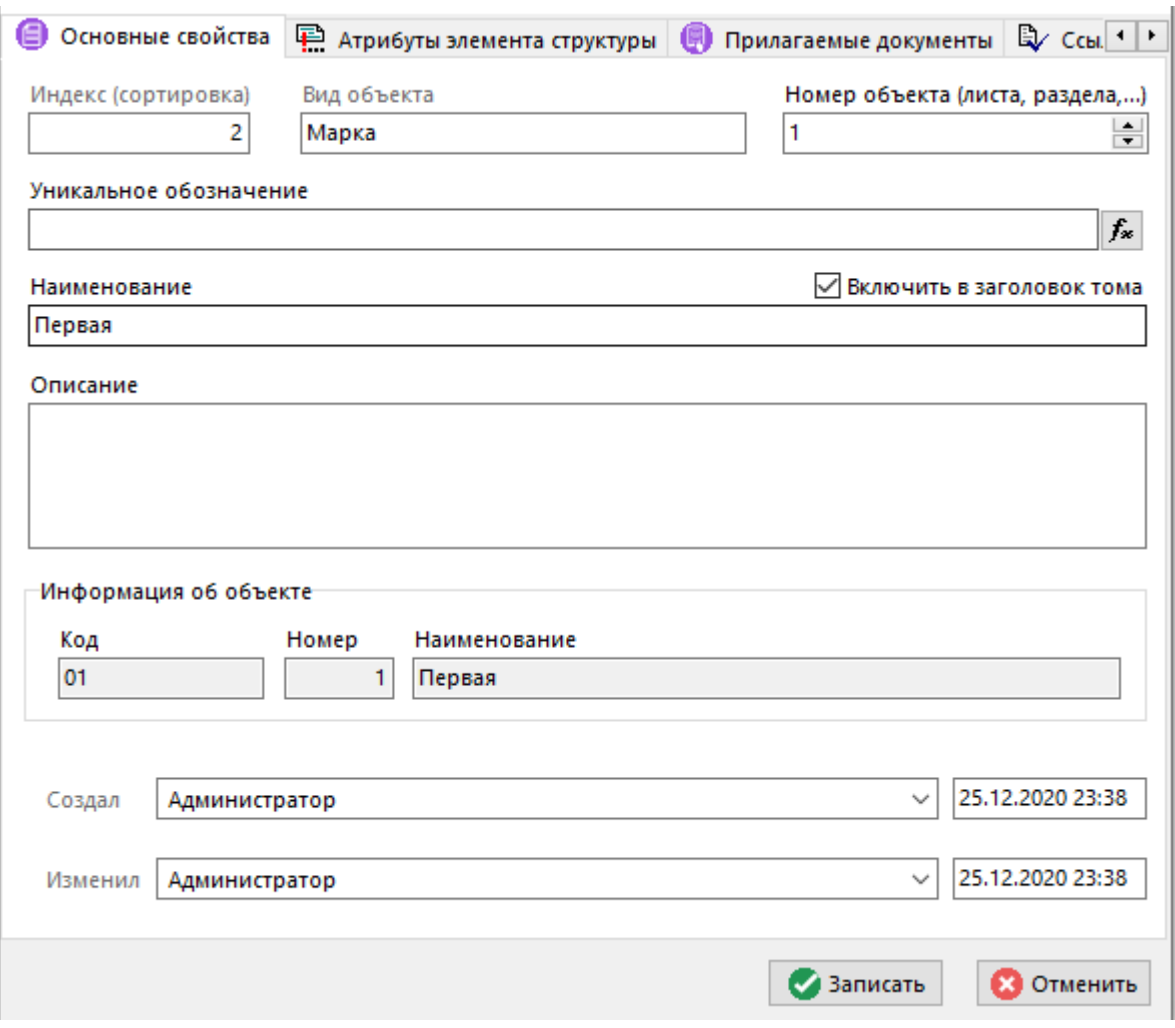

- «**Индекс (сортировка)**» отображается порядковый номер объекта текущего уровня в рамках родительского объекта.
- **«Вид объекта»** отображается вид объекта структуры.
- **«Номер объекта (листа, раздела…)»** данное поле используется для генерации следующего порядкового номера при добавлении объекта такого же вида в рамках общего родительского объекта. Более подробно о настройке генерации порядкового номера приведено в разделе **[2.8.1](#page-209-0)** (служебное слово **%NUM%**).
- **«Уникальное обозначение»** обозначение объекта структуры. Обозначение должно быть уникальным в рамках всего проекта.

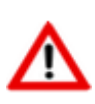

Если в справочнике **«Виды объектов документации проекта»** (см. раздел **[2.8.1](#page-209-0)**) у вида объекта поле **«Маска обозначения»** пустое, то у создаваемого объекта соответствующего вида поле **«Уникальное обозначение»** может быть пустым или задано пользователем.

- Кнопка **«Заново сгенерировать обозначение»** используется для повторного автоматического формирования обозначения объекта.
- **«Наименование»** наименование объекта структуры. В зависимости от вида объекта, наименование может быть заимствовано из системного справочника вида объекта или сгенерировано системой автоматически. Может быть изменено пользователем.
- Флаг **«Включить в заголовок тома»** при установленном флаге, объект структуры (данные объекта) включается в состав тома. Более подробно описание формирования сотава тома в режиме работы **«Состав документации»** приведено в разделе **[14.1.5](#page-897-0)**.
- **«Описание»** вносится любая поясняющая информация.
- **«Информация об объекте»** данный блок актуален для объектов, созданных на основе данных соответствующих системных справочников. Список видов объектов и соответствующих им системных справочников приведен в таблице раздела **[14.1.2.1](#page-885-1)**.
- **«Создал»** отображаются дата, время и имя пользователя создавшего текущий объект.
- **«Изменил»** отображаются дата, время и имя пользователя внесшего последние изменения.

Для изменения порядкового номера объекта в рамках текущего уровня, следует установить курсор на требуемый объект в информационном поле и нажать правую клавишу мыши.

В появившемся контекстном меню выполнить соответствующую команду **«Переместить вверх»** или **«Переместить вниз»**.

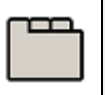

#### **Дополнительные закладки**

Окно просмотра/редактирования объекта структуры документации проекта содержит дополнительные закладки:

- **«Атрибуты элемента структуры»** используется для изменения списка назначенных атрибутов у текущего объекта структуры. Список атрибутов ведется в системном справочнике **«Атрибуты»** (см. раздел **[2.7.4](#page-168-0)**).
- **В «Прилагаемые документы»** используется для ведения перечня прилагаемых документов, связанных с текущим объектом проекта. Более подробно описание работы с данным режимом приведено в разделе **[14.1.3](#page-890-0)**.
- **«Ссылочные документы»** используется для ведения перечня ссылочных документов, связанных с текущим объектом проекта. Более подробно описание работы с данным режимом приведено в разделе **[14.1.4](#page-895-0)**.
- **«Доступ пользователей»** используется для управления правами доступа к текущему объекту проекта. Более подробно описание набора прав доступа приведено в разделе **[14.1.6](#page-900-0)**.
- **В** «Связанные этапы» используется для создания связи текущего объекта структуры с этапами связанного проекта (см. раздел **[14.3.1](#page-908-0)**).

# <span id="page-890-0"></span>**14.1.3 Прилагаемые документы**

В режиме **«Прилагаемые документы»** ведется перечень прилагаемых документов связанных с текущим объектом структуры документации проекта.

Информация на экран выводится в следующем виде:

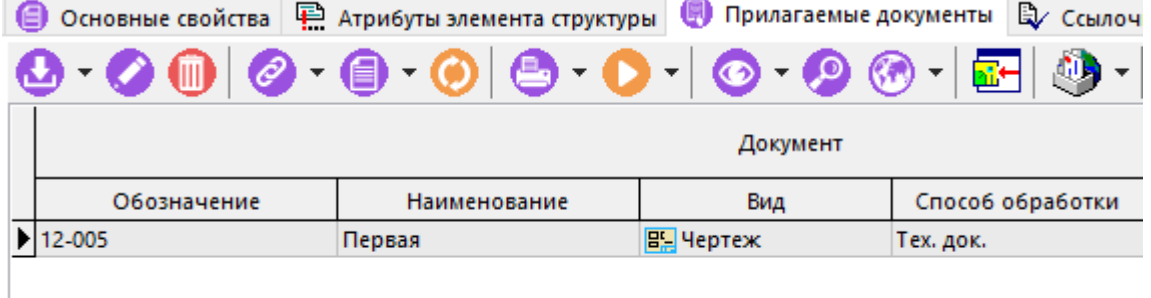

Отображаются следующие колонки:

- **«Документ»** отображается общая информация о документе.
	- **«Обозначение»** отображается обозначение документа. Является уникальным в рамках всего Архива. Значение может быть пустым, если задано наименование документа.
	- **«Наименование»** отображается наименование документа. Значение может быть пустым, если задано обозначение документа.
	- **«Вид»** отображается вид документа.
	- **«Способ обработки»** отображается способ обработки документа.
	- **«Комментарий»** отображается комментарий к документу.
- **«Версия»** отображается информация об активной версии документа.
	- **«Номер»** отображается номер версии документа.
	- **«Наименование»** отображается наименование версии документа.
	- **«Заблокировал»** пользователь, заблокировавший версию документа.
	- **«Действует с»** дата, с которой начинает действовать версия документа. Если не задана, то версия документа начинает действовать с любого моемнта времени.
	- **«Действует по»** дата, с которой прекращает действовать данная версия документа. Если не задана, то версия документа прекращает действовать с любого моемнта времени.
	- **«Статус»** статус, в котором находится версия.
	- **«В статусе с»** дата, при наступлении которой документ должен выйти из текущего статуса.
	- **«В статусе по»** дата, с которой документ перешел в текущий статус.
	- **«Контр. дата»** ближайшая контрольная дата версии документа (дата срабатывания контрольного напоминания о приближении планируемой даты перехода документа в указанный статус, либо планируемая дата перехода документа в указанный статус).
	- **«Комментарий»** отображается комментарий к версии документа.
	- **«Создал»** пользователь, создавший версию документа.
	- **«Дата создания»** дата и время создания версии документа.

Команда **«Добавить»** содержит выпадающее меню:

• **«Создать новый проектный документ»** - запускает мастера создания нового документа (см. раздел **[12.1.2](#page-709-0)**). При этом обозначение документа формируется в соответствии с настройками маски обозначения документа для вида объекта (см. раздел **[2.8.1](#page-209-0)**), а наименование документа соответствует наименованию текущего объекта структуры документации проекта.

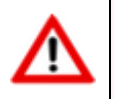

Имя файла, добавленного в файловый состав созданного документа, остается исходным.

• **«Добавить копию документа проекта из шаблона»** - вызывает модальное окно с возможностью выбора прилагаемого документа из шаблона документации проекта, на основе которого была создана текущая документация проекта.

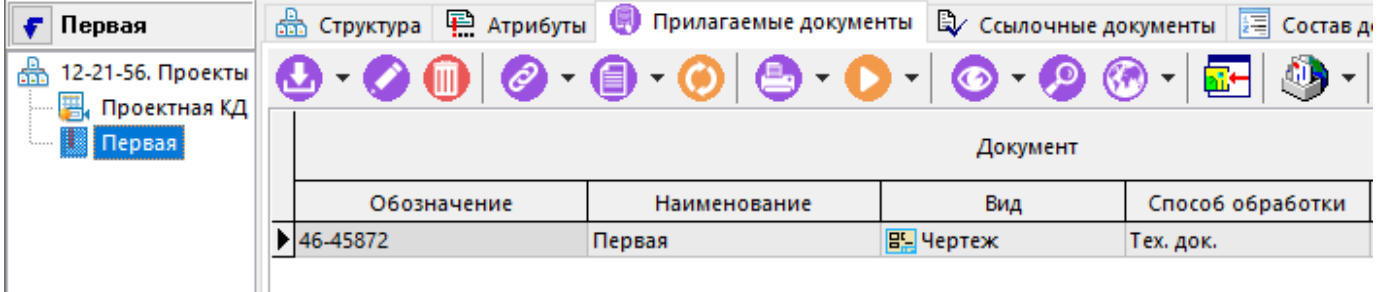

Последовательность действий пользователя:

- В информационном поле выберите требуемый объект структуры документации проекта.
- На закладке  **«Прилагаемые документы»** в области редактирования выберите требуемый документ и нажмите кнопку **«Ок»**.
- Далее в появится окно создания нового документа. Описание данного окна приведено ниже.

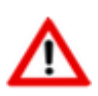

Имя файла в файловом составе созданного документа автоматически переименовывается по шаблону (<**обозначение документа**>**\_**<**наименование документа**>), в соответствии с обозначением и наименованием созданного документа.

• **«Добавить копию документа проекта»** - вызывает модальное окно с возможностью выбора прилагаемого документа из текущей документации проекта или любой другой документации проекта, к которой имеет доступ текущий пользователь.

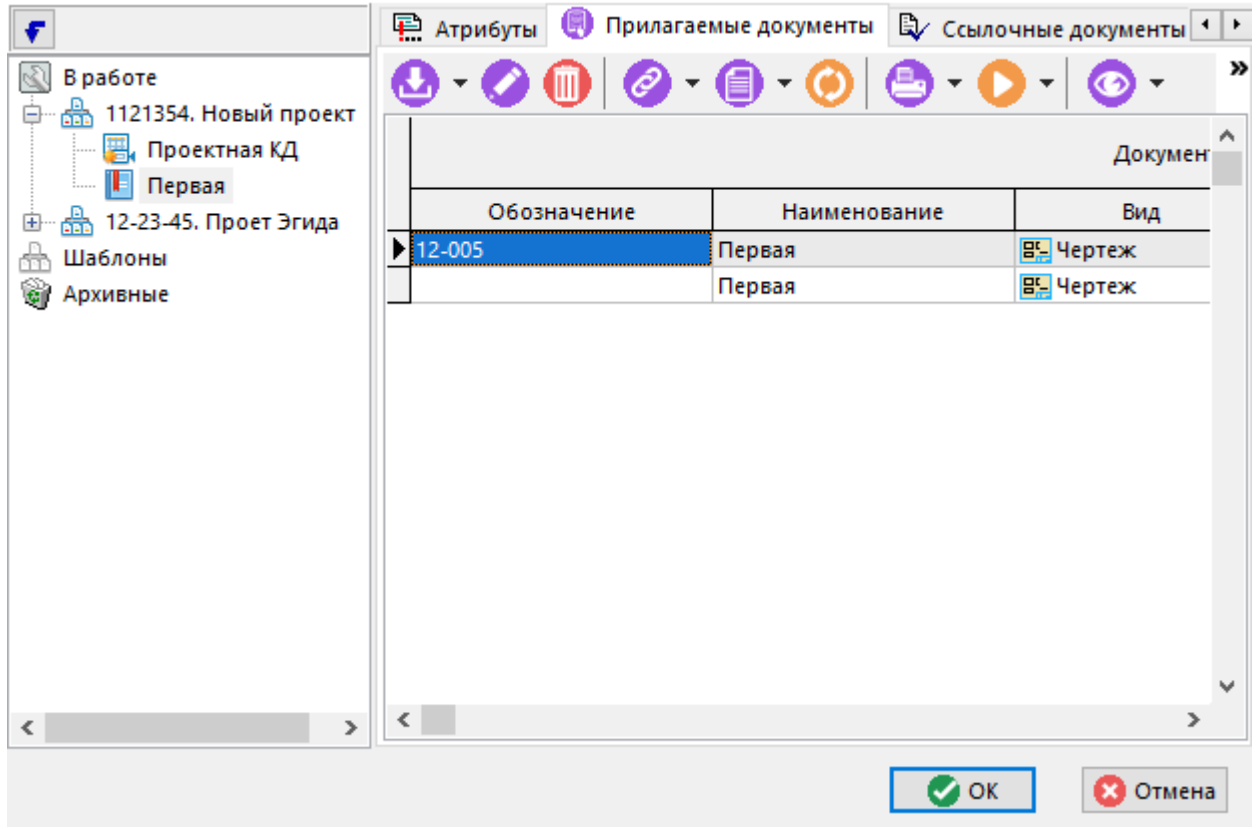

Последовательность действий пользователя:

- В информационном поле выберите требуемую документацию проекта и объект структуры.
- На закладке  **«Прилагаемые документы»** в области редактирования выберите требуемый документ и нажмите кнопку **«Ок»**.
- Далее в появится окно создания нового документа. Описание данного окна приведено ниже.

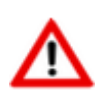

Имя файла в файловом составе созданного документа автоматически переименовывается по шаблону (<**обозначение документа**>**\_**<**наименование документа**>), в соответствии с обозначением и наименованием созданного документа.

• **«Создать новый документ из файла»** - вызывает стандартное окно диалога для выбора файла.

Последовательность действий пользователя:

- Выберите требуемый файл и нажмите кнопку **«Открыть»**.
- Далее в появится окно создания нового документа. Описание данного окна приведено ниже.

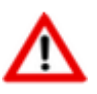

Имя файла, добавленного в файловый состав созданного документа, остается исходным.

• **«Создать новую версию документа»** - вызывает окно создания новой версии документа (см. раздел **[12.1.3](#page-713-0)**). Созданная версия будет автоматически связана с текущим объектом структуры.

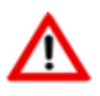

Имя файла в файловом составе созданной новой версии документа остается исходным.

• **«Копировать текущий документ»** - вызывает окно создания нового документа. Описание данного окна приведено ниже.

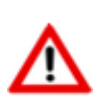

Имя файла в файловом составе созданного документа автоматически переименовывается по шаблону (<**обозначение документа**>**\_**<**наименование документа**>), в соответствии с обозначением и наименованием созданного документа.

Для изменения последовательности документов, отображаемых в области редактирования, используются кнопки **«Переместить вверх»** / **«Переместить вниз»** на панели управления работы с режимом .

Для просмотра существующих версий документа используется команда **документа»**.

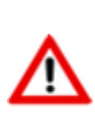

Только одна версия документа может быть связана с объектом структуры. При этом, версия определяется автоматически в момент создания связи (создания документа) и в дальнейшем может быть заменена только на новую создаваемую версию с помощью команды **«Создать новую версию документа»**.

Для отображения всех прилагаемых документов текущего объекта структуры, включая прилагаемые документы вложенных объектов более низкого уровня, нажмите кнопку **«Показать все вложенные документы документации проекта»** на панели управления.

Описание действия команд, выполняемых над документом (файлами в файловом составе документа) приведено в разделе **[12.1.18](#page-762-0)**.

Остальные действия, выполняемые над документами в режиме **«Прилагаемые документы»**, аналогичны действиям в режиме **«Архив»** (см. раздел **[12.1](#page-703-0)**).

#### **Окно создания нового документа**

Окно создания документа аналогично окну мастера создания документа на первом шаге (см. раздел **[12.1.2](#page-709-0)**). При этом обозначение документа формируется в соответствии с настройками маски обозначения документа для вида объекта (см. раздел **[2.8.1](#page-209-0)**), а наименование документа соответствует наименованию текущего объекта структуры.

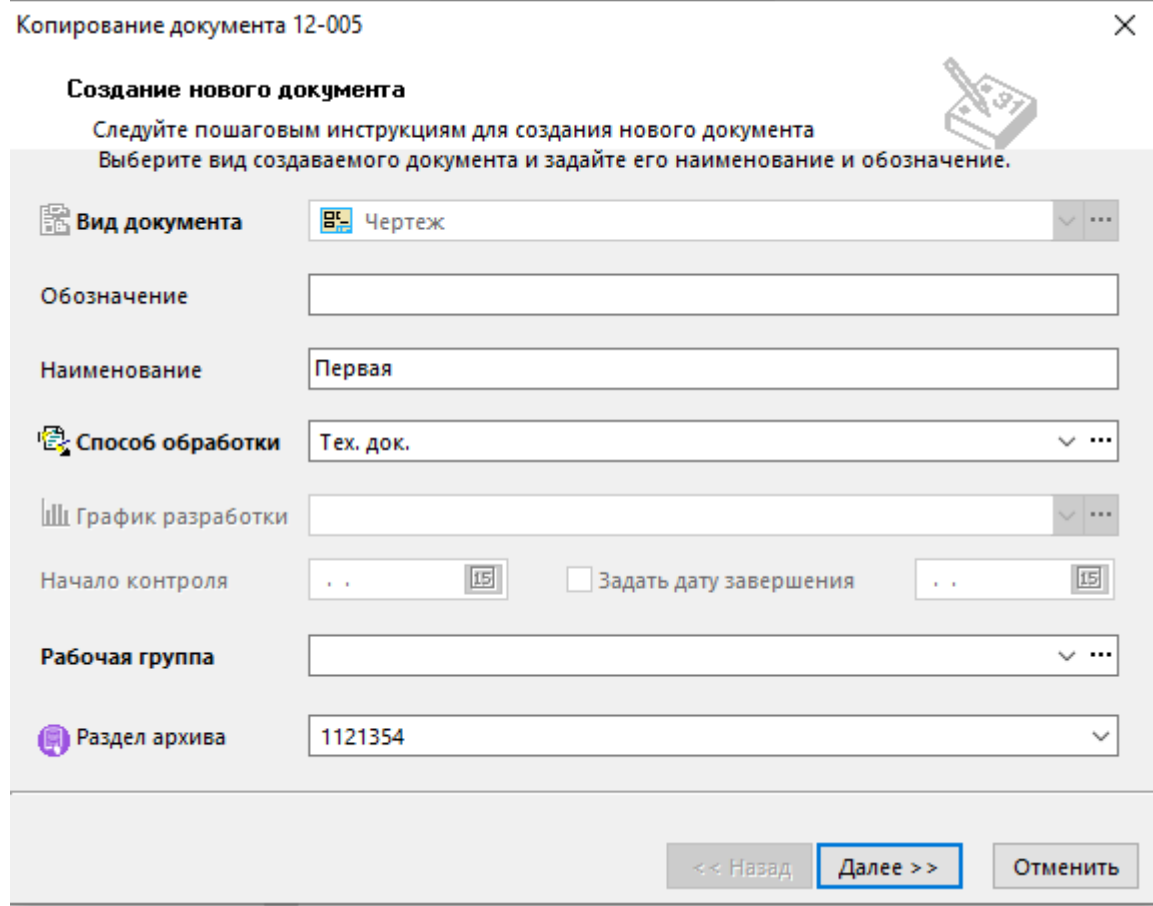

Проверьте/ заполните требуемые поля и нажмите кнопку **«Закончить»** для создания нового документа.

# <span id="page-895-0"></span>**14.1.4 Ссылочные документы**

Ш

В режиме **«Ссылочные документы»** ведется перечень ссылочных документов связанных с текущим объектом структуры документации проекта.

Информация на экран выводится в следующем виде:

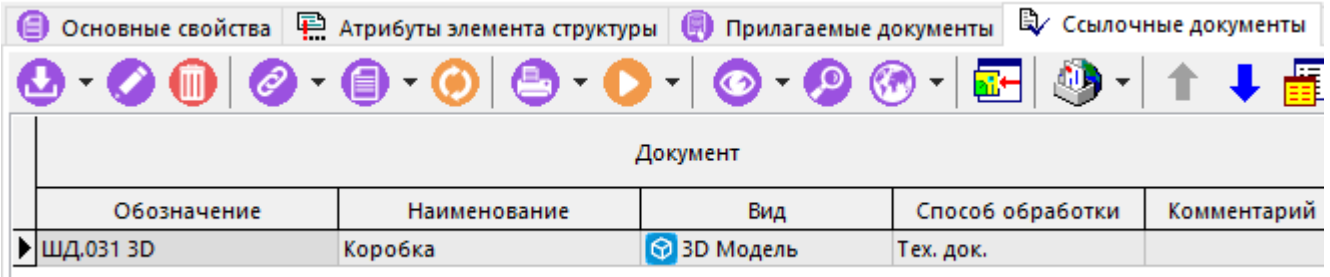

Работа в данном режиме аналогична работе в режиме **«Прилагаемые документы»** (см. раздел **[14.1.3](#page-890-0)**). Однако есть ряд отличий:

- Ссылочный документ может быть многократно связан в различными объектами структуры документации проекта.
- Обозначение, наименование и имя файла в файловом составе у добавляемого документа не изменяется в соответствии с данными текущего объекта структуры.
- Только одна версия документа может быть связана с объектом структуры. При этом, версия определяется автоматически (берется активная версия) в момент создания связи.

Для изменения связанной версии ссылочного документа, необходимо сначала удалить связь с документом (команда **«Удалить»)**, а затем повторно добавить ссылку на документ (у добавляемого документа требуемая версия должна быть активной).

Команда **«Создать»** содержит выпадающее меню:

• **«Добавить ссылку из Архива»** - вызывает модальное окно режима **«Архив»** (см. раздел **[12.1](#page-703-0)**).

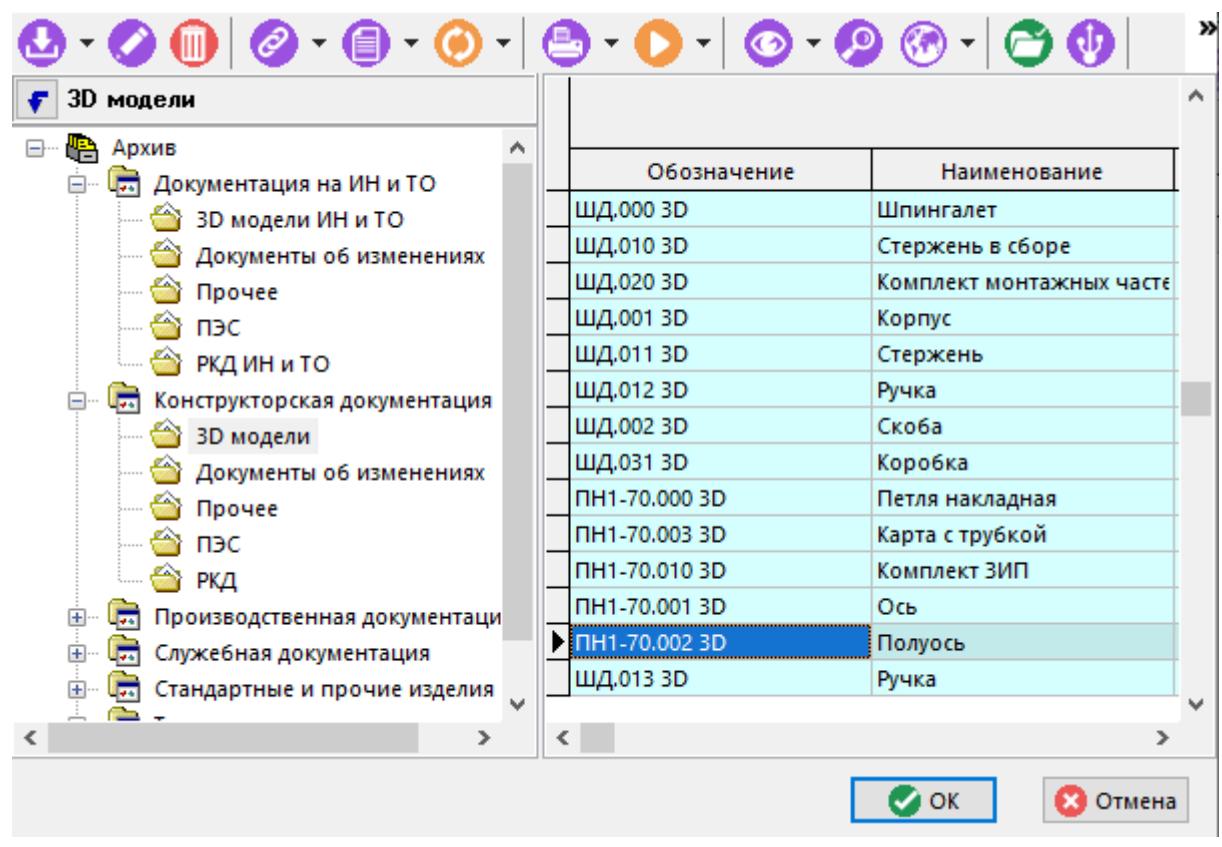

Последовательность действий пользователя:

- В информационном поле выберите требуемый архив и раздел архива.
- В области редактирования выберите требуемый документ и нажмите кнопку **«Ок»**.
- **ПЛ «Добавить из шаблона документации проекта»** вызывает модальное окно с возможностью выбора ссылочного документа из шаблона документации проекта, на основе которого была создана текущая документация проекта.

Последовательность действий пользователя:

- В информационном поле выберите требуемый объект структуры документации проекта.
- На закладке  $\mathbb{Q}$  «Ссылочные документы» в области редактирования выберите требуемый документ и нажмите кнопку **«Ок»**.
- **«Добавить ссылочный документ из документации проекта»** вызывает модальное окно с возможностью выбора ссылочного документа из текущей документации

проекта или любой другой документации проекта, к которой имеет доступ текущий пользователь.

Последовательность действий пользователя:

- В информационном поле выберите требуемую документацию проекта и объект структуры.
- На закладке **«Ссылочные документы»** в области редактирования выберите требуемый документ и нажмите кнопку **«Ок»**.
- **«Добавить ссылку на прилагаемый документ»** вызывает модальное окно с возможностью выбора проектного документа из текущего проекта.

Последовательность действий пользователя:

- В информационном поле выберите требуемый объект структуры документации проекта.
- На закладке  **«Прилагаемые документы»** в области редактирования выберите требуемый документ и нажмите кнопку **«Ок»**.

Для изменения последовательности документов, отображаемых в области редактирования, используются кнопки **«Переместить вверх»** / **«Переместить вниз»** на панели управления работы с режимом .

Для просмотра существующих версий документа используется команда **документа»**.

Для отображения всех прилагаемых документов текущего объекта структуры, включая

прилагаемые документы вложенных объектов более низкого уровня, нажмите кнопку **«Показать все вложенные документы документации проекта»** на панели управления.

Описание действия команд, выполняемых над документом (файлами в файловом составе документа) приведено в разделе **[12.1.18](#page-762-0)**.

Остальные действия, выполняемые над документами в режиме **«Прилагаемые документы»**, аналогичны действиям в режиме **«Архив»** (см. раздел **[12.1](#page-703-0)**).

### <span id="page-897-0"></span>**14.1.5 Состав документации проекта**

В режиме **«Состав документации»** в области редактирования отображается вся документация проектов (независимо от наличия прав доступа на просмотр) в разрезе томов документации проекта. При этом объекты, структурно входящие в объекты вида **«Том»** не отображаются.

По умолчанию данный режим отображается с активированной командой  $\frac{1}{R}$ — «Показать в **виде дерева»**.

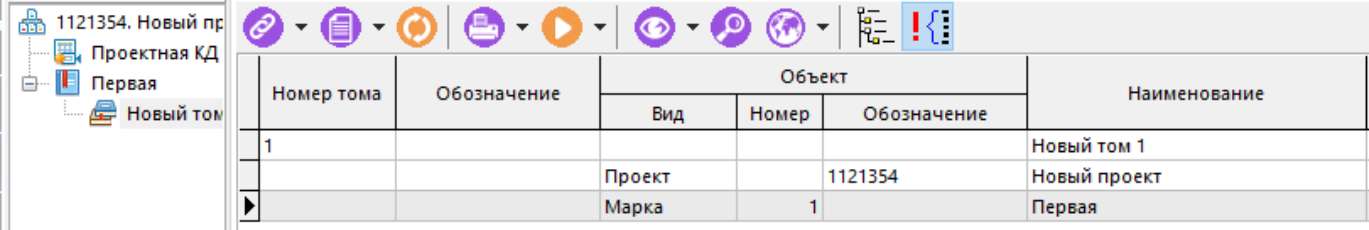

Такой режим отображения позволяет оперативно визуально оценить состав документации проекта . Описание отображаемых свойств приведено ниже.

Для отображения объектов в рабочей области не включенных в состав документации (флаг **«Включить в заголовок тома»** - при установленном флаге, объект структуры (данные объекта) включается в состав тома.

Для отображения состава документации проекта в табличном виде, деактивируйте команду

# **«Показать в виде дерева»**.

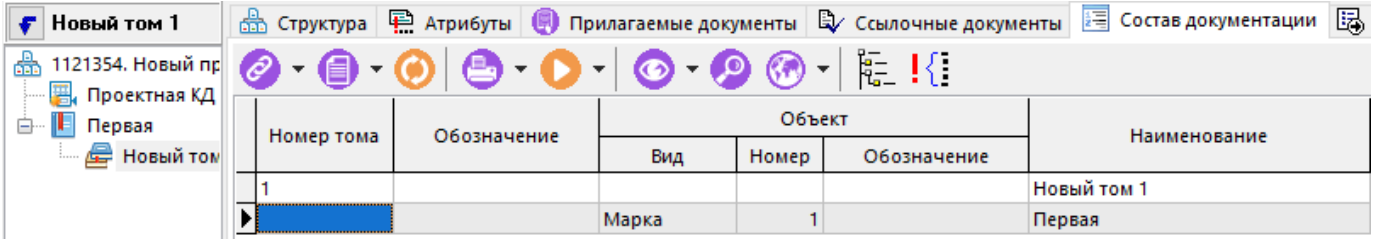

В области редактирования отображаются следующие свойства:

• **«Номер тома»** - автоматически вычисляемое значение номера тома.

Значение формируется по принципу справа налево: у объекта вида **«Том»** определяется ближайший родительский объект с установленным флагом **«Включить в заголовок тома»**, берется его значение поля **«Номер объекта (листа, раздела…)»**. Далее определяется родительский объект более верхнего уровня с установленным флагом **«Включить в заголовок тома»**, берется его значение поля **«Номер объекта (листа, раздела…)»** и т.д. до корня структуры документации проекта.

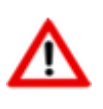

Если пользователю требуется задать произвольный номер тома, то необходимо у данного объекта вида **«Том»** в поле **«Уникальное обозначение»** задать требуемое значение.

- **«Обозначение» -** автоматически вычисляемое значение, присваивается от ближайшего родительского объекта с установленным флагом **«Включить в заголовок тома»**.
- **«Объект»**:
	- **«Вид»** отображается вид данного объекта.
	- **«Номер»** отображается значение поля **«Номер объекта (листа, раздела…)»** данного объекта.
	- **«Обозначение»** отображается значение поля **«Уникальное обозначение»** данного объекта.
- **«Наименование»** отображается значение поля **«Наименование»** данного объекта.
- **«Описание»** отображается значение поля **«Описание»** данного объекта.
- **«Информация об объекте»** данный блок актуален для объектов, созданных на основе данных соответствующих системных справочников.

#### **Зависимые объекты**

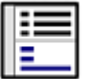

зависимыми объектами:

При помощи кнопки **«Показать зависимые объекты»** (см. раздел **[1.8](#page-28-0)**) на панели управления режима **«Состав документации»** доступна работа со следующими

- **«Атрибуты(том)»** отображается список назначенных атрибутов и их значений у выбранного объекта вида **«Том»**.
- **«Прилагаемые документы(том)»** отображается список прилагаемых документов связанных с выбранным объектом вида **«Том»**.
- **•• «Ссылочные документы(том)»** отображаются список ссылочных документов связанных с выделенным объектом вида **«Том»**.
- **• «Состав тома»** отображается список объектов структуры, входящих в текущий объект вида **«Том»** (см. раздел **[14.1.5.1](#page-899-0)**).

# <span id="page-899-0"></span>**14.1.5.1 Состав тома документации проекта**

Состав тома отображается в режиме **«Состав тома»**, вызываемом при помощи кнопки **«Показать зависимые объекты»** (см. раздел **[1.8](#page-28-0)**) на панели управления основного режима.

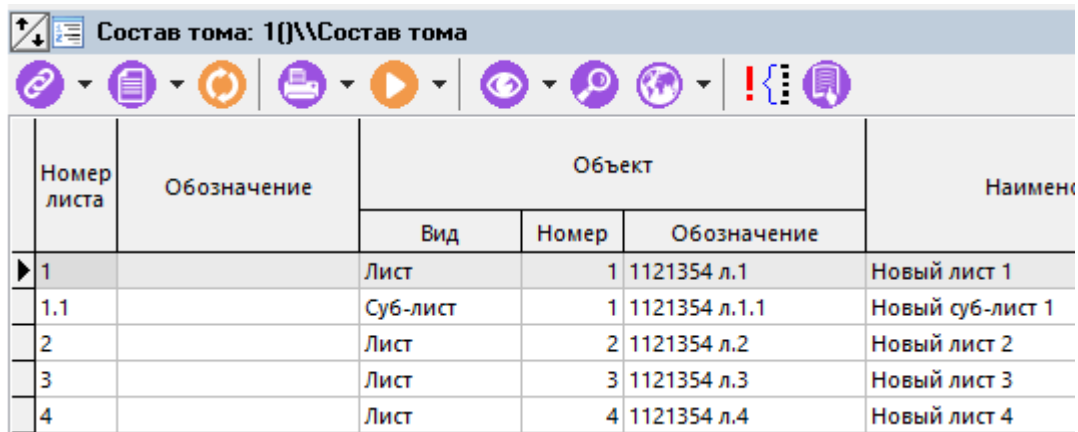

Информация на экран выводится в следующем виде:

Для отображения всех объектов структуры, входящих в текущий объект вида **«Том»** (включая объекты без установленного флага **«Включить в заголовок тома»**) используется

кнопка **«Показать все элементы»** на панели управления.

Для отображения в рабочей области (помимо объектов структуры, входящих в текущий

объект вида **«Том»**) связанных прилагаемых и ссылочных документов используется кнопка **«Показать документы»** на панели управления.

#### **Зависимые объекты**

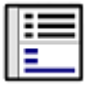

При помощи кнопки **«Показать зависимые объекты»** (см. раздел **[1.8](#page-28-0)**) на панели управления режима **«Состав тома»** доступна работа со следующими зависимыми объектами:

**• • «Атрибуты(лист)»** - отображается список назначенных атрибутов и их значений у выбранного объекта вида **«Документация»**, **«Лист»**, **«Суб-лист»**.

• **«Прилагаемые документы(лист)»** - отображается список прилагаемых документов связанных с выбранным объектом вида вида **«Документация»**, **«Лист»**, **«Суб-лист»**.
- **«Ссылочные документы(лист)»** отображаются список ссылочных документов связанных с выделенным объектом вида вида **«Документация»**, **«Лист»**, **«Суб-лист»**.
- **«Информация о версии документа»** отображается информация о версии выделенного документа. Данный режим активируется при нажатой кнопке **«Показать документы»** на панели управления режима **«Состав тома»**.

### <span id="page-900-0"></span>**14.1.6 Доступ пользователей**

Режим **«Доступ пользователей»** может вызываться:

- из режима работы с документацией проекта (см. раздел **[14.1](#page-876-0)**), для ведения списка пользователей, имеющих доступ к проектной документации.
- из режима работы со структурой объектов документации проекта (см. раздел **[14.1.2](#page-885-0)**), для ведения списка пользователей, имеющих доступ к выбранному объекту структуры.

#### **Настройка доступа пользователей к документации проекта**

Информация на экран выводится в следующем виде:

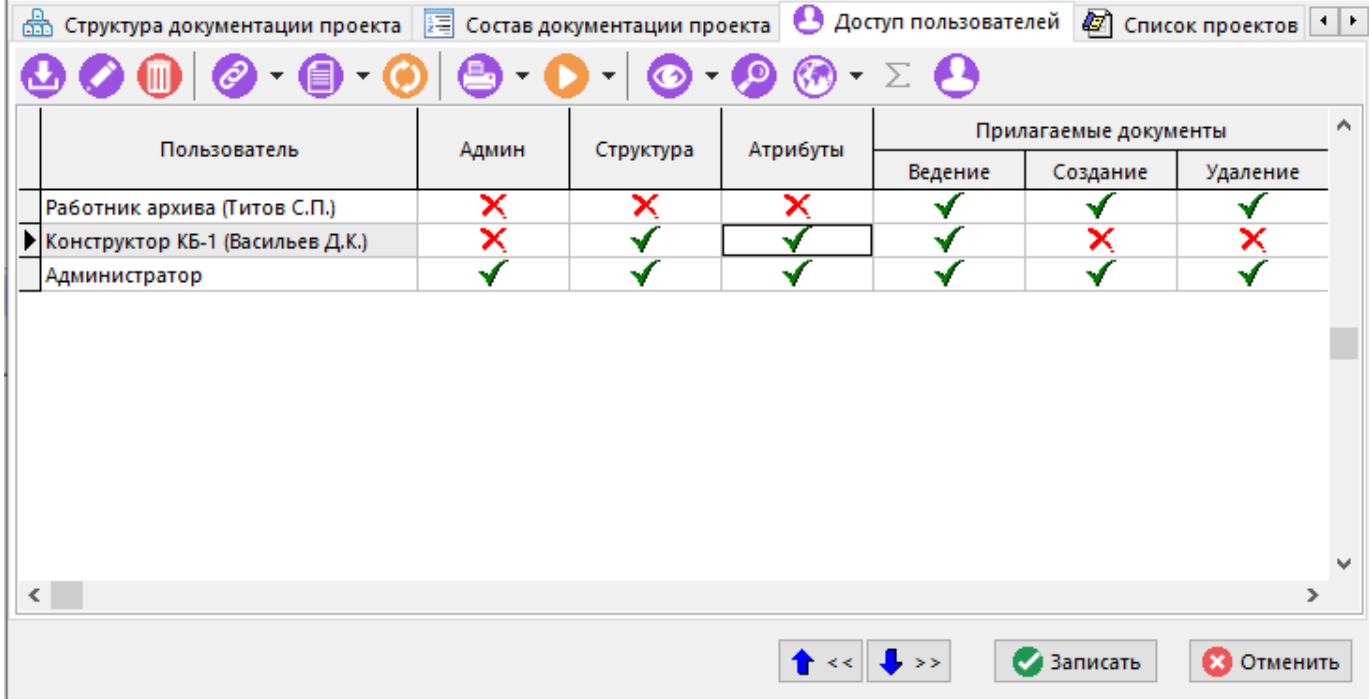

Права доступа к документации проекта распространяются на все объекты структуры документации проекта.

Однако есть возможность дать доступ пользователю не ко всей проектной документации, а только к конкретному объекту структуры (и соответственно всем вложенным в него объектам). При этом, такой пользователь не отображается в общем списке пользователей, имеющих доступ к проектной документации. Для отображения в общем списке таких пользователей необходимо

нажать кнопку **«Показать список пользователей, имеющих доступ к документации проекта»**.

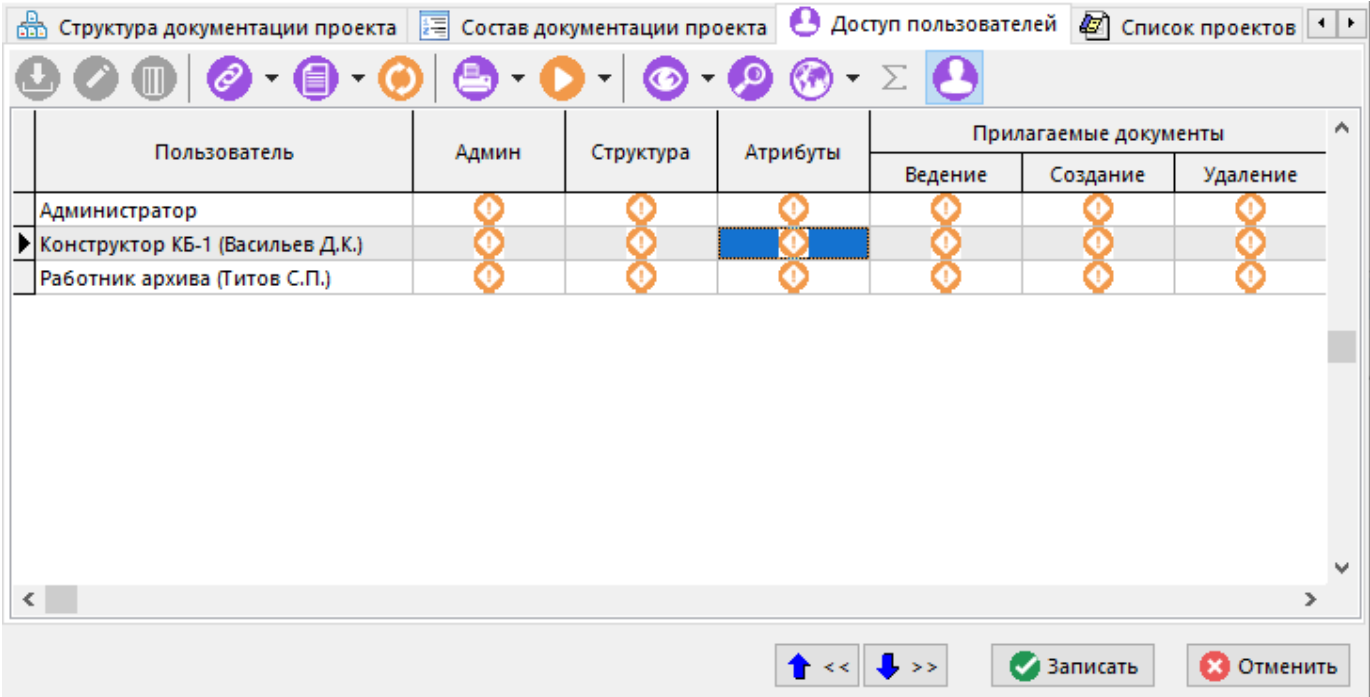

В данном режиме отображения, пиктограмма « » означает, что права доступа к проектной документации не могут быть рассчитаны.

Для добавления пользователя в список необходимо выполнить команду **«Добавить»** и в появившемся окне справочника **«Пользователи»** (см. раздел **[2.4.3](#page-124-0)**), выбрать требуемого пользователя. При этом пользователь добавится сразу с набором прав (все, кроме **«Администратор»**).

Для изменения набора прав выбранного пользователя используется команда **«Редактировать»**. При ее ыполнении выдается окно следующего вида:

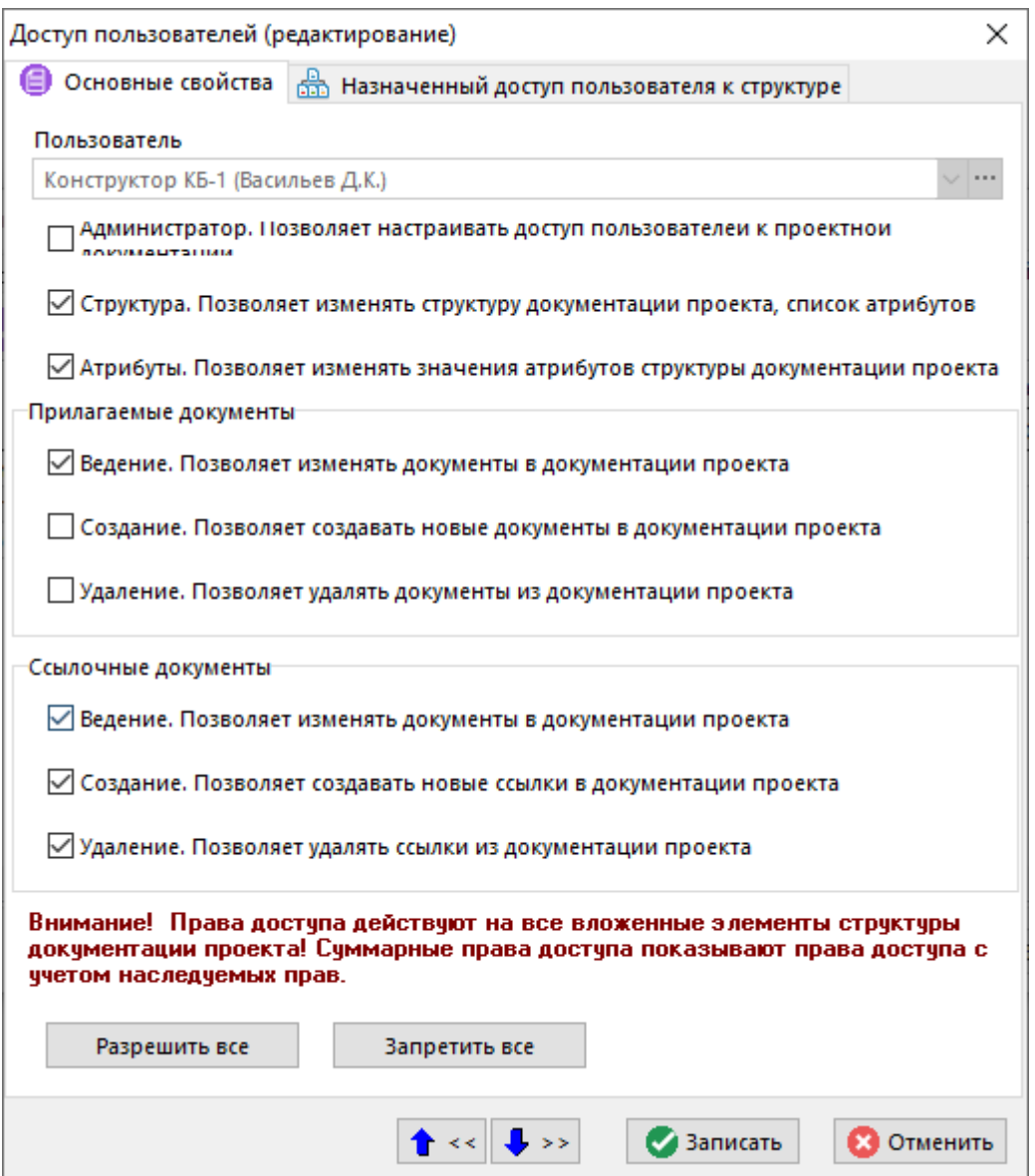

- **«Администратор»** позволяет настраивать доступ пользователей к документации проекта.
- **«Структура»** позволяет изменять структуру документации проекта, список атрибутов.
- **«Атрибуты»** позволяет изменять значения атрибутов структуры документации проекта.
- **«Прилагаемые документы»**:
	- **«Ведение»** позволяет изменять документы в документации проекта.
	- **«Создание»** позволяет создавать новые документы в документации проекта.
	- **«Удаление»** Позволяет удалять документы из документации проекта.
- **«Ссылочные документы»**:
	- **«Ведение»** позволяет изменять документы в документации проекта.
	- **«Создание»** Позволяет создавать новые документы в документации проекта.
	- **«Удаление»** Позволяет удалять документы из документации проекта.
- Кнопка **«Разрешить все»** выбирает все права.
- Кнопка **«Запретить все»** снимает все права.

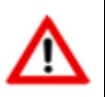

При всех снятых правах, данный пользователь сохраняет возможность просмотра проекта документации и всей его структуры.

Для просмотра информации о том, в каких объектах структуры у текущего пользователя назначен доступ, необходимо при помощи кнопки **«Показать зависимые объекты»** (см. раздел **[1.8](#page-28-0)**) на панели управления выбрать режим **«Назначенный доступ пользователя к структуре»**.

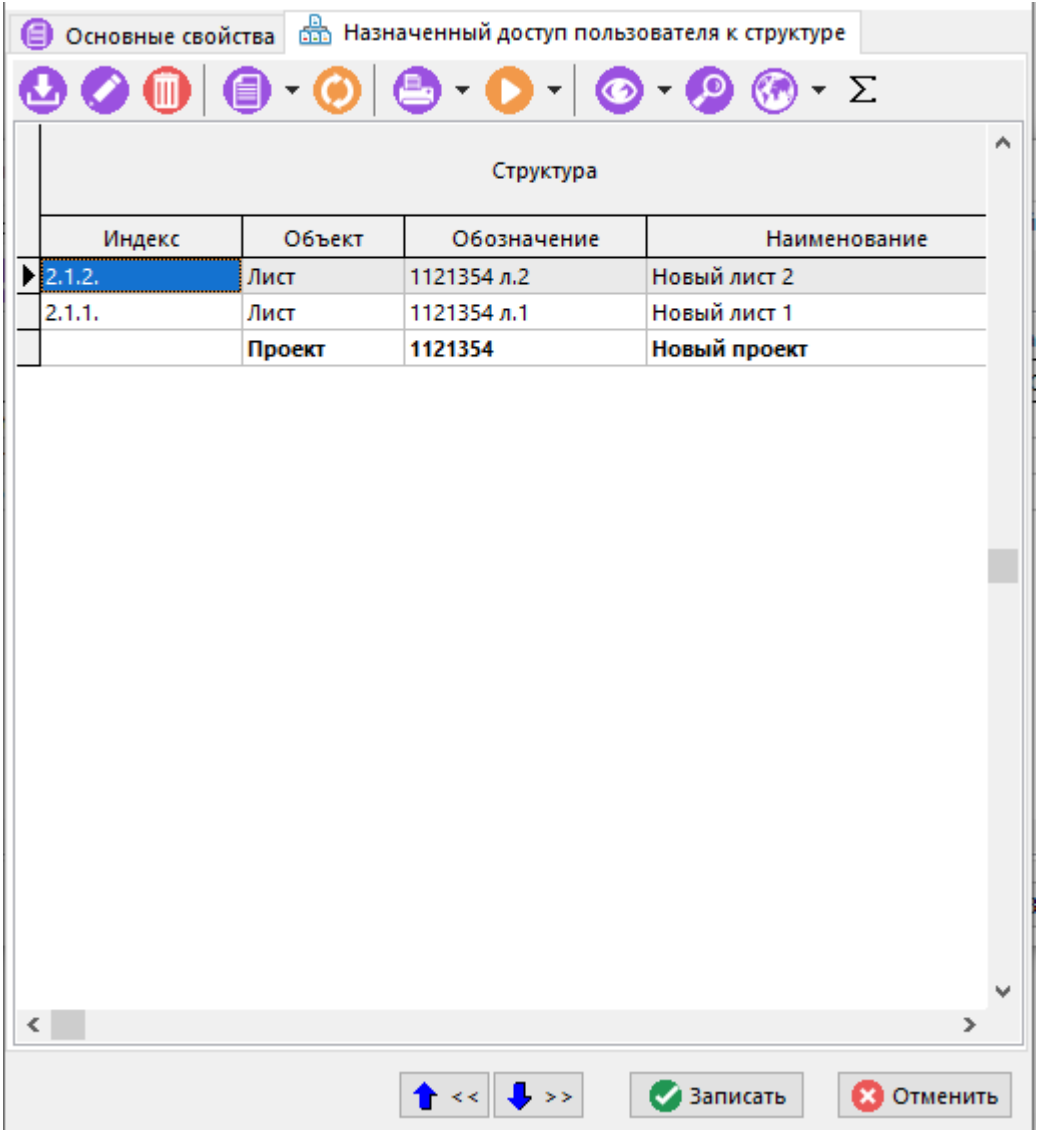

#### **Настройки доступа к объекту структуры проектной документации**

Информация на экран выводится в следующем виде:

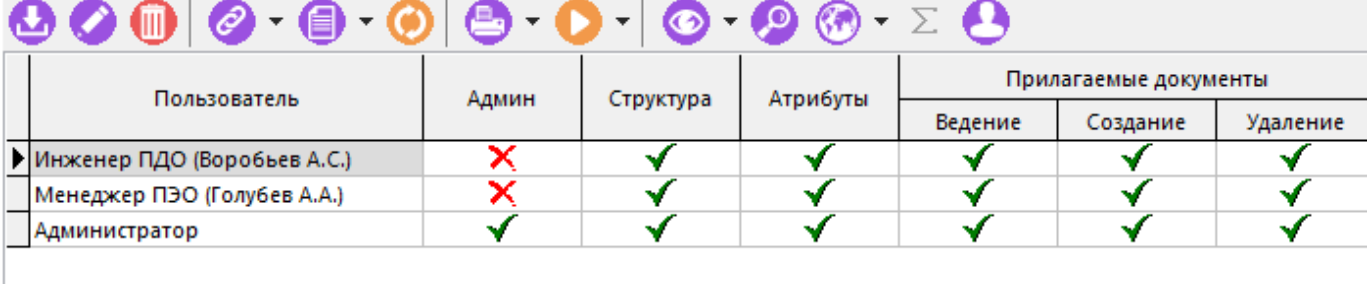

Настройки прав доступа пользователя текущего объекта структуры суммируются с настройками прав доступа у всех родительских объектов более верхних уровней (включая настройки прав доступа к самой проектной документации). Для просмотра суммарных прав доступа к текущему объекту структуры необходимо нажать кнопку  $\Sigma$  «**Показать суммарные права доступа»** на панели управления.

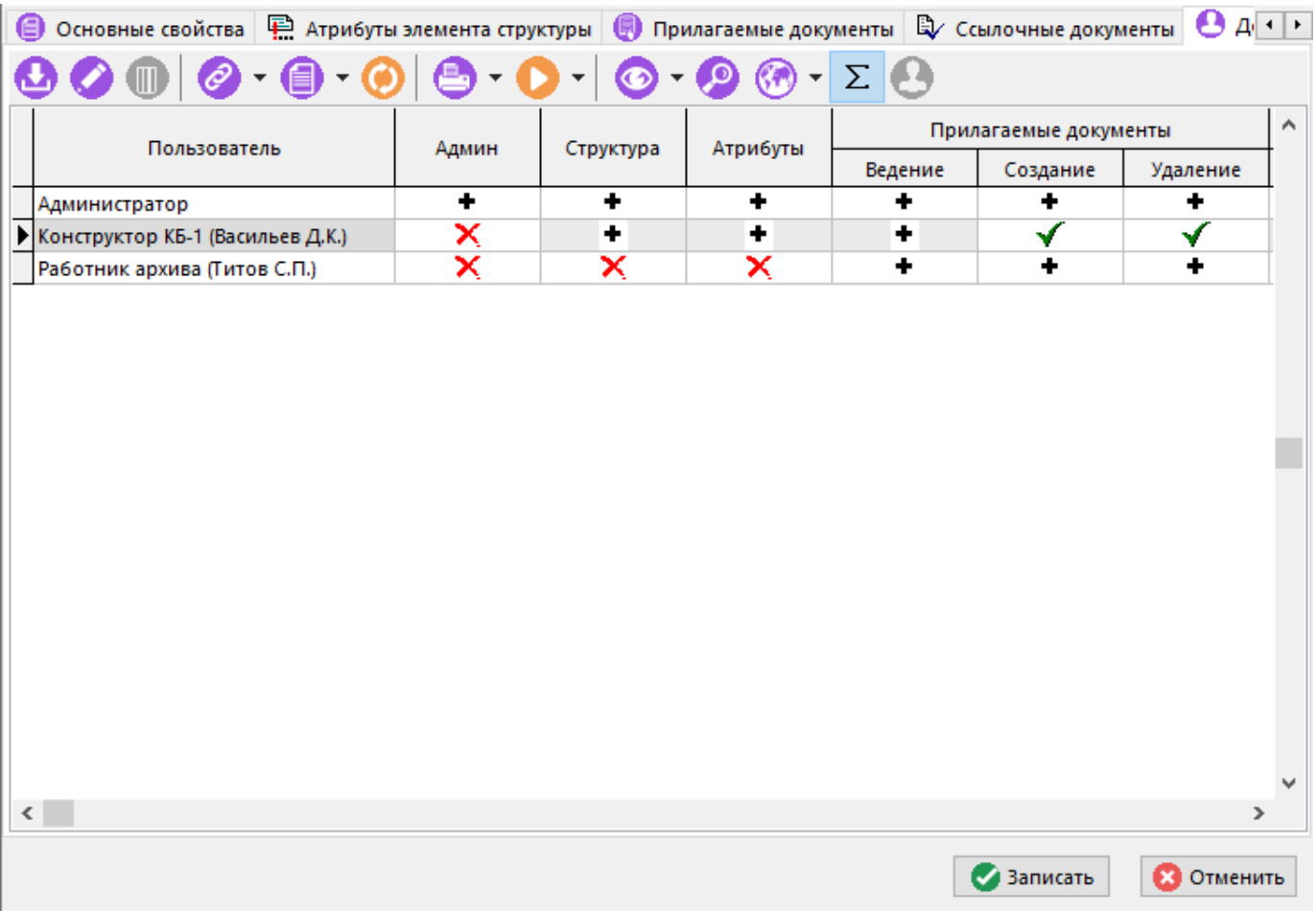

В данном режиме отображения, пиктограммы означают:

- « » право доступно, наследовано от родительских объектов более верхних уровней;
- « » право доступно, установлено у текущего объекта структуры;
- « » право недоступно.

Добавление пользователя в список (команда **«Добавить»**) и редактирование (команда **«Редактировать»**) прав доступа у выбранного пользователя осуществляется аналогичным образом, как при ведении списка пользователей у проектной документации.

#### **14.2 Шаблоны документации проектов**

В режиме **«Шаблоны документации проектов»** выполняется выдение списка шаблонов, которые могут быть использованы при создании новой документации проекта.

Информация на экран выводится в следующем виде:

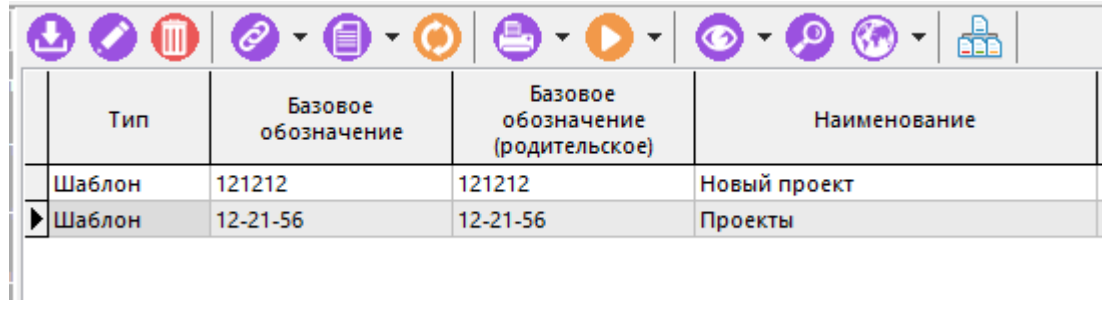

Работа в данном режиме аналогична работе в режиме **«Документация проектов»** (см. раздел **[14.1](#page-876-0)**).

Для перехода к режиму работы со структурой шаблона используется кнопка **«Структура документации проекта»** на панели управления.

### <span id="page-905-0"></span>**14.3 Связанные проекты**

В режиме **«Список проектов»** ведется список проектов, связанных с текущей документацией проекта. Этапы данных проектов могут быть связаны с объектами структуры документации проекта (см. раздел **[14.3.1](#page-908-0)**).

Информация на экран выводится в следующем виде:

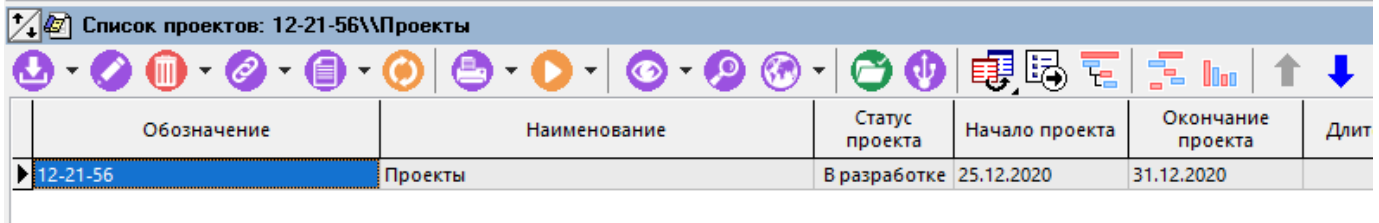

Для добавления в список связанных проектов существующего проекта, необходимо выполнить команду **«Добавить существующий проект»** и в появившемся окне выбрать требуемый проект.

Для создания нового связанного проекта используется команда **«Добавить»**. При ее выполнении выдается окно следующего вида:

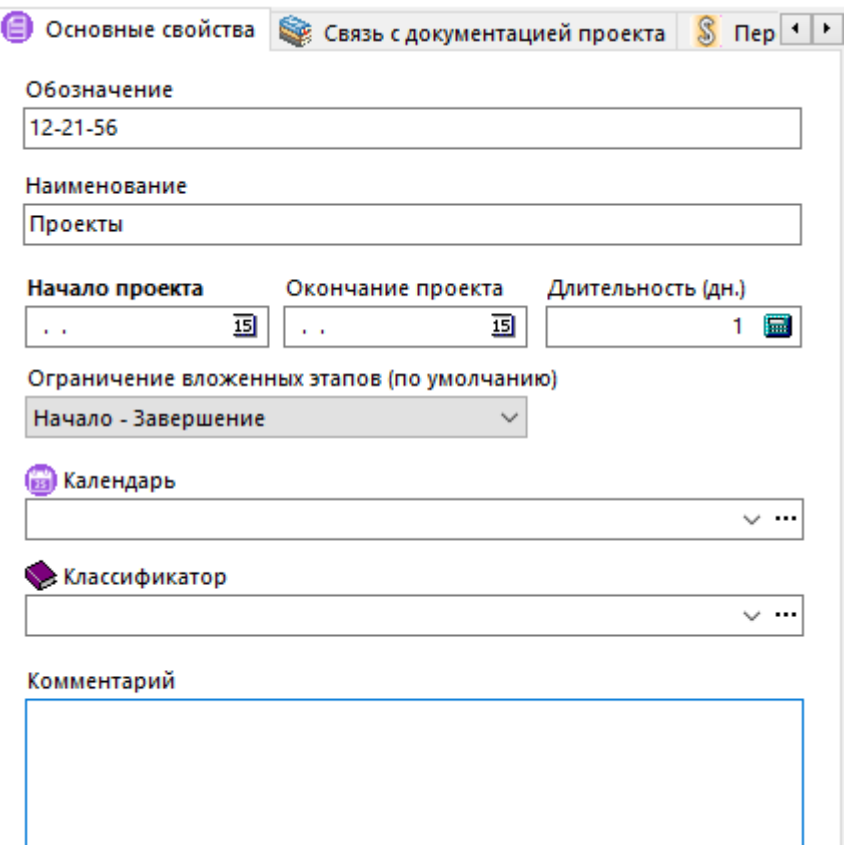

Описание приведено в разделе **[13.1](#page-833-0)**. При этом, данное окно имеет дополнительную закладку **«Связь с документацией проекта»**, на которой задается вид связи проекта с документацией проекта и комментарий.

Для создания проекта на основе копии проекта, связанного с шаблоном документации проекта, неодбходимо выполнить команду **«Копировать проект из шаблона»** и в появившемся окне выбрать проект, на основе которого будет создана копия. Далее отобразится окно копирования проекта следующего вида:

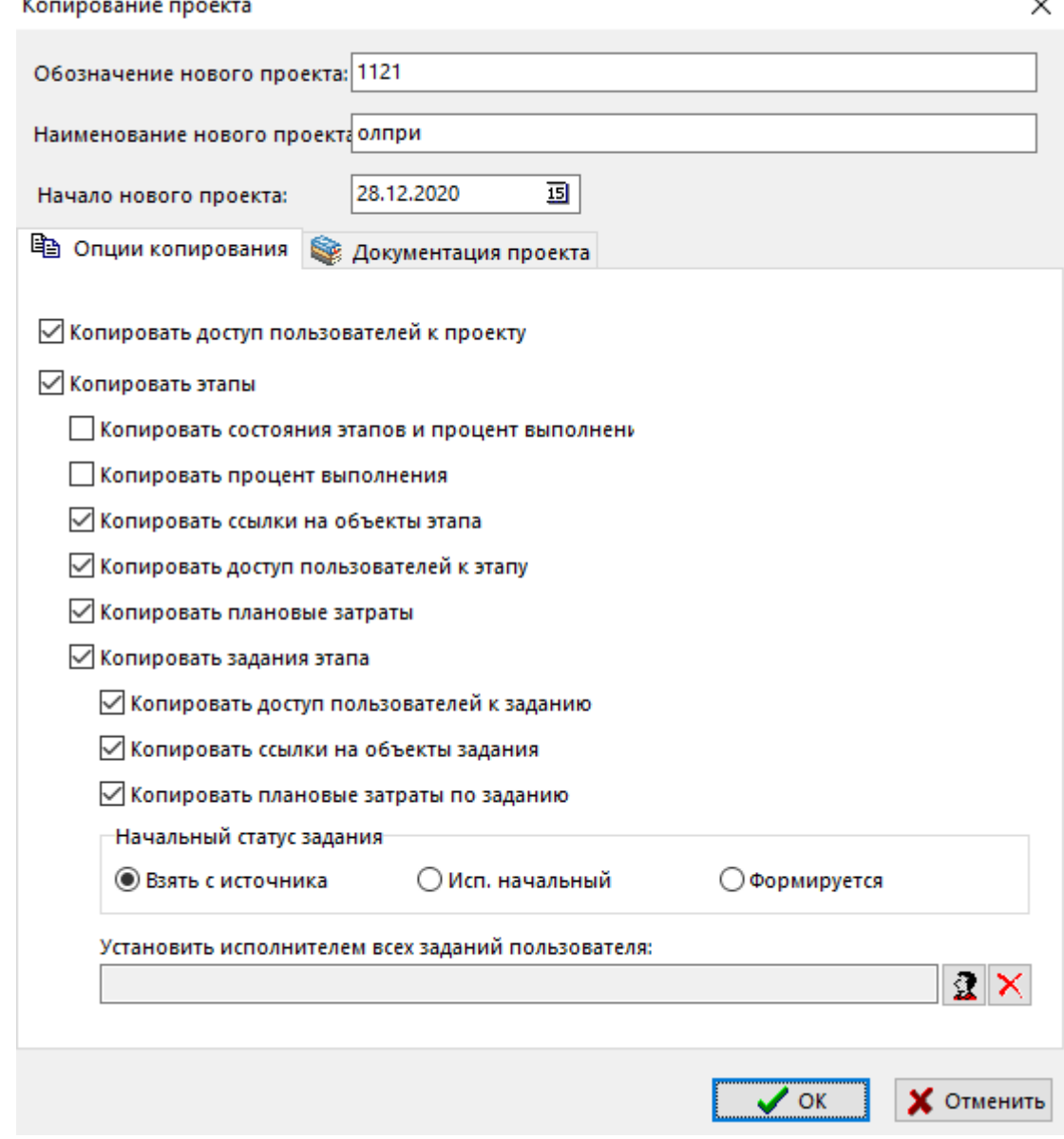

Описание приведено в разделе **[13.1.2](#page-838-0)**. При этом, данное окно имеет дополнительную

закладку **«Документация проекта»**, на которой задаются дополнительные опции копирования:

- **«Вид связи с документацией проекта»** задается вид связи проекта с документацией проекта.
- **«Комментарий к связи с документацией проекта»** любая поясняющая информация.
- **«Копировать только пользователей имеющих доступ к документации проекта»**. При выбранной опции, в создаваемый проект будут добавлены только те пользователи, которые присутствуют в списке пользователей текущей документации проекта (см. раздел **[14.1.6](#page-900-0)**).
- **«Копировать ссылки только на объекты, скопированные в документацию проекта»**. При выбранной опции, в создаваемый проект будут скопированы только ссылки на объекты (документы, версии документов), которые присутствуют в прилагаемых/ ссылочных документах текущей документации проекта (см. раздел **[14.1.3](#page-890-0)** и **[14.1.4](#page-895-0)**), при этом данные документы были созданы как копии документов из шаблона документации проекта.
- **«Копировать связь этапов со структурой документации проекта»**. При выбранной опции, в создаваемый проект будет скопирована связь этапов проекта с объектами структуры шаблона проектной документации (см. раздел **[14.3.1](#page-908-0)**), при этом

соответствующие объекты должны присутствовать в структуре текущей проектной документации.

Для изменения вида связи у выбранного проекта с текущей документацией проекта используется команда **«Редактировать»**.

Для удаления связи текущей документации проекта с выбранным проектом используется команда **«Удалить связь с проектом»**. Для удаления самого связанного проекта используется команда **«Удалить»**.

Остальные действия с проектами в данном режиме аналогичны действиям в режиме **«Проекты»** (см. раздел **[13.1](#page-833-0)**).

### <span id="page-908-0"></span>**14.3.1 Связанные этапы проектов**

В режиме **«Связанные этапы»** ведется перечень связанных этапов проекта с текущим объектом структуры документации проекта.

Информация на экран выводится в следующем виде:

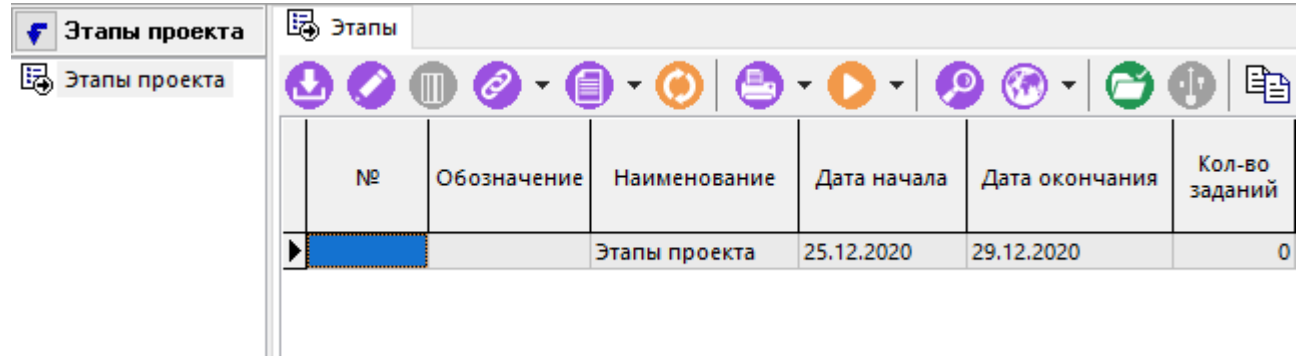

Для добавления в список связанных этапов проекта существующего этапа используется команда **«Добавить»**. При ее выполнении выдается окно, в котором необходимо выбрать связанный проект (см. раздел **[14.3](#page-905-0)**) и далее в окне этапов проекта выбрать требуемый этап

проекта. Для добавления в список связанных этапов проекта копии этапа проекта (из списка

связанных проектов документации проекта), используется команда **«Добавить копию этапа проекта»**. При ее выполнении выдается окно, в котором необходимо выбрать связанный проект. В данном проекте будет создана копия этапа. Далее отобразится окно создания копии этапа проекта следующего вида:

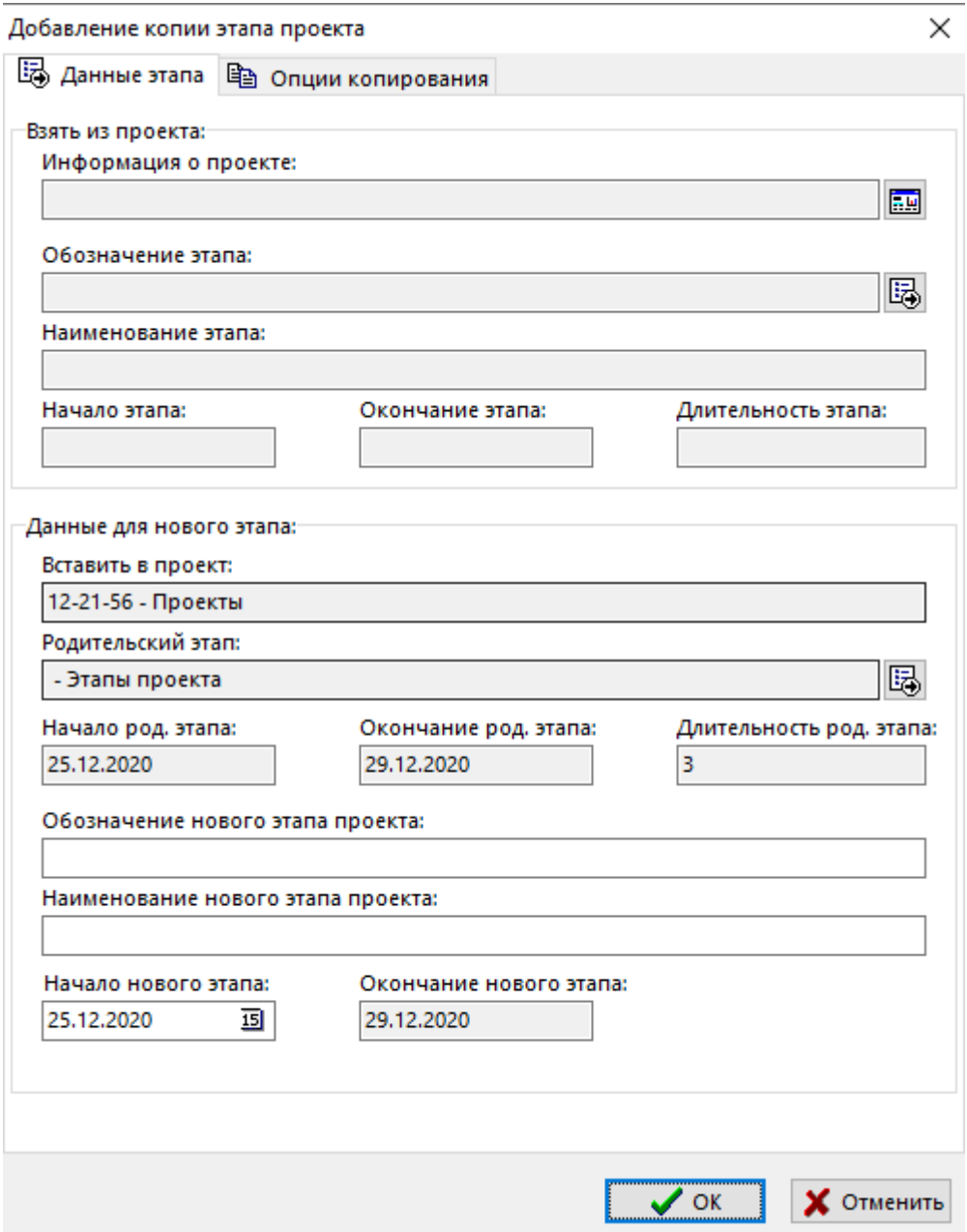

Описание приведено в разделе **[13.1.5.1](#page-848-0)**. При этом, данное окно имеет дополнительную закладку **«Опции копирования»**, на которой задаются дополнительные опции копирования:

- **«Копировать только пользователей имеющих доступ к документации проекта»**. При выбранной опции, в создаваемый этап проекта будут добавлены только те пользователи, которые присутствуют в списке пользователей текущей документации проекта (см. раздел **[14.1.6](#page-900-0)**).
- **«Копировать ссылки только на объекты, скопированные в документацию проекта»**. При выбранной опции, в создаваемый этап проекта будут скопированы только ссылки на объекты (документы, версии документов), которые присутствуют в прилагаемых/ ссылочных документах текущей документации проекта (см. раздел **[14.1.3](#page-890-0)** и **[14.1.4](#page-895-0)**), при этом данные документы были созданы как копии документов из шаблона документации проекта.
- **«Копировать связь этапов со структурой документации проекта»**. При выбранной опции, в создаваемый этап проекта будет скопирована связь этапа проекта с объектами структуры шаблона проектной документации (см. раздел **[14.3.1](#page-908-0)**), при этом соответствующие объекты должны присутствовать в структуре текущей проектной документации.

Для добавления в список связанных этапов проекта копии этапа проекта (из списка связанных проектов шаблона документации проекта), используется команда **«Добавить копию этапа проекта из шаблона»**.

Для изменения вида связи у выбранного этапа проекта с текущим объектом структуры документации проекта используется команда **«Редактировать»**.

Для удаления связи текущего объекта структуры документации проекта с выбранным этапом проекта используется команда **«Удалить»**. Для удаления самого связанного этапа из проекта используется команда **«Удалить этап из проекта»**.

#### **Зависимые объекты**

При помощи кнопки **«Показать зависимые объекты»** (см. раздел **[1.8](#page-28-0)**) на панели управления режима **«Связанные этапы»** доступна работа со следующими зависимыми объектами:

- **«Этапы проекта»** выделенный связанный этап проекта отображается в режиме работы с этапами проекта (см. раздел **[13.1.4](#page-842-0)**).
- **«Диаграмма этапов проекта»** выделенный связанный этап проекта отображается в режиме работы с диаграммой этапов проекта (см. раздел **[13.1.7](#page-864-0)**).

### **15Администрирование системы**

По завершении изучения данной главы Вы сможете:

- Администрировать права доступа к объектам системы.
- Вести список пользователей и назначать им права доступа.
- Осуществлять наблюдение за работой пользователей в системе.
- Выполнять дополнительные настройки системы.
- Управлять цифровыми сертификатами.
- Импортировать в систему внешние базы данных.

#### **Основные понятия раздела**

Термины набраны полужирным шрифтом, их краткая форма - обычным шрифтом.

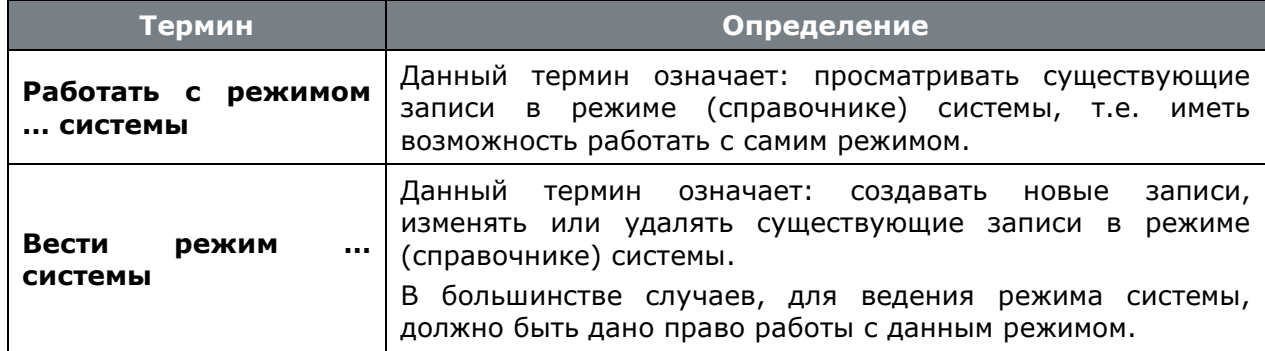

### **15.1 Администрирование прав доступа к объектам системы**

Администрирование системы осуществляется с помощью административной утилиты Администратор CorporationCS.

Для запуска Администратор CorporationCS используйте в Microsoft Windows меню «Пуск»:

#### **«Программы» - «CSоft» - «CorporationCS» - «Администратор CorporationCS».**

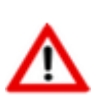

При запуске **Администратора CorporationCS**, можно использовать дополнительные ключи командной строки (см. раздел **[21.1.7.2](#page-1269-0)**).

После запуска системы администрирования, появляется диалоговое окно следующего вида:

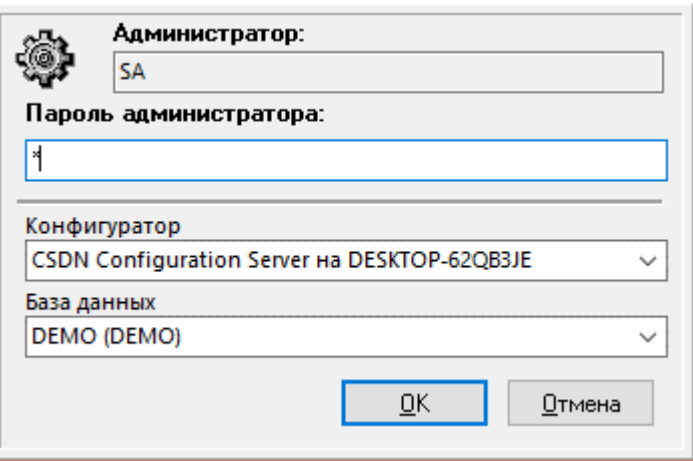

В нем запрашивается пароль системного администратора сервера базы данных. Если пароль вам не известен, то обратитесь к вашему администратору базы данных (лицо, устанавливавшее сервер базы данных на сервере или локальной станции, в случае работы с одним локальным местом).

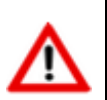

Если пароль введен три раза неверно, то производится принудительный выход из программы.

Если запуск выполнен успешно, то система входит в режим **«Управление правами»**. Этот же режим может быть вызван из меню **«Файл» - «Управление правами».** На экран выдается диалоговое окно следующего вида:

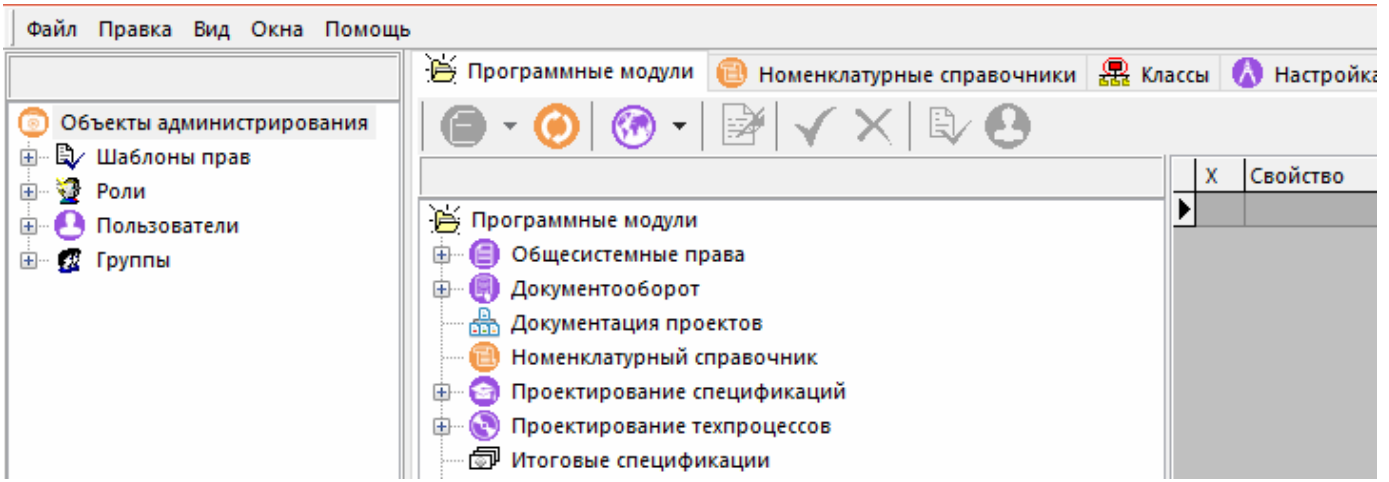

В левой части отображаются элементы дерева:

- **«Шаблон прав»** содержит группировку одиночных прав.
- **«Роль»** содержит набор шаблонов прав.
- «Пользователь» пользователь CorporationCS, выполняющий одну или несколько ролей.
- **«Группа»** группа пользователей, которая объединена общим набором ролей

В правой части отображаемая информация разнесена на следующие закладки:

- **«Программные модули»** отображаются права доступа к программным модулям CorporationCS в зависимости от выбранной позиции дерева в левой части экрана (см. раздел **[15.1.2](#page-916-0)**).
- **«Номенклатурные справочники»** отображаются права доступа к номенклатурным справочникам в зависимости от выбранной позиции дерева в левой части экрана (см. раздел **[15.1.1](#page-913-0)**).
- **<sup>28</sup> «Классы»** отображаются права доступа к классам в зависимости от выбранной позиции дерева в левой части экрана (см. раздел **[15.1.1](#page-913-0)**).
- **«Настройка параметров»**. Отображаемая информация не зависит от выбранной позиции дерева в левой части экрана (см. раздел **[15.1.3](#page-957-0)**).
- **«Настройка связей с документами»**. Отображаемая информация не зависит от выбранной позиции дерева в левой части экрана (см. раздел **[15.1.4](#page-959-0)**).
- **«Настройка штрих-кодов»**. Отображаемая информация не зависит от выбранной позиции дерева в левой части экрана (см. раздел **[15.1.5](#page-961-0)**).

При работе в системе администрирования используются следующие команды:

- **«Кто имеет доступ»** отображает список пользователей имеющих доступ по текущей позиции.
- **«Добавить»** создает новую запись (шаблон прав, роль, пользователя, группу, класс).
- **«Редактировать»** редактирует текущую запись (шаблон прав, роль, пользователя, группу, класс и т.д.).
- **«Удалить»** удаляет текущую запись (шаблон прав, роль, группу, класс).
- **«Разрешить редактирование прав»** активирует режим редактирования прав.
- **«Разрешить все»** автоматически выбирает все права.
- **«Запретить все»** автоматически забирает все права.
- **«Пересчитать права пользователей»** выполняет принудительный пересчет прав пользователей.
- **В «Показать по шаблонам прав»** отображает для текущей роли или пользователя список шаблонов прав дающих право/доступ.

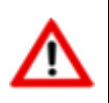

В зависимости от выбранной позиции дерева в левой части экрана и закладки в правой части экрана, часть команд может быть недоступна.

### <span id="page-913-0"></span>**15.1.1 Классы и справочники**

Классы и справочники являются базовыми понятиями CorporationCS (см. раздел **[3](#page-264-0)**).

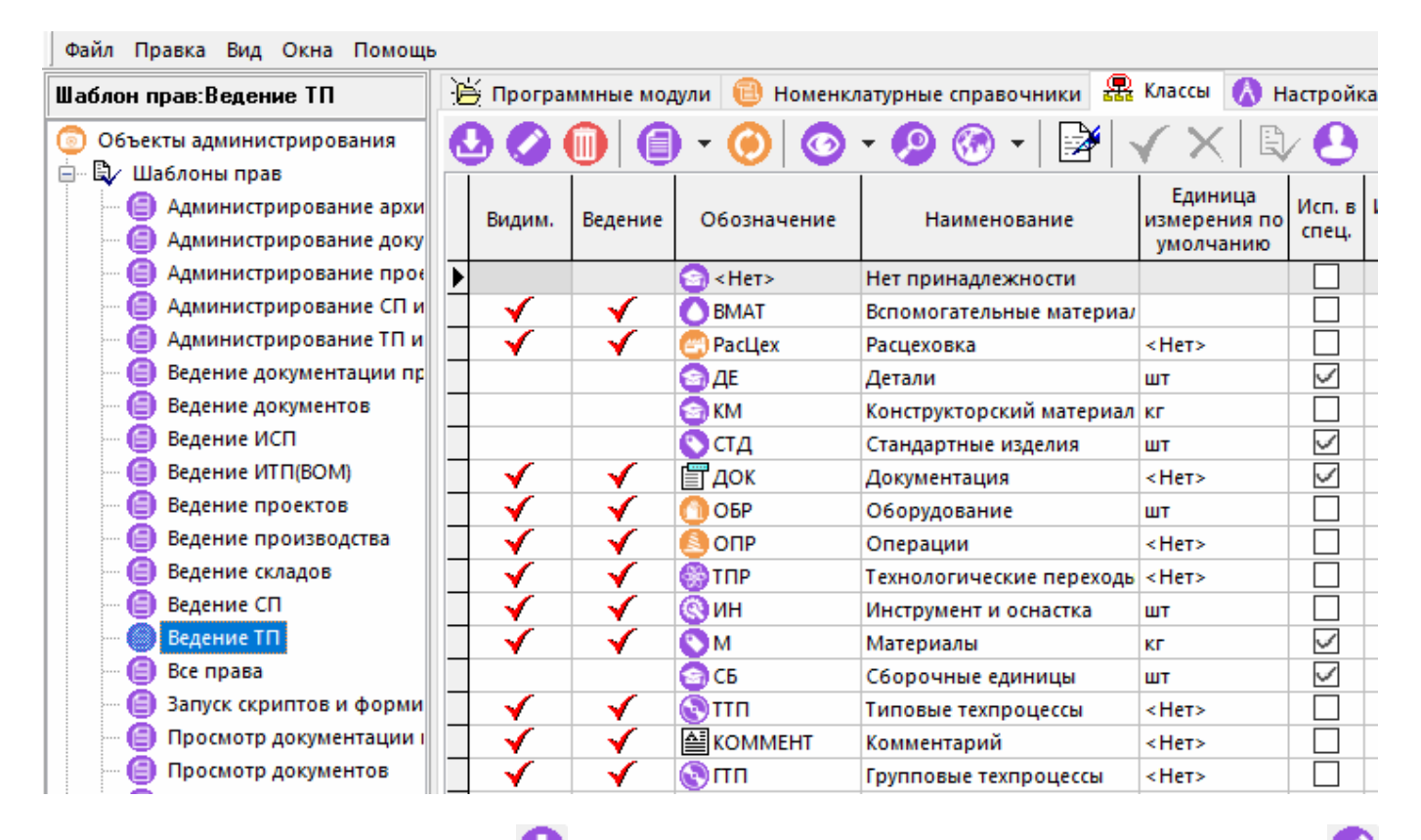

При добавлении (команда **«Добавить»**) или редактировании (команда **«Редактировать»**) класса, выдается диалоговое окно следующего вида:

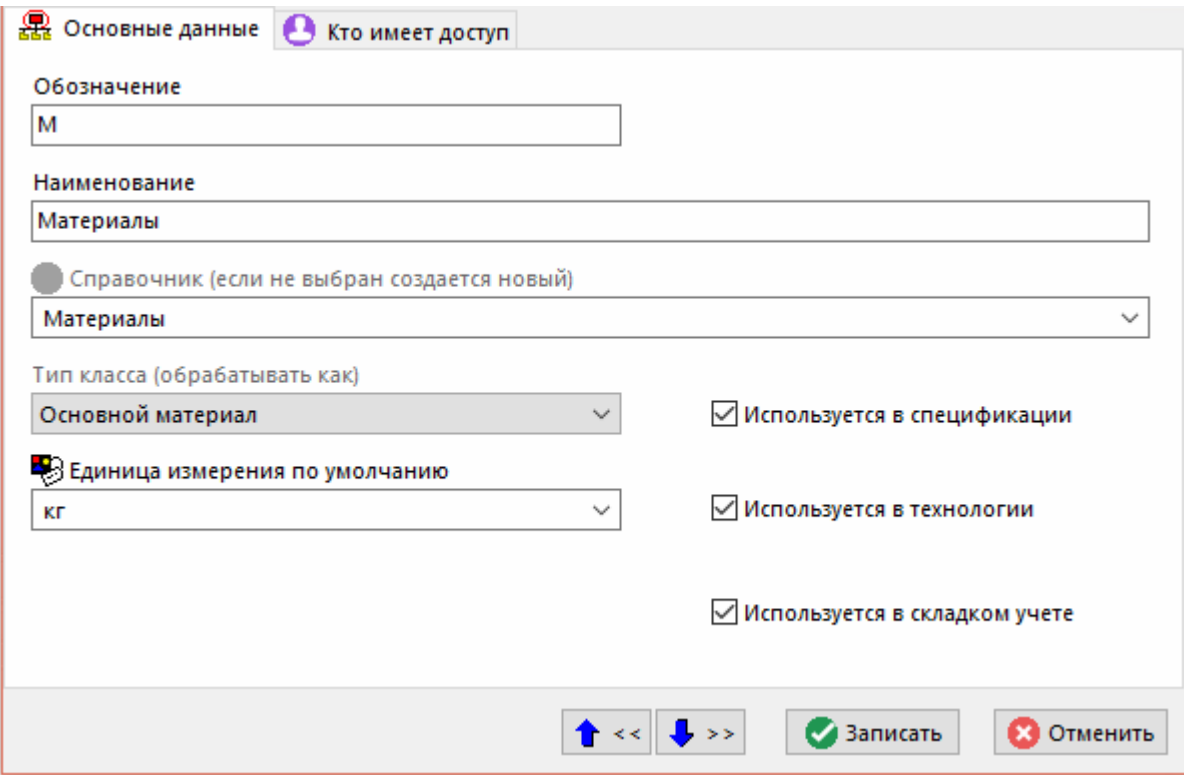

- **«Обозначение»**
- **«Наименование»**
- **«Справочник (если не выбран создается новый)»** справочник, на котором базируется класс. Если справочник задан, то класс будет базироваться на нем. Если справочник не задан, то будет создан новый с именем, совпадающим с наименованием класса.
- В поле **«Тип класса»** заносится один из предопределенных алгоритмов обработки. При нажатии кнопки **«Записать»** или **«Следующий»** производится запись в базу данных.
- **«Тип класса (обрабатывать как)»** задается предопределенный в системе алгоритм обработки.
- **«Единица измерения по умолчанию»** задается из системного справочника **«Единицы измерения»** единица измерения, которая будет подставляться по умолчанию при создании номенклатурной позиции.
- Флаг **«Используется в спецификациях»** номенклатурные позиции данного класса могут быть использованы при ведении состава изделия.
- Флаг **«Используется в техпроцессах»** номенклатурные позиции данного класса могут быть использованы при проектировании технологии.
- Флаг **«Используется в складском учете»** номенклатурные позиции данного класса могут быть использованы в складском учете.

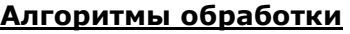

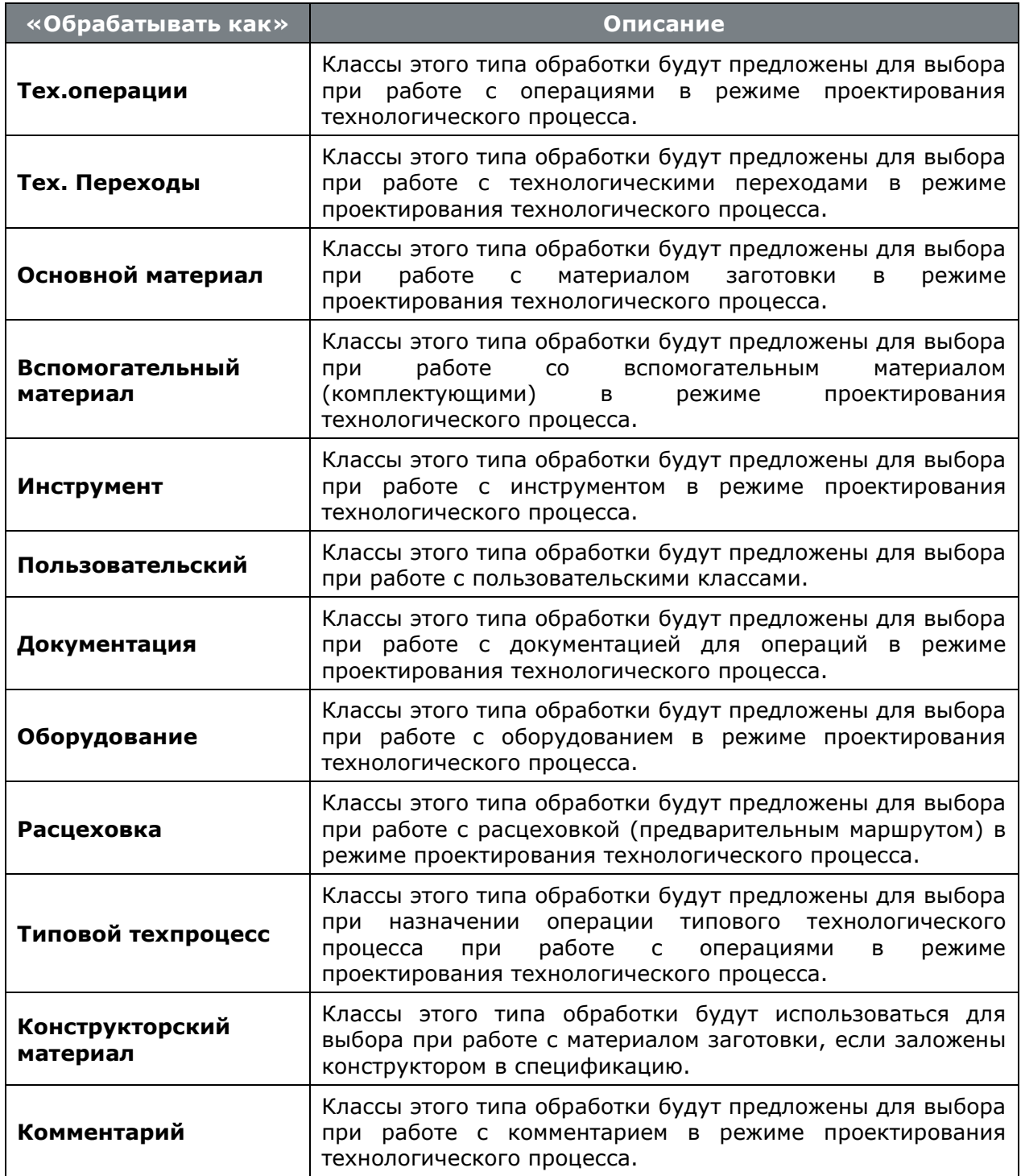

Как видно из таблицы, тип обработки в основном меняет алгоритм обработки при проектировании технологического процесса, а при ведении спецификаций алгоритм обработки общий для всех, но имена классов используются для классификации разделов спецификации.

В случае создания класса инструмента, вы можете провести следующее: назначить ему уже существующий справочник инструмента, а тип обработки назначить - **«Вспомогательный материал»**. После этой манипуляцией инструмент будет попадать в технологические процессы как вспомогательный материал (комплектующее), а использоваться будет запись из справочника инструмента.

Использование базирования на одном справочнике нескольких классов позволяет минимизировать количество физических справочников и получить возможность одни и те же номенклатурные позиции обрабатывать по-разному.

Исправить справочник и тип обработки у класса нельзя. Если это все же необходимо сделать, то следует удалить и вновь создать класс. При этом есть еще одно ограничение - если этот класс базовый, т.е. при его создании был создан одноименный справочник, то его удалить уже нельзя.

### <span id="page-916-0"></span>**15.1.2 Программные модули**

Списки прав на программные модули задаются разработчиками, а администратору предоставляется возможность включать/ выключать какое-либо право для шаблона прав.

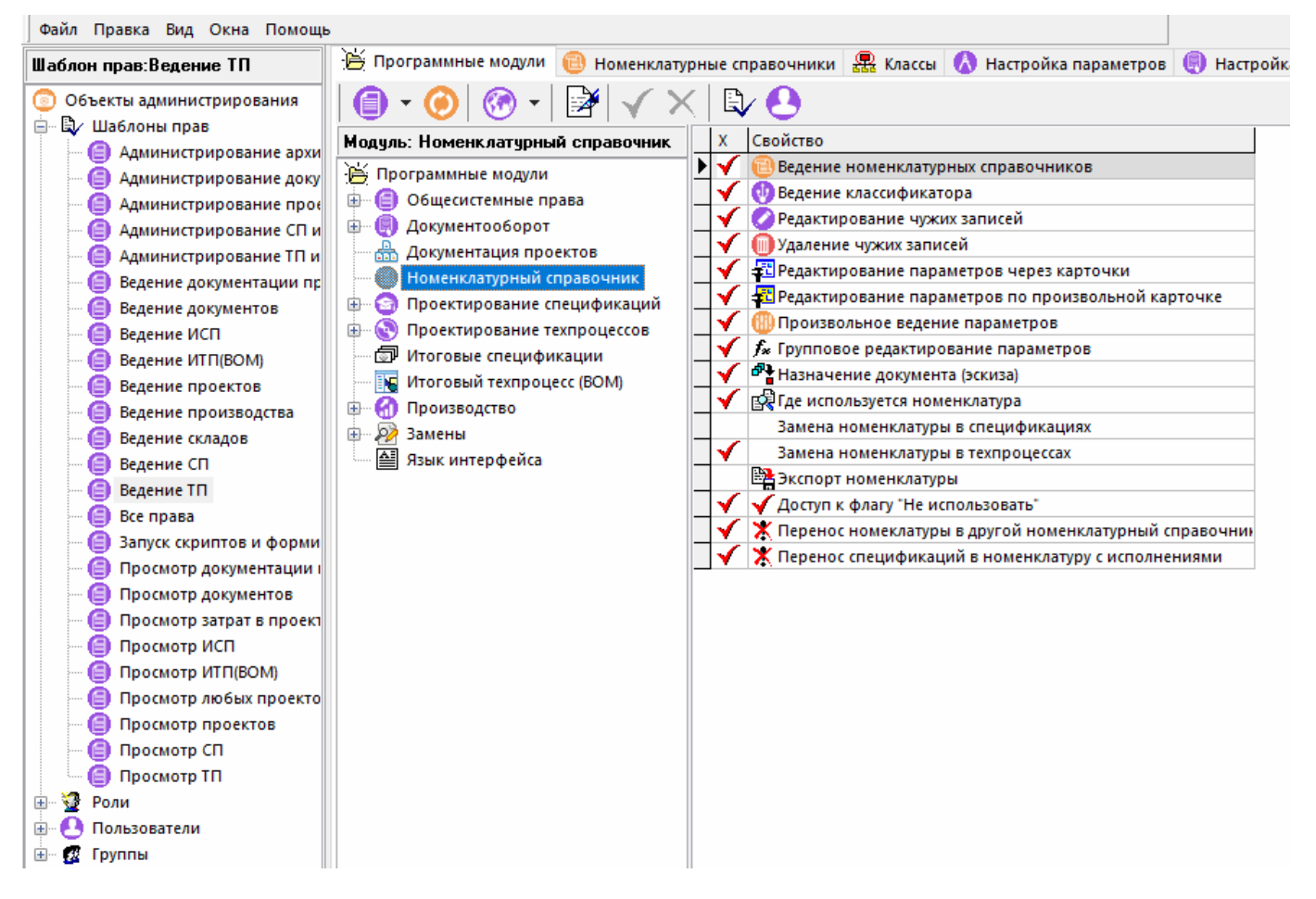

В средней части, в виде дерева, отображаются все программные модули и их элементы (задаются разработчиками), на которые назначаются права доступа для шаблона прав. В правой части отображается набор прав на текущий программный модуль или элемент модуля.

Права доступа назначаются на следующие программные модули:

**• «Общесистемные права»** - в этой группе назначаются права на модули, имеющие общесистемное назначение (см. раздел **[15.1.2.1](#page-917-0)**).

- **«Документооборот»** настраиваются права на выполнение определенных операций при работе с архивом документов (см. раздел **[15.1.2.2](#page-930-0)**).
- **<u>В ка</u> «Документация проектов»** настраиваются права по работе с проектной документацией (см. раздел **[15.1.2.3](#page-936-0)**).
- **«Номенклатурный справочник»** настраиваются права по работе с номенклатурным справочником (см. раздел **[15.1.2.4](#page-937-0)**).
- **«Проектирование спецификаций»** настраиваются права на выполнение определенных операций при ведении спецификаций (см. раздел **[15.1.2.5](#page-939-0)**).
- **«Проектирование техпроцессов»** настраиваются права на выполнение определенных операций при проектировании техпроцессов (см. раздел **[15.1.2.6](#page-940-0)**).
- **«Итоговые спецификации»** настраиваются права на выполнение определенных операций при проектировании техпроцессов (см. раздел **[15.1.2.7](#page-942-0)**).
- **«Итоговый техпроцесс (BOM)» -** настраиваются права на выполнение определенных операций при ведении итогового техпроцесса (см. раздел **[15.1.2.8](#page-943-0)**).
- **«Производство»** настраиваются права на выполнение определенных операций учета производства (см. раздел **[15.1.2.9](#page-944-0)**).
- **• «Замены» -** настраиваются права на выполнение операций при ведении разрешенных замен (см. раздел **[15.1.2.10](#page-955-0)**).
- $\equiv$  **«Язык интерфейса»** настраиваются права на ведение ресурсов программы и смену языкового интерфейса (см. раздел **[15.1.2.11](#page-956-0)**).

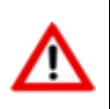

Права с признаком **«Адм. право»** рекомендуется назначать только администратору информационной базы или ограниченному кругу пользователей, в соответствии с используемым на предприятии бизнес-процессом.

### <span id="page-917-0"></span>**15.1.2.1 Общесистемные права**

• **«Программные модули»** - **«Общесистемные права»**:

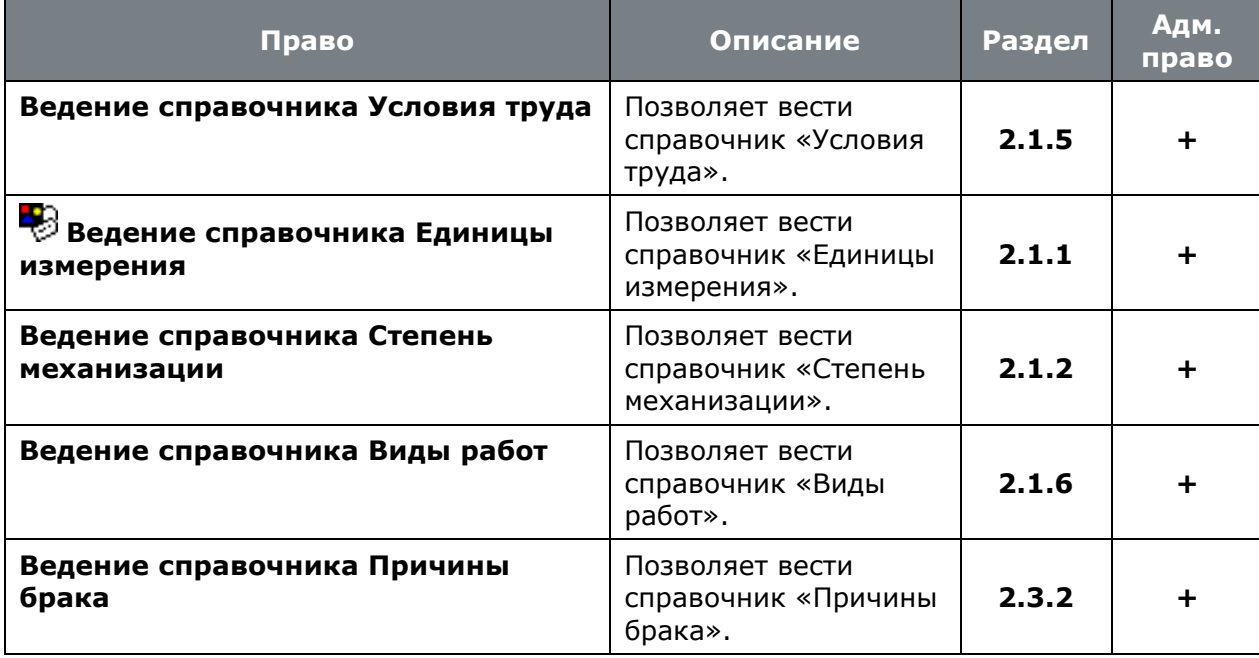

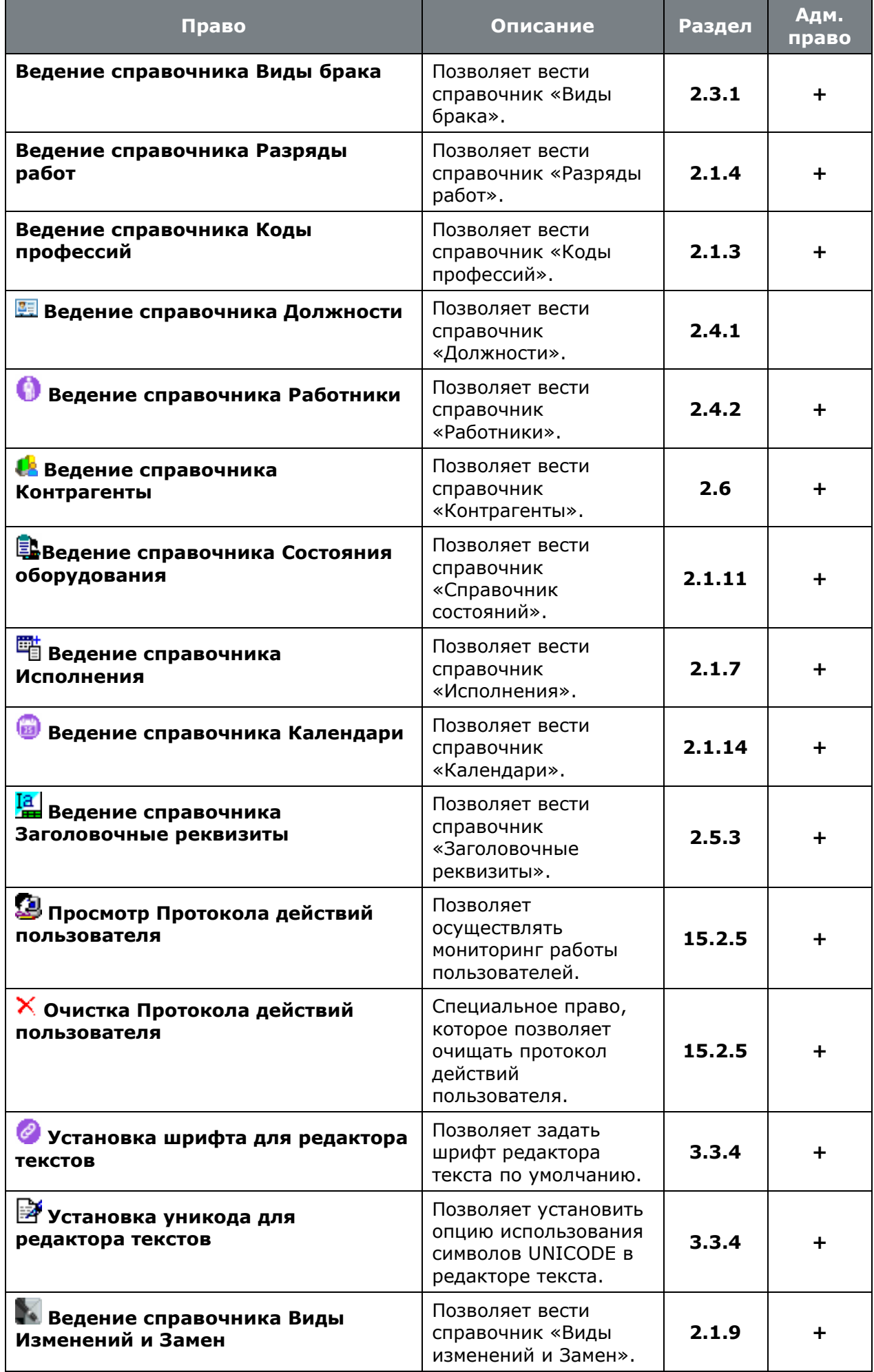

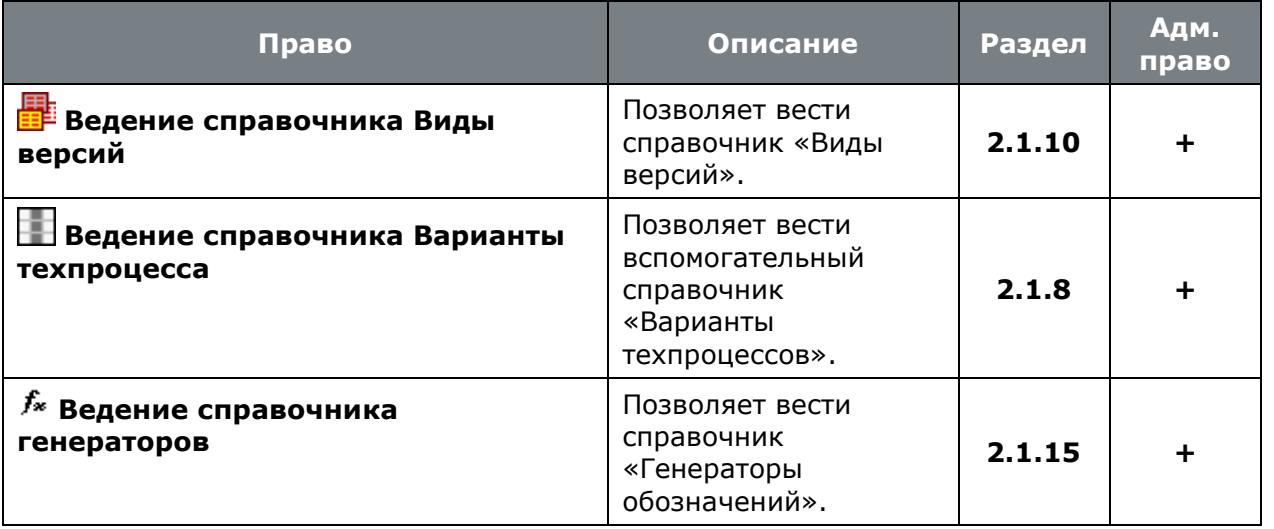

• **«Программные модули»** - **«Общесистемные права»** - **«Станочный парк»**:

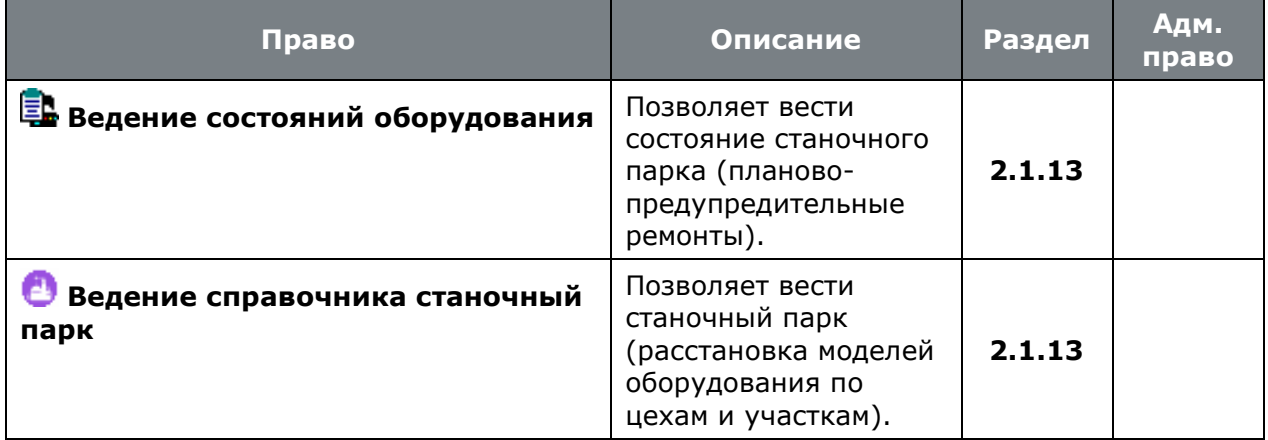

• **«Программные модули»** - **«Общесистемные права»** - **«Таблицы»** - **«Таблицы трудового нормирования»**:

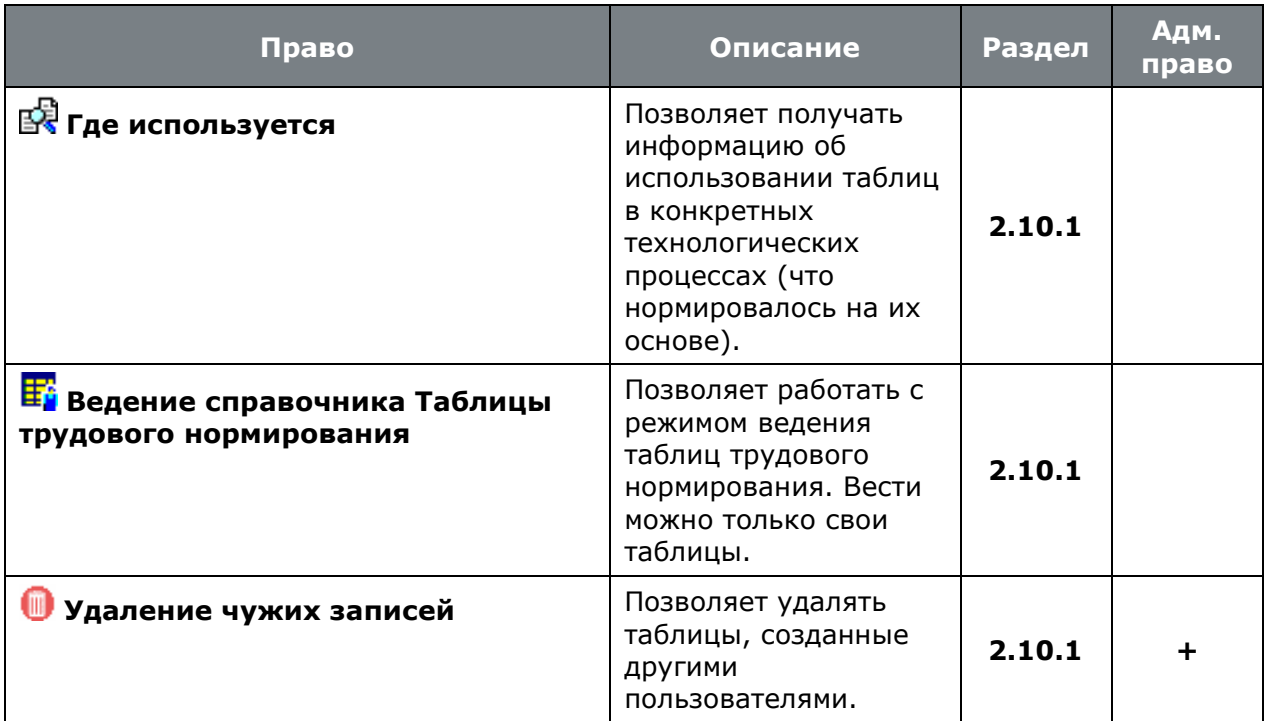

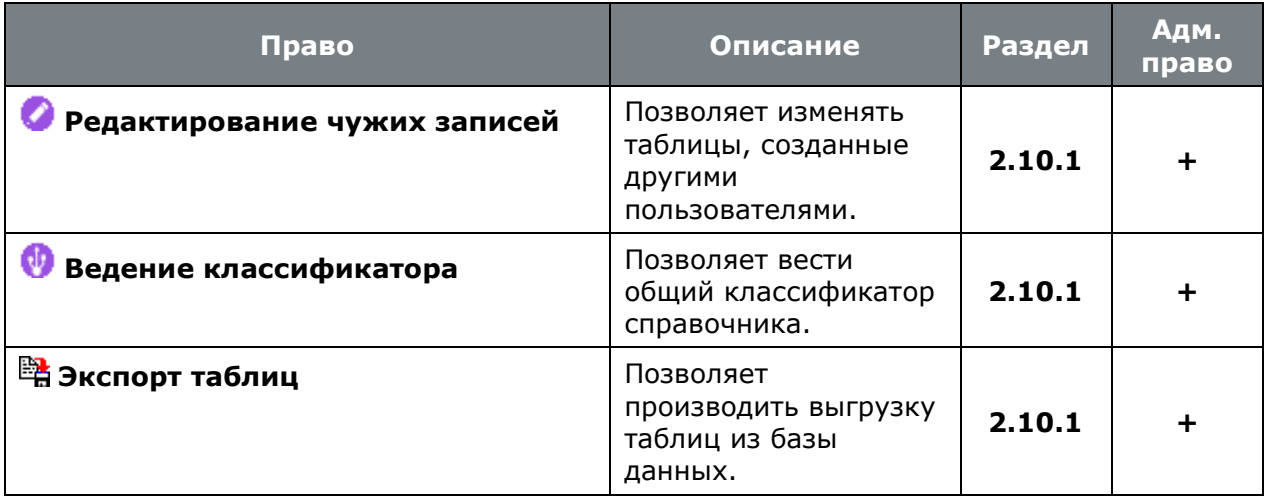

• **«Программные модули»** - **«Общесистемные права»** - **«Таблицы»** - **«Таблицы материального нормирования»**:

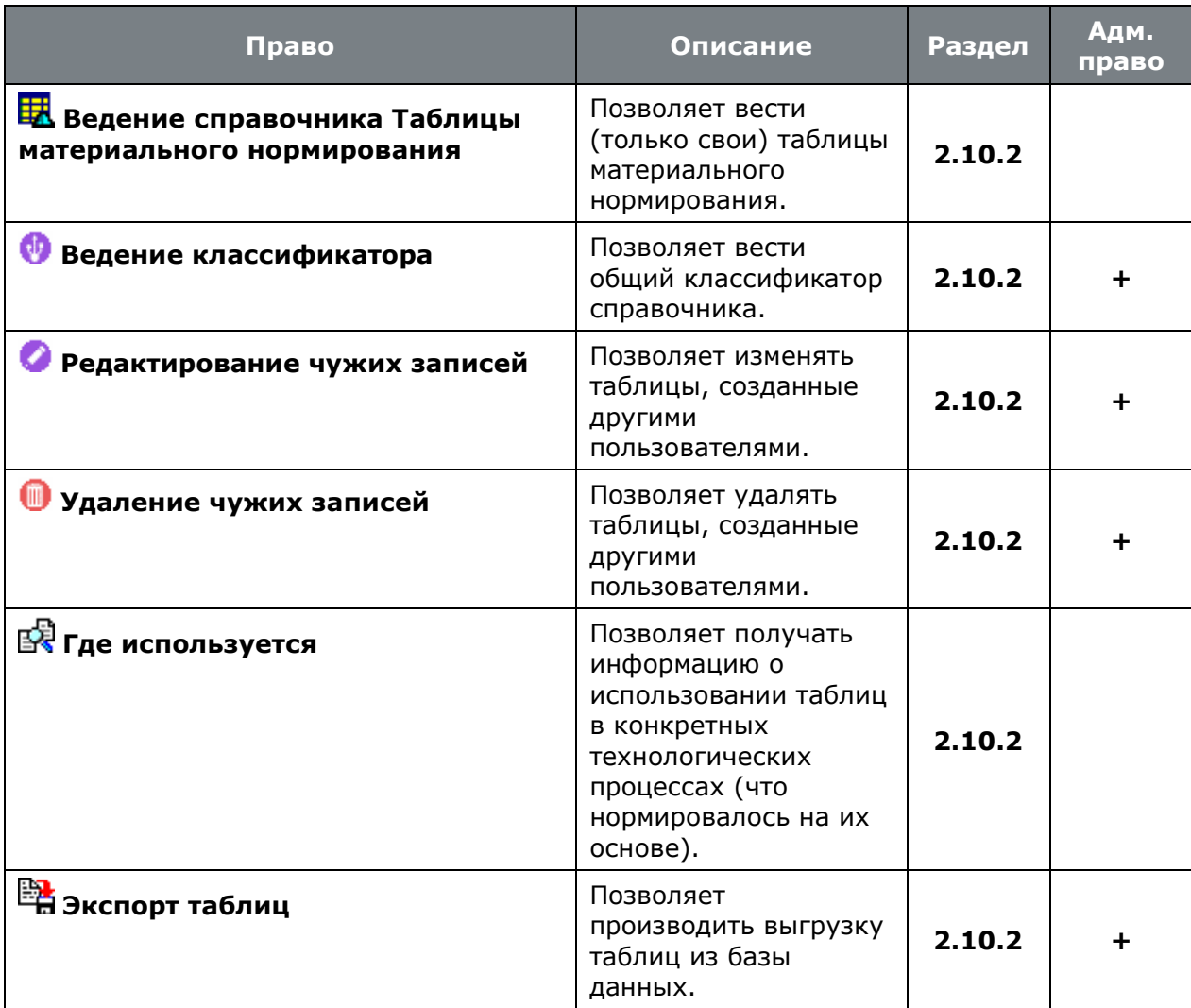

• **«Программные модули»** - **«Общесистемные права»** - **«Таблицы»** - **«Справочные таблицы»**:

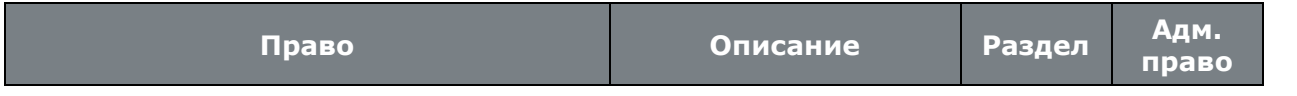

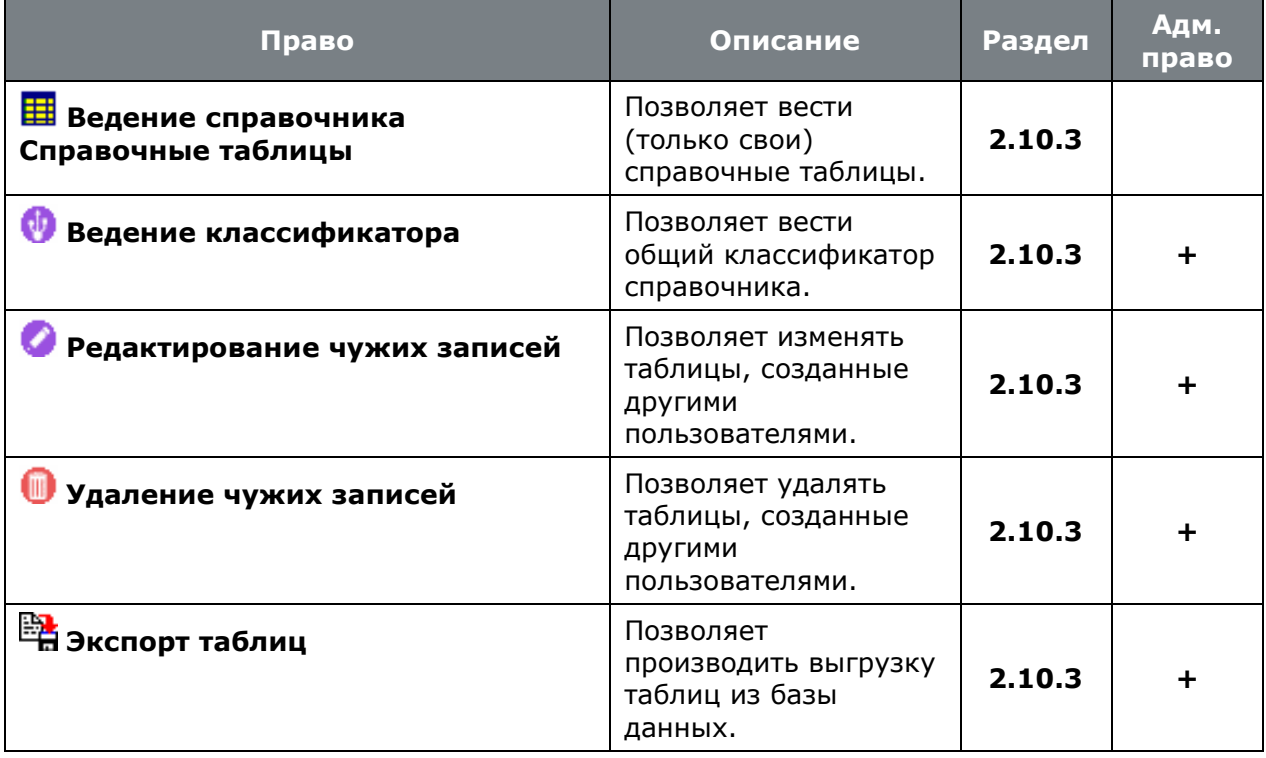

• **«Программные модули»** - **«Общесистемные права»** - **«Параметры»**:

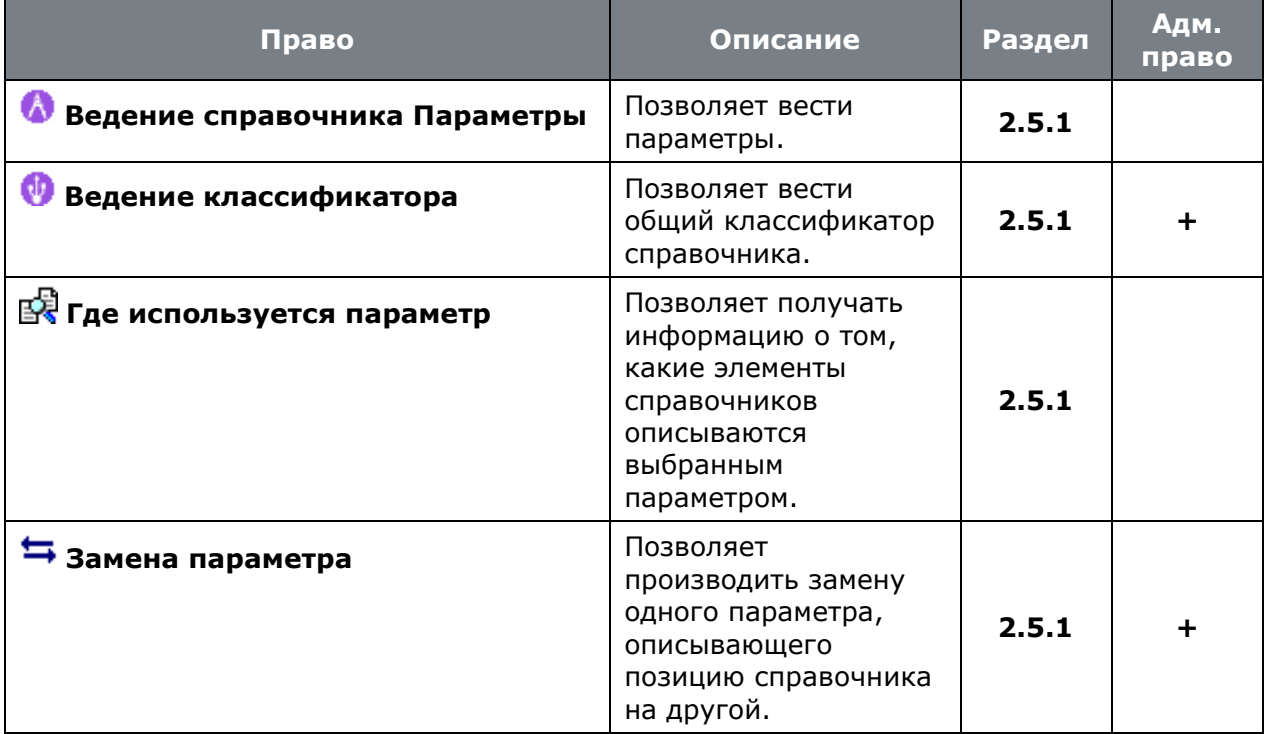

• **«Программные модули»** - **«Общесистемные права»** - **«Карточки»**:

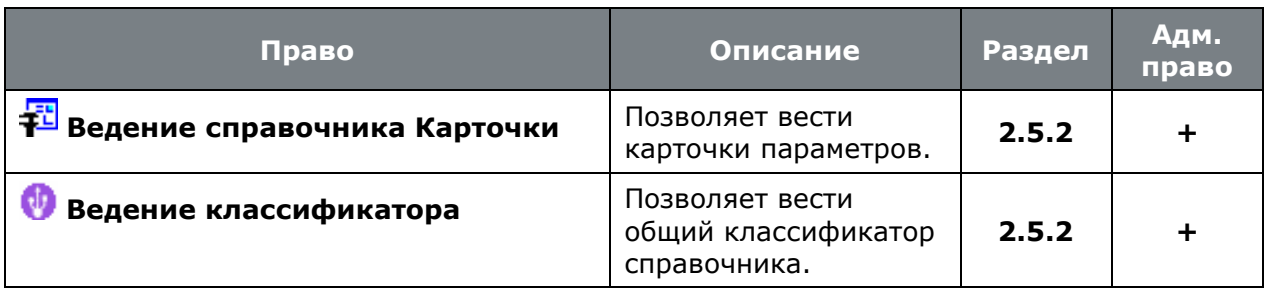

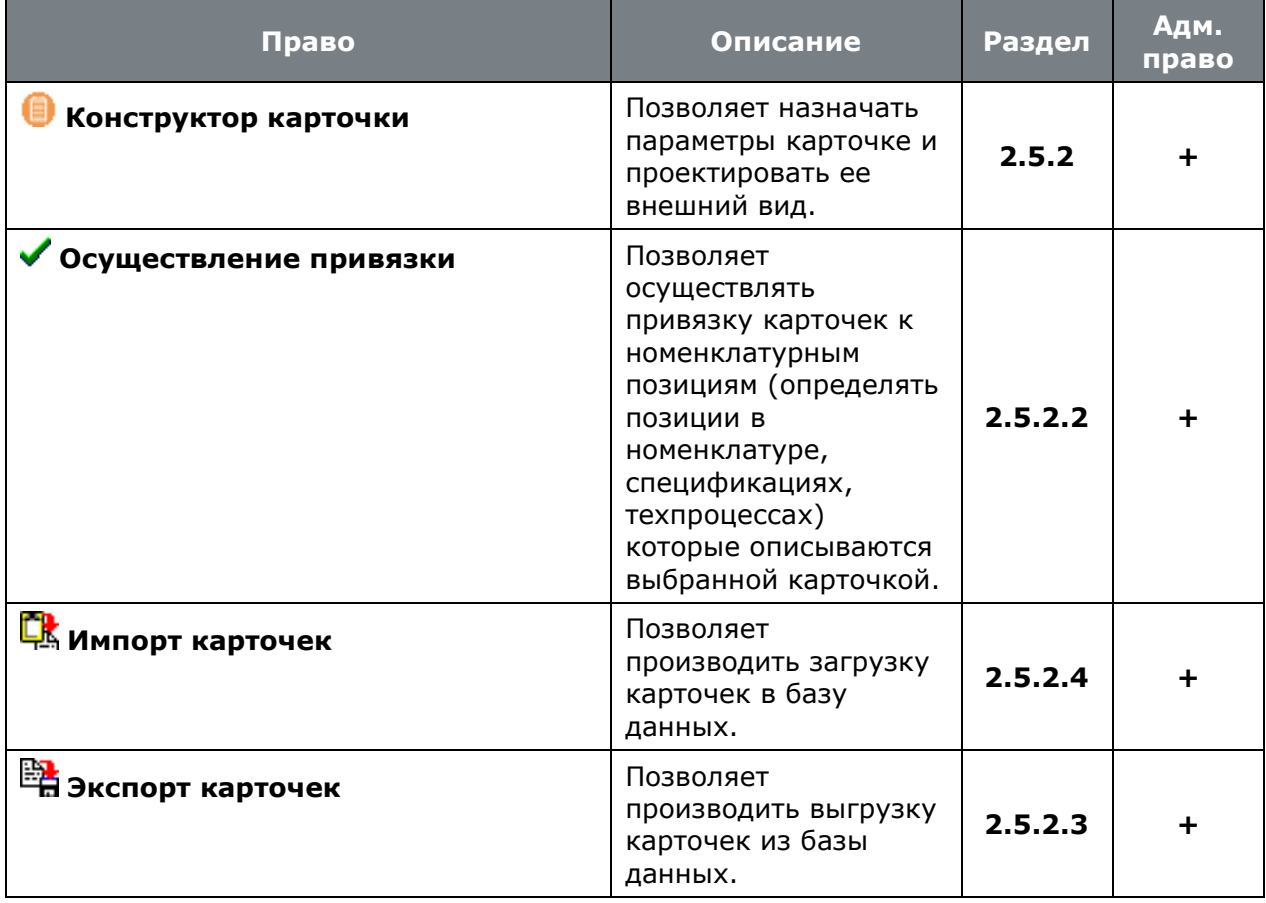

• **«Программные модули»** - **«Общесистемные права»** - **«Цеха»**:

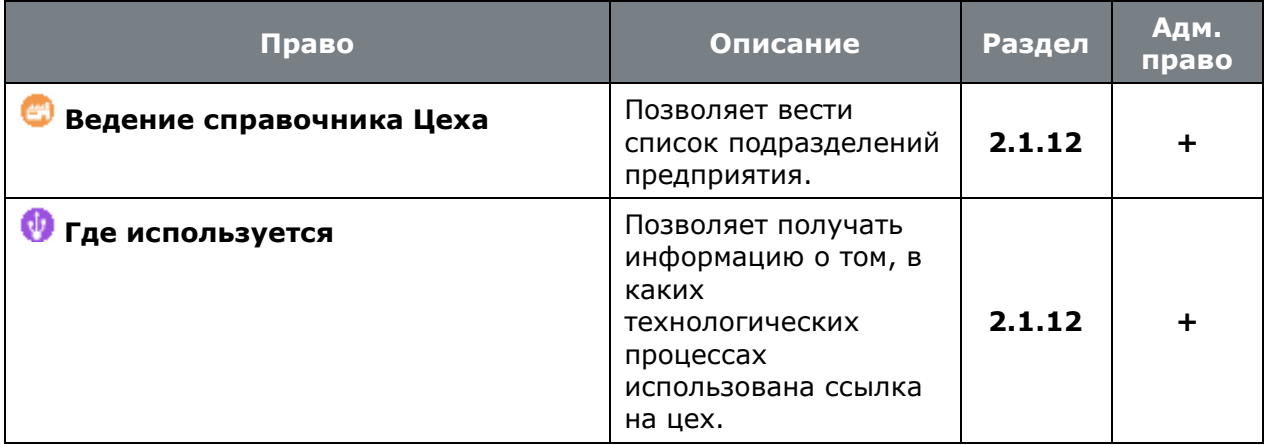

• **«Программные модули»** - **«Общесистемные права»** - **«Привязки»**:

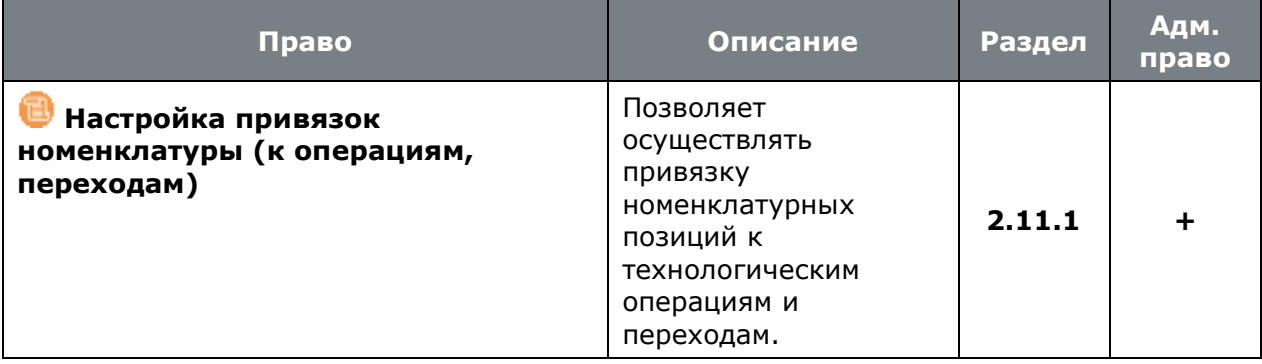

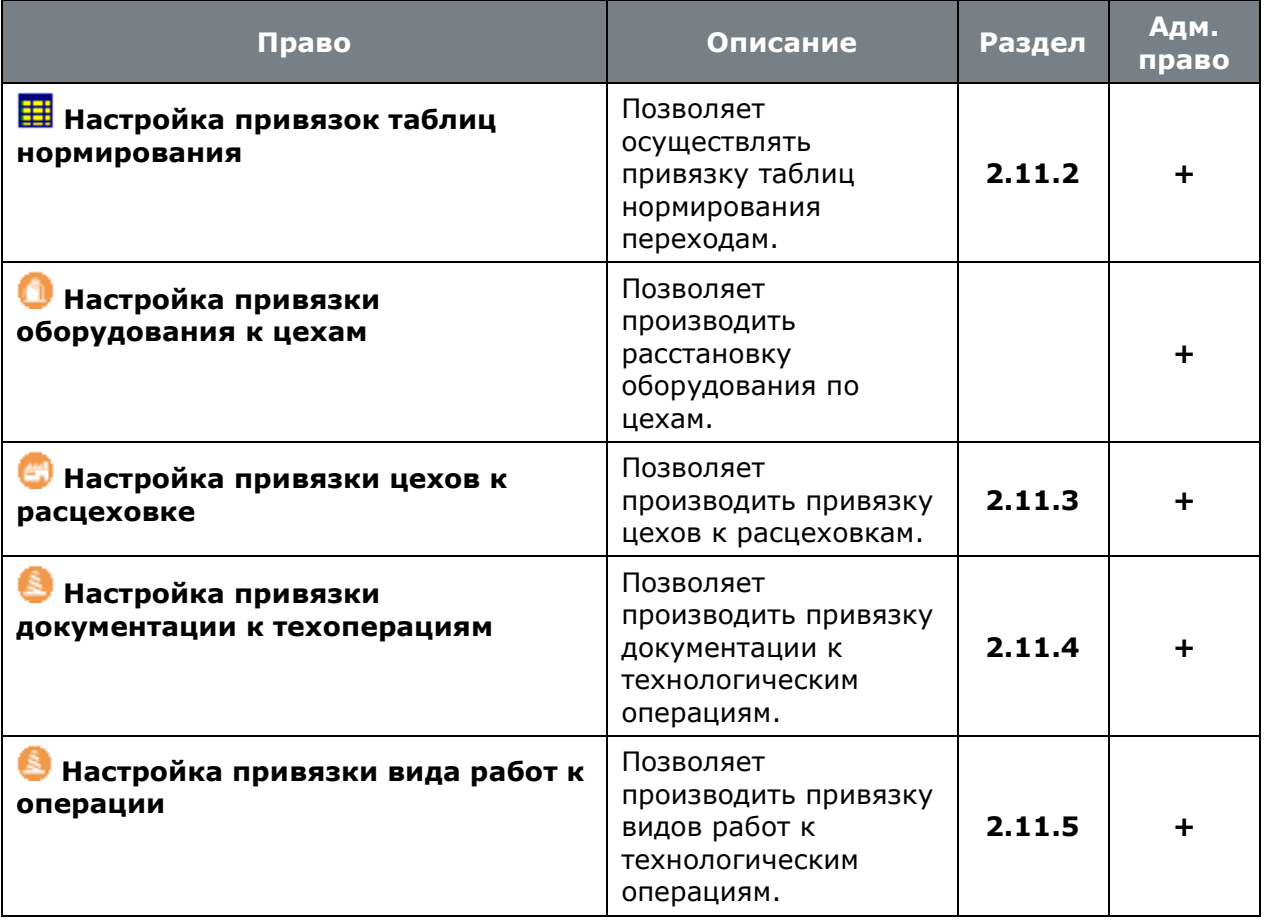

# • **«Программные модули»** - **«Общесистемные права»** - **«Экспорт»**:

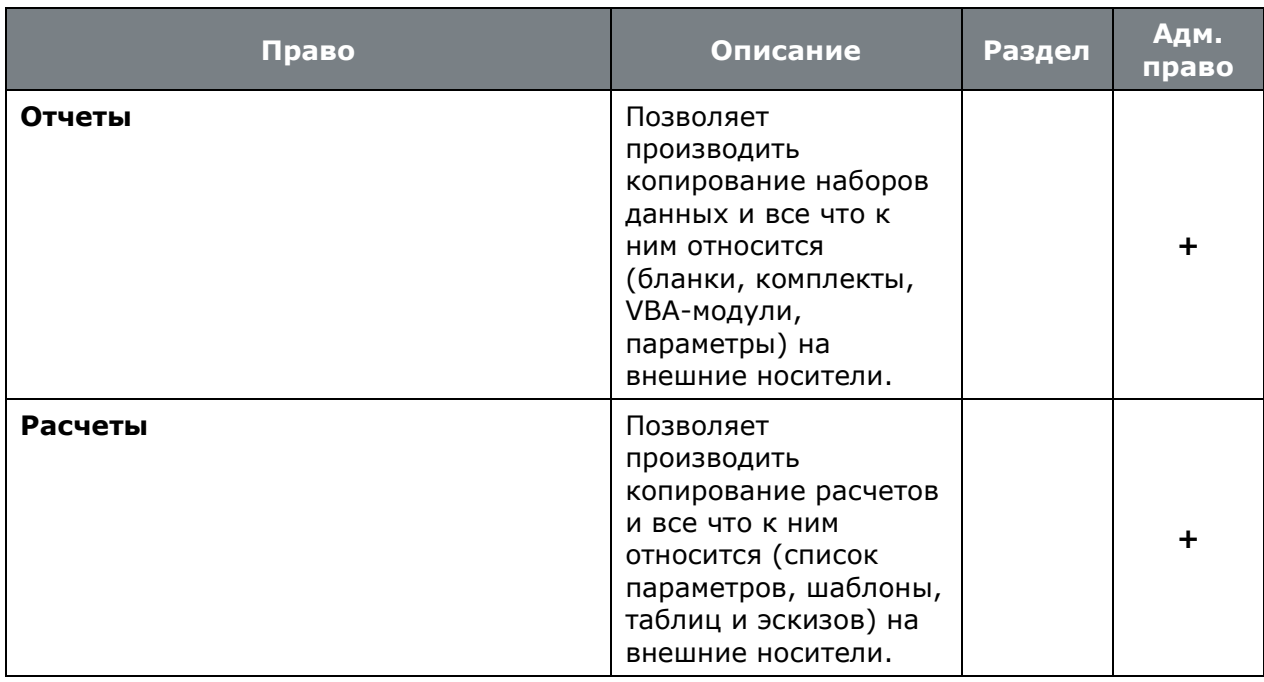

# • **«Программные модули»** - **«Общесистемные права»** - **«Импорт»**:

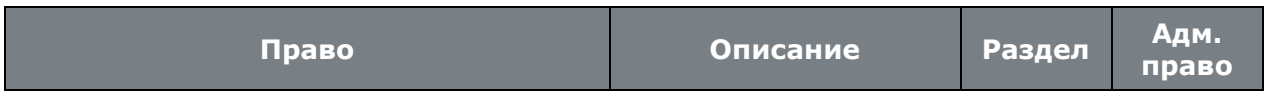

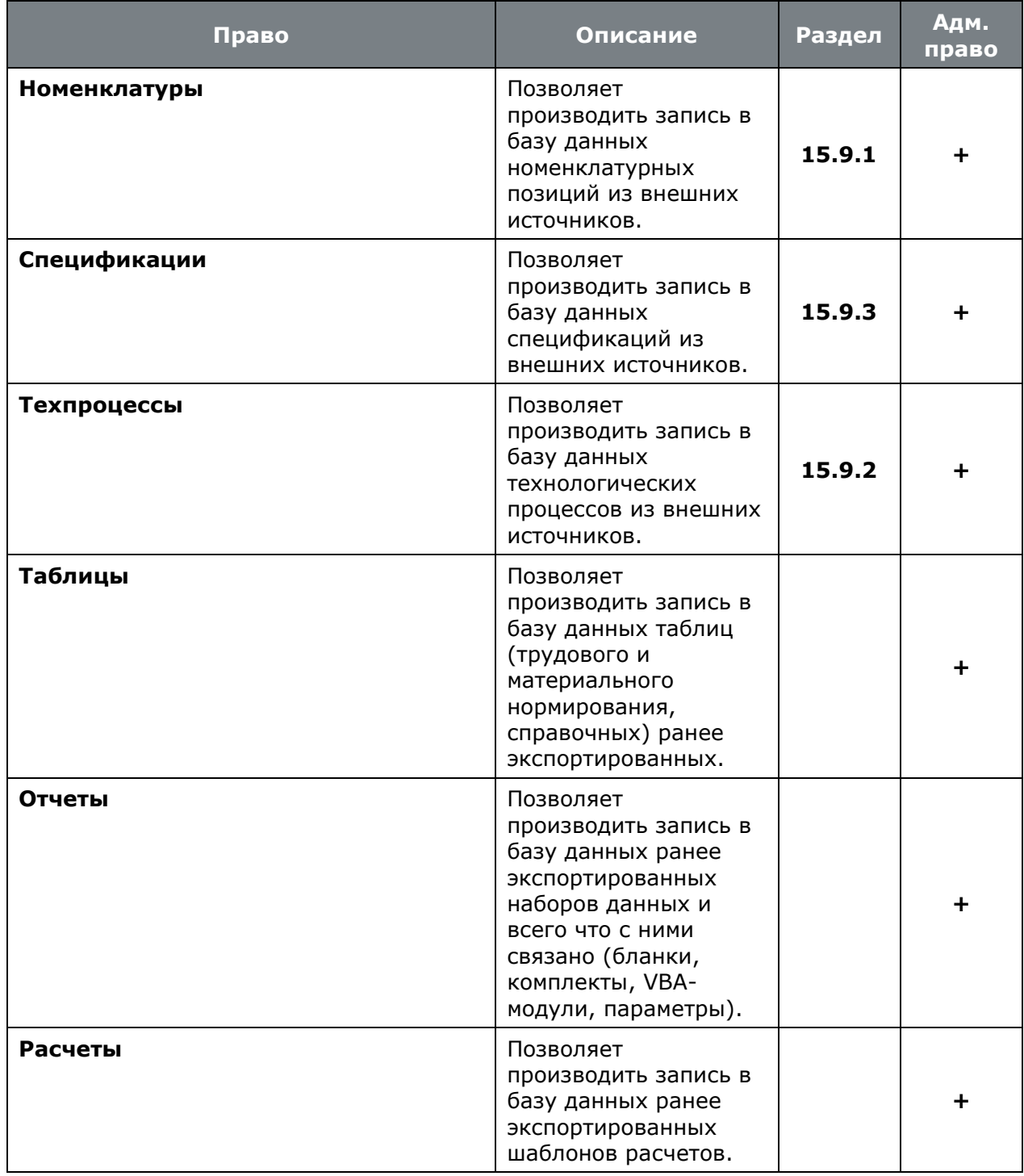

# • **«Программные модули»** - **«Общесистемные права»** - **«Отчеты»**:

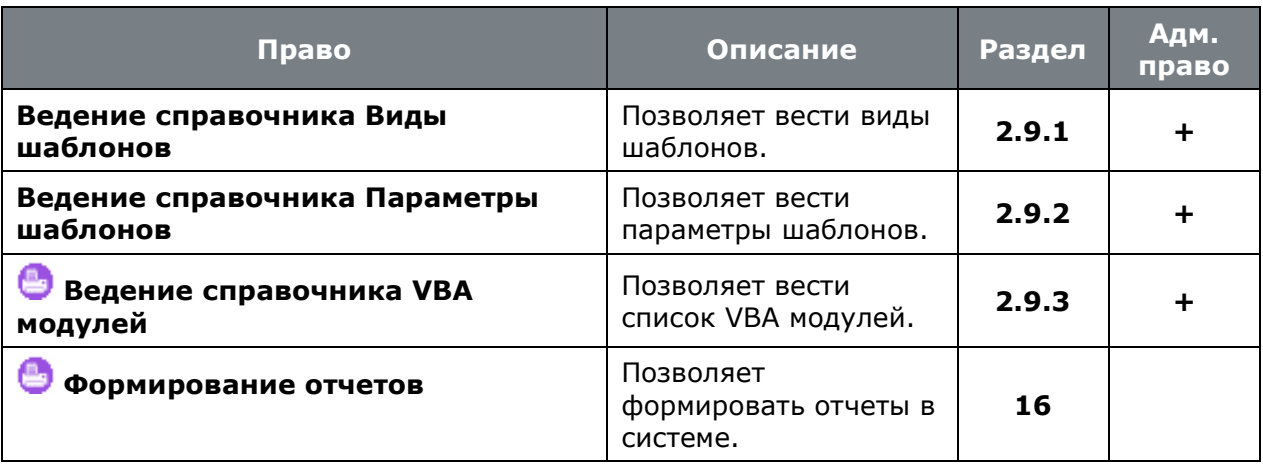

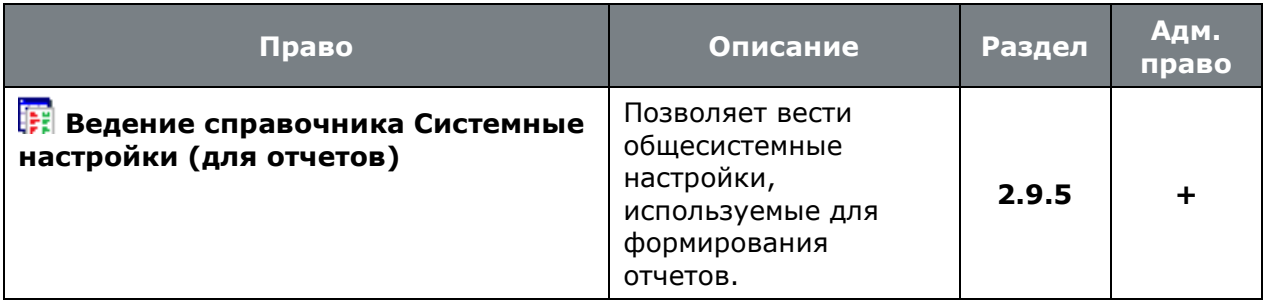

• **«Программные модули»** - **«Общесистемные права»** - **«Отчеты»** - **«Наборы данных»**:

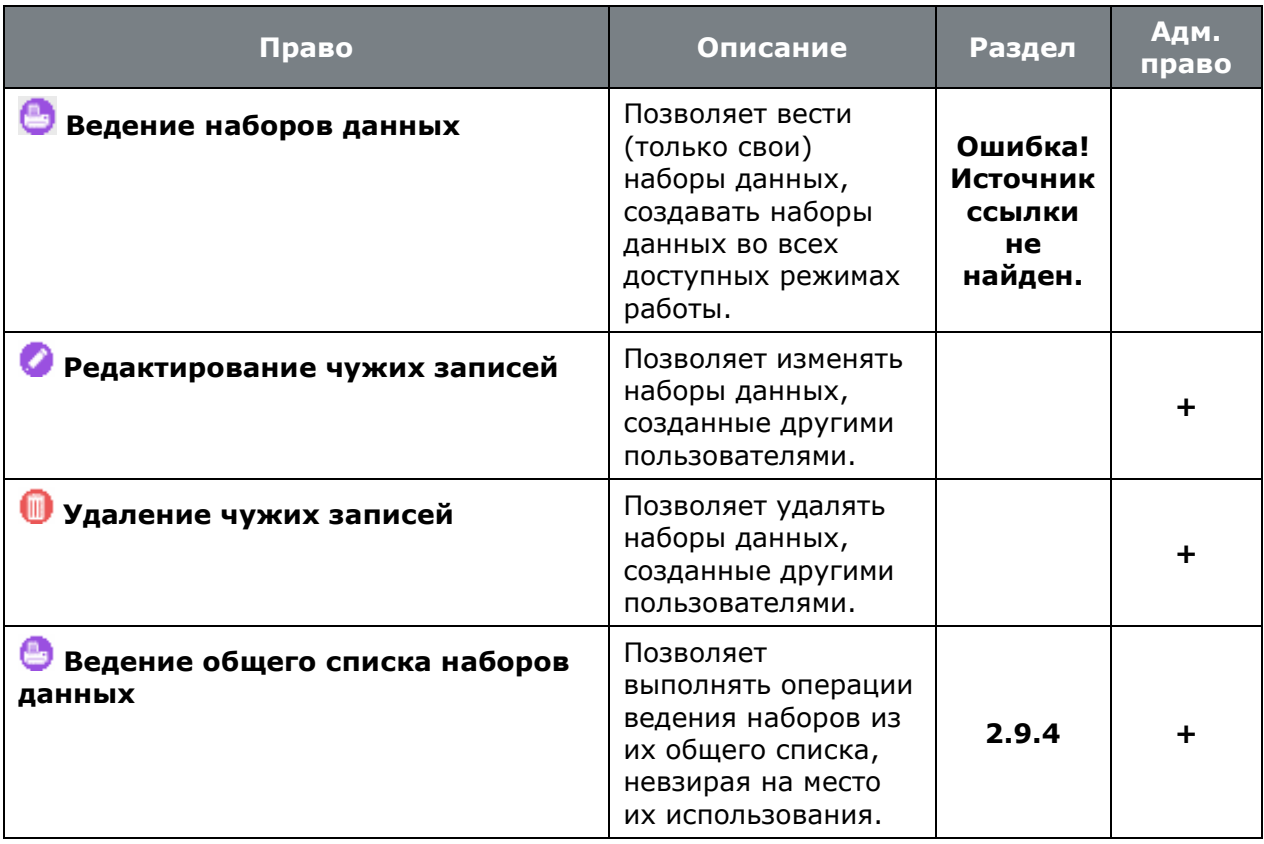

• **«Программные модули»** - **«Общесистемные права»** - **«Отчеты»** - **«Бланки»**:

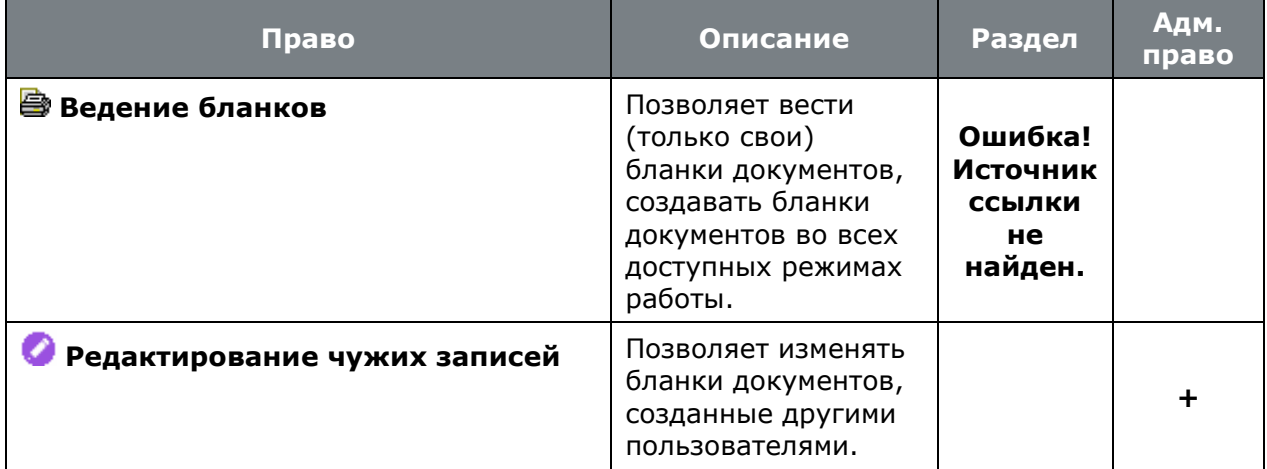

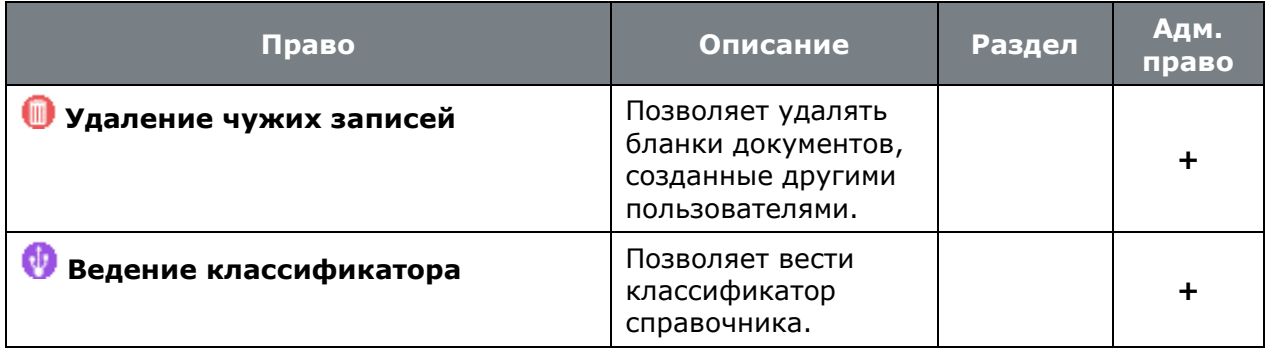

• **«Программные модули»** - **«Общесистемные права»** - **«Отчеты»** - **«Комплекты»**:

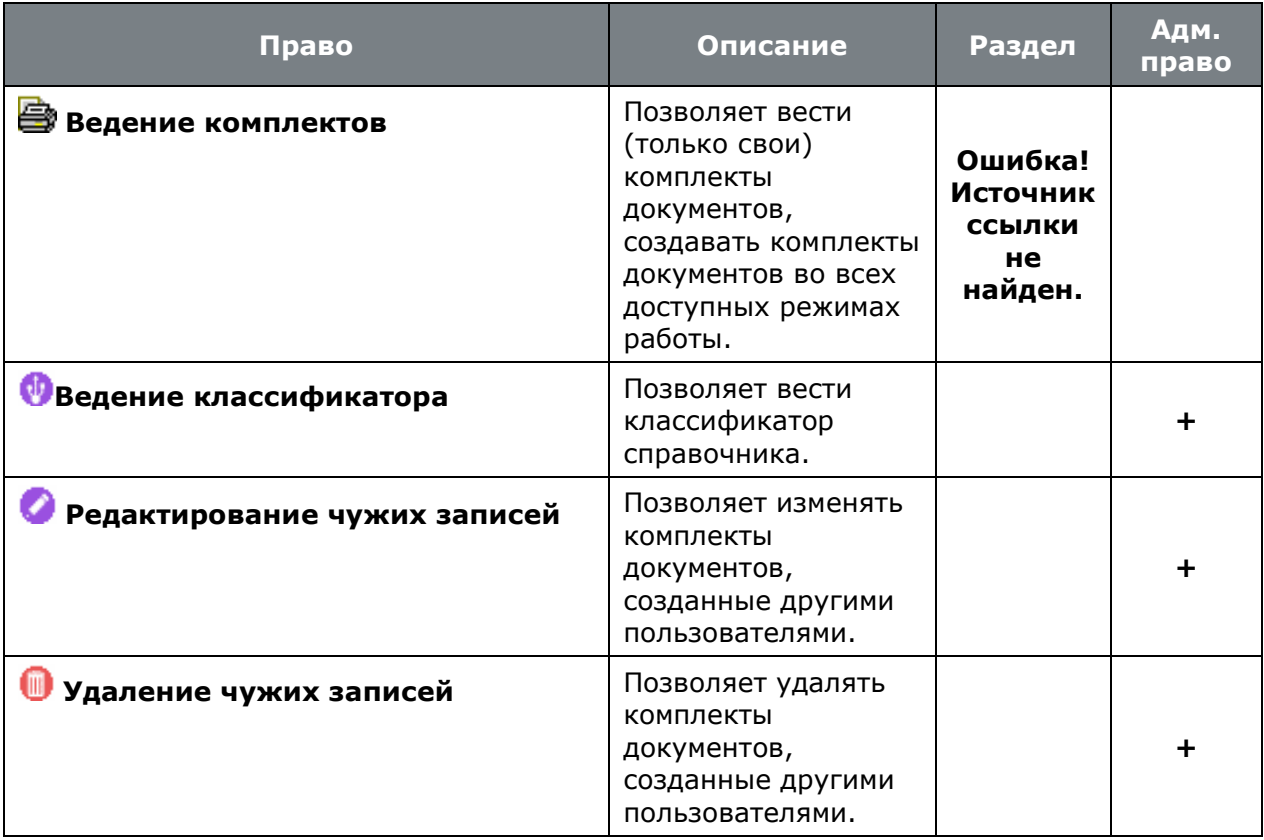

• **«Программные модули»** - **«Общесистемные права»** - **«Расчеты»** - **«Расчетные шаблоны»**:

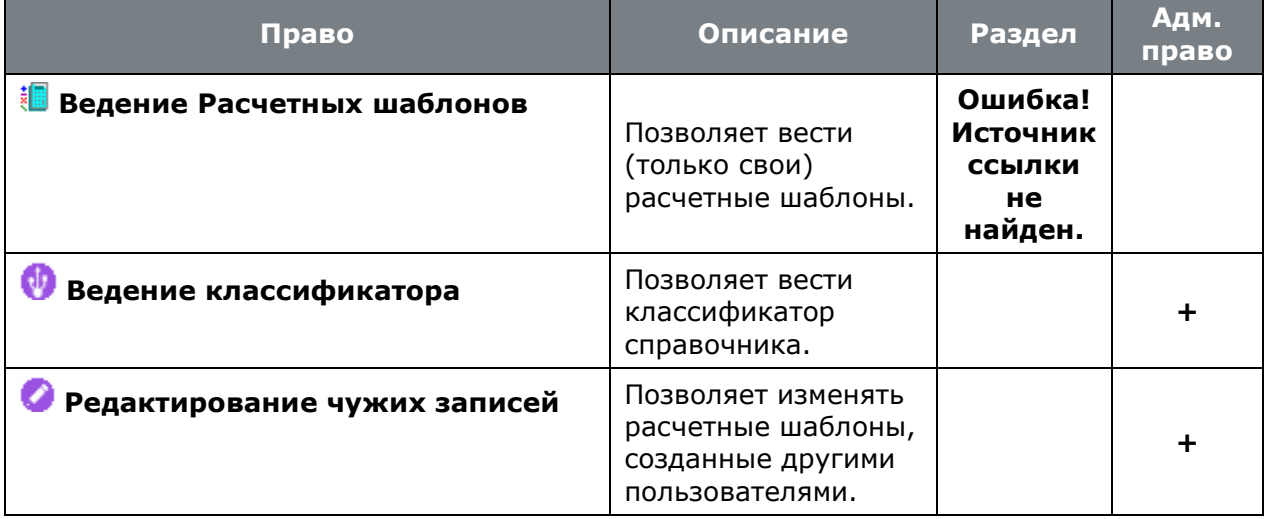

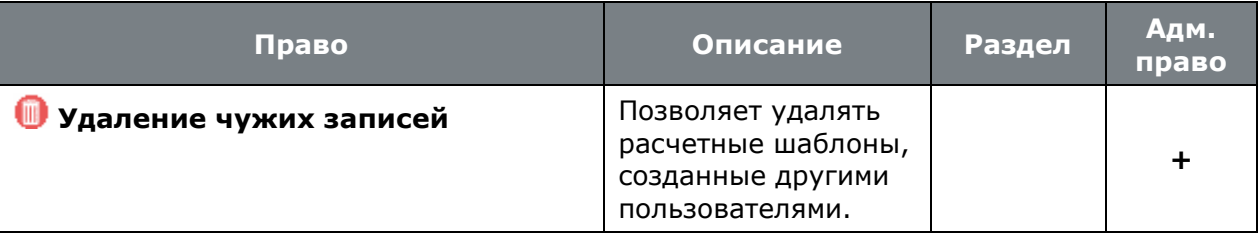

• **«Программные модули»** - **«Общесистемные права»** - **«Расчеты»** - **«Схемы расчетов»**:

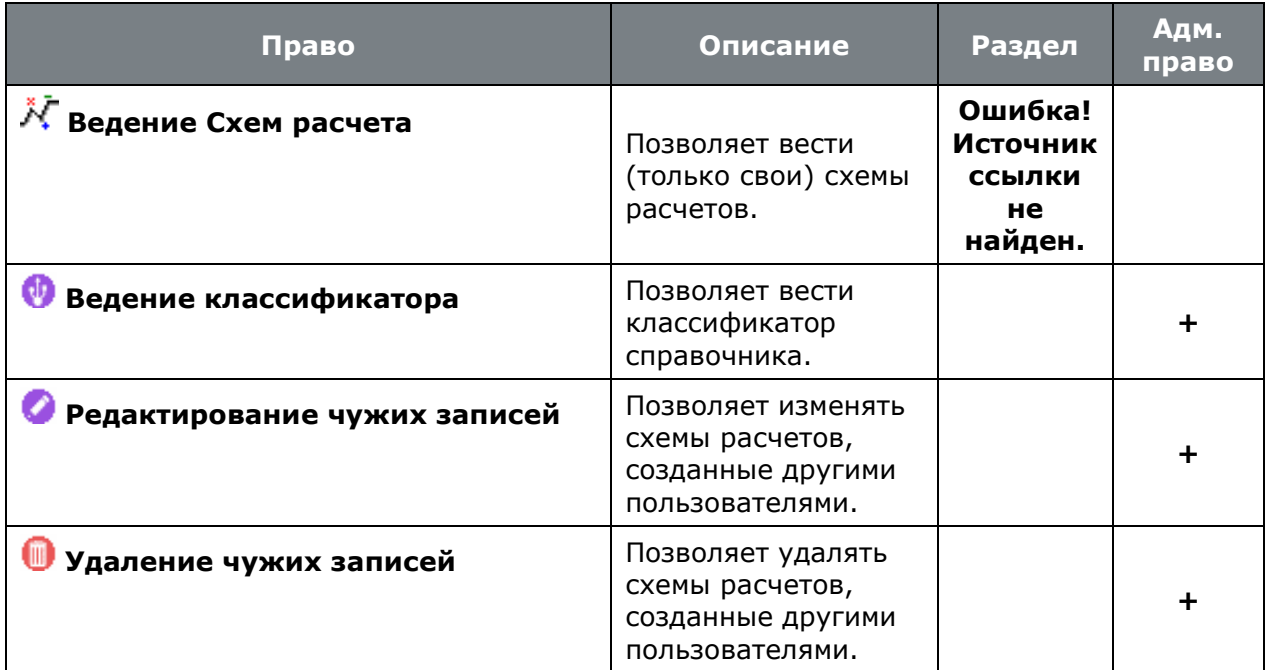

• **«Программные модули»** - **«Общесистемные права»** - **«Внутренняя справка»**:

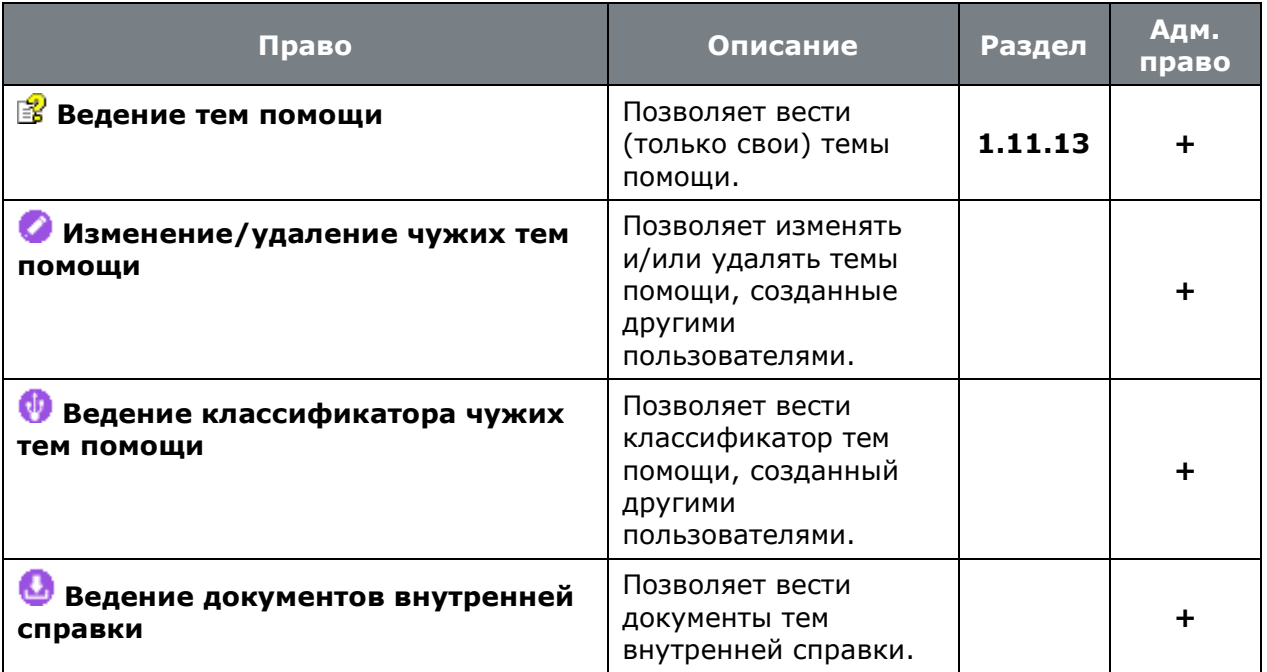

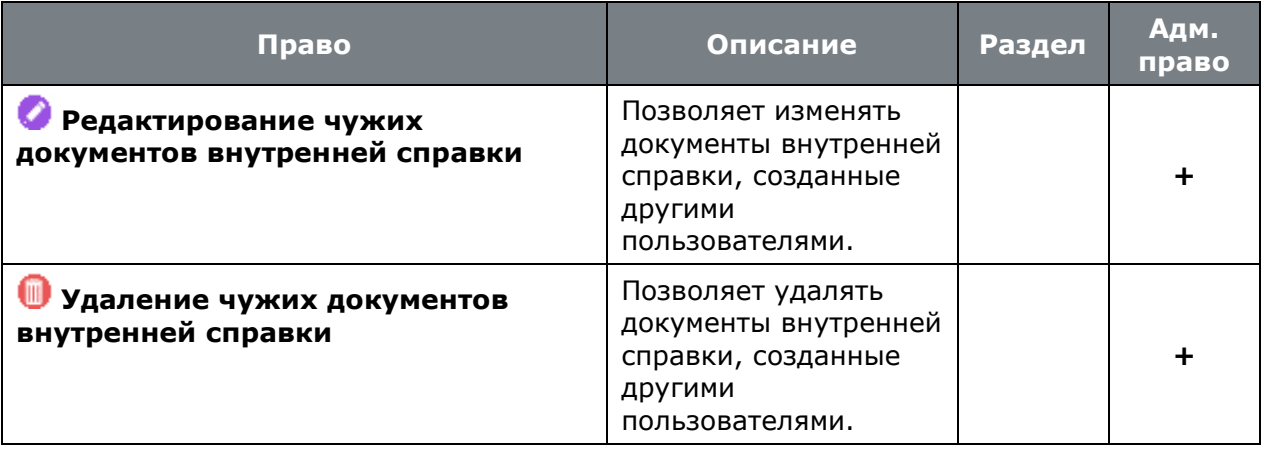

## • **«Программные модули»** - **«Общесистемные права»** - **«Скрипт»**:

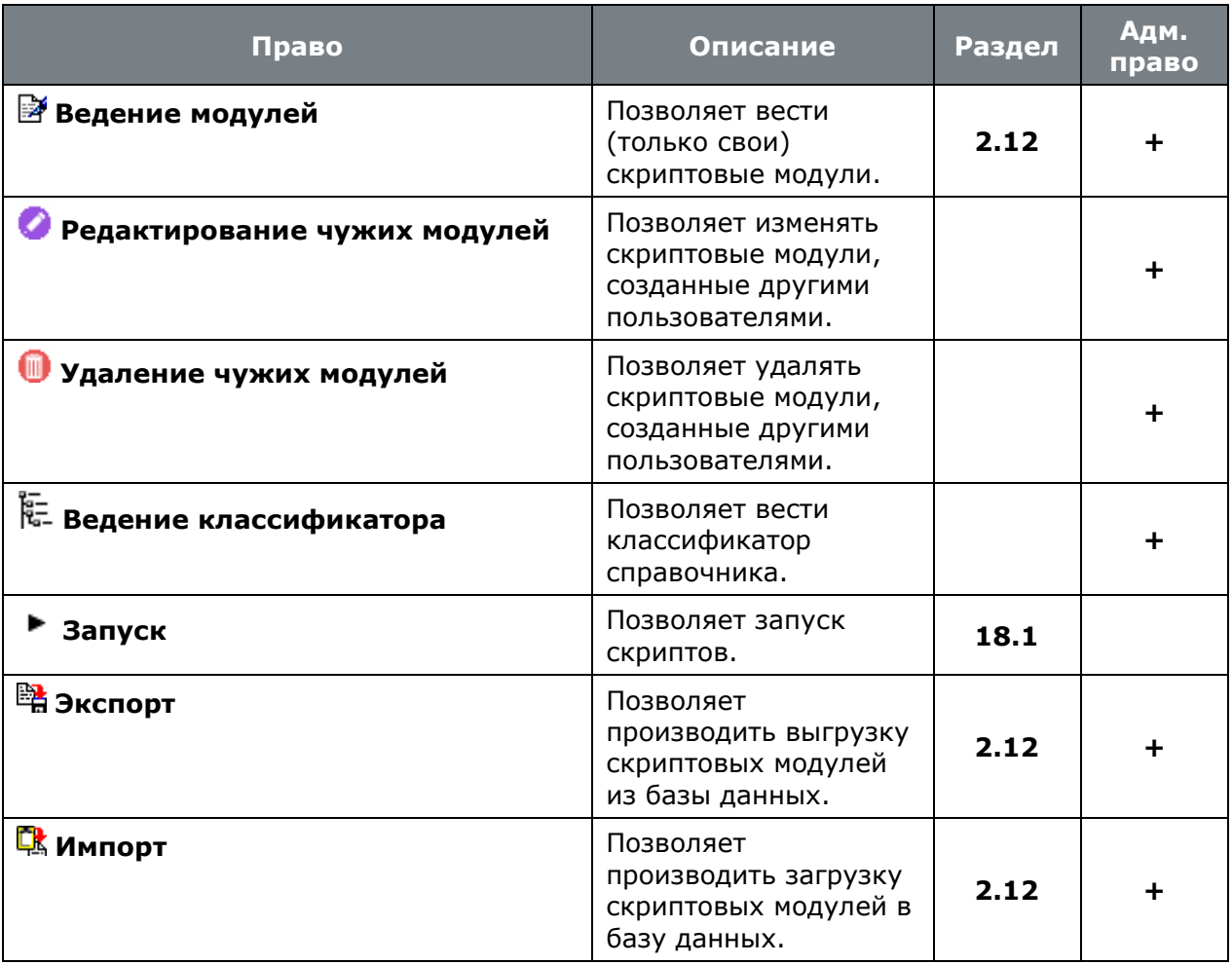

# • **«Программные модули»** - **«Общесистемные права»** - **«Складской учет»**:

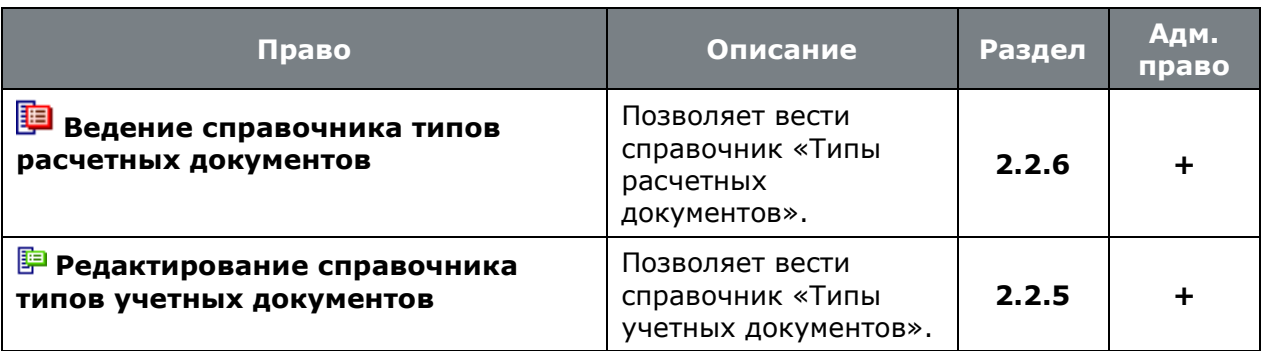

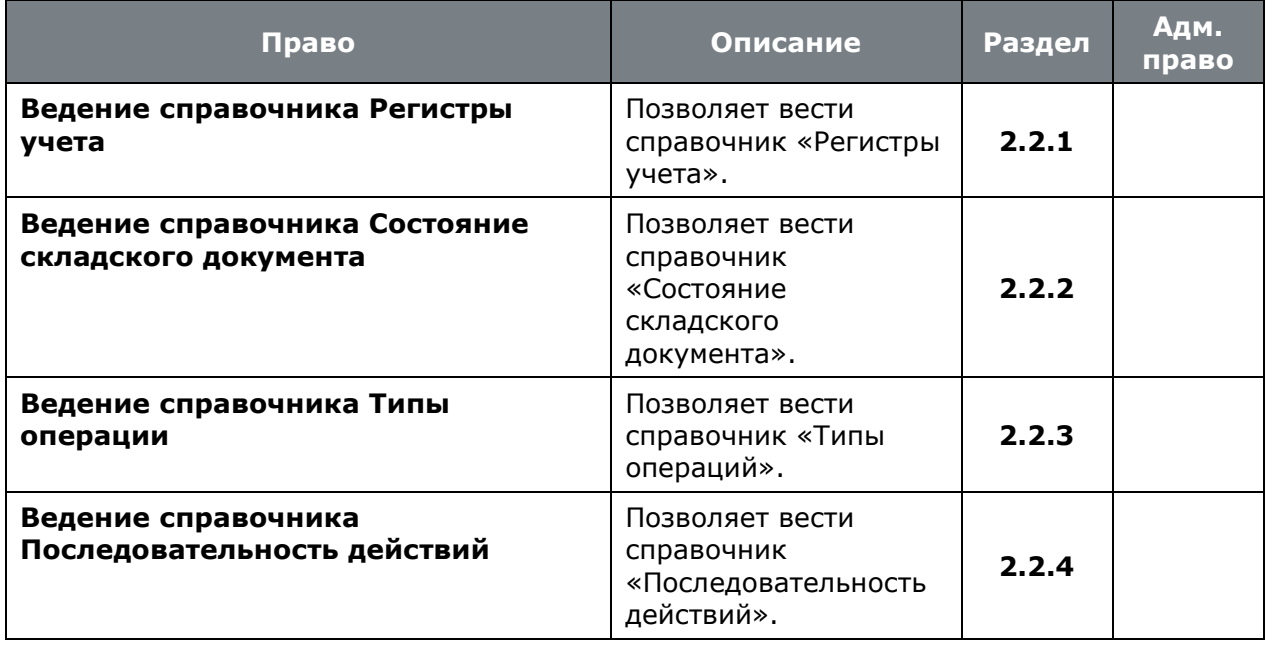

**данных»**:

• **«Программные модули»** - **«Общесистемные права»** - **«Наборы** 

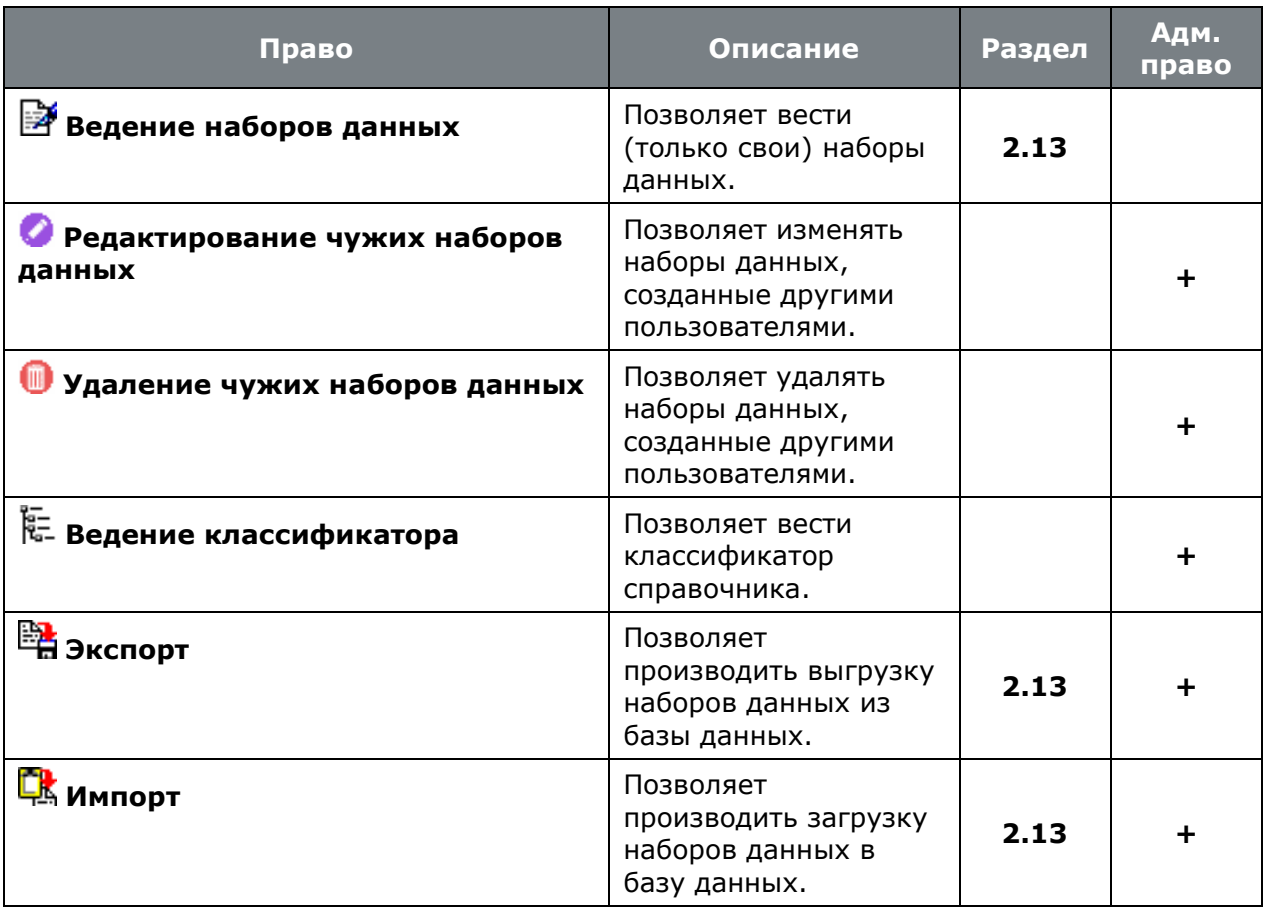

• **«Программные модули»** - **«Общесистемные права»** - **«Интерфейс пользователя»**:

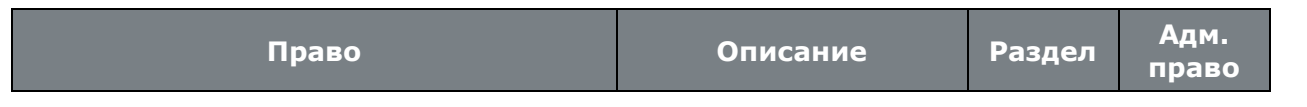

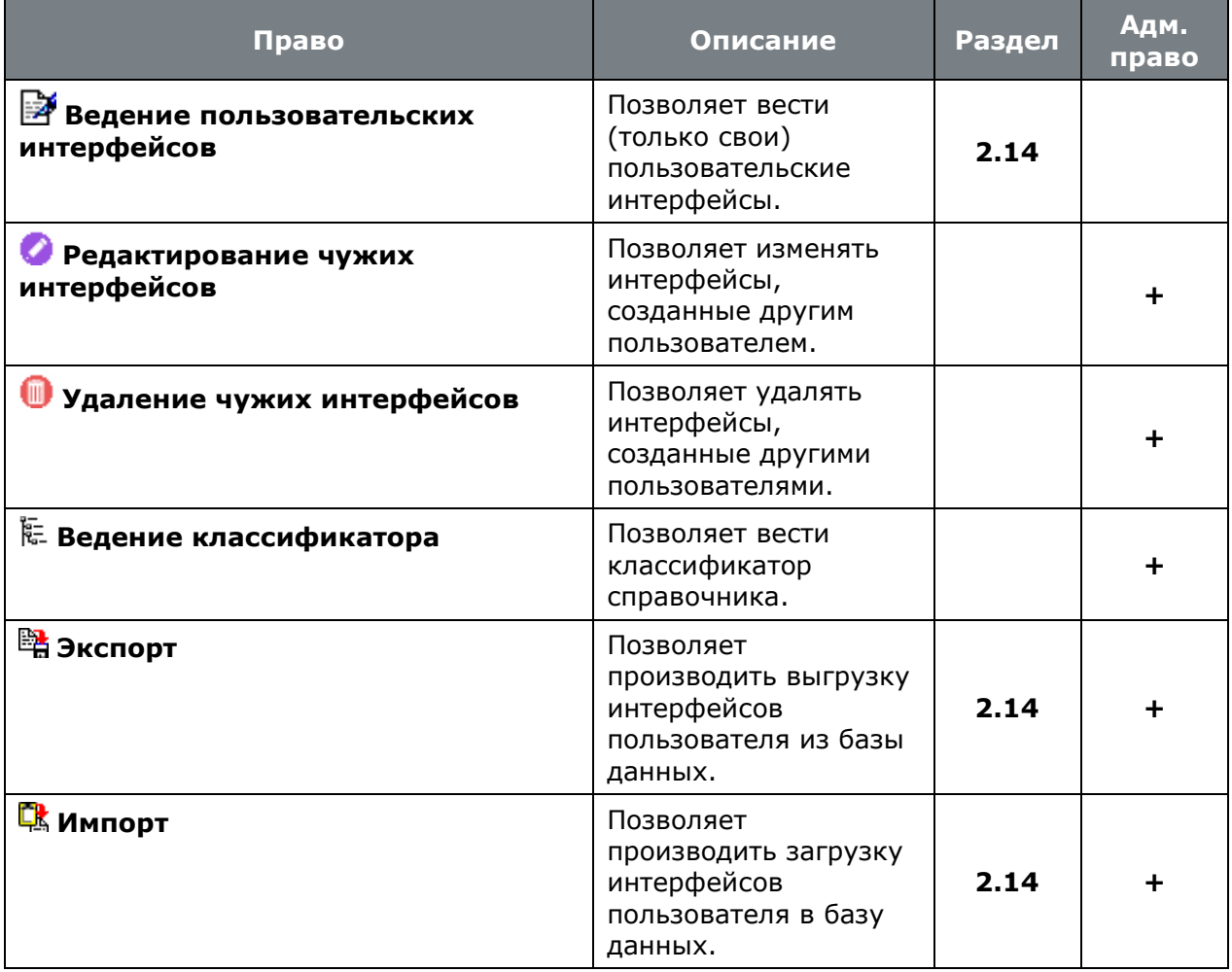

### <span id="page-930-0"></span>**15.1.2.2 Документооборот**

• **«Программные модули»** - **«Документооборот»**:

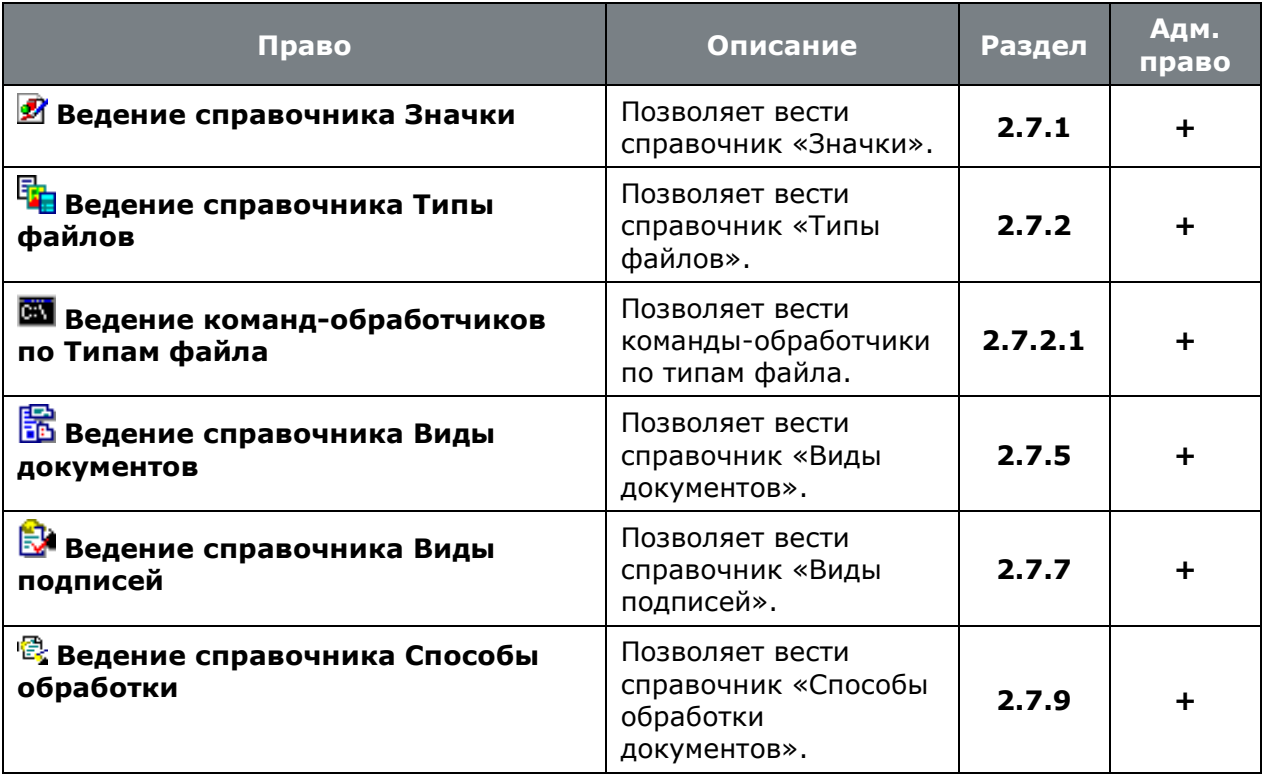

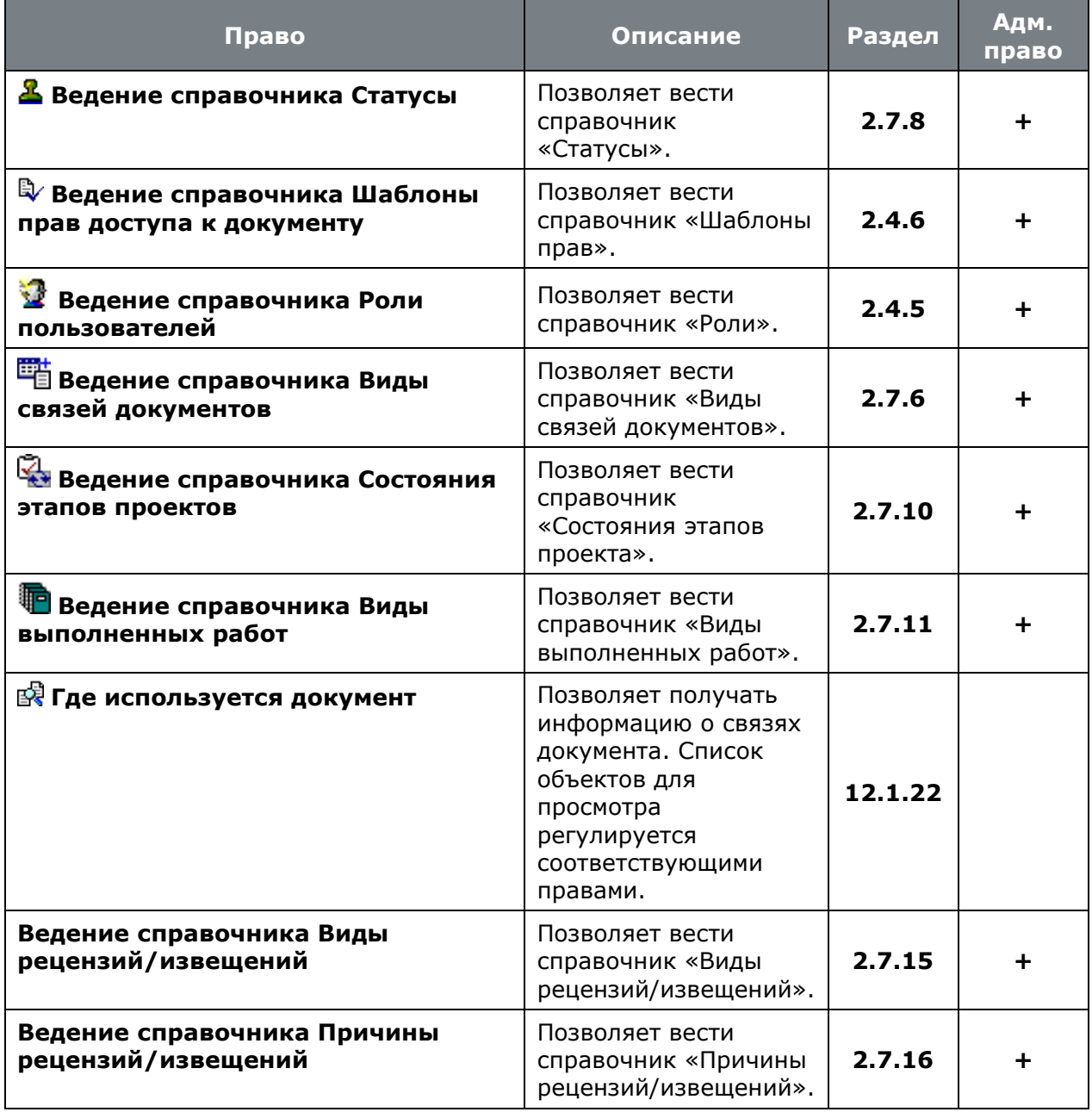

## • **«Программные модули»** - **«Документооборот»** - **«Атрибуты документа»**:

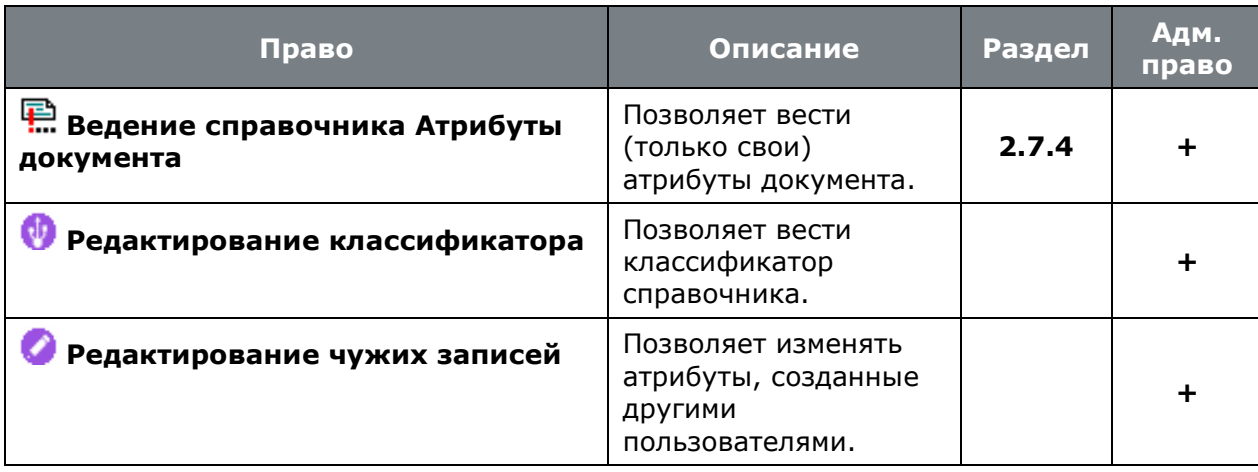

• **«Программные модули»** - **«Документооборот»** - **«Пользователи»**:

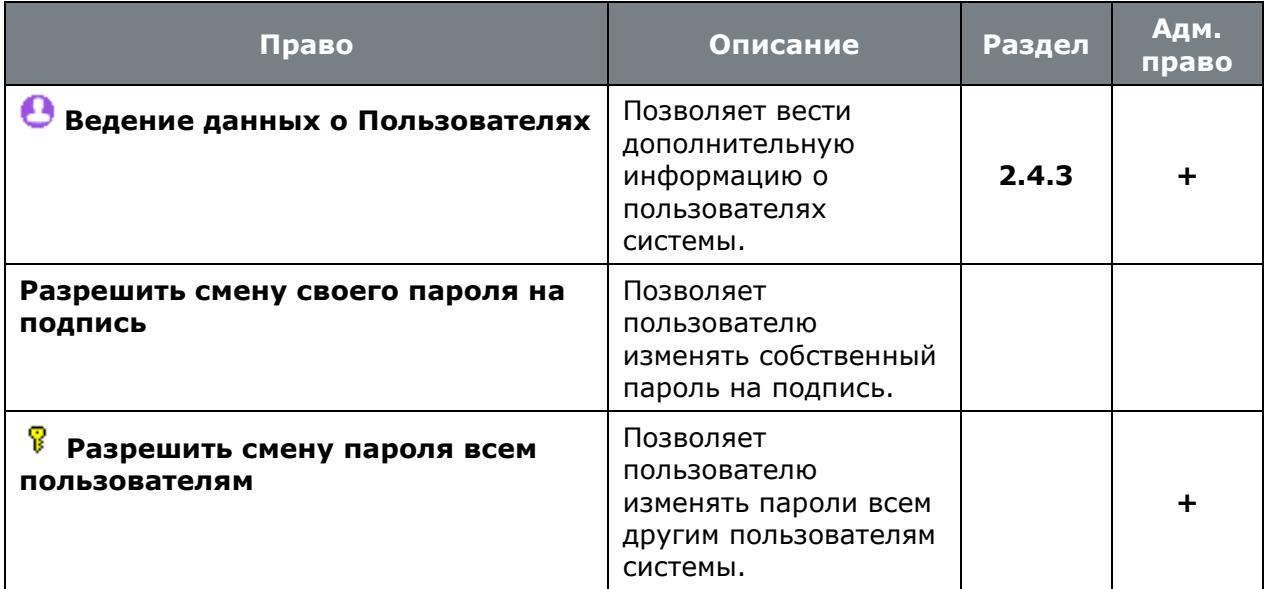

# • **«Программные модули»** - **«Документооборот»** - **«Рабочие группы»**:

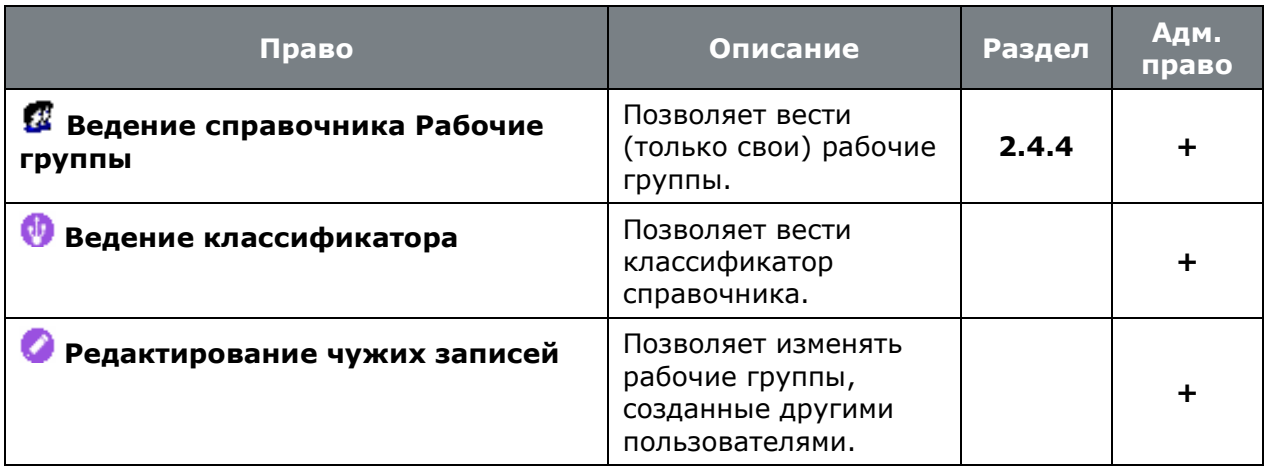

## • **«Программные модули»** - **«Документооборот»** - **«Архив»**:

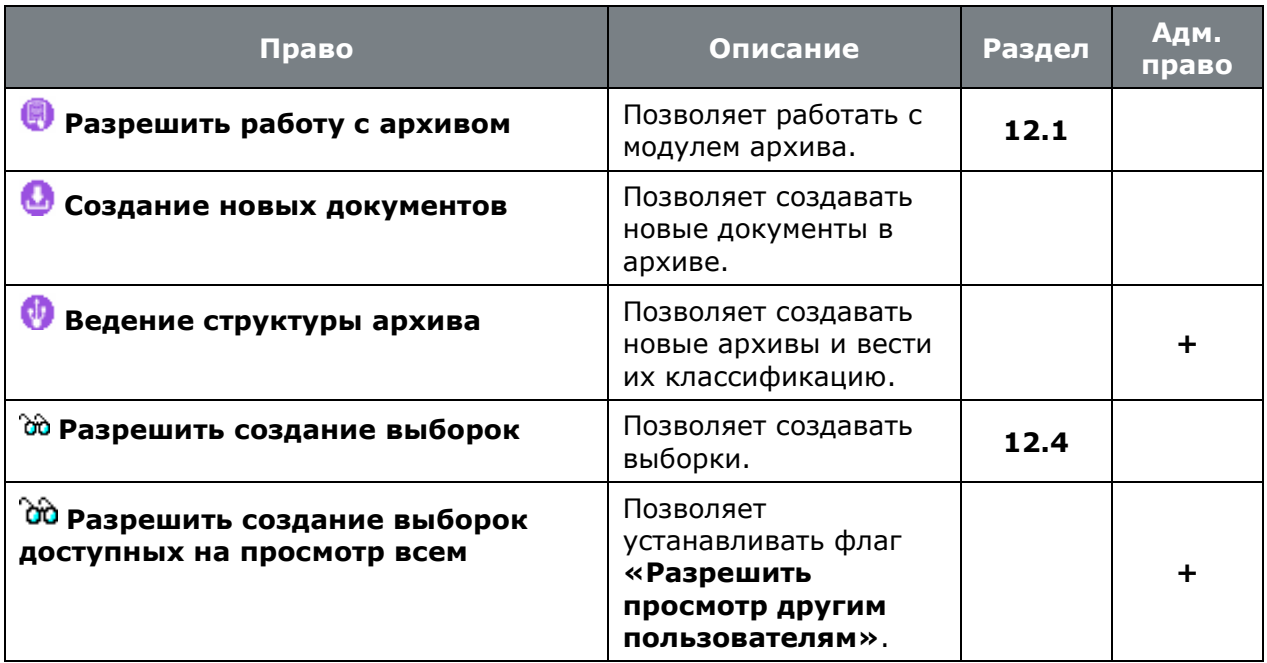

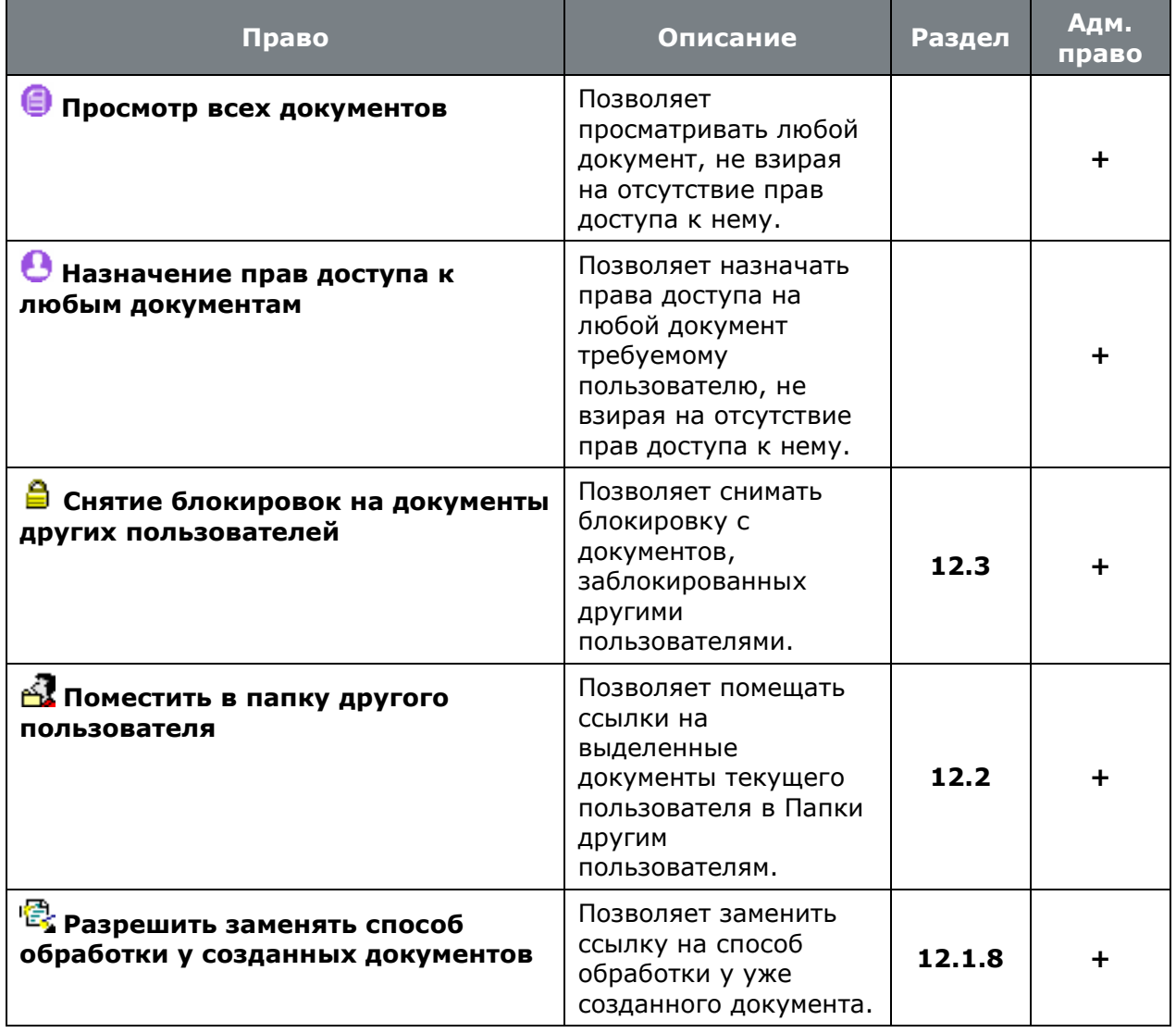

• **«Программные модули»** - **«Документооборот»** - **«Административные права»**:

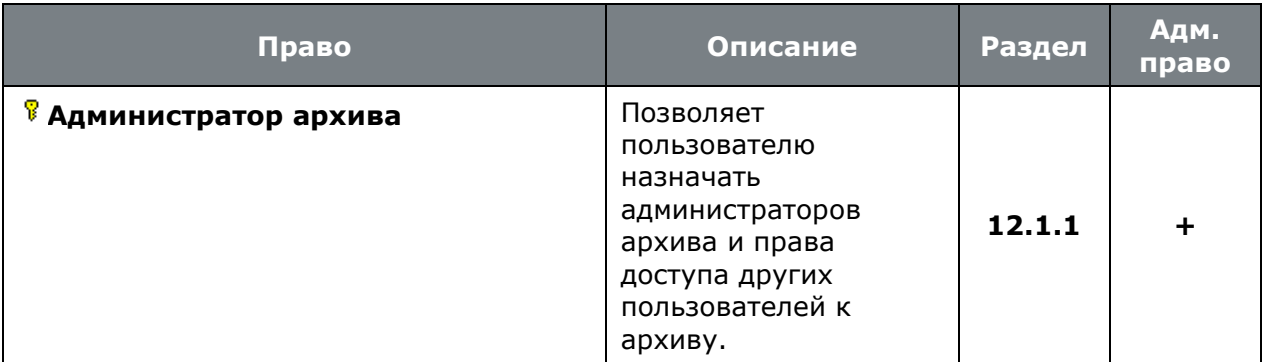

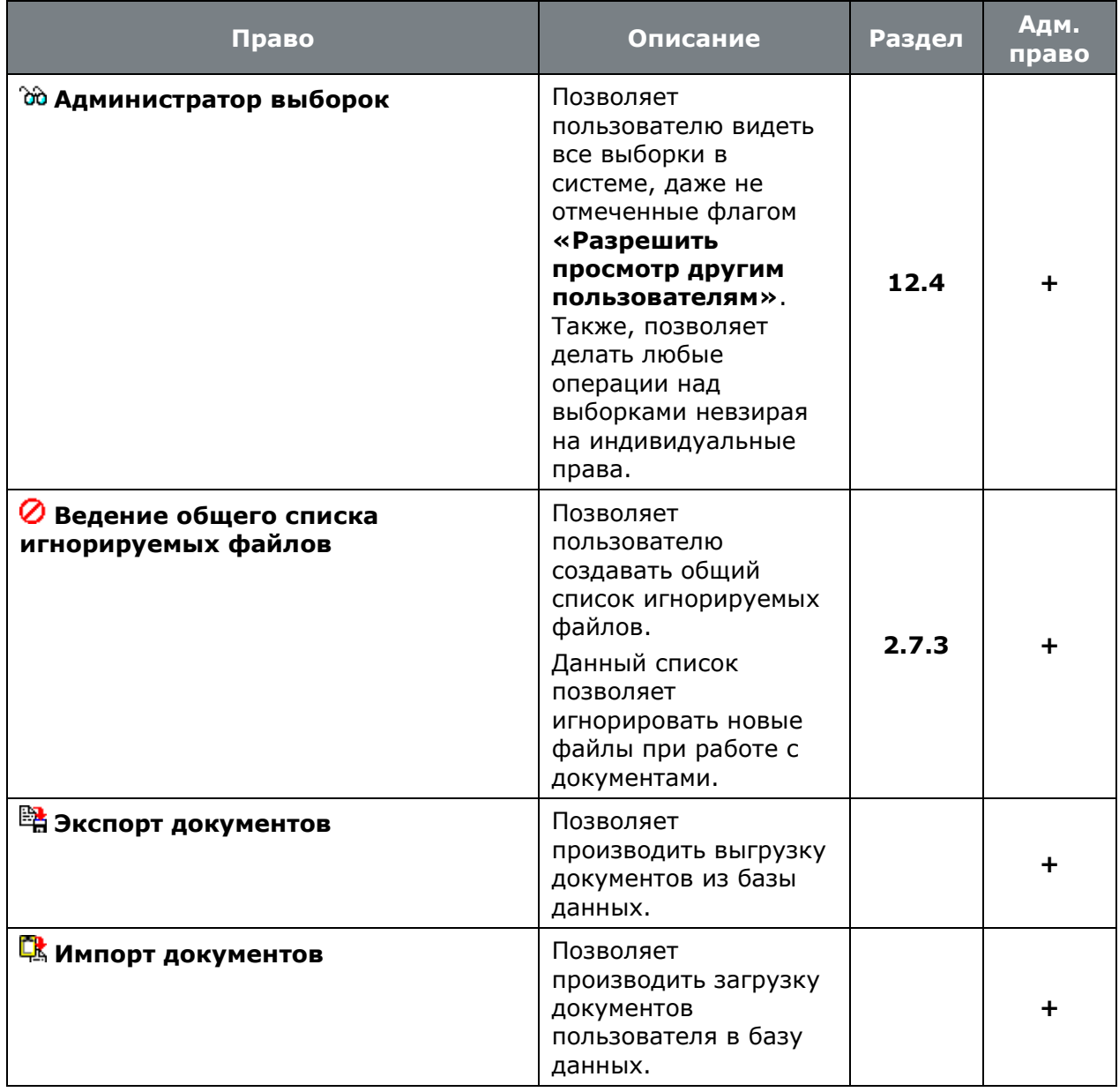

## • **«Программные модули»** - **«Документооборот»** - **«Проекты»**:

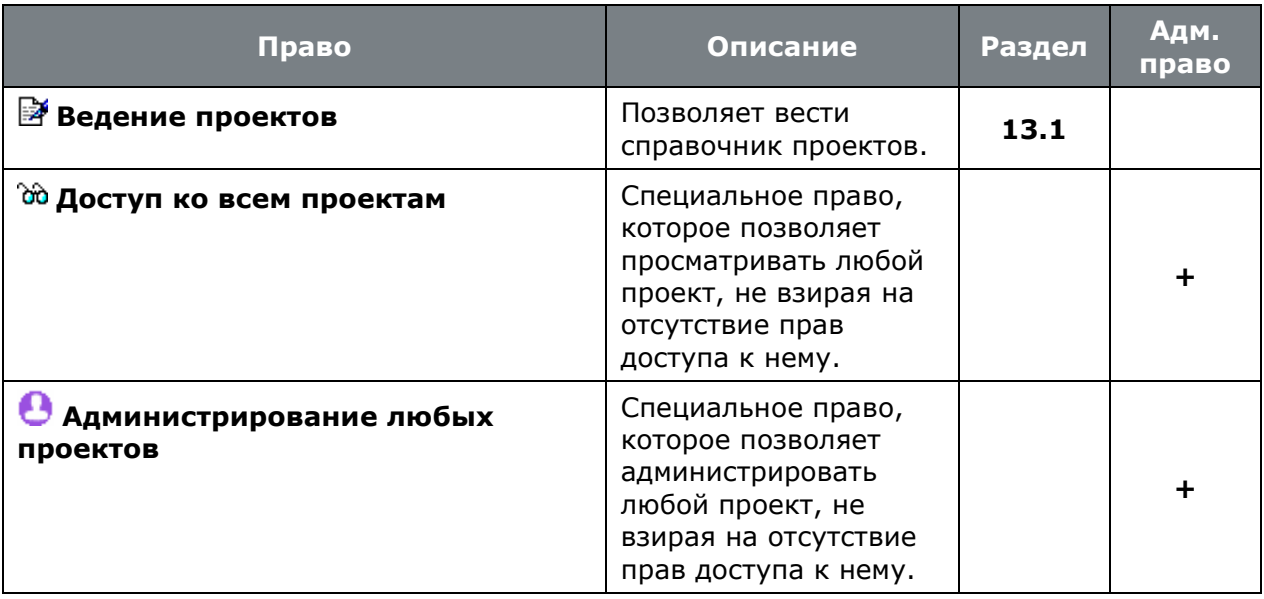

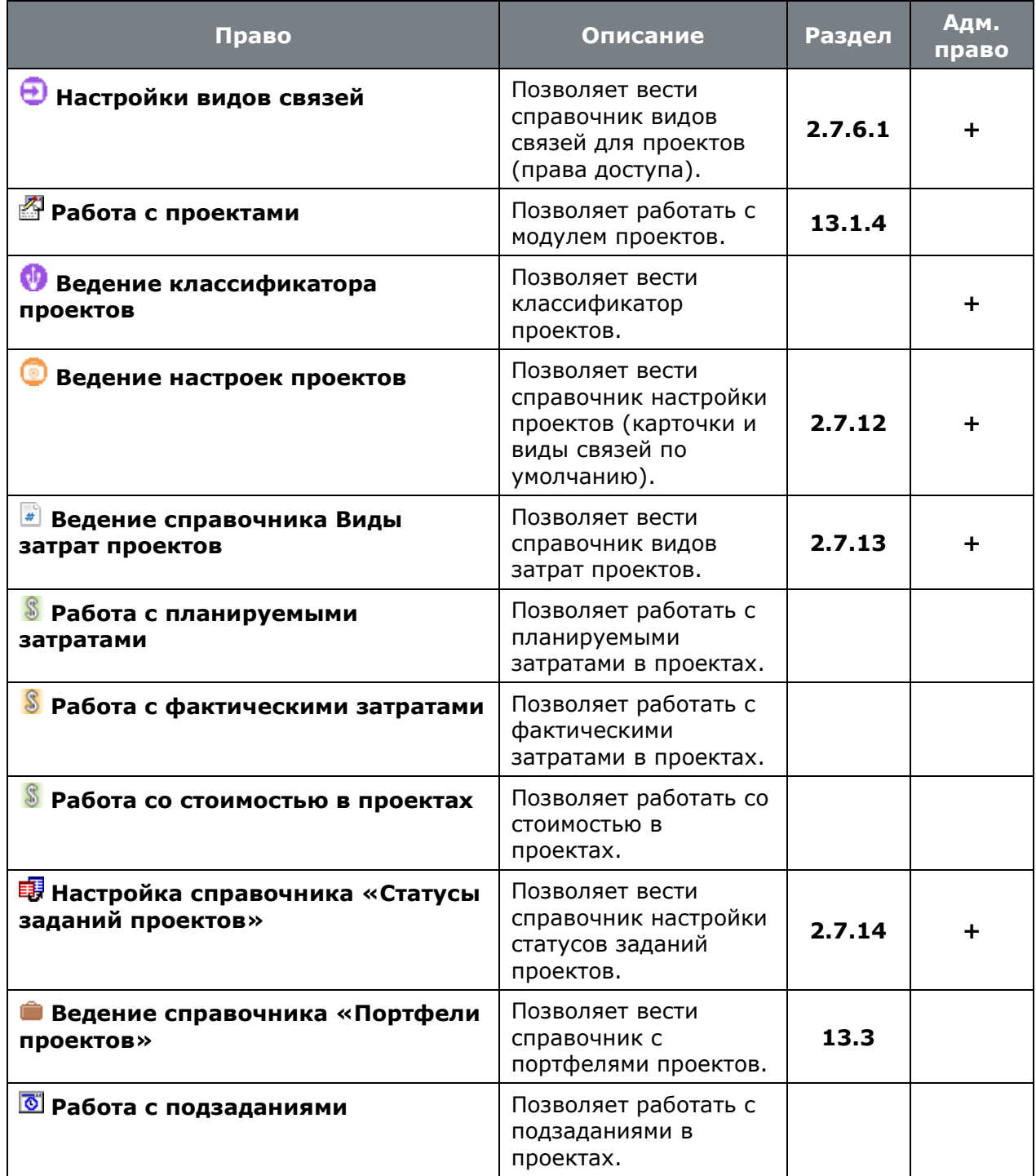

• **«Программные модули»** - **«Документооборот»** - **«Документы связанные с позициями»**:

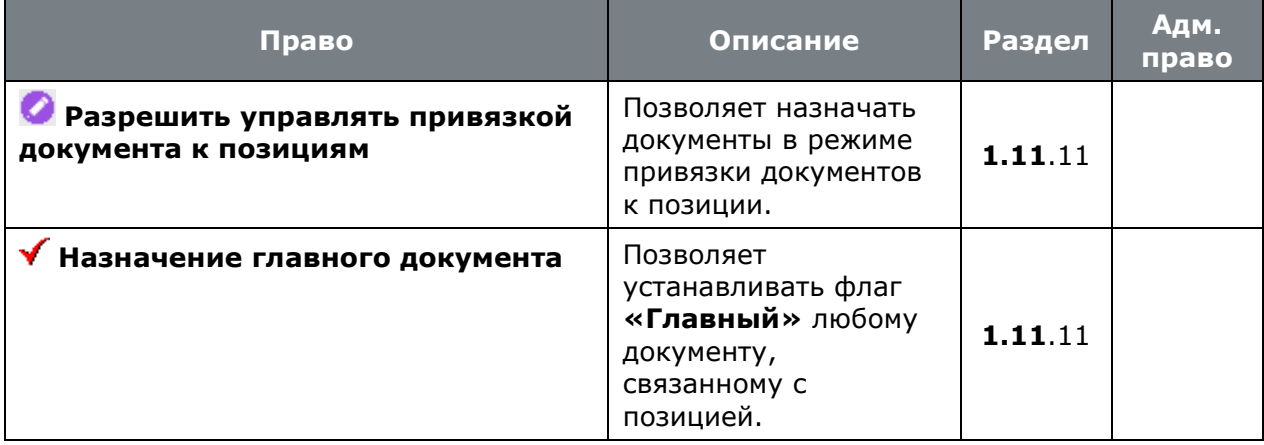
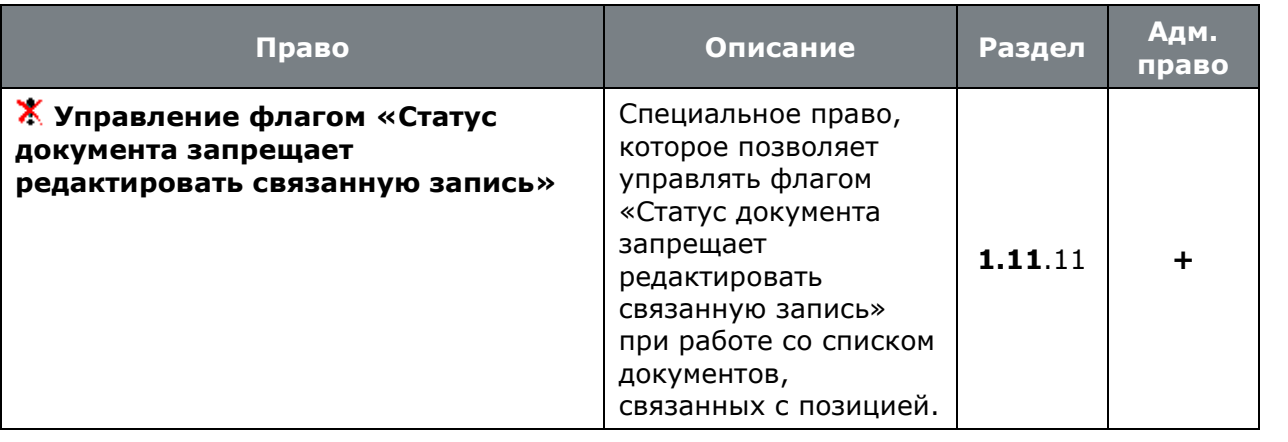

#### • **«Программные модули»** - **«Документооборот»** - **«Модуль рецензирования»**:

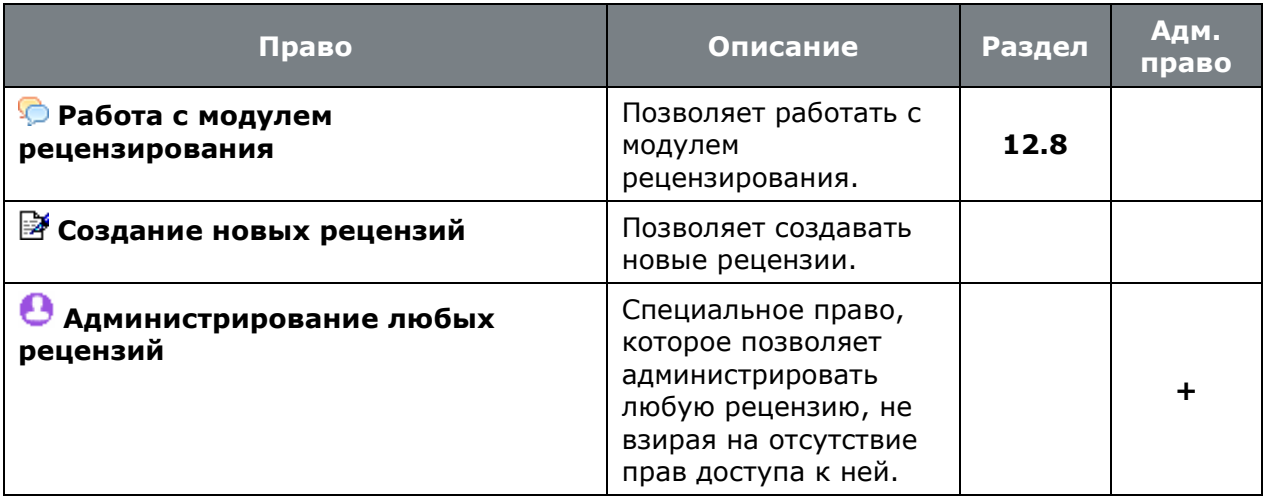

## **15.1.2.3 Документация проектов**

• **«Программные модули»** - **«Документация проектов»**:

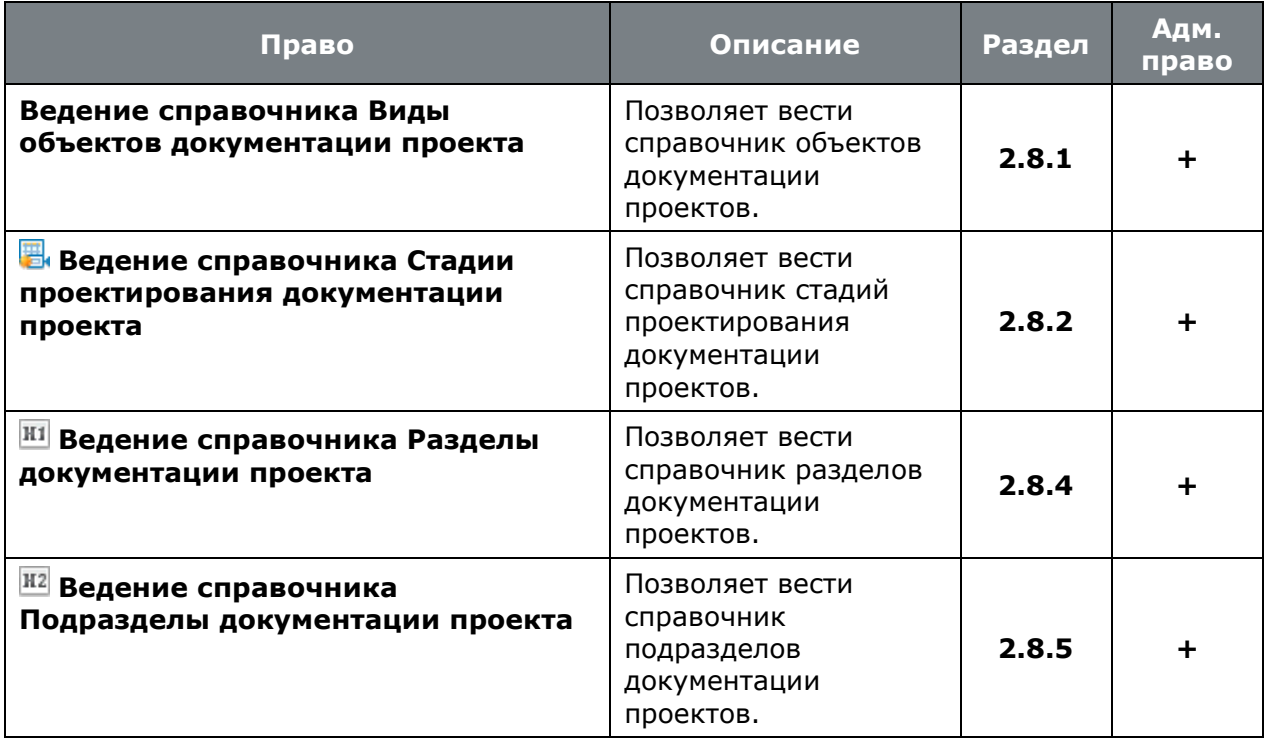

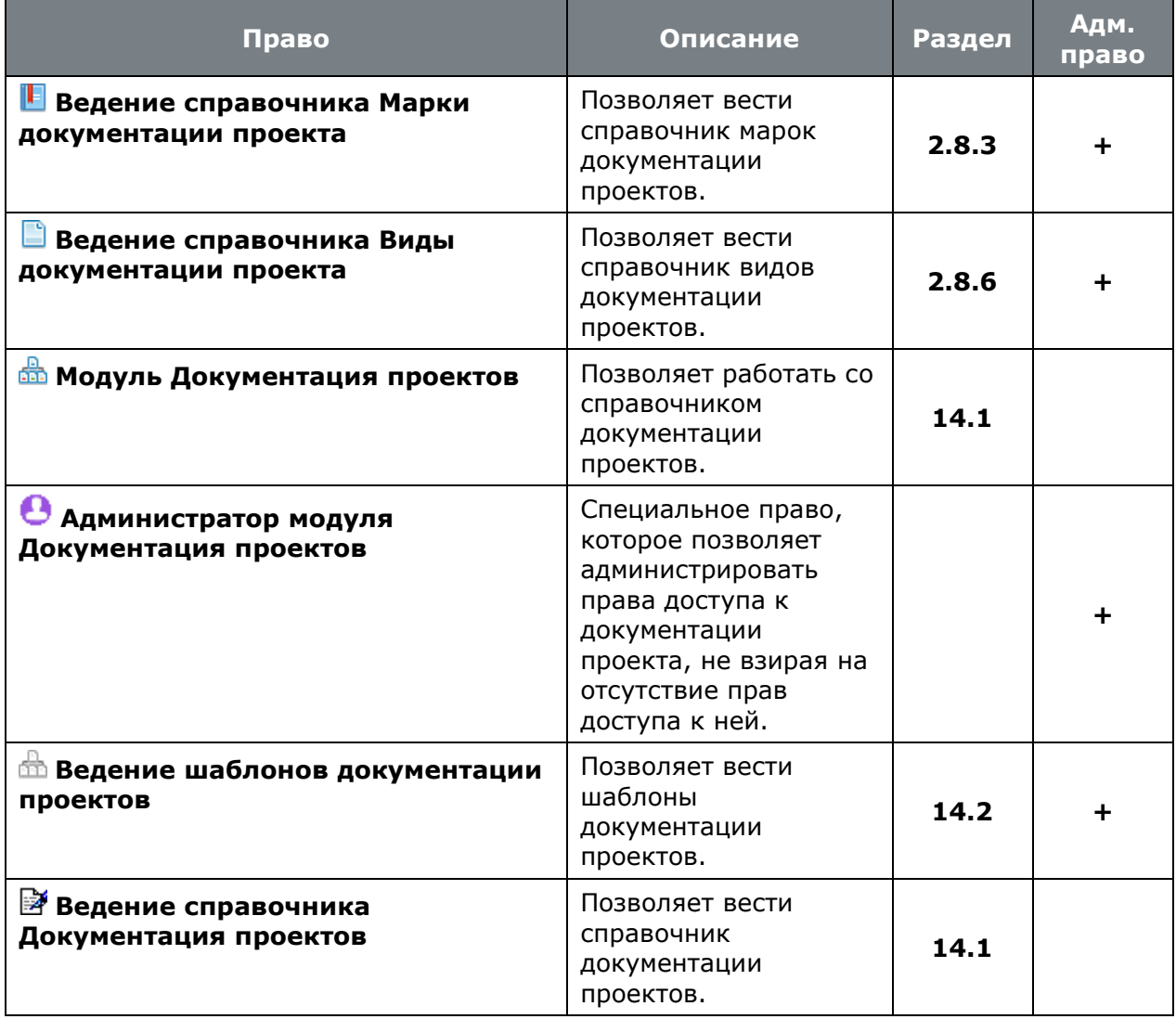

# <span id="page-937-0"></span>**15.1.2.4 Номенклатурный справочник**

• **«Программные модули»** - **«Номенклатурный справочник»**:

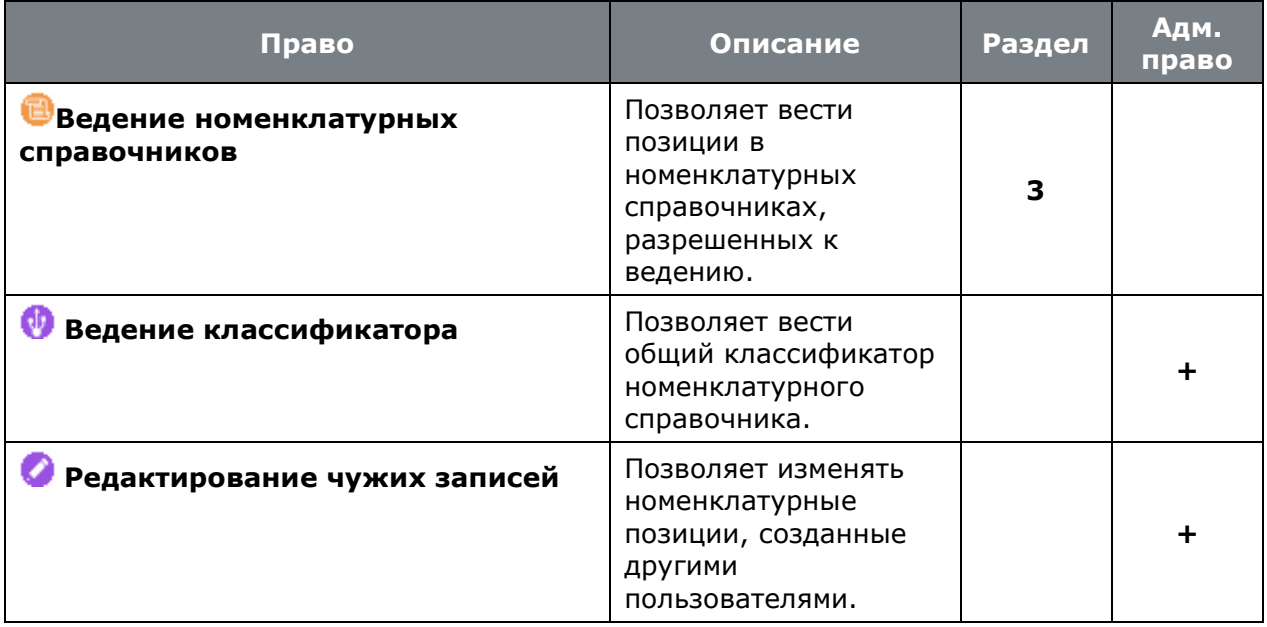

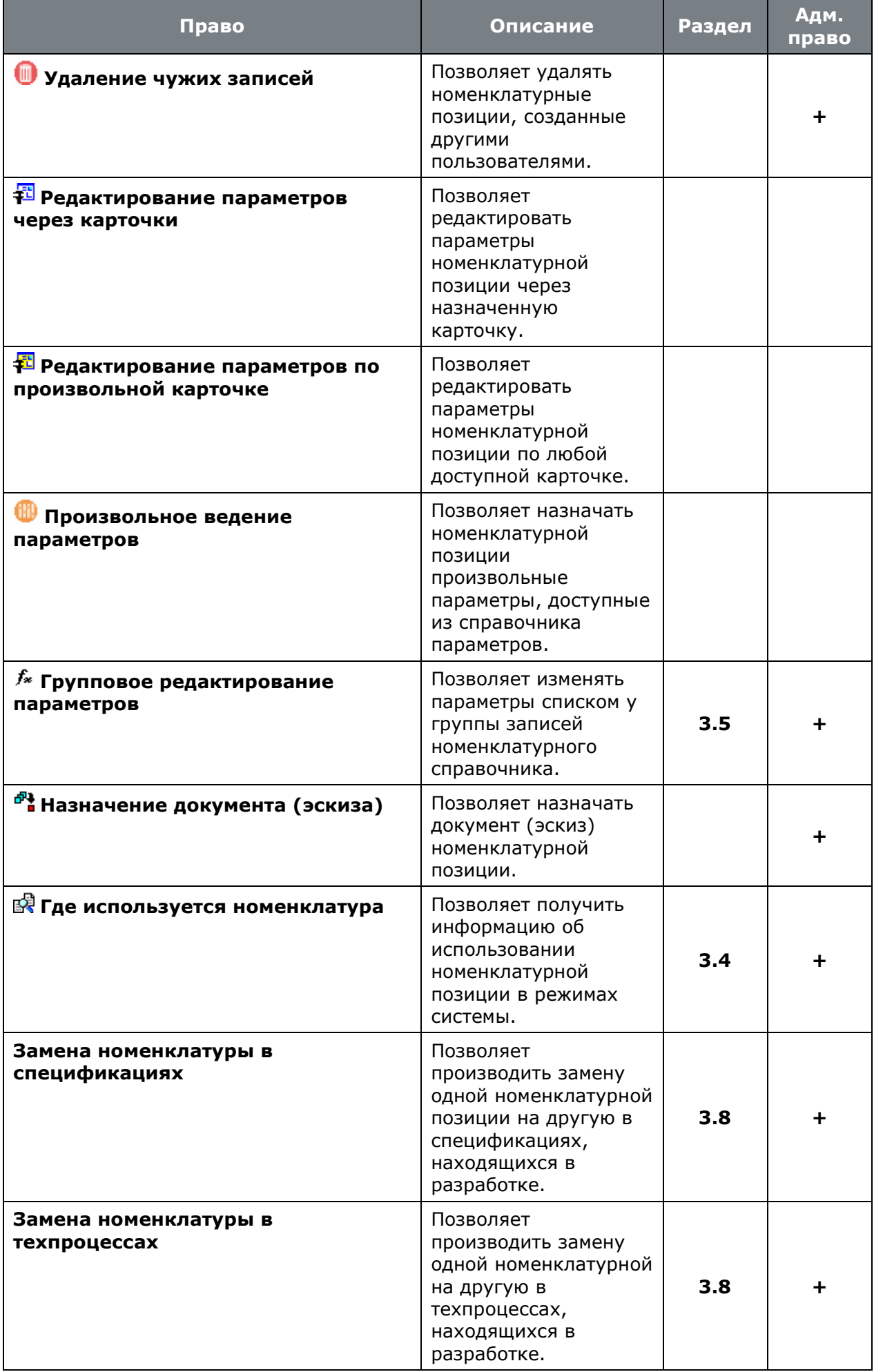

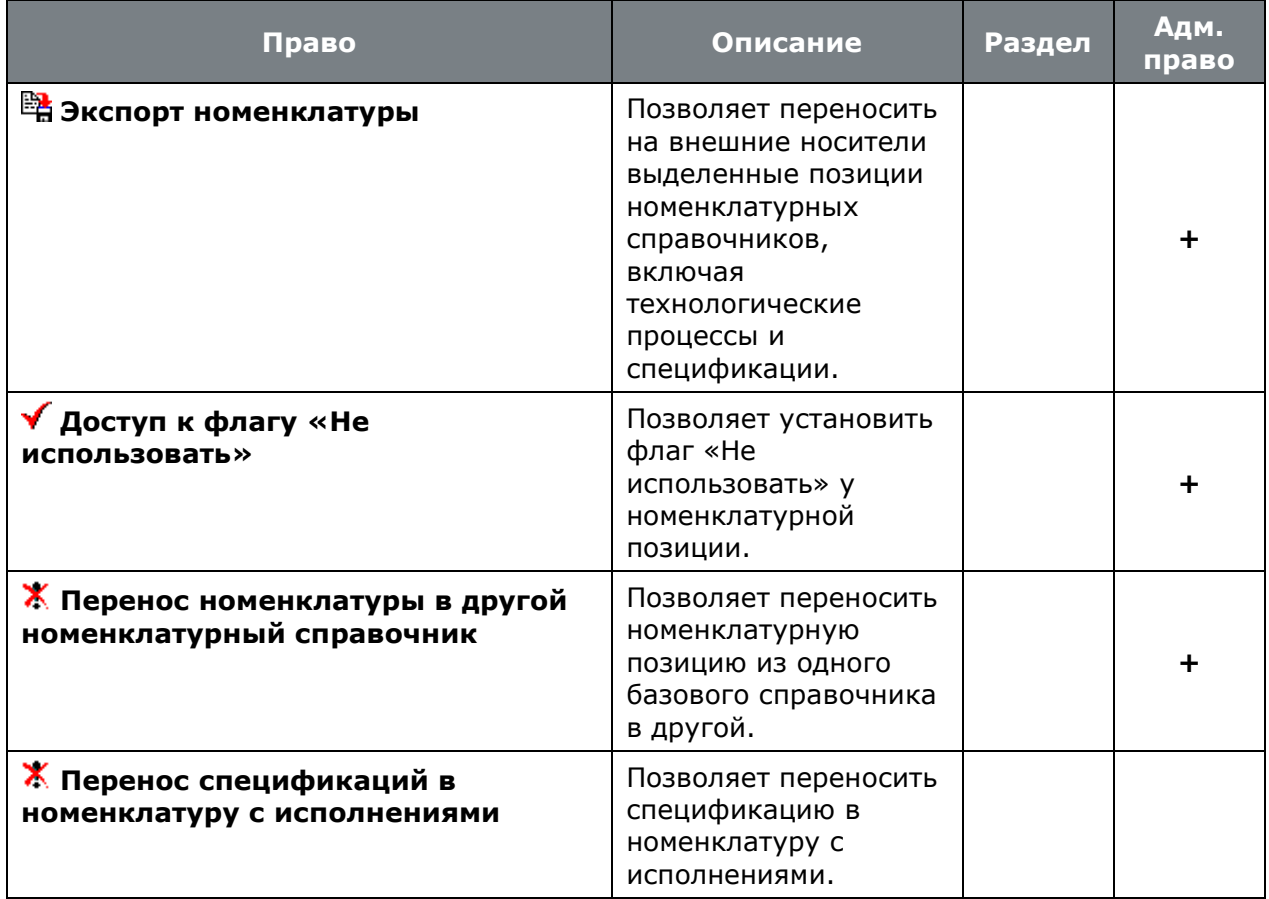

# **15.1.2.5 Проектирование спецификаций**

• **«Программные модули»** - **«Проектирование спецификаций»**:

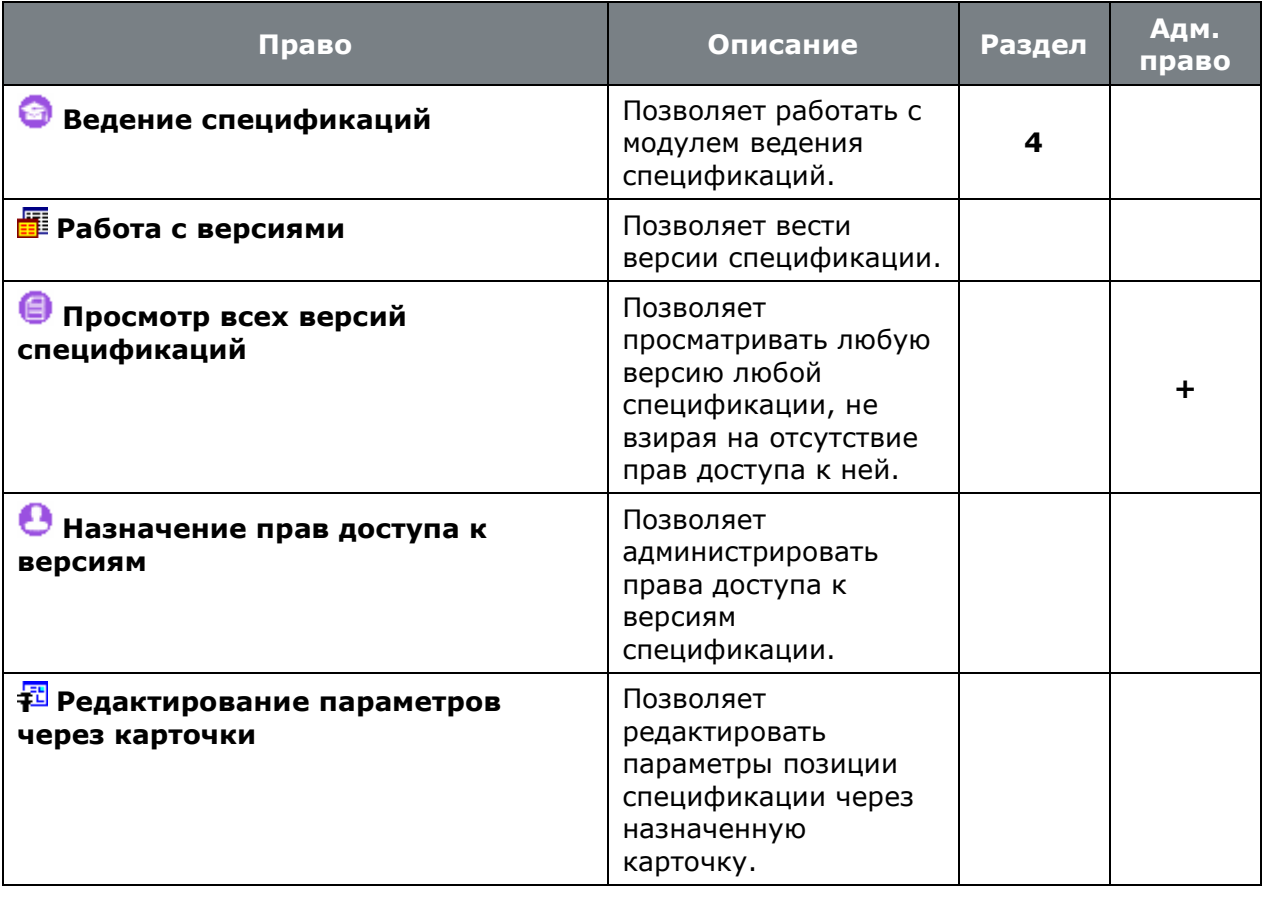

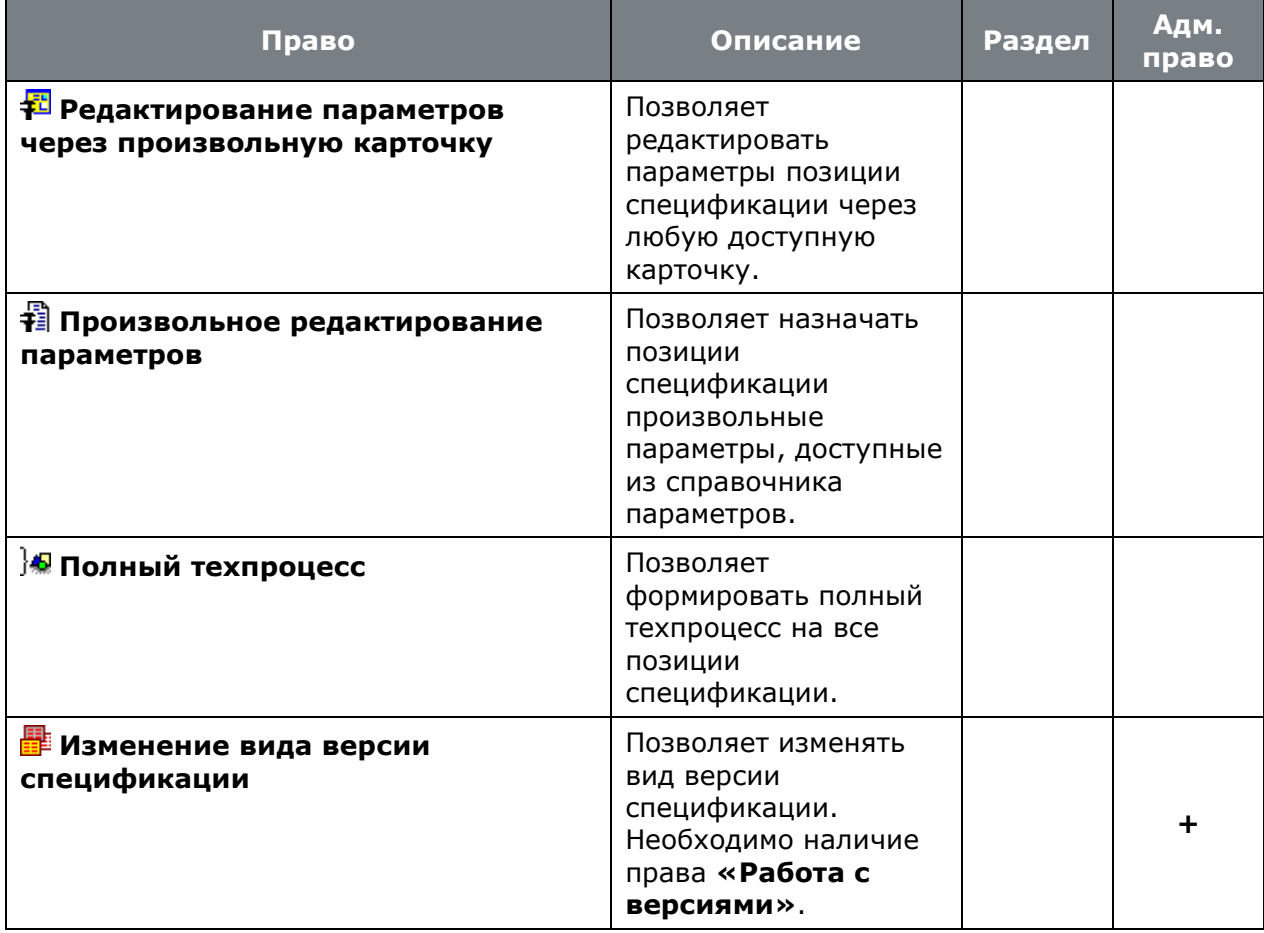

**«Изменения в спецификациях»**:

• **«Программные модули»** - **«Проектирование спецификаций»** -

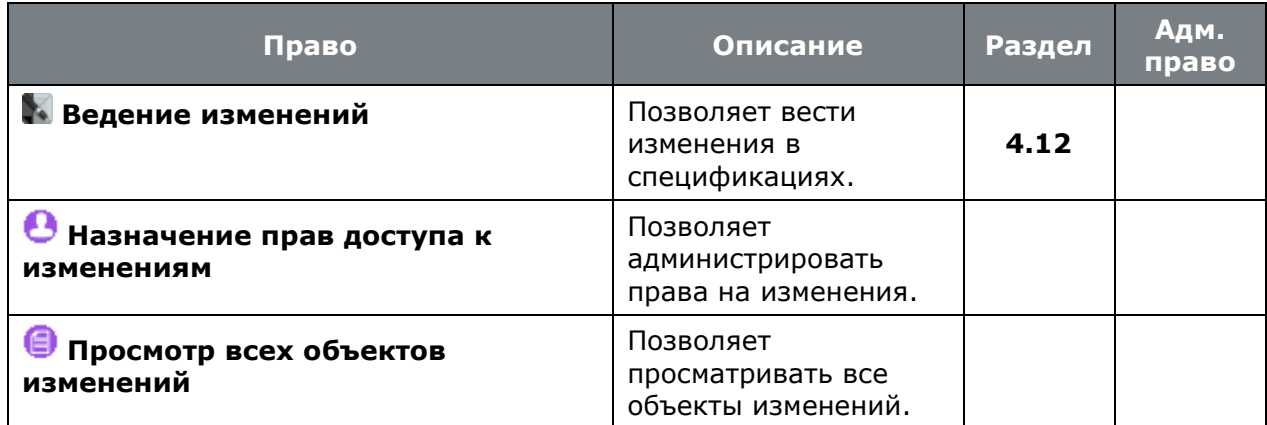

# **15.1.2.6 Проектирование техпроцессов**

• **«Программные модули»** - **«Проектирование техпроцессов»**:

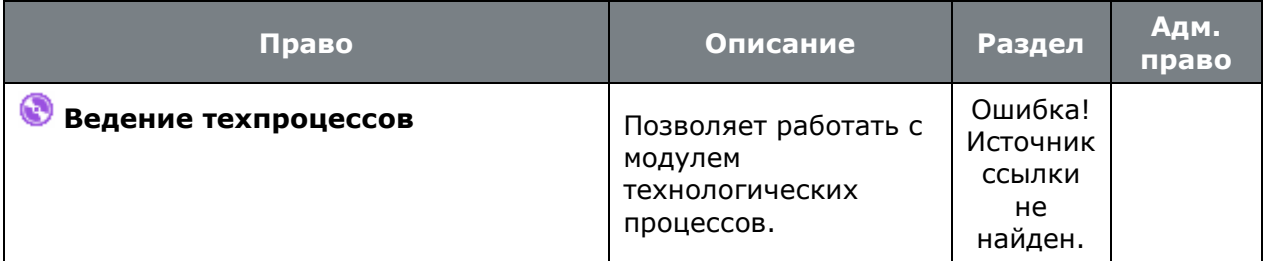

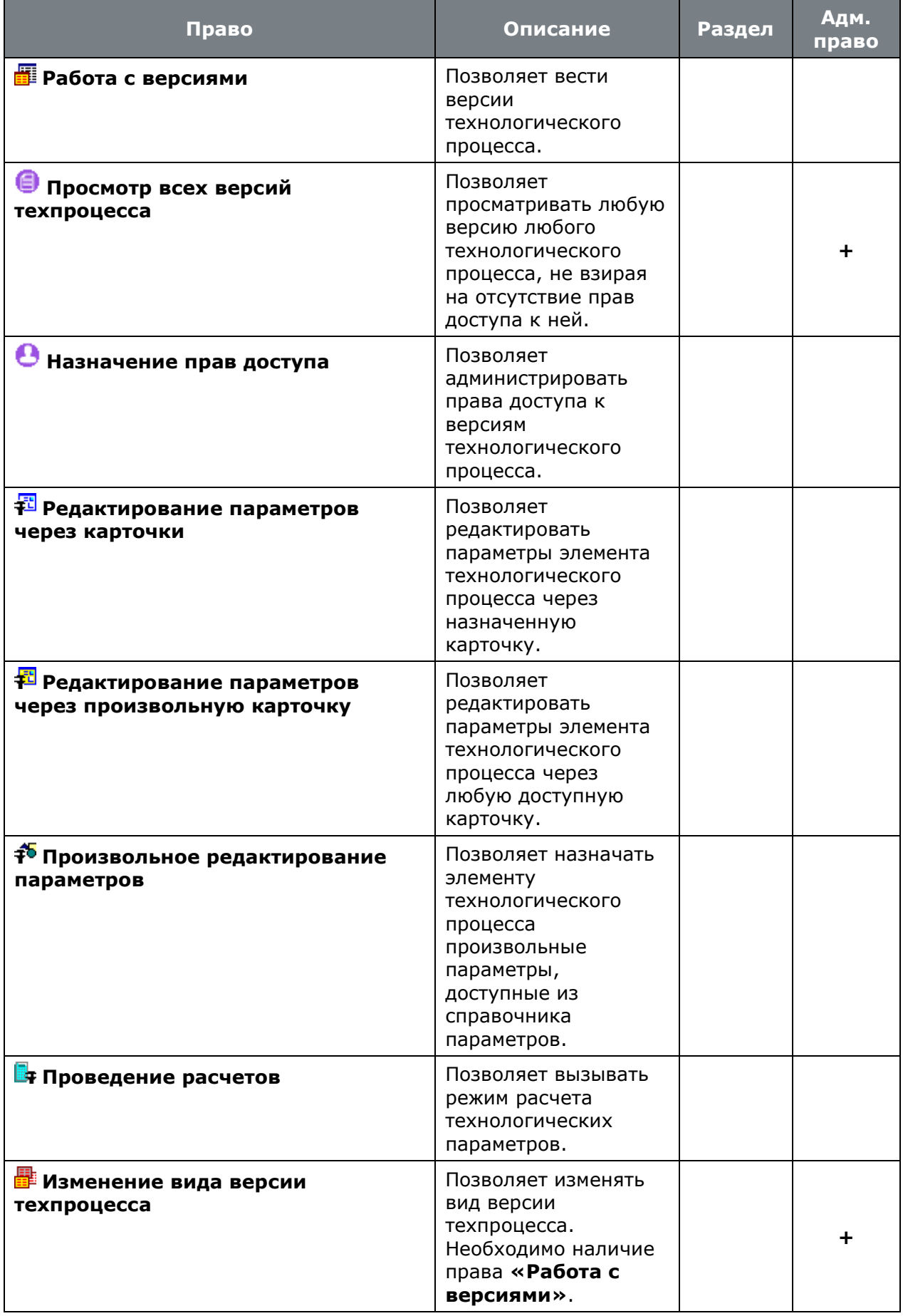

**«Изменения в техпроцессах»**:

• **• • «Проектирование техпроцессов»** - **•** 

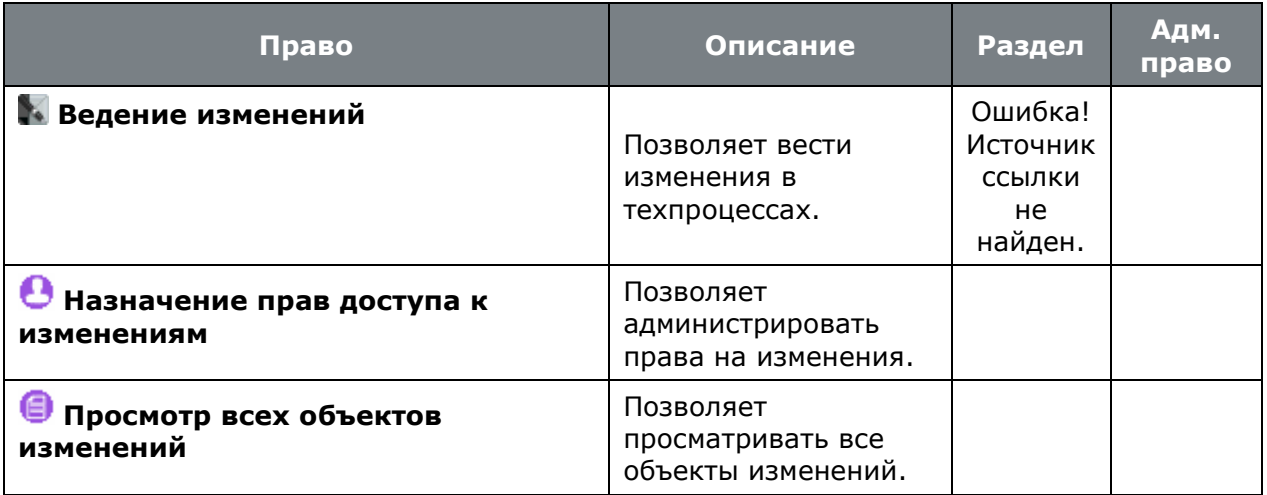

# **15.1.2.7 Итоговые спецификации**

• **«Программные модули»** - **«Итоговые спецификации»**:

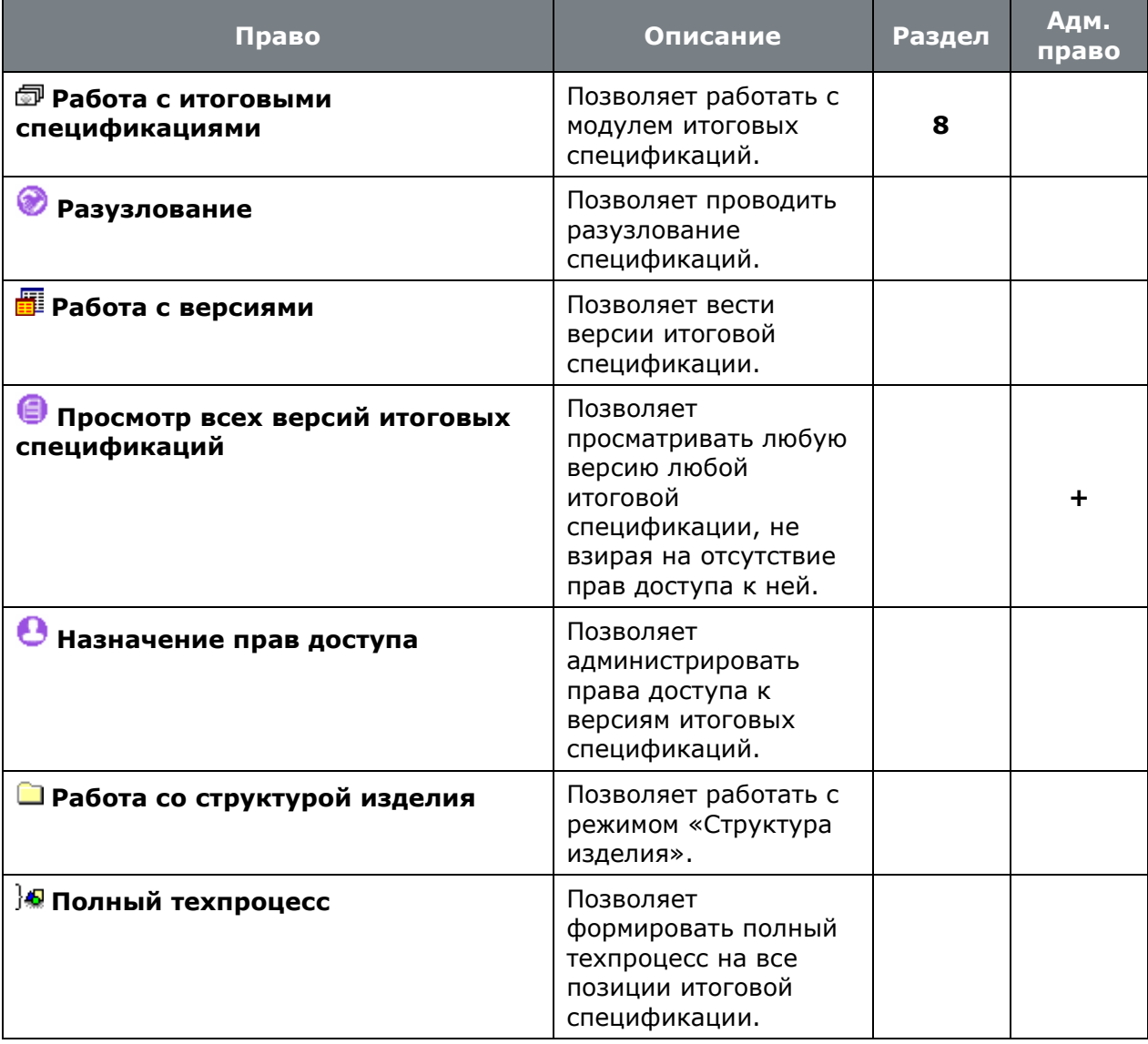

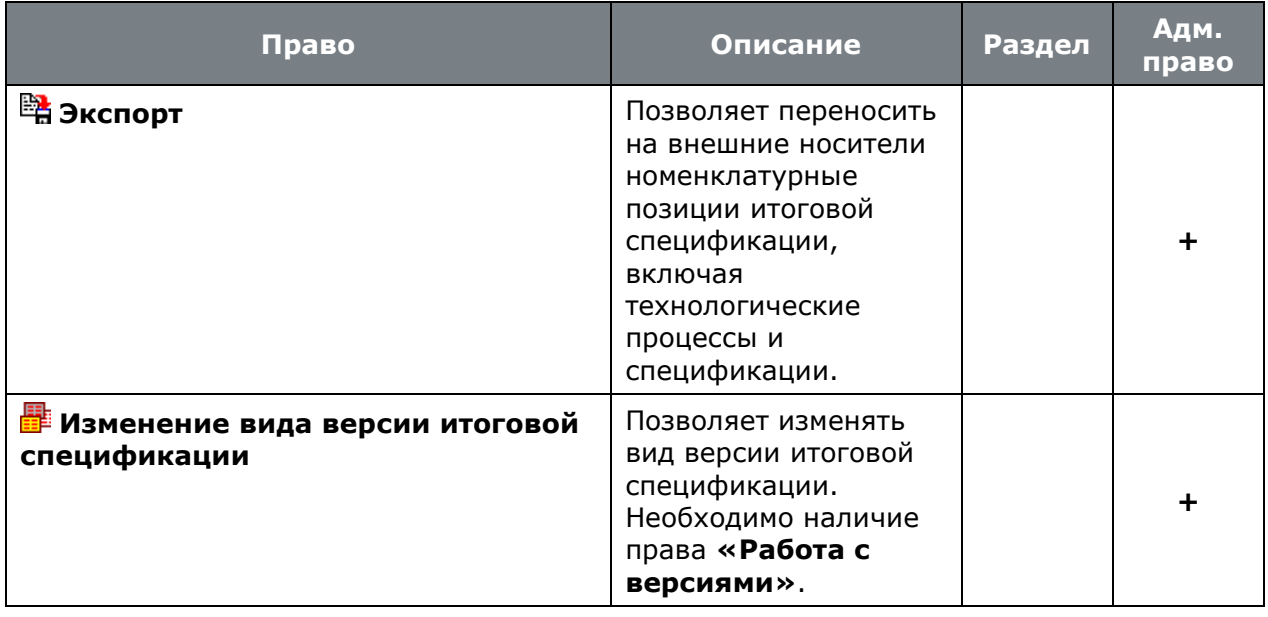

# **15.1.2.8 Итоговый техпроцесс (ВОМ)**

• **«Программные модули»** - **«Итоговый техпроцесс (BOM)»**:

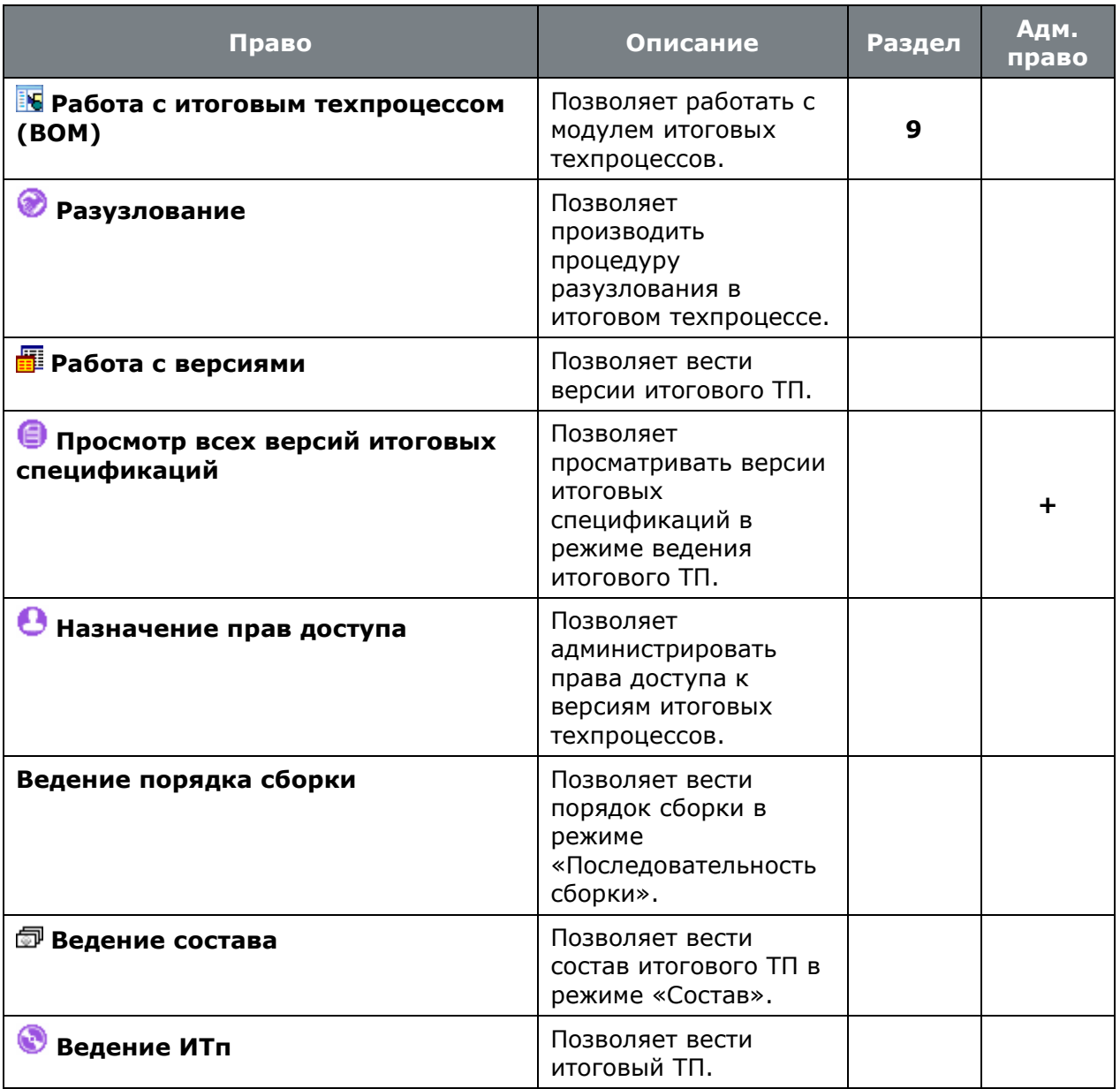

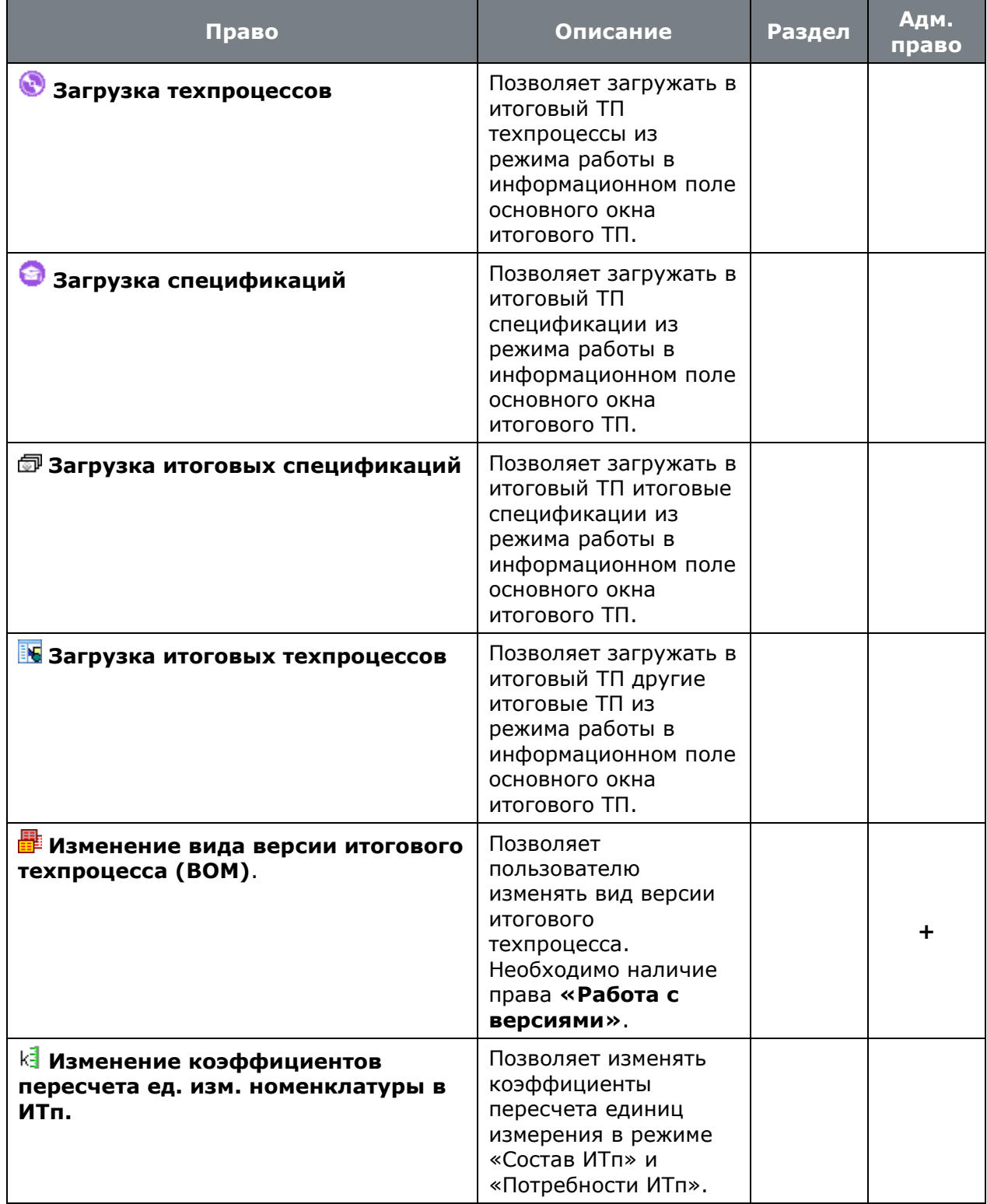

# **15.1.2.9 Производство**

• **«Программные модули»** - **«Производство»** - **«Заказы»**:

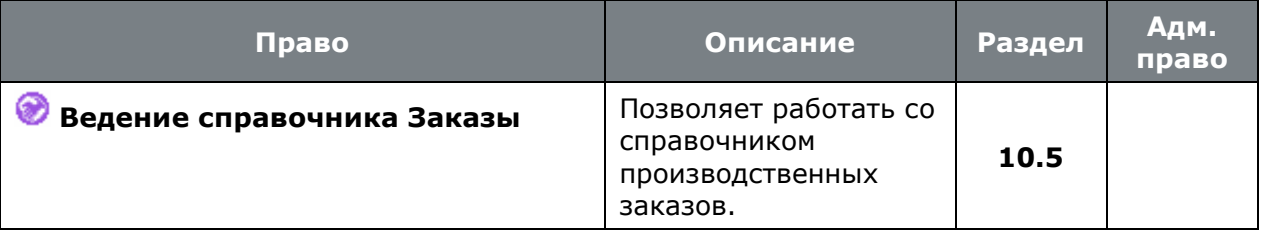

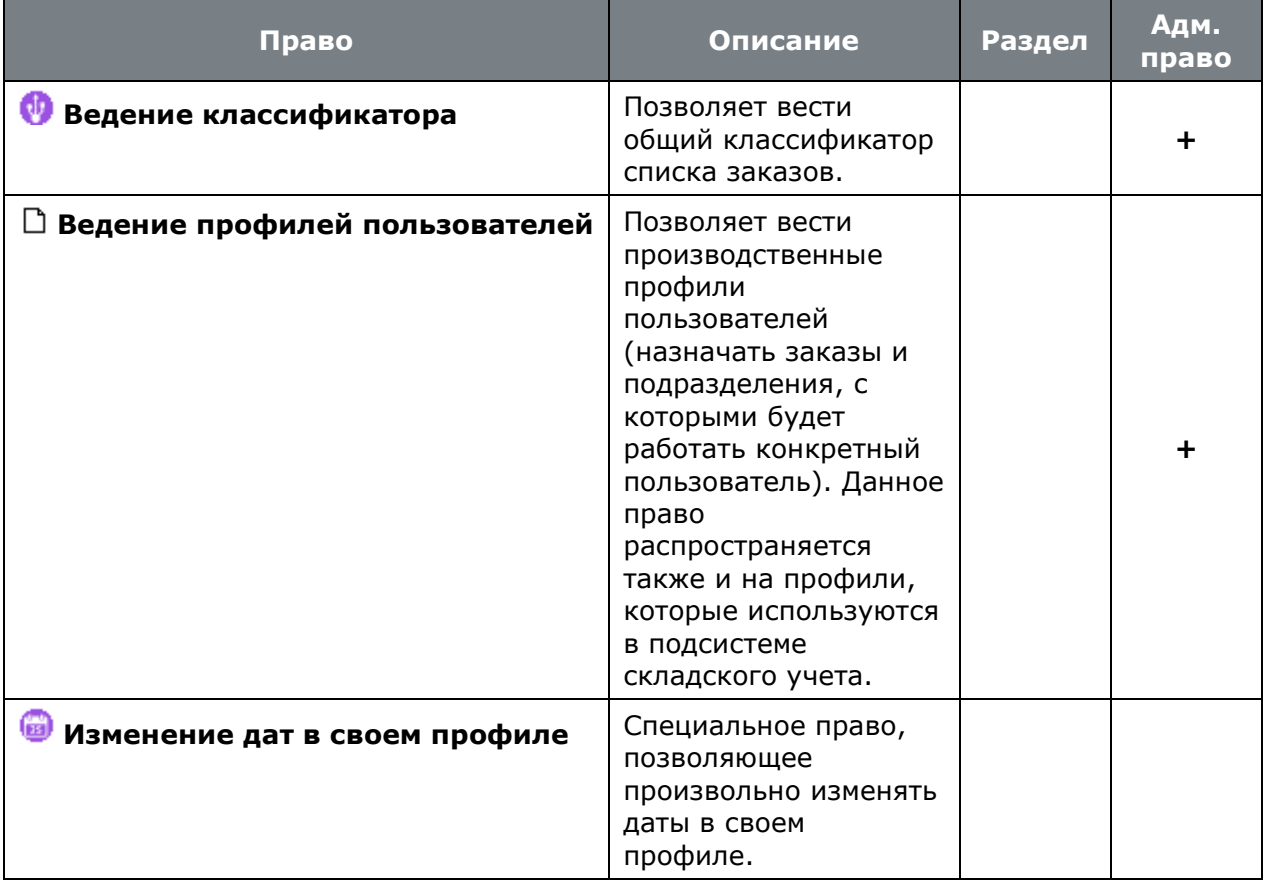

# • **«Программные модули»** - **«Производство»** - **«План производства»**:

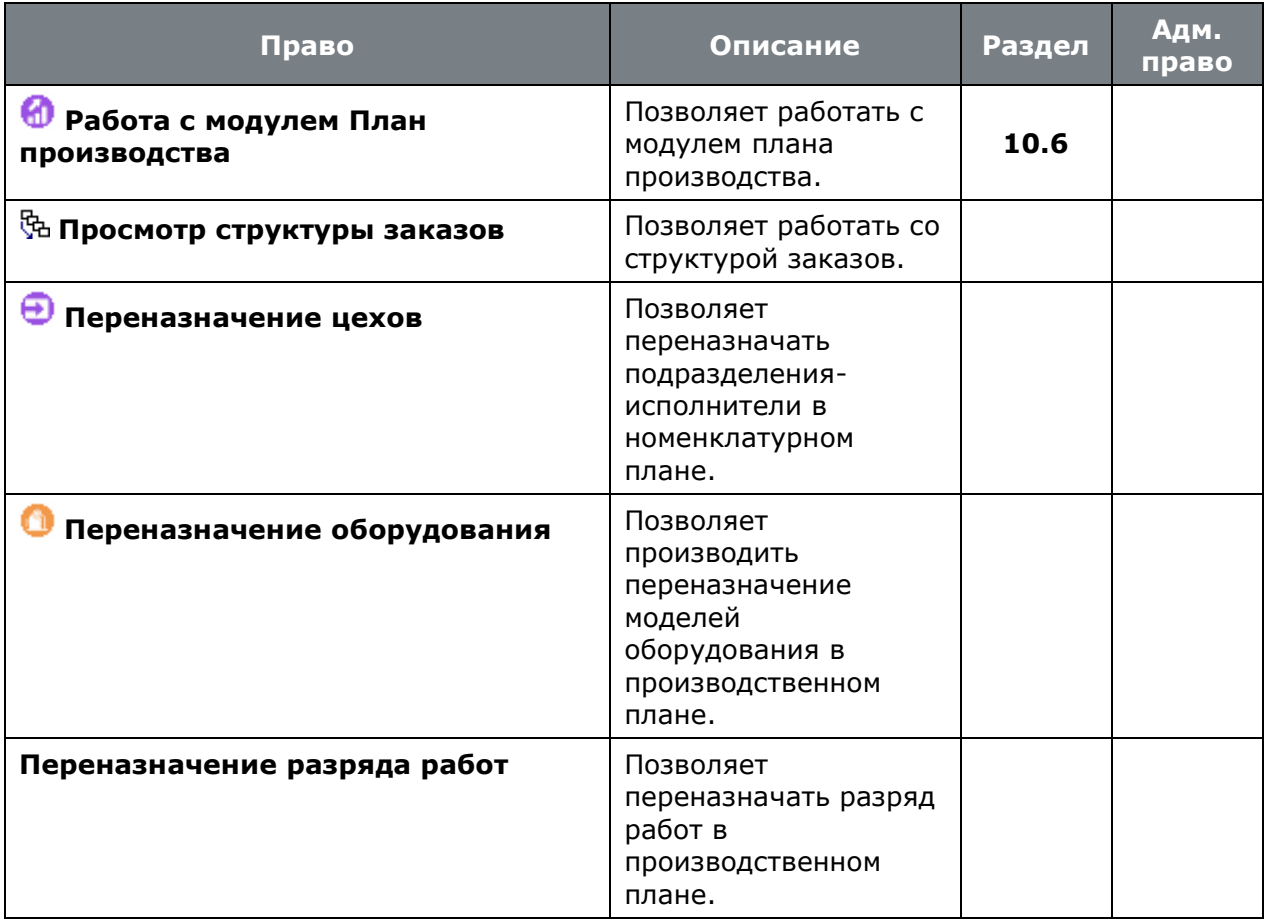

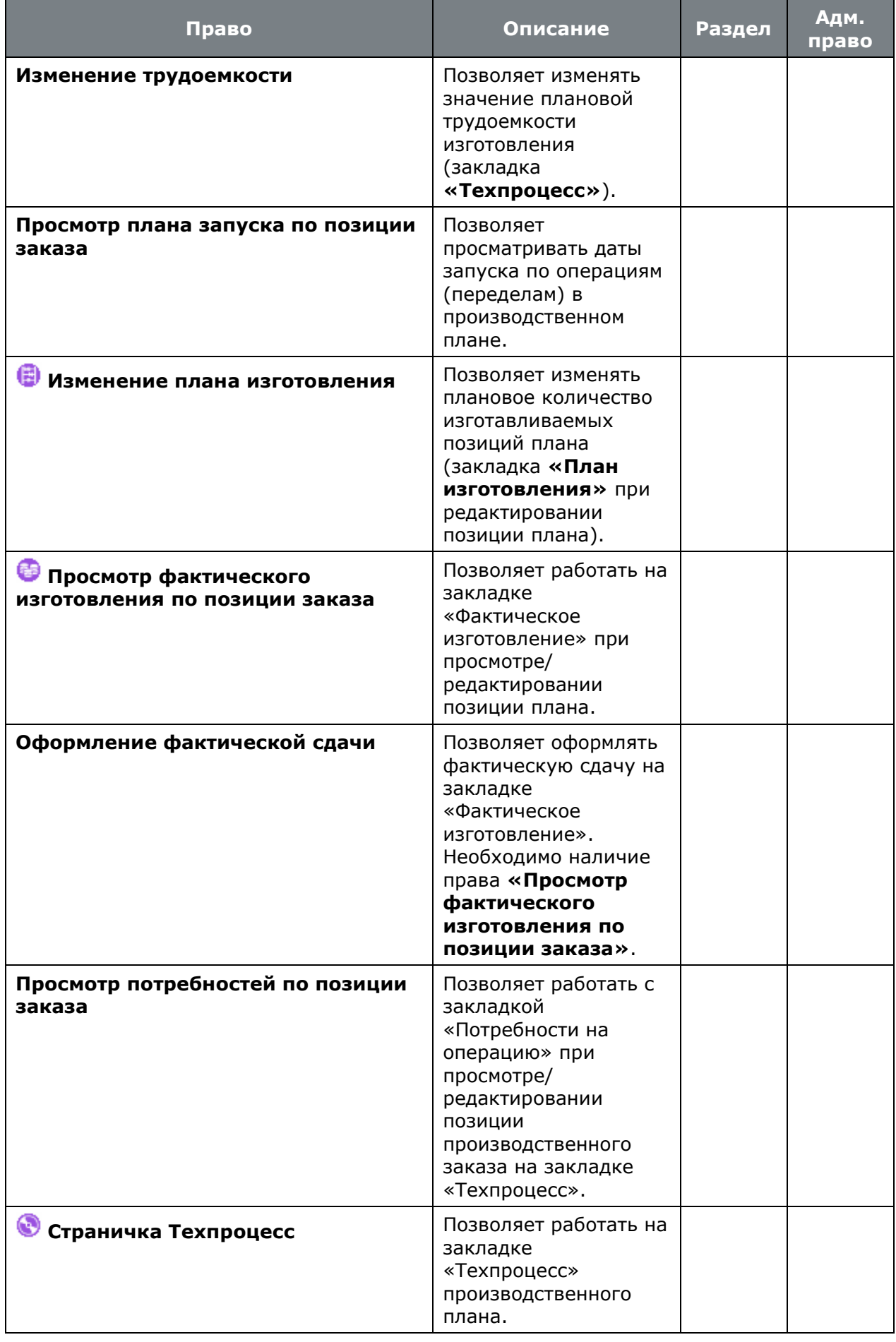

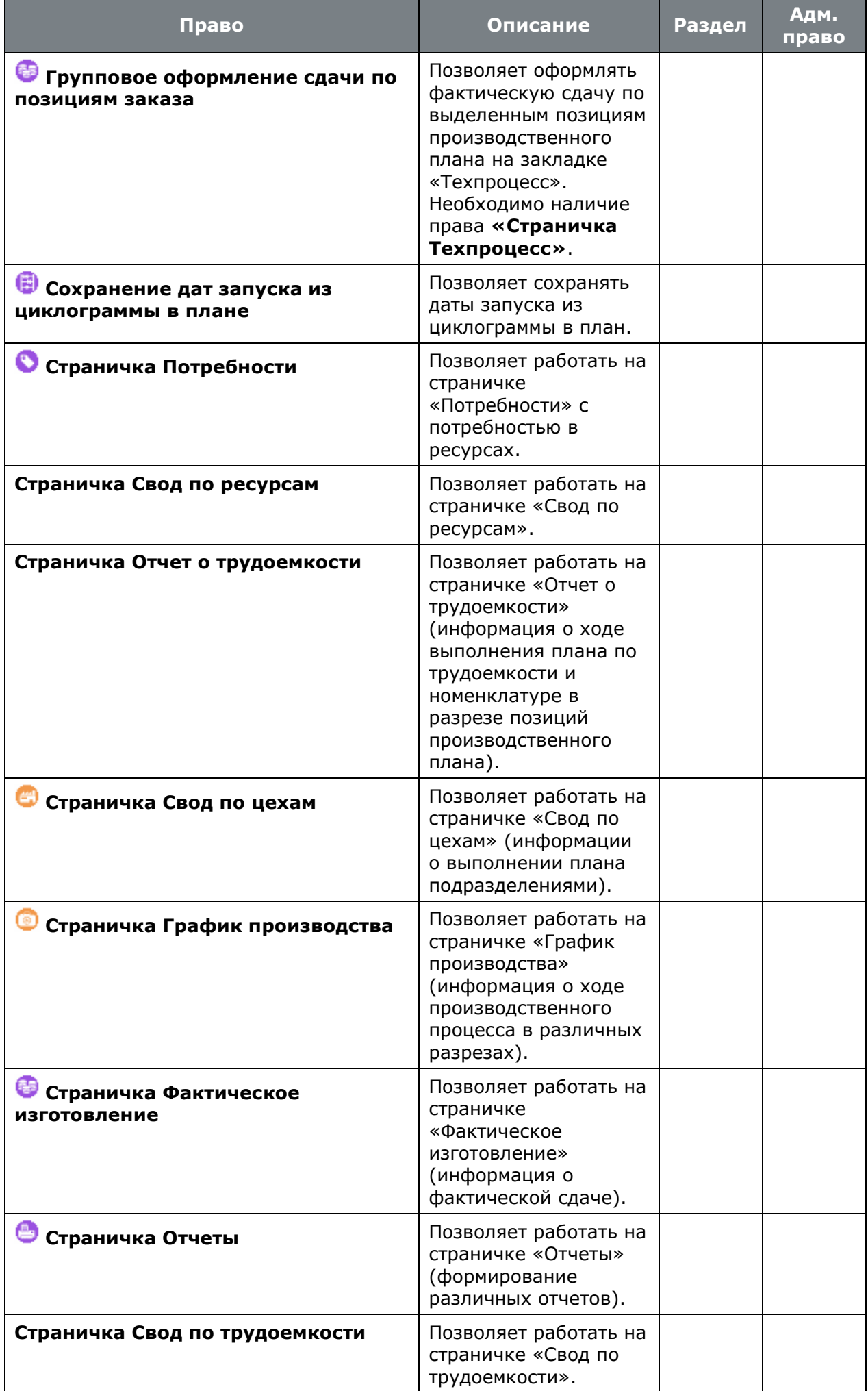

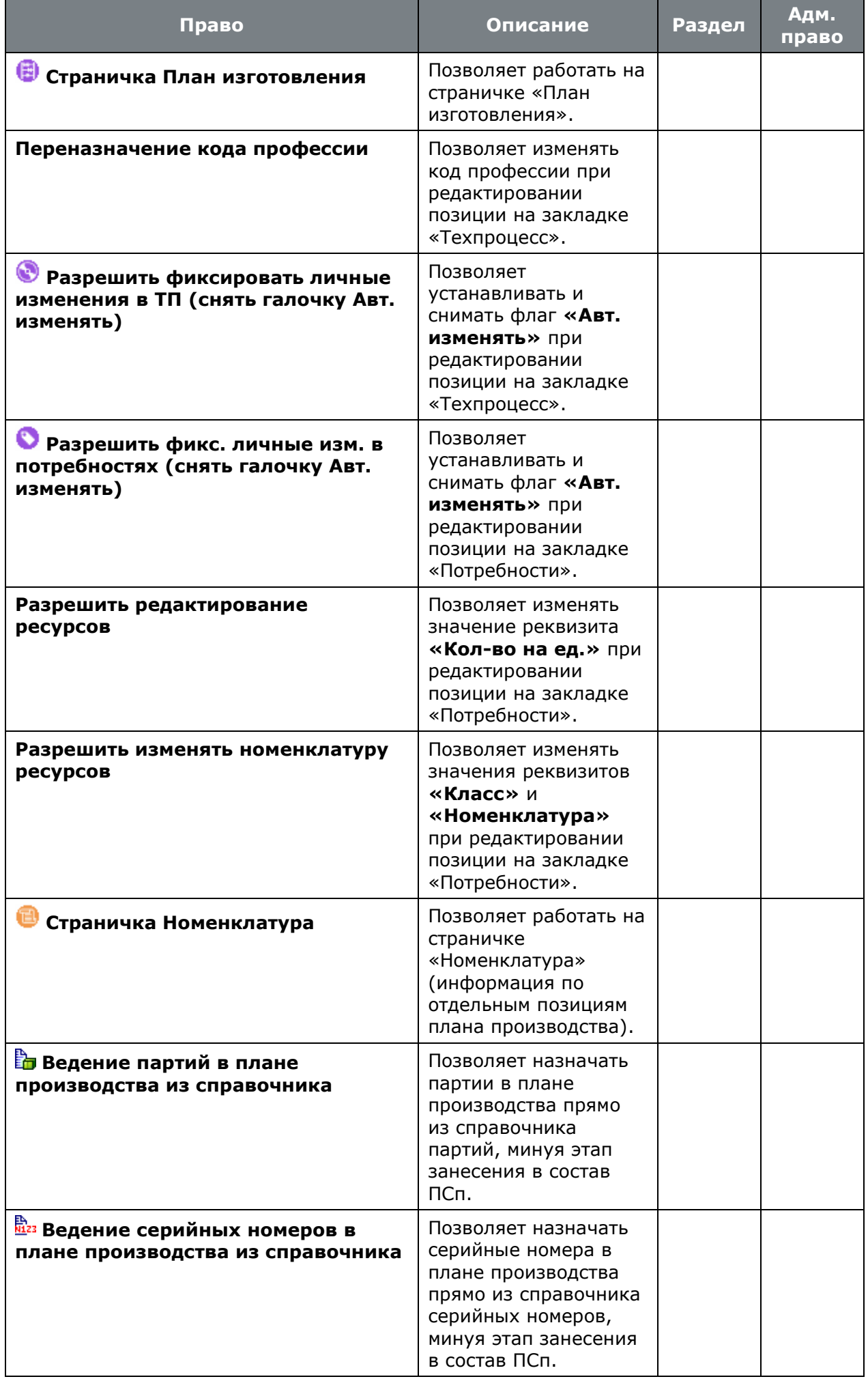

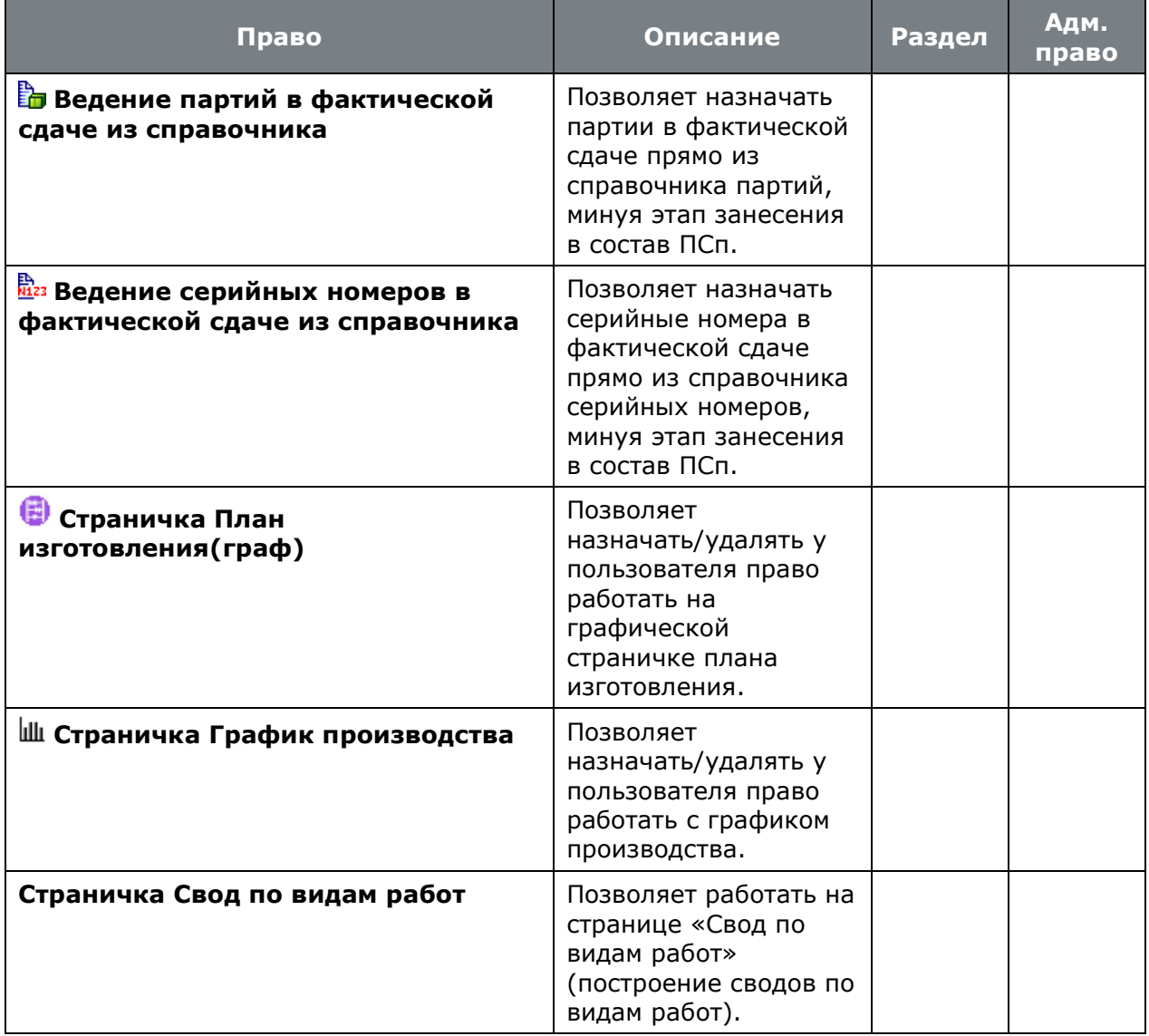

# • **«Программные модули»** - **«Производство»** - **«Загрузка оборудования»**:

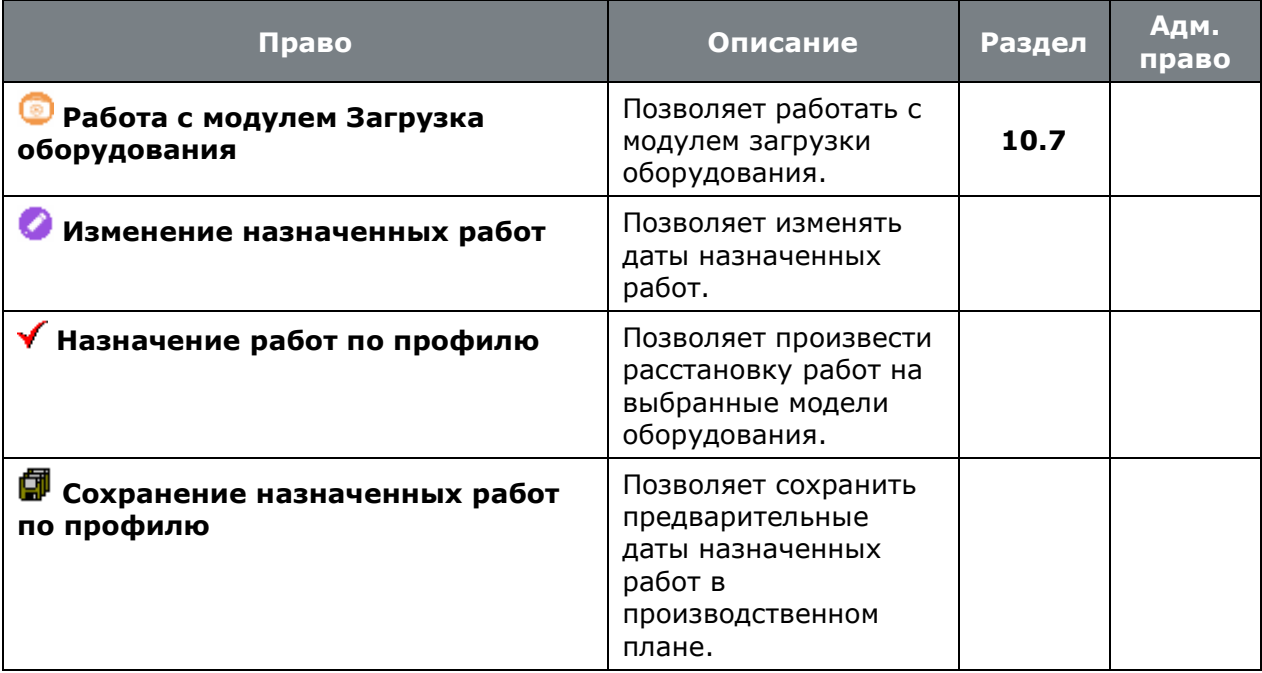

• **«Программные модули»** - **«Производство»** - **«Склады»**:

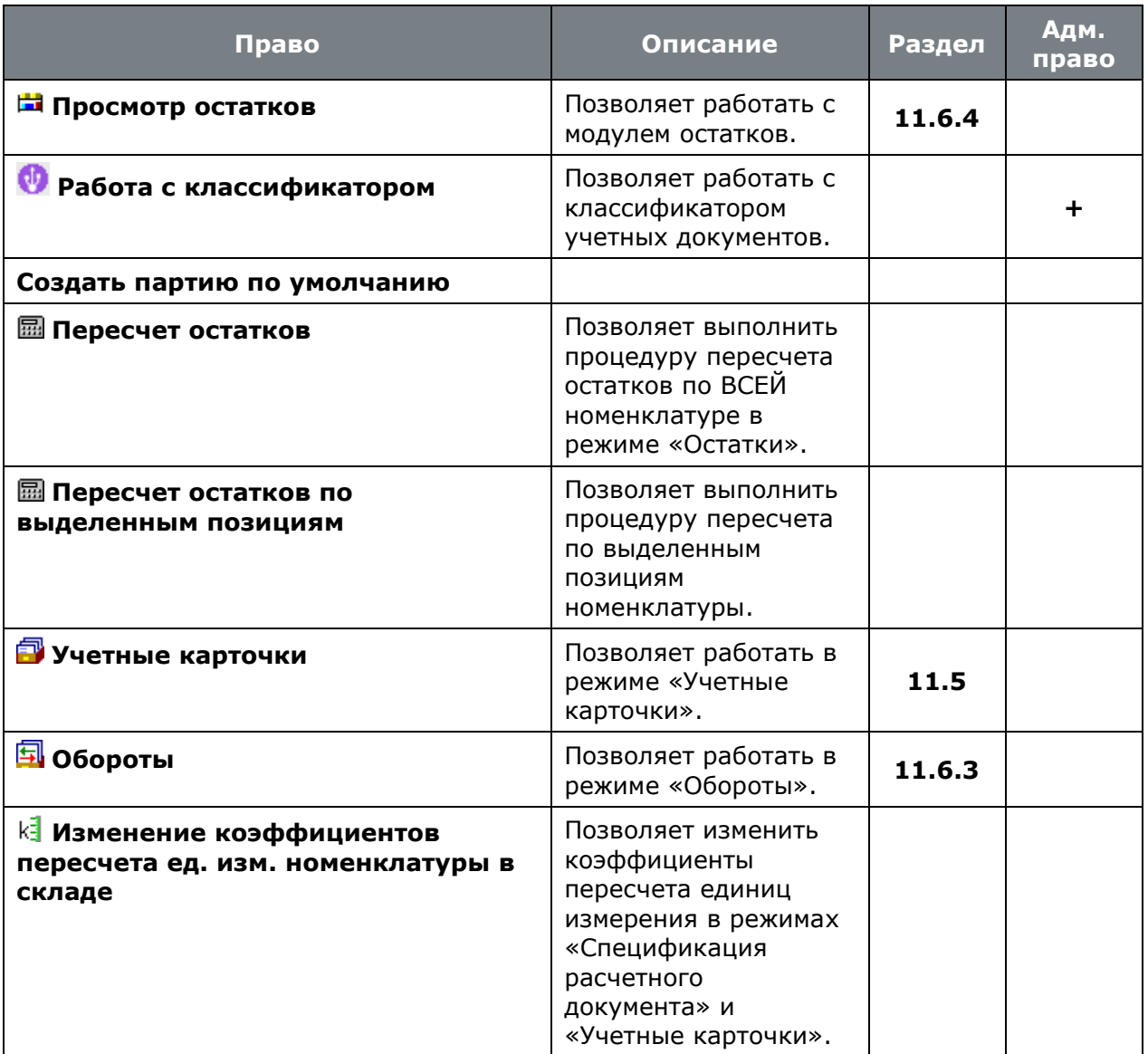

• **«Программные модули»** - **«Производство»** - **«Склады»** - **«Расчетные документы»**:

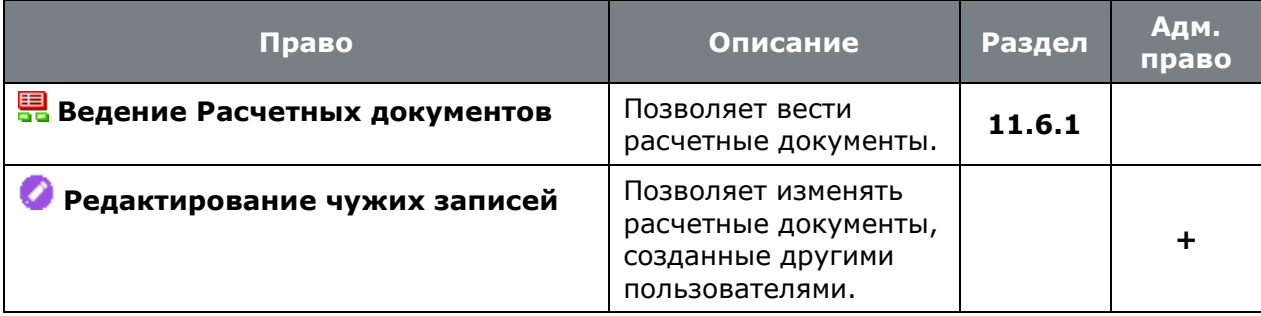

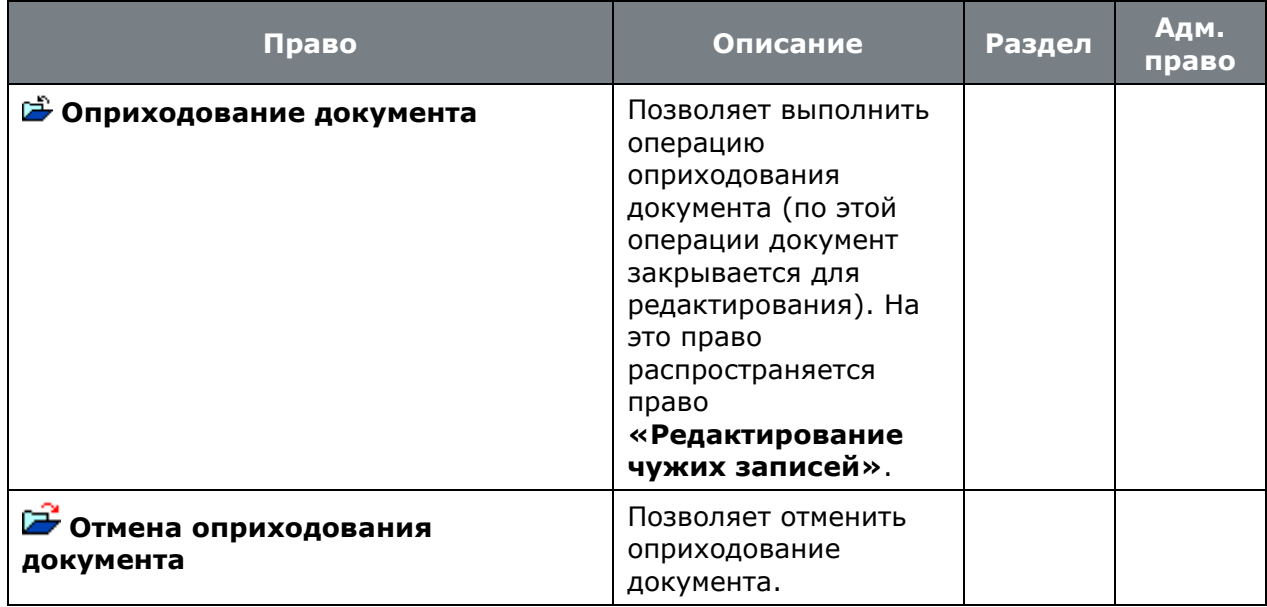

• **«Программные модули»** - **«Производство»** - **«Склады»** - **«Учетные документы»**:

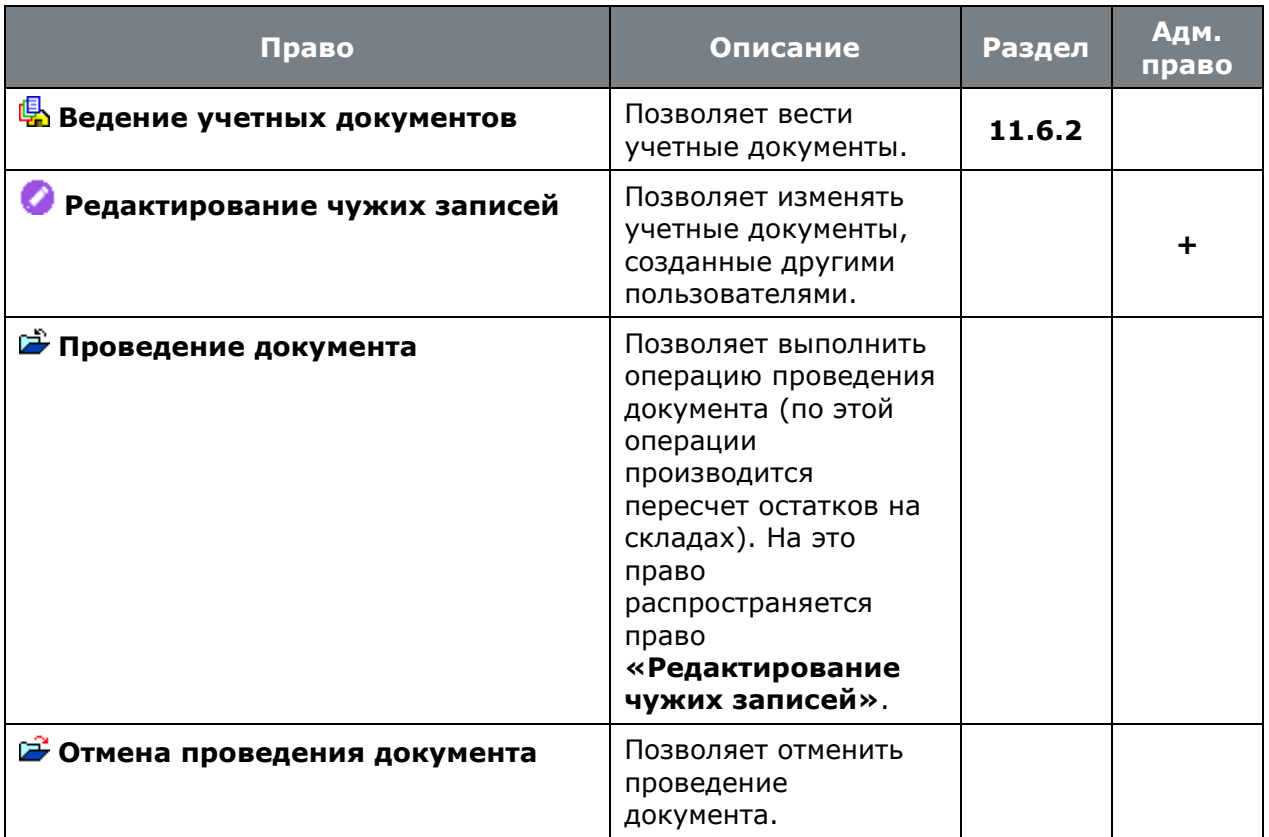

• **«Программные модули»** - **«Производство»** - **«Склады»** - **«Серийные номера номенклатуры»**:

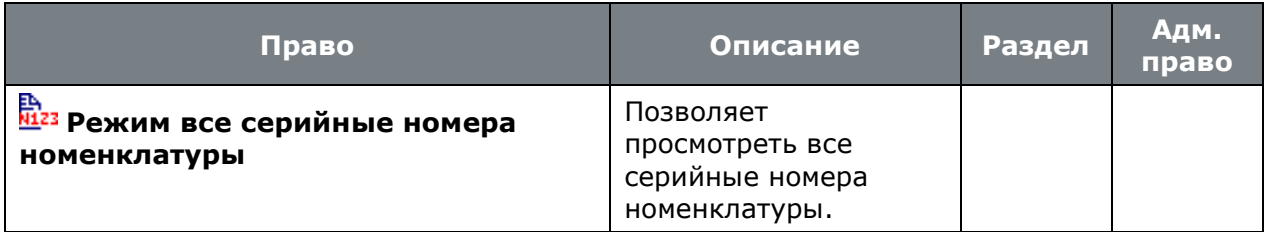

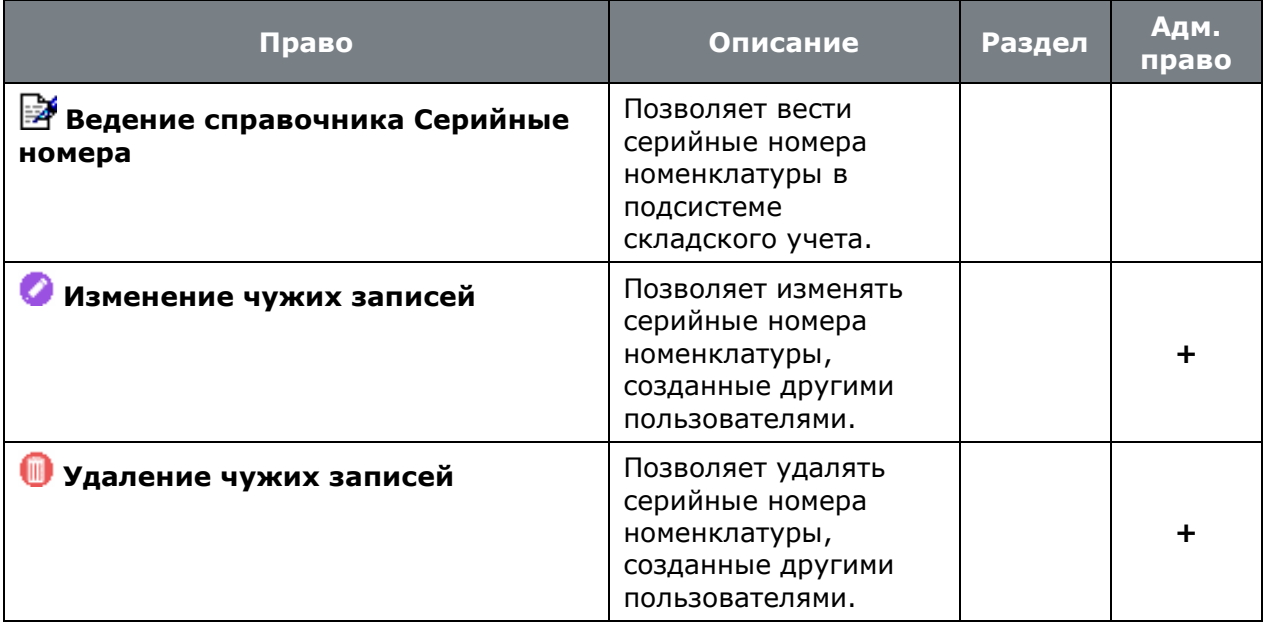

• **«Программные модули»** - **«Производство»** - **«Склады»** - **«Партии номенклатуры»**:

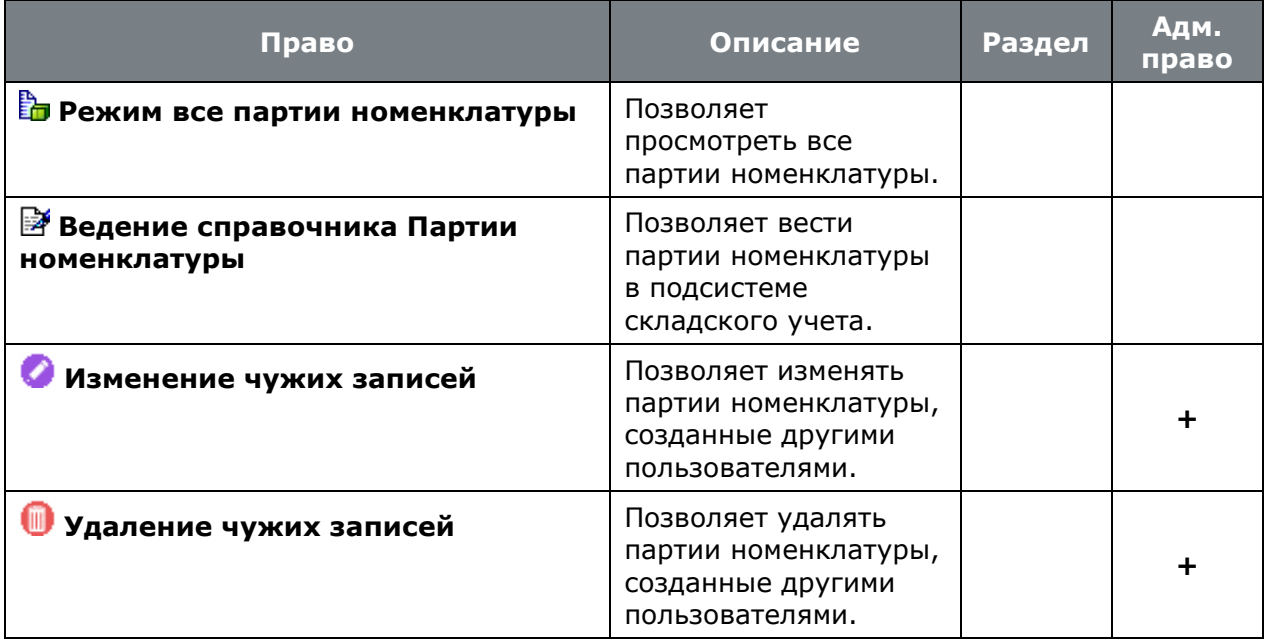

• **«Программные модули»** - **«Производство»** - **«Склады»** - **«Группы ТМЦ»**:

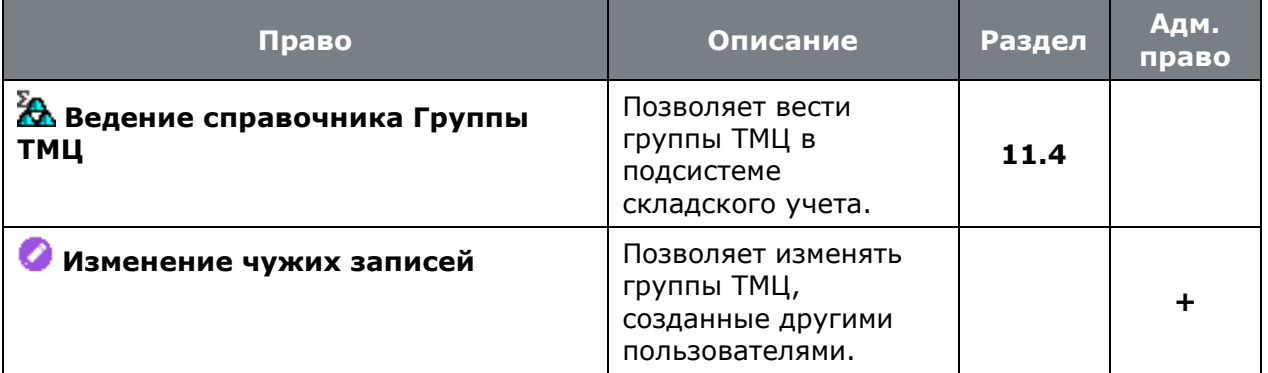

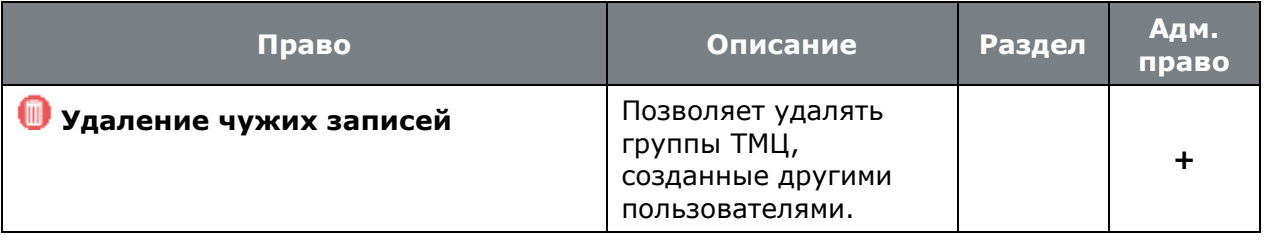

• **«Программные модули»** - **«Производство»** - **«Производственные спецификации»**:

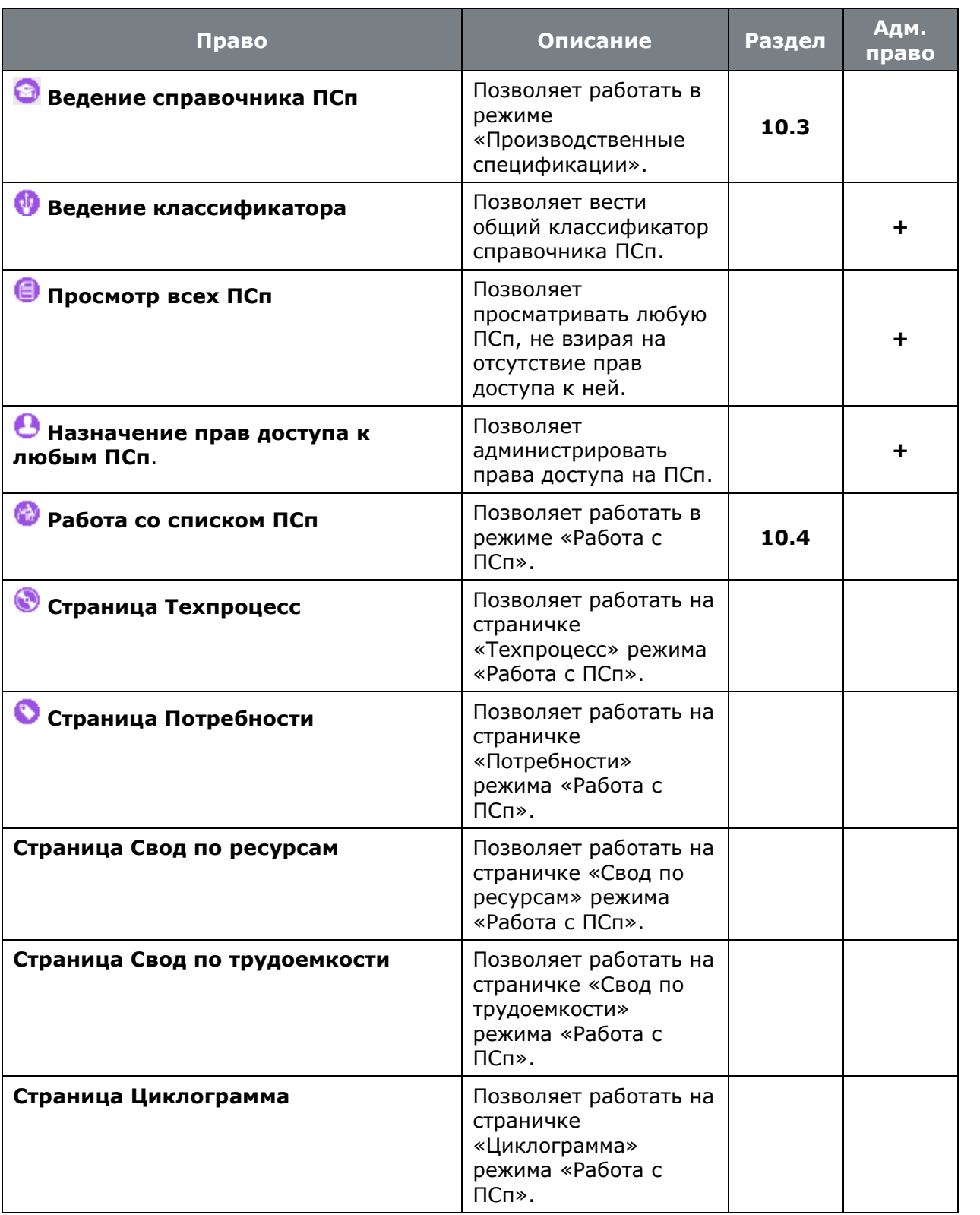

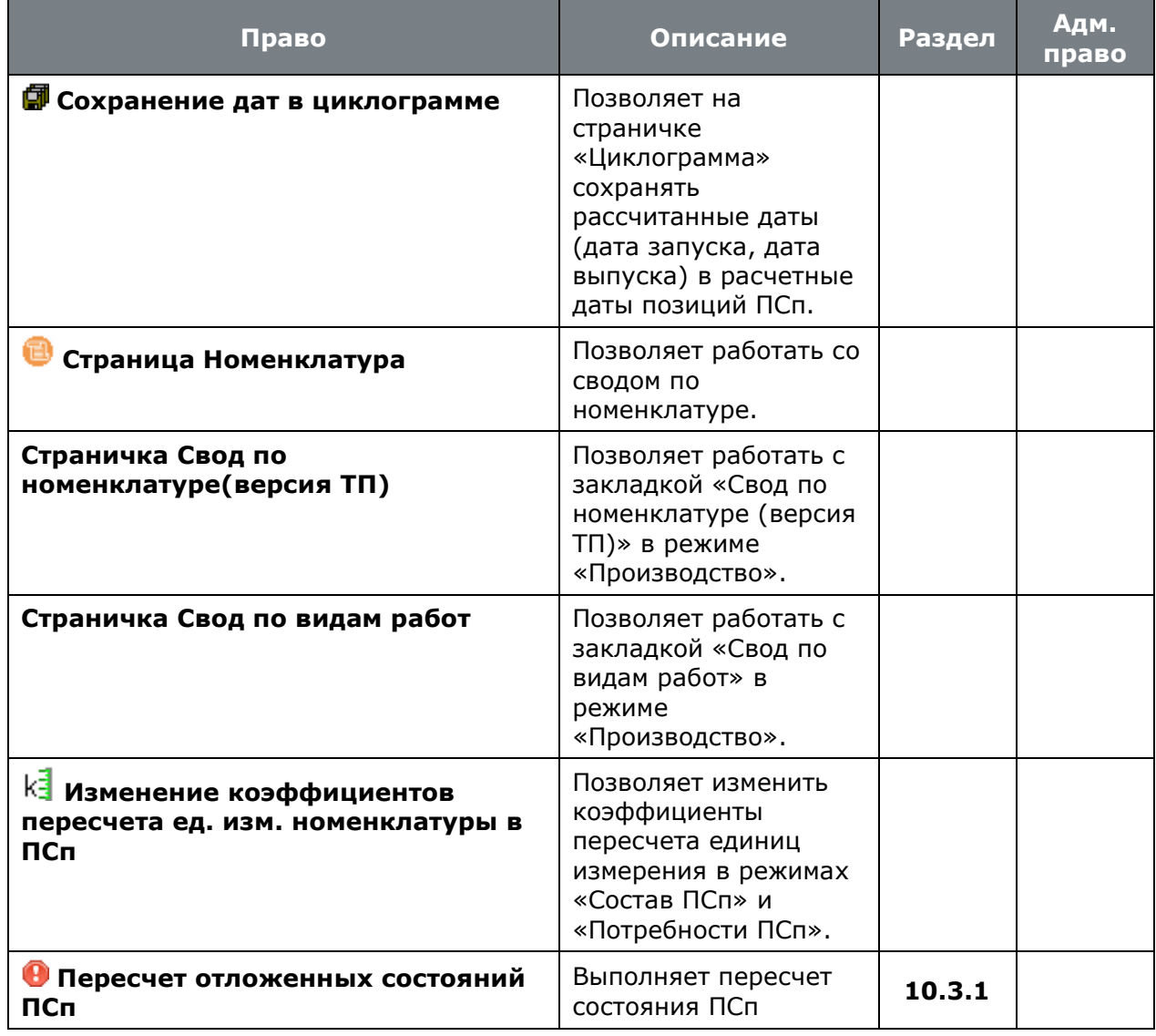

• **«Программные модули»** - **«Производство»** - **«Производственные партии»**:

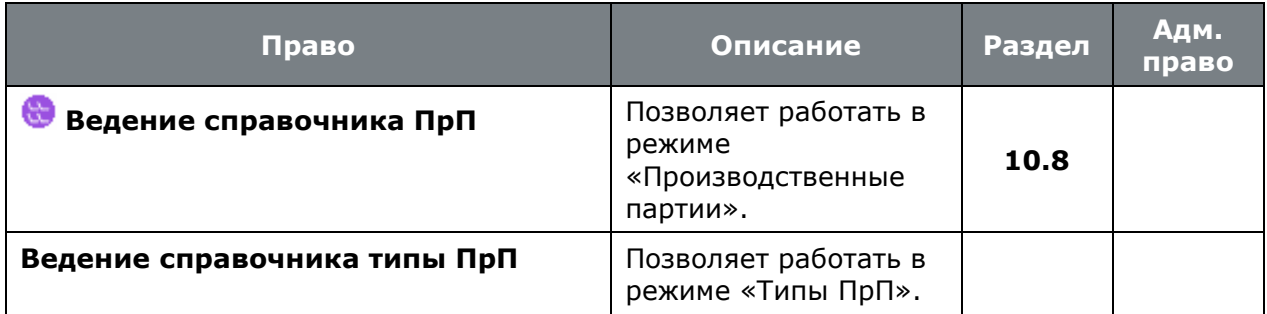

• **«Программные модули»** - **«Производство»** - **«Производственная программа»**:

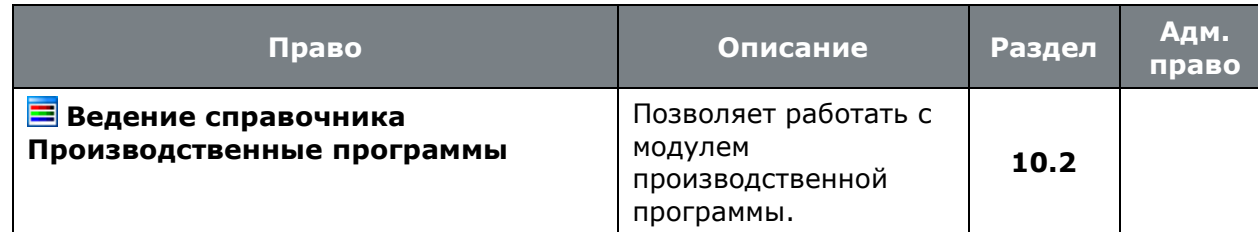

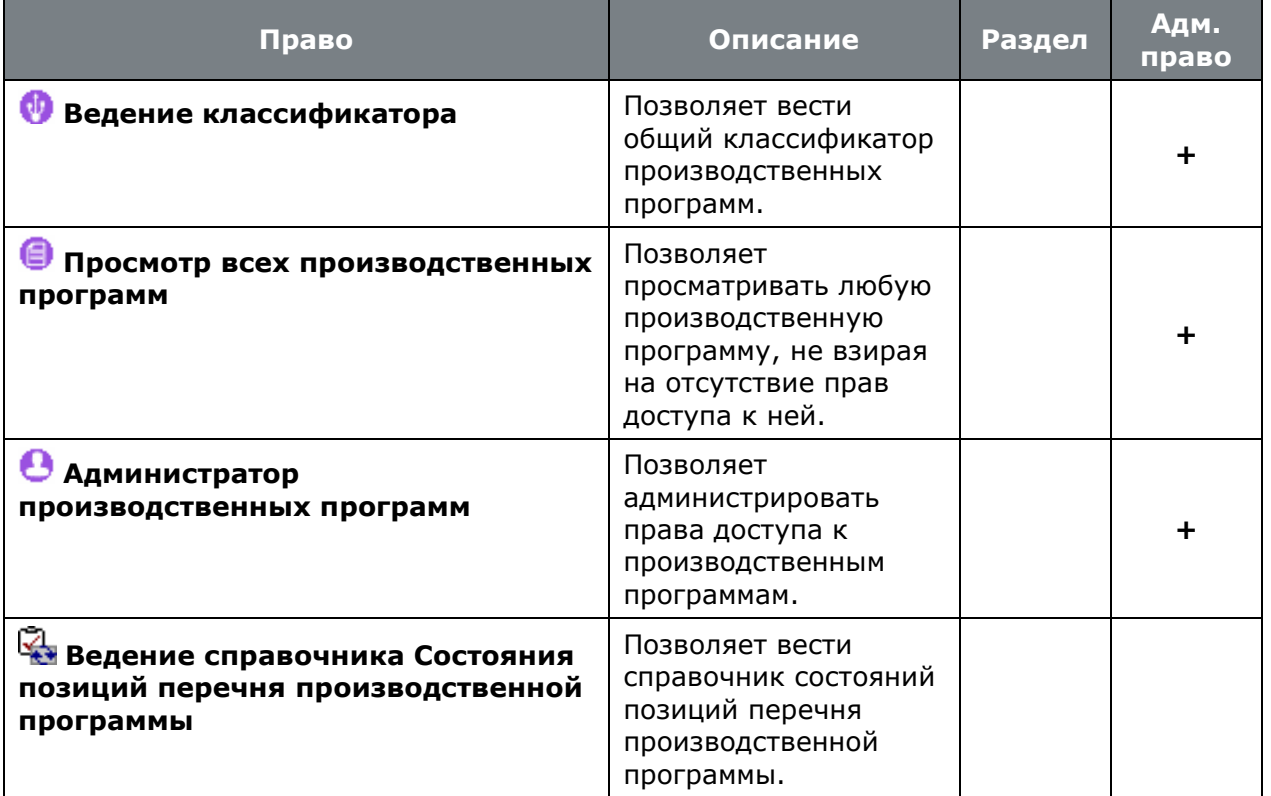

• **«Программные модули»** - **«Производство»** - **«Производственные мощности»**:

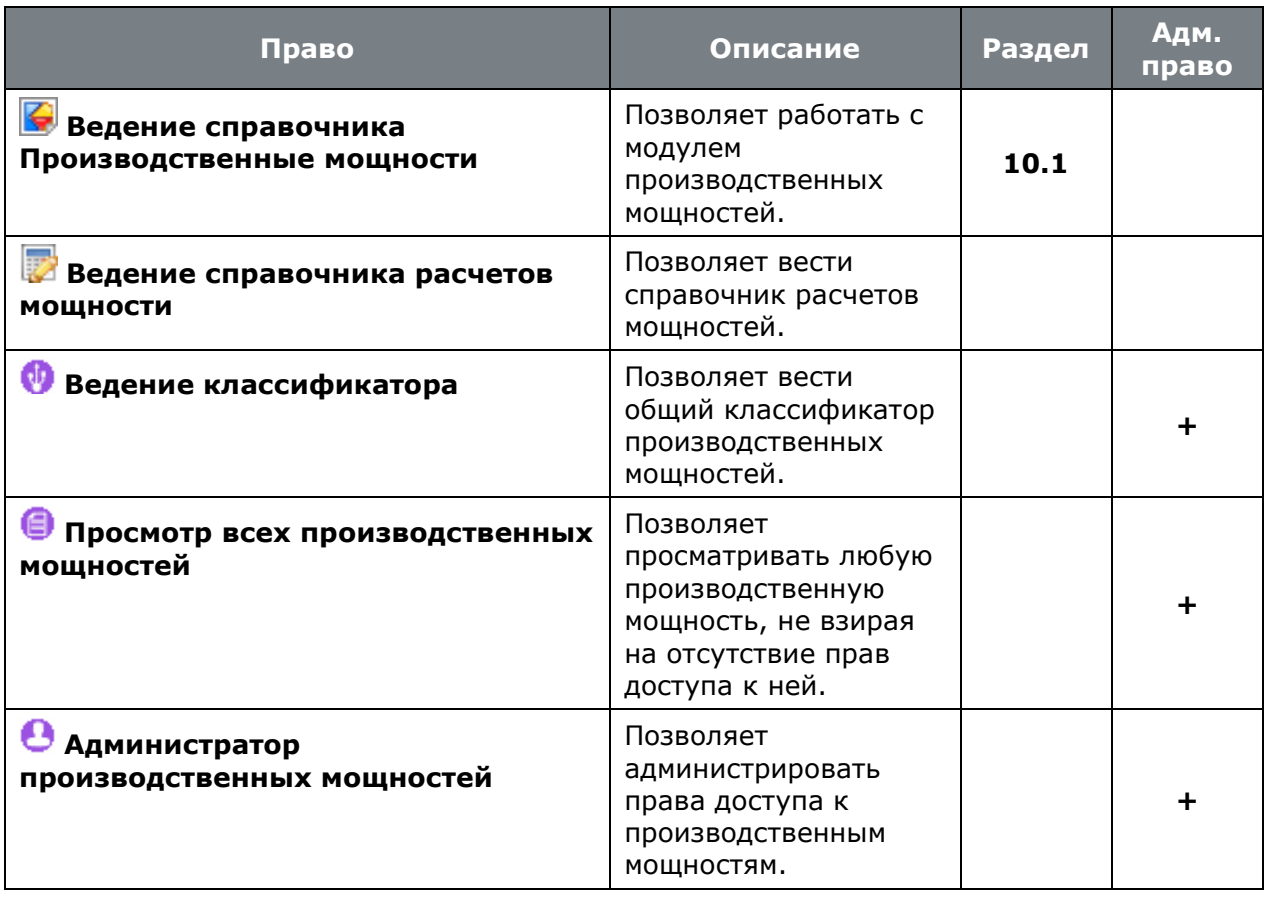

## **15.1.2.10 Замены**

• **«Программные модули»** - **«Замены»** - **«Разрешенные замены»**:

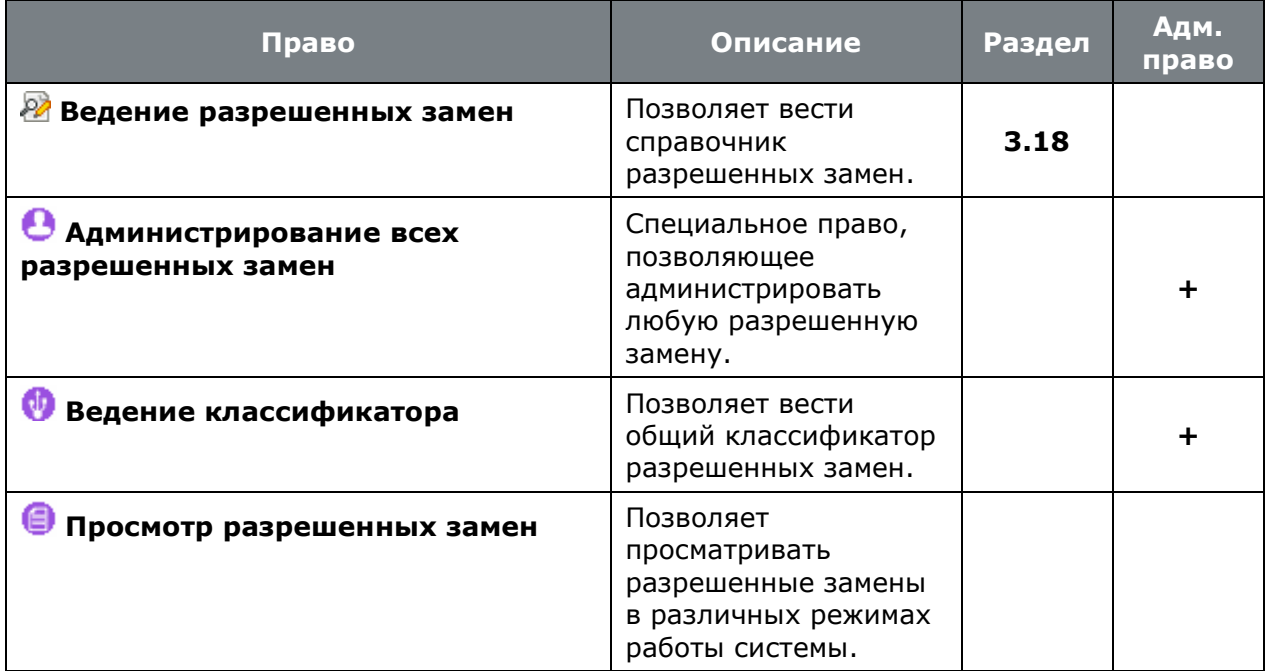

• **«Программные модули»** - **«Замены»** - **«Проведенные замены»**:

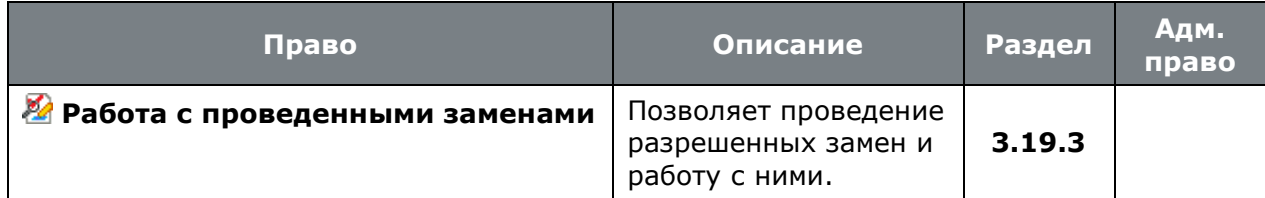

• **«Программные модули»** - **«Замены»** - **«Карточки замен»**:

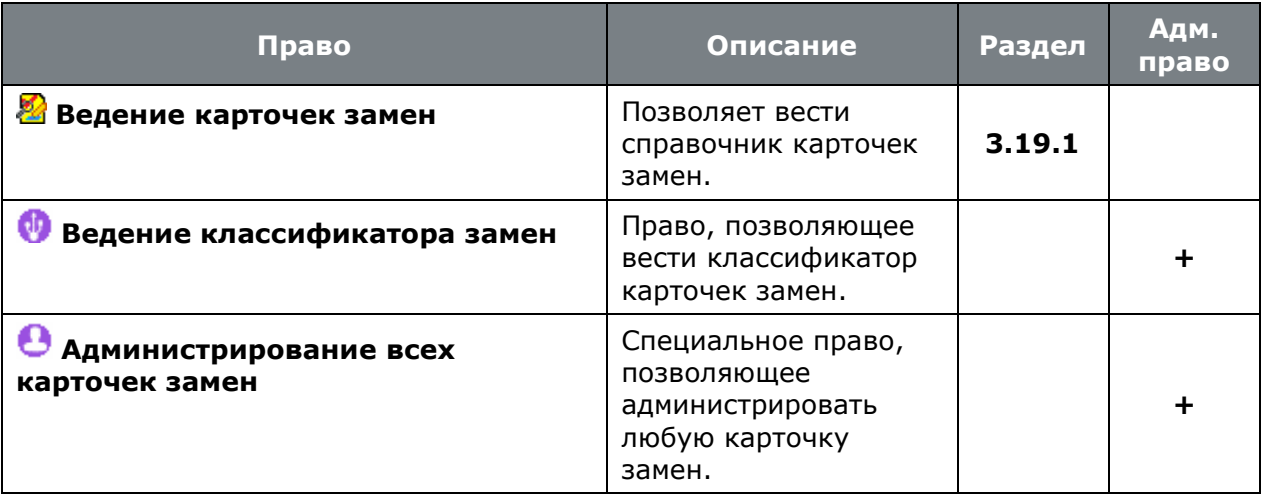

## **15.1.2.11 Язык интерфейса**

• **«Программные модули»** - **«Язык интерфейса»**:

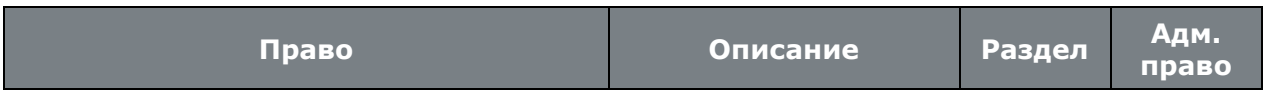

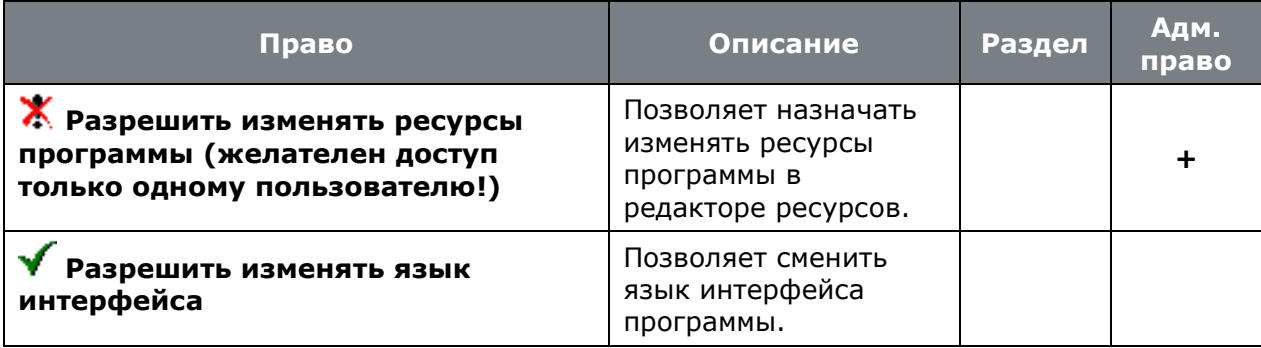

## **15.1.3 Настройка параметров**

Этот режим позволяет задать или отключить ведение параметров для записей следующих элементов системы:

- **Единицы измерения** (см. раздел **[2.1.1](#page-79-0)**).
- **Степень механизации** (см. раздел **[2.1.2](#page-80-0)**).
- **Коды профессий** (см. раздел **[2.1.3](#page-81-0)**).
- **Разряды** (см. раздел **[2.1.4](#page-81-1)**).
- **Условия труда** (см. раздел **[2.1.5](#page-82-0)**).
- **Виды работ** (см. раздел **[2.1.6](#page-83-0)**).
- **Варианты техпроцесса** (см. раздел **[2.1.8](#page-86-0)**).
- **Виды версий** (см. раздел **[2.1.10](#page-88-0)**).
- **Состояние оборудования** (см. раздел **[2.1.11](#page-90-0)**).
- **Цеха** (см. раздел **[2.1.12](#page-91-0)**).
- **Виды брака** (см. раздел **[2.3.1](#page-114-0)**).
- **Причины брака** (см. раздел **[2.3.2](#page-115-0)**).
- **Работники** (см. раздел **[2.4.1](#page-121-0)**).
- **Пользователи** (см. раздел **[2.4.3](#page-124-0)**).
- **Рабочие группы** (см. раздел **[2.4.4](#page-126-0)**).
- **Контрагенты** (см. раздел **[2.6](#page-152-0)**).
- **Версии номенклатурной позиции** (см. раздел **[3.15](#page-294-0)**).
- **Разрешенные замены** (см. раздел **[3.18](#page-313-0)**).
- **Производственные мощности** (см. раздел **[10.1](#page-471-0)**).
- **Параметры ресурса производственной мощности** (см. раздел **[10.1](#page-471-0)**).
- **Расчет производственной мощности** (см. раздел [10.1.5](#page-493-0)).
- **Производственная программа** (см. раздел **[10.2](#page-497-0)**).
- **Производственная спецификация** (см. раздел **[10.3](#page-514-0)**).
- **Позиции перечня ПСп** (см. раздел [10.3.2](#page-517-1)).
- **Позиции состава ПСп** (см. раздел **[10.3.3](#page-525-0)**).
- **Заказы** (см. раздел [10.5](#page-574-0)).
- **Типы ПрП** (см. раздел **[2.3.3](#page-116-0)**).

Для задания или отключения возможности работы с параметрами используется следующая форма редактирования:

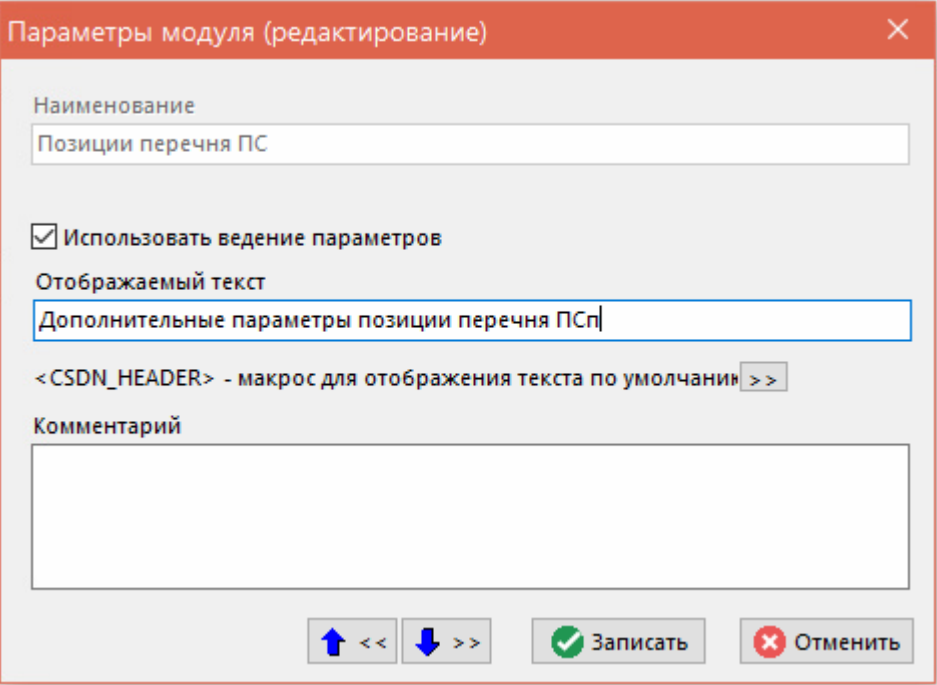

В этой форме заполняются следующие атрибуты:

Флаг **«Использовать ведение параметров»**. Если этот флаг установлен, то в том объекте, для которого он устанавливается, становится доступным ведение параметров на элементы списка. Если же он опущен, то такая возможность исключается.

Поле **«Отображаемый текст».** В этом поле заполняется тот текст, который будет выведен на закладке окна, в котором будет производиться ведение списка параметров для позиции элемента. Если это поле пустое, то будет выведено значение по умолчанию. Если задана опция **<CSDN\_HEADER>**, то вместо нее будет подставлен текст по умолчанию. Значение текста по умолчанию - **«Параметры позиции».**

Кнопка <sup>>></sup> Нажатие этой кнопки копирует текст «<**CSDN\_HEADER>**» в поле **«Отображаемый текст»**.

Поле **«Комментарий»**. В этом поле вводится любая поясняющая информация.

Если по каким-либо причинам возникает необходимость отключить ранее предоставленную возможность, то следует помнить о том, что система не проверяет наличие заполненных значений параметров в элементах списка. Поэтому удаление параметров из справочника «Параметры» по этой причине будет невозможно. Если «чистка» справочника параметров всетаки необходима, то следует сначала удалить все ранее введенные значения параметров, а уже затем удалять сами параметры из справочника. Ведение параметров можно включать/отключать в любой момент.

## **15.1.4 Настройка связей с документами**

Этот режим позволяет задать или отключить ведение списка документов для записей следующих элементов системы:

- **Единицы измерения** (см. раздел **[2.1.1](#page-79-0)**).
- **Степень механизации** (см. раздел **[2.1.2](#page-80-0)**).
- **Коды профессий** (см. раздел **[2.1.3](#page-81-0)**).
- **Разряды** (см. раздел **[2.1.4](#page-81-1)**).
- **Условия труда** (см. раздел **[2.1.5](#page-82-0)**).
- **Виды работ** (см. раздел **[2.1.6](#page-83-0)**).
- **Виды версий** (см. раздел **[2.1.10](#page-88-0)**).
- **В Состояние оборудования** (см. раздел [2.1.11](#page-90-0)).
- **Цеха** (см. раздел **[2.1.12](#page-91-0)**).
- **Виды брака** (см. раздел **[2.3.1](#page-114-0)**).
- **Причины брака** (см. раздел **[2.3.2](#page-115-0)**).
- **Работники** (см. раздел **[2.4.1](#page-121-0)**).
- **Контрагенты** (см. раздел **[2.6](#page-152-0)**).
- **Версии номенклатурной позиции** (см. раздел **[3.15](#page-294-0)**).
- **Разрешенные замены** (см. раздел [3.18](#page-313-0)).
- **Спецификация замены** (см. раздел **[3.18](#page-313-0)**).
- **Проведенная замена** (см. раздел **[3.18.2](#page-316-0)**).
- **Производственные мощности** (см. раздел **[10.1](#page-471-0)**).
- **Производственная программа** (см. раздел **[10.2](#page-497-0)**).
- **Производственная спецификация** (см. раздел **[10.3](#page-514-0)**).
- **Заказы** (см. раздел [10.5](#page-574-0)).
- **Типы ПрП** (см. раздел **[2.3.3](#page-116-0)**).
- **Серийные номера номенклатуры** (см. раздел **[11.6.4](#page-680-0)**).
- **Партии номенклатуры** (см. раздел [11.6.4](#page-680-0)).
- **Варианты техпроцесса** (см. раздел [2.1.8](#page-86-0)).
- **Пользователи** (см. раздел **[2.4.3](#page-124-0)**).
- **Рабочие группы** (см. раздел **[2.4.4](#page-126-0)**).
- **Позиции перечня ПСп** (см. раздел **[10.3.2](#page-517-1)**).
- **Позиции спецификации** (см. раздел [4.4.7](#page-345-0)).
- **Позиции итоговой спецификации** (см. раздел **[8.2](#page-431-1)**).
- **Позиции техпроцесса** (см. раздел **Ошибка! Источник ссылки не найден.**).
- **Расчет производственной мощности** (см. раздел **[10.1.5](#page-493-0)**).

Для задания или отключения возможности работы с документами используется следующая форма редактирования:

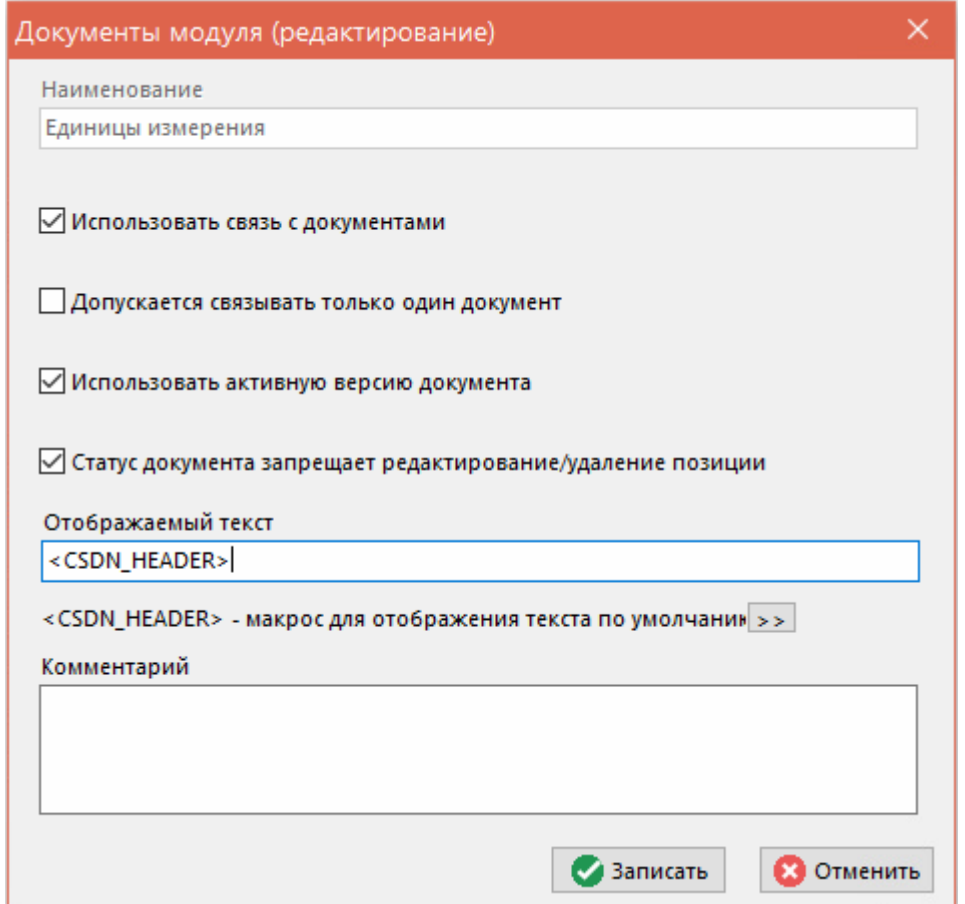

- Флаг **«Использовать связь с документами»**. Если этот флаг установлен, то в том объекте для которого он устанавливается, становится доступным ведение документов на элементы списка. Если же он опущен, то такая возможность исключается.
- Флаг **«Допускается связывать только один документ»**. Если этот флаг установлен, то в том объекте, для которого он устанавливается, для элемента списка может быть задан только один документ. Если же он опущен, то такая возможность исключается. Эта возможность предоставляется только в том случае, если флаг **«Использовать связь с документами»** установлен.
- Флаг **«Использовать активную версию документа»**. Если этот флаг установлен, то в том объекте, для которого он устанавливается, для элемента списка всегда будет привязана активная версия документа. Если же он опущен, то предоставляется возможность выбора любой версии документа Эта возможность предоставляется только в том случае, если флаг **«Использовать связь с документами»** установлен.
- Флаг **«Статус документа запрещает редактирование/удаление позиции»**. Если этот флаг установлен, то в том объекте, для которого он устанавливается, для элемента списка будут запрещены операции редактирования и удаления, в том случае если статус **«Главного документа»** запрещает операции редактирования связанной позиции (В статусе документа снят флаг «**Разрешить редактирование/изменение статуса связанной позиции**»). Если флаг опущен, то операции редактирования и удаления **«Главным документом»** не блокируются. Возможность предоставляется только если флаг **«Использовать связь с документами»** установлен.
- Поле **«Отображаемый текст».** В этом поле заполняется тот текст который будет выведен на закладке окна, в котором будет производиться ведение списка параметров для позиции элемента. Если это поле пустое, то будет выведено значение по умолчанию. Если задана опция **<CSDN\_HEADER>**, то вместо нее будет подставлен текст по умолчанию. Значение текста по умолчанию - **«Параметры позиции».**
- Кнопка . Нажатие этой кнопки копирует текст «**<CSDN\_HEADER>**» в поле **«Отображаемый текст»**.
- Поле **«Комментарий»**. В этом поле вводится любая поясняющая информация.

## **15.1.5 Настройка штрих-кодов**

Этот режим позволяет задать или отключить ведение штрих-кодов для записей следующих элементов системы:

- **Номенклатура** (см. раздел [2](#page-79-1)).
- **Единицы измерения** (см. раздел **[2.1.1](#page-79-0)**).
- **Степень механизации** (см. раздел **[2.1.2](#page-80-0)**).
- **Коды профессий** (см. раздел **[2.1.3](#page-81-0)**).
- **Разряды** (см. раздел **[2.1.4](#page-81-1)**).
- **Условия труда** (см. раздел **[2.1.5](#page-82-0)**).
- **Виды работ** (см. раздел **[2.1.6](#page-83-0)**).
- **Варианты техпроцесса** (см. раздел **[2.1.8](#page-86-0)**).
- **Виды версий** (см. раздел [2.1.10](#page-88-0)).
- **Справочник состояний** (см. раздел **[2.1.11](#page-90-0)**).
- **Цеха** (см. раздел **[2.1.12](#page-91-0)**).
- **Виды брака** (см. раздел **[2.3.1](#page-114-0)**).
- **Причины брака** (см. раздел **[2.3.2](#page-115-0)**).
- **Работники** (см. раздел **[2.4.1](#page-121-0)**).
- **Контрагенты** (см. раздел **[2.6](#page-152-0)**).
- **Разрешенные замены** (см. раздел **[3.18](#page-313-0)**).
- **Карточки замен** (см. раздел **[3.19.2.1](#page-327-0)**).
- **Производственная программа** (см. раздел **[10.2](#page-497-0)**).
- **План изготовления** (см. раздел **[10.6.11](#page-611-0)**).
- **Фактическое изготовление** (см. раздел [10.6.13](#page-619-0)).
- **Производственные партии** (см. раздел **[10.8](#page-630-0)**).
- **Учетные карточки** (см. раздел **[11.4](#page-639-0)**).
- **Учет номенклатуры по серийным номерам** (см. раздел **[11.7.2](#page-692-0)**).
- **Учет номенклатуры по партиям** (см. раздел **[11.7.2.5](#page-698-0)**).
- **Архив** (см. раздел **[12.1](#page-703-0)**).
- **Версии документа** (см. раздел [12.1.9](#page-739-0)).
- **Расчетные документы** (см. раздел **[11.6.1](#page-649-0)**).
- **Учетные документы** (см. раздел **[11.6.2](#page-668-0)**).

Для задания или отключения возможности работы со штрих-кодами используется следующая форма редактирования:

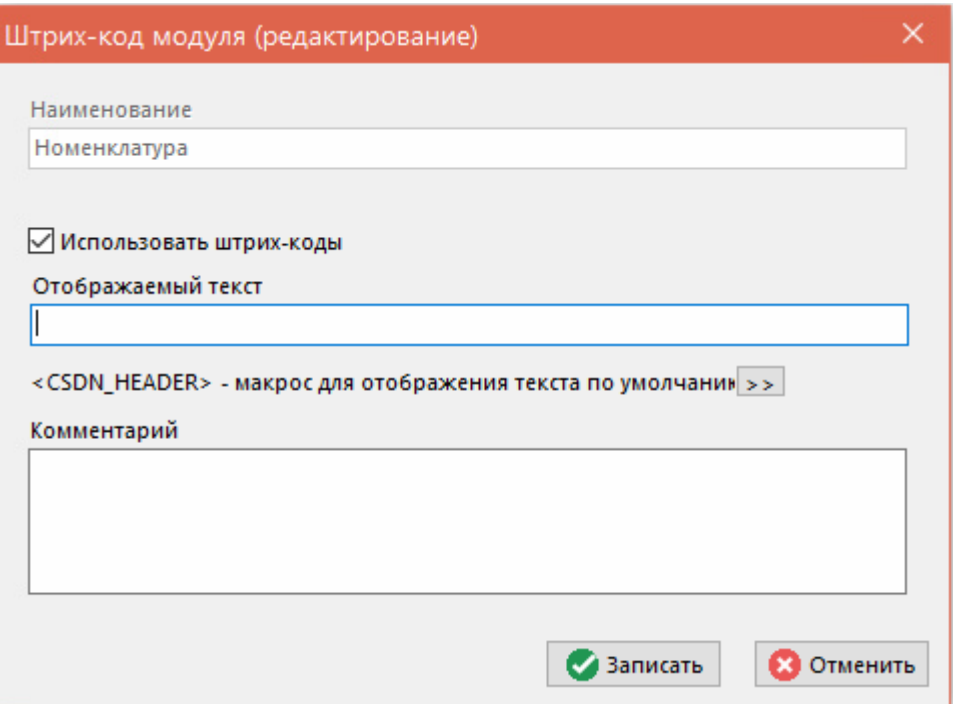

- Флаг **«Использовать штрих-коды»**. Если этот флаг установлен, то в том объекте для которого он устанавливается, становится доступным ведение штрих-кодов у элементов списка. Если же он опущен, то такая возможность исключается.
- Поле **«Отображаемый текст»**. В этом поле заполняется тот текст который будет выведен на закладке окна, в котором будет производиться ведение штрих-кодов для позиции элемента. Если это поле пустое, то будет выведено значение по умолчанию. Если задана опция **<CSDN\_HEADER>**, то вместо нее будет подставлен текст по умолчанию. Значение текста по умолчанию - **«Штрих-код»**.
- Кнопка . Нажатие этой кнопки копирует текст «**<CSDN\_HEADER>**» в поле **«Отображаемый текст»**.

• Поле **«Комментарий»**. В этом поле вводится любая поясняющая информация.

#### **15.2 Назначение прав доступа пользователям**

Для назначения права доступа конкретному пользователю необходимо:

- Создать справочник шаблонов прав, в которых прописать права доступа;
- Создать справочник ролей (в роль объединяется один или несколько шаблонов прав);
- Создать запись в справочнике пользователей и назначить ему роль или роли.

Собственно права назначаются только в шаблонах прав, а в роли помещаются только ссылки на них. Общее правило, действующее при работе шаблонами: права роли, определяются сложением шаблонов прав, назначенных роли и права пользователя, определяются сложением прав ролей, назначенных пользователю.

Сложение прав означает выполнение операции логического «или» над списком.

#### <span id="page-963-0"></span>**15.2.1 Ведение шаблонов прав**

Для создания нового шаблона прав, следует установить курсор на узел дерева **«Шаблоны прав»**, вызвать контекстное меню и выполнить команду **«Создать Шаблон прав»**.

При этом появляется диалоговое окно следующего вида:

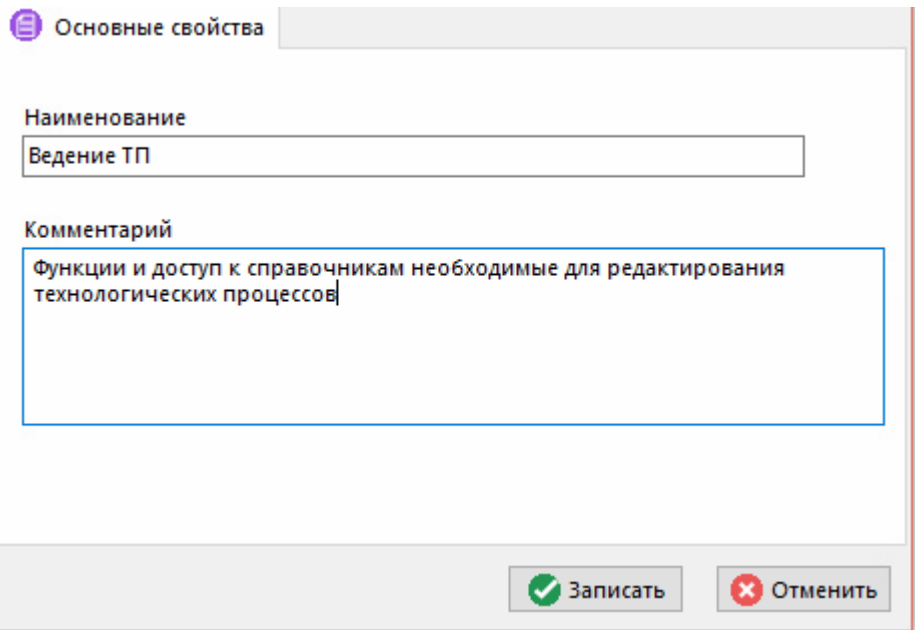

- **«Наименование»** наименование шаблона прав.
- **«Комментарий»** произвольная поясняющая информация.

У шаблона прав можно задать права доступа на следующие элементы системы:

- **«Программные модули»**
- **«Номенклатурные справочники»**
- 。<br><mark>器</mark> «Классы»

Над созданным шаблоном, используя контекстное меню можно выполнять следующие команды:

- **«Просмотр»** открывает окно просмотра шаблона прав.
- **«Скопировать из шаблона...»** копирует в текущий шаблон все настройки прав из выбранного шаблона.

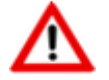

При выполнении команды **«Скопировать из шаблона...»**, настроенные до этого права в текущем шаблоне прав уничтожаются.

• **«Объединить с шаблоном...»** - копирует в текущий шаблон все настройки прав из выбранного шаблона и объединяет их с собственными настройками.

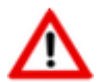

При выполнении команды **«Объединить с шаблоном...»**, настройки прав текущего шаблона суммируются с настройками выбранного шаблона.

- **«Создать Шаблон прав»** создает новый шаблон прав.
- **«Редактировать свойства Шаблона прав»** отображает окно редактирования шаблона прав.
- **«Удалить Шаблон прав»** удаляет текущий шаблон прав.

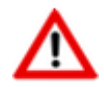

Для удаления шаблона прав, список ролей которым он назначен должен быть пустой.

• **«Пересчитать права пользователей»** - запускает процедуру пересчета прав в системе администрирования.

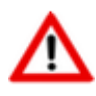

Рекомендуется команду **«Пересчитать права пользователей»** выполнять по завершении процедуры назначения прав. Особенно это актуально при одновременном администрировании с разных рабочих мест (если в системе несколько пользователей могут работать с системой администрирования).

- **«Экспорт данных»** (см. раздел **[15.8](#page-999-0)**).
- **«Импорт данных»** (см. раздел **[15.8](#page-999-0)**).

При выполнении команды **«Редактировать свойства Шаблона прав»** появляется диалоговое окно следующего вида:

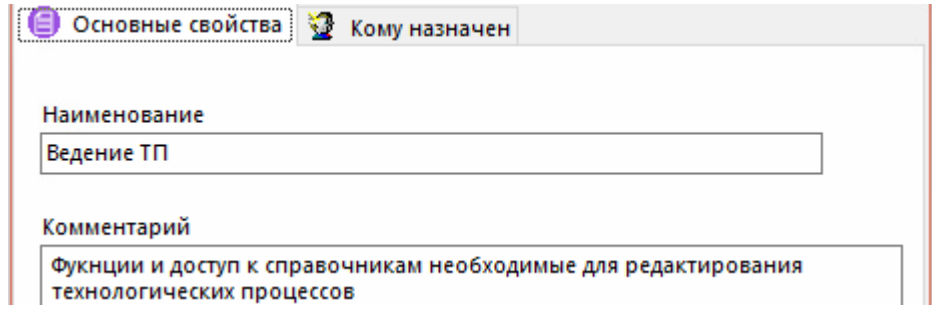

Закладка **«Основные свойства»** полностью идентична окну, отображаемому при создании шаблона прав. На закладке **«Кому назначен»** отображается информация, какой роли назначен шаблон прав, и какие пользователи его получили через роль.

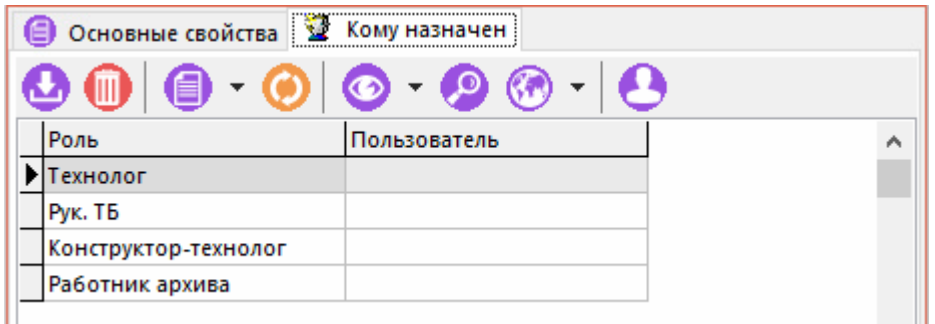

Для добавления в список ролей, которым назначен редактируемый шаблон прав, дополнительной роли, выполните команду **«Добавить запись»**.

Для удаления текущей роли из списка ролей выполните команду **«Удалить запись»**.

Нажатие кнопки **«Показать пользователей»** на панели управления, отображает в колонке **«Пользователь**» имена пользователей, которым через список ролей назначен редактируемый шаблон прав. При этом команды **«Добавить запись»** и **«Удалить запись»** недоступны.

#### **15.2.1.1 Доступ к программным модулям**

Назначение прав на доступ к программным модулям производится на закладке **«Программные модули»** (см. раздел **[15.1.2](#page-916-0)**).

Для назначения права следует выполнить команду **«Разрешить редактирование прав»**, после чего нажатием левой клавиши мыши в колонке **«X»** проставить флаг.

Для быстрого выбора всех прав у текущего программного модуля или элемента модуля, выполните команду **«Разрешить все»**.

Команда **«Запретить все»** убирает все права, выбранные у текущего программного модуля или элемента модуля.

Команда **«Показать по шаблонам прав»** отображает окно, в котором отображаются все шаблоны прав, в которых доступно текущее право.

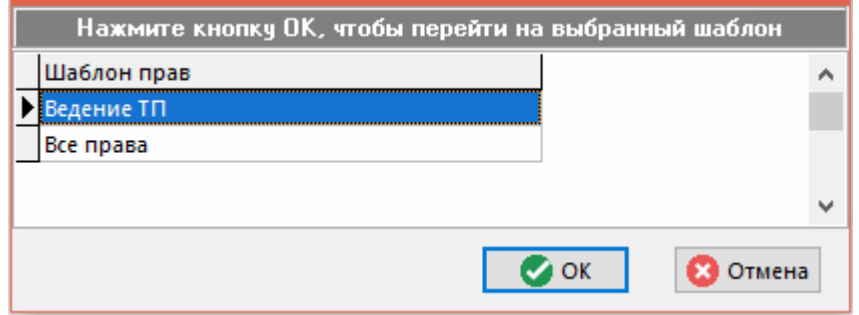

Для перехода к выбранному шаблону прав нажмите кнопку **«ОК»**.

Кнопка **«Кто имеет доступ»** на панели управления отображает списков ролей и/или пользователей, кому текущее право назначено.

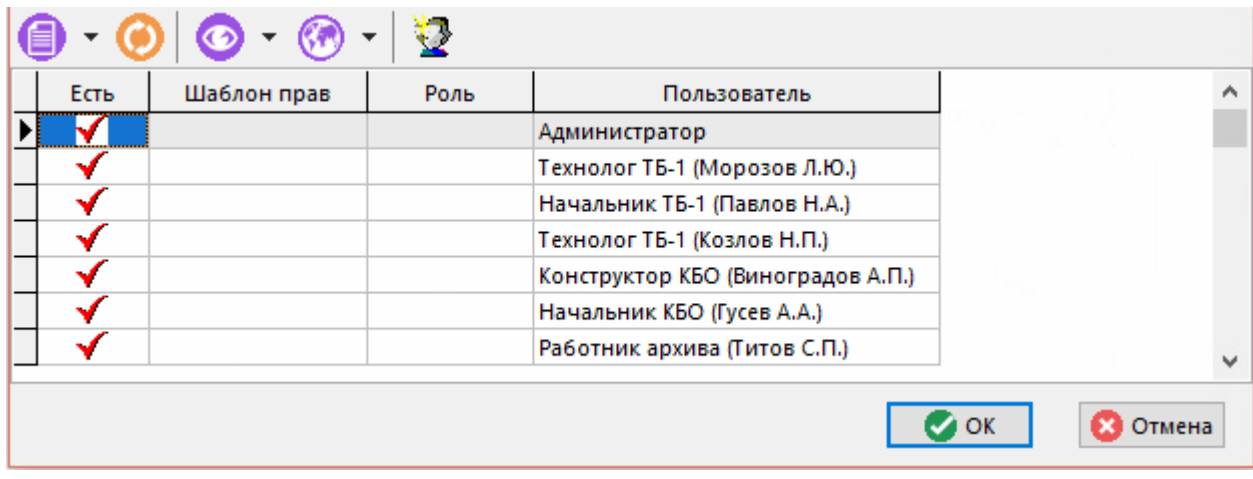

Команда **«Показать роли»** выполняемая в данном окне, выводит список шаблонов прав, в которых задействовано текущее право.

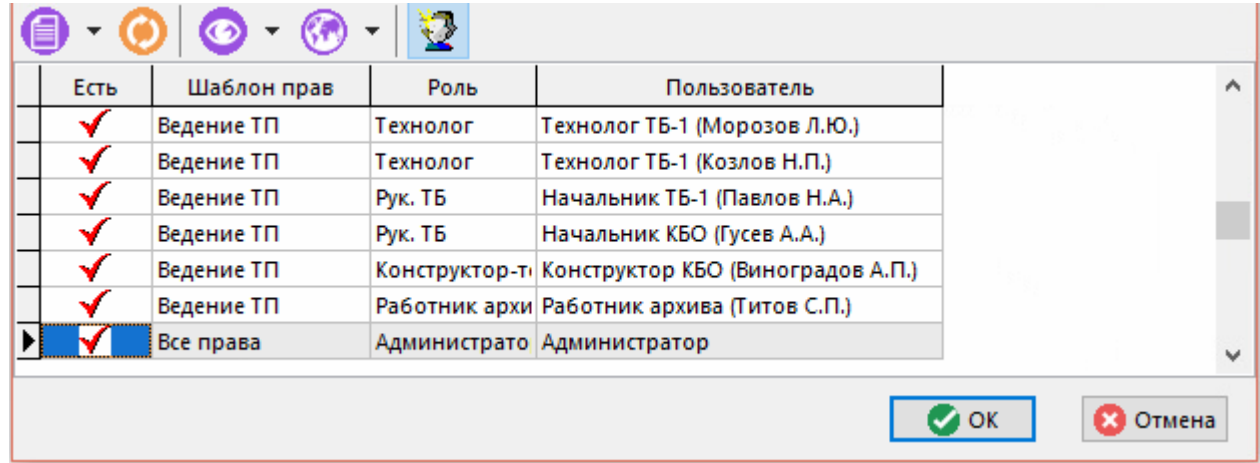

## **15.2.1.2 Доступ к номенклатурным справочникам**

Назначение прав на доступ к номенклатурным справочникам производится на закладке <sup>18</sup> **«Номенклатурные справочники»** (см. раздел **[15.1.1](#page-913-0)**).

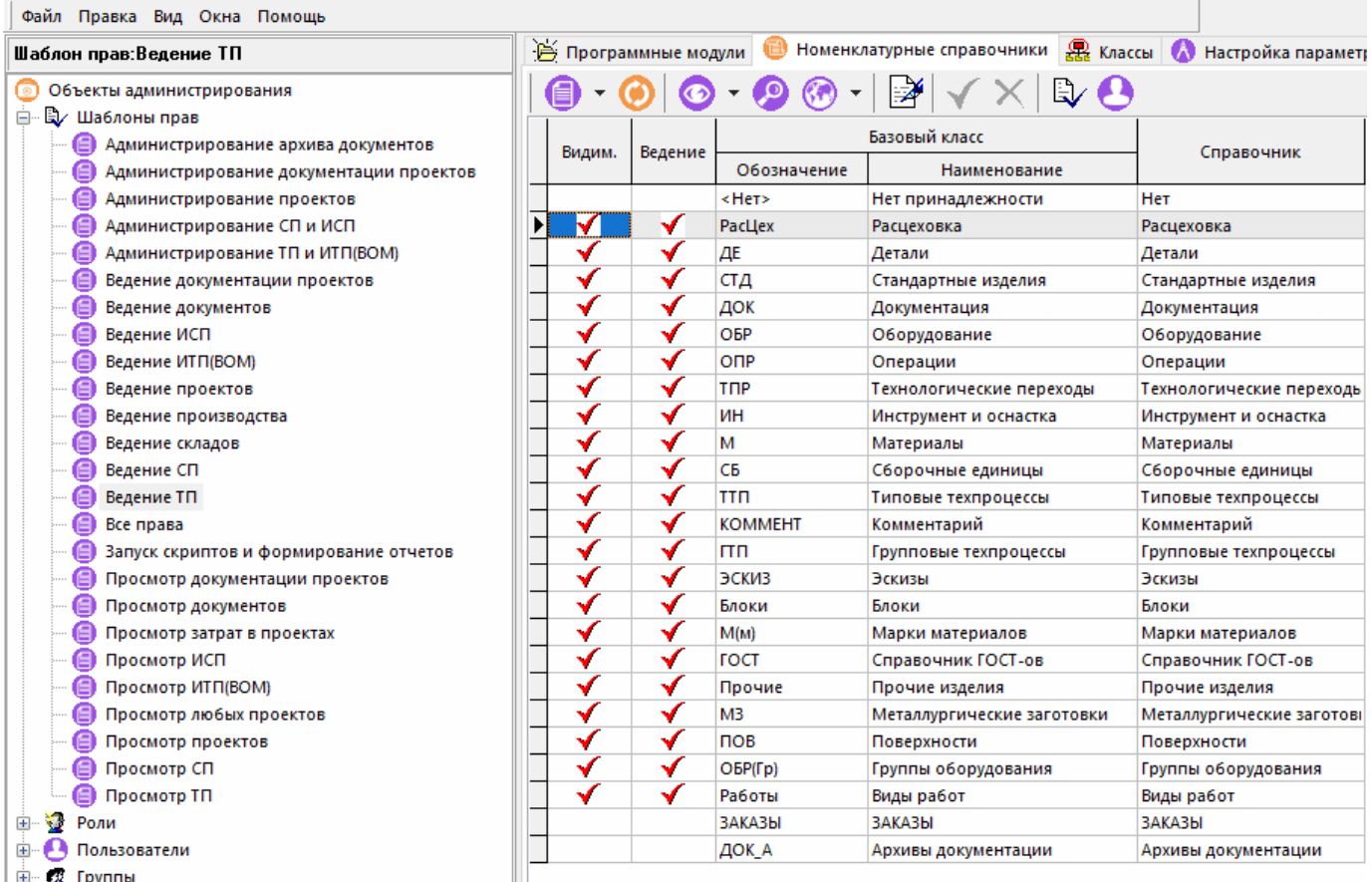

Наличие флага в графе **«Видим.»** означает, что этот номенклатурный справочник видим, но никаких операций с ним производить нельзя, а в графе **«Ведение»** - позволяет вести этот справочник, т.е. добавлять, удалять и корректировать номенклатурные позиции.

Для работы с номенклатурным справочником требуется право **«Ведение номенклатурных справочников»** (см. раздел **[15.1.2.4](#page-937-0)**).

## **15.2.1.3 Доступ к классам**

Назначение прав на доступ к классам производится на закладке **«Классы»** (см. раздел **[15.1.1](#page-913-0)**).

Наличие флага в графе **«Видим.»** означает, что этот класс видим, а в графе **«Ведение»** позволяет изменять записи, основанные на этом классе. Т.е. добавлять, удалять и редактировать.

## **15.2.2 Ведение ролей**

Для создания новой роли, следует установить курсор на узел дерева **«Роли»**, вызвать контекстное меню и выполнить команду **«Создать новую Роль»**.

При этом появляется диалоговое окно следующего вида:

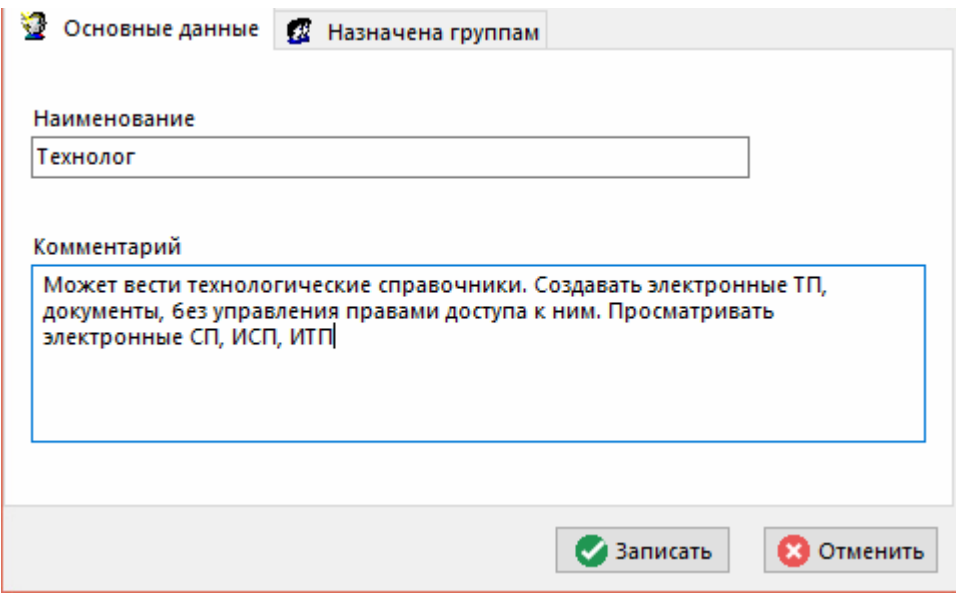

- **«Наименование»** задается наименование роли.
- **«Комментарий**» указывается любая поясняющая информация.

Над созданной ролью, используя контекстное меню можно выполнять следующие команды:

- **«Просмотр»** открывает окно просмотра роли.
- **«Создать новую Роль»** создает новую роль.
- **«Редактировать свойства Роли»** отображает окно редактирования роли.
- **«Удалить Роль»** удаляет текущую роль.

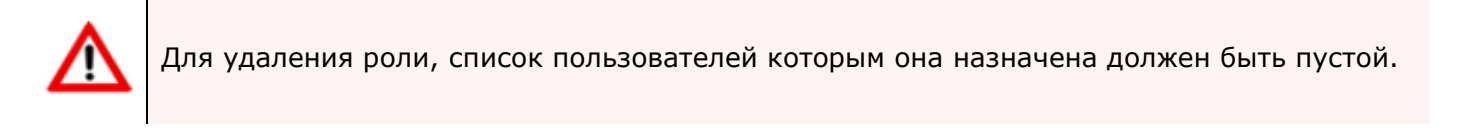

- **«Пересчитать права пользователей»** (см. раздел **[15.2.1](#page-963-0)**).
- **«Экспорт данных»** (см. раздел **[15.8](#page-999-0)**).
- **«Импорт данных»** (см. раздел **[15.8](#page-999-0)**).

При выполнении команды **«Редактировать свойства Роли»** появляется диалоговое окно следующего вида:

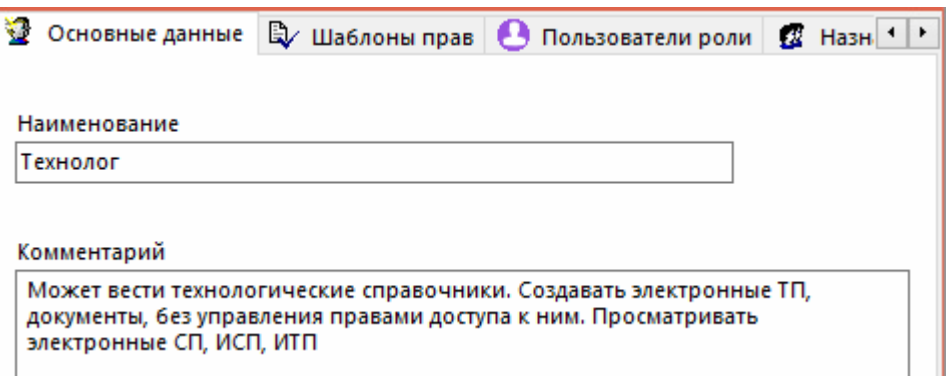

Закладка **«Основные данные»** полностью идентична окну, отображаемому при создании роли.

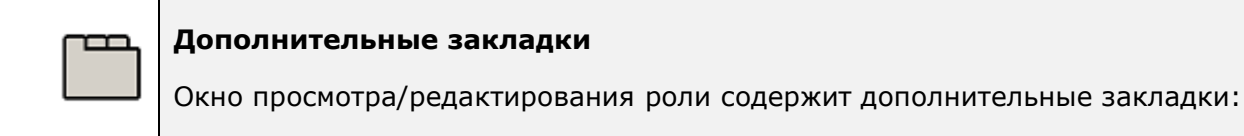

- **«Шаблоны прав»** ведется список шаблонов прав для текущей роли. Допускается групповой выбор шаблонов прав при добавлении.
- **«Пользователи роли»** ведется список пользователей, которым назначена текущая роль. Допускается групповой выбор пользователей при добавлении.
- **«Назначена группам»** ведется список групп, которым назначена текущая роль. Допускается групповой выбор групп при добавлении.

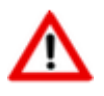

При добавлении группы, пользователи состоящие в этой группе автоматически добавляются в список **«Пользователи роли»**.

#### **15.2.3 Ведение списка пользователей**

Для создания нового пользователя, следует установить курсор на узел дерева **«Пользователи»**, вызвать контекстное меню и выполнить команду **«Создать нового Пользователя»**.

При этом появляется диалоговое окно следующего вида:

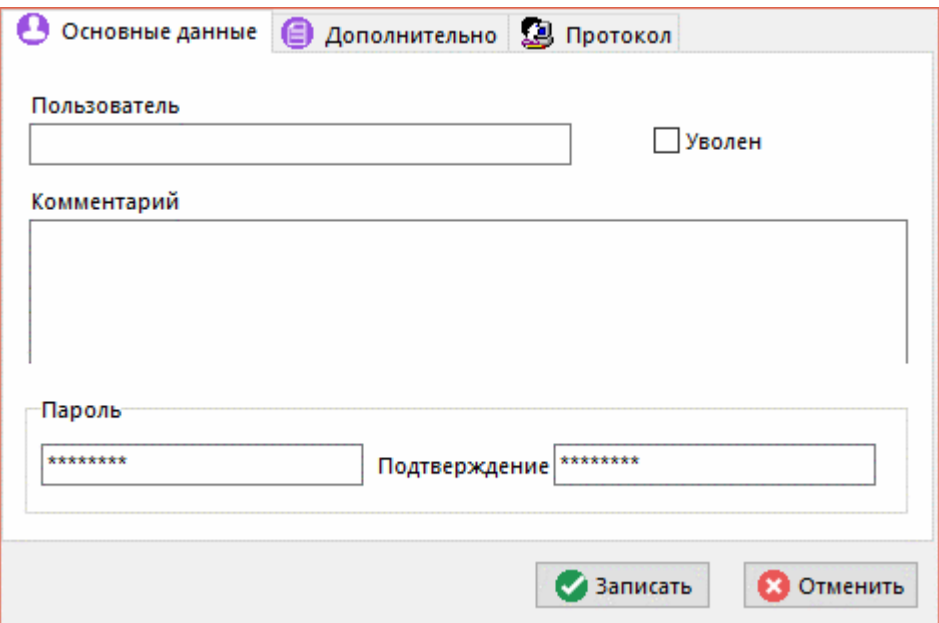

- **«Пользователь»** заносится имя пользователя (то имя, которое выводится на экран при старте системы (см. раздел **[1.3](#page-15-0)**)).
- **«Комментарий»** вводится любая поясняющая информация.
- Флаг **«Уволен»** запрещает пользователю доступ в систему (пользователи, имеющие этот признак, будут отсутствовать в списке при старте системы). При создании нового

пользователя (пока ему еще не назначены никакие права) имеет смысл этот признак устанавливать, а по завершении процедуры назначения прав этот признак снимать.

• **«Пароль»** - вводится пароль пользователя, а в поле **«Подтверждение»** этот пароль вводится еще раз.

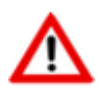

Пароли пользователей в явном виде нигде не видны. Если пользователь забыл свой пароль, и администратор его тоже не знает, то пароль можно назначить заново и сообщить его пользователю.

Над созданной записью пользователя, используя контекстное меню можно выполнять следующие команды:

- **«Просмотр»** открывает окно просмотра пользователя.
- **«Создать нового Пользователя»** создает нового пользователя.
- **«Редактировать свойства Пользователя»** отображает окно редактирования пользователя.
- **«Пересчитать права пользователей»** (см. раздел **[15.2.1](#page-963-0)**).

• **«Экспорт данных»** (см. раздел **[15.8](#page-999-0)**).

• **«Импорт данных»** (см. раздел **[15.8](#page-999-0)**).

При выполнении команды **«Редактировать свойства Пользователя»** появляется диалоговое окно следующего вида:

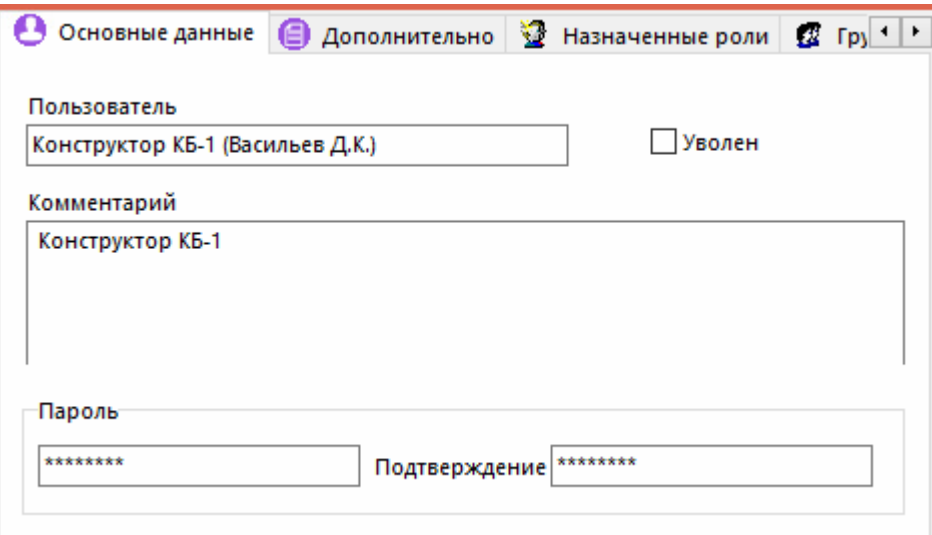

Закладка **«Основные данные»** полностью идентична окну, отображаемому при создании роли.

#### **Дополнительные закладки**

Окно просмотра/редактирования пользователя содержит дополнительные закладки:

• **«Дополнительно»**

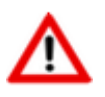

Закладка **«Дополнительно»** доступна при работе с базами данных, начиная с версии Microsoft SQL Server 2005 и выше.

- **«Назначенные роли»**
- **«Группы»** ведется список групп, в состав которых входит текущий пользователь. Допускается групповой выбор групп при добавлении.

• **«Сертификаты»**

#### **Дополнительно**

На закладке **«Дополнительно»** производится назначение пользователю требования использования политики паролей Microsoft SQL Server, срок окончания действия паролей и необходимость смены пользователем пароля при следующем входе в систему (для использования соответствующих ключей командной строки (см. раздел **[15.1](#page-911-0)**)).

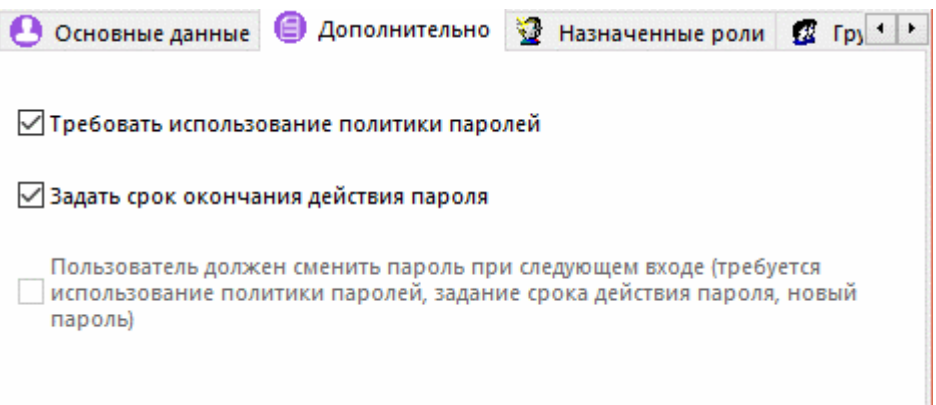

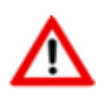

Установка признака необходимости смены пользователем пароля при следующем входе в систему доступна при условии установленного на сервере баз данных Microsoft SQL Native Client.

#### **Назначенные роли**

На закладке **«Назначенные роли»** отображаются роли, назначенные пользователю, и роли, полученные пользователем из ролей группы.

Если пользователю уже назначена роль в группе, то для индивидуального добавления такой роли выполните команду контекстного меню **«Назначить пользователю (персонально)»**.

Команда **«Показать с шаблонами прав»** отображает в графе **«Шаблон прав»** те шаблоны, которые назначены текущему пользователю на основе заданных ролей.

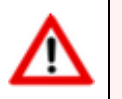

Роли, полученные пользователем из группы удалить нельзя.

#### **Протокол**

На закладке **«Протокол»** производится назначение пользователю уровня протоколирования (логирования).
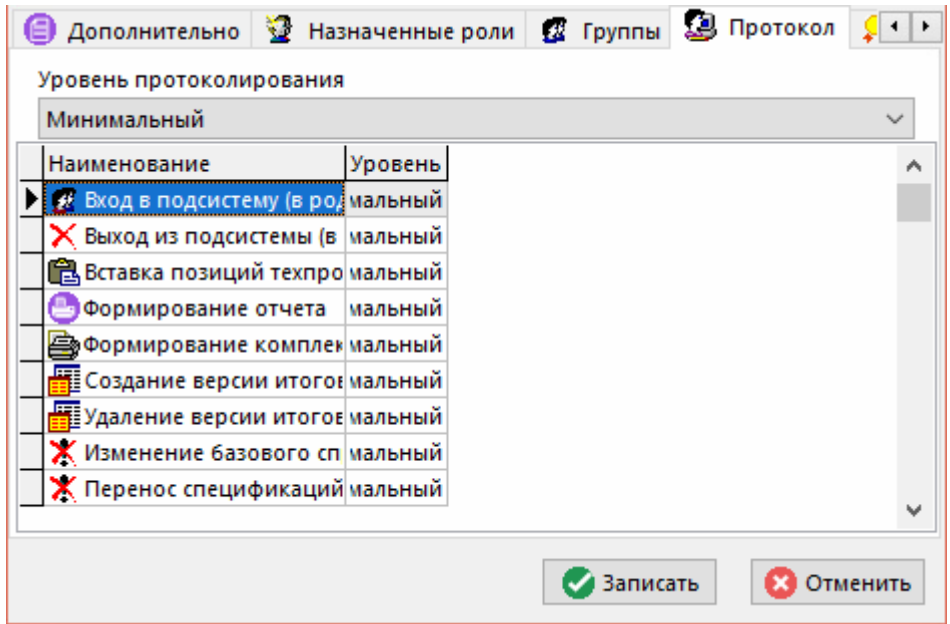

В выпадающем списке поля **«Уровень протоколирования»** задается требуемый уровень:

- **«Минимальный»**
- **«Средний»** включает в себя протоколирование событий, включенных в **«Минимальный»**.
- «**Детальный»** включает в себя все события уровня **«Минимальный»** и **«Средний»**.
- **«Полный»** включает в себя все события уровня **«Минимальный»**, **«Средний»** и **«Детальный»**.

В режиме мониторинга работы пользователей (см. раздел **[15.2.5](#page-975-0)**) будет отображаться список протоколируемых событий (см. раздел **[15.2.5.1](#page-977-0)**) в соответствии с заданным уровнем протоколирования у выбранного пользователя.

### **Сертификаты**

На закладке **«Сертификаты»** ведутся цифровые сертификаты пользователя (см. раздел **[15.6](#page-996-0)**).

При добавлении нового цифрового сертификата отображается диалоговое окно следующего вида:

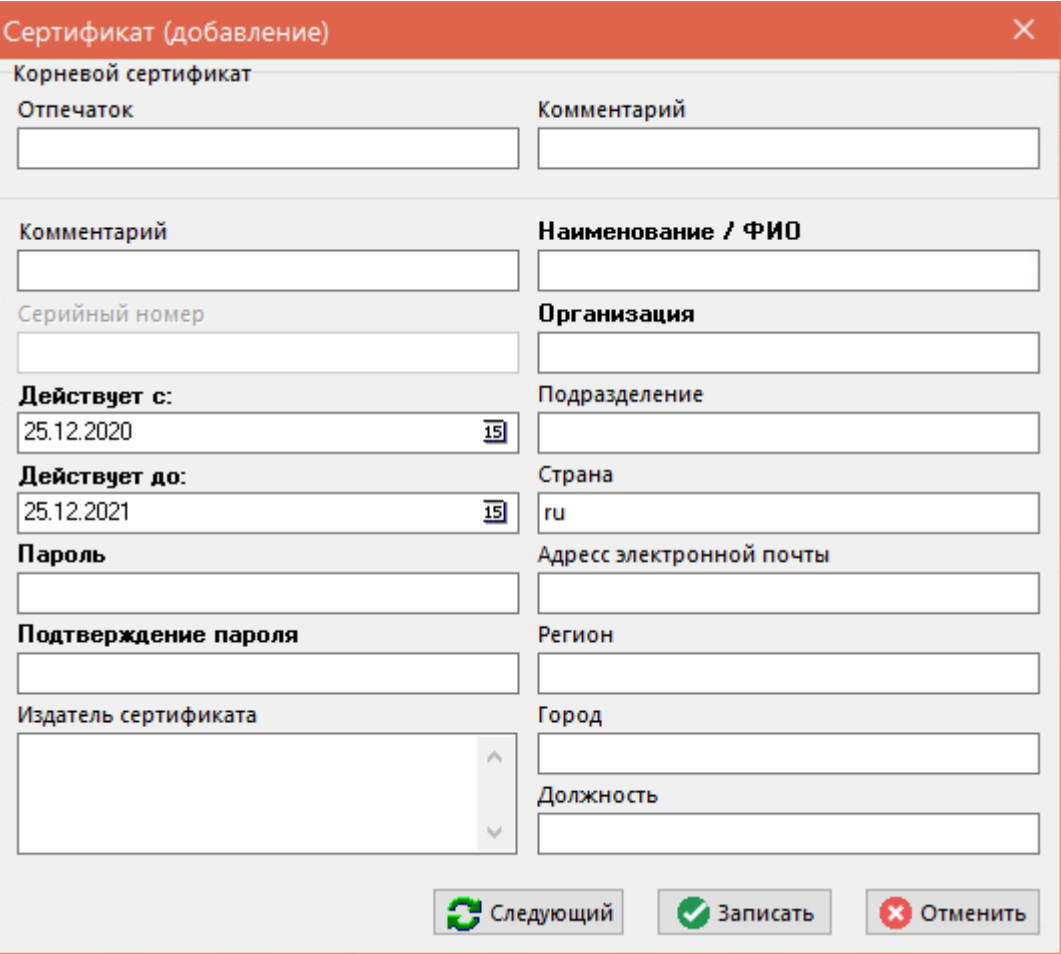

- **«Корневой сертификат»**:
	- **«Отпечаток»** реквизит корневого сертификата, на основе которого создан данный цифровой сертификат.
	- **«Комментарий»** комментарий к корневому цифровому сертификату.
- **«Комментарий»** комментарий к цифровому сертификату в рамках системы CorporationCS.
- **«Действует с:»** дата начала действия цифрового сертификата.
- **«Действует до:»** дата окончания действия цифрового сертификата.
- **«Пароль»** пароль на цифровой сертификат. Данный пароль необходим для подписания документов с использованием текущего сертификата.

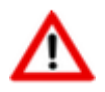

Рекомендуется задавать пароли, содержащие как минимум одну прописную букву, спецсимвол и цифру. Рекомендуемая длина пароля не менее восьми символов.

- **«Издатель сертификата»** информация о цифровом сертификате, на основе которого будет создан данный сертификат.
- **«Наименование/ФИО»** описание владельца текущего цифрового сертификата.
- **«Организация»** наименование организации владельца цифрового сертификата.
- **«Подразделение»**
- **«Страна»** задается двумя английскими буквами Например **«ru»** Россия.
- **«Адрес электронной почты»** на английском языке.
- **«Регион»**
- **«Город»**
- **«Должность»** должность владельца цифрового сертификата.

Для завершения создания цифрового сертификата пользователя необходимо ввести пароль корневого сертификата, на основе которого создается текущий сертификат.

# <span id="page-974-0"></span>**15.2.4 Ведение групп пользователей**

Для того чтобы администрировать права у значительного количества пользователей, используется механизм ведения групп. При этом, можно объединять шаблоны прав в роли, пользователей - в группы, а затем назначать группам роли. В итоге, права доступа пользователя определятся суммой прав, полученных от ролей самого пользователя и всех групп, куда он входит.

Для создания новой группы, следует установить курсор на узел дерева **«Группы»**, вызвать контекстное меню и выполнить команду **«Создать новую Группу»**.

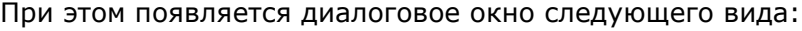

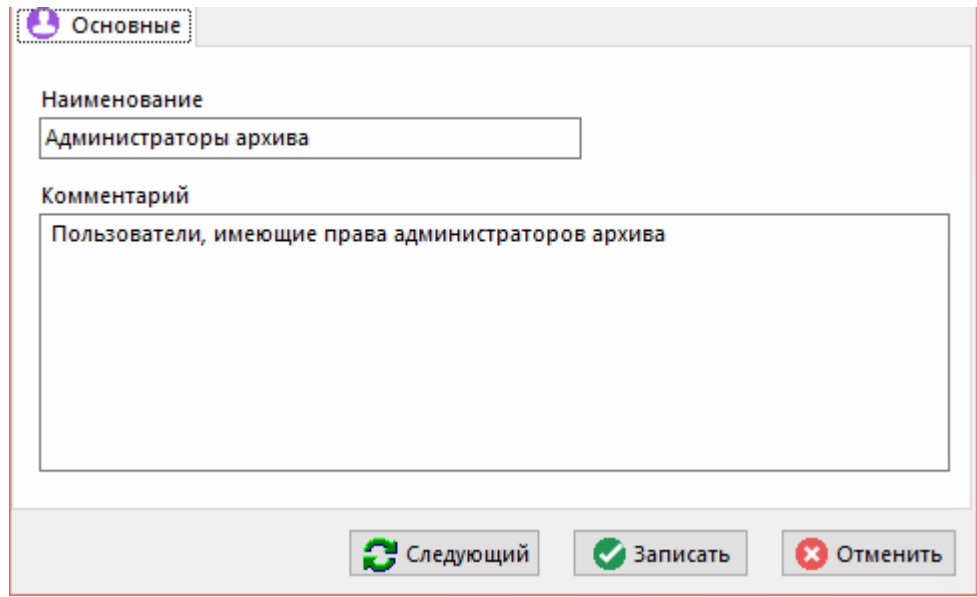

- **«Наименование»** заносится наименование группы.
- **«Комментарий**» вводится любая поясняющая информация.

Над созданной группой, используя контекстное меню можно выполнять следующие команды:

- **«Просмотр»** открывает окно просмотра группы.
- **«Создать новую Группу»** создает новую группу.
- **«Редактировать свойства Группы»** отображает окно редактирования группы.
- **• «Удалить Группу»** удаляет текущую группу.

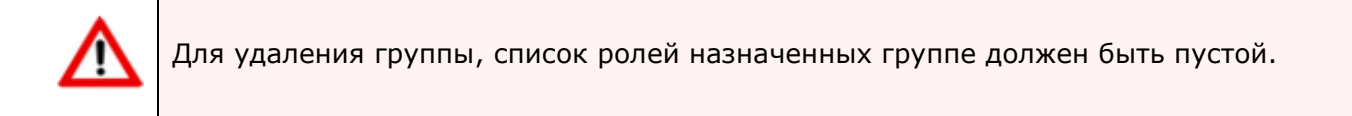

- **«Пересчитать права пользователей»** (см. раздел **[15.2.1](#page-963-0)**).
- **«Экспорт данных»** (см. раздел **[15.8](#page-999-0)**).
- **«Импорт данных»** (см. раздел **[15.8](#page-999-0)**).

При выполнении команды **«Редактировать свойства Группы»** появляется диалоговое окно следующего вида:

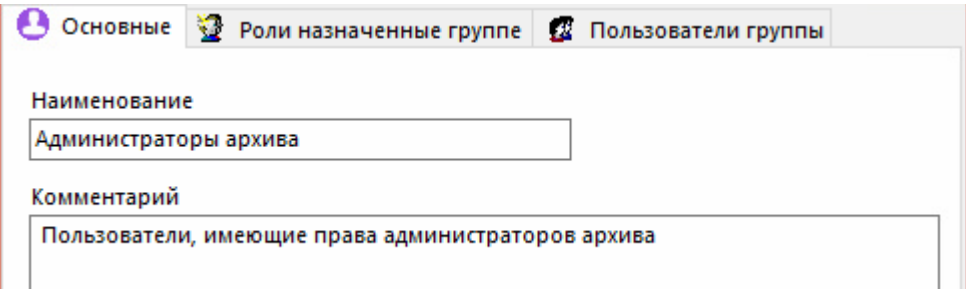

Закладка **«Основные»** полностью идентична окну, отображаемому при создании группы.

### **Дополнительные закладки**

Окно просмотра/редактирования группы содержит дополнительные закладки:

- **«Роли назначенные группе»** ведется список ролей текущей группы.
- **«Пользователи группы»** ведется список пользователей, которые входят в состав группы. Допускается групповой выбор пользователей при добавлении.

# <span id="page-975-0"></span>**15.2.5 Мониторинг работы пользователей**

Режим мониторинга работы пользователей с системой вызывается из главного меню CorporationCS

# **«Файл»** - **«Протокол»**.

Информация на экран выводится в следующем виде:

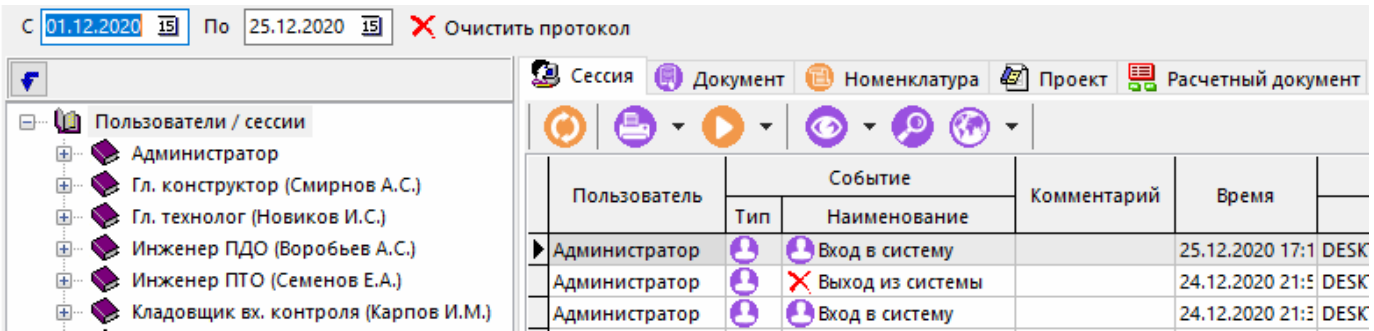

В левой части выводится список пользователей, а в правой части закладки с видами протокола работы:

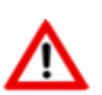

Состав закладок может отличаться в зависимости от используемой конфигурации.

- Закладка **«Сессия»** отображает список системных событий в рамках выбранной сессии. В данном режиме отображаются столбцы:
	- **«Пользователь»** имя пользователя системы совершившего какое-либо событие в системе.
	- **«Событие»** это одно из регистрируемых системных событий. Список событий приведен в разделе **[15.2.3](#page-969-0)**. В этом же разделе описано, каким образом настроить уровень детализации протокола по каждому пользователю.
	- **«Комментарий»** поясняющая информация к событию.
	- **«Время»** дата и время совершения события.
	- **«Сессия»** с этой колонке выводится имя компьютера и имя пользователя (в терминах вычислительной сети предприятия), совершившего действие.
- Закладка **«Документ»** соответствует зависимому объекту **Протокол работы с документом**, но отображается информацию по всем позициям (см. раздел **[12.1.21](#page-782-0)**).
- Закладка **«Номенклатура»** соответствует зависимому объекту **Протокол работы с номенклатурой**, но отображается информацию по всем позициям (см. раздел **[3.20](#page-330-0)**).
- Закладка **«Проект»** соответствует зависимому объекту **Протокол работы проекта**, но отображается информацию по всем позициям (см. раздел **[13.1](#page-833-0)**).
- Закладка **«Расчетный документ»** соответствует зависимому объекту **Протокол работы со складским документом**, но отображается информацию по всем позициям (см. раздел **[11.6.1.12](#page-667-0)**).

При установке курсора на узел дерева **«Пользователи»** выводится информация по всем пользователям, а при установке на конкретного пользователя - протокол только его работы.

В полях **«С»** и **«По»** задается период отображения записей протокола. Выполнив команду

**«Обновить»**, отображаемые записи протокола будут перестроены в соответствии с заданным периодом.

По умолчанию протокол открывается за последние сутки, после чего может быть настроен пользователем.

Кнопка **«Очистить протокол»** на панели управления удаляет все записи из протокола за выбранный период. При нажатии кнопки отображается окно с выбором периода, в рамках которого необходимо очистить протокол и возможностью проставления признака очистки не завершенных сессий.

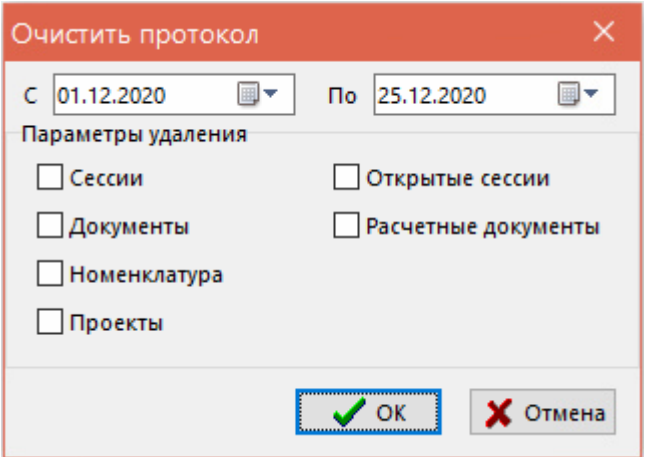

В параметрах удаления необходимо отметить какие протоколы необходимо удалить. Часть галочек может быть недоступна в зависимости от запущенной конфигурации.

Установленная опция Открытые сессии удаляет даже те сессии пользователей, которые не были корректно завершены. Если в данной сессии пользователь продолжает работать, ему необходимо будет перезапустить клиентское место.

#### <span id="page-977-0"></span>15.2.5.1 Протоколируемые события

### Подключение к системе и выход

Описание действий пользователя при выполнении событий приведено в разделе 1.3.

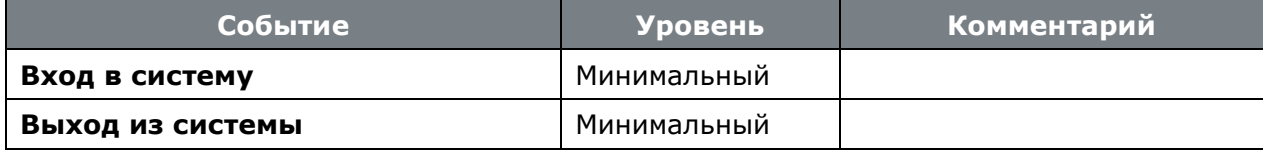

### Работа с номенклатурным справочником

Описание действий пользователя при выполнении событий приведено в разделе 3.

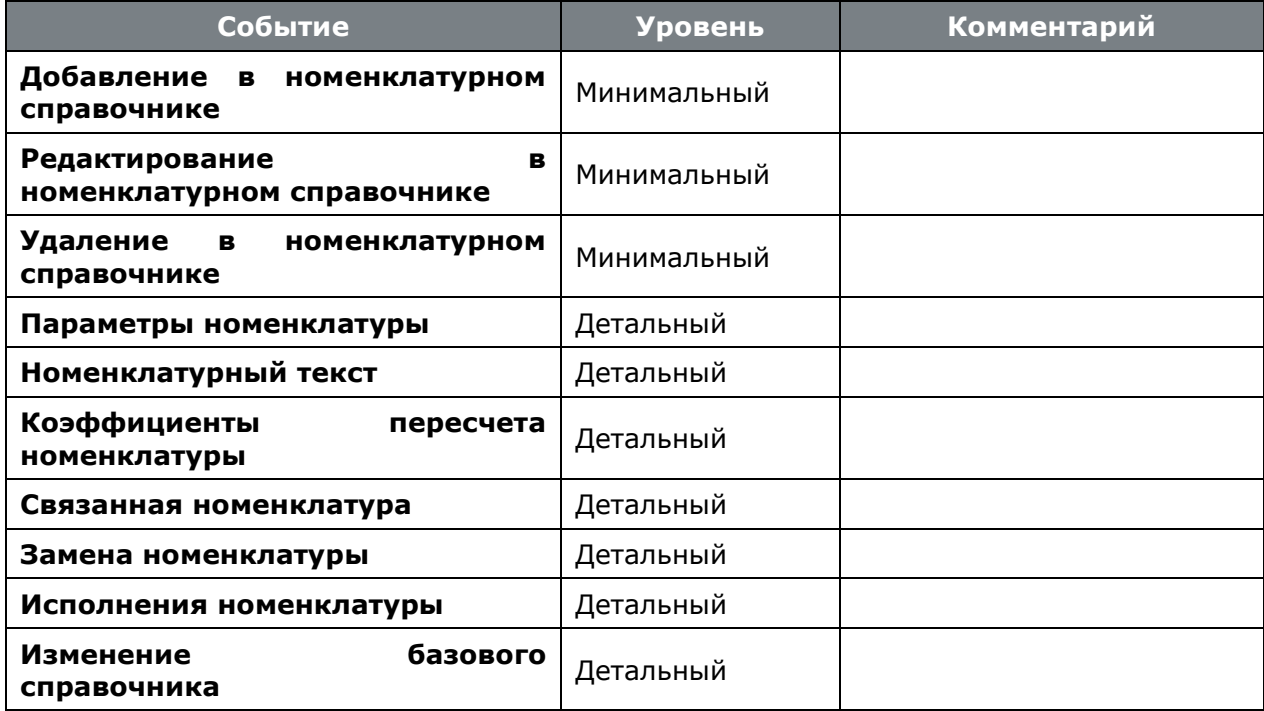

### **Работа со спецификациями**

Описание действий пользователя при выполнении событий приведено в разделе **[4](#page-335-0)**.

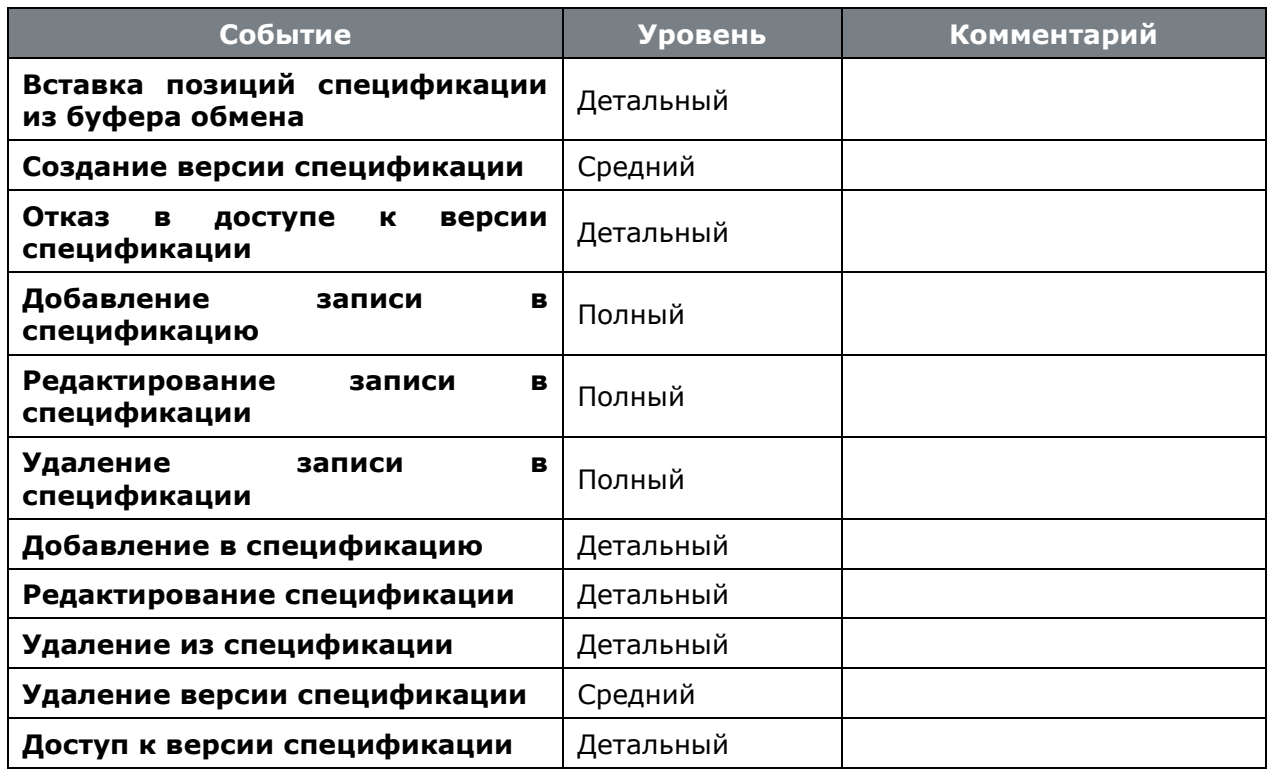

### **Работа с итоговыми спецификациями**

Описание действий пользователя при выполнении событий приведено в разделе **[8](#page-431-0)**.

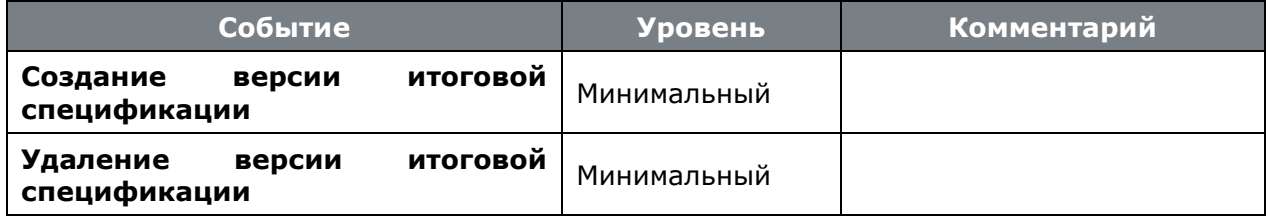

### **Работа с технологическими процессами**

Описание действий пользователя при выполнении событий приведено в разделе Ошибка! Источник ссылки не найден..

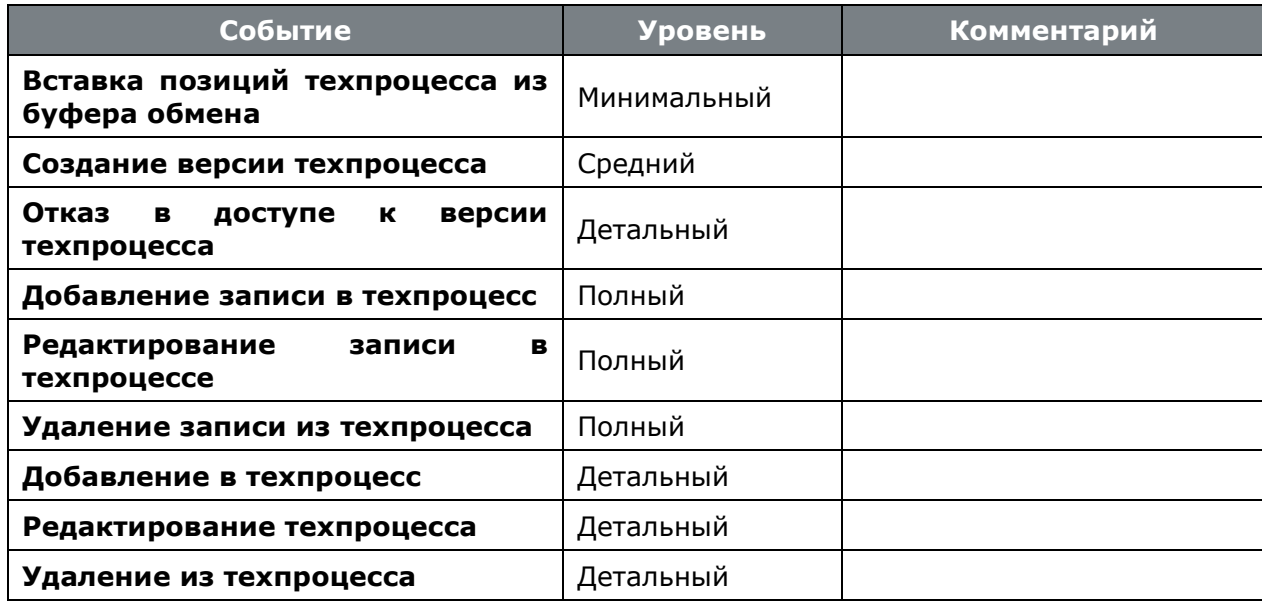

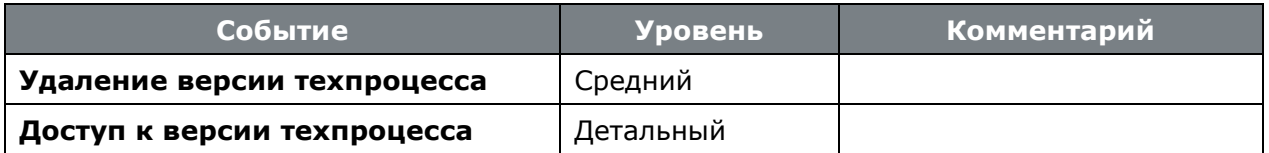

### **Печать отчетов**

Описание действий пользователя при выполнении событий приведено в разделе **[16](#page-1030-0)**.

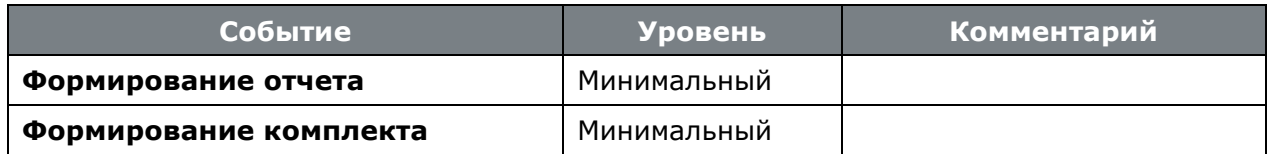

### **Работа с макросами**

Описание действий пользователя при выполнении событий приведено в разделе **[18](#page-1126-0)**.

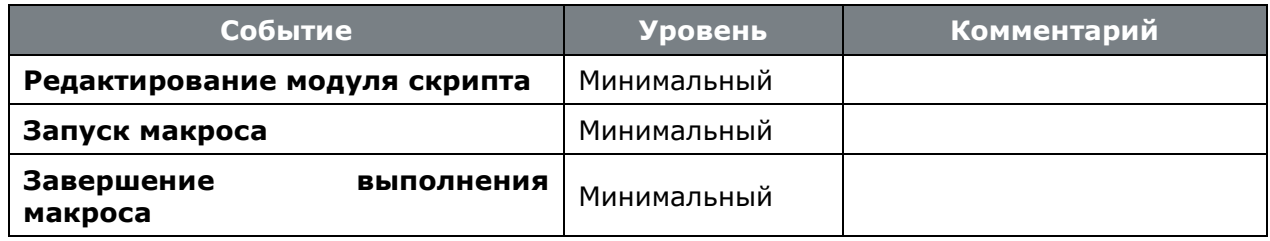

# **Работа с таблицами**

Описание действий пользователя при выполнении событий приведено в разделе **[2.10](#page-226-0)**.

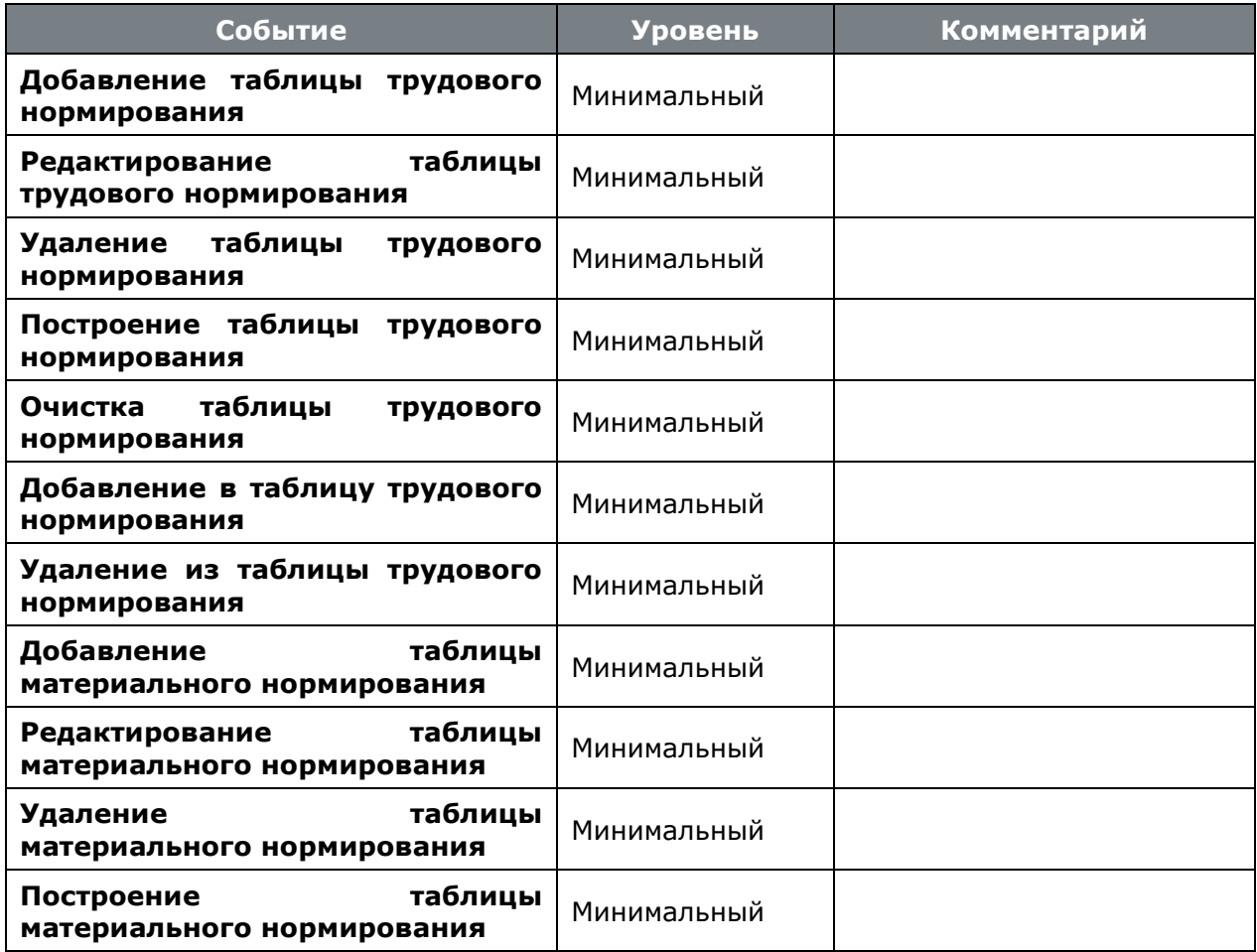

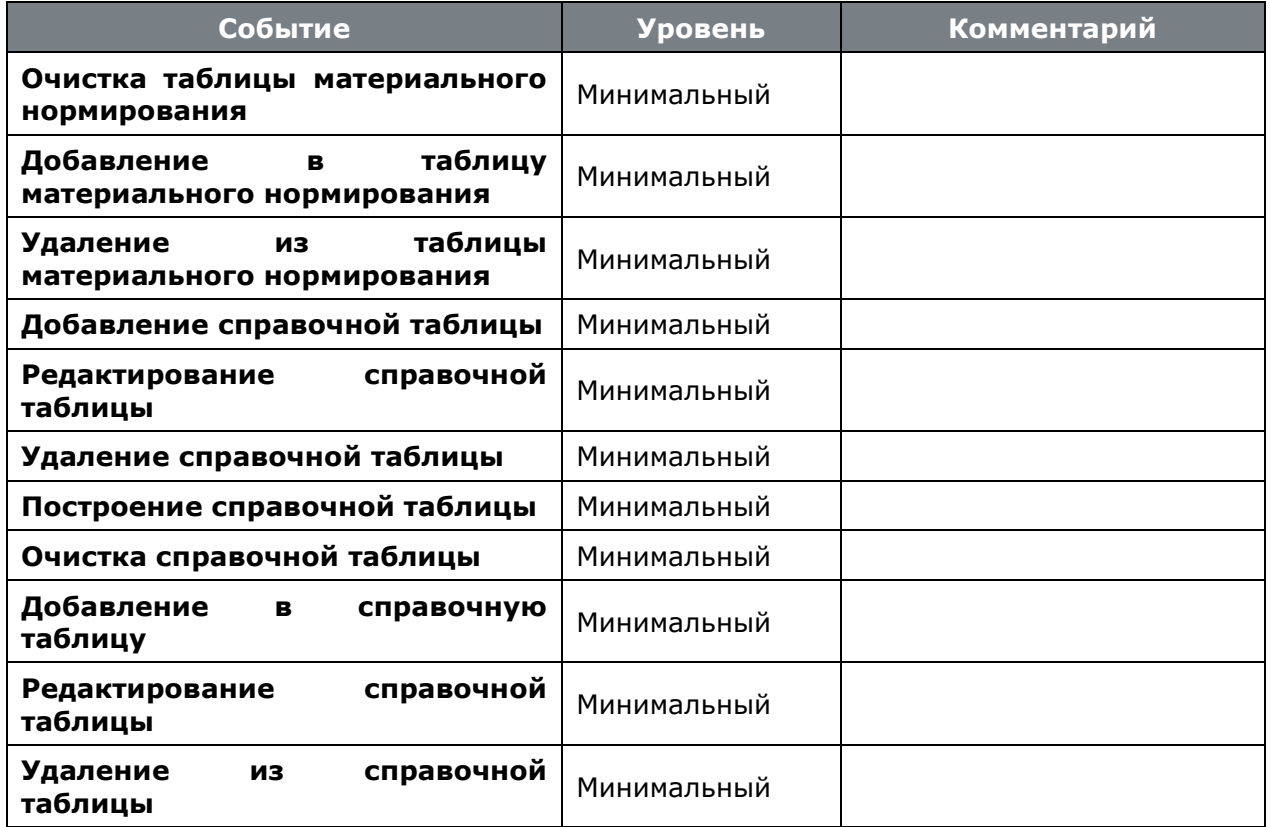

# **Работа с документами**

Описание действий пользователя при выполнении событий приведено в разделе **[12](#page-702-0)**.

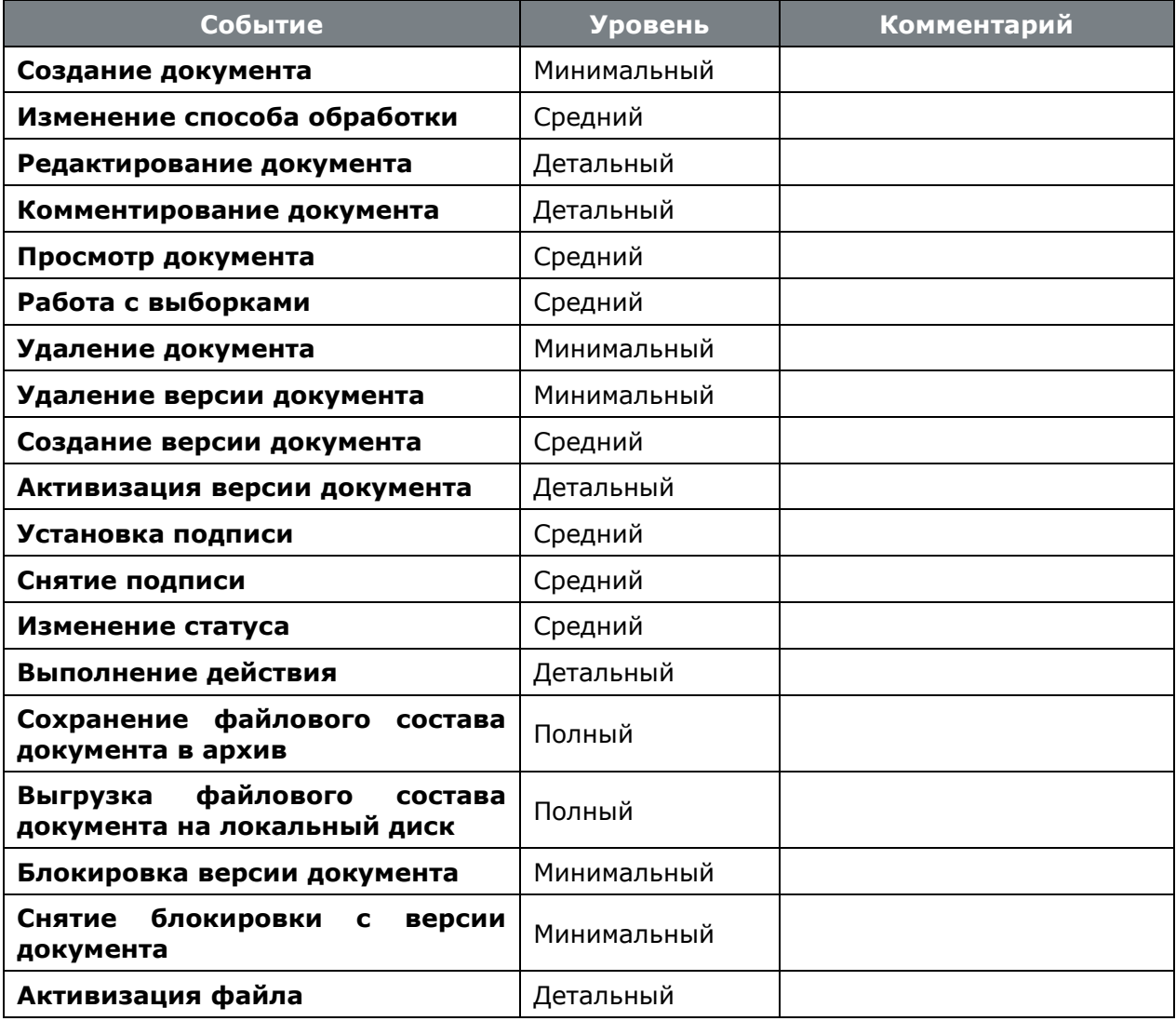

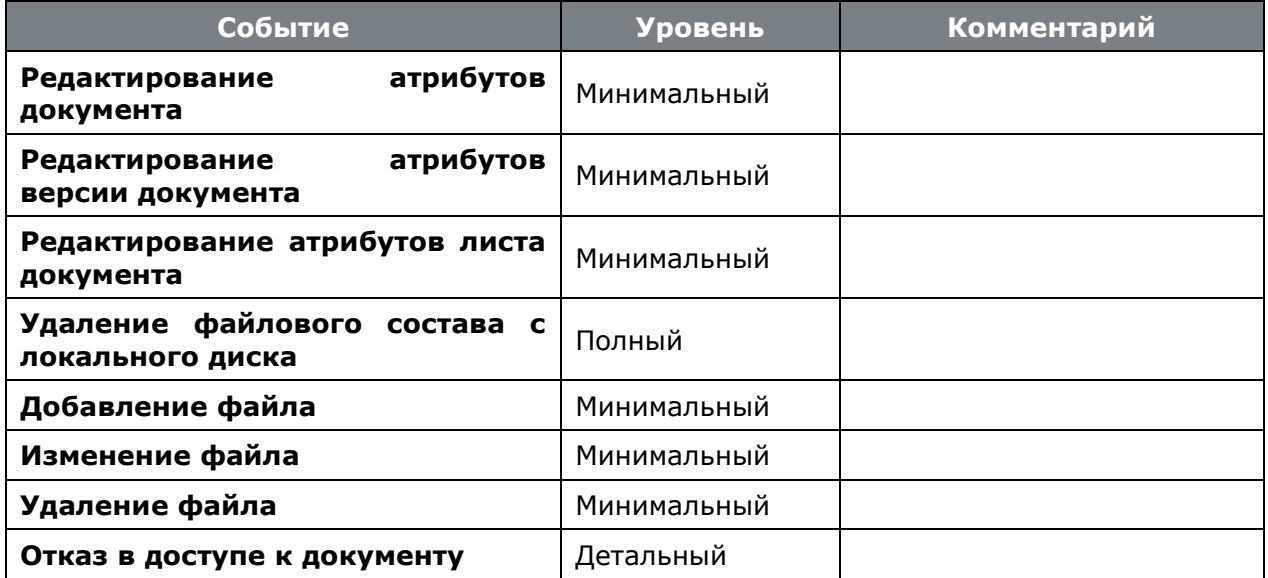

### **Работа с проектами**

Описание действий пользователя при выполнении событий приведено в разделе **[13](#page-832-0)**.

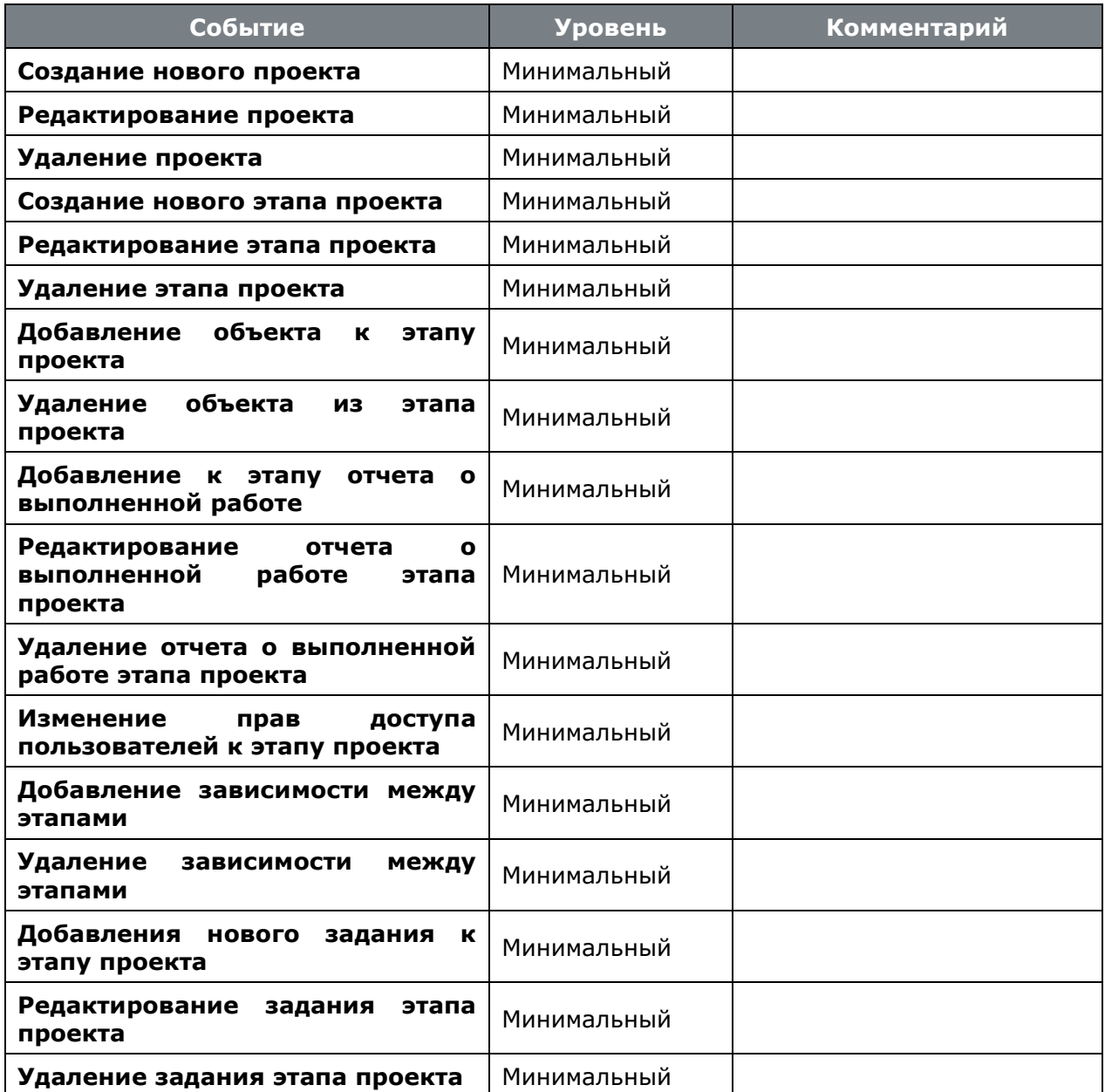

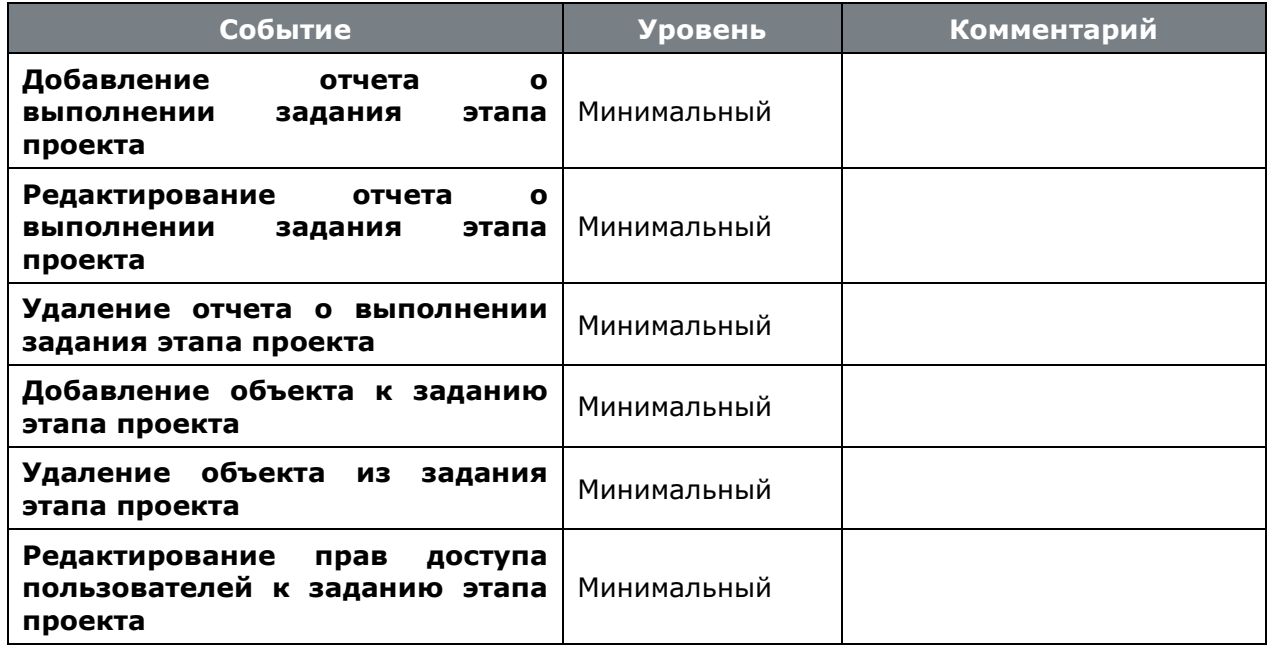

# **Работа с производством**

Описание действий пользователя при выполнении событий приведено в разделе **[10](#page-470-0)**.

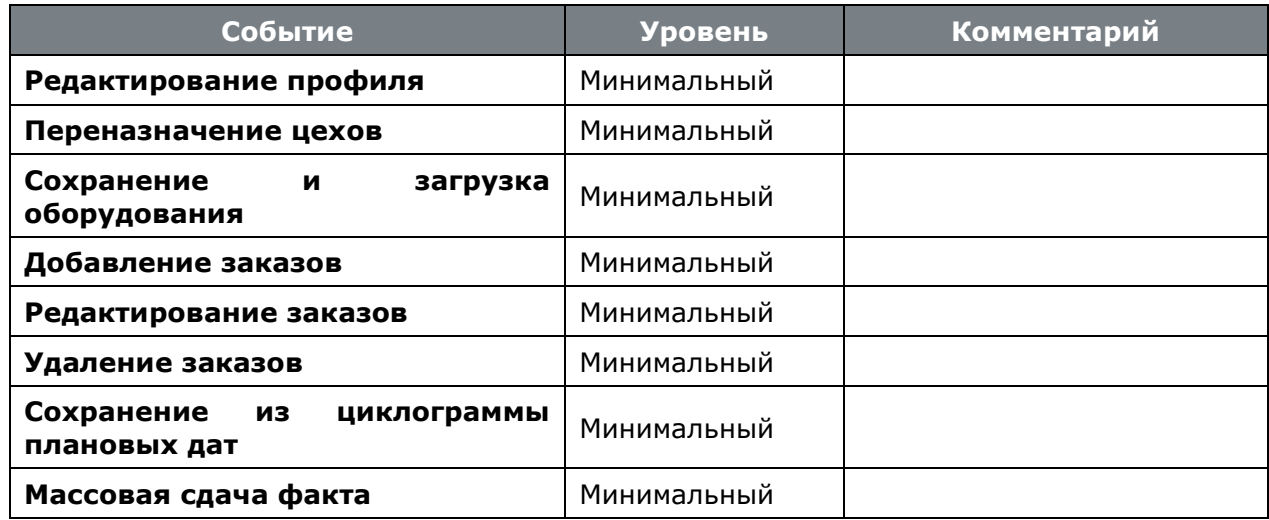

# **Работа с ПСп**

Описание действий пользователя при выполнении событий приведено в разделе **[10.4](#page-545-0)**.

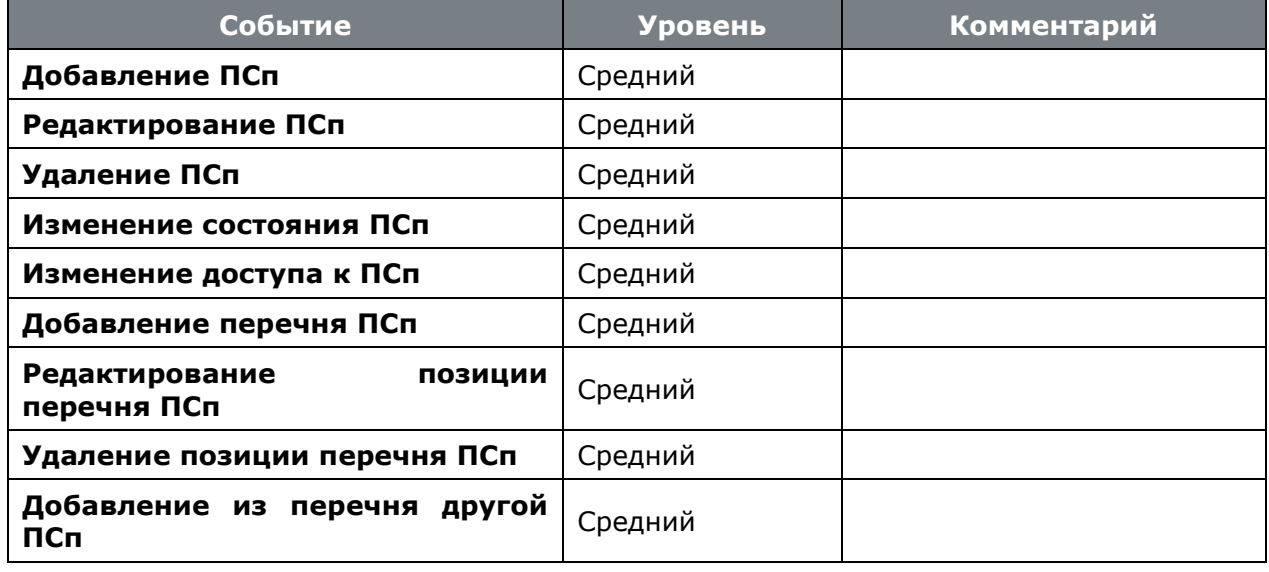

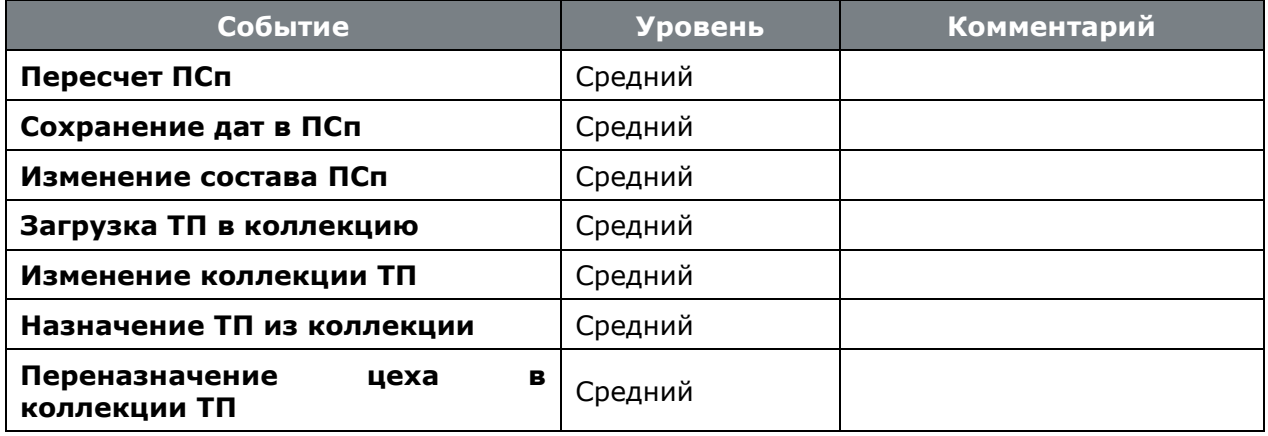

### **Работа со складами**

Описание действий пользователя при выполнении событий приведено в разделе **[11](#page-635-0)**.

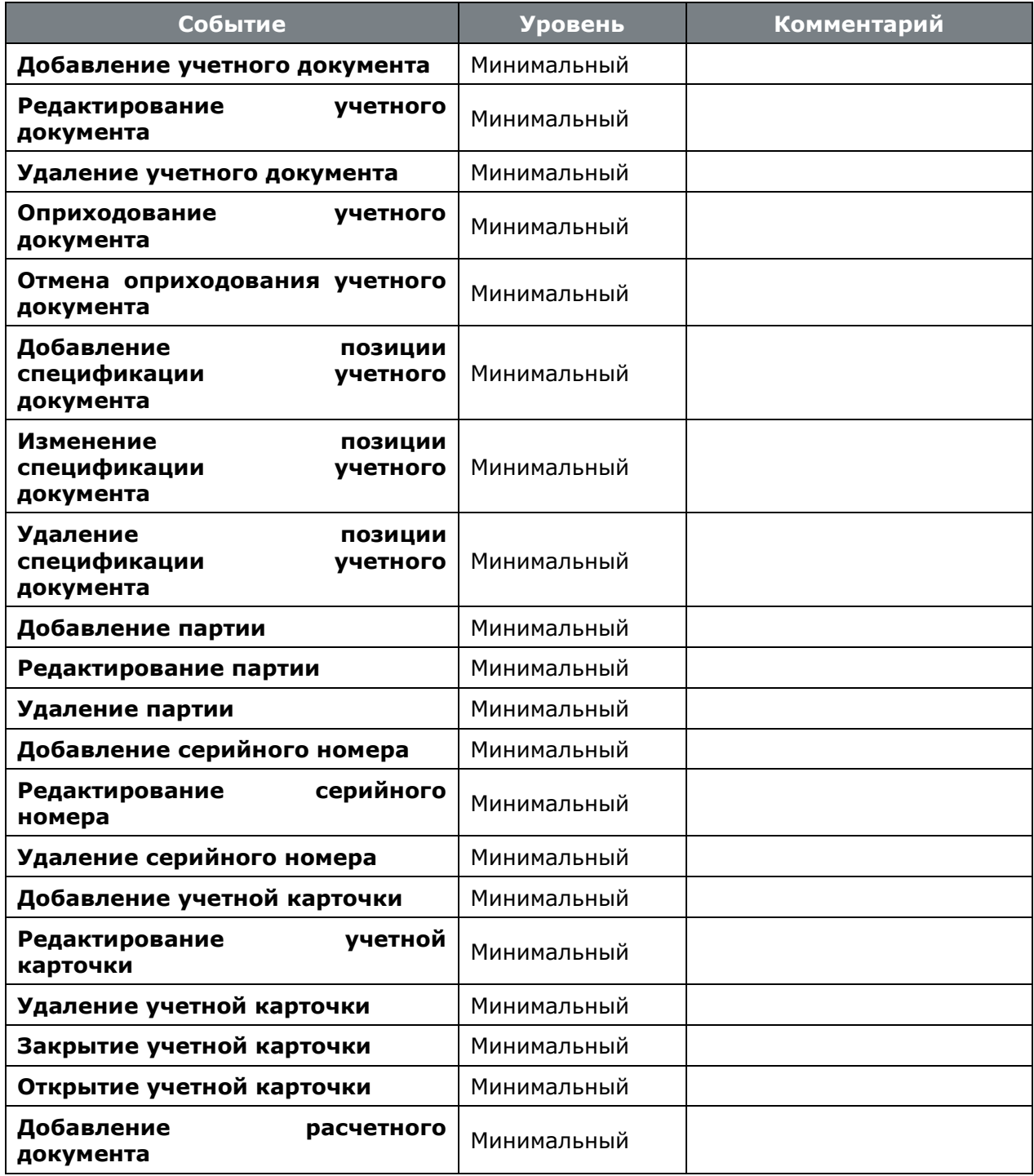

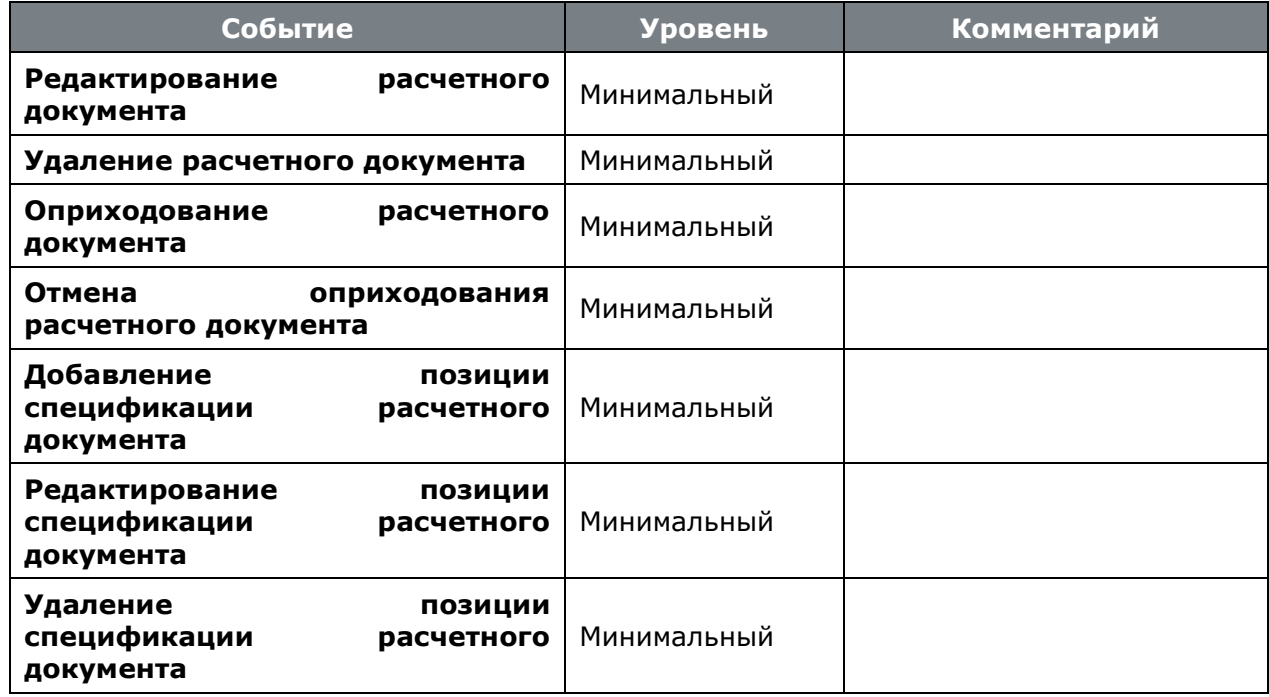

# 15.3 Язык интерфейса

В системе поддерживается возможность редактирования системных сообщений, ресурсов программы и сообщений базы данных. Этот режим вызывается из главного меню CorporationCS

«Файл» - <sup>2</sup> «Редактор ресурсов программы».

Команда • «Добавить» имеет выпадающее меню:

- «Добавить ресурсы программы»
- «Добавить сообщения об ошибках БД»
- «Добавить сообщения программы»

«Добавить») или редактировании При добавлении (команда (команда «Редактировать») ресурса выдается окно следующего вида:

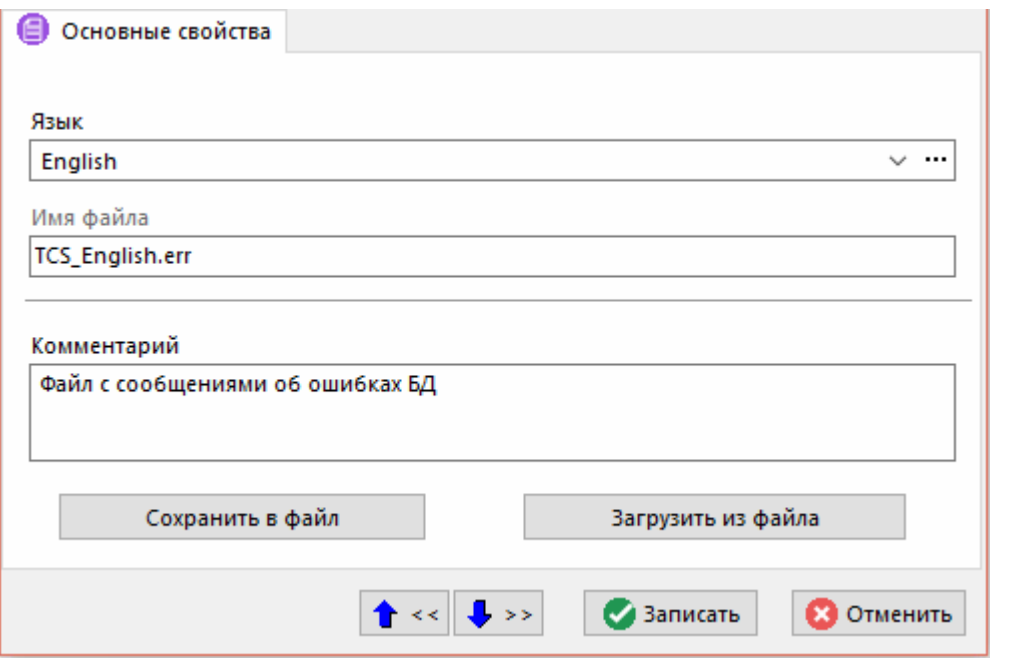

- «Язык» выбирается значение из справочника языков.
- «Комментарий» при добавлении записи, заносится текст по умолчанию, который можно откорректировать.
- «Имя файла» формируется по следующим правилу: XXX\_YYY.ZZZ, где
	- **XXX** имя приложения. Может принимать значения ICS и ICS\_ADM, в зависимости от  $\bullet$ группы приложения для которого создается ресурс.
	- YYY обозначение языка программы. Это обозначение языка из справочника языков.
	- ZZZ Расширение. Принимает значения Err ошибки базы данных, Lng ресурсы программы, msg - сообщения программы.
- Кнопка «Сохранить в файл» позволяет сохранить соответствующий файл на локальном носителе.
- Кнопка «Загрузить из файла» вновь загружает файл в базу данных.

### Справочник языков

Вызов ведения справочника ЯЗЫКОВ ПРОИЗВОДИТСЯ  $\mathbf{B}$ поле «Язык» окна создания/редактирования ресурсов с помощью кнопки |...

При этом выводится окно следующего вида:

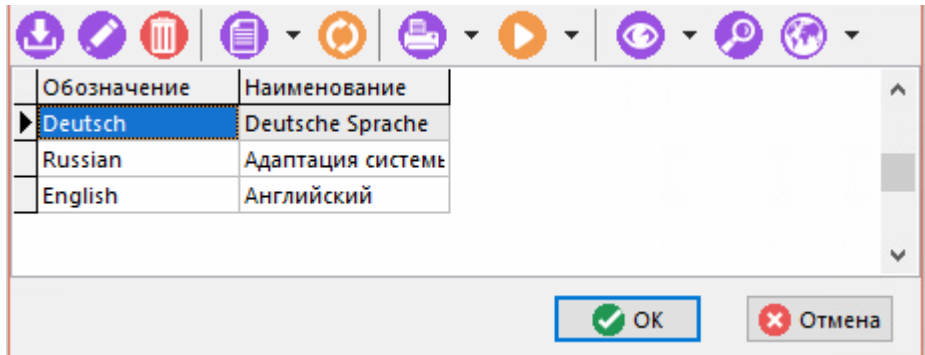

Для добавления языка и корректировки используется окно следующего вида:

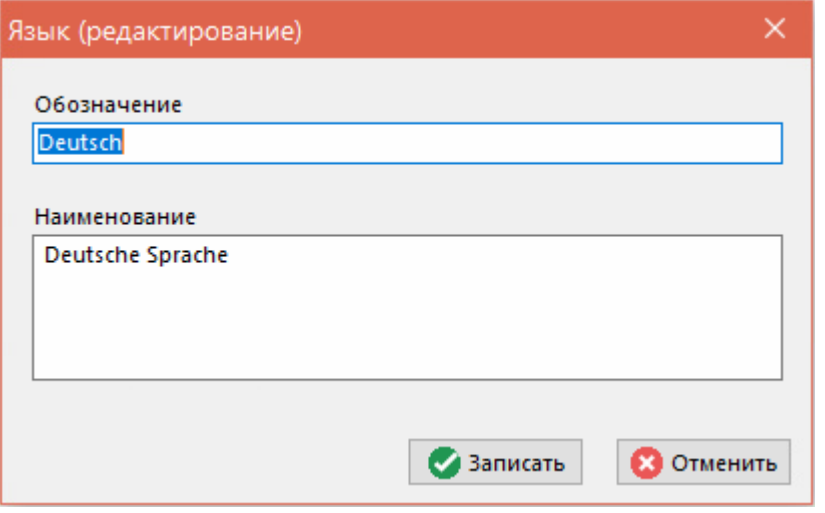

- «Обозначение» вводится обозначение языка (именно это значение будет использовано для синтеза имени файла).
- «Наименование» вносится любая поясняющая информация.

При старте программы проверяется язык установленный по умолчанию в базе данных, и соответствующие ему файлы ресурсов выгружаются в каталог приложения. При несовпадении этих файлов (локального и загруженного в базу данных), выдается диагностическое сообщение следующего вида:

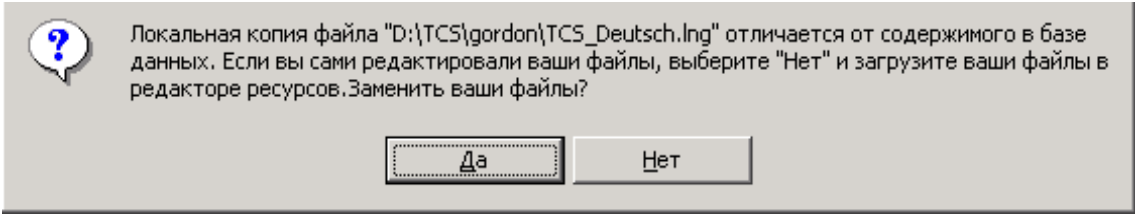

При положительном ответе локальная копия помещается в базу данных и становится доступна всем пользователям. Эта операция поддерживается только при наличии соответствующего права доступа. При отрицательном ответе загрузка не выполняется, и работа продолжается с локальной копией.

### Текстовый редактор ресурсов

Редактирование ресурсов программы производится во встроенном редакторе ресурсов, для

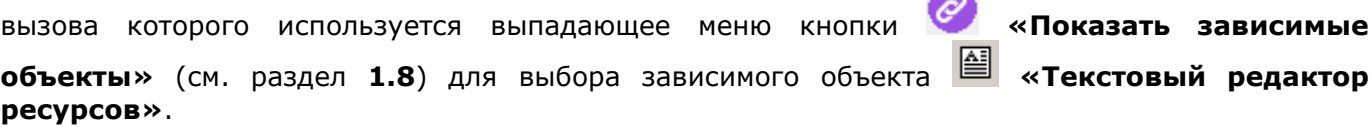

Окно встроенного редактора выглядит следующим образом:

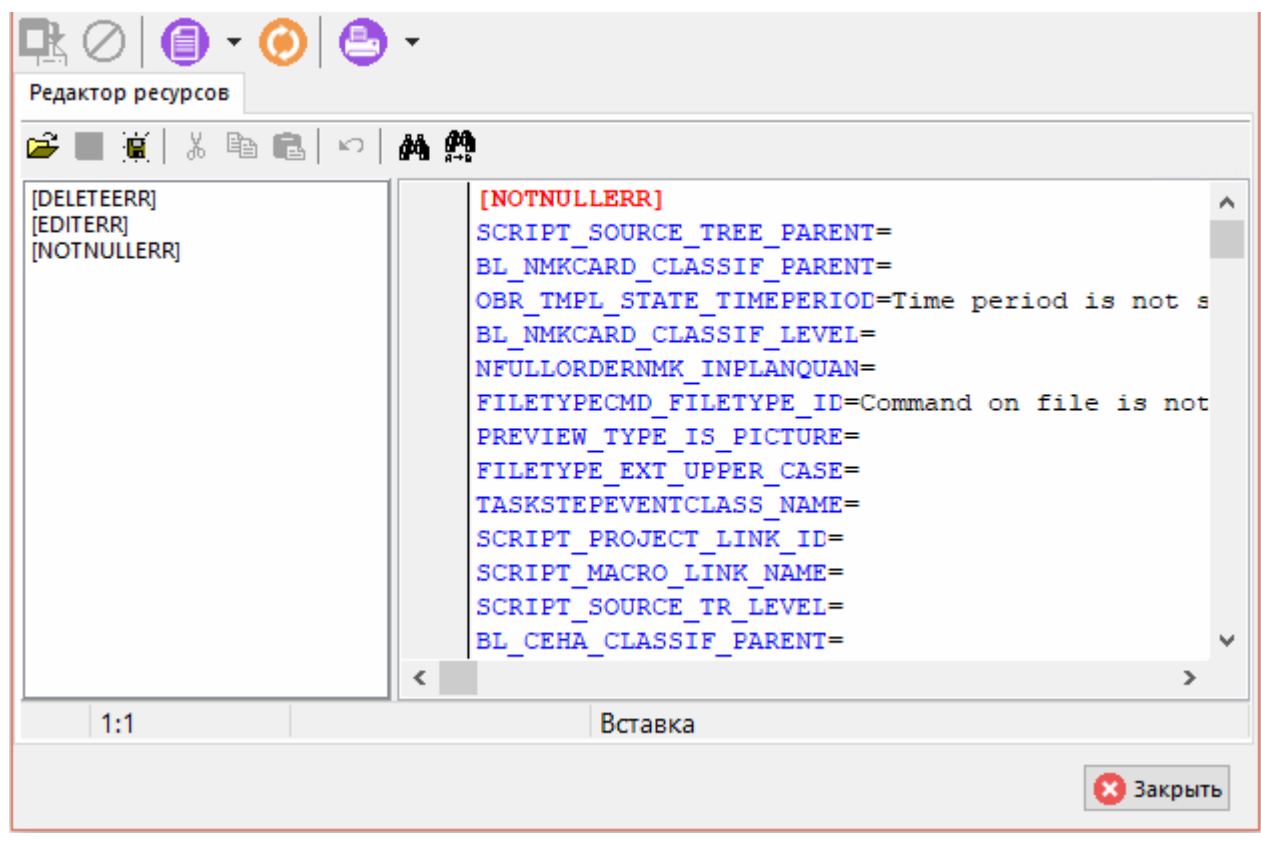

В левой части выводится перечень объектов системы, а в левой части - их свойства. Через знак равенства выводится отображаемый на экране текст. Собственно редактирование ресурсов заключается в изменении отображаемого текста.

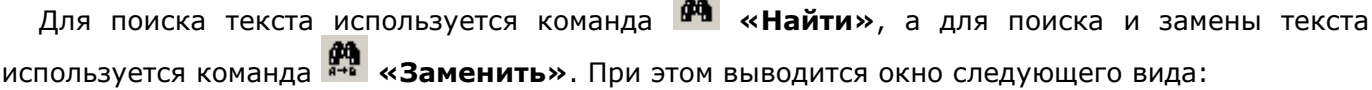

**Contract Contract** 

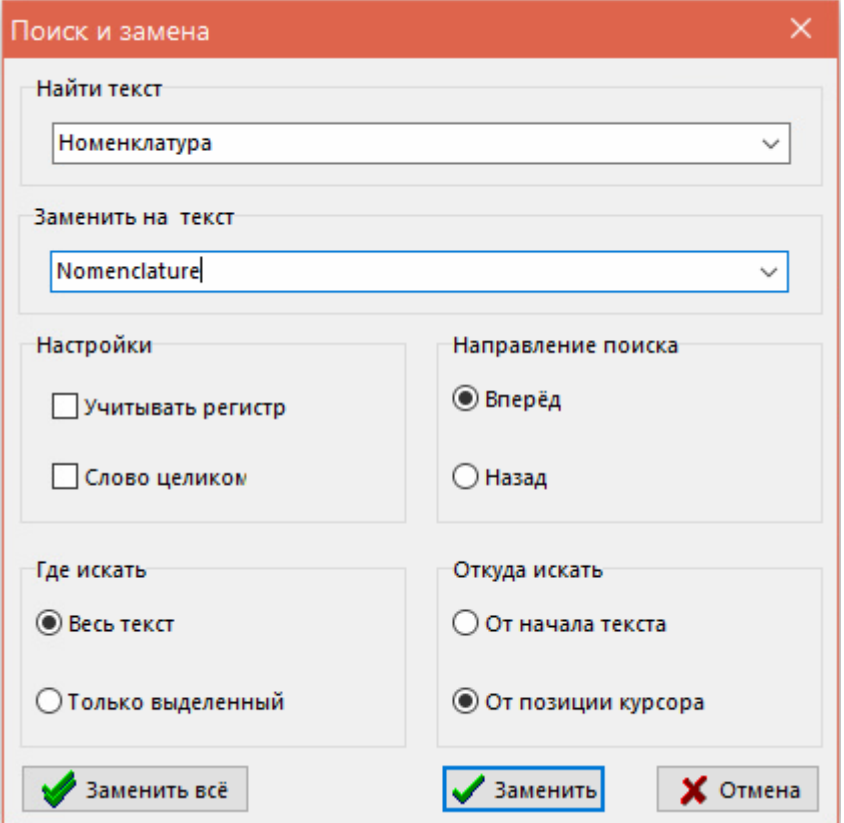

Оба этих режима позволяют искать и заменять текст в различных режимах.

Этот режим редактирования используется для «массовой» правки ресурсов, а для правки конкретных форм, меню используется режим, который вызывается из меню окна командой **«Редактор ресурсов»**:

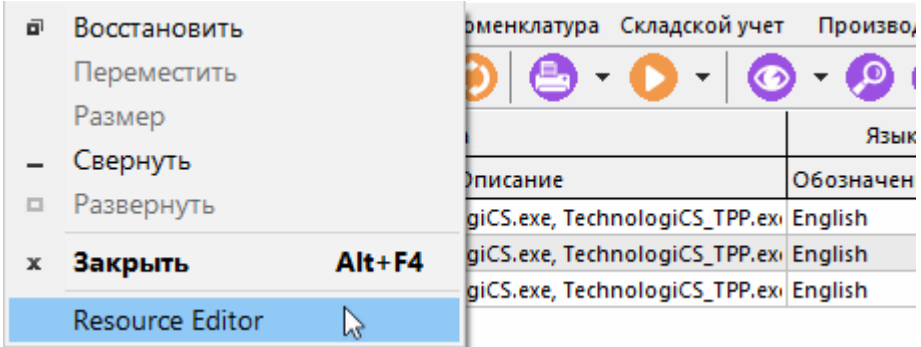

При вызове этого режима производится загрузка всех ресурсов, относящихся к конкретному режиму и выдается окно собственно редактора.

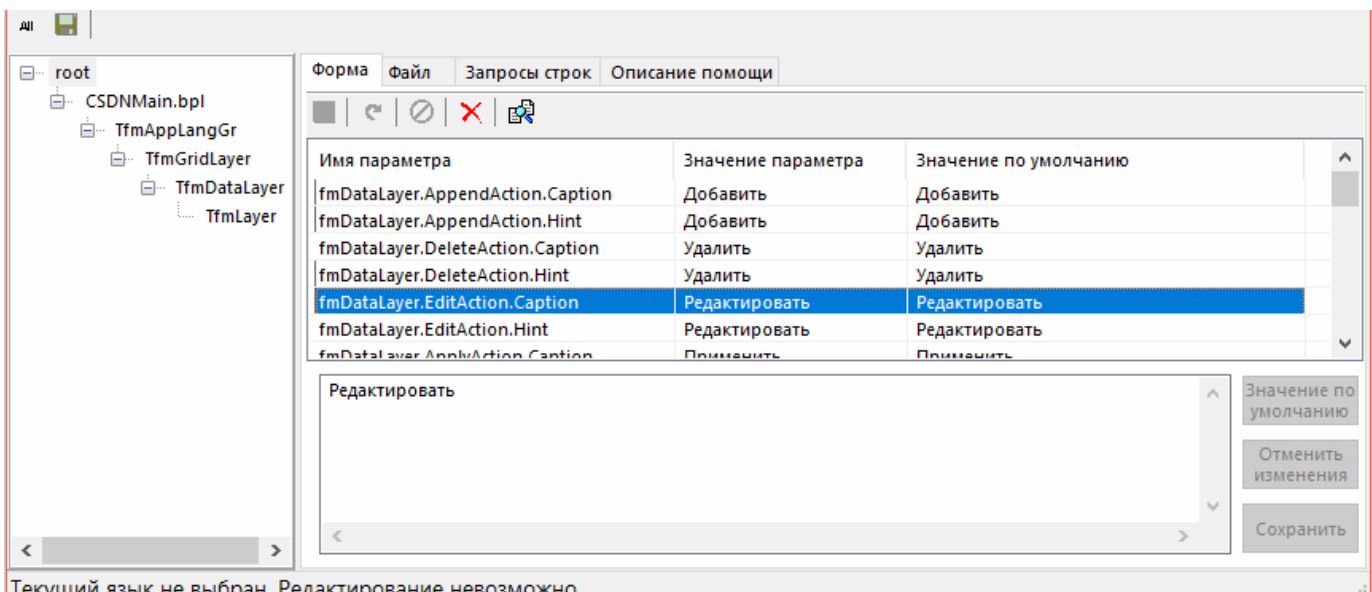

Для управления процедурами редактирования используются команды, которые вызываются через контекстное меню:

- **«Сохранить»** сохраняет данные на локальном диске и, кроме того, выдается запрос на сохранение локального файла в базе данных.
- **«Отменить изменения»** восстанавливает первоначально значение ресурса.
- **«Значение по умолчанию»** присваивает ресурсу значение, заданное в системе по умолчанию.
- **«Значение по умолчанию всем»** присваивает всем ресурсам программы заданное по умолчанию значение.
- **«Копировать имя формы»**, **«Копировать имя параметра»**, **«Копировать все»** указанные ресурсы программы копируются в буфер обмена.

На закладке **«Файл»** выводится полностью состав ресурсов локального файла, так как это описано выше.

Кроме всего прочего используются кнопки на панели управления:

- **«Загрузить все ресурсы форм»** загружает в редактор ВСЕ ресурсы ВСЕХ форм приложения.
- **•** «Выгрузить все в файл» сохраняет все загруженные ресурсы во внешний файл.

### **15.4 Администрирование файловых хранилищ**

Режим администрирования файловых хранилищ вызывается из главного меню Администратор CorporationCS

### **«Файл» - «Настройка файловых серверов»**.

Информация на экран выводится в следующем виде:

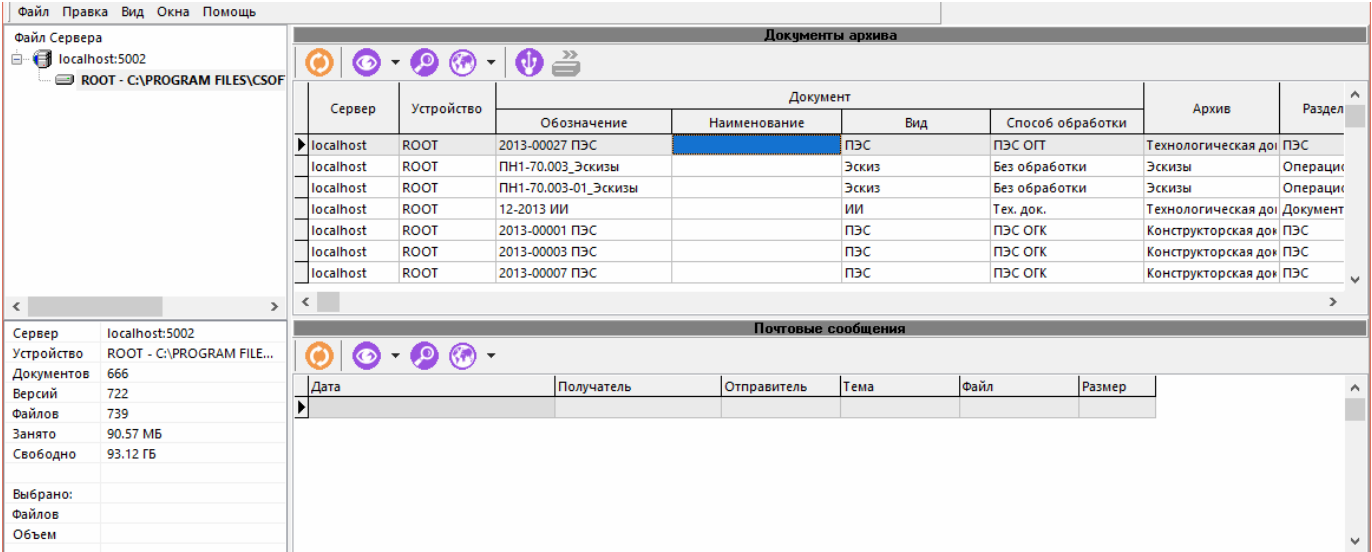

Информация разделена на четыре окна:

• В левом верхнем углу выводится дерево со списком файловых серверов и управляемых ими устройств хранения.

Значок « $\triangleq$ » в дереве означает, что сервер или устройство заблокировано для работы.

Значок « » означает, что устройство доступно только на чтение.

Подробнее о блокировках приведено в разделах **[15.4.1](#page-989-0)** и **[15.4.2](#page-991-0)**.

- В левом нижнем углу сводная информация об объемах свободной и занятой дисковой памяти, количестве документов, их версий, и количестве файлов в файловом составе.
- В правом верхнем углу выводится список файлов, хранящихся на томе файлового сервера, с информацией о принадлежности файла к документу и версии.
- В правом нижнем углу выводится информация о прикрепленных файлах к почтовым сообщениям.

В системе можно создать несколько файловых серверов (см. раздел **[15.4.1\)](#page-989-0)**, а на каждом сервере - несколько устройств (см. раздел **[15.4.2](#page-991-0)**). В дальнейшем, может возникнуть потребность в переносе файлов с одного файлового сервера на другой, а так же с одного устройства на другое в рамках одного сервера (см. раздел **[15.4.3](#page-994-0)**).

# <span id="page-989-0"></span>**15.4.1 Сервер**

### **Добавление севера**

Для добавления нового сервера, выделите самый верхний уровень дерева (строку **«Файл сервера»**) и выполните из контекстного меню команду **«Добавить сервер»**. Отобразится окно следующего вида:

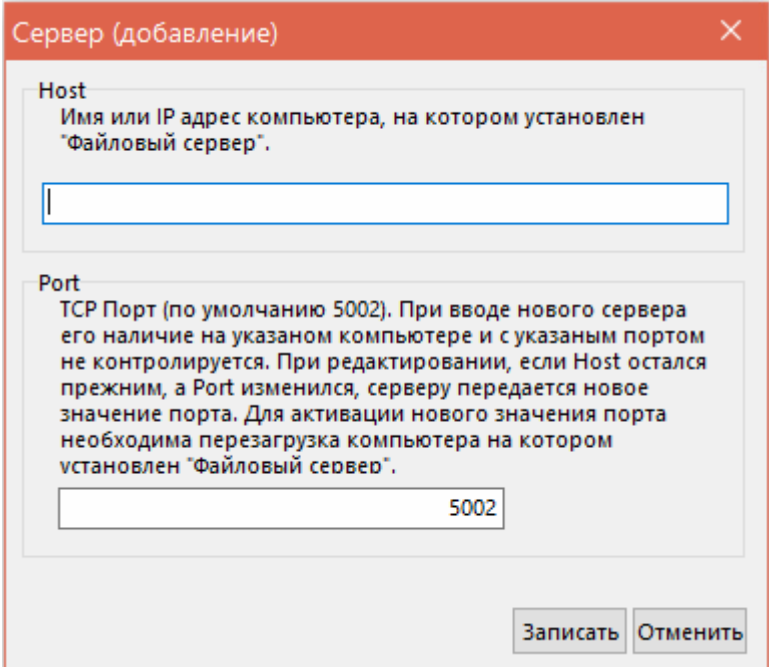

• **«Host»** - вводится имя компьютера или его **IP**-адрес, на котором установлена программа **«Файловый сервер»**.

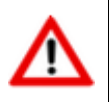

При локальной установке CorporationCS, нужно вводить **localhost** или **127.0.0.1**.

• **«Port»** - вводится номер порта файлового сервера. Это идентификационный номер процесса на компьютере, на котором установлен **«Файловый сервер»**.

При нажатии кнопки **«Записать»**, новый сервер регистрируется в системе, но работа с ним будет возможна только при установке **«Файлового сервера»**.

### **Изменение настроек сервера**

Для изменения настроек сервера, выделите требуемый сервер и выполните из контекстного меню команду **«Свойства сервера»**. Отобразится окно следующего вида.

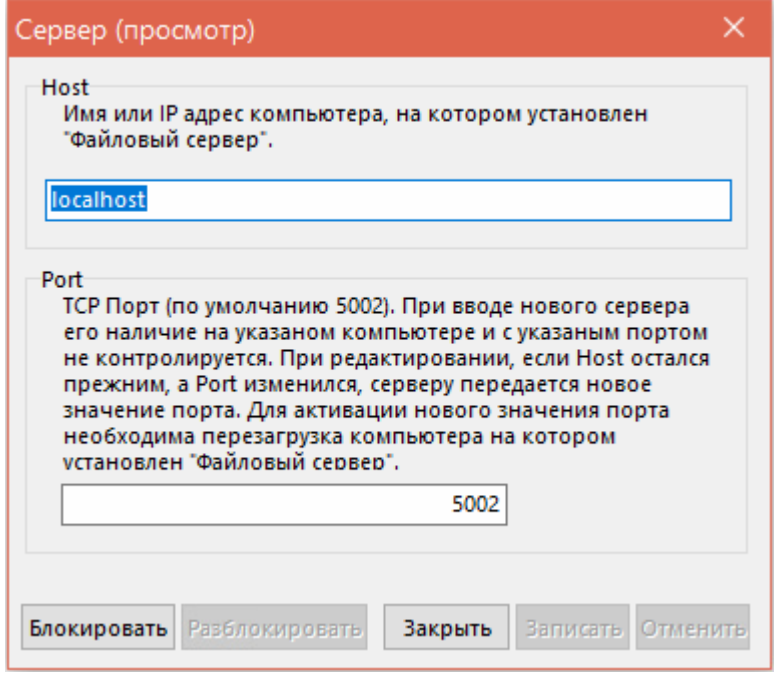

Для изменения значении **«Host»** и **«Port»** файлового сервера, предварительно нужно выполнить операцию блокирования сервера (нажать кнопку **«Блокировать»**).

Если блокирование прошло успешно, то возможно изменение этих значений. При этом, кнопка **«Разблокировать»** становится доступна, а кнопки **«Блокировать»** и **«Закрыть»** недоступны.

Если значения полей изменены, то становятся доступны только кнопки **«Записать»** и **«Отменить»**.

Нажатие **«Записать»** сохраняет новые значения, а **«Отменить»** возвращает предыдущие.

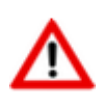

Если в системе документооборота есть заблокированные документы (см. раздел **[12.3](#page-789-0)**), то блокировка сервера невозможна (выдается соответствующее сообщение). Необходимо разблокировать документы или дождать завершения работы пользователей с заблокированными документами и повторить операцию.

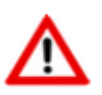

Вновь назначенные значения **«Host»** и **«Port»** вступят в силу **только** после перезапуска файлового сервера.

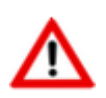

Если изменено значение **«Host»**, то это, по сути, подключение нового файлового сервера и администратор должен перенести файлы документов со старого на новый сервер.

### **Очистка севера**

Для очистки файлового сервера (физического удаления тел файлов документов, на которые в системе нет ссылок), выделите требуемый сервер и выполните из контекстного меню команду **«Сборка мусора»**.

### **Удаление севера**

Для удаления файлового сервера из системы, выделите требуемый сервер и выполните из контекстного меню команду **«Удалить сервер»**.

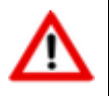

Удалить сервер нельзя, если сервер не заблокирован или содержит устройства.

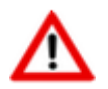

При удалении сервера, тела файлов, которые на нем находятся, физически не удаляются.

# <span id="page-991-0"></span>**15.4.2 Устройство**

### **Добавление устройства**

Для добавления нового устройства, выберите соответствующий сервер и выполните из контекстного меню команду **«Добавить устройство»**. Отобразится окно следующего вида:

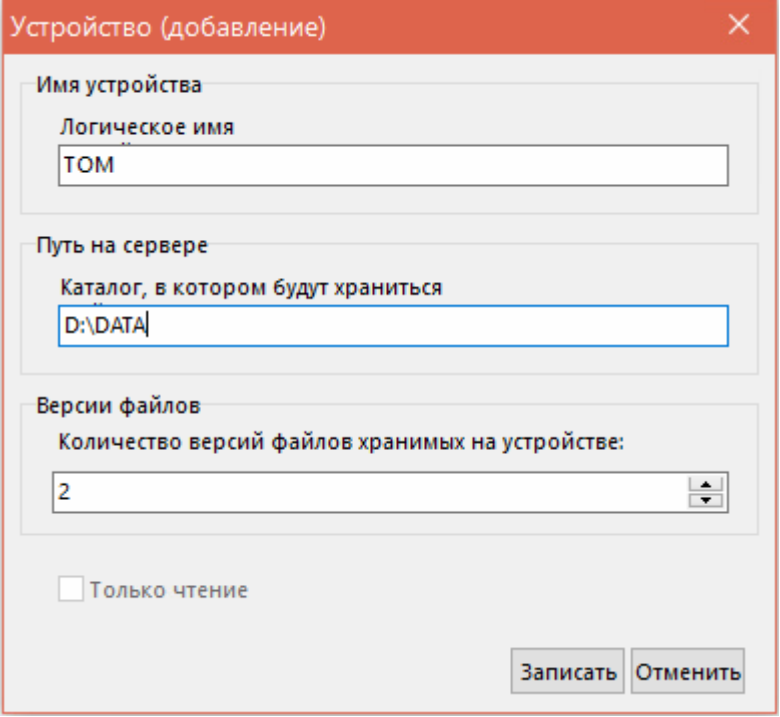

- **«Имя устройства»** вводится логическое имя устройства (произвольное наименование, поясняющее путь на сервере).
- **«Путь на сервере»** вводится путь к каталогу, в котором будут храниться тела файлов. Это должен быть путь к каталогу на **ФИЗИЧЕСКОМ** устройстве, подключенном непосредственно к компьютеру, на котором установлен файловый сервер.
- **«Версии файлов»** указывается количество версий файлов, сохраняемых при редактировании или замене в файловом составе документа.

### **Изменение настроек устройства**

Для изменения настроек устройства, выделите требуемое устройство и выполните из контекстного меню команду **«Свойства устройства»**. Отобразится окно следующего вида.

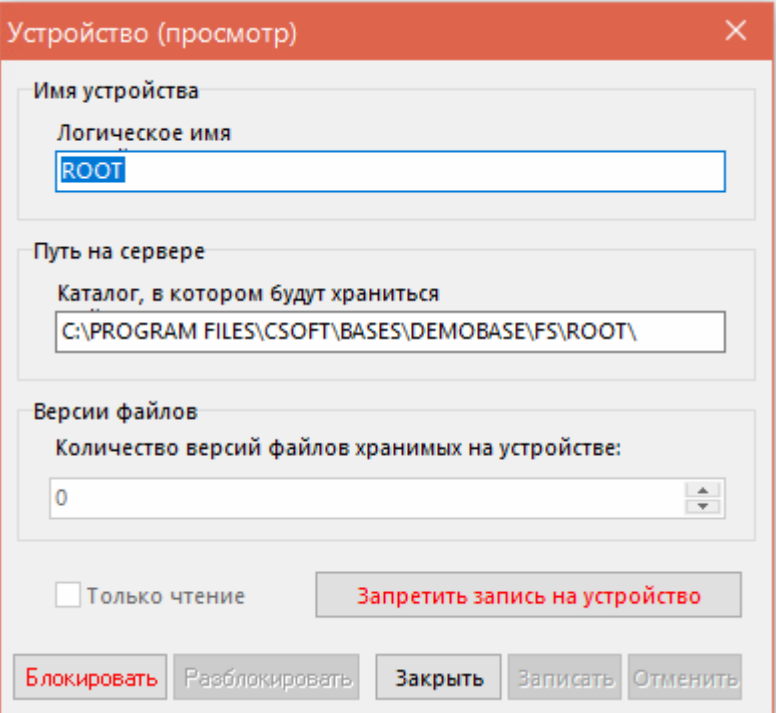

Операции по редактированию устройства, производятся аналогично изменению настроек сервера.

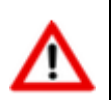

каталога равнозначно его удалению и Изменение вводу нового, поэтому администратору нужно позаботиться о переносе файлов с одного каталога в другой.

Кнопка «Запретить запись на устройство»/ «Разрешить запись на устройство» позволяет заблокировать операции записи на это устройство (например, на время профилактики, операции создание резервной копии или переноса данных). При этом, для выполнения данной команды не требует блокировки устройства.

### <u> Регистрация устройства</u>

Для работы с текущей базой данных, необходимо выполнить регистрацию устройства. Для этого выделите требуемое устройство и выполните из контекстного меню команду «Зарегистрировать устройство».

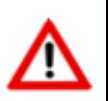

Данная операция является обязательной после создания нового устройства, изменения свойств устройства, файлового сервера или базы данных.

### Удаление устройства

Для удаления устройства с файлового сервера, выделите требуемый сервер и выполните из контекстного меню команду **Удалить устройства»**.

Удалить устройство нельзя, если при работе файлового сервера возникли следующие виды ошибок:

- "Socket Error # 10061 Connection refused" (начинающиеся с "Socket Error"). Причинами, вызвавшими их, могут быть:
	- Нет связи с компьютером, на котором установлен «Server». В этом случае следует проверить связь между компьютерами при помощи утилиты ping «ping hostname», где **hostname**, то имя, которое прописано в базе данных как имя компьютера, на

котором установлен «Server». Если связи нет, то нужно искать причину в работе сети.

- «Server» не работает (не запушен). В этом случае следует запустить сервер.
- Различаются порты для программы «Server» и программы «Client». Установить для сервера (в реестре) значение порта, и перезапустить сервер.
- Следующие ошибки при работе «Client»-а с «Server»-ом, являющиеся ошибками работы операционной системы с файлами:
	- Невозможно создать папку «ИмяПапки».
	- Ошибка работы с временным файлом.
	- Ошибка удаления файла «ИмяФайла».

В этих случаях устранять ошибки необходимо средствами операционной системы, на которой установлен файловый сервер.

#### <span id="page-994-0"></span>15.4.3 Перенос файлов

### Перенос файлов между серверами

Для переноса информации (файлов) между файловыми серверами необходимо выделить в правой верхней части необходимые файлы или документы или отдельные версии и просто перенести их методом «drag and drop» на нужный. Для этого следует одновременно нажать клавиши «Shift+Ctrl».

Следует иметь в виду, что такая операция на больших объемах данных может занять продолжительное время, а также - файловый сервер, на который будет производиться перенос, должен быть активен. В противном случае будет выдано соответствующее диагностическое сообщение и операция будет прервана.

### Перенос файлов между устройствами

В режиме «**Настройка файловых серверов**» возможен перенос файлов как с тома на том в рамках одного файлового сервера, так и с одного файлового сервера на другой.

Если в режиме «Архив» перенести документ из одного раздела архива в другой и разделы архива находятся на разных томах файлового сервера, то перенесенные документы будут выделены жирным шрифтом и попадут в список документов для переноса. Том, содержащий файлы для переноса, также будет выделен жирным шрифтом:

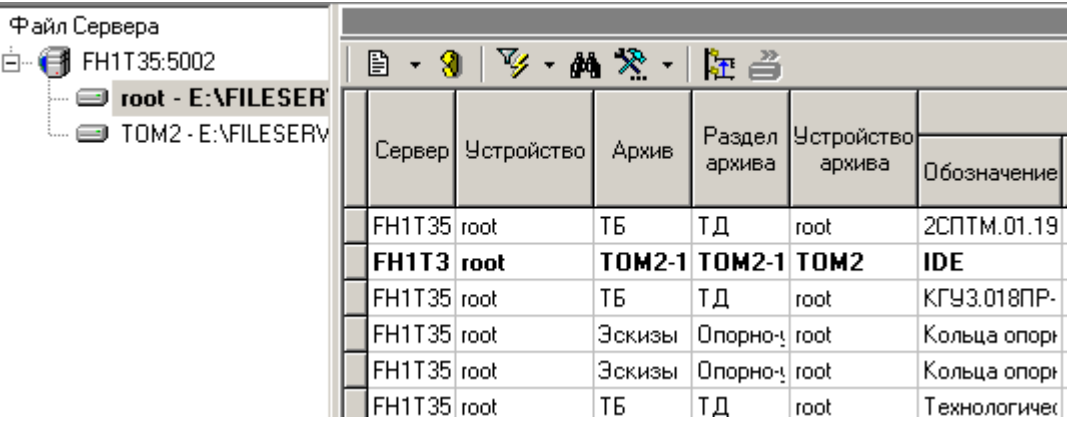

Для отображения списка файлов для переноса необходимо нажать кнопку **Митро котоказать** документы для переноса» на панели инструментов.

Для осуществления переноса всех файлов из списка для переноса необходимо перейти в

режим работы с файлами для переноса с помощью кнопки **«Показать документы для** 

**переноса»**, выделить необходимые файлы и нажать кнопку **«Перенести документы на устройство архива»**.

Осуществить перенос файлов также можно с помощью мыши. Для этого необходимо, удерживая клавиши **«Ctrl + Shift»**, выделить файлы для переноса и перенести их мышкой на соответствующий том. Появится диалоговое окно следующего вида:

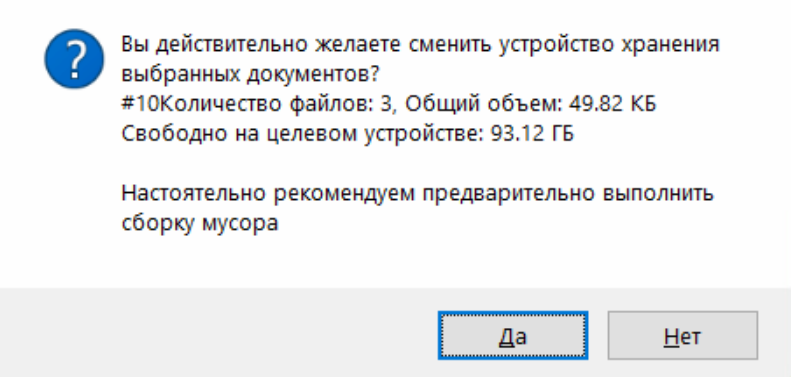

Для автоматического переноса файлов на требуемые тома устройств необходимо воспользоваться ключом командной строки **«-movedocs»** при запуске системы CorporationCS.

Пример:

```
"C:\Program Files (x86)\CSoft\CorporationCS\ics_adm.exe /srv icsserver /dbname 
CorporationCS /usr "sa" /pwd adminpassword /movedocs
```
### <span id="page-995-0"></span>**15.5 Настройки базы данных**

Процедура администрирования настроек базы данных вызывается из главного меню Администратор CorporationCS

### **«Файл» - «Настройка базы данных»**.

Информация на экран выводится в следующем виде:

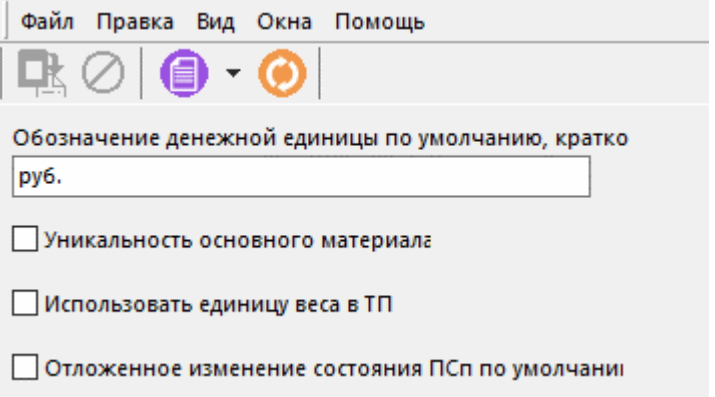

- **«Уникальность основного материала»**. Установленный флаг означает, что в технологических процессах администрируемой БД, в качестве основного может быть указан только один материал. В противном случае их может быть несколько (см. раздел **Ошибка! Источник ссылки не найден.**).
- **«Использовать единицу веса в ТП»**. Установленный флаг означает, что в технологических процессах администрируемой БД у основного и вспомогательного материала можно использовать атрибут **«Единица веса»** (см. разделы **Ошибка! Источник ссылки не найден.** и **Ошибка! Источник ссылки не найден.**).
- **«Обозначение денежной единицы по умолчанию, кратко»**. Позволяет использовать краткое обозначение денежной единицы в различных модулях системы.
- **«Отложенное изменение состояния ПСп по умолчанию»**. Задает значение флага отложенное состояние ПСп по умолчанию (см разделы **[10.3.1](#page-517-0)**).

# <span id="page-996-0"></span>**15.6 Цифровые сертификаты**

Цифровой сертификат — это электронный файл служащий для реализации механизма квалифицированной, либо неквалифицированной электронно-цифровой подписи. Такая электронно-цифровая подпись получается в результате криптографического преобразования информации с использованием ключа электронной подписи. В отличие от простой электронноцифровой подписи, позволяет не только определить автора, но и является средством верификации и защиты данных от модификации.

Сертификаты хранятся в базе данных CorporationCS.

В системе CorporationCS при реализации электронно-цифровой подписи обеспечено выполнение условий Федерального закона от N 63-ФЗ 06.04.2011.

Электронная подпись реализована на базе библиотеки open-ssl согласно ГОСТ Р 34.10-2012 «Информационная технология. Криптографическая защита информации. Процессы формирования и проверки электронной цифровой подписи». Хэширование реализовано согласно ГОСТ Р 34.11-2012 «Информационная технология. Криптографическая защита информации. Функция хэширования».

Система CorporationCS позволяет создавать самоподписанные корневые сертификаты, создавать сертификаты пользователей, осуществлять импорт готовых сертификатов.

В системе CorporationCS сертификаты различаются на:

- «Корневой» сертификат который является корнем дерева, секретным ключом которого подписываются другие сертификаты. Такой сертификат можно импортировать, либо создать в системе CorporationCS (самоподписанный сертификат).
- **«Сертификат пользователя»** сертификат, принадлежащий пользователю и предназначенный для создания электронно-цифровой подписи в CorporationCS (см. раздел **[15.2.3](#page-969-0)**). Такой сертификат можно импортировать, либо создать в системе CorporationCS на основе корневого сертификата по умолчанию.
- **«Доверенный»** цифровой сертификат, подписанный доверенным источником, который может быть импортирован. Сертификаты, созданные в системе CorporationCS автоматически становятся доверенными.

Импорт и экспорт корневых и сертификатов пользователя производятся в формате PKCS12 (Public-Key Cryptography Standards), где формат PKCS12 — это формат файла, имеющего расширение **«.p12»** и предназначенного для хранения и транспортировки закрытого ключа и сертификата. Сам сертификат создается/импортируется в формате ITU-T X.509.

Системой CorporationCS также поддерживается импорт сертификатов с расширением файла **«.pem»**.

### **Корневые сертификаты**

Режим ведения корневых сертификатов вызывается из главного меню Администратор CorporationCS:

### **«Файл»** - **«Корневые сертификаты»**.

Информация на экран выводится в следующем виде:

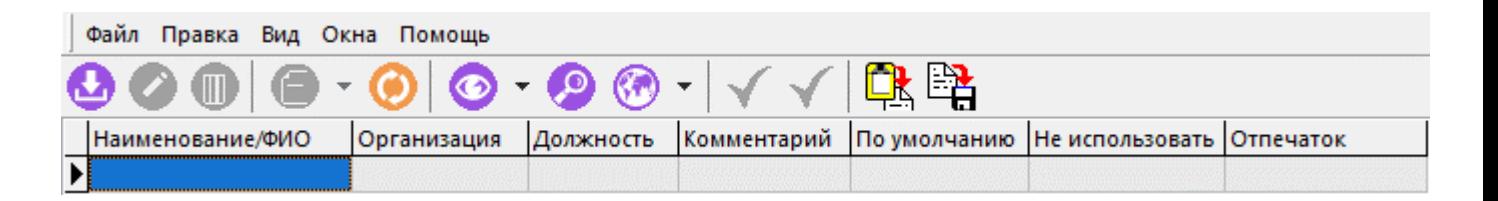

При создании цифрового сертификата (команда **«Добавить»**) выводится диалоговое окно следующего вида:

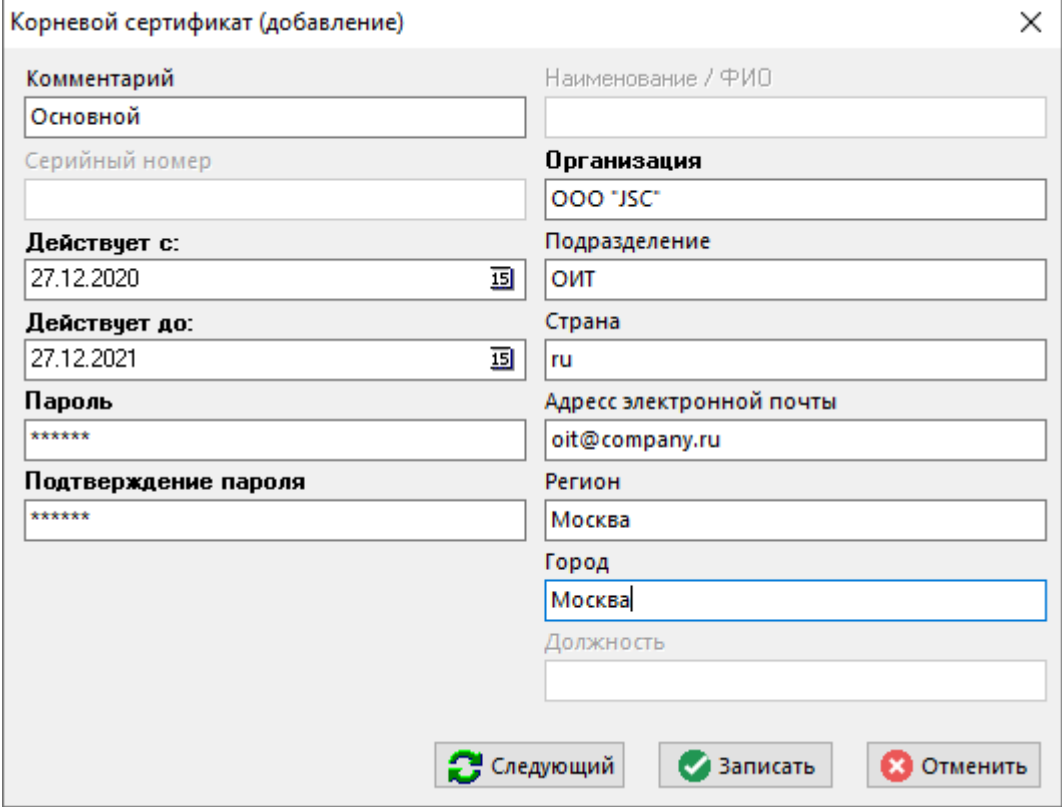

- **«Комментарий»** комментарий к цифровому сертификату в рамках системы CorporationCS.
- **«Серийный номер»** при создании корневых цифровых сертификатов не доступно для редактирования. Серийный номер сертификата, уникальный в пределах серийных номеров всех сертификатов, выданных удостоверяющим центром.
- **«Действует с:»** дата начала действия цифрового сертификата.
- **«Действует до:»** дата окончания действия цифрового сертификата.
- **«Пароль»** пароль на цифровой сертификат. Данный пароль необходим для создания доверенных сертификатов на основе текущего корневого сертификата.
- **«Наименование/ФИО»** при создании корневых цифровых сертификатов не доступно для редактирования. Служит для описания владельца текущего цифрового сертификата.
- **«Организация»** наименование организации, предоставившей корневой сертификат.
- **«Подразделение»**
- **«Страна»**
- **«Адрес электронной почты»**
- **«Регион»**
- **«Город»**

• **«Должность»** - должность владельца цифрового сертификата. При создании корневого цифрового сертификата не доступно для заполнения.

На панели инструментов доступны следующие команды:

- **«Использовать по умолчанию»** позволяет использовать данный корневой цифровой сертификат по умолчанию при создании цифровых сертификатов пользователя.
- **«Не использовать»** исключение сертификата из списка возможных для использования.
- Г<mark>А</mark> «Импорт» импорт корневых сертификатов, полученных от сторонних удостоверяющих центров.
- **• «Экспорт»** экспорт корневого сертификата для передачи его в другую систему.

### **Доверенные сертификаты**

Режим ведения доверенных сертификатов вызывается из главного меню Администратор **CorporationCS** 

### **«Файл» - «Доверенные сертификаты»**.

В режим **«Доверенные сертификаты»** попадают все корневые сертификаты, сертификаты пользователей и все сертификаты, импортированные из других систем администратором CorporationCS.

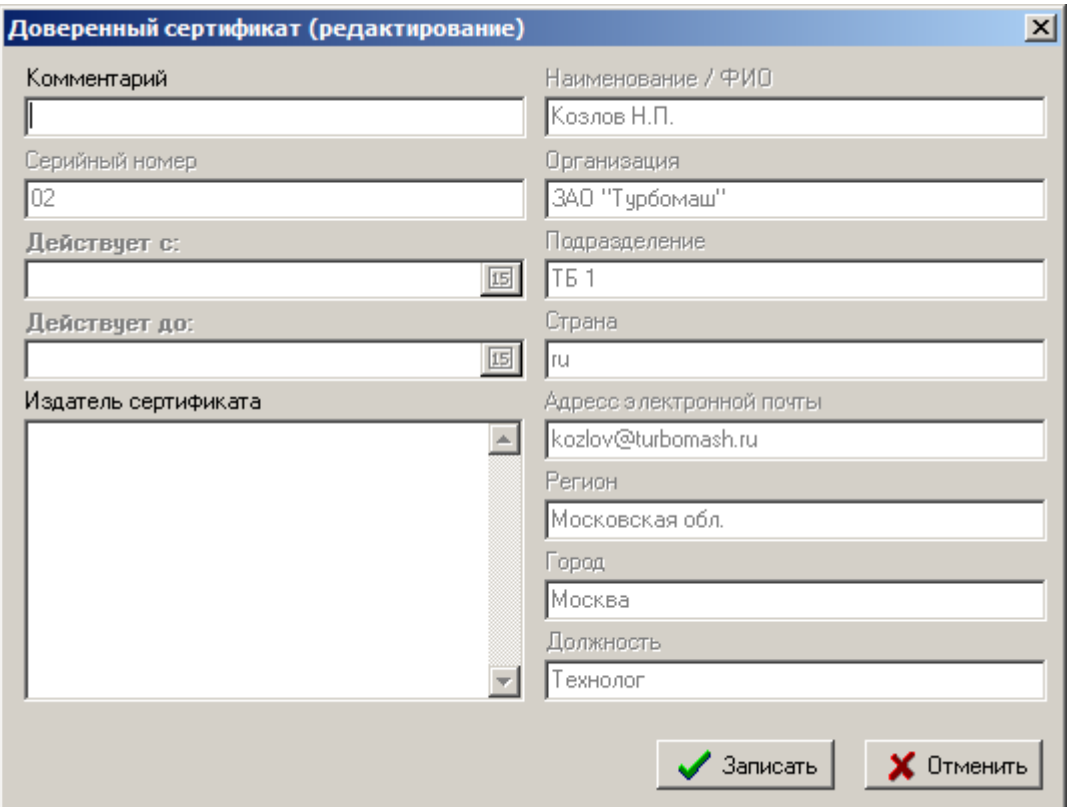

У доверенного цифрового сертификата можно редактировать только комментарий.

В поле **«Издатель сертификата»** отображается информация о цифровом сертификате, на основе которого был создан данный сертификат.

Остальные поля идентичны полям формы редактирования корневого цифрового сертификата.

Доверенный цифровой сертификат нельзя удалить, если он использовался для проставления электронно-цифровой подписи.

На панели инструментов доступны следующие команды:

- **«Не использовать»** исключение сертификата из списка возможных для использования.
- Г<mark>А</mark> «Импорт» импорт доверенных сертификатов, полученных от сторонних удостоверяющих центров. Импортированные цифровые сертификаты могут служить только для проверки уже проставленных электронно-цифровых подписей.
- **«Экспорт»** экспорт доверенного сертификата для передачи его в другую систему.

# **15.7 Удаление сообщений из базы данных**

Режим удаления сообщений пользователей из базы данных вызывается из главного меню Администратор CorporationCS

### **«Файл» - «Сообщения»**.

Информация на экран выводится в следующем виде:

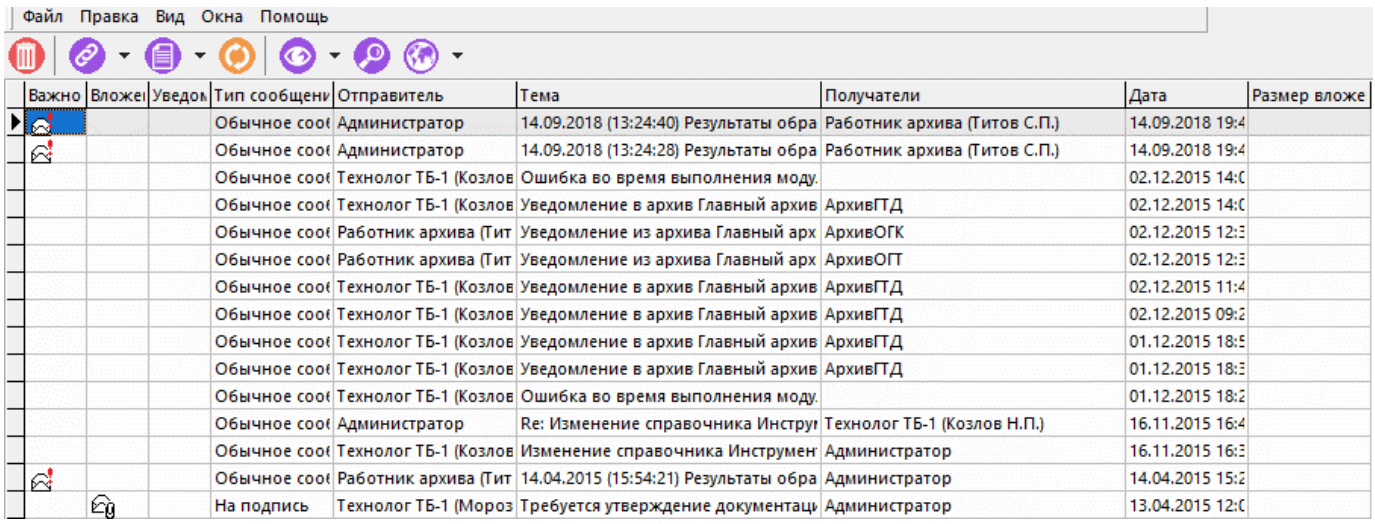

Выводимые поля соответствуют полям режима **«Сообщения»** (см. раздел **[12.5](#page-802-0)**).

Для удаления сообщения из базы данных необходимо выполнить команду **«Удалить»**.

### <span id="page-999-0"></span>**15.8 Экспорт и импорт административных настроек**

### **Экспорт**

Процедура экспорта административных настроек вызывается из главного меню Администратор CorporationCS

**«Правка» - «Экспорт данных»**.

В появившемся окне необходимо выбрать данные для экспорта.

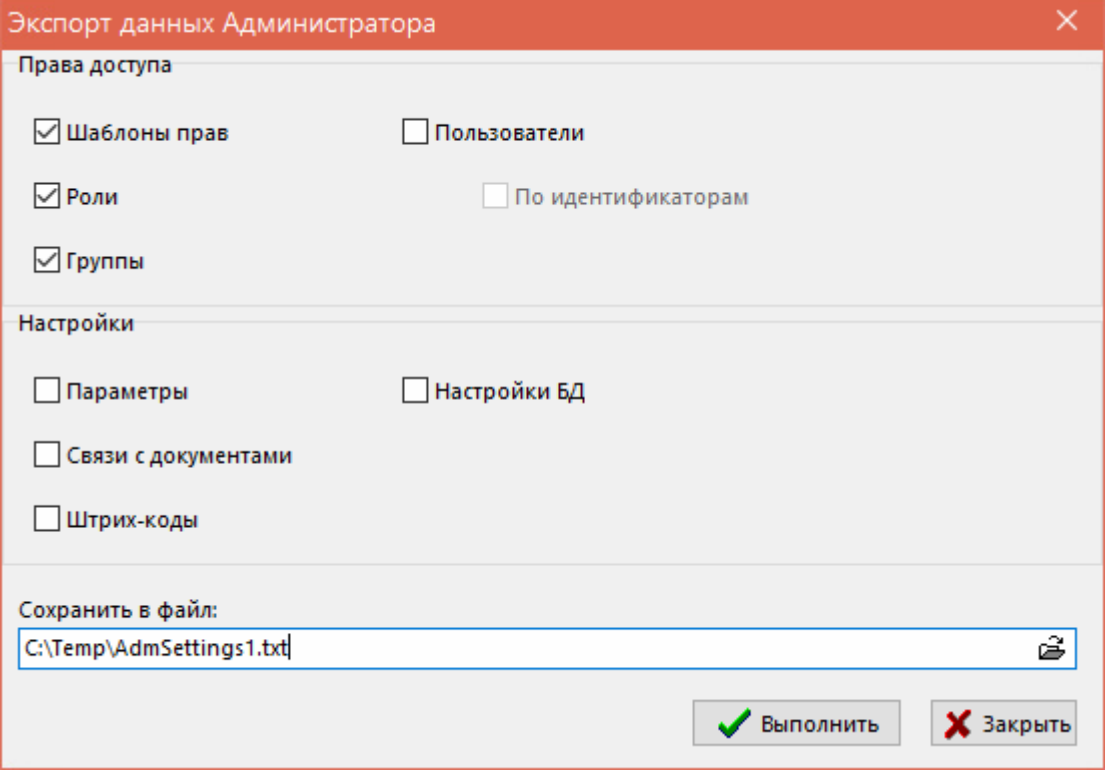

- **«Шаблоны прав»** позволяет экспортировать шаблоны прав из Администратора CorporationCS (см. раздел **[15.2.1](#page-963-0)**);
- **«Роли»** - позволяет экспортировать роли из Администратора CorporationCS (см. раздел **[15.2.2](#page-967-0)**);
- **«Группы»** позволяет экспортировать группы из Администратора CorporationCS (см. раздел **[15.2.4](#page-974-0)**);
- **«Пользователи»** позволяет экспортировать пользователей из Администратора CorporationCS (см. раздел **[15.2.3](#page-969-0)**);
- **«По идентификаторам»** позволяет экспортировать пользователей из Администратора CorporationCS вместе с информацией об их идентификаторах в базе данных;
- **«Параметры»** позволяет экспортировать настройки параметров из Администратора CorporationCS (см. раздел **[15.1.3](#page-957-0)**);
- **«Связи с документами»** позволяет экспортировать настройки связей с документами из Администратора CorporationCS (см. раздел **[15.1.4](#page-959-0)**);
- **«Штрих-коды»** позволяет экспортировать настройки штрих-кодов из Администратора CorporationCS (см. раздел **[15.1.5](#page-961-0)**);
- **«Настройки БД»** позволяет экспортировать настройки базы данных из Администратора CorporationCS (см. раздел **[15.5](#page-995-0)**).

В поле **«Сохранить в файл:»** указывается путь для сохранения файла экспорта.

### **Импорт**

Процедура импорта административных настроек вызывается из главного меню Администратор CorporationCS:

# **«Правка» - «Импорт данных»**.

В появившемся окне необходимо выбрать файл для импорта.

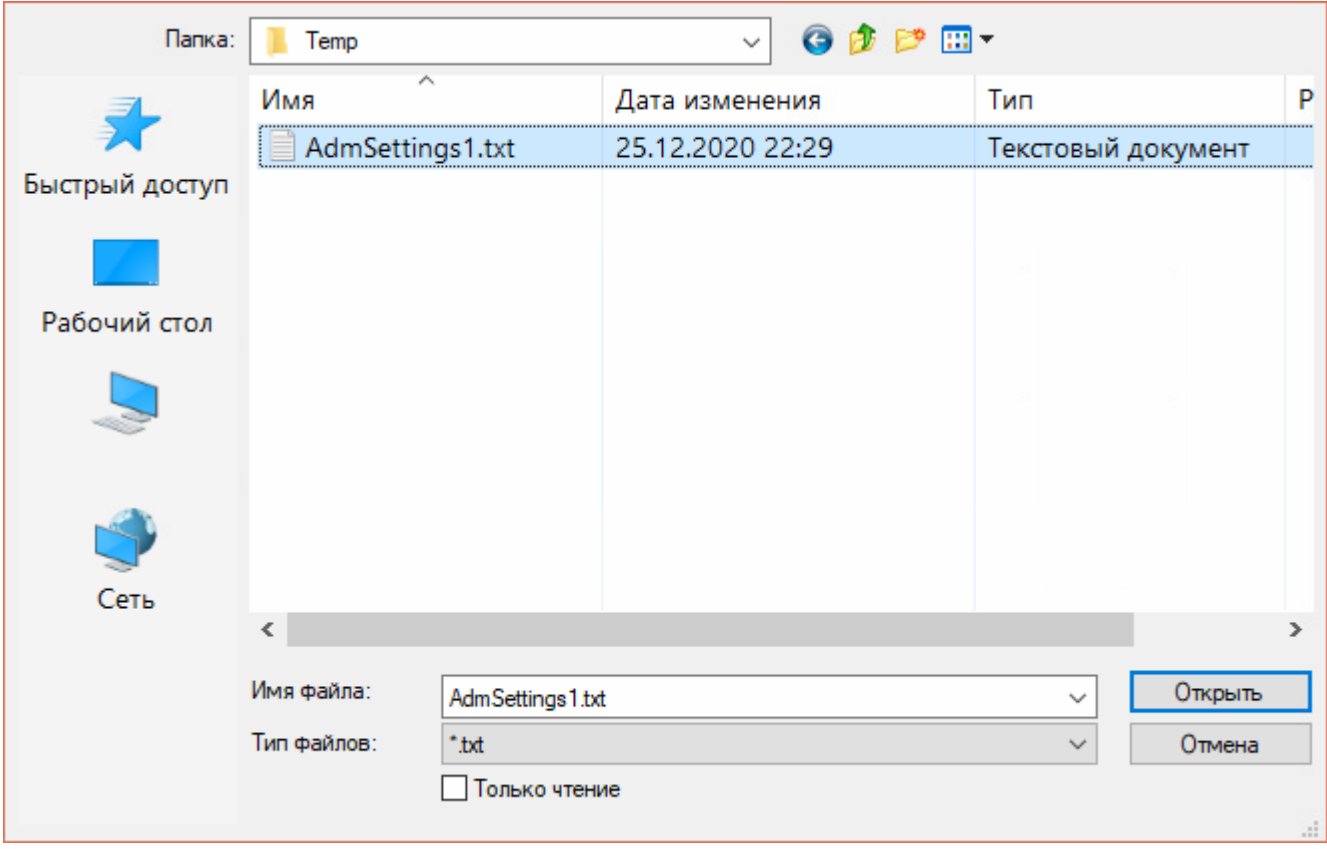

После выбора файла для импорта запускается процедура импорта административных настроек:

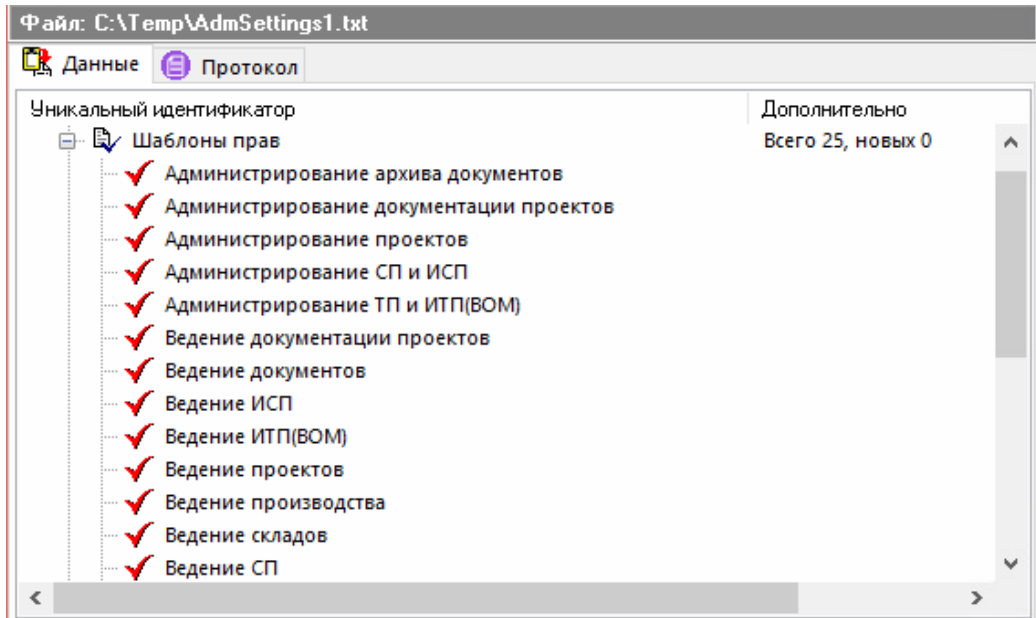

Окно **«Импорт данных Администратора»** содержит следующие закладки:

- **«Данные»**
- **«Протокол»**

### **Данные**

Закладка **«Данные»** содержит перечень импортируемых настроек в виде дерева.

Доступны следующие команды контекстного меню:

- **«Очищать связанные данные при импорте существующих»** признак, позволяющий при импорте, в случае совпадения имен объектов, перезаписать связанные с этими объектами данные. Иначе данные связанные с совпадающими объектами будут объединяться;
- **«Импортировать выделенное»** производится импорт только выделенных позиций;
- **В «Импорт новых данных»** производится импорт только новых данных;
- **ГА «Импортировать все»** производится импорт всех данных.

### **Протокол**

На закладке **«Протокол»** отображается результат работы процедуры импорта:

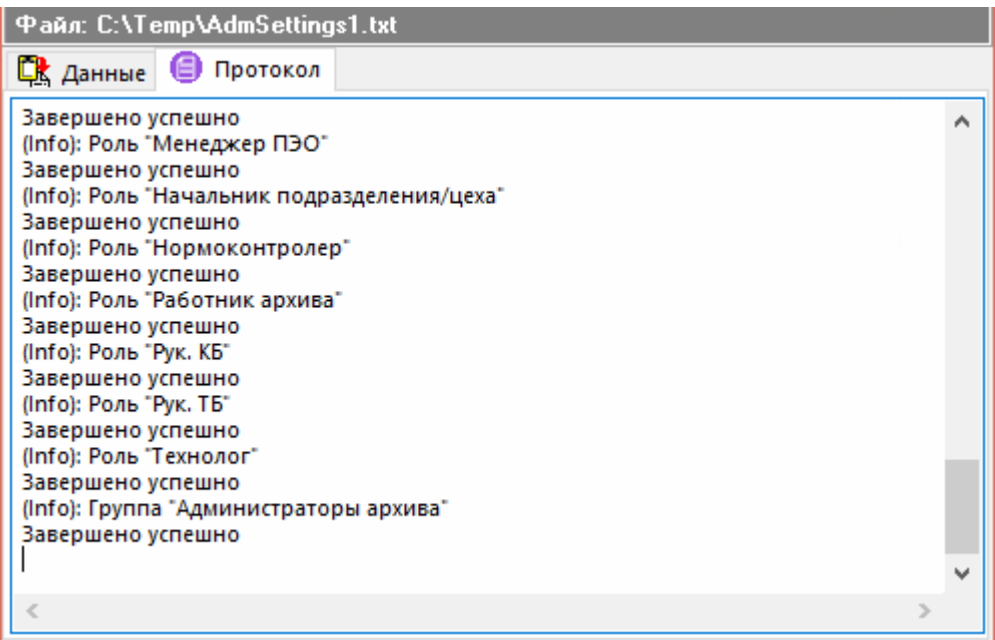

# **15.9 Импорт баз данных**

Этот режим предназначен для импорта внешних баз данных или обмена информацией между пользователями системы CorporationCS, которые работают автономно. В этом разделе описывается импорт номенклатурного справочника, технологических процессов и спецификаций.

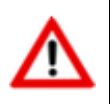

Для корректной работы нужно чтобы разделителем целой и дробной части числа в загружаемых файлах была **точка**.

### **15.9.1 Импорт номенклатурного справочника**

Процедура импорта номенклатурного справочника вызывается из главного меню **CorporationCS** 

### **«Файл» - «Импорт» - «Номенклатура»**.

В появившемся окне необходимо указать имя файла содержащего импортируемую номенклатуру.

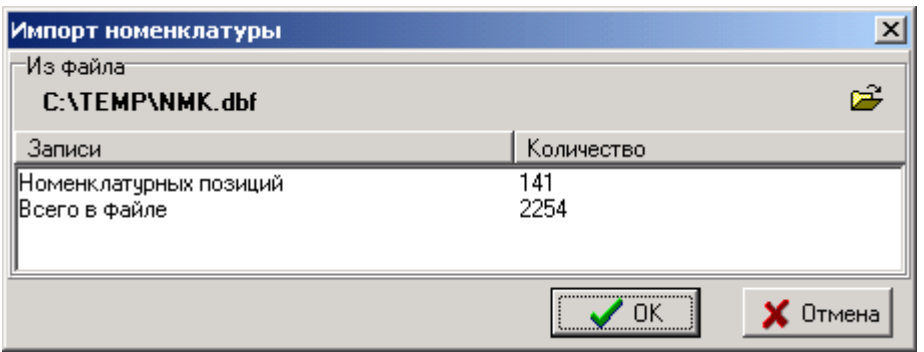

Если структура файла не отвечает требованиям системы, то выдается соответствующая диагностика и пока не будет указан файл необходимой структуры, импорт номенклатурного справочника будет невозможен.

При успешном открытии файла в нижней части окна выводится диагностика о количестве номенклатурных позиций и количестве записей в базе данных. При нажатии кнопки «ОК» выдается диалоговое окно следующего вида:

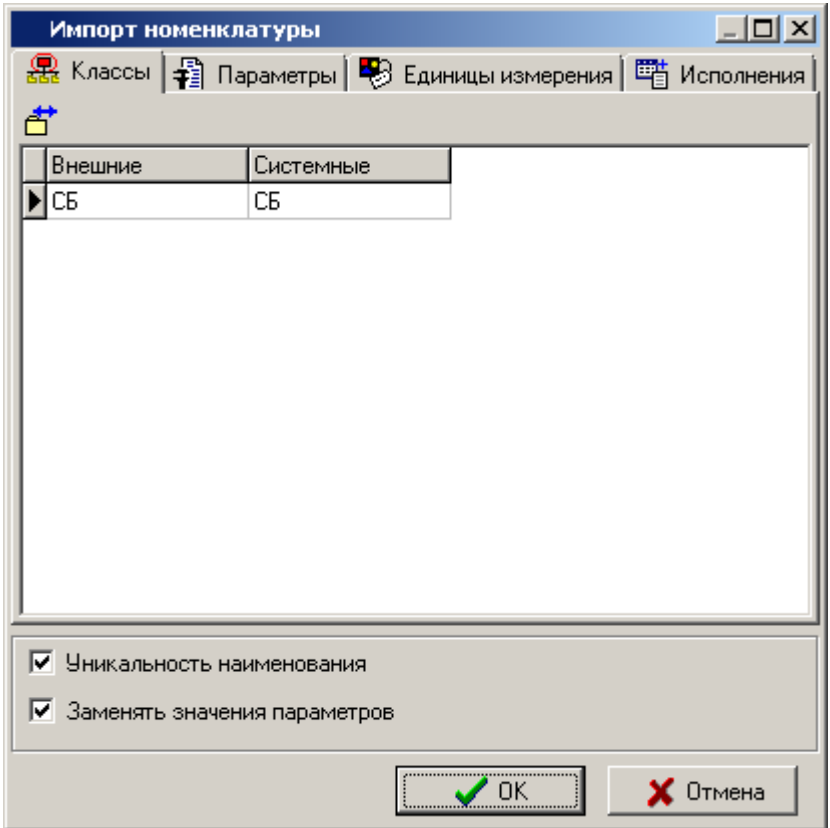

Это окно содержит закладки:

- «Классы»
- «Параметры»
- «Единицы измерения»
- «Исполнения»

### Классы

На закладке «Классы» выполняется сопоставление классов (системных и содержащихся во внешнем файле). Если обозначения классов совпадают, то система автоматически сопоставляет их. Если классы, указанные во внешнем файле, в системе отсутствуют, то можно провести сопоставление вручную. Для этого следует выполнить команду **блазу в средактировать»**, по которой выводится перечень системных классов, из которого следует выбрать необходимый.

Если такого класса в системе нет, а он необходим, то нужно прекратить процедуру импорта, зарегистрировать класс в системе администрирования, а затем продолжить импорт. Пока сопоставление не будет проведено, импорт номенклатуры невозможен.

### **Параметры**

На закладке **«Параметры»** производится сопоставление списка импортируемых и системных параметров, при этом выводится окно следующего вида:

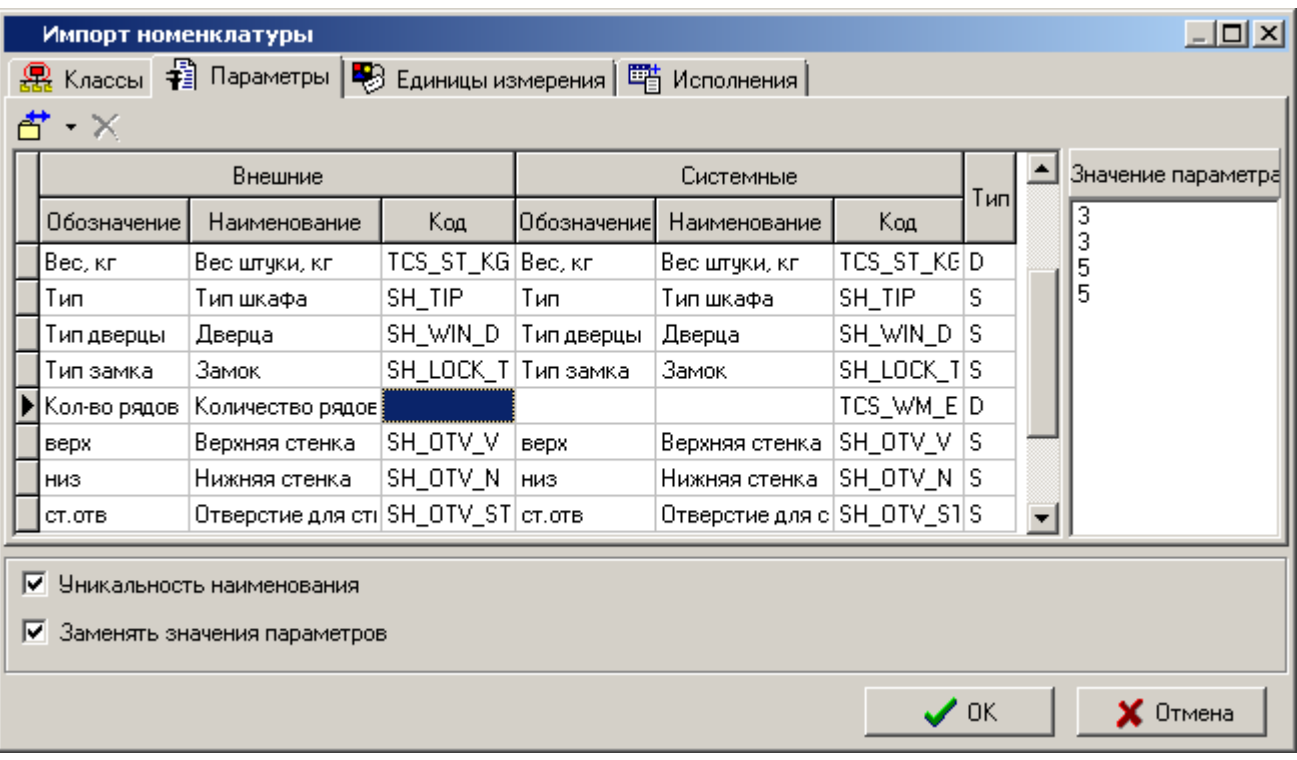

Сопоставление производится по следующему алгоритму: если уникальные коды или обозначения/наименования параметров совпадают, то в колонке **«Системные»** выдается найденный соответствующий параметр.

Для того чтобы его сменить, нужно выполнить команду **«Редактировать»**, по которой выводится список параметров для сопоставления, в котором нужно выбрать необходимый. Эта команда недоступна, если сопоставление было проведено по уникальному коду. Смена типа параметра производится выбором из выпадающего меню **«Редактировать»** команды **«Изменить тип»**. По этой команде выводится меню следующего вида:

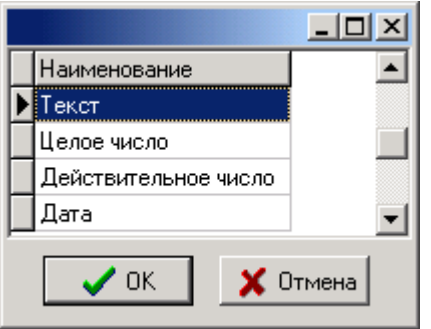

В этом списке следует выбрать необходимый тип. Чтобы с правильно определиться с типом параметра в правой части экрана, при перемещении по параметрам, выдается список значений, присутствующих во внешнем файле. Тип параметра можно назначить только для параметров, которым сопоставление не проведено.

Параметры, которые не сопоставлены системным, будут добавлены в справочник параметров автоматически.

Кнопка **«Очистить»** на панели управления используется для отмены ранее проведенного сопоставления системных и внешних параметров.

### **Единицы измерения**

На закладке **«Единицы измерения»** выполняется сопоставление единиц измерения. При этом выводится окно следующего вида:

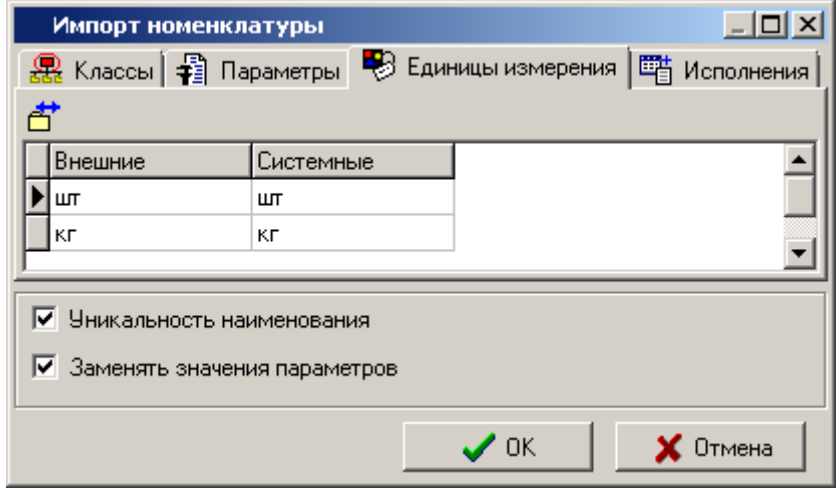

Для сопоставления внешней и системной следует выполнить команду **«Редактировать»,** по которой будет выведен справочник единиц измерения, в котором следует выбрать сопоставляемую единицу измерения. Если это сопоставление не будет проведено, то импорта справочника производиться не будет.

### **Исполнения**

На закладке **«Исполнения»** выполняется сопоставление обозначений исполнений. При этом выводится окно следующего вида:

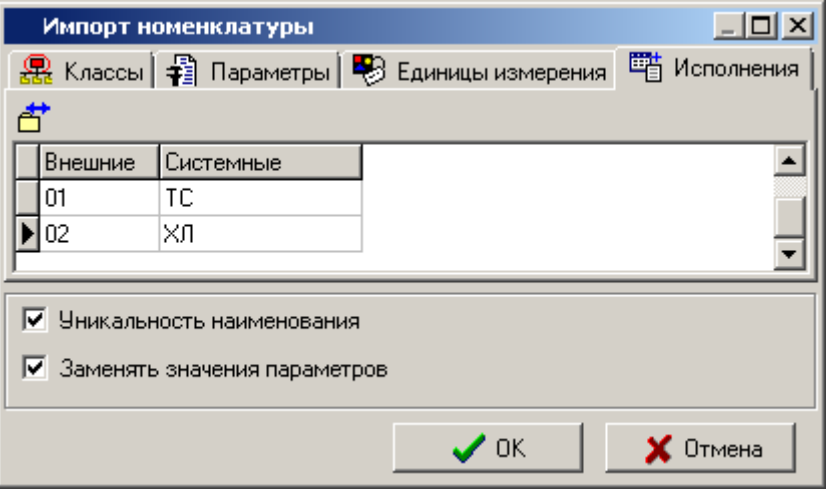

Для сопоставления обозначений внешнего и системного исполнений следует выполнить команду<sup><sup>古</sup> «Редактировать», по которой будет выведен справочник исполнений, в котором</sup> следует выбрать сопоставляемое исполнение. Если это сопоставление не будет проведено, то импорта справочника производиться не будет.

Если флаг **«Уникальность наименования»** установлен, то в базе будет проверяться наименования, в противном случае будет проверяться только обозначение.

Если флаг **«Заменять значения параметров»** установлен, то в случае наличия в базе параметра у номенклатурной позиции, его значение будет заменяться на значение, заданное в файле импорта.

### **Структура файла импорта номенклатуры**

Все поля символьного типа.

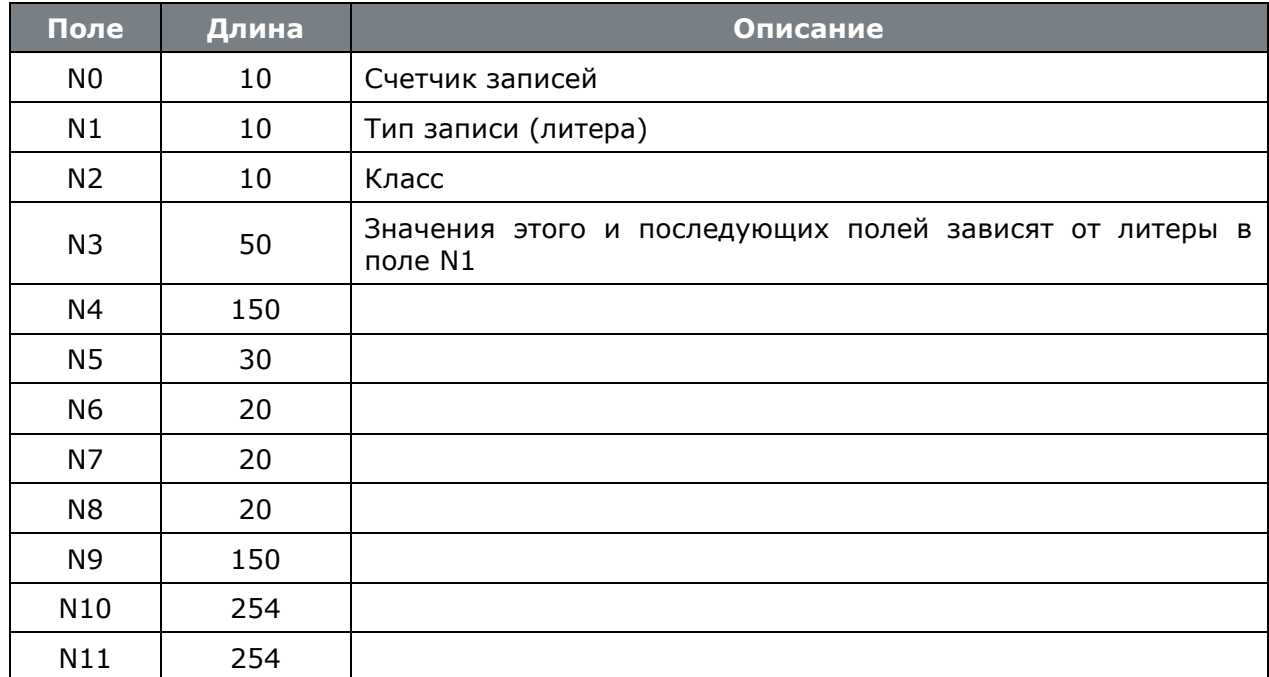

В следующей таблице приведено заполнение полей в зависимости от установленной литеры.

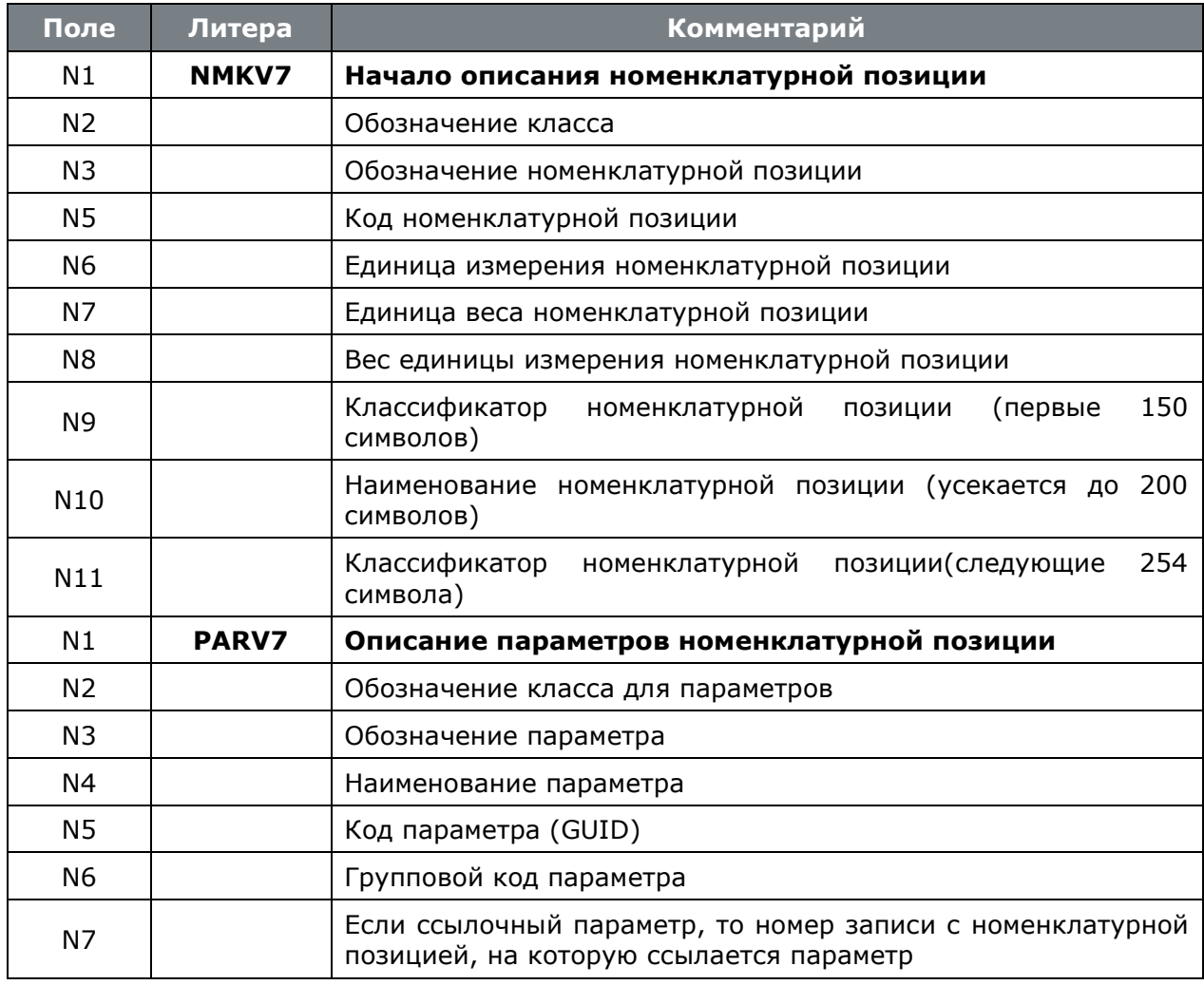

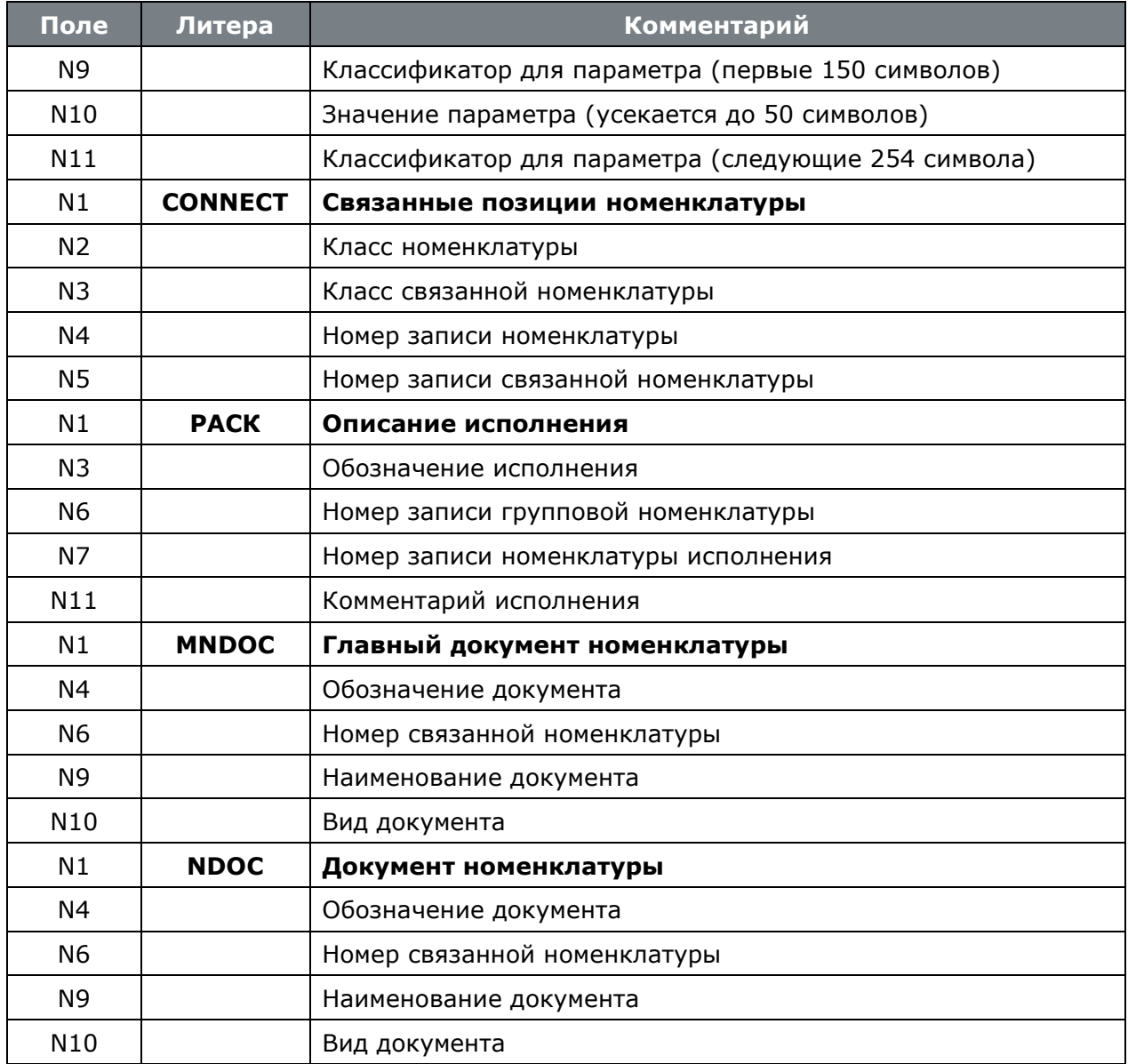

Для передачи номенклатурного текста в папку выгрузки номенклатуры записываются файлы с именами **ИмяФайла.DBF.NMkTextN0.data** содержащие номенклатурный текст в Юникоде.

# **15.9.2 Импорт технологических процессов**

Процедура импорта данных технологических процессов из внешних баз данных вызывается из главного меню CorporationCS

### **«Файл» - «Импорт» - «Тех. процессы»**.

В появившемся окне необходимо указать имя файла, содержащего импортируемые технологические процессы.
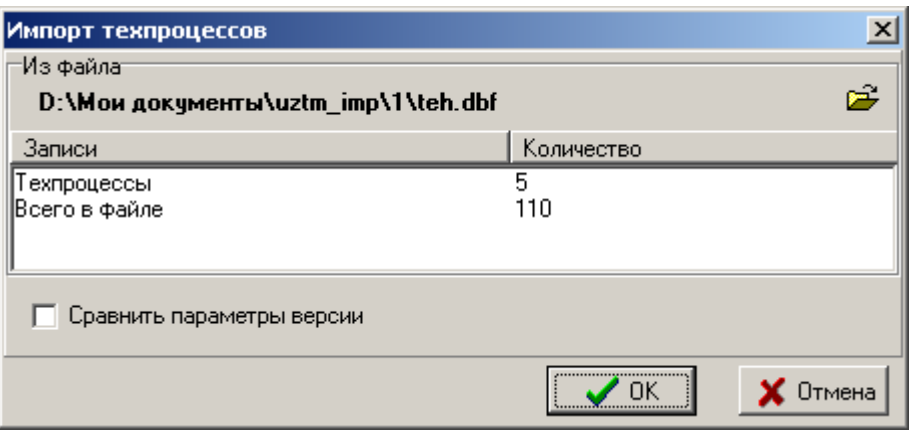

Если структура файла не отвечает требованиям системы, то выдается соответствующая диагностика и пока не будет указан файл необходимой структуры, импорт технологических процессов будет невозможен.

При успешном открытии файла в нижней части окна выводится диагностика о количестве номенклатурных позиций и количестве записей в базе данных. По нажатии кнопки **«ОК»** выдается диалоговое окно:

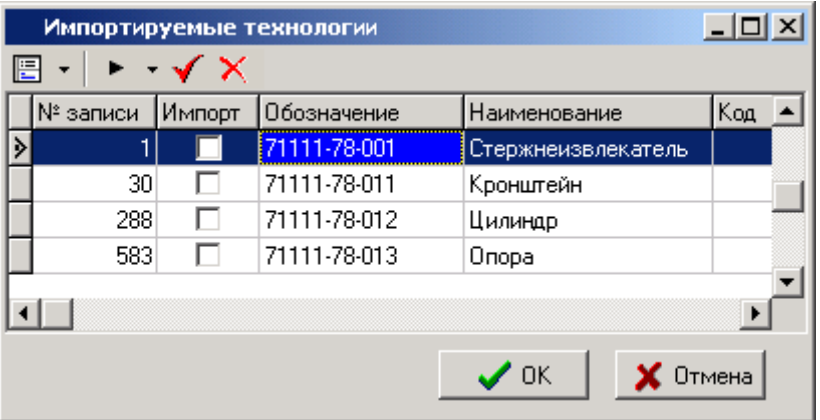

В столбце **«Импорт»** нужно отметить те позиции, для которых следует перезаписать версии ТП. Этот флаг ставится автоматически при соблюдении следующих условий:

- Если в системе нет ни одной версии ТП;
- Если список параметров у загружаемой версии не совпадает ни с одним из списков параметров к имеющимся в системе версий ТП;
- Если список параметров совпадает, но отличаются их значения.

Во всех остальных случаях этот флаг не проставляется.

Операции, связанные со сравнением параметров версий, выполняются только при наличии поднятого флага **«Сравнить параметры версий».**

Флаг **«Импорт»** можно проставить или снять и следующим способами:

- Нажать левую клавишу мыши на отметке. Если флаг был установлен, то при нажатии он будет снят, если же был снят - то будет установлен.
- Выделить записи. При нажатии кнопки  $\blacktriangledown$  всем выделенным записям этот флаг будет установлен, а при нажатии кнопки  $\mathsf{X}$  - снят.

#### **Зависимые объекты**

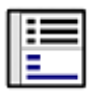

При помощи кнопки **«Показать зависимые объекты»** (см. раздел **[1.8](#page-28-0)**) на панели управления окна **«Импортируемые технологии»** доступна работа со следующими зависимыми объектами:

- **«Параметры импортируемой версии»**
- **«Номенклатурная позиция»**

### **Параметры импортируемой версии**

В режиме **«Параметры импортируемой версии»** отображается перечень и значения параметров импортируемой версии ТП.

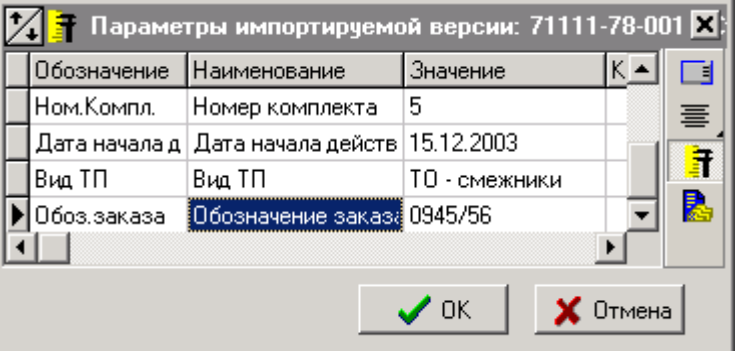

#### **Номенклатурная позиция**

В режиме **«Номенклатурная позиция»** отображается вся информация о номенклатурной позиции.

Ниже приведен пример экрана просмотра имеющихся в системе технологических процессов на позицию.

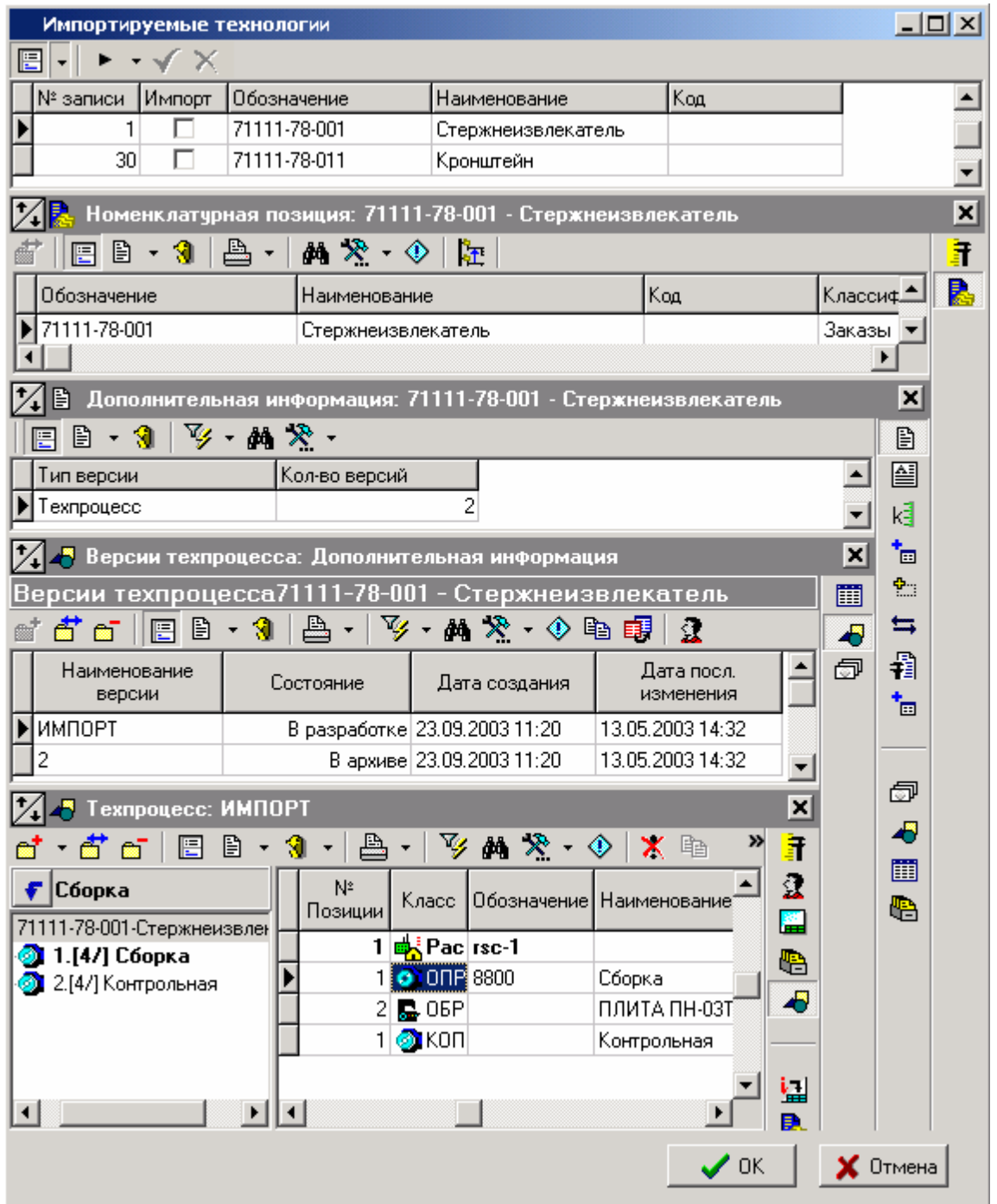

После выполнения операций выделения позиций к загрузке выводится и нажатия кнопки **«ОК»** выдается следующее диалоговое окно:

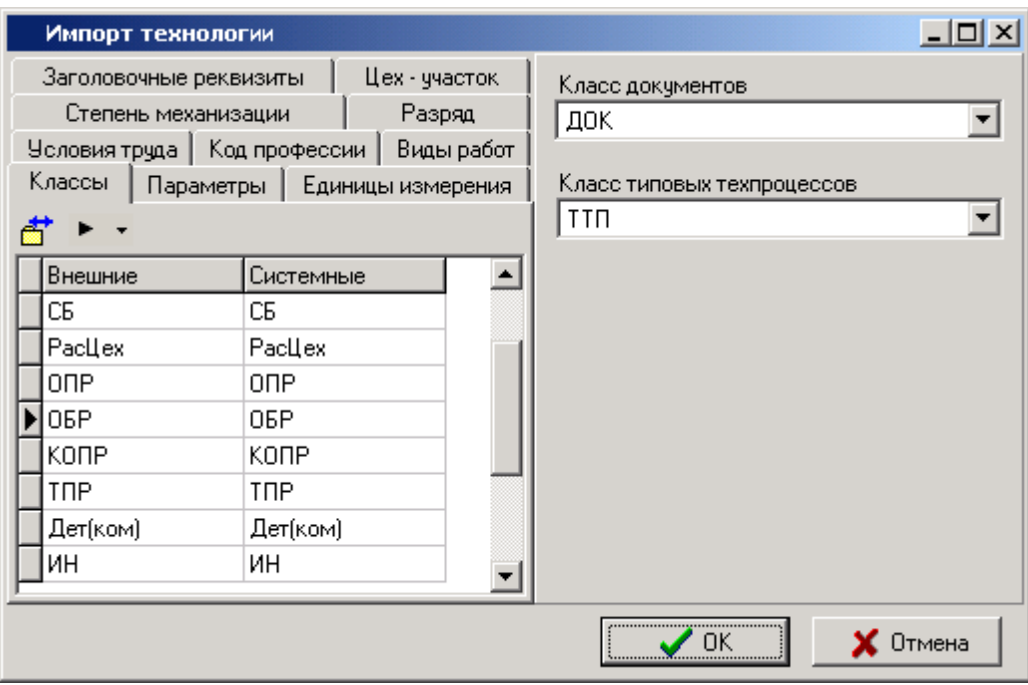

Этот экран содержит закладки, на которых можно проводить ряд действий, специфичный для каждой из них:

На закладке **«Классы»** и **«Параметры»** производится сопоставление классов и параметров соответственно. Процедура их сопоставления и ограничения те же, что и при работе с импортируемой номенклатурой (см. раздел **[15.9.1](#page-1002-0)**)

На закладках **«Единицы измерения», «Заголовочные реквизиты», «Цех-участок», «Степень механизации», «Разряд», «Условия труда», «Код профессии», «Виды работ»** проводится сопоставление значений, находящихся во внешней базе, с системными (введенными в базу данных) значениями. Если это соответствие не установлено, импорт техпроцессов невозможен. Исключение составляет справочник цехов-участков, который при импорте пополняется значениями из внешней базы данных.

В реквизите **«Класс документов»** задается класс, куда будут записаны документы технологической операции и операционные эскизы.

В реквизите **«Класс типовых технологических процессов»** задается класс, куда будут записаны ссылки на типовые технологические процессы, указанные в технологических операциях.

#### **Структура файла импорта технологических процессов**

Все поля символьного типа.

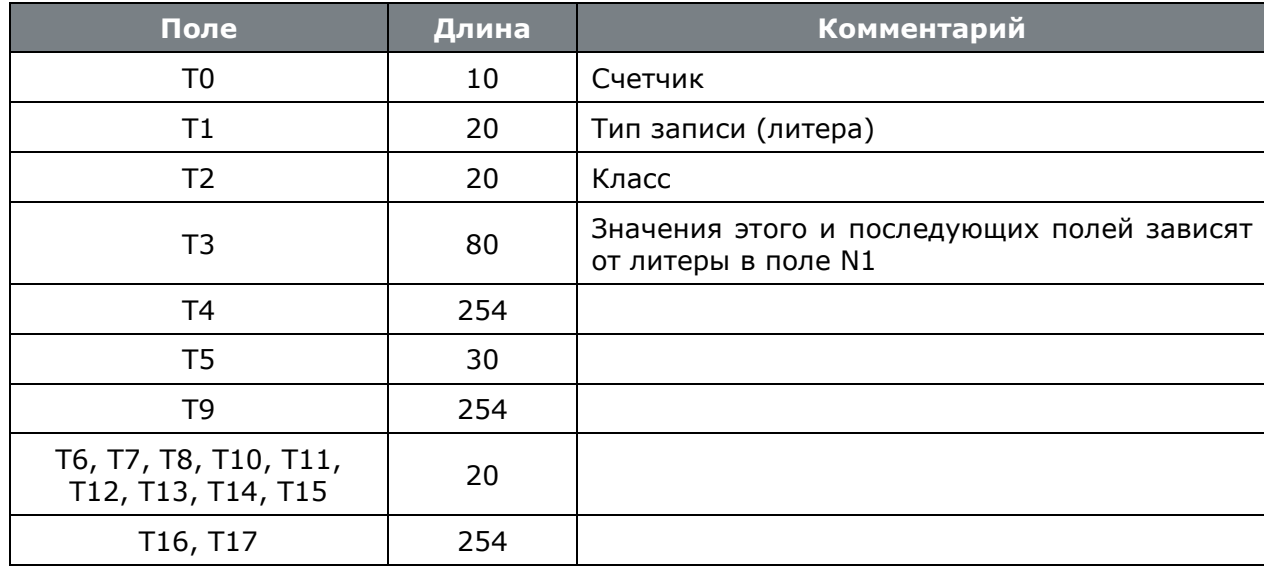

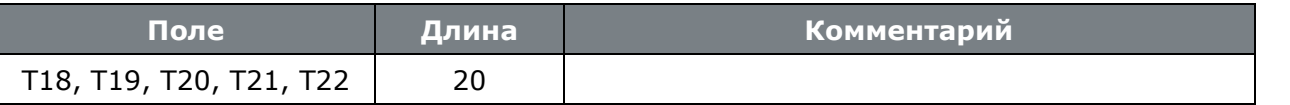

Ниже приведена таблица, описывающая значения полей в зависимости от установленной литеры.

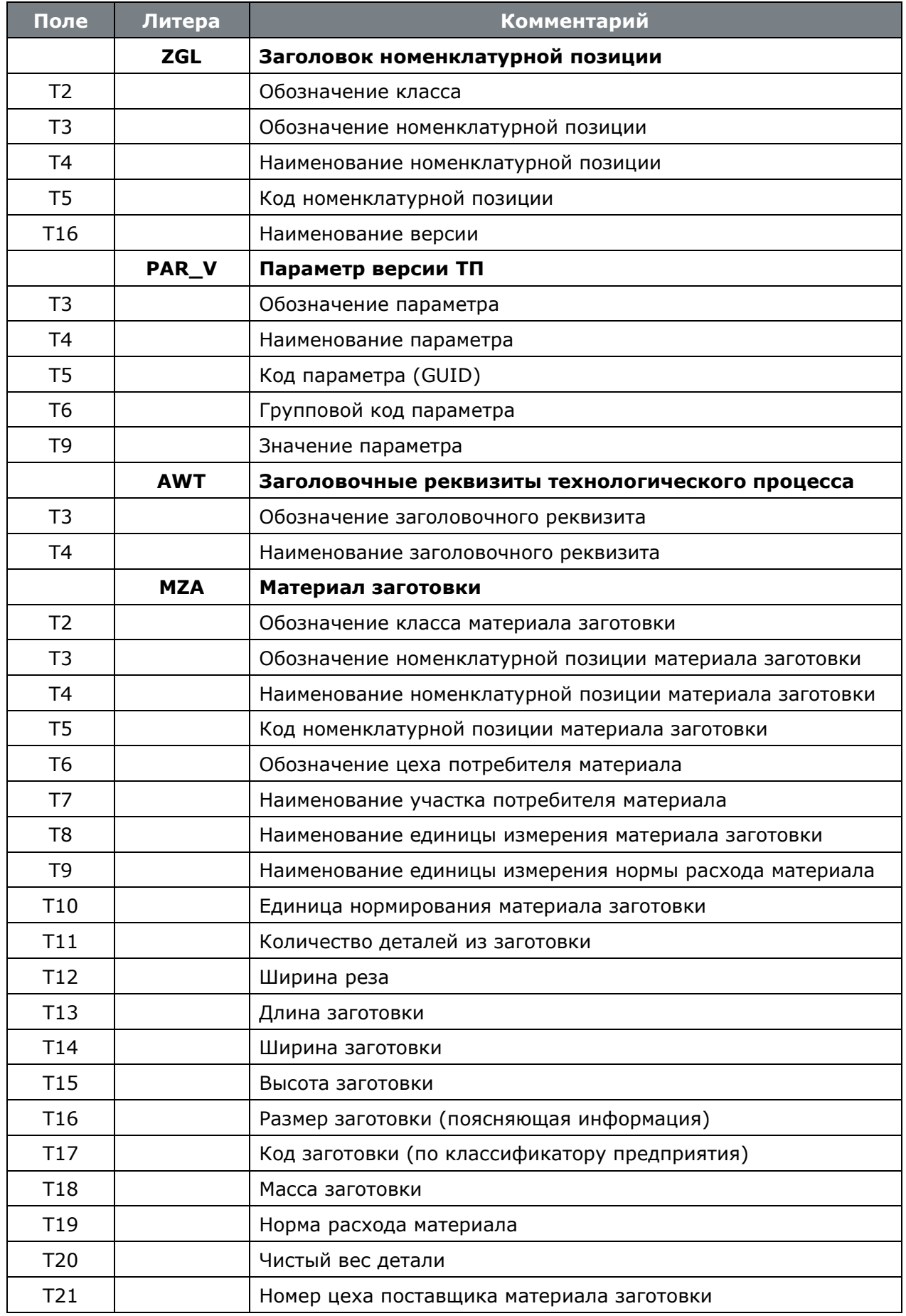

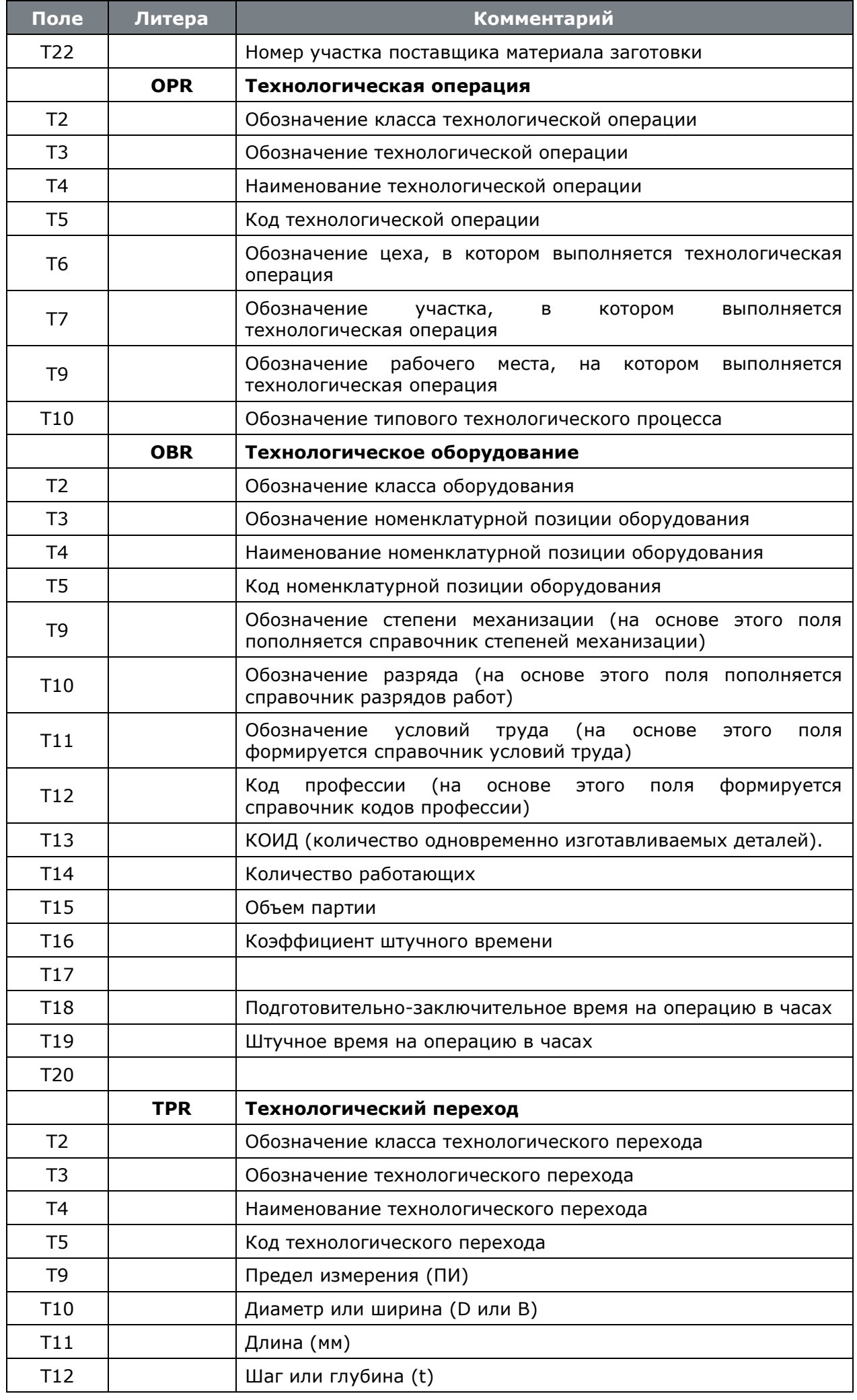

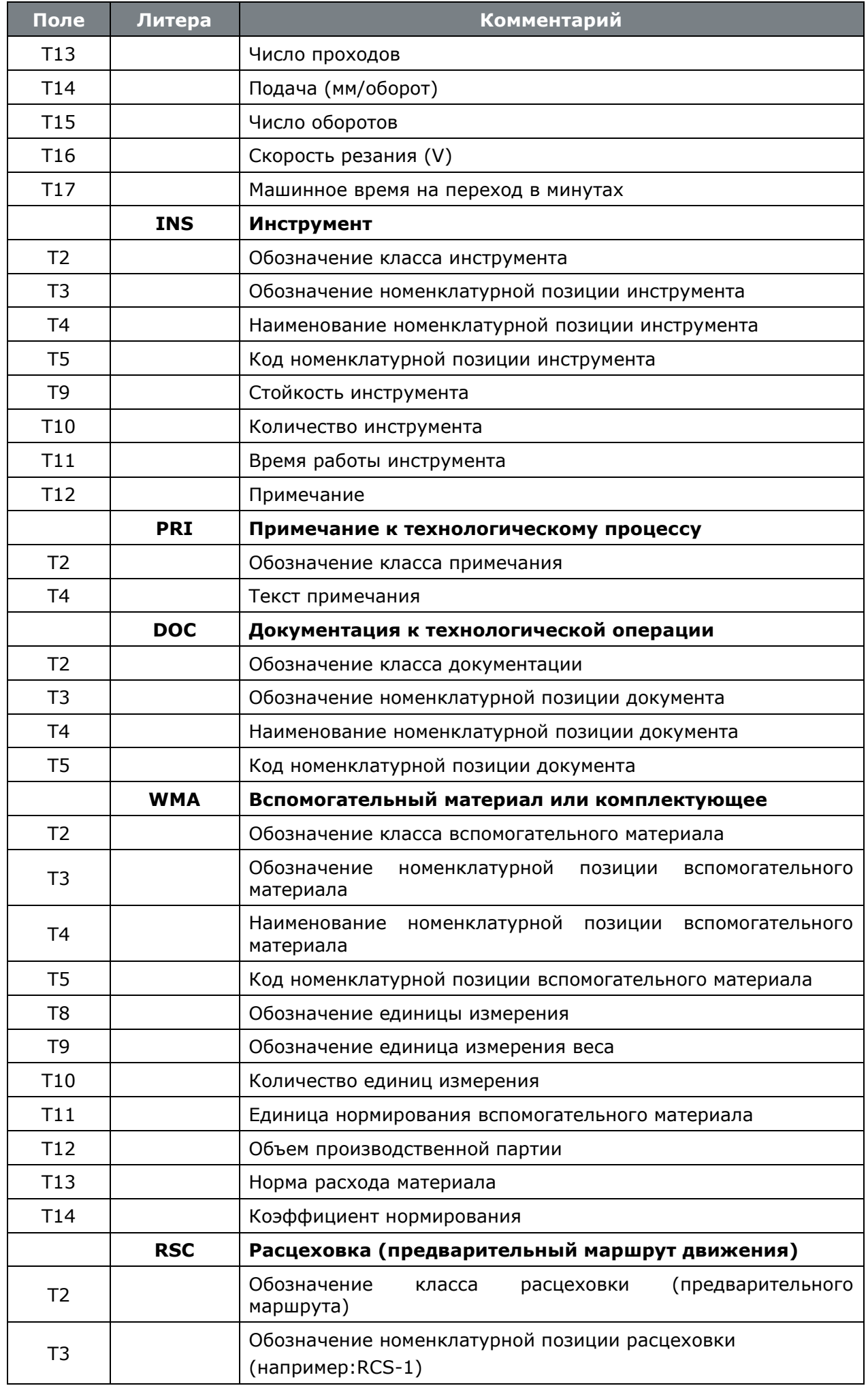

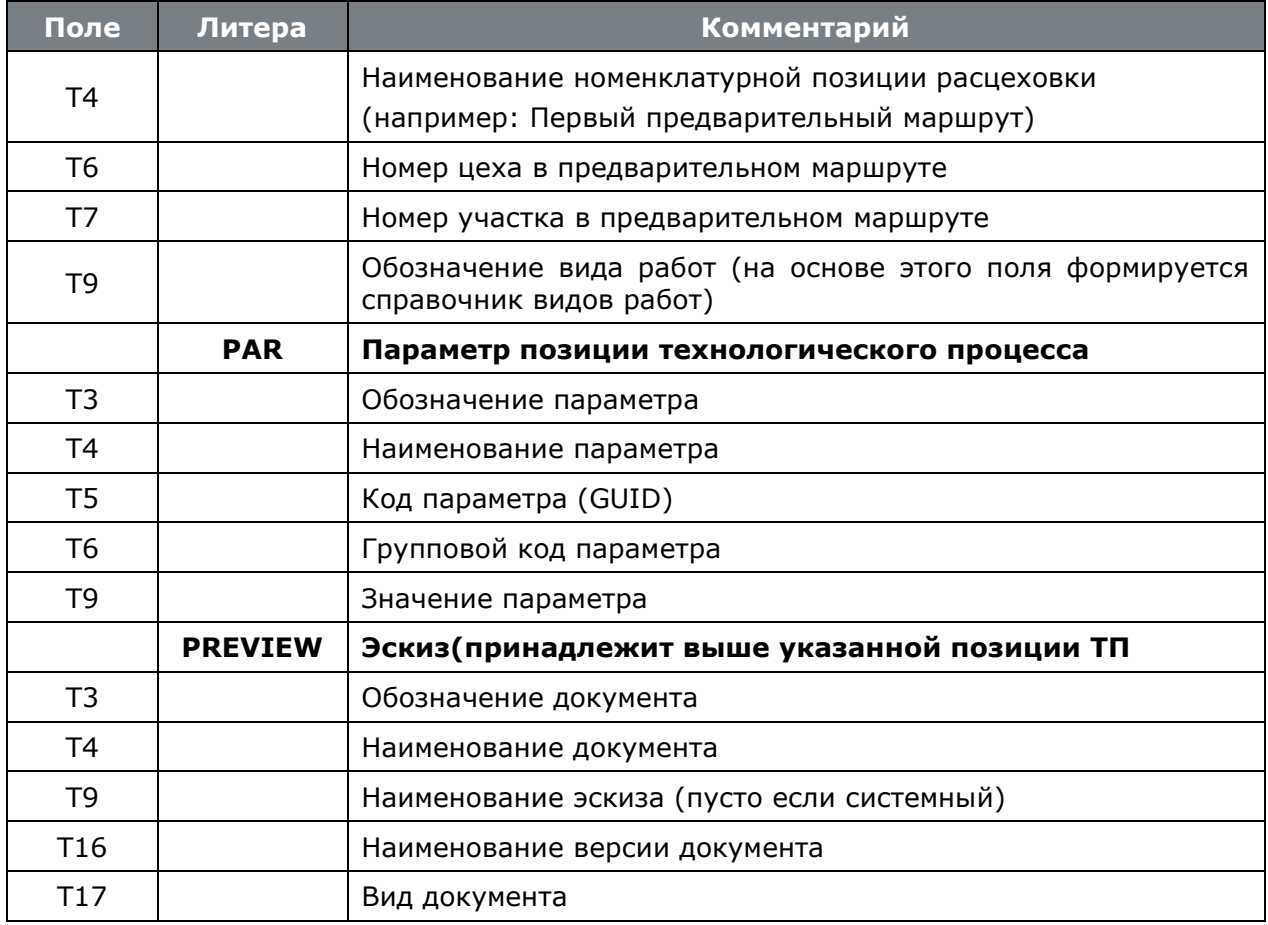

### **15.9.3 Импорт спецификаций**

Процедура импорта спецификаций (состава) из внешних баз данных вызывается из главного меню CorporationCS

### **«Файл» - «Импорт» - «Спецификации»**.

В появившемся окне необходимо указать имя файла содержащего импортируемые спецификации.

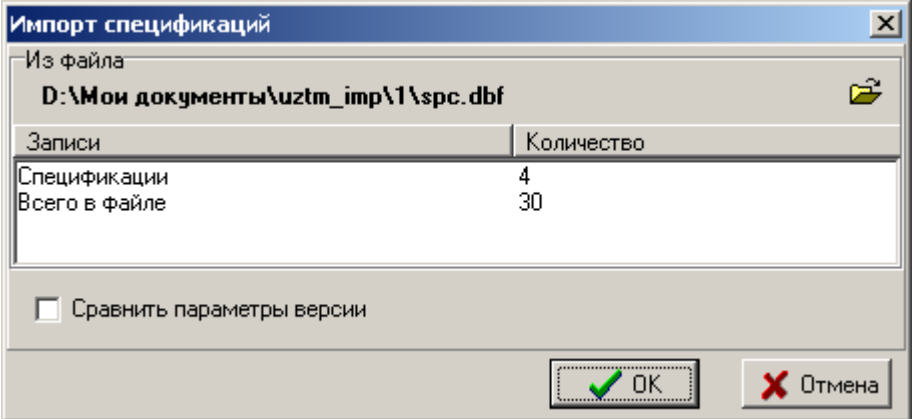

Если структура файла не отвечает требованиям системы, то выдается соответствующая диагностика и пока не будет указан файл необходимой структуры, импорт технологических процессов будет невозможен.

При успешном открытии файла в нижней части окна выводится диагностика о количестве спецификаций и общем количестве записей в базе данных. По нажатии кнопки **«ОК»** выдается диалоговое окно:

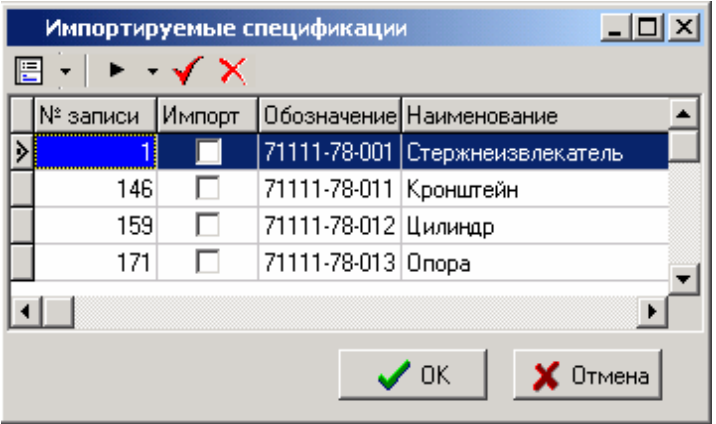

Работа в этом режиме аналогична работе в режиме **«Импорт технологических процессов»** (см. раздел **[15.9.2](#page-1007-0)**).

По нажатии кнопки **«Ок»** выдается следующее диалоговое окно:

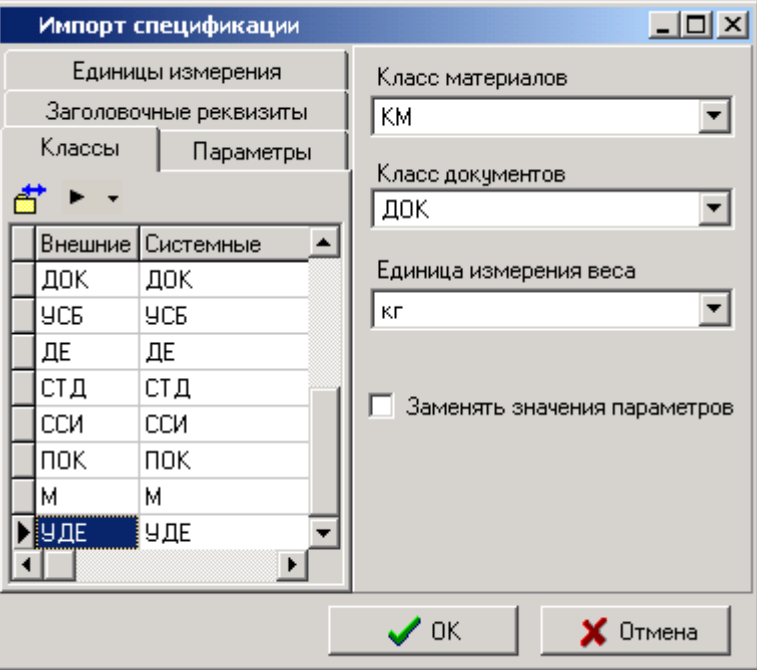

На закладке **«Классы»** производится сопоставление классов, содержащихся во внешней базе данных и зарегистрированных в системе, а на закладке **«Параметры»** производится сопоставление параметров, содержащихся во внешней базе данных и введенных в системе. Все эти операции выполняются точно так же, как это описано при импорте номенклатурного справочника (см. раздел **[15.9.1](#page-1002-0)**).

На закладке **«Единицы измерения»** производится сопоставление единиц измерения.

На закладке **«Заголовочные реквизиты»** производится сопоставление заголовочных реквизитов.

В выпадающем списке **«Класс материалов»** выбирается класс, куда будет записываться материал, который записан в строке спецификации.

В выпадающем списке **«Класс документов»** выбирается класс документации, в который будут записаны файлы эскизов и файлы чертежей.

Если поднят флаг **«Заменять значения параметров»**, то при импорте будут перезаписаны значения параметров, имеющихся у номенклатурной позиции, на значения, содержащиеся в файле импорта.

### **Структура файла импорта спецификаций**

Все поля символьного типа.

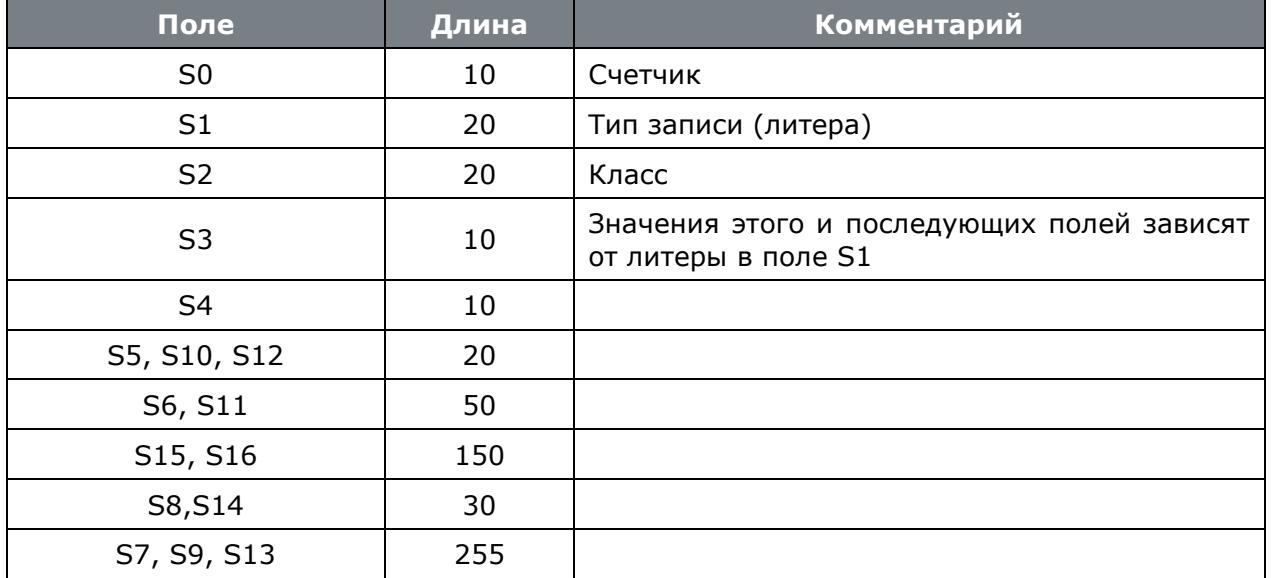

Ниже приведена таблица, описывающая значения полей в зависимости от установленной литеры.

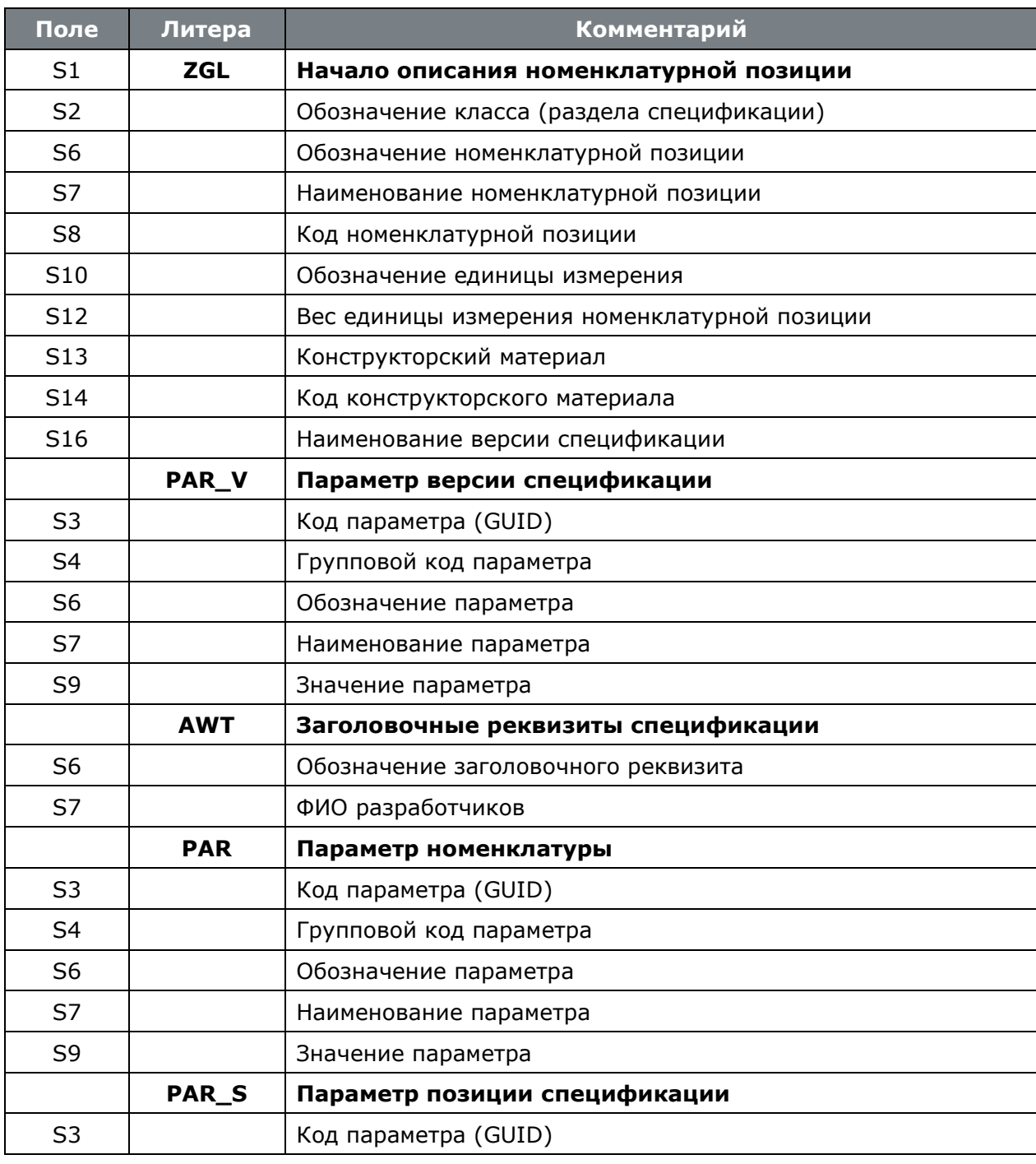

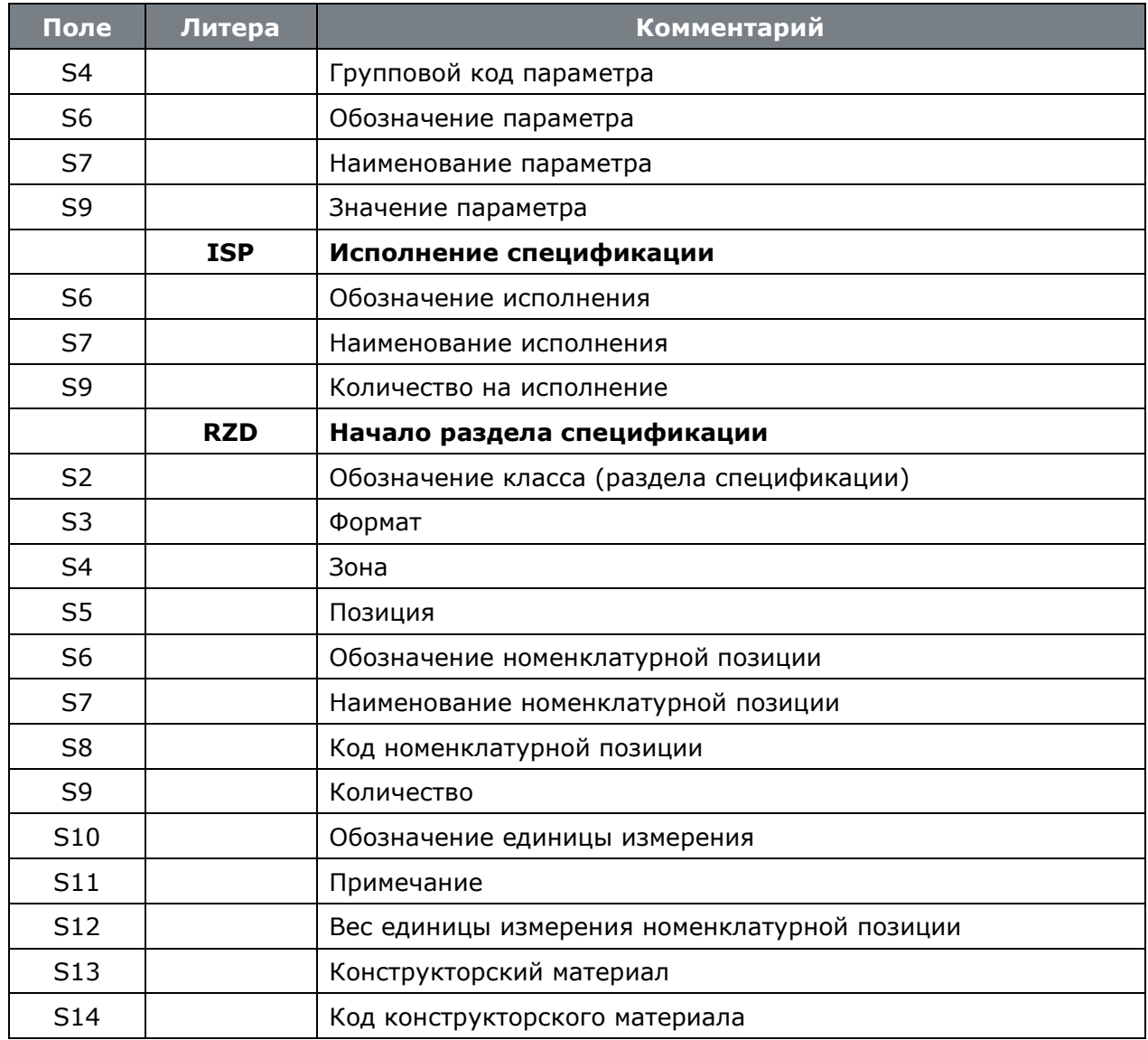

# **15.9.4 Таблица соответствия параметров и реквизитов**

При заполнении многих реквизитов технологического процесса, спецификации и номенклатуры прописываются соответствующие параметры и наоборот: при заполнении параметров заполняются соответствующие поля базы данных. Ниже приведен перечень таких параметров, находящихся в классификаторе справочника параметров (см. раздел **[2.5.1](#page-132-0)**) - **«Параметры CorporationCS»**.

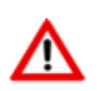

Удалять или переименовывать уникальные коды приведенных в таблице параметров **ЗАПРЕЩАЕТСЯ**!

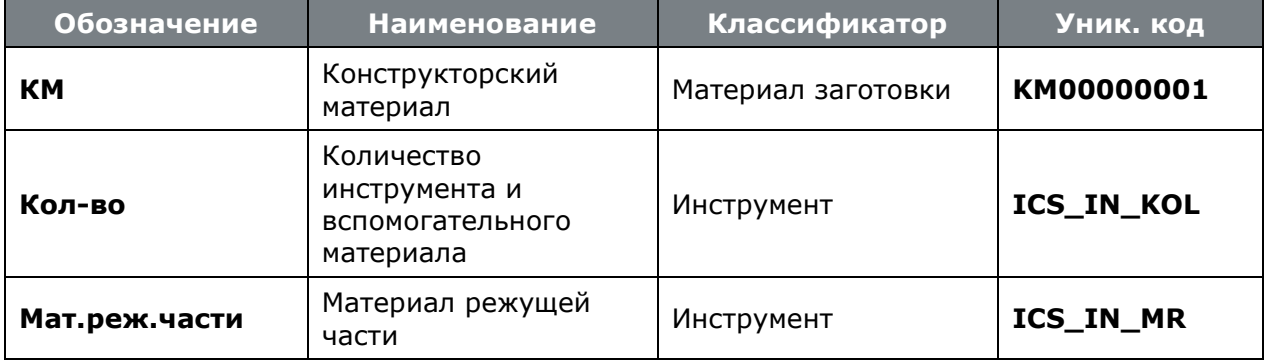

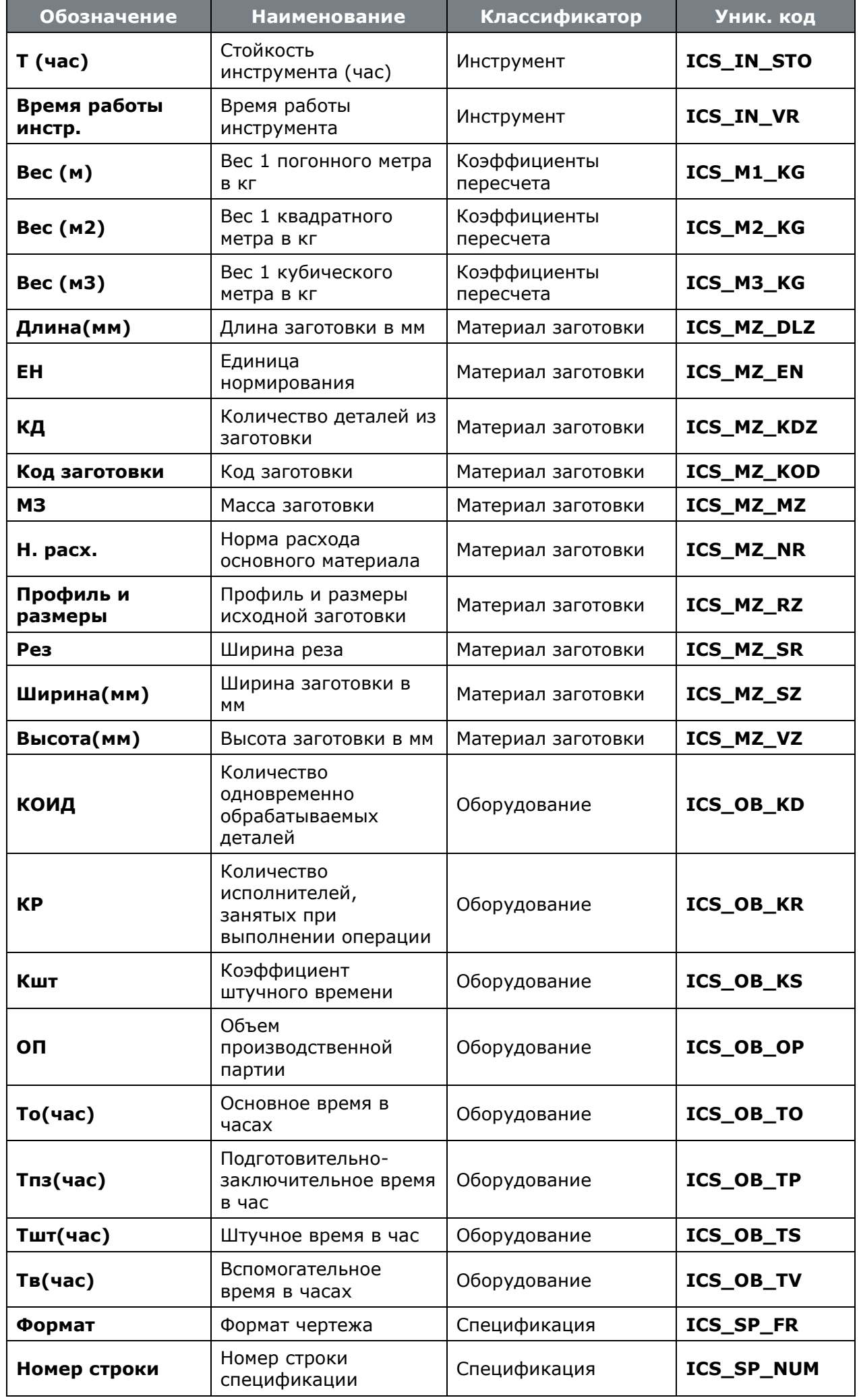

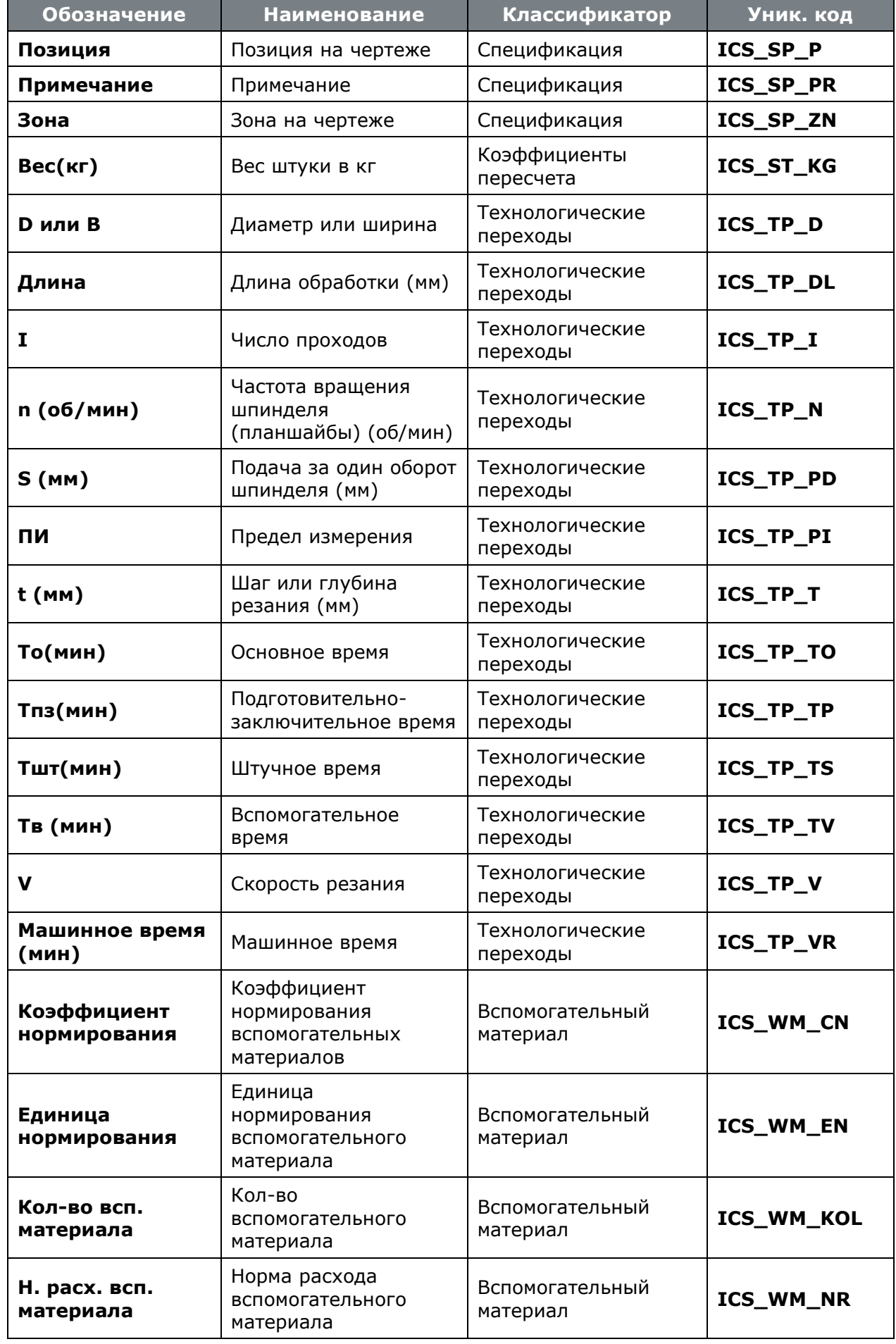

# **15.9.5 Экспорт документов**

Для того, чтобы экспортировать документы из базы данных документооборота, необходимо

выделить документы в режиме ведения архива и выбрать команду **«Экспорт выделенных документов»** на панели управления.

Если необходимо экспортировать документы из разных разделов архива, необходимо выполнить следующие действия:

- Перейти в режим **•** «Папки» (см. раздел [12.2](#page-786-0));
- Создать пользовательскую папку;
- Добавить в созданную папку ссылки на документы из разных разделов архива;
- Выделить добавленные документы и выполнить команду **«Экспорт выделенных документов»** на панели управления.

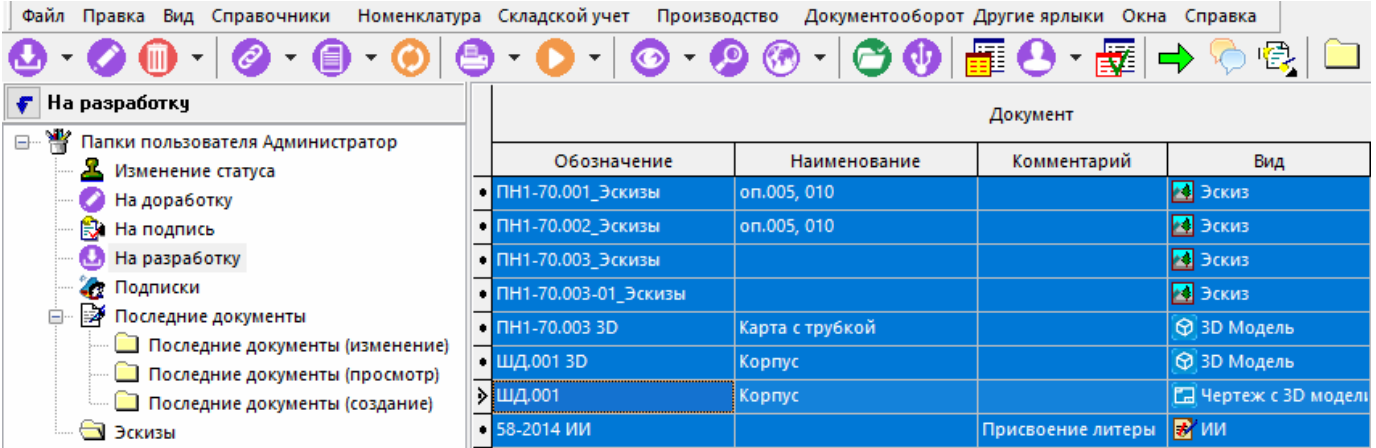

Далее, в появившемся окне необходимо выбрать опции экспорта.

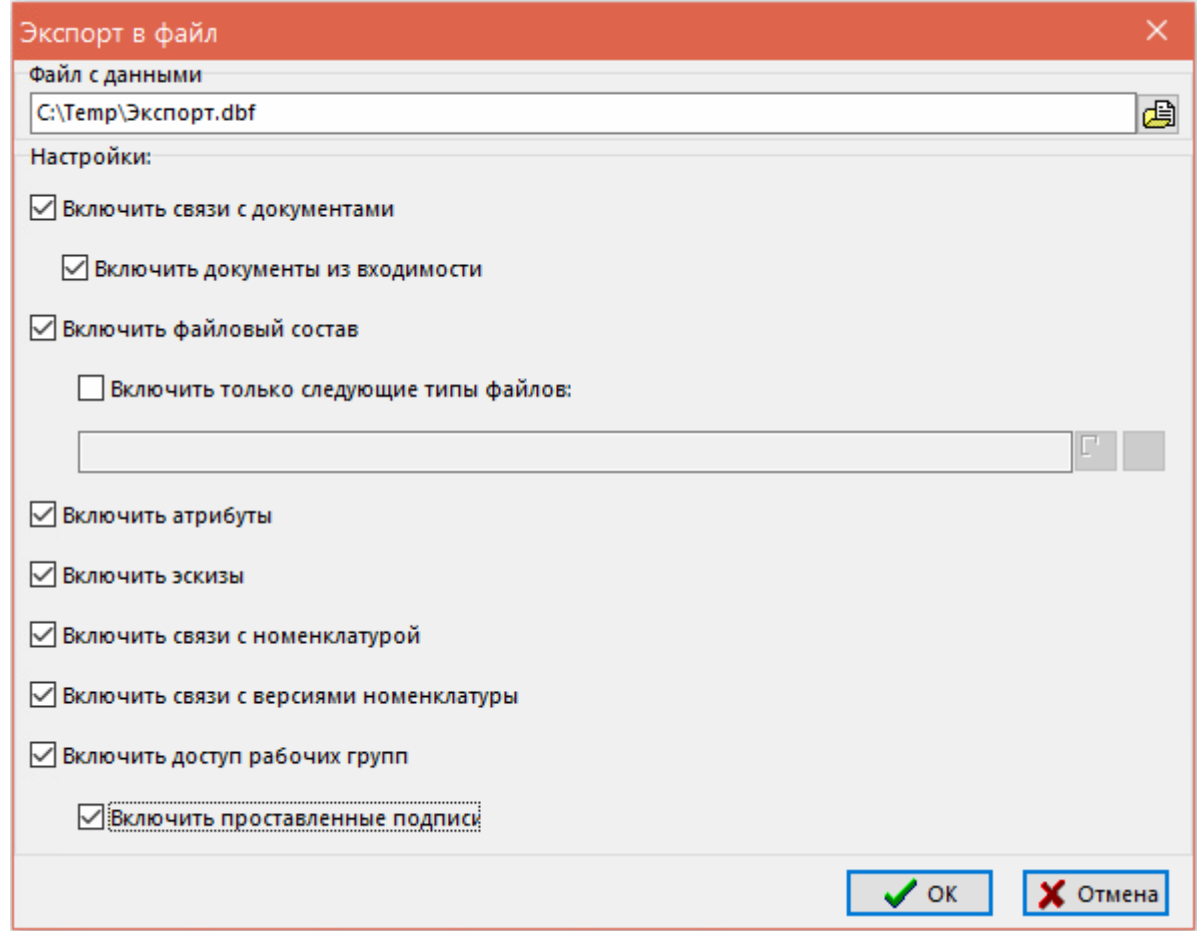

- **«Включить связи с документами»** если этот флаг установлен, то в файле экспорта будет указано с какими докуметами архива были связаны экспортируемые документы;
- **«Включить документы из входимости»** если установлен этот флаг, то будут также экспортированы документы из режима входимости (см. раздел **[12.1.5.7](#page-731-0)**) экспортируемых документов;
- **«Включить файловый состав»**  если этот флаг установлен, то в папку выгрузки будут помещены файлы документов;
- **«Включить только следующие типы файлов»** если этот флаг установлен, то будут выгружаться только файлы определенного типа, указанного в данной опции;
- **«Включить атрибуты»** если этот флаг установлен, то будут экспортированы атрибуты документов и версий, а так же значения атрибутов;
- **«Включить эскизы»** если этот флаг установлен, то в папку выгрузки будут помещены эскизы экспортируемых документов;
- **«Включить связи с номенклатурой»** если этот флаг установлен, то в файле экспорта будет указано с какими номенклатурными позициями были связаны экспортируемые документы;
- **«Включить связи с версиями номенклатуры»** если этот флаг установлен, то в файле экспорта будет указано с какими версиями номенклатурных позиций были связаны экспортируемые документы;
- **«Включить доступ рабочих групп»** если этот флаг установлен, то в файле экспорта будет указано какие рабочие группы имели доступ к экспортируемым документам;
- **«Включить проставленные подписи»** если этот флаг установлен, то в файле экспорта будут указаны данные о подписях версий документов.

Помимо файла выгрузки **\*.dbf** указанного в поле **«Файл с данными»**, в зависимости от выбранных опций в папку выгрузки помещаются следующие файлы:

- **ИмяФайла.DBF.DocFile.OCS0.body** файлы из файлового состава экспортируемых документов, где вместо суффикса «OCS0» ставится значение одноименного поля OCS0 (целое число равное номеру записи файла выгрузки **\*.dbf**), соответствующее литерам поля OCS1 - FILE, FILEA (см.раздел **[15.9.6](#page-1023-0)**);
- **ИмяФайла.DBF.Preview.OCS0.body** файлы эскизов, где вместо суффикса «OCS0» ставится значение одноименного поля OCS0 (целое число равное номеру записи файла выгрузки **\*.dbf**), соответствующее литерам поля OCS1 - PREVIEW, PREVIEW1, PREVIEW2, PREVIEW3, PREVIEW4 и т.д. (см.раздел **[15.9.6](#page-1023-0)**);
- **ИмяФайла.DBF.Link.OCS0.data** описание связей документов в кодировке Юникод.

### <span id="page-1023-0"></span>**15.9.6 Импорт документов**

Для того, чтобы включить режим импорта документов, необходимо спозиционироваться на ветвь классификатора архива, вызвать контекстное меню и выполнить команду **«Импорт документов»**.

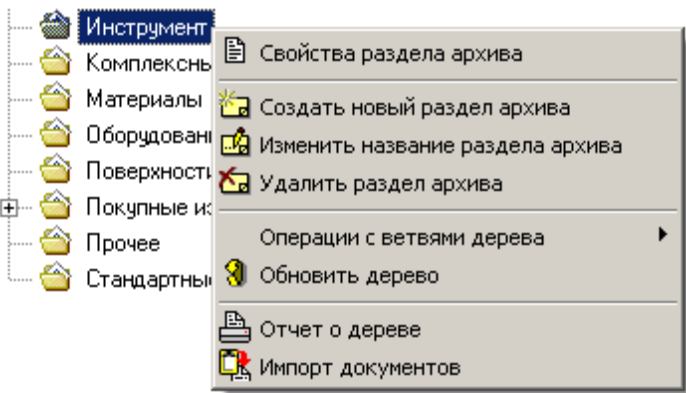

В режиме **«Импорт документов»** выдается диалог выбора **dbf**-файла, в котором должна содержаться информация об импортируемых документах.

Если структура выбранного файла не соответствует требуемой, то выдается соответствующее диагностическое сообщение и импорт не производится.

Если все условия соблюдены, то выдается диалоговое окно следующего вида:

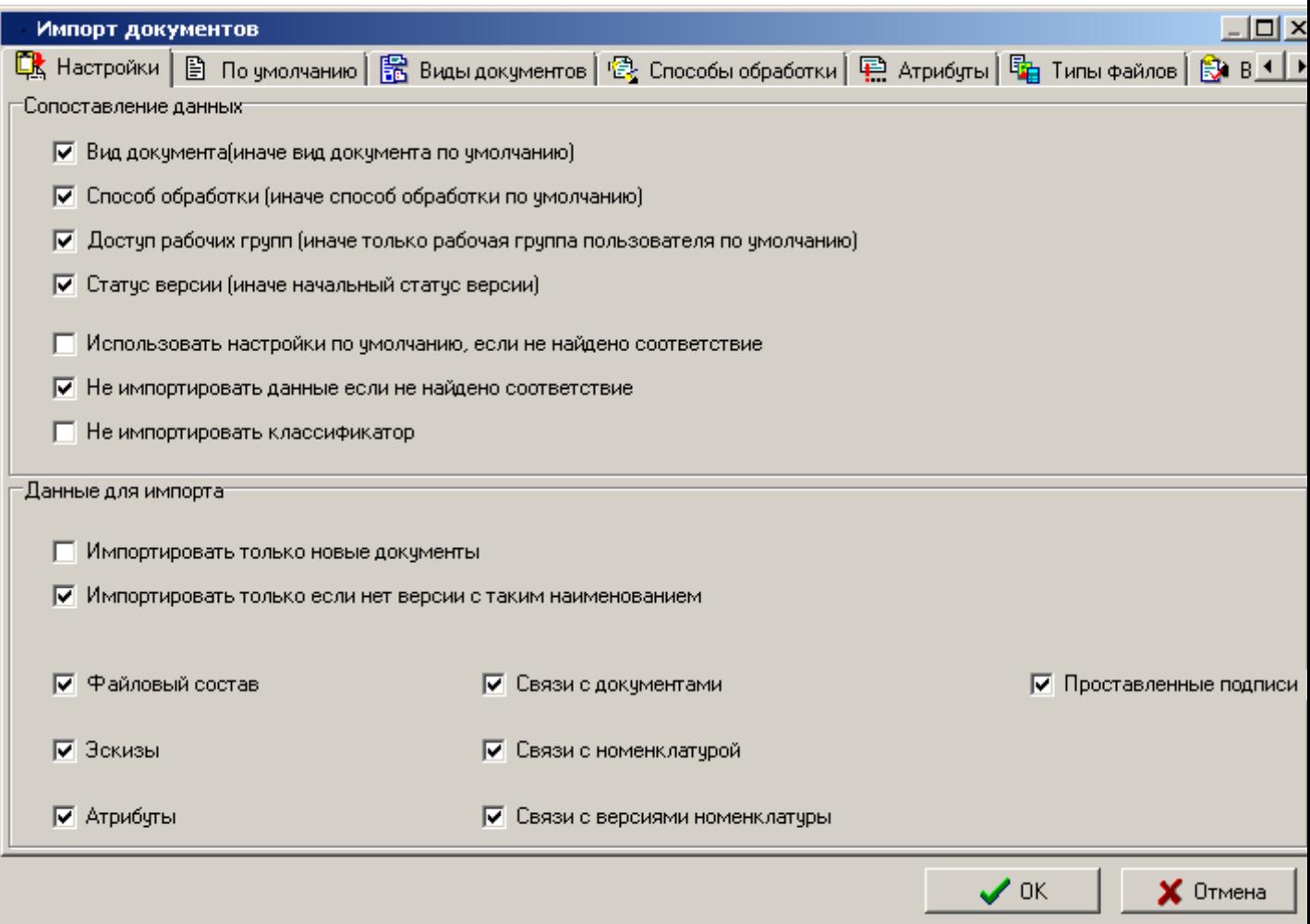

Настройки по импорту документов разнесена на следующие закладки:

- **«Настройки»**
- **«По умолчанию»**
- **«Виды документов»**
- **«Способы обработки»**
- **«Атрибуты»**
- **«Типы файлов»**
- **В** «Виды подписей»
- **«Виды связей»**
- **«Статусы»**
- **«Рабочие группы»**
- **«Роли»**
- **«Пользователи»**
- **«Классы»**

# • **«Виды версий»**

#### **Закладка «Настройки»**

Необходимо установить/снять следующие опции:

- **«Сопоставление данных»:**
	- **«Вид документа(иначе вид документа по умолчанию)»** задается сопоставление видов импортируемых документов и видов документов настроенных в базе данных на закладке **«Виды документов»**. Если опция не задана, то импортируемым документам присваивается вид документа указанный на закладке **«По умолчанию»**.
	- **«Способ обработки»** задается сопоставление способов обработки импортируемых документов и способов обработки документов настроенных в базе данных на закладке **«Способы обработки»**. Если опция не задана, то импортируемым документам присваивается способов обработки указанный на закладке **«По умолчанию»**.
	- **«Доступ рабочих групп (иначе только рабочая группа пользователя по умолчанию»** - задается сопоставление внешних и системных рабочих групп на закладке **«Рабочие группы»**. Если опция не задана, то импортируемым документам присваивается рабочая группа пользователя указанный на закладке **«По умолчанию»**.
	- **«Статус версии (иначе начальный статус версии)»**  задается сопоставление статусов версий импортируемых документов и статусов версий настроенных в базе данных на закладке **«Статусы»**. Если опция не задана, то импортируемым документам присваивается начальный статус способа обработки указанного по умолчанию для данного вида документа.
	- **«Использовать настройки по умолчанию, если не найдено соответствие»** если соответствие указанное на закладках режима импорта документов не найдено, то будут использованы настройки указанные на закладке **«По умолчанию»**.
	- **«Не импортировать данные если не найдено соответствие» -** если соответствие указанное на закладках режима импорта документов не найдено, то данные не будут импортированы.
	- **«Не импортировать классификатор» -** позволяет отключить импорт в классификаторы архива, указанные при экспорте документов.

#### • **«Данные для импорта»:**

- **«Импортировать только новые документы»** позволяет импортировать новые документы, т.е. документы с уникальным обозначением/наименованием.
- **«Импортировать только если нет версии с таким наименованием»** позволяет импортировать только новые версии документов, т.е. версии с уникальным наименованием.
- **«Файловый состав»**  позволяет включить/выключить импорт файлового состава документов.
- **«Эскизы»**  позволяет включить/выключить импорт эскизов, привязанных к документам.
- **«Атрибуты»**  позволяет включить/выключить импорт атрибутов документов (см. закладку **«Атрибуты»**).
- **«Связи с документами»**  позволяет устанавливать при импорте связи документов. Если в момент импорта связанных документов еще нет в базе,

необходимо сначала импортировать нужные документы, а затем с помощью данного режима отдельно импортировать связи.

- **«Связи с номенклатурой»** позволяет устанавливать при импорте связи документов с номенклатурой. Если в момент импорта номенклатуры с которой необходимо установить связь еще нет в базе, то необходимо сначала импортировать номенклатуру (можно и документы), а затем с помощью данного режима отдельно импортировать связи.
- **«Связи с версиями номенклатуры»** позволяет устанавливать при импорте связи документов с версиями номенклатурой. Если в момент импорта версии номенклатуры с которой необходимо установить связь еще нет в базе, то необходимо сначала импортировать версии номенклатуры (можно и документы), а затем с помощью данного режима отдельно импортировать связи.
- **«Проставленные подписи»** при наличии настроенной системы подписей, позволяет импортировать подписи, порставленные на версиях импортируемых документов.

### **Закладка «По умолчанию»**

Необходимо выбрать данные, которые будут использоваться при импорте документов по умолчанию, если иного не указано на закладке **«Настройки»**.

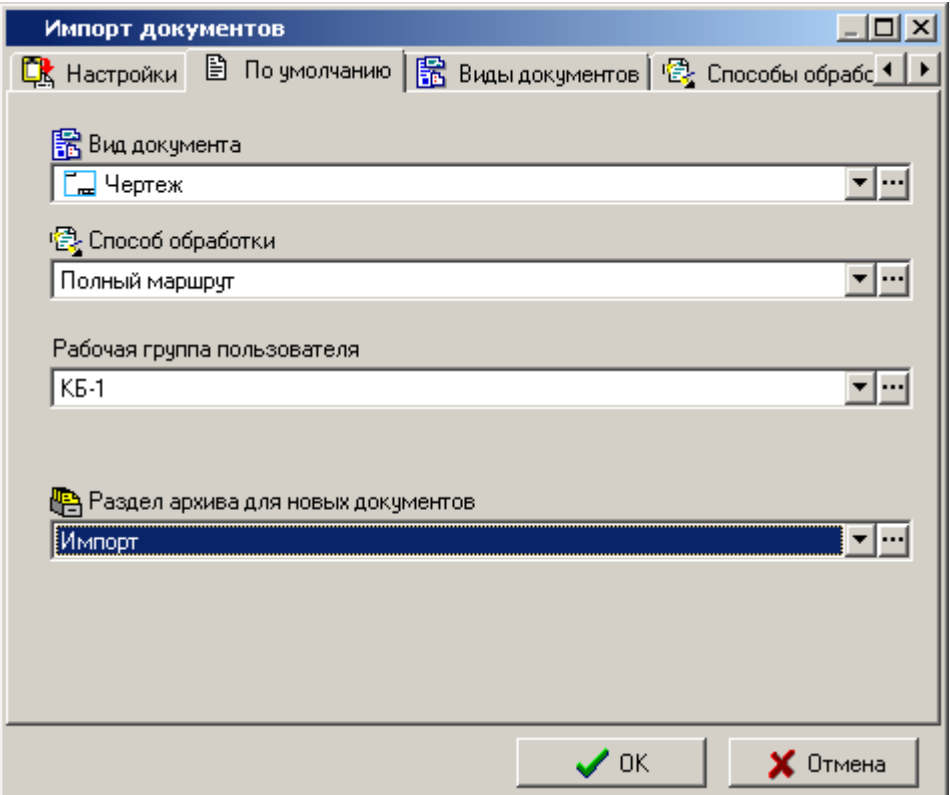

- **图 «Вид документа»** задается вид документа по умолчанию если выключена опция **«Вид документа»** на закладке **«Настройки»** или соответствие не найдено при включенной опции **«Использовать настройки по умолчанию, если не найдено соответствие»**.
- **• «Способ обработки»** задается способ обработки по умолчанию если выключена опция **«Способ обработки»** на закладке **«Настройки»** или соответствие не найдено при включенной опции **«Использовать настройки по умолчанию, если не найдено соответствие»**.
- **«Рабочая группа пользователя» -** задается рабочая группа по умолчанию если выключена опция **«Доступ рабочих групп»** на закладке **«Настройки»** или

соответствие не найдено при включенной опции **«Использовать настройки по умолчанию, если не найдено соответствие»**.

**•• «Раздел архива для новых документов»** - задается раздел архива по умолчанию если включена опция **«Не импортировать классификатор»** на закладке **«Настройки»** или соответствие не найдено при включенной опции **«Использовать настройки по умолчанию, если не найдено соответствие»**.

Поиск соответствий внешних и системных справочников при импорте документов определяется настройками импорта на остальных закладках.

При нажатии кнопки **«ОК»** производится выполняется импорт данных.

При импорте связей используются следующие критерии поиска:

- Если задано обозначение документа, ищется только по нему.
- Ищется по виду документа и его наименованию. Если вид не указан, или с таким видом документ не найден - только по наименованию.
- Если указана наименование версии, ищется версия с таким наименованием.
- Документ должен быть один.
- Если задано обозначение номенклатуры, ищется только по нему.
- Ищется по наименованию номенклатуры в указанном справочнике, выбирается первая найденная, в протокол работы пишется информация что найдено несколько).
- Ищется версия с указанным видом (если указан вид) и наименованием, выбирается первая найденная, в протокол работы пишется информация что найдено несколько).

Во время процедуры выдается диагностика о количестве импортированных записей, а по его завершении выводится протокол работы, где указывается, какие действия не удалось выполнить. При импорте также пополняется список значений атрибутов списочного типа.

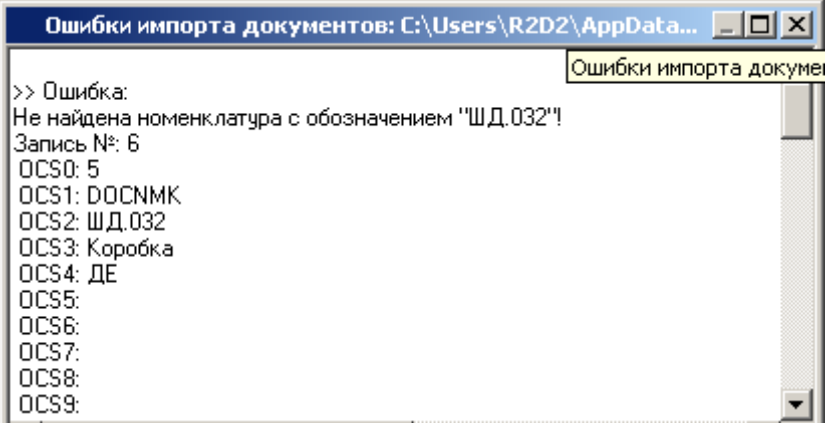

# **15.9.6.1 Структура файла импорта**

Все поля символьного типа.

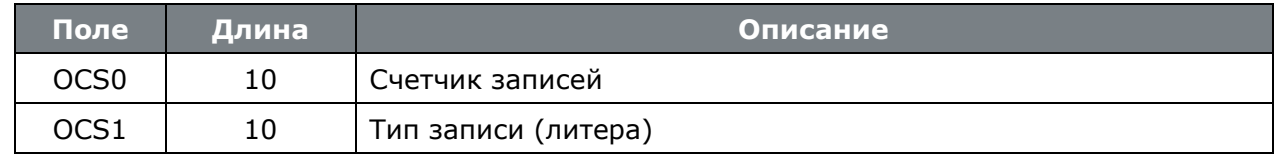

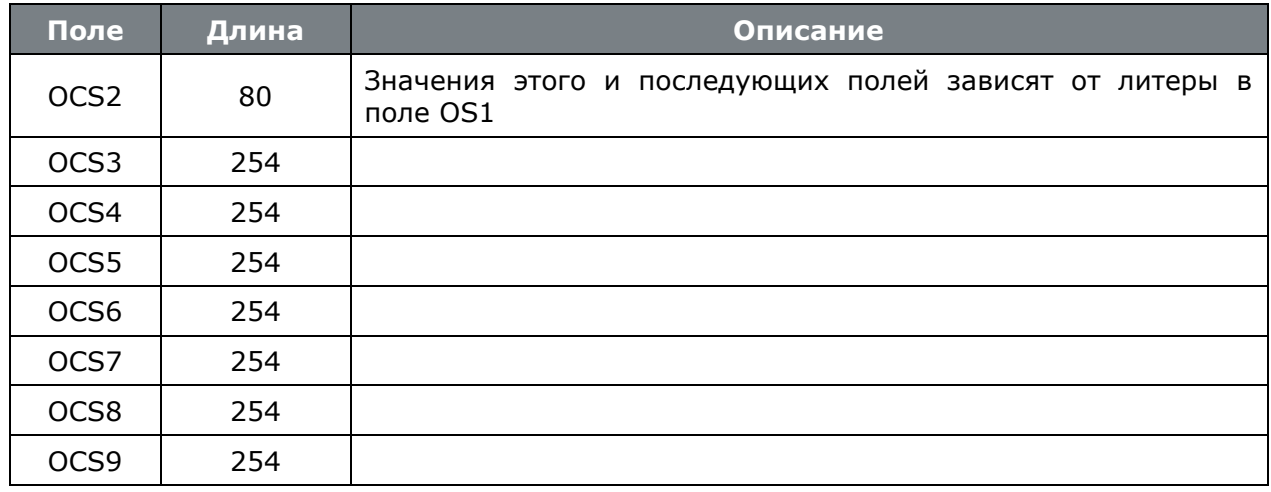

В таблице приведено заполнение полей в зависимости от установленной литеры.

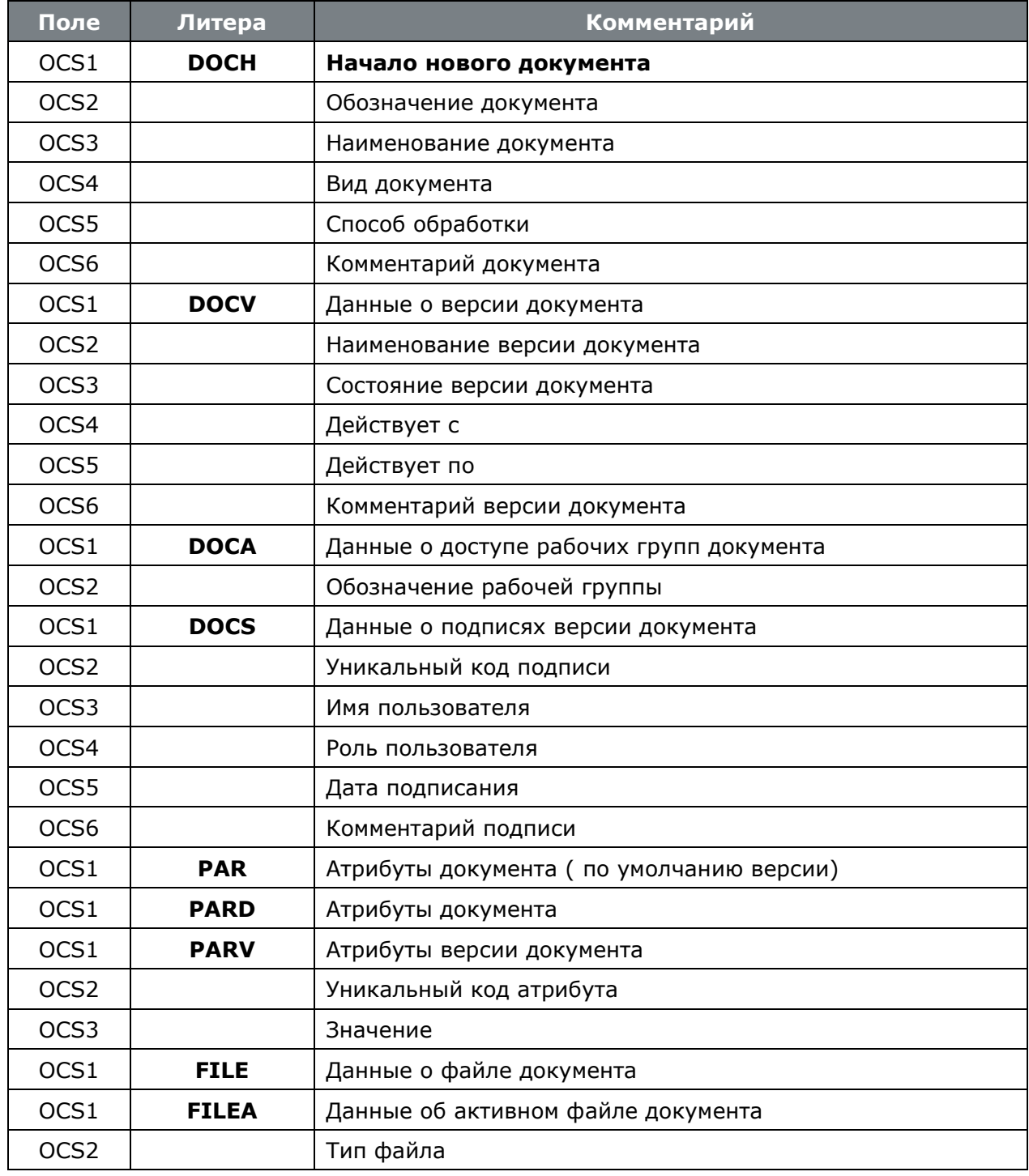

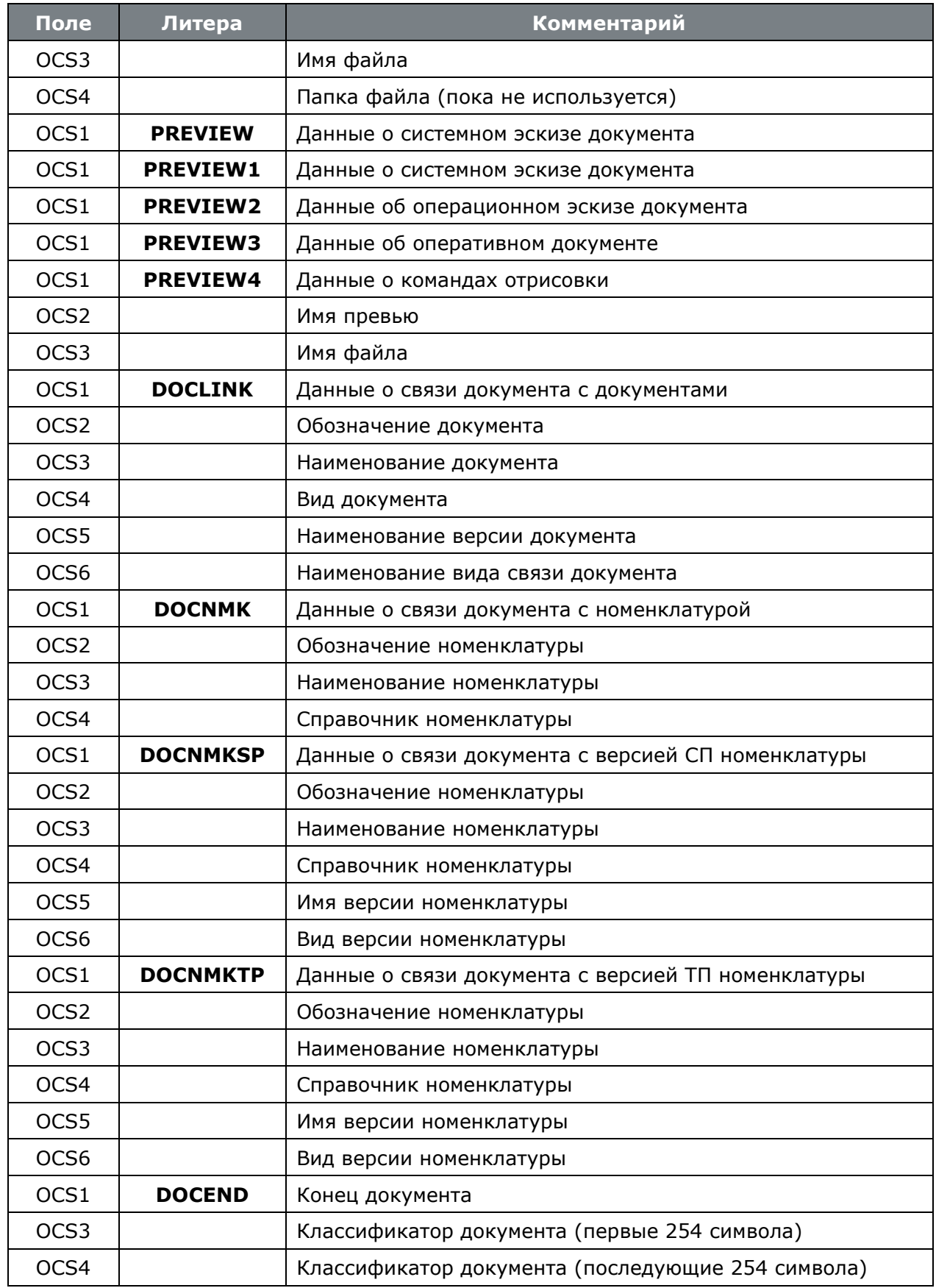

### **16Формирование выходных документов**

A Для формирования выходных документов используется выпадающее меню кнопки **«Отчеты**» на панели управления текущего режима, которое содержит следующие команды:

- **«Отчеты»** запускает режим печати на основе отчетов для текущего режима системы (см. раздел **[16.1](#page-1030-0)**)
- **«Шаблоны отчетов»** запускает режим проектирования выходных форм (см. раздел **Ошибка! Источник ссылки не найден.**).
- **«Печать»** режим печати области редактирования (см. раздел **[16.2](#page-1032-0)**).

Техпроцесс: ПН1-70.001 - Ось Версия: Версия 1 - Активная(утв.)

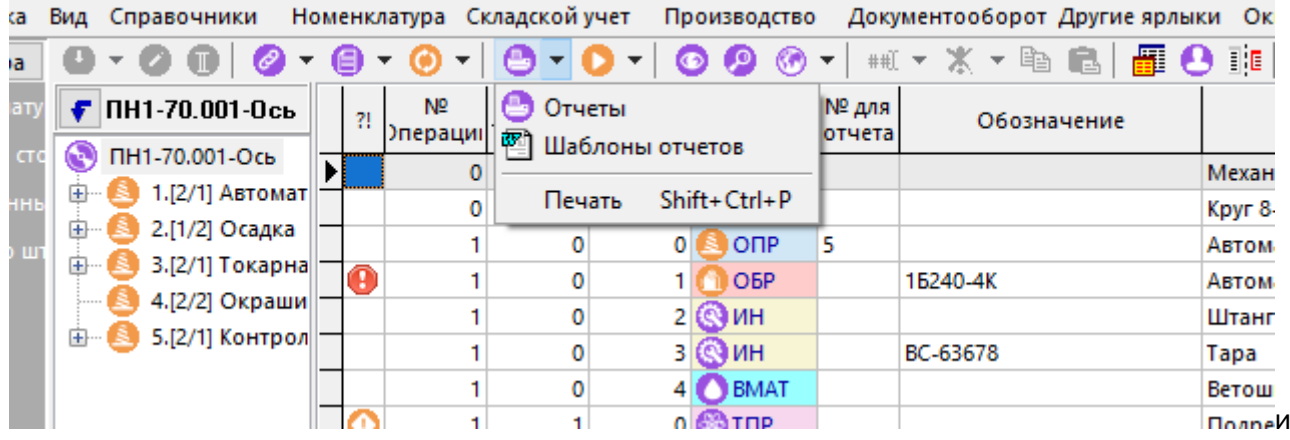

### <span id="page-1030-0"></span>**16.1 Отчеты**

В режиме **«Отчеты»** ведется список отчетов пользователя, который каждый пользователь системы составляет для себя индивидуально из общего списка отчетов существующих для текущего режима системы.

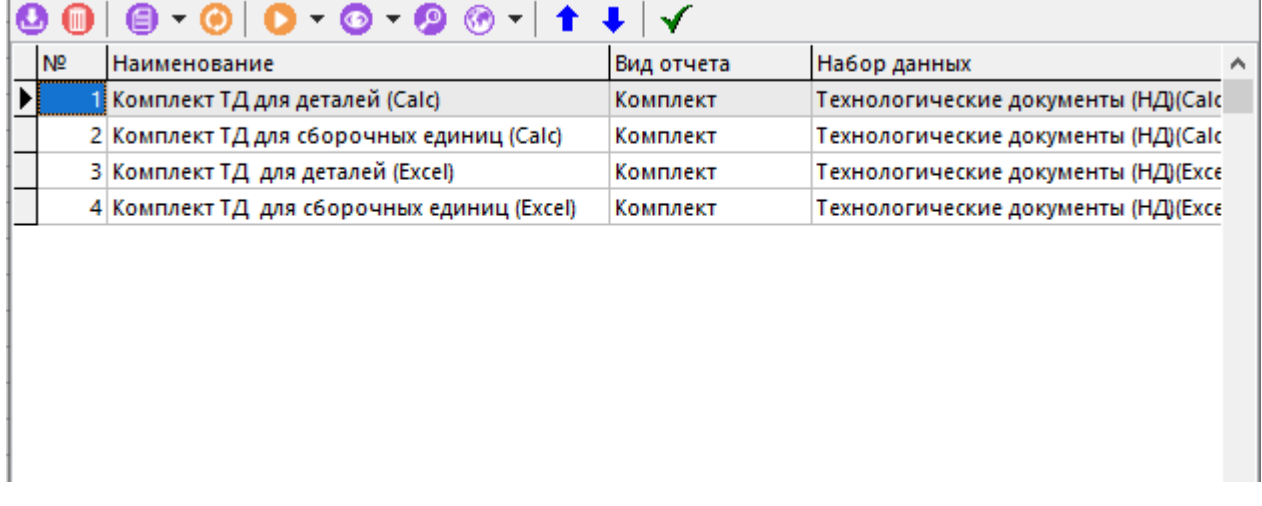

Отчеты могут быть следующих видов:

- **«Бланк»** предназначен для формирования документа одного вида.
- **«Комплект»** предназначен для формирования комплекта документов, включающих в себя несколько видов различных документов. Комплект составляется из нескольких бланков на этапе проектирования отчета.
- **«Набор данных»** предназначен для формирования отчета, содержащего только таблицы с данными.

При выполнении команды **«Добавить»**, появляется окно с полным списком отчетов текущего режима.

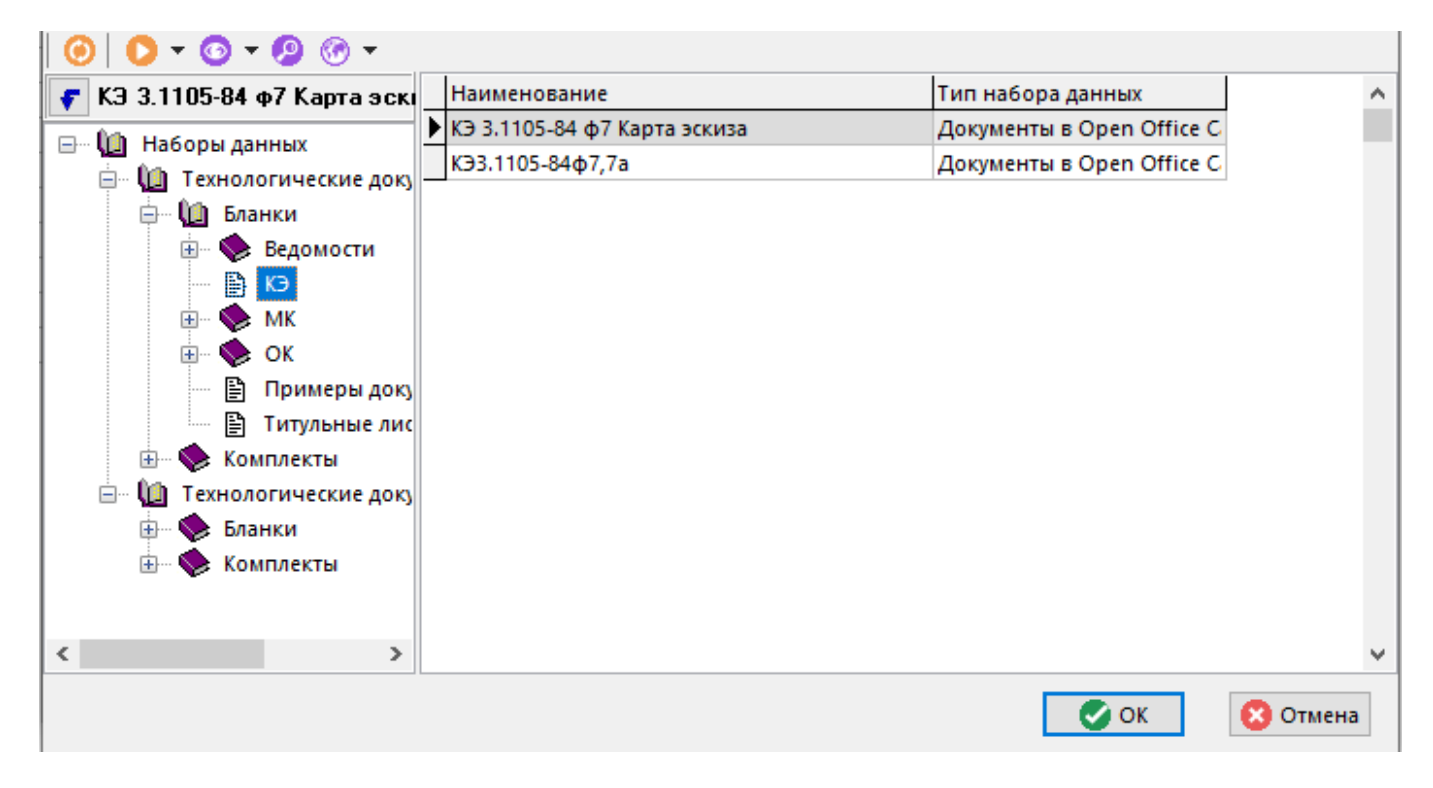

На первом уровне дерева находятся отчеты вида **«Набор данных»**.

Отчеты вида **«Бланк»** и **«Комплект»** находятся в подразделах отчета вида **«Набор данных»**, т.к. формируются на основе конкретного набора данных отчета.

При выборе одного либо нескольких отчетов в списке и нажатии кнопки **«ОК»** они добавляются в список отчетов текущего пользователя.

Команда **«Удалить»** позволяет исключить отчеты из списка отчетов пользователя, которые он не планирует использовать.

Кнопки **«Переместить вверх»** и **«Переместить вниз»** на панели управления позволяют упорядочить список отчетов в требуемой последовательности.

Описание проектирования отчетов приведено в разделе **Ошибка! Источник ссылки не найден.**.

Для формирования отчета необходимо в окне список отчетов пользователя выбрать требуемый отчет и нажать кнопку **«ОК»**.

При формировании отчета, используются записи, находящиеся в области редактирования текущего режима системы. Поэтому, накладывая фильтр на область редактирования можно ограничивать записи, участвующие в формировании выходного документа. Это справедливо, если настройка отчета не использует привязанный на этапе проектирования отчета к ней фильтр. Если в области редактирования есть выделенные записи, то для формирования отчета используются только они и в этом случае привязанный к отчету фильтр не используется.

Со сформированным выходной документом (один или несколько листов **Microsoft Office Excel** либо **OpenOffice Calc**) можно совершать дополнительные операции (см. раздел **[16.3](#page-1033-0)**).

Сформированный выходной документ может быть автоматически сохранен в архиве CorporationCS (см. раздел **[16.4](#page-1035-0)**).

#### **Модуль построения отчетов**

При запуске формирования отчета будет отображено окно модуля построения отчетов:

Файл Правка Вид Справочники Другие ярлыки Окна Справка  $\bigcirc$  -  $\Rightarrow$   $\times$   $\bigcirc$   $\bigcirc$   $\bigcirc$   $\bigcirc$ Другие ярлыки 16:02:40 (Info): ------- Запускаем отчет на выполнение -------16:02:40 (Info): Идентификатор отчета: 268 16:02:40 (Info): Файл данных отчета: C:\Users\netvg\AppData\Roaming\IndustriCS\TEMP\279C 1 ReportDB.mdb 16:02:40 (Info): Вызвал отчет: Администратор 16:02:40 (Info): Набор данных "Технологические документы (НД)(Excel)" (Документы в MS Excel (данные в БД)). Комплект "Комплект ТД для детале 16:02:47 (Info): Формирование отчета в "Microsoft Excel 15.0"

Данное окно служит для отображения информации о выполняемых процедурах при формировании отчета.

На панели управления режима доступны следующие кнопки:

- **«Выполнить отчет»** повторный запуск формирования отчета с использованием уже выгруженного набора данных отчета.
- **«Очистить журнал»** очистка журнала формирования отчета.
- **«Сохранить как...»** сохранение журнала формирования отчета на диск.
- **«Включить подробный журнал»** включение подробного журнала формирования отчета.
- **«Включить отладочный режим»** включение отладочного режима для отображения процесса построчного заполнения бланков информацией.

#### **Формирование отчетов с использованием наборов данных сторонних приложений**

Модуль построения отчетов может формировать отчеты без использования наборов данных системы CorporationCS. Набором данных может служить файл формата .mdb с данными, полученными из расширения CorporationCS или другого приложения. Для формирования отчета используется конфигурация CorporationCS Отчеты.

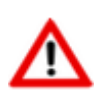

Шаблон набора данных отчета должен быть создан в режиме **«Наборы данных»** конфигурации CorporationCS Отчеты. Шаблон набора данных отчета проектируется согласно описанию в разделе **Ошибка! Источник ссылки не найден.**. Отличие заключается в том, что на закладке **«База MS Access»** (см. раздел **Ошибка! Источник ссылки не найден.**) дерево зависимых объектов системы CorporationCS будет пустым. Структура данных для формирования отчета будет находиться только в файле формата .mdb, загруженным в шаблон набора данных отчета с помощью кнопки **«Загрузить из файла»** на закладке **«База MS Access»** (см. раздел **Ошибка! Источник ссылки не найден.**).

Для запуска формирования отчета необходимо выполнить следующую команду:

```
CORPORATIONCS_Rpt.exe -rptdata "<Путь к файлу .mdb с данными>" -rptid "<Имя 
файла экспорта бланка>"
```
Описание ключей командной строки приведено в разделе **[21.1.7.3](#page-1270-0)**.

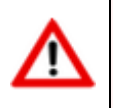

Запуск формирования отчетов из командной строки возможен только для бланков.

### <span id="page-1032-0"></span>**16.2 Печать области редактирования**

Для того чтобы быстро распечатать текущую область редактирования стандартными средствами CorporationCS, используется режим **«Печать»**.

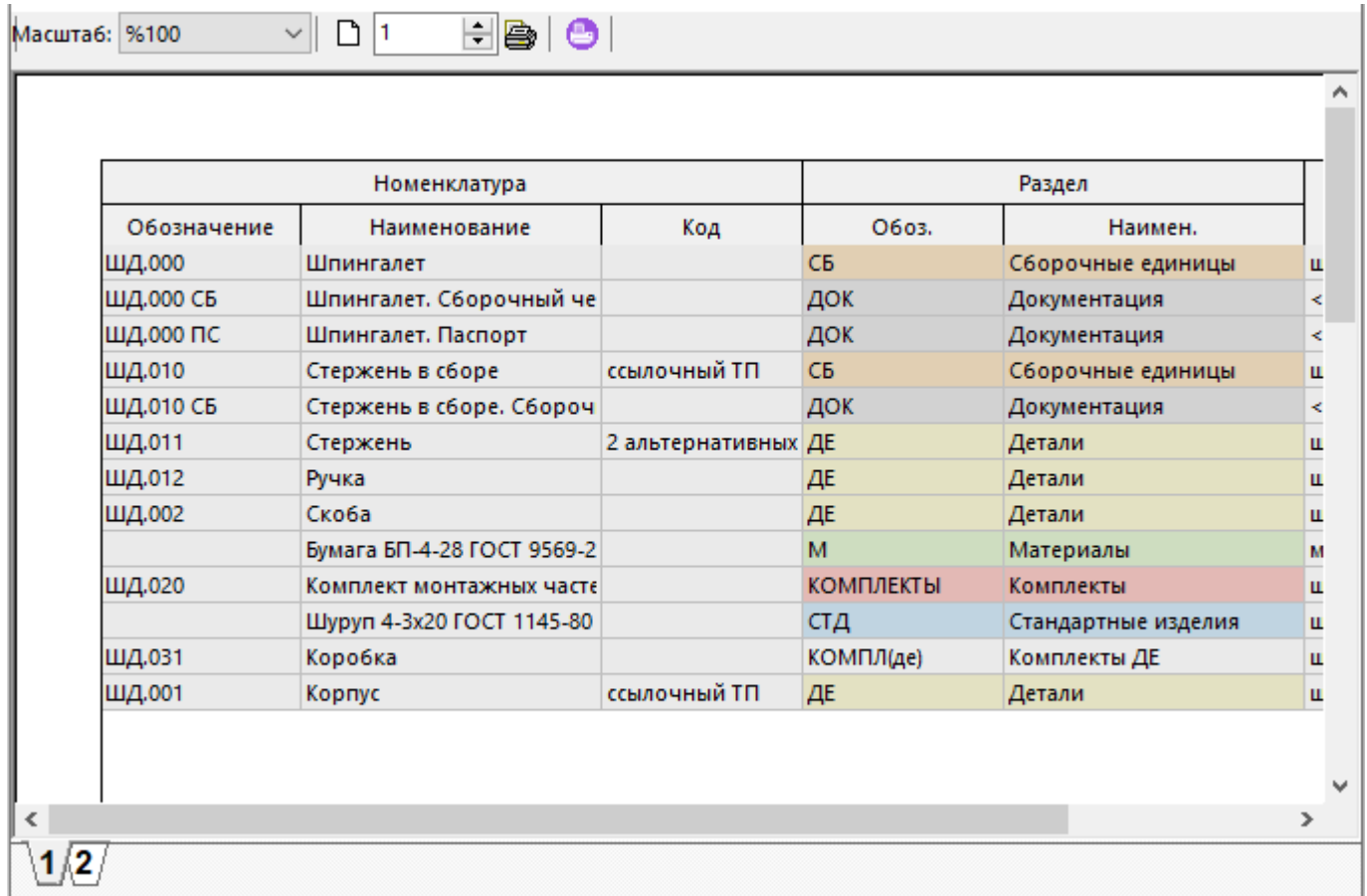

В данном режиме выводится вся информация из области редактирования, а сам отчет разбивается на страницы в соответствии с текущим масштабированием на экране и текущими настройками принтера (кнопка **«Настройки принтера»** на панели управления режима).

### <span id="page-1033-0"></span>**16.3 Операции со сформированными документами**

Сформированный выходной документ представлен в виде одного или нескольких листов **Microsoft Office Excel**, либо **OpenOffice Calc**.

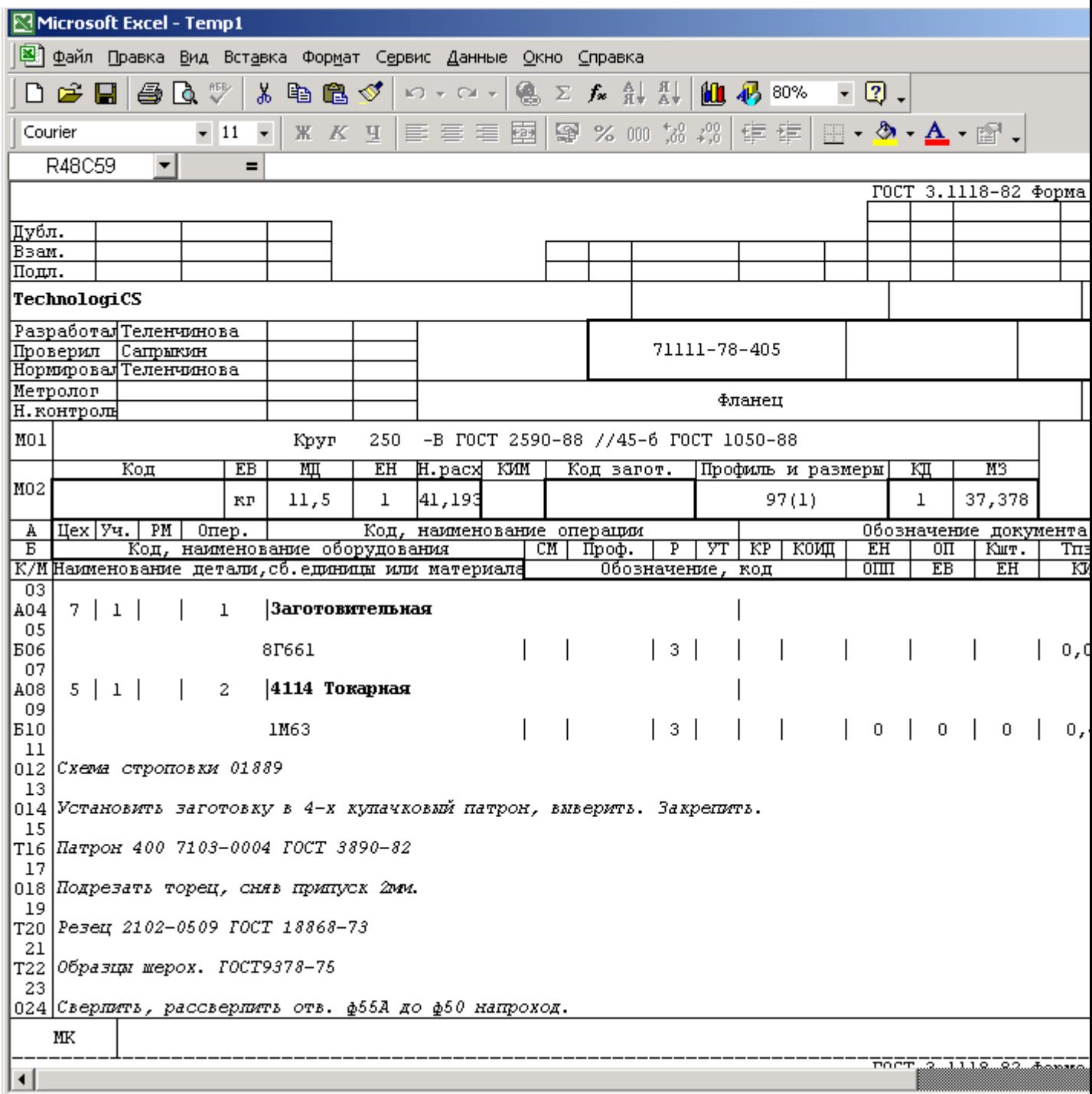

Для печати документа необходимо выбрать в меню **«Файл»** команду **«Печать»**.

Для сохранения документа в виде файла необходимо выбрать в меню **«Файл»** команду **«Сохранить как…»**.

Сформированный документ защищен от корректировки паролем с помощью средств встроенных в **Microsoft Office Excel**, либо **OpenOffice Calc**. При необходимости корректировки данных снимите защиту в **Microsoft Office Excel**, либо **OpenOffice Calc**. В появившемся окне диалога введите пароль. Пароль по умолчанию: **123**.

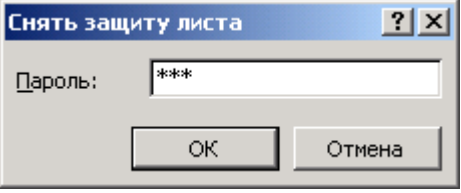

Нажмите кнопку **«ОК»**. Защита будет снята.

Для печати документов на инженерных машинах большого формата требуется на одном листе большего формата разложить несколько листов меньшего формата. Для этих целей нажмите комбинацию клавиш **«Ctrl+E»** (данная функция работает только в том случае, если у набора данных, на базе которого был сформирован отчет, в списке VBA модулей присутствует модуль **Expand**). В окне диалога укажите количество листов, размещаемых по горизонтали.

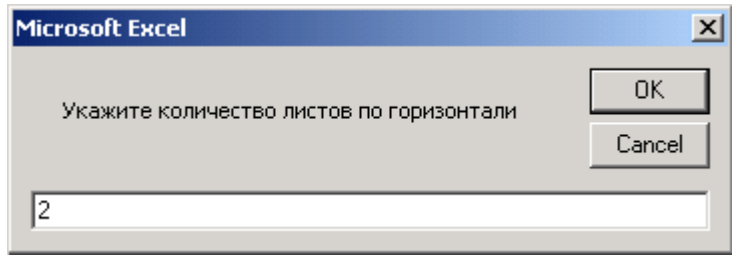

После нажатия кнопки **«ОК»** происходит размещение листов документа по горизонтали на указанное количество.

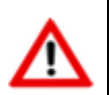

Функционал печати документов на инженерных машинах большого формата сохранен для совместимости с выходными формами CorporationCS

### <span id="page-1035-0"></span>**16.4 Автоматическое сохранение сформированного документа в архиве**

Сформированный выходной документ может быть автоматически сохранен в архиве CorporationCS. При этом у созданного в архиве документа будут автоматически, либо согласно настройкам пользователя, сгенерированы следующие реквизиты (см. раздел **[12.1.5](#page-718-0)**):

- Обозначение документа
- Наименование документа
- Наименование версии документа
- Вид документа
- Имя файла в файловом составе
- Способ обработки документа
- Раздел архива
- Рабочая группа
- Признак активности созданной версии документа

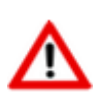

Для автоматического сохранения сформированного выходного документа в архиве CorporationCS необходимо выполнить настройки видов документов пользователей (см. раздел **[2.7.5](#page-171-0)**).

Управление заполнением реквизитов при автоматическом сохранении выходного документа может осуществляться двумя способами - используя параметры бланка (см. раздел **Ошибка! Источник ссылки не найден.**), либо используя функции на закладке **«Функции»** закладки **«Доп. настройки»** у набора данных шаблона отчета (см. раздел **Ошибка! Источник ссылки не найден.**).

#### **Использование параметров бланка**

Для управления заполнением реквизитов с помощью параметров бланка при автоматическом сохранении выходного документа используются следующие параметры (описание параметров см. в разделе **Ошибка! Источник ссылки не найден.**):

- **«RPT\_Документ»**
- **«RPT\_Документ\_Наименование»**
- **«RPT\_Документ\_Обозначение»**
- **«RPT\_Документ\_Вид»**
- **«RPT\_Документ\_Наименование\_Версии»**
- **«RPT\_Документ\_Имя\_Файла»**

### **Использование функций в наборе данных шаблона отчета**

Для управления заполнением реквизитов с помощью функций набора данных шаблона отчета (см. раздел **Ошибка! Источник ссылки не найден.**) при автоматическом сохранении выходного документа используются функция

CORPORATIONCS.Rpt.SaveToDocument(ReportFileName, DocNote, DocName, VerName, DocType, FileName, Routing, PrjTree, WorkGroup, VerActive)

в рамках процедуры **«CORPORATIONCS.Rpt\_End()»**. Описание функции приведено в справке по CorporationCS API.

Если параметр **«DocName»** не задан, то наименование документа в архиве будет пустым.

Если параметр **«DocNote»** не задан, то обозначение документа в архиве формируется на основе шаблона обозначения для вида документа (см. раздел 2.6.5).

Если параметр **«VerName»** не задан, то наименование версии документа берется по умолчанию **«Версия 1»**.

Если параметр **«FileName»** не задан, то наименование файла формируется путем объединения обозначения документа, наименования документа и расширения файла отчета.

# **16.5 Полный техпроцесс**

Режим **«Полный техпроцесс»** предназначен для составления ведомостей и печати различного рода документов, относящихся к текущему режиму работы.

Данный режим доступен в следующих режимах работы системы:

- **Ведение состава изделия** (см. раздел **[4.15](#page-361-0)**). В данном режиме в окно полного техпроцесса попадают техпроцессы номенклатурных позиций, имеющих непосредственную входимость в текущую спецификацию.
- **Проектирование технологии** (см. раздел **Ошибка! Источник ссылки не найден.**). В данном режиме в окно полного техпроцесса попадает техпроцесс той номенклатурной позиции, для которой выбран режим **«Технология»**.
- **Построение и просмотр итоговой спецификации** (см. раздел **[8.11](#page-443-0)**). Поскольку в данном режиме, после проведения процедуры разузлования, состав изделия представляется линейным списком, то в окно полного техпроцесса попадают техпроцессы номенклатурных позиций, имеющих как непосредственную, так и вложенную входимость в данную спецификацию.

При переходе в данный режим, информация на экран выводится в следующем виде:

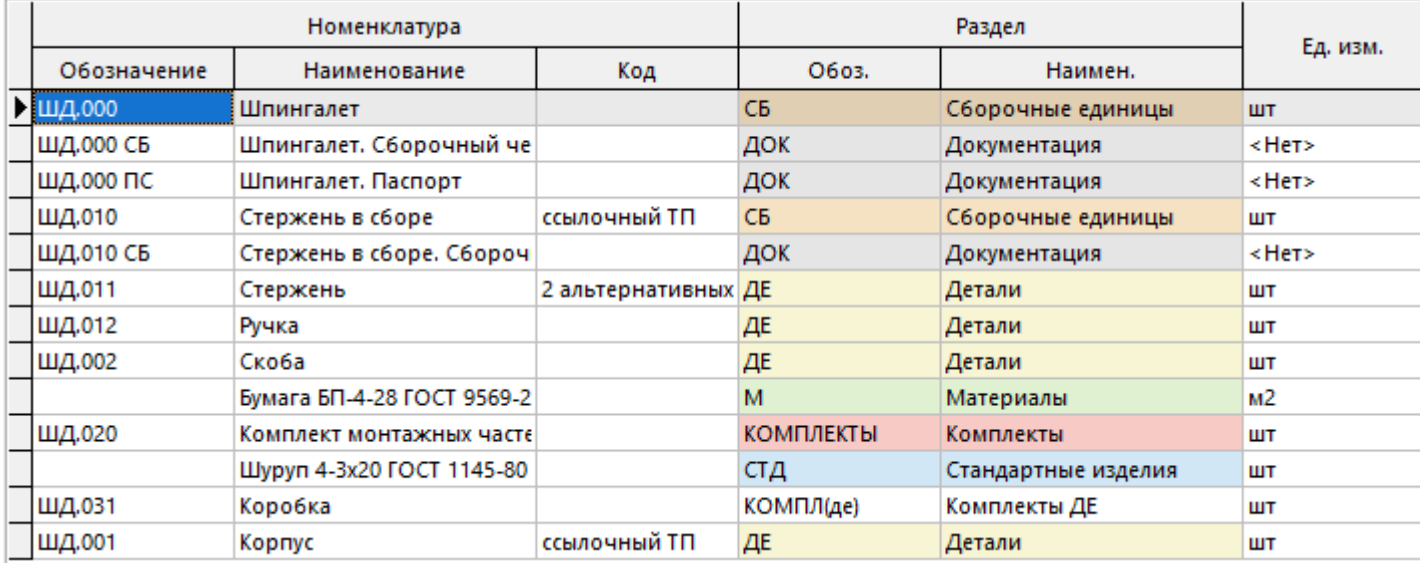

Команда **«Показать в номенклатурном справочнике»** отображает текущую номенклатуру в номенклатурном справочнике.

Команда **«Показать в технологическом процессе»** отображает текущую позицию полного техпроцесса в режиме ведения технологии.

Используя инструменты поиска (см. раздел **[1.11.2](#page-37-0)**) и фильтрации (см. раздел **[1.11.3](#page-38-0)**) отображаемой информации, можно получать документы различной комплектности (например комплект на цех, участок и т.д.). Описание механизма печати отчетов приведено в разделе **[16.1](#page-1030-0)**.

# **17Проектирование выходных форм**

Описание процедуры импорта/экспорта шаблонов отчетов приведено в разделе **17.2**.

# **17.1 Выходные формы CorporationCS**

По завершении изучения раздела **17.1** Вы сможете:

- Работать с наборами данных для отчетов.
- Создавать бланки документов.
- Настраивать комплекты бланков документов.
- Управлять процессом формирования документов.

Для работы с этой версией модуля построителя отчетов требуется отдельная лицензия **CorporationCS\_RPT**. Конфигурация **CorporationCS\_RPT** может использоваться пользователем отдельно от системы CorporationCS, например, для запуска процедур API и пользовательских макросов.

### **17.1.1 Алгоритм проектирования шаблона отчета**

Алгоритм проектирования отчетов состоит из этапов, относящихся к подготовке структуры данных для выгрузки в отчет и этапов, относящихся к оформлению внешнего вида отчета.

- Проектирование шаблона отчета начинается с анализа требуемого выходного документа. Определяется форма (внешний вид) выходного документа и состав данных, необходимых для заполнения формы.
- Определяется режим системы в качестве источника получения требуемых данных и запуска формирования отчета.
- В выбранном режиме системы создается набор данных шаблона отчета как описано в разделе **17.1.2**.
- В наборе данных шаблона отчета на закладке **«База MS Access»** определяется структура данных для выгрузки как описано в разделе **17.1.4**. Формируемая на данной закладке структура данных представляет собой дерево таблиц режимов системы и их зависимых объектов, в которых предполагается наличие требуемых данных для выгрузки в отчет.
- В наборе данных шаблона отчета на закладке **«Бланки»** добавляется бланк как описано в разделе **17.1.8** с заполнением соответствующих реквизитов на закладке **«Основные свойства»** в форме редактирования бланка.
- С помощью **Microsoft Office Excel**, либо **OpenOffice Calc** проектируется шаблон бланка.
	- В шаблоне бланка формируется внешний вид документа.
	- В шаблоне бланка создаются основные именованные области (см. раздел **17.1.12**) для указания областей заполнения бланка данными:
- Создается именованная область **«Карта1»**, в которой прорисовывается форма первого листа документа, как он должен выглядеть на одном листе требуемого формата (см. раздел **17.1.11.2.1**).
- Если последующие листы документа по форме отличаются от формы первого листа, то их внешний вид оформляется в именованной области **«Карта2»** (см. раздел **17.1.11.2.1**). Если все листы одинаковые по форме, то такая именованная область не создается.
- В рамках **«Карта1»** и **«Карта2»** создаются именованные области **«СоставКарты1»** и **«СоставКарты2»** соответственно, которые определяют границы многострочной части документа (см. раздел **17.1.11.2.2**).
- Создается именованная область **«ЗаполнениеСоставаКарты»** для описания правил заполнения многострочной части документа (см. раздел **17.1.11.2.3**). Эта область создается вне областей **«Карта1»** и **«Карта2»**. Она представляет собой набор шаблонов строк, согласно которым будет заполняться многострочная часть документа.
	- В шаблоне бланка в случае необходимости создаются дополнительные именованные области (см. раздел **17.1.12**):
- Например, для указания общего количества сформированных листов создаются именованные области **«ВсегоЛистов1»** и **«ВсегоЛистов2»** в рамках **«Карта1»** и **«Карта2»** соответственно (см. раздел **17.1.11.3.2**).
	- В шаблоне бланка в случае необходимости создаются пользовательские именованные области для указания источников заполнения информацией выбранных элементов бланка. Это могут быть служебные слова (см. раздел **17.1.11.4**), ссылки на именованные объекты такие как источники данных (см. раздел **17.1.6.4.2**), переменные (см. раздел **17.1.6.4.3**), запросы (см. раздел **17.1.6.4.1**), агрегирующие функции (см. раздел **17.1.11.5**), либо номера полей определенного источника данных. С помощью переменной можно вызвать функцию (см. раздел **17.1.6.3**). Именованные объекты по мере необходимости определяются на закладке **«Доп. настройки»** в шаблоне набора данных. Правила записи ссылок на именованные объекты и служебных слов в элементы бланка описаны в разделе **17.1.11.6**.
	- В зависимости от используемых в шаблоне бланка служебных слов, в форме редактирования бланка задаются параметры для их дополнительной настройки (см. раздел **17.1.8.1**).
- В форме редактирования бланка на закладке **«Основные свойства»** загружается из файла спроектированный шаблон бланка (см. раздел **17.1.8**).
- Для формирования отчетов, включающих в себя несколько видов различных документов создаются комплекты (см. раздел **17.1.9**). Бланки, предназначенные для формирования комплектов, должны иметь одну и ту же ширину колонок. Так как на основании нескольких бланков будет создаваться один результирующий лист файла **Microsoft Office Excel**, либо **OpenOffice Calc**.

### **17.1.2 Наборы данных**

Для формирования выходных документов система CorporationCS использует набор данных, присутствующий в режиме системы, из которого был инициализирован запуск формирования отчета. Набор данных — это данные, выгружаемые из системы CorporationCS, которые используются для формирования документов по правилам, определенным в настройках набора данных и в бланках документов.

Для начала проектирования выходных документов необходимо вызвать выпадающее меню кнопки **«Отчеты»** и выполнить команду **«Шаблоны отчетов»**:

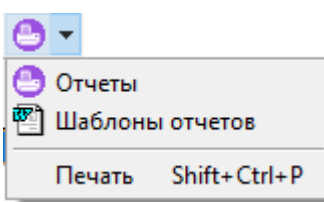

Появится окно для настройки отчетов текущего режима системы.

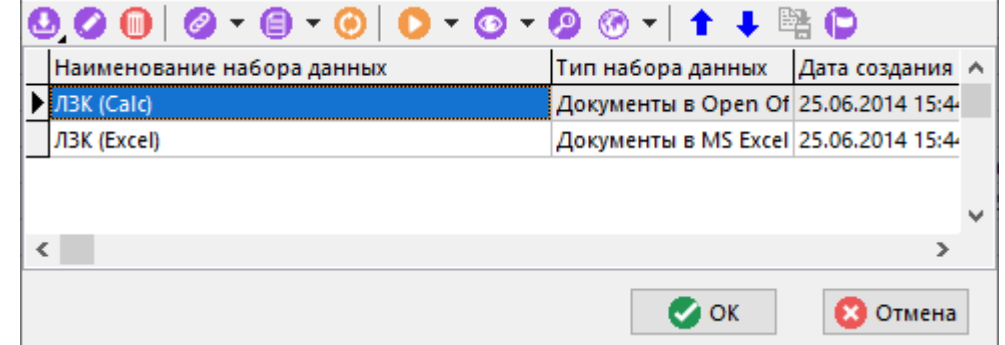

В окне отображен список настроенных наборов данных выбранного типа.

Типы наборов данных:

- **Документы в MS Excel (данные в БД)** основной рабочий режим для проектирования и формирования отчетов с использованием **Microsoft Office Excel**. Набор данных выгружается в **Microsoft Access**, используются шаблоны бланков созданные в **Microsoft Office Excel** (см. раздел **17.1.2.1**).
- Документы в OpenOffice Calc (данные в БД) основной рабочий режим для проектирования и формирования отчетов с использованием **OpenOffice Calc**. Набор данных выгружается в **Microsoft Access**, используются шаблоны бланков созданные в **OpenOffice Calc** (см. раздел **17.1.2.2**).
- **Отчет в MS Excel** отчет с передачей набора данных в **Microsoft Office Excel**. Служит для построения простых отчетов (см. раздел **17.1.2.3**).
- **Документы в MS Excel** проектирование и формирование отчетов с использованием **Microsoft Office Excel**. Набор данных выгружается в **Microsoft Office Excel**, используются шаблоны бланков созданные в **Microsoft Office Excel** (см. раздел **17.1.2.4**).
- **Документы в MS Excel (данные в БД на основе шаблона)** проектирование и формирование отчетов с использованием **Microsoft Office Excel**. Набор данных выгружается в **Microsoft Access**, но структура набора данных создается из шаблона **Microsoft Office Excel**. Используются шаблоны бланков созданные в **Microsoft Office Excel** (см. раздел **17.1.2.5**).
- **Внешняя обработка данных** отчет с передачей набора данных в **Microsoft Access** и вызовом внешнего обработчика (см. раздел **17.1.2.6**).
- **Отчет в MS Access** отчет с передачей набора данных в **Microsoft Access**. Служит для построения простых отчетов (см. раздел **17.1.2.7**).
- **Отчет в OpenOffice Calc** отчет с передачей набора данных в **OpenOffice Calc** (см. раздел **17.1.2.8**).

Типы наборов данных характеризуются способами приема, хранения и обработки данных и используемыми приложениями.

Команда контекстного меню **«Копировать данные из...»** позволяет создать копию набора данных, комплекта или бланка на основе существующего. Для выполнения команды необходимо создать набор данных и выбрать его. При выполнении команды появится окно для выбора набора данных в качестве источника данных.

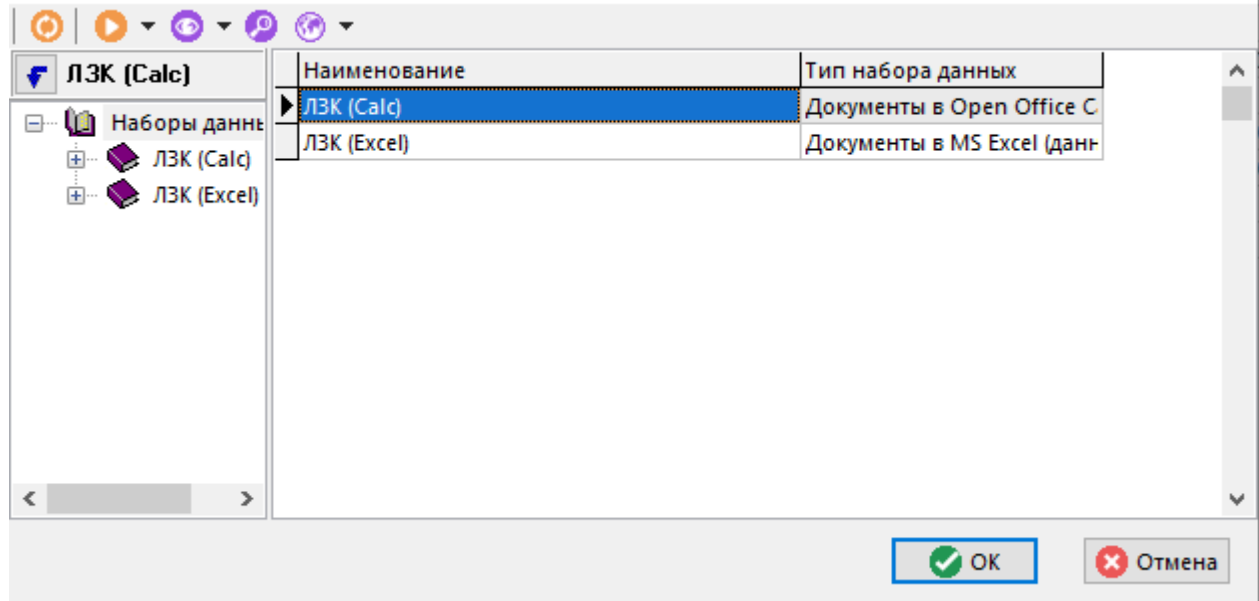

Далее необходимо выбрать параметры копирования:

- **«Копировать шаблон/БД, фильтр, структуру»**
- **«Копировать комментарий»**
- **«Копировать дополнительные настройки»**
- **«Копировать настройки отчета»**
- **«Копировать бланки»**
	- **«Копировать комплекты»**
- **«Копировать Basic модули»**

Для вызова общего списка наборов данных выберите в меню **«Справочники»** команду **«Отчеты»**, а затем - **«Наборы данных»**. Общий список наборов данных, доступных в системе:

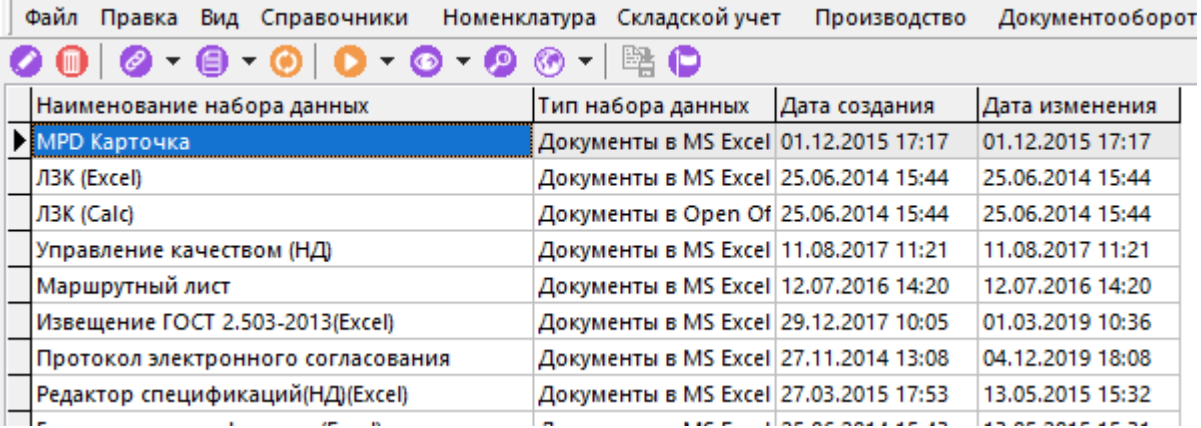

Список содержит все наборы данных, настроенные в системе и предназначенные для формирования отчетов. В данном режиме возможны все действия по редактированию наборов данных, за исключением определения набора данных и привязки условия фильтра.

# **17.1.2.1 Документы в MS Excel (данные в БД)**

Набор данных с типом **«Документы в MS Excel (данные в БД)»** предназначен для передачи данных из CorporationCS в базу данных **Microsoft Access**.

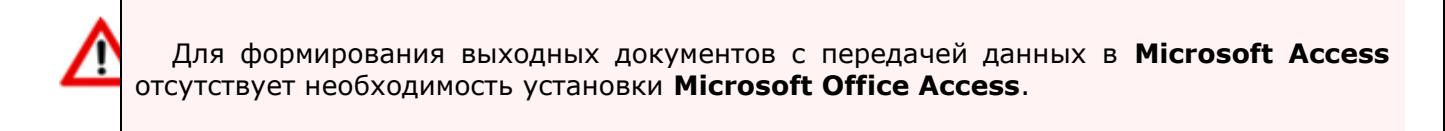

На основе переданных данных и заготовленных бланков **Microsoft Office Excel** строятся выходные документы. Из бланков, относящихся к одному набору данных, составляются комплекты документов.

Информация на экран выводится в следующем виде:

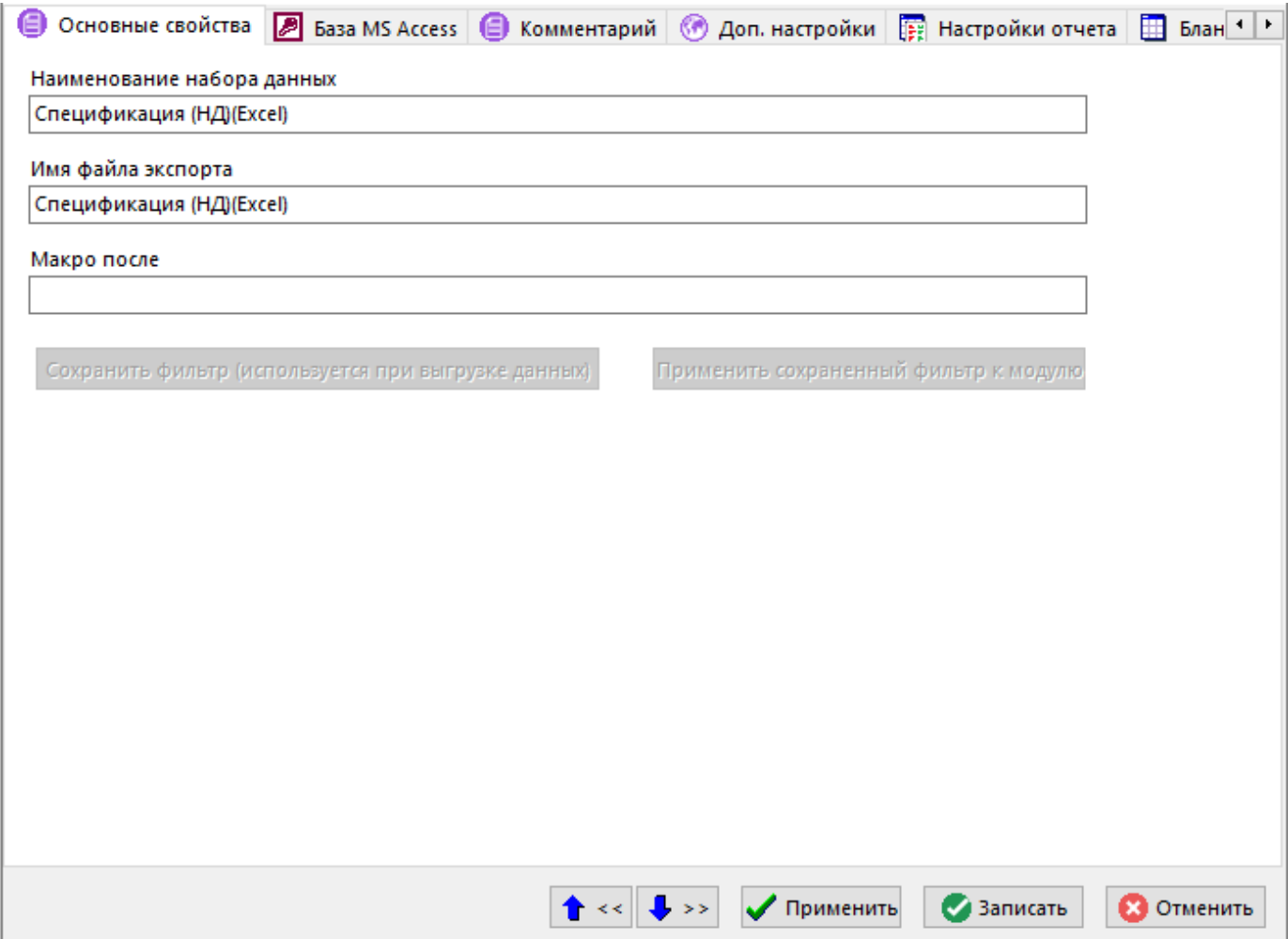

- **«Наименование набора данных»** наименование набора данных.
- «Имя файла экспорта» имя файла экспорта используется при экспорте шаблона базы данных, определенного на закладке «**База MS Access**». Также при сохранении базы данных во внешний файл система предлагает задать ей это имя. При загрузке базы данных из внешнего файла имя файла экспорта автоматически изменяется на имя загружаемого файла. Имя файла экспорта должно быть уникальным.
- **«Макро после»** это поле не обязательно для заполнения. При необходимости в это поле записывается наименование процедуры, которая будет вызвана на выполнение после выгрузки данных системой. Данная процедура должна находиться в Basic модуле из списка на закладке «**Basic Модули**». Например, в качестве процедуры формирования выходных документов в системе раньше использовалась процедура **Report**.

В случае использования поля **«Макро после»** для формирования отчета необходимо выполнить соответствующие настройки безопасности в используемых программах Office.
При использовании старого построителя отчетов необходимо обязательно настроить параметры безопасности Microsoft Office Excel и, возможно, Microsoft Office Access. Необходимо обязательно добавить Basic модули и настроить макро до/после для запуска процедуры построения отчетов.

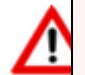

Новый построитель отчетов может работать с полностью отключенными макросами (больше не требуются Basic модули, не требуются макро до или после), все вызовы макросов по умолчанию вызывают функции отчета (скрипты CorporationCS). Если необходимо обеспечить вызов макроса Microsoft Office Excel или OpenOffice Calc необходимо настроить параметры безопасности применяемых программ и в CorporationCS в поле макро указать префикс «bas:». Вы так же можете вызывать функции Microsoft Office Excel или OpenOffice Calc из макросов CorporationCS, используя функции построителя отчетов.

Кнопки «Сохранить фильтр (используется при выгрузке данных)» и «Применить **сохраненный фильтр к модулю»** позволяют привязать к набору данных условие фильтра на область редактирования текущего режима системы (см. раздел 17.1.5).

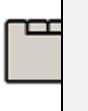

Дополнительные закладки

Окно шаблона отчета содержит дополнительные закладки:

- «База MS Access» определяется набор данных и структура базы данных Microsoft Ассеss (см. раздел 17.1.4).
- «Комментарий» вводится комментарий к набору данных.
- **65 «Доп. настройки»** определяются дополнительные настройки набора данных. К дополнительным настройкам набора данных относятся дополнительные опции, SQL команды, функции CorporationCS API и именованные объекты (см. раздел 17.1.6).
- «Настройки отчета» определяются дополнительные переменные и их значения для определенных пользователей. Эти переменные могут участвовать при формировании отчета (см. раздел 17.1.7).
- 囲 «Бланки» ведется список бланков документов, предназначенных для формирования отчета на основе текущего набора данных (см. раздел 17.1.8).
- «Комплекты» ведется список комплектов, состоящих из бланков документов, определенных на закладке «Бланки» текущего набора данных (см. раздел 17.1.9).
- «Ваsic Модули» ведется список Ваsic модулей, подключаемых системой к бланку или комплекту (см. раздел 17.1.10).

#### $17.1.2.2$ Документы в OpenOffice Calc (данные в БД)

Набор данных с типом «Документы в OpenOffice Calc (данные в БД)» предназначен для передачи данных из CorporationCS в базу данных Microsoft Access.

Для формирования выходных документов с передачей данных в Microsoft Access отсутствует необходимость установки Microsoft Office Access.

На основе переданных данных и заготовленных бланков **OpenOffice Calc** строятся выходные документы. Из бланков, относящихся к одному набору данных, составляются комплекты документов.

Окна редактирования шаблона отчета содержит следующие закладки:

- $\bullet$  **«Основные свойства»** аналогично шаблону отчета **«Документы в MS Excel (данные в БД)»** (см. раздел **17.1.2.1**) задаются основные свойства. При этом отсутствует флаг **«Использовать старый построитель запросов»**.
- **«База MS Access»** определяется набор данных и структура базы данных **Microsoft Access** (см. раздел **17.1.4**).
- «**Комментарий»** вводится комментарий к набору данных.
- **<sup>60</sup> «Доп. настройки»** определяются дополнительные настройки набора данных. К дополнительным настройкам набора данных относятся дополнительные опции, SQL команды, функции CorporationCS API и именованные объекты (см. раздел **17.1.6**).
- **«Настройки отчета»** определяются дополнительные переменные и их значения для определенных пользователей. Эти переменные могут участвовать при формировании отчета (см. раздел **17.1.7**).
- **В 19 «Бланки»** ведется список бланков документов, предназначенных для формирования отчета на основе текущего набора данных (см. раздел **17.1.8**).
- **В** «Комплекты» ведется список комплектов, состоящих из бланков документов, определенных на закладке «**Бланки**» текущего набора данных (см. раздел **17.1.9**).
- **В** «Basic Модули» ведется список Basic модулей, подключаемых системой к бланку или комплекту (см. раздел **17.1.10**).

# **17.1.2.3 Отчет в MS Excel**

Набор данных с типом **«Отчет в MS Excel»** предназначен для передачи данных из CorporationCS в шаблон **Microsoft Office Excel**.

На основе переданных данных в книге **Microsoft Office Excel** строятся отчеты.

Окна редактирования шаблона отчета содержит следующие закладки:

- **«Основные свойства»** аналогично шаблону отчета **«Документы в MS Excel (данные в БД)»** (см. раздел **17.1.2.1**) задаются основные свойства. При этом отсутствует флаг **«Использовать старый построитель запросов»**.
- **«Шаблон отчета»** определяется набор данных для формирования отчета (см. раздел **17.1.3**).
- «Комментарий» вводится комментарий к набору данных.
- **«Доп. настройки»** для построения отчета не используется.
- **В «Настройки отчета»** для построения отчета не используется.
- **В «Бланки»** для построения отчета не используется.
- **«Комплекты»** для построения отчета не используется.
- **«Basic Модули»** для построения отчета не используется.

### **17.1.2.4 Документы в MS Excel**

Данный набор данных присутствует в системе для совместимости с более ранними версиями. Использовать не рекомендуется.

Набор данных с типом **«Документы в MS Excel»** предназначен для передачи данных из CorporationCS в шаблон **Microsoft Office Excel**. На основе переданных данных и бланков строятся выходные документы. Из бланков, относящихся к одному набору данных, составляются комплекты документов.

Информация на экран выводится в следующем виде:

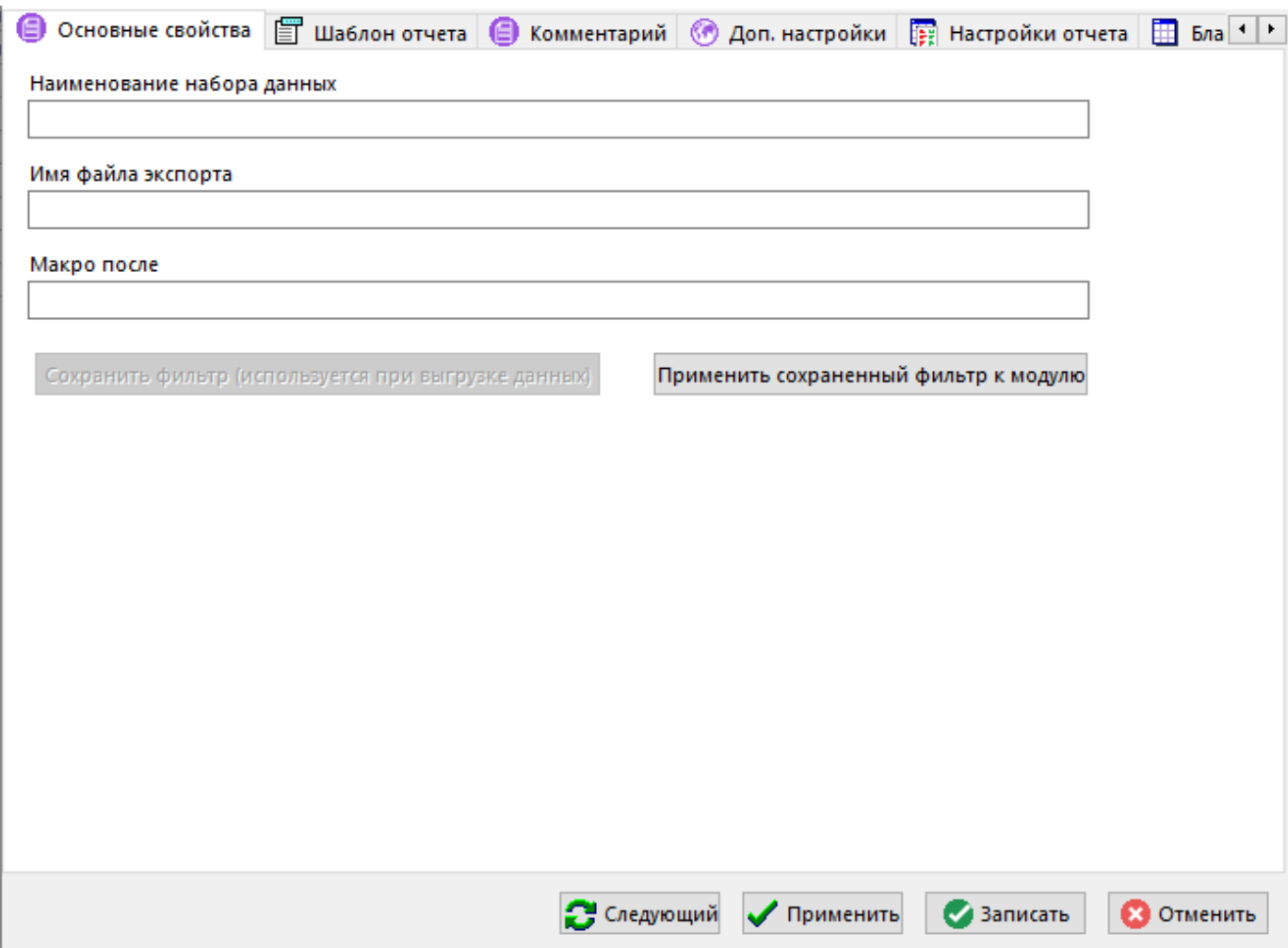

- **«Наименование набора данных»** наименование набора данных.
- **«Имя файла экспорта»** имя файла экспорта используется при экспорте шаблона базы данных, определенного на закладке **«Шаблон отчета»**. Также при сохранении базы данных во внешний файл система предлагает задать ей это имя. При загрузке базы данных из внешнего файла имя файла экспорта автоматически изменяется на имя загружаемого файла. Имя файла экспорта должно быть уникальным.
- **«Макро после»** это поле не обязательно для заполнения. При необходимости в это поле записывается наименование процедуры, которая будет вызвана на выполнение

после выгрузки данных системой. Данная процедура должна находиться в Basic модуле шаблона Microsoft Office Excel, определенного на закладке «**Шаблон отчета**», или в Basic модуле, находящегося в списке на закладке «**Basic Модули**». Например, в качестве процедуры формирования выходных документов в системе раньше использовалась процедура **Report**.

В случае использования поля **«Макро после»** для формирования отчета необходимо выполнить соответствующую настройку безопасности в используемых программах Office.

Кнопки **«Сохранить фильтр (используется при выгрузке данных)»** и **«Применить сохраненный фильтр к модулю»** позволяют привязать к набору данных условие фильтра на область редактирования текущего режима системы (см. раздел **17.1.5**).

### **Дополнительные закладки**

Окно шаблона отчета содержит дополнительные закладки:

- **«Шаблон отчета»** определяется набор данных для формирования отчета (см. раздел **17.1.3**).
- «Комментарий» вводится комментарий к набору данных.
- **«Доп. настройки»** определяются дополнительные настройки набора данных. К дополнительным настройкам набора данных относятся дополнительные опции, SQL команды, функции CorporationCS API и именованные объекты (см. раздел **17.1.6**).
- **В «Настройки отчета»** определяются дополнительные переменные и их значения для определенных пользователей. Эти переменные могут участвовать при формировании отчета (см. раздел **17.1.7**).
- **«Бланки»** ведется список бланков документов, предназначенных для формирования отчета на основе текущего набора данных (см. раздел **17.1.8**).
- **«Комплекты»** ведется список комплектов, состоящих из бланков документов, определенных на закладке «**Бланки**» текущего набора данных (см. раздел **17.1.9**).
- «**Basic Модули»** ведется список Basic модулей, подключаемых системой к бланку или комплекту (см. раздел **17.1.10**).

## **17.1.2.5 Документы в MS Excel (данные в БД на основе шаблона)**

Данный набор данных присутствует в системе для совместимости с более ранними версиями. Использовать не рекомендуется.

Набор данных с типом **«Документы в MS Excel (данные в БД на основе шаблона)»** предназначен для передачи данных из CorporationCS в базу данных **Microsoft Access**, созданную на основе шаблона **Microsoft Office Excel** (см. раздел **17.1.3**). На основе переданных данных и бланков строятся выходные документы. Из бланков, относящихся к одному набору данных, составляются комплекты документов.

Окна редактирования шаблона отчета содержит следующие закладки:

- **В «Основные свойства»** аналогично шаблону отчета **«Документы в MS Excel»** (см. раздел **17.1.2.4**) задаются основные свойства. При этом отсутствует флаг **«Использовать старый построитель запросов»**.
- **«Шаблон отчета»** определяется набор данных для формирования отчета (см. раздел **17.1.3**).
- «Комментарий» вводится комментарий к набору данных.
- **«Доп. настройки»** определяются дополнительные настройки набора данных. К дополнительным настройкам набора данных относятся дополнительные опции, SQL команды, функции CorporationCS API и именованные объекты (см. раздел **17.1.6**).
- **В «Настройки отчета»** определяются дополнительные переменные и их значения для определенных пользователей. Эти переменные могут участвовать при формировании отчета (см. раздел **17.1.7**).
- **В «Бланки»** ведется список бланков документов, предназначенных для формирования отчета на основе текущего набора данных (см. раздел **17.1.8**).
- **В** «Комплекты» ведется список комплектов, состоящих из бланков документов, определенных на закладке «**Бланки**» текущего набора данных (см. раздел **17.1.9**).
- «**Basic Модули»** ведется список Basic модулей, подключаемых системой к бланку или комплекту (см. раздел **17.1.10**).

## **17.1.2.6 Внешняя обработка данных**

Набор данных с типом **«Внешняя обработка данных»** предназначен для передачи данных из CorporationCS в базу данных **Microsoft Access** и запуска внешнего приложения для их обработки.

Окна редактирования шаблона отчета содержит следующие закладки:

- **«Основные свойства»** аналогично шаблону отчета **«Документы в MS Excel (данные в БД)»** (см. раздел **17.1.2.1**) задаются основные свойства. При этом отсутствует флаг **«Использовать старый построитель запросов»**.
- **«База MS Access»** определяется набор данных и структура базы данных **Microsoft Access** (см. раздел **17.1.4**).
- «Комментарий» вводится комментарий к набору данных.
- **<sup>65</sup> «Доп. настройки»** для построения отчета не используется.
- **«Обработчик»**
- **В «Настройки отчета»** для построения отчета не используется.
- **В «Бланки»** для построения отчета не используется.
- **В** «Комплекты» для построения отчета не используется.

**В** «Basic Модули» - для построения отчета не используется.

#### **Обработчик**

На закладке **«Обработчик»** в реквизит **«Имя файла базы данных MS Access»** указывается имя файла создаваемой системой базы данных **Microsoft Access**, а в реквизит **«Обработчик»** - наименование внешнего приложения.

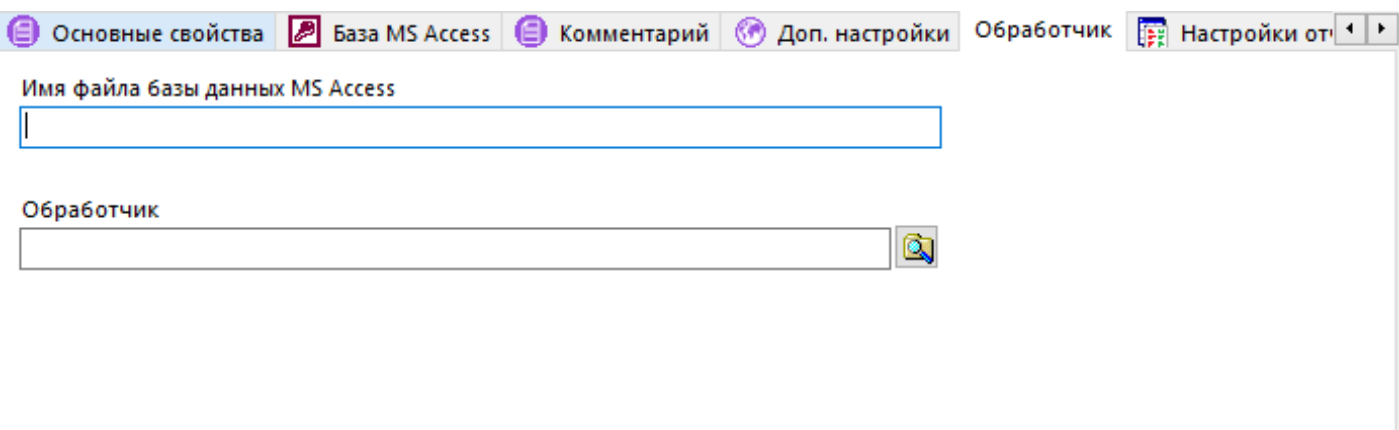

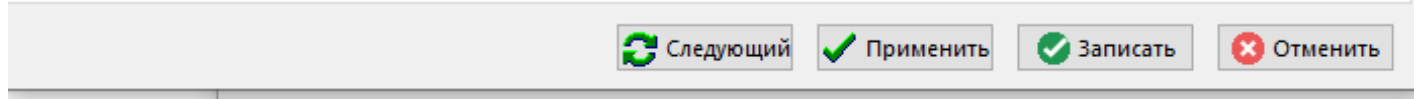

Имя файла базы данных необходимо указывать без пути доступа к нему. База данных создается в папке временных файлов.

При вызове на формирование такого отчета будет создана база данных, затем будет запущен указанный обработчик, которому в параметр будет передано полное имя базы.

## **17.1.2.7 Отчет в MS Access**

Набор данных с типом **«Отчет в MS Access»** предназначен для передачи данных из CorporationCS в базу данных **Microsoft Access**.

Окна редактирования шаблона отчета содержит следующие закладки:

**•** «Основные свойства» - аналогично шаблону отчета **«Документы в MS Excel (данные в БД)»** (см. раздел **17.1.2.1**) задаются основные свойства. При этом процедура, наименование которой записывается в реквизит «**Макро после**», должна находиться в Basic модуле базы данных **Microsoft Access**, определенной на закладке «**База MS Access**».

- **«База MS Access»** определяется набор данных и структура базы данных **Microsoft Access** (см. раздел **17.1.4**).
- «Комментарий» вводится комментарий к набору данных.
- **«Доп. настройки»** для построения отчета не используется.
- **«Обработчик»**
- **В «Настройки отчета»** для построения отчета не используется.
- **Ш** «**Бланки**» для построения отчета не используется.
- **«Комплекты»** для построения отчета не используется.
- **В** «Basic Модули» для построения отчета не используется.

# **17.1.2.8 Отчет в OpenOffice Calc**

Набор данных с типом **«Отчет в Open Office Calc»** предназначен для передачи данных из CorporationCS в шаблон **OpenOffice Calc**.

На основе переданных данных в книге **OpenOffice Calc** строятся отчеты.

Окна редактирования шаблона отчета содержит следующие закладки:

- **«Основные свойства»** аналогично шаблону отчета **«Документы в MS Excel (данные в БД)»** (см. раздел **17.1.2.1**) задаются основные свойства. При этом отсутствует флаг **«Использовать старый построитель запросов»**.
- **«Шаблон отчета»** определяется набор данных для формирования отчета (см. раздел **17.1.3**).
- «Комментарий» вводится комментарий к набору данных.
- **«Доп. настройки»** для построения отчета не используется.
- **«Настройки отчета»** для построения отчета не используется.
- **«Бланки»** для построения отчета не используется.
- **«Комплекты»** для построения отчета не используется.
- **<sup>15</sup> «Basic Модули»** для построения отчета не используется.

## **17.1.3 Шаблон отчета**

Закладка **«Шаблон отчета»** на форме редактирования выбранного типа набора данных предназначена для определения состава данных (шаблона набора данных), которые будут участвовать в формировании выходных документов.

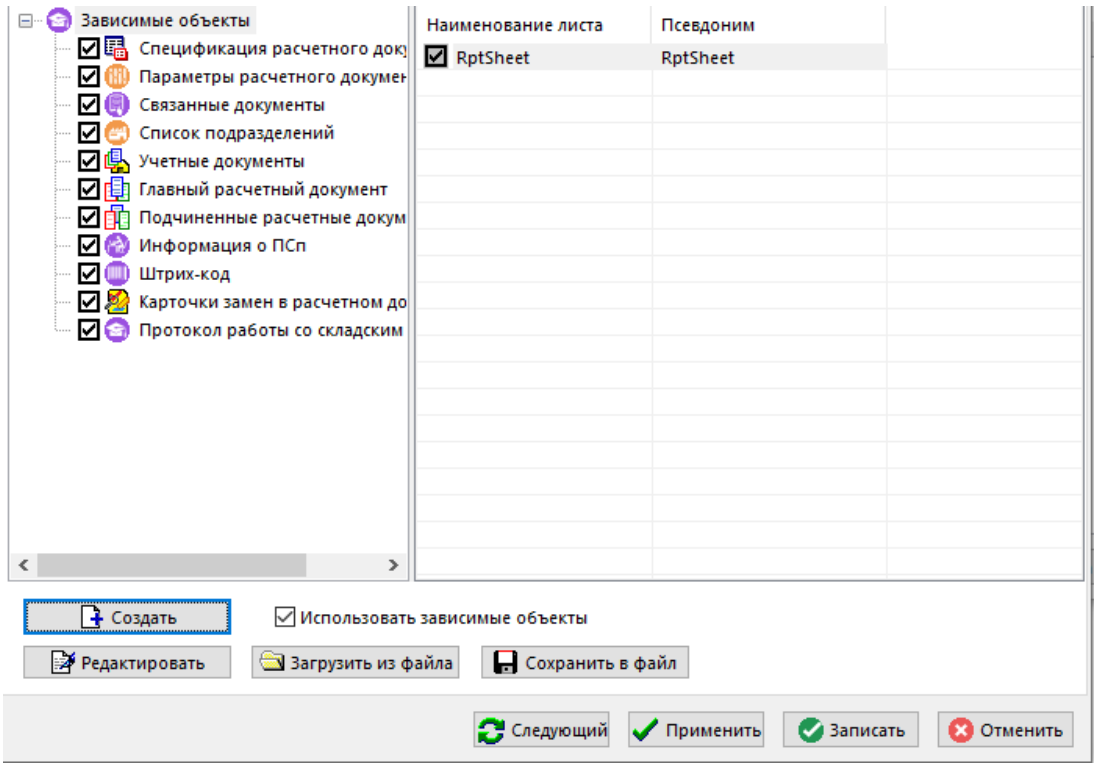

Кнопка «**Создать**» запускает процесс создания шаблона набора данных. Данный процесс зависит от флага «**Использовать зависимые объекты**».

Если флаг не установлен, то для создания шаблона используется системный набор данных (поля сетки текущего режима системы), определенный разработчиками CorporationCS для каждого режима системы (см. раздел **23**). В данном случае создастся книга **Microsoft Office Excel**, либо **OpenOffice Calc** (в зависимости от выбранного типа набора данных), состоящая из листов, предназначенных для приема системного набора данных.

Например, в режиме ведения спецификации присутствует следующий системный набор данных:

- Номенклатурные позиции, из которых состоит спецификация и их реквизиты.
- Заголовочные реквизиты спецификации.
- Номенклатурные параметры позиций спецификации.
- Параметры позиций спецификации.
- Номенклатурные параметры заголовка спецификации.
- Данные об исполнениях.

Если проектировать отчет для этого режима, то для каждой позиции из приведенного списка в шаблоне набора данных будет создан лист с предопределенным именем:

- **RptSheet** номенклатурные позиции, из которых состоит спецификация и их реквизиты.
- **HeadSheet** заголовочные реквизиты спецификации.
- **NmkParSheet** номенклатурные параметры позиций спецификации.
- **SpecParSheet-** параметры позиций спецификации.
- **HeadParamSheet** номенклатурные параметры заголовка спецификации.
- **VerPackageSheet** данные об исполнениях.

Каждый режим системы имеет свой системный набор данных.

l an in

Но данные, отображаемые в сетке текущего режима системы, всегда будут заноситься в лист **RptSheet**.

Если флаг «**Использовать зависимые объекты**» установлен, то нажатие кнопки «**Создать**» запускает процесс создания шаблона набора данных на основе зависимых объектов, относящихся к текущему режиму системы.

Например, в режиме ведения спецификации откроется следующее окно зависимых объектов:

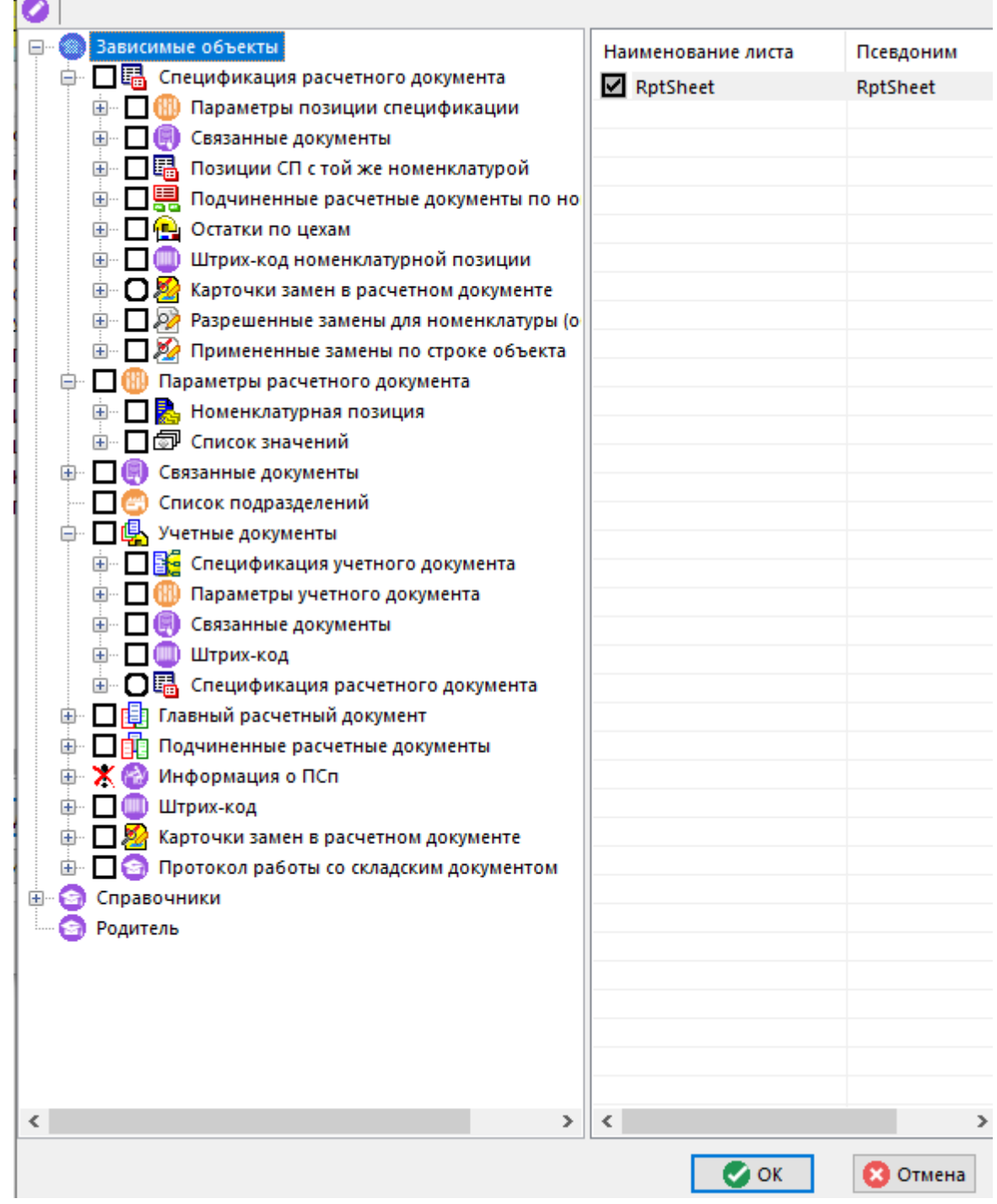

Левая часть окна содержит список зависимых объектов, родительских объектов и список справочников, существующих в системе. В данном дереве необходимо отметить те позиции, которые необходимо включить в формируемый набор данных.

Правая часть окна содержит перечень таблиц, которые входят в состав текущей позиции дерева. При установке флага выбора позиции дерева автоматически устанавливается флаг выбора для основной таблицы этой позиции. В таком случае, для основной таблицы снять флаг

выбора нельзя. Для остальных таблиц текущей позиции дерева флаг выбора пользователь устанавливает самостоятельно.

При установке курсора на корень дерева, правая часть окна отображает список, в котором присутствует таблица с именем **RptSheet** - это таблица, содержащая данные из области редактирования (сетки) текущего режима.

Каждая таблица имеет наименование, которое генерируется системой и может иметь длинный и нечитабельный текст. Поэтому пользователь может задать таблицам псевдонимы, длина текста которых не должна превышать 30 символов. Псевдоним задается при помощи кнопки «**Редактировать**» на панели управления окна.

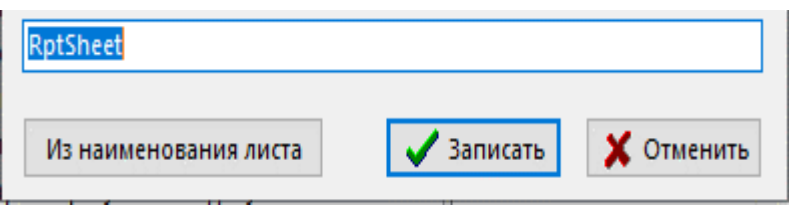

Кнопка «**Из наименования листа**» копирует текст из колонки «**Наименование листа**» в поле редактирования.

Дерево зависимых объектов позволяет раскрывать дополнительные ветви только в том случае, если текущая запись области редактирования режима, в котором в данный момент находится пользователь, имеет соответствующие зависимые объекты. Поэтому перед созданием набора данных нужно установить курсор в области редактирования на запись, имеющей все необходимые зависимые объекты. Те ветви дерева, которые в данный момент раскрыть нельзя, будут отмечены знаком ...

При нажатии на кнопку «**ОК**» (в окне редактирования зависимых) объектов будет создана книга **Microsoft Office Excel**, либо **OpenOffice Calc** (в зависимости от выбранного типа набора данных) для приема определенного пользователем набора данных (см. раздел **17.1.3**). Каждой выбранной таблице набора данных будет соответствовать лист книги **Microsoft Office Excel**, либо **OpenOffice Calc** (в зависимости от выбранного типа набора данных) с именем псевдонима таблицы.

В данном файле пользователь может удалить ненужные поля таблиц, а также при необходимости (что актуально при использовании системного набора данных) ненужные листы, что означает исключение из набора данных соответствующей таблицы.

Файл **Microsoft Office Excel**, либо **OpenOffice Calc** (в зависимости от выбранного типа набора данных), созданный на основе системного набора данных или набора данных, определенного пользователем на основе зависимых объектов, является настроенным шаблоном набора данных для формирования отчетов.

По кнопке **«Редактировать»** на закладке «**Шаблон отчета**» запускается **Microsoft Office Excel**, либо **OpenOffice Calc** (в зависимости от выбранного типа набора данных) для редактирования файла. При этом в каталоге для временных файлов создается файл, содержащий шаблон набора данных, и он загружается в **Microsoft Office Excel**, либо **OpenOffice Calc** (в зависимости от выбранного типа набора данных). После завершения редактирования необходимо закрыть **Microsoft Office Excel**, либо **OpenOffice Calc** (в зависимости от выбранного типа набора данных) с сохранением результатов работы. После чего файл будет загружен в систему для хранения во внутреннем формате.

Кнопка **«Сохранить в файл»** позволяет сохранить файл шаблона набора данных **Microsoft Office Excel**, либо **OpenOffice Calc** (в зависимости от выбранного типа набора данных) во внешний файл.

Кнопка **«Загрузить из файла»** загружает файл шаблона набора данных **Microsoft Office Excel**, либо **OpenOffice Calc** из внешнего файла.

## **17.1.3.1 Шаблон набора данных**

Шаблон набора данных, создаваемый на закладке «**Шаблон отчета**» - это книга **Microsoft Office Excel**, либо **OpenOffice Calc** (в зависимости от выбранного типа набора данных), состоящая из листов с данными.

**Лист с данными** - это лист, оформленный по определенным правилам и предназначенный для приема определенных данных.

Листы с данными имеют следующую структуру:

- Заголовки столбцов.
- Именованная область.

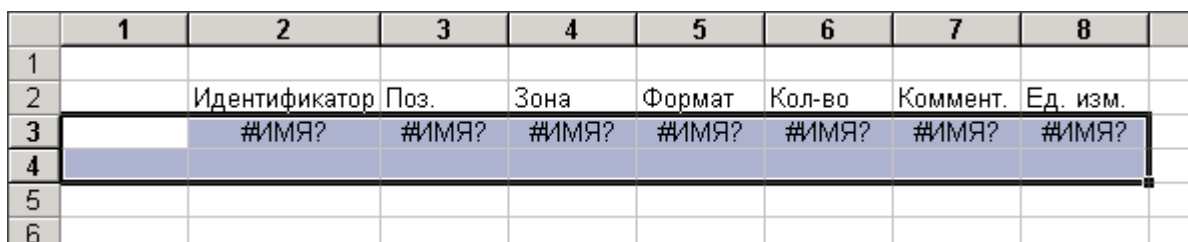

Имя области состоит из имени листа с приставкой **«RGN\_»**. Например, для листа **RptSheet** область называется **RGN\_RptSheet**. Назовем ее **таблицей данных**. Таблица состоит из двух строк.

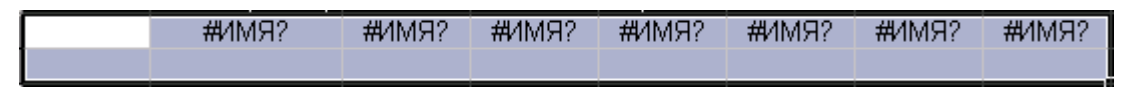

Первая строка является областью данных и предназначена для приема данных. Вторая строка таблицы является служебной и предназначена для опций столбцов, которые позволяют выполнять дополнительные действия над областью данных. Первый столбец таблицы так же является служебным, его ячейки предназначены для опций листа и отчета.

Область данных содержит ячейки, в которых записаны формулы на основании уникальных имен внутренних переменных, через которые в шаблон будут поступать данные.

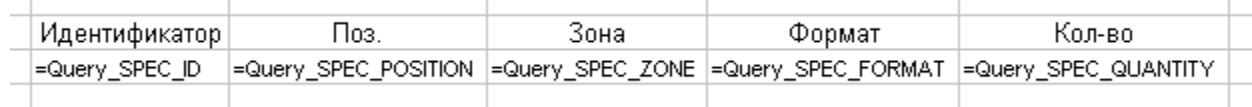

Изменять формулы не рекомендуется. При необходимости можно расширять таблицу данных (именованную область), увеличивая ее размер за счет ячеек по горизонтали. Во вновь добавленные в таблицу ячейки можно записывать любые формулы поддерживаемые **Microsoft Office Excel**, либо **OpenOffice Calc** (в зависимости от выбранного типа набора данных).

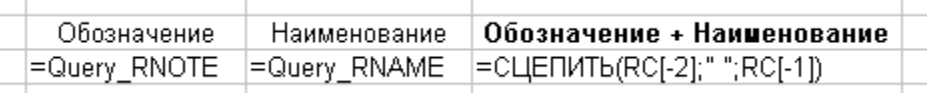

Можно уменьшать таблицу данных, удаляя из нее ненужные столбцы.

Все остальные ячейки листа шаблона вне таблицы данных могут оформляться по усмотрению пользователя. Допускается объединение ячеек, заголовок таблицы может также содержать объединенные ячейки. Ко всем ячейкам шаблона, включая именованную область, можно применять любые виды форматирования, в том числе и условное форматирование.

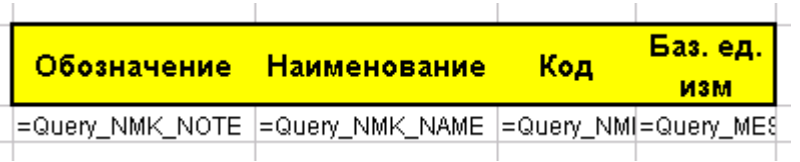

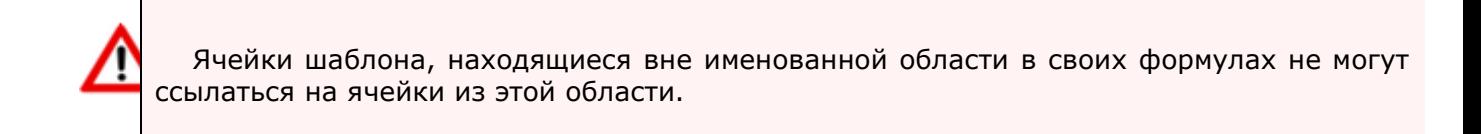

# **17.1.3.1.1 Опции листа**

Служебная строка именованной области в первой левой ячейке (на приведенном ниже в качестве примера рисунке это ячейка **A4**) может содержать опции листа, которые позволяют производить дополнительные действия над листом.

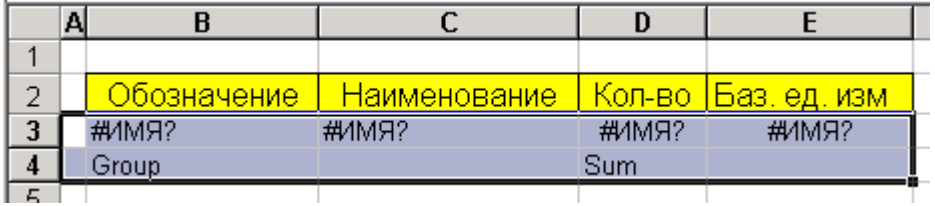

Опции листа:

- **OnlyValues** "отключает" все формулы на листе
- **Hide** или **SheetHide** прячет лист в готовом отчете
- **RowsFit** эта опция позволяет автоматически увеличить высоту строк всего листа в случае, если значения каких-либо ячеек не помещаются в текущую указанную в шаблоне высоту. Вручную это достигается выделением непустых строк листа и двойным щелчком на границе между этими строками.
- **ColsFit** эта опция делает автоматическое расширение столбцов всего листа согласно значениям, содержащимся в ячейках листа. Вручную это достигается выделением всех непустых столбцов листа и двойным щелчком на границе между этими столбцами.
- **AutoScale** автоматически выставляет параметры страницы листа в "разместить лист не более чем 1 страницу в ширину и бесконечное число страниц в высоту"
- **AutoSafe** включает защиту листа со случайно сгенерированным паролем. Полностью соответствует выбору пункта меню с настройкой защиты всего содержимого листа в **Microsoft Office Excel**, либо **OpenOffice Calc** (в зависимости от выбранного типа набора данных).

Опции листа должны быть разделены точкой с запятой. В случае с "**AutoSafe**" вы гибко можете управлять защитой каждой отдельной ячейки, используя флажок "**Защита**" в свойствах этой ячейки. То есть, по своему усмотрению вы можете дать возможность пользователю или запретить редактировать какие-либо ячейки листа с этой опцией.

Ячейка **А4** очищается, если в ее значении присутствует хотя бы одна опция. Если же там не указана какая-либо опция, то эта ячейка не очищается. Поэтому вы можете использовать эту ячейку не только для указания в ней опций листа. То же можно сказать и о ячейке **А3**, которая используется для указания опций отчета.

## **17.1.3.1.2 Опции отчета**

Опции отчета указывают в ячейке **А3** шаблона. Они позволяют после построения отчета производить дополнительные действия над готовой книгой.

Опции отчета:

● **OnlyValues** - "отключает" все формулы на листах всей книги

- **ShowPivotBar** опция позволяет включить панель "**Сводная таблица**". По умолчанию в готовом отчете эта панель отключается, даже если в отчете создана сводная таблица.
- **AutoSafe** включает защиту книги со случайно сгенерированным паролем. Полностью соответствует выбору пункта меню с настройкой защиты всего содержимого книги в **Microsoft Office Excel**, либо **OpenOffice Calc** (в зависимости от выбранного типа набора данных). Использование опции листа и книги **"AutoSafe"** полностью защищает готовый отчет.

Сочетание опций листа и отчета "**AutoSafe**" с флажком "**Защита**" позволяет построить гибкую систему защиты ваших отчетов.

### **17.1.3.1.3 Опции столбцов**

Область можно сортировать по столбцам. Это указывается опцией столбца "**Sort**" в служебной ячейке нужных столбцов. Вы можете включить сортировку по убыванию, дописав к опции "**Sort**" опцию столбца "**Desc**", разделив их точкой с запятой. Сортировка имеет свои ограничения. Во-первых, одновременно область может быть отсортирована максимум по трем столбцам. Во-вторых, сортируется область только справа налево. То есть, сортируется крайний правый сортируемый столбец, затем столбец, расположенный левее его, и т.д. Если вы укажите в шаблоне больше трех сортируемых столбцов в области-списке, то область будет отсортирована по первым (слева) трем столбцам.

Опции столбцов:

- **Sum** отобразит сумму по столбцу
- **Count** количество значений в столбце
- **CountNums** количество не пустых значений в столбце
- **Avg** среднее значение по столбцу
- **Max** максимальное значение в столбце
- **Min** минимальное значение в столбце
- **Product** произведение по столбцу
- **StDev** стандартное отклонение
- **StDevP** стандартное отклонение по генеральной совокупности
- **Var** дисперсия
- **VarP** дисперсия для генеральной совокупности

Некоторые опции столбцов могут быть недоступны в зависимости от используемого программного продукта Office.

Все перечисленные выше опции промежуточных итогов можно использовать совместно с опцией "**Group**". Опция "**Group**" должна находиться в столбцах, по которым вы хотите сгруппировать данные, получив указанные промежуточные итоги. Вы можете указывать одновременно до 16-ти полей, по которым можно группировать промежуточные итоги. Итоги рассчитываются по крайнему левому столбцу группировки, потом по столбцу, расположенному правее его, и т.д.

Группировка промежуточных итогов предполагает предварительную сортировку. По умолчанию сортируются предварительно все такие поля. Но на это уходит дополнительное процессорное время. Поэтому, если вы уверены в том, что данные попадут в отчет заранее

отсортированными, напишите опцию области "GroupNoSort", которая отключит ненужную в этом случае сортировку. Напоминаем вам, что опции области помещаются в левую нижнюю ячейку области.

Если вы используете опцию "Group", то Microsoft Office Excel слева от номеров строк листа построит дерево групп. Опция столбца "Collapse" служит для сворачивания дерева промежуточных итогов до уровня итогов. Часто необходимо видеть сразу сгруппированные итоги, которые можно затем раскрыть, воспользовавшись деревом групп. При использовании опции "Collapse" вы должны помнить, что сворачивание дерева промежуточных итогов идет по самому правому столбцу с этой опцией.

При передаче в шаблон числовых данных система разделяет целую и дробную часть числа запятой. Для того чтобы Microsoft Office Excel, либо OpenOffice Calc (в зависимости от выбранного типа набора данных) правильно воспринимал числа необходимо в Панели управления операционной системы в качестве разделителя целой и дробной частей числа установить запятую. Данная опция устанавливается в это значение автоматически при установке русифицированной операционной системы.

#### $17.1.3.2$ База данных MS Access на основе шаблона MS Excel

Данный способ создания базы данных Microsoft Access присутствует в системе для совместимости с более ранними версиями. Использовать не рекомендуется.

Для набора данных с типом «Документы в MS Excel (данные в БД на основе шаблона)» будет создаваться база данных Microsoft Access на основе структуры шаблона Microsoft **Office Excel**. Каждому листу шаблона в базе будет соответствовать таблица с таким же именем и с теми же полями, которые определены в листе. Редактирование базы данных Microsoft Access ведется с помощью Microsoft Office Access, либо другого программного обеспечения предназначенного для работы с базами данных Microsoft Access.

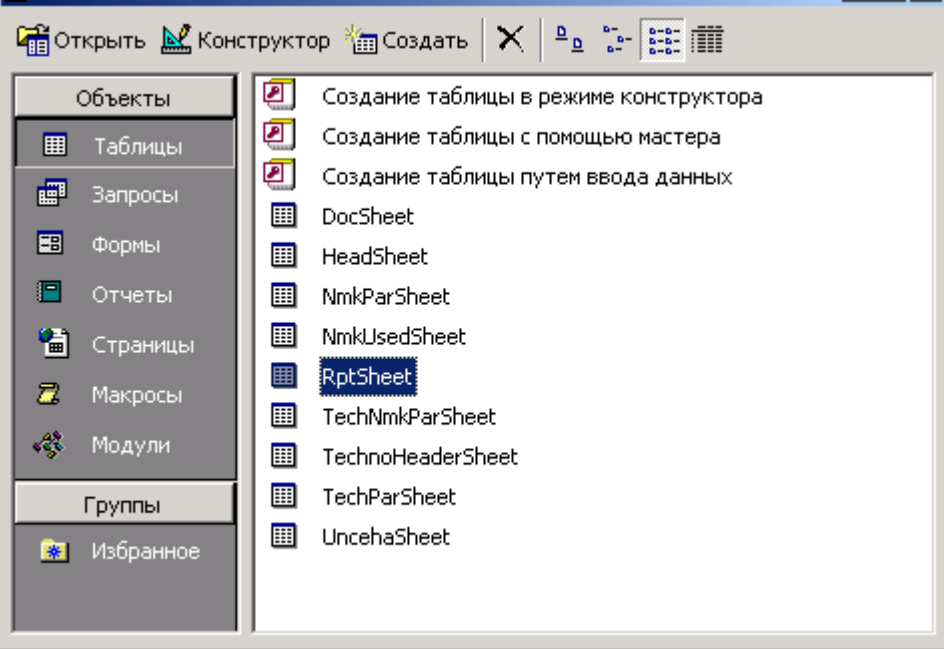

Имена полей формируются по правилу «Р» + номер столбца на листе. Дополнительно к существующему набору полей добавляется поле РО, которое содержит порядковые номера записей.

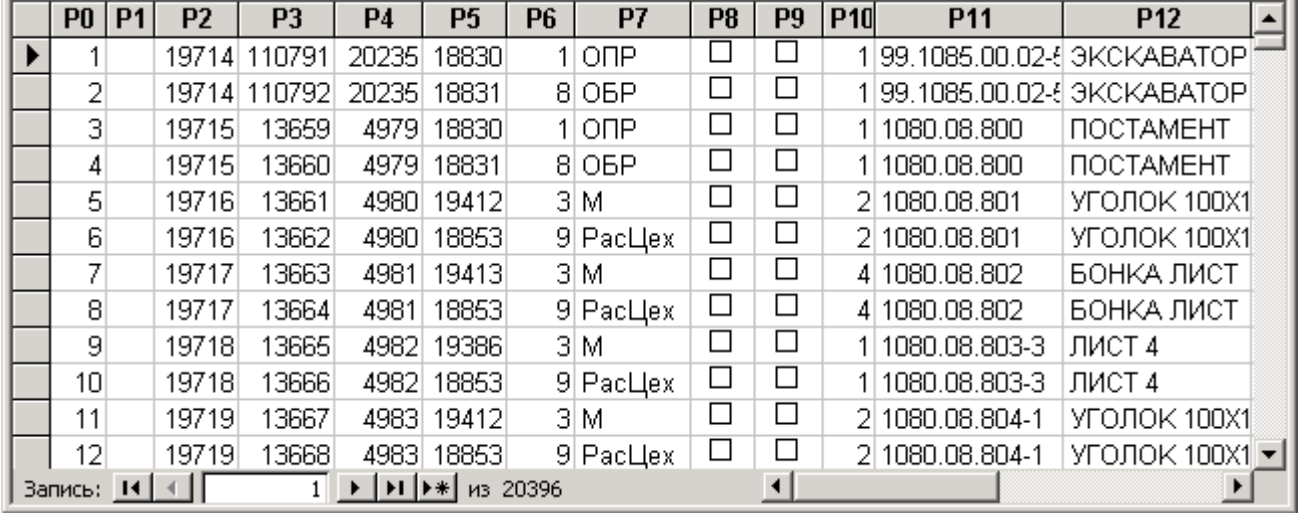

В лист шаблона **ComplSheet** (лист добавляется системой автоматически) в именованную область ComplSheet !RGN\_Data записывается имя сформированной базы Microsoft Access с полным путем доступа к ней.

:\TEMP\Report.mdb

База данных Report.mdb создается в каталоге для временных файлов, который устанавливается по команде из главного меню системы:

### «Вид» - «Настройки» - «Рабочие пути»

### в реквизите «Путь к временным файлам».

При создании базы данных система из шаблона использует только первую строку описания области данных для формирования полей в таблицах. Поэтому в этом случае не рекомендуется использовать вычисляемые ячейки. Также не рекомендуется использовать опции листа, отчета и опции столбцов, так как они игнорируются.

#### $17.1.4$ **База MS Access**

Закладка «База MS Access» на форме редактирования выбранного типа набора данных предназначена для определения состава данных (шаблона набора данных), которые будут участвовать в формировании выходных документов.

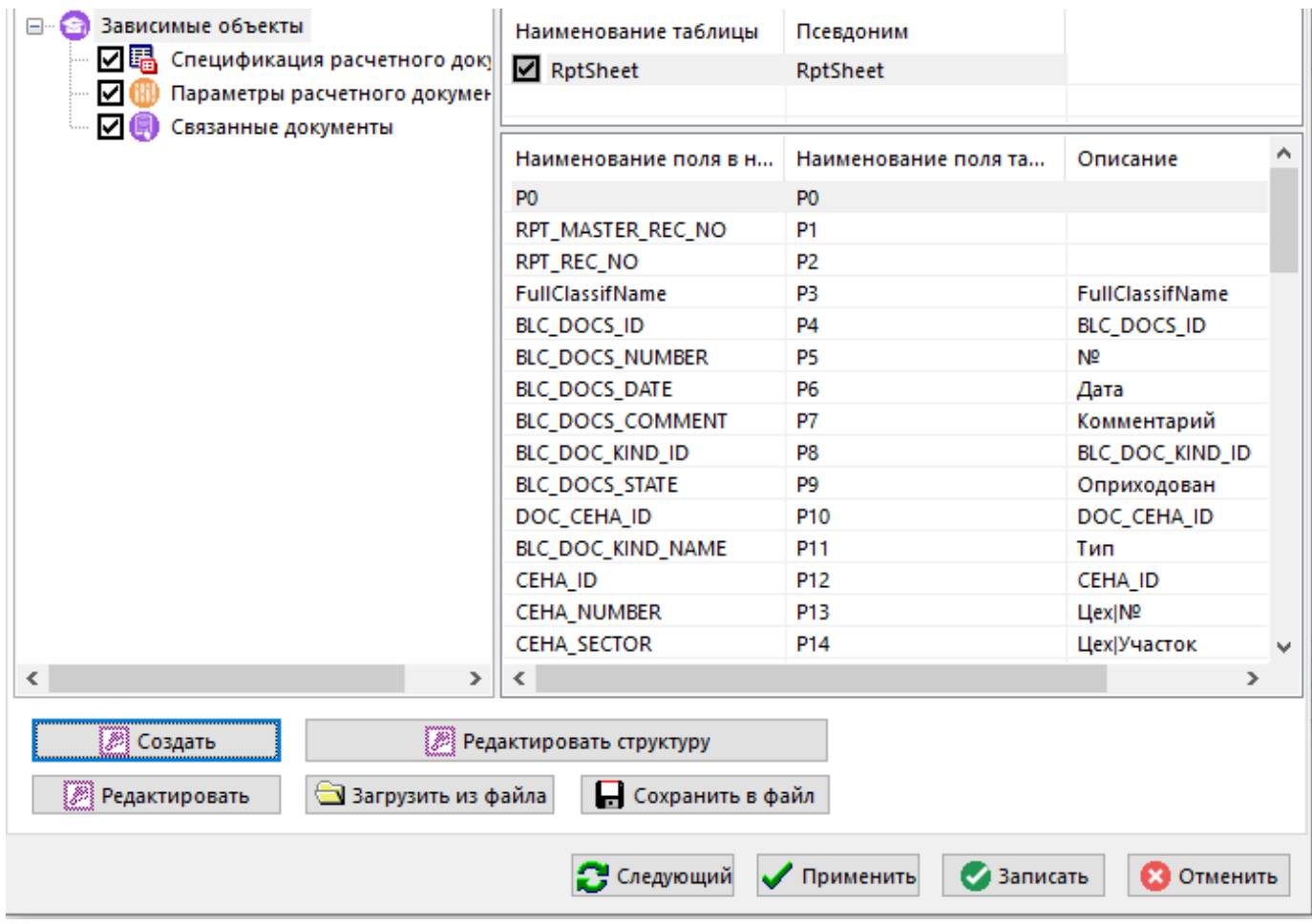

Кнопка **«Создать»** запускает процесс создания шаблона набора данных на основе зависимых объектов, имеющихся в текущем режиме системы, используя приложение, назначенное по умолчанию для работы с базами данных **Microsoft Access** (например, **Microsoft Office Access**).

Например, в режиме проектирования технологии откроется следующее окно зависимых объектов:

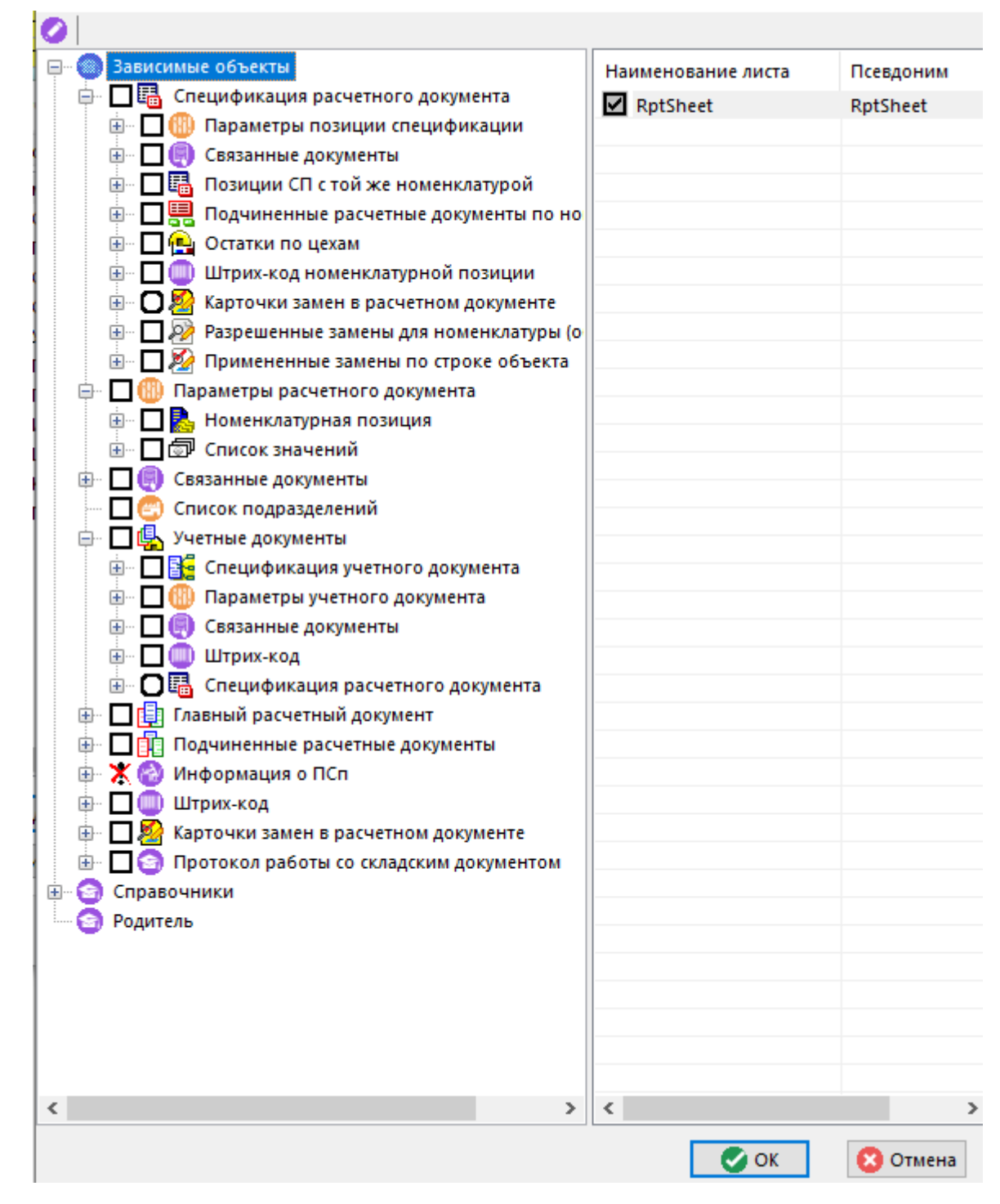

Левая часть окна содержит список зависимых объектов, родительских объектов и список справочников, существующих в системе. В данном дереве необходимо отметить те позиции, которые необходимо включить в формируемый набор данных.

Правая часть окна содержит перечень таблиц, которые входят в состав текущей позиции дерева. При установке флага выбора позиции дерева автоматически устанавливается флаг выбора для основной таблицы этой позиции. В таком случае, для основной таблицы снять флаг выбора нельзя. Для остальных таблиц текущей позиции дерева флаг выбора пользователь устанавливает самостоятельно.

При установке курсора на корень дерева, правая часть окна отображает список, в котором присутствует таблица с именем **RptSheet** - это таблица, содержащая данные из области редактирования (сетки) текущего режима.

Каждая таблица имеет наименование, которое генерируется системой и может иметь длинный и нечитабельный текст. Поэтому пользователь может задать таблицам псевдонимы, длина текста

которых не должна превышать 30 символов. Псевдоним задается при помощи кнопки **«Редактировать»** на панели управления окна.

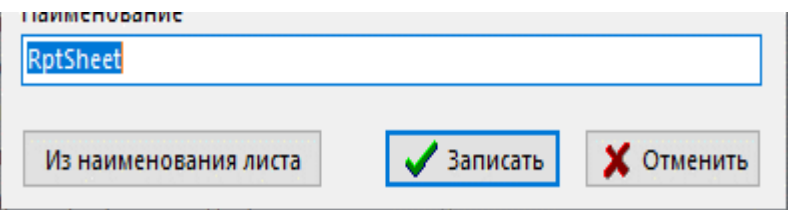

Кнопка **«Из наименования таблицы»** копирует текст из колонки **«Наименование таблицы»** в поле редактирования.

Дерево зависимых объектов позволяет раскрывать дополнительные ветви только в том случае, если текущая запись области редактирования режима, в котором в данный момент находится пользователь, имеет соответствующие зависимые объекты. Поэтому перед созданием набора данных и перед редактированием его структуры нужно установить курсор в области редактирования на запись, имеющей все необходимые зависимые объекты. Те ветви дерева, которые в данный момент раскрыть нельзя, будут отмечены знаком  $\boldsymbol{\times}$ 

Кнопка **«Редактировать поля»** позволяет редактировать состав полей и наименование полей для выбранной таблицы. При нажатии на эту кнопку выдается список полей текущей таблицы. Первоначально он содержит полный перечень полей, который система составляет самостоятельно на основе данных, относящихся к текущему режиму системы.

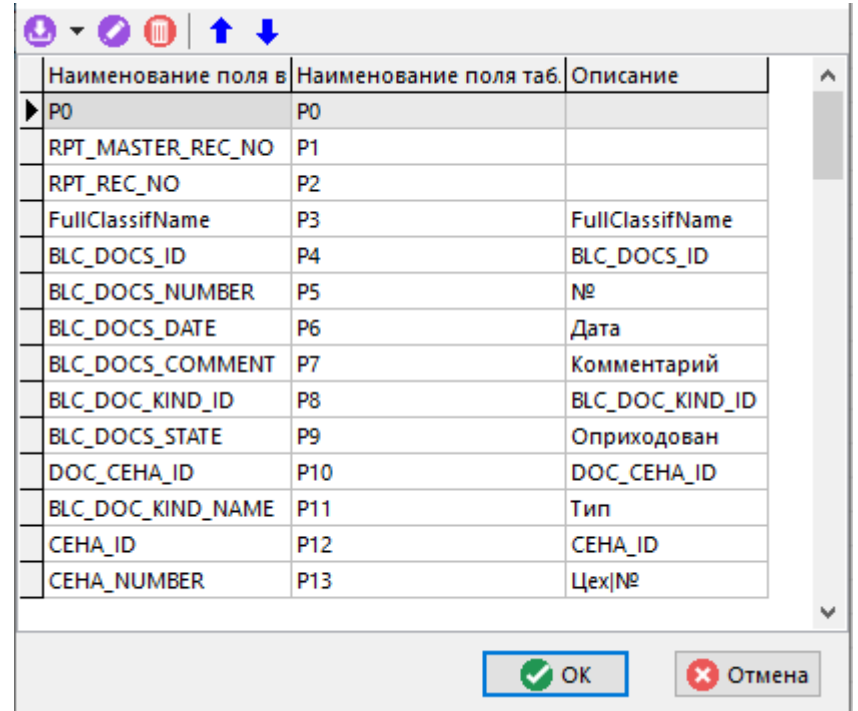

Кнопки панели инструментов позволяют добавлять, редактировать, удалять поля и изменять порядок позиций в списке.

Для добавления поля определенного типа используется выпадающее меню кнопки <sup>6</sup> **«Добавить»**:

- **«Из набора данных»**
- **«Служебные»**
- **«Пользовательские»**

### **Из набора данных**

При выборе пункта «**Из набора данных**» выдается список возможных полей из набора данных.

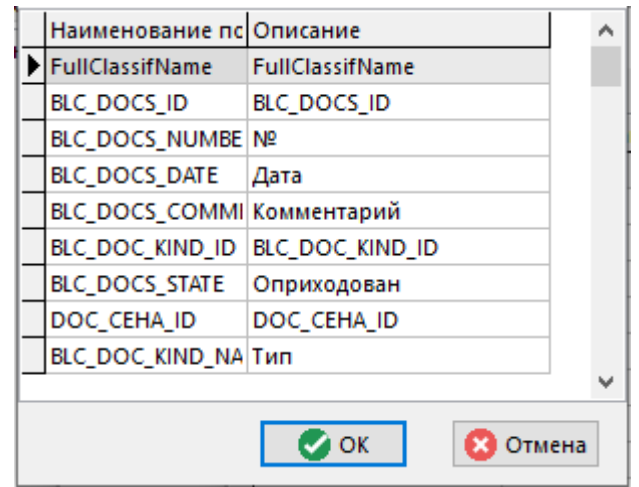

При нажатии на кнопку «**ОК**» появляется форма для добавления нового поля в список полей таблицы.

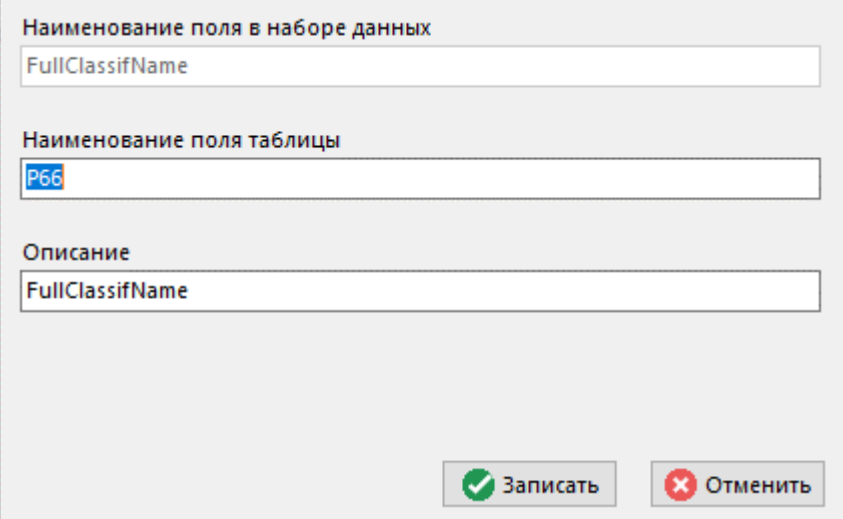

Все поля формы **«Поле таблицы»** система заполняет автоматически.

Реквизит «**Наименование поля в наборе данных**» редактированию не подлежит.

Реквизит «**Наименование поля таблицы**» должен содержать уникальное наименование поля в рамках таблицы.

Реквизит «**Описание**» предназначен для описания поля таблицы.

При нажатии на кнопку «**Записать**» новое поле добавляется в список полей редактируемой таблицы.

В таблицах с параметрами (параметры номенклатуры, позиций ТП и т.д.) присутствуют два поля: **«Значение параметра»** и **«Значение параметра для отчета»**. Для формирования выходных документов рекомендуется использовать **«Значение параметра для отчета»**, так как в данном поле значения параметров приведены к требуемому для них типу.

#### **Служебное поле**

При выборе пункта «**Служебное**» выдается список служебных полей.

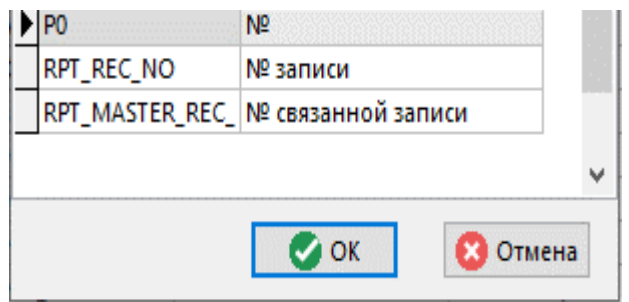

При нажатии на кнопку «**ОК**» появляется такая же форма для добавления нового поля, что и для поля **«Из набора данных»**.

Служебное поле с наименованием **«P0»** служит для записи порядкового номера записи.

Служебные поля с наименованием **«RPT\_REC\_NO»** и **«RPT\_MASTER\_REC\_NO»** предназначены для организации связей между таблицами.

Поле **«RPT\_REC\_NO»** будет содержать номер записи текущей таблицы.

Поле **«RPT\_MASTER\_REC\_NO»** будет содержать номер записи из родительской таблицы.

Таблицы позиций дерева с наименованиями заканчивающимися на **«...для отчета»**, подобной связи не имеют. За счет этого выгрузка данных идет значительно быстрее, поэтому именно они рекомендуется для использования.

Для связывания таких таблиц необходимо использовать поля с идентификаторами (**VER\_ID** - идентификатор техпроцесса, **TECH\_ID** идентификатор позиции ТП и т.д.).

Таблицы позиций дерева, имеющих в дереве значок  $\Box$ , не имеют подобной связи с родительскими таблицами.

#### **Пользовательское**

При выборе пункта «**Пользовательское**» появляется форма для добавления произвольного поля в список полей таблицы.

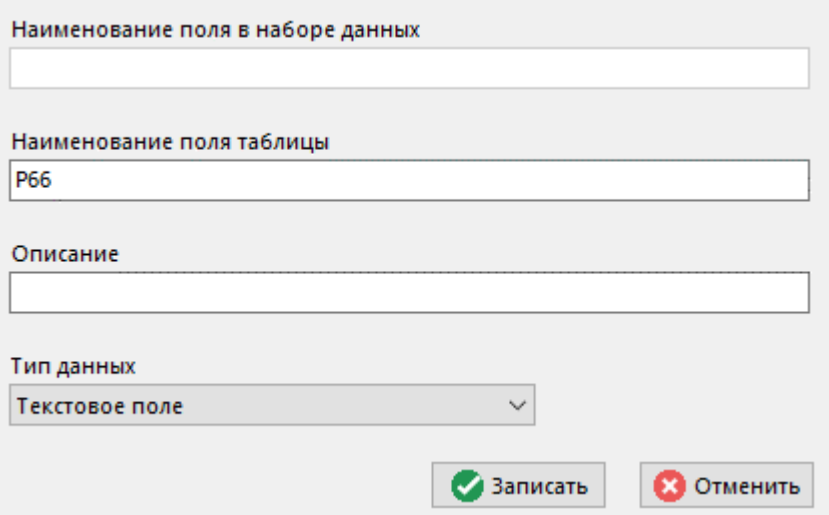

- Реквизит «Наименование поля в наборе данных» редактированию не подлежит и остается пустым.
- Реквизит «**Наименование поля таблицы**» должен содержать уникальное наименование поля в рамках таблицы.
- Реквизит «**Описание**» предназначен для задания описания поля таблицы.
- Реквизит «Тип данных» предназначен для указания типа данных поля таблицы.

При нажатии на кнопку «**Записать**» новое пользовательское поле добавляется в список полей редактируемой таблицы.

При нажатии на кнопку «**ОК**» (в окне редактирования зависимых объектов) будет создан файл шаблона базы данных **Microsoft Access** для приема определенного пользователем набора данных. Каждой выбранной таблице будет соответствовать таблица в базе данных **Microsoft Access** с именем, указанным в реквизите **«Псевдоним»**, и с тем набором полей, который определил для нее пользователь.

Для набора данных с типом **«Документы в MS Excel (данные в БД)»** (см. раздел **17.1.2.1**) дополнительно в файле шаблона набора данных создается служебная таблица **REFERENCE**. Информация таблицы **REFERENCE** заполняется на закладке **«Доп. настройки»** в окне редактирования отчета (см. раздел **17.1.6**).

Таблица **REFERENCE** в файле шаблона набора данных **Microsoft Access** сохранилась для совместимости с более ранними версиями построителя отчетов. Использовать не рекомендуется.

Кнопка «**Редактировать структуру**» запускает процесс редактирования структуры уже созданного шаблона набора данных **Microsoft Access**.

По кнопке **«Редактировать»** на закладке «**База MS Access**» запускается приложение, назначенное по умолчанию для работы с базами данных **Microsoft Access** (например, **Microsoft Office Access**) для редактирования файла шаблона базы данных. При этом редактируемый файл, содержащий шаблон набора данных помещается в каталог для временных файлов. После завершения редактирования необходимо закрыть приложение, назначенное по умолчанию для работы с базами данных **Microsoft Access** с сохранением результатов работы. После чего файл шаблона набора данных будет загружен в систему для хранения во внутреннем формате.

Кнопка **«Сохранить в файл»** позволяет сохранить файл шаблона набора данных **Microsoft Access** во внешний файл.

Кнопка **«Загрузить из файла»** загружает файл шаблона набора данных **Microsoft Access** из внешнего файла.

### **17.1.5 Фильтр**

На закладке **«Основные свойства»**, накладывая фильтр на область редактирования, можно ограничивать записи, которые будут участвовать при создании выходного документа. В том случае, если для формирования текущего отчета всегда необходимо отбирать записи по определенным критериям, то к набору данных, на базе которого формируется этот отчет, можно привязать условия фильтра. Для этого необходимо в текущем режиме установить фильтр, затем вызвать на редактирования набор данных и в окне диалога на закладке «**Основные свойства**» нажать кнопку **«Сохранить фильтр (используется при выгрузке данных)»**.

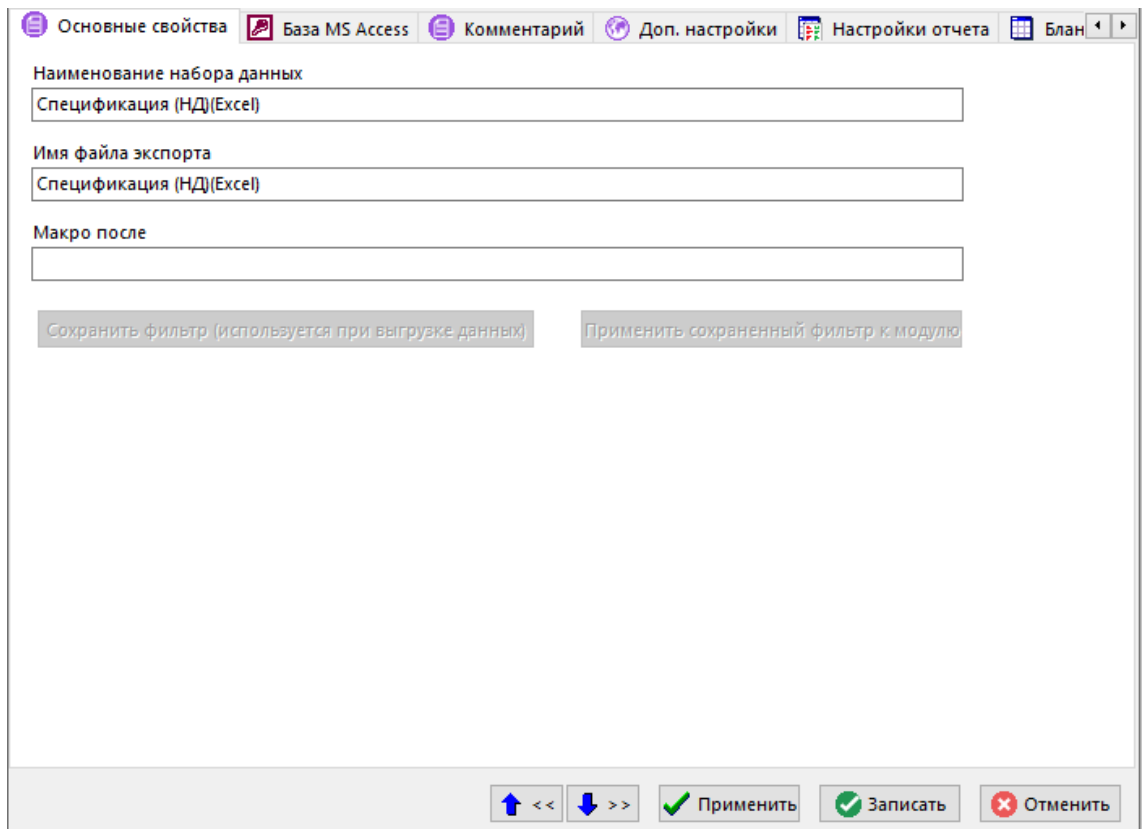

Для просмотра условия фильтра, привязанного к набору данных, используется кнопка **«Применить сохраненный фильтр к модулю»**. При этом на данные области редактирования (сетки) текущего режима системы устанавливается фильтр с данным условием. Затем, используя **«Расширенный фильтр»**, можно просматривать и редактировать это условие. После чего при необходимости можно сохранить исправленное условие фильтра.

Для того чтобы убрать с данных области редактирования текущего режима привязанный фильтр необходимо снять с области редактирования фильтр и нажать кнопку «**Сохранить фильтр (используется при выгрузке данных)**».

При формировании отчетов, к набору данных которых привязан фильтр, из области редактирования передаются только те записи, которые удовлетворяют условию фильтра. Причем, если в момент вызова отчета на формирование на область редактирования текущего режима установлен другой фильтр, то его условие игнорируется.

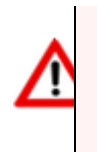

В режиме проектирования технологии фильтр не привязывается к набору данных.

## **17.1.6 Дополнительные настройки**

Закладка «**Доп.настройки**» на форме редактирования выбранного типа набора данных предназначена для обработки данных, которые будут участвовать в формировании выходных документов. К обработке данных относятся создание именованных объектов для внесения в бланки, источников данных для выгрузки данных в бланки, SQL запросы, определение дополнительных переменных для бланков, использование функций API и дополнительных обработчиков выгрузки данных.

Закладка **«Доп. настройки»** делится на следующие закладки:

- **«Опции»** (см. раздел **17.1.6.1**).
- **«SQL команды»** (см. раздел **17.1.6.2**).
- **«Функции»** (см. раздел **17.1.6.3**).

● **«Именованные объекты»** (см. раздел **17.1.6.4**).

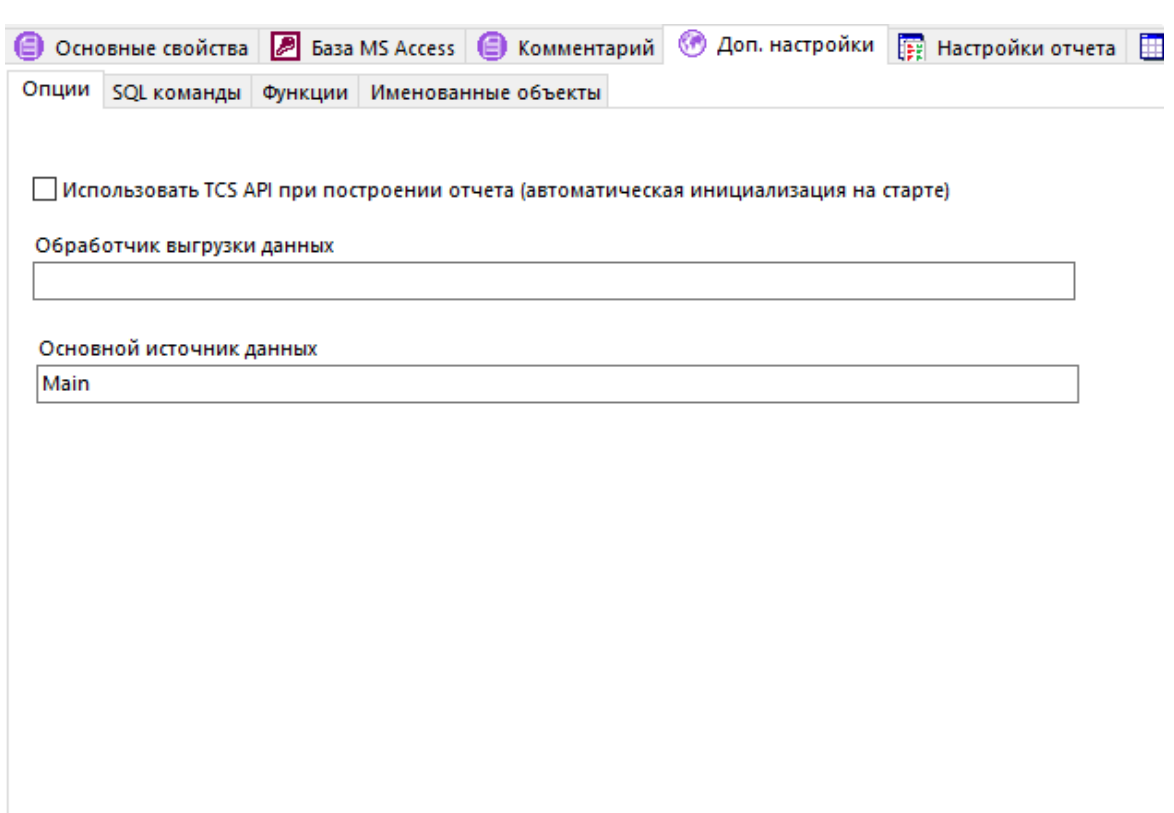

### **17.1.6.1 Опции**

На закладке **«Опции»** определяются следующие реквизиты:

- **«Использовать CORPORATIONCS API при построении отчета (автоматическая инициализация при старте)»** - флаг, позволяющий задействовать функции CorporationCS API и пользовательские формы ввода CorporationCS напрямую при построении отчета. Инициализация происходит автоматически при запуске формирования отчета.
- **«Обработчик выгрузки данных»** поле позволяет указать ссылку на макрос CorporationCS (скриптовые модули) для запуска при формировании отчета. Ссылка должна быть задана в виде: **Модуль.Процедура**. Если модуль не указан, По умолчанию используется модуль **CorporationCSCmdHandler** (см. описание в справке CorporationCS API). Для работы обработчика выгрузки данных используются интерфейсы **IExecutionParams**, **IRptExecutionParams** (см. описание в справке CorporationCS API).
- **«Основной источник данных»** поле позволяет задать основной источник данных в виде ссылки на именованный объект. Именованный объект может представлять собой запрос. Источник данных необходим для заполнения бланка данными, находящимися в наборе данных. В данном случае, именованный объект формирует итоговую таблицу с данными (основной источник данных) из определенного ранее набора данных (таблицы шаблона набора данных, см. раздел **17.1.1**). Записи этой таблицы (основного источника данных) при построении отчета будут поочередно перебираться для заполнения бланков документов информацией.

### **17.1.6.2 SQL команды**

На закладке «**SQL команды**» задаются SQL команды, которые выполняются над набором данных непосредственно перед формированием отчета (например, создание индекса с целью повышения производительности поиска данных в наборе данных **Microsoft Access**).

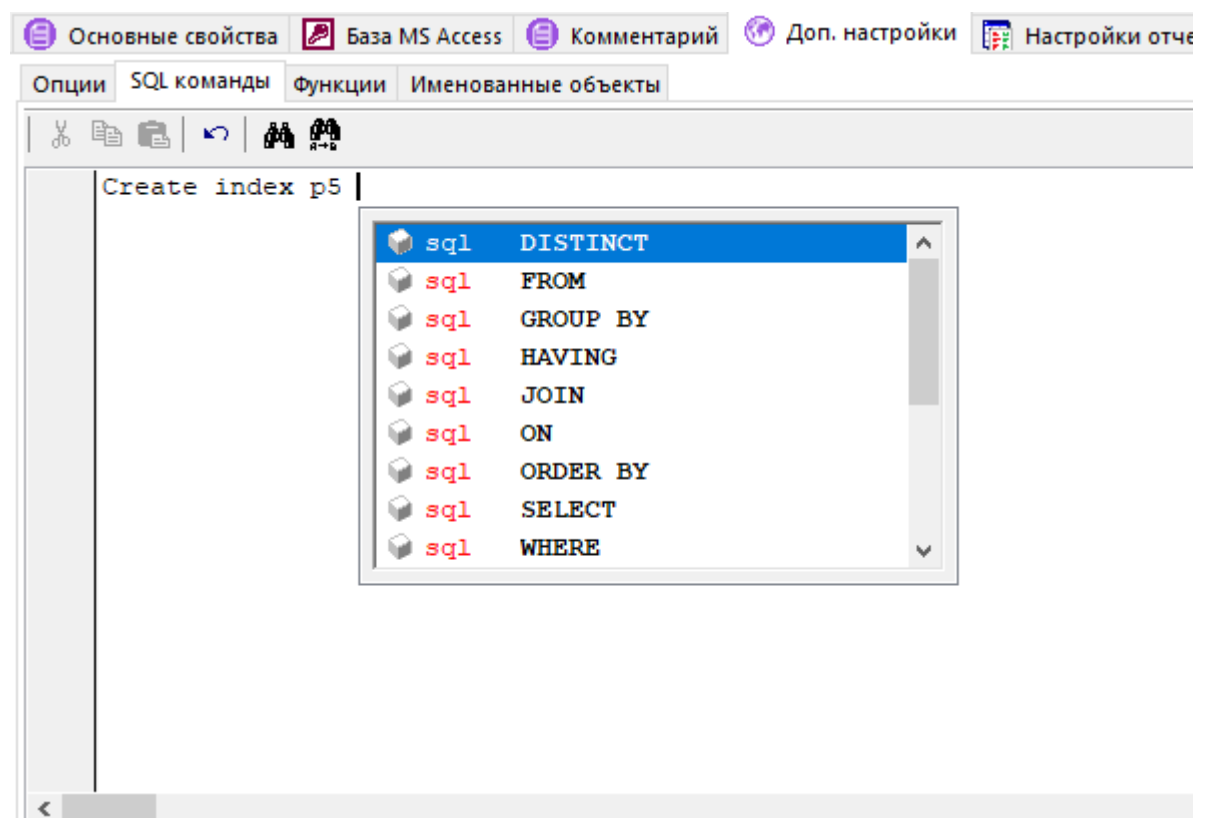

Работа ведется в текстовом редакторе запросов.

Команды вводятся в порядке их выполнения. Формат записи команд должен совпадать с форматом базы данных, в которой предполагается вестись работа. Команды должны быть отделены друг от друга двумя пустыми строками. Параметры не могут быть задействованы.

В редакторе запросов работает автодополнение - упрощенный вариант автодополнения редактора скриптовых модулей (см. раздел **18.3.2.7**). Через автодополнение доступен список таблиц и полей шаблона набора данных, а также возможные команды SQL. Для вызова списка автодополнения необходимо нажать комбинацию клавиш **«Ctrl+Пробел»**.

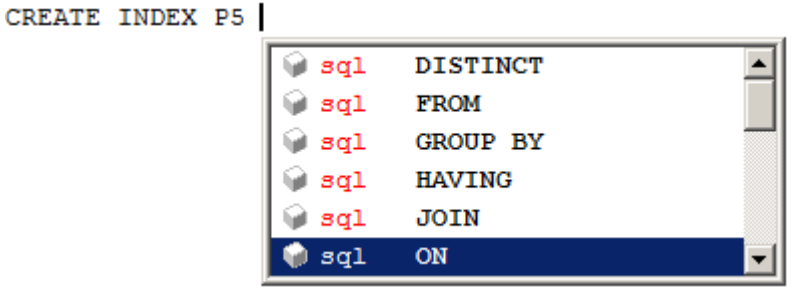

При выполнении запросов все ошибки игнорируются, но фиксируются в журнале модуля построения отчетов (см. раздел **16.1**).

### **17.1.6.3 Функции**

На закладке **«Функции»** в редакторе задаются функции на языке **VBScript**, которые могут использоваться при формировании отчета (например, формирование литеры строки для маршрутной карты).

Работа в редакторе аналогична работе в редакторе скриптовых модулей (см. раздел **18.3**).

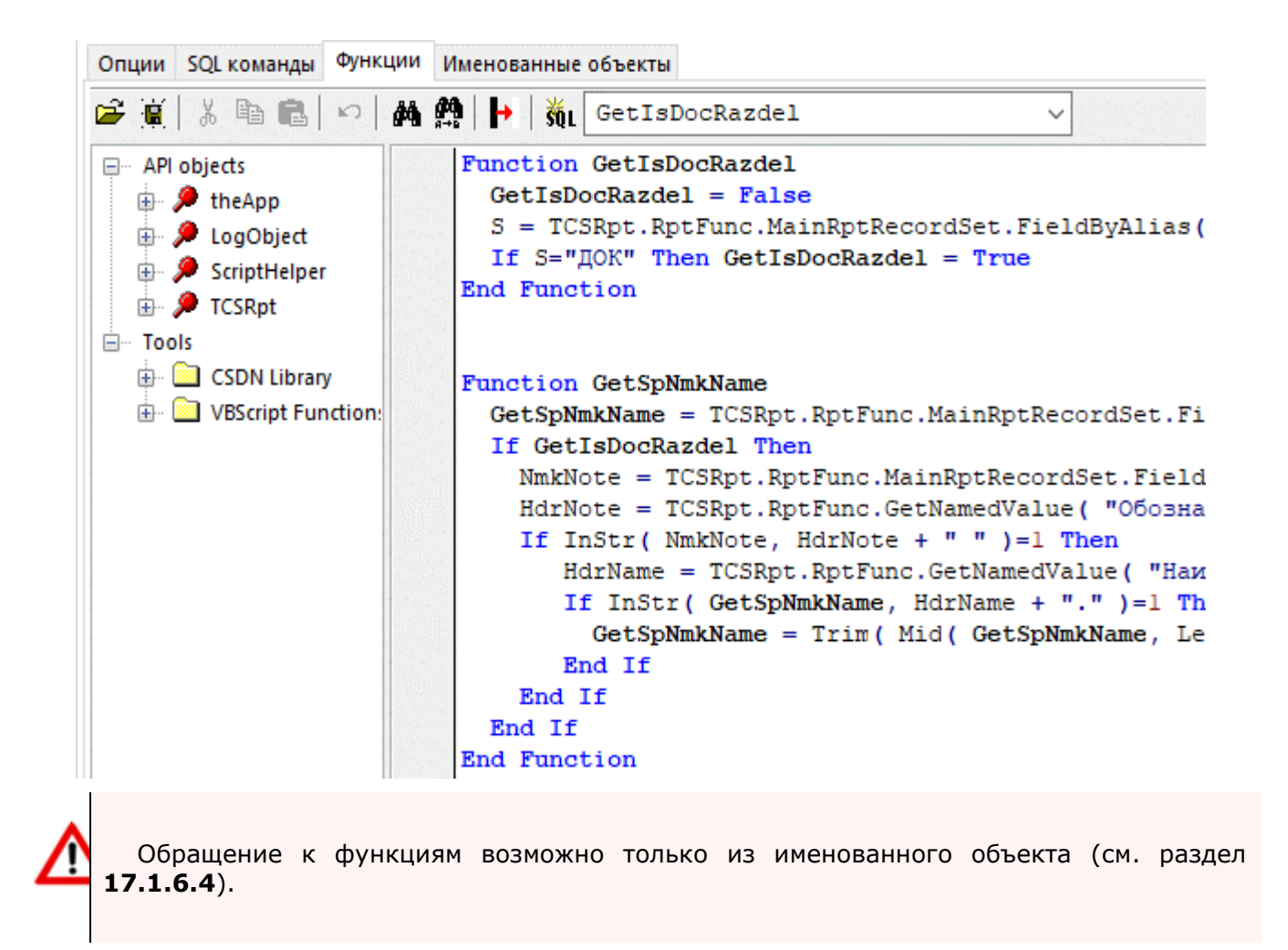

### **17.1.6.3.1 События построителя отчетов**

В процессе построения отчета, построитель отчетов вызывает функции, позволяющие отчету реагировать на события. Построитель отчетов может вызвать следующие обработчики событий, определенные в функциях:

● **CORPORATIONCSRpt\_Begin**. Вызывается перед формированием отчета. В данном обработчике можно установить основной источник данных, подготовить данные для отчета и выполнить прочие подготовительные действия. Общий вид обработчика:

```
Sub CORPORATIONCSRpt Begin
```
End Sub

**CORPORATIONCSRpt\_End.** Вызывается после формирования отчета и сохранения отчета на диске. В данной функции можно написать собственную процедуру сохранения отчета (см. раздел **17.1.13** ). Общий вид обработчика:

Sub CORPORATIONCSRpt End

End Sub

### **17.1.6.4 Именованные объекты**

На закладке **«Именованные объекты»** определяются именованные объекты, которые будут участвовать при построении отчета. Именованный объект может представлять собой

переменную или запрос. Именованный объект может быть вызван для вставки значения из набора данных в бланк, участвовать в дополнительной обработке данных из набора данных или вызывать функцию.

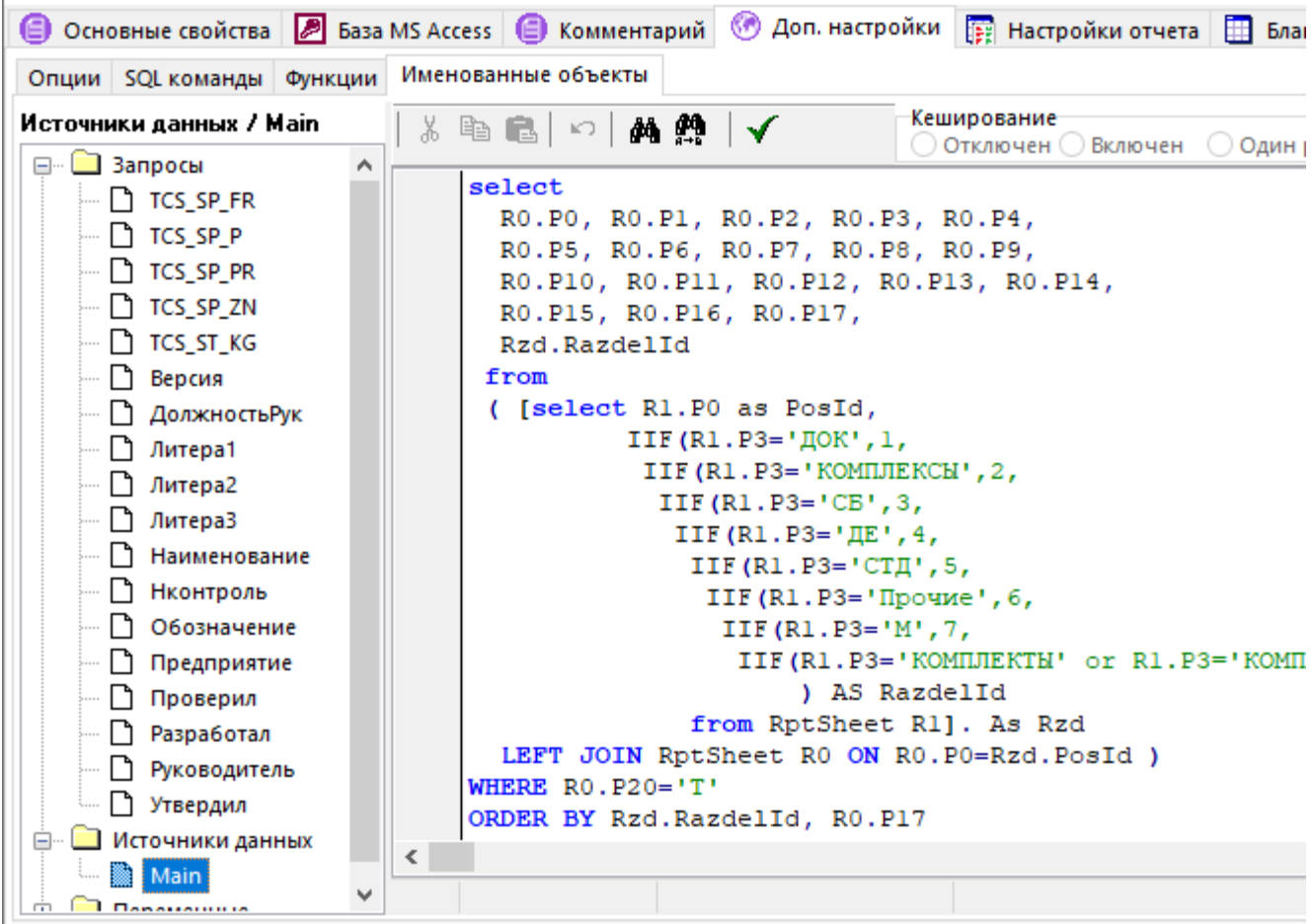

В левой части закладки отображается дерево с разделами, относящихся к определенному типу именованных объектов:

- «Запросы» в этом разделе создаются именованные запросы, которые можно использовать при формировании отчета (см. раздел 17.1.6.4.1).
- «Источники данных» в этом разделе создаются именованные источники данных, которые будут использоваться при формировании отчета (см. раздел 17.1.6.4.2).
- «Переменные» в этом разделе создаются именованные переменные, к которой можно обращаться непосредственно из бланка при формировании отчета (см. раздел  $17.1.6.4.3$ .

Все имена именованных объектов уникальны в пределах переменных, запросов и источников данных текущего шаблона отчета.

Имя именованного объекта не должно начинаться с цифры, может содержать любые символы кроме разделителей (., { } [ ] ( ) ~ ! ? / \ | @ # \$ % ^ & \* ` " + - =).

В правой части отображается редактор. Формат ввода текста зависит от типа именованного объекта.

В редакторе работает автодополнение - упрощенный вариант автодополнения редактора скриптовых модулей (см. раздел 18.3.2.7). Через автодополнение доступен список таблиц и полей шаблона набора данных, возможные команды SQL и другие именованные объекты. Для вызова списка автодополнения необходимо нажать комбинацию клавиш «Ctrl+Пробел».

```
select
 RO.PO, RO.Pl, RO.P2, RO.P3, RO.P4,
 RO.P5, RO.P6, RO.P7, RO.P8, RO.P9,
 RO.P10, RO.P11, RO.P12, RO.P13, RO.P14,
 RO.P15, RO.P16, RO.P17,
 Rzd.RazdelId
 from
 ( [se
          Query TCS SP FRASTCS SP FR
          Query TCS SP PASTCS SP P
       Douery TCS SP PRASTCS SP PR
```
Для именованных объектов типа «Запросы» и «Переменные» возможно использование нескольких вариантов кэширования:

- «Отключен» кэширование не используется.
- «Включен» перед выполнением проверяются входные параметры. Если есть кеш с такими же значениями параметров, то возвращается уже существующий экземпляр, иначе выполняется и создается новый.
- «Один раз» выполняется один раз, после чего возвращаются уже ранее полученные значения.

Команда «Проверить ошибки» выполняет проверку ошибок синтаксиса в тексте в редакторе.

Команда «Искать в бланках» контекстного меню дерева именованных объектов позволяет найти текст (например, имя именованного объекта) в шаблонах бланков текущего набора данных шаблона отчета.

## 17.1.6.4.1 Запросы

Тип именованных объектов «Запросы» представляет собой SQL запрос в сформированный набор данных отчета. Запросы используются при формировании отчета для возвращения значений из набора данных в именованные области бланка. Например, для заполнения заголовочных реквизитов штампа документа.

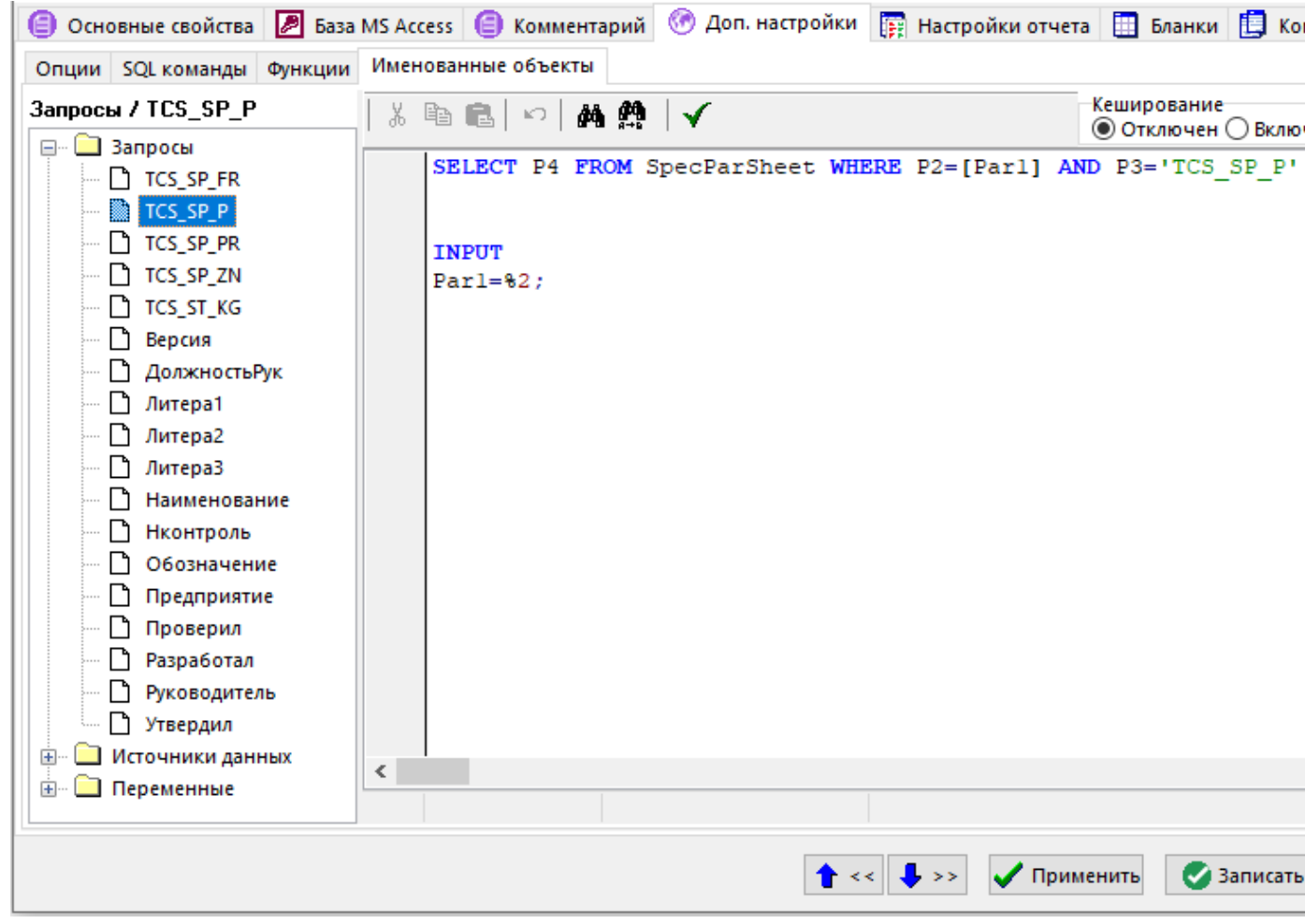

Формат записи команд должен совпадать с форматом базы данных, в которой предполагается вестись работа.

После написание текста SQL запроса идет служебная информация, которая отделяется от самого запроса двумя или более пустыми строками. Служебная информация начинается со служебного слова. Служебное слово должно быть первым словом в строке. Доступны следующие служебные слова:

- **REM** строка комментария (до конца строки).
- **INPUT** означает область описания значений параметров. После служебного слова идет описание значений, которые необходимо подставить в запрос. Каждое описание может находиться в отдельной строке или перечисляться через точку с запятой.
- **ALIAS** означает область псевдонимов полей. После служебного слова в каждой строке или через точку с запятой указывается ПСЕВДОИМЯ=ПОЛЕ\_ДАННЫХ, где в качестве поля данных выступает число (номер поля) или его имя.
- **OUTPUT** означает область описания возвращаемых значений. По умолчанию используется следующее правило - если запрос возвращает одну запись с одним полем, то вернется значение этого поля в виде variant, иначе вернется вариантный массив, размер которого равен количеству строк. В каждой строке будет лежать variant, если поле одно или массив вариантов, если полей несколько. Данное поведение можно изменить используя следующие ключи (каждый ключ в отдельной строке):
	- **COLUMS** позволяет задать какие колонки необходимо вернуть. После служебного слова ставится знак равно и через запятую перечисляются номера выходных полей или имя/псевдоним поля.
	- **COLUMNDELIM** после служебного слова ставится знак равно и указывается разделитель поля (до конца строки). Если в качестве разделителя поля используется символ пробела, то после символа пробела необходимо поставить символ **«;»**. Если в качестве разделителя поля используется символ **«;»**, то после него необходимо поставить еще один символ **«;»**.
- **COLUMNDELIM\_***XXX* после служебного слова ставится знак равно и указывается разделитель поля (до конца строки). Можно указать разделитель после поля номер *XXX* (если поле не последнее, *XXX* - порядковый номер в **COLUMNS** ). Если в качестве разделителя поля используется символ пробела, то после символа пробела необходимо поставить символ **«;»**. Если в качестве разделителя поля используется символ **«;»**, то после него необходимо поставить еще один символ **«;»**.
- **ROWS** позволяет задать какие строки необходимо вернуть. После служебного слова ставится знак равно и через запятую перечисляются номера строк. Нумерация начинается с 0.
- **ROWDELIM** после служебного слова ставится знак равно и указывается разделитель строк (до конца строки). Если в качестве разделителя поля используется символ пробела, то после символа пробела необходимо поставить символ **«;»**. Если в качестве разделителя поля используется символ **«;»**, то после него необходимо поставить еще один символ **«;»**.
- **ROWDELIM XXX** после служебного слова ставится знак равно и указывается разделитель поля (до конца строки). Можно указать разделитель после строки номер *XXX* (если строка не последняя). Нумерация с 0, считается после применения служебного слова **ROWS**. Если в качестве разделителя поля используется символ пробела, то после символа пробела необходимо поставить символ **«;»**. Если в качестве разделителя поля используется символ **«;»**, то после него необходимо поставить еще один символ **«;»**.
- **EOL** после служебного слова ставится знак равно и указывается строка, которая будет заменена на символ перевода строки. То есть, если указать пробел, то строка состоящая из нескольких слов, разобъется на строки. Каждое слово на отдельной строке. Если в качестве разделителя используется символ пробела, то после символа пробела необходимо поставить символ «;». Если в качестве разделителя используется символ «;», то после него необходимо поставить еще один символ «;».
- **IMAGE** означает что возвращается путь до файла, содержащий изображение (картинку).
- **FIGURE** описание графических фигур. Допускается создавать несколько фигур. Описание фигуры задается в фигурных скобках **{ }**. Каждый ключ начинается с новой строки, а параметры после знака равно через запятую. Необязательно задавать все значения параметров. Незаданные параметры устанавливаются по умолчанию. Цвет задается в формате шестнадцатеричной системы (HEX), например, 0xRRGGBB. Доступны следующие ключи для описания графических фигур:
- **KIND** вид может принимать значения Rectangle (прямоугольник) и Ellipse (овал). Значение по умолчанию: Rectangle.
- **TEXT** текст. Допускается задавать именованное значение. Если не задан, то пустая строка.
- **PADDING** отступы от краев границ в пикселях. Значения записываются в последовательности **[слева, сверху, справа, снизу]**. Допускается задавать именованное значение. По умолчанию нет отступов.
- **POSITION** координаты в процентах от размера ячейки с учетом отступов **PADDING**. Значения записываются в последовательности **[слева, сверху]**. Допускается задавать именованное значение. По умолчанию **[0, 0]**, т.е. левый, верхний угол.
- **SIZE** размер в процентах от размера ячейки с учетом отступов **PADDING**. Значения записываются в последовательности **[ширина, высота]**. Допускается задавать именованное значение. Если ширину или высоту не указать, то фигура будет квадратной. Необходимо задать хотя бы одно значение.
- **FONT** шрифт. Значения записываются в последовательности **[размер, цвет, имя]**. Значения по умолчанию: **[8, 0x000000, ""]**.
- **LINE** параметры линии (контур) фигуры. Значения записываются в последовательности **[стиль, цвет, толщина]**. Допустимые стили: **none** - нет линии, **solid** - сплошная, **dot** точки. Значения по умолчанию: **[solid, 0x000000, 1]**.
- **FILL** параметры заливки (фон) фигуры. Значения записываются в последовательности **[стиль, цвет, прозрачность]**. Допустимые стили: **none** - нет заливки, **solid** - сплошная. Прозрачность задается от **0.0** - полностью не прозрачный до **1.0** - полностью прозрачный. Значения по умолчанию: **[solid, 0x000000, 0.0]**.
- **GROUP** описание группировки. Допускается создавать несколько описаний группировки. После служебного слова идут следующие ключи (каждый ключ в отдельной строке):
	- **NAME** имя группировки. После служебного слова ставится знак равно и указывается имя группировки.
	- **ID** предназначен для определения групп записей в запросе. Используется для указания условий формирования шаблонов строк (см. раздел **17.1.11.2.3**). После служебного слова ставится знак равно и перечисляются номера/имена/псевдонимы полей источника данных через запятую, либо именованное значение с возможностью передать ему параметры. (В случае ссылки на именованный объект, синтаксис обращения к именованному объекту аналогичен описанному в разделе **17.1.11.6**.).
	- **LIST** при смене группы записей в группировке, позволяет закончить формирование текущего листа документа и продолжить формирование с использованием формы для первого листа или для последующих листов. По умолчанию при смене группы формирование документа продолжается в обычном порядке. После служебного слова ставится знак равно и указывается номер карты (**1** - при смене группы записей продолжить формирование с использованием формы для первого листа или **2** - при смене группы записей продолжить формирование с использованием формы для последующих листов), которая будет использоваться при смене группы.
	- **RESETLISTBLANK** после служебного слова ставится знак равно и перечисляются номера/имена/псевдонимы полей источника данных через запятую, либо именованное значение с возможностью передать ему параметры. (В случае ссылки на именованный объект, синтаксис обращения к именованному объекту аналогичен описанному в разделе **17.1.11.6**.). При изменении группы записей значение счетчика, предназначенного для отображения с помощью служебного слова «**ЛистБланк**» (см. раздел **17.1.11.4**) порядкового номера листа выходного документа, сформированного на основе данного бланка, будет обнуляться. Таким образом, листы, сформированные на основе данного бланка, для каждой группы записей будут считаться самостоятельно и именованная область «**ВсегоЛистовБланк**» (см. раздел **17.1.11.3.3**) будет отражать количество листов, сформированных для текущей группы записей.

Используемые группировки обязательно указываются в параметре бланка «**Группа»** (перечисляются имена через запятую).

**RESETLISTBLANK** берется от первой группы, указанной в параметрах бланка.

В заполнении состава карты используются ключевые слова **НачалоГруппы**, **СменаГруппы**, **КонецГруппы** + **\_** + *имя группы* (имя должно быть использовано для бланка).

### **17.1.6.4.2 Источники данных**

Тип именованных объектов **«Источники данных»** представляет собой SQL запрос в сформированный набор данных отчета. В отличие от именованных объектов типа **«Запросы»**, результатом работы запроса в источнике данных является не одно значение, а таблица значений. Записи этой таблицы (источника данных) при построении отчета будут поочередно

перебираться для заполнения бланков документов информацией. Например, источник данных может использоваться для формирования многострочной части бланка.

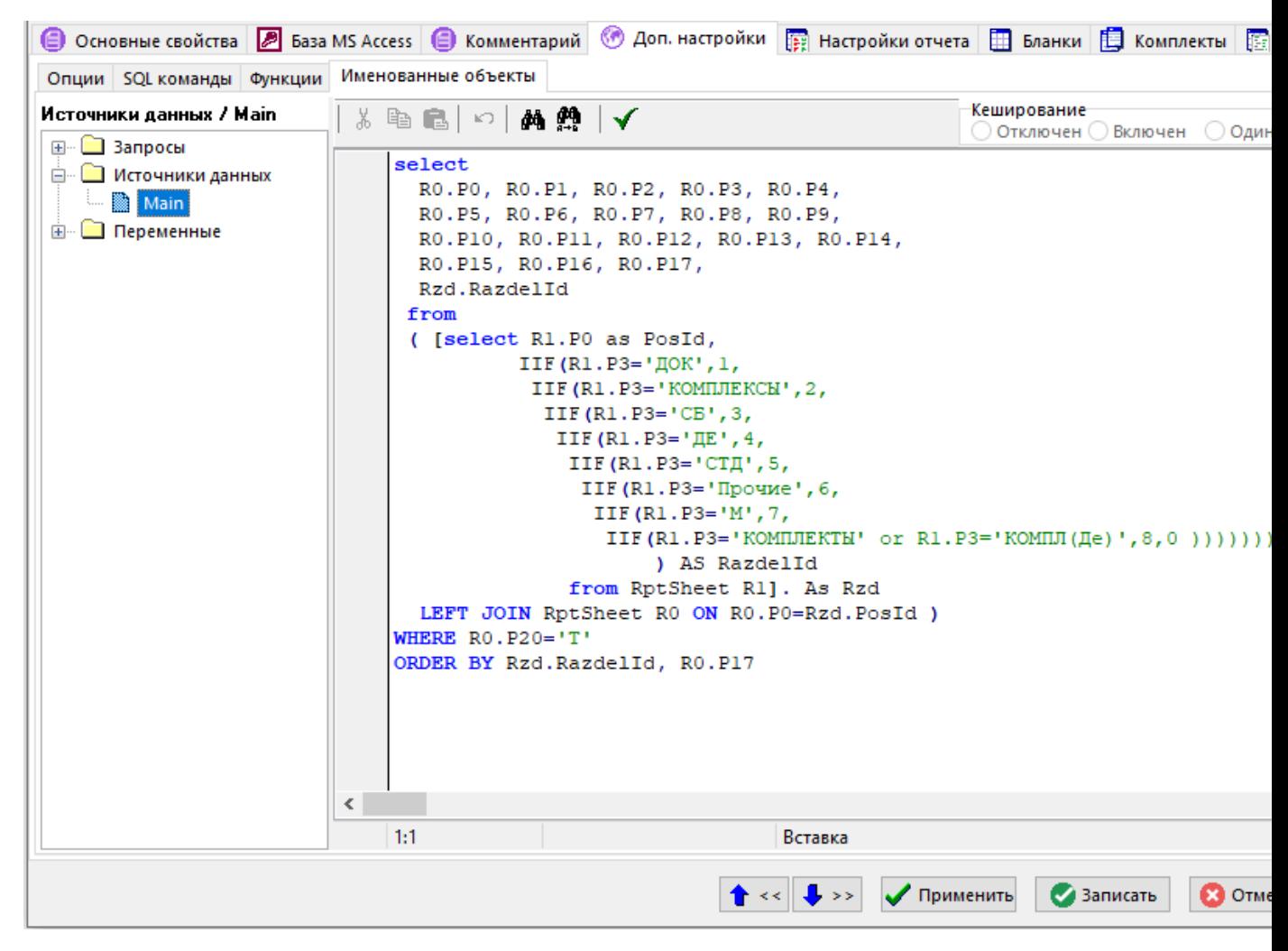

Формат записи команд должен совпадать с форматом базы данных, в которой предполагается вестись работа.

После написание текста SQL запроса идет служебная информация, которая отделяется от самого запроса двумя или более пустыми строками. Служебная информация начинается со служебного слова. Служебное слово должно быть первым словом в строке. Доступны все служебные слова, описанные в разделе **17.1.6.4.1** для именованных объектов типа **«Запросы»**.

В отличие от именованных объектов **«Запросы»**, у именованных объектов типа **«Источники данных»** по умолчанию существует несколько псевдонимов, которые предназначены для указания номеров полей в источнике данных, необходимых для формирования конкретного вида документа:

- **«Класс»** указывает номер поля в источнике данных *(номера полей начинаются с нуля)*, который содержит обозначения классов. Используется для проверки выполнения условий на типы классов, указанных у шаблонов строк в таблице заполнения состава карты (см. раздел **17.1.11.2.3**).
- **«ТипКласса»** указывает номер поля в источнике данных *(номера полей начинаются с нуля)*, который содержит значения типов классов. Используется:
	- для проверки выполнения условий на типы классов, указанных у шаблонов строк в таблице заполнения состава карты (см. раздел **17.1.11.2.3**)
	- для обработки операций и комментариев при формировании документов с видом **«МаршрутнаяКарта», «ОперационнаяКарта»**
- **«Идентификатор»** указывает номер поля в источнике данных *(номера полей начинаются с нуля)*, который содержит идентификатор, однозначно определяющий

записи, принадлежащие к одному и тому же техпроцессу (например, идентификаторы номенклатуры, техпроцессы которых находятся в источнике данных). Используется для отслеживания границ техпроцессов в источнике данных. Используется для обработки техпроцессов при формировании документов с видом «МаршрутнаяКарта», «Операционная Карта».

Так же как и в случае именованных объектов «Запросы», именованные объекты типа «Источники данных» могут использовать группировки, которые предназначены для указания номеров полей в источнике данных, необходимых для формирования конкретного вида документа (см. раздел 17.1.6.4.1).

### Запросы для работы с шаблонами наборов данных типа «Документы в MS Excel» и, «Документы в Open Office Calc»

При работе с запросами в шаблонах наборов данных типа «Документы в MS Excel» и, «Документы в Open Office Calc» используется синтаксис отличный от описанного выше.

Наборы данных типа «Документы в MS Excel» и, «Документы в Open Office **Calc**» присутствуют в системе для совместимости с более ранними версиями. Использовать не рекомендуется.

Доступны следующие служебные слова:

- RANGE служебное слово, указывающее имя диапазона, в котором содержатся данные. Допускается указания только одного диапазона.
- FILTER ключевое слово, указывающее фильтр, накладываемый на диапазон. Допускается указание нескольких фильтров, при это они объединяются по **И**. При указании фильтра можно использовать операторы <, >, <=, >=, <>, <>, LIKE, объединение  $\overline{C}$ помощью AND, OR. B квадратных скобках указывается номер/имя/псевдоним диапазона или имя параметра. Сначала ищется параметр (обязательно должен быть описан в этой же строке), затем псевдоним, имя, номер поля. Весь остальной текст воспринимается как обычный текст.

По умолчанию, диапазон выглядит как источник данных, у которого каждое поле является строкой (максимальная длина 255 символов)

Имя поля составляется как буква P + номер столбца (нумерация столбцов начинается с 1).

Пример:

RANGE=RANGE NAME

FILTER= $[1]$ =5 and  $[2]$ = $[ID]$  and  $[3]$  LIKE "%TOCT"

Для создания собственного описания полей, необходимо создать источник данных с именем, совпадающим с именем диапазона, в котором указать описание следующего вида:

Номер колонки + = + Тип поля + Имя поля

Пример:

```
1 = int, ID2=float, COUNT
```
- Тип поля может принимать значения: int, float, date, string+длина строки. Если тип поля не указан, то используется string255.
- Имя поля если не указано будет использовано Р + номер колонки (не порядковый номер).

Допускается только одно описание диапазона **RANGE**.

Непосредственное обращение к данному источнику данных не допускается.

Описание источника данных может содержать только эти данные, все остальное игнорируется.

### **17.1.6.4.3 Переменные**

Тип именованных объектов **«Переменные»** представляет собой текст программы, написанный на языке **VBScript** и может содержать одно выражение. Переменные используются при формировании отчета для возвращения значений функций, описанных на закладке **«Функции»** (см. раздел **17.1.6.3**) в именованные области бланка или просто возвращений каких-либо значений. Например, для формирования литеры строки для маршрутной карты.

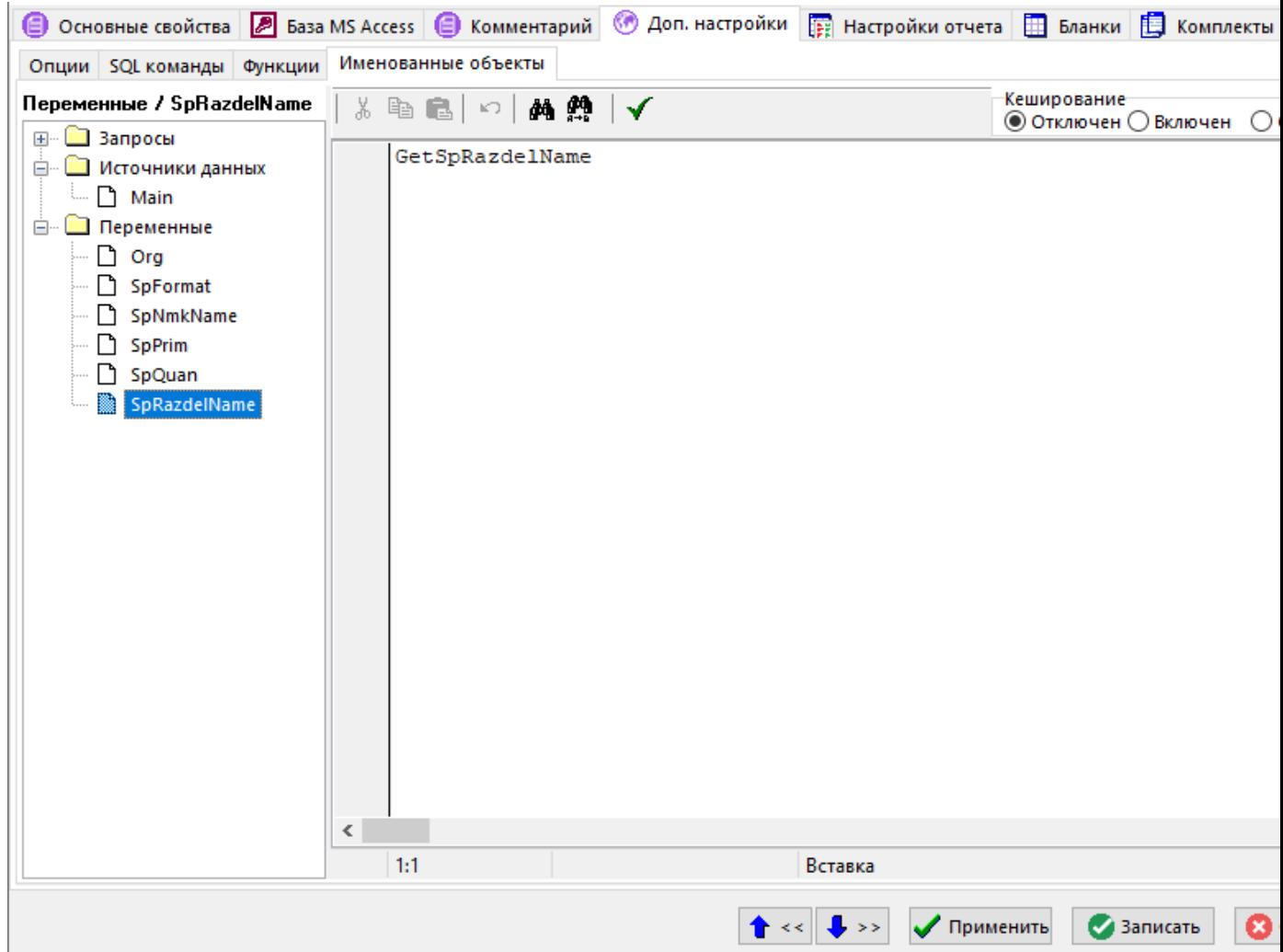

Доступны следующие служебные слова:

- **INPUT** означает область описания значений параметров. Описание служебного слова и синтаксиса использования служебных слов соответствует описанию в разделе **«Запросы» 17.1.6.4.1**.
- **OUTPUT** означает область описания возвращаемых значений. Описание служебного слова и синтаксиса использования служебных слов соответствует описанию в разделе **«Запросы» 17.1.6.4.1**.

## **17.1.6.4.4 Правило описания значений параметров**

Текст запроса может содержать параметры, значение которых описывается в служебной части. В тексте запроса параметры должны быть выделены в формате, поддерживаемом базой данных, в которой создан набор данных отчета (для **Microsoft Access** параметры должны быть взяты в квадратные скобки).

Параметр и его значение описываются в виде **NAME=VALUE;**, где точка с запятой - признак окончания значения параметра. После точки с запятой может идти следующий параметр.

Если необходимо использовать точку с запятой в качестве значения, ее необходимо удвоить.

При описании параметров используются следующие правила:

- **Произвольное текстовое значение** описание параметра не может начинаться со знаков **% # ? \$ & \* @ ^ ! ~**. Если необходимо использование одного из этих символов в начале текста, то символ необходимо удвоить.
- **Основной источник данных** описание параметра должно начинаться со знака **%**. Далее вводится номер или имя/псевдоним поля основного источника данных. Вместо значения параметра будет возвращено значение поля текущей записи основного источника данных.
- **Дополнительный источник данных** описание параметра должно начинаться со знака «**#**». Далее вводится номер или имя/псевдоним поля дополнительного источника данных. Вместо значения параметра будет возвращено значение поля текущей записи дополнительного источника данных.
- **Именованный объект** описание параметра должно начинаться со знака **?**. Далее вводится имя именованного объекта. Далее через точку можно указать номер поля или имя/псевдоним поля которые необходимо вернуть. В квадратных скобках можно указать номер записи которую необходимо вернуть. Если именованный объект возвращает массив данных, то в квадратных скобках указываются координаты массива. В обычных скобках можно указать параметры, которые следует передать этому именованному объекту.
- **Параметр в этой же строке** если параметр уже был описан в этой же строке, то его описание должно начинаться со знака **&**. Далее вводится номер/имя параметра, значение которого должно подставиться в данный параметр (значение не пересчитывается).
- **Служебное слово** описание параметра должно начинаться со знака **\$**. Далее вводится служебное слово (см. раздел **17.1.11.4**).

Допускается использовать вложенные параметры (параметры, содержащие значение из параметров), но не более 20 раз.

#### Пример описания значений параметров:

REM Описание входных параметров запроса

INPUT

REM В качестве Par1 взять значение поля номер 2 текущей записи основного источника данных.

 $Par1 = 22:$ 

REM В качестве Par2 взять значение поля P23 (псевдоним/имя) текущей записи дополнительного источника данных.

Par2=#P23;

REM В качестве Par3 взять значение поля P4 (псевдоним/имя) записи (или строки массива данных) номер 2 именованной функции (набор данных, запрос, функция) с именем USERDATA.

REM При открытии USERDATA передать ему в качестве параметра Par1 значение поля номер 2 текущей записи основного источника данных.

```
Par3=?USERDATA[2].P4(Par1=%2);
REM В качестве Par4 взять строку ''Разработал;''
Par4=Разработал;;;
```
# **17.1.7 Настройки отчета**

Закладка «**Настройки отчета**» на форме редактирования выбранного типа набора данных предназначена для определения констант, которые могут быть задействованы при формировании отчета. Значения всех констант доступны в процессе формирования отчета на только чтение и не требуют API.

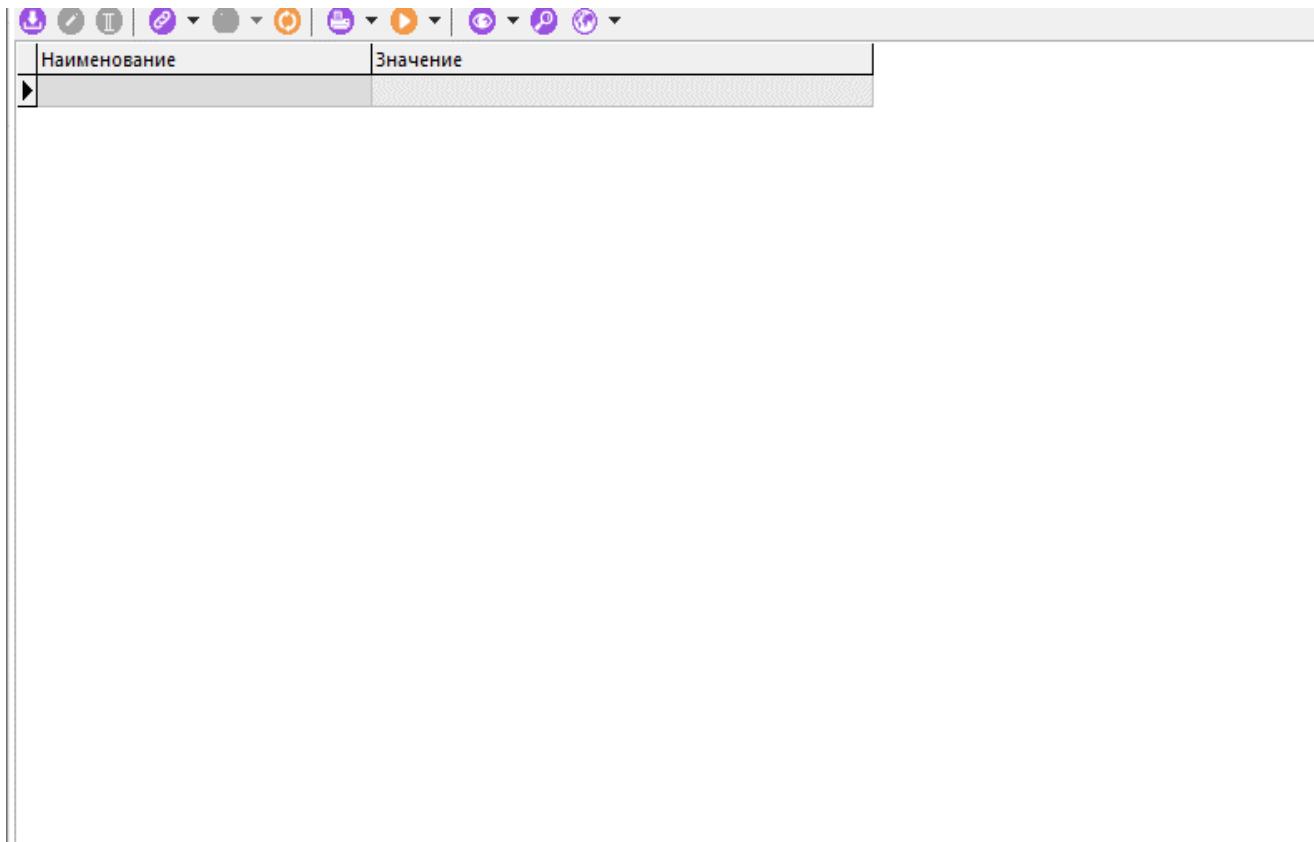

При добавлении/редактировании константы отображается окно следующего вида:

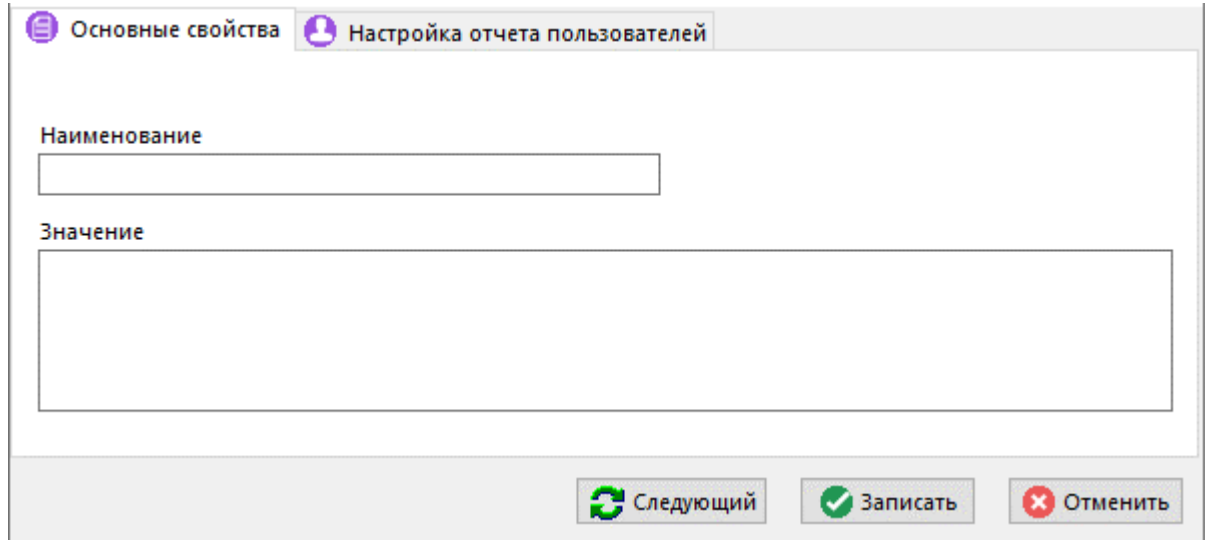

На закладке **«Основные свойства»** определяются следующие реквизиты:

● **«Наименование»** - наименование константы. Не может начинаться с цифры и не может содержать символов пробела.

● **«Значение»** - значение константы По умолчанию в текстовом формате (до 1024 символов).

На закладке **«Настройка отчета пользователей»** определяются значения констант для определенных пользователей. Если пользователь формирующий отчет отсутствует в списке значений констант на закладке **«Настройка отчета пользователей»**, то берется значение константы по умолчанию, указанное на закладке **«Основные свойства»**.

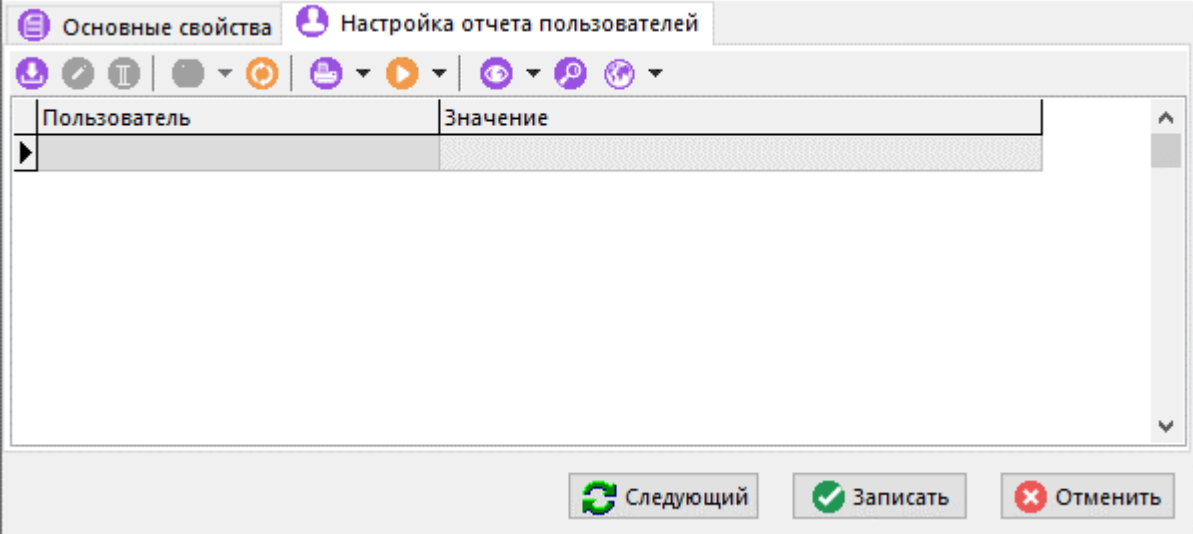

При добавлении/редактировании константы для конкретного пользователя отображается окно следующего вида:

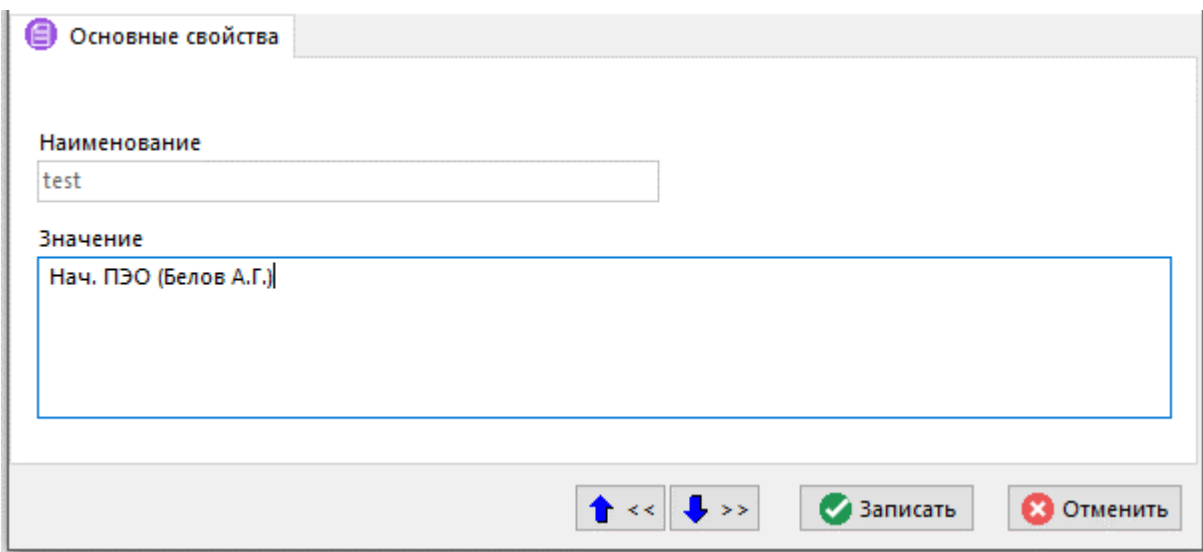

Способ обращения к константам, определенным на закладке «**Настройки отчета**» описан в разделе **17.1.11.4**.

Для формирования отчета, помимо констант, определенных на закладке «**Настройки отчета**», могут быть использованы константы, определенные в справочнике **«Системные настройки (для отчетов)»** и в разделе **«Мои системные настройки (для отчетов)»** (см. раздел **2.9.5**).

### **17.1.8 Бланки**

Для проектирования отчетов, состоящих из стандартизированных документов, а также документов, имеющих определенный вид и структуру, в системе используются бланки документов. Бланки привязываются к конкретному набору данных отчета и заполняются данными на его основе. Из бланков документов, относящихся к одному набору данных отчета, составляются комплекты документов.

Бланк - это файл **Microsoft Office Excel**, либо **OpenOffice Calc**. Файл содержит один лист, на котором прорисованы внешний вид документа и таблицы, в которых описаны правила
заполнения документа данными. Один бланк предназначен для формирования документа одного вида.

На закладке «**Бланки**» ведется список бланков документов, предназначенных для формирования на основе текущего набора данных.

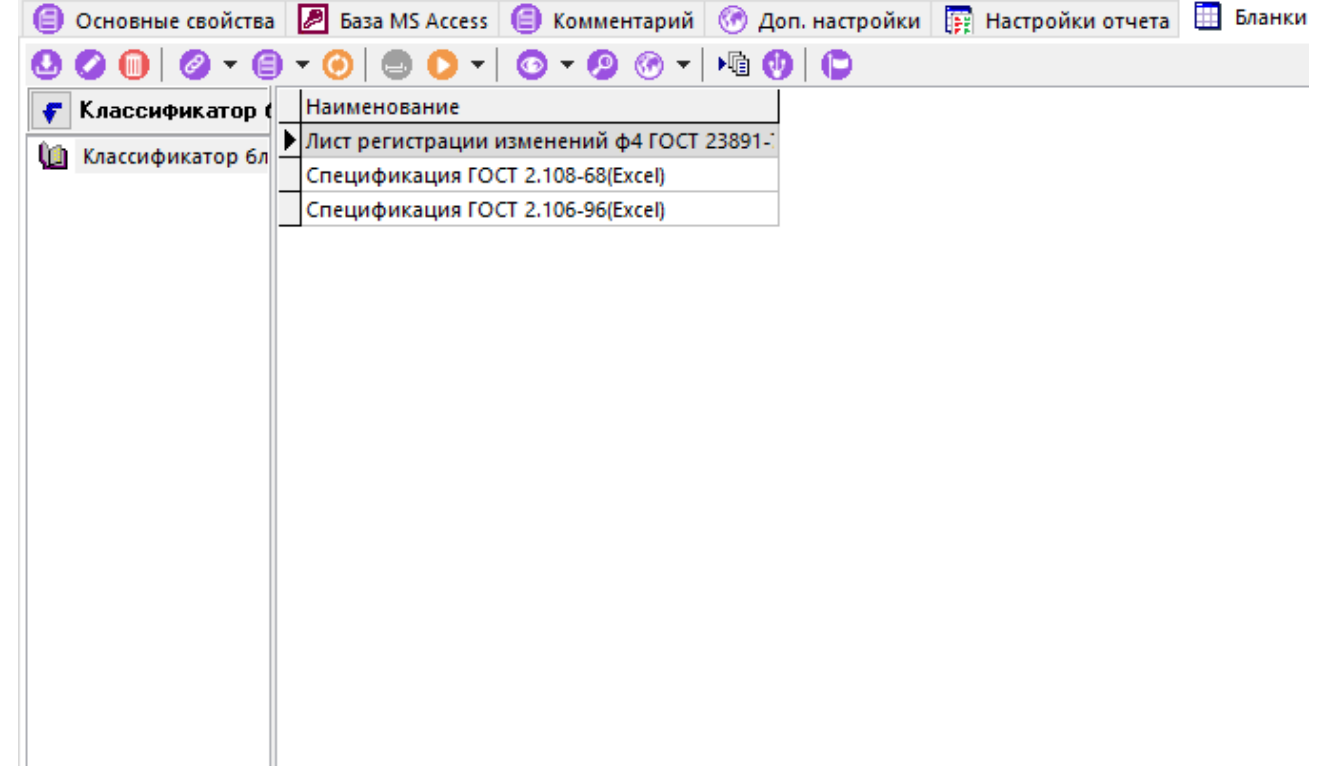

В левой части окна находится дерево классификаторов, в правой части список бланков документов.

Форма редактирования бланка имеет следующие закладки:

- **«Основные свойства»**
- **«Комментарий»**
- **«Используется в комплектах»**
- **«Basic модули»**
- **«Параметры»**

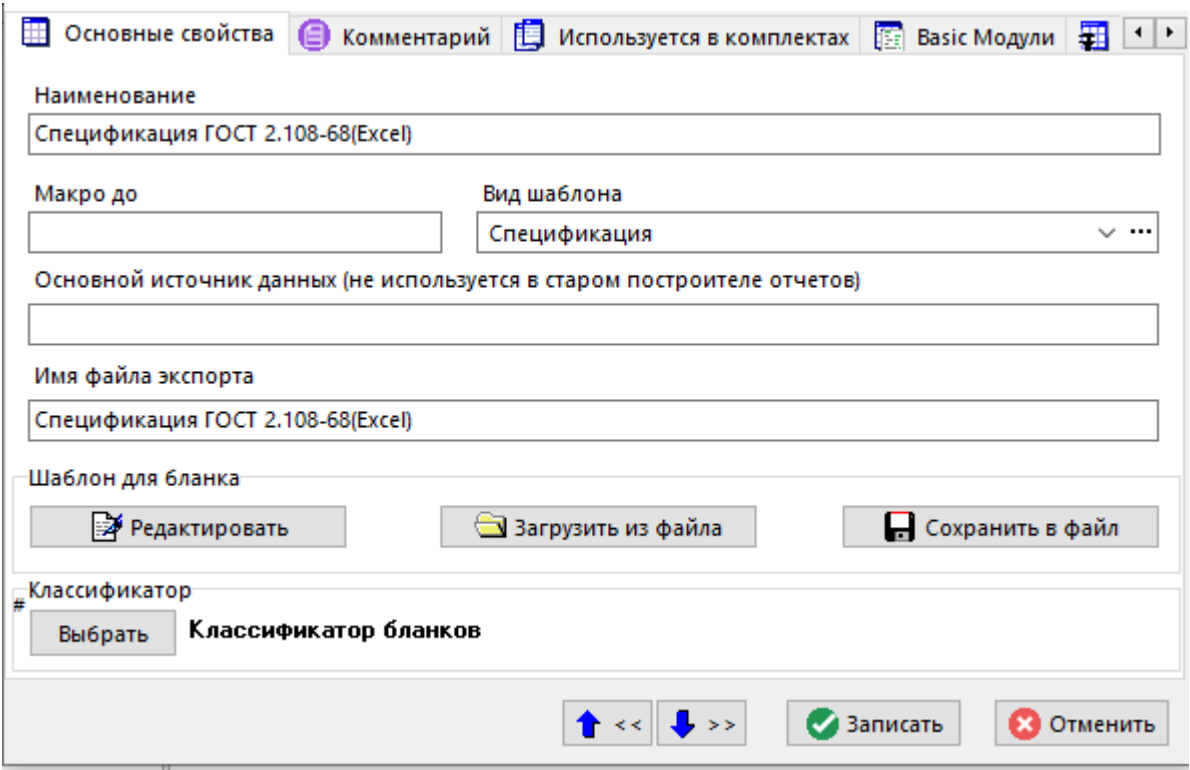

## **Основные свойства**

На закладке **«Основные свойства»** определяются следующие реквизиты:

- **«Наименование»** наименование бланка.
- **«Макро до»** вводится имя макроса на Basic (**процедура предварительной обработки**), который будет вызван системой на выполнение до того, как будут выгружены данные для отчета. Данный механизм позволяет программно отредактировать бланк до того, как начнется непосредственное формирование выходного документа. Процедура предварительной обработки должна находиться в Basic модуле бланка или в Basic модуле, находящегося в списке на закладке «**Basic Модули**» у бланка.

Формирование бланка по умолчанию не требует наличие Basic модулей. Поэтому, если отсутствует необходимость дополнительно задействовать Basic модули для формирования отчета, то настройки безопасности в **Microsoft Office**, либо **OpenOffice** могут быть оставлены по умолчанию.

- **«Вид шаблона»** используется при ведении списка параметров для бланка. Для установки его значения используется справочник **«Виды шаблонов**» (см. раздел **17.1.11.1**). Если реквизит **«Вид шаблона»** не задан, то по умолчанию используется вид шаблона **«Ведомость»**.
- **«Основной источник данных»** наименование основного источника данных для текущего бланка. Если не задан, то По умолчанию используется основной источник данных, указанный на закладке **«Доп. настройки»** в окне редактирования шаблона отчета набора данных (см. раздел **17.1.6**).
- **«Имя файла экспорта»** используется при экспорте, а также имя файла По умолчанию при сохранении бланка во внешний файл. При загрузке бланка из внешнего файла имя файла экспорта автоматически изменяется на имя загружаемого файла. Имя файла экспорта должно быть уникальным, что отслеживается системой.

Кнопка **«Редактировать»** открывает файл бланка для редактирования. При этом файл выгружается в каталог для временных файлов. После завершения редактирования необходимо закрыть файл с сохранением результатов работы. После чего бланк будет загружен в систему для хранения во внутреннем формате.

Кнопка **«Сохранить в файл»** позволяет сохранить бланк во внешний файл.

Кнопка **«Загрузить из файла»** загружает бланк из внешнего файла.

## **Комментарий**

На закладке **«Комментарий»** заполняется комментарий к бланку.

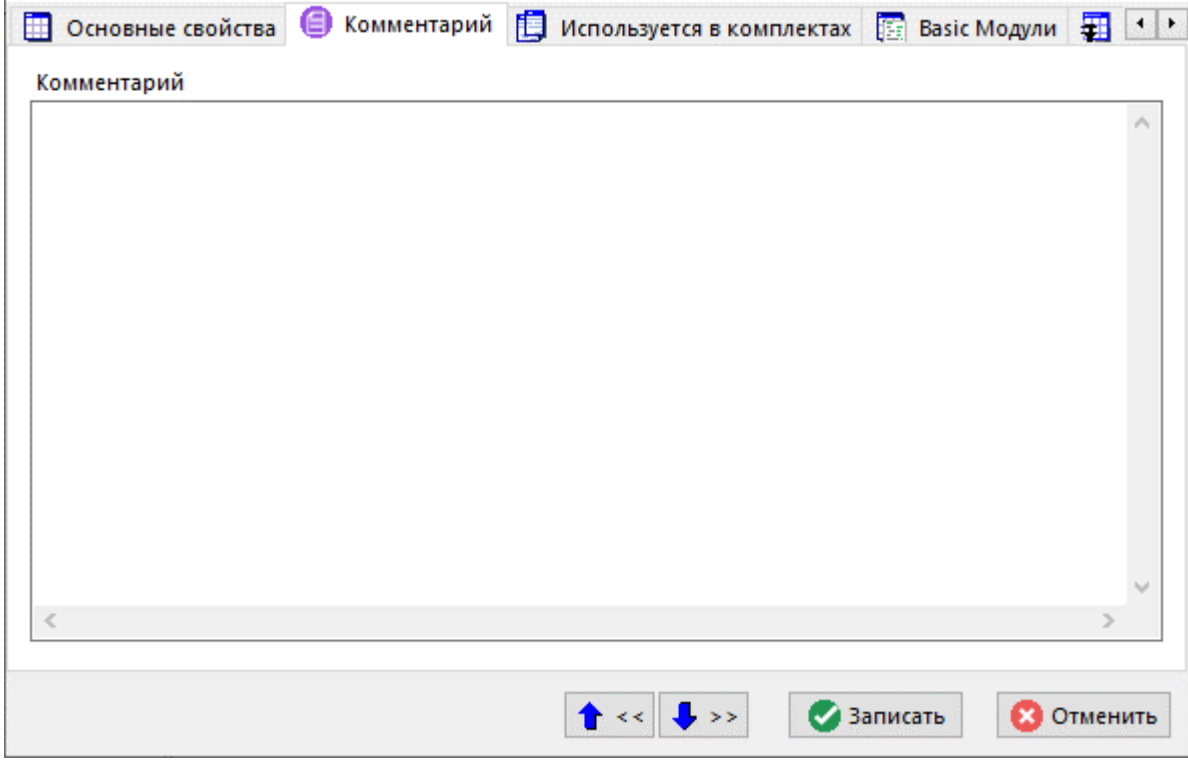

#### **Используется в комплектах**

На закладке **«Используется в комплектах»** отображается перечень комплектов, в которых используется данный бланк.

Для удаления бланка из комплекта в текущем окне необходимо выбрать комплект нажать на кнопку **«Удалить»**.

Для перехода к комплекту, в составе которого находится данный бланк, необходимо нажать на кнопку **«Перейти к комплекту»**.

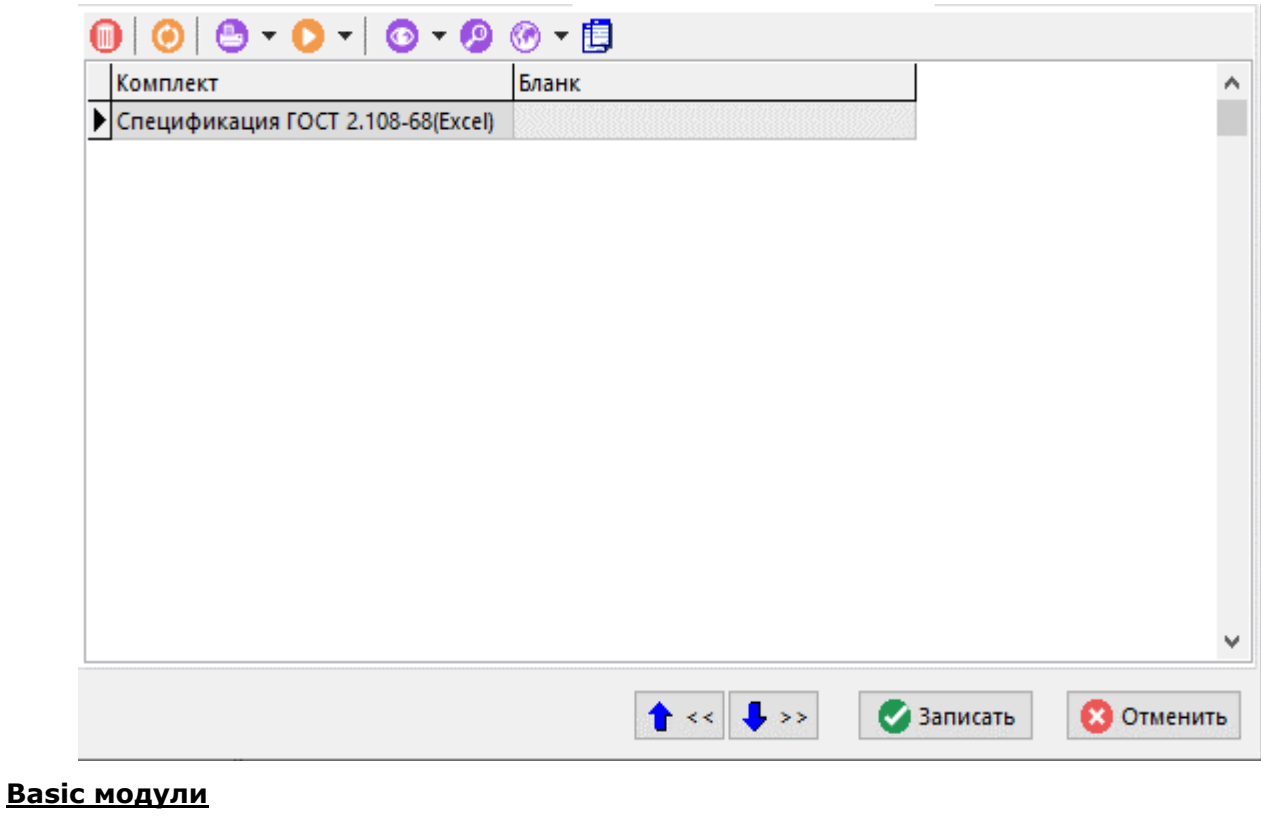

*Руководство пользователя CorporationCS* 1083

На закладке **«Basic модули»** ведется перечень Basic модулей бланка. Basic модули позволяют программно отредактировать бланк до того, как начнется непосредственное формирование выходного документа.

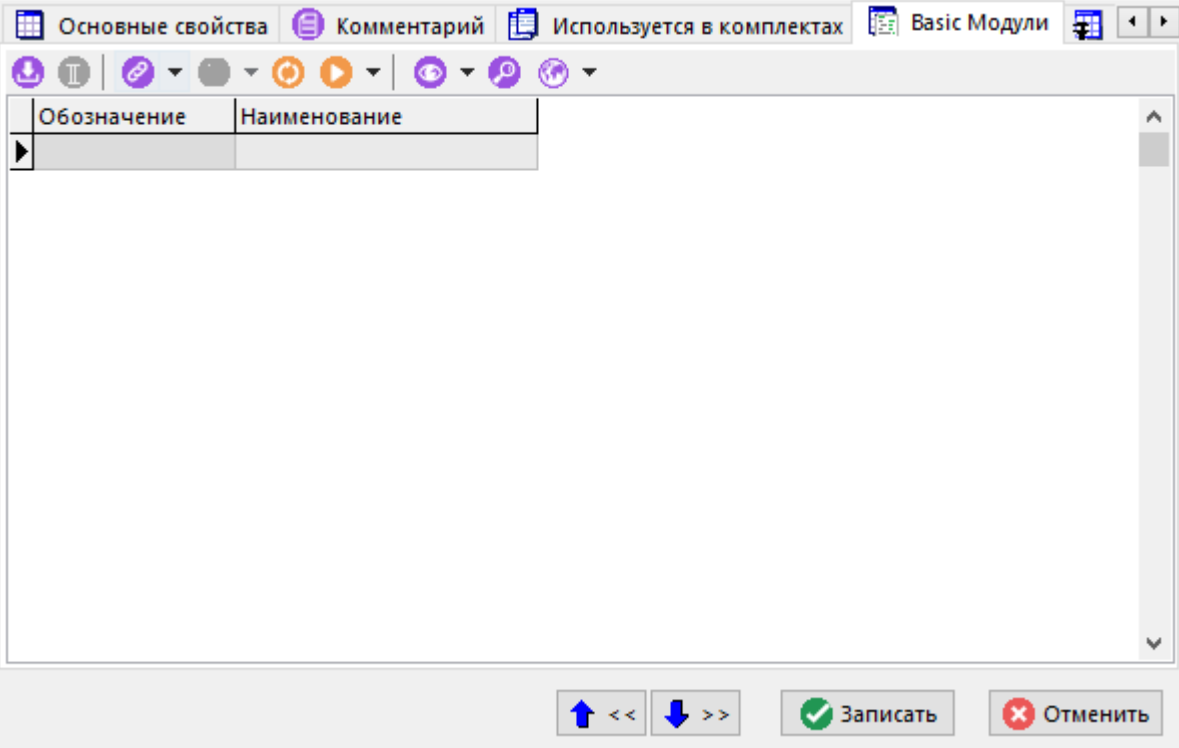

Список Basic модулей ведется с использованием справочника **«Basic модули»** (см. раздел **2.9.3**).

Если отсутствует необходимость дополнительно задействовать Basic модули для формирования отчета, то настройки безопасности в **Microsoft Office**, либо **OpenOffice** могут быть оставлены по умолчанию.

## **Параметры**

На закладке «**Параметры**» ведется список параметров для бланка.

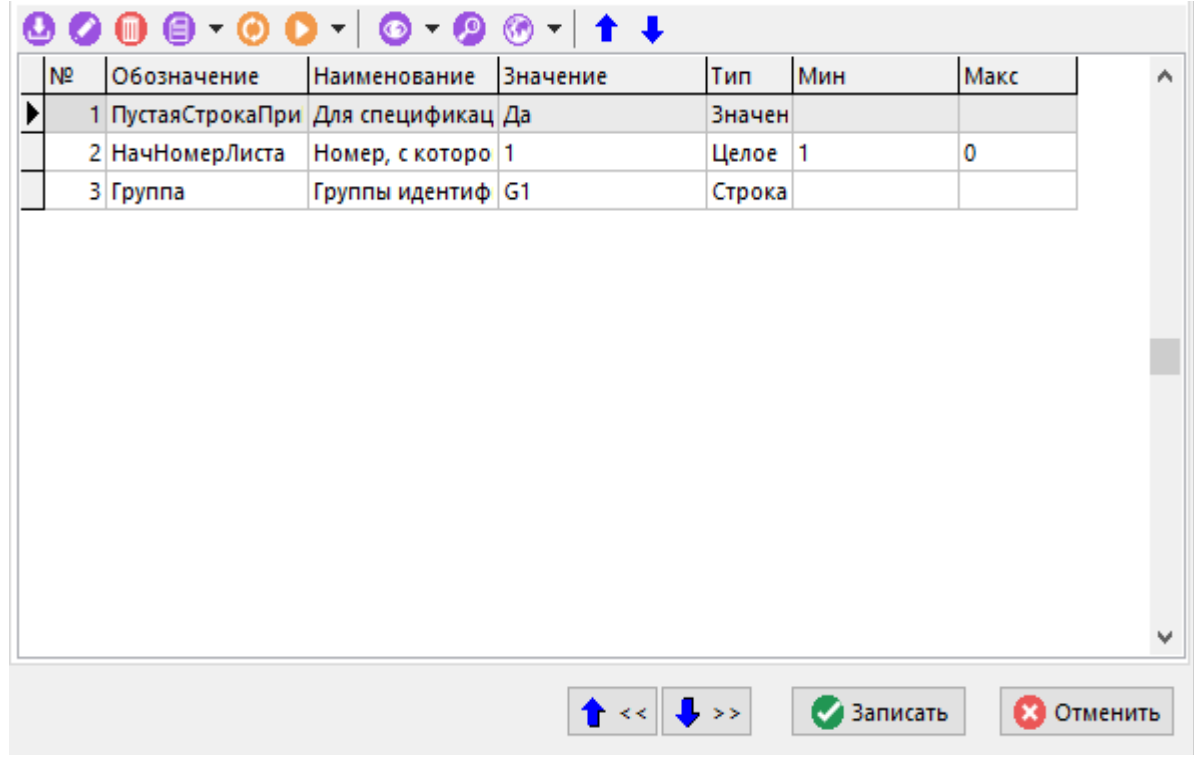

При добавлении в список новой записи из справочника **«Параметры шаблонов»** выбирается параметр и вводится его значение.

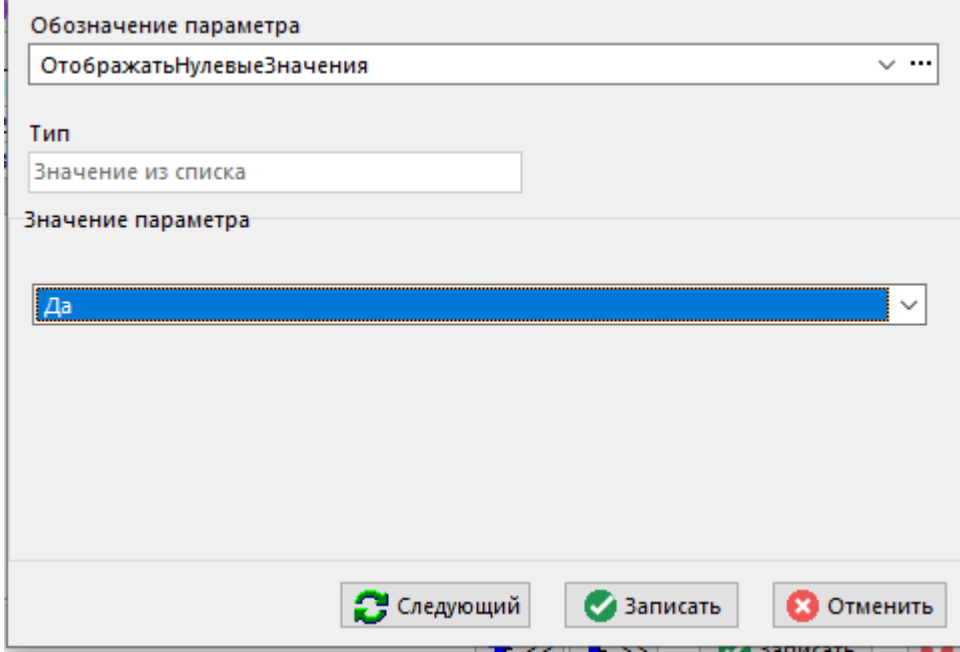

При этом область **«Значение параметра»** будет иметь вид в соответствии с типом значения параметра.

Для выбора параметра будут отображаться только те записи справочника, которые предназначены для текущего вида шаблона.

Так, например, для вида шаблона **«Титульный лист»** в списке будут отображены только те параметры, у которых в справочнике **«Параметры шаблонов»** для этого вида установлен флаг **«Выбран»**.

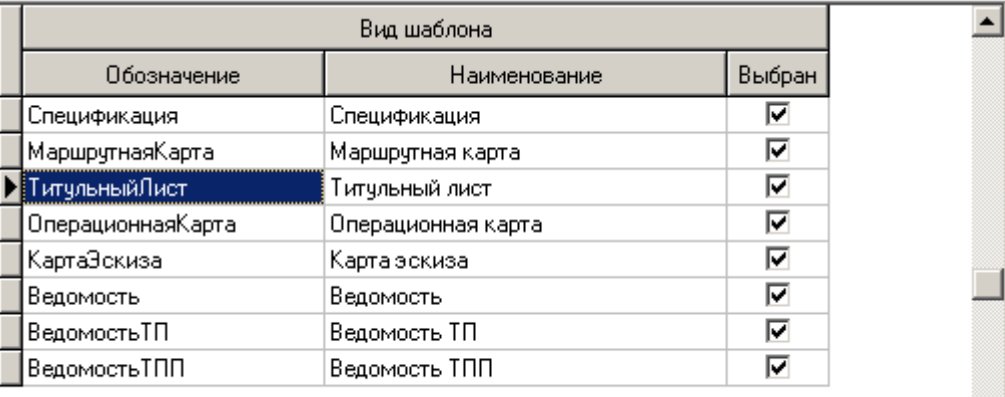

Параметры, установленные для бланка, позволяют управлять процессом формирования выходного документа. Полный список всех параметров находится в разделе **«Параметры бланка»** (см. раздел **17.1.8.1**).

## **17.1.8.1 Параметры бланка**

Параметры бланка позволяют управлять процессом формирования выходного документа. Применяются по мере необходимости и могут отсутствовать.

## **НачНомерЛиста**

Параметр «**НачНомерЛиста**» позволяет указать начальный номер листа для данного документа.

По умолчанию нумерация листов начинается с единицы, а при формировании комплектов каждый последующий документ продолжает нумерацию.

#### **НумероватьСтроки**

В таблице заполнения состава карты для отображения порядкового номера строки многострочной части листа применяется служебное слово «**НомерСтрокиНаЛисте**» (см. раздел **17.1.11.2.3**). По умолчанию нумерация строк начинается с единицы.

Параметр «**НумероватьСтроки1**» позволяет указать начальный номер нумерации строк для именованной области **«СоставКарты1»** и «**НумероватьСтроки1**» для именованной области **«СоставКарты2»** соответственно.

#### **ПустыеСтроки**

Параметр «**ПустыеСтроки**» позволяет указать количество пустых строк, вставляемых в документ между информационными строками. По умолчанию пустые строки не вставляются.

Но есть одно исключение. При формировании вида документа «**Спецификация**» в том случае, если в строке осуществлялся перенос текста элемента на другую строку и параметр «**ПустыеСтроки**» не регламентирует формирование пустых строк, то между ними будет сформирована одна пустая строка. Параметр «**ПустаяСтрокаПриПереносе**» позволяет изменить данное правило по умолчанию.

Для формирования пустых строк в бланке в таблице заполнения состава карты оформляется специальный шаблон строки со служебным словом «**ПустаяСтрока**» в **ПЕРВОМ** служебном поле (см. раздел **17.1.11.2.3**). Если такого шаблона строки в таблице нет, то пустые строки формируются на основании строк именованной области «**СоставКарты**» (см. раздел **17.1.11.2.2**).

Если в параметре «**ПустыеСтроки**» указано ненулевое значение, то по умолчанию пустые строки вставляются при переходе на следующую запись источника данных если на основе предыдущей записи в выходной документ были сформированы одна либо несколько строк.

Пустые строки по умолчанию не вставляются:

- Если при формировании строки происходит перенос текста на следующую строку (строки при этом формируются на основе одного и того же шаблона строки), то между ними пустые строки не формируются. Параметр «**ПустыеСтрокиПриПереносе**» позволяет изменить данное правило по умолчанию.
- Если две соседние записи источника данных содержат данные для типа класса **«Комментарий»** и есть шаблон строки для них, то при формировании строк в выходной документ между ними пустые строки не формируются. Параметр «**ПустыеСтрокиМеждуКомм**» позволяет изменить данное правило по умолчанию.
- Если на основе текущей записи источника данных формируются строки на основе нескольких шаблонов строк, то между ними пустые строки не формируются. **ДЕСЯТОЕ** служебное поле для шаблона строки позволяет изменить данное правило по умолчанию (см. раздел **17.1.11.2.3**).
- Если шаблон строки имеет объединенные по вертикали ячейки.

#### **ОтображатьНулевыеЗначения**

Параметр «**ОтображатьНулевыеЗначения**» позволяет управлять отображением в сформированном документе нулевых значений.

Может иметь значения:

- «**Да**» отображать нулевые значения.
- «**Нет**» не отображать.

По умолчанию нулевые значения отображаются.

#### **ПустаяСтрокаПриПереносе**

При формировании вида документа **«Спецификация»** в том случае, если в строке осуществлялся перенос текста элемента на другую строку и параметр «**ПустыеСтроки**» не регламентирует формирование пустых строк, то между ними будет сформирована одна пустая строка.

Параметр «**ПустаяСтрокаПриПереносе**» позволяет управлять этим процессом.

Может иметь значения:

- «**Да**» формировать пустую строку.
- «**Нет**» не формировать.

### **ПустыеСтрокиПриПереносе**

При осуществлении переноса текста из одной строки в другую пустые строки между ними по умолчанию не формируются.

Параметр «**ПустыеСтрокиПриПереносе**» позволяет управлять этим процессом.

Может иметь значения:

- «**Да**» формировать между строками столько пустых строк, сколько определено в параметре **«ПустыеСтроки»**.
- «**Нет**» не формировать.

#### **ПустыеСтрокиМеждуКомм**

Между подряд идущими записями комментариев пустые строки по умолчанию не формируются.

Параметр «**ПустыеСтрокиМеждуКомм**» позволяет управлять этим процессом.

Может иметь значения:

- «**Да**» формировать между записями комментариев столько пустых строк, сколько определено в параметре **«ПустыеСтроки»**.
- «**Нет**» не формировать.

Если параметр «**ПустыеСтрокиПриПереносе**» имеет значение «**Да**», то и параметр «**ПустыеСтрокиМеждуКомм**» так же примет значение «**Да**» не взирая на то значение, которое ей было установлено.

#### **ПереченьКлассов**

Параметр «**ПереченьКлассов**» позволяет определить какие записи из источника данных нужно использовать и в какой последовательности их обрабатывать. Параметр должен содержать перечень обозначений классов (или каких-либо других значений по усмотрению пользователя).

Если в бланке присутствует такой параметр, то в базе данных будет создана дополнительная таблица с именем **ClassDSE**. Таблица создается в момент запуска процедуры формирования выходных документов. Таблица будет иметь два поля P1 и P2. Поле P1 будет содержать порядковый номер записи, а поле P2 значения, перечисленные в параметре «**ПереченьКлассов**». Значения в таблицу будут записаны в той последовательности, в которой они записаны в параметре.

Таблица **ClassDSE** предназначена для использования в SQL запросе для задания определенной последовательности обработки записей источника данных.

## **КлассОбработки**

Параметр «**КлассОбработки**» для вида документа «**ОперационнаяКарта**» определяет классы операций, для которых будет формироваться этот документ.

В параметр записывают обозначение класса операции. Можно указывать несколько обозначений классов.

При использовании такого бланка с этим параметром в качестве бланка перехода, в момент составления комплекта в параметр **«КлассОбработки»** будет заноситься обозначение класса перехода. Тем самым бланк автоматически настраивается на обработку операций только с обозначением класса перехода.

## **КартаЭскиза**

Параметр «**КартаЭскиза**» для вида документа «**ОперационнаяКарта**» определяет, в какой момент формировать карту эскиза. Бланк карты эскиза при этом должен находиться в списке бланков перехода.

Может иметь значения:

- «**ДоОК**» формировать карту эскиза перед первым листом операционной карты.
- «**ПослеОК**» формировать карту эскиза после всех листов операционной карты.
- «**После**» формировать карту эскиза после первого листа операционной карты.

По умолчанию карта эскиза формируется после первого листа операционной карты.

#### **ОтдельныйЛист**

Параметр «**ОтдельныйЛист**» определяет, где формировать документ: на отдельном листе файла **Microsoft Office Excel**, либо **OpenOffice Calc** или в составе комплекта документов.

Может иметь значения:

- «**Да**» формировать документ на отдельном листе.
- «**Нет**» формировать документ в составе комплекта документов.

По умолчанию документ формируется в составе комплекта документов.

Формировать документ на отдельном листе рекомендуется в том случае, если он имеет формат, отличный от формата других документов комплекта.

#### **БланкЭскиза**

Параметр «**БланкЭскиза**» для видов документов «**ОперационнаяКарта**» и «**КартаЭскиза**», когда они используются в качестве основных бланков в комплекте, определяет необходимость формирования пустой карты эскиза для операций, у которых отсутствует операционный эскиз.

Может иметь значения:

- «**Да**» формировать пустую карту эскиза.
- «**Нет**» не формировать.

По умолчанию пустая карта эскиза не формируется.

#### **Защита**

Параметр «**Защита**» определяет необходимость включения защиты на лист **Microsoft Office Excel**, либо **OpenOffice Calc** содержащий сформированный выходной документ.

Может иметь значения:

- «**Включить**» включить защиту листа.
- «**Отключить**» не включать.

По умолчанию у сформированного итогового листа включена защита с паролем **«123»**. Это позволяет предохранить выходной документ от случайной модификации.

## **УстанавливатьВысотуСтрок**

Параметр «**УстанавливатьВысотуСтрок**» определяет необходимость установки высоты формируемой строки по высоте шаблона строки.

Может иметь значения:

- «**Да**» устанавливать высоту строки по высоте шаблона строки.
- «**Нет**» не устанавливать (по умолчанию).

По умолчанию высота шаблона строки игнорируется, за основу берется текущая строка именованной области «**СоставКарты**» (см. раздел **17.1.11.2.2**). При заполнении всех строк многострочной части документа происходит переход на следующий лист. Если указано устанавливать высоту строк, то формируемая строка будет принимать высоту шаблона строки. В этом случае отслеживается изначальная высота именованной области «**СоставКарты**», при наборе соответствующей высоты в формируемом документе происходит переход на следующий лист.

## **СимволыПереноса**

Параметр «**СимволыПереноса**» определяет символы, в местах нахождения которых в строке происходит перенос.

При формировании строк программный модуль рассчитывает количество символов, входящих в элемент строки по длине. Если количество символов значения элемента превышает количество входящих символов, то происходит перенос на следующую строку. По умолчанию перенос производится в местах нахождения следующего символа: " " (пробел). Если для бланка указан параметр «**СимволыПереноса**», то для осуществления переносов будут использоваться указанные в нем символы. Более подробное описание работы системы переносов приведено в разделе **17.1.11.2.3**.

## **ПереноситьСтроку**

Параметр «**ПереноситьСтроку**» позволяет переносить формирование строки на следующий лист, если ее переносы не входят в текущий лист.

Может иметь значения:

- «**Да**» переносить формирование строки на следующий лист, если ее переносы не входят в текущий лист.
- «**Нет**» не переносить (по умолчанию).

## **МасштабироватьЭскиз**

Параметр «**МасштабироватьЭскиз**» позволяет управлять процессом масштабирования изображения, вставляемого в элемент формы документа.

Может иметь значения:

- «Да» масштабировать изображение эскиза по размеру элемента формы документа с сохранением исходного соотношения между высотой и шириной изображения (по умолчанию).
- «**Нет**» не масштабировать.
- «**ВРазмер**» масштабировать только в том случае, когда изображение больше элемента формы.

## **УдалятьПустойПервыйЛист**

Для вида документа «**ОперационнаяКарта**» первый лист формируется всегда, даже если у него не сформировались строки в многострочную часть (см. раздел **17.1.11.2.3**). Для всех остальных видов документов (кроме **«Титульный лист»** и **«Эскиз»**, которые формируются особым образом) если в многострочную часть строки не сформировались, то и сам лист не формируется.

Параметр «**УдалятьПустойПервыйЛист**» позволяет управлять данным процессом.

Может иметь значения:

- «**Да**» удалять пустой первый лист.
- «**Нет**» не удалять.

#### **Выполнить**

Параметр «**Выполнить**» позволяет непосредственно перед формированием выходного документа вызвать на выполнение функцию, описанную в настройках отчета (см. раздел **17.1.6.3**). Для того, чтобы отчет продолжил формирование, функция должна вернуть значение **True**.

## **Группа**

Параметр **«Группа»** обязателен при использовании группировок. Представляет собой перечень через запятую группировок, описанных в служебной информации основного источника данных (служебное слово **«GROUP»**) (см. раздел **17.1.6.4.2**).

#### **RPT\_Документ**

Параметр **«RPT\_Документ»** обязателен при использовании автоматического сохранения выходного документа. Служит для включения, либо отключения автоматического сохранения сформированного документа в архиве CorporationCS (см. раздел **16.4**).

Может иметь значения:

- **«Да»** сохранять сформированный документ в архиве CorporationCS;
- **«PDF»** сохранять сформированный документ, преобразованный в формат pdf, в архиве CorporationCS;
- **«Нет»** не сохранять.

#### **RPT\_Документ\_Наименование**

Параметр **«RPT\_Документ\_Наименование»** задает наименование документа при автоматическом сохранении сформированного выходного документа (см. раздел **16.4**). Если параметр не задан, то наименование документа в архиве будет пустым. Параметр может содержать имя именованного объекта (см. раздел **17.1.11.6**).

## **RPT\_Документ\_Обозначение**

Параметр **«RPT\_Документ\_Обозначение»** задает обозначение документа при автоматическом сохранении сформированного выходного документа (см. раздел **16.4**). Если параметр не задан, то обозначение документа в архиве формируется на основе шаблона обозначения для вида документа (см. раздел **2.7.5**). Параметр может содержать имя именованного объекта (см. раздел **17.1.11.6**).

## **RPT\_Документ\_Вид**

Параметр **«RPT\_Документ\_Вид»** обязателен при использовании автоматического сохранения выходного документа (см. раздел **16.4**). Задает вид документа при автоматическом сохранении сформированного выходного документа. Параметр может содержать имя именованного объекта (см. раздел **17.1.11.6**).

## **RPT\_Документ\_Наименование\_Версии**

Параметр **«RPT\_Документ\_Наименование\_Версии»** задает наименование версии документа при автоматическом сохранении сформированного выходного документа (см. раздел **16.4**). Если параметр не задан, то наименование версии документа берется по умолчанию **«Версия 1»**. Параметр может содержать имя именованного объекта (см. раздел **17.1.11.6**).

#### **RPT\_Документ\_Имя\_Файла**

Параметр **«RPT\_Документ\_Имя\_Файла»** задает имя файла в файловом составе при автоматическом сохранении сформированного выходного документа (см. раздел **16.4**). Если параметр не задан, то наименование файла формируется путем объединения обозначения документа, наименования документа и расширения файла отчета. Параметр может содержать имя именованного объекта (см. раздел **17.1.11.6**).

# **17.1.9 Комплекты**

Комплекты документов предназначены для формирования отчетов, включающих в себя несколько видов различных документов.

На закладке «**Комплекты**» ведется список комплектов документов, предназначенных для формирования из бланков на базе текущего набора данных отчета.

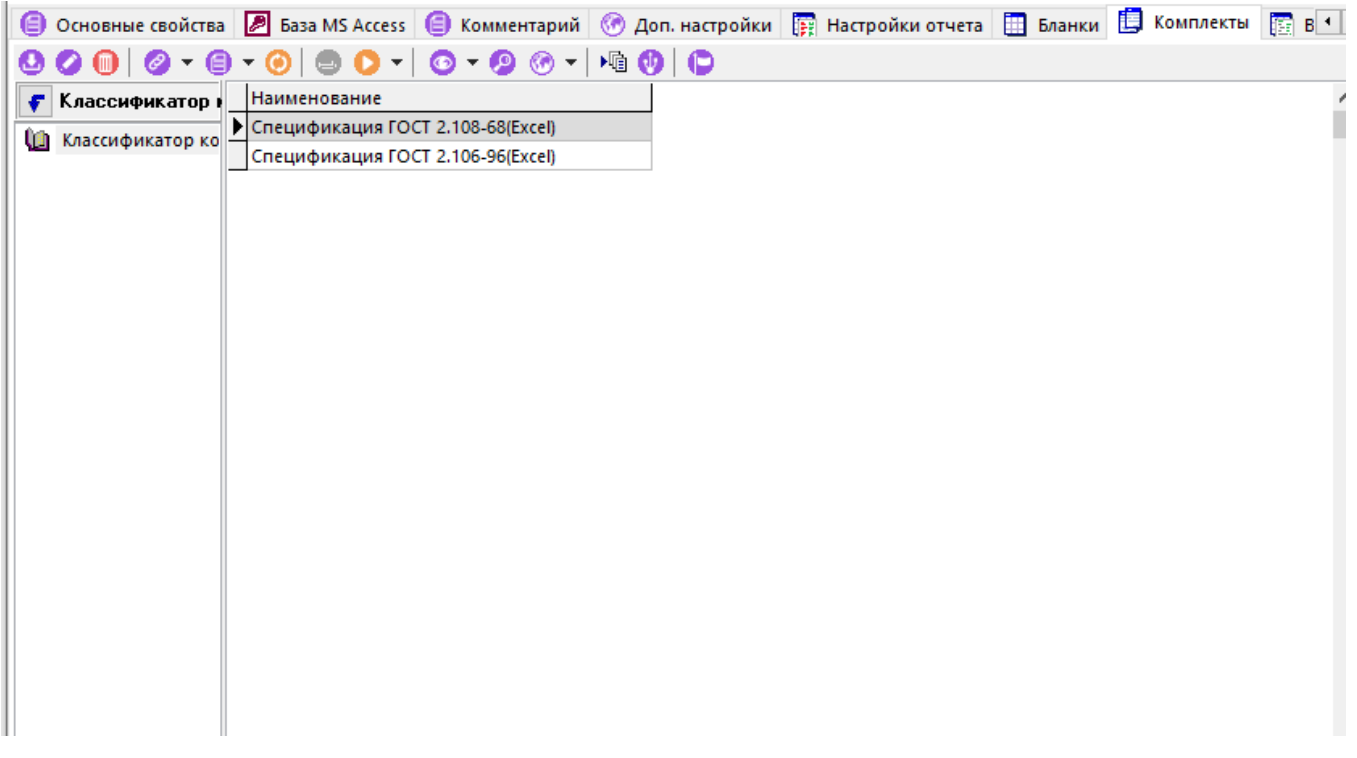

Процедура формирования документов может отслеживать границы технологических процессов и операций. Для этого при составлении комплекта документов для основных бланков комплекта ведется список бланков перехода. Переходы обрабатываются только для тех бланков, у которых реквизит **«Вид Шаблона»** (см. раздел **17.1.8**) имеет значение **«МаршрутнаяКарта»** или **«ОперационнаяКарта»**.

Такие документы формируются на своих бланках, но если при этом встречается запись данных с обозначением класса, для которого в списке бланков перехода указан переход, то дальнейшее формирование будет происходить с использование данного бланка. Возврат на основной бланк произойдет, когда встретится очередная запись с операцией.

Карты эскизов из списка бланков перехода обрабатываются особым образом и предназначены для отображения эскизов, если они существуют у позиций техпроцесса. Если для бланка указан класс, то на данном бланке будут формироваться эскизы именно для этого класса. Бланк без указания класса будет использоваться для всех операций, невзирая на обозначение класса операции.

Прежде чем начать формирование на бланке перехода, процедура формирования документов ищет в этом бланке параметр **«КлассОбработки»** и если находит, то записывает в нее обозначение класса перехода. Это позволяет создавать универсальные бланки, которые могут использоваться и как основные бланки комплектов и как бланки переходов.

В левой части окна находится дерево классификаторов, в правой части список комплектов документов.

Форма редактирования комплекта имеет следующие закладки:

- **«Основные свойства»**
- **«Бланки»**

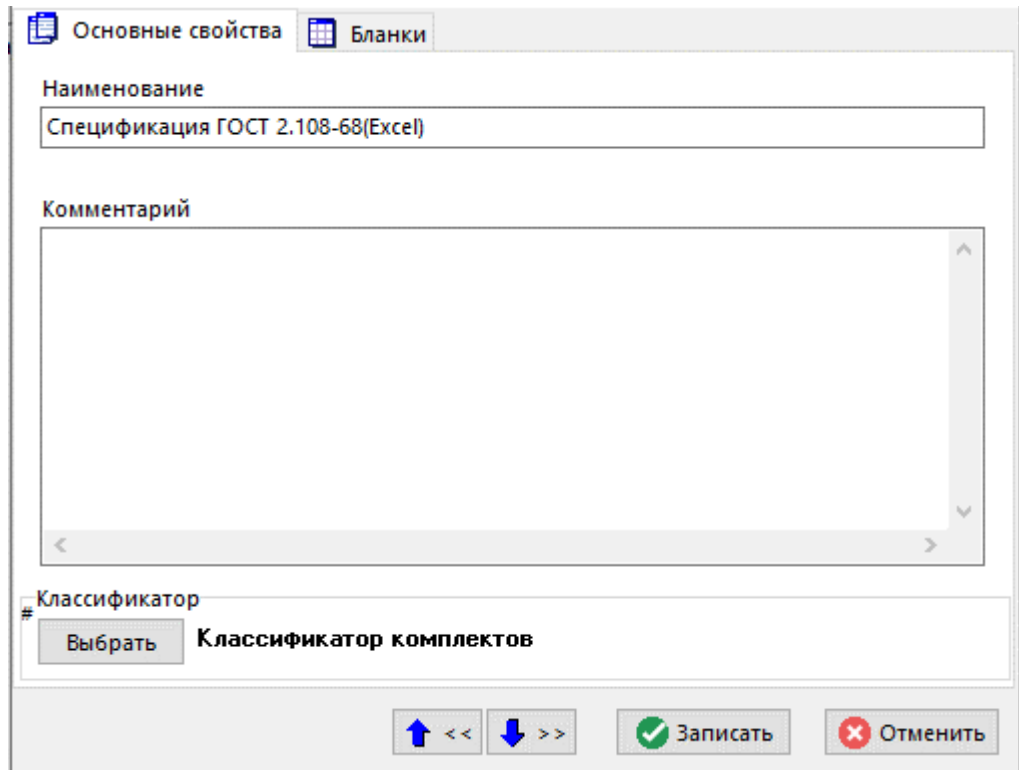

## **Основные свойства**

На закладке **«Основные свойства»** определяются следующие реквизиты:

- **«Наименование»** наименование комплекта.
- **«Комментарий»**

### **Бланки**

На закладке «**Бланки**» ведется состав комплекта.

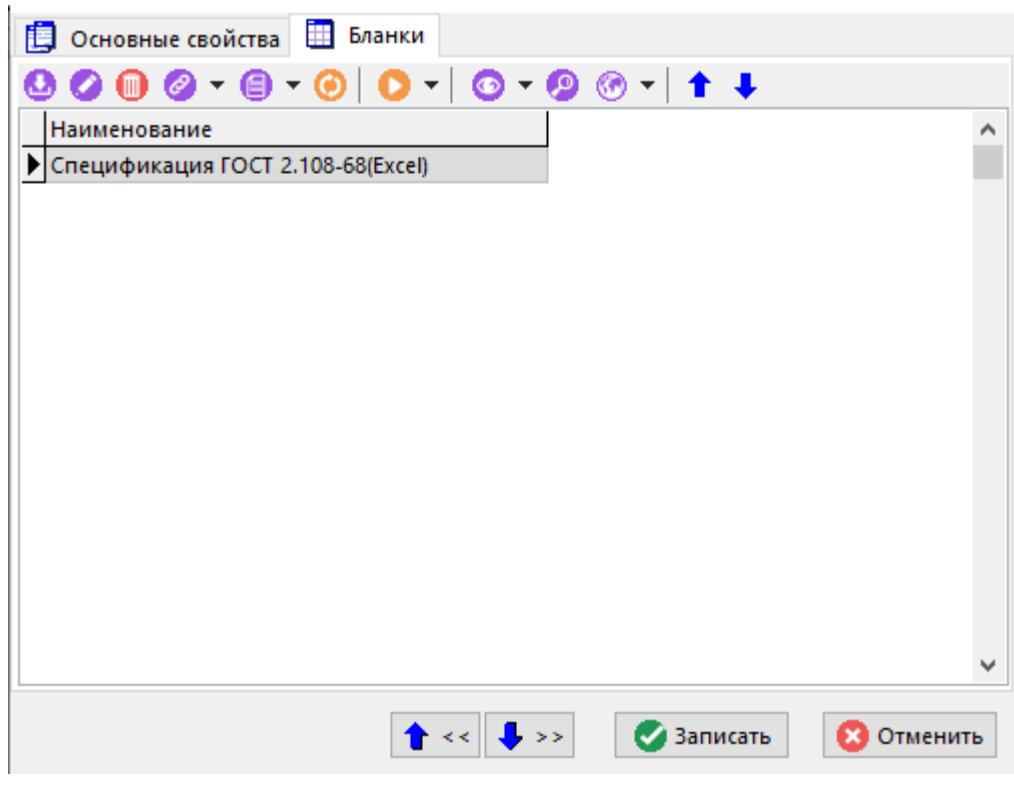

В список заносятся бланки документов, из которых должен состоять текущий комплект. Каждый бланк предназначен для формирования документа одного вида.

Документы будут формироваться один за другим в результирующий лист **Microsoft Office Excel**, либо **OpenOffice Calc** в той последовательности, в которой они находятся в списке, при этом будет соблюдаться сквозная нумерация листов.

Для добавления новых и редактирования существующих бланков используется следующее окно диалога.

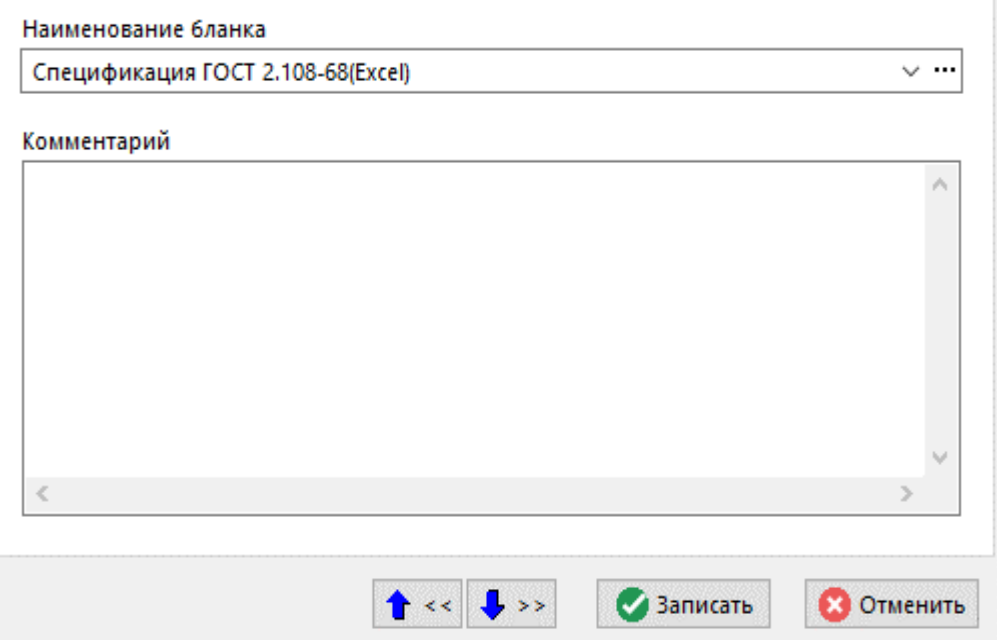

Поле **«Наименование бланка»** заполняется из списка бланков документов текущего набора данных:

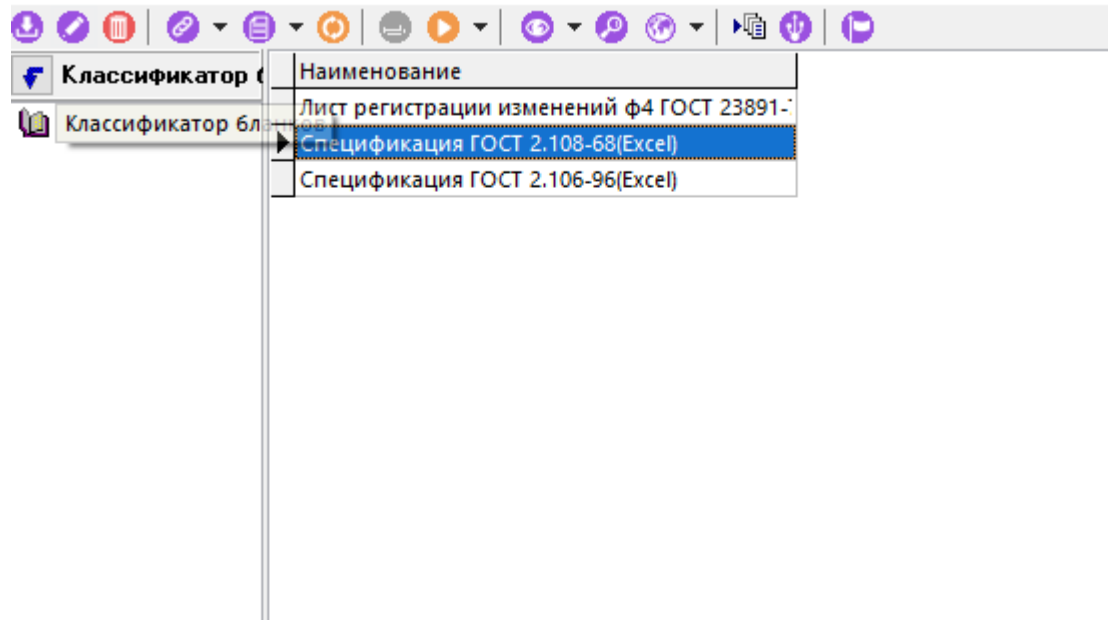

При выборе из списка нужной записи в поле **«Наименование бланка»** заносится наименование бланка, в поле **«Комментарий»** заносится значение, установленное в соответствующем реквизите выбранного бланка.

На закладке «**Параметры**» заносится список параметров выбранного бланка, позволяющих управлять процессом формирования выходного документа:

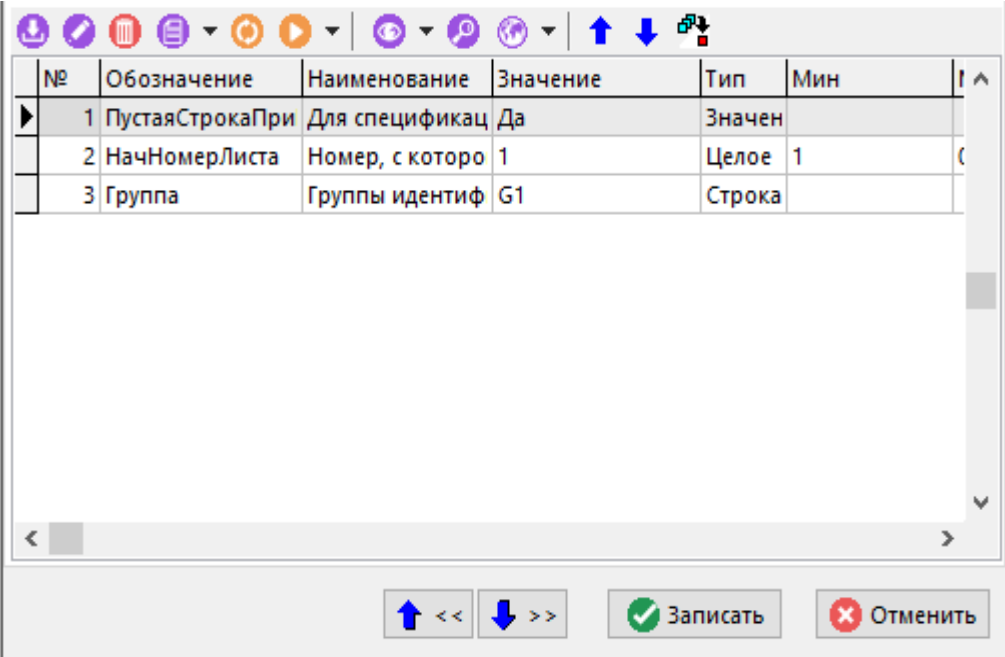

Список параметров можно корректировать и дополнять (описание работы с параметрами бланка приведено в разделе **17.1.8**). Данный список параметров текущего бланка документа будет использоваться только для текущего комплекта.

Кнопка **«Копировать параметры из бланка»** на панели управления позволяет восстановить исходный список параметров бланка.

В том случае если при формировании текущего документа данные по определенному классу необходимо отобразить при помощи другого бланка, то такой бланк указывается в списке на закладке «**Бланки переходов**».

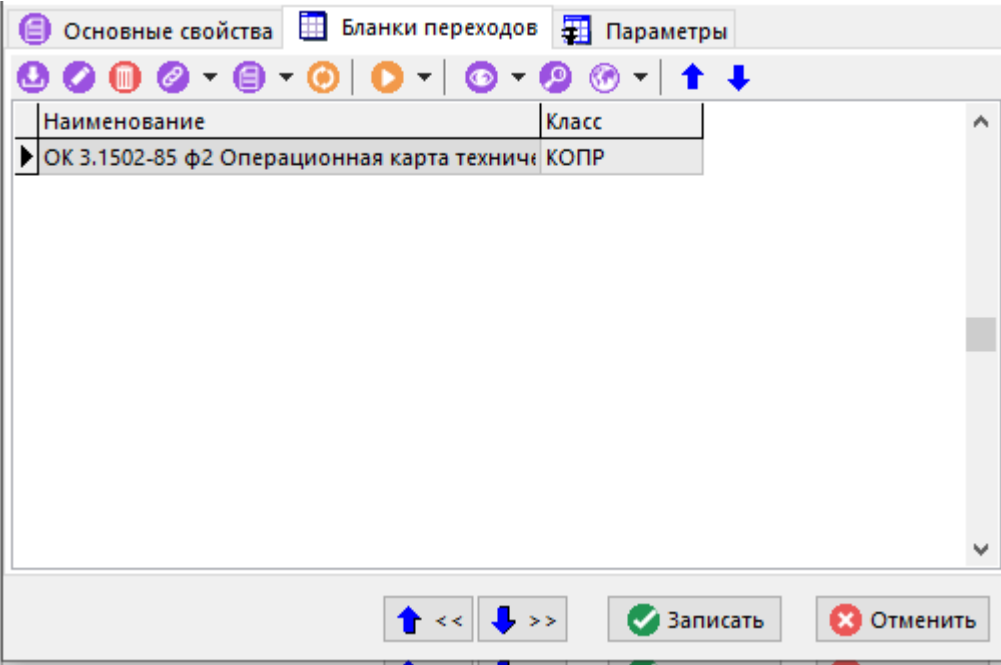

Например, при формировании маршрутной карты **«MK 3.1118-82 ф1»** операции технического контроля с обозначением класса **«КОПР»** необходимо формировать на шаблоне **«ОК 3.1502-85 ф2 Операционная карта технического контроля»**. Для этого маршрутную карту **«MK 3.1118-82 ф1»** заносится в список бланков комплекта и в список бланков перехода этой маршрутной карты добавляется запись **«ОК 3.1502-85 ф2 Операционная карта технического контроля»**.

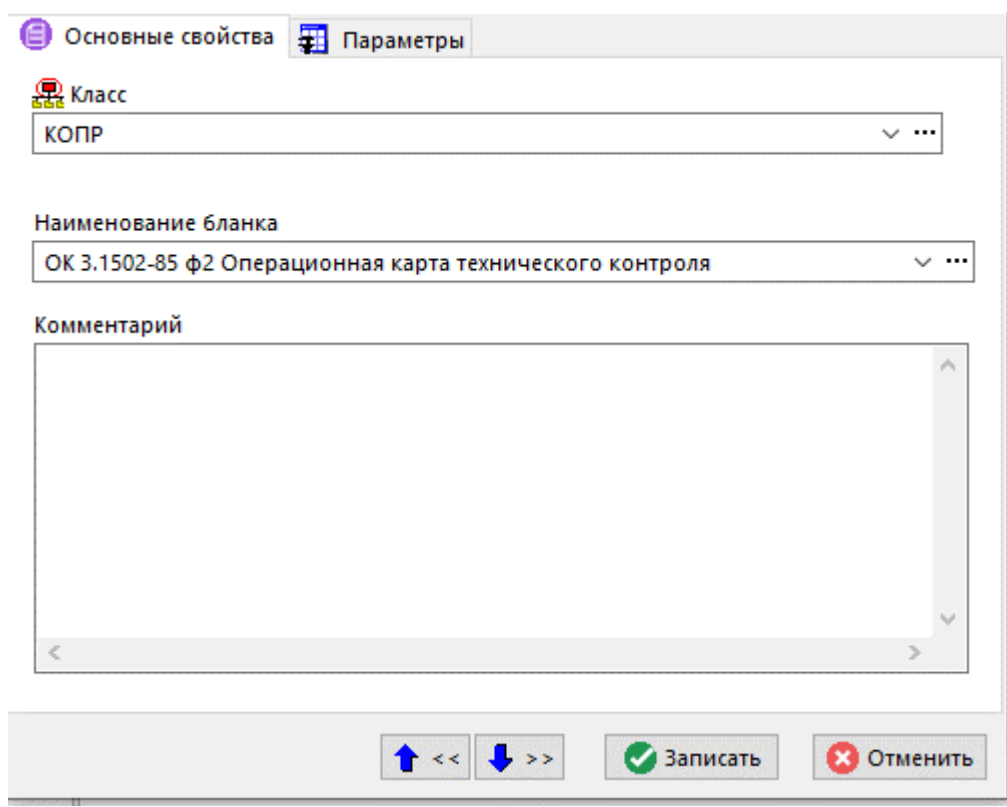

В поле **«Класс»** из списка классов выбирается **«КОПР»**.

В поле **«Наименование бланка**» из списка бланков выбирается **«ОК 3.1502-85 ф2 Операционная карта технического контроля»**.

Также как и для основных бланков комплекта, для бланков переходов реквизит **«Комментарий»** и список параметров заполняются автоматически из соответствующих реквизитов выбранного бланка.

Для того чтобы при формировании документа на основании текущего основного бланка для операций формировались карты эскиза, необходимо в список бланков переходов добавить запись с бланком карты эскиза.

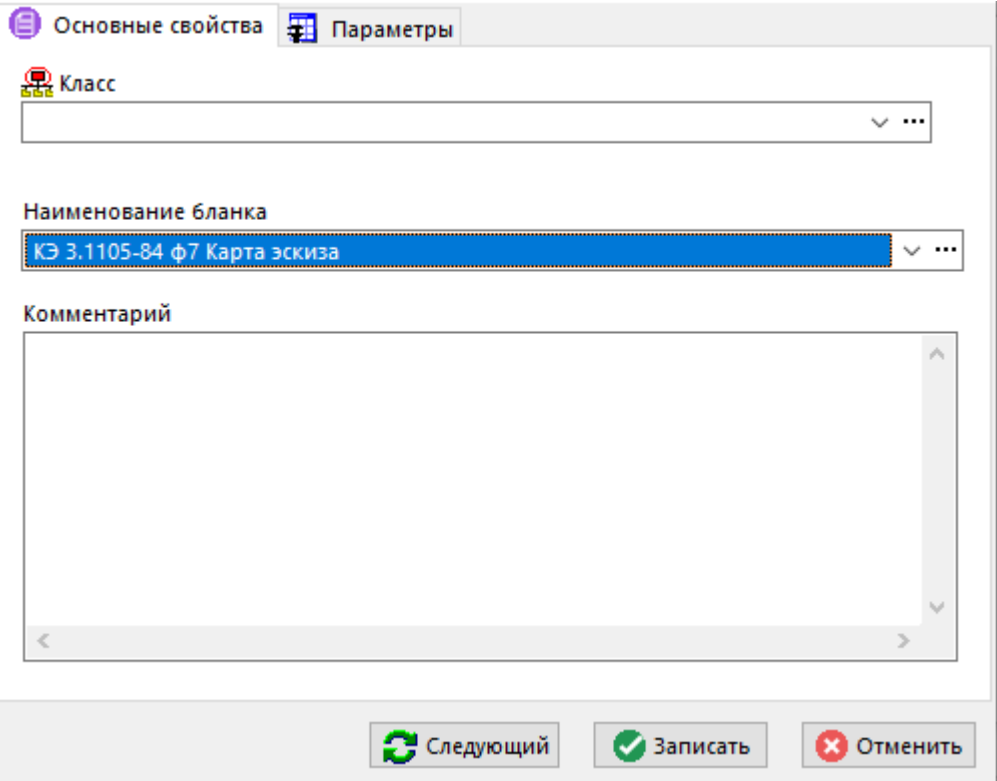

Если для этой записи поле **«Класс»** оставить пустым, то все карты эскиза будут формироваться на этом бланке. Если в поле указать обозначение класса, то на данном бланке будут формироваться карты эскиза только для операций с таким обозначением класса.

Карты эскизов формируются только для маршрутных и операционных карт.

## **17.1.10 Basic модули**

Для обработки данных и формирования выходных документов могут использоваться Basic модули, которые подключаются к набору данных.

Для набора данных в реквизите «**Макро после**» может быть указано наименование процедуры формирования выходного документа.

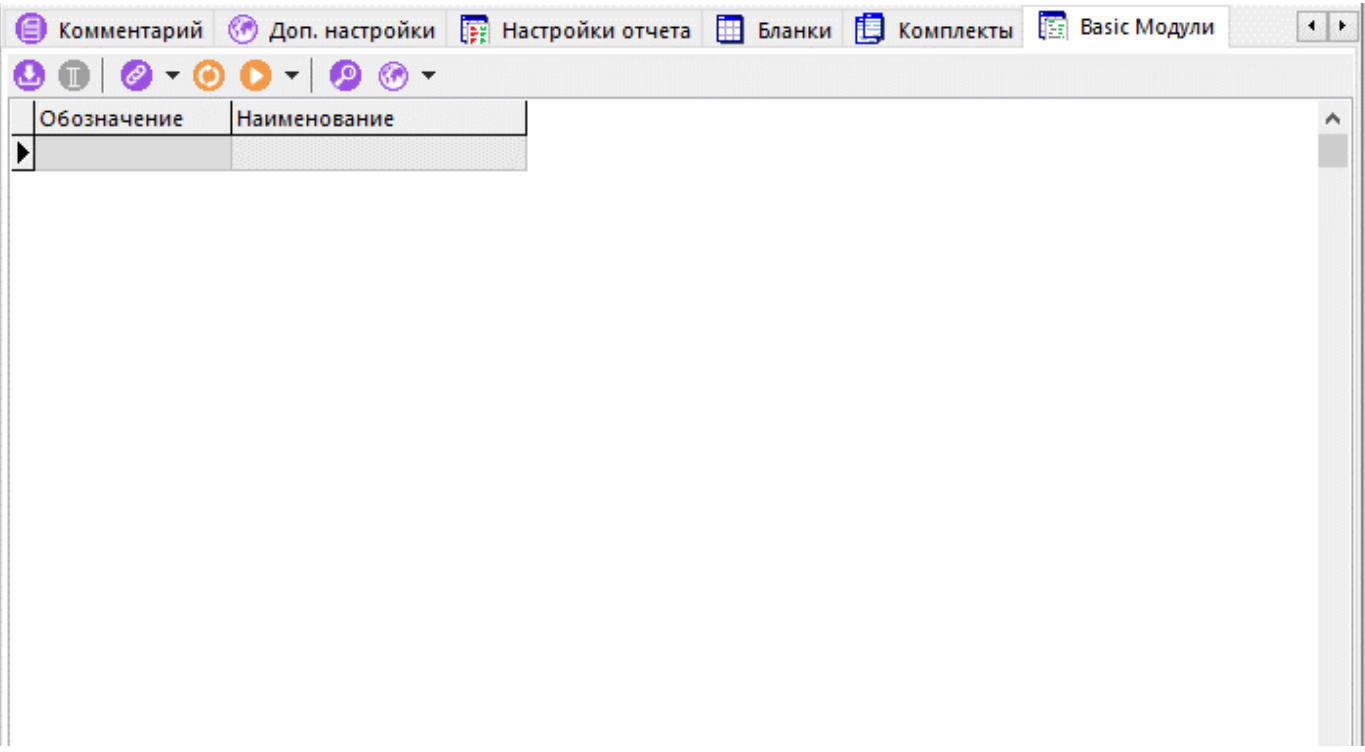

Список Basic модулей ведется с использованием справочника **«Basic модули»** (см. раздел **2.9.3**).

Формирование бланка по умолчанию не требует наличие Basic модулей. Поэтому, если отсутствует необходимость дополнительно задействовать Basic модули для формирования отчета, то настройки безопасности в **Microsoft Office**, либо **OpenOffice** могут быть оставлены по умолчанию.

## **17.1.11 Создание бланка**

Для проектирования отчетов, состоящих из стандартизированных документов, а также документов, имеющих определенный вид и структуру, в системе используются бланки документов. Бланк - это файл **Microsoft Office Excel**, либо **OpenOffice Calc**. Файл содержит один лист, на котором прорисованы внешний вид документа и таблицы, в которых описаны правила заполнения документа данными. Бланки привязываются к конкретному набору данных отчета и заполняются данными на его основе. Один бланк предназначен для формирования документа одного вида. Из бланков документов, относящихся к одному набору данных отчета, составляются комплекты документов.

Создание бланка начинается с заполнения реквизитов в окне редактирования бланка как описано в разделе **17.1.8**.

Далее в окне редактирования реквизитов бланка с помощью кнопки **«Редактировать»** на закладке **«Основные»** создается шаблон бланка - файл **Microsoft Office Excel**, либо **OpenOffice Calc**.

Наименование листа в файле **Microsoft Office Excel**, либо **OpenOffice Calc** на котором оформлен бланк, не должно начинаться со слова **«Лист»**.

В шаблоне бланка формируется внешний вид документа.

В шаблоне бланке создаются именованные области для указания областей заполнения бланка данными и управления процессом заполнения бланка этими данными. Именованные области подразделяются на основные (см. раздел **17.1.11.2**) и дополнительные (см. раздел. **17.1.11.3**). Принципы создания именованных областей в шаблоне бланка описаны в разделе **17.1.12**.

В именованные области вставляются соответствующие именованным областям служебные слова, ссылки на именованные объекты (источники данных, функции, переменные, запросы и т.п. определенные в шаблоне набора данных) шаблона набора данных, либо номера полей определенного источника данных для указания источников информации для заполнения этих областей бланка. Правила заполнения именованных областей описаны в разделе **17.1.11.6**.

Общие приемы и последовательность создания шаблона бланка приведены в разделе **17.1.11.7**.

## **17.1.11.1 Виды шаблонов**

Реквизит «**ВидШаблона**» определяет вид документа, для формирования которого предназначен текущий бланк.

Каждый вид документа формируется по определенному алгоритму, встроенному в подсистему формирования отчетов.

## **Титульный лист**

Бланк, предназначенный для формирования титульного листа.

При формировании титульного листа создается всего один лист документа. Поэтому используется только именованную область **«Карта1»**. Именованная область **«Карта2»** не используется. Так же не используются именованные области **«СоставКарты1»** и **«ЗаполнениеСоставаКарты»**, так как титульный лист не имеет многострочной части документа.

Для формирования титульного листа всегда используется первая запись источника данных.

#### **Маршрутная карта**

Бланк, предназначенный для формирования маршрутной карты.

Для формирования маршрутной карты в источнике данных должны быть определены следующие псевдонимы (см. раздел **17.1.6.4.2**):

- **«Класс»**
- **«ТипКласса»**

#### ● **«Идентификатор»**

При формировании маршрутной карты перебираются все записи источника данных, при этом отслеживаются границы технологических процессов и операций. Для каждого техпроцесса формирование начинается с формы первого листа документа «**Карта1**» (см. раздел **17.1.11.2.1**).

Если для документа в списке бланков перехода будут иметься карты эскизов, то по завершении формирования каждого листа маршрутной карты будут формироваться карты эскизов для позиций техпроцесса, отображенных на этом листе и имеющих эскизы.

При использовании маршрутной карты в качестве основного бланка комплекта она будет формироваться до тех пор, пока не встретится обозначение класса, для которого есть бланк перехода. Далее формирование будет продолжено с использованием этого бланка. Возврат на основной бланк будет произведен при достижении следующей операции. При возврате формирование маршрутной карты будет продолжено с использованием формы для последующих листов документа.

#### **Операционная карта**

Бланк, предназначенный для формирования операционной карты.

В форме редактирования бланка на закладке **«Параметры»** (см. раздел **17.1.8**) может быть добавлен параметр «**КлассОбработки**», значение которого определяет классы, для которых будет формироваться этот документ. Если параметр **«КлассОбработки»** не задан, то обрабатываются все классы. Тип параметра - **«Классы из списка»**. В список значений параметра записывают обозначения классов операций.

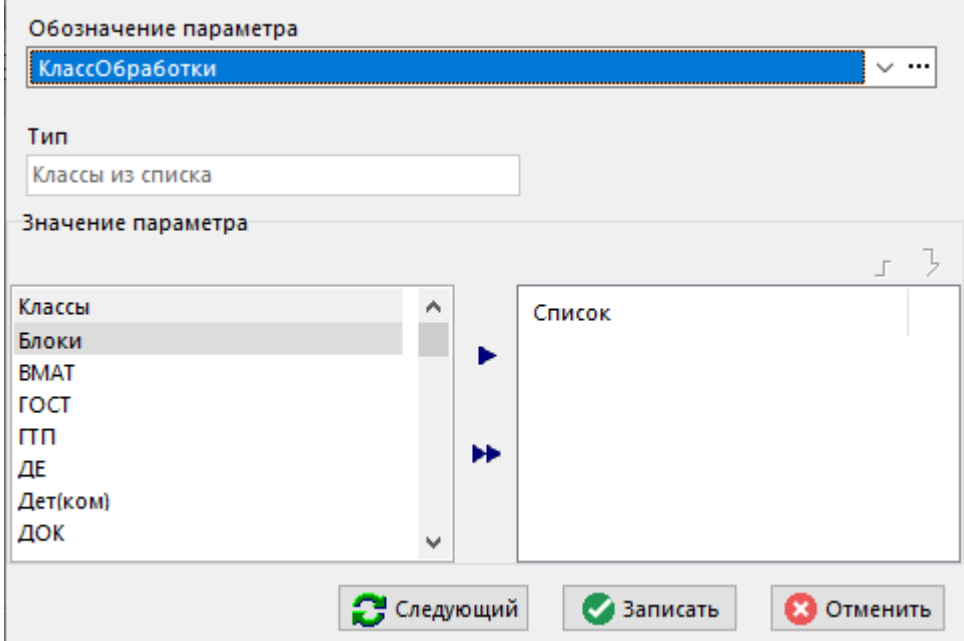

Для формирования операционной карты в источнике данных должны быть определены следующие псевдонимы (см. раздел **17.1.6.4.2**):

- **«Класс»**
- **«ТипКласса»**
- **«Идентификатор»**

При формировании операционной карты в источнике данных используются только записи, относящиеся к операциям, обозначение которых совпадает с указанным в параметре бланка **«КлассОбработки»**.

Для каждой операции формирование начинается с формы первого листа документа **«Карта1»** (см. раздел **17.1.11.2.1**).

Если для документа в списке бланков перехода будут иметься карты эскизов, то, при наличии эскизов у операции и позиций к ней относящихся, карты эскизов будут сформированы в зависимости от значения параметра **«КартаЭскиза»** на закладке **«Параметры»** в реквизитах бланка (см. раздел **17.1.8**).

При использовании операционной карты в качестве основного бланка комплекта она будет формироваться до тех пор, пока не встретится обозначение класса, для которого есть бланк перехода. Далее формирование будет продолжено с использованием этого бланка. Возврат на основной бланк будет произведен при достижении следующей операции. При возврате формирование операционной карты будет продолжено с использованием формы для первого листа документа.

#### **Карта эскиза**

Бланк, предназначенный для формирования карты эскиза.

В бланке могут отсутствовать именованные области **«СоставКарты»** и **«ЗаполнениеСоставаКарты»**, если изображение эскиза вставляется не в многострочную часть, а в заголовочную именованную область документа.

В общем случае в любой элемент бланка (как в заголовочный реквизит, так и в элемент шаблона строки) можно вставить изображение эскиза, используя служебное слово **«IMAGE»** при описании именованного объекта (см. раздел **17.1.6.4**). Так же для этого можно использовать специальные именованные области (см. раздел **17.1.11.3.1**).

Если бланк применяется в списке бланков перехода, то карта эскиза будет формироваться на основе текущей записи в источнике данных, которая имеет список эскизов.

Если бланк применяется в качестве основного бланка комплекта, то для каждой операции, имеющей эскизы, будут сформированы листы с картами эскизов. Если параметр бланка, на закладке **«Параметры»** в реквизитах бланка (см. раздел **17.1.8**) **«БланкЭскиза»** будет иметь значение **«Да»**, то для операций, у которых отсутствует операционный эскиз, будет формироваться пустая карта эскиза.

Если бланк карты эскиза используется как основной бланк комплекта, то к нему так же можно вести список бланков переходов из других бланков карт эскиза с указанием обозначения класса, для которых нужно формировать эти карты. При чем это могут быть любые классы (не только классы операций).

Если бланк применяется в качестве основного бланка комплекта, то в источнике данных должны быть определены следующие псевдонимы (см. раздел **17.1.6.4.2**):

- **«Класс»**
- **«ТипКласса»**

#### **Ведомость**

Бланк, предназначенный для формирования ведомости.

Если в таблице заполнения состава карты (см. раздел **17.1.11.2.3**) используется условие на обозначение класса, то в источнике данных должны быть определены следующие псевдонимы (см. раздел **17.1.6.4.2**):

#### ● **«Класс»**

Если в таблице заполнения состава карты используется условие на тип класса, то в источнике данных должны быть определены следующие псевдонимы (см. раздел **17.1.6.4.2**):

#### ● **«ТипКласса»**

Бланк предназначен для формирования произвольных документов. При формировании перебираются все записи источника данных.

## **Спецификация**

Бланк, предназначенный для формирования спецификации.

Если в таблице заполнения состава карты (см. раздел **17.1.11.2.3**) используется условие на обозначение класса, то в источнике данных должны быть определены следующие псевдонимы (см. раздел **17.1.6.4.2**):

#### ● **«Класс»**

Если в таблице заполнения состава карты используется условие на тип класса, то в источнике данных должны быть определены следующие псевдонимы (см. раздел **17.1.6.4.2**):

#### ● **«ТипКласса»**

Алгоритм формирования такой же, как у документа с видом шаблона **«Ведомость»**. За исключением того, что в том случае, если в строке осуществлялся перенос текста элемента на другую строку и параметр на закладке **«Параметры»** в реквизитах бланка (см. раздел **17.1.8**) «**ПустыеСтроки**» не регламентирует формирование пустых строк, то между ними будет сформирована одна пустая строка. Параметр на закладке **«Параметры»** в реквизитах бланка (см. раздел **17.1.8**) «**ПустаяСтрокаПриПереносе**» позволяет изменить данное правило по умолчанию.

## **Экспорт**

Бланк предназначается для формирования файла экспорта. Если такой бланк включается в комплект, то он должен быть последним, так как после него процесс формирования выходного документа прекращается.

Если в таблице заполнения состава карты (см. раздел **17.1.11.2.3**) используется условие на обозначение класса, то в источнике данных должны быть определены следующие псевдонимы (см. раздел **17.1.6.4.2**):

#### ● **«Класс»**

Если в таблице заполнения состава карты используется условие на тип класса, то в источнике данных должны быть определены следующие псевдонимы (см. раздел **17.1.6.4.2**):

#### ● **«ТипКласса»**

Алгоритм формирования документа такой же, как у документа с видом **«Ведомость»**. После завершения формирования выдается диалог для сохранения документа в виде файла формата **«dBASE IV»**.

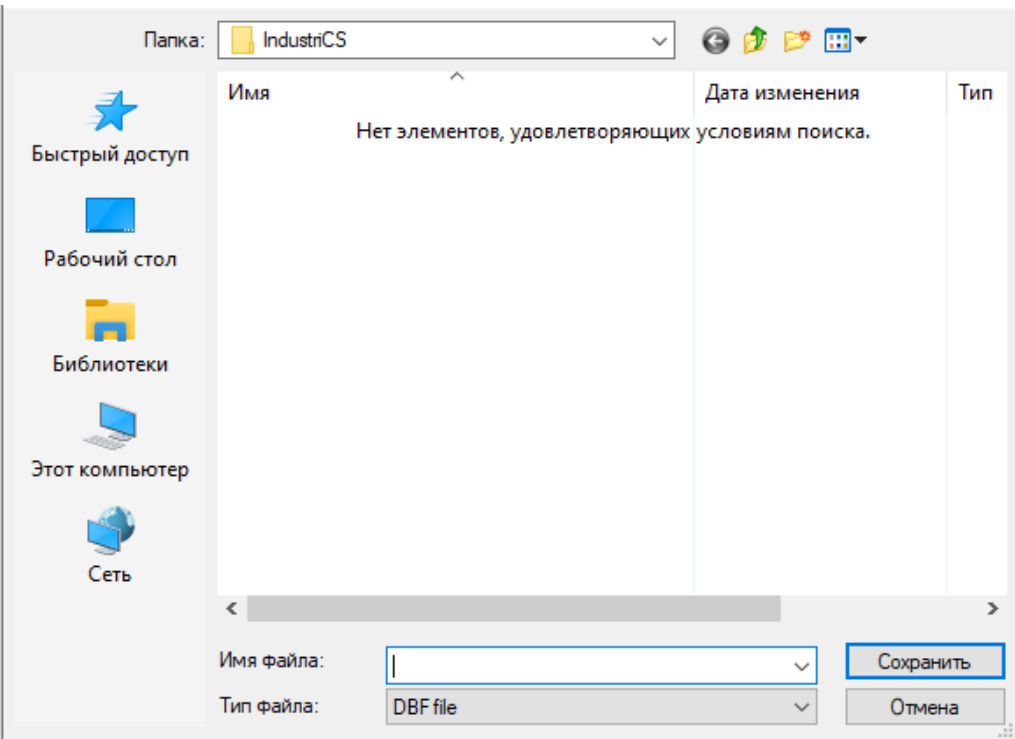

При создании файла, значения ячеек первой строки принимаются за наименования столбцов.

## **17.1.11.2 Основные именованные области**

В шаблоне бланке создаются именованные области для указания областей заполнения бланка данными и управления процессом заполнения бланка этими данными.

К основным именованным областям шаблона бланка относятся:

- **«Карта1»** и **«Карта2»** области шаблона бланка, обозначающие границы внешнего вида документа. В рамках каждой из этих областей прорисовывается форма листа документа, как он должен выглядеть на одном листе требуемого формата (см. раздел **17.1.11.2.1**).
- **«СоставКарты1»** и **«СоставКарты2»** области, в которых будет формироваться многострочная часть документа (см. раздел **17.1.11.2.2**).
- **«ЗаполнениеСоставаКарты»** область описывает правила заполнения многострочной части документа данными (см. раздел **17.1.11.2.3**).

# **17.1.11.2.1 Карта**

В именованной области «**Карта1**» прорисовывается форма первого листа документа, как он должен выглядеть на одном листе документа требуемого формата.

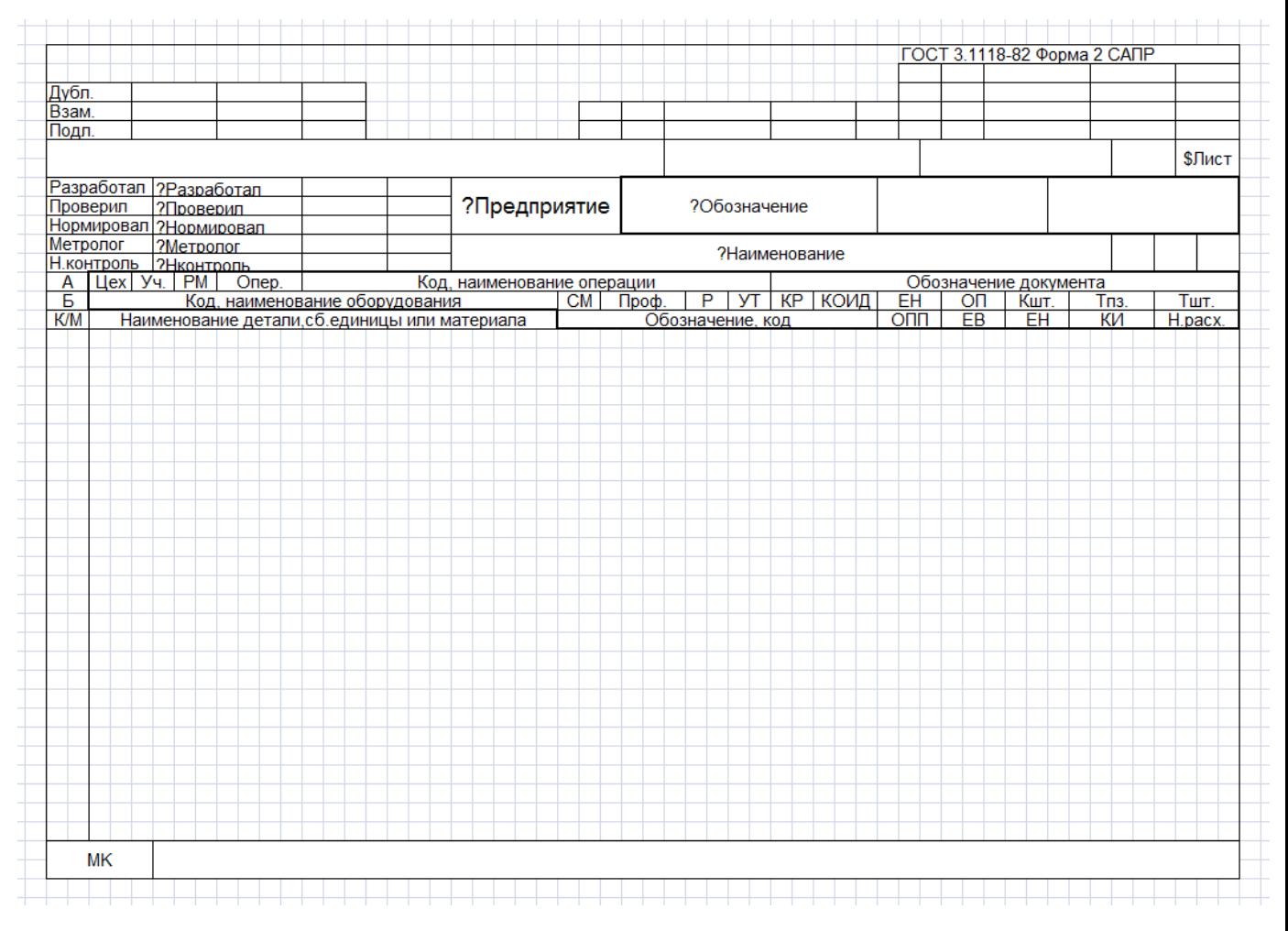

Именованная область «**Карта1**» должна всегда присутствовать в бланке.

В именованной области «**Карта2**» прорисовывается форма последующих листов документа, как они должны выглядеть на одном листе требуемого формата.

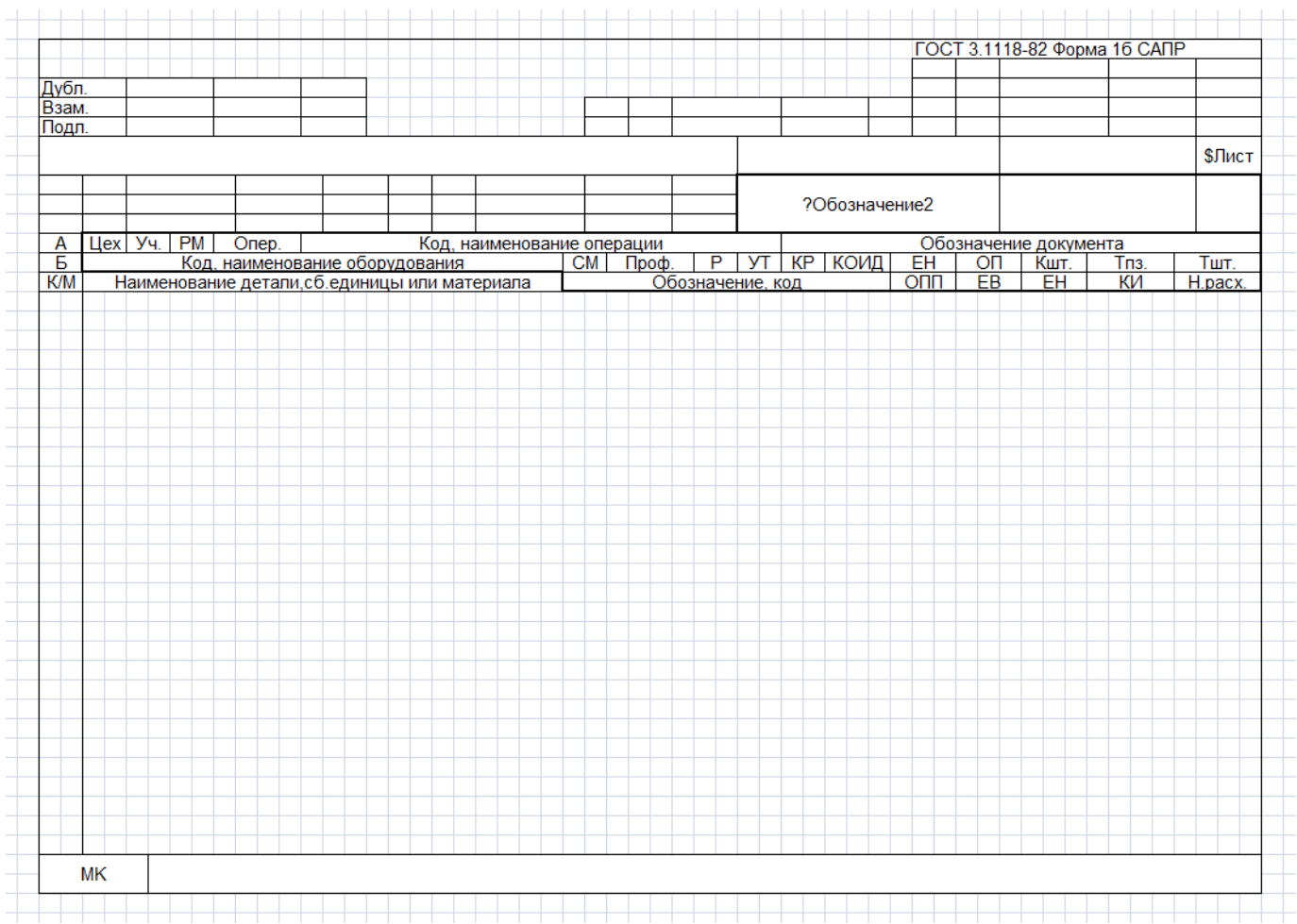

Если все листы документа должны формироваться с внешним видом, прорисованным для первого листа, то именованная область «**Карта2**» должна отсутствовать в бланке.

Внешний вид документа может оформляться по усмотрению пользователя за исключением того, что ширина колонок должна быть одинаковая для тех бланков, которые будут использоваться при формировании комплектов. Так как на основании нескольких бланков будет создаваться один результирующий лист в файле **Microsoft Office Excel**, либо **OpenOffice Calc**. Высота строк может быть произвольной.

В процессе формирования выходного документа для создания первого листа используется «**Карта1**» и в ней заполняются строки многострочной части. После того, как все строки заполнятся данными, будет формироваться последующий лист на базе «**Карта2**» либо на базе «**Карта1**», если отсутствует «**Карта2**».

## **17.1.11.2.2 Состав Карты**

В именованных областях «**Карта1**» и «**Карта2**» выделяются подобласти «**СоставКарты1**» и «**СоставКарты2**» соответственно. Это области, в которых будет формироваться многострочная часть документа.

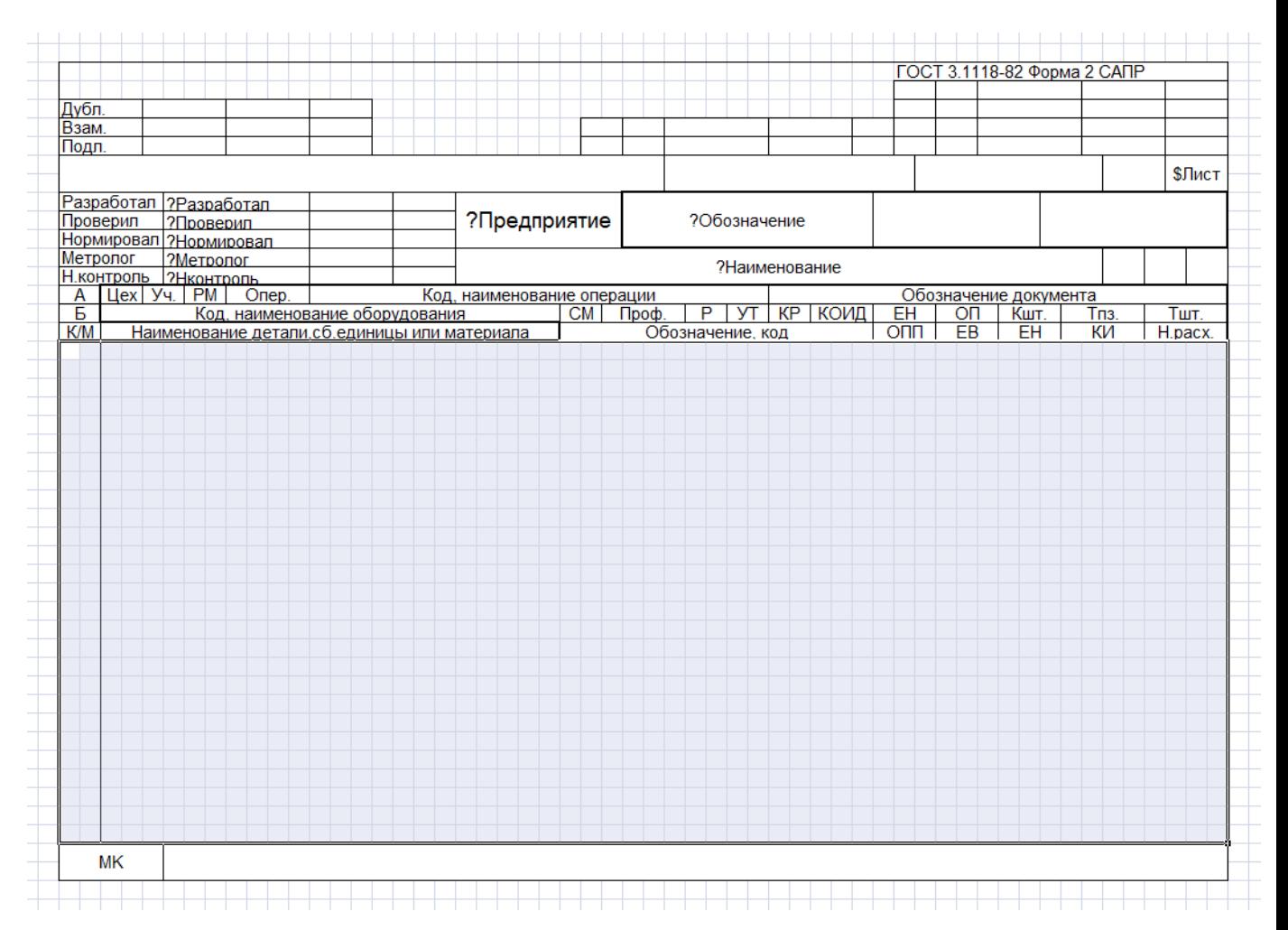

«**СоставКарты1**» и «**СоставКарты2**» могут состоять из разного количества строк. Высота строк может быть произвольной. Располагаться они могут в любой части документа.

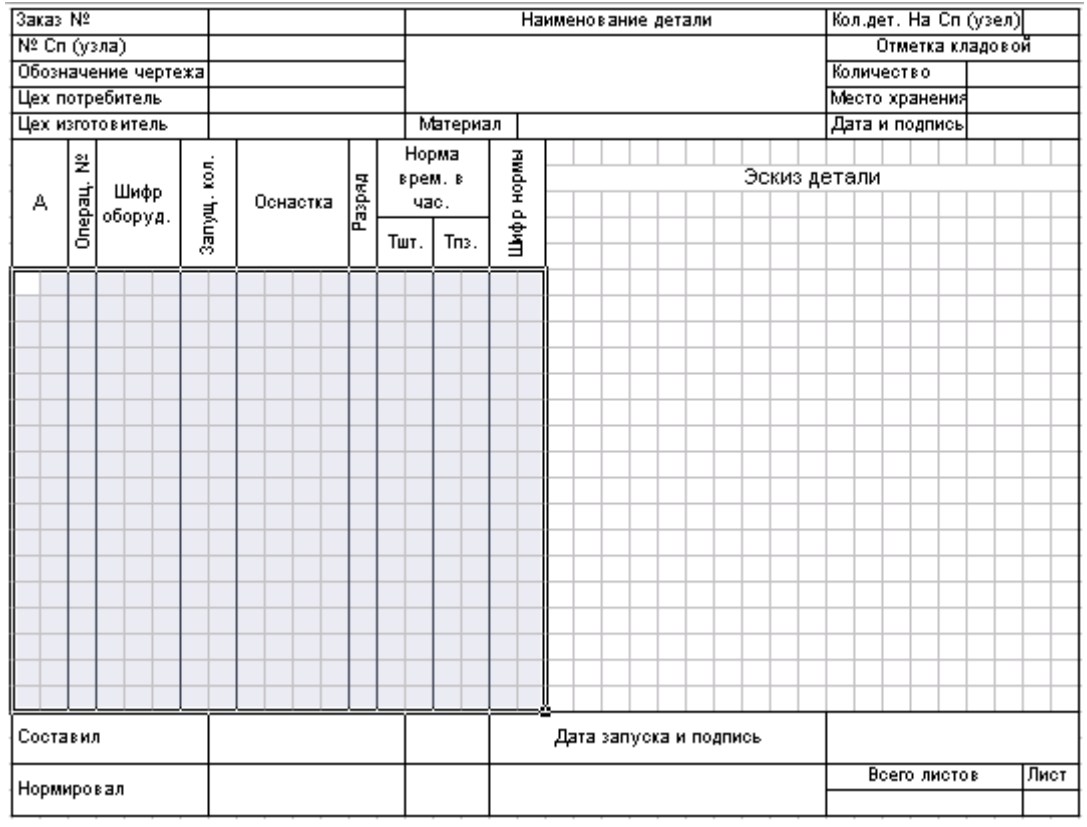

Количество ячеек в строках именованных областей «**СоставКарты1**» и «**СоставКарты2**» должно быть одинаковым и соответствовать именованной области «**ЗаполнениеСоставаКарты**», в которой описываются правила заполнения данными многострочной части документа.

# **17.1.11.2.3 ЗаполнениеСоставаКарты**

Именованная область «**ЗаполнениеСоставаКарты**» описывает правила заполнения данными многострочной части документа.

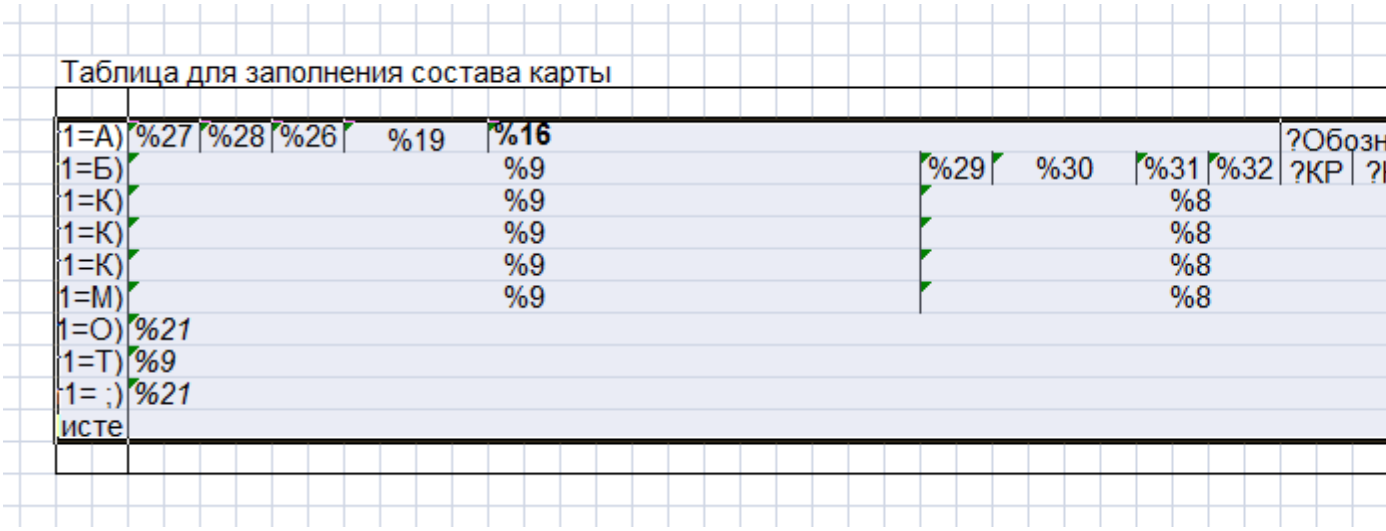

При формировании документа перебираются записи из источника данных и, на основании таблицы из области заполнения состава карты, формируется многострочная часть формы.

Каждая строка таблицы области заполнения состава карты предназначена для формирования одной или нескольких строк в многострочной части документа. Назовем их **шаблонами строк**. Они должны иметь одинаковое количество ячеек, совпадающее с количеством ячеек в именованных областях «**СоставКарты1**» и «**СоставКарты2**».

Элементы шаблона строки оформляются так, как они должны выглядеть в формируемом документе: шрифт, выравнивание, границы, вид. Для всех элементов рекомендуется использовать формат **«Текстовый»**, за исключением элементов, в которые записывается формула, такие элементы должны иметь формат **«Общий»**.

В элемент записывается правило формирования его значения. Правила заполнения такие же, как и для заполнения именованных областей бланка (см. раздел **17.1.11.6**).

Шаблон строки может содержать ячейки, объединенные по вертикали. В таком случае строки, которые содержат объединенные по вертикали ячейки, будут обрабатываться как один шаблон строки. Нумерация ячеек в таком шаблоне строки осуществляется сверху вниз, слева направо. Примеры:

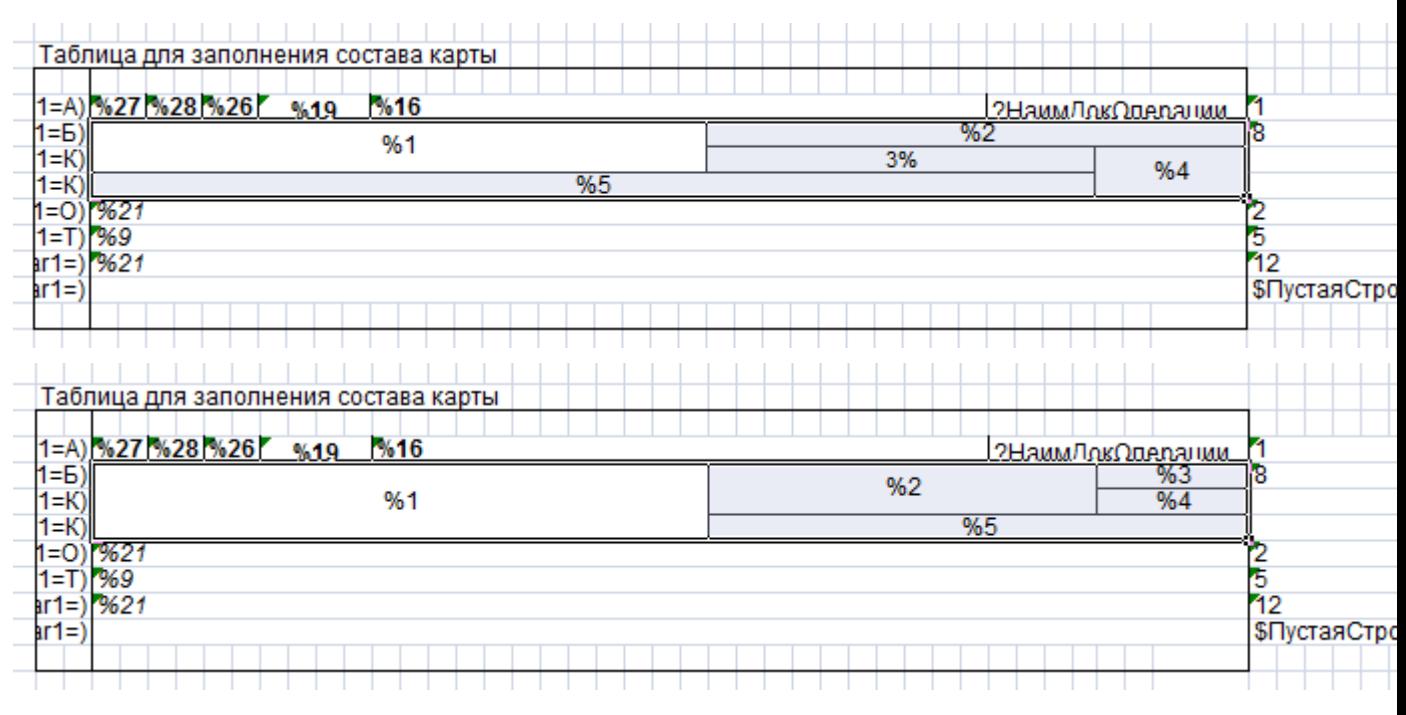

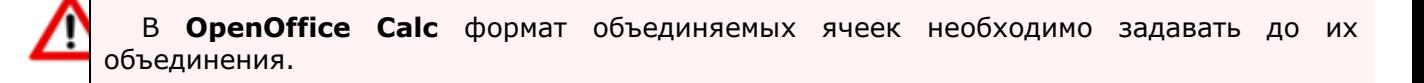

## **Служебные поля шаблона строки**

Начиная с первой ячейки сразу после каждого шаблона строки десять подряд идущих ячеек являются служебными полями. Несколько ячеек, объединенных в одну, считаются как одна.

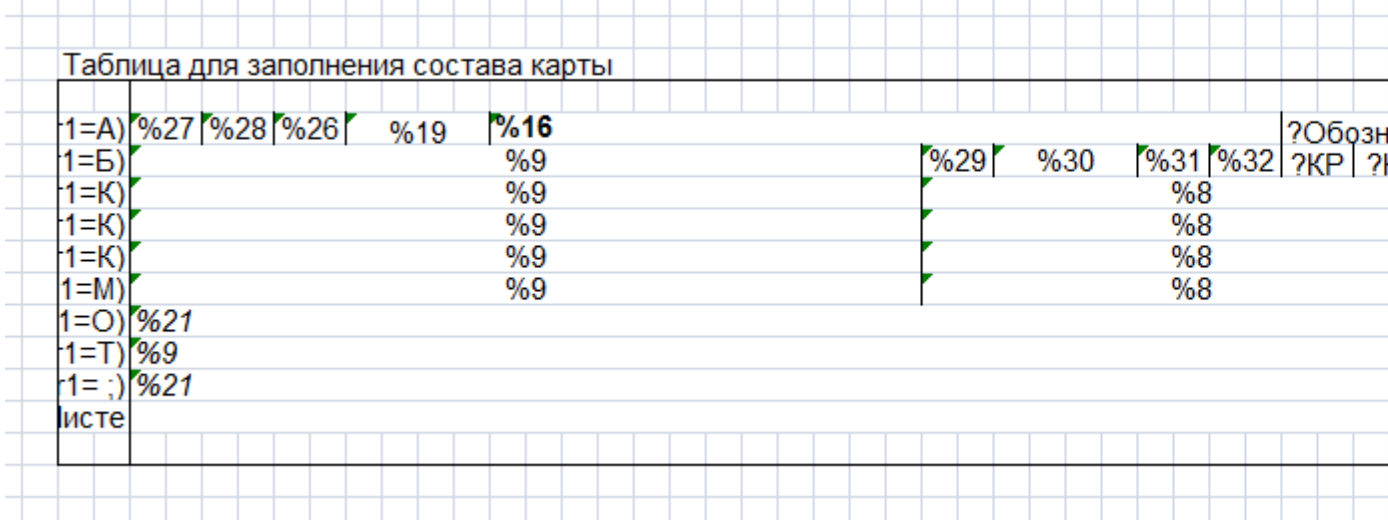

**ПЕРВОЕ** служебное поле определяет, для каких записей из источника данных будет формироваться текущая строка на основе данного шаблона строки. Может иметь следующие значения:

- **Пустое значение**. Строка будет формироваться для всех записей источника данных.
- **Имя именованного объекта**. Правило записи именованных объектов описаны в разделе **17.1.11.6**. Должно возвращать логическое значение.
- **Обозначение класса**. Формат ввода произвольный текст. Строка будет формироваться для тех записей источника данных, в которых будет присутствовать такое обозначение класса. Псевдоним «**Класс»** в описании псевдонимов источника данных определяет номер столбца в источнике данных, содержащий обозначения классов (см. раздел **17.1.6.4.2**).
- **Тип класса**. Формат ввода произвольный текст (число). Строка будет формироваться для тех записей источника данных, в которых будет присутствовать такой тип класса (вводится в виде числа). Псевдоним «**ТипКласса**» в описании псевдонимов источника данных определяют номер столбца в источнике данных, содержащий типы классов (см. раздел **17.1.6.4.2**).
- Служебное слово «**ПустаяСтрока**». Такой шаблон строки предназначен для формирования пустых строк. Количество пустых строк можно указать при помощи параметра **«ПустыеСтроки»** на закладке **«Параметры»** в реквизитах бланка (см. раздел **17.1.8**), либо в десятом служебном поле шаблона строки. Правило записи служебных слов описаны в разделе **17.1.11.6**.
- Служебное слово «**СменаГруппы\_ИмяГруппы**». Строка будет формироваться при смене группы записей с данным именем в основном источнике данных. Правило записи служебных слов описаны в разделе **17.1.11.6**.
- **Служебное слово «НачалоГруппы ИмяГруппы**». Строка будет формироваться в начале каждой группы записей с данным именем в основном источнике данных. Правило записи служебных слов описаны в разделе **17.1.11.6**.
- Служебное слово «**КонецГруппы\_ИмяГруппы**». Строка будет формироваться в конце каждой группы записей с данным именем в основном источнике данных. Правило записи служебных слов описаны в разделе **17.1.11.6**.
- Служебное слово «**КонецОтчета**». Строка будет формироваться последней после обработки всех записей в основном источнике данных. Правило записи служебных слов описаны в разделе **17.1.11.6**.
- Служебное слово «**КонецСтраницы**». Строка будет формироваться в конце каждого листа. Таких шаблонов строк может быть несколько. При этом действуют дополнительные правила:
	- Строка(и) имеет фиксированную высоту, переносы не допускаются.
	- Если присутствуют шаблоны строк со служебным словом **«КонецОтчета»**, то конец листа будет сформирован перед ним.
	- **ВТОРОЕ** служебное поле не используется.

Служебные слова **«СменаГруппы»**, **«НачалоГруппы»** и **«КонецГруппы»** обрабатываются в том случае, если определен параметр «**Группа**» в параметрах бланка (см. разделы **«Бланк» 17.1.8** и **«Параметры бланка» 17.1.8.1**).

**ВТОРОЕ** служебное поле предназначено для указания дополнительного условия формирования строки. Может иметь следующие значения:

- **Пустое значение**. Дополнительное условие отсутствует.
- **Имя именованного объекта**. Правило записи именованных объектов описаны в разделе **17.1.11.6**. Должно возвращать логическое значение.

**ТРЕТЬЕ** служебное поле предназначено для вызова дополнительного источника данных для шаблона строки. Если дополнительный источник данных будет иметь более одной записи, то на основании данного шаблона строки будет сформировано столько строк, сколько записей в дополнительном источнике данных.

Имя дополнительного источника данных в шаблоне строки указывается в виде простого текстового значения.

Для вызова дополнительного источника данных можно использовать другой именованный объект (для других именованных объектов действуют правила записи описанные в разделе **17.1.11.6**.), который вернет имя дополнительного источника данных, либо вернет пустую строку. Если именованный объект вернет пустую строку, то будет использоваться дополнительный источник данных, определенный в тексте программы на закладке **«Функции»** (см. раздел **17.1.6.3**).

При использовании дополнительного источника данных работает следующий алгоритм:

- Проверка на наличие записи о дополнительном источнике данных в служебном поле шаблона строк.
- В случае, если в служебном поле шаблона строки указан дополнительный источник данных, то полученное текстовое значение используется как имя дополнительного источника данных. Если возвращается пустая строка, то используется дополнительный источник данных определенный в тексте программы на закладке **«Функции»**.
- Если дополнительный источник данных имеет более одной записи, то на основании шаблона строки, в котором указан дополнительный источник данных будет сформировано столько строк, сколько записей в дополнительном источнике данных.

Дополнительный источник данных может быть использован только для текущего шаблона строки. После достижения последней записи дополнительного источника данных, дополнительный источник данных автоматически уничтожается и будет неопределен. При вызове дополнительного источника данных из следующего шаблона строки, дополнительный источник данных будет cформирован заново.

**ЧЕТВЕРТОЕ** и **ПЯТОЕ** служебные поля позволяют определить условие формирования строк с совпадающими значениями элементов. Служебные поля определяют с какого и по какой элемент необходимо отслеживать совпадающие значения элементов при формировании таких строк. В поля записываются номера элементов относительно начала строки таблицы или имя именованного объекта, которое вернет номер элемента. Нумерация полей начинается с единицы. Если шаблон строки имеет объединенные по вертикали строки, то нумерация ячеек в таком шаблоне строки осуществляется сверху вниз, слева направо. Правило записи именованных объектов описаны в разделе **17.1.11.6**. Совпадением считается, если каждый элемент из указанного диапазона в следующей сформированной строке (на основе данного шаблона строки, сформированные строки на основе других шаблонов строк не учитываются) имеет такое же значение, как и в предыдущей.

**ШЕСТОЕ** служебное поле позволяет определить условие формирования строк с совпадающими значениями элементов. Служебное поле может иметь следующие значения:

- Служебное слово «**Одна**». Из группы подряд идущих сформированных строк с одинаковыми значениями элементов в выходной документ будет вставлена только первая.
- Служебное слово «**Все**». Вставлены будут все строки, но при этом элементы с совпадающими значениями будут отображены только в первой строке группы, во всех остальных строках группы они будут иметь пустое значение.

**СЕДЬМОЕ** служебное поле позволяет изменить данные правила формирования строк по умолчанию и предназначено для указания признака, управляющего отображением строки, у которой все элементы получили пустое или нулевое значение.

Правила по умолчанию:

- строки, предназначенные для формирования при смене группы (**«КонецГруппы\_ИмяГруппы»**, **«СменаГруппы\_ИмяГруппы»**, **«НачалоГруппы\_ИмяГруппы»**) и в конце отчета (**«КонецОтчета»**), формируются всегда;
- остальные строки если все элементы строки, которые должны были получить значение, получили пустое значение или нулевое, то строка не формируется.

Это служебное поле может иметь следующие значения:

- Служебное слово «**ВклПустые**». Всегда формировать строку. Правило записи служебных слов описаны в разделе **17.1.11.6**.
- Служебное слово «**НеВклПустые**». Не формировать строку с пустыми значениями элементов. Правило записи служебных слов описаны в разделе **17.1.11.6**.
- **Пустое значение**. Действуют правила по умолчанию.

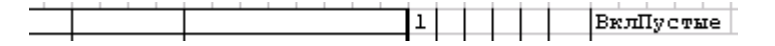

**ВОСЬМОЕ** и **ДЕВЯТОЕ** служебные поля предназначены для указания номера последней возможной строки многострочной части документа куда может формироваться строка на основе данного шаблона (задается в виде числа). Восьмое поле предназначено для области **«Карта1»**, девятое поле предназначено для области **«Карта2»**. Если при формировании выходного документа номер текущей строки многострочной части будет больше номера указанного в служебном поле, то формирование текущего листа будет закончено, и строка будет сформирована на новом листе. В качестве примера использования можно рассмотреть формирование конструкторской спецификации, где в некоторых отраслевых стандартах рекомендуется не разносить наименование раздела и состав раздела на разные листы. Поэтому для шаблона строки, который будет формировать наименование раздела, нужно указать для первого и последующих листов номера строк многострочной части, до которых можно формировать строку с наименованием раздела так, чтобы после нее сформировалась хотя бы одна строка из состава раздела.

**ДЕСЯТОЕ** служебное поле. Если на основе текущей записи основного источника данных формируются строки на основе нескольких шаблонов строк, то между ними пустые строки не формируются. Количество пустых строк определяется параметром **«ПустыеСтроки»** в реквизитах бланка (см. раздел **17.1.8**). **ДЕСЯТОЕ** служебное поле позволяет изменить данное правило по умолчанию. Если в **ДЕСЯТОЕ** служебное поле записать служебное слово **«ВставлятьПустыеПосле»**, то после строки, сформированной на основе данного шаблона, пустые строки будут формироваться всегда, если в параметре **«ПустыеСтроки»** на закладке **«Параметры»** в реквизитах бланка (см. раздел **17.1.8**) указано ненулевое значение. Если в **ДЕСЯТОЕ** служебное поле записать число, соответствующее количеству пустых строк, то параметр **«ПустыеСтроки»** не будет использоваться для данного шаблона строки. Правило записи служебных слов описаны в разделе **17.1.11.6**.

#### **Формирование пустых строк**

Для формирования пустых строк в бланке в таблице заполнения состава карты оформляется специальный шаблон строки со служебным словом **«ПустаяСтрока»** в **ПЕРВОМ** служебном поле. Остальные служебные поля не используются. Элементы такой строки могут иметь:

- **Пустое значение**.
- **Произвольный текст**.
- Служебное слово **«НомерСтрокиНаЛисте»**. Правило записи служебных слов описаны в разделе **17.1.11.6**.
- Служебное слово **«НомерСтроки»**. Правило записи служебных слов описаны в разделе **17.1.11.6**.
- **Имя именованного объекта**. Правило записи именованных объектов описаны в разделе **17.1.11.6**.

При формировании пустой строки переносы не осуществляются.

Если такого шаблона строки в таблице нет, то пустые строки формируются на основании строк именованной области **«СоставКарты»**.

#### **Осуществление переносов**

При формировании строк программный модуль рассчитывает количество символов, входящих в элемент строки по длине. Если количество символов значения элемента превышает количество входящих символов, то происходит перенос на следующую строку. Перенос производится в местах нахождения символа " " (пробел). Данный символ можно дополнить другими символами в параметре **«СимволыПереноса»** в реквизитах бланка (см. раздел **17.1.8**). Если такие символы отсутствуют, то перенос делается по количеству входящих в элемент символов.

Переносы осуществляются только для элементов бланка, имеющих формат **«Текстовый»** и у элементов бланка, у которых не стоит признак **«Автоподбор ширины»**.

Если необходимо обработать согласно шаблону строки каждую строку, сформированную в результате переноса, то для таких элементов бланка необходимо указать признак **«+»**. Если необходимо, чтобы не выполнялся перенос строки, то для таких элементов бланка необходимо указать признак **«-»** Правила описания признаков в элементах бланка описаны в разделе **17.1.11.6**.

В многострочном тексте каждая строка разбивается по правилам однострочного текста. При этом признак переноса имеет сквозную нумерацию. Строки отделяются символом с числовым кодом 10, или последовательностью двух символов подряд: символ с числовым кодом 13 плюс символ с числовым кодом 10.

#### **Алгоритм осуществления переносов:**

- Проверка от начала строки на наличие символов переноса.
- При нахождении символа переноса проверяется ограничение на переносы слов, описанные в словаре исключений (см. описание ниже).
- Ищется максимальная строка, помещающуюся в элемент строки. Если слово не вмещается в элемент, осуществляется перенос по последнему вмещающемуся символу. У оставшейся части строки удаляются символы пробела справа.
- Выставляется признак переноса.
- Если перенос символов осуществлялся по символу переноса, то у перенесенной части строки удаляется символы пробела слева.
- Процедура повторяется.

#### **Словарь исключений**

Для того, чтобы не осуществлялись переносы определенных слов и выражений в системе, ведется словарь исключений. Определение используемых при формировании бланка словарей осуществляется с помощью параметра **«СловариОтчета»** в реквизитах бланка (см. раздел **17.1.8**), в котором через запятую перечисляются имена используемых словарей (см. раздел **17.1.6.4.3**).

В папке программы находится файл **«CORPORATIONCS\_Rpt.dict»**. Файл редактируется текстовым редактором и имеет структуру, схожую со структурой ini-файла, каждая секция которого является наименованием словаря (имя словаря не чувствительно к регистру). По умолчанию используется словарь **«Default»**. Все словари могут настраиваться пользователем.

Каждая строка словаря имеет следующий формат:

Правило1,Правило2,...:Исключаемая последовательность символов

Последовательность символов может представлять собой слово или даже целое выражение.

Правила для последовательности символов, которая не будет переноситься при формировании строк, указываются через запятую и отделяются от нее двоеточием.

Допускаются следующие правила для последовательности символов:

- **«-»** Запрещается перенос данной последовательности.
- **«-N»** Следующая последовательность символов и N-слов за ней запрещается переносить, где **N** - целое положительное число.

Работа словаря исключений чувствительна к регистру.

Символ пробела удаляется справа от указанной последовательности символов.

Пример оформления словаря:

[Default]

:Произвольная строка комментария

```
:Данную фразу запрещается переносить
  -:Втулка уплотняющая
  :Слова «ГОСТ», «ОСТ», «ТУ» и следующее за ними одно слово рассматривать как 
единое целое выражение (запрещается перенос слова после слова «ГОСТ»)
  -1:TOCT-1: OCT
  -1 \cdot TV
```
#### **Использование агрегирующих функций**

Для каждой ячейки шаблона строки можно указать признак, позволяющий запомнить напечатанное значение в счетчике (см. раздел **17.1.11.5**).

## **17.1.11.3 Дополнительные именованные области**

Дополнительные именованные области применяются в бланке по мере необходимости и могут отсутствовать.

К дополнительным именованным областям шаблона бланка относятся:

- **«Эскиз1»** и **«Эскиз2»** предназначены для отображения эскизов (см. раздел **17.1.11.3.1**).
- **«ВсегоЛистов1 »** и **«ВсегоЛистов2»** предназначены для отображения общего количества листов (см. раздел **17.1.11.3.2**).
- **«ВсегоЛистовБланк1»** и **«ВсегоЛистовБланк2»** предназначены для отображения общего количества листов выходного документа, сформированных на основе данного бланка (см. раздел **17.1.11.3.3**).

## **17.1.11.3.1 Эскиз**

Именованные области «**Эскиз1**» и «**Эскиз2**» предназначены для отображения эскизов. Они создаются в рамках именованных областей «**Карта1**» и «**Карта2**» соответственно.

Обрабатывается только для вида шаблона бланка «**КартаЭскиза**».

В общем случае в любой элемент бланка (как в заголовочный реквизит, так и в элемент шаблона строки) можно вставить изображение эскиза, используя служебное слово **«IMAGE»** при описании именованного объекта (см. раздел **17.1.6.4**). Но если обычный заголовочный реквизит в своем значении получает несколько эскизов, то они все размещаются в заголовочную именованную область, которая и определяет данный заголовочный реквизит. Если шаблон строки имеет ячейки, объединенные по вертикали, то в объединенную ячейку может быть вставлено несколько эскизов.

Для именованных областей «**Эскиз1**» и «**Эскиз2**» действуют другие правила. Если область «**Эскиз1**» в своем значении получает несколько эскизов, то в нее заносится только один эскиз и происходит переход на формирование следующего листа (после заполнения всех остальных заголовочных реквизитов бланка). При этом, если существует именованная область «**Карта2**», то в ней ищется область «**Эскиз2**» и следующий эскиз размещается в ней, иначе для размещения очередного эскиза используется «**Эскиз1**» из «**Карта1**».

Если в бланке присутствует область «**Эскиз1**», то область «**ЗаполнениеСоставаКарты**» игнорируется. Так же игнорируется значение, записанное в область «**Эскиз2**», так как она рассматривается как продолжение области «**Эскиз1**».

# **17.1.11.3.2 ВсегоЛистов**

Именованные области «**ВсегоЛистов1**» и «**ВсегоЛистов2**» предназначены для отображения общего количества листов. Они создаются в рамках именованных областей **«Карта1»** и **«Карта2»** соответственно.

При формировании документа программный модуль в эту именованную область будет записывать общее количество сформированных листов документа.

# **17.1.11.3.3 ВсегоЛистовБланк**

Именованные области «**ВсегоЛистовБланк1**» и «**ВсегоЛистовБланк2**» предназначены для отображения общего количества листов выходного документа, сформированных на основе данного бланка. Они создаются в рамках именованных областей **«Карта1»** и **«Карта2»** соответственно.

При формировании документа программный модуль в эту именованную область будет записывать общее количество листов, сформированных на основе данного бланка.

## **17.1.11.4 Служебные слова для элементов бланка**

Служебные слова применяются для присвоения определенных свойств отдельному элементу шаблона бланка, либо элементу шаблона строки для формирования многострочной части документа. Правило записи служебных слов описаны в разделе **17.1.11.6**.

- **«Лист»** предназначено для отображения порядкового номера листа. При формировании отчета вместо этого служебного слова будет записываться порядковый номер сформированного листа.
- **«ЛистБланк»** предназначено для отображения порядкового номера листа выходного документа, сформированного на основе данного бланка. При формировании отчета вместо этого служебного слова будет записываться порядковый номер листа, сформированного на основе данного бланка.
- **«НомерСтроки»** подставляется порядковый номер сформированной строки относительно начала документа с учетом всех сформированных листов. Нумерация строк начинается с единицы.
- **«НомерСтрокиНаЛисте»** номер текущей строки текущего листа бланка. Подставляется порядковый номер сформированной строки на листе. Нумерация строк начинается с единицы, если не указан другой начальный номер в параметре **«НумероватьСтроки»** на закладке **«Параметры»** в реквизитах бланка (см. раздел **17.1.8**).
- **«НомерПозиции»** подставляется порядковый номер сформированной позиции относительно начала документа с учетом всех сформированных листов. Отличается от **«НомерСтроки»** тем, что не учитываются пустые строки, формирование которых задается параметром **«ПустыеСтроки»** на закладке **«Параметры»** в реквизитах бланка (см. раздел **17.1.8**).
- **«Карта»** получает значение равное **«1»**, если текущий лист выходного документа формируется на основании области **«Карта1»**, получает значение **«2»**, если на основании **«Карта2»**.
- **«АбсПозИД»** номер текущей записи основного источника данных.
- **«АбсПозДИД»** номер текущей записи дополнительного источника данных.
- **«SYS\_» (или «SYSTEM\_»)** далее слитно пишется имя константы определенной в системных настройках (для отчетов) (см. раздел **2.9.5**). По умолчанию берется значение константы, определенное в настройках пользователя (для отчетов) выполняющего отчет

(см. раздел **2.9.5**). Если константа в настройках пользователя (для отчетов) не указана, то берется значение константы системных настройках (для отчетов).

- **«RPT\_» (или «REPORT\_»)** далее слитно пишется имя константы определенной в настройках отчета (см. раздел **17.1.7**). Если константа настроек отчета не указана для текущего пользователя, то берется значение константы по умолчанию.
- **«SES\_» (или «SESSION\_»)** далее слитно пишется имя константы определенной в настройках сессии в API.
- **«СменаГруппы\_ИмяГруппы»** применяется только для шаблона строки бланка. Строка будет формироваться при смене группы записей с данным именем в основном источнике данных.
- **«НачалоГруппы\_ИмяГруппы»** применяется только для шаблона строки бланка. Строка будет формироваться в начале каждой группы записей с данным именем в основном источнике данных.
- **«КонецГруппы\_\_ИмяГруппы»** применяется только для шаблона строки бланка. Строка будет формироваться в конце каждой группы записей с данным именем в основном источнике данных.
- **«КонецОтчета»** применяется только для шаблона строки бланка. Строка будет формироваться последней после обработки всех записей в основном источнике данных.
- **«КонецСтраницы»** применяется только для шаблона строки бланка. Строка будет формироваться в конце каждого листа. При этом действуют дополнительные правила:
	- Строка(и) имеет фиксированную высоту, переносы не допускаются.
	- Если присутствуют шаблоны строк со служебным словом **«КонецОтчета»**, то конец листа будет сформирован перед ним.
	- **ВТОРОЕ** служебное поле не используется.
	- Шаблон строки не имеет объединенных по вертикали ячеек.
- **«Одна»** применяется только для шаблона строки бланка. Из группы подряд идущих сформированных строк с одинаковыми значениями элементов в выходной документ будет вставлена только первая.
- **«Все»** применяется только для шаблона строки бланка. Вставлены будут все строки, но при этом элементы с совпадающими значениями будут отображены только в первой строке группы, во всех остальных строках группы они будут иметь пустое значение.
- **«ПустаяСтрока»** применяется только для шаблона строки бланка. Такой шаблон строки предназначен для формирования пустых строк, количество которых указывается параметром **«ПустыеСтроки»** на закладке **«Параметры»** в реквизитах бланка (см. раздел **17.1.8**).
- **«ВклПустые»** применяется только для шаблона строки бланка. Всегда формировать строку.
- **«НеВклПустые»** применяется только для шаблона строки бланка. Не формировать строку с пустыми значениями элементов.
- **«ВставлятьПустыеПосле»** применяется только для шаблона строки бланка. После строки, сформированной на основе данного шаблона, пустые строки будут формироваться всегда, если в параметре **«ПустыеСтроки»** на закладке **«Параметры»** в реквизитах бланка (см. раздел **17.1.8**) указано ненулевое значение.

# **17.1.11.5 Агрегирующие функции**

Для каждого элемента шаблона бланка можно указать признак, позволяющий запомнить сформированное значение в счетчике. Агрегирующие функции позволяют обрабатывать сохраненные значения счетчиков в любом месте шаблона. Значения счетчиков накапливаются по каждой группе, по текущему листу и по всему отчету. Используя дополнительные признаки для элемента шаблона бланка, можно формировать итоги по группе, по листу и по всему отчету.

Вызов агрегирующей функции из элемента шаблона бланка имеет следующий синтаксис:

```
*ИмяФункции (Параметр1, Параметр2, \ldots)
```
Параметр может иметь тип числа или строки. Строковый тип параметра всегда заключается в апострофы.

Если функция работает только для чисел, то не числовому значению присваивается значение равное нулю.

У каждой функции определяется как минимум два параметра:

- **«Параметр1»** имя счетчика.
- **«Параметр2»** имя группы записей, по которой идет подсчет итогов (имена группировок определяются в служебной области источника данных с помощью служебного слова **«GROUP»**, см. раздел **17.1.6.4.2**). Если вместо имени группы записей задать символ «**#**», то подсчет производится по текущему листу, если символ «**\***» то по всему отчету.

Доступны следующие агрегирующие функции для использования в шаблонах бланков:

- **SUM** посчитать сумму значений (только для чисел).
- **COUNT** посчитать кол-во значений.
- **MIN** получить минимальное значение (только для чисел).
- **MAX** получить максимальное значение (только для чисел).
- **AVG** получить среднее значение (только для чисел).

Пример:

\*COUNT('СчетчикГруппы', 'Группа1')

## **17.1.11.6 Правила записи значений в элементы шаблона бланка**

Перед записью значения в элемент шаблона бланка необходимо данный элемент сделать именованной областью (см. раздел **17.1.12**). Иначе значение в элементе бланка будет интерпретироваться как простой текст.

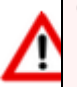

Исключение - **Произвольное текстовое значение** (см. описание ниже).

Исключение - элементы шаблонов строк внутри основной именованной области **«ЗаполнениеСоставаКарты»** и служебные поля шаблонов строк (см. раздел **17.1.11.2.3**).

В зависимости от типа значения используются следующие правила записи значений в элементы бланка:

● **Произвольное текстовое значение**. Текст передается как есть. Текст не может начинаться с символов **%**, **#**, **?** , **\$**, **&**, **\***, **@**, **^**, **!** , **~** (если символ необходим в начале

текста, то его необходимо удвоить). Текст передается как есть, но может быть обработан в зависимости от описания использования.

- **Основной источник данных** текст должен начинаться со знака «**%»**. Далее вводится номер или имя/псевдоним поля основного источника данных (см. раздел **17.1.6.4.2**). Вместо текста будет возвращено значение поля текущей записи основного источника данных. Нумерация полей источника данных начинается с нуля.
- **Дополнительный источник данных** текст должен начинаться со знака «**#**». Далее вводится номер или имя/псевдоним поля дополнительного источника данных (см. раздел **17.1.6.4.2**). Вместо значения параметра будет возвращено значение поля текущей записи дополнительного источника данных. На момент обращения дополнительный источник данных должен существовать и быть открытым. Нумерация полей источника данных начинается с нуля.
- **Именованный объект** текст должен начинаться со знака «**?»**. Далее вводится имя именованного объекта (см. раздел **17.1.6.4**). Далее через точку можно указать номер поля или имя/псевдоним поля которые необходимо вернуть. В квадратных скобках можно указать номер записи которую необходимо вернуть. Если именованный объект возвращает массив данных, то в квадратных скобках указываются координаты массива. В обычных скобках можно указать параметры, которые следует передать этому именованному объекту.
- **Служебное слово** текст должен начинаться со знака «**\$»**. Далее вводится служебное слово. Возможные служебные слова описаны (см. раздел **17.1.11.4**).
- **Агрегирующая функция** текст должен начинаться со знака «**\*»**. Далее вводится имя агрегирующей функции, которую необходимо вызвать (см. раздел **17.1.11.5**).
- **Признак** любой текст может содержать признаки. Признаки записываются в начале текста в фигурных скобках «**{ }»**. Если признаков несколько, то они перечисляются через запятую. Если необходимо использовать фигурную скобку в тексте, то ее необходимо удвоить. Возможно указание следующих признаков в тексте:
	- **«-»** перенос строки не будет выполняться.
	- **«+»** если шаблон строки при формировании занимает несколько строк (в результате переноса в ячейках без признака «+»), то значения ячеек этого шаблона с признаком «+» будет записано в каждую строку (например, можно пронумеровать строки переноса).
	- **«~»** если необходимо исключить влияние значения ячейки на определение является ли вся строка пустой или нет. Т.е. если в ячейке с данным признаком будет значение, а остальные ячейки строки будут пустыми, либо все ячейки будут содержать данных признак, то вся строка будет считаться пустой.
	- **\*ИмяСчетчика** если значение, сформированное в данной строке необходимо сохранить в счетчике с именем **«ИмяСчетчика»**. Данное значение можно использовать для работы агрегирующих функций (см. раздел **17.1.11.5**).

Допускается использовать вложенные параметры (параметры, содержащие значение из параметров), но не более 20 раз.

# **17.1.11.7 Общие правила и последовательность создания бланка**

● Создание бланка начинается с заполнения реквизитов в окне редактирования бланка как описано в разделе **17.1.8**.

- Задается реквизит шаблона бланка **«Вид шаблона»**. Если реквизит **«Вид шаблона»** не задан, то по умолчанию используется вид шаблона **«Ведомость»**.
- С помощью кнопки **«Редактировать»** на закладке **«Основные»** создается шаблон бланка - файл **Microsoft Office Excel**, либо **OpenOffice Calc**.
- В шаблоне бланка формируется внешний вид документа.
- В шаблоне бланка создаются основные именованные области для указания областей заполнения бланка данными:
	- Создается именованная область **«Карта1»**, в которой прорисовывается форма первого листа документа, как он должен выглядеть на одном листе требуемого формата (см. раздел **17.1.11.2.1**).
	- Если последующие листы документа по форме отличаются от формы первого листа, то их внешний вид оформляется в именованной области **«Карта2»** (см. раздел **17.1.11.2.1**). Если все листы одинаковые по форме, то такая именованная область не создается.
	- В рамках **«Карта1»** и **«Карта2»** создаются именованные области **«СоставКарты1»** и **«СоставКарты2»** соответственно, которые определяют границы многострочной части документа (см. раздел **17.1.11.2.2**).
	- Создается именованная область **«ЗаполнениеСоставаКарты»** для описания правил заполнения многострочной части документа (см. раздел **17.1.11.2.3**).
- В шаблоне бланке создаются дополнительные именованные области:
	- Например, для указания общего количества сформированных листов создаются именованные области **«ВсегоЛистов1»** и **«ВсегоЛистов2»** в рамках **«Карта1»** и **«Карта2»** соответственно (см. раздел **17.1.11.3.2**).
- В шаблоне бланке создаются именованные области для заполнения элементов бланка служебными словами, ссылками на именованные объекты (источники данных, функции, переменные, запросы и т.п. определенные в шаблоне набора данных) шаблона набора данных, либо номерами полей определенного источника данных для указания источников информации для заполнения этих областей бланка (см. раздел **17.1.11.6**).
- В зависимости от используемых в шаблоне бланке служебных слов, в форме редактирования шаблона бланка задаются параметры для их дополнительной настройки (см. раздел **17.1.8.1**).

Бланки, предназначенные для формирования комплектов, должны иметь одну и ту же ширину колонок. Так как на основании нескольких бланков будет создаваться один результирующий лист файла **Microsoft Office Excel**, либо **OpenOffice Calc**.

## **17.1.12 Работа с именованными областями**

Именованными областями называются одна ячейка или диапазон ячеек, для которых задано имя.

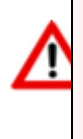

При присвоении имен областей необходимо указывать полное имя, включающее в себя наименование листа **Microsoft Office Excel**, либо **OpenOffice Calc**, на котором они находятся. То есть определять имя «на уровне листа». Например: **'3.1404- 86ф3'!ВидШаблона**

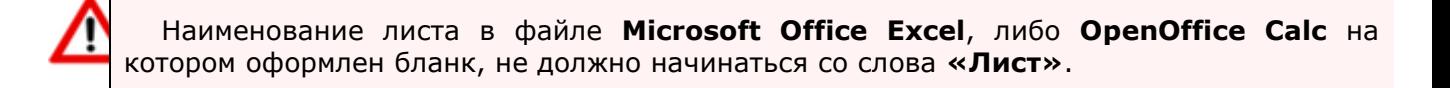

# **17.1.12.1 Microsoft Office Excel**

Для дополнительного удобства работы с именованными областями, рекомендуется использовать расширение **«Интеграция с Microsoft Office»** (см. раздел **26**).

#### **Определение имен в поле имени**

Самый простой способ определения имени - использование контекстного меню.

- Выделите ячейку или группу ячеек.
- Правой кнопкой мыши вызовите контекстное меню и выберите команду **«Имя диапазона...»**

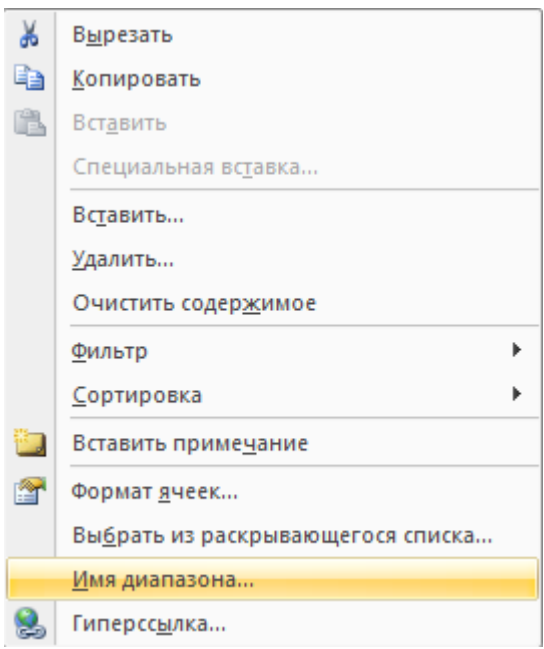

● В появившемся окне введите имя, выберите область **«Лист»** и нажмите **«ОК»**. Если будет выбрана область **«Книга»**, именованная область будет определена неверно.

Если выделенной ячейке или диапазону было дано имя, то в поле имени выводится именно оно, а не ссылка на ячейку.
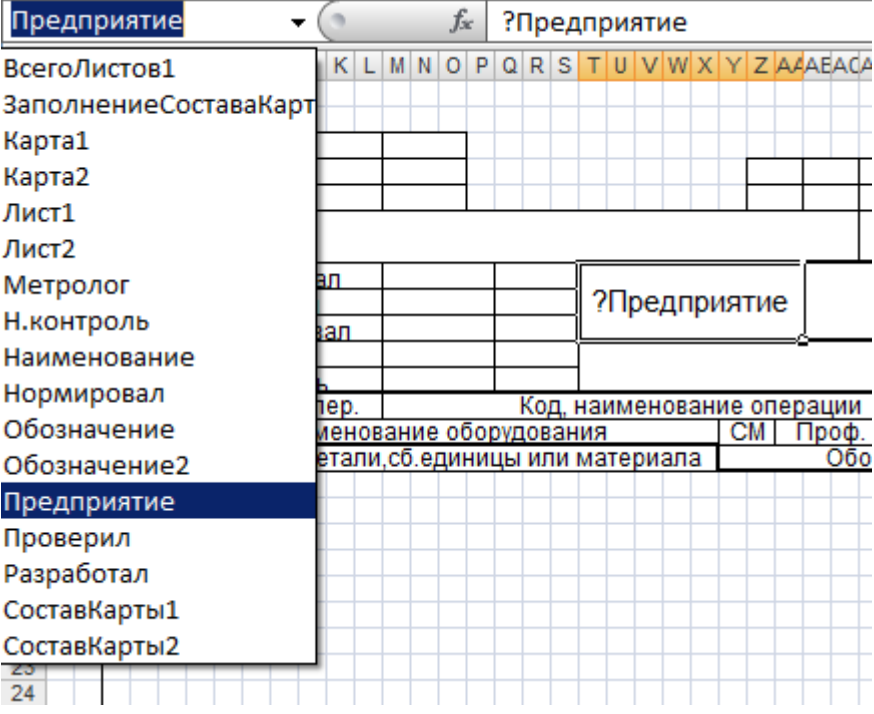

Если имя определено для диапазона ячеек, оно появится в поле имени только при выделении всего диапазона.

#### **Переход к именованной ячейке или диапазону**

Если нужно перейти к именованной ячейке или диапазону, щелкните на стрелке рядом с полем имени и выберите в раскрывающемся списке имя ячейки или диапазона. То же самое произойдет, если вы введете в поле имени ранее определенное имя.

#### **Определение имен с использованием горячих клавиш**

Чтобы быстро вывести на экран окно диалога **«Диспетчер имен»**, нажмите клавиши «**Ctrl+F3»**.

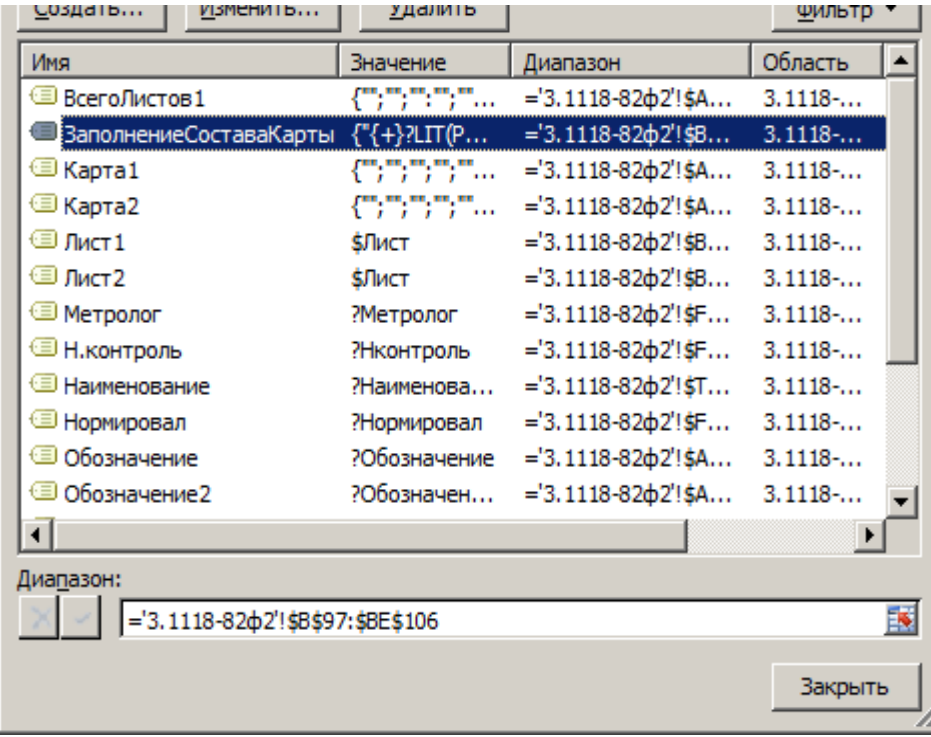

Чтобы присвоить ячейке **D20** имя **Тест** необходимо выполнить следующие действия:

- Перейти на лист, где будет создаваться именованная область
- Вызвать окно диалога **«Диспетчер имен»**.
- Нажать кнопку **«Создать»**.
- Ввести **Тест** в поле **«Имя»**.
- В поле **«Диапазон»** выберите ячейки **D20** с помощью кнопки в правой части поля. Для этого, после нажатия кнопки, необходимо выделить ячейки на листе и нажать клавишу **«Enter»**.

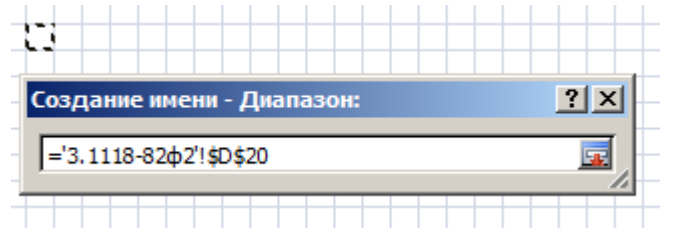

● В поле **«Область»** выберите лист.

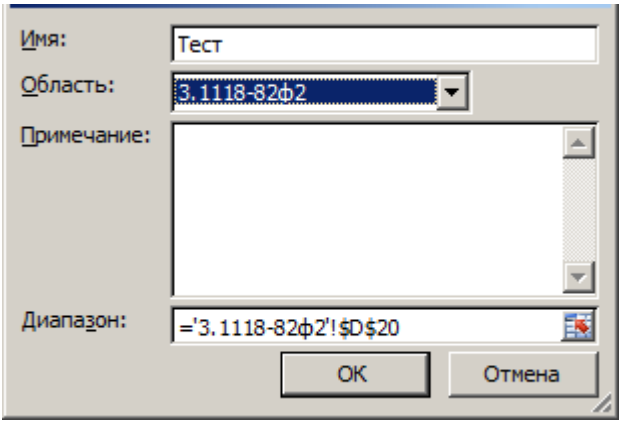

● Нажмите кнопку **«ОК»**.

#### **Переопределение ячеек именованной области при открытом окне диалога**

После нажатия на кнопку **«Изменить»** окно диалога сворачивается, облегчая доступ к ячейкам рабочего листа.

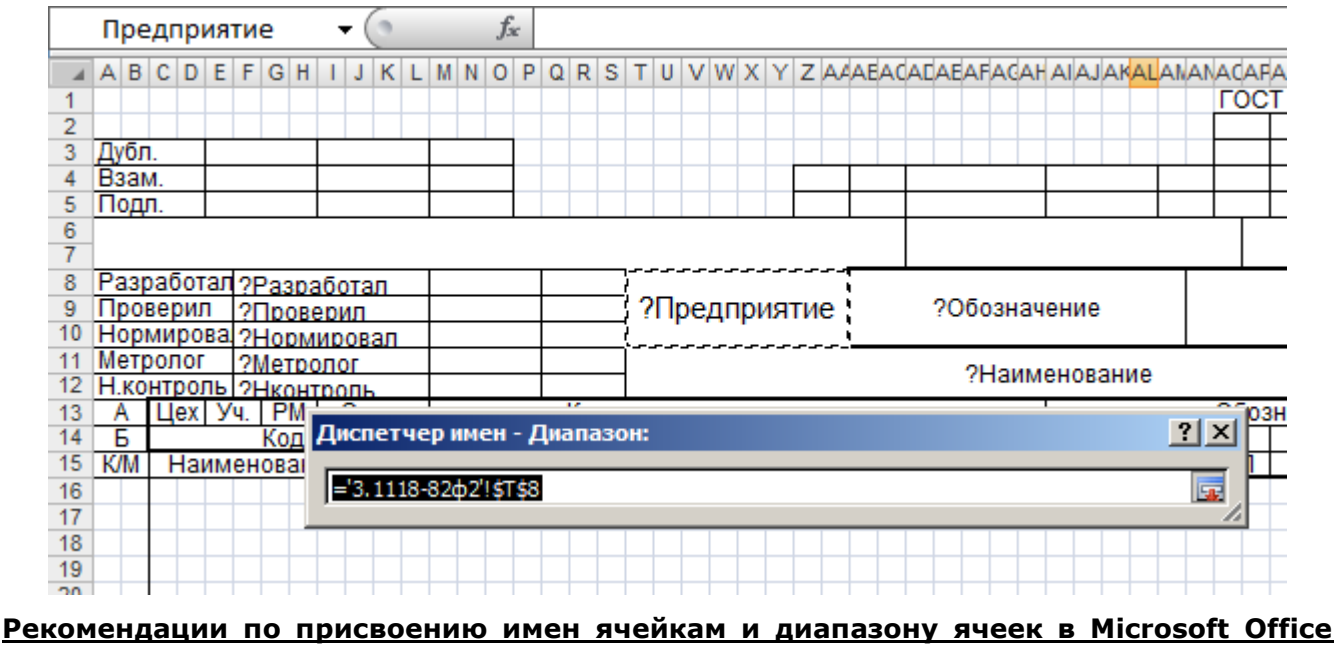

## **Excel**

**Допустимые символы.** Первый символ в имени должен быть буквой или символом подчеркивания. Остальные символы имени могут быть: буквами, числами, точками и символами подчеркивания.

**Ссылки на ячейки как имена.** Имена не могут иметь такой же вид, как и ссылки на ячейки, например **Z\$100** или **R1C1**.

**Использование нескольких слов.** В имени может быть больше одного слова, но пробелы недопустимы. В качестве разделителей слов могут быть использованы символы подчеркивания и точки - например, **Налог\_на\_продажи** или **Первый.Квартал**.

**Число символов.** Имя может содержать до 255 символов.

**Примечание.** Если имя диапазона содержит больше 253 символов, оно не может быть выбрано из поля **[Имя](about:blank)**.

**Учет регистра в именах.** Имя может состоять из строчных и прописных букв, но Microsoft Office Excel их **не различает**. Например, если создано имя **«Продажа»**, а затем в той же книге создано другое имя **«ПРОДАЖА»**, то второе имя заменит первое.

# **17.1.12.2 OpenOffice Calc**

### **Определение имен в поле имени**

Самый простой способ определения имени - использование поля имени в строке формул.

- Выделите ячейку или группу ячеек.
- Щелкните поле **«Область листа»**, которое расположено слева в строке формул.

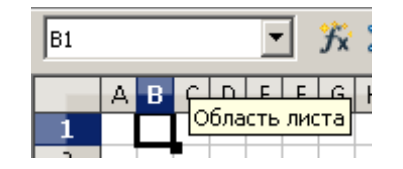

- Введите имя ячеек.
- Нажмите клавишу «**Enter»**.

Если выделенной ячейке или диапазону было дано имя, то в поле имени выводится именно оно, а не ссылка на ячейку.

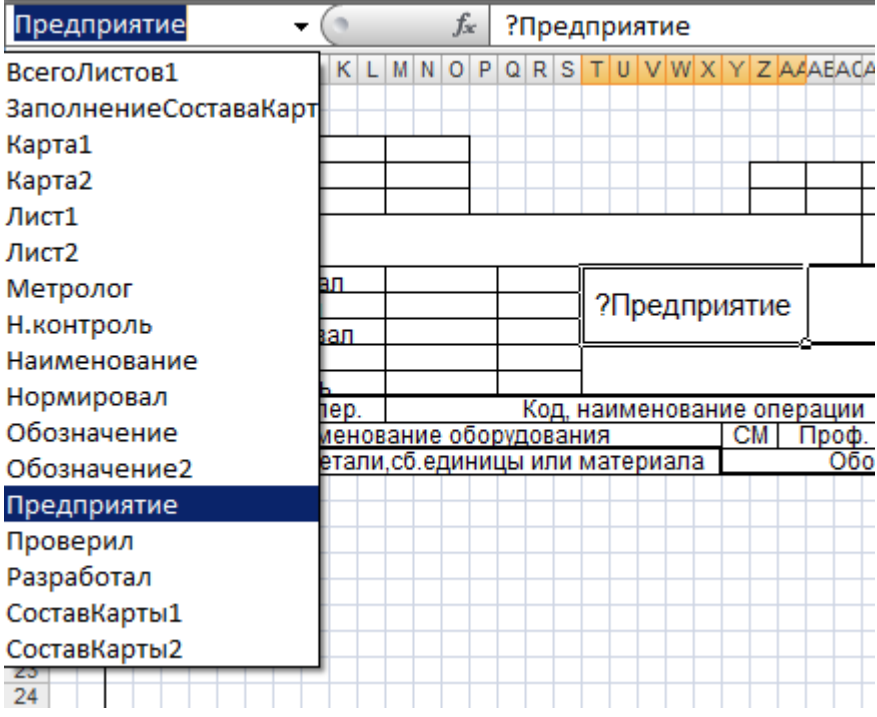

Если имя определено для диапазона ячеек, оно появится в поле имени только при выделении всего диапазона.

#### **Переход к именованной ячейке или диапазону**

Если нужно перейти к именованной ячейке или диапазону, щелкните на стрелке рядом с полем имени и выберите в раскрывающемся списке имя ячейки или диапазона. То же самое произойдет, если вы введете в поле имени ранее определенное имя.

#### **Определение имен с использованием горячих клавиш**

Чтобы быстро вывести на экран окно диалога **«Определить названия»**, нажмите клавиши «**Ctrl+F3»**.

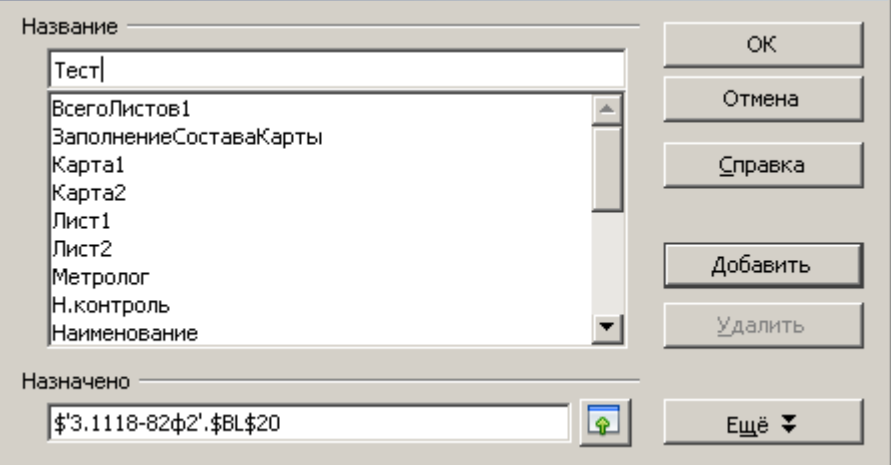

Чтобы присвоить ячейке **D20** имя **Тест** нужно выполнить следующие действия:

- В меню **«Вставка»** выберите команду **«Названия»**, а затем **«Определить…»**, чтобы открыть окно диалога **«Определить названия»**.
- Введите **Тест** в верхнее поле и затем в поле **«Назначено»** выберите ячейки **D20** помощью кнопки в правой части поля. Для этого, после нажатия кнопки, необходимо выделить ячейки на листе и нажать клавишу **«Enter»**.

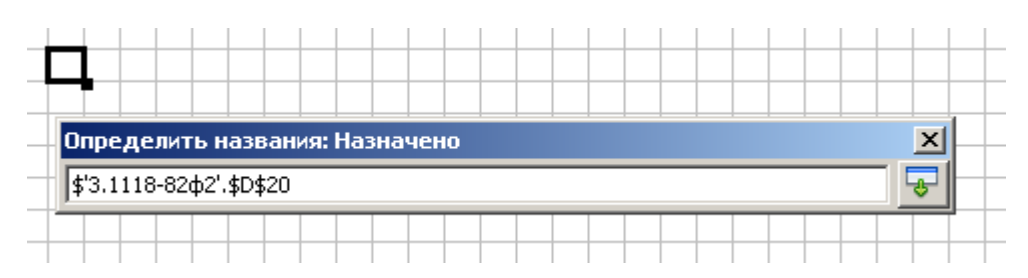

- Нажмите кнопку **«Добавить»**.
- Нажмите кнопку **«ОК»**.

#### **Переопределение ячеек именованной области при открытом окне диалога**

После нажатия на кнопку **«Изменить»** окно диалога сворачивается, облегчая доступ к ячейкам рабочего листа.

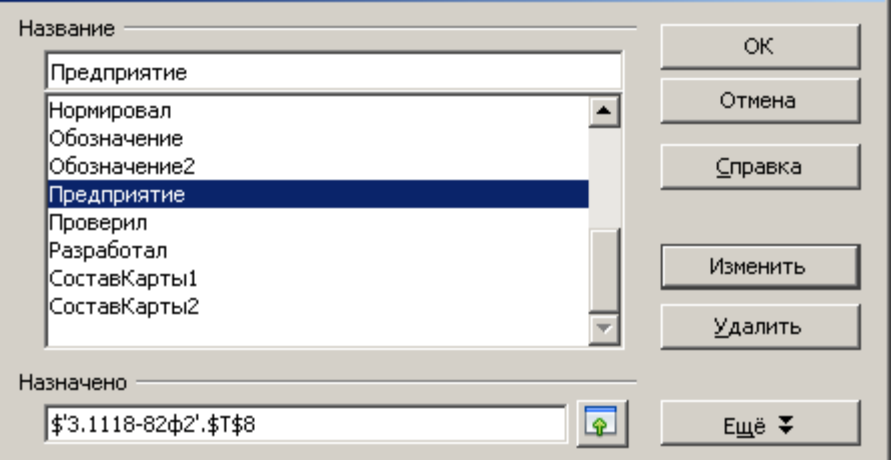

#### **Рекомендации по присвоению имен ячейкам и диапазону ячеек в OpenOffice Calc**

**Допустимые символы.** Первый символ в имени должен быть буквой или символом подчеркивания. Остальные символы имени могут быть: буквами, числами, точками и символами подчеркивания.

**Ссылки на ячейки как имена.** Имена не могут иметь такой же вид, как и ссылки на ячейки, например **Z\$100** или **R1C1**.

**Использование нескольких слов.** В имени может быть больше одного слова, но пробелы недопустимы. В качестве разделителей слов могут быть использованы символы подчеркивания и точки - например, **Налог\_на\_продажи** или **Первый.Квартал**.

**Число символов.** Имя может содержать до 255 символов.

**Примечание.** Если имя диапазона содержит больше 253 символов, оно не может быть выбрано из поля **[Имя](about:blank)**.

**Учет регистра в именах.** Имя может состоять из строчных и прописных букв, но **OpenOffice Calc** их **не различает**. Например, если создано имя **«Продажа»**, а затем в той же книге создано другое имя **«ПРОДАЖА»**, то второе имя заменит первое.

# **17.1.13 Сохранение отчета в архиве CorporationCS**

Сохранить сформированный отчет в CorporationCS можно следующими способами

- Настроить параметры бланка. Необходимо настроить параметры бланка, начинающиеся на *RPT\_Документ*. При этом в параметрах небходимо задать вид документа (см. раздел **17.1.8.1**), настроить рабочую группу и раздел архива в настройках вида документа пользователя (см. раздел **12.10**). Дополнительно можно указать обозначение и наименование документа, имя версии документа и имя файла. Так же необходимо установить параметр бланка *RPT\_Документ* в значение "Да".
- Вызвать самостоятельно сохранение отчета в обработчике *CORPORATIONCSRpt\_End* (см. раздел **17.1.6.3.1**) используя функции построителя отчетов. Пример такого обработчика приведен ниже:

```
Sub CORPORATIONCSRpt End()
  CORPORATIONCSRpt.Show
  DocType = CORPORATIONCSRpt.RptFunc.GetNamedValue( "ВидДокумента" )
  Note = CORPORATIONCSRpt.RptFunc.GetNamedValue( "Обозначение" )
  Name = CORPORATIONCSRpt.RptFunc.GetNamedValue( "Наименование" )
  VerName = CORPORATIONCSRpt.RptFunc.GetNamedValue( "Версия" )
  FileName = CORPORATIONCSRpt.RptFunc.GetNamedValue( "ИмяФайла" )
```

```
 if MsgBox( "Сохранить отчет в документ CorporationCS?", _
       vbYesNo or vbDefaultButton2, "Подтверждение" )=6 Then
                    Call CORPORATIONCSRpt.SaveToDocument( "", Note, Name, 
VerName,
              DocType, FileName, Null, Null, Null, False )
     End If
  End Sub
```
Сохранить отчет используя функции CORPORATIONCS API и заготовку из общесистемного расширения (находится на дистрибутивном диске). В этом случае пользователю будет показано стандартное окно создания документа TechologiCS или окно создания новой версии документа. Пример такого вызова ниже:

```
Sub CORPORATIONCSRpt End
     CORPORATIONCSRpt.Show
     DocType = CORPORATIONCSRpt.RptFunc.GetNamedValue( "ВидДокумента" )
     Note = CORPORATIONCSRpt.RptFunc.GetNamedValue( "Обозначение" )
     Name = CORPORATIONCSRpt.RptFunc.GetNamedValue( "Наименование" )
     VerName = CORPORATIONCSRpt.RptFunc.GetNamedValue( "Версия" )
     FileName = CORPORATIONCSRpt.RptFunc.GetNamedValue( "ИмяФайла" )
     if MsgBox( "Сохранить отчет в документ CorporationCS '" + Note + " - " + 
Name + "#" + VerName + "'?", vbYesNo or vbDefaultButton2, "Подтверждение" )=6 
Then
       Call CSDN RptHelper.SaveFileToDocument ( CORPORATIONCSRpt.FileName,
FileName, Note, Name, DocType, VerName, "", "", Null )
     End If
  End Sub
```
● Сохранить отчет используя функции CORPORATIONCS API и собственный код. В данном случае возможности по сохранению отчета ограничены только возможностями CORPORATIONCS API.

Вы можете также сохранить отчет в формате pdf. Данная функция доступна только для отчетов созданных в Microsoft Office Excel 2007 SP3 и выше (с возможностью сохранения файла в pdf) и отчетов созданных в Open Office Calc. Для этого необходимо установить параметр бланка параметр бланка *RPT\_Документ* в значение *"PDF"*, либо вызвать преобразование в обработчике (аналогично примеру ниже):

```
Sub CORPORATIONCSRpt End()
     DocType = CORPORATIONCSRpt.RptFunc.GetNamedValue( "ВидДокумента" )
     Note = CORPORATIONCSRpt.RptFunc.GetNamedValue( "Обозначение" )
     Name = CORPORATIONCSRpt.RptFunc.GetNamedValue( "Наименование" )
     VerName = CORPORATIONCSRpt.RptFunc.GetNamedValue( "Версия" )
     FileName = CORPORATIONCSRpt.RptFunc.GetNamedValue( "ИмяФайла" )
     if MsgBox( "Сохранить отчет в документ CorporationCS?", _
      vbYesNo or vbDefaultButton2, "Подтверждение" )=6 Then
                    pdfFile = CORPORATIONCSRpt.ExportToPdf( 
CORPORATIONCSRpt.FileName, null )
```

```
Call CORPORATIONCSRpt.SaveToDocument(pdfFile, Note, Name,
VerName,
             DocType, FileName, Null, Null, Null, False )
    End If
  End Sub
```
#### 17.1.14 Построение отчетов из внешних данных

Для того, чтобы построить отчет построителем отчетов CorporationCS из внешних данных (данные полученные из сторонних программ) используйте конфигурацию CorporationCS Отчеты (CORPORATIONCS\_Rpt.exe).

Для этого запустите конфигурацию и подключитесь к системе. В окне наборы данных создайте свой набор данных, бланки и сделайте все необходимые настройки аналогично стандартной процедуре создания отчета (см. раздел 17.1).

Создайте базу данных MS Access с вашими данными и используйте командную строку CorporationCS (см. раздел 21.1.7.3) для формирования отчета. Например:

```
"PATH TO YOUR DATABASE"
  CORPORATIONCS RPT.exe
                              -rptdata
                                                                           -rptid
"blank/YOUR BLANK EXPORT NAME"
```
# 17.2 Экспорт и импорт

Система позволяет осуществлять экспорт и импорт шаблонов отчетов.

При экспорте создается файл формата **dBASE IV**, который содержит описание выгруженных шаблонов. Шаблоны выгружаются в файлы соответствующего формата с именами, указанными на закладке «Основные свойства» в реквизите «Имя файла экспорта». Также создается ряд вспомогательных файлов.

#### $17.2.1$ Экспорт шаблонов отчетов

Для экспорта всех шаблонов отчетов выберите в меню «Файл» команду «Экспорт», а затем - «Отчеты».

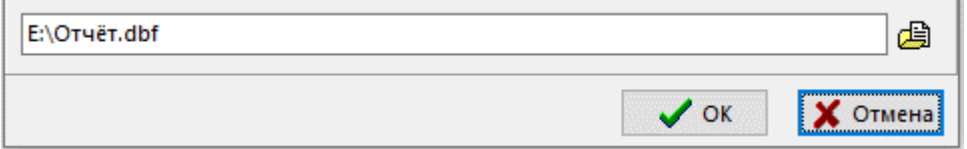

В окне диалога укажите имя файла экспорта и нажмите кнопку «ОК». После этого будут выгружены все шаблоны отчетов, существующие в системе.

Для выборочного экспорта шаблонов отчетов выберите пункт «Шаблоны отчетов» из выпадающего меню кнопки <sup>О -</sup> «Отчеты» на панели управления необходимого режима системы. В окне диалога выделите нужные строки.

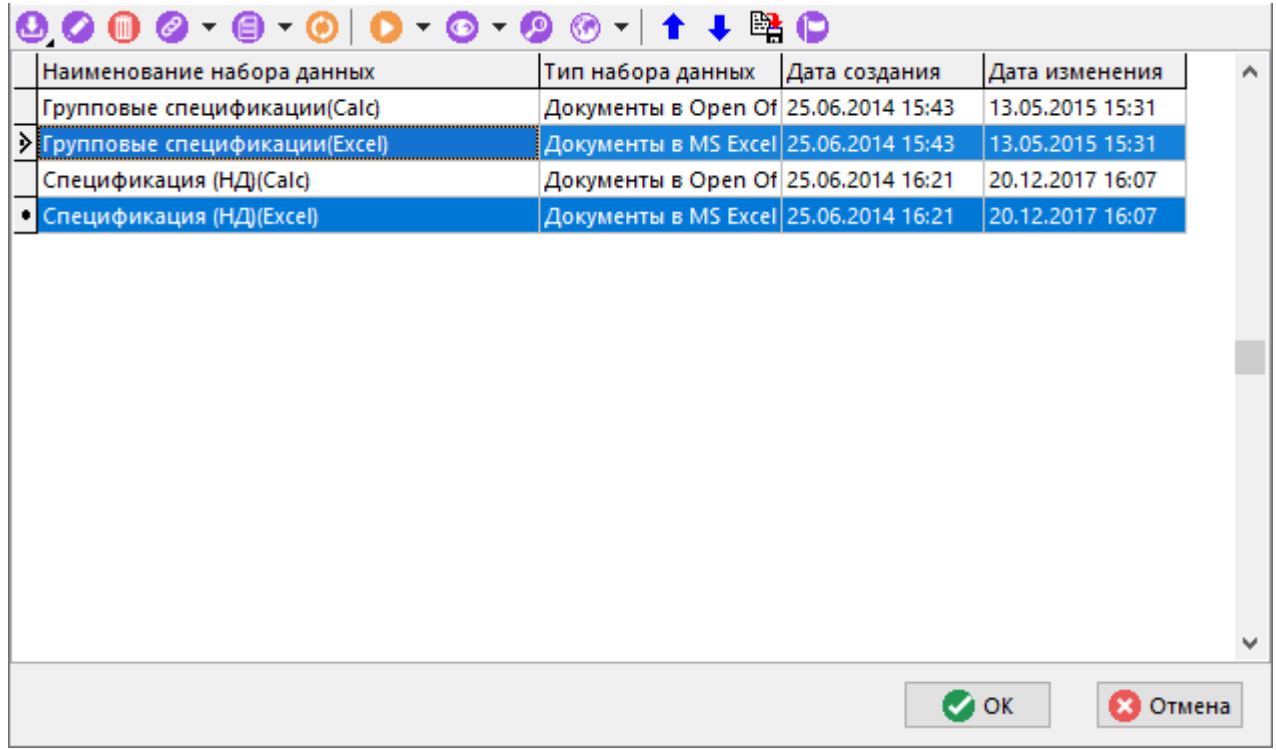

На панели управления нажмите кнопку **«Экспорт данных»**. В открывшемся окне диалога укажите имя файла экспорта и нажмите кнопку **«ОК»**. После этого будут выгружены выбранные шаблоны отчетов.

Вместе с шаблонами всегда выгружаются списки параметров и VBA модулей, относящиеся к ним.

# **17.2.2 Импорт шаблонов отчетов**

Для импорта выгруженных шаблонов отчетов выберите в меню **«Файл»** команду **«Импорт»**, а затем - **«Отчеты»**.

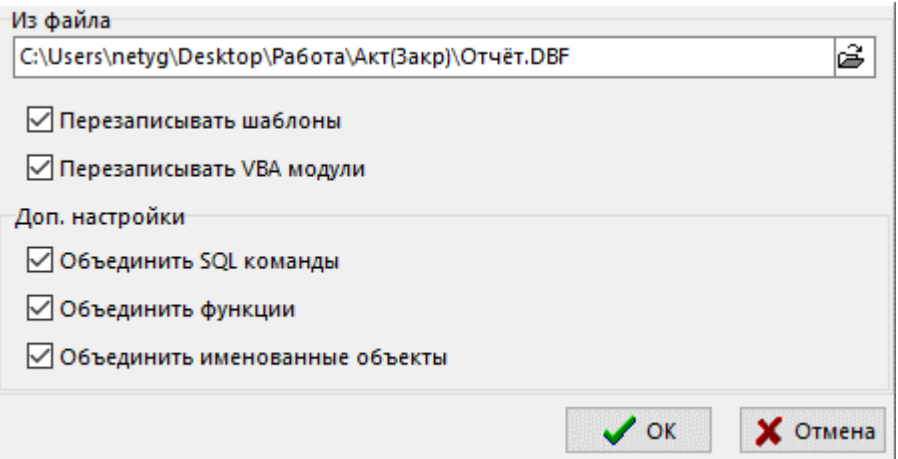

В окне диалога укажите имя файла для импорта.

- **«Перезаписывать шаблон»** определяет необходимость перезаписи существующих в системе шаблонов наборов данных отчетов, если реквизиты **«Имя файла экспорта»** существующего шаблона отчетов и импортируемого совпадают.
- **«Перезаписывать VBA модули»** определяет необходимость перезаписи существующих в системе VBA модулей, если реквизиты **«Имя файла экспорта»** существующего шаблона наборов данных отчетов и импортируемого совпадают.
- **«Объединить SQL команды»** если используется признак **«Перезаписывать шаблон»**, то, в случае если SQL команды отличаются, SQL команды существующего

шаблона набора данных отчета будут закомментированы и вставлен текст кода из импортируемого шаблона набора данных отчета.

> Select Distinct P71 From RptSheet REM Select Distinct P71 From RptSheet **REM REM** REM REM Select P71 From RptSheet **REM REM** REM REM Select P71 From RptSheet

● **«Объединить функции»** - если используется признак **«Перезаписывать шаблон»**, то, в случае если функции отличаются, функции существующего шаблона набора данных отчета будут закомментированы и вставлен текст кода из импортируемого шаблона набора данных отчета.

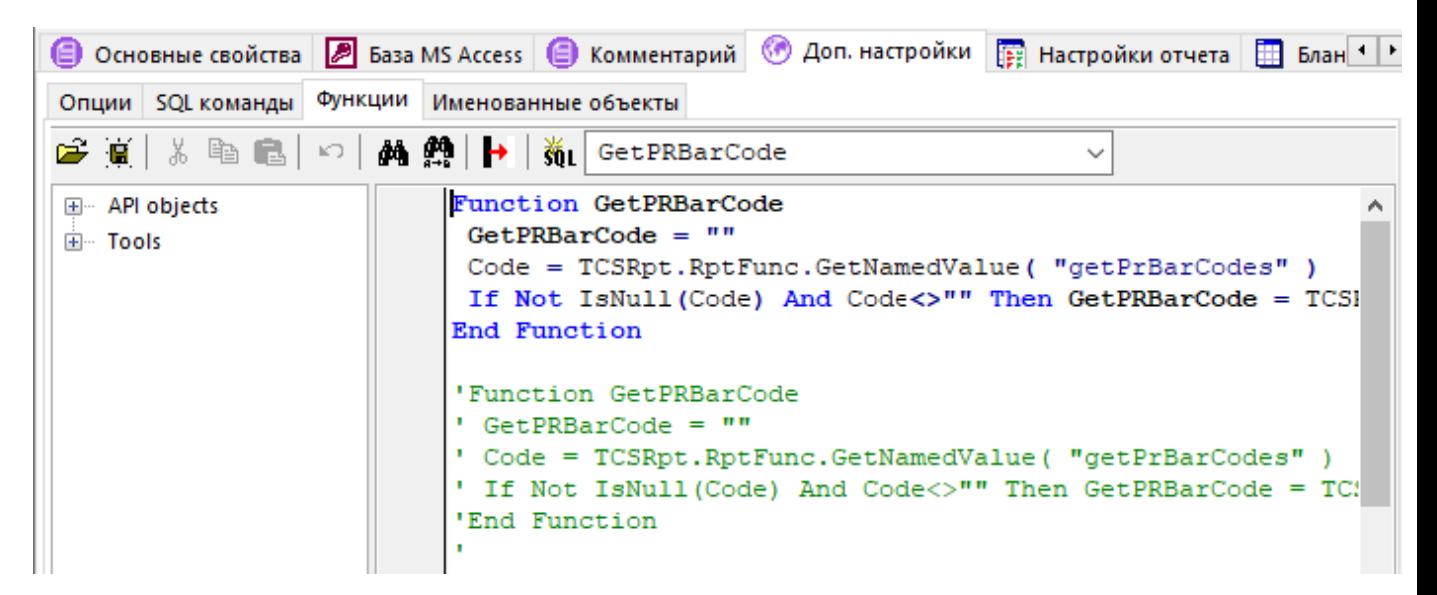

● **«Объединить именованные объекты»** - если используется признак **«Перезаписывать шаблон»**, то, в случае если именованные объекты отличаются, именованные объекты существующего шаблона набора данных отчета будут закомментированы и вставлен текст кода из импортируемого шаблона набора данных отчета.

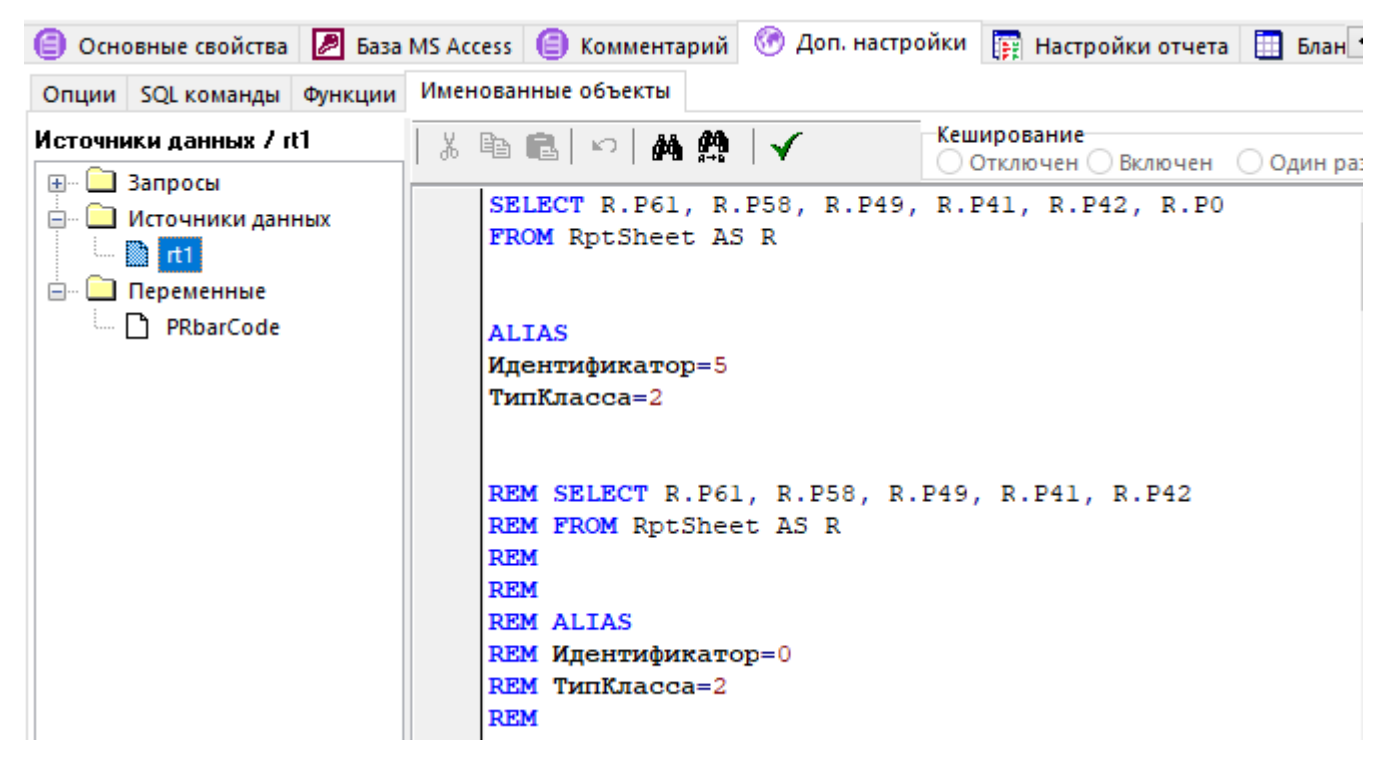

Нажмите кнопку **«ОК»**. После этого начнется процесс импорта.

Вместе с шаблонами загружаются списки параметров и VBA модулей, относящиеся к ним.

# 18 Макросы и скриптовые модули

По завершении изучения данной главы Вы сможете:

- Наращивать функциональность системы используя CorporationCS API и разрабатывая собственные модули на языке VBScript.
- Разрабатывать и отлаживать модули, используя встроенный редактор системы.
- Сортировать, группировать модули, формировать из них меню различного вида.
- Разрабатывать формы ввода с помощью дизайнера форм.
- Вести общий список модулей и задействовать их в различных подсистемах.  $\bullet$
- Сохранять модули во внешних файлах и загружать их из внешних файлов.
- Использовать модуль исследования объектов CorporationCS API для ускорения разработки собственного функционала.

Повысить интеллектуальные возможности системы, сделать ее более гибкой в адаптации к потребностям предприятия позволяет язык сценариев (скриптов).

Язык сценариев базируется на языке VBScript. В системе функциональные возможности VBScript расширены за счет использования специальных типов данных, встроенных функций и объектов CorporationCS API.

Если требуется периодическое выполнение задачи в CorporationCS, можно автоматизировать задачу с помощью макроса. Макрос - это последовательность команд и функций, хранящаяся в модуле VBScript. Ее можно выполнять всякий раз, когда необходимо выполнить данную задачу.

Для работы с макросами в операционной системе должна быть зарегистрирована одна из ActiveX компонент, входящая в дистрибутив системы CorporationCS:

- CorporationCSApi.ocx
- CorporationCSTppApi.ocx
- OcsApi.ocx

Для этого можно воспользоваться командными файлами из дистрибутива системы:

- **ReaCorpCS API.bat**
- RegCorpCS\_TPP\_API.bat
- RegOCS\_API.bat

## <span id="page-1126-0"></span>18.1 Макросы и формы ввода

В системе можно определить макрос, выполняющий практически те же действия, которые можно реализовать нажатием клавиш на клавиатуре или с помощью мыши. Для этого исходный код макроса пишется пользователем в модуле формы на языке VBScript. Затем в списке макросов оформляется запись, предназначенная для вызова данного макроса на выполнение.

Практически каждое окно диалога системы CorporationCS содержит на панели управления кнопку «Показать макросы».

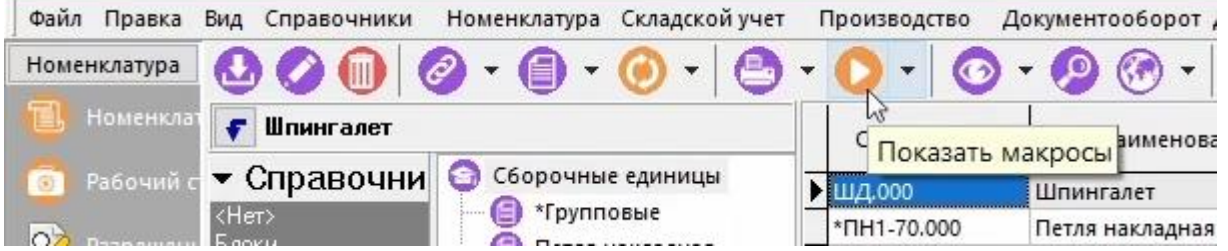

При нажатии на данную кнопку выводится меню макросов, настроенных пользователем для текущего окна диалога системы:

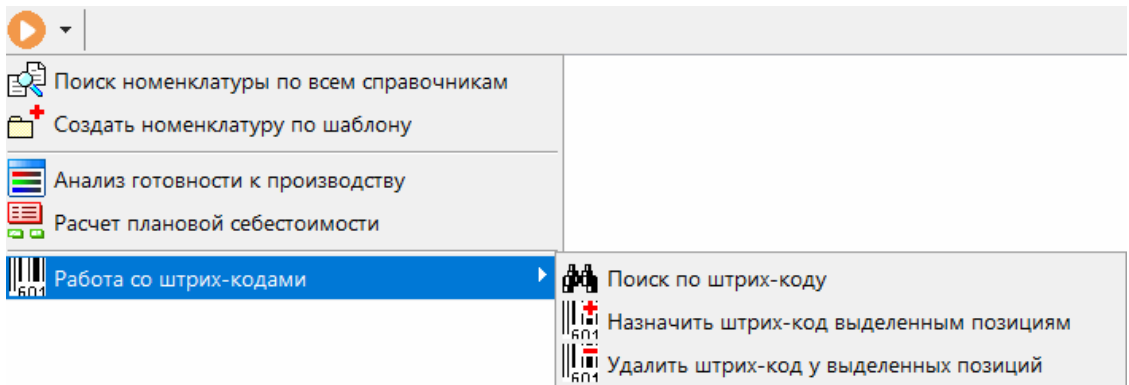

Данное меню также отображается и в контекстном меню системы, при нажатии правой клавиши мыши в области редактирования.

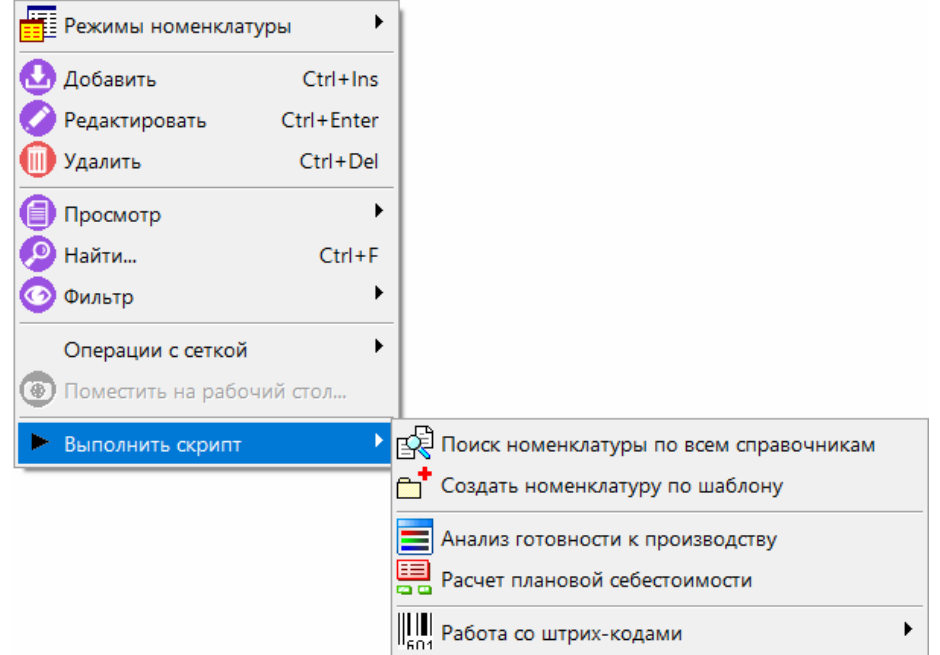

При нажатии на правую часть кнопки **«Показать макросы»** включается режим **«Редактировать макросы»**,

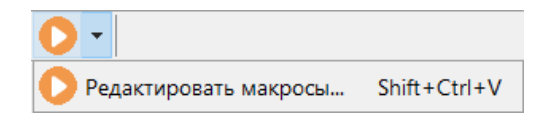

и выводится окно редактирования:

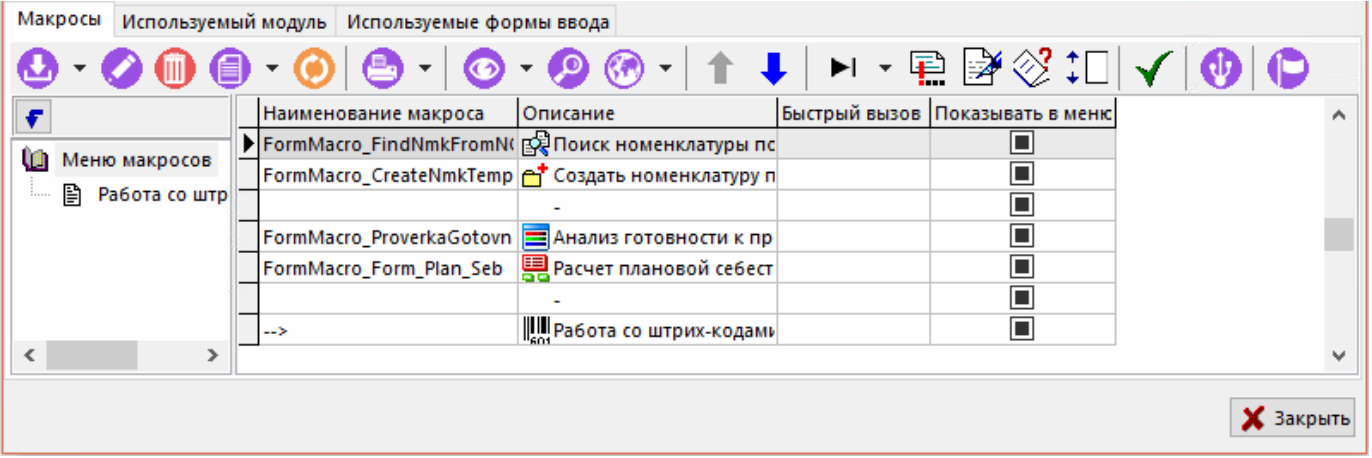

- Закладка **«Макросы»** содержит список макросов, настроенных для данного окна диалога системы. Каждая запись списка предназначена для вызова определенного макроса на выполнение (см. раздел **[18.1.1](#page-1128-0)**).
- Закладка **«Используемый модуль»** содержит модуль, в котором хранятся макросы, написанные пользователем на языке VBScript (см. раздел **[18.1.2](#page-1130-0)**).
- Закладка **«Используемые формы ввода»** содержит формы ввода, представляющие собой наборы визуальных элементов и кода по работе с ними, написанного пользователем на языке VBScript (см. раздел **[18.1.3](#page-1131-0)**).

# <span id="page-1128-0"></span>**18.1.1 Список макросов**

Список макросов содержит перечень макросов, организованных в виде дерева меню.

При создании (команда **«Создать»**) или редактировании (команда **«Редактировать»**) записи макроса выводится диалоговое окно следующего вида:

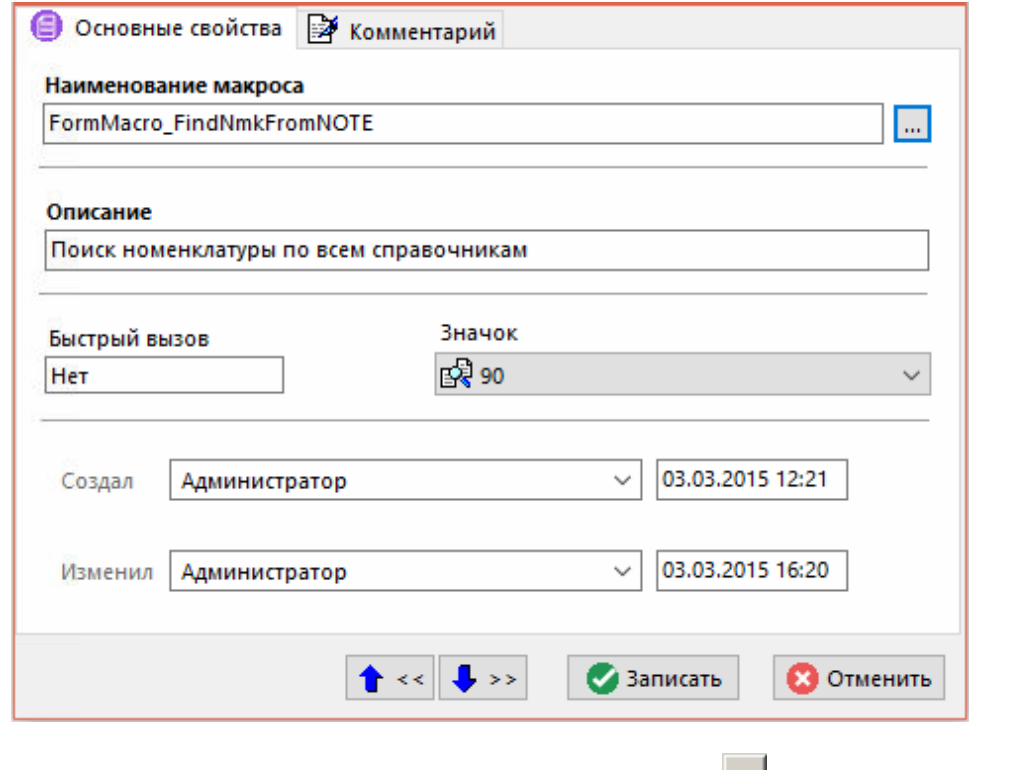

«Наименование макроса» - при помощи кнопки **Веренование** процедуры макроса, находящейся в модуле диалогового окна системы.

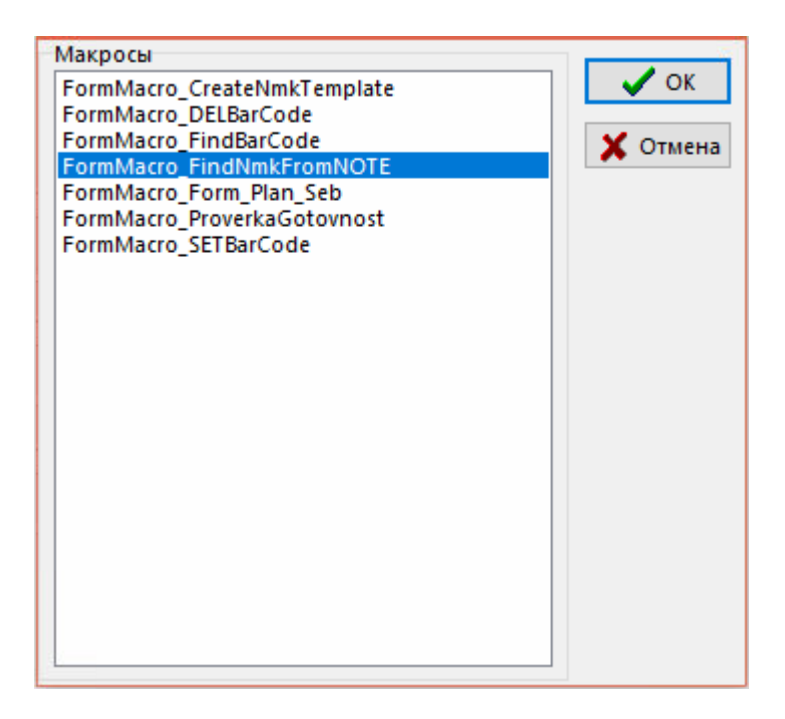

- «**Описание**» записывается описание макроса, которое будет отображаться в меню вызываемых макросов.
- «**Быстрый вызов**» назначается комбинация клавиш для запуска макроса. В комбинации клавиш могут использоваться клавиши **«Ctrl»**, **«Alt»**, **«Shift»**. Нельзя использовать сочетания клавиш, которые уже задействованы в системе для быстрого вызова (см. раздел **[1.4](#page-17-0)**).
- **«Значок»** задается пиктограмма, из списка имеющихся в системе (см. раздел **[2.7.1](#page-154-0)**), которая будет отображаться в меню макросов.

На закладке «**Комментарий**» записывается комментарий к макросу.

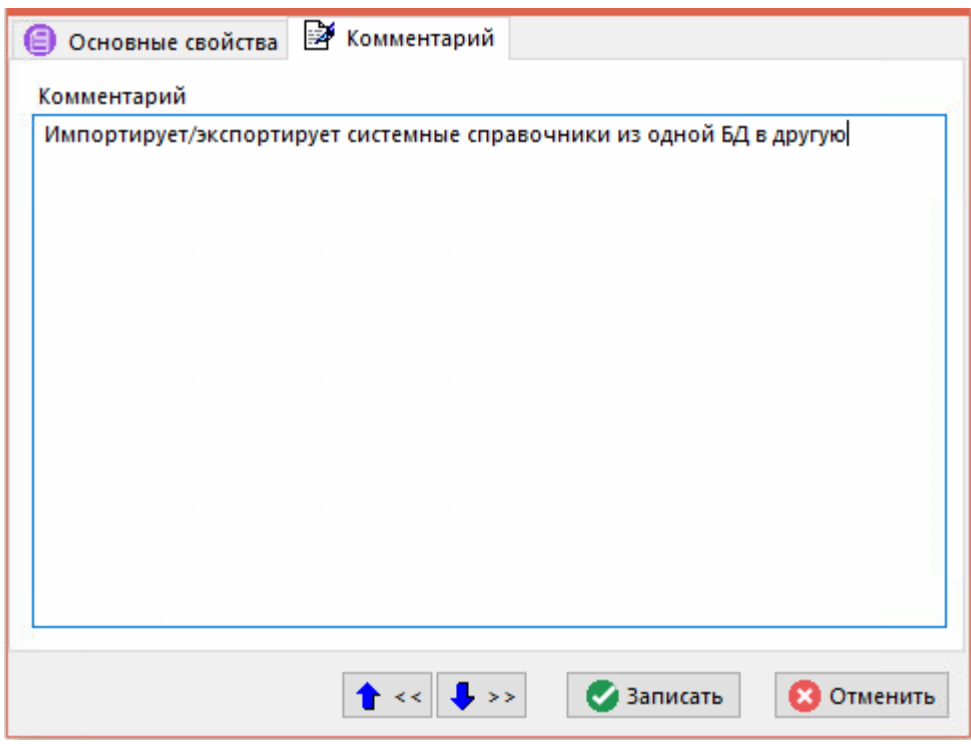

На панели управления списка макросов (см. раздел **[18.1](#page-1126-0)**) находятся следующие кнопки для работы с макросами.

Кнопка «**Редактор скрипта**» открывает редактор модуля (см. раздел **[18.3](#page-1132-0)**) для редактирования исходного кода процедуры, которую вызывает макрос на выполнение.

Кнопка «**Проверка наличия процедур макросов**» запускает проверку наличия процедуры макроса в модуле. Проверка осуществляется по всему списку макросов. В случае отсутствия в модуле процедуры, указанной в реквизите «**Имя макроса**», выводится окно с соответствующим сообщением.

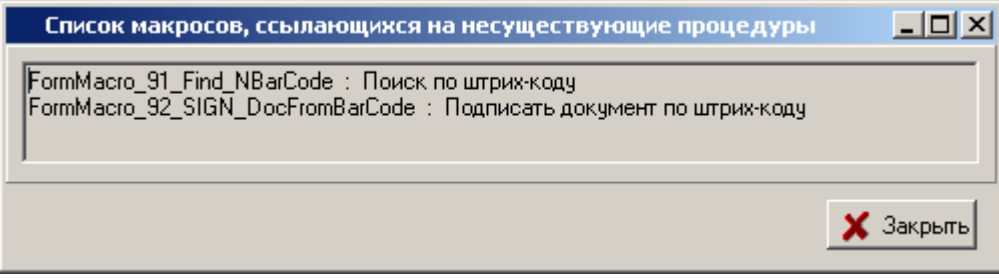

Кнопка «**Запустить**» запускает на выполнение выбранный макрос.

Дополнительная команда «Запустить под отладчиком» из выпадающего меню кнопки ▶ ▼ «**Запустить**» запускает выполнение макроса под отладчиком (см. раздел **[18.4.6](#page-1158-0)**).

Кнопка **«CORPORATIONCS API Explorer»** запускает модуль исследования объектов CorporationCS API (см. раздел **[18.6](#page-1167-0)**)

Кнопка «**Скрыть/показать в меню**» устанавливает или снимает признак отображения данного макроса в меню вызываемых макросов. Данный признак каждый пользователь системы устанавливает для себя самостоятельно.

Кнопки  $\blacksquare$  • позволяют изменять последовательность макросов в разделе меню, а кнопка

**«Изменить классификатор»** - переносить макросы из ветки в ветку при организации вложенных меню.

# <span id="page-1130-0"></span>**18.1.2 Используемый модуль**

Закладка **«Используемый модуль»** может иметь один модуль, содержащий процедуры макросов, а также дополнительный набор описаний и процедур, собранных в одну программную единицу.

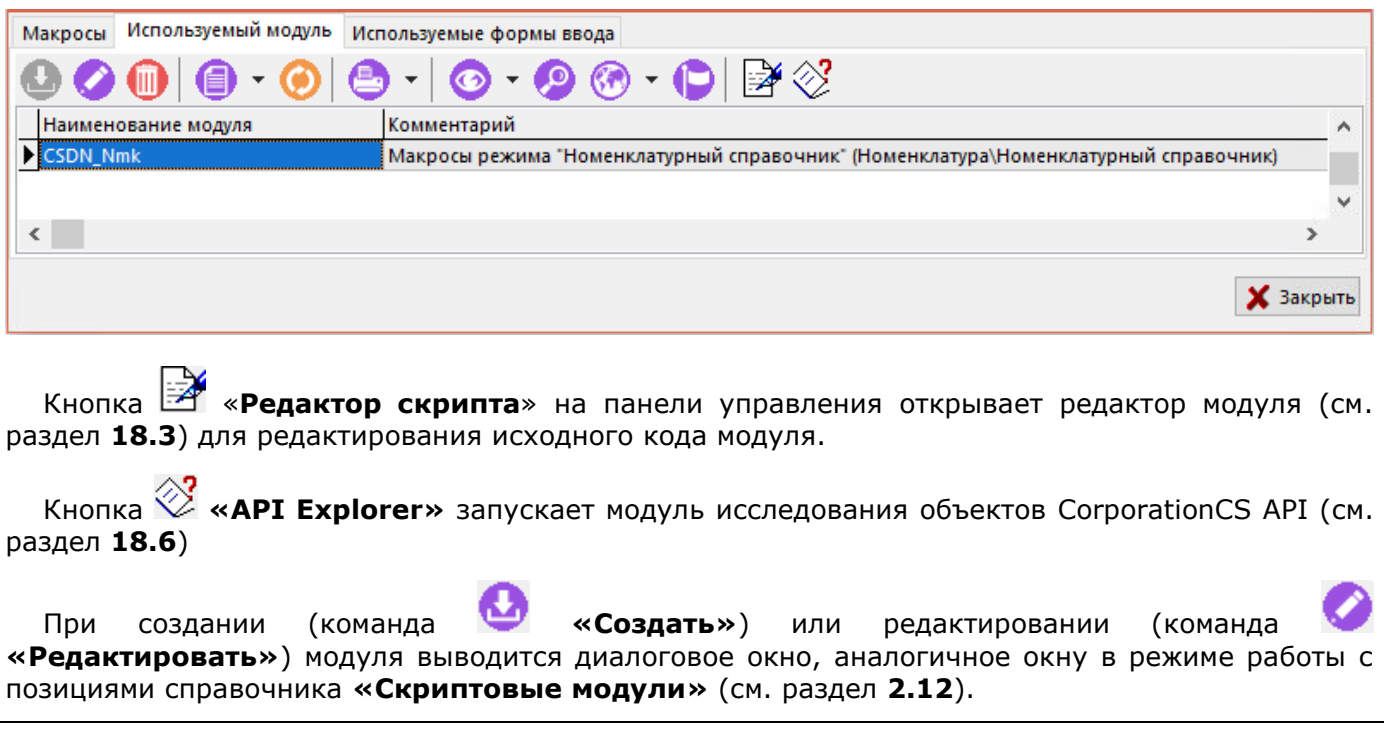

# <span id="page-1131-0"></span>**18.1.3 Используемые формы ввода**

Закладка **«Используемые формы ввода»** может иметь несколько модулей (форм), содержащих описания расположенных в них визуальных компонентов и кода по работе с ними. Код формы содержит также ряд предопределенных обработчиков событий. В коде формы действуют те же самые правила, что и в обычном скрипте.

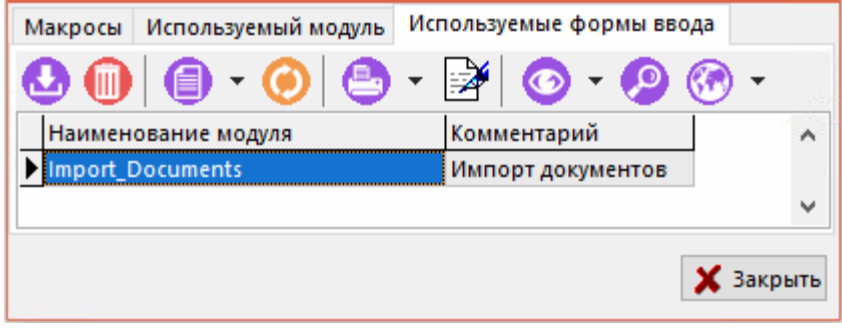

**ЕМ** «**Редактор форм**» открывает редактор кода дизайнера форм (см. разделы **[18.4.1](#page-1152-0)** и **[18.3](#page-1132-0)**) для редактирования исходного кода модуля.

## **18.2 Выполнение макроса**

При нажатии на кнопку **«Показать макросы»** выдается меню, которое содержит список макросов, настроенных пользователем для текущей формы системы.

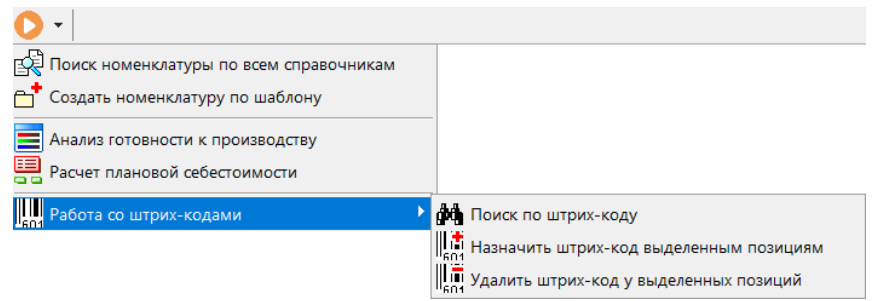

В списке для каждого макроса отображается текст, записанный в реквизите макроса «**Описание**» (см. раздел **[18.1.1](#page-1128-0)**) и пиктограмма. В данный список попадают только те макросы, у которых установлен признак «**Показывать в меню**» (см. раздел **[18.1.1](#page-1128-0)**).

Для выполнения макроса необходимо выбрать его из меню.

Если макросу присвоена комбинация клавиш, то для его вызова достаточно нажать соответствующую комбинацию клавиш.

Так же макрос можно вызвать на выполнение в списке макросов кнопкой ▶ «Запустить» из панели управления (см. раздел **[18.1](#page-1126-0)**).

Во время выполнения макроса на панели задач операционной системы отображается значок

. После завершения работы макроса данный значок исчезает.

Если выполнение макроса занимает значительное время, то на экране появляется следующее сообщение:

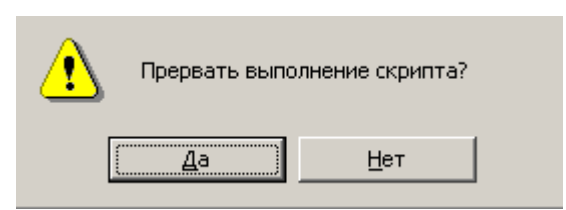

Если нужно прервать выполнение макроса, то необходимо нажать кнопку «Да». Если нужно продолжить выполнение макроса, то необходимо нажать кнопку «Нет». Если ни одна из кнопок не нажата, то выполнение макроса продолжается.

Данное сообщение может быть отключено.

#### $18.2.1$ Выполнение макроса на переходе

В качестве скрипта может использоваться процедура с любым именем вида

```
Sub DoRoute1(CORPORATIONCSActiveModule, CORPORATIONCSExecutionParams)
 \sim \sim \sim
```
End Sub

где:

- **CORPORATIONCSActiveModule** ссылка на активный модуль.
- **CORPORATIONCSExecutionParams** ссылка на интерфейс IExecutionParams

#### на входе **CORPORATIONCSExecutionParams.ReturnCode**  $-1.$ CORPORATIONCSExecutionParams.ReturnMessage = "".

- Успешным кодом возврата является 0. При этом если ReturnMessage содержит не пустую строку, то выводится информационное сообщение с данным текстом;
- Если код возврата <>0, выводится сообщение об ошибке. Если ReturnMessage содержит не пустую строку, то выводится данное сообщение.

Макрос должен сам выставить эти параметры для успешного завершения действия, иначе действие считается не совершенным.

В меню, где идет работа с документами имеется команда «Выполнить переход...», с выпадающим списком возможных переходов (см. раздел 12.1.12). Данная команда позволяет запускать все невыполненные действия при переходе автоматически, что в свою очередь позволяет просто управлять статусами документов с помощью макросов, если настроены действия «Выполнить скрипт» или «Выполнить скрипт после перехода» (см. раздел  $2.7.9.1$ ).

## <span id="page-1132-0"></span>18.3 Редактор скриптового модуля

Редактор скриптового модуля системы CorporationCS представляет собой среду разработки, предназначенную для создания и редактирования макросов на языке VBScript, и является полнофункциональным редактором текста. При работе с редактором доступны операции с блоками текста, функции поиска и замены, цветовое выделение синтаксических элементов программных модулей. Данный режим может быть вызван из режима «Макросы» или режима «Используемый модуль».

#### 18.3.1 Редактирование модулей

Для открытия модуля в редакторе используется кнопка **В «Редактор скрипта**». Если данная кнопка нажата в списке макросов, то, после открытия скриптового модуля формы, произойдет позиционирование на процедуру выбранного макроса.

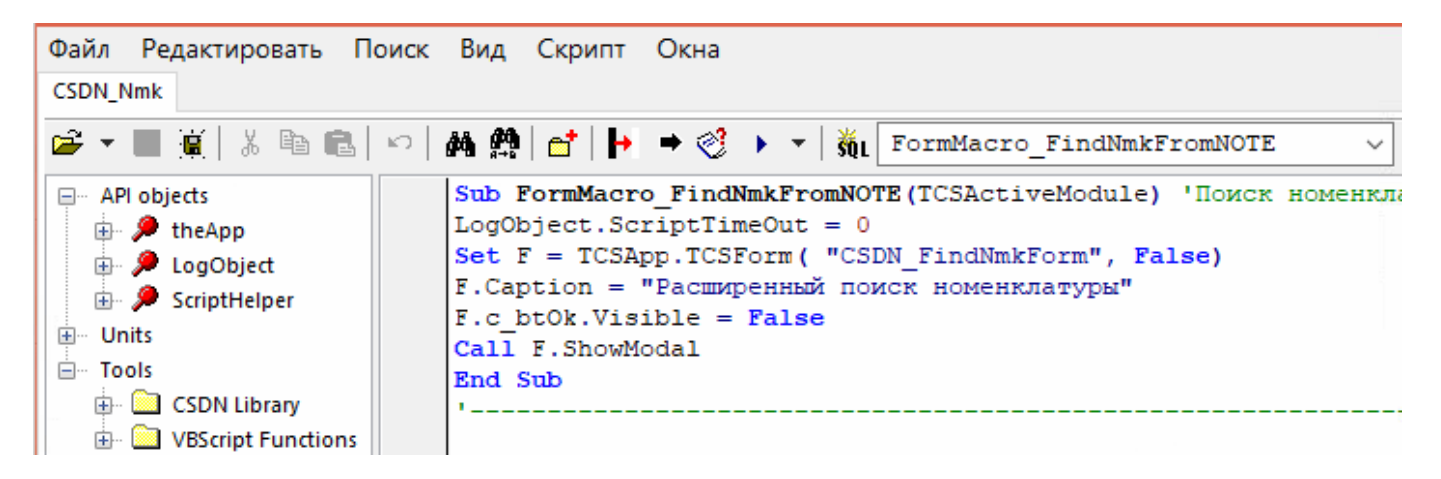

В левой части редактора находится окно **Дерева объектов**, в правой части **Окно кода**. В верхней части редактора в виде закладки отображается наименование редактируемого модуля.

Нижняя часть редактора содержит строку состояния.

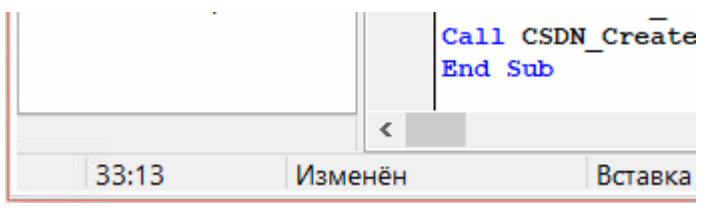

При значительном количестве имеющихся в модуле процедур удобно использовать элемент панели управления «**Процедура**» для просмотра общего списка и позиционирования курсора на необходимой процедуре.

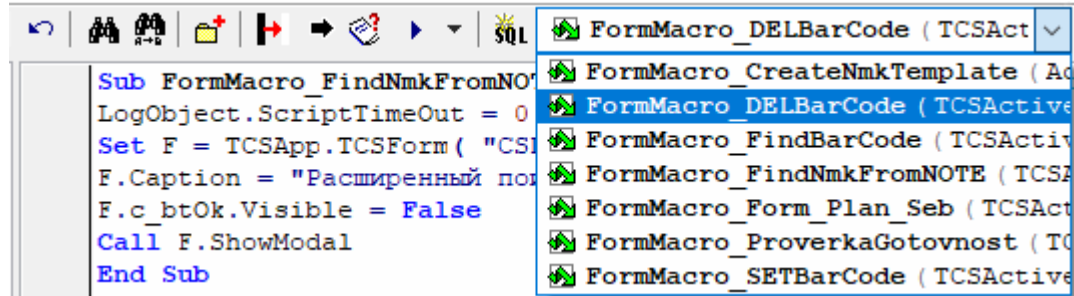

Для перехода к нужной процедуре необходимо выбрать ее из списка.

Для удобства редактирования текста модуля редактор выделяет цветом элементы языка VBScript - ключевые слова, операторы, комментарии и другие синтаксические элементы.

Для удобства написания текста с использованием пользовательских наборов данных (см. раздел **[2.13](#page-244-0)**) можно вызывать справочник пользовательских наборов данных из редактора скрипта с помощью кнопки **«Наборы данных»**.

## **18.3.2 Ввод и редактирование текста**

Ввод текста осуществляется путем набора нужных символов на клавиатуре. Набираемые символы будут вводиться в месте нахождения курсора - тонкой вертикальной полоски. В процессе ввода и редактирования текста текущее положение курсора - номер строки и номер позиции в строке - выдается в строке состояния программы.

При редактировании текста можно использовать клавиши, приведенные ниже.

# **18.3.2.1 Перемещение курсора**

Для перемещения курсора по редактируемому тексту можно использовать следующие клавиши и комбинации клавиш:

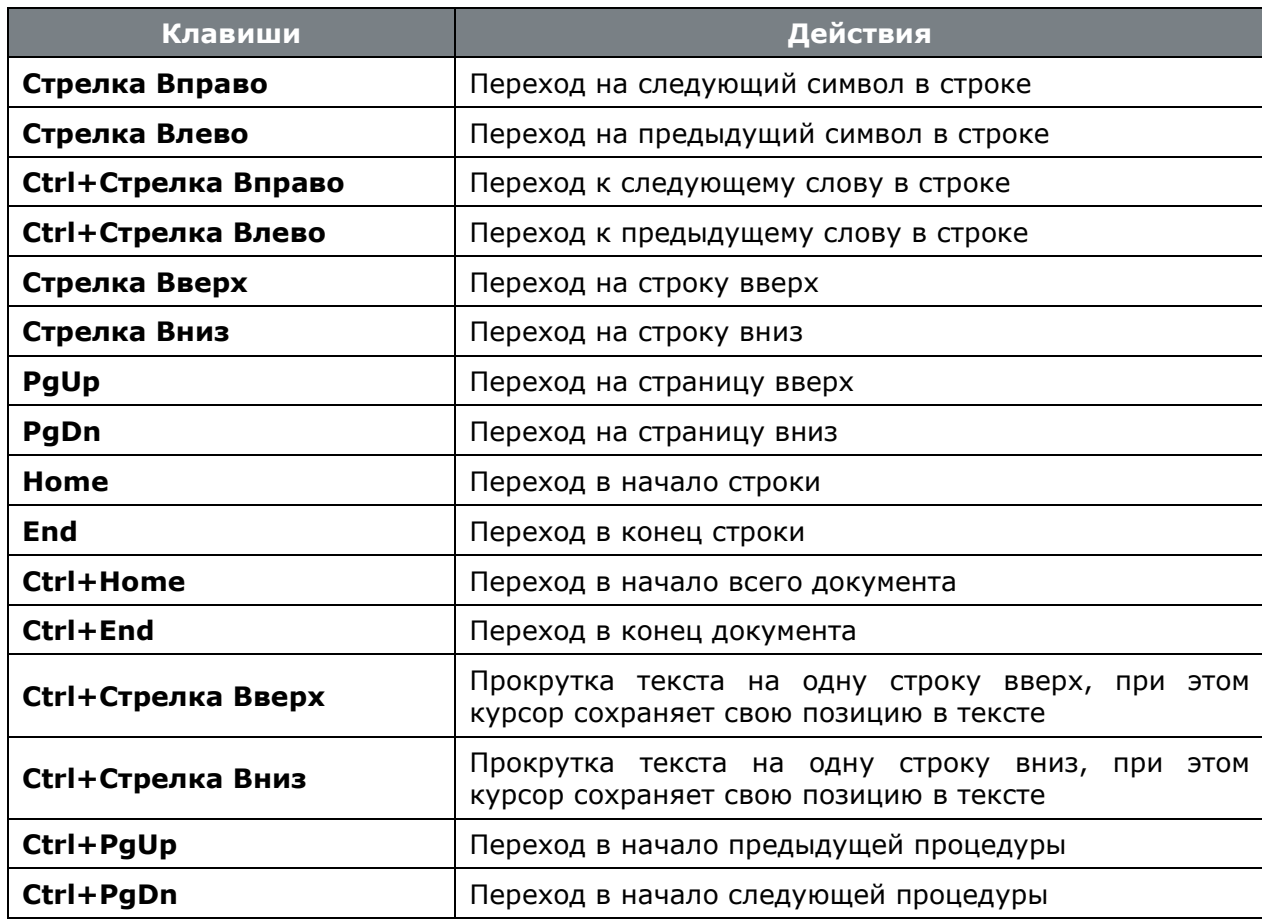

Текущую позицию курсора в тексте показывают 2 числа в строке состояния редактора: первое - номер позиции в строке, второе - номер строки.

Кроме перемещения курсора по тексту, можно прокручивать текст - перемещать его в окне при сохранении позиции курсора относительно текста. Для этого можно воспользоваться как линейкой прокрутки, так и колесом мыши.

# **18.3.2.2 Использование закладок**

В процессе редактирования любые строки текста можно пометить специальными отметками, а затем быстро перемещаться между отмеченными строками. Такие отметки называются закладками.

Для установки или скрытия закладки установите курсор в строку текста, которую необходимо пометить, и в контекстном меню в разделе **«Показать/Скрыть закладку»** выберите номер закладки:

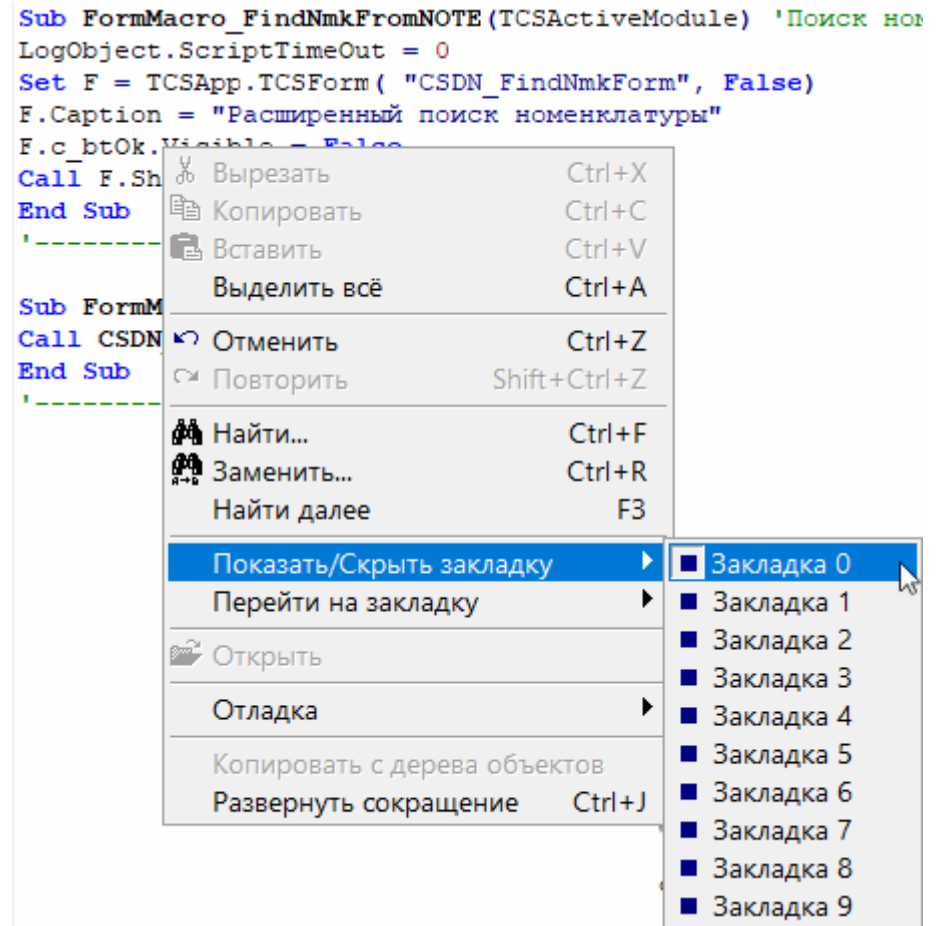

Закладка с номером отображается на линии отмеченной строки слева относительно области редактирования текста:

Для установки или снятия закладки могут быть использованы клавиши **«Ctrl+Shift+Номер закладки»**.

Для перемещения между отмеченными строками текста необходимо в контекстном меню выбрать раздел **«Перейти на закладку»** и выбрать необходимую закладку, либо использовать клавиши **«Ctrl+Номер закладки»**.

# **18.3.2.3 Выделение текста**

Для выделения блока текста можно использовать следующие клавиши и комбинации клавиш:

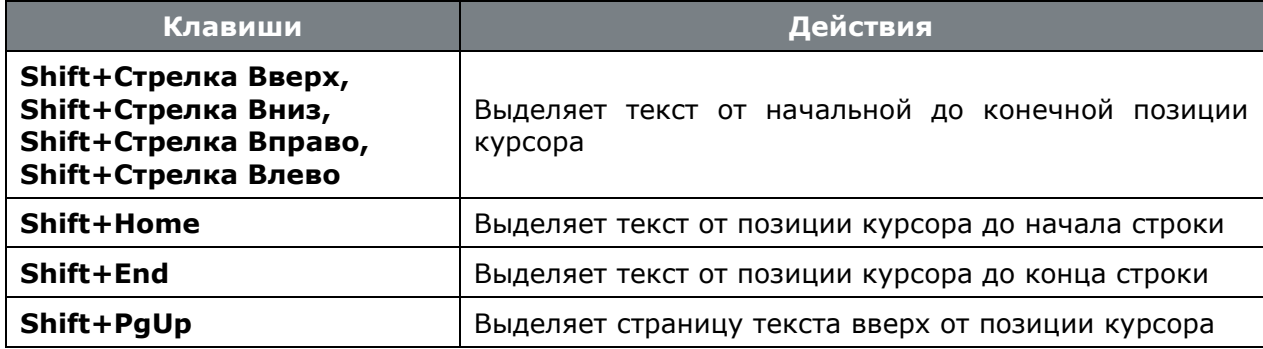

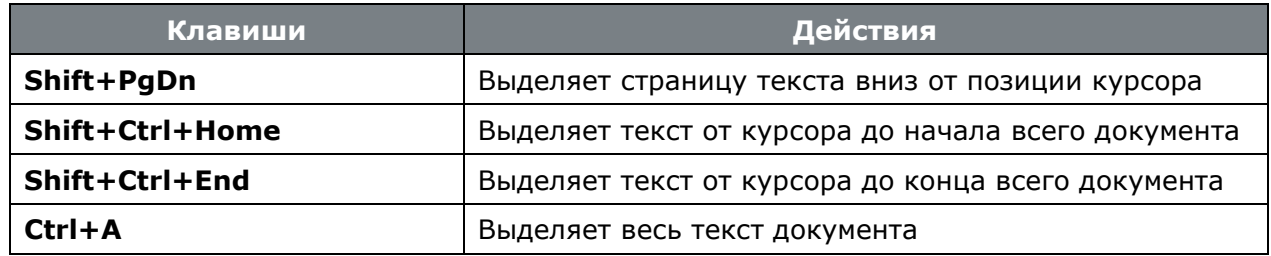

Чтобы выделить сразу весь текст документа, выберите команду «**Выделить всё**» в меню «**Редактировать**» главного меню редактора.

Для выделения текста также можно использовать мышь. Перемещение указателя мыши по тексту при нажатой левой клавише выделяет текст от начальной до конечной позиции указателя. Двойной щелчок левой клавиши мыши выделяет слово.

# **18.3.2.4 Операции с выделенным блоком**

Выделенный блок текста может быть перемещен, скопирован или удален, для этого используются комбинации клавиш:

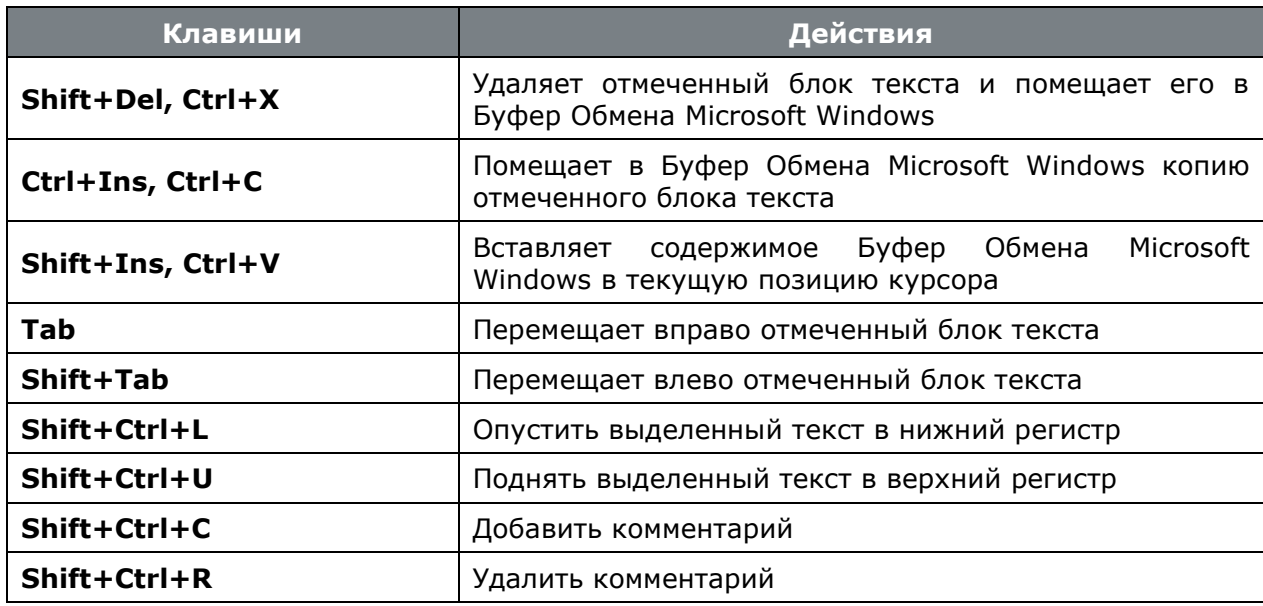

# **18.3.2.5 Удаление текста**

Для удаления текста используются следующие клавиши и комбинации клавиш:

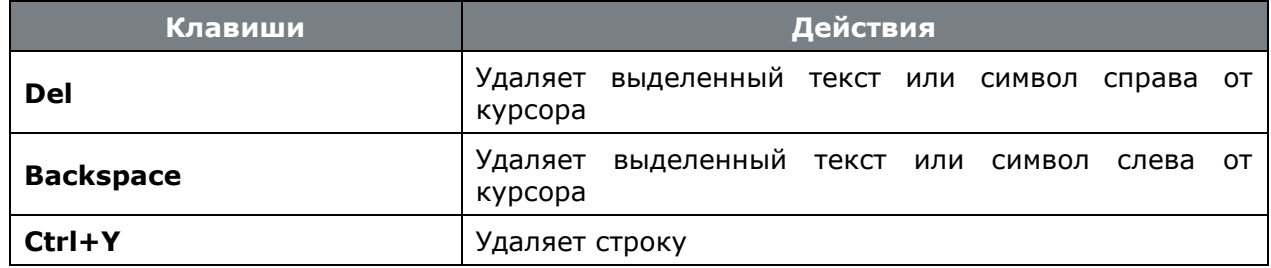

# **18.3.2.6 Отмена сделанных изменений**

Если в процессе редактирования допущена ошибка, редактор позволяет автоматически вернуть первоначальное состояние редактируемого текста. Для этого воспользуйтесь одним из следующих способов: в меню «**Редактировать**» главного меню редактора выберите команду «**Отменить**» или нажмите комбинацию клавиш **«Ctrl+Z»**. После этого результаты последнего действия будут отменены. Выполнять операцию отмены сделанных изменений можно несколько раз подряд.

# 18.3.2.7 Автодополнение кода

Для правильной работы автодополнения, необходимо чтобы был описан тип используемых переменных за исключением существующих интерфейсов, если вы используете их напрямую (IPModule и т.п.).

Общий Формат записи:

```
'[(Dim, Const)] ИмяПеременной [, ИмяПеременной] AS ТипПеременной
[Комментарий] [, ИмяПеременной AS ТипПеременной [Комментарий]]
```
Текст в квадратных скобках необязателен, а в круглых перечислены возможные варианты.

Тип переменой описывается после символа апострофа «'» или ключевого слова «Rem», за которым может быть одно из ключевых слов (Dim или Const), далее - имя переменной, обязательное ключевое слово «AS», тип переменной и не обязательный текст комментария.

Пример:

'Form AS ITCSForm форма макроса

Если объявляется несколько переменных одного типа, то имена переменных перечисляются через запятую. Комментарий будут относиться ко всем переменным, перечисленным до названия типа.

Пример:

'a, b, с As Integer комментарий относится ко всем 3-м переменным

Переменные разного типа определяются через запятую или на отдельной строке.

Пример:

```
'i As Integer CyeryMk, Str As String Crpoka, Module As IPModule Mogynb
'k As Float
'Form As ITCSApp
```
Всю информацию о переменной можно получить из списка автодополнения вызвав его нажатием клавиш «Ctrl+Пробел».

Если переменная определена, то для вызова автодополнения достаточно поставить курсор в место для вставки переменной, нажать «Ctrl+Пробел» и либо выбрать из списка переменную, либо начать вводить ее имя. По мере ввода имени переменной список будет отфильтровывать лишние.

Для навигации по выпадающему списку используются следующие клавиши и комбинации клавиш:

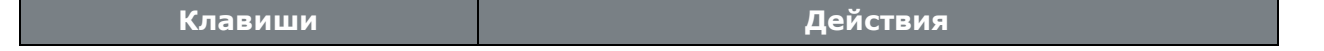

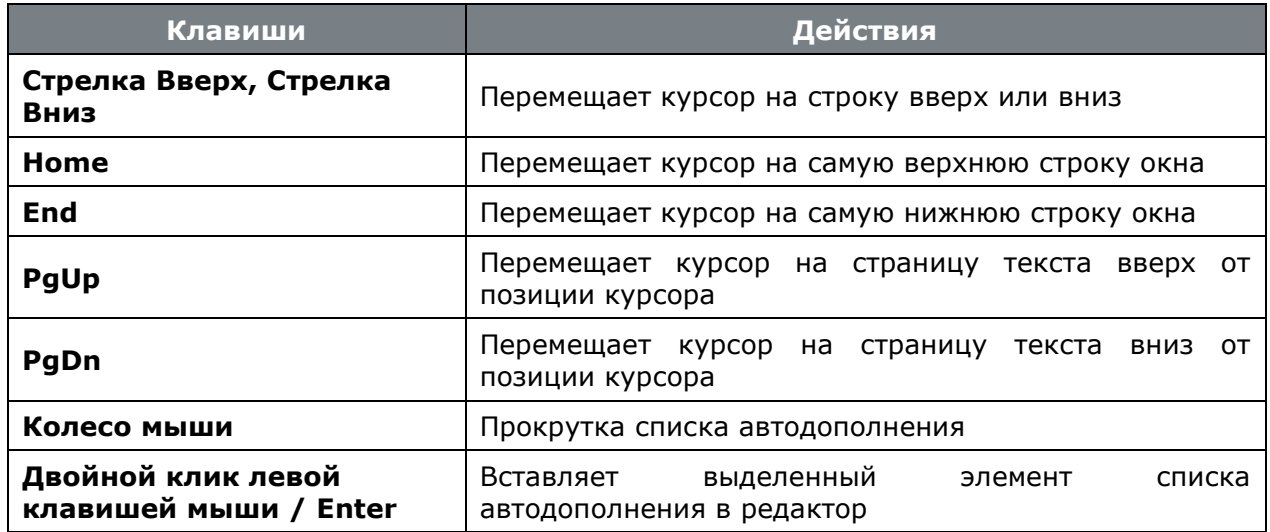

Чтобы посмотреть подсказку по автодополнению необходимо навести курсор на интересующий элемент для вставки.

```
' Variable As Integer Счетчик, Module as IPModule Модуль
```
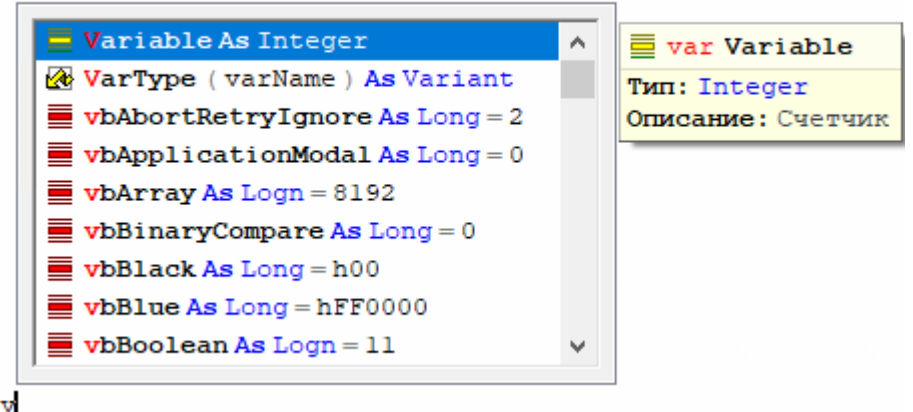

Объекты **The.App** и **ActiveModule** являются предопределенными и их объявление не обязательно, но при необходимости возможно переопределение.

Для вызова списка автодополнения необходимо:

- Написать имя объекта
- Поставить точку после имени
- Нажать комбинацию клавиш **«Ctrl+Пробел»**

Если у объекта имеются доступные свойства или методы, появится список этих свойств, в котором можно будет выбрать необходимое и вставить в редактор.

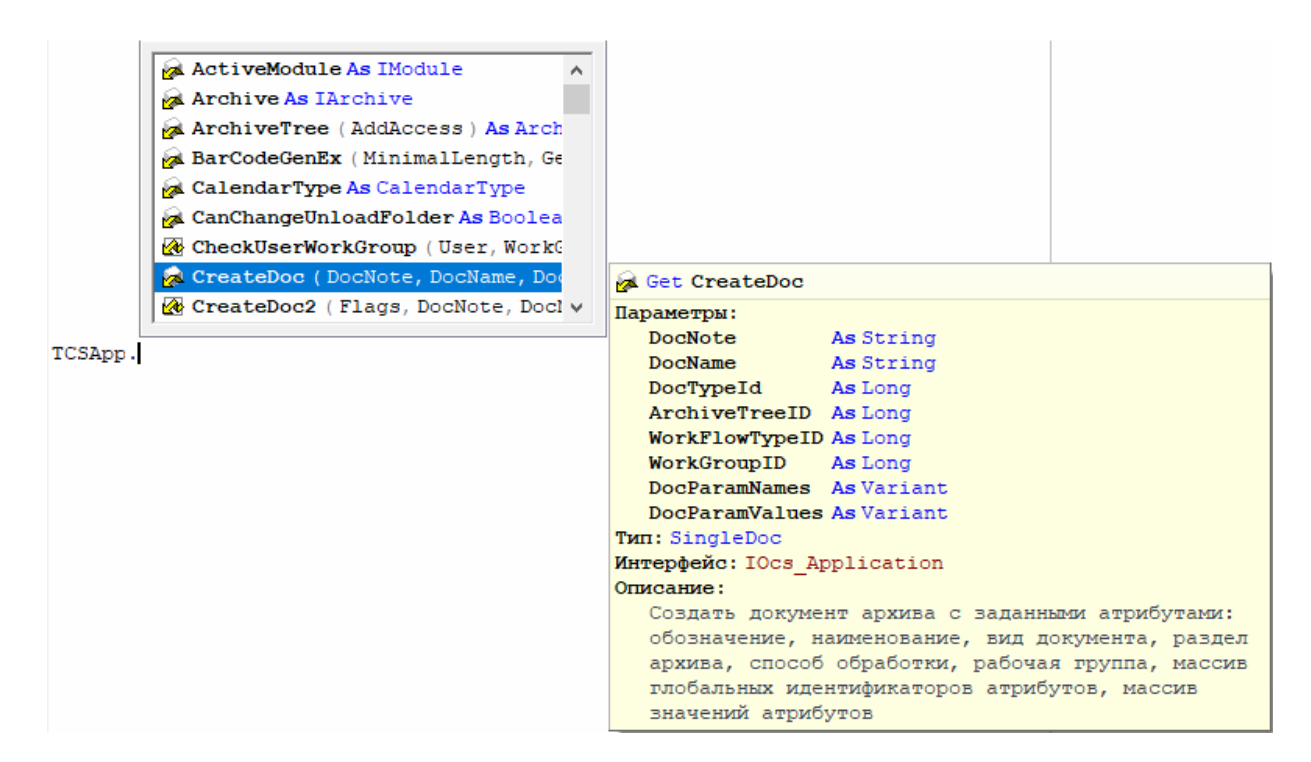

При использовании в формах ввода возможен доступ к свойствам и методам элементов формы используемых на форме. При этом однозначно утверждается, что переменная типа **ITCSForm** ссылается на форму текущего(редактируемого) модуля. Принцип работы аналогичный.

Список автодополнения имеет настройки отображения, которые вызывают по нажатию правой клавишей мыши на списке:

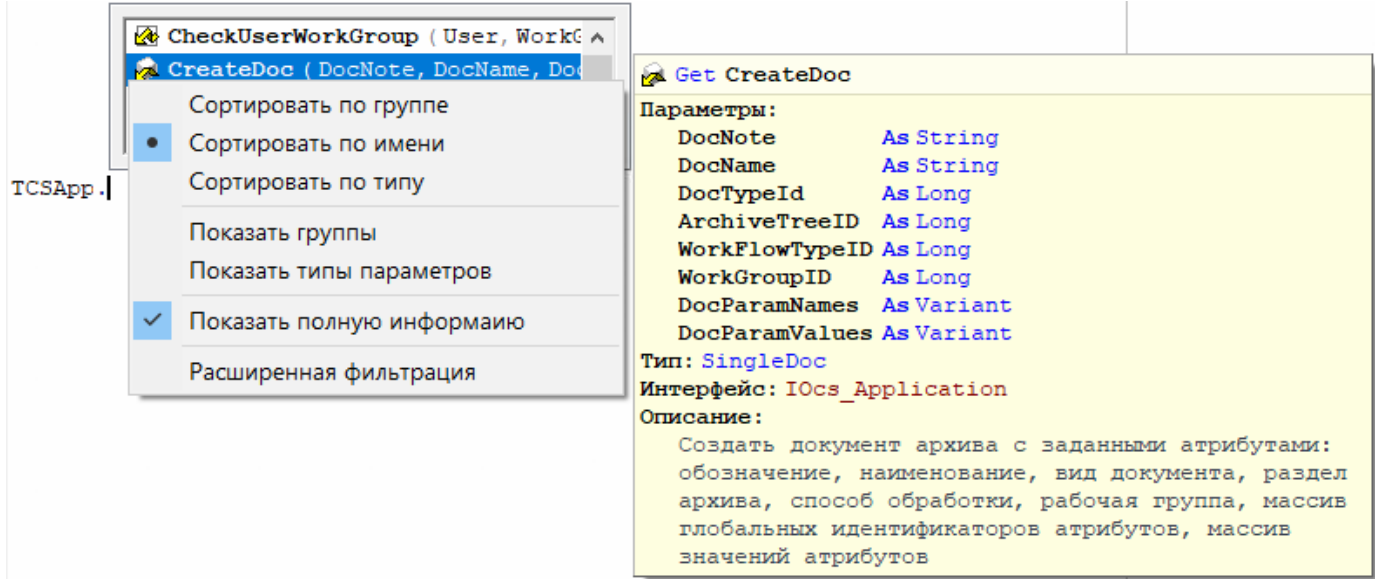

- «Сортировать по группе» делается сортировка по группам переменных и методов.
- «Сортировать по имени» делается сортировка по именам переменных и методов.
- «Сортировать по типу» делается сортировка по типу переменных и методов  $\bullet$
- $\bullet$ «Показать группы» - отображает группы, к которым относятся переменные и методы.
- «Показать типы параметров» отображает типы параметров методов.
- «Показать полную информацию» отображает дополнительную информацию выбранного объекта.

## <span id="page-1140-0"></span>18.3.2.8 Использование тегов

Тег - описание процедуры, функции, параметров и переменных использующихся в скрипте. Это встроенная в редактор возможность, позволяющая облегчить и ускорить написание скриптов. Информация из тега попадает в сплывающую подсказку автодополнения. Объем информации, попадающей в автодополнение зависит от того, в каком месте оно вызывается.

Описание тегов:

**doc** - описание переменной, процедуры или функции. Является контейнером для других тегов.

Формат записи:

<doc [ <par ...> ] [ <type ...> ] [ Комментарий [ %Номер параметра ] ] [ > ]

Описание тега <doc> заканчивается символом «>» или первой строкой, не являющейся комментарием. Между тегом и определением функции могут располагаться только комментарии, иначе тег будет игнорироваться и не попадет и список автодополнения.

par - описание параметра процедуры или функции.

Формат записи:

<par [As Тип Парметра ] [ Коментарий [ %Номер параметра ] ]>

Теги "<par>" описавают параметры в последовательности их определения. Количество тегов может быть меньше количества параметров, тогда оставшиеся параметры будут иметь тип "Variant".

**type** - возвращаемый тип переменной или функции.

Формат записи:

<type [As] Тип>

Если переменная имеет составной тип (т.е. имеет свойства, например ITCSForm), то при вызове автодополнения будут доступны ее свойства.

В квадратных скобках указаны необязательные параметры.

Текст комментариев может состоять из нескольких строк.

Для вставки имени параметра в комментарий необходимо в комментарии указать порядковый номер параметра после знака «%».

Чтобы вставить в описание символ «<» или «>», необходимо написать требуемый символ два раза: «<<» или «>>».

Общий вид описания процедуры или функции:

 $'$  <doc '<par [[ Параметр1 ] As Тип Параметра ] [ Комментарий [ %Номер Параметра ]]> '<par As Тип Параметра [ Комментарий [ %Номер Параметра ]]> '<par Комментарий [ %Номер Параметра ] > '<type [As] Возвращаемый Тип> ' [ Комментарий к функции [ %Номер Параметра ] ]

```
\mathbf{1}Function Имя Функции (Параметр1, Параметр2, Параметр3)
\ldotsEnd Function
```
Пример:

```
'<doc
'<par As String Строка символов>
'<par As Integer Длина возвращаемой строки>
'<type String>
'Возвращает строку из %2 символов строки %1 начиная с первого символа
\rightarrowFunction GetLeftString(Str, Count)
    GetLeftString = Left(Str, Count)
End Function
```
Отображение всплывающей подсказки при наведении курсора на функцию в окне автодополнения:

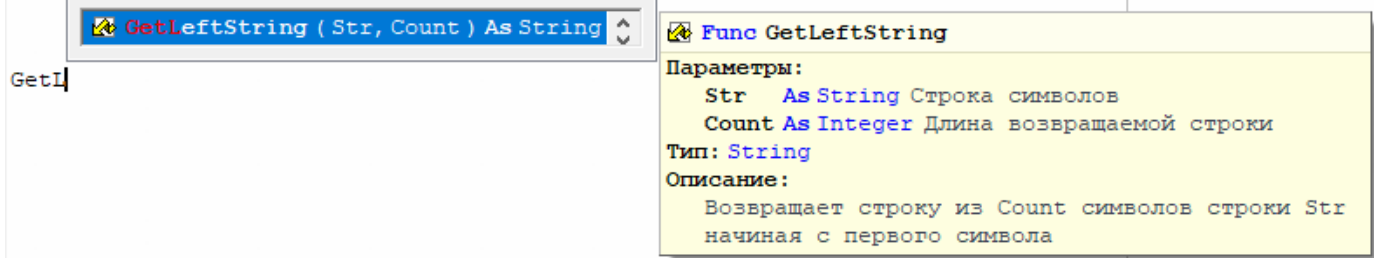

#### Автоматизированное создание тегов

Для автоматизированного создания тегов для готовой функции необходимо установить курсор строкой выше перед описанием функции

```
I
Function DoIt(p1, p2)
 Dolt = p1 + p2End Function
```
ввести '<doc

'<doc Function DoIt(p1, p2)  $Dolt = p1 + p2$ End Function

и нажать клавишу «Enter»

```
<sup>1</sup><doc
' <par>
' <par>
'<type Variant> >
Function DoIt(p1, p2)
  \textbf{DoIt} = p1 + p2End Function
```
Автоматически в текст программы вставляется фрагмент с описанием типов используемых в функции параметров, отступ для написания комментария и тип возвращаемой переменной. Курсор будет спозиционирован в место написания комментария.

В результате, при вызове автодополнения функции, будет отображаться следующая информация:

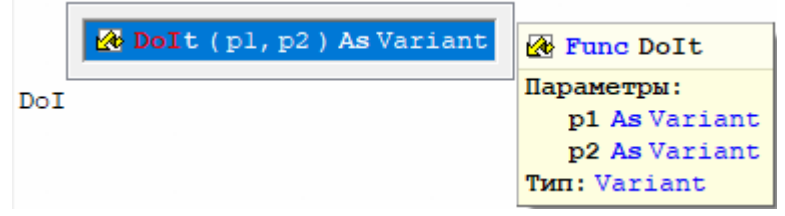

## **18.3.2.9 Использование всплывающей подсказки**

В редакторе скриптов предусмотрено использование всплывающих подсказок. Всплывающие подсказки отображают возможные параметры у свойств и функций, а также комментарии к параметрам, если комментарии указаны в тегах (см. раздел **[18.3.2.8](#page-1140-0)**) при их определении.

Для вызова всплывающей подсказки необходимо в редакторе скриптов установить курсор в текст внутри скобок функции или свойства и нажать сочетание клавиш **«Ctrl+Shift+Пробел»**.

Отображение всплывающей подсказки:

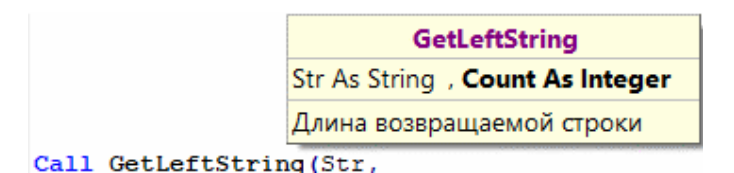

В верхней строке всплывающей подсказки отображается перечень всех параметров функции. Жирным шрифтом выделен параметр, соответствующий текущему положению курсора. В нижней части всплывающей подсказки отображается комментарий к параметру, определенный в теге (см. раздел **[18.3.2.8](#page-1140-0)**).

Чтобы скрыть всплывающую подсказку необходимо нажать клавишу **«Esc»** либо повторно нажать сочетание клавиш **«Ctrl+Shift+Пробел»**, либо выполнить одно из следующих действий: нажать клавиши вверх или вниз; использовать колесо мыши; выполнить клик в свободном от текста месте редактора; вызвать автодополнение.

### **18.3.3 Поиск и замена**

Редактор позволяет найти в тексте любую последовательность символов и заменить ее на другую последовательность.

#### **Поиск**

Для осуществления поиска необходимо выполнить одно из перечисленных действий:

- выбрать команду «**Найти…**» в меню «**Поиск**» главного меню редактора
- нажать кнопку «**Найти…**» на панели управления

#### • нажать комбинацию клавиш **«Ctrl+F»**

На экран будет выдан диалог для установки параметров поиска.

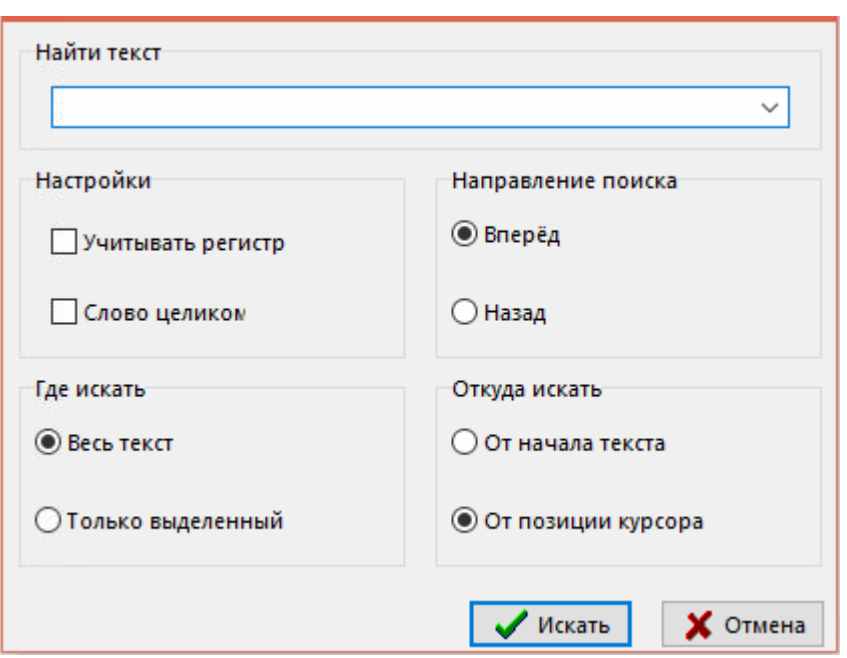

В поле «**Найти текст**» этого диалога следует ввести образец для поиска. При открытии диалога в данное поле автоматически заносится слово, в котором в данный момент находится курсор.

Кнопка В в правой части поля открывает список ранее искомых образцов текста.

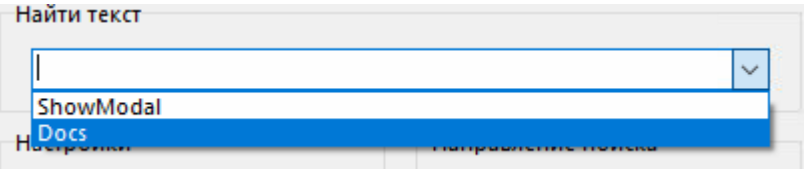

При выборе из списка необходимого образца текста, он заносится в поле «**Найти текст**».

Чтобы различать при поиске прописные и строчные буквы, включите опцию «**Учитывать регистр**». При включенной опции «**Слово целиком**» будут найдены только целые слова, а не части слов.

Группа «**Направление поиска**» позволяет указать направление поиска: «**Вперед**» - вправо и вниз, «**Назад**» - влево и вверх.

Группа «**Где искать**» определяет, где производить поиск: во всем тексте или только в выделенном фрагменте текста.

Группа «**Откуда искать**» позволяет указать, откуда начинать поиск.

После установи необходимых параметров для выполнения поиска следует нажать кнопку «**Искать**». Если указанная последовательность символов будет найдена, она будет выделена цветом.

Для повторения поиска можно использовать клавишу **«F3»** или выбрать команду «**Найти далее**» в меню «**Поиск**» главного меню редактора. Данное действие повторяет поиск с прежними параметрами (если перед этим был запущен поиск).

Для осуществления поиска слова, на котором установлен курсор используется комбинация клавиш **«Ctrl+F3»**, при этом остальные параметры поиска остаются от предыдущего поиска.

### **Замена**

Для осуществления замены необходимо выполнить одно из перечисленных действий:

- выбрать команду «**Заменить…**» в меню «**Поиск**» главного меню редактора
- нажать кнопку «**Заменить …**» на панели управления
- нажать комбинацию клавиш **«Ctrl+R»**

На экран будет выдан диалог для установки параметров замены.

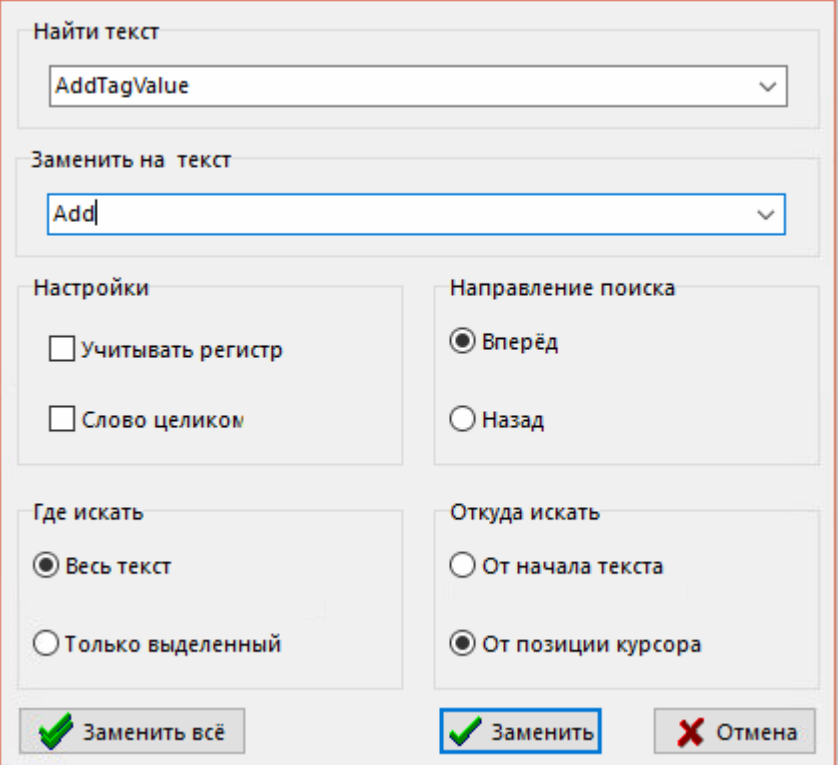

В поле «**Найти текст**» этого диалога следует ввести образец для поиска. В поле «**Заменить на текст**» необходимо указать последовательность символов, на которую будет заменяться образец поиска, указанный в поле «**Найти текст**».

Если искомый образец будет найден, он будет выделен в тексте цветом и на экране появится следующий диалог.

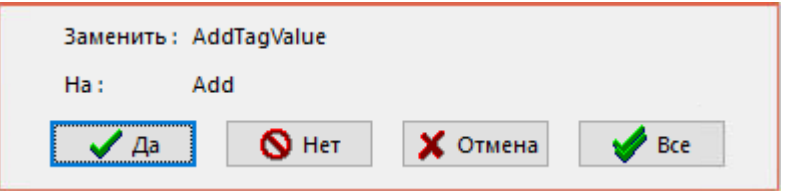

Для замены найденной последовательности символов следует нажать кнопку «**Да**», будет произведена ее замена, и поиск будет продолжен дальше.

Чтобы заменить сразу все вхождения искомой строки, следует нажать кнопку «**Все**».

Кнопка «**Нет**» оставляет найденный текст без изменения и продолжает поиск дальше.

Кнопка «**Отмена**» прекращает операцию поиска и замены.

## **18.3.4 Текстовые шаблоны**

Редактор предоставляет возможность ввода текста при помощи текстовых шаблонов. Для того чтобы воспользоваться таким способом ввода, необходимо предварительно заготовить такие текстовые шаблоны, и указать им сокращения, с помощью которых эти шаблоны будут вызываться.

Для вызова списка текстовых шаблонов необходимо выбрать в меню **«Вид»** команду **«Текстовые шаблоны»**.

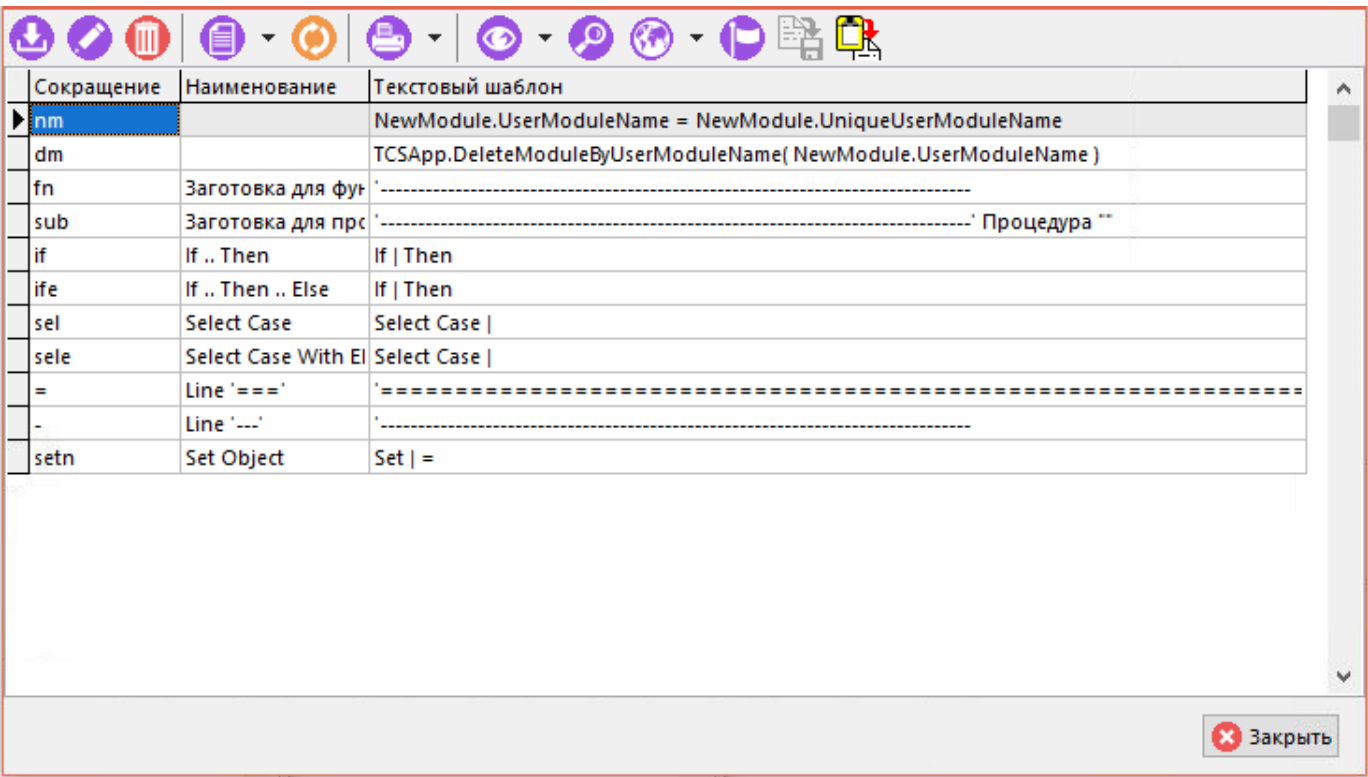

Для импорта и экспорта текстовых шаблонов в окне на панели инструментов доступны кнопки **«Экспорт шаблонов» «Импорт шаблонов»**.

Форма редактирования текстового шаблона имеет вид:

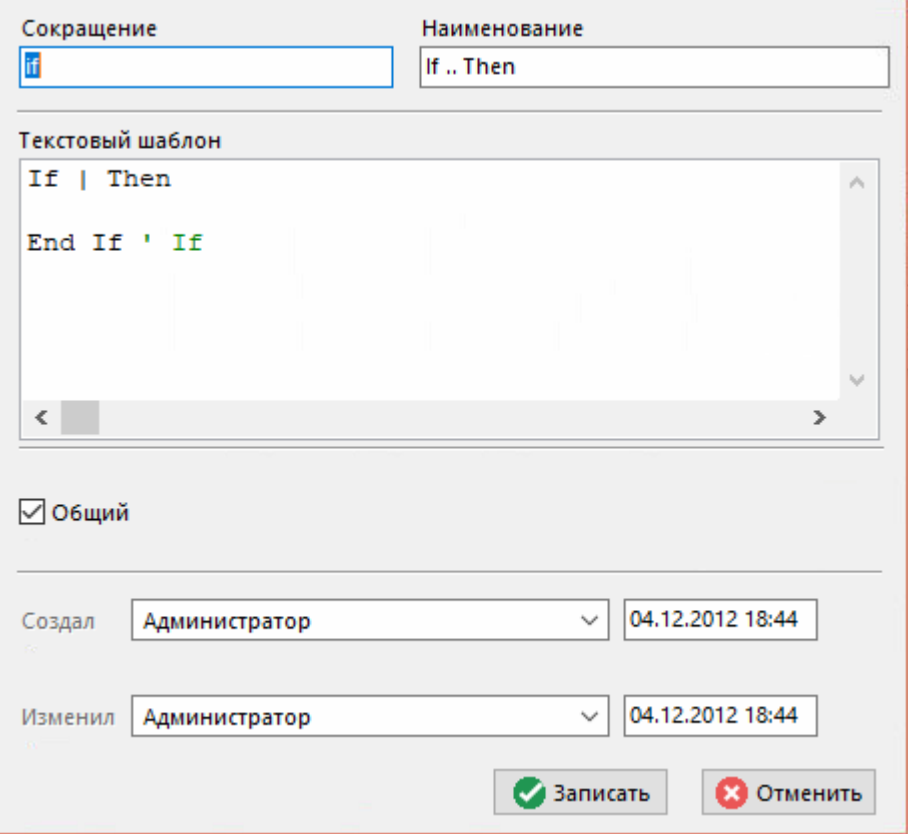

В реквизит «**Сокращение**» записывается текстовое сокращение.

В реквизит **«Наименование»** записывается наименование текстового шаблона.

В реквизит «**Текстовый шаблон**» записывается текст, который будет соответствовать указанному «сокращению». Символ «**|**» в тексте шаблона используется для указания места, куда необходимо установить курсор, когда «сокращение» будет заменено на текстовый шаблон.

Флаг «**Общий**» устанавливается для того, чтобы другие пользователи системы могли пользоваться данным текстовым шаблоном.

Для вставки текстового шаблона в текст редактора необходимо нажать комбинацию клавиш **«Ctrl+J»**. Появится меню автодополнения со списком шаблонов:

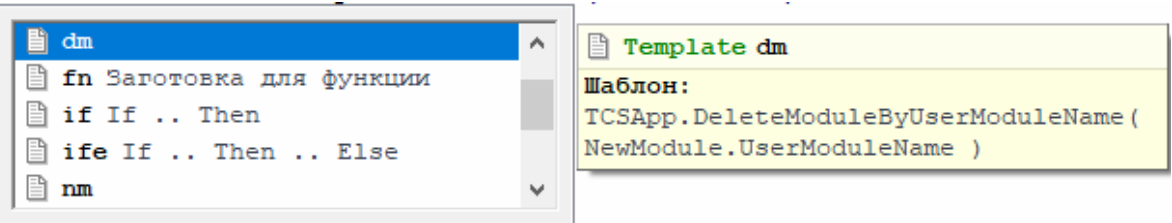

После выбора сокращения необходимо нажать клавишу **«Enter»**.

Если сначала набрать сокращение, а после нажать комбинацию клавиш **«Ctrl+J»**, то вместо сокращения сразу вставится текстовый шаблон без вызова меню автодополнения. Фильтрация текстовых шаблонов в меню автодополнения осуществляется путем ввода начальных букв сокращения. Возможен вариант вызова меню автодополнения со списком текстовых шаблонов после написания начальных букв сокращения.

## **18.3.5 Процедура макроса**

Наименование процедуры макроса должно начинаться с префикса «**FormMacro\_**». Например, «FormMacro\_TestOper». Для создания такой процедуры необходимо написать текст:

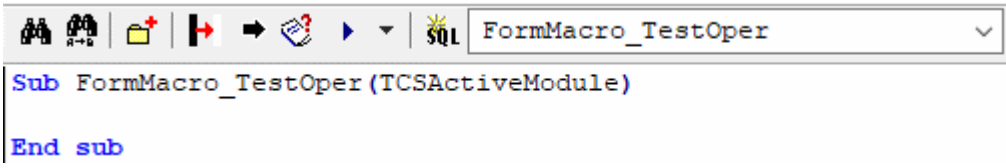

Кнопка «**Добавить макрос**» на панели управления позволяет автоматизировать данный процесс. При нажатии на кнопку появляется диалог, в котором нужно ввести наименование макроса и нажать кнопку «**ОК**».

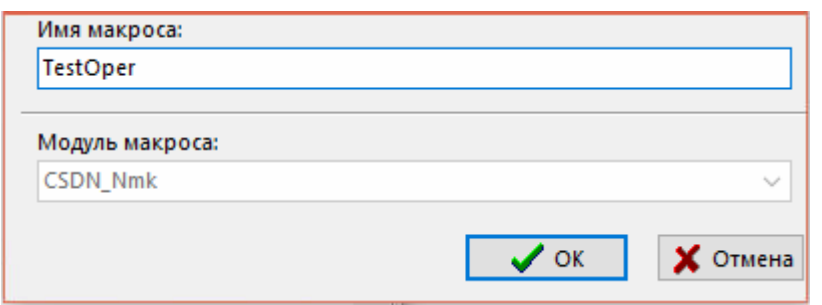

При этом создастся процедура макроса, в наименование которой будет добавлен префикс «**FormMacro\_**».

Процедура макроса должна принимать один параметр. В данный параметр будет передаваться объект модуля CorporationCS API, из которого был вызван макрос.

В модуле системой определены следующие глобальные константы:

- **TheApp** CorporationCS Application Object (см. **CorporationCS\_Application** в справке CorporationCS API).
- **LogObject** внутренний интерфейс для работы скриптов (см. **IScriptLog** в справке CorporationCS API).

В модуле могут находиться дополнительные процедуры с произвольными именами, создаваемые пользователем для использования в макросах.

В рамках текущего модуля можно обращаться к процедурам и константам, определенным в других модулях. Для этого перед наименованием процедуры или константы через точку указывается наименование модуля, в котором они находятся.

Например:

```
TP.ClassType = CSDN_Const.ctUnCeha - значение константы ctUnCeha из модуля 
CSDN_Const
pbStr = CSDN Library.ShowProgressBar(pbStr) - вызов функции из модуля
CSDN_Library
```
# **18.3.6 Дерево объектов**

Окно просмотра объектов позволяет просматривать объекты, доступные для использования. Кроме того, в окне просмотра объектов выводятся методы и свойства каждого объекта. Выбрав метод или свойство в окне просмотра объектов, можно вставить его в активный модуль.

Для включения или отключения окна просмотра объектов используется команда «**Дерево объектов**» в меню «**Вид**» главного меню редактора.

Для быстрого поиска функции в дереве объектов можно установить курсор на интересующую функцию в тексте редактора скриптов на нажать сочетание клавиш **«Ctrl+Shift+Пробел»**.

### **API objects**

Ветка дерева «**API objects**» содержит объекты, присутствующие в контексте модуля в качестве глобальных констант.

### **Units**

Ветка дерева «**Units**» содержит список всех модулей, созданных пользователями в системе, а также список процедур, находящихся в каждом модуле.

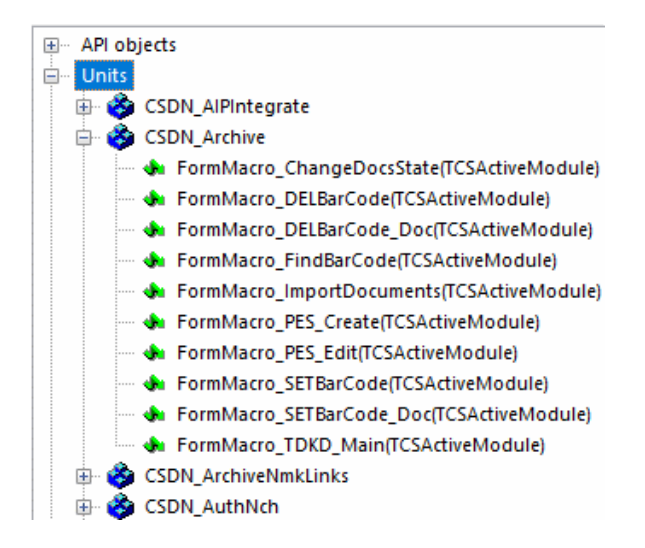

#### **Tools**

Ветка дерева «**Tools**» включает в себя две дополнительных ветки.

Ветка «**CSDN Library**» содержит список объектов CorporationCS API, а также их методы и свойства.

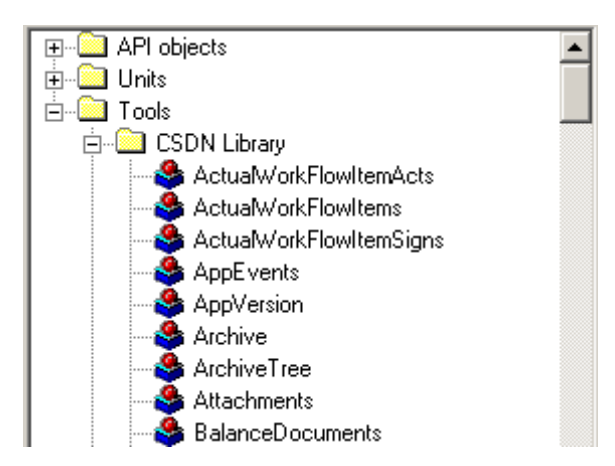

Ветка «**VBScript Functions**» содержит список стандартных функций VBScript.

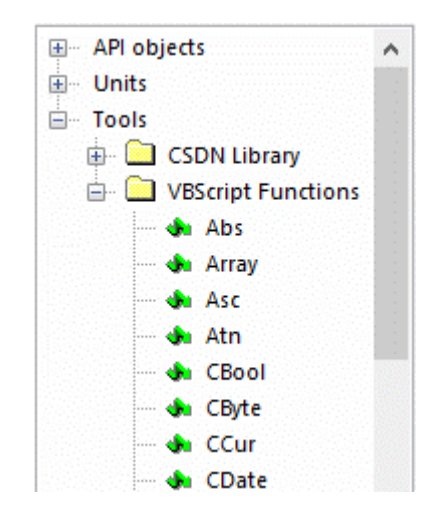

### **Контекстный поиск**

Установив курсор в дерево объектов можно воспользоваться контекстным поиском. Для этого нужно начать ввод текста с клавиатуры, при этом курсор будет перемещаться по дереву на позиции, чей текст начинается с введенных символов.

#### **Вставка метода или свойства из окна просмотра объектов в модуль**

Выберите метод или свойство в окне просмотра объектов.

В контекстном меню выберите команду «**Вставить в редактор**». Текст вставится в то место модуля, куда был предварительно установлен курсор.

В контекстном меню выберите команду «**Копировать**». Установите курсор в нужное место модуля. В контекстном меню выберите команду «**Вставить**» или нажмите одноименную кнопку на панели управления.

Кнопка «**Выполнить…**» на панели управления и одноименная команда в меню «**Скрипт**» главного меню редактора позволяет выполнить команду на VBScript.

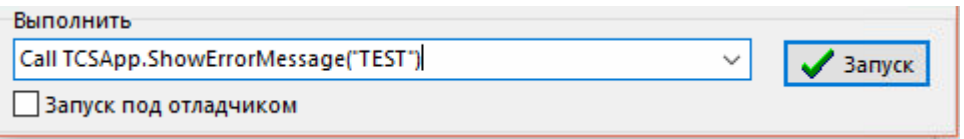

Кнопка <sup>1</sup> в правой части поля «Выполнить» открывает список существующих в модуле процедур.

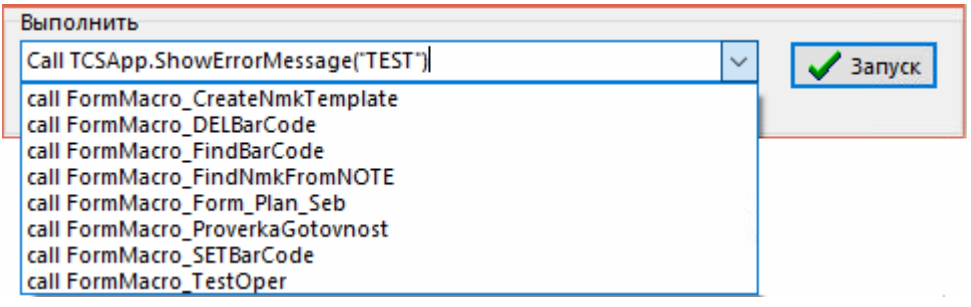

При выборе позиции из списка, соответствующий текст заносится в поле «**Выполнить**».

Кнопка «**Запуск**» выполняет введенную команду. Если установлен флаг «Запуск под отладчиком», то выполнение процедуры происходит под отладчиком (см. раздел **[18.4](#page-1152-1)**).

# **18.3.7 Проверить синтаксис**

Кнопка «**Проверить синтаксис**» на панели управления и одноименная команда в меню «**Скрипт**» главного меню редактора запускает синтаксическую проверку всего модуля.

В случае обнаружения ошибок, информация о них выводится в окно отчета об ошибках.

# **18.3.8 Отчет об ошибках**

Для включения или отключения окна отчета об ошибках используется команда «**Отчет об ошибках**» в меню «**Вид**» главного меню редактора.

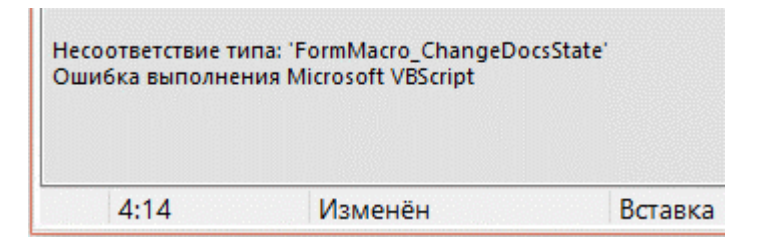

Отчет отображает ошибки, обнаруженные при синтаксической проверке, а так же ошибки во время выполнения.

# **18.3.9 Лог VBScript**

Система автоматически ведет протокол выполнения макросов, а так же редактирования модулей.

Для просмотра протокола используется команда «**Показать лог**» в меню «**Скрипт**» главного меню редактора.

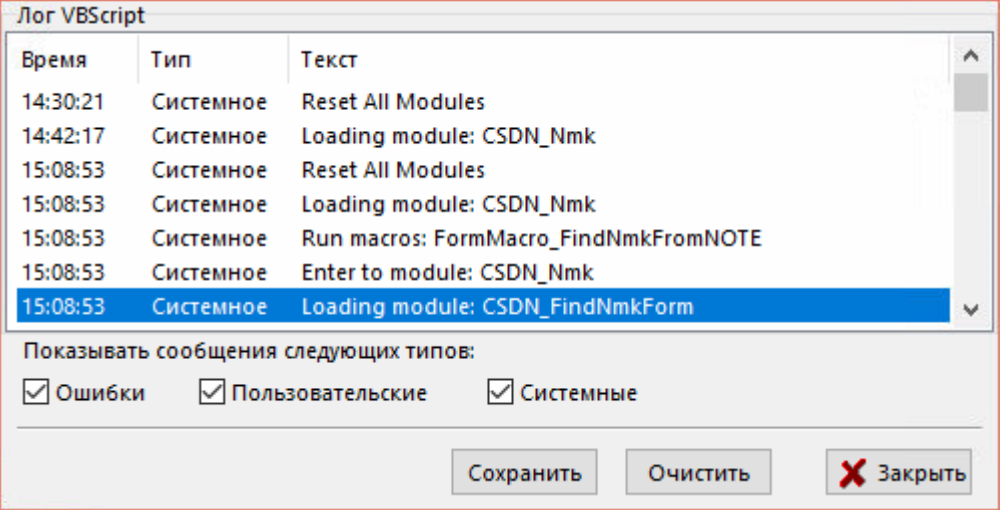

В протоколе отображаются сообщения об ошибках, системные сообщения и пользовательские сообщения.

Флаги в окне просмотра протокола позволяют отключать протоколирование сообщений по типам. Управление протоколом доступно при помощи объекта **LogObject** (см. IScriptLog в разделе CorporationCS API).

Также возможно добавлять в текст макроса отладочный код и определять, на каком уровне отладки он будет выполняться. Текущий уровень отладки задается кнопкой **«Установить текущий уровень отладки в скрипте»**, находящейся на панели управления закладки **«Макросы»**.

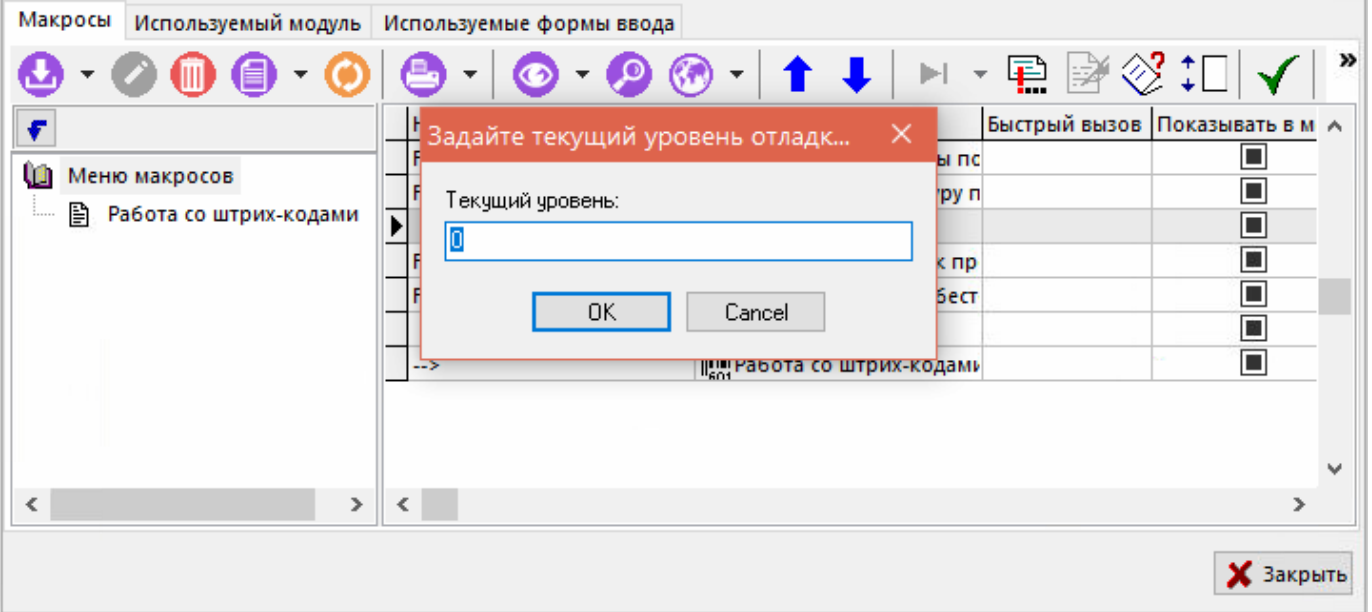

Также уровень отладки можно указать прямо в коде скрипта (см. описание объекта **LogObject** IScriptLog в разделе CorporationCS API).

# **18.3.10 Создать список констант**

Команда «**Создать список констант**» из меню «**Скрипт**» главного меню редактора в место текущей позиции курсора текущего модуля записывает список констант на основании библиотеки типов CorporationCSApi.tlb.

## **18.3.11 Сохранение модуля и загрузка из внешнего файла**

Для сохранения сделанных изменений в модуле необходимо выполнить одно из перечисленных действий:

- выбрать команду «**Сохранить**» в меню «**Файл**» главного меню редактора.
- **нажать кнопку «Сохранить» <b>Н** на панели управления.
- нажать комбинацию клавиш **«Ctrl+S».**

Для сохранения текста модуля во внешний файл необходимо выполнить одно из перечисленных действий:

- выбрать команду «**Сохранить как…**» в меню «**Файл**» главного меню редактора.
- нажать кнопку «**Сохранить как…**» на панели управления.

При этом на экран будет выдан стандартный диалог для сохранения файла, в котором необходимо указать новое имя файла и, если необходимо, каталог, в который он будет помещен. Файлу присваивается расширение «**cript**».

Для загрузки текста модуля из внешнего файл необходимо выполнить команду «**Открыть файл…**» из главного меню или из панели инструментов. При этом на экран будет выдан стандартный диалог для выбора файла. Текст модуля полностью заменится на содержимое выбранного файла.

# **18.3.12 Отладка**

Редактор позволяет ставить и убирать точки останова, которые используются отладчиком (см. раздел **[18.5.3](#page-1164-0)**), а также вводить выражения, результат которых можно просматривать при выполнении скрипта под отладчиком. Для этих целей используются команды из группы меню **«Редактировать» - «Отладка»**.

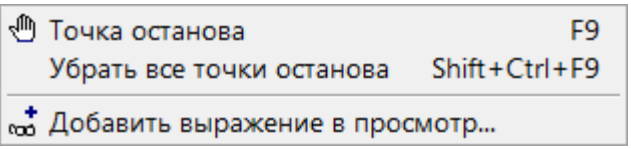

Для просмотра общего списка точек останова используется команда «**Точки останова…**» в меню «**Вид**» главного меню редактора.

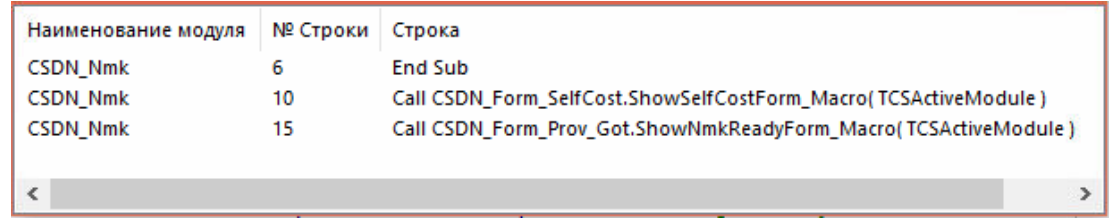

Для просмотра общего списка выражений используется команда «**Просмотр выражений…**» в меню «**Вид**» главного меню редактора.

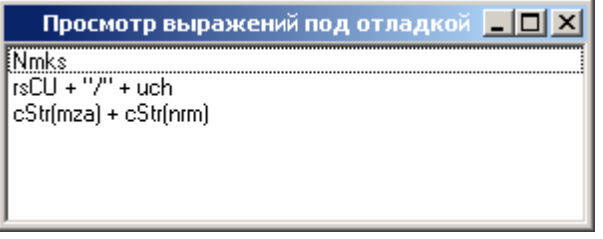
## **18.4 Редактор форм**

Редактор форм системы CorporationCS представляет собой среду разработки, предназначенную для создания и редактирования пользовательских форм ввода и отображения информации. Редактор форм подключается автоматически, если тип редактируемого модуля «Форма ввода» (см. раздел **[18.1.3](#page-1131-0)**) и состоит из редактора кода (см. раздел **[18.4.1](#page-1152-0)**) и дизайнера форм (см. раздел **[18.4.1](#page-1152-0)**).

# <span id="page-1152-0"></span>**18.4.1 Редактор кода**

Для открытия формы в редакторе кода используется кнопка «**Редактор форм (F12)**» закладки **«Используемые формы ввода»**.

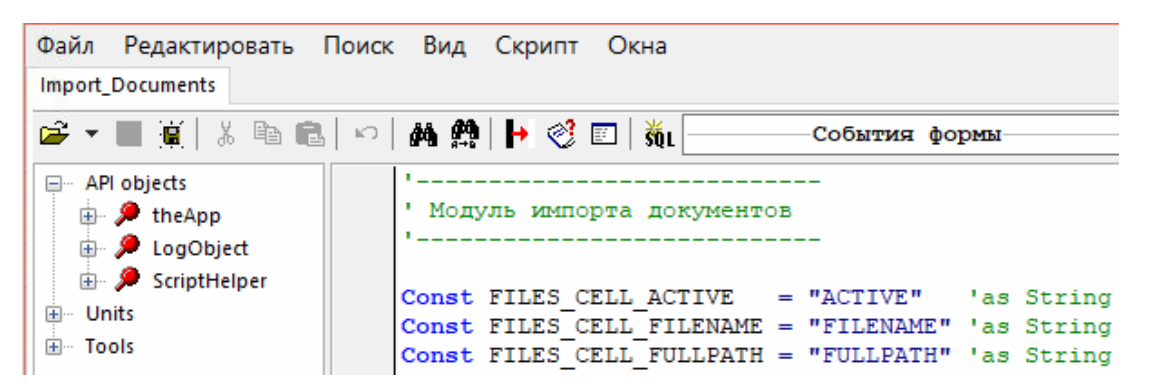

Как и в редакторе скриптового модуля (см. раздел **[18.3.1](#page-1132-0)**), в левой части редактора кода находится окно **Дерево объектов**, в правой части **окно кода**. В верхней части редактора в виде закладки отображается наименование редактируемой формы.

Нижняя часть редактора содержит строку состояния.

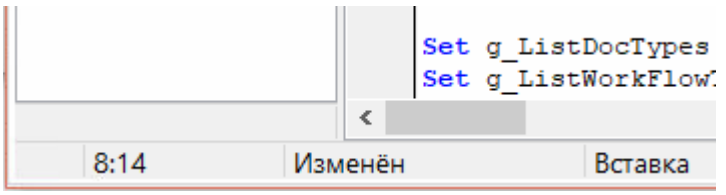

При значительном количествеимеющихся в форме процедур удобно использовать элемент панели управления «**Процедура**» для просмотра общего списка и позиционирования курсора на необходимой процедуре или обработчике события.

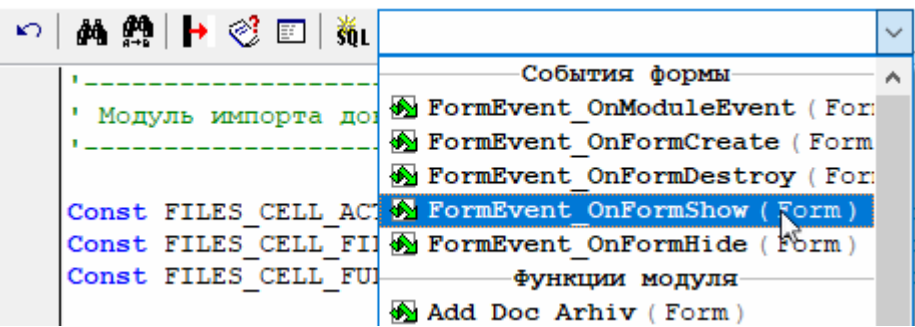

Для перехода к нужной процедуре необходимо выбрать ее из списка.

Каждая форма может содержать значительное количество объектов. Панель выбора объектов находится справа от панели выбора процедур.

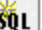

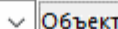

AxDbForm Archive (TVBAxDbForm) A AxDbForm ArchiveTree (TVBAxDbF AxDbForm DocCreated (TVBAxDbFo AxDbForm DocCreatedFiles (TVBA AxDbForm DocVersions (TVBAxDbF AxDbForm VersionFiles (TVBAxDb AxDbTree Folders ({EC76584F-1

После того, как объект выбран, в списке событий появляются и события, относящиеся к данному объекту.

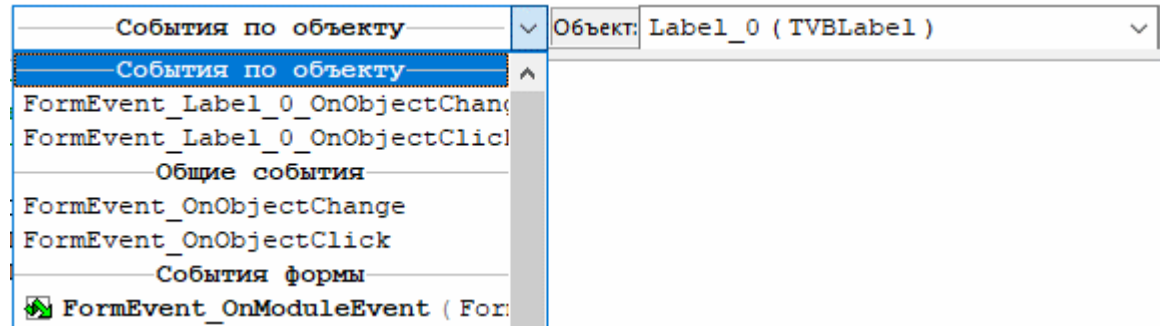

Для удобства редактирования текста модуля редактор выделяет цветом элементы языка VBScript - ключевые слова, операторы, комментарии и другие синтаксические элементы. Редактирование текста здесь ничем не отличается от работы в редакторе скриптового модуля (см. раздел **[18.3](#page-1132-1)**).

# **18.4.2 Обработчики (события) в форме**

Помимо пользовательских процедур и функций код формы содержит ряд предопределенных обработчиков, которые вызываются в случае изменения состояния объектов формы (событий). Такие обработчики можно классифицировать следующим образом:

### **События формы**

- **FormEvent\_OnFormCreate(Form)** Событие при создании формы;
- **FormEvent\_OnFormClose(Form)** Событие при уничтожении формы;
- **FormEvent\_OnFormShow(Form)** Событие при показе формы;
- **FormEvent\_OnFormHide(Form)** Событие при закрытии формы;
- **FormEvent\_OnFormDestroy(Form)** Событие при разрушении формы;
- **FormEvent\_OnModuleEvent( Form, ObjName, Module, EventType, EventData )** События от зарегистрированного на форме модуля CorporationCS (см. раздел **[18.4.3](#page-1154-0)**).

### **Общие события объекта**

- **FormEvent\_ObjectClick(Form, ObjName)** Событие клика по объекту на форме;
- **FormEvent\_ObjectChange(Form, ObjName)** Событие изменения объекта на форме;

Для ActiveX объектов список событий свой.

### **События объекта**

- FormEvent\_OBJNAME\_ObjectClick(Form, ObjName) Событие клика по объекту на форме;
- **FormEvent OBJNAME ObjectChange(Form, ObjName)** Событие изменения объекта на форме:

Для ActiveX объектов список событий свой.

#### Стандартные параметры

- **Form** интерфейс на форму (ITCSForm).
- ObiName Имя объекта вызвавшего событие.
- Module Интерфейс IPModule объекта, зарегистрированного на это событие  $\bullet$
- **EventType** enum TMEventsTypes (CSDN Library). Константы начинающиеся на et: etDLAfterOpen, etDLBeforeScroll, etDLScrolled, etDLAfterApply, etDLAfterClose, etDLAfterDelete, ...
- EventData дополнительные данные, в зависимости от типа события (пока всегда Nothing).

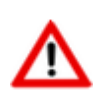

События объекта и Общие события объекта содержат одинаковый список. Отличаются тем, что событие объекта вызывается только для объекта с именем, заданным в имени процедуры (ОВЈNAME). Если существует событие объекта, то вызывает оно, если его нет, но существует общие событие объекта - вызывает общее событие, иначе никакой реакции не происходит. События объекта, как правило, содержат расширенный набор параметров.

#### <span id="page-1154-0"></span>18.4.3 Обработчик событий от модулей CorporationCS

Для того чтобы подключить обработчик событий модуля CorporationCS, необходимо произвести регистрацию данного модуля в форме ввода:

Call Form. RegisterModuleEvent (Module, "UniqueId")

Например:

Call Form. RegisterModuleEvent (TheApp. NmkClasses, "NmkClassesEvents")

Теперь при возникновении события у модуля TheApp.NmkClasses в форме произойдет вызов обработчика:

FormEvent OnModuleEvent,  $Module =$ **TheApp.NmkClasses,** параметром  $\mathsf{C}$ ObjName="NmkClassesEvents".

Можно также создать обработчик FormEvent NmkClassesEvents OnModuleEvent, при этом будет вызываться именно он, а не общий.

Отменить события, при необходимости, можно вызовом:

Call Form.UnReqisterModuleEvent( "NmkClassesEvents")

#### 18.4.4 Использование в коде

Для создания формы необходимо создать объект TCSForm (FormName, CanReUse) (метод интерфейса **IOCS Application7**). Здесь:

- **FormName** имя модуля формы;
- **UseExists** позволяет повторное использование формы. Если равно True, то форма не уничтожается при уничтожении интерфейса, и может быть использована повторно. Если False, то форма уничтожается вместе с интерфейсом.

Далее можно установить свойства формы:

- заголовок (**Caption**),
- координата по X (**Left**),
- координата по Y (**Top**),
- высота (**Height**),
- ширина (**Width**).

Для показа формы используется метод ShowModal. например:

```
Set Form = TheApp.TCSForm( "FormModule1", False )
  Form.Left = 10
   Form.Top = 10
   Form.Height = 200
  Form.Width = 200 Form.ShowModal
```
Пример обработчика **FormEvent\_OnObjectClick**, который показывает сообщение с именем компонента вызвавшего событие:

```
Sub FormEvent OnObjectClick(Form, ObjName)
   MsgBox ObjName
End Sub
```
Компоненты на форме можно получить по имени, по индексу или по упрощенному имени. Для этого нужно вызвать метод **Form.Controls("имя\_компонента"), Form.Controls(индекс\_компонента)** или **Form.с\_имя\_компонента** соответственно. После этого доступ к свойствам компонента осуществляется через:

#### **<компонент>.<свойство>**

Например:

```
Sub FormEvent OnObjectClick(Form, ObjName)
  Set l = Form.Controls("TVBLabel 0") l.caption = "SomeText"
End Sub
```
# **18.4.5 Дизайнер форм**

Дизайнер форм предназначен для визуального проектирования элементов формы и вызывается нажатием кнопки **«Дизайнер форм»** (клавиша **«F12»**) панели управления в окне редактора кода (см. раздел **[18.4.1](#page-1152-0)**).

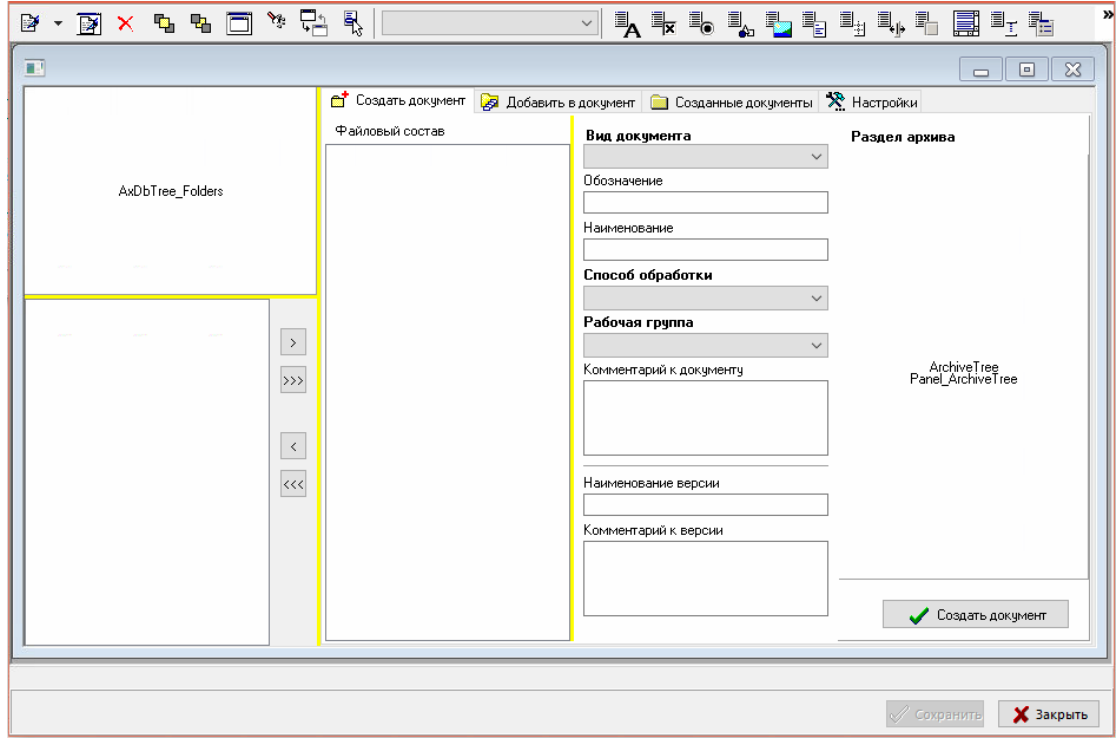

## **Панель управления дизайнером**

Панель управления дизайнером содержит основные кнопки:

- **«Свойства элемента»** вызов свойств элемента.
- **В «Свойства формы»** вызов свойств формы.
- **«Удалить объект»**
- **Неренещения выделенного элемента на передний план.**
- **На**кнопка перемещения выделенного элемента на задний план.
- **«Предпросмотр»** позволяет увидеть форму так, как это будет выглядеть при ее реальном использовании.
- **«Дерево объектов»** вызывает дерево расположения объектов формы относительно друг друга:

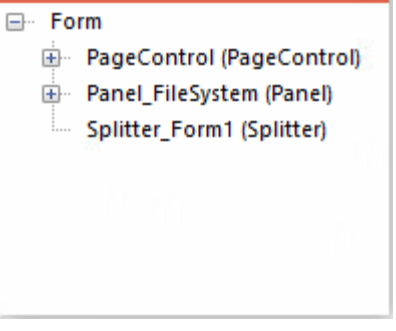

• **«Сменить родителя»** - вызывает окно для выбора родителя текущего элемента формы:

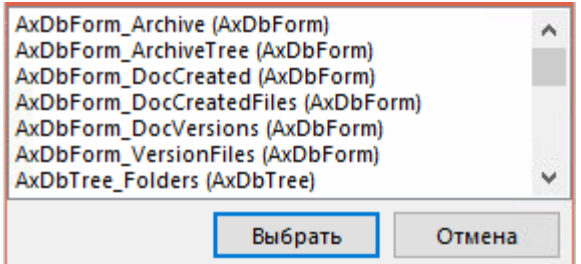

- в открывшемся окне необходимо выбрать родителя и нажать кнопку **«Выбрать»**.
	- **ВЛИ**<br>В **«Редактор контекстных меню»** вызывает окно управления всплывающими меню элементов формы:

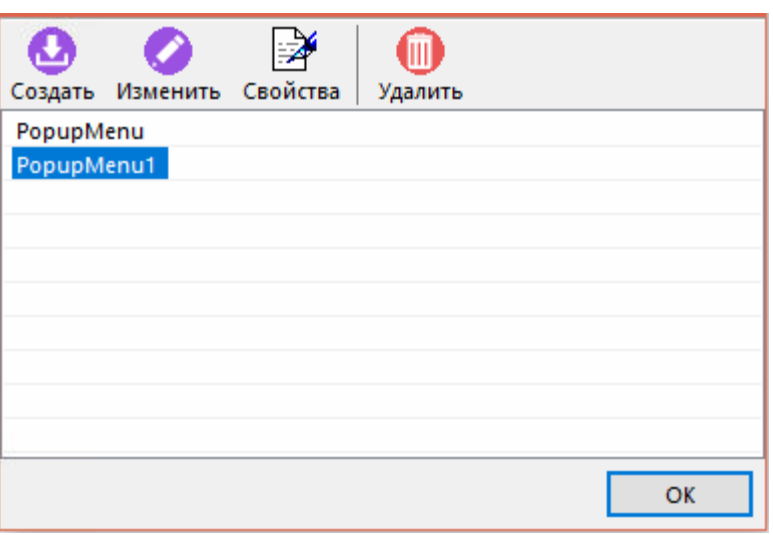

Двойным кликом по наименованию меню, либо с помощью клавиши **«Изменить»** вызывается окно редактирования контекстного меню:

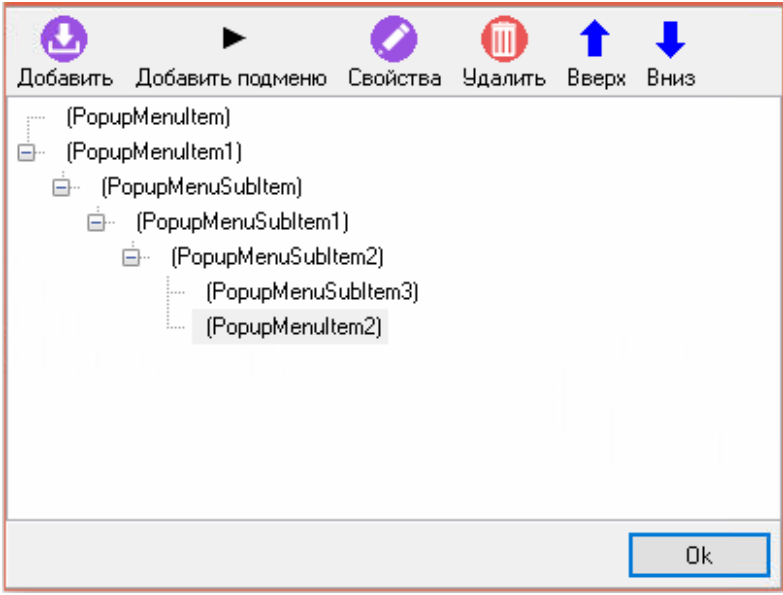

## **Элемент панели управления «Объекты формы»**

Данный элемент предназначен для более удобного выбора объектов формы.

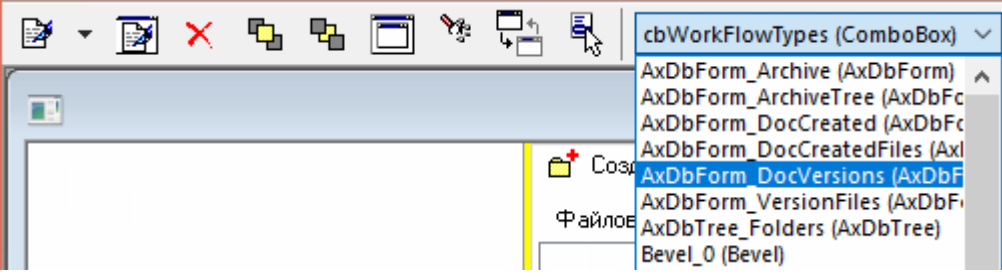

## **Панель элементов формы**

Содержит список визуальных элементов, используемых для проектирования формы.

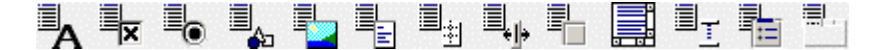

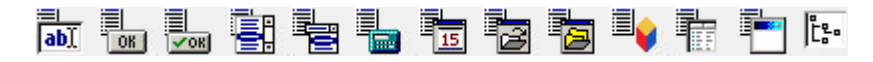

Добавление элементов в форму происходит нажатием левой клавиши мыши на форме, после выбора левой клавишей мыши соответствующего объекта панели элементов дизайнера форм.

# **18.4.6 Визуальные элементы формы**

## **Для проектирования форм доступны следующие визуальные элементы:**

- Надпись (**Label**);
- Флажок (**CheckBox**);
- Переключатель (**RadioButton**);
- Фигура (**Shape**);
- Рисунок (**Image**);
- Многострочный текст (**Memo**);
- Фаска (**Bevel**);
- Разделитель (**Splitter**);
- Панель (**Panel**);
- Группа (**GroupBox**);
- Группа переключателей (**RadioGroup**);
- Страницы (**PageControl**, **TabSheet**) ;
- Текстовое поле ввода (**Edit**);
- Кнопка (**Button**);
- Кнопка с рисунком (**BitBtn**);
- Список (**ListBox**);
- Выпадающий список (**ComboBox**);
- Цифровое поле ввода (CalcEdit);
- Календарь (DateEdit);  $\bullet$
- Поле выбора файла (FilenameEdit);  $\bullet$
- Поле выбора папки (DirectoryEdit);  $\bullet$
- Зарегистрированные в системе ActiveX элементы;
- Таблица (DbGrid) Интерфейс таблицы(ICsdnAxDbGrid);
- Форма (AxForm) Интерфейс формы (ICsdnAxForm);
- Дерево (AxTree).

## Данные элементы имеют следующие общие свойства:

- Align выравнивание элемента
- Font шрифт текста элемента
- **ParentFont** наследование шрифта от родителя
- **Name** имя элемента
- Тор координата Y относительно окна
- Left координата X относительно окна
- Height высота элемента
- Width ширина элемента
- $\bullet$  Hint подсказка
- Тад поле для хранения произвольного числа
- TabOrder определяет порядок передачи фокуса между элементами
- TabStop определяет, может элемент получить фокус при нажатии 'Tab' или нет
- **Color** цвет элемента (доступен не всем)
- **Enabled** если 'True' то элемент доступен (включен)  $\bullet$
- Autosize авторазмер
- Visible если 'True' то элемент виден
- **PopupMenu** выпадающее меню
- **ReadOnly** текст только для чтения

## Свойства элементов:

- Надпись (Label);
	- Caption текст надписи.
- Флажок (CheckBox);
	- **Checked** включен;  $\bullet$
- **State** состояние (включен/выключен/затенен);
- **AllowGrayed** разрешить затенение;
- **Wordwrap** перенос строк.
- Переключатель (**RadioButton**);
	- **Checked** включен;
	- **Wordwrap** перенос строк.
- Фигура (**Shape**);
	- **Shape** тип фигуры;
	- **BrushStyle** стиль кисти;
	- **BrushColor** цвет кисти.
- Рисунок (**Image**);
	- **Picture** файл изображения (максимальный размер 256Кб);
	- **Autosize** размеры компонента настраиваются по размерам содержащегося в нем графического объекта;
	- **Stretch** изображение растягивается до размеров рабочей области;
	- **Proportional** сохранять пропорции;
	- **Center** изображение центрируется в пределах рабочей области;
	- **LoadFromFile** загрузить изображение из файла;
	- **SaveToFile** cохранить изображение в файл;
- Многострочный текст (**Memo**);
	- **Lines** текст;
	- **WordWrap** перенос строк;
	- **ScrollBars** управление показом полос прокрутки;
	- **ScrollBars** выбор отображения способов прокрутки окна
- Фаска (**Bevel**);
	- **Style** стиль фаски;
	- **Shape** тип фаски.
- Разделитель (**Splitter**);
	- **Beveled** наличие фасок;
	- **MinSize** минимальный размер в пикселях обеих панелей, между которыми находится разделитель.
- Группа переключателей (**RadioGroup**);
	- **Items** элементы;
	- **ItemIndex** индекс включенного элемента;
- **Columns** число колонок.
- Страницы (**PageControl**, **TabSheet**);
	- **MultiLine** размещение закладок в несколько рядов;
	- **ScrollOposite** способ перемещения закладок при размещении их в несколько рядов;
	- **Style** стиль отображения закладок.
	- **ImageIndex** индекс иконки.
- Текстовое поле ввода (**Edit**);
	- **Text** текст поля ввода;
	- **PasswordChar** знак, используемый для маскировки знаков пароля вместо символов текста в поле ввода.
- Кнопка (**Button**);
	- **Caption** текст кнопки;
	- **Default** Если 'True' то при нажатии 'Enter' сработает эта кнопка;
	- **Cancel** Если 'True' то при нажатии 'Escape' сработает эта кнопка.
- Кнопка с рисунком (**BitBtn**);
	- **Glyph** файл рисунка;
	- **Layout** положение рисунка на кнопке;
	- **Caption** текст на кнопке.
- Список (**ListBox**);
	- **Multiselect** разрешение выбора нескольких элементов;
	- **SelectedItems** список выбранных элементов.
- Выпадающий список (**ComboBox**);
	- **Items** элементы списка;
	- **ItemIndex** индекс выбранного элемента списка;
	- **Style** стиль списка.
- Цифровое поле ввода (**СalcEdit**);
	- **Value** значение в поле ввода;
	- **DisplayFormat** формат вывода значений;
	- **DecimalPlaces** количество десятичных знаков;
	- **MinValue** минимальное значение;
	- **MaxValue** максимальное значение;
- Календарь (**DateEdit**);
	- **Date** Дата;
- **ReadOnly** текст только для чтения.
- Поле выбора файла (**FilenameEdit**);
	- **Filename** путь к файлу;
	- **InitialDir** стартовая директория;
	- **DefaultExt** расширение по умолчанию;
	- **Filter** перечень расширений для фильтра;
	- **FilterIndex** индекс фильтра, определяет фильтр по умолчанию.
- Поле выбора папки (**DirectoryEdit**);
	- **Directory** путь к папке;
	- **InitialDir** стартовая папка.
- Зарегистрированные в системе ActiveX элементы;
- Таблица (**DbGrid**) Интерфейс таблицы(ICsdnAxDbGrid);
- Форма (**AxForm**) Интерфейс формы (ICsdnAxForm);
- Дерево (**AxTree**).

# **18.5 Отладчик**

Отладчик - вспомогательный инструмент, облегчающий разработку скриптовых модулей системы CorporationCS.

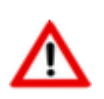

Для работы Отладчика на компьютер пользователя необходимо установить **Microsoft Script Debugger**, который можно скачать на сайте компании Microsoft.

Отладчик предоставляет следующие возможности:

- пошаговое выполнение модуля;
- расстановка точек останова;
- прерывание и продолжение выполнения модуля;
- вычисление выражений для анализа состояния переменных;
- просмотр стека вызовов процедур и функций.

# **18.5.1 Использование отладчика**

Ниже приведен порядок использования Отладчика.

Откройте в редакторе процедуру макроса, которую планируете выполнять. Для этого, находясь в нужном окне системы, нажмите кнопку «**Показать макросы**».

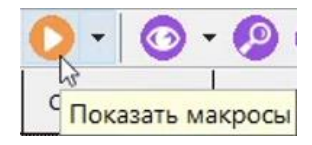

Откроется окно со списком макросов, настроенных для данной формы системы.

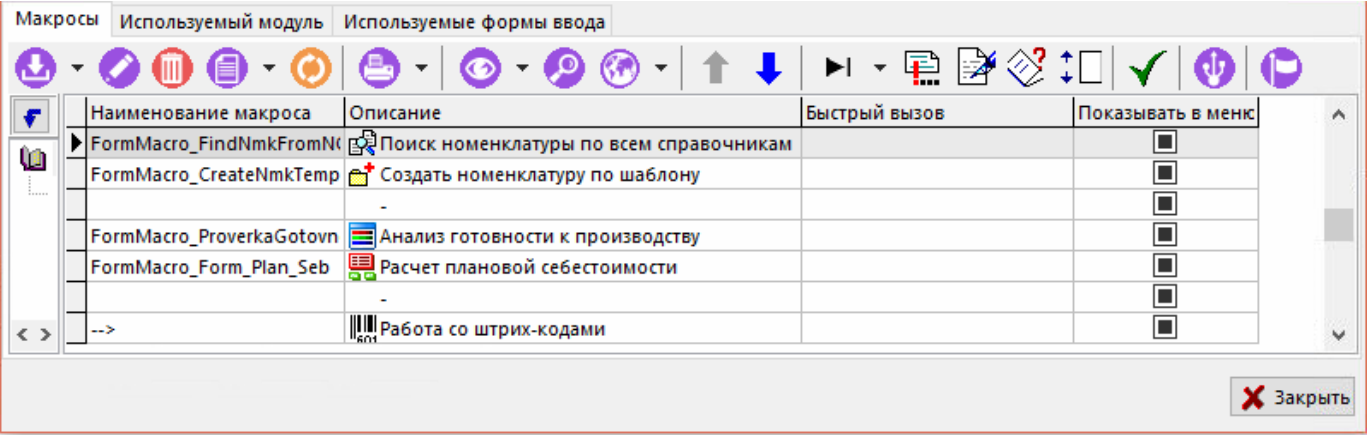

Установите курсор на необходимый макрос и нажмите кнопку «**Редактор скрипта**».

Расставьте в интересующих строках точки останова (см. раздел **[18.5.3](#page-1164-0)**) и закройте редактор.

Используйте команду «**Запустить под отладчиком**» для запуска выполнение макроса под отладчиком.

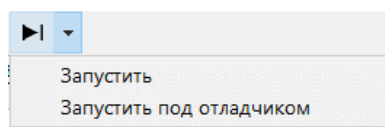

После того, как сработала точка останова, управление автоматически перейдет к Отладчику.

Проведите пошаговое выполнение нужного вам фрагмента модуля (см. раздел **[18.5.4](#page-1164-1)**).

Если не было установлено ни одной точки останова, то управление к Отладчику не передается и выполнение макроса происходит в обычном порядке. Для того чтобы остановить выполнение макроса необходимо переключиться в окно Отладчика (например, используя панель задач системы) и выбрать команду «**Прекратить**» в меню «**Отладка**» главного меню Отладчика или нажать комбинацию клавиш **«Ctrl+B»**.

# **18.5.2 Окно модуля**

Окно, содержащее текст конкретного модуля, представляет собой редактор скриптового модуля, открытый в режиме «только для чтения».

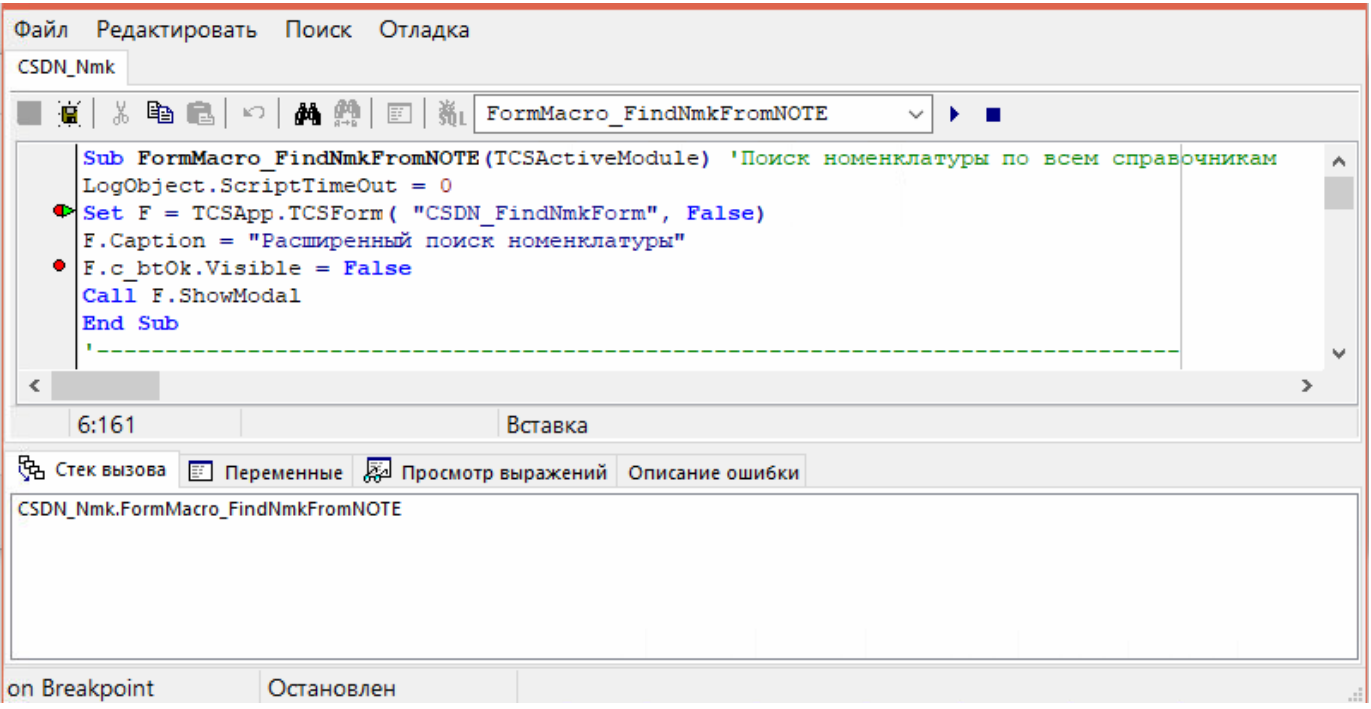

В этом режиме доступны практически все возможности редактора, не связанные с изменением текста модуля, которые необходимы для удобного поиска нужного фрагмента модуля.

# <span id="page-1164-0"></span>**18.5.3 Точка останова**

Точкой останова называется маркер, устанавливаемый на конкретную строку программного модуля. При достижении точки останова исполнение скриптового модуля останавливается, и управление передается Отладчику.

Точку останова можно установить в любой строке модуля, в любой момент работы с Отладчиком. В случае если строка, на которой устанавливается точка останова, не содержит операторов (например, пустая строка) или является продолжением оператора, начатого на предыдущих строках, в процессе работы положение точки останова будет автоматически скорректировано. Место нахождения точки останова отмечается специальным знаком в левой колонке окна модуля.

Для управления точками останова используются следующие команды из группы «**Отладка**» меню «**Редактировать**» главного меню Отладчика:

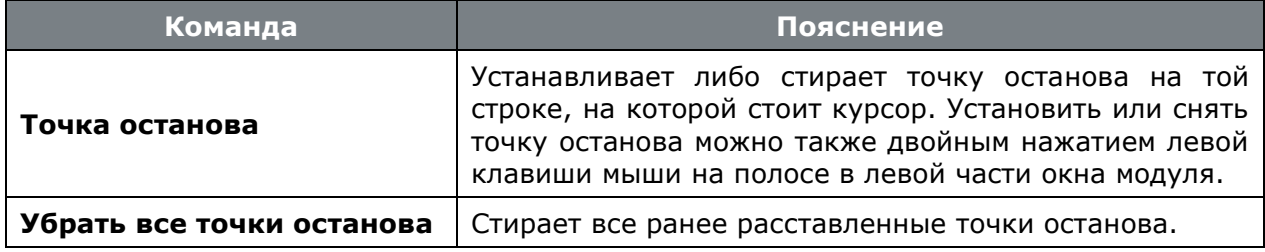

Кроме того, свободное выполнение модуля можно прервать, воспользовавшись командой «**Остановить**» из меню «**Отладка**» главного меню Отладчика. Данная команда позволяет начать пошаговое выполнение модуля, начиная с исполняемой в этот момент строки. Данная команда полезна при анализе «зацикливания» модуля.

# <span id="page-1164-1"></span>**18.5.4 Пошаговое выполнение**

В режиме пошагового исполнения система CorporationCS, выполнив очередную команду, ждет от Отладчика инструкций о продолжении работы.

На каждом шаге исполнения модуля существует несколько вариантов продолжения. Для выбора варианта продолжения используются пункты меню «**Отладка**» главного меню Отладчика:

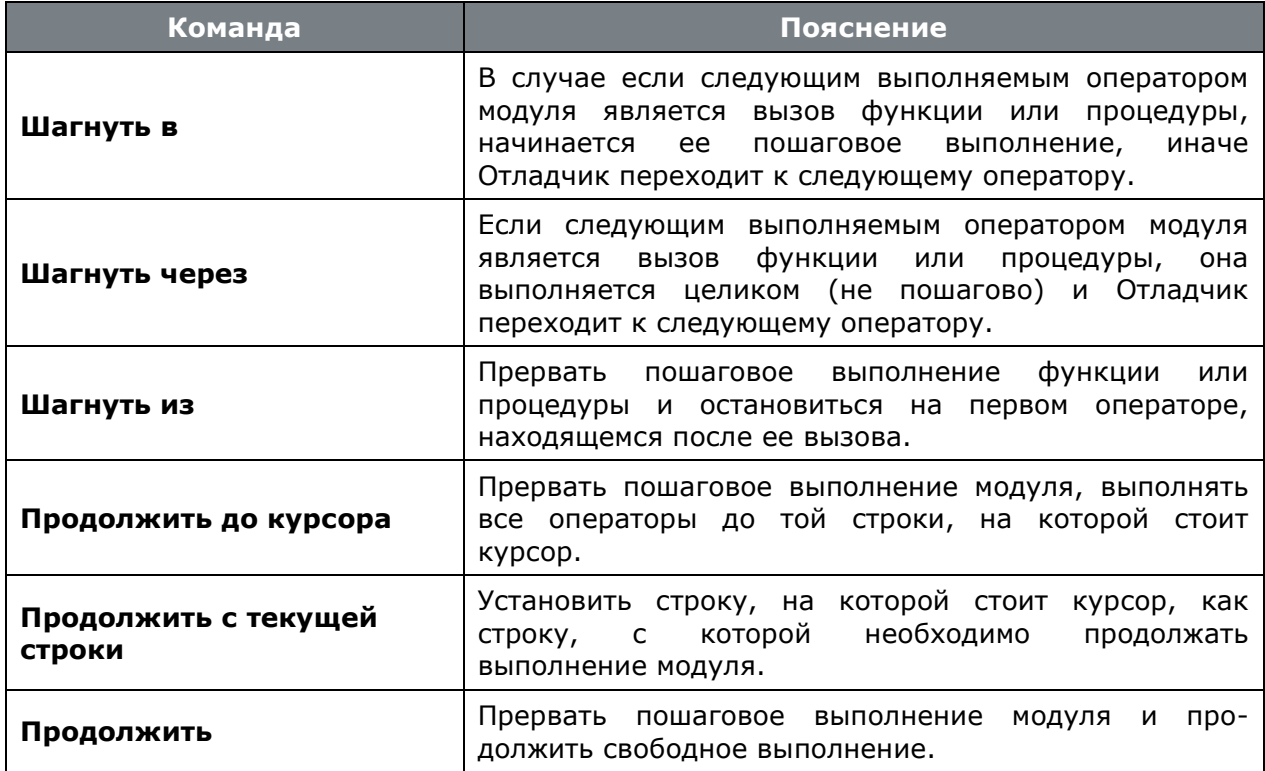

Команда «**Прекратить**» прекращает выполнение модуля и возвращает управление системе CorporationCS.

# **18.5.5 Стек вызова**

Стек вызовов показывает последовательность вызовов процедур и функций, приведшую к строке модуля, которая отлаживается в данный момент.

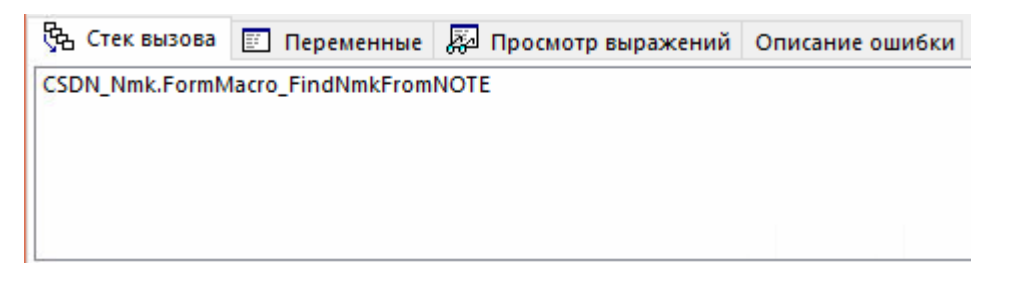

Нажатием левой клавиши мыши на имени процедуры в стеке вызова можно перейти в соответствующую строку процедуры.

# **18.5.6 Состояние переменных**

Окно состояния переменных отображает их значения на каждом шаге выполнения модуля.

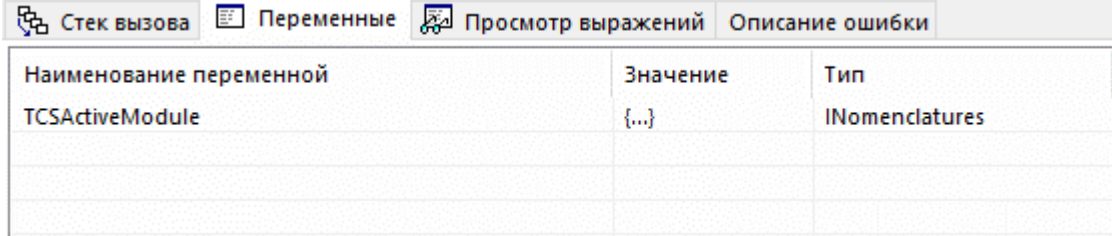

Значение переменных можно изменять «вручную», используя команду «**Изменить…**» контекстного меню.

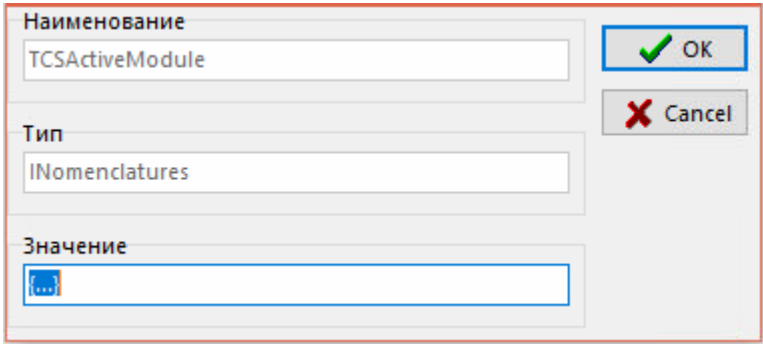

Для переменных с типом **«Object»** можно просматривать состав объекта, используя команду «**Просмотр…**» контекстного меню.

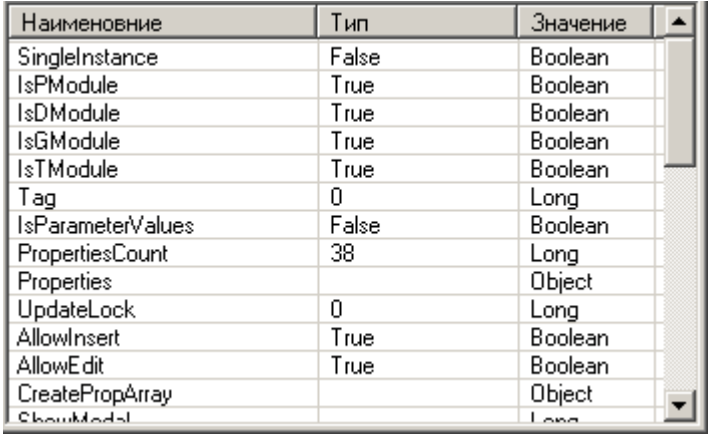

В данном окне так же доступны команды из контекстного меню «**Изменить…**» и «**Просмотр…**».

# **18.5.7 Просмотр выражений**

В окно **«Просмотр выражений»** отображаются результаты вычисления введенных в него выражений.

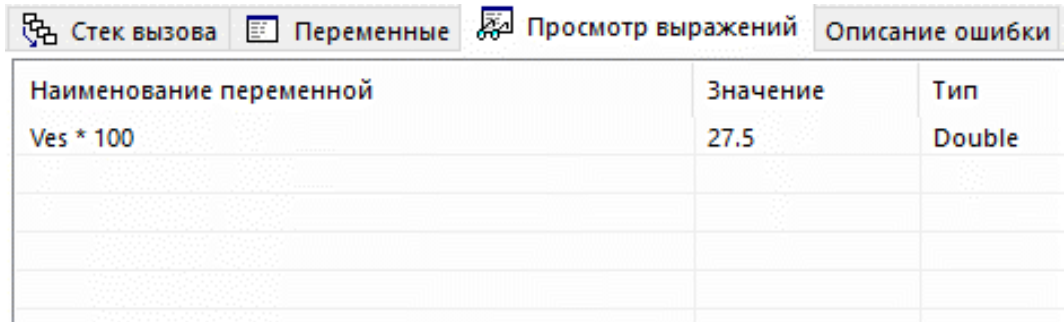

На каждом шаге выполнения модуля выражения будут вычисляться и результат отображаться в данном окне.

Используя команды контекстного меню можно добавлять новые выражения, редактировать и удалять существующие. А также изменять значение, если в качестве выражения записано имя переменной, и просматривать состав объекта, если указанная переменная имеет тип «Object».

# **18.5.8 Описание ошибки**

Окно **«Описание ошибки»** предназначено для отображения описания ошибки, которая произошла в момент выполнения очередного шага модуля.

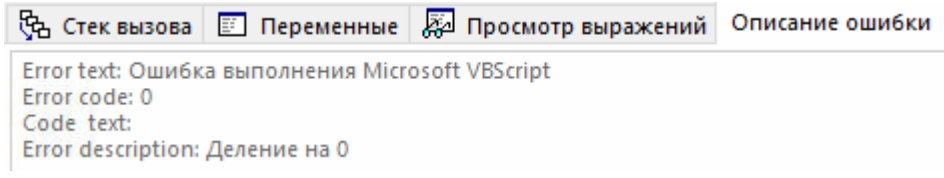

## **18.5.9 Вычислить выражение**

Кроме использования окна с выражениями, во время пошагового выполнения имеется возможность рассчитать выражение с помощью диалога «Вычислить выражение». Этот диалог вызывается на экран выбором пункта «**Вычислить выражение…**» в меню «**Отладка**» главного меню Отладчика.

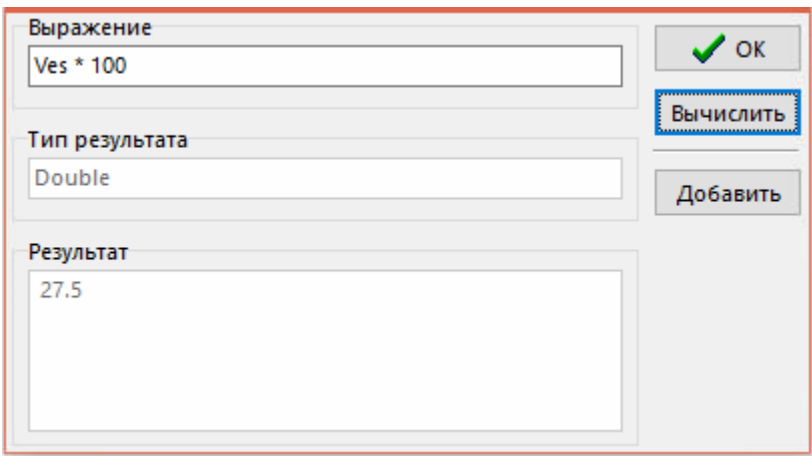

В поле «**Выражение**» этого диалога необходимо ввести выражение. Для вычисления выражения следует нажать кнопку «**Вычислить**». Результат вычисления выражения будет выдан в поле «**Результат**».

# **18.6 API Explorer**

**API Explorer** - модуль исследования объектов CorporationCS API. Его основная цель, получить список свойств активного модуля и примеры использования отдельных сложных методов для использования их при написании собственных программ.

Для его вызова используется кнопка «**API Explorer**» **22** на панели управления.

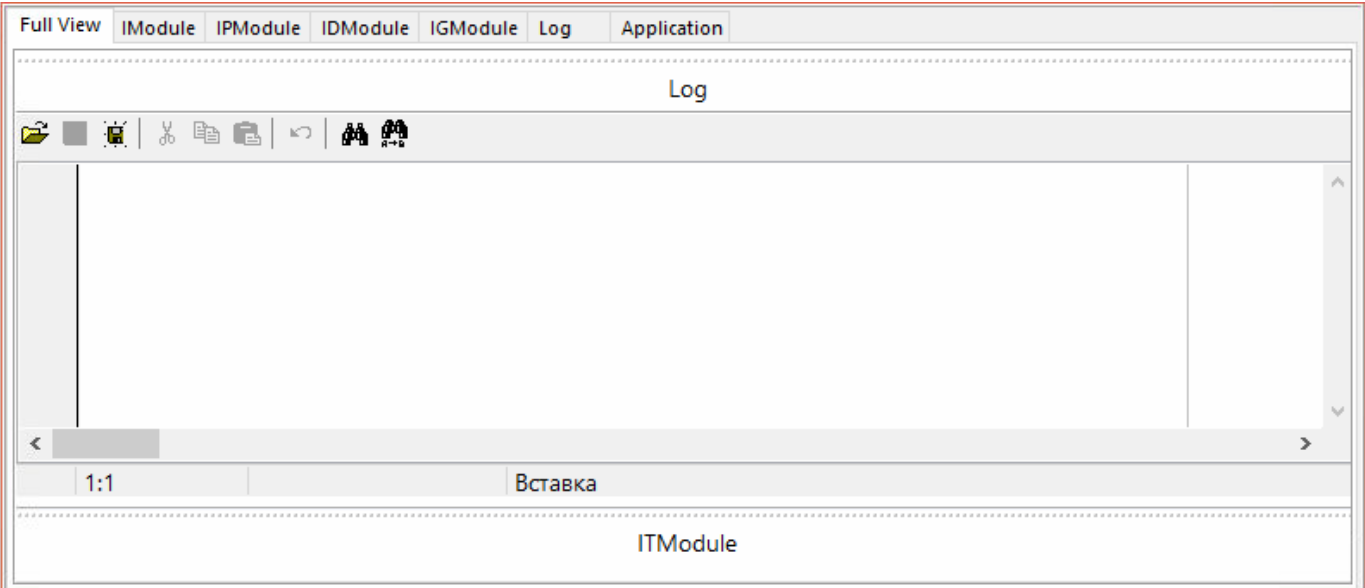

При запуске API Explorer для исследования открывает объект модуля CorporationCS API, из которого был открыт редактор.

Основная задача API Explorer - получение информации о свойствах исследуемого модуля. В процесс работы часто возникает потребность узнать название того или иного модуля, посмотреть значение его свойства или тип, попробовать промоделировать ситуацию получения ряда свойств (актуально для свойств типа ptModule).

В главном окне модуля находится ряд закладок, соответствующих основным интерфейсам CorporationCS (именно с методами этих интерфейсов идет основная работа):

- $\bullet$ Закладка «Full View»
- Закладка «IModule»
- Закладка «IPModule»
- Закладка «IDModule»
- Закладка «IGModule»
- Закладка «**Log**»
- Закладка «Application»

### **Full View**

Данная закладка является сервисным режимом, в котором можно отобразить содержимое сразу всех закладок (в основном) в одном окне.

## **IModule**

Закладка «IModule» - «IModule» - перечислены методы интерфейса IModule (см. **IModule** в CorporationCS API) и их значение для данного модуля.

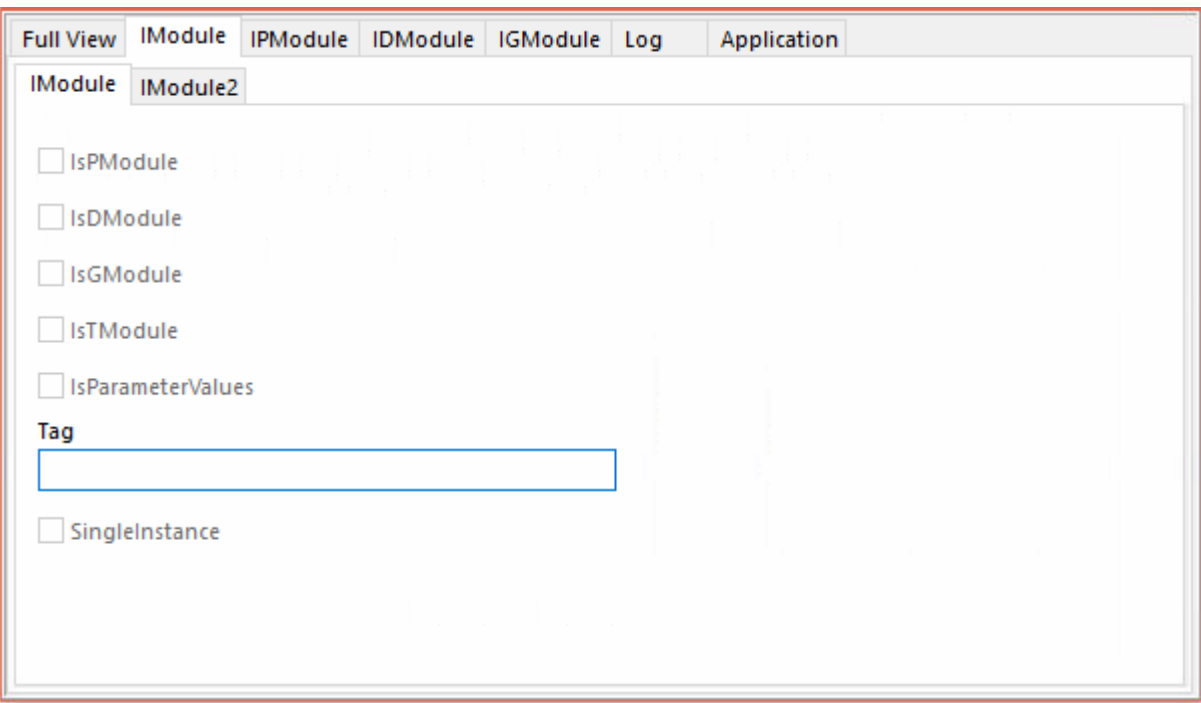

• Закладка **«IModule» - «IModule2»**. Установленный флаг «**IsChildModule»** означает, что для данного объекта нет соответствующего интерфейса и создан по умолчанию интерфейс от ChildModules.

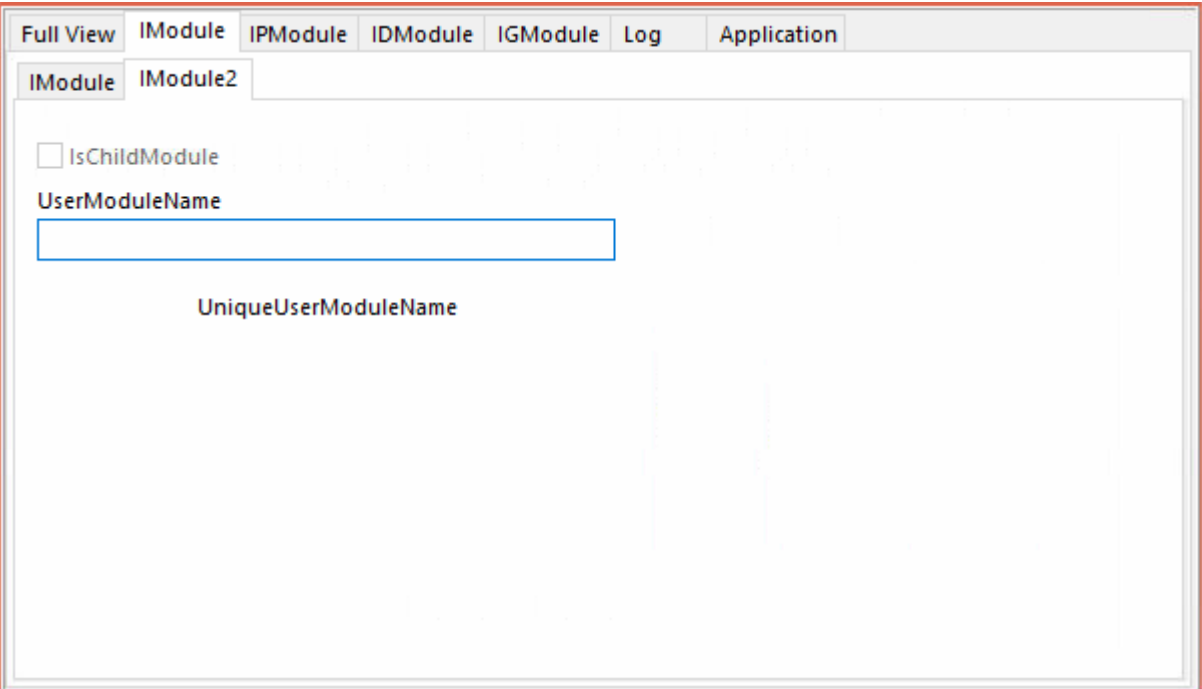

## **IPModule**

• Закладка **«IPModule» - «IPModule»** - отображает информацию о доступных действия с данными интерфейса IPModule.

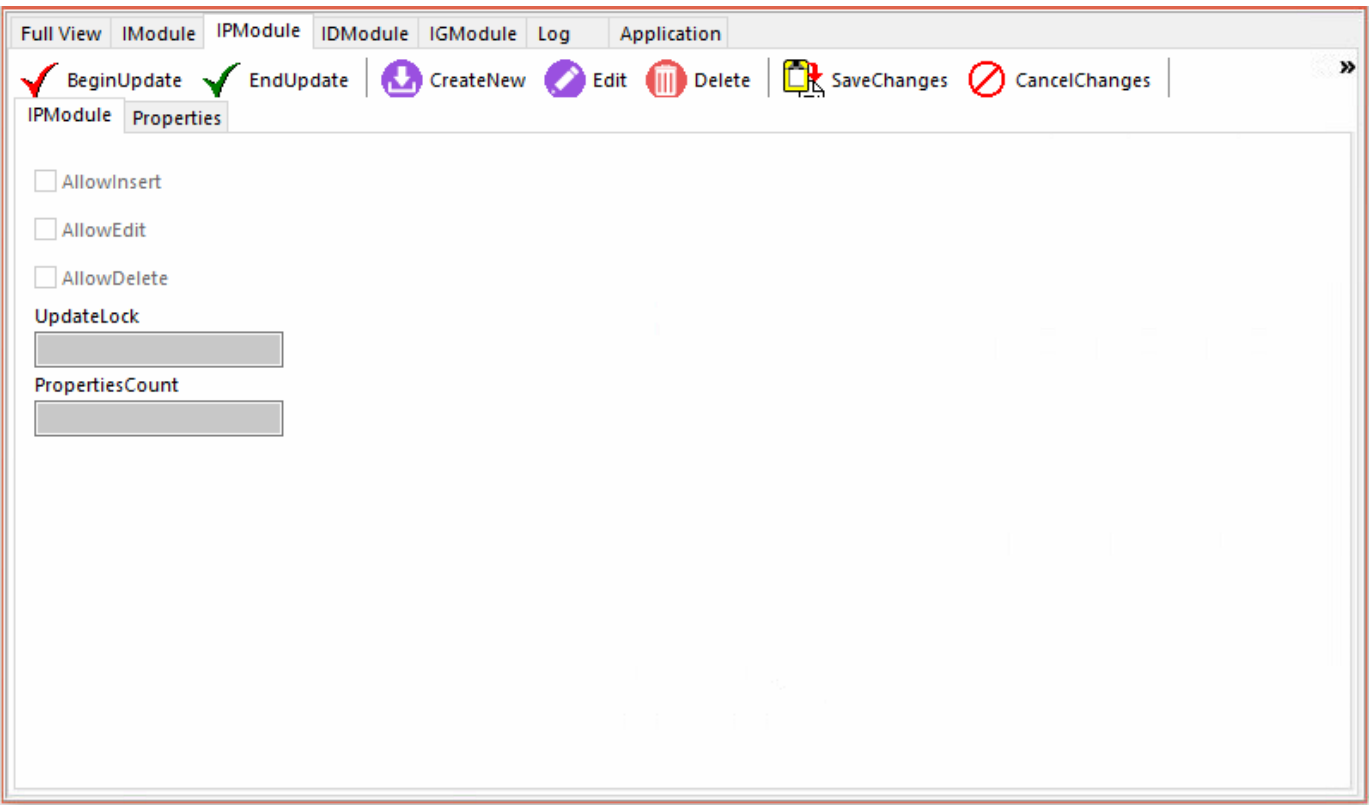

На панели инструментов доступны кнопки для вызовы некоторых процедур интерфейса, например: BeginUpdate, EndUpdate, SaveChages, CancelChages (см. описание интерфейса **IPModule** в CorporationCS API). Нажимая их, мы фактически производим вызов данного метода у текущего модуля, при этом на закладке **«Log»** - логируется последовательность вызовов.

При нажатии кнопки **«CreateNew»**, отображается форма ввода, в которой можно заполнить доступные для добавления свойства и получить код для добавления записи в текущий модуль (при этом используются заполненные вами значения).

• Закладка **«IPModule» - «Properties»** - отображает список свойств интерфейса. На доп. закладках **«IProp»** и **«IProp2»** отображаются характеристики выбранного свойства.

При нажатии кнопки **«Properties»**, обновляется список свойств (это просто служебная функция, она не вызовет никаких отражений в логе).

Двойным нажатием левой клавиши мыши можно скопировать имя свойства в лог.

Если свойство имеет тип ptModule, то, нажав кнопку **AsIDispatch**, мы попадем в новое окно **API Explorer**, где будем исследовать уже полученное свойство. По завершению работы с ним мы можем так же сохранить всю работу с ним в текущем логе.

Не следует забывать, что здесь мы работаем с текущим модулем, и все воздействия идут на него, так что если вы неправильно вызовите последовательности действия, то все это отразится на активном модуле и вполне возможно единственным способом заставить его работать после этого будет команда закрыть окно.

### **IDModule**

• Закладка **«IDModule» - «IDModule»** - отображает список методов интерфейса IDModule (см. **IDModule** в CorporationCS API).

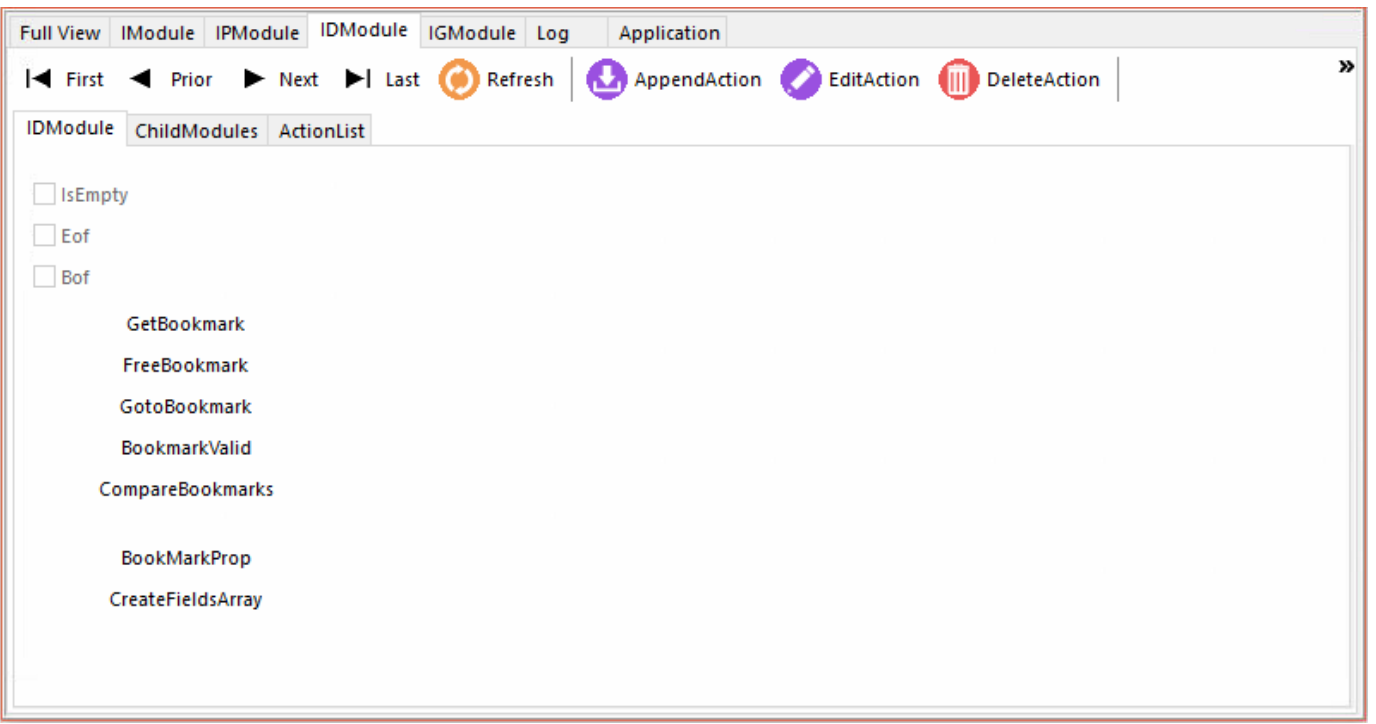

## **IGModule**

- Закладка **«IGModule» - «ICsdnAxDbGrid»** отображает список методов интерфейса IGModule (см. **IGModule** в CorporationCS API).
- Закладка **«IGModule» - «IGModule»**

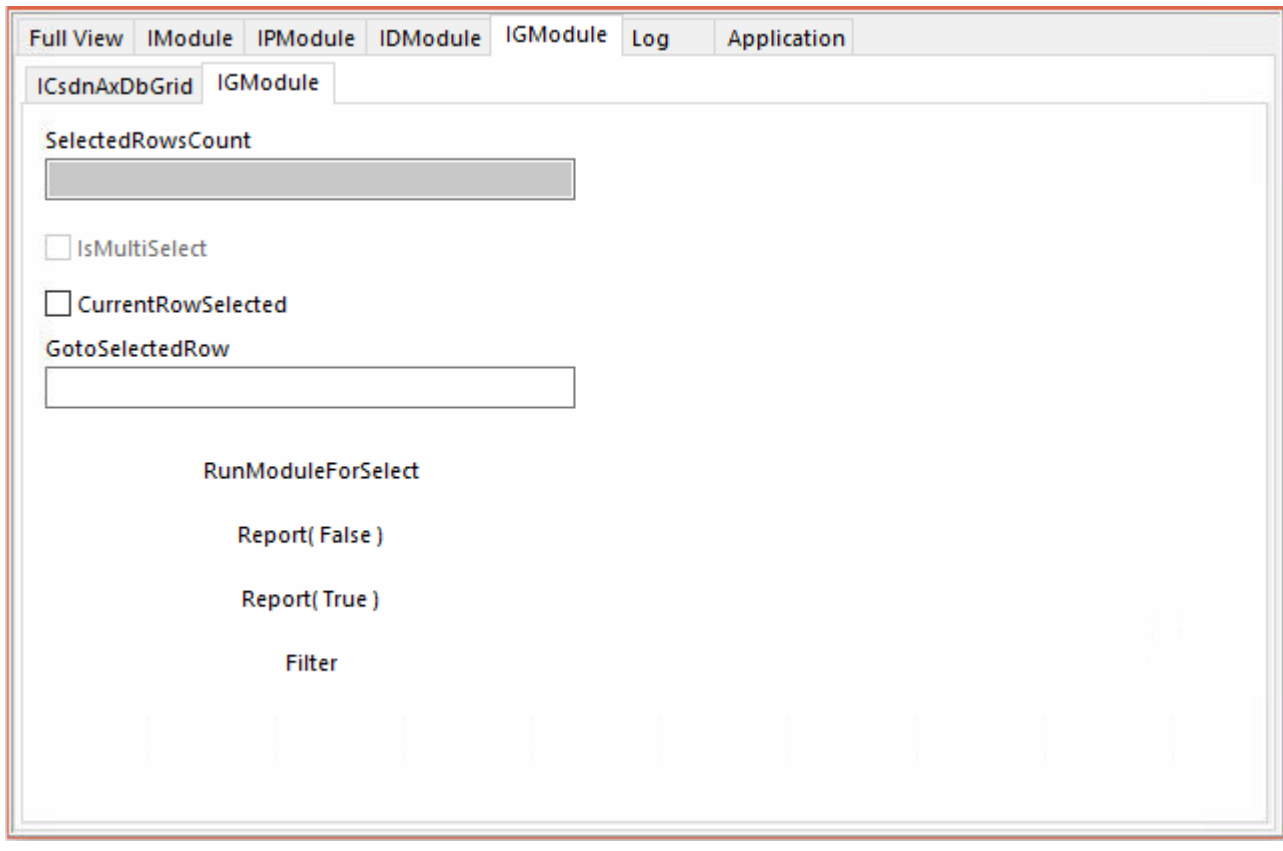

## **Log**

На данной закладке протоколируются вся работа в процессе исследования свойств в **API Explorer** Данный протокол может быть занесен в буфер обмена для последующей вставки в текст модуля.

## **Application**

На данной закладке можно увидеть и исследовать справочники и их свойства.

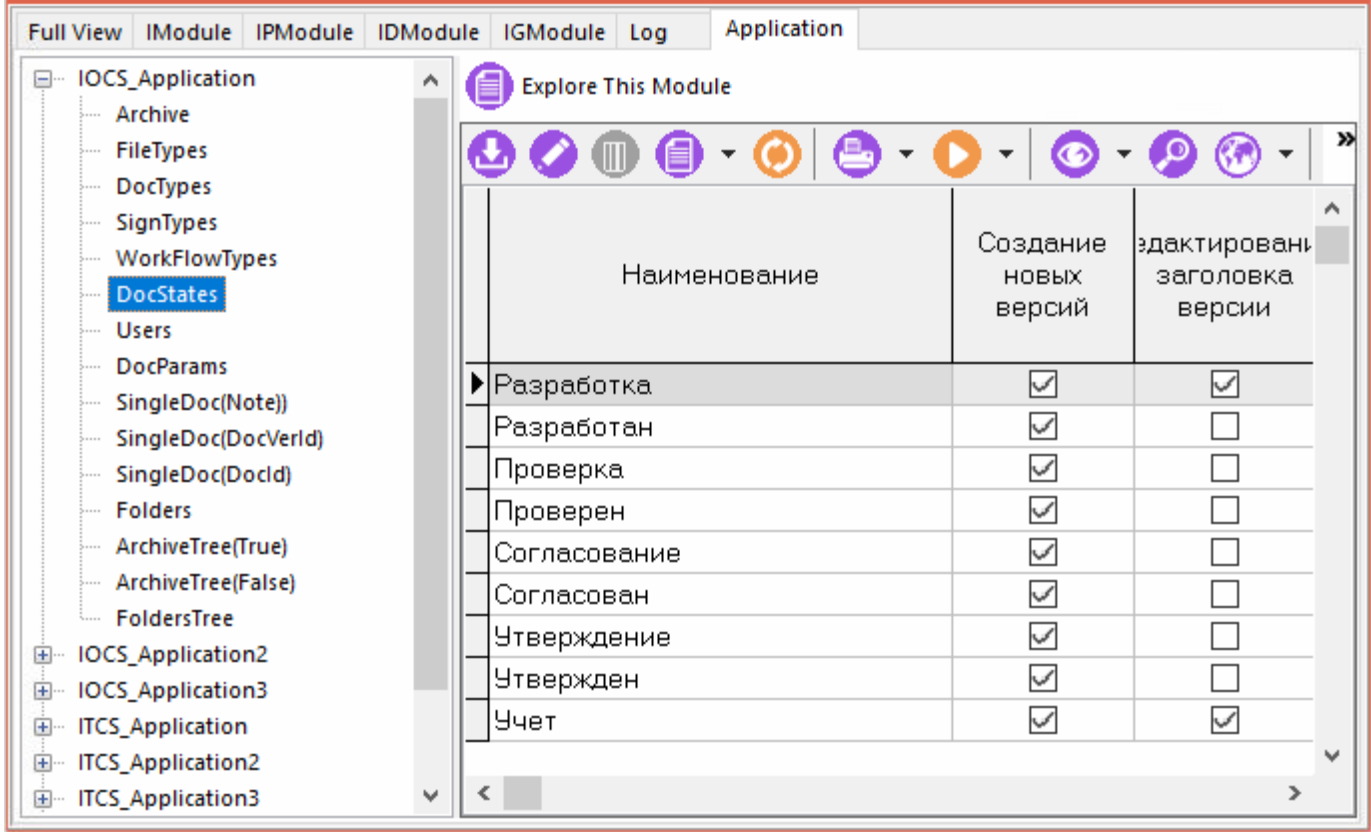

Нажав на кнопку «**Explore This Module**» мы попадем в **API Explorer** для выделенного модуля (справочника) и сможем исследовать его свойства.

# **19Пользовательские интерфейсы**

По завершении изучения данной главы Вы сможете:

- Редактировать существующие и создавать новые интерфейсы пользователей в различных режимах системы.
- Настривать отображение доступных команд и кнопок на панели управления.
- Настраивать список отображаемых зависимых объектов, а также добавлять в данный список дополнительные объекты, постоенные на наборах данных.
- Добавлять на панель управления кнопки запуска макросов и команд пользователя.
- Настраивать стили отображения данных в области редактирования и информационном поле.

Для того чтобы сделать систему более гибкой и настраиваемой, администратору системы предоставляется возможность настраивать пользовательские интерфейсы. Это дает возможность настраивать конкретные рабочие места пользователей, значительно упрощать интерфейс, заданный разработчиком, создавать свои кнопки, экранные формы и макросы.

# **19.1 Дизайнер интерфейсов**

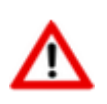

Настройки самого интерфейса, выполняемые в дизайнере интерфейсов, относятся только к текущему окну режима системы.

Для вызова дизайнера интерфейсов, необходимо выбрать требуемое окно режима системы и нажать клавиши **«Ctrl+Shift+F5»** (либо воспользоваться разделом **«Другие ярлыки»** (см. раздел **[1.7](#page-27-0)**) на панели CorporationCS или в главном меню).

Информация на экран выводится в следующем виде:

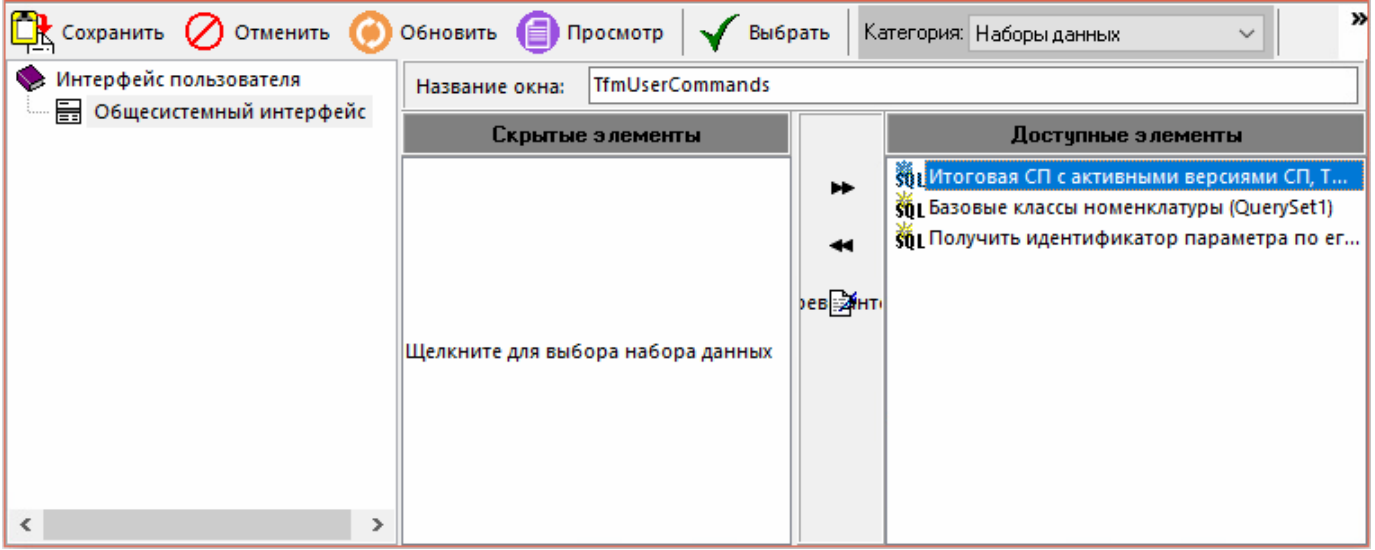

В левой части окна отображается классификатор интерфейсов, которые доступны пользователю на редактирование. Правая часть окна разделена на области **«Скрытые элементы»** и **«Доступные элементы»**.

Настройка выбранного в дереве классификатора интерфейса осуществляется путем переноса элементов между этими рабочими областями. Для переноса элемента используется двойное

нажатие левой клавиши мыши по требуемому элементу или нажатие соответствующей кнопки на разделительной панели между областями:

- **«Добавить элемент в список доступных»** (клавиши **«Ctrl+Shift+Right»**);
- **«Удалить элемент из списка доступных»** (клавиши **«Ctrl+Shift+Left»**).

Для создания нового интерфейса необходимо выполнить команду **«Справочник интерфейсов»** из контекстного меню классификатора интерфейсов или на панели управления окна. Описание работы со справочником интерфейсов приведено в разделе **[2.14](#page-261-0)**.

Основные команды режима расположены на панели управления:

- **«Сохранить»** (клавиши **«Ctrl+S»**)- позволяет сохранить изменения сделанные в текущем интерфейсе.
- **«Отменить»** отменяет все изменения, сделанные в текущем сеансе работы дизайнера интерфейсов.
- **«Обновить»** (клавиша **«F5»**) обновляет информацию на экране дизайнера интерфейсов.
- **«Просмотр»** позволяет просматривать сделанные в интерфейсе изменения в отдельном окне.

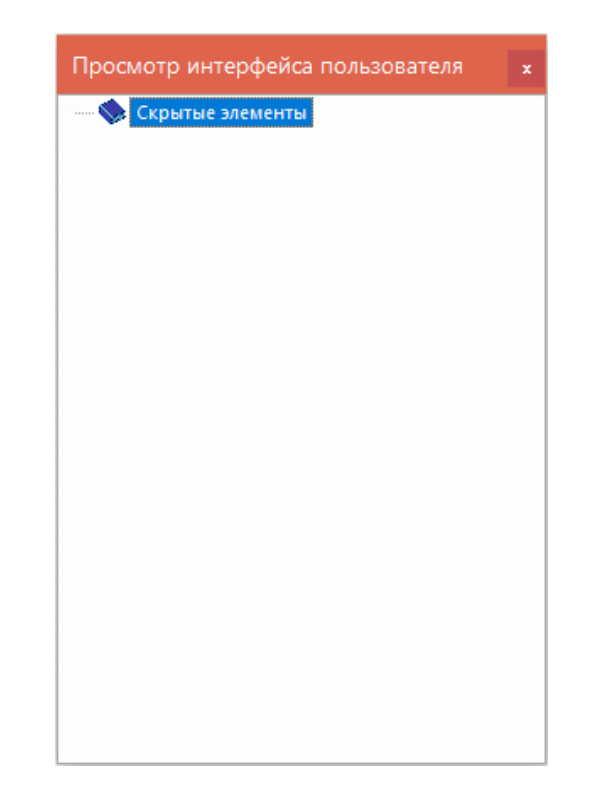

- **«Выбрать»** позволяет назначить себе интерфейс на время работы текущей сессии. Все изменения в интерфейсе при этом должны быть сохранены.
- **«Категория»** позволяет выбрать категорию настраиваемых элементов интерфейса:
	- **«Команды»**. При выборе данной категории появляется возможность скрыть в текущем интерфейсе требуемые команды, доступные в окне режима. Сокрытие команды, автоматически убирает все связанные с ней кнопки панели управления и элементов меню. При этом команда остается доступна через API.
- **«Контекстное меню»**. При выборе данной категории появляется возможность в текущем интерфейсе скрыть отдельные команды контекстного меню в окне режима.
- **«Панель инструментов»**. При выборе данной категории появляется возможность в текущем интерфейсе скрыть отдельные элементы панели управления в окне режима.
- **«Зависимые объекты»**. При выборе данной категории появляется возможность в текущем интерфейсе скрыть из списка зависимых объектов (см. раздел **[1.8](#page-28-0)**) отдельные объекты, вызываемые из окна режима.
- **«Макросы»** (см. раздел **[19.1.1](#page-1175-0)**).
- **«Наборы данных»** (см. раздел **[19.1.2](#page-1175-1)**).
- **«Команды пользователя»** (см. раздел **[19.1.3](#page-1176-0)**).
- **«Стили отображения таблицы»** (см. раздел **[19.1.4](#page-1177-0)**).
- **«Стили отображения дерева»** (см. раздел **[19.1.5](#page-1182-0)**).
- **Справочник интерфейсов** позволяет переключаться между интерфейсами, используя справочник **«Интерфейсы пользователя»** (см. раздел **[2.14](#page-261-0)**).
- **Редактировать макросы** позволяет перейти в режим редактирования макросов, как это показано в разделе **[18.1](#page-1126-0)**.

# <span id="page-1175-0"></span>**19.1.1 Макросы**

При выборе данной категории появляется возможность в текущем интерфейсе отобразить на панели управления окна режима кнопки, выполняющие вызов макроса. Добавленные кнопки, помещаются в правой части панели управления, с автоматическим добавлением разделителя от группы системных кнопок.

Список макросов формируется из списка макросов окна режима (см. раздел **[18.1](#page-1126-0)**). Макросы можно формировать в той же иерархии, в какой они сформированы в списке макросов окна (см. раздел **[18.1.1](#page-1128-0)**), при этом флаг **«Скрыть/показать в меню»** игнорируется.

# <span id="page-1175-1"></span>**19.1.2 Наборы данных**

При выборе данной категории появляется возможность в текущем интерфейсе отобразить в списке зависимых объектов (см. раздел **[1.8](#page-28-0)**) окна режима пользовательские наборы данных.

Для добавления пользовательского набора данных необходимо в области **«Скрытые элементы»** выполнить двойной щелчек левой клавиши мыши и в появившемся окне справочника **«Наборы данных»** (см. раздел **[2.13](#page-244-0)**) выбрать требуемый набор.

Далее выбрать в области **«Доступные элементы»** добавленный набор и нажать кнопку **«Изменить»** на разделительной панели. При этом отобразится окно следующего вида:

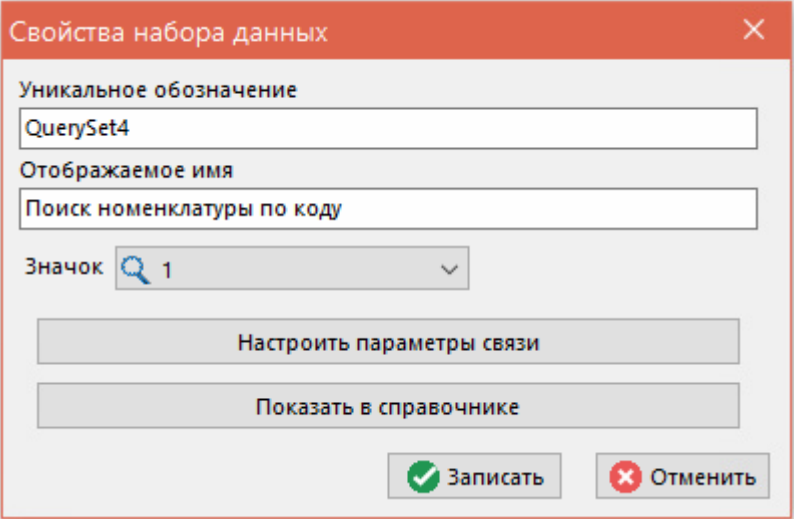

- «Уникальное обозначение» задается уникальное (в рамках категории текущего интерфейса) обозначение.
- «Отображаемое имя» задается наименование, которое будет отображаться в списке зависимых объектов.
- «Значек» задается отображаемый значек.
- Кнопка «Показать в справочнике» вызывает окно справочника Nu «Наборы данных» (см. раздел 2.13) с текущим набором данных.
- Нажав кнопку «Настроить параметры связи», можно настроить параметры связи набора данных с окном режима. То есть задать значение параметров набора данных или их связать с полями окна режима.

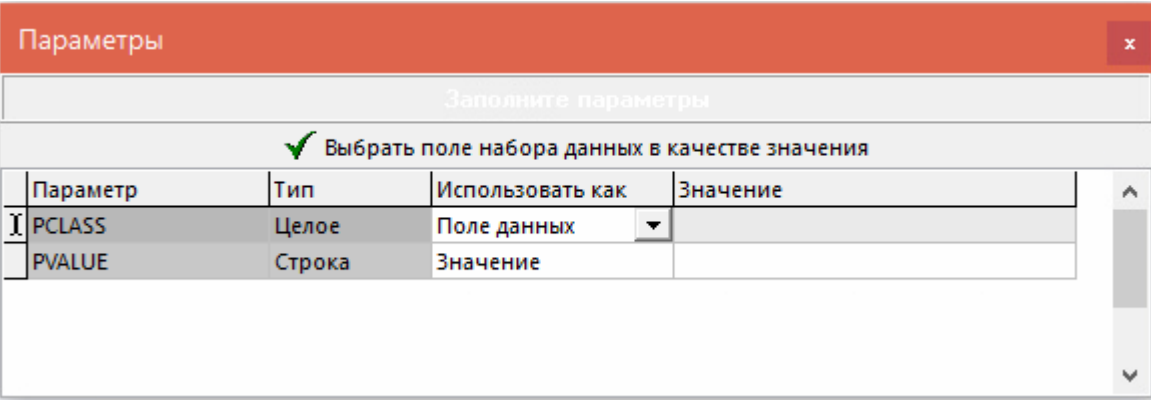

Если в колонке «Использовать как» выбрано «Поле данных», то при нажатии на кнопку V «Выбрать поле набора данных в качестве значения» предлагается выбрать поле из списка имеющихся у данного окна режима.

Для того чтобы убрать связь набора данных с окном режима, задайте обозначение набора данных начиная с «1\_» (в отчетах такой набор данных будет выгружаться один раз, а не по каждой записи родительского окна).

#### <span id="page-1176-0"></span>19.1.3 Команды пользователя

При выборе данной категории появляется возможность в текущем интерфейсе отобразить на панели управления окна режима кнопки, выполняющие запуск пользовательских процедур. Это дает возможность вызывать собственные процедуры из любого модуля скриптов системы без дополнительного создания макроса.

Для добавления команды пользователя необходимо в области «Скрытые элементы» выполнить двойной щелчек левой клавиши мыши. При этом отобразится окно следующего вида:

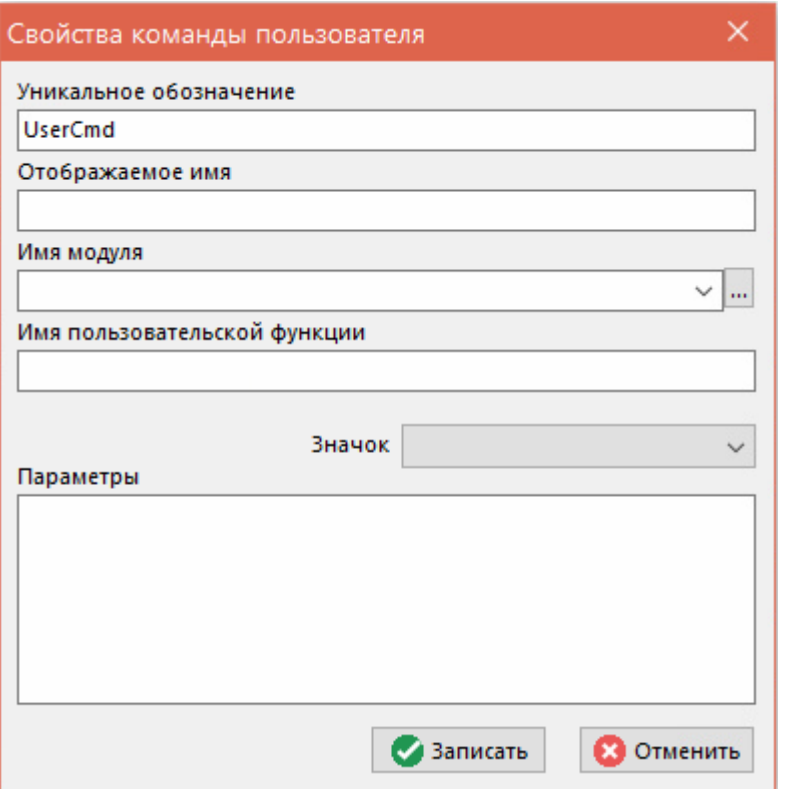

- «Уникальное обозначение» задается уникальное (в рамках категории текущего интерфейса) обозначение.
- «Отображаемое имя» задается наименование, которое будет отображаться у кнопки на панели управления.
- «Имя модуля» задается скриптовый модуль из справочника «Скриптовые модули» (см. раздел 2.13).
- «Имя пользовательской функции» задается имя пользовательской процедуры, которая должна быть оформлена следующим образом:

```
Sub ИмяПроцедуры (ICSActiveModule, ICSExecutionParams)
  ICSExecutionParams.ReturnCode = 0 'код возврата
End Sub
```
необходимости, определяются «Параметры» при значения параметров  $\sim$ пользовательской функции. Определение каждого параметра должно начинаться с новой строки в следующем формате:

ИмяПараметра=ЗначениеПараметра

Для редактирования свойств выбранной команды пользователя необходимо нажать кнопку «Изменить» на разделительной панели.

#### <span id="page-1177-0"></span>19.1.4 Стили отображения таблицы

При выборе данной категории появляется возможность в текущем интерфейсе задать стиль отображения данных в области редактирования окна режима. Это дает возможность подсвечивать данные требуемым цветом, используя определенные условия.

Для добавления стиля отображения необходимо в области «Скрытые элементы» выполнить двойной щелчек левой клавиши мыши. При этом отобразится окно следующего вида:

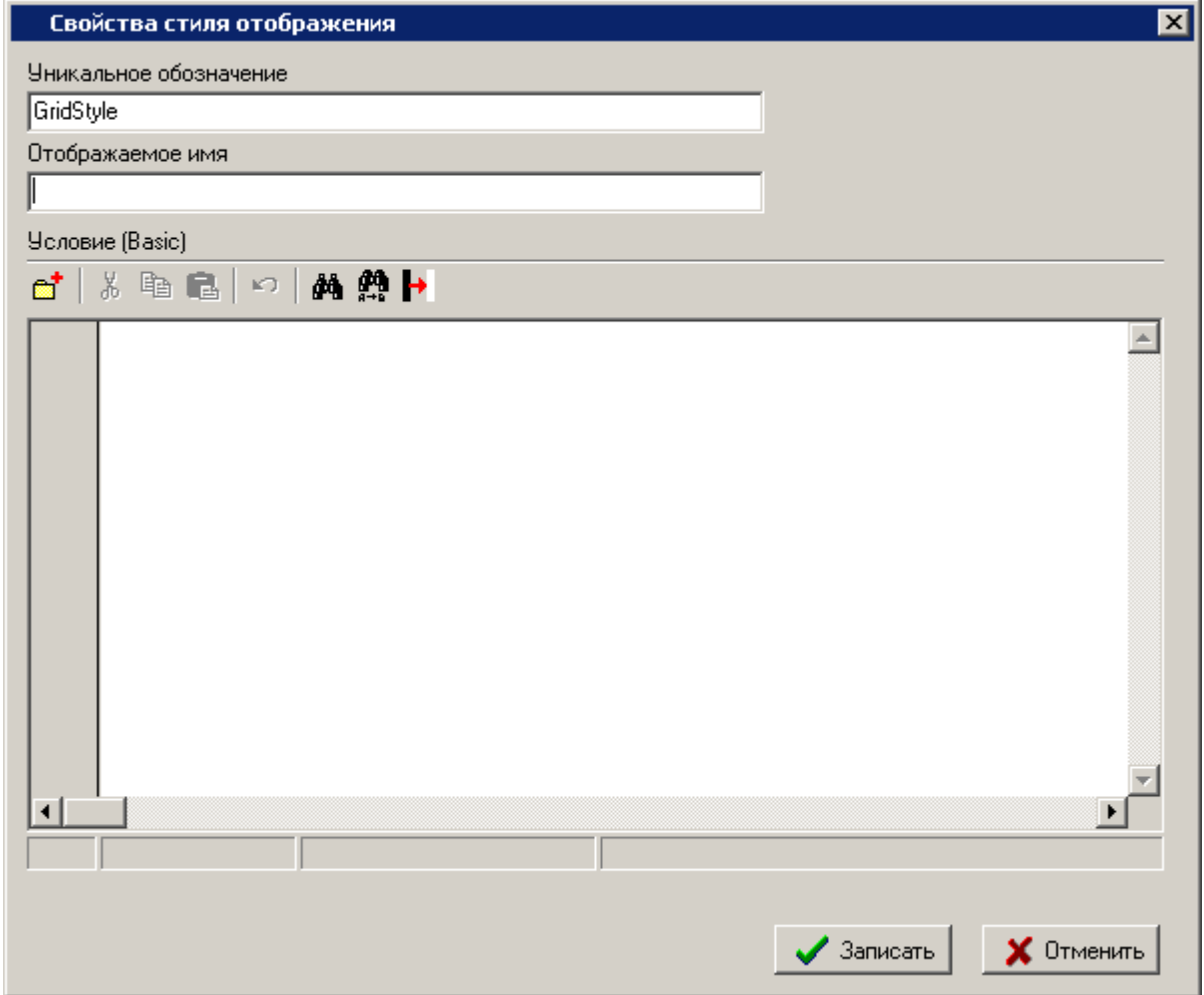

- «Уникальное обозначение» задается уникальное (в рамках категории текущего интерфейса) обозначение.
- «Отображаемое имя» задается наименование стиля отображения.
- «Условие (Basic)» задается код условия стиля отображения (см. раздел 19.1.4.2).
	- «Вставить значение» вызывает окно генератора кода (см. раздел Кнопка<sup>ч</sup>  $19.1.4.1$ ).

Описание действий остальных кнопок аналогично действиям в редакторе скриптового модуля (см. раздел 18.3).

Для редактирования свойств выбранного стиля отображения таблицы необходимо нажать кнопку **ВУ** «Изменить» на разделительной панели.

#### <span id="page-1178-0"></span>19.1.4.1 Генератор кода

Использование генератора кода позволяет сгенерировать код для получения значения на основе контекстных данных текущего режима и установить цвета.

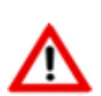

Если вызвать окно генератора кода, когда курсор находится в "", то можно будет выбрать только поле для добавления в строку.

Если вызвать окно генератора кода, когда курсор находится в скобках с символом решетки вначале "#", то на форме отображается цвет, заданный в строке. Изменить можно только цвет и при нажатии кнопки «ОК» цвет в строке будет заменен.

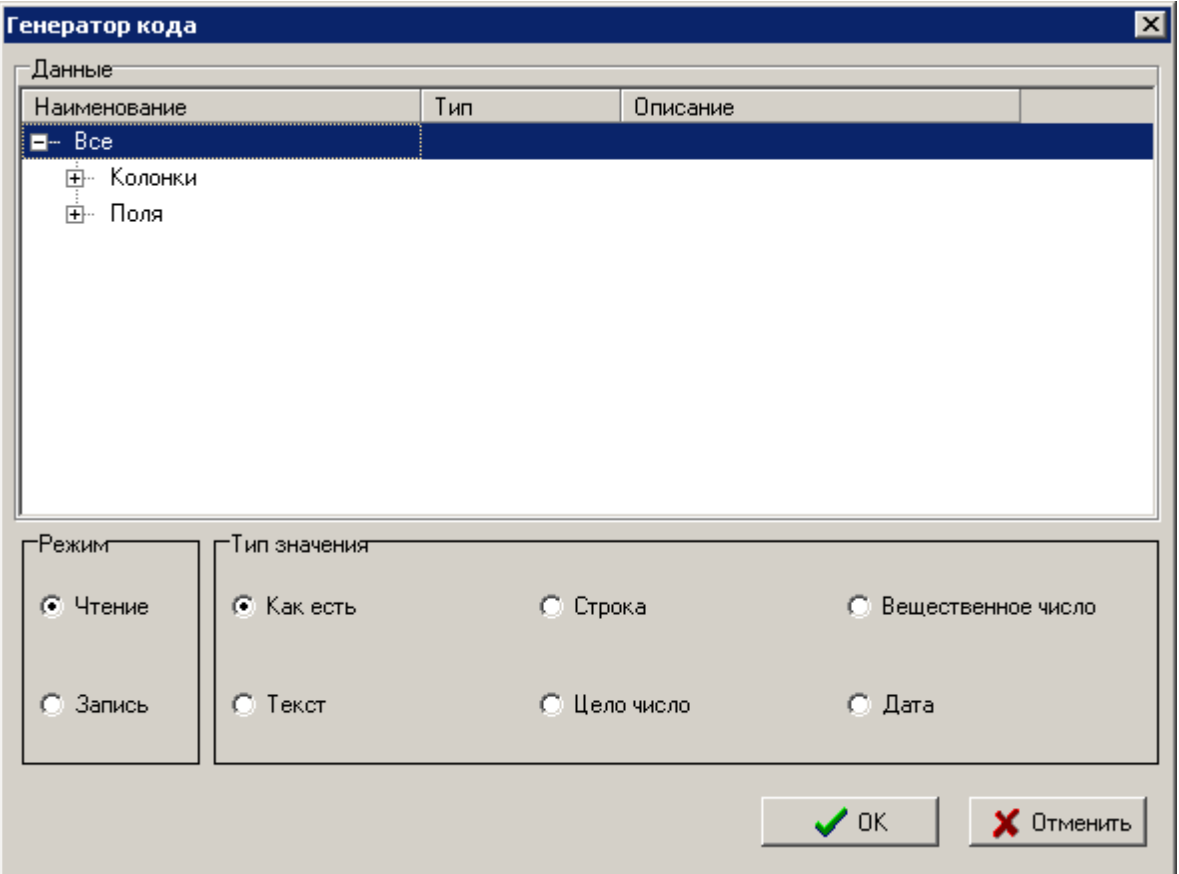

- В поле **«Данные»** отображаются контекстные данные текущего режима. Выбор значения добавляет его код в условие стиля отображения.
- **«Чтение»** задает режим чтения данных:
	- **Как есть** (GetValue) получить значение как есть;
	- **Строка** (GetAsString) получить значение преобразованное в строку;
	- **Вещественное число** (GetAsFloat) получить значение преобразованное в вещественное число;
	- **Текст** (GetAsText) получить значение как текст, видимый на экране;
	- **Целое число** (GetAsInteger) получить значение преобразованное в число;
	- **Дата** (GetAsDate) получить значение преобразованное в дату и время.
- **«Запись»** задает стиль/цвет свойства:
	- **Стиль** (Style) устанавливает стиль;
	- **Фон** (StyleColor) устанавливает цвет фона;
	- **Текст** (StyleFontColor) устанавливает цвет текста.

Для генерации кода на основе заданных значений нажмите кнопку **«ОК»**.

# <span id="page-1179-0"></span>**19.1.4.2 Задание условия стиля отображения**

Условие стиля отображения формируется на основе встроенного в систему языка CSDNBasic (см. раздел **[1.11.9](#page-53-0)**). При этом для данного режима доступны дополнительные функции:

• **GetValue** - получить значение:

FieldName - имя поля/колонки.

option - может быть задано как "text", "string", "integer", "float", "date" или отсутствовать. Результат: значение поля/ячейки может быть Null.

GetAsString - получить значение преобразованное в строку:

GetAsString (Mask as String) as String

#### **Mask** - задается маска:

- \* любые символы.
- ? один любой символ.
- [abc] любой из перечисленных символов.
- [labc] любой кроме перечисленных символов.

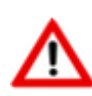

Для операции исключения, символ ! должен стоять только первым в скобка [ ]. Иначе символ ! будет интерпретироваться как обычный символ. Например: [\!] - "!" или [!!] любой кроме "!".

- **[0-9]** любой из диапазона символов.
- [!0-9] любой кроме входящих в диапазон символов.
- [!a-z1-5@\$%] любой кроме диапазона символов и перечисленных символов.  $\bullet$
- GetAsFloat получить значение преобразованное в вещественное число:

GetAsFloat (Mask as String) as Float

GetAsText - получить значение как текст, видимый на экране:

GetAsText (Mask as String) as String

GetAsInteger - получить значение преобразованное в число:

GetAsInteger (Mask as String) as Integer

**GetAsDate** - получить значение преобразованное в дату и время.

GetAsDate (Mask as String) as Date

Style -установить стиль:

```
Style(Mask as String, StyleName as String, Value as Variant, [Priority as 
Integer])
```
**StyleName** – имя стиля. Для выбора стиля из списка необходимо поставить курсор в кавычки этого параметра и нажать клавиши **«Ctrl+Enter»**. Или в кавычках нажать клавиши **«Ctrl+Пробел»** и выбрать константу с типом **Style**.

**Priority** - приоритет стиля. Если 0, то используется приоритет стиля по умолчанию (заданный разработчиком).

#### • **StyleSet** - установить стиль:

StyleSet(Mask as String, PropName as String, Value as Variant, [Priority as Integer])

**PropName** - свойство стиля: "**Color**" - цвет фона, "**FontColor**" - цвет текста, "**Style**" установить стиль.

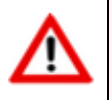

Цвета складываются с учетом прозрачности, полностью прозрачный цвет не влияет на результат.

**Value** - значение стиля. Доступно только целое число которое используется как цвет AABBGGRR. Лучше использовать функцию **RGB**() для получения значения цвета.

Результат: True если нет ошибок, иначе False.

#### • **StyleColor** - установить цвет фона:

StyleColor(Mask as String, Color as Integer, [Priority as Integer])

• **StyleFontColor** - установить цвет текста.

StyleFontColor(Mask as String, Color as Integer, [Priority as Integer])

#### • **RGB** - получить цвет:

RGB(Red Bright String, [Green Alpha], [Blue], [Alpha]) as RGBA

Функция может принимать от одного до четырех параметров.

Значения задаются от 0 до 255 или от 0.0 до 1.0.

#### **Red\_Bright\_String**:

- **Red** значение красного цвета если параметров от 3 до 4.
- **Bright** яркость если один или два параметра (цвет от черного до белого).
- **String** имя цвета, например "red" или значение в шестнадцатиричной системе счисления:
	- "**#RRGGBB[AA]**" полный формат, значение от 00 до FF, прозрачность может отсутствовать.
- "**#RGB[A]**" сокращенный формат, значение от 0 до F, прозрачность может отсутствовать.
- "**#Y[A]**" яркость, значение от 0 до F, прозрачность может отсутствовать.

**Green\_Alpha** - значение зеленого цвета если параметров от 3 до 4 или прозрачность если параметров 2. Тогда значение прозрачности из первого параметра игнорируется.

**Blue** - значение синего цвета.

**Alpha** - прозрачность, 0 прозрачный, 255 и 1.0 полностью непрозрачный.

Результат: целое число 32 бита, 0-7 красный, 8-15 зеленый, 16-23 синий, 24-31 прозрачность.

## <span id="page-1182-0"></span>**19.1.5 Стили отображения дерева**

При выборе данной категории появляется возможность в текущем интерфейсе задать стиль отображения данных в информационном поле окна режима. Это дает возможность подсвечивать данные определенным цветом, используя определенные условия.

Настройка стиля отображения дерева аналогична настройке стиля отображения таблицы.

Для редактирования свойств выбранного стиля отображения дерева необходимо нажать кнопку **«Изменить»** на разделительной панели.

# 2006работчики команд

По завершении изучения данной главы Вы сможете:

- Выполнять настройку обработчиков команд в соответствии со своими требованиями.  $\bullet$
- Выполнять синхронизацию свойств документов CorporationCS со свойствами файлов  $\bullet$ приложений.
- Заполнять свойства документов CorporationCS по шаблону.
- Заполнять основную надпись в редакторе основной надписи.
- Создавать и редактировать спецификацию в редакторе спецификаций. Передавать данные в CorporationCS.

#### Основные понятия раздела

Термины набраны полужирным шрифтом, их краткая форма - обычным шрифтом.

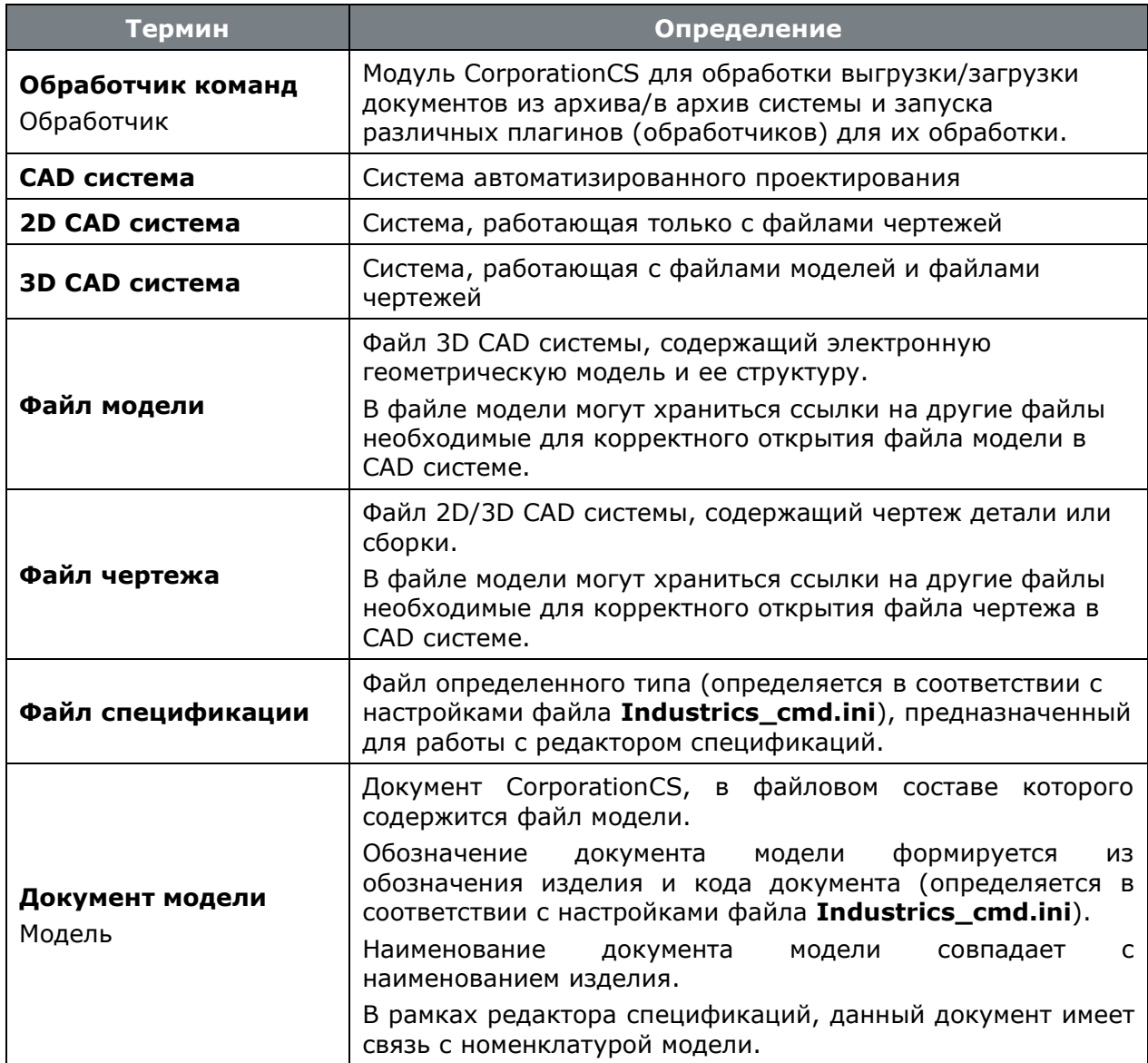

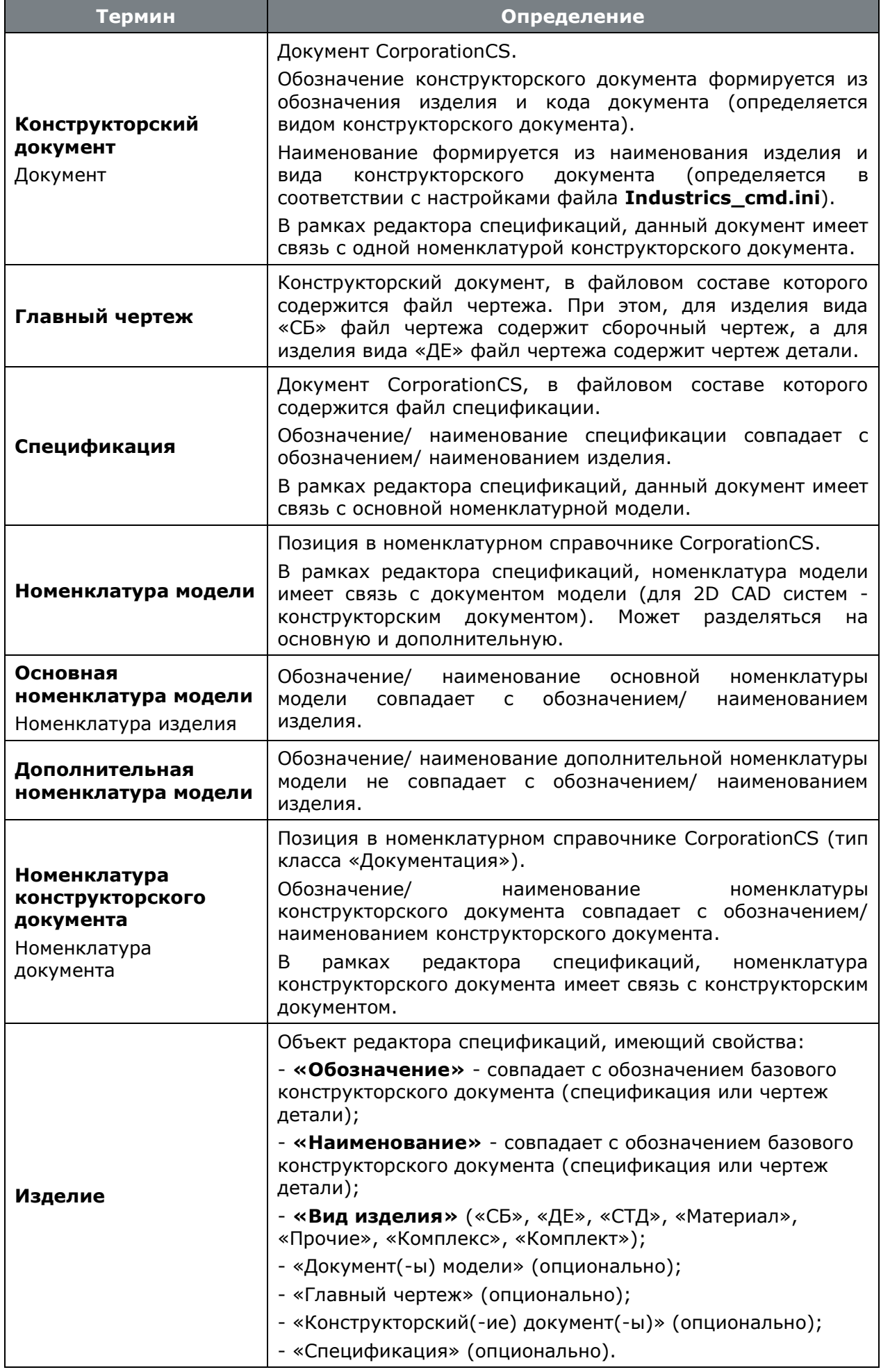

Ниже приведен список внешних систем и обработчики команд CorporationCS, которые могут с ними интегрироваться:

## **Microsoft Office**

В рамках расширенной интеграции CorporationCS c **Microsoft Office** поддерживаются плагины (обработчики):

- Синхронизация свойств документа CorporationCS со свойствами файла **Microsoft Office** (**Word**, **Excel**, **PowerPoint**) (см. раздел **[20.3](#page-1192-0)**).
- Заполнение свойств документа **Microsoft Office** (**Word**) по шаблону (см. раздел **Ошибка! Источник ссылки не найден.**).
- Редактор основной надписи текстового конструкторского документа **Microsoft Office** (**Word**) (см. раздел **[20.4](#page-1198-0)**).

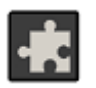

Для дополнительного удобства использования функционала расширенной интеграции c **Microsoft Office**, рекомендуется совместно использовать расширение **«Интеграция с Microsoft Office»** (см. раздел **[26](#page-1394-0)**).

## **OpenOffice**

В рамках расширенной интеграции CorporationCS c **OpenOffice** поддерживаются плагины (обработчики):

- Синхронизация свойств документа CorporationCS со свойствами файла **OpenOffice** (**Writer**, **Cacl**, **Impress**) (см. раздел **[20.3](#page-1192-0)**).
- Заполнение свойств документа **OpenOffice** (**Writer**) по шаблону (см. раздел **Ошибка! Источник ссылки не найден.**).
- Редактор основной надписи текстового конструкторского документа (см. раздел **[20.4](#page-1198-0)**).

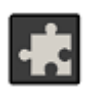

Для дополнительного удобства использования функционала расширенной интеграции c **OpenOffice**, рекомендуется совместно использовать расширение **«Интеграция с OpenOffice»** (см. раздел **[26](#page-1394-0)**).

## **Autodesk Inventor**

В рамках расширенной интеграции CorporationCS c **Autodesk Inventor** поддерживаются плагины (обработчики):

- Синхронизация свойств документа CorporationCS со свойствами файла **Autodesk Inventor** (см. раздел **[20.3](#page-1192-0)**).
- Редактор основной надписи чертежей **Autodesk Inventor** (см. раздел **[20.4](#page-1198-0)**).
- Редактор спецификаций для **Autodesk Inventor** (см. раздел **[20.5](#page-1210-0)**).

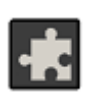

Для дополнительного удобства использования функционала расширенной интеграции c **Autodesk Inventor**, рекомендуется совместно использовать расширение **«CADCommunicator»** (см. раздел **[26](#page-1394-0)**).

## **Компас-3D**

В рамках расширенной интеграции CorporationCS c **Компас-3D** поддерживаются плагины (обработчики):

- Синхронизация свойств документа CorporationCS со свойствами файла **Компас-3D** (см. раздел **[20.3](#page-1192-0)**).
- Редактор основной надписи чертежей **Компас-3D** (см. раздел **[20.4](#page-1198-0)**).
- Редактор спецификаций для **Компас-3D** (см. раздел **[20.5](#page-1210-0)**).

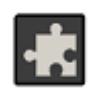

Для дополнительного удобства использования функционала расширенной интеграции c **Компас-3D**, рекомендуется совместно использовать расширение **«CADCommunicator»** (см. раздел **[26](#page-1394-0)**).

## **Solid Edge**

В рамках расширенной интеграции CorporationCS c **Solid Edge** поддерживаются плагины (обработчики):

- Синхронизация свойств документа CorporationCS со свойствами файла **Solid Edge** (см. раздел **[20.3](#page-1192-0)**).
- Редактор основной надписи чертежей **Solid Edge** (см. раздел **[20.4](#page-1198-0)**).
- Редактор спецификаций для **Solid Edge** (см. раздел **[20.5](#page-1210-0)**).

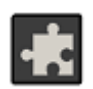

Для дополнительного удобства использования функционала расширенной интеграции c **Solid Edge**, рекомендуется совместно использовать расширение **«CADCommunicator»**  (см. раздел **[26](#page-1394-0)**).

## **SolidWorks**

В рамках расширенной интеграции CorporationCS c **SolidWorks** поддерживаются плагины (обработчики):

- Синхронизация свойств документа CorporationCS со свойствами файла **SolidWorks** (см. раздел **[20.3](#page-1192-0)**).
- Редактор основной надписи чертежей **SolidWorks** (см. раздел **[20.4](#page-1198-0)**).
- Редактор спецификаций для **SolidWorks** (см. раздел **[20.5](#page-1210-0)**).

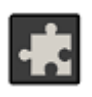

Для дополнительного удобства использования функционала расширенной интеграции c **SolidWorks**, рекомендуется совместно использовать расширение **«CADCommunicator»** (см. раздел **[26](#page-1394-0)**).

**AutoCAD Mechanical**

В рамках расширенной интеграции CorporationCS с AutoCAD Mechanical поддерживаются плагины (обработчики):

- Синхронизация свойств документа CorporationCS со свойствами файла AutoCAD Mechaninal (см. раздел 20.3).
- Редактор основной надписи чертежей AutoCAD Mechaninal (см. раздел 20.4).
- Редактор спецификаций для AutoCAD Mechaninal (см. раздел 20.5).

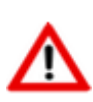

Стоит отметить, что первоначально (если связанная версия спецификации у текущей номенклатуры изделия не имеет записей), компонент сборочной единицы автоматически отобразится как запись в редакторе спецификаций только если в поле чертежа ему присвоен номер позиции стандартным инструментом AutoCAD Mechaninal «Инфоточка».

# 20.1 Общие положения

Ниже приведены возможные способы хранения файлов CAD системы в документах CorporationCS. Способ хранения определяется как самой CAD системой (2D или 3D), так и регламентирующими требованиями, установленными на предприятии:

- Модель, чертеж, спецификация хранятся как отдельные документы.
- Модель и чертеж хранятся в одном документе, спецификация в отдельном документе.
- Модели и чертежи на все изделие хранятся в одном документе, спецификация в отдельном документе.

#### Модель, чертеж, спецификация как отдельные документы

Каждый файл содержится в файловом составе персонального документа CorporationCS. Данный способ является наиболее предпочтительным и используется по умолчанию в CorporationCS.

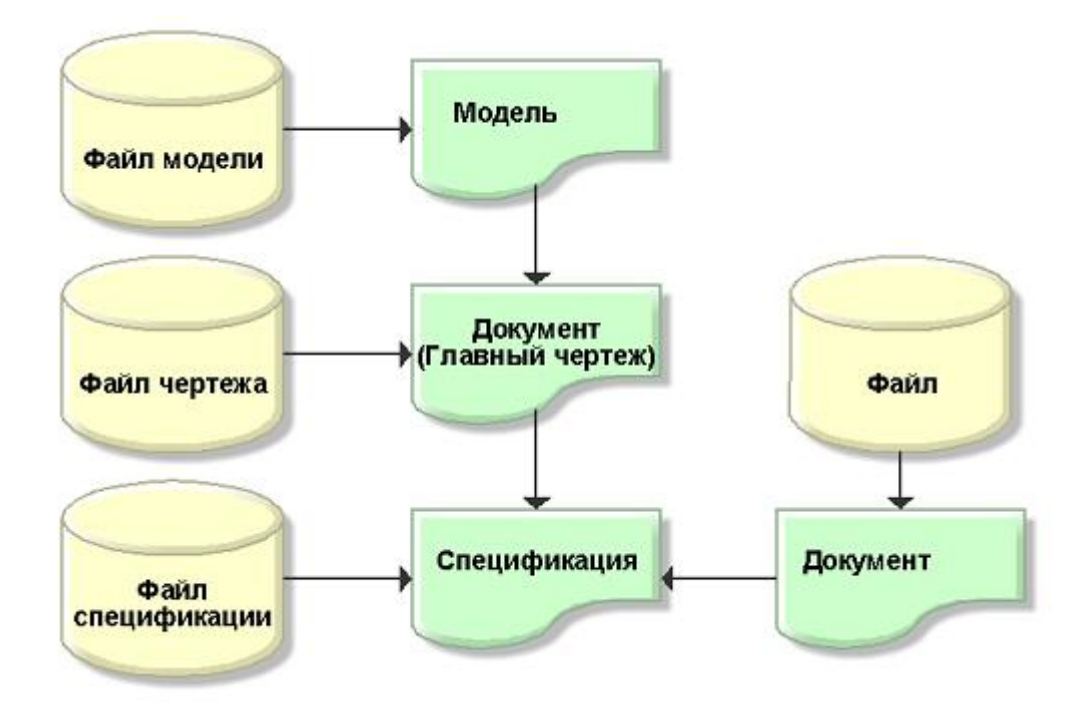

Данный способ хранения обладает следующими преимуществами:
- Каждый документ может имеет собственную процедуру согласования, список согласующих и утверждающих;
- Каждый документ может изменяться отдельно;
- Легкое заимствование моделей с сохранением информации о применяемости и всей информации из CorporationCS;
- Прозрачная работа с обработчиками команд;
- Развернутая информация о структуре изделия, готовности его документации в CorporationCS;
- Возможность совместной работы над общим изделием (каждый пользователь разрабатывает свой узел, документ);
- Гибкая настройка процесса разработки.

Из недостатков следует отметить следующее:

- Более сложный процесс организации хранения и согласования документов;
- Необходимо соблюдать правила именования файлов.

#### **Модель и чертеж как один документ, спецификация как отдельный документ**

Файл модели и файл чертежа содержатся в файловом составе одного документа CorporationCS.

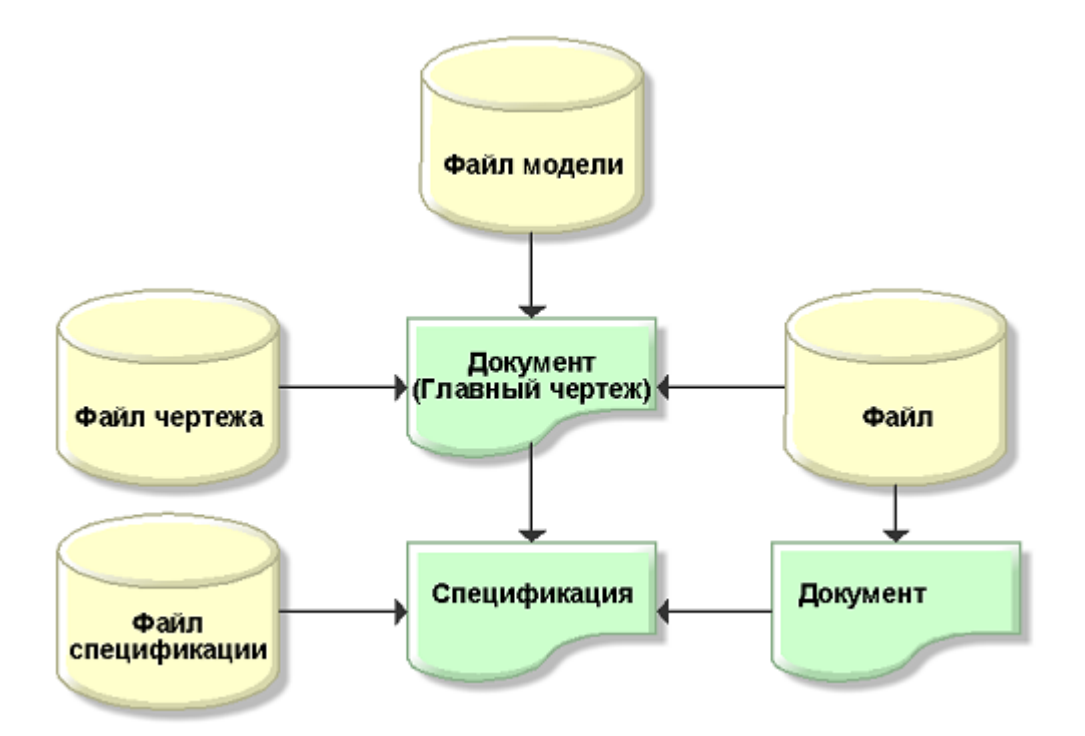

При использовании данного способа, файл чертежа рекомендуется назначать «Активным» в файловом составе документа (см. раздел **[12.1.5.2](#page-720-0)**).

Данный способ незначительно отличается от предыдущего и немного упрощает хранение и согласование документов, но так же добавляет к нему ряд недостатков:

- Усложняется заимствование моделей (так как заимствуется документ чертежа, а не модели);
- Усложняется работа с моделями (требуется сразу иметь чертеж либо переключаться между файлами в процессе работы);

• Разные способы работы с документами имеющими чертеж и не имеющими его.

#### **Модели и чертежи изделия как один документ, спецификация как отдельный документ**

Файл чертежа, файл модели и все в него входящие файлы моделей содержатся в файловом составе одного документа CorporationCS. Данный способ является наименее предпочтительным, т.к. накладывает ряд ограничений.

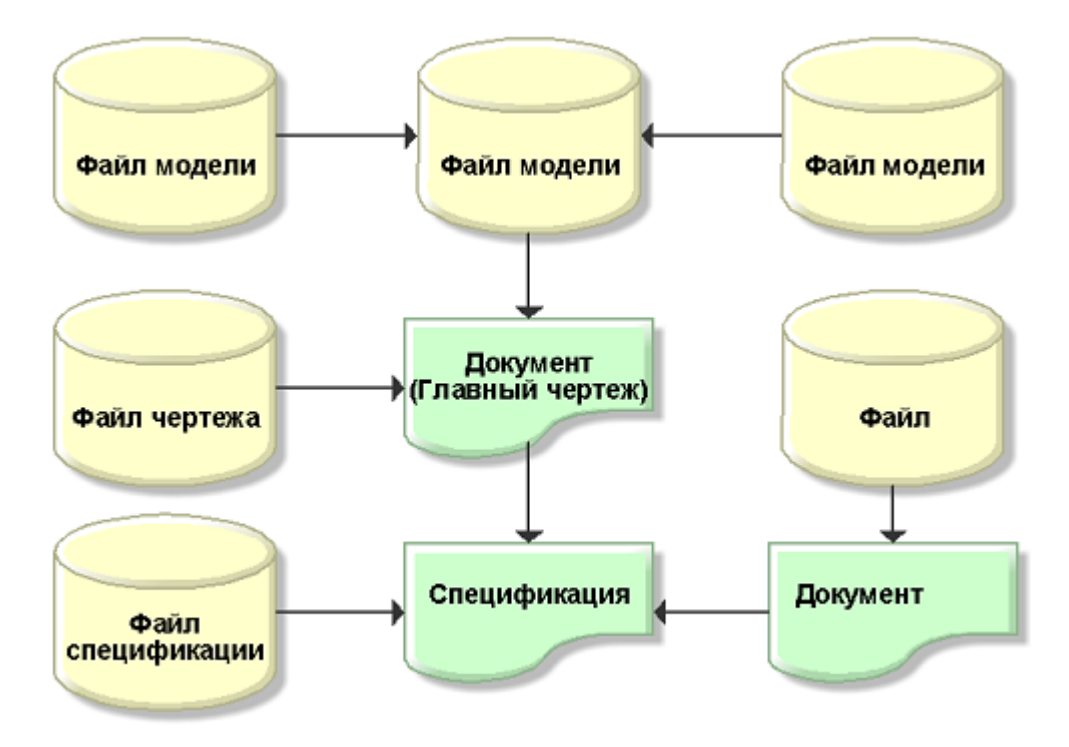

При использовании данного способа, **файл чертежа** рекомендуется назначать «Активным» в файловом составе документа (см. раздел **[12.1.5.2](#page-720-0)**).

Данный способ обеспечивает наиболее простое хранение и согласование, однако имеет ряд существенных недостатков:

- Нет возможности заимствования (заимствуется все изделие либо копируются файлы из него без сохранения связей);
- Отсутствует возможность совместной разработки (изменять документ может только один пользователь)
- Сложная работа с обработчиками команд (необходимо работать только с основными файлами)

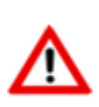

Независимо от принятого способа хранения файлов, в файловом составе документа также могут храниться дополнительные файлы, необходимые для корректного открытия файла модели или файла чертежа в CAD системе, если для данных файлов создавать собственные документы CorporationCS нецелесообразно.

### <span id="page-1189-0"></span>**20.1.1 Модель данных об изделии**

Способ хранения файлов CAD системы в документах CorporationCS (см. раздел **[20.1](#page-1187-0)**) определяет модель данных об изделии. Данные об изделии задаются и хранятся только в редакторе спецификаций и редакторе основной надписи. Эта информация позволяет установить однозначную связь между документом модели и номенклатурой модели, конструкторским документом и номенклатурой конструкторского документа, спецификацией и основной номенклатурой модели.

Изделие имеет следующие обязательные атрибуты:

- **Вид изделия** (СБ, ДЕ, СТД, Материал, Прочие, Комплекс, Комплект);
- **Обозначение**. Обозначение изделия;
- **Наименование**. Наименование изделия.

Изделие может быть связано с документами и номенклатурой CorporationCS. При работе с обработчиками команд (редактор спецификаций и редактор основной надписи) система проверят соответствие обозначение/наименования изделия связанным с ней объектами CorporationCS (документы/номенклатура/версия), информирует пользователя о несоответствиях и, по возможности, исправляет их. Так же в зависимости от настроек проверяются и создаются связи между объектами CorporationCS.

Далее приведена схема связи данных об изделии.

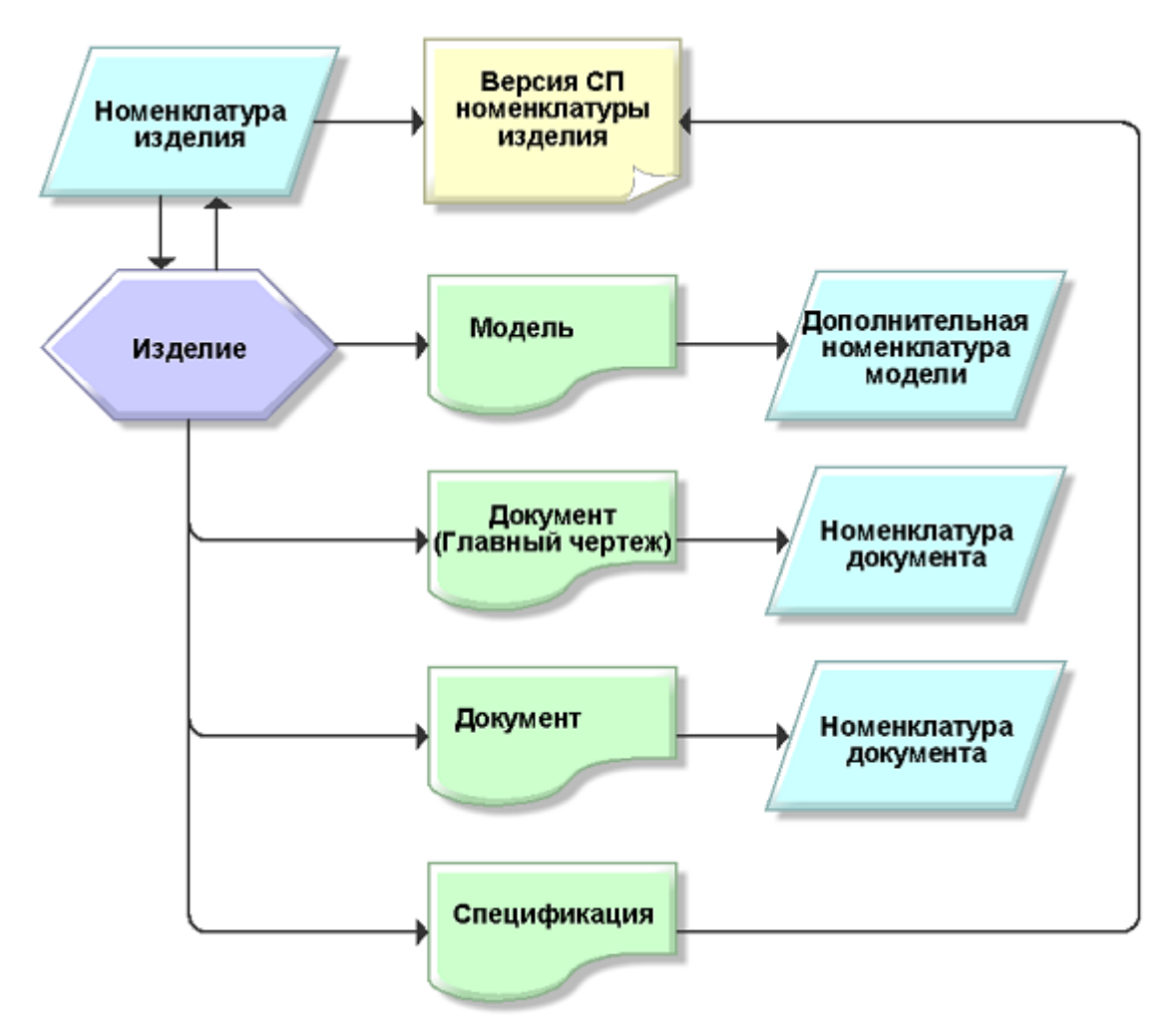

При использовании способа хранения файлов CAD системы, в котором файл модели и файл чертежа содержатся в файловом составе одного документа CorporationCS, в рамках редактора спецификаций этот документ будет одновременно являться и документом модели, и конструкторским документом (Главный чертеж).

На основании заданных данных об изделии, имеется возможность установить связь (в соответствии с настройками файла **Industrics\_cmd.ini**) между документами и номенклатурой, а также между самими документами.

Далее приведена схема опциональных связей между документами и номенклатурой.

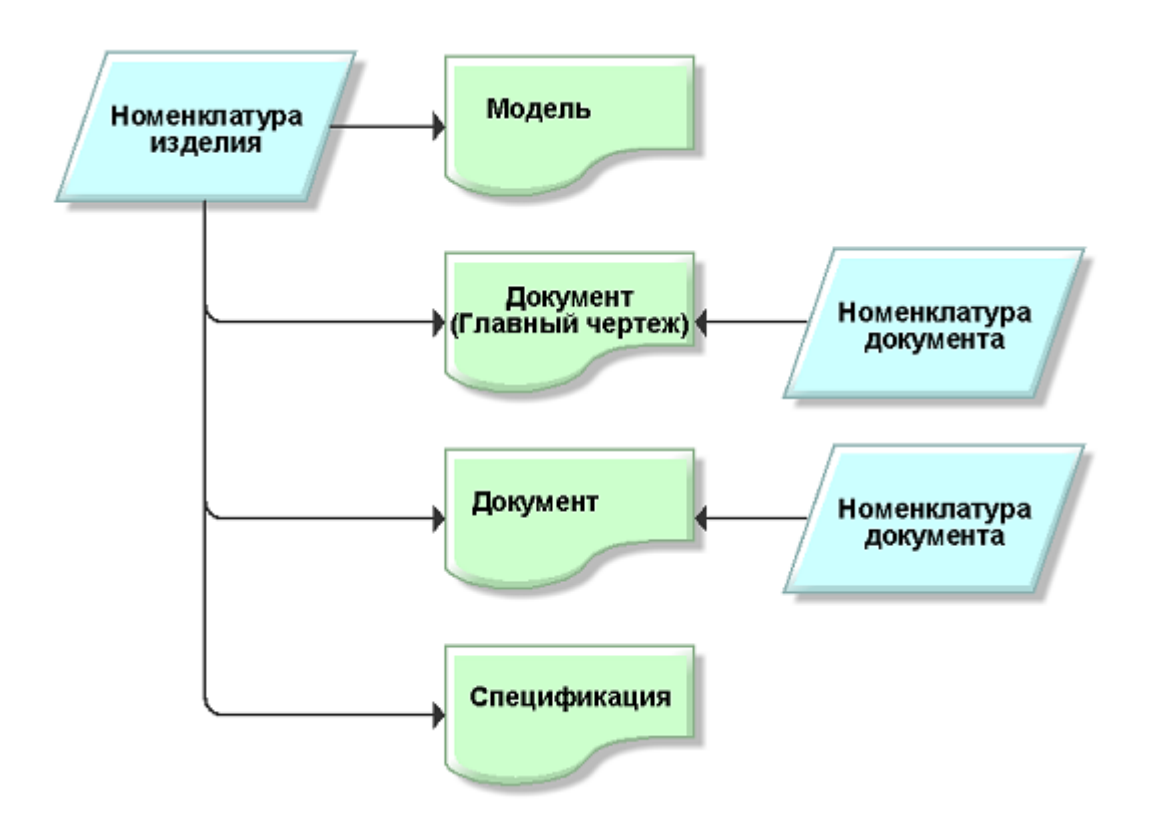

Далее приведена схема опциональных связей между документами.

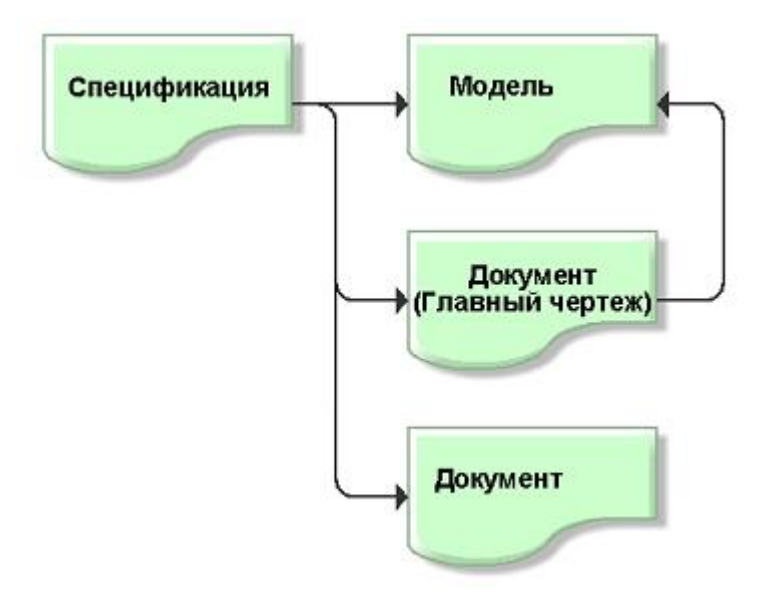

### <span id="page-1191-0"></span>**20.2 Запуск плагинов (обработчиков)**

Запуск плагинов (обработчиков) выполняется с помощью команд над документом (см. раздел **[12.1.18](#page-762-0)**). Стоит отметить, что для документов, требующих выгрузки связанных документов, необходимо выполнять команды из режима связанных документов (полная входимость) (см. раздел **[12.1.19.3](#page-771-0)**).

Ниже приведены способы запуска плагинов (обработчиков):

• Выполнив одну из доступных команд в выпадающем меню «**Дополнительные команды**» над документом:

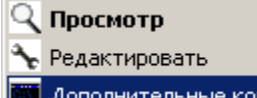

**4** Дополнительные команды

Обновить документ

Закрыть документ

Операции со связанными документами

Обмен атрибутами с файлами AutoCAD Mechanical Редактор основной надписи чертежей AutoCAD Mechanical Редактор спецификаций для AutoCAD Mechanical Редактировать в обработчике команд

Список доступных дополнительных команд определяется в соответствии с настройками файла **Industrics\_cmd.ini** (см. раздел **[20.6](#page-1226-0)**).

Команда **«Редактировать в обработчике команд»** запускает последовательно все доступные плагины (обработчики).

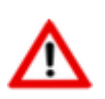

При запуске любой из дополнительных команд, документ полностью блокируется (отображается знак  $\triangleq$  и пользователь, который заблокировал документ).

• Выполнив команду над документом, у которой установлен флаг «**Использовать Обработчик команд CorporationCS**» (см. раздел **[2.7.2.1](#page-157-0)**).

После запуска команды (перед непосредственным запуском приложения) происходит запуск Обработчика команд, который осуществляет предобработку в соответствии с настройками файла **Industrics\_cmd.ini** и осуществляет запуск приложения.

При закрытии/обновлении документа, если документ был открыт на редактирование с помощью команды с установленным флагом «**Использовать Обработчик команд CorporationCS**», то происходит запуск Обработчика команд, который перед обновлением файлового состава, осуществляет предобработку в соответствии с настройками файла **Industrics\_cmd.ini**.

• Вызвав методами API (см. описание в справке CorporationCS API).

## <span id="page-1192-0"></span>**20.3 Синхронизация свойств документа с файлом приложения**

Данный обработчик позволяет передать и использовать свойства CorporationCS в файле приложения (например обозначение, наименование, разработчик, организация), а также сохранить в документе CorporationCS для последующей работы заполненные в приложении свойства файла (например формат).

Данный обработчик так же позволяет создавать файл предварительного просмотра (системный эскиз) для документа CorporationCS.

Для перехода в режим синхронизации свойств документа с файлом приложения запустите соответствующий плагин (обработчик).

Информация на экран выводится в следующем виде:

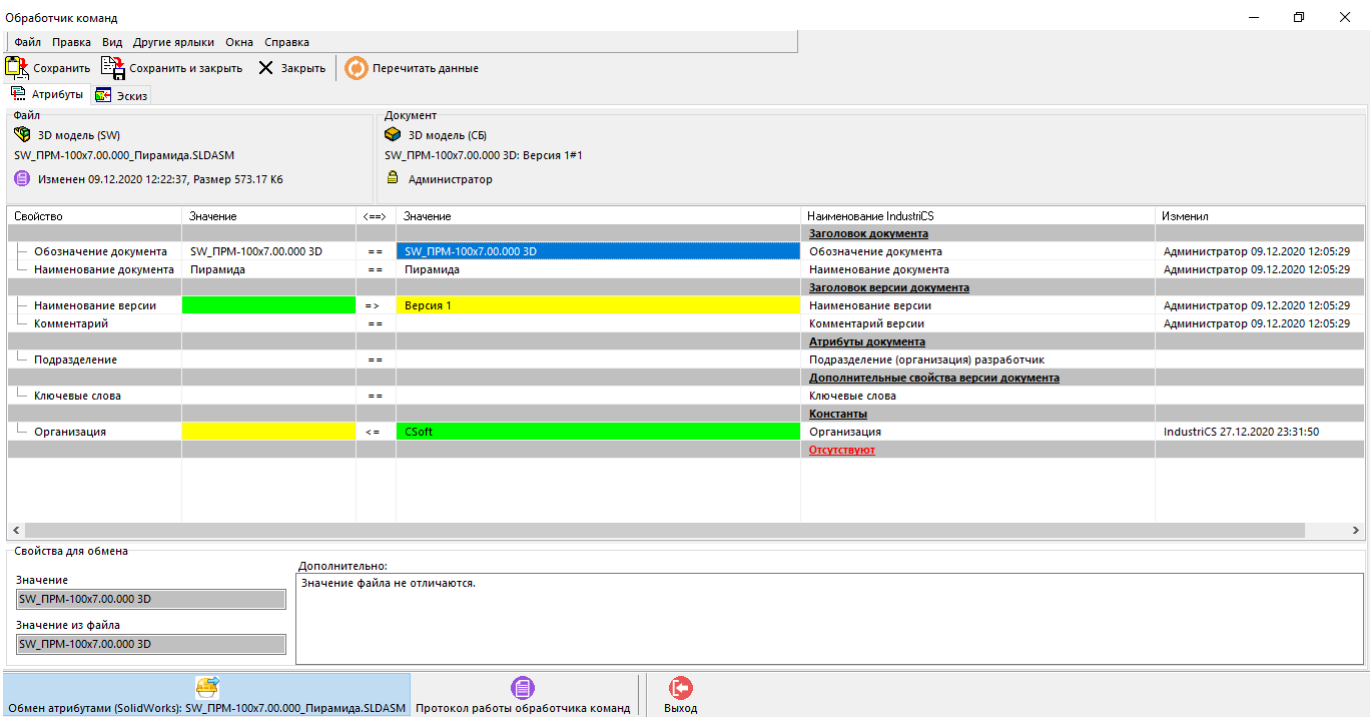

Окно режима разделено на части:

- В верхней левой части отображается информация о файле приложения и его свойства.
- В верхней правой части информация о документе CorporationCS и его свойства.
- В центральной части информация об обмене свойствами между файлом приложения и документом CorporationCS.

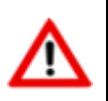

Сопоставление свойств для обмена определяется в соответствии с настройками файла **Industrics\_cmd.ini** (см. раздел **[20.6](#page-1226-0)**).

• В нижней части в поле **«Свойства для обмена»** отображается подробное описание для текущей строки со свойствами.

Отображаемые колонки в центральной части окна:

- **«Свойство»** свойства файла приложения.
- **«Значение»** значение свойства файла приложения.
- **« <==> »** разделяющая колонка, отображающая направление синхронизации значения свойства. Возможные отображения:
	- **« == »** значения свойств совпадают.
	- **« => »** значение свойства из файла приложения будет сохранено в свойстве документа.
	- **« <= »** значение свойства из документа будет сохранено в свойстве файла приложения.
	- **« !!! »** значение не синхронизируется.
- **«Наименование CorporationCS»** наименование свойства документа.
- **«Значение CorporationCS»** значение свойства документа.

• **«Изменил»** - имя пользователя CorporationCS, который последним изменял значение свойства документа.

В разделе **«Отсутствуют»** отображаются свойства, которые не могут быть синхронизированы (например, в справочнике атрибутов CorporationCS отсутствует атрибут документа с указанным уникальным кодом).

Для управления синхронизацией, используется контекстное меню:

- **«!!! Оставить без изменений» -** значения свойств не будут синхронизироваться.
- **« => Передать данные в CorporationCS»**  значение текущего свойства из файла приложения будет сохранено в свойстве документа.
- **« <= Передать данные в файл документа» -** значение свойства из документа будет сохранено в свойстве файла приложения.
- **« =>> Импорт всех данных в CorporationCS»** значения всех свойствиз файла приложения будут сохранены в свойствах документа.

**« <<= Экспорт всех данных из CorporationCS»** - значения всех свойств из документа будут сохранены в свойствах файла приложения.

Кнопка **«Сохранить»** - выполняет синхронизацию.

Кнопка **•••** «Сохранить и закрыть» - выполняет синхронизацию и выходит из режима синхронизации свойств документа с файлом приложения.

Кнопка **«Закрыть»** - выходит из режима синхронизации свойств документа с файлом приложения без выполнения синхронизации.

Кнопка **«Перечитать данные»** - перечитывает данные из свойств документа и файла приложения, возвращая опции синхронизации к исходным значениям.

#### **Дополнительные закладки**

Окно синхронизации свойств документа CorporationCS со свойствами файла содержит дополнительные закладки:

• **«Эскиз»**. Данная закладка доступна только для обработчиков поддерживающих создание эскиза (см. раздел **[20.3.1](#page-1194-0)**).

## <span id="page-1194-0"></span>**20.3.1 Эскиз из файла**

На закладке **«Эскиз» - «Изображение из файла»** отображается предпросмотр эскиза из файла приложения.

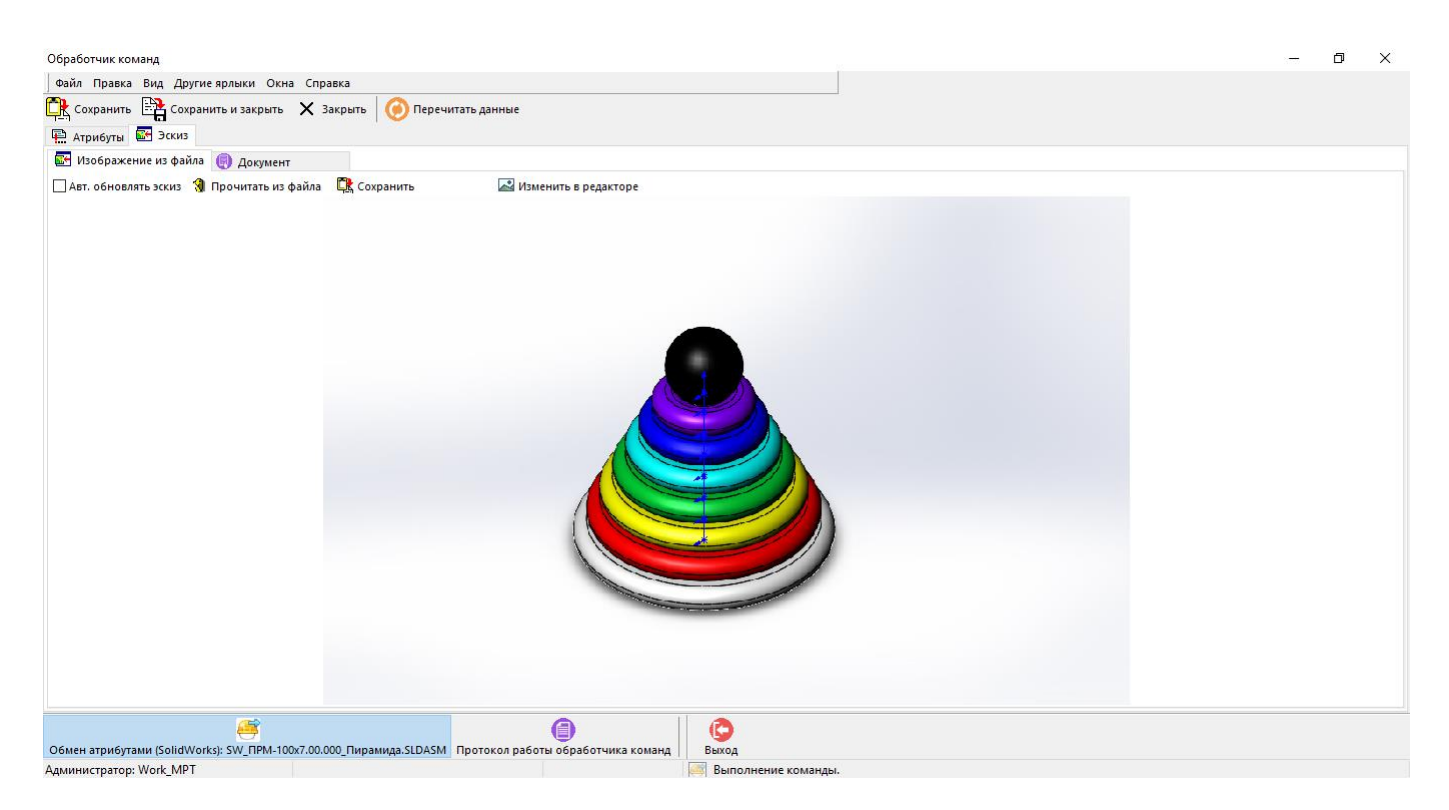

В текущей закладке доступны действия:

- Флаг **«Авт. обновлять эскиз»** при установленном флаге, эскиз автоматически сохраняется как системный эскиз документа при нажатии кнопки **«Применить»** или **«Сохранить»**.
- Кнопка **«Прочитать из файла»** обновляет предпросмотр эскиза из файла приложения.
- Кнопка **«Сохранить как системный эскиз CorporationCS»** сохраняет эскиз как системный эскиз документа.

На закладке **«Эскиз» - «Документ CorporationCS»** отображается текущий предпросмотр эскиза документа.

### **20.3.2 Создание шаблона документа**

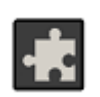

Для использования функционала создания шаблона документа, описание которого приведено ниже, необходимо использовать расширение **«Интеграция с Microsoft Office»** (см. раздел **[26](#page-1394-0)**).

Для перехода в режим создания шаблона документа (файла приложения) необходимо:

- Выполнить над соответствующим документом CorporationCS команду с классом операции **«Редактировать»** (см. раздел **[12.1.18](#page-762-0)**);
- В открывшемся приложении на панели инструментов CorporationCS выполнить команду **• В «Атрибуты»**. Отобразится окно по работе со свойствами документа в следующем виде:

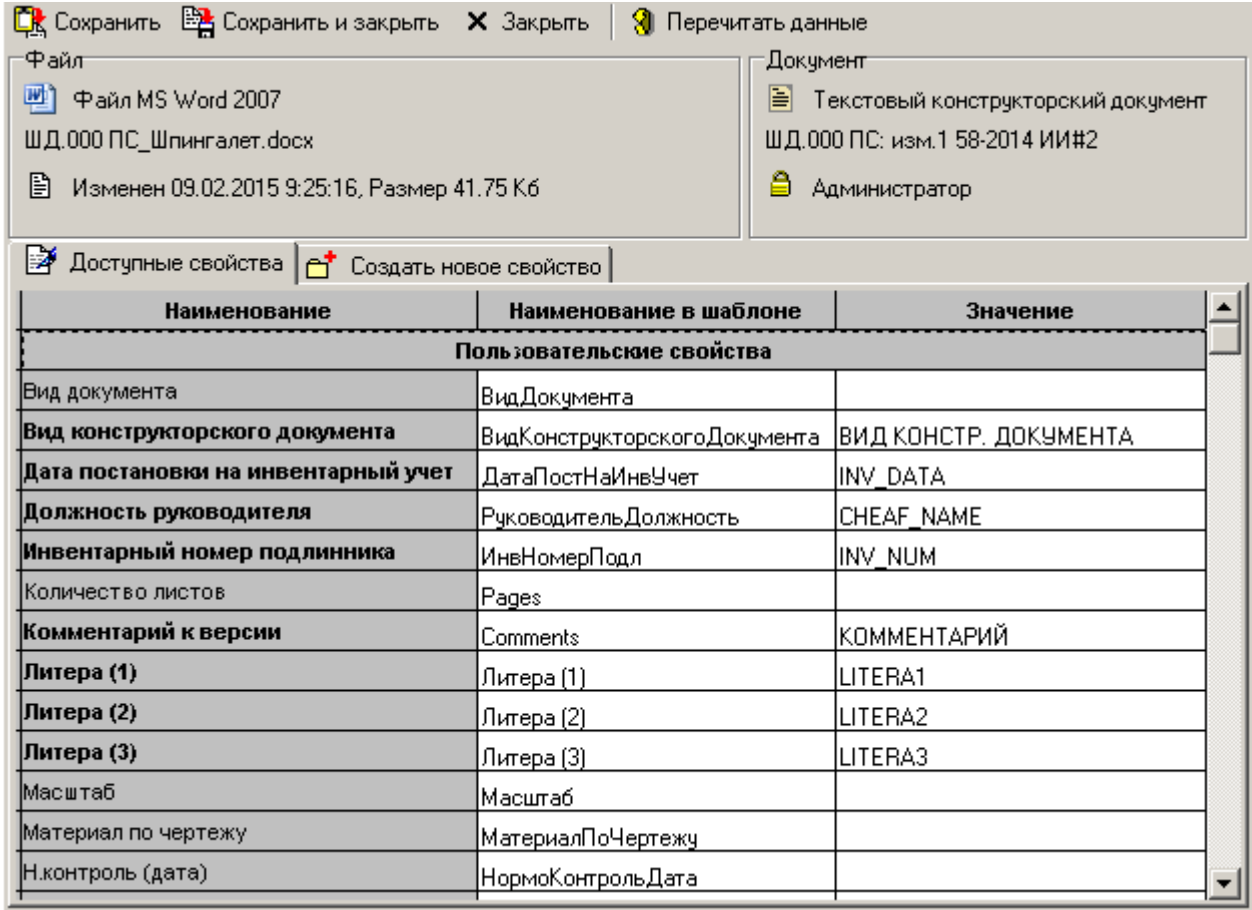

Окно режима разделено на части:

- В верхней левой части отображается информация о файле приложения и его свойства.
- В верхней правой части информация о документе CorporationCS и его свойства.
- В центральной части информация о доступных свойствах в файле приложения и свойствах шаблона документа CorporationCS.

Отображаемые колонки в центральной части окна:

• **«Наименование»** - отображается наименование свойства. Жирным шрифтом выделены свойства, которые одновременно присутствуют в CorporationCS и файле приложения.

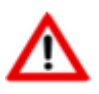

Список свойств определяется настройками шаблона файла приложения, настройками файла **Industrics\_cmd.ini** (см. раздел **[20.6](#page-1226-0)**) и свойствами CorporationCS.

- **«Наименование в шаблоне»** отображение наименования свойства в файле приложения.
- **«Значение»** используется для ввода значения свойства, которое будет сохранено как значение свойствав файле приложения. Измененное значение свойства выделяется зеленым цветом.

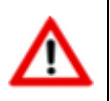

Значение свойства, относящегося к виду **«Атрибуты документа»** или **«Атрибуты версии»** так же сохраняется как значение свойства документа CorporationCS.

Свойства разделяются на виды:

• **«Свойства документа»**

- **«Атрибуты версии»**
- **«Атрибуты документа»**
- **«Дополнительные свойства»**
- **«Константы»**
- **«Константы сессии»**
- **«Пользовательские свойства»**

Кнопка **«Сохранить»** - сохраняет произведенные изменения и вставляет текущее свойство в файл приложения.

Кнопка <sup>ЕН</sup> «Сохранить и закрыть» - сохраняет произведенные изменения, вставляет текущее свойство в файл приложения и выходит из режима создания шаблона документа.

Кнопка **«Закрыть»** - выходит из режима создания шаблона документа без сохранения произведенных изменений.

Кнопка **«Перечитать данные»** - перечитывает данные из свойств документа и файла приложения, возвращая значения свойств к исходным.

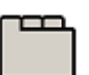

**Дополнительные закладки**

Окно редактора свойств документа CorporationCS содержит дополнительные закладки:

• **«Создать новое свойство»**

#### **Создать новое свойство**

На закладке **«Создать новое свойство»**, выводится окно следующего вида:

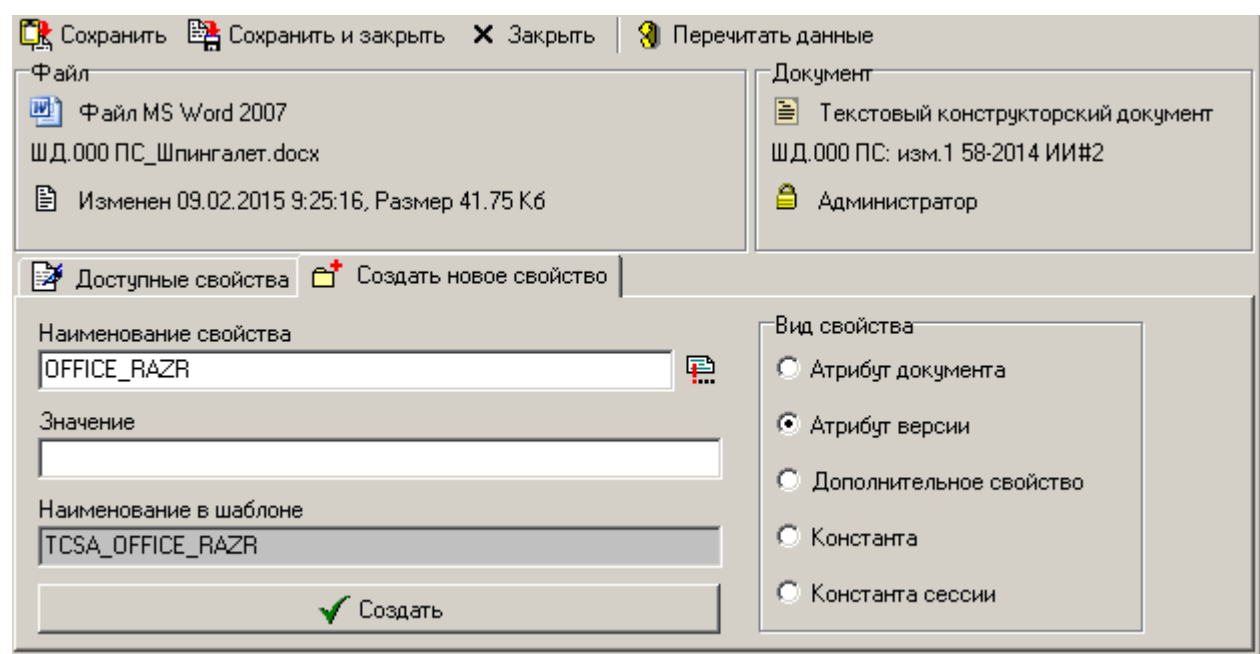

Для создания нового свойства необходимо:

• В поле **«Наименование свойства»** задать наименование свойства.

Для создания свойства на основе атрибута из справочника CorporationCS, нажмите кнопку **«Вставить атрибут из справочника»**. В появившемся окне выберите требуемый атрибут и нажмите кнопку **«ОК»**.

В поле **«Имя в шаблоне»** отображается автоматически формируемое имя свойства, передаваемое в файл приложения.

- В поле **«Значение»** задать значение свойства.
- В поле **«Вид свойства»** задать вид свойства.
- Нажать кнопку **«Создать»**.

Созданное свойство отобразится в списке доступных свойств на закладке **«Доступные свойства»**.

#### <span id="page-1198-0"></span>**20.4 Редактор основной надписи**

Данный обработчик позволяет заполнить основную надпись документа в знакомом пользователю виде, использовать данные CorporationCS для заполнения основной надписи и читать данные приложения из основной надписи (например файла чертежа). При запуске на документе спецификация данный обработчик может синхронизировать данные основной надписи с заголовочными реквизитами версии спецификации CorporationCS (настраивается в Industrics\_cmd.ini). При запуске на документе чертежа происходит синхронизация с основной надписью чертежа в CAD системе.

Для перехода в режим работы с редактором основной надписи запустите соответствующий плагин (обработчик).

Если данные об изделии не заданы, то информация на экран выводится в следующем виде:

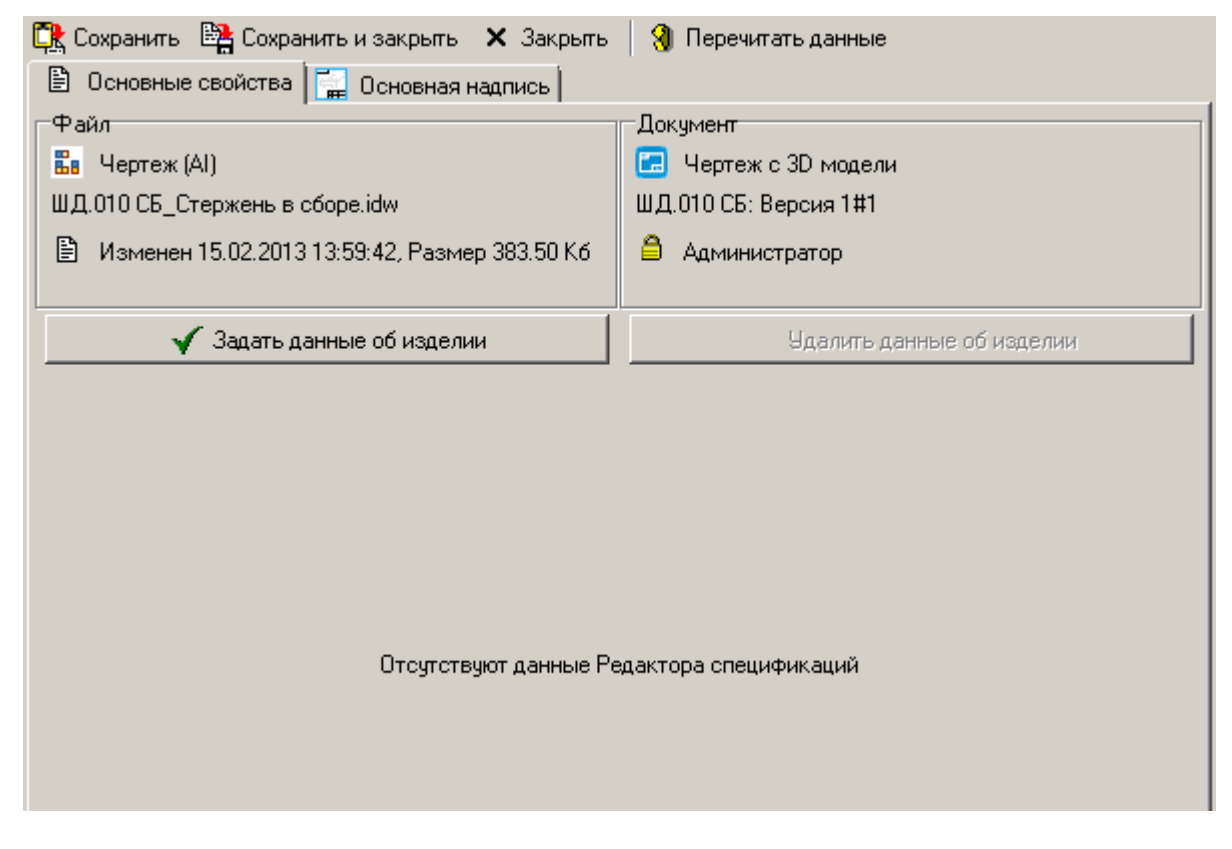

Если данные об изделии заданы, то информация на экран выводится в следующем виде:

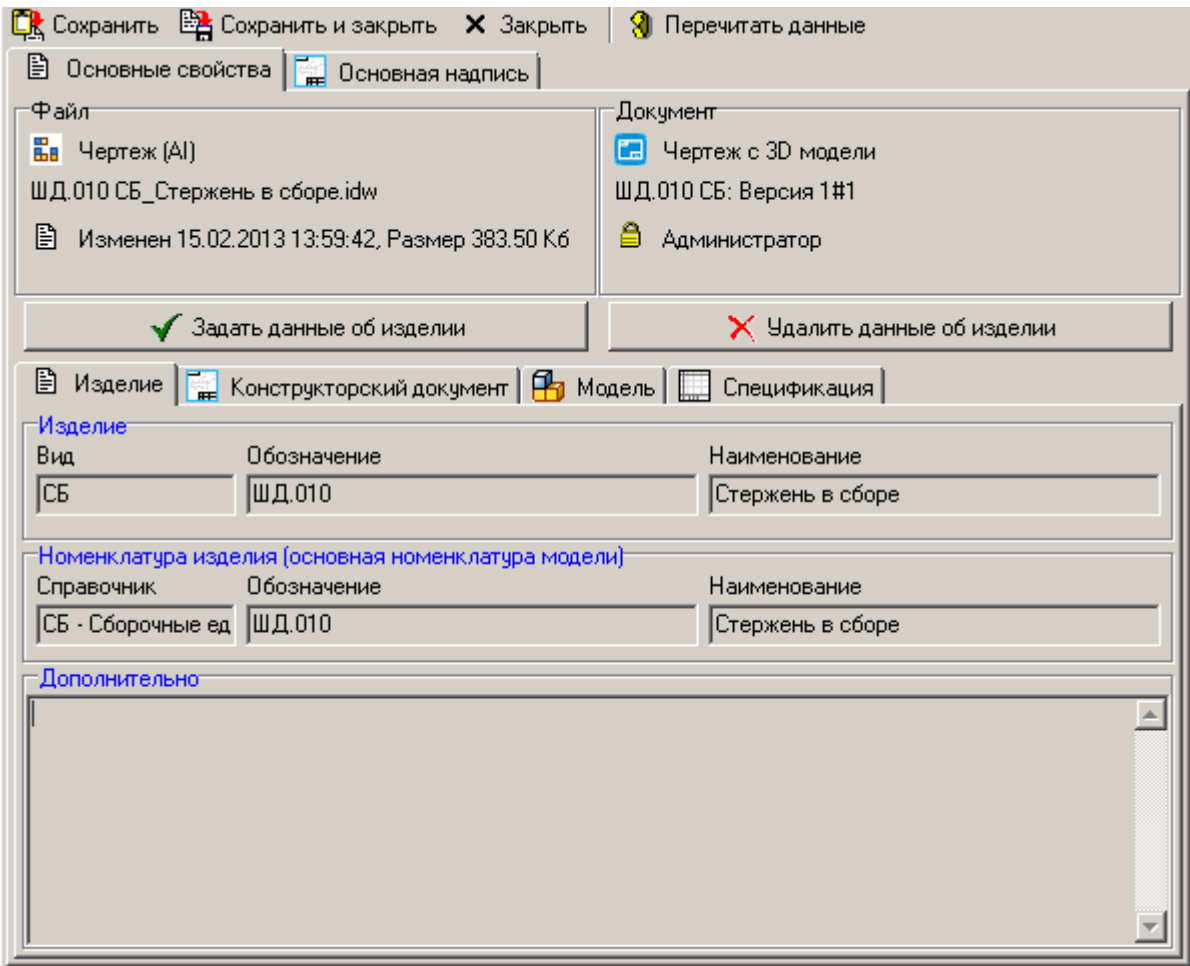

Окно содержит закладки:

- **«Основные свойства»** предназначена для отображения суммарной информации по данным об изделии, а так же задания/удаления связи с версией спецификации номенклатуры.
- **«Основная надпись»** предназначена для заполнения свойств документа (реквизитов основной надписи) в соответствии с требованиями ЕСКД и их синхронизации между свойствами CorporationCS и свойствами файла приложения (см. раздел **[20.4.2](#page-1208-0)**).

Кнопка **«Сохранить»** - сохраняет произведенные изменения.

Кнопка <sup>Е</sup> «Сохранить и закрыть» - сохраняет произведенные изменения и выходит из редактора основной надписи.

Кнопка **«Закрыть»** - выходит из редактора основной надписи без сохранения проведенных изменений.

Кнопка **«Перечитать данные»** - перечитывает данные из свойств документа и файла приложения, возвращая значения свойств к исходным.

#### **Основные свойства**

На закладке **«Основные свойства»**, окно режима разделено на три части:

- В верхней левой части отображается информация о файле приложения и его свойства.
- В верхней правой части информация о документе CorporationCS и его свойства.

Кнопка **«Задать данные об изделии»** -

Кнопка **«Удалить данные об изделии»** - удаляет данные об изделии у текущего документа.

• В нижней части отображается суммарная информация по данным об изделии.

Для заполнения данных об изделии у текущего документа используется кнопка **«Задать данные об изделии»** (см. раздел **[20.4.1](#page-1202-0)**).

Для удаления данных об изделии у текущего документа используется кнопка **«Удалить данные об изделии»**.

В зависимости от заполненной информации в окне данных об изделии, могут отображаться следующие закладки:

- **В «Изделие»** отображается основная информация об изделии.
- **«Конструкторский документ»** отображается основная информация о конструкторском документе.

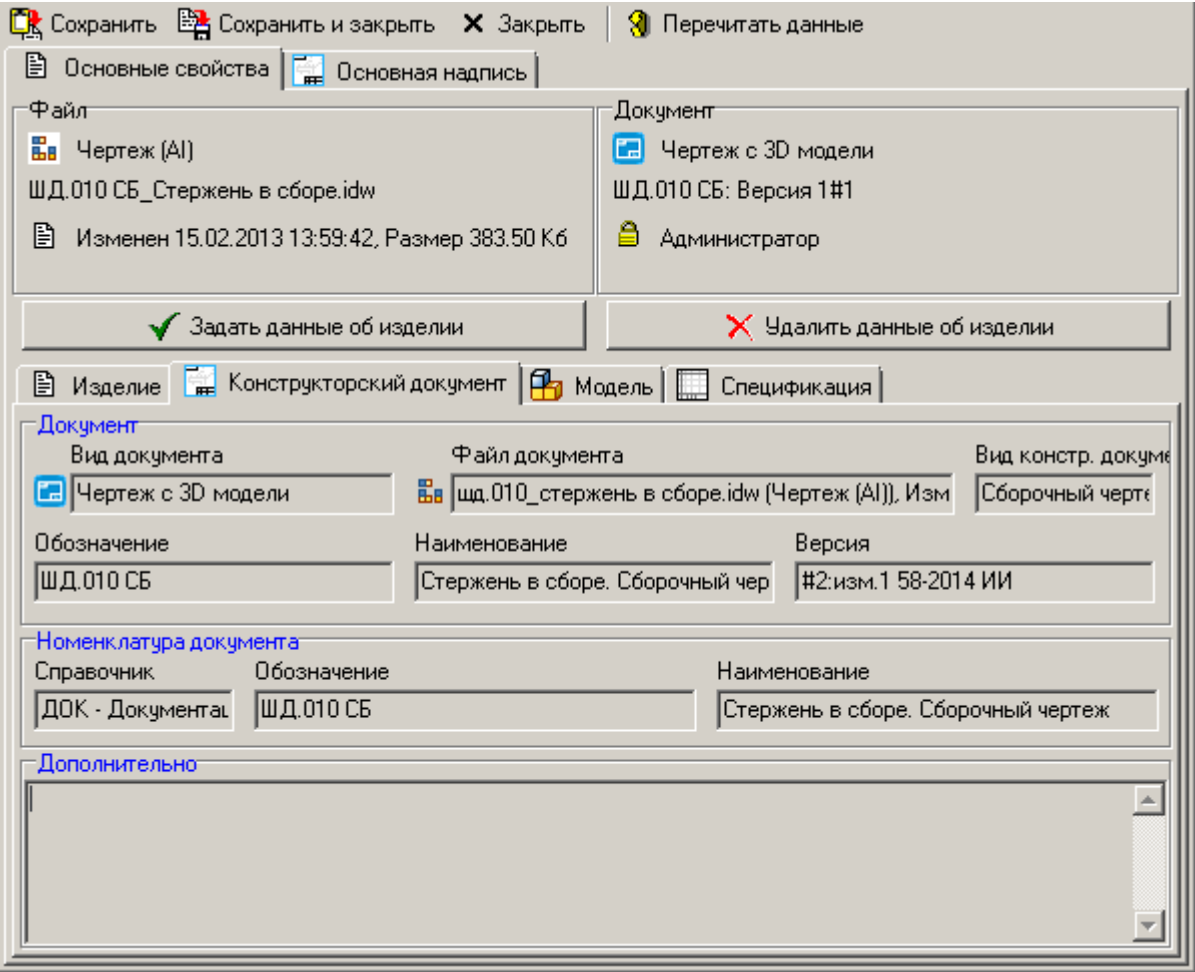

**По «Модель»** - отображается основная информация о документе модели.

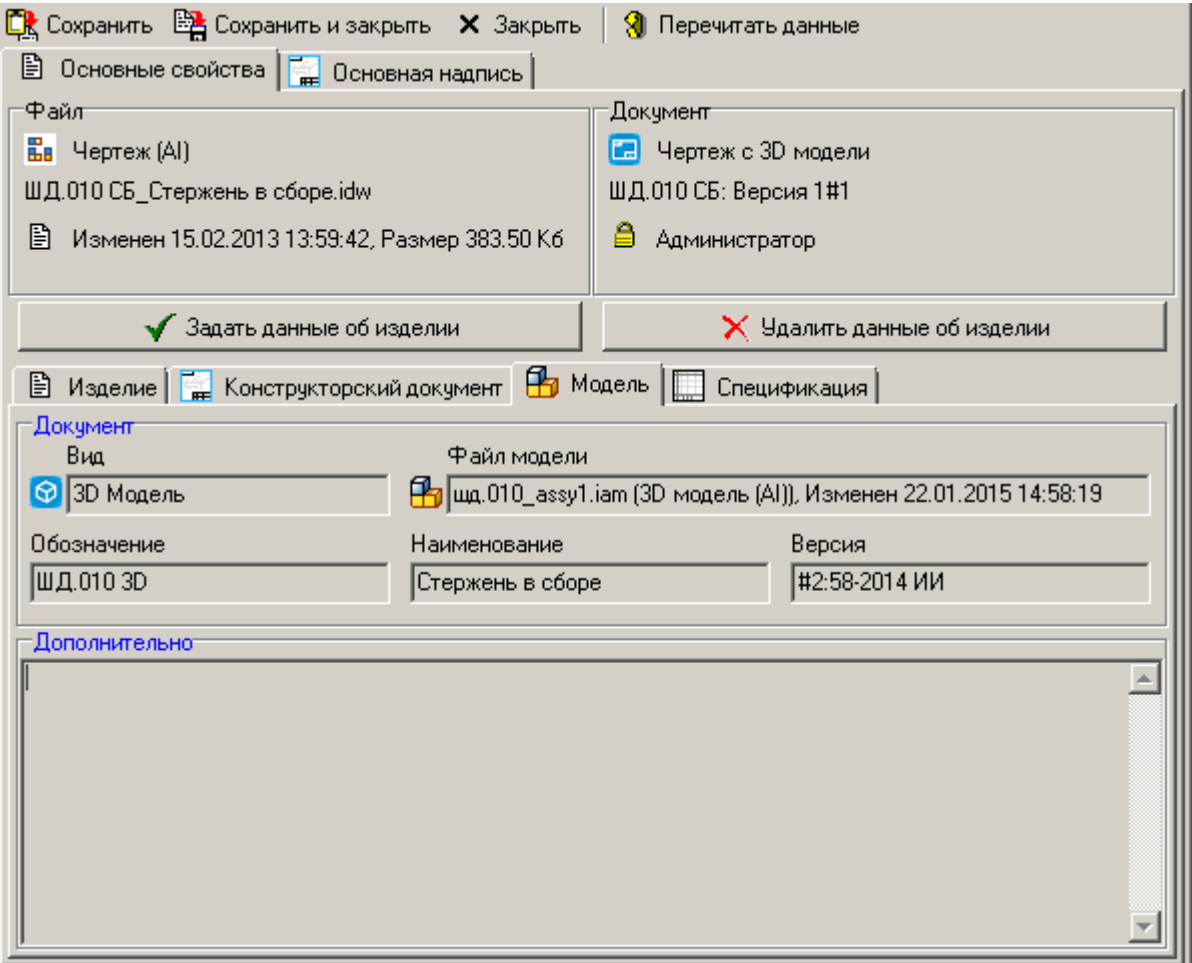

• **«Спецификация»** - отображается основная информация о документе спецификации.

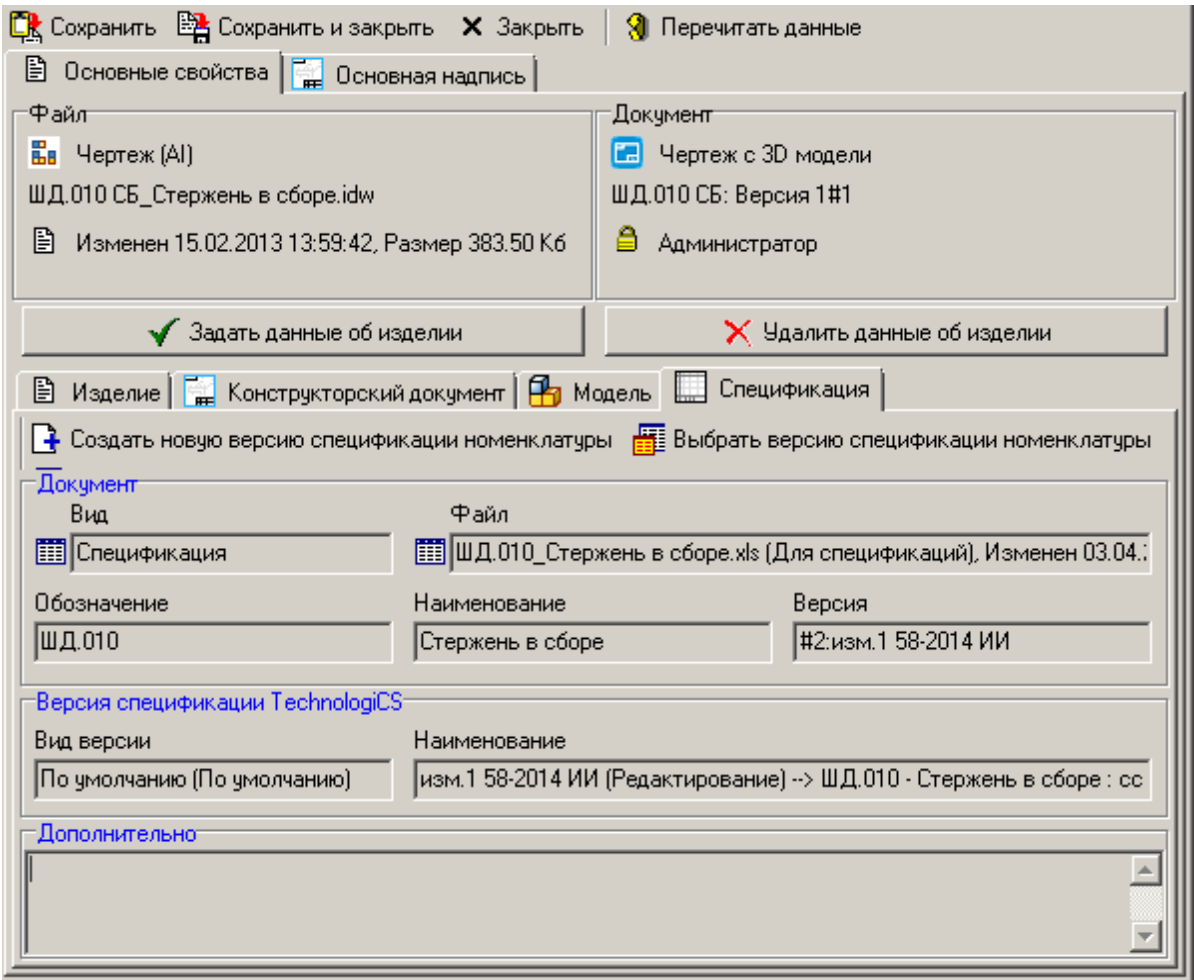

На данной закладке доступны следующие действия:

- **«Создать новую версию спецификации номенклатуры»** создает новую версию спецификации у текущей номенклатуры изделия и устанавливает с ней связь.
- **«Выбрать версию спецификации номенклатуры CorporationCS»** устанавливает связь с одной из существующих версий спецификации у текущей номенклатуры изделия.
- **«Удалить связь с версией спецификации номенклатуры»** удаляет связь с версией спецификации у текущей номенклатуры изделия.

## <span id="page-1202-0"></span>**20.4.1 Данные об изделии**

Заполнение данных об изделии (см. раздел **[20.1.1](#page-1189-0)**) выполняется с помощью команды **«Задать данные об изделии»**, которая доступна из разных обработчиков для следующих документов CorporationCS:

- **«Модель»**
- **«Главный чертеж»**
- **«Спецификация»**
- **«Конструкторский документ»**

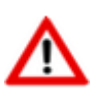

Часть отображаемой информации в данном режиме зависит от текущего документа, на котором была выполнена команда.

При выполнении данной команды, отображается окно следующего вида:

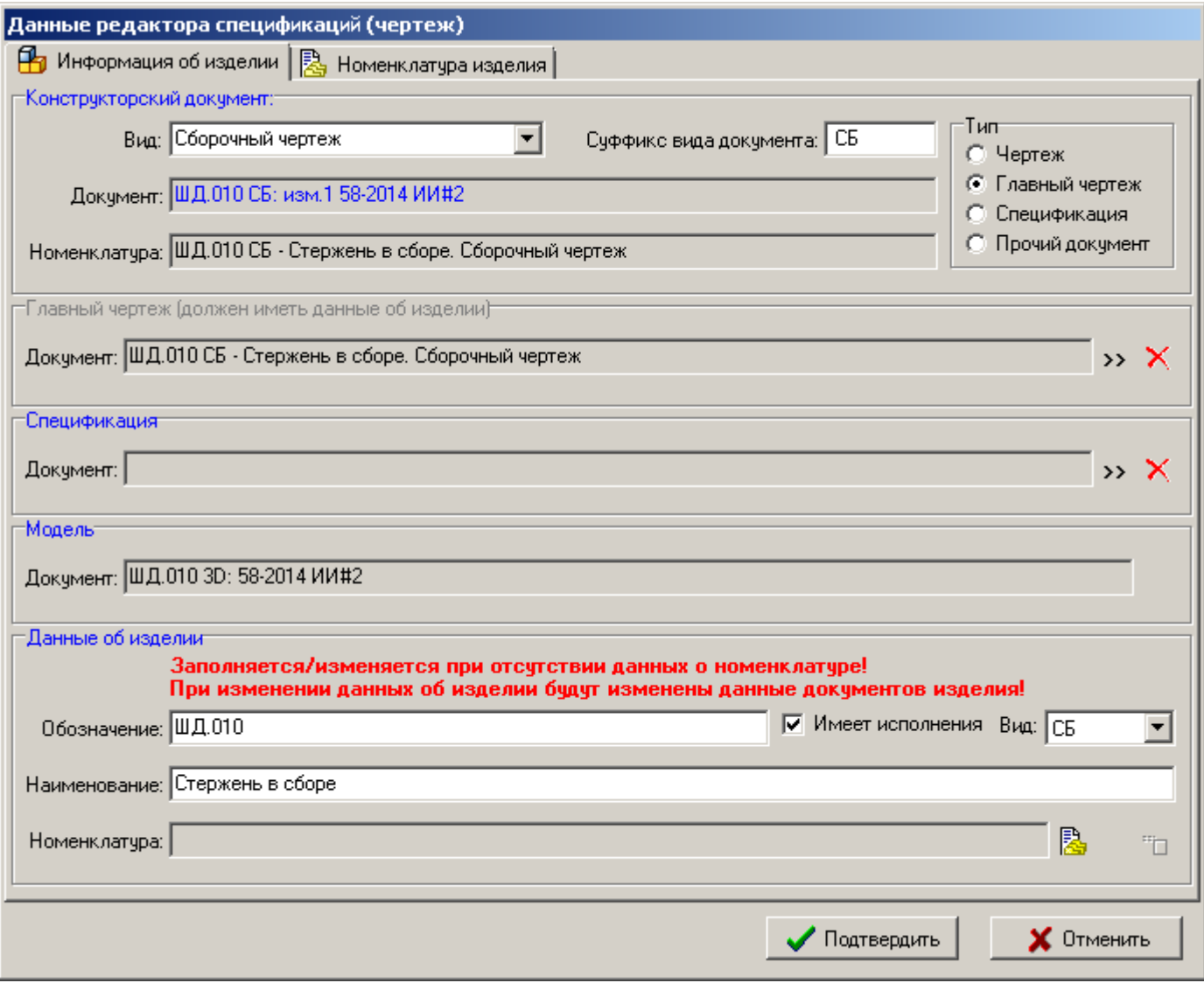

Окно содержит закладки:

- **В** «Информация об изделии» предназначена для заполнения данных об изделии (включая информацию об основной номенклатуре модели) и создания связи с документами CorporationCS.
- **«Номенклатура изделия»** предназначена для работы с дополнительной номенклатурой модели.

#### **Информация об изделии**

На закладке **«Информация об изделии»**, окно разделено на следующие блоки:

- **«Конструкторский документ»** задает дополнительные данные о конструкторском документе:
	- **«Вид»**, **«Суффикс вида документа»** задается вид документа и соответствующий суффикс обозначения документа.

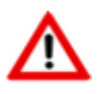

Список значений **«Вид»** и **«Суффикс вида документа»** определяется в соответствии с настройками файла **Industrics\_cmd.ini**. (см. раздел **[20.6](#page-1226-0)**).

• «Тип»:

- **«Чертеж»** задается для чертежа не являющегося главным чертежом.
- **«Главный чертеж»** задается для сборочного чертежа у изделия вида «СБ», задается для чертежа детали у изделия вида «ДЕ».
- **«Спецификация»** задается для спецификации.
- **«Прочий документ»** задается для прочих конструкторских документов.
- **«Главный чертеж»** задает/удаляет связь с документом главного чертежа.
- **«Спецификация»** задает/удаляет связь с документом спецификации.
- **«Модель» -** отображает документ модели.
- **«Данные об изделии»**:
	- **«Обозначение»** и **«Наименование»** задается обозначение и наименование изделия соответственно.
	- **«Вид»** данный признак определяет дальнейшую обработку данных об изделии, в том числе раздел спецификации, в который данное изделие будет добавлено по умолчанию.
	- **«Имеет исполнения»** данный признак определяет основную номенклатуру изделия как групповую (номенклатура имеет исполнения).
	- **«Номенклатура»** отображается связанная основная номенклатура изделия.
	- Кнопка **«Создать основную номенклатуру модели (изделия) в CorporationCS»** - отображает окно создания номенклатуры (см. раздел **[20.4.1.1](#page-1206-0)**).
	- Кнопка **«Удалить связь изделия с номенклатурой CorporationCS»** удаляет связь с заданной номенклатурой.
	- Кнопка **«Создать дополнительную номенклатуру модели(изделия) в CorporationCS»** - создает дополнительную номенклатуру модели. Работа

информацией о дополнительной номенклатуре модели выполняется на закладке **«Номенклатура изделия»**.

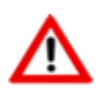

Для изменения обозначения и наименования изделия, связь с номенклатурой изделия должна быть удалена.

При заполнении данных об изделии рекомендуется придерживаться следующих правил:

- **При запуске на документе модели.** Если данные об изделии у документа главного чертежа/ спецификации уже заданы, выберите данный документ (данные об изделии заполнятся автоматически). Если перечисленные документы/ данные об изделии отсутствуют, то заполните блок **«Данные об изделии»**.
- **При запуске на документе главного чертежа.** Если данные об изделии у документа спецификации уже заданы, выберите данный документ (данные об изделии заполнятся автоматически). Если перечисленные документы/ данные об изделии отсутствуют, то заполните блок **«Данные об изделии»**.
- **При запуске на документе чертежа** (не главного)**.** Если данные об изделии у документа главного чертежа уже заданы, выберите данный документ (данные об изделии заполнятся автоматически). Если данные об изделии отсутствуют, то заполните блок **«Данные об изделии»**.
- **При запуске на документе спецификация.** Если данные об изделии у документа главного чертежа уже заданы, выберите данный документ (данные об изделии заполнятся автоматически). Если перечисленные документы/ данные об изделии отсутствуют, то заполните блок **«Данные об изделии»**.
- **При запуске на прочем конструкторском документе.** Если данные об изделии у документа главного чертежа/ спецификации уже заданы, выберите данный документ (данные об изделии заполнятся автоматически). Если перечисленные документы/ данные об изделии отсутствуют, то заполните блок **«Данные об изделии»**.

#### **Номенклатура изделия**

На закладке **«Номенклатура изделия»**, отображается окно следующего вида:

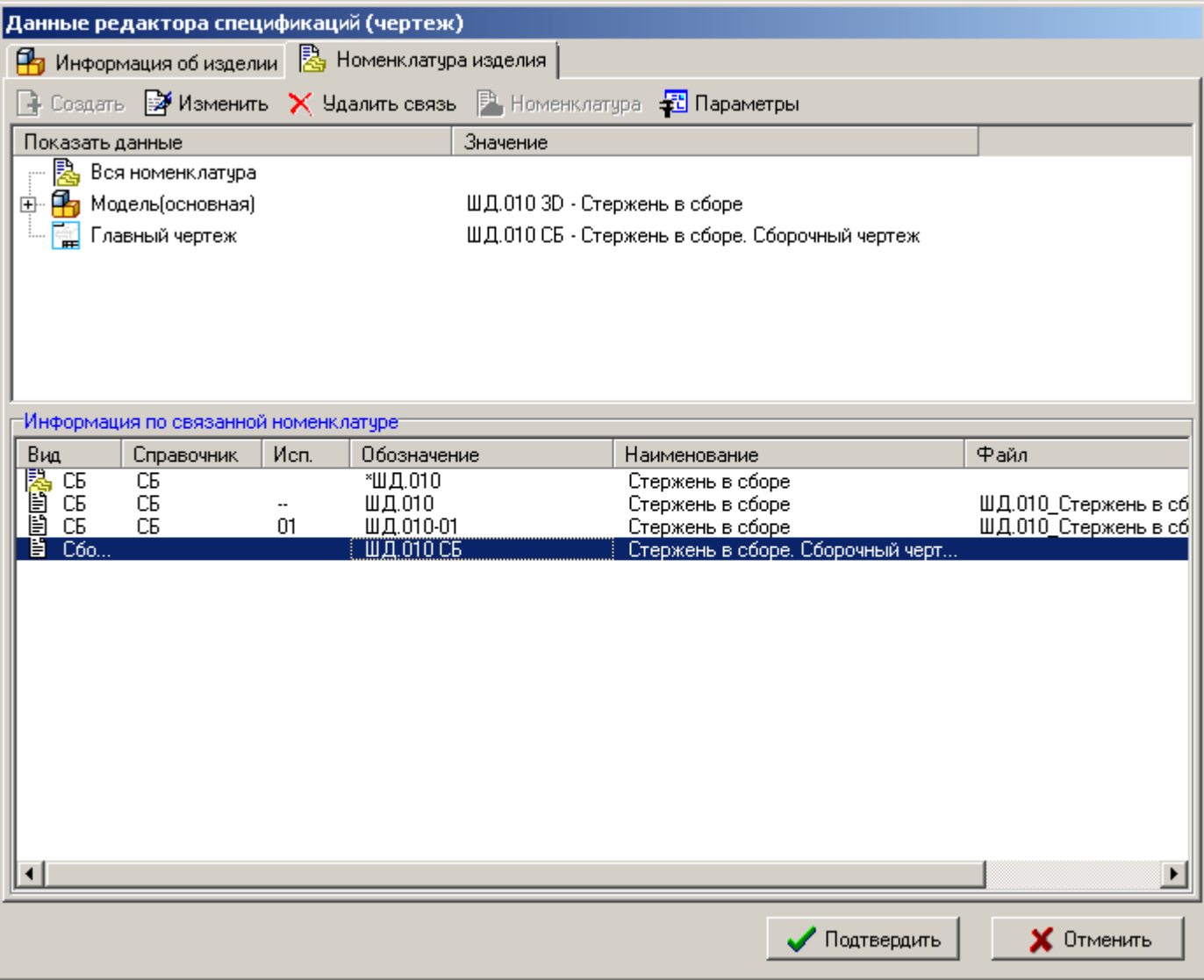

- В верхней части отображаются данные об изделии (включая информацию о конфигурациях из файла модели).
- В нижней части отображается информация по дополнительной номенклатуре модели.

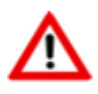

Для работы с дополнительной номенклатурой модели необходимо предварительно создать основную номенклатуру модели на закладке **«Информация об изделии»**.

Для работы с дополнительной номенклатурой модели используются команды:

- **«Создать»** создает информацию о дополнительной номенклатуре на основе выбранных данных (см. раздел **[20.4.1.1](#page-1206-0)**).
- **«Изменить»** изменяет информацию о дополнительной номенклатуре на основе выбранных данных (см. раздел **[20.4.1.1](#page-1206-0)**).
- **«Удалить связь»** удаляет связь с созданной дополнительной номенклатурой или удаляет информацию о дополнительной номенклатуре (если номенклатура еще создана).
- **«Номенклатура»** отображает информацию о номенклатуре.
- **«Параметры»** отображает карточку номенклатуры для редактирования параметров (см. раздел **[3.3.2](#page-273-0)**).

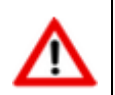

Вызываемая карточка параметров номенклатуры, в зависимости от класса номенклатуры, определяется настройками файла **Industrics\_cmd.ini** (см. раздел **[20.6](#page-1226-0)**).

## <span id="page-1206-0"></span>**20.4.1.1 Создание информации о номенклатуре**

Создание информации о номенклатуре выполняется при заполнении данных об изделии (см. раздел **[20.4.1](#page-1202-0)**) , а так же с помощью команд:

- **«Создать информацию о номенклатуре»**
- **«Создать информацию о номенклатуре КД»**

При выполнении одной из команд выводится окно следующего вида:

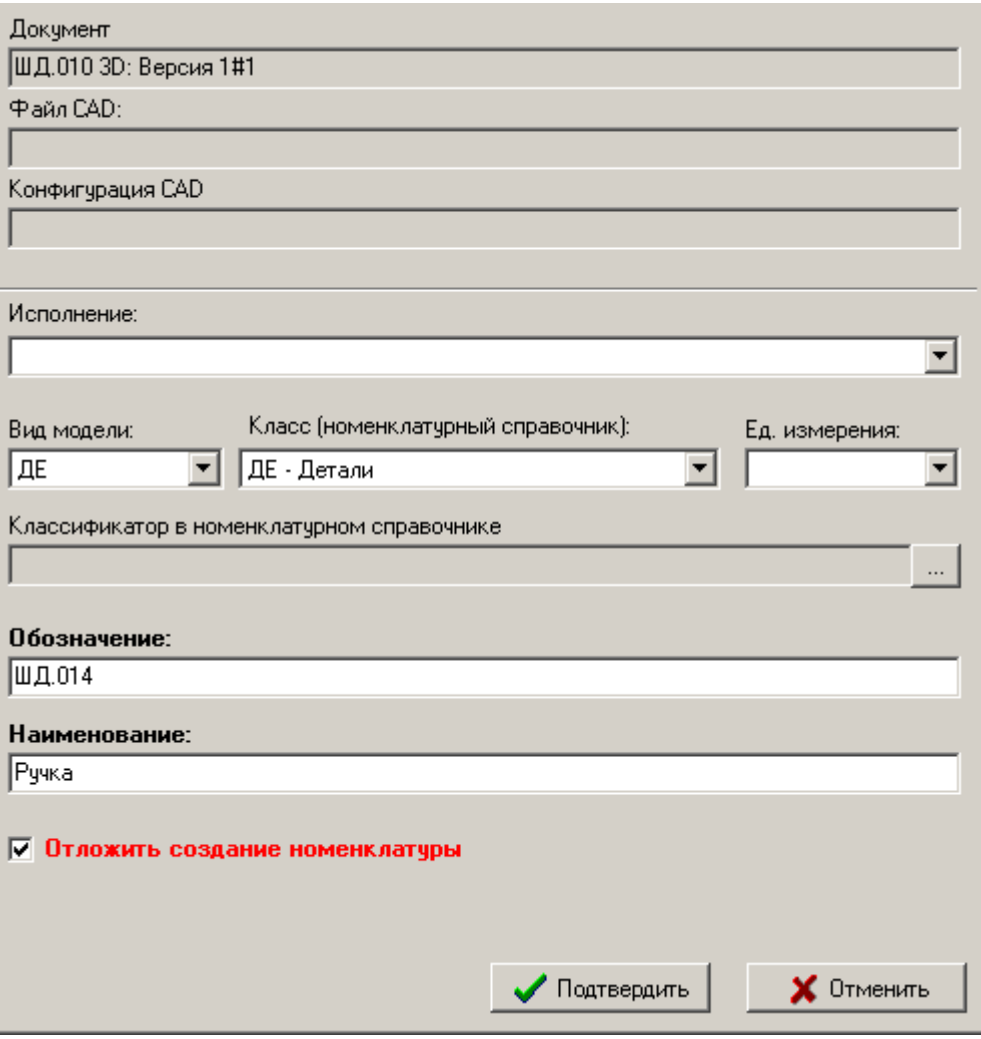

- **«Документ CorporationCS»** отображается документ, с которым будет установлена связь создаваемой номенклатуры.
- **«Файл CAD»** и **«Конфигурация CAD»** отображается информация о файле CAD, при создании дополнительной номенклатуры.
- **«Исполнение»** задается исполнение номенклатуры на основе значений системного справочника **«Исполнения»** (см. раздел **[2.1.7](#page-85-0)**).

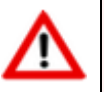

Поле **«Исполнение»** становится активно, если основная номенклатура имеет признак **«Имеет исполнения»** (см. раздел **[20.4.1](#page-1202-0)**).

- **«Вид модели»** данный признак определяет дальнейшую обработку дополнительной номенклатуры, в том числе раздел спецификации, в который данное изделие будет добавлено по умолчанию.
- **«Класс (номенклатурный справочник)»** задается класс номенклатуры.
- **«Ед. измерения»** задается базовая единица измерения. Если не указано, то берется единица измерения по умолчанию для заданного класса.
- **«Классификатор в номенклатурном справочнике»** задается классификатор, где будет создана номенклатура. Если не указано, то номенклатура создается в корне справочника.

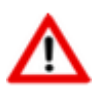

Список доступных классов определяется разделом спецификации в соответствии с настройками файла **Industrics\_cmd.ini** (см. раздел **[20.6](#page-1226-0)**).

- **«Обозначение»**, **«Наименование»** определяются текущей записью.
- Флаг **«Отложить создание номенклатуры в (связи с) CorporationCS»** при установленном флаге, заданная информация о дополнительной номенклатуре сохраняется только в редакторе спецификаций (номенклатурная позиция не создается в в CorporationCS). Данная номенклатура будет создана в CorporationCS автоматически при выполнении команды **«Добавить строку в спецификацию CorporationCS»** или

**«Добавить все строки в спецификацию CorporationCS»** (см. раздел **[20.5.2.1](#page-1217-0)**).

Кнопка **«Подтвердить»** - выполняет поиск номенклатурной позиции в справочнике CorporationCS и в случае отсутствия предлагает ее создать.

Кнопка **«Отменить»** - отменяет команду создания информации о номенклатуре.

Кнопка **«Найти в CorporationCS»** - отображает окно поиска номенклатуры по заданным условиям:

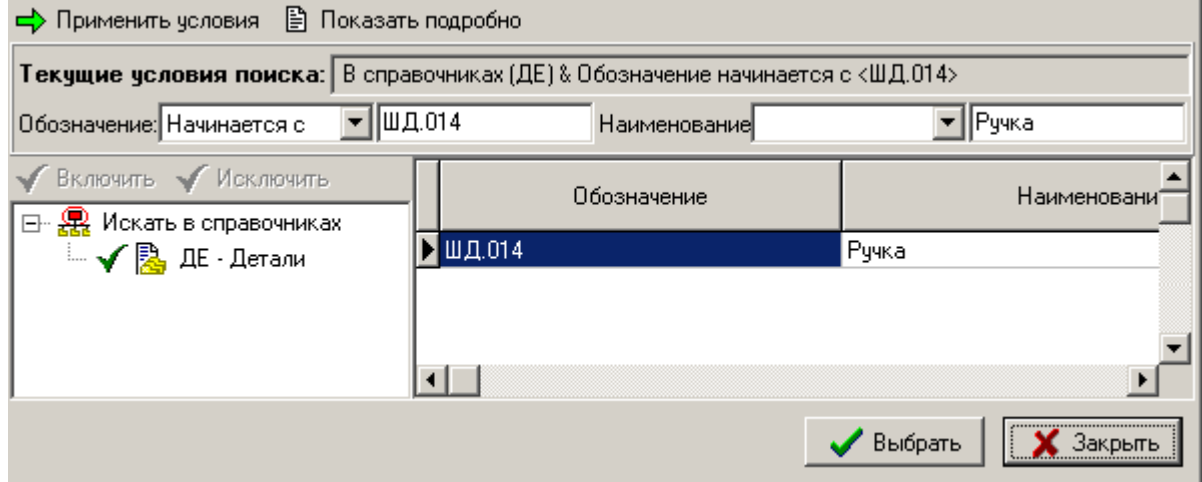

Блок **«Текущие условия поиска»** используется для изменения условий поиска номенклатурной позиции в заданных справочниках CorporationCS.

- Кнопка **«Применить условия»** выполняет поиск в соответствии с заданными условиями.
- Кнопка **«Показать подробно»** отображает информацию о текущей номенклатурной позиции в окне CorporationCS.

### <span id="page-1208-0"></span>**20.4.2 Основная надпись**

На закладке **«Основная надпись»**, окно режима разделено на две части:

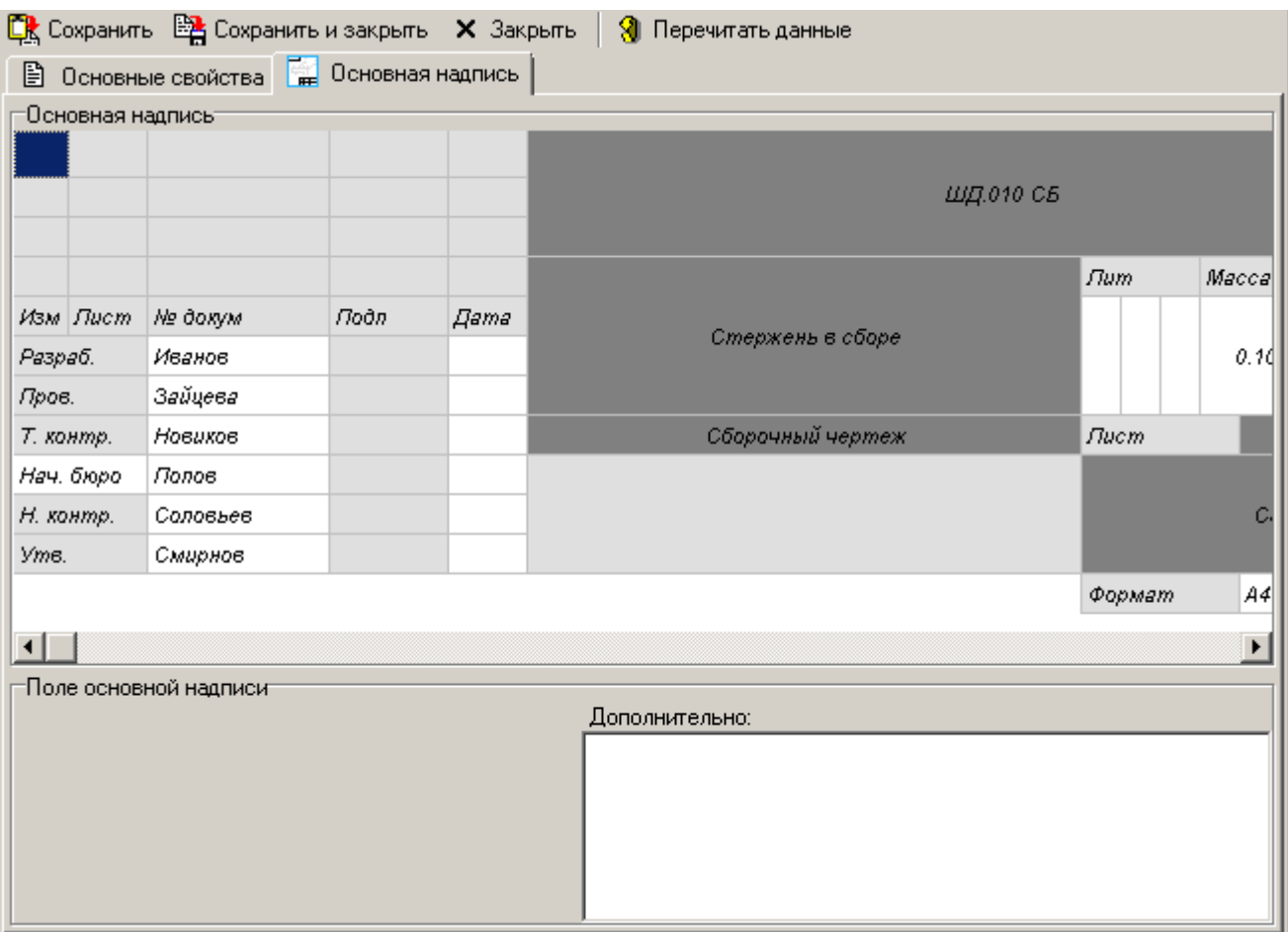

- В верхней части отображается форма с полями, аналогичная основной надписи для чертежей и схем выполненных в соответствии с ЕСКД (форма 1). Выбор текущего поля определяет отображение информации в нижней части окна режима. Поля выделенные серым и темно-серым цветом не допускаю редактирования.
- В нижней части отображаются поля:
	- **«Значение из CorporationCS»** отображается значение текущего поля прочитанное из CorporationCS.
	- **«Значение из файла»** отображается значение текущего поля прочитанное из файла приложения.
	- **«Дополнительно»** отображается дополнительная информация по текущему полю.

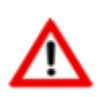

Редактор основной надписи будет корректно обмениваться данными с основной надписью чертежа только при условии, что поля шаблона основной надписи содержат свойства в соответствии с настройками файла **Industrics\_cmd.ini**. (см. раздел **[20.6](#page-1226-0)**).

Для управления значениями, используется контекстное меню:

- **«Изменить значение»** позволяет изменить значение текущего свойства.
- **«Очистить значение»** очищает значение текущего свойства.
- **«=> Взять значение из файла конструкторского документа»** значение текущего свойства из файла приложения будет сохранено в свойстве документа.
- **«<= Взять значение из документа CorporationCS» -** значение текущего свойства из документа будет сохранено в свойстве файла приложения.
- **«=>> Заполнить значениями из файла конструкторского документа»** значения всех свойствиз файла приложения будут сохранены в свойствах документа.
- **«<<= Взять значение из документа CorporationCS»** значения всех свойствиз документа будут сохранены в свойствах файла приложения.

## **20.5 Редактор спецификаций**

Данный обработчик позволяет сформировать предварительный состав изделия на основе данных файла модели (при запуске на документе модели) или на основе данных файла чертежа (при запуске на документе главного чертежа). Так же возможен запуск обработчика на документе спецификации для сформирования предварительного состава вручную (без использования данных из CAD системы).

При наличии связи изделия с документом спецификации CorporationCS и версией спецификации CorporationCS данный состав можно передать/синхронизировать со спецификацией CorporationCS.

Редактор спецификации запускается на следующих документах:

- **Документ модели**. Файл модели. Для работы требуется выгрузка связанных документов модели;
- **Документ чертежа (главный чертеж)**. Для работы требуется выгрузка связанных документов модели;
- **Документ спецификация**. Тип файла для спецификаций.

Если документы CorporationCS правильно связаны с изделием и определены их выгруженные для работы версии, то редактор спецификаций будет отображать одинаковые данные независимо от документа, на котором выполняется команда. Для правильной работы не рекомендуется изменять строки редактора спецификаций связанные с CAD без работы в CAD (так как будет отсутствовать синхронизация данных при сохранении).

Для перехода в режим работы с редактором спецификаций запустите соответствующий плагин (обработчик).

Если данные об изделии не заданы, то информация на экран выводится в следующем виде:

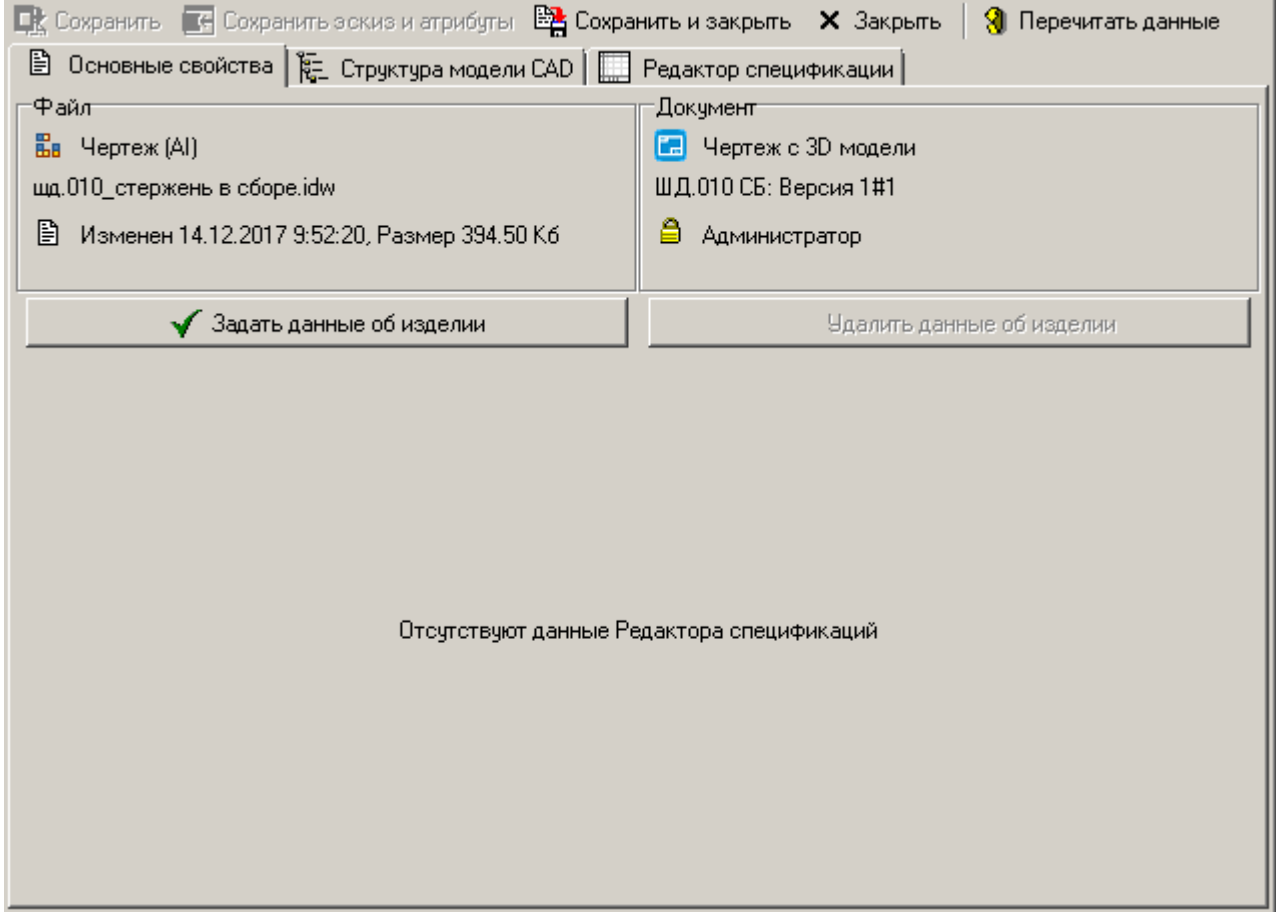

Если данные об изделии заданы, то информация на экран выводится в следующем виде:

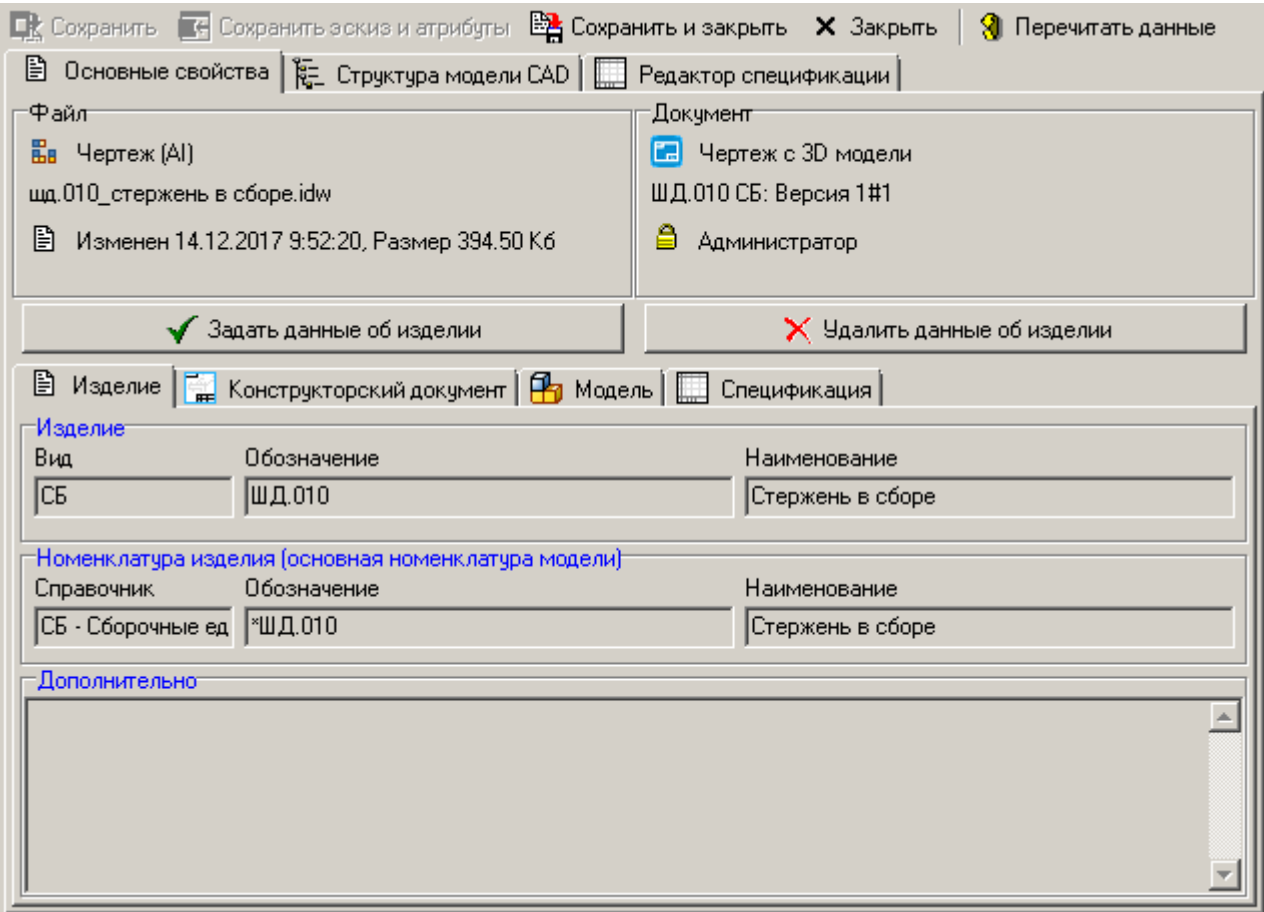

Окно содержит закладки:

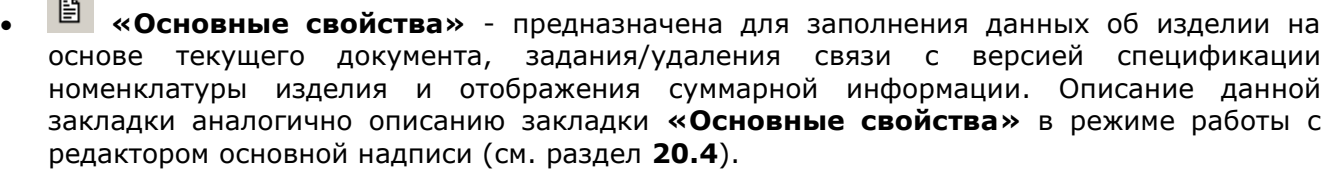

- **• «Структура модели CAD»** предназначена для заполнения данных об изделии на основе данных структуры модели CAD (см. раздел **[20.5.1](#page-1212-0)**).
- **«Редактор спецификации»** предназначена для создания конструкторской спецификации в соответствии с требованиями ЕСКД (форма 1а) и дальнейшей передачи данных в спецификацию CorporationCS (см. раздел **[20.5.2](#page-1214-0)**).

Кнопка **«Сохранить»** - сохраняет произведенные изменения.

Кнопка **«Сохранить эскиз и атрибуты»** - сохраняет системный эскиз и атрибуты.

Кнопка <sup>Е</sup> «Сохранить и закрыть» - сохраняет произведенные изменения и выходит из редактора.

Кнопка **«Закрыть»** - выходит из редактора основной надписи без сохранения проведенных изменений.

Кнопка **«Перечитать данные»** - перечитывает данные из свойств документа и файла приложения, возвращая значения свойств к исходным.

## <span id="page-1212-0"></span>**20.5.1 Структура модели CAD**

На закладке **«Структура модели CAD»**, окно режима разделено на две части:

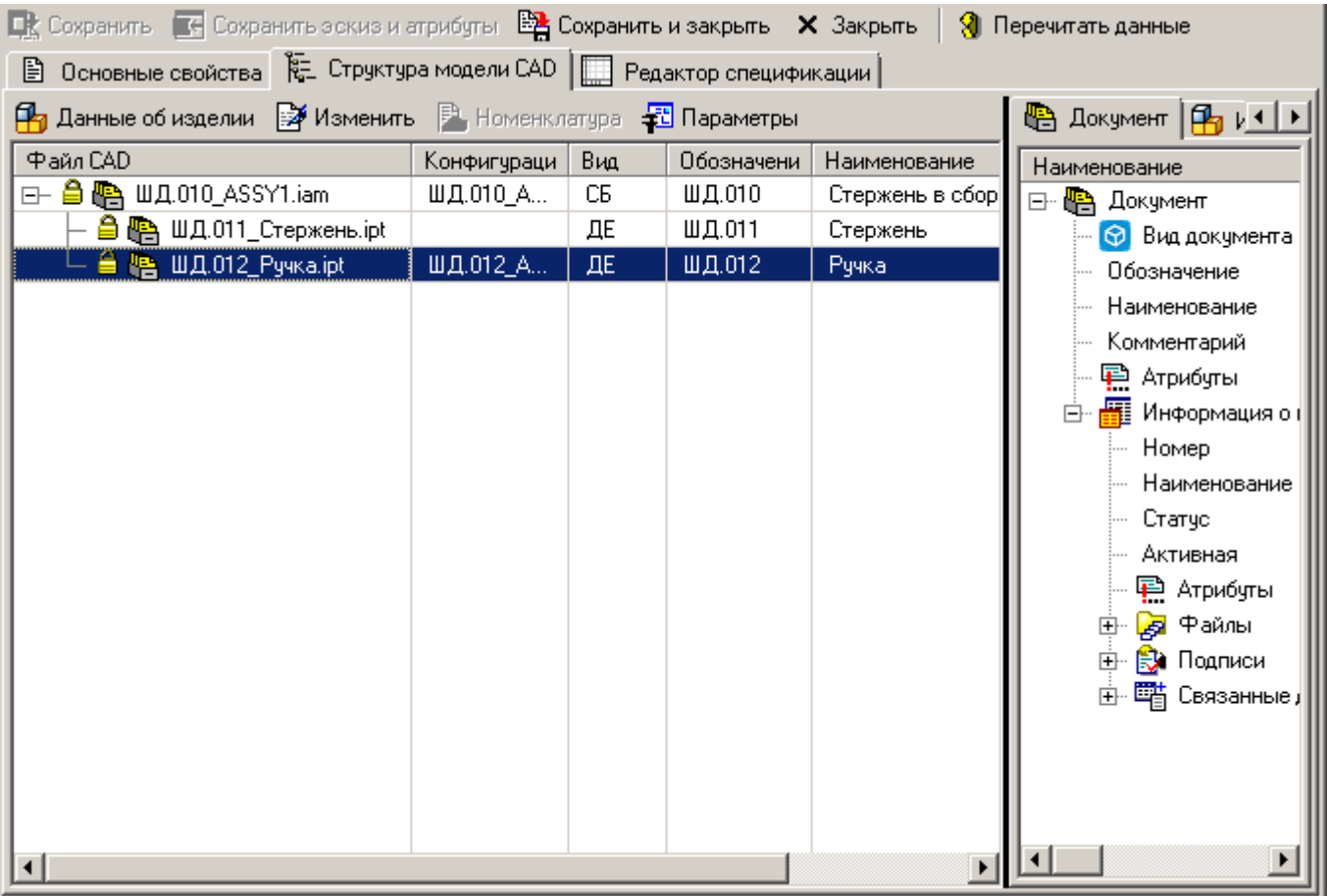

- В левой части отображается форма со структурой модели (входимости файлов первого уровня), построенной на основе данных CAD системы.
- В правой части отображаются закладки с дополнительной информацией по выделенной записи:
	- **«Документ»** отображается сводная информация по документу.
	- **«Изделие»** отображается сводная информация с данными об изделии.
	- **«Эскиз»** отображается режим создания файла предварительного просмотра (системный эскиз) для документа CorporationCS. Описание работы с данным режимом приведено в разделе **[20.3](#page-1192-0)**.
	- **В «Атрибуты»** отображается режим синхронизации свойств документа с файлом приложения. Описание работы с данным режимом приведено в разделе **[20.3](#page-1192-0)**.

На форме содержатся столбцы, отображающие информацию:

- **«Файл CAD»** отображает имя файла модели.
- **«Конфигурация»** отображает имя конфигурации (задается в CAD системе).
- **«Вид»** отображает вид изделия.
- **«Обозначение»** отображает обозначение изделия.
- **«Наименование»** отображает наименование изделия.
- **«Документ Модель»** отображает информацию о документе модели связанном с записью.
- **«Документ Главный чертеж»** отображает информацию о документе главного чертежа связанном с изделием (данные об изделии берутся от номенклатуры, а при ее отсутствии - от документа модели).
- **«Документ Спецификация»** отображает информацию о документе спецификации связанном с изделием (данные об изделии берутся от номенклатуры, а при ее отсутствии - от документа модели).
- **«Номенклатура»** отображает информацию о том, что запись связана с номенклатурной позицией CorporationCS.

Для работы с записями используется панель команд или контекстное меню, содержащее следующие команды:

- **«Данные об изделии»** отображает окно заполнения данных об изделии (см. раздел **[20.4.1](#page-1202-0)**). Данная команда становится доступна при условии, что текущая запись (файл модели) является документом CorporationCS.
- **«Изменить»** изменяет информацию о номенклатуре (см. раздел **[20.4.1.1](#page-1206-0)**). Данная команда становится доступна при условии, что с текущая записью не связана с номенклатурной позицией CorporationCS.
- **В** «Номенклатура» отображает сводную информацию по номенклатуре изделия. Данная команда становится доступна при условии, что с текущая записью связана с номенклатурной позицией CorporationCS.
- **«Параметры»** отображает карточку номенклатуры для редактирования параметров (см. раздел **[3.3.2](#page-273-0)**).

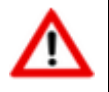

Вызываемая карточка параметров номенклатуры, в зависимости от класса номенклатуры, определяется настройками файла **Industrics\_cmd.ini** (см. раздел **[20.6](#page-1226-0)**).

### <span id="page-1214-0"></span>**20.5.2 Редактор спецификации**

На закладке **«Редактор спецификации»**, окно режима разделено на две части:

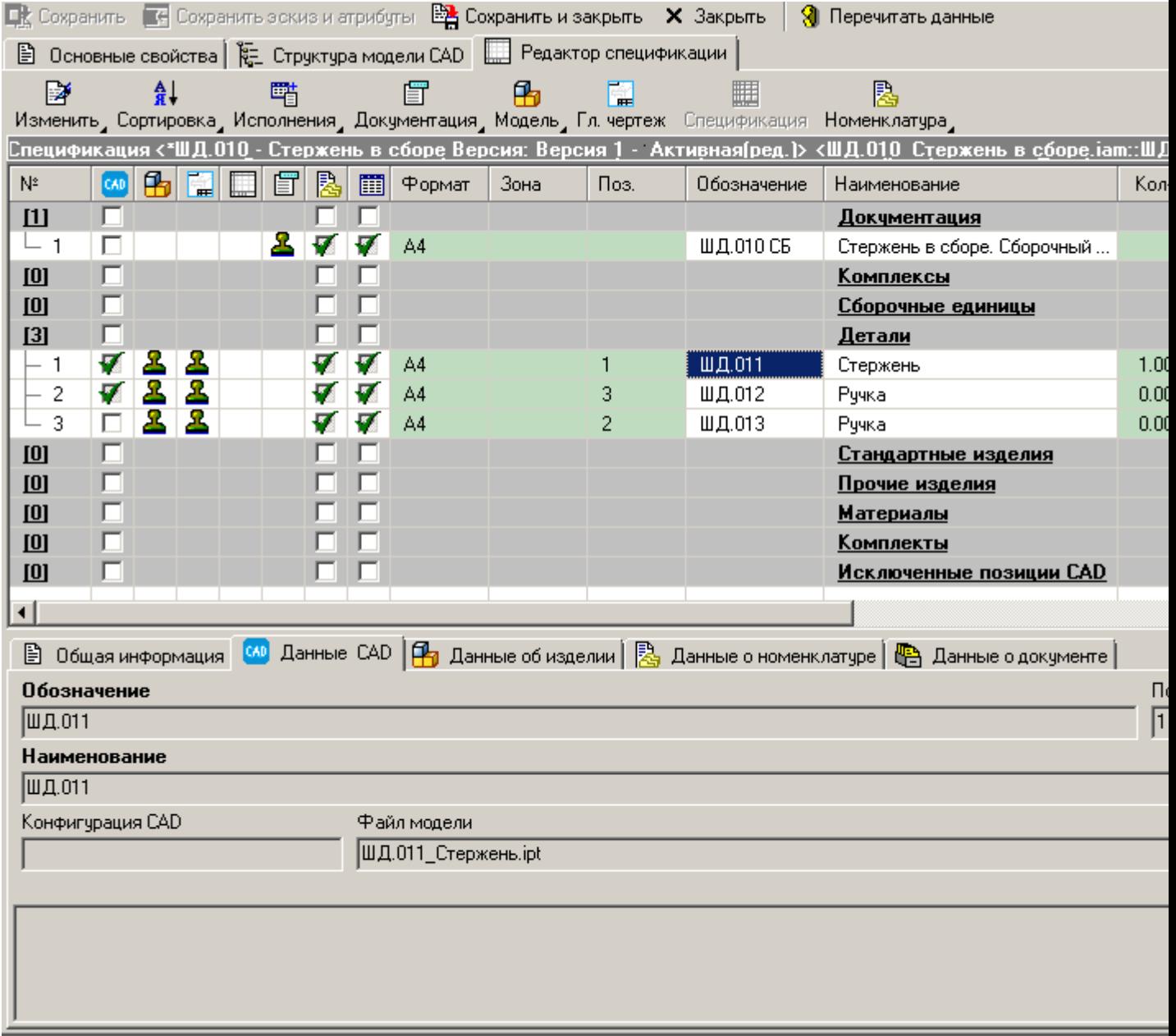

- В верхней части отображается форма со строками редактора спецификации (записями), аналогичная форме спецификации выполненной в соответствии с ЕСКД (форма 1). Если номенклатура специфицируемого изделия имеет исполнения (см. раздел **[20.4.1](#page-1202-0)**), то в редакторе спецификации дополнительно отображаются соответствующие столбцы исполнений спецификации. Описание управления отображением исполнений приведено в разделе **[20.5.2.3](#page-1224-0)**.
- В нижней части отображаются закладки:
	- **«Общая информация»** отображаются глобальные информационные сообщения.
	- **«Данные CAD»** отображаются данные прочитанные из свойств файла приложения. Отображаемая информация определяется выбором текущей записи.
	- **В** «Данные об изделии» отображаются данные об изделии. Отображаемая информация определяется выбором текущей записи.
	- **«Данные о номенклатуре»** отображаются данные по связанной номенклатурной позиции CorporationCS. Отображаемая информация определяется выбором текущей записи.

• **«Данные о документе»** - отображаются данные по связанному документу CorporationCS. Отображаемая информация определяется выбором текущей записи.

Форма со строками спецификации содержит разделы:

- **«Документация»**
- **«Комплексы»**
- **«Сборочные единицы»**
- **«Детали»**
- **«Стандартные изделия»**
- **«Прочие изделия»**
- **«Материалы»**
- **«Комплекты»**
- **«Исключенные позиции CAD»**

**«Зеленым»** цветом выделены поля, в которые возможен ручной ввод значений пользователем.

**«Голубым»** цветом выделены поля текущего исполнения спецификации (конфигурации файла модели). У данных полей так же возможен ручной ввод значений пользователем.

Так же в данной форме содержатся дополнительные столбцы, отображающие вспомогательную информацию:

- **«Данные CAD системы»** отображает информацию о том, что запись получена на основе данных файла приложения.
- **В** «Модель» отображает информацию о документе модели связанном с записью.
- **Ей «Главный чертеж»** отображает информацию о главном чертеже связанном с изделием (данные об изделии берутся от номенклатуры, а при ее отсутствии - от документа модели).
- **«Спецификация»** отображает информацию о документе спецификации связанном с изделием (данные об изделии берутся от номенклатуры, а при ее отсутствии - от документа модели).
- **«Документация»** отображает информацию о конструкторском документе связанном с записью из раздела «Документация».
- **«Номенклатура»** отображает информацию о том, что запись связана с номенклатурной позицией CorporationCS.
- **«Строка спецификации CorporationCS»** отображает информацию о том, что запись содержится в связанной версии спецификации номенклатуры изделия.

В дополнительных столбцах (в зависимости от раздела спецификации) могут отображаться следующие пиктограммы:

• **« »** - связь присутствует/ версия документа утверждена;

- **« »** ожидаемая связь отсутствует;
- **« »** версия документа не утверждена;
- **« »** версия документа не определена.

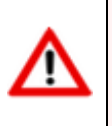

Первоначально строки редактора спецификаций формируются автоматически на основе данных файла приложения и данных об изделии. Если связанная версия спецификации у текущей номенклатуры изделия уже имеет записи, то они так же отобразятся в редакторе спецификаций.

Описание возможных действий с записями в редакторе спецификаций приведено в разделе **[20.5.2.1](#page-1217-0)**.

### <span id="page-1217-0"></span>**20.5.2.1 Операции с записями редактора спецификаций**

Для работы с записями используется контекстное меню или панель команд, содержащее следующие команды:

- **«Добавить строку в раздел спецификации»** отображает окно для создания новой записи в текущий раздел спецификации (см. раздел **[20.5.2.2](#page-1221-0)**).
- **«Изменить данные»** отображает окно для редактирования данных текущей записи (см. раздел **[20.5.2.2](#page-1221-0)**).
- **«Удалить строку из раздела»** удаляет текущую запись.
- **«Переместить вверх»** перемещает текущую запись вверх.
- **«Переместить вниз»** перемещает текущую запись вниз.
- **«Перенести в раздел»** переносит текущую запись в один из разделов спецификации.

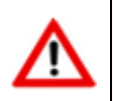

Команда **«Перенести в раздел»** не доступна для записей из раздела «Документация».

- **«Сортировка»**:
	- **«Сортировать по позициям»** автоматически сортирует записи во всех разделах спецификации в соответствии с номером позиции.
	- **«Сортировать по алфавиту»** автоматически сортирует записи во всех разделах спецификации.
	- **«Сортировать раздел по алфавиту»** автоматически сортирует записи в текущем разделе спецификации.
- **«Проставить позиции»** выполняет автоматическую простановку позиций для строк редактора спецификаций в соответствии с настройками файла **Industrics\_cmd.ini** (см. раздел **[20.6](#page-1226-0)**).
- **«Настройки исполнений»** отображает окно с настройками исполнений спецификации (см. раздел **[20.5.2.3](#page-1224-0)**).
- **«Отобразить первые 10 исполнений»** отображает первые 10 исполнений спецификации в окне режима.
- **«Отобразить следующие 10 исполнений»** отображает следующие 10 исполнений спецификации в окне режима.

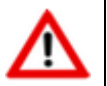

Команды **«Отобразить первые 10 исполнений»** / **«Отобразить следующие 10 исполнений»** доступны только на панели команд «Исполнения».

- **«Переписать кол-во из CAD в постоянную часть»** заполняет количество у постоянной части на основе данных CAD системы.
- **«Переписать кол-во из CAD в исполнение»** заполняет количество у переменой части (текущего исполнения) на основе данных CAD системы с учетом количества заданной постоянной части.
- **В** «**Показать»** отображает окно для просмотра данных текущей записи (см. раздел **[20.5.2.2](#page-1221-0)**).
- **В** «Номенклатура CorporationCS»:
	- **«Показать информацию о номенклатуре»** отображает окно с информацией о связанной номенклатурной позиции CorporationCS для текущей записи:

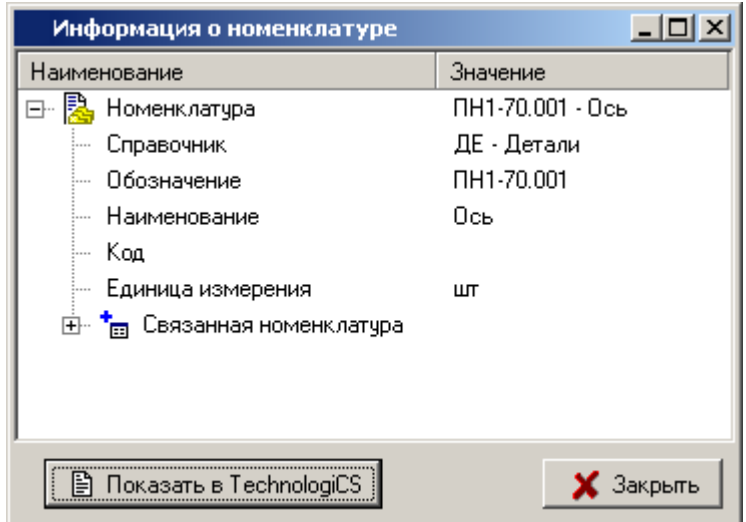

- **«Карточка параметров»** отображает карточку номенклатуры для редактирования параметров (см. раздел **[3.3.2](#page-273-0)**).
- «Создать информацию о номенклатуре» создает связь текущей записи с номенклатурной позицией CorporationCS (см. раздел **[20.4.1.1](#page-1206-0)**).

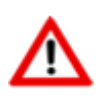

Команда **«Создать информацию о номенклатуре»** доступна только для записей созданных с помощью команды **«Добавить строку в раздел спецификации»**.

• **«Удалить связь с номенклатурой»** - удаляет связь текущей записи со связанной номенклатурной позицией CorporationCS.

- **«Перечитать данные»** обновляет все записи, перечитывая данные из файла приложения, связанной версии спецификации у текущей номенклатуры изделия, редактора спецификаций.
- **«Документация»**:
	- **«Дополнительные команды»** запускает обработчик команд над соответствующим документом (см. раздел **[20.2](#page-1191-0)**). Команда доступна для записей имеющих связь с конструкторским документом из раздела «Документация».
	- **«Показать информацию о КД»** отображает окно с информацией о версии документа:

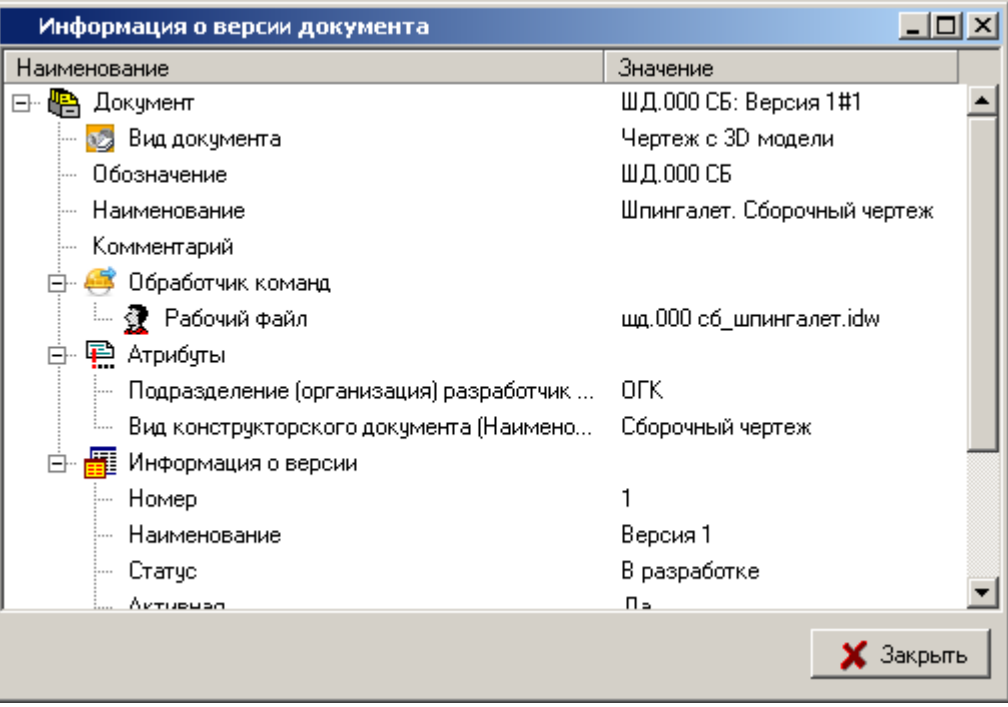

Кнопка **«Показать в CorporationCS»** отображает информацию о версии документа в окне CorporationCS.

• **«Добавить неосновной КД»** - добавляет запись (неосновной конструкторский документ) в раздел «Документация» на основе выбранной пользователем версии документа (см. раздел **[20.5.2.4](#page-1226-1)**).

Для создания записи (неосновной конструкторский документ) на основе выбранного документа, этот документ **не должен** содержать данные об изделии.

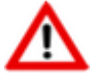

Обозначение создаваемой записи формируется как «обозначение специфицируемого изделия» + «код документа».

Таким образом, крайне желательно, чтобы обозначение выбранного документа совпадало с обозначением записи.

**•••** «Добавить КД из списка выгруженных (должен иметь данные об изделии)» отображает окно с выбором версии документа из списка выгруженных документов:

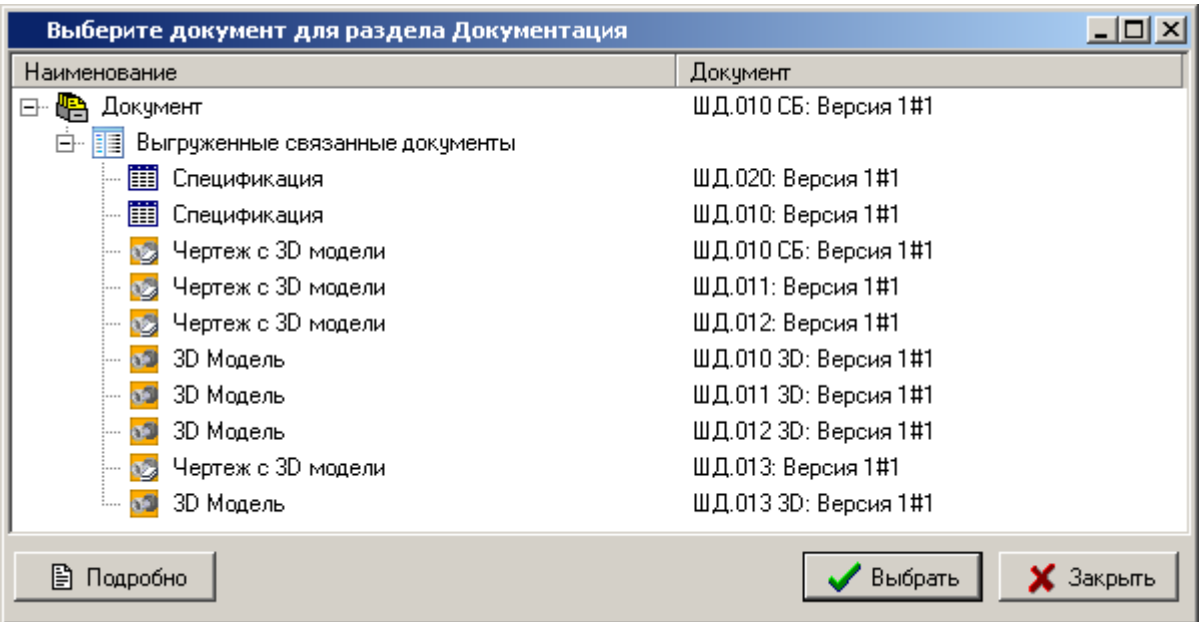

На основе выбранного документа создается запись (прочий конструкторский документ) в разделе «Документация».

Для создания записи (прочий конструкторский документ) на основе выбранного документа, этот документ **должен** содержать данные об изделии (см. раздел **[20.4.1](#page-1202-0)**).

Обозначение создаваемой записи формируется как «обозначение изделия» + «код документа».

Таким образом, крайне желательно, чтобы обозначение выбранного документа совпадало с обозначением записи.

- **«Создать информацию о номенклатуре КД»** создает связь текущей записи с номенклатурной позицией CorporationCS (тип класса «Документация») (см. раздел **[20.4.1](#page-1206-0)**.1).
- **«Удалить связь с номенклатурой КД»** удаляет связь текущей записи с номенклатурной позицией CorporationCS.
- **«Модель»**:
	- **«Дополнительные команды»** запускает обработчик команд над соответствующим документом (см. раздел **[20.2](#page-1191-0)**). Команда доступна для записей имеющих связь с документом модели.
	- «Показать информацию о документе модели» отображает окно с информацией о версии документа.
	- **«Задать данные об изделии (информацию о документе-модели)»**  отображает окно для заполнения данных об изделии на основе документа модели. Описание работы с данным окном приведено в разделе **[20.4.1](#page-1202-0)**.
- **«Главный чертеж»**:
	- **«Дополнительные команды»** запускает обработчик команд над соответствующим документом (см. раздел **[20.2](#page-1191-0)**). Команда доступна для записей имеющих связь с главным чертежом.
- **«Показать информацию о документе главный чертеж»** отображает окно с информацией о версии документа главный чертеж.
- **«Спецификация»**:
	- **• «Дополнительные команды»** запускает обработчик команд над соответствующим документом (см. раздел **[20.2](#page-1191-0)**). Команда доступна для записей имеющих связь со спецификацией.
	- **«Показать информацию о документе спецификации»** отображает окно с информацией о версии документа спецификация.
- **«Добавить все строки в спецификацию CorporationCS»** добавляет все записи имеющие связь с номенклатурной позицией CorporationCS в версию спецификации CorporationCS у специфицируемой номенклатуры изделия.
- **«Добавить строку в спецификацию CorporationCS»** добавляет текущую запись имеющую связь с номенклатурной позицией CorporationCS в версию спецификации CorporationCS у специфицируемой номенклатуры изделия.
- **«Удалить строку из спецификации CorporationCS»** удаляет у текущей записи соответствующую строку в версии спецификации CorporationCS у специфицируемой номенклатуры изделия.
- **«Операции с CorporationCS (требуется CORPORATIONCS API)»**:
	- **В «Показать спецификацию CorporationCS»** отображает окно с версией спецификации CorporationCS у специфицируемой номенклатуры изделия.
	- **«Добавить КД в документацию (должен иметь данные об изделии)»** отображает окно с выбором документа из папок CorporationCS (см. раздел **[12.2](#page-786-0)**).

На основе выбранного документа создается запись (прочий конструкторский документ) в разделе «Документация».

Для создания записи (прочий конструкторский документ) на основе выбранного документа, этот документ **должен** содержать данные об изделии (см. раздел **[20.4.1](#page-1202-0)**).

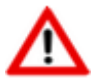

Обозначение создаваемой записи формируется как «обозначение изделия» + «код документа».

Таким образом, крайне желательно, чтобы обозначение выбранного документа совпадало с обозначением записи.

## <span id="page-1221-0"></span>**20.5.2.2 Данные строки редактора спецификаций**

Каждая запись в редакторе спецификаций содержит свои определенные данные, которые задаются/ отображаются в окне вида:

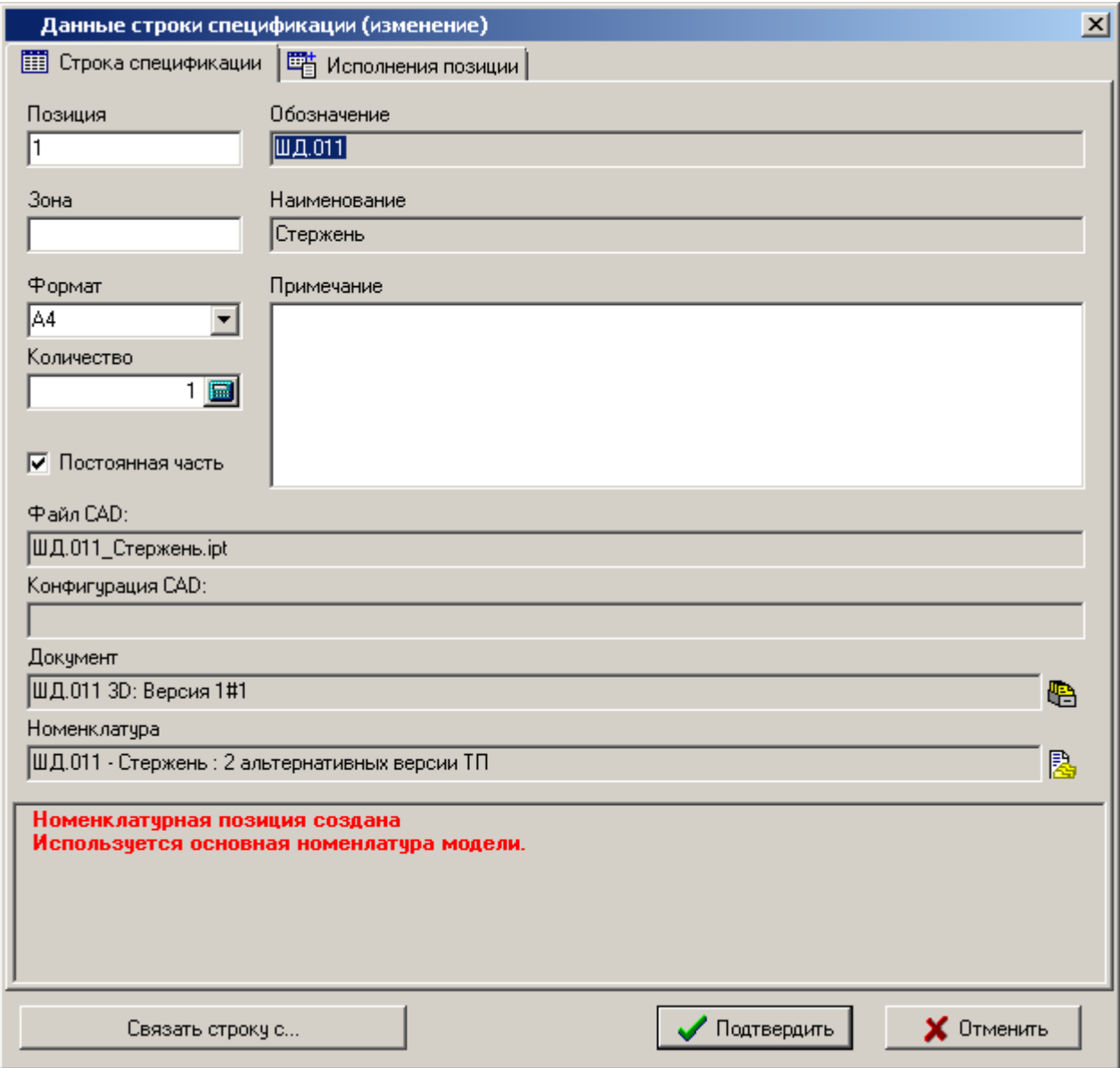

• **«Обозначение»**, **«Наименование»**. Доступны для всех записей.

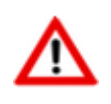

При наличии связи с номенклатурной позицией CorporationCS, изменение недоступно.

• **«Позиция»**, **«Зона»**. Доступны для записей из разделов спецификации: «Комплексы», «Сборочные единицы», «Детали», «Стандартные изделия», «Прочие изделия».

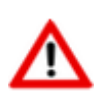

Измененное значение поля **«Позиция»** (у записи, сформированной на основе данных CAD системы) при сохранении данных редактора спецификаций **передается** в файл чертежа.

- **«Формат»**. Доступно для записей из разделов спецификации: «Документация», «Комплексы», «Сборочные единицы», «Детали», «Прочие изделия», «Комплекты».
- **«Количество»**. Не доступно для записей из раздела «Документация».
- Флаг **«Постоянная часть»**. Доступен, если номенклатура специфицируемого изделия имеет исполнения (см. раздел **[20.4.1](#page-1202-0)**).
- **«Примечание»**. Доступно для всех записей.
- **«Файл CAD»**. Отображается файл CAD системы на основе которого сформирована текущая запись.
- **«Конфигурация CAD»**. Конфигурация файла модели CAD системы.
- **«Документ CorporationCS»**. Cвязанный с текущей записью документ CorporationCS.
- **«Номенклатура CorporationCS»**. Cвязанная с текущей записью номенклатура CorporationCS.

Кнопка **«Связать строку с…»** имеет выпадающее меню со следующими пунктами:

- **«Номенклатура документа»** в выпадающем меню позволяет выбрать дополнительную номенклатуру (список формируется на основе данных об изделии (см. раздел **[20.4.1](#page-1202-0)**) у текущей записи) или создать новую дополнительную номенклатуру. Выбранная номенклатура будет связана с текущей записью.
- **Е крап. номенклатура документа»** в выпадающем меню позволяет выбрать дополнительную номенклатуру специфицируемого изделия (список формируется на основе данных об изделии (см. раздел **[20.4.1](#page-1202-0)**) самого специфицируемого изделия) или создать новую дополнительную номенклатуру. Выбранная номенклатура будет связана с текущей записью.
- **Выбрать номенклатуру из справочника CorporationCS»** добавляет запись в текущий раздел спецификации на основе выбранной номенклатурной позиции CorporationCS из соответствующего номенклатурного справочника.
- **«Выбрать исполнение номенклатуры»** в выпадающем меню позволяет выбрать исполнение основной номенклатуры (список формируется на основе данных CorporationCS, при этом основная номенклатура определяется на основе данных об изделии (см. раздел **[20.4.1](#page-1202-0)**) у текущей записи. Выбранная номенклатура будет связана с текущей записью.
- **«Выбрать связанную номенклатуру»** в выпадающем меню позволяет выбрать номенклатуру связанную с основной номенклатурой (список формируется на основе данных CorporationCS, при этом основная номенклатура определяется на основе данных об изделии (см. раздел **[20.4.1](#page-1202-0)**) у текущей записи. Выбранная номенклатура будет связана с текущей записью.
- **•• «Выбрать документ CorporationCS»** в выпадающем меню позволяет выбрать документ CorporationCS. Выбранный документ будет связан с текущей записью.
- **«Создать новый документ-модели по шаблону CorporationCS»** в выпадающем меню позволяет выбрать документ (шаблон документа) на основе которого будет создан новый документ. Созданный документ будет связан с текущей записью.

# **Дополнительные закладки**

Окно данных строки спецификации может содержать дополнительные закладки:

• **«Исполнения позиции»** - дополнительная закладка. Доступна при условии, что специфицируемое изделие имеет исполнения.

#### **Исполнения позиции**
На закладке **«Исполнения позиции»** отображается таблица с исполнениями на специфицируемое изделие. Данная таблица предназначена для ввода у текущей записи количества переменной части на каждое исполнение.

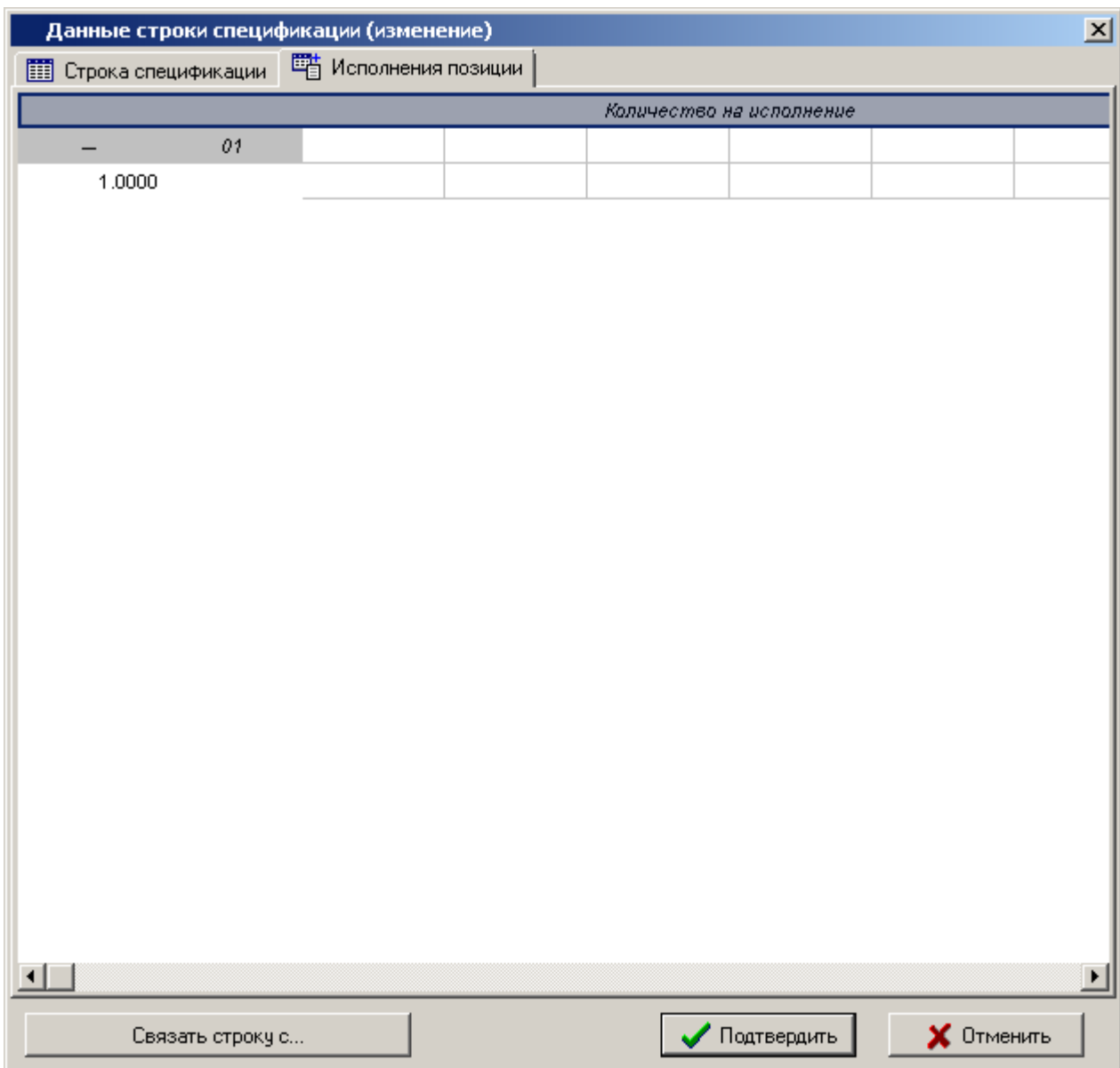

### **20.5.2.3 Настройки исполнений спецификации**

Создание исполнений спецификации на основе исполнений номенклатуры изделия, а также управление отображением исполнений в редакторе спецификаций выполняется с помощью команды **«Настройки исполнений»**, при выполнении которой выводится окно следующего вида:

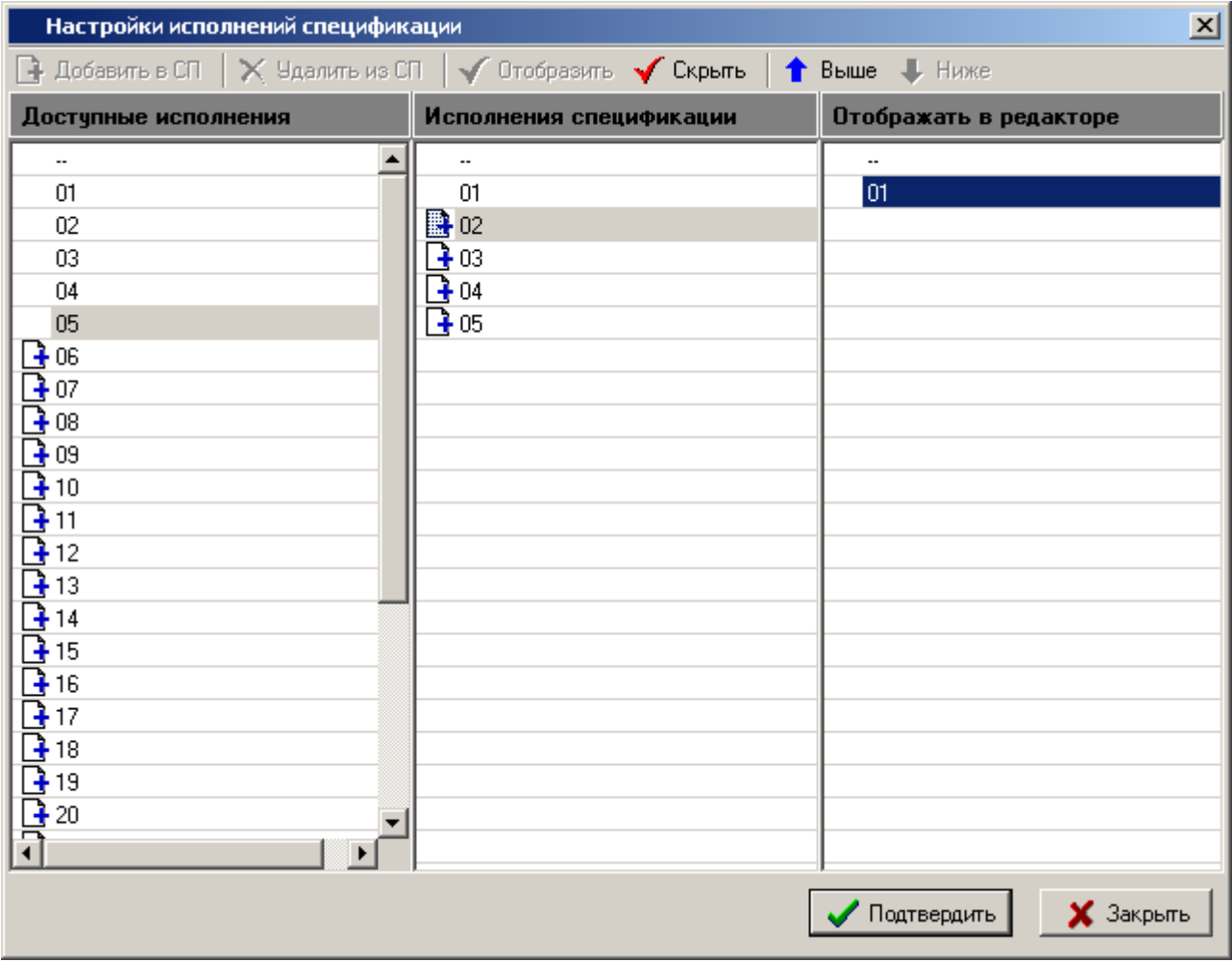

Окно разделено на три части:

- **«Исполнения номенклатуры»** отображаются все исполнения номенклатуры изделия. Все операции с исполнениями номенклатуры выполняются из режима работы с CorporationCS.
- **«Исполнения спецификации»** отображаются все исполнения спецификации. Для работы с исполнениями спецификации используются команды:
	- **«Добавить в СП»** добавляет исполнение спецификации на основе исполнения номенклатуры.
	- **«Удалить из СП»** удаляет исполнение спецификации.
	- **«Отобразить»** добавляет текущее исполнение спецификации в список отображаемых в редакторе спецификаций.
- **«Отображать в редакторе»** список отображаемых исполнений спецификации в редакторе спецификаций. Для изменения списка используются команды:
	- **«Скрыть»** удаляет текущее исполнение спецификации из списка.
	- **«Выше»** перемещает текущее исполнение выше по списку.
	- **«Ниже»** перемещает текущее исполнение ниже по списку.

### **20.5.2.4 Добавление неосновного конструкторского документа**

Добавление записи (неосновного конструкторского документа) в раздел «Документация» на основе выбранной пользователем версии документа выполняется с помощью команды **«Добавить неосновной КД»**, при выполнении которой выводится окно следующего вида:

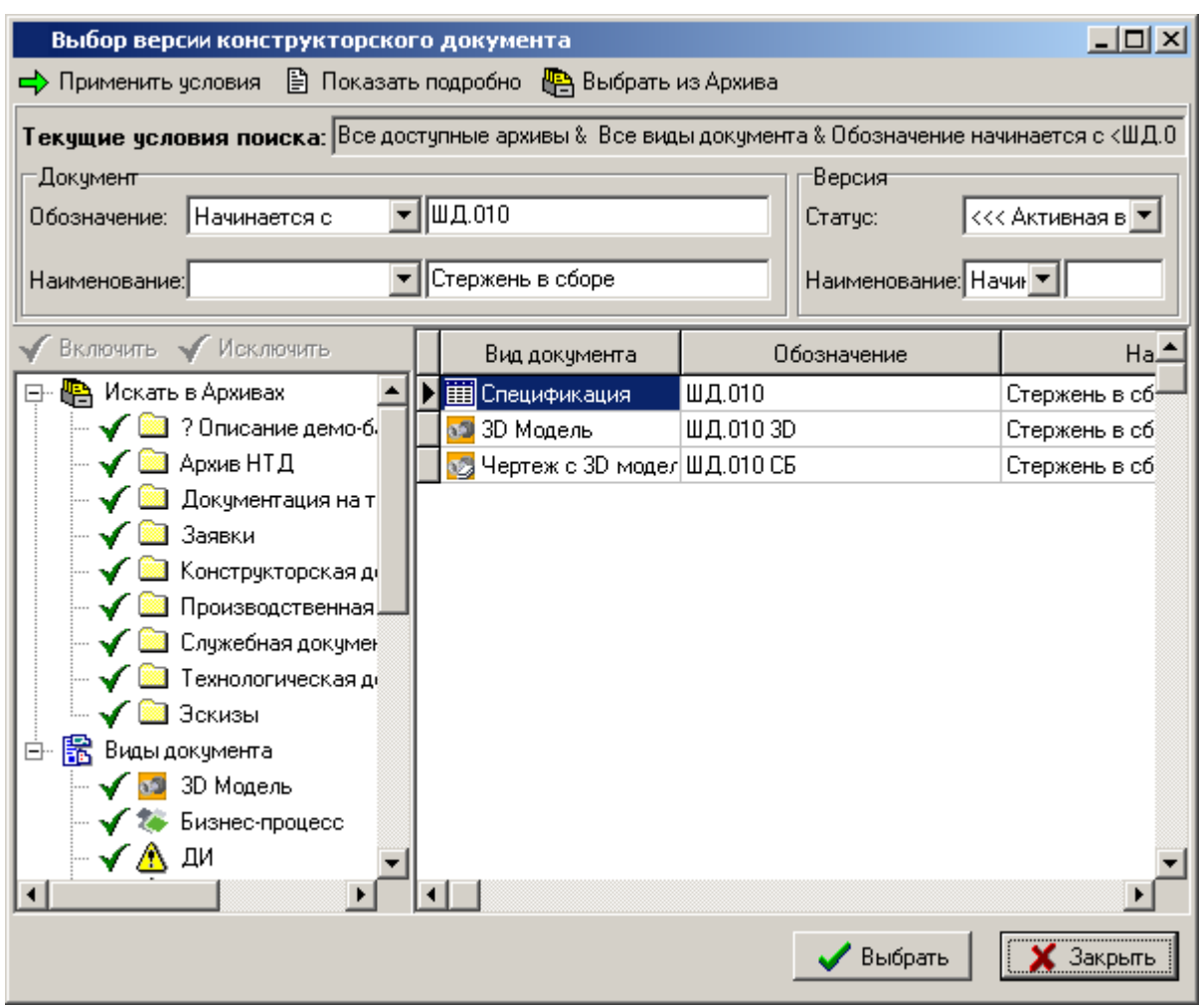

Блок **«Текущие условия поиска»** используется для изменения условий поиска версии документа в архивах CorporationCS.

- Кнопка <mark>→</mark> «**Применить условия»** выполняет поиск версии в соответствии с заданными условиями.
- Кнопка **«Показать подробно»** отображает информацию о текущей номенклатурной позиции в окне CorporationCS.
- Кнопка **«Выбрать из Архива»** отображает окно архива CorporationCS для выбора документа (активной версии).

### **20.6 Спецификация файла Industrics\_cmd.ini**

Все настройки обработчика команд и плагинов (обработчиков), которые он запускает, хранятся в файле **Industrics\_cmd.ini**. Данные в этом файле заполняются администратором системы CorporationCS.

- Секция [**INDUSTRICS\_CMD**] содержит описание доступных плагинов (обработчиков) предоставляемых разработчиком CorporationCS.
- Секция [**INDUSTRICS\_CMD\_OPT**] содержит общие настройки обработчика команд.
- Секция [**UserFunctions**] содержит блок стандартных функций, которые предоставляет разработчик для создания пользовательских функций и блок пользовательских функций, которые могут быть использованы в обработчиках.
- Секции [**INDUSTRICSStdLibrary.bpl**] [**INDUSTRICSMatLibrary.bpl**] содержат системные настройки.
- Секции с **описанием пользовательских атрибутов** (например: [**UserCustomAttributes**]) содержат настройки пользовательских свойств документа для обмена, задаваемых на основе доступных свойств CorporationCS (см. раздел **[20.6.1](#page-1227-0)**).

Далее следуют секции плагинов, которые имеют собственные настройки. Состав опций в каждой из этих секций индивидуален и может содержать:

- Список стандартных свойств обработчика;
- Настроечные данные для управления работой обработчика.

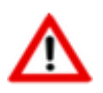

Так же секция может содержать ссылку на другую секцию, содержащую настроечные данные (например: [**INDUSTRICSCadSpec**] - это общий набор настроек, который может использоваться в других обработчиках).

- Секции с **описанием атрибутов** (например: [**CadBI\_Attributes**]) содержат наборы правил для описания соответствия свойства обработчика и свойства CorporationCS (см. раздел **[20.6.1](#page-1227-0)**).
- Секции **настроек обработчика для файла** (типа файла CorporationCS или расширения файла) содержат следующие настройки:
	- **INDUSTRICSCMD** (обязательная настройка) указывается используемый обработчики из секции [**INDUSTRICS\_CMD**].

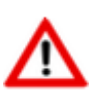

В одной секции **настроек обработчика для файла** можно задавать несколько обработчиков из секции [**INDUSTRICS\_CMD**]. Начало настроек для каждого обработчика начинается со строки **INDUSTRICSCMD**.

- **Attributes** указываются (через ;) необходимые секции с **описанием атрибутов**.
- **Attributes[ВидДокумента]** для заданного вида документа CorporationCS указываются (через ;) необходимые секции с **описанием атрибутов**. Если заданный вид документа CorporationCS не найден, то используется настройка **Attributes**.
- **CustomAttributes** указываются (через ;) необходимые секции с описанием пользовательских атрибутов.
- **CustomAttributes[ВидДокумента]** для заданного вида документа CorporationCS указываются (через ;) необходимые секции с **описанием пользовательских атрибутов**. Если заданный вид документа CorporationCS не найден, то используется настройка **CustomAttributes**.

# **Свойство Пояснение %NOTE** Обозначение документа

### <span id="page-1227-0"></span>**20.6.1 Свойства CorporationCS доступные для обмена**

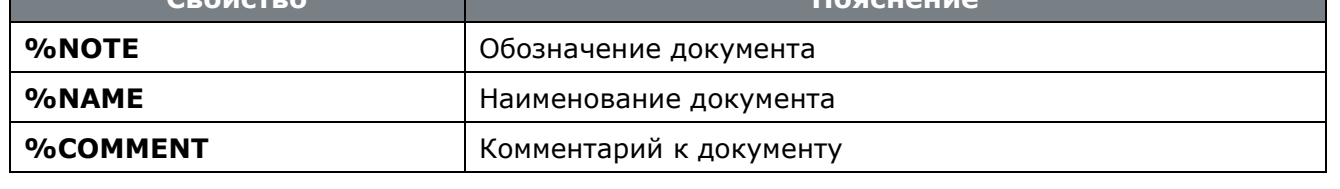

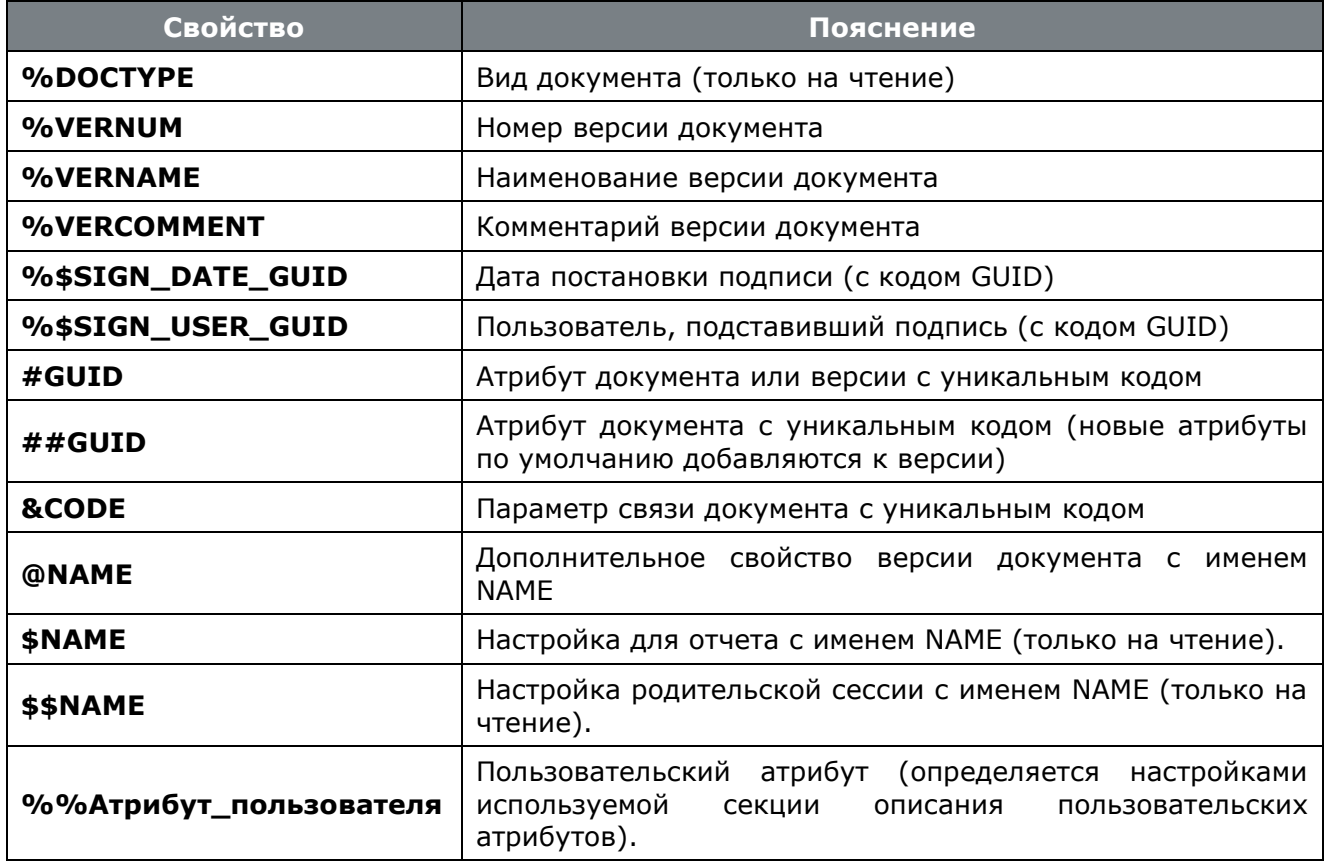

## 21 Установка, обновление и создание резервной копии системы

По завершении изучения данной главы Вы сможете:

- Выполнять установку и настройку компонентов системы.  $\bullet$
- Выполнять установку/ обновление клиентского места.
- Выполнять установку/ обновление административных утилит.
- Создавать резервные копии базы данных.
- Настраивать брандмауэр.
- Решать непредвиденные ошибки при работе с системой.  $\bullet$

#### Основные понятия раздела

Термины набраны полужирным шрифтом, их краткая форма - обычным шрифтом.

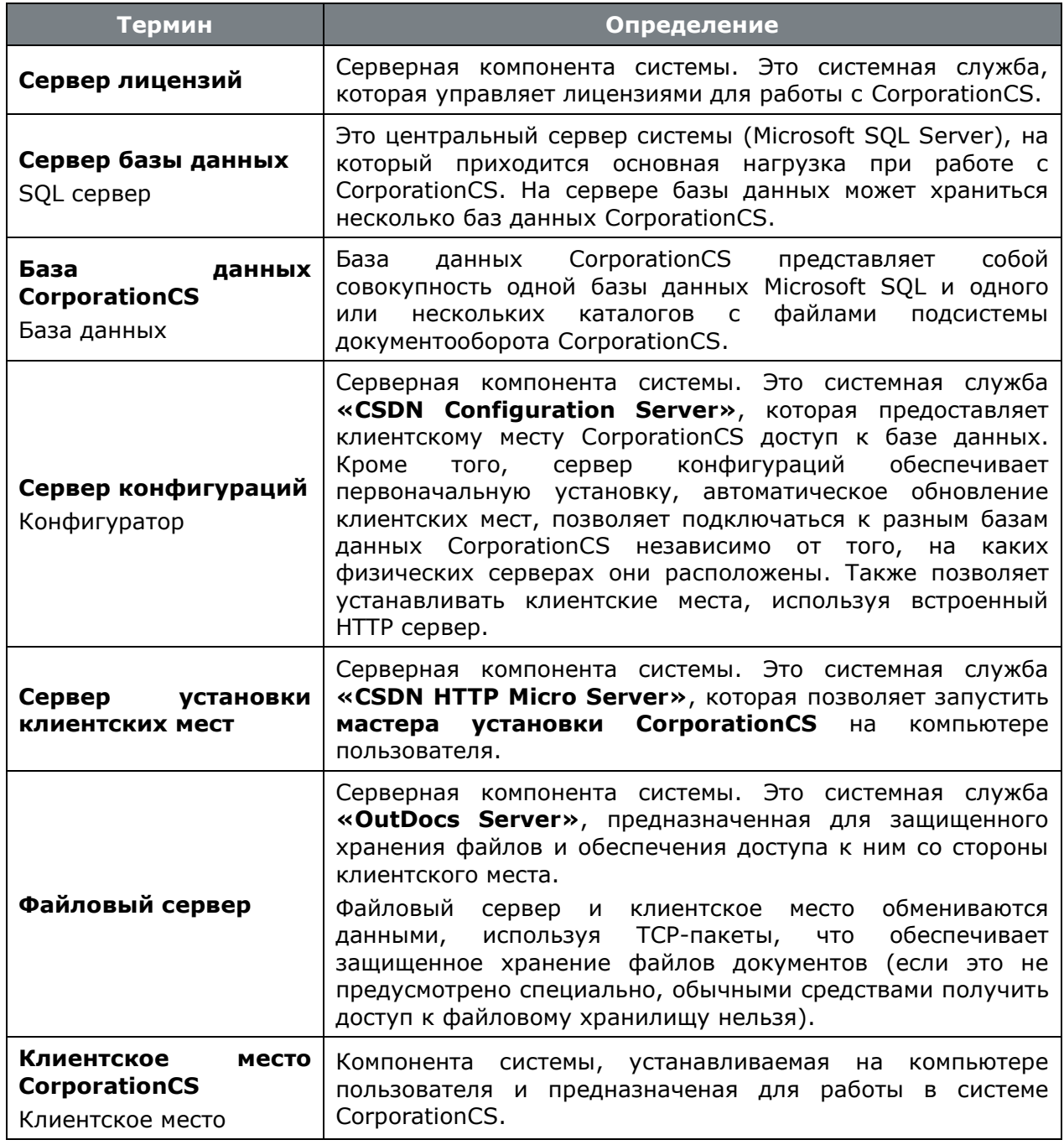

### **21.1 Установка/ обновление системы**

В настоящее время CorporationCS представляет собой многопользовательскую сетевую информационную систему, построенную на основе клиент-серверной технологии с базой данных, расположенной на SQL сервере.

Система работает с сетевыми плавающими лицензиями. Электронный ключ защиты устанавливается на LPT- или USB-порт компьютера. Данный компьютер будет использоваться в качестве менеджера лицензий для сетевых рабочих станций.

#### **Общая последовательность установки и настройки компонентов системы**

- **Сервер лицензий** (см. раздел **[21.1.1](#page-1231-0)**):
	- Установка драйверов ключа защиты (см. раздел **[21.1.1.1](#page-1232-0)**);
	- Формирование запроса лицензии (см. раздел **[21.1.1.2](#page-1232-1)**);
	- Установка сервера лицензий (см. раздел **[21.1.1.3](#page-1233-0)**).
- **Сервер базы данных** (см. раздел **[21.1.2](#page-1235-0)**):
	- Установка сервера базы данных (выполняется при необходимости, см. раздел **[21.1.2.1](#page-1235-1)**);
	- Настройка сервера базы данных (см. разделы **[21.1.2.2](#page-1236-0)**).
- **Сервер конфигураций** (см. раздел **[21.1.4](#page-1250-0)**):
	- Установка сервера конфигураций (см. раздел **[21.1.4.1](#page-1251-0)**);
	- Настройка основных функций сервера конфигураций (см. раздел **[21.1.4.3](#page-1253-0)**);
	- Дополнительные настройки сервера конфигураций (см. раздел **[21.1.4.4](#page-1256-0)**);
	- Настройка обновления клиентских мест (см. раздел **[21.1.4.5](#page-1256-1)**);
	- Настройка сервера установки клиентских мест (см. раздел **[21.1.4.6](#page-1258-0)**).
- **Файловый сервер** (см. раздел **[21.1.5](#page-1260-0)**):
	- Установка файлового сервера (см. раздел **[21.1.5.1](#page-1261-0)**);
	- Настройка файлового сервера (см. раздел **[21.1.5.3](#page-1261-1)**).
- **Место администратора системы**
	- Установка клиентского места (см. раздел **[21.1.6.1](#page-1262-0)**);
	- Установка административных утилит (см. раздел **[21.1.6.4](#page-1266-0)**).
- **База данных CorporationCS** (см. раздел **[21.1.3](#page-1241-0)**):
	- Развертывание новой базы данных (см. раздел **[21.1.3.1](#page-1242-0)**);
	- Регистрация базы данных на сервере конфигураций (см. раздел **[21.1.3.4](#page-1244-0)**);
	- Регистрация свойств CorporationCS в базе данных (см. раздел **[21.1.3.4](#page-1244-0)**);
	- Настройка файловых хранилищ (см. раздел **[21.1.3.5](#page-1245-0)**).
- **Клиентские места системы** (см. раздел **[21.1.6](#page-1262-1)**):
	- Установка клиентского места (см. раздел **[21.1.6.1](#page-1262-0)**);

• Настройка клиентского места (см. раздел **[21.1.6.3](#page-1264-0)**).

### **Общая последовательность обновления и настройки компонентов системы**

- **Сервер Лицензий** (см. раздел **[21.1.1](#page-1231-0)**):
	- Формирование запроса лицензии (см. раздел **[21.1.1.2](#page-1232-1)**);
	- Обновление сервера лицензий (см. раздел **[21.1.1.4](#page-1234-0)**).
- **База данных CorporationCS** (см. раздел **[21.1.3](#page-1241-0)**):
	- Обновление базы данных (см. раздел **[21.1.3.2](#page-1243-0)**).
- **Сервер конфигураций** (см. раздел **[21.1.4](#page-1250-0)**):
	- Обновление сервера конфигураций (см. раздел **[21.1.4.2](#page-1252-0)**);
	- Настройка обновления клиентских мест (см. раздел **[21.1.4.5](#page-1256-1)**).
- **Файловый сервер** (см. раздел **[21.1.5](#page-1260-0)**):
	- Обновление файлового сервера (см. раздел **[21.1.5.2](#page-1261-2)**).
- **Место администратора системы**:
	- Установка клиентского места (см. раздел **[21.1.6.1](#page-1262-0)**);
	- Установка административных утилит (см. раздел **[21.1.6.4](#page-1266-0)**).
- **База данных CorporationCS** (см. раздел **[21.1.3](#page-1241-0)**):
	- Регистрация свойств CorporationCS в базе данных (см. раздел **[21.1.3.4](#page-1244-0)**).
- **Клиентские места системы** (см. раздел **[21.1.6](#page-1262-1)**):
	- Обновление клиентского места (см. раздел **[21.1.6.2](#page-1264-1)**).

## <span id="page-1231-0"></span>**21.1.1 Сервер лицензий**

Система CorporationCS для своей работы использует сервер лицензий FLEXlm компании GLOBEtrotter Software, Inc.

### **Системные требования**

Для просмотра технических требований к аппаратному и программному обеспечению Сервера лицензий, в окне автозапуска дистрибутивного диска системы CorporationCS перейдите в раздел:

### **«Документация» - «Системные требования»**

и выберите пункт **«Системные требования CorporationCS»**.

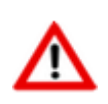

Компьютер должен иметь постоянный доступ к сети с установленным и активизированным протоколом TCP/IP.

Подробно системные требования к серверу лицензий FLEXlm приведены в главе 4 документации FLEXlm (см. диск CorporationCS\ Сервер Лицензий\ Мастер Установки\ Flexlm\_enduser.pdf»).

### <span id="page-1232-0"></span>**21.1.1.1 Установка драйверов ключа защиты**

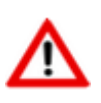

При отсутствии ключа аппаратной защиты пропустите данный раздел.

При наличии ключа аппаратной защиты, необходимо проделать следующие действия перед запуском мастера установки сервера лицензий:

- Установите на компьютер драйвера ключа аппаратной защиты.
- Установите ключ аппаратной защиты в соответствующий (LPT или USB) порт компьютера.
- Если на компьютере установлены ключи аппаратной защиты других программ, снимите их на время запроса лицензии.

Для установки драйверов ключа аппаратной защиты, в окне автозапуска дистрибутивного диска системы CorporationCS перейдите в раздел:

#### **«Установка» - «Авторизация программы» - «Драйвер ключа»**

и выберите пункт соответствующий вашему ключу (**«Установить драйвер ключа защиты Sentiel»** или **«Установить драйвер ключа защиты Wibu»**). Далее следуйте инструкциям мастера установки.

### <span id="page-1232-1"></span>**21.1.1.2 Формирование запроса лицензии**

В случае отсутствия сетевой лицензии производится ее запрос у Службы Лицензирования. Сетевая лицензия на программный продукт также необходима для установки сервера лицензий.

#### **Формирование запроса сетевой лицензии**

Для формирования запроса сетевой лицензии, в окне автозапуска дистрибутивного диска системы CorporationCS перейдите в раздел:

#### **«Установка» - «Авторизация программы» - «Сервер лицензий»**

и выберите пункт **«Установить сервер лицензий»**. Далее выполните следующие действия:

- В стартовом окне Мастера установки Сервера Лицензий выберите пункт **«Запросить Лицензию»** и нажмите кнопку **«Далее»**.
- В окне **«Ввод регистрационных данных»** укажите серийный номер продукта. Серийный номер указан на наклейке коробки дистрибутивного диска.
- Заполните сведения о Вашей компании и пользователе.
- Проверьте все введенные данные в окне **«Подтверждение регистрационных данных»** и подтвердите их нажатием кнопки **«Далее»**. В случае обнаружения ошибки, вернитесь назад, используя кнопку Назад и исправьте информацию в тех полях, где это необходимо.
- Далее, необходимо передать регистрационные данные в Службу Лицензирования компании СиСофт-Разработка. Выберите способ запроса лицензии в окне **«Способ запроса лицензии»** и нажмите кнопку **«Далее»**.

• Осуществите отправку запроса лицензии одним из доступных способов.

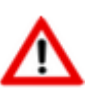

Лицензирование системы CorporationCS on-line способом не поддерживается.

• Для завершения нажмите кнопку **«Готово»** в появившемся окне, содержащем контактную информацию.

#### **Отправка запроса лицензии по электронной почте**

Данный вариант является наиболее предпочтительным. При этом будет автоматически создано электронное письмо с запросом в Службу Лицензирования. Не изменяйте ни тему (subject), ни текст письма: любые изменения могут привести к ошибке при выдаче и при работе лицензии. Запросы, отправленные по электронной почте, обрабатывает робот лицензий. Робот лицензий обрабатывает письма в автоматическом режиме и ответит на запрос в кратчайшие сроки. В случае отсутствия ответа в течение рабочего дня повторите запрос с копией на адрес технической поддержки системы CorporationCS.

#### **Отправка запроса лицензии по факсу**

Передайте запрос в компанию СиСофт-Разработка по номеру факса, указанному на распечатанной странице, с пометкой **«Получение сетевой лицензии для программы CorporationCS»**.

#### **Отправка запроса с другого компьютера**

Если сетевые службы на компьютере не доступны, имеется возможность сохранить лицензионный запрос в файл и передать его с другого компьютера.

Для этого:

- Выберите пункт **«Сохранить лицензионный запрос»** и нажмите кнопку **«Далее»**.
- В появившемся диалоге выберите формат файла, в котором будет записан запрос, имя файла и место сохранения.
- В окне, содержащем контактную информацию, нажмите кнопку **«Готово»**.
- Перенесите файл на компьютер, с которого может быть отправлен запрос.
- Если файл был записан в почтовом формате EML, откройте его почтовым клиентом, и нажав в нем кнопку Ответить (Reply) отправьте электронное письмо. Обязательно сохраните тему (subject) и содержание исходного письма без изменений, в противном случае это может привести к ошибке при выдаче и при работе лицензии.
- Если файл был записан в текстовом формате, передайте запрос в компанию СиСофт-Разработка по факсу, с пометкой **«Получение сетевой лицензии для программы CorporationCS»**.

### <span id="page-1233-0"></span>**21.1.1.3 Установка сервера лицензий**

Установка сервера лицензий производится после получения сетевой лицензии на программный продукт CorporationCS.

Для установки Сервера Лицензий, в окне автозапуска дистрибутивного диска системы CorporationCS перейдите в раздел:

#### **«Установка» - «Авторизация программы» - «Сервер лицензий»**

и выберите пункт **«Установить сервер лицензий»**. Далее выполните следующие действия:

- В стартовом окне Мастера установки Сервера Лицензий выберите пункт **«Обслуживание сервера лицензий»** и нажмите кнопку **«Далее»**.
- В окне «Обслуживание сервера лицензий» выберите пункт **«Установить/обновить сервер лицензий»** и нажмите кнопку **«Далее»**.
- В окне **«Выбор файла лицензии»** укажите путь к файлу сетевой лицензии на продукт компании СиСофт-Разработка и нажмите кнопку **«Далее»**.
- В окне **«Установка Сервера Лицензий»** укажите директорию, в которую будет установлен сервер лицензий, копия мастера установки сервера лицензий, а также другие вспомогательные утилиты для работы с сервером лицензий.
- На следующем этапе осуществляется копирование всех необходимых файлов и попытка создания и запуска сервера лицензий. Окно **«Отчет об обслуживании сервера лицензий»** отображает информацию об этом процессе. Для продолжения нажмите кнопку **«Далее»**.
- Для завершения нажмите кнопку **«Готово»** в появившемся окне, содержащем контактную информацию.

### <span id="page-1234-0"></span>**21.1.1.4 Обновление сервера лицензий**

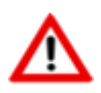

Для обновление CorporationCS на мажорную версию, необходимо запросить новую лицензию (см. раздел **[21.1.1.2](#page-1232-1)**).

Для обновления Сервера Лицензий, в окне автозапуска дистрибутивного диска системы CorporationCS перейдите в раздел:

#### **«Обновление» - «Авторизация программы» - «Сервер лицензий»**

и выберите пункт **«Установить сервер лицензий»**. Далее выполните следующие действия:

- В стартовом окне Мастера установки Сервера Лицензий выберите пункт **«Обслуживание сервера лицензий»** и нажмите кнопку **«Далее»**.
- В окне «Обслуживание сервера лицензий» выберите пункт «Установить/обновить сервер лицензий» и нажмите кнопку «Далее».
- В окне **«Выбор файла лицензии»** укажите путь к файлу сетевой лицензии на продукт компании СиСофт-Разработка и нажмите кнопку **«Далее»**.
- В окне **«Установка Сервера Лицензий»** укажите директорию, в которую будет установлен сервер лицензий, копия мастера установки сервера лицензий, а также другие вспомогательные утилиты для работы с сервером лицензий.
- На следующем этапе осуществляется копирование всех необходимых файлов и попытка создания и запуска обновленного сервера лицензий. Окно **«Отчет об обслуживании сервера лицензий»** отображает информацию об этом процессе. Для продолжения нажмите кнопку **«Далее»**.
- Для завершения нажмите кнопку **«Готово»** в появившемся окне, содержащем контактную информацию.

#### <span id="page-1235-0"></span> $21.1.2$ Сервер базы данных

Конфигурация сервера зависит от количества одновременно работающих пользователей системы и объема базы данных CorporationCS (количество номенклатуры, спецификаций, техпроцессов, производственных спецификаций и т.д.). Быстродействие определяется скоростью процессора, объемом оперативной памяти и скоростью жестких дисков.

### Системные требования

Для просмотра технических требований к аппаратному и программному обеспечению SQL сервера, в окне автозапуска дистрибутивного диска системы CorporationCS перейдите в раздел:

#### «Документация» - «Системные требования»

и выберите пункт «Системные требования CorporationCS».

### <span id="page-1235-1"></span>21.1.2.1 Установка сервера базы данных

В случае если один SQL сервер используется для работы разных программ, и они требуют разных настроек, для CorporationCS нужно установить отдельную копию SQL сервера, на эту же машину или другую. Как установить несколько копий SQL сервера на одну машину, см. SQL Server Books Online.

CorporationCS в основном использует установки SOL сервера по умолчанию, но некоторые установки очень критичны для правильной работы (см. разделы 21.1.2.2).

Для ознакомительных целей Вы можете установить:

- Microsoft SQL Server 2012 Express Edition (для ОС Windows 8, Windows 10)
- Microsoft SQL Server 2005 Express Edition (для ОС Windows Vista, Windows 7, Windows XP)
- Microsoft SOL Server 2000 Desktop Engine (для более ранних версий ОС Windows)

используя дистрибутивный диск системы CorporationCS, раздел «Дополнительное ПО».

При установке Microsoft SQL Server из окна автозапуска дистрибутивного диска создается экземпляр CorporationCS. При работе используются следующие параметры:

- Адрес сервера (Server) (local) \CorporationCS
- Имя базы данных (Database Name) CorporationCS
- Логин (User Name) sa
- Пароль (Password) 0

При установке MS SQL Server из окна автозапуска дистрибутивного диска дополнительные настройки, описанные в разделах, производить не требуется.

#### <u>Установка Microsoft SQL Server 2012 Express Edition</u>

Для запуска мастера установки Microsoft SOL Server 2012 Express Edition, в окне автозапуска дистрибутивного диска системы CorporationCS перейдите в раздел:

#### «Дополнительное ПО» - «Сервер баз данных»

и выберите пункт «Microsoft SQL Server 20012 Express Edition».

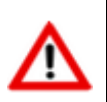

Microsoft SQL Server 2012 Express Edition рекомендуется использовать только для ознакомительных целей. Данный сервер имеет ограничения указанные в соответствующей документации.

#### **Установка Microsoft SQL Server 2005 Express Edition**

Для запуска мастера установки Microsoft SQL Server 2005 Express Edition, в окне автозапуска дистрибутивного диска системы CorporationCS перейдите в раздел:

#### **«Дополнительное ПО» - «Сервер баз данных»**

и выберите пункт **«Microsoft SQL Server 2005 Express Edition»**.

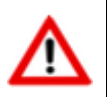

Microsoft SQL Server 2005 Express Edition рекомендуется использовать только для ознакомительных целей. Данный сервер имеет ограничения указанные в соответствующей документации.

#### **Установка Microsoft SQL Server 2000 Desktop Engine**

Для запуска мастера установки Microsoft SQL Server 2000 Desktop Engine (MSDE), в окне автозапуска дистрибутивного диска системы CorporationCS перейдите в раздел:

#### **«Дополнительное ПО» - «Сервер баз данных»**

и выберите пункт **«Microsoft SQL Server 2000 Desktop Engine»**.

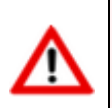

Microsoft SQL Server 2000 Desktop Engine рекомендуется использовать только для ознакомительных целей . Данный сервер имеет ограничения указанные в соответствующей документации.

### <span id="page-1236-0"></span>**21.1.2.2 Настройка сервера базы данных**

#### **Настройка сервера базы данных Microsoft SQL Server 2005 и более поздних версий**

Наиболее критичные настройки приведены ниже (выделены красной рамочкой):

• **SQL Server and Windows Authentication** - использовать проверку прав SQL сервером или Windows. Должна быть включена, так как CorporationCS использует проверку прав SQL сервером!

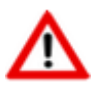

В SQL Express Edition такая возможность по умолчанию выключена. Будьте внимательны!

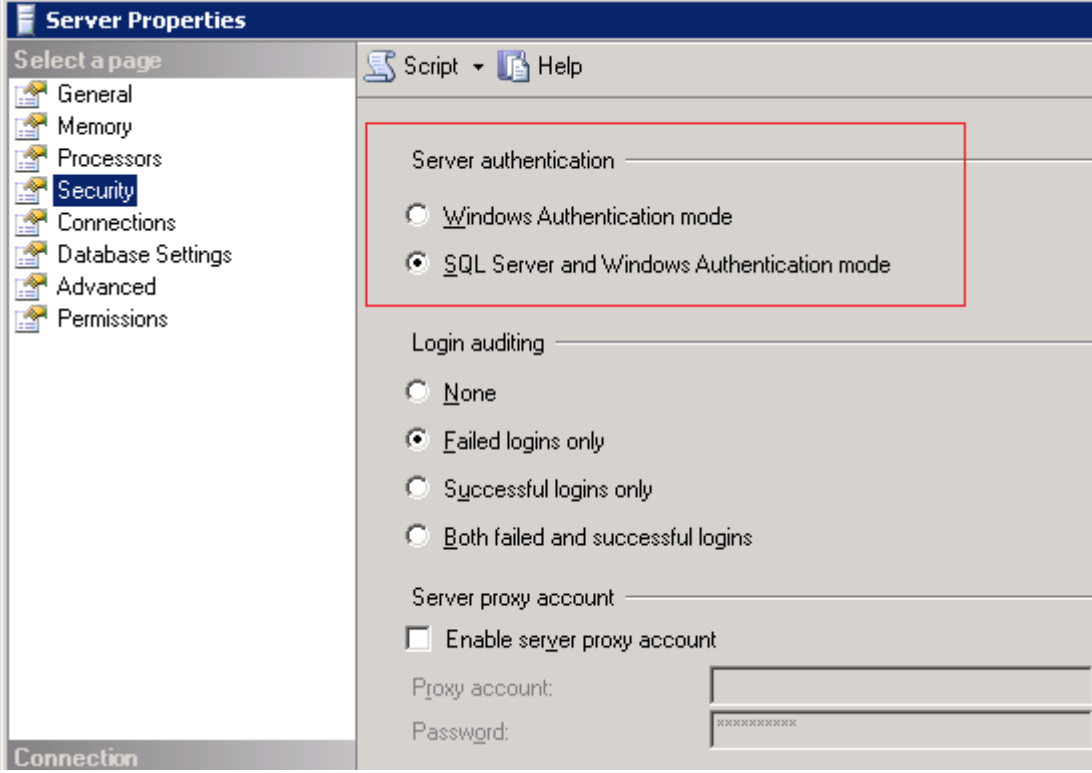

• **Allow triggers to fire others**. Разрешить вызов триггеров во время выполнения других триггеров (вложенные триггеры). Флажок должен быть установлен!

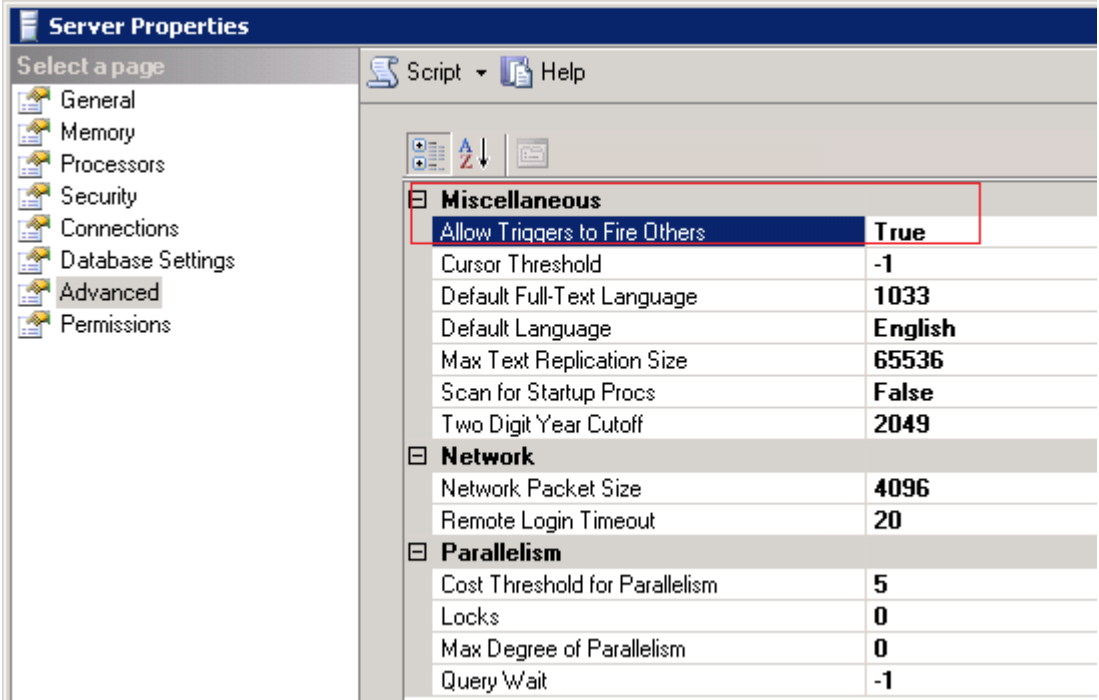

• **Use query governor to prevent long-running queries**. Предотвращать поглощения ресурсов запросами, выполняющимися дольше заданного времени (в секундах). Желательное значение – 0 (отключить) или достаточно большое.

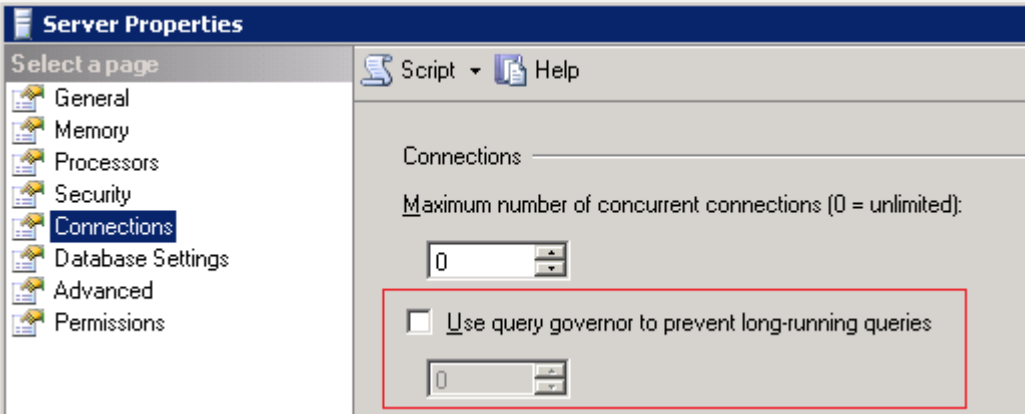

• Настройки базы данных рекомендуется устанавливать следующим образом:

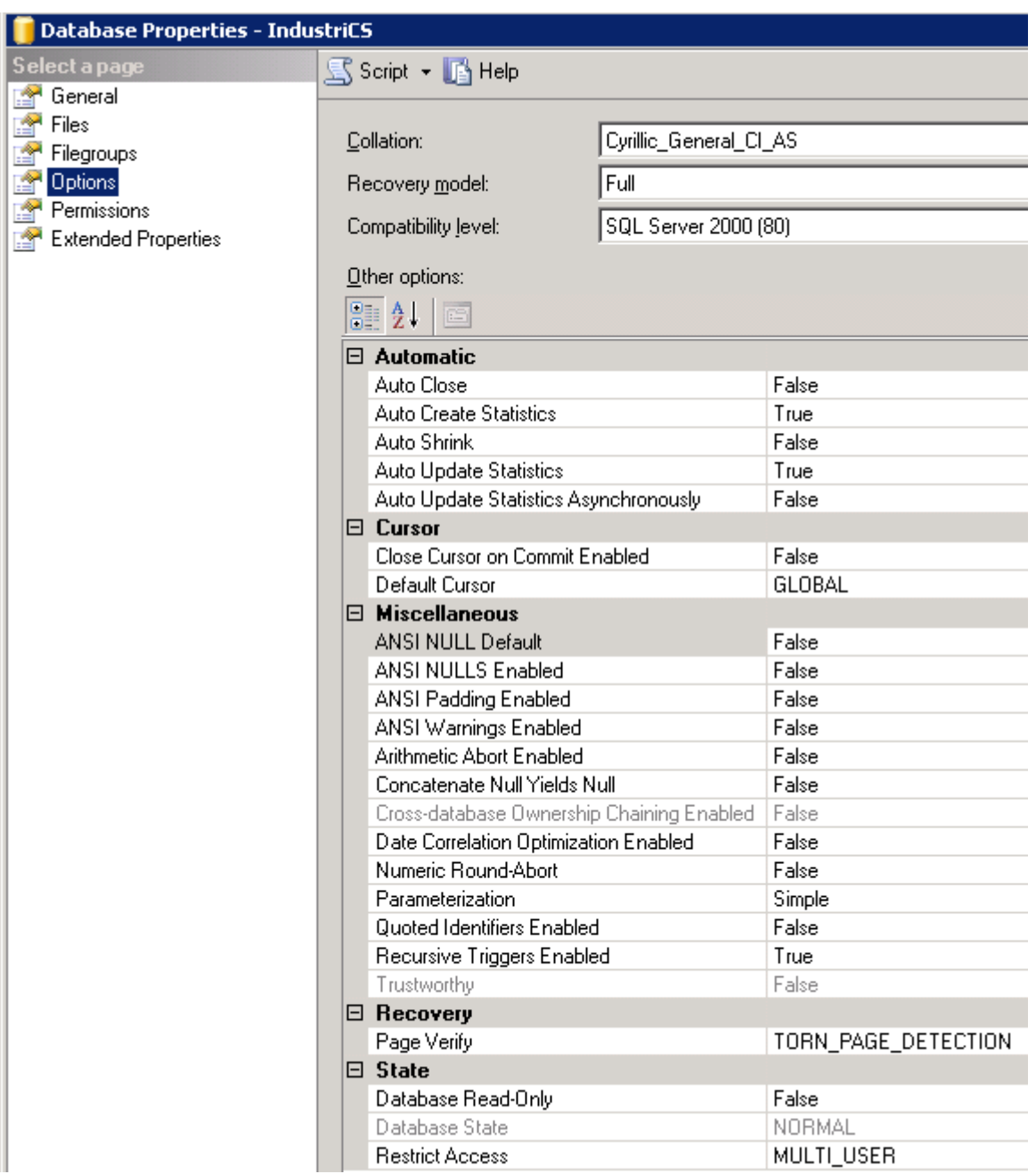

### **Настройка сервера базы данных Microsoft SQL Server 2000**

Наиболее критичные настройки приведены ниже (выделены красной рамочкой):

• **SQL Server and Windows Authentication** - использовать проверку прав SQL сервером или Windows. Должна быть включена, так как CorporationCS использует проверку прав SQL сервером!

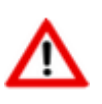

В MSDE такая возможность по умолчанию выключена. Будьте внимательны!

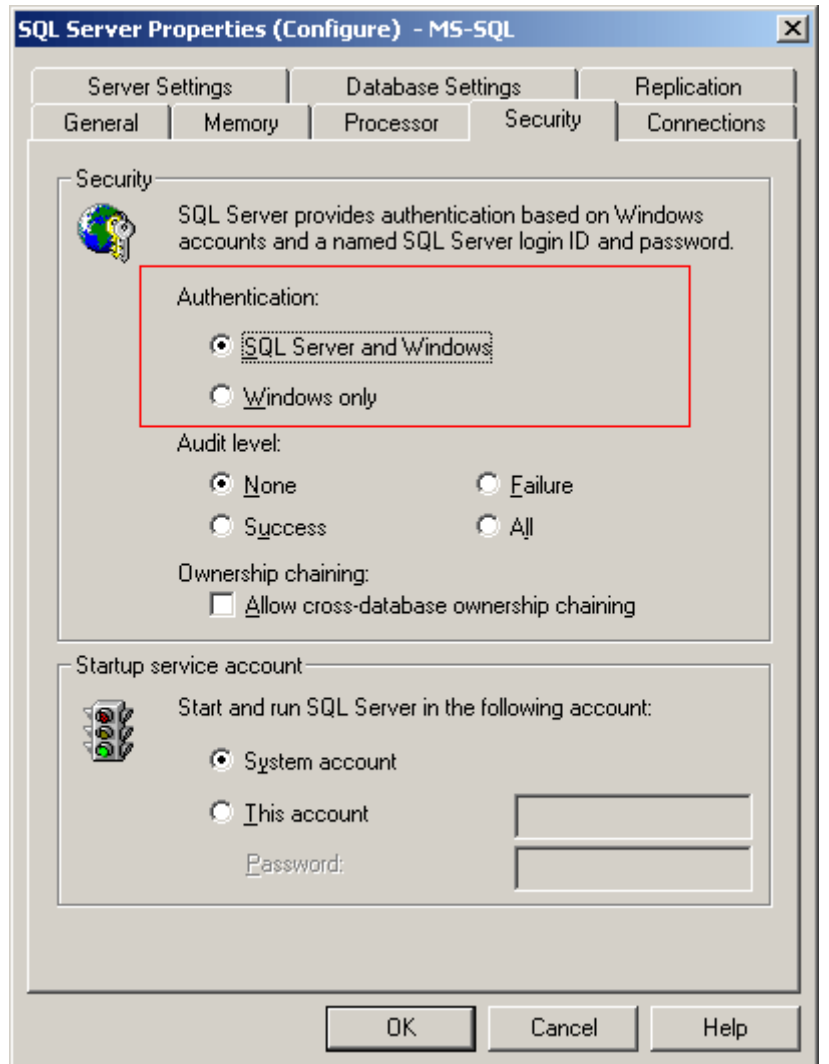

- **Allow triggers to be fired which fire other triggers (nested triggers)**. Разрешить вызов триггеров во время выполнения других триггеров (вложенные триггеры). Флажок должен быть установлен!
- **Use query governor to prevent queries exceeding specified cost**. Предотвращать поглощения ресурсов запросами, выполняющимися дольше заданного времени (в секундах). Желательное значение - 0(отключить) или достаточно большое.

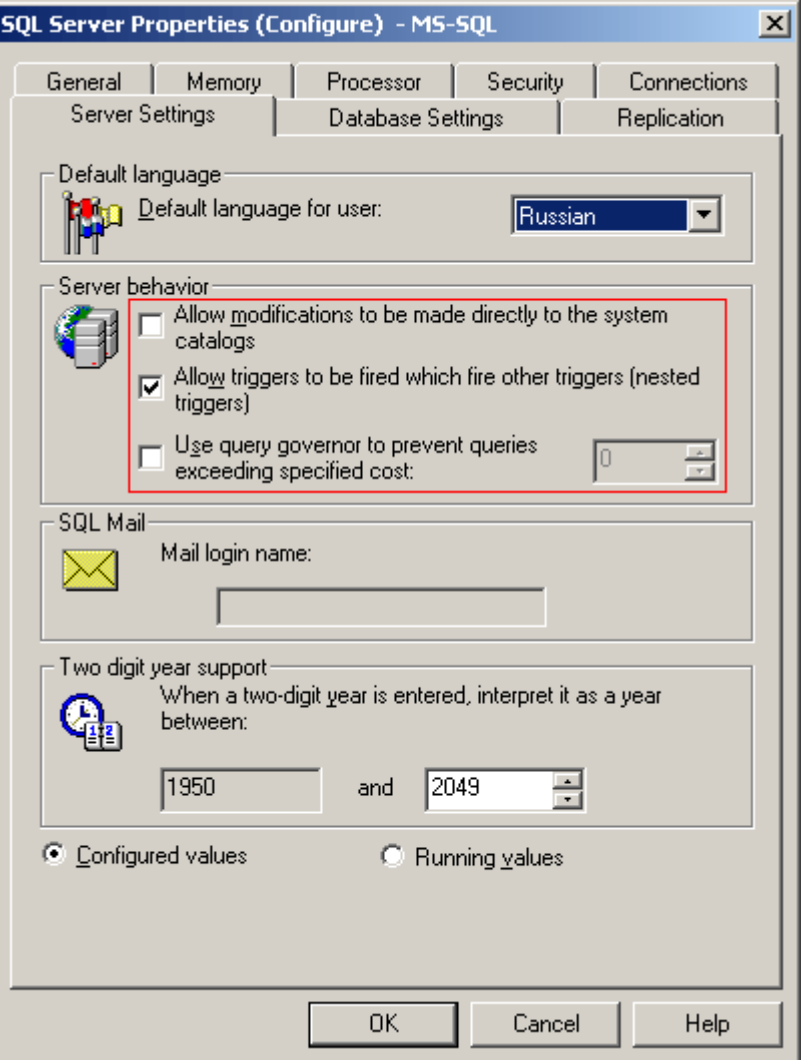

• Настройки базы данных рекомендуется устанавливать следующим образом:

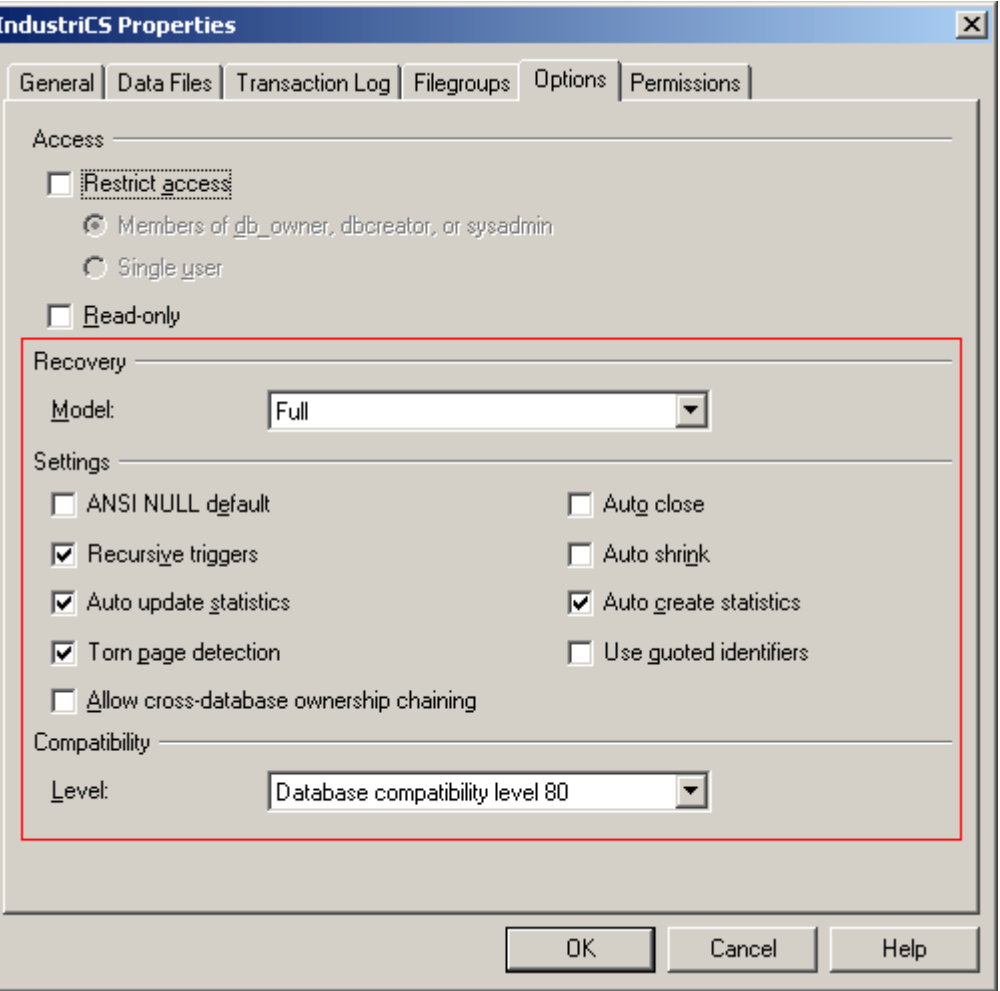

## <span id="page-1241-0"></span>**21.1.3 База данных CorporationCS**

Для корректной работы базы данных системы CorporationCS требуется одновременная работа в сети сервера базы данных (см. раздел **[21.1.2](#page-1235-0)**) и файлового сервера (см. раздел **[21.1.5](#page-1260-0)**).

#### **На дистрибутивном диске CorporationCS находятся:**

- База данных с примерами;
- База данных, настроенная для быстрого старта;
- Пустая база данных.

#### **База данных с примерами содержит:**

- Примеры ведения справочников материалов, моделей оборудования и станочного парка, инструмента и средств технологического оснащения, деталей и сборочных единиц, стандартных и покупных изделий, стандартных технологических маршрутов, технологических операций и переходов, стандартных фрагментов технологических процессов, нормативных документов.
- Примеры изделий, включая:
	- 3D-модели деталей и сборочных единиц;
	- Чертежи;
	- Конструкторские спецификации;
- Маршрутные, маршрутно-операционные и операционные технологические процессы для различных видов обработки (механообработка, сборка, сварка, нанесение покрытий).
- Материальные и трудовые нормативы.
- Примеры различных отчетов (документов), формируемых из системы: спецификация, ведомость спецификаций, ведомость стандартных изделий, комплекты документов для маршрутных, маршрутно-операционных и операционных ТП, комплект документов для типового ТП, различные сводные ведомости основных и вспомогательных материалов, ведомость трудоемкости на изделие.
- Примеры настройки дополнительных пользовательских функций в различных режимах.
- Пример настройки подсистемы управления электронными документами.

#### База данных настроенная для быстрого старта содержит предварительно настроенные:

- Шаблоны прав и роли для быстрого добавления пользователей в систему;
- Системные и номенклатурные справочники, справочные таблицы;
- Эскизы:
- Бланки и комплекты для печати отчетов;
- Макросы и скрипты для проведения расчетов.

#### Пустая база данных

Пустая база данных предназначена для тонкой настройки под конкретного заказчика, и требует предварительных настроек справочников и классов, ролей и шаблонов прав пользователей, не содержит настроенных отчетов и макросов.

#### <span id="page-1242-0"></span>21.1.3.1 Развертывание новой базы данных

Для запуска мастера по развертыванию новой базы данных, в окне автозапуска дистрибутивного диска системы CorporationCS перейдите в раздел:

#### «Установка» - «Установка базы данных»

и выберите пункт с требуемым вариантом наполнения базы данных системы CorporationCS (см. раздел 21.1.3). Далее выполните следующие действия:

- Укажите необходимость восстановления файлов документооборота. При отказе от восстановления файлов документооборота в новой базе данных будет отсутствовать доступ к файловому составу документов системы.
- Укажите путь, куда будут восстановлены файлы документооборота. В дальнейшем по данному пути будут созданы подкаталоги, в которых будет храниться файловый состав документов системы.
- Укажите параметры соединения с базой данных Microsoft SQL.
	- Server укажите имя Microsoft SQL Server. При установке Microsoft SQL Server с дистрибутивного диска CorporationCS на текущий компьютер, укажите (local)\CorporationCS
	- Database Name укажите имя создаваемой базы данных.
	- User Name укажите имя администратора Microsoft SQL Server. По умолчанию sa.
- Password укажите пароль администратора Microsoft SQL Server. При установке Microsoft SQL Server с дистрибутивного диска CorporationCS, пароль администратора  $-0$
- Далее следуйте рекомендациям мастера установки.

## <span id="page-1243-0"></span>21.1.3.2 Обновление базы данных

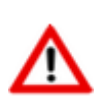

Перед обновлением базы данных, необходимо отсоединить от нее всех пользователей и сделать резервную копию (см. раздел 21.1.3.6), чтобы в случае ошибки восстановить предыдущую версию базы.

Для запуска мастера по обновления базы данных на новую версию, в окне автозапуска дистрибутивного диска системы CorporationCS перейдите в раздел:

#### «Обновление» - «Обновление базы данных»

и выберите пункт «Запустить утилиту обновления базы данных CorporationCS». Далее выполните следующие действия:

- Укажите параметры базы данных, к которой будет производиться подключение:
	- Server укажите имя Microsoft SOL Server на котором находится обновляемая база данных;
	- **User Name** укажите имя администратора Microsoft SQL Server;  $\bullet$
	- **Password** укажите пароль администратора Microsoft SQL Server;  $\bullet$
	- **Database Name** укажите или выберите из выпадающего списка имя обновляемой  $\bullet$ базы данных и нажмите кнопку «Далее».
- В появившемся окне выберите пункт «Соединиться с базой данных».
	- Для обновления базы данных выберите пункт «Провести обновление» и из выпадающего списка выберите версию базы данных до которой необходимо обновить текущую базу.

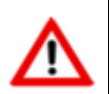

Обновление базы данных может занимать значительное время!

Для установки пакета исправлений (сервис-пака) текущей версии базы данных выберите пункт «Исправление ошибок».

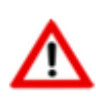

Если на данной базе были установлены пакеты исправлений, то после проведения процедуры «Restore» (см. раздел 21.1.3.6) этой базы данных, процедуру исправления ошибок необходимо выполнить повторно!

В процессе обновления базы данных выполняется процедура снятия скриптов с полученной базы. Данная процедура не влияет на процесс обновления, но желательно, чтобы эта операция прошла без ошибок.

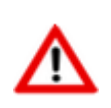

В случае возникновения ошибок обновления базы данных, выберите пункт «Послать отчет разработчикам», и после формирования отчета отошлите его в службу поддержки компании СиСофт-Разработка по указанному в отчете адресу.

• По завершении процесса обновления нажать кнопку **«Далее»** и в появившемся окне выбрать (при необходимости) действие. В противном случае нажать кнопку **«Готово»**.

### **21.1.3.3 Регистрация базы данных на сервере конфигураций**

Для регистрации базы данных CorporationCS на сервере конфигураций следует запустить утилиту Администратор CorporationCS. Для этого используйте в Microsoft Windows меню «Пуск»:

#### **«Программы» - «CSoft» - «CorporationCS» - «Администратор CorporationCS»**.

В появившемся окне входа в программу:

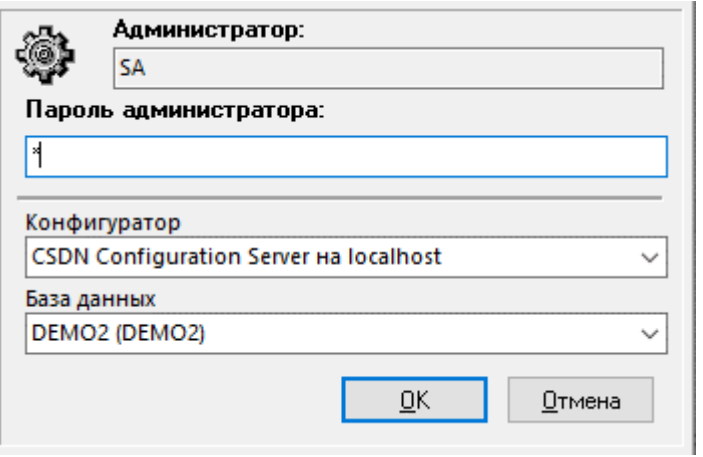

• Укажите имя администратора Microsoft SQL Server и пароль. Если пароль вам не известен, то обратитесь к вашему администратору базы данных (лицо, устанавливавшее сервер базы данных на сервере или локальной станции, в случае работы с одним локальным местом).

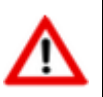

Если пароль введен 3 раза неверно, то производится принудительный выход из программы.

- Далее следуйте рекомендациям мастера регистрации.
- После запуска утилиты Администратор CorporationCS закройте ее.

### <span id="page-1244-0"></span>**21.1.3.4 Регистрация свойств CorporationCS в базе данных**

Для регистрации свойств в базе данных CorporationCS следует запустить CorporationCS. Для этого используйте в Microsoft Windows меню «Пуск»:

#### **«Программы» - «CSoft» - «CorporationCS» - «CorporationCS»**.

В появившемся окне входа в программу:

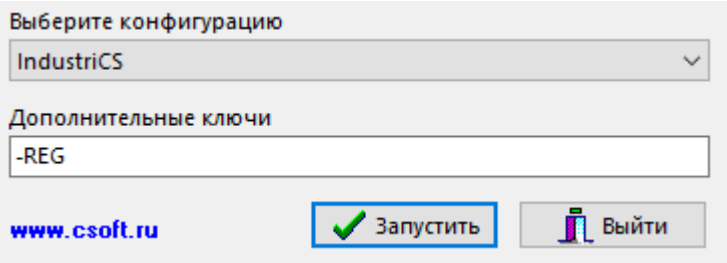

• Выберите конфигурацию(-ии), отличную от **«Администратор»**.

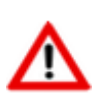

Если планируется использовать несколько равноправных конфигураций CorporationCS, то процедуру регистрации необходимо проделать для каждой конфигурации индивидуально (по очереди).

Укажите дополнительный ключ -reg.

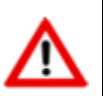

При повторных запусках системы дополнительный ключ -reg необходимо удалить.

- Далее следуйте рекомендациям мастера регистрации.
- После запуска CorporationCS, закройте его.

#### <span id="page-1245-0"></span>21.1.3.5 Настройка файловых хранилищ

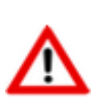

Доступ к папке хранения тел документов необходим только для учетной записи «Система» («SYSTEM»), остальное зависит от ваших требований безопасности.

Предоставлять пользователям доступ к папке хранения тел документов  $H^{\alpha}$ рекомендуется (если не решено иначе).

Для настройки доступа к папке хранения тел документов, необходимо в Microsoft Windows, в свойствах безопасности, добавить учетную запись «Система» («SYSTEM»). Аналогично добавить пользователя с правами администратора, после чего обязательно удалить группу «Все» и остальные группы доступа.

#### Последовательность настройки файловых хранилищ:

Запустите утилиту Администратор CorporationCS, чтобы выполнить настройку файловых хранилищ. Для этого используйте в Microsoft Windows меню «Пуск»:

#### «Программы» - «CSoft» - «CorporationCS» - «Администратор CorporationCS».

В появившемся окне:

- Укажите имя администратора Microsoft SQL Server и пароль.
- Выберите пункт меню «Файл» «Настройка файловых серверов». В левой части окна будет представлена в виде дерева структура файловых серверов системы. Ветвями будут соответственно сервер и все его разделы (папки), выделенные для хранения документов.
	- Для изменения настроек сервера, созданного по умолчанию, выделите его в дереве الرقا и из контекстного меню (вызывается по правой клавише мыши) выберите режим «Свойства сервера».

Откроется окно «Сервер (просмотр)».

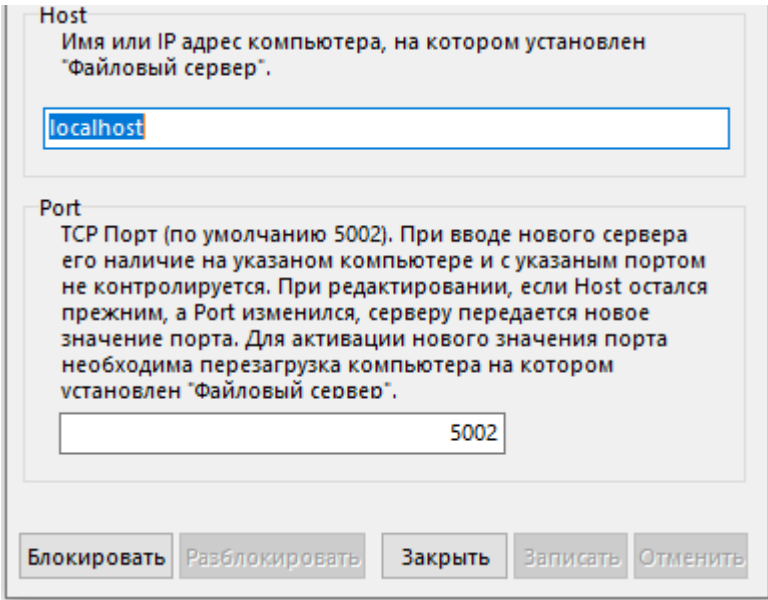

- Для изменения настроек нажмите кнопку **«Блокировать»**.
- Для сохранения внесенных изменений нажмите кнопку **«Разблокировать»**. Параметрами сервера являются его сетевое имя (или IP-адреса) и TCP-порт, по которому будет происходить обращение (по умолчанию 5002).
- Для изменения настроек устройств (папок) выберите в дереве нужное устройство, после чего из контекстного меню (вызывается по правой клавише мыши) выберите команду **«Свойства устройства»**.

Откроется окно **«Устройство (просмотр)»**.

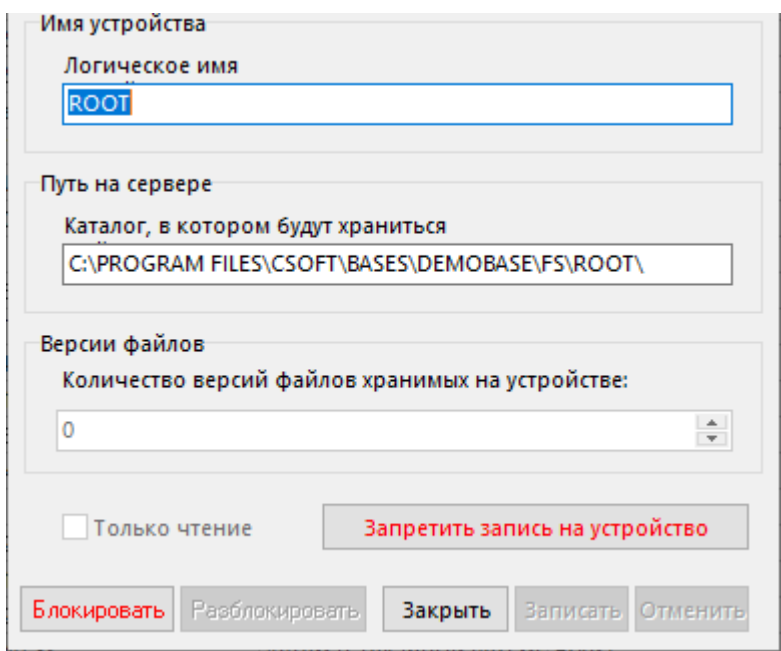

- Для изменения настроек нажмите кнопку **«Блокировать»**.
- Для сохранения внесенных изменений нажмите кнопку **«Разблокировать»**. Параметрами устройства являются его логическое имя (произвольное) и путь на сервере до папки в которой будут храниться данные.
- Для регистрации устройство для работы с текущей базой данных выполните команду **«Зарегистрировать устройство»**.

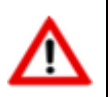

Операция регистрации устройства является обязательной после создания нового устройства, изменения свойств устройства, файлового сервера или базы данных.

Описание процесса добавления нового файлового сервера и добавления нового устройства приведено в разделе **[15.4](#page-988-0)**.

### <span id="page-1247-0"></span>**21.1.3.6 Миграция баз данных**

Административная утилита **«Миграция баз данных CorporationCS»** предназначена для создания архивной копии базы данных CorporationCS и для восстановления базы данных CorporationCS из архивной копии.

Для создания архивной копии базы данных CorporationCS и для восстановления базы данных CorporationCS из архивной копии запустите утилиту **«Миграция баз данных CorporationCS»**. Для этого используйте в Microsoft Windows меню «Пуск»:

#### **«Программы» - «CSoft» - «CorporationCS» - «Миграция баз данных CorporationCS»**.

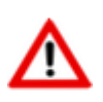

При запуске утилиты **«Миграция баз данных CorporationCS»**, можно использовать дополнительные ключи командной строки (см. раздел **[21.1.7.6](#page-1273-0)**).

Во время работы, утилита **«Миграция баз данных CorporationCS»** создает временные рабочие файлы в том же каталоге, где находится или будет находиться (в зависимости от операции Backup или Restore) файл с сохраненными данными.

По умолчанию данный файл имеет расширение **.cbk**. Если данный файл будет находиться на CD диске, то временные файлы будут создаваться в системном «Temp» каталоге. Временные рабочие файлы могут иметь значительный размер, поэтому для их размещения необходимо достаточное свободное пространство на вашем жестком диске.

При запуске утилиты на первом окне необходимо выбрать операцию:

- **«Backup»** для создания архивной копии базы данных (см. раздел **[21.1.3.6.1](#page-1247-1)**).
- **«Restore»** для восстановления базы данных.(см. раздел **[21.1.3.6.2](#page-1248-0)**).

### <span id="page-1247-1"></span>**21.1.3.6.1 Создание архивной копии базы данных**

Для создания архивной копии базы данных CorporationCS:

- Выберите пункт **«Backup»** и нажмите кнопку **«Далее»**.
- В окне **«Параметры базы данных MS-SQL»** укажите сервер и имя базы данных. Кроме того, необходимо задать имя пользователя с правами администратора (например, SA) и его пароль.
- Укажите имя файла для сохранения данных. По умолчанию файл будет разбит на сегменты по 512 мегабайт. размер сегмента можно изменить, используя соответствующий параметр командной строки (см. раздел **[21.1.7.6](#page-1273-0)**).
- Укажите необходимость сохранения файлов документооборота.
- В окне **«Готовность к операции»** проверьте параметры, с которыми будет выполняться сохранение базы данных, и нажмите кнопку **«Выполнить»**.
- После этого запустится операция сохранения базы данных по указанным параметрам.

• По завершении процесса сохранения появится окно **«Операция завершена»**, где следует нажать кнопку **«Готово»**.

### <span id="page-1248-0"></span>**21.1.3.6.2 Восстановление базы данных**

Для восстановления базы данных CorporationCS из архивной копии:

- Выберите пункт **«Restore»** и нажмите кнопку **«Далее»**.
- Укажите файл, из которого будет восстанавливаться база данных.
- Укажите необходимость восстановления файлов документооборота.
	- Если указана необходимость восстановления файлов документооборота, то следующим шагом нужно указать путь, куда необходимо будет поместить восстанавливаемые файлы.
- В окне **«Дополнительные опции»** могут быть исключены из процедуры восстановления следующие данные:
	- **«Протокол работы пользователей»** (см. раздел **[15.2.5](#page-975-0)**).
	- **«Протокол работы с документами»** (см. раздел **[12.1.21](#page-782-0)**).
	- **«Протокол работы с проектами»** (см. раздел **[13.1](#page-833-0)**).
	- **«Протокол работы с номенклатурой»** (см. раздел **[3.20](#page-330-0)**).
	- **«Протокол пересылки/сборки почты»**

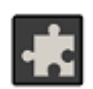

Для использования функционала пересылки и сборки почты, необходимо использовать расширение **«Пересылка почтовых сообщений»** (см. раздел **[26](#page-1394-0)**).

Исключение перечисленных выше данных может значительно сократить время восстановления базы данных.

- В окне **«Параметры базы данных MS-SQL»** укажите сервер и имя базы данных. Кроме того, необходимо задать имя пользователя с правами администратора (например, SA) и его пароль.
- В окне **«Готовность к операции»** проверьте параметры, с которыми будет выполняться установка базы данных, и нажмите кнопку **«Выполнить»**.
- После этого запустится операция восстановления базы данных по указанным параметрам.
- По завершении процесса восстановления появится окно **«Операция завершена»**, где следует нажать кнопку **«Готово»**.

### **21.1.3.6.3 Создание архивной копии с использованием командной строки**

Для создания архивной копии базы данных CorporationCS утилиту **«Миграция баз данных CorporationCS»** можно запускать из командной строки:

**CSDNMigrate.exe** <имя секции в CmdBackup.ini>

При этом утилита не будет использовать диалог с пользователем, вместо него будет использоваться файл CmdBackup.ini. В качестве имени секции нельзя использовать имена **backup, restore**, так как данные имена зарезервированы системой для собственных нужд.

Для этого необходимо создать файл **CmdBackup.ini** и поместить его в тот же каталог, где находится сама утилита **CSDNMigrate.exe**. В файле необходимо создать секцию с произвольным именем и в рамках секции следующие параметры:

- **ServerName** имя компьютера и экземпляра сервера, экземпляр должен отделяться от имени компьютера символом «\», например, myserver\SQLExpress;
- **DbName** имя базы данных;
- **UserName** имя пользователя;
- **Password** пароль пользователя;
- BackupPath путь для создания архивной копии базы данных;  $\bullet$
- **IsBackupDocs** признак необходимости сохранения файлов документооборота;
- Sz изменение размера сегмента файла базы данных в случае, когда файл базы данных слишком большой и требуется его деление для записи на сменные носители информации. По умолчанию размер сегмента равен 512 мегабайт.

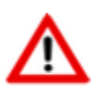

Путь для создания архивной копии базы данных должен быть заключен в кавычки. Рекомендуется в пути использовать один из подкаталогов в формате уууу-тт-dd.

Элементы строки, которые не должны модифицироваться, заключаются в кавычки, а модификатор даты должен быть вне кавычек.

#### Например:

```
"C:\Temp\'
```
или

"C:\Temp\"yyyy-mm-dd

или

```
"C:\Temp\"yyyy-mm-dd"\SubPath"
```
Обратите внимание на баланс кавычек в последнем примере, т.е. в кавычки заключено начало пути "C:\Temp\", затем вне кавычек модификатор даты уууу-mm-dd и затем опять в кавычках дополнительный подкаталог "**\SubPath"**.

При таком описании и конкретной дате (например «1.1.2002»), путь будет:

 $C:\Temp\2001-01-01\SubPath$ 

Если постоянная часть пути не будет заключена в кавычке, будут происходить ошибки связанные с недопустимыми символами в именах папок.

Пример содержимого файл CmdBackup.ini:

```
[Daily]
ServerName = msgqlDbName = CorporationCS
UserName = saPassword = 330
```

```
BackupPath = TC:\Temp\Daily\"yyyy-mm-ddIsBackupDocs = F
[Weekly]
ServerName = mssql
DbName = CorporationCS
UserName = sa
Password = 330BackupPath = C:\Temp\Weekly\''yyy-mm-ddIsBackupDocs = F
[Monthly]
ServerName = mssql
DbName = CorporationCS
UserName = sa
Password = 330
BackupPath = C:\Temp\Monthly\Yyyy-mm-ddIsBackupDocs = F
```
При создании резервной копии, так же можно использовать дополнительные ключи командной строки (см. раздел **[21.1.7.6](#page-1273-0)**) для блокировки работы пользователей с файловым сервером и базой данных в процессе создания архивной копии.

### **21.1.3.7 Удаление базы данных**

Последовательность удаления базы данных:

- Удалите закладку настроек на сервере конфигураций.
- Удалите базу данных CorporationCS средствами сервера базы данных.
- Удалите каталог файлов документооборота.

### <span id="page-1250-0"></span>**21.1.4 Сервер конфигураций**

#### **Системные требования**

Для просмотра технических требований к аппаратному и программному обеспечению сервера конфигураций, в окне автозапуска дистрибутивного диска системы CorporationCS перейдите в раздел:

#### **«Документация» - «Системные требования»**

и выберите пункт **«Системные требования CorporationCS»**.

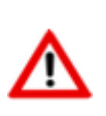

Рекомендуется, чтобы компьютер, который будет использоваться в качестве сервера конфигураций, имел статический IP-адрес.

В рамках локальной сети может быть несколько служб сервера конфигураций.

## <span id="page-1251-0"></span>**21.1.4.1 Установка сервера конфигураций**

#### **Установка и запуска сервера конфигураций**

Для запуска мастера установки сервера конфигураций, в окне автозапуска дистрибутивного диска системы CorporationCS перейдите в раздел:

#### **«Установка» - «Установка серверных компонент» - «Сервер Конфигураций»**

и выберите пункт **«Установить Сервер конфигураций CorporationCS»**. Далее выполните следующие действия:

- Прочитайте текст лицензионного соглашения. Если вы согласны с его условиями, выберите **«Я принимаю условия лицензионного соглашения»** и нажмите кнопку **«Далее»**. При несогласии с условиями лицензионного соглашения установка будет прекращена.
- Выберите порт, который будет использовать сервер конфигураций. По умолчанию **5136**. Данный порт совместим с клиентами старых версий, поэтому рекомендуется использовать именно его.
- Введите серийные номера приобретенных конфигураций. Обязательные серийные номера выделены жирным шрифтом. При этом данные серийные номера будут занесены в файл **setup.ini** (см. раздел **[21.1.4.6](#page-1258-0)**) и в дальнейшем будут использованы при установке рабочих мест. На закладке **«Доп. расширения»**, выберите дополнительные компоненты, не требующие отдельных лицензий (кроме лицензии API).
- Укажите каталог для установки.
- После завершения работы мастера установки, в списке системных служб появятся запущенные службы **«CSDN Configuration Server»** и **«CSDN HTTP Micro Server»**.
- Для первоначальной настройки сервера конфигурации запустите утилиту Администратор сервера конфигураций. Для этого используйте в Microsoft Windows меню «Пуск»:

#### **«Программы» - «CSоft» - «CorporationCS» - «Администратор сервера конфигураций»**.

#### **Общая структура каталогов сервера конфигураций**

• Каталог сервера конфигураций

По умолчанию для:

• 32-bit Microsoft Windows это:

#### **C:\Program Files\CSoft\CSDN Configuration Server**

• 64-bit Microsoft Windows это:

#### **C:\Program Files (x86)\CSoft\CSDN Configuration Server**

В данный каталог устанавливается сервер конфигураций и HTTP сервер для поддержки установки клиентских программ.

В каталоге сервера конфигураций должны находиться подкаталоги: **Upgrade**, **Setup**.

Подкаталог Upgrade

В этом подкаталоге содержатся файлы для установки и обновления, которые находятся в подкаталогах, именуемых по версиям.

### ...\CSDN Configuration Server\Upgrade\x.x.x

Путь к каталогу обновления указывается в программе администрирования сервера конфигураций в поле «Путь для обновления» для каждой базы отдельно.

В общем случае, все базы данных ссылаются на один подкаталог, содержащий файлы последней версии.

• Подкаталог Setup

Этот подкаталог содержит мастера установки CorporationCS (файл **CorporationCSSetup.exe)** и файл setup.ini, содержащий опции, необходимые для установки рабочих мест (см. раздел  $21.1.4.6$ ).

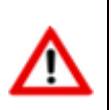

Доступ (sharing) к каталогам, в которых размещаются дистрибутивы, предоставлять не требуется! Мастер установки CorporationCS имеет доступ к этим каталогам через сервер конфигураций.

## <span id="page-1252-0"></span>21.1.4.2 Обновление сервера конфигураций

#### Обновление сервера конфигураций

Для запуска мастера обновления сервера конфигураций, в окне автозапуска дистрибутивного диска системы CorporationCS перейдите в раздел:

#### «Обновление» - «Обновление серверных компонент» - «Сервер конфигураций»

и выберите пункт «Установить Сервер конфигураций CorporationCS». Далее выполните следующие действия:

- Прочитайте текст лицензионного соглашения. Если вы согласны с его условиями, выберите «Я принимаю условия лицензионного соглашения» и нажмите кнопку «Далее». При несогласии с условиями лицензионного соглашения установка будет прекращена.
- Выберите порт, который будет использовать сервер конфигураций. По умолчанию -5136. Данный порт совместим с клиентами старых версий, поэтому рекомендуется использовать именно его.
- Введите серийные номера приобретенных конфигураций. Обязательные серийные номера выделены жирным шрифтом. При этом данные серийные номера будут занесены в файл setup.ini (см. раздел 21.1.4.6) и в дальнейшем будут использованы при установке клиентских мест. На закладке «Доп. расширения», выберите дополнительные компоненты, не требующие отдельных лицензий (кроме лицензии АПИ).
- Укажите каталог для установки.
- После завершения работы мастера установки, в списке системных служб появятся запущенные обновленные службы «CSDN Configuration Server» и «CSDN HTTP Micro Server».

### <span id="page-1253-0"></span>**21.1.4.3 Настройка основных функций сервера конфигураций**

Для редактирования настроек сервера конфигураций следует запустить утилиту Администратор сервера конфигураций. Для этого используйте в Microsoft Windows меню «Пуск»:

#### **«Программы» - «CSоft» - «CorporationCS» - «Администратор сервера конфигураций»**.

В появившемся окне входа в программу:

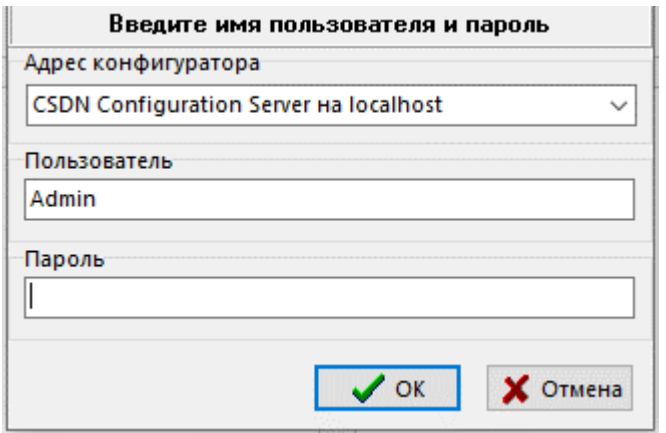

При **первом** запуске необходимо:

- в поле **«Адрес конфигуратора»** из выпадающего списка выбрать **{UNKNOWN} на «Имя компьютера»**, где «Имя компьютера» - это имя компьютера, на котором только что был установлен сервер конфигураций.
- в поле **«Пользователь»** указать пользователя Admin.
- поле **«Пароль»** оставить пустым.

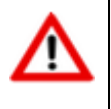

В дальнейшем имя конфигуратора, имя пользователя и пароль можно будет изменить.

Так же при первом запуске будет предложено создать секцию DEFAULT. Данная секция настройки сервера конфигураций определяет, с какими настройками и к какой базе данных будут подключаться клиентские места на данном конфигураторе по умолчанию.

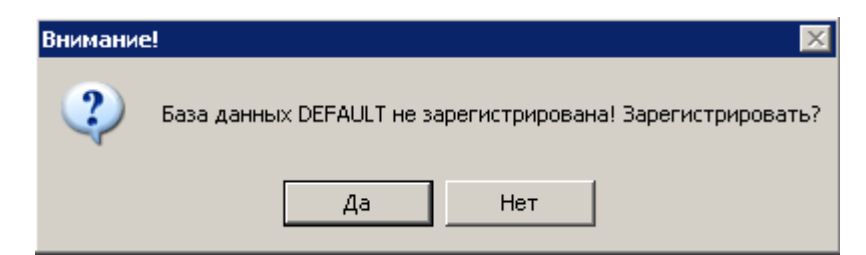

#### Нажмите кнопку **«Да»**.

В открывшемся окне программы CSDN Configuration Server, прежде всего, задайте имя сервера конфигураций.

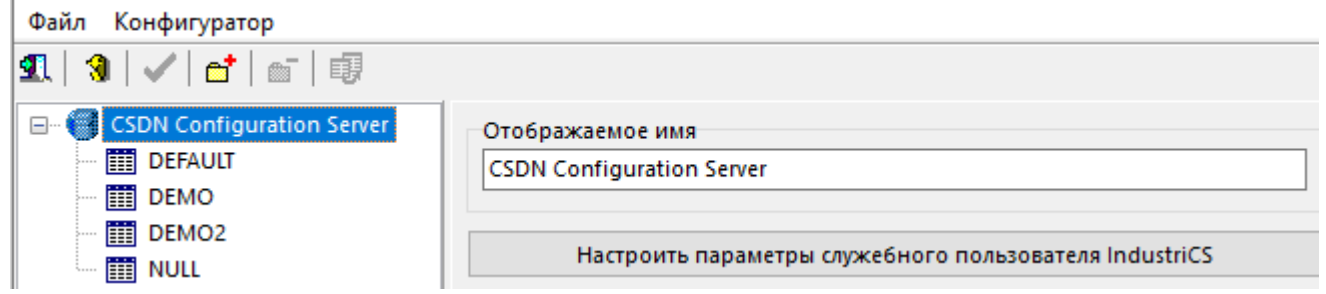

Для этого введите его в поле «Отображаемое имя».

Настройте параметры служебного пользователя, выбрав в окне «**Настроить параметры** служебного пользователя CorporationCS». Служебный пользователь предназначен для обеспечения возможности подключения пользователей к базам данных на разных SQL серверах и чтения из них служебной информации. Несмотря на то, что данный механизм скрыт от пользователя, администратор может им управлять, задавая имя служебного пользователя и пароль.

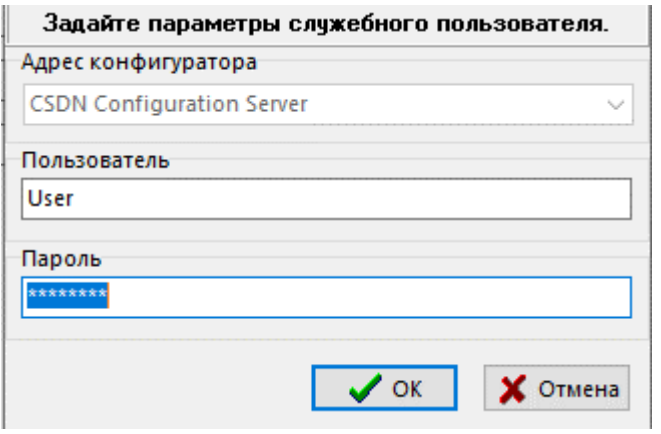

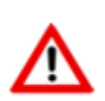

Для того чтобы использовать стандартные данные, поле «Пользователь» или «Пароль» нужно оставить пустым. По умолчанию используется имя пользователя C5XN8S2K7C62TTS70ZT3Q2Q222TXSYO.

После успешного создания информации в папке конфигуратора создается файл **CORPORATIONCSLogin.pwd** хранящий данный об этом пользователе. Его удаление приведет к использованию встроенных данных.

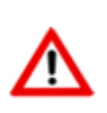

После изменения данных этого пользователя необходимо запустить утилиту<br>Администратор CorporationCS на всех базах данных зарегистрированных на данном конфигураторе и использующих разные SQL сервера.

Далее задайте настройки по умолчанию, то есть укажите с какими настройками и к какой базе данных будут подключаться клиентские места без дополнительной настройки (секция DEFAULT).

Для перехода к настройкам секции DEFAULT необходимо выбрать ее в дереве менеджера

конфигураций (в дальнейшем для создания новой секции необходимо нажать кнопку «Зарегистрировать»).

Для сохранения настроек необходимо нажать кнопку **«Сохранить изменения»**.

Ħ Для настройки доступны две закладки: «Настройки соединения» «Пользовательские настройки по умолчанию».

#### Настройки соединения

- «Использовать для» задается платформа программного обеспечения с которой будет работать данный сервер конфигураций. Для работы с CorporationCS необходимо выбрать соответствующее значение.
- «Псевдоним» задается краткое наименование базы данных, с помощью которого клиентское место будет подключаться к базе денных. Изменение псевдонима у встроенных баз «NULL» и «DEFAULT» не допускается. Данное наименование впоследствии указывается в файле csdn.ini клиентского места и позволяет получить от конфигуратора текущий путь к серверу базы данных и самой базе данных.

Я

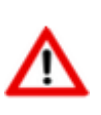

Допускается базу данных переименовать или перенести на другой SQL сервер. После переименования/ переноса базы данных, необходимо изменить путь к базе данных в соответствующем поле. Данная операция никак не скажется на подключении клиентского места к базе данных, т.к. конфигуратор выдаст текущее имя сервера и имя базы по псевдониму.

- «Скрыть из общего списка» установка флага скрывает выбранную базу данных из выпадающего списка доступных баз, зарегистрированных на конфигураторе, при подключении рабочего места. Для подключения к такой базе данных, пользователю необходимо указать псевдоним самостоятельно.
- «Имя базы для пользователя» задается отображаемое для пользователя при подключении с клиентского места имя базы данных.
- «Путь для обновления» задается путь (на компьютере где установлен сервер конфигураций) до подкаталога в котором содержатся файлы для установки/ обновления клиентского места (... \CSDN Configuration Server\Upgrade\x.x.x).
- «Путь к базе» задается путь к базе данных на SQL сервере в формате: **Server Name:Base Name.** Для задания пути к базе данных через диалоговое окно, . .

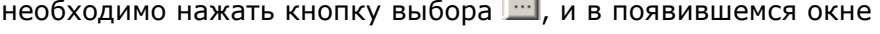

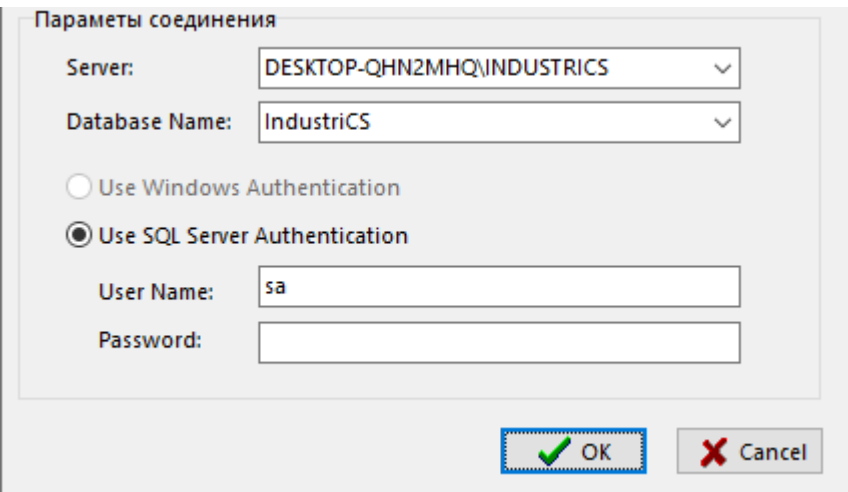

необходимо выбрать и заполнить поля в следующей последовательности:

- «Server» имя SQL сервера;
- «User Name» имя пользователя;
- «**Password**» пароль;
- «Database Name» база данных.  $\bullet$
- «Размер бинарного объекта (Кб)». Некоторые объекты (эскизы и т.п.) хранятся в базе в специальном формате, предназначенном для хранения больших объемов данных. Данный параметр определяет максимальный размер такого объекта. Если указать значение этого параметра очень большим, то это может привести к проблемам с доступной памятью. Если же его указать меньше чем реальный размер некоторых объектов, то такие объекты будут урезаться до указанного размера при чтении из базы. При записи в базу объекты записываются полностью, т.е. данный параметр влияет только на чтение из базы. Мы предлагаем указывать 999999, что означает 1023998976 байт или 976 MB, Данный параметр является отражением соответствующего свойства MS-SOL и никак не зависит от пожеланий и возможностей разработчиков CorporationCS.

#### Пользовательские настройки по умолчанию

Пользовательские настройки заданные в Администраторе сервера конфигураций для указанной базы данных CorporationCS, будут использованы при первом запуске клиентского места. Подробное описание данных настроек приведено в разделе 1.12.1.

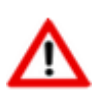

После запуска клиентского места, часть настроек пользователь сможет изменить индивидуально (см. раздел 1.12.1).

#### <span id="page-1256-0"></span>Дополнительные настройки сервера конфигураций 21.1.4.4

Конфигуратор хранит свои настройки в разделе реестра:

• для 32-bit Microsoft Windows это:

#### HKEY\_LOCAL\_MACHINE\SOFTWARE\CSoft\CSDN Configurator

• 64-bit Microsoft Windows ato:

#### HKEY LOCAL MACHINE\SOFTWARE\Wow6432Node\CSoft\CSDN Configurator

Здесь можно использовать следующие параметры для конфигурации:

- Port Порт на котором работает конфигуратор
- Bind Интерфейсы на которых работает конфигуратор. По умолчанию работает на всех. При необходимости ограничить доступ здесь можно задать список интерфейсов через «;» (например '127.0.0.1:192.168.0.1:')
- Browser Разрешает поиск его при запросе (получение списка конфигураторов). По умолчанию включен. 0 - поиск отключен, 1 - включен.

Физически конфигуратор работает по ТСР протоколу на указанном порту. Если разрешен **Browse, то также занят аналогичный UDP порт.** 

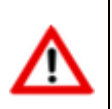

Любое изменение в реестре требует перезапуска службы конфигуратора.

Последнее успешное соединение рабочей станции с конфигуратором запоминается в ключе реестра:

#### ...\CSDN Configurator (параметр Default).

Если не указано иного и такая запись существует, данный конфигуратор предлагается для выбора по умолчанию.

Везде где не указанно иного, адрес конфигуратора задается в виде пары АДРЕС:ПОРТ. Если используется порт по умолчанию (5136), то его можно не указывать.

При установке демонстрационной версии CorporationCS конфигуратор устанавливается на интерфейс 127.0.0.1. В файле csdn.ini прописывается SERVER=localhost, DB=Default, которые в последствии можно изменить.

#### <span id="page-1256-1"></span>21.1.4.5 Настройка обновления клиентских мест

Администратор сервера конфигураций позволяет добавить дополнительные необходимые файлы к дистрибутивному составу файлов CorporationCS и настроить сервер конфигураций так, чтобы данные файлы участвовали при установке/ обновлении клиентского места.

Для этого, необходимые файлы нужно поместить в подкаталог, в котором содержатся файлы для установки/ обновления клиентского места (... \CSDN Configuration Server\Upgrade\x.x.x).

Затем запустить утилиту Администратор сервера конфигураций. Для этого используйте в Microsoft Windows меню «Пуск»:

#### «Программы» - «CSoft» - «CorporationCS» - «Администратор сервера конфигураций».

В основном меню программы выберите «Конфигуратор» - «Настройки обновления».

В поле «Путь для обновления» через выпадающий список выберите тот, для которого будете производить дополнительные настройки. Выпадающий список формируется на основании поля «Путь для обновления» у зарегистрированных баз данных на сервере конфигураций (см. раздел 21.1.4.3).

При добавлении файла в списке файлов показываются лишь те файлы из папки обновления, которые еще не добавлены и которых нет в основном составе дистрибутива CorporationCS. Для добавления в данном списке можно одновременно выделить несколько файлов.

Для каждого файла определяются следующие опции:

- **Setup** необходимость установки данного файла при установки конфигурации системы, соответствующей выбранной категории:
	- **Run after** запустить файл после установки;  $\bullet$
	- **Delete after** удалить файл после запуска (доступно, если не установлен признак  $\bullet$ Upgrade);
- **Upgrade** необходимость обновления данного файла;
	- Run after запустить файл после обновления;
- **SelfReg** необходимость регистрации данного файла;
- Link необходимость создания ярлыка в случае установки данного файла;
- Комментарий описание файла.
- Категория принадлежность файла к определенной категории:
	- CorporationCS all Полная конфигурация
	- CorporationCS\_doc Документ
	- **CorporationCS inv** Складской учет
	- **CorporationCS\_man** Производство
	- CorporationCS\_pdm PDM  $\bullet$
	- **CorporationCS\_pmi** Производственный учет
	- **CorporationCS\_tlg** Технология
	- **CorporationCS tpp TNN**
	- **CorporationCS\_adm** Администратор  $\bullet$
	- **api\_CorporationCS** CorporationCS ANU
	- **api\_tpp** CorporationCS TNN ANM
	- api\_ocs CorporationCS Документ АПИ
	- CorporationCS\_hlp Справка
- **CorporationCS\_common** вхождение во все конфигурации (т.е. всегда устанавливать и обновлять)
- **ignore** игнорирование
- delete удаление

Если нужна определенная последовательность регистрации файлов при установке, тогда необходимо включить сортировку списка по категории и при помощи стрелок на панели инструментов расположить файлы в требуемой последовательности. Перемещение файлов возможно только в пределах категории.

#### <span id="page-1258-0"></span>21.1.4.6 Настройка сервера установки клиентских мест

Настройка сервера установки клиентских мест заключается в редактировании файла setup.ini (... \CSDN Configuration Server\SETUP\setup.ini).

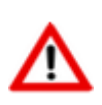

В процессе работы мастера установки CorporationCS (см. раздел 21.1.6.1) на шаге «Выбор конфигуратора» (после выбора сервера конфигураций), происходит чтение настроек из файла setup.ini.

#### Спецификация файла Setup.ini:

```
[CorporationCS]
DownLoadHtmlFile=CorporationCSSetup.exe
DownLoadHtmlText=Установить CorporationCS
DownLoadHtmlImage=CORPORATIONCS.gif
DownLoadHtmlDesc1=<B>CorporationCS</B>
DownLoadHtmlDesc2=...
\ddotscDownLoadHtmlDesc9=...
FilesPath=C:\Program Files (x86)\CSoft\CSDN Configuration Server\Upgrade\x.x.x
Language={DEFAULT}
UserName={DEFAULT}
Organization={DEFAULT}
SerialNumber=TNLGXXXXXXXXXXXX
InstallationPath={DEFAULT}
SetupKind={DEFAULT}
ProgFolder={DEFAULT}
SerialNumber-Cfg=TNLGXXX-XXXXXXXXXXXX-XXXXX
SerialNumber-CORPORATIONCS All=TNLGXXX-XXXXXXXXXXXX-XXXXX
```
- **DownLoadHtmlFile** имя выгружаемого файла для установки системы.
- **DownLoadHtmIText** текст, отображаемый в web-browser, при нажатии левой клавиши мыши на данный текст, выгружается и запускается файл установки системы.
- DownLoadHtmlImage изображение, отображаемые рядом  $\mathsf{C}$ текстом DownLoadHtmlText.
- DownLoadHtmlDesc1..., DownLoadHtmlDesc9 дополнительный отображаемый текст.
- FilesPath обязательный параметр, указывает на каталог, содержащий файлы для установки.
- Language язык программы установки, допустимые значения:
- 1033 Английский (США)
- 1049 Русский
- {DEFAULT} язык, определенный в системе

Если значение данного параметра не соответствует ни русскому, ни английскому, тогда будет использован английский. Также английский будет использован и в случае если введено 1049, что означает Русский, но система на конкретном рабочем месте не поддерживает русскую кодовую страницу. Если будет введено недопустимое значение, будет отображаться диалог запроса данного параметра. Рекомендуется использовать значение {DEFAULT}.

- UserName имя пользователя. Если значение параметра будет указано как {DEFAULT}, то в этом случае будет взят соответствующий параметр, определенный при установке операционной системы.
- Organization наименование организации. Если значение параметра будет указано как {DEFAULT}, то в этом случае будет взят соответствующий параметр, определенный при установке операционной системы.
- SerialNumber серийный номер ключа зашиты. Данный параметр присутствует для совместимости с предыдущими версиями системы. Для CorporationCS версии 4 и выше, он не используется.

```
SerialNumber-Cfg=TNLGXXX-XXXXXXXXXXXX-XXXXX
SerialNumber-CORPORATIONCS All=TNLGXXX-XXXXXXXXXXXX-XXXXX
```
Перечень серийных номеров компонентов, на которые имеются лицензии. Если данная информация внесена в файл setup.ini то при установке рабочих мест, серийные номера будут заноситься автоматически.

- InstallationPath каталог, в который будет устанавливаться система CorporationCS. Значение {DEFAULT} для данного параметра будет означать, что следует использовать системную папку для программ (например: «C:\Program Files (x86)» или «D:\Program Files (x86)» или другая папка, определенная в системе). К этой папке добавляется «\CSoft» и наименование продукта. Рекомендуется использовать значение {DEFAULT}.
- **SetupKind** вид установки. Данный параметр присутствует для совместимости с предыдущими версиями системы. Для CorporationCS версии 4 и выше, он не используется.
- ProgFolder определяет в Microsoft Windows имя создаваемого раздела меню «Пуск» -«Программы» для системы CorporationCS. Рекомендуется использовать значение {DEFAULT}.

Если для какого-либо параметра не будет определено значение, то при установке системы будет выведен диалог для запроса соответствующего значения.
#### 21.1.4.7 Удаление сервера конфигураций и сервера установки клиентских мест

Удаление сервера конфигураций приведет к остановке доступа клиентских мест к базам данных и серверу установки клиентских мест системы. При следующей установке сервера конфигураций потребуется его повторная настройка.

Для удаления сервера конфигураций выполните следующие действия:

Запустите мастер удаления сервера конфигураций. Для этого используйте в Microsoft Windows меню «Пуск»:

### «Панель управления» - «Установка и удаление программ».

- Выберите программу «CSDN Configuration Server», нажмите кнопку «Удалить».
- Следуйте указаниям мастера удаления.

По окончании работы мастера будут удалены службы «CSDN Configuration Server» и «CSDN HTTP Micro Server».

#### $21.1.5$ Файловый сервер

Управление файловым сервером осуществляется системой CorporationCS автоматически. Файловых серверов может быть несколько (каждый раздел логически единого электронного архива физически может храниться на отдельном файловом сервере).

В качестве физического места хранения содержимого файл-сервера выступает или отдельное устройство (HDD), или определенная для этого папка на жестком диске. При более чем десяти одновременных подключениях к системе, файл-сервер необходимо устанавливать только на компьютере с серверной редакцией Windows. Конфигурация файл-сервера определяется объемом файлов, обрабатываемых системой документооборота и числом одновременно работающих пользователей.

Количество файловых серверов определяется требованиями конкретного предприятия (организации) и топологией сети. В небольших организациях файл-сервер можно установить на тот же компьютер, что и сервер базы данных, выделив для содержимого файл-сервера отдельную папку, а лучше - отдельный HDD.

Для больших предприятий и крупных архивов рекомендуется:

- распределять содержимое архива по нескольким файл-серверам;
- для уменьшения нагрузки на сеть располагать файл-серверы территориально (по архитектуре сети) близко от подразделений, наиболее активно работающих с документами, которые хранятся в разделах архива, располагающихся на данном файлсервере.

## Системные требования

Для просмотра технических требований к аппаратному и программному обеспечению файлового сервера, в окне автозапуска дистрибутивного диска системы CorporationCS перейдите в раздел:

## «Документация» - «Системные требования»

и выберите пункт «Системные требования CorporationCS».

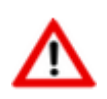

Рекомендуется, чтобы компьютер, который будет использоваться в качестве файлового сервера, имел статический IP-адрес.

## **21.1.5.1 Установка файлового сервера**

Для запуска мастера установки файлового сервера, в окне автозапуска дистрибутивного диска системы CorporationCS перейдите в раздел:

## **«Установка» - «Установка серверных компонент» - «Файловый Сервер»**.

и выберите пункт **«Установить Файловый сервер CorporationCS»**. Далее выполните следующие действия:

- Прочитайте текст лицензионного соглашения. Если вы согласны с его условиями, выберите **«Я принимаю условия лицензионного соглашения»** и нажмите кнопку **«Далее»**. При несогласии с условиями лицензионного соглашения установка будет прекращена.
- Введите номер TCP-порта, через который будет осуществляться обмен данными между файловым сервером и клиентскими местами. По умолчанию это значение равно **5002**. Нажмите кнопку **«Далее»**.
- Выберите папку для установки.
- По завершении установки в списке системных служб должна появиться запущенная служба файлового сервера **«OutDocs Server»**.

## **21.1.5.2 Обновление файлового сервера**

Для запуска мастера обновления файлового сервера, в окне автозапуска дистрибутивного диска системы CorporationCS перейдите в раздел:

## **«Обновление» - «Обновление серверных компонент» - «Файловый сервер»**

и выберите пункт **«Установить Файловый сервер CorporationCS»**. Далее выполните следующие действия:

- Прочитайте текст лицензионного соглашения. Если вы согласны с его условиями, выберите **«Я принимаю условия лицензионного соглашения»** и нажмите кнопку **«Далее»**. При несогласии с условиями лицензионного соглашения установка будет прекращена.
- Введите номер TCP-порта, через который будет осуществляться обмен данными между файловым сервером и клиентскими местами. По умолчанию это значение равно **5002**. Нажмите кнопку **«Далее»**.
- Выберите папку для установки.
- По завершении установки в списке системных служб должна появиться запущенная обновленная служба файлового сервера **«OutDocs Server»**.

## **21.1.5.3 Настройка файлового сервера**

Настройка установленного файлового сервера не предусмотрена. Для изменения номера TCPпорта необходимо выполнить удаление и повторную установку файлового сервера.

## **21.1.5.4 Удаление файлового сервера**

Удаление файлового сервера приведет к остановке доступа рабочих мест к файловому составу документов системы CorporationCS. При повторной установке файлового сервера доступ к файловому составу документов системы CorporationCS будет восстановлен.

Для удаления файлового сервера выполните следующие действия:

• Остановите службу файлового сервера **«OutDocs Server»**. Для этого используйте в Microsoft Windows меню «Пуск»:

## **«Панель управления» - «Администрирование» - «Службы»**.

• Запустите мастер удаления файлового сервера. Для этого используйте в Microsoft Windows меню «Пуск»:

## **«Панель управления» - «Установка и удаление программ»**.

- Выберите программу **«CSDN File Server»**, нажмите кнопку **«Удалить»**.
- В открывшемся окне укажите язык интерфейса мастера установки.
- Выберите пункт **«Удалить»** и нажмите кнопку **«Далее»**.
- Следуйте указаниям мастера удаления.

## **21.1.6 Клиентское место CorporationCS**

## **Системные требования**

Для просмотра технических требований к аппаратному и программному обеспечению рабочей станции, в окне автозапуска дистрибутивного диска системы CorporationCS перейдите в раздел:

## **«Документация» - «Системные требования»**

## и выберите пункт **«Системные требования CorporationCS»**.

Требования к аппаратному и программному обеспечению рабочей станции при использовании дополнительно ПО, определяются разработчиками этого ПО. Однако эти требования не должны противоречить требованиям выставленным разработчиками системы CorporationCS.

## <span id="page-1262-0"></span>**21.1.6.1 Установка клиентского места**

Для установки клиентских мест используется **мастер установки CorporationCS** (файл **CorporationCSSetup.exe**). Его запуск можно выполнить следующими способами:

- Запустить **Web browser**. В строке адреса ввести **имя компьютера:5080**, на котором установлен сервер конфигураций (см. раздел **[21.1.4.1](#page-1251-0)**). Выбрать **«Установить CorporationCS»**. Скачать и запустить файл **CorporationCSSetup.exe**.
- Предоставить доступ на чтение к подкаталогу **«Setup»** (см. раздел **[21.1.4.1](#page-1251-0)**). Через сетевое окружение найти соответствующий ресурс и запустить файл **CorporationCSSetup.exe**.
- В окне автозапуска дистрибутивного диска системы CorporationCS перейти в раздел:

## **«Установка» - «Установка клиентской части»**

и выбрать пункт **«Установить CorporationCS»**. При этом запустится файл **CorporationCSSetup.exe**.

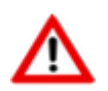

При запуске **мастера установки CorporationCS**, можно использовать дополнительные ключи командной строки (см. раздел **[21.1.7.1](#page-1268-0)**).

## **Последовательность действий при запуске мастера установки CorporationCS**

• В открывшемся окне мастера **«Установка CorporationCS»** дождитесь, когда станет активной кнопка **«Далее»**.

Нажмите кнопку **«Далее»** для перехода к следующему шагу.

• Прочитайте текст лицензионного соглашения. Если вы согласны с его условиями, нажмите **«Я принимаю условия лицензионного соглашения»**. При несогласии с условиями лицензионного соглашения нажмите кнопку **«Нет»** - установка будет прекращена.

Нажмите кнопку **«Далее»** для перехода к следующему шагу.

• В окне **«Выбор конфигуратора»** задайте адрес конфигуратора, с которого планируется произвести установку, либо выберите его из списка доступных.

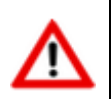

Если при установке конфигуратора был использован нестандартный порт (см. раздел **[21.1.4.1](#page-1251-0)**), то задайте его через двоеточие. Например: **127.0.0.1:5136**.

Нажмите кнопку **«Далее»** для перехода к следующему шагу.

• В окне **«Сведения о пользователе»** введите свое имя и название организации.

Нажмите кнопку **«Далее»** для перехода к следующему шагу.

• В окне **«Выбор папки назначения»** укажите папку, в которую будет установлена система CorporationCS.

Нажмите кнопку **«Далее»** для перехода к следующему шагу.

- В окне **«Выбор компонентов»**:
	- в секции **«Основные»** выберите требуемую доступную конфигурацию(-ии) CorporationCS (доступность конфигурации определяется наличием соответствующей приобретенной лицензии CorporationCS);
	- в секции **«API»** конфигурацию CorporationCS API;
	- в секции **«Дополнительно»**:
		- **Административные утилиты** необходимо выбрать при установке клиентского места на компьютере администратора системы CorporationCS;
		- **Автоматическое обновление** необходимо выбрать, если требуется автоматическое обновление клиентского места. После установки клиентского места, в планировщике заданий Windows будет создано задание **«Автоматическое обновление»**.

Нажмите кнопку **«Далее»** для перехода к следующему шагу.

• В окне **«Выбор папки»** укажите имя создаваемого раздела меню «Пуск» **-** «Программы» для системы CorporationCS.

Нажмите кнопку **«Далее»** для перехода к следующему шагу.

• В окне **«Начало копирования файлов»** проверьте параметры вида установки.

Нажмите кнопку **«Далее»** для перехода к следующему шагу.

• По завершении установки нажмите кнопку **«Готово»**.

Для запуска CorporationCS используйте в Microsoft Windows меню «Пуск»:

## **21.1.6.2 Обновление клиентского места**

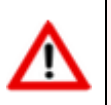

Для обновления клиентских мест системы рекомендуется выполнить повторную установку системы (см. раздел **[21.1.6.1](#page-1262-0)**), особенно при мажорном обновлении.

Для автоматического обновления клиентского места необходимо на сервере конфигураций выполнить настройку обновления рабочих мест (см. раздел **[21.1.4.5](#page-1256-0)**).

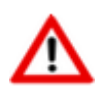

При запуске **утилиты обновления клиентского места**, можно использовать дополнительные ключи командной строки (см. раздел **[21.1.7.1](#page-1268-0)**).

## <span id="page-1264-0"></span>**21.1.6.3 Спецификация файла csdn.ini**

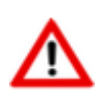

Все опции файла **csdn.ini** являются необязательными.

Все настройки для клиентских мест хранятся в файле **csdn.ini**. Данные в этом файле первоначально заполняются из двух источников: из значений по умолчанию, заданных при настройке сервера конфигураций; пользовательских настроек, задаваемых на клиентском месте.

```
[CSDN]
SERVER= CORPORATIONCSTEST
DB=CorporationCS
LASTCFG={15476FD0-5DA0-4F6F-9E69-E0F1928C4F4E}
USERNAME=Администратор
TMP=c:\temp\
CARD=c:\temp\
SCRIPT=c:\temp\
UnloadScriptModules=0
TEXTVALIDATION=0
TEXTVALIDATION SPACES=0
TEXTVALIDATION_LET_IN_DIG=0
TEXTVALIDATION ENG IN NAT=0
TEXTVALIDATION NAT IN ENG=0
```
- **SERVER** сервер (имя сервера или его IP-адрес), на котором установлен конфигуратор (см. раздел **[21.1.4.1](#page-1251-0)**). Если данный параметр не указан, то при запуске CorporationCS пользователю предлагается выбрать конфигуратор из имеющихся (см. раздел **[1.3](#page-15-0)**).
- **DB** псевдоним базы данных системы CorporationCS, заданный при настройке сервера конфигураций (см. раздел **[21.1.4.3](#page-1253-0)**). Если данный параметр не указан, то при запуске

CorporationCS пользователю предлагается выбрать базу данных из имеющихся на выбранном конфигураторе (см. раздел **[1.3](#page-15-0)**).

• **LASTCFG** - уникальный идентификатор конфигуратора.

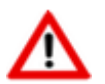

Параметр **LASTCFG** определяется автоматически при запуске CorporationCS. Во избежание проблем не пытайтесь корректировать это значение!

- **USERNAME** имя пользователя, назначенное в системе администрирования (см. раздел **[15.2.3](#page-969-0)**). Данный параметр определяется автоматически при запуске CorporationCS. Выполняет автоматическое позиционирование на определенного пользователя в окне входа в программу при последующем запуске CorporationCS (см. раздел **[1.3](#page-15-0)**).
- **TMP, CARD, SCRIPT** пути к файлам временного хранения системы, карточек и скриптов соответственно. Данные параметры определяются из настроек клиентской части CorporationCS или задаются в конфигураторе (см. раздел **[21.1.4.3](#page-1253-0)**). Если данные параметры не указаны, то пути к файлам временного хранения назначаются по умолчанию.
- **UnloadScriptModules** параметр, показывающий нужно или нет выгружать файлы скриптов в папку указанную в параметре **SCRIPT**.
	- **UnloadScriptModules=0** не выгружать
	- **UnloadScriptModules=1** выгружать
- **TEXTVALIDATION** параметр проверки ввода текстовых данных (см. раздел **[1.11.4](#page-42-0)**).
	- **TEXTVALIDATION = 0** отключить проверку
	- **TEXTVALIDATION = 1** включить прверку (по умолчанию)
- **TEXTVALIDATION\_SPACES** параметр проверки ввода текстовых данных (см. раздел **[1.11.4](#page-42-0)**). Параметр отключает/включает проверку на наличие пробелов в начале и в конце строки:
	- **TEXTVALIDATION\_SPACES = 0** отключить
	- **TEXTVALIDATION\_SPACES = 1** включить (по умолчанию)
- **TEXTVALIDATION LET IN DIG** параметр проверки ввода текстовых данных (см. раздел **[1.11.4](#page-42-0)**). Параметр отключает/включает проверку на наличие русских и латинских букв в цифрах:
	- **TEXTVALIDATION\_LET\_IN\_DIG = 0** отключить
	- **TEXTVALIDATION LET IN DIG = 1** включить (по умолчанию)
- **TEXTVALIDATION\_ENG\_IN\_NAT DIG** параметр проверки ввода текстовых данных (см. раздел **[1.11.4](#page-42-0)**). Параметр отключает/включает проверку на наличие латинских букв, похожих на русские буквы в словах, написанных на русском языке:
	- **TEXTVALIDATION\_ENG\_IN\_NAT DIG = 0** отключить
	- **TEXTVALIDATION\_ENG\_IN\_NAT DIG = 1** включить (по умолчанию)
- **TEXTVALIDATION NAT IN ENG DIG** параметр проверки ввода текстовых данных (см. раздел **[1.11.4](#page-42-0)**). Параметр отключает/включает проверку на наличие русских букв, похожих на латинские буквы в словах, написанных на английском языке:
	- **TEXTVALIDATION\_NAT\_IN\_ENG DIG = 0** отключить

## **21.1.6.4 Установка административных утилит**

Для того чтобы дополнительно установить на клиентское место административные утилиты, необходимо выполнить те же действия, что описаны в разделе **[21.1.6.1](#page-1262-0)**. При этом, в окне **«Выбор компонентов»** в секции **«Дополнительные»** необходимо выбрать **«Административные утилиты»**.

В административные утилиты CorporationCS входят:

- **«Администратор CorporationCS»**
- **«Администратор сервера конфигураций»**
- **«Миграция баз данных CorporationCS»**

По завершении установки для запуска административных утилит используйте в Microsoft Windows раздел меню «Пуск»:

**«Программы» - «CSoft» - «CorporationCS»**.

## **21.1.6.5 Автоматическое обновление при запуске Windows**

Если пользователь CorporationCS при попытке запуска клиентского места согласился на автоматическое обновление клиентского места при следующем входе в систему (см. раздел **[1.3](#page-15-0)**), то в дальнейшем, при входе любого пользователя Windows, автоматически сработает процедура обновления. Клиентское место будет обновлено в соответствии с настройками обновления клиентского места на сервере конфигураций (см. раздел **[21.1.4.5](#page-1256-0)**).

В случае успешного завершения процедуры обновления появится сообщение: «Обновление выполнено!» и окно обновления можно закрыть.

## **21.1.6.6 Терминал рабочих мест**

Для запуска клиентского места, используемого только для определенных функциональных действий, основанных на работе макроса, используется терминал рабочих мест. Для его запуска используйте в Microsoft Windows меню «Пуск»

### **«Программы» - «CSоft» - «CorporationCS» - « Терминал рабочих мест»**.

При старте CorporationCS Terminal в появившемся окне необходимо выбрать запускаемый рабочий модуль.

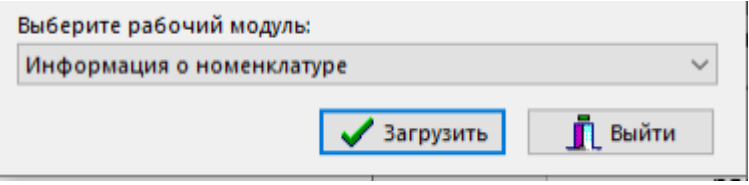

Для продолжения нажать кнопку **«Загрузить»**.

Далее после успешной аутентификации (см. раздел **[1.3](#page-15-0)**), отобразится окно работы терминала.

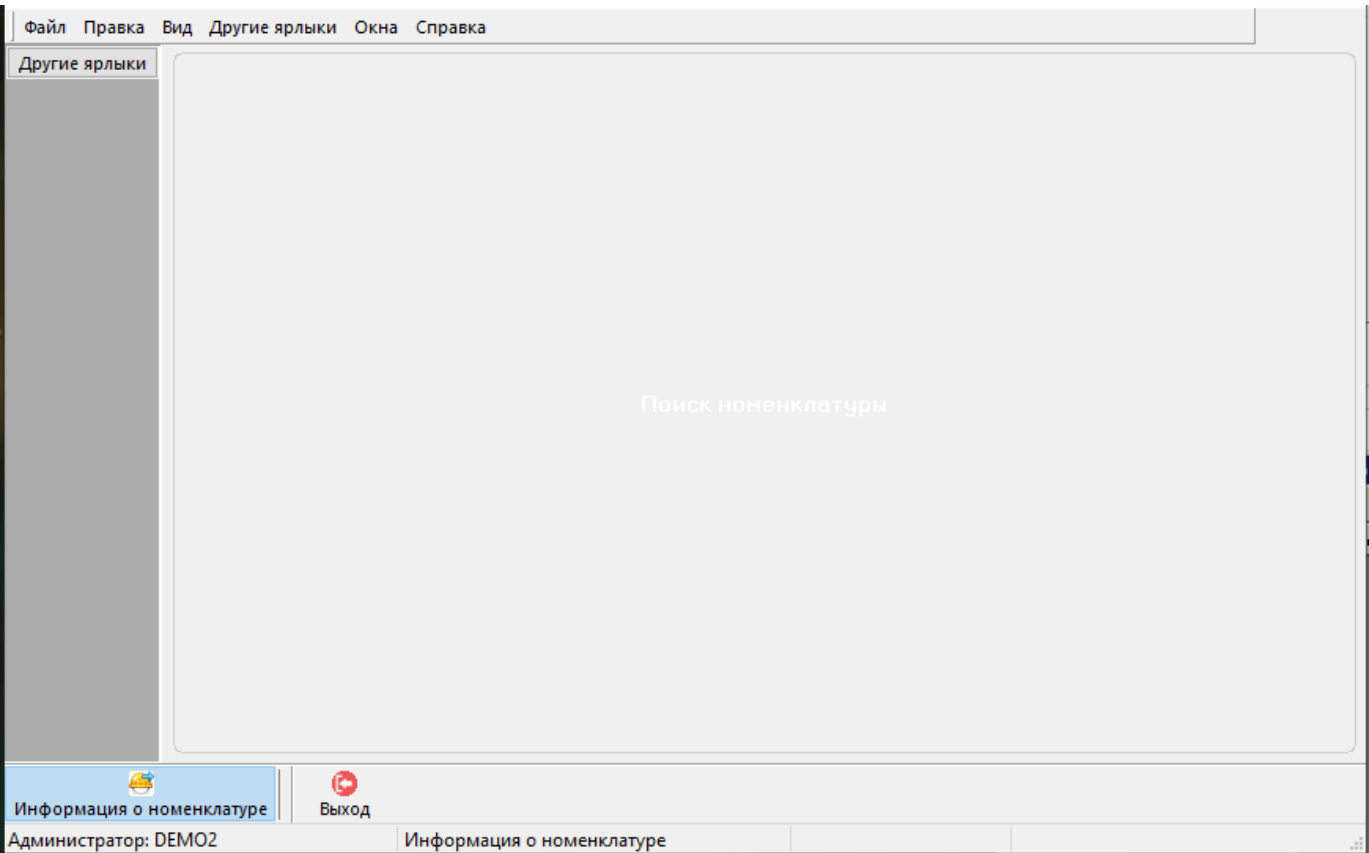

Для запуска терминала рабочих мест с определенным рабочим модулем используйте командную строку (см. раздел **[21.1.7.5](#page-1273-0)**). Например:

CORPORATIONCS\_Terminal.exe /arm DocInfo

### **Спецификация файла CORPORATIONCS\_Terminal.ini**

Все настройки терминала рабочих мест, которые он запускает, хранятся в файле **CorporationCS\_terminal.ini**. Данные в этом файле заполняются администратором системы CorporationCS.

## **21.1.6.7 Настройка стартовой страницы**

В системе имеется возможность настроить собственное стартовое окно, которое отображается при запуске клиентского места. Это позволяет разместить на стартовом окне только требуемые команды для запуска модулей системы и доступные для запуска макросы.

Настройки пользовательских стартовых страниц хранятся в файле **CorporationCS\_StartPage.ini.** Также в файле приведено описание формата и примеры настройки.

Файл **CorporationCS\_StartPage.ini** настраивается администратором системы на сервере конфигураций (см. раздел **[21.1.4](#page-1250-0)**).

Для запуска системы с определенной стартовой страницей, используются дополнительные ключи командной строки для запуска клиентского места (см. раздел **[21.1.7.3](#page-1270-0)**). Например:

CORPORATIONCS\_All.exe /StartPage <ИмяСекции>

## **21.1.7 Дополнительные ключи командной строки**

Для того чтобы управлять режимами загрузки и работы системы, возможно указание дополнительных ключей, которые можно разделить на группы:

- Ключи для **мастера установки CorporationCS** (см. раздел **[21.1.7.1](#page-1268-0)**);
- Ключи для **администратора CorporationCS** (см. раздел **[21.1.7.2](#page-1269-0)**);
- Ключи для **клиентского места** (см. раздел **[21.1.7.3](#page-1270-0)**);
- Ключи для **утилиты обновления клиентского места** (см. раздел **[21.1.7.4](#page-1273-1)**);
- Ключи для **терминала рабочих мест** (см. раздел **[21.1.7.5](#page-1273-0)**);
- Ключи для **утилиты «Миграция баз данных CorporationCS»** (см. раздел **[21.1.7.6](#page-1273-2)**).

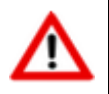

Если указан ключ, то настройки в файле **CSDN.ini** (см. раздел **[21.1.6.3](#page-1264-0)**) игнорируются.

Такие ключи можно использовать:

- при старте системы, задав значение в поле **«Дополнительные ключи»**;
- при запуске системы из командной строки;
- задавая параметры переменным окружения операционной системы.

## <span id="page-1268-0"></span>**21.1.7.1 Ключи мастера установки CorporationCS**

При запуске мастера установки CorporationCS (файл **CorporationCSSetup.exe**) можно использовать следующие дополнительные ключи командной строки:

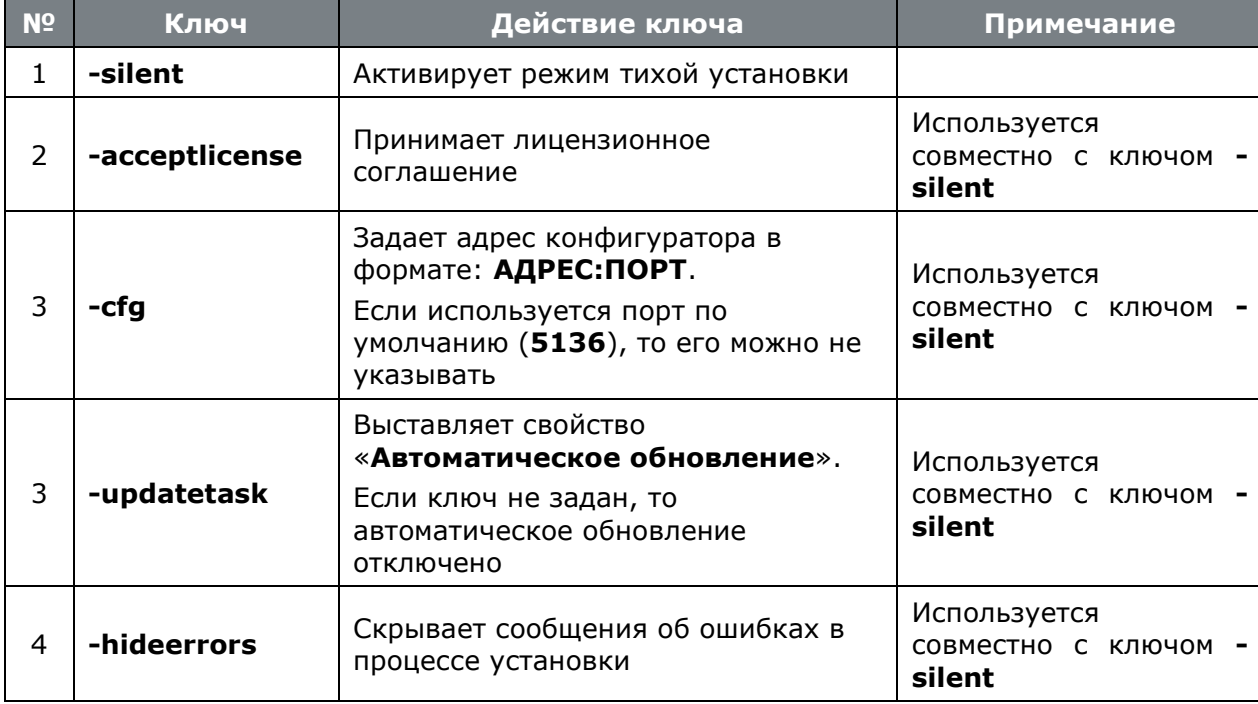

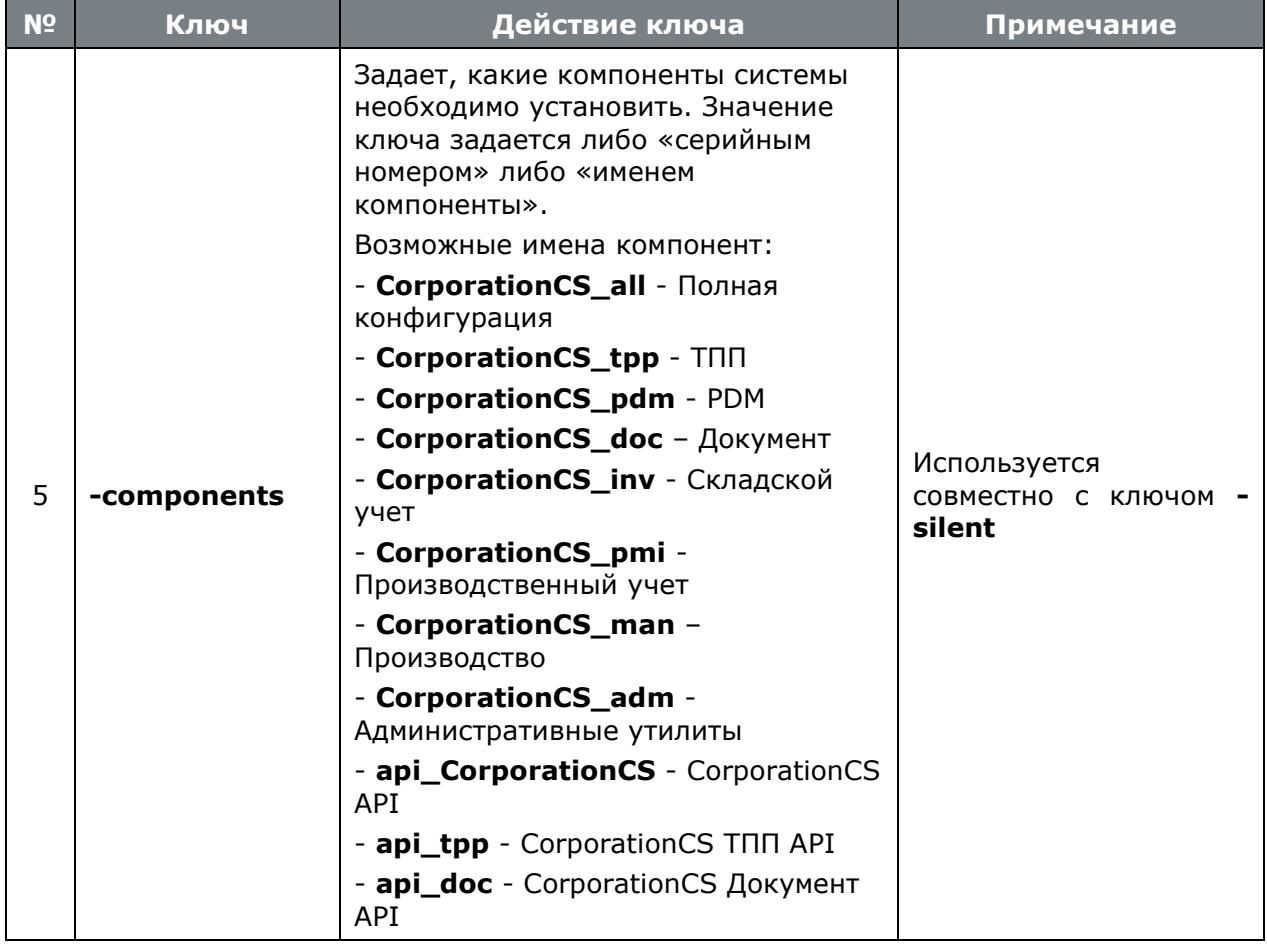

## Пример командной строки

CorporationCSsetup.exe -silent -acceptlicense -cfg SRV -hideerrors -components CorporationCS\_all CorporationCS\_adm api\_CorporationCS

#### <span id="page-1269-0"></span>Ключи администратора CorporationCS  $21.1.7.2$

При запуске администратора CorporationCS (файл **CorporationCS\_adm.exe**) можно использовать следующие дополнительные ключи командной строки:

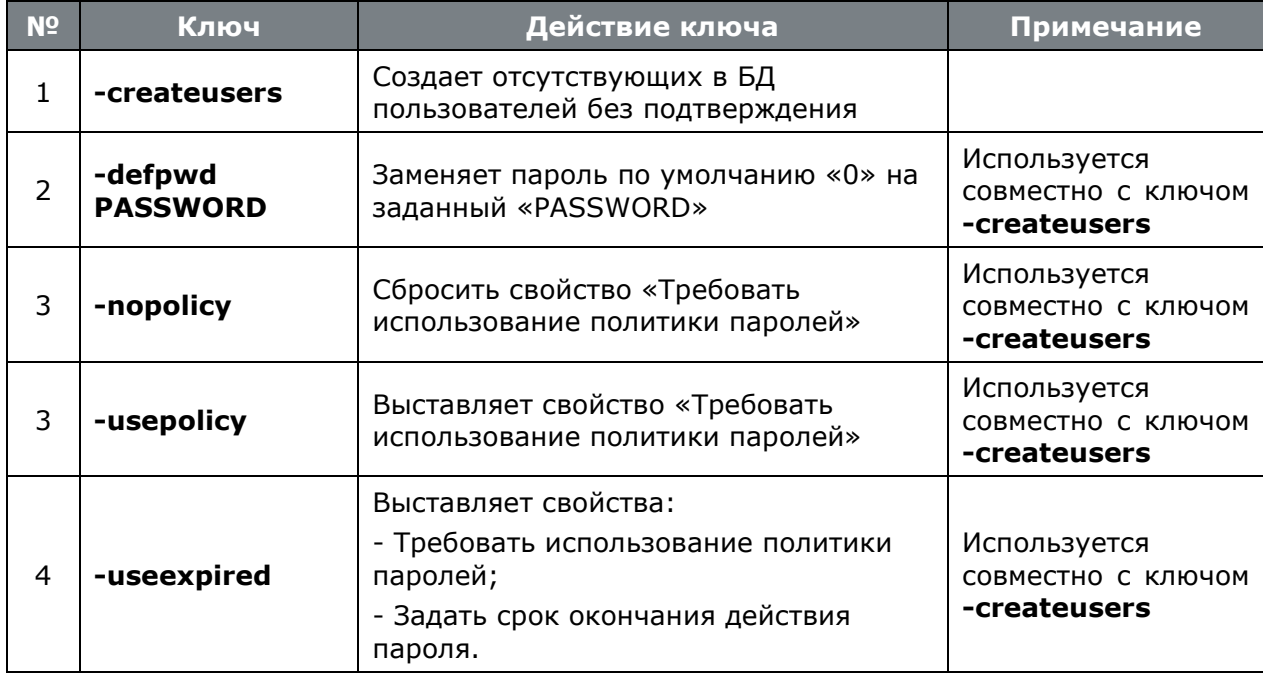

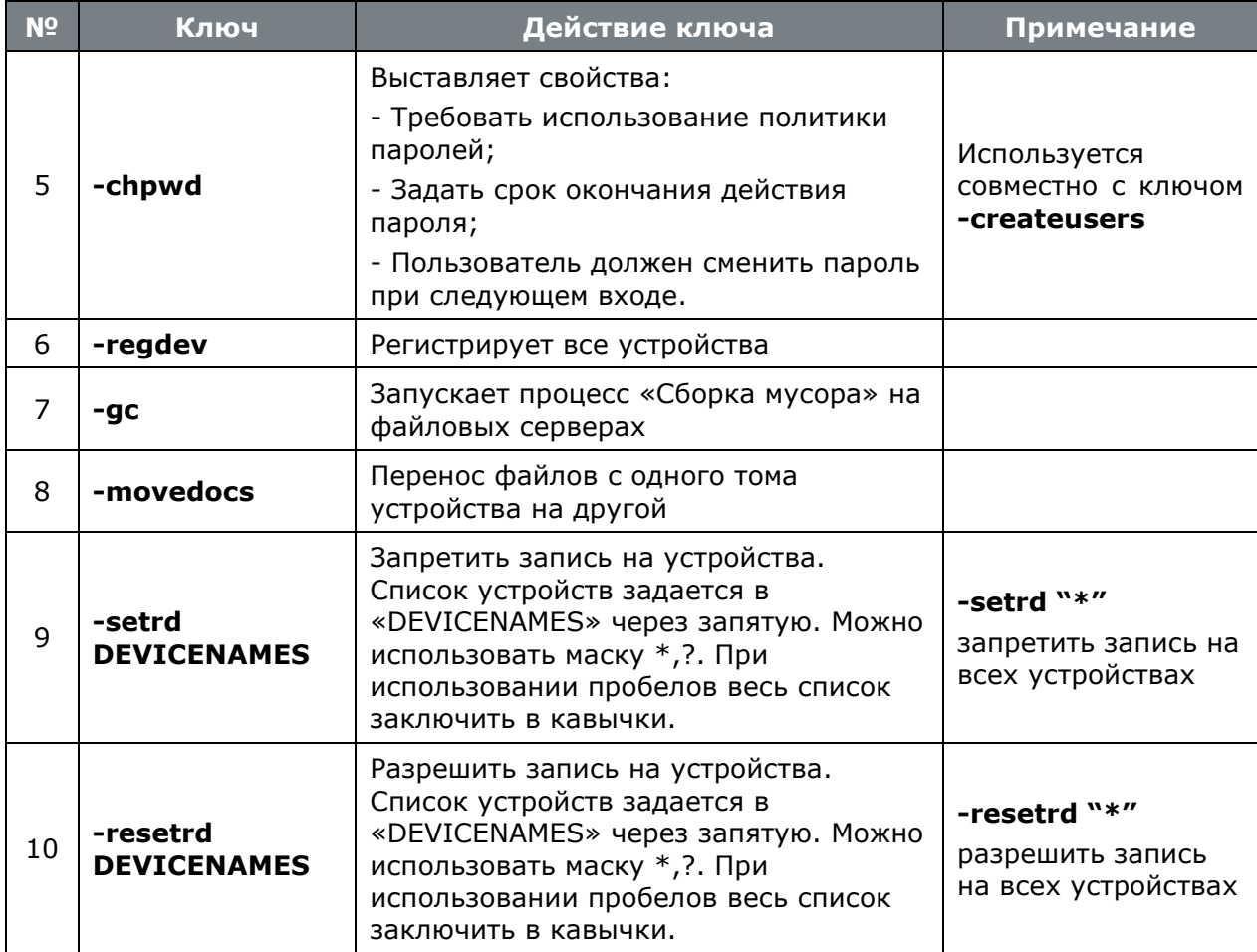

## <span id="page-1270-0"></span>**21.1.7.3 Ключи клиентского места**

При запуске клиентского места TechnolgiCS можно использовать следующие дополнительные ключи командной строки:

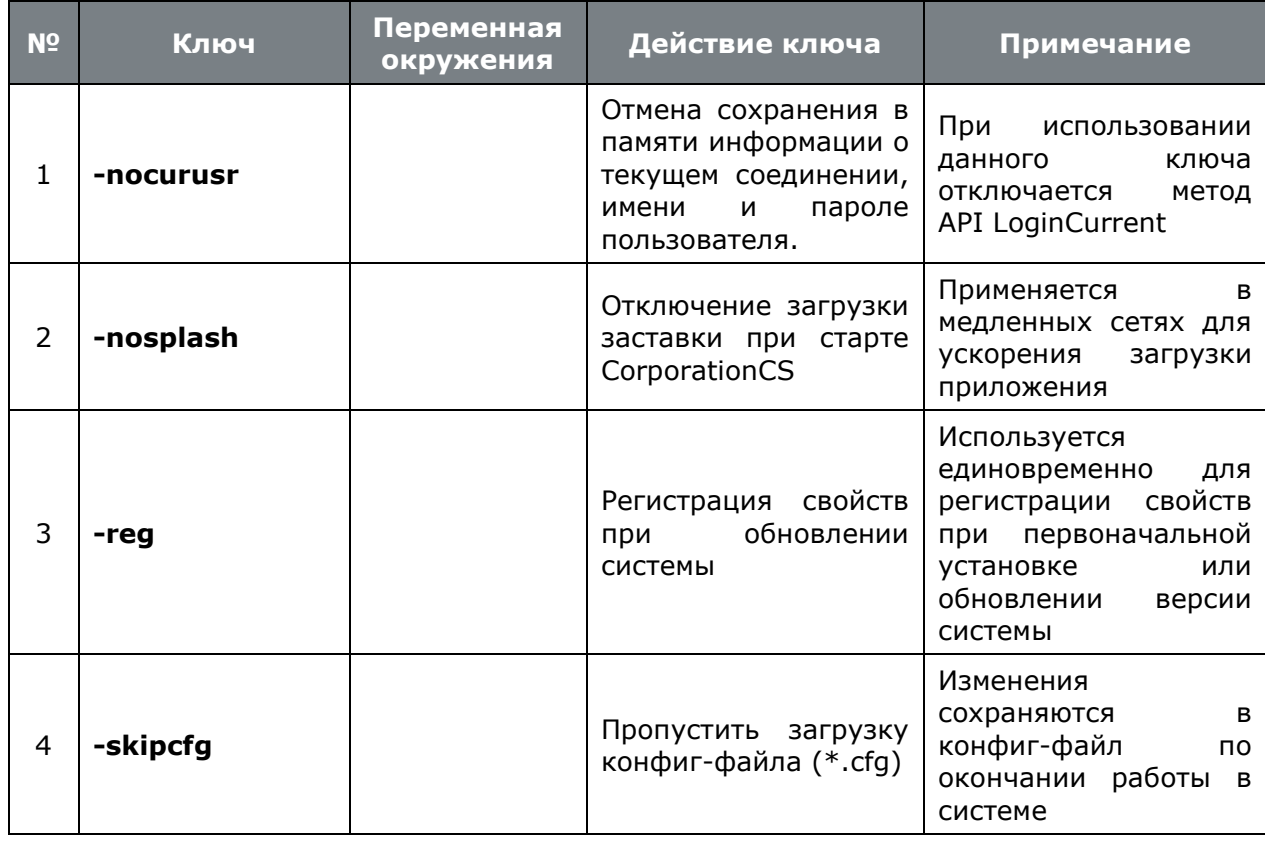

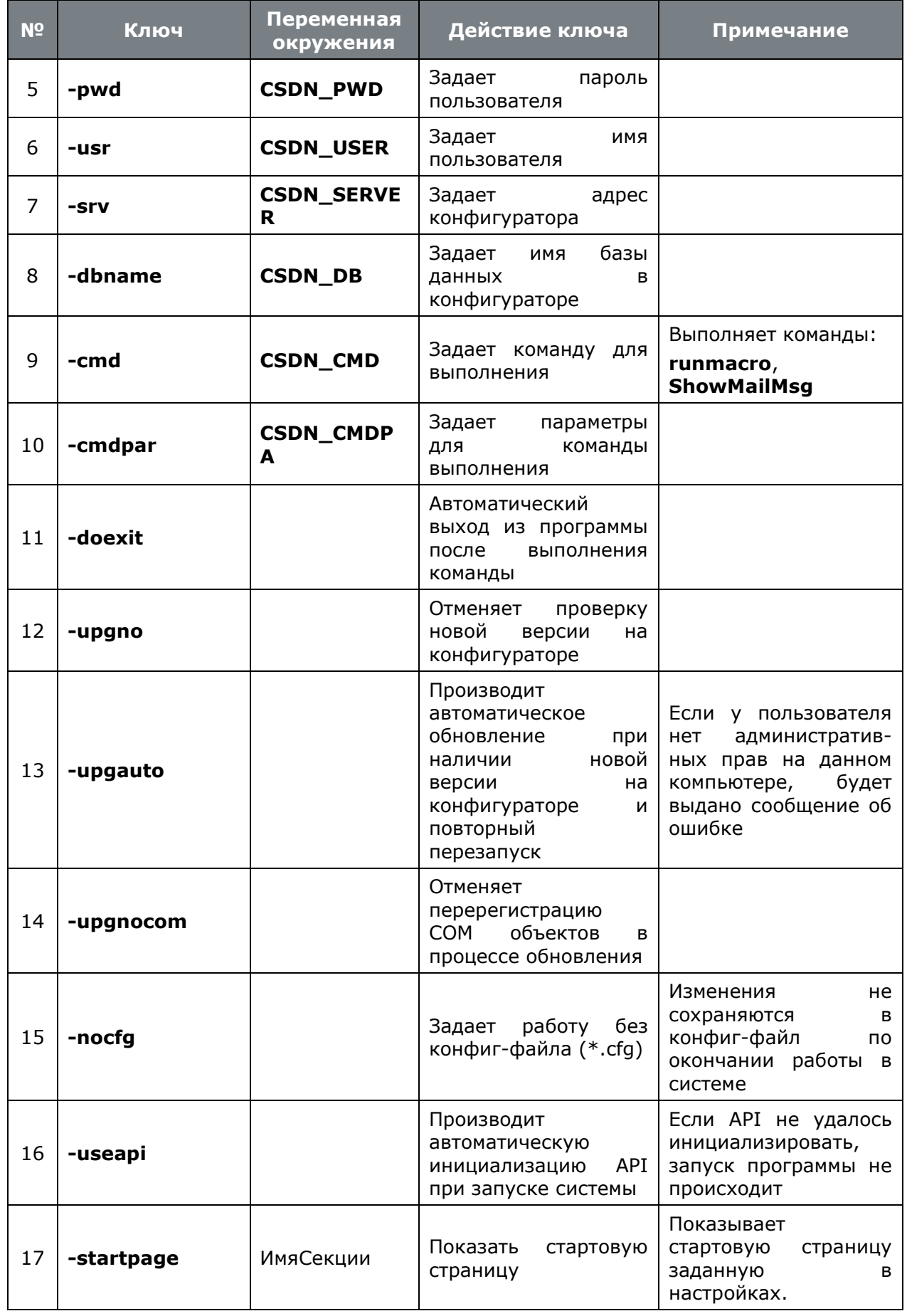

При запуске конфигурации Построитель отчетов (файл **CorporationCS\_rpt.exe**) можно использовать следующие дополнительные ключи командной строки:

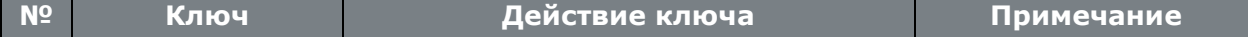

 $\sim$ 

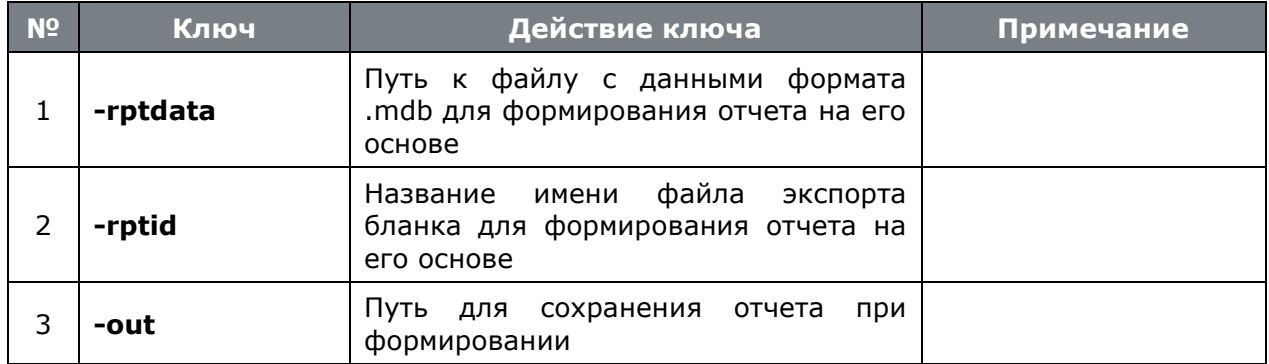

### Команда runmacro

Данная команда запускает макрос, расположенный в определенном модуле системы. Для выполнения команды необходимо с помощью ключа - cmdpar указать имя модуля и имя макроса в формате:

### **ModuleName.FuncName**

Если **ModuleName** не задано, то по умолчанию используется ИМЯ модуля **CorporationCSCmdHandler.** 

Выполнение команды runmacro можно пояснить следующим примером:

• Создаем в модуле CSDN\_Scripts код как это показано в разделе 18:

```
Sub ShowMsg123(CORPORATIONCSActiveModule, CORPORATIONCSExecutionParams)
 Set Strs = CORPORATIONCSApp.CreateStrings
  'Dim Strs As ICSDNStrings
  'Dim CORPORATIONCSExecutionParams as IExecutionParams
  For i=0 To CORPORATIONCSExecutionParams. CmdParamCount-1
    a = Strs.Add( CORPORATIONCSExecutionParams.CmdParam( i ) )
 Next
 CORPORTIONCSE\\{\tt xecutionParameters. ReturnCode = 0}Call Strs. ShowModal ( "Переданные параметры командной строки", 300, 300)
End Sub
```
Запускаем CorporationCS с помощью командной строки:

```
CORPORATIONCS All.exe /usr Администратор /pwd 0 /cmd runmacro /cmdpar
"MACROS=CSDN Scripts.ShowMsq123; P1=Show; P2; P3=This word" /doexit
```
CorporationCS запускается, выполняет макрос, отображая переданные ему параметры, после завершения работы макроса автоматически завершается. Результат работы **CORPORATIONCSExecutionParams.ReturnCode возвращается как код выхода программы.** 

### Команда ShowMailMsg

Данная команда отображает сообщение пользователя по идентификатору сообщения.

Запускаем CorporationCS с помощью командной строки:

CORPORATIONCS All.exe - cmd ShowMailMsg - cmdpar "Id=123"

## <span id="page-1273-1"></span>**21.1.7.4 Ключи утилиты обновления клиентского места**

При запуске утилиты обновления клиентского места CorporationCS (файл **CSDNCheckUpgrade.exe**) можно использовать следующие дополнительные ключи командной строки:

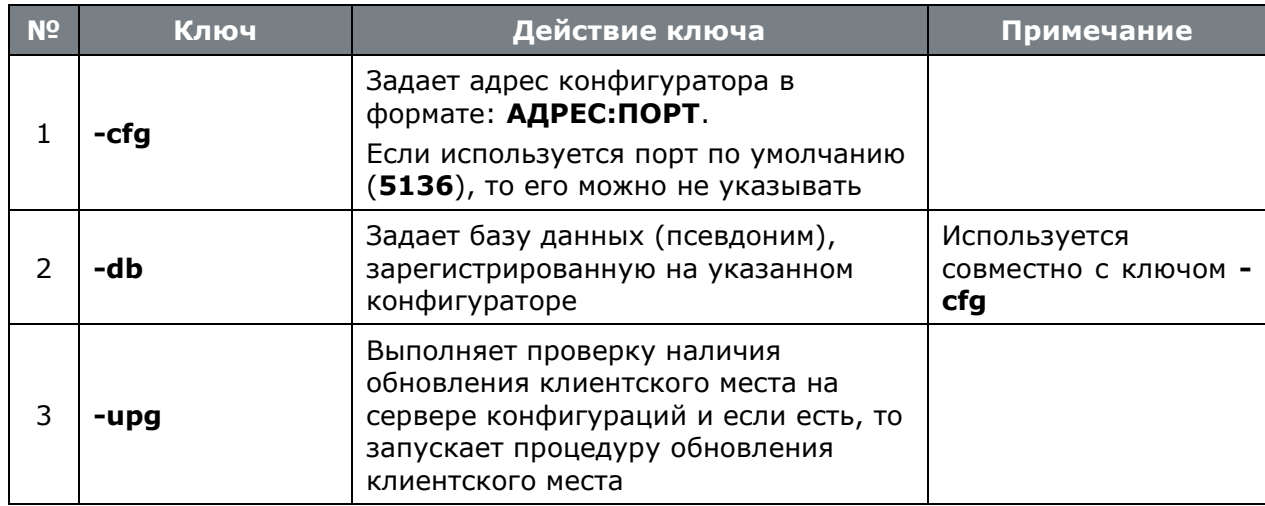

## **Пример командной строки**

CSDNCheckUpgrade.exe -cfg SRV –db DEFAULT -upg

## <span id="page-1273-0"></span>**21.1.7.5 Ключи терминала рабочих мест**

При запуске терминала рабочих мест CorporationCS (файл **CORPORATIONCS\_Terminal.exe**) можно использовать следующие дополнительные ключи командной строки:

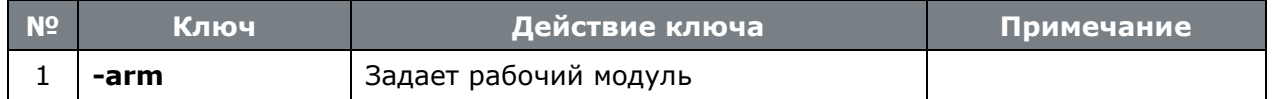

Также при запуске терминала рабочих мест CorporationCS (файл **CORPORATIONCS\_Terminal.exe**) можно использовать ключи клиентского места (см. раздел **[21.1.7.3](#page-1270-0)**).

## <span id="page-1273-2"></span>**21.1.7.6 Ключи утилиты «Миграция баз данных CorporationCS»**

При запуске утилиты «Миграция баз данных CorporationCS» (файл **CSDNmigrate.exe**) можно использовать следующие дополнительные ключи командной строки:

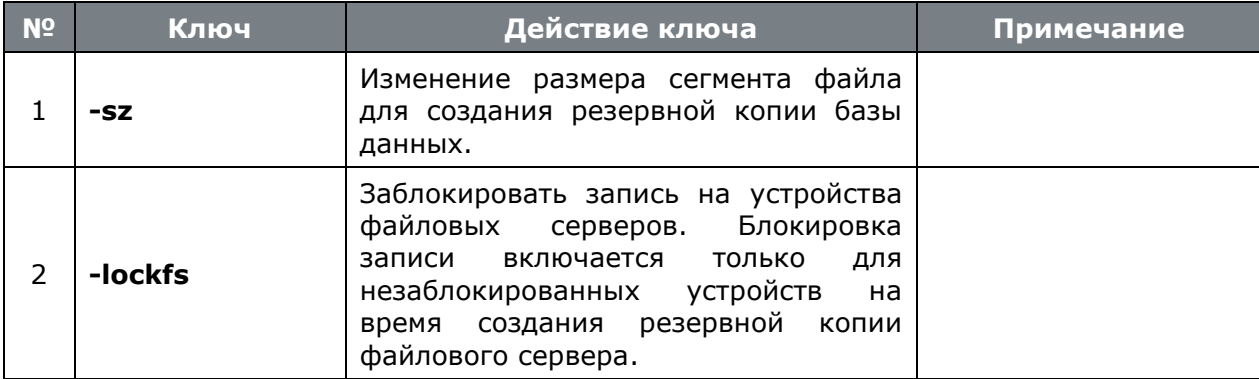

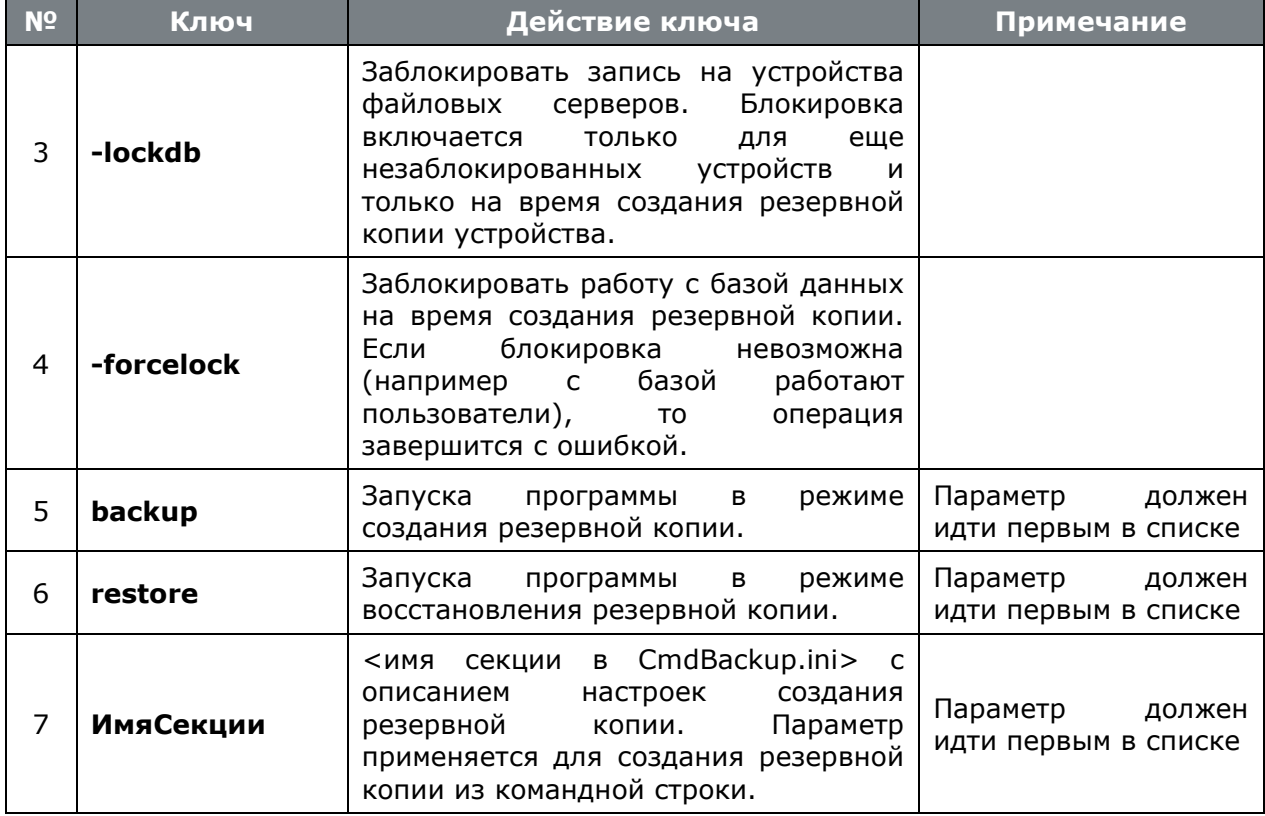

## 21.2 Создание резервной копии

Для создания резервной копии базы данных и тел документов рекомендуется сначала выполнить ряд подготовительных шагов (см. раздел 21.2.1), а затем использовать один из возможных способов создания резервной копии:

- Утилита миграции баз данных (поставляется в составе системы, см. раздел 21.2.2);
- Внешние средства создания резервных копий (см. раздел 21.2.3).

#### <span id="page-1274-0"></span> $21.2.1$ Подготовка к созданию резервной копии

Перед созданием резервной копии базы данных рекомендуется выполнить следующие необязательные шаги:

пользователей. максимально Очистка протоколов работы Запустите используемую(ые) конфигурацию(и) CorporationCS и перейдите в режим Мониторинг работы пользователей, как это описано в разделе 15.2.5. Выполните команду "Очистить протокол", для удаления неактуальных данных;

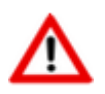

Перед удалением неактуальных данных протокола рекомендуется сохранить эти данные в виде отчета для последующего использования!

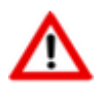

Режим мониторинга работы пользователей и его очистка требует отдельных прав (см. раздел 15.1.2.1).

Удаление сообщений из базы данных. Запустите Администратор CorporationCS и перейдите в режим Сообщения (см. раздел 15.7). Удалите неактуальные данные.

- **Очистка мусора**. Запустите Администратор CorporationCS и перейдите в режим **Настройка файловых серверов** (см. раздел **[15.4](#page-988-0)**). Выполните команду **Сборка мусора**. Вы можете так же выполнить данную операцию из командной строки (см. раздел **[15.1](#page-911-0)**).
- Удаление протокола пересылки сообщений. Если у вас установлен модуль пересылки почтовых сообщений (описание в его документации), запустите Администратор CorporationCS и перейдите в режим **Пересылка сообщений**. Откройте зависимый объект **Протокол пересылки сообщений** и удалите неактуальные данные. Повторите данное действие для каждого пересыльщика почты.
- **Удаление протокола сборщика почты**. Если у вас установлен модуль пересылки почтовых сообщений (описание в его документации), запустите Администратор CorporationCS и перейдите в режим **Сборщик почты**. Откройте зависимый объект **Протокол сообщений** и удалите неактуальные данные. Повторите данное действие для каждого сборщика.

Данные шаги являются необязательными, но они могут уменьшить размер резервной копии, особенно при интенсивной работе с CorporationCS. Рекомендуется выполнять с выбранным вами периодом времени.

## <span id="page-1275-0"></span>**21.2.2 Утилита «Миграция баз данных CorporationCS»**

Для создания резервной копии базы данных предназначена утилита **«Миграция баз данных CorporationCS»**. Данный способ имеет следующие преимущества:

- Формат резервной копии не зависит от выбранной СУБД;
- Все данные (базы данных, тела документов) содержатся в одной копии;
- При создании резервной копии проверяется соответствие базы данных и тел документов на файловом сервере;
- Резервная копия может быть создана на одном компьютере при любой конфигурации комплекса без дополнительного администрирования;
- Легкость использования.

Но имеются так же и существенные недостатки:

- Нет возможности оптимизации процедуры создания резервной копии и восстановления из нее в зависимости от используемых средств создания резервных копий;
- Достаточно долгая процедура восстановления данных из резервной копии;
- Необходимость настройки комплекса после восстановления;
- Возможность получить ошибку при восстановлении базы данных, если при создании резервной копии имелись ошибки в структуре данных (например нарушения ссылочной целостности), которая потребует ручного вмешательства в процедуру восстановления.

Подробное описание по использованию утилиты «Миграция баз данных CorporationCS» приведено в разделе **[21.1.3.6](#page-1247-0)**.

## <span id="page-1275-1"></span>**21.2.3 Внешние средства создания резервной копии**

Вы можете использовать любые имеющиеся у вас средства создания резервных копий. В зависимости от выбранных вами средств будет создан ваш собственный сценарий создания резервной копии и сценарий восстановления данных. Данный способ ничем не ограничивает ваши возможности, позволяет оптимизировать процессы резервирования данных, допускает возможность создания инкрементальных резервных копий, однако требует ручных настроек.

При создании резервной копии следует придерживаться основного правила - резервная копия базы данных должна быть создана раньше резервной копии файлового сервера.

Например, мы можем использовать следующий сценарий для создания периодических резервных копий (в случае использования в качестве СУБД MS SQL Server Express Edition):

На компьютере, где установлен SQL Server создадим файл CorporationCS\_backup.bat  $\bullet$ следующего содержания (имена и пути настраиваются индивидуально):

SOLCMD -S (local)\CorporationCS -E -O "BACKUP DATABASE CorporationCS TO DISK = 'D: \BACKUP\CorporationCS.bak' WITH INIT, NOFORMAT, SKIP, NOUNLOAD"

- На этом же компьютере в планировщике задач Windows создадим задание, запускающее данный файл на исполнение в указанное нами время и с указанной нами периодичностью. Запуск должен производиться под пользователем Windows, имеющим доступ к SQL Server, либо Необходимо задать пользователя SQL Server и его пароль в bat-файле. Служба SQL Server должна иметь доступ к папке, где будет создаваться резервная копия.
- На всех компьютерах, где установлен файловый сервер, для каждого устройства файлового сервера создадим файл CorporationCS FileServerDev backup.bat следующего содержания (пути настраиваются индивидуально):

xcopy C:\FileServerData\root D:\BACKUP\root /E /Q

- На этом же компьютере в планировщике задач Windows создадим задание, запускающее данный файл на исполнение в указанное нами время и с указанной нами периодичностью. Запуск должен производиться под пользователем Windows, имеющим доступ на чтение к папке устройства и на запись к папке хранения бэкапов. Запуск должен производиться после запуска создания резервной копии базы данных. Если SQL Server и файловый сервер работают на одном компьютере, то можно объеденить эти шаги в одно задание. При создании резервной копии файлового сервера рекомендуется использовать средства сжатия данных (программы архиваторы).
- Если задачи выполнялись на разных компьютерах необходим объединить данные резервной копии базы данных и данные резервной копии устройств файловых серверов в одно место (или выполнять бэкап на общее сетевое устройство).
- При необходимости в резервную копию можно включить папку установки сервера конфигураций CorporationCS, так как в ней могут находиться ваши индивидуальные настройки базы данных и настройки обновления рабочих мест.

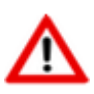

Все указанные имена и пути настраиваются индивидуально и приведены только в качестве примера!

Для указанного выше примера, сценарий восстановления будет выглядеть следующим образом:

- Прекратите работу с CorporationCS и отсоедините всех пользователей, остановите службу конфигуратора чтобы исключить новые подключения.
- На компьютере, где установлен SOL Server выполним следующие шаги:
	- Запустим SQL Server Managment Studio Express и соединимся с SQL Server;  $\bullet$
	- В списке баз данных выберем имеющуюся базу данных CorporationCS;  $\bullet$
	- Сохраним старую копию базы данных (если требуется);  $\bullet$
	- Восстановить Выберем команду базу данных, выберем **УСТРОЙСТВО** D:\BACKUP\CorporationCS.bak, выставим опцию перезиписать существующую базу данных;
- Дождемся успешного восстановление базы данных.
- На всех компьютерах, где установлен файловый сервер, для каждого устройства  $\bullet$ файлового сервера сохраним старую копию устройства файлового сервера (если требуется), удалим старое содержимое и восстановим содержимое из резервной копии. Данную операцию можно делать как одновременно с восстановлением базы данных, так и в любой последовательности, но только после остановки работы с текущей базой данных.
- После успешного завершения всех операций запустим CorporationCS Администратор. При необходимости произведем настройку базы данных и файловых серверов, восстановим пользователей базы данных. Данные шаги могут потребоваться если конфигурация изменялась со времени создания резервной копии.

## <span id="page-1277-0"></span>21.3 Настройка брандмауэра

Для работы с CorporationCS может потребоваться настройка брандмауэра Windows или другого межсетевого экрана. В большинстве случае CorporationCS при установке производит все необходимые настройки брандмауэра Windows. Если это не произошло или в качестве межсетевого экрана используется иное программное средство, рекомендуется произвести следующие настройки:

- Сервер конфигураций. По умолчанию используется ТСР/UDP-порт 5136, либо добавить в исключение файл CSDNCfa.exe. Настройка производится на компьютере, где установлен сервер конфигураций. При использовании микро-НТТР-сервера так же потребуется настроить ТСР-порт 5080, либо добавить в исключение файл **CSDNHTTPServer.exe.**
- Файловый сервер. По умолчанию используется ТСР-порт 5002, либо добавить в исключение файл **OdServer.exe**. Настройка производится на компьютерах, где установлен файловый сервер.
- Сервер лицензий. По умолчанию используются ТСР-порт 27000, либо добавить в исключение файл Imgrd.exe, CSoft.exe. Настройка производится на компьютере, где установлен сервер лицензий.
- SQL Server. По умолчанию используются TCP-порт 1433, UDP-порт 1434, либо добавить в исключение файл sqlservr.exe, sqlbrowser.exe. Настройка производится на компьютере, где установлен SQL Server.
- Клиентские места. Для добавления в исключения используемых конфигураций **CorporationCS и административные утилиты**, в папке установки клиентского места запустите на выполнение файл FirewallSetup.bat. Так же может дополнительно потребоваться настройка приложений использующих **CORPORATIONCS API**.

## 21.4 Что делать если не работает

В процессе установки или работы с комплексом CorporationCS иногда возникают непредвиденные ошибки. В данной главе описано как производить диагностику компонентов комплекса:

- Сервер конфигураций (см. раздел 21.4.1).
- SQL Server и база данных (см. раздел 21.4.2).
- Файловый сервер (см. раздел 21.4.3).
- Сервер лицензий (см. раздел 21.4.4).
- Общие ошибки при работе системы (см. раздел 21.4.5).

#### <span id="page-1278-0"></span> $21.4.1$ Сервер конфигураций

## На компьютере где установлен сервер конфигураций

## • Проверить службу CSDN Configuration Server

- Запустить оснастку «Службы» консоли управления (ММС);
- Найти в списке службу CSDN Configuration Server (тип запуска: Авто, состояние: Работает).

При необходимости произведите правильную настройку службы либо переустановите конфигуратор из дистрибутива.

## Проверить настройки сети

- Проверить, какая программа занимает порт конфигуратора (по умолчанию: 5136);
- Проверить, какие сетевые интерфейсы прослушиваются.

Для проверки можно использовать команду Windows, которая отображает все текущие подключения и ожидающие порты:

netstat.exe -anb

При необходимости, настройте используемые порты/интерфейсы либо выполните настройки брандмауэра (см. раздел 21.3 (Сервер конфигураций)).

## • Проверить соединение с сервером конфигураций

- Запустить утилиту Администратор сервера конфигураций;
- Задать адрес конфигуратора и пароль. Сначала попробовать в качестве адреса конфигуратора localhost, а затем сетевое имя компьютера, где установлен сервер конфигураций.

Если соединение не удалось, необходимо выполнить настройку брандмауэра для клиентского места (см. раздел 21.3).

Для проверки соединения можно также использовать утилиту клиент-telnet (по умолчанию отключена в Windows):

telnet.exe localhost 5136

### На клиентском компьютере

- Проверить доступность компьютера где установлен сервер конфигураций
	- Используя утилиту ping, выполнить проверку связи с сервером по его имени и IP  $\bullet$ адресу:

ping.exe cfgserver address

Если сервер недоступен только по имени, то необходимо разбираться с работой DNS или WINS.

Если сервер недоступен всегда или время отклика очень большое, то необходимо разобраться с настройками сети (если протокол ICMP не запрещен администратором).

- Проверить соединение с сервером конфигураций
	- Запустить клиентскую конфигурацию CorporationCS или Администратор  $\bullet$ сервера конфигураций (если установлен);
	- Задать адрес конфигуратора;
	- В выпадающем списке выбрать базу данных.

Если соединение не удалось, необходимо выполнить настройку брандмауэра для клиентского места (см. раздел 21.3).

Если после настройки брандмауэра соединение с сервером конфигураций установить не удалось, проверьте соединение на других клиентских местах или в другом сегменте сети. Если соединения нет нигде, необходимо проверить серверную часть.

Для проверки соединения можно также использовать утилиту клиент-telnet (по умолчанию отключена в Windows):

telnet.exe cfgserver address 5136

#### <span id="page-1279-0"></span> $21.4.2$ SOL Server и база данных

## На компьютере где установлен SQL Server

- Проверить службу SQL Server
	- Запустить Диспетчер конфигурации SQL Server;
	- Выбрать ветку Службы SQL Server;
	- Найти в списке службу SQL Server (режим запуска: Авто, состояние: Работает).

При необходимости произведите правильную настройку службы.

При использовании экземпляра (instance) SQL Server, необходимо чтобы служба Обозреватель **SQL Server** так же имела режим запуска: Авто, состояние: Работает.

## • Проверить настройки SQL Server

- Выбрать ветку Сетевая конфигурация SQL Server\ Протоколы;
- Проверить, что включены следующие протоколы: ТСР/IР, Именованные каналы, Общая память.

При необходимости произведите правильную настройку (может потребоваться перезапуск служб).

- Выберите ветку Конфигурация собственного клиента\ Клиентские протоколы;
- Проверить, что включены следующие протоколы: TCP/IP, Именованные каналы,  $\bullet$ Обшая память.

При необходимости произведите правильную настройку (может потребоваться перезапуск служб).

- Проверить соединение с SQL Server и базой данных
	- Запустить утилиту Администратор сервера конфигураций;  $\bullet$
	- После успешного входа, выбрать ветку с требуемой базой данных;
	- В поле «Путь к базе» вызвать окно настройки соединения с MS-SOL сервером;
	- В появившемся окне, задать поля:
		- «Server» адрес SQL Server.
		- «User Name» имя пользователя SQL Server (желательно sa).
		- «Password» пароль пользователя SQL Server.  $\bullet$
		- В поле «Имя базы данных», в выпадающем списке должен появиться список имеющихся баз данных (может потребоваться время для заполнения списка).

Если список не отображается, для дальнейших проверок необходимо запустить SOL Server Managment Studio (при отсутствии установить SQL Server Managment Studio Express) и установить соединение с SQL Server. Далее произвести настройку в соответствии с описанием приведенным в разделе 21.1.2.2. После этого найти базу данных в списке в списке баз. Если база данных отсутствует, необходимо развернуть новую базу данных (см. раздел 21.1.3.1).

## Проверить настройки конфигуратора

- Запустить утилиту Администратор сервера конфигураций;
- После успешного входа, выбрать ветку с требуемой базой данных;
- Проверить настройки пути.

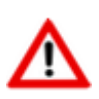

При использовании в качестве адреса (local), localhost, 127.0.0.1 CorporationCS будет работать только на том компьютере, где установлен сервер баз данных.

## Проверить базу данных

- Запустить Администратор CorporationCS;
- Если требуется, зарегистрировать базу данных на конфигураторе (см. раздел  $21.1.3.3$ ;
- Если требуется, создать пользователей;
- Настроить файловые хранилища (см. раздел 21.1.3.5).

## На клиентском компьютере

- Проверить доступность компьютера где установлен SQL Server
	- Используя утилиту ping, выполнить проверку связи с сервером по его имени и IP адресу:

Если сервер недоступен только по имени, то необходимо разбираться с работой DNS или WINS.

Если сервер недоступен всегда или время отклика очень большое, то необходимо разобраться с настройками сети (если протокол ICMP не запрещен администратором).

- Проверить настройки SQL Server (если установлен на клиентском компьютере)
	- Запустить Диспетчер конфигурации SQL Server;
	- Выбрать ветку Конфигурация собственного клиента\Клиентские протоколы:
	- Проверить, что включены следующие протоколы: TCP/IP, Именованные каналы, Общая память.

При необходимости произведите правильную настройку (может потребоваться перезапуск служб).

- Проверить соединение с SQL Server
	- Запустить клиентскую конфигурацию CorporationCS или Администратор  $\bullet$ сервера конфигураций (если установлен);
	- Задать адрес конфигуратора;
	- В выпадающем списке выбрать базу данных.
	- В поле «Имя пользователя», в выпадающем списке должен появиться список пользователей системы.

Если список не отображается, для дальнейших проверок необходимо запустить SQL Server Managment Studio (при отсутствии установить SQL Server Managment Studio Express). Необходимо установить соединение с SQL Server, используя настройки, заданные в Администраторе сервера конфигураций (см. раздел 21.1.4.3).

Если соединение с сервером установить не удалось, проверить соединение на других клиентских местах или в другом сегменте сети. Если соединения нет нигде, необходимо проверить серверную часть.

#### <span id="page-1281-0"></span>Файловый сервер  $21.4.3$

### На компьютере где установлен файловый сервер

- Проверить службу OutDocs Server
	- Запустить оснастку «Службы» консоли управления (ММС);
	- Найти в списке службу OutDocs Server (тип запуска: Авто, состояние: Работает).

При необходимости произведите правильную настройку службы либо переустановите файловый сервер из дистрибутива.

## Проверить настройки сети

Проверить, какая программа занимает порт конфигуратора (по умолчанию: 5002);

Проверить, какие сетевые интерфейсы прослушиваются.

Для проверки можно использовать команду Windows, которая отображает все текущие подключения и ожидающие порты:

netstat.exe -anb

При необходимости, настройте используемые порты/интерфейсы либо выполните настройку брандмауэра для файлового сервера (см. раздел 21.3).

#### Проверить соединение с файловым сервером  $\bullet$

Для проверки соединения можно использовать утилиту клиент-telnet (по умолчанию отключена B Windows):

telnet.exe localhost 5002

## Настроить файловый сервер

- Запустить Администратор CorporationCS;
- Перейти в режим настройки файловых серверов (см. раздел 21.1.3.5);  $\bullet$
- $\bullet$ Выбрать устройство на тестируемом файловом сервере.

При необходимости произведите правильную настройку.

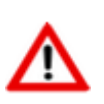

При использовании в качестве адреса (local), localhost, 127.0.0.1 CorporationCS будет работать только на том компьютере, где установлен файловый сервер.

## На клиентском компьютере

- Проверить доступность компьютера где установлен файловый сервер
	- Используя утилиту ping, выполнить проверку связи с сервером по его имени и IP  $\bullet$ адресу:

ping.exe fileserver address

Если сервер недоступен только по имени, то необходимо разбираться с работой DNS или WINS.

Если сервер недоступен всегда или время отклика очень большое, то необходимо разобраться с настройками сети (если протокол ICMP не запрещен администратором).

- Проверить соединение с файловым сервером
	- Запустить клиентскую конфигурацию CorporationCS;
	- Перейти в режим «Архив» (см. раздел 12.1);
	- Выбрать заранее известный вам документ, расположенный на тестируемом устройстве файлового сервера;
	- Открыть зависимый объект «**Файловый состав»** (см. раздел 12.1.5.2);

Выполнить команду «Просмотр».

Если соединение с файловым сервером установить не удалось, проверьте соединение на других клиентских местах или в другом сегменте сети. Если соединения нет нигде, необходимо проверить серверную часть.

Для проверки соединения можно также использовать утилиту клиент-telnet (по умолчанию отключена в Windows):

```
telnet.exe fileserver address 5002
```
#### <span id="page-1283-0"></span> $21.4.4$ Сервер лицензий

## На компьютере где установлен сервер лицензий

- Проверить службу CSoft License Server
	- Запустить оснастку «Службы» консоли управления (ММС);
	- Найти в списке службу CSoft License Server (тип запуска: Авто, состояние:  $\bullet$ Работает).

При необходимости произведите правильную настройку службы либо переустановите сервер лицензий из дистрибутива.

- Проверить настройки сети
	- Проверить, какая программа занимает порт конфигуратора (по умолчанию: 27000,  $\bullet$ может меняться);
	- Проверить, какие сетевые интерфейсы прослушиваются.  $\bullet$

Для проверки можно использовать команду Windows, которая отображает все текущие подключения и ожидающие порты:

netstat.exe -anb

При необходимости, настройте используемые порты/интерфейсы либо выполните настройки брандмауэра (см. раздел 21.3 (Сервер лицензий)).

## Проверить протокол работы сервера лицензий

- Открыть текстовый файл протокола flex.log (путь по умолчанию: "C:\Program Files (x86)\CSoft\CS License Server\flex.loq");
- Проверить в файле flex.log наличие информации об ошибках.

## На клиентском компьютере

- Проверить доступность компьютера где установлен сервер лицензий
	- Используя утилиту ping, выполнить проверку связи с сервером по его имени и IP адресу:

Если сервер недоступен только по имени, то необходимо разбираться с работой DNS или WINS.

Если сервер недоступен всегда или время отклика очень большое, то необходимо разобраться с настройками сети (если протокол ICMP не запрещен администратором).

### Настроить адрес сервера лицензий

- Запустить утилиту Мастер регистрации (используйте в Microsoft Windows меню «Пуск»: «Программы» - «CSoft» - «CorporationCS»);
- Выбрать режим «Подключиться к серверу лицензий»;
- Задать адрес сервера лицензий.  $\bullet$
- Проверить соединение с сервером лицензий
	- Запустить клиентскую конфигурацию CorporationCS;
	- При возникновении ошибки лицензирования, внимательно прочитать сообщение об ошибке.

Возможно просто нет свободной лицензии, в этом случае рекомендуется докупить требуемое количество лицензий или дождаться освобождения лицензии, занятой другим пользователем системы.

Если требуется ввод адреса сервера лицензий, необходимо проверить доступность  $\bullet$ компьютера где установлен сервер лицензий.

Если доступность обеспечена, на компьютере где установлен сервер лицензий, проверить протокол работы сервера лицензий (файл протокола flex.log).

Если соединение с сервером установить не удалось, проверьте соединение на других клиентских местах или в другом сегменте сети. Если соединения нет нигде, необходимо проверить серверную часть.

#### <span id="page-1284-0"></span>21.4.5 Общие ошибки при работе системы

В данном разделе приведены общие ошибки, возникающие при работе системы.

- Ошибка при обращение к реестру OLE
	- Переустановить CorporationCS с правами администратора;  $\bullet$
	- Запустить под администратором ОДИН раз максимально имеющуюся установленную клиентскую конфигурацию CorporationCS.

же администратором файл Так ПОД можно запустить на выполнение **RegCORPORATIONCSComServers.bat** (располагается в папке установки CorporationCS).

Если вам требуется постоянно запускать разные конфигурации под обычным пользователем, то дайте таким пользователям права на запись следующих веток реестра:

HKEY CLASSES ROOT\TypeLib\{ED539499-C412-4B6E-8896-330F99FBAE06}

HKEY CLASSES ROOT\TypeLib\{EC392341-76EB-4361-8A19-64EB2DDD9717}

HKEY CLASSES ROOT\CLSID\{E477123B-1704-4618-B0D3-69E8AB2CADF6}

HKEY\_CLASSES\_ROOT\CLSID\{48A61078-0000-4EF2-855A-B22A104051BA} HKEY CLASSES ROOT\CLSID\{C46626AF-A30A-478B-8C81-F3B031F7243C} HKEY CLASSES ROOT\CLSID\{BAE390ED-CA94-4332-9412-AC491D813E62} HKEY CLASSES ROOT\CORPORATIONCS.CORPORATIONCSApplication HKEY CLASSES ROOT\CORPORATIONCS.CORPORATIONCSApi HKEY CLASSES ROOT\CORPORATIONCS.Application HKEY\_CLASSES\_ROOT\CORPORATIONCSApiConnectorLib.CORPORATIONCSApiConnector

### • **При запуске некоторых команд или макроса появляется сообщение: «CORPORATIONCSApi не зарегистрировано!»**

• Убедитесь, что одна из возможных конфигураций **CorporationCS API** установлена.

В папке, где установлен клиент системы CorporationCS, присутствует один из файлов: **CorporationCSapi.ocx**, **CorporationCStppapi.ocx**, **ocsapi.ocx**.

Если данных файлов нет, переустановите клиентскую часть CorporationCS, отметив в окне выбора компонентов соответствующую конфигурацию API.

Если файлы присутствуют, **под администратором** запустите на выполнение один из файлов: **RegCORPORATIONCS\_API.bat**, **RegCORPORATIONCS\_TPP\_API.bat** или **RegOCS\_API.bat** для регистрации соответствующей конфигурации API.

### • **После перехода на новую версию CorporationCS новые функциональные возможности не появились**

- Запустить **под администратором** один раз максимально имеющуюся установленную клиентскую конфигурацию CorporationCS с ключом **/reg**.(см. раздел **[21.1.7.3](#page-1270-0)**).
- После успешной регистрации свойств CorporationCS в базе данных, запустить **CorporationCS-Администратор** и настроить права доступа к новым модулям и функциям (см. раздел **[15.1.2](#page-916-0)**).

## • **При работе в CorporationCS возникают ошибки фиксации лога вида FOREIGN KEY "FK\_LOG\_TABLE\_TYPE"...**

• Запустить **под администратором** один раз максимально имеющуюся установленную клиентскую конфигурацию CorporationCS с ключом **/reg**.(см. раздел **[21.1.7.3](#page-1270-0)**).

• **SQL Server Error: Password validation failed. The password does not meet Windows policy requirements because it is not complex enough**

- У SQL Server включена **политика безопасности паролей** и пароли, используемые в CorporationCS, не соответствуют данной политики безопасности. Можно либо отключить политику безопасности паролей, либо выполнить следующие шаги:
	- Запустить **Администратор Сервера конфигураций** и настроить **Служебного пользователя CorporationCS**, задав ему пароль, соответствующей принятой политике безопасности паролей (достаточно только указать пароль).

• Запустить **CorporationCS Администратор** и настроить пользователям пароли, соответствующие принятой политике безопасности паролей или отключить использование политики безопасности пароля у пользователя в дополнительных настройках (см. раздел **[15.2.3](#page-969-0)**).

# 22 Приложение 1. Термины и определения

В данном разделе приведены термины и их определения в соответствии с терминами и определениями основных понятий, принятыми в группе государственных стандартов Российской Федерации, а так же международных стандартах управления предприятиями.

Термины набраны полужирным шрифтом, их краткая форма - обычным шрифтом, в скобках указан источник, иностранные эквиваленты приведены на английском языке.

## 22.1 Конструкторская подготовка производства

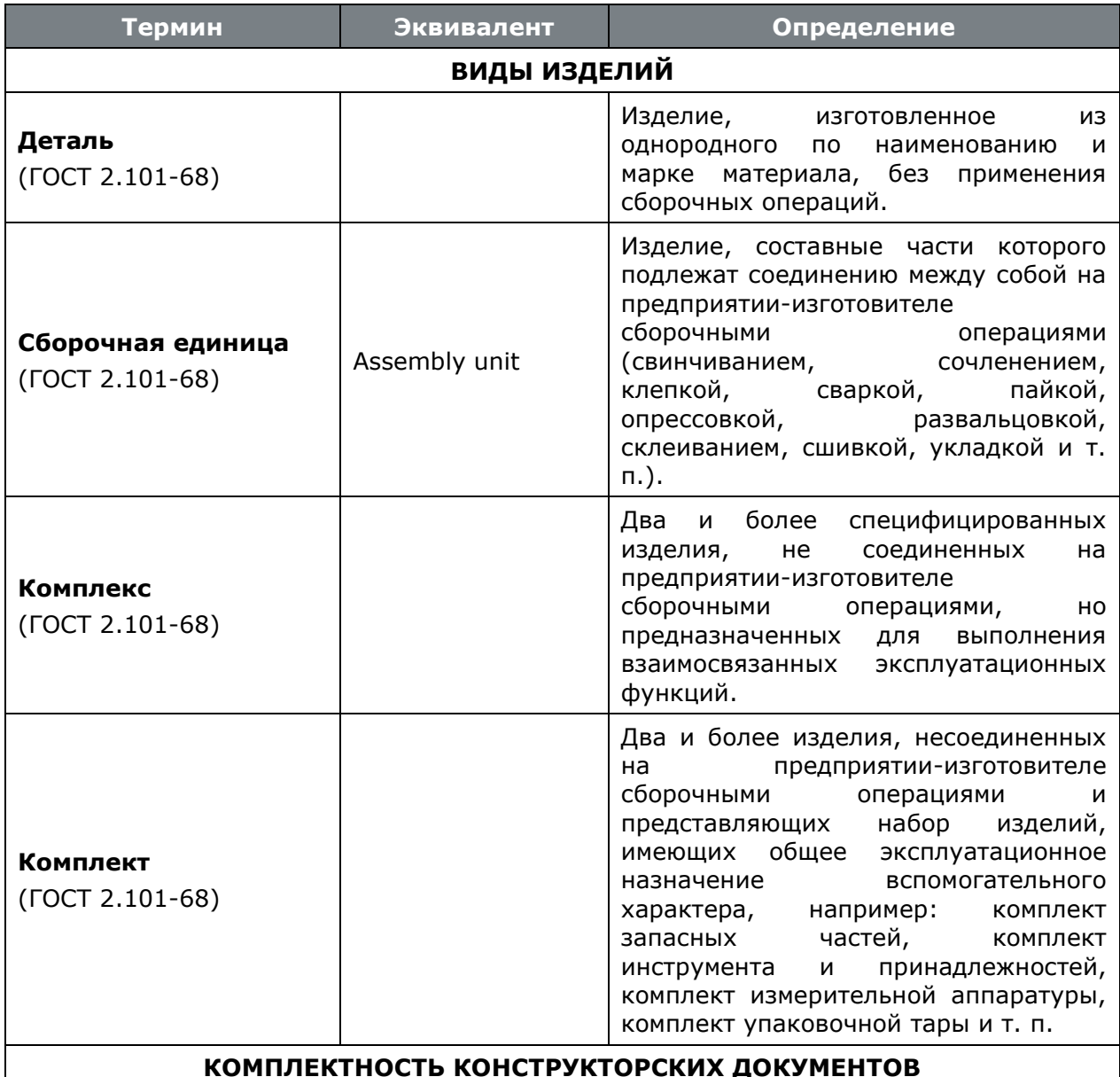

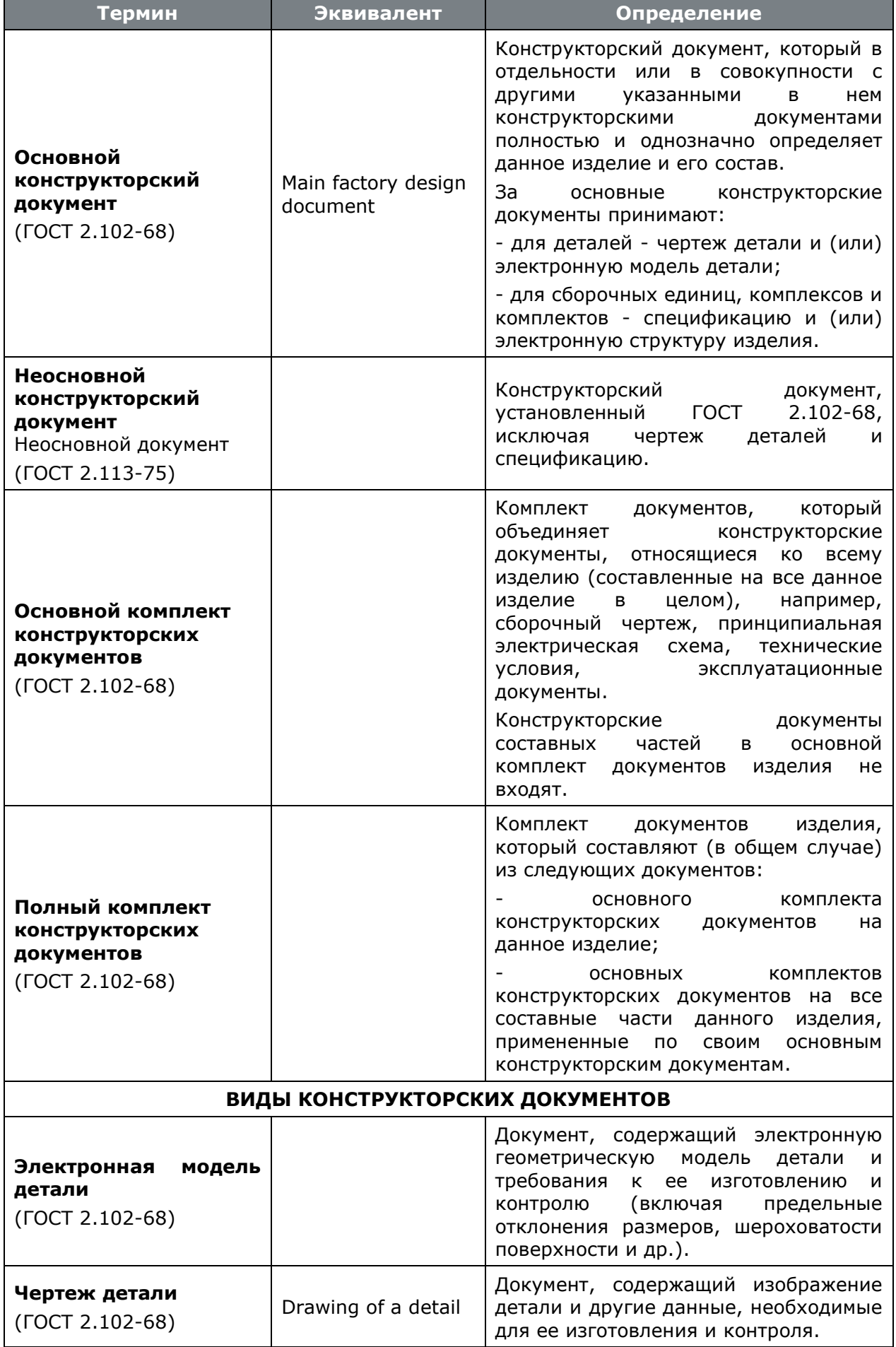

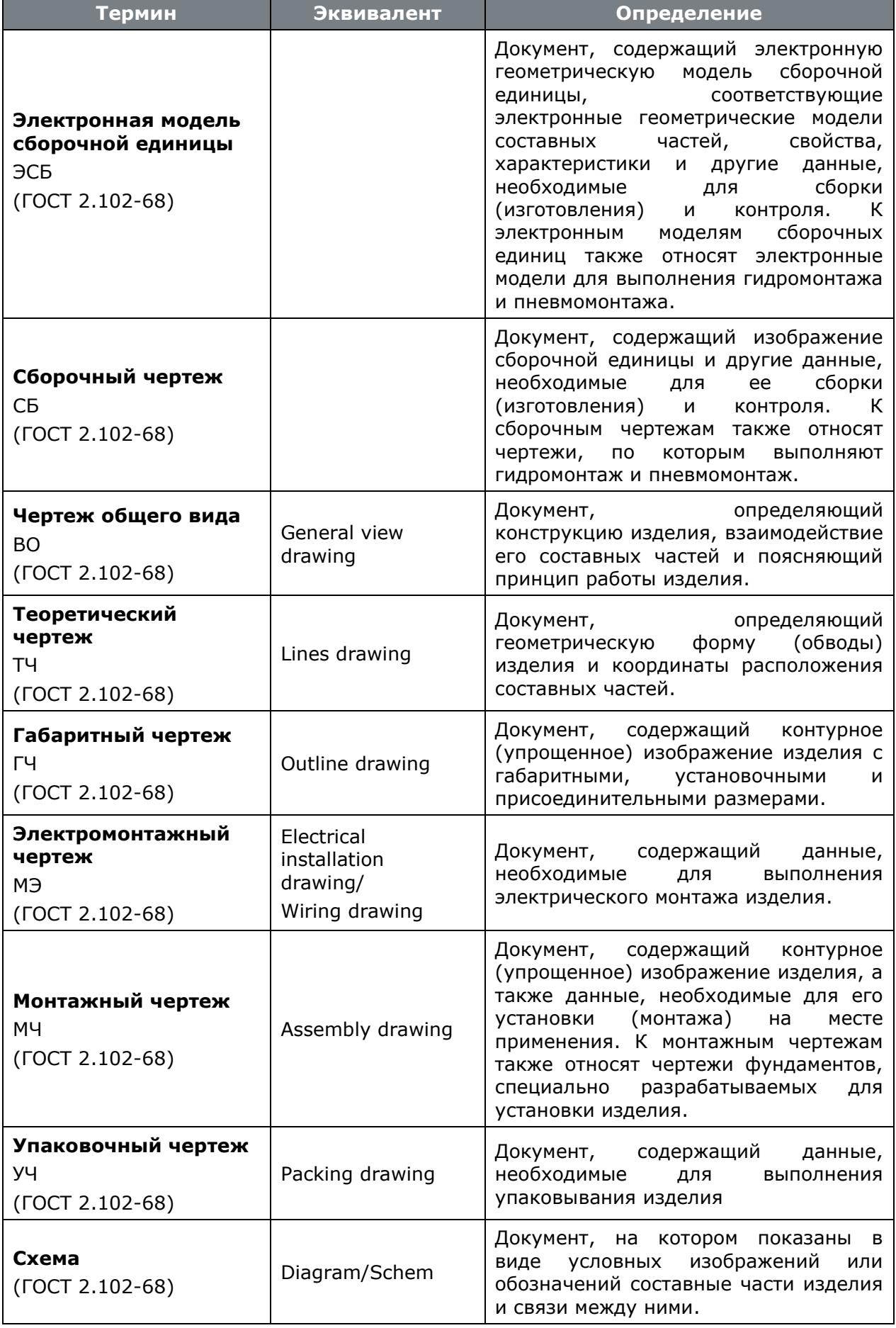

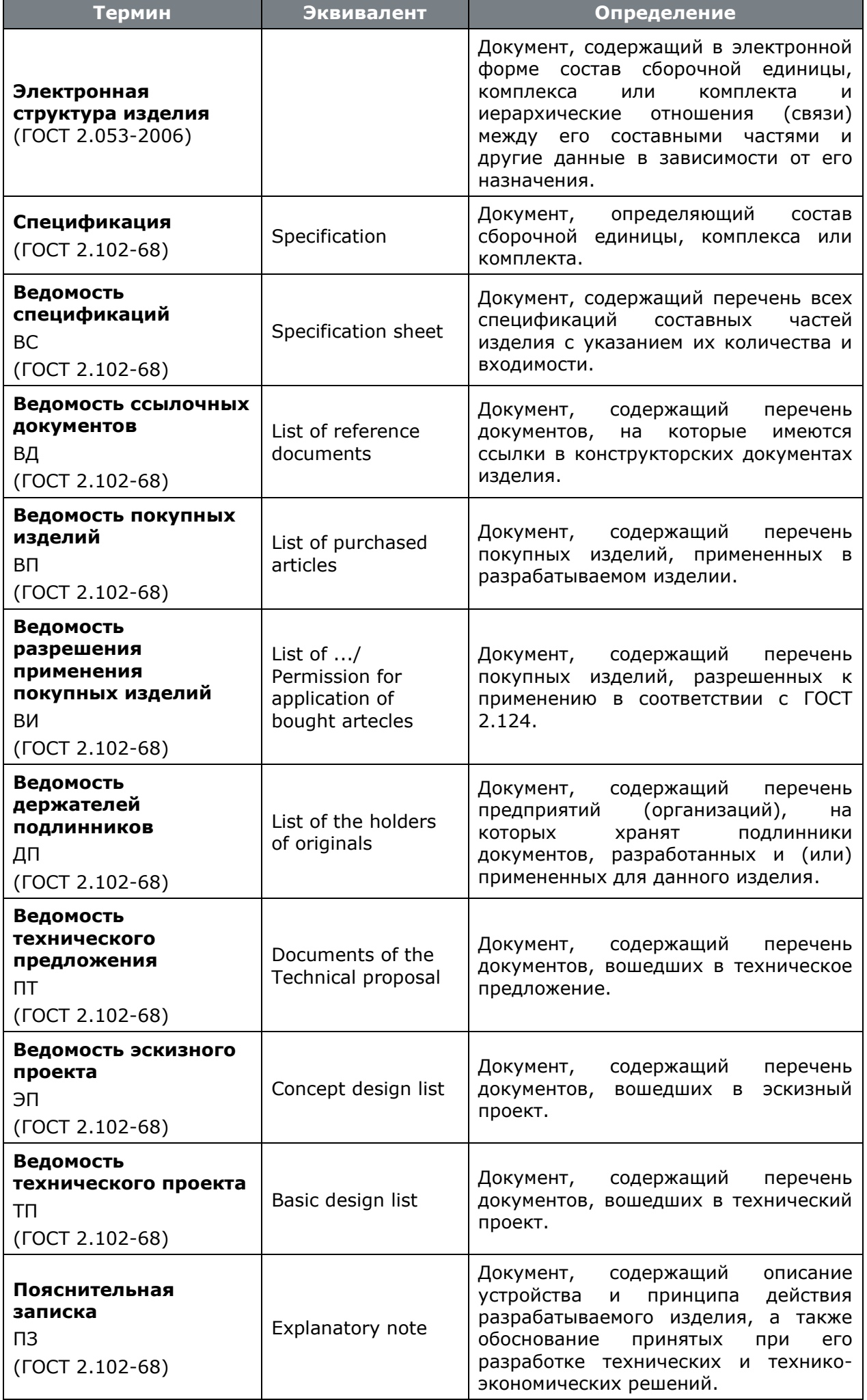

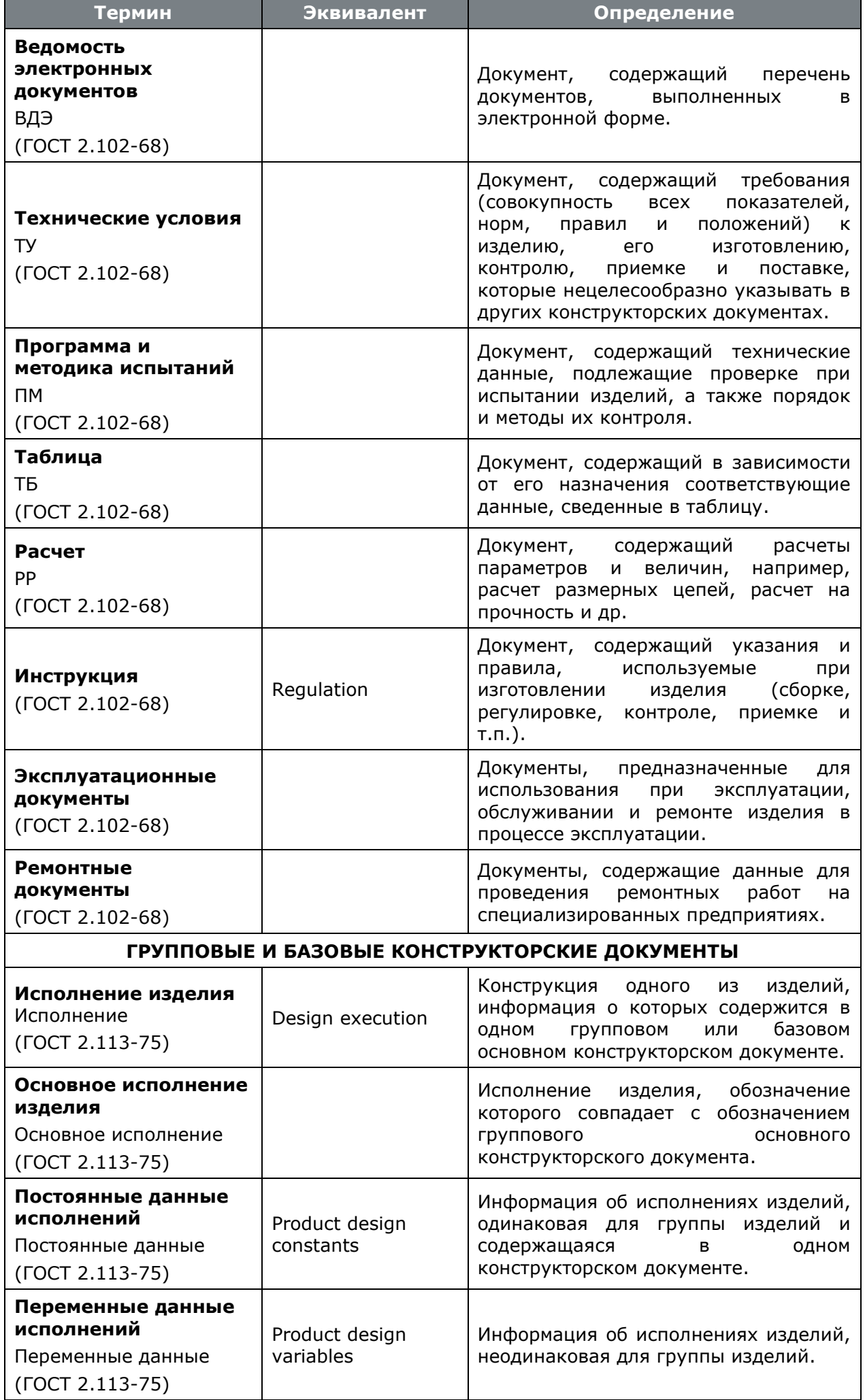

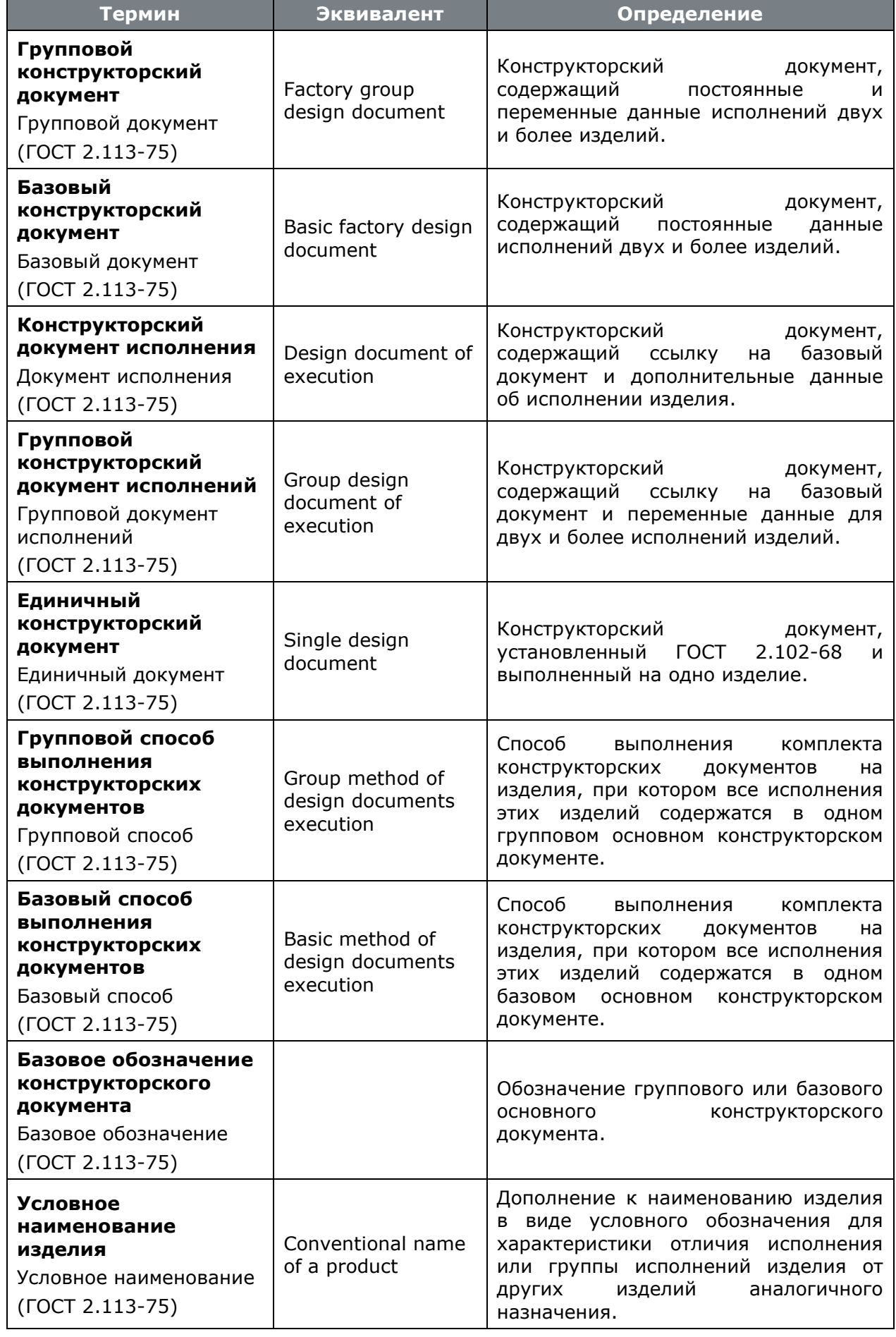

# **22.2 Технологическая подготовка производства**

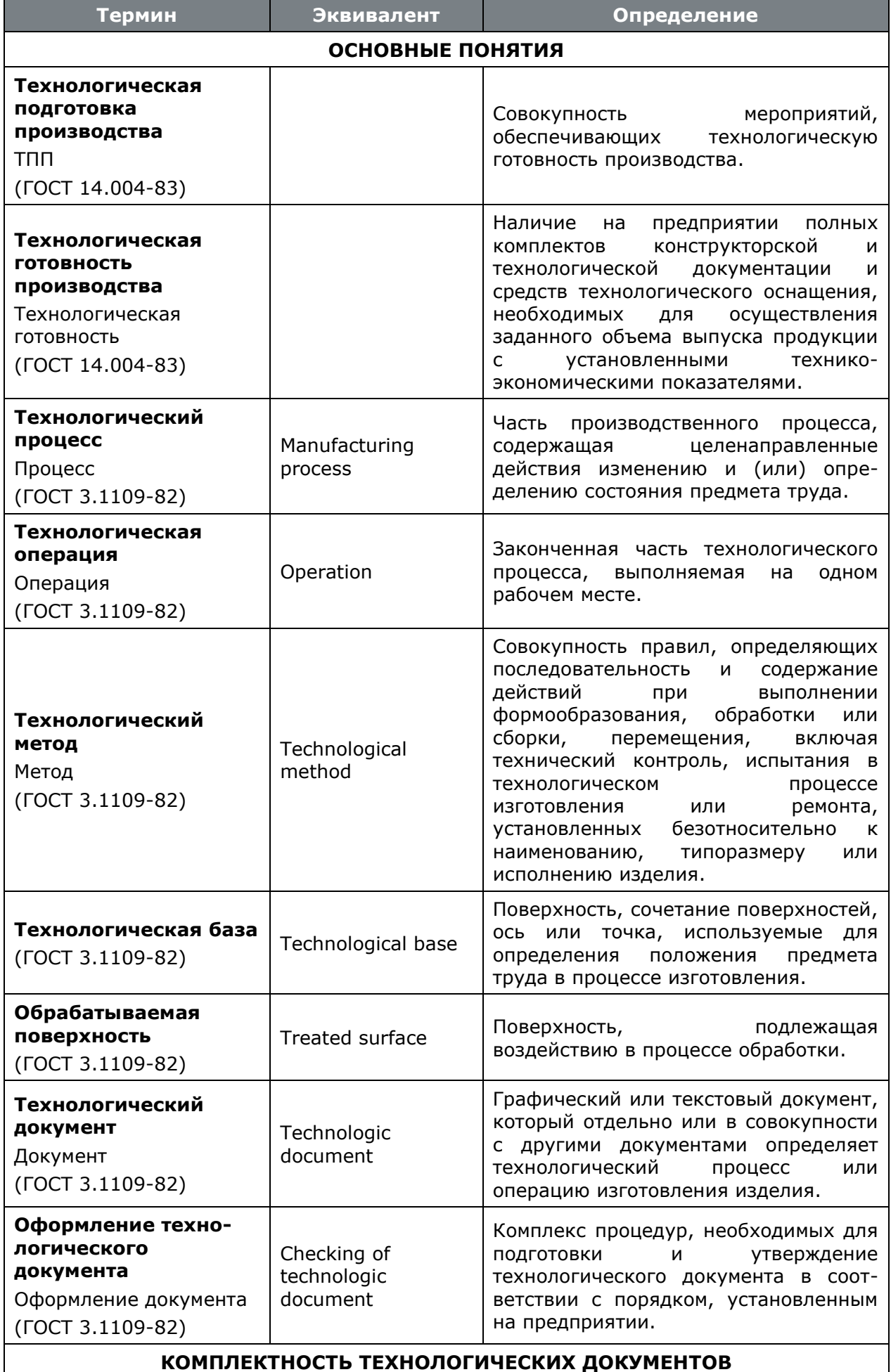

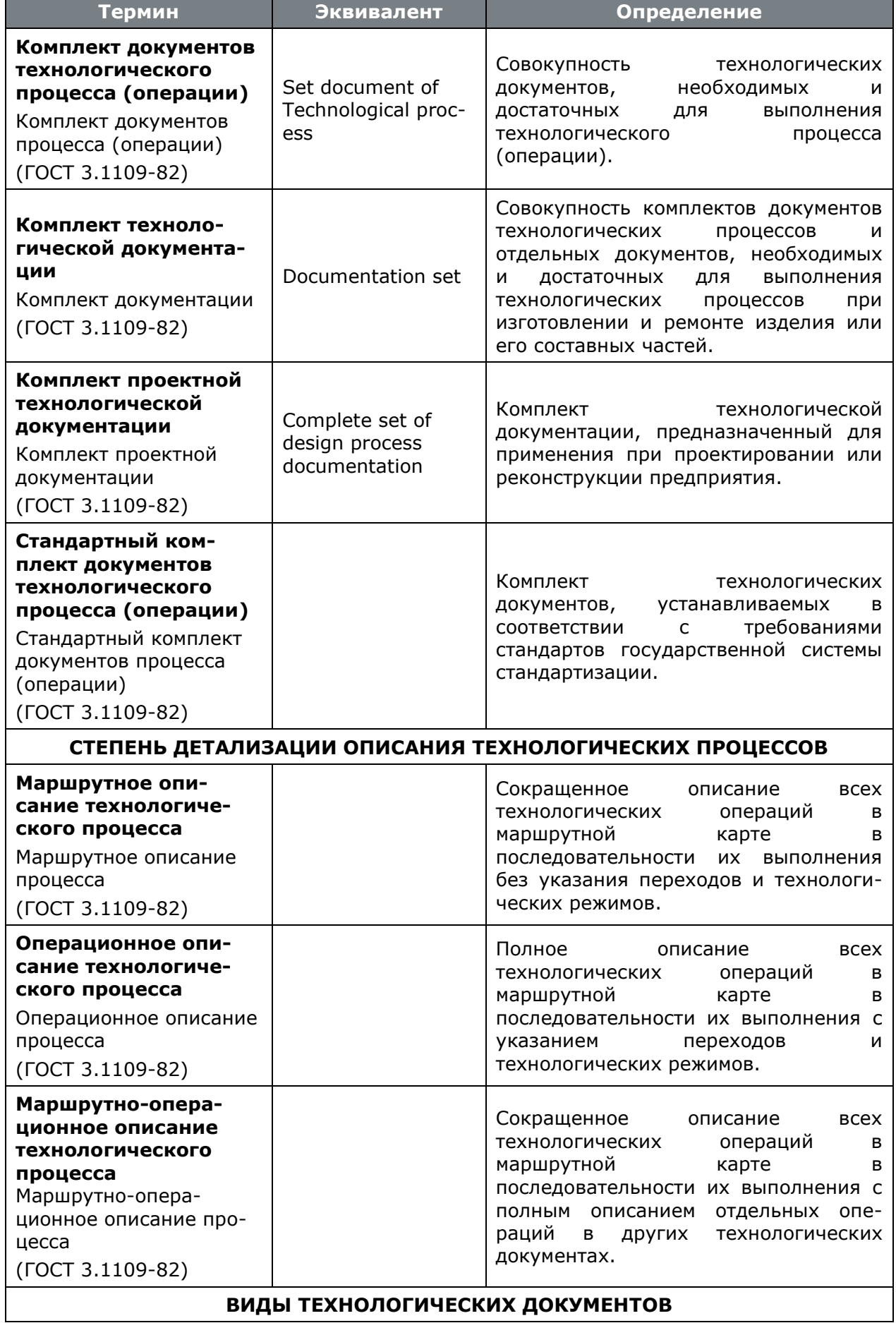

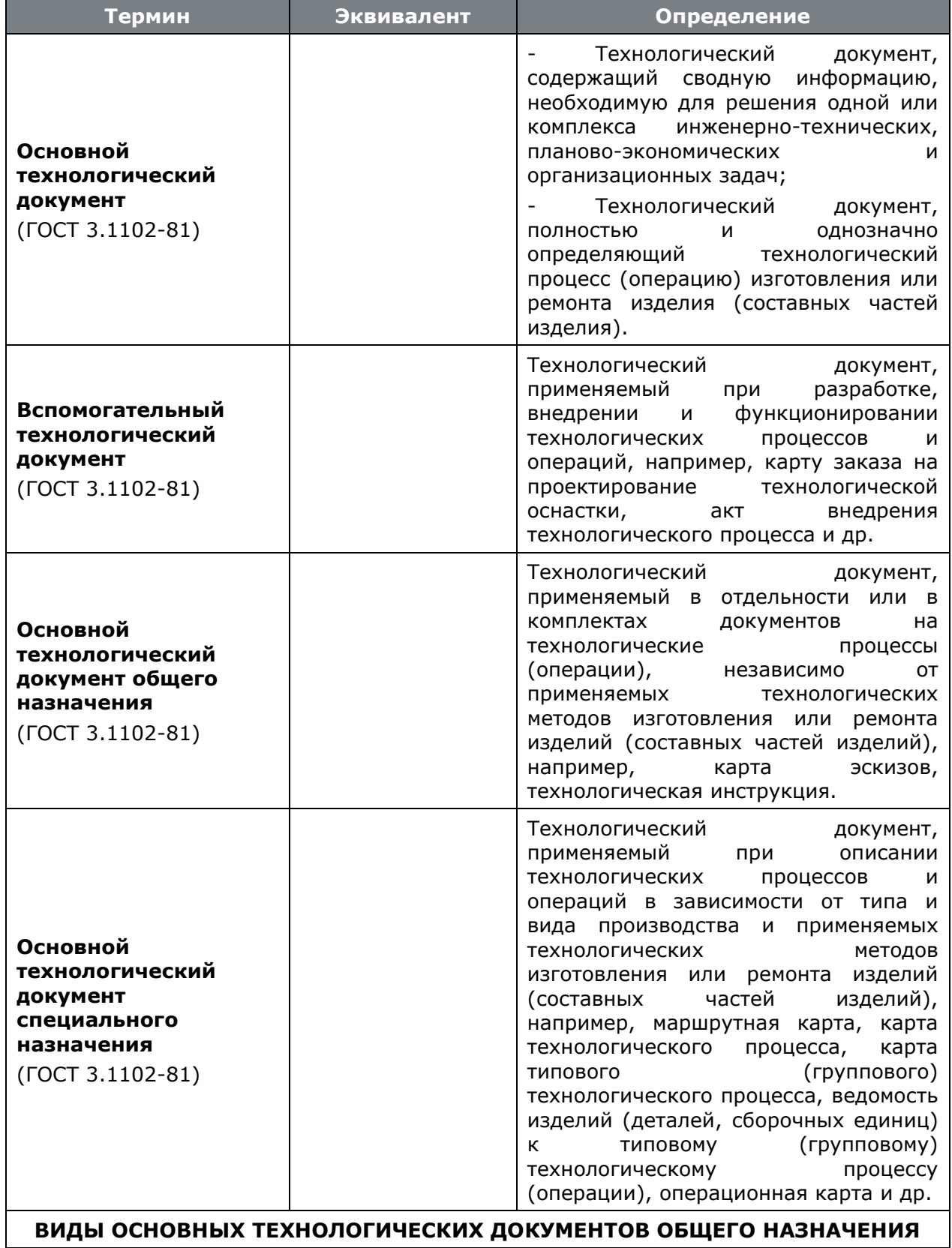
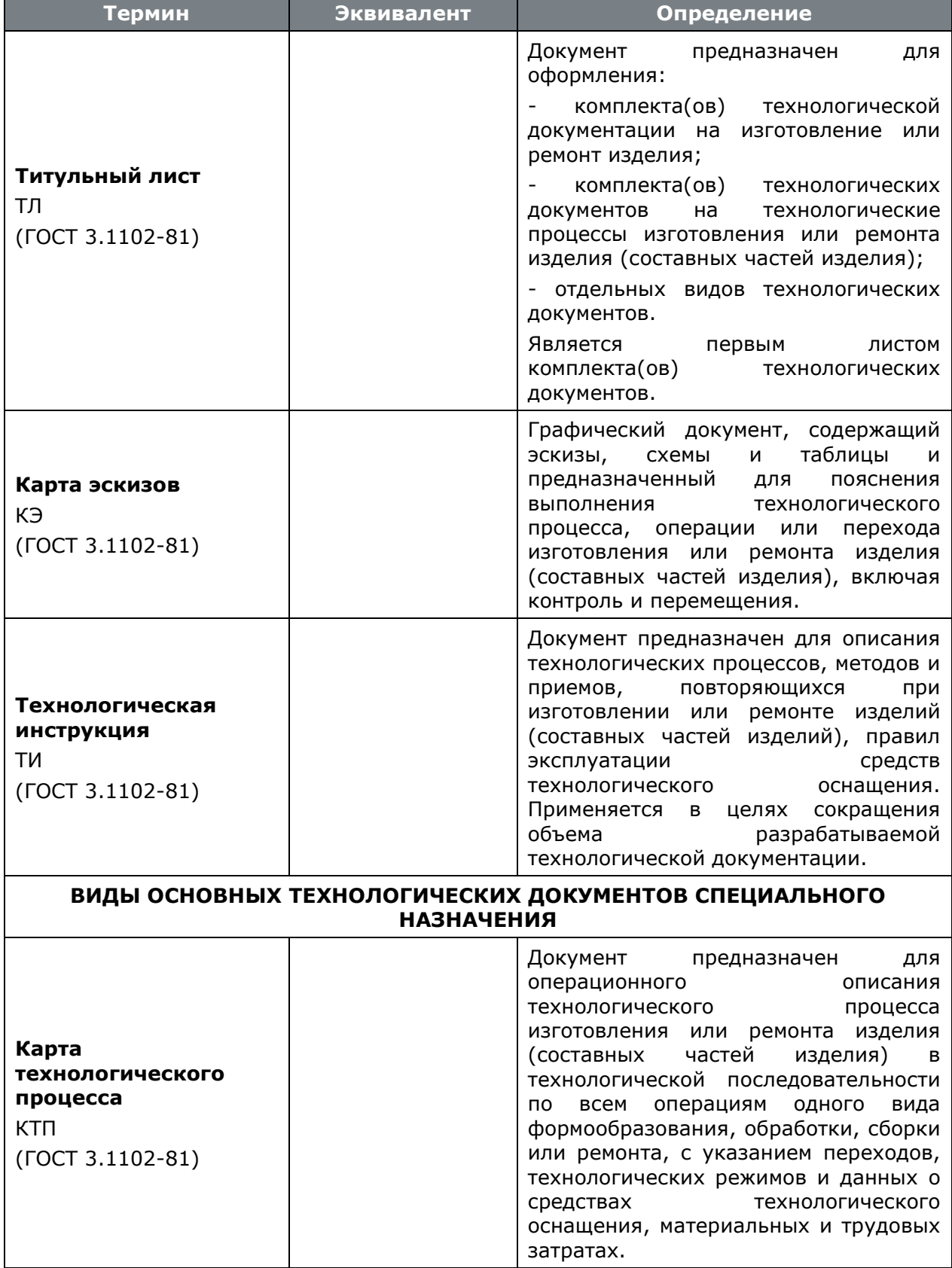

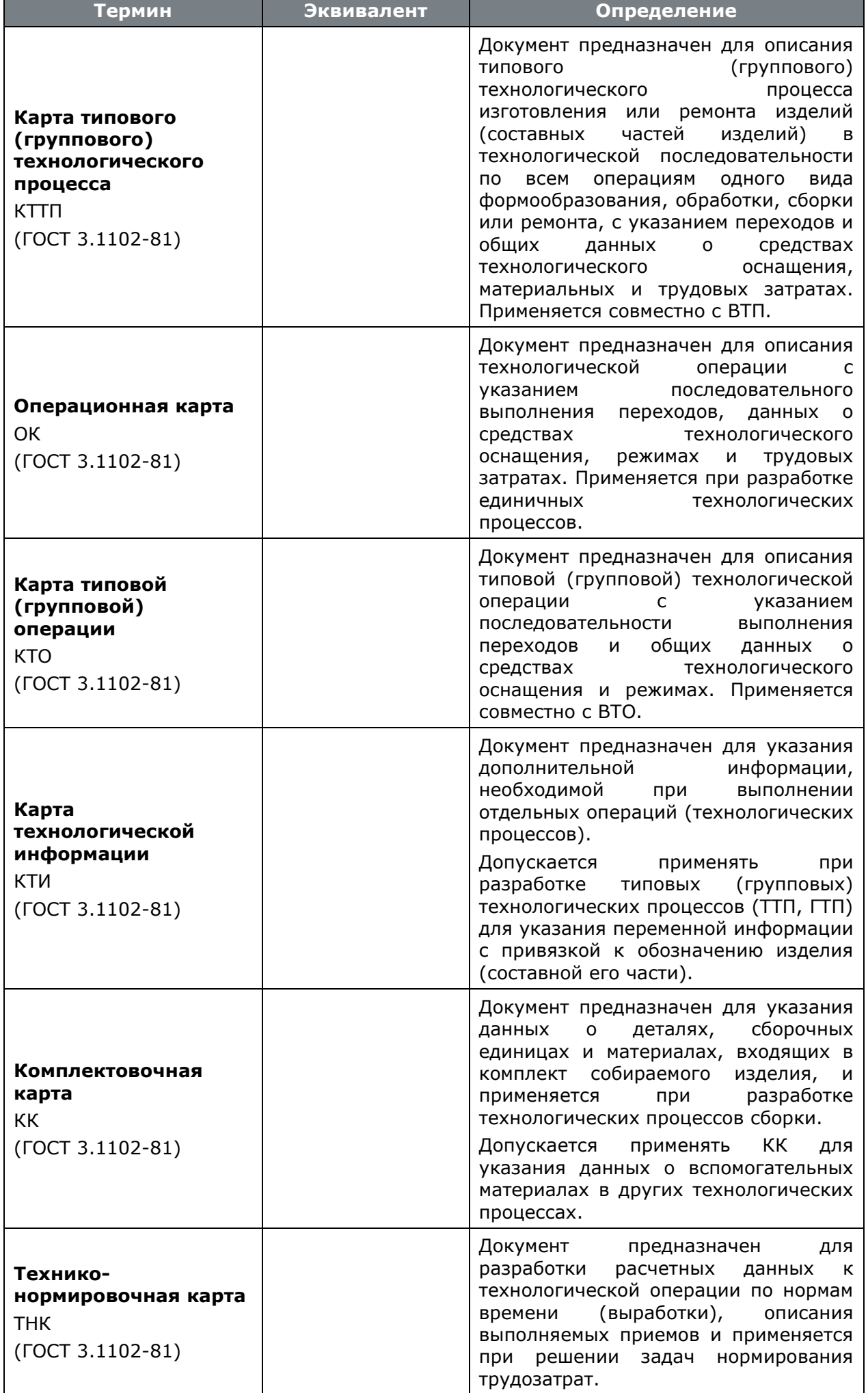

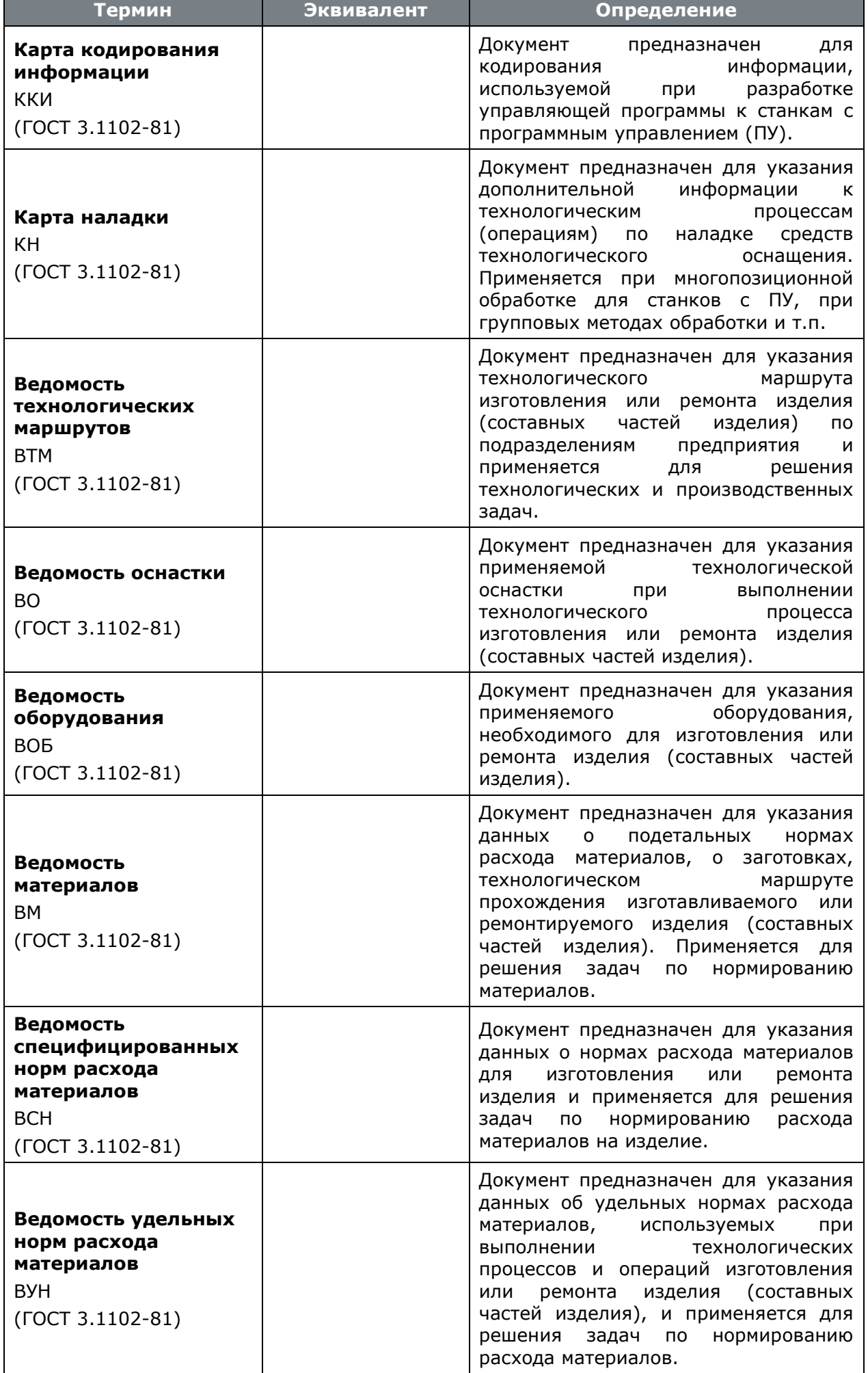

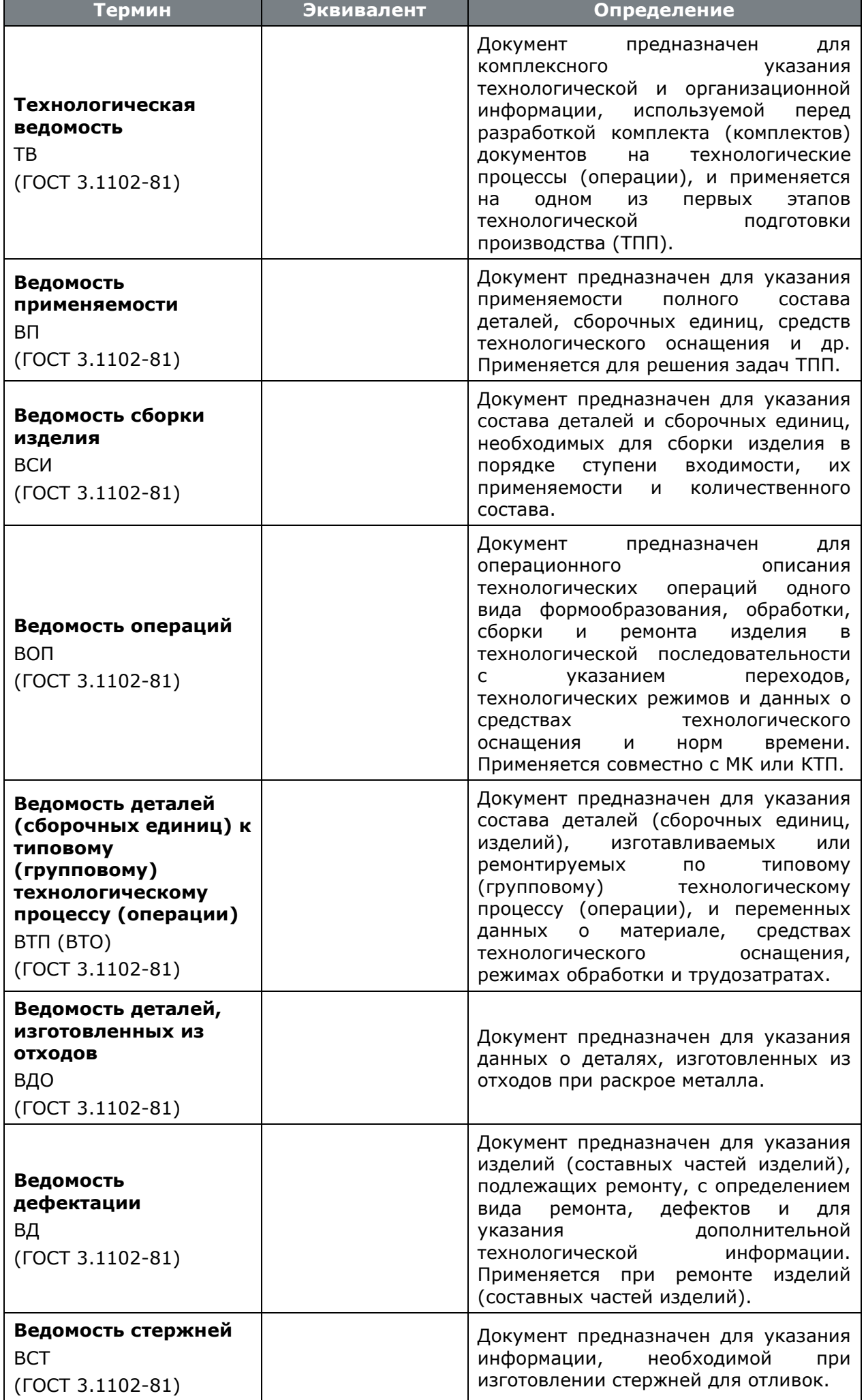

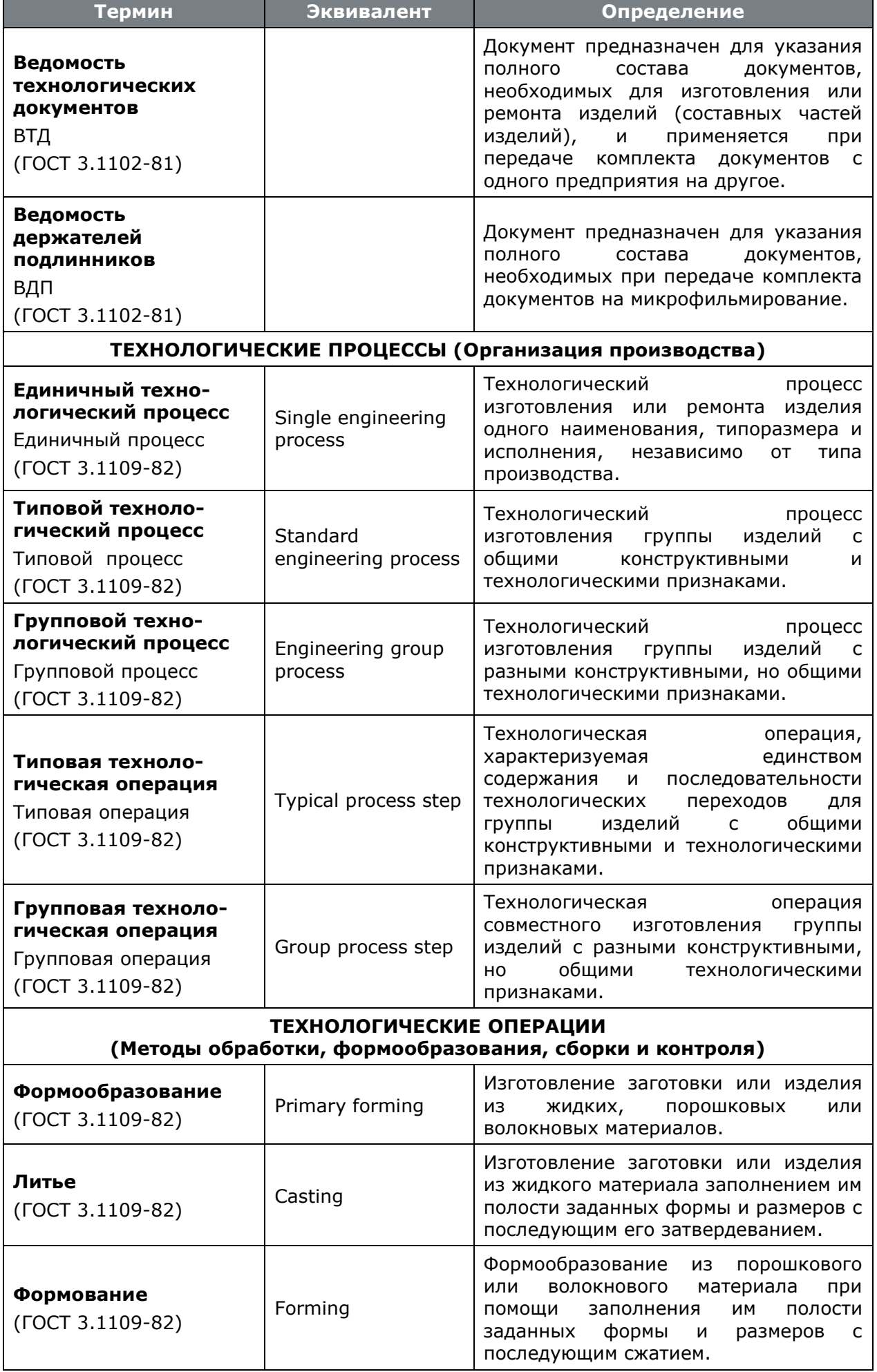

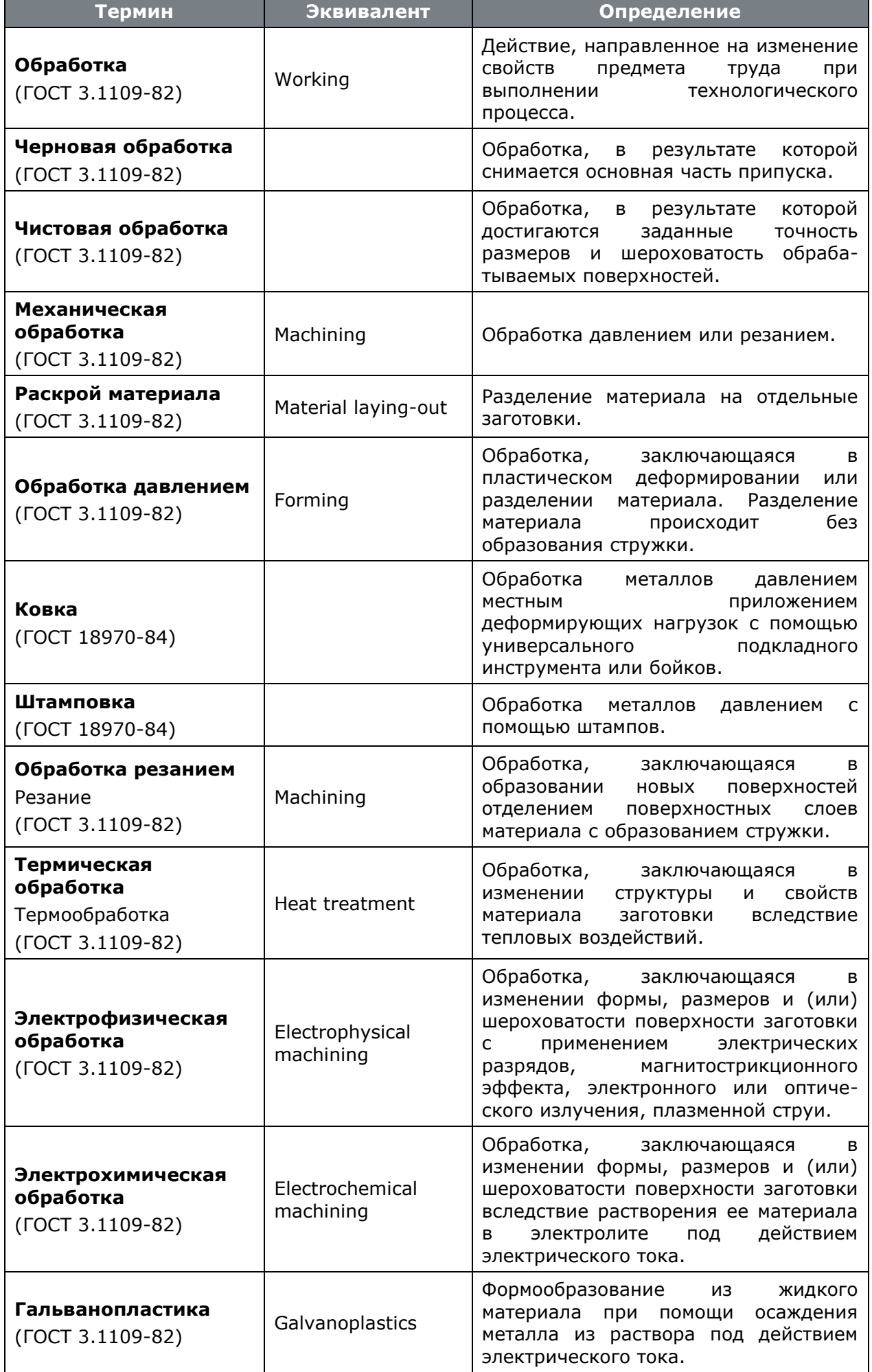

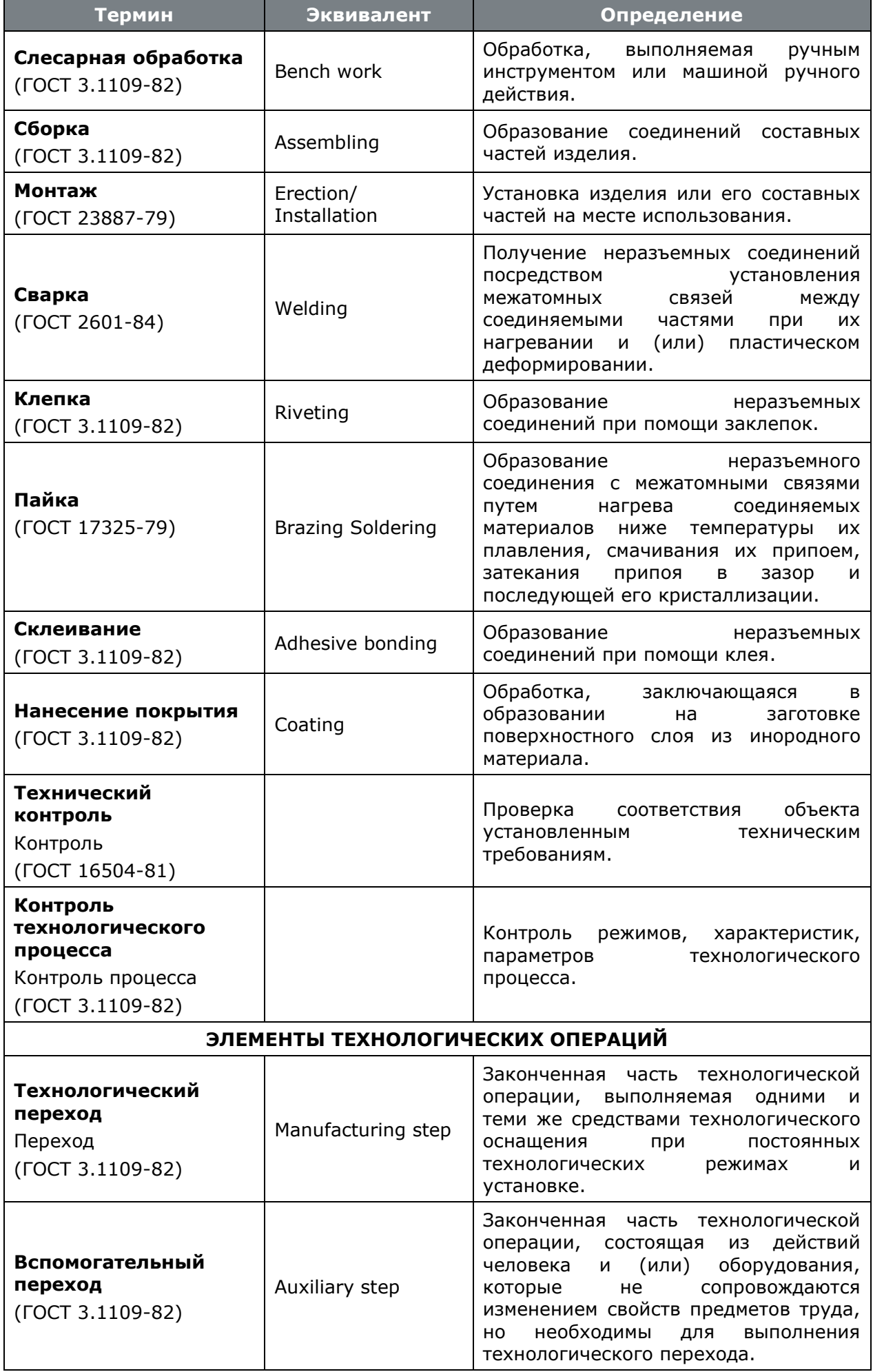

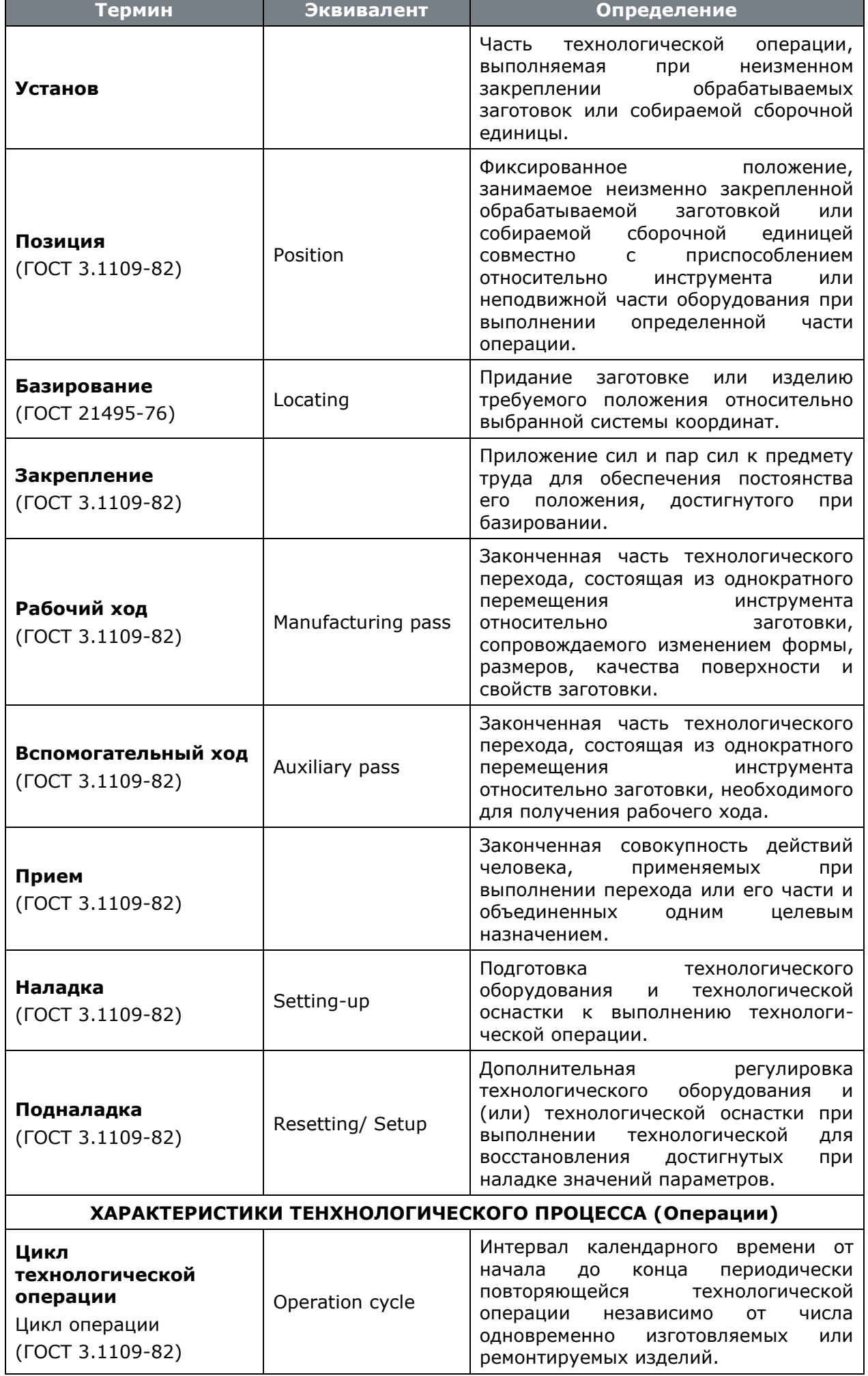

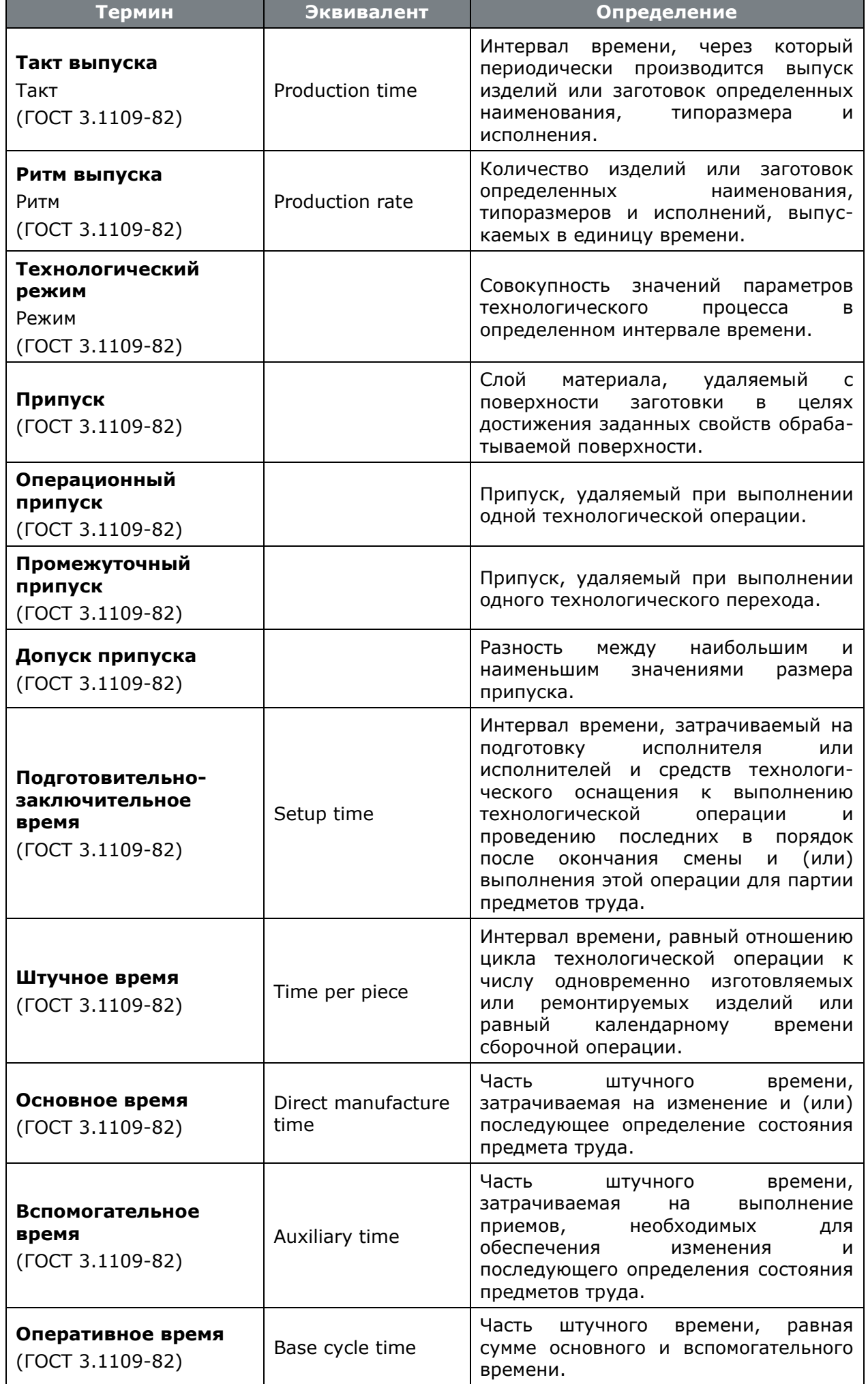

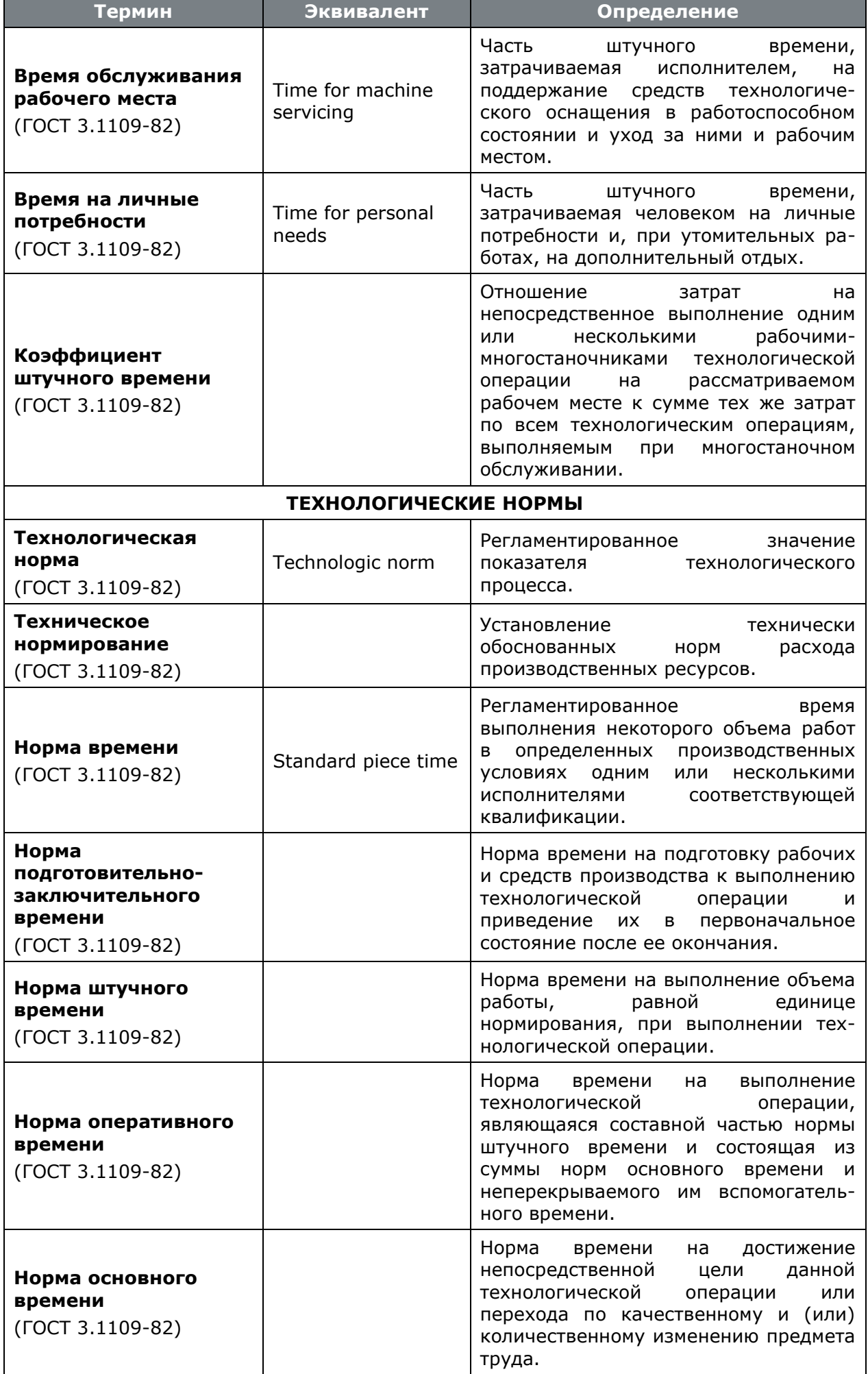

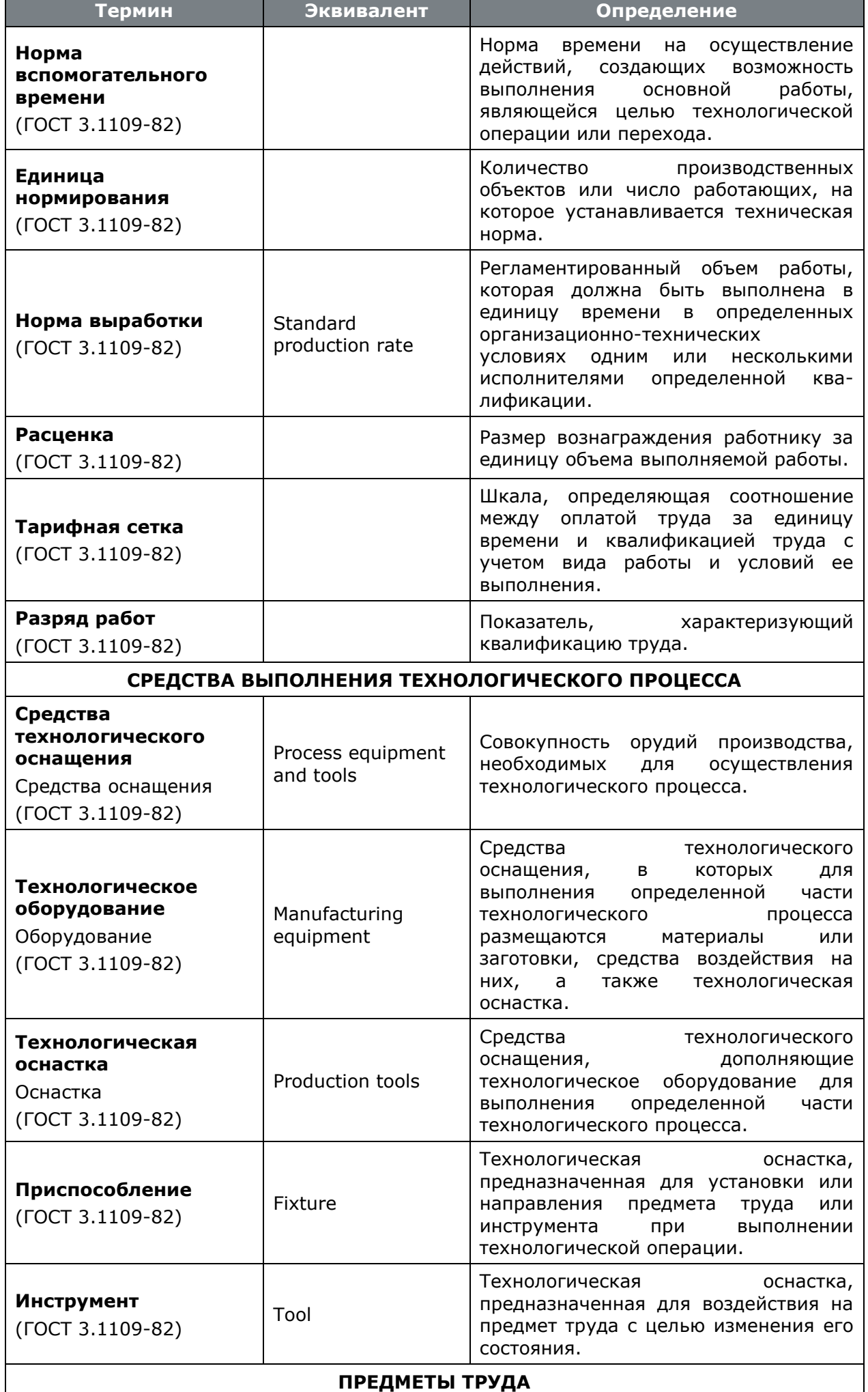

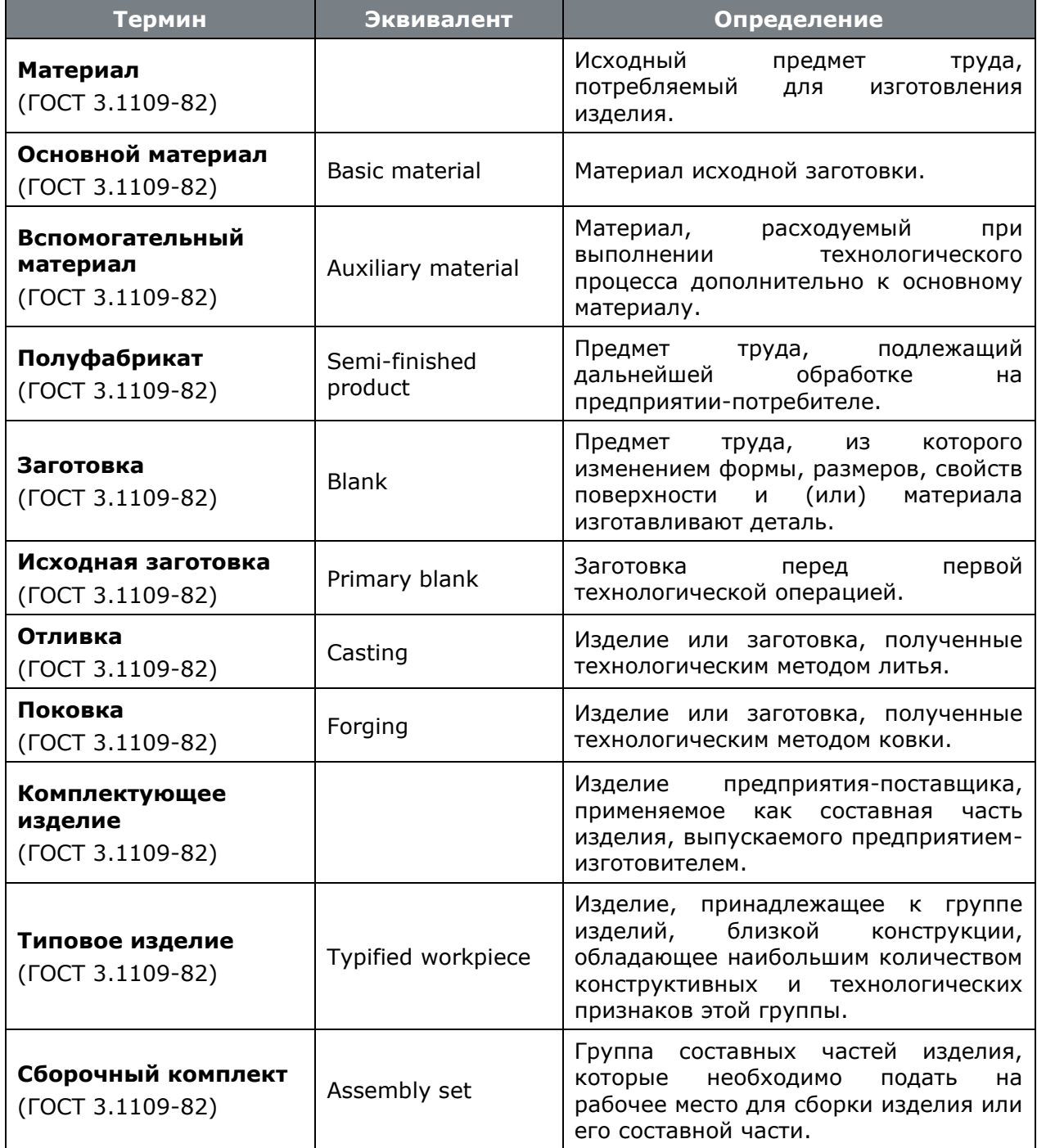

# **22.3 Производство**

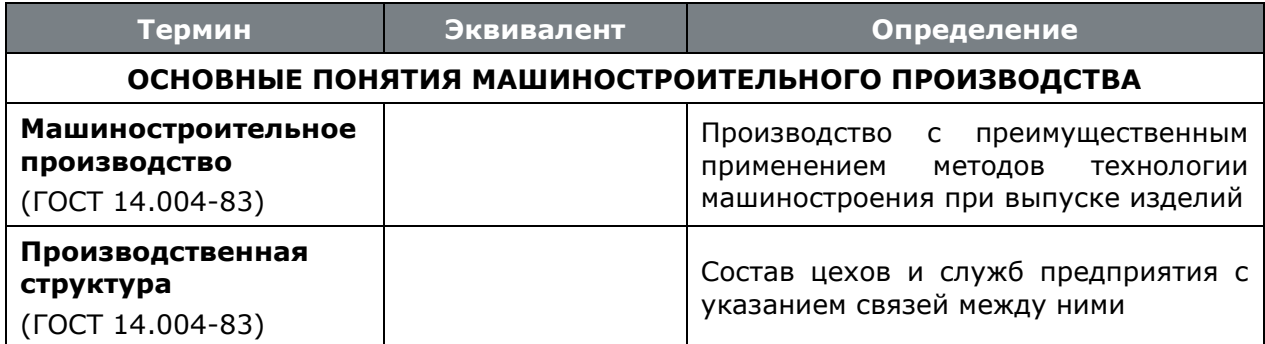

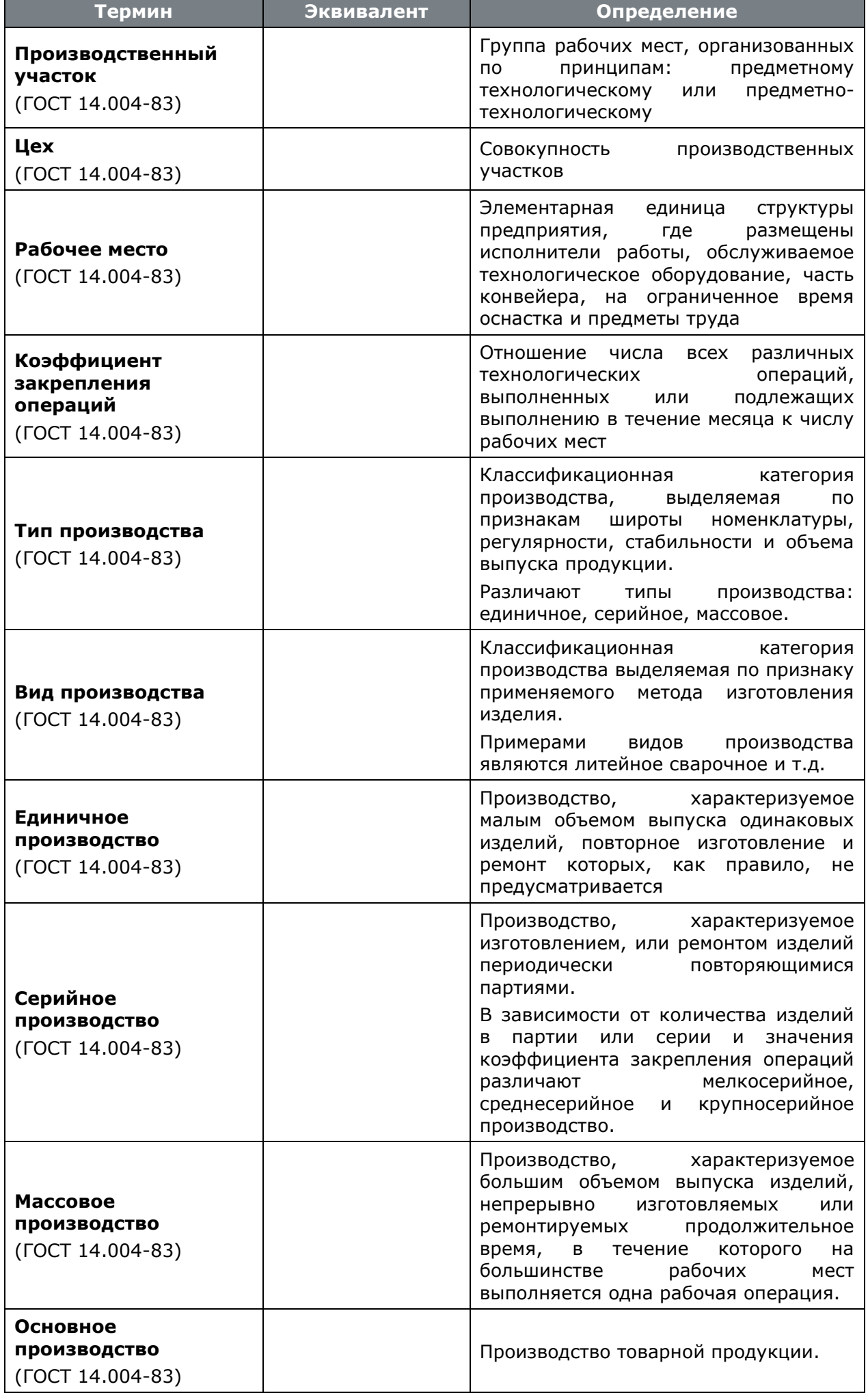

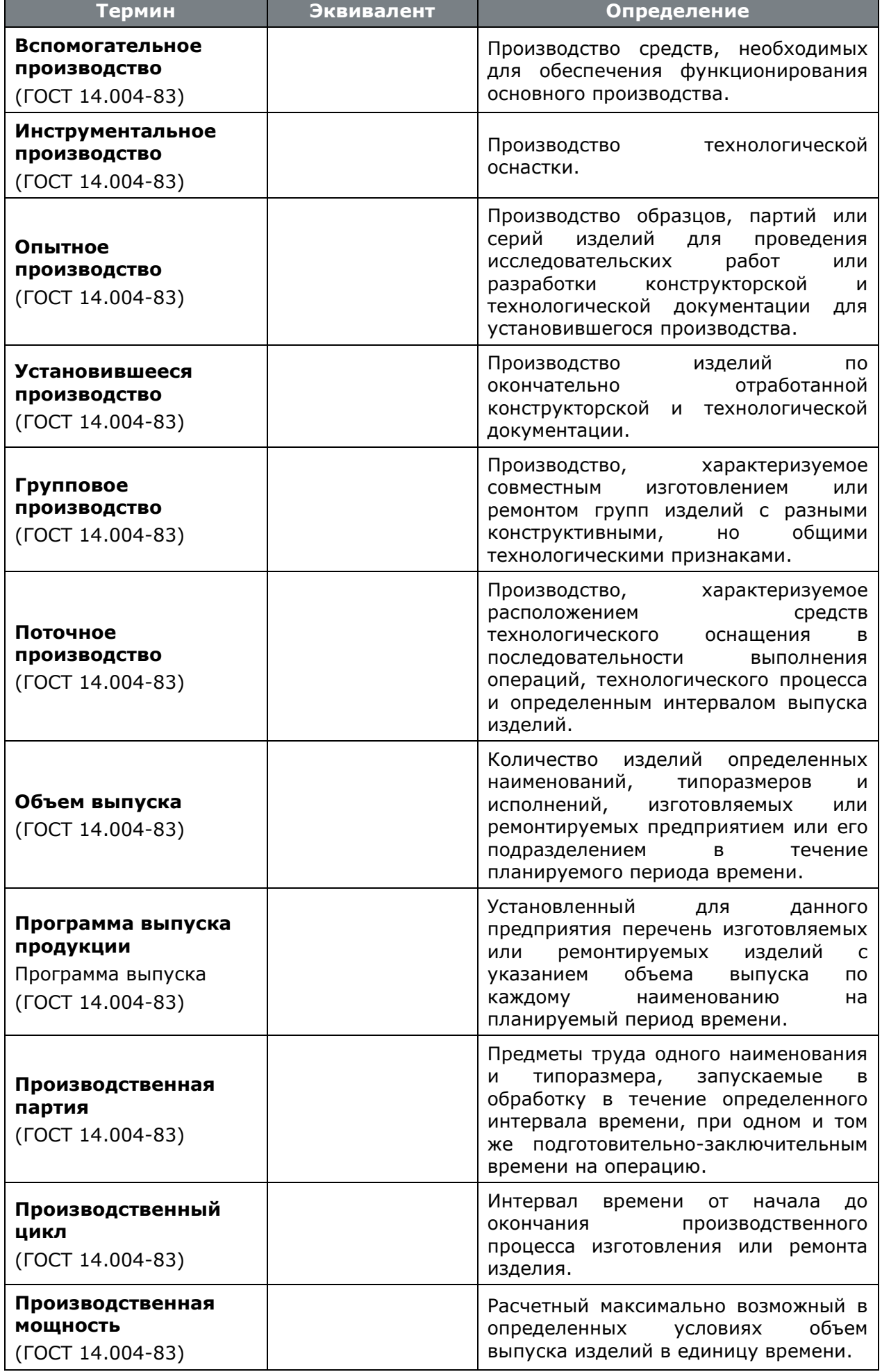

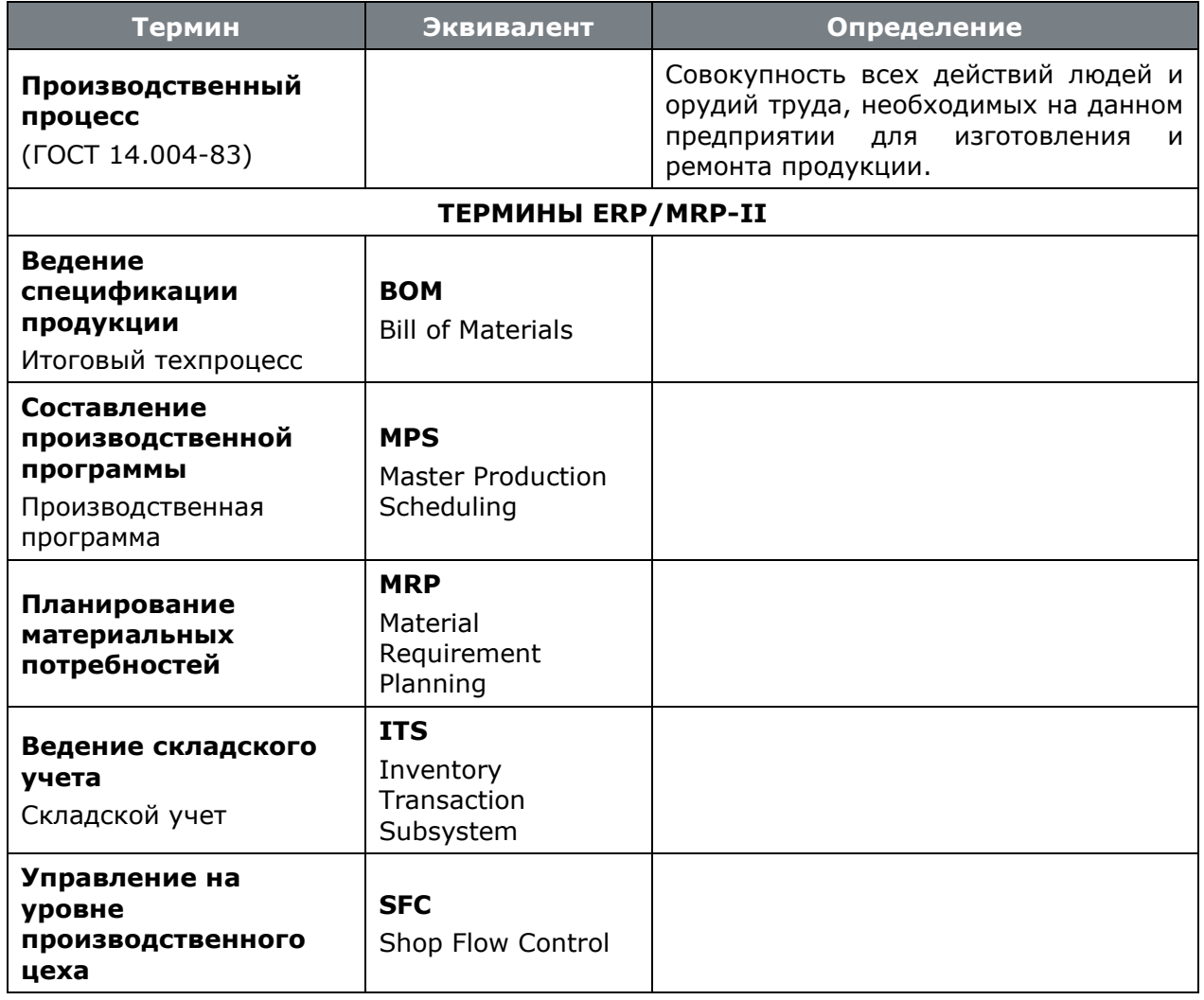

# **22.4 Документооборот**

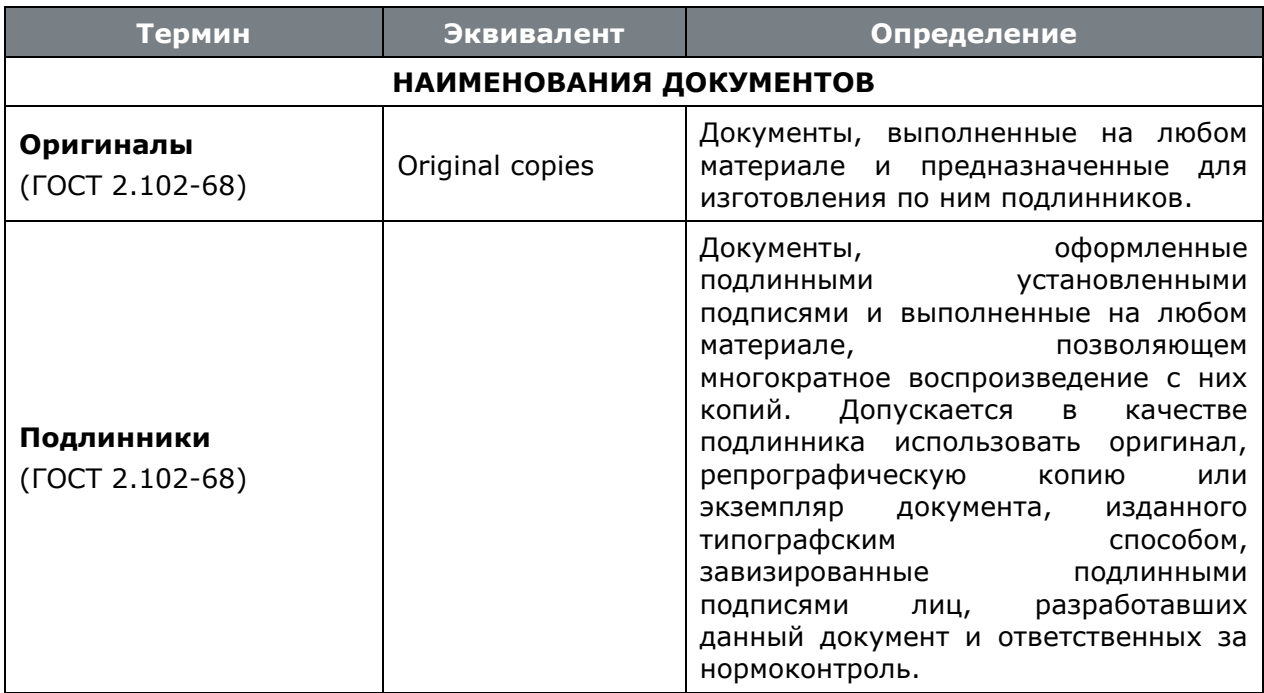

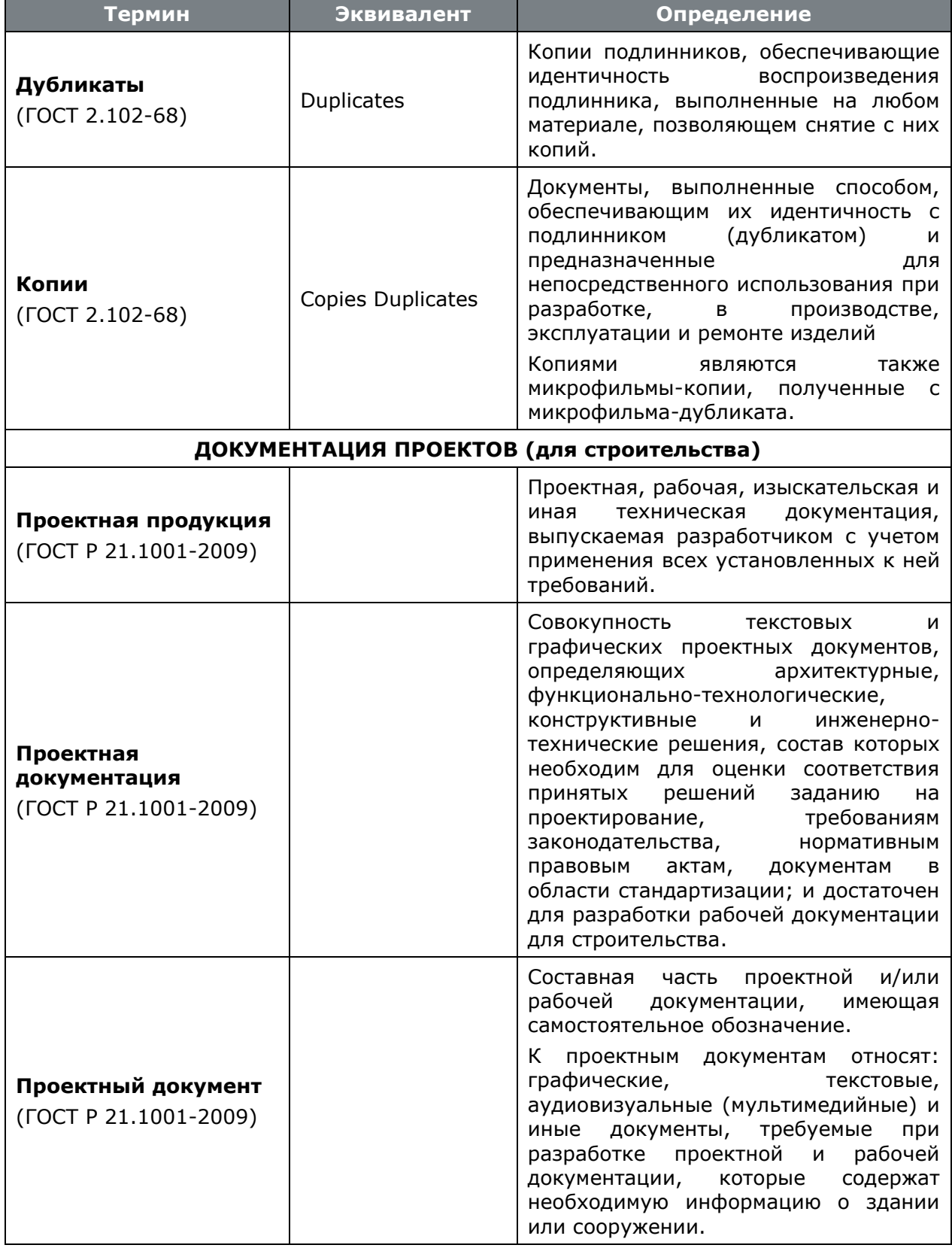

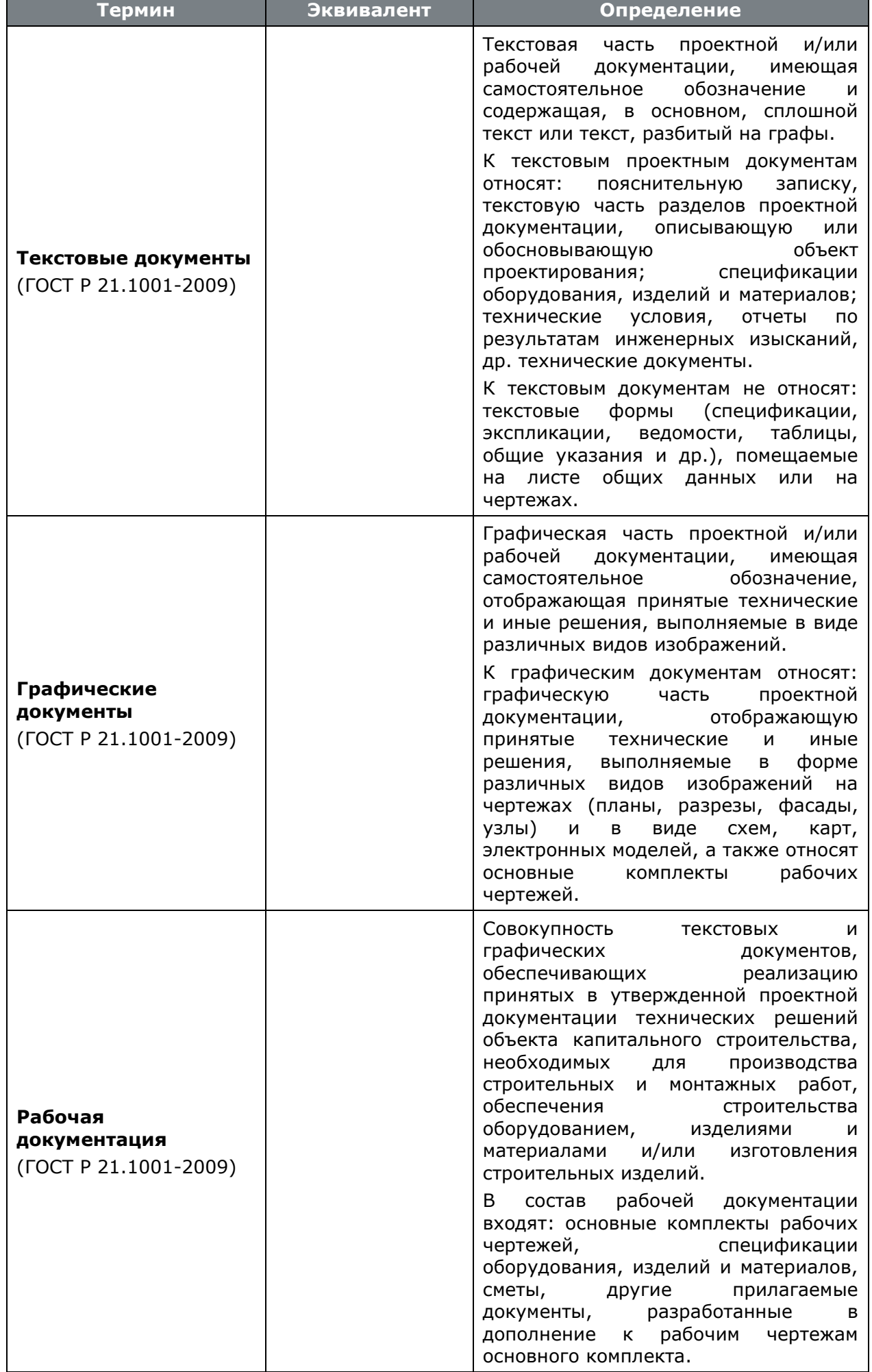

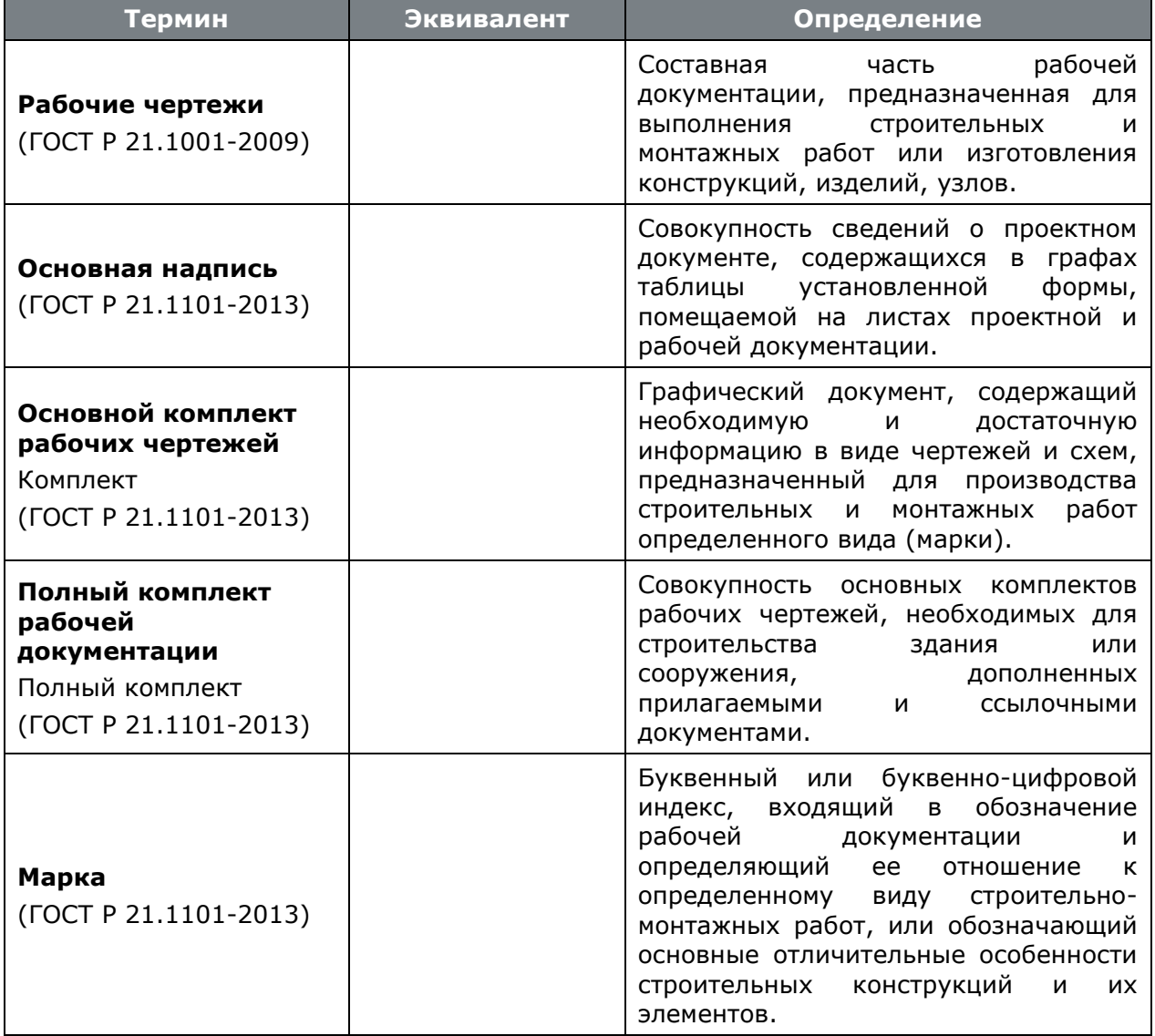

## **23Приложение 2. Системные наборы данных**

Системный набор данных - это данные различного вида, которые имеются в текущем режиме системы и предназначены для формирования выходных форм. Состав набора данных для режимов системы определен разработчиками.

Каждый режим системы имеет свой набор данных. При создании шаблона **Microsoft Office Excel** для данных, которые отображаются в режиме в области редактирования, создается лист **RptSheet**. Для остальных данных, имеющиеся в текущем режиме, создаются листы с именами, в зависимости от состава данных.

Системный набор данных в режиме системы «**Спецификация**»:

- **RptSheet** номенклатурные позиции спецификации и их реквизиты
- **HeadSheet** заголовочные реквизиты спецификации
- **NmkParSheet** номенклатурные параметры позиций спецификации
- **SpecParSheet** параметры позиций спецификации
- **HeadParamSheet** номенклатурные параметры заголовка спецификации
- **VerPackageSheet** данные об исполнениях
- **SearchPars** данные о параметрах, присоединенных из схемы поиска

Системный набор данных в режиме системы «**Итоговая спецификация**»:

- **RptSheet** номенклатурные позиции итоговой спецификации и их реквизиты
- **HeadSheet** заголовочные реквизиты итоговой спецификации
- **NmkParSheet** номенклатурные параметры позиций итоговой спецификации
- **NmkUsedSheet**  данные об использовании позиций итоговой спецификации
- **ModelSheet** данные об исполнениях

Системный набор данных в режиме системы «**Полный техпроцесс**»:

- **RptSheet** номенклатурные позиции полного техпроцесса и их реквизиты
- **HeadSheet** заголовочные реквизиты
- **NmkParSheet** номенклатурные параметры заголовков техпроцессов
- **NmkUsedSheet**  данные об использовании номенклатурных позиций
- **UncehaSheet**  данные о технологических маршрутах
- **DocSheet**  данные о документах, назначенных операциям
- **TechnoHeaderSheet** заголовочные реквизиты техпроцессов
- **TechParSheet** параметры позиций техпроцесса
- **TechNmkParSheet** номенклатурные параметры позиций техпроцесса
- **TPTextsSheet** тексты технологических переходов

• **PreviewSheet** - список эскизов, привязанных к позициям техпроцессов

Системный набор данных в режиме системы «**Сводный расчет с параметрами**»:

- **RptSheet** номенклатурные позиции и их реквизиты
- **HeadSheet** заголовочные реквизиты
- **NmkParSheet** номенклатурные параметры заголовков техпроцессов
- **NmkUsedSheet**  данные об использовании номенклатурных позиций
- **TechParSheet** параметры позиций техпроцесса
- **TechNmkParSheet** номенклатурные параметры позиций техпроцесса

Системный набор данных на закладке «**Техпроцесс**» в режиме **«План производства»**:

- **RptSheet** данные о производимой номенклатуре, о технологических операциях, последовательности их выполнения, о задействованном оборудовании и т.д.
- **ProfileNameSheet** наименование активного профиля
- **OrderSheet** данные о заказах
- **TechnoParSheet** параметры технологических операций
- **DemandSheet** данные о потребностях заказов
- **DemandParSheet** данные о параметрах ресурсов
- **PlanSheet** данные о плане изготовления
- **FactSheet** данные о фактическом изготовлении
- **PlanWMSheet** данные о плановых нормо-часах по работникам
- **FactWMSheet** данные о фактических нормо-часах по работникам
- **FactParSheet** данные о параметрах фактической сдачи
- **StructSheet** данные о структуре заказов

Системный набор данных на закладке «**Потребности**» в режиме «**План производства**»:

- **RptSheet** данные о потребностях заказов
- **ProfileNameSheet** наименование активного профиля
- **OrderSheet** данные о заказах
- **DemandParSheet** данные о параметрах ресурсов
- **StructSheet** данные о структуре заказов

Системный набор данных на закладке «**Свод по ресурсам**» в режиме «**План производства**»:

- **RptSheet** данные о ресурсах
- **ProfileNameSheet** наименование активного профиля
- **OrderSheet** данные о заказах

Системный набор данных на закладке «**Свод по трудоемкости**» в режиме «**План производства**»:

- **RptSheet** данные о трудоемкости
- **ProfileNameSheet** наименование активного профиля
- **OrderSheet** данные о заказах

Системный набор данных на закладке «**Отчет о трудоемкости**» в режиме «**План производства**»:

- **RptSheet** данные о выполнении производственной программы по номенклатуре и трудоемкости
- **ProfileNameSheet** наименование активного профиля
- **OrderSheet** данные о заказах

Системный набор данных на закладке «**Свод по цехам**» в режиме «**План производства**»:

- **RptSheet** данные о выполнении производственной программы в разрезе подразделений
- **ProfileNameSheet** наименование активного профиля
- **OrderSheet** данные о заказах

Системный набор данных на закладке «**План изготовления**» в режиме «**План производства**»:

- **RptSheet** сводные данные по плану изготовления
- **ProfileNameSheet** наименование активного профиля
- **OrderSheet** данные о заказах
- **DemandSheet** данные о потребностях заказов
- **DemandParSheet** данные о параметрах ресурсов
- **PlanWMSheet** данные о плановых нормо-часах по работникам
- **StructSheet** данные о структуре заказов

Системный набор данных на закладке «**Фактическое изготовление**» в режиме «**План производства**»:

- **RptSheet** данные о фактическом изготовлении
- **ProfileNameSheet** наименование активного профиля
- **OrderSheet** данные о заказах
- **TechnoParSheet** параметры технологических операций
- **DemandSheet** данные о потребностях заказов
- **DemandParSheet** данные о параметрах ресурсов
- **PlanSheet** данные о плане изготовления
- **PlanWMSheet** данные о плановых нормо-часах по работникам
- **FactWMSheet** данные о фактических нормо-часах по работникам
- **FactParSheet** данные о параметрах фактической сдачи
- **StructSheet** данные о структуре заказов

Системный набор данных на закладке «**Отчеты**» в режиме «**План производства**»:

- **RptSheet** данные, описывающие процесс изготовления номенклатурных позиций
- **ProfileNameSheet** наименование активного профиля
- **OrderSheet** данные о заказах
- **TechnoParSheet** параметры технологических операций
- **DemandSheet** данные о потребностях заказов
- **DemandParSheet** данные о параметрах ресурсов
- **PlanSheet** данные о плане изготовления
- **FactSheet** данные о фактическом изготовлении
- **PlanWMSheet** данные о плановых нормо-часах по работникам
- **FactWMSheet** данные о фактических нормо-часах по работникам
- **FactParSheet** данные о параметрах фактической сдачи
- **StructSheet** данные о структуре заказов

# **24Приложение 3. Примеры выходных форм**

# **24.1 ГОСТ 2.106-96 ЕСКД. Текстовые документы**

### **Ведомость спецификаций (Форма 3)**

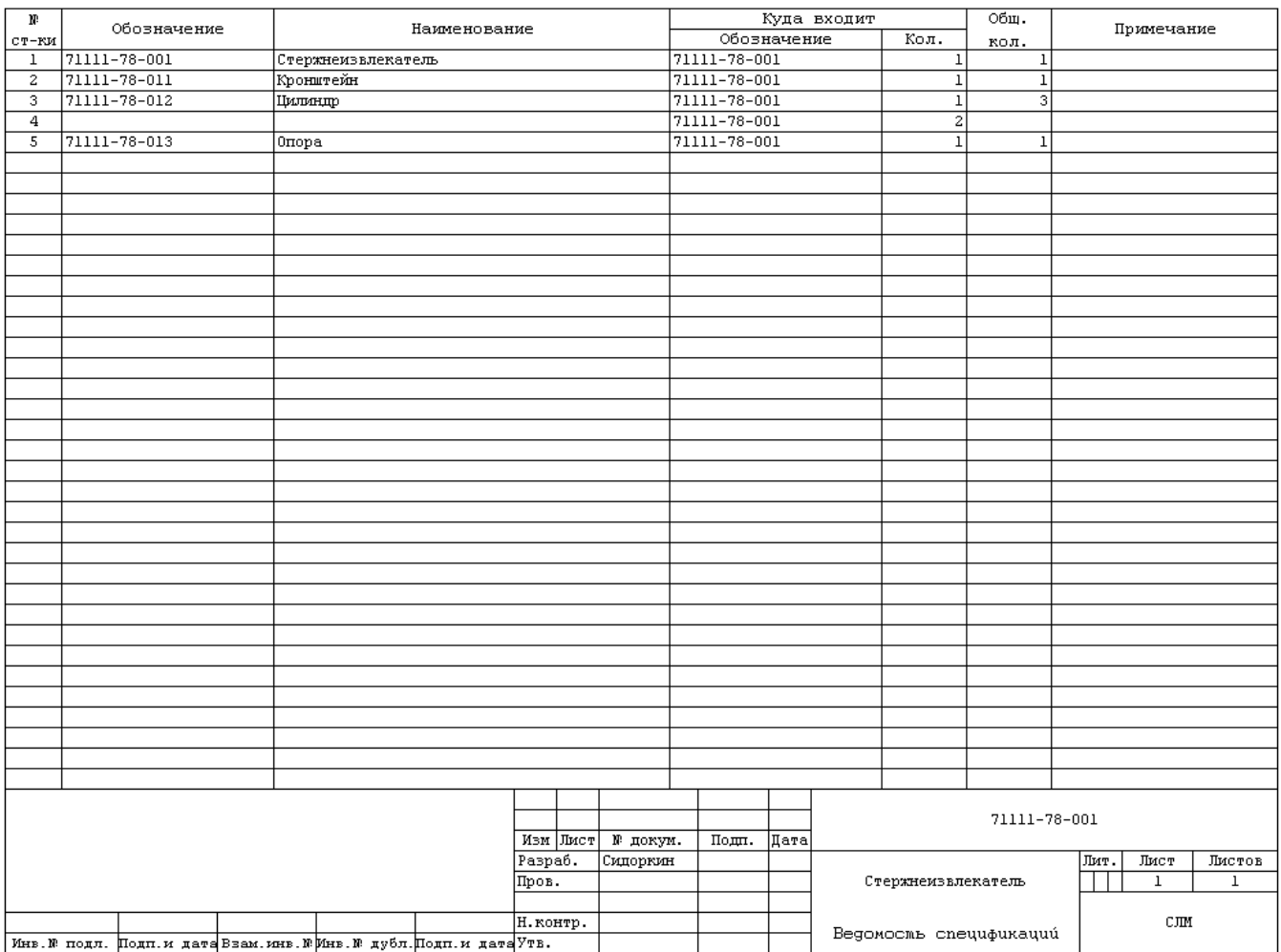

#### **Ведомость материалов**

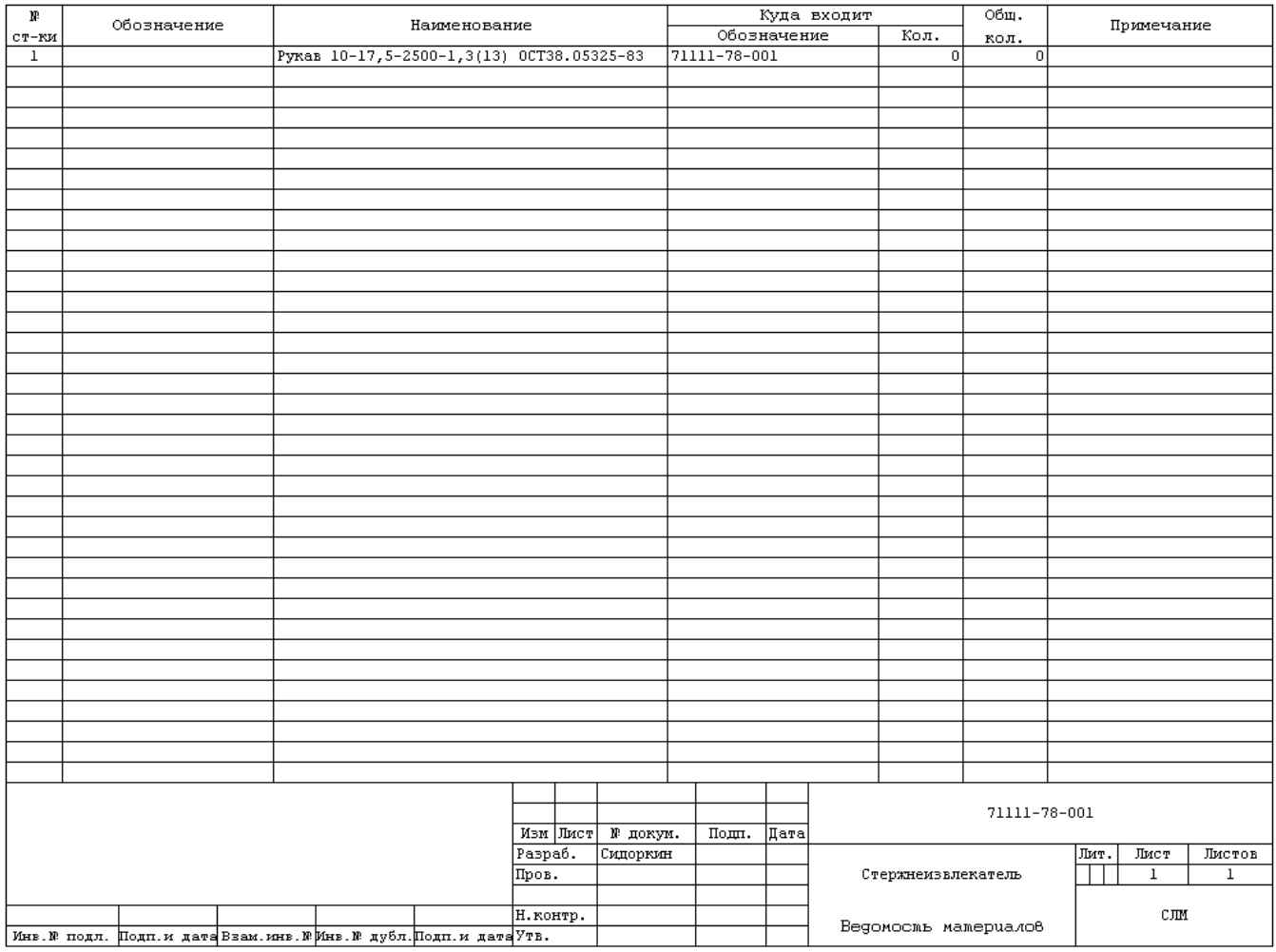

### **Ведомость документации**

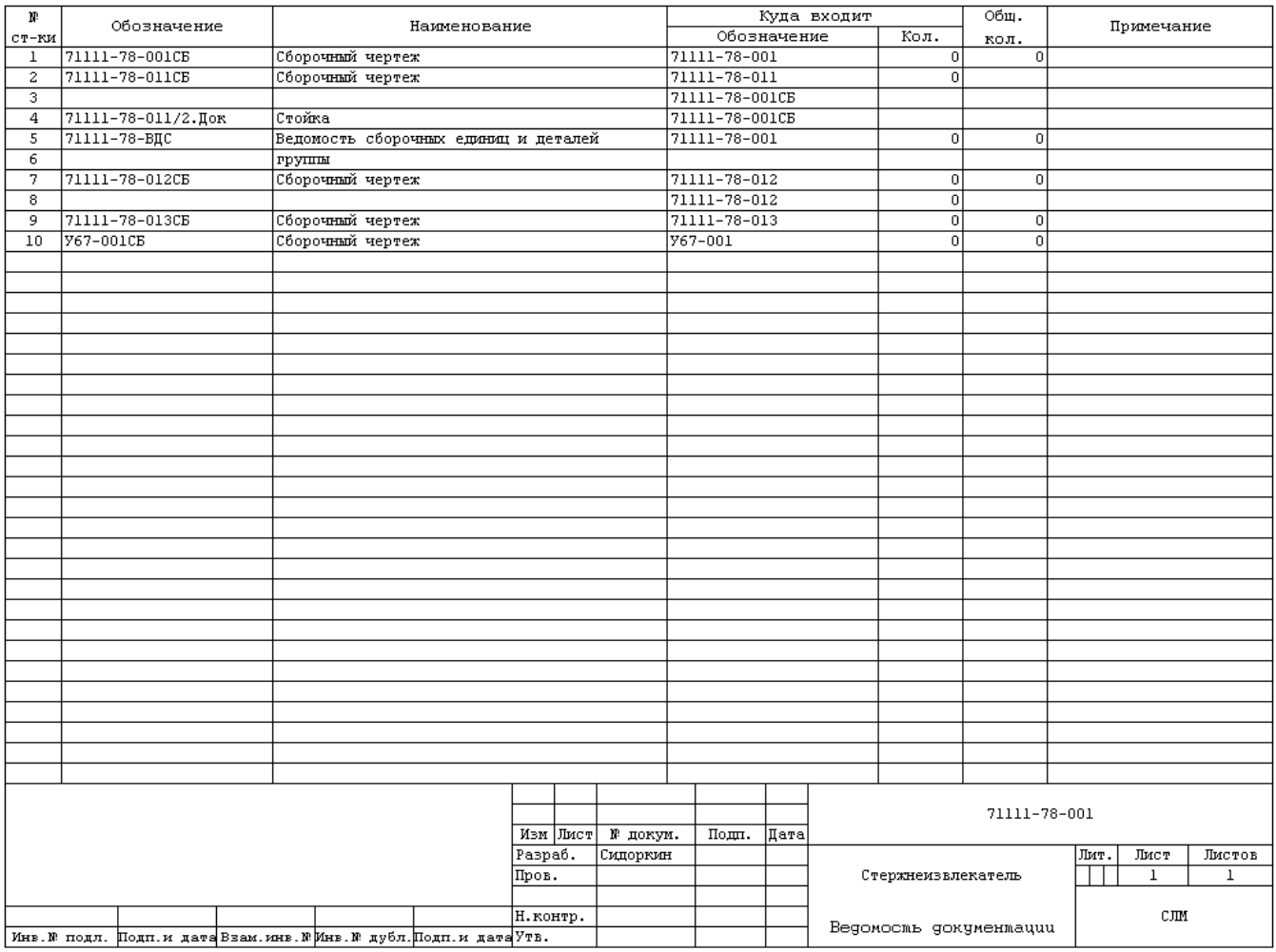

### **Ведомость деталей**

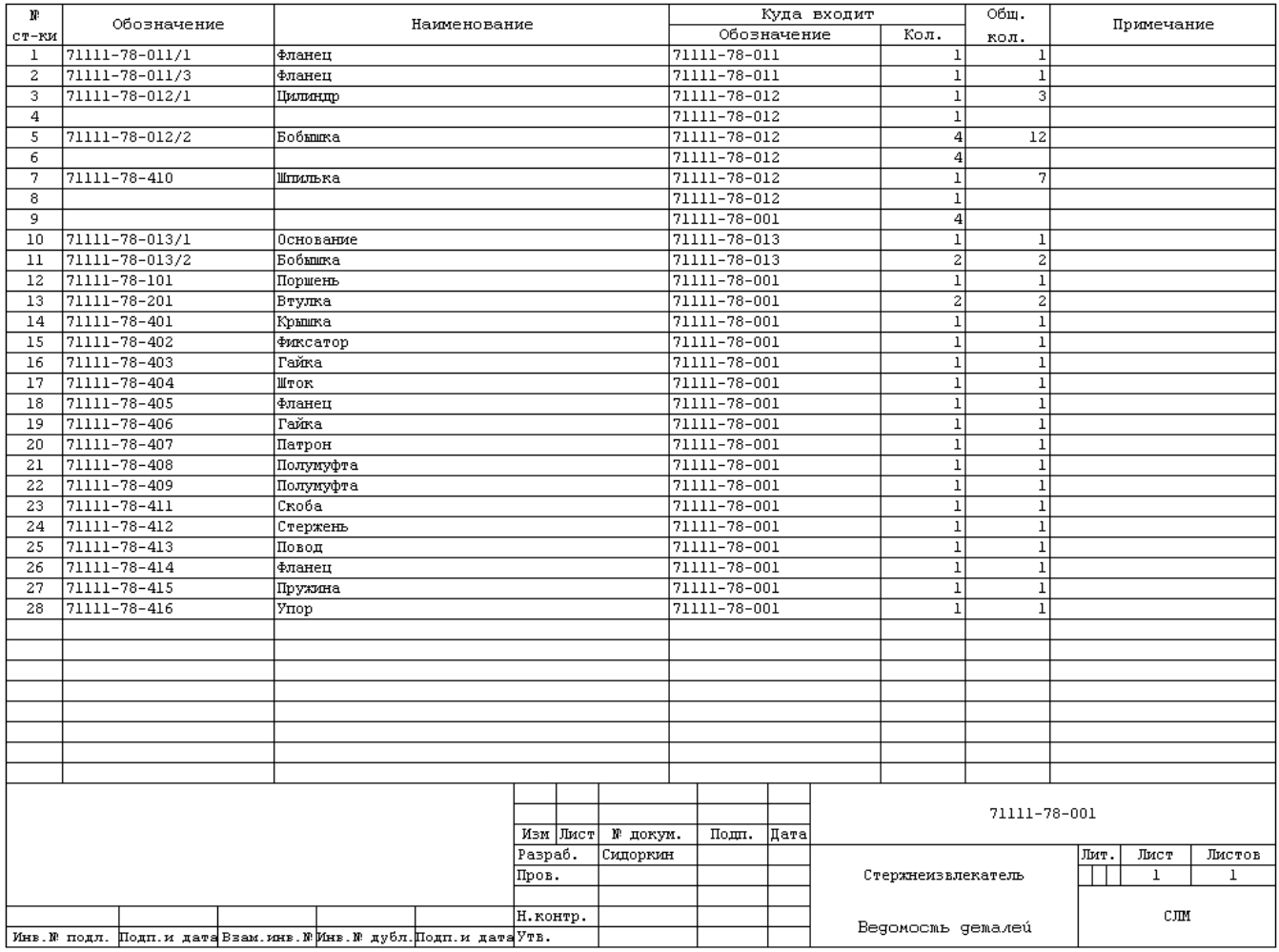

#### **Ведомость унифицированных деталей**

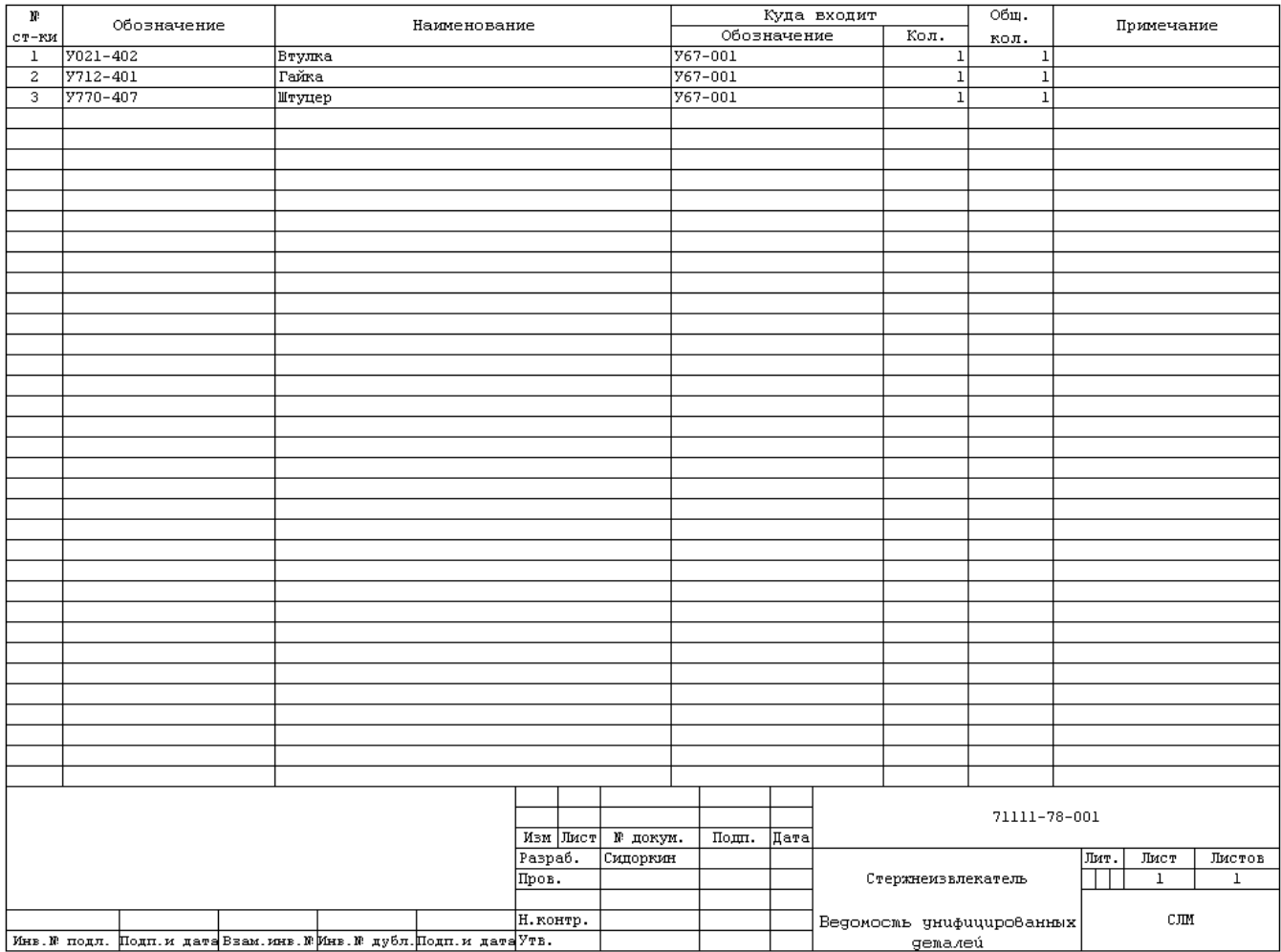

#### **Ведомость стандартных**

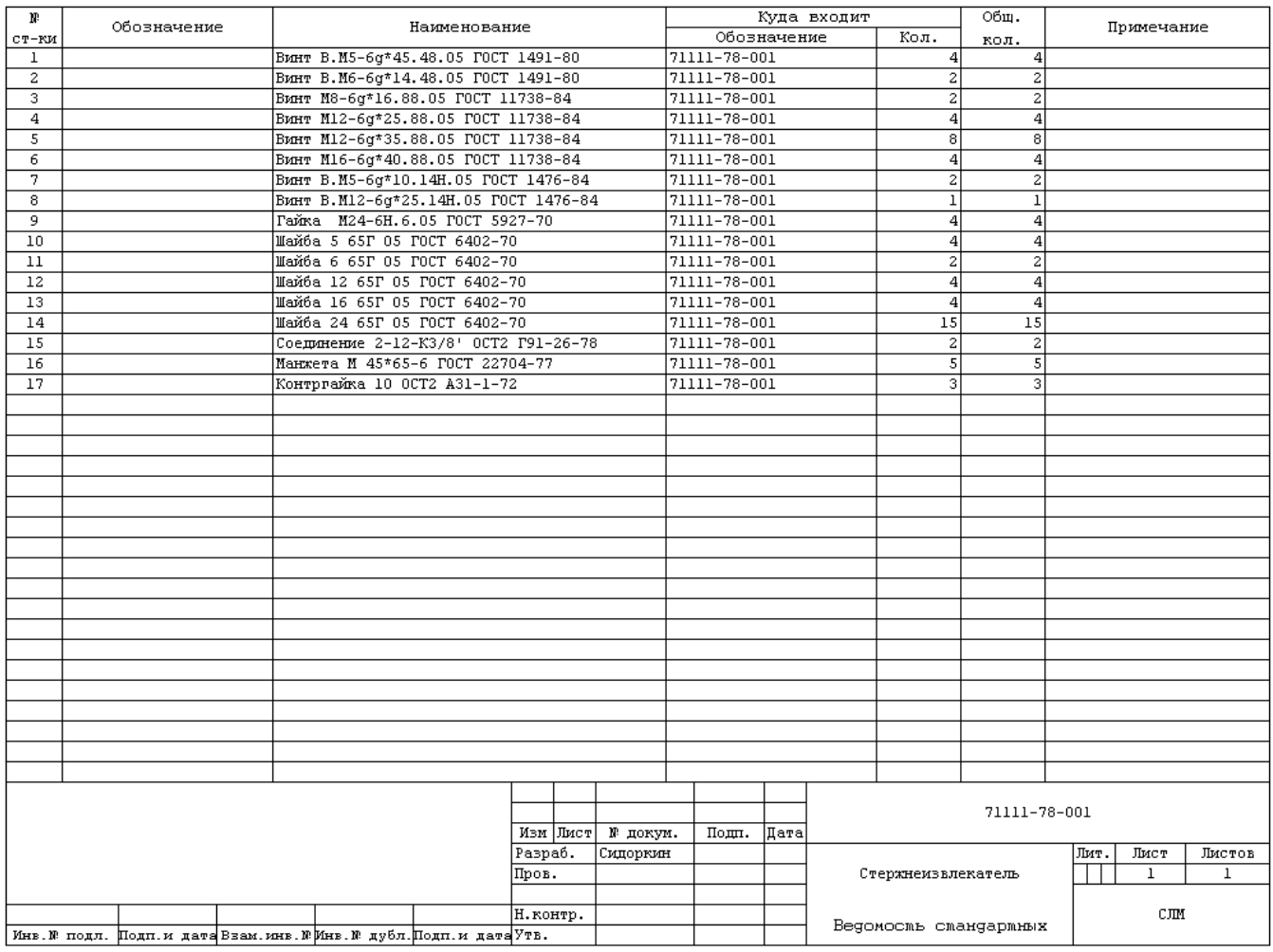

#### **Ведомость стандартных собственного изготовления**

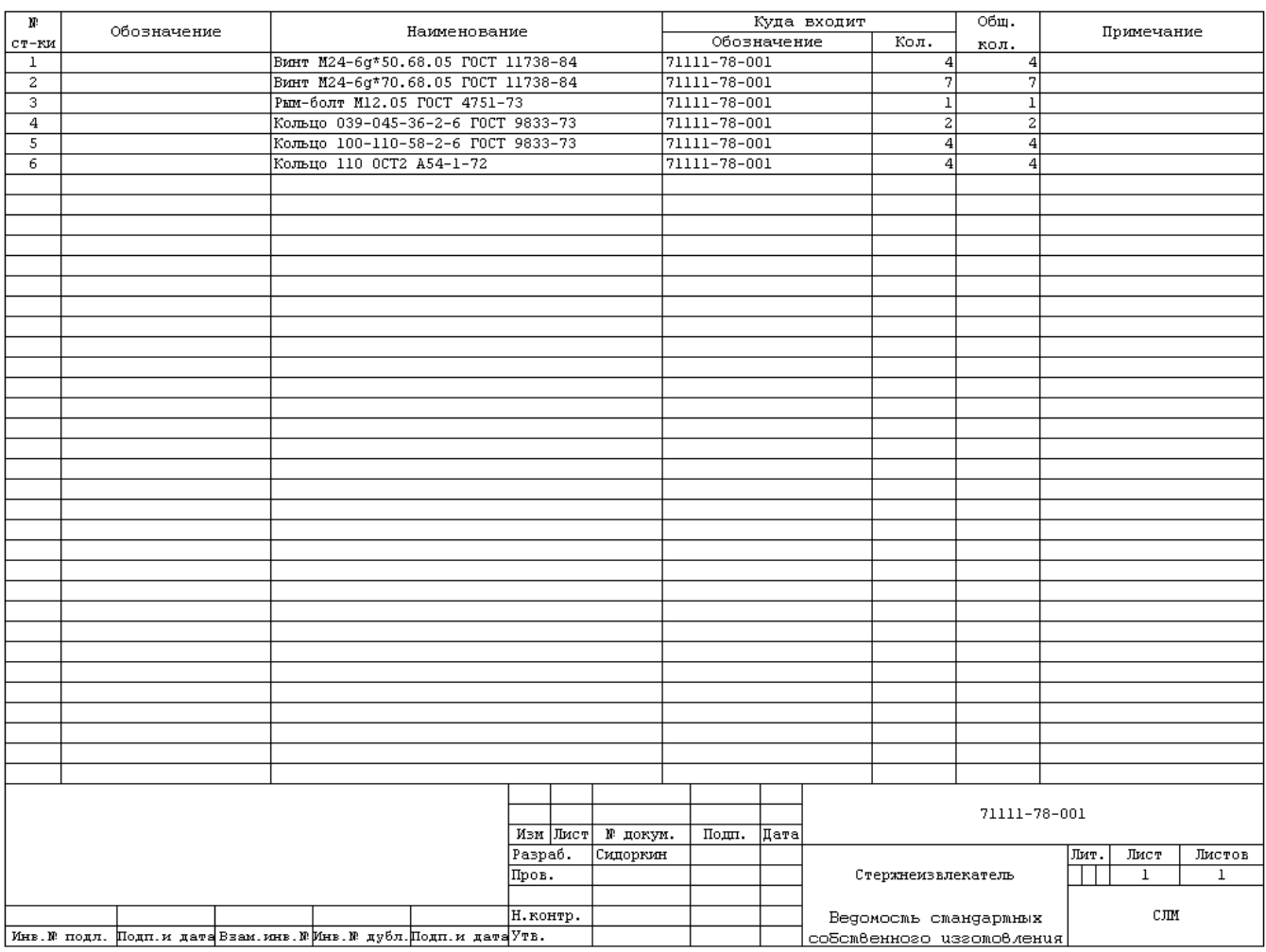

### **Ведомость унифицированных сборочных единиц**

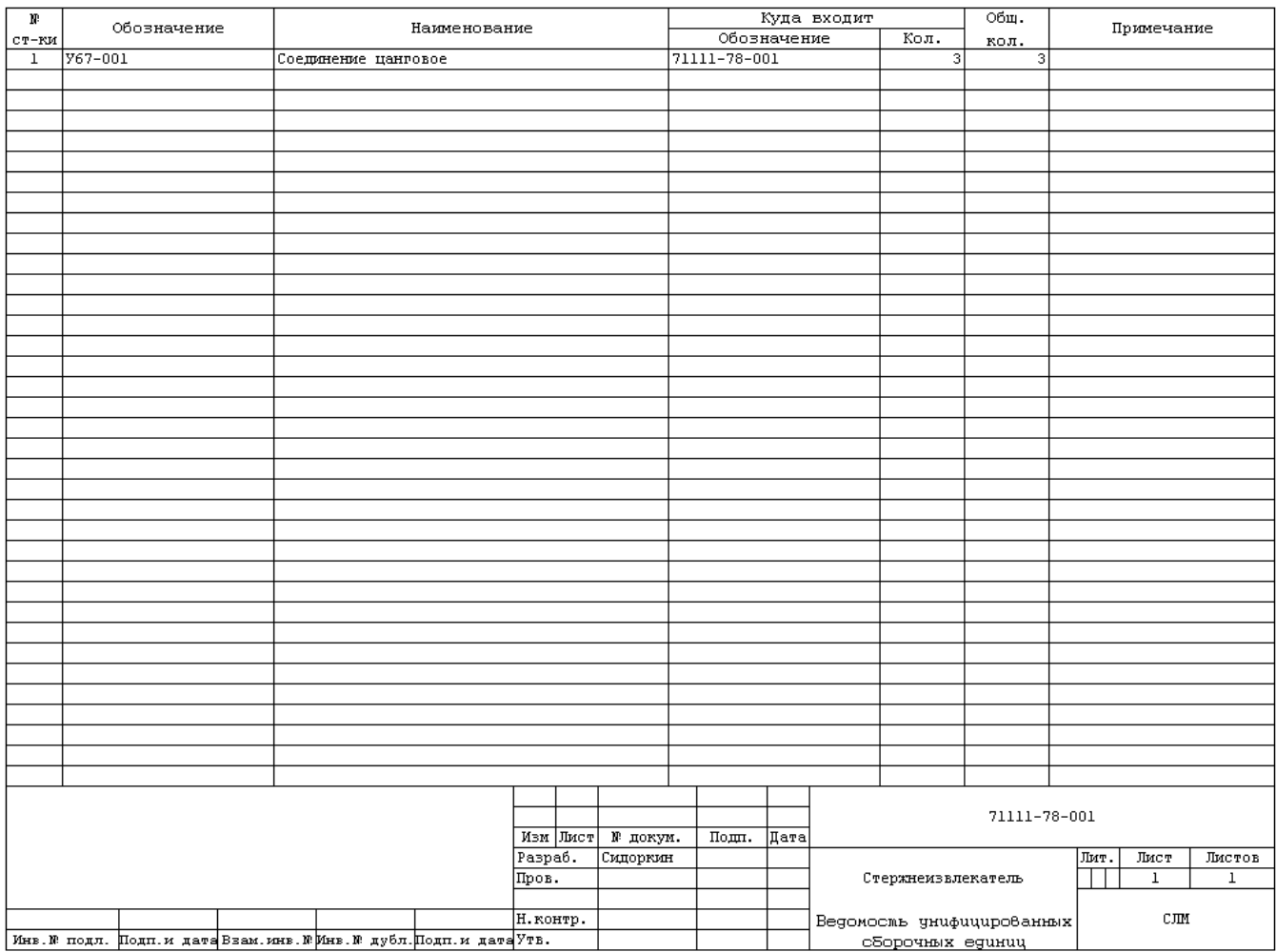

# **24.2 ГОСТ 2.108-68 ЕСКД. Спецификация**

## **Спецификация (Форма 1)**

ГОСТ 2.108-68 (СТ СЭВ 2516-80) Форма 1 САПР

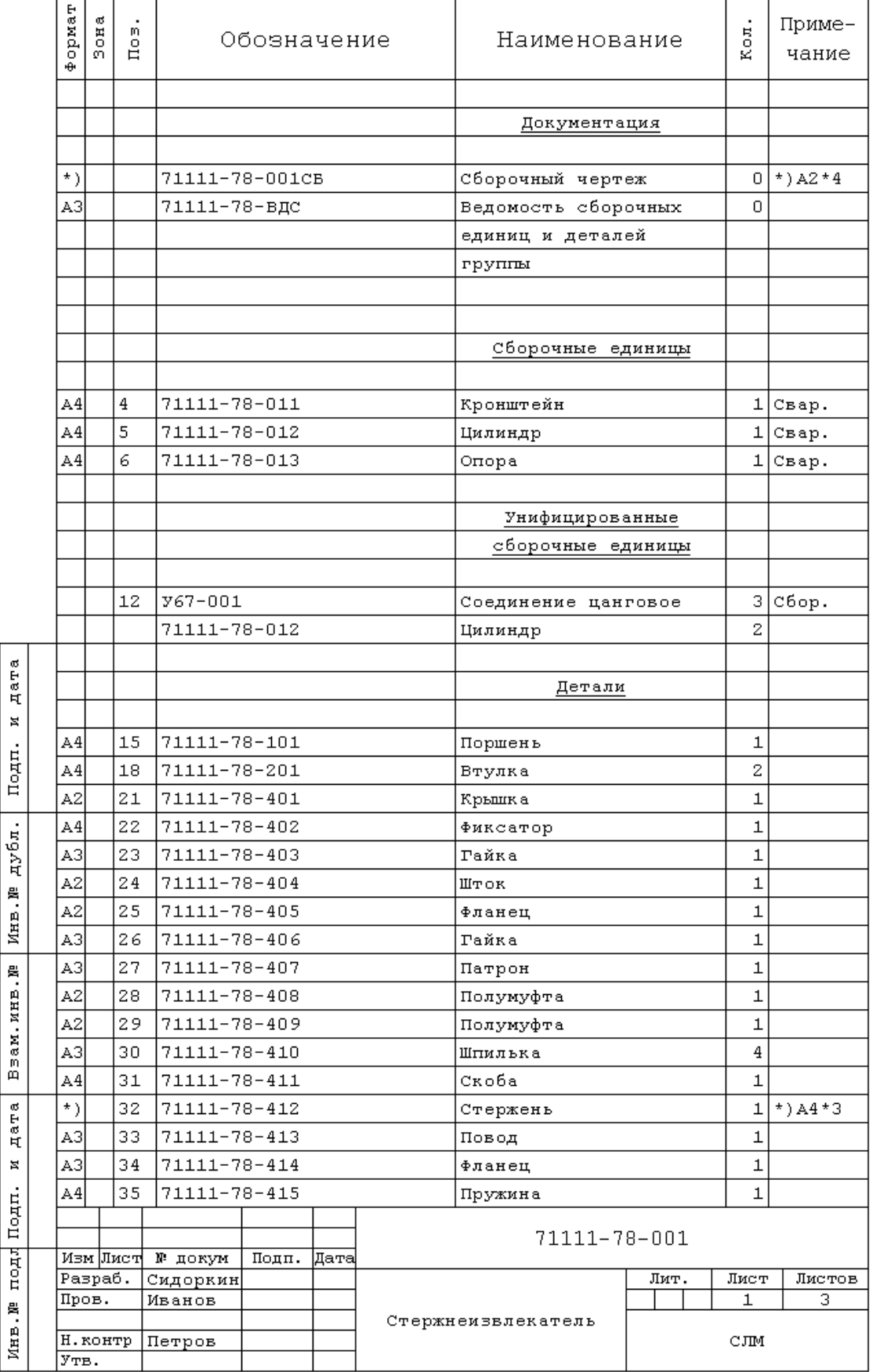

## **24.3 ГОСТ 2.113-75 ЕСКД. Групповые и базовые конструкторские документы**

## **Групповая спецификация. Вариант А (Форма 1)**

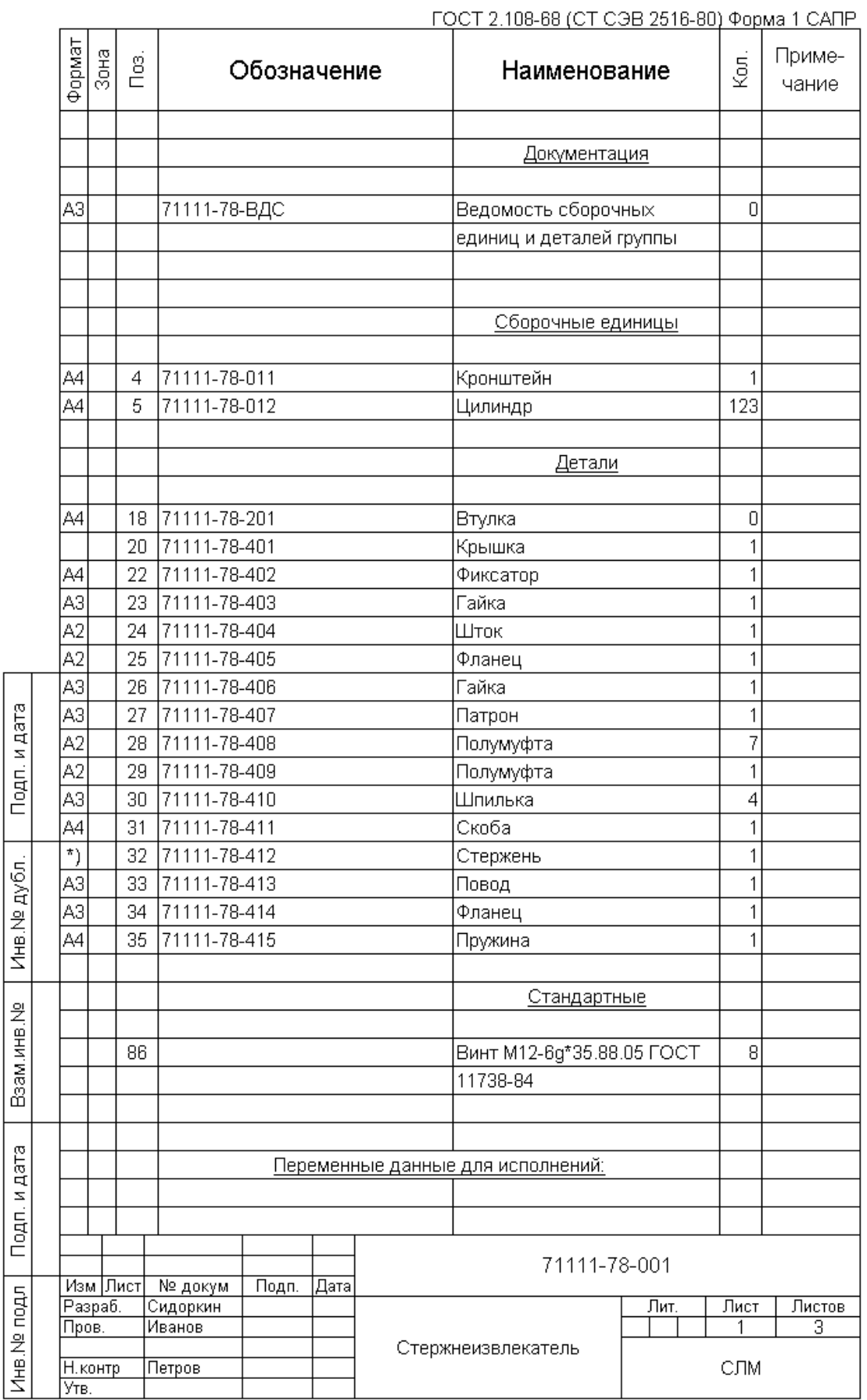

### **Групповая спецификация. Вариант А (Форма 1а)**

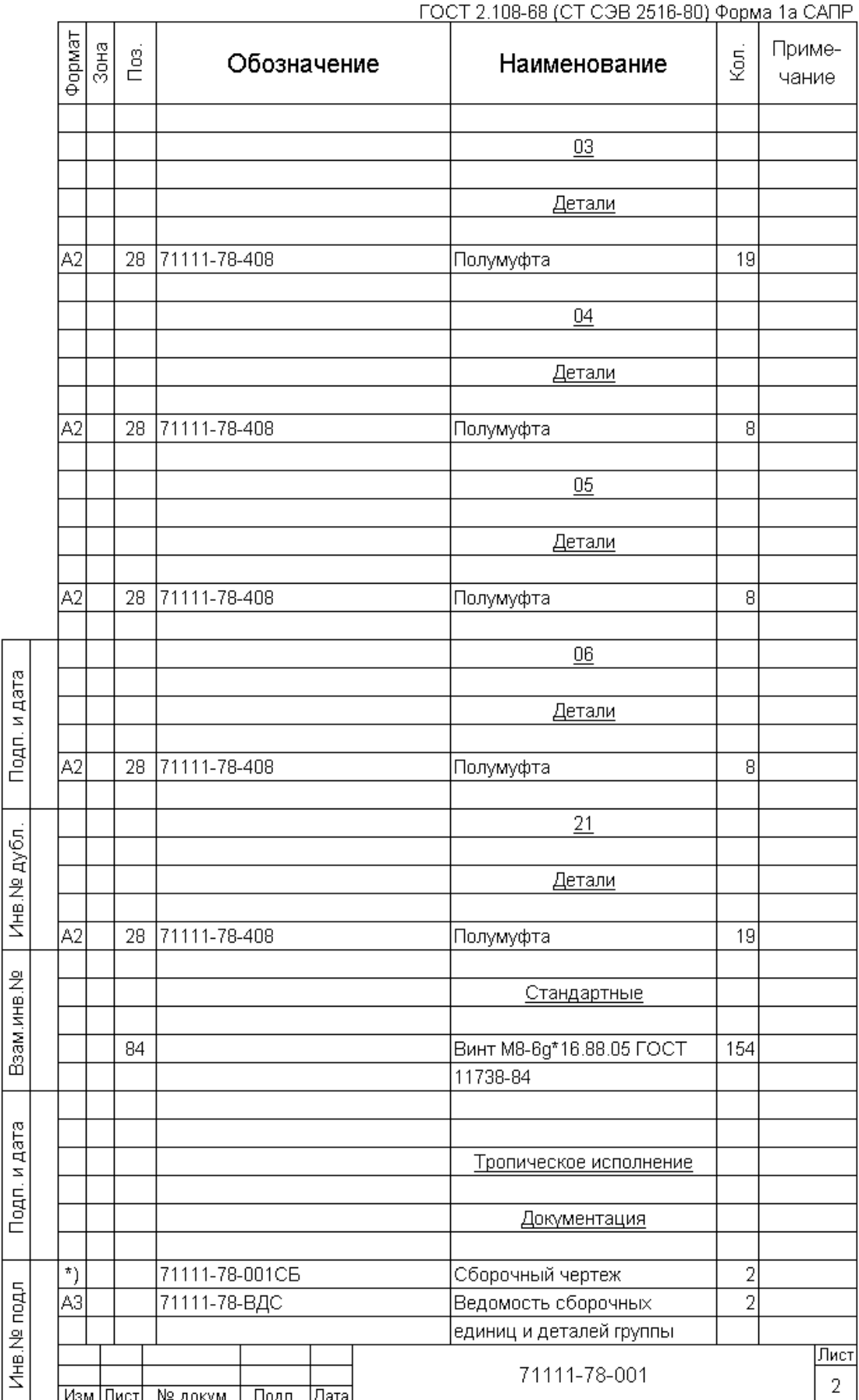

### **Групповая спецификация. Вариант Б (Форма 1)**

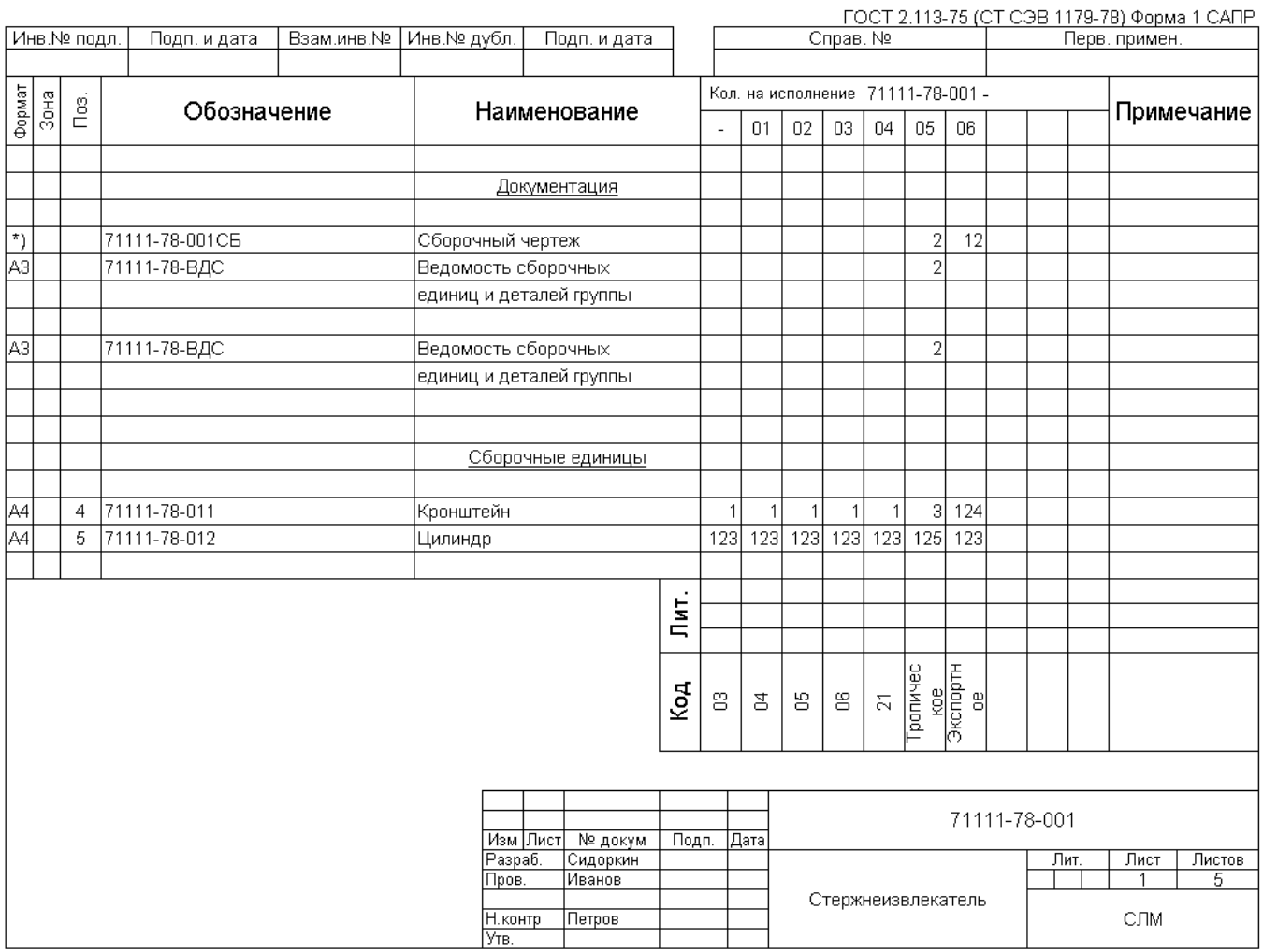

### **Групповая спецификация. Вариант Б (Форма 1а)**

ГОСТ 2.113-75 (СТ СЭВ 1179-78) Форма 1а САПР

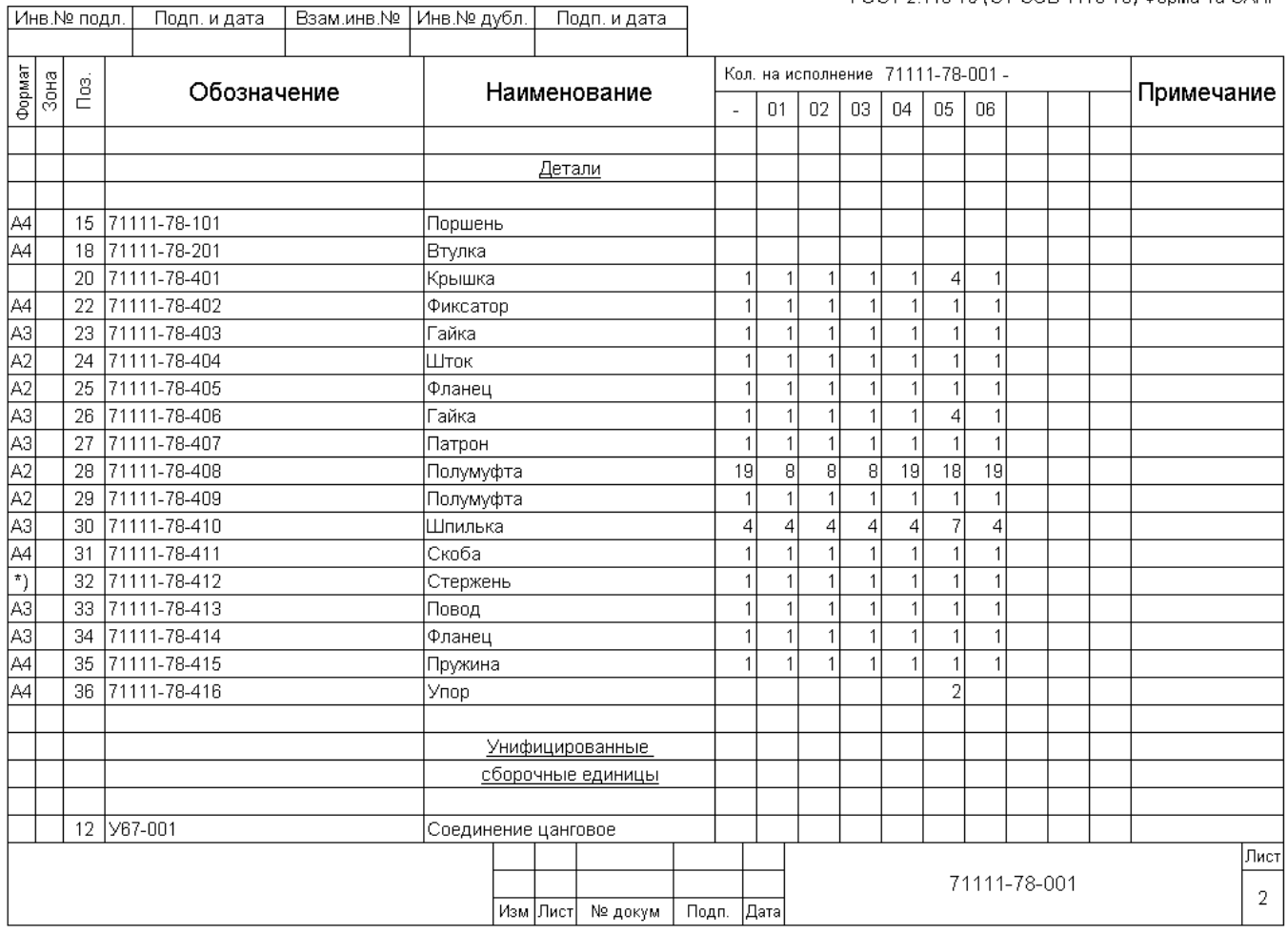

# **24.4 ГОСТ 23891-79 РКДСВ. Спецификация**

## **Спецификация (Форма 2)**

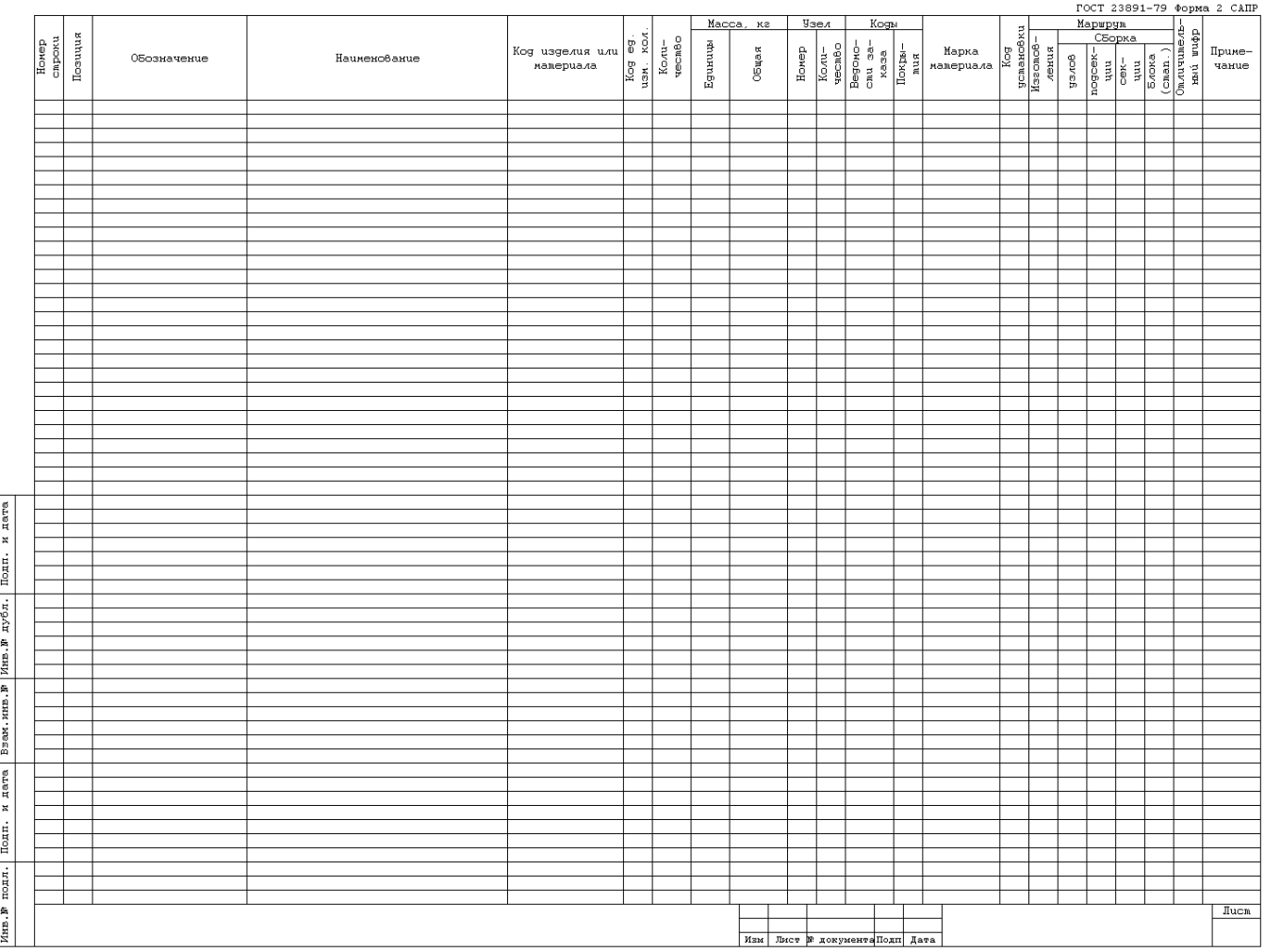
# **Спецификация (Форма 3)**

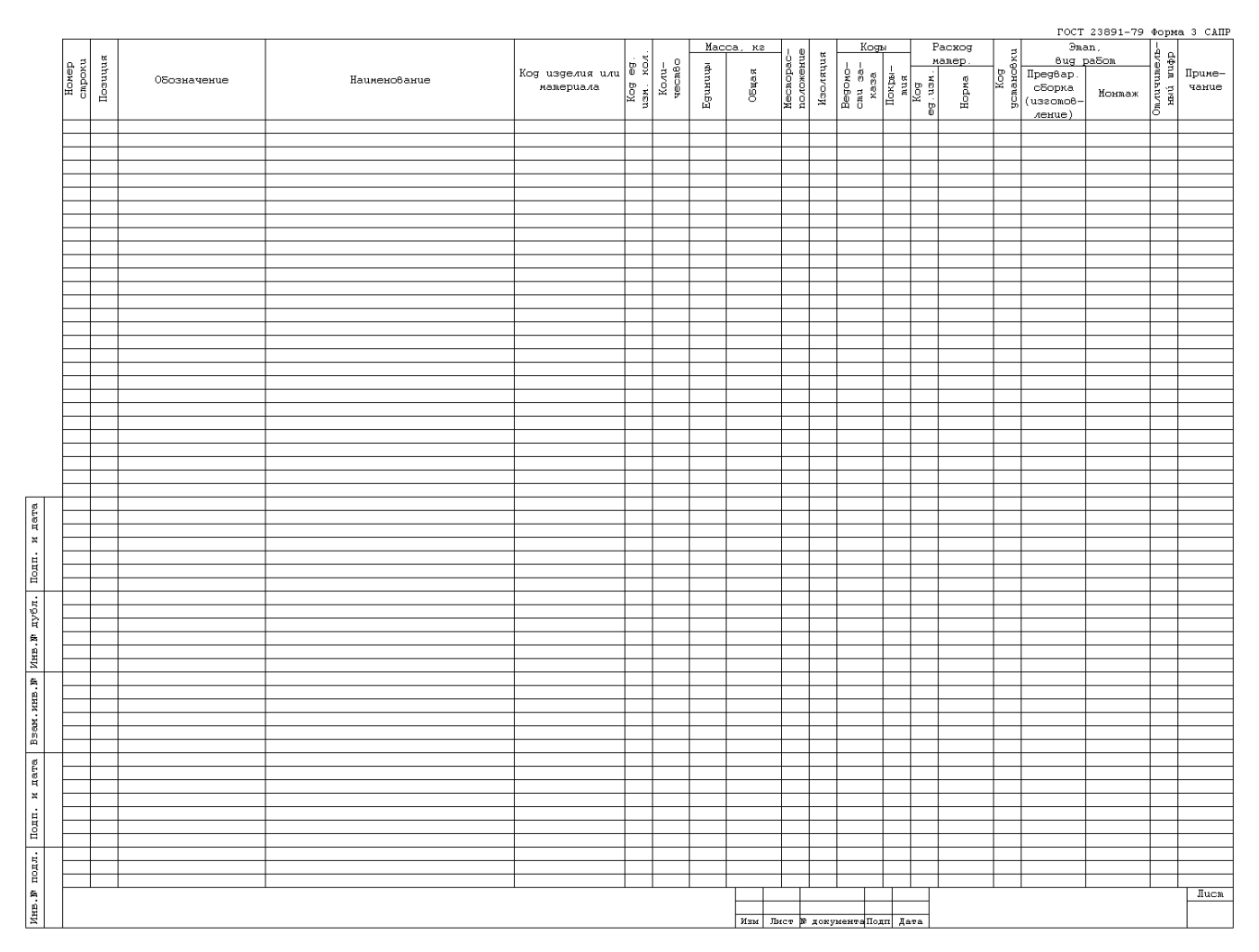

## **Лист регистрации изменений (Форма 4)**

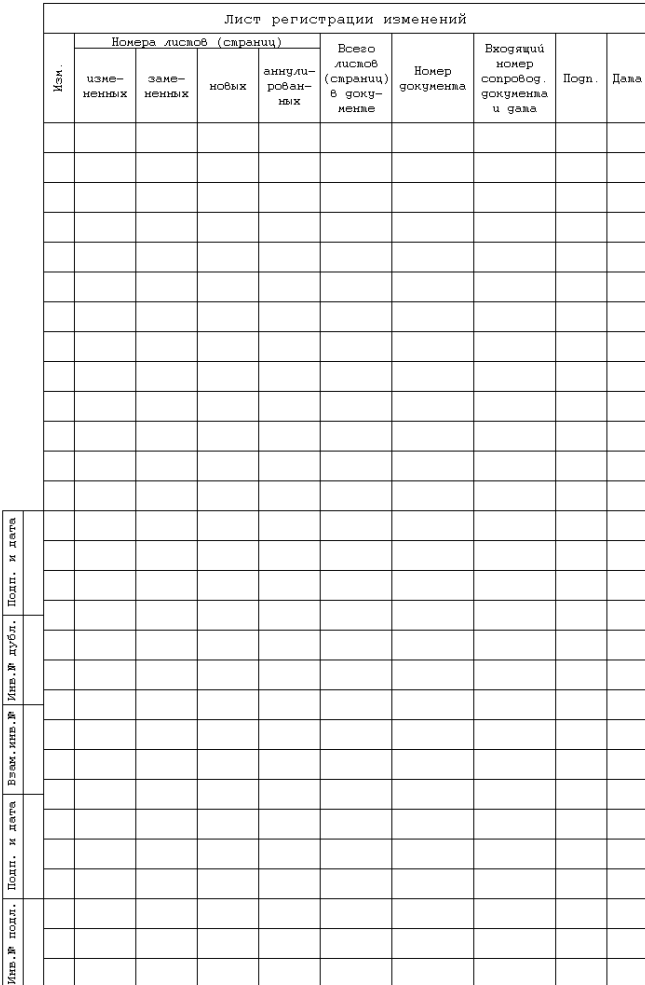

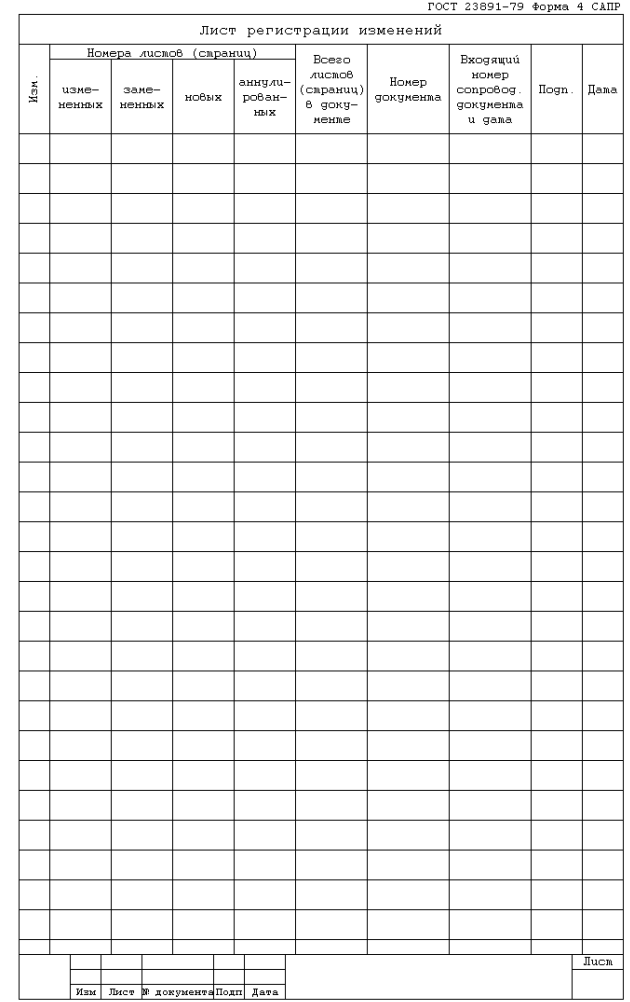

### **24.5 ГОСТ 3.1105-84 ЕСТД. Формы и правила оформления документов общего назначения**

#### **Карта эскиза (Форма 7)**

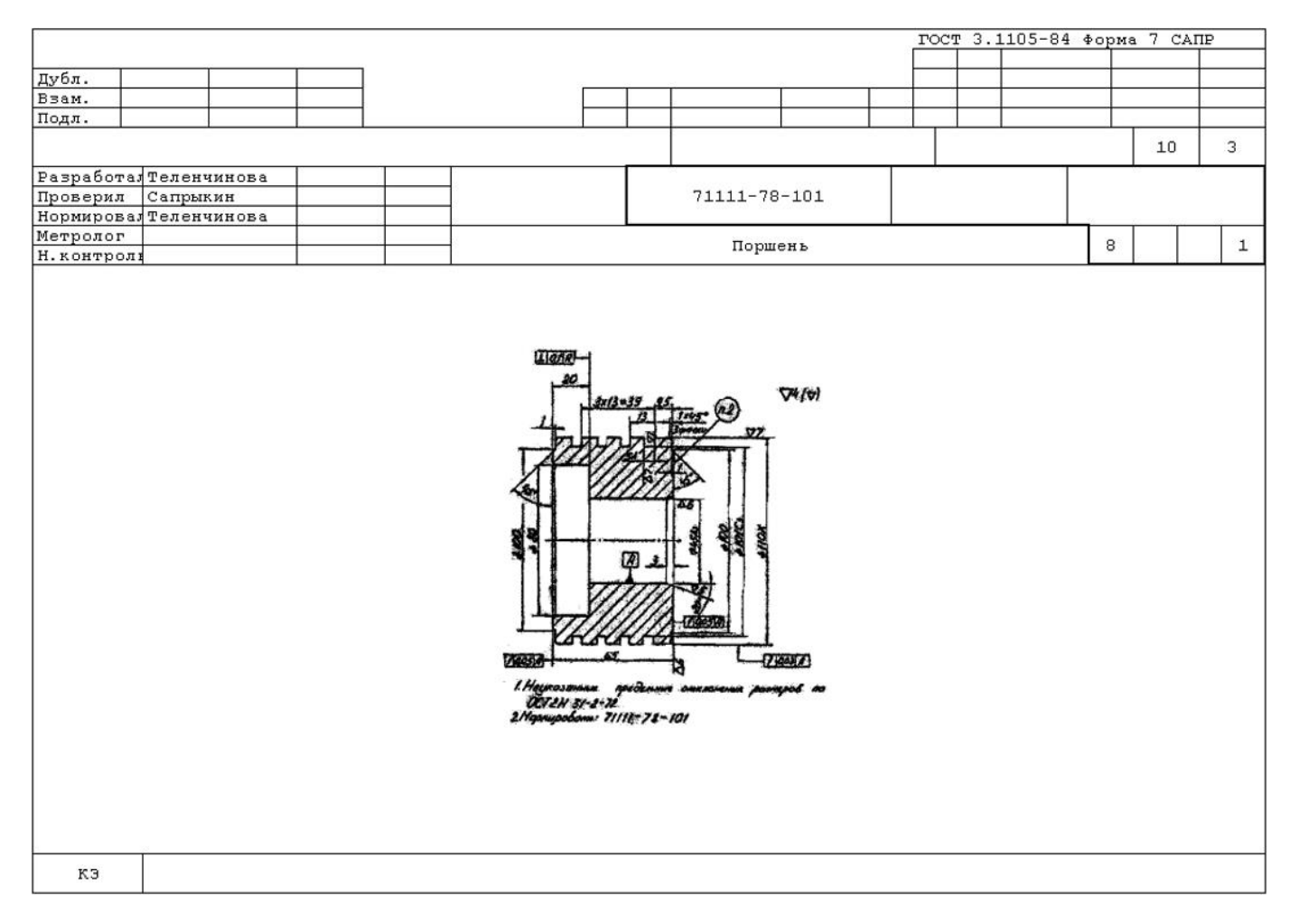

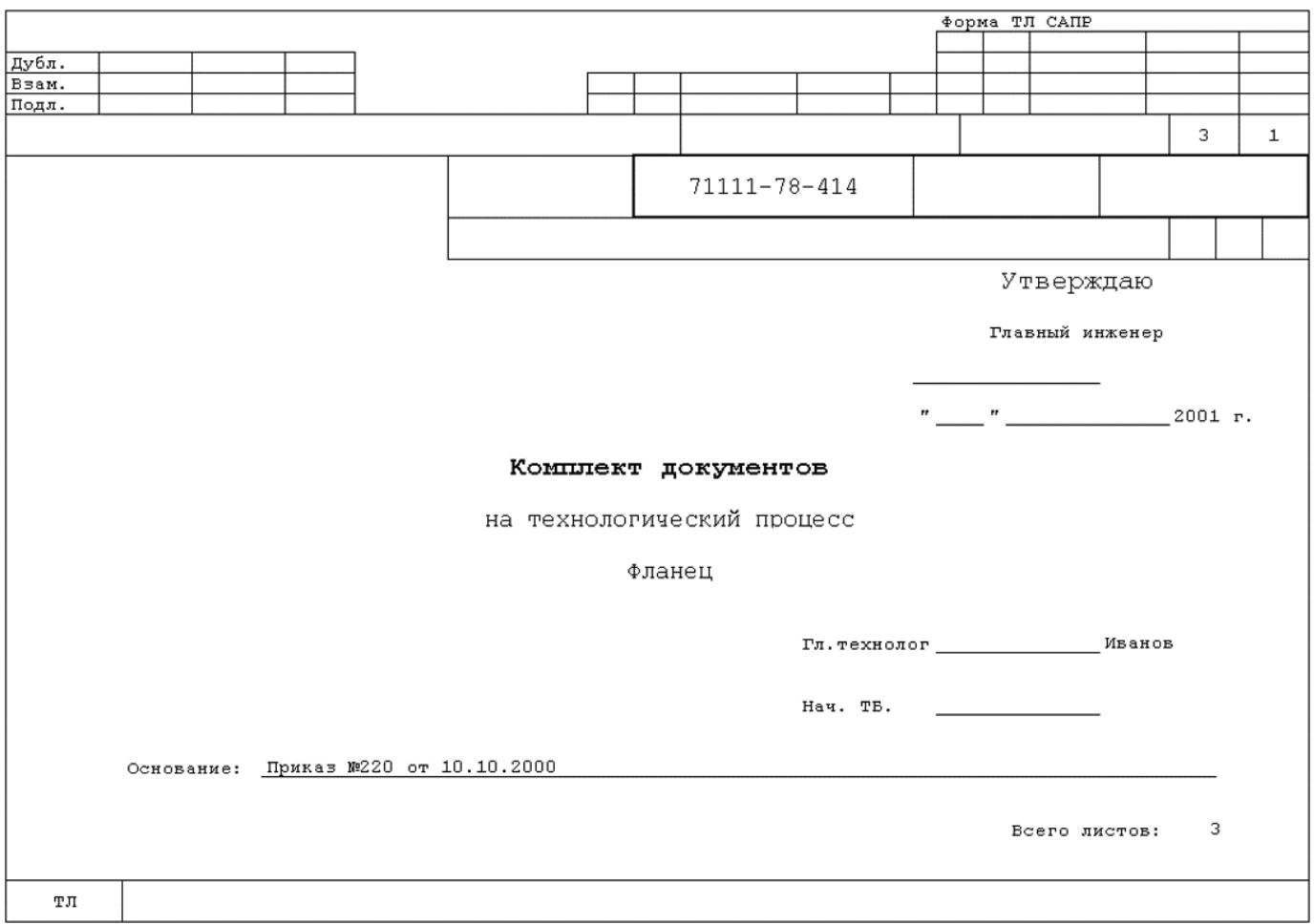

# **24.6 ГОСТ 3.1118-82. ЕСТД. Формы и правила оформления маршрутных карт**

# **Маршрутная карта (Форма 1)**

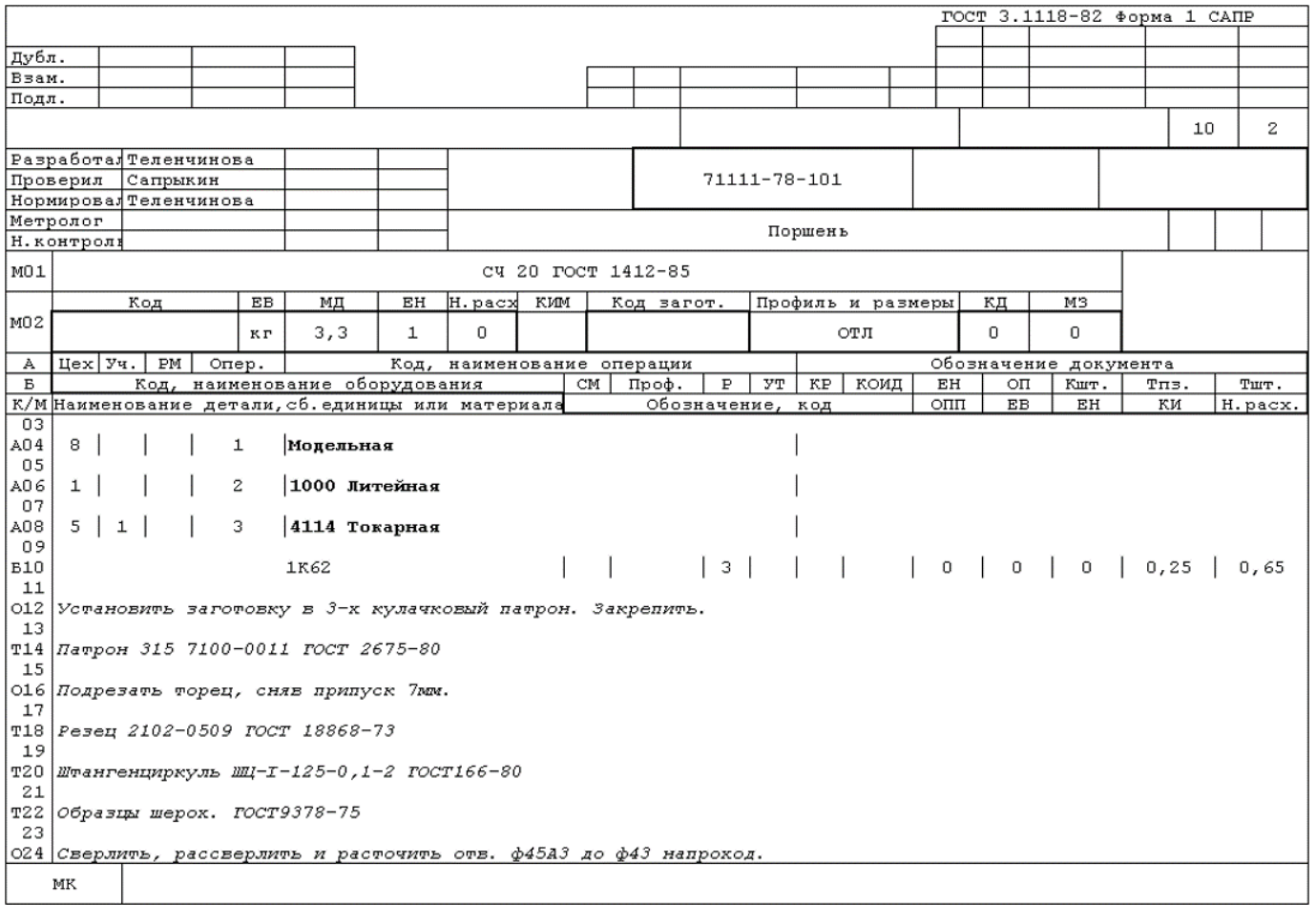

#### **Маршрутная карта (Форма 2)**

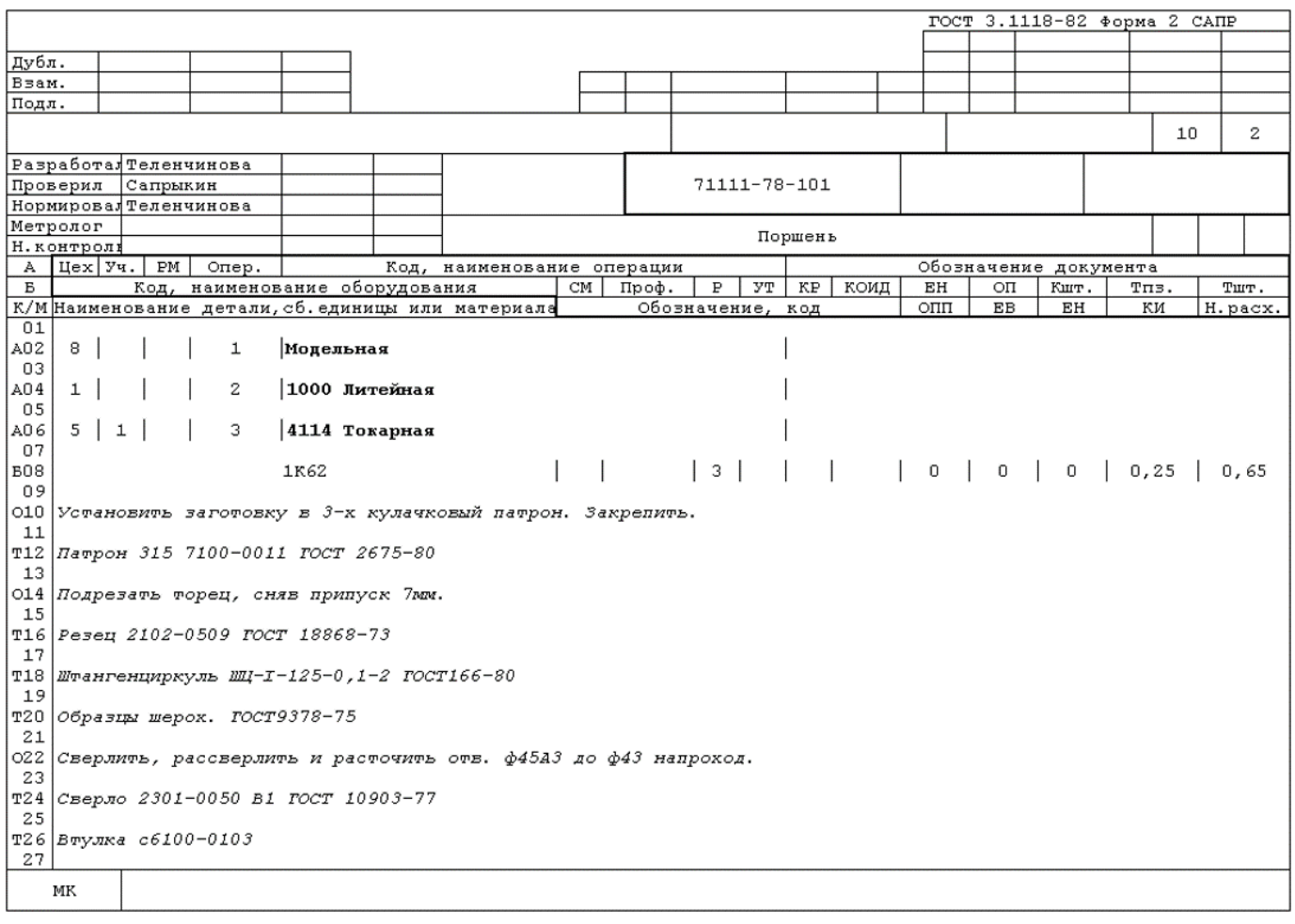

#### **Маршрутная карта. КТП термообработки с нагревом токами высокой частоты (Форма 1)**

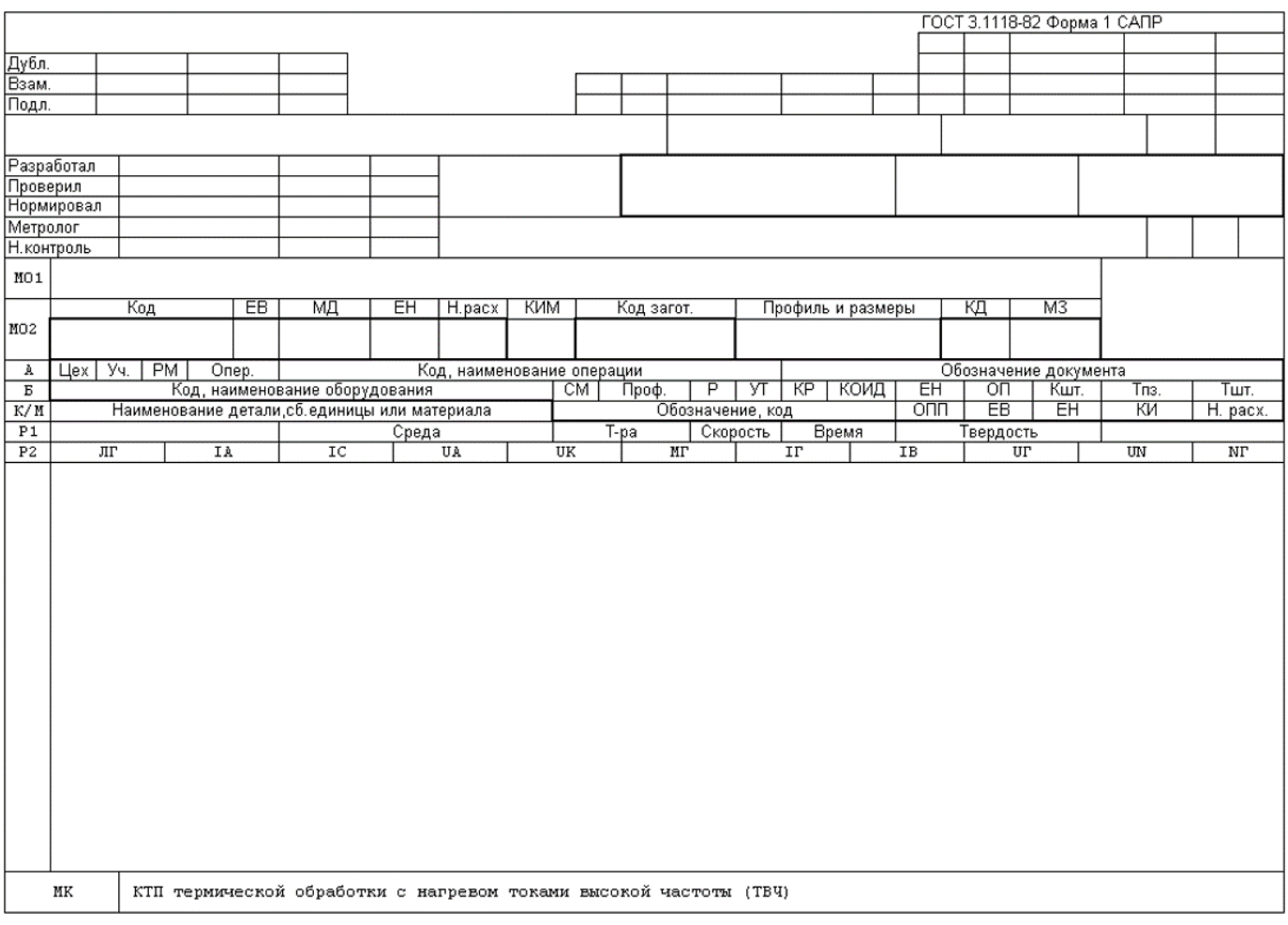

#### **Маршрутная карта. КТП термообработки с общими способами нагрева (Форма 1)**

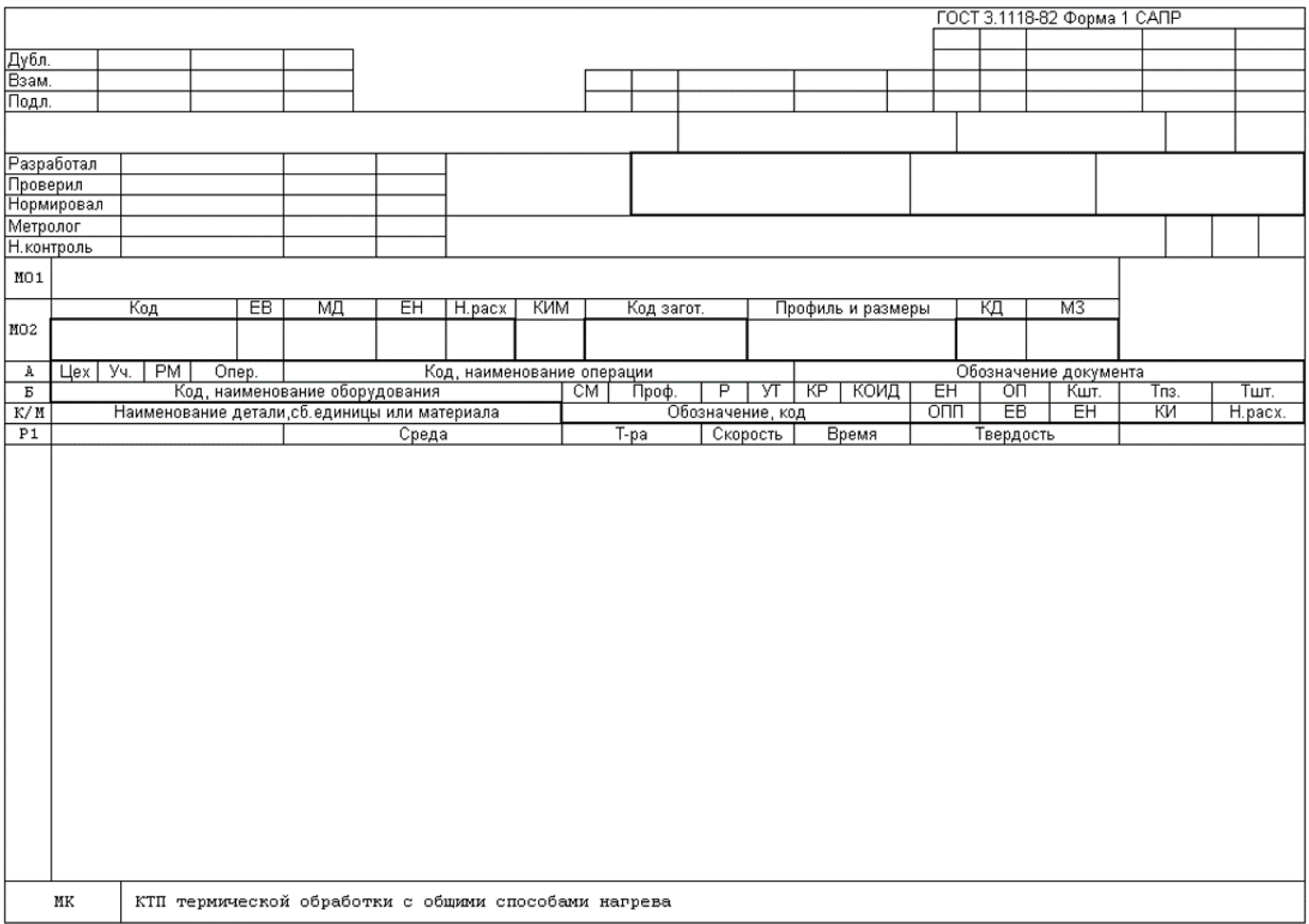

### **Комплектовочная карта (Форма 2)**

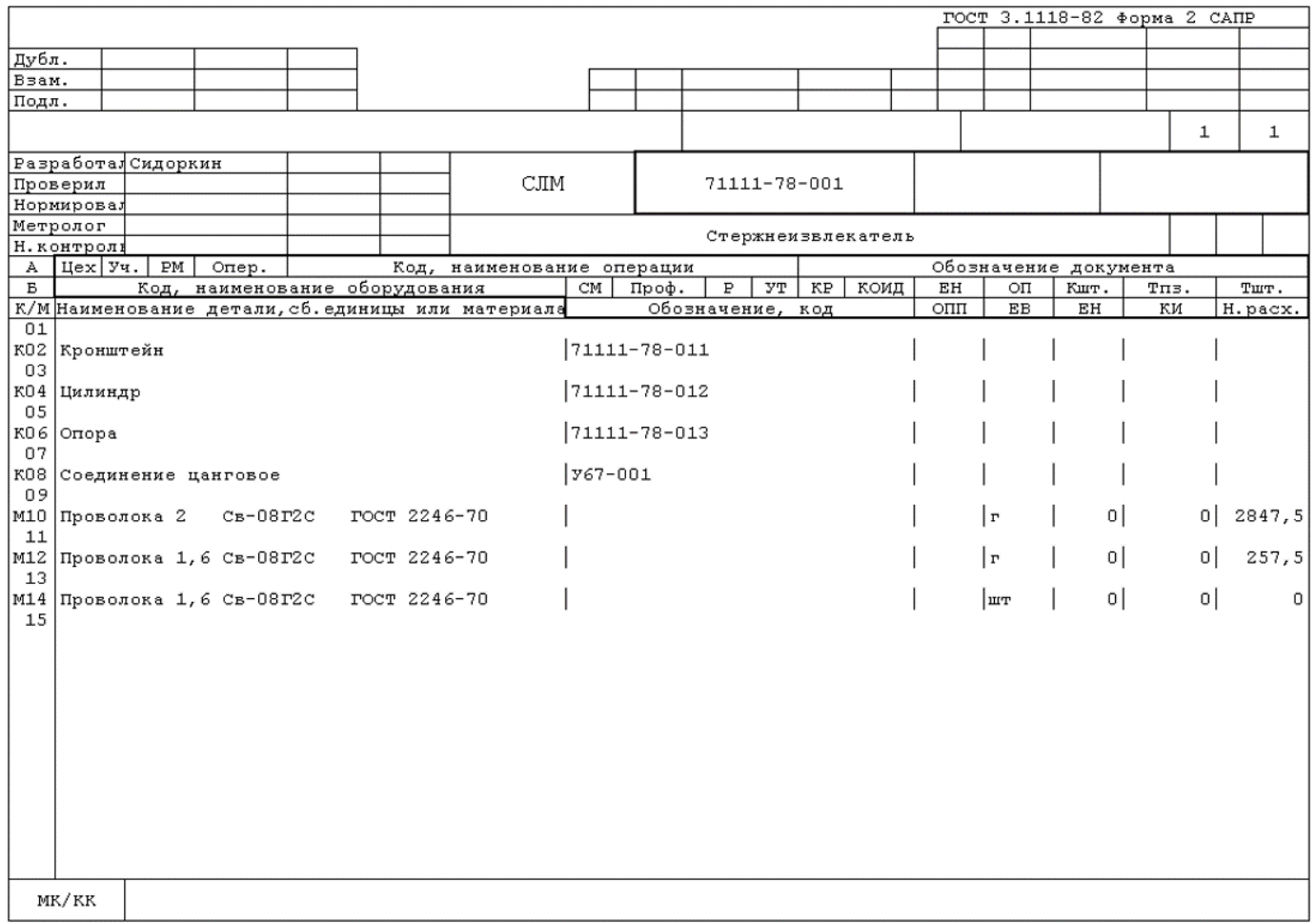

# **24.7 ГОСТ 3.1121-84 ЕСТД. Общие требования к комплектности и оформлению комплектов документов на типовые и групповые технологические процессы (операции)**

### **Карта типового (группового) технологического процесса (Форма 1)**

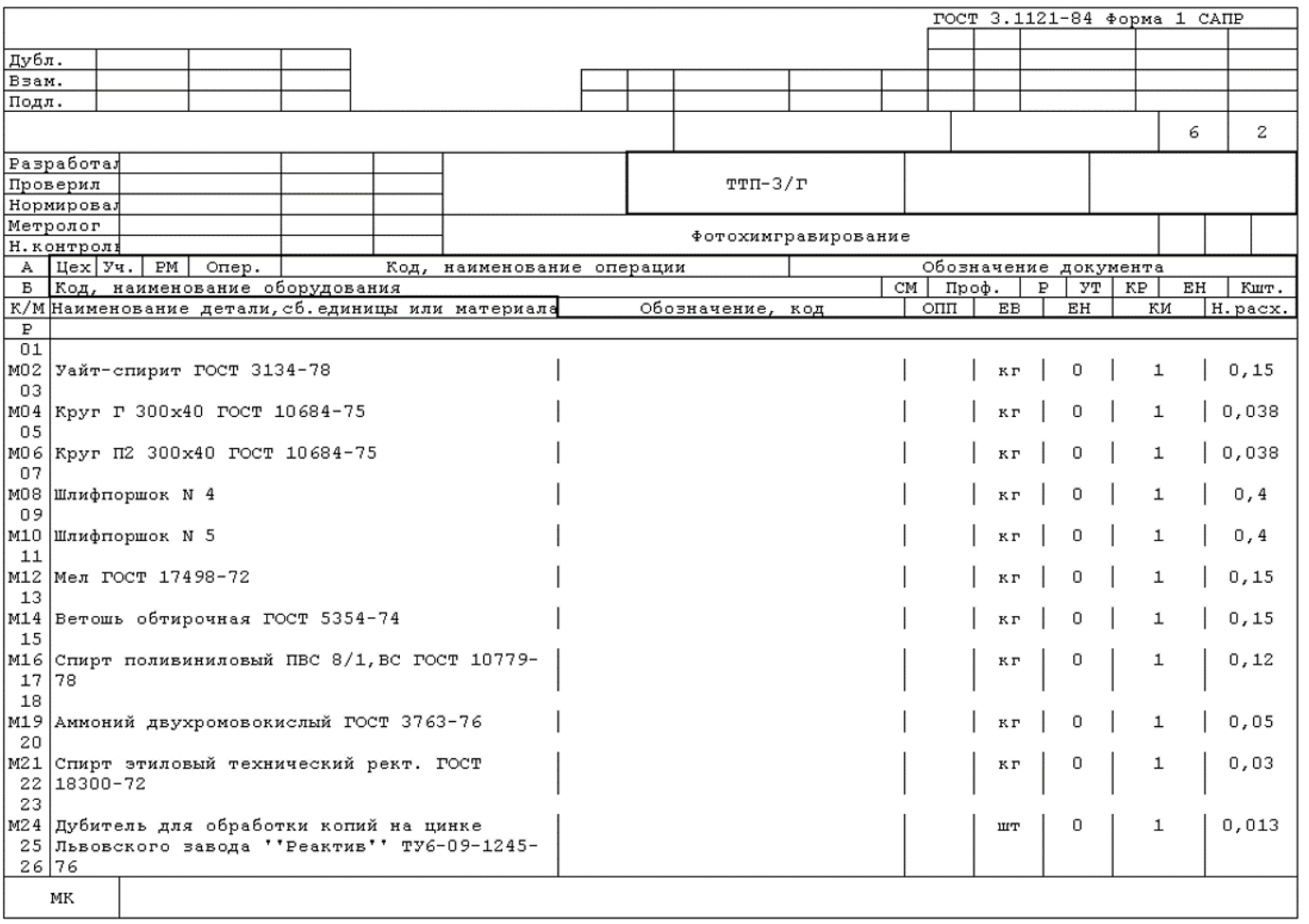

### **Ведомость деталей к типовому (групповому) технологическому процессу (Форма 2)**

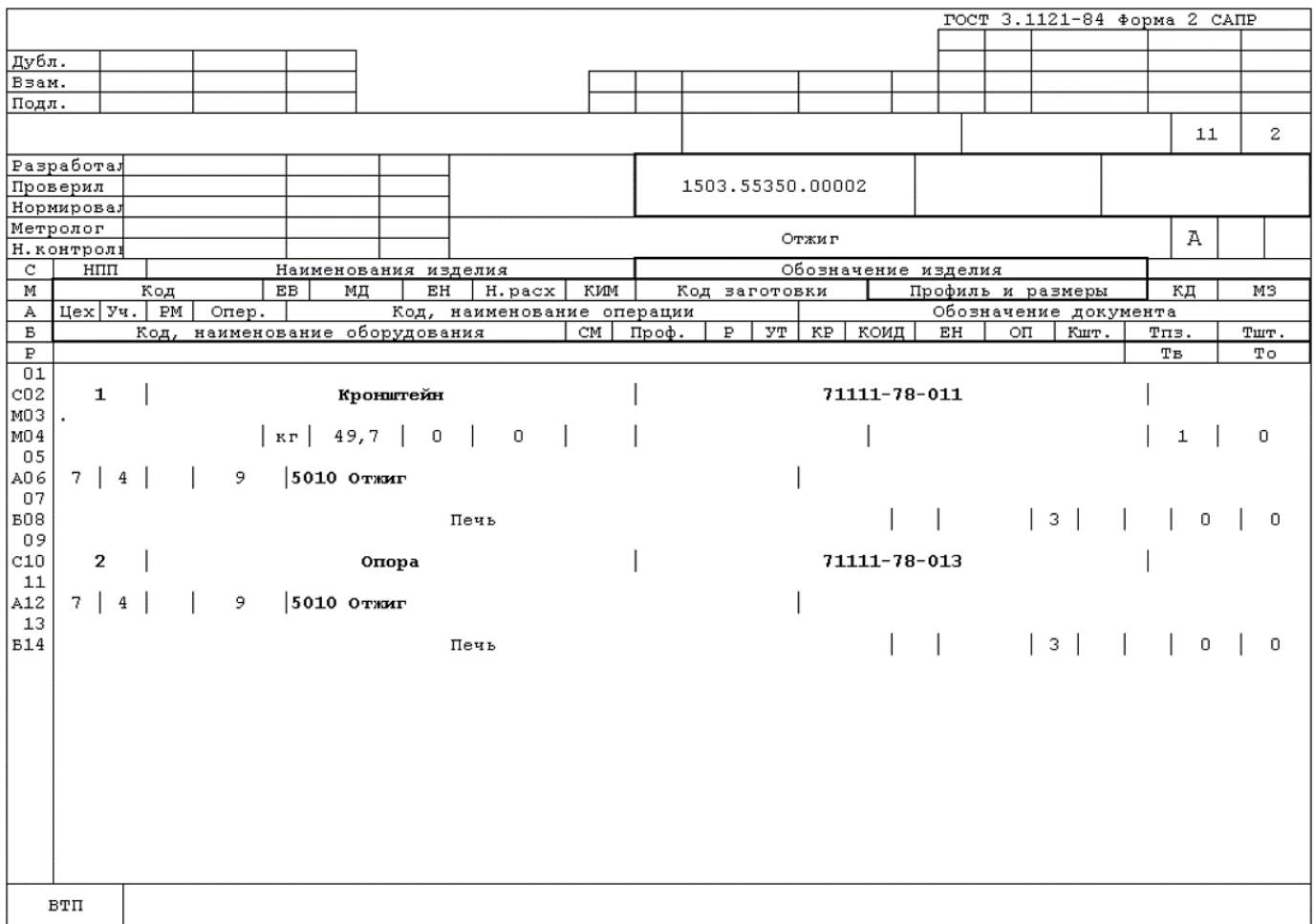

### **24.8 ГОСТ 3.1122-84 ЕСТД. Формы и правила оформления документов специального назначения. Ведомости технологические**

#### **Ведомость оснастки с суммированием инструмента (Форма 3)**

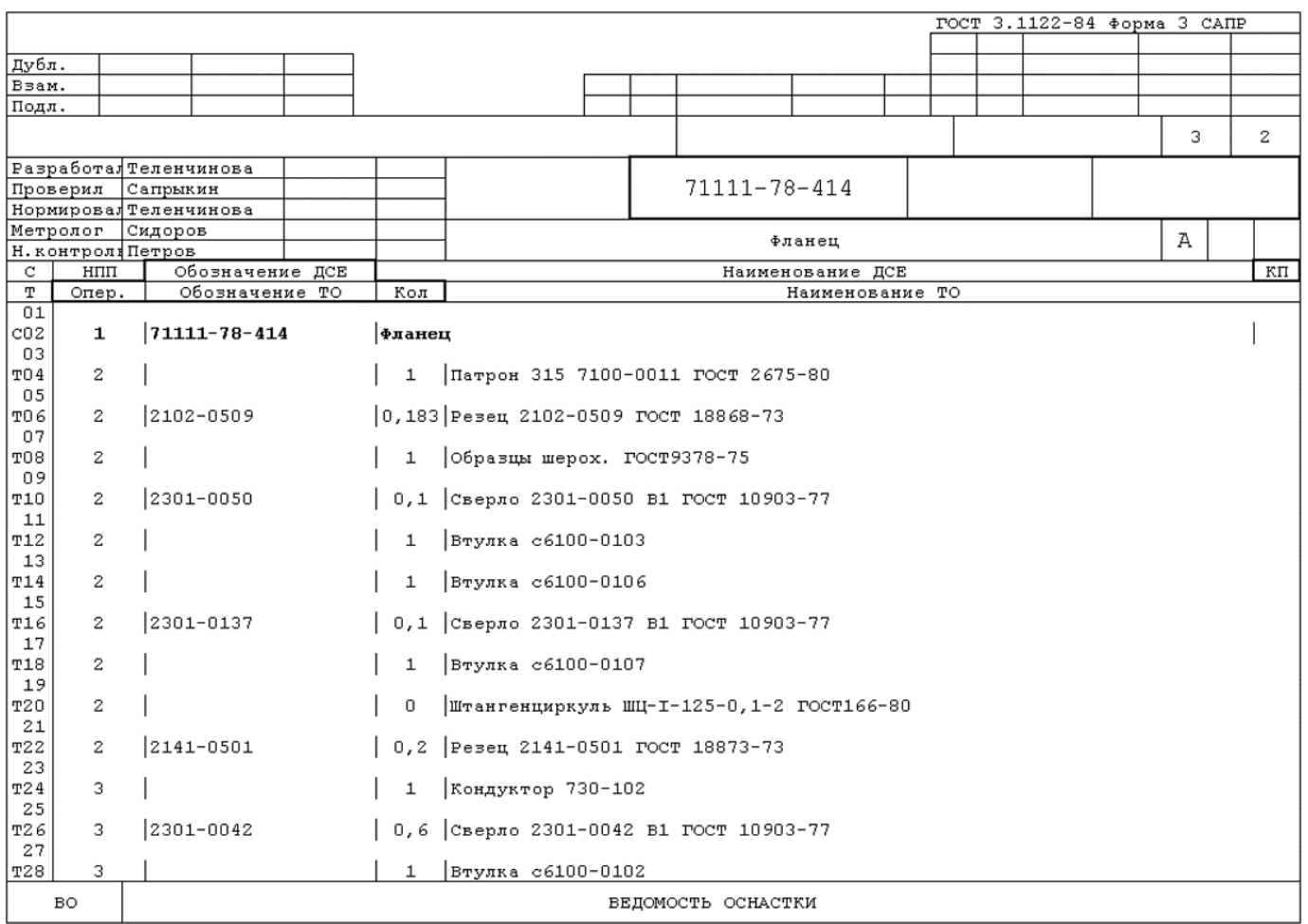

# **24.9 ГОСТ 3.1403-85 ЕСТД. Формы и правила оформления документов на технологические процессы и операции ковки и штамповки**

#### **Карта технологического процесса ковки и горячей штамповки (Форма 1)**

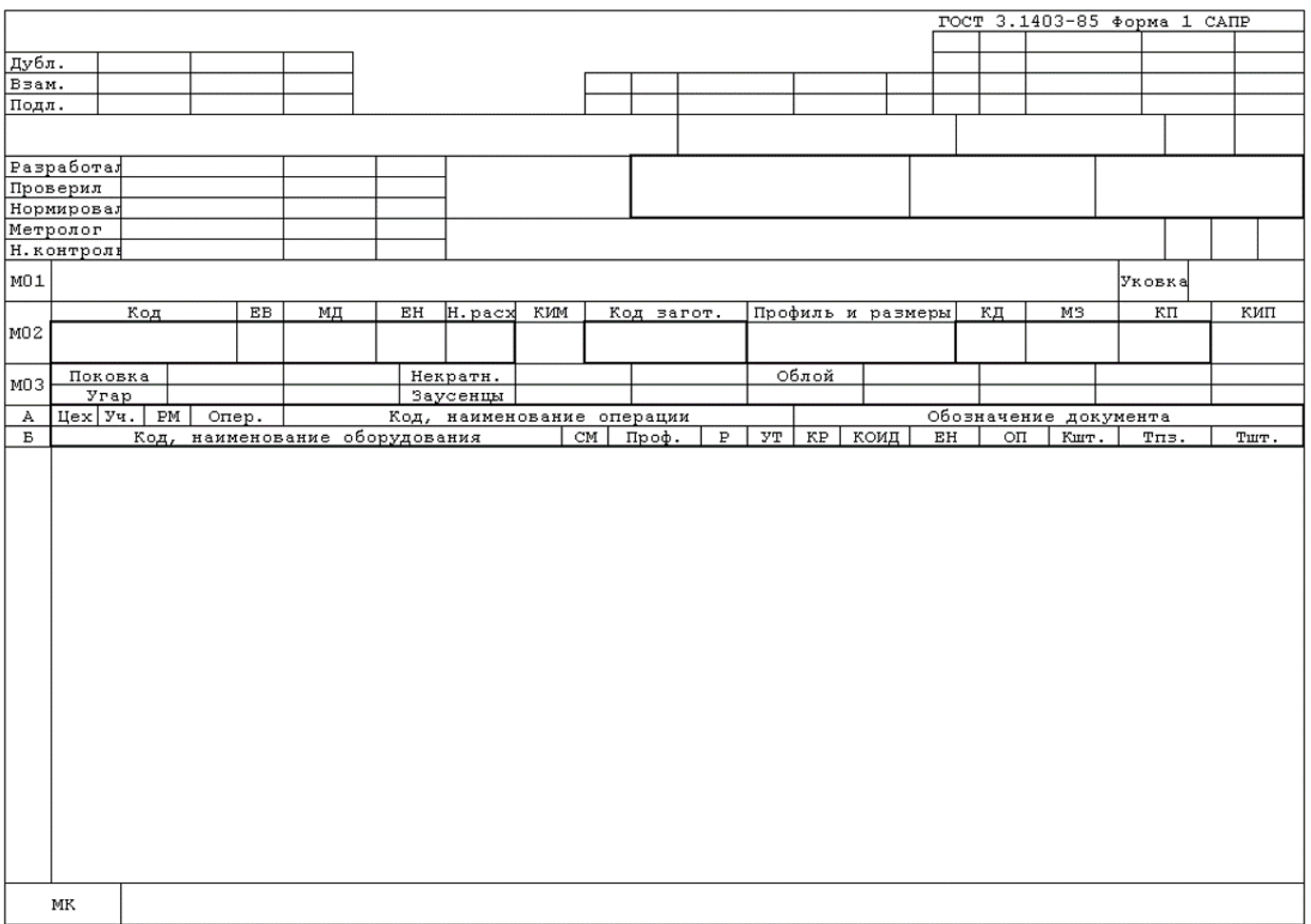

### **24.10 ГОСТ 3.1404-86 ЕСТД. Формы и правила оформления документов на технологические процессы и операции обработки резанием**

**Маршрутная карта (Форма 1)**

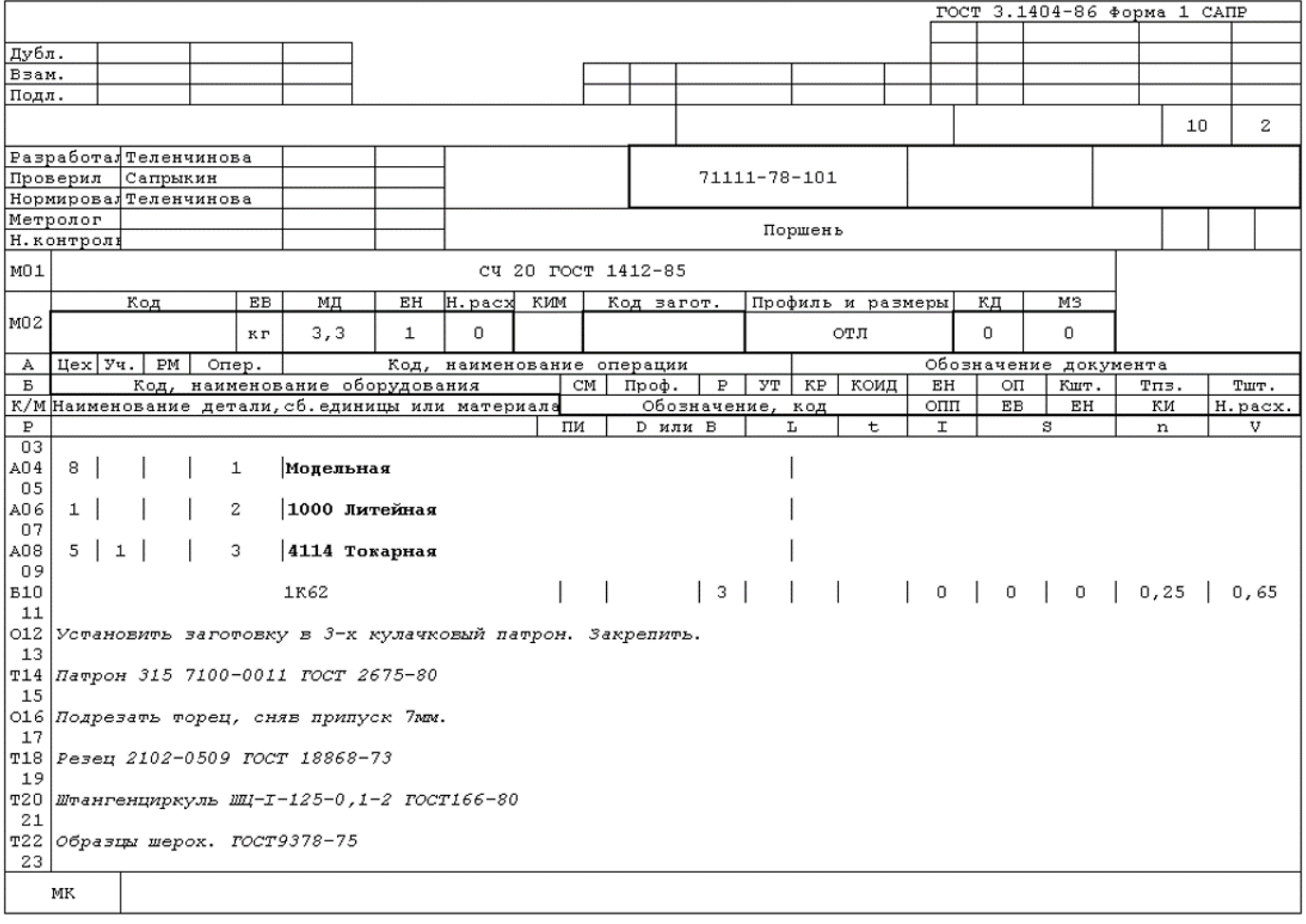

### **Операционная карта (Форма 3)**

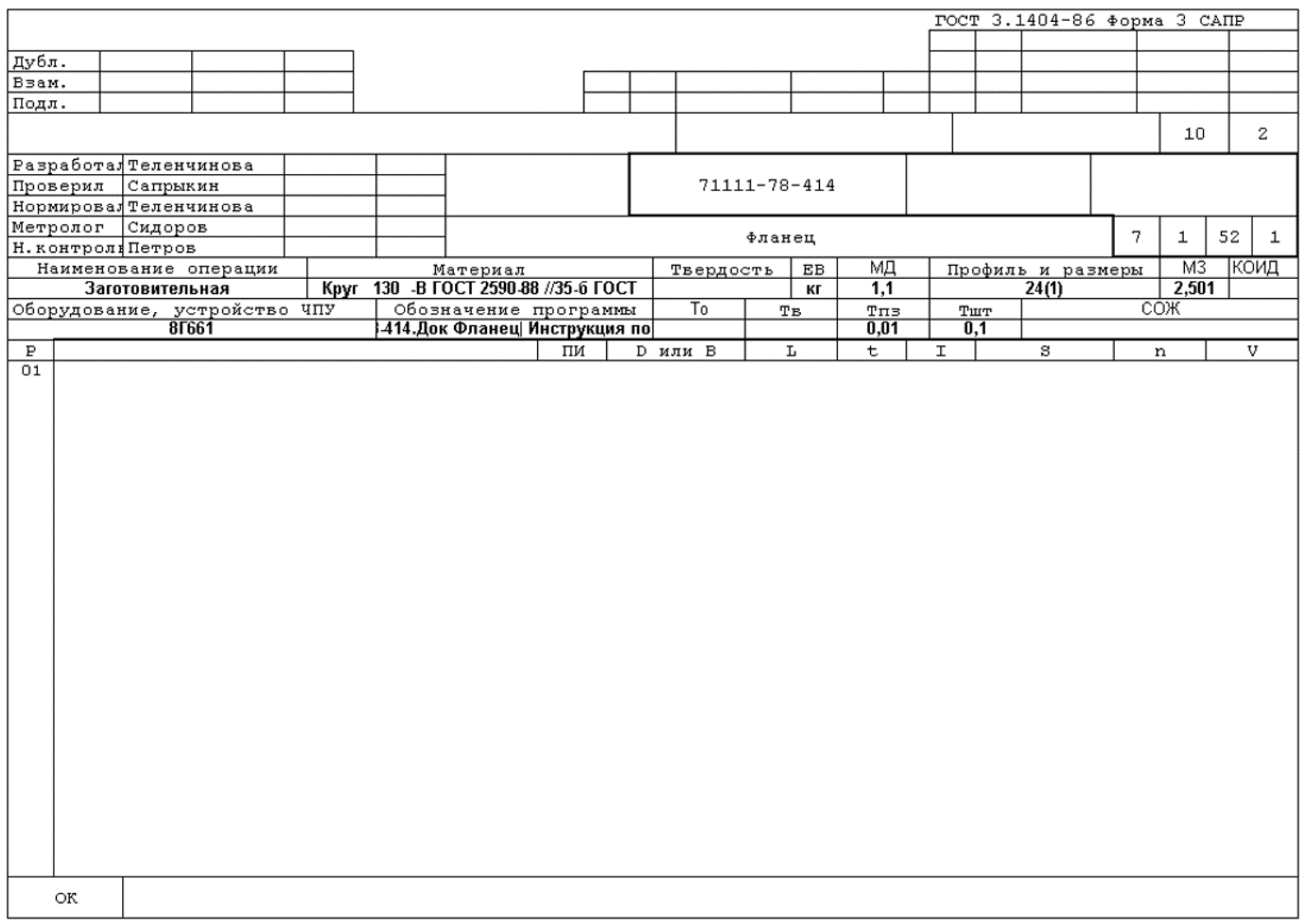

# **24.11 ГОСТ 3.1407-86 ЕСТД. Формы и требования к заполнению и оформлению документов на технологические процессы (операции), специализированные по методам сборки**

#### **Операционная карта (Форма 1)**

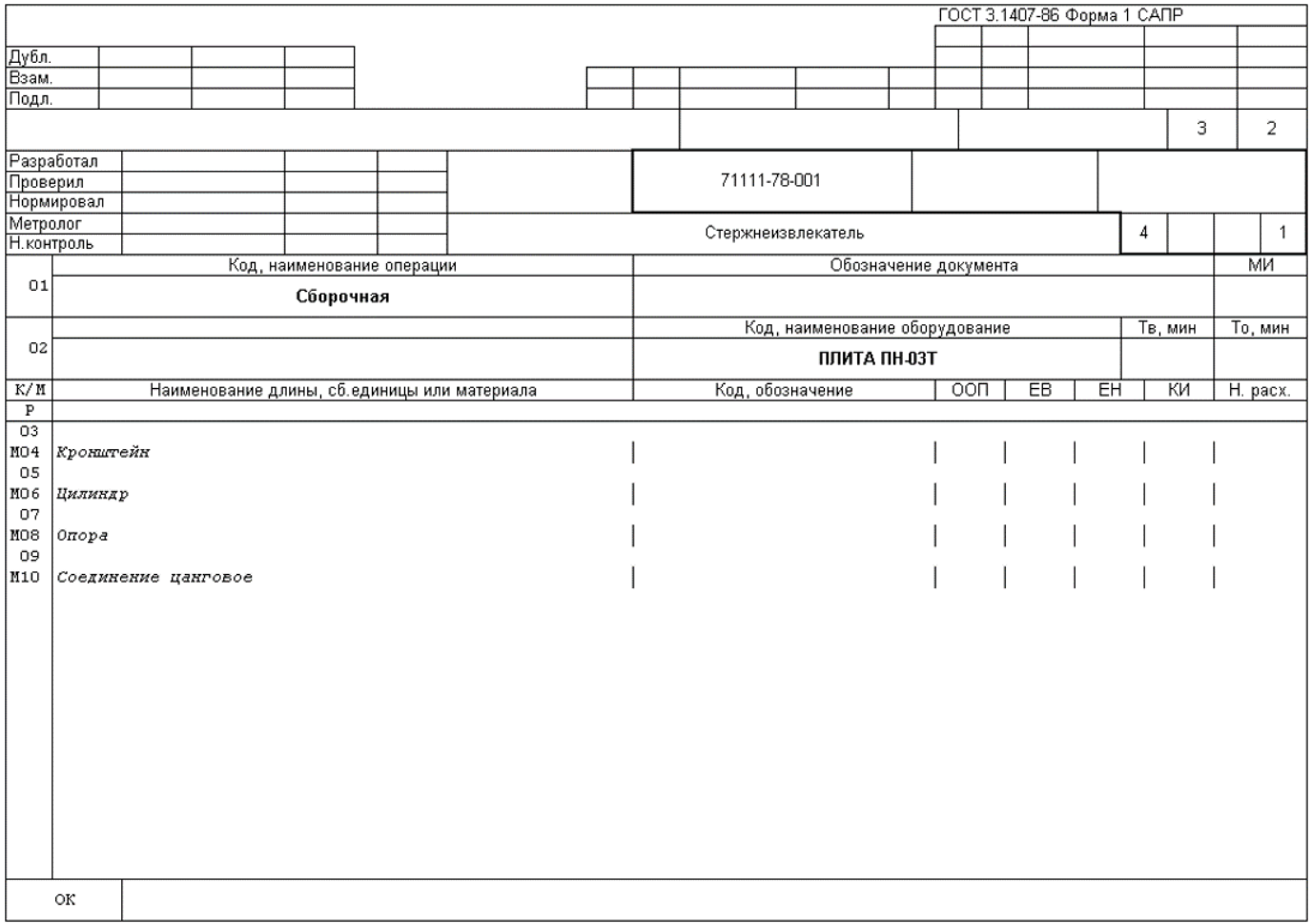

### **Операционная карта. Газопламенная пайка и пайка паяльником (Форма 1)**

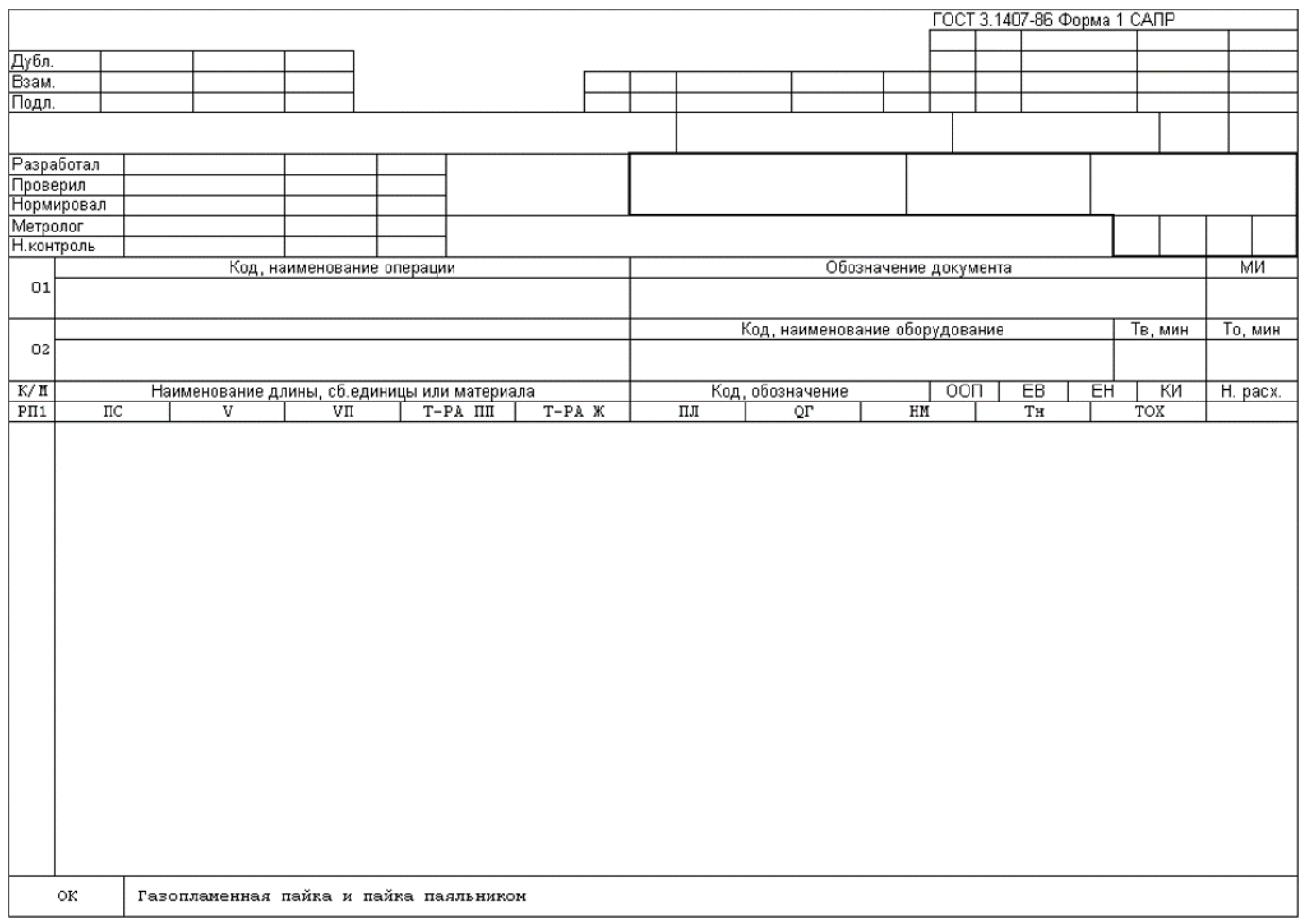

# **Операционная карта. Индукционная пайка (Форма 1)**

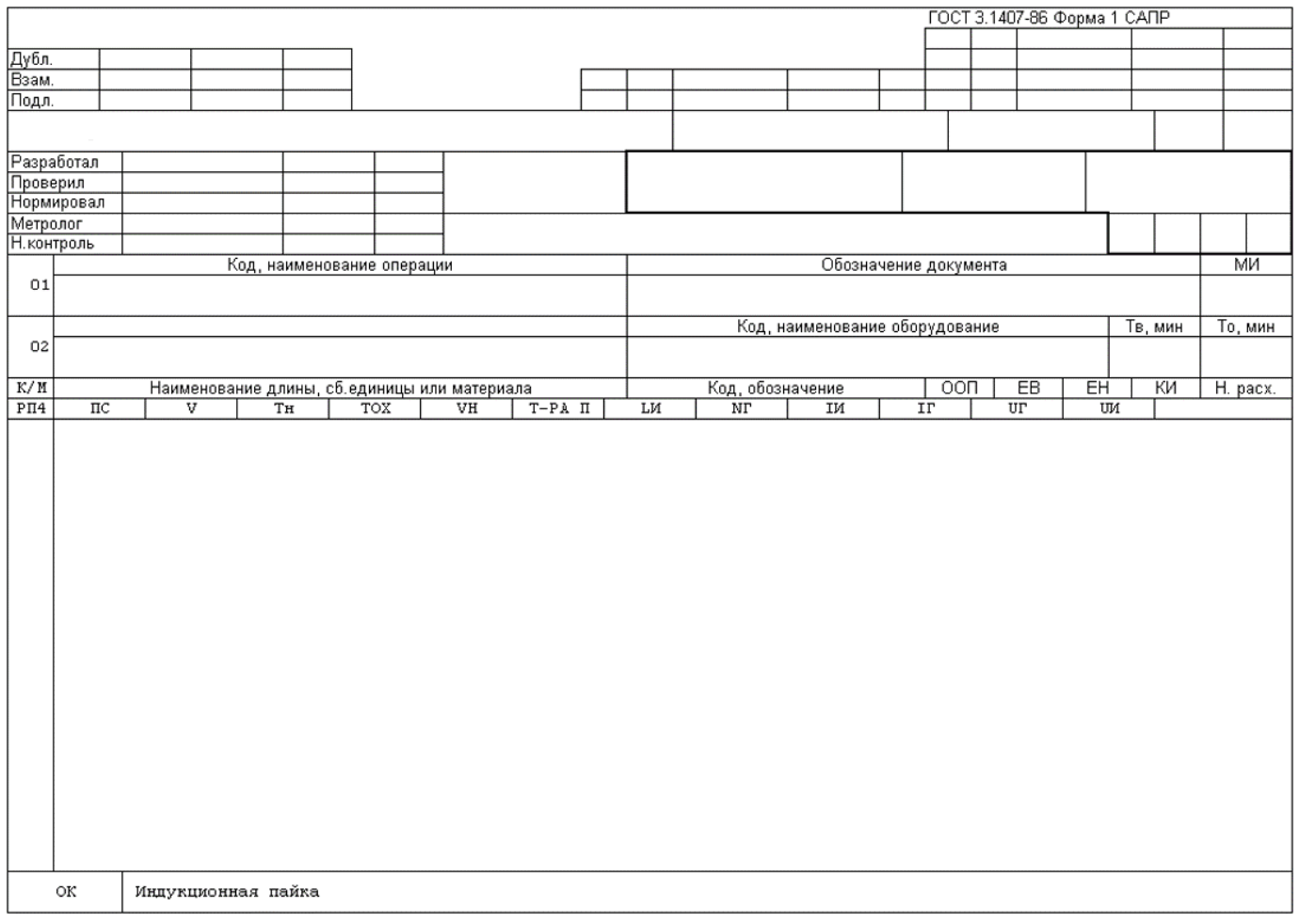

# **Операционная карта. Пайка в печи (Форма 1)**

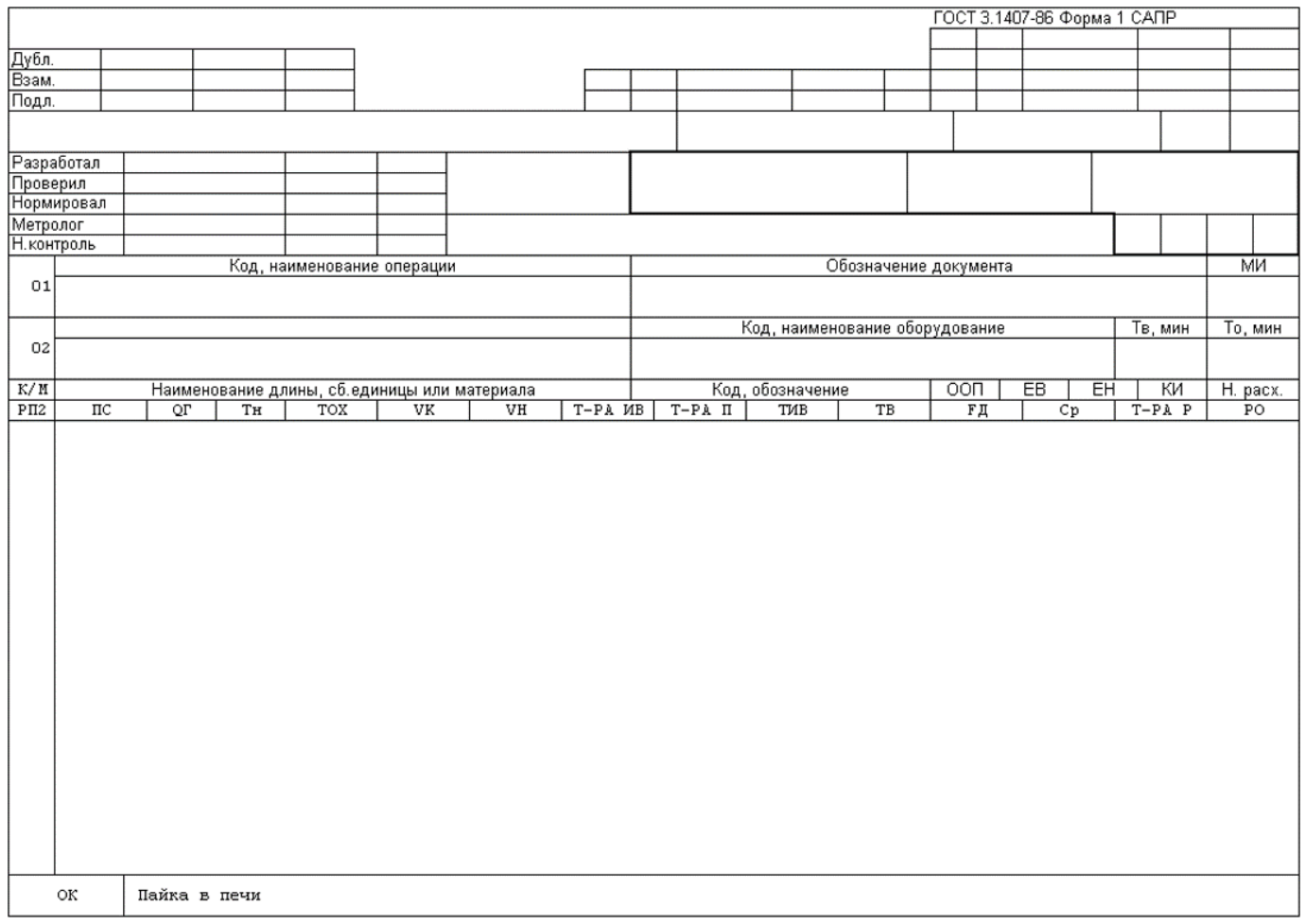

#### **Операционная карта. Пайка волной припоя и погружением в расплавленный припой (Форма 1)**

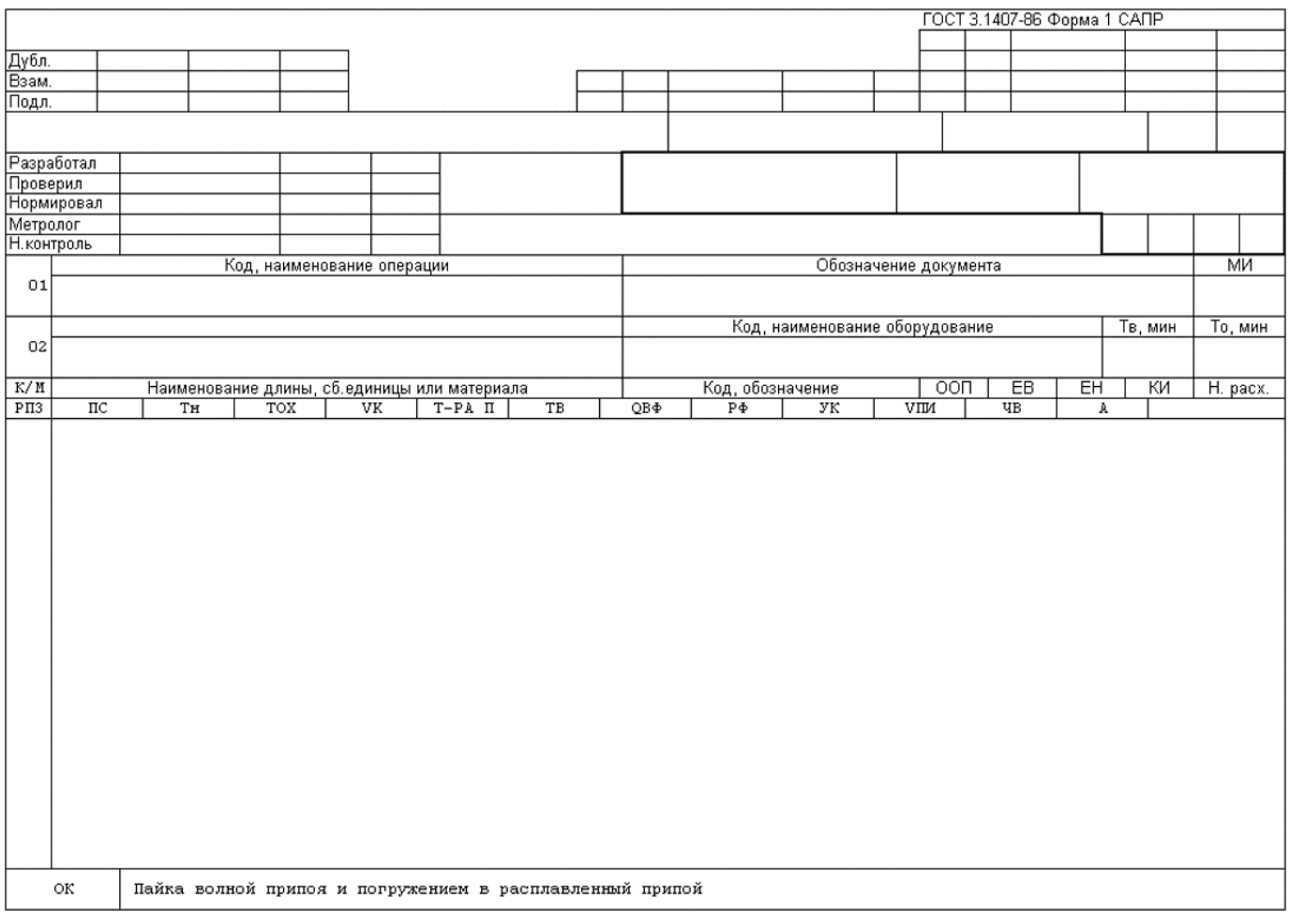

### **Операционная карта. Пайка оптическим излучением (Форма 1)**

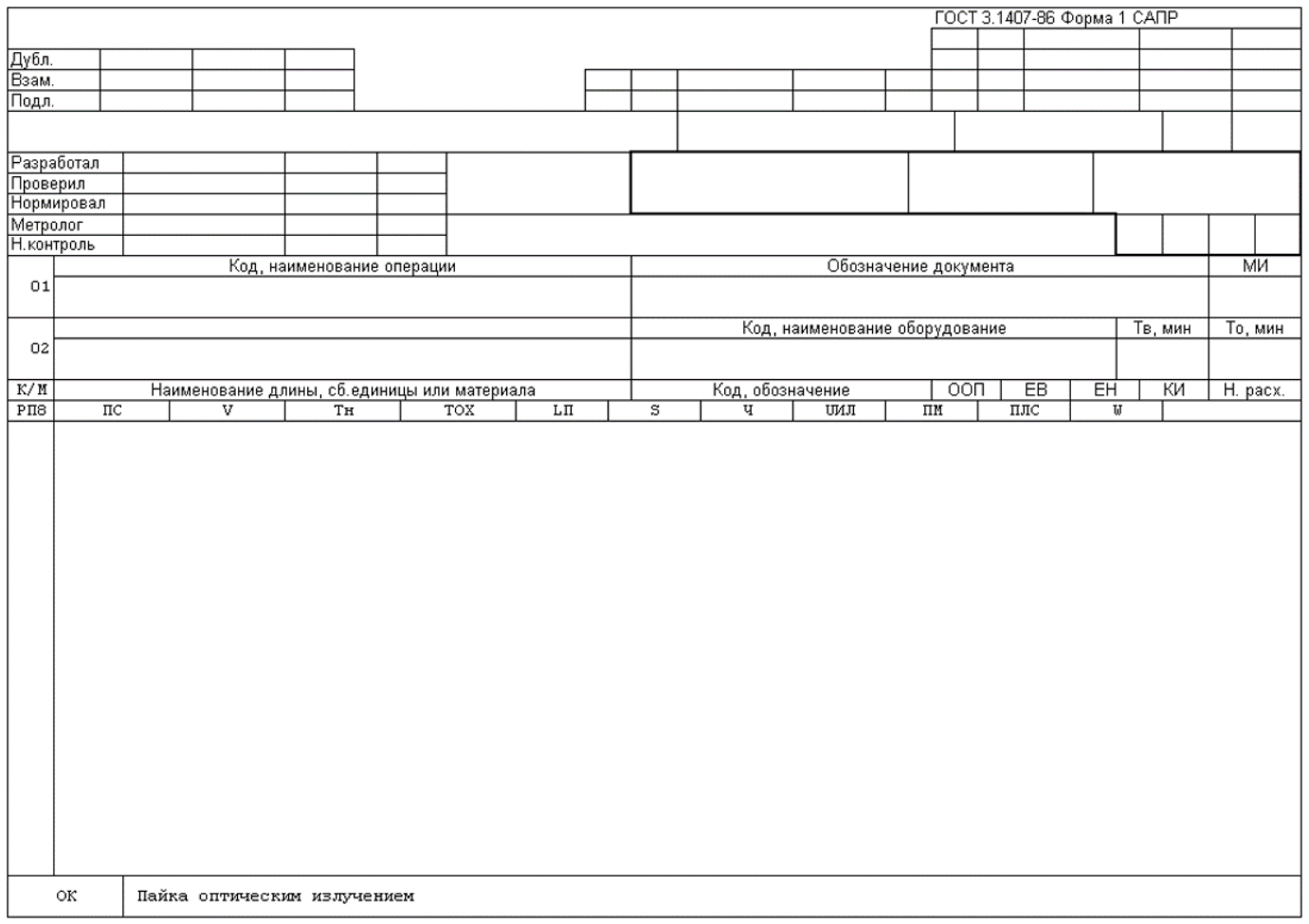

### **Операционная карта. Пайка электронным лучем (Форма 1)**

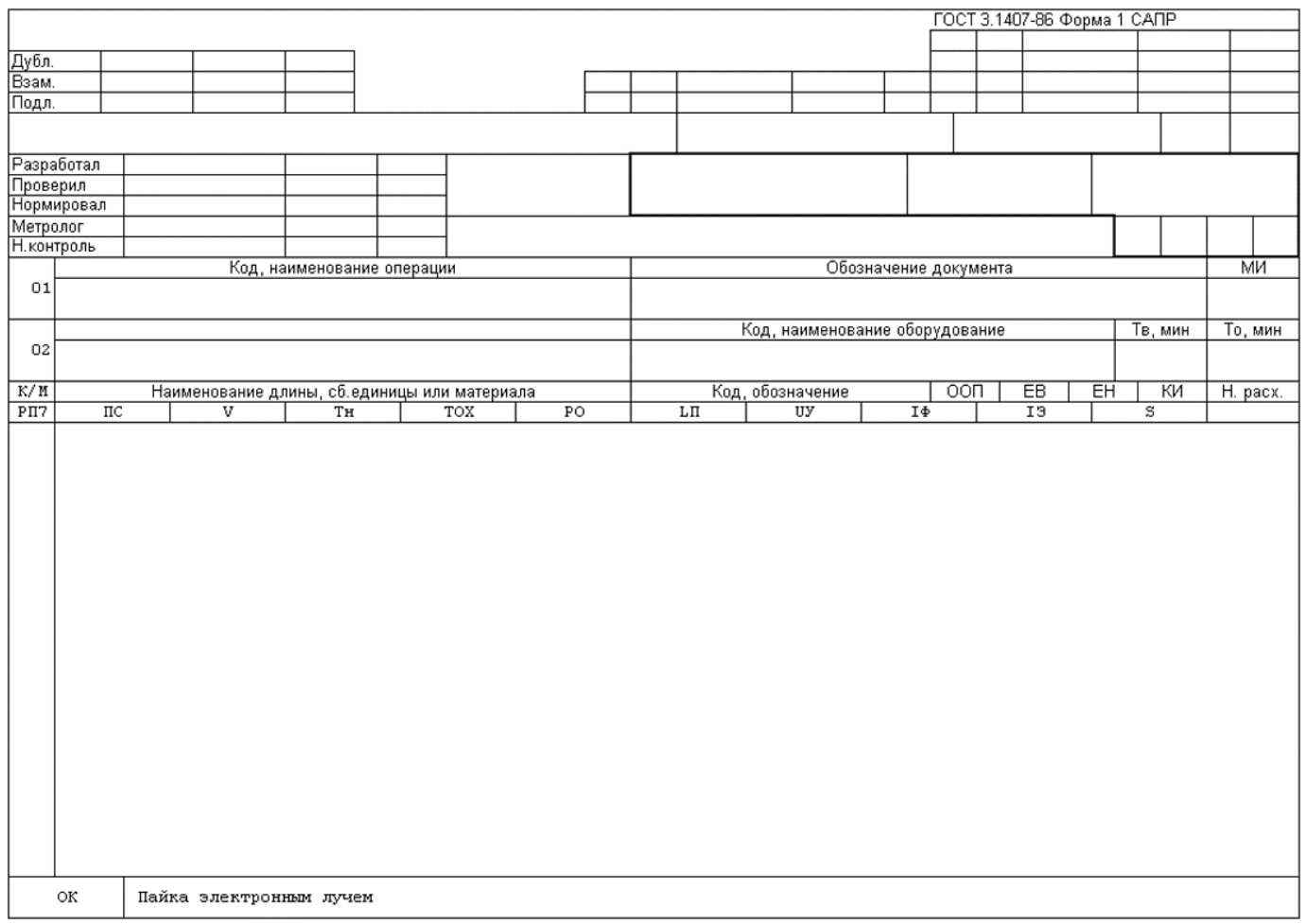

# **Операционная карта. Пайка электросопротивлением (Форма 1)**

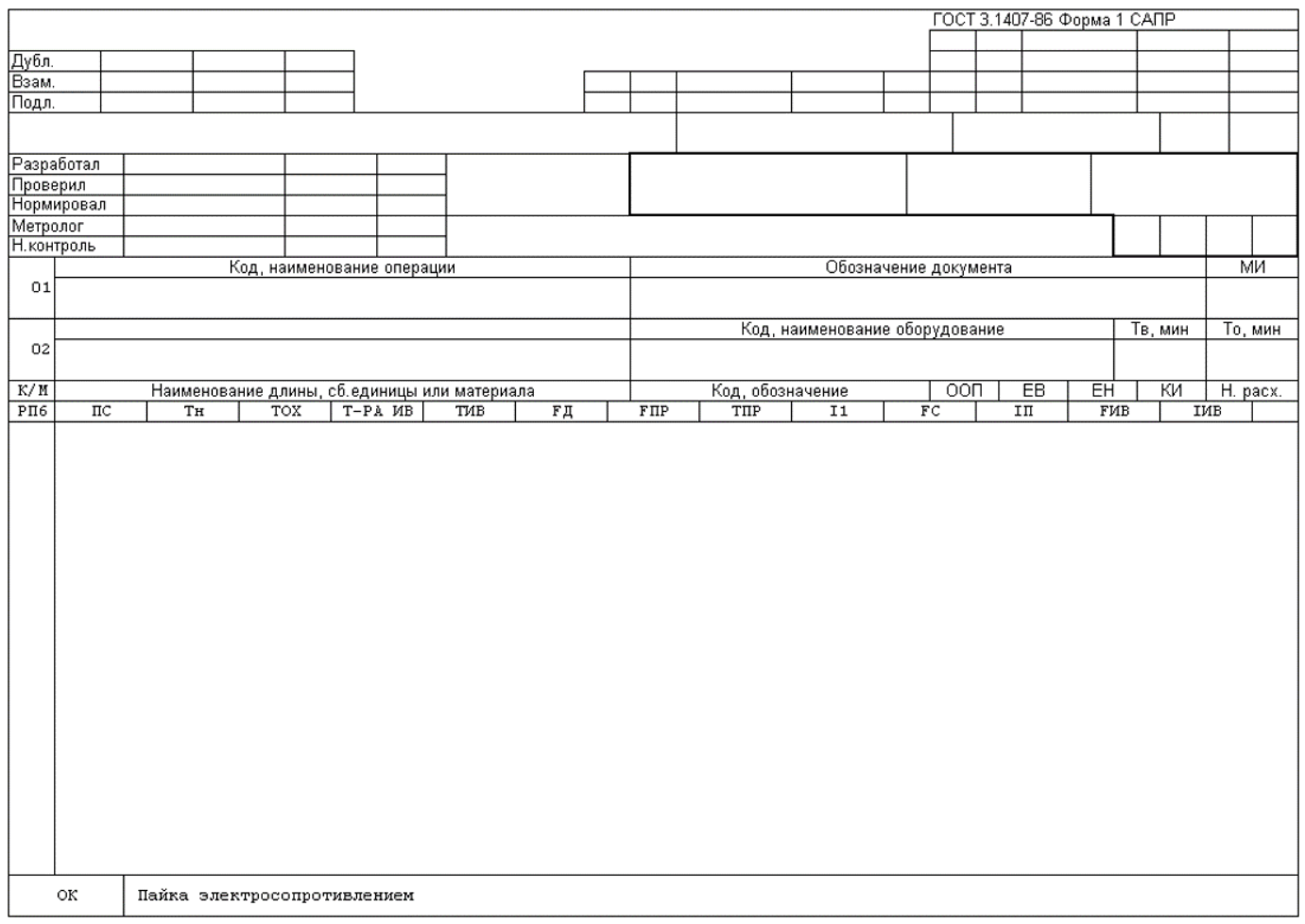

#### **Операционная карта. Электродуговая и плазменная пайка (Форма 1)**

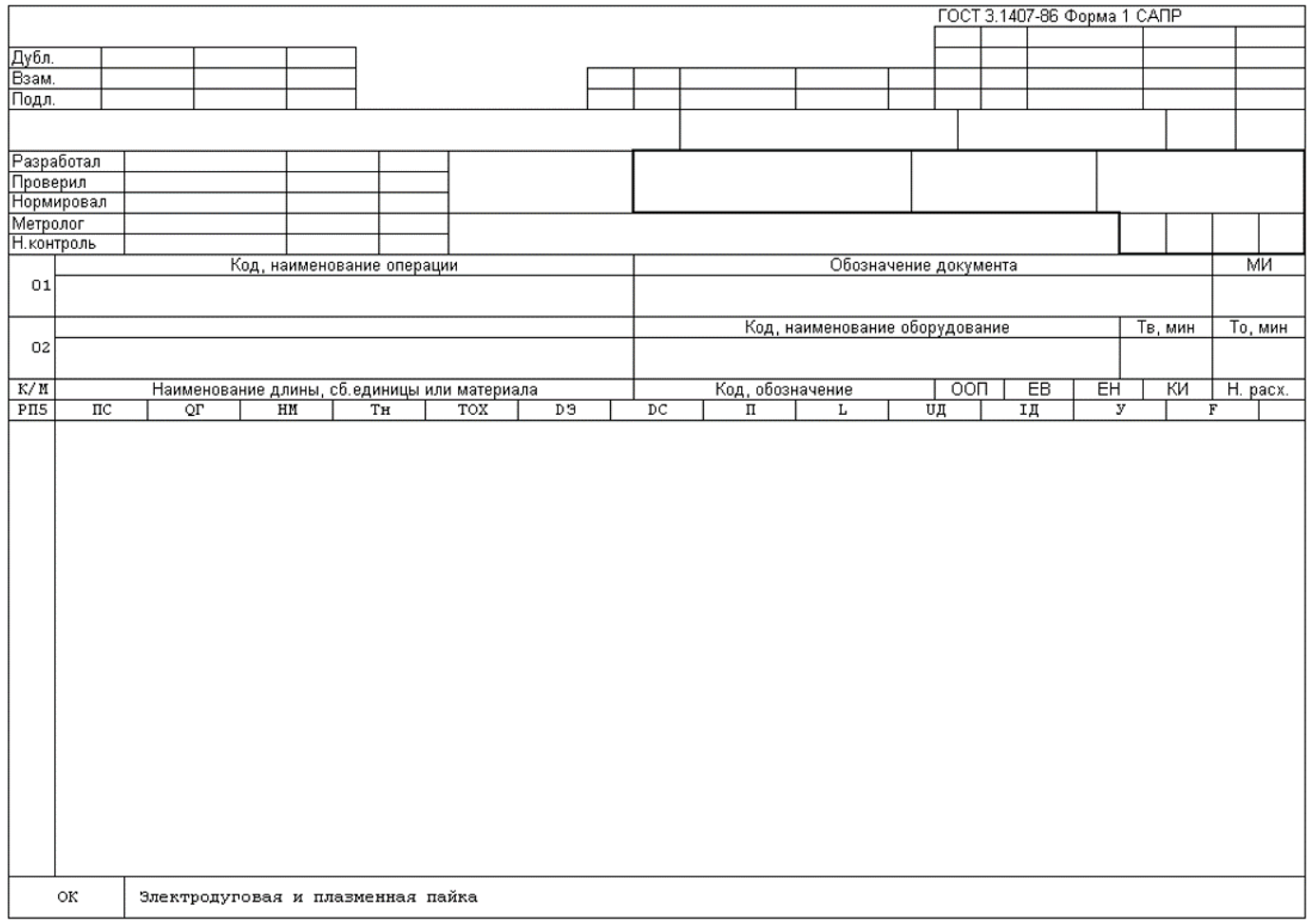

### **Операционная карта. Газовая сварка (Форма 1)**

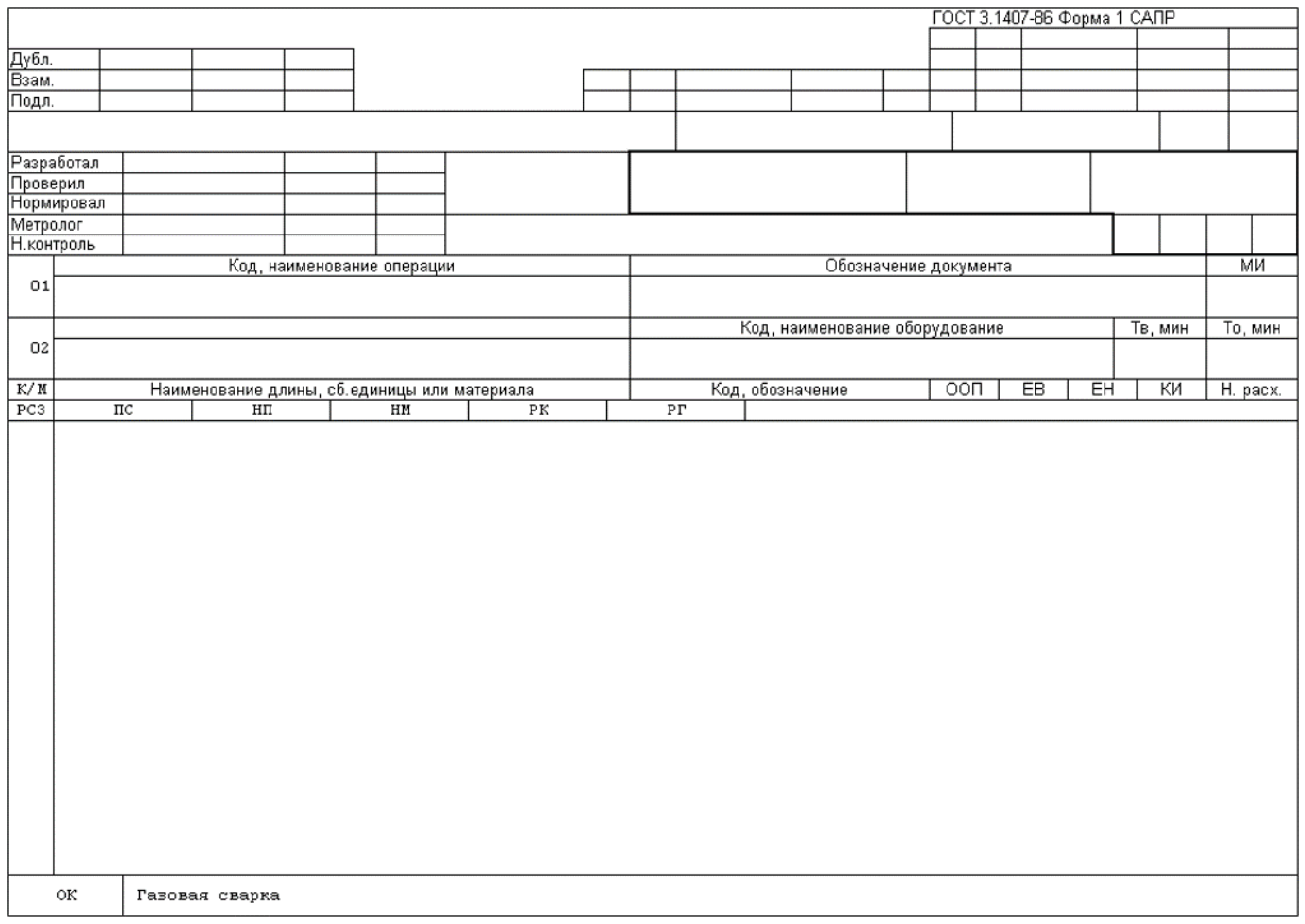

### **Операционная карта. Диффузионная сварка (Форма 1)**

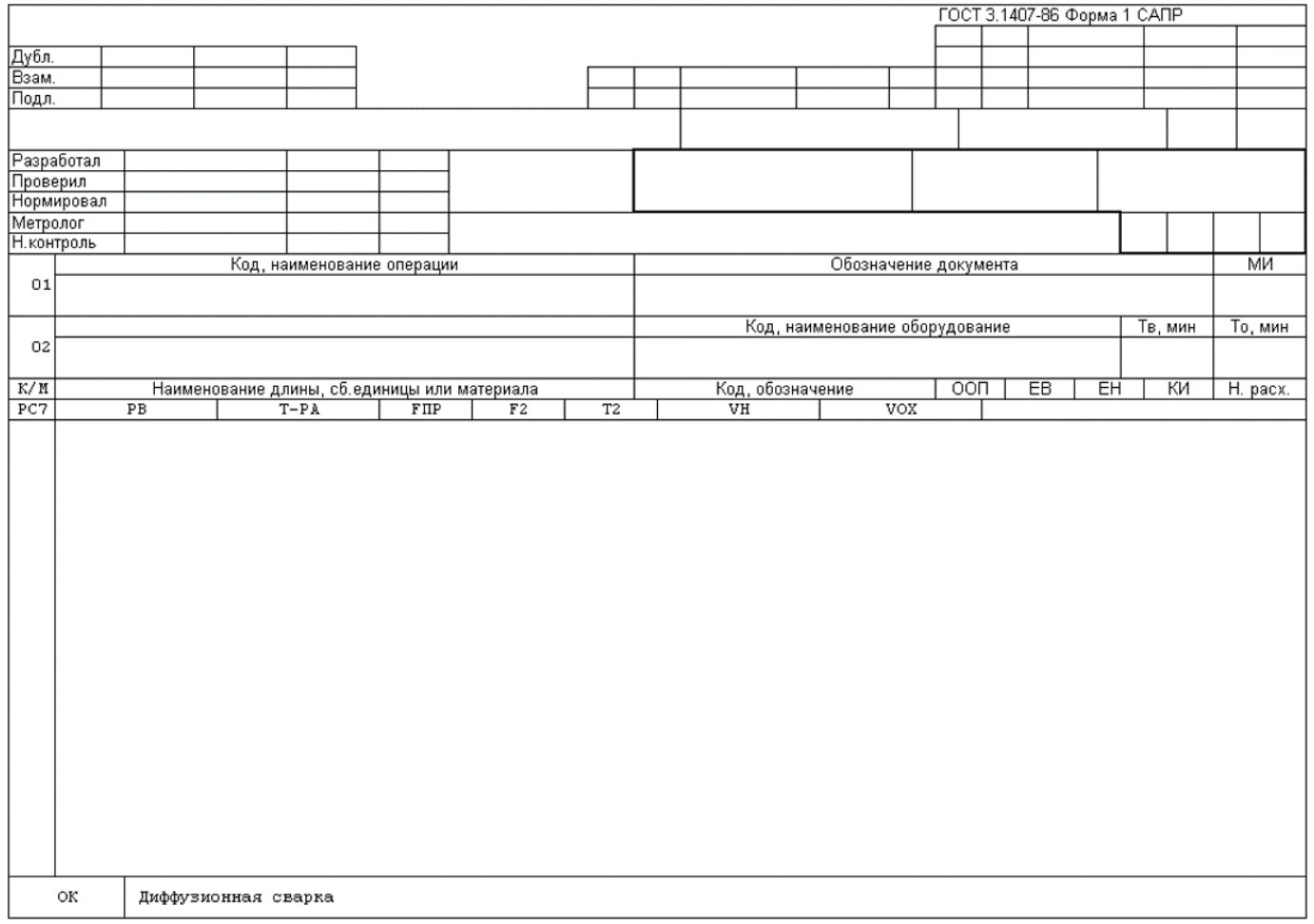

#### **Операционная карта. Дуговая электрошлаковая и плазменная сварка (Форма 1)**

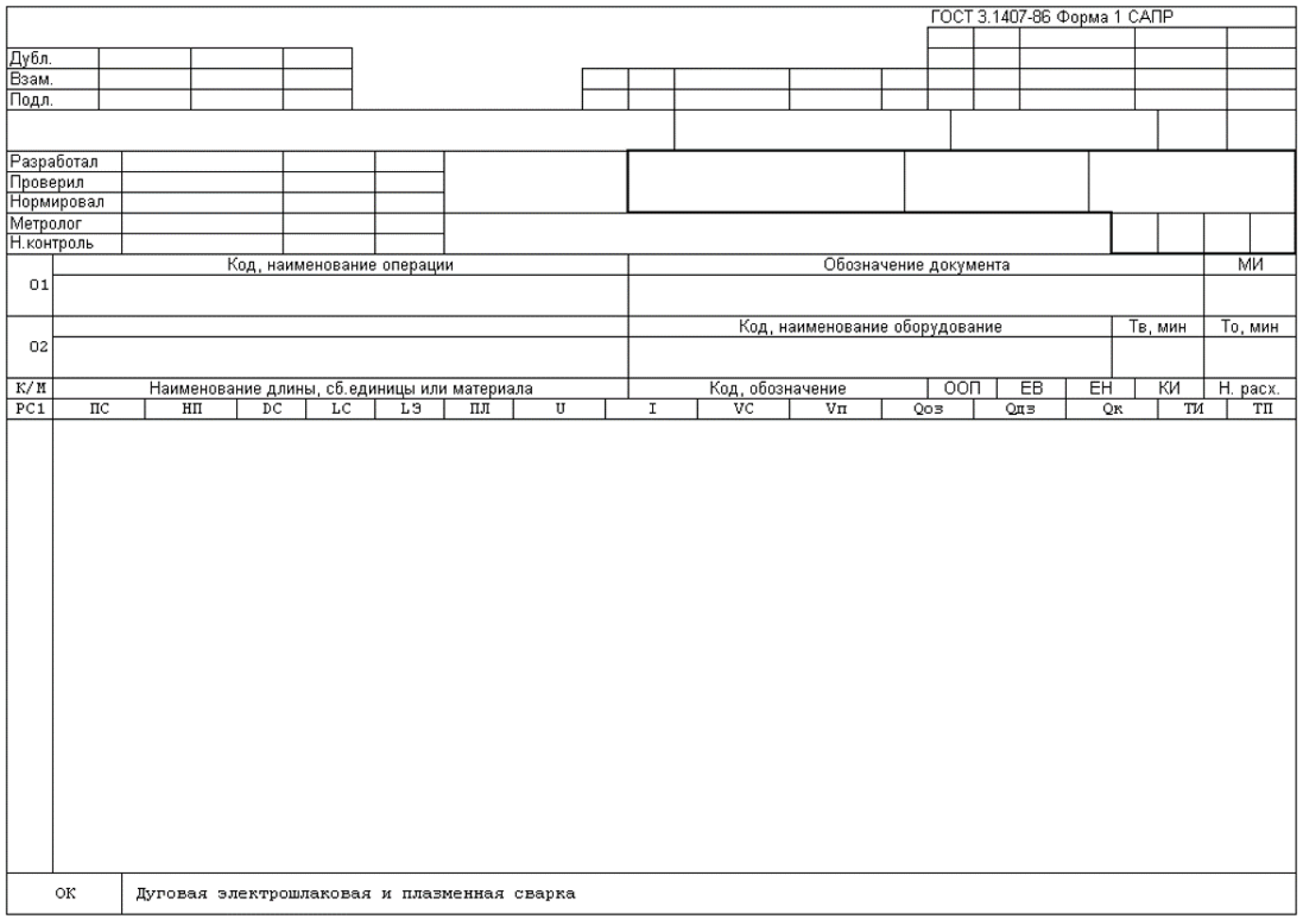

### **Операционная карта. Контактная (кроме стыковой) сварка (Форма 1)**

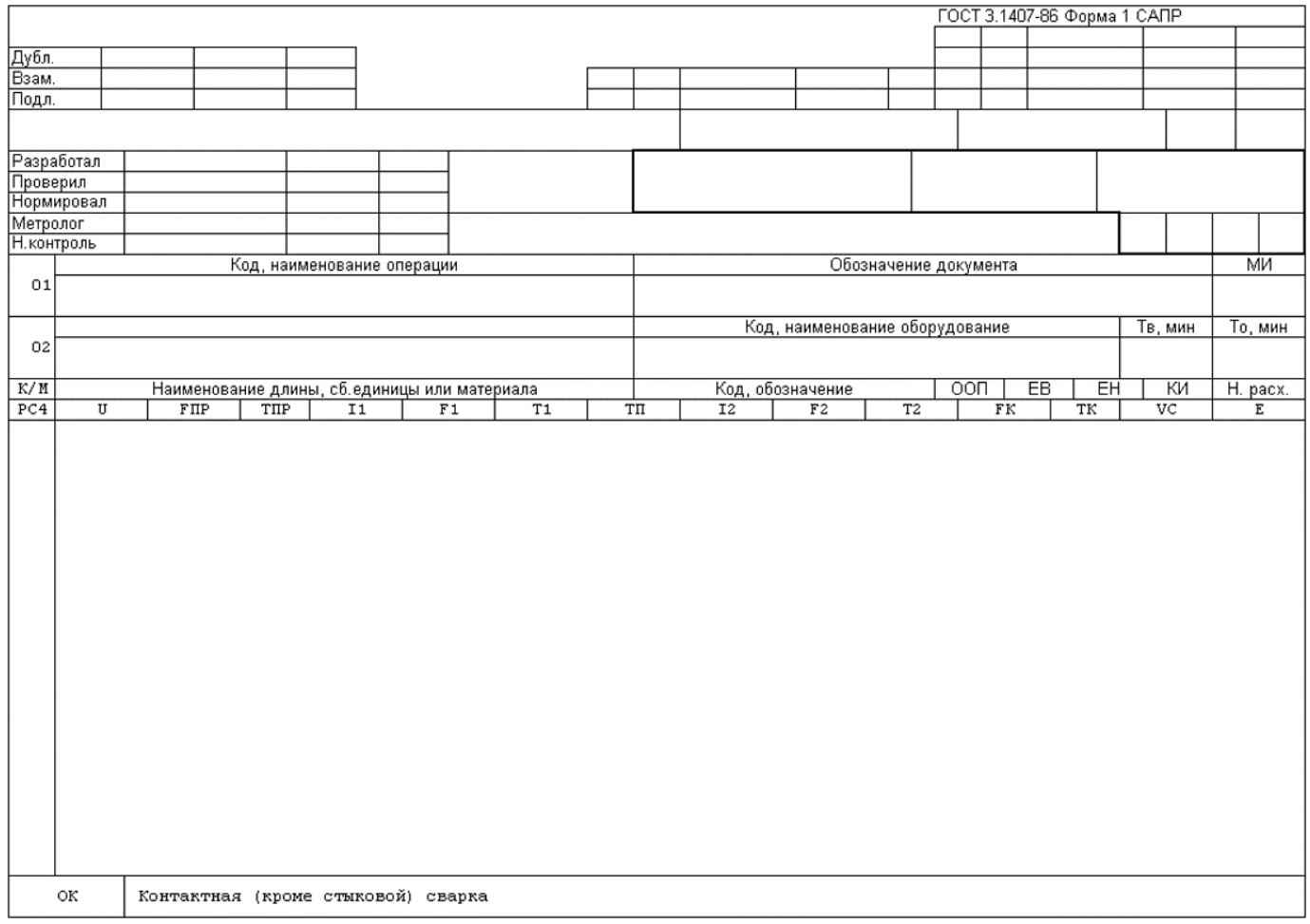

### **Операционная карта. Контактная стыковая сварка (Форма 1)**

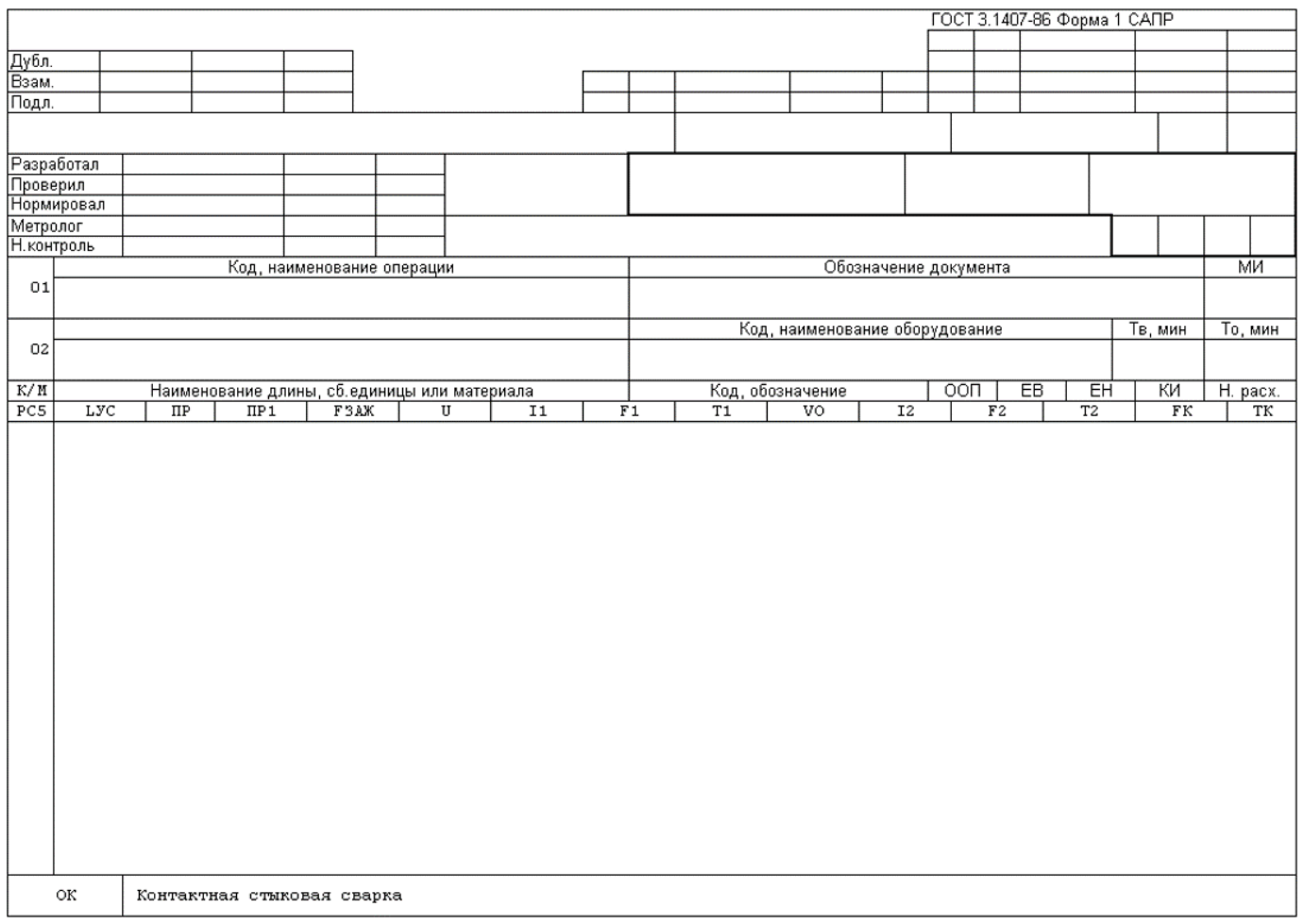

### **Операционная карта. Лазерная сварка (Форма 1)**

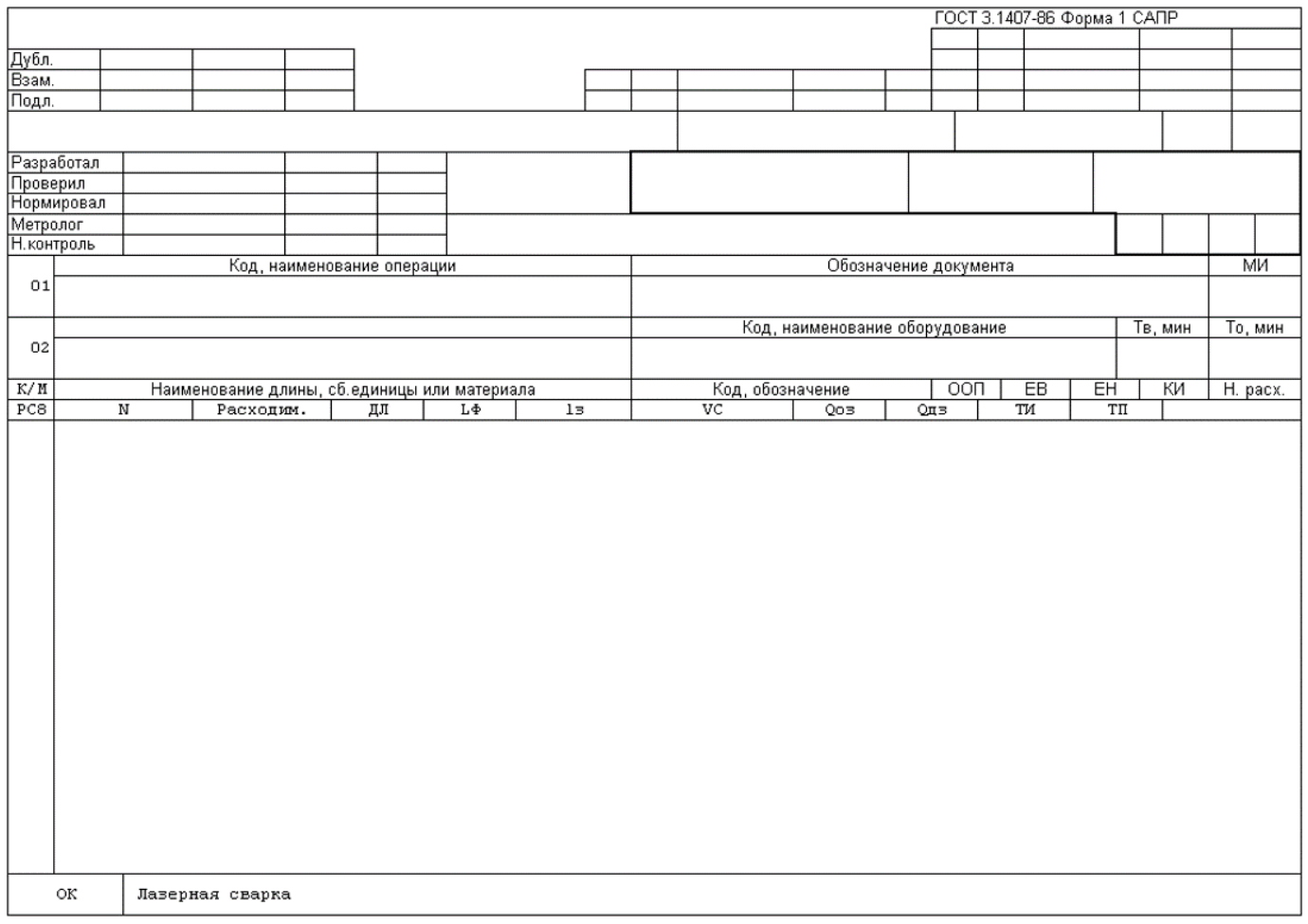

### **Операционная карта. Сварка трением (Форма 1)**

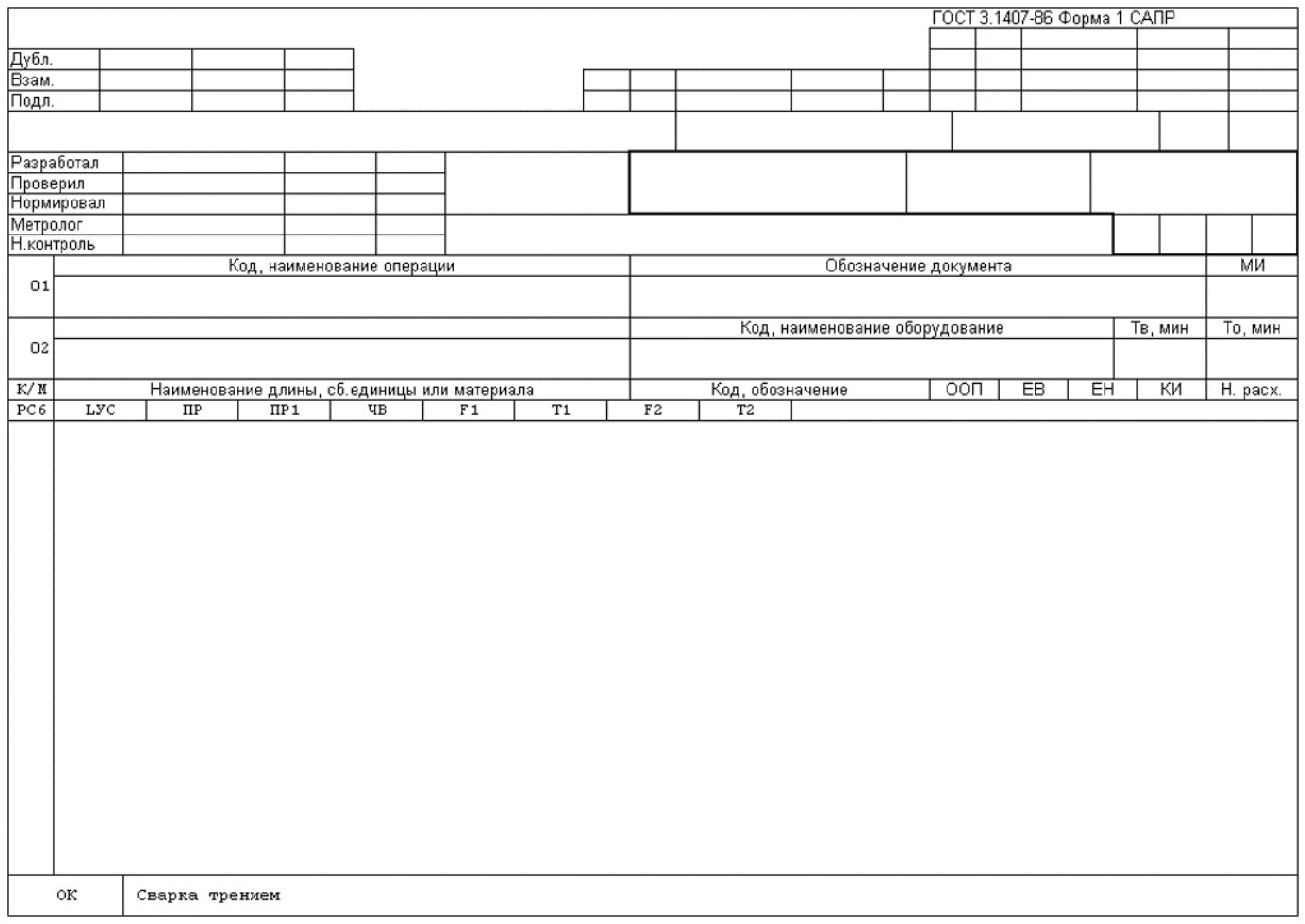

### **Операционная карта. Электроннолучевая сварка (Форма 1)**

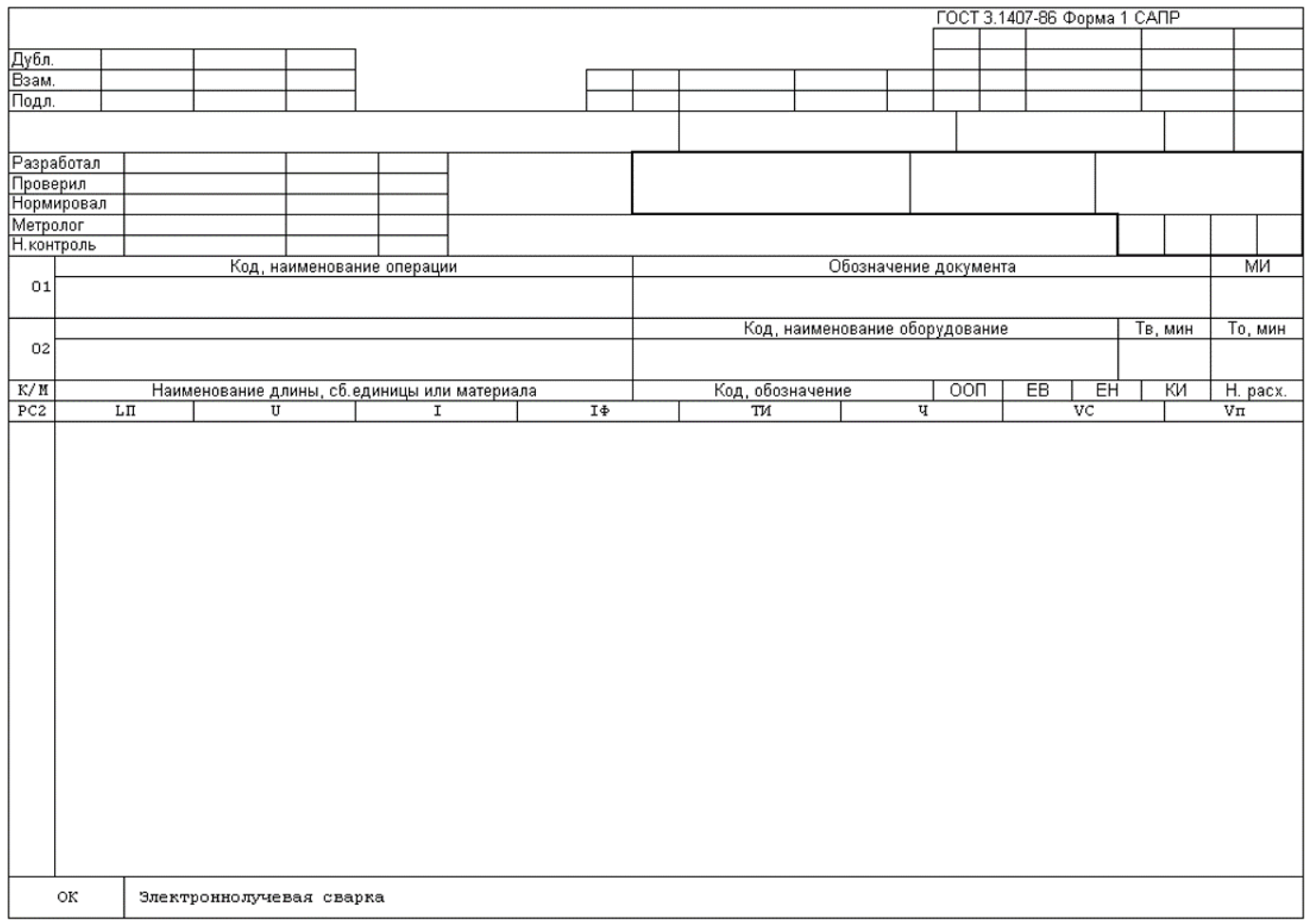

# **24.12 ГОСТ 3.1408-85 ЕСТД. Формы и правила оформления документов на технологические процессы получения покрытий**

#### **КТПП (ГТП) получения защитных, защитно-декоративных покрытий и износостойких покрытий, получаемых ионноплазменным методом (Форма 1)**

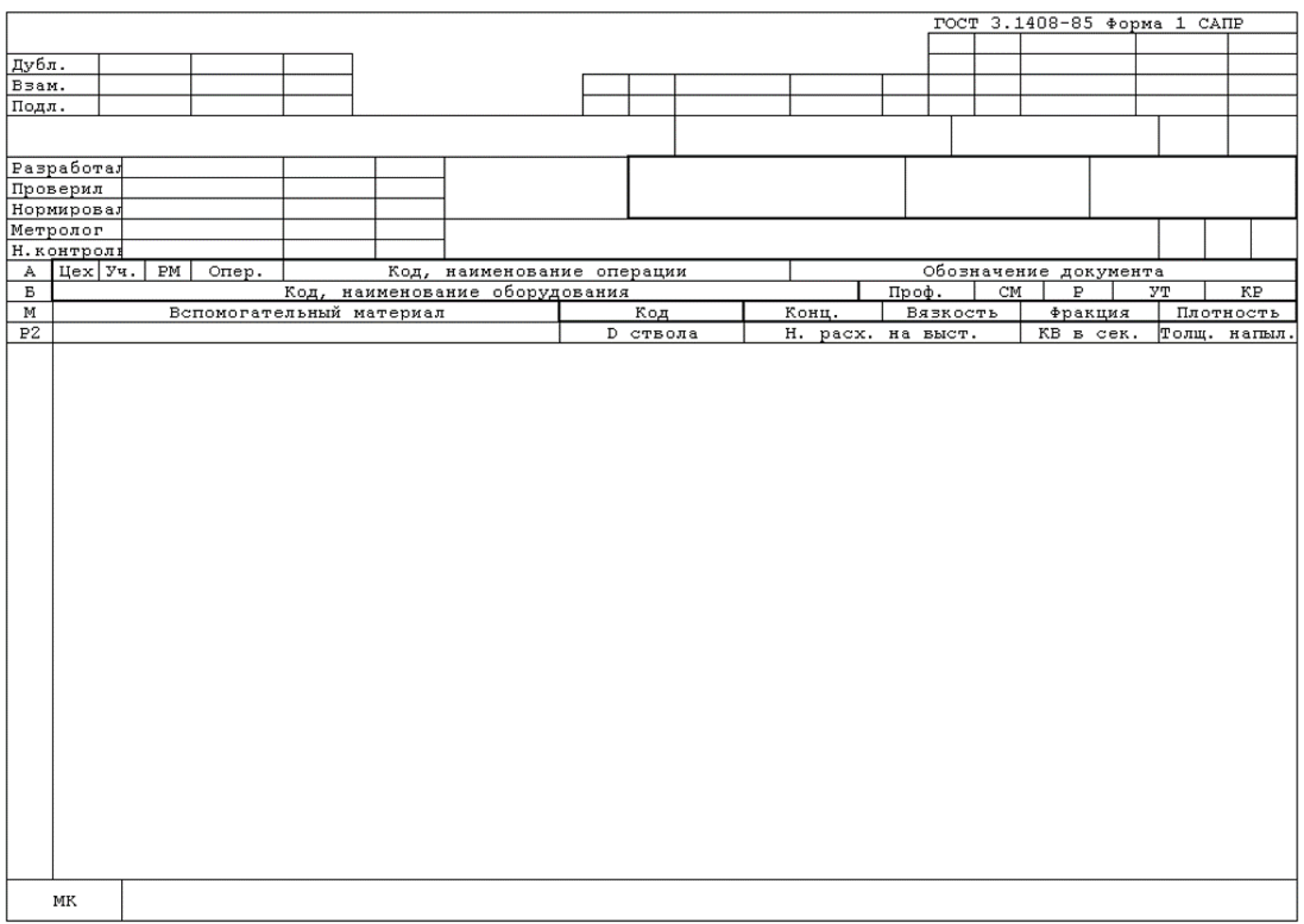

#### **КТПП электрохимических, химических, лакокрасочных, полимерных, стеклоэмальных покрытий, износостойких покрытий, получаемых ионноплазменным методом (Форма 1)**

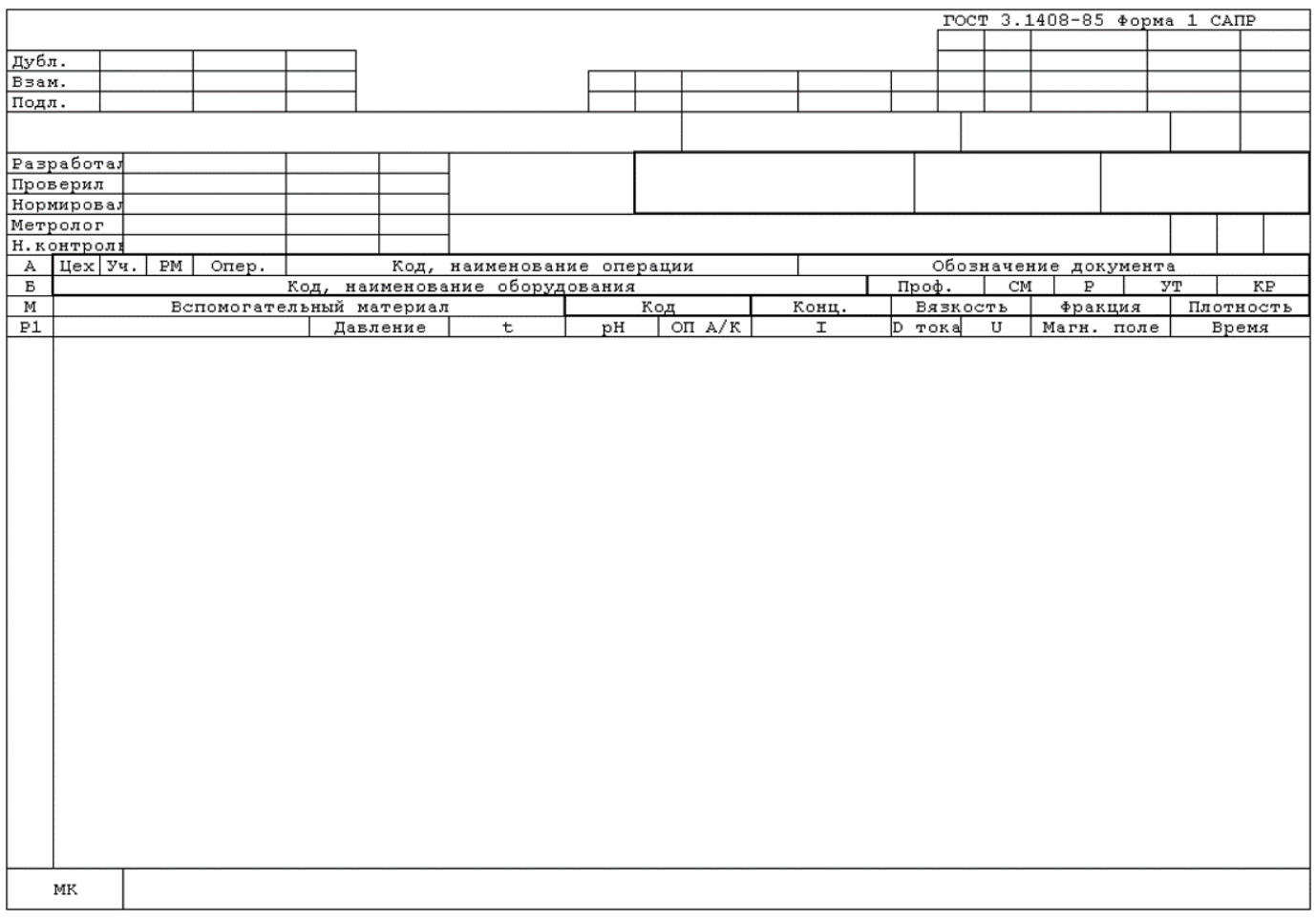

# **24.13 ГОСТ 3.1409-86 ЕСТД. Формы и требования к заполнению и оформлению документов на технологические процессы (операции) изготовления изделий из пластмасс и резины**

#### **Операционная карта прессования (Форма 1)**

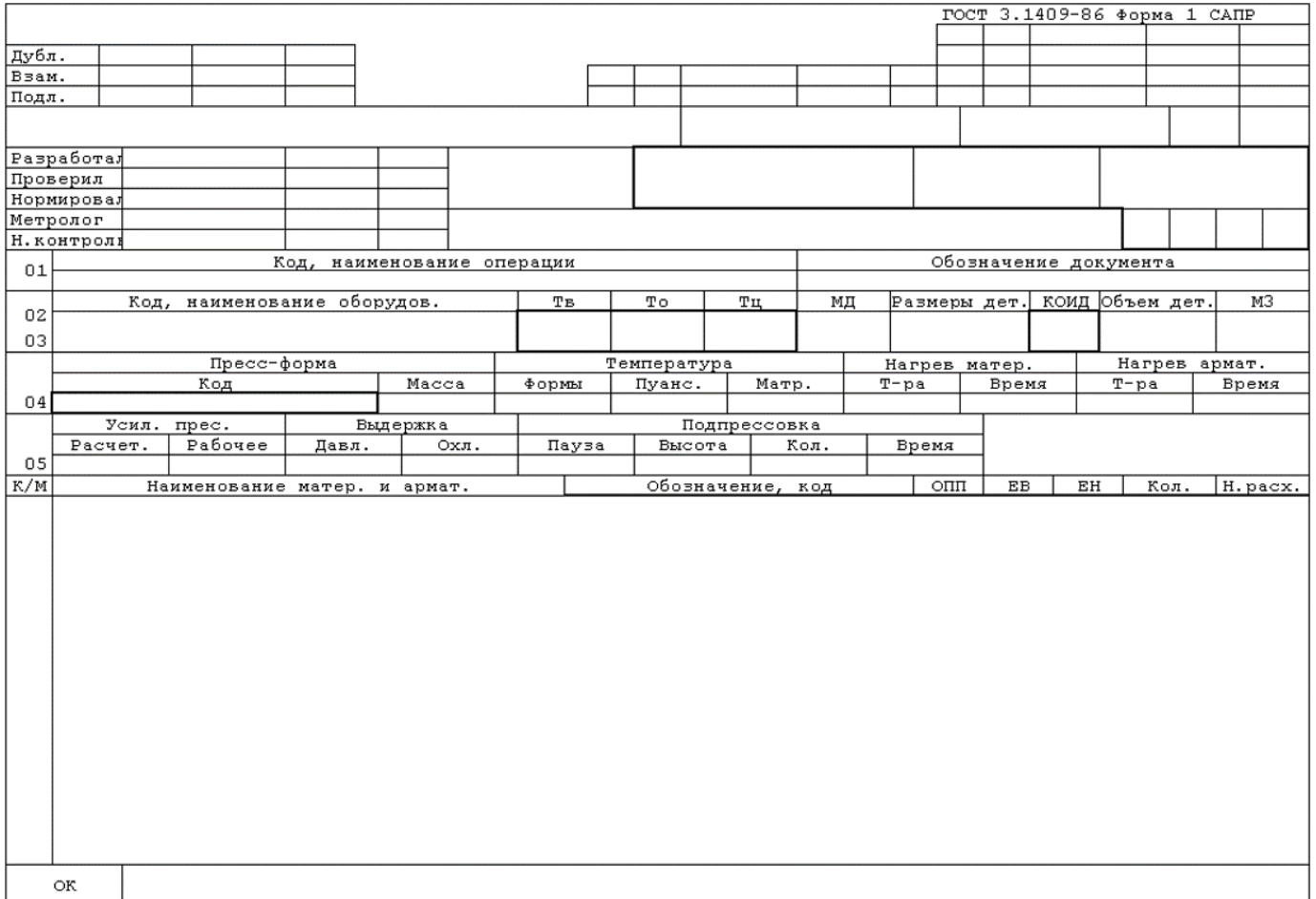

### **Операционная карта литья под давлением (Форма 3)**

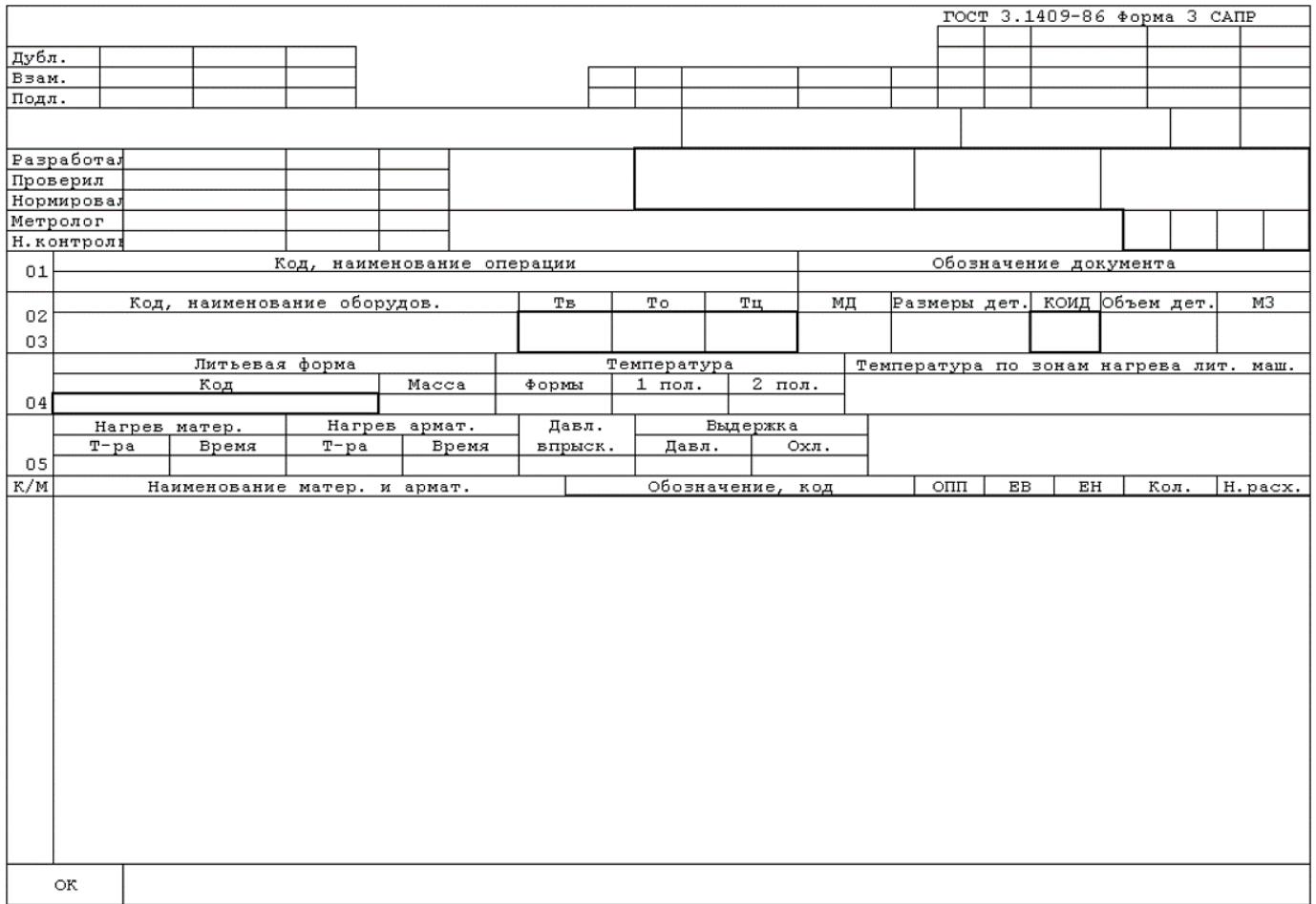
#### **Операционная карта шприцевания и экструзия (Форма 5)**

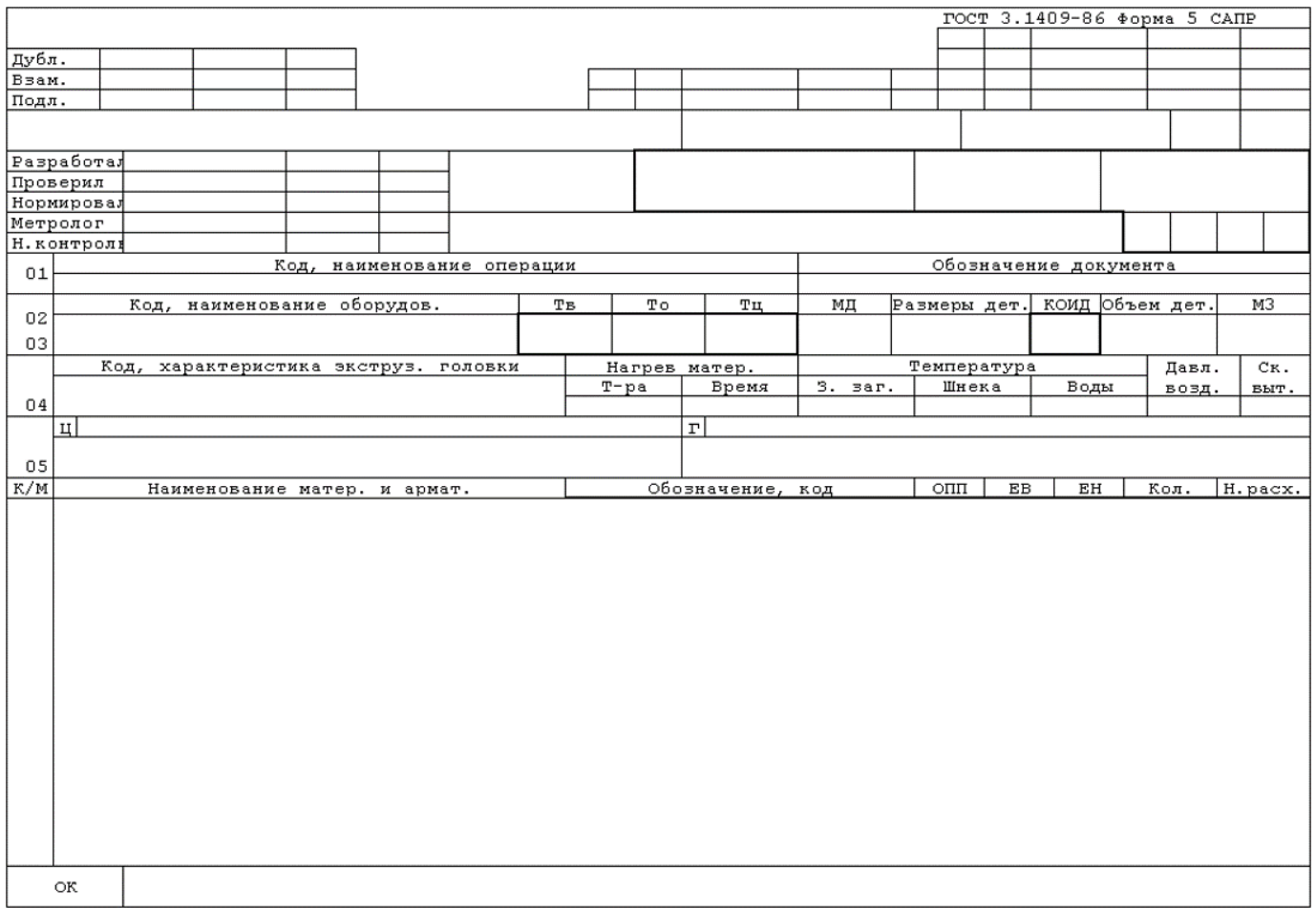

# **24.14 ГОСТ 3.1502-85 ЕСТД. Формы и правила оформления документов на технический контроль**

# **Операционная карта технического контроля (Форма 2)**

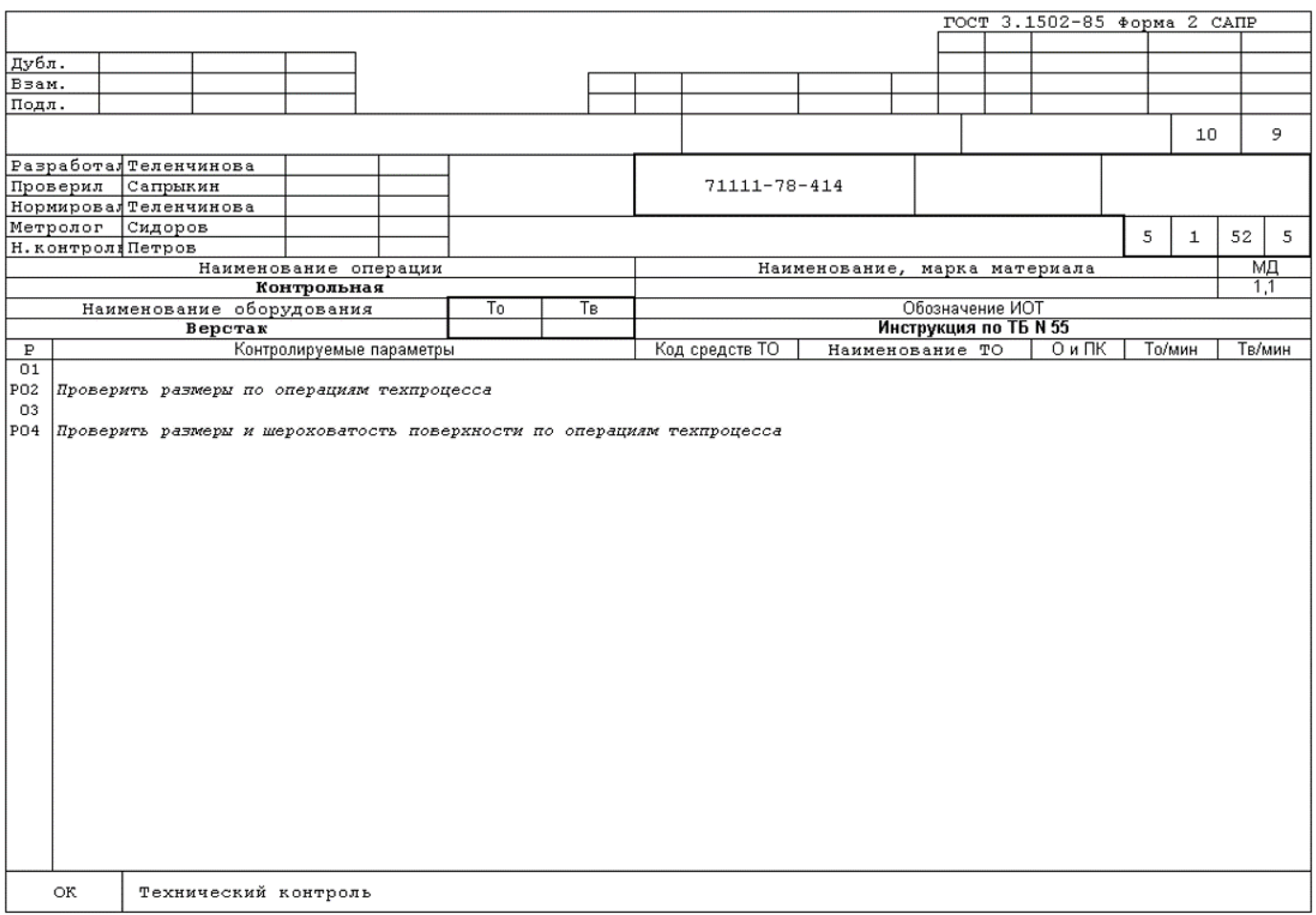

### **Ведомость операций технического контроля (Форма 1)**

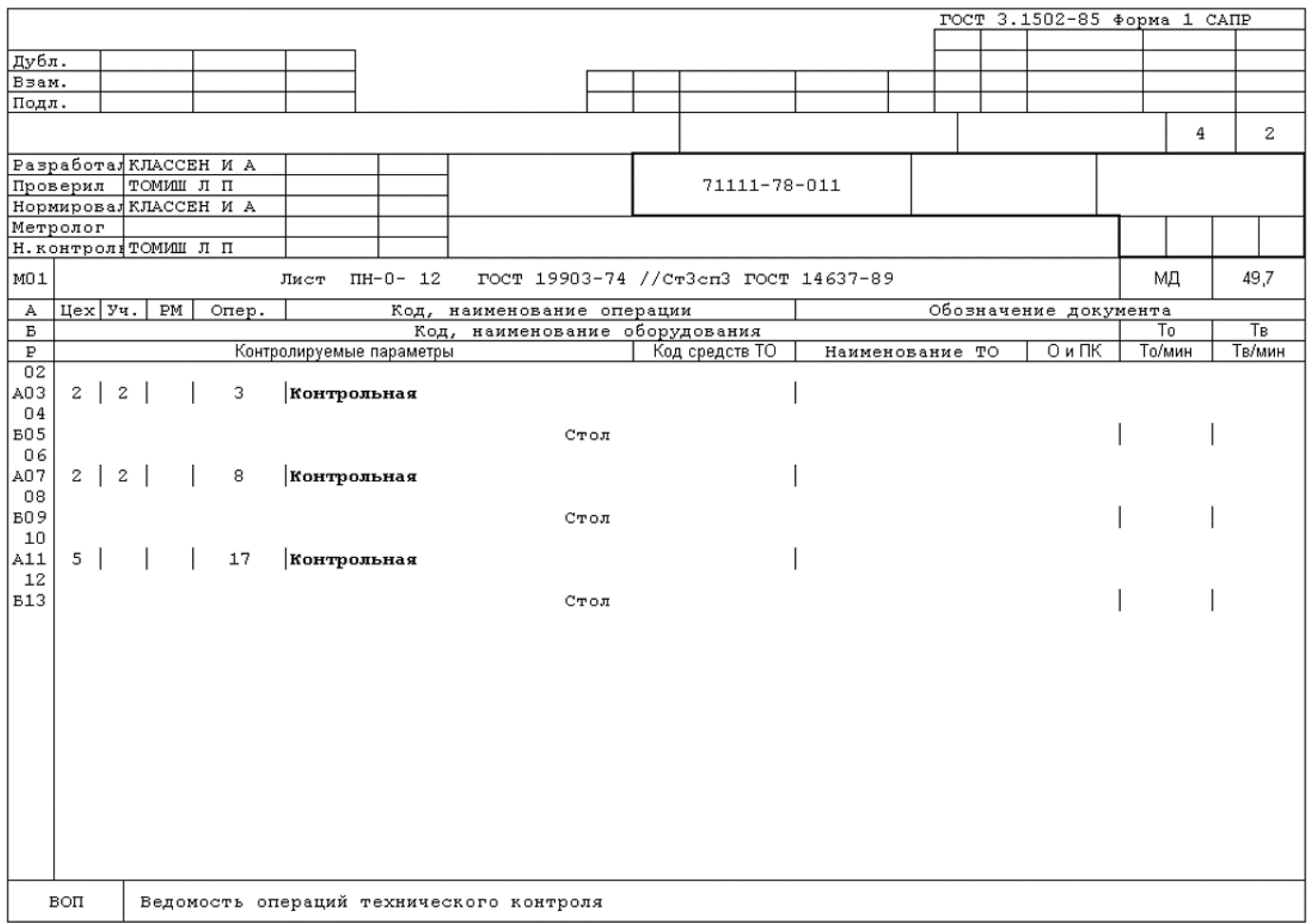

# **24.15 Ведомости**

# **Ведомость инструмента (Форма 1)**

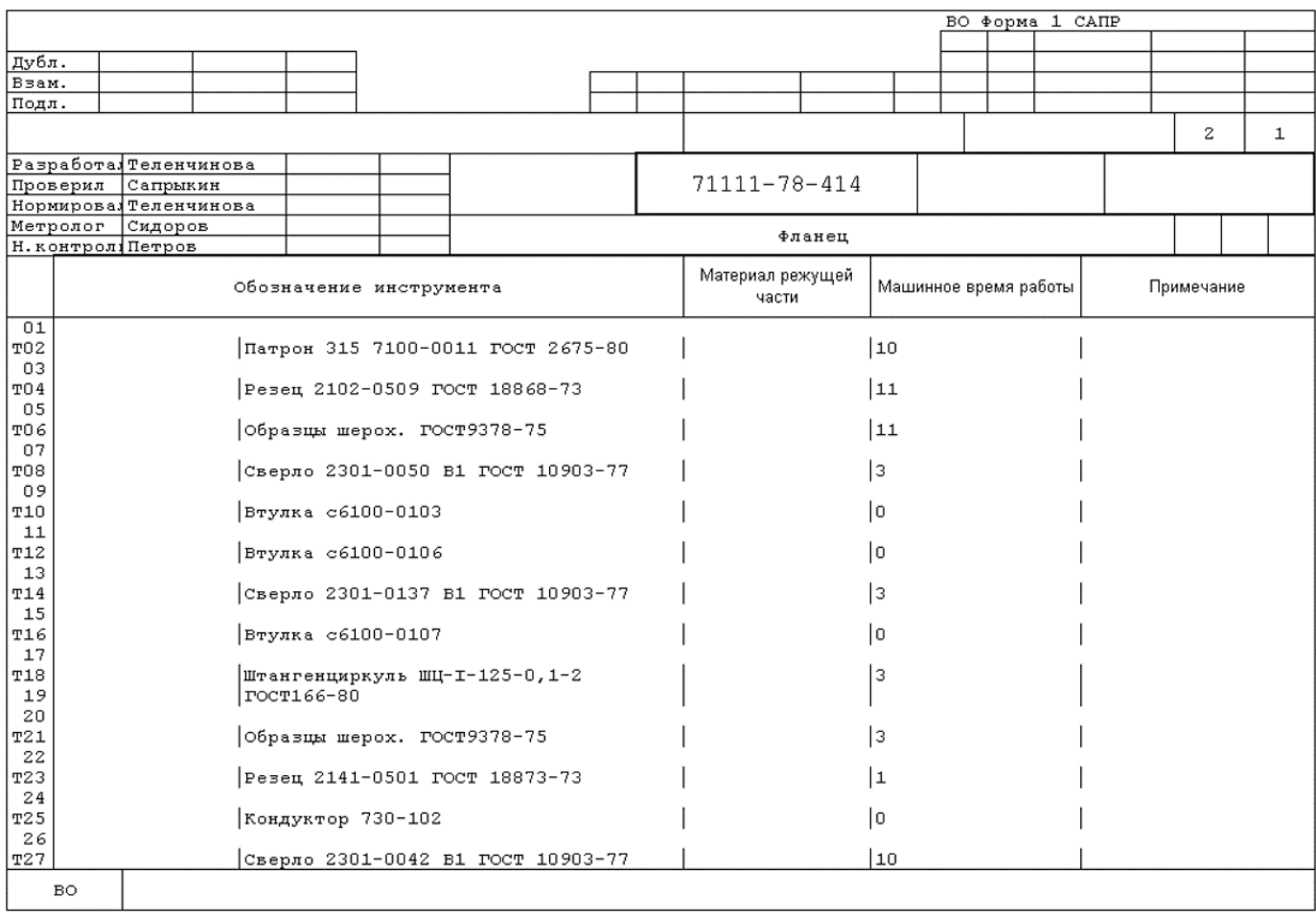

### **Ведомость расчета потребности в инструменте (Форма 1)**

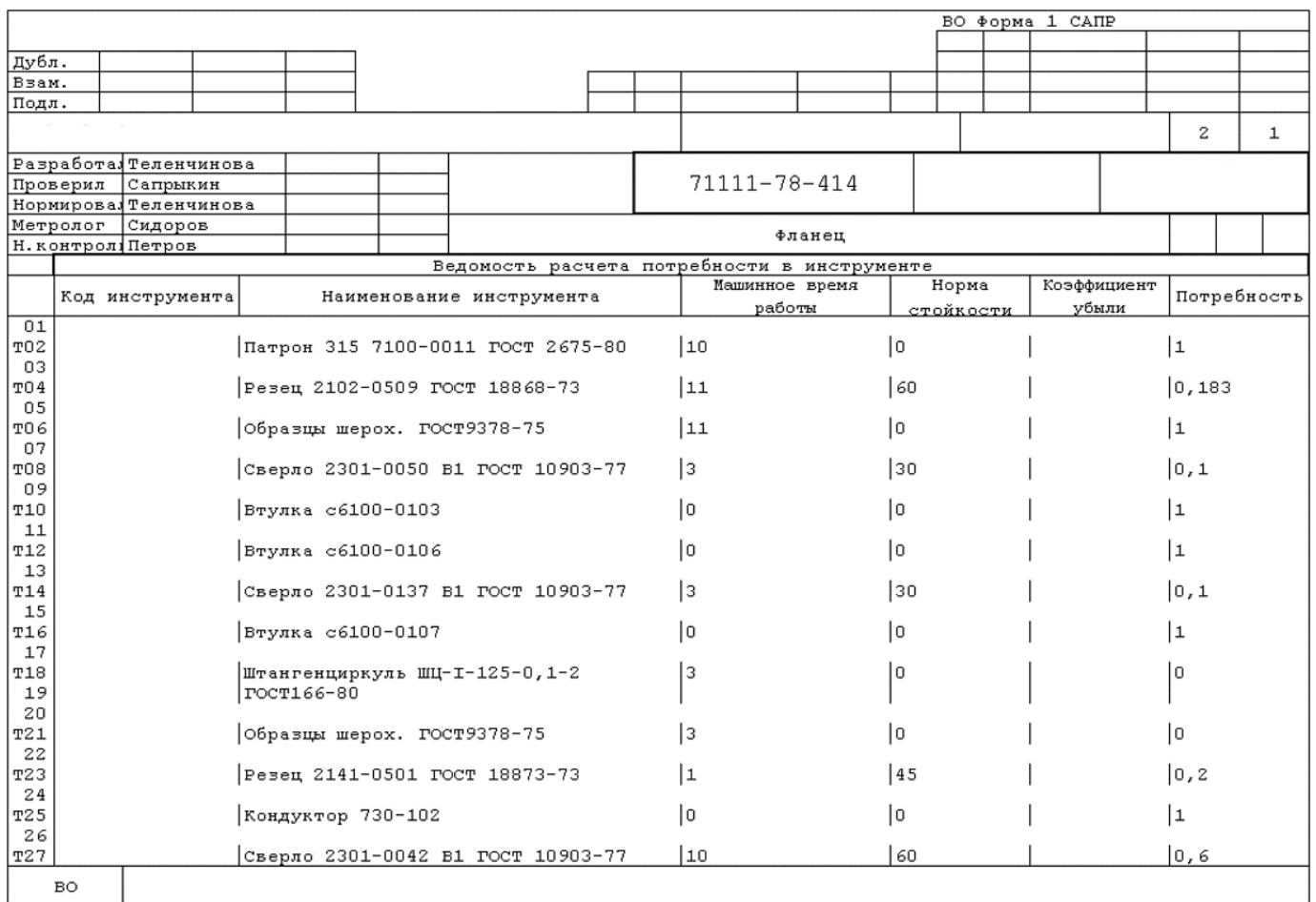

#### **Расцеховочная ведомость**

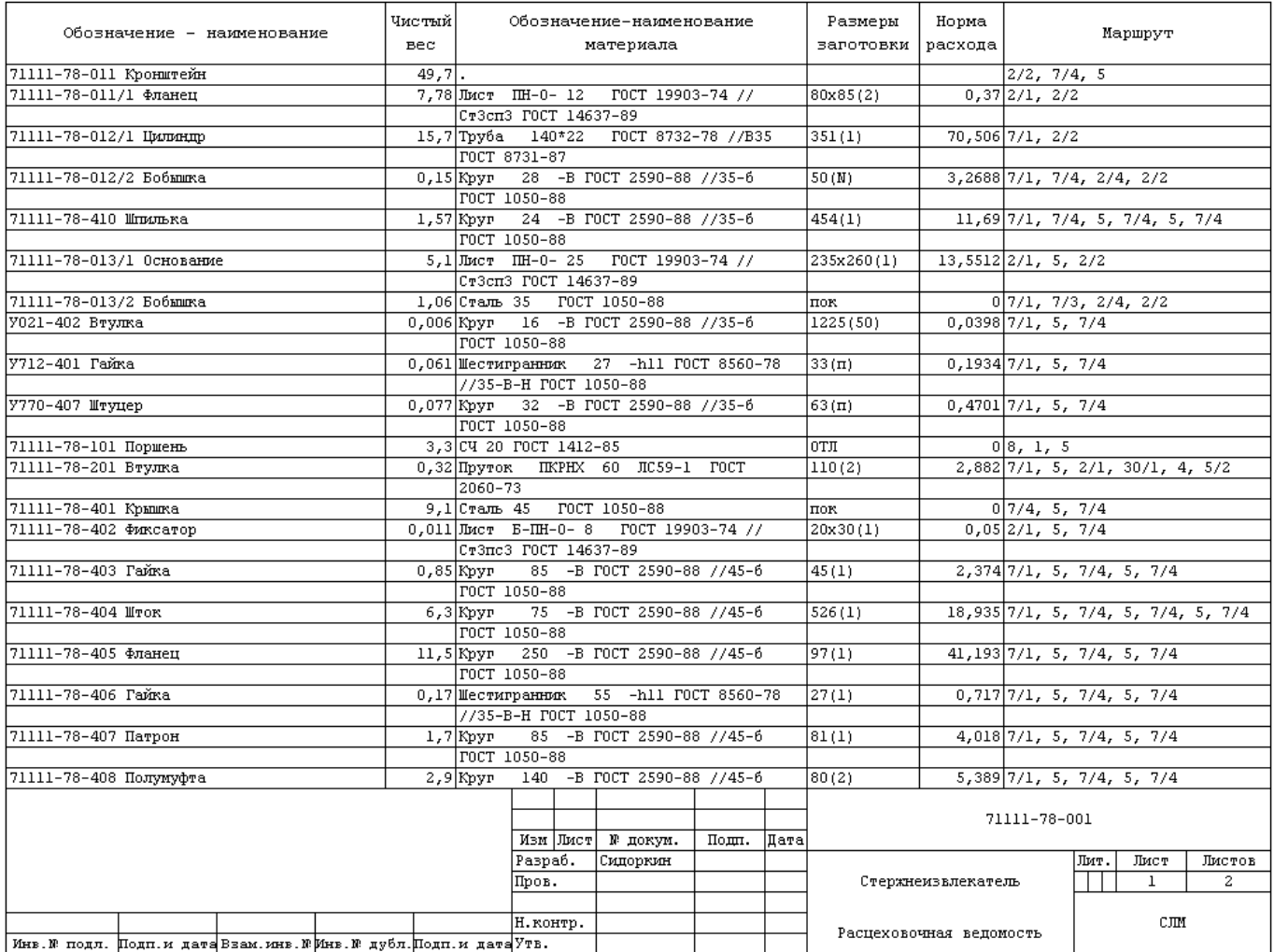

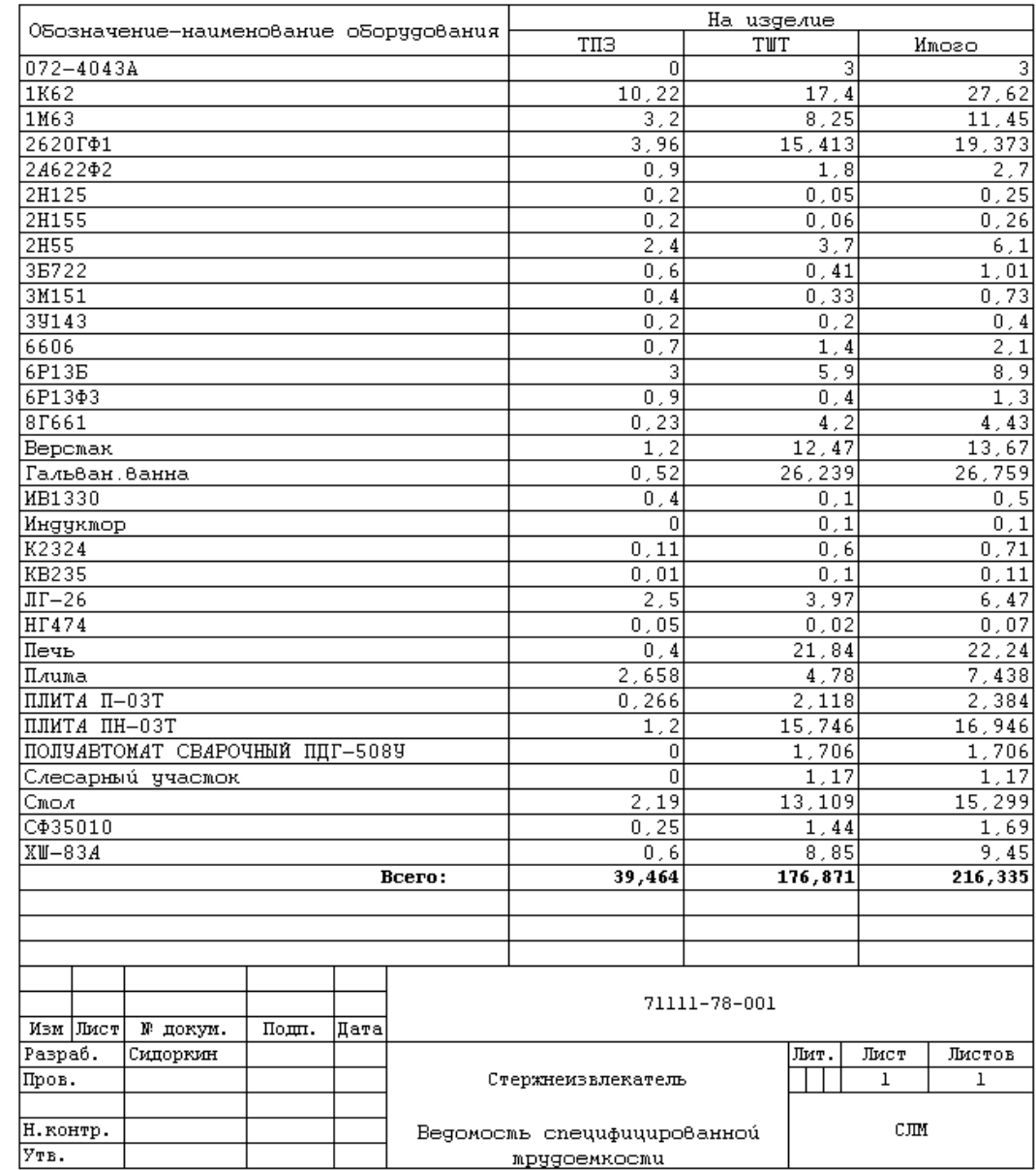

## **Ведомость специфицированной трудоемкости**

#### **Ведомость специфицированных норм расхода материалов**

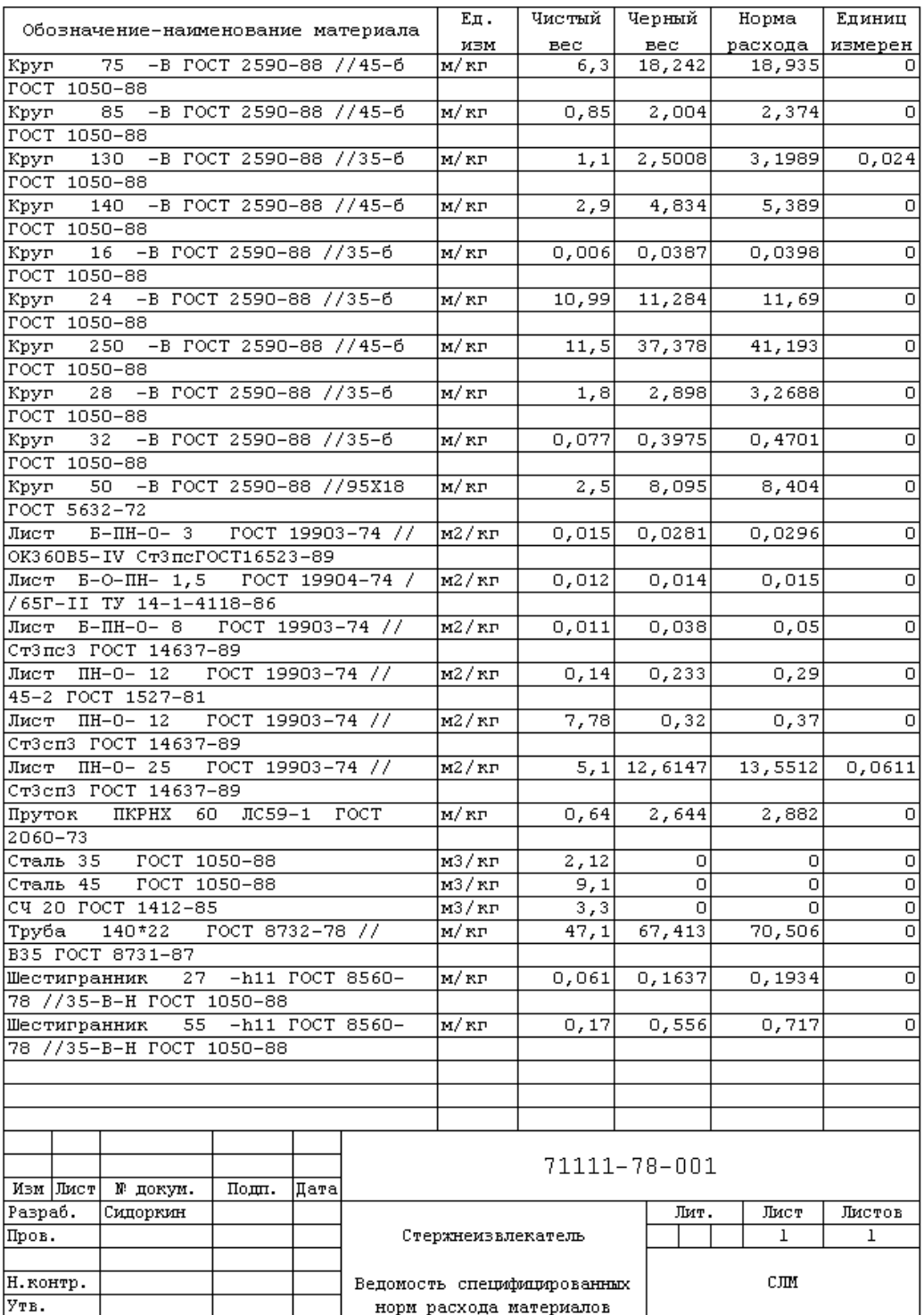

### Ведомость сборочных единиц и деталей сводная со входимостью

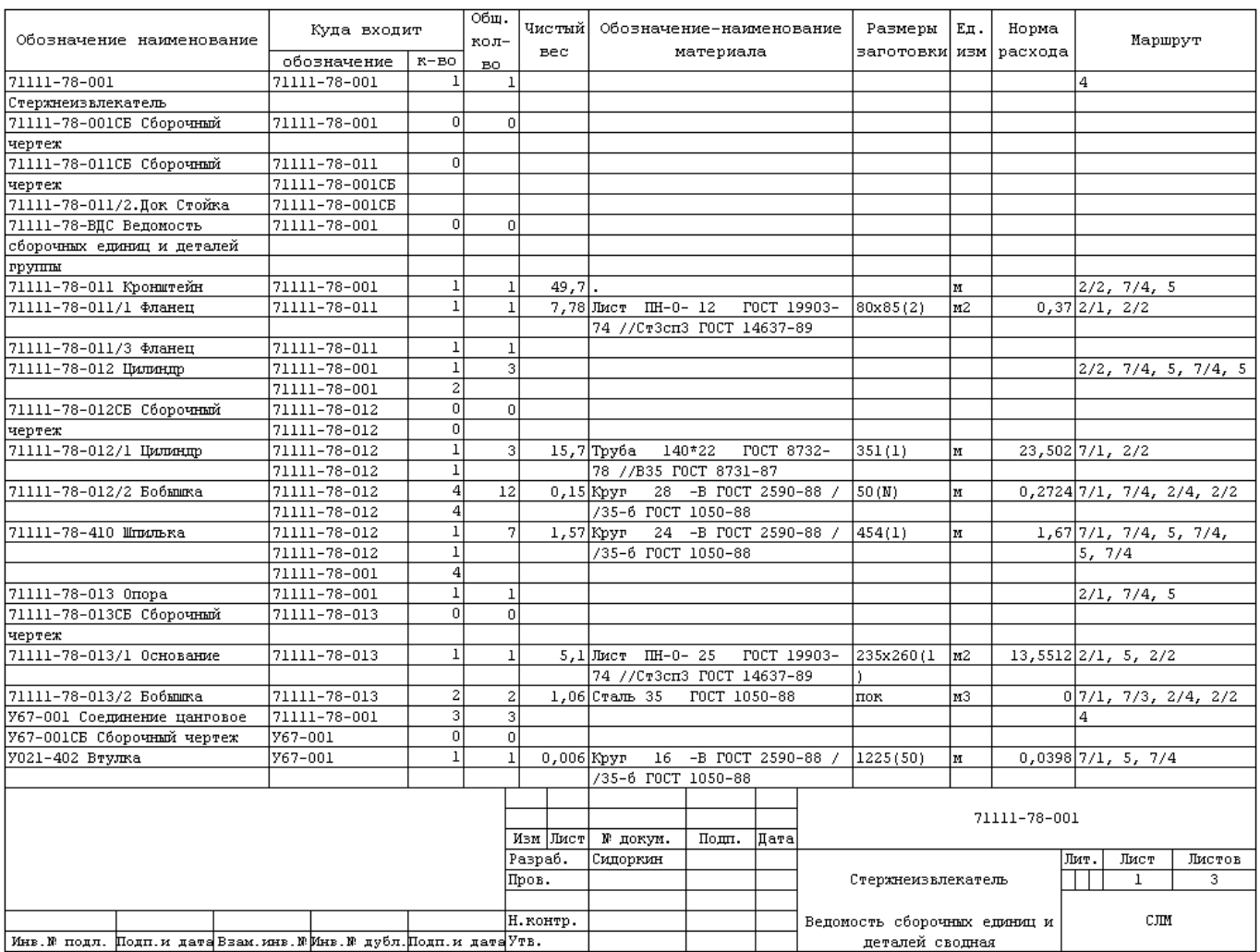

### Ведомость сборочных единиц и деталей сводная

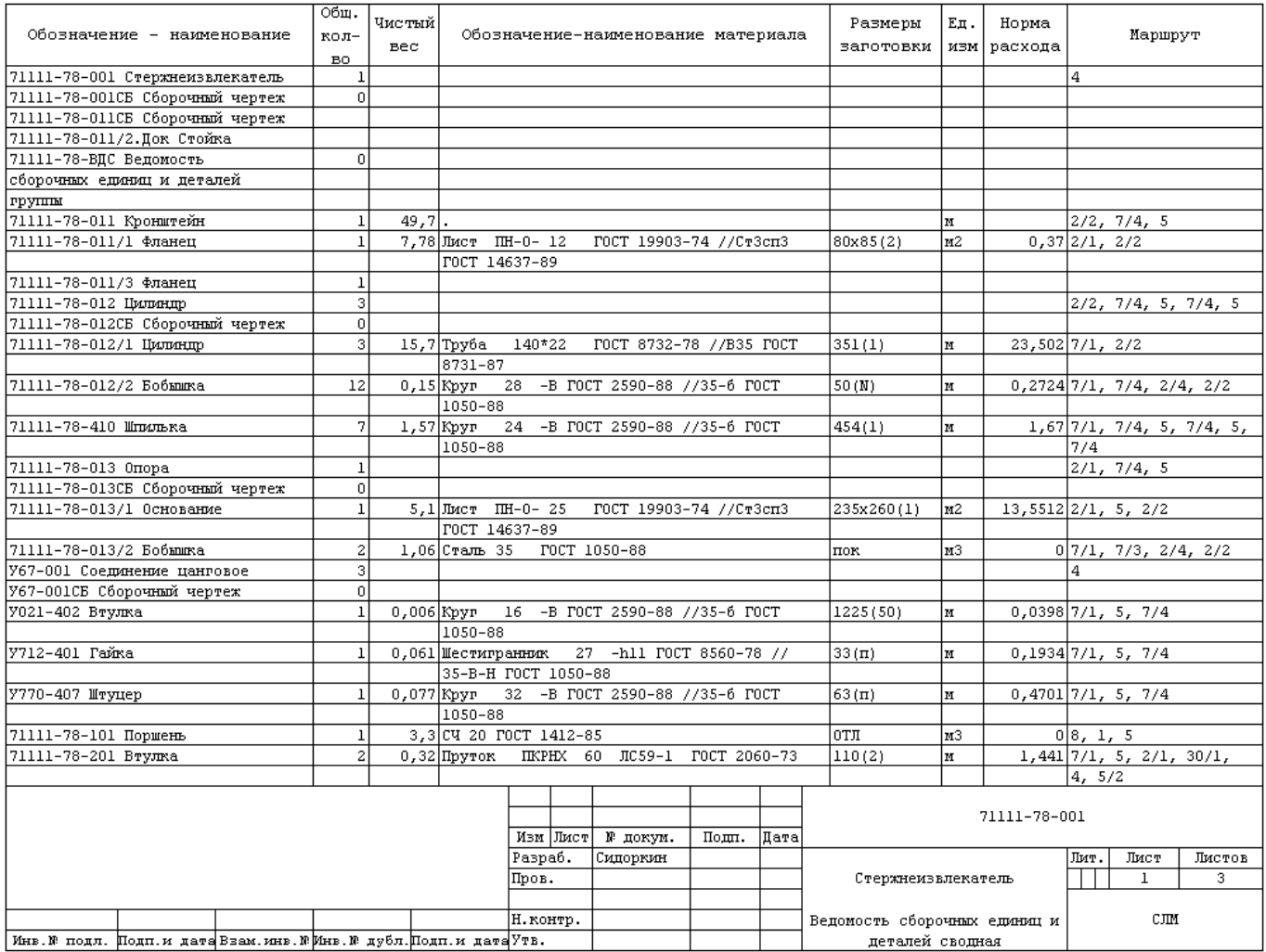

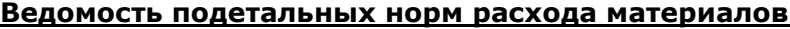

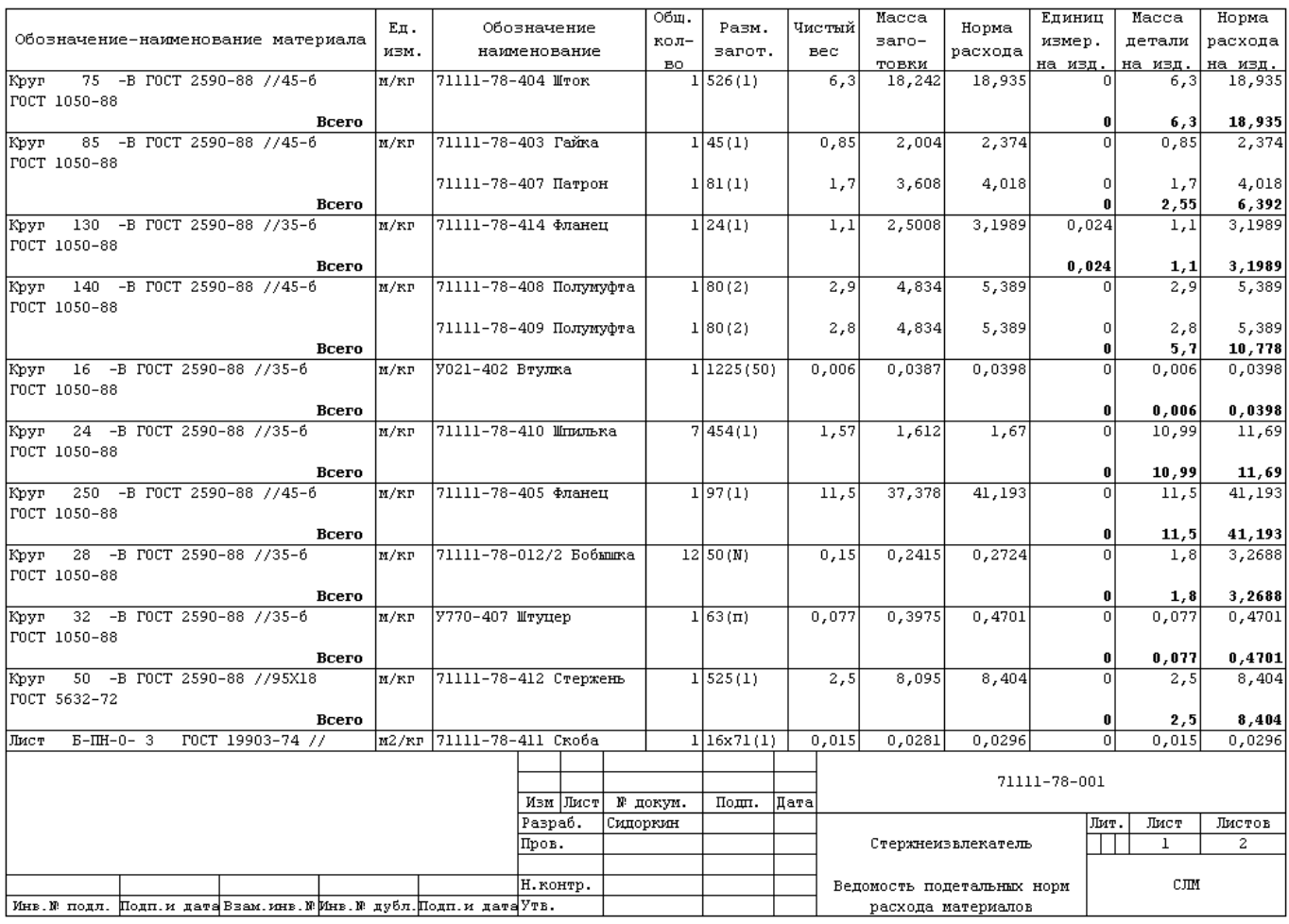

#### Ведомость подетальной трудоемкости

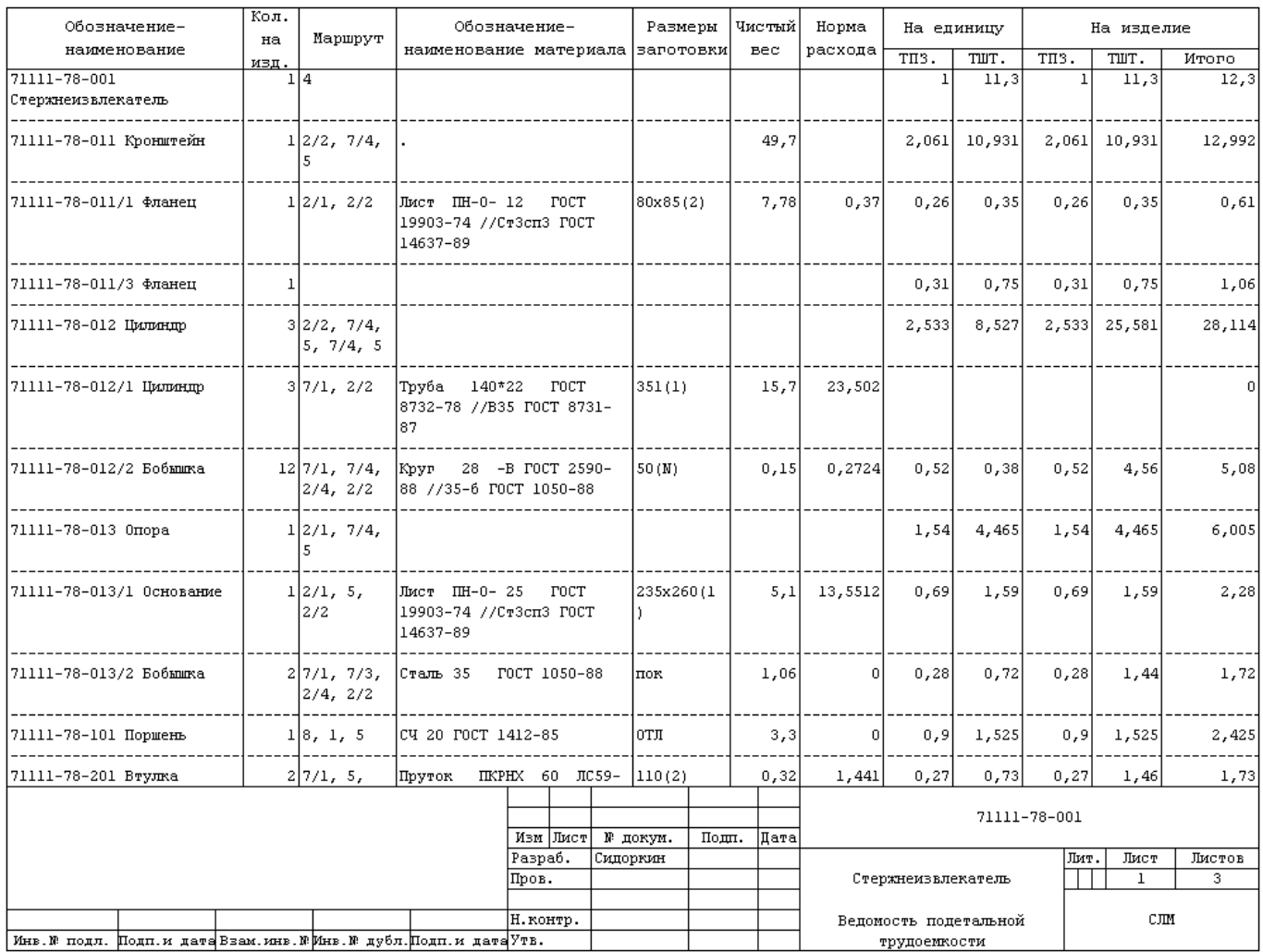

### Ведомость подетальной специфицированной трудоемкости

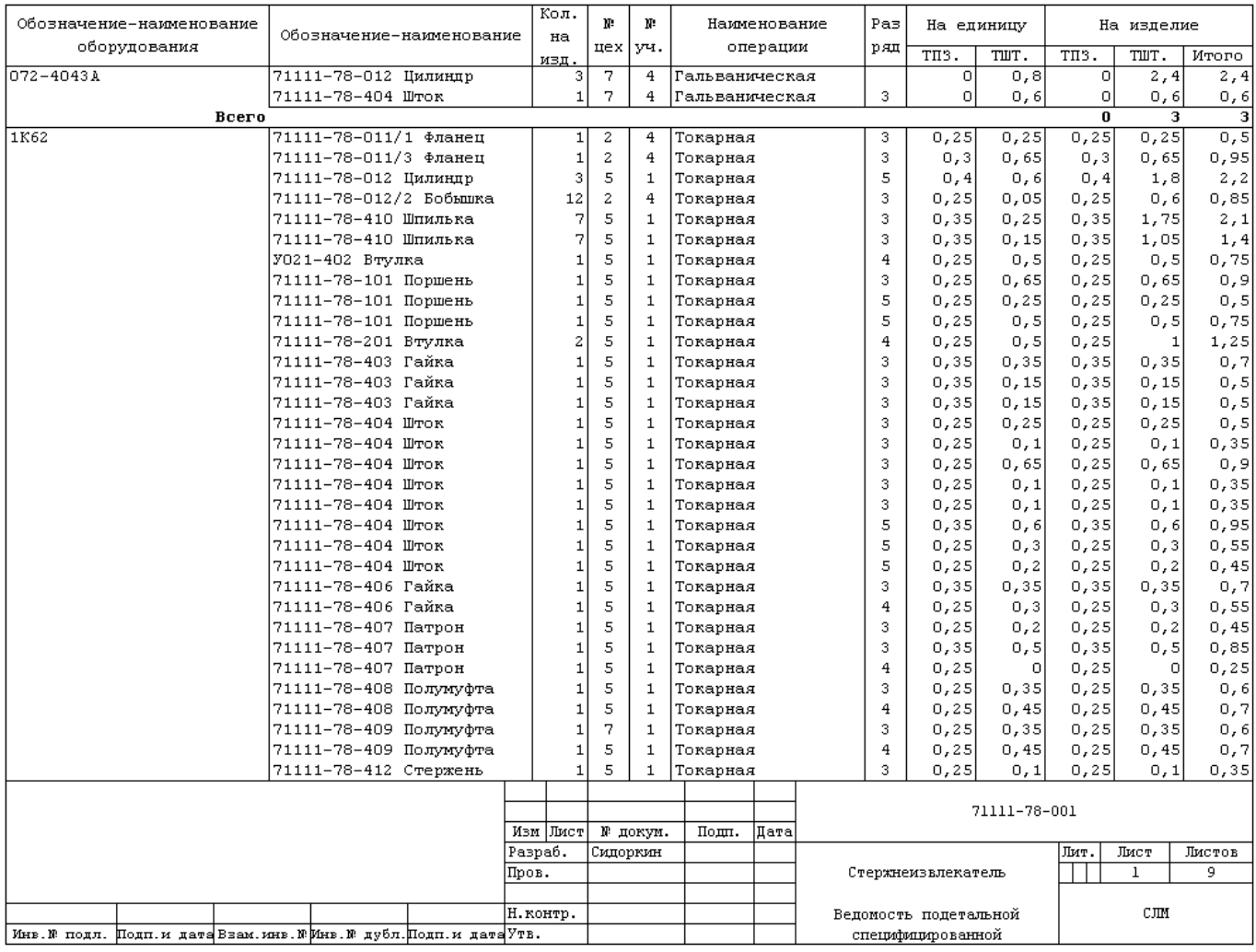

### Ведомость подетальной пооперационной трудоемкости

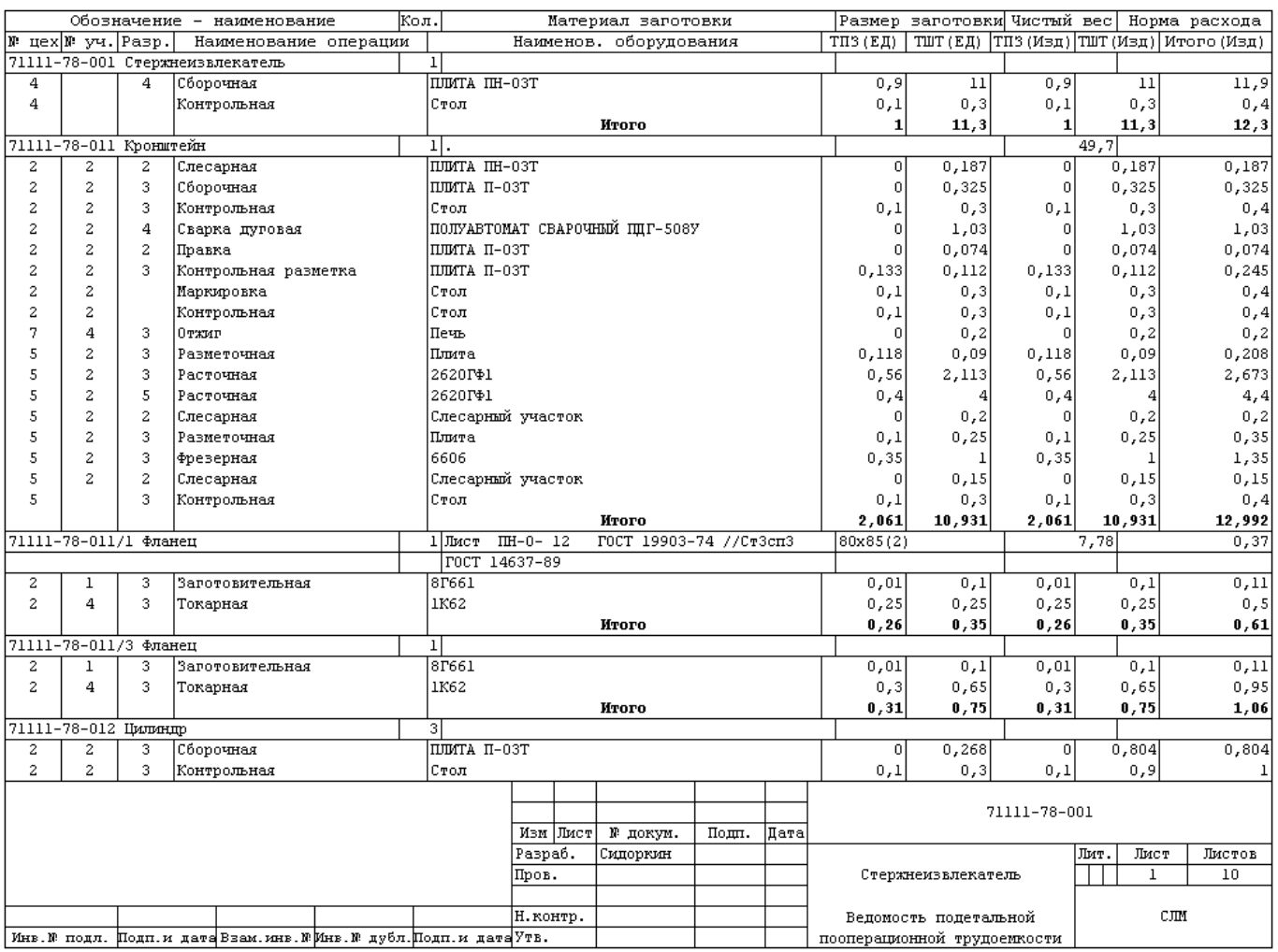

# **24.16 Своды**

#### **Свод вспомогательных материалов**

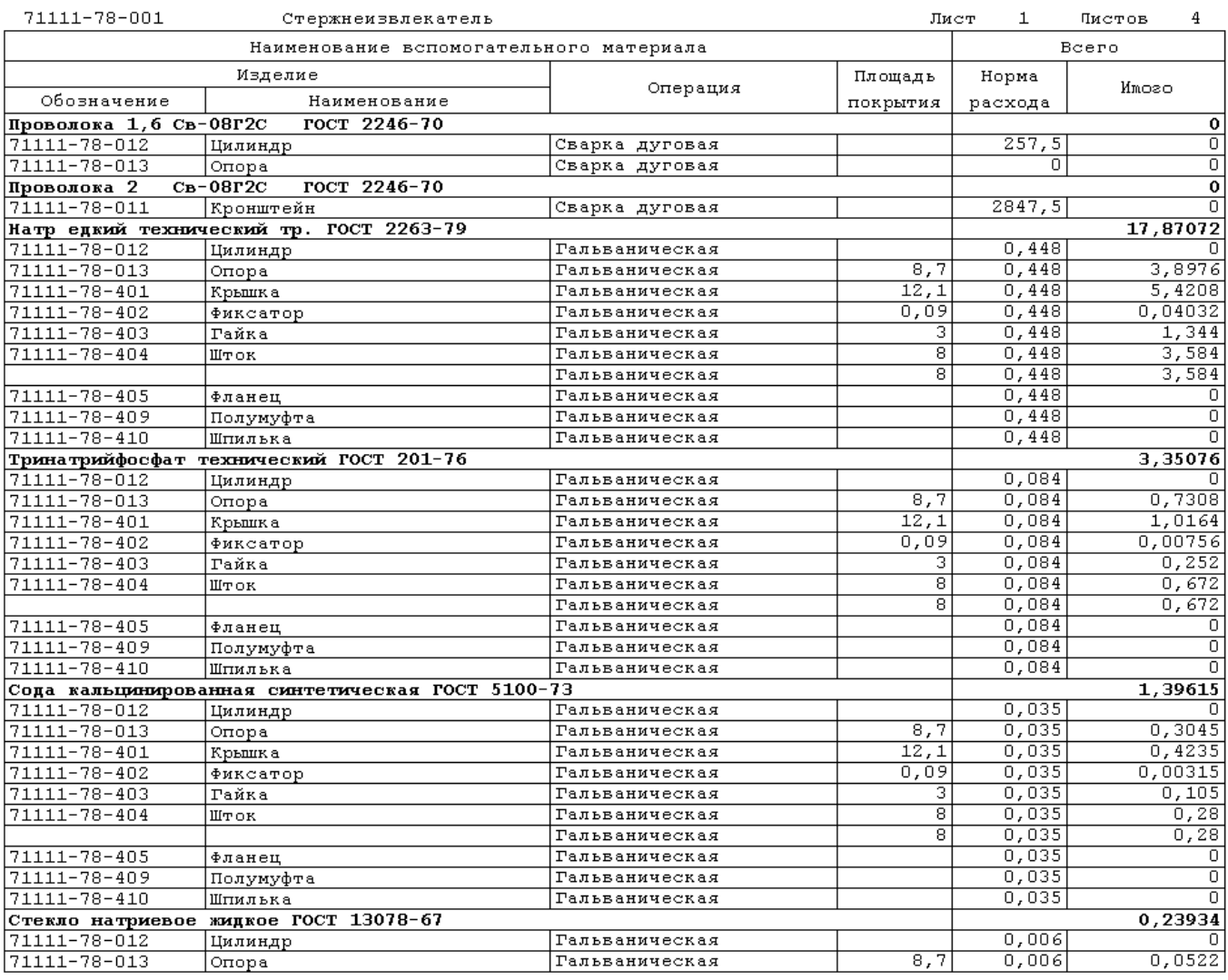

#### Дефицит

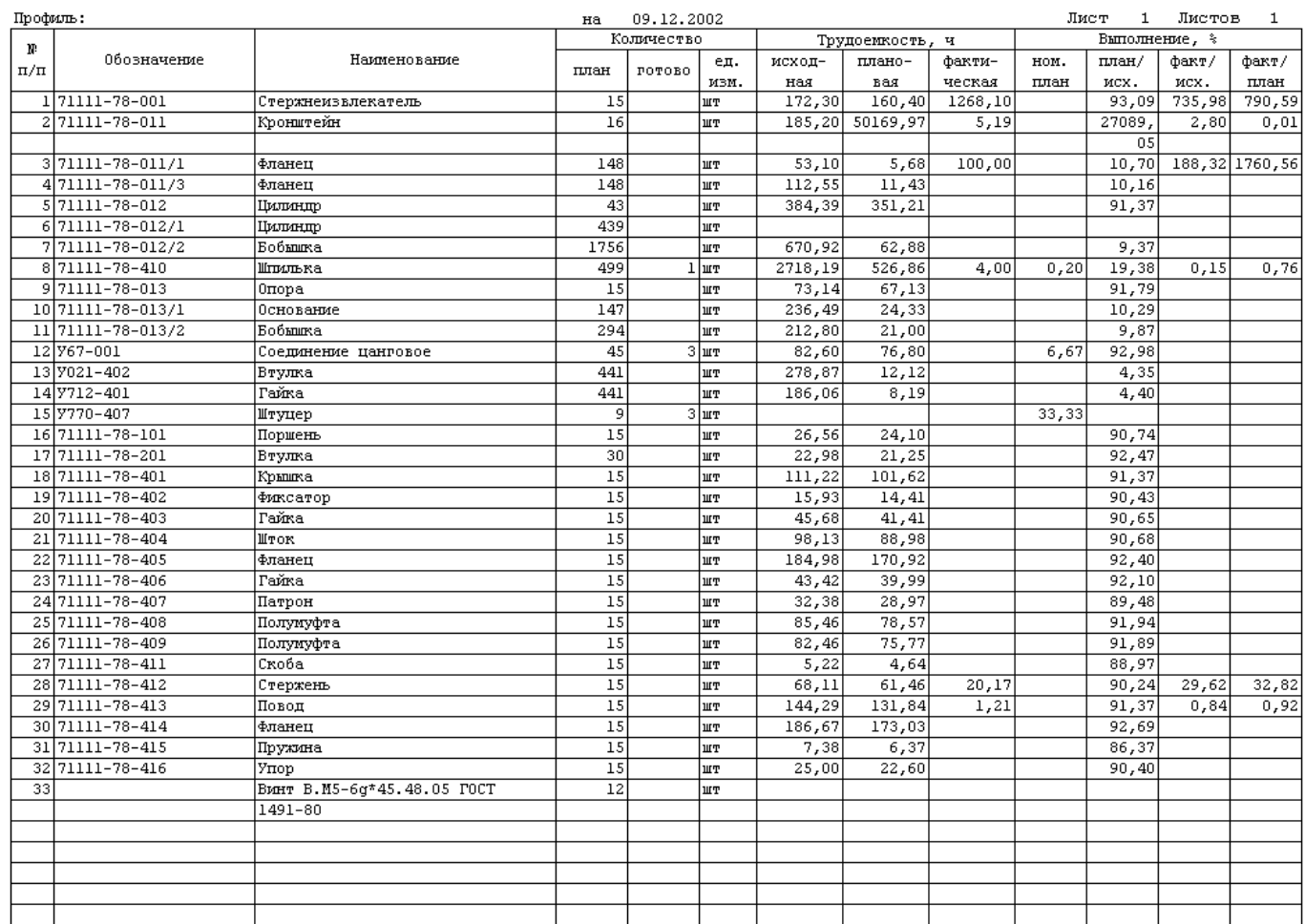

## ДЕФИЦИТ

# **24.17 Маршрутные листы**

#### $\Phi$ орма X САПР МАРШРУТНЫЙ ЛИСТ № 00001.2015  $MT-12.07.16-1$ Заказ № (план) Чертеж № TH1-70.001  $\frac{1}{2}$ Ось 500 Наименование Количество Дата <u>.<br>Наименование материала</u> Габариты заготовки К-во заготов. Листов Лист Круг 8-В ГОСТ 2590-2006// Ст3пс3 II ГОСТ 535-88  $0.012 / 6$  $\mathbf{1}$  $\mathbf{1}$ Операция Норма времени и расценок Разряд Рабочий  $K$ o $\pi$ - $B$ o норма 1 шт. | партионное  $\mathbb{N}^{\underline{0}}$ Фанилия Штрих-код Цex уч Наименование  $\mathbf{N}^{\mathbf{p}}$  $\pi/\pi$ время расц. время расц.  $\overline{10}$  $\overline{11}$  $\overline{13}$  $\overline{\mathbf{e}}$  $\overline{9}$  $\overline{12}$  $\overline{\mathbf{5}}$  $\overline{\mathbf{1}}$ 2 **MARITIAN** 500  $\overline{2}$  $\overline{1}$  $\mathbf{1}$ Автоматная токарная  $\overline{5}$ 13.592 000003 Белов Н. И. <u> Hilli III</u>  $\overline{1}$  $\overline{2}$  $\sqrt{2}$ |Осадка  $\overline{4}$ 18.06 000021 Тарасов И. Ф. 500 Ш Ш  $\overline{2}$  $\overline{1}$  $\sqrt{3}$ Токарная  $\sqrt{5}$ 13.5 000008 Воробьёв А. В.  $500\,$ IIIIII  $\overline{2}$  $\overline{2}$  $\overline{4}$ Окрашивание  $\mathbb O$ 500 500  $\overline{2}$  $\overline{1}$  $\sqrt{5}$ Контроль линейных размеров  $\,6\,$ 100.06 000010 Жуюв О. С

#### **Маршрутный лист. План (Форма 0260400)**

#### **Маршрутный лист. Факт (Форма 0260400)**

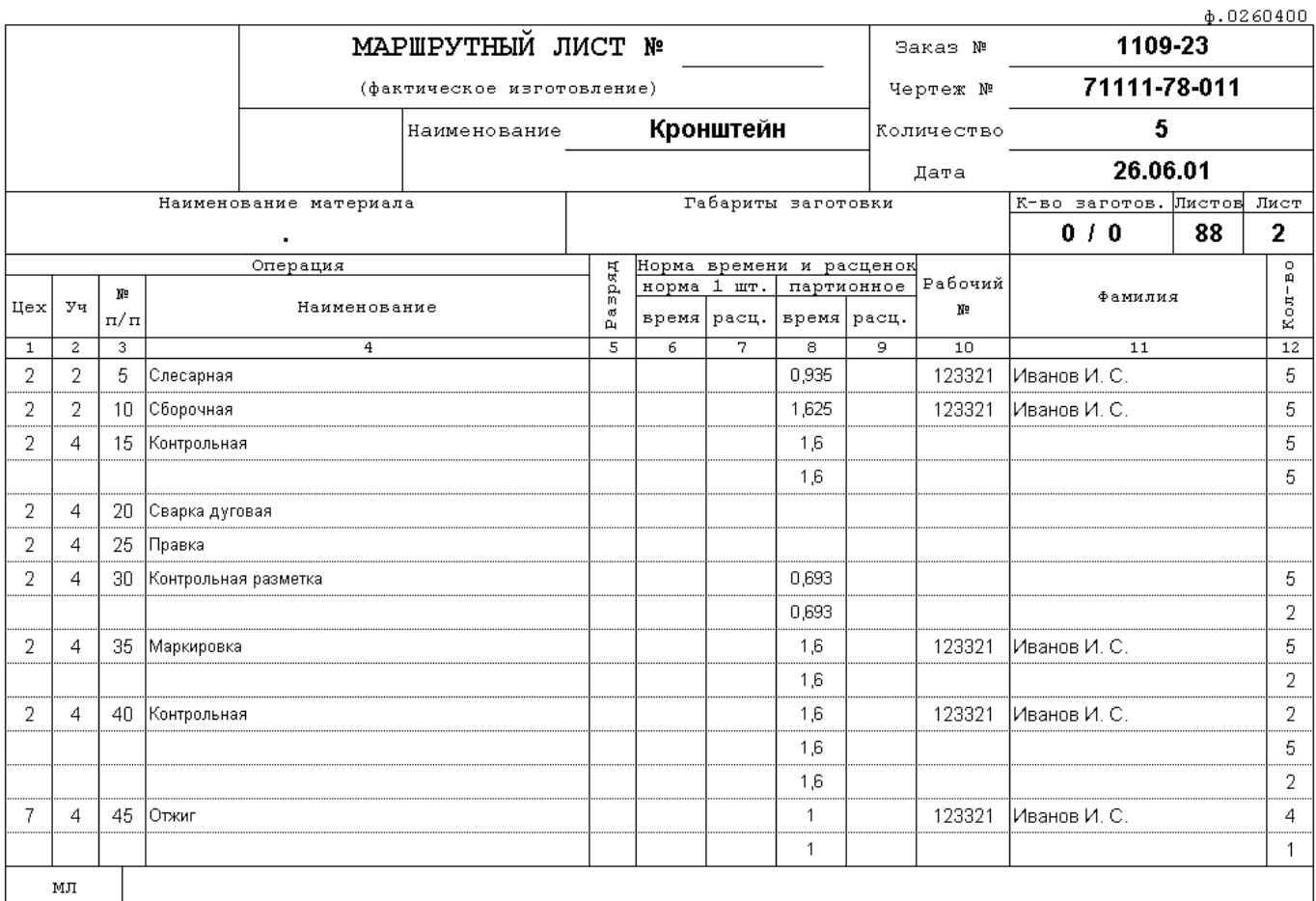

# **24.18 Комплектовочные ведомости**

#### **Комплектование по цехам и участкам**

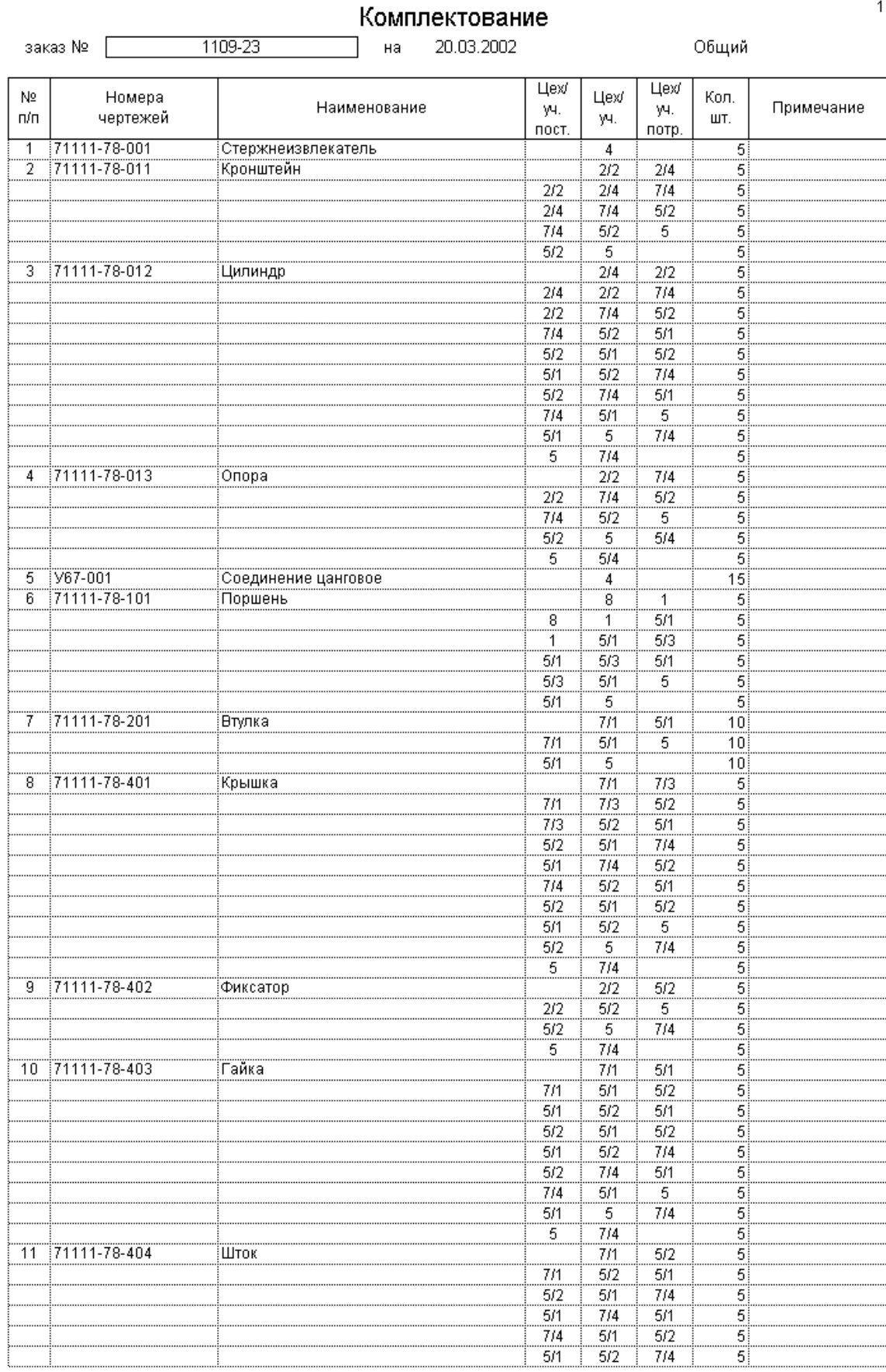

 $\mathbf{1}$ 

*Руководство пользователя CorporationCS* 1387

#### **Комплектование по цехам**

#### Комплектование

1109-23 заказ № [ на 20.03.2002 Общий

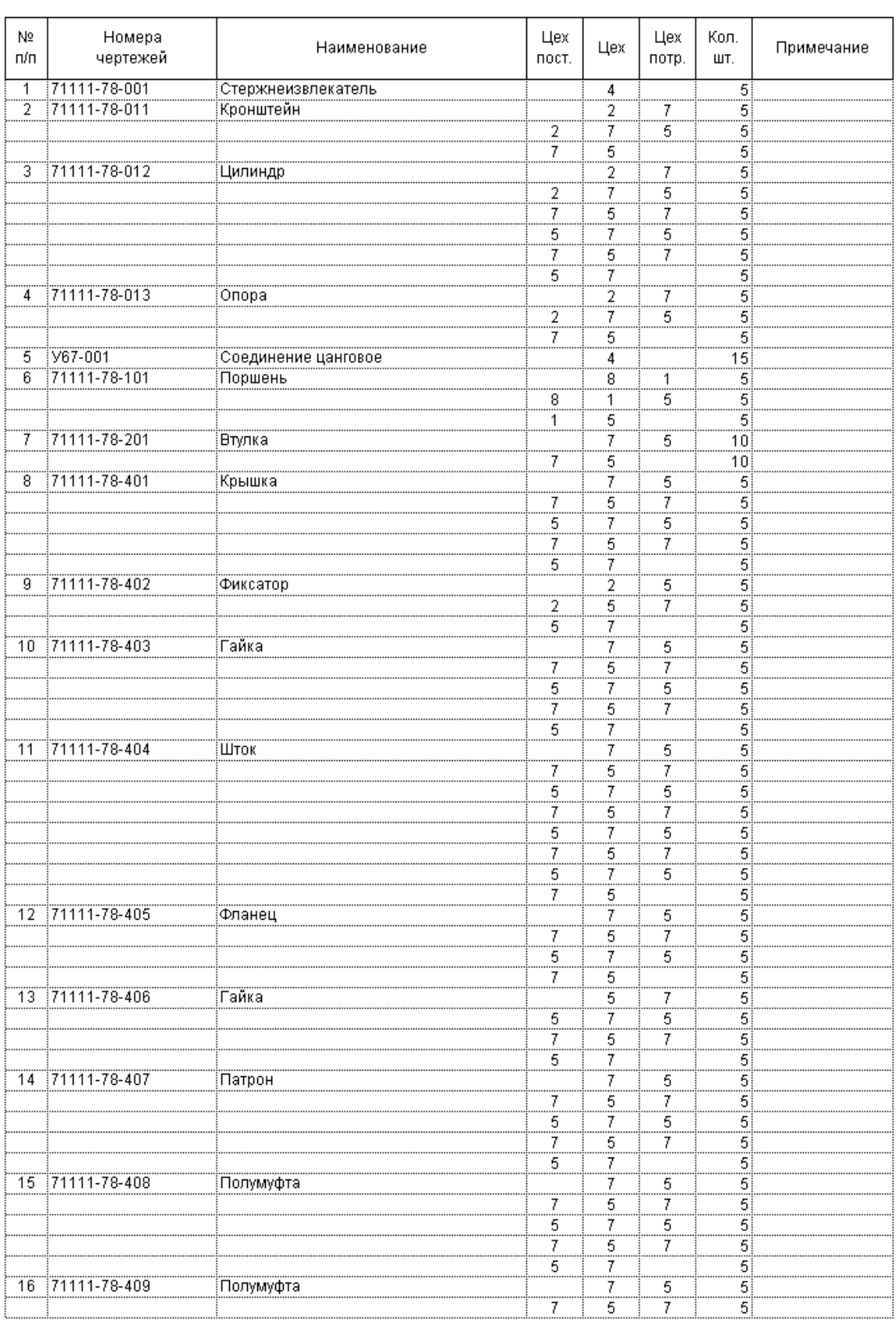

# **24.19 Диаграммы**

# **Диаграмма (Этапы проекта)**

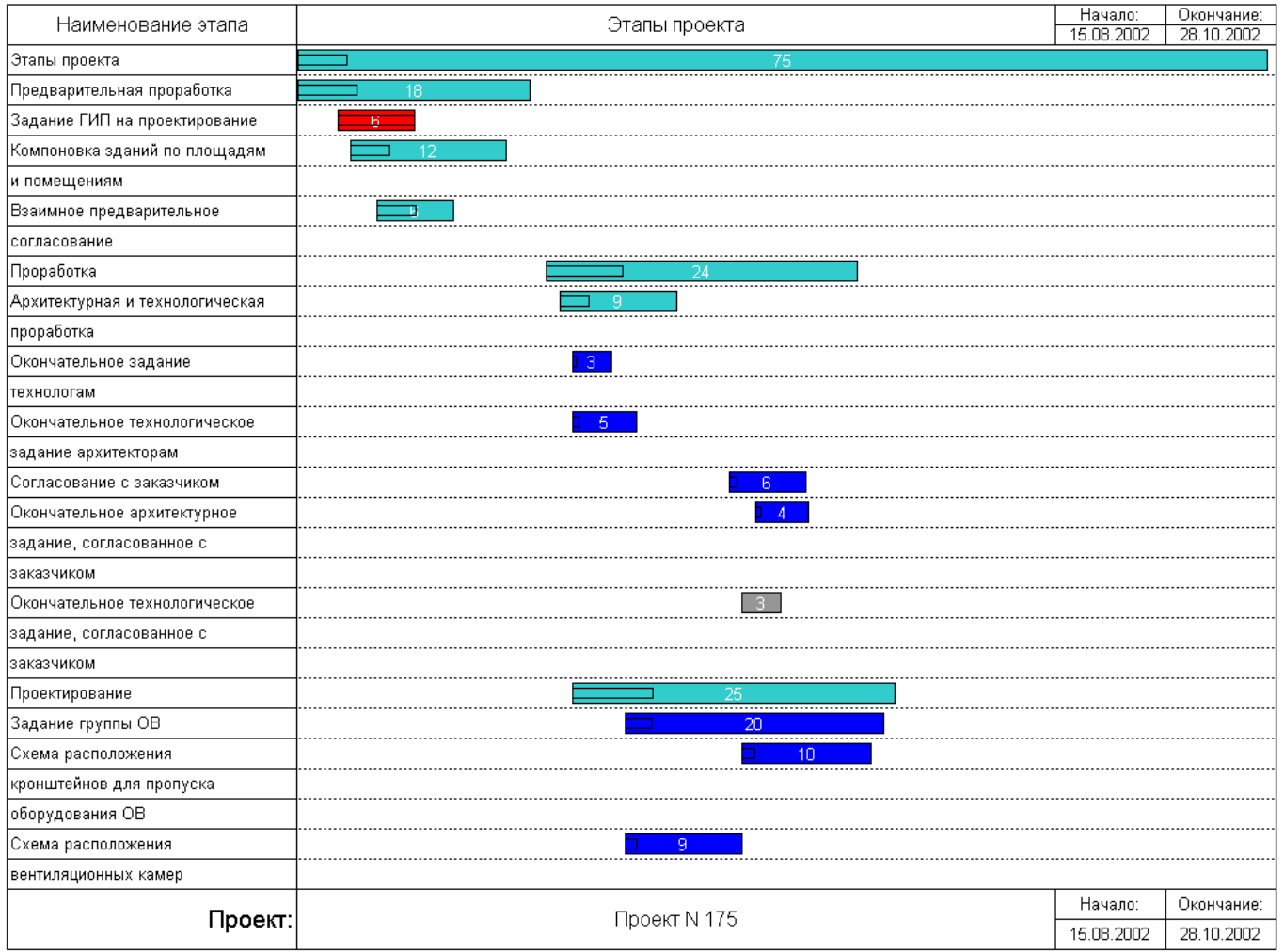

# Диаграмма 1 (Свод по цехам)

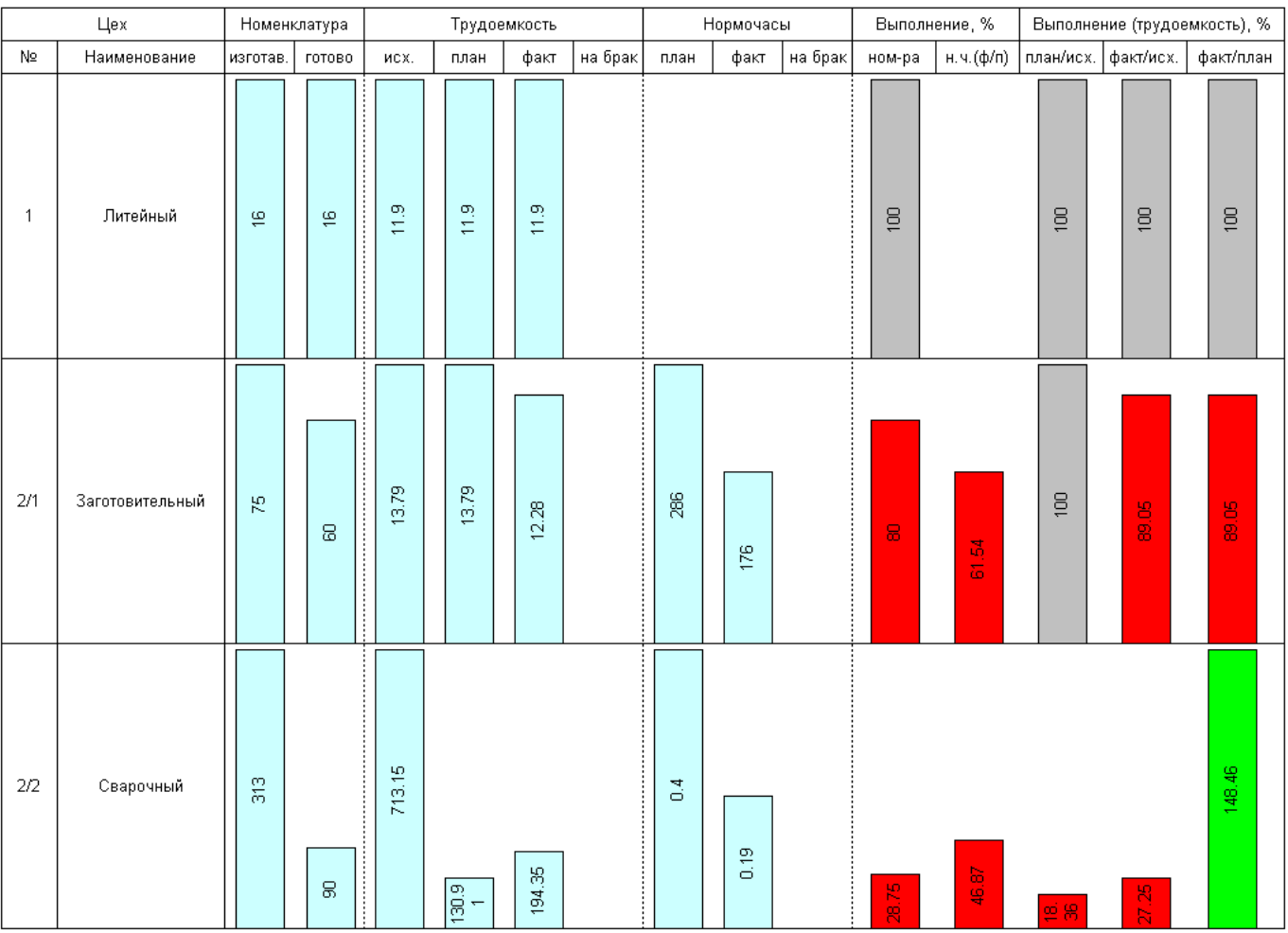

# Диаграмма 2 (Свод по цехам)

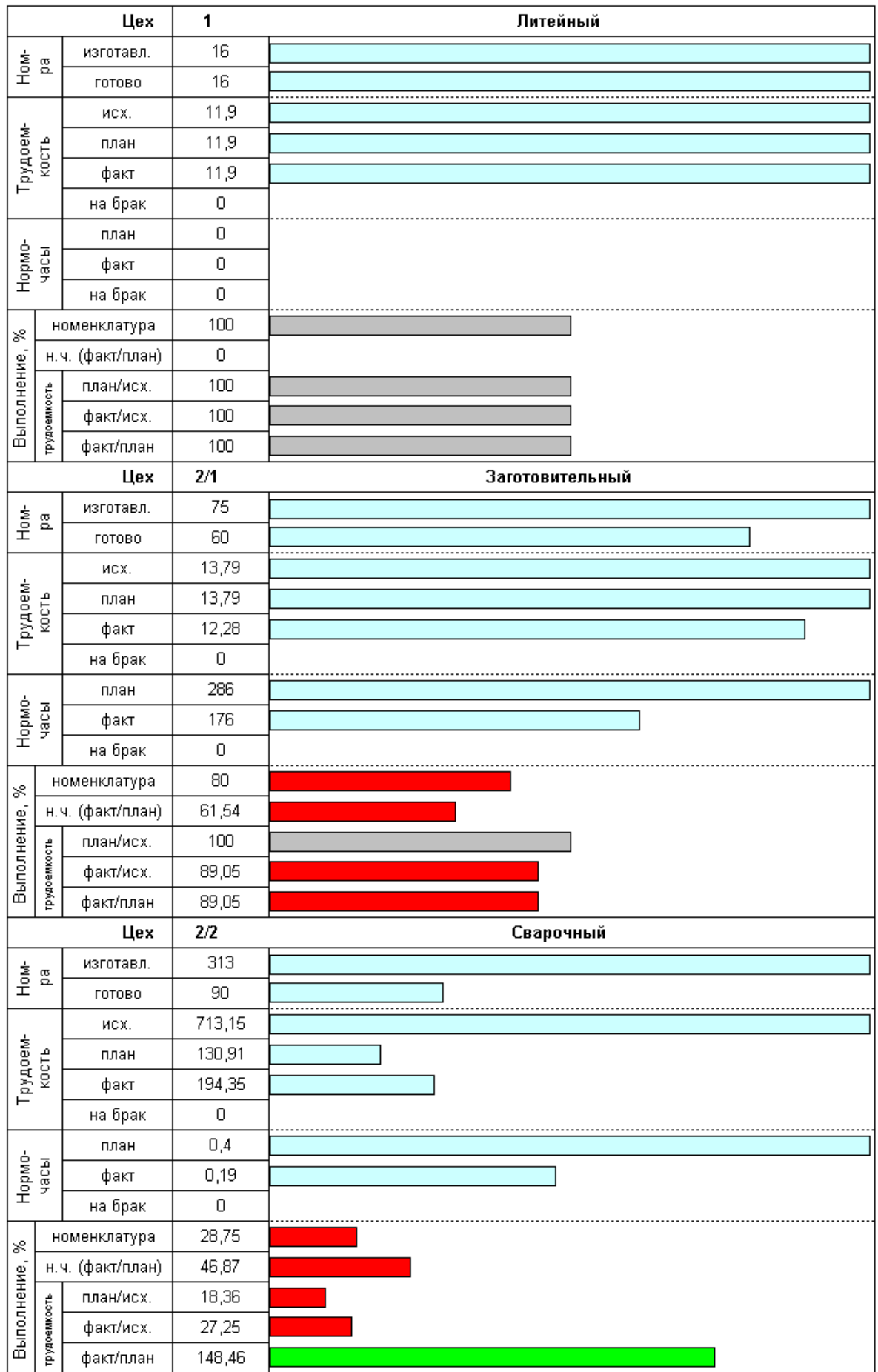

# **25Приложение 4. Интеграция с внешними системами**

CorporationCS предоставляет готовые модули для интеграции со сторонними приложениями:

#### **Проводник Windows**

Интеграция предоставляет функции по работе с выгруженными документами CorporationCS из проводника Windows и созданию документов из файлов пользователя.

• **Работа из проводника Windows** (Базовый модуль. Подробнее см. раздел **[12.11](#page-830-0)**).

#### **Microsoft Office**

Интеграция предоставляет функции по работе с CorporationCS из приложений Microsoft Office (Word, Excel, PowerPoint).

- **Интеграция с Microsoft Office** (Требуется лицензия CorporationCS-API. Подробнее см. раздел **[26](#page-1394-0)**).
- **Расширенная интеграция с Microsoft Office** (Требуется лицензия CorporationCS-Ex-OOO. Подробнее см. раздел **[20](#page-1183-0)**).

#### **Microsoft Outlook**

Интеграция позволяет сохранить почтовое сообщение или вложение в виде документа CorporationCS, использовать документы CorporationCS во вложениях.

• **Интеграция с Microsoft Office** (Требуется лицензия CorporationCS-API. Подробнее см. раздел **[26](#page-1394-0)**).

#### **Microsoft Project**

Интеграция предоставляет функции по работе с проектами CorporationCS. Осуществляет импорт имеющихся проектов в CorporationCS.

• **Интеграция с Microsoft Project** (Требуется лицензия CorporationCS-API. Подробнее см. раздел **[26](#page-1394-0)**).

#### **Open Office/LibreOffice**

Интеграция предоставляет функции по работе с документами CorporationCS из приложений LibreOffice/ Apache Open Office (Writer, Calc).

- **Интеграция с Open Office** (Требуется лицензия CorporationCS-API. Подробнее см. раздел **[26](#page-1394-0)**).
- **Расширенная интеграция с Open Office** (Требуется лицензия CorporationCS-Ex-OOO. Подробнее см. раздел **[20](#page-1183-0)**).

#### **Autodesk Inventor**

Интеграция предоставляет набор функций по работе с файлами Autodesk Inventor на уровне документов и спецификаций CorporationCS. Реализована возможность работы из среды Autodesk Inventor.

- **Интеграция с CAD-системами** (Требуется лицензия CorporationCS-API. Подробнее см. раздел **[26](#page-1394-0)**).
- **Расширенная интеграция с Autodesk Inventor** (Требуется лицензия CorporationCS-Ex-SPE. Подробнее см. раздел **[20](#page-1183-0)**).

• **CADCommunicator для Autodesk Inventor** (Требуется лицензия CorporationCS-API. Подробнее см. раздел **[26](#page-1394-0)**).

#### **Компас-3D**

Интеграция предоставляет набор функций по работе с файлами Компас-3D на уровне документов и спецификаций CorporationCS. Реализована возможность работы из среды Компас-3D.

- **Интеграция с CAD-системами** (Требуется лицензия CorporationCS-API. Подробнее см. раздел **[26](#page-1394-0)**).
- **Расширенная интеграция с SolidWorks** (Требуется лицензия CorporationCS-Ex-SPE. Подробнее см. раздел **[20](#page-1183-0)**).
- **CADCommunicator для Компас-3D** (Требуется лицензия CorporationCS-API. Подробнее см. раздел **[26](#page-1394-0)**).

#### **Solid Edge**

Интеграция предоставляет набор функций по работе с файлами Solid Edge на уровне документов и спецификаций CorporationCS. Реализована возможность работы из среды Solid Edge.

- **Интеграция с CAD-системами** (Требуется лицензия CorporationCS-API. Подробнее см. раздел **[26](#page-1394-0)**).
- **Расширенная интеграция с Solid Edge** (Требуется лицензия CorporationCS-Ex-SPE. Подробнее см. раздел **[20](#page-1183-0)**).
- **CADCommunicator для Solid Edge** (Требуется лицензия CorporationCS-API. Подробнее см. раздел **[26](#page-1394-0)**).

#### **SolidWorks**

Интеграция предоставляет набор функций по работе с файлами SolidWorks на уровне документов и спецификаций CorporationCS. Реализована возможность работы из среды SolidWorks.

- **Интеграция с CAD-системами** (Требуется лицензия CorporationCS-API. Подробнее см. раздел **[26](#page-1394-0)**).
- **Расширенная интеграция с SolidWorks** (Требуется лицензия CorporationCS-Ex-SPE. Подробнее см. раздел **[20](#page-1183-0)**).
- **CADCommunicator для SolidWorks** (Требуется лицензия CorporationCS-API. Подробнее см. раздел **[26](#page-1394-0)**).

#### **Autodesk AutoCAD Mechanical**

Интеграция предоставляет набор функций по работе с файлами AutoCAD Mechanical на уровне документов и спецификаций CorporationCS.

• **Расширенная интеграция с Autodesk AutoCAD Mechanical** (Требуется лицензия CorporationCS-Ex-SPE. Подробнее см. раздел **[20](#page-1183-0)**).

#### **NormaCS**

Интеграция предоставляет функции по работе с документами NormaCS из среды CorporationCS.

• **Интеграция с NormaCS** (Требуется лицензия CorporationCS-API. Подробнее см. раздел **[26](#page-1394-0)**).

# <span id="page-1394-0"></span>**26Приложение 5. Модули расширяющие функциональность системы**

В составе дистрибутивного диска системы IndustriCS присутствует модули (расширения), автоматизирующие и расширяющие часть функций IndustriCS.

Расширения, разработанные на скриптовом языке IndustriCS, могут быть адаптированы под конкретные требования пользователя (самостоятельно или силами разработчика).

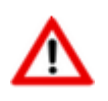

В демонстрационной базе данных IndustriCS, большая часть расширений уже установлена!

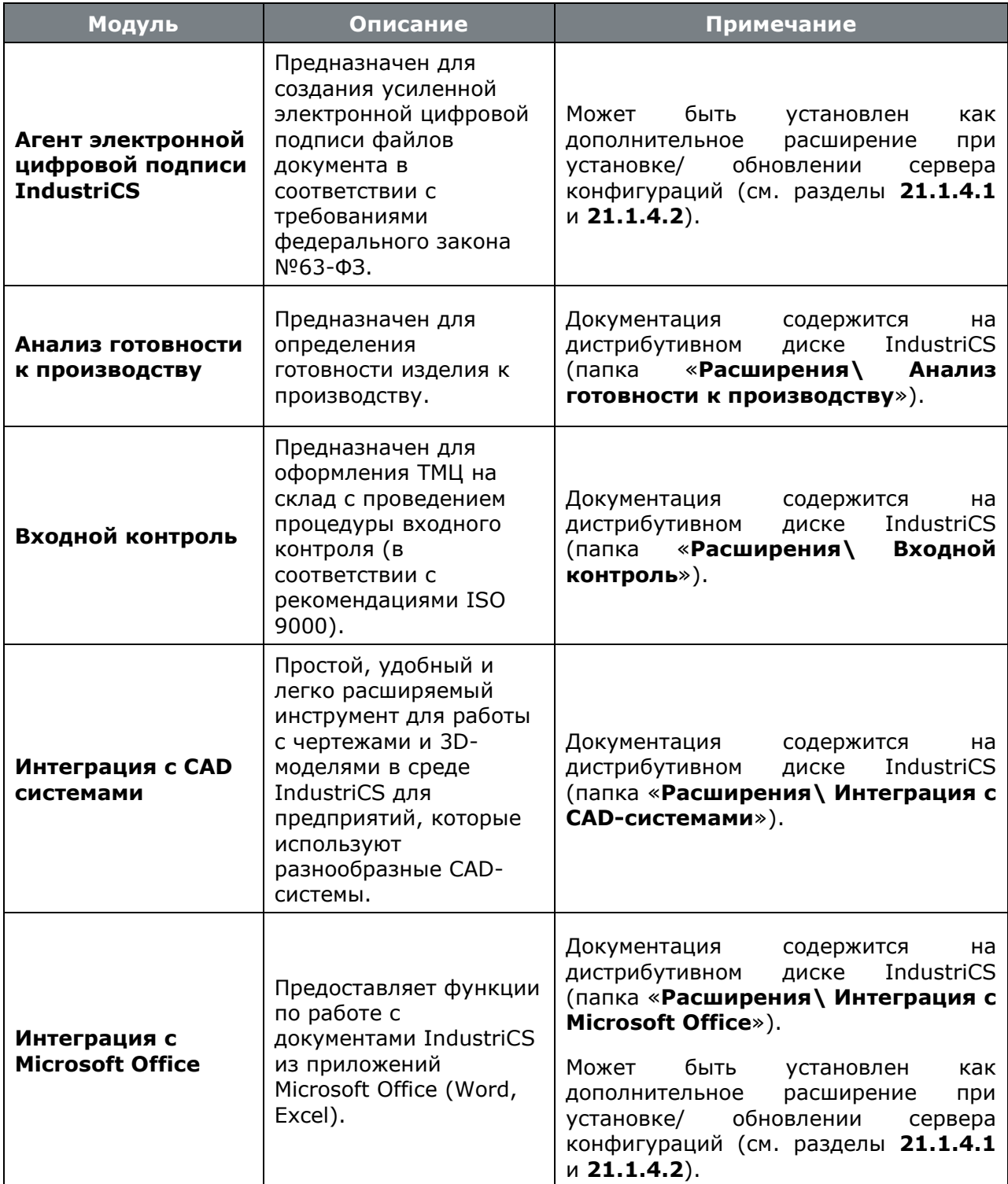

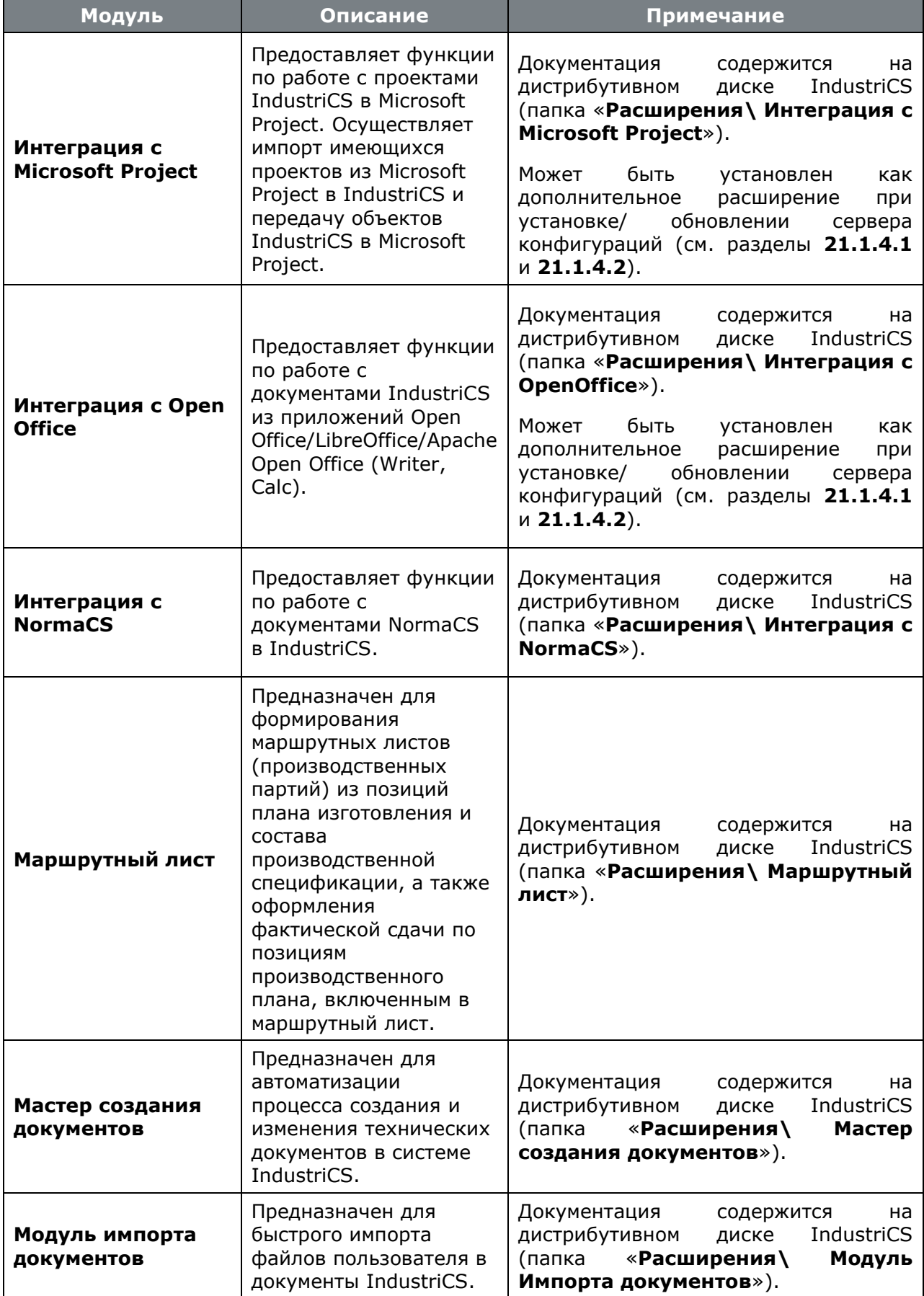

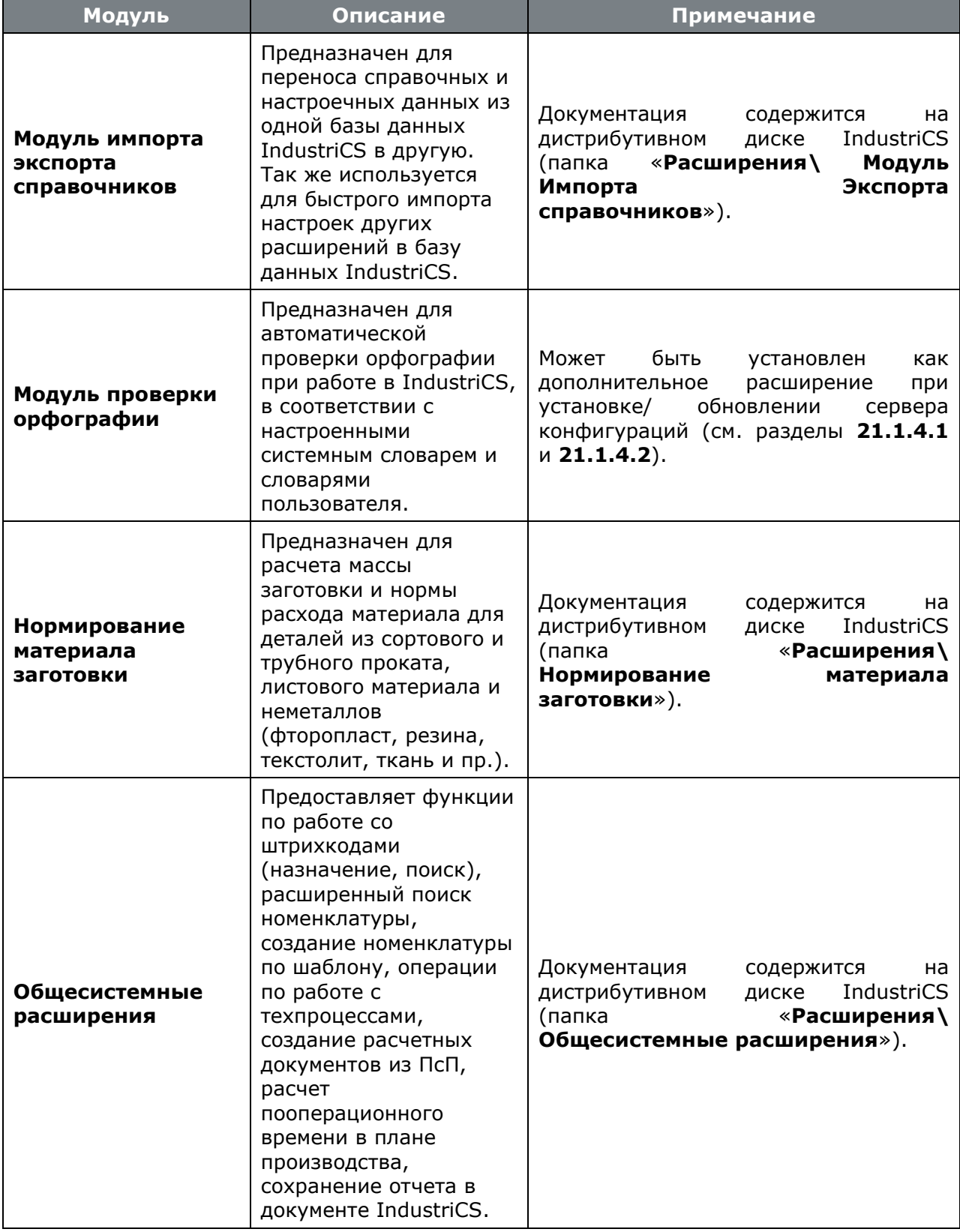

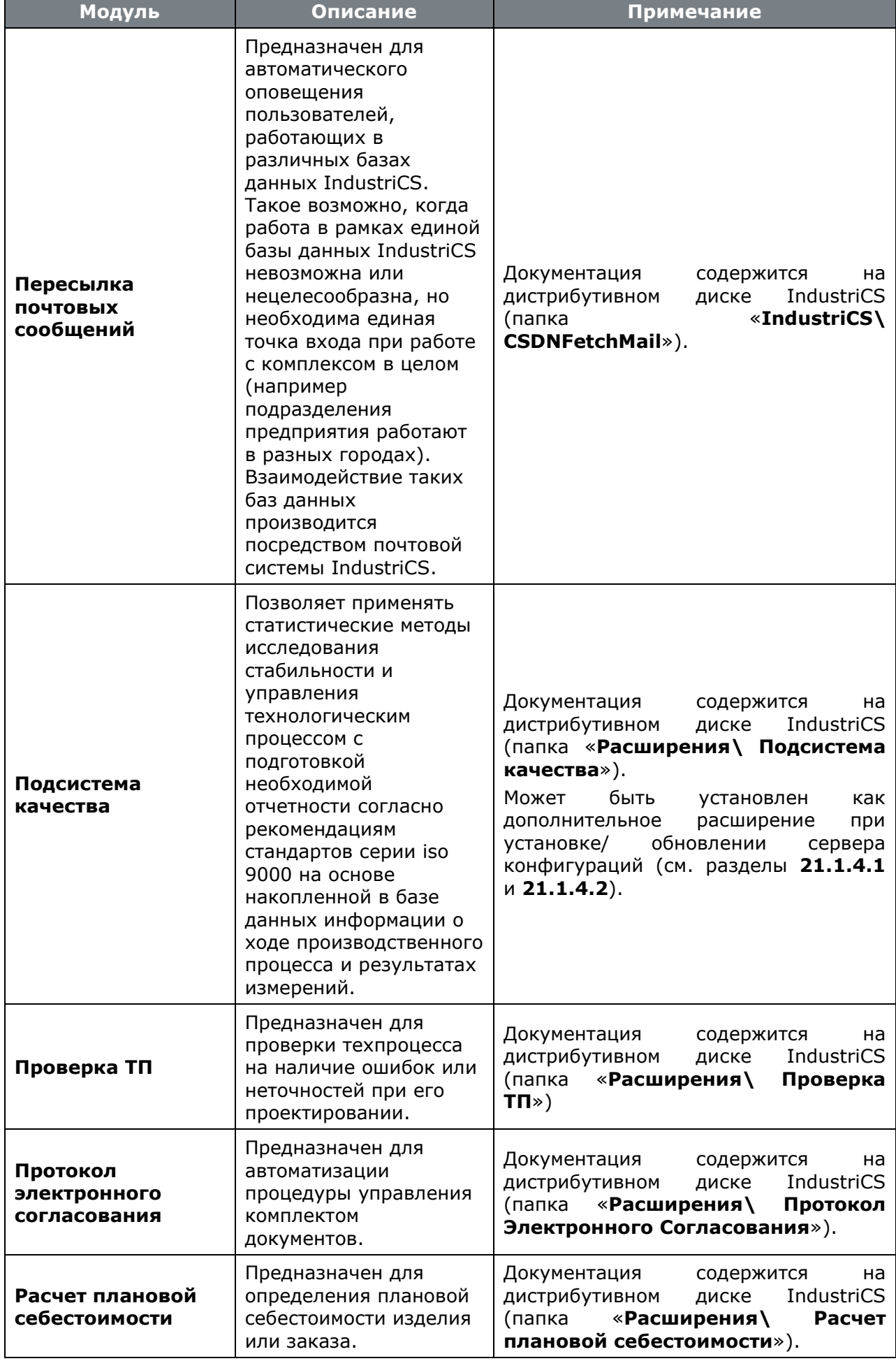

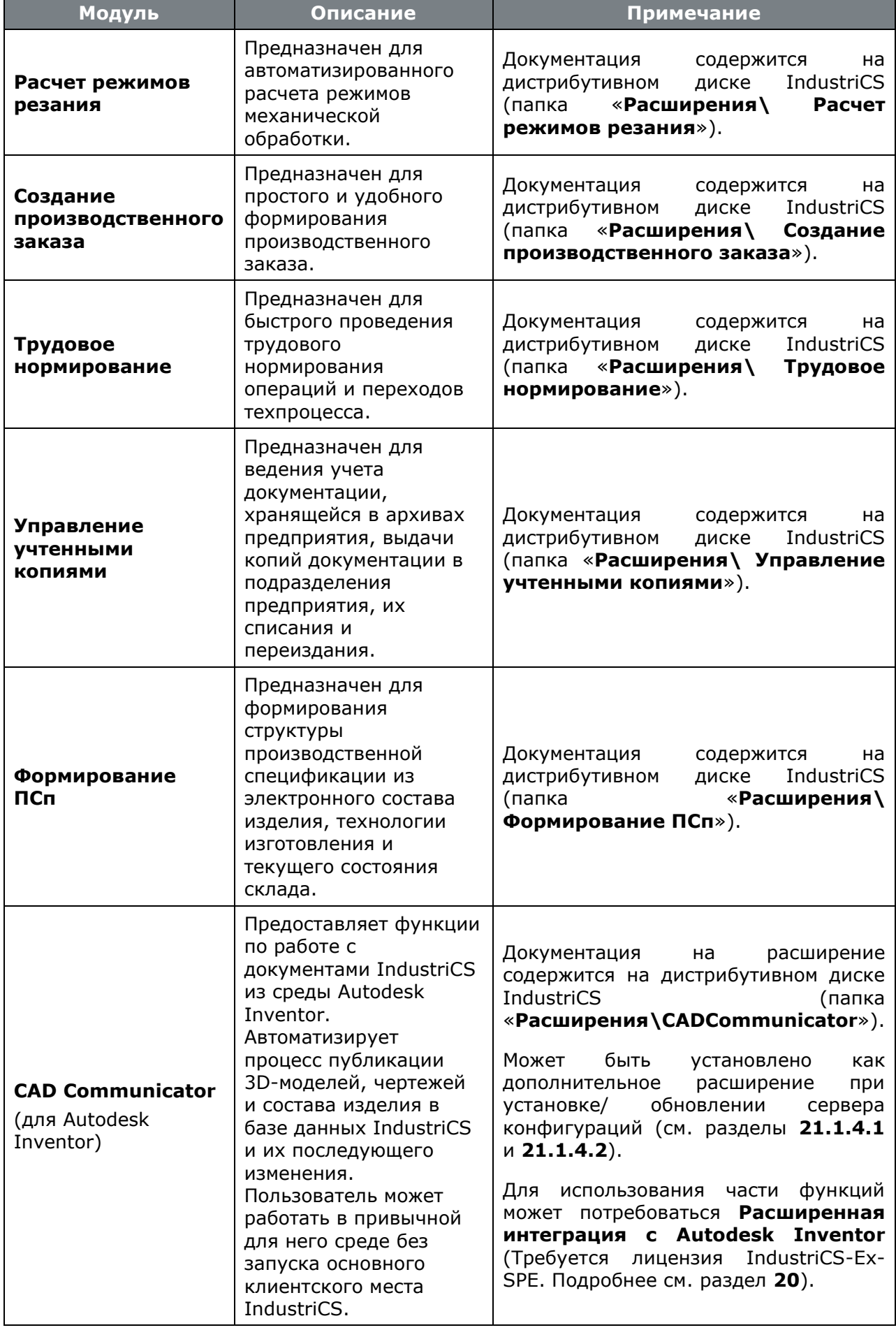

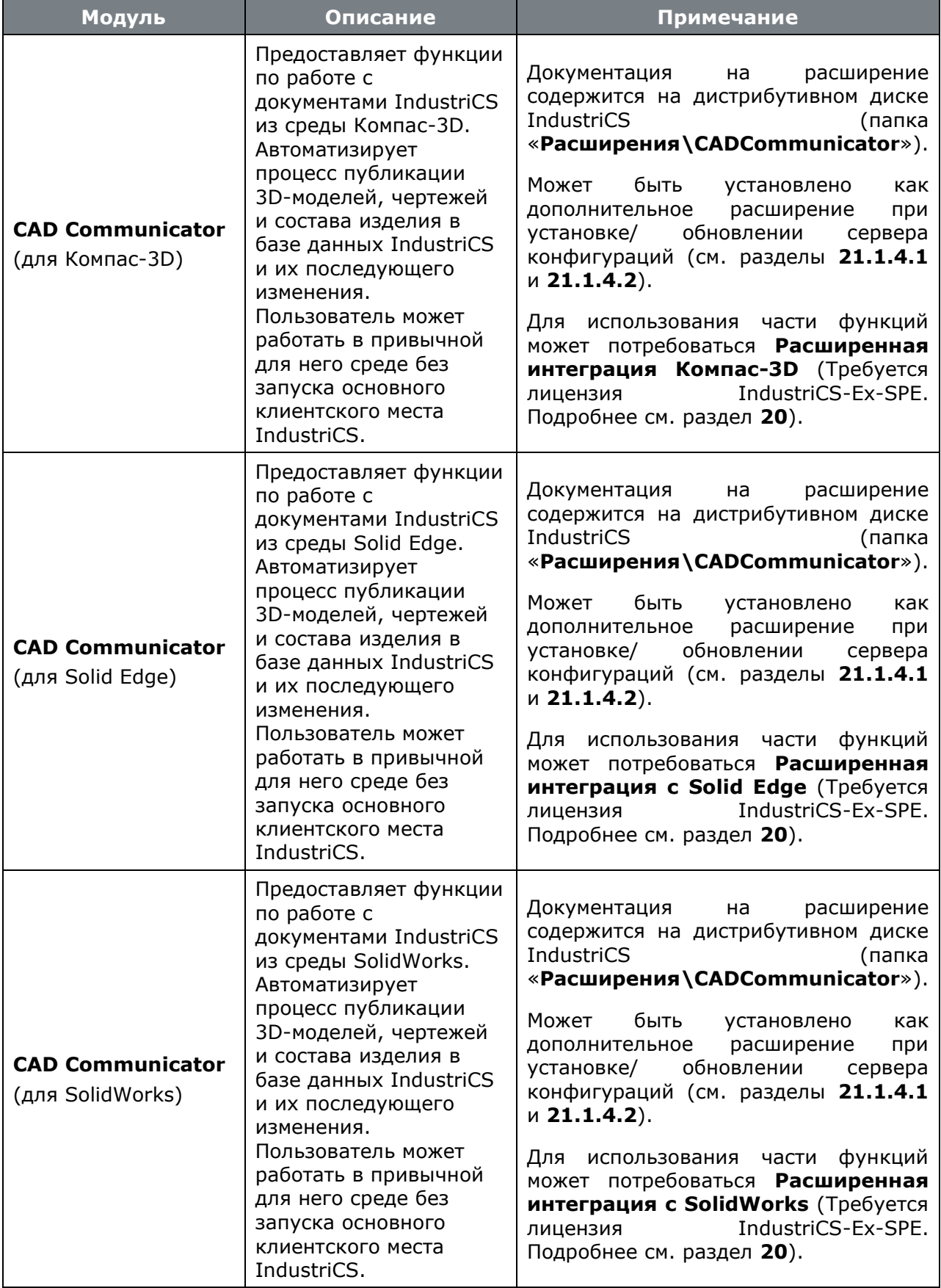

# Лист регистрации изменений

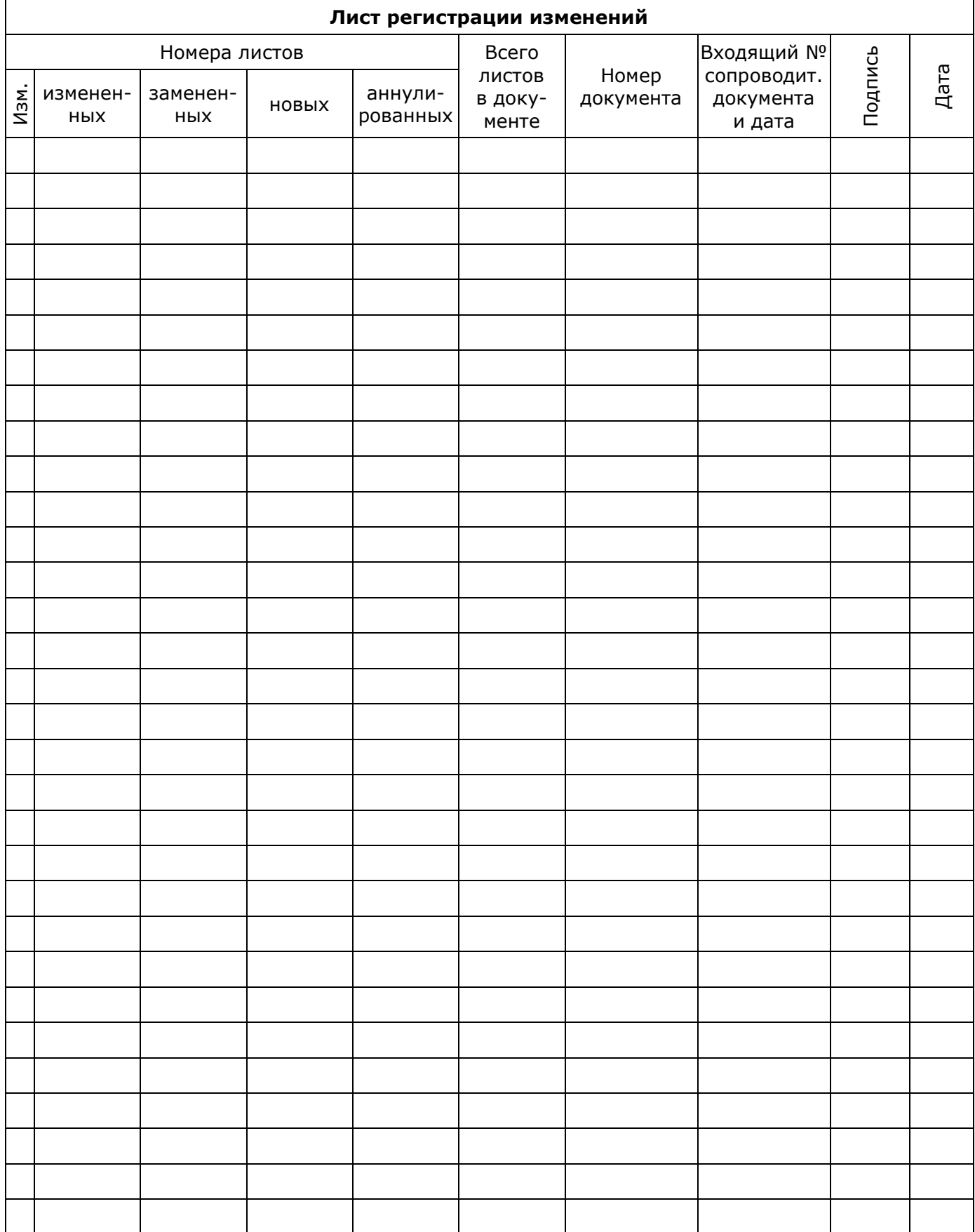